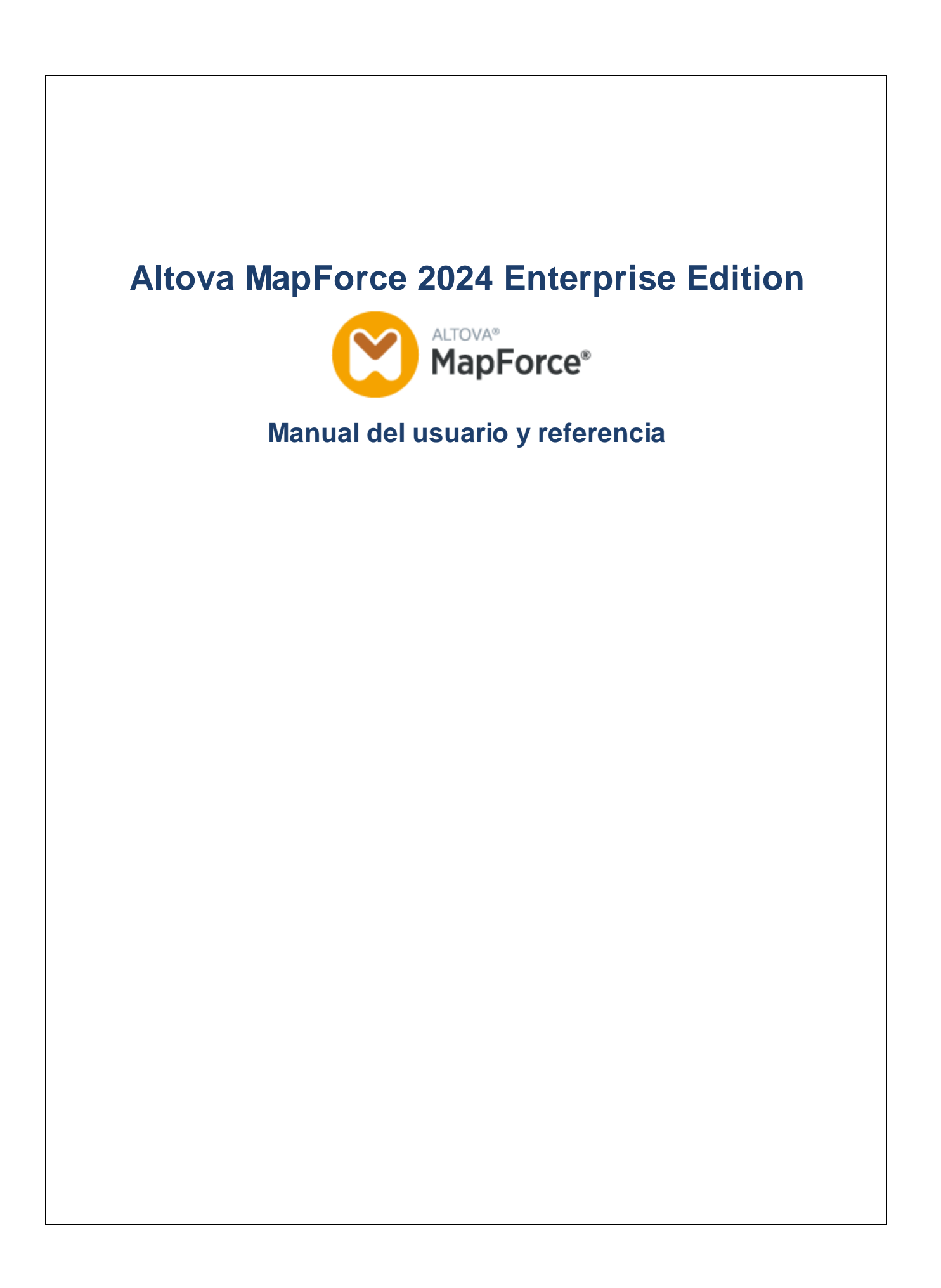

### **Altova MapForce 2024 Enterprise Edition Manual del usuario y referencia**

Todos los derechos reservados. Ningún fragmento de esta publicación podrá ser reproducido de manera alguna (ya sea de forma gráfica, electrónica o mecánica, fotocopiado, grabado o reproducido en sistemas de almacenamiento y recuperación de información) sin el consentimiento expreso por escrito de su autor/editor.

Los productos a los que se hace referencia en este documento pueden ser marcas registradas de sus respectivos propietarios. El autor y editor no afirman ser propietarios de dichas marcas registradas.

Durante la elaboración de este documento se tomaron todas las precauciones necesarias para prevenir errores. Sin embargo, el autor y editor no se responsabilizan de los errores u omisiones que pudiese contener el documento ni de los posibles daños o perjuicios derivados del uso del contenido de este documento o de los programas y código fuente que vengan con el documento. Bajo ninguna circunstancia se podrá considerar al autor y editor responsables de la pérdida de beneficios ni de cualquier otro daño y perjuicio derivado directa o indirectamente del uso de este documento.

Fecha de publicación: 2024

© 2018-2024 Altova GmbH

# **Contenido**

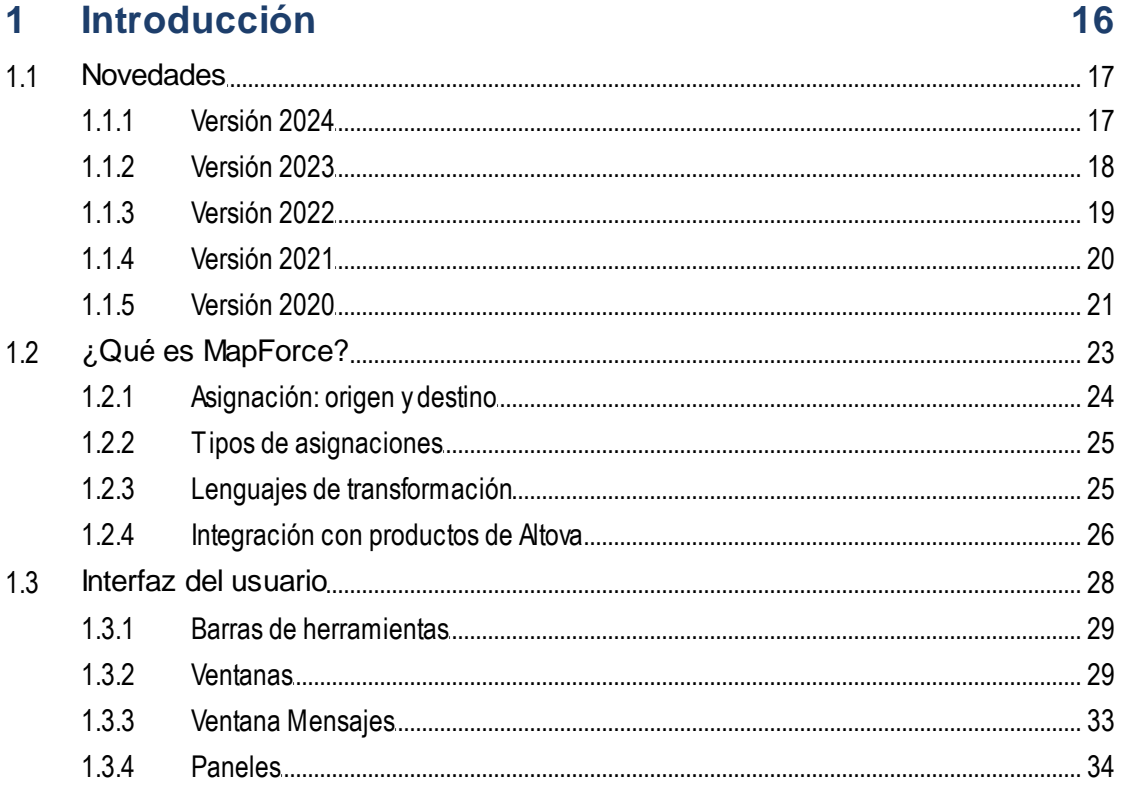

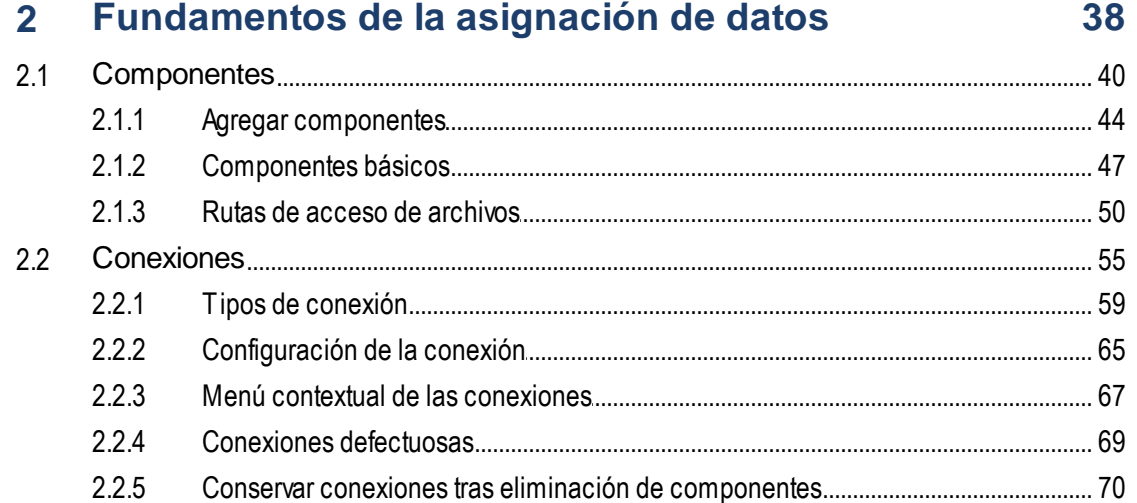

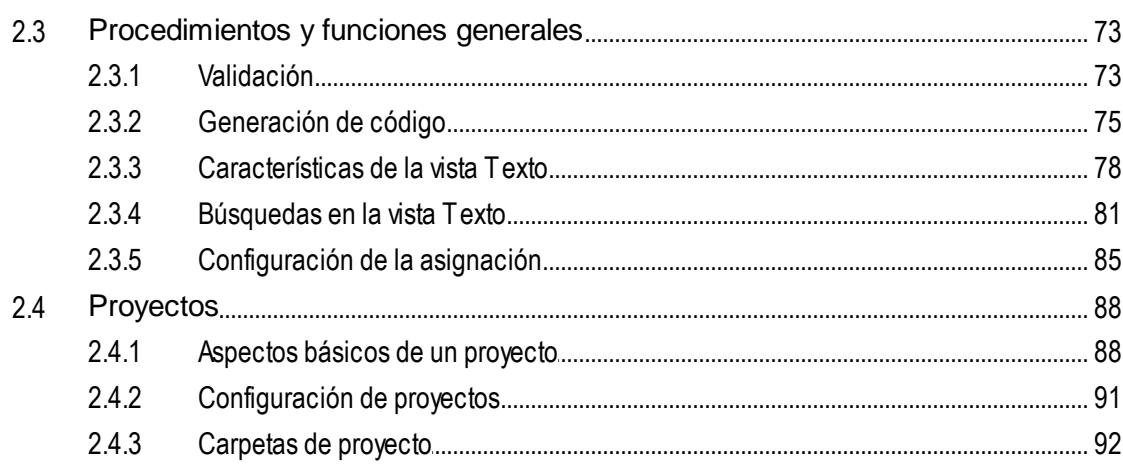

#### **Tutoriales**  $3<sup>1</sup>$

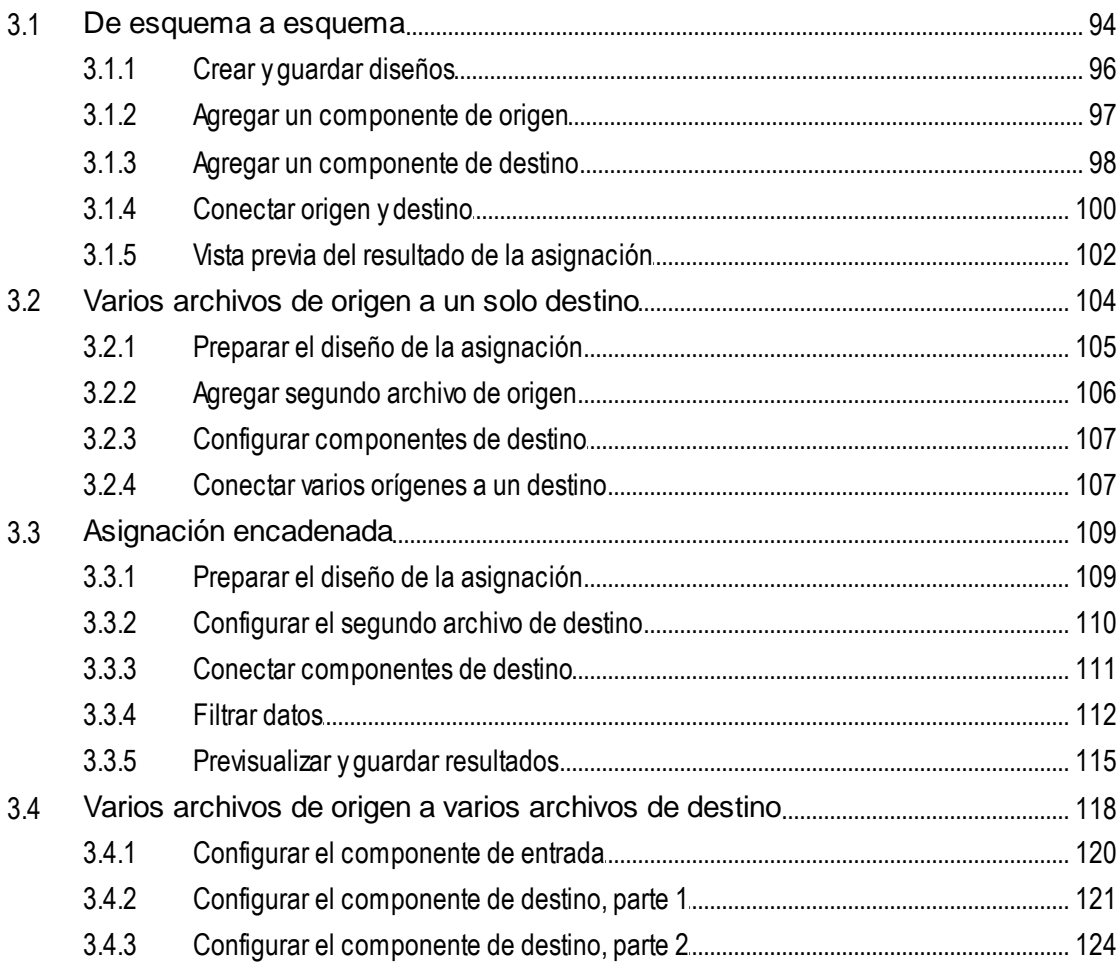

#### **Componentes estructurales**  $\overline{\mathbf{4}}$

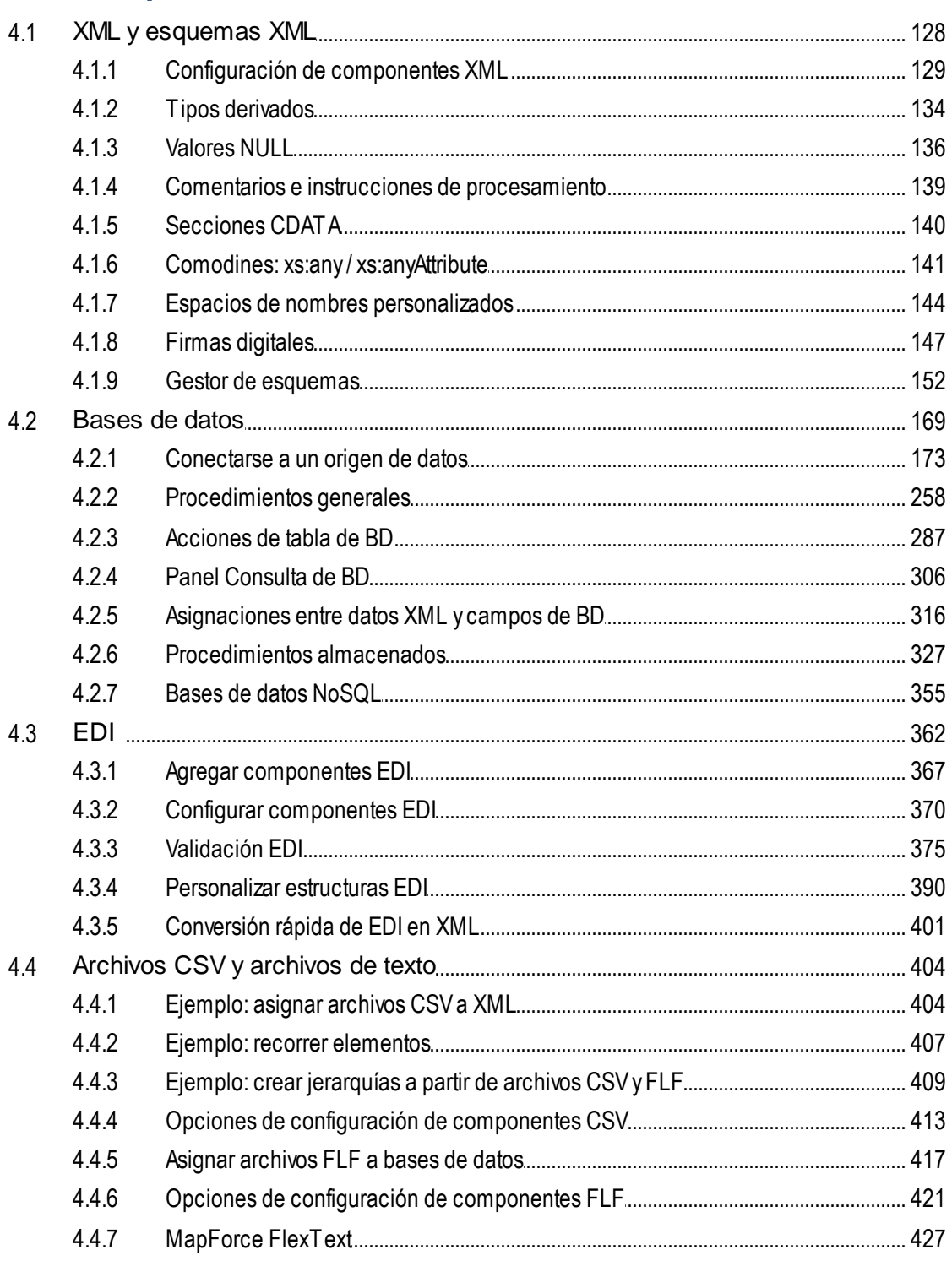

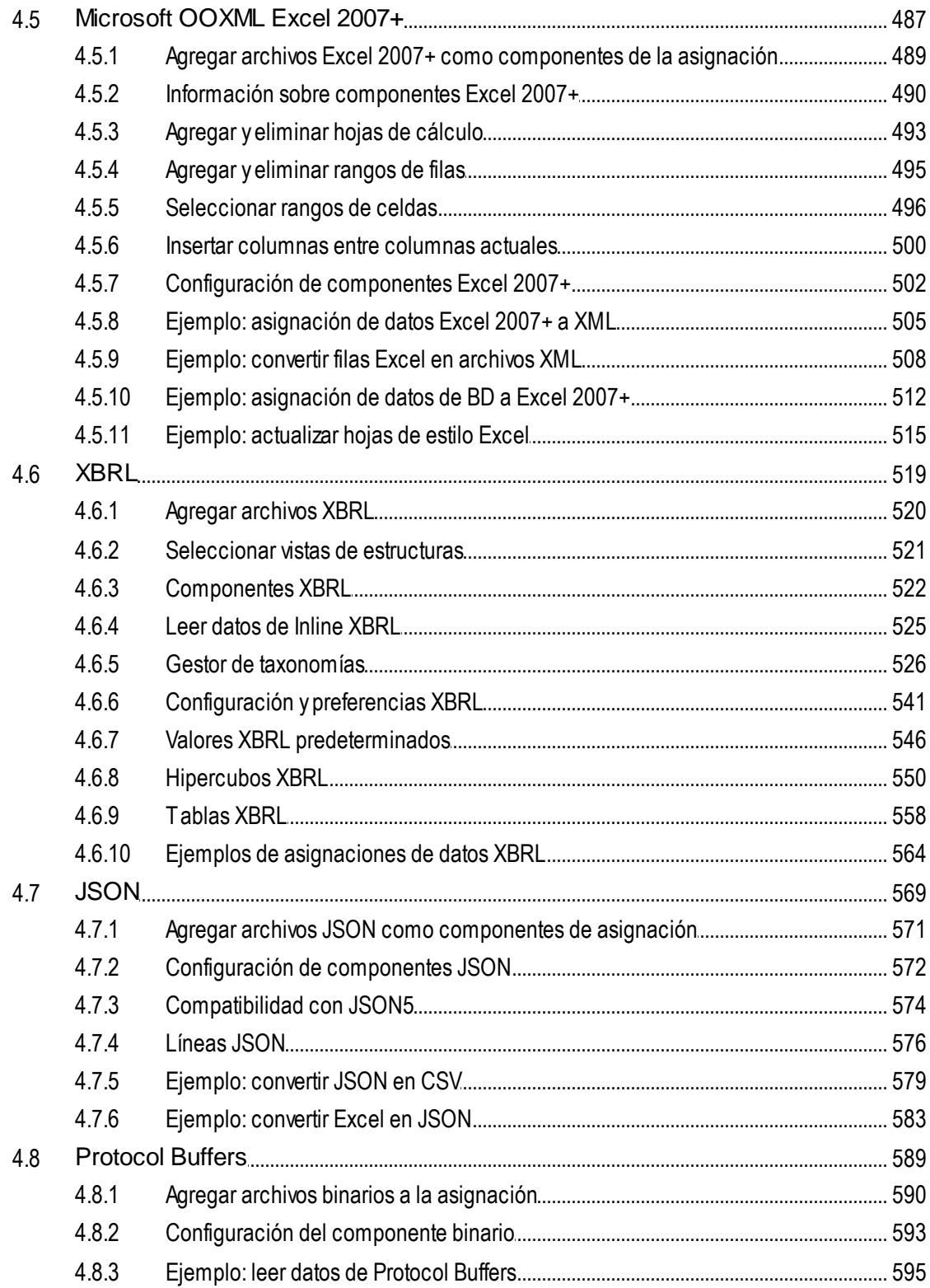

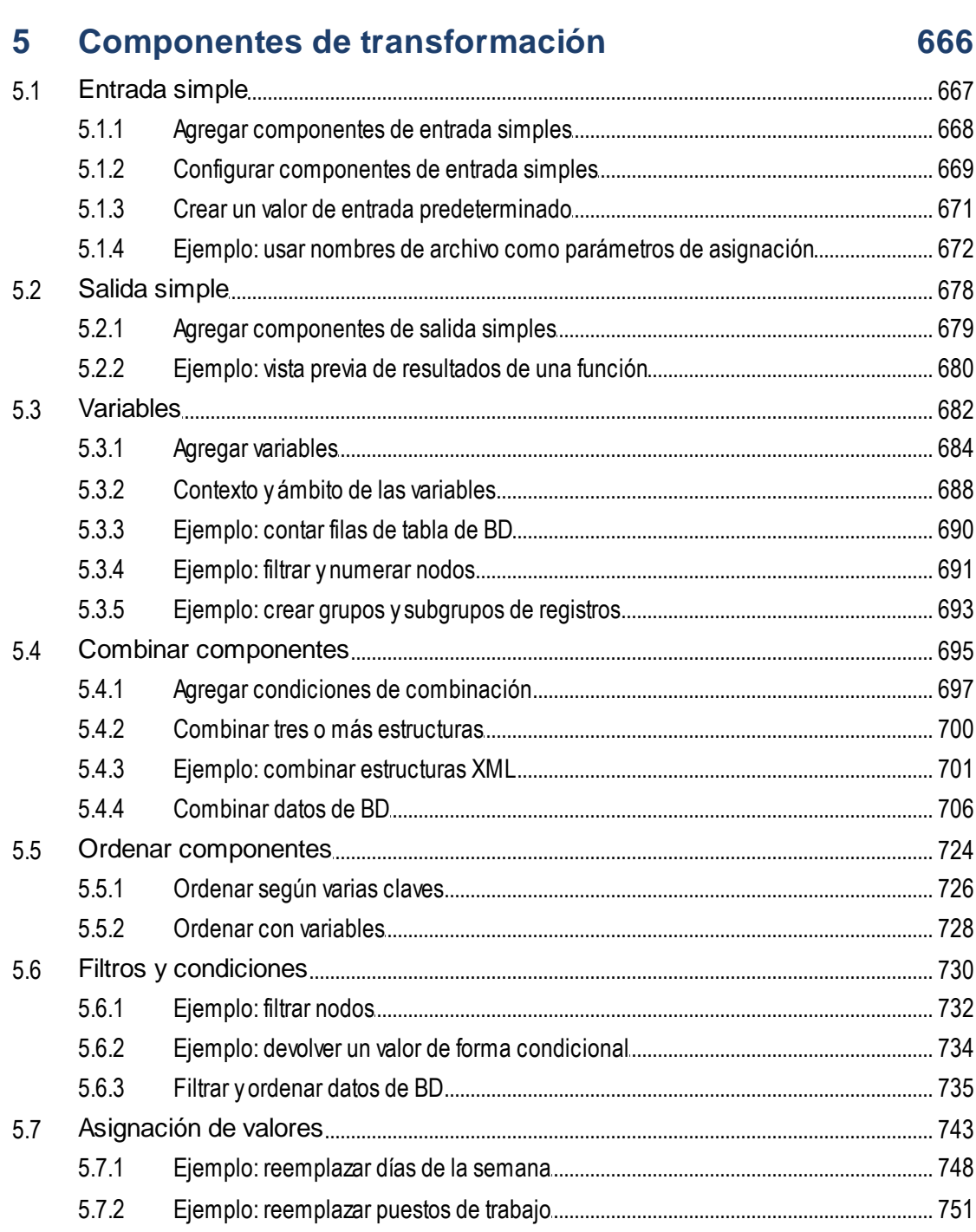

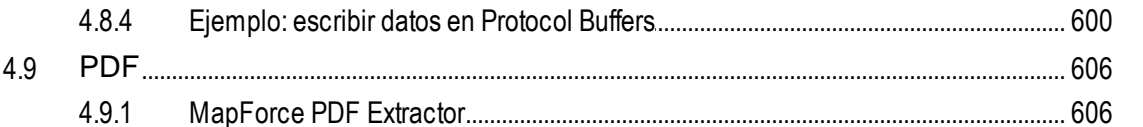

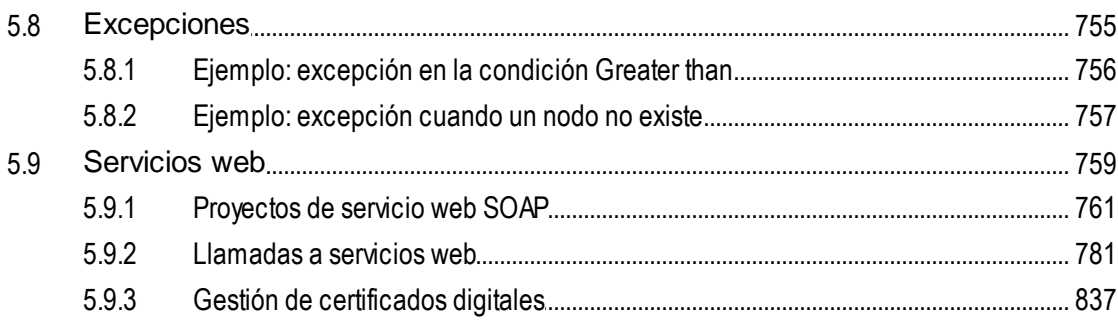

### 6 Funciones

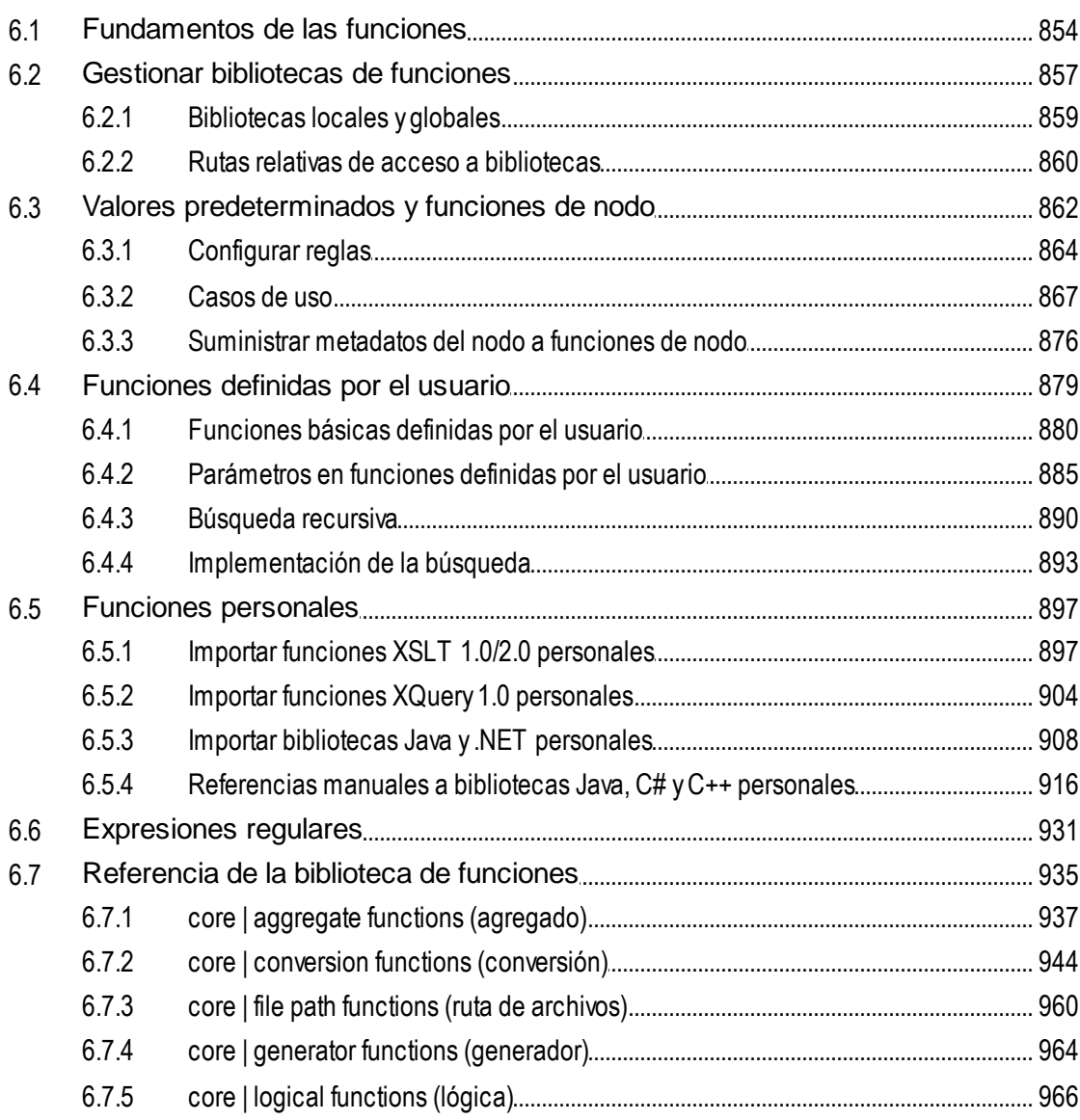

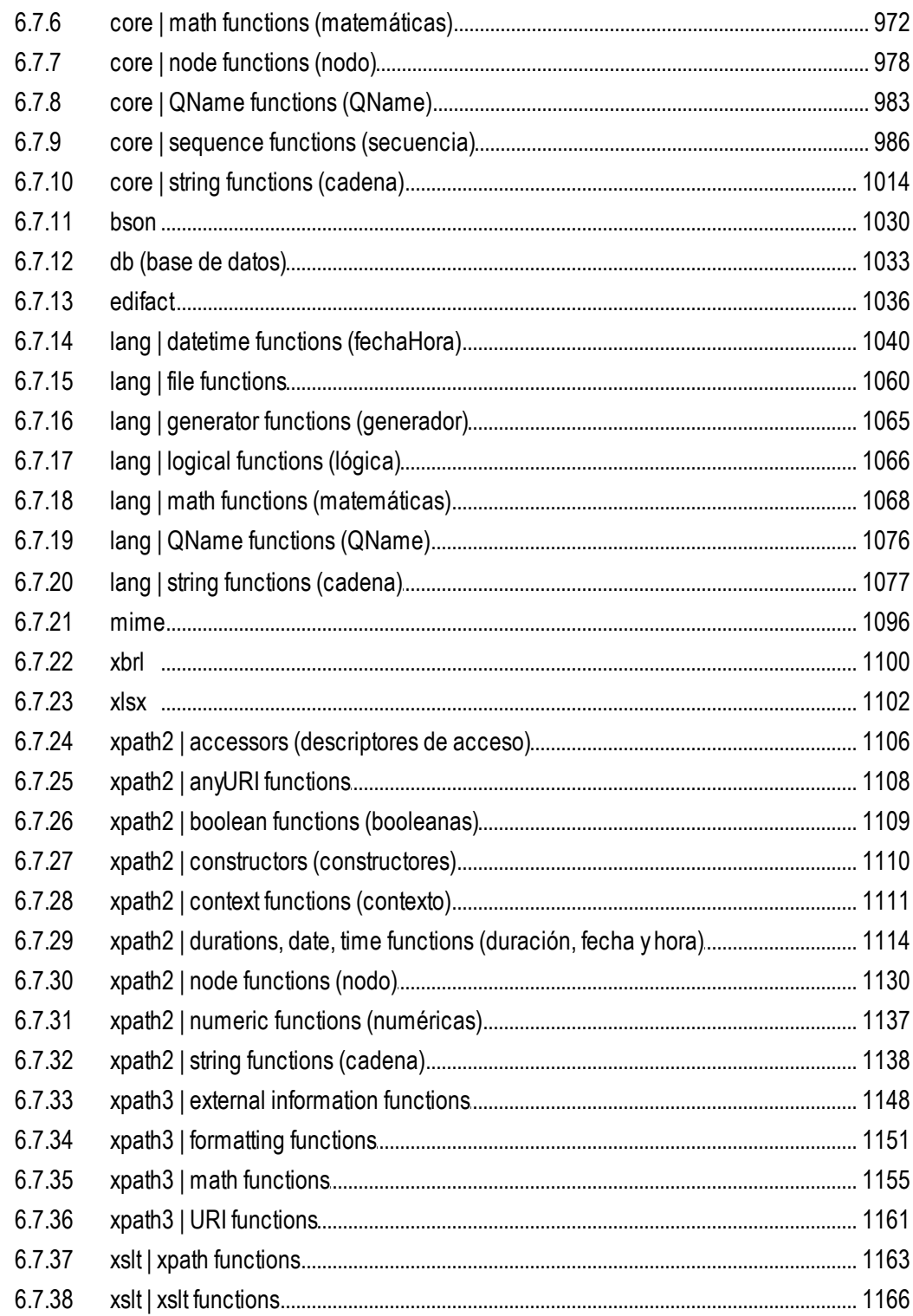

#### Asignaciones avanzadas  $\overline{7}$

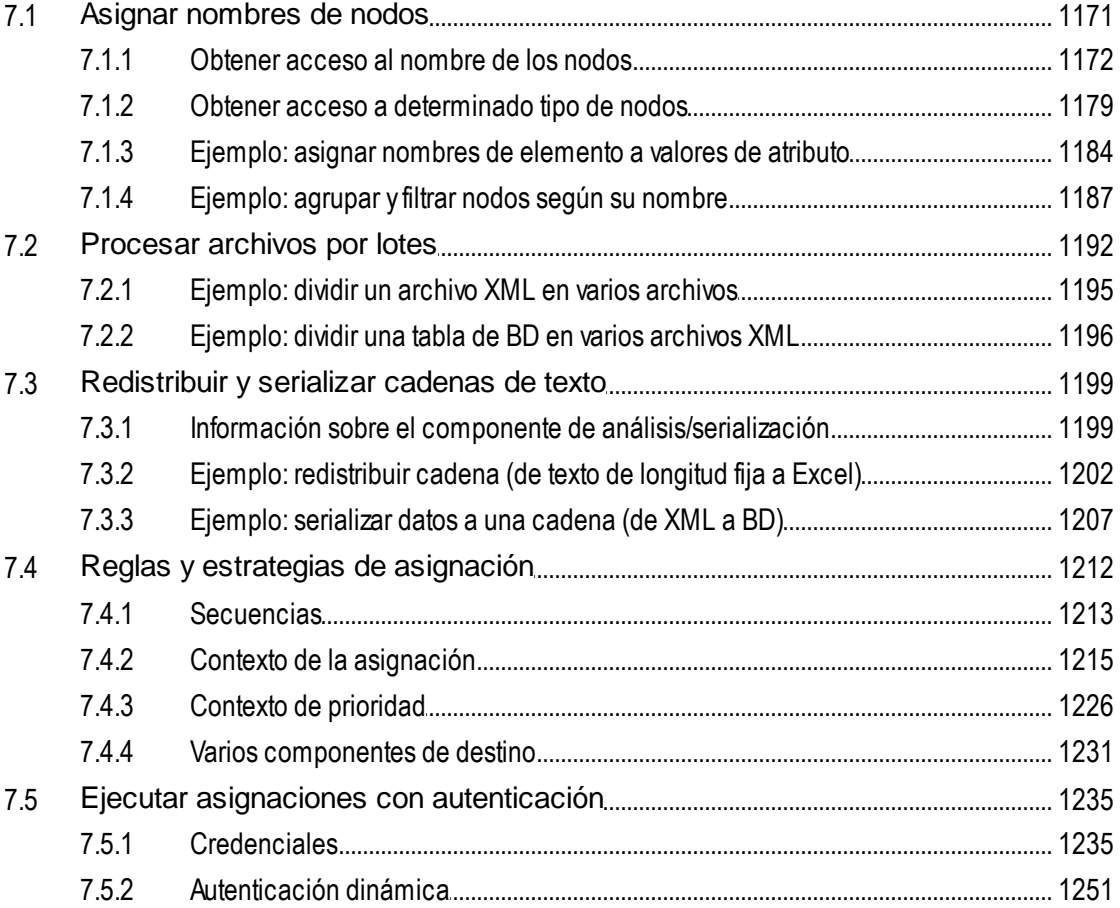

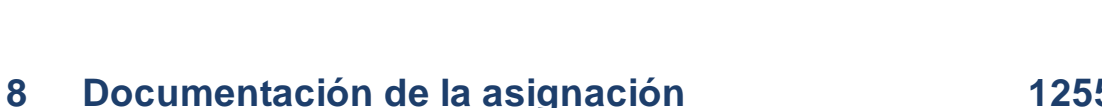

#### Documentación de la asignación  $8.1$ 8.2

#### $\overline{9}$ **Depuración**

 $7.5.3$ 

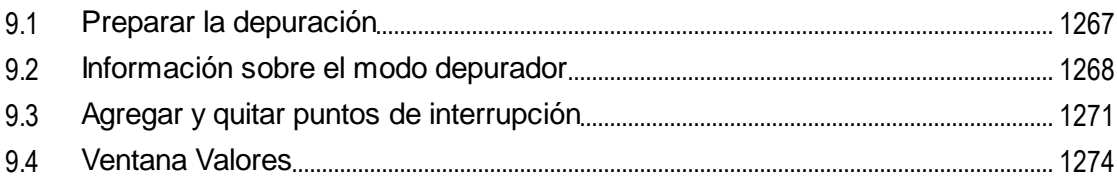

### 1255

1264

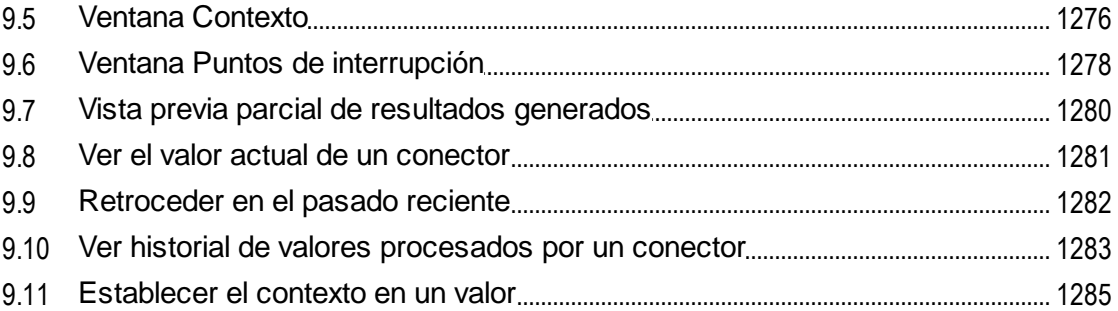

### 10 Automatizar asignaciones con productos de Altova1286

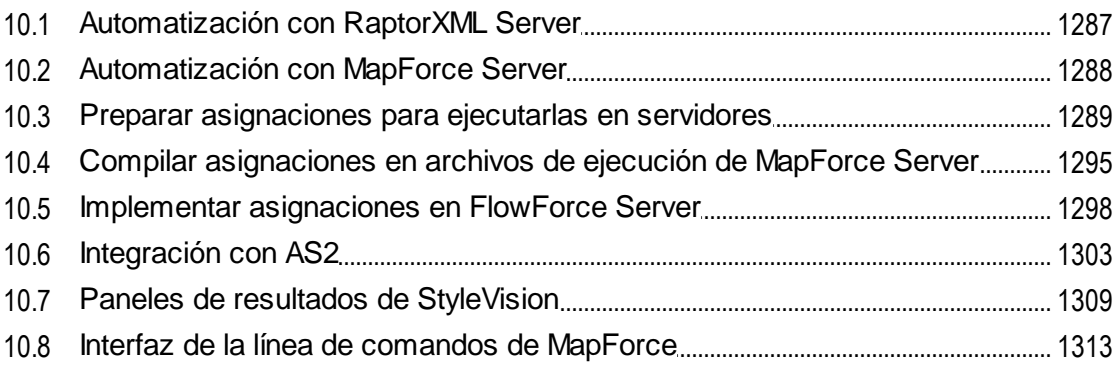

### 11 Recursos globales de Altova

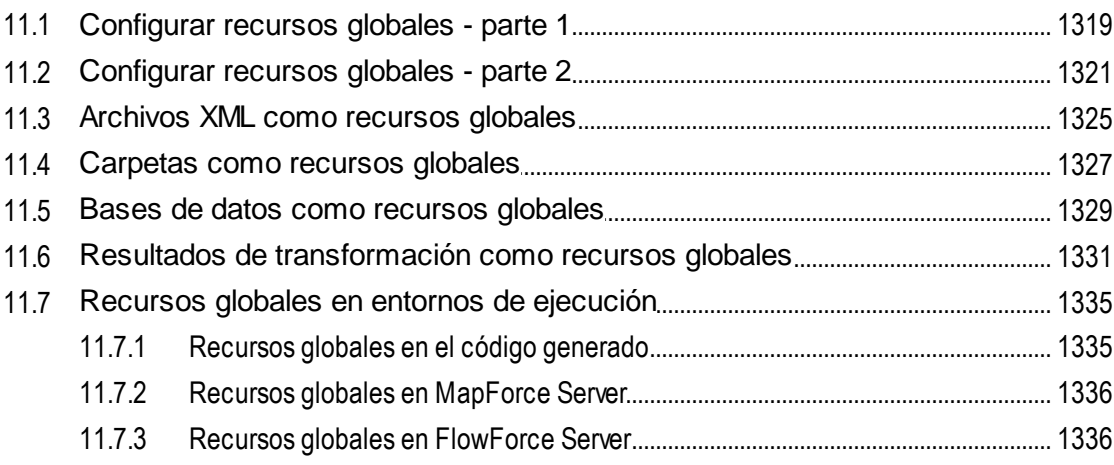

## 12 Catálogos en MapForce

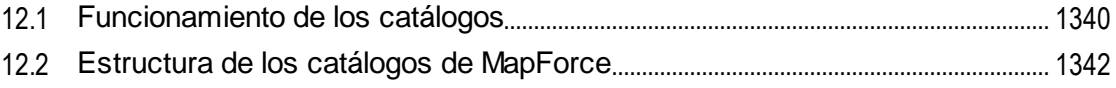

# 1318

### 

#### 13 Complemento de MapForce para Visual Studio 1348

#### 14 Complemento de MapForce para Eclipse 1351

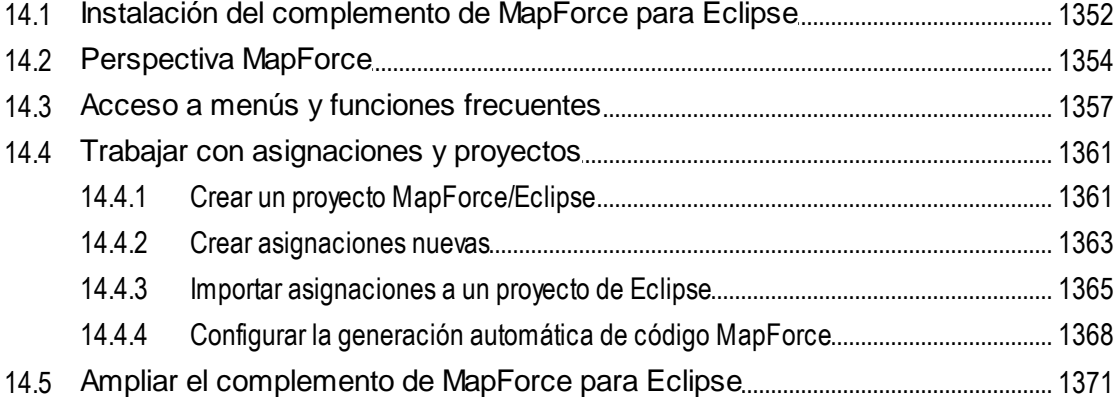

### 15 Generador de código

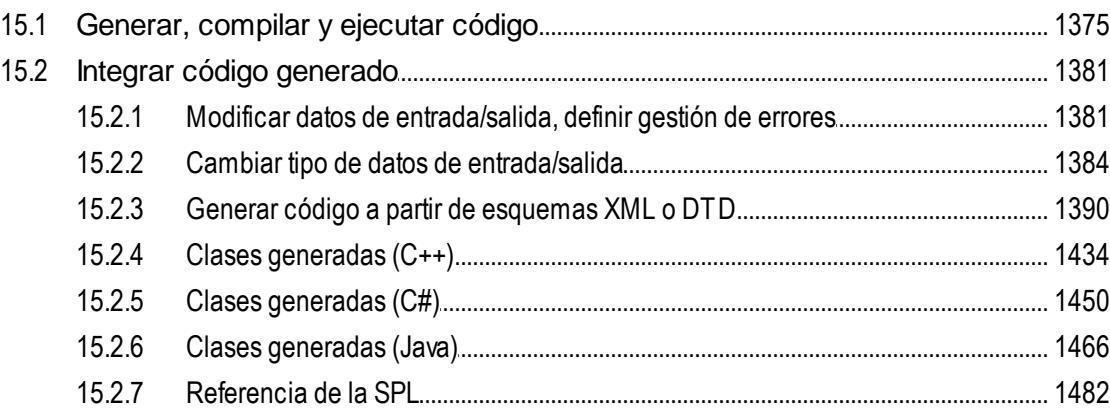

### 16 Comandos de menú

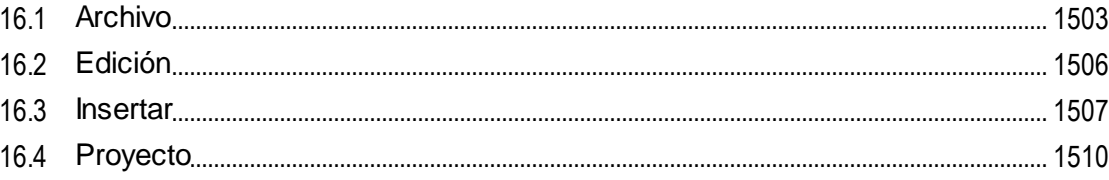

### 1373

 $17.7.1$ 

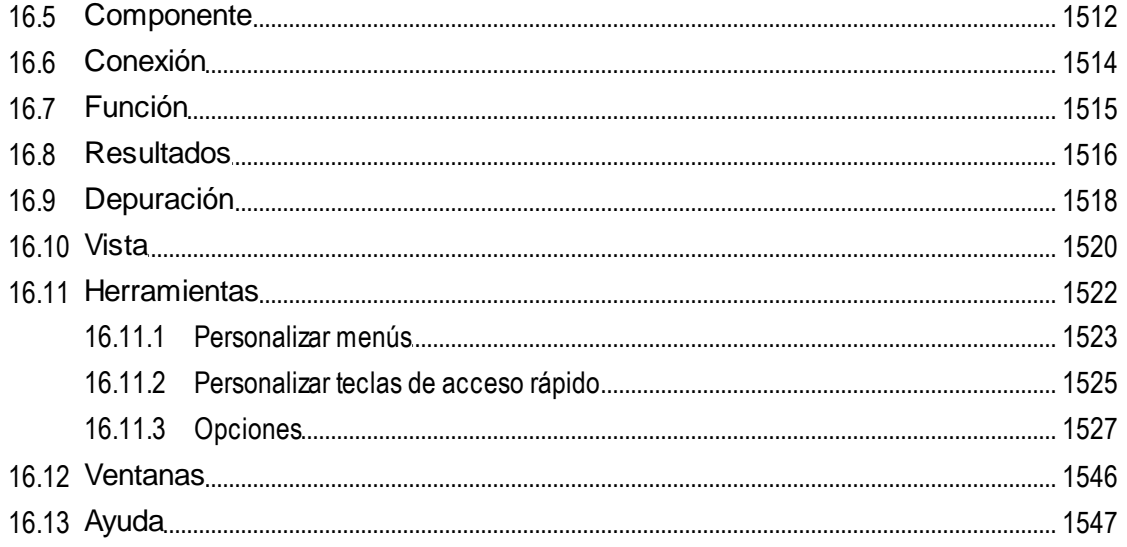

## 17 La API de MapForce

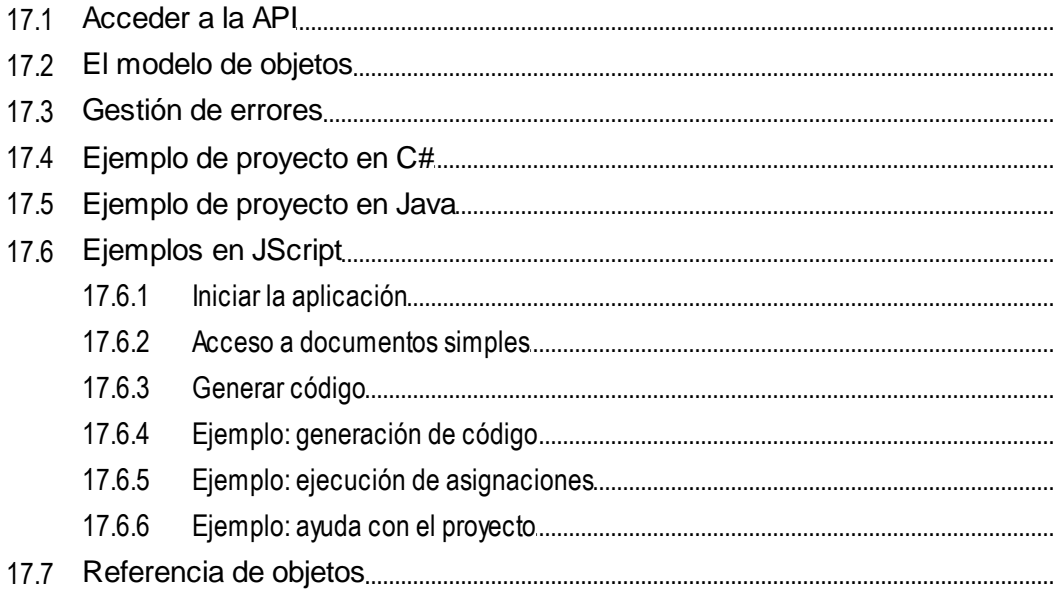

### $17.7.2$

#### **18 ActiveX Integration**  $\overline{a}$  $\ddot{\phantom{a}}$

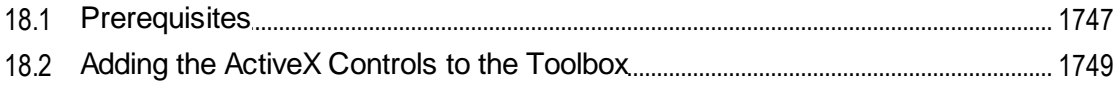

### 

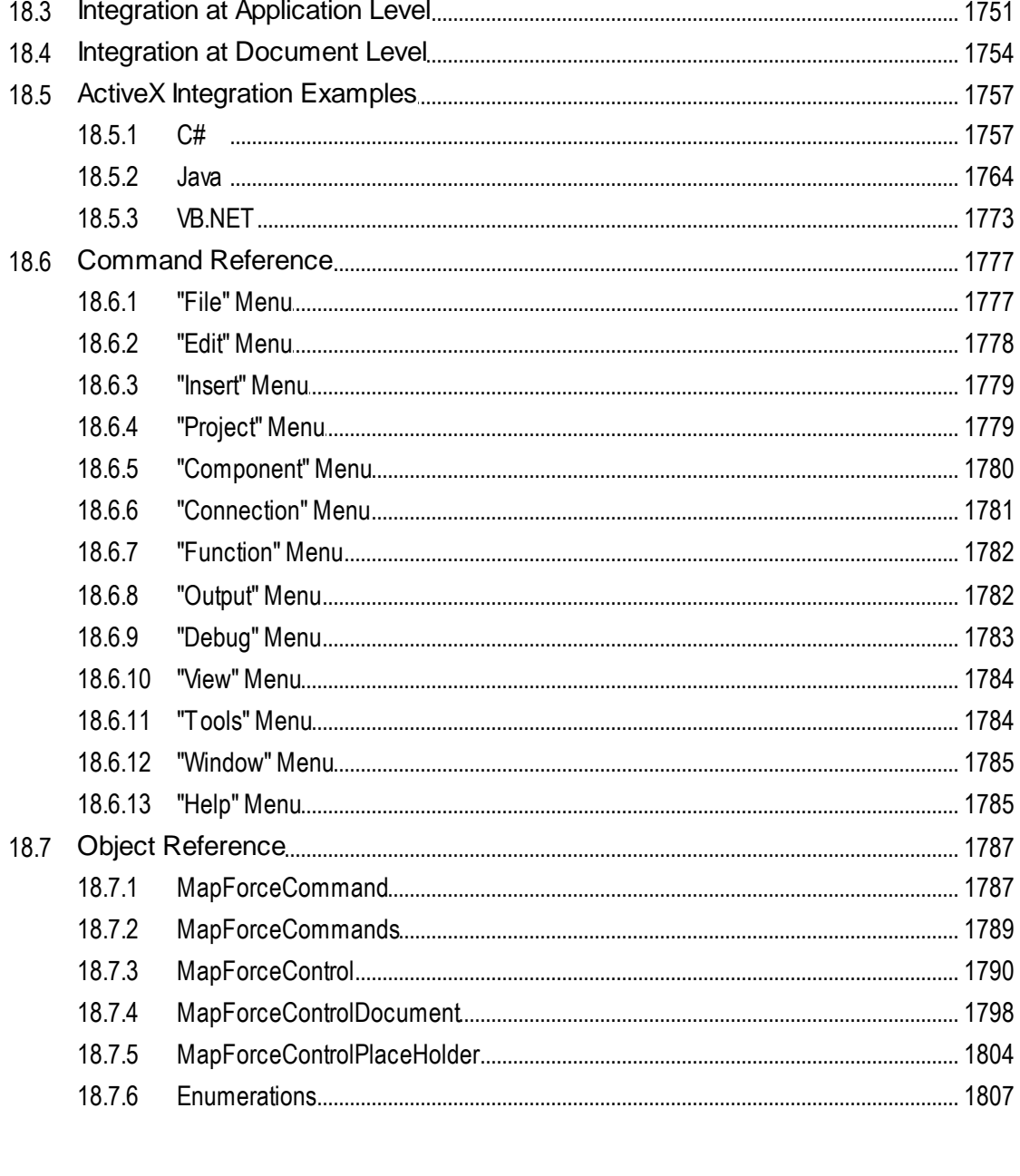

### 19 Anexos

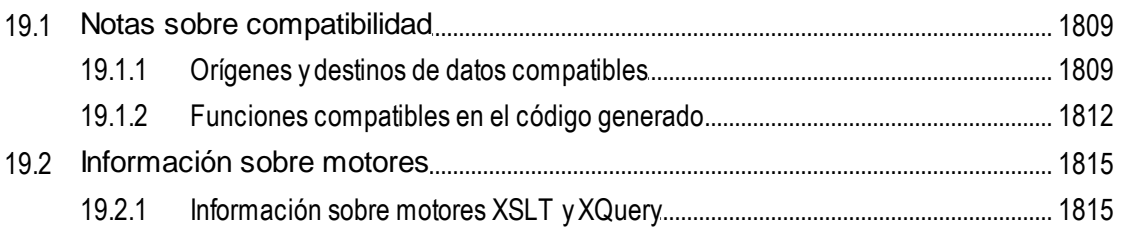

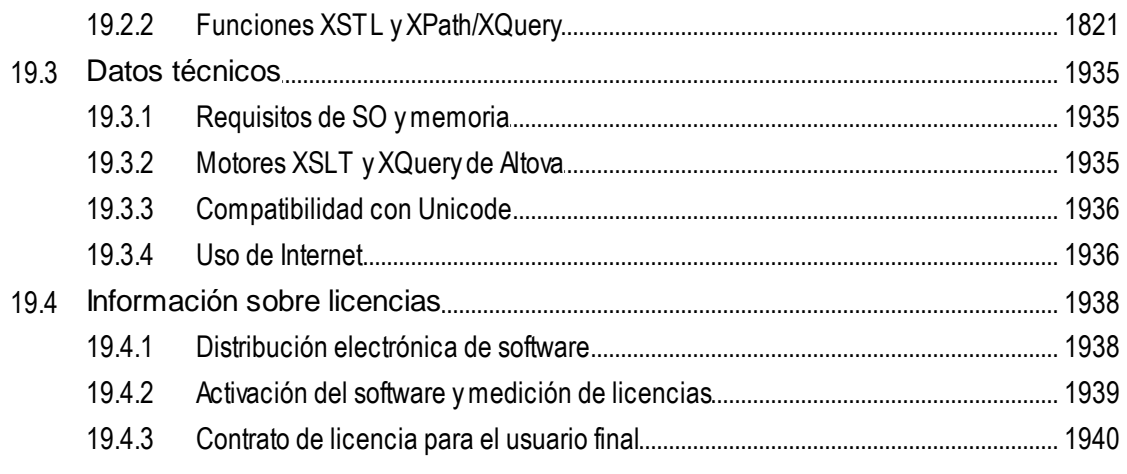

### Índice

### <span id="page-15-0"></span>**1 Introducción**

Altova MapForce 2024 [Enterprise](https://www.altova.com/es/mapforce) Edition es una herramienta ETL potente para transformar e integrar datos. MapForce es una aplicación de 32/64 bits para Windows compatible con Windows 10, Windows 11 y Windows Server 2016 o superior. Las ediciones Enterprise y Professional están disponibles en 32 y 64 bits.

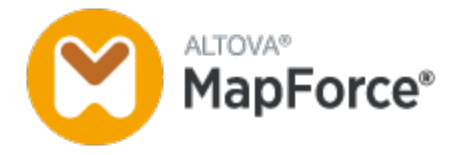

MapForce le permite convertir datos entre casi todos los formatos. MapForce tiene una [interfaz](#page-27-0) gráfica<sup>(28)</sup> que incluye muchas opciones diferentes para gestionar, visualizar, manipular y ejecutar asignaciones por separado o como parte de proyectos de asignación. MapForce incluye una biblioteca amplia de [funciones](#page-852-0) de [procesamiento](#page-852-0) y conversión de datos <sup>633</sup> para filtrar y manipular datos de acuerdo con los requisitos de su proyecto de integración de datos.

En cuanto haya terminado de diseñar su asignación, puede obtener una vista previa del resultado en un panel independiente y guardar el resultado en la ubicación deseada. Aparte, puede <u>[generar](#page-74-0) código <sup>75</sup> p</u>ara su ejecución externa.

Puede ampliar las funciones de MapForce integrando el programa con otros productos de Altova:

- ·Puede ejecutar sus asignaciones de datos usando [MapForce](https://www.altova.com/es/mapforce-server) Server. Esto le ayudará a automatizar las operaciones empresariales que requieren transformaciones de datos repetitivas. MapForce Server incluye un potente motor de transformación de datos y puede convertir todos los tipos de datos. Lo más importante es que se trata de un servidor multiplataforma que está disponible en Windows, macOS y Linux.
- · [RaptorXML](https://www.altova.com/es/raptorxml) Server es un motor ultrarápido que valida sus instancias.<br>• Elevisoreo Sener le avuda a automatizar sus tareas y le permite eje
- [FlowForce](https://www.altova.com/es/flowforceserver) Server le ayuda a automatizar sus tareas y le permite ejecutar sus asignaciones de datos como trabajos programados.
- ·[StyleVision](https://www.altova.com/es/stylevision-server) Server genera documentos de salida en los formatos HTML, RTF, PDF y Word.
- Puede utilizar **[StyleVision](https://www.altova.com/es/stylevision)** para diseñar hojas de estilos StyleVision Power (SPS) que permitan al servidor [StyleVision](https://www.altova.com/es/stylevision-server) Server generar resultados en varios formatos.
- ·[DatabaseSpy](https://www.altova.com/es/databasespy) es una herramienta versátil que permite diseñar, editar y consultar bases de datos.
- · [XMLSpy](https://www.altova.com/es/xmlspy-xml-editor) es particularmente útil si quiere editar sus archivos de asignación. Algunos cuadros de diálogo de MapForce le permiten abrir archivos directamente en XMLSpy.
- · También puede usar MapForce como complemento de Microsoft Visual Studio y Eclipse. Así podrá acceder a las funciones de MapForce sin salir de su entorno de desarrollo favorito.

*Última actualización: 09.04.2024*

### <span id="page-16-0"></span>**1.1 Novedades**

En esta sección se describen las características y funciones de cada nueva versión de MapForce. Para más información consulte el apartado de la versión correspondiente.

### <span id="page-16-1"></span>**1.1.1 Versión 2024**

### Versión 2024 Release 2

- · Ahora es posible acceder a varios tutoriales en vídeo en el proyecto **MapForceExamples** (*ediciones Enterprise y Professional*). Además, puede añadir sus propios enlaces a recursos externos. Para más detalles consulte el apartado [Aspectos](#page-89-0) básicos de un proyecto<sup>®</sup>.
- · Al implementar su asignación en FlowForce Server, puede elegir anexar los archivos de asignación para recuperarlos después. Esto evitará que pierda sus archivos de asignación y le permitirá descargarlos en cualquier momento (*ediciones Professional y Enterprise*). Para más información consulte el apartado Implementar [asignaciones](#page-1297-0) en FlowForce Server<sup>t298</sup>.
- · Los componentes de BD ahora pueden compartir la misma conexión de base de datos en tiempo de ejecución (*ediciones Enterprise y Professional*). Para más detalles consulte el apartado [Configurar](#page-270-0) [componentes](#page-270-0) de BD<sup>(271</sup>).
- · Ahora es posible crear una asignación a partir de valores de tipos de enumeración en XML (*todas las ediciones*) y componentes XBRL (*Enterprise Edition*). Gracias a esta función le resultará más fácil asignar valores de enumeración: Ambos lados de la asignación de valores se rellenan previamente con todos los valores de enumeración y sólo tendrá que revisar y editar los valores relevantes de la asignación. Para más información consulte el apartado [Asignación](#page-746-0) de valores<sup>747</sup>.
- · La generación de código C# es compatible con NET 8.0 (*ediciones Professional y Enterprise*). Para más información consulte el apartado [Generación](#page-74-0) de código<sup>75</sup>.
- Compatibilidad con mensajes FORTRAS [EDI](#page-365-0) (*Enterprise Edition*). Para más detalles consulte *EDI*<sup>366</sup>.
- · Compatibilidad con PostgreSQL 16, MySQL 8.2, MySQL 8.3, MariaDB 11.2, SQLite 3.45 (*ediciones* Professional y Enterprise). Para más detalles consulte el apartado **[Bases](#page-168-0) de datos** <sup>169</sup>.
- ·Mejoras y actualizaciones internas.

- · Otra utilidad nueva de MapForce que ya está disponible es PDF Extractor (*Enterprise Edition*). PDF Extractor sirve para crear plantillas de extracción PDF que puede importar a MapForce y utilizar como componentes de origen en las asignaciones de datos. Visite el apartado **[PDF](#page-605-0).<sup>606</sup> para obtener más** información.
- · En MapForce ahora es posible crear asignaciones de datos basadas en IA (*Enterprise Edition*). MapForce permite crear llamadas a servicios web (de tipo REST) a una API, como la API OpenAI, la API OpenAI de Azure, los servicios de IA de AWS, etc. Para obtener más información sobre las funciones de IA en MapForce, consulte <u>[Servicios](#page-835-0) web REST e IA <sup>636</sup>.</u>
- **Compatibilidad con SWIFT 2023 (***Enterprise Edition***). Para más detalles consulte** *[EDI](#page-361-0)***<sup>662</sup>.**
- · Ahora está disponible una nueva función de suspensión, **sleep**, que permite pasar datos tras un retraso especificado (*Ediciones Enterprise y Professional*). Para más información, consulte [sleep](#page-1091-0)<sup>tosz</sup>.
- · Las bases de datos MySQL y MariaDB ahora tienen compatibilidad nativa (*ediciones Professional y Enterprise*). Para más información sobre bases de datos compatibles, consulte el apartado [Bases](#page-168-0) de [datos](#page-168-0)<sup>169</sup>.
- · Se ha mejorado y ampliado la funcionalidad de las conexiones de secundarios equivalentes, incorporando nuevas opciones de combinación. Para más detalles, consulte Conectar los [secundarios](#page-61-0) [equivalentes](#page-61-0)<sup>62</sup>.
- · Además del tipo de concesión *Código de autorización*, los tipos *Credenciales de cliente* y *Credenciales de contraseña del propietario de recursos* ahora también son compatibles con las credenciales OAuth (*Enterprise Edition*). Para más detalles consulte el apartado [Credenciales](#page-1239-0) OAuth  $2.0$   $1240$ .
- ·Mejoras y actualizaciones internas.

### <span id="page-17-0"></span>**1.1.2 Versión 2023**

#### Versión 2023 Release 2

- · Ahora puede generar la declaración standalone="yes" en la declaración XML de los archivos XML de destino. Para más detalles consulte [Configuración](#page-131-0) de componentes XML<sup>(132</sup>.
- ·Hemos reorganizado la *[Ayuda](#page-1546-0)*<sup>1547</sup> para que pueda acceder a la Ayuda en línea de forma predeterminada, aunque sigue teniendo la opción de usar el [archivo](#page-1526-0) PDF local<sup>627</sup>.
- · Ahora puede añadir comentarios de estilo post-it a una asignación. Para más información consulte [Opciones](#page-41-0)<sup>42</sup>.
- ·Hemos añadido opciones de [configuración](#page-1541-0) de red<sup>1542</sup>.
- · Ahora MapForce también es compatible con mensajes VDA EDI (*Enterprise Edition*). Visite el apartado *[EDI](#page-365-1)*<sup>366</sup> para obtener más información.
- ·Mejoras y actualizaciones internas.

- · Hemos añadido compatibilidad con estos temas: *Clásico*, *Ligero* y *Oscuro*. Visite el apartado [Ventanas](#page-1545-1) <sup>1546</sup> para obtener más información.
- Mejoras y actualizaciones internas.<br>• Homos ampliado la compatibilidad d
- Hemos ampliado la compatibilidad con Eclipse a las versiones: 2022-09, 2022-06, 2022-03, 2021-12 (*ediciones Professional y Enterprise*). Para más detalles Véase [Complemento](#page-1350-0) de MapForce para [Eclipse](#page-1350-0)<sup>(1351)</sup>.
- ·Compatibilidad con mensajes ODETTE [EDI](#page-361-0) (*Enterprise Edition*). Para más detalles consulte *EDI*<sup>662</sup>.
- · Compatibilidad con la Especificación XII [Transformation](https://www.xbrl.org/Specification/inlineXBRL-transformationRegistry/REC-2022-02-16/inlineXBRL-transformationRegistry-REC-2022-02-16.html) Registry 5 (*Enterprise Edition*). Visite el apartado **[XBRL](#page-518-0)**<sup>519</sup> para obtener más información.
- ·Ahora es posible crear [parámetros](#page-886-0) en funciones definidas por el usuario<sup>(887</sup> basados en BD y [variables](#page-682-0) <sup>683</sup> con una estructura de tablas relacionadas (ediciones Professional y Enterprise).
- · Ahora es posible enviar estructuras de solicitud application/x-www-form-urlencoded a un servicio REST (*Enterprise Edition*). Para más detalles consulte *Definir los [parámetros](#page-790-0) del servicio web*<sup>791</sup>.
- · Compatibilidad con los directorios UN/EDIFACT D.21B y D.22A (*Enterprise Edition*). Visite el apartado **[EDI](#page-361-0)**<sup>362</sup> para obtener más información.
- · Compatibilidad con SQLite 3.39.2, MariaDB MySQL 10.9.2, PostgreSQL 14.5 (*ediciones Professional y Enterprise*). Para más información sobre la compatibilidad con bases de datos consulte [Bases](#page-168-0) de [datos](#page-168-0)<sup>169</sup>.
- ·Compatibilidad con el Gestor de [esquemas](#page-151-0) XML<sup>(152</sup>), con el que podrá instalar y administrar esquemas XML de forma centralizada para todas las aplicaciones de Altova compatibles con XBRL.
- · Compatibilidad con delimitadores EDI asignables (*Enterprise Edition*). Esta funcionalidad es compatible actualmente con estos estándares EDI: EDIFACT, X12 y NCPDP SCRIPT. Para más detalles consulte [Configuración](#page-373-0) de componentes EDI<sup>374</sup>.

### <span id="page-18-0"></span>**1.1.3 Versión 2022**

#### Versión 2022 Release 2

- · Actualizaciones y mejoras internas
- · Hemos ampliado la compatibilidad con Eclipse a las versiones: 2021-12, 2021-09; 2021-06; 2021-03 (*ediciones Professional y Enterprise*). Para más detalles, consulte al apartado [Complemento](#page-1350-0) de [MapForce](#page-1350-0) para Ecplise<sup>(1351</sup>).
- · El complemento de MapForce para Visual Studio y la generación de código son compatibles con Visual Studio 2022 (*ediciones Professional y Enterprise*). Para más información, véase los apartados [Complemento](#page-1347-0) de MapForce para Visual Studio<sup>(1348</sup> y Generación de código.
- · La generación de código es compatible con NET 6.0 (*ediciones Professional y Enterprise*). Para más información consulte el apartado Generación de código.
- · También hemos ampliado la compatibilidad con bases de datos a: PostgreSQL 14, SQLite 3.37.2, MariaDB 10.6.5, MySQL 8.0.28, IBM DB2 11.5.7 (*ediciones Professional y Enterprise*). Para más información sobre la compatibilidad con bases de datos consulte **[Bases](#page-168-0) de datos** <sup>169</sup>.
- · Ahora se puede generar una vista previa de las imágenes en la ventana **Proyecto** (*ediciones Professional y Enterprise*). Para más información, véase el apartado [Aspectos](#page-89-1) básicos de un proyecto de [datos](#page-89-1)<sup>90</sup>.
- · Ahora es posible crear indicadores de tramitación que son conformes con la EBA para los componentes XBRL de destino (*Enterprise Edition*). Para más información consulte el apartado [Indicadores](#page-522-0) de tramitación<sup>623</sup>.

- ·Actualizaciones y mejoras internas
- · Hemos ampliado la compatibilidad con Eclipse a las versiones: 2021-09; 2021-06; 2021-03; 2020-12 (*ediciones Professional y Enterprise*). Para más detalles, consulte al apartado [Complemento](#page-1350-0) de [MapForce](#page-1350-0) para Ecplise<sup>(1351</sup>).
- ·Las [conexiones](#page-63-0) de copia total<sup>64</sup> ahora también son compatibles con JSON. Esta funcionalidad sólo está disponible para tipos compatibles con JSON (*Enterprise Edition*).
- · En StyleVision existe un panel de resultados nuevo llamado *Texto*. Si adjunta un archivo SPS a un componente puede acceder a una vista previa del formato de salida en texto plano en MapForce (*ediciones Professional y Enterprise*). Para más información, consulte Paneles de [resultados](#page-1308-0) de [StyleVision](#page-1308-0)<sup>(1309</sup>.
- Compatibilidad con JSON Schema en [variables](#page-681-0)<sup>682</sup> y [parámetros](#page-884-0)<sup>885</sup> (Enterprise Edition).<br>Compatibilidad con bases de dates NeSOL: MengeDB y CouchDB (Enterprise Edition). E  $682$   $\mu$  porámotron  $885$
- Compatibilidad con bases de datos NoSQL: MongoDB y CouchDB (*Enterprise Edition*). Para más información sobre la compatibilidad con bases de datos consulte **[Bases](#page-168-0) de datos**<sup>169</sup>.
- · Ahora hay disponible una biblioteca de funciones bson que permite crear y manipular tipos BSON (*Enterprise Edition*). Para más detalles consulte el apartado [bson](#page-1029-0)<sup>0330</sup>.
- · Compatibilidad con los directorios EDIFACT/ONU D.20B y D.21A. Para más información consulte [EDI](#page-361-0) (*Enterprise Edition*). 362
- · Compatibilidad con SWIFT 2021. Para más información consulte [EDI](#page-361-0) (*sólo en la edición* 362*Enterprise*).

### <span id="page-19-0"></span>**1.1.4 Versión 2021**

#### Versión 2021 Release 3

· Compatibilidad ampliada para JSON Schema Draft [2019-09](http://json-schema.org/specification-links.html) y Draft [2020-12.](http://json-schema.org/specification-links.html) (*sólo en la edición Enterprise Edition*).

### Versión 2021 Release 2

- Ahora se puede usar XSLT 3.0 como lenguaje de asignación, véase [Generar](#page-74-0) código XSLT<sup>(75</sup>). Además, MapForce ahora incluye funciones integradas nuevas compatibles con XSLT 3.0, véase la [referencia](#page-934-0) de la biblioteca de funciones <sup>635</sup>.
- · Al generar código en C# puede seleccionar como destino .NET Core 3.1 y .NET 5.0 desde las opciones de generación de código (además de la compatibilidad que ya existe con proyectos .NET Framework) . Para más detalles consulte Generar código C#.
- · Otras mejoras y actualizaciones internas.

- · Ahora todas las aplicaciones de Altova compatibles con XBRL, incluido MapForce, pueden administrar de forma simplificada sus taxonomías XBRL, así como acceder a actualizaciones de taxonomías independientes de la versión. Para ello hemos introducido el <u>Gestor de [taxonomías](#page-525-0) XBRL <sup>526</sup></u>, en el que puede visualizar, administrar y actualizar las taxonomías XBRL que tenga instaladas.
- · Al llamar a un servicio web REST puede dar la URL del servicio web como parámetro de la asignación. Esta opción ofrece más flexibilidad si quiere indicar la URL en tiempo de ejecución, véase [Agregar](#page-780-0) [llamadas](#page-780-0) a servicios web (de tipo REST)<sup>781</sup>.
- Compatibilidad para asignar datos desde o a formato [SWIFT](#page-364-0) MT<sup>(365</sup>).
- Comparisment puite abiguar entre essere d'alterment <u>Commune</u><br>• Ahora puede almacenar colecciones EDI personales en el directorio que prefiera, véase [Crear](#page-389-0) una colección EDI [personalizada](#page-389-0)<sup>(390</sup>).
- · Cuando una asignación escribe datos en un componente EDI de destino puede configurar el componente para que genere un resultado XML en lugar de EDI, lo que también afecta a la vista previa de los datos generados. También puede convertir rápidamente archivos EDI en formato XML con tan sólo un clic (no es necesario un esquema XML ni trazar conexiones de asignación). Consulte [Generar](#page-400-0) XML a [partir](#page-400-0) de EDI<sup>401</sup> para más información.
- · Las asignaciones de MapForce ahora pueden leer datos BLOB (objeto binario grande) de archivos binarios y escribir archivos binarios en disco. Esto permite, por ejemplo, leer campos BLOB de una BD y guardarlos en disco como archivos de imagen, o leer archivos binarios como PDFs desde el disco y guardarlos como campos xs:base64Binary dentro de un archivo XML. Consulte [Archivos](#page-1059-0) [binarios](#page-1059-0) <sup>(060</sup> para más información.
- ·Hemos ampliado la compatibilidad con a versiones nuevas de BD: MariaDB 10.4, 10.5
- · Hemos ampliado la compatibilidad con a versiones nuevas de Eclipse: 2019.09, 2019.12, 2020.03, 2020.06
- · Al vincular varias tablas o vistas de BD con componentes de unión SQL en una asignación puede usar tanto el vínculo externo izquierdo o el vínculo interno; consulte [Combinaciones](#page-708-0) en modo SQL <sup>(709</sup>).
- · Otras mejoras y actualizaciones internas.

### <span id="page-20-0"></span>**1.1.5 Versión 2020**

### Versión 2020 Release 2

- ·La ventana nueva Gestionar [bibliotecas](#page-856-0)<sup> 857</sup> permite ver y gestionar todas las bibliotecas de funciones importadas por la asignación actual, así como gestionarlas a nivel de programa (esto incluye las funciones de MapForce definidas por el usuario y otros tipos de biblioteca). Por ejemplo, puede copiar y pegar fácilmente funciones definidas por el usuario de una asignación a otra (véase [Copiar](#page-883-0) y pegar funciones definidas por el usuario entre [asignaciones](#page-883-0) <sup>884</sup>).
- · Cuando un archivo de asignación importa bibliotecas, la ruta de los archivos de biblioteca importados es relativa a la asignación por defecto (véase <u>Rutas relativas de acceso a [bibliotecas](#page-859-0)</u> <sup>860</sup>).
- · Si un archivo de asignación importa bibliotecas XSLT o XQuery, se puede generar código XSLT o XQuery que use una ruta relativa para hacer referencia a los archivos de biblioteca importados. Puede encontrar esta opción en el cuadro de diálogo <u>"Configurar [asignación"](#page-84-0)</u> <sup>65</sup> .
- ·Hemos ampliado la API de [MapForce](#page-1551-0)<sup>(1552</sup> para que pueda administrar las bibliotecas importadas de forma programática (por ejemplo, añadir o eliminar bibliotecas).
- · El código generado para las bibliotecas contenedoras de esquemas XML ahora permite tener un mayor control sobre los espacios de nombre y los prefijos de los elementos. Existen métodos nuevos para declarar o sobrescribir espacios de nombres para un elemento o para anexar un elemento con un espacio de nombre prefijado. Consulte [Ejemplo:](#page-1426-0) orden de compra <sup>(427</sup>.
- ·Compatibilidad con las versiones nuevas de las bases de datos PostgreSQL 12.1 e Informix 14.10.
- · Además de permitir generar archivos Excel a partir de una asignación, MapForce ahora también permite actualizar archivos Excel ya existentes (si el lenguaje de transformación es BUILT-IN). Puede encontrar esta opción nueva en la [Configuración](#page-501-0) de componentes Excel 2007+ <sup>602</sup>.
- ·Compatibilidad con los directorios [EDI](#page-361-0)FACT/ONU D.19A y D19B (*véase EDI*<sup>362</sup>).
- · Al crear credenciales OAuth 2.0 puede configurar los detalles de la autorización para que estén en el cuerpo de la solicitud POST. Este método es una alternativa al método estándar, que proporciona los detalles de la autorización en el encabezado de la solicitud POST (véase <u>[Credenciales](#page-1239-0) OAuth 2.0 <sup>(1240</sup></u>).
- ·Otras mejoras y actualizaciones internas

- ·Ahora puede usar asignaciones para llamar a servicios web que requieran **[autorización](#page-1239-0) OAuth 2.0**<sup>(240</sup>).
- · Los detalles de la autenticación OAuth o HTTP se pueden transferir a otros entornos de ejecución mediante los objetos de credenciales (*véase [Credenciales](#page-1234-1)* ). 1235
- ·Puede asignar datos a o de archivos JSON con el formato de texto [Líneas](#page-575-0) JSON<sup>576</sup>.
- ·El [Complemento](#page-1347-0) de MapForce para Visual Studio<sup>(1343</sup> y el Generador de código ahora son compatibles con Visual Studio 2019.
- ·Compatibilidad con Eclipse 4.9 - 4.12 (*véase [Complemento](#page-1350-0) de MapForce para Eclipse* ). 1351
- · Si un paquete Oracle contiene funciones o procedimientos almacenados públicos, estos también estarán disponibles en la asignación (véase <u>Agregar [procedimientos](#page-329-0) almacenados a la asignación</u><sup>630</sup>).
- · Puede configurar un componente de BD para que los nombres de los objetos de BD se traten como relativos al esquema predeterminado y no a uno en concreto. Esto ahorra tiempo si en un futuro tiene que cambiar a una BD distinta (*véase Cambiar de BD y [esquema](#page-257-0)* ). 258
- · Puede implementar en FlowForce Server recursos globales creados en MapForce (*véase [Implementar](#page-1335-1) recursos en [FlowForce](#page-1335-1) Server* ). 1336
- · Cuando reemplace valores con ayuda de una tabla de consulta puede pegar datos tabulares (pares clave-valor) desde un origen externo, como CSV o Excel, en la asignación. Además, ahora es más fácil manejar los casos en los que no se encuentra un valor en la tabla de consulta predefinida (para

procesar esos valores ya no es necesario usar la función **subsitute-missing**. Consulte [Usar](#page-742-0) 743

[asignaciones](#page-742-0) de valores <sup>143</sup>.<br>• Otras mejoras y actualizaciones internas.

### <span id="page-22-0"></span>**1.2 ¿Qué es MapForce?**

### **Sitio web** de Altova: <sup>2</sup> [Herramienta](https://www.altova.com/es/mapforce) de asignación de datos

MapForce es una potente herramienta gráfica que permite convertir e integrar cualquier combinación de datos. Consulte [Asignación:](#page-23-0) origen y destino<sup>[24]</sup> para ver una lista completa de los formatos disponibles. Una asignación consiste en <u>uno o más [orígenes](#page-39-1) de datos y uno o más destinos de datos 40</u>. La asignación puede incluir uno o más *componentes de [transformación](#page-40-0)* <sup>41</sup> con los que cuenta un amplio número de opciones de procesamiento y filtrado. Para saber más sobre diferentes tipos de asignaciones, consulte [Tipos](#page-24-0) de [asignaciones](#page-24-0)<sup>(25)</sup> y [Tutoriales](#page-92-0)<sup>(93)</sup>.

Para poder ejecutar una asignación debe indicar una estructura de datos para los archivos de origen y de destino. Por ejemplo, un esquema XML define la estructura de un archivo XML. Los datos se asignan (del origen al destino) mediante acciones de arrastrar y colocar en la interfaz gráfica del usuario. No es necesario que escriba código de programa para la asignación, ya que MapForce lo genera automáticamente. Puede usar este código para transformar documentos con la estructura de datos de origen en documentos con la estructura de datos de destino.

Todas las ediciones de MapForce tienen una versión de 32 bits. Además, las ediciones Enterprise y Professional están disponibles en 64 bits.

### Modelo abstracto

El modelo abstracto que ve a continuación ilustra una de las transformaciones de datos básicas que puede realizar con MapForce. El esquema de origen describe la estructura de la instancia de origen. El esquema de destino describe la estructura de la instancia de destino. En función de sus necesidades los esquemas de origen y de destino pueden tener la misma estructura o estructuras distintas. Al conectar el origen y el destino, la asignación genera código de [transformación](#page-24-1) (en el <u>lenguaje de transformación<sup>(25)</sup></u> seleccionado) que lee datos de la instancia de origen y los escribe en la de destino. Para ver cómo se implementa este modelo de transformación de datos en un ejemplo concreto, consulte el [Tutorial](#page-93-0) 1<sup>04</sup>.

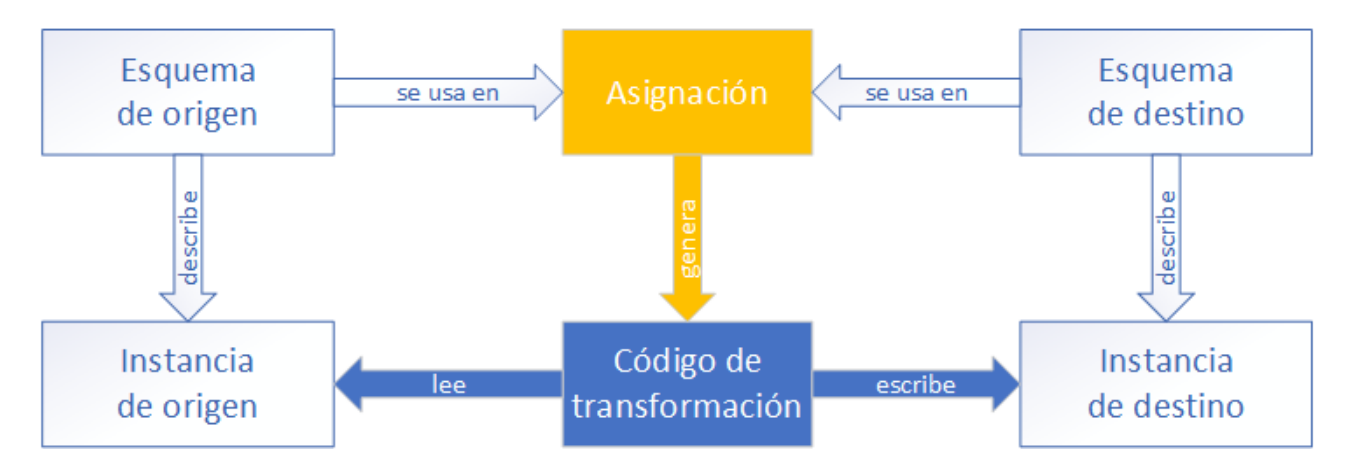

En situaciones reales, puede mezclar y unir cualquier combinación de fuentes de datos (p.ej., XML, EDI y archivos de texto) y asignarlos a cualquier combinación de destinos de datos (p.ej., una base de datos y un archivo Excel).

#### Notas generales

Puede encontrar los archivos de asignación que se usan y a los que se hace referencia en el manual en estas ubicaciones:

- · C:\Usuario\<usuario>\Documentos\Altova\MapForce2024\MapForceExamples
- · C:\Usuario\<usuario>\Documentos\Altova\MapForce2024\MapForceExamples\Tutorial
- $\bullet$  C:

\Usuario\<usuario>\Documentos\Altova\MapForce2024\MapForceExamples\Tutorial\BasicTutor ials

### En esta sección

En esta sección encontrará:

- ·[Asignación:](#page-23-0) origen y destino<sup>124</sup>
- ·Tipos de [asignaciones](#page-24-0)<sup>(25)</sup>
- Lenguajes de [transformación](#page-24-1)<sup>25</sup>
- [Integración](#page-25-0) con productos de Altova<sup>(26</sup>

### <span id="page-23-0"></span>**1.2.1 Asignación: origen y destino**

En MapForce, origen y destino son términos esenciales que hacen referencia a las estructuras de datos desde o hacia las que se asignan los datos. Estas son las tecnologías que puede usar como origen o destino de las asignaciones de datos en MapForce:

#### *MapForce Basic Edition*

·XML y XML Schema

*MapForce Professional Edition*

- XML y XML Schema
- · Archivos planos, incluido el formato CSV (valores separados por comas) y FLF (campo de longitud fija)
- · Bases de datos (las principales bases de datos relacionales)
- · Archivos binarios (contenido BLOB sin formato)

#### *MapForce Enterprise Edition*

- XML y XML Schema
- · Archivos planos, incluido el formato CSV (valores separados por comas) y FLF (campo de longitud fija)
- · Datos de archivos de texto heredados pueden asignarse y convertirse a otros formatos con la aplicación MapForce FlexText
- · Bases de datos SQL: las principales bases de datos relacionales
- ·Bases de datos NoSQL
- · Archivos binarios (contenido BLOB sin formato)
- · Estándares EDI
- ·Archivos JSON
- ·Archivos de Microsoft Excel 2007 y posteriores
- · Archivos de instancia y taxonomías XBRL
- Protocol Buffers

· Archivos PDF basados en plantillas PDF creadas en PDF Extractor (sólo se pueden usar como fuentes de datos)

### <span id="page-24-0"></span>**1.2.2 Tipos de asignaciones**

Sitio web de Altova: <sup>2</sup> Vídeos de [demostración](https://www.altova.com/es/mapforce/demos) de MapForce

El grado de complejidad de una asignación puede variar en función de sus necesidades o requisitos empresariales: Por ejemplo, puede que necesite configurar su asignación para (i) leer datos de un solo origen y escribir estos datos en varios destinos o para (ii) combinar datos de varios orígenes en un solo destino. Se pueden usar distintas estructuras de datos como origen y destino: p.ej. archivos XML, bases de datos, archivos EDI, etc. Para obtener más información sobre formatos de origen y destino consulte [Asignación:](#page-23-0) origen y [destino](#page-23-0)<sup>24</sup>

La complejidad de los diseños de asignación incluye pero no se limita a:

- ·Asignar un archivo de origen a un archivo de destino. Visite [Tutorial](#page-93-0) 1<sup>94</sup> para obtener más información.
- · Combinar varios orígenes de datos en un único destino. Visite [Tutorial](#page-103-0) 2<sup>(104)</sup> para obtener más información.
- · Asignar datos de un solo origen al primer archivo de destino y, a continuación, filtrar los datos de forma que sólo un subconjunto de estos se asigne al segundo archivo de destino. Consulte [Tutorial](#page-108-0)  $3^{109}$  $3^{109}$ .
- ·Asignar varios archivos de origen a varios archivos de destino. Consulte [Tutorial](#page-117-0) 4<sup>118</sup>.

Independientemente de la tecnología que utilice, MapForce determina automáticamente la estructura de los datos o sugiere que se asigne un esquema a esos datos. MapForce también puede generar esquemas a partir de un archivo de instancia de muestra. Por ejemplo, si está trabajando con un archivo de instancia XML pero no tiene una definición de esquema, MapForce puede generar uno. De esta forma MapForce hace que los datos del archivo XML se puedan asignar a otros archivos o formatos. Para más información sobre los términos y las fun<u>ci</u>onalidades básicas de MapForce, consulte <u>[Fundamentos](#page-37-0) de la asignación de datos<sup>(38)</sup> e <u>[Interfaz](#page-27-0) del</u></u> [usuario](#page-27-0)<sup>(28)</sup>.

#### *Proyectos (ediciones Professional y Enterprise)*

Para administrar y acceder a los diseños de las asignaciones de datos de forma más fácil puede organizarlos en proyectos. Además de generar código para cada asignación individual en el proyecto, podrá generar código de programa para el proyecto entero. Para más detalles consulte el apartado [Proyectos](#page-87-0) <sup>88</sup>.

### <span id="page-24-1"></span>**1.2.3 Lenguajes de transformación**

En MapForce los lenguajes de transformación sirven para generar el código de transformación que ejecuta las asignaciones. Puede seleccionar o modificar el lenguaje de transformación en cualquier momento. También puede generar código de programa con el comando de menú **Archivo | Generar código en** o **Archivo | Generar código en el lenguaje seleccionado** y usar ese código para llevar a cabo transformaciones de datos fuera de MapForce. Para más información consulte [Generación](#page-74-0) de código<sup>(75)</sup>.

Según la edición de MapForce puede elegir uno de estos lenguajes para la transformación de datos:

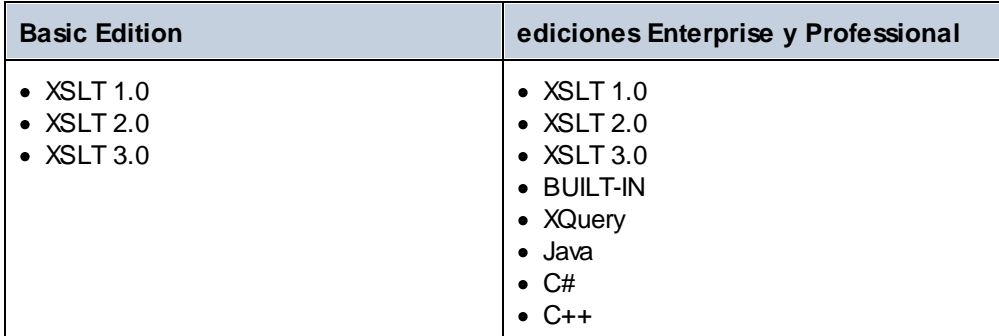

Si selecciona XSLT 1-3 o XQuery como lenguaje de transformación, podrá ver el código de transformación en un panel separado de MapForce.

Si quiere seleccionar todas las tablas, tiene dos opciones:

- ·En el menú **Resultados** haga clic en el nombre del lenguaje que quiere usar para la transformación.
- · Haga clic en el lenguaje en la barra de herramientas de **selección de lenguajes** (*véase más abajo*).

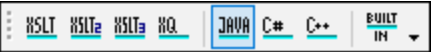

Si selecciona otro lenguaje de transformación, ciertas características de MapForce pueden ser incompatibles. Para saber más consulte Notas sobre [compatibilidad](#page-1808-0)<sup>1809</sup>.

Durante el proceso de diseño o la vista previa, MapForce valida constantemente la integridad de los esquemas y de las transformaciones. Si hay errores de validación, los muestra en la ventana [Mensajes](#page-32-0)<sup>33</sup>. Esto puede resultar muy útil ya que permite revisar y corregir esos errores al instante.

#### *BUILT-IN*

Cuando se selecciona el lenguaje de transformación integrado BUILT-IN, MapForce utiliza su motor de transformación nativo para ejecutar las asignaciones. MapForce también usa implícitamente esta opción cada vez que se genera la vista previa de los resultados de asignaciones que usan Java, C# o C++ como lenguaje de transformación.

El motor integrado BUILT-IN ejecuta asignaciones sin necesidad de procesadores externos, por lo que puede ser una buena elección si no dispone de mucha memoria. Si no necesita generar código de programa en un lenguaje concreto, use el lenguaje de transformación integrado como opción predeterminada, ya que es compatible con la mayoría de funciones de MapForce, al contrario que muchos otros lenguajes, como se explica en <u>Notas sobre [compatibilidad](#page-1808-0)<sup>(809</sup></u>. Además, si selecciona el motor integrado como lenguaje de transformación, puede automatizar sus asignaciones en MapForce Server. Para obtener más información consulte Automatizar [asignaciones](#page-1285-0) con productos de Altova<sup>(286</sup>.

### <span id="page-25-0"></span>**1.2.4 Integración con productos de Altova**

Puede ejecutar transformaciones en MapForce con los motores XSLT/XQuery integrados. MapForce también se puede usar en combinación con otros productos de Altova (*véase más abajo*).

#### *XMLSpy*

Si tiene [XMLSpy](https://www.altova.com/es/xmlspy-xml-editor) instalado en el mismo equipo que MapForce, podrá abrir y editar cualquier tipo de archivo compatible en XMLSpy desde MapForce directamente Por ejemplo, si hace clic con el botón derecho en un componente XML de MapForce, el menú contextual incluye el comando **Componente | Editar la definición del esquema en XMLSpy**.

#### *RaptorXML Server*

Puede ejecutar el código XSLT generado directamente en MapForce y obtener una vista previa del resultado de la transformación de datos. Cuando necesite un mayor rendimiento, puede procesar la asignación con [RaptorXML](https://www.altova.com/es/raptorxml) Server, un rapidísimo motor de transformación XML.

*MapForce Server (ediciones Enterprise y Professional)*

Puede automatizar tareas de [MapForce](https://www.altova.com/es/mapforce-server) con *Altova MapForce Server*, que se puede instalar en sistemas Windows, Linux y macOS. MapForce Server permite ejecutar las transformaciones especificadas en una asignación mediante llamadas a la API (.NET, COM, Java) además desde la línea de comandos del sistema operativo correspondiente.

#### *FlowForce Server (ediciones Enterprise y Professional)*

También automatizar tareas de MapForce con Altova [FlowForce](https://www.altova.com/es/flowforceserver) Server, que se puede instalar en sistemas Windows, Linux y macOS. FlowForce Server permite ejecutar tareas de MapForce Server de forma planificada. *StyleVision (ediciones Enterprise y Professional)*

Con [StyleVision](https://www.altova.com/es/stylevision) podrá usar hojas de estilos de StyleVision o diseñar hojas nuevas para obtener vistas previas del resultado de la transformación de datos en formato HTML, RTF, PDF o Word 2007+.

#### *MapForce como complemento*

La edición Enterprise y Professional de MapForce se puede instalar como complemento de Visual Studio y Eclipse. Así podrá diseñar asignaciones y acceder a las funciones de MapForce sin salir de su entorno de desarrollo favorito.

Para obtener más información sobre la automatización de tareas consulte Automatizar [asignaciones](#page-1285-0) con [productos](#page-1285-0) de Altova<sup>lizas</sup>. Para obtener más información sobre MapForce como complemento consulte [Complemento](#page-1350-0) de MapForce para Visual Studio<sup>1348</sup> y Complemento de MapForce para Eclipse<sup>1351</sup>.

### <span id="page-27-0"></span>**1.3 Interfaz del usuario**

La interfaz gráfica del usuario de MapForce está organizada como un entorno de desarrollo integrado. A continuación puede ver los componentes principales de la interfaz. Además, puede cambiar la configuración de la interfaz con el comando de menú **Herramientas | Personalizar**. Todas las ventanas de la interfaz incluyen los botones  $\overline{v}$ ,  $\overline{u}$   $\overline{x}$ , que sirven para mostrar, ocultar, anclar o acoplar las ventanas. Puede restaurar todas las barras de herramientas a su estado predeterminado con sólo ejecutar el comando de menú **Herramientas | Restaurar barras de herramientas y ventanas**.

La imagen siguiente muestra las partes principales de la interfaz gráfica del usuario de MapForce.

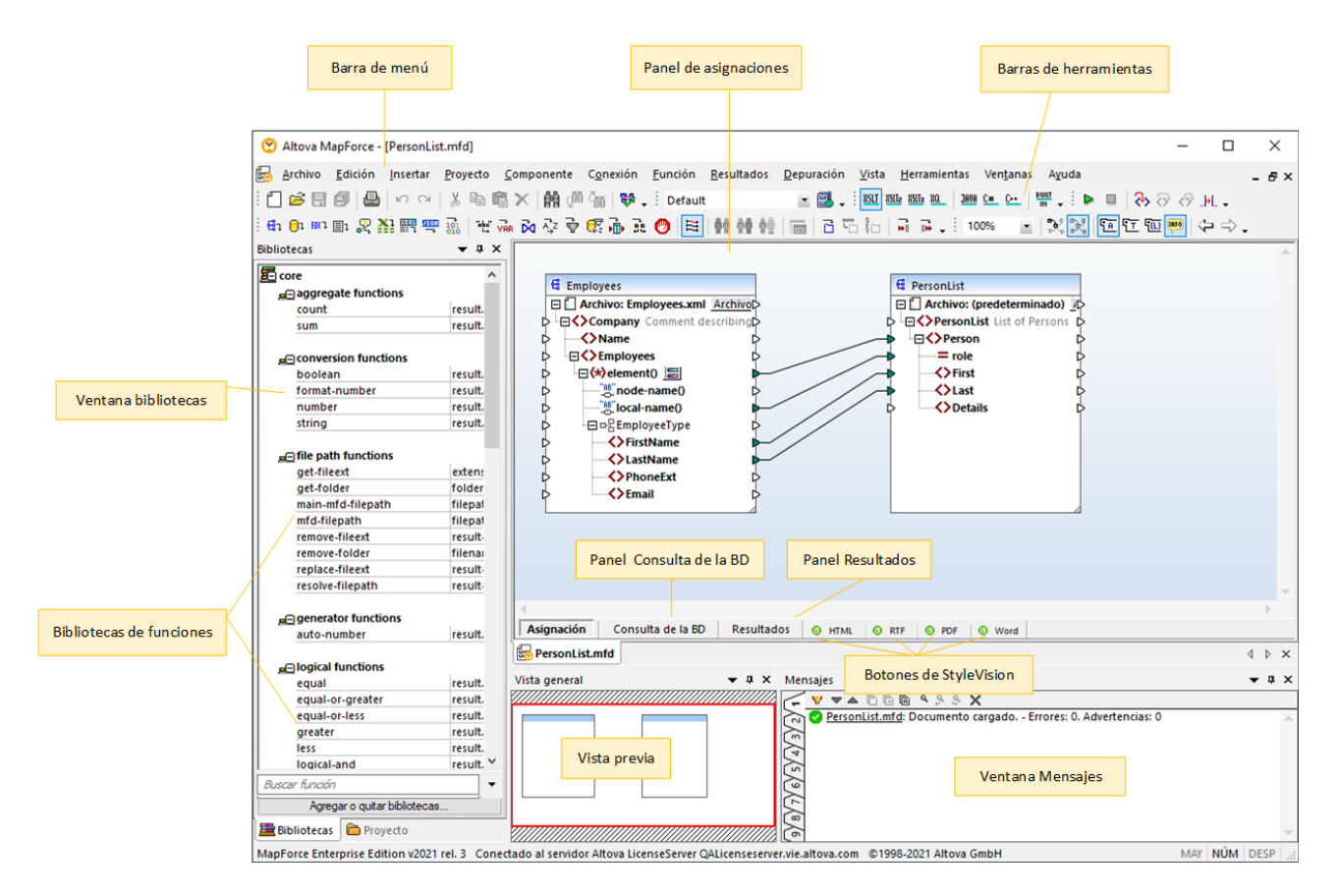

Para más información las características y funciones de cada parte consulte el apartado correspondiente.

### Apartados de esta sección

Esta sección tiene varias partes:

- ·Barras de [herramientas](#page-28-0)<sup>es</sup>
- ·[Ventanas](#page-28-1)<sup>29</sup>
- ·Ventana [Mensajes](#page-32-0) <sup>33</sup>
- ·[Paneles](#page-33-0)<sup>34</sup>

### <span id="page-28-0"></span>**1.3.1 Barras de herramientas**

En este apartado explicamos las distintas barras de herramientas.

#### Barra de menú y barras de herramientas

La **barra de menú** muestra los diferentes menús de la aplicación. Por su parte, las barras de herramientas muestran un grupo de botones que corresponden a comandos de MapForce. Las barras de herramientas se pueden arrastrar a una posición diferente si lo desea. En la imagen siguiente puede ver la **barra de menú** y las barras de herramientas. La interfaz actual depende de la edición de MapForce que esté usando y de cómo configure la aplicación.

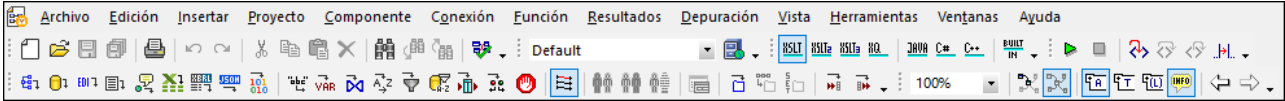

#### Barra de estado de la aplicación

La barra de estado está situada en la parte inferior de la ventana de la interfaz y muestra información general sobre MapForce. Si pasa el puntero del ratón sobre los botones verá aparecer información rápida sobre ellos. Si usa la versión de 64 bits de MapForce, el nombre de la aplicación que aparece en la barra de estado incluye el sufijo x64. La versión de 32 bits no lleva ningún sufijo.

### <span id="page-28-1"></span>**1.3.2 Ventanas**

En este apartado explicamos las distintas ventanas.

#### Ventana Bibliotecas

En la ventana **Bibliotecas** aparecen todas las funciones integradas de MapForce, organizadas por biblioteca. La lista de funciones que aparecen en esta ventana depende del lenguaje de transformación elegido en el menú **Resultados** o en la barra de herramientas de **selección de lenguajes**. Para saber más consulte [Seleccionar](#page-24-1) el lenguaje de [transformación](#page-24-1)<sup>25</sup>. Además, en esta ventana aparecen también las funciones definidas por el usuario que se hayan creado y las bibliotecas externas que se hayan importado.

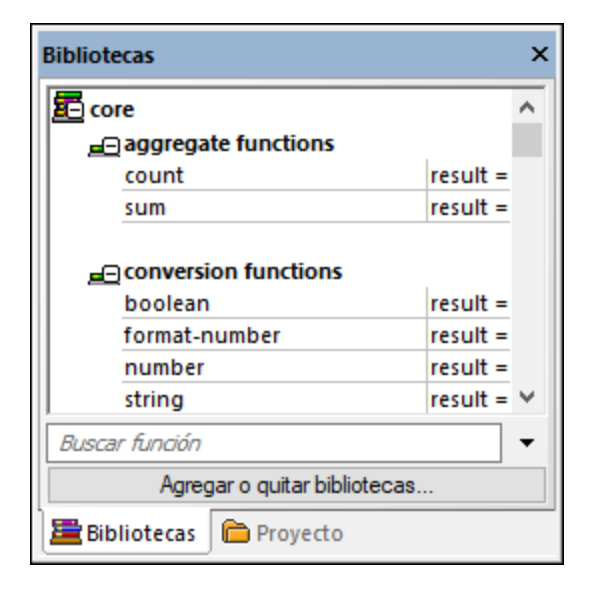

Para buscar funciones por nombre o por su descripción, escriba el valor de búsqueda en el cuadro de texto situado en la parte inferior de la ventana **Bibliotecas**. Para buscar todas las instancias de una función dentro de la asignación activa basta con hacer clic con el botón derecho en la función y elegir el comando **Buscar todas las llamadas** en el menú contextual. En la ventana **Bibliotecas** también puede ver el tipo de datos de la función y su descripción. Véase Eunciones<sup>633</sup> para obtener más información.

#### Ventana de proyecto

MapForce ofrece una interfaz compatible con múltiples documentos y permite agrupar las asignaciones en proyectos. La ventana **Proyecto** muestra todos los archivos y todas las carpetas del proyecto. La extensión de los archivos de proyecto de MapForce es **\*.mfp**. Cuando quiera buscar una asignación dentro de un proyecto, haga clic dentro de la ventana **Proyecto** y pulse **Ctrl+F**. Para obtener más información consulte la sección Proyectos de [asignación](#page-87-0) de datos <sup>88</sup>.

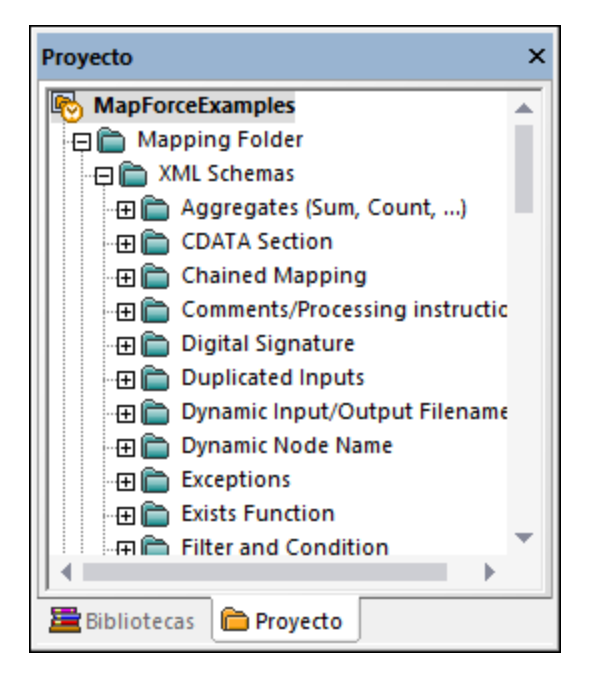

#### Ventana(s) de asignación

MapForce usa una interfaz de documentos múltiples. Cada uno de los archivos de asignación que abre en MapForce cuenta con una ventana separada. Esto le permite trabajar con varias ventanas de asignación y colocarlas y cambiar sus tamaños como necesite, todo dentro de la ventana principal de MapForce. También puede colocar todas las ventanas abiertas con las opciones estándar de Windows: En mosaico horizontal, en mosaico vertical y en cascada. Cuando hay varias asignaciones abiertas en MapForce puede cambiar rápidamente de una a otra con las pestañas que hay bajo el panel Asignación (imagen siguiente).

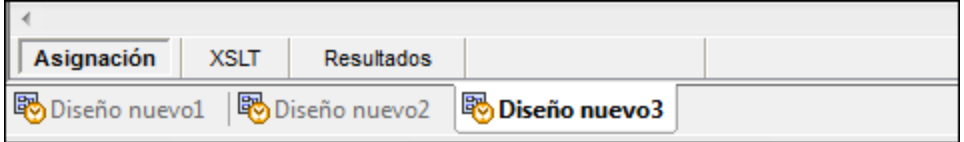

Puede acceder a las opciones de configuración de la ventana con el comando de menú **Ventanas | Ventanas**. El cuadro de diálogo "Ventanas" permite llevar a cabo distintas acciones, como activar, guardar, cerrar o minimizar las ventanas de asignación abiertas. Para seleccionar varias ventanas en el cuadro de diálogo "Ventanas" haga clic en las entradas correspondientes mientras mantiene pulsada la tecla **Ctrl**.

#### Administrar la ventana Bibliotecas

En esta ventana puede ver y gestionar todas las funciones definidas por el usuario (UDFs), así como las bibliotecas personalizadas que haya importado(incluidos los archivos Java .class compilados y los archivos de ensamblaje .NET DLL) que estén usando las asignaciones abiertas en ese momento.

Por defecto, la ventana Gestionar bibliotecas no está visible. Para que aparezca tiene dos opciones:

- ·En el menú **Vista** haga clic en **Gestionar bibliotecas**.
- ·En la parte inferior de la ventana Bibliotecas haga clic en **Agregar o quitar bibliotecas**.

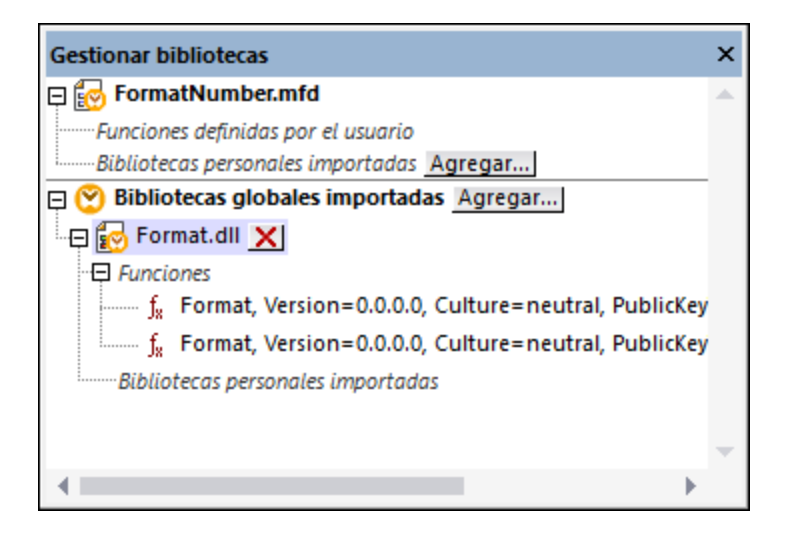

Puede elegir si quiere ver solamente las funciones definidas por el usuario del archivo de asignación activo o si quiere ver las de todos los archivos de asignación abiertos. Para ver las funciones y bibliotecas importadas para todas las asignaciones abiertas actualmente haga clic dentro de la ventana y seleccione **Mostrar documentos abiertos** en el menú contextual.

Si en vez de el nombre del archivo de asignación abierto prefiere ver su ruta de acceso haga clic dentro de la ventana y seleccione **Mostrar todas las rutas de acceso** en el menú contextual.

Para más información consulte Gestionar [bibliotecas](#page-856-0) de funciones <sup>857</sup>.

#### Ventana Vista general

La ventana **Vista general** ofrece una perspectiva general del panel <u>[Asignación](#page-33-1) <sup>34</sup>.</u> Desde esta ventana podrá navegar más fácilmente por el área de asignación cuando la asignación sea muy grande. Para navegar por la asignación basta con arrastrar el rectángulo rojo por la ventana.

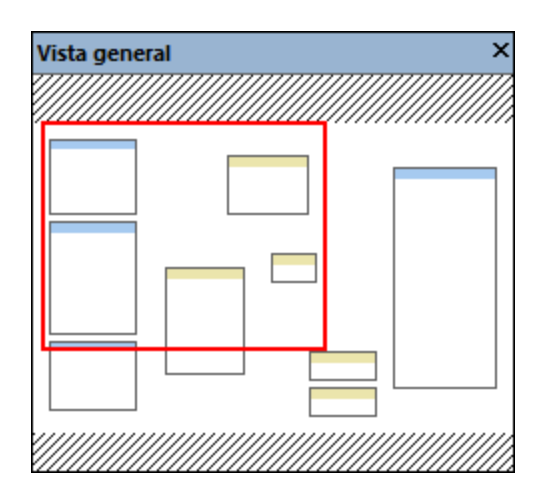

### <span id="page-32-0"></span>**1.3.3 Ventana Mensajes**

La ventana **Mensajes** (*imagen siguiente*) muestra el estado de validación, mensajes, errores y/o advertencias cuando se accede a la vista previa de una asignación o cuando esta se <u>[valida](#page-72-1)<sup>rta</sup>.</u> Para ir hasta el componente o estructura que provocó el mensaje, el error o la advertencia haga clic en el texto subrayado en la ventana **Mensajes**.

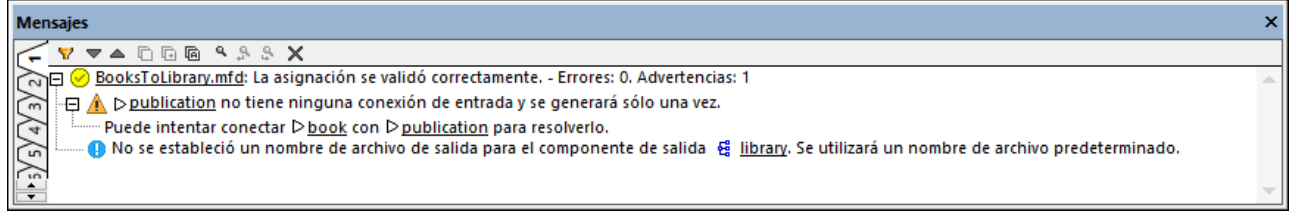

### Iconos de estado de validación

Para validar la asignación MapForce comprueba, entre otras muchas cosas, si faltan conexiones o si hay conexiones incorrectas, si hay tipos de componente incompatibles, etc. El resultado de la validación aparece en la **ventana Mensajes** acompañado de uno de estos iconos de estado:

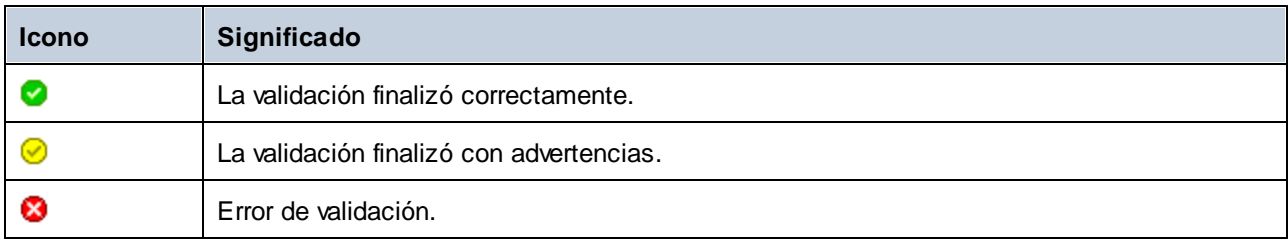

La ventana **Mensajes** también puede mostrar mensajes de información, advertencia y error:

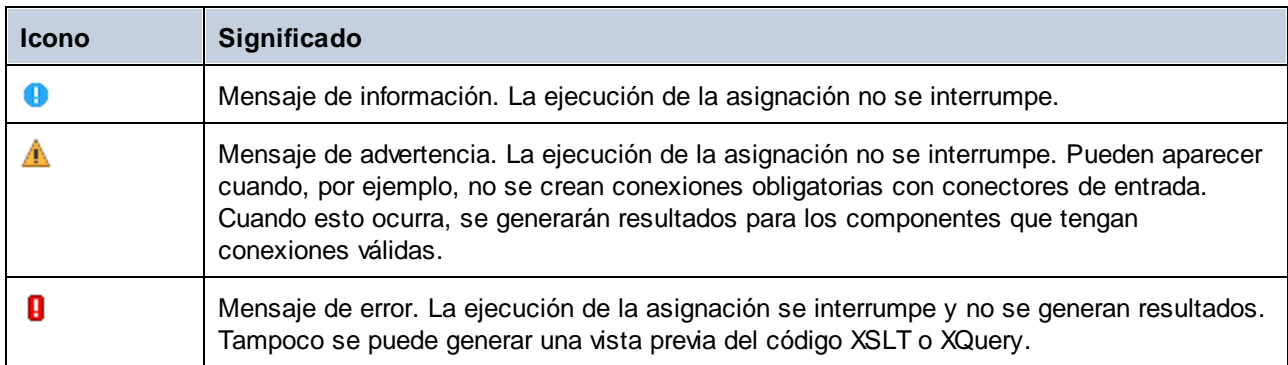

Para ir hasta el componente o estructura que provocó el mensaje, el error o la advertencia haga clic en el texto subrayado en la ventana **Mensajes**.

#### Acciones relacionadas con los mensajes

Estas son las acciones que puede completar desde la ventana **Mensajes**:

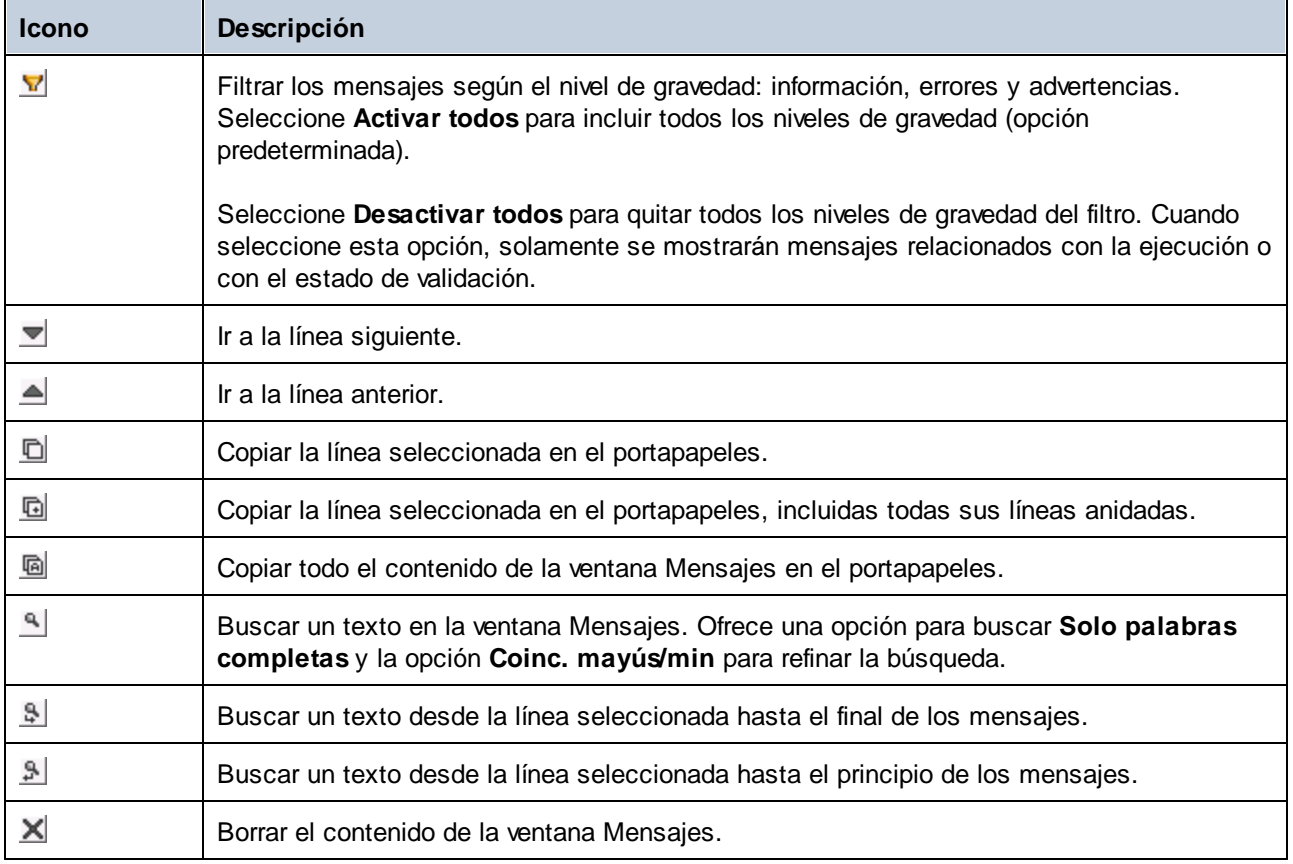

Cuando trabaje con varios archivos de asignación a la vez, puede consultar los mensajes de información, advertencia y error de cada archivo en pestañas diferentes. Para ello, antes de validar la asignación, seleccione la pestaña numerada correspondiente en el lateral izquierdo de la ventana **Mensajes**.

### <span id="page-33-0"></span>**1.3.4 Paneles**

En este apartado explicamos los distintos paneles.

### <span id="page-33-1"></span>Panel Asignación

El panel Asignación es el área de trabajo donde se diseñan las **[asignaciones](#page-72-0)<sup>73</sup>. En este panel puede añadir** componentes de asignación (archivos, esquemas, constantes, variables, etc.) desde el menú **Insertar**. Para más información consulte Agregar [componentes](#page-43-0) a la asignación 44). También puede arrastrar funciones desde la ventana **Bibliotecas** hasta el panel **Asignación**. Para más información consulte *Eunciones* <sup>854</sup>.

### Panel XSLT

El panel **XSLT** muestra el código de transformación XSLT 1.0 que se genera a partir de la asignación. Para cambiar a este panel seleccione el <u>lenguaje de [transformación](#page-24-1)</u> <sup>25</sup> XSLT (XSLT, XSLT 2 o XSLT3) y después haga clic en la pestaña del mismo nombre.

Este panel incluye funciones de numeración de líneas y plegamiento de código. Para expandir y contraer porciones de código basta con hacer clic en lo iconos + y - situados en el lateral izquierdo del panel. Las porciones de código contraído se señalan con puntos suspensivos. Para ver el código contraído debe pasar el cursor del ratón sobre los puntos suspensivos. Al hacerlo se abre un cuadro emergente que muestra una vista previa del código, como se ve en la imagen siguiente. No olvide que si la vista previa no cabe en el cuadro emergente, al final del código aparecen otra vez puntos suspensivos.

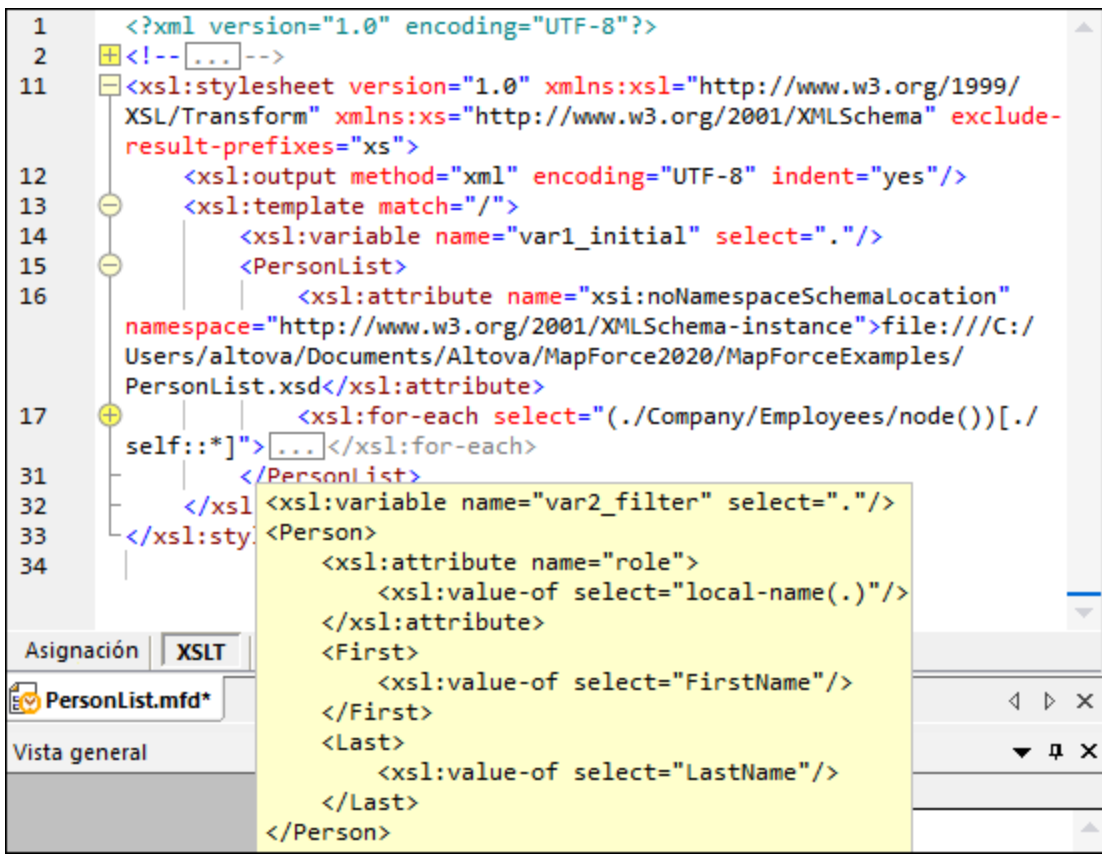

Para configurar las opciones de la vista, como la sangría, los marcadores de final de línea, etc. Haga clic con el botón derecho en el panel y seleccione **Configurar la vista Texto** en el menú contextual. También puede hacer clic en (**Configurar la vista Texto**) en la barra de herramientas.

### Panel XQuery (ediciones Enterprise y Professional)

En el panel **XQuery** puede ver el código de transformación generado a partir de la aplicación al hacer clic en el botón **XQuery** . Este panel se habilita si selecciona XQuery como lenguaje de transformación. Este panel también incluye funciones de numeración de líneas y plegamiento de código idénticas a las del panel XSLT (véase más arriba).

### Panel Consulta de BD (ediciones Enterprise y Professional)

El **panel de consulta de DB** sirve para consultar las principales bases de datos. En este panel puede trabajar con varias conexiones activas a diferentes bases de datos. Para más información consulte el apartado [Examinar](#page-305-0) y consultar bases de datos<sup>306</sup>.

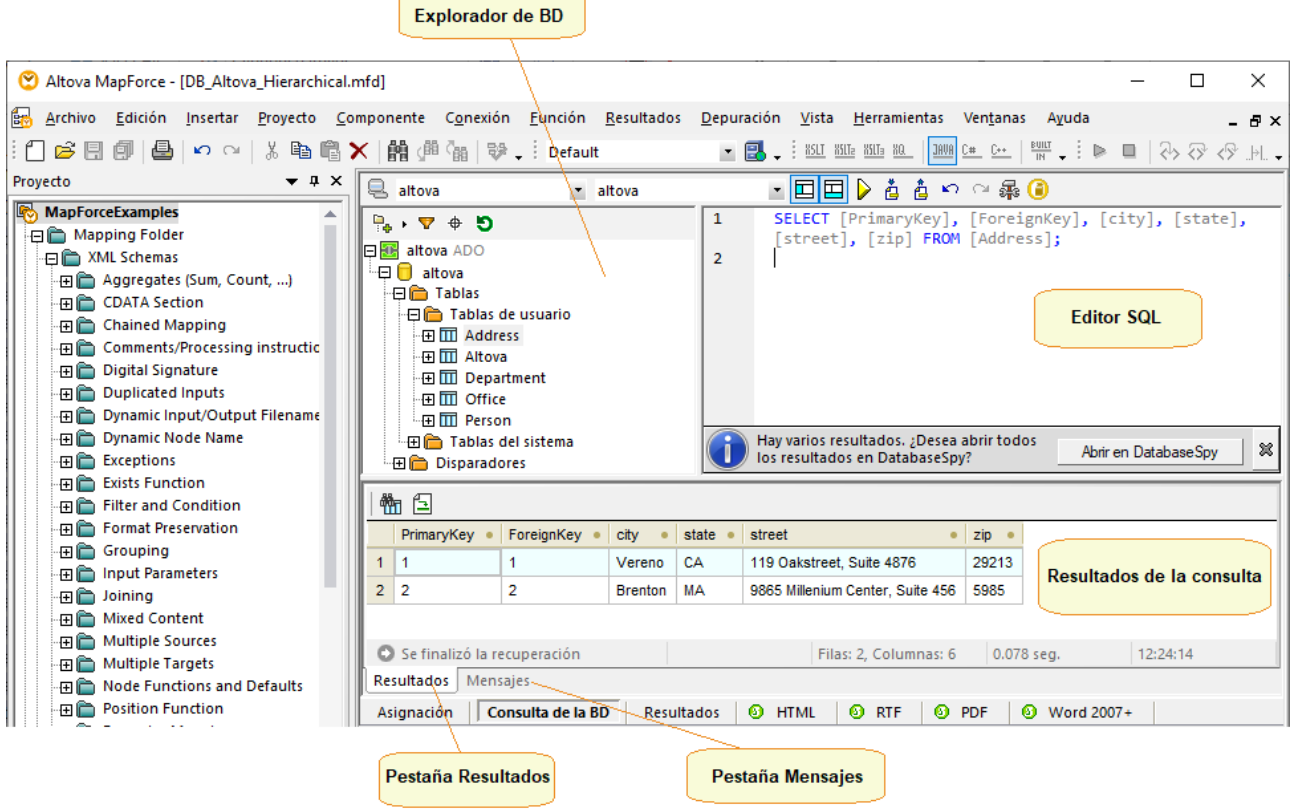

#### Panel Resultados

El panel **Resultados** muestra el resultado de la transformación de datos. Si la asignación genera varios archivos podrá navegar por ellos de forma secuencial.
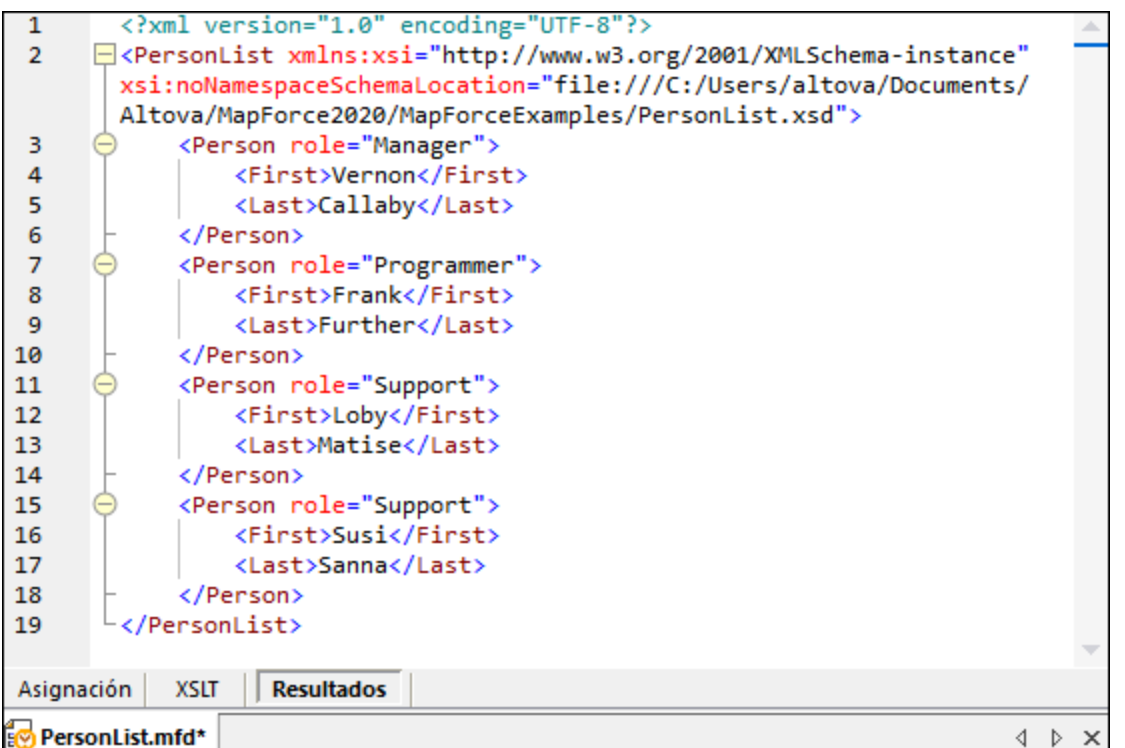

Este panel también incluye funciones de numeración de líneas y plegamiento de código idénticas a las del panel XSLT (véase más arriba).

## Panel Resultados de StyleVision (ediciones Enterprise y Professional)

Si tiene instalado Altova [StyleVision](https://www.altova.com/es/stylevision) podrá ver los paneles de resultados de StyleVision junto al panel **Resultados**. Estos paneles incluyen botones para obtener una vista previa de los resultados de StyleVision y guardarlos en formato HTML, RTF, PDF y Word 2007+. Esto es posible gracias a los archivos SPS (hojas de estilo StyleVision Power) diseñados en StyleVision y asignados a un componente de asignación en MapForce.

# **2 Fundamentos de la asignación de datos**

Un diseño de asignación de datos (o simplemente asignación de datos) es la representación visual de cómo se deben transformar datos de un formato en otro. Una asignación consiste en *componentes* que se añaden al área de asignación para crear transformaciones de datos. Una asignación válida está formada por uno o varios *componentes de origen* que están conectados a uno o varios *componentes de destino*. La asignación se puede ejecutar y MapForce ofrece una vista previa del resultado. También puede generar código desde MapForce y ejecutar la asignación en una aplicación externa. Por último, puede compilar la asignación en un archivo de ejecución de [MapForce](https://www.altova.com/es/mapforce-server) y automatizar la ejecución con MapForce Server o [FlowForce](https://www.altova.com/es/flowforceserver) Server. MapForce quarda las asignaciones en archivos .mfd.

En la imagen siguiente puede ver la estructura básica de una asignación de datos:

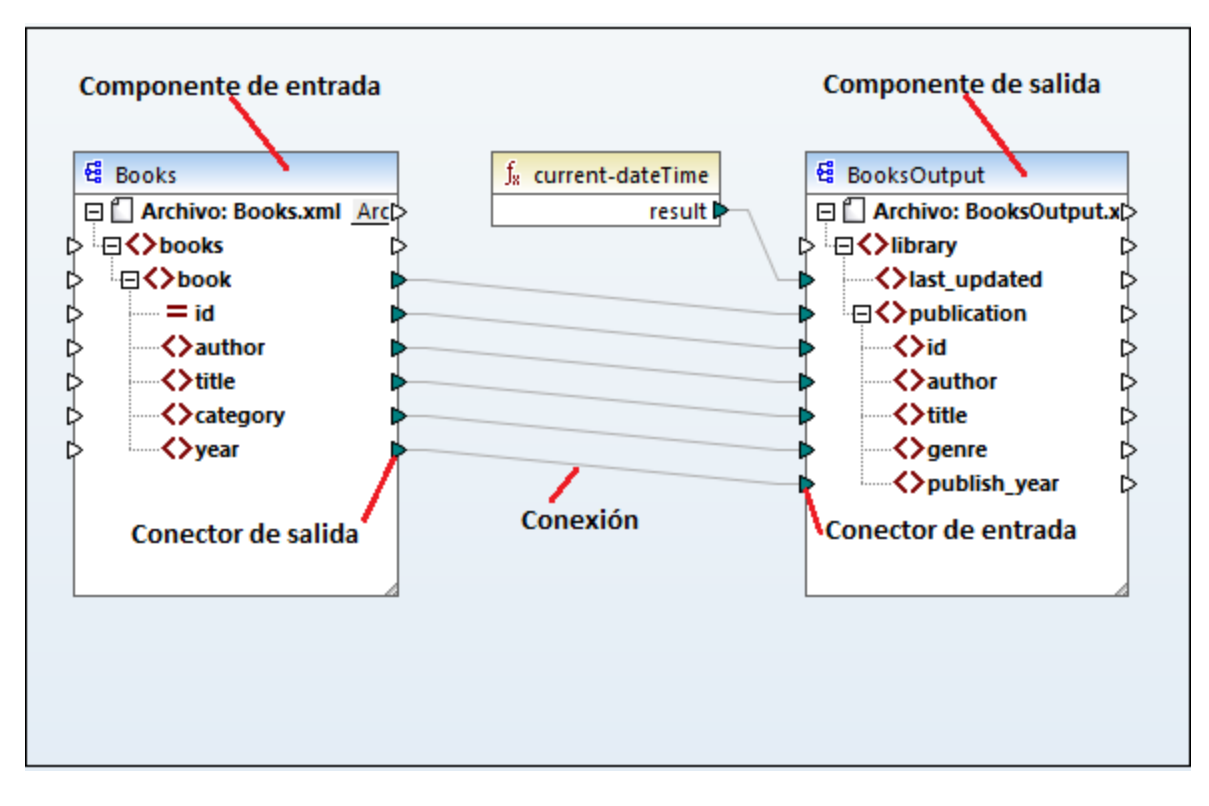

#### <span id="page-37-1"></span>*Asignación nueva*

Para crear una asignación nueva haga clic en el botón (**Nuevo**) de la barra de herramientas. También puede hacer clic en el menú **Archivo** y después en **Nuevo**. Después seleccione **Asignación** y haga clic en **Aceptar**. El paso siguiente es agregar [componentes](#page-43-0) <sup>44</sup> a la asignación y trazar las [conexiones](#page-54-0) <sup>55</sup> correspondientes.

### Partes de una asignación

En los apartados siguientes describimos las partes principales de una asignación.

#### <span id="page-37-0"></span>*Componente*

En MapForce un *componente* es el elemento gráfico que representa visualmente la estructura de los datos o el elemento que determina cómo se deben transformar los datos. Los componentes son piezas fundamentales

necesarias para construir una asignación y aparecen en el área de asignación de MapForce en forma de rectángulo. Los componentes pueden dividirse en dos grandes grupos:

- ·Componentes de origen y de destino
- ·Componentes [estructurales](#page-126-0)<sup>(127)</sup> y de [transformación](#page-665-0)<sup>666</sup>

Estos dos grupos no se excluyen mutuamente. El primer grupo refleja las relaciones entre componentes, es decir, un componente puede ser de origen para un componente y de destino para otro. MapForce lee los datos de los componentes de origen y escribe daos en los componentes de destino. Al ejecutarse la asignación, el componente de destino da a MapForce instrucciones para generar archivos de salida o generar el resultado como valor de cadena para poder procesarlo en una aplicación externa. A continuación describimos los tipos de componentes del primer grupo:

- · El componente de *origen* se encuentra a la izquierda del componente de destino. En este componente es donde MapForce lee los datos.
- · El componente de *destino* está a la derecha del de origen. Aquí es donde MapForce escribe los datos.<br>· Los componentes de nase a través son un subtino de los componentes de erigen y destino y actúan.
- Los componentes de *paso a través* son un subtipo de los componentes de origen y destino y actúan tanto como componentes de origen como de destino. Para más información consulte [Asignaciones](#page-108-0) [encadenadas](#page-108-0)<sup>109</sup>. Solamente pueden ser componentes de paso a través los componentes estructurales.

En el segundo grupo (componentes estructurales y de transformación)se puede ver si un componente tiene una estructura de datos o si se usa para transformar los datos asignados desde otro componente.

Para saber más sobre componentes y acciones relacionadas con los componentes consulte [Componentes](#page-39-0) 40

#### <span id="page-38-0"></span>*Conector*

.

Un conector es un pequeño triángulo situado a la izquierda o derecha de un componente. Los conectores de entrada están situados a la izquierda del componente y muestran puntos de entrada *para ese componente*. Los conectores de salida están situados a la derecha del componente y muestran puntos de salida *para ese componente*.

#### *Conexión*

Una conexión es la línea que se puede dibujar para unir dos conectores. Al dibujar la línea y crear la conexión, estamos dando a MapForce instrucciones de transformar lo datos de una forma determinada, como por ejemplo leer datos de un documento XML y escribirlos en otro documento XML.

### Temas de esta sección

En esta sección explicamos las tareas y los conceptos más comunes de MapForce. Hemos dividido la sección en varios apartados:

- ·[Componentes](#page-39-0)<sup>40</sup>
- ·[Conexiones](#page-54-0)<sup>55</sup>
- [Procedimientos](#page-72-0) y funciones generales<sup>73</sup>
- [Proyectos](#page-87-0)<sup>88</sup>

# <span id="page-39-0"></span>**2.1 Componentes**

Los componentes son los elementos centrales de los diseños de asignación de datos en MapForce. En el área de asignación de MapForce los componentes aparecen en forma de rectángulo. En este apartado encontrará un resumen de los componentes estructurales y de transformación (*véase el ejemplo siguiente*). La distinción se basa en si un componente tiene una estructura de datos o si se usa para transformar datos. Consulte la descripción de estos tipos en las subsecciones siguientes. Consulte también Tareas [generales](#page-37-0)<sup>es</sup> . Además de componentes estructurales y de transformación, también puede añadir comentarios a las asignaciones (*véase Comentarios más abajo*).

#### *Ejemplo de los componentes*

En la asignación siguiente se pueden ver dos componentes de datos de origen (Books y Library), un componente de datos de destino (MergedLibrary) y un componente de transformación (la función **currentdateTime**).

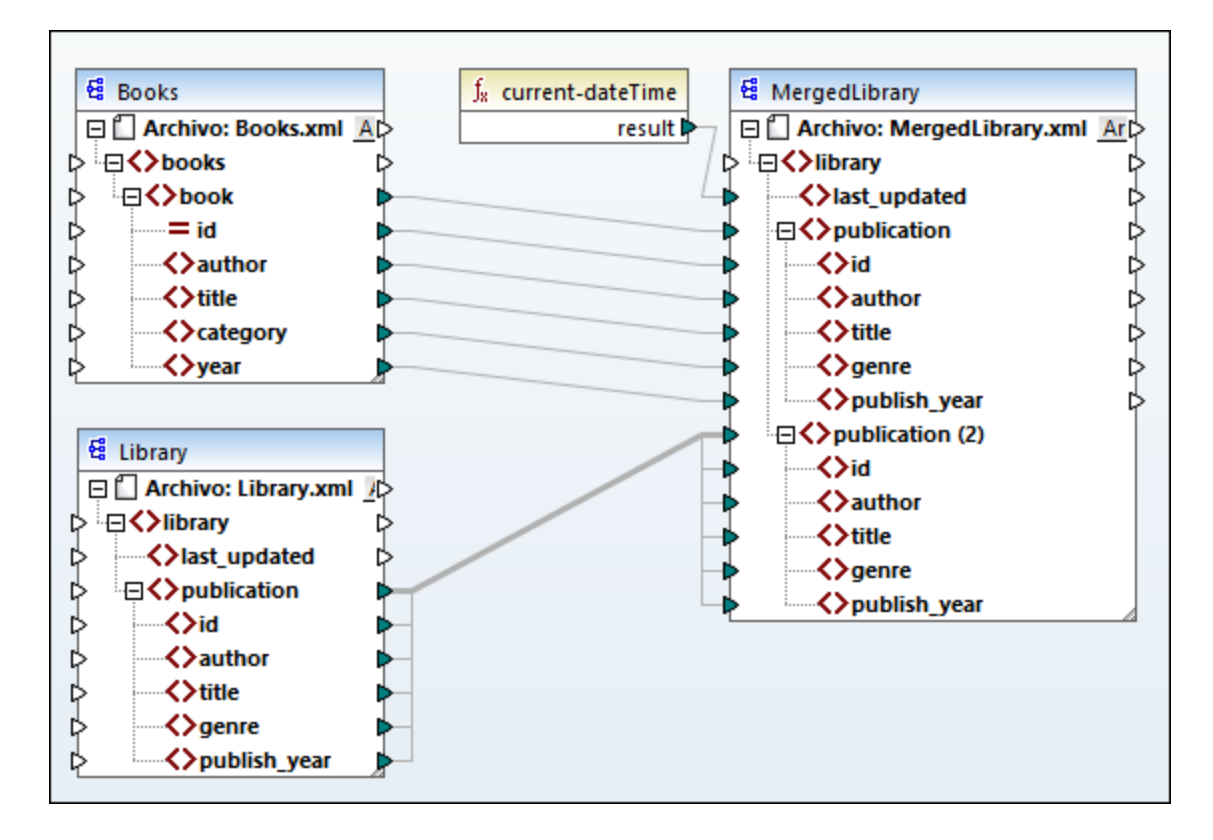

### <span id="page-39-1"></span>Componentes estructurales

Los componentes estructurales representan la estructura abstracta de unos datos (por ejemplo, un archivo XML). Puede encontrar la lista de componentes estructurales que se pueden usar como orígenes y destinos de datos en [Componentes](#page-126-0) estructurales <sup>(27)</sup>. Los componentes estructurales pueden leer datos de ciertos orígenes de datos, escribir datos en otros y almacenar datos en alguna fase intermedia del proceso de asignación (por ejemplo, para previsualizar datos). En la tabla siguiente aparece una vista general de los componentes estructurales y los botones de la barra de herramientas correspondientes.

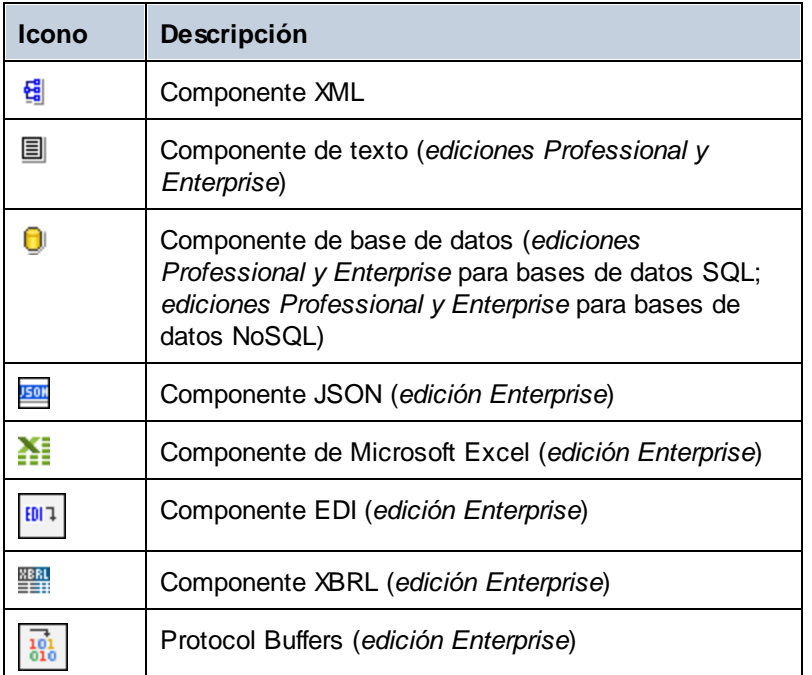

## <span id="page-40-0"></span>Componentes de transformación

Con los componentes de transformación puede [transformar](#page-852-0) datos **exo**, almacenar resultados [intermedios](#page-681-0) de una [asignación](#page-681-0) <sup>689</sup> para procesarlos más adelante, <u>[reemplazar](#page-742-0) un valor por otro (49</u>), <u>[ordenar](#page-723-0) (24</u>), [agrupar](#page-985-0) <sup>689</sup>, [combinar](#page-694-0)<sup>ces</sup> y <u>[filtrar](#page-729-0) (المسامح d</u>atos. También puede agregar <u>[excepciones](#page-754-0) (المسامح</u>), lo que detiene el proceso de asignación y muestra un error si se da una de las condiciones del filtro. En la tabla siguiente aparece una vista general de los componentes de transformación y los botones de la barra de herramientas correspondientes. 853  $\frac{682}{2}$  para processrles més adolante reemplazar un valor per etre<sup>[743</sup>] erdepar<sup>[724</sup>] agrupar<sup>[986</sup>  $^{695}$   $\vee$   $\frac{695}{11}$   $\vee$   $\frac{695}{11}$   $\vee$   $\frac{695}{11}$   $\vee$   $\frac{695}{11}$   $\vee$   $\frac{695}{11}$   $\vee$   $\frac{695}{11}$   $\vee$   $\frac{695}{11}$   $\vee$   $\frac{695}{11}$   $\vee$   $\frac{695}{11}$   $\vee$   $\frac{695}{11}$   $\vee$   $\frac{695}{11}$   $\vee$ 

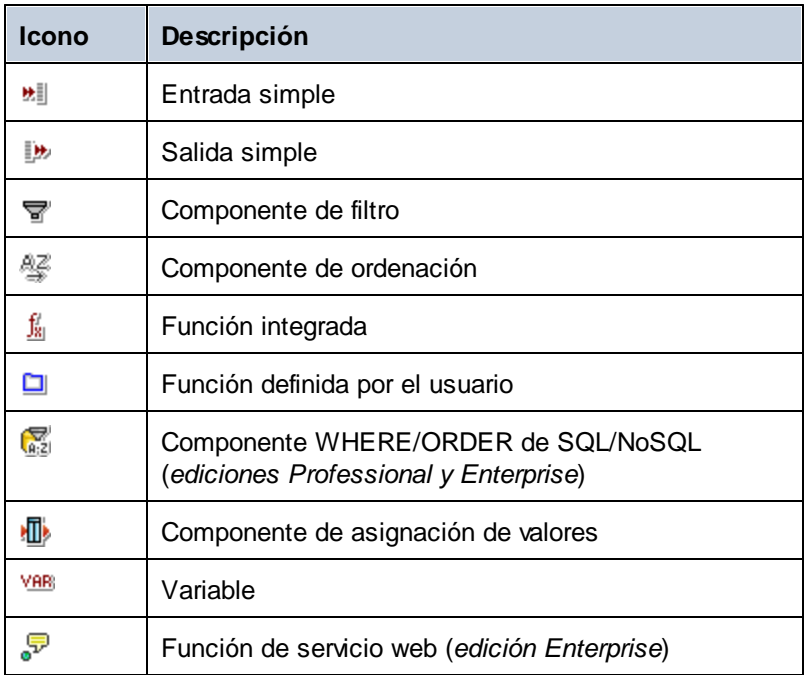

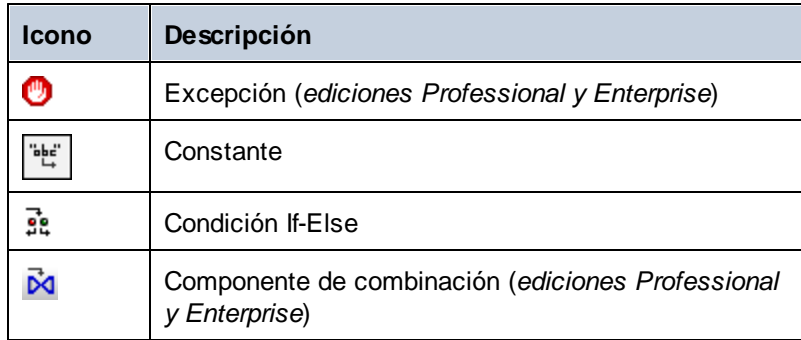

## **Comentarios**

MapForce permite añadir comentarios como componentes independientes y también como notas bajo componentes que ya existan. El texto de los comentarios no sólo está disponible en las asignaciones, sino que también se puede añadir a la <u>[documentación](#page-1254-0) de la asignación<sup>1255</sup>.</u> En la documentación de la asignación que se genera, los comentarios de los componentes se añaden directamente bajo el componente correspondiente y los comentarios de los componentes son parte de la sección Componentes restantes.

#### *Comentarios de componentes*

Los comentarios de los componentes son cajas autónomas en las que se visualizan varias líneas de texto y que no se pueden conectar a ningún otro componente. Para añadir un comentario a un componente tiene varias opciones:

- ·Seleccione el comando de la barra de herramientas, que abre un cuadro de diálogo donde puede escribir el comentario.
- · Seleccione el comando de menú **Insertar | Comentario**, que abre un cuadro de diálogo donde puede escribir el comentario.
- · Haga doble clic en un área vacía de la asignación, escriba el símbolo **#**, escriba un comentario y pulse la tecla **Entrar**. El símbolo **#** no aparece en la caja del comentario.

Para mover un comentario, arrástrelo a la ubicación deseada. Para eliminar un comentario, haga clic en su caja y pulse la tecla **Suprimir**. Más abajo puede ver un ejemplo de un comentario de componente (*rectángulo rojo*).

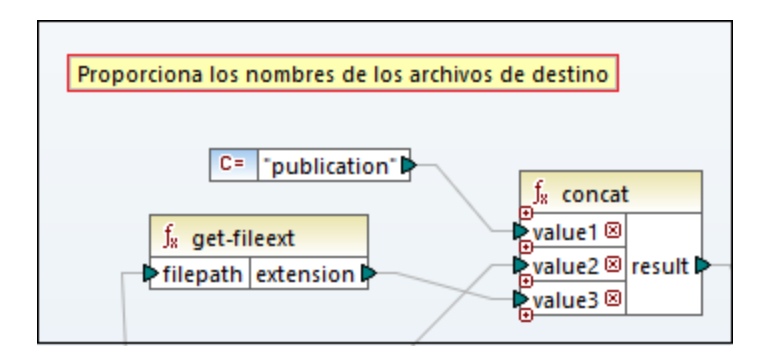

#### *Comentarios de componentes*

Además de los comentarios autónomos, también puede añadir comentarios a componentes que ya existan. Estos comentarios aparecen bajo el componente (*óvalo rojo*).

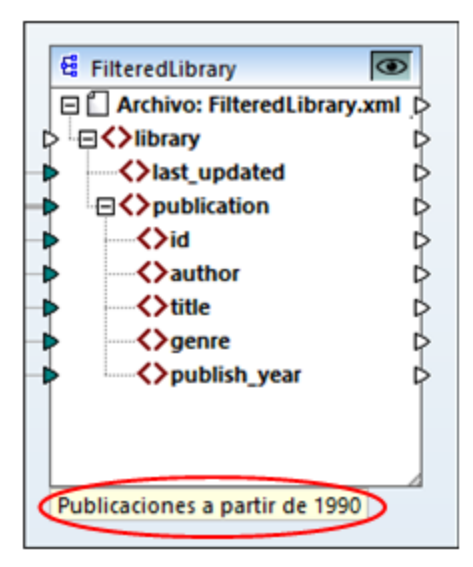

Para añadir un comentario a un componente que ya exista también tiene varias opciones:

- · Haga clic con el botón derecho dentro del componente y seleccione **Editar comentario** en el menú contextual. Se abre un cuadro de diálogo en el que puede introducir un comentario.
- · Seleccione el componente al que quiere añadir el comentario. Después seleccione **Editar comentario** en el menú **Componente**. Se abre un cuadro de diálogo en el que puede introducir un comentario.

Puede limitar los comentarios de componentes a un número concreto de líneas, que puede definir en el menú **Herramientas | Opciones | General | Visualización de asignaciones**. Para más información consulte [Opciones](#page-1526-0)<sup>1527</sup>.

Para eliminar un comentario de un componente:

- · Haga doble clic en el comentario, borre todo el texto y pulse la tecla **Entrar**.
- · Haga clic con el botón derecho en el comentario o dentro del componente, seleccione **Editar comentario** del menú contextual, borre el texto y haga clic en **Aceptar**.

#### *Editar comentarios*

Puede editar los dos tipos de comentarios de varias formas:

- · Haga doble clic en el texto del componente y edite el texto directamente en la caja. Pulse la tecla **Entrar**.
- · Haga clic con el botón derecho en la caja del comentario, edite el texto en el cuadro de diálogo **Editar comentario** y haga clic en **Aceptar**. También puede acceder al cuadro de diálogo **Editar comentarios** haciendo clic con el botón derecho dentro del componente y seleccionando la opción **Editar comentario** en el menú contextual.

## En esta sección

Esta sección sobre componentes se divide en distintos apartados:

- ·Agregar [componentes](#page-43-0)<sup>44</sup>
- ·[Componentes](#page-46-0) básicos<sup>47</sup>
- ·Rutas de acceso de [archivos](#page-49-0)<sup>50</sup>

## <span id="page-43-0"></span>**2.1.1 Agregar componentes**

En este apartado explicamos cómo agregar componentes a una asignación. Para agregar un componente primero debe crear un diseño de [asignación](#page-37-1) nuevo <sup>38</sup> y después seguir estos pasos:

- ·En el menú **Insertar**, elija un tipo de componente (p.ej. **Esquema o archivo XML**).
- ·Arrastre un archivo desde el explorador de Windows hasta el área de asignación.
- · Haga clic en el botón correspondiente de la barra de herramientas **Insertar componente** (*imagen siguiente*).

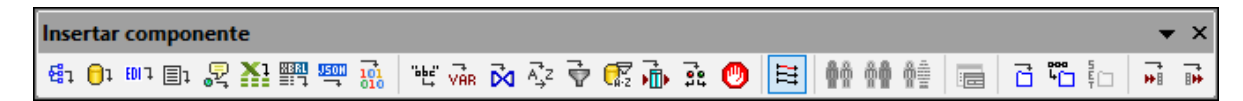

Cada tipo de componente tiene un objetivo y comportamiento concretos Para ver un resumen de los componentes consulte [Componentes](#page-39-0) <sup>40</sup>. Si quiere saber más acerca de las estructuras de datos que se pueden usar como componentes de origen and de destino en consulte [Orígenes](#page-126-0) y destinos de datos <sup>127</sup>. Para más información sobre los componentes de MapForce que se usan para almacenar datos temporalmente o para transformarlos consulte **Diseño de [asignaciones](#page-665-0)** <sup>666</sup>.

Si quiere agregar un componente estructural a una asignación, puede elegir entre agregar un archivo local, un componente desde una URL o uno de la lista de recursos globales (*véanse las subsecciones siguientes*).

### Agregar componentes desde una URL

Sólo se pueden agregar [componente](#page-37-0)s desde una URL a componente de origen<sup>33</sup>. Los protocolos compatibles son HTTP, HTTPS y FTP. En función del tipo de estructura de datos, las instrucciones sobre cómo añadir un componente desde una URL pueden variar. Para la mayoría de las estructuras de datos sirven estas instrucciones:

- 1. Seleccione componente que quiere agregar (p.ej. **Archivo o esquema XML**).
- 2. Haga clic en **Cambiar a URL** en el cuadro de diálogo **Abrir**.
- 3. Introduzca la URL en la caja de texto *Dirección URL del archivo* y haga clic en **Abrir** (*imagen siguiente*).

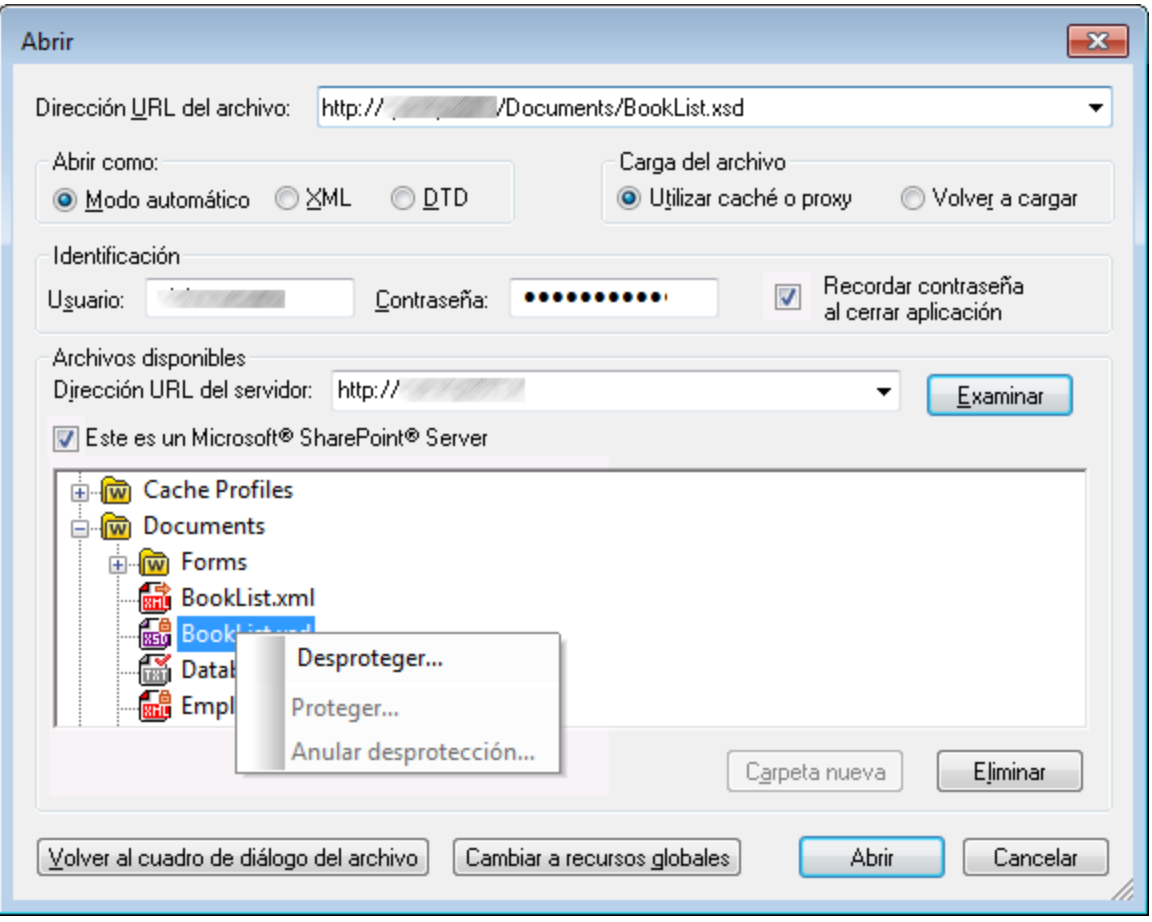

En la lista siguiente se describen las opciones del cuadro de diálogo **Opciones**.

- · *Abrir como:* Esta opción define la gramática del analizador. La opción predeterminada y recomendada es *Automático*.
- · *Cargar archivos:* Si sabe que no es probable que el archivo que va a cargar cambie, seleccione *Utilizar caché o proxy* para guardar los datos en la memoria caché y acelerar el proceso de carga. Seleccione *Volver a cargar* para que el archivo se cargue de nuevo cada vez que abra la asignación.
- · *Identificación:* Si el servidor requiere autenticación con contraseña le pedirá que indique un nombre de usuario y una contraseña. Si quiere que MapForce recuerde sus datos de acceso la próxima vez que lo inicie, introduzca su nombre de usuario y contraseña en el cuadro de diálogo Abrir y marque la casilla *Recordar contraseña al cerrar aplicación*.
- · *Dirección URL del servidor:* En el caso de los servidores compatibles con WebDAV (Autoría y versionado distribuidos por Web) puede explorar archivos una vez haya introducido la URL del servidor en la caja de texto *URL del servidor* y hecho clic en **Examinar**. Aunque en la vista previa aparecen todos los tipos de archivos, debe asegurarse de que abre el mismo tipo de archivo que el que en el paso 1 más arriba. De lo contrario ocurrirán errores.
- · *Desproteger/Proteger:* Si está usando un servidor Microsoft SharePoint Server, marque la casilla que así lo indica. Así podrá acceder a una vista previa del estado del archivo. Si quiere asegurarse de que nadie más puede editar el archivo en el servidor mientras lo está usando, haga clic con el botón

derecho en el archivo y seleccione **Proteger** (*imagen anterior*). Para desproteger archivos protegidos haga clic con el botón derecho en el archivo y seleccione **Desproteger**.

- · *Cambiar al cuadro de diálogo Archivo:* Haga clic en este botón para ir al cuadro de diálogo en el que puede seleccionar un archivo local.
- · *Cambiar a recursos globales:* Haga clic en este botón para ir al cuadro de diálogo en el que puede seleccionar un recurso global.

### Agregar recursos globales

Puede añadir a la asignación cualquier base de datos (*ediciones Professional y Enterprise*), archivo o carpeta que haya definido como recurso global. Para más información, consulte <u>[Recursos](#page-1317-0) globales de Altova<sup>ti318</sup>.</u> En función del tipo de estructura de datos con el que esté trabajando, las instrucciones sobre cómo añadir un componente desde una URL pueden variar. Para la mayoría de las estructuras de datos sirven estas instrucciones:

- 1. Seleccione el componente que quiere agregar (p.ej. **Archivo o esquema XML**).
- 2. Haga clic en **Cambiar a URL** en el cuadro de diálogo **Abrir**.
- 3. Seleccione uno de los recursos de la lista y haga clic en **Abrir** (*imagen siguiente*).

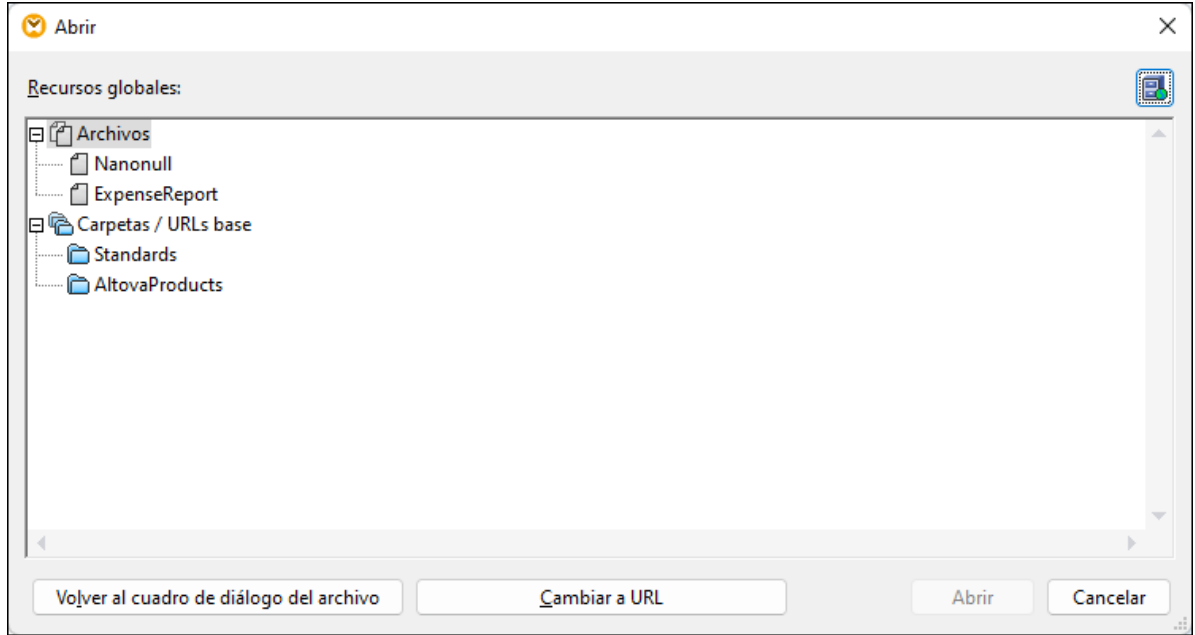

Si quiere agregar, editar y eliminar recursos globales haga clic en el icono **Administrar recursos globales** (*en un círculo rojo*). El cuadro de diálogo **Abrir** para recursos globales permite volver a cambiar al cuadro de diálogo de archivos locales (**Cambiar al cuadro de diálogo Archivo**) o abrir un archivo desde una URL (**Cambiar a URL**).

Si creó una BD como recurso global y la quiere añadir a una asignación, siga los pasos que se explican en [Recursos](#page-201-0) globales<sup>202</sup>.

# <span id="page-46-0"></span>**2.1.2 Componentes básicos**

En este apartado explicamos cómo configurar, buscar y manipular <u>[componentes](#page-39-1) estructurales 40</u>. Para más información siga leyendo.

## <span id="page-46-1"></span>Cambiar la configuración de los componentes

Tras añadir un componente al área de asignación podrá configurarlo desde el cuadro de diálogo **Configuración del componente**. Puede abrir este cuadro de diálogo de una de las siguientes maneras:

- ·Haga doble clic en el encabezado del componente.
- · Seleccione el componente y haga clic en **Propiedades** en el menú **Componente**. ·
- Haga clic con el botón derecho en el encabezado del componente y luego en **Propiedades**.

Tenga en cuenta que las opciones disponibles dependen del tipo de componente. Estos son los tipos de componentes:

- ·[Configuración](#page-128-0) de componentes XML<sup>(129</sup>
- ·[Configuración](#page-263-0) de componentes de base de datos
- ·[Configuración](#page-412-0) de componentes CSV<sup>413</sup>
- ·[Configuración](#page-420-0) de componentes FLF (de longitud fija)<sup>421</sup>
- ·[Configuración](#page-442-0) de componentes FlexText<sup>443</sup>
- ·[Configuración](#page-571-0) de componentes JSON<sup>672</sup>
- ·[Configuración](#page-501-0) de componentes de Excel 2007+<sup>502</sup>
- ·[Configuración](#page-542-0) de componentes XBRL<sup>543</sup>
- ·[Configuración](#page-369-0) de componentes EDI<sup>370</sup>
- ·[Configuración](#page-592-0) de componentes de Protocol Buffers<sup>693</sup>

En los componentes basados en archivos (p. ej. un archivo XML) los botones (*Basic Edition*) o (*ediciones Professional y Enterprise*) aparecen junto al nodo raíz. Con este botón puede acceder a las opciones avanzadas, con las que puede procesar o generar varios archivos en una sola asignación. Para más información consulte la sección <u>[Procesar](#page-1191-0) varios archivos de entrada o salida <sup>1192</sup></u>. Este botón también permite configurar las opciones para analizar cadenas de texto y [serializar](#page-1198-0) datos en cadenas de [texto](#page-1198-0) 1199.

#### Buscar dentro de los componentes

Para buscar un nodo en concreto dentro de un componente siga estos pasos:

- 1. Haga clic en el componente donde quiere buscar y pulse **Ctrl+F**.
- 2. Introduzca un término de búsqueda y haga clic en Buscar siguiente/anterior/todos (*imagen siguiente*).

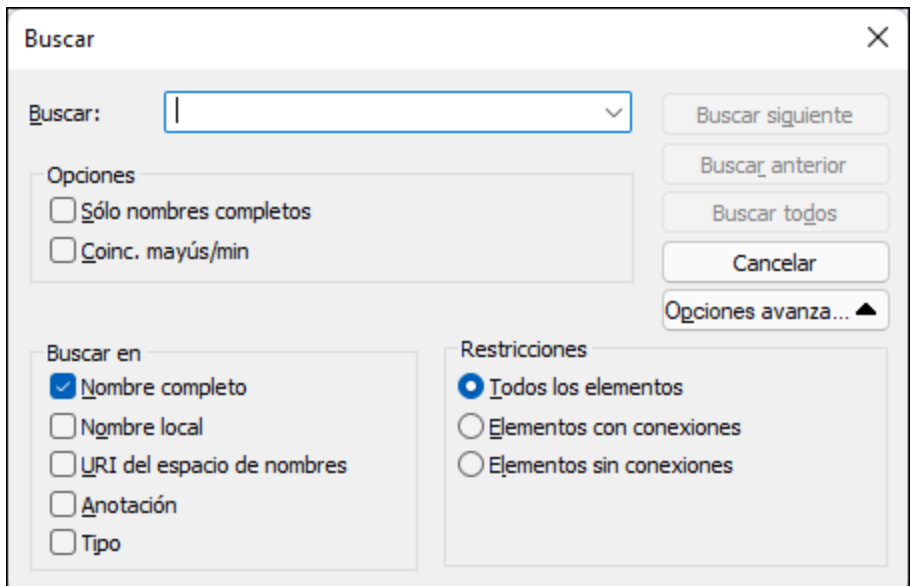

Use las opciones **Avanzadas** para definir qué elementos (nodos) quiere buscar. También puede restringir las opciones de búsqueda en función de conexiones específicas.

### Alinear componentes

Al mover componentes en el área de asignación, MapForce muestra unas líneas guía (líneas de puntos) que ayudan a alinear componentes (*imagen siguiente*).

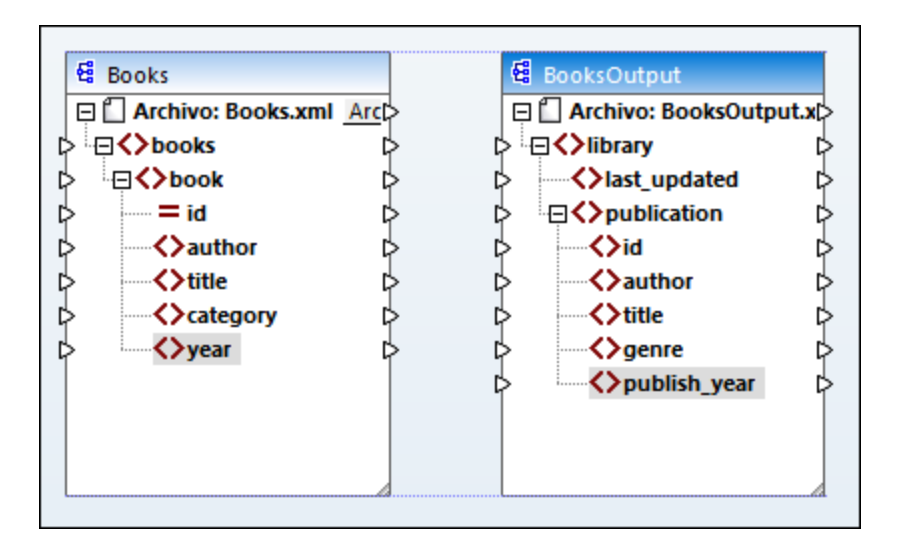

Para habilitar esta opción, siga estos pasos:

- 1. En el menú **Herramientas** haga clic en el comando **Opciones**.
- 2. En la pestaña de opciones **Edición** active/desactive la casilla **Alinear componentes al arrastrarlos con el ratón**.

### <span id="page-48-0"></span>Duplicar elementos de entrada

A veces es necesario configurar un componente para que acepte datos de varios orígenes de datos a la vez. Si quiere que el esquema de destino acepte datos de más de un esquema de origen, puede duplicar los nodos de entrada en el componente de destino. Si lo hace, debe tener en cuenta que: Los nodos duplicados aceptan datos, pero no se pueden asignar datos de nodos duplicados. Puede duplicar tantos nodos como quiera.

Hay dos maneras de duplicar entradas: (i) seleccionar **Agregar delante/detrás un duplicado de entrada** en el menú contextual y (ii) conectar un nodo de origen con un nodo de destino que ya esté conectado a un nodo distinto. A continuación describimos la primera opción. Puede encontrar información sobre la segunda en el [segundo](#page-103-0) tutorial<sup>104</sup>.

#### *Agregar duplicados de entrada*

Para crear un duplicado de un elemento de entrada, haga clic con el botón derecho en el elemento y seleccione **Agregar delante/detrás un duplicado de entrada** en el menú contextual (*imagen siguiente*). En la imagen siguiente se va a duplicar el nodo author para poder asignar los datos al nodo duplicado desde otro nodo de origen.

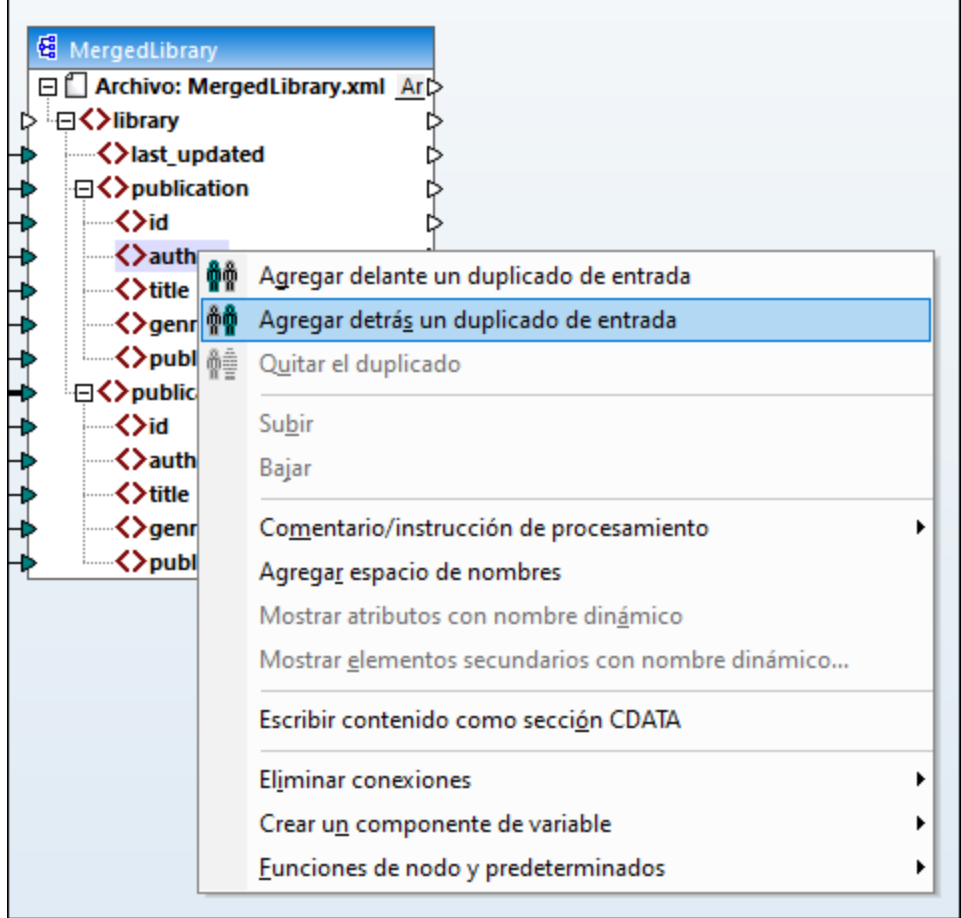

**Nota:** no está permitido crear duplicados de atributos XML porque daría lugar a una instancia XML no válida.

## <span id="page-49-0"></span>**2.1.3 Rutas de acceso de archivos**

Un archivo de diseño de asignación de datos (**\*.mfd**) puede tener referencias a varios archivos de instancia o de esquema. Los archivos de esquema le sirven a MapForce para determinar la estructura de los datos que se deben asignar y validarlos. En las ediciones MapForce Professional y Enterprise las asignaciones también pueden incluir referencias a archivos StyleVision Power Stylesheet (**\*.sps**), que se usan para dar formato a los datos de salida como PDF, HTML o Word. Las asignaciones también pueden contener referencias a bases de datos basadas en archivos, como Microsoft Access o SQLite.

Cuando añadimos un componente a la asignación, MapForce crea referencias a los archivos. No obstante, estas referencias se pueden cambiar y configurar a mano en cualquier momento.

En esta sección explicamos cómo configurar y modificar las rutas de acceso de los diferentes tipos de archivo a los que se hace referencia en las asignaciones de datos. Estos son los apartados de esta sección:

- ·Usar rutas de acceso relativas en un [componente](#page-49-1) <sup>50</sup>
- Rutas de acceso según el entorno de [ejecución](#page-51-0)<sup>(52</sup>)

## <span id="page-49-1"></span>2.1.3.1 Rutas de acceso absolutas y relativas

En este apartado explicamos cómo usar las rutas de acceso absolutas y relativas de los archivos a los que hace referencia un componente. Una ruta absoluta muestra la ubicación completa de un archivo y empieza por el directorio raíz. En la imagen siguiente puede ver las rutas absolutas dentro del recuadro rojo. En una ruta relativa se puede ver la ubicación del archivo de manera relativa al directorio de trabajo actual: p.ej. **Books.xml**.

En el cuadro de diálogo **Configuración del componente** (*ejemplo siguiente*) puede indicar rutas absolutas o relativas para los distintos archivos a los que hace referencia el componente. A continuación puede ver una lista de esos archivos:

- Archivos de entrada de los que MapForce lee datos;<br>• Archivos de salida en los que MapForce escribe data
- Archivos de salida en los que MapForce escribe datos;
- · Archivos de esquema, que se pueden aplicar a componentes que tienen un esquema;
- · Archivos de estructura, que se usan como parámetros de entrada o salida para funciones definidas por el usuario y variables;
- · Archivos StyleVision Power Stylesheet (**\*.sps**), que se usan para dar formato a los datos para formatos de salida como PDF, HTML y Word;
- ·Archivos de BD en el caso de los componentes de BD (*en las ediciones Professional y Enterprise*).

#### *Rutas relativas y las acciones cortar y pegar*

Si copia un componente de una asignación y lo pega en otra, MapForce comprueba si las rutas relativas de los archivos de esquema se pueden resolver con respecto a la carpeta de la asignación de destino. Si esas rutas no se pueden resolver, la aplicación le pedirá que las convierta en absolutas.

#### *Rutas de acceso rotas*

Cuando añada o modifique una referencia de archivo en una asignación y no se pueda resolver la ruta de acceso, MapForce emite un mensaje de advertencia. No obstante, pueden darse referencias de ruta de acceso rotas en estos casos:

- · Cuando use rutas de acceso relativas y después mueva el archivo de asignación a un directorio nuevo sin mover también los archivos de esquema y de instancia.
- · Cuando use rutas de acceso absolutas de archivos que están en el mismo directorio que el archivo de asignación y después mueva el directorio a otra ubicación.

Cuando esto ocurra, MapForce resaltará el componente en color rojo. En casos así, la solución consiste en hacer doble clic en el título del componente y actualizar las referencias de ruta de acceso rotas en el cuadro de diálogo **Configuración del componente**. Consulte también Cambiar configuración de los [componentes](#page-46-1) 47

## Ejemplo: Componente XML

.

En el ejemplo siguiente se ve cómo se pueden usar las rutas de acceso en un componente XML. Si quiere guardar todos los archivos de la asignación como relativos al archivo de asignación (**.mfd**) debe marcar la casilla **Guardar todas las rutas de acceso de archivos como relativas al archivo MFD** de la parte inferior del cuadro de diálogo **Configuración del componente**. Esta es la opción predeterminada y recomendada, y afecta a todos los archivos a los que hace referencia el componente (*en el recuadro rojo en la imagen siguiente*). Si todavía no ha guardado la asignación, en el cuadro de diálogo **Configuración del componente** verá que las rutas de acceso al esquema y a los archivos de instancia son absolutas. Para convertirlas en relativas:

- 1. Cree una [asignación](#page-37-1) nueva<sup>38</sup> y agregue un [componente](#page-43-0) estructural<sup>44</sup>: p. ej. un archivo XML que tenga asignado un esquema XML.
- 2. Haga doble clic el encabezado del componente para abrir el cuadro de diálogo **Configuración del componente**.
- 3. Marque la casilla **Guardar todas las rutas de acceso de archivos como relativas al archivo MFD** de la parte inferior del cuadro de diálogo **Configuración del componente**.
- 4. Guarde la asignación.
- 5. Ahora puede volver a abrir el cuadro de diálogo **Configuración del componente**, que ahora contendrá rutas relativas en los campos de texto correspondientes.
- **Nota:** Las rutas que hacen referencia a unidades no locales o usan una URL no se pueden convertir en relativas.

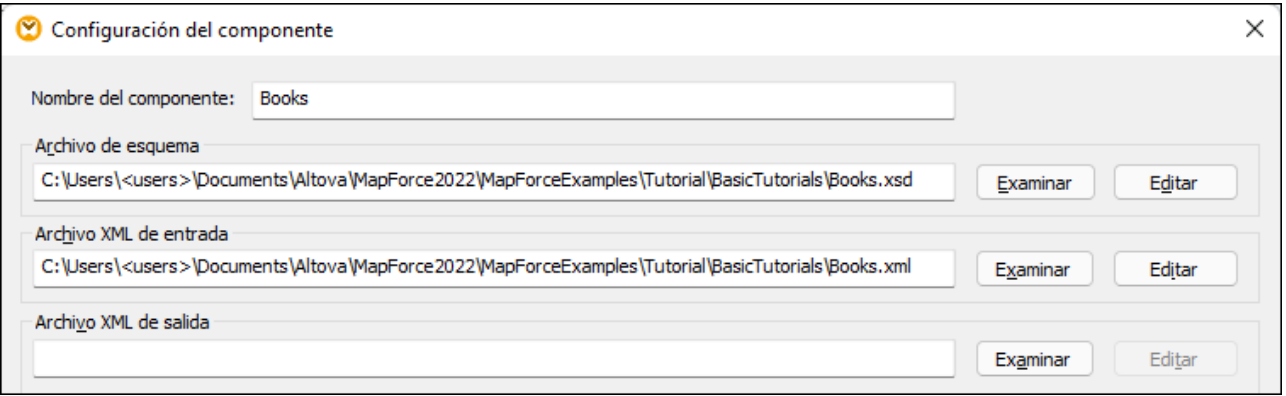

Si se marca la casilla **Guardar todas las rutas de acceso de archivos como relativas al archivo MFD** MapForce hará un seguimiento de los archivos a los que hace referencia el componente incluso aunque guarde la asignación en una carpeta distinta. Si todos los archivos están en el mismo directorio que la asignación, las referencias de las rutas no se rompen aunque mueva todo el directorio a otra ubicación en disco.

La opción **Guardar todas las rutas de acceso de archivos** como relativas al archivo MFD afecta a estos archivos:

- · Archivos de estructura, que usan parámetros complejos de entrada o salida para funciones definidas por el usuario, y variables de tipo complejo;
- · Archivos planos de entrada o salida (*en las ediciones Professional y Enterprise*);
- · Archivos de esquema a los que hacen referencia los componentes de BD que admiten campos XML (*en las ediciones Professional y Enterprise*);
- · Archivos de BD (*en las ediciones Professional y Enterprise*);
- · Archivos XBRL, FlexText, EDI, Excel 2007+ o JSON de entrada o salida (*en la edición Enterprise*);

## Ejemplo: Componente de BD (Ediciones Professional y Enterprise)

Si agrega a la asignación un [archivo](#page-173-0) de BD<sup>174</sup>, p.ej. Microsoft Access o SQLite, puede introducir una ruta relativa en vez de una absoluta en el cuadro de diálogo **Seleccionar una base de datos** (*imagen siguiente*). Antes de introducir las rutas de acceso asegúrese de que ha guardado primer el archivo **.mfd**. Si quiere cambiar la ruta de un componente de BD que ya está en la asignación, haga clic en **Cambiar** en el cuadro de diálogo **Configuración del componente**.

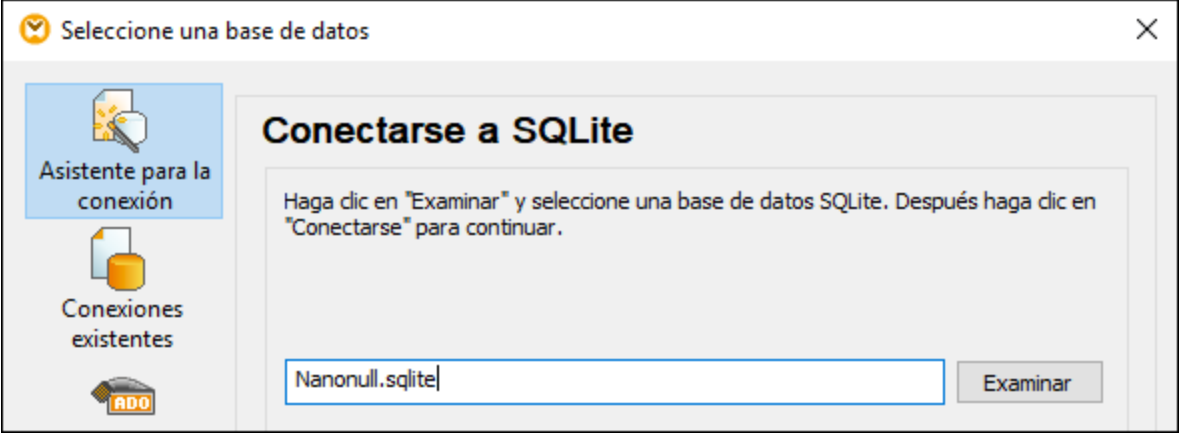

**Nota:** Cuando genere el código de programa, compile archivos de ejecución de MapForce Server (**.mfx**) o implemente la asignación en [FlowForce](https://www.altova.com/es/flowforceserver) Server, las rutas relativas se convierten en absolutas si marca la casilla **Convertir las rutas de acceso en absolutas en el código generado** en las opciones de la [asignación](#page-84-0) <sup>85</sup> . Para más información consulte <u>Rutas de acceso según el [entorno](#page-51-0) de</u> [ejecución](#page-51-0) 52 .

## <span id="page-51-0"></span>2.1.3.2 Rutas de acceso según el entorno de ejecución

Si quiere generar código a partir de asignaciones, compilar asignaciones en archivos de ejecución de [MapForce](https://www.altova.com/es/mapforce-server) Server (**.mfx**) o implementar asignaciones en [FlowForce](https://www.altova.com/es/flowforceserver) Server, los archivos que se generan los ejecuta el entorno de destino que haya elegido: por ejemplo, [RaptorXML](https://www.altova.com/es/raptorxml) Server, [MapForce](https://www.altova.com/es/mapforce-server) Server o una aplicación C#. Para que la asignación se pueda ejecutar correctamente las rutas relativas deben corresponderse con el formato del entorno de ejecución. Estas son las rutas base para los distintos lenguajes de destino:

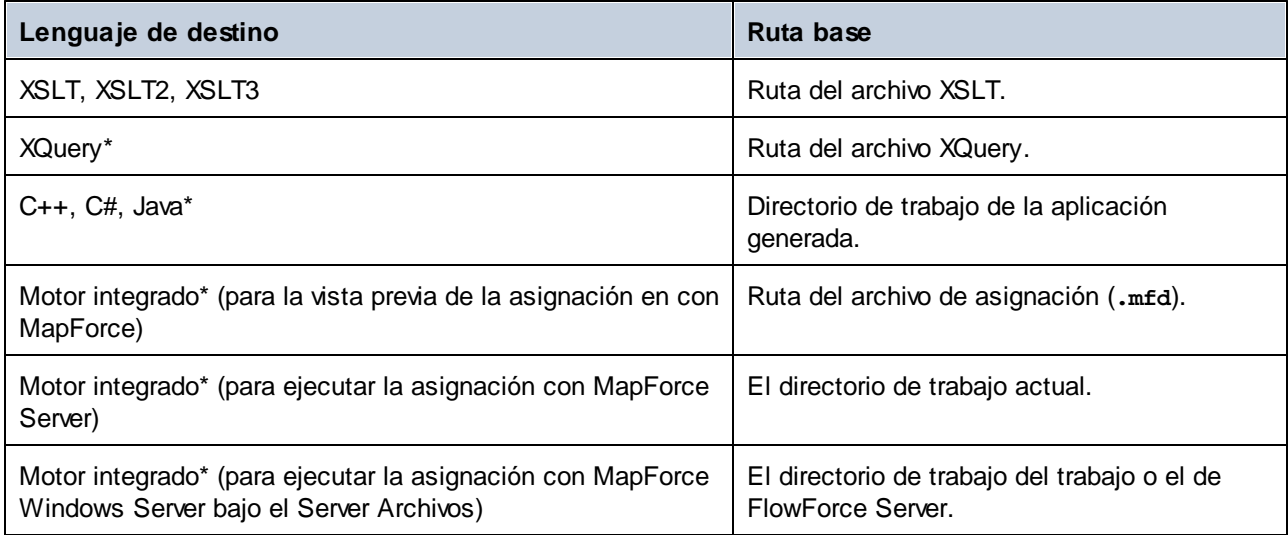

*\* Lenguajes disponibles en las ediciones MapForce Professional y Enterprise.*

#### *De ruta relativa a ruta absoluta*

Cuando genere el código de programa, compile archivos de ejecución de MapForce Server (**.mfx**) o implemente la asignación en [FlowForce](https://www.altova.com/es/flowforceserver) Server, las rutas relativas se convierten en absolutas si marca la casilla **Convertir las rutas de acceso en absolutas en el código generado** en las opciones de la [asignación](#page-84-0) . 85

Si genera código y esa casilla está marcada, MapForce resuelve las rutas relativas basadas en el directorio del archivo **.mfd** y las convierte en absolutas en el código generado. Esta opción afecta a las rutas de los siguientes archivos:

- ·Archivos de instancia de entrada y de salida de todos los componentes basados en archivos;
- · Archivos de BD Access y SQLite que se usen como componentes de asignación (*en las ediciones Professional y Enterprise*).

## Rutas de acceso a bibliotecas en el código generado

Los archivos de asignación pueden contener referencias de rutas de acceso a distintas bibliotecas, Por ejemplo,, puede importar funciones definidas por el usuario desde otro archivo de asignación, desde bibliotecas personales XSLT, XQuery\*, C#\* o Java\* o desde archivos **.mff\*** (MapForce Funcion). Para más información consulte Gestionar [bibliotecas](#page-856-0) de funciones<sup>657</sup>.

*\* Características disponibles en las ediciones MapForce Professional y Enterprise.*

La opción **Convertir las rutas de acceso en absolutas** en el código generado solamente afecta a los componentes de asignación, pero no a las rutas de bibliotecas externas. En el caso de las bibliotecas que no sean XSLT ni XQuery, la ruta de acceso se convierte en absoluta en el código generado. Por ejemplo, si un archivo de asignación contiene referencias de biblioteca como archivos .NET **.dll** o archivos Java **.class**, y si quiere ejecutar el código generado en algún otro entorno, las bibliotecas a las que se hace referencia deben existir en la misma ruta que el entorno de destino.

Si quiere generar un archivo XSLT o XQuery a partir de una asignación, configure la ruta para que sea relativa al archivo XSLT o XQuery:

1. Abra la [configuración](#page-84-0) de la asignación<sup>65</sup>.

2. Marque la casilla **Bibliotecas de referencia con rutas relativas a los archivos XSLT / XQuery generados**. Asegúrese de que el archivo de biblioteca XSLT/XQuery existe en esa ruta.

# <span id="page-54-0"></span>**2.2 Conexiones**

Una conexión es una línea que conecta un elemento de origen con uno de destino. Las conexiones son una representación visual de cómo están asignados los datos de unos nodos a otros. Los apartados siguientes describen las distintas acciones relacionadas con conexiones que se pueden ejecutar.

### Crear, copiar y eliminar conexiones

Para crear una conexión entre dos elementos pulse y mantenga pulsado el [conector](#page-38-0) de salida <sup>con</sup> de un nodo de origen y arrástrelo hasta el nodo de destino. Un conector de entrada sólo acepta *una conexión*. Si intenta agregar una segunda conexión a un elemento de entrada, MapForce le pedirá que reemplace una conexión por otra o que *duplique el [elemento](#page-48-0) de entrada* 49. Un elemento de salida sí que puede tener varias conexiones a distintos elementos de entrada.

Para copiar una conexión a otro elemento pulse y mantenga pulsada la parte gruesa que hay al final de la conexión (*véase la imagen de Mover conexiones*) y arrástrela hasta su destino mientras mantiene pulsada la tecla **Ctrl**.

Para eliminar una conexión haga clic en ella y pulsar la tecla **Supr**. También puede hacer clic con el botón derecho en la conexión y seleccionar **Eliminar** en el menú contextual.

#### *Entradas obligatorias*

Para facilitar la creación de asignaciones, MapForce resalta en color naranja las entradas obligatorias de los componentes de destino. En el ejemplo siguiente puede ver cómo al conectar el elemento book del componente Books al elemento publication del componente BookOutput se resaltan los conectores de los nodos obligatorios del componente BookOutput. Si no conecta las entradas obligatorias, los nodos correspondientes no se asignan a los elementos de destino y la asignación no será válida.

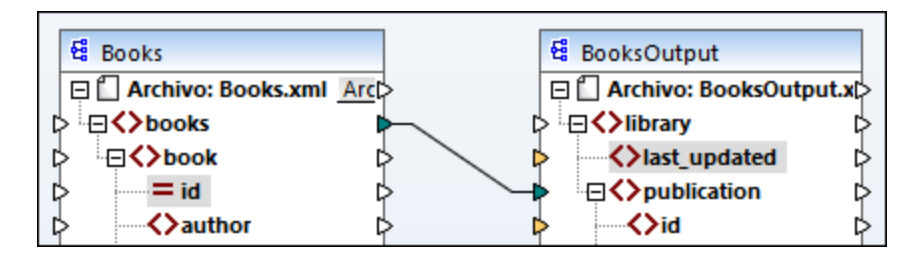

#### *Conexiones antecesoras ausentes*

Cuando se crean conexiones entre nodos de origen y destino de forma manual, MapForce analiza los posibles resultados de la asignación. Si se crea una asignación entre dos nodos secundarios, MapForce puede emitir una notificación para sugerir una conexión entre el elemento primario del nodo de origen y el elemento primario del nodo de destino. Esta notificación le ayudará a evitar que en la ventana de vista previa de resultados aparezca un solo nodo secundario.

Si prefiere deshabilitar este tipo de notificaciones:

- 1. En el menú **Herramientas** haga clic en el comando **Opciones**.
- 2. Haga clic en el grupo **Mensajes** para abrirlo.
- 3. Desactive la casilla **Al crear una conexión nueva, sugerir conexión de elementos antecesores**.

#### Mover conexiones

Para mover una conexión a otro nodo pulse y mantenga pulsada la parte gruesa que hay al final de la conexión (*véase la imagen de más abajo*) y arrástrela hasta su destino.

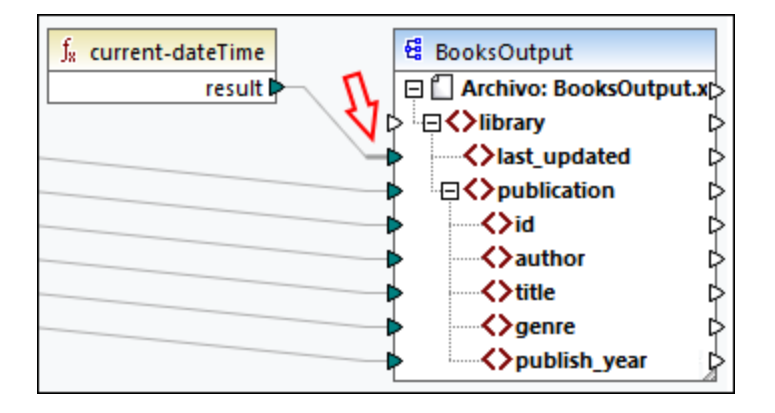

## Ver la información rápida de las conexiones

La información rápida de las conexiones permite ver los nombres de los (i) nodos a los que se asignan datos o (ii) nodos desde los que se asignan datos. Para poder ver esa información pulse el botón de la barra de

herramientas (**Ver información rápida**). Para ver los nombres de los nodos a los que se asignan los datos haga que el cursor apunte a la parte gruesa de la conexión que se encuentra junto al conector de salida (*imagen siguiente*). Para ver el nombre de un nodo desde el que se asignan datos haga que el cursor apunte a la parte gruesa de la conexión que se encuentra junto al conector de entrada. Si se han definido varias conexiones desde un mismo elemento de salida, el número máximo de nombres que pueden aparecer en la información rápida es diez.

En el ejemplo siguiente el elemento de destino al que se asignan los datos del elemento book es publication.

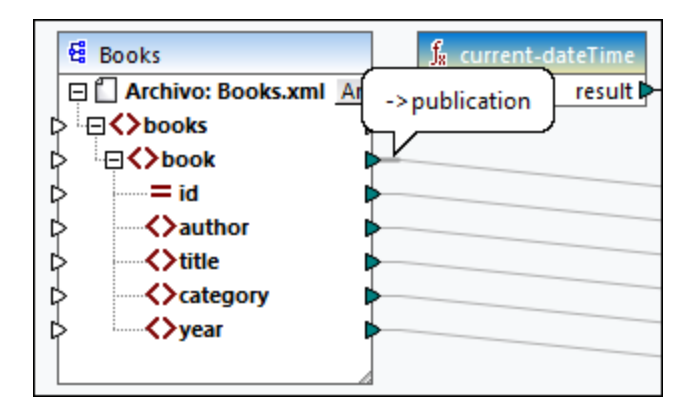

## Cambiar la configuración de las conexiones

Si quiere cambiar la configuración de las conexiones tiene varias opciones:

- $\bullet$ Seleccionar una conexión Después haga clic en el comando **Propiedades** del menú **Conexión** .
- ·Haga doble clic en la conexión.
- · Haga clic con el botón derecho en la conexión y después elija **Propiedades**.

Para más información consulte [Configuración](#page-64-0) de las conexiones<sup>65</sup>.

### Resaltar conexiones de forma selectiva

MapForce permite resaltar conexiones en una asignación. Esta característica puede ser útil si una asignación tiene muchos componentes con muchas conexiones. Al resaltar conexiones de forma selectiva es más fácil comprobar si los nodos del componente seleccionado están asignados correctamente. Observe que el término *conector* de los botones de la barra de herramientas se refiere a una conexión en el sentido de una línea que une nodos de componente. A continuación puede ver las opciones disponibles.

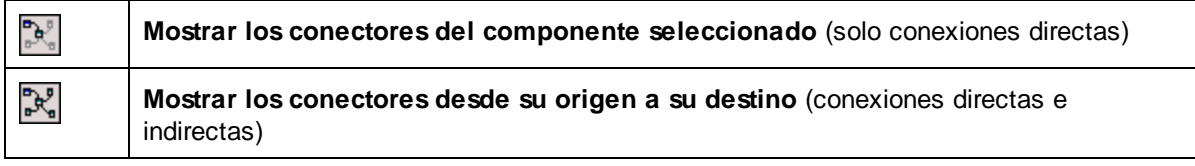

#### *Sólo conexiones directas*

Si deja *sin pulsar* botón para **conexiones directas** puede ver todas las conexiones en negro. Si pulsa el botón para **conexiones directas** sólo aparecen en negro las conexiones relacionadas con el componente seleccionado en ese momento. El resto de conexiones aparecen de color gris pálido.

#### *Conexiones directas e indirectas*

El botón para **conexiones de origen a destino** se habilita solo si pulsa el botón para **conexiones directas**. Si pulsa el botón para **conexiones de origen a destino** puede hacer un seguimiento de las conexiones del componente seleccionado en ese momento, incluidas las conexiones directas y las de sus componentes conectados, hasta los archivos de origen y destino.

A continuación puede ver un ejemplo que explica cómo funcionan estas dos opciones.

#### *Ejemplo*

En la imagen siguiente puede ver una parte de la asignación **ChainedPersonList.mfd**, que puede encontrar en la carpeta **MapForceExamples**. En la asignación siguiente hemos pulsado el botón para **conexiones directas**, hemos hecho clic en el encabezado del componente **concat** pero todavía no hemos pulsado el botón Mostrar los conectores desde su origen a su destino. Esto quiere decir que ahora sólo las conexiones directas que van de la función **concat** a la constante **"-"**, los componentes substring, position y Contacts, aparecen en negro. El resto de conexiones de la asignación aparecen de color gris pálido.

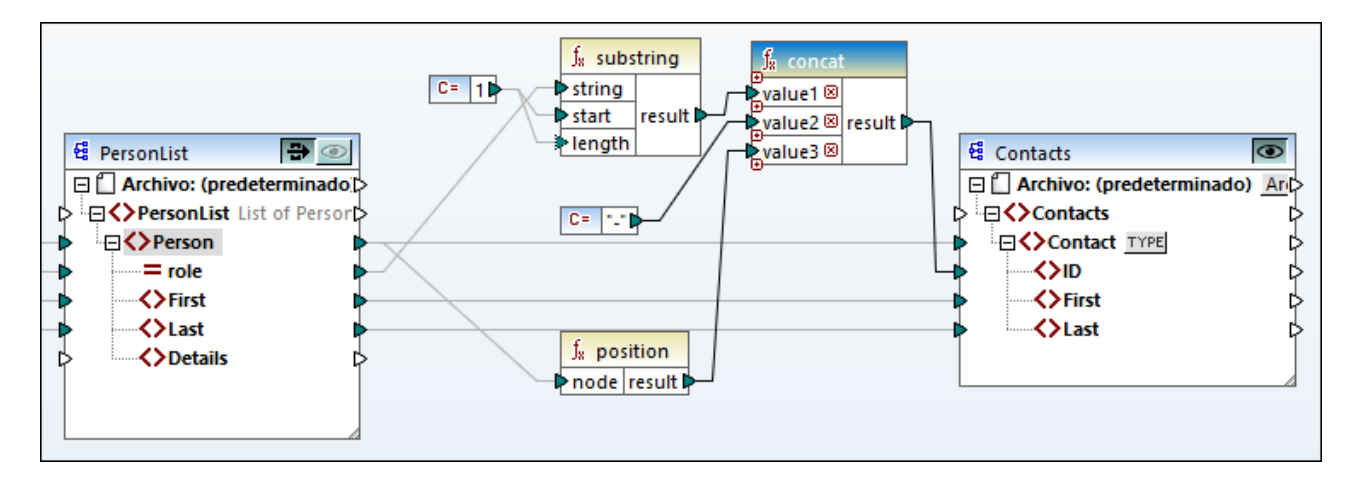

El paso siguiente es pulsar el botón **Mostrar los conectores desde su origen a su destino**. En la imagen siguiente se pueden ver los cambios:

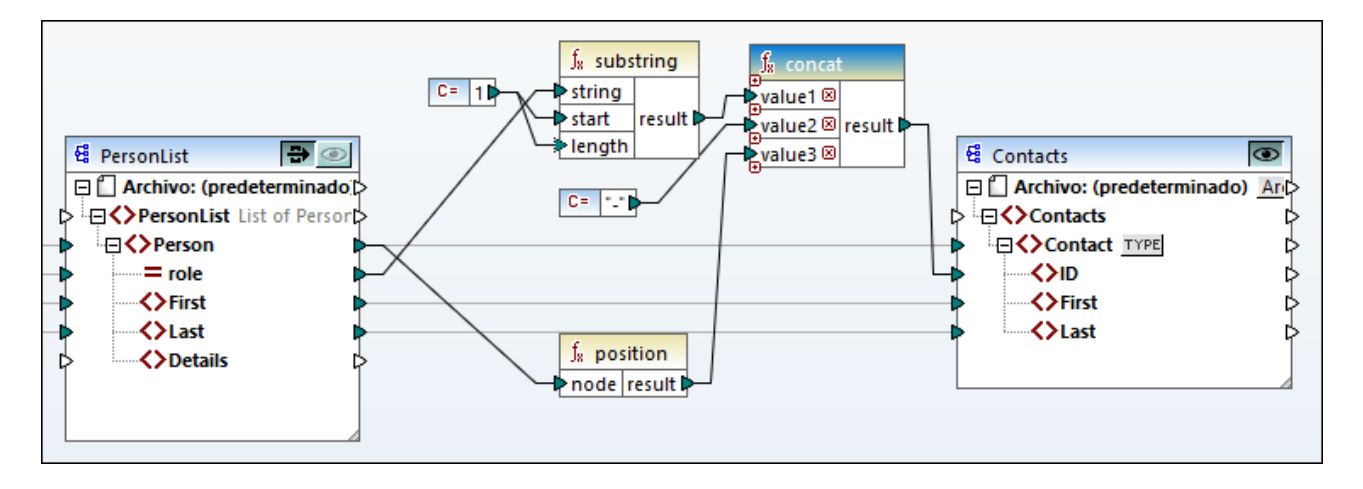

Al pulsar el botón **Mostrar los conectores desde su origen a su destino** hay más conexiones que aparecen en negro: (i) las conexiones que van de la función **substring** a la constante **1** y al componente PersonList, y (ii) la conexión que va de la función **position** al componente PersonList. El resto de conexiones entre el componente PersonList y su componente anterior siguen siendo de color gris pálido. Es decir, si pulsa el botón **Mostrar los conectores desde su origen a su destino** puede hacer un seguimiento de las conexiones directas de ese [componente](#page-40-0). Si el componente seleccionado está conectado a algún componente de [transformación](#page-40-0)<sup>(41)</sup> (p.ej. funciones, constantes, filtros, componentes de ordenación, componentes SQL-NoSQL-WHERE/ORDER, condiciones if-else, asignaciones de valores), también podrá ver sus conexiones, lo que incluye los <u>[componentes](#page-39-1) estructurales do c</u>omo  $\texttt{PersonList},$  más arriba) las variables, los componentes de combinación o las funciones de servicios web a las que están conectados estos componentes de transformación.

## Apartados de esta sección

Esta sección sobre conexiones se divide en distintos apartados:

- ·Tipos de [conexión](#page-58-0)<sup>(59</sup>
- ·[Configuración](#page-64-0) de las conexiones <sup>65</sup>
- ·Menú contextual de las [conexiones](#page-66-0)<sup>67</sup>
- ·Conexiones [defectuosas](#page-68-0)<sup>69</sup>
- ·Conservar conexiones tras eliminación de [componentes](#page-69-0) <sup>70</sup>

## <span id="page-58-0"></span>**2.2.1 Tipos de conexión**

Estos son los tipos de conexión que se pueden generar en MapForce:

- ·[Conexiones](#page-58-1) basadas en el destino<sup>59</sup> (estándar) 59
- ·[Conexiones](#page-58-2) basadas en el origen <sup>59</sup> (contenido mixto) 59
- ·Conectar los secundarios [equivalentes](#page-61-0)<sup>62</sup>
- ·[Conexiones](#page-63-0) de copia total<sup>64</sup> (copiar los elementos secundarios)

### <span id="page-58-1"></span>Conexiones basadas en el destino vs. conexiones basadas en el origen

Las conexiones basadas en el destino y conexiones basadas en el origen se excluyen mutuamente. La elección de uno u otro tipo depende del orden en que se deban asignar los nodos. En las conexiones basadas en el destino, el orden de los nodos en el resultado viene dado por el esquema de *destino*. Este tipo de conexión se puede usar en la mayoría de asignaciones y es el tipo de conexión predeterminado en MapForce. Las conexiones basadas en destino aparecen como líneas sólidas (*imagen siguiente*).

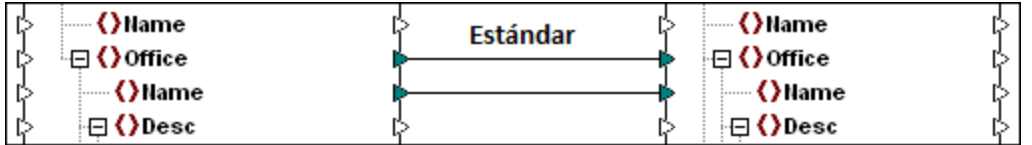

Las conexiones basadas en destino pueden no ser adecuadas si quiere asignar nodos XML con contenido mixto (nodos secundarios y texto). En este caso recomendamos usar una <u>[conexión](#page-58-2) basada en el origen <sup>59</sup> :</u> El orden de los nodos en el resultado aquí viene dado por el esquema de *origen*.

### Secundarios equivalentes y conexiones de copia total

Los secundarios equivalentes y conexiones de copia total pertenecen a un tipo distinto de conexiones. Estas conexiones asignan datos entre nodos con nodos secundarios que son parecidos o idénticos en los componentes de origen y destino. Las conexiones de copia total se parecen a las de secundarios equivalentes pero tienen solamente una conexión sólida en lugar de varias para no abarrotar la vista.

En esta sección explicamos los distintos tipo de conexión y en qué casos es útil cada uno.

## <span id="page-58-2"></span>2.2.1.1 Conexiones basadas en el origen

Una conexión basada en origen permite asignar el contenido mixto (texto y nodos secundarios) automáticamente en el mismo orden que el definido en el archivo XML de *origen*. Estas conexiones aparecen como líneas de puntos al nivel del nodo principal (*véase el elemento <para> de la asignación*). En este apartado explicamos cómo asignar contenido mixto. También verá el efecto que tiene usar conexiones estándar (basadas en destino) con contenido mixto.

- **Nota:** Las conexiones basadas en origen también se pueden usar en campos de BD con contenido mixto (*en las ediciones Professional y Enterprise*).
- **Nota:** Para que acepten contenido mixto los componente de destino deben tener nodos de contenido mixto.

### Asignar contenido mixto

En este apartado explicamos cómo asignar contenido mixto usando una conexión basada en origen. Para ello necesita estos archivos: **Tut-OrgChart.xml**, **Tut-Orgchart.mfd**, **Tut-Person.xsd** y **Tut-OrgChart.xsd**, que encontrará en la carpeta [Tutoriales](#page-23-0) <sup>24</sup>.

#### *Instancia XML de origen*

A continuación puede ver un extracto de **Tut-OrgChart.xml**. En este ejemplo nos centraremos en el elemento de contenido mixto <para> y en sus nodos secundarios <bold> e <italic>. El elemento **<para>** también contiene una instrucción de procesamiento (<?sort alpha-ascending?>) y un comentario (<!--Company details... -->), que se pueden asignar también, como verá más abajo. Fíjese en la secuencia de los nodos text y bold/italic en el archivo de instancia XML.

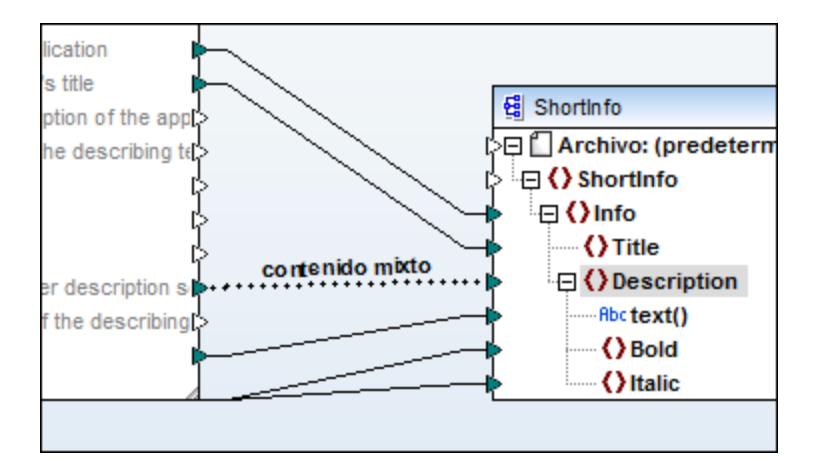

#### *Asignar el elemento <para>*

En la imagen siguiente se puede ver una parte de **Tut-Orgchart.mfd**. En el ejemplo siguiente las líneas de puntos indican que el elemento <para> tiene contenido mixto. Para crear una conexión de contenido mixto siga estos pasos:

- 1. Seleccione el comando de menú **Conexión | Conectar los secundarios equivalentes**, que conectar lo secundarios [equivalentes](#page-61-0)<sup>62</sup> automáticamente. También puede asignar manualmente el nodo <para> a sus nodos secundarios.
- 2. Conecte el elemento < para> del componente de origen con el elemento < para> del componente de destino. Aparece un cuadro de diálogo que le pide que defina las conexiones como basadas en el origen.
- 3. Haga clic en **Sí** para crear una conexión de contenido mixto.
- 4. Haga clic en el panel **Resultados** para ver el resultado de la asignación. Haga clic en el botón (**Ajuste automático de línea**) de la barra de herramientas del panel **Resultados** para ver todo el código. Ahora el contenido mixto del nodo <para> está asignado en el mismo orden en que aparece en el archivo XML de origen.

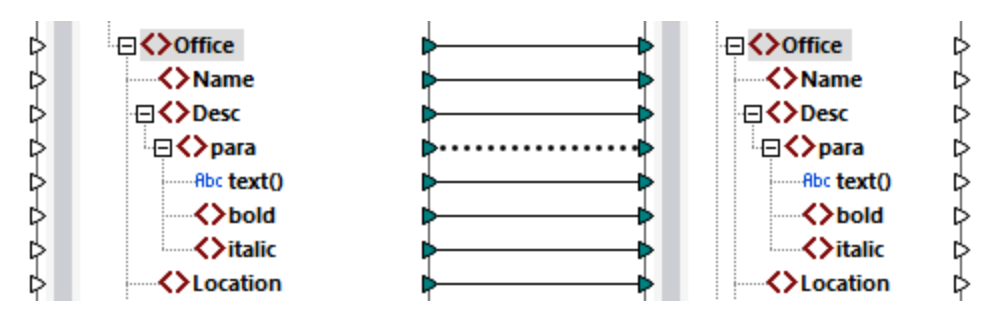

#### *Instrucciones de procesamiento y comentarios*

Si una asignación tiene instrucciones de procesamiento y/o comentarios y los quiere asignar también, siga estos pasos:

- 1. Haga clic con el botón derecho en la conexión de contenido mixto (línea de puntos) y seleccione **Propiedades**.
- 2. En el punto **Basada en origen (contenido mixto)** marque las casillas **Asignar instrucciones de procesamiento** y **Asignar comentarios**.

#### *Conexiones basadas en destino con contenido mixto*

Usar conexiones basadas en destino para contenido mixto puede tener consecuencias no deseadas. Para ver cómo afectan estas conexiones al orden de los nodos de contenido mixto siga estas instrucciones:

- 1. Abra la asignación **Tut-OrgChart.mfd** de la carpeta **Tutoriales**.
- 2. Pulse el botón  $\boxdot$  de la barra de herramientas (Conectar [automáticamente](#page-61-0) los secundarios [equivalentes](#page-61-0) ). Desmarque la casilla **Crear conexiones de copia total** en la [configuración](#page-61-0) de las 62 conexiones de secundarios [equivalentes](#page-61-0)<sup>62</sup>. Esto evita que MapForce cree [conexiones](#page-63-0) de copia [total](#page-63-0)<sup>64</sup> automáticamente.
- 3. Cree una conexión entre el nodo para de origen y el nodo para de destino. Aparece un de diálogo que le pide que defina las conexiones como basadas en el origen. Haga clic en **No** para crear una conexión basada en destino.
- 4. Haga clic en el panel **Resultados** para ver el resultado de la asignación (*imagen siguiente*).

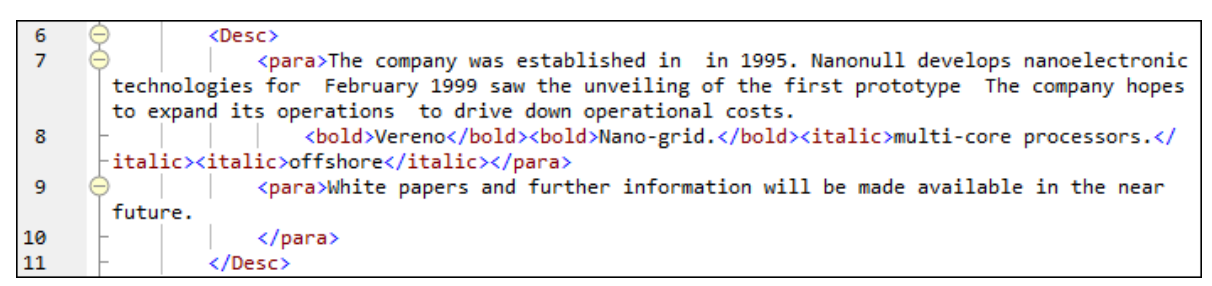

En la imagen anterior puede ver que el contenido del elemento text() de origen se ha asignado al destino. Sin embargo, el orden de los nodos secundarios(bold y italic) del resultado sigue el orden que tienen esos nodos en el esquema XML de destino. Esto quiere decir que los elementos bold e italic no están integrados en el texto sino que se asignan por separado.

## <span id="page-61-0"></span>2.2.1.2 Conexiones de secundarios equivalentes

Las conexiones de secundarios equivalentes conectan automáticamente todos los secundarios equivalentes que tengan el mismo nombre en los archivos de origen y de destino. Hay varias maneras de habilitar esta opción:

- Haga clic en el botón  $\boxed{\Xi}$  de la barra de herramientas (Conectar los secundarios equivalentes **automáticamente**).
- · Vaya al menú **Conexión** y haga clic en **Conectar los secundarios equivalentes automáticamente**.

## Configurar las conexiones de secundarios equivalentes

Para cambiar la configuración de los secundarios equivalentes, haga clic con el botón derecho del ratón en cualquier conexión y seleccione la opción **Conectar los secundarios equivalentes** en el menú contextual. También puede ir al menú **Conexión** y hacer clic en **Configurar la conexión de secundarios equivalentes**. Así, se abrirá el cuadro de diálogo **Configurar la conexión de secundarios equivalentes** (*ver imagen siguiente*).

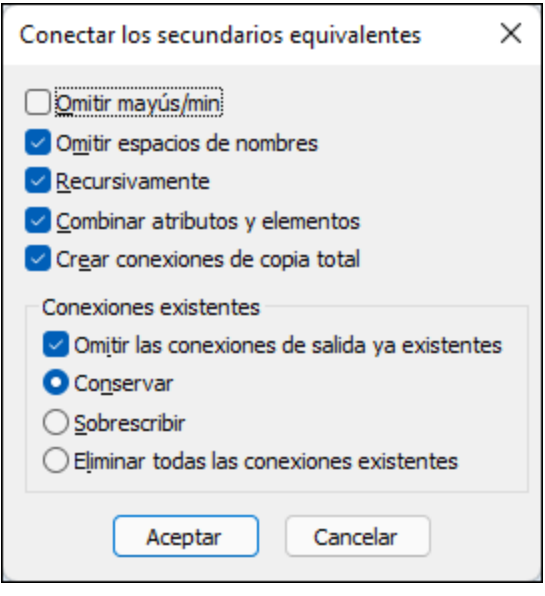

En la lista siguiente se describen las opciones disponibles en el cuadro de diálogo **Configurar la conexión**

de secundarios equivalentes. Estas opciones solamente se aplican si está pulsado el botón  $\Xi$  de la barra de herramientas (**Alternar la conexión automática de secundarios**).

#### *Opciones de equivalencia*

La sección *Opciones de equivalencia* permite relajar criterios de coincidencia y definir cómo compara nombres de nodos. Estas son las opciones disponibles:

· *Usar nombres de columnas para componentes de Excel:* esta opción sólo se aplica a componentes de Excel (*Enterprise Edition*). Esta opción significa que para la comparación se utilizarán los nombres de columna definidos por el usuario (p.ej., Company) en lugar de los nombres de referencia de columna (p.ej., A, B, C). Los nombres de columna definidos por el usuario se establecen en el cuadro de

diálogo **Seleccionar rango de celdas** y aparecen como anotaciones en un componente de Excel. Para más información sobre la configuración de un componente de Excel, consulte el apartado [Microsoft](#page-486-0) OOXML Excel 2007+<sup>487</sup>

- · *Omitir espacios de nombres:* los secundarios equivalentes se conectan independientemente de los espacios de nombres de los nodos secundarios.
- · *Combinar atributos y elementos:* esta opción permite crear conexiones entre atributos y elementos que tienen el mismo nombre. Por ejemplo, si existen dos nodos ID se crea una conexión aunque uno sea un elemento y el otro un atributo.
- · *Omitir mayús/min:* los secundarios equivalentes se conectan independientemente de si sus nombres son iguales pero no coinciden en el uso de mayúsculas y minúsculas.
- · *Combinar sólo caracteres alfanuméricos:* si esta opción está activa, se compararán sólo dígitos y letras. Otros caracteres, como espacios, comas, puntos, etc. se descartarán antes de la comparación.

#### *Descendentes*

La sección *Descendentes* describe cómo proceder con nodos descendentes/secundarios. Estas son las opciones disponibles:

- · *Crear conexiones de copia total:* esta casilla está activada por defecto. Es una opción que crea (si es posible) [conexiones](#page-63-0) de copia total <sup>64</sup> que crean asignaciones de datos entre nodos que tienen nodos secundarios que son muy parecidos o idénticos. Una conexión de copia total, representada por una línea gruesa, evita el desorden y facilita la comprensión de la asignación.
- · *Recursivamente:* esta opción crea conexiones nuevas entre secundarios equivalentes si estos tienen el mismo nombre. En este caso no se tiene en cuenta la profundidad de anidación de los nodos.

#### *Conexiones existentes*

La sección *Conexiones existentes* especifica qué se puede hacer con conexiones existentes. Estas son las opciones disponibles:

- · *Omitir las conexiones de salida ya existentes:* esta opción crea más conexiones para todos los secundarios equivalentes, aunque ya tengan conexiones de salida.
- · *Conservar:* esta opción mantiene las conexiones que ya existen.
- · *Sobrescribir:* esta opción sobrescribe las conexiones que ya existen.
- · *Eliminar todas las conexiones existentes:* esta opción elimina todas las conexiones existentes antes de crear conexiones nuevas.

## Eliminar conexiones en grupo

Si quiere eliminar conexiones en grupo siga estos pasos:

- 1. Haga clic con el botón derecho en un nombre de nodo dentro del componente.
- 2. Seleccione **Eliminar conexiones | Eliminar todas las conexiones <...>** en el menú contextual (*imagen siguiente*).

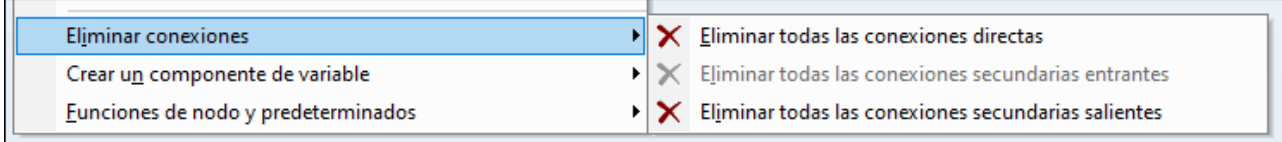

· *Eliminar todas las conexiones directas:* esta opción elimina todas las conexiones que están asignadas directamente a o desde el nodo seleccionado.

- · *Eliminar todas las conexiones secundarias entrantes:* esta opción se activa solamente si hace clic con el botón derecho del ratón en un nodo principal del componente de destino. Esta opción elimina todas las conexiones secundarias entrantes del nodo principal seleccionado.
- · *Eliminar todas las conexiones secundarias salientes:* esta opción se activa solamente si hace clic con el botón derecho del ratón en un nodo principal del componente de origen. Elimina todas las conexiones secundarias salientes del nodo principal seleccionado.

# <span id="page-63-0"></span>2.2.1.3 Conexiones de copia total

Las conexiones de copia total crean asignaciones de datos entre nodos que tienen nodos secundarios que son muy parecidos o idénticos. Sólo se pueden establecer este tipo de conexiones si los dos formatos son idénticos (p.ej. JSON a JSON o XML a XML). Este principio también se aplica a todos los componentes de texto: archivos planos, FlexText y archivos EDI. Todos estos formatos son archivos de texto, por lo que puede combinar cualquiera de ellos y crear una conexión de copia total entre los archivos EDI y FlexText, por ejemplo.

La ventaja principal de las conexiones de copia total es que simplifican visualmente el área de trabajo: se crea una conexión, representada por una línea gruesa, en lugar de muchas conexiones (*imagen siguiente*). En los apartados siguientes explicamos cómo crear conexiones de copia total automáticamente y manualmente.

## Crear conexiones de copia total automáticamente

Para crear una conexión de copia total automática:

- 1. Vaya al menú **Conexión**.
- 2. Haga clic en **Configurar la conexión de secundarios equivalentes**.
- 3. Marque la casilla **Crear conexiones de copia total** y haga clic en **Aceptar**.
- 4. Pulse el botón **Alternar la conexión automática de secundarios** de la barra de herramientas. También puede ir al menú **Conexión** y hacer clic en el comando **Conectar automáticamente los secundarios equivalentes**.

Si el tipo y/o los nombres de los nodos secundarios son distintos, la conexión de copia total no se crea automáticamente, sino que tiene que crearla manualmente.

## Crear conexiones de copia total manualmente

Para crear una conexión de copia total manualmente:

- 1. Agregue un archivo de origen: En el menú **Insertar** haga clic en **Archivo o esquema XML** y navegue hasta **Books.xml**,que está en la <u>carpeta de [Tutoriales](#page-23-0) básicos 24.</u>
- 2. Agregue un archivo de destino: En el menú **Insertar** haga clic en **Archivo o esquema XML** y navegue hasta **Library.xsd**, que está en la misma carpeta que **Books.xml**. Haga clic en **Omitir** cuando MapForce le pida que indique un archivo XML de muestra.
- 3. Asigne el nodo <book> del componente **Books** al nodo <publication> del componente **Library**. Como las estructuras de <book> y <publication> no coinciden, no se crea la conexión de copia total. Lo que sí se activa es la función **Conectar automáticamente los secundarios equivalentes**, que conecta automáticamente todos los nodos secundarios que tienen el mismo nombre, como explicamos en el <u>[tutorial](#page-99-0) nº 1 <sup>100</sup>.</u>
- 4. Para cambiar la conexión automática a una conexión de copia total haga clic con el botón derecho entre <book> y <publication> y seleccione **Copia total (copia los elementos secundarios)** en el menú contextual.
- 5. Aparece una ventana de texto que sugiere que reemplace las conexiones existentes con una conexión de copia total. Haga clic en **Aceptar**. Ahora hay una conexión de copia total entre el origen y el destino (*imagen siguiente*).

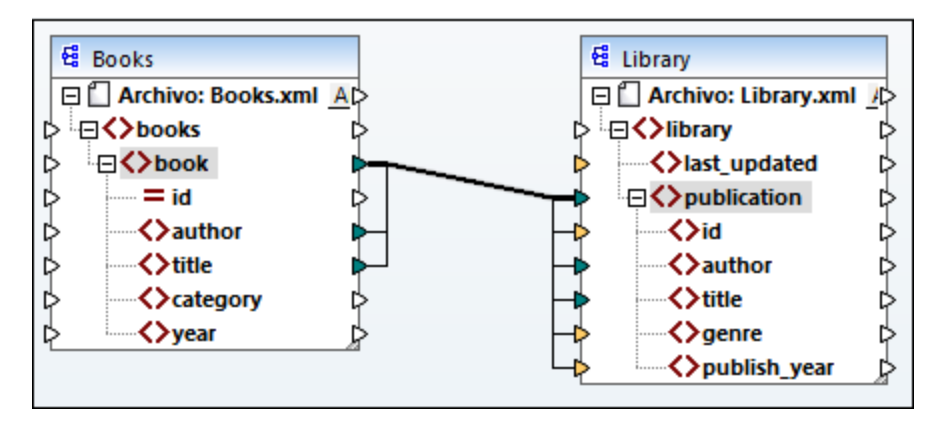

En la asignación anterior sólo dos nodos secundarios son idénticos en las dos estructuras: <author> y <title>. Esto quiere decir que existe una conexión de copia total entre esos nodos. Los nodos secundarios que no son idénticos no se pueden conectar. En la imagen se puede ver que el elemento id no se incluye en la conexión de copia total porque no es del mismo tipo en el origen y el destino: id es un atributo en el origen y un elemento en el destino. Si intenta crear una conexión entre nodos que no son iguales, como <category> y <genre>, MapForce le pide que reemplace o duplique la entrada.

[Duplicar](#page-48-0) la entrada<sup>49</sup> sólo es útil si quiere que el destino acepte datos de más de una entrada, algo que no es necesario en este caso. Si elige reemplazar la conexión de copia total aparece un mensaje que le pide que resuelva o elimine esta conexión. Haga clic en **Resolver la conexión de copia total** si quiere reemplazarla con [conexiones](#page-58-1) basadas en el destino<sup>59</sup>. Si prefiere eliminar la conexión de copia total por completo haga clic en **Eliminar conexiones secundarias**.

#### **Importante**

Cuando se crea una conexión de copia total entre un esquema y un parámetro de una función [definida](#page-878-0) por el [usuario](#page-878-0)<sup>679</sup>, los dos componentes deben basarse en el mismo esquema. Sin embargo, no es necesario que los dos tengan el mismo elemento raíz.

## <span id="page-64-0"></span>**2.2.2 Configuración de la conexión**

Este cuadro de diálogo sirve para configurar conexiones. Para abrirlo haga doble clic en una conexión. También puede hacer clic con el botón derecho en la conexión y seleccionar **Propiedades** en el menú contextual. Los ajustes se dividen en dos partes: tipos de conexión y configuración de la anotación. Para más información siga leyendo.

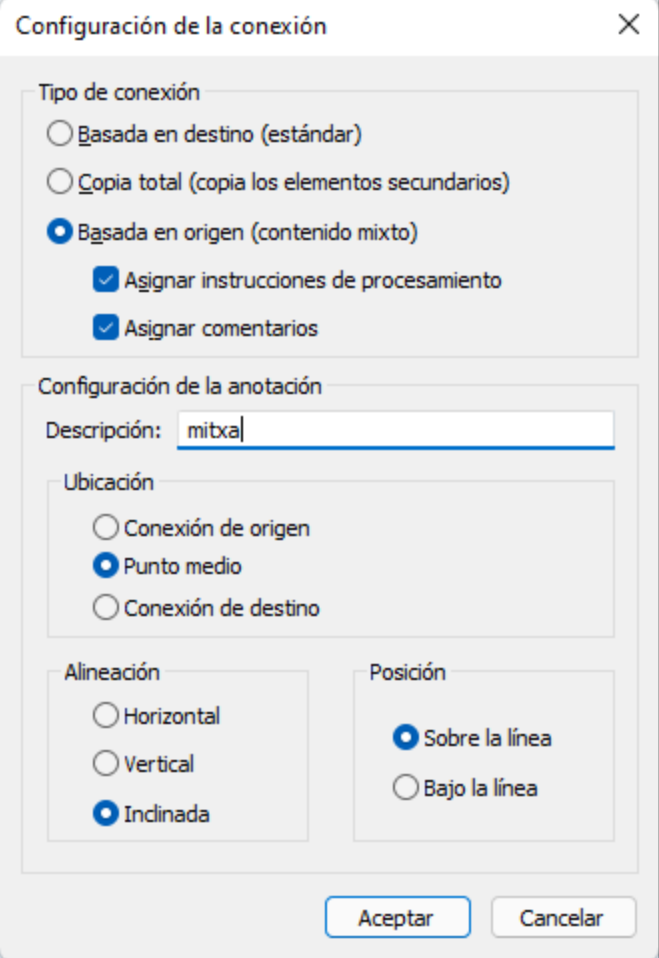

 $\Box$  Tipos de conexión

Puede elegir uno de los tipos de conexión que describimos a continuación:

- ·Basada en destino [\(estándar\)](#page-58-1)<sup>59</sup>: estas conexiones se pueden usar en casi todas las asignaciones.
- Copia total (copia lo elementos [secundarios\)](#page-63-0)<sup>64</sup>: si un componente de origen y uno de destino tienen los mismos nodos o nodos parecidos con secundarios equivalentes se crea una conexión de copia total automáticamente entre los nodos equivalentes.
- Basada en origen [\(contenido](#page-58-2) mixto)<sup>(59)</sup>: estas conexiones asignan el contenido mixto (texto y nodos secundarios) en el mismo orden que el definido en el archivo XML de origen. Si selecciona **Asignar instrucciones de procesamiento** y/o **Asignar comentarios** podrá incluir estos grupos de datos en el archivo de salida (*imagen siguiente*).

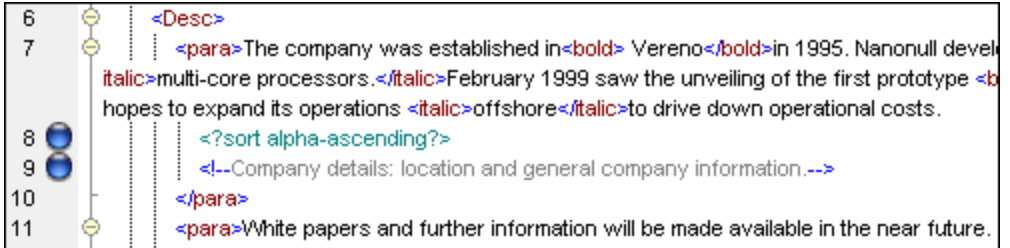

 $\Box$  Configuración de la anotación

En esta sección puede aplicar etiquetas a las conexiones. Puede aplicar esta opción a todos los tipos de conexión. Para anotar una conexión siga estas instrucciones:

- 1. Haga clic con el botón derecho en la conexión y seleccione **Propiedades** del menú contextual. O, si lo prefiere, haga doble clic en la conexión.
- 2. Introduzca el nombre de la conexión seleccionada en el campo **Descripción**. Esto habilita todas las conexiones de la sección **Configuración de la anotación**.
- 3. Use el resto de grupos para definir las opciones **Ubicación**, **Alineación** y **Posición** de la etiqueta.
- 4. Pulse el botón de la barra de herramientas (**Ver anotaciones**). Si no ve este botón en la barra de herramientas puede activarlo en la barra de herramientas **Opciones de vista**.

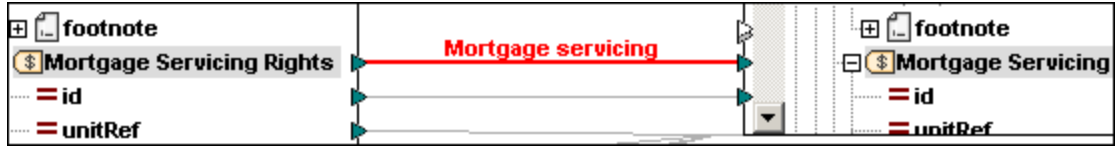

**Nota:** si el botón **Ver anotaciones de la barra de herramientas** no está activo sigue pudiendo ver la

anotación si pasa el cursor del ratón por encima de la conexión. Si el botón (Ver información rápida) de la barra de herramientas **Opciones de vista** está habilitado, la anotación aparece como información rápida.

## <span id="page-66-0"></span>**2.2.3 Menú contextual de las conexiones**

En este apartado explicamos los comandos que tiene disponibles en el menú contextual de las conexiones. Cuando se hace clic con el botón derecho en una conexión aparece este menú contextual:

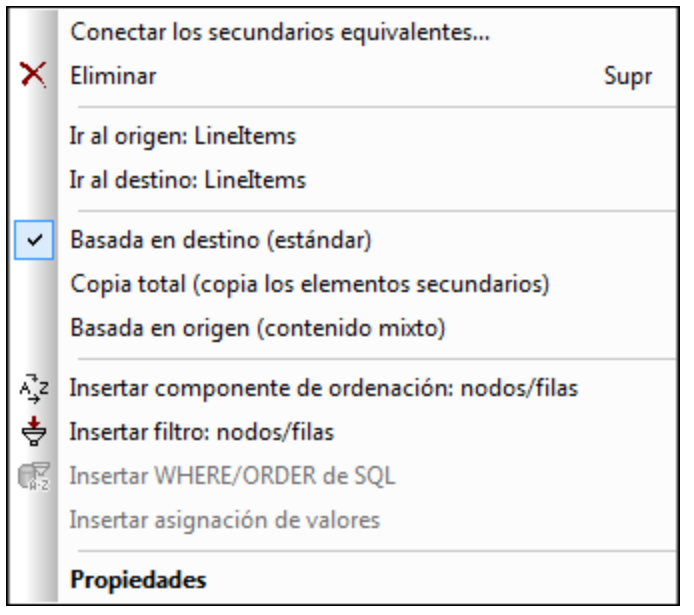

Para más información siga leyendo. *Configuración general*

- · *Conectar los secundarios equivalentes:* Abre el cuadro de diálogo Conectar los [secundarios](#page-61-0) [equivalentes](#page-61-0)<sup>62</sup>. Este comando se habilita si la conexión puede tener secundarios equivalentes.
- ·*Eliminar:* Elimina la conexión seleccionada.
- ·*Ir al origen: <nombre del elemento>:* Resalta el *[conector](#page-38-0) de salida*<sup>39</sup> de la conexión seleccionada.
- ·*Ir al destino: <nombre del elemento>:* Resalta el *[conector](#page-38-0) de entrada*<sup>39</sup> de la conexión seleccionada.

#### *Tipos de conexión*

Consulte los detalles sobre los tipos de [conexión](#page-58-0) en Tipos de conexión <sup>59</sup> y [Configuración](#page-64-0) de las [conexiones](#page-64-0)<sup>65</sup>.

#### *Comandos de inserción*

- ·*Insertar componente de [ordenación](#page-723-0): nodos/filas: Agrega un componente de ordenación<sup>(724)</sup> entre un* nodo de origen y uno de destino.
- ·*Insertar filtro: nodos/filas:* Agrega un componente de [filtrado](#page-729-0)<sup>(730</sup> entre un nodo de origen y uno de destino.
- · *Insertar componente WHERE/ORDER de SQL/NoSQL:* Agrega un componente WHERE/ORDER de SQL/NoSQL entre un nodo de origen y uno de destino (*en las ediciones Professional y Enterprise*). Para más detalles consulte *Filtrar y ordenar datos de BD (SQL [WHERE/ORDER\)](#page-734-0)<sup>735</sup>.*
- ·*Insertar [asignación](#page-742-0) de valores:* Agrega una asignación de valores (<sup>743</sup>) entre un nodo de origen y uno de destino.

#### *Propiedades*

Abre el cuadro de diálogo <u>[Configuración](#page-64-0) de las conexiones</u> <sup>65</sup> .

## <span id="page-68-0"></span>**2.2.4 Conexiones defectuosas**

En algunas situaciones puede que quiera cambiar el esquema de un componente de origen o de destino. Cambiar esquemas puede afectar a la validez de la asignación y resultar en conexiones defectuosas. En este apartado explicamos cómo reparar esas conexiones después de cambiar el archivo del esquema. Siga las instrucciones del ejemplo siguiente para entender mejor cómo proceder si encuentra conexiones defectuosas.

1. Abra la asignación <del>rut-ExpReport .mfd</del>, que encontrará en la <u>carpeta [Tutoriales](#page-23-0) <sup>oal</sup>.</u> A continuación puede ver parte de esta.

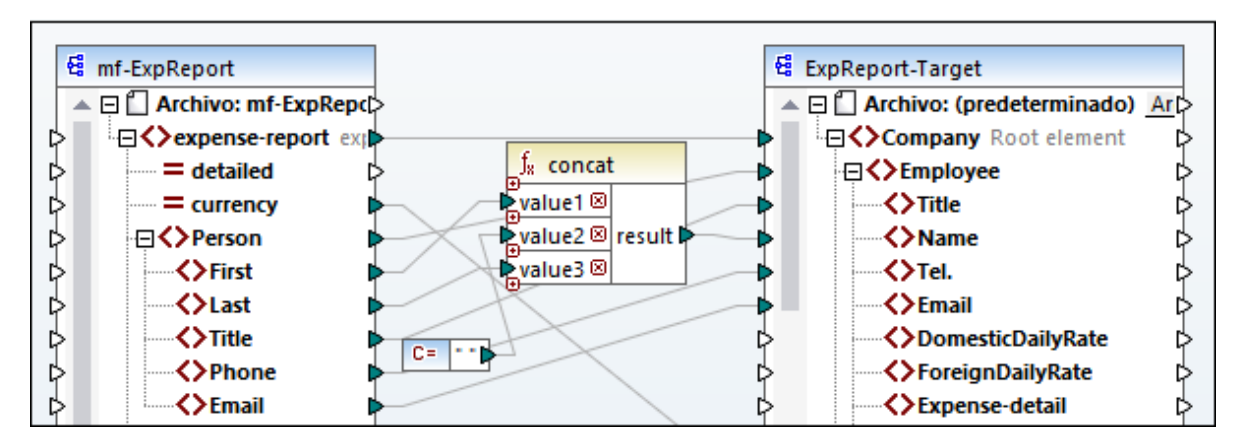

- 2. Abra **ExpReport-Target.xsd** en un editor (p.ej. Altova [XMLSpy](https://www.altova.com/es/xmlspy-xml-editor)) y cambie el elemento raíz Company en el esquema de destino a Company-EU. No es necesario que cierre MapForce.
- 3. Una vez haya editado el elemento raíz del esquema de destino MapForce le informará de que se han cambiado archivos. Haga clic en el botón **Volver a cargar**. Al haber cambiado el elemento raíz, en el componente hay varias conexiones defectuosas.
- 4. Haga clic en **Seleccionar un elemento raíz nuevo** en la parte superior del componente (*imagen siguiente*). También puede cambiar el elemento raíz haciendo clic con el botón derecho en el encabezado del componente y seleccionando **Cambiar elemento raíz** en el menú contextual.

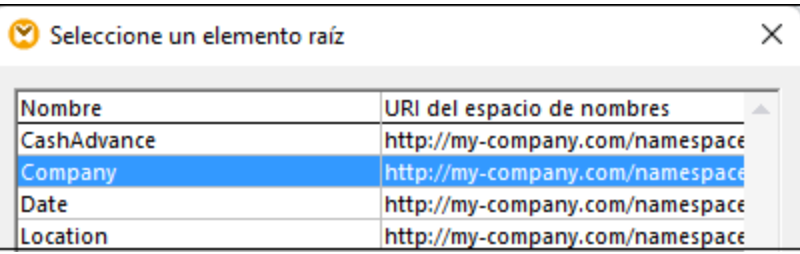

- 5. Seleccione Company-EU como nuevo elemento raíz y haga clic en **Aceptar**. El elemento raíz Company-EU ahora se puede ver en la parte superior del componente.
- 6. Ahora tiene que mover la conexión del nodo Company al nuevo elemento raíz. Pulse y mantenga pulsada la parte gruesa de la conexión Company (*véase la flecha roja más abajo*). Después arrastre la conexión hasta el elemento raíz Company-EU.

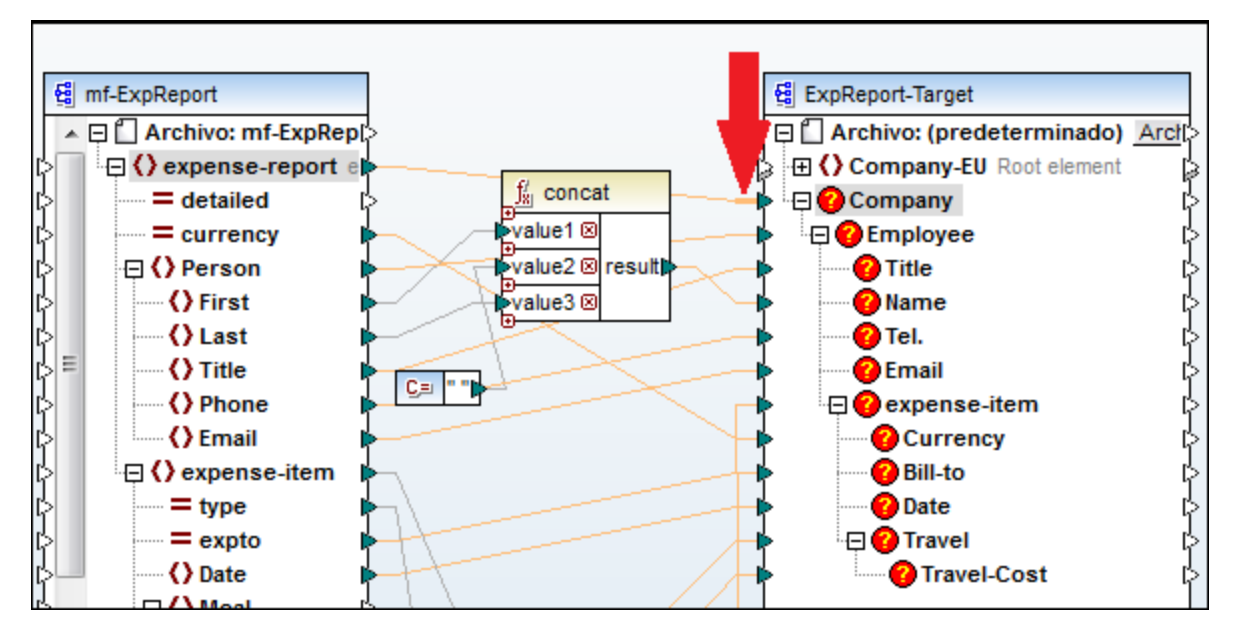

Un cuadro de diálogo le preguntará si quiere mover todos los nodos secundarios equivalentes. Puede elegir entre mover solamente la conexión seleccionada o mover la conexión seleccionada y aquellos de sus nodos secundarios que tengan equivalentes en el elemento raíz nuevo. En nuestro ejemplo hemos elegido la opción **Incluir conexiones de descendientes**. En cuanto haga clic en este botón los nodos defectuosos desaparecerán del componente.

**Nota:** Si el nodo al que está asignando los datos tiene el mismo nombre que el nodo de origen pero un espacio de nombres distinto, el cuadro de diálogo de la notificación incluirá el botón **Incluir descendientes y asignar espacio de nombres**. Si hace clic en este botón se mueven las conexiones secundarias del mismo espacio de nombres que el nodo primario de origen a los mismos nodos secundarios del espacio de nombres distinto.

## Una solución alternativa

Una solución alternativa al problema que presentamos sería eliminar los nodos defectuosos que ya no necesita en la asignación. Por ejemplo, al eliminar la conexión entre la función **concat** y Name, el nodo Name desaparece del componente ExpReport-Target.

## Conexiones defectuosas en bases de datos (en las ediciones Professional y Enterprise)

Si un componente de BD tiene conexiones defectuosas deberá cambiar la [configuración](#page-46-1) de los [componentes](#page-46-1) . Haga clic en el botón **Cambiar** del cuadro de diálogo **Configuración del componente** para 47 seleccionar una BD distinta o cambiar las tablas del componente de BD. Todas las conexiones y datos de BD válidos/correctos se mantienen si selecciona una BD que tenga la misma estructura.

# <span id="page-69-0"></span>**2.2.5 Conservar conexiones tras eliminación de componentes**

MapForce permite conservar conexiones (secundarias) aunque se hayan eliminado varios [componentes](#page-39-0) de [transformación](#page-39-0)<sup>(40)</sup>, como variables, filtros o componentes de ordenación, asignaciones de valores, componentes de entrada simples o componentes SQL/NoSQL-WHERE/ORDER. Las conexiones pueden ser componente de transformación en cuestión. Para habilitar esta característica vaya a **Herramientas | Opciones | Edición** y seleccione **Eliminación inteligente de componentes** (conservar conexiones útiles). Esta opción está deshabilitada por defecto, es decir, si no la activa y elimina un componente de transformación también eliminará todas sus conexiones directas.

## **E**jemplo

Para ilustrar la eliminación inteligente de componentes hemos usado el archivo de muestra **Tut3-** ChainedMapping. Puede encontrarlo en la carpeta de **[tutoriales](#page-23-0) básicos** <sup>24)</sup>:

## *Antes de eliminar el componente*

En la imagen siguiente se ve que existen [conexiones](#page-63-0) de copia total <sup>64</sup> entre el componente MergedLibrary y el filtro publication, así como entre el filtro publication y el componente FilteredLibrary. Lo que queremos es eliminar el filtro publication pero mantener las conexiones de copia total. Para ello marque la casilla **Eliminación inteligente de componentes** del cuadro de diálogo **Opciones** (*imagen anterior*).

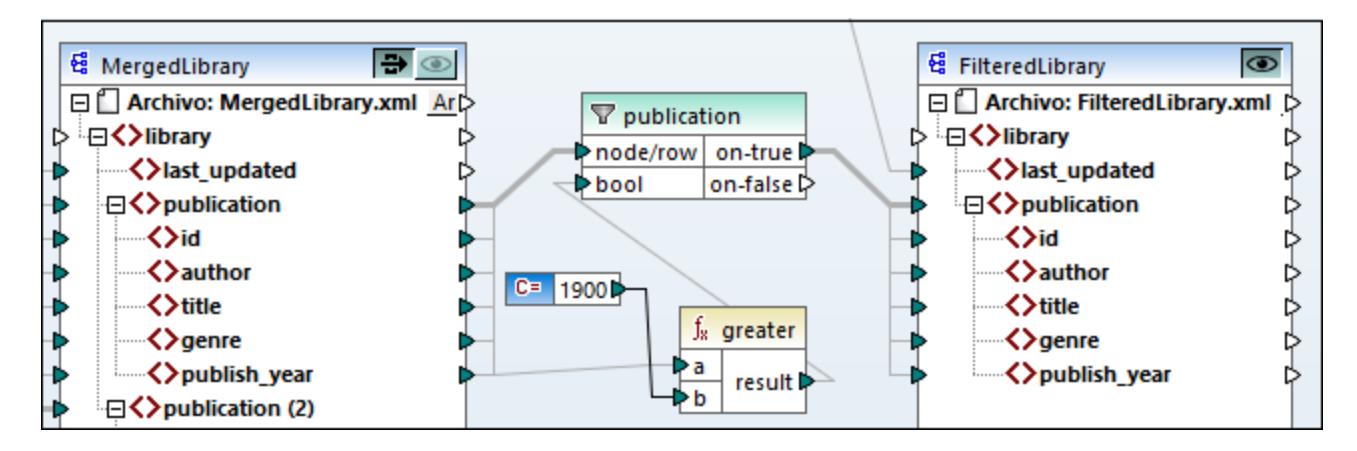

## *Después de eliminar el componente*

Una vez haya eliminado la función publication se crea la conexión de copia total entre el nodo publication de MergedLibrary y el nodo publication de FilteredLibrary (*imagen siguiente*).

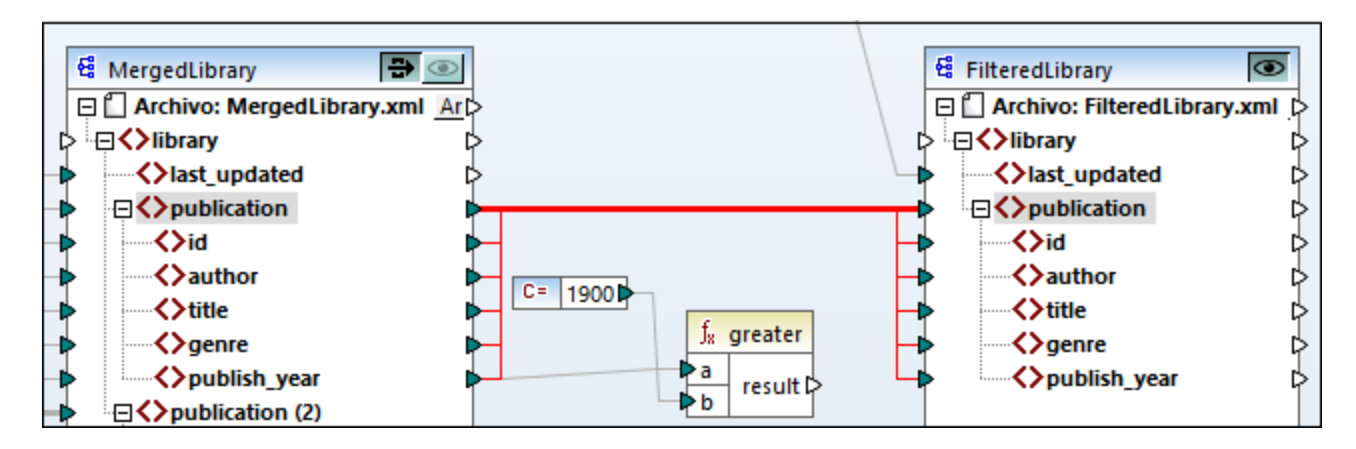

**Nota:** si un componente de filtrado tiene conectadas las dos salidas (on-true y on-false), entonces se conservan las conexiones secundarias de ambas salidas.
# **2.3 Procedimientos y funciones generales**

Además de crear asignaciones, también puede validar asignaciones y sus resultados, generar código, usar la vista texto y configurar asignaciones. En esta sección encontrará:

- ·[Validación](#page-72-0) 73
- ·[Generación](#page-74-0) de código<sup>75</sup>
- ·[Características](#page-77-0) de la vista Texto<sup>78</sup>
- ·[Búsqueda](#page-80-0) en la vista Texto 81
- ·[Configuración](#page-84-0) de la asignación <sup>85</sup>

## <span id="page-72-0"></span>**2.3.1 Validación**

En este apartado explicamos cómo validar asignaciones. También como acceder a una vista previa del resultado, guardarlo y validarlo.

## Validar asignaciones de datos

MapForce valida las asignaciones automáticamente cuando se hace clic en el panel **Resultados**. También puede validarlas manualmente, lo que ayuda a identificar y corregir errores potenciales y advertencias antes de ejecutar la asignación. Para validar una asignación manualmente, haga clic en el panel **Asignación** y siga estos pasos:

- · En el menú **Archivo** haga clic en **Validar asignación**.
- ·En la barra de herramientas haga clic en (**Validar**).

Para validar la asignación MapForce comprueba, entre otras muchas cosas, si faltan conexiones o si hay conexiones incorrectas, si hay tipos de componente incompatibles, etc. Para ver la referencia de todos los estados de validación consulte el apartado de la <u>ventana [Mensajes](#page-32-0)<sup>(33)</sup></u>. La ventana Mensajes también permite ejecutar acciones [relacionadas](#page-32-1) con los mensajes<sup>33</sup>. Para ver los resultados de cada validación por separado, basta con hacer clic en las diferentes pestañas numeradas situadas en el lateral izquierdo de la ventana **Mensajes**. Esta característica es muy práctica cuando se trabaja con varios archivos de asignación simultáneamente.

#### *Validación de los componentes de transformación*

A continuación explicamos cómo se validan los componentes de [transformación](#page-40-0) 41):

- · Si algún **conector de entrada** obligatorio está desconectado, se genera un mensaje de error y se interrumpe la transformación.
- · Si algún **conector de salida** está desconectado, se genera una advertencia y continúa el proceso de transformación. El componente infractor y sus datos se pasan por alto y los datos no se asignan al de salida.

## Vista previa y validación de resultados

En MapForce puede incluso consultar una vista previa de los resultados sin necesidad de ejecutar ni compilar el código generado con un procesador o compilador externo. Por lo general, se recomienda consultar la vista previa de resultados de la transformación en MapForce antes de procesar el código generado en una aplicación externa. Para generar la vista previa de los resultados MapForce ejecuta la asignación y rellena el [panel](#page-35-0) [Resultados](#page-35-0)<sup>36</sup>.

Una vez disponibles en el panel **Resultados**, los datos se pueden validar y guardar. También puede usar el comando **Buscar** (**Ctrl+F**) para encontrar un patrón de texto en el archivo de salida. Para más información consulte [Búsqueda](#page-80-0) en la vista Texto<sup>81</sup>. Los mensajes de error, advertencia e información relacionados con la ejecución de la asignación aparecen en la <u>ventana [Mensajes](#page-32-2) 33</u>.

Si selecciona C++, C# o Java (ediciones *Professional y Enterprise*) como <u>lenguajes de [transformación](#page-24-0)</u><sup>125</sup>, MapForce ejecuta la asignación con su motor de transformación integrado y muestra el resultado en el panel **Resultados**.

Para guardar el resultado de la asignación haga clic en el panel **Resultados** y siga estos pasos:

- ·Haciendo clic en el comando de menú **Resultados | Guardar el archivo de salida**.
- ·Haciendo clic en el botón (**Guardar resultado generado**) de la barra de herramientas.

### *Cargar opciones*

A la hora de generar una previa de archivos de gran tamaño, MapForce limita la cantidad de datos que se presentan en el panel **Resultados**. En concreto se presenta solamente parte del archivo y aparece el botón **Cargar más** en la parte inferior del panel (*imagen siguiente*). Al hacer clic en **Cargar más**, se añaden más datos. La vista previa también se puede configurar en la pestaña **Generales** del cuadro de diálogo **Opciones**. Para más información consulte Cambiar opciones de [MapForce](#page-1526-0)<sup>(1527</sup>.

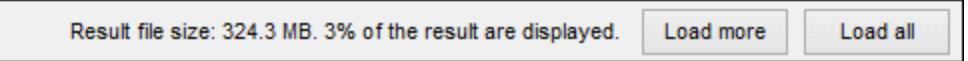

### *Validar resultados de la asignación*

Al hacer clic en el panel **Resultados**, aparece una vista previa del resultado de la asignación, que puede validar usando el esquema que tenga asociado. El botón **Validar archivo de salida** y su correspondiente comando de menú (**Resultados | Validar el archivo de salida**) solamente se habilitan si el archivo de salida admite la validación con un esquema. Los resultados de la validación aparecen en la ventana **Mensajes**. Para validar el resultado tiene dos opciones:

- · Abrir el panel **Resultados** y hacer clic en el botón (Validar archivo de salida) de la barra de herramientas.
- · Abrir el panel **Resultados** y hacer clic en **Validar el archivo de salida** del menú **Resultados**.

La imagen siguiente ilustra una validación fallida. La ventana **Mensajes** contiene información detallada sobre los errores- Por ejemplo, si hace clic en el enlace <Name>, MapForce resaltará este elemento en el panel **Resultados**.

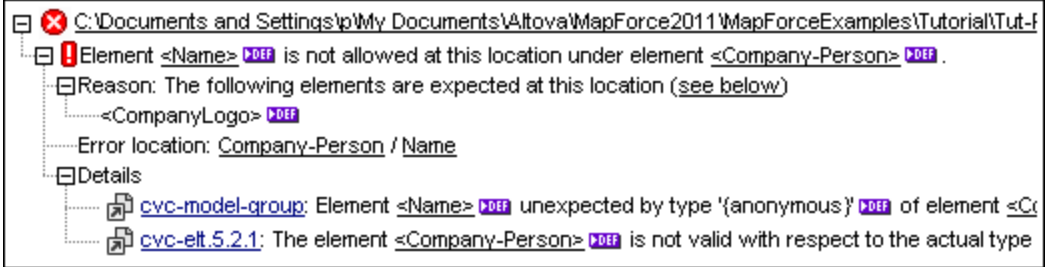

# <span id="page-74-0"></span>**2.3.2 Generación de código**

El generador de código es una función integrada en MapForce que le permite generar código a partir de archivos de asignación. Puede utilizar el código generado para ejecutar sus asignaciones de datos fuera de MapFprce, lo que le permitirá automatizar sus operaciones de asignación. Estos son los [lenguajes](#page-24-0) de [transformación](#page-24-0) de datos<sup>(25)</sup> en los que puede generar código:

- · XSLT 1.0/XSLT 2.0/XSLT 3.0 (*todas las ediciones*)
- · XQuery (*ediciones Professional y Enterprise*)
- · Java (*ediciones Professional y Enterprise*)
- · C# (*ediciones Professional y Enterprise*)
- · C++ (*ediciones Professional y Enterprise*)

Puede generar código a partir de un solo diseño de asignación (**.mfd**) o a partir de un proyecto de asignación (**.mfp**). Sin embargo, sólo puede generar código a partir de un proyecto en las ediciones Enterprise y Professional. Para más detalles siga leyendo.

### *Puntos importantes*

A la hora de generar código debe tener en cuenta los siguientes aspectos:

- · Algunas funciones de MapForce no son compatibles con el código de programa generado. Para más detalles consulte el apartado *Eunciones [compatibles](#page-1811-0) en el código generado*<sup>1812</sup>.
- · Para obtener más información sobre la gestión de rutas de acceso en el código generado consulte el apartado Rutas de acceso según el entorno de [ejecución](#page-51-0) 52.
- · *Las ediciones Enterprise y Professional:* En la sección *Generación* del cuadro de diálogo **Opciones** puede configurar las opciones generales de generación de código. Para más detalles consulte el apartado <u>[Generación](#page-1529-0)</u> 1530 .
- · *Las ediciones Enterprise y Professional:* La compatibilidad con las conexiones a bases de datos varía según la plataforma, y hay tipos de conexión que no son compatibles con todas las plataformas. Si su asignación se conecta a una base de datos, elija una conexión de base de datos que sea compatible con el entorno de destino para el que genera el código. Para obtener más información, consulte [Asignaciones](#page-169-0) de bases de datos en distintos entornos de ejecución<sup>470</sup>.

### *Información de compatibilidad*

En la siguiente tabla puede ver un resumen de la información de compatibilidad con los lenguajes de programación C++, C# y Java.

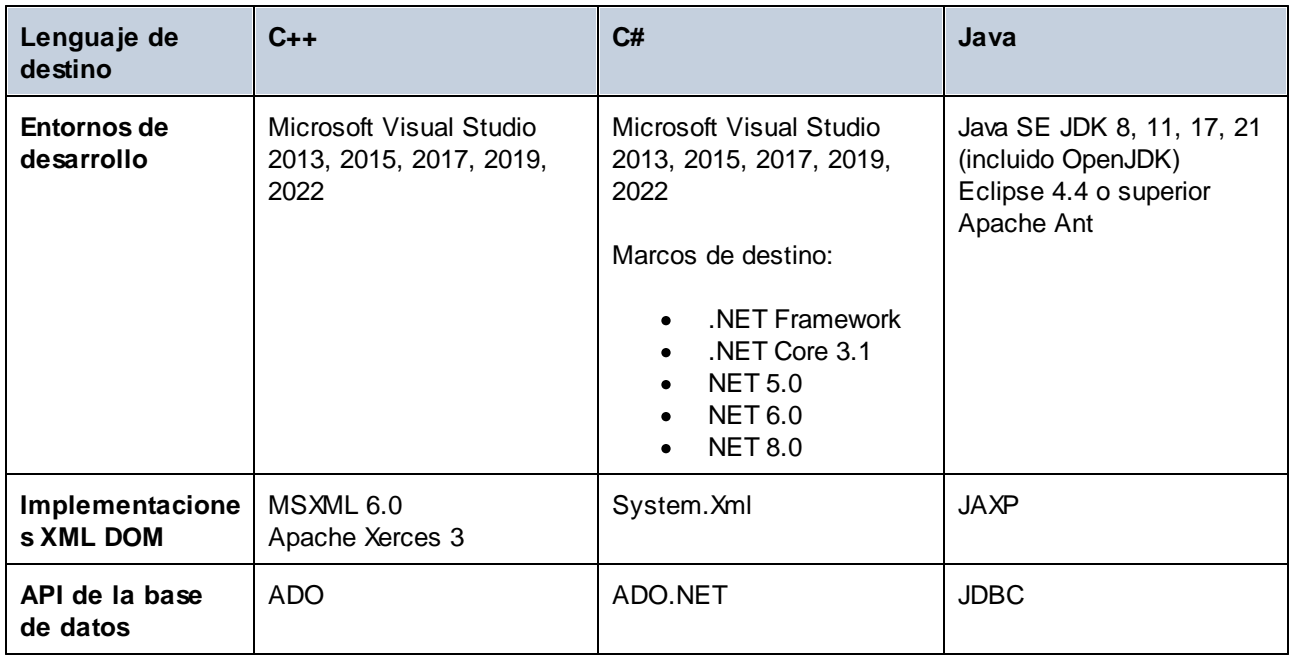

## Generar código a partir de una asignación de datos

Para generar código a partir de un diseño de asignación (**.mfd**), siga estos pasos:

- 1. En el cuadro de diálogo **Opciones** (para C# y C++) o en las <u>opciones de la [asignación](#page-84-0)</u> <sup>85</sup>, vaya a la sección *Generación* y seleccione las opciones de generación de código relevantes. Para más detalles sobre la configuración de la generación de código en el cuadro de diálogo **Opciones**, véase el apartado <u>[Generación](#page-1529-0)</u> 1530 .
- 2. Haga clic en **Archivo | Generar código en** y seleccione el lenguaje de transformación correspondiente. Otra opción es seleccionar **Archivo | Generar código en el idioma seleccionado**. En este caso, el código se generará en el idioma que haya seleccionado en la barra de herramientas.
- 3. Seleccione el directorio de destino para los archivos que se deben generar y haga clic en **Aceptar** para confirmar. MapForce genera el código y muestra el resultado de la operación en la [ventana](#page-32-2) [Mensajes](#page-32-2)<sup>33</sup>.

## Generar código a partir de un proyecto (ediciones Professional y Enterprise)

Puede generar código C# a partir de proyectos de asignación (**.mfp**) que consistan en varios archivos de diseño de asignación (**.mfd**). Tenga en cuenta que para ello todos los archivos del proyecto deben ser compatibles con C#, es decir, todos sus componentes deben serlo también, como se explica en *[Funciones](#page-1811-0)* [compatibles](#page-1811-0) en el código generado<sup>(1812</sup>.

Para generar código a partir de un proyecto de asignación, siga las instrucciones a continuación.

- 1. Abra el proyecto de asignación correspondiente a partir del cual quiere generar el código.
- 2. Haciendo clic con el botón derecho en el nombre del proyecto en la ventana Proyecto y entonces eligiendo el comando de menú **Propiedades** del menú contextual. Otra opción es hacer clic en el nombre del proyecto y seleccionar el comando **Propiedades** del menú **Proyecto**.
- 3. Revise y modifique la configuración del proyecto según proceda. Sobre todo debe comprobar que el lenguaje de destino y el directorio de salida están configurados correctamente. Después haga clic en **Aceptar**.

### 4. En el menú **Proyecto** haga clic en **Generar código para todo el proyecto**.

Independientemente del idioma seleccionado en el cuadro de diálogo **Propiedades del proyecto**, siempre puede optar por generar el código del proyecto en un idioma diferente, seleccionando el comando de menú **Proyecto | Generar código en | <idioma>**.

Los progresos y resultados de la generación de código aparecen en la ventana Mensajes. Por defecto, el nombre de la aplicación que se ha generado es igual al nombre de proyecto. Si el nombre del proyecto contiene espacios, éstos se convertirán en guiones bajos en el código generado. El código se genera por defecto en el directorio donde está ubicado el proyecto de MapForce, en el subdirectorio **output**.

Puede modificar el directorio de salida y/o el nombre del proyecto en el cuadro de diálogo **Propiedades del proyecto**. Si su proyecto de MapForce tiene carpetas, podrá cambiar las opciones de generación de código para cada una de las carpetas por separado: Haga clic con el botón derecho en una carpeta de interés y seleccione **Propiedades** del menú contextual. Sino todas las carpetas del proyecto heredan por defecto las opciones de generación de código del nivel superior. Para obtener más información sobre los proyectos, su configuración y los procedimientos relacionados con ellos, consulte el apartado [Proyectos](#page-87-0) <sup>88</sup>.

## Siguientes pasos

Los siguientes pasos varían en función del lenguaje de transformación que haya seleccionado para la generación de código. Si ha generado código en XSLT 1-3 o XQuery, el siguiente paso consistirá en ejecutar la transformación desde la línea de comandos (*ver los detalles más abajo*).

Si ha generado código Java, C# o C++, los siguientes pasos consistirán en compilar y ejecutar el código generado. Para más información sobre estos procedimientos, consulte <u>[Generador](#page-1372-0) de código 573</u>. También puede modificar el código Java, C# y C++ generado e integrarlo en su código personalizado. Para más detalles consulte <u>Integrar código [generado](#page-1380-0) (1381).</u>

## *Código XSLT y XQuery*

Una vez haya generado el código XSLT 1-3 la carpeta de destino contendrá los siguientes archivos:

- 1. Un archivo de transformación XSLT que tiene este formato: **<Mapping>MapTo<TargetFileName>.xslt**. <Mapping> es el valor del campo *ApplicationName* en la *[configuración](#page-84-0) de la asignación*<sup>85</sup>. <TargetFileName> es el nombre del componente de destino de la asignación. Para cambiar este valor abra la configuración del componente y edite el valor del campo *Nombre del componente*. Para más información consulte Cambiar configuración de los [componentes](#page-46-0) <sup>47</sup> y Rutas de [acceso](#page-52-0) según el entorno de [ejecución](#page-52-0)<sup>63</sup>.
- 2. Un archivo **DoTransform.bat**, que permite ejecutar la transformación XSLT con Altova [RaptorXML](https://www.altova.com/es/raptorxml.html) [Server](https://www.altova.com/es/raptorxml.html) desde la línea de comandos. Para ejecutar este comando necesita tener instalado RaptorXML.

Si se trata de una asignación [encadenada](#page-108-0)<sup>109</sup>, se generará un archivo de transformación diferente para cada componente de destino.

La generación de código XQuery es similar a la generación de código XSLT, con la diferencia de que los archivos de transformación tienen una extensión **.xq** y el siguiente formato: **<Mapping>MapTo<TargetFileName>.xq**.

# <span id="page-77-0"></span>**2.3.3 Características de la vista Texto**

Los paneles [Resultados](#page-35-0) <sup>36</sup>, [XQuery](#page-34-0) <sup>35</sup> y [XSLT](#page-33-0) <sup>34</sup> ofrecen varias funciones visuales para facilitar la consulta y edición del texto, como p.ej. los márgenes, el resaltado de texto, los guías de sangría, los marcadores de final de línea y los marcadores de espacios en blanco. Puede personalizar estas funciones en el cuadro de diálogo Configurar la vista Texto (*imagen siguiente*). La configuración elegida en este cuadro de diálogo se aplica a toda la aplicación y no sólo al documento activo.

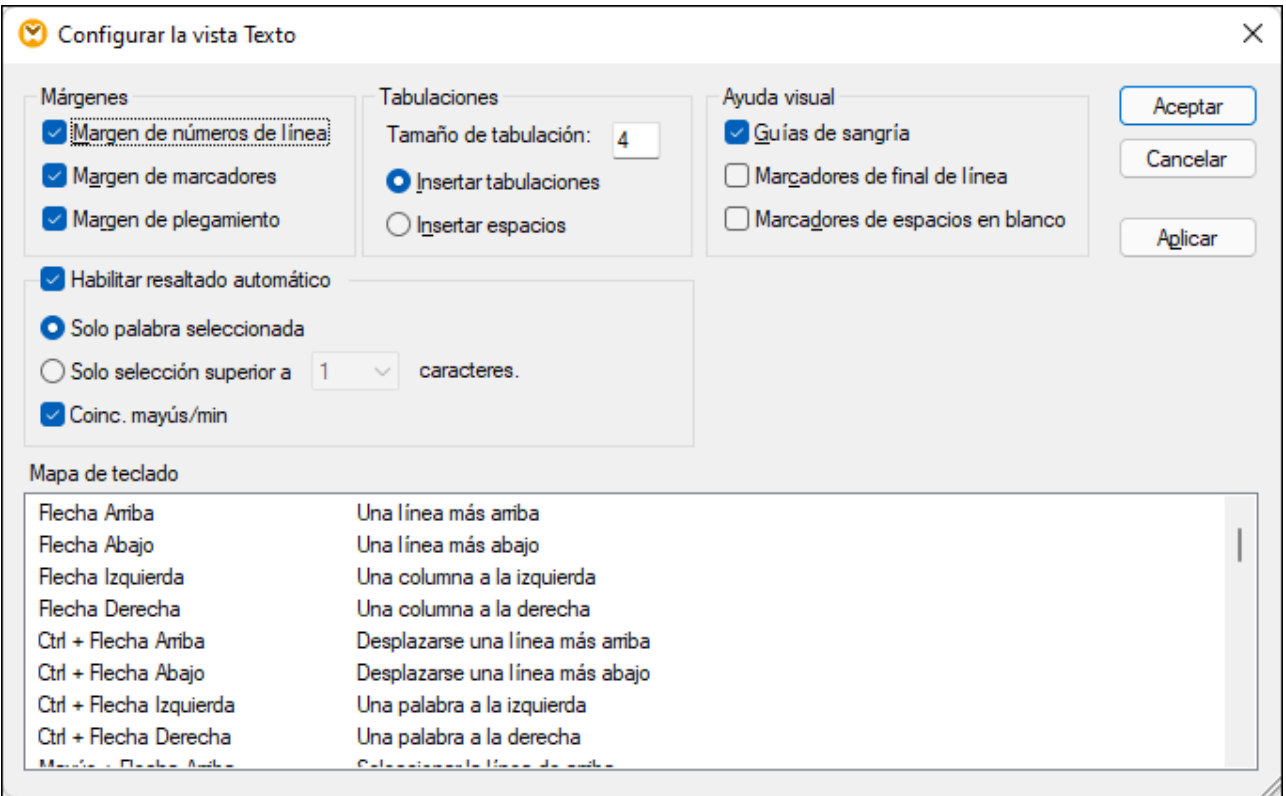

Hay varias maneras de abrir el cuadro de diálogo **Configurar la vista Texto**:

- ·Con el comando de menú **Resultados | Configurar la vista Texto**.
- ·Con el botón (**Configurar la vista Texto**) de la barra de herramientas.
- · Haciendo clic con el botón derecho en el panel **Resultados** y seleccionando **Configurar la vista Texto** en el menú contextual.

Algunas características visuales de la **vista Texto** también se pueden activar/desactivar desde la barra de herramientas Vista Texto, desde el menú de la aplicación o con teclas de acceso rápido. Para más información sobre las teclas de acceso rápido consulte el panel **Mapa de teclado** situado en la parte inferior del cuadro de diálogo **Configurar la vista Texto**.

A continuación puede consultar la lista de opciones disponibles.

**□** Márgenes

### *margen de números de línea*

Los números de línea aparecen en el margen de números de línea (imagen anterior), que se puede activar o desactivar en el cuadro de diálogo **Configurar la vista Texto**. Cuando se contrae una sección de texto, los números de línea del texto contraído también se ocultan.

#### *Margen de marcadores (cuadro de diálogo)*

Las líneas del documento se pueden marcar para realizar consultas rápidas más adelante. Si el **margen de marcadores** está activado en en el cuadro de diálogo **Configurar la vista Texto**, los marcadores aparecen en el margen de marcadores (*imagen siguiente*). De lo contrario, las líneas marcadas se resaltan en color cian.

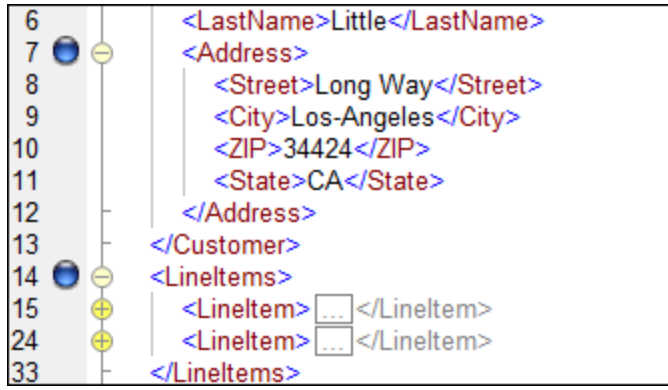

Puede editar marcadores y navegar por ellos con los comandos de la tabla que ve a continuación. Estos comandos también están disponibles en el menú **Resultados** y en el menú contextual que aparece cuando se hace clic con el botón derecho en los paneles **Resultados**, **XSLT** y **XQuery**.

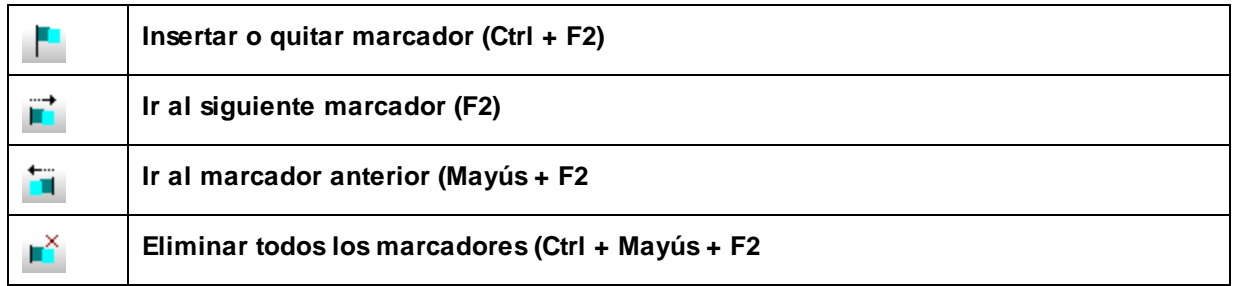

### *Marcadores de plegamiento de código*

La característica plegamiento de código permite expandir y contraer nodos. Los nodos que se pueden expandir/contraer se marcan en el margen de plegamiento. El margen puede activarse o desactivarse en el cuadro de diálogo **Configurar la vista Texto**. Para expandir y contraer porciones de código basta con hacer clic en los iconos + y - situados en el lateral izquierdo del panel. Las porciones de código contraído se señalan con puntos suspensivos (*imagen siguiente*). Para ver el código contraído debe pasar el cursor del ratón sobre los puntos suspensivos. Al hacerlo se abre un cuadro emergente que muestra una vista vista previa, como se ve en la imagen siguiente. No olvide que si la vista previa no cabe en el cuadro emergente, al final del código aparecen puntos suspensivos.

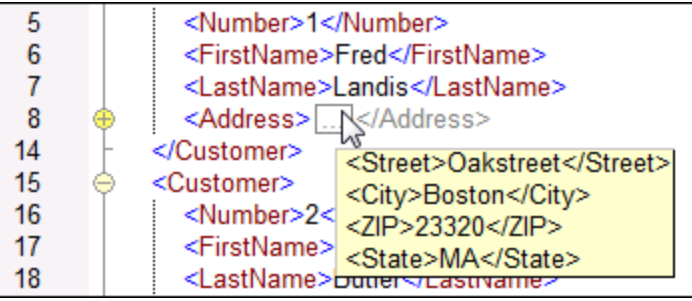

### $\Box$  Habilitar el resaltado automático

La opción **Habilitar el resaltado automático** permite visualizar todas las coincidencias del texto seleccionado. La selección se resalta en azul pálido y las coincidencias se resaltan en naranja pálido. La selección y sus coincidencias también se indican con cuadrados grises en la barra de desplazamiento, que también indica la posición actual del cursor por medio de un marcador azul. Puede definir como selección una palabra entera o un número fijo de caracteres. También puede especificar si se deben tener en cuenta o no las mayúsculas y minúsculas.

En el caso de la selección de caracteres, podrá especificar el número mínimo de caracteres que deben coincidir con la selección, empezando por el primer carácter de la selección. Por ejemplo, puede elegir que coincidan dos caracteres o más. Cuando se trate de búsquedas de palabras, la aplicación considera que estos elementos son palabras independientes: nombres de elementos (sin paréntesis angulares), paréntesis angulares de etiquetas de elementos, nombres de atributos y valores de atributos sin comillas.

#### $\Box$  Ayuda visual

#### *Guías de sangría*

Las guías de sangría son líneas verticales que indican la longitud de la sangría de una línea. Las guías de sangría se pueden activar o desactivar en el cuadro de diálogo **Configurar la vista Texto**. Las opciones **Insertar tabulaciones** e **Insertar espacios** tienen efecto cuando se ejecuta el comando **Resultados | Texto XML pretty-print**.

#### *Marcadores de final de línea y marcadores de espacios en blanco*

Los marcadores de final de línea y los marcadores de espacios en blanco (*imagen siguiente*) se pueden activar o desactivar en el cuadro de diálogo **Configurar la vista Texto**. Cada flecha representa un carácter de tabulación, *CR* representa un retorno de carro y cada punto representa un espacio en blanco.

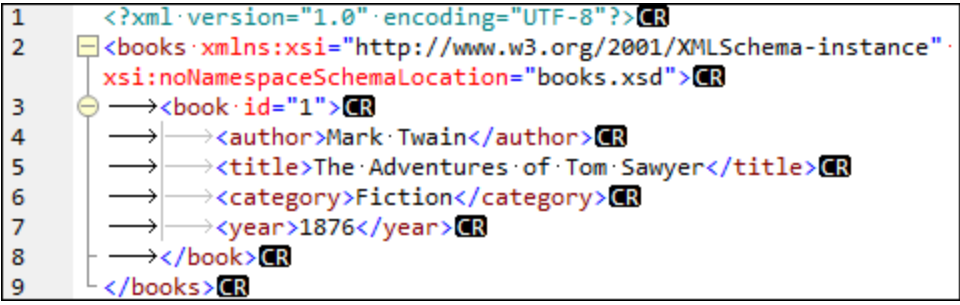

#### Más opciones de configuración de la vista Texto

### *Color de sintaxis*

El color de sintaxis es otra ayuda visual que permite leer código más cómodamente. El color de sintaxis se aplica en función del valor semántico del texto. Por ejemplo, en los documentos XML, dependiendo de si el nodo XML es un elemento, un atributo, contenido, una sección CDATA, un comentario o una instrucción de procesamiento, el nombre del nodo (y en ocasiones el contenido del nodo) tendrá un color diferente.

#### *Alejarse y acercarse con el zoom*

Puede acercarse y alejarse en la vista Texto si mueve la rueda del ratón mientras pulsa la tecla **Ctrl**. También puede usar las teclas - o + mientras pulsa la tecla **Ctrl**.

### *Formato pretty-print*

El comando **Texto XML pretty-print** ajusta el formato del documento XML que está activo en la **vista Texto** para representarlo de forma estructurada. Por defecto, cada nodo secundario se presenta alejado de su elemento primario por cuatro caracteres de espacio. Las guías de sangría se pueden activar o desactivar en el cuadro de diálogo **Configurar la vista Texto**. Para aplicar formato pretty-print a un documento XML seleccione el comando de menú **Resultados | Texto XML pretty-print** o haga clic en el

botón (**Pretty-print**) de la barra de herramientas.

### *Ajuste automático de línea*

El ajuste automático de línea ayuda a visualizar fragmentos de código dentro del margen del área o la trabajo. Si se deshabilita, hay partes del texto que no son visibles en el área de trabajo. Para activar el ajuste automático de línea en el documento activo use el comando Resultados | Ajuste automático de

línea haga clic en el botón (**Ajuste automático de línea**) de la barra de herramientas.

# <span id="page-80-0"></span>**2.3.4 Búsquedas en la vista Texto**

Puede realizar búsquedas en el texto de los paneles **Resultados**, **XQuery** y **XSLT** con varias opciones y ayudas visuales.

Para iniciar una búsqueda pulse **Ctrl+F** (o seleccione el comando de menú **Edición | Buscar**). La búsqueda puede realizarse en todo el documento o dentro de una selección de texto.

Puede introducir una cadena de texto o seleccionar una de las últimas diez búsquedas en el cuadro combinado. Cuando introduzca o seleccione la cadena de búsqueda, todas las coincidencias se resaltarán y las posiciones de los resultados se indican en la barra de desplazamiento por medio de marcadores color beige. El resultado que esté seleccionado se resalta en gris.

El resultado que esté seleccionado se resalta en un color distinto al de los demás resultados y su posición se indica en la barra de desplazamiento por medio de un marcador de cursor azul oscuro. El número total de resultados aparece debajo del término de búsqueda, además de la posición de índice del resultado que esté

seleccionado. Puede recorrer los resultados en ambos sentidos con los botones **(Anterior, Mayús+F3)** y

**(Siguiente, F3)** situados en la esquina inferior derecha.

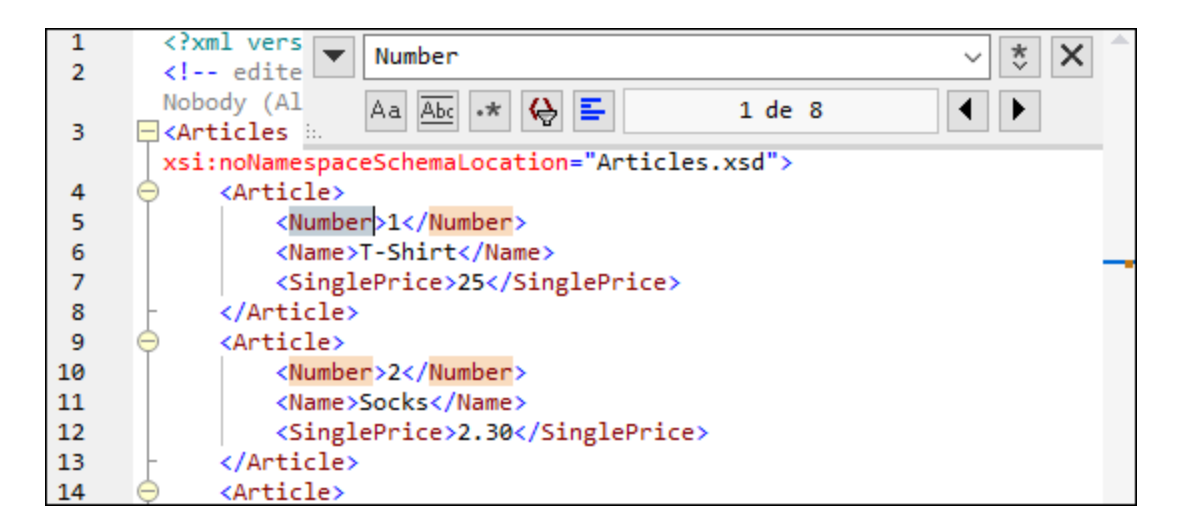

Para realizar búsquedas dentro de una selección: (i) marque la selección, (ii) active la opción **Buscar en la selección** para bloquear la selección e (iii) introduzca el término de búsqueda. Para buscar dentro de otra selección, desbloquee la selección actual desactivando la opción **Buscar en la selección**, marque una nueva selección y active otra vez la opción **Buscar en la selección**.

## Opciones de búsqueda

Los criterios de búsqueda pueden configurarse con los botones situados debajo del campo del término de búsqueda. Si una opción está activada, su botón aparece en color azul. Estas son las opciones de búsqueda disponibles:

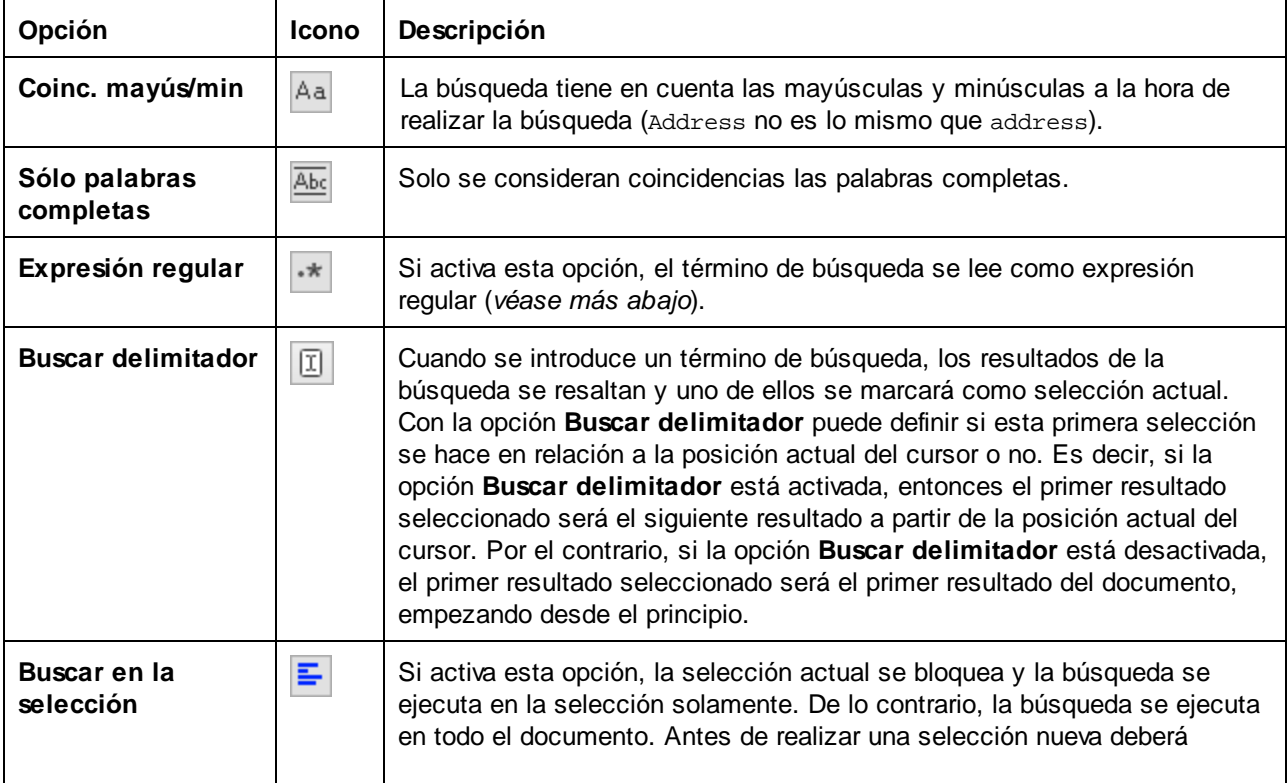

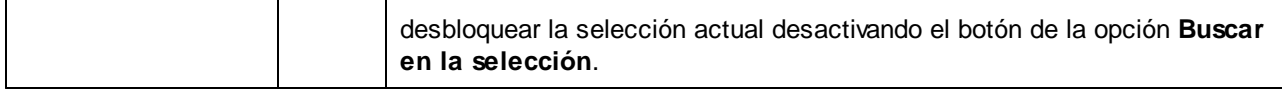

## Uso de expresiones regulares

Puede usar expresiones regulares (regex) para buscar cadenas de texto en el documento. Para ello lo primero

es activar la opción **Expresión regular**  $\cdot$ . Al activar esta opción estamos especificando que el texto del campo del término de búsqueda debe evaluarse como expresión regular. El segundo paso consiste en introducir la expresión regular en el campo de búsqueda. Si necesita ayuda para construir su expresión

regular, haga clic en el botón **Generador de expresiones regulares** (situado a la derecha del campo de búsqueda). Seleccione un elemento de la lista desplegable para introducir los caracteres correspondientes en el campo de búsqueda.

A continuación puede ver un ejemplo de expresión regular que se utiliza para buscar direcciones de correo electrónico.

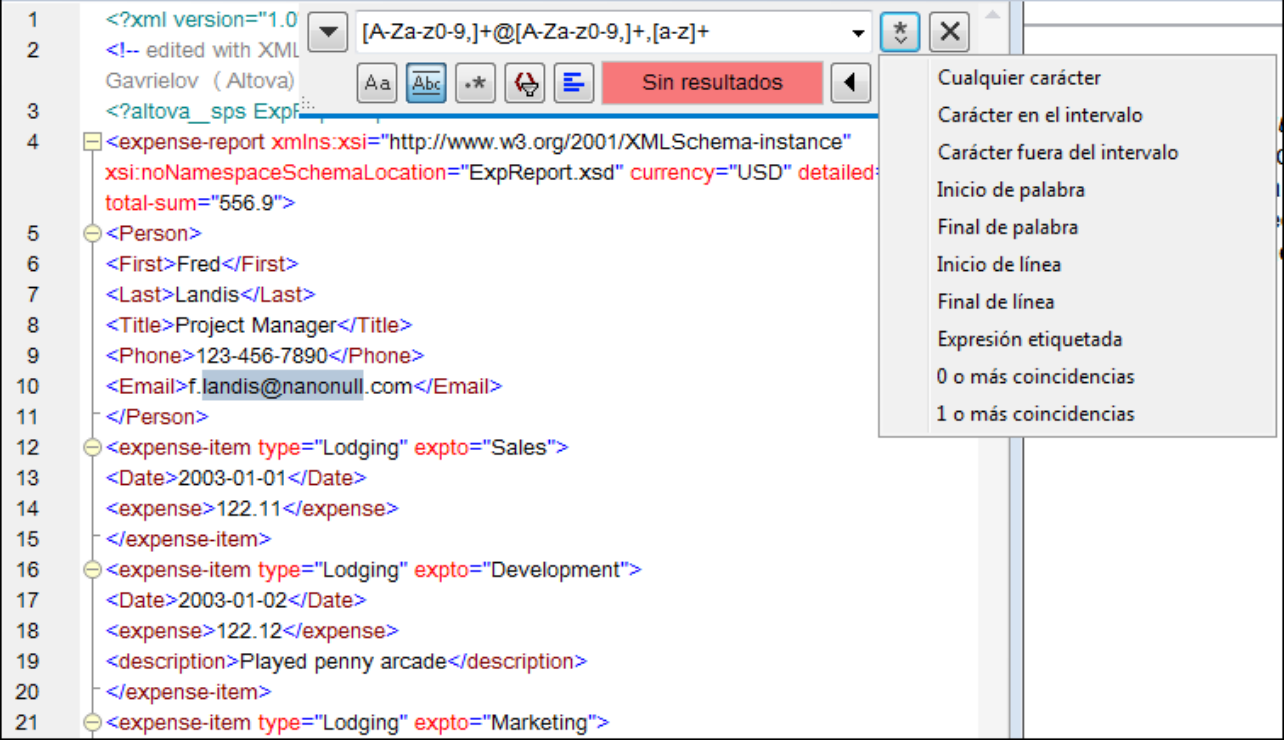

### *Expresiones regulares personalizadas*

A continuación puede ver una lista de metacaracteres de expresión regular compatibles con la función de búsqueda y reemplazo.

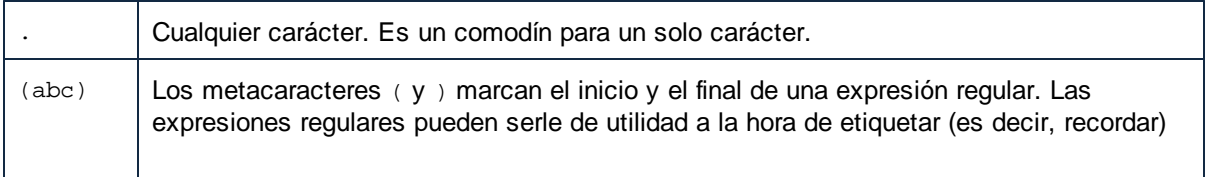

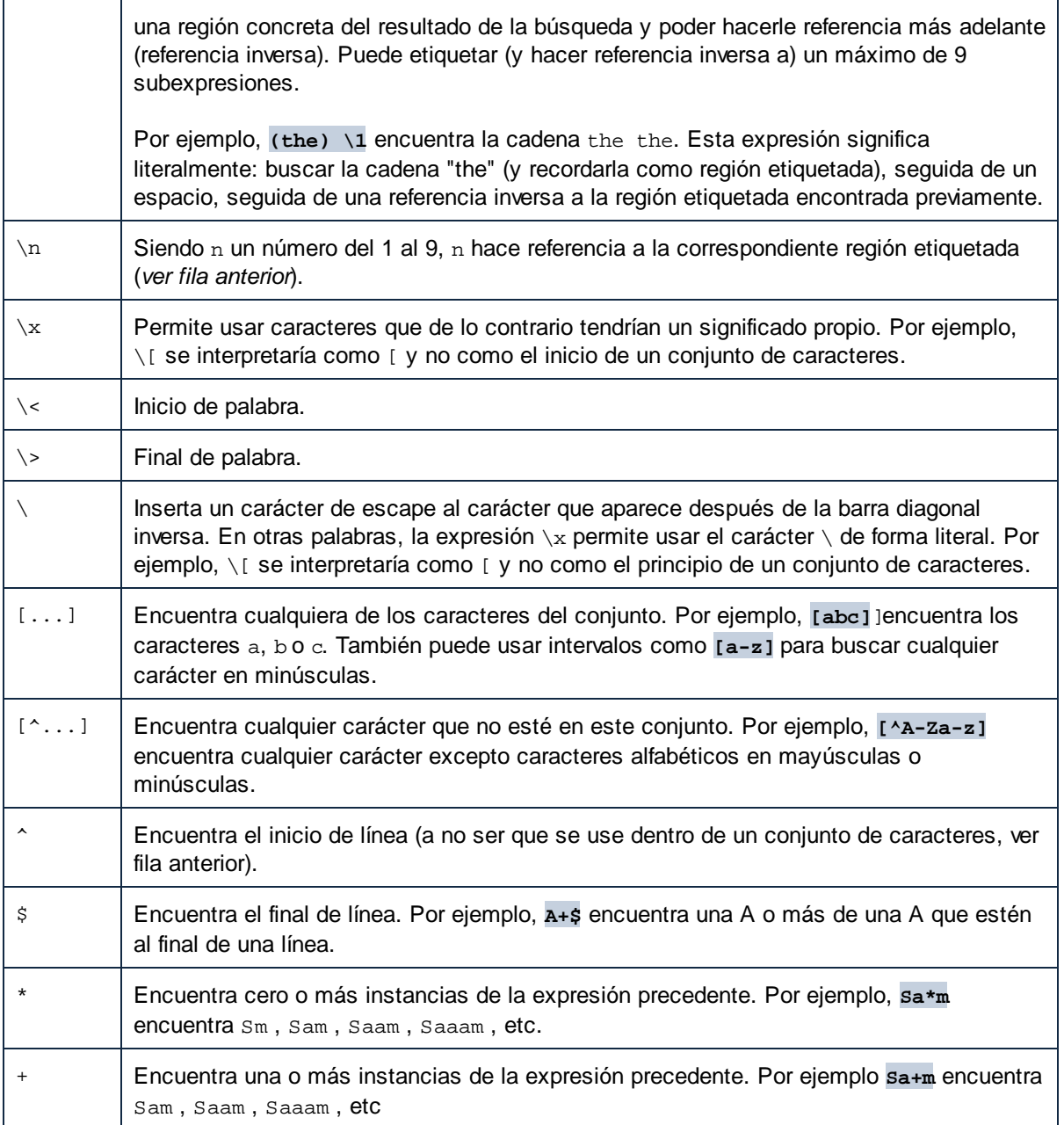

## Buscar caracteres especiales

Puede buscar cualquiera de los caracteres especiales siguientes dentro del texto si habilita la opción **Usar expresiones regulares**:

- $\bullet$ \t (tabulador)
- $\bullet$ \r (retorno de carro)
- $\bullet$ \n (línea nueva)
- $\sqrt{2}$  (barra inversa invertida)

Por ejemplo, para encontrar un caracter de tabulador pulse **Ctrl + F**, seleccione la opción **Usar expresiones regulares** e introduzca **\t** en la caja de diálogo **Buscar**.

# <span id="page-84-0"></span>**2.3.5 Configuración de la asignación**

El cuadro de diálogo **Configuración de la asignación** (*imagen siguiente*) permite definir las opciones de los documentos. Para abrirlo, vaya al menú **Archivo** y haga clic en **Configuración de la asignación**. También puede hacer clic con el botón derecho en un área vacía del panel de asignación y seleccionar **Configuración de la asignación** en el menú contextual.

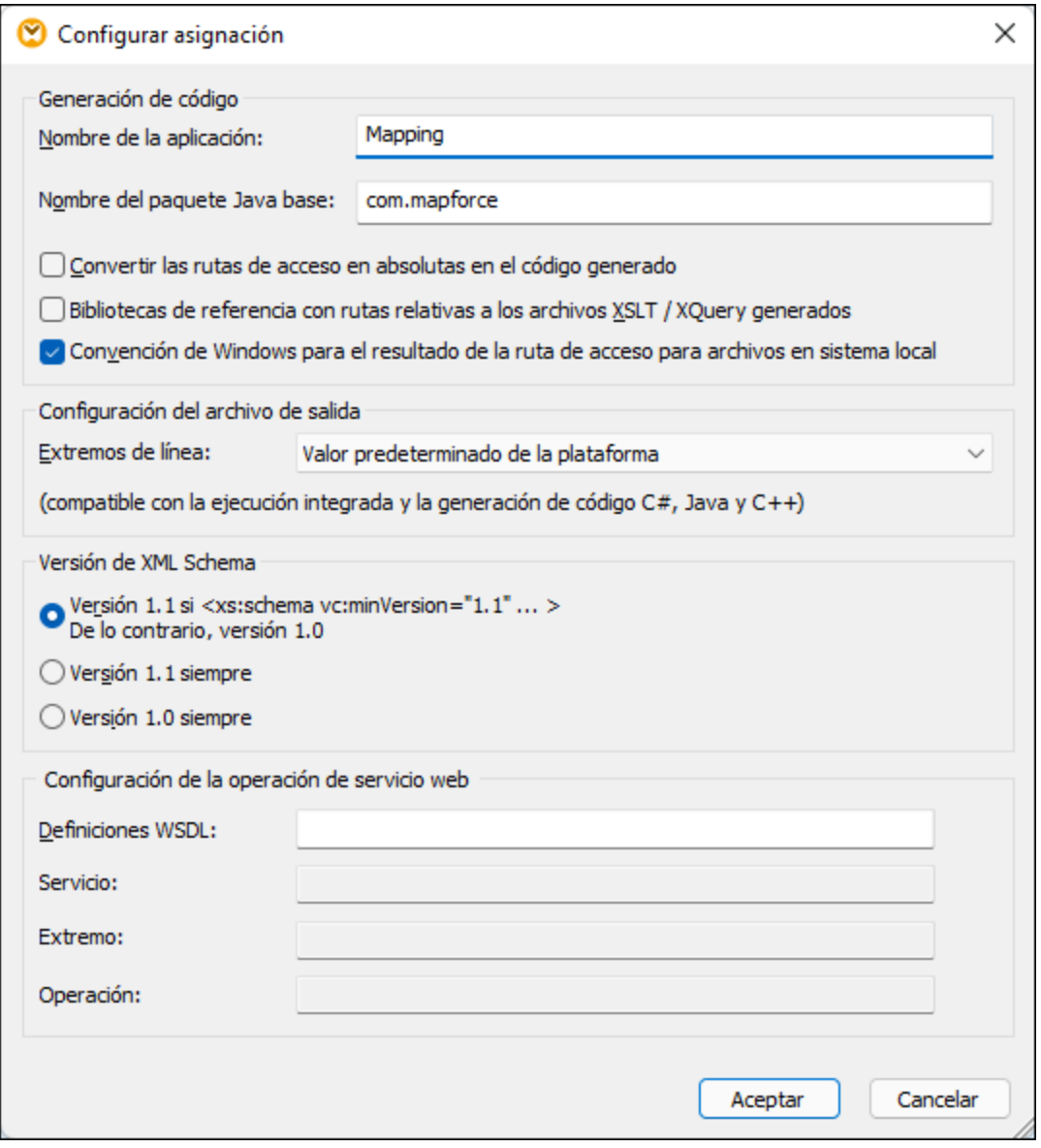

Estas son las opciones que se pueden configurar en este cuadro de diálogo:

Generación de código

- · *Nombre de la aplicación:* define el prefijo de nombre del archivo XSLT o el nombre de aplicación Java, C# o C++ para los archivos de transformación generados (*sólo disponible en las ediciones MapForce Professional y MapForce Enterprise*).
- · *Nombre del paquete Java base (sólo disponible en las ediciones MapForce Professional y MapForce Enterprise):* esta opción es relevante si escoge Java como lenguajes de transformación. Define el nombre del paquete base para los resultados Java.
- · Convertir las rutas de acceso en absolutas en el código generado: esta casilla afecta a todas las rutas de los componentes de asignación, excepto a las rutas de acceso a los archivos de las bibliotecas externas (como las bibliotecas XSLT). Define si las rutas de acceso de los archivos deben ser relativas o absolutas en el código de programa generado y en los archivos de ejecución de [MapForce](https://www.altova.com/es/mapforce-server) Server (.mfx) y funciones de asignación implementadas en [FlowForce](https://www.altova.com/es/flowforceserver) Server. Consulte *Rutas de acceso según el entorno de [ejecución](#page-51-0)* <sup>52</sup> para obtener más información.
- · *Hacer referencia a bibliotecas con rutas relativas a los archivos XSLT/XQuery generados:* esta casilla se puede usar si el lenguaje de la asignación es XQuery (*sólo disponible en las ediciones MapForce Professional y MapForce Enterprise*) o XSLT. Esta opción es útil si una asignación hace referencia a una biblioteca XSLT o XQuery y quiere generar archivos XSLT o XQuery a partir de esa asignación. Marque esta casilla si quiere que las rutas de la biblioteca sean relativas al directorio del código XSLT o XQuery generado. Si no la marca, las rutas de las bibliotecas serán generadas cuando genere el código. Consulte también Rutas de las [bibliotecas](#page-52-0) en el código [generado](#page-52-0)<sup>(53</sup>).
- · *Convención de Windows para el resultado de la ruta de acceso para archivos en sistema local:* esta casilla se puede usar si el lenguaje de la asignación es XQuery (*sólo disponible en las ediciones MapForce Professional y MapForce Enterprise*), XSLT 2.0 o XSLT 3.0. Marque esta casilla para que MapForce siga la convención de Windows para rutas de acceso. Cuando genere código XSLT 2.0, XSLT 3.0 o XQuery, el nombre del archivo procesado se recupera internamente usando la función **document-uri** que devuelve una ruta con el formato archivo:// URI para lo archivos locales. Si marca esta casilla, la especificación archivo:// ruta URI se convierte automáticamente a una ruta de archivo Windows completa (p.ej.  $C:\ldots$ ) y así poder seguir con el procesamiento.
- **□** Configuración de los archivos de salida (disponible en las ediciones Professional y Enterprise)

En el cuadro combinado **Extremos de línea** puede especificar el extremo de las líneas de los archivos de salida. La opción *Valor predeterminado de la plataforma* se refiere a la opción predeterminada para el sistema operativo de destino (p.ej. CR+LF para Windows, LF para macOS o LF para Linux). También puede seleccionar el extremo de línea que prefiera. Las opciones seleccionadas aquí son de una importancia fundamental para la implementación de archivos de ejecución de  $\text{MapForce Server}$  $\text{MapForce Server}$  $\text{MapForce Server}$  (.mfx) en servidores [FlowForce](https://www.altova.com/es/flowforceserver) Server que se ejecuten en sistemas operativos distintos.

### Versión de XML Schema

En este grupo de opciones puede indicar qué versión de XML Schema se usa en el archivo de asignación. Sin embargo, tenga en cuenta que no todas las características propias de la versión 1.1 son compatibles con MapForce. Si la declaración xs:schema vc:minVersion="1.1" está presente en el esquema, se usa la versión 1.1. De lo contrario se usa la versión 1.0.

Si el documento XSD no tiene el atributo  $vc\cdotminVersion$  o el valor de  $vc\cdotminVersion$  no es  $1.0$  ni  $1.1$ , entonces el modo predeterminado será XSD 1.0. No se debe confundir el atributo vc: minVersion con el atributo xsd:version. El primero almacena el número de versión XSD, mientras que el segundo almacena el número de versión del documento. Cuando se cambia esta opción de configuración en una asignación, todos los esquemas que tengan la versión de esquema XML seleccionada se volverán a cargar y puede que la validez de la asignación se vea afectada.

### Configuración de la operación de servicio web (edición Enterprise)

Los campos **Definiciones WSDL**, **Servicio**, **Extremo** y **Operación** se rellenan automáticamente si el documento de asignación forma parte de una implementación de servicio web.

# <span id="page-87-0"></span>**2.4 Proyectos**

En MapForce también puede crear proyectos de asignación de datos formados por varios diseños de asignación. Todas las asignaciones de datos que añada a un proyecto estarán disponibles en la ventana **Proyecto** de la aplicación (*imagen siguiente*).

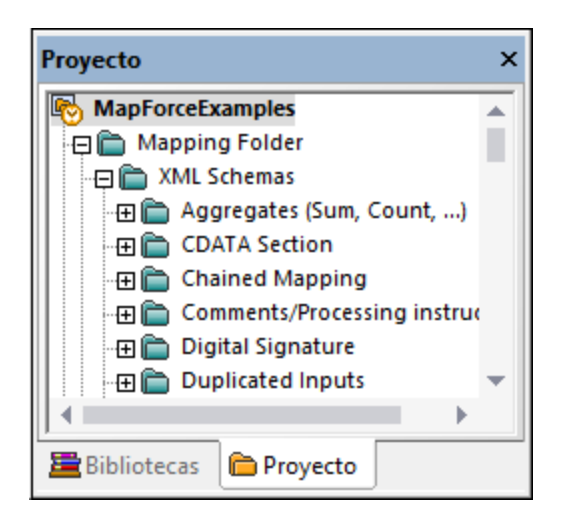

La principal ventaja de trabajar con un proyecto es que podrá definir una [configuración](#page-89-0) de generación de [código](#page-89-0)<sup>(90)</sup> común (como el lenguaje de destino y el directorio de salida) para todas las asignaciones que formen parte del proyecto. También se pueden crear carpetas de proyecto y definir una configuración de código especial para cada carpeta del proyecto. Los archivos de proyecto de MapForce se guardan con la extensión **.mfp**.

En MapForce Enterprise Edition también puede crear proyectos de servicio web. Con este tipo de proyectos podrá generar código de programa Java o C# que implemente servicios web SOAP basados en archivos WSDL. Consulte la sección <u>[Implementar](#page-760-0) servicios web<sup>761)</sup></u> para obtener más información.

# **2.4.1 Aspectos básicos de un proyecto**

A continuación explicamos cómo empezar a trabajar con proyectos. Los procedimientos relacionados con proyectos se dividen a grandes rasgos en: (i) crear el proyecto, (ii) organizarlo y (iii) ejecutar acciones diversas. Consulte la información sobre estos procedimientos en las subsecciones siguientes.

## Proyecto nuevo

Para crear un proyecto nuevo siga estos pasos:

- 1. Haga clic en el botón **D** de la barra de herramientas. Si lo prefiere, vaya al menú **Archivo** haga clic en el comando **Nuevo**.
- 2. Seleccione **Archivo de proyecto** y haga clic en **Aceptar**.
- 3. En el cuadro de diálogo **Guardar proyecto como** introduzca el nombre del proyecto y haga clic en el botón **Guardar**. El proyecto nuevo aparece ahora en la ventana **Proyecto**.

Para cerrar un proyecto vaya al menú **Proyecto** y haga clic en **Cerrar proyecto**.

## Organización del proyecto

#### *Agregar una asignación a un proyecto*

Si quiere agregar una asignación abierta a un proyecto, tiene dos opciones:

- ·En el menú **Proyecto** haga clic en el comando **Agregar archivo activo al proyecto**.
- · Haga clic con el botón derecho en el nombre del proyecto en la ventana **Proyecto** y eligiendo el comando de menú **Agregar archivo activo al proyecto** del menú contextual.

También hay dos maneras de agregar archivos de asignación a un proyecto:

- · En el menú **Proyecto** haga clic en el comando **Agregar archivos al proyecto**.
- · Haga clic con el botón derecho en el nombre del proyecto en la ventana **Proyecto** y seleccione **Agregar archivos al proyecto**.
- **Consejo:** Si quiere agregar varios archivos mantenga pulsada la tecla **Ctrl** mientras selecciona los archivos que quiere agregar en el cuadro de diálogo **Abrir**.

#### *Eliminar un archivo del proyecto*

Para quitar un archivo o una carpeta de un proyecto siga estos pasos:

- · Elija el archivo que quiere eliminar en la ventana **Proyecto**. Haga clic con el botón derecho en el archivo y elija Eliminar en el menú contextual.
- ·Seleccione el archivo en cuestión en la ventana **Proyecto** y pulse **Eliminar**.

La extensión de los archivos de proyecto de MapForce es **.mfp**. Puede abrir proyectos de MapForce igual que lo hace con las asignaciones: En el menú Archivo haga clic en el comando Abrir. Por defecto, al ejecutar MapForce por primera vez verá el proyecto **MapForceExamples.mfp** en la ventana **Proyecto**.

## Acciones relacionadas con el proyecto

#### *Buscar un proyecto*

Para buscar archivos en un proyecto siga estos pasos:

- 1. En la ventana **Proyecto** haga clic en el proyecto o la carpeta donde quiere realizar la búsqueda.
- 2. Pulse **Ctrl + F** para abrir el cuadro de diálogo **Buscar**, donde puede seleccionar distintas opciones. Por ejemplo, si quiere incluir los nombres de las carpetas en la búsqueda seleccione la opción **Buscar en nombres de carpeta** (*imagen siguiente*).

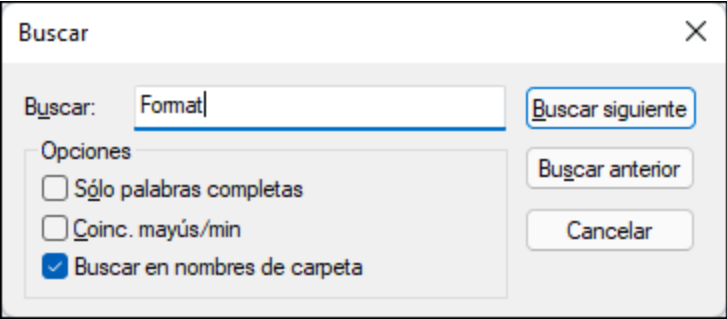

### <span id="page-89-0"></span>*Generar código para el proyecto*

En los proyectos se puede generar código para (i) asignaciones individuales, (ii) una carpeta en concreto o (iii) todo el proyecto.

Para generar código para una asignación o carpeta de un proyecto, haga clic con el botón derecho en ella y seleccione **Generar código** o **Generar código en**. Si selecciona **Generar código**, el código se genera en el lenguaje indicado en la [configuración](#page-90-0) del proyecto<sup>ren</sup>. También puede generar código en uno de los lenguajes disponibles en su edición de MapForce. Para más información consulte [Generación](#page-74-0) de código <sup>75</sup>.

Para generar código para todo el proyecto, vaya al menú **Proyecto** y seleccione **Generar código para todo el proyecto**. También puede hacer clic con el botón derecho en la ventana **Proyecto** y seleccionar **Generar código**. El código se genera en el lenguaje indicado en la [configuración](#page-90-0) del proyecto <sup>91</sup>. También puede seleccionar el lenguaje en el que quiere generar código en el menú **Proyecto** o en el menú contextual del proyecto. Los lenguajes que puede usar dependen de la versión de MapForce que use. Para más información consulte [Generación](#page-74-0) de código <sup>75</sup>.

### *Vista previa de imágenes*

En la ventana **Proyecto** puede generar una vista previa de las imágenes en varios formatos: **.png**, **.jpeg**, **.gif**, **.bmp**, **.tiff** y **.ico** (*imagen siguiente*). Haga doble clic en un archivo de imagen para abrirlo en una aplicación externa, que dependerá de la asociación de archivos de Windows.

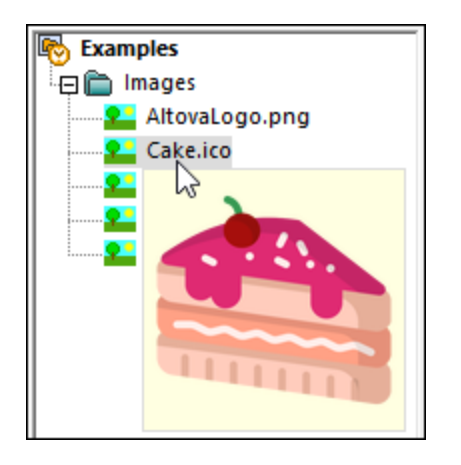

### *Ver vídeos de tutorial y agregar vínculos web*

Además de numerosos archivos de muestra, el proyecto **MapForceExamples** también contiene vínculos a varios tutoriales en vídeo en el sitio web de Altova. Basta con hacer doble clic en un enlace para abrir la página correspondiente en su navegador predeterminado.

También puede insertar sus propios enlaces externos de cualquiera de las siguientes formas:

- · Haciendo clic con el botón derecho del ratón en el nombre del proyecto o en una carpeta de interés y seleccionando **Crear vínculo web** en el menú contextual.
- · Seleccionando el nombre del proyecto o una carpeta de interés y después haciendo clic en **Crear vínculo web** in el menú **Proyecto**.

En ambos casos se abrirá un cuadro de diálogo **Propiedades del vínculo web**. Introduzca el nombre del enlace que será visible en la interfaz y la URL de este recurso. También debe seleccionar un icono para su recurso: como vínculo web general o como enlace a un vídeo. Siempre puede cambiar la ubicación de cualquier enlace, arrastrándolo simplemente a la ubicación deseada. Por supuesto, también puede usar la combinación de teclas **Ctrl + C** y **Ctrl + V** para copiar un enlace y pegarlo en la ubicación deseada.

# <span id="page-90-0"></span>**2.4.2 Configuración de proyectos**

Puede elegir una configuración de generación de código para cada proyecto y dicha configuración se aplicará a todas las asignaciones de datos del proyecto. Hay dos maneras de abrir el cuadro de diálogo **Configuración del proyecto** (*imagen siguiente*):

- · Haciendo clic con el botón derecho en el nombre del proyecto en la ventana **Proyecto** y eligiendo el comando de menú **Propiedades** del menú contextual.
- · Haciendo clic en el comando **Propiedades** del menú **Proyecto**.

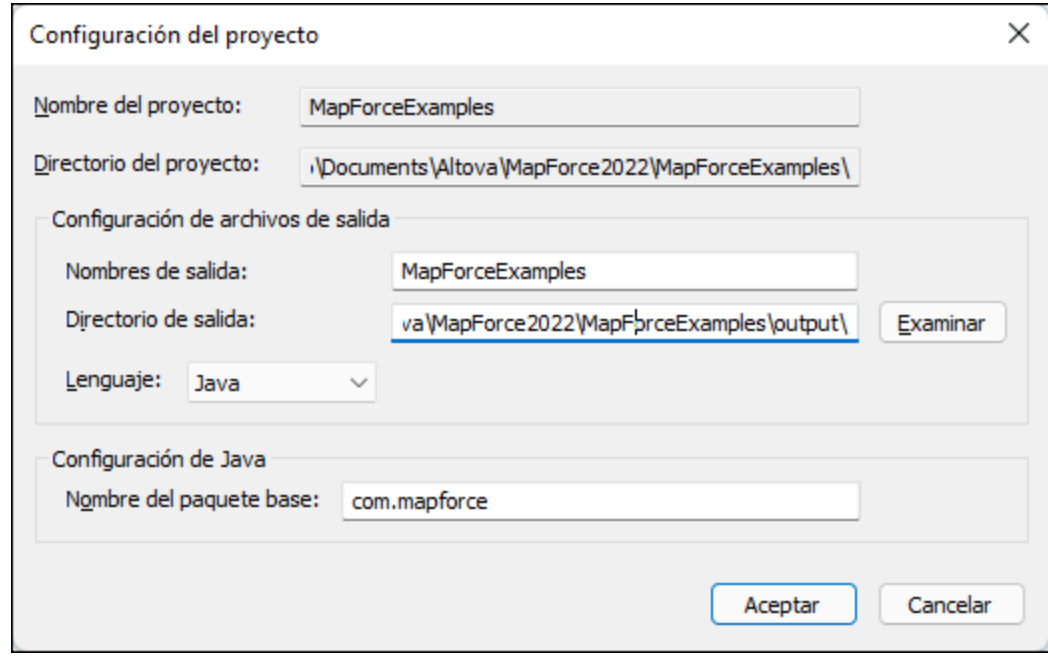

A continuación mostramos las opciones disponibles. (recuerde que el nombre y el directorio del proyecto no se pueden cambiar después de crear el proyecto):

- · *Nombre de salida:* Nombre del proyecto o solución que se genera. También será el nombre de los objetos que se creen en el código generado.
- · *Directorio de salida:* Carpeta de Windows donde se guardará el código generado a partir de todas las asignaciones del proyecto. El directorio de salida predeterminado es el directorio **MapForceExamples\output\**.
- · *Lenguaje:* Define el lenguaje de generación de código que se debe utilizar para todos los archivos de asignación que están en el proyecto. Para más información sobre cómo generar código, consulte el apartado [Generación](#page-74-0) de código<sup>(75)</sup>.
- · *Nombre del paquete base:* Esta opción sólo es relevante si seleccionó el lenguaje Java. Define el nombre del paquete base en el proyecto de Java generado.

# **2.4.3 Carpetas de proyecto**

Con MapForce puede organizar las asignaciones de un proyecto por carpetas. Puede crear tantas carpetas como necesite y guardas en ellas las asignaciones. Estas carpetas de proyecto son en realidad carpetas virtuales, relevantes solamente dentro del proyecto de MapForce. Es decir, no se corresponden con ninguna carpeta del sistema operativo. Una de las ventajas de crear carpetas de proyecto es que podrá definir una configuración de generación de código común para todos los archivos de asignación de cada carpeta. Para crear una carpeta dentro de un proyectos de MapForce siga estos pasos:

- 1. En el menú **Proyecto** haga clic en el comando **Crear carpeta**. También puede hacer clic con el botón derecho en la ventana **Proyecto** y seleccionar **Crear carpeta**.
- 2. En el cuadro de diálogo **Propiedades** (*imagen siguiente*), defina la configuración de generación de código y haga clic en **Aceptar**.

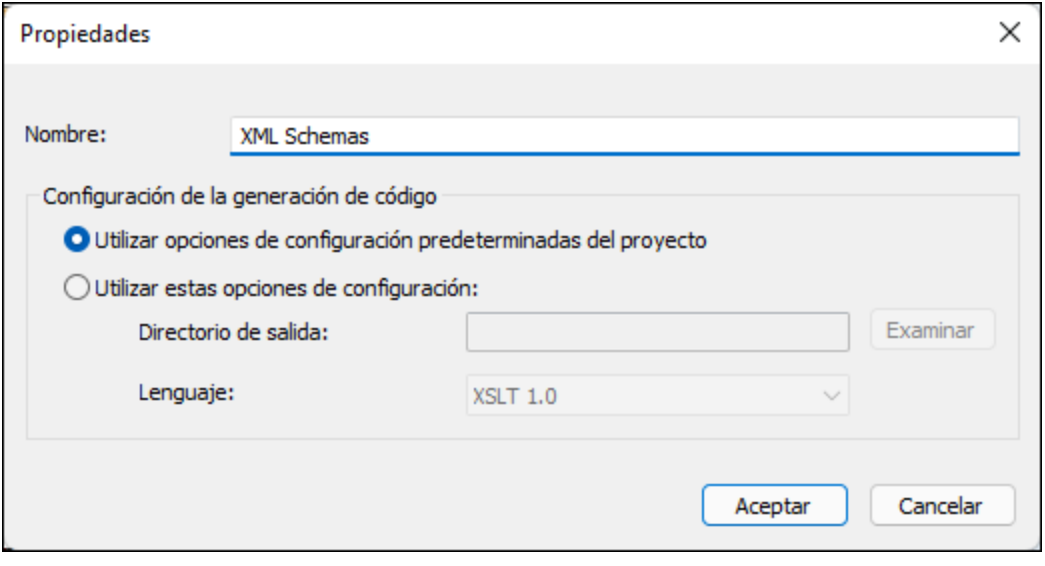

A continuación puede ver las opciones de configuración que ofrece el cuadro de diálogo **Propiedades** de una carpeta de proyecto.

- ·*Nombre:* Nombre de la carpeta de proyecto.
- · *Utilizar opciones de configuración predeterminadas del proyecto:* Esta es la opción predeterminada y significa que la configuración de generación de código de la carpeta actual es idéntica a la del proyecto entero. Por tanto, cuando genere código a partir del proyecto, MapForce usará la [configuración](#page-90-0) de generación de código<sup>[91</sup>] definida a nivel de proyecto y no la de la carpeta. Si necesita una configuración de generación de código especial para la carpeta, seleccione la opción **Utilizar estas opciones de configuración** y especifique el directorio y el lenguaje de salida.
- · *Directorio de salida:* Esta es la carpeta donde se guardará el código generado (a partir de todas las asignaciones que están en la carpeta de proyecto).
- · *Idioma:* Define el lenguaje de generación de código que se debe utilizar para todos los archivos de El asignación que están en la carpeta de proyecto.

# **3 Tutoriales**

## **Sitio web de Altova:** Vídeos de [demostración](https://www.altova.com/es/mapforce/demos) de MapForce

Estos tutoriales le ayudarán a familiarizarse con los procesos de transformación de datos de MapForce. Aprenderá los procesos básicos paso a paso. La complejidad de los tutoriales aumenta gradualmente. Por este motivo recomendamos que los siga en el orden en que los presentamos. Es recomendable tener conocimientos básicos de XML y XML Schema.

## *Archivos de ejemplo*

Los archivos de asignación de datos que aparecen en los tutoriales pueden encontrarse en la [carpeta](#page-23-0) de [tutoriales](#page-23-0) básicos <sup>24</sup>. Si no está seguro de cómo podrían afectar ciertos cambios a estos archivos le animamos a que haga copias de seguridad antes de modificarlos.

## Tutoriales disponibles

## *Un archivo de origen a un archivo de destino*

En este [tutorial](#page-93-0) <sup>94</sup> aprenderá a usar los mecanismos clave de MapForce para asignar los nodos de un archivo de origen a los de un archivo de destino. El tutorial explica cómo convertir un archivo XML definido por un esquema XML en un archivo XML definido por un esquema XML distinto.

*Varios archivos de origen a un solo destino*

En este [tutorial](#page-103-0) <sup>104</sup> aprenderá a combinar los datos de distintos archivos XML de origen con los de un único archivo de destino.

## *Asignaciones encadenadas*

En este [tutorial](#page-108-0) <sup>109</sup> crearemos una asignación simple como la del segundo tutorial para después filtrar los datos resultantes y pasarlos a un segundo archivo de destino.

*Varios archivo de origen a varios archivos de destino*

En este [tutorial](#page-117-0) <sup>118</sup> aprenderá a leer datos de distintos archivos de instancia XML de una misma carpeta y escribir esos datos en distintos archivos XML que se generan sobre la marcha.

# <span id="page-93-0"></span>**3.1 De esquema a esquema**

En este tutorial se explica cómo crear una asignación básica. El objetivo es transferir datos de un archivo XML A que tenga asignado un esquema XML A y pasarlos a un archivo XML B que tenga asignado un esquema B. Estos son los pasos que seguiremos a grandes rasgos:

- 1. Como estamos usando dos estructuras de datos, vamos a crear dos componentes (*origen* y *destino*) en el diseño de la asignación.
- 2. La [transformación](#page-24-0) de un documento en otro se lleva a cabo usando un <u>lenguaje de transformación</u> <sup>25</sup> que tendremos que elegir.
- 3. Después tendremos que conectar los nodos de origen con los nodos de destino deseados. Estas conexiones son las que constituyen la asignación y determinan a qué nodo de destino está asignado cada nodo de origen.
- 4. Como resultado de la asignación obtenemos el documentos XML de destino, que es válido conforme al esquema de destino.
- 5. Por último, guardamos el archivo XML de salida.

Para más información sobre transformaciones de datos consulte el modelo abstracto que ve más abajo.

## Modelo abstracto

El modelo abstracto que ve a continuación ilustra una transformación de datos del tutorial:

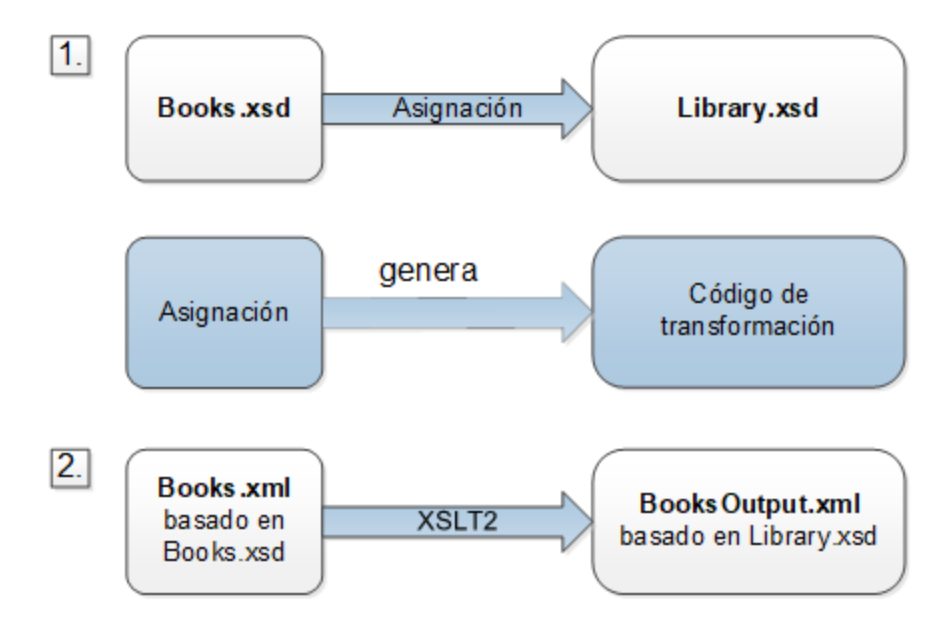

La asignación tiene un origen y un destino. El esquema de origen (**Books.xsd**) describe la estructura del archivo de instancia de origen (**Books.xml**). El esquema de destino (**Library.xsd**) describe la estructura del archivo de instancia de destino (**BooksOutput.xml**). Al conectar los nodos del componente de origen a los del componente de destino la asignación genera código de transformación en XSLT 3.0. El código de transformación lee código de **Books.xml** y escribe esos datos en **BooksOutput.xml**.

## Archivos de origen y de destino

El fragmento de código siguiente contiene algunos de los datos de muestra de **Books.xml** que se usan como datos de origen.

```
<books>
   <book id="1">
      <author>Mark Twain</author>
      <title>The Adventures of Tom Sawyer</title>
      <category>Fiction</category>
      <year>1876</year>
   </book>
   <book id="2">
      <author>Franz Kafka</author>
      <title>The Metamorphosis</title>
      <category>Fiction</category>
      <year>1912</year>
   </book>
</books>
```
Y así es como queremos que queden los datos en el archivo de destino **BooksOutput.xml**:

```
<library>
  <last_updated>2015-06-02T16:26:55+02:00</last_updated>
  <publication>
     <id>1</id>
      <author>Mark Twain</author>
      <title>The Adventures of Tom Sawyer</title>
      <genre>Fiction</genre>
      <publish_year>1876</publish_year>
  </publication>
   <publication>
      <id>2</id>
      <author>Franz Kafka</author>
      <title>The Metamorphosis</title>
      <genre>Fiction</genre>
      <publish_year>1912</publish_year>
  </publication>
</library>
```
Lo que queremos es rellenar los elementos <author>, <title>, <genre> y <publish\_year> del archivo de destino con el contenido de los elementos equivalentes del archivo de origen (<author>, <title>, <category>, <year>). El atributo id del archivo de origen se asigna al elemento <id> del archivo de destino. Por último, debemos rellenar el elemento <last\_updated> del archivo de destino con la fecha y hora en que el archivo se actualizó por última vez.

Para llevar a cabo la transformación de datos siga los pasos que describimos en los apartados siguientes.

# <span id="page-95-0"></span>**3.1.1 Crear y guardar diseños**

En este apartado explicamos cómo crear un diseño nuevo, seleccionar un lenguaje de transformación, así como validar y guardar asignaciones.

## Crear un diseño nuevo

Para poder llevar a cabo una transformación primero debe crear un diseño de asignación nuevo, algo que puede hacer de varias maneras:

- · En el menú **Archivo** haga clic en el comando **Nuevo**. Después seleccione **Asignación** y haga clic en **Aceptar**.
- ·En la barra de herramientas haga clic en  $\Box$ . Después seleccione **Asignación** y haga clic en **Aceptar**.

## Seleccionar el idioma de transformación

Según la edición de MapForce con la que trabaje tendrá disponibles distintos lenguajes de [transformación](#page-24-0) <sup>25</sup>. En este tutorial hemos seleccionado XSLT3. Puede seleccionar este lenguaje de transformación de dos maneras diferentes:

- ·En la barra de herramientas, haga clic en **XSLT3**.
- ·Abra el menú **Resultados** y haga clic en **XSLT 3.0**.

## Validar y guardar el diseño

La validación es un paso opcional que permite detectar y corregir errores y advertencias potenciales antes de que se ejecute la asignación. Puede validar la asignación en cualquier momento. Para comprobar si una asignación es válidas tiene dos opciones:

- ·En el menú **Archivo**, haga clic en **Validar asignación**.
- ·En la barra de herramientas, haga clic en .

En la ventana Mensajes aparece el resultado de la validación:

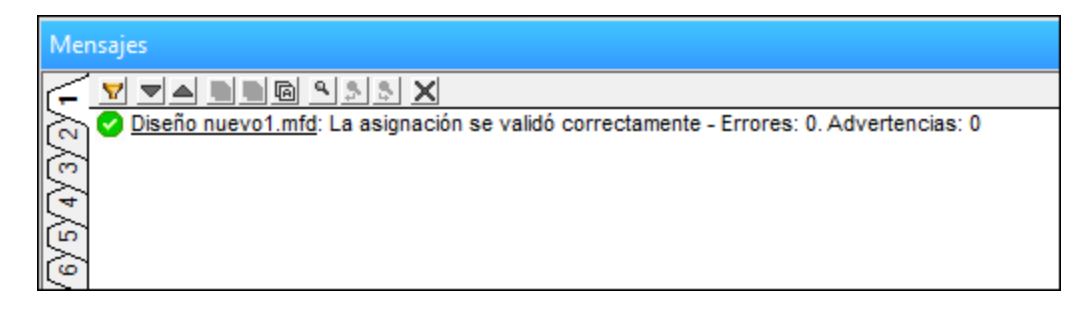

Para guardar la validación tiene dos opciones:

- ·En el menú **Archivo** haga clic en **Guardar**.
- ·En la barra de herramientas haga clic en  $\blacksquare$ .

Hemos guardado la asignación creada en este tutorial como **Tut1\_OneToOne.mfd**.

# **3.1.2 Agregar un componente de origen**

En este punto queremos agregar un archivo XSD, que será la estructura del primer componente, y un archivo XML, que contenga los datos de ese componente. El archivo de origen **Books.xsd** se puede agregar a la asignación de varias maneras:

- ·En la barra de herramientas haga clic en  $\boxed{\frac{12}{12}}$  (Insertar archivo o esquema XML).
- ·En el menú **Insertar** haga clic en **Arc&hivo o esquema XML**.
- ·Arrastre **Books.xsd** desde el explorador de Windows hasta el área de asignación.

Si selecciona una de las dos primeras opciones, el cuadro de diálogo **Insertar un archivo de esquema XML** le sugerirá que elija entre un paquete de esquema estándar y un archivo remoto o local. En nuestros tutoriales usamos únicamente archivos locales. Para más información sobre cómo añadir archivos XML, consulte el apartado <u>XML y [esquemas](#page-127-0) XML (128</u>).

Si se crea un componente a partir de un archivo XSD, la aplicación le pedirá que seleccione un archivo XML para usarlo como archivo de datos del componente. Si se crea un componente a partir de un archivo XML, el archivo XSD al que se hace referencia desde el archivo XML se usa para definir la estructura de los datos del componente. Si no existen referencias a ningún archivo XSD, MapForce le sugerirá generar uno para ese componente.

Dado que primero añadimos el archivo de esquema, MapForce sugiere que añadimos también un archivo XML de ejemplo. Haga clic en **Examinar** y navegue hasta **Books.xml**, que se encuentra en la misma carpeta. Ahora el archivo de origen contiene tanto un esquema como contenido.

## Ver la estructura

Ahora que hemos añadido un archivo de origen al área de asignación, podemos ver su estructura. En MapForce esta estructura se conoce como [componente](#page-37-0) de asignación o simplemente componente<sup>(38)</sup>. Para ampliar elementos en el componente haga clic en el icono. También puede pulsar la tecla **+** del teclado numérico. En la imagen siguiente puede ver el componente de origen:

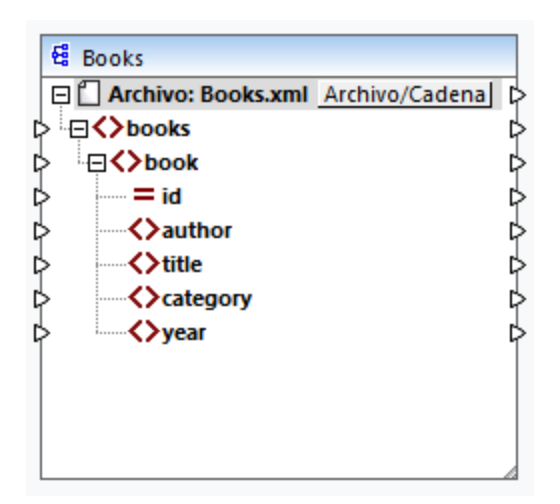

El nombre del encabezado (Books) solamente hace referencia al nombre del componente y no al nombre del esquema en el que se basa este archivo. Para ver el nombre del esquema y otras características del componente haga doble clic en el encabezado del componente. Esto abre el cuadro de diálogo [Configuración](#page-128-0) del [componente](#page-128-0)<sup>(129)</sup>.

El nodo de nivel superior del componente (**Archivo: Books.xml**) representa el nombre del archivo de instancia XML. Los elementos XML de la estructura están representados por el icono  $\Omega$ . Los atributos XML están representados por el icono  $\Xi$ . Los triángulos pequeños que aparecen a ambos lados del componente representan la entrada de datos por la izquierda y la salida de datos por la derecha. En MapForce estos conectores se llaman respectivamente *conectores de entrada* y *conectores de salida*.

Para más información sobre componentes, conexiones, procedimientos y funciones generales, consulte el apartado <u>[Fundamentos](#page-37-1) de la asignación de datos <sup>38</sup>.</u>

# **3.1.3 Agregar un componente de destino**

El paso siguiente es agregar un componente de destino y configurarlo. Agregue el archivo de destino **Library.xsd** a la asignación. Haga clic en **Omitir** cuando MapForce le pida que indique un archivo de instancia. En este punto la asignación tiene este aspecto:

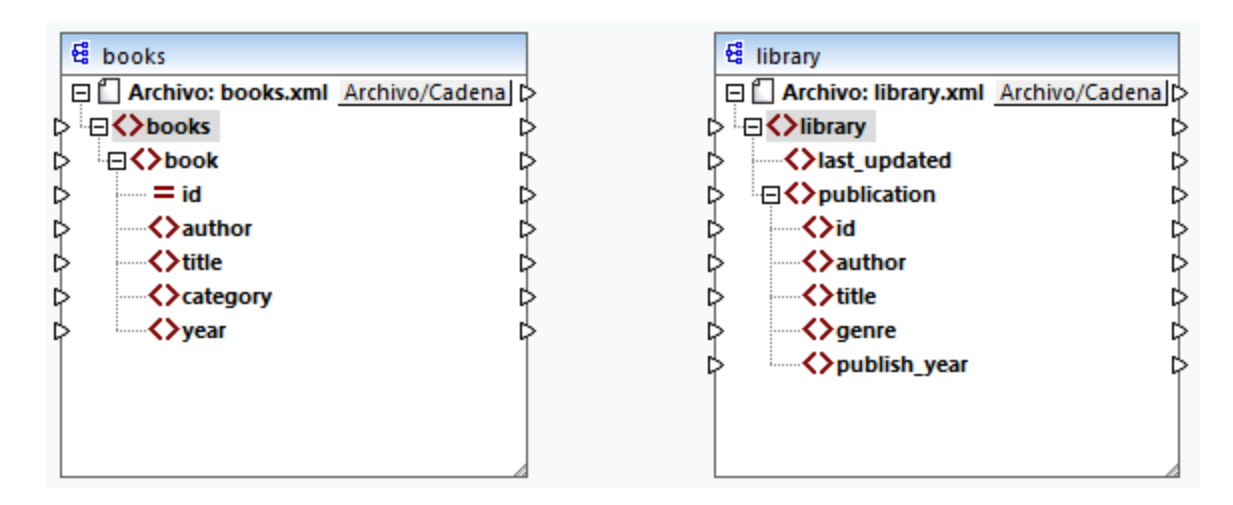

Como se puede ver, al abrir **Library.xsd**, este aparece como archivo XML en el componente. En realidad, lo que hace MapForce es crear una referencia al archivo XML llamada **Library.xml**, pero sin crear ningún archivo XML de verdad. Por tanto, el componente de destino ahora mismo tiene un esquema pero no tiene contenido.

## Configurar componentes

Ahora cambiamos el nombre del componente de destino a **BooksOutput.xml**. Es decir que el archivo de salida se llamará **BooksOutput.xml**. Así evitamos confundirnos en los tutoriales siguientes, ya que vamos a usar un archivo aparte llamado **Library.xml**, que tiene contenido propio y se basa en el mismo esquema **Library.xsd**. Para cambiarle el nombre al archivo de destino haga doble clic en el encabezado del componente de destino. Se abre el cuadro de diálogo [Configuración](#page-128-0) del componente (*ver imagen siguiente*), 129donde vamos a cambiar el nombre del archivo de destino:

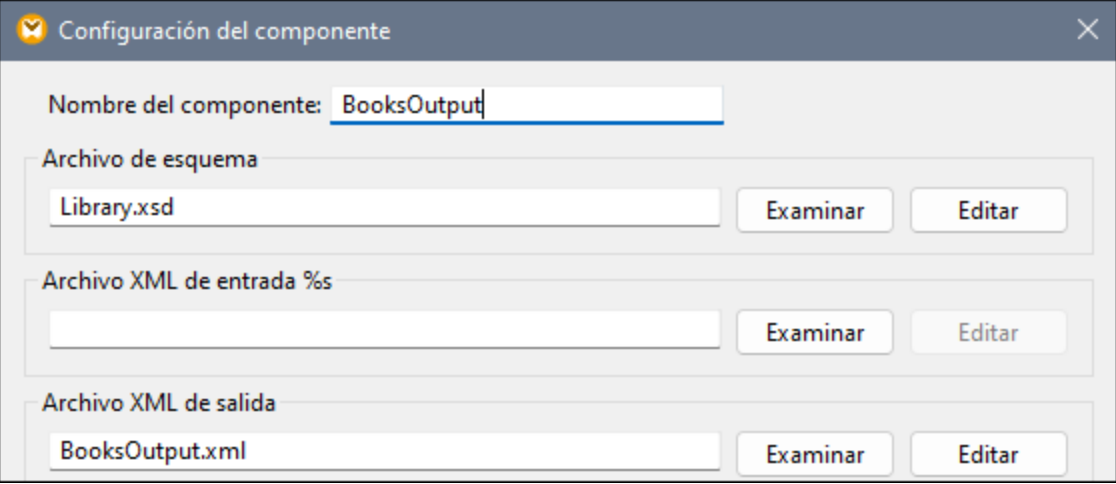

La asignación diseñar ahora tiene este aspecto:

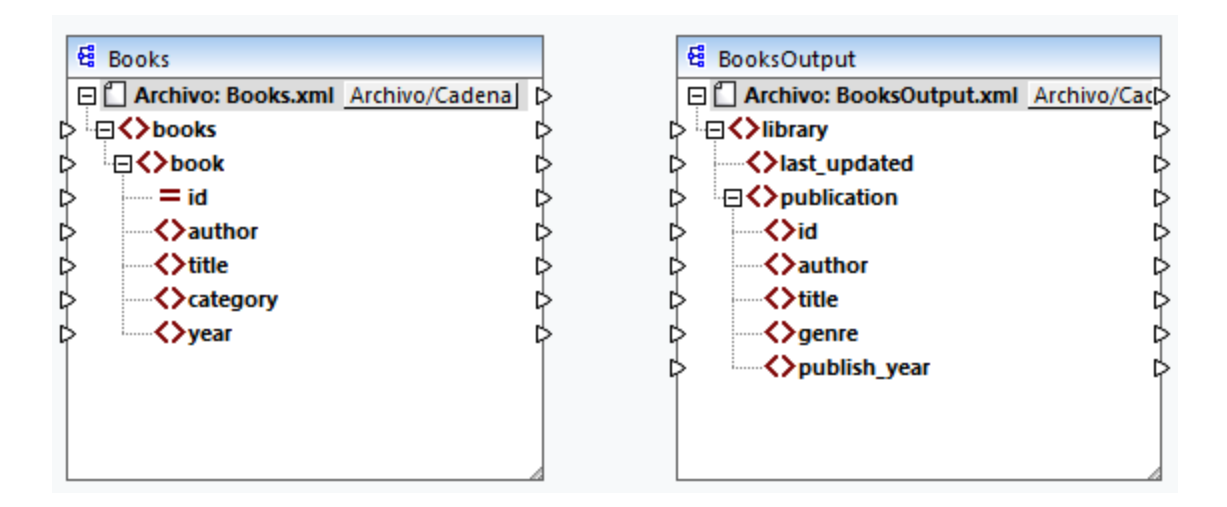

# **3.1.4 Conectar origen y destino**

En este paso vamos a asignar los datos del archivo de origen al archivo de destino. También proporcionaremos información sobre la fecha y hora actuales con la función XPath [current-dateTime](#page-1110-0)  $^{\text{\tiny{[111]}}}$ .

## Conexiones automáticas

Ahora vamos a crear una conexión entre el elemento <book> del componente de origen y el elemento <publication> del componente de destino. Para ello pulse y mantenga en el conector de salida (el pequeño triángulo) a la derecha del elemento <book> y arrastre la línea hasta el conector de entrada del elemento <publication> en el componente de destino. Con esta acción MapForce puede conectar automáticamente todos los nodos secundarios de <book> del archivo de origen a los nodos que tienen el mismo nombre en el archivo de destino. En este ejemplo se han creado cuatro conexiones de forma simultánea (*imagen siguiente*). Esta acción se llama *Conectar [automáticamente](#page-61-0) los secundarios equivalentes <sup>62</sup>) y se puede deshabilitar y* también configurar.

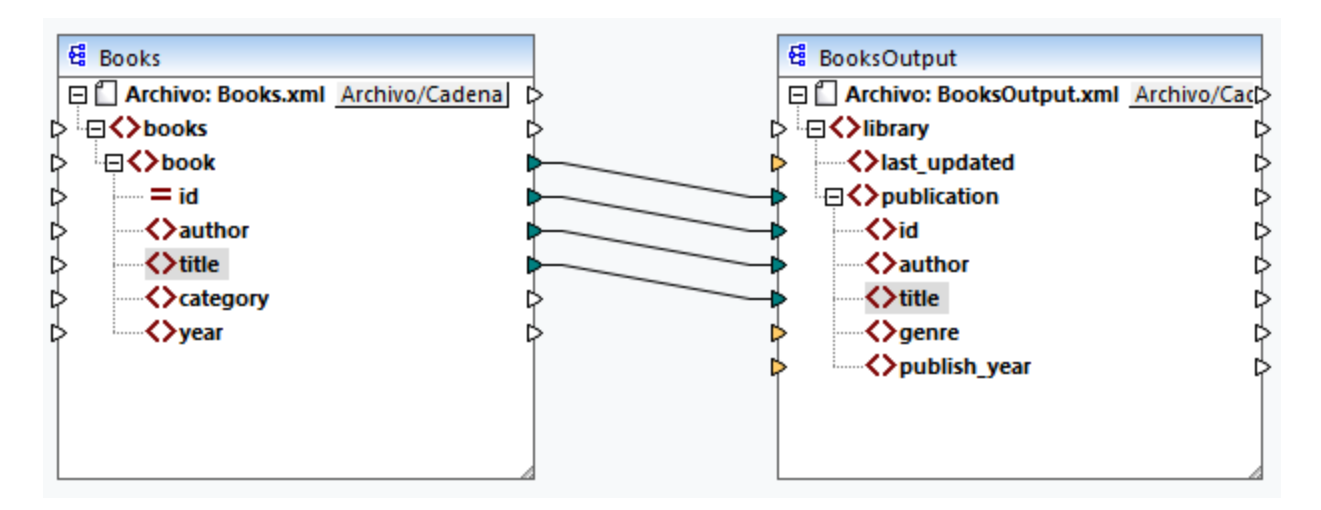

Para habilitar o deshabilitar esta función:

- · En la barra de herramientas haga clic en (**Conectar automáticamente los secundarios equivalentes**).
- · En el menú **Conexión** haga clic en el comando **Conectar automáticamente los secundarios equivalentes**.

## Conectar elementos obligatorios

Como puede ver en la imagen anterior, algunos de los conectores aparecen en color naranja, lo que indica que son obligatorios. Estos elementos son obligatorios porque así se han definido en el esquema del archivo. Para asegurarse de que el archivo XML de destino es válido e indicar valores para los elementos obligatorios:

- · Conecte el elemento <category> del archivo de origen con el elemento <genre> del componente de destino.
- ·Conecte el elemento <year> del archivo de origen con el elemento <publish\_year> del componente de destino.

## Agregar fecha y hora actuales

Por último debe indicar un valor para el elemento <last\_updated>. Si pasa el cursor del ratón por encima de este conector de entrada puede ver que es un elemento de tipo xs:dateTime (*imagen siguiente*). Para poder

ver esa información, pulse el botón de la barra de herramientas **...** Si pulsa el botón (**Mostrar tipos de datos**) de la barra de herramientas podrá ver el tipo de datos de los elementos en todo momento.

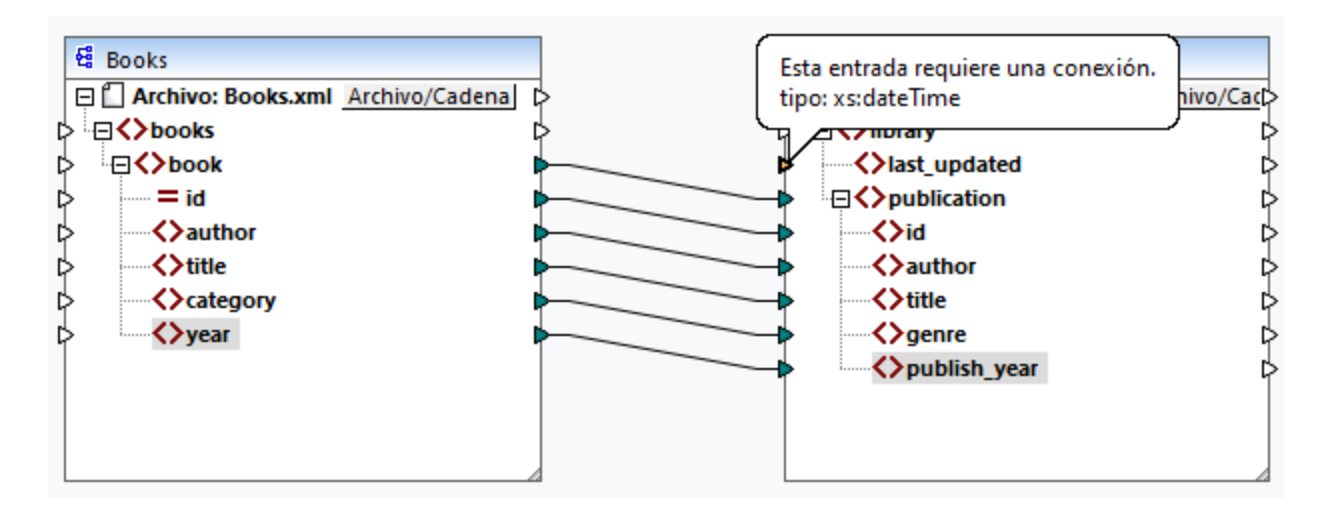

Para obtener la fecha y hora actuales puede usar la función current-dateTime. Para encontrarla empiece a teclearla en la caja de texto que hay en la parte inferior de la ventana [Bibliotecas](#page-28-0) (*imagen siguiente*). 29También puede hacer doble clic en un área vacía dentro del panel Asignación y empezar a teclear currentdate.

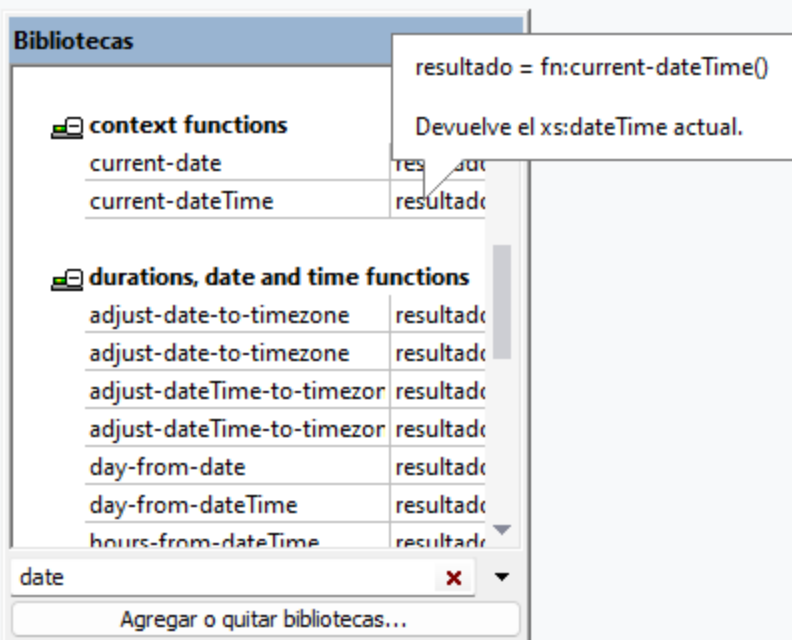

Para agregar la función a la asignación basta con arrastrarla al panel Asignación. Después, conecte su conector de salida con el conector de entrada del elemento <last\_updated> (*ver imagen siguiente*).

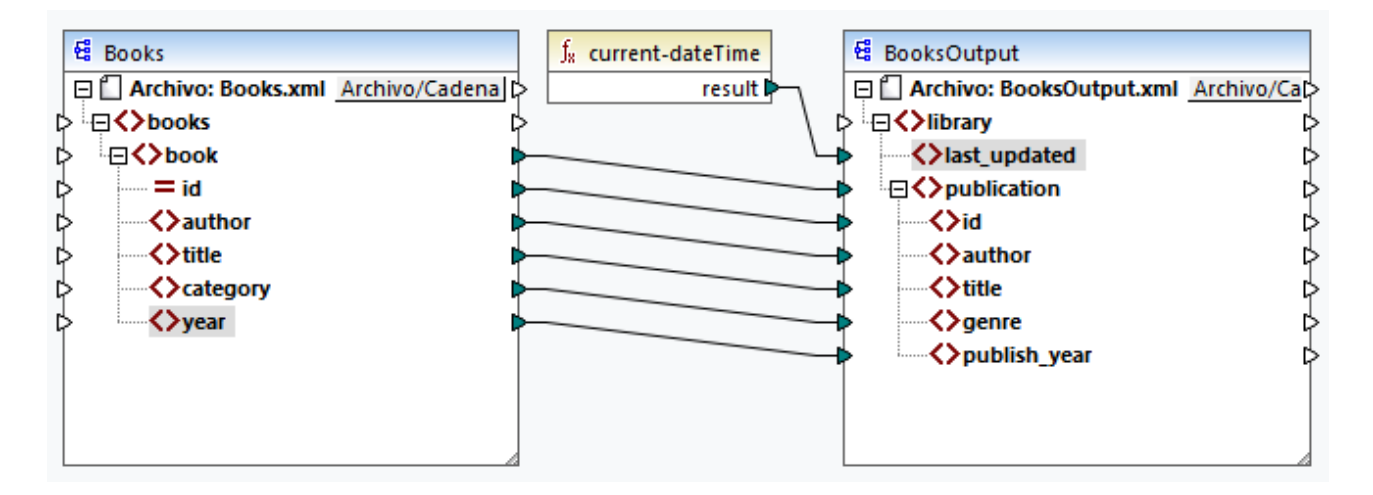

Ahora puede validar y guardar la asignación, como explicamos en Crear y guardar [diseños](#page-95-0) <sup>es</sup> .

# **3.1.5 Vista previa del resultado de la asignación**

MapForce usa sus motores integrados para generar el resultado de la asignación y permite visualizar una vista previa del mismo en el panel Resultados (*ver imagen siguiente*).

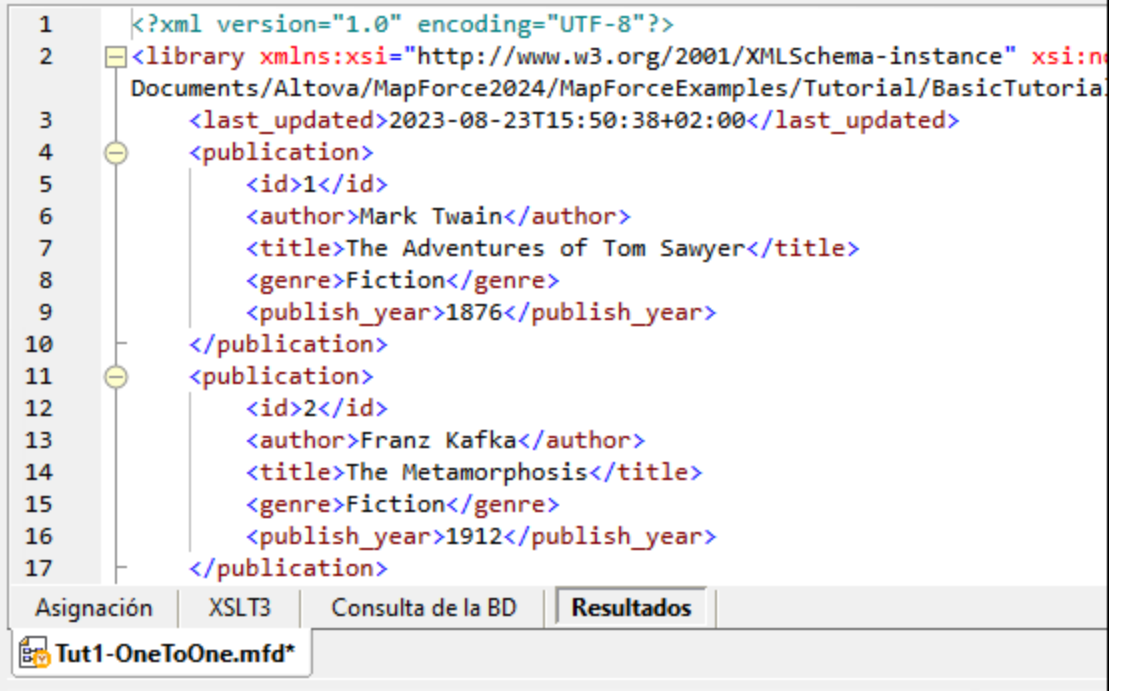

### *Guardar resultados*

Por defecto los archivos que aparecen en el panel Resultados no se guardan en disco. En su lugar, MapForce crea archivos temporales. Para guardar el resultado abra el panel Resultados y seleccione el comando de menú **Resultados | Guardar archivo de salida** o haga clic en (**Guardar resultado generado**) en la barra de herramientas.

Para que MapForce escriba el resultado directamente en archivos finales en vez de temporales vaya a **Herramientas | Opciones | Generales** y marque la casilla de verificación *Escribir directamente en archivos de salida finales*. No recomendamos activar esta opción si está siguiendo el tutorial porque puede sobrescribir los archivos originales del tutorial sin querer.

### *Vista previa del código generado*

También puede acceder a la vista previa del código XSLT generado que lleva a cabo la transformación. Para previsualizar el código, abra el panel XSLT3 que hay en la parte inferior de la ventana Asignación. Para generar el código XSLT3 y guardarlo en un archivo seleccione el elemento de menú **Archivo | Generar código en | XSLT 3.0**. Cuando la aplicación lo pida, seleccione la carpeta en la que quiere guardar el código generado. Una vez haya generado el código la carpeta de destino contendrá estos dos archivos:

- 1. Un archivo XSLT de transformación con el mismo nombre que el esquema de destino. Este es el formato del archivo de transformación: **MappingMapTo<NombreArchivoDestino>.xslt**.
- 2. Un archivo **DoTransform.bat**, que permite ejecutar la transformación XSLT con Altova [RaptorXML](https://www.altova.com/es/raptorxml.html) [Server](https://www.altova.com/es/raptorxml.html) desde la línea de comandos. Para ejecutar este comando necesita tener instalado RaptorXML.

# <span id="page-103-0"></span>**3.2 Varios archivos de origen a un solo destino**

En este tutorial aprenderá a combinar los datos de un archivo nuevo llamado **Library.xml** con los datos de **Books.xml**. El resultado será un archivo de destino llamado **MergedLibrary.xml** que contendrá los datos de los dos archivos de destino. El archivo de destino se basa en el esquema **Library.xsd**. Observe que los archivo de origen tienen distintos esquemas. Si los archivos de origen tuvieran el mismo esquema, podría combinar sus datos usando otro método, como explicamos en Varios [archivos](#page-117-0) de origen a varios archivos de [destino](#page-117-0) <sup>118</sup>. En la imagen siguiente puede ver un modelo abstracto de la transformación de datos de este tutorial.

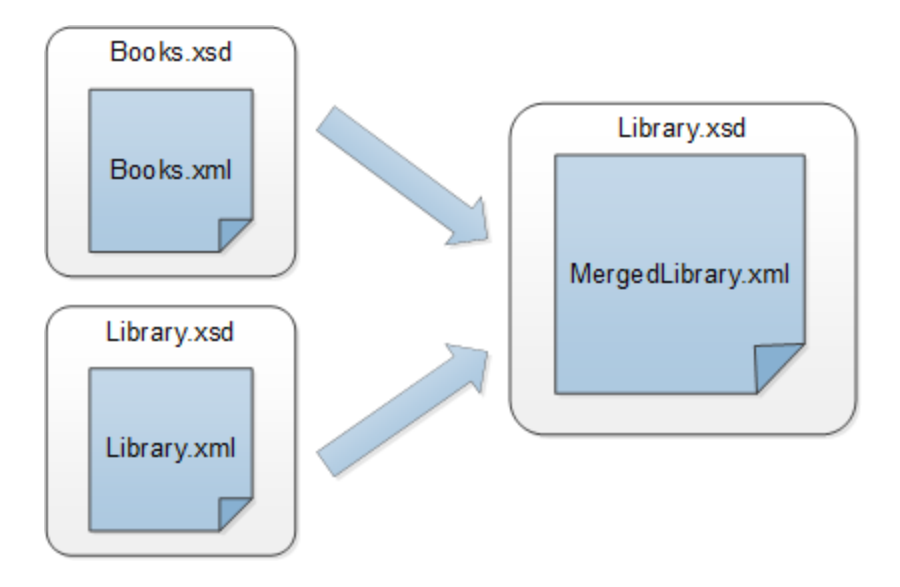

El fragmento de código siguiente contiene algunos de los datos de **Books.xml** que usaremos como origen de datos:

```
<books>
  <book id="1">
      <author>Mark Twain</author>
      <title>The Adventures of Tom Sawyer</title>
      <category>Fiction</category>
      <year>1876</year>
  </book>
</books>
```
El fragmento de código siguiente muestra un extracto de **Library.xml** que usaremos como segundo origen de datos:

```
<library>
  <publication>
     <id>5</id>
      <author>Alexandre Dumas</author>
      <title>The Three Musketeers</title>
      <genre>Fiction</genre>
      <publish_year>1844</publish_year>
   </publication>
</library>
```
Este es el aspecto que queremos que tengan los datos combinados en el archivo de destino **MergedLibrary.xml**:

```
<library>
   <publication>
      <id>1</id>
      <author>Mark Twain</author>
      <title>The Adventures of Tom Sawyer</title>
      <genre>Fiction</genre>
      <publish_year>1876</publish_year>
  </publication>
   <publication>
      <id>5</id>
      <author>Alexandre Dumas</author>
      <title>The Three Musketeers</title>
      <genre>Fiction</genre>
      <publish_year>1844</publish_year>
   </publication>
</library>
```
Para llevar a cabo la transformación siga los pasos que describimos en los apartados siguientes.

# **3.2.1 Preparar el diseño de la asignación**

El punto de partida de este tutorial es la asignación **Tut1\_OneToOne.mfd** (*ver imagen siguiente*) que hemos diseñado en el primer [tutorial](#page-93-0) <sup>e4</sup> . Antes de realizar cualquier cambio en la asignación, asegúrese de guardar este diseño con un nuevo nombre en la carpeta **Tutoriales básicos**.

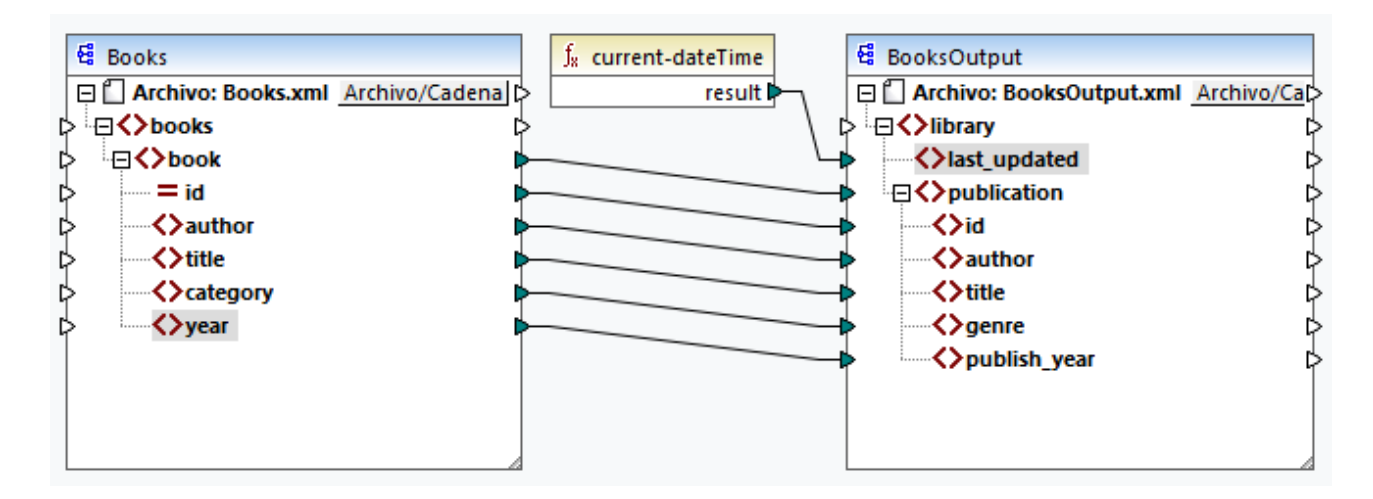

# **3.2.2 Agregar segundo archivo de origen**

El paso siguiente consiste en agregar el segundo archivo de origen: Insertar el archivo **Library.xml** en la asignación. Ya que se hace referencia el esquema (**Library.xsd**) en este archivo XML, no es necesario añadir el archivo del esquema en otro paso separado. Para comprobar si la referencia al esquema es correcta, abra la configuración de los [componentes](#page-128-0) (129).

Ahora pulse y mantenga pulsado el encabezado del componente nuevo y póngalo bajo el componente Books. Puede mover los componentes en cualquier momento y dirección. Sin embargo, si coloca los componentes de origen a la izquierda de los de destino la asignación será más fácil de leer y de entender. Esta es la convención que usan en todas las asignaciones de esta documentación, así como los archivos de asignación de ejemplo que se instalan con MapForce.

En este punto la asignación tiene este aspecto:

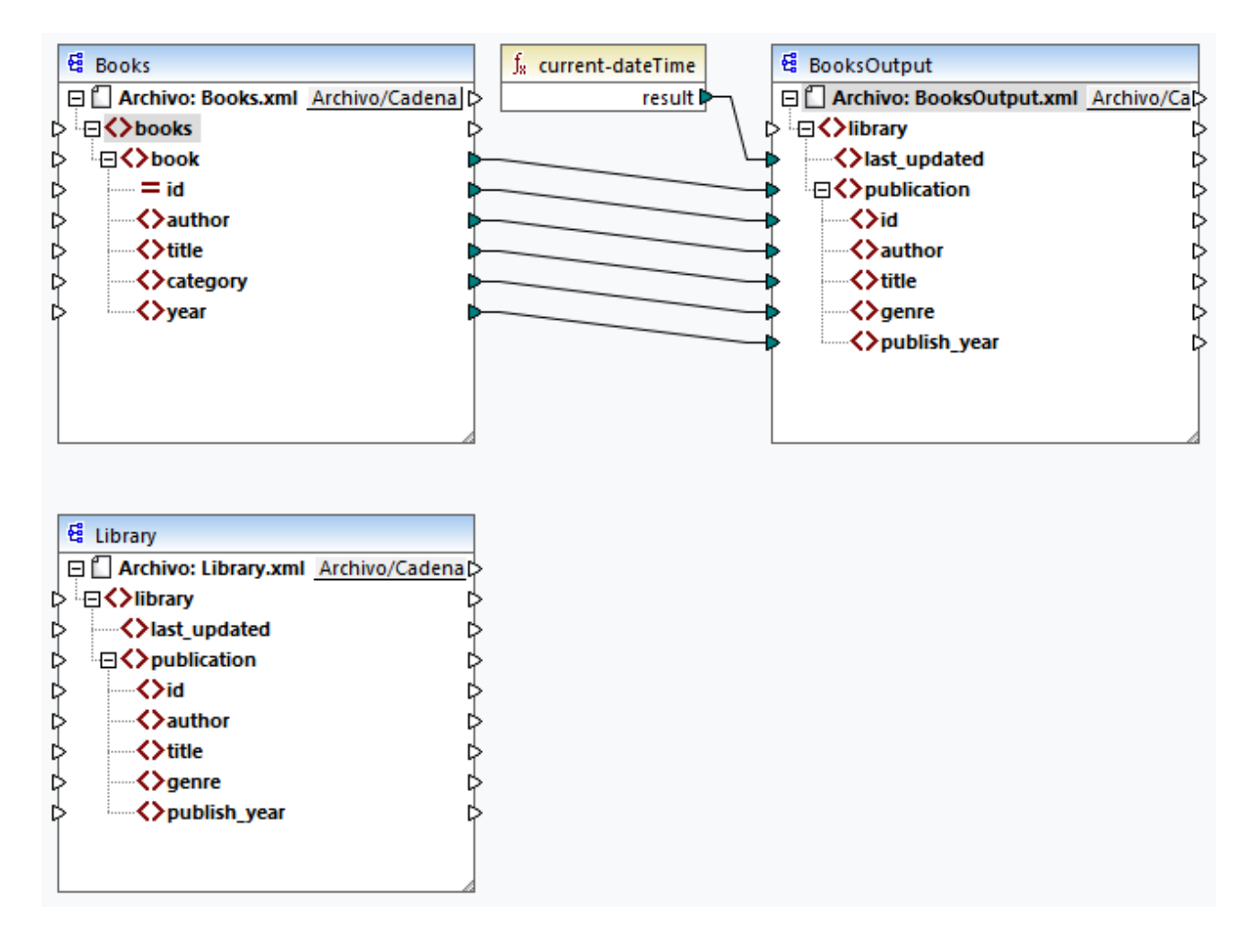

# **3.2.3 Configurar componentes de destino**

En este punto la asignación tiene dos componentes de origen (Books y Library) y un componente de destino (BooksOutput). Para asegurar la coherencia y evitar malentendidos, tendremos que cambiar la configuración del componente BookOutput. Haga doble clic en el encabezado del componente. Esto abre el cuadro de diálogo [Configuración](#page-128-0) del componente<sup>129</sup>. Configura las opciones tal y como se explica a continuación.

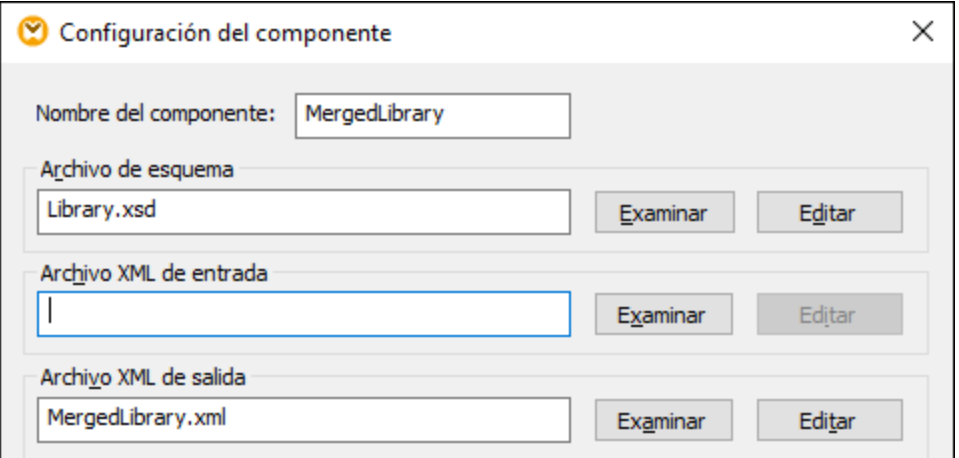

# **3.2.4 Conectar varios orígenes a un destino**

El último paso consiste en conectar el segundo componente de origen (Library) con el componente de destino (MergedLibrary). Para ello, conecte el elemento <publication> en **Library.xml** con el elemento <publication> en **MergedLibrary.xml**. Puesto que el conector de entrada de destino ya tiene una conexión, MapForce le pedirá que reemplace o duplique la entrada. En este tutorial el objetivo es asignar los datos de dos componentes de origen a uno de destino. Por tanto debemos hacer clic en **Agregar un duplicado de entrada**. Con esta acción se configura el componente de destino de forma que acepte también los datos del segundo componente de origen. La asignación ahora tiene este aspecto:

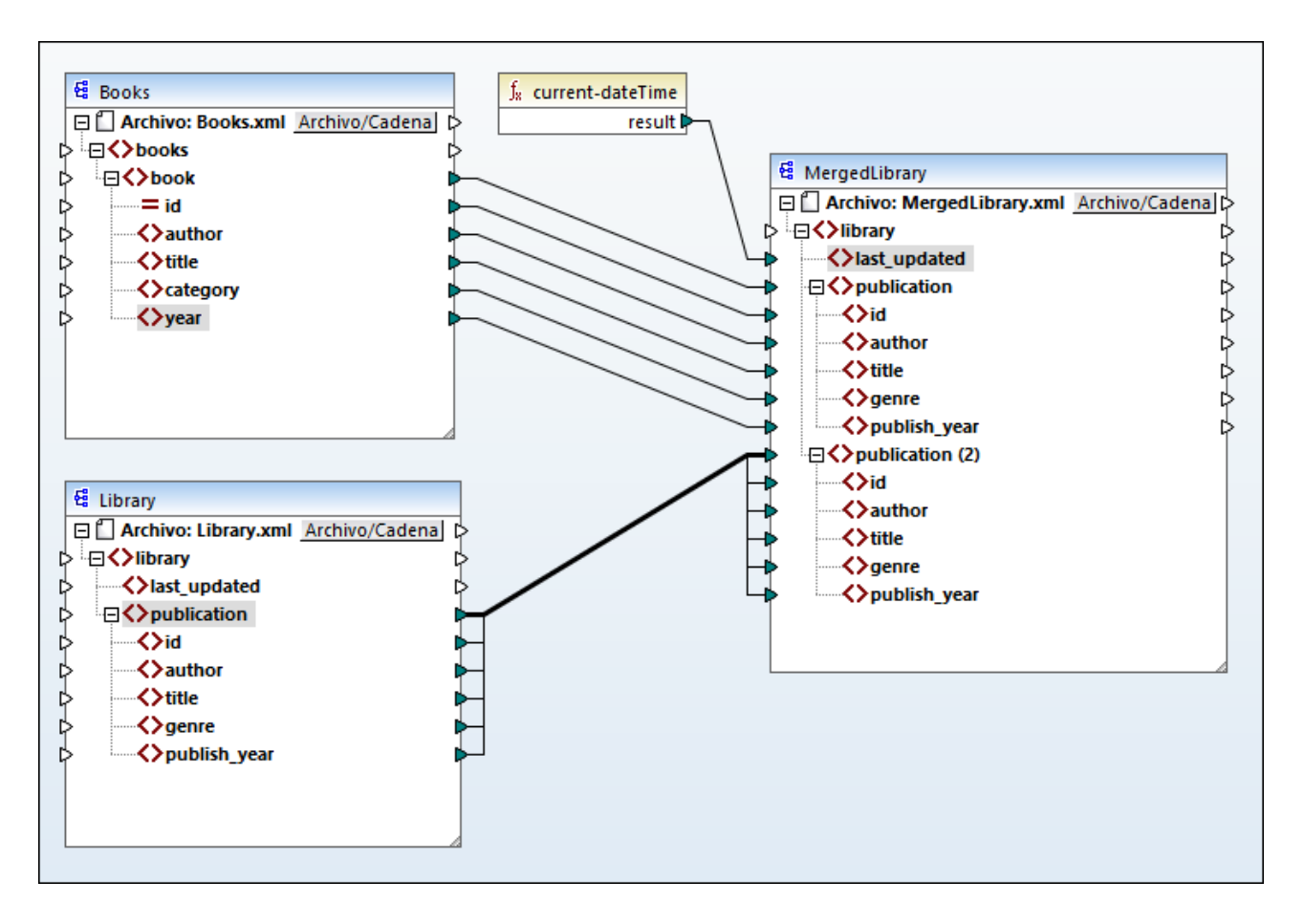

En la imagen anterior se observa que el elemento publication del componente de destino se ha duplicado. El nodo nuevo publication(2) aceptará los datos de **Library.xml**. Hay que recalcar que aunque el nombre de este nodo aparezca como publication(2) en la asignación, su nombre en el archivo XML de destino será publication, que es lo que queremos en este caso.

### *Conexión de copia total*

Los elementos secundarios de ambos elementos publication en los dos componentes, es decir, tanto en Library como en MergedLibrary, tienen los mismos nombres y tipos de datos. Por tanto, estos elementos están conectados con una línea gruesa. Este tipo de conexión se llama *[conexión](#page-63-0) de copia total* y facilita la 64 comprensión de la asignación.

### *Vista previa del resultado*

Abra la pestaña Resultados para ver el resultado. Observará que los datos de **Books.xml** y de **Library.xml** ahora se han combinado en el archivo nuevo **MergedLibrary.xml**. Hemos guardado el diseño de asignación de este tutorial como **Tut2\_MultipleToOne.mfd**. Esta es la asignación que usaremos como punto de partida en el tutorial [siguiente](#page-108-0)<sup>(109)</sup>.
# **3.3 Asignación encadenada**

### **Sitio web de Altova:** Vídeo de tutorial sobre las asignaciones [encadenadas](https://www.altova.com/es/mapforce/demos#chained-mapping)

En este tutorial aprenderá a trabajar con varios componentes de destino. El objetivo de este tutorial es combinar los datos de dos archivos de origen en un único archivo de destino para después filtrar los datos resultantes y pasarlos a un segundo archivo de destino. En la imagen siguiente puede ver un modelo abstracto de la transformación de datos de este tutorial.

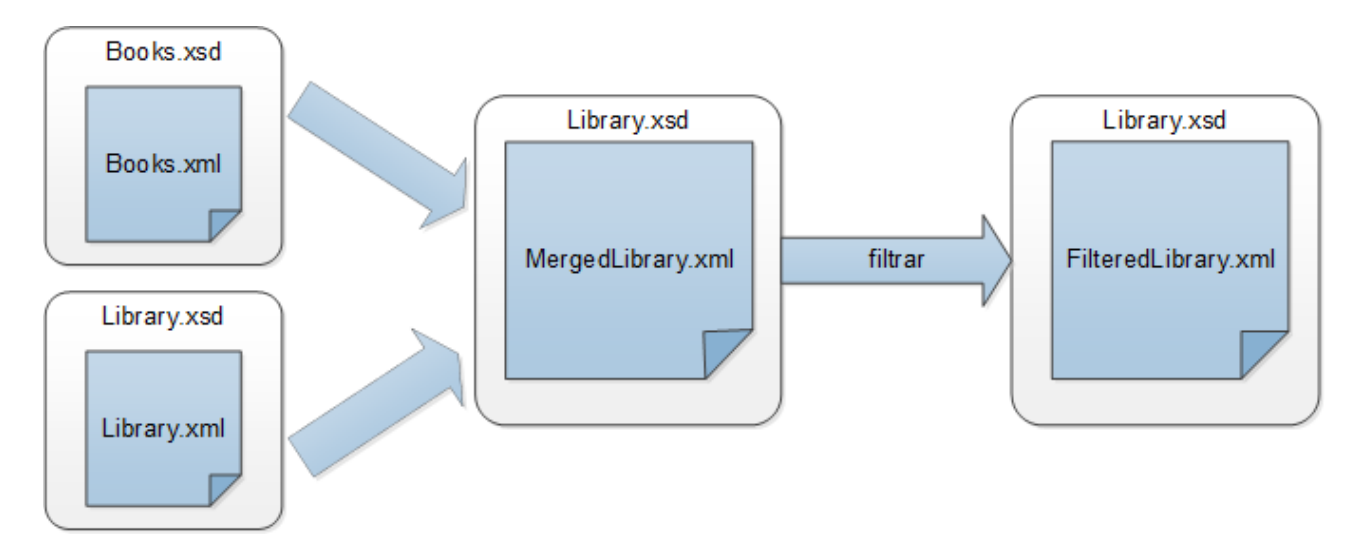

En este diagrama puede ver que primero se combinan los datos de los dos archivos de origen (**Books.xml** y **Library.xml**) en un único archivo de destino llamado **MergedLibrary.xml**. Después los datos se transforman con una función de filtro y se pasan al siguiente componente, que es **FilteredLibrary.xml**. Recuerde que **FilteredLibrary.xml** se basa en el esquema **Library.xsd**. El componente intermedio actúa como entrada de datos y también como salida. En MapForce esta técnica se conoce como *asignaciones encadenadas*. En las asignaciones encadenadas, puede previsualizar y guardar uno o varios resultados intermedios de la asignación (en nuestro caso es **MergedLibrary.xml**) y el resultado del último componente de destino (en nuestro caso es **FilteredLibrary.xml**).

Para llevar a cabo la transformación siga los pasos que describimos en los apartados siguientes.

Para ver otro ejemplo de una asignación encadenada, véase el tutorial en vídeo anexado en la parte superior de la página.

# **3.3.1 Preparar el diseño de la asignación**

El punto de partida de este tutorial es la asignación **Tut2\_MultipleToOne.mfd** (*imagen siguiente*). Esta es la asignación que diseñamos en el tutorial [anterior](#page-103-0)<sup>004</sup>. Antes de realizar cualquier cambio en la asignación, asegúrese de guardar este diseño con un nuevo nombre a la carpeta **Tutoriales básicos**.

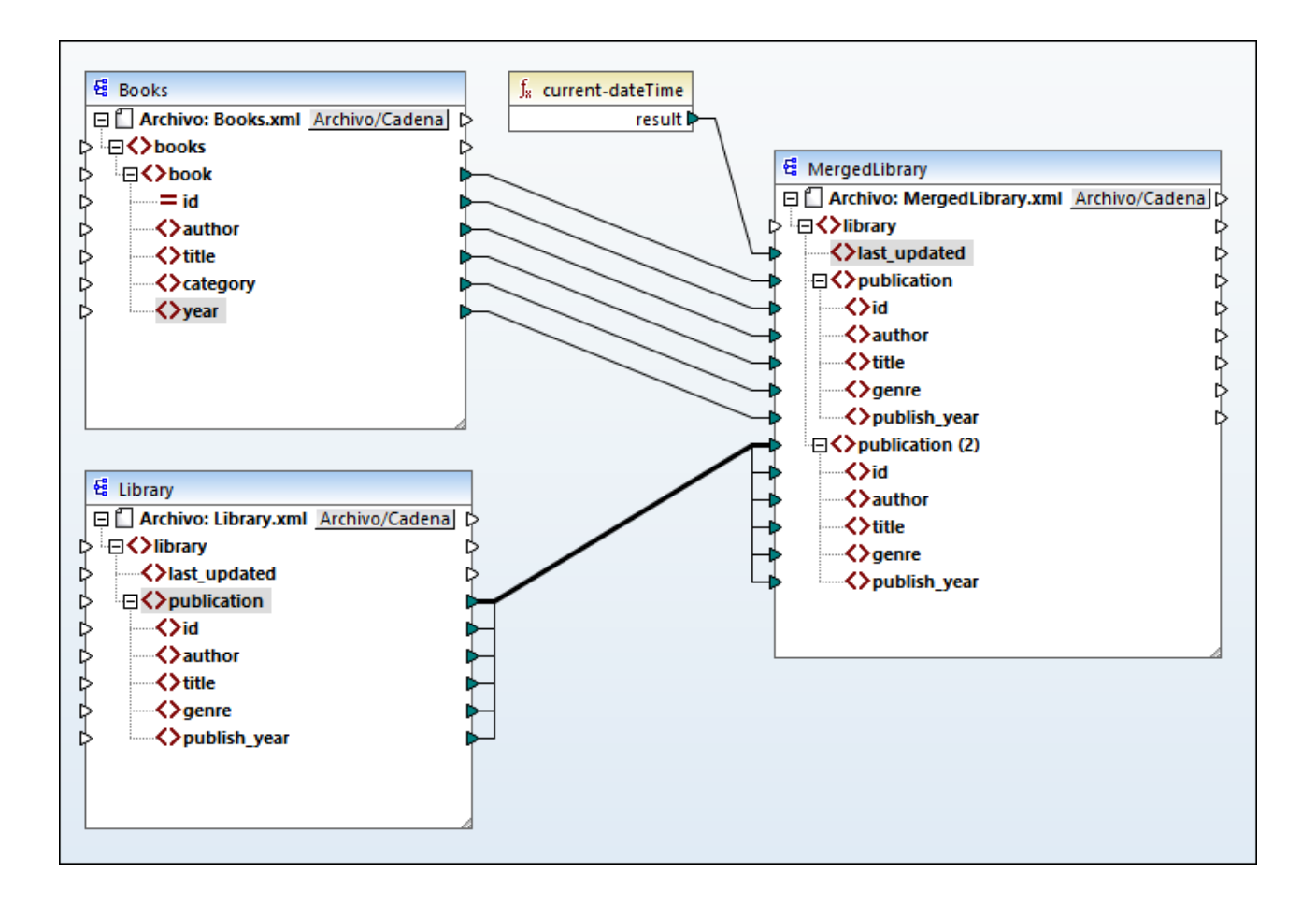

# **3.3.2 Configurar el segundo archivo de destino**

Ahora tenemos que añadir y configurar el segundo archivo de destino que contiene solamente un subconjunto de los datos de publicación provenientes de **MergedLibrary.xml**.

## Agregar el segundo componente de destino

Agregue el archivo **Library.xsd** a la asignación y haga clic en **Omitir** cuando MapForce le pida que indique un archivo de instancia de ejemplo. El segundo componente de destino tiene estructura pero no contenido. Más adelante asignaremos los datos filtrados a este archivo de destino. El diseño de la asignación ahora tiene este aspecto:

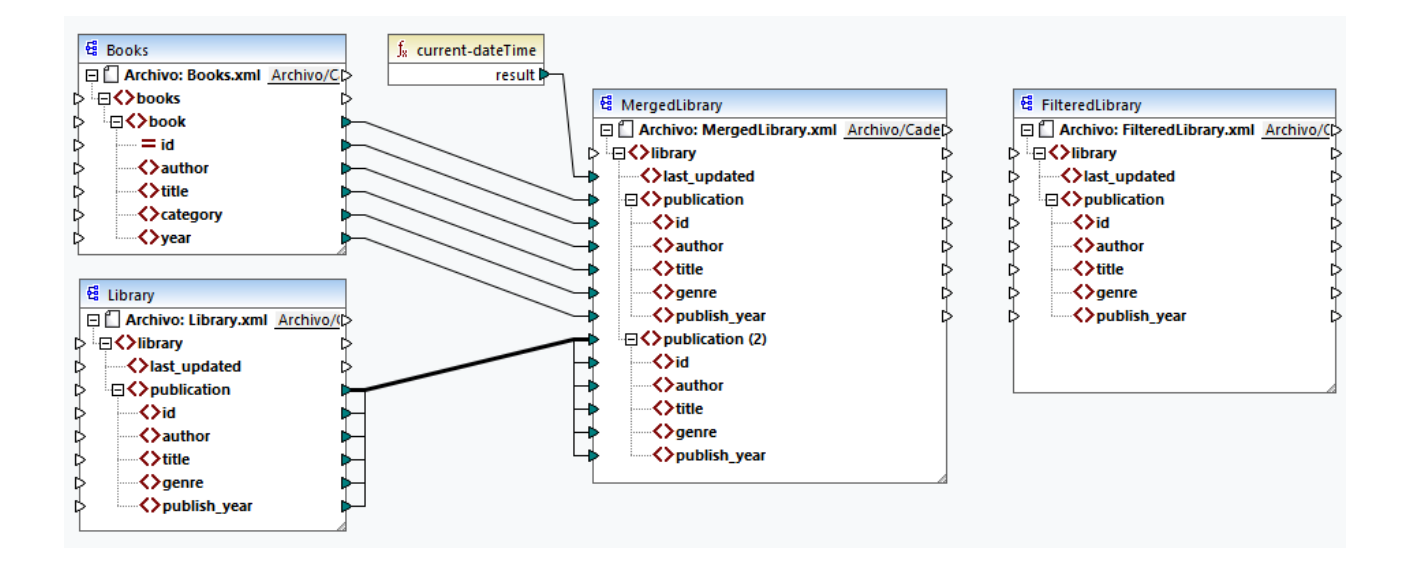

## Configurar el segundo componente de destino

Como se ve más arriba, la asignación ahora tiene dos componente de origen (Books and Library) y dos componente de destino (MergedLibrary y Library). Para evitar malentendidos vamos a cambiar el nombre del componente que acabamos de añadir, FilteredLibrary. Para ello haga doble clic en el encabezado del componente que hay más a la derecha y edite su [configuración](#page-128-0) <sup>(29</sup> como sigue:

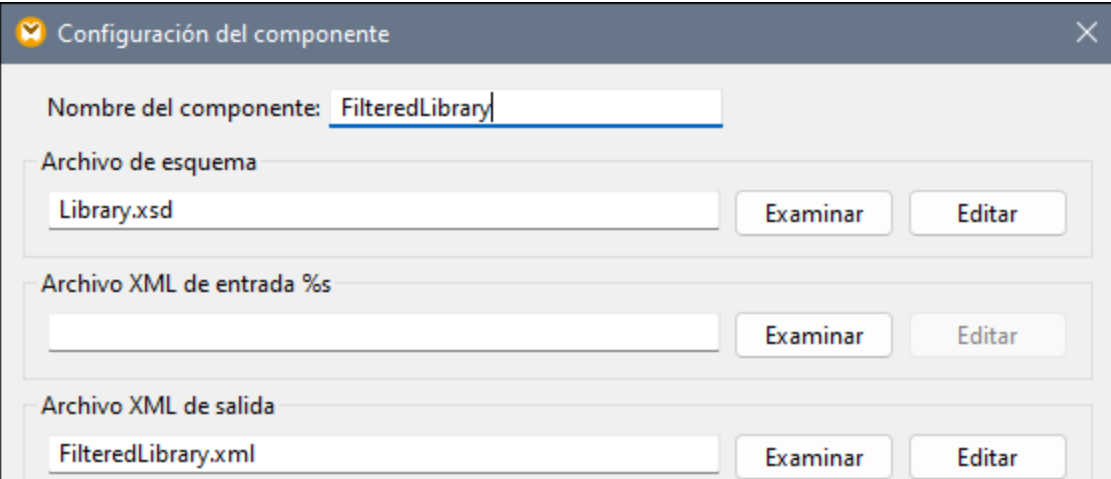

# **3.3.3 Conectar componentes de destino**

El paso siguiente es asignar el elemento publication de MergedLibrary al elemento publication de FilteredLibrary. Al conectar el conector de salida de MergedLibrary con el conector de entrada de FilteredLibrary,MapForce le informará de que ha creado varios componentes de destino en la asignación. Observe que ahora hay botones nuevos disponibles en la esquina superior derecha de los dos componente de destino: (**Preview**) y (**Pass-through**). Usaremos y explicaremos estos botones en los pasos siguientes.

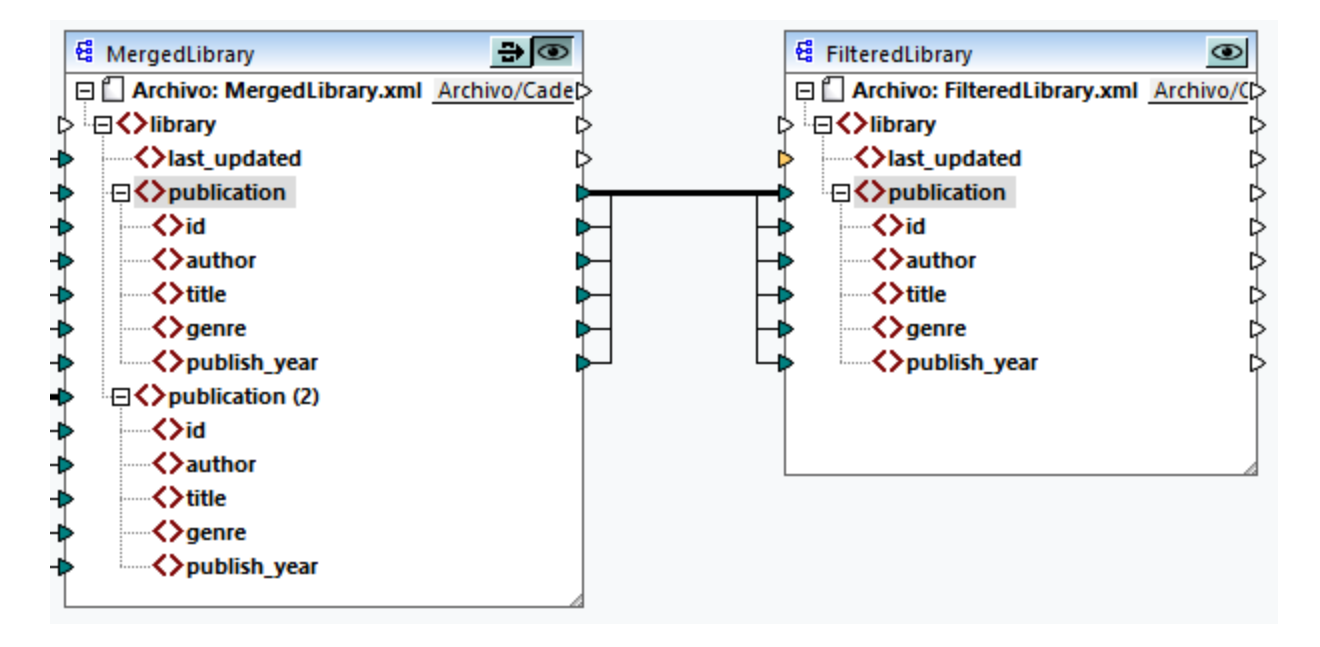

# **3.3.4 Filtrar datos**

En este paso vamos a filtrar los datos de MergedLibrary para que solamente pasen al componente FilteredLibrary los libros publicados a partir de 1900. Para ello usaremos un componente Filtro.

# Agregar un filtro

Para agregar un filtro haga clic con el botón derecho en la conexión entre MergedLibrary y FilteredLibrary y seleccione **Insertar filtro**: **nodos/filas** en el menú contextual (*ver imagen siguiente*).

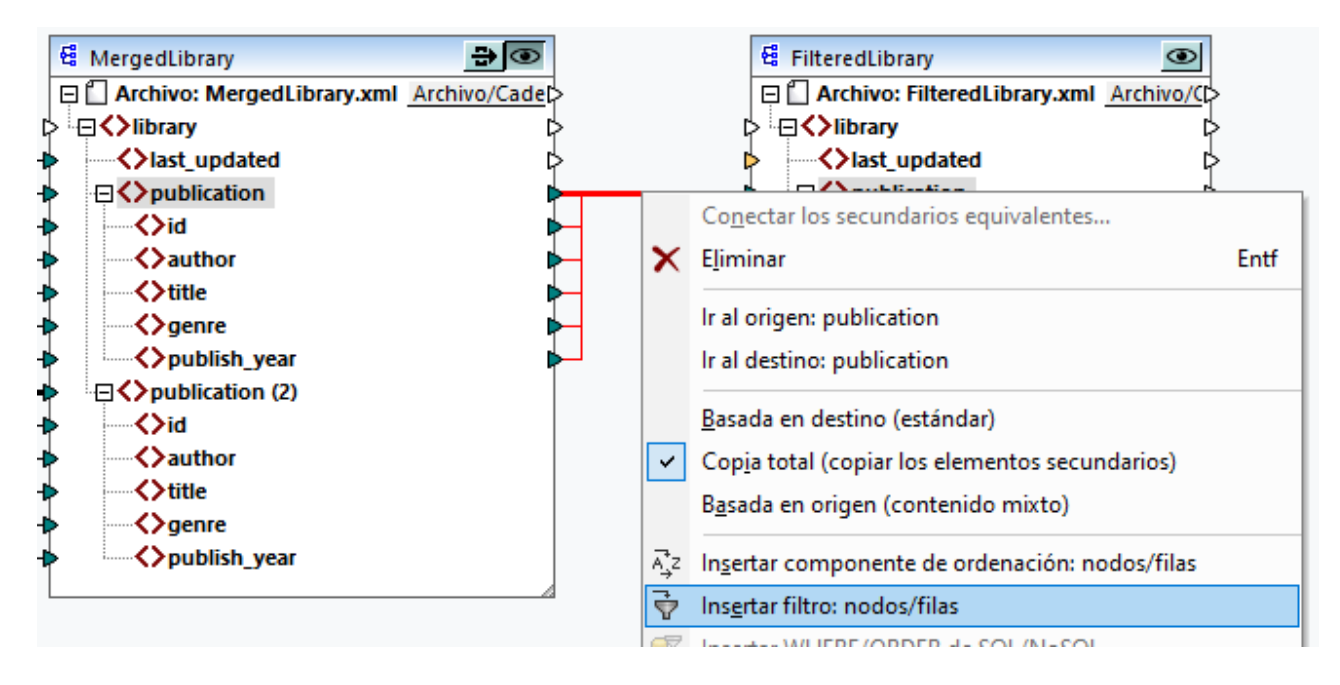

Ahora hay un componente de filtro en la asignación (*ver imagen siguiente*).

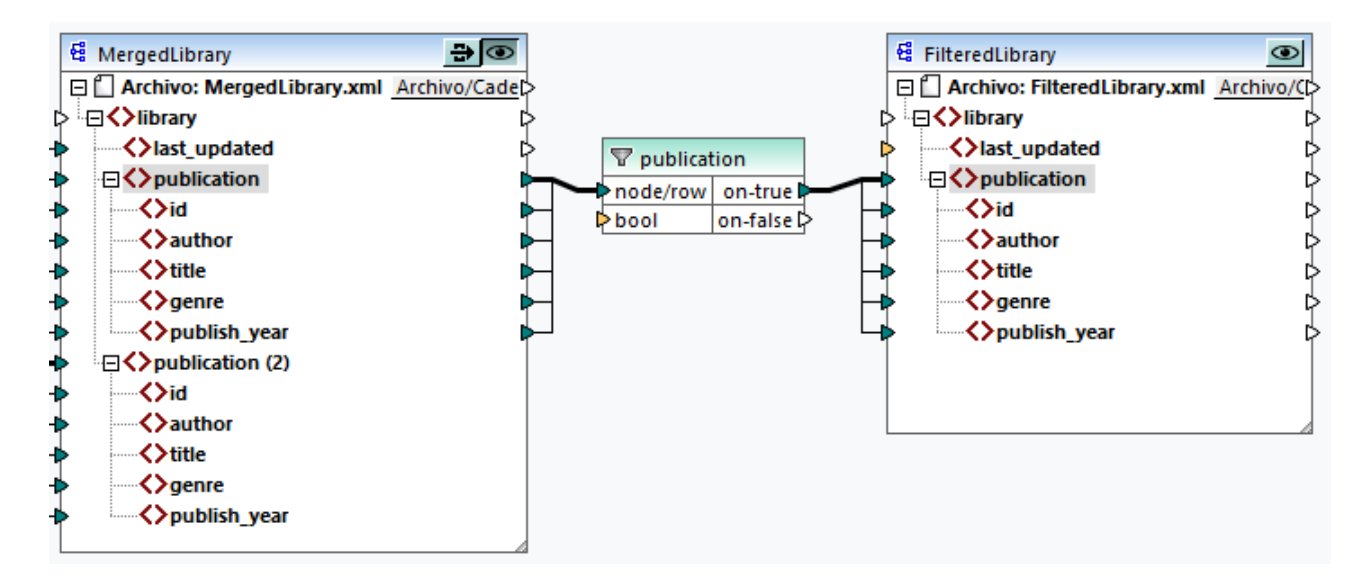

En la imagen anterior, el conector de entrada bool aparece en naranja, lo que significa que esta entrada es obligatoria. Si pasa el cursor del ratón por encima del conector verá que es necesario introducir un elemento de entrada de tipo xs:boolean (*ver imagen siguiente*). Para ver la información rápida habilítela primero haciendo

clic en en la barra de herramientas (**Mostrar información rápida**).

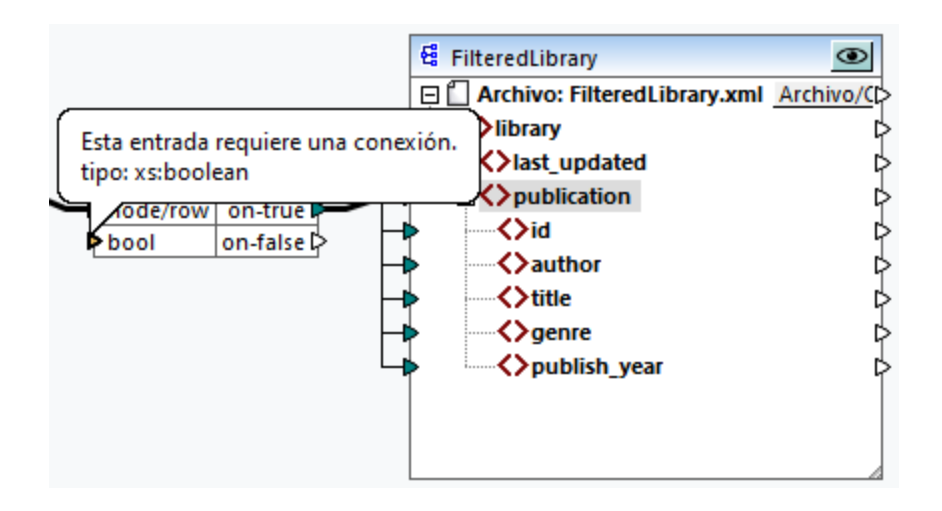

# Sólo los libros publicados a partir de 1900

El componente de filtro necesita una condición que devuelva true o false. Si la condición booleana devuelve true, los datos de la secuencia publication actual se copian en el destino. Si la condición devuelve false no se copian datos. En este tutorial la condición asigna únicamente los libros que se publicaron a partir de 1900. Siga estos pasos para crear la condición:

- 1. Pulse **Constante** en la barra de herramientas y escriba *1900* en la barra de texto. Seleccione *Número* como tipo.
- 2. Agregue la función **greater** a la asignación.
- 3. Trace las conexiones de asignación a y desde la función **greater** como se ve en la imagen siguiente. La función *greater* comparará el valor del elemento publish year de cada publicación con el valor de la constante. Sólo se asignarán al destino los registros de publicación cuyo año de publicación sea superior a 1900.

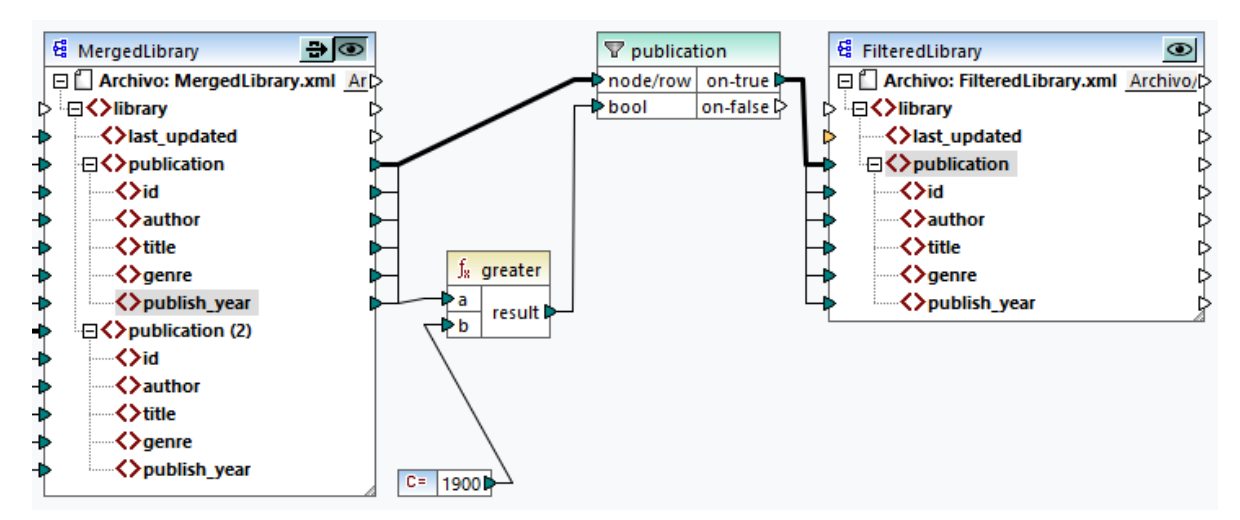

# **3.3.5 Previsualizar y guardar resultados**

Ahora estamos listos para acceder a la vista previa y guardar el resultado de los componentes de destino. Si existen varios componentes de destino en una misma asignación, cada uno de estos componentes de destino tiene un botón (**Vista previa**). La vista previa no se puede habilitar para más de un componente al mismo tiempo. Los botones **Vista previa** permiten ver el resultado intermedio de la asignación (en nuestro ejemplo, los datos asignados al componente MergedLibrary), así como el resultado final de la asignación encadenada (los datos asignados al componente FilteredLibrary). El componente MergedLibrary también tiene un botón (**Paso a través**). El botón **Paso a través** controla cómo se generará el resultado (*ver detalles más abajo*).

### *Previsualizar y guardar resultados intermedios y finales*

Para visualizar y guardar los resultados de los componentes MergedLibrary y FilteredLibrary, siga estos pasos:

- 1. Haga clic en el botón **Paso a través** del componente MergedLibrary.
- 2. Asegúrese de que el botón **Vista previa** del componente FilteredLibrary también está activado.
- 3. Abra la pestaña Resultados. Los botones **Atrás** y **Adelante** le permiten pasar de un resultado a otro.
- 4. Cambie al resultado que desea guardar en un archivo y haga clic en **Guardar archivo de salida** en la barra de herramientas. Si desea guardar ambos resultados, haga clic en el botón **Guardar todos los resultados generados** de la barra de herramientas.

Cuando la función del paso a través está activo, el campo *Archivo XML de entrada* del componente intermedio se desactiva automáticamente. Esto se debe a que los resultados generados al previsualizar la primera parte de la asignación entre los orígenes (Books y Library) y el primer destino (MergedLibrary) se utilizan por defecto como entrada cuando previsualiza la segunda parte de la asignación entre el primer destino (MergedLibrary) y el segundo destino (FilteredLibrary).

### *Previsualizar y guardar resultados intermedios*

Los componentes intermedios no pueden previsualizarse cuando su botón de paso a través está activo. El botón de vista previa del componente intermedio se desactiva automáticamente porque no tiene sentido previsualizar y dejar pasar datos al mismo tiempo. Para visualizar y guardar sólo los resultados del componente intermedio (MergedLibrary) siga estos pasos:

- 1. Desactive el botón **Paso a través** del componente MergedLibrary si estaba activado anteriormente.
- 2. Haga clic en el botón **Vista previa** del componente intermedio MergedLibrary.
- 3. Abra la pestaña Resultados.
- 4. Haga clic en el botón **Guardar archivo de salida** de la barra de herramientas para guardar los resultados en un archivo.

### *Previsualizar y guardar resultados finales*

Para visualizar y guardar sólo los datos asignados del componente intermedio al segundo componente de destino, siga estos pasos:

- 1. Desactive el botón **Paso a través** del componente MergedLibrary si estaba activado anteriormente.
- 2. Haga doble clic en el encabezado del componente MergedLibrary.
- 3. Asegúrese de introducir el mismo nombre de archivo en el campo *Archivo XML de entrada* que en el campo *Archivo XML de salida* (*imagen siguiente*). Al desactivar el botón **Paso a través** puede elegir qué archivo de entrada debe leer el componente intermedio. En la mayoría de los casos, el archivo de entrada debería ser el mismo archivo que se definió en el campo *Archivo XML de salida*. Lo más

razonable es que el componente intermedio reciba un archivo, lo procese y lo reenvíe a la siguiente asignación, en lugar de buscar un nombre de archivo distinto.

Es importante tener el mismo archivo de entrada y salida para el componente intermedio cuando se desactiva el botón **Paso a través** del componente intermedio. Esto asegura que los resultados generados al previsualizar la primera parte de la asignación entre los orígenes (Books y Library) y el primer destino (MergedLibrary) se utilizan como entrada cuando previsualiza la segunda parte de la asignación entre el primer destino (MergedLibrary) y el segundo destino (FilteredLibrary). Si ejecuta su asignación con MapForce Server (*ediciones Professional y Enterprise*) o con código generado, los mismos nombres de los archivos de entrada y salida del componente intermedio garantizan que no se rompa la cadena de asignación. Tenga en cuenta que si en el componente intermedio el archivo de entrada y de salida tienen nombres *distintos* (con el botón **Paso a través** inactivo), pueden producirse errores en MapForce, en el código generado o en la ejecución con MapForce Server.

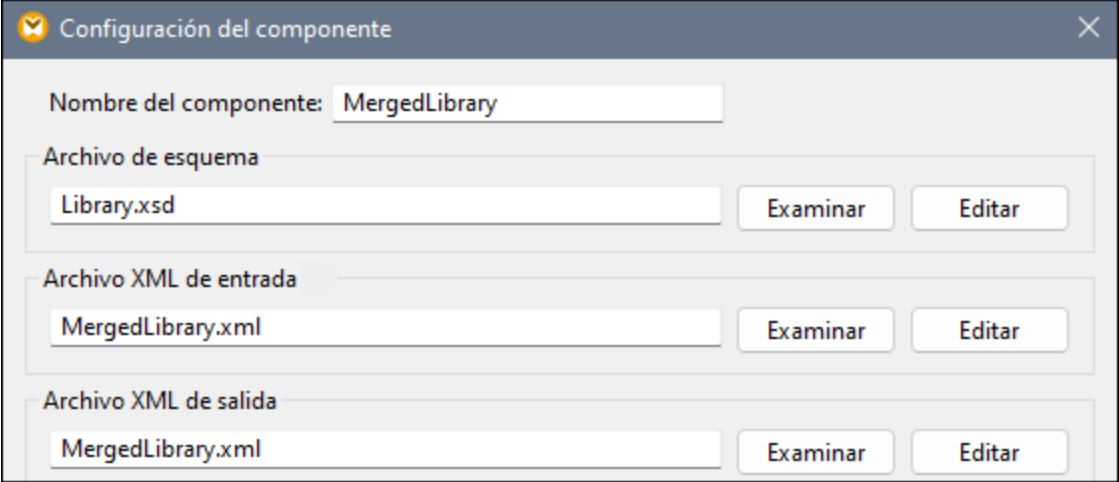

- 4. Haga clic en el botón **Vista previa** del componente FilteredLibrary.
- 5. Abra la pestaña Resultados.
- 6. Haga clic en el botón **Guardar archivo de salida** de la barra de herramientas para guardar los resultados en un archivo.

#### **Importante**

- · La característica paso a través solamente está disponible para componentes basados en archivos, como componentes XML, CSV y de texto. Los componentes de base de datos (*ediciones Professional y Enterprise*) pueden ser componentes intermedios pero no disponen del botón Paso a través.
- · Cuando MapForce ejecuta la asignación, la configuración de la opción *Escribir directamente en archivos de salida finales* (que se configura desde **[Herramientas](#page-1526-0) | Opciones | Generales** ) 1527determina si los archivos de salida se deben guardar como archivos temporales o físicos. Recuerde que esto solo es válido cuando se consulta una vista previa en MapForce. Si la asignación se ejecuta con MapForce o por medio de código generado, se producirían archivos en cada etapa de la cadena de asignación.

Con este paso terminamos de diseñar la asignación encadenada que produce dos archivos de salida. Hemos guardado el diseño de asignación de este tutorial como **Tut3\_ChainedMapping.mfd**.

# **3.4 Varios archivos de origen a varios archivos de destino**

En este tutorial aprenderá a asignar los datos de varios archivos de origen a varios archivos de destino en una sola transformación. Para que vea cómo funciona este proceso vamos a crear una asignación con estos objetivos:

- 1. Leer datos de varios archivos XML ubicados en un mismo directorio. Estos archivos se basan en el mismo esquema.
- 2. Generar por cada archivo XML de origen un archivo XML de destino. Los archivos de destino se basarán en un nuevo esquema de destino.

En la imagen siguiente puede ver un modelo abstracto de la transformación de datos de este tutorial:

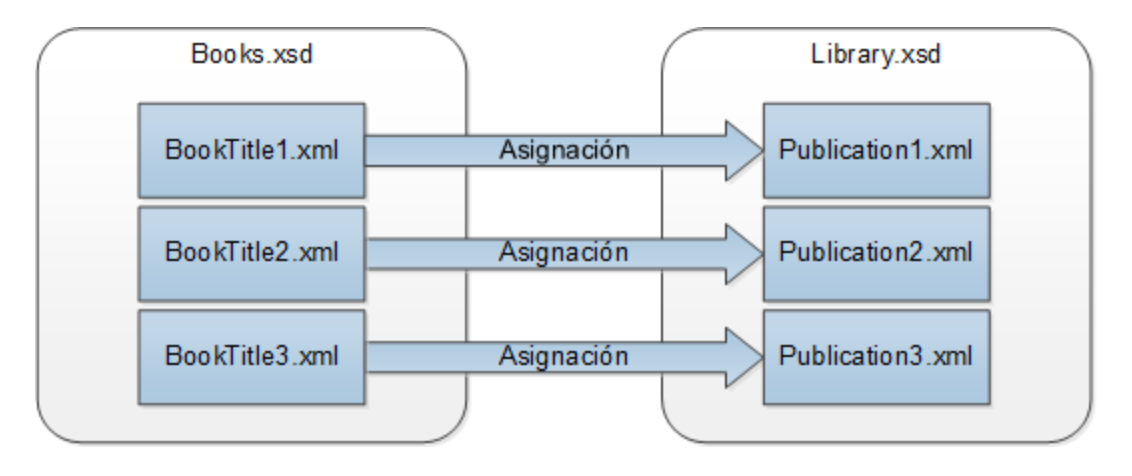

### Resumen general

El punto de partida de este tutorial es la asignación **Tut1\_OneToOne.mfd** del primer [tutorial](#page-93-0) (*ver imagen* 94*siguiente*).

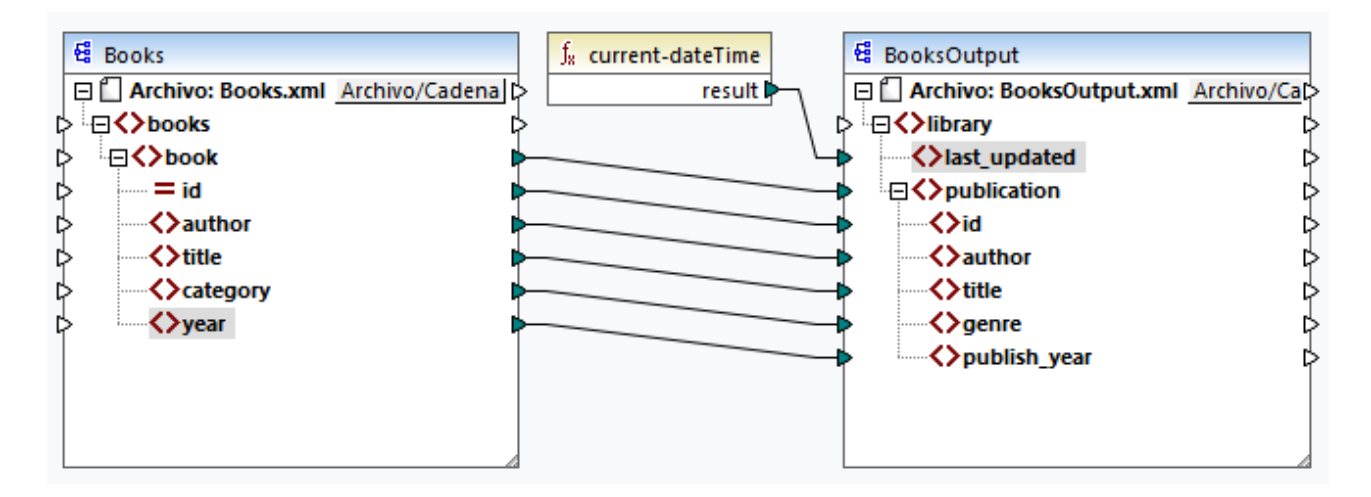

### *Modificar el componente de origen*

Modificaremos la configuración del componente de origen para que lea datos de distintos archivos de origen: **BookTitle1.xml**, **BookTitle2.xml** y **BookTitle3.xml**. Cada uno de los tres archivos se basa en **Books.xsd** y guarda un registro de libro (*ver a continuación*).

#### **BookTitle1.xml**

```
<?xml version="1.0" encoding="UTF-8"?>
<books xmlns:xsi="http://www.w3.org/2001/XMLSchema-instance"
xsi:noNamespaceSchemaLocation="Books.xsd">
   <book id="1">
      <author>Mark Twain</author>
      <title>The Adventures of Tom Sawyer</title>
      <category>Fiction</category>
      <year>1876</year>
   </book>
</books>
```
#### **BookTitle2.xml**

```
<?xml version="1.0" encoding="UTF-8"?>
<books xmlns:xsi="http://www.w3.org/2001/XMLSchema-instance"
xsi:noNamespaceSchemaLocation="Books.xsd">
   <book id="2">
      <author>Franz Kafka</author>
      <title>The Metamorphosis</title>
      <category>Fiction</category>
      <year>1912</year>
   </book>
</books>
```
#### **BookTitle3.xml**

```
<?xml version="1.0" encoding="UTF-8"?>
<books xmlns:xsi="http://www.w3.org/2001/XMLSchema-instance"
xsi:noNamespaceSchemaLocation="Books.xsd">
   <book id="3">
      <author>Herman Melville</author>
      <title>Moby Dick</title>
      <category>Fiction</category>
      <year>1851</year>
   </book>
</books>
```
### *Modificar el componente de destino*

También modificaremos la configuración del componente de origen para que escriba datos a varios archivos de destino. Los archivos de destino se basan en el mismo esquema llamado **Library.xsd**. Los archivos de destino generados se llamarán **Publication1.xml**, **Publication2.xml** y **Publication3.xml** (*ver los extractos de código a continuación*).

#### **Publication1.xml**

```
<library>
   <publication>
```

```
<id>1</id>
      <author>Mark Twain</author>
      <title>The Adventures of Tom Sawyer</title>
      <genre>Fiction</genre>
      <publish_year>1876</publish_year>
   </publication>
</library>
```
#### **Publication2.xml**

```
<library>
   <publication>
     <id>2</id>
      <author>Franz Kafka</author>
      <title>The Metamorphosis</title>
      <genre>Fiction</genre>
      <publish_year>1912</publish_year>
   </publication>
</library>
```
#### **Publication3.xml**

```
<library>
   <publication>
     <id>3</id>
      <author>Herman Melville</author>
      <title>Moby Dick</title>
      <genre>Fiction</genre>
      <publish_year>1851</publish_year>
   </publication>
</library>
```
Para llevar a cabo la transformación de datos siga los pasos que describimos en los apartados siguientes.

# **3.4.1 Configurar el componente de entrada**

El primer paso consiste en modificar los ajustes del componente de origen. Antes de cambiar la configuración de los componentes, asegúrese de guardar la asignación con un nuevo nombre en la carpeta **Tutoriales básicos**.

Para indicar a MapForce que debe procesar varios archivos de instancia XML, haga doble clic en el encabezado del componente e introduzca **BookTitle\*.xml** en el campo *Archivo XML de entrada* (*ver imagen siguiente*). El asterisco ( \* ) del nombre del archivo indica a MapForce que use todos los archivos que tengan el prefijo BookTitle como archivos de entrada de la asignación. La ruta es relativa, por lo que MapForce buscará todos los archivos BookTitle en el mismo directorio en el que está el archivo de asignación, pero también puede usar una ruta absoluta si quiere.

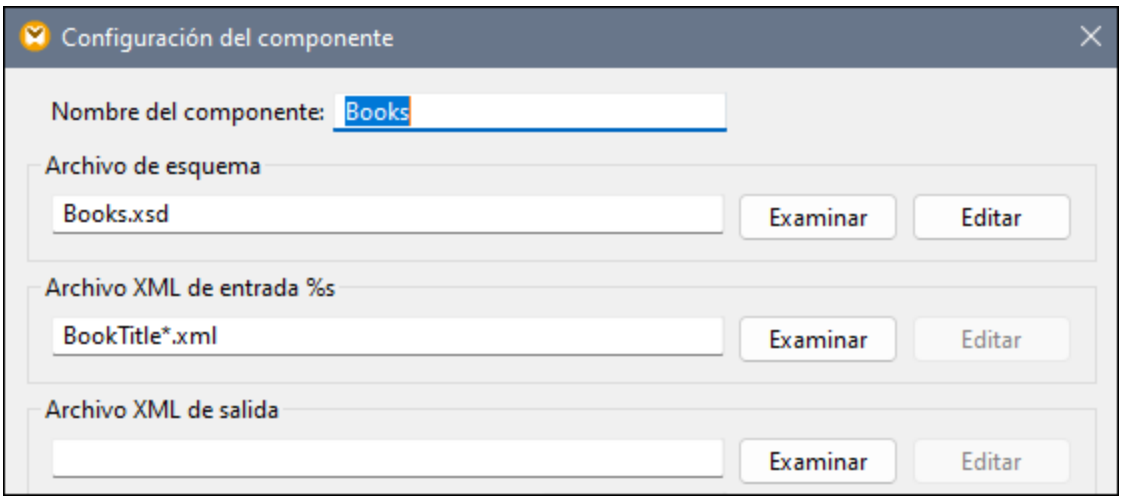

# **3.4.2 Configurar el componente de destino, parte 1**

El paso siguiente es crear el nombre de archivo de los archivos de salida. Para ello vamos a usar la función [concat](#page-1016-0)<sup>tion</sup> que combina todos los valores suministrados. Al unir estos valores se crea un nombre de archivo de salida (p. ej. **Publication1.xml**). Para generar los nombres de archivo con la función **concat** siga los pasos que describimos a continuación.

### Paso 1: Agregar la función concat

[Agregue](#page-99-0) la función **concat** (*ver imagen siguiente*) al área de asignación. Por defecto esta función tiene dos 100parámetros cuando se añade a la asignación. En este ejemplo necesitamos tres parámetros. Haga clic en (**Agregar parámetro**) dentro del componente de la función y añada un tercer parámetro. Para borrar parámetros use (**Eliminar parámetro**).

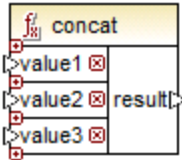

### Paso 2: Insertar una constante

El siguiente paso consiste en agregar una constante. Cuando tenga que indicar un valor introduzca publication y deje la opción *String* como está. Conecte la constante con value1 de la función **concat**, como se ve en la imagen siguiente:

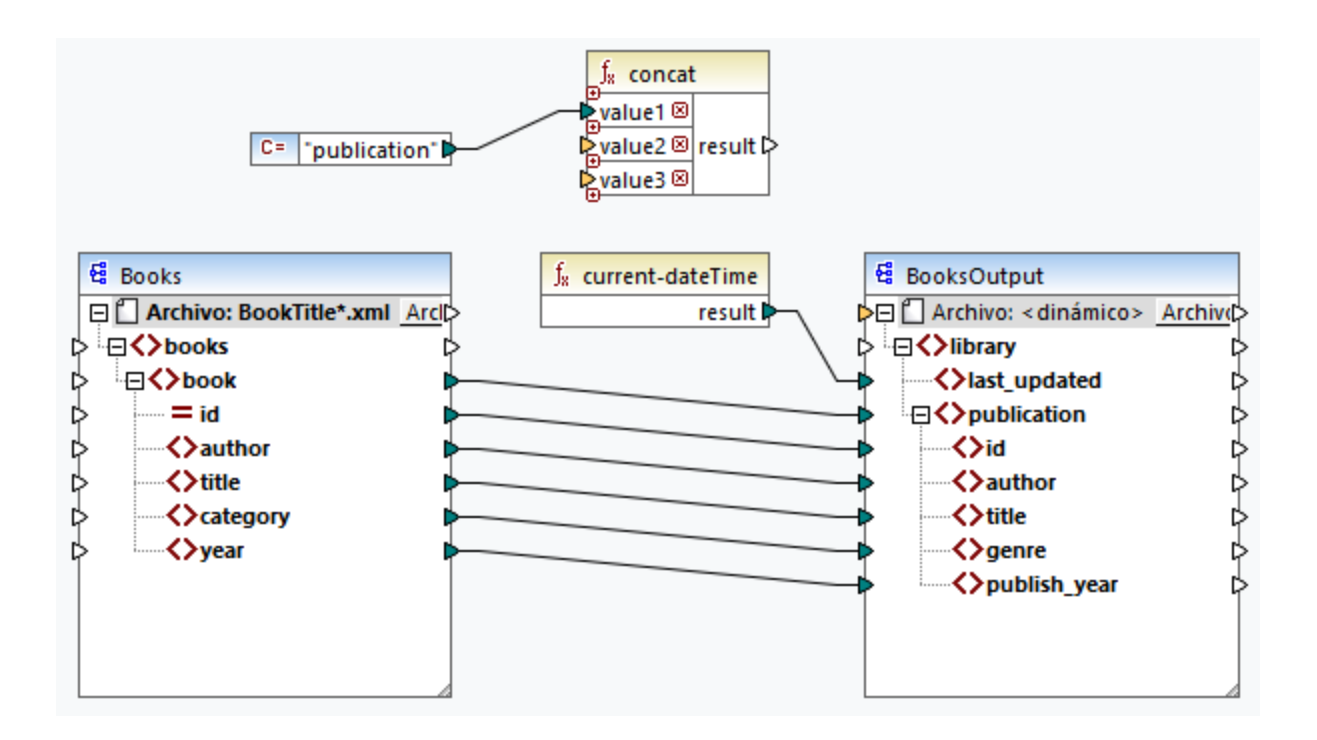

### Paso 3: Suministrar Ids

Conecte el atributo id del componente de origen con value2 de la función **concat** (*ver imagen siguiente*). El atributo id del archivo XML de origen proporciona un valor de identificador único para cada uno de los archivos. Esta acción evita que los archivos se generen con el mismo nombre. La conexión se vuelve roja al hacer clic en ella.

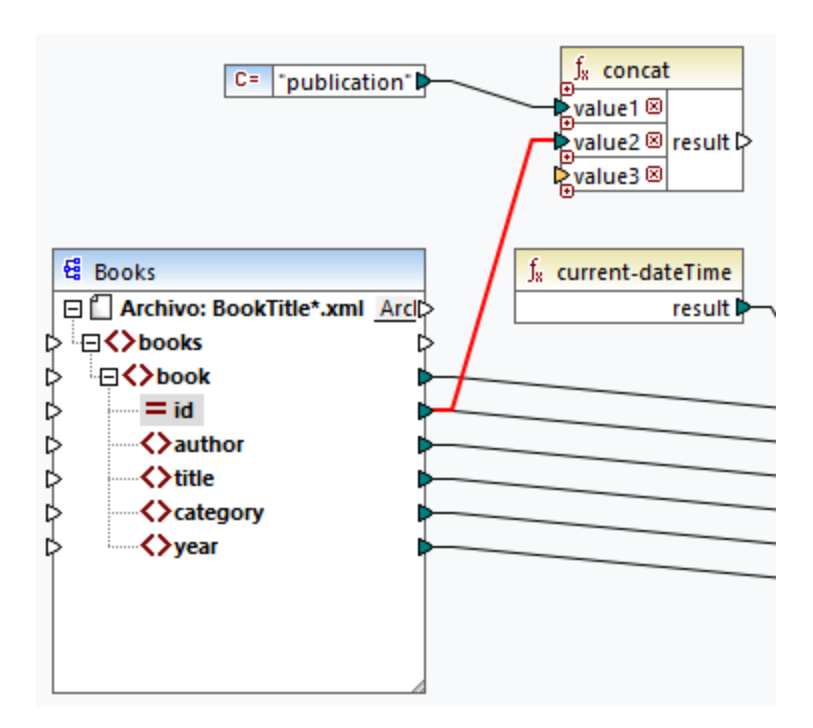

### Paso 4: Extraer la extensión de archivo

Agregue la función qet-fileext <sup>(960</sup> al área de asignación. Después cree una conexión desde del nodo superior del componente de origen (**Archivo: BookTitle.xml**) hasta el parámetro filepath de esta función (*ver imagen siguiente*).

Ahora conecte el parámetro extension de la función **get-fileext** a value3 de la función **concat**. Así extrae solamente la parte de la extensión (en este caso, **.xml**) del nombre del archivo de origen y lo pasa al nombre del archivo de salida.

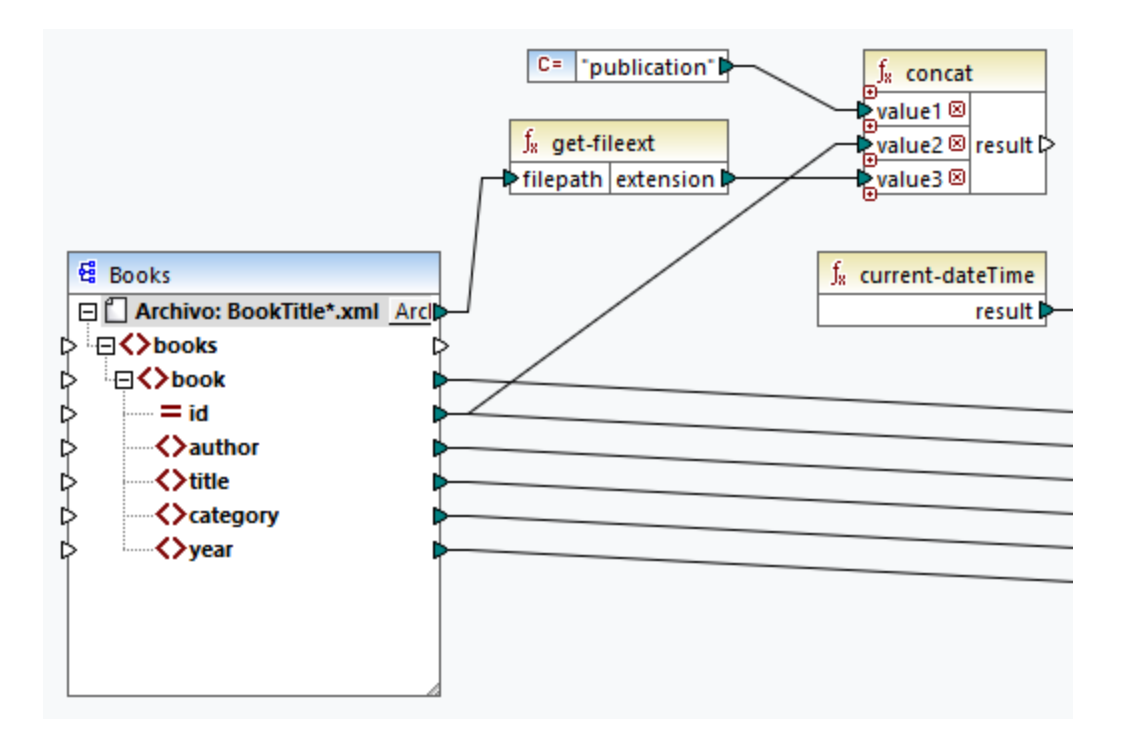

# **3.4.3 Configurar el componente de destino, parte 2**

En la segunda parte de la configuración de salida, indicaremos a MapForce que genere archivos de salida de forma dinámica, lo que significa que los archivos de salida reciben sus respectivos nombres en base a los argumentos suministrados a la función **concat**. Para ello usaremos nombres de archivo dinámicos (*véase los* puntos siguientes). Para más información sobre nombres de archivo dinámicos consulte el apartado [Procesar](#page-1191-0) varios [archivos](#page-1191-0) de entrada y salida (1192).

# Paso 1: Configurar nombres de archivo dinámicos

Para que MapForce genere dinámicamente archivos, haga clic en el botón Archivol o Archivo/Cadena junto con el nodo Archivo del componente de destino y seleccione **Usar nombres de archivo dinámicos dados por la asignación** del menú contextual (*imagen siguiente*).

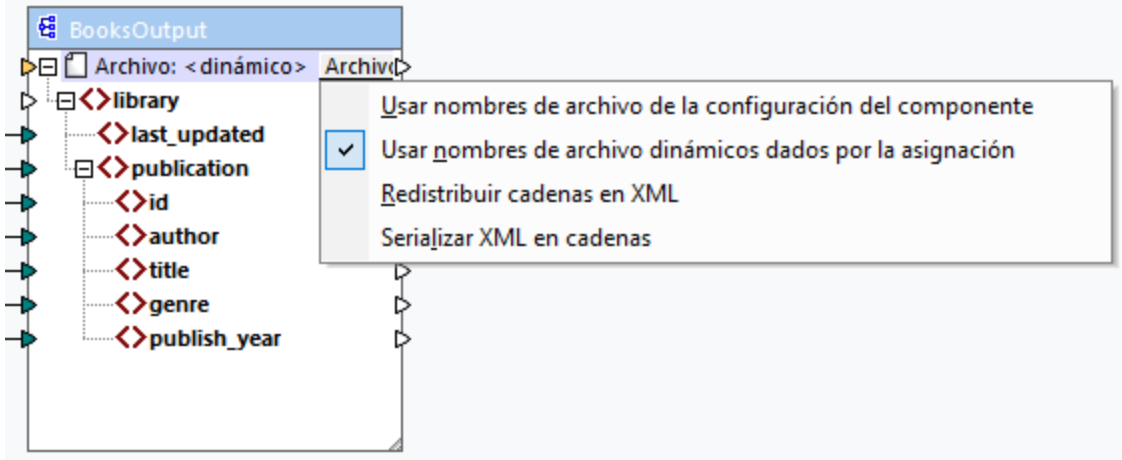

# Paso 2: Conectar la función concat con un nodo dinámico

El paso siguiente es conectar el resultado de la función **concat** con el nodo Archivo: <dynamic> del componente de destino (*imagen siguiente*).

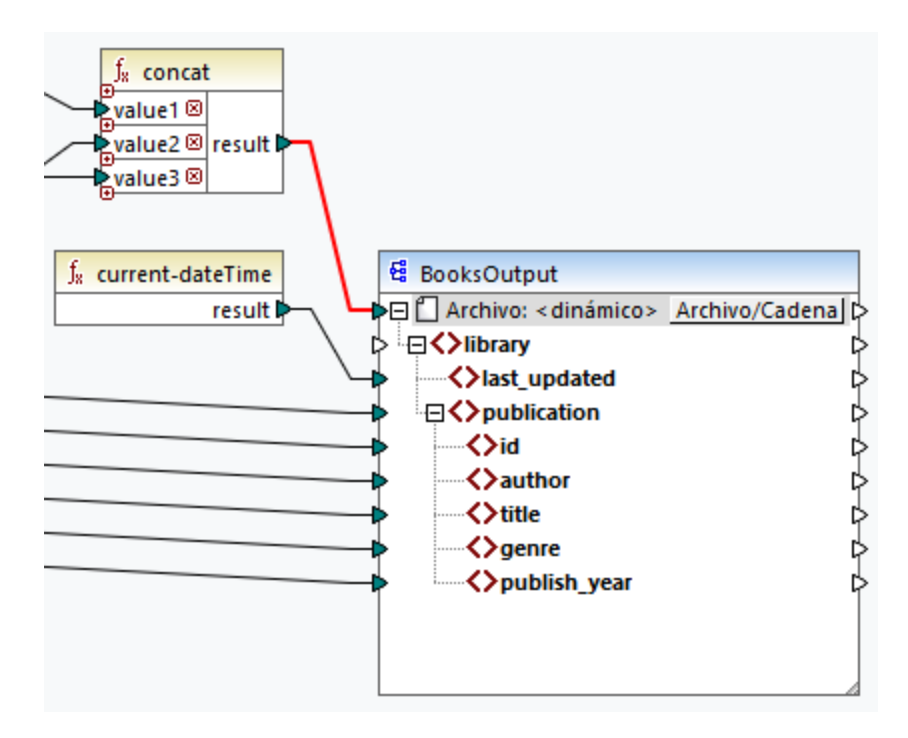

# Paso 3: Comprobar configuración del componente

En la configuración del componente, notará que las casillas *Archivo XML de entrada* y *Archivo XML de salida* están deshabilitadas y aparece *<Nombre de archivo dado por la aplicación>* (*imagen siguiente*). Esto indica que los nombres de archivo de instancia se han obtenido de forma dinámica de la asignación. Por tanto, ya no es posible definirlos en la configuración del componente.

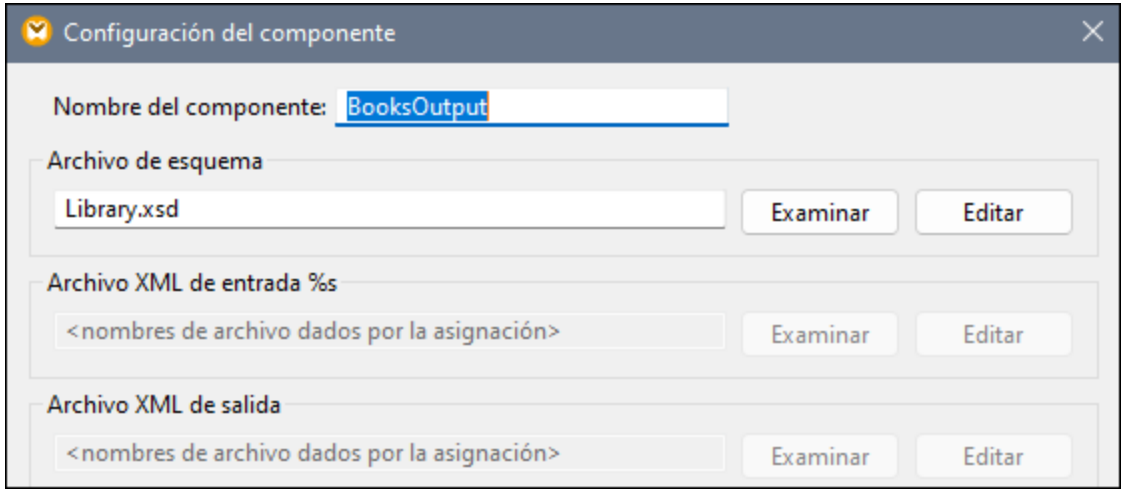

### Paso 4: Generar archivos de salida

Ahora puede ejecutar la asignación y ver el resultado, así como los nombres de los archivos generados. Puede pasar de un archivo de salida a otro con los botones de izquierda y derecha que hay en la esquina superior izquierda del panel Resultados o haciendo clic en un archivo en la lista desplegable adyacente (*imagen siguiente*).

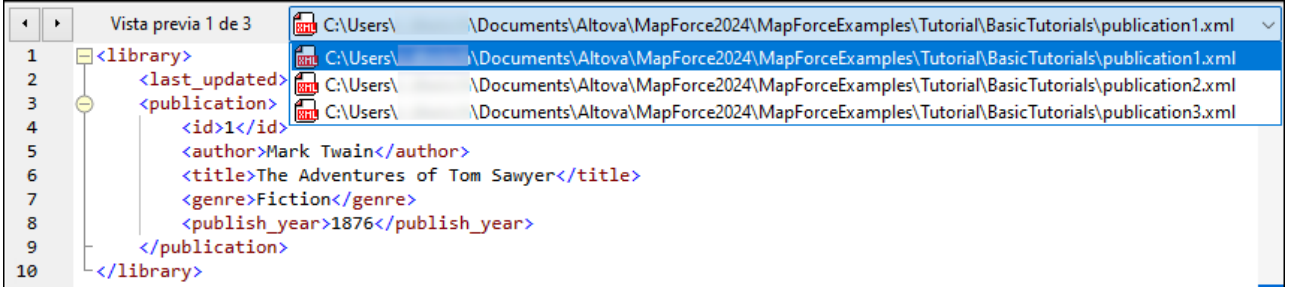

Hemos guardado el diseño de asignación de este tutorial como **Tut4\_MultipleToMultiple.mfd**.

# **4 Componentes estructurales**

En esta sección encontrará información sobre distintos formatos de datos que puede usar como orígenes y destinos de datos:

- ·XML y XML [Schema](#page-127-0)<sup>(128</sup>
- ·[Bases](#page-168-0) de datos <sup>169</sup>
- ·[EDI](#page-361-0) 362
- ·CSV y [archivos](#page-403-0) de texto 404
- ·[Microsoft](#page-486-0) OOXML Excel 2007+<sup>487</sup>
- ·**[XBRL](#page-518-0)**<sup>519</sup>
- ·[JSON](#page-568-0)<sup>569</sup>
- ·**[Protocol](#page-588-0) Buffers**<sup>589</sup>

Además de los formatos de datos enumerados más arriba, también es posible trabajar con componentes PDF. Estos se pueden usar sólo como origen de datos. Para más detalles sobre cómo trabajar con componentes [PDF](#page-605-0), consulte el apartado *PDF* <sup>606</sup>. Esta sección también incluye información sobre *[MapForce](#page-426-0) FlexText* <sup>427</sup>, que permite extraer y manipular datos desde archivos de texto a otros formatos compatibles con MapForce.

MapForce también permite asignar datos a y desde archivos binarios (datos BLOB). Para más información consulte las funciones  $_{\rm lang}$  |  $_{\rm file}$  $_{\rm file}$  $_{\rm file}$   $_{\rm 1060}$  .

# <span id="page-127-0"></span>**4.1 XML y esquemas XML**

### **Sitio web de Altova:** [Asignación](https://www.altova.com/es/mapforce/xml-mapping) de datos XML

[XML](https://www.w3.org/TR/xml/) es un lenguaje de consultas para documentos de texto. XML [Schema](https://www.w3.org/TR/xmlschema11-1/) define la estructura y las restricciones de los documentos XML. En MapForce los archivos XML son [componentes](#page-39-0) estructurales 40 que se pueden usar como orígenes y destinos de datos. Para más información sobre casos básicos de transformación de datos consulte los [Tutoriales](#page-92-0) <sup>93</sup>.

### Insertar un archivo o esquema XML

Para insertar un archivo o esquema XML seleccione el comando de menú **Insertar | Archivo o esquema XML**

o use el botón de la barra de herramientas. El cuadro de diálogo (*imagen siguiente*) le pedirá que elija entre un paquete de esquema estándar en el sector y un archivo de esquema o instancia remoto o local. Si elige el paquete de esquema deberá indicar un punto de entrada. Si el esquema que quiere usar todavía no está instalado, el Gestor de [esquemas](#page-151-0) XML<sup>(152</sup>) lo descargará automáticamente.

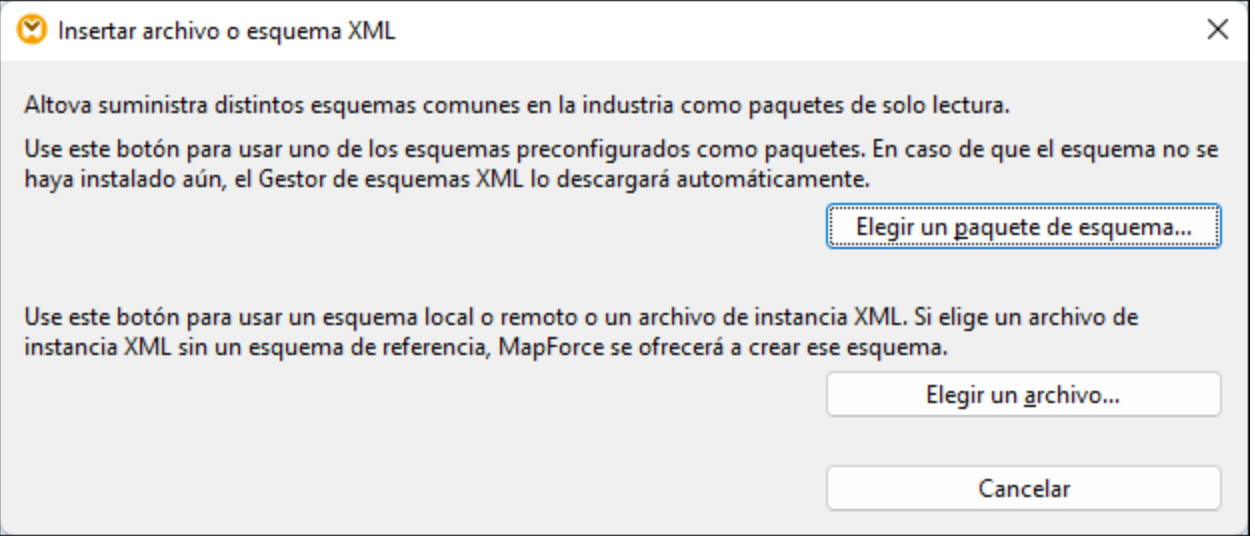

#### *Generar un esquema XML*

Al agregar un archivo XML local o remoto sin referencia a un esquema, MapForce sugiere generar uno por usted. Si quiere que lo genere deberá seleccionar el directorio en el que quiere guardar el esquema generado.

Cuando MapForce genera un esquema a partir de un archivo XML, los tipos de datos para elementos y atributos deben inferirse del documento de instancia XML y puede que el resultado no sea exactamente lo que se esperaba. Por eso, recomendamos que terminada la operación compruebe si el esquema generado representa correctamente los datos de instancia.

Si existen elementos o atributos en más de un espacio de nombres, MapForce genera un esquema XML distinto por cada espacio de nombres (es decir, puede que se creen varios archivos en el disco).

#### *DTD como estructura de un documento*

A partir de la versión 2006 SP2, MapForce es compatible con el uso de documentos DTD preparados para espacios de nombres como componentes de origen y destino. Para ello, los URI de espacio de nombres se extraen de las declaraciones de atributo xmlns de la DTD. Sin embargo, algunas DTD contienen declaraciones de atributo xmlns sin URI de espacio de nombres (p.ej. las DTD que utiliza StyleVision). Estas DTD se deben ampliar para poder utilizarse en MapForce. Concretamente los atributos xmlns deben definirse con el URI de espacio de nombres tal y como aparece en este ejemplo:

```
<!ATTLIST fo:root
   xmlns:fo CDATA #FIXED 'http://www.w3.org/1999/XSL/Format'
    ...
\overline{\phantom{a}}
```
### Nota sobre los valores de enumeración

Para los nodos cuyos tipos de datos tienen facetas de enumeración, puede crear una asignación de valores que tendrá todos los valores de enumeración ya rellenados. Así le resultará más fácil procesar y asignar valores de enumeración. Para más información consulte el apartado [Asignación](#page-746-0) de valores (747).

### En esta sección

Estos son los apartados de esta sección:

- ·[Configuración](#page-128-0) de componentes XML<sup>(129</sup>
- ·Tipos [derivados](#page-133-0)<sup>134</sup>
- ·[Valores](#page-135-0) NULL 136
- ·Comentarios e instrucciones de [procesamiento](#page-138-0)<sup>139</sup>
- ·[Secciones](#page-139-0) CDATA<sup>[140]</sup>
- ·Comodines: xs:any / [xs:anyAttribute](#page-140-0)<sup>[44]</sup>
- ·Espacios de nombres [personalizados](#page-143-0)<sup>144</sup>
- ·**Firmas [digitales](#page-146-0)**<sup>147</sup>
- ·Gestor de [esquemas](#page-151-0) XML<sup>152</sup>

# <span id="page-128-0"></span>**4.1.1 Configuración de componentes XML**

Una vez haya añadido un componente XML al área de la asignación puede configurarlo desde el cuadro de diálogo **Configuración del componente** (*imagen siguiente*). Puede abrir este cuadro de diálogo de una de las siguientes maneras:

- ·Haga doble clic en el encabezado del componente
- ·Haga clic con el botón derecho en el encabezado del componente y luego seleccione **Propiedades**
- ·Seleccione el componente en la asignación y haga clic en **Propiedades** en el menú **Componente**

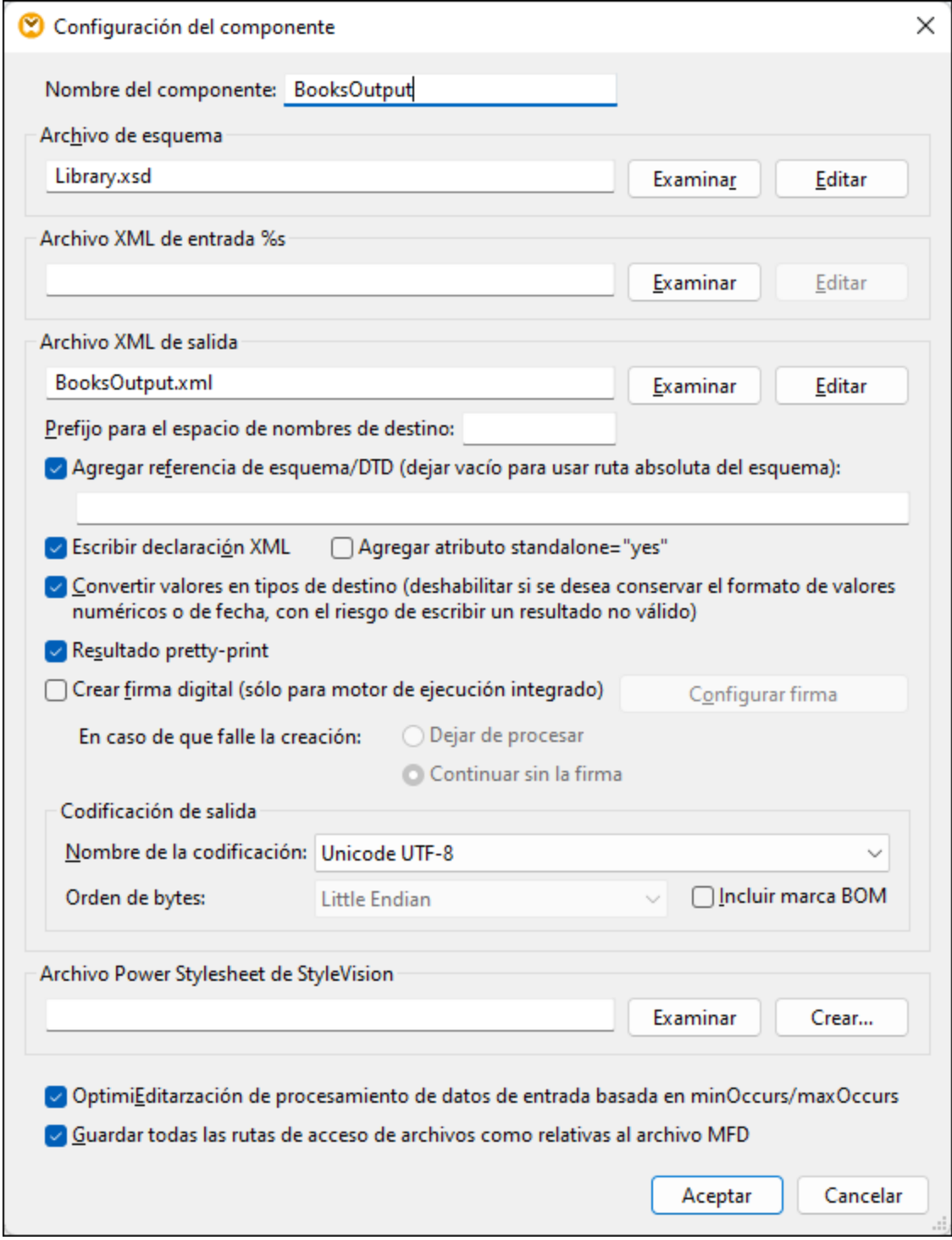

A continuación puede ver las opciones que se pueden configurar en este cuadro de diálogo.

# Configuración general

Nombre del componente

El nombre del componente se genera automáticamente al crearlo, pero se puede volver a cambiar cuando quiera. El nombre del componente puede contener espacios y puntos, pero no barra, barra inversa, dos puntos, comillas dobles, ni espacios antes ni después del nombre.

Si cambia el nombre del componente, tenga en cuenta que:

- · Si quiere implementar la asignación en FlowForce Server, el nombre del componente debe ser único.
- · Recomendamos que use únicamente caracteres que se puedan usar también en la línea de comandos. Los caracteres especiales propios de cada país pueden estar codificados de forma diferente en Windows y la línea de comandos.
- Archivo del esquema

Indica el nombre o la ruta de acceso del archivo de esquema XML que MapForce usa para validar y asignar los datos. Para cambiar el archivo del esquema haga clic en **Examinar** y seleccione un archivo nuevo. Para editar el archivo en Altova [XMLSpy](https://www.altova.com/es/xmlspy-xml-editor) haga clic en **Editar**.

Archivo XML de entrada

Indica el archivo de instancia XML del que MapForce debe leer los datos. Este campo es relevante para los componentes de origen y se rellena cuando se crea el componente y se le asigna un archivo de instancia XML. En un componente de origen el nombre del archivo de instancia también se usa para detectar el elemento raíz de la instancia XML y el esquema al que se hace referencia, así como para validar los datos con el esquema seleccionado. Para cambiar el archivo del esquema haga clic en **Examinar** y seleccione un archivo nuevo. Para editar el archivo en Altova [XMLSpy](https://www.altova.com/es/xmlspy-xml-editor) haga clic en **Editar**.

Archivo XML de salida

Indica el archivo de instancia XML en el que MapForce escribirá los datos. Este campo es significativo para un componente de destino. Para cambiar el archivo del esquema haga clic en **Examinar** y seleccione un archivo nuevo. Para editar el archivo en Altova [XMLSpy](https://www.altova.com/es/xmlspy-xml-editor) haga clic en **Editar**.

 $\blacksquare$  Prefijo para espacios de nombres de destino

Permite introducir un prefijo para el espacio de nombres de destino. Antes de asignar el prefijo debe asegurarse de que el espacio de nombres de destino está definido en el esquema de destino.

Agregar referencia de esquema/DTD

Agrega la ruta del archivo de esquema XML al que se hace referencia al elemento raíz de los datos XML de salida. La ruta del esquema que se introduce en este campo se escribe en los archivos de instancia de destino que se generan en el atributo xsi:schemaLocation o en la declaración DOCTYPE si se está usando una DTD.

*Ediciones MapForce Professional y Enterprise*: Si genera código en XQuery o C++ no se permite agregar también la referencia de la DTD.

Si introduce una ruta en este campo puede definir dónde se encuentra el archivo de esquema al que hace referencia el archivo de instancia XML. Esto permite poder validar el archivo de instancia de salida en la ubicación de destino de la asignación cuando esta se ejecute. En el campo Agregar referencia de esquema/DTD puede introducir una dirección **http://** o una ruta de acceso absoluta o relativa

Si desactiva esta opción puede desconectar la instancia XML de los esquemas XML o documentos DTD a los que se hace referencia. Esto puede ser útil, por ejemplo, si quiere enviar los datos XML de salida a alguien que no tiene acceso al esquema XML subyacente.

**E** Escribir una declaración XML

Esta opción está habilitada por defecto, lo que significa que la declaración XML se escribe en la salida. En la tabla siguiente puede ver la compatibilidad de esta funcionalidad con los lenguajes de destino de MapForce y sus motores de ejecución.

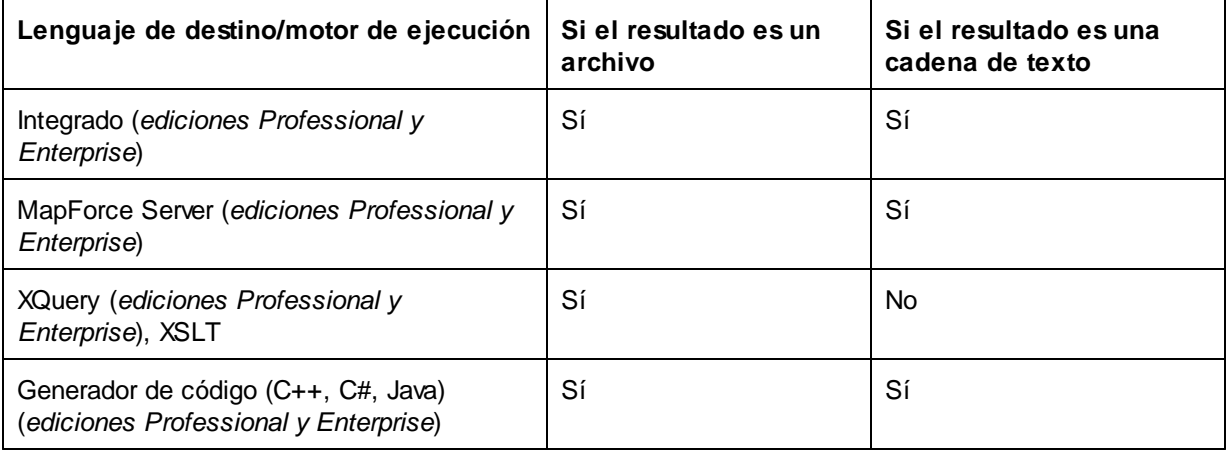

### Agregar independiente="yes"

Si selecciona esta opción se inserta la declaración standalone="yes" en la declaración XML del archivo XML de destino. Para saber más consulte la *declaración de documento [independiente](https://www.w3.org/TR/xml/#sec-rmd)*.

Tenga en cuenta que:

- · Cuando se selecciona la opción *independiente="yes"*, la generación de datos de salida es compatible con el lenguaje Built-In XSLT 1-3 y con la generación de código (C#, Java, C++ MSXML, C+ Xerces). El lenguaje de transformación **Built-ln<sup>(25)</sup>y el código generado están** disponibles en las ediciones Professional y Enterprise. Para más información sobre la generación de código consulte Generador de código.
- · No hay compatibilidad con XML incrustado en campos de bases de datos y solicitudes de servicios web (*ediciones Professional y Enterprise*).
- Convertir valores en tipos de destino

Permite (i) definir si los tipos del esquema XML de destino deben utilizarse durante la asignación o (ii) si todos los datos asignados al componente de destino deben considerarse valores de cadena. Por defecto, esta opción está habilitada. Si desactiva esta opción podrá conservar el formato preciso de los valores. Por ejemplo, si se desea satisfacer una faceta de patrón de un esquema que requiere un número concreto de dígitos decimales en un valor numérico. Puede usar funciones de asignación de datos para dar el formato de cadena necesario al número y después asignar esta cadena al destino.

Recuerde que si deshabilita esta opción, también se deshabilita la detección de valores no válidos (p. ej. si se escriben letras en campos numéricos).

 $\blacksquare$  Resultado pretty-print

Ajusta el formato del documento XML de salida para que tenga un aspecto estructurado. Cada nodo secundario se presenta alejado de su elemento primario por cuatro caracteres de espacio.

Crear firma digital (*Enterprise Edition*)

Permite agregar una firma digital al archivo XML de instancia de salida. Esto sólo es compatible con el lenguaje de transformación integrado (véase Firmas [digitales](#page-146-0) <sup>147</sup>).

# Codificación de salida

Permite especificar las siguientes opciones del archivo de instancia de salida:

- · Nombre de la codificación
- · Orden de bytes
- · Si se incluye o no la marca BOM

La codificación de cualquier componente nuevo está definida por defecto en la opción *Codificación predeterminada para componentes nuevos*. Puede acceder a esta opción desde **Herramientas | Opciones** (sección *Generales*).

Si la asignación genera XSLT 1.0/2.0, marcar la casilla *Orden de bytes* no tiene ningún efecto, ya que estos lenguajes no son compatibles con el orden de bytes.

## Archivo hoja de estilos StyleVision Power

Esta opción permite seleccionar o crear un archivo de hoja de estilos de Altova StyleVision Estos archivos permiten presentar los datos de salida de un archivo XML de instancia en varios formatos, como HTML, RTF, etc. Consulte también el apartado Usar rutas de acceso relativas en un [componente](#page-49-0) <sup>50</sup>.

### Otras opciones

Optimización de procesamiento de datos de entrada basada en minOccurs/maxOccurs

Esta opción permite un manejo especial de las secuencias de las que se sabe que contienen exactamente un elemento, como atributos necesarios o elementos secundarios con minOccurs y maxOccurs="1". En este caso se extrae el primer elemento de la secuencia y se procesa directamente como un valor atómico (y no como una secuencia)

Si los datos de entrada son **no válidos** para el esquema, la asignación genera un mensaje de error. Para permitir que se procesen datos de entrada **no válidos**, desmarque esta casilla.

Guardar todas las rutas de acceso de archivos como relativas al archivo MFD

Cuando esta opción está habilitada, MapForce guarda las rutas de acceso al archivo que aparecen en el cuadro de diálogo **Configuración del componente** relativas a la ubicación del archivo de diseño de MapForce (.mfd). Consulte también **Rutas de acceso relativas en un [componente](#page-49-0)<sup>(50)</sup>.** 

# <span id="page-133-0"></span>**4.1.2 Tipos derivados**

MapForce permite realizar asignaciones de datos entre tipos derivados de un tipo complejo. Los tipos derivados son tipos complejos de un esquema XML que usan el atributo  $xsi:type$  para identificar los tipos derivados especificados (p.e., <Address xsi:type="UK-Address">). Puede ver las definiciones de estos tipos en la [especificación](https://www.w3.org/TR/xmlschema-2/#:~:text=implement%20this%20specification.-,2.5.2%20Primitive%20vs.%20derived%20datatypes,-Next%2C%20we%20distinguish) de esquema XML de W3C (sección 2.5.2).

### Caso posible

En esta subsección explicamos un posible caso de uso de un tipo derivado. Por ejemplo, imagine que hay una empresa con dos filiales: una en Reino Unido y la otra en Estados Unidos. Lo que queremos es tener dos listas (UKCustomers y USCustomers), cada una de las cuales debe incluir la información sobre la dirección de la filial correspondiente y todos los clientes asociados a ella.

### *Definición de tipos derivados*

En las imágenes siguientes puede ver la definición de los tipos derivados US-Address y UK-Address (*en la vista Esquema de [XMLSpy](https://www.altova.com/es/xmlspy-xml-editor)*). El tipo base (o tipo complejo originario) es AddressType e incluye los elementos Name, Street y City. En el elemento US-Address se añadieron también dos elementos más para crear los tipos derivados US-Address: Zip y State, mientras que el elemento UK-Address incluye el tipo base y el elemento Postcode. En este ejemplo sólo vamos a asignar al archivo de destino el elemento UK-Address.

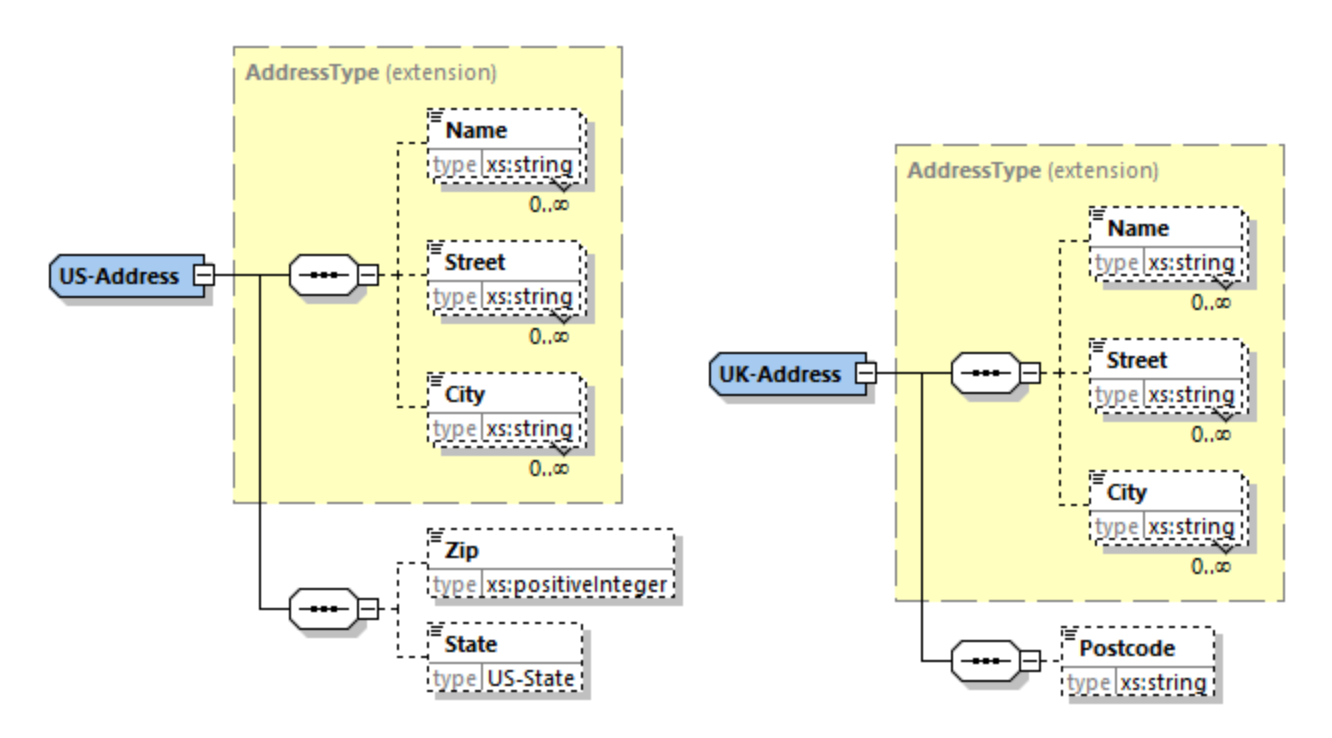

### *Tipos derivados en una asignación*

A continuación explicamos cómo realizar asignaciones de datos entre tipos derivados de esquema XML. Lo que buscamos es asignar información sobre la oficina de Reino Unido al elemento UKCustomers. Puede encontrar los archivos de ejemplo en la carpeta **Tutorial**.

1. En el menú **Insertar** haga clic en el comando **Archivo o esquema XML** y abra **DerivedTypeSource.xml**. Este archivo XML se basa en **DerivedTypeSource.xsd**..

- 2. Inserte el archivo de destino **DerivedTypeTarget.xsd**. Observe que el esquema de destino no necesita incluir el atributo xsi:type.
- 3. Ahora haga clic en el botón *TYPE* situado junto al elemento Address. Este botón indica que para este elemento existen tipos derivados en el esquema.
- 4. EL cuadro de diálogo Tipos derivados (*imagen siguiente*) permite seleccionar los tipos derivados disponibles para ese elemento en concreto. En esta asignación de ejemplo solamente queremos asignar el elemento UK-Address.

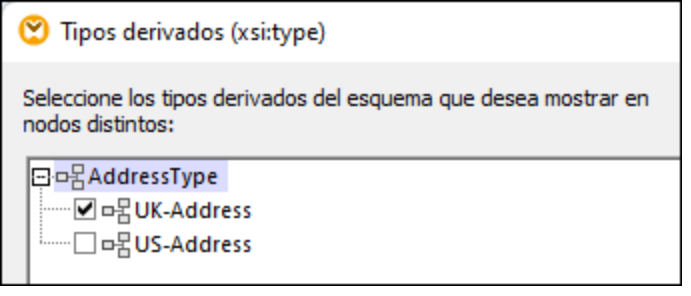

- 5. Al marcar la casilla del tipo derivado UK-Address verá que en el componente aparece un elemento nuevo llamado Address xsi:type="UK-Address".
- 6. Conecte los nodos como se ver en la imagen siguiente.

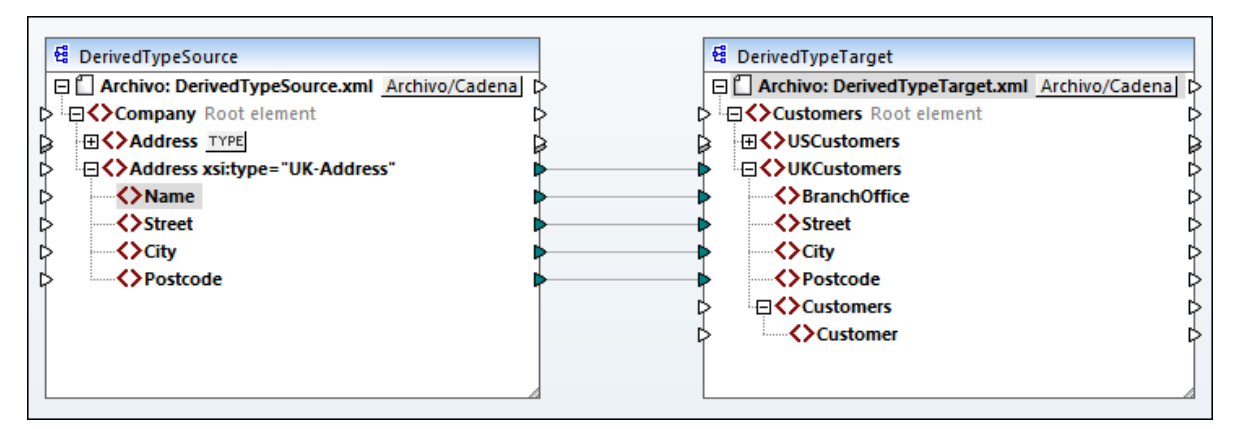

### *Resultado*

Al hacer clic en el panel Resultados verá este código:

```
<UKCustomers>
  <BranchOffice>Sleuth Corp. UK</BranchOffice>
   <Street>222 Baker St</Street>
   <City>London</City>
   <Postcode>NW1 6XE</Postcode>
</UKCustomers>
```
Esta asignación de ejemplo está guardada como **Tutorial\DerivedType.mfd**. También puede agregar otro archivo XML de origen que incluya información sobre los clientes de Reuno Unido y asignar esos datos al nodo Customers del componente de destino. De esta manera el elemento UKCustomers incluye información sobre la dirección de Reino Unido y todos los clientes asociados a esa filial.

# <span id="page-135-0"></span>**4.1.3 Valores NULL**

En esta sección explicamos cómo se ocupa MapForce de los valores NULL en los componente de origen y de destino. Para poder usar el atributo xsi:nil="true" en un archivo XML debe especificar el atributo nillable="true» en los elementos relevantes del archivo de esquema correspondiente. Para saber más sobre los atributos nillable y xsi:nil consulte la [especificación](https://www.w3.org/TR/xmlschema-1/#nillable) del W3C. Observe que el atributo xsi:nil no es visible en la estructura de los componentes del panel **Asignación**.

A continuación explicamos algunos casos de uso de los valores NULL en asignaciones.

### Valores NULL en componentes XML

En esta subsección vamos a ver algunos ejemplos de casos de uso de elementos de asignación que tienen un atributo xsi:nil="true".

### *Sólo el elemento de origen tiene xsi:nil="true"/Tanto el elemento de origen como el de destino tienen xsi:nil="true"*

En este caso las condiciones son:

- ·La conexión está [basada](#page-58-0) en destino 59.
- ·El elemento de origen es un atributo xsi:nil="true". El elemento de destino correspondiente no tiene este atributo.
- · También es posible que los dos elementos, el de origen y el de destino, tengan atributos xsi:nil="true".
- ·Los atributos nillable="true" se deben definir en los esquemas de origen y de destino,
- ·Los elementos de origen y de destino son de tipo simple.

En este caso, el elemento de destino tendrá el atributo xsi:nil="true" en el archivo de salida, como se ve en el archivo de resultados de más abajo (*resaltado en amarillo*).

```
<book id="7">
 <author>Edgar Allan Poe</author>
 <title>The Murders in the Rue Morgue</title>
 <category xsi:nil="true"/>
 <year>1841</year>
 <OrderID id="213"/>
</book>
```
**Nota:** Si el atributo nillable="true" no está definido en el esquema de destino, el elemento de destino correspondiente estará vacío en el resultado.

# *Sólo el elemento de destino tiene xsi:nil="true»*

En este caso las condiciones son:

- La conexión está **[basada](#page-58-0) en destino**<sup>59</sup>.
- El elemento de origen no tiene un atributo xsi:nil="true".
- · El elemento de destino correspondiente tiene un atributo xsi:nil="true".
- · Los elementos de origen y de destino pueden ser de tipo simple o complejo.

En este caso el elemento de origen sobrescribirá el elemento de destino que contiene el atributo xsi:nil="true". En el ejemplo siguiente puede ver un archivo de resultados de ejemplo. El elemento <genre> incluye el atributo xsi:nil="true" en el elemento de destino. Sin embargo, este elemento se sobrescribe en tiempo de ejecución, por lo que el elemento <genre> (*resaltado en amarillo*) tiene Fiction en el resultado.

```
<publication>
 <id>1</id>
 <author>Mark Twain</author>
 <title>The Adventures of Tom Sawyer</title>
 <genre>Fiction</genre>
 <year>1876</year>
 <OrderID id="124"/>
</publication>
```
*El elemento de tipo complejo de origen/los dos elementos de tipo complejo tienen xsi:nil="true"* En este caso las condiciones son:

- La conexión está **[basada](#page-58-0) en destino** 59.
- · El elemento de origen es de tipo complejo. En este ejemplo el elemento de origen tiene un atributo id="213" y un atributo xsi:nil="true». El elemento de destino correspondiente también es de tipo complejo y tiene un atributo id="124", pero no un atributo xsi:nil="true».
- · También puede ser que los dos elementos, el de origen y el de destino, que son de tipo complejo, tengan atributos xsi:nil="true».

En este caso el elemento de origen sobrescribirá el elemento de destino (*resaltado en amarillo*). Sin embargo, el atributo xsi:nil="true" no se escribe automáticamente en el archivo de salida. Para ver el atributo xsi:nil="true" en el elemento de destio del archivo de resultados use una conexión de <u>[copia](#page-63-0) total 64</u>.

```
<book id="7">
 <author>Edgar Allan Poe</author>
 <title>The Murders in the Rue Morgue</title>
 <year>1841</year>
 <OrderID id="213"/>
</book>
```
## Funciones útiles

Estas funciones sirven para comprobar, reemplazar y asignar valores NULL:

- ·**[is-xsi-nil](#page-978-0)** <sup>979</sup>: Ayuda a comprobar de forma explícita si un elemento de origen tiene el atributo xsi:nil definido como true.
- ·[substitute-missing](#page-1013-0)<sup>(014</sup>: Sustituye un valor NULL en el elemento de origen con algo específico.
- ·**[set-xsi-nil](#page-980-0)**<sup>@31</sup>: Asigna el elemento xsi:nil="true" a un elemento de destino. Esto funciona con elementos de destino de tipo simple y complejo.
- ·[substitute-missing-with-xsi-nil](#page-981-0)<sup>(382</sup>): Si hay contenido, este se escribe en el elemento de destino; si falta algún valor, esta función produce un elemento de destino con el atributo xsi:nil="true» en el resultado.
- ·Si conecta la función [exists](#page-987-0)<sup>(988)</sup> a un elemento de origen con un valor NULL devuelve true aunque el elemento no tenga contenido.

Observe que las funciones que generan  $xsi:ni1$  no pueden pasar a través de funciones o componentes que sólo operan en valores (como la función **if-else**).

### Valores NULL en componentes de BD

En las subsecciones siguientes explicamos cómo se trata a los valores NULL en los componentes de BD.

#### *Asignar campos de BD NULL a elementos NULL*

Los elementos de destino que reciben valores NULL de campos de BD no se crean en el resultado automáticamente. Para ver esos elementos en el resultado tiene que (i) añadir atributos nillable="true» a los elementos de destino relevantes en el archivo de esquema y (ii) usar la función **[substitute-missing](#page-981-0)**[with-xsi-nil](#page-981-0) <sup>@22</sup> en la asignación. En el ejemplo siguiente puede ver cómo gestionas los valores NULL en asignaciones que tienen un componente de BD de origen.

#### *Tabla de aplicaciones en el panel Consulta de la BD*

Puede encontrar la asignación de ejemplo en: **Tutorial\DBNullToXML.mfd**. Para este ejemplo hemos elegido una sola tabla (Application) de la BD Accounts (*imagen siguiente*).

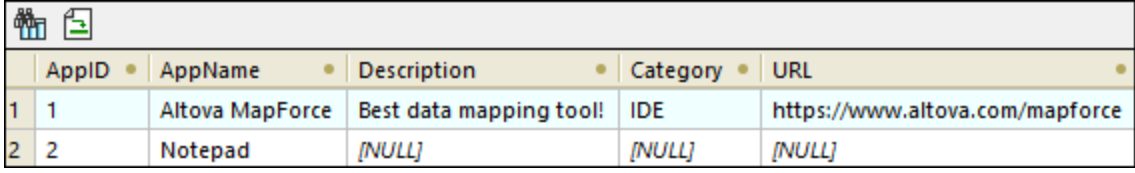

Para ver la tabla Application siga estos pasos:

- · Abra el panel **Consulta de BD**.
- · Seleccione la base de datos Accounts para ver su estructura en el Explorador de BD.
- · Haga clic con el botón derecho en la tabla Application y haga clic en **Mostrar en Editor SQL | SELECT**.
- ·Haga clic en el botón **(Ejecutar consulta**). Aparece la tabla Application en la pestaña **Resultados**.

Para saber más sobre [consulta](#page-305-0)s de BD consulte consulte Paneles de consulta de BD<sup>606</sup>.

### *Asignación*

En la tabla Application de más arriba puede ver que el segundo registro tienen valores NULL en los campos Description, Category y URL Para este ejemplo vamos a asignar casi todas las columnas directamente con los elementos de destino correspondientes. Para la columna URL vamos a usar la función **substitutemissing-with-xsi-nil** para que el valor NULL del elemento de destino tenga un atributo xsi:nil="true" (*imagen siguiente*).

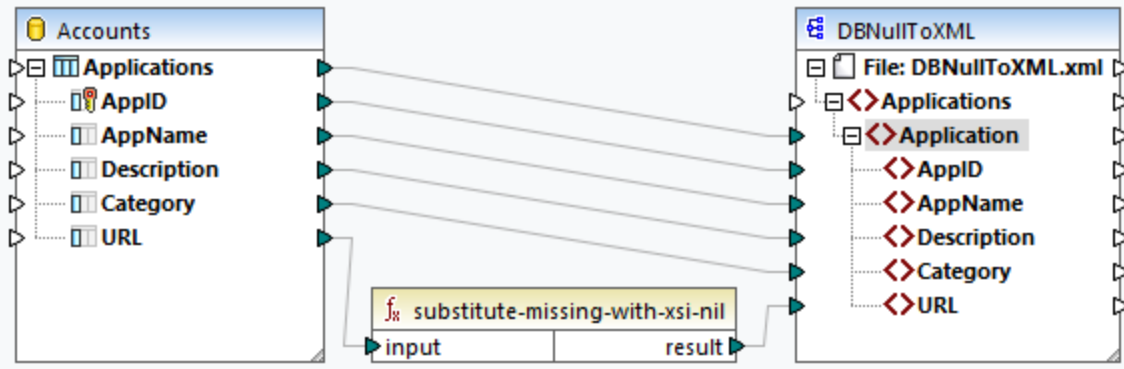

#### *Resultados*

En el archivo de resultados siguiente puede ver que el primer registro de la tabla se ha escrito por completo en el resultado, mientras que el segundo se ha escrito sólo parcialmente. Los valores NULL de BD están ausentes del resultado, salvo por el elemento URL. El elemento URL tiene el atributo nillable="true» en el archivo de esquema y estamos usando la función **substitute-missing-with-xsi-nil**, por lo que el elemento URL ahora tiene el atributo xsi:nil="true" en el resultado (*resaltado en amarillo*).

```
<Application>
 <AppID>1</AppID>
 <AppName>Altova MapForce</AppName>
 <Description>Best data mapping tool!</Description>
 <Category>IDE</Category>
 <URL>https://www.altova.com/mapforce</URL>
</Application>
<Application>
 <AppID>2</AppID>
 <AppName>Notepad</AppName>
 <URL xsi:nil="true"/>
</Application>
```
#### *Asignar elementos NULL a campos de BD NULL*

Si asigna un elemento XML NULL a una columna de BD MapForce escribe el valor NULL en la columna de BD correspondiente. También puede usar la función set-nu11<sup>034</sup> si quiere definir un campo de BD como NULL. Para saber más sobre las funciones relacionadas con bases de datos consulte la [Biblioteca](#page-1032-0) de bases de [datos](#page-1032-0) <sup>1033</sup>.

# <span id="page-138-0"></span>**4.1.4 Comentarios e instrucciones de procesamiento**

En los componentes XML de destino se pueden insertar comentarios e instrucciones de procesamiento (consulte la [especificación](https://www.w3.org/TR/xml/#:~:text=%5B%5E%3C%26%5D*%20%2D%20(%5B%5E%3C%26%5D*%20%27%5D%5D%3E%27%20%5B%5E%3C%26%5D*)-,2.5%20Comments,-%5BDefinition%3A%20Comments%20may) de W3C). Estas últimas sirven para pasar información a las aplicaciones que continúan con el procesamiento de los documentos XML. Recuerde que no se pueden definir comentarios ni instrucciones de procesamiento en nodos que formen parte de un grupo de [asignación](#page-63-0) de copia total<sup>64</sup>.

*Para insertar una instrucción de procesamiento* Para insertar una instrucción de procesamiento siga estos pasos: 1. Haga clic con el botón derecho en un elemento del componente de destino y elija **Comentario/instrucción de procesamiento** en el menú contextual y después elija **Agregar delante una instrucción de procesamiento** o bien **Agregar detrás una instrucción de procesamiento**. Introduzca el nombre (de destino) de la instrucción de procesamiento y haga clic en **Aceptar** para confirmar. En este ejemplo hemos insertado la instrucción xml-stylesheet e la estructura del componente de destino, tras el elemento State.

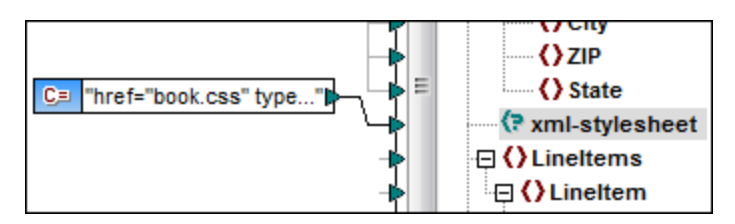

- 2. Ahora puede usar un componente de constante para aportar el valor del atributo de la instrucción de procesamiento (*imagen anterior*).
- **Nota:** Puede añadir varias instrucciones de procesamiento delante o detrás de cualquier elemento del componente de destino.
- **Nota:** Sólo se puede añadir un comentario antes y después de un nodo de destino. Para crear varios comentarios use la función de duplicar [componentes](#page-48-0) de entrada 49.

#### *Para eliminar un comentario o una instrucción de procesamiento*

Haga clic con el botón derecho en el correspondiente nodo, elija **Comentario/instrucción de procesamiento** en el menú contextual y después elija **Eliminar**.

# <span id="page-139-0"></span>**4.1.5 Secciones CDATA**

Las secciones CDATA sirven para añadir caracteres de escape a bloques de texto que contienen caracteres que se podrían interpretar como marcado. Para más información consulte la [especificación](https://www.w3.org/TR/xml/#:~:text=%5B%5E%3C%26%5D*%20%2D%20(%5B%5E%3C%26%5D*%20%27%5D%5D%3E%27%20%5B%5E%3C%26%5D*)-,2.5%20Comments,-%5BDefinition%3A%20Comments%20may) de W3C. Los nodos de destino pueden escribir los datos de entrada que reciben como secciones CDATA. Los componentes de destino pueden ser: datos XML, datos XML incrustados en campos de BD o elementos secundarios XML de dimensiones con tipo de un componente XBRL de destino. También se pueden definir secciones CDATA en nodos duplicados y en nodos xsi:type.

Para crear una sección CDATA haga clic con el botón derecho en el nodo de destino que desea definir como sección CDATA y seleccione **Escribir contenido como sección CDATA**. Aparece entonces una advertencia señalando que los datos de entrada no deben contener el delimitador de cierre de sección CDATA **]]>**. Haga clic en **Aceptar** para cerrar el aviso. El icono **[C..** que aparece debajo de la etiqueta del elemento indica que este nodo está definido como sección CDATA.

### Ejemplo

El diseño de asignación **MapForceExamples\HTMLinCDATA.mfd** muestra lo útil que pueden ser las secciones CDATA (*imagen siguiente*). En este ejemplo:

- El elemento subsection se definió como nodo **[basado](#page-58-1) en el origen<sup>(59)</sup> (de contenido mixto)**.
- · Al contenido del elemento de origen Trademark se añaden las etiquetas de apertura y cierre <b></b>.
- · Al contenido del elemento de origen Keyword se añaden las etiquetas de apertura y cierre <i></i>
- ·Los datos resultantes se pasan a los nodos text() duplicados en el orden en que aparecen en el documento de origen porque el conector del elemento SubSection se definió como nodo [basado](#page-58-1) en el [origen](#page-58-1)<sup>59</sup> (de contenido mixto).
- · El resultado del nodo MixedContent se pasa después al nodo Description del componente de destino ShortInfo, que se definió como sección CDATA.

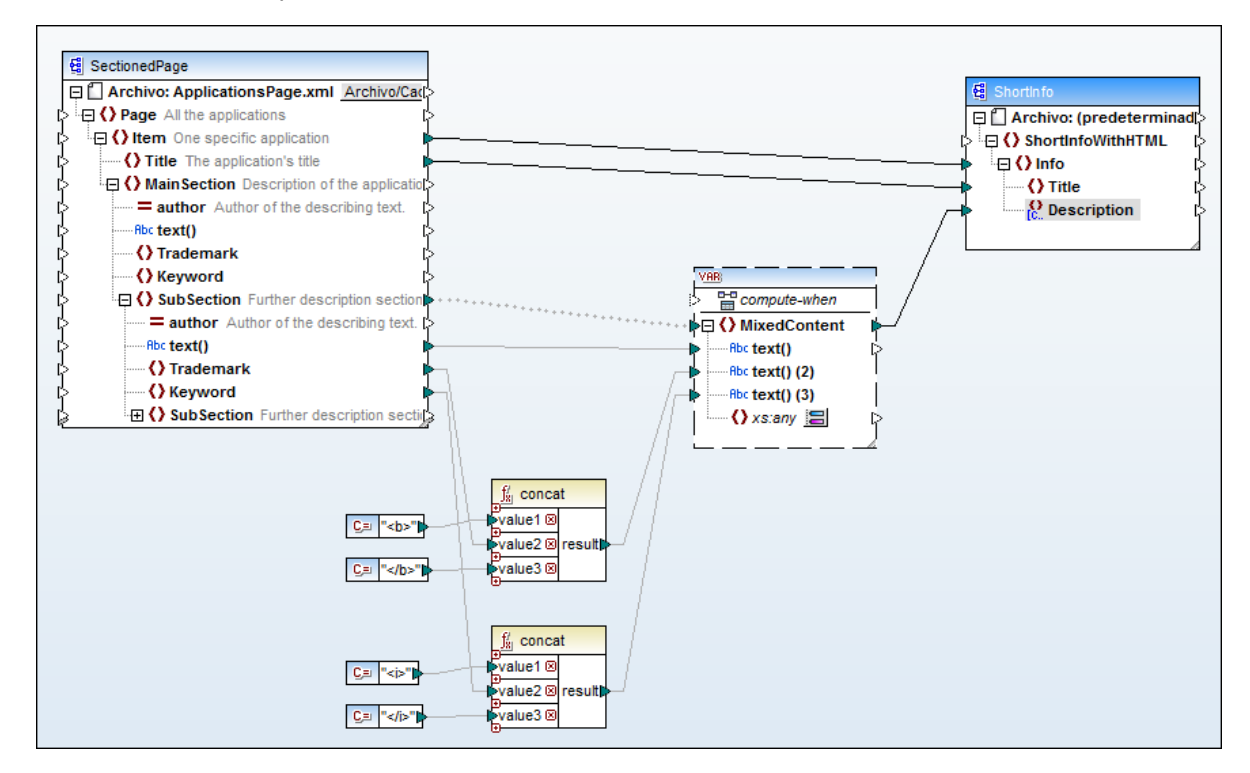

### *Resultado*

Si abrimos el panel *Resultados* podremos ver la sección CDATA que contiene el texto con marcado.

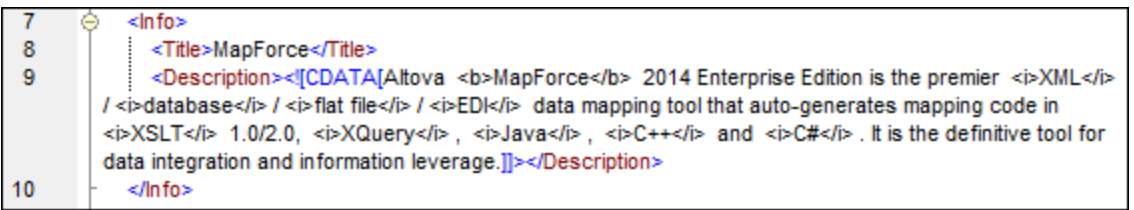

# <span id="page-140-0"></span>**4.1.6 Comodines: xs:any / xs:anyAttribute**

En este apartado explicamos cómo trabajar con comodines en asignaciones de datos. Los comodines xs: any (y xs:anyAttribute) permiten usar cualquier elemento o atributo de los esquemas. más información consulte la [especificación](https://www.w3.org/TR/xml/#:~:text=%5B%5E%3C%26%5D*%20%2D%20(%5B%5E%3C%26%5D*%20%27%5D%5D%3E%27%20%5B%5E%3C%26%5D*)-,2.5%20Comments,-%5BDefinition%3A%20Comments%20may) de W3C.

#### *Comodines en la definición del esquema*

En la imagen siguiente puede ver el elemento xs: any en la vista Esquema de Altova [XMLSpy.](https://www.altova.com/es/xmlspy-xml-editor) Este elemento se ha definido como elemento secundario del elemento Person.

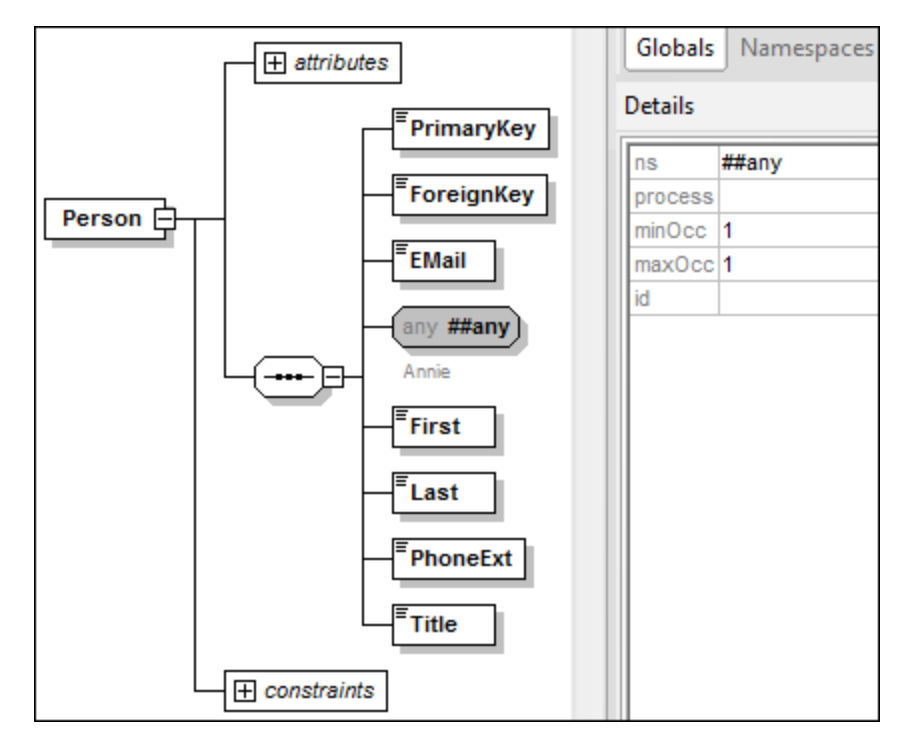

### *Comodines en MapForce*

Cuando se define un comodín para un elemento y/o atributo, el nodo comodín aparece con el icono (**Cambiar selección**) junto a él (*imagen siguiente*).

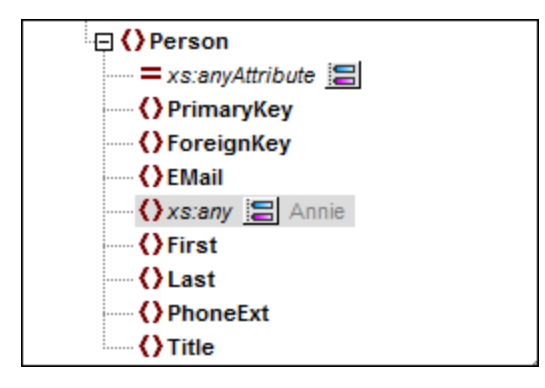

### *Selección de comodines*

Cuando se hace clic en el botón **Cambiar selección** , aparece el cuadro de diálogo "Selección de comodines" (*imagen siguiente*). En este cuadro de diálogo se enumeran los elementos y atributos globales declarados en el esquema actual.

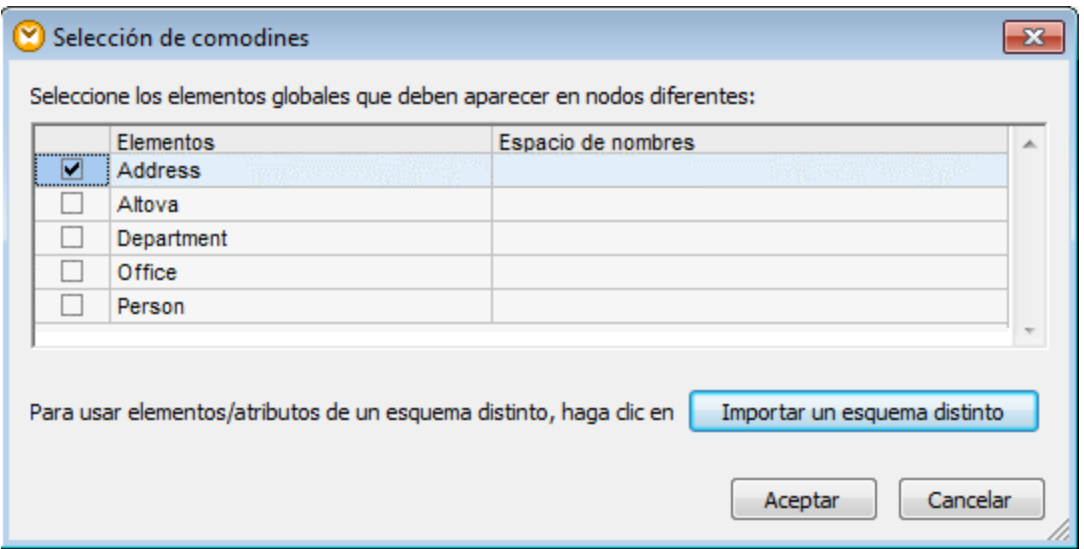

En este ejemplo hemos seleccionado Department. Observe que los elementos y atributos comodines se insertan tras el nodo al que acompaña el icono . Ahora el componente tiene este aspecto:

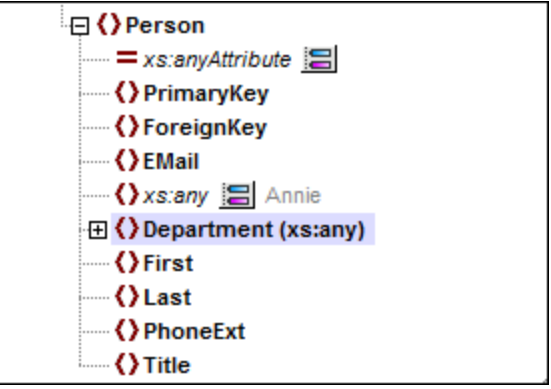

Ahora puede crear asignaciones entre estos nodos y cualquier otro elemento. En un componente puede reconocer los elementos y atributos comodines por el texto (xs:any) y (xs:anyAttribute) que aparece anexado (*imagen anterior*).

#### *Eliminar comodines*

Para eliminar un elemento comodín haga clic en el botón **Cambiar selección** a y desactive su casilla en el cuadro de diálogo "Selección de comodines".

### Agregar elementos de un esquema distinto como comodines

El cuadro de diálogo "Selección de comodines" (*véase más arriba*) permite usar como comodines los elementos de un esquema que no sea el asignado. Para poder ver estos elementos en el componente haga clic en el botón **Importar un esquema distinto**, donde podrá elegir entre (i) importar un archivo de esquema o (ii) generar un esquema contenedor (*véase más abajo*).

#### *Importar un esquema*

La opción **Importar esquema** importa el esquema externo en el esquema actual que está asignado al componente. Tenga en cuenta que esta opción sobrescribe el esquema actual del componente en el disco. Si el esquema actual es un esquema remoto que se abrió desde una dirección URL (véase Agregar [componentes](#page-43-0) [desde](#page-43-0) una URL<sup>(44)</sup>) y no desde el disco, entonces no se podrá modificar. En este caso debe utilizarse la opción **Generar esquema contenedor**.

#### *Generar un esquema contenedor*

La opción **Generar esquema contenedor** crea un archivo de esquema nuevo que se denomina esquema *contenedor*. La ventaja de usar esta opción reside en que el esquema actual del componente no se modifica. Por el contrario, se creará un esquema nuevo (es decir, un esquema contenedor) que incluirá tanto el esquema actual como el esquema que se desea importar. Cuando haga clic en esta opción, MapForce preguntará dónde se debe guardar el esquema contenedor. El nombre predeterminado del esquema contenedor será **somefilewrapper.xsd**.

Una vez guardado, el esquema contenedor se asigna automáticamente y por defecto al componente y aparece un aviso que le pregunta si quiere cambiar la ubicación del esquema para poder hacer referencia al esquema principal anterior. Haga clic en **Sí** para volver al esquema anterior y en **No** para que el esquema contenedor recién creado siga asignado al componente.

### Comodines y nombres de nodo dinámicos

En algunos casos los elementos o atributos que aparecen en la instancia son demasiados. Por ejemplo, en esta instancia:

```
<?xml version="1.0" encoding="UTF-8"?>
<message>
  <line1>1</line1>
  <line2>2</line2>
   <line3>3</line3>
   ................
   <line999></line999>
</message>
```
Para casos como este, en lugar de comodines, se recomienda un acceso dinámico a los nombres de nodo (*véase Asignar [nombres](#page-1170-0) de nodos* ). 1171

# <span id="page-143-0"></span>**4.1.7 Espacios de nombres personalizados**

Cuando una asignación produce un resultado XML, MapForce deriva automáticamente el espacio de nombres (o conjunto de espacios de nombres) de cada elemento y atributo a partir del esquema asociado al [componente](#page-37-0) de destino<sup>38</sup>. Este es el comportamiento predeterminado de MapForce y el más apropiado en
las asignaciones de datos que implican la generación de resultados XML. Sin embargo, en otros casos puede ser preferible tener un mayor control sobre el espacio de nombres de los elementos en el código XML resultante. Por ejemplo, en algunos casos puede ser necesario declarar a mano el espacio de nombres de un elemento desde la asignación directamente.

La declaración de espacios de nombres personalizados (y el comando **Agregar espacio de nombres**) solamente es relevante para componentes de destino XML y solamente para elementos. El comando **Agregar espacio de nombres** no está disponible en el caso de atributos ni nodos comodín. Tampoco está disponible en caso de nodos que reciben datos por medio de [conexiones](#page-63-0) de copia total <sup>64</sup>.

Para comprender mejor este funcionamiento siga las instrucciones de las subsecciones que siguen.

### Declarar un espacio de nombres manualmente

Para este ejemplo necesita la asignación **BasicTutorials\Tut1-SchemaToSchema.mfd**.

#### *Agregar un espacio de nombres*

Abra la asignación, haga clic con el botón derecho en el nodo library del componente BooksOutput y seleccione **Agregar espacio de nombres** en el menú contextual. Observe que ahora aparecen dos nodos nuevos bajo el nodo library: el nodo namespace y el nodo prefix (*imagen siguiente*).

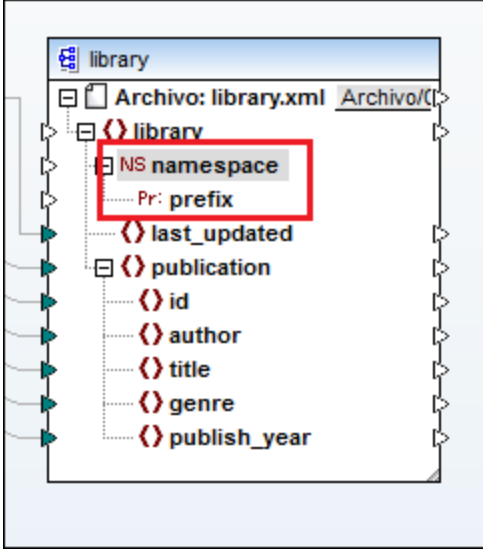

*Indicar los valores del espacio de nombres*

Ahora puede crear asignaciones entre estos nodos y valores de cadena. Por ejemplo, en la imagen siguiente puede ver que se definieron dos constantes que aportan el espacio de nombres altova. library y el prefijo lib (*imagen siguiente*).

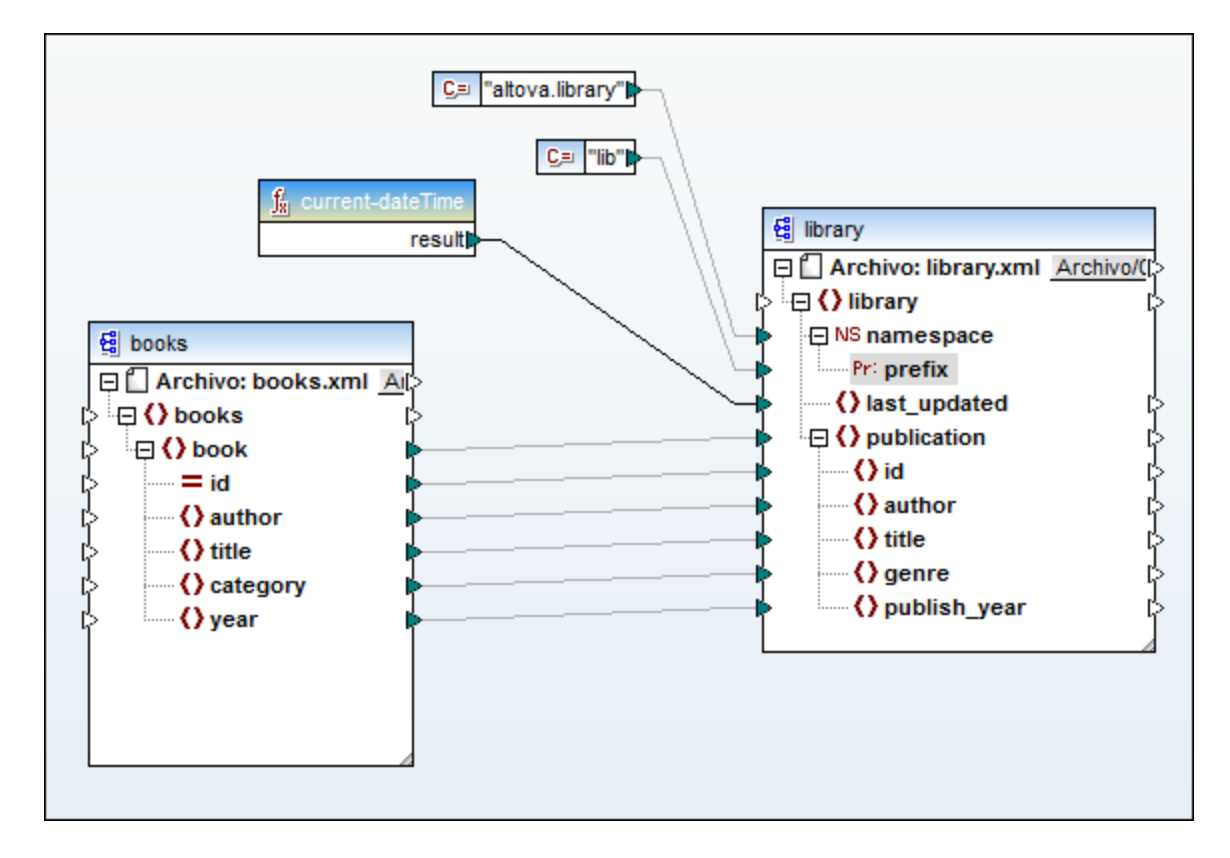

Nota: debe asignar los conectores de entrada namespace y prefix aunque les asigne valores vacíos.

#### *Resultado*

En el resultado podrá ver que el atributo xmlns: <prefix>="<namespace>" se añadió al elemento y que <prefix> y <namespace> son valores procedentes de la asignación. El resultado será (*fíjese en la parte resaltada*):

```
<?xml version="1.0" encoding="UTF-8"?>
<library xmlns:xsi="http://www.w3.org/2001/XMLSchema-instance"
xmlns:lib="altova.library" xsi:noNamespaceSchemaLocation="Library.xsd">
...
```
También puede declarar varios espacios de nombres para un mismo elemento. Para ello vuelva a hacer clic con el botón derecho en el nodo y seleccione **Agregar espacio de nombres** en el menú contextual. Bajo el nodo aparecerán dos nodos más para el espacio de nombres y para el prefijo. Ahora podrá conectar dos nuevos valores a estos dos nodos.

#### *Declarar un espacio de nombres predeterminado*

Si desea declarar un espacio de nombres predeterminado, basta con asignar un valor de cadena vacío al nodo prefix. El resultado será (*fíjese en la parte resaltada*):

```
<?xml version="1.0" encoding="UTF-8"?>
<library xmlns="altova.library" xmlns:xsi="http://www.w3.org/2001/XMLSchema-
instance" xsi:noNamespaceSchemaLocation="Library.xsd">
...
```
Si necesita crear prefijos para nombres de atributo (p. ej. <number prod: id="prod557">557</number>) puede habilitar el acceso dinámico a los atributos del nodo (*véase Asignar [nombres](#page-1170-0) de nodos* ) o editar el 1171 esquema para que contenga un atributo prod: id para <number>.

#### *Eliminar espacios de nombre*

Para eliminar una declaración de espacio de nombres haga clic con el botón derecho en el nodo ns:namespace y seleccione **Quitar espacio de nombres** en el menú contextual.

# **4.1.8 Firmas digitales**

Las firmas digitales son una especificación del W3C para la firma digital de documentos XML con código cifrado que puede utilizarse para comprobar si se modificó el documento XML. Para más información sobre firmas digitales consulte la especificación del W3C para firmas XML: <http://www.w3.org/TR/xmldsig-core/>. La característica de firmas digitales de MapForce es compatible con certificados de tipo RSA-SHA1 y DSA-SHA1 solamente.

MapForce permite crear firmas digitales XML para archivos de salida XML y XBRL. Pero solamente se pueden generar si el lenguaje de transformación es BUILTIN y solamente en la vista previa. Puede incrustar la firma digital como último elemento del documento de salida (*Envuelta*) o puede almacenarla en un archivo de firma separado (*Separada*). Para más información consulte [Configurar](#page-146-0) la firma XML <sup>147</sup>. Para ver las diferencias entre los dos tipos consulte *Firma separa o [envuelta](#page-149-0)* 150.

**Nota:** MapForce Server no es compatible con firmas digitales.

#### *Activar la generación de firmas digitales*

Para poder generar firmas digitales siga estos pasos:

- 1. Abra el cuadro de diálogo **Configuración del componente** del componente de destino haciendo doble clic en el título del componente o seleccionando el comando de menú **Componente | Propiedades**.
- 2. Marque la casilla *Crear firma digital*.

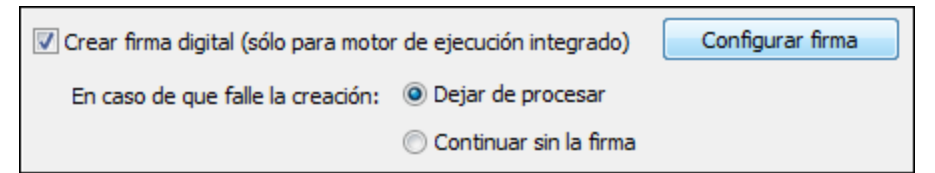

3. Aparece el cuadro de diálogo **Opciones de la firma XML**, donde puede definir las opciones de configuración pertinentes.

# <span id="page-146-0"></span>4.1.8.1 Configuración de la firma digital XML

Las opciones de configuración de la firma (*ver imagen siguiente*) se almacenan por separado por cada componente en el cuadro de diálogo <u>[Configuración](#page-128-0) del componente<sup>(129</sup></u> y todas las firmas se guardan en el archivo MFD.

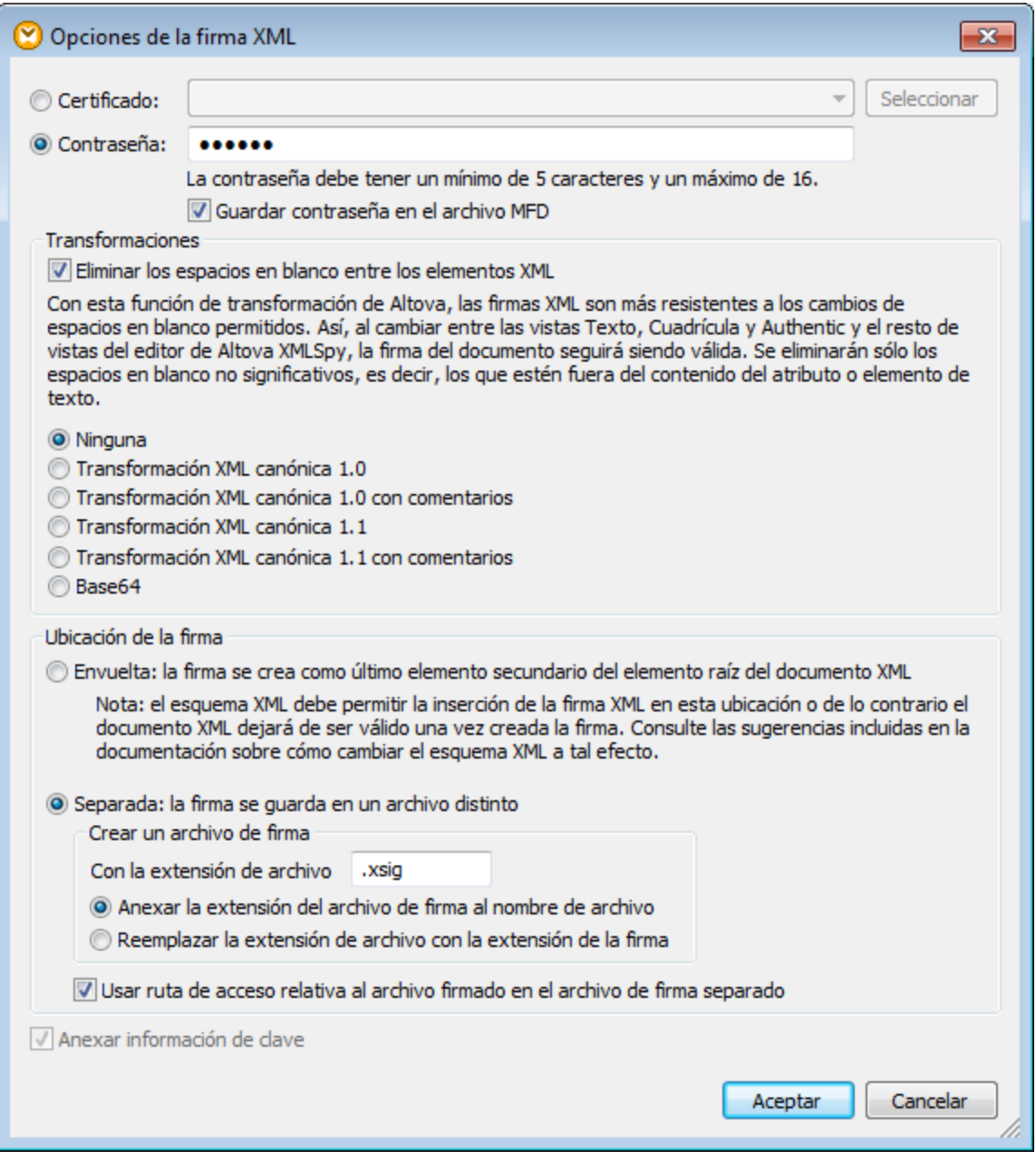

A continuación explicamos las opciones que puede configurar.

### Método de autenticación: certificado o contraseña

La firma puede basarse en un certificado o en una contraseña. Seleccione el botón de opción del método que desea usar.

·*Certificado:*

> Si desea usar un certificado, éste debe tener una clave privada y encontrarse en un almacén de certificados accesible. La firma se genera con la clave privada del certificado. Para verificar la

firma es necesario tener acceso al certificado (o a su versión de clave pública). La clave pública del certificado sirve para verificar la firma. Para seleccionar el certificado de clave pública/privada que se debe usar haga clic en el botón **Seleccionar** y navegue hasta el certificado.

·*Contraseña:*

> Introduzca una contraseña con una longitud comprendida entre 5 y 16 caracteres. Esta contraseña sirve para crear la firma y será necesaria posteriormente para verificar la firma. El botón **Aceptar** del cuadro de diálogo no se habilita hasta que no se cumple este requisito.

· *Guardar contraseña en el archivo MFD:* Si marca esta casilla, la contraseña introducida en el campo *Contraseña* se guardará en formato confuso en el archivo MFD (es decir, la contraseña se cifrará). Recuerde que cualquier usuario con acceso al archivo MFD puede crear firmas con esta contraseña.

#### $\Box$  Transformaciones

Los datos XML se transforman y el resultado de la transformación sirve para crear la firma. Puede especificar qué algoritmo de transformación canónica se debe aplicar a los datos XML del archivo (el contenido SignedInfo) antes de que se lleven a cabo los cálculos de firma. Debe tener en cuenta algunas diferencias entre las diferentes opciones de transformación:

- · *Ninguna:* No se lleva a cabo transformación alguna y los datos XML del archivo binario guardado en disco se pasan directamente para la creación de firma. Si posteriormente se modifican los datos la firma no se podrá verificar. Sin embargo, si marca la casilla *Eliminar los espacios en blanco entre los elementos XML,* todos los espacios en blanco se eliminarán y los cambios en los espacios en blanco se pasarán por alto.
- · *Transformación canónica XML con o sin comentarios:* si se incluyen comentarios para los cálculos de la firma y se realizan cambios en los comentarios de los datos XML, entonces se producirá un error de verificación. Si no se incluyen los comentarios, se podrán añadir o modificar comentarios en el documento XML una vez firmado y la firma se considerará válida y auténtica.

*La opción "...con comentarios"* sólo está disponible si se elige la opción de ubicación de la firma *Separada*.

· *Base64:* se entiende que el elemento raíz (o de documento) del documento XML está codificado en base64 y se lee en su formato binario. Si el elemento raíz no es base64, se devuelve un error o el elemento se lee como vacío, dependiendo del tipo de elemento del que se trate.

La principal diferencia entre la opción *Ninguna* y la opción *Transformación canónica* es que esta última produce una secuencia de datos XML, en las que se normalizan algunas diferencias, como el orden de los atributos por ejemplo. Sin embargo, recuerde que si la firma está incrustada (envuelta), MapForce realiza una transformación canónica predeterminada. Así que los datos XML se usarán tal y como están (es decir, sin transformarse) cuando: la firma esté separada, la opción Ninguna esté seleccionada y la casilla *Eliminar los espacios en blanco* esté desactivada.

Ubicación de la firma

La firma se puede ubicar dentro del archivo XML o se puede crear en un archivo separado. Estas son las opciones de configuración:

- · *Envuelta:* el elemento de firma se crea como último elemento secundario del elemento raíz (o de documento). Nota: el esquema XML asociado debe tener los elementos de definición de firma para que el resultado XML sea válido. Consulte la información dada más arriba.
- · *Separada:* la firma XML se crea en un archivo separado. En este caso puede especificar la extensión de archivo y si el nombre del archivo se crea: (i) anexando la extensión al nombre del archivo (p. ej. test.xml.xsig) o (ii) reemplazando la extensión XML del archivo XML (p. ej. test.xsig). También puede elegir si en el archivo de firma la referencia al archivo XML es una ruta de acceso relativa o absoluta.
- **Nota:** las firmas XML para archivos de esquema XML (.xsd) y archivos XBRL solamente se pueden crear como archivos de firma externos. Para archivos WSDL las firmas se pueden crear como archivos externos y "envolverse" en el archivo WSDL.
- **Nota:** si la firma XML se crea en un archivo separado, entonces el archivo XML y la firma XML se asocian por medio de una referencia que está presente en el archivo de la firma. Por tanto, cuando la firma es un archivo externo, su verificación debe hacerse con el archivo de firma activo y no con el archivo XML activo.
- Anexar información de clave

La casilla *Anexar información clave* se habilita si la firma está basada en un certificado. Si la firma está basada en una contraseña, esta casilla se deshabilita. Si se marca esta casilla, la información de clave pública se pone dentro de la firma. Si no se marca esta casilla, esta información de clave no se incluye en la firma. La ventaja de incluir la información de clave en la firma es que no se necesitará el certificado (concretamente la información de clave pública que contiene) para el proceso de verificación (porque la información de clave está presente en la firma).

### Configuración de firma no válida

MapForce no puede firmar digitalmente el resultado de la asignación si las opciones de la firma XML no son válidas. La configuración de la firma digital no es válida si (i) no se puede acceder al certificado seleccionado o si el certificado no es adecuado para la firma de documentos XML; (ii) no se establece una contraseña.

Si no se elije contraseña ni certificado algunos, entonces el procesamiento se detiene o se continúa sin firma. Este comportamiento se puede determinar en el cuadro de diálogo **Configuración del componente**, con los botones de opción *Dejar de procesar* o *Continuar sin la firma*.

## <span id="page-149-0"></span>4.1.8.2 Firma separada o envuelta

Los ejemplos siguientes ilustran cómo se usan las firmas incrustadas envueltas y separadas.

#### *Firma separada*

En la asignación de ejemplo siguiente hemos seleccionado la opción *Firma separada*. Esto quiere decir que se generan dos archivos distintos: (1) el archivo de salida de la asignación, **MarketingExpenses.xml**, y (ii) un archivo de firma digital temporall llamado **MarketingExpenses.xml.xsig** (*imágenes siguientes*). Puede encontrar la asignación **MarketingExpenses\_DetachedSignature.mfd** en la carpeta **MapForceExamples**.

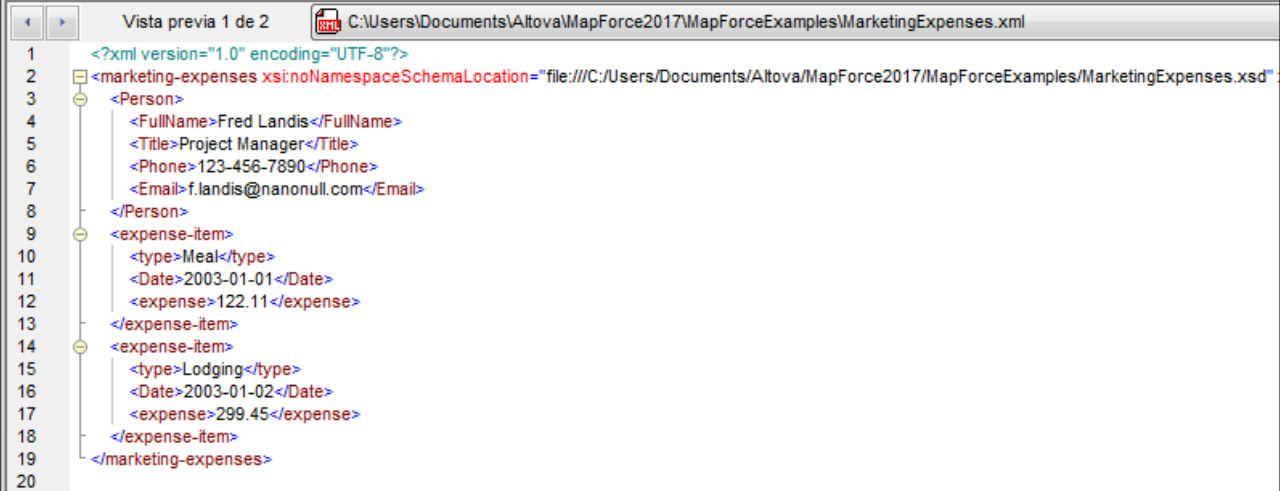

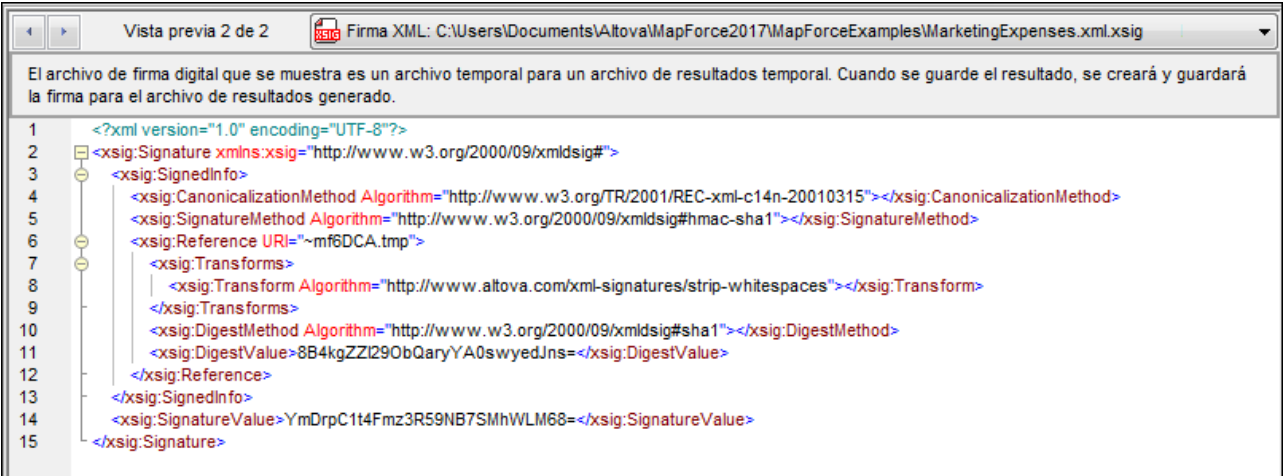

Para generar los archivos **.xml** y **.xsig** en el directorio de salida, haga clic en el botón de la barra de herramientas **Guardar todos los resultados generados** .

#### *Firma envuelta*

Si selecciona la opción Firma envuelta, el elemento <xsig:Signature> se integra en el archivo de salida después de <expense-item> (*imágenes anteriores*). Puede ver una asignación con esta opción en **MapForceExamples\MarketingExpenses\_EnvelopedSignature.mfd**.

### Validez del documento XML

Si la firma XML está incrustada en el documento XML, se añade al documento un elemento Signature en el espacio de nombres http://www.w3.org/2000/09/xmldsig#. Para que el documento siga siendo válido según el esquema, éste debe contener las declaraciones de elemento adecuadas. Si no desea modificar el esquema del documento XML, la firma XML se puede crear en un archivo externo con la opción *Separada* (*véase punto anterior*).

A continuación puede ver dos fragmentos de esquemas XML que muestran cómo se permite el elemento Signature de una firma envuelta. En el primer esquema XML, se importó el esquema XML Signatura al esquema del usuario (*resaltado en amarillo*).

```
<xs:schema xmlns:xs="http://www.w3.org/2001/XMLSchema"
           xmlns:xsig="http://www.w3.org/2000/09/xmldsig#"
           elementFormDefault="qualified"
           attributeFormDefault="unqualified">
   <xs:import namespace="http://www.w3.org/2000/09/xmldsig#"
              schemaLocation="http://www.w3.org/TR/xmldsig-core/xmldsig-core-
schema.xsd"/>
  <xs:element name="Root">
     <xs:complexType>
         <xs:sequence>
            <xs:element ref="FirstChildOfRoot"/>
            <xs:element ref="SecondChildOfRoot" minOccurs="0"/>
            <xs:element ref="xsig:Signature" minOccurs="0"/>
         </xs:sequence>
      </xs:complexType>
   </xs:element>
   ...
</xs:schema>
```
En el segundo esquema XML se agregó un elemento comodín genérico que coincide con cualquier elemento de otros espacios de nombres (*resaltado en amarillo*). Al darle el valor lax al atributo processContents, el validador ignorará este elemento (porque no se encontró ninguna declaración de elemento coincidente). Por tanto, el usuario no necesita hacer referencia al esquema XML Signatures. El inconveniente de esta opción, sin embargo, es que cualquier elemento (no sólo el elemento Signature) puede agregarse en la ubicación especificada del documento XML sin que ello provoque la invalidez del documento XML.

```
<xs:element name="Root">
  <xs:complexType>
      <xs:sequence>
         <xs:element ref="selection"/>
         <xs:element ref="newsitems" minOccurs="0"/>
         <xs:element ref="team" minOccurs="0"/>
         <xs:any namespace="##other" minOccurs="0" processContents="lax"/>
      </xs:sequence>
   </xs:complexType>
</xs:element>
```
## <span id="page-151-0"></span>**4.1.9 Gestor de esquemas**

El Gestor de esquemas XML es una herramienta que ofrece una forma centralizada de instalar y administrar esquemas XML (DTDs para XML y esquemas XML) para usarlos en todas las aplicaciones de Altova compatibles con XML Schema, incluido MapForce.

· En Windows, el gestor tiene una interfaz gráfica del usuario (*imagen siguiente*) a la que también puede acceder desde la línea de comandos. (Las aplicaciones de escritorio de Altova solo están disponibles para Windows; *consulte la lista siguiente*.)

· En Linux y macOS el Gestor de esquemas solo está disponible en la línea de comandos. (Las aplicaciones de escritorio de Altova están disponibles para Windows, Linux y macOS; *consulte la lista siguiente*.)

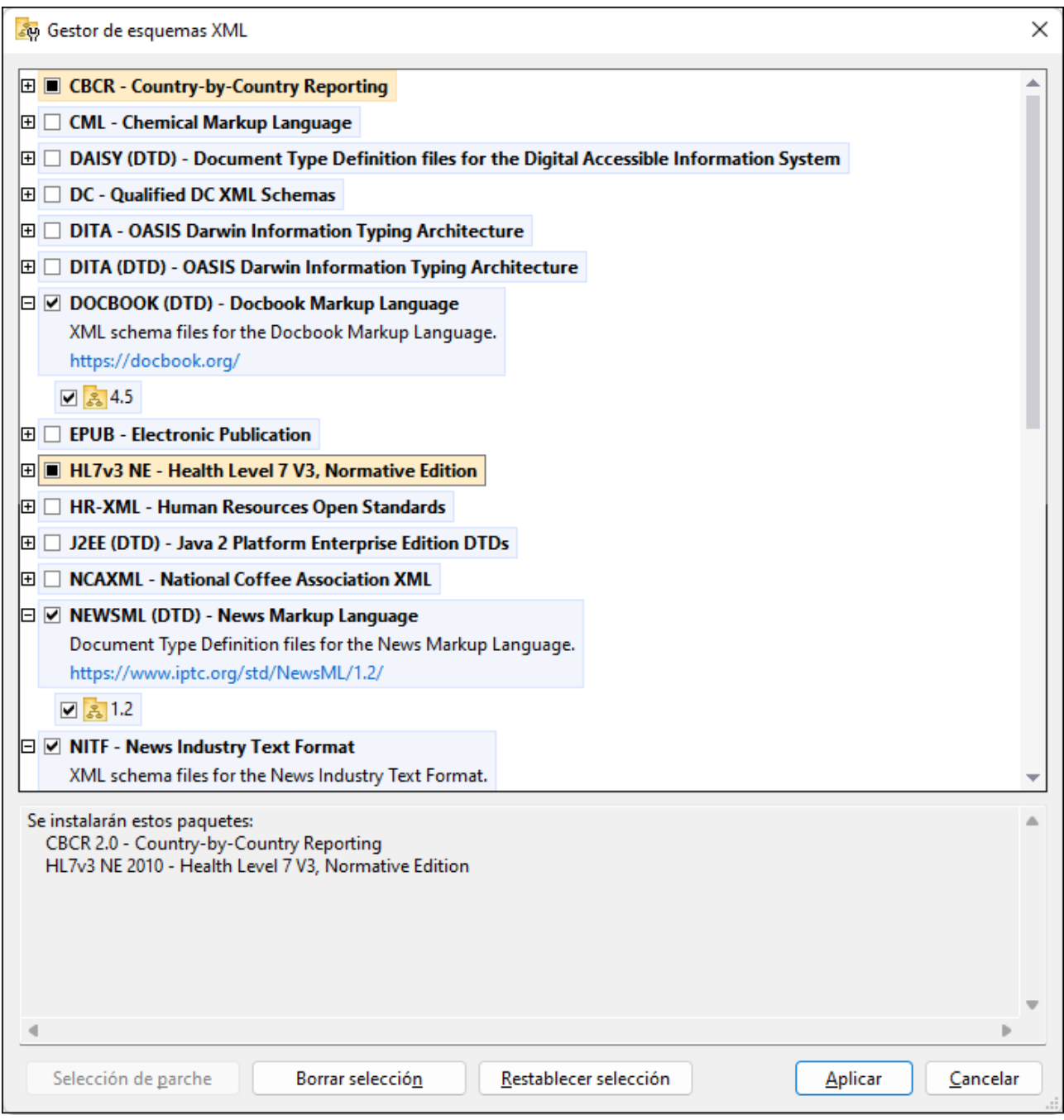

### *Aplicaciones de Altova que funcionan con el Gestor de esquemas*

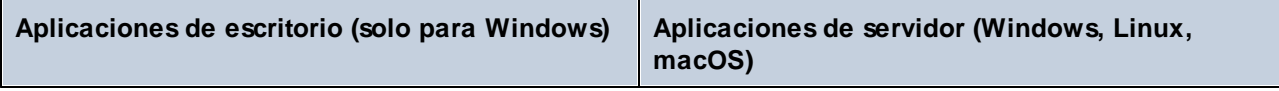

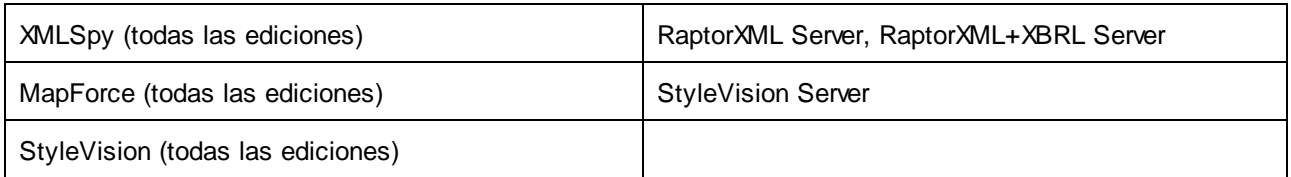

### Instalación y desinstalación del Gestor de esquemas

El Gestor de esquemas se instala automáticamente al instalar cualquiera de las aplicaciones de Altova compatibles con XML o el Altova Mission Kit (*véase la tabla de más arriba*).

También se elimina automáticamente si desinstala todas las aplicaciones de Altova compatibles con XML del equipo.

### Características de Gestor de esquemas

El Gestor de esquemas permite:

- · Ver los esquemas XML que hay instaladas en su equipo y comprobar si hay versiones nuevas para descargar.
- · Descargar las versiones más recientes de los esquemas XML independientemente del ciclo de versiones de Altova. Altova guarda todos los esquemas en un sistema de almacenamiento en línea al que tiene acceso el Gestor de esquemas y desde donde puede descargarlas tan pronto como estén disponibles.
- · Instalar o desinstalas cualquiera de las múltiples versiones de un esquema en concreto (o todas ellas, si las necesita).
- · Un solo esquema XML representa un "paquete", pero puede tener dependencias en otros esquemas. Al instalar o desinstalar un esquema, se detectan e instalan o desinstalan también automáticamente todas sus dependencias. La interfaz gráfica del usuario (o la línea de comandos, en su caso) le informa cuando se añaden o eliminan esquemas.
- · Cos esquemas XML administradas con el Gestor de esquemas pueden usar el [catálogo](https://www.oasis-open.org/committees/entity/spec-2001-08-06.html) XML, que permite resolver referencias a URI en documentos de instancia o esquema desde archivos locales, en vez de a través de Internet.
- · Todos los esquemas principales están incluidos en Gestor de esquemas y se actualizan de forma periódica a la versión más reciente. De esta forma puede administrar todos los esquemas desde un punto común y tenerlos siempre listos para las aplicaciones de Altova que las usan.
- · Los cambios que se realizan en el Gestor de esquemas afectan a todos los productos de Altova que estén instalados en ese equipo.
- · En los productos de Altova, si intenta validar con un esquema que no está instalado pero sí disponible con el Gestor de esquemas, este se instala automáticamente. Sin embargo, si el paquete de esquemas que quiere instalar contiene asignaciones de espacios de nombres, no puede instalarse automáticamente, sino que debe ejecutar Gestor de esquemas, seleccionar qué paquetes quiere instalar y ejecutar la instalación. Si después de instalar los paquetes la aplicación de Altova que está abierta no se reinicia automáticamente, debe reiniciarla manualmente.

### Funcionamiento

Altova mantiene un almacenamiento en línea donde guarda todos los esquemas XML de los productos de Altova. Este almacenamiento se actualiza de forma periódica, por ejemplo, poco después de que las organizaciones correspondientes publiquen las versiones nuevas de los esquemas respectivos. Al ejecutar Gestor de esquemas desde la interfaz gráfica del usuario aparece información sobre los esquemas más

recientes disponibles en un cuadro de diálogo en el que puede visualizarlos, instalarlos, actualizarlos o desinstalarlos.

También puede instalar los esquemas de otra manera. En el sitio web de Altova

[\(https://www.altova.com/schema-manager\)](https://www.altova.com/schema-manager) puede seleccionar el esquema y los esquemas dependientes de este que quiere instalar. El sitio web prepara un archivo de tipo **.altova\_xmlschemas** que puede descargar y que contiene la información sobre los esquemas seleccionados. Al hacer doble clic en este archivo o pasarlo a Gestor de esquemas desde la línea de comandos como argumento del comando [install](#page-163-0)<sup>era</sup>, Gestor de esquemas instala los esquemas que contiene.

*Memoria caché local: seguimiento de esquemas*

Independientemente de cómo se instalen los esquemas, toda la información sobre los esquemas instalados se almacena en una ubicación centralizada de su equipo, el directorio caché. El directorio caché local está en:

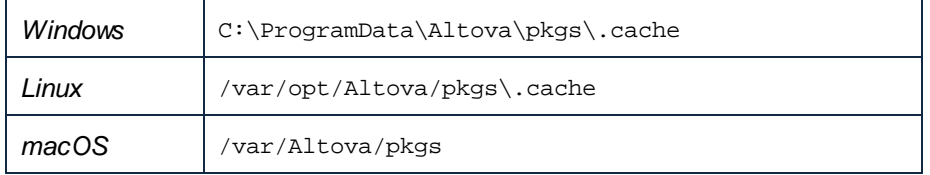

El directorio caché local se actualiza automáticamente de vez en cuando para que el estado más actual del equipo corresponda con el del almacenamiento en línea. Más concretamente, el caché se actualiza:

- · al ejecutar el Gestor de esquemas.
- · al ejecutar MapForce por primera vez en un mismo día natural.
- · si MapForce ya se está ejecutando, el directorio caché se actualiza cada 24 horas. ·
- también puede actualizar el caché local desde el almacenamiento en línea manualmente ejecutando el comando de actualización [update](#page-166-0)<sup>(167)</sup> desde la línea de comandos.

Si instala o desinstala esquemas, el directorio caché local se actualiza automáticamente con información sobre los esquemas disponibles e instalados, además de con los propios archivos de esquema.

### No modifique la memoria caché manualmente

El directorio caché local se mantiene automáticamente en base a los esquemas que instale o desinstale; no debe modificarlo ni eliminarlo manualmente. Si necesita restaurar el Gestor de esquemas a su estado original, ejecute el comando [reset](#page-164-0)<sup>ico</sup> desde la línea de comandos y después ejecute el comando [initialize](#page-162-0)<sup>(163)</sup>.

# 4.1.9.1 Ejecutar el gestor de esquemas

### Interfaz gráfica del usuario

Hay varias formas de acceder a la IGU del Gestor de esquemas:

· *Durante la instalación de MapForce:* al final del proceso de instalación, seleccione la casilla *Invocar al Gestor de esquemas* para acceder directamente a la IGU del gestor de esquemas XML. Con él puede instalar esquemas durante el proceso de instalación de su aplicación de Altova.

- · *Después de la instalación de MapForce:* una vez haya instalado la aplicación puede acceder al Gestor de esquemas en cualquier momento desde el comando de menú Herramientas | **Gestor de esquemas XML**.
- · Mediante el archivo **.altova\_schemas** que descargó del *sitio web de [Altova](https://www.altova.com/taxonomy-manager):* haga doble clic en el archivo para ejecutar Gestor de esquemas, que instalará los esquemas que haya seleccionado.

Cuando se abra la IGU del Gestor de esquemas (*imagen siguiente*) podrá ver en ella los esquemas que ya se han instalado. Si quiere instalar más solo tiene que seleccionarlas, y al contrario si quiere desinstalar alguna. Una vez haya terminado, puede aplicar los cambios. los esquemas que se vayan a instalar o desinstalar aparecerán resaltados y un mensaje le avisará de los cambios que está a punto de hacer en la ventana *Mensajes*, en la parte inferior de la ventana de Gestor de esquemas (*véase imagen*).

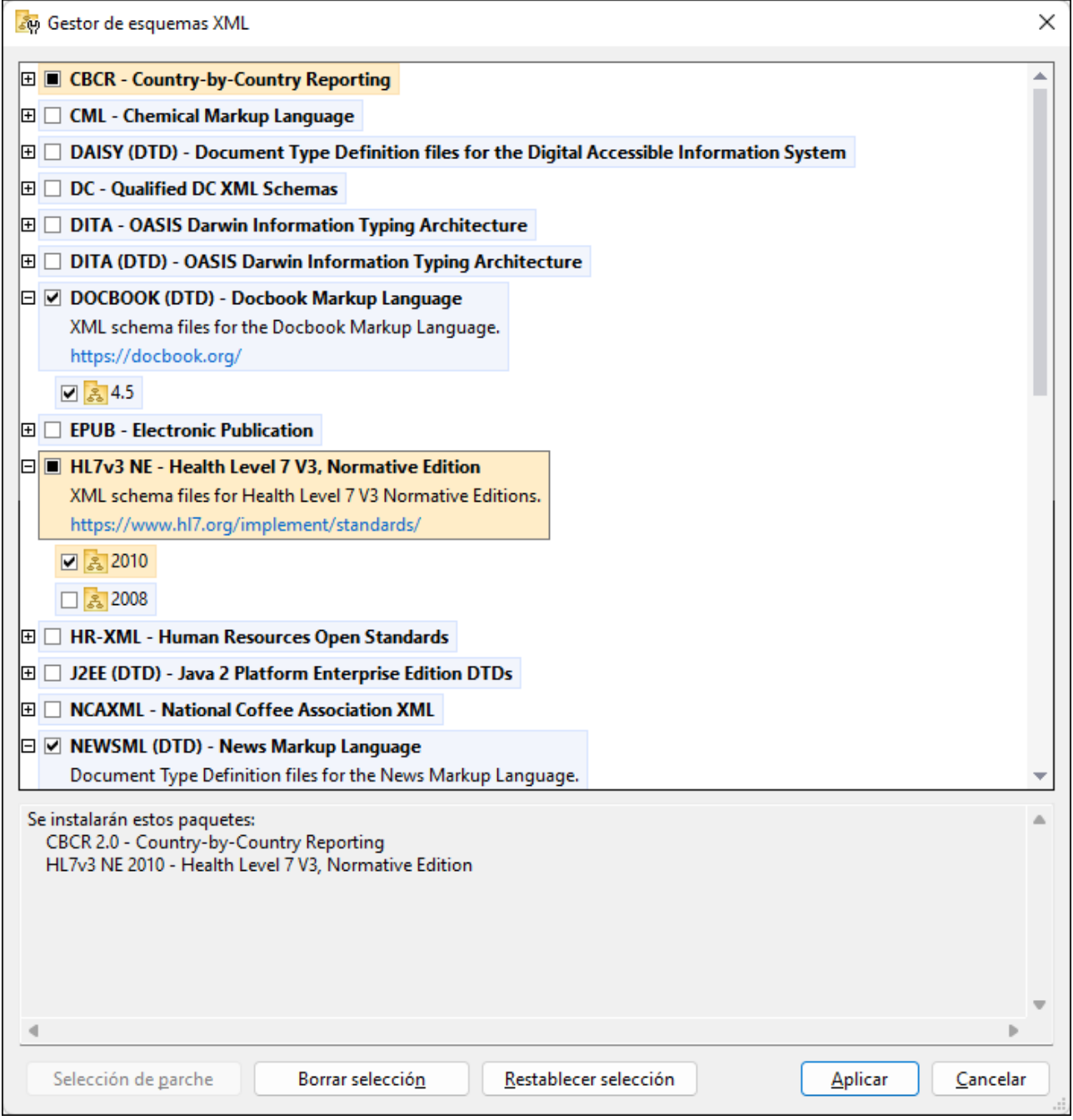

### Interfaz de la línea de comandos

Para ejecutar el Gestor de esquemas desde una interfaz de la línea de comandos debe usar su archivo ejecutable, **xmlschemamanager.exe**.

Puede encontrar este archivo:

#### **158** Componentes estructurales **XML** y esquemas XML

- · *en Windows:* C:\ProgramData\Altova\SharedBetweenVersions
- · *en Linux o macOS (solo para aplicaciones de servidor):* %INSTALLDIR%/bin, donde %INSTALLDIR% es el directorio de instalación del programa.

Puede usar cualquiera de los [comandos](#page-161-0) de la referencia de la línea de comandos <sup>(62)</sup>, a continuación.

Para mostrar al ayuda de los comandos ejecute:

- · *en Windows:* xmlschemamanager.exe --help
- · *en Linux o macOS (solo para aplicaciones de servidor):* sudo ./xmlschemamanager --help

# <span id="page-157-0"></span>4.1.9.2 Categorías de estado

Gestor de esquemas diferencia los esquemas que administra entre:

- · *Esquemas instalados:* estos aparecen en la IGU con sus casillas marcadas (*en la imagen siguiente las versiones marcadas de los esquemas EPUB y HL7v3 NE son las que están instaladas*). Si se seleccionan todas las versiones de un esquema, en la casilla del esquema aparece una marca de verificación. Si hay al menos un esquema sin seleccionar, en la en la casilla del esquema aparece un cuadrado negro. Para **desinstalar** un esquema debe desmarcar la casilla correspondiente (*en la imagen siguiente, el DTD DocBook está instalado y su casilla se ha desmarcado, es decir, se va a desinstalar*).
- · *Esquemas disponibles no instalados:* estos aparecen en la IGU con las casillas correspondientes sin seleccionar. Para **instalar** esquemas, marque la casilla correspondiente.

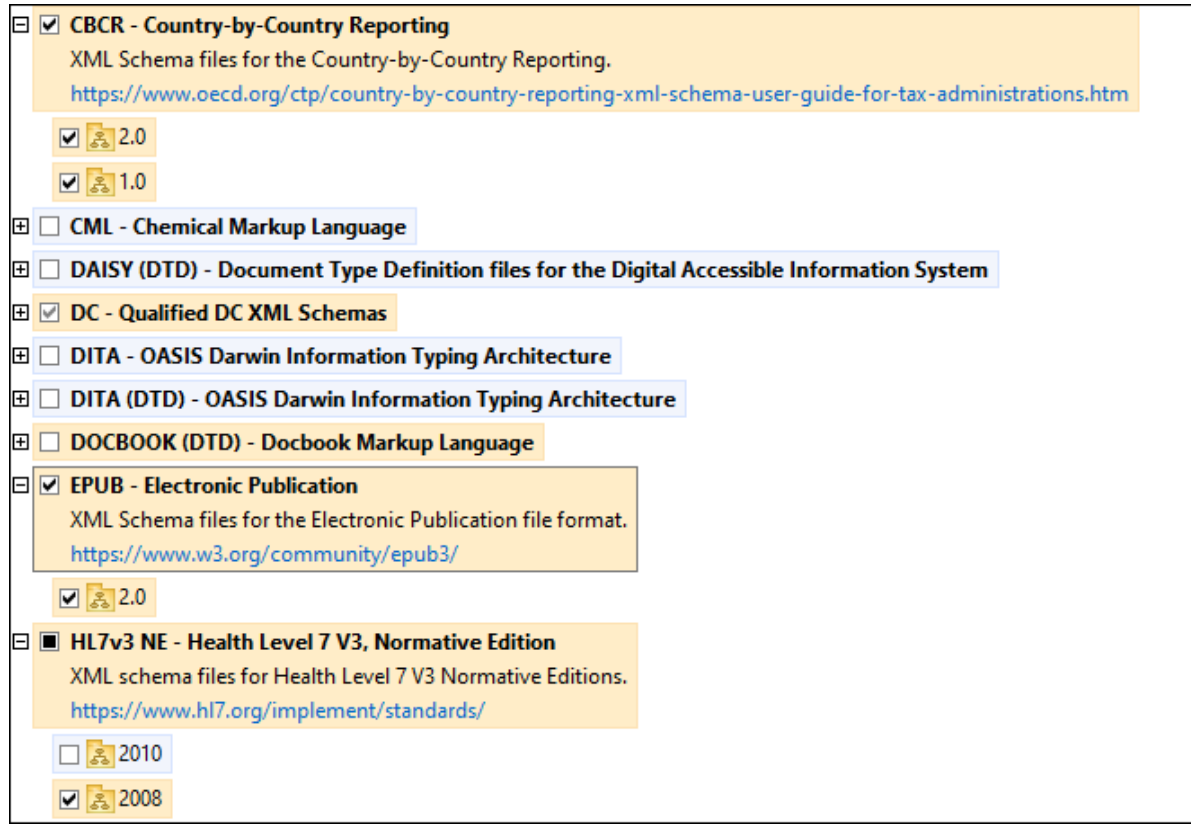

· *Esquemas que pueden actualizarse:* son los que han sido revisados por sus emisores. Aparecen indicados en la IGU con el icono (*imagen anterior*). Puede aplicar **parches** al esquema seleccionado con la revisión que esté disponible.

#### *Puntos importantes*

- · En la imagen anterior se han marcado los esquemas CBCR. Las que tienen un fondo azul ya están instaladas. Las que tienen el fondo amarillo no están instaladas pero se han seleccionado para instalarlas. Observe que el esquema HL7v3 NE 2010 no está instalada ni se ha seleccionado para instalarlo.
- · Al ejecutar el Gestor de esquemas desde la línea de comandos puede usar el comando **list** con distintas opciones para ver distintas categorías de esquemas:

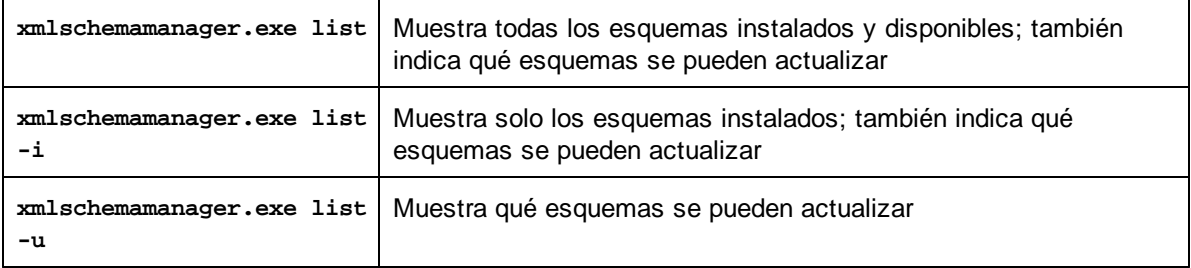

**Nota:** en Linux y macOS **use sudo ./xmlschemamanager list**

## 4.1.9.3 Aplicar parches o instalar un esquema

### Aplicar un parche a un esquema instalado

A veces los emisores de los esquemas XML generan parches. Cuando el Gestor de esquemas XML detecta que hay parches disponibles, estos aparecen en las listas de esquemas, desde donde puede instalarlos.

### *En la IGU*

Los parches se indican con el icono . (*Consulte también el apartado anterior sobre [categorías](#page-157-0) de [esquemas](#page-157-0) .*) Si hay parches disponibles se habilita el botón **Seleccionar parches**. Haga clic en él para 158 seleccionar y preparar los parches. En la IGU, el icono de los esquemas correspondientes cambia de **al** a **al** y el cuadro de diálogo le informa de qué parches se van a aplicar. Las listas del panel principal y las del panel Mensajes están ordenadas alfabéticamente, por lo que puede ver y revisar los esquemas antes de aplicar los parches. Una vez esté listo para instalar los parches seleccionados, haga clic en **Aplicar**.

#### *En la línea de comandos*

Para aplicar un parche desde lal ínea de comandos:

- 1. Ejecute el comando  $1$ ist  $-u^{165}$ . Aparece una [list](#page-164-1)a con los esquemas para las que hay parches disponibles.
- 1. Ejecute el comando [upgrade](#page-167-0)<sup>168</sup> para instalar todos los parches.

### Instalar un esquema disponible

Para instalar esquemas puede usar la IGU del Gestor de esquemas o enviar las instrucciones al Gestor de esquemas desde la línea de comandos.

**Nota:** si el esquema actual tiene dependencias en otros esquemas, también se instalan (o desinstalan, según el caso) los esquemas dependientes.

#### *En la IGU*

Para instalar esquemas con la IGU del Gestor de esquemas, seleccione los esquemas que quiere instalar y haga clic en **Aplicar**.

También puede seleccionar los esquemas que quiere instalar en el sitio web de [Altova](https://www.altova.com/taxonomy-manager) y generar desde allí un archivo **.altova\_schemas**. Al hacer doble clic en este archivo se abre el Gestor de esquemas con los esquemas que indicó preseleccionados. Solo tiene que hacer clic en **Aplicar**.

#### *En la línea de comandos*

Para instalar esquemas desde la línea de comandos ejecute el comando **install**:

#### **xmlschemamanager.exe install [opciones] Schema+**

donde **FILTER** es el esquema (o los esquemas) que quiere instalar o un archivo **.altova\_schemas**. Para hacer referencia a un esquema se usa un identificados con el formato **<nombre>**-<versión> que aparece junto a cada esquema que muestra el comando  $1$ ist  $^{165}$ . Puede introducir tantos esquemas como quiera. Para más detalles consulte la descripción del comando [install](#page-163-0)<sup>164</sup>.

**Nota:** en Linux o macOS, use el comando **sudo ./xmlschemamanager**.

#### *Instalar un esquema requerido*

Si ejecuta un comando en MapForce y MapForce descubre que uno de los esquemas que necesita para ejecutar el comando falta o está incompleta, el Gestor de esquemas incluirá información sobre ese componente de esquema que falta. Entonces puede aplicar el parche indicado y/o instalar el esquema que falta.

Siempre puede ver todos los esquemas instalados previamente ejecutando el Gestor de esquemas desde **Herramientas | Gestor de esquemas**.

## 4.1.9.4 Desinstalar o restaurar esquemas

### Desinstalar un esquema

Para desinstalar esquemas puede usar la IGU del Gestor de esquemas o enviar las instrucciones al Gestor de esquemas desde la línea de comandos.

**Nota:** si el esquema actual tiene dependencias en otros esquemas, también se instalan (o desinstalan, según el caso) los esquemas dependientes.

#### *En la IGU*

Para desinstalar esquemas con la IGU del Gestor de esquemas, seleccione los esquemas que quiere desinstalar y haga clic en **Aplicar**. Los esquemas seleccionadas y sus dependencias se desinstalarán.

Para desinstalar todos los esquemas haga clic en **Deseleccionar todas** y haga clic en **Aplicar**.

#### *En la línea de comandos*

Para desinstalar esquemas desde la línea de comandos ejecute el comando [uninstall](#page-165-0)<sup>166</sup>:

**xmlschemamanager.exe uninstall [options] FILTER+**

donde **FILTER** es el esquema (o los esquemas) que quiere desinstalar o un archivo **.altova\_schemas**. Para hacer referencia a un esquema se usa un identificador con el formato <nombre>-<versión> que aparece junto a cada esquema que muestra el comando [list](#page-164-1) <sup>des</sup>. Puede introducir tantos esquemas como quiera. Para más detalles consulte la descripción del comando [uninstall](#page-165-0)<sup>166</sup>.

**Nota:** en Linux o macOS, use el comando **sudo ./xmlschemamanager**.

#### Restaurar el Gestor de esquemas

Puede restaurar el Gestor de esquemas, es decir, eliminar todos los esquemas instaladas, así como el directorio caché.

- · En la IGU, haga clic en **Restaurar selección**.
- $\blacksquare$  Final recepting the contract contained [reset](#page-164-0) to  $\mathfrak{f}^{(65)}$ .

Una vez haya ejecutado este comando, asegúrese de que ejecuta también el comando [initialize](#page-162-0)<sup>163</sup> para recrear el directorio caché. También puede ejecutar el comando [reset](#page-164-0) <sup>d65</sup> con la opción -i.

Recuerde que **[reset](#page-164-0) -i<sup>l (65</sup>)** restaura la instalación original del producto, por lo que es recomendable ejecutar el comando [update](#page-166-0) <sup>167</sup> después de restaurar el gestor. Puede ejecutar el comando [reset](#page-164-0) <sup>165</sup> con las opciones -i o -u.

## <span id="page-161-0"></span>4.1.9.5 Interfaz de la línea de comandos (ILC)

Para llamar a Gestor de esquemas desde la línea de comandos necesita saber la ruta del ejecutable. Por defecto, el ejecutable del Gestor de esquemas se encuentra en:

```
C:\ProgramData\Altova\SharedBetweenVersions\XMLSchemaManager.exe
```
**Nota:** en los sistemas Linux y macOS una vez haya cambiado el directorio al que contiene el ejecutable, puede llamar al ejecutable con **sudo ./xmlschemamanager**.El prefijo **./** indica que el ejecutable está en el directorio actual. El prefijo **sudo** indica que el comando se debe ejecutar con derechos de administrador.

#### Sintaxis de la línea de comandos

La sintaxis general para usar la línea de comandos es:

<exec> -h | --help | --version | <command> [opciones] [argumentos]

En el código anterior la barra vertical **|** separa elementos que se excluyen mutuamente. Los corchetes **[]** indican elementos opcionales. Básicamente, puede teclear la ruta del ejecutable seguida por las opciones --h, --help o --version, o por un comando. Cada comando puede tener opciones y argumentos. Los comandos se describen en los apartados siguientes.

### 4.1.9.5.1 help

Este comando ofrece ayuda contextual sobre los comandos del ejecutable del Gestor de esquemas.

#### **Sintaxis**

<exec> help [command]

Donde [command] es un argumento opcional que indica cualquier nombre válido de comando.

Tenga en cuenta que:

- · Puede invocar la ayuda tecleando un comando seguido por --h or --help, por ejemplo: **<exec> list -h**
- · Puede invocar la ayuda general tecleando --h o --help directamente después del ejecutable, por ejemplo:

### Ejemplo

Este comando muestra la ayuda del comando list:

```
xmlschemamanager help list
```
### 4.1.9.5.2 info

Este comando muestra información detallada sobre cada uno de los esquemas dados como argumento. Esta información incluye el título, la versión, la descripción, el editor y las referencias de las dependencias.

### **Sintaxis**

```
<exec> info [options] Schema+
```
- · El argumento **Schema** es el nombre de un esquema o parte del nombre de un esquema. (Para ver el ID de un paquete de esquemas y la información relativa a su estado de instalación use el comando  $list^{(165)}$  $list^{(165)}$ .)
- ·Use **<exec> info -h** para ver la ayuda sobre este comando en la línea de comandos..

### Ejemplo

Este comando muestra información detallada sobre los esquemas **DocBook-DTD** y **NITF**:

xmlschemamanager info doc nitf

### <span id="page-162-0"></span>4.1.9.5.3 initialize

Este comando inicializa el entorno del Gestor de esquemas y crea un directorio caché donde se guardan todos los esquemas localmente. El Gestor de esquemas se inicializa automáticamente la primera vez que instale una aplicación de Altova compatible con él, por lo que normalmente no es necesario ejecutar este comando. Por lo general solo es necesario ejecutarlo después de haber ejecutado el comando reset.

### **Sintaxis**

```
<exec> initialize | init [opciones]
```
#### *Opciones*

Estas son las opciones del comando **initialize**:

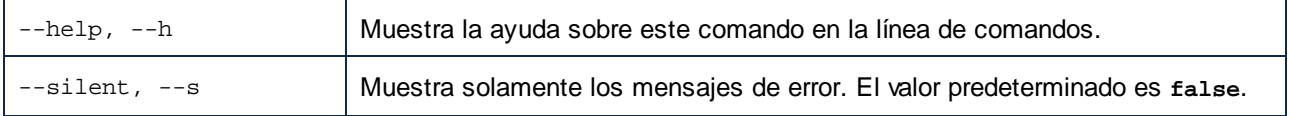

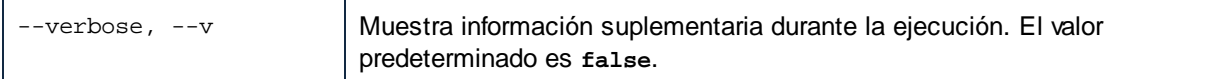

### Ejemplo

Este comando inicializa el Gestor de esquemas:

```
xmlschemamanager initialize
```
### <span id="page-163-0"></span>4.1.9.5.4 install

Este comando instala una o más esquemas.

### **Sintaxis**

```
<exec> install [options] Schema+
```
Para indicar varios esquemas, repita el argumento Schema tantas veces como sea necesario.

El argumento de Schema puede ser:

- 1. Un identificador de esquema en el formato **<name>-<version>**, por ejemplo: **cbcr-2.10**). Para ver todos los identificadores de esquemas y sus versiones ejecute el comando [list](#page-164-1) <sup>(65</sup>). También puede usar el nombre de el esquema abreviado, si este es único, por ejemplo **docbook**. Si usa una abreviación del nombre se desinstalan todos los esquemas que contengan esa abreviación.
- 2. La ruta de acceso a un archivo **.altova\_schemas** descargado desde el sitio web de Altova. Para más información sobre estos archivos consulte la *Introducción al Gestor de esquemas: [funcionamiento](#page-151-0)*<sup>452</sup>.

#### *Opciones*

Estas son las opciones del comando **install**:

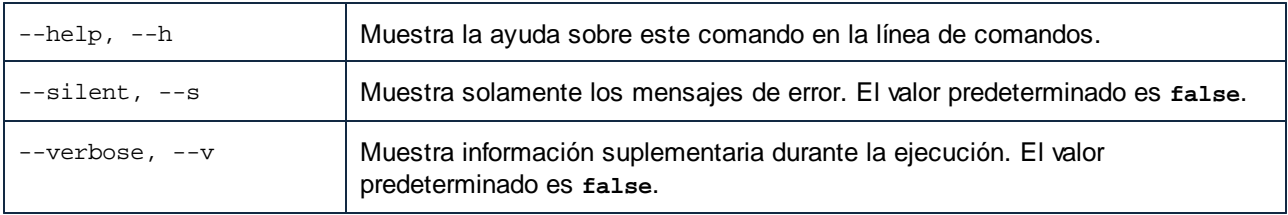

### Ejemplo

Este comando instala el esquema CBCR 2.0 (Country-By-Country Reporting) y el DTD DocBook más reciente:

xmlschemamanager install cbcr-2.0 docbook

### <span id="page-164-1"></span>4.1.9.5.5 list

Use este comando para ver los esquemas del Gestor de esquemas; tiene varias opciones:

- · lista de todos los esquemas disponibles
- · lista de esquemas específicos
- lista de los esquemas instalados<br>• lista de los esquemas que se pue
- lista de los esquemas que se pueden actualizar.

### **Sintaxis**

```
<exec> list | ls [options] Schema?
```
Si no se indica ningún argumento **Schema** la lista incluye todos los esquemas. De lo contrario la lista incluye los esquemas indicados en las opciones (*véase el ejemplo de más abajo*). Recuerde que puede usar el argumento **Schema** tantas veces como quiera.

#### *Opciones*

Estas son las opciones del comando **list**:

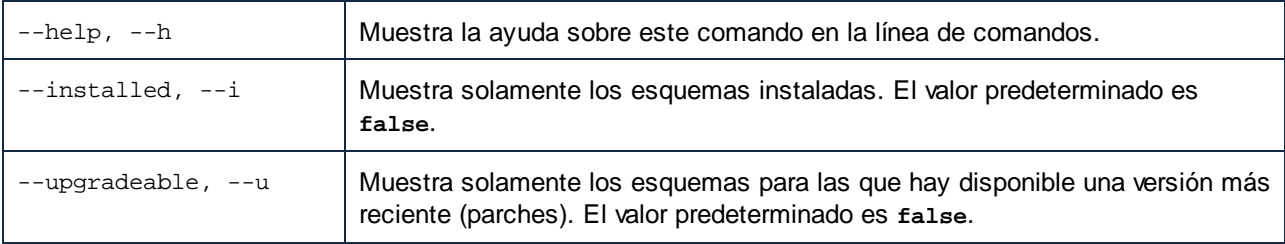

### Ejemplos

- · Para ver todos los esquemas disponibles ejecute: **xmlschemamanager list**
- · Para ver solamente los esquemas instaladas ejecute: **xmlschemamanager list -i**
- · Para ver todos los esquemas cuyos nombres contienen "doc" o "nitf" ejecute: **xmlschemamanager list doc nitf**

### <span id="page-164-0"></span>4.1.9.5.6 reset

Este comando elimina todos los esquemas instalados, así como el directorio de caché. Este comando elimina todos los esquemas instalados y su información. Una vez haya ejecutado este comando, asegúrese de que ejecuta el comando [initialize](#page-162-0) <sup>d63</sup> para volver a crear el directorio de caché. También puede ejecutar el comando reset con la opción -i. Tenga en cuenta que reset -i restaura la instalación original del producto, por lo que se recomienda ejecutar también el comando [update](#page-166-0) <sup>167</sup> después de una restauración. También puede ejecutar el comando reset con las opciones -i y -u.

### **Sintaxis**

```
<exec> reset [opciones]
```
#### *Opciones*

Estas son las opciones del comando **reset**:

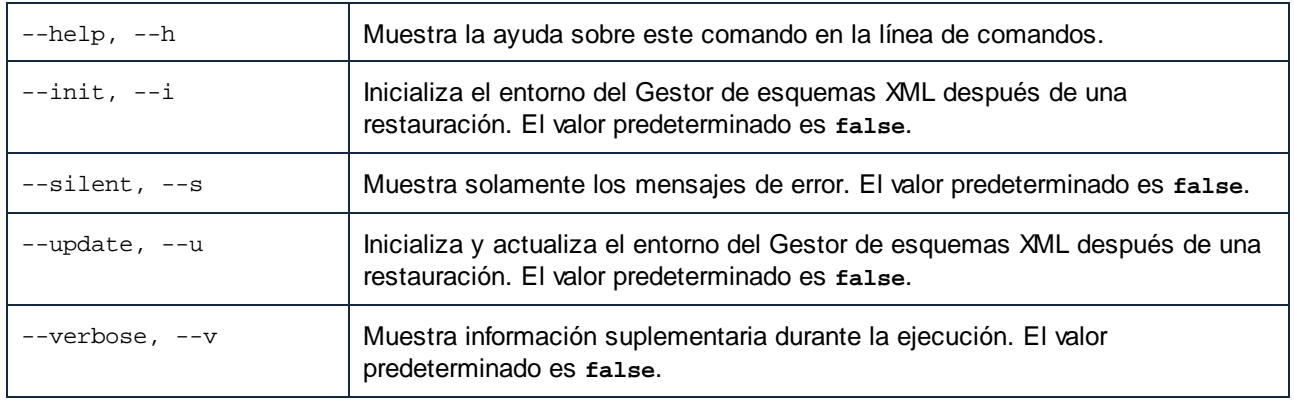

### **Ejemplos**

- · Para restaurar el Gestor de esquemas, ejecute: **xmlschemamanager reset**
- ·Para restaurar el Gestor de esquemas e inicializarlo, ejecute: **xmlschemamanager reset -i**
- · Para restaurar el Gestor de esquemas, inicializarlo y actualizar la lista de esquemas, ejecute: **xmlschemamanager reset -i -u**

### <span id="page-165-0"></span>4.1.9.5.7 uninstall

Este comando desinstala una o más esquemas. Por defecto, cualquier esquema a la que haga referencia el esquema actual también se desinstala. Para desinstalar solamente el esquema actual y mantener aquellas a las que se hace referencia, use la opción --k.

### **Sintaxis**

```
<exec> uninstall [opciones] Schema+
```
Para indicar varios esquemas, repita FILTER tantas veces como sea necesario.

El argumento de **Schema** puede ser:

- ·Un identificador de esquema en el formato <name>-<version>, por ejemplo: eba-2.10). Para ver todos los identificadores de esquemas y sus versiones ejecute el comando [list](#page-164-1) -i <sup>(65</sup>). También puede usar el nombre del esquema abreviado, si este es único, por ejemplo **eba**. Si usa una abreviación del nombre se desinstalan todos los esquemas que contengan esa abreviación.
- · La ruta de acceso a un archivo **.altova\_taxonomies** descargado desde el sitio web de Altova. Para más información sobre estos archivos consulte la *[Introducción](#page-151-0) al Gestor de esquemas:* **[funcionamiento](#page-151-0)**<sup>152</sup>.

### *Opciones*

Estas son las opciones del comando **uninstall**:

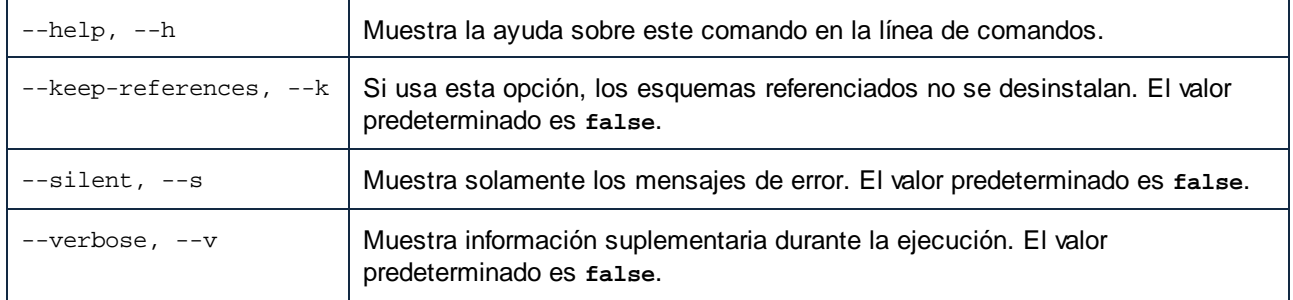

## Ejemplo

Este comando desinstala los esquemas CBCR 2.0 y EPUB 2.0:

xmlschemamanager uninstall cbcr-2.0 epub-2.0

Este comando desinstala el esquema **eba-2.10** pero no los esquemas a los que hace referencia: xmlschemamanager uninstall --k cbcr-2.0

### <span id="page-166-0"></span>4.1.9.5.8 update

Este comando consulta la lista de esquemas disponibles en el almacenamiento en línea y actualiza el directorio de caché local. Esta información se actualiza de forma implícita, por lo que no es necesario ejecutar este comando a no ser que haya ejecutado  $\text{reset}^\text{(165)}$  $\text{reset}^\text{(165)}$  $\text{reset}^\text{(165)}$  e [initialize](#page-162-0)  $^\text{(163)}$ .

### **Sintaxis**

<exec> update [opciones]

### *Opciones*

Estas son las opciones del comando update:

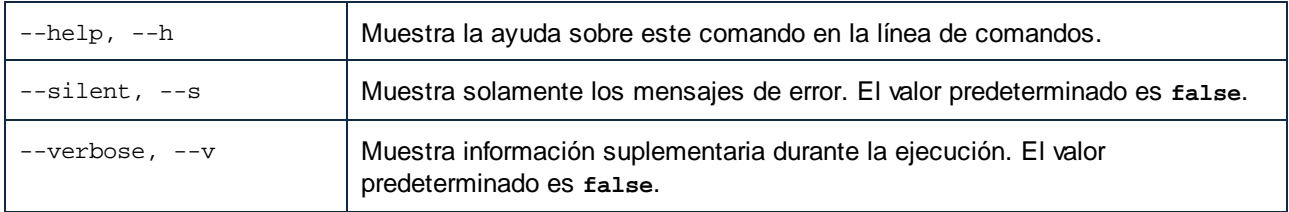

## Ejemplo

Este comando actualiza la lista de esquemas:

xmlschemamanager update

### <span id="page-167-0"></span>4.1.9.5.9 upgrade

Este comando actualiza todos los esquemas aptos para la versión *parche* más reciente disponible. Puede identificar cuáles lo son con el comando list -u.

**Nota:** el comando upgrade eliminaría un esquema obsoleto si no hay ninguna versión disponible.

### **Sintaxis**

<exec> upgrade [opciones]

#### *Opciones*

Estas son las opciones del comando upgrade:

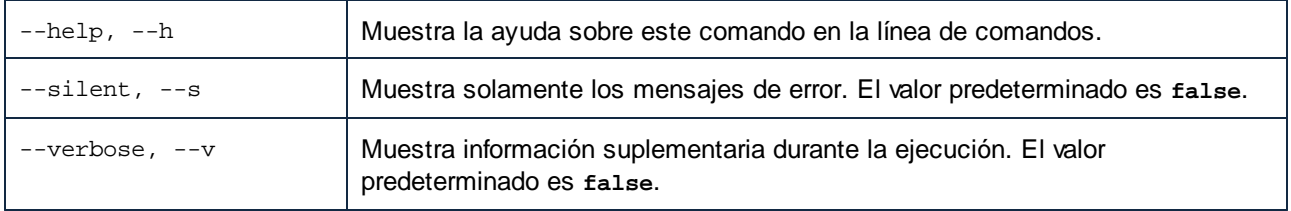

# **4.2 Bases de datos**

## Sitio web de Altova: **[Asignación](https://www.altova.com/es/mapforce/database-mapping)** de datos de BD

MapForce le permite usar bases de datos como origen o destino de datos.

Las bases de datos compatibles y sus objetos raíz aparecen a continuación. Si usa la versión de 64 bits de MapForce, compruebe que tiene acceso a los controladores de BD de 64 bits de la BD a la que quiere conectarse.

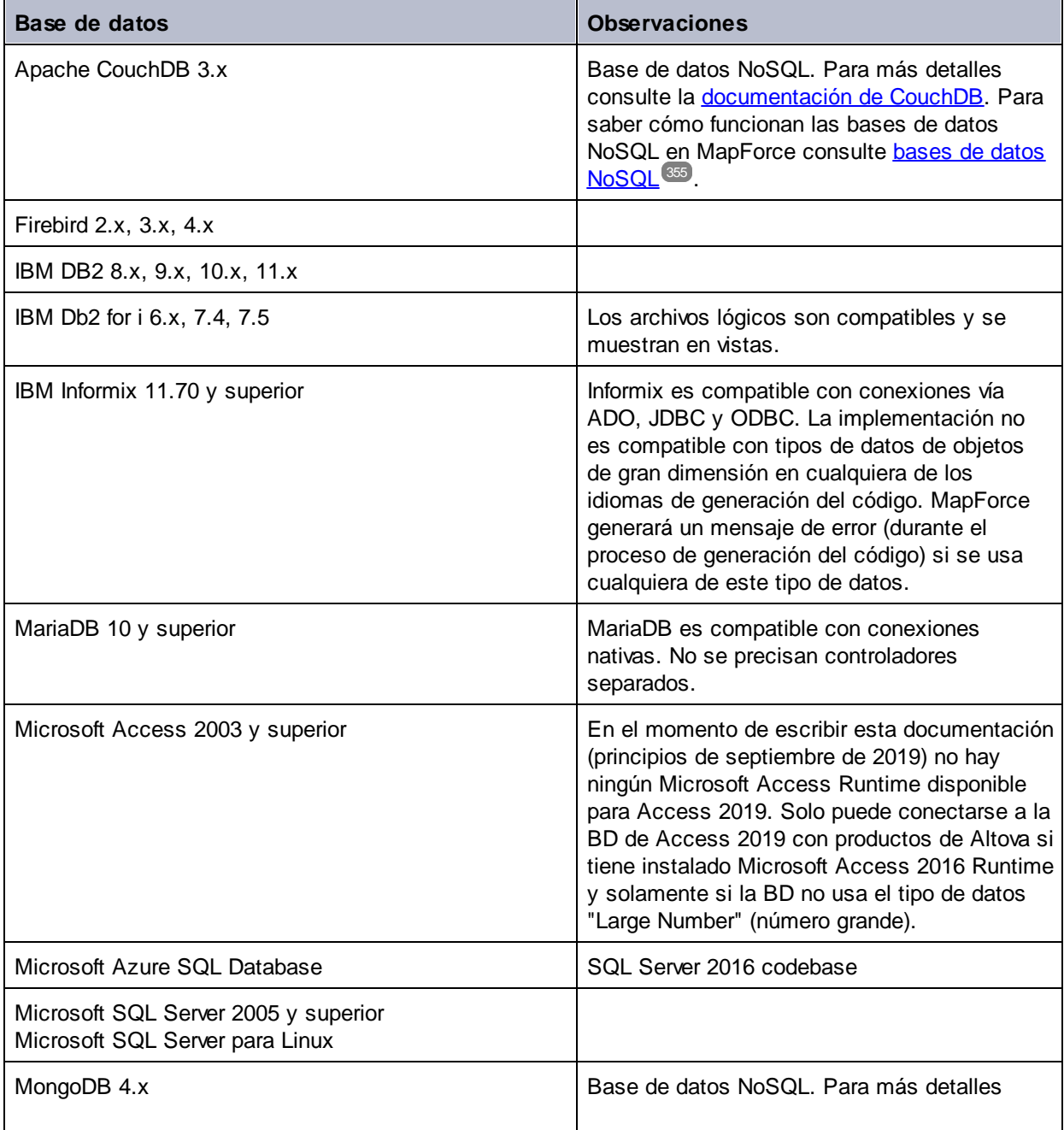

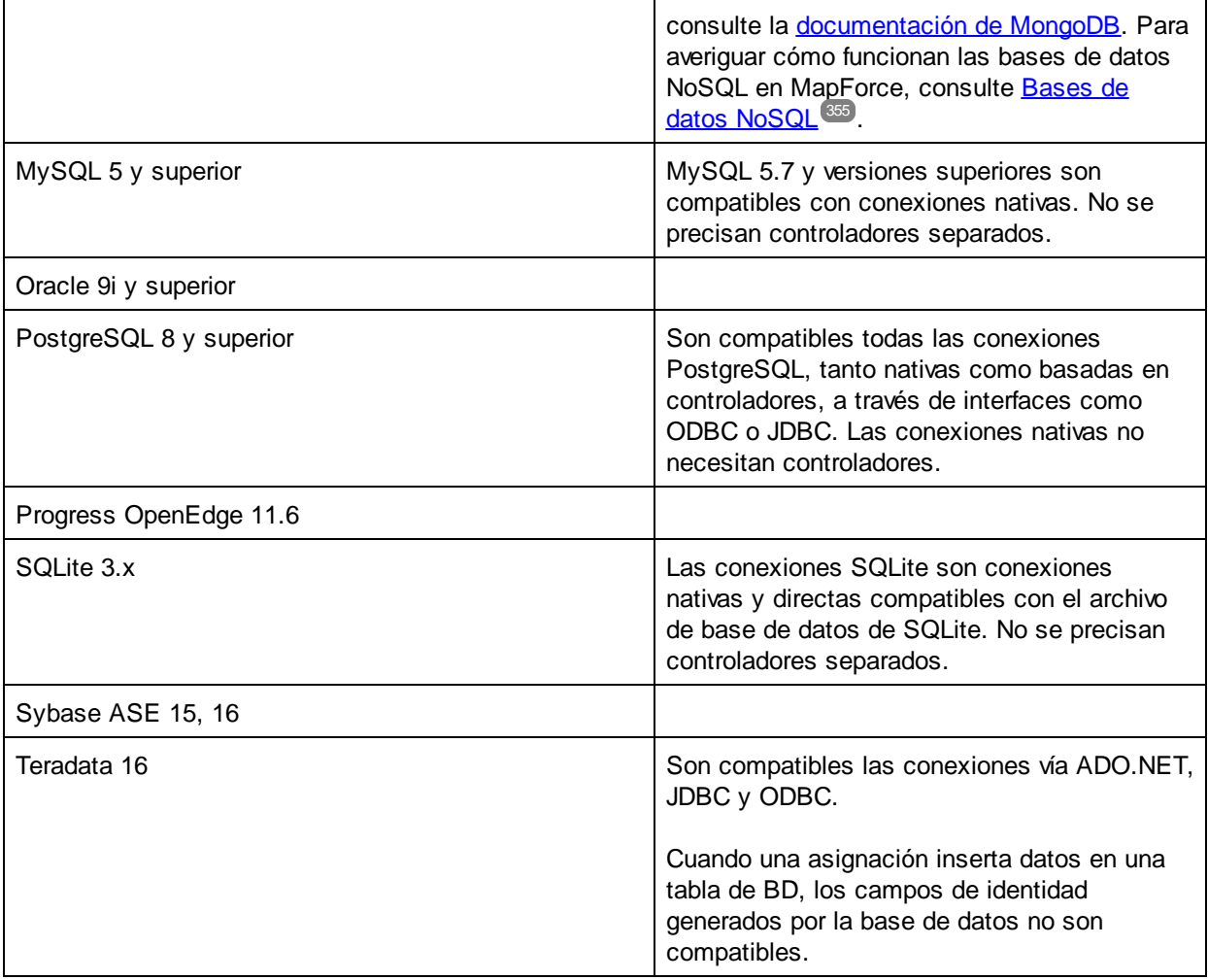

### Asignaciones de BD en distintos entornos de ejecución

Al generar código de [programa](#page-74-0)<sup>75</sup> a partir de una [asignación](#page-1294-0), compilar una asignación en archivos de ejecución de [MapForce](#page-1294-0) Server <sup>(295</sup> o <u>[implementar](#page-1297-0) una asignación en FlowForce Server (298),</u> los detalles de la conexión de BD que se guardan con los archivos generados y están adaptados a los controladores compatibles para el entorno de destino elegido (*ver siguiente tabla*). Por ejemplo, si el lenguaje de transformación es Java, las conexiones ADO se convierten en JDBC al generar código a partir de la asignación.

Si ejecuta la asignación en un entorno distinto a MapForce deberá asegurarse de que los detalles de la conexión de BD son los correctos para el equipo en el que se va a ejecutar la asignación (p.ej. podría ser necesario comprobar si el controlador de BD correspondiente está instalado, si la ruta de acceso a la BD es correcta, si se puede acceder al servidor de BD, etc.).

Algunos tipos de conexión de BD no se admiten en ciertos entornos de destino, como mostramos en la siguiente tabla.

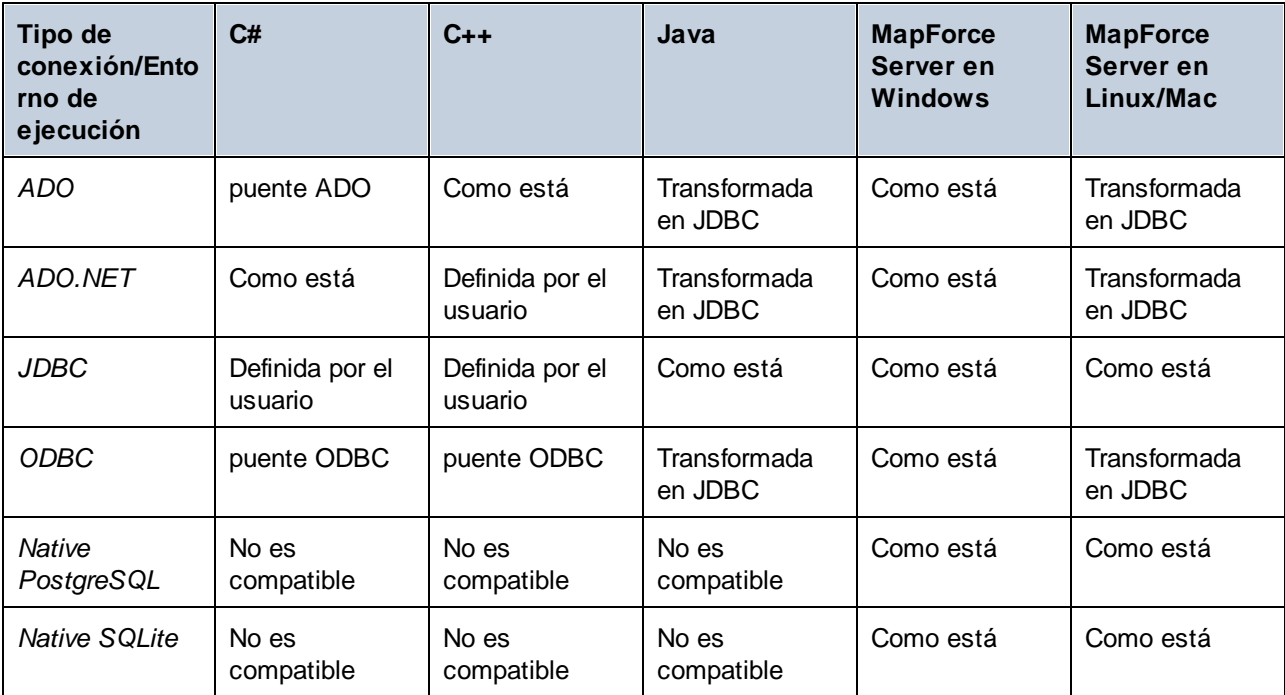

Leyenda de la tabla:

- · *Como está* significa que el tipo de conexión de la BD (p.ej., JDBC) es la que defina MapForce. ·
- *Transformada en JDBC* significa que la conexión de BD se transformará en una URL de conexión de BD similar a la JDBC.
- · *Puente ADO* y *puente ODBC* significa que la cadena de la conexión permanece como la haya definido MapForce, pero el código generado usará una clase adecuada que actúe como puente ADO u ODBC según corresponda (p.ej. System.Data.OleDb.OleDbConnection O System.Data.Odbc.OdbcConnection).
- · *Definida por el usuario* significa que, para que la conexión funcione en el código generado, necesitará introducir manualmente los detalles de la conexión en el cuadro de diálogo Configurar [componentes](#page-263-0) de  $BD^{264}$  $BD^{264}$ .

### *Prevención de posibles problemas con las conexiones JDBC en entorno Java*

Si la asignación se conecta a una base de datos por JDBC, compruebe que el controlador JDBC que utiliza la asignación está instalado en el sistema. Para ver la configuración JDBC actual de cualquier componente de BD en MapForce, haga doble clic en el encabezado del componente de BD. Esto abrirá el cuadro de diálogo **Configuración del componente**. Para más información consulte los apartados [Configuración](#page-263-0) de [componentes](#page-263-0) de base de datos <sup>264</sup> y Crear una [conexión](#page-193-0) JDBC <sup>194</sup>.

Si la asignación utiliza una conexión de base de datos no JDBC, esta conexión puede convertirse a JDBC durante la generación del código Java y así proporcionar compatibilidad en un entorno Java. Para más detalles consulte la tabla anterior.

Si ejecuta la aplicación Java que ha generado, puede que tenga que añadir el controlador JDBC como entrada classpath en la configuración actual. Si no lo hace, la ejecución de la aplicación podría resultar en un error similar a este: java.lang.ClassNotFoundException: com.mysql.jdbc.Driver.

En este subapartado explicamos algunos de los posibles métodos para solucionar problemas relacionados con JDBC.

#### *Método 1: Añadir el controlador JDBC como dependencia en Eclipse*

Si trabaja con el complemento Eclipse, deberá añadir un controlador JDBC como dependencia. Para ello, siga estos pasos:

- 1. Genere código Java en MapForce e importe el proyecto a Eclipse, tal y como se describe en el apartado Generar, [compilar](#page-1376-0) y ejecutar código<sup>1377</sup>.
- 2. Haga clic en la configuración deseada en Eclipse (p.ej. MappingApplication).
- 3. En la pestaña *Dependencias* haga clic en **Entradas classpath** y después en **Añadir JARs externas**.
- 4. Busque el archivo **.jar** en su controlador JDBC (p.ej. **C:\jdbc\mysql\mysql-connector-java-5.1.16-bin.jar**).
- 5. Haga clic en **Ejecutar** para ejecutar el programa con el controlador JDBC de BD añadido como dependencia.

#### *Método 2: Añadir el controlador JDBC a la classpath de la tarea de prueba en build.xml*

Si aparece un mensaje de error relacionado al controlador JDBC al ejecutar el archivo de Ant **build.xml**, añada el controlador JDBC a la classpath de la tarea test en el archivo **build.xml**. El fragmento de código que se ve a continuación es un ejemplo de una tarea test de Ant que incluye una referencia al archivo **.jar** del controlador JDBC (*resaltado en amarillo más abajo*).

```
<target name="test" depends="compile">
   <java classpath="C:\codegen\java\mysql_mapping"
classname="com.mapforce.MappingConsole" fork="true" failonerror="true">
      <classpath>
         <pathelement path="${classpath}"/>
         <pathelement location="C:\jdbc\mysql\mysql-connector-java-5.1.16-bin.jar"/>
      </classpath>
      <arg line="${cmdline}"/>
   </java>
</target>
```
#### *Método 3: Incluir el controlador JDBC en el manifiesto de la aplicación*

Si construye archivos JAR a partir de la aplicación Java generada, tendrá que añadir una referencia al controlador de la BD en la sección manifiesto del archivo **build.xml**. Esto garantiza que la referencia al controlador de BD está disponible en el archivo del manifiesto (**MANIFEST.MF**) una vez haya creado el proyecto.

Para añadir la referencia de BD al archivo del manifiesto, siga estos pasos:

- 1. Localice el elemento manifest en el archivo **build.xml**.
- 2. Añada un elemento nuevo llamado attribute donde el atributo name sea Class-Path y el atributo value sea el nombre del archivo **.jar**. Por ejemplo, para MySQL 5.1.16, el archivo manifest actualizado podría tener el siguiente aspecto (*observe la línea resaltada en amarillo*):

```
<manifest file="C:\codegen\java\mysql_mapping/META-INF/MANIFEST.MF" mode="replace">
  <attribute name="Created-By" value="MapForce 2024"/>
  <attribute name="Main-Class" value="com.mapforce.MappingConsole"/>
  <attribute name="Class-Path" value="mysql-connector-java-5.1.16-bin.jar"/>
</manifest>
```
3. Copie el archivo JAR del controlador JDBC a la carpeta que contenga el archivo JAR de la aplicación generada.

# **4.2.1 Conectarse a un origen de datos**

En su definición más sencilla, una base de datos es un archivo local como un archivo de base de datos Microsoft Access o SQLite. En casos más complejos, una base de datos puede residir en un servidor de bases de datos remoto o de la red que no tienen por qué usar el mismo sistema operativo que la aplicación que se conecta a la BD y que consume los datos. Por ejemplo, mientras que MapForce se puede ejecutar en sistemas operativos Windows, puede que la base de datos a la que desea acceder (p.ej. una base de datos MySQL) esté en un equipo Linux.

Para interactuar con los diferentes tipos de bases de datos, MapForce se sirve de las interfaces de conexión de datos y los controladores de BD disponibles en su sistema operativo o publicados por los principales proveedores de BD. La tecnología de base de datos evoluciona constantemente y por tanto consideramos que este mecanismo garantiza la mayor compatibilidad y flexibilidad en las principales plataformas.

En el siguiente diagrama puede ver un resumen de las opciones de conectividad de datos que pueden existir entre MapForce (*aplicación cliente*) y un almacén de datos (que puede ser un archivo o un servidor de base de datos).

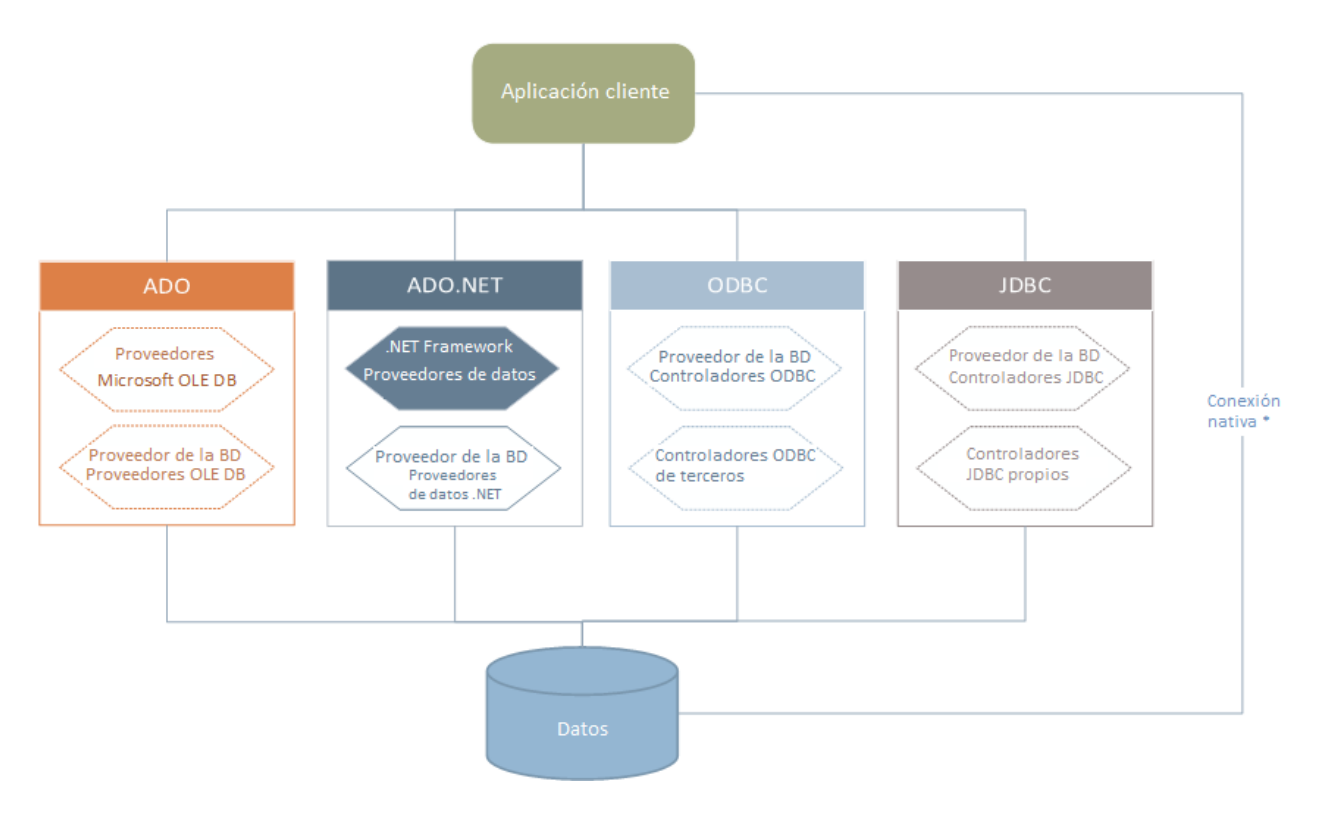

*\* Las bases de datos SQLite, MySQL, MariaDB, CouchDB, MongoDB y PostgreSQL admiten conexiones* nativas directas. Para conectarse a este tipo de bases de datos no es necesario tener instalado controladores *específicos.*

Por tanto, tal y como muestra el diagrama, desde MapForce puede acceder a los principales tipos de BD con estas tecnologías de acceso de datos:

- ADO (Microsoft® ActiveX® Data Objects), que a su vez utiliza OLE DB<br>• ADO NET (un conjunto de bibliotocas disponibles en Microsoft, NET Era
- ADO.NET (un conjunto de bibliotecas disponibles en Microsoft .NET Framework que permiten la interacción con datos)
- ·JDBC (Java Database Connectivity)
- ODBC (Open Database Connectivity)
- **Nota:** Algunos proveedores de ADO.NET no son compatibles o tienen una compatibilidad limitada. Consulte el apartado *Notas sobre [compatibilidad](#page-190-0) con ADO.NET*<sup>191</sup> para obtener más información.

### Tecnologías de acceso a datos

La interfaz de conexión de datos que se debe utilizar dependerá de la infraestructura de software con la que cuente. Lo normal es elegir una tecnología de acceso a datos y un controlador de base de datos que se integre bien con el sistema de base de datos al que desea conectarse. Por ejemplo, para conectarse con una base de datos Microsoft Access 2013, puede generar una cadena de conexión ADO que utilice un proveedor nativo como **Microsoft Office Access Database Engine OLE DB Provider**. Para conectarse a Oracle, por su parte, lo mejor será descargar e instalar las interfaces JDBC, ODBC o ADO .NET más recientes del sitio web de Oracle.

Lo más probable es que los controladores de los productos Windows (como Microsoft Access o SQL Server) ya estén disponibles en su sistema, pero puede que necesite descargar controladores para otros tipos de bases de datos. Los principales proveedores de BD publican software cliente y controladores con frecuencia. Además, puede encontrar otros controladores de otras organizaciones para las tecnologías de acceso de datos mencionadas. En la mayoría de los casos hay varias maneras de conectarse a una base de datos. Las características y el rendimiento de la base de datos dependerán de la tecnología de acceso o de los controladores utilizados

## <span id="page-173-0"></span>4.2.1.1 Iniciar el asistente para la conexión de BD

MapForce cuenta con un asistente que le guiará durante la conexión a un origen de datos. Antes de empezar a seguir las instrucciones del asistente, debe tener en cuenta que algunos tipos de BD requieren instalar y configurar algunos elementos, como controladores o software cliente. Normalmente este tipo de productos se obtienen del proveedor de BD correspondiente, que los acompañan de la documentación pertinente específica para su versión de Windows. Para ver una lista de controladores de base de datos agrupados por tipo de BD consulte el apartado Resumen de [controladores](#page-175-0) de base de datos (76).

Para iniciar el asistente para la conexión de BD (*imagen siguiente*) siga estos pasos:

·En el menú **Insertar** haga clic en el comando **Base de datos**.

Con estos pasos ha iniciado correctamente el asistente para la conexión a bases de datos (*imagen siguiente*). En la parte izquierda de la ventana puede seleccionar la forma de conectarse a la BD que prefiera:

- · Con el asistente para la conexión, que le pide que elija un tipo de base de datos y después le indica qué pasos seguir para conectarse a ese tipo de BD
- · Con una conexión que ya existe
- ·Con uno de estos tipos de tecnología de acceso de datos: ADO, ADO.NET, ODBC o JDBC
- ·Con un recurso global de Altova en el que se haya guardado una conexión de BD
- · Con una conexión PostgreSQL nativa

En el panel del asistente para la conexión (*imagen siguiente*) las bases de datos se pueden ordenar alfabéticamente por tipo de BD o por uso reciente. Seleccione la opción que prefiera en el cuadro combinado *Ordenar*. Una vez haya seleccionado el tipo de BD haga clic en **Siguiente**.

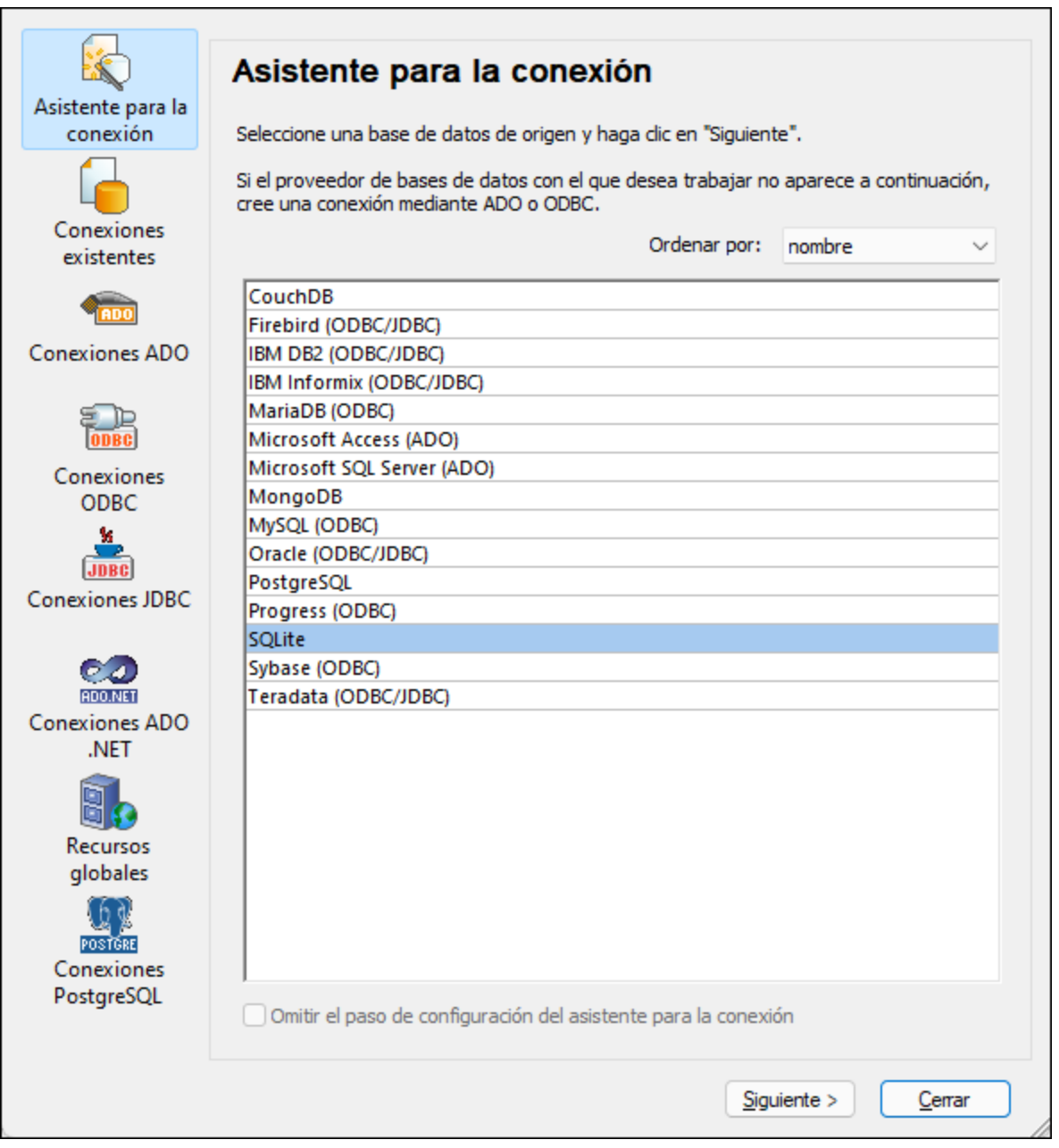

Siga las instrucciones que aparecen en pantalla, que dependerán del tipo de BD, de la tecnología de acceso (ADO, ADO.NET, ODBC, JDBC) y del controlador utilizados. Para ver ejemplos de conexión de cada tipo de BD consulte el apartado *[Ejemplos](#page-202-0) de conexión a bases de datos* <sup>203</sup>.

También puede consultar estos apartados:

- ·[Conexiones](#page-178-0) ADO<sup>(179</sup>
- ·[Conexiones](#page-183-0) ADO.NET<sup>[184</sup>
- ·[Conexiones](#page-190-1) ODBC<sup>(191</sup>
- ·[Conexiones](#page-193-0) JDBC<sup>(194</sup>

# <span id="page-175-0"></span>4.2.1.2 Resumen de controladores de BD

En la tabla que aparece más abajo puede ver una lista de controladores de BD que puede utilizar para conectarse a una base de datos a través de las diferentes tecnologías de acceso de datos. Tenga en cuenta que esta lista no contiene todos los controladores disponibles en la actualidad y, por tanto, puede usar otros controladores que no aparecen en la lista.

Aunque puede que Windows venga con algunos controladores de BD, es posible que necesite descargar más controladores. Por lo general, se recomienda utilizar el controlador más reciente publicado por el proveedor de la BD.

Los proveedores de bases de datos pueden ofrecer controladores para descargar en paquetes o junto con el software cliente de base de datos. En este último caso, el cliente de base de datos suele incluir todos los controladores necesarios u ofrecer una opción durante la instalación para seleccionar los controladores y componentes que el usuario desee instalar. El software cliente de base de datos suele incluir funciones de administración y configuración que permiten simplificar la administración de la BD y documentación que explica cómo instalar y configurar el cliente y sus componentes.

Es muy importante configurar bien el cliente de BD para establecer correctamente la conexión con la BD. Antes de instalar y usar el software cliente de BD, recomendamos que lea detenidamente las instrucciones de instalación y configuración porque pueden variar según la versión de la BD y según la versión de Windows.

Si desea conocer las características y limitaciones de cada tecnología de acceso de datos con respecto a cada tipo de BD, consulte la documentación de la BD correspondiente y pruebe la conexión. Debe tener en cuenta estos puntos para evitar problemas de conexión:

- ·Algunos proveedores de ADO.NET no son compatibles o tienen una compatibilidad limitada. Consulte el apartado Notas sobre [compatibilidad](#page-190-0) con ADO.NET<sup>(191)</sup>.
- · Cuando instale un controlador de BD, recomendamos que tenga la misma plataforma que la aplicación de Altova (32 o 64 bits). Por ejemplo, si usa una aplicación de Altova de 32 bits en un sistema operativo de 64 bits, instale el controlador de 32 bits y configure la conexión de base de datos con ayuda del controlador de 32 bits (véase <u>Ver los [controladores](#page-192-0) ODBC disponibles <sup>(193</sup></u>).
- · Cuando configure un origen de datos ODBC, recomendamos crear el nombre de origen de datos (DSN) como DSN del sistema en lugar de como DSN de usuario. Para más información, consulte [Configurar](#page-190-1) una [conexión](#page-190-1) ODBC<sup>191</sup>.
- · Si la base de datos de destino es MySQL con conexión por ODBC, deberá habilitar la opción *Return matched rows instead of affected rows* (Devolver filas coincidentes en lugar de filas afectadas) de la pestaña **Cursor/Results** del conector MySQL ODBC. Si lo prefiere e introduce la cadena de conexión a mano en el asistente de conexión para bases de datos, añada Option=2 a la cadena de conexión (p.ej. Dsn=mydsn;Option=2;).
- · Cuando configure un origen de datos JDBC, compruebe que tiene instalado JRE (Java Runtime Environment) o Java Development Kit (JDK) y que la variable de entorno CLASSPATH del sistema operativo está configurado. Para más información, véase [Configurar](#page-193-0) una conexión JDBC<sup>194</sup>.

· Si necesita consultar las instrucciones de instalación e información sobre compatibilidad de los controladores o clientes de BD, consulte la documentación que viene con el paquete de instalación.

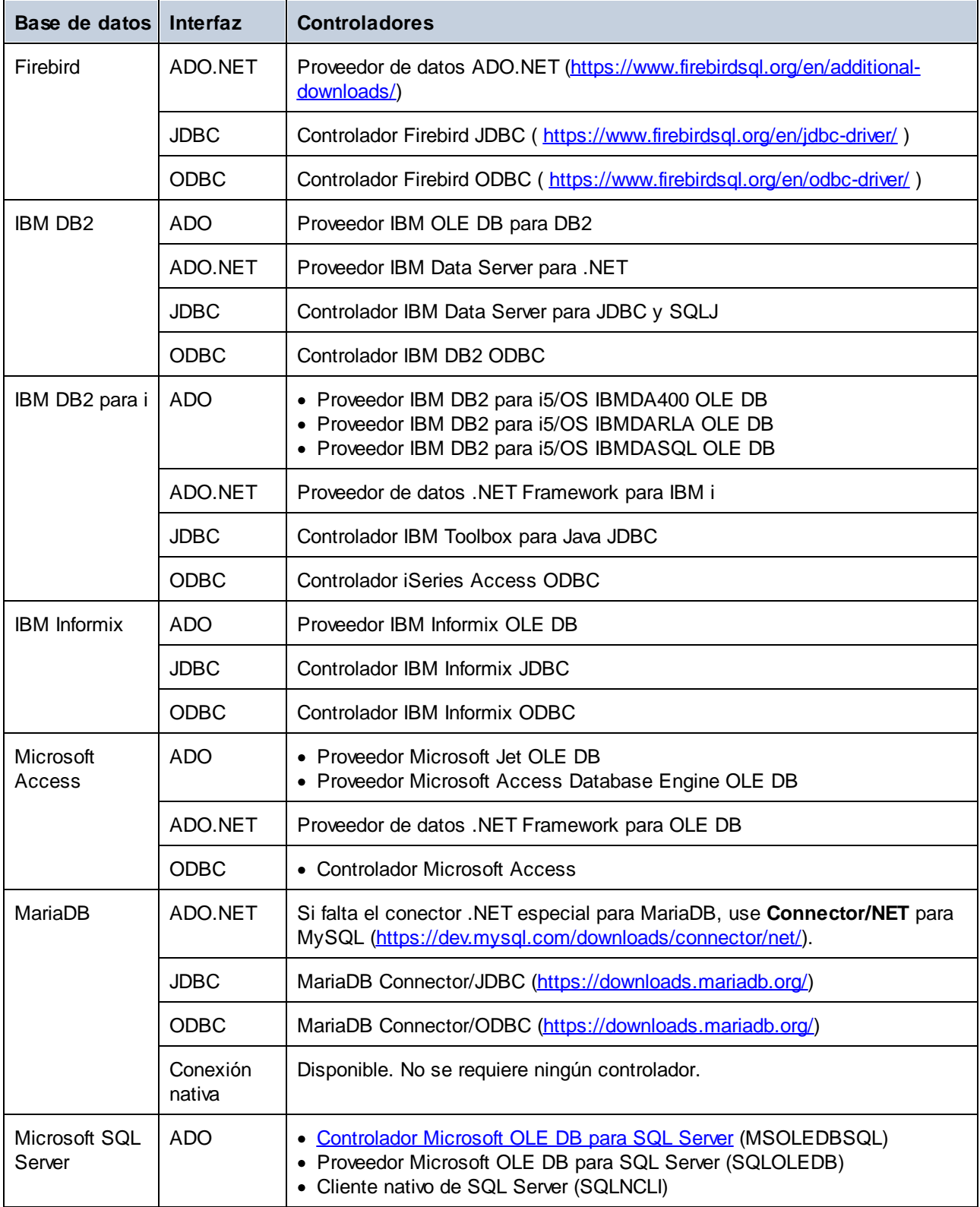

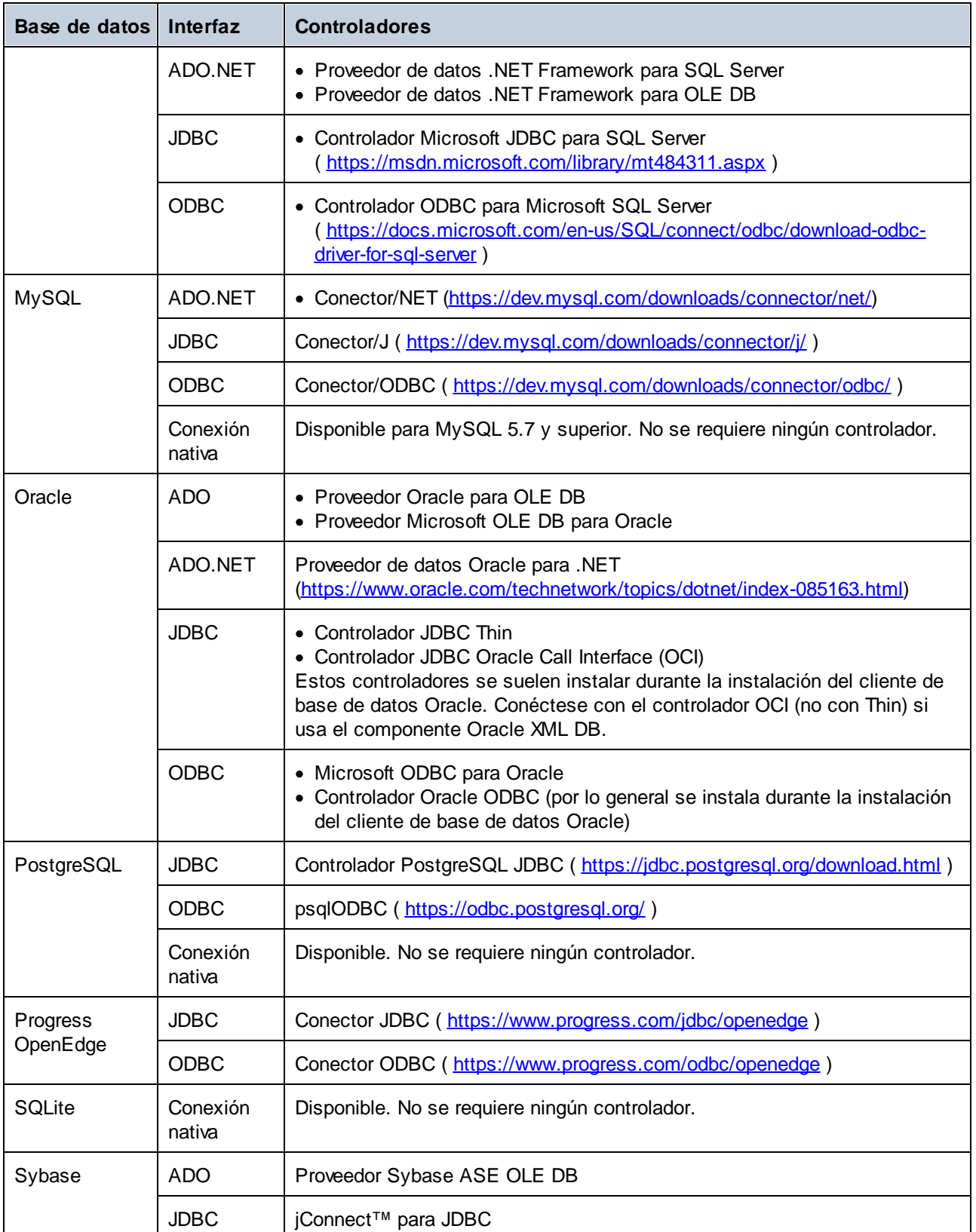

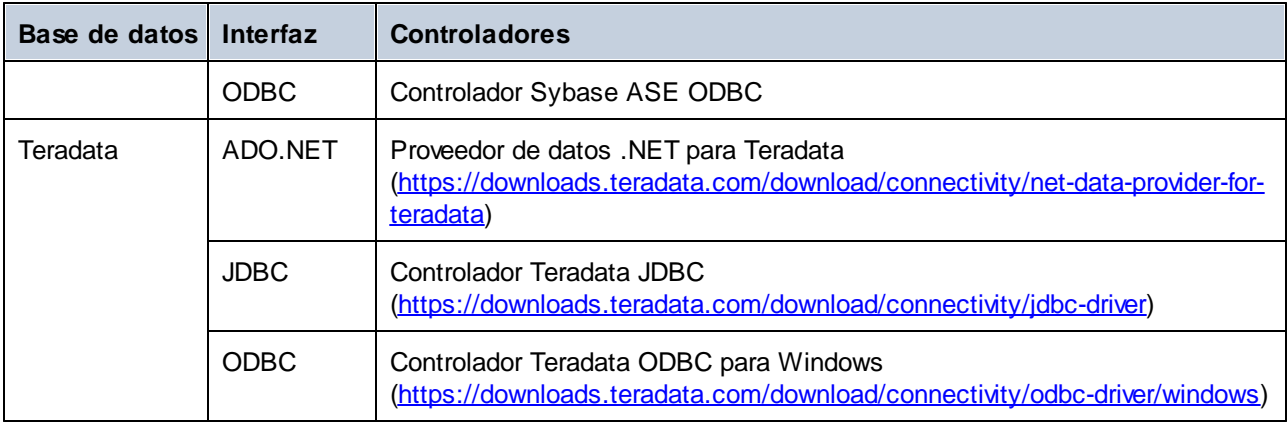

# <span id="page-178-0"></span>4.2.1.3 Conexiones ADO

Microsoft ActiveX Data Objects (ADO) es una tecnología de acceso de datos que permite conectarse a gran variedad de orígenes de datos con OLE DB. OLE DB es una interfaz alternativa a ODBC y JDBC. Ofrece acceso uniforme a los datos en un entorno COM (Component Object Model). ADO es el precursor del nuevo [ADO.NET](#page-183-0)<sup>(184)</sup> y suele utilizarse para conectarse a bases de datos Microsoft nativas como Microsoft Access o SQL Server, aunque también puede usar ADO para otros orígenes de datos.

Es importante saber que puede escoger entre varios proveedores ADO y que en el caso de algunos es necesario que los descargue e instale en su equipo antes de poder usarlos. Por ejemplo, para conectarse a SQL Server puede usar estos proveedores ADO:

- ·*Controlador* de Microsoft OLE DB para SQL Server (MSOLEDBSQL)
- ·*Proveedor* de Microsoft OLE DB para SQL Server (SQLOLEDB)
- ·Cliente nativo de SQL Server (SQLNCLI)

De entre estos tres proveedores recomendamos que use MSOLEDBSQL, que puede descargar desde [https://docs.microsoft.com/en-us/sql/connect/oledb/download-oledb-driver-for-sql-server?view=sql-server-ver15.](https://docs.microsoft.com/en-us/sql/connect/oledb/download-oledb-driver-for-sql-server?view=sql-server-ver15) Tenga en cuenta que la versión que descargue debe ser coincidir con la de la plataforma de MapForce (32 bits o 64 bits). Los proveedores SQLOLEDB y SQLNCLI se consideran obsoletos, por lo que no se recomiendan.

Es un problema conocido que el proveedor de BD para SQL Server **Microsoft OLE DB Provider for SQL Server (SQLOLEDB)** tiene dificultades para enlazar parámetros de consultas complejas como las expresiones comunes de tabla (CTE) e instrucciones SELECT anidadas.

#### **Para configurar una conexión ADO:**

- 1. Inicie el [asistente](#page-173-0) para la conexión de base de datos<sup>174</sup>.
- 2. Haga clic en **Conexiones ADO**.

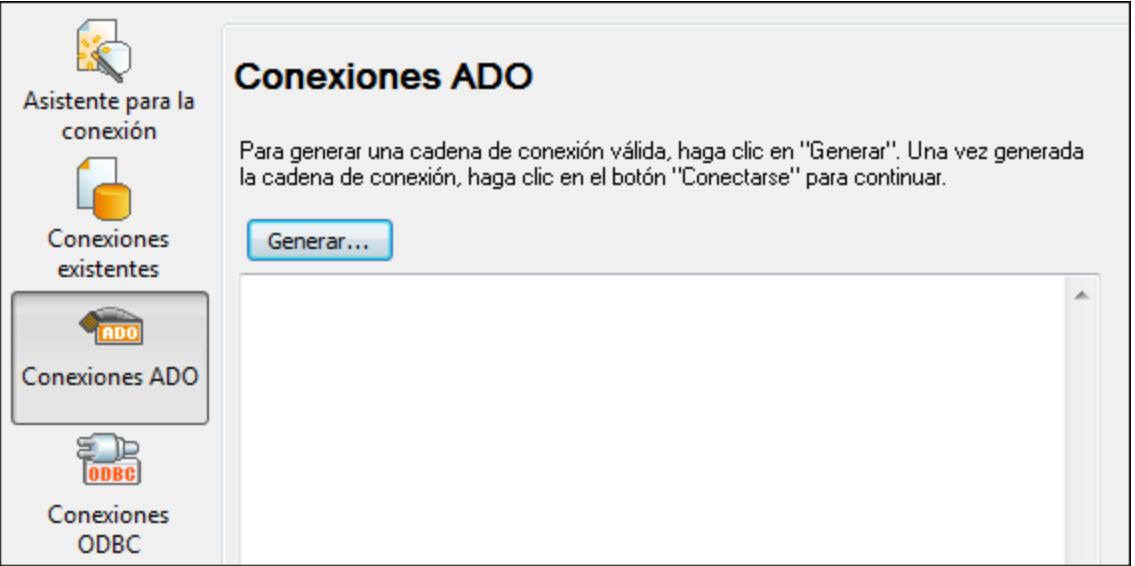

3. Haga clic en **Generar**.

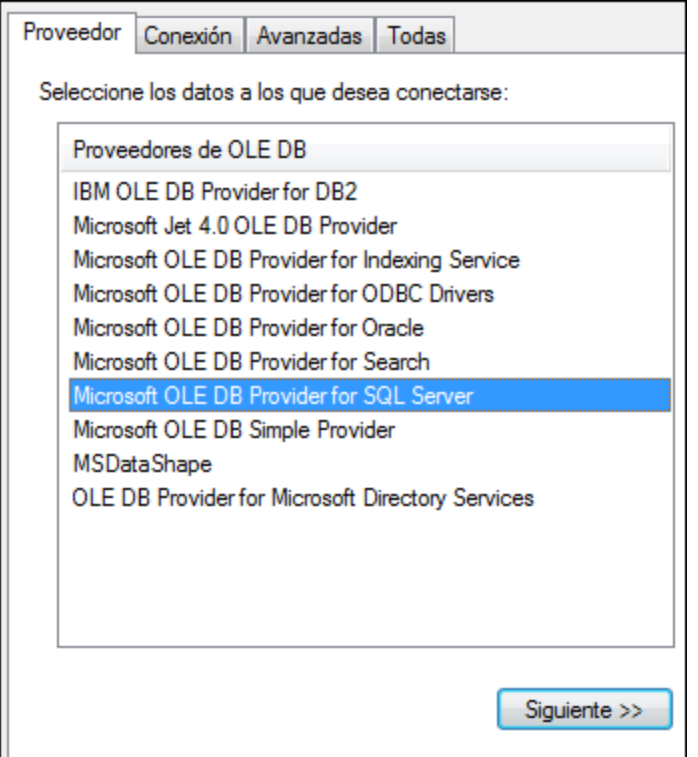

4. Seleccione el proveedor de datos que desea utilizar para establecer la conexión. La tabla que aparece a continuación enumera las combinaciones más comunes.
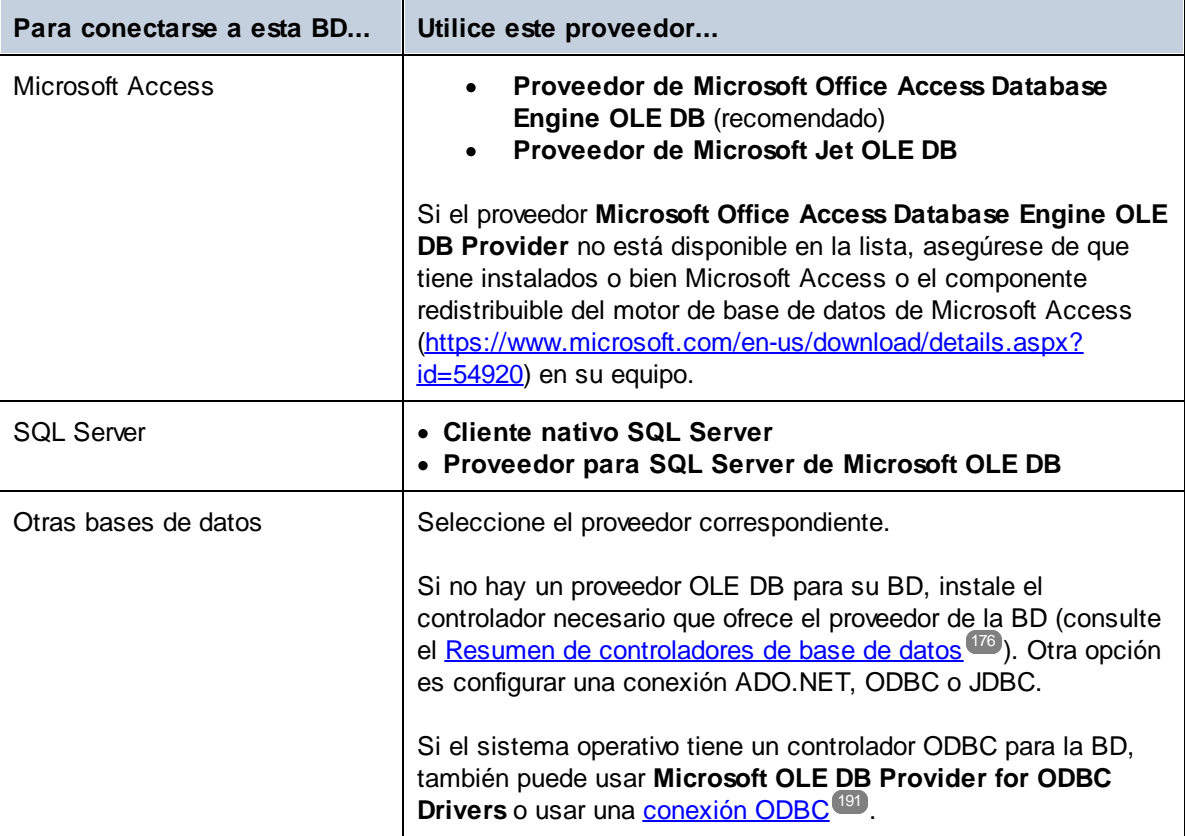

#### 5. Haga clic en **Siguiente**.

Las instrucciones de las siguientes pantallas dependen del proveedor elegido. Para SQL Server deberá dar o seleccionar el nombre de host del servidor de BD, el método de autenticación y el nombre de usuario y la contraseña de la base de datos. Para ver un ejemplo, consulte [Connecting](#page-225-0) to Microsoft SQL Server (ADO)<sup>226</sup>. En el caso de Microsoft Access deberá buscar o introducir la ruta de acceso al archivo de BD. Para ver un ejemplo consulte [Connecting](#page-223-0) to Microsoft Access (ADO)<sup>(224)</sup>.

La lista de propiedades de inicialización (parámetros de conexión) aparece en la pestaña *Todas* del cuadro de diálogo de conexión. Estas propiedades dependen del proveedor elegido. Consulte estos apartados para aprender a configurar las propiedades básicas de inicialización para bases de datos Microsoft Access y SQL Server:

- · Configurar las [propiedades](#page-181-0) de vínculo de datos de SQL Server ·182
- Configurar las [propiedades](#page-182-0) de vínculo de datos de Microsoft Access<sup>183</sup>

## 4.2.1.3.1 Conectarse a una BD Microsoft Access existente

Siga estas instrucciones si desea conectarse a una base de datos Microsoft Access que no requiere contraseña. Si la base de datos está protegida con contraseña, entonces consulte el apartado [Conectarse](#page-223-0) a [Microsoft](#page-223-0) Access (ADO)<sup>224</sup>

#### **Para conectarse a una BD Microsoft Access:**

- 1. Inicie el [asistente](#page-173-0) para la conexión de base de datos <sup>174</sup>.
- 2. Seleccione el botón de opción *Microsoft Access (ADO)* y haga clic en **Siguiente**.
- 3. Busque el archivo de BD o introduzca su ruta de acceso (relativa o absoluta).
- 4. Haga clic en **Conectarse**.

## <span id="page-181-0"></span>4.2.1.3.2 Configurar las propiedades de vínculo de datos de SQL Server

Cuando se conecte a una base de datos Microsoft SQL Server por ADO (consulte [Conexiones](#page-178-0) ADO <sup>(179</sup>), asegúrese de configurar correctamente estas propiedades de vínculo de datos en la pestaña *Todas* del cuadro de diálogo "Propiedades de vínculo de datos".

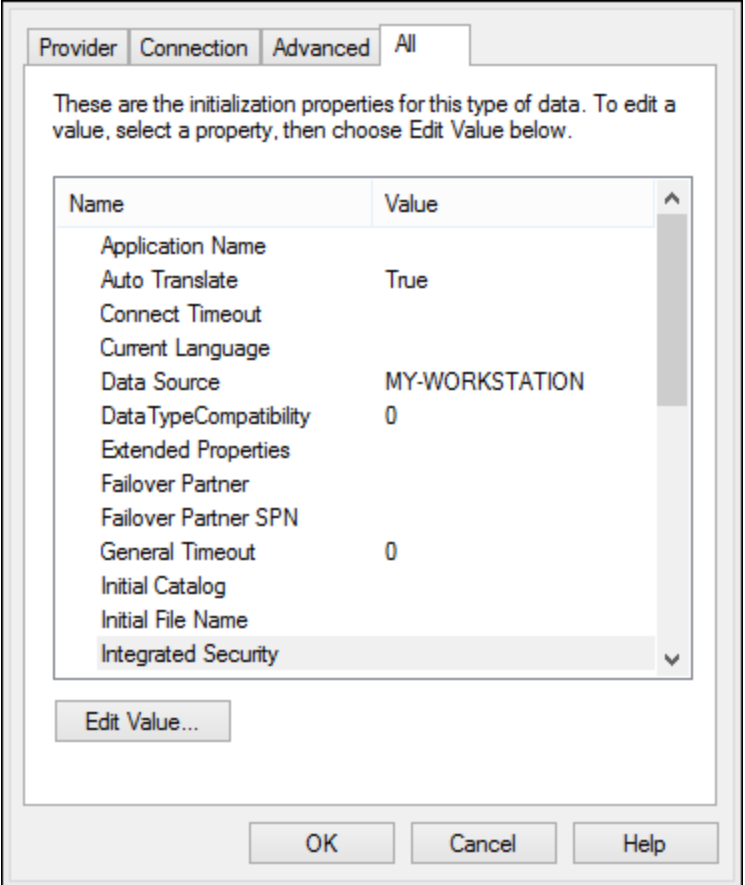

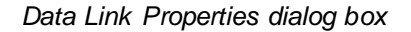

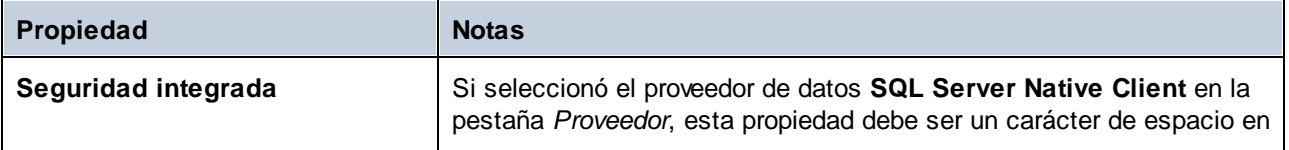

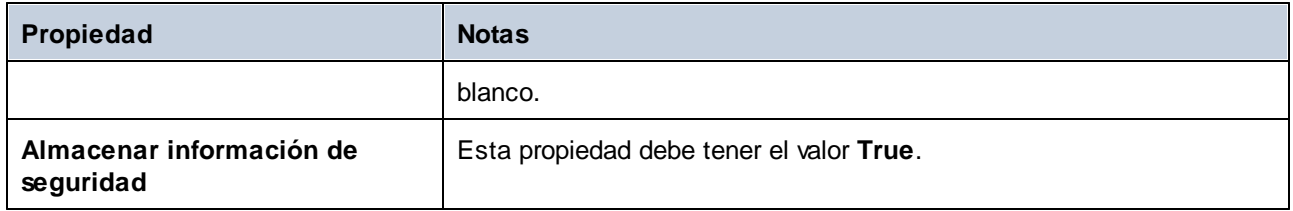

## <span id="page-182-0"></span>4.2.1.3.3 Configurar las propiedades de vínculo de datos de Microsoft Access

Cuando se conecte a una base de datos Microsoft Access por ADO (consulte [Conexiones](#page-178-0) ADO ), puede que deba configurar estas propiedades de vínculo de datos en la pestaña *Todas* del cuadro de diálogo "Propiedades de vínculo de datos". 179

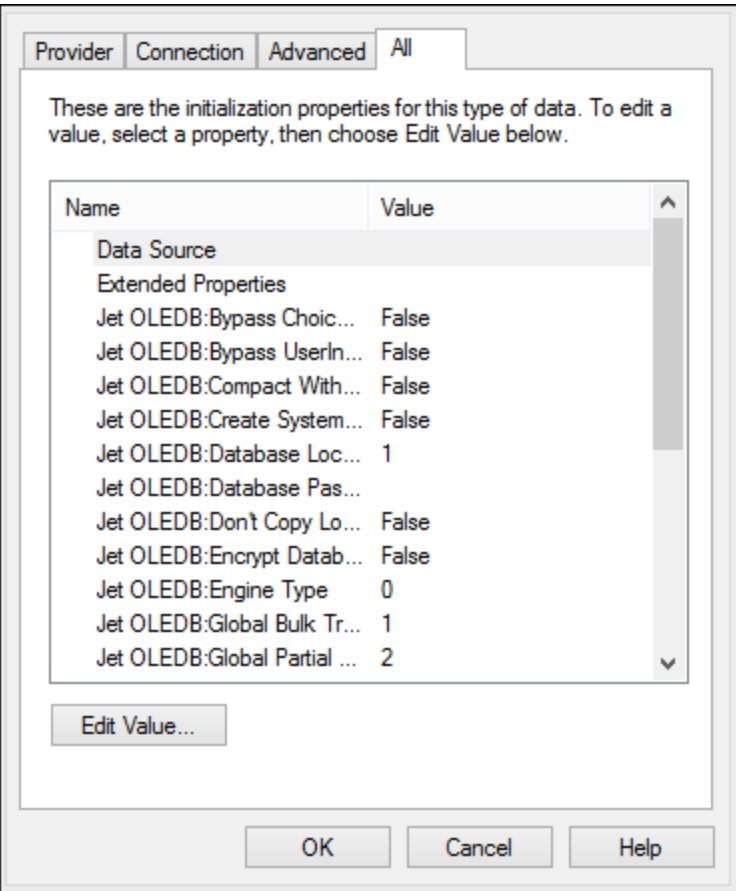

*Data Link Properties dialog box*

| Propiedad       | <b>Notas</b>                                                                                                    |
|-----------------|----------------------------------------------------------------------------------------------------|
| Origen de datos | Esta propiedad almacena la ruta de acceso del archivo de BD<br>Microsoft Access. Para evitar problemas de conexión, recomendamos<br>usar el formato de ruta de acceso UNC. Por ejemplo: |

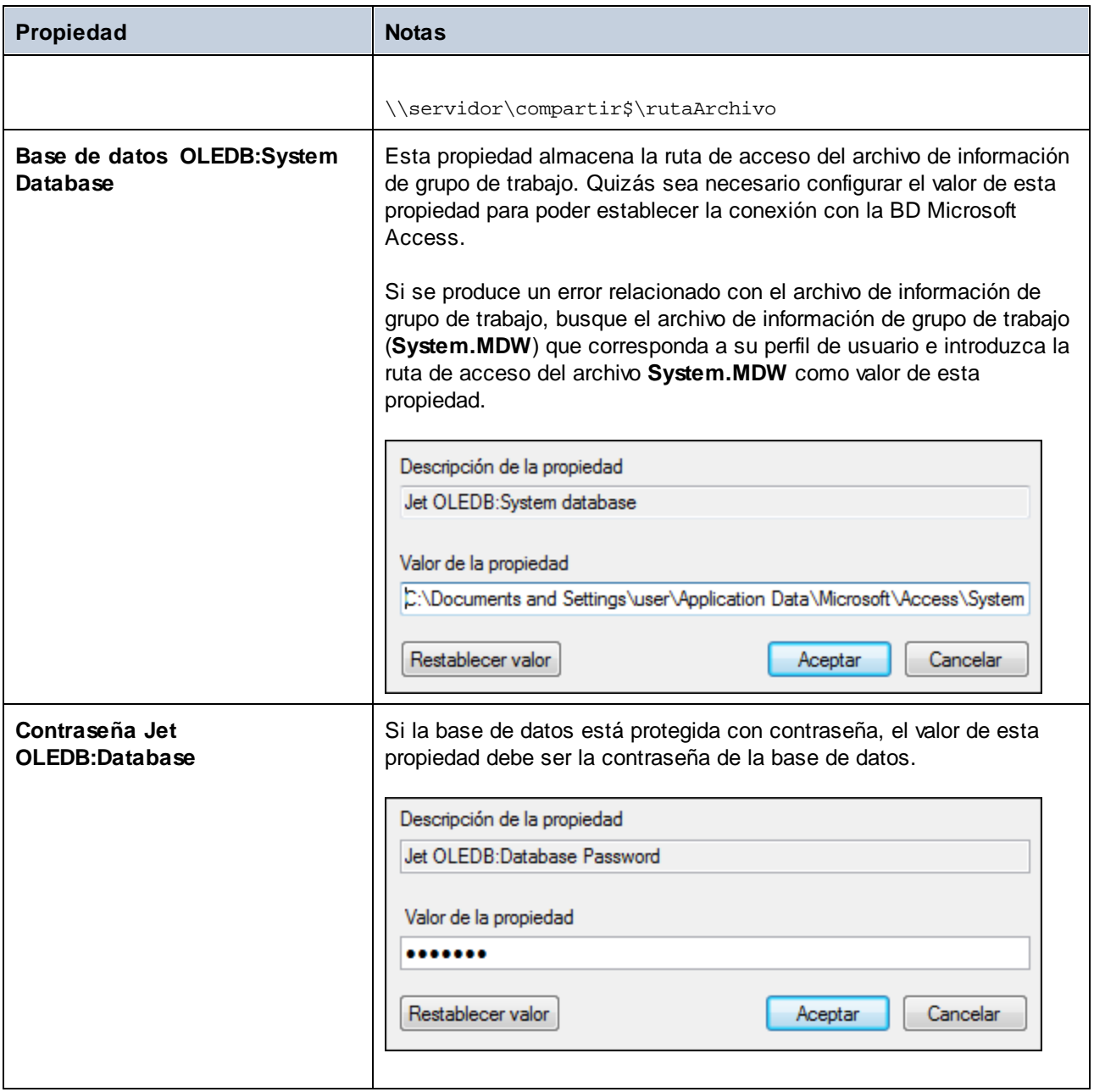

# <span id="page-183-0"></span>4.2.1.4 Conexiones ADO.NET

ADO.NET es un conjunto de bibliotecas de Microsoft .NET Framework diseñado para interactuar con datos, incluidos datos de bases de datos. Para conectarse a una base de datos desde MapForce por ADO.NET es necesario tener instalado Microsoft .NET Framework 4 o superior. Como puede ver más abajo, la conexión a la base de datos a través de ADO.NET se hace seleccionando un proveedor .NET y aportando una cadena de conexión.

Un proveedor de datos .NET es una colección de clases que permite conectarse a un tipo concreto de origen de datos (p. ej. un servidor SQL Server o una base de datos Oracle), ejecutar comandos en él y recuperar sus datos. En otras palabras, con ADO .NET las aplicaciones como MapForce interactúan con una base de datos a través de un proveedor de datos. Cada proveedor de datos está optimizado para poder trabajar con el tipo concreto de origen de datos para el que está diseñado. Hay dos tipos de proveedores .NET:

- 1. El proveedor que viene por defecto con Microsoft .NET Framework.
- 2. Proveedores que ofrecen los principales proveedores de bases de datos como extensión para .NET Framework. Este tipo de proveedores ADO.NET deben instalarse por separado y por lo general se pueden descargar del sitio web del correspondiente proveedor de base de datos.

**Nota:** ciertos proveedores ADO.NET son incompatibles o tienen una compatibilidad limitada. Consulte el apartado <u>Notas sobre [compatibilidad](#page-190-1) con ADO.NET (191</u>).

#### **Para configurar una conexión ADO.NET:**

- 1. Inicie el [asistente](#page-173-0) para la conexión de base de datos  $T^4$ .
- 2. Haga clic en **Conexiones ADO.NET**.
- 3. Seleccione un proveedor de datos .NET de la lista.

En la lista *Proveedores* aparecen todos los proveedores que vienen por defecto con .NET Framework. Los proveedores de datos .NET propios del proveedor de la base de datos solo aparecen en la lista si ya están instalados en el sistema. Deben instalarse en el caché global de ensamblados (GAC) con ayuda del archivo .msi o .exe que ofrece el proveedor de la base de datos.

4. Introduzca la cadena de conexión con la base de datos. Una cadena de conexión defina la información de conexión con la base de datos y está formada por pares clave/valor de parámetros de conexión delimitados por caracteres de punto y coma. Por ejemplo, la cadena de conexión **Data Source=DBSQLSERV;Initial Catalog=ProductsDB;User ID=dbuser;Password=dbpass** permite conectarse a la base de datos SQL Server ProductsDB del servidor DBSQLSERV, con el nombre de usuario dbuser y la contraseña dbpass. Puede crear la cadena de conexión tecleando los pares clave/valor directamente en el cuadro de texto *Cadena de conexión*, pero también puede crearla con Visual Studio (*véase Crear una cadena de [conexión](#page-185-0) en Visual Studio* ). 186

La sintaxis de la cadena de conexión depende del proveedor que se seleccione en la lista *Proveedores*. Para ver un ejemplo consulte el apartado Ejemplo: cadenas de [conexión](#page-188-0)  $\overline{\mathsf{ADO}.\mathsf{NET}}^{\mathsf{189}}.$ 

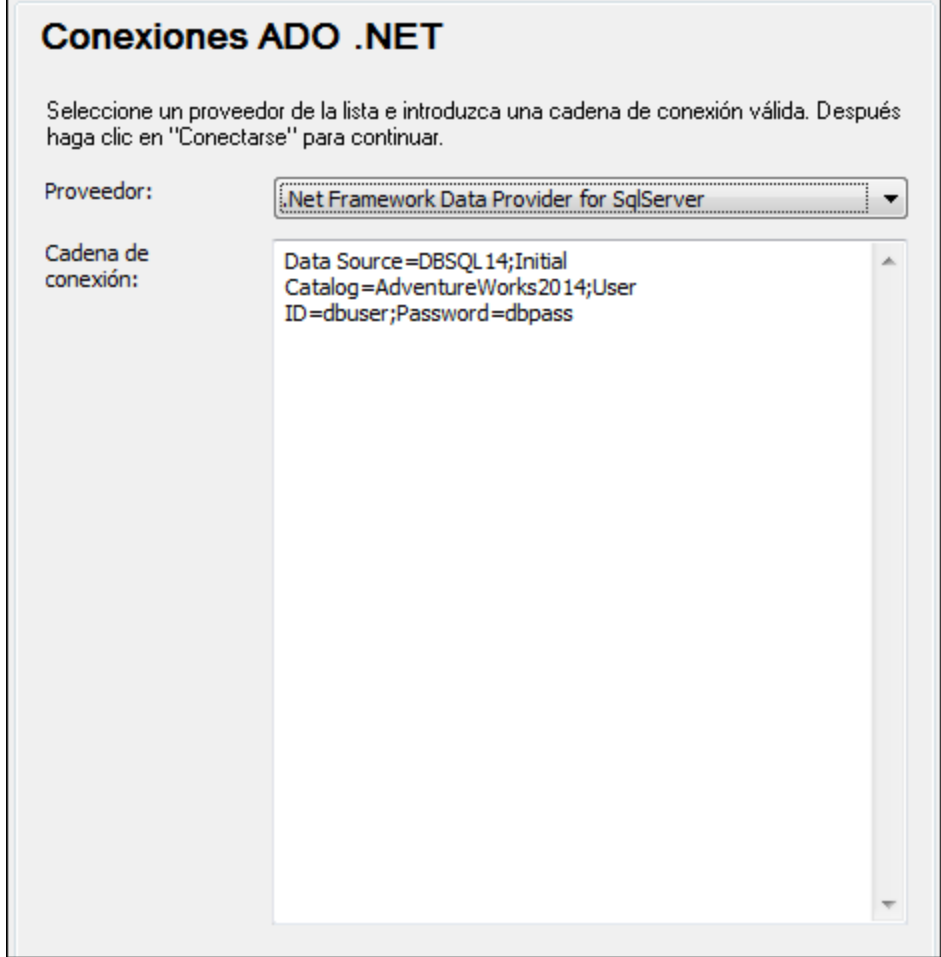

5. Haga clic en **Conectarse** para terminar.

## <span id="page-185-0"></span>4.2.1.4.1 Crear una cadena de conexión en Visual Studio

Para conectarse a un origen de datos usando ADO.NET se necesita una cadena de conexión válida. A continuación explicamos cómo crear una cadena de conexión desde Visual Studio.

### **Para crear una cadena de conexión en Visual Studio:**

- 1. En el menú **Herramientas** haga clic en **Conectar a base de datos**.
- 2. Seleccione un origen de datos de la lista (en este ejemplo Microsoft SQL Server). El proveedor de datos se rellena automáticamente en función de la opción elegida.

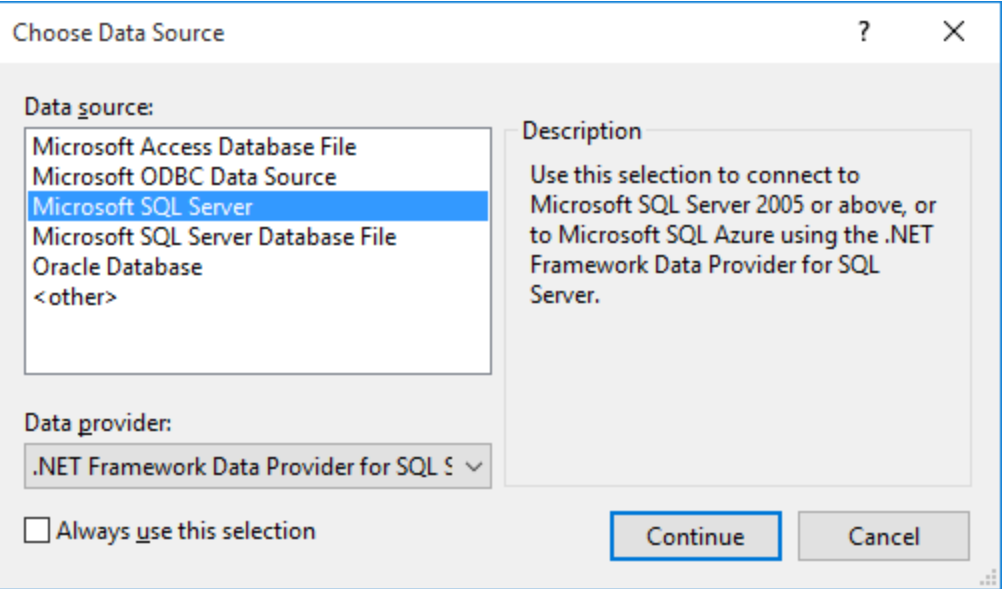

3. Haga clic en **Continuar**.

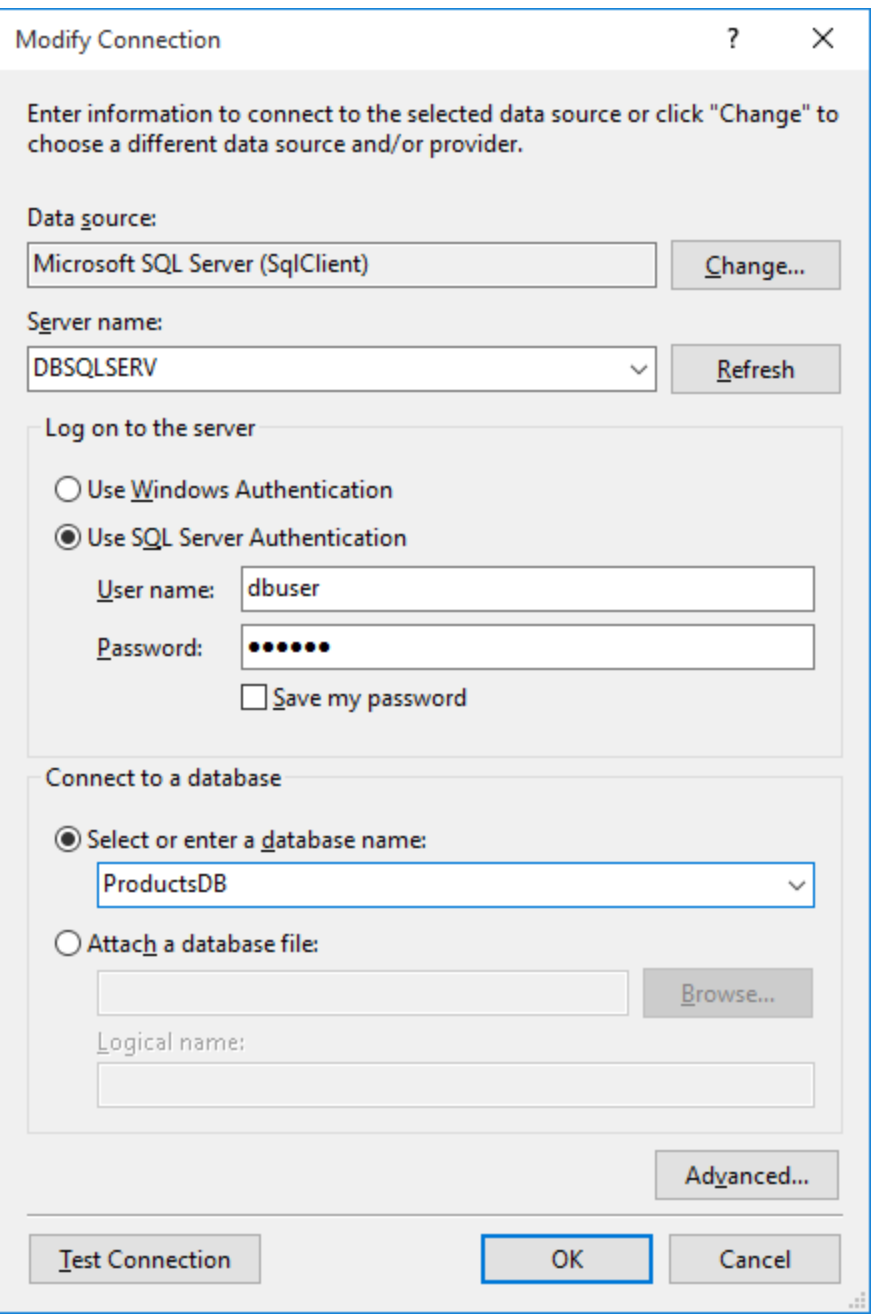

- 4. Introduzca el nombre de host del servidor, el nombre de usuario y la contraseña de la base de datos. En este ejemplo nos conectamos a la base de datos ProductsDB en el servidor DBSQLSERV, usando SQL Server para la autenticación.
- 5. Para terminar haga clic en **Aceptar**.

Si la conexión se establece correctamente, aparecerá en la ventana Explorador de servidores. Para abrir esta ventana puede usar el comando **Vista | Explorador de servidores**. Para obtener la cadena de conexión con la base de datos, haga clic con el botón derecho en la conexión en la ventana Explorador de servidores y seleccione el comando **Propiedades**. Ahora aparece la cadena de conexión en la ventana Propiedades de

Visual Studio. Recuerde que debe reemplazar los asteriscos con la contraseña antes de pegar la cadena en el cuadro de texto *Cadena de conexión* de MapForce.

## <span id="page-188-0"></span>4.2.1.4.2 Ejemplo: cadenas de conexión ADO.NET

Para configurar una conexión ADO.NET deberá seleccionar un proveedor ADO.NET en el cuadro de diálogo de conexión a la base de datos y deberá introducir una cadena de conexión (*véase [Conexiones](#page-183-0) ADO.NET* ). A 184continuación ofrecemos ejemplos de cadenas de conexión ADO.NET para varias bases de datos.

## Proveedor de datos .NET para Teradata

#### Este proveedor se puede descargar del sitio web de Teradata

[\(https://downloads.teradata.com/download/connectivity/net-data-provider-for-teradata](https://downloads.teradata.com/download/connectivity/net-data-provider-for-teradata)). Un ejemplo de cadena de conexión sería:

Data Source=**DirecciónServidor**;User Id=*usuario*;Password=**contraseña**;

## Proveedor de datos .NET Framework Data Provider para IBM i

Este proveedor se instala con *IBM i Access Client Solutions - Windows Application Package*. Un ejemplo de cadena de conexión sería:

DataSource=**DirecciónServidor**;UserID=**usuario**;Password=**contraseña**;DataCompression=**True**;

Para más información consulte el archivo de ayuda llamado ".NET Provider Technical Reference" que viene con el paquete de instalación.

Proveedor de datos .NET Framework Data Provider para MySQL

Este proveedor se puede descargar del sitio web de MySQL ([https://dev.mysql.com/downloads/connector/net/\)](https://dev.mysql.com/downloads/connector/net/). Un ejemplo de cadena de conexión sería:

Server=**127.0.0.1**;Uid=**root**;Pwd=**12345**;Database=**test**;

Véase también [https://dev.mysql.com/doc/connector-net/en/connector-net-programming-connecting](https://dev.mysql.com/doc/connector-net/en/connector-net-programming-connecting-connection-string.html)[connection-string.html](https://dev.mysql.com/doc/connector-net/en/connector-net-programming-connecting-connection-string.html)

## Proveedor de datos .NET Framework Data Provider para SQL Server

Un ejemplo de cadena de conexión sería:

Data Source=**DBSQLSERV**;Initial Catalog=**ProductsDB**;User ID=**dbuser**;Password=**dbpass**

Véase también [https://msdn.microsoft.com/en-us/library/ms254500\(v=vs.110\).aspx](https://msdn.microsoft.com/en-us/library/ms254500(v=vs.110).aspx)

## Proveedor de datos IBM DB2 Data Provider 10.1.2 para .NET Framework 4.0

Database=**PRODUCTS**;UID=**usuario**;Password=**contraseña**;Server=**localhost:50000**;

**Nota:** por lo general este proveedor se instala con el paquete de IBM DB2 Data Server Client. Si después de instalar el paquete de IBM DB2 Data Server Client el proveedor no aparece en la lista de proveedores ADO.NET, consulte esta nota técnica: [https://www-01.ibm.com/support/docview.wss?](https://www-01.ibm.com/support/docview.wss?uid=swg21429586) [uid=swg21429586](https://www-01.ibm.com/support/docview.wss?uid=swg21429586).

Véase también

[https://www.ibm.com/support/knowledgecenter/en/SSEPGG\\_10.1.0/com.ibm.swg.im.dbclient.adonet.ref.doc/d](https://www.ibm.com/support/knowledgecenter/en/SSEPGG_10.1.0/com.ibm.swg.im.dbclient.adonet.ref.doc/doc/DB2ConnectionClassConnectionStringProperty.html) [oc/DB2ConnectionClassConnectionStringProperty.html](https://www.ibm.com/support/knowledgecenter/en/SSEPGG_10.1.0/com.ibm.swg.im.dbclient.adonet.ref.doc/doc/DB2ConnectionClassConnectionStringProperty.html)

## Proveedor de datos Oracle para .NET (ODP.NET)

El paquete de instalación que incluye el proveedor ODP.NET se puede descargar del sitio web de Oracle [\(http://www.oracle.com/technetwork/topics/dotnet/downloads/index.html](http://www.oracle.com/technetwork/topics/dotnet/downloads/index.html)). Un ejemplo de cadena de conexión sería:

Data Source=**DSORCL**;User Id=**usuario**;Password=**contraseña**;

En esta cadena de conexión, DSORCL es el nombre del origen de datos que apunta a un nombre de servicio Oracle que está definido en el archivo **tnsnames.ora** (tal y como se describe en el apartado [Conectarse](#page-238-0) a Oracle [\(ODBC\)](#page-238-0)<sup>(239</sup>).

Si prefiere establecer la conexión sin configurar un nombre de servicio en el archivo **tnsnames.ora**, entonces use una cadena de conexión parecida a esta:

```
Data Source=(DESCRIPTION=(ADDRESS_LIST=(ADDRESS=(PROTOCOL=TCP)(HOST=host)(PORT=puerto)))
(CONNECT_DATA=(SERVER=DEDICATED)(SERVICE_NAME=MyOracleSID)));User
Id=usuario;Password=contraseña;
```
Véase también [https://docs.oracle.com/cd/B28359\\_01/win.111/b28375/featConnecting.htm](https://docs.oracle.com/cd/B28359_01/win.111/b28375/featConnecting.htm)

## <span id="page-190-1"></span>4.2.1.4.3 Notas sobre compatibilidad con ADO.NET

En esta tabla aparecen controladores de base de datos ADO.NET conocidos que por ahora no son compatibles con MapForce o que tienen una compatibilidad limitada.

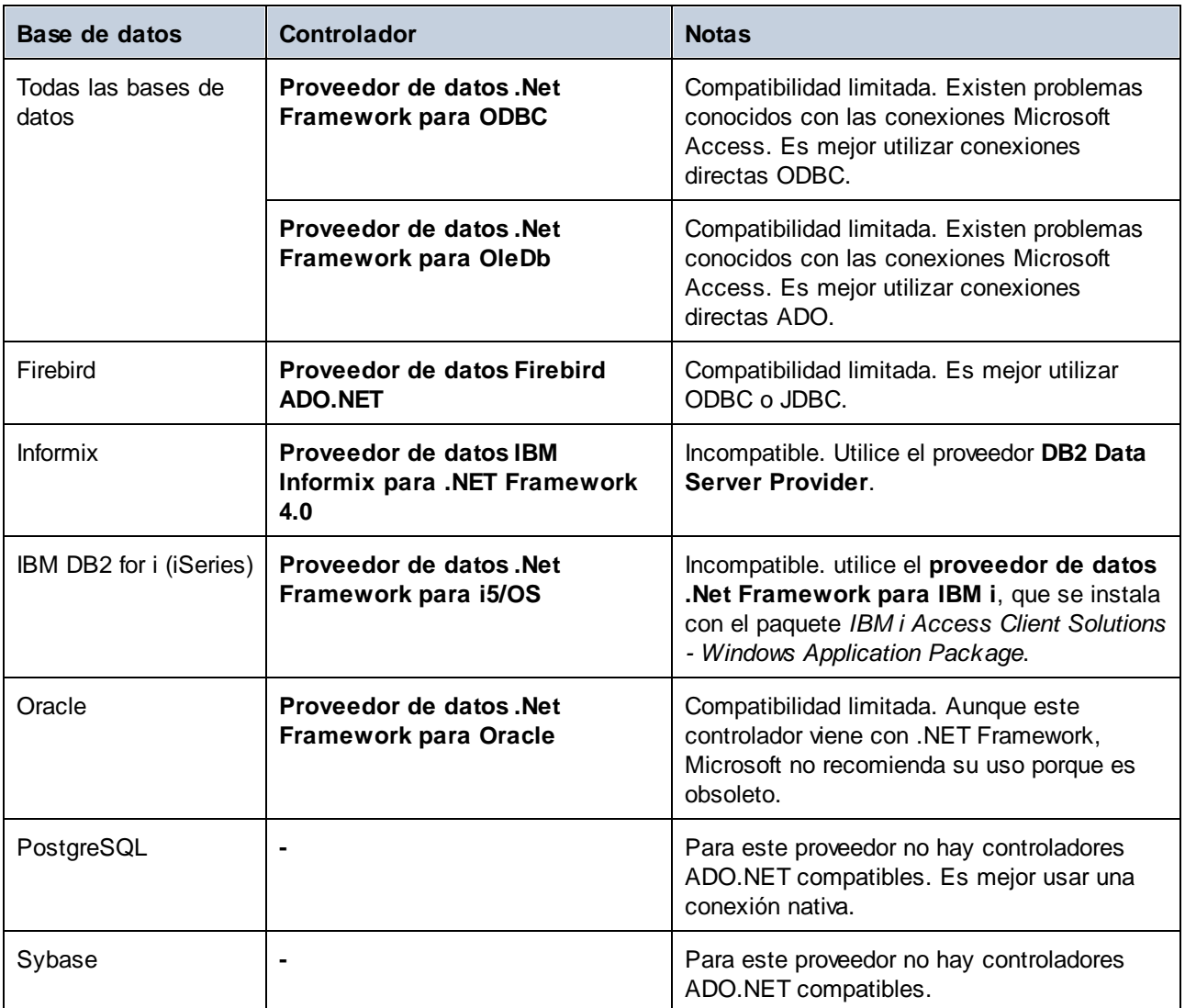

# <span id="page-190-0"></span>4.2.1.5 Conexiones ODBC

ODBC (Open Database Connectivity) es una tecnología de acceso de datos muy popular con la que se puede conectar a bases de datos desde MapForce. Puede utilizarse como método principal de conexión con bases de datos o como alternativa a las conexiones OLE DB o JDBC.

Para conectarse a una base de datos por ODBC primero es necesario contar con un DSN de ODBC en el sistema operativo. El DSN describe de manera uniforme la conexión de BD a todas las aplicaciones cliente compatibles con ODBC que estén en el sistema, incluido MapForce. Los DSN pueden ser de varios tipos:

- ·DSN de sistema
- ·DSN de usuario
- ·DSN de archivo

A un origen de datos de sistema pueden acceder todos los usuarios que tengan privilegios en el sistema operativo. A un origen de datos de usuario solo puede acceder el usuario que lo creó. Y, por último, si crea un DSN de archivo, el origen de datos se creará como archivo con extensión .dsn que podrá compartir con otros usuarios (siempre que tengan instalados los controladores que utiliza el origen de datos).

Los DSN que estén en el equipo aparecen en el cuadro de diálogo de conexión de base de datos al hacer clic en **Conexiones ODBC**.

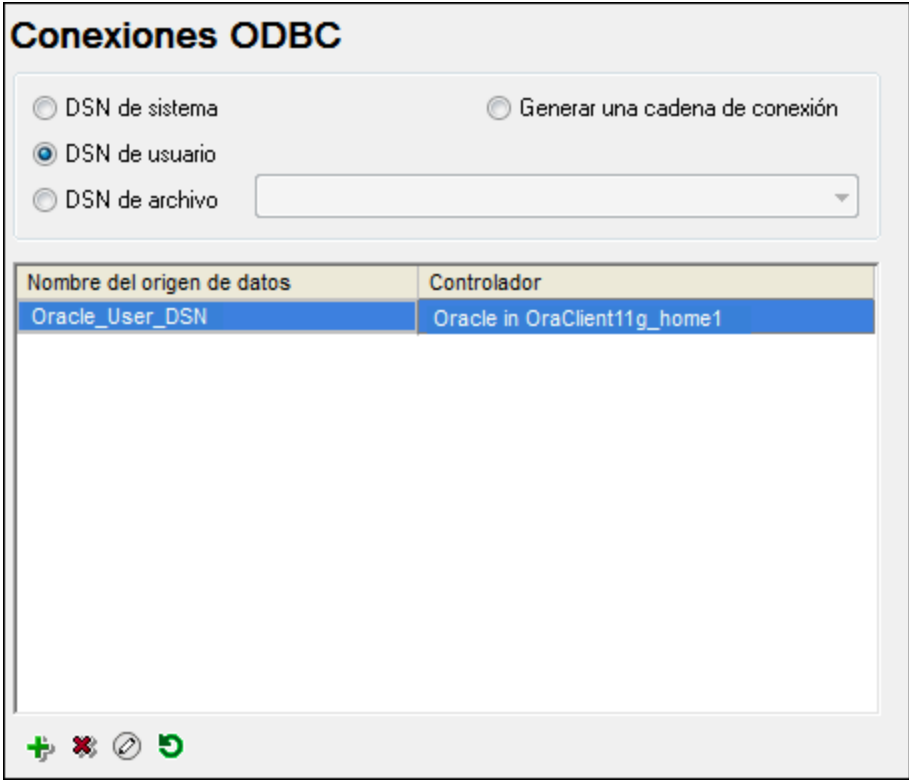

*Cuadro de diálogo Conexiones ODBC*

Si el DSN de la base de datos no existe, el asistente para la conexión de base de datos de MapForce le ayudará a crearlo. Si lo prefiere puede crearlo en Windows directamente. En ambos casos, antes de continuar, compruebe que el controlador ODBC para la base de datos está en la lista de controladores disponibles del sistema operativo (consulte el apartado <u>Ver los [controladores](#page-192-0) disponibles <sup>193</sup></u>).

#### **Para conectarse usando un DSN nuevo:**

- 1. Inicie el [asistente](#page-173-0) para la conexión de base de datos<sup>174</sup>.
- 2. Haga clic en el botón **Conexiones ODBC**.
- 3. Seleccione un tipo de origen de datos (DSN de usuario, de sistema o de archivo).

**Nota:** para crear un DSN de sistema necesitará derechos de administrador en el sistema y UModel debe ejecutarse como administrador.

- 4. Haga clic en **Agregar** .
- 5. Seleccione un controlador y haga clic en **DSN de usuario** o **DSN de sistema**. Si el controlador correspondiente a la BD no aparece en la lista, descárguelo e instálelo.
- 6. En el cuadro de diálogo que aparece debe rellenar la información de conexión para terminar de configurar la conexión.

Para que la conexión se establezca correctamente deberá dar el nombre de host (o dirección IP) del servidor de la BD, así como el nombre de usuario y la contraseña. Quizás sean necesarios otros parámetros de conexión. Para más información consulte la documentación que ofrece el proveedor de la base de datos. Una vez creado, el DSN estará en la lista de nombres de orígenes de datos. Así podrá volver a usar los datos de la conexión cada vez que desee conectarse a la BD.

#### **Para conectarse por medio de un DSN:**

- 1. Inicie el [asistente](#page-173-0) para la conexión de base de datos  $T^4$ .
- 2. Haga clic en el botón **Conexiones ODBC**.
- 3. Elija el tipo de origen de datos (DSN de usuario, de sistema o de archivo).
- 4. Haga clic en el DSN y después en **Conectarse**.

#### **Para generar una cadena de conexión basada en un archivo .dsn:**

- 1. Inicie el [asistente](#page-173-0) para la conexión de base de datos<sup>174</sup>.
- 2. Haga clic en el botón **Conexiones ODBC**.
- 3. Seleccione *Generar una cadena de conexión* y después haga clic en **Generar**.
- 4. Si quiere generar la conexión a partir de un DSN de archivo, haga clic en la pestaña *Origen de datos de archivo.* Si no es así, haga clic en la pestaña *Origen de datos de equipo* (los DSN de sistema y de usuario se denominan orígenes de datos de equipo)
- 5. Seleccione el archivo .dsn correspondiente y haga clic en **Aceptar**.

### **Para conectarse a través de una cadena de conexión preparada previamente:**

- 1. Inicie el [asistente](#page-173-0) para la conexión de base de datos<sup>174</sup>.
- 2. Haga clic en el botón **Conexiones ODBC**.
- 3. Seleccione *Generar una cadena de conexión*.
- 4. Pegue la cadena de conexión en el cuadro de texto y haga clic en **Conectarse**.

## <span id="page-192-0"></span>4.2.1.5.1 Controladores ODBC disponibles

En el administrador de orígenes de datos ODBC puede ver qué controladores ODBC están disponibles en su sistema operativo. El administrador (**Odbcad32.exe**) se puede abrir desde el panel de control de Windows (desde **Herramientas administrativas**). En sistemas operativos de 64 bits encontrará dos versiones de este ejecutable:

- · La versión de 32 bits está en el directorio **C:\Windows\SysWoW64** (siempre y cuando **C:** sea su unidad de sistema).
- · La versión de 64 bits está en el directorio **C:\Windows\System32**.

Los controladores de BD de 43 bits aparecerán en la versión de 32 bits del administrador de orígenes de datos ODBC, mientras que los controladores de 64 bits aparecerán en la versión de 64 bits. Esto debe tenerse en cuenta a la hora de consultar los controladores en el administrador.

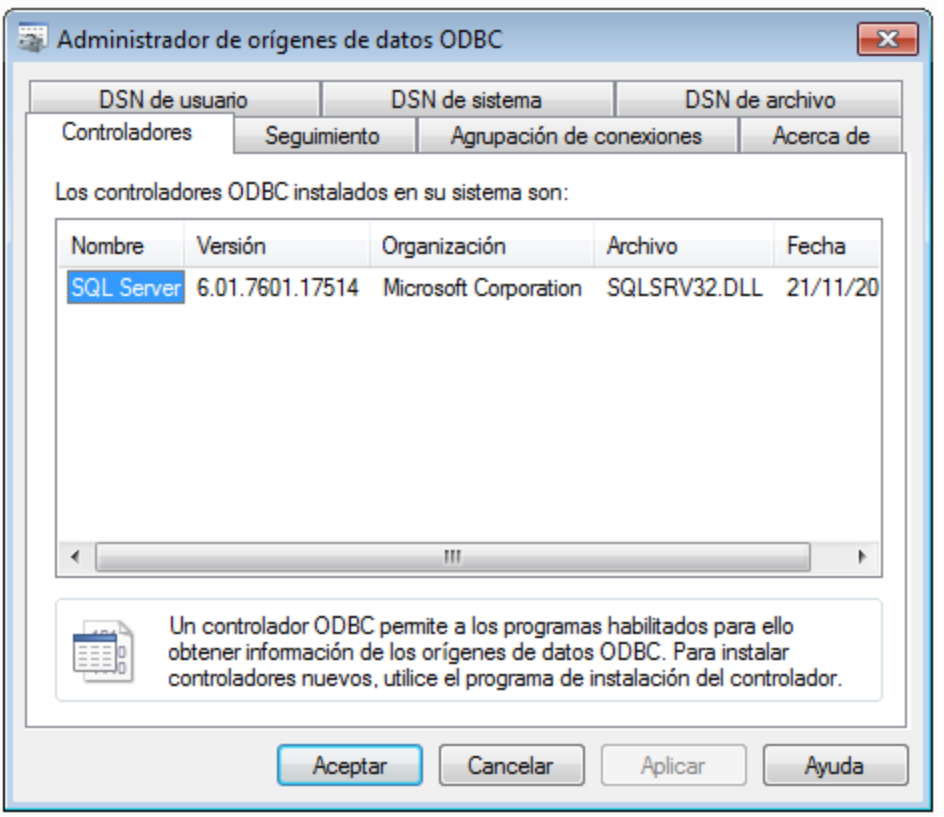

Si el controlador de la base de datos de destino no está en la lista del administrador o si desea agregar algún controlador, deberá descargar el controlador (<u>Resumen de [controladores](#page-175-0) de base de datos</u> <sup>176</sup>). Cuando el controlador esté disponible en el sistema podrá crear conexiones ODBC con él.

# <span id="page-193-0"></span>4.2.1.6 Conexiones JDBC

JDBC (Java Database Connectivity) es una interfaz de acceso a base de datos que forma parte de la plataforma de software Java de Oracle. Las conexiones JDBC suelen consumir más recursos que las conexiones ODBC pero pueden ofrecer más características.

## Requisitos

· Tener instalado Java Runtime Environment (JRE) o Java Development Kit (JDK). Este último puede ser el JDK de Oracle o uno de código abierto, como Oracle OpenJDK. MapForce identifica la ruta de

acceso al equipo virtual Java (JVM) a partir de estas ubicaciones, en este orden: a) la ruta personal de acceso al JVM que puede indicar en en las **Opciones** (véase el apartado [Java](#page-1531-0) 532); b) la ruta de acceso al JVM que se encuentra en el registro; c) la variable de entorno JAVA\_HOME.

- ·Asegúrese de que la plataforma de MapForce (32 o 64 bits) es la misma que la de JRE/JDK.
- · Tener instalados los controladores JDBC del proveedor de la BD. Estos pueden ser los controladores JDBC que forman parte de la instalación de un cliente de BD o bibliotecas JDBC (archivos .jar) que haya descargado por separado, siempre que estos estén disponible y la BD sea compatible (*véase también [Ejemplos](#page-202-0) de conexión a bases de datos* ). 203
- · La variable del entorno CLASSPATH debe incluir la ruta de acceso del controlador JDBC (que puede ser un archivo .jar o varios). Algunos clientes de base de datos configuran esta variable automáticamente durante la instalación. Para más información consulte el apartado [Configurar](#page-196-0) la variable [CLASSPATH](#page-196-0)<sup>197</sup>.

## Conectarse a un servidor SQL a través de JDBC con credenciales de Windows

Si se conecta a un servidor SQL mediante JDBC con credenciales de Windows (seguridad integrada), tenga en cuenta lo siguiente:

- ·Debe copiar el archivo **sqlidbc** auth.dll que viene con el paquete del controlador JDBC a un directorio que esté en la variable de entorno PATH del sistema. Existen dos archivos de este tipo, uno para la plataforma x86 y otro para la plataforma x64. Debe asegurarse de que añade a la ruta PATH el que corresponde con su plataforma de JDK. También debe asegurarse de que reinicia MapForce (o el programa que ejecute la aplicación, si es otro) después de cambiar la variable de entorno.
- · La cadena de conexión JDBC debe incluir la propiedad **integratedSecurity=true**. Puede añadir esta propiedad desde varios sitios:
	- o desde el asistente para la conexión a una base de datos (*véase más abajo*)
	- o desde la configuración de [componentes](#page-263-0) de BD <sup>264</sup>
	- o si procede, editando la cadena de conexión a la BS en el código Java generado.

Para más información consulte la documentación Controlador JDBC de Microsoft para SQL Server: [https://docs.microsoft.com/es-es/sql/connect/jdbc/building-the-connection-url.](https://docs.microsoft.com/es-es/sql/connect/jdbc/building-the-connection-url)

## Para configurar una conexión JDBC:

- 1. Inicie el [asistente](#page-173-0) para la conexión de base de datos  $T^4$ .
- 2. Haga clic en el botón **Conexiones JDBC**.
- 3. Si quiere, introduzca una lista de rutas de archivo .jar separadas por caracteres de punto y coma en el cuadro de texto *Variables classpath*. Las bibliotecas .jar que se introduzcan aquí se cargarán en el entorno junto a las que ya estén definidas en la variable de entorno CLASSPATH. Cuando termine de editar el cuadro de texto Variables classpath, todos los controladores JDBC encontrados en las bibliotecas .jar de origen se cargan automáticamente a la lista del cuadro combinado *Controlador*.

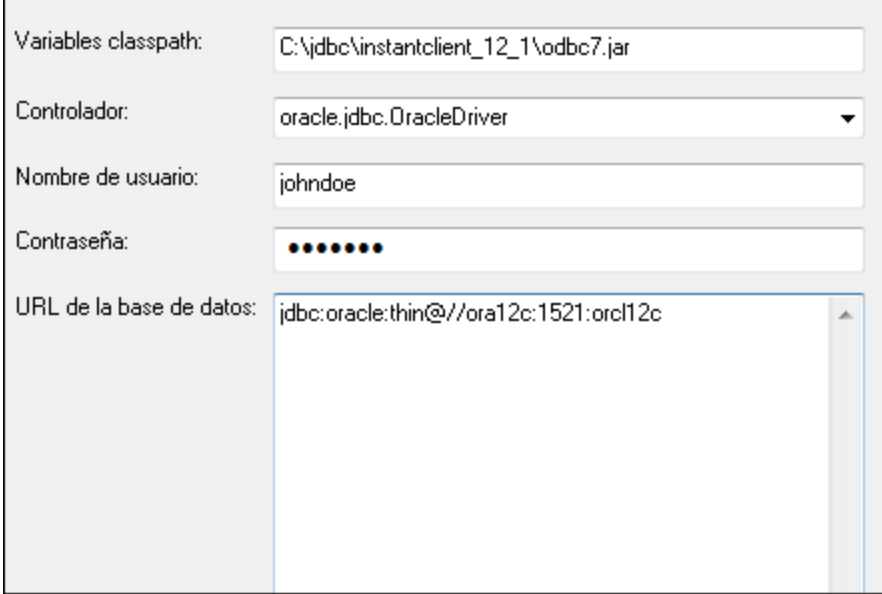

4. En el cuadro combinado *Controlador* seleccione un controlador JDBC de la lista o introduzca un nombre de clase Java. Observe que esta lista contiene todos los controladores JDBC configurados a través de la variable de entorno CLASSPATH (*véase Configurar la variable [CLASSPATH](#page-196-0)* ), así como 197los controladores encontrados en el campo *Variables classpath*.

Las rutas de acceso del controlador JDBC definidas sen la variable CLASSPATH, así como las rutas de acceso de los archivos .jar introducidos directamente en el cuadro de diálogo de conexión a la base de datos se envían a Java Virtual Machine (JVM). JVM decide qué controladores se utilizan para establecer la conexión. Se recomienda realizar un seguimiento de las clases Java que se cargan en JVM para evitar conflictos y resultados inesperados a la hora de conectarse a la base de datos.

- 5. Introduzca el nombre de usuario y la contraseña de la BD.
- 6. En el cuadro de texto *URL de la base de datos:* introduzca la URL de la conexión JDBC en el formato propio del tipo de base de datos utilizado. En la siguiente tabla puede ver la sintaxis de las URL de conexión JDBC para los tipos de base de datos más frecuentes.

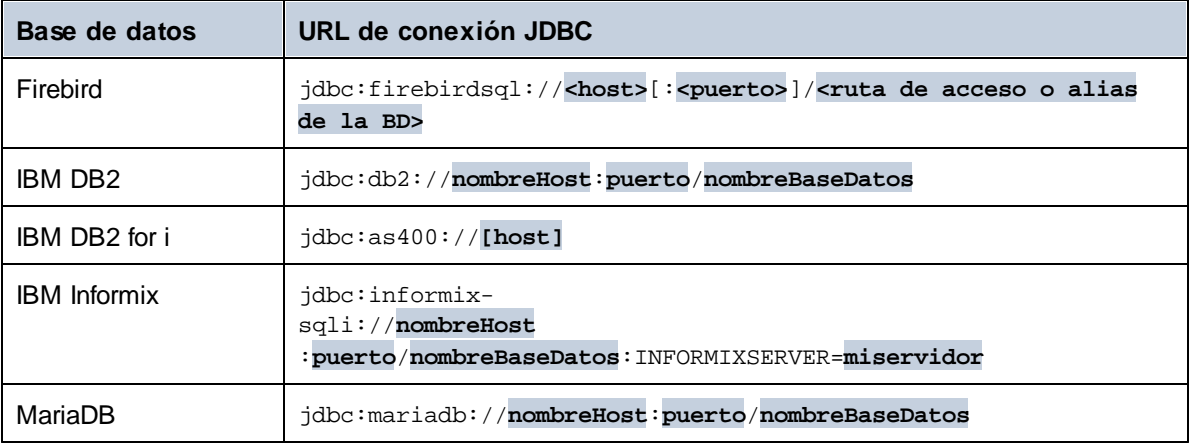

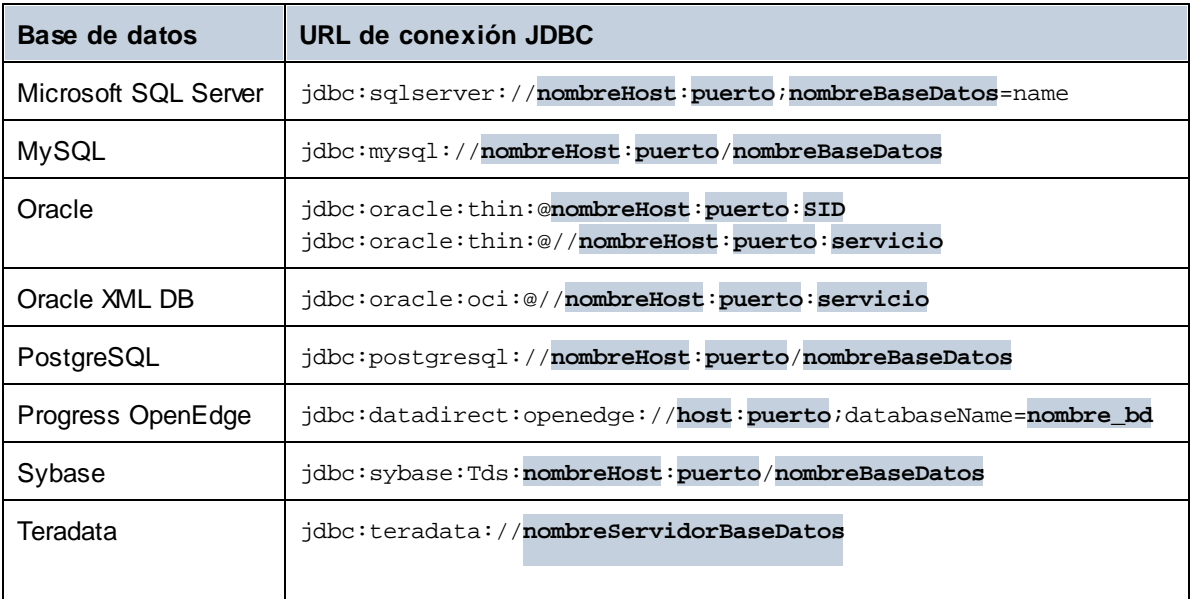

- **Nota:** en algunos casos puede modificarse el formato sintáctico (p. ej. la URL de la base de datos puede excluir el puerto o puede incluir el nombre de usuario y la contraseña). Consulte la documentación del proveedor de BD para obtener más información.
	- 7. Haga clic en **Conectarse**.

## <span id="page-196-0"></span>4.2.1.6.1 Configurar la variable CLASSPATH

La variable de entorno CLASSPATH es utilizada por Java Runtime Environment (JRE) o por Java Development Kit (JDK) para encontrar las clases Java y otros archivos de recursos del sistema operativo. Cuando se conecte a una BD con JDBC, esta variable debe incluir la ruta de acceso del controlador JDBC del sistema y, en algunos casos, la ruta de acceso de otros archivos de biblioteca relacionados con el tipo de BD que esté utilizando.

En la tabla que aparece a continuación puede ver ejemplos de variables CLASSPATH. Lo más importante que debe tener en cuenta es que quizás deba adaptar esta información dependiendo de la ubicación y del nombre del controlador JDBC y de la versión JRE/JDK que esté en su sistema operativo. Para evitar problemas de conexión recomendamos leer detenidamente las instrucciones de instalación del controlador JDBC que esté instalado en el sistema.

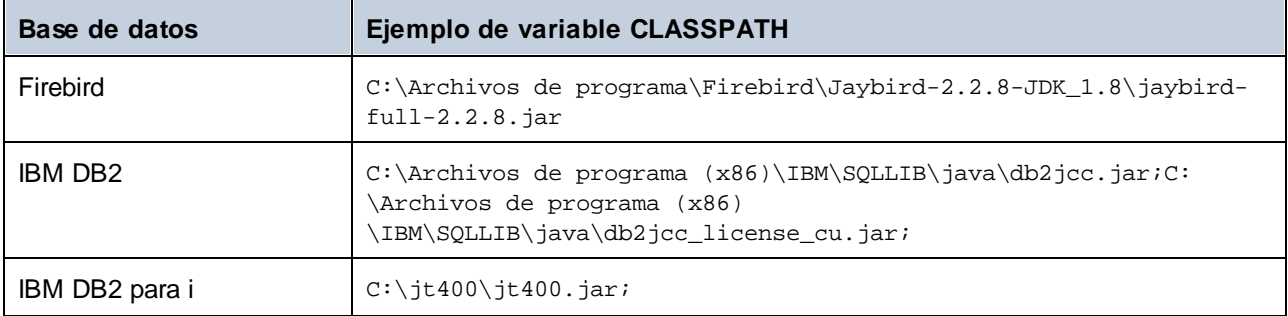

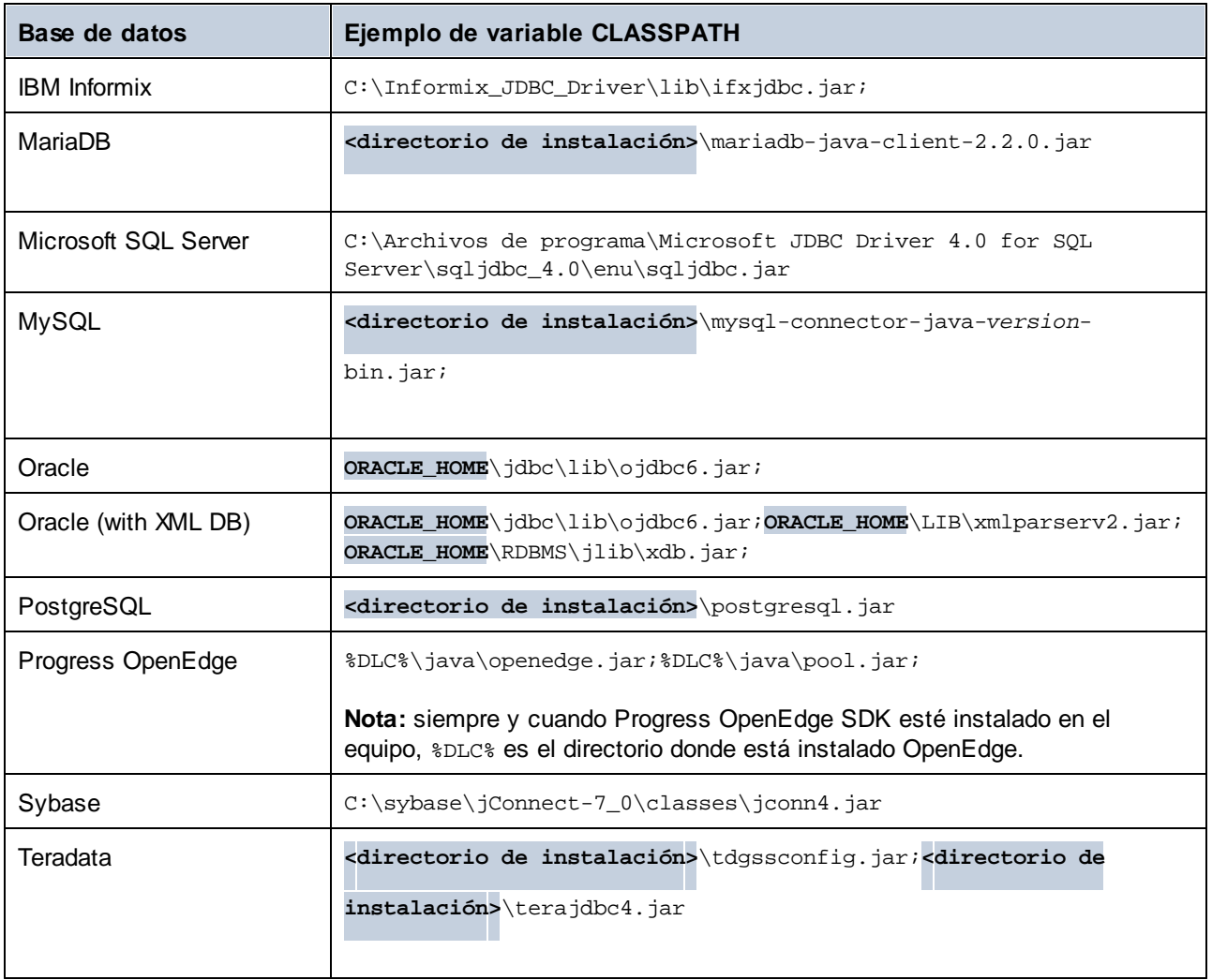

- · Los cambios en la configuración de la variable CLASSPATH pueden afectar al comportamiento de las aplicaciones Java del equipo. Consulte la documentación de Java antes de continuar.
- · Las variables de entorno pueden ser del sistema o del usuario. Para cambiar las variables de entorno del sistema es necesario tener derechos de administrador.
- · Tras modificar la variable de entorno, reinicie los programas que estén en ejecución para que los cambios surtan efecto. También puede cerrar sesión o reiniciar el sistema.

#### **Para configurar CLASSPATH en Windows 7:**

- 1. Abra el menú **Inicio** y haga clic con el botón derecho en **Equipo**.
- 2. Haga clic en **Propiedades**.
- 3. Haga clic en **Configuración avanzada del sistema**.
- 4. En la pestaña *Avanzadas*, haga clic en **Variables de entorno**.
- 5. Busque la variable CLASSPATH del sistema o del usuario y haga clic en **Editar**. Si no existe, haga clic en **Nueva** para crearla.

6. Edite el valor de la variable e incluya la ruta de acceso del controlador JDBC. Utilice un punto y coma para separar la ruta de acceso del controlador de las demás partes de la variable.

#### **Para configurar CLASSPATH en Windows 10:**

- 1. Pulse la tecla Windows y teclee "variables de entorno".
- 2. Haga clic en la sugerencia **Editar las variables de entorno del sistema**.
- 3. Haga clic en **Variables de entorno**.
- 4. Busque la variable CLASSPATH del sistema o del usuario y haga clic en **Editar**. Si no existe, haga clic en **Nueva** para crearla.
- 5. Edite el valor de la variable e incluya la ruta de acceso del controlador JDBC. Utilice un punto y coma para separar la ruta de acceso del controlador de las demás partes de la variable.

# <span id="page-198-0"></span>4.2.1.7 Conexiones SQLite

[SQLite](https://www.sqlite.org/index.html) es un tipo de base de datos basado en archivos y con almacenamiento. Las bases de datos SQLite son compatibles de forma nativa con MapForce, así que no es necesario instalar ningún controlador para poder conectarse a este tipo de BD.

## Notas sobre compatibilidad con bases de datos SQLite

- · En Linux no hay un tiempo de espera de ejecución de instrucciones para bases de datos SQLite.
- · No son compatibles con búsquedas de texto completo en tablas.
- · SQLite admite valores de diferentes tipos de datos en cada fila de una tabla. En MapForce todos los valores procesados deben ser compatibles con el tipo de columna declarado. Por tanto, pueden darse errores en tiempo de ejecución si la base de datos SQLite tiene valores de fila que no coinciden con el tipo de columna declarado.
- · Si la asignación de datos debe escribir datos en una base de datos SQLite y no tiene preparado el archivo de BD de destino, entonces deberá crearlo por separado. Este archivo se puede crear con una herramienta como Altova DatabaseSpy (<https://www.altova.com/es/databasespy.html>) o puede descargar la shell de comandos de SQLite del sitio web oficial y crear el archivo desde la línea de comandos (*véase Ejemplo: asignar datos XML a SQLite*). Para más información consulte la documentación de SQLite.
- · Las bases de datos SQLite son compatibles con el lenguaje de transformación integrado de MapForce (tanto para obtener una vista previa de la asignación de datos como para ejecutar archivos de ejecución de MapForce Server).
- ·Las bases de datos SQLite no se pueden usar en funciones definidas por el usuario.

#### **Importante**

Es recomendable que use la palabra clave STRICT al crear tablas para asegurarse de que el comportamiento de los datos es más predecible. De lo contrario, es posible que los datos no se lean o escriban correctamente si en una misma columna hay valores de distintos tipos mezclados. Para saber más sobre las tablas STRICT consulte la [documentation](https://www.sqlite.org/stricttables.html) SQLite.

## 4.2.1.7.1 Conectarse a una BD SQLite existente

#### **Para conectarse a una base de datos SQLite:**

- 1. Inicie el [asistente](#page-173-0) para la conexión de base de datos <sup>174</sup>
- 2. Seleccione el botón de opción *SQLite* y después haga clic en **Siguiente**.
- 3. Busque el archivo de BD o introduzca su ruta de acceso (relativa o absoluta). El botón **Conectarse** se habilita una vez introducida la ruta de acceso del archivo.
- 4. Ahora haga clic en **Conectarse**.

## <span id="page-199-0"></span>4.2.1.8 Conexión nativa

Las conexiones nativas son conexiones directas a la BD que no requieren controladores instalados en el sistema. Además, si tiene pensado implementar archivos para ejecutarlos en servidores Linux o macOS, tampoco será necesario instalar controladores en el servidor de destino.

Puede configurar conexiones nativas para las siguientes bases de datos:

- · MariaDB
- · MySQL
- · SQLite
- · PostgreSQL
- · CouchDB
- · MongoDB

Si prefiere establecer la conexión por medio de un controlador no nativo, consulte estos temas de la documentación:

- ·[Configurar](#page-193-0) una conexión JDBC<sup>(194</sup>
- ·[Conexión](#page-198-0) SQLite<sup>(199</sup>
- ·Conectarse a [PostgreSQL](#page-244-0) (ODBC)<sup>245</sup>

## Configurar una conexión

Si lo que quiere es configurar una conexión nativa, siga las instrucciones a continuación. Para ello, se requiere la siguiente información: el nombre de host, el puerto, el nombre de la base de datos, el nombre de usuario y la contraseña.

- 1. Inicie el [asistente](#page-173-0) para la conexión de base de datos  $174$ .
- 2. Seleccione la BD a la que se quiere conectar (MariaDB, MySQL, PostgreSQL o SQLite).
- 3. En el cuadro de diálogo que aparece, introduzca el host (p.ej., *localhost*), el puerto (es opcional, pero suele ser 5432), el modo en el caso de MySQL, el nombre de la BD, el nombre de usuario y la contraseña en las casillas correspondientes.
- 4. Haga clic en **Conectarse**.

## Conexiones SQLite

Para ver información más detallada sobre las conexiones SQLite, consulte el apartado [Conexión](#page-198-0) SQLite<sup>res</sup>.

## Notas para PostrgreSQL

Si el servidor de base de datos PostgreSQL está en otro equipo, debe tener en cuenta lo siguiente:

- · El servidor de base de datos PostgreSQL debe estar configurado para aceptar conexiones de clientes. Concretamente, debe configurar el archivo **pg\_hba.conf** para que permita conexiones no locales. Además debe configurar el archivo **postgresql.conf** para que escuche determinadas direcciones IP y puertos. Para más información consulte la documentación de PostgreSQL [\(https://www.postgresql.org/docs/9.5/static/client-authentication-problems.html\)](https://www.postgresql.org/docs/9.5/static/client-authentication-problems.html).
- · El equipo servidor debe estar configurado para aceptar conexiones en el puerto correspondiente (suele ser 5432) a través del servidor de seguridad. Por ejemplo, imagine que tiene un servidor de BD que se ejecuta en un equipo Windows. Deberá crear una regla que permita conexiones en el puerto 5432 a través del servidor de seguridad (desde **Panel de control > Firewall de Windows > Configuración avanzada > Reglas de entrada**).

# 4.2.1.9 Conectarse a MongoDB

Siga estos pasos para conectarse a una base de datos MongoDB:

- 1. Inicie el asistente para la conexión a una BD (véase *Iniciar el [asistente](#page-173-0) para la conexión de base de [datos](#page-173-0)* ). 174
- 2. Seleccione MongoDB y después haga clic en **Siguiente**.
- 3. En la pantalla *Conectarse a MongoDB* que aparece (*imagen siguiente*) introduzca los detalles de conexión para MongoDB.

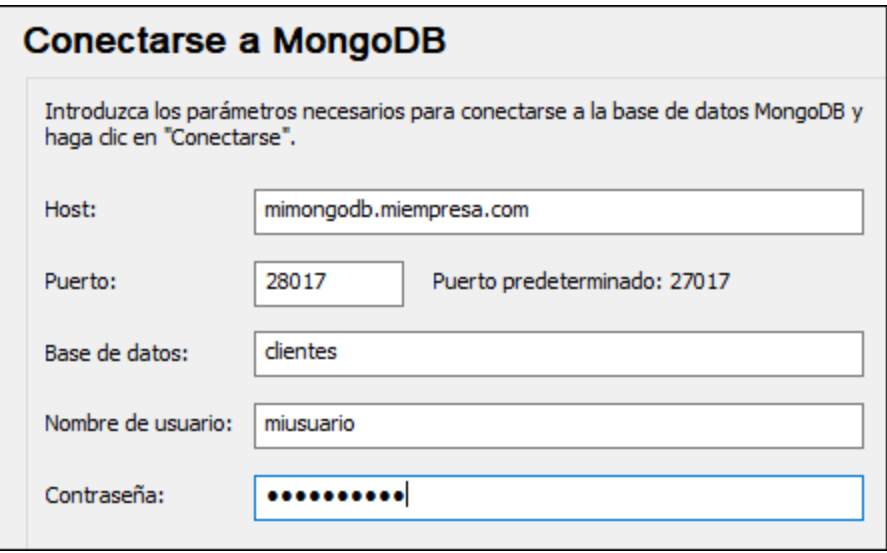

- 4. Por último, haga clic en **Conectarse**.
- 5. Al establecerse una conexión aparece la pantalla *Insertar objetos de base de datos*, donde puede ver las colecciones de documentos (registros) de la BD seleccionada.
- 6. Seleccione las colecciones que quiera y haga clic en **Aceptar**.
- **Nota:** Si usa [MongoDB](https://docs.mongodb.com/realm/?_ga=2.173651179.977889840.1645533697-58315020.1645533697) Realm puede acceder a su DB con [Realm](https://docs.mongodb.com/realm/sync/learn/overview/) Sync. Para saber más sobre cómo obtener la URL de la conexión consulte la [documentación](https://docs.atlas.mongodb.com/) de MongoDB Atlas.

# 4.2.1.10 Conectarse a CouchDB

Siga estos pasos para conectarse a una base de datos CouchDB:

- 1. Inicie el asistente para la conexión a una BD (véase *Iniciar el [asistente](#page-173-0) para la conexión de base de [datos](#page-173-0)* ). 174
- 2. Seleccione **CouchDB** y después haga clic en **Siguiente**.
- 3. En la pantalla *Conectarse a CouchDB* que aparece (*imagen siguiente*) introduzca los detalles de conexión para CouchDB.

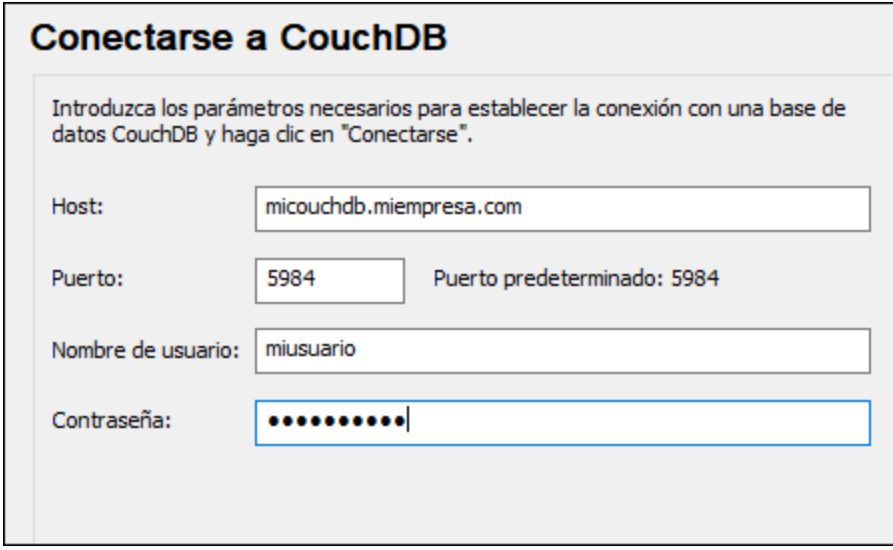

- 4. Por último, haga clic en **Conectarse**.
- 5. Al establecerse una conexión aparece la pantalla *Insertar objetos de base de datos*, donde puede ver las tablas de la BD.
- 6. Seleccione las tablas que quiera y haga clic en **Aceptar**.

# 4.2.1.11 Recursos globales

Si ya configuró una conexión de base de datos como recurso global, podrá volver a utilizar la conexión siempre que quiera e incluso desde aplicaciones de Altova diferentes.

## Crear una base de datos como recurso global

Para crear una BD como recurso global siga estos pasos:

- 1. En el menú **Herramientas** de MapForce, haga clic en **Recursos globales**.
- 2. Haga clic en **Agregar** y después en Base de datos.
- 3. Escriba un nombre para el recurso global en el campo *Alias del recurso*.
- 4. Haga clic en Elegir base de datos. Aparece el [asistente](#page-173-0) para la conexión de base de datos <sup>174</sup>.
- 5. Use el asistente para agregar una conexión de base de datos como hemos explicado.

## Usar una conexión de base de datos disponible como recurso global

Para usar una conexión de BD disponible como recurso global (*punto anterior*) siga estos pasos:

- 1. Inicie el asistente para la conexión de base de datos tal y como se explica en el punto anterior.
- 2. Haga clic en **Recursos globales** en el panel izquierdo. En pantalla aparecen ahora las conexiones de base de datos configuradas previamente como recurso global (*imagen siguiente*).

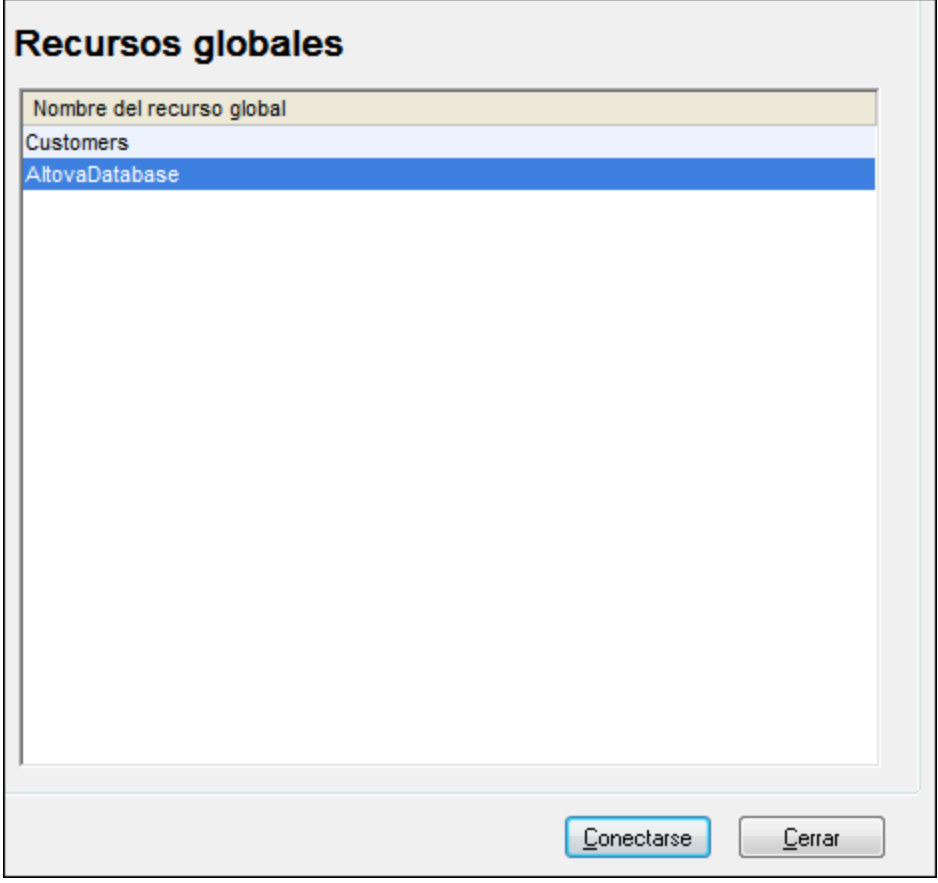

3. Seleccione la conexión de base de datos correspondiente y haga clic en **Conectarse**. Consejo: para obtener información sobre un recurso global pase el puntero por encima de la entrada.

# <span id="page-202-0"></span>4.2.1.12 Ejemplos de conexión a bases de datos

Esta sección incluye ejemplos de cómo conectarse a una base de datos desde MapForce con ADO, ODBC o JDBC. Para ver los ejemplos de [ADO.NET](#page-188-0) consulte el apartado <u>Ejemplo: cadenas de conexión ADO.NET<sup>(89)</sup>.</u> Para ver cómo establecer una conexión nativa a PostgreSQL y SQLite (consulte respectivamente [Configurar](#page-199-0) una conexión [PostgreSQL](#page-199-0)<sup>200</sup> y [Configurar](#page-198-0) una conexión SQLite<sup>199</sup>).

Tenga en cuenta lo siguiente:

· Puede que las instrucciones sean distintas si su configuración de Windows, entorno de red y cliente de BD o software de servidor no son los mismos que los descritos en el ejemplo correspondiente.

· En la mayoría de los casos se puede establecer la conexión por medio de varias tecnologías de acceso (ADO, ADO.NET, ODBC, JDBC) o controladores. El rendimiento de la conexión de BD, así como sus características y limitaciones, dependerá del controlador seleccionado, el software cliente de BD (en su caso) y cualquier parámetro de conectividad adicional que haya configurado fuera de MapForce.

## 4.2.1.12.1 Firebird (JDBC)

Este ejemplo explica cómo conectarse a una base de datos Firebird por JDBC.

### **Requisitos:**

- · JRE (Java Runtime Environment) o Java Development Kit (JDK) está instalado. Este último puede ser el JDK de Oracle o uno de código abierto, como Oracle OpenJDK. MapForce identifica la ruta de acceso al equipo virtual Java (JVM) a partir de estas ubicaciones, en este orden: a) la ruta personal de acceso al JVM que puede indicar en en las **Opciones** (véase el apartado [Java](#page-1531-0) <sup>(532</sup>); b) la ruta de acceso al JVM que se encuentra en el registro; c) la variable de entorno JAVA\_HOME.
- · Asegúrese de que la plataforma de MapForce (32 o 64 bits) es la misma que la de JRE/JDK. ·
- El controlador Firebird JDBC debe estar disponible en el sistema operativo (se trata de un archivo .jar que ofrece conectividad con la base de datos). El controlador se puede descargar del sitio web de Firebird [\(https://www.firebirdsql.org/](https://www.firebirdsql.org/)). En este ejemplo usamos el controlador *Jaybird 2.2.8*.
- · Disponer de los datos de conexión: host, ruta de acceso (o alias) de la base de datos, nombre de usuario y contraseña.

#### **Para conectarse a Firebird por JDBC:**

- 1. Inicie el [asistente](#page-173-0) para la conexión de base de datos  $T^4$ .
- 2. Haga clic en **Conexiones JDBC**.
- 3. En el campo *Variables classpath* debe introducir la ruta de acceso del archivo .jar que ofrece conectividad con la base de datos. Si fuera necesario, también puede introducir una lista de rutas de archivo .jar separadas por caracteres de punto y coma. En este ejemplo, el archivo .jar está ubicado en esta ruta de acceso: C:\jdbc\firebird\jaybird-full-2.2.8.jar. Tenga en cuenta que este campo puede dejarse en blanco si añadió la ruta de acceso de los archivos .jar a la variable de entorno CLASSPATH del sistema operativo (*véase Configurar la variable [CLASSPATH](#page-196-0)* ). 197
- 4. En el campo *Controlador* seleccione **org.firebirdsql.jdbc.FBDriver**. Recuerde que esta entrada solo estará disponible si se encuentra una ruta de archivo .jar válida en el campo Variables *classpath* o en la variable de entorno CLASSPATH del sistema operativo.

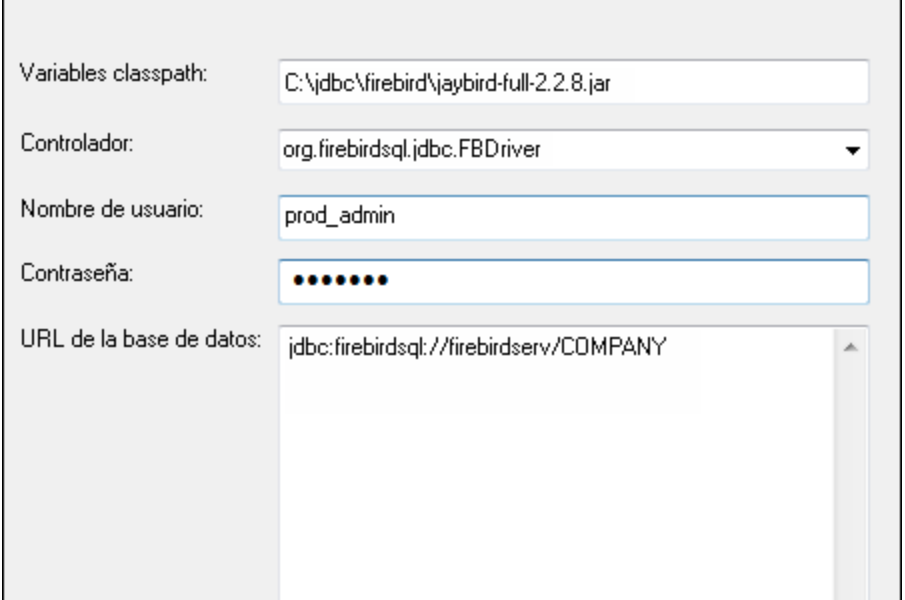

- 5. Introduzca el nombre de usuario y la contraseña de la base de datos.
- 6. Introduzca la cadena de conexión para el servidor de BD en el cuadro de texto *URL de la base de datos* (reemplace lo valores resaltados con los de su base de datos).

jdbc:firebirdsql://**<host>**[:**<puerto>**]/**<ruta o alias de la BD>**

7. Haga clic en **Conectarse**.

## 4.2.1.12.2 Firebird (ODBC)

Este ejemplo explica cómo conectarse a una base de datos Firebird 2.5.4 de un servidor Linux.

#### **Requisitos:**

- · El servidor de BD Firebird está configurado para aceptar conexiones TCP/IP desde clientes.
- · El controlador ODBC de Firebird está instalado en el sistema. Este ejemplo usa la versión 2.0.3.154 del controlador ([https://www.firebirdsql.org/\)](https://www.firebirdsql.org/).
- · El cliente Firebird está instalado en el sistema. Recuerde que el cliente forma parte del paquete de instalación del servidor Firebird. Puede descargar este paquete del sitio web de Firebird [\(https://www.firebirdsql.org/\)](https://www.firebirdsql.org/) y buscar el instalador para Windows (Windows executable installer for full Superclassic/Classic or Superserver). Para instalar los archivos del cliente solamente elija la opción **Minimum client install - no server, no tools** del asistente para la instalación.

#### **Nota:**

- · La plataforma del controlador ODBC de Firebird y del cliente (de 32 o 64 bits) debe coincidir con la plataforma de MapForce.
- · La versión del cliente Firebird debe coincidir con la versión del servidor Firebird al que desea conectarse.
- · Disponer de los datos de conexión: nombre de host o dirección IP, ruta de acceso (o alias) de la base de datos en el servidor, nombre de usuario y contraseña.

#### **Para conectarse a Firebird por ODBC:**

- 1. Inicie el [asistente](#page-173-0) para la conexión de base de datos  $T^4$ .
- 2. Haga clic en **Conexiones ODBC**.
- 3. Seleccione la opción *DSN de usuario* (o *DSN de sistema* si tiene privilegios de administrador) y después haga clic en **Agregar** .

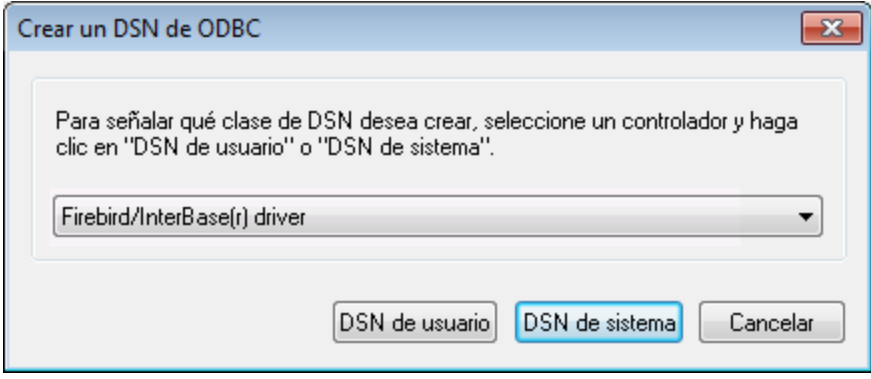

4. Seleccione el controlador Firebird y después haga clic en *DSN de usuario* (o *DSN de sistema* dependiendo de la opción seleccionada en el paso anterior). Si el controlador Firebird no aparece en la lista, compruebe que está instalado en el sistema.

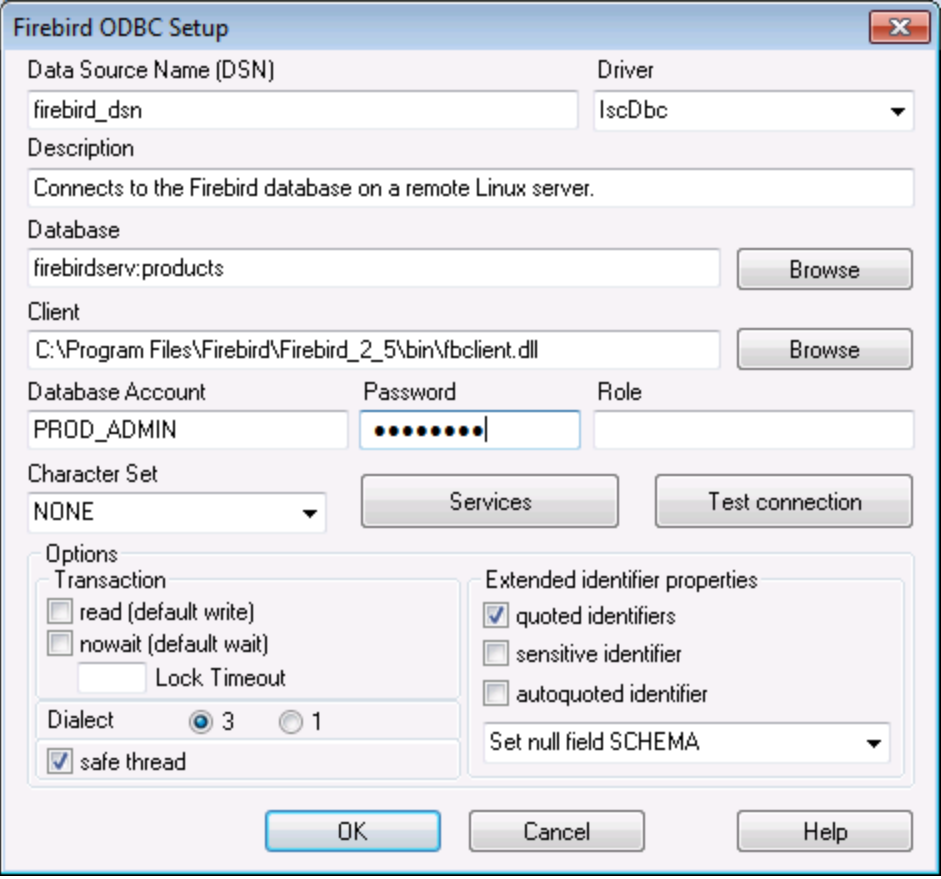

5. Introduzca los datos de conexión:

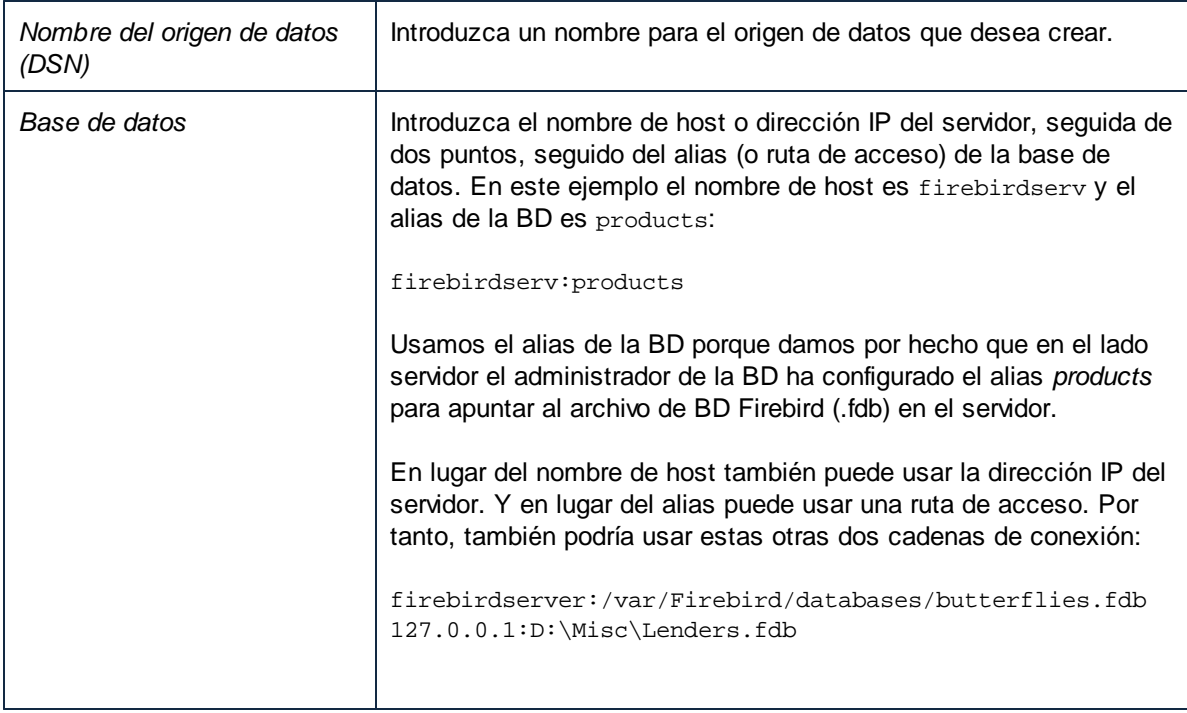

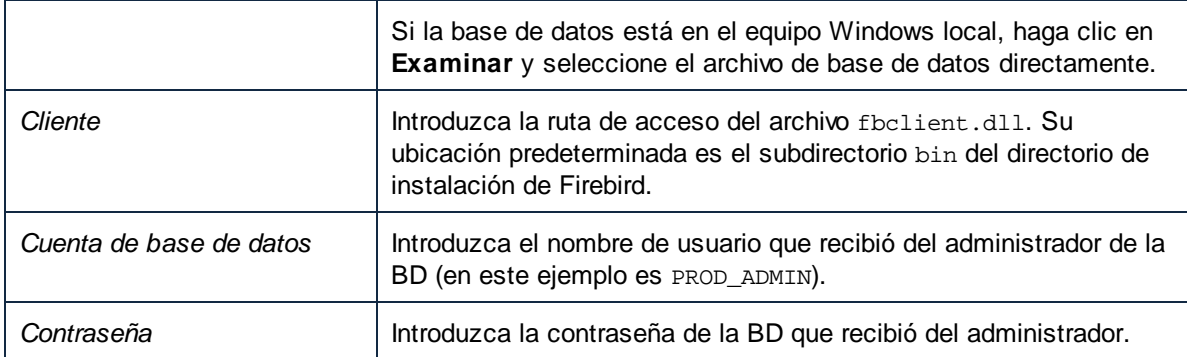

6. Haga clic en **Aceptar**.

## 4.2.1.12.3 IBM DB2 (JDBC)

Este ejemplo explica cómo conectarse a una base de datos IBM DB2 por JDBC.

#### **Requisitos:**

- · JRE (Java Runtime Environment) o Java Development Kit (JDK) está instalado. Este último puede ser el JDK de Oracle o uno de código abierto, como Oracle OpenJDK. MapForce identifica la ruta de acceso al equipo virtual Java (JVM) a partir de estas ubicaciones, en este orden: a) la ruta personal de acceso al JVM que puede indicar en en las **Opciones** (véase el apartado [Java](#page-1531-0) ®32); b) la ruta de acceso al JVM que se encuentra en el registro; c) la variable de entorno JAVA\_HOME.
- · Asegúrese de que la plataforma de MapForce (32 o 64 bits) es del mismo tipo que la de JRE/JDK. Este ejemplo usa Oracle OpenJDK 11.0 de 64 bits, por lo que usa la versión de 64 bits de MapForce.
- · El controlador JDBC (uno o más archivos .jar que permiten conectarse a la BD) debe estar disponible en el sistema operativo. Este ejemplo usa el controlador JDBC que está disponible tras instalar la versión 10.1 del **IBM Data Server Client** (64 bits). Al instalar los controladores, elija la instalación típica o seleccione esa opción en el asistente de instalación.

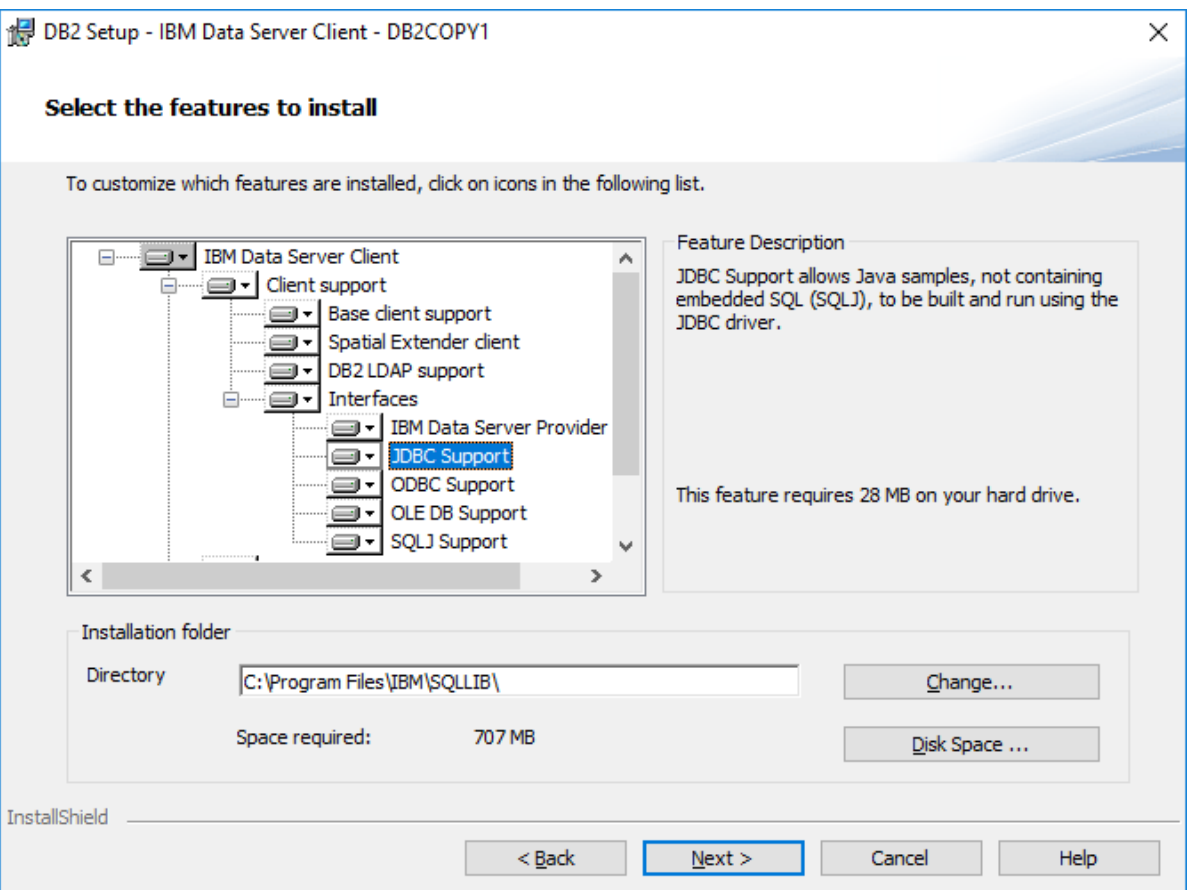

Si no ha modificado la ruta predeterminada de la instalación, una vez esta haya finalizado los archivos .jar requeridos están en el directorio **C:\Program Files\IBM\SQLLIB\java**.

· Necesitará esta información sobre la conexión a la BD: host, puerto, nombre de la BD, nombre de usuario y contraseña.

#### **Para conectarse a IBM DB2 for i por JDBC:**

- 1. Inicie el [asistente](#page-173-0) para la conexión de base de datos<sup>174</sup>.
- 2. Haga clic en **Conexiones JDBC**.
- 3. Junto a "Variables classpath" introduzca la ruta al archivo .jar que permite conectarse a la BD. En este ejemplo la ruta es **C:\Program Files\IBM\SQLLIB\java\db2jcc.jar**. Puede que necesite hacer referencia al controlador **db2jcc4.jar** en función de la versión del servidor de BD. Si tiene dudas sobre si el controlador es compatible consulte la documentación de IBM ([http://www-](http://www-01.ibm.com/support/docview.wss?uid=swg21363866)[01.ibm.com/support/docview.wss?uid=swg21363866\)](http://www-01.ibm.com/support/docview.wss?uid=swg21363866). Puede dejar el campo "Variables classpath" vacío si ha añadido la ruta de acceso del archivo .jar (también pueden ser varios) a la variable de entorno CLASSPATH del sistema operativo (*véase también el apartado [Configurar](#page-196-0) la variable [CLASSPATH](#page-196-0)* ). 197
- 4. En el campo "Controlador" seleccione **com.ibm.db2.jcc.DB2Driver**. Esta entrada solo está disponible si se encuentra una ruta de acceso válida a un archivo .jar en el campo "Variables classpath" o en la variable de entorno CLASSPATH del sistema operativo (*véase el paso anterior*).

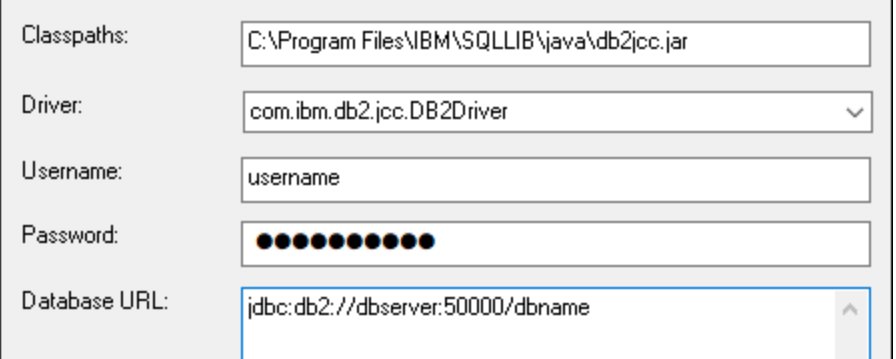

- 5. Introduzca el nombre de usuario y la contraseña del usuario de la BD en los campos correspondientes.
- 6. Introduzca la cadena de conexión JDBC en el campo **URL de la BD**. Asegúrese de reemplazar los detalles de la conexión con los de su servidor de BD.

jdbc:db2://**hostName**:**port**/**databaseName**

7. Haga clic en **Conectarse**.

## 4.2.1.12.4 IBM DB2 (ODBC)

Este ejemplo explica cómo conectarse a una base de datos IBM DB2 por ODBC.

#### <span id="page-209-0"></span>**Requisitos:**

- · El cliente IBM Data Server está instalado y configurado en el sistema (en este ejemplo usamos IBM Data Server Client 9.7). Después de instalar el cliente IBM Data Server compruebe que los controladores ODBC están disponibles en el equipo (consulte Ver los [controladores](#page-192-0) ODBC [disponibles](#page-192-0)<sup>(193)</sup>). ·
- Tiene un alias para la base de datos. El alias se puede crear de varias maneras:
	- o Con el asistente de configuración de IBM DB2
	- o Con el procesador de línea de comandos de IBM DB2
	- o Con el asistente para orígenes de datos ODBC (instrucciones más abajo).
- · Disponer de los datos de conexión: host, base de datos, puerto, nombre de usuario y contraseña.

#### **Para conectarse a IBM DB2:**

- 1. Inicie el [asistente](#page-173-0) para la conexión de base de datos <sup>(74)</sup> y seleccione la opción *IBM DB2 (ODBC/JDBC)*.
- 2. Haga clic en **Siguiente**.

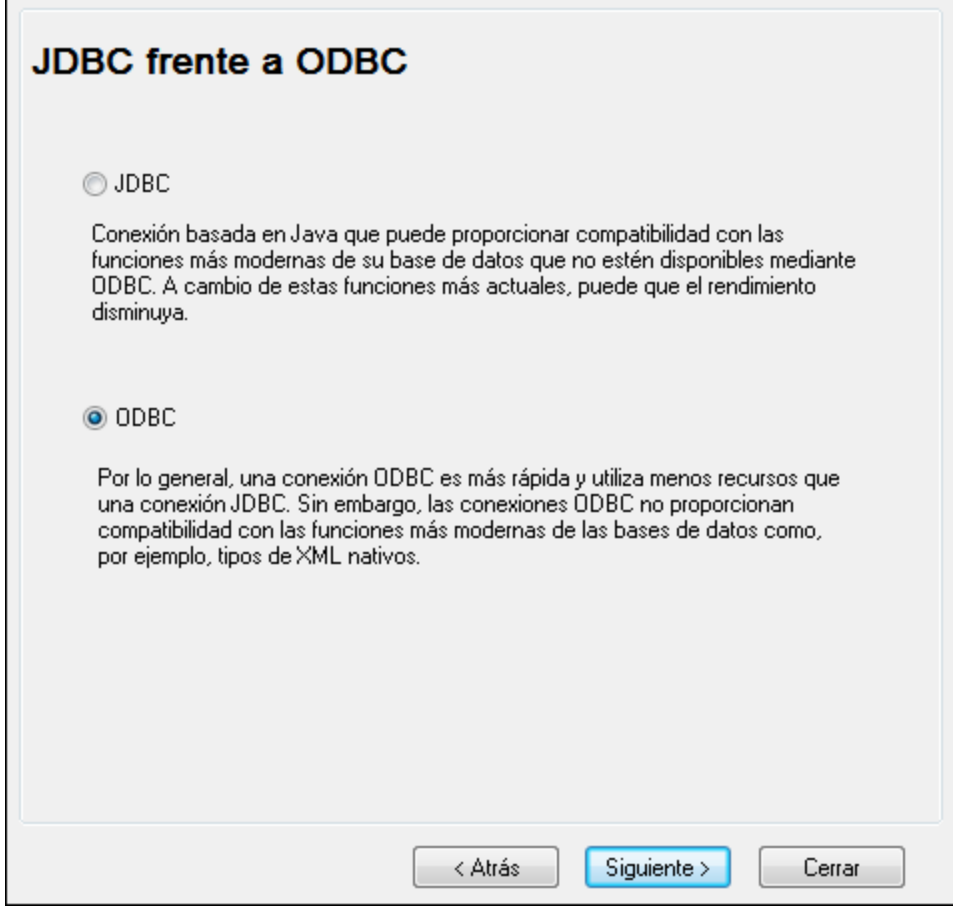

3. Seleccione la opción *ODBC* y haga clic en **Siguiente**. Si necesita editar la lista de controladores conocidos para la base de datos, seleccione los controladores que corresponden a IBM DB2 (ver [Requisitos](#page-209-0)<sup>(210</sup>) y haga clic en Siguiente.

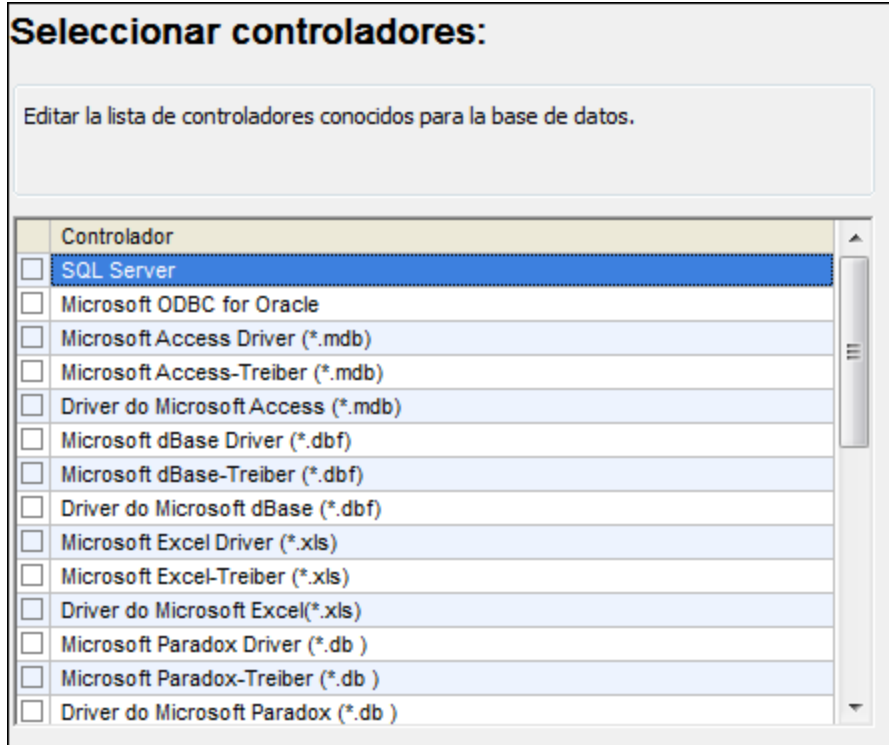

4. Seleccione el controlador de la lista y haga clic en **Conectarse**. (Para editar la lista de controladores disponibles haga clic en **Editar controladores** y active/desactive los controladores que desea agregar o eliminar)

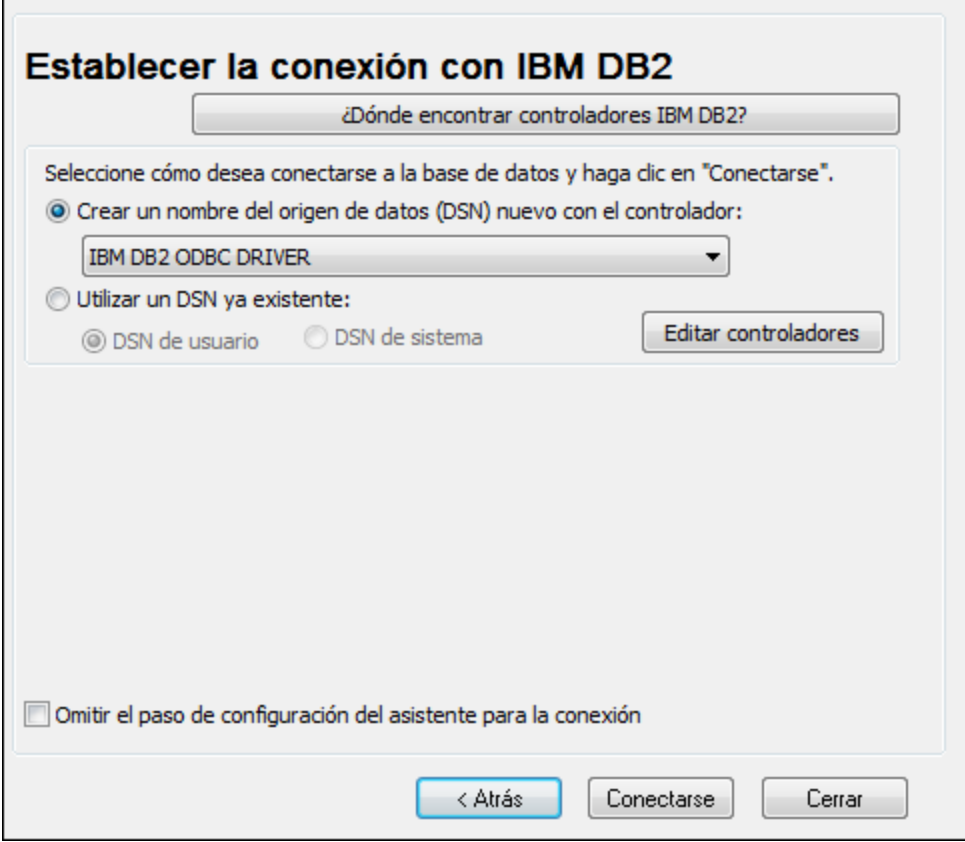

5. Introduzca el DSN (**DB2DSN**) y haga clic en **Agregar**.

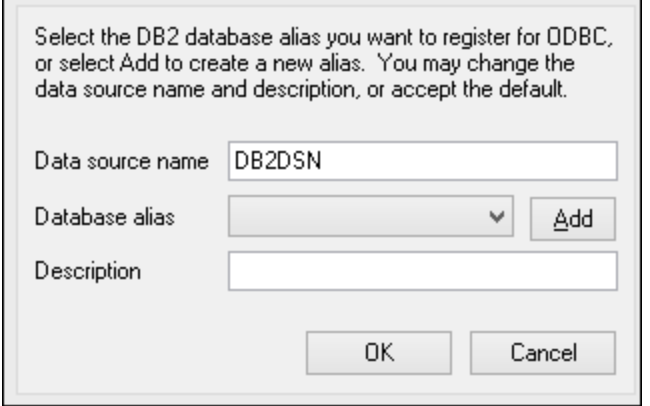

6. En la pestaña *Origen de datos* introduzca el nombre de usuario y la contraseña de la base de datos.

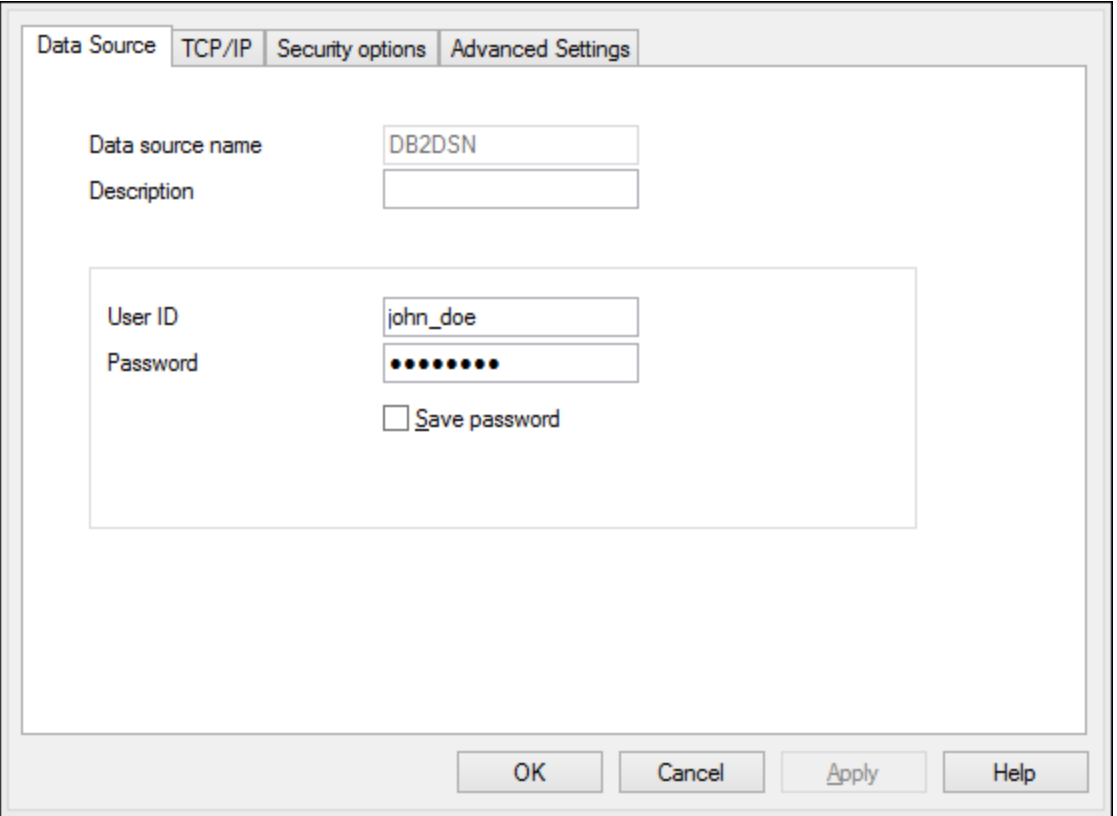

7. En la pestaña **TCP/IP** introduzca el nombre de la base de datos, un nombre para el alias, el nombre de host y el número de puerto. Después haga clic en **Aceptar**.

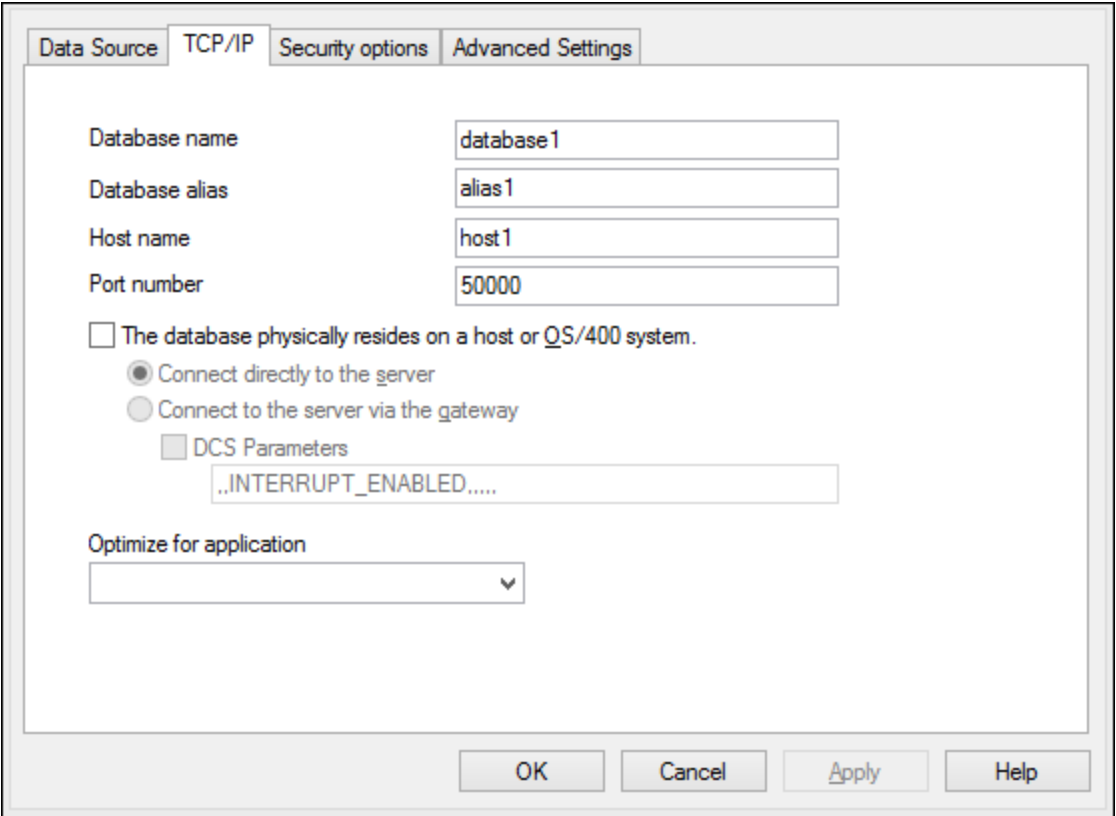

8. Vuelva a introducir el nombre de usuario y la contraseña y haga clic en **Aceptar**.

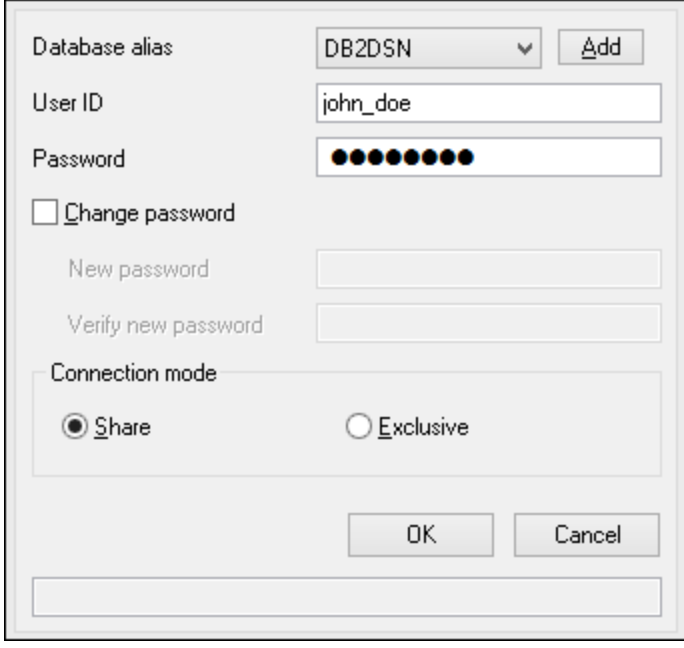

## 4.2.1.12.5 IBM DB2 para i (JDBC)

Este ejemplo explica cómo conectarse a una base de datos IBM DB2 for i por JDBC.

#### **Requisitos:**

- · JRE (Java Runtime Environment) o Java Development Kit (JDK) está instalado. Este último puede ser el JDK de Oracle o uno de código abierto, como Oracle OpenJDK. MapForce identifica la ruta de acceso al equipo virtual Java (JVM) a partir de estas ubicaciones, en este orden: a) la ruta personal de acceso al JVM que puede indicar en en las **Opciones** (véase el apartado [Java](#page-1531-0) <sup>(532</sup>); b) la ruta de acceso al JVM que se encuentra en el registro; c) la variable de entorno JAVA\_HOME.
- · Asegúrese de que la plataforma de MapForce (32 o 64 bits) es del mismo tipo que la de JRE/JDK. Este ejemplo usa Oracle OpenJDK 11.0 de 64 bits, por lo que usa la versión de 64 bits de MapForce.
- · El controlador JDBC (uno o más archivos .jar que permitan conectarse a la BD) debe estar disponible en su sistema operativo. En este ejemplo se usa la biblioteca de código abierto **Toolbox for Java/JTOpen** versión 9.8 (<http://jt400.sourceforge.net/>). Una vez haya descargado el paquete y lo haya desempaquetado en un directorio local, los archivos .jar necesarios estarán disponibles en el subdirectorio **lib**.
- ·Necesitará esta información sobre la conexión a la BD: host, nombre de usuario y contraseña.

#### **Para conectarse a IBM DB2 for i con JDBC:**

- 1. Inicie el [asistente](#page-173-0) para la conexión de base de datos  $T^4$ .
- 2. Haga clic en **JDBC Connections**.
- 3. Junto a "Variables classpath" introduzca la ruta de acceso al archivo .jar que permite conectarse a la BD. En este ejemplo la ruta es **C:\jdbc\jtopen\_9\_8\jt400.jar**. Tenga en cuenta que puede dejar vacío el campo "Variables classpath" si ha añadido la ruta de acceso al archivo .jar (también pueden ser varios) a la variable de entorno CLASSPATH del sistema operativo (*véase también [Configurar](#page-196-0) la variable [CLASSPATH](#page-196-0)* ). 197
- 4. En el campo "Controlador" seleccione **com.ibm.as400.access.AS400JDBCDriver**. Esta entrada solo está disponible si se encuentra una ruta de acceso válida a un archivo .jar en el campo "Variables classpath" o en la variable de entorno CLASSPATH del sistema operativo (*véase el paso anterior*).

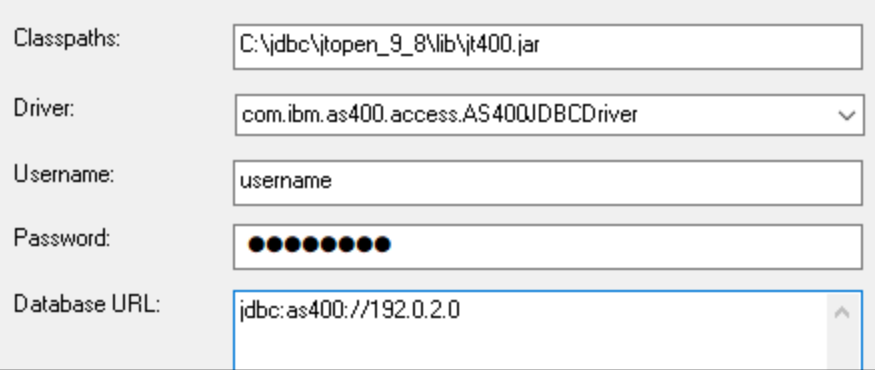

- 5. Introduzca el nombre de usuario y la contraseña del usuario de la BD en los campos correspondientes.
- 6. Introduzca la cadena de conexión JDBC en el campo **URL de la BD**. Asegúrese de reemplazar host con el nombre de host o la dirección IP de su servidor de BD.
jdbc:as400://**host**

7. Haga clic en **Conectarse**.

# 4.2.1.12.6 IBM DB2 para i (ODBC)

Este ejemplo explica cómo conectarse a una base de datos IBM DB2 for i por ODBC.

#### **Requisitos:**

· *IBM System i Access for Windows* está instalado en el sistema (para este ejemplo usamos *IBM System i Access for Windows V6R1M0*). Compruebe que el controlador ODBC está en el equipo (consulte Ver los [controladores](#page-192-0) ODBC disponibles<sup>(193)</sup>).

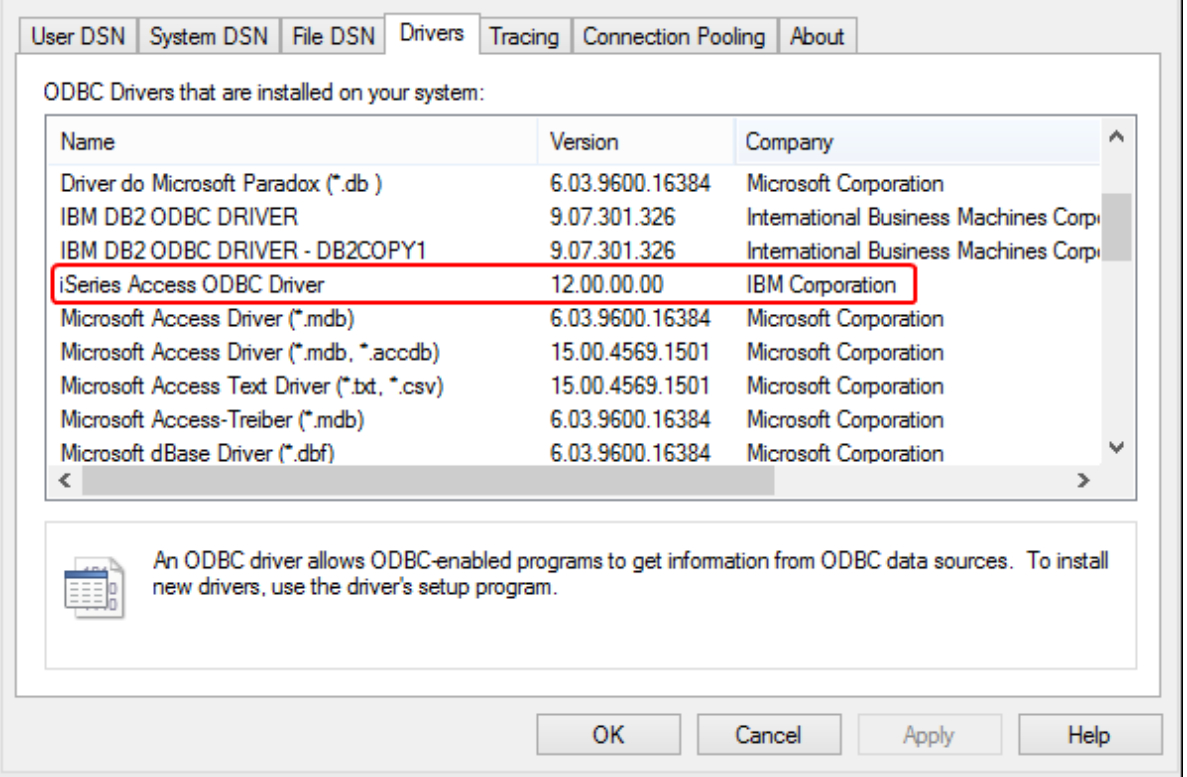

- ·Disponer de los datos de conexión: dirección IP del servidor de BD, nombre de usuario y contraseña.
- · Ejecute *System i Navigator* y siga las instrucciones que aparecen en pantalla para crear una conexión nueva. Llegado el momento de especificar un sistema, introduzca la dirección IP del servidor de BD. Tras crear la conexión se recomienda verificarla (haga clic en la conexión y seleccione **Archivo** > **Diagnóstico** > **Verificar conexión**). Si recibe errores de conexión, póngase en contacto con el administrador del servidor de BD.

#### **Para conectarse a IBM DB2 for i:**

- 1. Inicie el [asistente](#page-173-0) para la conexión de base de datos <sup>174</sup>.
- 2. Haga clic en **Conexiones ODBC**.
- 3. Seleccione *DSN de usuario* (o *DSN de sistema* o *DSN de archivo*).
- 4. Haga clic en **Agregar**  $+$ .
- 5. Seleccione el controlador **iSeries Access ODBC Driver** de la lista y después haga clic en **DSN de usuario** (o **DSN de sistema**).

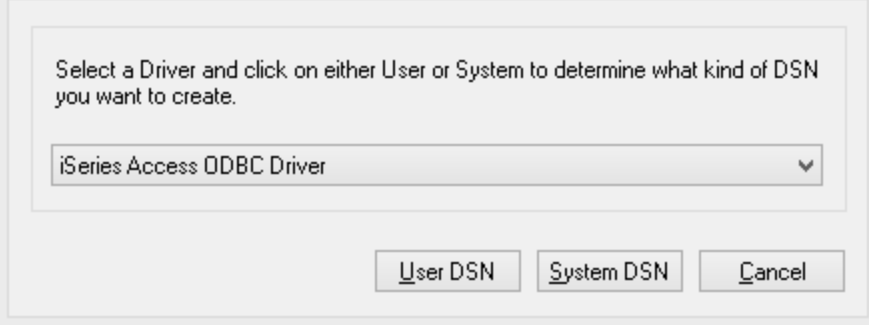

6. Introduzca el DSN y seleccione la conexión del cuadro combinado *Sistema*. En este ejemplo el DSN es **iSeriesDSN** y el sistema es **192.0.2.0**.

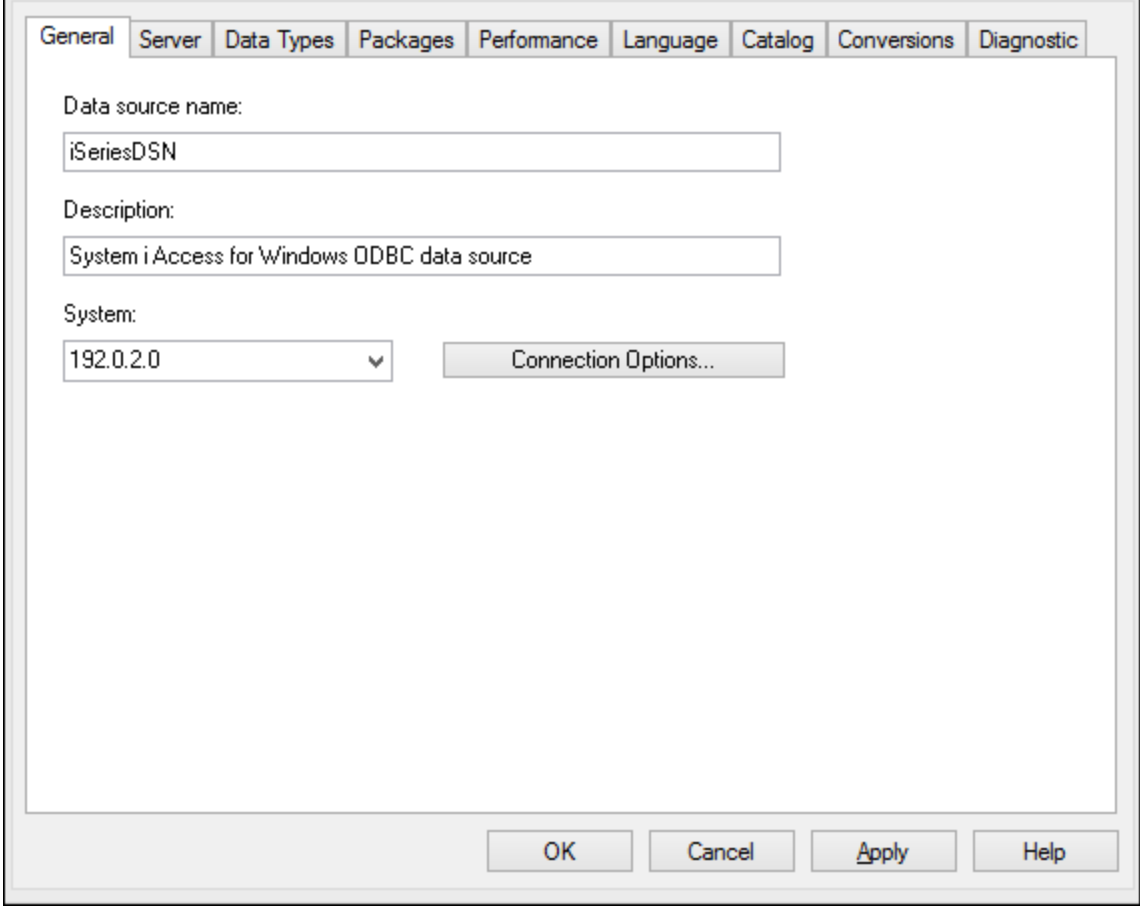

- **Nota:** cuando se añade un origen de datos ODBC para una base de datos *IBM DB2 for i*, se establece una marca predeterminada que permite tiempos de espera de consulta. Esta opción de configuración se puede deshabilitar para que los archivos de asignación de MapForce carguen correctamente. Para deshabilitar esta opción haga clic en la pestaña de rendimiento Performance, después en el botón de opciones avanzadas **Advanced** y desactive la casilla **Allow query timeout** (permitir tiempo de espera de consulta).
	- 7. Haga clic en el botón **Opciones de conexión** y seleccione *Utilizar el Id. de usuario indicado* y escriba el nombre del usuario de la BD (en este ejemplo es **DBUSER**).

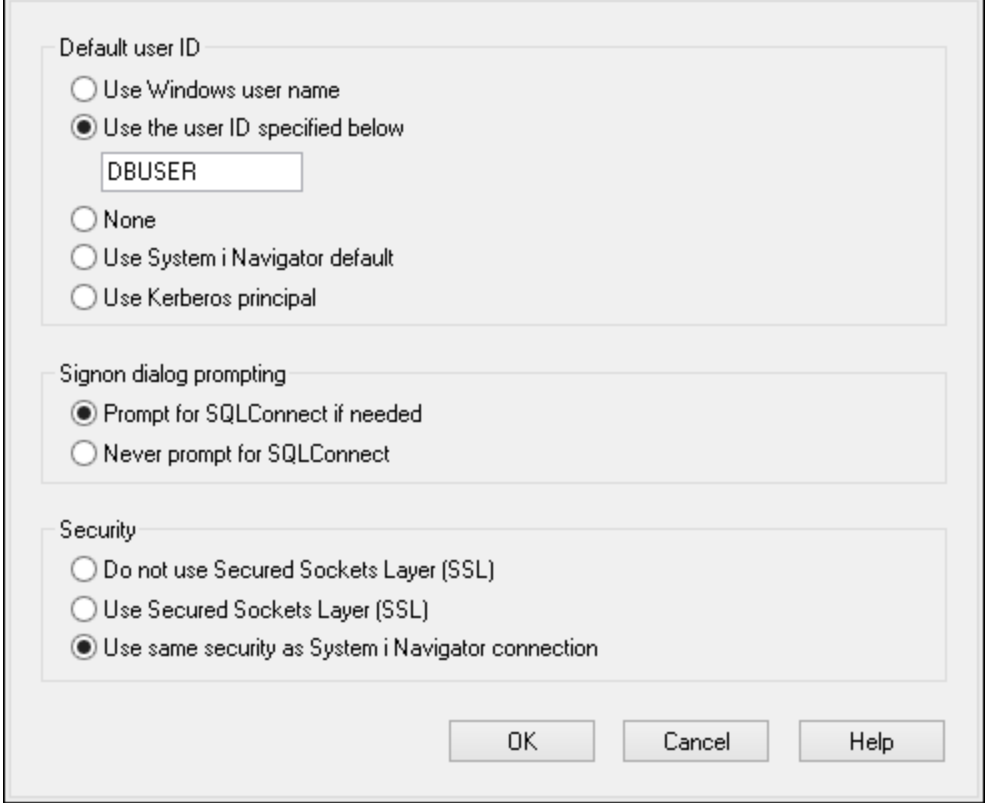

- 8. Haga clic en **Aceptar**. El origen de datos nuevo aparece ahora en la lista de DSN.
- 9. Haga clic en **Conectarse**.
- 10. Introduzca el nombre de usuario y la contraseña de la BD cuando sea necesario y después haga clic en **Aceptar**.

## 4.2.1.12.7 IBM Informix (JDBC)

Este ejemplo explica cómo conectarse a una base de datos IBM por JDBC.

#### **Requisitos:**

- · Debe tener instalado Java Runtime Environment (JRE) o Java Development Kit (JDK). Este último puede ser el JDK de Oracle o uno de código abierto, como Oracle OpenJDK. MapForce identifica la ruta de acceso al equipo virtual Java (JVM) a partir de estas ubicaciones, en este orden: a) la ruta personal de acceso al JVM que puede indicar en en las **Opciones** (véase el apartado <u>[Java](#page-1531-0)<sup>(1532</sup>);</u> b) la ruta de acceso al JVM que se encuentra en el registro; c) la variable de entorno JAVA\_HOME.
- · Asegúrese de que la plataforma de MapForce (32 o 64 bits) es la misma que la de JRE/JDK.
- · El controlador JDBC (se trata de un archivo .jar o varios archivos .jar que ofrecen conectividad con la base de datos) debe estar disponible en el sistema operativo. En este ejemplo se utiliza el controlador JDBC IBM Informix versión 3.70. Consulte la documentación del controlador para ver las instrucciones de instalación o la guía *IBM Informix JDBC Driver Programmer's Guide*.

· Disponer de los datos de conexión: host, nombre del servidor Informix, base de datos, puerto, nombre de usuario y contraseña.

#### **Para conectarse a IBM Informix por JDBC:**

- 1. Inicie el [asistente](#page-173-0) para la conexión de base de datos <sup>174</sup>.
- 2. Haga clic en **Conexiones JDBC**.
- 3. En el campo *Variables classpath* debe introducir la ruta de acceso del archivo .jar que ofrece conectividad con la base de datos. Si fuera necesario, también puede introducir una lista de rutas de archivo .jar separadas por caracteres de punto y coma. En este ejemplo, el archivo .jar está ubicado en esta ruta de acceso: C:\Informix\_JDBC\_Driver\lib\ifxjdbc.jar. Tenga en cuenta que este campo puede dejarse en blanco si añadió la ruta de acceso de los archivos .jar a la variable de entorno CLASSPATH del sistema operativo (*véase Configurar la variable [CLASSPATH](#page-196-0)* ). 197
- 4. En el campo *Controlador* seleccione **com.informix.jdbc.IfxDriver**. Recuerde que esta entrada solo estará disponible si se encuentra una ruta de archivo .jar válida en el campo Variables *classpath* o en la variable de entorno CLASSPATH del sistema operativo.

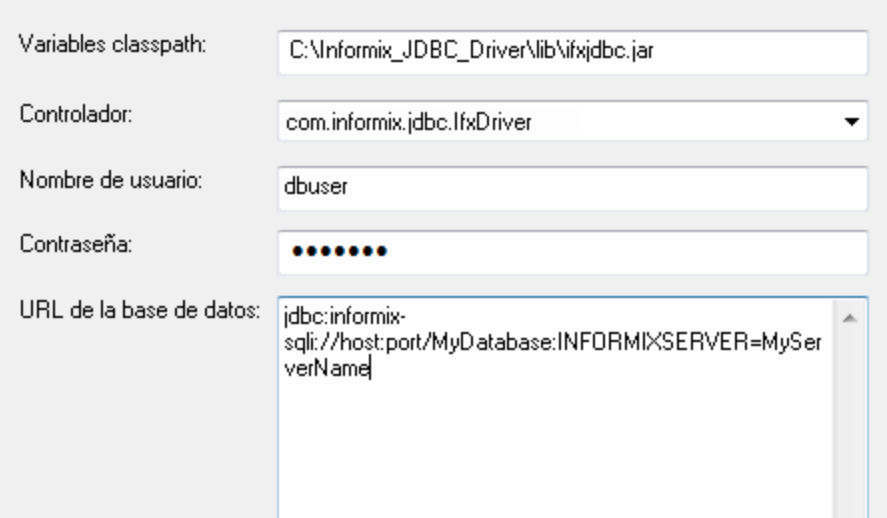

- 5. Introduzca el nombre de usuario y la contraseña de la base de datos.
- 6. Introduzca la cadena de conexión para el servidor de BD en el cuadro de texto *URL de la base de datos* (reemplace lo valores resaltados con los de su base de datos).

jdbc:informix-sqli://**nombreHost**:**puerto**/**nombreBD**:INFORMIXSERVER=**myserver**;

7. Haga clic en **Conectarse**.

### 4.2.1.12.8 MariaDB (ODBC)

Este ejemplo explica cómo conectarse a un servidor de base de datos MariaDB por ODBC.

#### **Requisitos:**

- ·Debe tener instalado el conector de MariaDB para ODBC ([https://downloads.mariadb.org/connector](https://downloads.mariadb.org/connector-odbc/)[odbc/](https://downloads.mariadb.org/connector-odbc/)).
- · Disponer de los datos de conexión: host, base de datos, puerto, nombre de usuario y contraseña.

#### **Para conectarse a MariaDB por ODBC:**

- 1. Inicie el [asistente](#page-173-0) para la conexión de base de datos  $T^4$ .
- 2. Seleccione *MariaDB (ODBC)* y después haga clic en **Siguiente**.

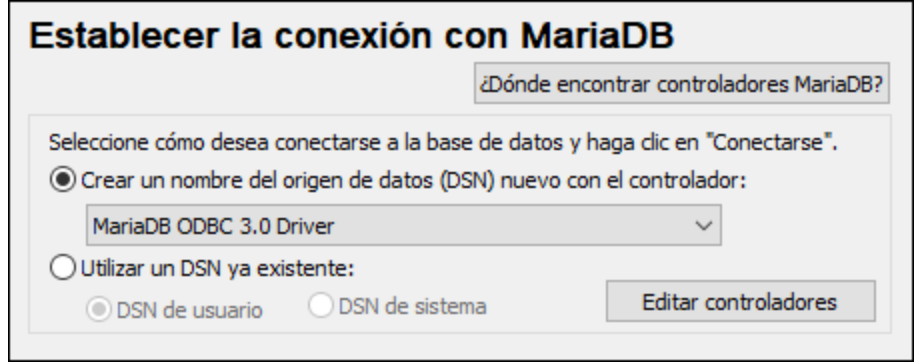

- 3. Seleccione *Crear un nombre del origen de datos (DSN) nuevo con el controlador* y elija el controlador **MariaDB ODBC 3.0 Driver**. Si este controlador no aparece en la lista, haga clic en **Editar controladores** y seleccione cualquier controlador MariaDB (la lista contiene todos los controladores ODBC que están instalados en el sistema operativo).
- 4. Haga clic en **Conectarse**.

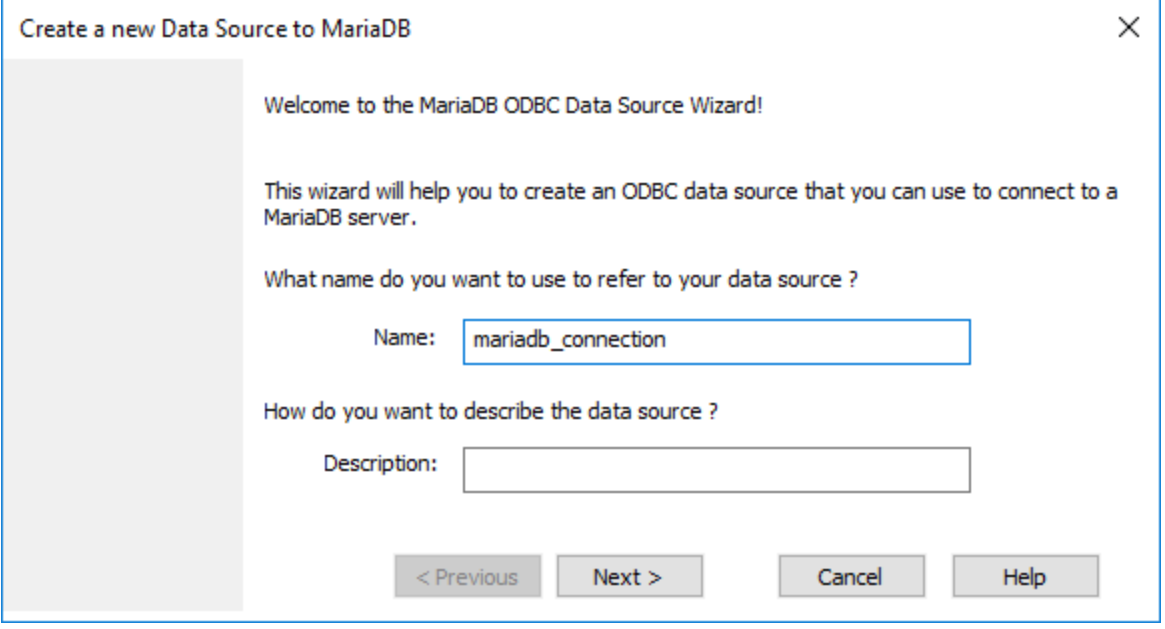

5. Introduzca el nombre y, si quiere, una descripción que le ayude a identificar este origen de datos ODBC más adelante.

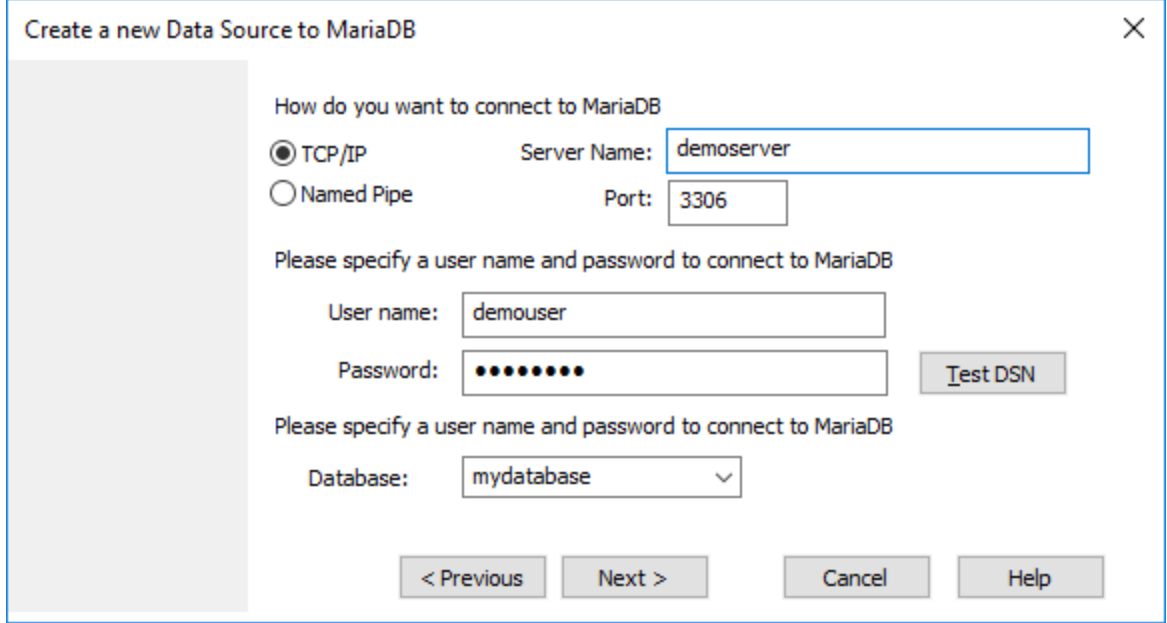

6. Rellene las credenciales de la conexión de base de datos (servidor TCP/IP, usuario, contraseña), seleccione una base de datos y después haga clic en **Probar DSN**. Cuando se establezca la conexión aparecerá este mensaje:

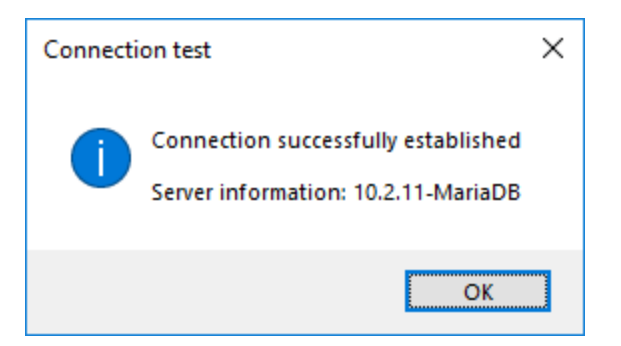

- 7. Haga clic en **Siguiente** y siga los pasos del asistente hasta el final. Dependiendo del caso, puede que sean necesarios más parámetros (p. ej. certificados SSL si se conecta a MariaDB a través de una conexión segura).
- **Nota:** si el servidor de base de datos es remoto, deberá estar configurado por el administrador para que acepte conexiones remotas desde la dirección IP de su equipo.

### 4.2.1.12.9 Microsoft Azure SQL (ODBC)

Para poder conectarse de manera correcta a una base de datos Azure SQL, debe tener instalada la última versión del [Cliente](https://learn.microsoft.com/en-us/sql/relational-databases/native-client/applications/installing-sql-server-native-client?view=sql-server-ver16&redirectedfrom=MSDN) nativo de SQL Server.

Para más información sobre cómo conectarse a una base de datos Azure SQL en la nube, consulte esta [entrada](https://www.altova.com/blog/connecting-databasespy-to-a-sql-azure-database-in-the-cloud/) del blog de Altova.

## 4.2.1.12.10 Microsoft Access (ADO)

Lo más sencillo para conectarse a una base de datos Microsoft Access es seguir las instrucciones del asistente para la conexión de base de datos y buscar el archivo de base de datos, como se muestra en el apartado <u>[Conectarse](#page-180-0) a una base de datos Microsoft Access<sup>(181</sup>)</u>. También puede configurar explícitamente una conexión ADO, como muestra este ejemplo. Esta segunda opción se recomienda si la base de datos está protegida con contraseña.

También puede conectarse a Microsoft Access por ODBC, pero esto implica algunas restricciones por lo que recomendamos evitar este tipo de conexión.

### **Para conectarse a una base de datos Microsoft Access protegida con contraseña:**

- 1. Inicie el [asistente](#page-173-0) para la conexión de base de datos  $T^4$ .
- 2. Haga clic en **Conexiones ADO**.
- 3. Ahora haga clic en **Generar**.

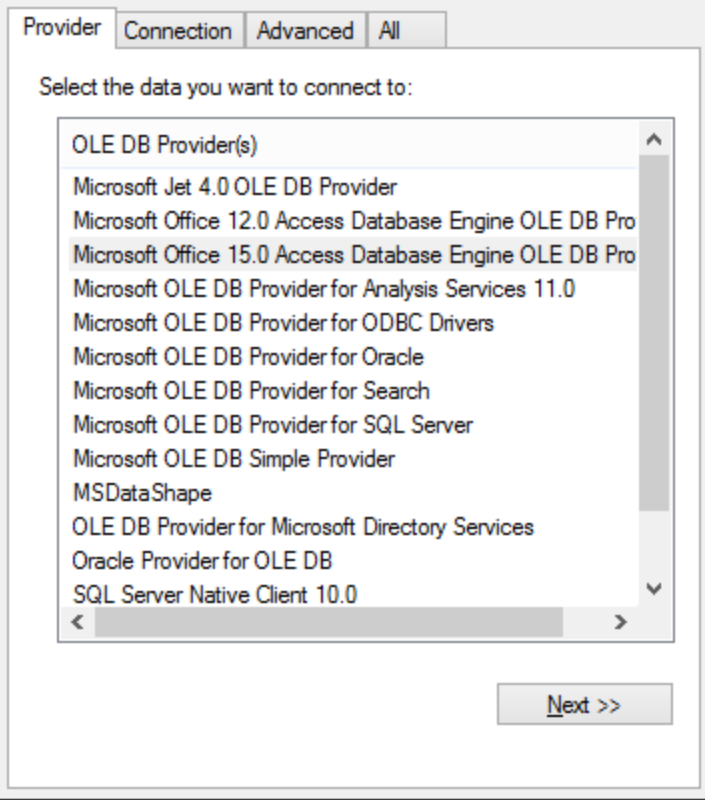

4. Seleccione **Microsoft Office 15.0 Access Database Engine OLE DB Provider** y haga clic en **Siguiente**.

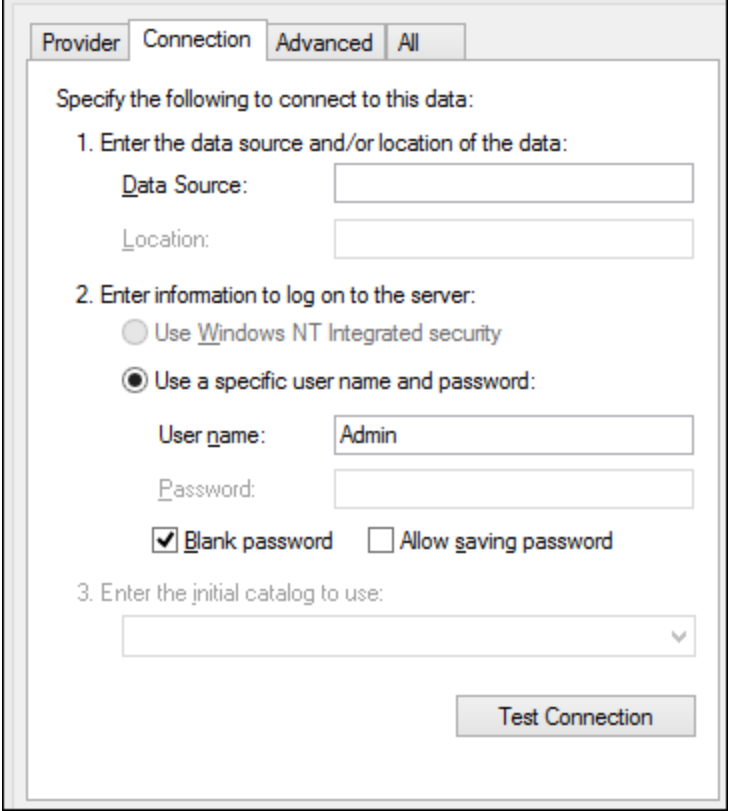

- 5. En el cuadro de texto Origen de datos introduzca la ruta de acceso del archivo de Microsoft Access en formato UNC, por ejemplo, \\myserver\\mynetworkshare\Reports\Revenue.accdb, donde myserver es el nombre del servidor y mynetworkshare el nombre del recurso compartido de red.
- 6. En la pestaña *Todos* haga doble clic en la propiedad **Jet OLEDB:Database Password** e introduzca la contraseña de la base de datos.

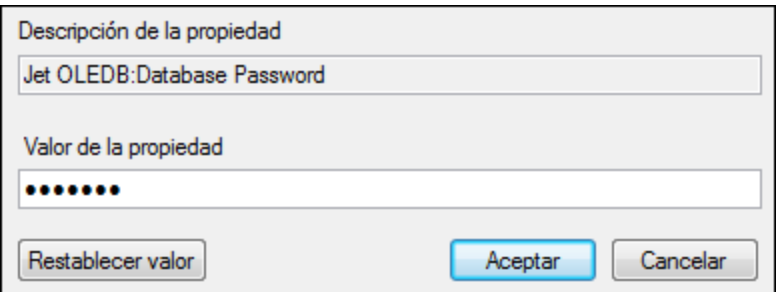

**Nota:** si no es capaz de establecer la conexión, busque el archivo de información del grupo de trabajo (System.MDW) de su perfil de usuario y establezca el valor de la propiedad **Jet OLEDB: System database** en la ruta de acceso del archivo System.MDW.

### 4.2.1.12.11 Microsoft SQL Server (ADO)

En este ejemplo explicamos cómo conectarse a una base de datos SQL Server con ADO. Estas instrucciones asumen que usa el driver recomendado para SQL Server **Microsoft OLE DB Driver for SQL Server**

**(MSOLEDBSQL)**, que puede descargar en [https://docs.microsoft.com/en-us/sql/connect/oledb/download](https://docs.microsoft.com/en-us/sql/connect/oledb/download-oledb-driver-for-sql-server?view=sql-server-ver15)[oledb-driver-for-sql-server?view=sql-server-ver15.](https://docs.microsoft.com/en-us/sql/connect/oledb/download-oledb-driver-for-sql-server?view=sql-server-ver15)

Antes se seguir estas instrucciones, asegúrese de que descarga e instala el proveedor que mencionado más arriba en su equipo de trabajo. El proveedor ADO debe ser de la misma versión de plataforma que MapForce (32 bits o 64 bits).

Si quiere usar otro proveedor ADO, como **QL Server Native Client (SQLNCLI)** or **Microsoft OLE DB Provider for SQL Server (SQLOLEDB)**, las instrucciones son parecidas; sin embargo, estos proveedores están obsoletos, por lo que no se recomiendan. Además, para poder conectarse correctamente con un proveedor obsoleto puede que necesite configurar otras propiedades de conexión, como se describe en Configurar las [propiedades](#page-181-0) de vínculo de datos de SQL Server<sup>682</sup>.

Es un problema conocido que el proveedor de BD para SQL Server **Microsoft OLE DB Provider for SQL Server (SQLOLEDB)** tiene dificultades para enlazar parámetros de consultas complejas como las expresiones comunes de tabla (CTE) e instrucciones SELECT anidadas.

#### **Para conectarse a SQL Server:**

- 1. **Inicie el [asistente](#page-173-0) de conexión** 174.
- 2. Seleccione **Microsoft SQL Server (ADO)** y después haga clic en **Siguiente**. Verá que aparece la lista de proveedores ADO disponibles. En este ejemplo usaremos **Microsoft OLE DB Driver for SQL Server**. Si no está en la lista, asegúrese de que está instalado en su equipo, como hemos mencionado antes.

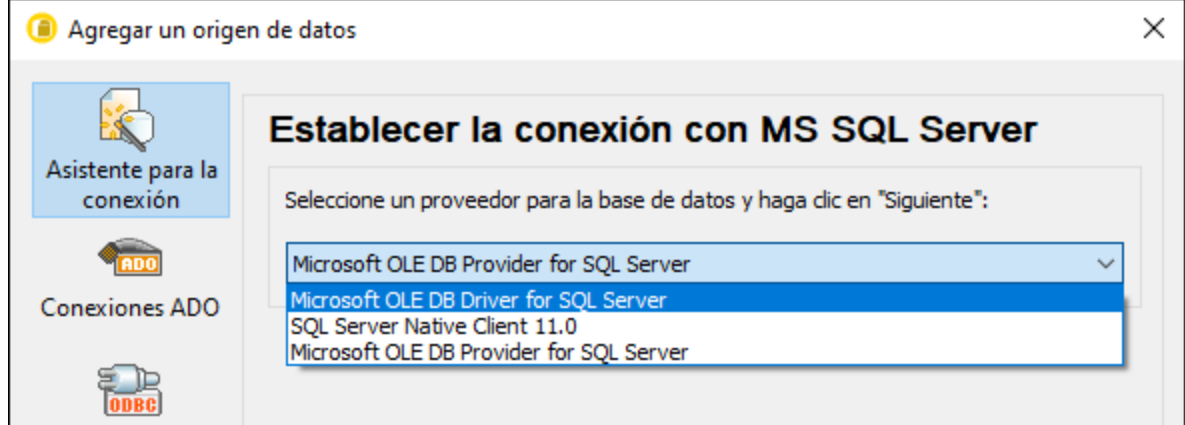

3. Haga clic en **Siguiente**. Se abre el cuadro de diálogo "Propiedades de enlace de datos".

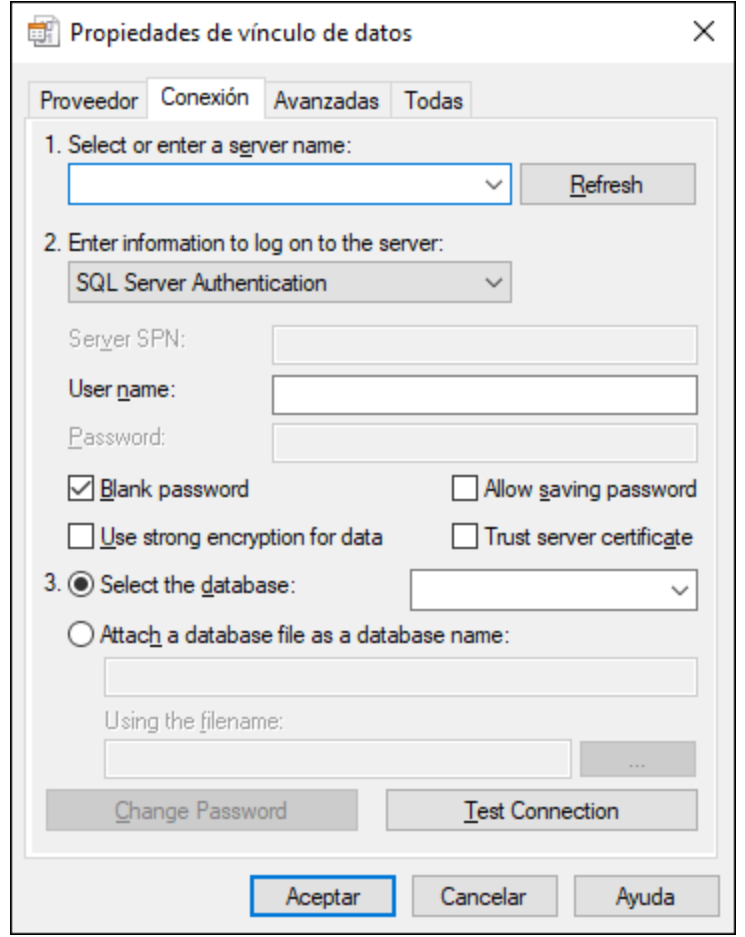

- 4. Seleccione o introduzca el nombre del servidor de BD, por ejemplo **SQLSERV01**. Si se conecta a una instancia de SQL Server con nombre, el nombre del servidor se parecerá a: **SQLSERV01\SOMEINSTANCE**.
- 5. Si configuró el servidor de BD para que permita conexiones de usuarios autenticados en el dominio Windows, seleccione **Autenticación Windows**. De lo contrario seleccione **Autenticación SQL Server**, desmarque la casilla *Contraseña en blanco* e introduzca las credenciales de BD en los campos correspondientes.
- 6. Marque la casilla *Permitir guardar contraseña* y seleccione la BD a la que se quiere conectar (en este ejemplo, "Nanonull").

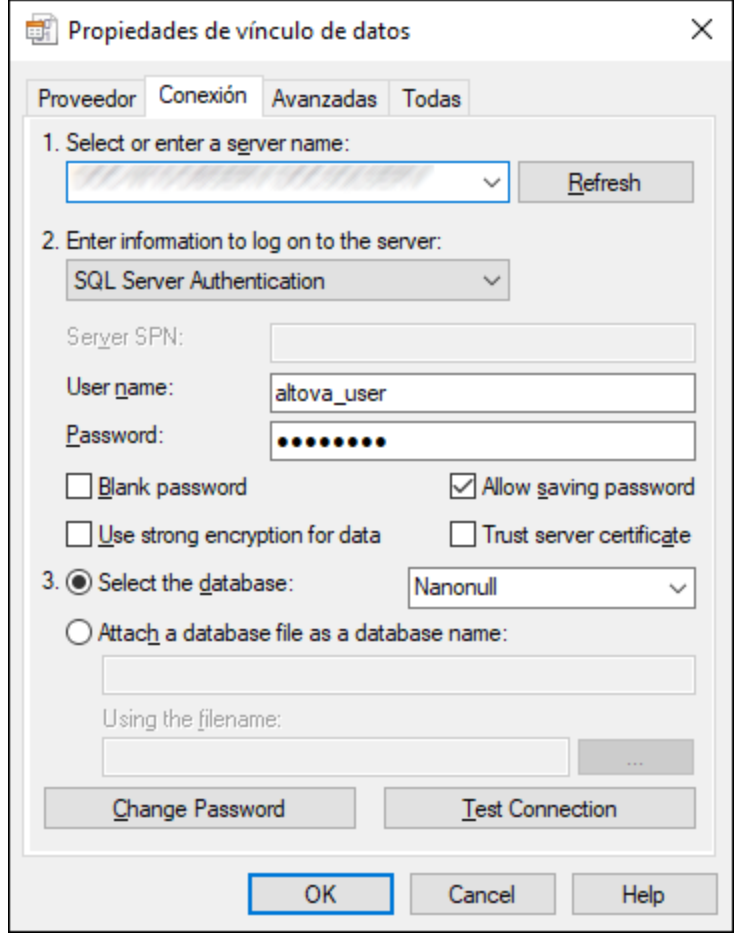

- 7. Para comprobar la conexión haga clic en **Comprobar conexión**. Este paso es opcional, pero recomendamos no saltárselo.
- 8. Haga clic en **Aceptar**.

### 4.2.1.12.12 Microsoft SQL Server (ODBC)

En este ejemplo aprenderá a conectar una base de datos a SQL Server con ODBC.

#### **Requisitos previos:**

· Descargue e instale el controlador **Microsoft ODBC Driver for SQL Server**, que encontrará en el sitio web de Microsoft (véase [https://docs.microsoft.com/en-us/SQL/connect/odbc/download-odbc-driver](https://docs.microsoft.com/en-us/SQL/connect/odbc/download-odbc-driver-for-sql-server)*[for-sql-server](https://docs.microsoft.com/en-us/SQL/connect/odbc/download-odbc-driver-for-sql-server)*).Este ejemplo usa **Microsoft ODBC Driver 17 for SQL Server** para conectarse a la base de datos **SQL Server 2016**. Puede descargar un controlador distinto en función de la versión de SQL Server a la que se quiera conectar. Para información sobre las versiones del controlador ODBC compatibles con su base de datos SQL Server consulte los requisitos del sistema del controlador.

#### **Para conectarse a SQL Server con ODBC:**

- 1. Inicie el [asistente](#page-173-0) para la conexión de base de datos <sup>174</sup>.
- 2. Haga clic en **Conexiones ODBC**.
- 3. Seleccione **DSN de usuario** (o **DSN de sistema** si tiene privilegios de administrador) y haga clic en **Agregar** .
- 4. Seleccione el controlador de la lista. Tenga en cuenta que este solo aparece en esta lista una vez se ha instalado.

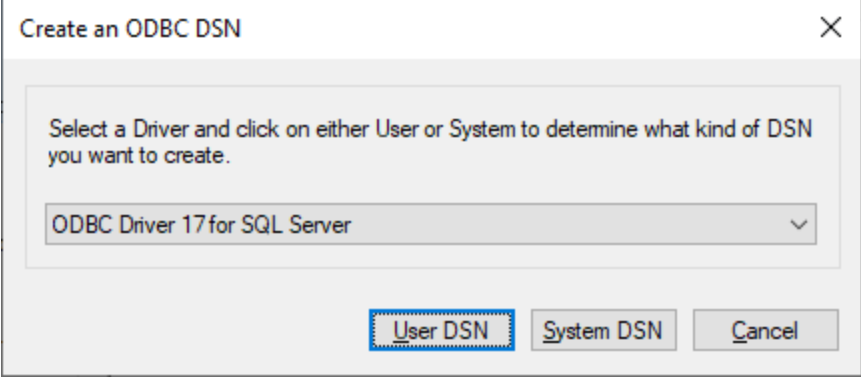

5. Haga clic en **DSN de usuario** (o en **DSN de sistema** si está creando un sistema DNS).

Para crear un **Sistema DSN** necesita ejecutar MapForce como administrador. Si lo que quiere es crear este sistema, salga del asistente y vuelva a ejecutar MapForce como administrador y siga los pasos desde el principio.

6. Introduzca un nombre y, si quiere, una descripción que identifique esta conexión. A continuación seleccione en la lista el SQL Server al que se quiere conectar (en este ejemplo, **SQLSERV01**).

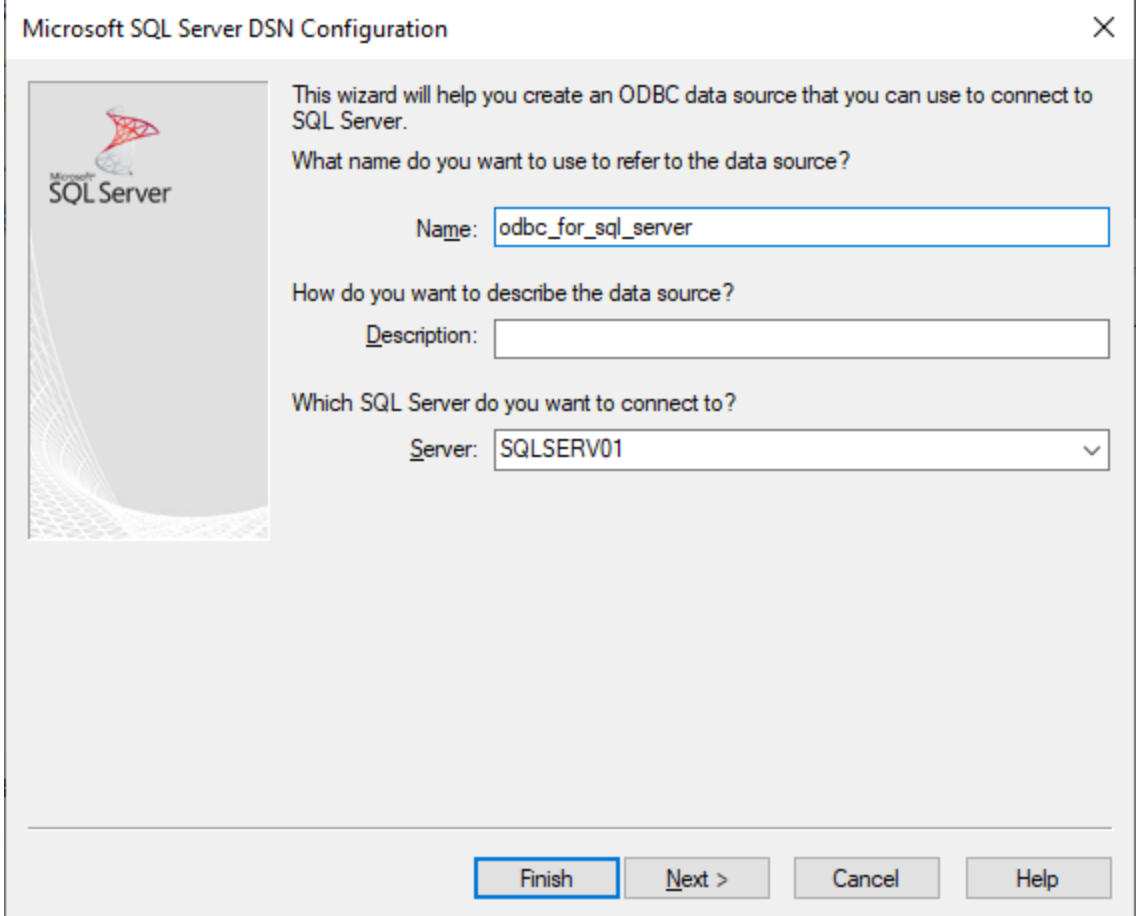

7. Si el servidor de BD se configuró para que permita conexiones de usuarios autenticados en el dominio Windows, seleccione **Con autenticación integrada de Windows**. De lo contrario, seleccione la opción que necesite. En este ejemplo usamos **Con autenticación de SQL Server...**, que necesita que se introduzcan el nombre de usuario y la contraseña en los campos correspondientes.

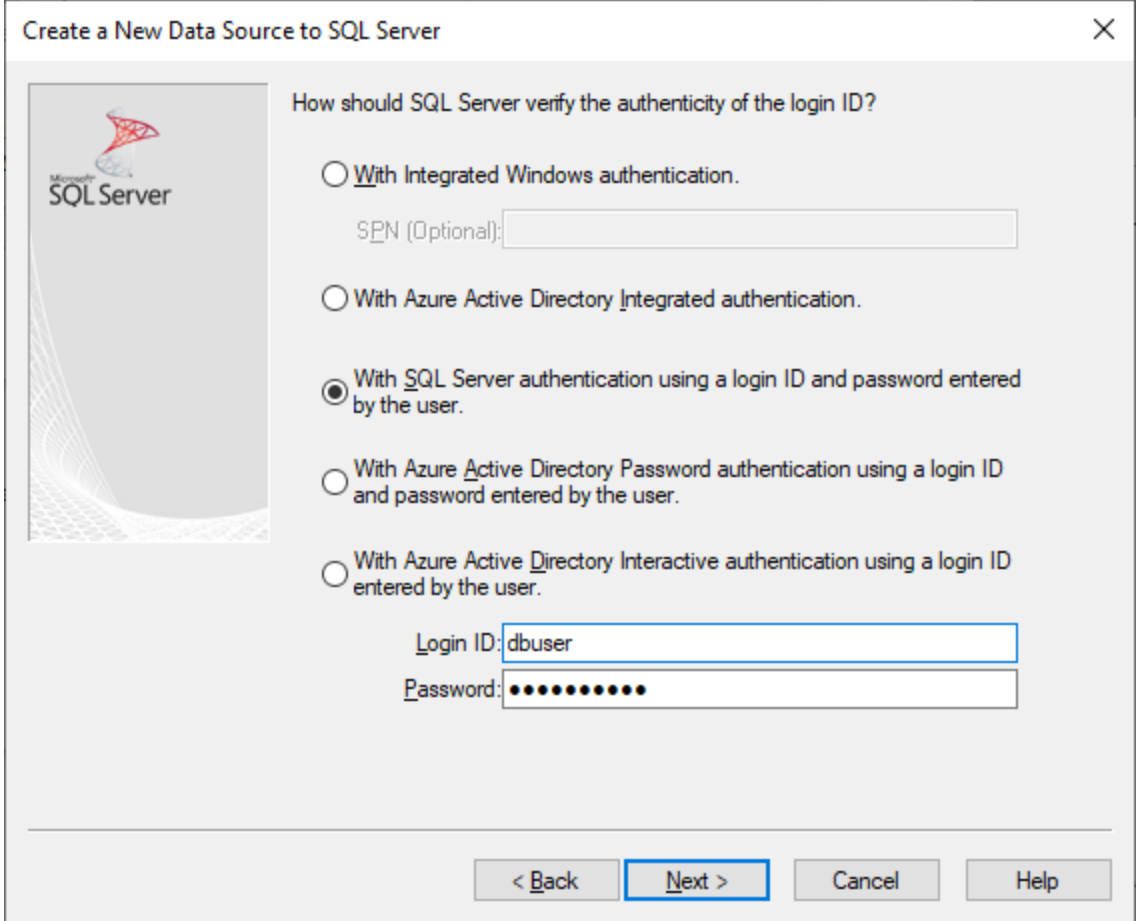

8. También puede marcar la casilla **Cambiar la base de datos predeterminada a** e introducir el nombre de la base de datos a la que se va a conectar (en este ejemplo, **Sandbox**).

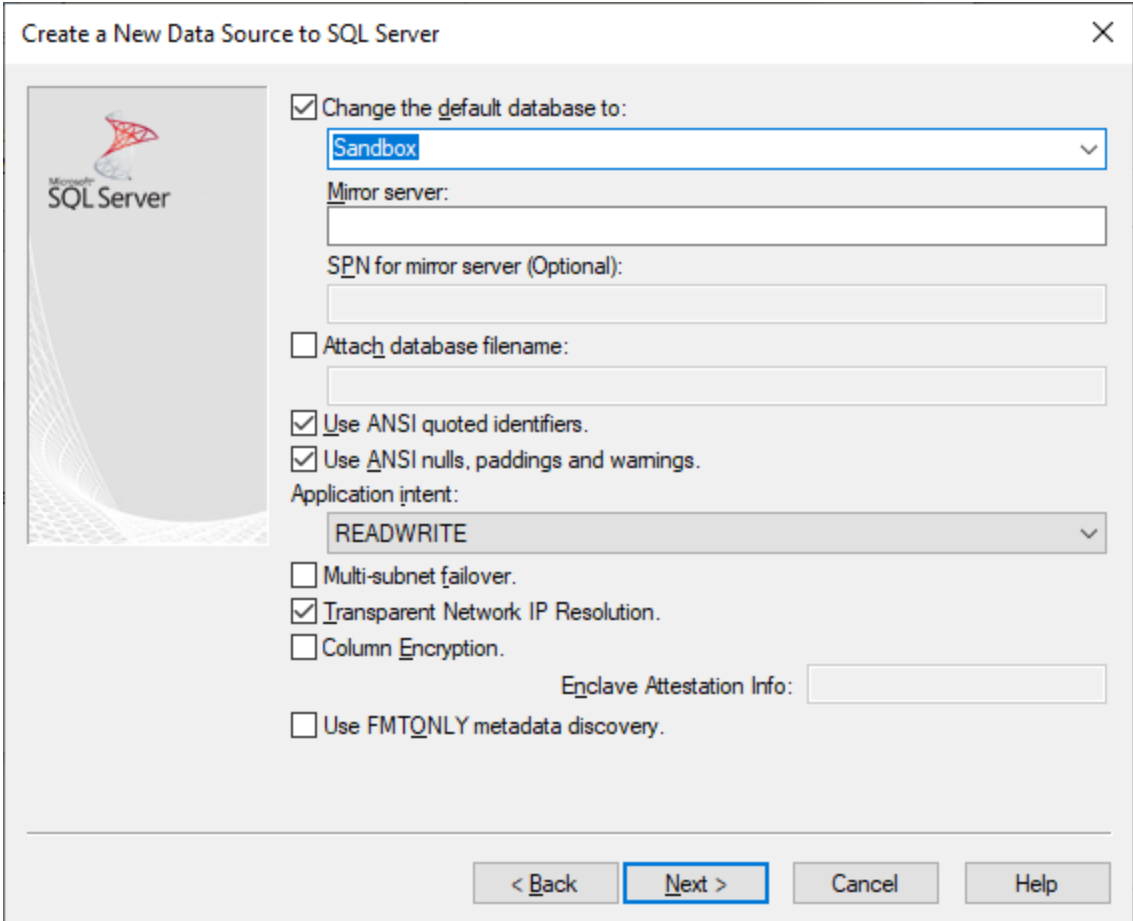

9. Haga clic en **Siguiente** y, si quiere, configure el resto de los parámetros de esta conexión.

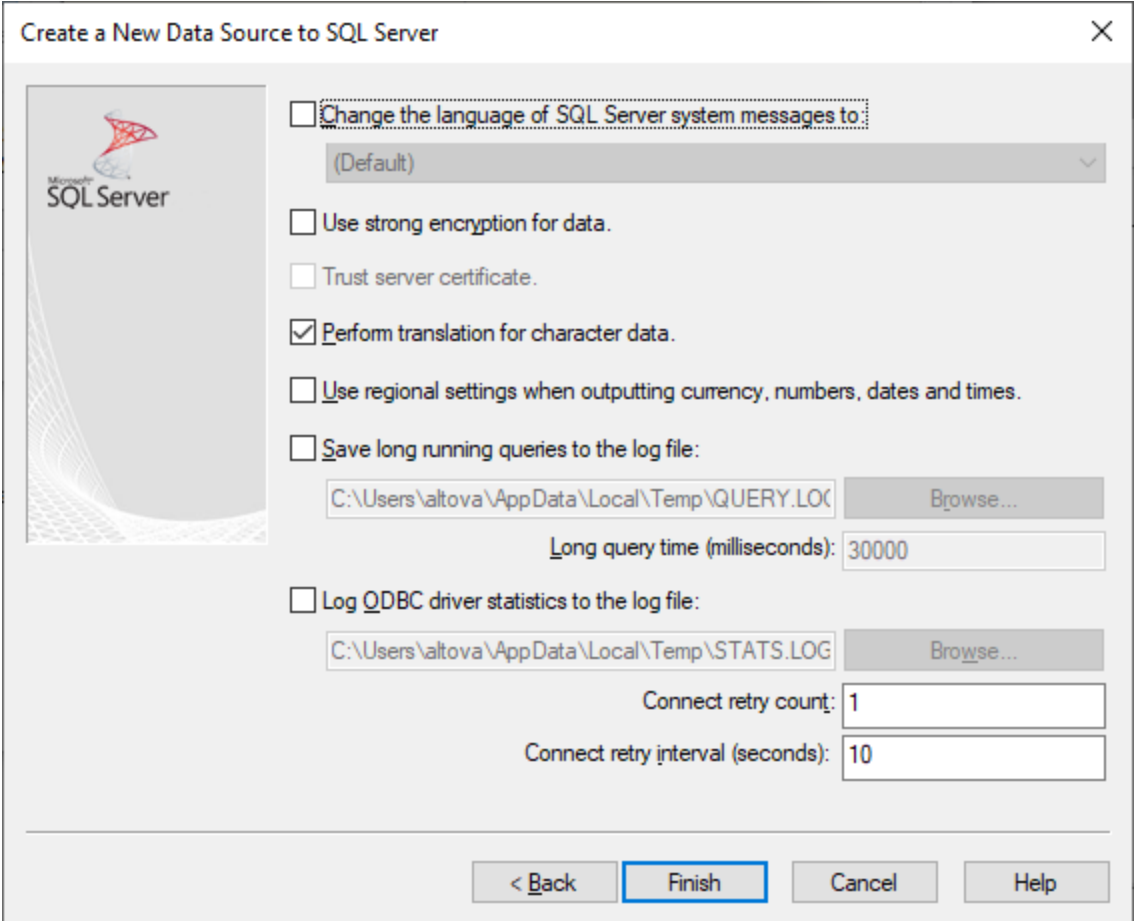

10. Haga clic en **Finalizar**. Aparece un cuadro de diálogo de conformación que contiene los detalles de la conexión.

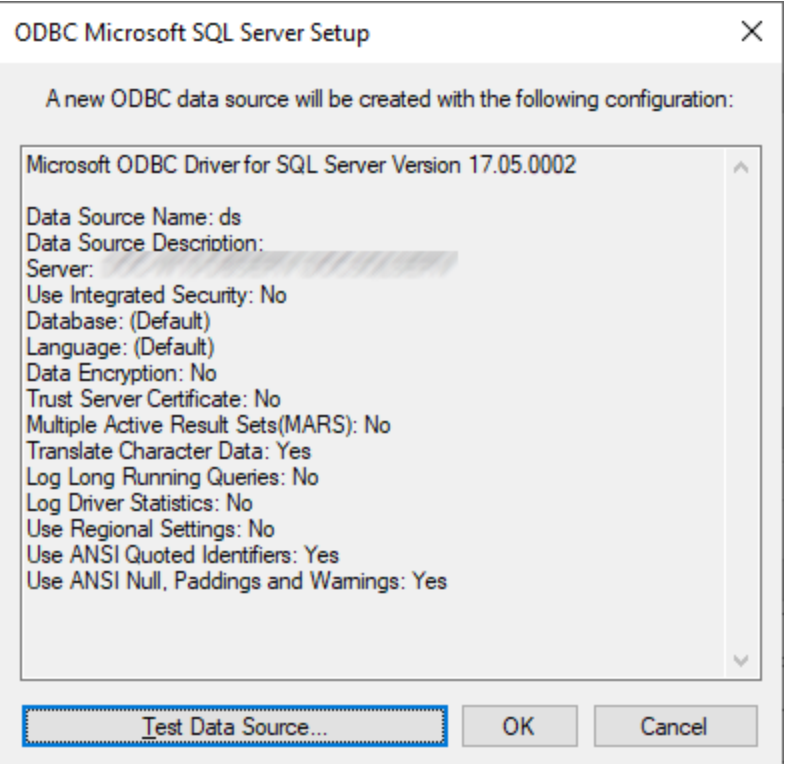

11. Haga clic en **Aceptar**. Ahora la fuente de datos aparece en la lista de fuentes de datos de **Usuario** o **Sistema**, según la configuración; por ejemplo:

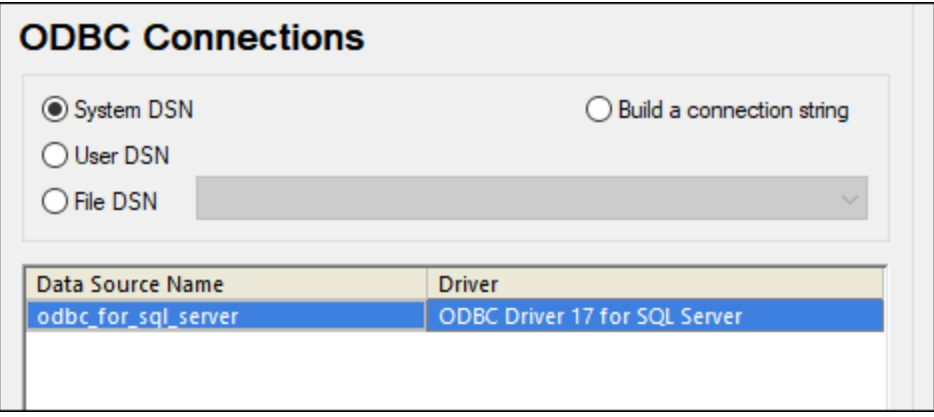

## 4.2.1.12.13 MySQL (ODBC)

Este ejemplo explica cómo conectarse a un servidor de base de datos MySQL desde un equipo Windows con el controlador ODBC. El controlador ODBC MySQL no está disponible en Windows así que deberá descargarlo e instalarlo por separado. En este ejemplo usamos el conector MySQL/ODBC 8.0.

#### **Requisitos previos:**

- · El controlador MySQL ODBC está instalado en el sistema. Consulte la documentación de MySQL para conocer qué controlador debe usar para su versión del servidor de base de datos (*véase <https://dev.mysql.com/downloads/connector/odbc/>*).
- ·Disponer de los datos de conexión: host, base de datos, puerto, nombre de usuario y contraseña.

#### **Conector MySQL/ODBC 8.0**

Si instala el controlador MySQL ODBC para plataformas de 64 bits, asegúrese de que también instala la versión de MapForce para plataformas de 64 bits.

#### **Para conectarse a MySQL por ODBC:**

- 1. Inicie el [asistente](#page-173-0) para la conexión de base de datos  $T^4$ .
- 2. Seleccione la opción *MySQL (ODBC)* y después haga clic en **Siguiente**.

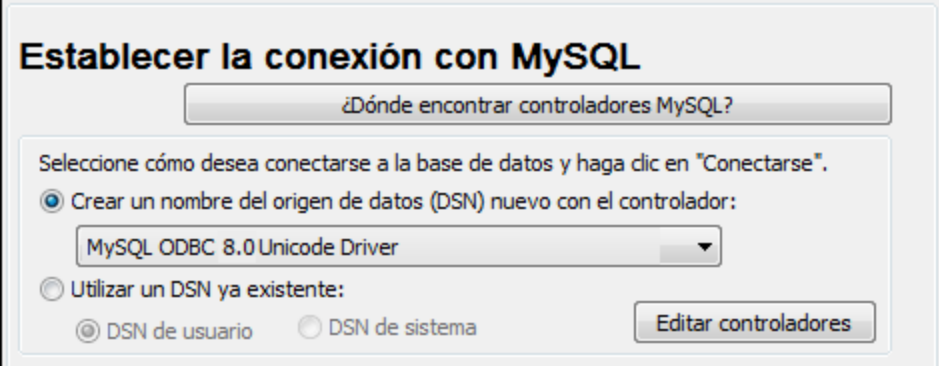

3. Seleccione la opción *Crear un DNS nuevo con el controlador* y seleccione un controlador MySQL. Si no hay ningún controlador MySQL en la lista, haga clic en **Editar controladores** y seleccione uno (la lista contiene todos los controladores ODBC que están instalados en el sistema).

Si instaló la versión de MapForce para plataformas de 64 bits se mostrarán los controladores ODBC en la lista. De lo contrario se mostrarán los controladores para la versión de 32 bits. Consulte también el apartado Ver los [controladores](#page-192-0) ODBC disponibles<sup>193</sup>.

4. Haga clic en **Conectarse**.

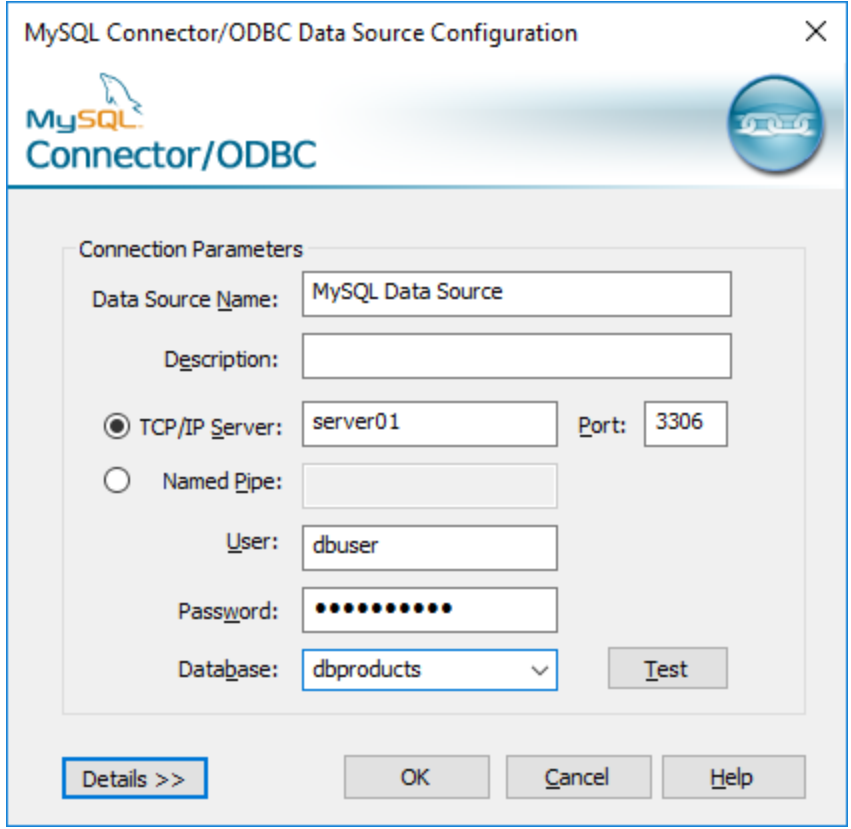

- 5. En el cuadro de texto *Nombre del origen de datos* introduzca un nombre que le ayude a identificar este origen de datos ODBC más adelante.
- 6. Rellene las credenciales de la conexión de BD (servidor TCP/IP, usuario, contraseña), seleccione una base de datos y haga clic en **Aceptar**.
- **Nota:** si el servidor de BD es remoto, el administrador del servidor debe configurarlo para que acepte conexiones remotas desde la dirección IP de su equipo. Además, si hace clic en **Detalles>>**, podrá configurar algunos parámetros más. Consulte la documentación del controlador antes de cambiar los valores predeterminados.

## 4.2.1.12.14 Oracle (JDBC)

Este ejemplo explica cómo conectarse a un servidor de base de datos Oracle desde un equipo cliente, usando la interfaz JDBC. La conexión se crea como una conexión Java pura, usando el paquete **Oracle Instant Client Package (Basic)** que se puede descargar del sitio web de Oracle. La ventaja de este tipo de conexión es que solamente exige el entorno Java y las bibliotecas .jar que vienen con el paquete Oracle Instant Client Package. Es decir, no es necesario instalar ni configurar clientes de base de datos más complejos.

#### **Requisitos:**

· JRE (Java Runtime Environment) o Java Development Kit (JDK) está instalado. Este último puede ser el JDK de Oracle o uno de código abierto, como Oracle OpenJDK. MapForce identifica la ruta de

acceso al equipo virtual Java (JVM) a partir de estas ubicaciones, en este orden: a) la ruta personal de acceso al JVM que puede indicar en en las **Opciones** (véase el apartado [Java](#page-1531-0) 532); b) la ruta de acceso al JVM que se encuentra en el registro; c) la variable de entorno JAVA\_HOME.

- · Asegúrese de que la plataforma de MapForce (32 o 64 bits) es la misma que la de JRE/JDK.
- · El paquete **Oracle Instant Client Package (Basic)** está disponible en el sistema operativo. El paquete se puede descargar del sitio web oficial de Oracle. En este ejemplo utilizamos la versión 12.1.0.2.0 para Windows de 32 bits y, por tanto, Oracle JDK de 32 bits.
- ·Disponer de los datos de conexión: host, puerto, nombre del servicio, nombre de usuario y contraseña.

#### **Para conectarse a Oracle a través del paquete Instant Client Package:**

- 1. Inicie el [asistente](#page-173-0) para la conexión de base de datos  $T^4$ .
- 2. Haga clic en **Conexiones JDBC**.
- 3. En el campo *Variables classpath* debe introducir la ruta de acceso del archivo .jar que ofrece conectividad con la base de datos. Si fuera necesario, también puede introducir una lista de rutas de archivo .jar separadas por caracteres de punto y coma. En este ejemplo, el archivo .jar está ubicado en esta ruta de acceso: C:\jdbc\instantclient\_12\_1\ojdbc7.jar. Tenga en cuenta que este campo puede dejarse en blanco si añadió la ruta de acceso de los archivos .jar a la variable de entorno CLASSPATH del sistema operativo (*véase Configurar la variable [CLASSPATH](#page-196-0)* ). 197
- 4. En el campo *Controlador* seleccione **oracle.jdbc.OracleDriver** o **oracle.jdbc.driver.OracleDriver**. Recuerde que esta entrada solo estará disponible si se encuentra una ruta de archivo .jar válida en el campo Variables *classpath* o en la variable de entorno CLASSPATH del sistema operativo.
- 5. Introduzca el nombre de usuario y contraseña de la base de datos.

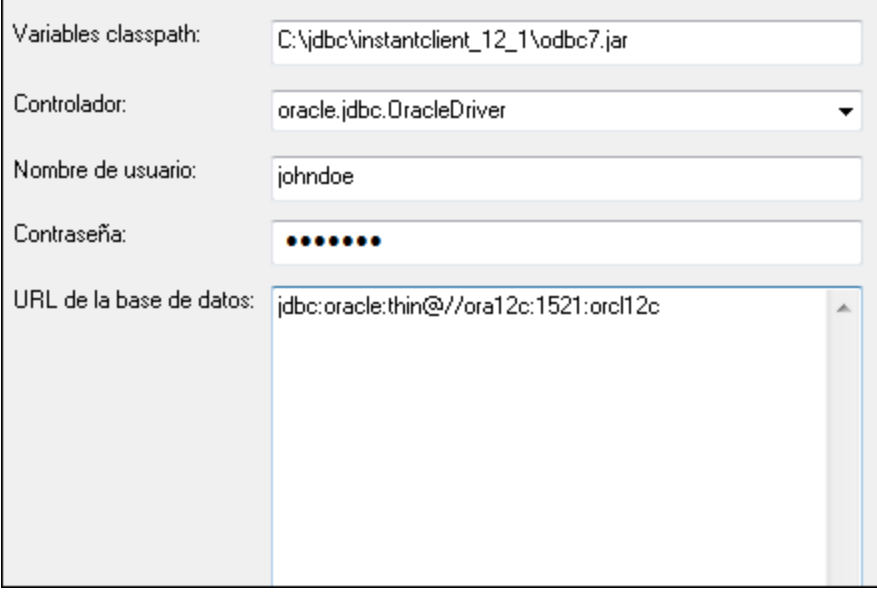

6. Introduzca la cadena de conexión para el servidor de BD en el cuadro de texto *URL de la base de datos* (reemplace lo valores resaltados con los de su servidor de base de datos).

jdbc:oracle:thin:@//**host**:**puerto**:**servicio**

7. Haga clic en **Conectarse**.

# 4.2.1.12.15 Oracle (ODBC)

Este ejemplo explica cómo conectarse a un servidor de base de datos Oracle desde MapForce. En este ejemplo la base de datos Oracle está en un equipo de la red y la conexión se establece a través de un cliente de base de datos Oracle instalado en el equipo local.

En este ejemplo ofrecemos instrucciones para configurar un DSN ODBC con el asistente para la conexión de base de datos de MapForce. Si ya tiene un DSN o prefiere crear uno desde el administrador de orígenes de datos ODBC de Windows, puede seleccionarlo desde el asistente. Para más información consulte el apartado [Conexiones](#page-190-0) ODBC<sup>(191</sup>).

### <span id="page-238-0"></span>**Requisitos:**

- · El cliente de BD Oracle (que incluye el controlador ODBC Oracle) está instalado y configurado en el sistema. Para más información consulte la documentación del software de Oracle.
- · El archivo tnsnames.ora ubicado en el directorio de inicio de Oracle contiene una entrada que describe los parámetros de conexión de la base de datos:

```
ORCT. =(DESCRIPTION =
  (ADDRESS_LIST =
    (ADDRESS = (PROTOCOL = TCP) (HOST = server01) (PORT = 1521))\lambda(CONNECT_DATA =
    (SID = orcl)
    (SERVER = DEDICATED)
  )
)
```
La ruta de acceso del archivo tnsnames.ora depende de la ubicación del directorio de inicio de Oracle. Por ejemplo, en el caso del cliente de base de datos Oracle 11.2.0, la ruta de acceso predeterminada del directorio de inicio podría ser:

```
C:\app\nombreUsuario\product\11.2.0\client_1\network\admin\tnsnames.ora
```
En el archivo tnsnames.ora puede introducir entradas nuevas, pegando los datos de conexión y guardando el archivo o ejecutando el asistente *Net Configuration Assistant* de Oracle (si está disponible). Si quiere que estos valores aparezcan en las listas desplegables durante el proceso de configuración, puede que necesite añadir la ruta de acceso a la carpeta de administrador como una variable de entorno **TNS\_ADMIN**.

#### **Para conectarse a Oracle por ODBC:**

- 1. Inicie el [asistente](#page-173-0) para la conexión de base de datos  $T^4$ .
- 2. Seleccione la opción *Oracle (ODBC / JDBC)* y después haga clic en **Siguiente**.

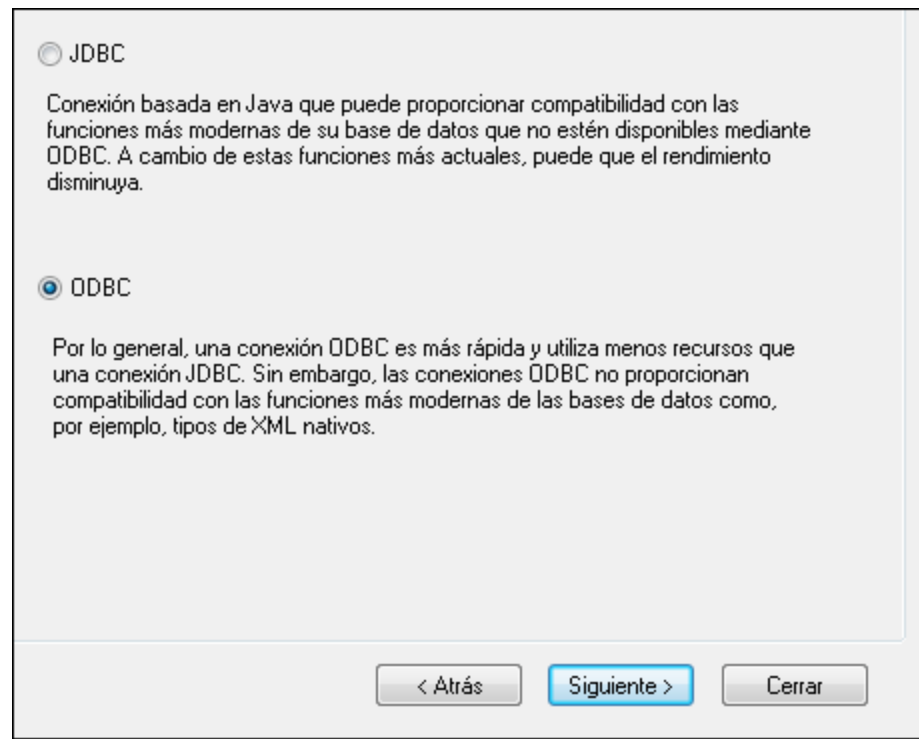

3. Seleccione el botón de opción *ODBC*.

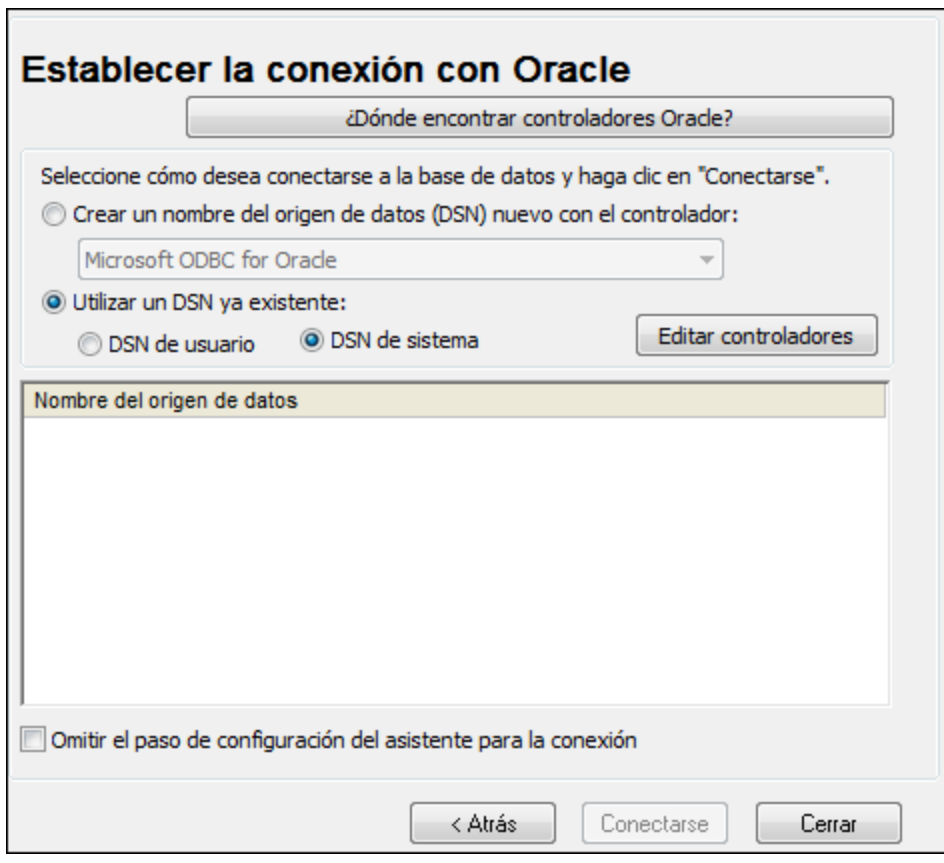

4. Haga clic en **Editar controladores**.

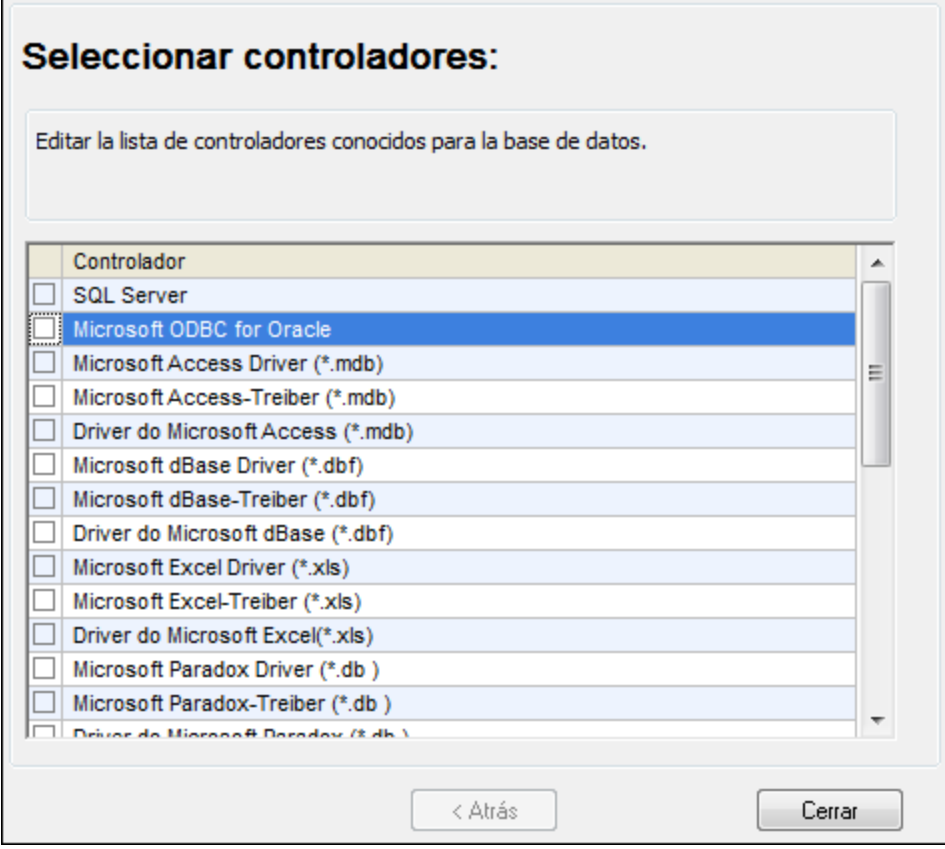

- 5. Seleccione los controladores Oracle que desea usar (en este ejemplo usamos **Oracle in OraClient11g\_home1**). La lista incluye todos los controladores Oracle que están disponibles en el sistema después de instalar el cliente Oracle.
- 6. Haga clic en **Atrás**.
- 7. Seleccione la opción *Crear un DSN nuevo con el controlador* y después seleccione el controlador de Oracle elegido en el paso nº 4.

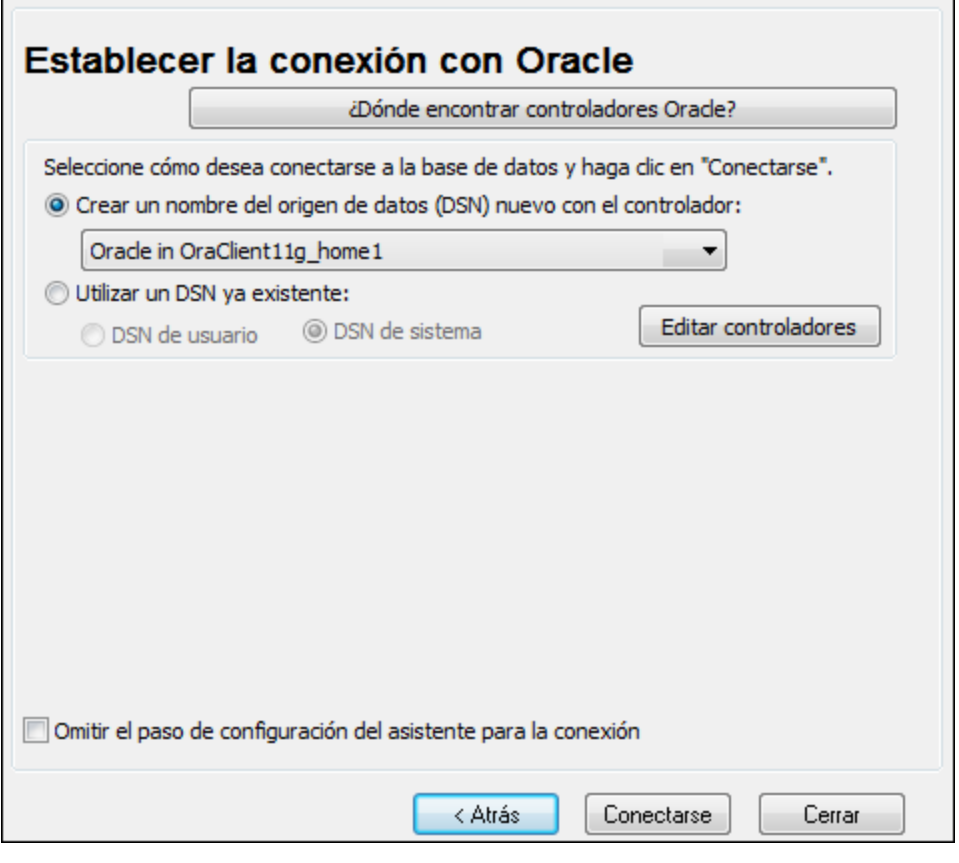

Recomendamos no utilizar el controlador **Microsoft ODBC for Oracle**. Microsoft recomienda utilizar el controlador ODBC que ofrece Oracle (consulte [http://msdn.microsoft.com/en](http://msdn.microsoft.com/en-us/library/ms714756%28v=vs.85%29.aspx)[us/library/ms714756%28v=vs.85%29.aspx\)](http://msdn.microsoft.com/en-us/library/ms714756%28v=vs.85%29.aspx)

8. Haga clic en **Conectarse**.

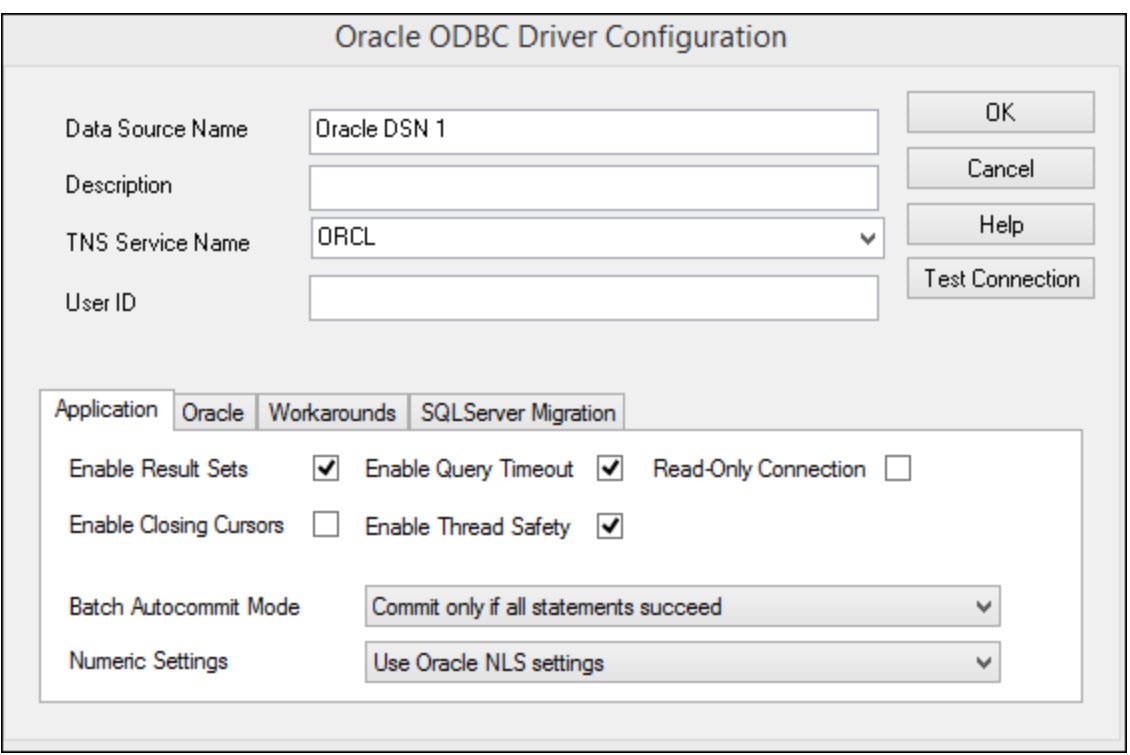

- 9. En el cuadro de texto *Nombre del origen de datos* introduzca un nombre que le ayude a identificar el origen de datos más adelante (en este ejemplo **Oracle DSN 1**).
- 10. En el cuadro de texto *Nombre del servicio TNS* introduzca el nombre de la conexión tal y como se define en el archivo tnsnames.ora (ver <u>[Requisitos](#page-238-0)<sup>(239</sup></u>). En este ejemplo el nombre de la conexión es **ORCL**.
- 11. Haga clic en **Aceptar**.

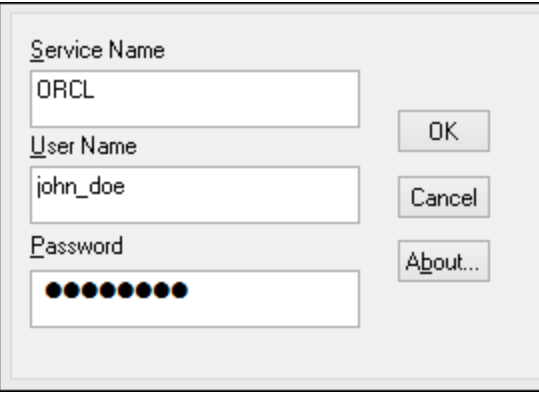

12. Escriba el nombre de usuario y la contraseña de la base de datos y haga clic en **Aceptar** para terminar.

# 4.2.1.12.16 PostgreSQL (ODBC)

Este ejemplo explica cómo conectarse a un servidor de base de datos PostgreSQL desde un equipo Windows con el controlador ODBC. El controlador ODBC PostgreSQL no está disponible en Windows así que deberá descargarlo e instalarlo por separado. En este ejemplo usamos la versión 11.0 del controlador psqlODBC, que se puede descargar del sitio web oficial (consulte el apartado <u>Resumen de [controladores](#page-175-0) de base de datos</u> <sup>tras</sup> ).

**Nota:** También se puede conectar a un servidor de base de datos PostgreSQL directamente (es decir, sin el controlador ODBC). Consulte el apartado Conexiones [PostgreSQL](#page-199-0)<sup>(200</sup> para más información.

#### **Requisitos:**

- ·Tener instalado el controlador *psqlODBC* en su sistema operativo.
- · Disponer de los siguientes datos de conexión: servidor, puerto, base de datos, nombre de usuario y contraseña.

#### **Para conectarse a PostgreSQL por ODBC:**

- 1. Inicie el [asistente](#page-173-0) para la conexión de base de datos  $T^4$ .
- 2. Haga clic en **Conexiones ODBC**.
- 3. Seleccione la opción **DNS de usuario**.
- 4. Haga clic en **Crear DNS** nuevo  $\mathbf{r}$  y seleccione el controlador en la lista desplegable. Si no hay ningún controlador PostgreSQL en la lista, asegúrese de que el controlador ODBC PostgreSQL está instalado en su sistema operativo, tal y como se indica más arriba en los requisitos.

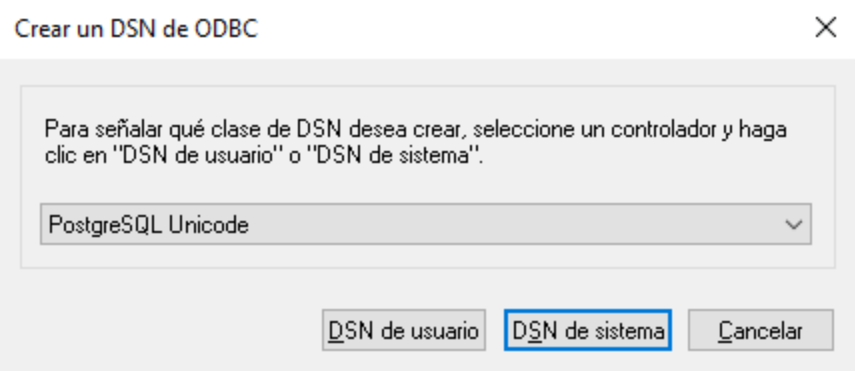

5. Haga clic en **DSN de usuario**.

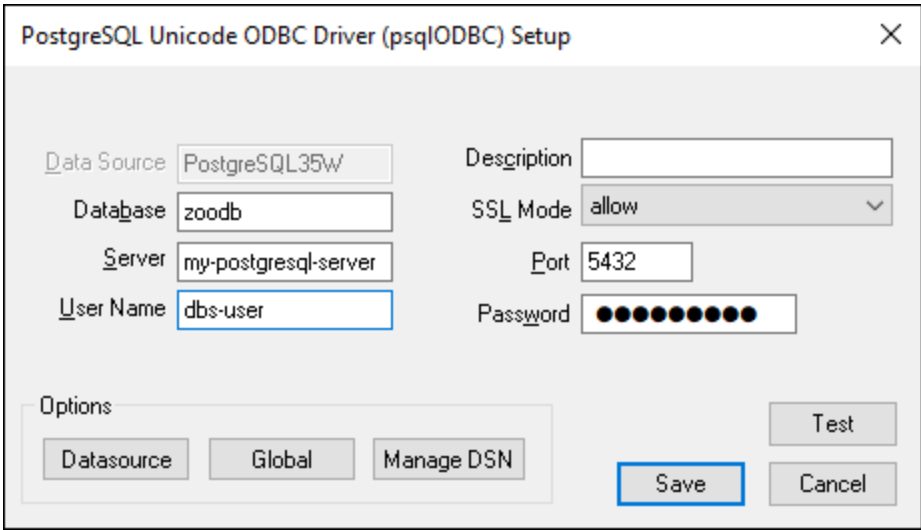

6. Rellene las credenciales de la conexión de base de datos (las debe proporcionar el propietario de la base de datos) y haga clic en **Guardar**.

Ahora la conexión está disponible en la lista de conexiones ODBC. Para conectarse a la base de datos puede hacer doble clic en la conexión o seleccionarla y hacer clic en **Conectarse**.

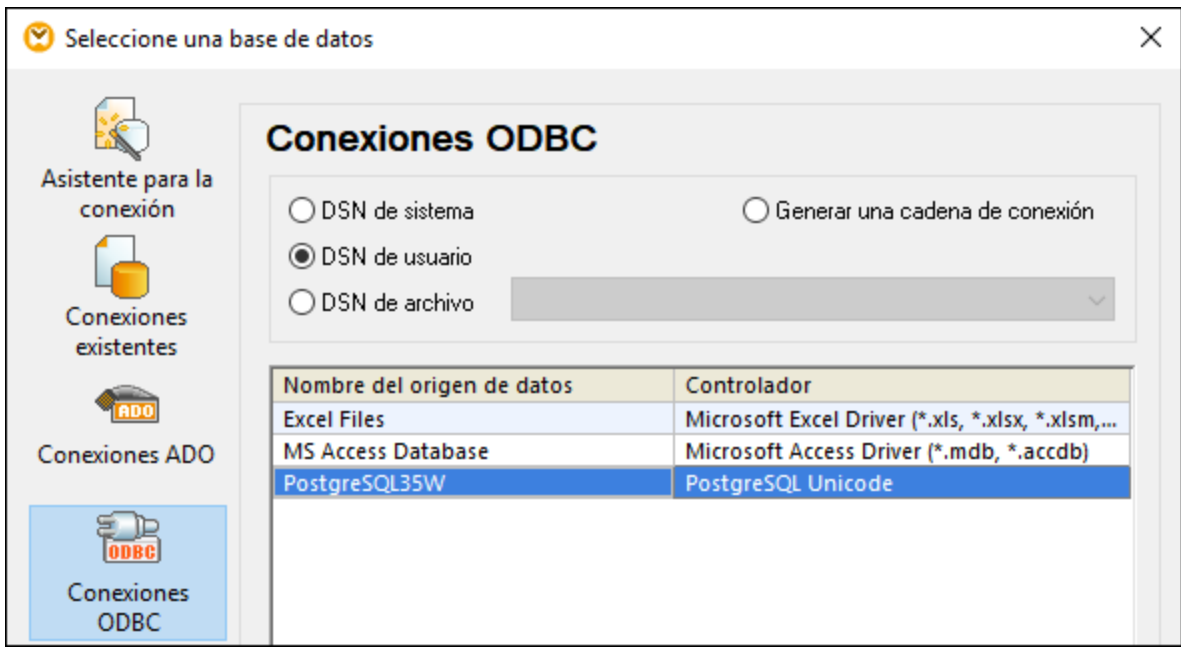

# 4.2.1.12.17 Progress OpenEdge (JDBC)

En este apartado encontrará instrucciones para conectarse a un servidor de base de datos Progress OpenEdge 11.6 por JDBC.

### **Requisitos:**

- · Debe tener instalado Java Runtime Environment (JRE) o Java Development Kit (JDK). Este último puede ser el JDK de Oracle o uno de código abierto, como Oracle OpenJDK. MapForce identifica la ruta de acceso al equipo virtual Java (JVM) a partir de estas ubicaciones, en este orden: a) la ruta personal de acceso al JVM que puede indicar en en las **Opciones** (véase el apartado <u>[Java](#page-1531-0)</u><sup>(639)</sup>); b) la ruta de acceso al JVM que se encuentra en el registro; c) la variable de entorno JAVA\_HOME.
- · Asegúrese de que la plataforma de MapForce (32 o 64 bits) es la misma que la de JRE/JDK.
- · La variable de entorno PATH del sistema incluye la ruta al directorio bin del directorio de instalación de JRE o JDK (p. ej. C:\Archivos de programa (x86)\Java\jre1.8.0\_51\bin).
- · El controlador JDBC Progress OpenEdge está disponible en el sistema operativo. En este ejemplo la conexión por JDBC se consigue con los archivos de controlador **openedge.jar** y **pool.jar** disponibles en C:\Progress\OpenEdge\java y que se instalan con OpenEdge SDK.
- · Disponer de los datos de conexión: host, puerto, nombre de la base de datos, nombre de usuario y contraseña.

### **Para conectarse a Progress OpenEdge por JDBC:**

- 1. Inicie el [asistente](#page-173-0) para la conexión de base de datos<sup>174</sup>.
- 2. Haga clic en **Conexiones JDBC**.
- 3. En el campo *Variables classpath* debe introducir la ruta de acceso del archivo .jar que ofrece conectividad con la base de datos. Si fuera necesario, también puede introducir una lista de rutas de archivo .jar separadas por caracteres de punto y coma. En este ejemplo, los archivos .jar están ubicados en esta ruta de acceso: **C:\Progress\OpenEdge\java\openedge.jar;C: \Progress\OpenEdge\java\pool.jar;**. Tenga en cuenta que este campo puede dejarse en blanco si añadió la ruta de acceso de los archivos .jar a la variable de entorno CLASSPATH del sistema operativo (*véase Configurar la variable [CLASSPATH](#page-196-0)* ). 197
- 4. En el campo *Controlador* seleccione **com.ddtek.jdbc.openedge.OpenEdgeDriver**. Recuerde que esta entrada solo estará disponible si se encuentra una ruta de archivo .jar válida en el campo Variables *classpath* o en la variable de entorno CLASSPATH del sistema operativo.

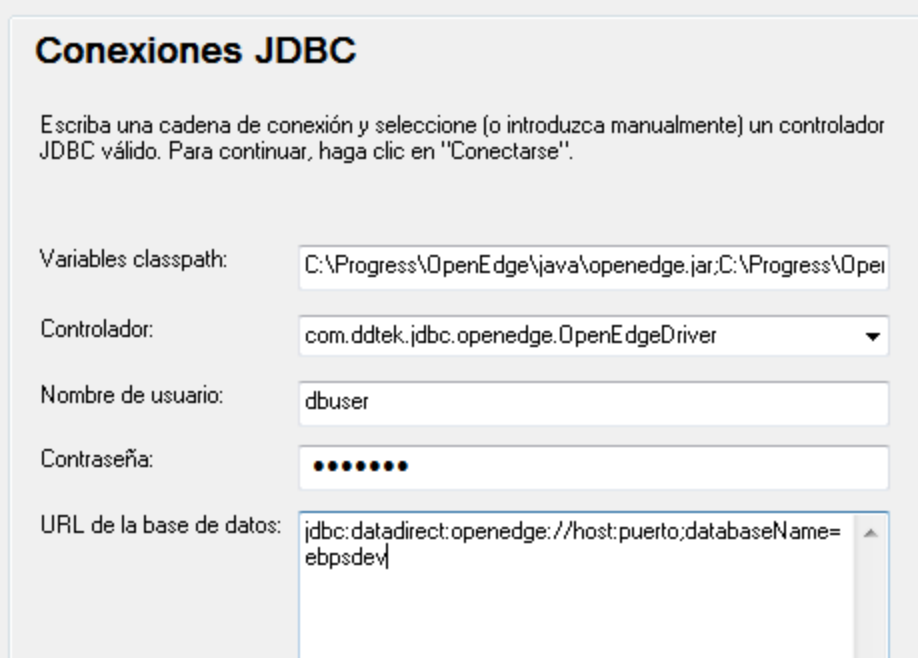

- 5. Introduzca el nombre de usuario y la contraseña de la base de datos.
- 6. Introduzca la cadena de conexión para el servidor de BD en el cuadro de texto *URL de la base de datos* (reemplace lo valores resaltados con los de su base de datos).

jdbc:datadirect:openedge://**host**:**puerto**;databaseName=**nombre\_BD**

7. Haga clic en **Conectarse**.

# 4.2.1.12.18 Progress OpenEdge (ODBC)

En este apartado encontrará instrucciones para conectarse a un servidor de base de datos Progress OpenEdge por medio del controlador ODBC Progress OpenEdge 11.6.

#### **Requisitos:**

· El controlador *ODBC Connector for Progress OpenEdge* está instalado en el sistema operativo. Este controlador se puede descargar del sitio web del proveedor (consulte la lista del apartado [Resumen](#page-175-0) de [controladores](#page-175-0) de base de datos <sup>176</sup>). Si trabaja con la versión de 32 bits de MapForce, descargue el controlador de 32 bits. Por el contrario, si usa la versión de 64 bits, descargue el controlador de 64 bits. Una vez finalizada la instalación, compruebe que el controlador ODBC está disponible en el equipo (*véase Ver los [controladores](#page-192-0) ODBC disponibles* ). 193

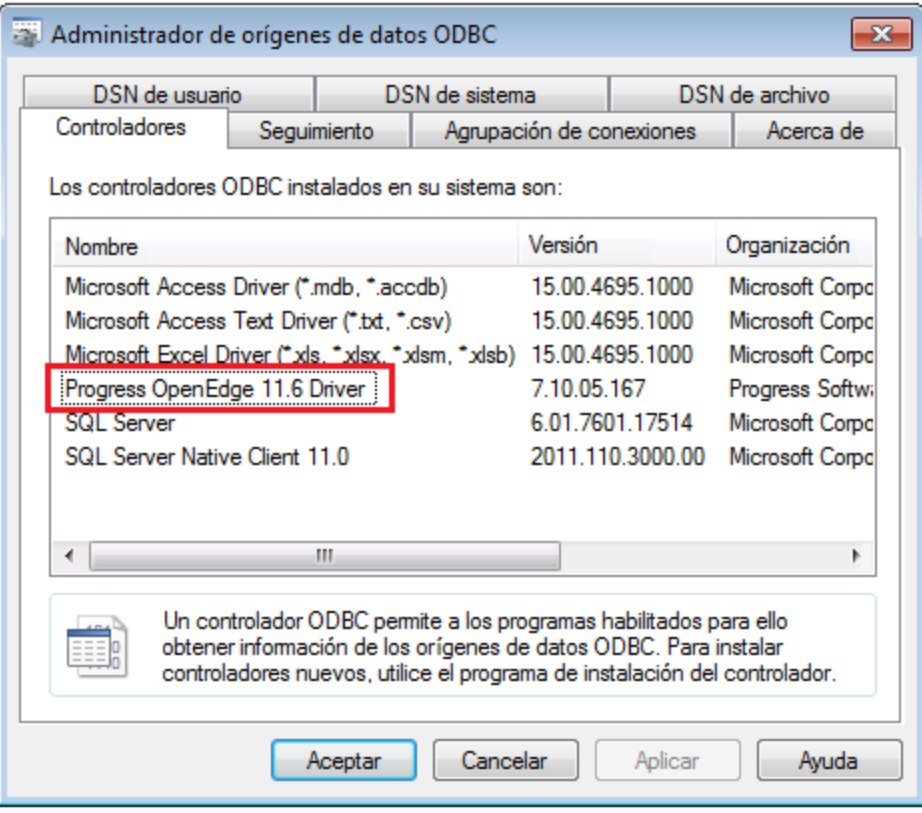

· Disponer de los datos de conexión: nombre de host, número de puerto, nombre de la base de datos, id. de usuario y contraseña.

### **Para conectarse a Progress OpenEdge por ODBC:**

- 1. Inicie el [asistente](#page-173-0) para la conexión de base de datos<sup>174</sup>.
- 2. Haga clic en el botón Conexiones ODBC.
- 3. Haga clic en *DSN de usuario* (o en *DSN de sistema* o *DSN de archivo*).
- 4. Ahora haga clic en el icono **Agregar .**
- 5. Seleccione el controlador **Progress OpenEdge** de la lista y haga clic en el botón **DSN de usuario** (o **DSN de sistema** según corresponda).

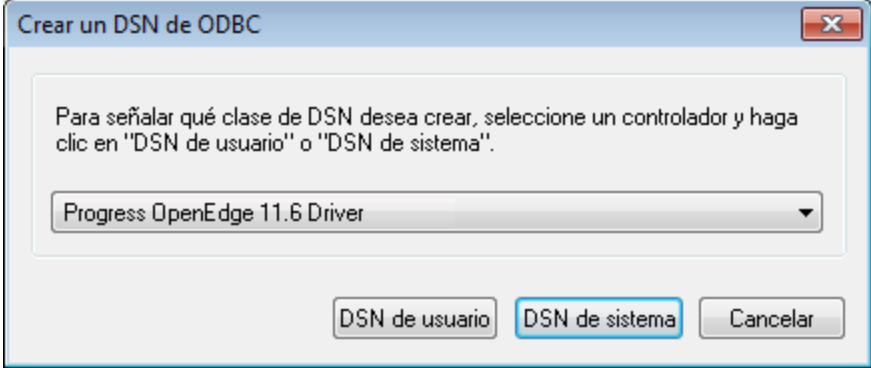

6. Rellene las credenciales para la conexión con la base de datos (base de datos, servidor, puerto, nombre de usuario y contraseña) y haga clic en **Aceptar**. Para probar la conexión antes de guardar los datos introducidos haga clic en el botón **Probar conexión**.

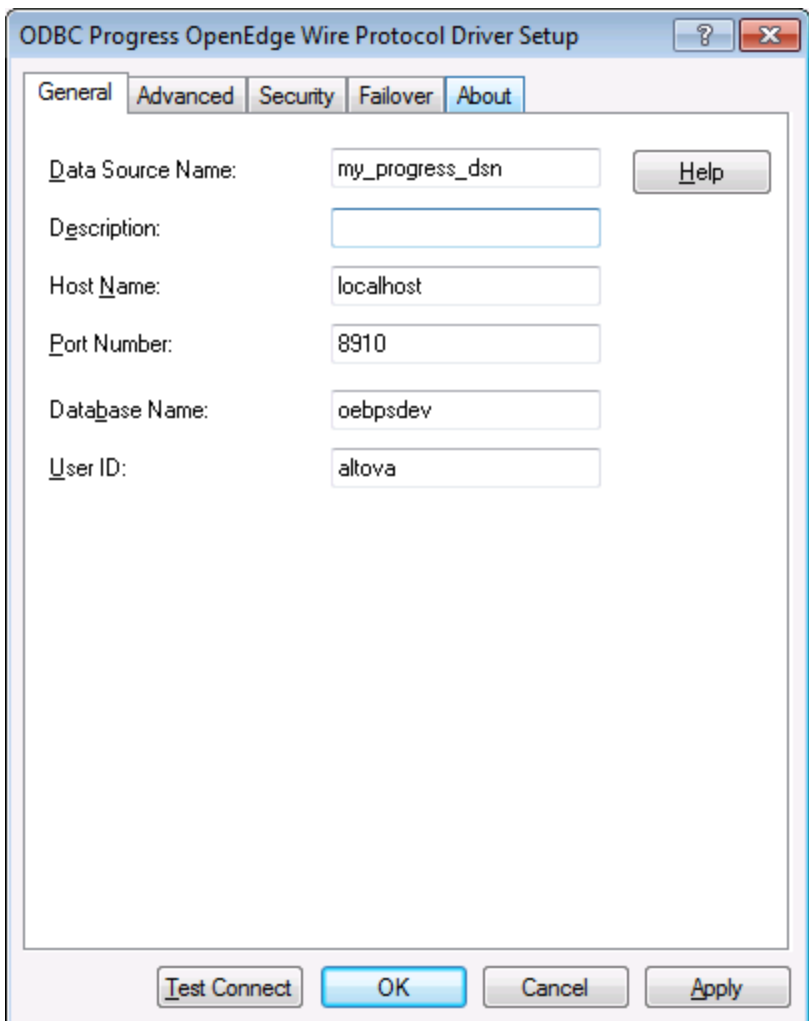

7. Haga clic en **Aceptar**. El origen de datos nuevo aparece ahora en la lista de orígenes de datos ODBC.

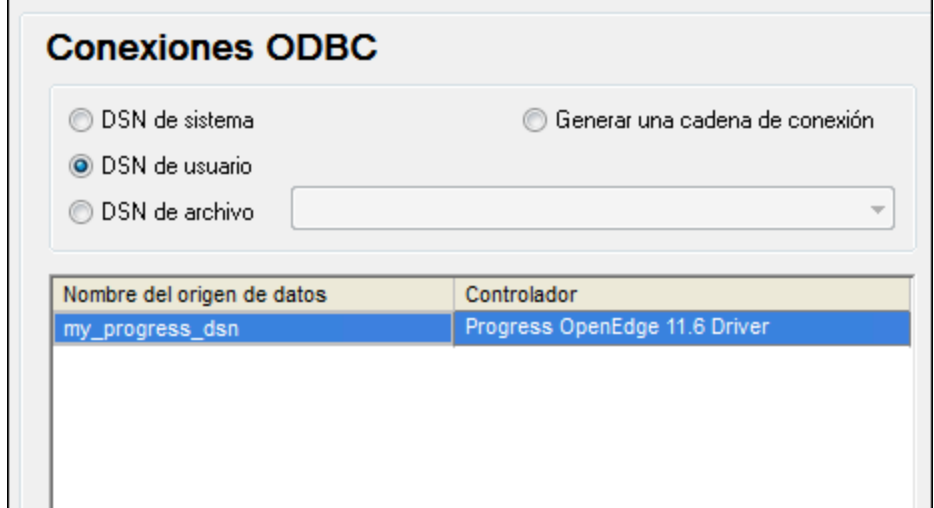

8. Para terminar haga clic en **Conectarse**.

# 4.2.1.12.19 Sybase (JDBC)

Este ejemplo explica cómo conectarse a un servidor de base de datos Sybase por JDBC.

#### **Requisitos:**

- · Debe tener instalado Java Runtime Environment (JRE) o Java Development Kit (JDK). Este último puede ser el JDK de Oracle o uno de código abierto, como Oracle OpenJDK. MapForce identifica la ruta de acceso al equipo virtual Java (JVM) a partir de estas ubicaciones, en este orden: a) la ruta personal de acceso al JVM que puede indicar en en las **Opciones** (véase el apartado <u>[Java](#page-1531-0) <sup>(532</sup></u>); b) la ruta de acceso al JVM que se encuentra en el registro; c) la variable de entorno JAVA\_HOME.
- · Asegúrese de que la plataforma de MapForce (32 o 64 bits) es la misma que la de JRE/JDK.
- · El componente Sybase *jConnect* está instalado en el sistema (en este ejemplo usamos *jConnect 7.0* que se instala con el cliente *Sybase Adaptive Server Enterprise PC Client*. Consulte la documentación de Sybase para obtener más información.
- · Disponer de los datos de conexión: host, puerto, nombre de la base de datos, nombre de usuario y contraseña.

#### **Para conectarse a Sybase por JDBC:**

- 1. Inicie el [asistente](#page-173-0) para la conexión de base de datos<sup>174</sup>.
- 2. Haga clic en **Conexiones JDBC**.
- 3. En el campo *Variables classpath* debe introducir la ruta de acceso del archivo .jar que ofrece conectividad con la base de datos. Si fuera necesario, también puede introducir una lista de rutas de archivo .jar separadas por caracteres de punto y coma. En este ejemplo, el archivo .jar está ubicado en esta ruta de acceso: C:\sybase\jConnect-7\_0\classes\jconn4.jar. Tenga en cuenta que este campo puede dejarse en blanco si añadió la ruta de acceso de los archivos .jar a la variable de entorno CLASSPATH del sistema operativo (*véase Configurar la variable [CLASSPATH](#page-196-0)* ). 197

4. En el campo *Controlador* seleccione **com.sybase.jdbc4.jdbc.SybDriver**. Recuerde que esta entrada solo estará disponible si se encuentra una ruta de archivo .jar válida en el campo Variables *classpath* o en la variable de entorno CLASSPATH del sistema operativo.

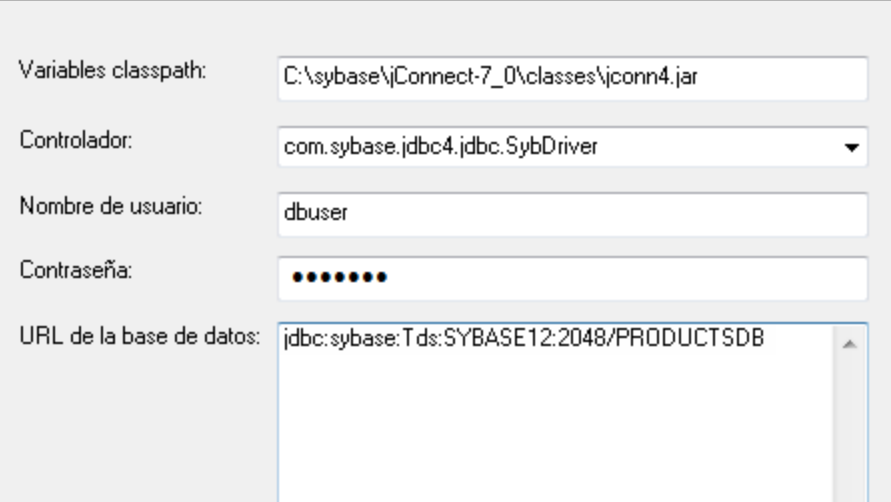

- 5. Introduzca el nombre de usuario y la contraseña de la base de datos.
- 6. Introduzca la cadena de conexión para el servidor de BD en el cuadro de texto *URL de la base de datos* (reemplace lo valores resaltados con los de su base de datos).

jdbc:sybase:Tds:**nombreHost**:**puerto**/**nombreBD**

7. Haga clic en **Conectarse**.

## 4.2.1.12.20 Teradata (JDBC)

Este ejemplo explica cómo conectarse a un servidor de base de datos Teradata por JDBC.

#### **Requisitos:**

- · Debe tener instalado Java Runtime Environment (JRE) o Java Development Kit (JDK). Este último puede ser el JDK de Oracle o uno de código abierto, como Oracle OpenJDK. MapForce identifica la ruta de acceso al equipo virtual Java (JVM) a partir de estas ubicaciones, en este orden: a) la ruta personal de acceso al JVM que puede indicar en en las **Opciones** (véase el apartado <u>[Java](#page-1531-0)<sup>(1532</sup>);</u> b) la ruta de acceso al JVM que se encuentra en el registro; c) la variable de entorno JAVA\_HOME.
- · Asegúrese de que la plataforma de MapForce (32 o 64 bits) es la misma que la de JRE/JDK.
- · Debe contar con el controlador JDBC (archivos .jar que permiten conectarse a la base de datos) en el sistema operativo. Para este ejemplo usamos el controlador JDBC de Teradata 16.20.00.02 [\(https://downloads.teradata.com/download/connectivity/jdbc-driver\)](https://downloads.teradata.com/download/connectivity/jdbc-driver).
- ·Disponer de los datos de conexión: host, base de datos, puerto, nombre de usuario y contraseña.

#### **Para conectarse a Teradata por JDBC:**

1. Inicie el [asistente](#page-173-0) para la conexión de base de datos<sup>174</sup>.
- 2. Haga clic en **Conexiones JDBC**.
- 3. Junto a *Variables Classpath* introduzca la ruta de acceso del archivo .jar que permite conectarse a la base de datos. Si es necesario, también puede introducir una lista de rutas de archivo .jar separadas por punto y comas. Para este ejemplo los archivos .jar están ubicados en esta ruta de acceso: **C: \jdbc\teradata\**. Recuerde que puede dejar vacío el cuadro *Variables Classpath* si añadió las rutas de archivo .jar a la variable de entorno CLASSPATH del sistema operativo (véase [Configurar](#page-196-0) la variable [CLASSPATH](#page-196-0)<sup>(197</sup>).
- 4. En el cuadro *Controlador* seleccione **com.teradata.jdbc.TeraDriver**. Recuerde que esta entrada está disponible si en el cuadro *Variables Classpath* o en la variable de entorno CLASSPATH del sistema operativo se encuentra una ruta de archivo .jar válida (ver paso anterior).

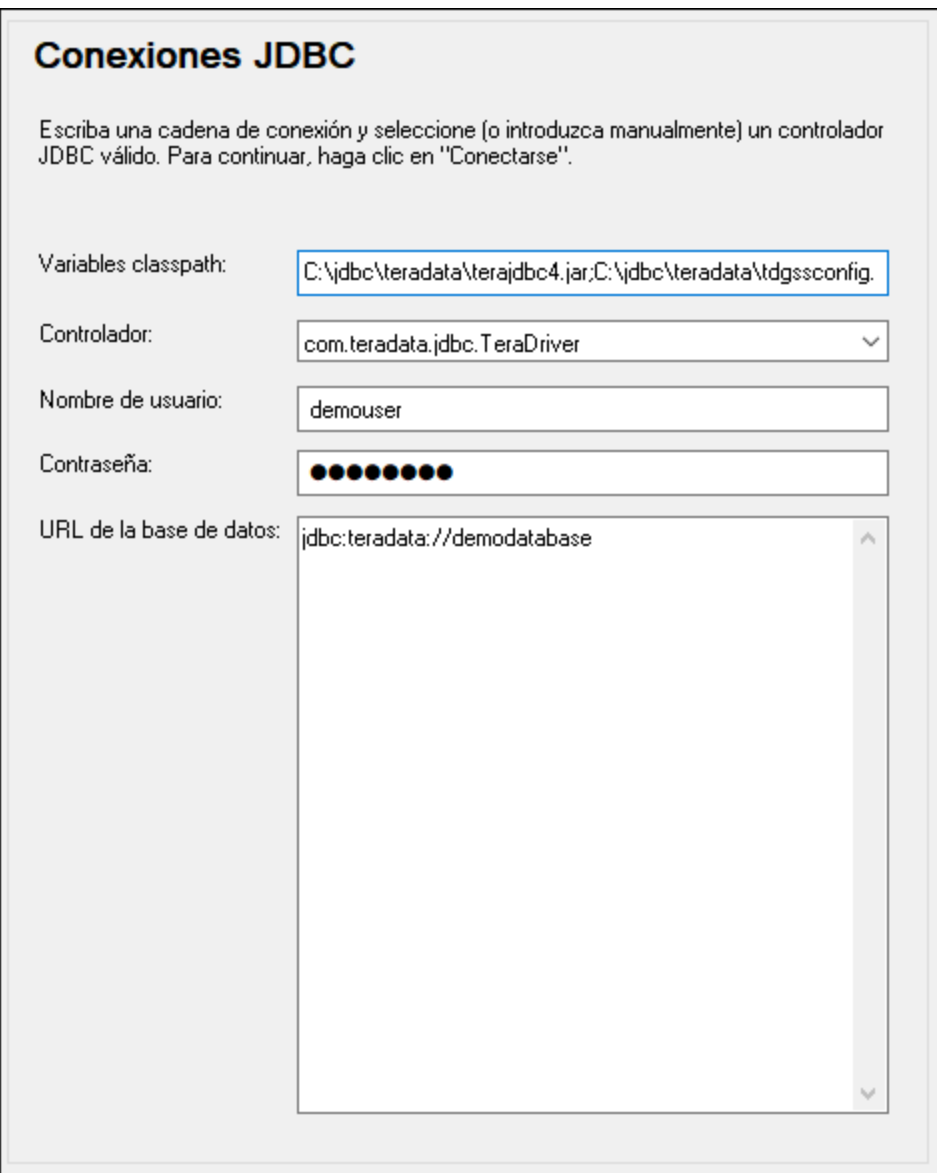

- 5. Introduzca el nombre de usuario y la contraseña de la base de datos en las casillas correspondientes.
- 6. Introduzca la cadena de conexión en el cuadro de texto *URL de la base de datos* (reemplazando el valor resaltado con el valor correspondiente).

jdbc:teradata://**nombreServidorBaseDatos**

7. Por último, haga clic en **Conectarse**.

## 4.2.1.12.21 Teradata (ODBC)

Este ejemplo explica cómo conectarse a un servidor de base de datos Teradata por ODBC.

#### **Requisitos:**

- · Debe tener instalado el controlador ODBC de Teradata [\(https://downloads.teradata.com/download/connectivity/odbc-driver/windows](https://downloads.teradata.com/download/connectivity/odbc-driver/windows)). Para este ejemplo se utiliza el controlador ODBC de Teradata para Windows versión 16.20.00.
- ·Disponer de los datos de conexión: host, nombre de usuario y contraseña.

#### **Para conectarse a Teradata por ODBC:**

1. Pulse la tecla Windows, teclee "ODBC" y seleccione **Configurar orígenes de datos ODBC (32 bits)** en la lista de sugerencias. Si tiene un controlador ODBC de 64 bits, seleccione la opción **Configurar orígenes de datos ODBC (64 bits)** y utilice MapForce de 64 bits a partir de ese momento.

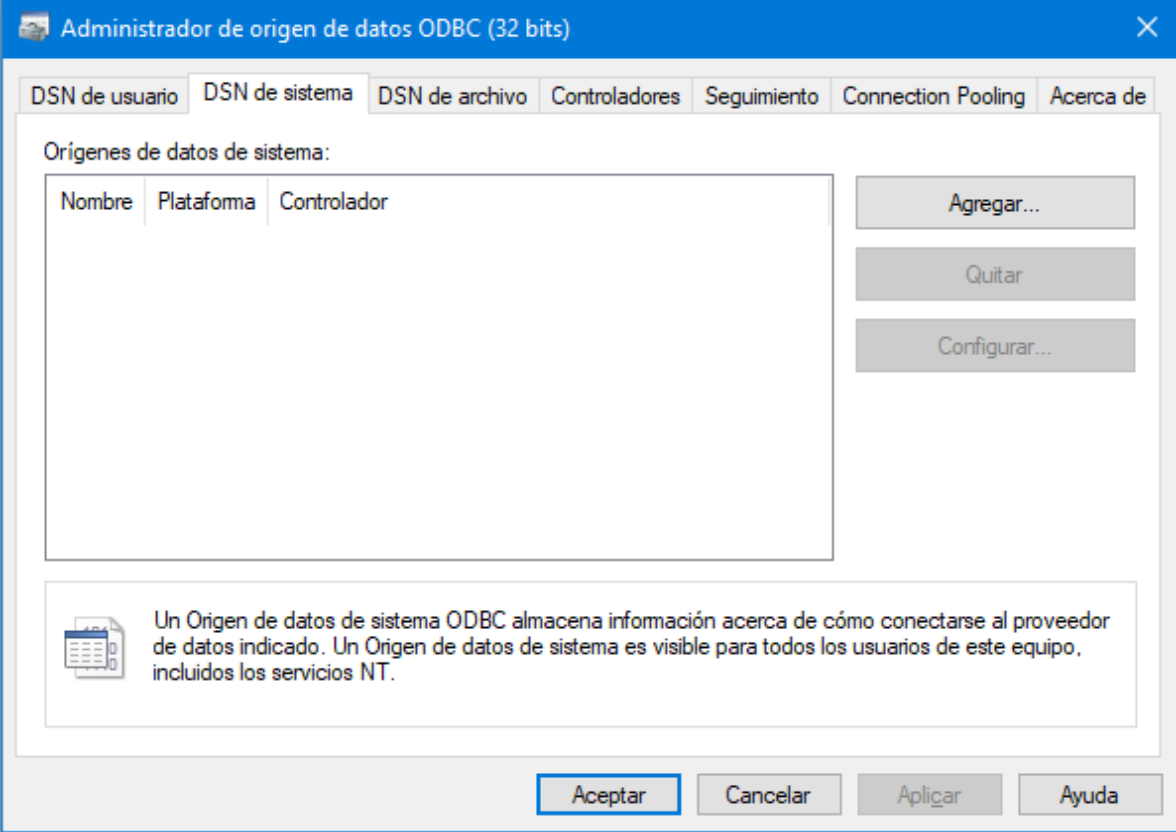

2. Haga clic en la pestaña *DSN de sistema* y después haga clic en **Agregar**.

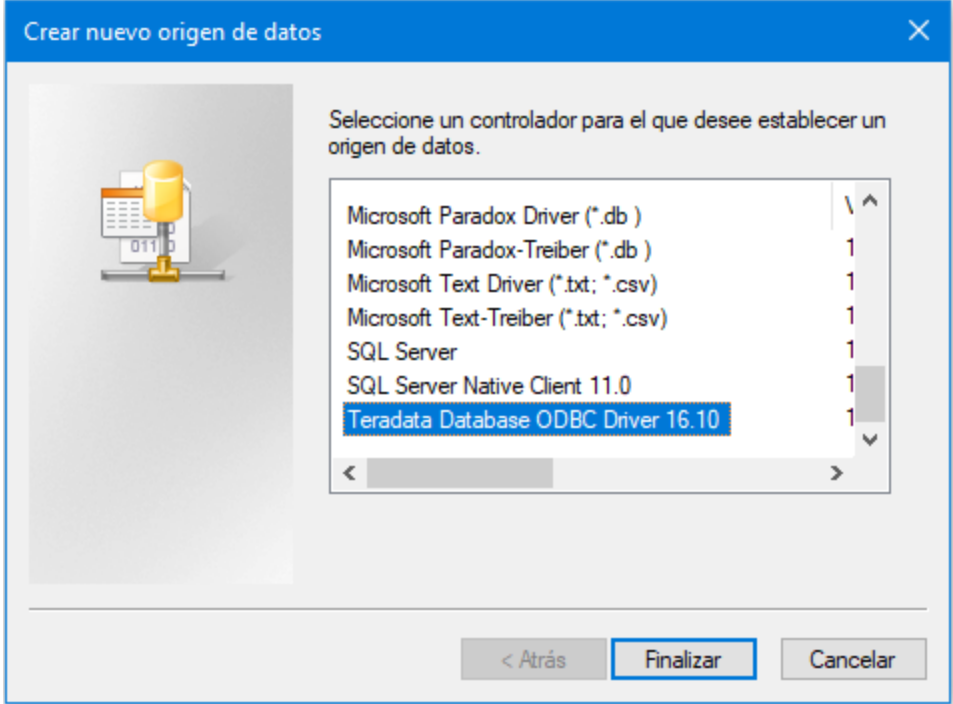

3. Seleccione **Teradata Database ODBC Driver** y después haga clic en **Finalizar**.

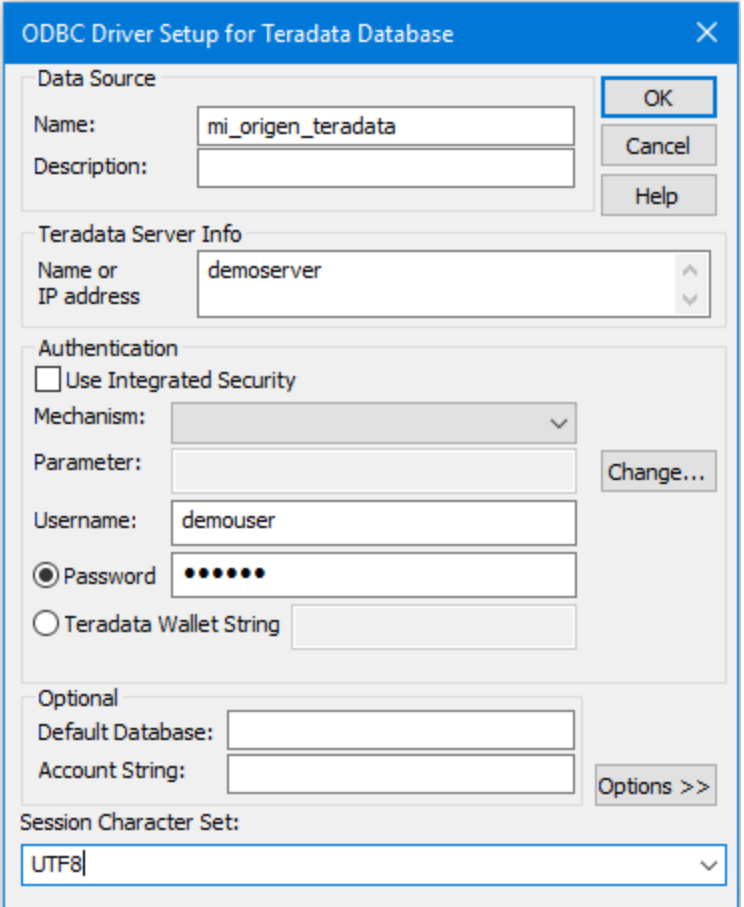

- 4. Introduzca el nombre y, si quiere, una descripción que le ayude a identificar este origen de datos ODBC más adelante. Además, deberá introducir las credenciales de la conexión de base de datos (servidor de BD, usuario y contraseña) y, si quiere, seleccione una base de datos.
- 5. Haga clic en **Aceptar**. El origen de datos aparecerá en la lista.

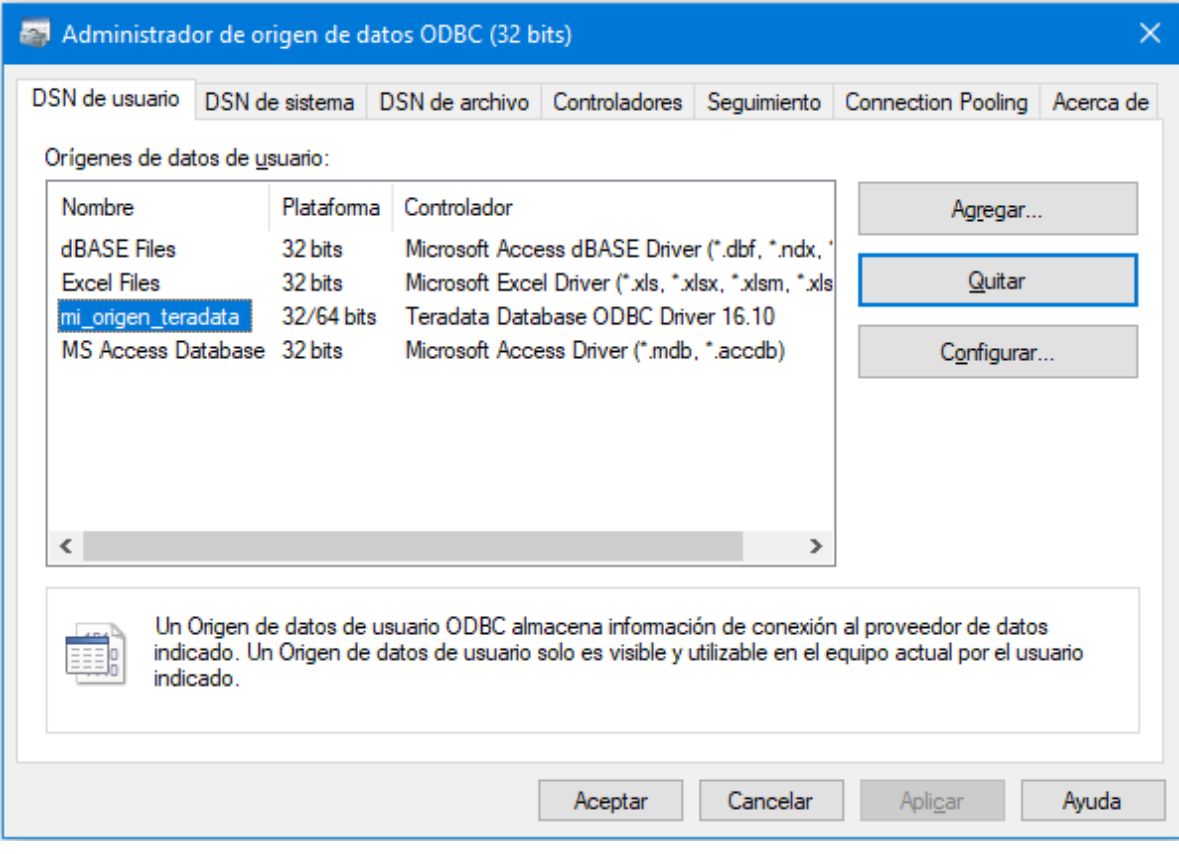

- 6. Ejecute MapForce e inicie el [asistente](#page-173-0) para la conexión de base de datos <sup>174</sup>. 174
- 7. Haga clic en **Conexiones ODBC**.

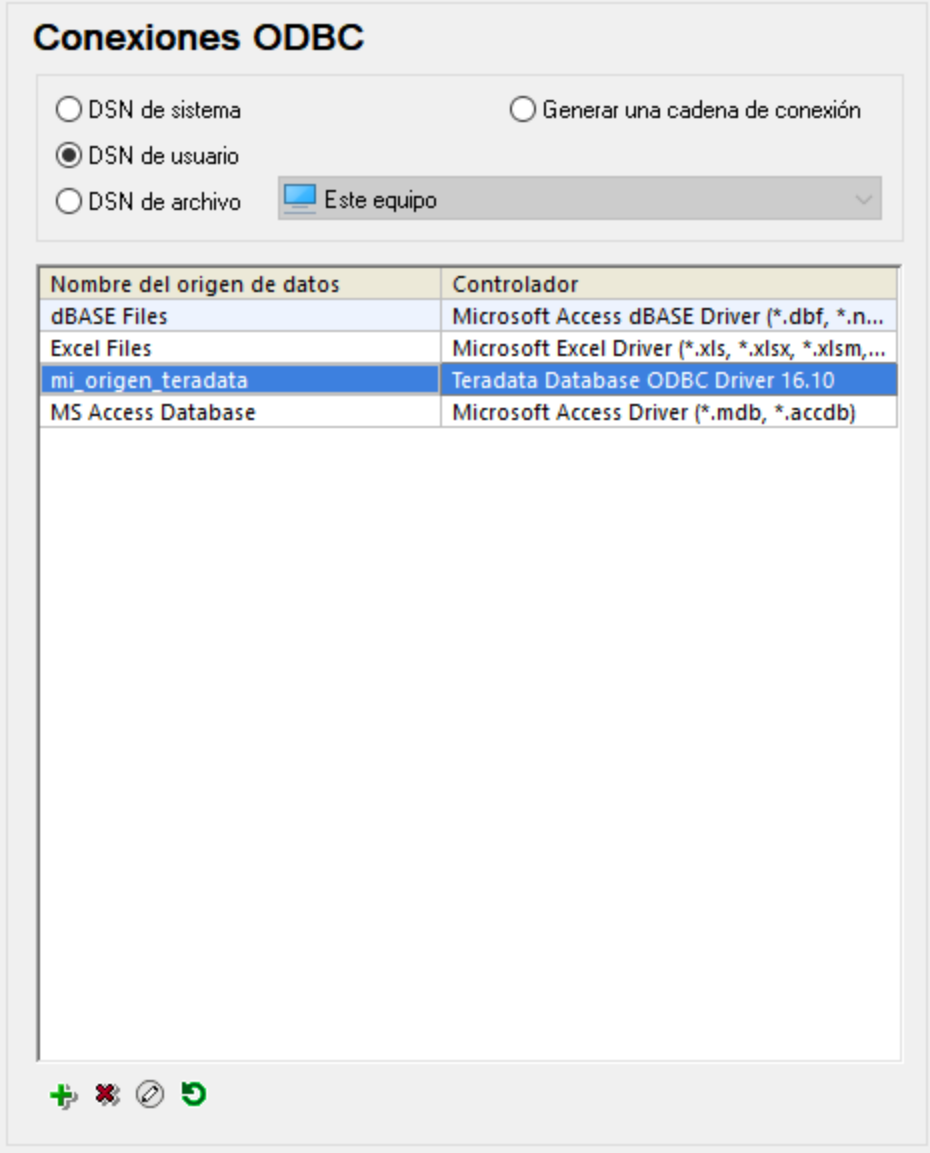

- 8. Haga clic en *DSN de sistema,* seleccione el origen de datos creado en los pasos anteriores y después haga clic en el botón **Conectarse**.
- **Nota:** si recibe el mensaje de error "Controlador devuelto no válido (o error en la devolución) SQL\_DRIVER\_ODBC\_VER: 03.80", compruebe que la ruta de acceso del cliente ODBC (p. ej. **C: \Archivos de programa\Teradata\Client\16.10\bin**) existe en su variable de entorno PATH del sistema. Si falta esta ruta de acceso, entonces deberá añadirla a mano.

# **4.2.2 Procedimientos generales**

En este apartado explicamos cómo agregar, editar y quitar objetos de BD en una asignación, así como administrar las relaciones de BD y configurar algunas de las opciones de la base de datos.

## Iconos de columna de la BD

Las tablas de BD están representadas por el icono  $\overline{m}$ . Las columnas de BD están representadas por el icono III. Si existe una restricción en esa columna, el icono aparece modificado. Si la columna tiene asignada varias restricciones, se usa el icono de la restricción de mayor prioridad. La prioridad de las restricciones se describe en la tabla siguiente, empezando por la de mayor prioridad.

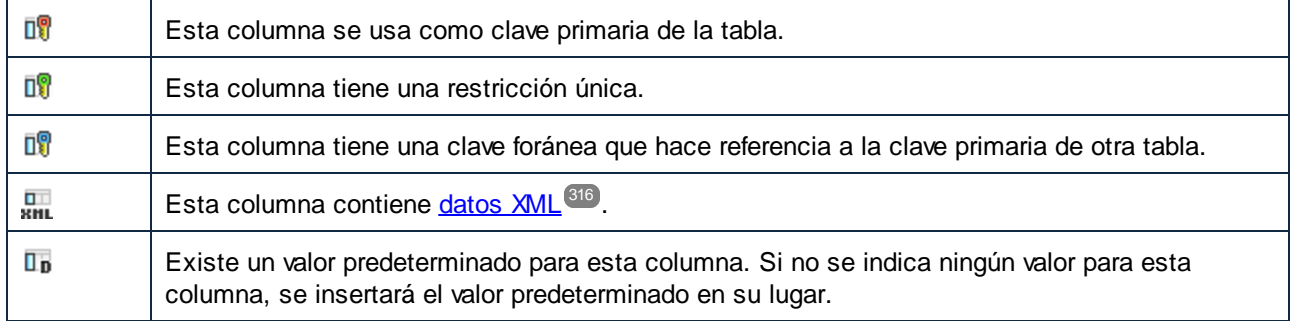

## <span id="page-258-0"></span>Agregar una base de datos a una asignación de datos

Para agregar una base de datos a una asignación debe seleccionar uno de estos [lenguajes](#page-24-0) de [transformación](#page-24-0) <sup>25</sup> : Built-In, C++, C#, or Java. Las bases de datos SQLite sólo se pueden usar con el lenguaje de transformación Built-in. Si quiere implementar y ejecutar la asignación en FlowForce Server, ejecutarla con MapForce Server o utilizar funciones como <u>Usar [transferencia](#page-292-0) masiva <sup>233</sup> y [procedimientos](#page-326-0) almacenados <sup>327</sup>,</u> debe seleccionar Built-In.

Una vez seleccionado el lenguaje de transformación deseado, puede añadir una base de datos a la asignación de una de las siguientes maneras:

- ·Seleccione **Base de datos** en el menú **Insertar**.
- ·Haga clic en el botón  $\Box$ <sup>1</sup> de la barra de herramientas.

Esto abre el [asistente](#page-173-0) para la conexión a bases de datos <sup>174</sup>, que le guiará en el proceso de conexión. Para más información sobre cómo conectarse a una base de datos consulte [Conectarse](#page-172-0) a un origen de datos <sup>173</sup>. Una vez se ha establecido correctamente la conexión con la BD debe seleccionar objetos de la BD que quiere agregar a su asignación (*ver los apartados a continuación*).

Las bases de datos también se pueden agregar a la asignación en forma de <u>[variable](#page-681-0) <sup>682</sup>.</u> Cuando se añade una estructura de base de datos como variable, aparece el mismo asistente de conexión.

## Agregar objetos de base de datos

Una vez se haya conectado al origen de datos debe seleccionar los objetos de la BD que quiere que aparezcan en la asignación. En el cuadro de diálogo **Insertar objetos de la base de datos** más abajo puede ver la estructura de la base de datos **Altova.sqlite**. Para incluir un objeto de BD en la asignación, marque la casilla que le corresponda y haga clic en **Aceptar**. En nuestro ejemplo hemos incluido todas las tablas de usuario.

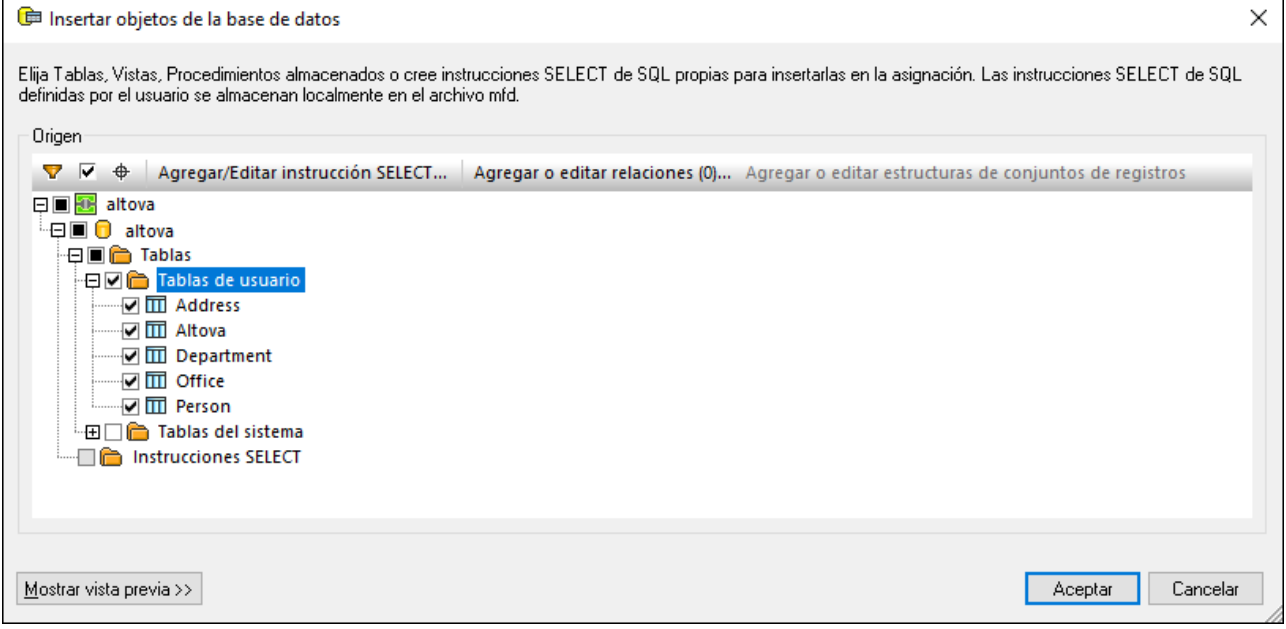

*Estructura del cuadro de diálogo Insertar objetos de la base de datos*

El nodo **de** de la estructura indica la conexión de BD. La estructura siguiente varía en función del tipo de BD. Por ejemplo, las base de datos Oracle y IBM DB2 tienen un nodo de esquema **bajo el nodo de conexión**, mientras que otros tipos de BD tienen un nodo de catálogo (BD)  $\Box$ . La fuente en negrita indica el catálogo (BD) o esquema predeterminados, según el caso.

Si su cuenta de usuario de la base de datos tiene acceso a varias base de datos o esquemas en el servidor, puede cambiar de unos a otros haciendo clic en el icono (*véase más abajo*).

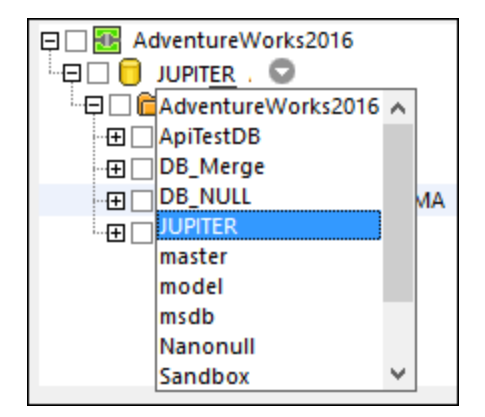

*Opciones disponibles en el cuadro de diálogo Insertar objetos de BD* Las opciones disponibles en el cuadro de diálogo **Insertar objetos de BD** se describen a continuación.

 $\blacksquare$  Filtro

El botón (**Filtro**) permite filtrar los objetos por el nombre. Una vez haya hecho clic en el botón **Filtro** el icono del filtro se habilita junto a los objetos que se pueden filtrar (en este ejemplo, Tablas). Haga clic en el icono de filtro para elegir una de estas opciones: *Sin filtro*, *Contiene*, *No contiene*, *Empieza con*, *Termina con*, *Es igual a*. En este ejemplo hemos decidido incluir solamente las tablas cuyo nombre empieza por A (*véase más abajo*).

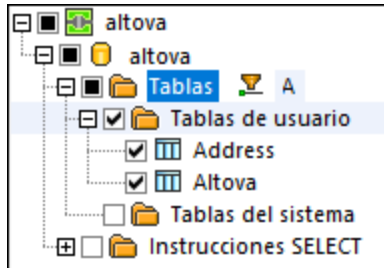

**Mostrar únicamente los objetos seleccionados** 

El botón (**Mostrar únicamente los objetos seleccionados**) muestra solamente los objetos cuya casilla está activa.

 $\Box$  Localizador de objetos

El botón (**Localizador de objetos**) permite encontrar elementos concretos de la base de datos. Seleccione un objeto o tipo con concreto o teclee su nombre en el cuadro combinado que aparece en la parte inferior del cuadro de diálogo.

■ Agregar/Editar instrucciones SELECT

El botón **Agregar/Editar instrucción SELECT** sirve para agregar o editar instrucciones SELECT personalizadas para la base de datos actual. Los datos que devuelvan dichas instrucciones podrán utilizarse como componentes de origen en la asignación Para más información, consulte el apartado Instrucciones SELECT [personalizadas](#page-271-0)<sup>272</sup>.

Agregar/Editar relaciones

El botón **Agregar/Editar relaciones** sirve para definir relaciones de clave principal o foránea entre los campos de la BD, además de las relaciones que ya existen en la base de datos. Para más información consulte el apartado [Relaciones](#page-281-0) locales <sup>282</sup>.

Agregar/Editar estructuras de conjuntos de registros

El botón **Agregar/Editar estructuras de conjuntos de registros** se aplica a bases de datos compatibles con *[procedimientos](#page-326-0) almacenados* <sup>327</sup>. Solamente se habilita si se seleccionó un procedimiento almacenado en el cuadro de diálogo.

 $\blacksquare$  Mostrar vista previa

El botón **Mostrar vista previa** sirve para obtener una vista previa de los datos de la tabla o vista que está seleccionada en ese momento. Recuerde que con el Explorador de bases de datos podrá examinar y consultar bases de datos fuera del proceso de asignación. Para más información, véase el apartado [Consulta](#page-305-0) de bases de datos 306.

<span id="page-261-0"></span>**□** Usar nombres de objeto relativos a un esquema predeterminado

En MapForce, es importante asegurarse de que los nombres de los objetos de BD son relativos a un esquema si quiere cambiar a otra BD más adelante. También es útil si se cambia el nombre del esquema de BD en el servidor y necesita actualizar la asignación en consecuencia. Si el esquema nuevo tiene la misma estructura que el que se usó en tiempo de ejecución, puede cambiar a este sin tener que cambiar manualmente las conexiones de la asignación.

Tenga en cuenta lo siguiente:

- · Los nombres de objetos relativos a un esquema predeterminado solamente se pueden usar en las bases de datos que son compatibles con los esquemas: IBM DB2, IBM Informix, IBM Db2 para i (iSeries), Oracle, PostgreSQL, Progress OpenEdge, SQL Server y Sybase.
- ·No se pueden usar nombres relativos si el componente de BD incluye [relaciones](#page-281-0) locales<sup>[282]</sup> o [instrucciones](#page-271-0) SQL SELECT como tablas virtuales<sup>(272)</sup>.
- · La casilla *Usar nombres de archivos relativos al esquema predeterminado* afecta al código de programa generado en C#, C++ o Java. Cuando se marca esta casilla todas las referencias de BD se convierten en relativas también en el código generado.

Para hacer que los objetos de BD sean relativos al esquema predeterminado, siga los siguientes pasos:

- 1. Abra el cuadro de diálogo **Insertar objetos de BD** o haga clic con el botón derecho en el encabezado del componente de BD y seleccione **Agregar/Editar/Quitar objetos de BD** en el menú contextual.
- 2. Seleccione uno o más objetos que *pertenezcan al esquema predeterminado* o al *catálogo y al esquema predeterminados (BD)*. La BD y el esquema predeterminados aparecen en negrita. En el ejemplo siguiente el catálogo predeterminado es Sandbox y el quema predeterminado es user. Esta estructura es específica para bases de datos de SQL Server y puede ser distinta en otros tipos de BD.

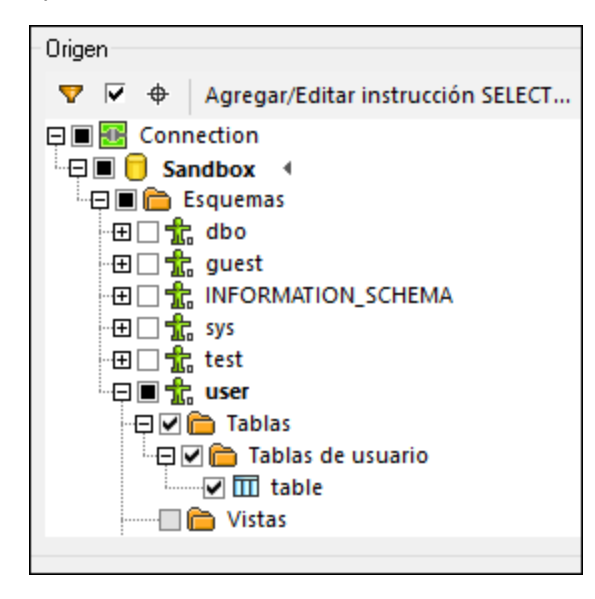

3. Marque la casilla *Usar nombres de archivos relativos al esquema predeterminado*. Tenga en cuenta que la casilla aparecerá deshabilitada si la base de datos no es compatible con nombres relativos de objetos.

Si los objetos que necesita la asignación están en un esquema distinto (no en el predeterminado) tiene varias alternativas:

- · Conectarse como otro usuario de la BD que tenga acceso al esquema predeterminado que necesita.
- · Si tiene los privilegios necesarios, puede volver a configurar el servidor de BD para cambiar el esquema predeterminado del usuario de BD que ya existe.

En el siguiente ejemplo se ve cómo cambiar el esquema predeterminado de un/a usuario/a de BD. El ejemplo se basa en SQL Server y asume que el catálogo actual es Sandbox y que tanto el usuario como el esquema ya existe.

```
USE [Sandbox]
GO
ALTER USER [test_user] WITH DEFAULT_SCHEMA=[test_schema]
GO
```
#### *Cambiar a una BD o un esquema sin perder conexiones de asignación*

Cuando los nombres de objetos de BD son relativos a un esquema, puede cambiar a otra BD nueva u otro esquema nuevo *sin perder conexiones de asignación*. Estas son las opciones disponibles:

- ·Abra el cuadro de diálogo [Configuración](#page-263-0) del componente<sup>[264]</sup> y haga clic en **Cambiar**. Siga las instrucciones del asistente para conectarse a una BD nueva *como usuario/a nuevo/a*. Si la BD nueva tiene la misma estructura, todas las conexiones de la asignación se actualizarán automáticamente. Es decir que estas conexiones ahora coincidirán con *el catálogo y el esquema predeterminados del usuario nuevo de BD*.
- · Si necesita realizar este cambio de BD de forma regular, recomendamos que defina la conexión de BD como [recurso](#page-1317-0) global<sup>1818</sup>. Por ejemplo, el recurso global podría tener dos configuraciones: una configuración predeterminada para la BD de desarrollo y una configuración de producción.

Si hay objetos de la BD que aparecen en rojo después del cambio significa que no existen en el esquema de BD nuevo.

#### <span id="page-262-0"></span>Editar objetos de base de datos

Cuando desee cambiar los objetos de la base de datos que incluye el componente, haga clic con el botón derecho en el componente y seleccione **Agregar/Editar/Quitar objetos de la base de datos** del menú contextual (*véase más abajo*). Después, se abre el cuadro de diálogo **Agregar/Editar/Quitar objetos de BD** que permite definir las mismas opciones y características que en el cuadro de diálogo **Insertar objetos de BD**.

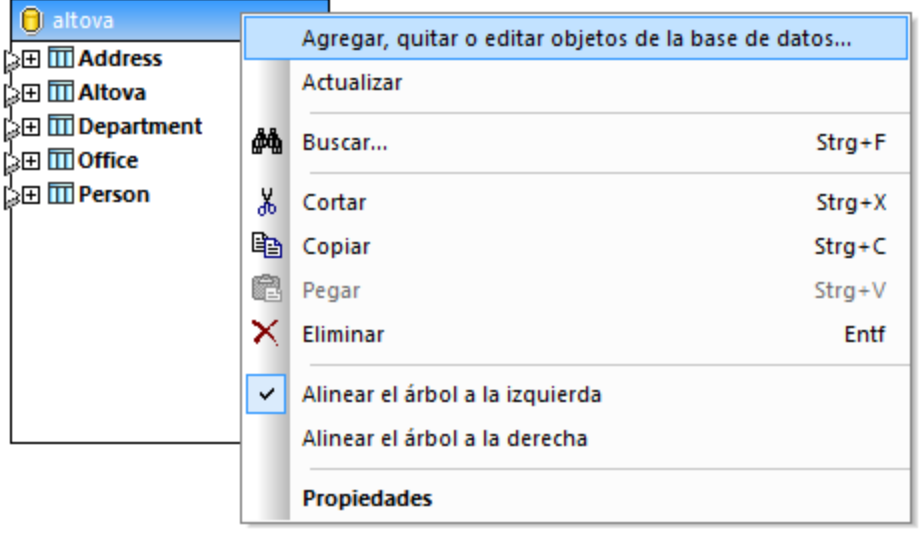

## Sugerencias de finalización automática SQL

Cuando se teclean instrucciones SQL en determinados contextos, MapForce puede sugerir entradas de texto automáticamente. La finalización automática está disponible en el Editor SQL (véase el panel de [consulta](#page-305-0) de [BD](#page-305-0) ), en el cuadro de texto *Instrucción SQL personalizada* del cuadro de diálogo [Acciones](#page-287-0) de tabla de 306 [BD](#page-287-0)<sup>(288</sup>) y en el cuadro de diálogo Agregar [instrucciones](#page-271-0) SELECT<sup>(272</sup>).

Para deshabilitar las sugerencias de finalización automática, siga los siguientes pasos:

- 1. Seleccione el elemento del menú **Herramientas | Opciones** o pulse **Ctrl+Alt+O**.
- 2. Abra el apartado *Base de datos | Editor SQL*.
- 3. Desactive la casilla *Abrir automáticamente* del aparado *Ayudantes de entrada*.

Para invocar las sugerencias de finalización automática a mano, pulse **Ctrl+Espacio**.

Para más información sobre la configuración de bases de datos, consulte **[Bases](#page-1536-0) de datos** <sup>1537</sup>.

# <span id="page-263-0"></span>4.2.2.1 Configurar componentes de BD

Una vez haya añadido un componente de BD al área de la asignación puede configurar varios ajustes de BD desde el cuadro de diálogo **Configuración del componente** (*imagen siguiente*). Puede abrir este cuadro de diálogo de una de las siguientes maneras:

- ·Haga doble clic en la barra de título del componente.
- · Haga clic con el botón derecho en el componente y luego en **Propiedades**.
- · Seleccione el componente en la asignación. Después haga clic en el menú **Componentes** y seleccione **Propiedades** del menú contextual.

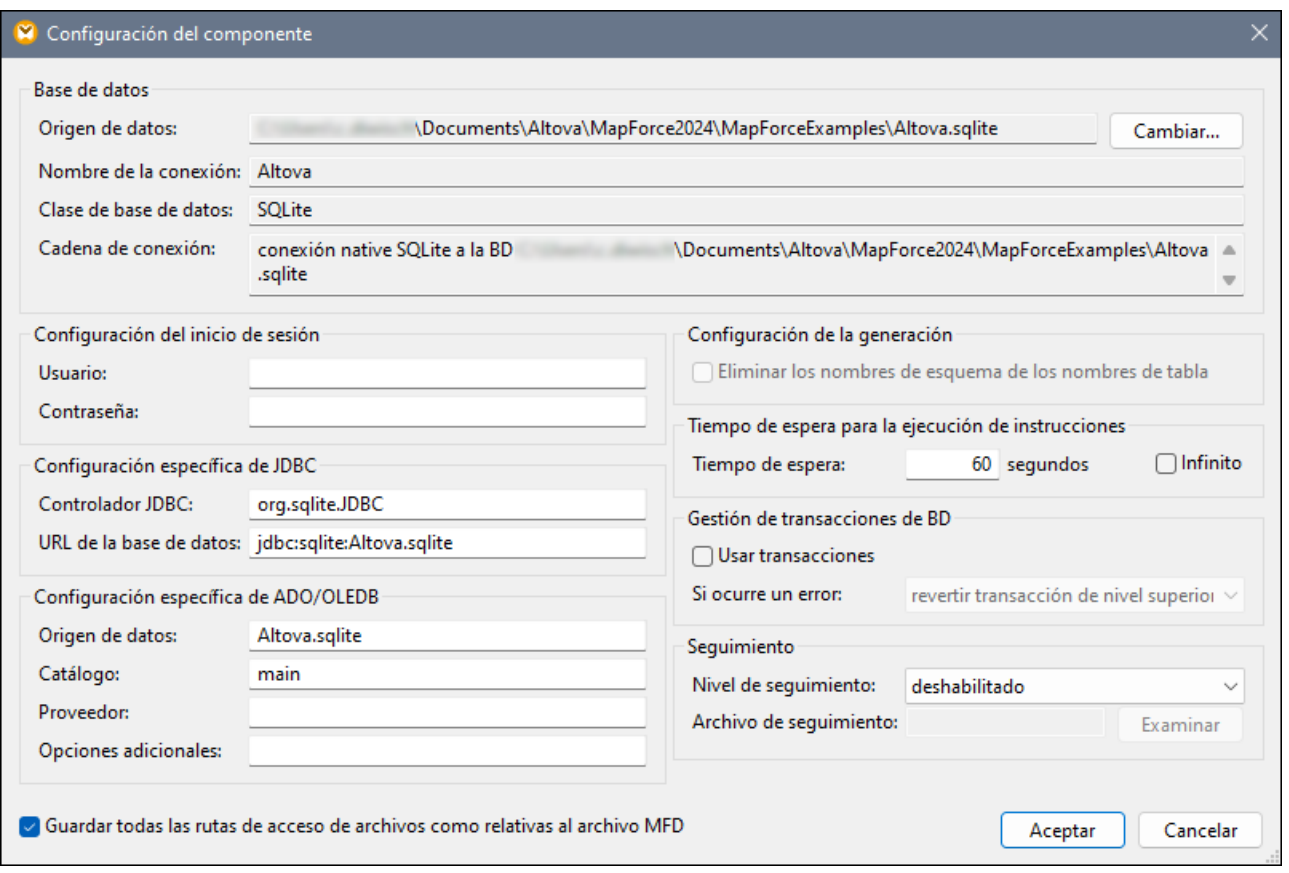

A continuación se pueden ver las opciones disponibles.

## Base de datos

Este grupo muestra informaciones sobre conexiones de BD. Haga clic en **Modificar** para seleccionar otra base de datos o para redefinir los objetos de BD en el componente de BD existente. Se conservarán las conexiones a tablas del mismo nombre. También puede [modificar](#page-262-0) las tablas <sup>263</sup> en el componente, haciendo clic con el botón derecho en un componente de BD y seleccionando **Agregar/Eliminar/Editar objectos de BD**.

Origen de datos

Indica la ruta de acceso absoluta o relativa del origen de datos actual.

Nombre de la conexión

Indica el nombre de la conexión. Este nombre se genera automáticamente a través de MapForce. Normalmente es el mismo nombre que el del origen de datos, pero también puede ser un "alias" si realiza la conexión con los [recursos](#page-1317-0) globales de Altova<sup>1318</sup>. En caso de que haya varios componentes de BD con la misma conexión de la asignación, el nombre de esta se mostrará así: <connection1>, <connection2>, etc.

Tipo de BD

Indica el tipo de BD (p.ej. SQLite).

Cadena de la conexión

Indica la cadena de conexión a la BD actual. Es un campo de solo lectura que se genera a partir de la información indicada durante la fase de creación o modificación de la conexión.

## Configuraciones de acceso

Estas opciones se usan para los destinos de la generación de código y para el motor de ejecución integrado.

Usuario/a

Permite cambiar el nombre de usuario que se utiliza para conectarse a una base de datos. Es obligatorio si la base de datos exige un nombre de usuario.

**□ Contraseña** 

Permite cambiar la contraseña que se utiliza para conectarse a una base de datos. Es obligatorio si la base de datos exige una contraseña.

## Configuraciones específicas de JDBC

Las opciones específicas de JDBC son relevantes cuando la asignación contiene una conexión JDBC y se ejecuta con el código Java generado o con MapForce Server.

- **Nota:** las conexiones ADO, ADO.NET y ODBC se convierten en JDBC (y, por tanto, se aplican estas opciones de configuración) cuando la asignación se ejecuta en un equipo Linux o macOS. Para más información, consulte *[Asignaciones](#page-169-0) de BD en distintos entornos de ejecución* . 170
- Controlador JDBC

Muestra el controlador que está activo para el componente de base de datos. El controlador predefinido se introduce automáticamente al definir el componente de BD. Puede cambiar el controlador introducido aquí para adaptarlo a sus necesidades. Asegúrese de que la sintaxis del campo *URL de la base de datos* concuerda con el controlador elegido.

URL de la base de datos

URL de la base de datos que está seleccionada. Asegúrese de que su sintaxis concuerda con la del controlador JDBC (el controlador que aparece en el campo *Controlador JDBC*).

#### Configuraciones específicas de ADO/OLEDB

Las opciones específicas de ADO/OLEDB son relevantes cuando la asignación contiene una conexión ADO y se ejecuta con el código C# o C++ generado, o con MapForce Server en Windows. Para más información consulte *[Asignaciones](#page-169-0) de BD en distintos entornos de ejecución* . Las opciones *Origen de datos* y *Catálogo* 170no se utilizan con el motor de ejecución integrado.

 $\Box$  Origen de datos

Muestra el nombre del origen de datos ADO.

Catálogo

Muestra el nombre del catálogo ADO.

**Proveedor** 

Muestra el proveedor que está activo del componente de base de datos.

Opciones adicionales

Muestra opciones adicionales de la base de datos.

## Configuración de la generación

Estas opciones son relevantes para todos los destinos de generación de código, así como para el motor de ejecución integrado. La opción *Eliminar los nombres de esquema de los nombres de tabla* le permite eliminar los nombres de esquema del código generado y conservar solo los nombres de tabla. Recuerde que esta opción solamente funciona con las instrucciones SQL SELECT generadas con MapForce. No se modificarán las [instrucciones](#page-271-0) SQL definidas por el usuario<sup>272</sup>.

La opción *Configuración de la generación* existe para garantizar la compatibilidad con versiones anteriores, por lo que debe evitarla si ese no es su caso. Para hacer que los objetos de BD sean relativos al esquema predeterminado recomendamos que use el método que se describe en *Usar [nombres](#page-261-0) de objetos relativos al* <u>esquema [predeterminado](#page-261-0) 262</u>.

## Tiempo de espera para la ejecución de instrucciones

Cuando se usa una base de datos como componente de destino, pueden superarse los tiempos de espera de ejecución debido a problemas de disponibilidad del servidor o de tráfico, a disparadores de larga ejecución, etc.

 $\blacksquare$  Tiempo de espera

Define el plazo de tiempo máximo (en segundos) que debe esperar el motor de ejecución hasta recibir una respuesta de la base de datos antes de anular la ejecución de una instrucción de BD. El tiempo de espera predeterminado es de 60 segundos.

 $\blacksquare$  Infinito

Si se marca esta casilla, el motor de ejecución no agotará el tiempo de espera nunca.

**Nota:** el tiempo de espera para la ejecución de instrucciones no afecta a las bases de datos SQLite.

## Gestión de transacciones de BD

Al ejecutar asignaciones que tengan componentes de BD, es posible que se encuentren varios errores relacionados con la BD (p.ej., claves de índice duplicadas, valores NULL insertados en columnas no-NULL, etc.). Para que sea posible revertir datos de BD si ocurren errores, debe configurar la asignación para que use transacciones de base de datos. Puede habilitar las transacciones a nivel de la base de datos (*configuración* actual), a <u>nivel de [acciones](#page-290-0) de tabla<sup>(291</sup>)</u>, y a <u>nivel de [procedimientos](#page-340-0) almacenados</u><sup>(341</sup>). Para más información

sobre algunos posibles casos de gestión de transacciones, consulte el apartado Reversión de [transacciones:](#page-299-0)  $\overline{\text{Casso}}^{\, (300)}$ .

Algunas asignaciones pueden contener varios componentes de base de datos que, a su vez, pueden usar todos la misma conexión de base de datos o conexiones completamente distintas. El resultado de esas asignaciones en caso de error de BD depende del motor de ejecución:

- · Si la asignación se ejecuta con MapForce, solo se puede procesar un componente de destino mientras se está ejecutando la asignación. Este es el componente para el que está habilitado el botón . Si ocurre un error de BD en ese componente y la casilla *Usar transacciones* está marcada, entonces se revertirán todos los cambios realizados por ese componente.
- · Si la asignación se ejecuta con MapForce Server o con un programa generado por MapForce, se procesan todos los componentes de destino de forma secuencial. En este caso, si ocurre un error de BD la acción de revertir el componente de BD tendrá lugar donde ocurrió el error. La asignación se detendrá o pasará a ejecutar el siguiente componente de destino, según el valor que haya seleccionado en la lista desplegable de la opción *Si ocurre un error* (*véase más abajo*).
- Usar transacciones

Habilita el procesamiento de transacciones para un componente de BD de destino. Cuando se detecta un error aparece un cuadro de diálogo donde el usuario puede elegir cómo se procede. Si se marca esta casilla, el procesamiento de transacciones se habilita para todas las tablas del componente de base de datos. Si habilita las transacciones a nivel de la base de datos, se incluirán todos los cambios de la base de datos en una única transacción que se revertirá en caso de error relacionado con la BD.

 $\Box$  Si ocurre un error

Si marca la casilla *Usar transacciones*, puede elegir qué desea hacer cuando ocurre un error relacionado con la BD:

- · *Revertir transacción de nivel superior y detener la operación:* Se revierte la transacción que incluye todos los cambios de la BD y se detiene la ejecución de la asignación.
- · *Revertir transacción de nivel superior y continuar:* Ocurre lo mismo, pero la asignación sigue ejecutándose después de la reversión de la transacción (p.ej., para procesar un segundo componente de destino).

A nivel de componente de BD, puede elegir si desea que el procesamiento continúe para otros componentes de destino. Por ejemplo: ha ocurrido un error en el componente de BD en una asignación XML-BD-JSON. En este caso, el archivo JSON todavía se puede procesar y revertir si se ha habilitado la opción *Revertir transacción de nivel superior y continuar*.

## **Seguimiento**

Cuando una asignación escribe datos en una BD se puede habilitar el seguimiento de BD y el registro de errores. El seguimiento es útil para monitorizar todos los cambios que la asignación ha hecho en la base de datos durante la ejecución de la asignación. Los cambios que se han realizado en la BD se almacenan en un archivo de seguimiento. Si ocurren errores durante la ejecución, estos también se almacenan. El seguimiento solo es compatible con el lenguaje de transformación integrado.

Puede habilitar el seguimiento a diferentes niveles:

- · *A nivel de componente de BD:* El seguimiento a este nivel puede ser útil para asignaciones que tienen varios componentes BD de destino de los que solo necesita habilitar el seguimiento para algunos de ellos. Al habilitar el seguimiento a nivel de componente de BD se habilita automáticamente también para todas las tablas y los procedimientos almacenados de este componente. Para que sea posible monitorizar las tablas relevantes y los procedimientos almacenados, estos deben estar conectados a nodos de origen.
- ·A *nivel de [tabla](#page-291-0)*<sup>292</sup> o *de [procedimiento](#page-340-0) almacenado*<sup>341)</sup>. Puede decidir si desea habilitar el seguimiento para una tabla específica o un procedimiento almacenado. A nivel de tabla, el seguimiento incluye eventos relacionados a las acciones de tablas (p.ej., *Insertar todo*). En el caso de los procedimientos almacenados el seguimiento conserva las acciones relacionadas con la llamada al procedimiento almacenado en cuestión.
- ·A *nivel de [campo](#page-292-1) de BD*<sup>233</sup>. Por defecto todos los campos se monitorizan, pero puede excluir ciertos campos del informe de seguimiento o decidir incluir ciertos campos solo en caso de error.

Es importante recordar que los tres niveles mencionados son jerárquicos. Es decir que para configurar el seguimiento en un nivel inferior, primero debe habilitar el seguimiento en un nivel superior. Por ejemplo, si desea configurar el seguimiento a nivel de tabla, primero debe habilitar el seguimiento a nivel de componente de base de datos. Lo mismo ocurre si restringe el seguimiento. Por ejemplo, si lo limita a solamente errores a nivel de los componentes de BD, no puede usar el seguimiento completo a nivel de tabla y de procedimientos almacenados.

MapForce le permite configurar las siguientes opciones de seguimiento:

Nivel de seguimiento

Si se activa el seguimiento, las acciones que ejecute la asignación en la BD se almacenan en un archivo. Puede escoger entre registrar todas las acciones, solo los errores o no registrar nada.

Archivo de seguimiento

Indica el archivo en el que se guarda la información del seguimiento una vez se ejecute la asignación. Esta ruta de acceso puede ser absoluta o relativa en función de si marca o no la casilla *Guardar todas las rutas de acceso de archivos como relativas al archivo MFD*. El archivo de seguimiento está en formato XML. Si prefiere que el archivo de registro esté en un formato distinto a XML, también puede asignar los datos que contiene a otro tipo de componente (p.ej., un archivo de texto, otra base de datos, etc.).

#### *Estructura de un archivo de seguimiento*

Al habilitar el seguimiento para un componente de la base de datos aparece una estructura de seguimiento en la parte inferior del componente (*ver imagen siguiente*).

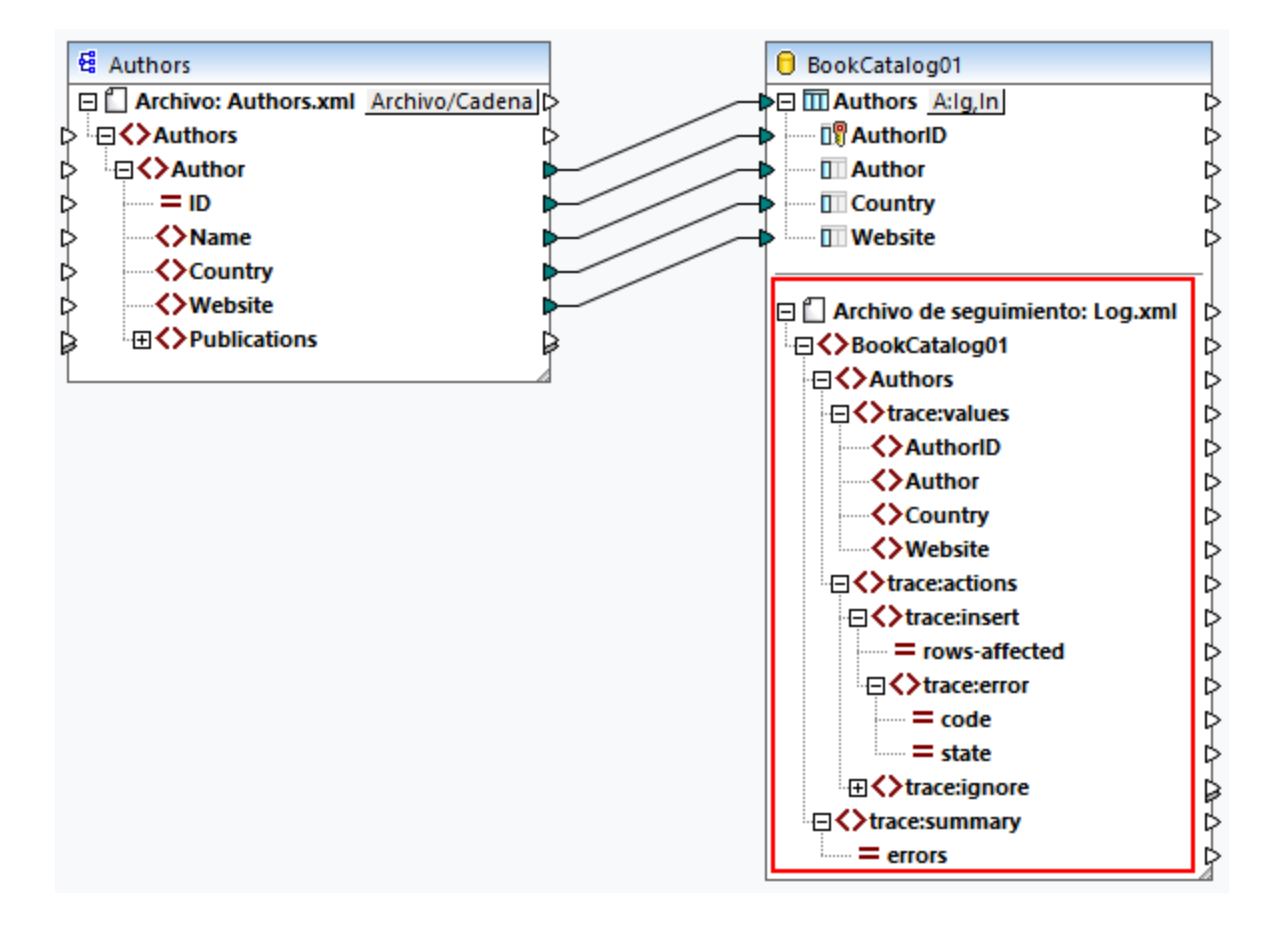

Como se ve en la imagen anterior, el nodo superior de la estructura de seguimiento indica el nombre del archivo de seguimiento ( $Log xm1$ ). El resto de la estructura de seguimiento se modela en función de las tablas de BD o de los procedimientos almacenados que participen en la asignación. En este ejemplo, el elemento superior tiene el mismo nombre que la base de datos. El elemento BookCatalog01 tiene dos elementos secundarios: Authors y trace:summary. El elemento Authors refleja la estructura de la tabla que se añade al componente de BD. El elemento trace:summary incluye un atributo errors, que informa del número de errores encontrados.

El elemento Authors tiene dos elementos secundarios: trace:values y trace:actions. La estructura trace:values muestra todas las columnas de la tabla de BD. Por defecto, todas las columnas están incluidas en el seguimiento, pero puede configurar de qué columnas se debe hacer seguimiento a nivel de archivo de BD (*véase más arriba*). En el caso de los procedimientos almacenados esta estructura muestra los parámetros del procedimiento almacenado.

El elemento trace:actions incluye informaciones sobre todas las acciones definidas para esta tabla de BD particular. En nuestro ejemplo, se han configurado dos acciones para la tabla Authors: *Omitir si* e *Insertar restantes*. Cada acción monitorizada tiene un atributo rows-affected que indica cuántas filas fueron afectadas por cada acción de BD. El elemento trace: error solo se rellena si ocurre un error. Este elemento tiene dos atributos: code y state. El texto del error y los valores del atributo vienen datos por el controlador de la base de datos, por lo que son distintos para diferentes bases de datos.

#### *Archivo de seguimiento en el panel Resultados*

Para obtener una vista previa del archivo de seguimiento, haga clic en la pestaña Resultados. Tenga en cuenta que el informe de seguimiento que se muestra en el panel Resultados sólo tiene fines informativos y no refleja los resultados reales de la ejecución. Para generar un informe de seguimiento real, debe [ejecutar](#page-286-0) el script SQL<sup>(287)</sup> desde el panel Resultados. A continuación se puede ver un ejemplo de un archivo de seguimiento:

```
<BookCatalog01>
     <Authors>
           <trace:values>
                 <Author>Neil Gaiman</Author>
                 <Website>www.neilgaiman.com</Website>
           </trace:values>
           <trace:actions>
                 <trace:ignore/>
           </trace:actions>
     </Authors>
      <Authors>...</Authors>
     <Authors>...</Authors>
     <trace:summary errors="0"/>
</BookCatalog01>
```
Para más información sobre el seguimiento, consulte el *primer caso* en el apartado [Reversión](#page-299-0) de [transacciones:](#page-299-0) Casos<sup>(300</sup>).

## Guardar todas las rutas de acceso de archivos como relativas al archivo MFD

Cuando se habilita esta opción, MapForce guarda las rutas de los archivos que aparezcan en el cuadro de diálogo **Configuración del componente** como relativas a la ubicación del archivo de diseño de MapForce (**.mfd**). Use rutas relativas si quiere ejecutar la asignación con MapForce Server en un sistema operativo distinto. Consulte también *Rutas de acceso relativas* y [absolutas](#page-49-0) <sup>50</sup>.

## Usar conexión de BD compartida en tiempo de ejecución

Esta opción le permite elegir si quiere que varios componentes de BD que usan la misma fuente y función de datos compartan también la misma conexión de base de datos. Por defecto, esta opción está deshabilitada ya que podría influir en el proceso de la asignación, sobre todo cuando se comparte la misma conexión entre uno o varios componentes de origen y un componente de destino.

Compartir la misma conexión a la base de datos permite resolver varios problemas, por ejemplo los bloqueos de tablas/filas, el aislamiento de transacciones y el número de conexiones al servidor (*consulte los detalles a continuación*).

- · Cuando intenta actualizar una fila de una tabla mientras la está leyendo, puede ocurrir que se encuentre con un error de bloqueo de tabla/fila (dependiendo del proveedor). Puede evitar este problema con una conexión de base de datos compartida.
- · Con la conexión compartida activada, se podrán leer filas ya modificadas que estén envueltas en una transacción. En cambio, con conexiones separadas, sólo son visibles los cambios comprometidos.
- $\bullet$  La conexión compartida también ayuda a reducir el número de inicios de sesión en la base de datos, lo que le permitirá reducir el tiempo total de procesamiento de las asignaciones que tengan muchos componentes de BD que utilicen la misma fuente de datos. Es útil saberlo ya que el procedimiento de registro o de inicio de sesión en la BD puede llevar mucho tiempo, especialmente cuando las

instancias del servidor de la nube están conectadas a una red lenta o cuando el servidor de la BD está ocupado.

## <span id="page-271-0"></span>4.2.2.2 Instrucciones SELECT personalizadas

MapForce permite crear instrucciones SELECT personalizadas de SQL con o sin parámetros. Estas instrucciones se muestran como estructuras tipo tabla de las que se pueden asignar datos a otros componentes. Por ejemplo, puede crear una instrucción personalizada para combinar tablas, filtrar su datos de la BD y definir parámetros que pueden aceptar valores de otros componentes de la asignación.

Las instrucciones SQL SELECT sin parámetros son compatibles con los lenguajes C++, C#, Java y BUILT-IN. Las instrucciones SQL SELECT con parámetros de entrada sólo son compatibles con el lenguaje de transformación BUILT-IN.

#### *Crear/Editar/Quitar una instrucción SELECT*

Para agregar una instrucción SELECT a un componente de BD, siga las instrucciones siguientes:

- 1. Haga clic con el botón derecho en el encabezado del componente de BD y seleccione **Agregar/Editar/Quitar objetos de BD** en el menú contextual. También puede seleccionar el componente de BD y seleccionar el comando **Componente | Agregar/Editar/Quitar objetos de BD**.
- 2. En el cuadro de diálogo **Agregar/Editar/Quitar objetos de BD**, escoja una de las siguientes opciones:
	- o Para introducir una instrucción SELECT personalizada, haga clic en el botón **Agregar/Editar instrucciones SELECT**.
	- o Para generar una instrucción SELECT para una tabla particular, haga clic con el botón derecho en la tabla relevante y seleccione **Generar y agregar una instrucción SELECT** del menú contextual. Podrá editar la instrucción generada más adelante.

Para editar una instrucción SELECT que ya existe, escoja una de las siguientes opciones:

- · Haga clic con el botón derecho en la instrucción SELECT en el componente y seleccione **Editar instrucciones SELECT**.
- · Haga clic con el botón derecho en el componente de BD y seleccione **Agregar/Editar/Quitar objetos de BD** en el menú contextual. Después, haga doble clic en la instrucción SELECT en cuestión en el cuadro de diálogo **Agregar/Editar/Quitar objetos de BD**.
- · En el cuadro de diálogo **Agregar/Editar/Quitar objetos de BD**, seleccione la instrucción SELECT en cuestión y haga clic en **Agregar/Editar instrucciones SELECT**.
- · En el cuadro de diálogo **Agregar/Editar/Quitar objetos de BD**, haga clic con el botón derecho en la instrucción SELECT en cuestión y seleccione **Editar una instrucción SELECT**.

Para quitar una instrucción SELECT, siga los pasos siguientes:

- 1. Haga clic con el botón derecho en el componente de BD y seleccione **Agregar/Editar/Quitar objetos de BD**.
- 2. Haga clic con el botón derecho en la instrucción SELECT que quiere eliminar y seleccione **Quitar instrucciones SELECT** en el menú contextual.

*Importante:* Tenga en cuenta que:

- · Todas las expresiones en la instrucción SELECT deben tener un nombre de correlación único (p.ej., **SELECT** \*, (Quantity\*UnitPrice) **AS** Price) para que se puedan usar en una asignación.
- · Si se conecta a una base de datos Oracle o IBM DB2 con JDBC, la instrucción SELECT no puede tener un punto y coma al final.

## Instrucciones SELECT de SQL sin parámetros

En el ejemplo que se puede ver a continuación, mostramos cómo trabajar con instrucciones SELECT personalizadas sin parámetros. En la asignación de datos que se puede ver a continuación, asignamos datos de BD a un archivo de texto. La base de datos **BookCatalog.sqlite** tiene una tabla principal llamada Authors y una tabla secundaria llamada Books. Sin embargo, sólo la instrucción SELECT con estructura jerárquica se mostrará en el componente. La estructura de la jerarquía depende de la consulta SQL que se define en el cuadro de diálogo **Introducir una instrucción SQL SELECT**. Las tablas Authors y Books no están en el componente porque no se asignan datos de estas mismas.

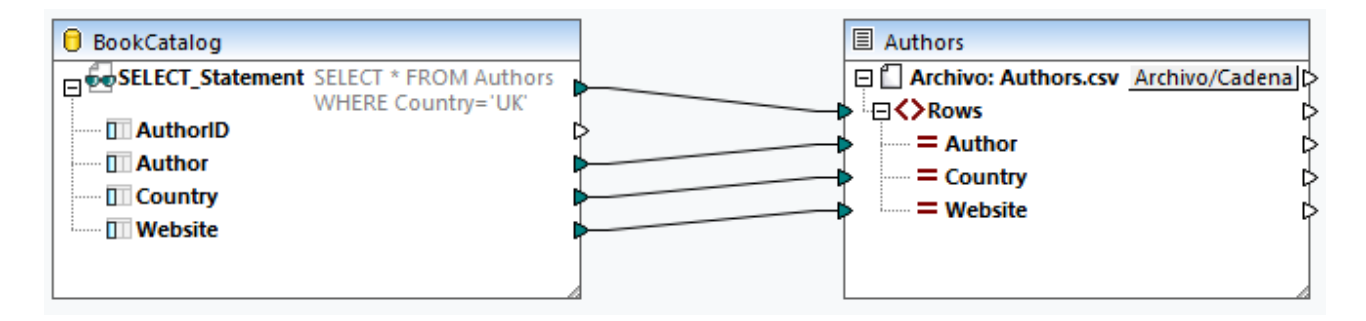

#### *Instrucción SELECT*

Para el componente de BD, hemos añadido la siguiente instrucción SELECT (*consulte las instrucciones en el apartado Crear/Editar/Quitar una instrucción SELECT*):

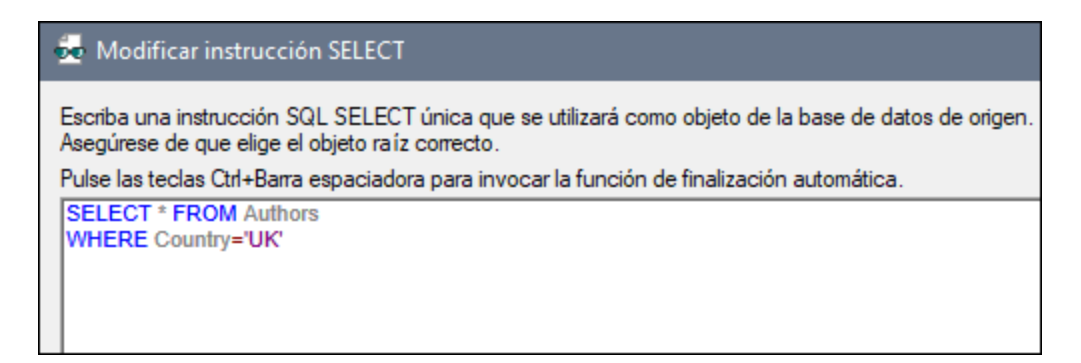

La instrucción SQL selecciona todas las tablas de la tabla Authors y filtra los datos de BD para incluir sólo autores y autoras del Reino Unido. Cuando se agregue esta instrucción al cuadro de diálogo **Introducir una instrucción SQL SELECT**, esta estará disponible en el cuadro de diálogo **Agregar/Editar/Quitar objetos de BD** (*ver imagen siguiente*). También se puede ver la instrucción en el componente de BD (*ver la asignación anterior*). La cantidad de líneas visibles de las instrucciones SELECT se puede configurar en el cuadro de diálogo <u>[Opciones](#page-1526-0) (527</u> (en la opción *Limitar vista de anotaciones*).

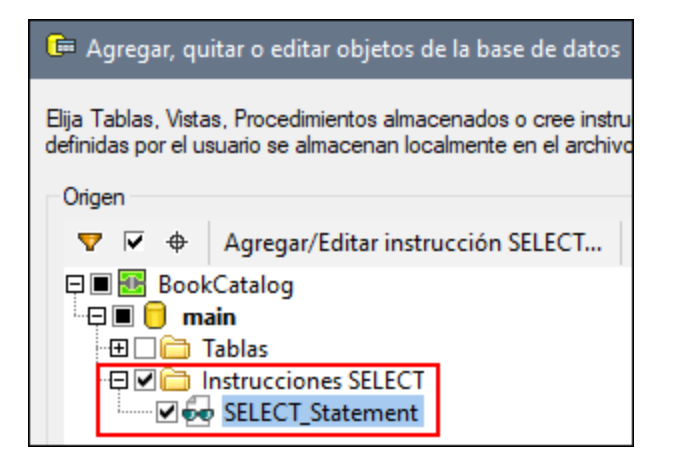

#### *Resultados*

Los resultados muestran una lista de valores separados por comas que incluyen autores y autoras del Reino Unido (*véase el extracto de código más abajo*).

Autor/a, País, Página web Bram Stoker,UK,www.bramstoker.org Charles Dickens,UK,www.charlesdickensinfo.com Emily Brontë,UK,n/a James Herbert,UK,www.james-herbert.co.uk Neil Gaiman,UK,www.neilgaiman.com Terry Pratchett,UK,www.terrypratchettbooks.com Agatha Christie,UK,www.agathachristie.com Roald Dahl,UK,www.roalddahlfans.com David Walliams,UK,www.worldofdavidwalliams.com Kenneth Grahame, UK, n/a Philip Pullman,UK,www.philip-pullman.com J.K. Rowling,UK,www.jkrowling.com Ann Cleeves,UK,www.anncleeves.com

## Instrucciones SELECT de SQL con parámetros

Nuestro segundo ejemplo ilustra una asignación en la que el componente de BD incluye una instrucción SELECT personalizada con un parámetro (*ver imagen siguiente*).

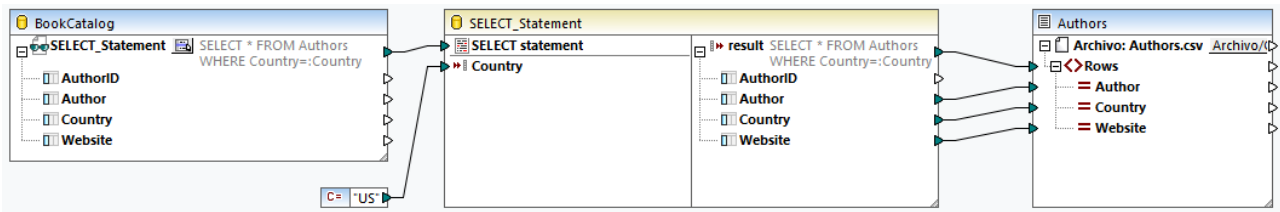

#### *Instrucción SELECT*

Para el componente BookCatalog, hemos añadido la siguiente instrucción SQL:

#### **So** Modificar instrucción SELECT

Escriba una instrucción SQL SELECT única que se utilizará como objeto de la base de datos de origen. Asegúrese de que elige el objeto raíz correcto.

Pulse las teclas Ctrl+Barra espaciadora para invocar la función de finalización automática.

**SELECT \* FROM Authors WHERE Country=: Country** 

La instrucción usa el parámetro Country. Este parámetro aceptará valores de la constante (*bajo el componente BookCatalog*). Para poder asignar datos de la instrucción SELECT con el parámetro, haga clic en el botón junto al nodo SELECT\_Statement en el componente de BD (*ver asignación anterior*) y seleccione **Insertar llamada con parámetros** del menú contextual. De esta manera se inserta un componente de llamada con parámetros (*el componente central de la asignación anterior*). El componente de llamada tiene dos partes: La parte izquierda acepta parámetros de entrada (en nuestro caso, Country), y la parte derecha replica la instrucción SELECT con la estructura jerárquica del componente de BD. Después, los datos filtrados se asignan al archivo de texto Authors.

#### *Resultados*

Ahora, los resultados muestran autores y autoras de EEUU (*ver el extracto de código a continuación*).

```
Autor/a, País, Página web
Stephen King,US,www.stephenking.com
Frank Herbert,US,n/a
Isaac Asimov,US,www.asimovonline.com
Blake Crouch,US,www.blakecrouch.com
Ray Bradbury,US,www.raybradbury.com
Joe Hill,US,www.joehillfiction.com
Josh Malerman,US,www.joshmalerman.com
George R. R. Martin,US,www.georgerrmartin.com
A. J. Finn,US,n/a
Dan Brown,US,www.danbrown.com
Dean Koontz,US,www.deankoontz.com
```
## Archivos de ejemplo

Para más información sobre asignaciones de datos que usan instrucciones SQL SELECT como entrada, consulte los siguientes ejemplos en la carpeta **MapForceExamples**:

- · **DB\_EmployeeListByTitle.mfd**
- · **DB\_MostExpensiveArticle.mfd**
- · **DB\_ManagerList\_AllOffices.mfd**
- · **DB\_ManagerList\_SelectedDepartment.mfd**
- · **DB\_ManagerList\_SelectedOffice.mfd**

## <span id="page-274-0"></span>4.2.2.3 Relaciones de BD

Después de [agregar](#page-258-0) una base de datos <sup>259</sup> como componente de origen a su asignación de datos, cada tabla aparece como la tabla raíz (*ver imagen siguiente*). Cuando hace clic en el icono plus de una tabla raíz, puede

ver todas las tablas relacionadas bajo la tabla raíz. El componente de BD que se ve a continuación muestra dos tipos de flechas que tienen el siguiente significado:

- ·La flecha hacia la izquierda ( $\leftarrow$ ) indica que la tabla Books es una tabla secundaria de la tabla Authors.
- ·La flecha hacia la derecha  $(\rightarrow)$  muestra que la tabla  $\Delta$ authors es la tabla principal de la tabla  $\Delta$ Books.

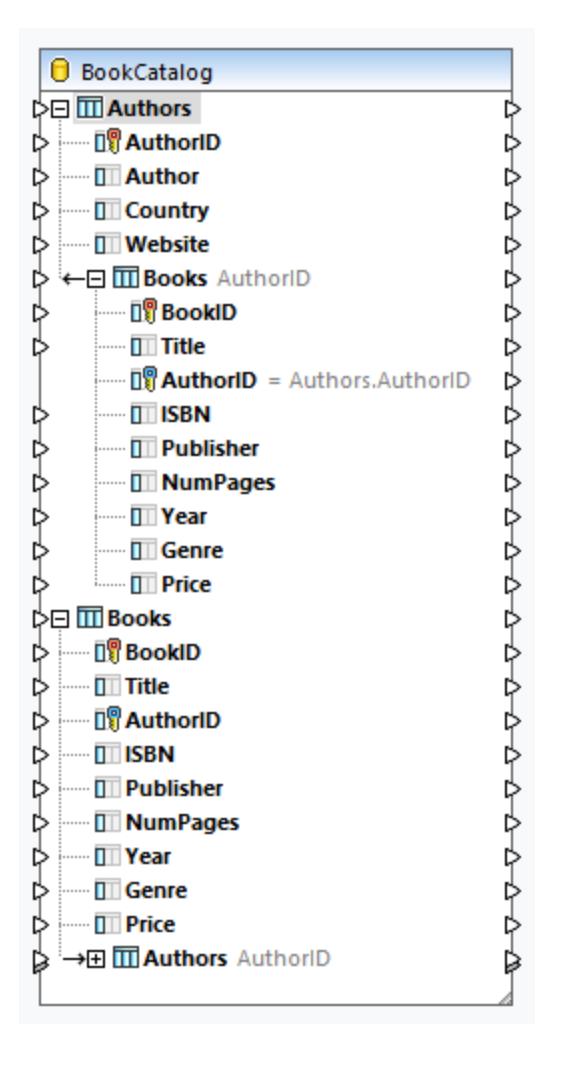

#### *Structure of BookCatalog.sqlite*

Puede usar varios tipos de asignaciones de datos, dependiendo de sus necesidades empresariales. A continuación presentamos algunos casos posibles. Todos los casos descritos a continuación presentan una base de datos jerárquica llamada **BookCatalog.sqlite**. La base de datos tiene dos tablas (Authors y Books) que tienen una relación de clave foránea. En la imagen siguiente se puede ver que la tabla Books tiene una clave foránea llama AuthorID que hace referencia a la clave primaria en la tabla Authors.

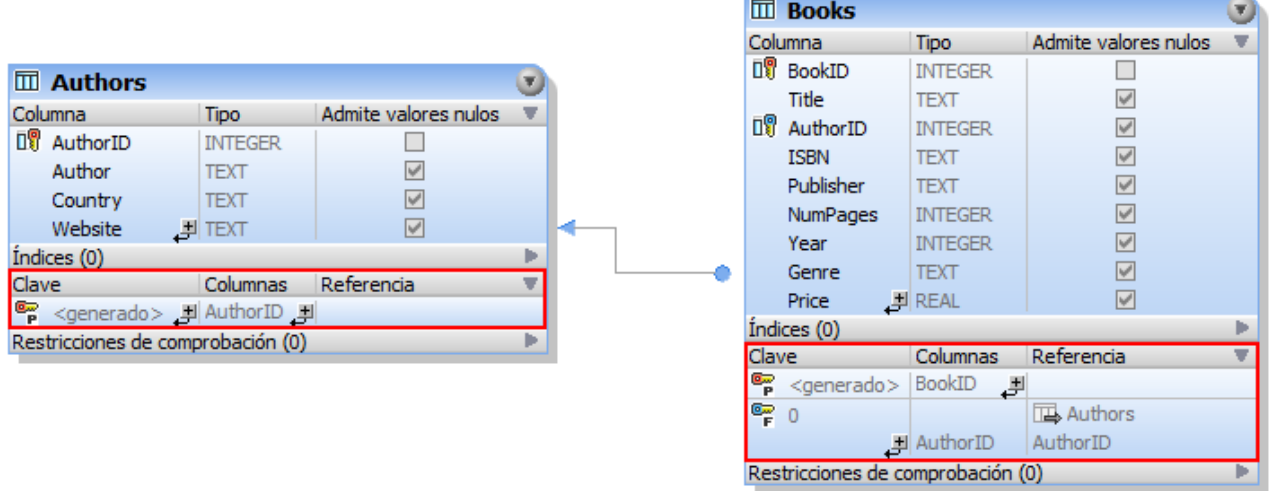

### *Datos de muestra de BookCatalog.sqlite*

A continuación se pueden ver extractos de las tablas Authors y Books:

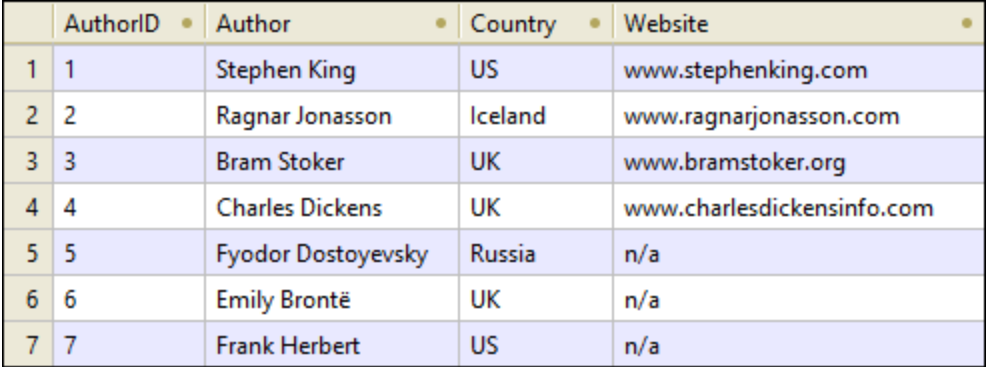

*Tabla Authors*

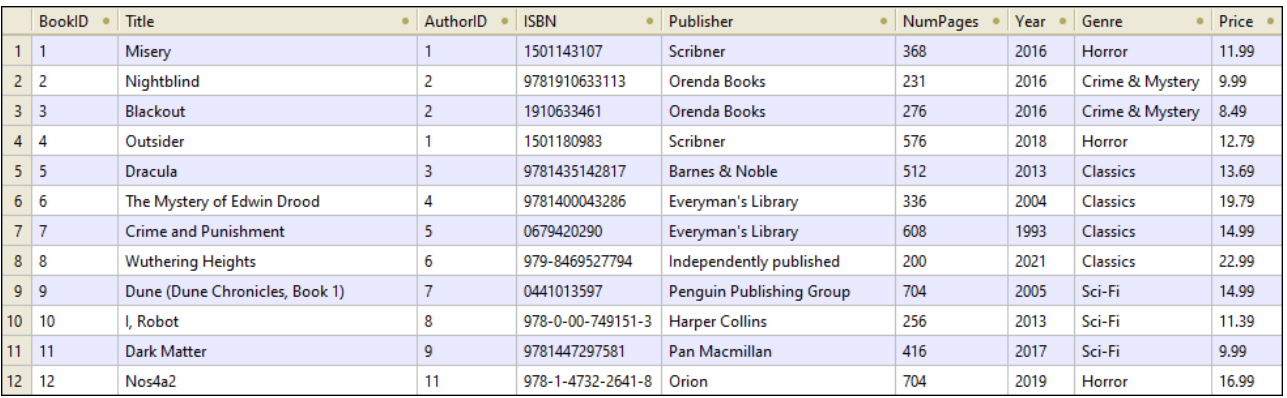

*Tabla Books*

## Caso 1: Preservar la jerarquía

En nuestro primer caso, asignamos datos desde **BookCatalog.sqlite** a **Authors.xsd** (*ver imagen siguiente*). En esta asignación, Authors es la tabla raíz. El objetivo es preservar la relación jerárquica y obtener todos los autores con sus libros correspondientes en los resultados.

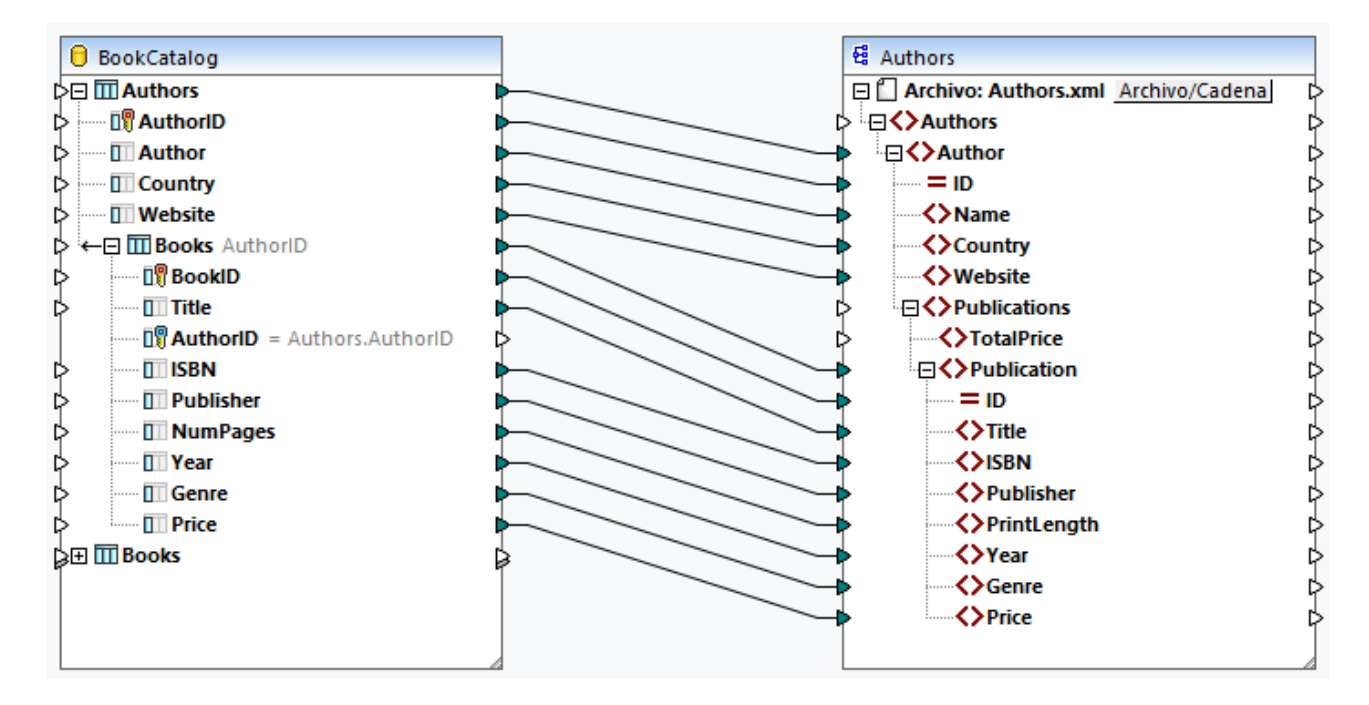

El siguiente extracto de código muestra una parte de los resultados:

```
<Authors>
     <Author ID="23">
           <Name>Fredrik Backman</Name>
           <Country>Sweden</Country>
           <Website>www.fredrikbackmanbooks.com</Website>
           <Publications>
                 <Publication ID="26">
                      <Title>Anxious People</Title>
                      <ISBN>978-1-4059-3025-3</ISBN>
                      <Publisher>Penguin Books Ltd</Publisher>
                      <PrintLength>416</PrintLength>
                      <Year>2021</Year>
                      <Genre>Humor</Genre>
                      <Price>9.99</Price>
                 </Publication>
                 <Publication ID="27">
                      <Title>A Man Called Ove</Title>
                      <ISBN>9781444775815</ISBN>
                      <Publisher>Sceptre</Publisher>
                      <PrintLength>320</PrintLength>
                      <Year>2015</Year>
                      <Genre>Humor</Genre>
                      <Price>11.46</Price>
```

```
</Publication>
           </Publications>
     </Author>
</Authors>
```
## Caso 2: Intercambiar las tablas

En el segundo caso, el objetivo es obtener una lista de libros y sus detalles en el archivo de salida. Para conseguir el objetivo, usaremos Books como tabla raíz. Se mantendrán las relaciones de tabla. El diseño de la asignación tiene este aspecto:

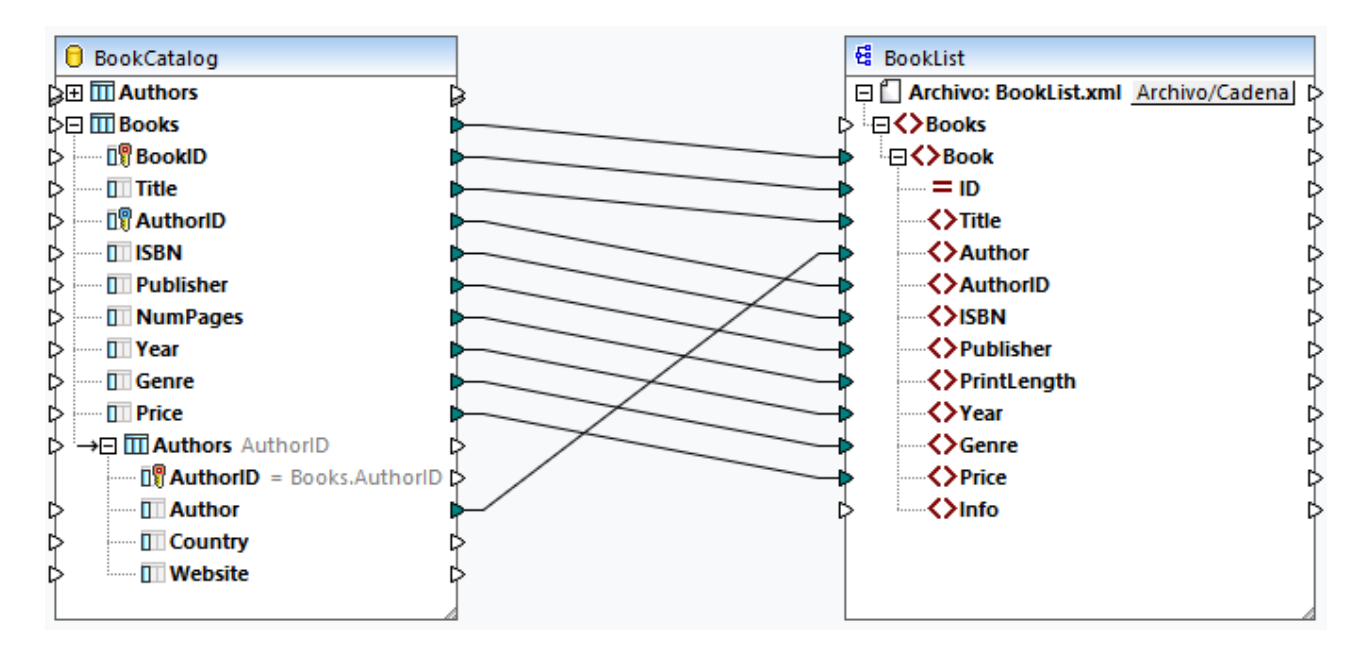

El siguiente extracto de código muestra una parte de los resultados:

```
<Books>
     <Book ID="3">
           <Title>Blackout</Title>
           <Author>Ragnar Jonasson</Author>
           <AuthorID>2</AuthorID>
           <ISBN>1910633461</ISBN>
           <Publisher>Orenda Books</Publisher>
           <PrintLength>276</PrintLength>
           <Year>2016</Year>
           <Genre>Crime & amp; Mystery</Genre>
           <Price>8.49</Price>
     </Book>
     <Book ID="4">
           <Title>Outsider</Title>
           <Author>Stephen King</Author>
           <AuthorID>1</AuthorID>
           <ISBN>1501180983</ISBN>
           <Publisher>Scribner</Publisher>
           <PrintLength>576</PrintLength>
           <Year>2018</Year>
           <Genre>Horror</Genre>
```

```
<Price>12.79</Price>
     </Book>
</Books>
```
## Caso 3: Asignar datos de BD desde diferentes tablas raíz

En el tercer caso, asignaremos datos desde cada tabla raíz del componente de BD a **Authors.xsd** (*ver imagen siguiente*). Se omitirán las tablas relacionadas.

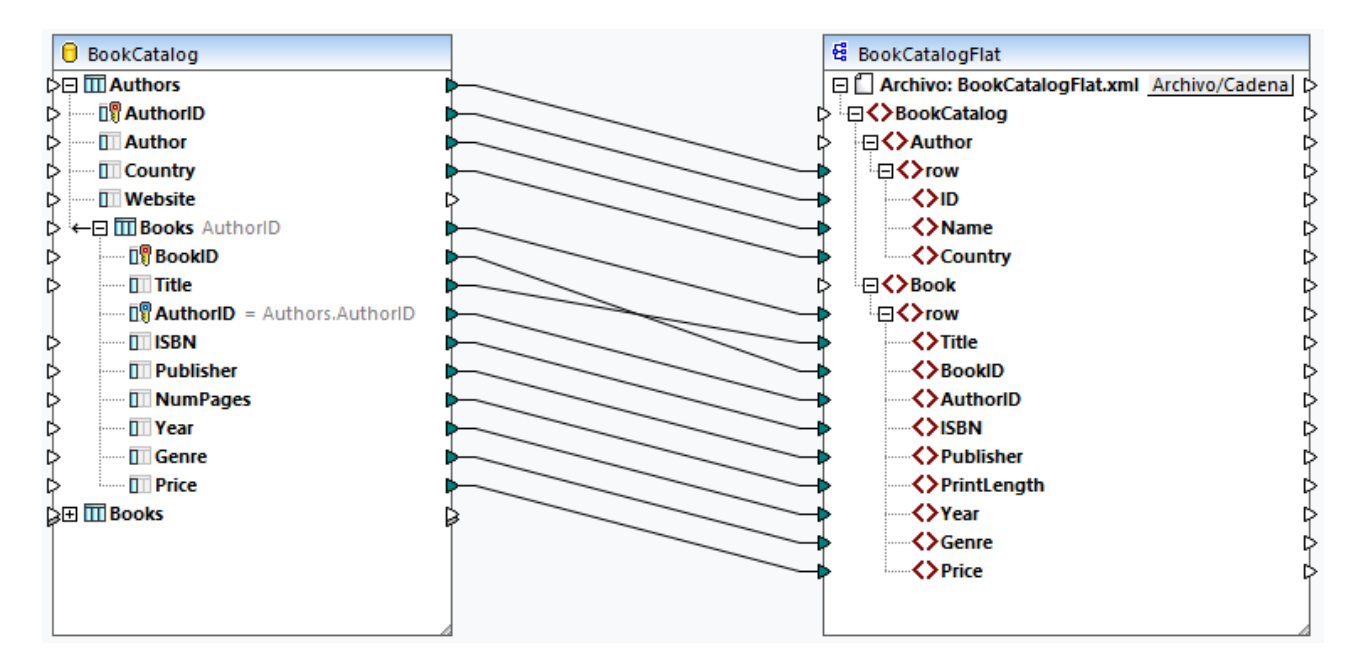

Como resultado, cada libro, independientemente de su autor/a, aparecerá bajo cada autor/a (*ver el siguiente extracto de código*).

```
<Author ID="19">
     <Name>Sebastian Fitzek</Name>
     <Country>Germany</Country>
     <Website>www.sebastianfitzek.com</Website>
     <Publications>
           <Publication ID="1">
                 <Title>Misery</Title>
                 <ISBN>1501143107</ISBN>
                 <Publisher>Scribner</Publisher>
                 <PrintLength>368</PrintLength>
                 <Year>2016</Year>
                 <Genre>Horror</Genre>
                 <Price>11.99</Price>
           </Publication>
           <Publication ID="2">
                 <Title>Nightblind</Title>
                 <ISBN>9781910633113</ISBN>
                 <Publisher>Orenda Books</Publisher>
                 <PrintLength>231</PrintLength>
                 <Year>2016</Year>
                 <Genre>Crime & amp; Mystery</Genre>
                 <Price>9.99</Price>
```

```
</Publication>
           <Publication ID="3">...</Publication>
           <Publication ID="4">...</Publication>
           <Publication ID="5">...</Publication>
           <Publication ID="6">...</Publication>
           <Publication ID="7">...</Publication>
           <Publication ID="8">...</Publication>
     </Publications>
</Author>
```
## Caso 4: Asignar datos de BD a estructuras SQL/XML

En el cuarto caso, el objetivo es asignar datos de BD a una estructura de esquema plana/nivelada (estándar SQL/XML). El modelo de esquema nivelado se basa en la especificación *[INCITS/ISO/IEC](http://www.iso.org/iso/catalogue_detail.htm?csnumber=45499) 9075-14-2008*. La especificación SQL/XML define cómo se asignan datos de BD a XML. Las relaciones se definen en esquemas por medio de restricciones de identidad y no hay referencias a los elementos. Por tanto, el esquema tiene una estructura plana o nivelada, similar a la vista en forma de árbol de la BD. Puede comprar la especificación en la [tienda](http://webstore.ansi.org/) web de ANSI. Para más información, consulte [www.iso.org](http://www.iso.org/iso/catalogue_detail.htm?csnumber=45499).

La siguiente asignación muestra cómo se asignan datos de BD desde diferentes tablas raíz a una estructura plana o nivelada SQL/XML. Se omiten las tablas relacionadas. También es posible asignar datos de BD desde tablas relacionadas. Sin embargo, si algunos registros Book no son de ningun/a Author, estos registros Book no se asignarán al destino.

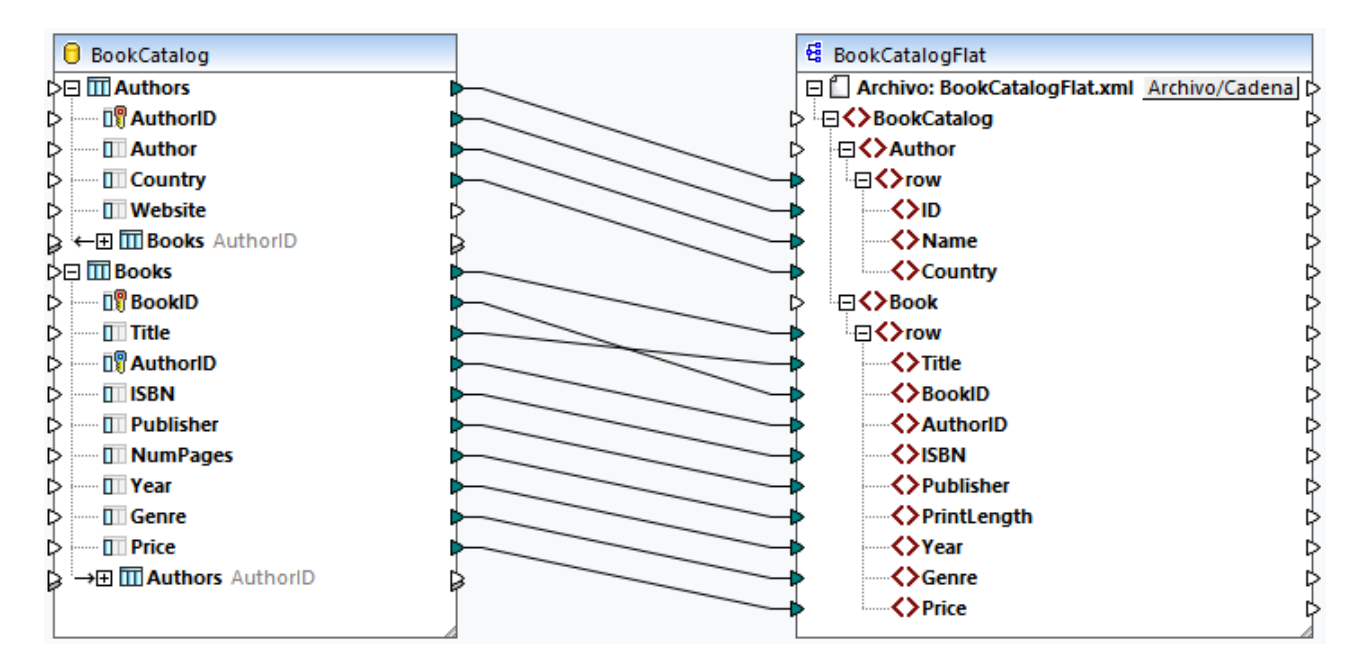

Como resultado, obtendremos una lista de filas Author y una lista separada de filas Book (*ver imagen siguiente*).

```
<Author>
      <row>
            <ID>1</ID>
             <Name>Stephen King</Name>
             <Country>US</Country>
      \langle / r\cap w
```

```
<row>
           <TD>2</TD>
           <Name>Ragnar Jonasson</Name>
           <Country>Iceland</Country>
     \langle row>
     <row>...</row><row>...</row>
</Author>
<Book>
     <row>
           <Title>Misery</Title>
           <BookID>1</BookID>
           <AuthorID>1</AuthorID>
           <ISBN>1501143107</ISBN>
           <Publisher>Scribner</Publisher>
           <PrintLength>368</PrintLength>
           <Year>2016</Year>
           <Genre>Horror</Genre>
           <Price>11.99</Price>
     \langle row>
     <row>
           <Title>Nightblind</Title>
           <BookID>2</BookID>
           <AuthorID>2</AuthorID>
           <ISBN>9781910633113</ISBN>
           <Publisher>Orenda Books</Publisher>
           <PrintLength>231</PrintLength>
           <Year>2016</Year>
           <Genre>Crime & amp; Mystery</Genre>
           <Price>9.99</Price>
     \langle row>
     <row>...</row>
     <row>\dots</row>
```
</Book>

Para más información sobre este caso, consulte también la siguiente asignación: **MapForceExamples\DB\_Altova\_SQLXML.mfd**.

## <span id="page-281-0"></span>4.2.2.4 Relaciones locales

Cuando las tablas de BD no tienen relaciones entre sí, puede crear relaciones de clave primaria y foránea entre columnas de distintas tablas directamente en MapForce (relaciones locales). Como claves primarias y foráneas se puede usar cualquier columna de la base de datos. Además, se pueden crear relaciones nuevas además de las que ya existen en la base de datos. Las relaciones definidas a nivel local desde MapForce se guardan con la asignación.

La siguiente tabla enumera todos los campos posibles entre los que puede definir relaciones locales. Es posible crear relaciones mixtas (p.ej., asignar los resultados de un procedimiento almacenado a una columna de BD). Los tipos de datos de los campos que forman parte de la relación deben ser iguales o compatibles.

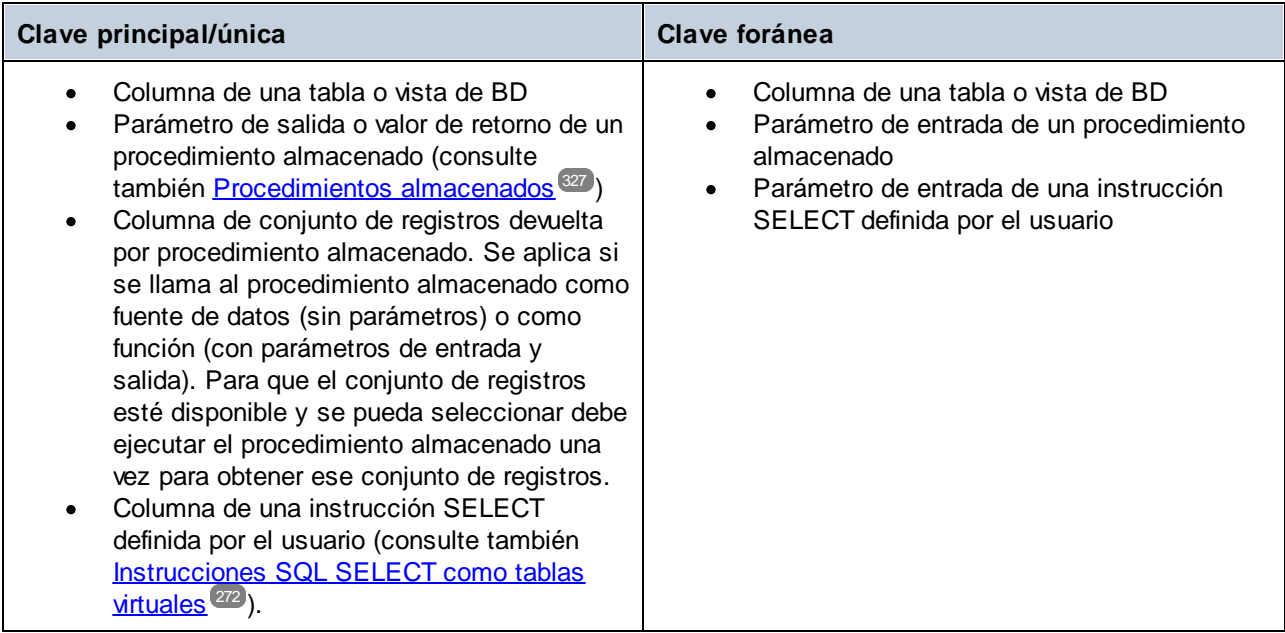

## Ejemplo

La tabla de datos **BookCatalogNoRelation.sqlite** tiene dos tablas: Authors y Books (*ver imagen siguiente*). En este momento todavía no existe ninguna relación de clave foránea entre las tablas.

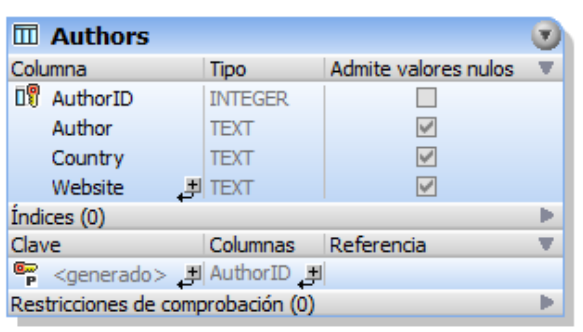

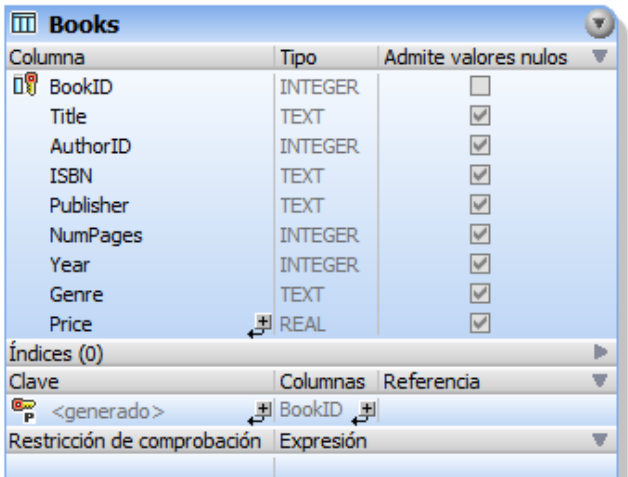

### *Componente de BD sin relaciones*

El componente de BD se muestra de la siguiente manera al insertarlo en la asignación:

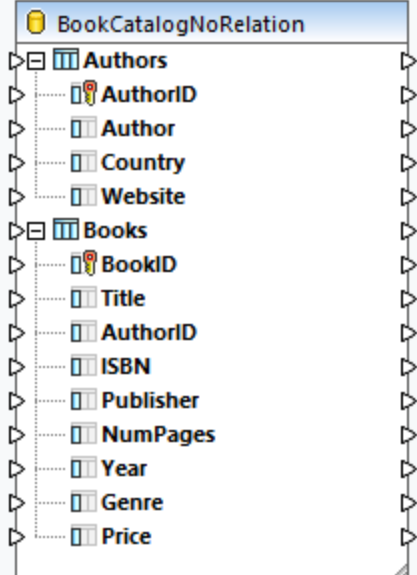

#### *Definición de relaciones locales*

En este ejemplo el objetivo es hacer referencia a la tabla Authors en la tabla Books. Para ello siga estos pasos:

- 1. Haga clic con el botón derecho en el componente de BD y seleccione **Agregar/Editar/Quitar objetos de BD** en el menú contextual.
- 2. Haga clic en el botón **Agregar/Editar relaciones** en el cuadro de diálogo **Agregar/Editar/Quitar objetos de la base de datos**.
- 3. Haga clic en **Agregar relación** en el cuadro de diálogo **Agregar/Editar relaciones** (*imagen siguiente*).
- 4. Haga clic en *[seleccionar objeto]* en la columna *Objeto de clave primaria/única* y seleccione Authors. Ahora seleccione AuthorID en la lista desplegable *[seleccionar columna]*.
- 5. Haga clic en *[seleccionar objeto]* en la columna *Objeto de clave foránea* y seleccione Books. Ahora seleccione AuthorID en la lista desplegable *[seleccionar columna]*.
- 6. Haga clic en **Aceptar** para terminar de crear la definición de relación local.

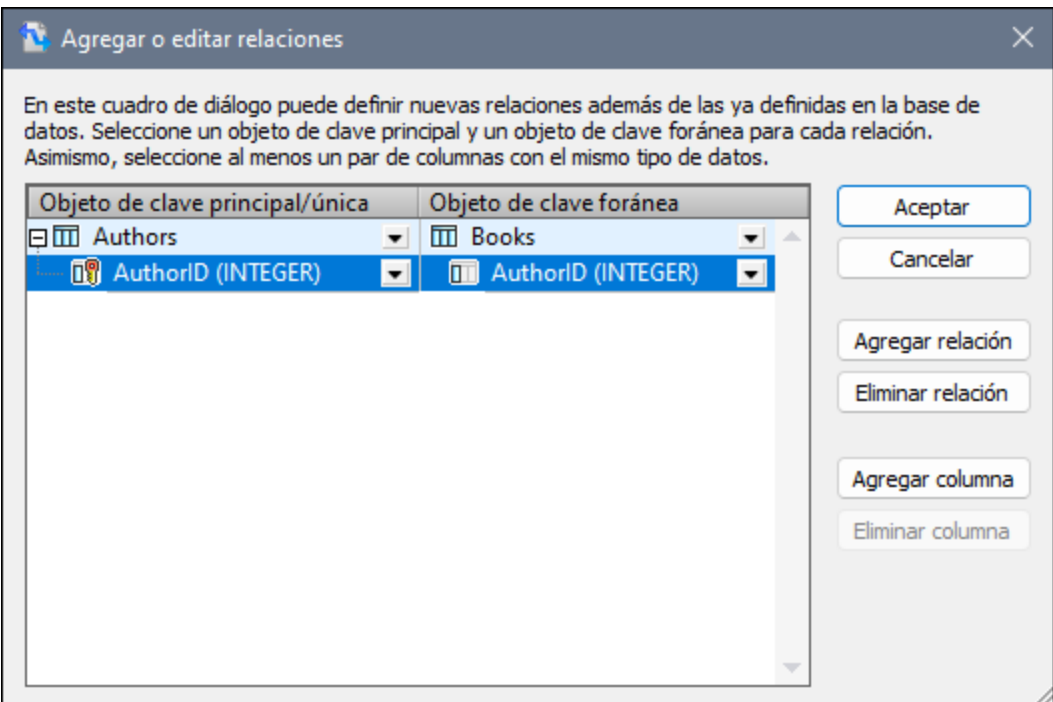

#### *Componente de BD con relaciones*

Una vez haya terminado de definir las relaciones locales, el componente de BD se habilita en el área de asignación (*ver imagen siguiente*). El componente muestra dos posibles estructuras de BD. En cada una de ellas la tabla raíz es distinta. Por ejemplo, en la estructura ampliada de más abajo, Authors es la tabla raíz. En función de lo que necesite, puede asignar datos desde y a cualquiera de las estructuras del componente. También puede combinar tablas de distintas estructuras en el componente. Para más información sobre estos escenarios, consulte el apartado [Relaciones](#page-274-0) de BD<sup>275</sup>.

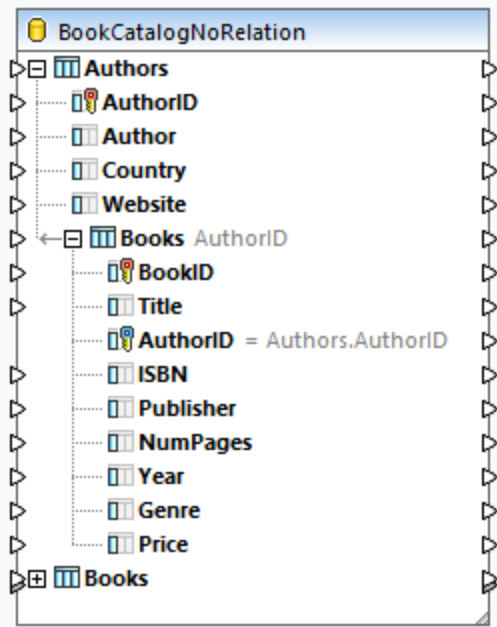

## 4.2.2.5 Funciones relativas a BD

Cuando quiera trabajar con bases de datos, puede resultar necesario usar varias funciones para gestionar valores NULL, generar valores secuenciales y únicos, así como reemplazar caracteres especiales. Para más información siga leyendo.

## Gestionar valores NULL

A continuación, se pueden ver las funciones para gestionar valores NULL en MapForce:

- · Para comprobar en tiempo de ejecución de la asignación si un campo de la base de datos es NULL, puede usar las funciones  $\mathtt{is-null}^\text{(033)}$  $\mathtt{is-null}^\text{(033)}$  $\mathtt{is-null}^\text{(033)}$  y  $\mathtt{is-not-null}^\text{(034)}$  $\mathtt{is-not-null}^\text{(034)}$  $\mathtt{is-not-null}^\text{(034)}$ . Para ver si una tabla tiene campos NULL, puede [consulta](#page-305-0)rla en el Explorador de BD en MapForce (ver el <u>Panel de consulta de BD <sup>306</sup>).</u>
- ·Para establecer un campo de base de datos como NULL, puede usar la función [set-null](#page-1033-2)<sup>1034</sup>.
- · Para reemplazar valores de base de datos NULL con una cadena, puede usar la función **[substitute](#page-1034-0)[null](#page-1034-0)** . 1035

Para más información sobre cómo gestionar valores NULL en una base de datos, consulte *Null [equal](#page-289-0)* <sup>290</sup>. Véase también el apartado *Valores NULL en [componentes](#page-135-0) de BD*<sup>136</sup>.

## Generar valores secuenciales y únicos

Cuando se actualizan registros de BD, puede ser necesario crear valores secuenciales o únicos de forma instantánea para los campos de base de datos que no reciben datos de entrada de ningún componente de origen. En estos casos puede usar las siguientes funciones:

- ·La función **[auto-number](#page-963-0)<sup>664</sup>** puede utilizarse para generar valores de clave principal.
- ·La función *[create-guid](#page-1064-0)* <sup>(065</sup> crea un identificador único global (como una cadena con codificación hexadecimal) para el campo especificado.

Tenga en cuenta que los valores para campos de base de datos se pueden escribir usando valores generados con la base de datos. Esta opción está disponible en el cuadro de diálogo <u>[Acciones](#page-287-0) de tabla de BD <sup>288</sup></u> y puede ser muy práctica a la hora de generar claves principales.

#### Reemplazar caracteres especiales

Cuando quiera actualizar datos de una base de datos, primero puede ser necesario quitar ciertos caracteres especiales (p.ej., los caracteres de retorno de carro o de salto de línea)- En estos casos puede usar los siguientes métodos:

- 1. Puede definir una función de nodo para uno o varios campos especificados que quiere procesar. La función de nodo recibirá el valor de un campo de BD como entrada, procesará este valor y luego lo devolverá en la asignación de datos. Para más información sobre este método, consulte [Valores](#page-861-0) [predeterminados](#page-861-0) y funciones<sup>662</sup>.
- 2. También se pueden procesar valores de BD con la ayuda de funciones integradas de MapForce. Por ejemplo, para identificar caracteres especiales, incluyendo caracteres de control, puede usar la función [char-from-code](#page-1013-0)<sup>(1014</sup>. Para reemplazar valores, puede usar la función [Reemplazar](#page-1088-0) <sup>(1089</sup>.

# **4.2.3 Acciones de tabla de BD**

Cuando usa una base de datos como componente de destino, puede configurar varias acciones de tablas de BD. Por ejemplo, puede insertar todos los registros de un archivo de origen a su base de datos. También puede elegir cuándo quiere actualizar, eliminar u omitir registros. En este apartado se ofrece un resumen de todas las acciones disponibles y se muestran algunos de los escenarios posibles de usar acciones de tabla.

## <span id="page-286-0"></span>Instrucciones SQL en los resultados

Cuando se asignan datos a una BD y se consulta la vista previa de resultados de una asignación en el panel Resultados, se obtiene un script SQL. El script muestra instrucciones pseudo SQL de carácter puramente informativo. No aplique el pseudo script SQL manualmente a la base de datos con herramientas SQL distintas a los motores de ejecución que se pueden ver a continuación: [MapForce](#page-1294-0), <u>MapForce Server<sup>tess</sup></u> (independientemente o bajo la dirección de [FlowForce](#page-1297-0) Server<sup>1238</sup>) o el entorno de ejecución del código generado para C++, C# o Java. El script en el panel Resultados puede contener formatos de valores no interpretables por editores SQL externos.

Si quiere aplicar cambios a la base de datos desde MapForce directamente, abra el panel Resultados y haga clic en el comando **Ejecutar script SQL/NoSQL** de la barra de herramientas o del menú **Resultados**. Esta acción modificará la base de datos inmediatamente.

Cuando la asignación se ejecuta con MapForce Server (independientemente o bajo la dirección de FlowForce Server), los cambios se realizan inmediatamente en la base de datos. Lo mismo ocurre en el código generado: Los cambios de la base de datos se realizan cuando se compila y ejecuta el código (p.ej. con el comando **Ejecutar** de Visual Studio).

#### *Importante*

Su instalación de MapForce incluye varios archivos de base de datos de ejemplo, que están disponibles en la carpeta **MapForceExamples**. No se recomienda modificar ninguna base de datos en esta carpeta porque puede que tras la modificación estas bases de datos sean inservibles. Lo más recomendable es crear una copia de seguridad de la carpeta **MapForceExamples** antes de actualizar ningún archivo de esta carpeta.

## Nota sobre MySQL/MariaDB ODBC

Si la base de datos de destino es MySQL con conexión por ODBC, deberá habilitar la opción *Return matched rows instead of affected rows* (Devolver filas coincidentes en lugar de filas afectadas) de la pestaña **Cursor/Results** del conector MySQL ODBC. Si lo prefiere e introduce la cadena de conexión a mano en el asistente de conexión para bases de datos, añada Option=2 a la cadena de conexión (p.ej. Dsn=mydsn;Option=2;).

Para habilitar esta opción desde el conector MySQL ODBC, siga los siguientes pasos:

- 1. Pulse la tecla **Windows** y teclee *ODBC*.
- 2. Ejecute el administrador de fuentes de datos ODBC (versión de 32 bits o de 64 bits, dependiendo de la plataforma del conector MySQL ODBC instalado).
- 3. Haga clic en el nombre de origen de datos (DSN) utilizado por la asignación de MapForce y después haga clic en el botón **Configure** (*ver a continuación*).

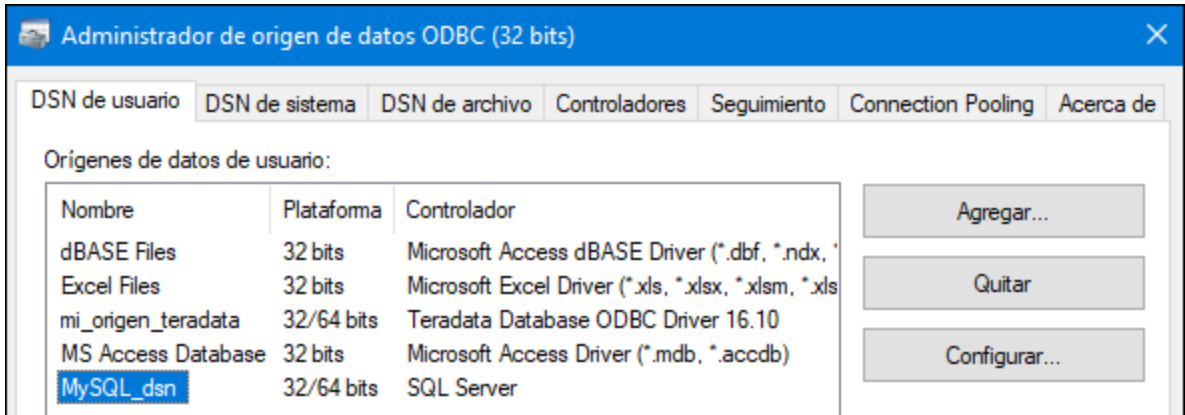

- 4. Haga clic en **Details >>** para acceder a las opciones avanzadas de configuración.
- 5. Haga clic en la pestaña **Cursors/Results** y después marque la casilla *Return matched rows instead of affected rows*.

## <span id="page-287-0"></span>4.2.3.1 Acciones de tabla de BD: Configuración

Cuando se asignan datos a una tabla de BD, junto a esta encontrará el botón **Acciones de BD**. En la imagen siguiente se ve una asignación de datos a dos tablas de BD, y cada tabla tiene su propio botón **Acciones de BD** (*rodeado de un círculo rojo en la imagen siguiente*).

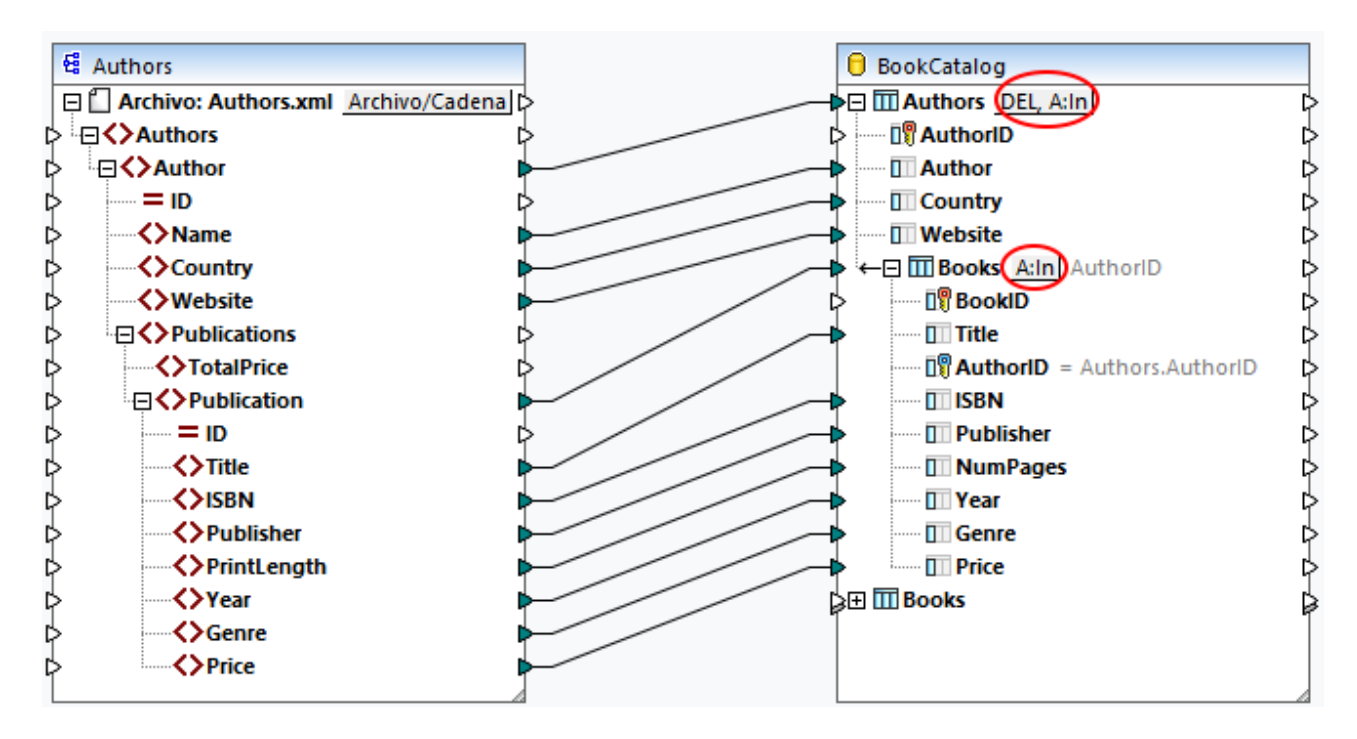

Al hacer clic en el botón **Acciones de BD**, se abre el cuadro de diálogo **Acciones de tabla de BD** (*ver a continuación*), en el que puede configurar varias acciones y opciones. El cuadro de diálogo **Acciones de tablas de BD** consiste en cinco partes:
- 1. Acciones que se deben ejecutar antes que las acciones definidas para cada registro
- 2. Acciones definidas para cada registro
- 3. Configuración de transacciones de BD
- 4. Configuración del seguimiento y del registro de errores
- 5. Configuración de la transferencia masiva

Para ver más informaciones sobre cada parte del cuadro de diálogo, sigue leyendo.

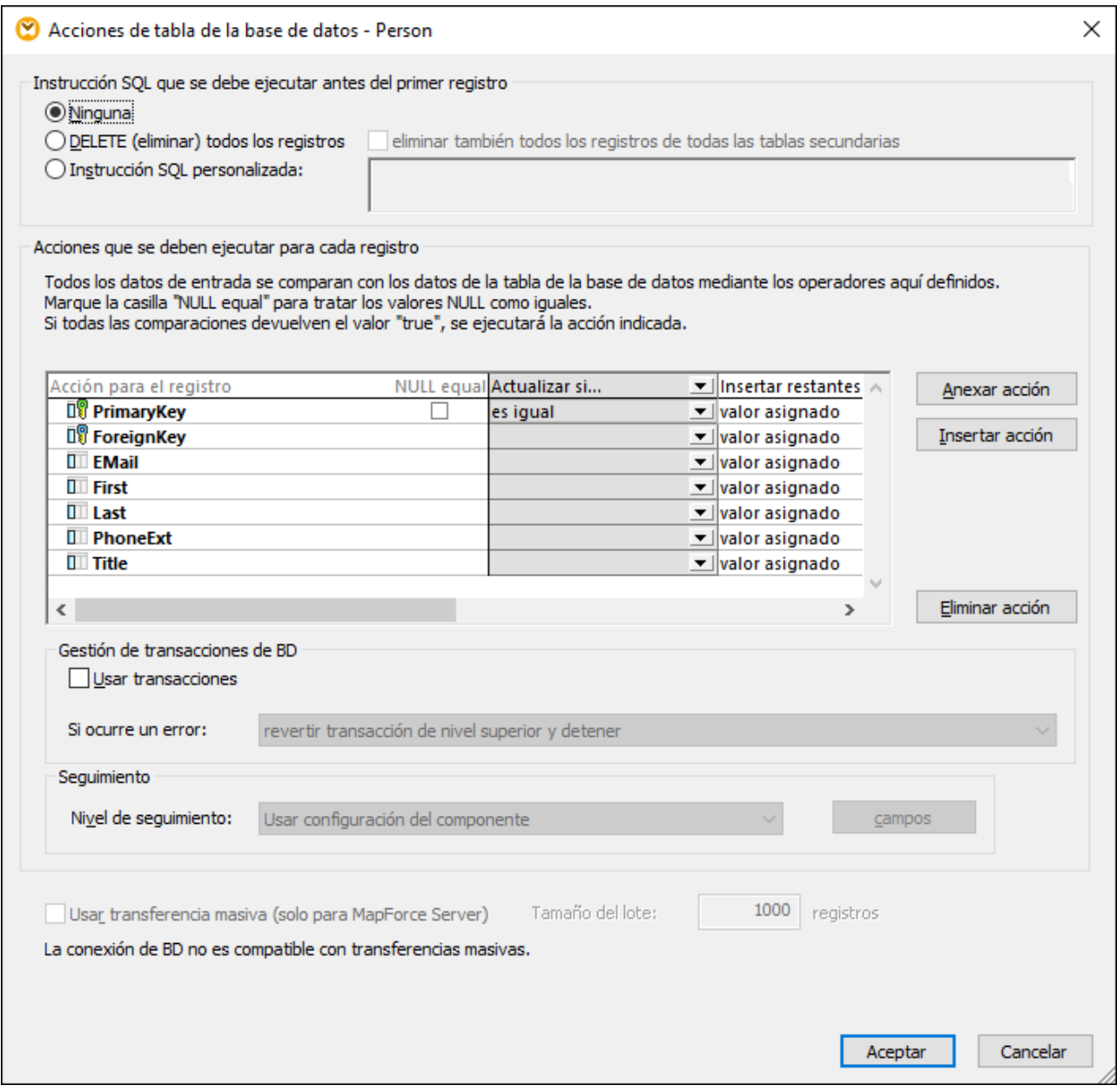

## <span id="page-289-0"></span>Ejecutar una instrucción SQL antes del primer registro

En este apartado puede definir instrucciones SQL que se ejecutarán *antes* que las acciones definidas en el apartado *Acciones que se deben ejecutar para cada registro*. Estas son las opciones disponibles:

- · La opción *Ninguno/a* significa que no se realizará ninguna acción. Esta es la configuración predeterminada.
- · La opción *DELETE (eliminar) todos los registros* eliminará todos los registros de la tabla secundaria. Además, también puede decidir eliminar todos los registros en todas las tablas secundarias (la casilla *eliminar también todos los registros en todas las tablas secundarias*).
- · La configuración *Instrucción SQL personalizada* permite escribir una instrucción personalizada que afecte a toda la tabla. Por ejemplo, puede agregar una instrucción que dará información del seguimiento sobre una asignación. Tenga en cuenta que podrá o no incluir varias instrucciones SQL en una misma consulta dependiendo de la BD, del método de conexión y del driver que use.

Para más información sobre astas acciones, consulte **Acciones de tablas de BD: [Escenarios](#page-294-0)**<sup>295</sup>.

## <span id="page-289-1"></span>Acciones que se deben ejecutar para cada registro

El apartado *Acciones que se deben ejecutar para cada registro* permite definir acciones de BD que se ejecutarán para cada registro en su base de datos. Para gestionar las acciones de la tabla, haga clic en los botones **Anexar acción**, **Insertar acción** o **Eliminar acción**. Si es necesario, también se pueden definir acciones múltiples. Cualquier acción que se defina después de la primera acción *Insertar todo* o *Insertar restantes* no se ejecutará nunca porque las condiciones siguientes no se pueden cumplir. Si se ha agregado una acción de tabla después de la acción *Insertar todo* o *Insertar restantes*, aparece un cuadro de diálogo informando de que se eliminará la acción de tabla posterior.

Para cada acción se comparan todos los datos de entrada con los de la BD. Si no se encuentra ninguna diferencia, se ejecutará una acción específica. Las acciones de tabla definidas se procesan de izquierda a derecha. Por ejemplo, si ha definido primero una condición *Actualizar si* y luego una condición *Insertar restantes*, la acción *Actualizar si* se procesará primero. Si no se cumple la condición *Actualizar si*, pues se ejecutará la acción *Insertar restantes*. Si no se cumple ninguna condición, no se ejecutará ninguna acción.

#### *valor asignado/generado por la BD/max() + 1*

Al configurar las acciones *Insertar todo* o *Insertar restantes*, puede elegir cómo se deben generar los valores. Estas son las opciones disponibles: *valor asignado*, *generado por la BD* y *max() + 1*. La opción *valor asignado* permite asignar los datos de origen al campo de base de datos directamente. Se trata de la opción estándar para todos los campos de BD.

Al configurar el incremento automático para la(s) clave(s) primaria(s) en su base de datos, puede elegir si prefiere trabajar con un valor asignado o un valor generado por la BD. Si no se ha habilitado el incremento automático, puede elegir entre un valor asignado y la opción *max() + 1*. La opción max() + 1 genera valores numéricos a partir de los valores que ya existen en la base de datos. Por ejemplo, si la tabla tiene tres registros con claves principales 1, 2 y 3, entonces la clave primaria del registro nuevo será 4.

#### *NULL equal*

Si marca la casilla *NULL equal* junto a un registro (*ver imagen siguiente*), los valores NULL en el elemento de origen y de destino se considerarán iguales. No marcar esta casilla puede llevar a resultados incorrectos. Puede marcar la casilla *NULL equal* si se cumplen *todas* estas condiciones:

· El campo para el que desea activar la opción *NULL equal* acepta valores NULL. Esto significa que este campo se ha configurado de tal forma que se pueden introducir valores NULL.

- ·Se han configurado una o varias de las acciones siguientes: *Omitir si*, *Actualizar si* o *Eliminar si*.
- · Una o varias acciones de la tabla (como *Omitir si*) tienen al menos una condición *es igual* o *es igual (omitir may/min)* (ver el *campo Author en la imagen siguiente*).

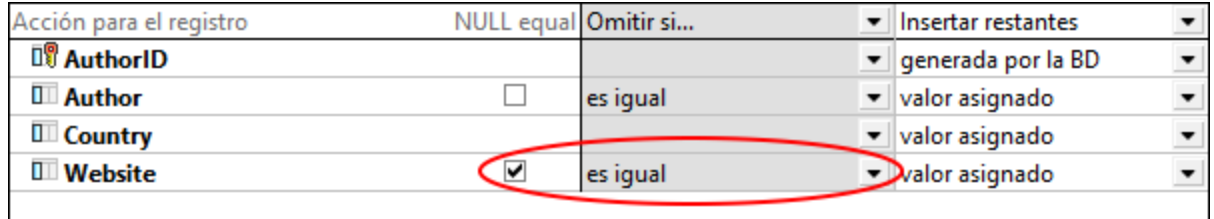

La imagen anterior muestra que se han configurado dos acciones para la tabla Authors: *Omitir si* e *Insertar restantes*. La condición *Omitir si* compara los valores Author y Website del origen con los de la BD. Si estos valores son iguales, estos registros se omitirán en la BD, y los registros de origen que no tengan equivalente en la BD simplemente se insertarán en ella.

La opción *NULL equal* se ha habilitado para la columna Página web. Por ejemplo, uno de los registros Author tiene un valor NULL en el campo Website, tanto en el registro de origen como de destino. Si la opción *NULL equal* está habilitada, se omitirá este registro Author y no se insertará en la base de datos. Sin embargo, si no se ha marcado la casilla *NULL equal*, el registro ya no cumplirá la condición *Omitir si* y se insertará en la BD.

#### <span id="page-290-0"></span>*Tablas secundarias*

Si en su base de datos hay registros vinculados por una relación de clave foránea, podrá ver los nombres de tablas secundarias en el cuadro de diálogo **Acciones de tablas de BD** (*Books en el cuadro de diálogo Acciones de tablas de BD anterior*). Aparecerán las siguientes opciones:

· *Eliminar datos en tablas secundarias:* Esta opción puede resultar muy útil cuando configura, por ejemplo, la acción *Actualizar si* para una tabla principal y la acción *Insertar todo* para su tabla secundaria. Si habilita la condición *Actualizar si*, se actualizarán sólo los registros que existen tanto en el origen como en la base de datos. Gracias a la condición *Actualizar si*, puede evitar registros duplicados en la tabla principal.

La opción *Eliminar datos en tablas secundarias* borrará sólo aquellos registros Book cuyos registros principales (Authors) cumplan la condición *Actualizar si* (es decir que existen en el origen y en la BD). Puede evitar registros duplicados o huérfanos en la tabla secundaria eliminando registros secundarios. La acción *Insertar todo* definida para la tabla secundaria insertará sólo aquellos registros secundarios de origen cuyos registros principales cumplan la condición *Actualizar si*.

· *Omitir datos secundarios de entrada:* Esta opción es útil cuando quiere actualizar solamente una tabla principal sin cambiar sus registros secundarios.

### <span id="page-290-1"></span>Gestión de transacciones de BD

El apartado *Gestión de transacciones de BD* le permite revertir una operación a una secuencia de operaciones (transacción) cuando ocurren errores relacionados a la BD (p.ej., si se insertan valores NULL en columnas no-NULL). Para habilitar las transacciones a nivel de acciones de tabla marque la casilla *Usar transacciones* en el cuadro de diálogo **Acciones de tabla de BD** (*ver imagen siguiente*).

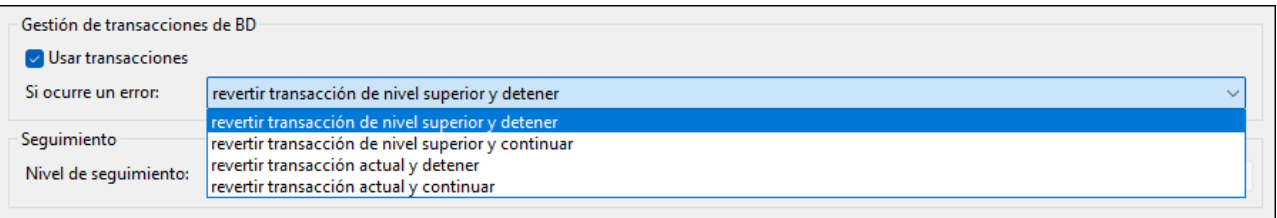

Existen varias opciones de gestión de transacciones:

- · *Revertir transacción de nivel superior y detener la operación:* Puesto que la gestión de transacciones se puede configurar a distintos niveles de la jerarquía, la *transacción de nivel superior* puede hacer referencia a (i) la transacción a <u>nivel de [componente](#page-263-0) de BD<sup>(264)</sup>,</u> si es que se han habilitado a ese nivel, o (ii) la transacción definida la tabla de nivel más alto en la jerarquía. Los cambios que se han realizado en la BD se revertirá en cada nivel de la jerarquía hasta el nivel superior, y luego se detendrá la ejecución.
- · *Revertir transacción de nivel superior y continuar:* Ocurre lo mismo, pero la asignación sigue ejecutándose después de la reversión de la transacción (p.ej., para procesar otro componente de destino si existe).
- · *Revertir transacción actual y detener la operación:* Si ocurre un error relacionado con la BD, se revertirán únicamente los cambios contenidos en la transacción actual, y se detiene el procesamiento de los siguientes registros. Los cambios realizados previamente fuera de la transacción actual se conservan.
- · *Revertir transacción actual y continuar la operación:* Ocurre lo mismo, pero la asignación sigue ejecutándose después de la reversión de la transacción.

Para más información sobre varios casos de gestión de transacciones, consulte el apartado [Reversión](#page-299-0) de [transacciones:](#page-299-0) Casos<sup>300</sup>.

### <span id="page-291-0"></span>**Seguimiento**

Cuando una asignación escribe datos en una BD se puede habilitar el seguimiento de BD y el registro de errores. El seguimiento es útil para monitorizar todos los cambios que la asignación ha hecho en la base de datos durante la ejecución de la asignación. Los cambios que se han realizado en la BD se almacenan en un archivo de seguimiento. Si ocurren errores durante la ejecución, estos también se almacenan.

Para más información sobre la estructura de un informe de seguimiento, consulte el apartado [Archivo](#page-267-0) de  $\frac{\text{sequimiento}}{\text{268}}$ . Para ver un ejemplo en el qu<u>e s</u>e ha habilitado el [seguimiento](#page-267-0), consulte el *primer caso* en el apartado Reversión de [transacciones:](#page-303-0) Casos<sup>(304)</sup>.

Para habilitar el seguimiento a nivel de tabla, siga estos pasos:

- 1. Asegúrese de que el nivel de seguimiento a nivel de [componentes](#page-267-0) de DB<sup>268</sup> se ha configurado en *Siempre* o *Error*.
- 2. Haga clic en el botón **Acción de tabla** junto a la tabla para la que quiere habilitar el seguimiento.
- 3. Seleccione uno de los siguientes niveles de seguimiento en la sección *Seguimiento* de las **acciones de tabla de BD** (*imagen siguiente*): (i) la opción *Siempre deshabilitado* significa que no se hará ningún seguimiento para esa tabla; (ii) la opción *Limitar a los errores* restringe el seguimiento a los errores solamente; (iii) la opción *Usar configuración del componente* hereda la configuración que se definió a nivel del componente.

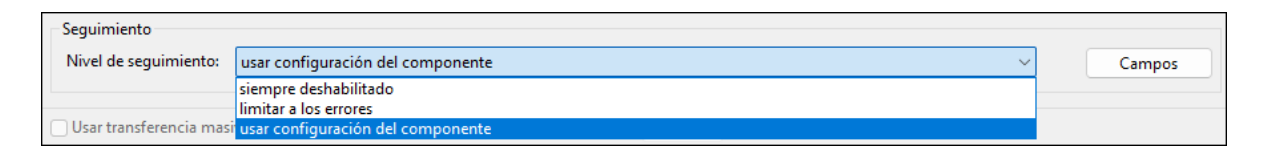

#### *Seguimiento a nivel de campo de la base de datos*

Cuando se habilita el seguimiento a nivel de componente de BD y a nivel de tabla, todos los campos (columnas de BD) se incluyen automáticamente en el informe de seguimiento (*ver imagen siguiente*). Si quiere que el informe de seguimiento incluya únicamente información de seguimiento sobre campos de BD específicos, haga clic en el botón **Campos** del cuadro de diálogo **Acciones de tabla de BD**. Puede decidir ocultar campos, incluirlos siempre o sólo en caso de error.

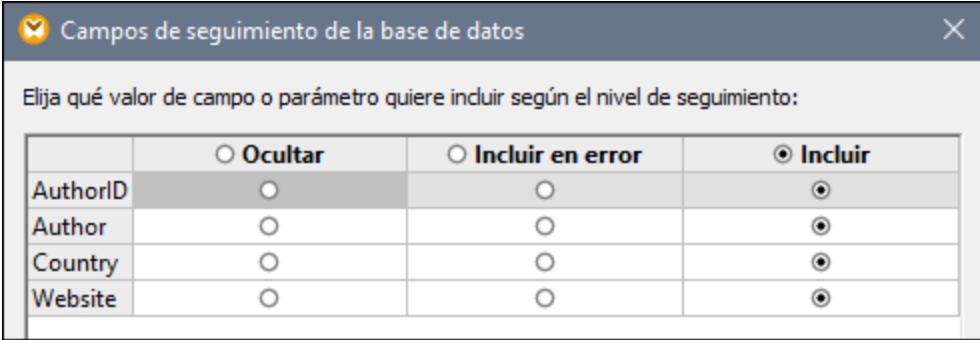

## <span id="page-292-0"></span>Usar transferencia masiva

La opción *Transferencia masiva* permite ejecutar varias instrucciones INSERT en una consulta. El uso de esta opción acelera considerablemente el proceso de inserción, ya que sólo es necesario ejecutar una instrucción en lugar de muchas. La opción *Transferencia masiva* se configura en MapForce, pero la transferencia masiva de los datos realmente ocurre cuando se ejecuta una asignación de datos en MapForce Server.

#### *Requisitos*

La opción de la transferencia masiva solamente es compatible si se cumplen estas dos condiciones:

- ·El lenguaje de la asignación de transformación es el motor de ejecución integrado (BUILT-IN).
- ·La asignación de datos se ejecuta en [MapForce](#page-1294-0) Server<sup>(235</sup> (independientemente o bajo [control](#page-1297-0) de <u>[FlowForce](#page-1297-0) Server (1298</u>).
- · La licencia de MapForce Server no está limitada a la ejecución por subprocesos simples en un equipo con varios núcleos. Es decir que la opción *Limit to single thread execution (limitar a la ejecución por subprocesos simples)* en la pestaña Server Management de Altova LicenseServer se debe deshabilitar.
- · La acción *Insertar todo* se configura para la tabla de BD en cuestión. ·
- La tabla a la que quiere transferir datos con la inserción masiva, no puede tener ni tablas o vistas relacionadas ni procedimientos almacenados que hagan referencia a ella en la asignación.
- ·El controlador de BD es compatible con la operación inserción masiva en condiciones WHERE.

La compatibilidad de la operación Inserción masiva depende del tipo y del controlador de BD que se usa (*ver siguiente tabla*).

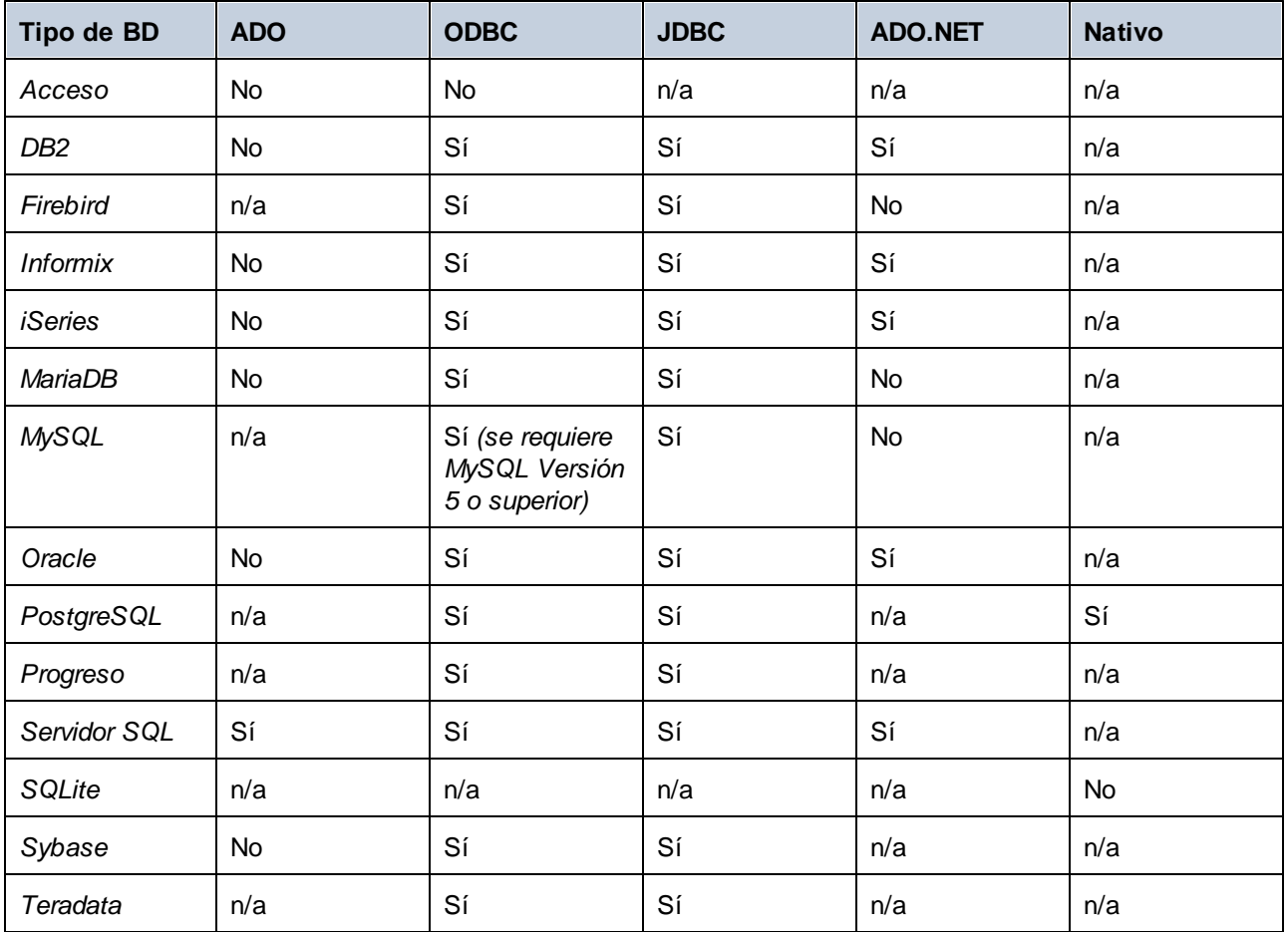

**Nota:** Para habilitar la compatibilidad de la inserción masiva con MySQL y MariaDB a través de JDBC, use la opción de conexión rewriteBatchedStatements=true.

### *BD de muestra*

Para probar la operación de la inserción masiva, puede usar el servidor SQL y la base de [datos](https://github.com/Microsoft/sql-server-samples/releases/tag/adventureworks) [AdventureWorks](https://github.com/Microsoft/sql-server-samples/releases/tag/adventureworks). Cuando carga esta base de datos en su asignación y abre el cuadro de diálogo **Acciones de tablas de BD**, podrá especificar el tamaño de lote (en nuestro ejemplo es de 1000 registros). El tamaño de lote define el numero de registros que se podrán insertar a la vez. Es importante tener en cuenta que las opciones *Transferencia masiva* y *Transacciones* se excluyen mutuamente: Al habilitar una de estas opciones, la otra se desactiva automáticamente.

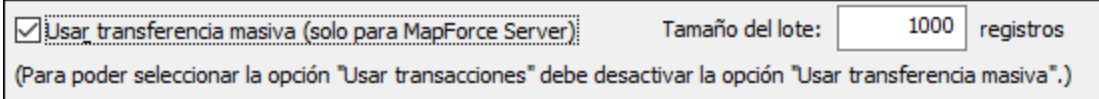

#### *Siguiente paso*

Ahora que hemos habilitado la opción Inserción masiva, podremos ejecutar la asignación en [MapForce](#page-1294-0) [Server](#page-1294-0)<sup>(1293</sup> (independientemente o bajo control de [FlowForce](#page-1297-0) Server<sup>(1293</sup>).

# <span id="page-294-0"></span>4.2.3.2 Acciones de tabla de BD: Escenarios

**Sitio web de Altova:** Vídeos de [demostración](https://www.altova.com/es/mapforce/demos) de MapForce

En esta sección se ilustrarán algunos casos posibles de usar **[acciones](#page-287-0) de tablas de BD<sup>288</sup>.** Todos los casos usan una base de datos jerárquica llamada **BookCatalog.sqlite**. Esta base de datos tiene tres tablas: Authors (principal), Books (secundaria), TrackingInfo (no está conectada a otras tablas). Las tablas Authors y Books están vinculadas por una relación de clave foránea. Es importante tener en cuenta que el incremento automático está habilitado para las claves principales en las tablas Authors y Books. La estructura de la BD es la que aparece a continuación:

```
CREATE TABLE
       "main"."Authors" (
 "AuthorID" INTEGER NOT NULL PRIMARY KEY AUTOINCREMENT,
       "Author" TEXT,
       "Country" TEXT,
       "Website" TEXT
);
CREATE TABLE
       "main"."Books" (
       "BookID" INTEGER NOT NULL PRIMARY KEY AUTOINCREMENT,
       "Title" TEXT,
       "AuthorID" INTEGER,
       "ISBN" TEXT,
       "Publisher" TEXT,
       "NumPages" INTEGER,
       "Year" INTEGER,
       "Genre" TEXT,
       "Price" DECIMAL,
       FOREIGN KEY ("AuthorID") REFERENCES "Authors" ("AuthorID") ON DELETE CASCADE
ON UPDATE NO ACTION
);
CREATE TABLE
       "main"."TrackingInfo" (
       "MappedOn" DATETIME
);
```
## Caso 1: Eliminar todos los datos de BD e insertar todos los datos de origen

En el primer caso, queremos eliminar *todos* los datos de la BD **BookCatalog.sqlite** y rellenar la base de datos con *todos* los datos del archivo de origen. La asignación tiene este aspecto:

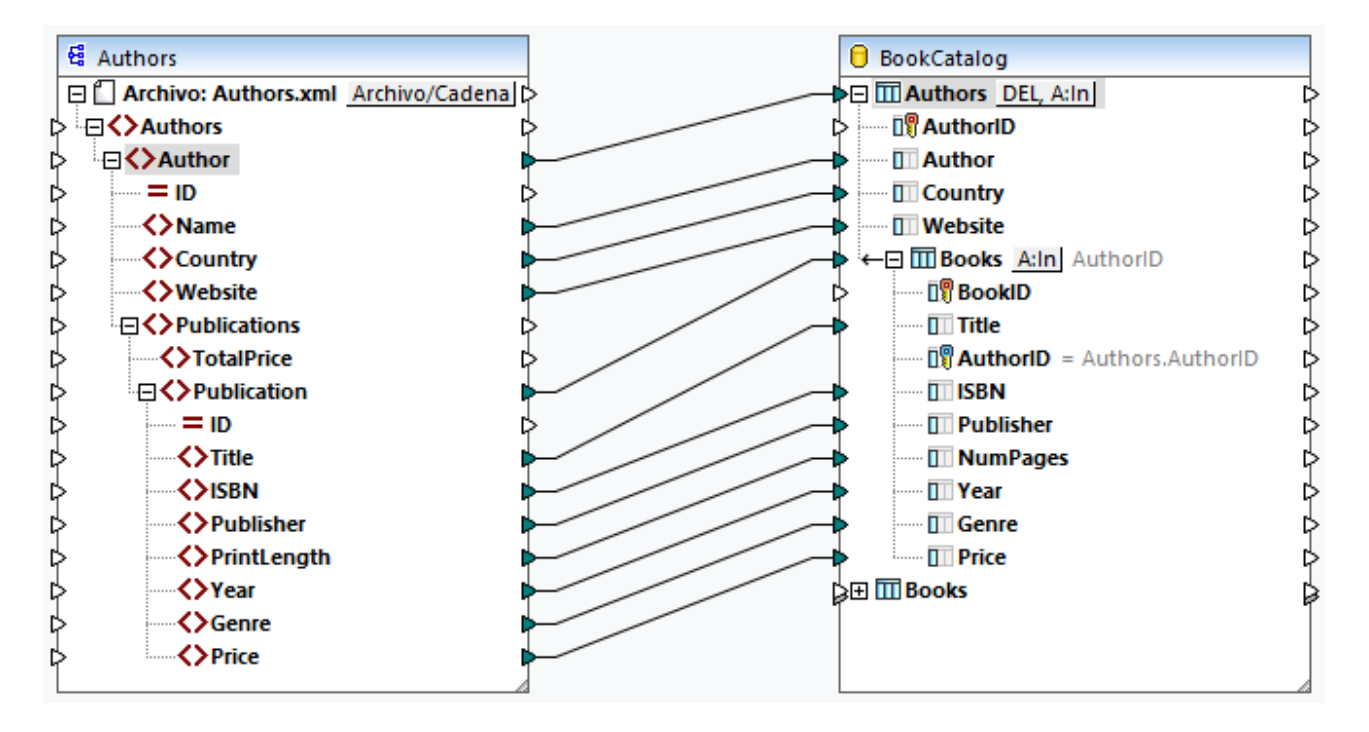

Aunque la base de datos tiene tres tablas, sólo se incluyen las tablas Authors y Books en el componente de BD. La ausencia de la tabla TrackingInfo en el componente se debe a que ningún elemento se asigna a esta tabla. Puesto que se ha configurado el incremento automático para las tablas Authors y Books, no tenemos que conectar nada a las columnas AuthorID y BookID: La base de datos generará estos IDs automáticamente.

#### *Acciones de tablas de BD para Authors*

Las acciones de tablas para la tabla Authors (*ver imagen siguiente*) se han configurado de la siguiente manera:

- · En el apartado *Ejecutar una instrucción SQL antes del primer registro*, hemos configurado la acción DELETE que eliminará todos los registros de la BD, incluyendo todos los registros secundarios.
- · En la sección *Acciones que se deben ejecutar para cada registro*, hemos configurado la acción *Insertar Todo*.
- · La base de datos generará automáticamente los IDs de Authors (la opción *generado por la BD* en la acción *Insertar todo*).
- ·Los demás valores se asignarán desde el archivo de origen.

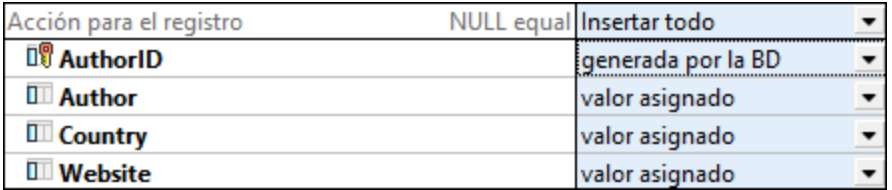

#### *Acciones de tablas de BD para Books*

Para la tabla Books, hemos configurado la misma acción *Insertar todo* (*ver imagen siguiente*). La base de datos generará automáticamente los IDs de Book. La columna **AuthorID** hace referencia a la clave primaria en

#### Componentes estructurales Bases de datos **297**

la tabla Authors. Los valores para esta columna se indicarán automáticamente. Todos los demás valores se asignarán desde el archivo de origen.

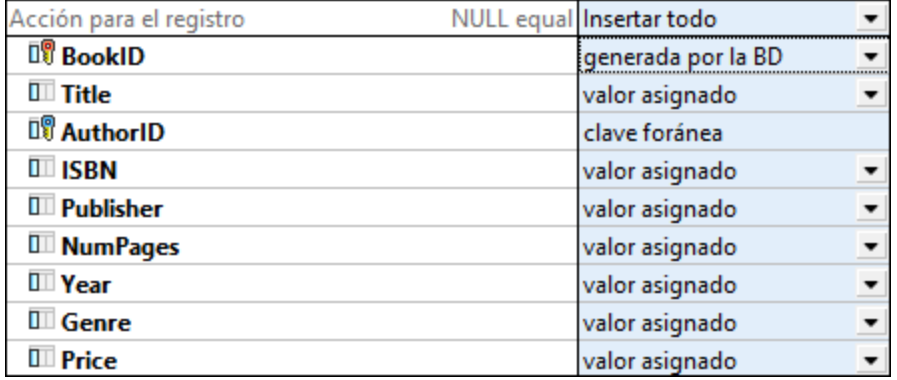

#### *Resultados*

El siguiente extracto de código muestra una parte de los resultados:

```
DELETE FROM "Books"
DELETE FROM "Authors"
INSERT INTO "Authors" ("Author", "Country", "Website") VALUES ('Stephen King', 'US',
'www.stephenking.com')
SELECT "AuthorID" FROM "Authors" WHERE "AuthorID" = last_insert_rowid()
-- >>> %AuthorID1%
INSERT INTO "Books" ("AuthorID", "Title", "ISBN", "Publisher", "NumPages", "Year",
"Genre", "Price") VALUES ('%AuthorID1%', 'Misery', '1501143107', 'Scribner', 368,
2016, 'Horror', 11.99)
INSERT INTO "Books" ("AuthorID", "Title", "ISBN", "Publisher", "NumPages", "Year",
"Genre", "Price") VALUES ('%AuthorID1%', 'Outsider', '1501180983', 'Scribner', 576,
2018, 'Horror', 12.79)
```
Tenga en cuenta que las instrucciones SQL de la salida sólo tienen fines informativos. Para ejecutar las instrucciones SQL, abra el panel Resultados y ejecute el comando **Ejecutar script SQL/NoSQL** de la barra de herramientas. Para más información consulte *[Instrucciones](#page-286-0) SQL en los resultados* 287

### Caso 2: Actualizar autores/autoras y libros, insertar restantes, insertar información del seguimiento

En situaciones reales, la base de datos cambia constantemente, y varias personas podrían trabajar en la misma base de datos. Por tanto, no sería deseable eliminar todos los registros de la BD. En el segundo caso, los objetivos son estos:

- · Actualizar autores/as y sus libros, a saber los que están tanto en el archivo de origen como en la base de datos
- · Insertar registros de origen que no existen en la base de datos
- · Dar información del seguimiento sobre la fecha y la hora del seguimiento

Nuestra asignación de datos tiene los mismos componentes y conexiones que en el primer caso. Sin embargo, las acciones de tablas de BD se han configurado de otra manera (*ver a continuación*).

#### *Acciones de tablas de BD para Authors*

La imagen siguiente muestra las acciones definidas en la tabla Authors. En la condición *Actualizar si*, hemos configurado el valor *igual a* en la columna Author. Es decir que si hay autores/as que tengan el mismo nombre tanto en el archivo de origen como en la base de datos, se actualizarán solamente los registros de estos/as autores/as en la base de datos. Autores/as que existen solamente en el archivo de origen simplemente se insertarán en la base de datos. Autores/as que existen solamente en la base de datos no cambiarán.

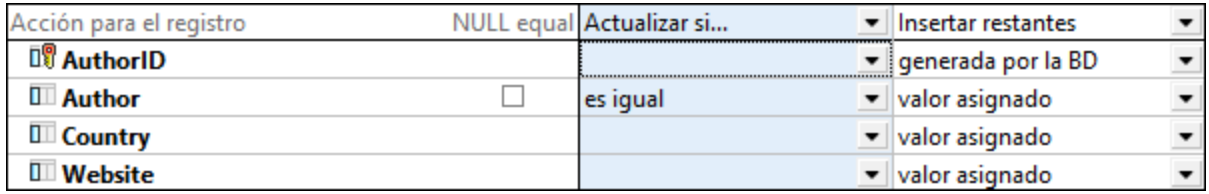

#### *Acciones de tablas de BD para Books*

Para la tabla Books, disponemos de la misma combinación de acciones (*ver a continuación*). En este caso, el valor "igual a" se configura en la columna Title. Es decir que si hay los mismos libros tanto en el archivo de origen como en la base de datos, se actualizarán estos registros de libros en la base de datos. Los libros que existen solamente en el de origen simplemente se insertarán en la base de datos. Los libros que existen solamente en la base de datos no cambiarán.

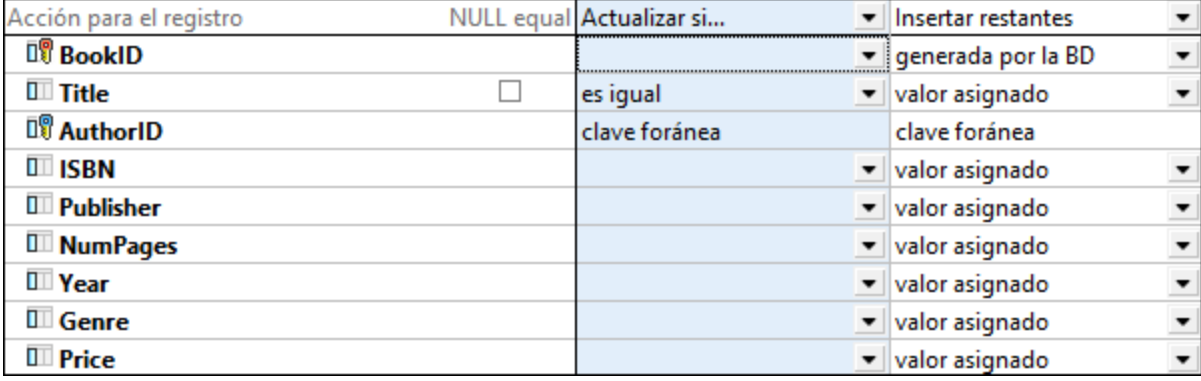

#### *No registros duplicados*

La mayor ventaja de la condición *Actualizar si* es que se evitan registros duplicados en la base de datos.

#### *Resultados*

El siguiente extracto de código muestra una parte de los resultados:

```
UPDATE "Authors" SET "Country" = 'US', "Website" = 'www.stephenking.com' WHERE
("Authors"."Author" = 'Stephen King')
SELECT "AuthorID" FROM "Authors" WHERE ("Author" = 'Stephen King')
-- >>> %AuthorID1%
UPDATE "Books" SET "ISBN" = '1501143107', "Publisher" = 'Scribner', "NumPages" =
368, "Year" = 2016, "Genre" = 'Horror', "Price" = 11.99 WHERE ("Books"."AuthorID" =
'%AuthorID1%') AND ("Books"."Title" = 'Misery')
```
UPDATE "Books" SET "ISBN" = '1501180983', "Publisher" = 'Scribner', "NumPages" = 576, "Year" = 2018, "Genre" = 'Horror', "Price" = 12.79 WHERE ("Books"."AuthorID" = '%AuthorID1%') AND ("Books"."Title" = 'Outsider')

#### *Una solución alternativa*

Para evitar registros duplicados en la tabla Books, también puede decidir eliminar tablas [secundarias](#page-290-0) (*ver a* 291 *continuación*) y configurar la condición *Insertar todo* en la tabla Books. Las acciones para la tabla Authors no cambiarán. Con esta configuración se eliminarán todos los registros Book en la base de datos si estos también existen en el archivo de origen. En caso de que se haya configurado la condición *Insertar todo* en la tabla Books, se insertarán los registros Book de origen que cumplan estos requisitos:

- Los registros Book cuyos autores/as existen tanto en el archivo de origen como en la BD
- Los registros Book de nuevos autores/as que existen sólo en el archivo de origen

Si un registro Book de origen no tiene ningún registro principal, este también se asignará a la BD, mientras su registro principal se creará en la tabla Authors. El nuevo registro Author recibirá un nuevo id. (una clave primaria), y los demás campos recibirán valores NULL. Esto es posible *sólo* si todos los campos en la tabla Authors, menos el de la clave primaria, aceptan valores NULL. Si los campos no aceptan valores NULL, recibirá un mensaje de error informándole que la restricción NOT NULL ha fallado.

Es importante destacar que los resultados del escenario principal y de soluciones alternativas pueden ser diferentes. Por ejemplo, si un/a autor/a en la BD tiene cinco registros de libros, y el/la mismo/a autor/a sólo tiene tres en el archivo de origen, se eliminarán los cinco registros de la BD y se reemplazarán con los tres del archivo de origen.

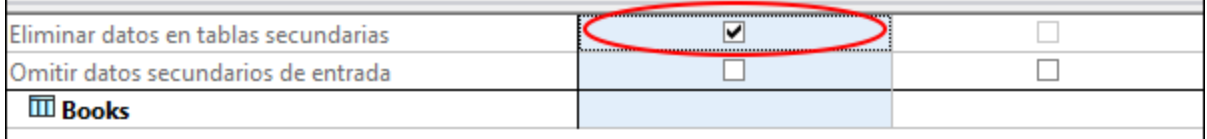

#### *Insertar información del seguimiento*

Cuando hay varias personas que trabajan en la misma base de datos, puede ser beneficioso saber en qué momento se ha ejecutado la última asignación de datos. Puede haber diferentes posibilidades: p.ej., puede usar diferentes funciones [datetime](#page-1039-0)<sup>1040</sup> o insertar una instrucción SQL personalizada en el cuadro de diálogo [Acciones](#page-289-0) de tablas de BD<sup>(290</sup>. En nuestro ejemplo, agregaremos la siguiente instrucción SQL al apartado *Acciones que se deben ejecutar para cada registro* (tabla Authors):

INSERT INTO TrackingInfo VALUES (DATETIME())

Al [ejecutar](#page-286-0) el script SQL<sup>(287</sup>), esta instrucción SQL se ejecutará primero, es decir antes de cualquier instrucción para registros de BD.

#### *Otros casos posibles*

También puede configurar la acción *Eliminar si* en vez de la condición *Actualizar si*. En este caso se eliminarán los registros Author y Book que existen tanto en el archivo de origen como en la BD, y se insertarán nuevos registros en la BD (mediante la acción *Insertar restantes*). También puede decidir omitir estos mismos registros (con la condición *Omitir si*) e insertar nuevos registros en la BD (mediante la acción *Insertar restantes*).

# <span id="page-299-0"></span>4.2.3.3 Reversión de transacciones: Casos

Al asignar datos a bases de datos, es posible que encuentre errores relacionados con la BD (p.ej., puede que la cuenta de la base de datos no tenga los privilegios suficientes para ejecutar una acción específica de BD). Para evitar que estos errores cancelen la ejecución de una asignación de datos, puede configurar la reversión de transacciones que le permitirán revertir cualquier cambio. Puede habilitar las transacciones a [nivel](#page-266-0) de la base de [datos](#page-266-0) <sup>ast</sup>, a <u>nivel de [acciones](#page-290-1) de tabla <sup>291</sup>,</u> y a <u>nivel de [procedimientos](#page-340-0) almacenados</u> 491.

En este apartado, se describen algunos escenarios que pueden ocurrir al revertir transacciones. Todos los casos en este apartado presentan un archivo de fuente XML llamado **Authors.xml** y una BD de destino llamada **BookCatalog.sqlite** (*ver la siguiente asignación*). Las tablas Authors y Books están vinculadas por una relación de clave foránea. La tabla Author es la tabla principal de la tabla Books.

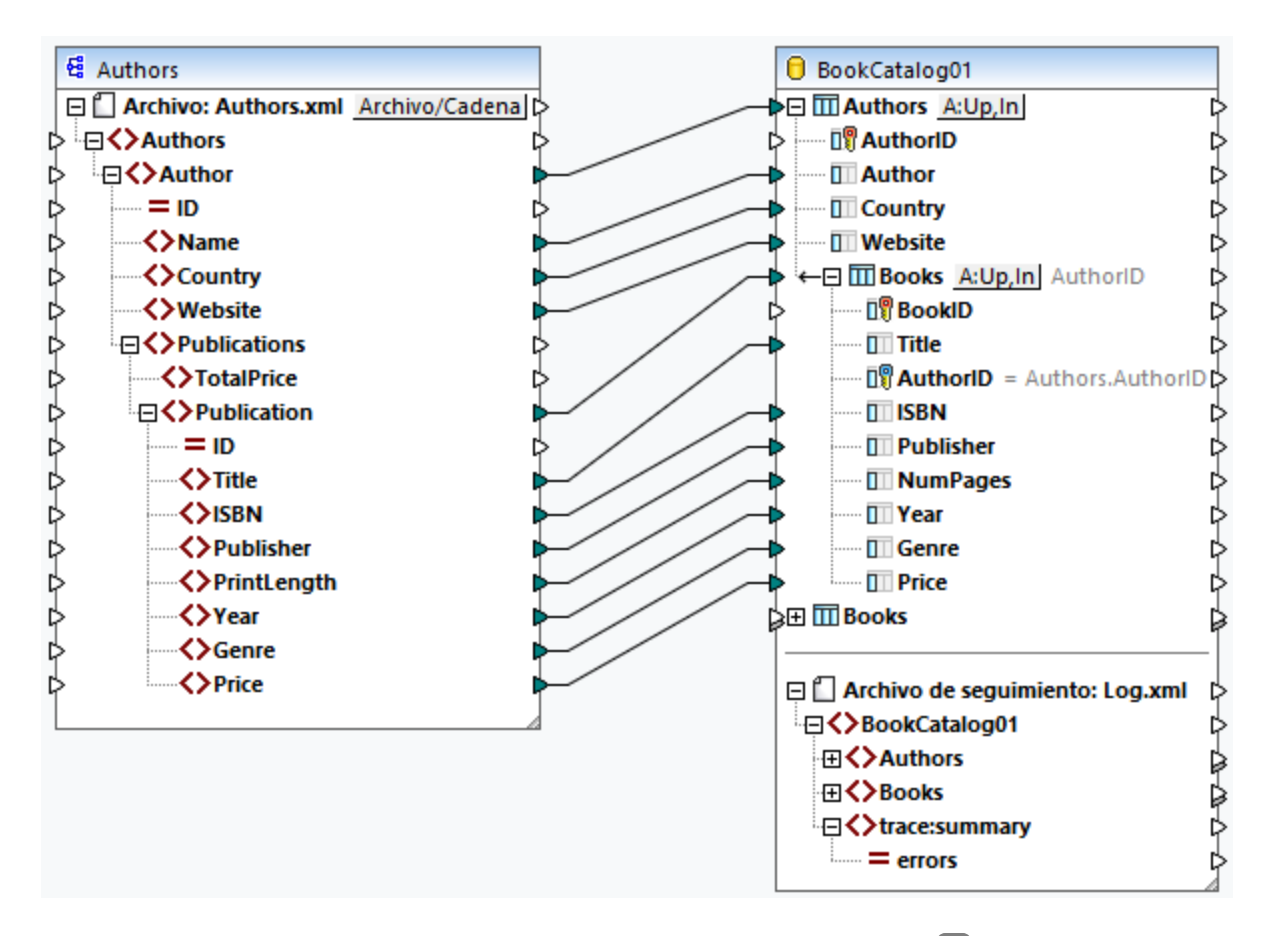

En todos los casos, se han configurado las mismas **[acciones](#page-287-0) de tabla de BD**<sup>288)</sup>:

- · La combinación de las acciones de tablas *Actualizar si* e *Insertar restantes* en la tabla Authors. La condición *Actualizar si* se configura en la columna Author.
- · La combinación de las acciones de tablas *Actualizar si* e *Insertar restantes* en la tabla Books. La condición *Actualizar si* se configura en la columna Title.

Además, se ha habilitado el <u>[seguimiento](#page-291-0)</u><sup>292</sup> a nivel de los componentes (configurado *Siempre*), en la tabla Authors (*Usar configuración de componentes*) y en la tabla Books (*Usar configuración de componentes*). Las configuraciones de la reversión de transacciones dependerán del caso.

### *Resumen general de casos*

A continuación enumeramos los casos descritos en este apartado:

- · *Caso 1:* Si hay un registro Author erróneo, este registro principal y sus registros secundarios relacionados se revertirán. Si hay un registro Book defectuoso, solamente este registro secundario se revertirá.
- · *Caso 2:* Si hay un registro Author erróneo, este registro principal y sus registros secundarios relacionados se revertirán.
- ·*Caso 3:* Si hay un registro Book defectuoso, solamente este registro secundario se revertirá.
- · *Caso 4:* Si un registro Book no se puede insertar, se revertirá su registro principal (similar al *caso 2*). ·
- *Caso 5:* Si se produce un error relacionado con la BD, todos los cambios realizados en la BD se revertirán.

# Caso 1: Revertir Author actual y Book actual

En el primer caso, habilitamos la gestión de transacciones a nivel de acciones de tabla: La opción *Revertir transacción actual y continuar* está configurada en ambas tablas de la BD. La combinación de estas configuraciones significa que (i) si hay un registro Author erróneo, ni este registro ni sus registros secundarios Book se insertarán en la base de datos, y después se iniciará el procesamiento del siguiente registro; (ii) si hay un registro Book erróneo, pero su registro principal Author es válido, solamente el registro Book erróneo se revertirá, e iniciará el procesamiento del siguiente registro.

### *Authors.xml*

El archivo **Authors.xml** contiene informaciones sobre autores/autoras y sus libros. En uno de los registros Author falta la información sobre el país del autor o de la autora. El archivo de origen también contiene un registro Book que carece de información sobre el editor.

### *BookCatalog.sqlite*

Hemos configurado una restricción NOT NULL en la columna Country de la tabla Authors y en la columna Publisher de la tabla Books. Esto significa que si se asignan valores NULL a estas columnas, se genera un error.

### *Resultados*

Después de *[ejecutar](#page-286-0) el script SQL<sup>287</sup>* en el panel Resultados, aparece el siguiente cuadro de diálogo:

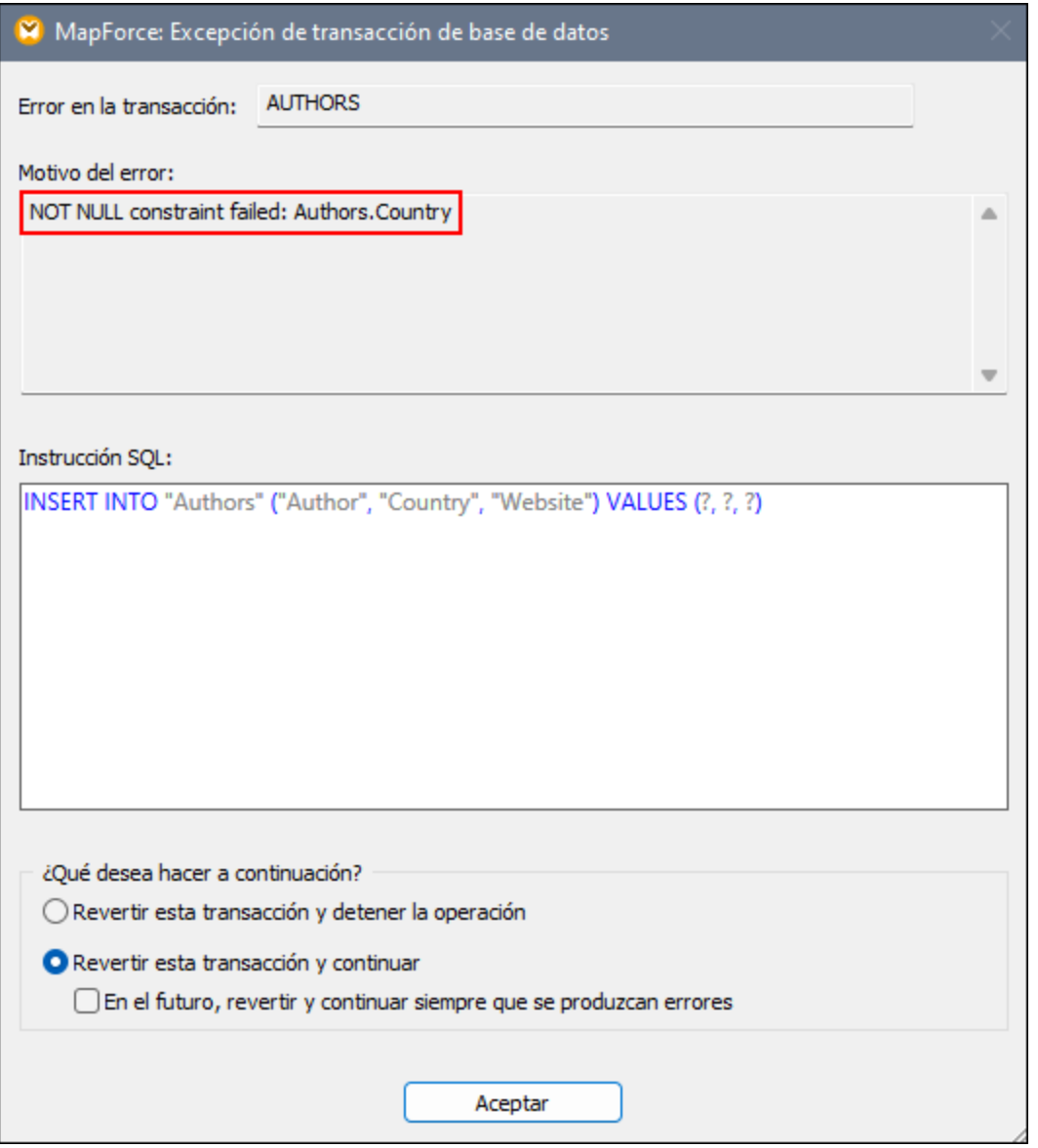

El cuadro de diálogo **Excepción de transacción de BD** nos informa sobre un error relacionado con la BD y el motivo de este error. En este ejemplo, no se ha podido insertar un valor NULL en la columna Country de la tabla Authors (*ver rectángulo anterior*). Este cuadro de diálogo también permite elegir la siguiente acción. Por defecto se selecciona la acción configurada en el cuadro de diálogo <u>[Acciones](#page-287-0) de tablas de BD <sup>288</sup>)</u>. También se puede aplicar la misma configuración a todos los errores posteriores o revertir la transacción errónea y detener la operación.

Después de confirmar la selección, recibiremos un mensaje sobre otro error que ha ocurrido en la tabla Books (*ver imagen siguiente*). Este error se ha producido porque la asignación ha intentado insertar la información ausente de Publisher de uno de nuestros registros Book en el campo Publisher de la tabla Books. Dado que el error se ha producido en la tabla secundaria, es posible revertir la transacción actual (*Revertir esta transacción y detener/continuar*) o todos los cambios hasta el nivel superior (*Revertir transacción de nivel superior y detener/continuar*). En este contexto, la transacción de nivel superior es el registro principal (Author) del registro secundario defectuoso (Book).

Si hay varios niveles en la jerarquía, se realizará una reversión para cada nivel hasta que se alcance el nivel superior en el que se haya habilitado la gestión de transacciones. En función de sus necesidades, la asignación se detendrá o pasará a ejecutar el siguiente componente. La opción *Revertir transacción de nivel superior y continuar/detener* aparece solamente si hay transacciones anidadas. Para más información sobre cómo revertir transacciones de nivel superior, véase el *caso 4* más abajo.

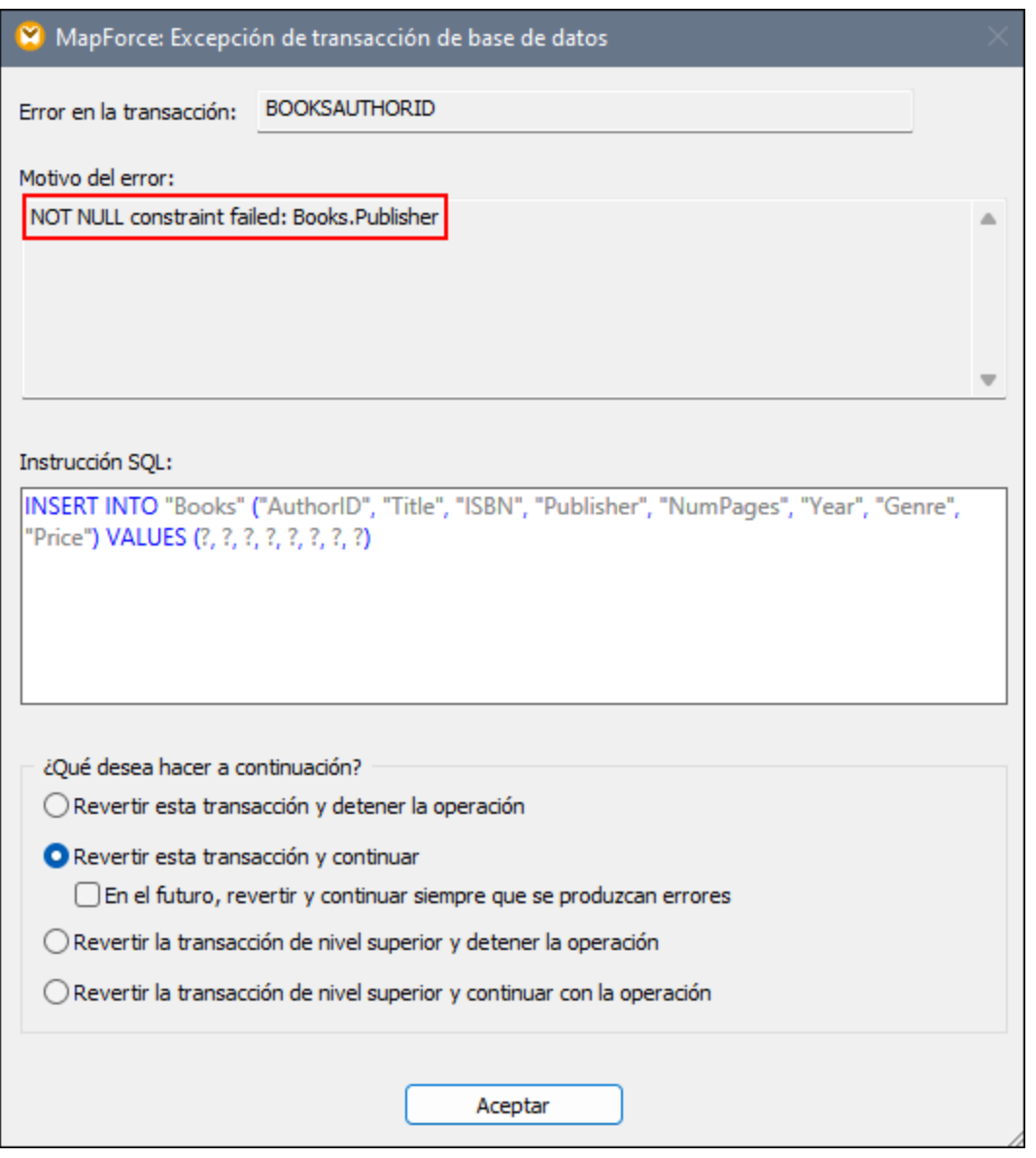

En este ejemplo, dejamos la opción de reversión de transacciones mostrada en la imagen anterior tal y como está. Una vez finalizado el procesamiento de todos los registros, podemos ver las instrucciones SQL generadas en el panel Resultados, el <u>informe de [seguimiento](#page-267-0)</u><sup>288</sup> en formato XML y los datos que están ahora disponibles en la BD.

#### *Instrucciones SQL generadas*

A continuación se puede ver un extracto del script SQL generado. La operación de inserción errónea se ha revertido al SAVEPOINT (punto de recuperación). El comando SAVEPOINT representa un punto de recuperación al cual la transacción se retrocederá. El comando SAVEPOINT permite deshacer los cambios realizados después del SAVEPOINT y restaurar la transacción al estado del SAVEPOINT.

```
SAVEPOINT "BOOKSAUTHORID"
-- >>> OK. One or more rows.
UPDATE "Books" SET "ISBN" = '0099590328', "Publisher" = NULL, "NumPages" = 464, "Year" = 2016, "Genre" =
'Crime & Mystery', "Price" = 8.6 WHERE ("Books"."AuthorID" = 41) AND ("Books"."Title" = 'Cockroaches')
- >>> OK. 0 row(s).
INSERT INTO "Books" ("AuthorID", "Title", "ISBN", "Publisher", "NumPages", "Year", "Genre", "Price")
VALUES (41, 'Cockroaches', '0099590328', NULL, 464, 2016, 'Crime & Mystery', 8.6)
>>> FAILED!
-->>> NOT NULL constraint failed: Books.Publisher
ROLLBACK TRANSACTION TO SAVEPOINT "BOOKSAUTHORID"
-- >>> OK. One or more rows.
```
#### <span id="page-303-0"></span>*Informe de seguimiento*

A continuación se ilustra un extracto del informe de seguimiento. El informe de seguimiento muestra los campos junto con sus valores monitorizados (p.ej., <Price>8.6</Price>), da información sobre las acciones realizadas (p.ej., insertar) y el error ocurrido (ver el elemento trace:error).

```
<Books>
     <trace:values>
           <Title>Cockroaches</Title>
           <AuthorID>41</AuthorID>
           <ISBN>0099590328</ISBN>
           <Publisher xsi:nil="true"/>
           <NumPages>464</NumPages>
           <Year>2016</Year>
           <Genre>Crime & amp; Mystery</Genre>
           <Price>8.6</Price>
     </trace:values>
     <trace:actions>
           <trace:update rows-affected="0"/>
           <trace:insert>
                 <trace:error code="19" state="1299">La restricción NOT NULL ha
                 fallado: Books.Publisher</trace:error>
           </trace:insert>
     </trace:actions>
</Books>
```
#### *Datos actualizados en la BD*

En el <u>panel de [consulta](#page-305-0) de BD</u><sup>606</sup>, puede consultar qué datos están disponibles en la BD actualmente. El extracto de la tabla Books que aparece a continuación muestra que se han insertado correctamente varios registros nuevos. Como la inserción de uno de los libros de Jo Nesbo ha dado error (*ver informe de seguimiento anterior*), sólo se han asignado dos de sus tres libros (The Bat y The Redbreast).

#### Componentes estructurales Bases de datos **305**

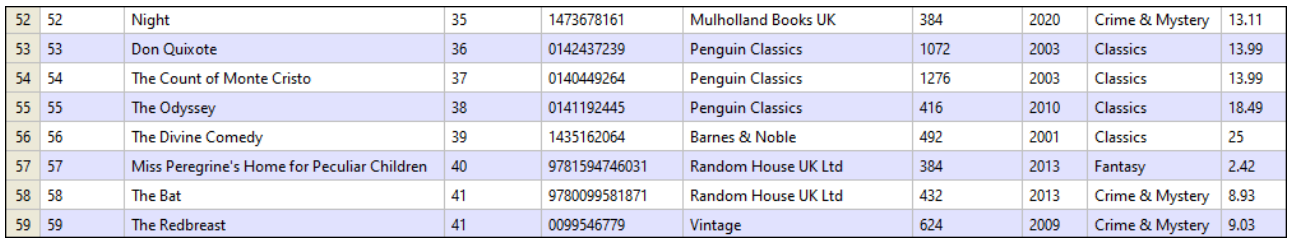

## Otros casos posibles

A continuación se describen otros casos posibles.

#### *Caso 2: Revertir Author actual y todos sus Books*

En este caso, la opción *Revertir transacción actual y continuar* se establece sólo en la tabla Authors. Con esta configuración, cada registro Author y los registros Book correspondientes se consideran una operación atómica. Si hay un registro Author defectuoso o si al menos uno de los libros del autor es erróneo, este registro principal y sus registros secundarios relacionados se revertirán. Después, el procesamiento seguirá con el siguiente registro Author.

#### *Caso 3: Revertir solamente el Book actual*

En este caso, la opción *Revertir transacción actual y continuar* se establece sólo en la tabla Books. Si hay un registro Book erróneo, solamente este registro Book se revertirá, pues se iniciará el procesamiento del siguiente registro. Si configura la opción *Revertir transacción de nivel superior y continuar* en la tabla Books y ninguna otra opción de gestión de transacciones en el nivel principal, también se revertirá sólo el registro Book defectuoso. En este caso no hay diferencia entre revertir la transacción superior y la actual, porque sólo hay un único nivel de transacción y no hay anidamiento de transacciones.

#### *Caso 4: Revertir Author si no se puede insertar Book*

En este caso, la transacción de la tabla Authors se ha configurado en *Revertir transacción actual y continuar*, mientras para la tabla Books se ha seleccionado *Revertir transacción de nivel superior y continuar*. Con esta configuración, si falla la inserción de un registro secundario, la transacción se revertirá en cada nivel de la jerarquía, hasta el nivel superior en el que se haya habilitado la gestión de transacciones. Por ejemplo, queremos insertar un nuevo registro Author (Jo Nesbo) y sus tres registros secundarios. En uno de los registros Book (The Cockroaches), falta la información sobre el editor. Dado que la tabla Books tiene una restricción NOT NULL en la columna Publisher, la asignación de un valor null a este campo provocará un error. En este caso, cuando se produce un error, el registro Book defectuoso (The Cockroaches) se revertirá junto con los otros dos registros Book y el registro principal. Después, el procesamiento continuará con el siguiente registro Author.

La combinación de las opciones de gestión de transacciones descritas en este caso es especialmente relevante cuando se trata de estructuras anidadas más complejas (p.ej., una tabla principal con dos o más tablas secundarias).

### *Caso 5: Revertir todas las transacciones de BD y continuar*

En este caso, la opción *Revertir transacción de nivel superior y continuar* se establece a nivel de [componente](#page-263-0) de [BD](#page-263-0)<sup>(264)</sup>. Esta opción puede ser útil si se trata de una asignación encadenada (p.ej., XML-BD-JSON). Si se produce un error relacionado con la BD, todos los cambios realizados en el componente de BD se revertirán y el procesamiento continuará con el componente JSON.

# 4.2.3.4 Instrucciones MERGE

Para determinadas bases de datos MapForce genera instrucciones de combinación MERGE (*ver imagen siguiente*) que se ejecutarán en la base de datos cuando se ejecute la asignación. La ventaja de las instrucciones MERGE es que reducen el número de llamadas al servidor de la base de datos porque estas instrucciones compaginan instrucciones INSERT y UDPATE en una sola instrucción. En el caso de las instrucciones MERGE la comprobación de coherencia la lleva a cabo la propia base de datos. Las instrucciones MERGE son compatibles si:

- · La base de datos es una de las siguientes: SQL Server 2008 y superior, Oracle, DB2, Firebird;
- · la base de datos de destino tiene la combinación de las [acciones](#page-289-1) de tablas *Insertar si* e *Insertar* 290 *restantes*.

Si su base de datos admite instrucciones MERGE, el script SQL que genera MapForce sólo incluirá instrucciones UPDATE. No se puede obtener una vista previa para ninguna instrucción INSERT, ya que estas sólo se ejecutan si la condición *Actualizar si* no se cumple.

```
SET QUOTED IDENTIFIER ON
UPDATE [dbo].[Users] SET [FirstName] = (CAST('Despine' AS nvarchar(50))), [LastName] = (CAST('Buttler' AS
nvarchar(50))) WHERE ([dbo].[Users].[UserID] = 1)
SELECT [UserID] FROM [dbo].[Users] WHERE ([UserID] = 1)
-->>> %UserID1%
DELETE FROM [dbo].[Addresses] WHERE EXISTS(SELECT * FROM [dbo].[Users] WHERE [dbo].[Users].[UserID] = [dbo].
[Addresses]. [UserID] AND ([dbo]. [Users]. [UserID] = '%UserID1%'))
MERGE INTO [dbo].[Addresses] AS T USING ( VALUES ( '%UserID1%', 1, 1, (CAST('Home' AS nvarchar(20))),
(CAST('Louisville' AS nvarchar(50))), (CAST('Elm Street' AS nvarchar(50))), (CAST('12' AS nvarchar(20))) ) ) AS
S ( [UserID], [IsShipping], [IsBilling], [AddressType], [City], [Street], [Number] ) ON ( (S.[UserID] = T.
[UserID]) ) WHEN MATCHED THEN UPDATE SET [IsShipping] = S.[IsShipping], [IsBilling] = S.[IsBilling],
[AddressType] = S.[AddressType], [City] = S.[City], [Street] = S.[Street], [Number] = S.[Number] WHEN NOT
MATCHED THEN INSERT ( [UserID], [IsShipping], [IsBilling], [AddressType], [City], [Street], [Number] ) VALUES
( S.[UserID], S.[IsShipping], S.[IsBilling], S.[AddressType], S.[City], S.[Street], S.[Number] );
```
Si está actualizando varias tablas entre las que existen relaciones primaria-secundaria, entonces sólo se crean instrucciones MERGE para la tabla de menor nivel a la que se asignan datos. Por ejemplo, si la base de datos tiene una tabla principal llamada Authors y una tabla secundaria llamada Books, la instrucción MERGE sólo se generará para la tabla Books. En cambio, para la tabla Authors se generarán instrucciones UPDATE.

Con las instrucciones MERGE la opción [Transferencia](#page-292-0) masiva<sup>[233]</sup> sólo es compatible con conexiones de BD ODBC y JDBC.

# <span id="page-305-0"></span>**4.2.4 Panel Consulta de BD**

MapForce dispone de un panel de consulta de BD (*ver a continuación*) que permite consultar y modificar la base de datos independientemente del proceso de asignación. Estas consultas directas no se guardan con la asignación. Existe un panel de consulta de BD independiente para cada asignación activa en ese momento. En cada panel de consulta de BD puede conectarse a diferentes bases de datos. Recuerde que las

conexiones creadas en el panel de consulta de BD no forman parte de la asignación y no se conservan cuando se cierra la aplicación, a no ser que las defina como [recursos](#page-1317-0) globales <sup>(318</sup>.

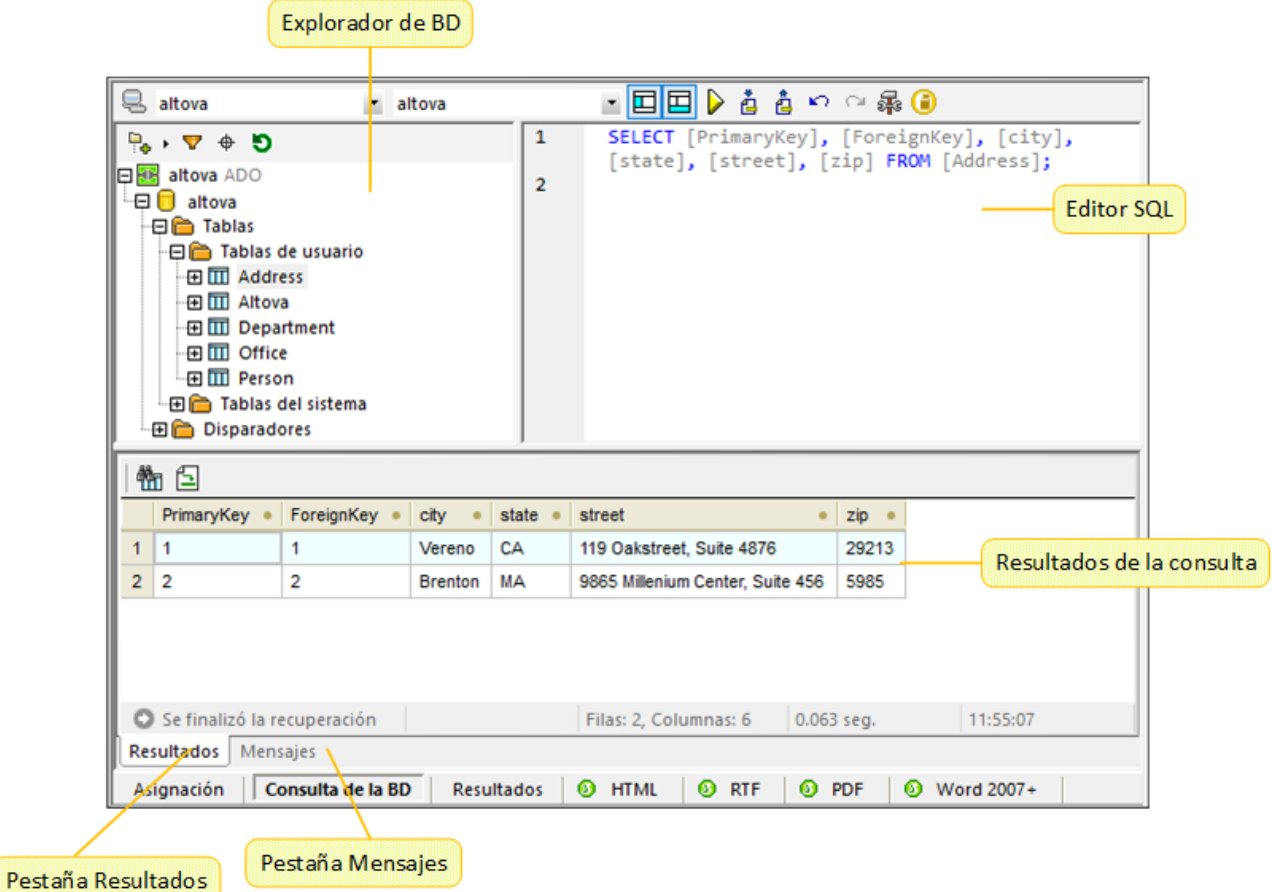

El panel de consulta de BD se divide en varias vistas:

- ·**[Explorador](#page-307-0) de la BD:**<sup>308</sup> muestra información sobre la conexión y las tablas de la BD;
- ·*[Editor](#page-309-0) SQL:*<sup>310</sup> en él <u>se</u> escriben las consultas SQL;
- ·*Pestaña [Resultados:](#page-312-0)* <sup>313</sup> muestra los resultados de las consultas en forma de tabla;
- ·**Pestaña [Mensajes:](#page-314-0)**<sup>315</sup> muestra mensajes de advertencia y de error.

Para configurar las opciones de la consulta de BD, use la sección *Base de datos* en el cuadro de diálogo **Opciones**. Para más información, véase el apartado [Configuración](#page-1536-0) de Consulta de BD<sup>(537)</sup>.

#### *Conectarse a una base de datos*

Antes de <u>ejecutar [consultas](#page-309-0) en una base de datos <sup>310</sup>,</u> debe conectarse a ella. Si la asignación ya incluye un componente de base de datos, puede seleccionar la conexión de base de datos actual en la parte superior del panel Consulta de BD y empezar a ejecutar consultas en su BD.

Si la asignación no incluye ningún componente de base de datos todavía o si desea conectarse a una base de datos nueva, haga clic en el botón **& (Conexión rápida**) y siga los pasos del as<u>is</u>tente (ver <u>[Ejemplos](#page-202-0) <sup>203</sup>)</u>. También puede seleccionar una conexión de BD existente de *[Recursos](#page-1317-0) globales* <sup>(318</sup>.

# <span id="page-307-0"></span>4.2.4.1 Explorador de BD

En este apartado explicaremos cómo puede personalizar la vista del árbol de BD, así como filtrar y buscar objetos de la base de datos. También describiremos las opciones del menú contextual que están disponibles para diferentes objetos de BD.

El panel Explorador muestra con detalle los objetos de las bases de datos que están conectadas, incluyendo sus tablas, vistas, procedimientos, etc. Además, cuando se trata de una base de datos compatible con XML, el Explorador muestra los esquemas XML registrados en una carpeta distinta.

## Diseños de árbol de BD

El explorador de la BD le permite personalizar la vista del árbol de BD. En la parte superior del panel Explorador de la BD puede elegir una disposición para todos estos objetos. (*ver imagen siguiente*).

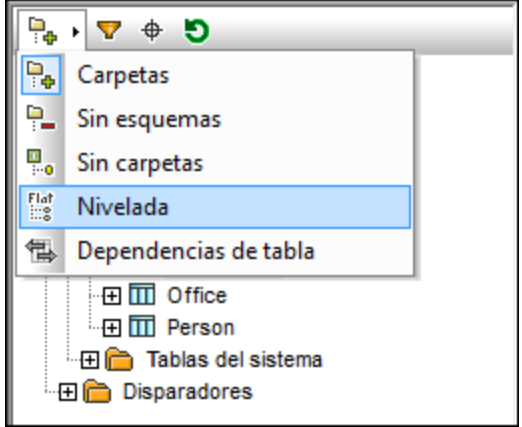

Para seleccionar una disposición, haga clic en este botón (**Disposición en carpetas**) y elija la opción requerida de la lista. Observe que el aspecto del botón cambia dependiendo de la opción elegida. Estas son las opciones disponibles:

- · La *Disposición en carpetas* organiza los objetos de la BD en carpetas en función del tipo de objeto (esta es la *disposición predeterminada*).
- · La *Disposición sin esquemas* es similar a la *disposición en carpetas*, pero no presenta carpetas para los esquemas de BD.
- · La *Disposición sin carpetas* muestra todos los objetos de la BD en una jerarquía pero sin usar carpetas.
- · La *Disposición nivelada* muestra los objetos de la BD divididos por tipos (p.ej., todas las columnas aparecen en una carpeta llamada Columnas).
- · La *Disposición según dependencias* categoriza las tablas en función de la relación que tengan con las demás tablas (p.ej., tablas con claves foráneas o tablas a las que se hace referencia).

Además de la navegación de la disposición, puede usar el Explorador de la BD para:

- ·Crear [instrucciones](#page-310-0) SQL<sup>611</sup>
- ·Filtrar y buscar objetos de la base de datos (*ver los apartados siguientes*).
- ·Dividir tablas en tablas del *sistema* y del *usuario* (*ver a continuación*).
- ·Actualizar el objeto raíz del origen de datos activo (el botón  $\bullet$ ).

Para dividir tablas en tablas del *usuario* y tablas del *sistema*, en el Explorador de la BD haga clic con el botón derecho en la carpeta Tablas y seleccione **Ordenar por tablas de usuario y del sistema** en el menú contextual. Esta función sólo funciona si elige las siguientes disposiciones: *Disposición en carpetas*, *Disposición sin esquemas* o *Disposición nivelada*.

## Filtrar objetos de base de datos

Puede filtrar los objetos de base de datos (esquemas, tablas, vistas, etc.) por nombre o parte del nombre. Los objetos se filtran cuando introduce los caracteres. Por defecto el filtrado no distingue entre mayúsculas y minúsculas. La función de filtrado no funciona con la *disposición sin carpetas*.

Para filtrar objetos de base de datos, siga estos pasos:

1. Haga clic en el botón **en la parte superior del explorador de la BD**. Ahora aparece un icono en forma de embudo junto a cada una de las carpetas de la jerarquía (*ver imagen siguiente*).

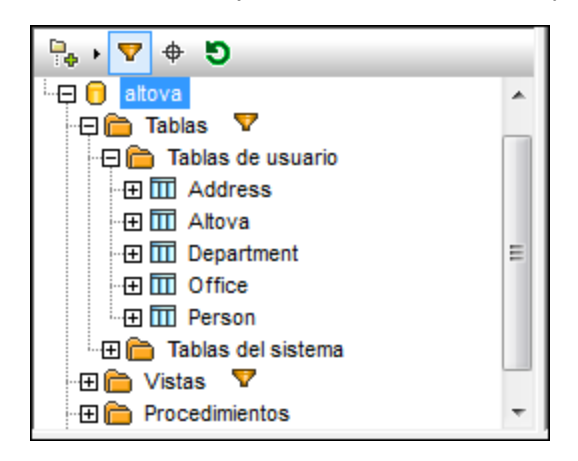

2. Haga clic en el icono en forma de embudo de la carpeta que desea filtrar y seleccione una opción de filtrado en el menú contextual (p.ej., **Contiene**).

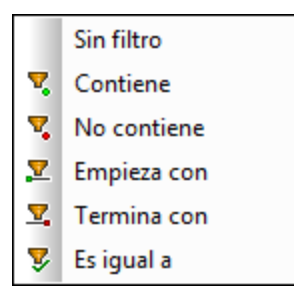

3. En el campo vacío que aparece junto al icono en forma de embudo introduzca el texto de búsqueda (p.ej., *G*). Los resultados aparecen a medida que se teclea. (*ver imagen siguiente*).

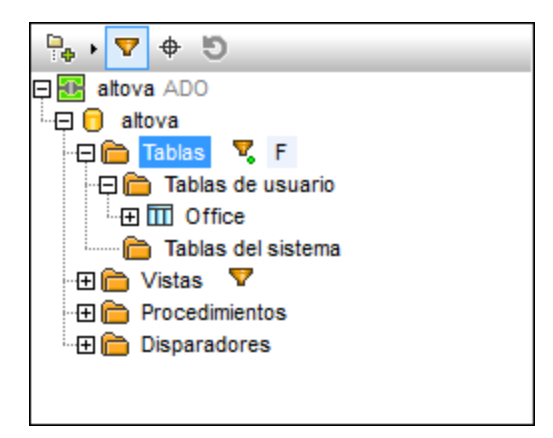

## Buscar objetos de base de datos

Para buscar por su nombre un elemento concreto de la base de datos puede usar funciones de filtrado (*ver más arriba*) o el **localizador de objetos**. Para buscar por su nombre un elemento concreto de la base de datos, siga estos pasos:

- 1. Haga clic en el el botón  $\left|\frac{\phi}{\phi}\right|$  en la parte superior del explorador de la BD.
- 2. Introduzca el texto de búsqueda en la barra de texto.
- 3. Pulse **Entrar** o haga clic en un objeto de la lista de resultados para seleccionarlo.

# <span id="page-309-0"></span>4.2.4.2 Editor SQL

Tras conectarse a la base de datos podrá usar el editor SQL para escribir y ejecutar instrucciones SQL. El Editor SQL muestra todas las instrucciones SQL que posiblemente haya generado automáticamente, cargado desde scripts SQL existentes o escrito manualmente. El editor SQL incluye características como la [finalización](#page-263-1) automática<sup>(264</sup>), las regiones y los comentarios en bloque o en línea.

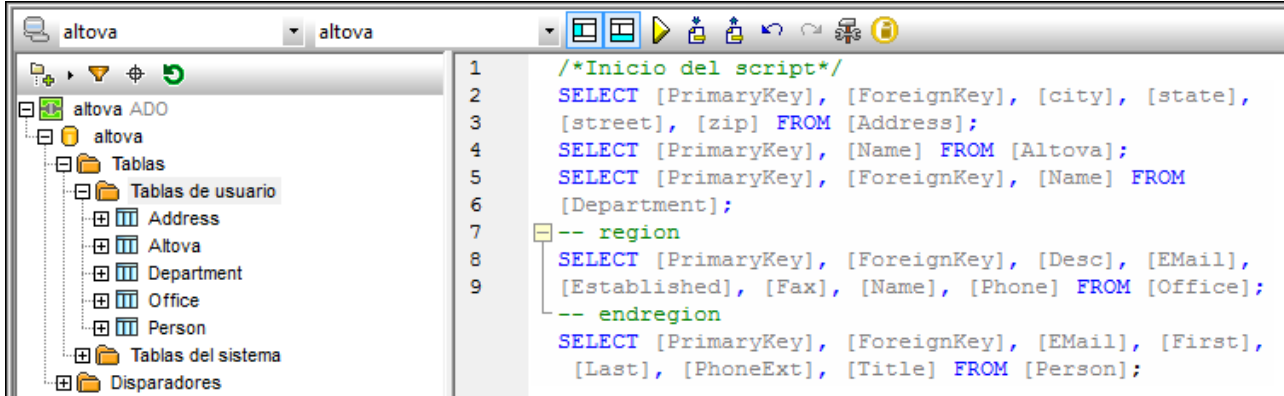

### Botones de la barra de herramientas del Editor SQL

Estos son los botones de la barra de herramientas del Editor SQL:

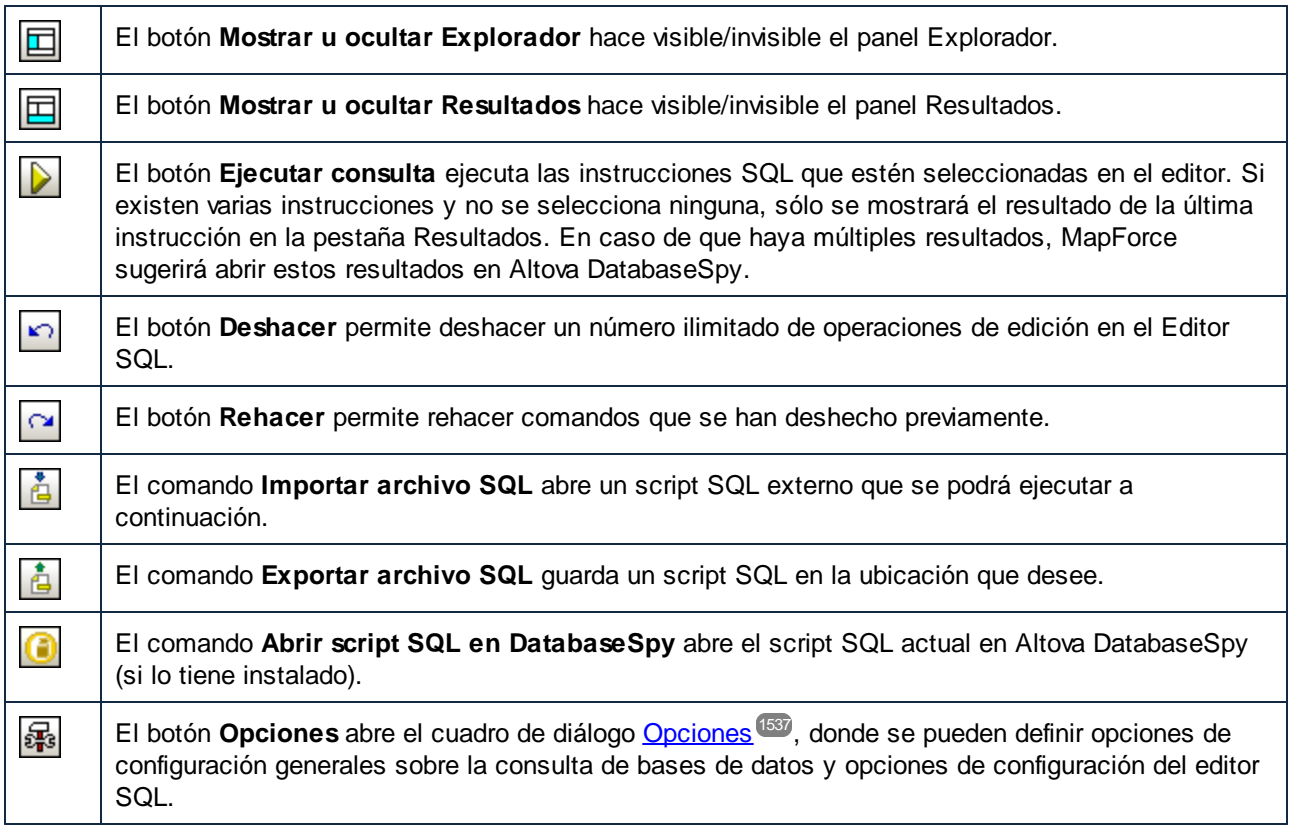

## <span id="page-310-0"></span>Crear instrucciones SQL

Puede consultar su base de datos usando los siguientes métodos:

- · Puede importar un script SQL o copiar instrucciones SQL y pegarlas en el Editor SQL (a través del comando **Importar archivo SQL** en la barra de herramientas).
- ·Puede escribir instrucciones SQL en el Editor SQL manualmente.
- También puede hacer clic con el botón derecho en un objeto del [Explorador](#page-307-0) de la BD<sup>308</sup> y generar una consulta (normalmente, SELECT).

Para generar instrucciones SELECT SQL desde el Explorador de la BD, tiene las siguientes opciones:

- · Hacer clic y mantener un objeto de la BD (p.ej., una tabla) o una carpeta en el Explorador de la BD y arrastrar ese objeto o esa carpeta en el Editor SQL.
- · Hacer clic con el botón derecho en un objeto en el Explorador de la BD y seleccionar **Mostrar en Editor SQL | SELECT**.

## Ejecutar instrucciones SQL

Las instrucciones SQL en el Editor SQL se pueden ejecutar con efecto inmediato. Para ejecutar una instrucción SQL, haga clic en el botón  $\Box$ . El resultado de la consulta SQL y el número de filas afectadas aparecen en la pestaña Mensajes del panel Consulta de la BD.

Cuando hay varias instrucciones SQL en el Editor SQL, en la pestaña Resultados solamente se mostrarán los resultados de la instrucción seleccionada o el resultado de la última instrucción (si no se ha seleccionado ninguna instrucción). En caso de que haya múltiples resultados, MapForce sugerirá abrir estos resultados en Altova DatabaseSpy.

## Importar/Exportar scripts SQL

Puede importar y exportar scripts SQL. Para importar un archivo SQL externo, haga clic en el botón **de** la barra de herramientas y seleccione el archivo SQL que desea abrir. Para exportar los contenidos del Editor

SQL en un archivo SQL, haga clic en el botón de la barra de herramientas e introduzca el nombre del script SQL.

## Convertir el bloque (o la línea) SQL en comentarios/quitar comentarios

En el editor SQL de MapForce puede convertir instrucciones, parte de instrucciones o grupos de instrucciones en comentarios. Estas instrucciones se omiten cuando se ejecuta el script SQL. Puede insertar un comentario de bloque o de línea. El comentario de línea indica que la línea actual o la parte restante de la misma se ha convertido en un comentario. El comentario de bloque puede extenderse a varias lineas. El comentario de bloque también se puede usar para convertir palabras individuales en comentarios.

Para insertar un comentario de bloque o de línea, siga los siguientes pasos:

- 1. Seleccione una instrucción o parte de la instrucción.
- 2. Haga clic con el botón derecho en la instrucción seleccionada y elija la opción **Convertir el bloque (o la línea) en comentario/quitar comentario** en el menú contextual.

En la imagen siguiente puede ver un comentario de bloque (*texto verde*).

```
\overline{2}/*
3
       SELECT [PrimaryKey], [ForeignKey], [city], [state],
       [street], [zip] FROM [Address];
\overline{4}SELECT [PrimaryKey], [Name] FROM [Altova];
5
       SELECT [PrimaryKey], [ForeignKey], [Name] FROM
       [Department]; */\epsilonSELECT [PrimaryKey], [ForeignKey], [Desc], [EMail],
7
       [Established], [Fax], [Name], [Phone] FROM [Office];
8
       SELECT [PrimaryKey], [ForeignKey], [EMail], [First],
       [Last], [PhoneExt], [Title] FROM [Person];
\overline{9}
```
Para eliminar un comentario de bloque o de línea, siga los siguientes pasos:

- 1. Seleccione la parte de la instrucción que es un comentario.
- 2. Haga clic con el botón derecho en la parte seleccionada y elija la opción **Convertir el bloque (o la línea) en comentario/quitar comentario** en el menú contextual.

También puede eliminar manualmente los caracteres del comentario.

## Agregar marcadores

Los marcadores se usan para marcar un elemento de interés en scripts. Para agregar un marcador, haga clic con el botón derecho en la línea en la que desea insertar el marcador y seleccione **Insertar o quitar marcador** en el menú contextual. El icono del marcador aparece en el margen de la línea que incluye el marcador.

Para quitar un marcador, haga clic con el botón derecho en la línea que incluye el marcador que desea eliminar y seleccione **Insertar o quitar marcador** en el menú contextual. Para quitar todos los marcadores, haga clic con el botón derecho en cualquier parte del Editor SQL y seleccione **Quitar todos los marcadores** en el menú contextual.

Para pasar al marcador siguiente/anterior, haga clic con el botón derecho en la línea correspondiente y seleccione **Ir al marcador siguiente/anterior**.

## Insertar regiones SQL

Las regiones son apartados del texto que se marcan y se declaran como unidad para estructurar sus scripts SQL. Las regiones pueden contraerse y expandirse para mostrar u ocultar partes de los scripts SQL. También es posible anidar regiones dentro de otras regiones. Al insertar una región, se abren un icono mostrar/ocultar y un comentario --region en la parte superior del texto seleccionado. Puede cambiar el nombre de una región añadiendo texto descriptivo al comentario --region. La palabra *region* no se debe eliminar en ningún caso.

Para agregar una región, siga los siguientes pasos:

- 1. Seleccione la instrucción que desea transformar en una región.
- 2. Haga clic con el botón derecho en las instrucciones seleccionadas y seleccione **Insertar región** en el menú contextual. A continuación se puede ver un ejemplo de una región.

```
\mathbf{1}\overline{a}SELECT [PrimaryKey], [ForeignKey], [city], [state],
       [street], [zip] FROM [Address];
3
     \Box-- region
\overline{4}SELECT [PrimaryKey], [Name] FROM [Altova];
5
       SELECT [PrimaryKey], [ForeignKey], [Name] FROM
       [Department];
6
      - -- endregion
\overline{7}SELECT [PrimaryKey], [ForeignKey], [Desc], [EMail],
       [Established], [Fax], [Name], [Phone] FROM [Office];
R
       SELECT [PrimaryKey], [ForeignKey], [EMail], [First],
       [Last], [PhoneExt], [Title] FROM [Person];
9
```
Para quitar una región, elimine los comentarios  $-\text{region}$  y  $-\text{endregion}$ .

# <span id="page-312-0"></span>4.2.4.3 Pestaña Resultados

La vista de resultados del panel Consulta de la BD muestra el conjunto de registros que se recuperó como resultado de la consulta de la base de datos (*ver imagen siguiente*).

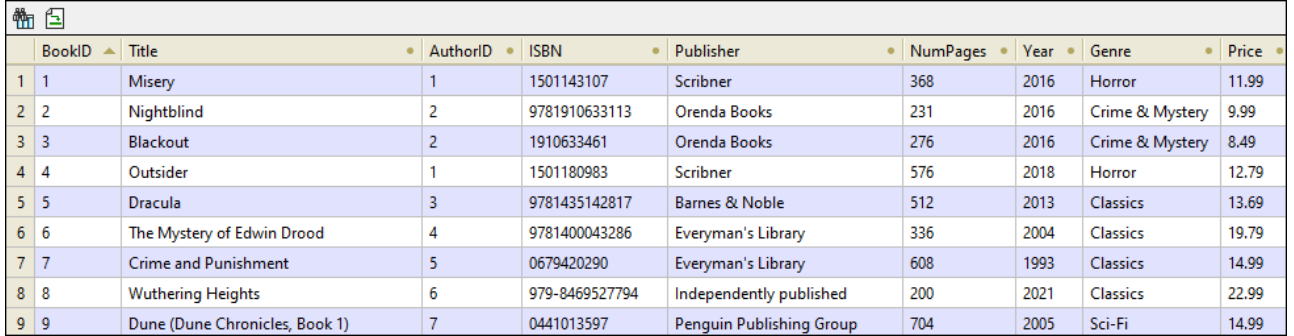

#### *Botones de la barra de herramientas para navegar*

En la parte superior de la pestaña Resultados, hay dos botones de la barra de herramienta que sirven para navegar por los resultados de la consulta. El botón **(film** (**Buscar**) de la barra de herramientas le permite

ejecutar una búsqueda en los resultados recuperados. Al hacer clic en este botón, se abre el cuadro de diálogo **Buscar** (*ver imagen siguiente*). Este cuadro de diálogo le permite configurar varios parámetros de búsqueda (p.ej., buscar palabras completas). Use los botones **Buscar siguiente** y **Buscar anterior** para cambiar entre las instancias del término de búsqueda.

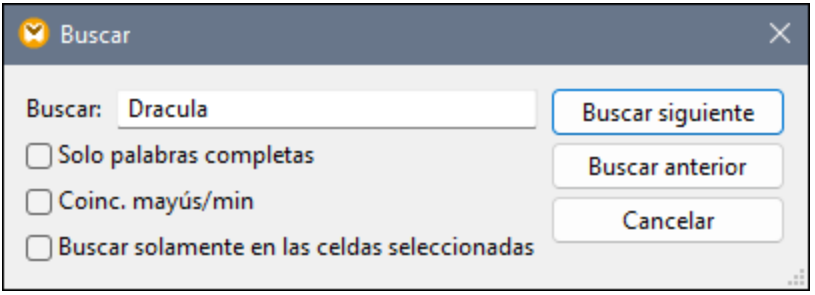

El comando de la barra de herramientas (**Ir a la instrucción** salta al Editor SQL y resalta la instrucción SQL que produjo el resultado actual. Esta función puede ser muy práctica si el Editor SQL contiene un gran número de instrucciones.

#### *Seleccionar datos*

Para seleccionar datos en los resultados de la consulta, puede usar los métodos siguientes:

- ·Puede hacer clic en el encabezado de columna para seleccionar una columna entera.
- · Puede hacer clic en un número de fila para seleccionar una fila entera.
- · Puede hacer clic y mantener la tecla **Mayús** para seleccionar un rango de celdas.<br>► Puede hacer clic con el betén derecho en una celda en cuestión y seleccionar vari
- Puede hacer clic con el botón derecho en una celda en cuestión y seleccionar varias opciones del menú contextual: **Selección | [Rango| Columna | Todo]**.
- ·También puede seleccionar todas las celdas haciendo clic dentro de la tabla y después en **Ctrl + A**.

#### *Copiar datos*

Para copiar las celdas seleccionadas, haga clic en **Ctrl + C**. También puede hacer clic con el botón derecho en las celdas seleccionadas y pulsar **Copiar celdas seleccionadas** o **Copiar celas seleccionadas con encabezado** del menú contextual.

### *Ordenar datos*

Para ordenar datos, puede elegir entre las siguientes opciones:

- · Hacer clic con el botón derecho en cualquier parte de la columna en cuestión y pulsar **Ordenación | [Ascendente | Descendente]** en el menú contextual.
- · Hacer clic en el icono de punto (*ver imagen siguiente*) en el encabezado de la columna hasta que haya seleccionado la opción relevante: la flecha hacia arriba ordena los datos en orden ascendente, la flecha hacia abajo ordena los datos en orden descendente.

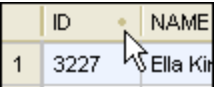

Para restaurar el orden predeterminado, haga clic con el botón derecho en cualquier parte de la tabla y seleccione **Orden | Restaurar valor predeterminado** en el menú contextual.

# <span id="page-314-0"></span>4.2.4.4 Pestaña Mensajes

La pestaña Mensajes del panel de consulta de BD muestra información sobre la última instrucción (o instrucciones) SQL que se ejecutó y puede mostrar errores y advertencias.

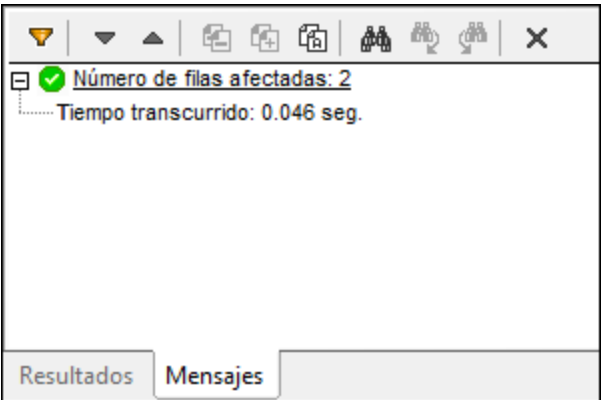

### *Botones de la barra de herramientas*

Puede usar diferentes filtros para personalizar la vista de la pestaña Mensajes. Los botones en la parte superior de la pestaña Mensajes (*imagen anterior*) sirven para navegar por los mensajes, copiar texto en el portapapeles y ocultar ciertos partes del mensaje. También podrá ver estas opciones en el menú contextual haciendo clic con el botón derecho dentro de la pestaña Mensajes.

V El botón **Filtro** abre un menú que permite seleccionar los tipos de mensajes que quiere ver en la pestaña Mensajes. Estas son las posibles opciones: *Seleccionar todo*, *Deseleccionar todo*, *Resumen*, *Operación correcta*, *Advertencia*, *Error*, *Inserción automática* y *Progreso*.

La opción *Inserción automática* se refiere a aquellos mensajes provocados al insertar instrucciones SQL o construcciones SQL automáticamente en el editor SQL. La opción *Progreso* informa sobre el resultado de la conexión con la base de datos y el resultado de analizar datos SQL y cargar la estructura de datos.

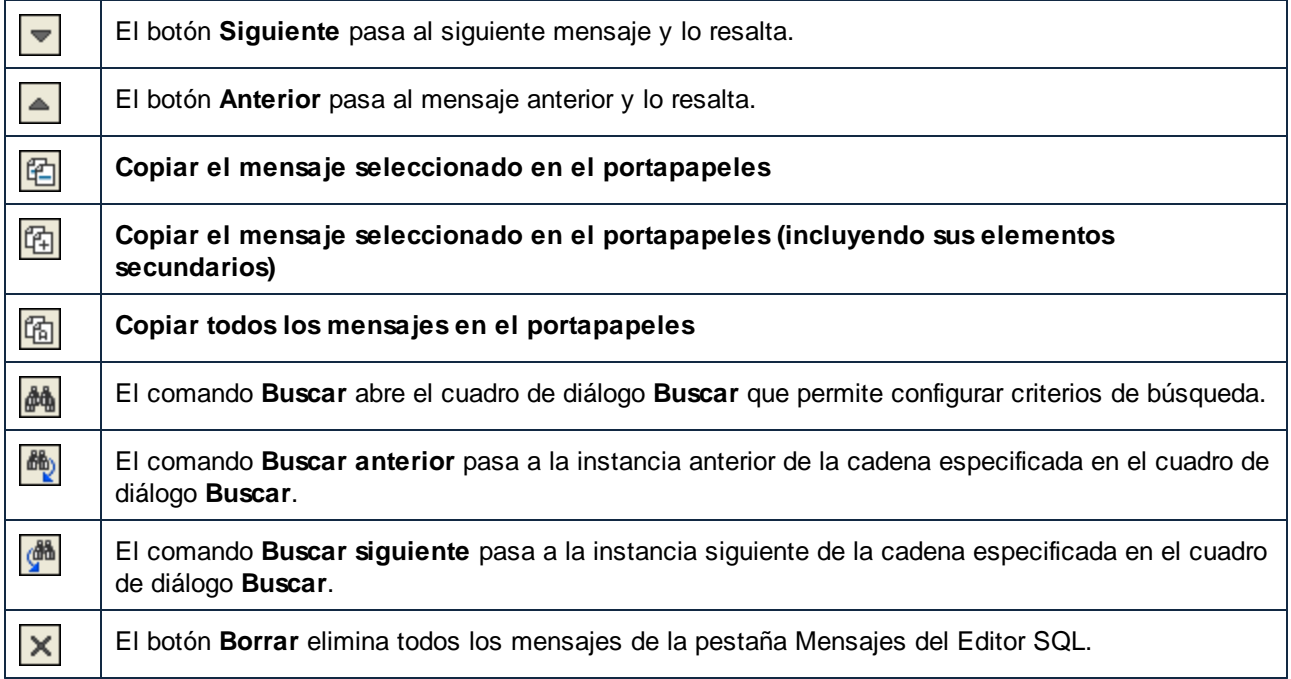

# **4.2.5 Asignaciones entre datos XML y campos de BD**

En MapForce puede crear asignaciones de datos con campos (columnas) de BD que almacenen contenido XML. Esto significa que los datos XML almacenados en el campo (columna) de BD se pueden extraer y escribir en cualquier otro tipo de estructura compatible con MapForce. Estas son las asignaciones de datos que se pueden crear en MapForce:

- 1. Asignaciones de datos con campos de un tipo XML especializado (p. ej. Xml en SQL Server y XMLType en Oracle). La lectura y escritura de datos XML en campos XML especializados es pertinente en bases de datos con compatibilidad nativa para XML (como IBM DB2, Oracle y SQL Server).
- 2. Asignaciones de datos con campos de texto que almacenen contenido XML (p. ej. Text, Varchar). Esto es pertinente en bases de datos con campos de texto de longitud suficiente como para almacenar un documento XML.

En ambos casos es necesario que exista un esquema XML válido para cada columna de BD a la que se desea asignar datos. Cuando una columna de BD almacena XML, MapForce ofrece la opción de asignar un esquema XML desde la BD directamente (si la BD lo admite) o seleccionar un esquema de un archivo externo. Puede asignar un esquema XML por cada columna de BD. Si el esquema tiene varios elementos raíz, podrá seleccionar un solo elemento raíz del esquema.

Cuando XML se almacena como campo de cadena en una BD, la codificación de caracteres del documento XML es la del campo de cadena subyacente. Si el campo de BD no almacena texto en Unicode, algunos caracteres no se podrán representar.

Algunas bases de datos admiten la codificación XML para campos XML (que no es necesariamente la misma que la del conjunto de caracteres de la BD). Si la base de datos lo admite, MapForce entiende que la declaración de codificación del documento XML es la que se declaró en el campo XML. Para más información sobre la compatibilidad de codificación XML consulte la documentación de cada base de datos.

# 4.2.5.1 Asignar un esquema XML a un campo de BD

En este tema explicamos cómo asignar un esquema a un campo que está definido de forma nativa como tipo XML en la base de datos. Para explicarlo usamos SQL Server 2017 y la base de datos Adventure Works 2014. Esta última se puede descargar de la página de muestras de Adventure Works en GitHub [\(https://github.com/Microsoft/sql-server-samples/releases/tag/adventureworks\)](https://github.com/Microsoft/sql-server-samples/releases/tag/adventureworks). Recuerde que la asignación de datos a campos XML funciona igual que la asignación a otros tipos de base de datos que admiten campos XML.

### **Para agregar la base de datos Adventure Works 2014 como componente de asignación:**

- 1. En el menú Insertar haga clic en el comando Base de datos. Siga los pasos del Asistente para conectarse a la base de datos con ADO o con ODBC. Para más información consulte los temas [Conectarse](#page-190-0) a Microsoft SQL Server (ADO)<sup>(179</sup> y Conectarse a Microsoft SQL Server (ODBC)<sup>(191</sup>. Nota: si usa el controlador **SQL Server Native Client**, quizás necesite establecer un carácter de espaciado como valor de la propiedad **Seguridad integrada** (*véase Configurar las [propiedades](#page-181-0) de vínculo de datos de SQL [Server](#page-181-0)* ). 182
- 2. En el cuadro de diálogo "Insertar objeto de base de datos" expanda el esquema **Production** y después marque la casilla de la tabla **ProductModel**.

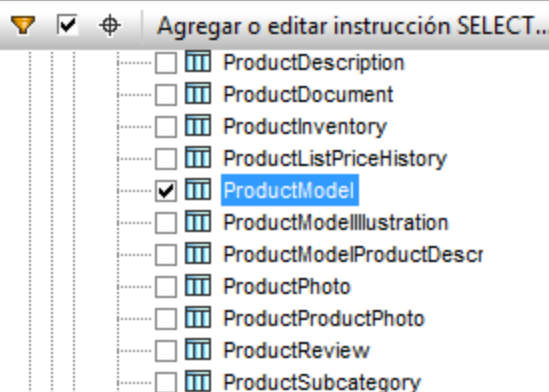

3. Para terminar haga clic en **Aceptar**.

La tabla de base de datos se añade al área de asignación. Observe que esta tabla tiene dos campos de tipo XML, **CatalogDescription** e **Instructions**:

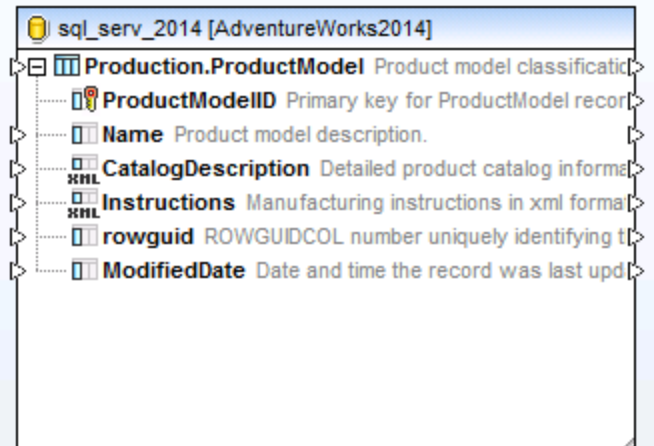

Para que la estructura de los campos XML aparezcan en la asignación es necesario el esquema XML del contenido del campo. Haga clic con el botón derecho en el campo *Instructions* y seleccione **Asignar esquema XML al campo** en el menú contextual.

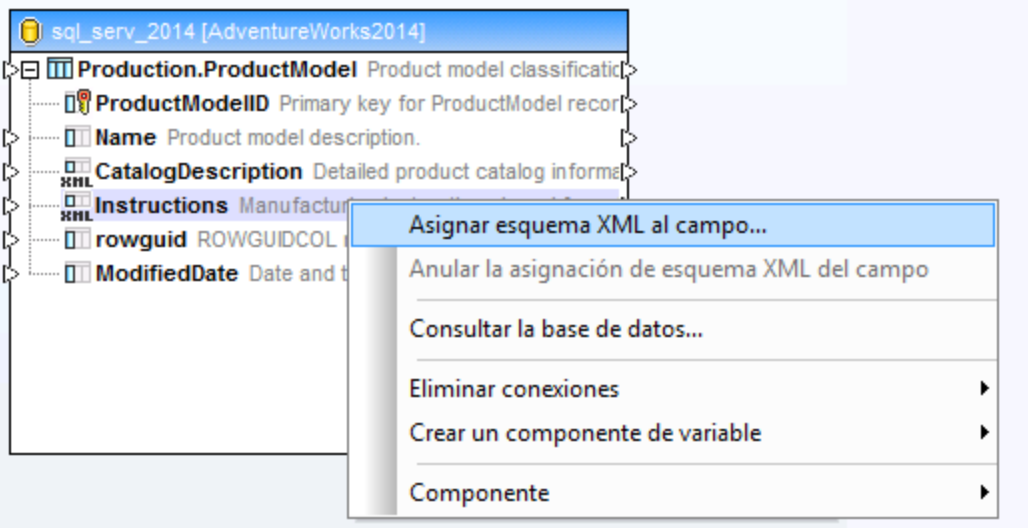

En este ejemplo concreto asignaremos un esquema al campo **Instructions** desde la BD directamente. Para ello seleccionamos el elemento **Production.ManuInstructionsSchemaCollection** en el cuadro combinado de la opción *Base de datos:* y hacemos clic en **Aceptar**.

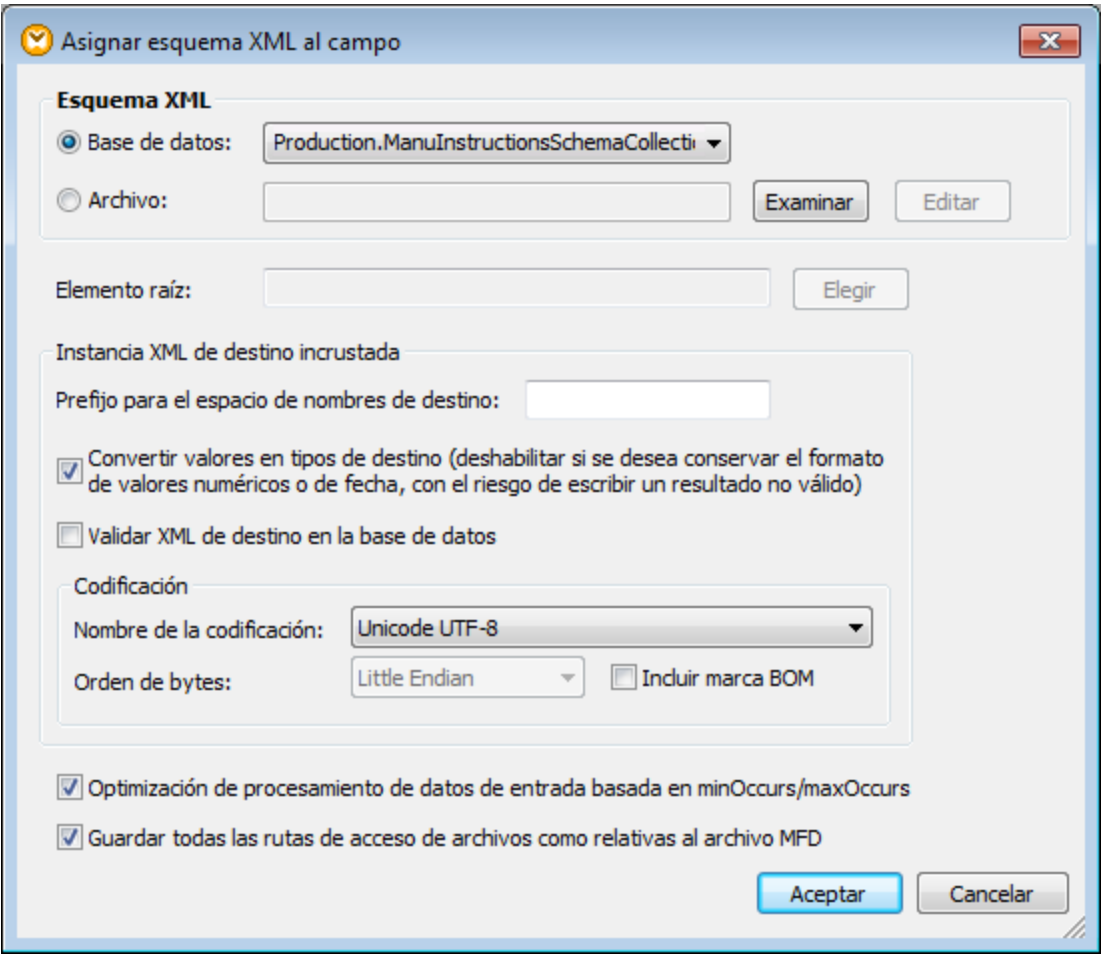

La estructura del campo XML ya aparece en el componente y se pueden crear conexiones (y asignaciones de datos) entre este campo y otros elementos.

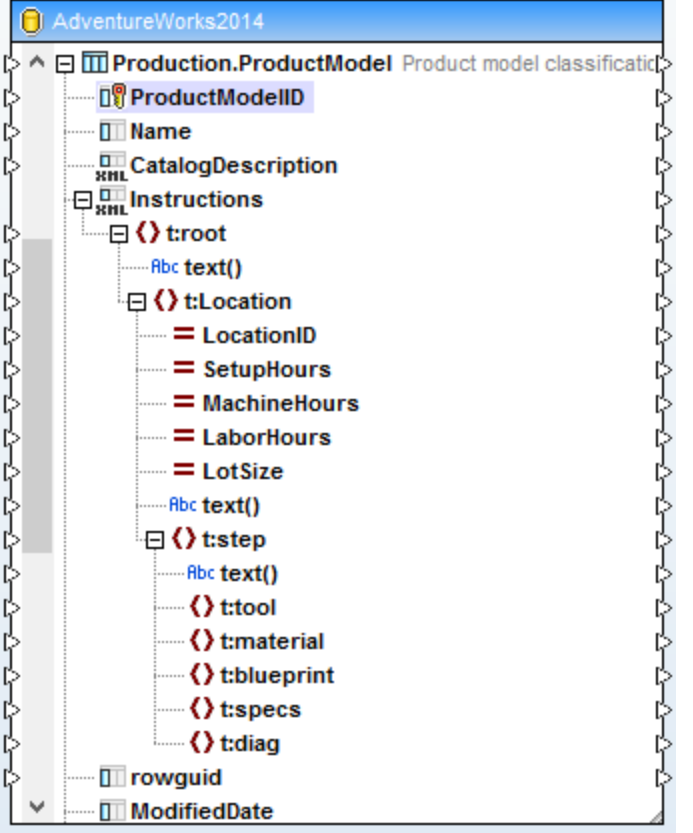

# 4.2.5.2 Ejemplo: escribir datos XML a un campo SQLite

Este ejemplo explica paso a paso cómo crear una asignación de MapForce que lee datos de varios archivos XML y los escribe en una base de datos SQLite. El objetivo de la asignación es crear un registro de BD nuevo en la base de datos SQLite por cada archivo XML de origen. Cada registro almacenará el documento XML como campo TEXT.

Todos los archivos utilizados en este ejemplo están en la ruta de acceso <Documentos>\Altova\MapForce2024\MapForceExamples\Tutorial\:

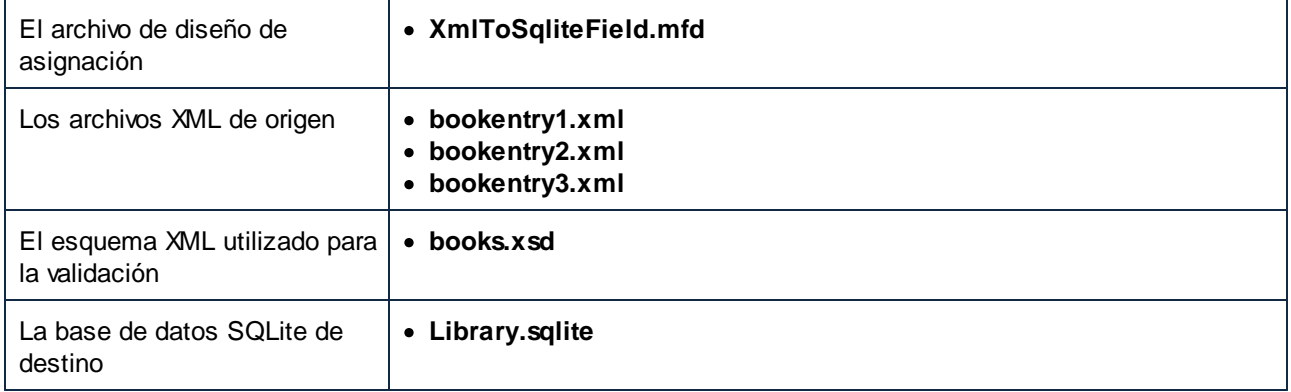

Para conseguir el objetivo de la asignación tendremos que seguir estas instrucciones:

- 1. Agregar el componente XML y configurarlo para que lea datos de varios archivos.
- 2. Agregar el componente de BD SQLite y asignar un esquema XML al campo TEXT de destino.
- 3. Crear las conexiones de asignación y configurar la acción INSERT de la base de datos.

## Paso nº1: agregar el componente XML

- 1. En el menú **Insertar** haga clic en el comando **Archivo o esquema XML...** y navegue hasta el esquema books.xsd ubicado en el directorio <Documentos>\Altova\MapForce2024\MapForceExamples\Tutorial\. Cuando MapForce solicite un archivo XML de muestra, haga clic en **Omitir**. Cuando MapForce solicite un elemento raíz, seleccione **Books**.
- 2. Haga doble clic en el título del componente e introduzca **bookentry\*.xml** en el cuadro de texto *Archivo XML de entrada*. Esto indica que MapForce debe leer todos los archivos XML del directorio de origen cuyo nombre empiece por "bookentry-". Para más información consulte la sección [Procesar](#page-1191-0) varios archivos de entrada o salida [simultáneamente](#page-1191-0) (1192).

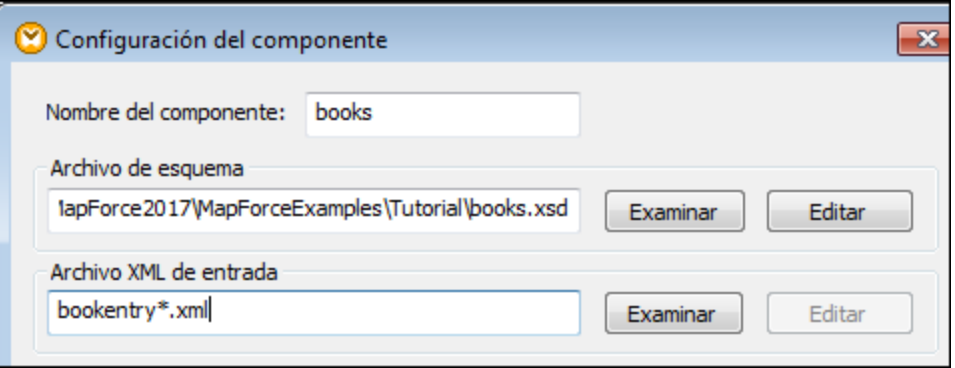

## Paso nº2: agregar el componente SQLite

En el menú **Insertar** haga clic en **Base de datos** y siga los pasos del Asistente para conectarse al archivo de base de datos **Library.sqlite** del directorio

<Documentos>\Altova\MapForce2024\MapForceExamples\Tutorial\ directory (*véase [Conectarse](#page-199-0) a una base de datos [SQLite](#page-199-0)* ). Llegada la hora de seleccionar objetos de la BD, seleccione la tabla BOOKS. 200

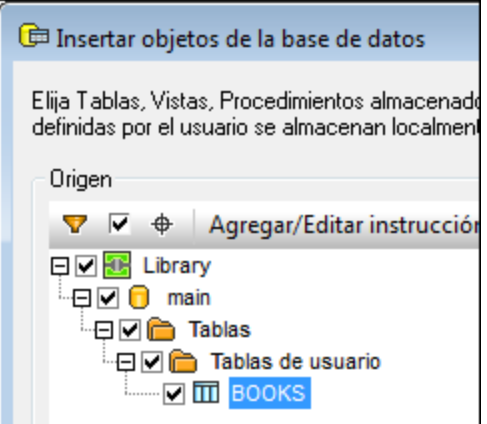

El campo de BD donde se escribirá el contenido XML se llama metadata. Para asignar un esquema XML a este campo haga clic con el botón derecho y seleccione **Asignar esquema XML al campo** en el menú contextual.

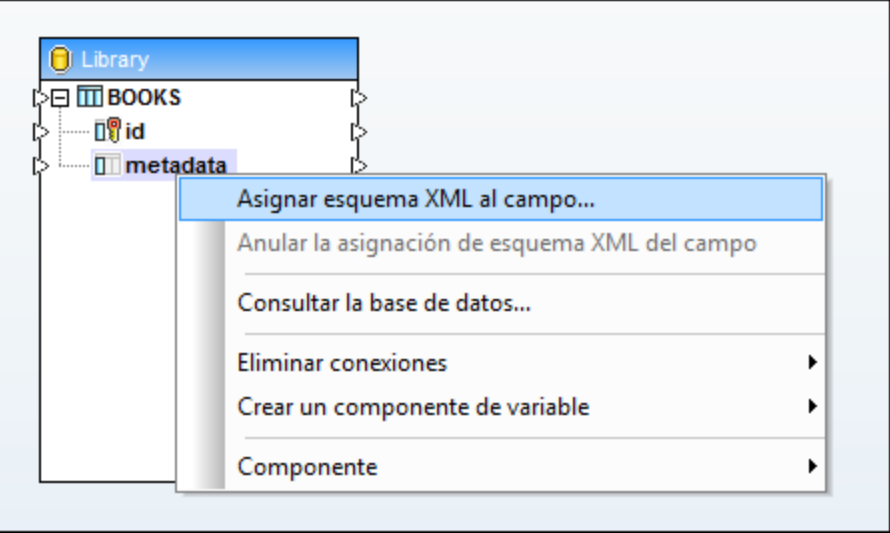

En este tutorial el esquema asignado al campo metadata es el mismo que se usa para validar los archivos XML de origen. Haga clic en **Examinar** y seleccione el esquema books.xsd del directorio <Documentos>\Altova\MapForce2024\MapForceExamples\Tutorial\:

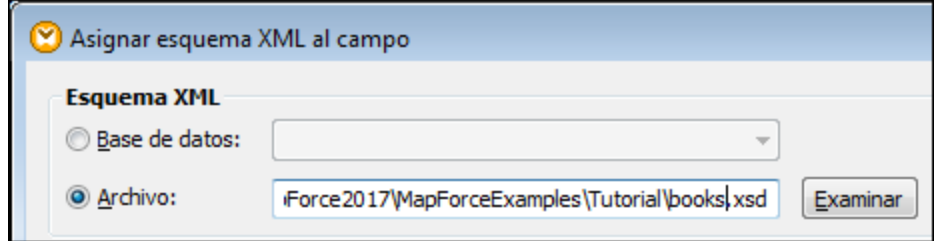

El esquema **books.xsd** tiene dos elementos con declaración global: book y books. En este ejemplo estableceremos book como elemento raíz de los datos XML escritos en el campo de la BD. Haga clic en **Elegir** y seleccione book como elemento raíz:

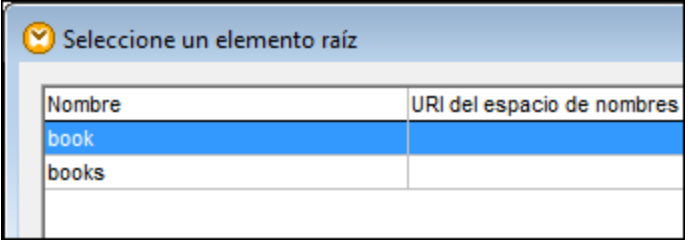

Paso nº3: crear las conexiones de asignación y configurar la acción INSERT Cree estas conexiones de asignación:

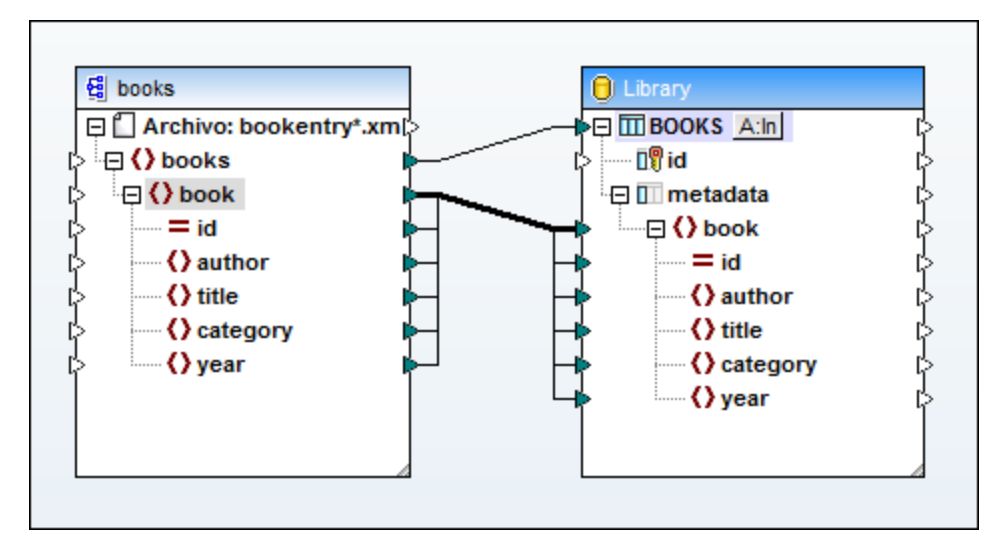

Como se aprecia en la imagen anterior, la conexión entre book y book es una conexión de copia total porque tanto el origen como el destino usan el mismo esquema y los elementos secundarios tienen nombres idénticos. Para más información consulte el apartado [Conexiones](#page-63-0) de copia total<sup>64</sup>.

La conexión de nivel superior (entre books y BOOKS) recorre cada elemento books del origen y escribe un registro nuevo en la tabla BOOKS. Haga clic en el botón A: In del componente de BD y defina estas opciones de configuración para la actualización de la base de datos:

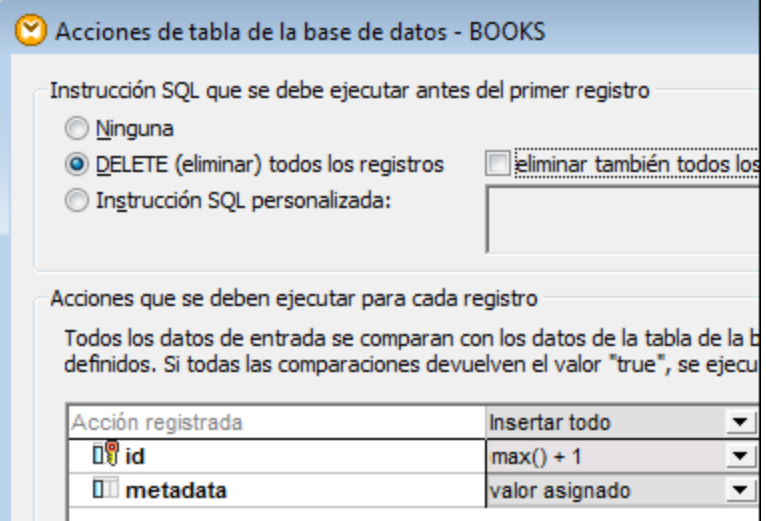

La opción **DELETE (eliminar) todos los registros** indica que MapForce debe eliminar el contenido de la tabla BOOKS antes de insertar otros registros.

Las acciones **Insertar todo** especifican que tendrá lugar una consulta INSERT de base de datos. El campo id se genera a partir de la BD propiamente dicha, mientras que el campo metadata se rellenará con el valor que viene dado por la asignación.

Recuerde que antes de ejecutar la asignación deberá guardarla.

Para ejecutar la asignación y ver el resultado generado haga clic en el panel *Resultados*. No olvide que esta acción no actualiza inmediatamente la base de datos. Cuando esté listo para ejecutar el script de base de datos generado, seleccione el comando de menú **Resultados | Ejecutar script SQL** (o haga clic en el botón

de la barra de herramientas).

# 4.2.5.3 Ejemplo: extraer datos de columnas tipo XML de IBM DB2

Este ejemplo explica cómo extraer datos de columnas de bases de datos IBM DB2 de tipo XML y escribirlos en un archivo CSV de destino. También explica cómo usar instrucciones XQuery incrustadas en código SQL para recuperar datos XML de forma condicional. Para seguir este ejemplo se necesita tener acceso a una base de datos IBM DB2 con permiso para crear y rellenar tablas.

Primero debemos preparar la base de datos par que contenga datos XML. Esto se puede hacer desde la herramienta de administración propia de la base de datos o en MapForce directamente. para hacerlo en MapForce debe seguir estas instrucciones:

- 1. Cree una asignación nueva y haga clic en el panel *Consulta de la BD*.
- 2. Haga clic en el botón **Conexión rápida** y siga los pasos del asistente para crear una conexión de base de datos nueva (*véase Ejemplos de conexión a bases de datos*).
- 3. Pegue este texto en el editor SQL. Esta consulta SQL crea una tabla de base de datos llamada ARTICLES y la rellena con datos.

```
-- Create the table
CREATE TABLE
   ARTICLES (
       id INTEGER NOT NULL,
       article XML ) ;
-- Populate the table
INSERT INTO ARTICLES VALUES
   (1, '<Article>
      <Number>1</Number>
      <Name>T-Shirt</Name>
      <SinglePrice>25</SinglePrice>
  </Article>'),
(2, '<Article>
      <Number>2</Number>
      <Name>Socks</Name>
      <SinglePrice>230</SinglePrice>
   </Article>'),
(3, '<Article>
      <Number>3</Number>
      <Name>Pants</Name>
      <SinglePrice>34</SinglePrice>
   </Article>'),
 (4, '<Article>
      <Number>4</Number>
      <Name>Jacket</Name>
      <SinglePrice>5750</SinglePrice>
   </Article>');
```
4. Haga clic en el botón **Ejecutar | el resultado de la ejecución de la consulta aparece en la ventana** *Resultados*. Si la consulta se ejecuta correctamente, la tabla recién creada contará con cuatro filas.

Ahora debemos crear una asignación de datos que recupere datos XML de forma condicional de la tabla ARTICLES que acabamos de crear. El objetivo es recuperar productos que tengan un importe superior a 100 en la columna ARTICLES.

## Paso nº1: agregar la base de datos

- 1. Vuelva al panel *Asignación*.
- 2. En el menú **Insertar** seleccione el comando **Base de datos** y siga los pasos del asistente para conectarse a la base de datos.
- 3. Cuando llegue el momento de seleccionar objetos de la base de datos, seleccione la tabla ARTICLES que se creó en el paso anterior.

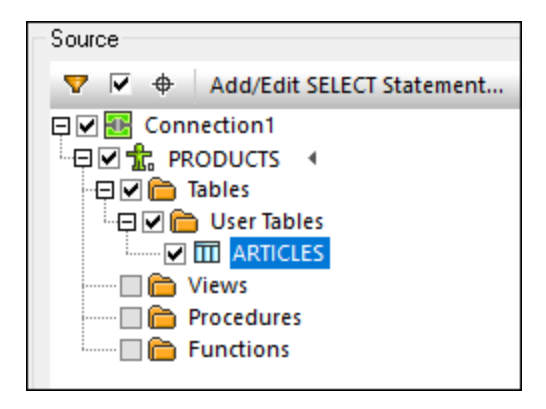

## Paso nº2: asignar el esquema al campo de tipo XML

1. Haga clic con el botón derecho en el elemento ARTICLE del componente y seleccione **Asignar esquema XML al campo** en el menú contextual.

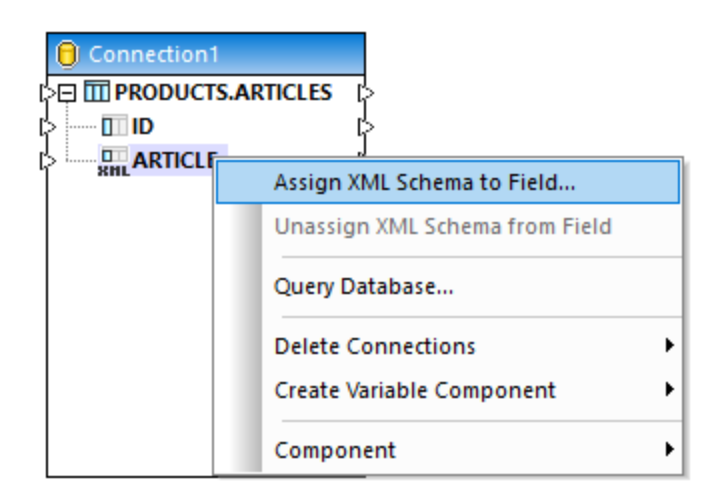

2. Seleccione *Archivo* y navegue hasta este esquema: **<Documentos>\Altova\MapForce2024\MapForceExamples\Tutorial\DB2xsd.xsd**.

## Paso nº3: agregar el componente WHERE/ORDER de SQL

- 1. En el menú **Insertar** seleccione el comando **WHERE/ORDER de SQL**.
- 2. Conecte la columna de tipo XML ARTICLE a la entrada del componente WHERE/ORDER de SQL.

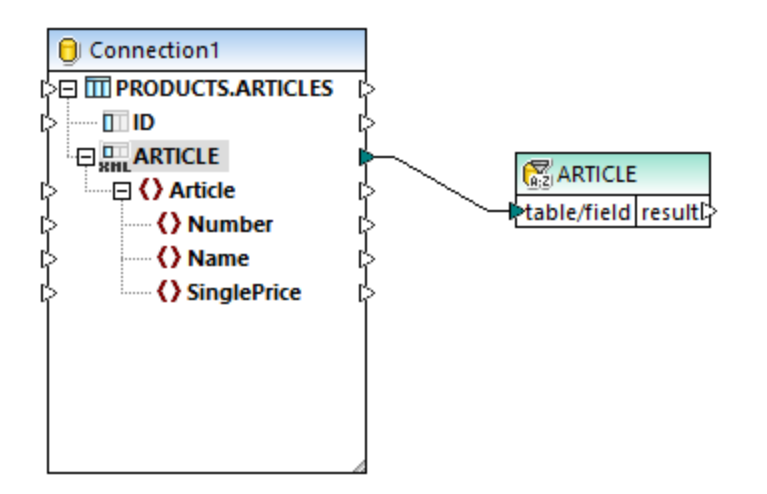

3. En el cuadro de diálogo "Propiedades del componente WHERE/ORDER de SQL" introduzca este texto:

XMLEXISTS('\$a/Article[SinglePrice>100]' PASSING ARTICLE **as** "a")

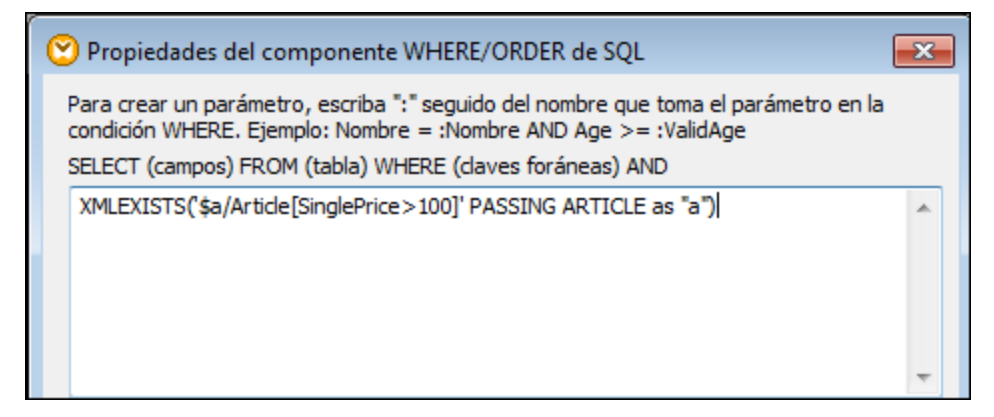

Este texto representa la parte WHERE de la consulta SQL. Cuando se ejecute la asignación, la parte WHERE se combinará con la parte SELECT que aparece en el cuadro de diálogo. Esta instrucción usa la función XMLEXISTS y sintaxis propia de las bases de datos IBM DB2.

## Paso nº4: agregar el archivo CSV de destino

- 1. En el menú **Insertar** seleccione el comando **Archivo de texto**.
- 2. Después seleccione la opción *Utilizar procesamiento básico para archivos CSV....* y haga clic en **Continuar**.
- 3. Haga clic tres veces en **Anexar campo** para agregar tres campos que almacenarán el número de producto, el nombre y el precio respectivamente. Deje las demás opciones de configuración como están.
- 4. Dibuje las conexiones que aparecen en la imagen siguiente.

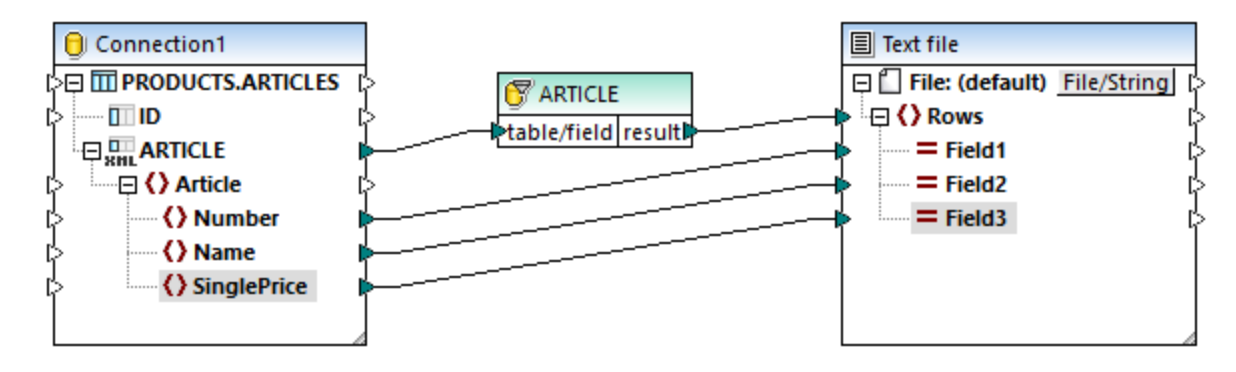

Ahora puede generar una vista previa de los resultados de la asignación de datos (abriendo el panel *Resultados*). Como esperábamos, en el resultado sólo aparecen los productos con un precio superior a 100.

# <span id="page-326-0"></span>**4.2.6 Procedimientos almacenados**

Los procedimientos almacenados son programas que están hospedados y se ejecutan en un servidor de BD. Es lo que se conoce como aplicaciones cliente. A menudo se escriben en algún dialecto extendido de SQL.

Algunas bases de datos también admiten implementaciones en Java, .NET CLR y otros lenguajes de programación.

Entre los usos más frecuentes de los procedimientos almacenados se encuentran las consultas de la BD y la devolución de datos al cliente de llamada o la modificación de bases de datos tras la validación de los parámetros de entrada. Los procedimientos almacenados también pueden realizar otras acciones fuera de la base de datos, como enviar correos electrónicos.

Un procedimiento almacenado puede tener cero o más parámetros de entrada y salida y puede devolver cero o más conjuntos de datos valor de retorno predeterminado. En consecuencia, en MapForce puede llamar a un procedimiento almacenado de varias formas:

- $\bullet$  Para obtener datos, como si fuera un componente de origen de la asignación. Esto se aplica a procedimientos que no toman parámetros de entrada. Cuando se ejecuta la asignación se llama al procedimiento y este devuelve un conjunto de datos o parámetros de salida. Puede asignar el conjunto de datos o los parámetros de salida, o ambos, a cualquier otro tipo de datos compatible con MapForce. Para ver un ejemplo consulte *[Procedimientos](#page-332-0) almacenados como fuente de datos* <sup>333</sup>.
- · Como si fuera una llamada a una función, con parámetros. En este caso se suministran todos los parámetros de entrada necesarios desde la aplicación y también se puede asignar el conjunto de datos devuelto, o los parámetros de salida, o ambos, a otros destinos compatibles con MapForce. Para ver un ejemplo consulte *[Procedimientos](#page-336-0) almacenados con parámetros de entrada y salida* <sup>337</sup>.
- · Como si fuera un componente de destino de la asignación. Un caso de uso típico sería llamar a un procedimiento almacenado con parámetros para modificar la base de datos (por ejemplo, insertar un registro). Este enfoque es adecuado si no necesita resultados del procedimiento almacenado. Además, con este enfoque puede ejecutar el procedimiento almacenado dentro de una transacción de BD que se puede revertir en caso de error. Para ver un ejemplo consulte [Procedimientos](#page-340-0) almacenados en [componentes](#page-340-0) de destino<sup>[341</sup>].

También puede haber casos en los que necesite llamar a procedimientos almacenados o ejecutar acciones en tablas de bases de datos en un orden concreto (primero insertar, luego actualizar, etc.). Por ejemplo, puede que necesite pasar el parámetro de salida de un procedimiento almacenado a otro procedimiento almacenado. O puede que necesite combinar los datos devueltos por un procedimiento almacenado con datos de una tabla. Ese tipo de acciones se pueden ejecutar con ayuda de las relaciones locales definidas en MapForce, incluso si la base de datos subyacente no aplica relaciones de claves principales/foráneas entre tablas. Para más información, consulte el apartado *[Procedimientos](#page-344-0) almacenados y relaciones locales* <sup>845</sup>.

**Nota:** En este apartado usaremos Microsoft SQL Server 2016 y la base de datos "AdventureWorks 2016" para explicar cómo se implementan los procedimientos almacenados en MapForce. La base de datos "AdventureWorks" se puede descargar del sitio web de CodePlex ([https://github.com/Microsoft/sql-server](https://github.com/Microsoft/sql-server-samples/releases/tag/adventureworks)[samples/releases/tag/adventureworks\)](https://github.com/Microsoft/sql-server-samples/releases/tag/adventureworks).

### Notas sobre compatibilidad

- · Los procedimientos almacenados sólo se pueden usar en el motor de ejecución integrado BUILT-IN. Los procedimientos almacenados no son compatibles con la generación de código en C++, C# o Java.
- · Tipos de parámetros de entrada/salida: por lo general no son compatibles los tipos definidos por el usuario, tipos cursor, tipos variant y muchos otros tipos de datos de BD menos comunes (como tipos matriz, geometry, CLR, etc.).
- · No es compatible la sobrecarga de procedimientos y funciones (varias definiciones de rutinas con el mismo nombre y parámetros diferentes).
- · Algunas bases de datos admiten el uso de valores predeterminados en los parámetros de entrada, pero MapForce no lo admite por ahora. No puede omitir parámetros de entrada en la asignación para usar valores predeterminados.
- · Los procedimientos almacenados que devuelven varios conjuntos de registros son compatibles o no dependiendo de la combinación de controlador y API de base de datos (ODBC/ADO/ADO.NET/JDBC). Solamente son compatibles los procedimientos que devuelven el mismo número de conjuntos de registro con una estructura de columnas fijas.
- · Recomendamos utilizar siempre que se pueda la versión más reciente del controlador nativo de BD que mantenga el proveedor de la BD. No recomendamos utilizar controladores puente como ODBC to ADO Bridge ni ODBC to JDBC Bridge.
- · También puede habilitar las transacciones de BD para procedimientos almacenados a los que se llama como datos de destino (*consulte [Procedimientos](#page-340-0) almacenados en componentes de destino* ). 341Las transacciones no son compatibles con los procedimientos almacenados a los que se llama como datos de origen (sin parámetros de entrada) o aquellos a los que se llama como función (con parámetros de entrada y salida).

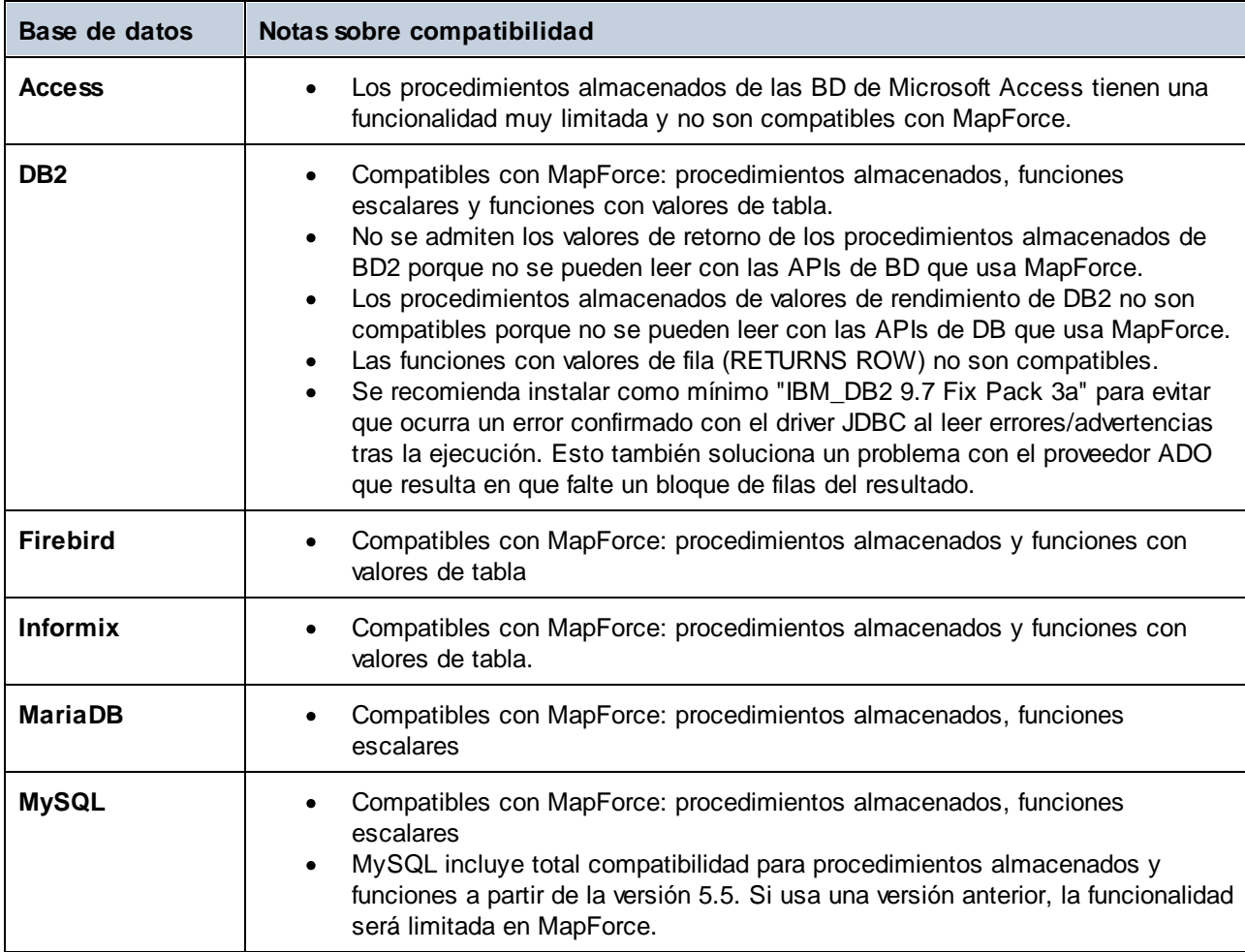

La siguiente tabla muestra información específica de cada una de las BD compatibles.

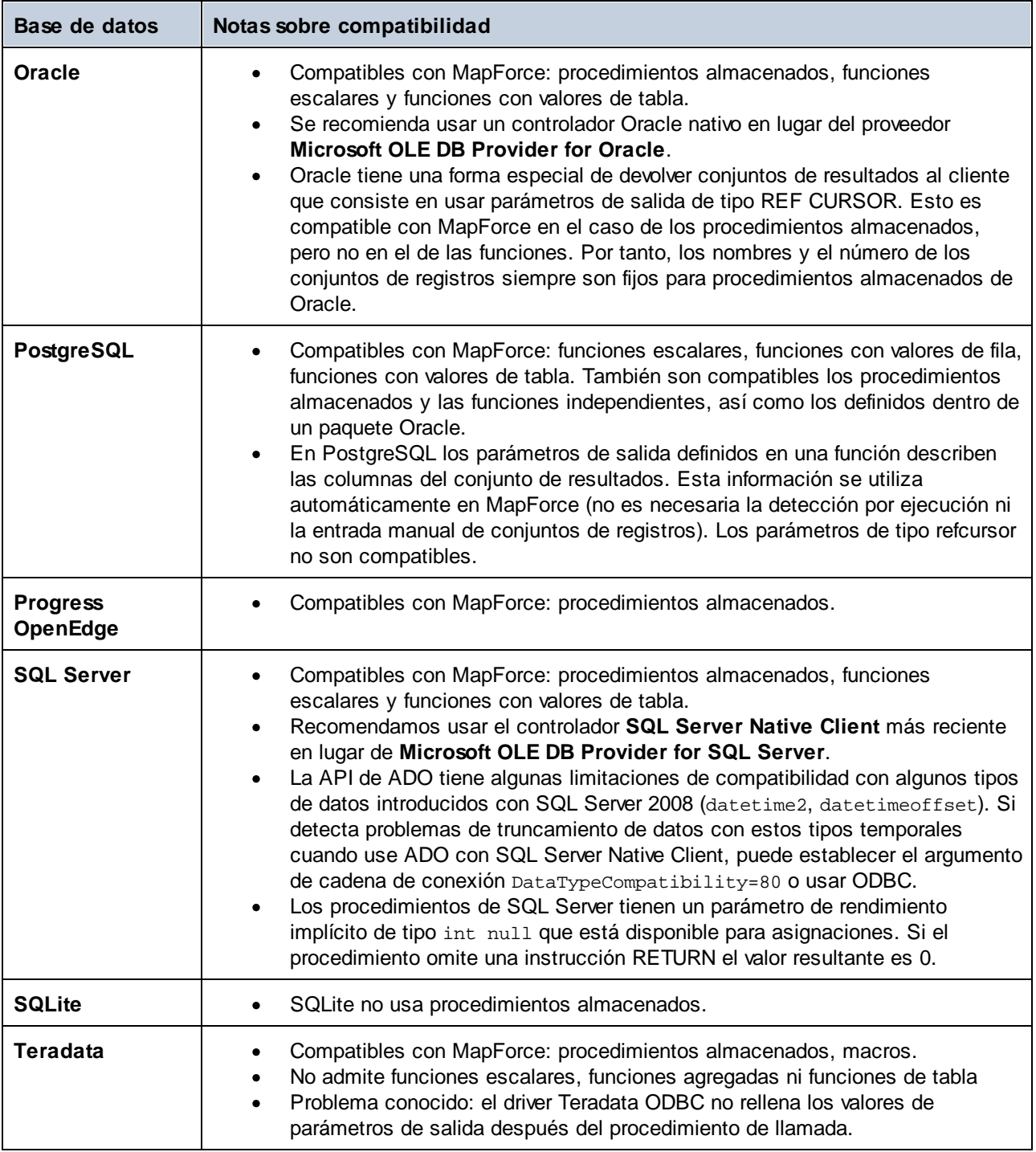

# <span id="page-329-0"></span>4.2.6.1 Agregar procedimientos almacenados a la asignación

En el área de la asignación los procedimientos almacenados se muestran como parte del componente de BD al que pertenecen. Para que los procedimientos almacenados sean visibles en el componente de BD debe seleccionarlos explícitamente al añadir el componente de BD a la asignación, como se muestra más abajo. En este ejemplo nos conectamos a la base de datos "AdventureWorks" que se está ejecutando en SQL Server. Las instrucciones son parecidas a las que debe seguir con otras bases de datos.

En el caso de las bases de datos Oracle, los procedimientos almacenados o las funciones pueden ser independientes o parte de paquetes Oracle. Puede añadir las dos categorías a la asignación. Los procedimientos almacenados o las funciones que pertenezcan a un paquete aparecen bajo el nombre de paquete correspondiente en el cuadro de diálogo "Insertar objetos de la base de datos" (*imagen siguiente*).

#### **Para agregar procedimientos almacenados a la asignación:**

- 1. Elija una de estas opciones:
	- · En el menú **Insertar**, haga clic en **Base de datos**.
	- · Haga clic en el botón de la barra de herramientas **Insertar base de datos** ( ).
- 2. Siga los pasos que le indique el asistente para conectarse a la base de datos hasta que llegue al cuadro de diálogo "Insertar objetos de la base de datos". Para leer instrucciones detalladas para cada tipo de base de datos consulte los ejemplos de la sección Ejemplos de conexión a bases de datos.

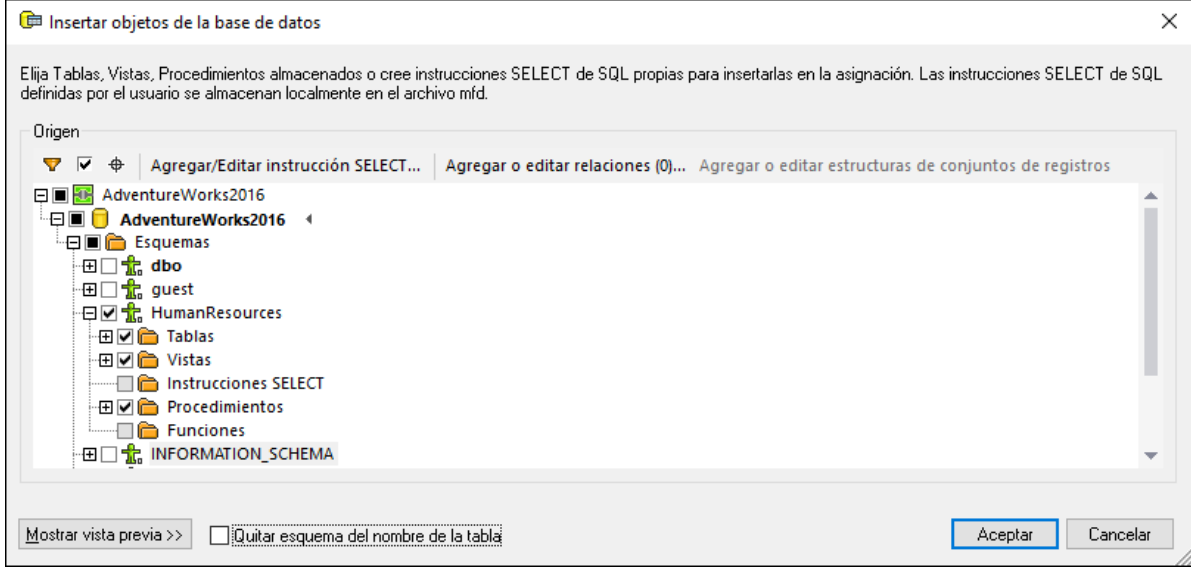

3. Marque las casillas de los objetos de BD que necesita que aparezcan en la asignación y haga clic en Aceptar. En este ejemplo hemos seleccionado todas las tablas, vistas y procedimientos almacenados disponibles en el esquema "HumanResources".

#### **Notas**

- · Puede cambiar los objetos seleccionados más tarde haciendo clic con el botón derecho en la barra de título de un componente de BD y seleccionando **Componente | Agregar, quitar o editar componentes de la base de datos** del menú contextual.
- · Su cuenta de usuario de BD debe tener derechos para ver y ejecutar procedimientos almacenados en la base de datos.

Ahora el componente de BD se ha agregado a la asignación. Observe que puede identificar los procedimientos almacenados por el icono **.** Además, las tablas, vistas y los procedimientos se ordenan alfabéticamente en el componente de BD.

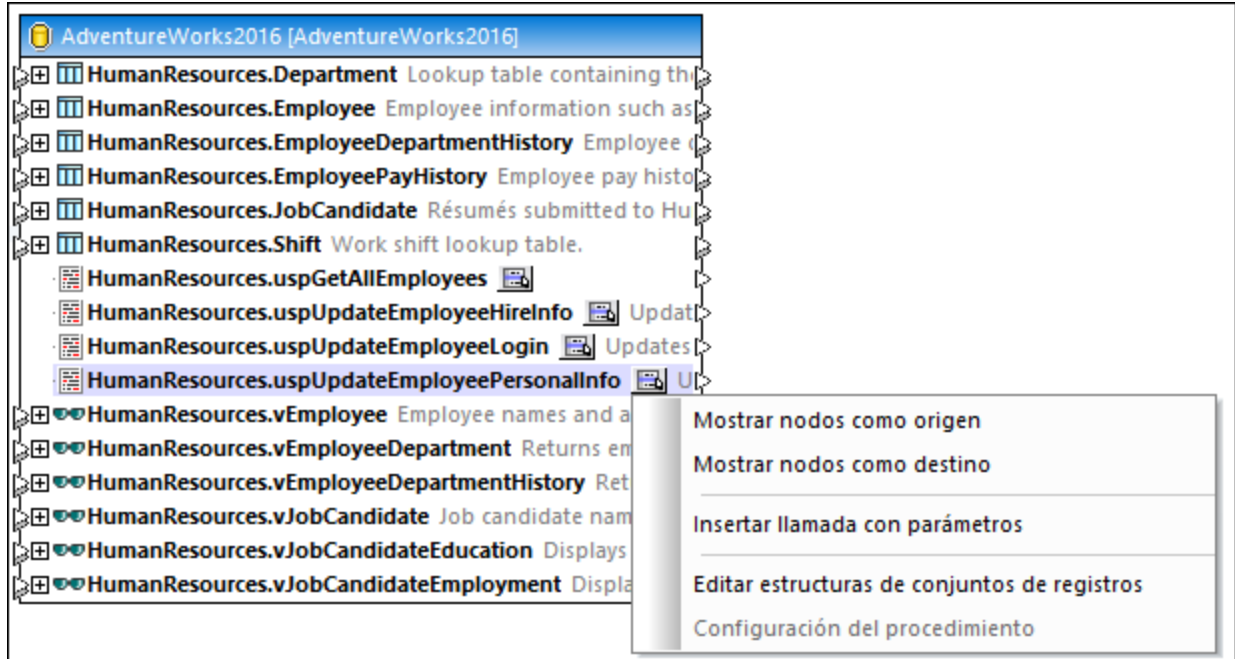

El botón para mostrar el menú contextual ( $\Box$ ) que hay junto a cada procedimiento almacenado permite configurar la forma en que se llama a ese procedimiento almacenado, además de otras opciones relacionadas con él:

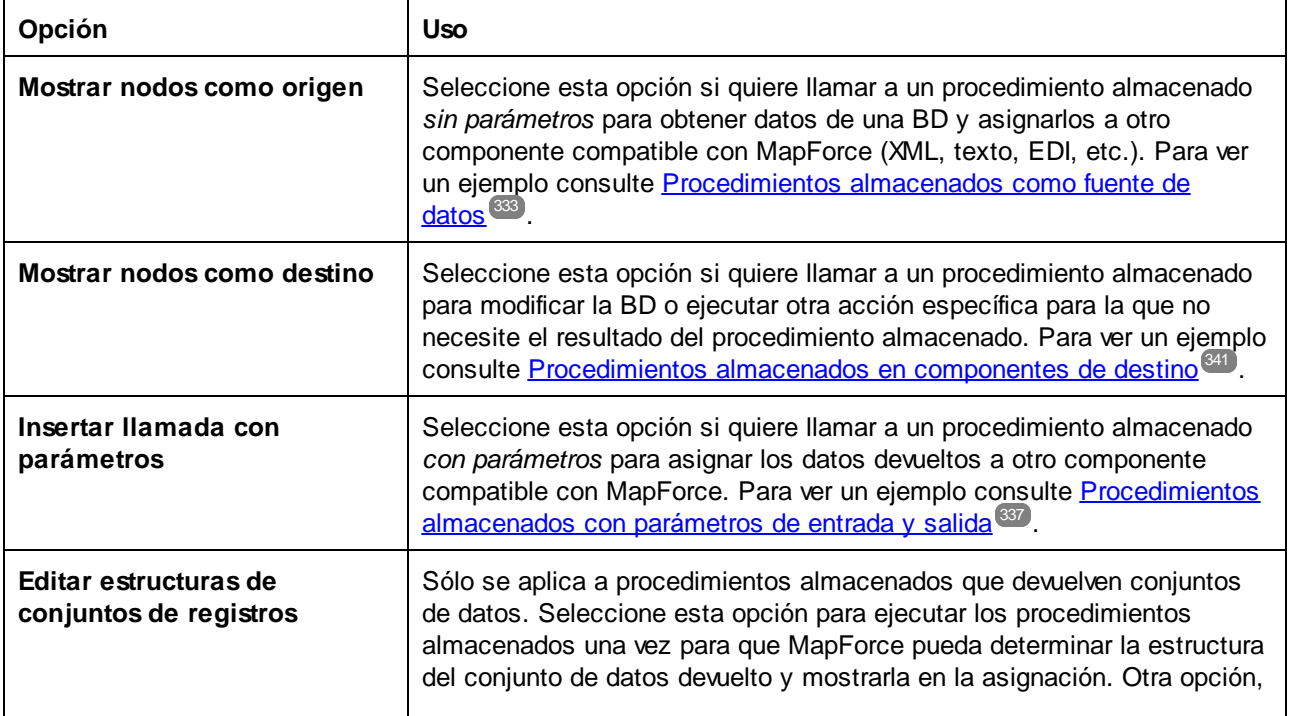

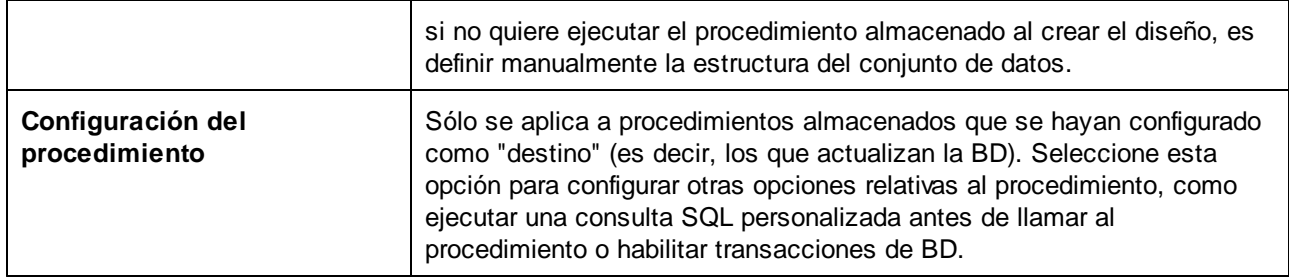

# <span id="page-332-0"></span>4.2.6.2 Procedimientos almacenados como fuente de datos

En este ejemplo explicamos cómo llamar a un procedimiento almacenado que no toma parámetros de entrada y únicamente obtiene datos de la base de datos. En este caso el procedimiento almacenado actúa como componente de origen de la asignación y los datos que obtiene se pueden asignar a otro componente de destino compatible con MapForce. Si necesita llamar a un procedimiento almacenado con parámetros de entrada consulte el apartado <u>[Procedimientos](#page-336-0) almacenados con parámetros de entrada y salida<sup>(337</sup>.</u>

Primero vamos a crear el procedimiento almacenado de ejemplo en la base de datos "AdventureWorks". Para ello, ejecute el siguiente script en la BD. Puede hacerlo desde una ventana de consultas de la aplicación de **Microsoft SQL Server Management Studio** o directamente desde la pestaña *Consulta de la BD* de MapForce (*consulte [Examinar](#page-305-0) y consultar bases de datos* ). En ambos casos, asegúrese de que su cuenta 306 de usuario de la base de datos tiene permisos para crear procedimientos almacenados.

```
CREATE PROCEDURE HumanResources.uspGetAllEmployees
AS
    SELECT LastName, FirstName, JobTitle, Department
    FROM HumanResources.vEmployeeDepartment
```
El procedimiento almacenado anterior devuelve información sobre los empleados de la vista **vEmployeeDepartment**. Los siguientes pasos muestran cómo crear una asignación que consume datos devueltos por este procedimiento.

- 1. Conéctese a la BD "AdventureWorks" desde MapForce y añada el procedimiento almacenado a la asignación como se describe en <u>Agregar [procedimientos](#page-329-0) almacenados a la asignación<sup>6330</sup>. Asegúrese</u> de que su cuenta de usuario de la base de datos tiene permisos para ver y ejecutar procedimientos almacenados.
- 2. Haga clic en el botón para mostrar el menú contextual ( $\Box$ ), junto al procedimiento almacenado, y seleccione **Mostrar nodos como origen**.

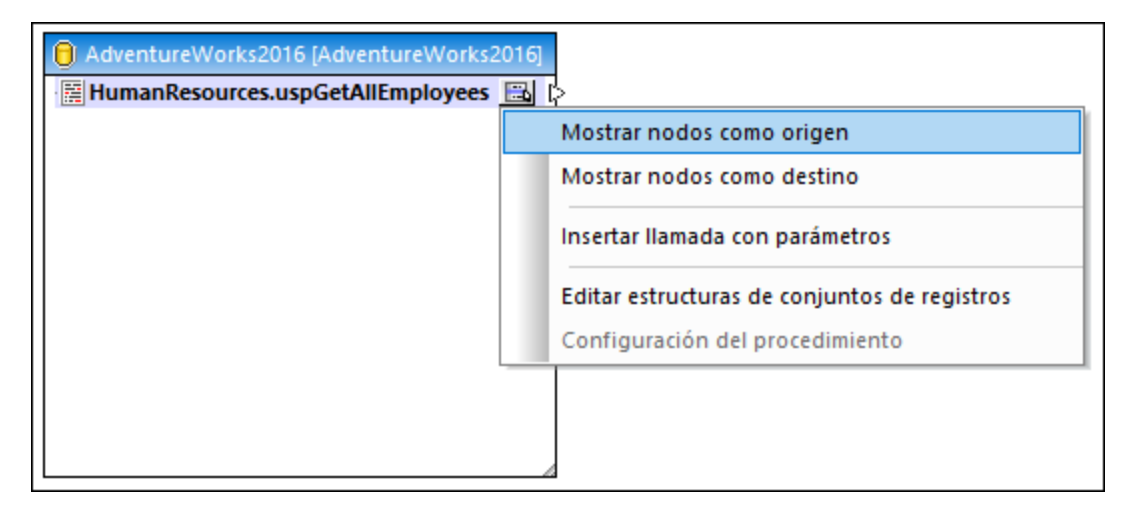

3. Vuelva a hacer clic en el botón para mostrar el menú contextual (**illa**) y seleccione **Editar estructuras de conjuntos de registros**. Aparecerá el cuadro de diálogo "Estructuras de conjuntos de registros".

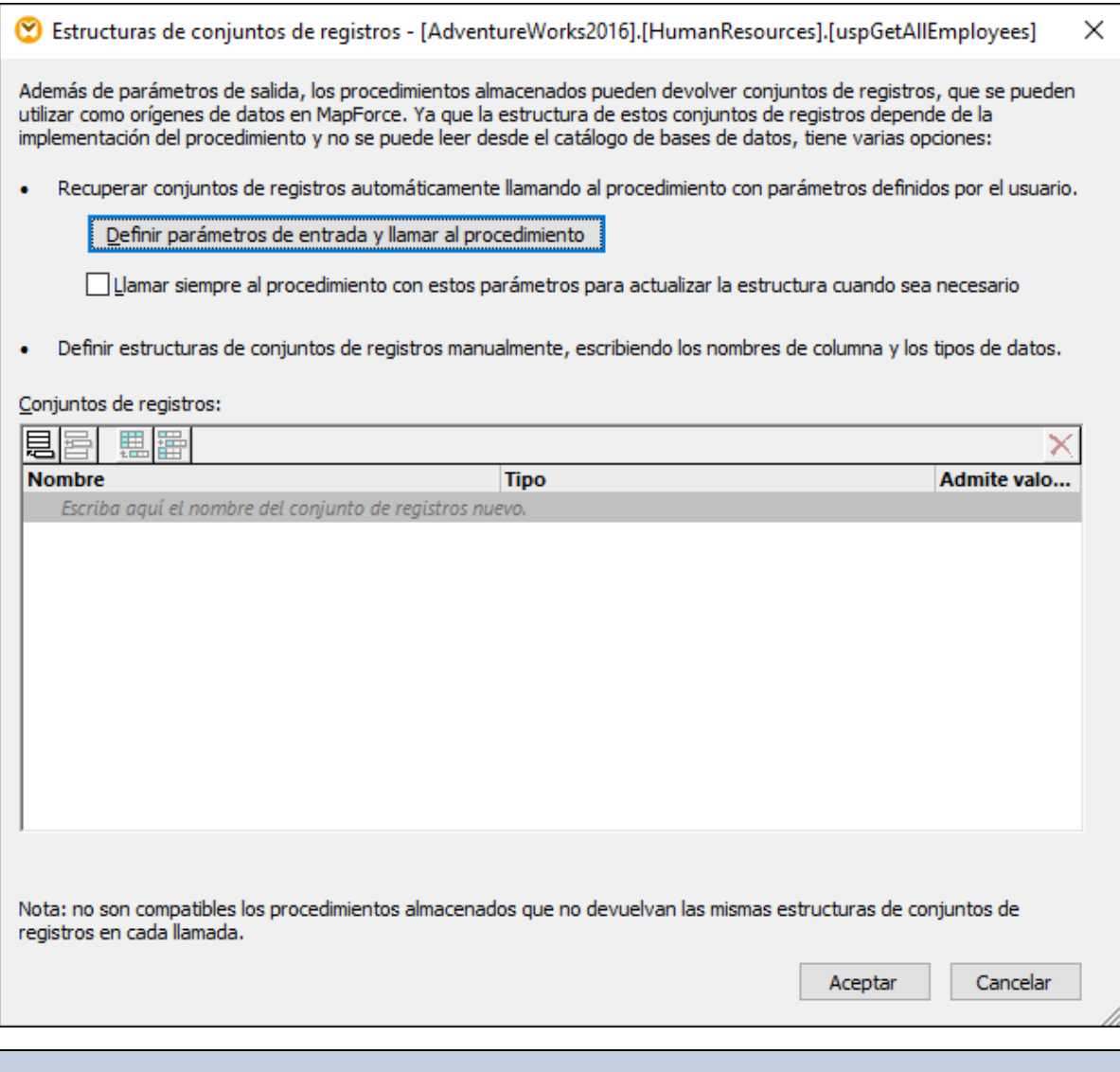

Llamar a un procedimiento almacenado en el momento de diseñar la asignación puede tener efectos secundarios (dependiendo de la implementación del procedimiento). Si no quiere ejecutar el procedimiento almacenado en el momento de diseñar la asignación, entonces no haga clic en **Ejecutar**, como se describe en los siguientes pasos. En vez de eso, defina el conjunto de registros esperado en el cuadro de diálogo "Estructuras de conjuntos de registros" añadiendo manualmente conjuntos de registros y sus columnas asociadas. Use los botones **Agregar conjunto** de registros y **Agregar columna** del cuadro de diálogo "Estructuras de conjuntos de registros".

4. Haga clic en **Definir parámetros de entrada y llamar al procedimiento** y después haga clic en **Aceptar**. Aparecerá el cuadro de diálogo "Evaluar procedimiento almacenado".

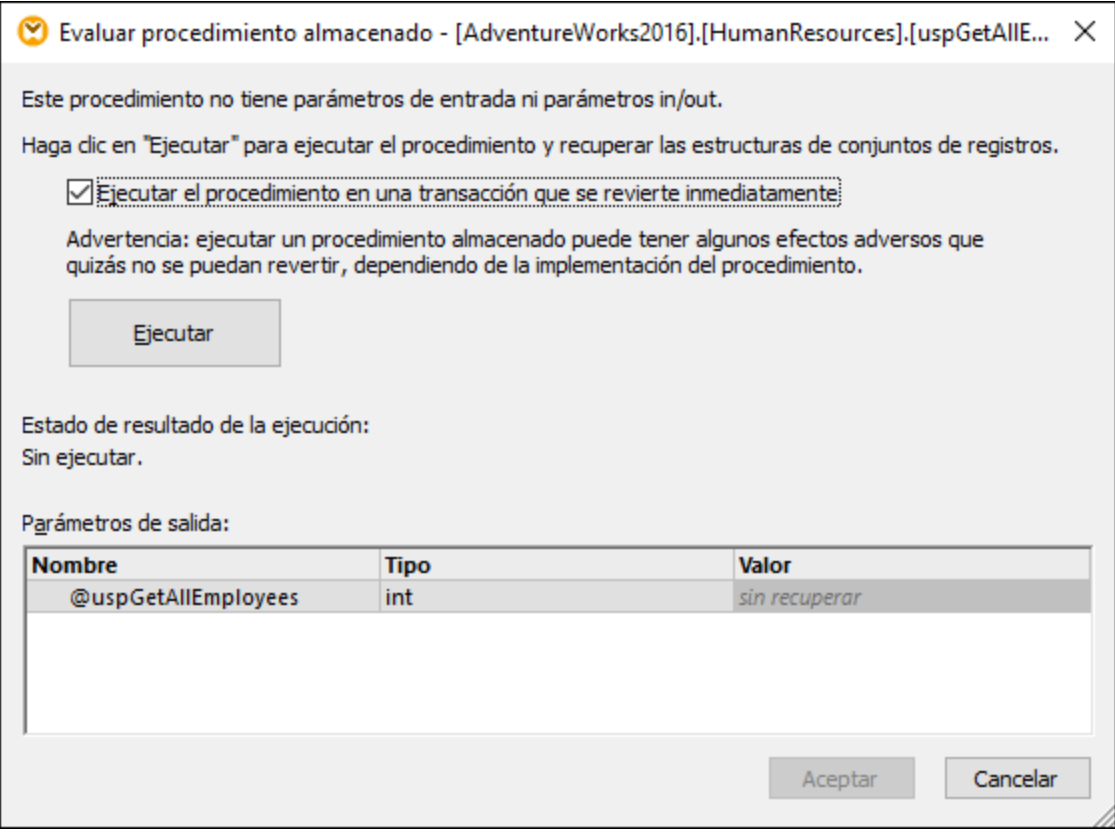

5. Haga clic en **Ejecutar** y después en **Aceptar**. La estructura del conjunto de datos ("RS1") ahora es visible tanto en cuadro de diálogo "Estructuras de conjuntos de registros" como en la asignación.

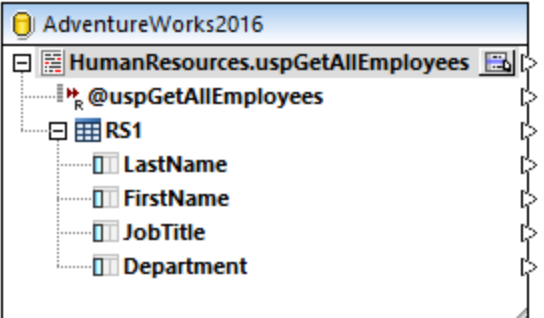

6. En este punto puede añadir un componente de destino en el que se escribirán los datos obtenidos. En este ejemplo los datos se escribirán en un archivo CSV. En el menú **Insertar**, haga clic en **Archivo de texto** y añada un componente CSV a la asignación. Para más información consulte el apartado [Archivos](#page-403-0) CSV y archivos de texto 404.

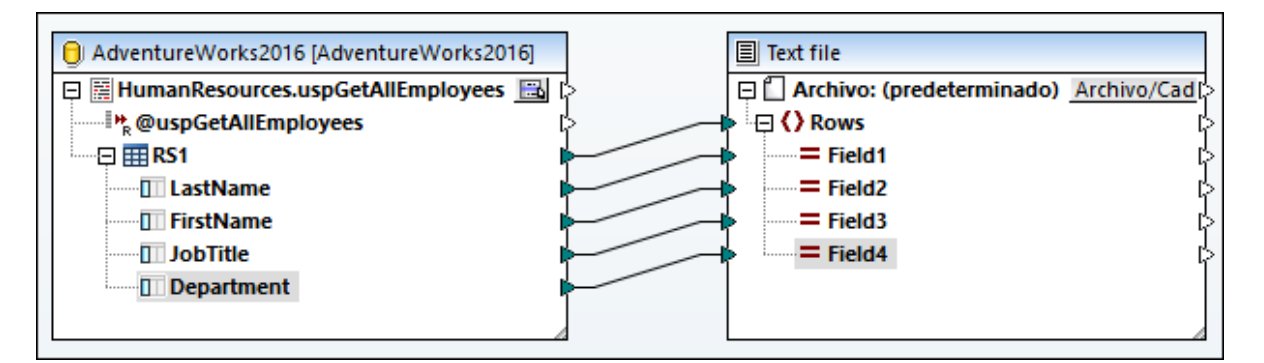

Ahora puede obtener una vista previa de la asignación. Haga clic en el botón **Resultados** y observe el resultado de la asignación en el panel **Resultados**, por ejemplo:

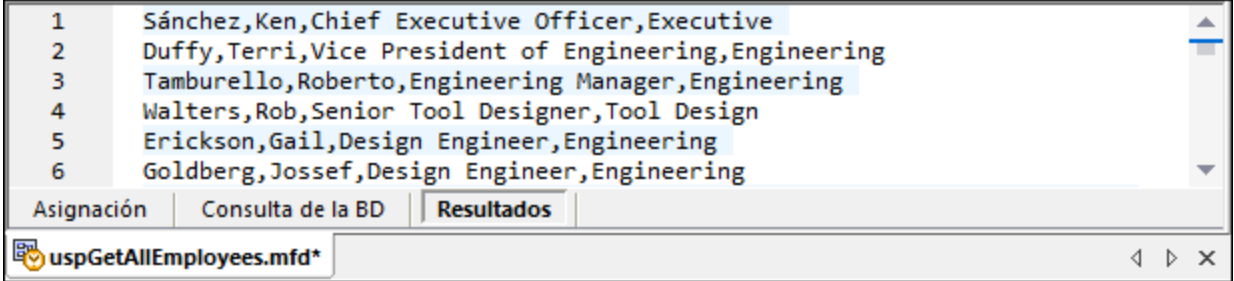

# <span id="page-336-0"></span>4.2.6.3 Procedimientos almacenados con parámetros de entrada y salida

En este ejemplo explicamos cómo llamar a un procedimiento que toma parámetros de entrada y también obtiene resultados de la BD. En este caso, para llamar al procedimiento almacenado usaremos un método parecido al que usamos para llamar a un servicio web o una función, y los datos que obtenga el procedimiento se pueden asignar a cualquier otro componente de destino compatible con MapForce.

Primero vamos a crear el procedimiento almacenado de ejemplo en la base de datos "AdventureWorks". Para ello, ejecute el siguiente script en la BD. Puede hacerlo desde una ventana de consultas de la aplicación de **Microsoft SQL Server Management Studio** o directamente desde la pestaña *Consulta de la BD* de MapForce (*consulte [Examinar](#page-305-0) y consultar bases de datos* ). En ambos casos, asegúrese de que su cuenta 306de usuario de la base de datos tiene permisos para crear procedimientos almacenados.

```
CREATE PROCEDURE Production.uspSearchProducts
   @SearchString nvarchar(50)
   ,@MaxPrice money
   ,@ComparePrice money OUTPUT
AS
BEGIN
   SET NOCOUNT ON
   SELECT pr.[Name], pr.ListPrice FROM [Production].[Product] pr
   WHERE pr.[Name] like @SearchString AND pr.ListPrice < @MaxPrice
   SET @ComparePrice = @MaxPrice
```
**RETURN** @ComparePrice **END**

El procedimiento almacenado anterior obtiene un conjunto de registros que contienen información sobre productos. Toma dos parámetros como entrada: una cadena de texto con el nombre del producto (@SearchString) y el precio máximo de ese producto (@MaxPrice). Además del conjunto de registros y del parámetro de retorno predeterminado también obtiene un parámetro de salida (@ComparePrice).

Para crear una asignación que consuma datos devueltos por este procedimiento siga los pasos que explicamos a continuación:

- 1. Conéctese a la BD "AdventureWorks" desde MapForce y añada el procedimiento almacenado a la asignación como se describe en <u>Agregar [procedimientos](#page-329-0) almacenados a la asignación<sup>6330</sup>. Asegúrese</u> de que su cuenta de usuario de la base de datos tiene permisos para ver y ejecutar procedimientos almacenados.
- 2. Haga clic en el botón para mostrar el menú contextual ( $\Box$ ), junto al procedimiento almacenado, y seleccione **Insertar llamada con parámetros**. El procedimiento almacenado ahora aparece en un componente distinto de la asignación que presenta dos partes: a la izquierda aparecen los parámetros de entrada y a la derecha están los resultados y el parámetro de salida.

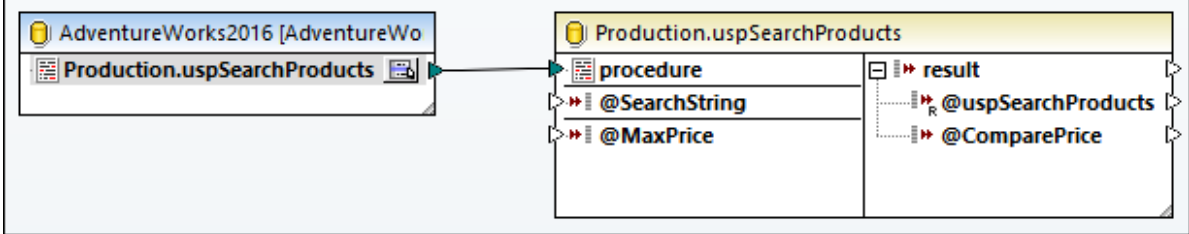

3. Vuelva a hacer clic en el botón para mostrar el menú contextual ( ) y seleccione **Editar estructuras de conjuntos de registros**. Esto es necesario para suministrar a MapForce la información sobre la estructura de los registros devuelta por el procedimiento. Aparece el cuadro de diálogo "Estructuras de conjuntos de registros".

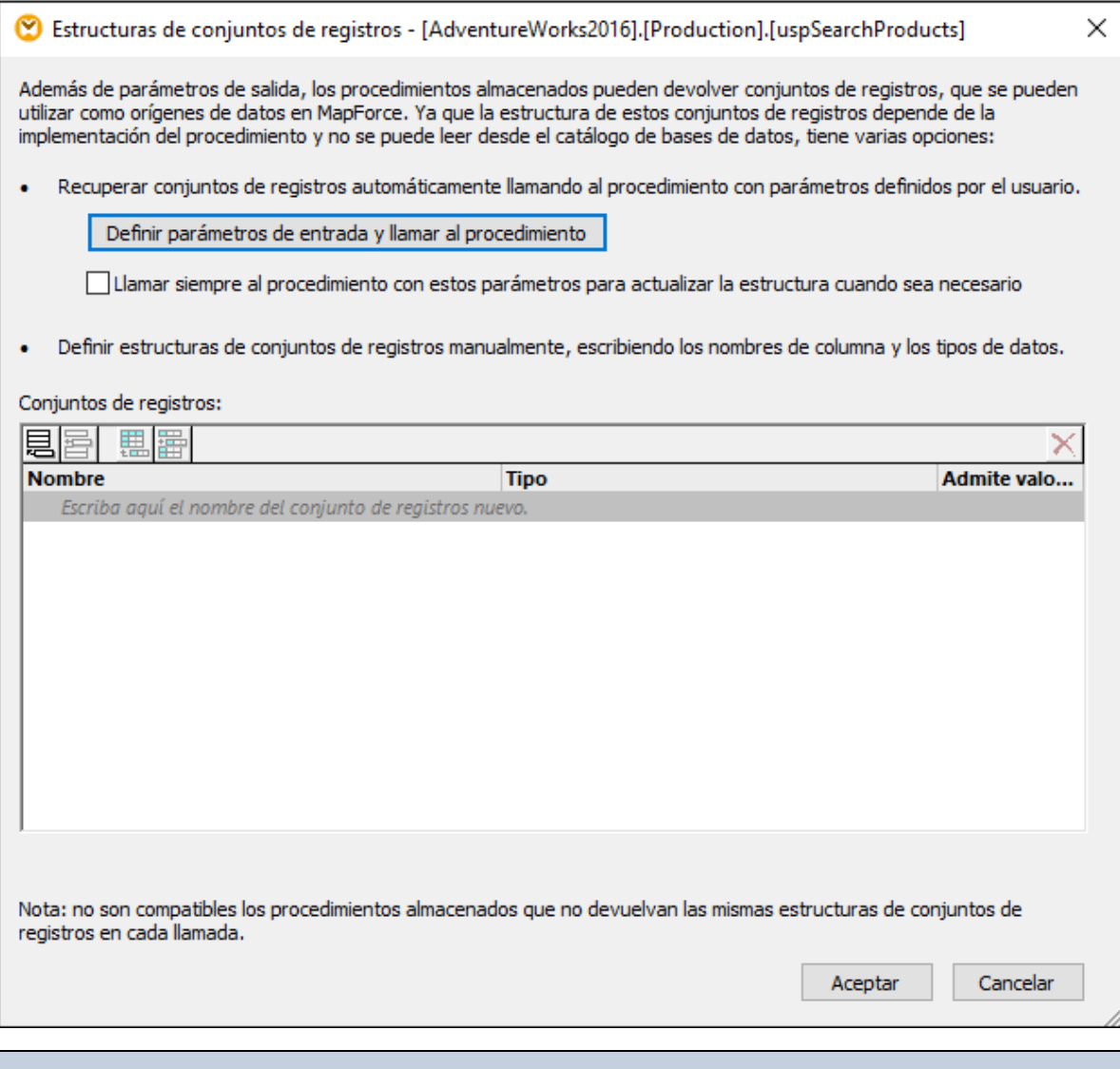

Llamar a un procedimiento almacenado en el momento de diseñar la asignación puede tener efectos secundarios (dependiendo de la implementación del procedimiento). Si no quiere ejecutar el procedimiento almacenado en el momento de diseñar la asignación, entonces no haga clic en **Ejecutar**, como se describe en los siguientes pasos. En vez de eso, defina el conjunto de registros esperado en el cuadro de diálogo "Estructuras de conjuntos de registros" añadiendo manualmente conjuntos de registros y sus columnas asociadas. Use los botones **Agregar conjunto** de registros y **Agregar columna** del cuadro de diálogo "Estructuras de conjuntos de registros".

4. Haga clic en **Definir parámetros de entrada y llamar al procedimiento**. Aparecerá el cuadro de diálogo "Evaluar procedimiento almacenado".

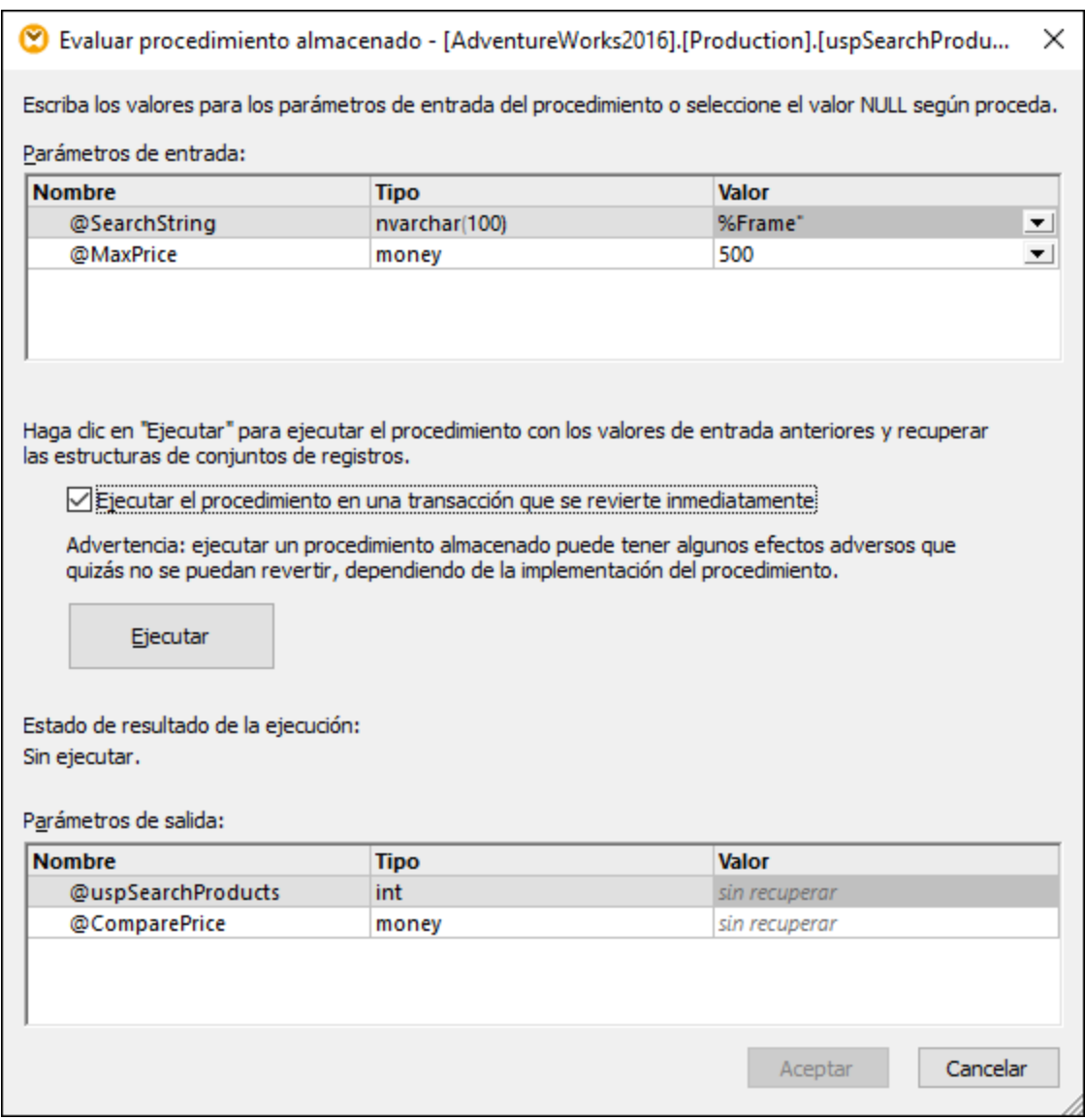

- 5. Rellene los valores del parámetro como se muestra en la imagen anterior y haga clic en **Ejecutar**.
- 6. Haga clic en **Aceptar**. La estructura del conjunto de registros ("RS1") ahora es visible tanto en el cuadro de diálogo "Estructuras de conjuntos de registros" como en la asignación.
- 7. En este punto puede añadir un componente de destino en el que se escribirán los datos obtenidos. En este ejemplo los datos se escribirán en un archivo CSV. En el menú **Insertar**, haga clic en **Archivo de texto** y añada un componente CSV a la asignación (*véase también [Archivos](#page-403-0) CSV y archivos de* [texto](#page-403-0)<sup>404</sup>[\)](#page-403-0). A continuación dibuje las conexiones de la asignación como se muestra en la imagen siguiente. Observe que los parámetros de entrada del procedimiento se dan en forma de constantes. Para más información sobre constantes consulte el apartado Agregar una constante a una [asignación](#page-853-0) de [datos](#page-853-0)<sup>854</sup>.

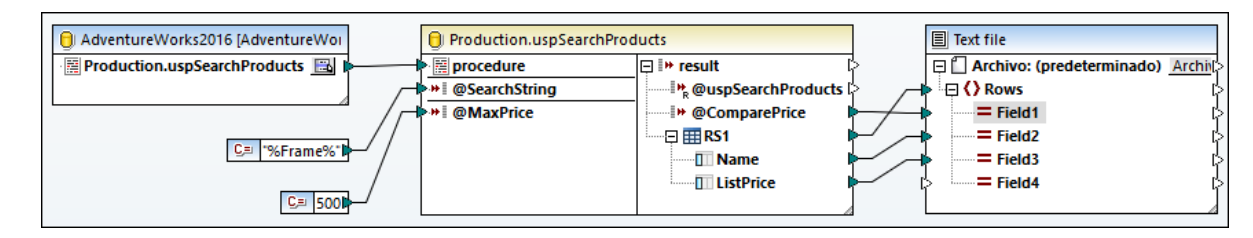

Ahora puede obtener una vista previa de la asignación. Haga clic en el botón **Resultados** y observe el resultado de la asignación en el panel **Resultados**, por ejemplo:

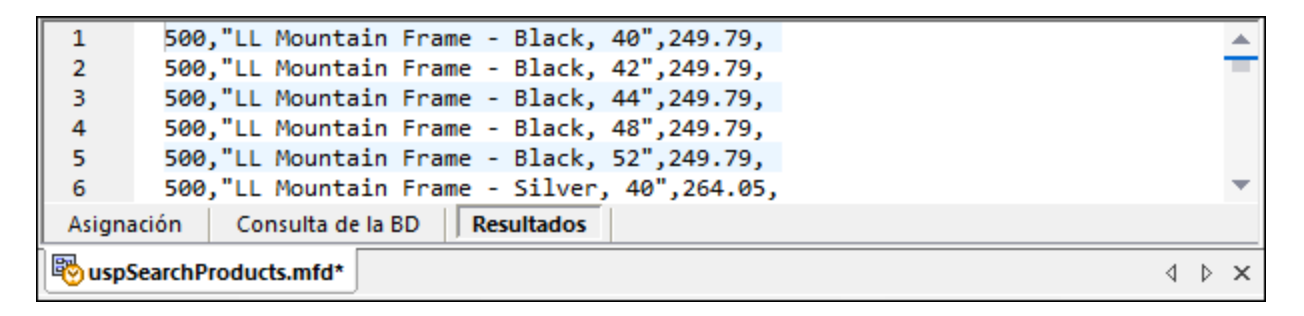

## <span id="page-340-0"></span>4.2.6.4 Procedimientos almacenados en componentes de destino

En este ejemplo explicamos cómo llamar a un procedimiento almacenado que toma parámetros de entrada y actualiza una base de datos. Al llamar al procedimiento con este método se pueden habilitar las transacciones y revertir la acción en caso de error, así como añadir una instrucción SQL personalizada antes de llamar al procedimiento. En este ejemplo se asume que el procedimiento actúa como un componente de destino en MapForce y que no nos interesan los resultados que este devuelve. Para aprender cómo pasar parámetros y también datos de asignación devueltos a un procedimiento almacenado, consulte el apartado [Procedimientos](#page-336-0) [almacenados](#page-336-0) con parámetros de entrada y salida<sup>(337)</sup>.

Primero vamos a crear el procedimiento almacenado de ejemplo en la base de datos "AdventureWorks". Para ello, ejecute el siguiente script en la BD. Puede hacerlo desde una ventana de consultas de la aplicación de **Microsoft SQL Server Management Studio** o directamente desde la pestaña *Consulta de la BD* de MapForce (*consulte [Examinar](#page-305-0) y consultar bases de datos* ). En ambos casos, asegúrese de que su cuenta 306de usuario de la base de datos tiene permisos para crear procedimientos almacenados.

```
CREATE PROCEDURE Production.uspAddProductModel
   @ModelName nvarchar(50)
   ,@Inst xml
AS
BEGIN
INSERT INTO [Production].[ProductModel]
           ([Name]
           ,[Instructions]
           ,[rowguid]
           ,[ModifiedDate])
     VALUES
           (@ModelName
```
**END**

```
,@Inst
,NEWID()
,GETDATE())
```
El procedimiento almacenado anterior toma dos parámetros (@ModelName, @Inst) como entrada e inserta los valores correspondientes en la tabla **ProductModel de la BD AdventureWorks** junto con otros datos generados por la base de datos.

Los siguientes pasos explican cómo crear una asignación que consuma fatos devueltos por este procedimiento.

- 1. Conéctese a la BD "AdventureWorks" desde MapForce y añada el procedimiento almacenado a la asignación como se describe en el apartado <u>Agregar [procedimientos](#page-329-0) almacenados a la asignación</u> $^{\text{\tiny (330)}}$ . Asegúrese de que su cuenta de usuario de la base de datos tiene permisos para ver y ejecutar procedimientos almacenados.
- 2. Haga clic en el botón **Mostrar el menú contextual** junto al procedimiento almacenado, y seleccione **Mostrar nodos como destino**. El procedimiento almacenado ahora aparece como componente de destino en la asignación, donde encontramos los parámetros de entrada se encuentran a la izquierda.

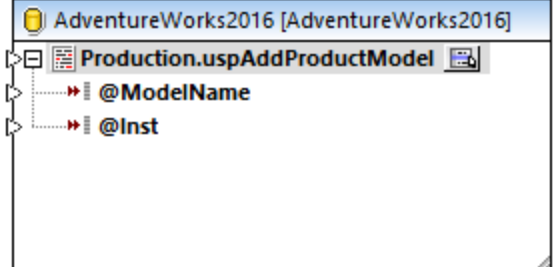

- 3. Vuelva a hacer clic en el botón **Mostrar el menú contextual** y seleccione **Configuración del procedimiento**. Este paso opcional permite ejecutar el procedimiento almacenado dentro de una transacción que se puede revertir en caso de error. También puede añadir una instrucción SQL personalizada que se ejecute antes de llamar al procedimiento.
- 4. Marque la casilla **Usar transacciones**.

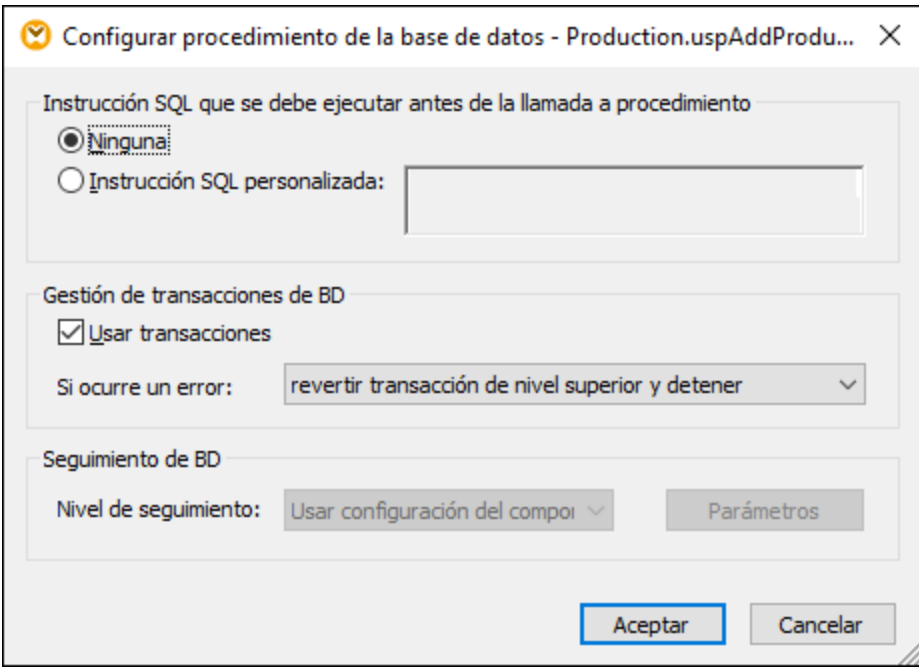

- **Nota:** en este ejemplo hemos deshabilitado el seguimiento de BD a nivel de los componentes de la BD y no se ha indicado que se inicie ningún seguimiento. Sin embargo, puede habilitar el seguimiento de BD para procedimientos almacenados si lo necesita.
	- 5. Añada el componente de origen que proporciona los datos que se deben insertar en la BD. En este ejemplo los datos de origen vienen dados por constantes; sin embargo, cualquier otro componente de origen compatible con MapForce podría servir como datos de entrada. Para más información sobre constantes consulte el apartado Agregar una constante a una [asignación](#page-853-0) de datos <sup>854</sup>.

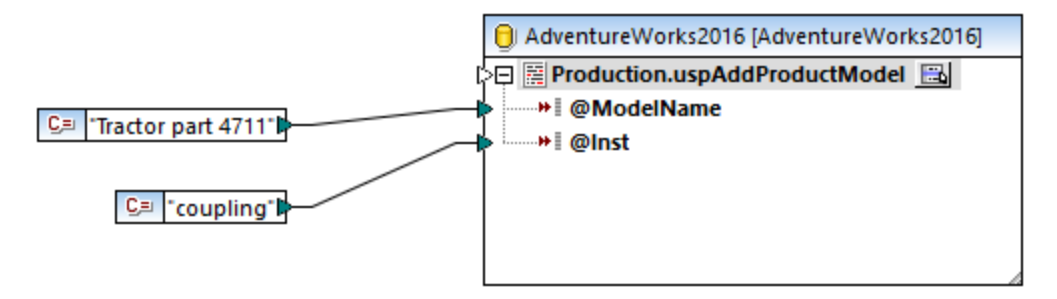

Esta asignación actualiza una base de datos, por lo que no existe una vista previa de sus resultados, como ocurre con otras asignaciones. Al hacer clic en el botón **Resultados**, en la pestaña correspondiente aparecerá una especie de SQL con pistas sobre cómo se modificará la BD. Si habilita las transacciones, estas ocurrirán como describen los comentarios de la pestaña Resultados.

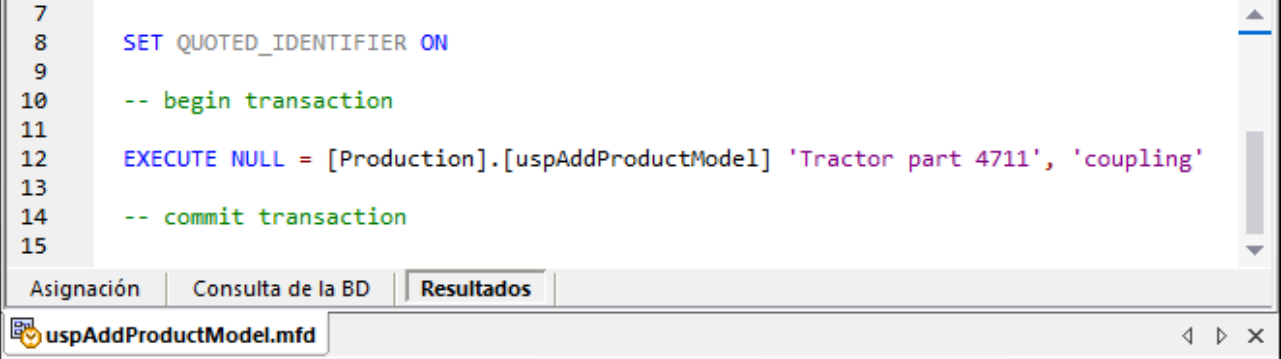

Esa especie de SQL que aparece en el panel **Resultados** no muestra los comandos reales de las transacciones, sino sólo pistas (como comentarios). Los comandos SQL de verdad se envían a la API de BD subyacente.

Puede ejecutar la asignación en la BD de dos maneras:

- · En el menú **Resultados**, haga clic en **Ejecutar script SQL**.
- ·Haga clic en el botón de la barra de herramientas **Ejecutar script SQL** .

### Procedimientos almacenados y entradas duplicadas

Si necesita asignar datos de distintos orígenes desde la asignación a un mismo procedimiento almacenado puede duplicar ese procedimiento almacenado para que acepte varios orígenes. Para ello, haga clic con el botón derecho en el elemento del procedimiento almacenado del componente y seleccione **Agregar un duplicado de entrada** en el menú contextual (véase también *Duplicar [entradas](#page-48-0)* 49). Cuando ejecute la asignación, esta llamará a esos procedimientos almacenados una vez por cada duplicado de entrada.

Observe que el comando **Agregar un duplicado de entrada** está deshabilitado para los parámetros de procedimientos almacenados porque cada parámetro es un valor atómico (y también podría ser "nullable").

### Seguimiento a nivel de procedimiento almacenado

Para habilitar el seguimiento a nivel de procedimiento almacenado:

- 1. Asegúrese de que el nivel de seguimiento a nivel de los componentes de DB es **Siempre** o **Error** (véase más arriba).
- 2. Si se trata de un procedimiento almacenado, haga clic en el botón **Mostrar menú contextual** y luego seleccione **Configuración del procedimiento** en el menú contextual.
- 3. Seleccione el nivel de seguimiento. La opción **Usar configuración del componente** hereda la misma configuración que se definió a nivel del componente. La opción **Limitar a los errores** restringe el seguimiento a los errores solamente. **Siempre deshabilitado** significa que no se hará ningún seguimiento para esa tabla o ese procedimiento almacenado.

# <span id="page-344-0"></span>4.2.6.5 Procedimientos almacenados y relaciones locales

Las relaciones locales son relaciones lógicas entre campos de BD que puede crear en MapForce, lo que le evita tener que cambiar la BD subyacente (*consulte también Definir [relaciones](#page-281-0) locales* ). Puede definir 282 relaciones locales no sólo para campos de BD sino también para procedimientos almacenados, en componentes tanto de entrada como de salida.

En componentes de entrada las relaciones locales permiten leer fácilmente datos de objetos relacionados, como leer IDs de una tabla de BD y llamar a un procedimiento almacenado con cada uno de estos IDs para obtener información al respecto. También se puede llamar a un procedimiento almacenado con datos obtenidos a partir de otro procedimiento.

En componentes de destino las relaciones locales permiten definir un orden jerárquico con el que se puede llamar a varios procedimientos relacionados. Por ejemplo, puede llamar primero a un procedimiento almacenado que cree un valor de ID y a otro que inserte información relacionada en una tabla. En las relaciones locales también se pueden mezclar procedimientos almacenados y tablas. Por ejemplo, puede hacer la inserción directamente en una tabla relacionada en lugar de llamar a otro procedimiento (*véase [Procedimientos](#page-349-0) almacenados para generar claves* ). 350

### **Para crear una relación local:**

- 1. Haga clic con el botón derecho en la barra de título de un componente de BD y seleccione **Componente | Agregar, quitar o editar objetos de la base de datos** del menú contextual. Se abrirá el cuadro de diálogo "Agregar, quitar o editar objetos de la base de datos".
- 2. Haga clic en **Agregar o editar relaciones**.
- 3. Haga clic en **Agregar relación** y seleccione los objetos entre los que quiere crear esa relación.

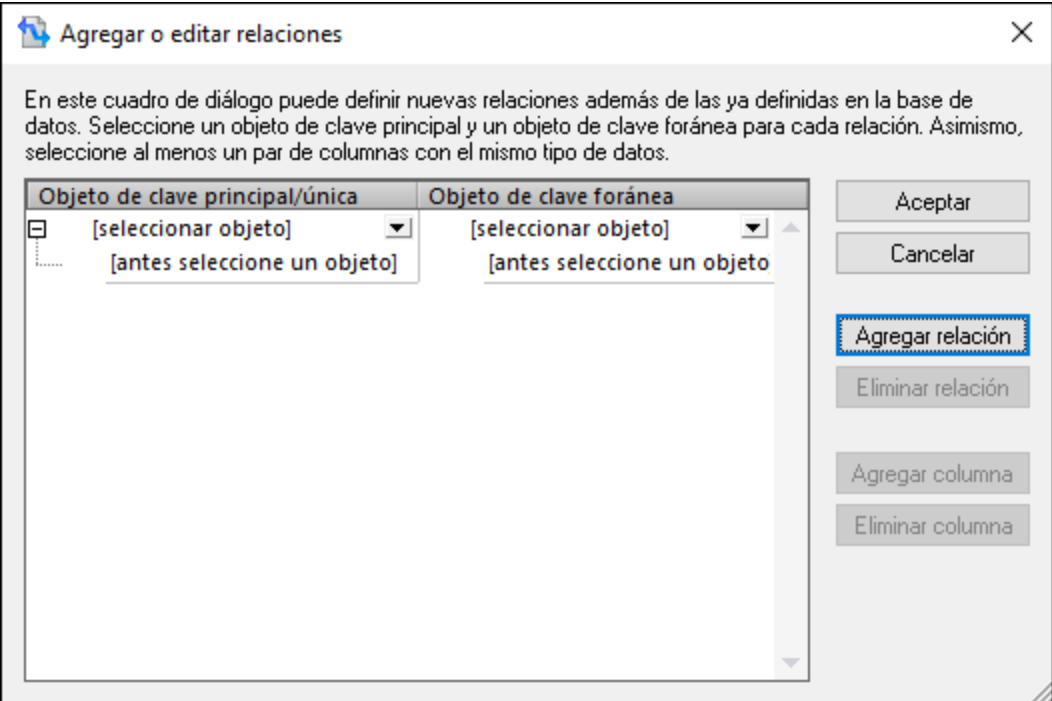

Como ilustra la imagen anterior, una relación local consiste en un objeto de **clave principal/única** y un objeto de **clave foránea**. Piense en ello como una relación padre-hijo. En el componente de la asignación el objeto (tabla, vista, procedimiento, etc.) en el que está la clave principal/única aparecerá como objeto principal, mientras que el objeto en el que está la clave foránea aparecerá anidado debajo. Por ejemplo, en el componente de BD de la imagen siguiente se definió una relación local entre una columna de conjunto de registros (**RS1.Department**) y una columna de tabla (**Department.Name**). En consecuencia, la tabla **Department** aparece como subordinado al procedimiento almacenado de la asignación. Encontrará más detalles sobre este ejemplo en el apartado **Relaciones locales en [componentes](#page-346-0) de origen** <sup>347</sup>.

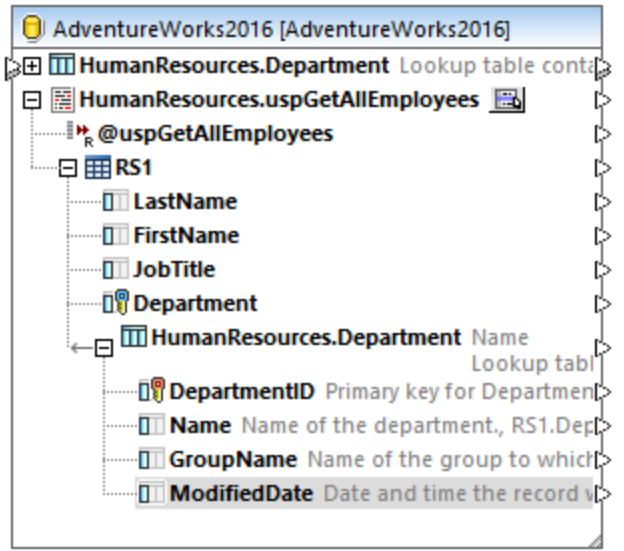

La siguiente tabla enumera todos los campos posibles entre los que puede definir relaciones locales. Es posible crear relaciones mixtas (p.ej., asignar los resultados de un procedimiento almacenado a una columna de BD). Los tipos de datos de los campos que forman parte de la relación deben ser iguales o compatibles.

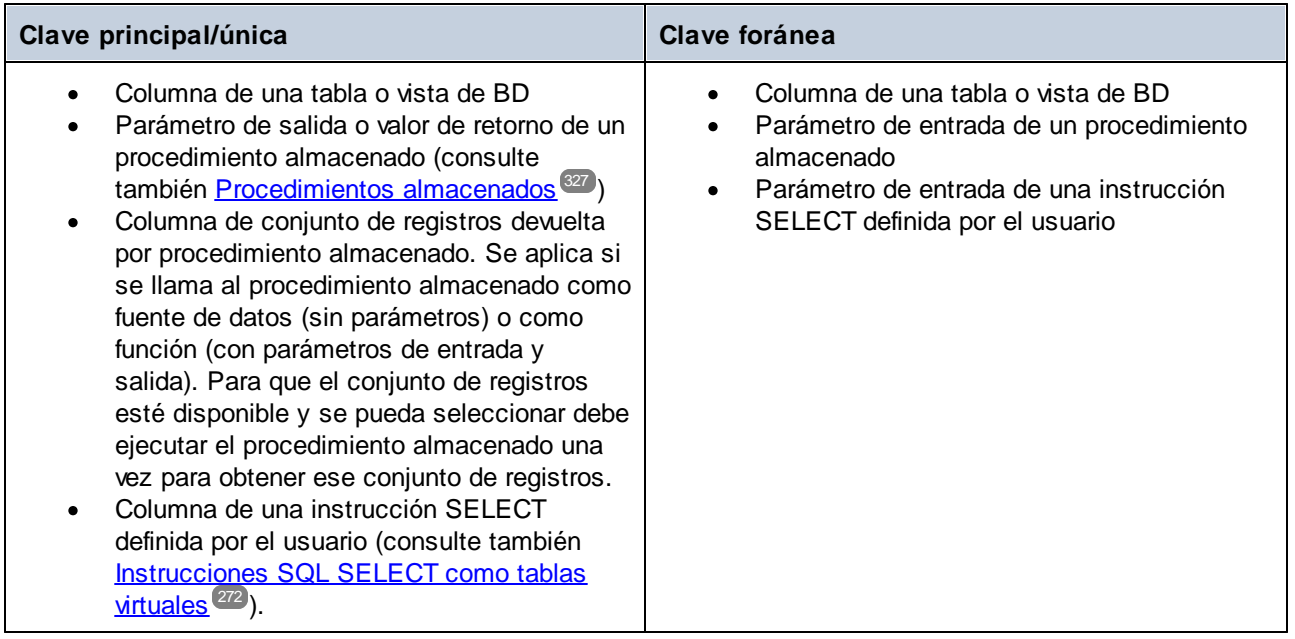

## <span id="page-346-0"></span>4.2.6.6 Relaciones locales en componentes de origen

En este ejemplo explicamos cómo combinar datos devueltos por un procedimiento almacenado con datos de una tabla de la misma base de datos, con ayuda de las relaciones locales.

Si no lo hizo ya con el ejemplo anterior, ejecute el script siguiente para crear el procedimiento almacenado de ejemplo en la base de datos "AdventureWorks". Puede hacerlo desde una ventana de consultas de la aplicación de **Microsoft SQL Server Management Studio** o directamente desde la pestaña *Consulta de la BD* de MapForce (*consulte [Examinar](#page-305-0) y consultar bases de datos* ). En ambos casos, asegúrese de que su 306 cuenta de usuario de la base de datos tiene permisos para crear procedimientos almacenados.

```
CREATE PROCEDURE HumanResources.uspGetAllEmployees
AS
    SELECT LastName, FirstName, JobTitle, Department
    FROM HumanResources.vEmployeeDepartment
```
El procedimiento almacenado anterior devuelve información sobre los empleados de la vista **vEmployeeDepartment**. A continuación explicamos los pasos que debe seguir para crear una asignación que consuma los datos devueltos por este procedimiento.

- 1. Conéctese a la base de datos "AdventureWorks" desde MapForce, como se describe en el apartado Agregar [procedimientos](#page-329-0) almacenados a la asignación<sup>330</sup>. Asegúrese de que su cuenta de usuario de la base de datos tiene permisos para crear procedimientos almacenados.
- 2. Cuando la aplicación solicite que elija los objetos de BD, seleccione la tabla **Department** y el procedimiento almacenado **uspGetAllEmployees**.

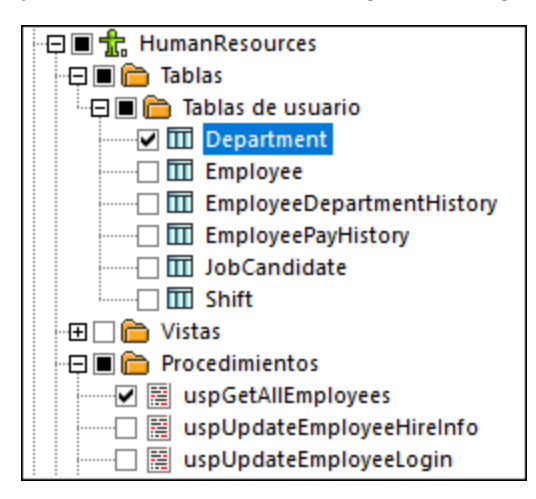

- 3. Haga clic en el botón para mostrar el menú contextual ( $\Box$ ), junto al procedimiento almacenado, y seleccione **Mostrar nodos como origen**.
- 4. Vuelva a hacer clic en el botón para mostrar el menú contextual ( ) y seleccione **Editar estructuras de conjuntos de registros**. Aparece el cuadro de diálogo "Estructuras de conjuntos de registros".
- 5. Haga clic en **Definir parámetros de entrada y llamar al procedimiento** y después en **Aceptar**. Aparece el cuadro de diálogo "Evaluar procedimiento almacenado".

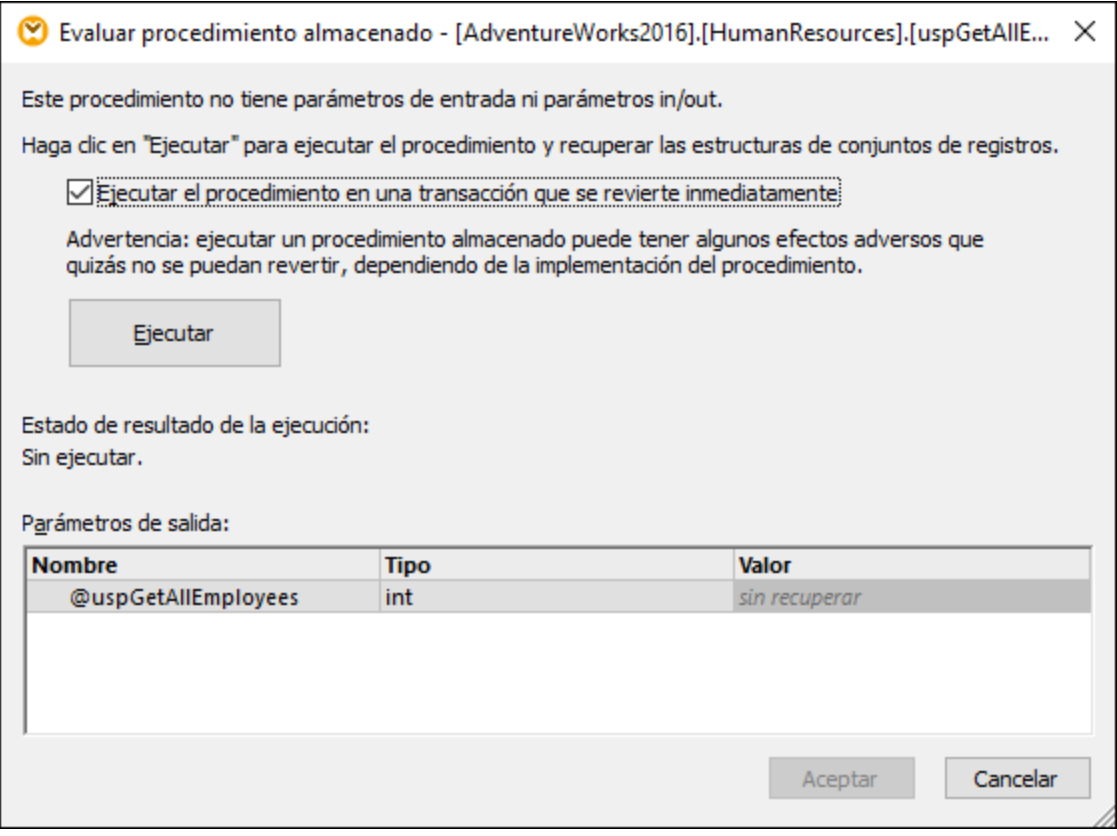

 $\bullet$  Haga clic en **Ejecutar** y después en **Aceptar**. Ahora la estructura del conjunto de registros ("RS1") es visible tanto en el cuadro de diálogo "Estructuras de conjuntos de registros" como en la asignación.

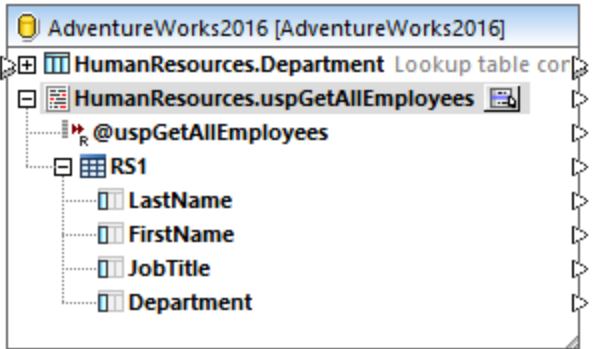

### Definir relaciones locales

Ahora vamos a definir una relación local entre la columna **Department** del conjunto de registros devuelto y la columna **Name** de la tabla **Department**.

- 1. Haga clic con el botón derecho en la barra del título del componente de BD y seleccione **Componente | Agregar, quitar o editar objetos de la base de datos** del menú contextual.
- 2. Haga clic en **Agregar o editar relaciones** y después en **Agregar relación**. Defina las relaciones como se muestra a continuación.

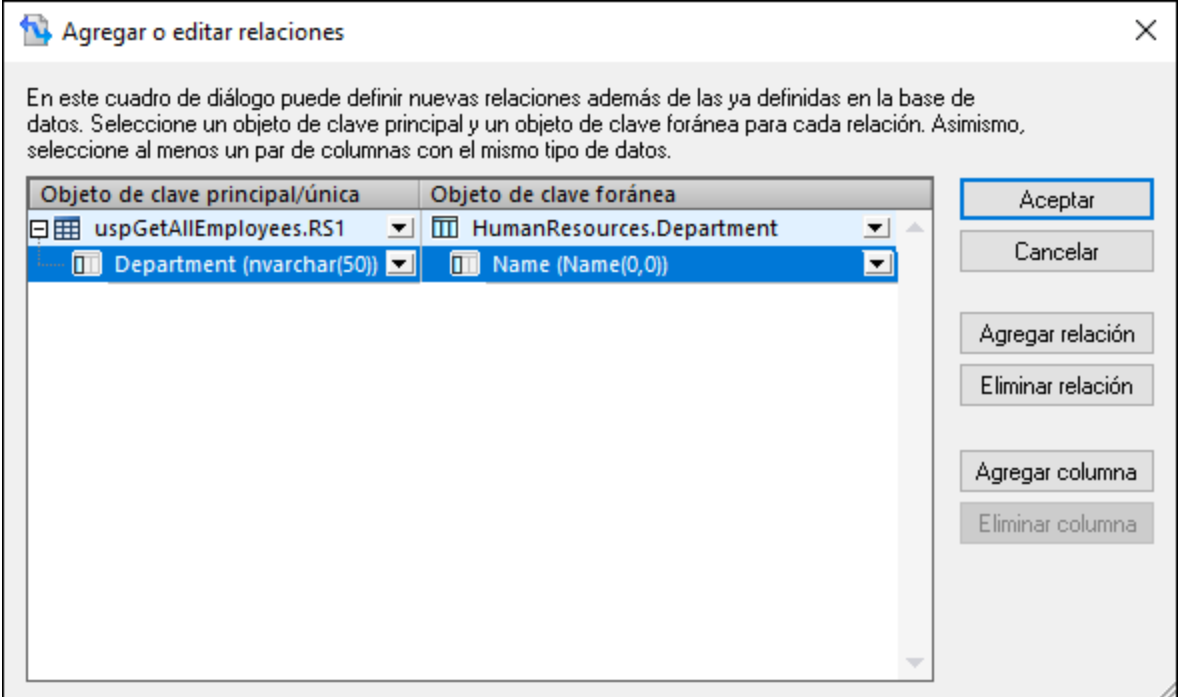

3. Haga clic en **Aceptar** para cerrar el cuadro de diálogo. Observe que la tabla *Department* ahora se ha convertido en un secundario del conjunto de registros **RS1**.

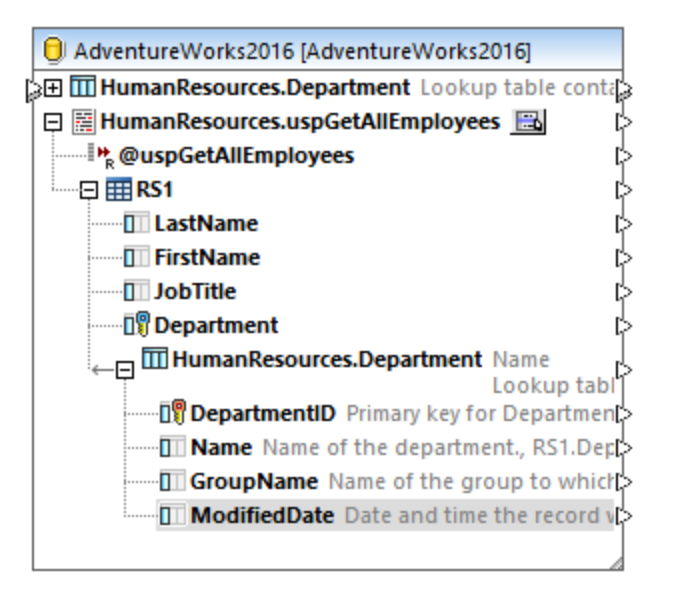

## Completar la asignación

Gracias a la relación que acabamos de crear ahora podemos asignar datos del conjunto de registros en combinación con datos de la tabla. Para este ejemplo vamos a escribir datos en un archivo XML de destino:

1. En el menú Insertar, haga clic en **Archivo o esquema XML** y seleccione el siguiente archivo: **<Documentos>\Altova\MapForce2024\MapForceExamples\EmployeesWithDetails.xsd**.

- 2. Cuando la aplicación solicite que indique un archivo de instancia XML de muestra, haga clic en **Omitir**.
- 3. Dibuje las conexiones de la asignación como se indica a continuación.

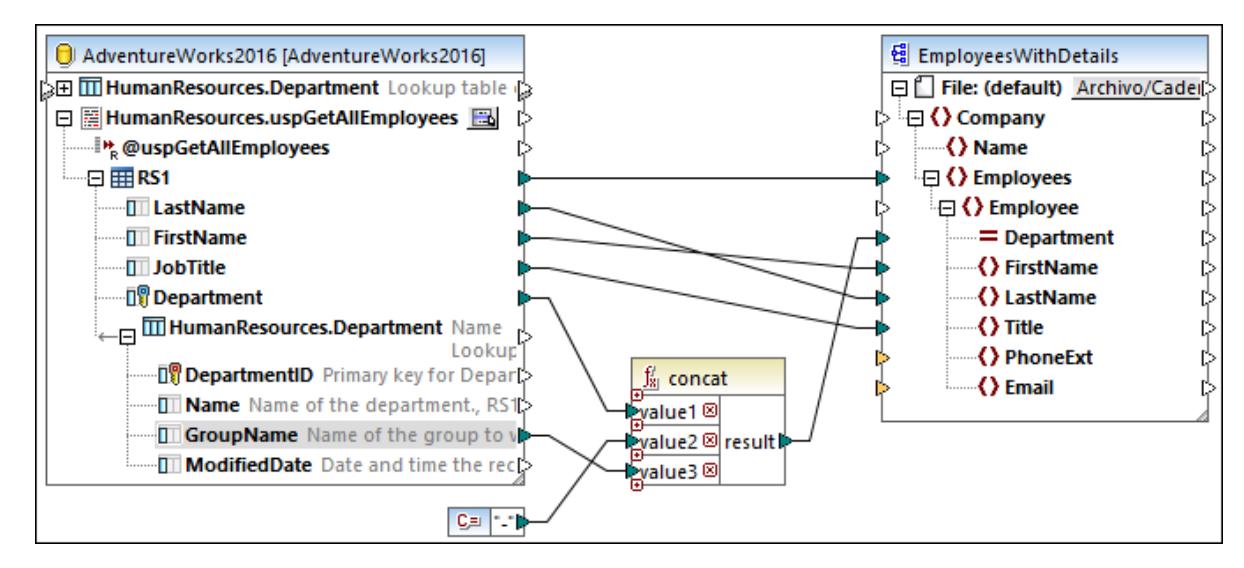

La asignación de la imagen anterior escribe datos de la base de datos en un archivo XML de destino. Los datos de origen son una combinación de datos extraídos por el procedimiento almacenado con datos extraídos directamente de una tabla. La asignación usa la función [concat](#page-1016-0) <sup>tora</sup> para generar una cadena de texto que contenga el nombre del departamento seguido por un guion, seguido por el nombre del grupo.

Para obtener la vista previa de la asignación haga clic en el botón **Resultados** y observe el resultado de la asignación en el panel *Resultados*, por ejemplo:

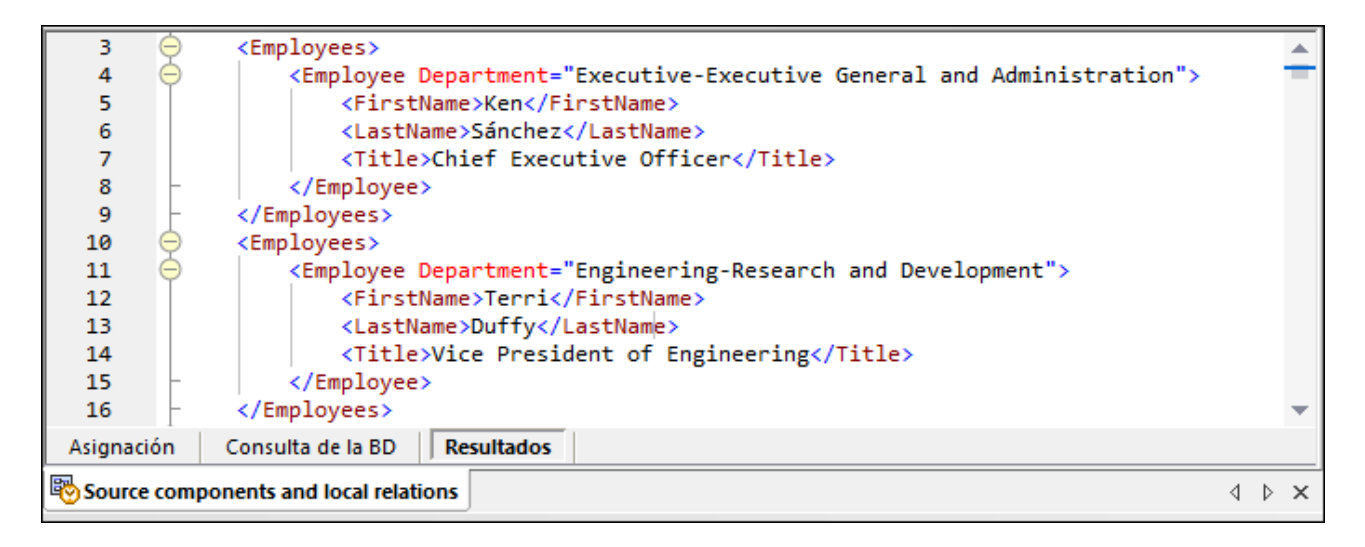

## <span id="page-349-0"></span>4.2.6.7 Procedimientos almacenados para generar claves

En este ejemplo explicamos cómo insertar una clave (ID) generada por un procedimiento almacenado en otra tabla, con ayuda de las relaciones locales.

Primero vamos a crear el procedimiento almacenado de ejemplo en la base de datos "AdventureWorks". Para

ello, ejecute el siguiente script en la BD. Puede hacerlo desde una ventana de consultas de la aplicación de **Microsoft SQL Server Management Studio** o directamente desde la pestaña *Consulta de la BD* de MapForce (*consulte [Examinar](#page-305-0) y consultar bases de datos* ). En ambos casos, asegúrese de que su cuenta 306 de usuario de la base de datos tiene permisos para crear procedimientos almacenados.

```
CREATE PROCEDURE Production.uspAddProductModelEx
  @ModelName nvarchar(50)
  ,@Inst xml
  ,@ProductModelID int OUTPUT
AS
BEGIN
INSERT INTO [Production].[ProductModel]
          ([Name]
           ,[Instructions]
           ,[rowguid]
           ,[ModifiedDate])
     VALUES
           (@ModelName
           ,@Inst
           ,NEWID()
           ,GETDATE())
   SELECT @ProductModelID = SCOPE_IDENTITY()
END
```
El procedimiento almacenado anterior toma dos parámetros (INSERT) como entrada y ejecuta una operación INSERT en la tabla **ProductModel**. Entonces devuelve el ID generado @ProductModelID como parámetro de salida. El requisito es insertar el @ProductModelID devuelto por el procedimiento almacenado en la tabla **ProductModelIllustration**.

Para crear una asignación que cumpla con el requisito anterior siga los pasos que describimos a continuación.

- 1. Conéctese a la base de datos "AdventureWorks" desde MapForce, como se describe en el apartado Agregar [procedimientos](#page-329-0) almacenados a la asignación<sup>(330</sup>). Asegúrese de que su cuenta de usuario de la base de datos tiene permisos para crear procedimientos almacenados.
- 2. Cuando la aplicación solicite que elija objetos de la BD, seleccione la tabla **ProductModelIllustration** y el procedimiento almacenado **uspAddProductModelEx**.

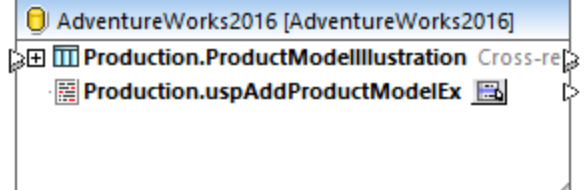

3. Haga clic en el botón para mostrar el menú contextual ( $\Box$ ), junto al procedimiento almacenado, y seleccione **Mostrar nodos como destino**. Ahora el procedimiento almacenado aparece como componente de destino en la aplicación, donde aparecen a la izquierda los parámetros de entrada.

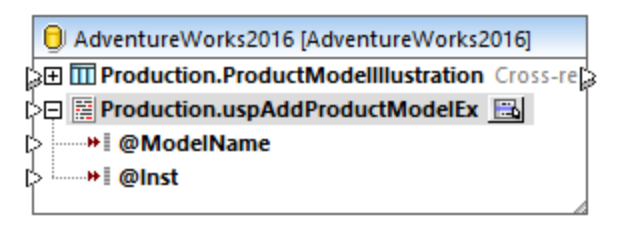

- 4. Otra opción, si quiere ejecutar el procedimiento almacenado dentro de una transacción, es volver a hacer clic en el botón para mostrar el menú contextual ( $\Box$ ), seleccionar **Configuración del procedimiento** y luego marcar la casilla **Usar transacciones**. Al definir la transacción para el procedimiento almacenado se asegura de que se obtiene la clave y se inserta el registro durante la misma transacción.
- 5. Haga clic con el botón derecho en la barra del título del componente de BD y seleccione **Componente | Agregar, quitar o editar objetos de la base de datos** del menú contextual.
- 6. Haga clic en **Agregar o editar relaciones** y después en **Agregar relación**. Defina las relaciones como se muestra a continuación.

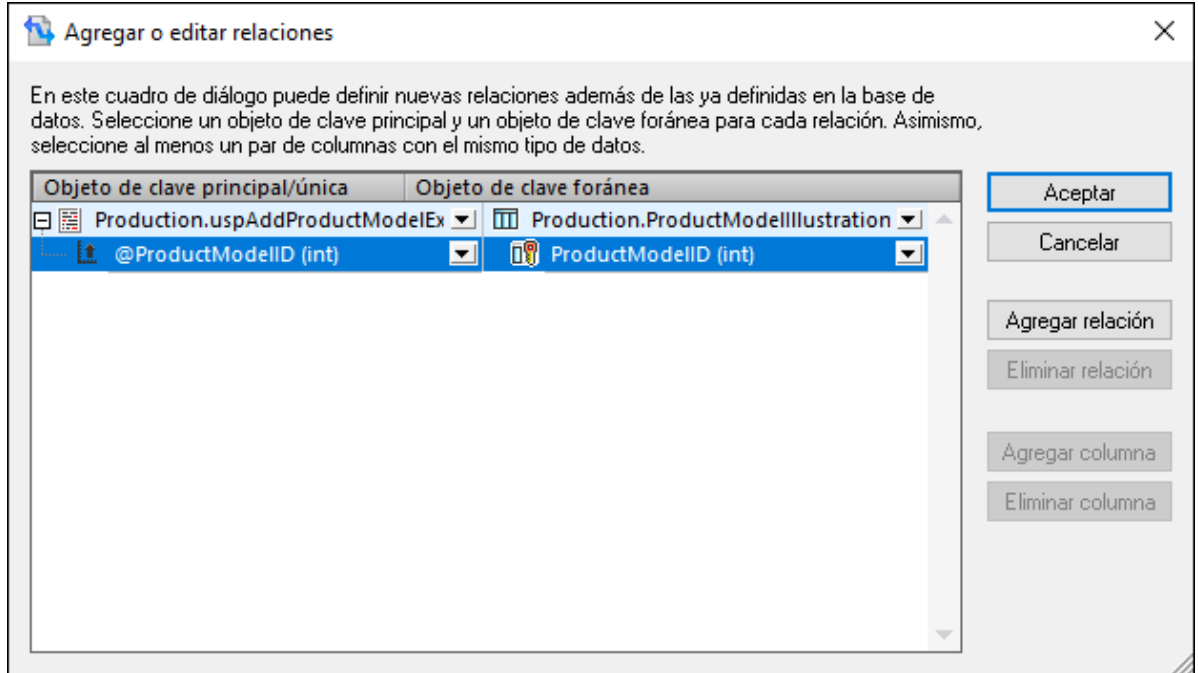

7. Haga clic en **Aceptar** para cerrar el cuadro de diálogo. Observe que la tabla **ProductModelIllustration** ahora aparece como secundaria del procedimiento almacenado. El parámetro de salida del procedimiento almacenado (@ProductModelID) se muestra como un indicador que se usará en la relación local, pero no tiene conectores de entrada ni de salida.

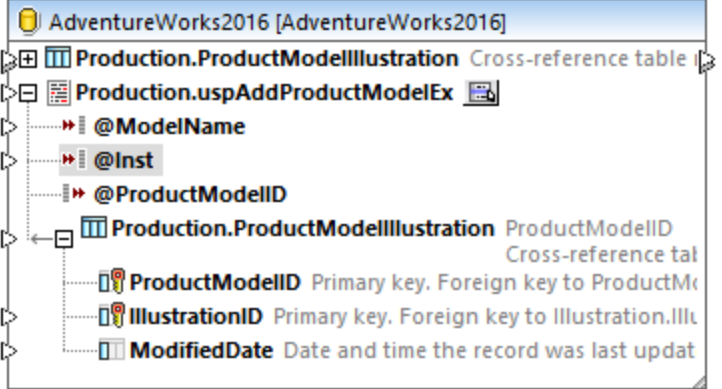

8. En este ejemplo el parámetro @Inst es de tipo XML. Haga clic con el botón derecho en el parámetro @Inst del componente y seleccione **Asignar esquema XML al campo** en el menú contextual. A continuación, seleccione el esquema **Production.ManuNstructionsSchemaCollection** de la BD. Cuando la aplicación solicite que seleccione un elemento raíz, deje el valor predeterminado como está y haga clic en **Aceptar**. Para más información sobre la asignación de datos a campos XML de BD consulte el apartado [Asignaciones](#page-315-0) entre datos XML y campos de BD<sup>316</sup>.

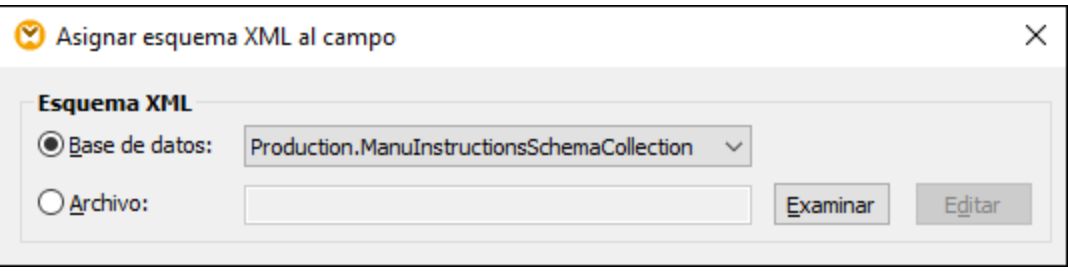

9. Añada el componente de origen que proporciona los datos que se deben insertar en la BD. En este ejemplo los datos se origen vienen dados por constantes; sin embargo, cualquier otro componente de origen compatible con MapForce podría servir como datos de entrada. Para más información sobre constantes consulte el apartado Agregar una constante a una [asignación](#page-853-0) de datos <sup>854</sup>.

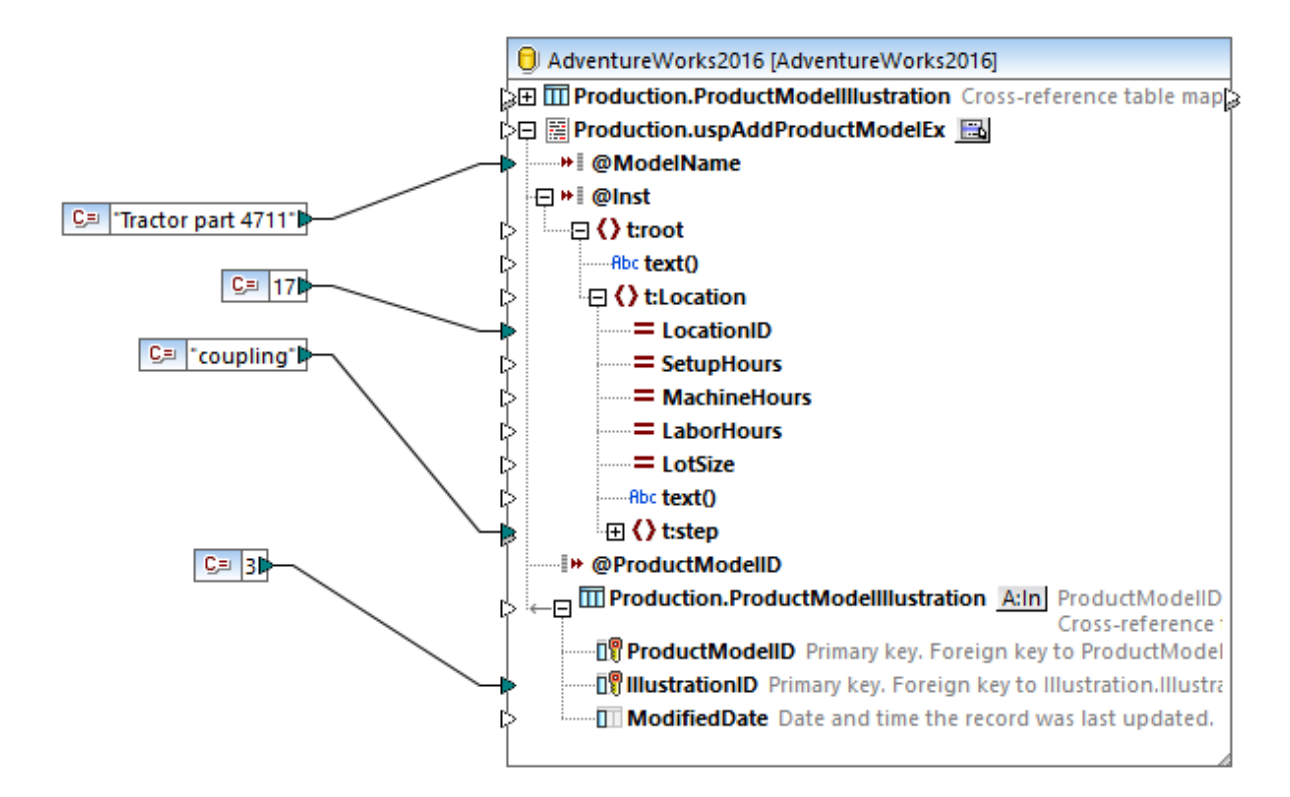

Esta asignación actualiza una base de datos, por lo que no existe una vista previa de sus resultados, como ocurre con otras asignaciones. Al hacer clic en el botón **Resultados**, en la pestaña correspondiente aparecerá una especie de SQL con pistas sobre cómo se modificará la BD. Si habilita las transacciones, estas ocurrirán como describen los comentarios de la pestaña **Resultados**.

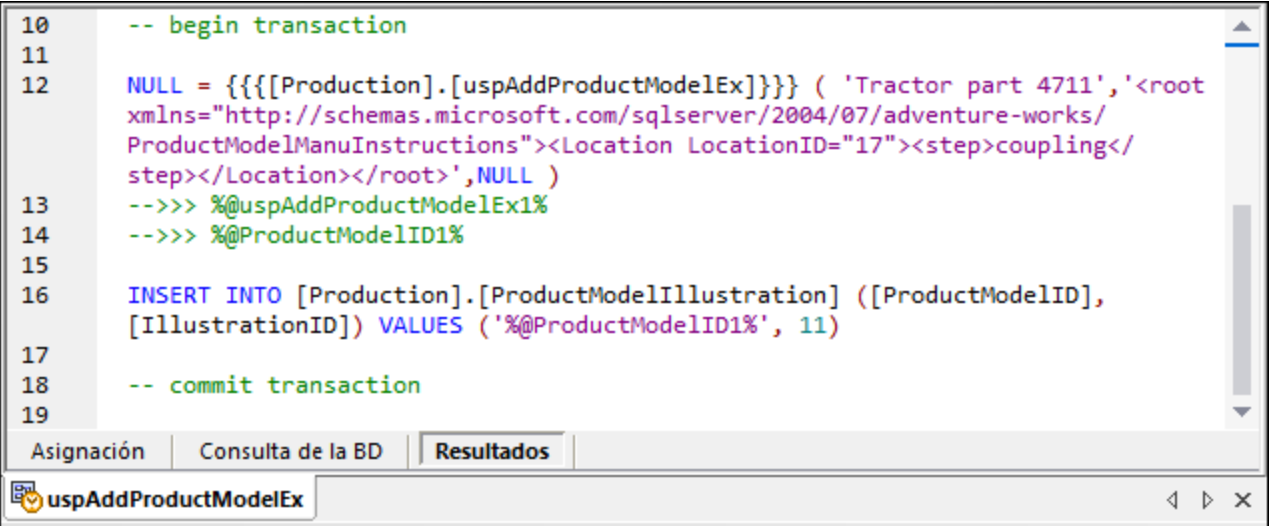

Esa especie de SQL que aparece en el panel **Resultados** no muestra los comandos reales de las transacciones, sino sólo pistas (como comentarios). Los comandos SQL de verdad se envían a la API de BD subyacente.

Puede ejecutar la asignación en la BD de dos maneras:

- ·En el menú **Resultados**, haga clic en **Ejecutar script SQL**.
- ·Haga clic en el botón de la barra de herramientas **Ejecutar script SQL** .

# **4.2.7 Bases de datos NoSQL**

MapForce Enterprise Edition y MapForce Server Advanced Edition son compatibles con bases de datos NoSQL que se pueden usar como origen y destino en asignaciones. Actualmente sólo son compatibles dos BD de documentos: [MongoDB](https://www.mongodb.com/) y [CouchDB.](http://couchdb.apache.org/#top) Para saber más sobre las particularidades de las bases de datos NoSQL consulte estos artículos: ¿Qué es una base de datos [NoSQL?](https://www.mongodb.com/nosql-explained) y NoSQL vs. SQL [Databases](https://www.mongodb.com/nosql-explained/nosql-vs-sql). Las bases de datos NoSQL no son compatibles con [relaciones](#page-274-0)<sup>275</sup> ni con instrucciones SQL personales.

Esta sección del manual esta compuesta por dos apartados:

- ·Acerca de las bases de datos [NoSQL](#page-354-0)<sup>355</sup>
- [Configuración](#page-356-0) de bases de datos NoSQL<sup>(357</sup>

## <span id="page-354-0"></span>4.2.7.1 Acerca de las bases de datos NoSQL

En este apartado explicamos los puntos principales sobre las bases de datos NoSQL.

### *Clave primaria*

La clave primaria siempre es **\_id**.

### *Esquema JSON*

MapForce usa Schema JSON para describir la estructura de los componentes de bases de datos NoSQL. Tenga en cuenta que en MapForce una estructura es un requisito esencial para las asignaciones de datos. En lugar de campos de BD, el usuario debe incrustar un esquema JSON para conseguir una estructura que se pueda asignar. El esquema puede crearlo el usuario o se puede generar a partir del contenido de la BD. Consulte también *Asignar un [esquema](#page-357-0) JSON*<sup>353</sup>. MongoDB permite almacenar un esquema en la BD para validar documentos.

#### *Datos en JSON y BSON*

MongoDB almacena los documentos en [BSON](https://docs.mongodb.com/manual/reference/bson-types/) (JSON binario). CouchDB almacena los datos en JSON. Consulte JSON and [BSON](https://www.mongodb.com/json-and-bson) para saber más acerca de las diferencias entre ambos.

### *Biblioteca de funciones BSON*

En la ventana [Bibliotecas](#page-28-0)<sup>(29)</sup> puede encontrar una [biblioteca](#page-1029-0) de funciones bson <sup>(030</sup> con las que trabajar con datos BSON. Para encontrar la biblioteca bson teclee bson en el cuadro de texto que hay en la parte inferior de la ventana **Bibliotecas**.

#### *Configurar componentes*

En el cuadro de diálogo **Configurar componentes** sólo se pueden usar estas secciones con las bases de datos NoSQL: **Base de datos**, **Configuración del inicio de sesión**, **Tiempo de espera para la ejecución de instrucciones** y **Gestión de transacciones de BD**. Las otras opciones sólo son relevantes para las bases de datos SQL. Para más información sobre la configuración de los componentes disponibles consulte [este](#page-263-0) [apartado](#page-263-0)<sup>(264</sup>).

#### *Consulta de BD*

Ahora mismo la compatibilidad con el panel de [consulta](#page-33-0) de BD <sup>34</sup> es limitada. El panel de **consulta de BD** permite ver la lista de colecciones disponibles en la BD, pero no admite consultas.

### *Componente WHERE/ORDER de SQL/NoSQL*

El componente [WHERE/ORDER](#page-734-0) de SQL/NoSQL<sup>735</sup>: La sintaxis basada en JSON se usa para filtrar y ordenar datos de BD, en lugar de **"."** se usa el símbolo **"@"** antes de un parámetro en el filtro de consulta. Consulte el ejemplo en el cuadro de diálogo **Parámetros WHERE/ORDER de SQL/NoSQL.** Para saber más sobre la sintaxis que debe usar para consultar documentos en una colección consulte la [documentación](https://docs.mongodb.com/manual/tutorial/query-documents/) de MongoDB.

#### *Componente de combinación*

El componente de [combinación](#page-705-0)<sup>706</sup> sólo funciona en modo no-SQL.

### *Cuadro de diálogo Acción de destino de colección de BD*

Las bases de datos NoSQL admiten cuatro acciones para las colecciones de destino. Cuando una base de datos NoSQL se usa como componente de destino aparece el botón  $\ln |\ln \sin \theta|$  junto al nombre de la colección. El botón **Acción** cambia en función de la acción que se elija. Al hacer clic en ese botón, el cuadro de diálogo **Acción de destino de colección de BD** se abre y le pide que elija una de estas cuatro acciones: *Insertar*, *Reemplazar*, *Reemplazar o insertar* y *Eliminar* (*ver imagen siguiente*).

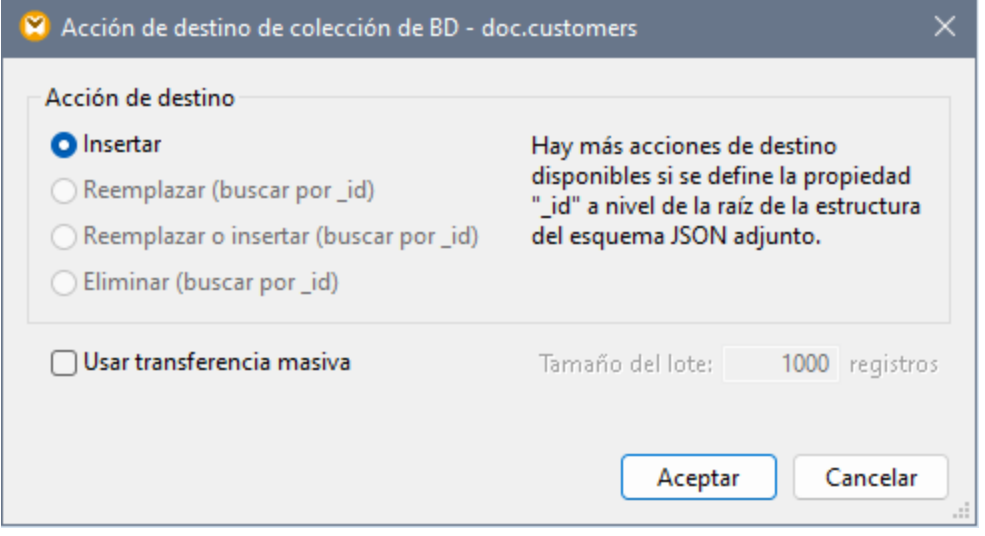

A continuación describimos las acciones de destino:

- · La acción *Insertar*: Los datos asignados se insertan en la BD de destino junto a los datos que esta ya contenga (si es el caso).
- · La acción *Reemplazar* reemplaza todo el documento en la BD de destino si su **\_id** coincide con el de los datos asignados.
- · La acción *Reemplazar o insertar* reemplaza todo el documento en la BD de destino si su **\_id** coincide con el de los datos asignados. De lo contrario ejecuta la acción *Insertar*.
- · La acción *Eliminar* borra todo el documento de la BD de destino si su **\_id** coincide con el de los datos asignados.

# <span id="page-356-0"></span>4.2.7.2 Configuración de bases de datos NoSQL

Las instrucciones siguientes le ayudarán a añadir una BD NoSQL como componente de asignación y a asignarle un esquema.

## <span id="page-356-1"></span>Agregar una bases de datos NoSQL

Antes de agregar una BD a la asignación, asegúrese de que selecciona un lenguaje de transformación que admita asignaciones de BD. En el caso de las bases de datos NoSQL, MapForce sólo admite <u>[Built-In](#page-25-0)</u> <sup>26</sup> como lenguaje de transformación. Las instrucciones siguientes explican cómo añadir colecciones de una base de datos MongoDB a una asignación. La BD de muestra que vamos a usar se llama **doc**.

Para añadir una colección de la BD **doc** a la asignación siga estos pasos:

- 1. En el primer paso seleccionamos una base de datos de origen (MongoDB en este caso). Vaya al menú **Insertar** y haga clic en **Base de datos**. También puede hacer clic en el botón de la barra de herramientas (**Insertar BD**)
- 2. Seleccione **MongoDB** en el **asistente para la conexión** y haga clic en **Siguiente**.
- 3. El cuadro de diálogo **Seleccionar una base de datos** le pide que indique los parámetros siguientes: **Host**, **puerto**, **base de datos**, **nombre de usuario** y **contraseña**. Introduzca los parámetros requeridos y haga clic en **Conectar**. Para saber más sobre cómo conectarse a un origen de datos consulte [Conectarse](#page-201-0) a MongoDB<sup>(201</sup>) y Conectarse a CouchDB<sup>(202)</sup>.
- 4. Se abre el cuadro de diálogo **Insertar objetos de BD** y le pide que seleccione las colecciones que quiere usar en la asignación (*ver imagen siguiente*). Compruebe las cajas de texto relevantes y haga clic en **Aceptar**.

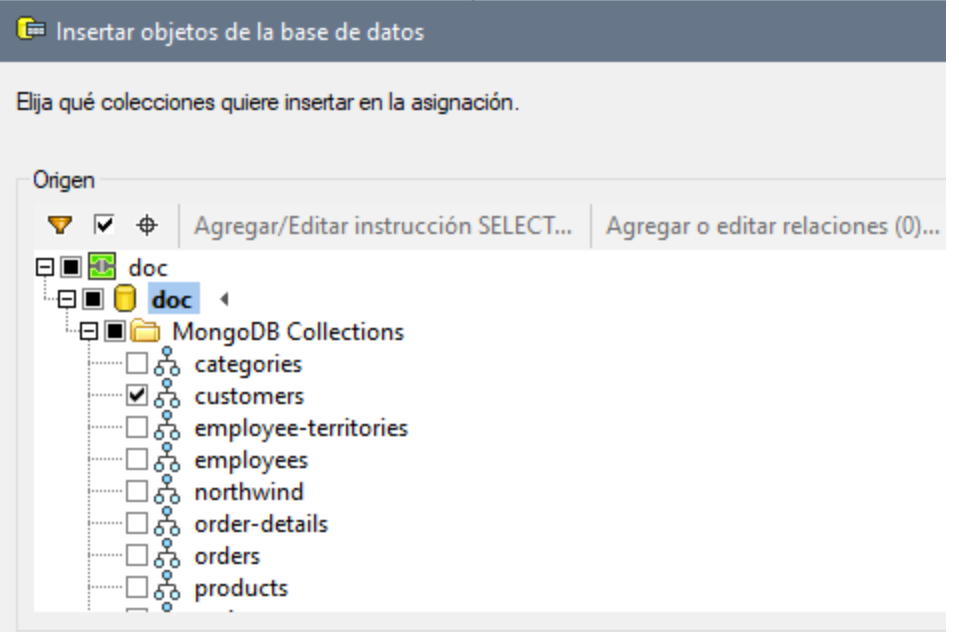

5. Ahora el componente de BD NoSQL contiene una colección llamada **customers** (*ver imagen siguiente*).

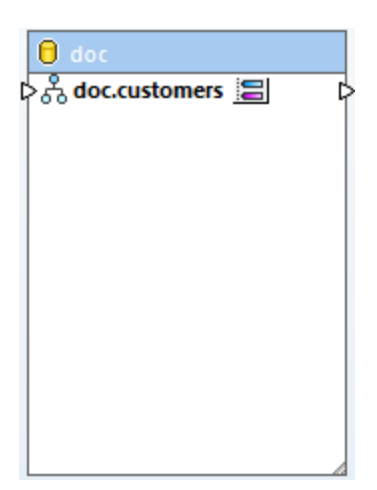

El paso siguiente es elegir un esquema JSON que defina la estructura de la colección.

**Nota:** Al conectarse a un clúster de MongoDB puede que necesite ponerse en contacto con su departamento informático para que el cortafuegos permita el acceso de las direcciones IP de su clúster y puerto.

### <span id="page-357-0"></span>Asignar un esquema JSON

Ahora que hemos seleccionado los documentos relevantes de la colección **doc** debemos asignar un esquema JSON al componente NoSQL. Tenga en cuenta que asignar esquemas es un requisito previo en MapForce para poder ejecutar una asignación. Para asignar un esquema JSON al componente NoSQL siga las instrucciones siguientes.

1. Haga clic en el botón (**Asignar esquema JSON**) que se encuentra a la derecha del nombre de la colección (customers). Se abre el cuadro de diálogo **Asignar un esquema JSON a la colección** (*ver imagen siguiente*).

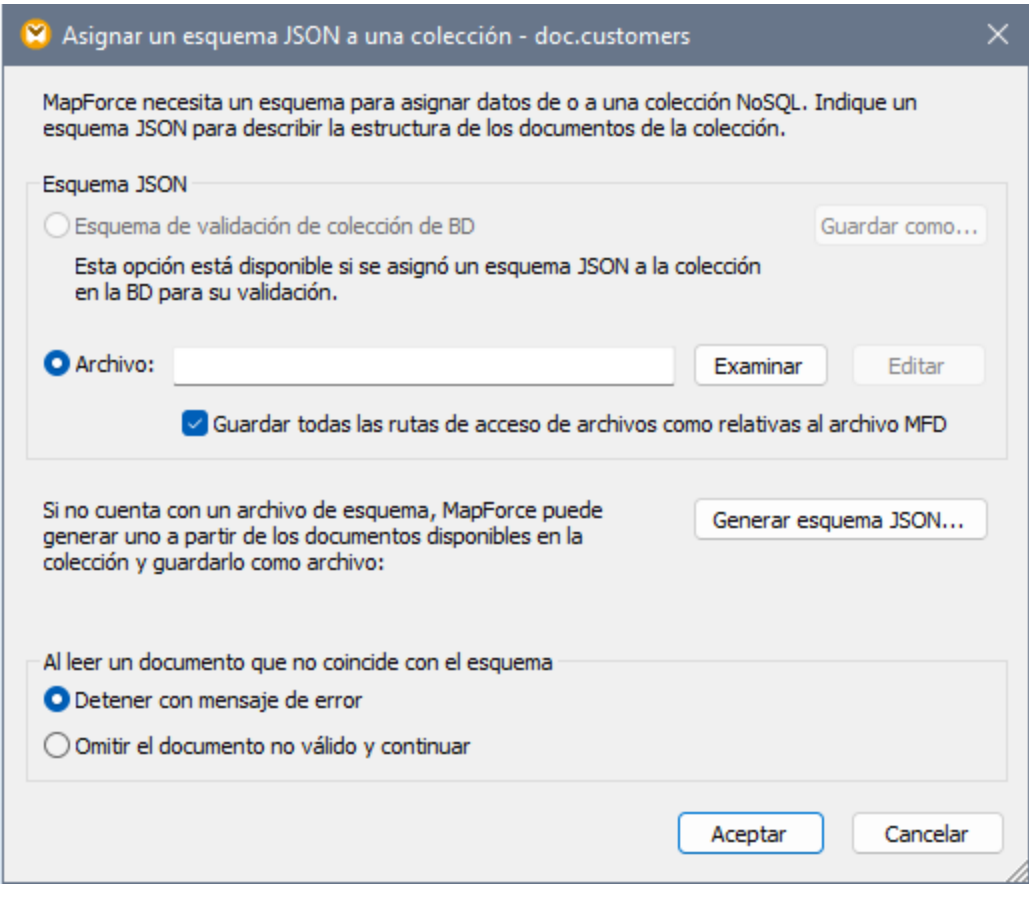

- 2. Para asignar el esquema JSON tiene tres opciones: (I) elegir un esquema asignado en la BD, (ii) navegar hasta el esquema JSON en su equipo local o (iii) dejar que MapForce genere un archivo de esquema nuevo.
	- i. Si elige la primera opción también podrá exportar el esquema JSON de la BD (haga clic en **Guardar como**).
	- ii. Si ya tiene un esquema JSON para el archivo de origen, haga clic en **Examinar** y búsquelo. Si elige cargar el archivo de esquema se habilita el botón **Edición**. Si hace clic en él, el esquema se abre en Altova [XMLSpy](https://www.altova.com/es/xmlspy-xml-editor) si lo tiene instalado en su equipo.
	- iii. Si no tiene ningún esquema, MapForce puede generar uno. Para ello debe hacer clic en **Generar esquema JSON**.

También debe indicar si quiere que el procesamiento de los documentos se detenga o continúe si hay documentos que no coinciden con el esquema (*consulte la última sección del cuadro de diálogo anterior*). Estas dos opciones se aplican al ejecutar la aplicación.

3. Si hace clic en **Generar esquema JSON** se abre el cuadro de diálogo correspondiente. No rellene los campos **FILTRAR** y **ORDENAR** si no quiere indicar ningún criterio de filtrado o de ordenación. Después haga clic en **Aceptar**. Recuerde que también puede indicar el número de documentos que se deben analizar. La opción **OMITIR** indica al analizador que debe omitir los primeros *N* documentos de la colección. La opción **LIMITAR** indica al analizador que debe analizar solamente los primeros *N* documentos de la colección. El esquema del componente de BD se basa en la estructura de los documentos indicados según la combinación de estos criterios. Para más información sobre **FILTRAR** y **ORDENAR** siga leyendo.

4. Si hace clic en **Aceptar** deberá asignar un nombre al archivo de esquema e indicar en qué carpeta desea guardarlo. Una vez haya terminado, vuelva a hacer clic en **Aceptar**.

Ahora el componente de BD tiene una estructura jerárquica y está listo para la asignación.

#### *FILTRAR y ORDENAR*

Si no selecciona ninguna opción en las cajas de texto **FILTRAR** y **ORDENAR** (en el cuadro de diálogo **Generar esquema JSON**), MapForce leerá todos los documentos de la colección para generar el esquema. Sin embargo, las colecciones pueden contener miles de documentos, lo que puede conllevar un tiempo de procesamiento considerable. En este caso, la mejor estrategia sería seleccionar un subconjunto de documentos que cubran todas las variantes de estructura que quiere procesar en esa asignación. En este contexto, el término *variantes de estructura* especifica qué propiedades hay en los documentos y qué tipos tienen esas propiedades.

Es poco probable que haya documentos con estructuras completamente distintas distintas en una misma colección, pero puede que haya algunos campos que sólo existan en ciertos documentos. Se pueden dar estos casos:

- · Si el filtro sólo selecciona documentos que no contengan un campo que otros documentos sí contienen, el esquema no contendrá ese campo. Si más tarde se encuentra ese campo en un documento en tiempo de ejecución aparecerá un error de validación o no habrá ningún nodo al que asignárselo en el componente de destino.
- · Si todos los documentos de muestra contienen una propiedad específica, esta estará marcada como necesaria en el esquema y si falta en algún documento (por ejemplo porque se añade más tarde a la colección), este no se podrá validar con el esquema.

En la práctica un esquema que se genera de una muestra limitada de documentos está incompleto y necesita ser modificado manualmente, por ejemplo para añadir propiedades o cambiar alguna propiedad a opcional, o para añadir más tipos de datos a algunas propiedades.

#### *Ejemplo de código FILTRAR*

En el punto [Agregar](#page-356-1) una bases de datos NoSQL<sup>637</sup> creamos un componente de BD NoSQL que contiene un documento llamado customers. Ahora queremos que MapForce tenga en cuenta el criterio de filtrado al generar un esquema nuevo. En la colección customers hay documentos de tos tipos (*ver más abajo*).

#### **doc.customers1**

```
"CustomerID": "ALFKI",
"CompanyName": "Alfreds Futterkiste",
"ContactName": "Maria Anders",
"ContactTitle": "Sales Representative",
"Address": "Obere Str. 57",
"City": "Berlin",
"Region": "NULL",
"PostalCode": "12209",
"Country": "Germany",
"Phone": "030-0074321",
"Fax": "030-0076545"
```
#### **doc.customers2**

"0": "BOTTM",
```
"1": "Bottom-Dollar Markets",
"2": "Elizabeth Lincoln",
"3": "Accounting Manager",
"4": "23 Tsawassen Blvd.",
"5": "Tsawassen",
"6": "BC",
"7": "T2F 8M4",
"8": "Canada",
"9": "(604) 555-4729",
"10": "(604) 555-3745"
```
Ahora queremos que el documento del esquema se base en la estructura con los campos de nombre (doc.customers1). La imagen siguiente ilustra el criterio de filtrado, que consiste en: Seleccionar sólo los documentos en los que exista el campo CustomerID (*ver imagen siguiente*). El analizador examina todos los documentos de la colección y elige solamente los que coinciden con el criterio elegido. Para saber más sobre la sintaxis que debe usar para consultar documentos en una colección consulte la [documentación](https://docs.mongodb.com/manual/tutorial/query-documents/) de [MongoDB.](https://docs.mongodb.com/manual/tutorial/query-documents/)

Opciones de consulta FILTRAR (en sintaxis parecida a JSON) {"CustomerID":{"\$exists":true}}

Después de filtrar los datos también puede ordenarlos, por ejemplo según el campo City. Después puede indicar cuántos documentos de la muestra ordenada se omiten (**OMITIR**) y/o se tienen en cuenta (**LIMITAR**) para generar el esquema.

### **Importante**

Al filtrar u ordenar los datos se producen errores de validación porque un subgrupo de esos documentos, como el de doc.customers2, no coinciden con el esquema. Para evitar esos errores seleccione **Omitir documentos inválidos y continuar** en el cuadro de diálogo **Asignar un esquema JSON a la colección** (*ver imagen anterior*).

# <span id="page-361-0"></span>**4.3 EDI**

# **Sitio web de Altova: <sup>2</sup> [Asignación](https://www.altova.com/es/mapforce/edi-mapping) EDI**

EDI (intercambio electrónico de datos) es un grupo de estándares que permite el intercambio electrónico de datos entre organizaciones y empresas. En MapForce los documentos EDI son [componentes](#page-39-0) estructurales <sup>40</sup> que se pueden usar como orígenes y destinos de datos. MapForce permite traducir datos en formato EDI en estos lenguajes de transformación: BUILT-IN, C#, C++ y Java. Por cada componente EDI, MapForce puede procesar varios tipos de mensajes del mismo estándar EDI y la misma versión.

Si su organización usa especificaciones EDI no estándar, puede crear una colección EDI [personalizada](#page-389-0) <sup>390</sup>. En función de las necesidades de su negocio, puede agregar mensajes personalizados, segmentos, elementos de datos, listas de código, etc. También puede <u>[personalizar](#page-374-0) las reglas de validación</u> <sup>375</sup>.

## Estándares EDI compatibles

MapForce es compatible con estos estándares EDI:

### **EDIFACT/ONU**

[EDIFACT/ONU](https://unece.org/trade/uncefact/introducing-unedifact) (las reglas de las Naciones Unidas para el intercambio electrónico de datos sobre administración, comercio y transportes) es un conjunto de estándares para el intercambio de documentos electrónico. MapForce es compatible con estos directorios EDIFACT/ONU: **D.93A y superior**. La versión EDIFACT/ONU más reciente es la que viene instalada con MapForce.

En la página [Bibliotecas](https://www.altova.com/es/components_mapforce.html) de MapForce de Altova puede descargar un instalador aparte para todas las versiones anteriores hasta la versión D.93A, incluidos los archivos de configuración necesarios para las asignaciones EDI interactivas.

### *Mensajes EDIFACT estándar e interactivos*

MapForce permite asignar datos a y desde mensajes EDIFACT/ONU estándar e interactivos. Recuerde que MapForce no transmite archivos reales entre las partes que participan en el proceso de intercambio EDIFACT/ONU. Lo que hace MapForce es generar esos archivos o asignarlos a otros formatos.

Para poder asignar datos a o desde mensajes EDIFACT interactivos:

- ·Debe tener instalado MapForce 2018 o más reciente.
- · Si desea trabajar con mensajes EDI interactivos, debe instalarlos por separado. El instalador está disponible en la página [Bibliotecas](https://www.altova.com/es/mapforce/download/libraries) de MapForce de Altova. Una vez haya instalado el paquete, las colecciones EDI y los tipos de mensajes nuevos se habilitan en el cuadro de diálogo Examinar colecciones de [componentes](#page-366-0) EDI<sup>367</sup>.

Para agregar un componente EDIFACT/ONU estándar o interactivo a la asignación siga las instrucciones del apartado Agregar [componentes](#page-366-0) EDI<sup>367</sup>. Los documentos EDIFACT/ONU estándar e interactivos tienen estructuras distintas. Por tanto, en MapForce un componente EDIFACT puede ser estándar o interactivo, pero no los dos al mismo tiempo.

### $H_{L7}$

HL7 (*Health Level Seven*) es un estándar sectorial para el intercambio electrónico de información clínica. MapForce es compatible con las versiones 2 y 3 de HL7 (*detalles más abajo*). Para más información consulte el [sitio](https://www.hl7.org/) web de HL7.

Para HL7 versión 2, MapForce es compatible con las versiones 2.2 - 2.6. En MapForce la versión predeterminada de HL7 Versión 2 es la versión **2.6**. Para agregar documentos HL7 V2 a una asignación siga las instrucciones del apartado Agregar [componentes](#page-366-0) EDI<sup>367</sup>.

### *HL7 Versión 3*

MapForce permite asignar datos a y desde documentos HL7 versión 3. Al contrario que la versión 2 de HL7, el estándar HL7 versión 3 se basa en XML. Recuerde que MapForce no instala ningún esquema de HL7 versión 3 por defecto. Puede añadir componentes HL7 Versión 3 a su asignación de la misma forma que cuando añade [componentes](#page-127-0) XML (128).

### **E** IATA PADIS

PADIS (Passenger and Airport Data Interchange Standards) es un estándar sectorial para el intercambio de datos sobre pasajeros y aeropuertos. Los mensajes PADIS usan la sintaxis de EDIFACT (ISO 9735). MapForce es compatible con estas versiones: **00.1 to 08.1**. En MapForce la versión predeterminada de PADIS es la versión **08.1**. Actualmente MapForce sólo admite mensajes que usen el encabezado UNH/UNT y segmentos de finalización.

Para más información sobre IATA PADIS consulte el sitio web de [IATA.](https://www.iata.org/)

### $\Box$  ASC X12

[ASC](https://x12.org/) X12 es una familia de estándares sectoriales para el intercambio de datos. MapForce es compatible con estas versiones: 3040, 3050, 3060, 3070, 4010, 4020, 4030, 4040, 4041, 4042, 4050, 4051, 4052, 4060, 5010, 5011, 5012, 5020, 5030, 5040, 5050, 6010, 6020, 6030 y 6040. En MapForce la versión predeterminada de ASC X12 es la versión **6040**.

### *Componentes X12 997/999*

MapForce puede crear componentes X12 997/999 automáticamente. Para más información consulte el apartado Crear [componentes](#page-376-0) X12 997/999<sup>377</sup>.

### $\Box$  HIPAA X12

[HIPAA](https://www.hhs.gov/hipaa/index.html) X12 es un estándar para transacciones electrónicas de datos médicos entre aseguradoras, proveedoras y empleados. El estándar lo estableció el Departamento estadounidense de servicios humanos y de salud. HIPAA está basado en el estándar X12 EDI 5010 pero tiene versiones propias compatibles con MapForce 2011 Release 3 o superior. En MapForce la versión predeterminada de HIPAA X12 es la **versión A2** de las especificaciones de implementación HIPAA (TR3). Puede descargar versiones más antiguas desde el sitio web de [Altova.](https://www.altova.com/es/mapforce/download/libraries)

MapForce admite la generación automática del reconocimiento funcional X12 999. Para más información consulte el apartado Crear [componentes](#page-376-0) X12 997/999<sup>(377</sup>).

### **E** TRADACOMS

TRADACOMS (Trading Data Communications) es un estándar del Reino Unido utilizado en el comercio minorista. MapForce implementa la especificación TRADACOMS base siguiendo lo dispuesto en el manual *TRADACOMS Manual of Standards for Electronic Data Interchange*, publicado en enero de 1993 por la asociación Article Numbering Association (ANA) UK, que ahora se conoce con el nombre [GS1](https://www.gs1uk.org/) UK. MapForce se puede *[personalizar](#page-389-0).<sup>690</sup>* para las demás versiones de TRADACOMS por medio de archivos de configuración, de modo que procese tipos de mensaje, elementos de datos y valores de código nuevos.

### *Mantener ceros iniciales en TRDT-1/TRDT-2*

En la especificación TRADACOMS el tipo de datos de los segmentos TRDT-1 y TRDT-2 (fecha y hora de transmisión) es decimal. Esto significa que si asigna datos de los nodos TRDT-1 y TRDT-2 los ceros iniciales de esos nodos se eliminan al ejecutar la asignación.

Para convertir campos numéricos en cadenas de texto y conservaros ceros iniciales, use la función [format-number](#page-948-0)<sup>(949)</sup> En el ejemplo siguiente el calor del nodo TRDT-1 del documento INVFIL es 020312. Sin la función **format-number** el resultado sería 20312.

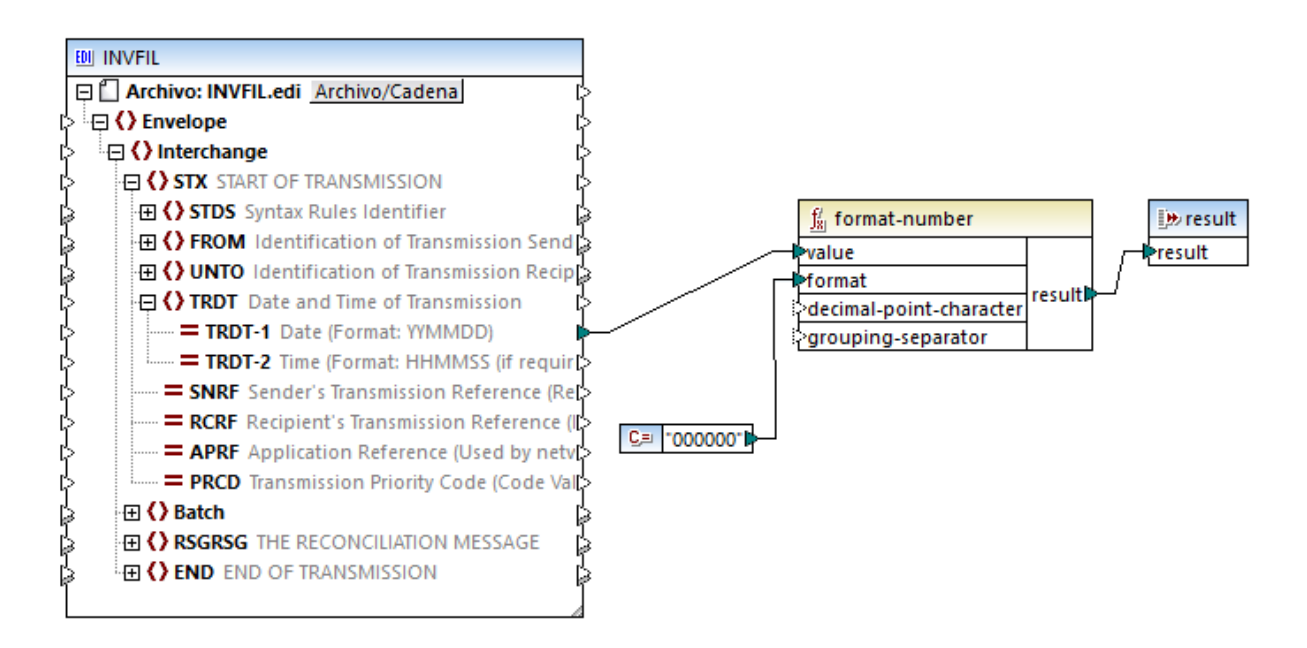

### SAP IDoc

Los documentos SAP IDoc (documentos intermedios) sirven para intercambiar datos comerciales entre aplicaciones SAP y aplicaciones no SAP. Para más información sobre SAP IDoc consulte el [portal](https://help.sap.com/saphelp_nw70/helpdata/en/0b/2a6095507d11d18ee90000e8366fc2/frameset.htm) de [ayuda](https://help.sap.com/saphelp_nw70/helpdata/en/0b/2a6095507d11d18ee90000e8366fc2/frameset.htm) de SAP.

Un documento IDoc se divide en varios apartados:

- · *Control Record* contiene información de control sobre el IDoc: emisor, destinatario, tipo de mensaje y tipo de IDoc. El formato del registro de control es parecido en todos los tipos de IDoc.
- · *Data Segment* contiene los datos del segmento junto a otros metadatos (encabezado, número de segmento, tipo y campos que contienen datos).
- · *Status Records* contiene información sobre el estado actual del documento, como los estados ya procesados y los que quedan por procesar. El formato del estado de control es idéntico en todos los tipos de IDoc.

El número de versión en la definición del puerto (*véase la lista siguiente*) indica los sistemas con los que se comunica. La diferencias principales entre las versiones es la longitud de los nombres de los elementos y las extensiones. SAP R3 versión 4.X admite nombres y extensiones largos, mientras que las versiones anteriores no.

- ·Puerto versión 1: Ediciones 2.1 y 2.2
- ·Puerto versión 2: Ediciones 3.0, 3.1 y sistemas R/2
- ·Puerto versión 3: Edición 4.x (predeterminado)

MapForce trata a los componentes IDoc como archivos de longitud fija con una longitud de 30 caracteres por tipo de mensaje, 30 por tipo de IDoc y 27 por campo de segmento.

Para trabajar con mensajes IDoc de SAP debe importar el archivo de especificación correspondiente (también conocido como *informe del analizador IDoc*) en el cuadro de diálogo Examinar [colecciones](#page-366-0) de [componentes](#page-366-0) EDI<sup>367</sup>. El informe del analizador se crea en el sistema SAP usando la transacción WE60 (*documentación para tipos IDoc*). Recuerde que el archivo debe exportarse desde SAP en un formato no comprimido. Para más información sobre cómo invocar la transacción WE60 y generar un informe del analizador consulte la documentación de SAP IDoc. La carpeta **MapForceExamples** incluye un informe del analizador de ejemplo: **ORDERS01-Parseridoc.txt**.

<span id="page-364-0"></span>**E NCPDP SCRIPT** 

SCRIPT es un estándar para el intercambio electrónico de información en el sector sanitario de EE UU. SCRIPT fue desarrollado por el [NCPDP](http://www.ncpdp.org) (National Council for Prescription Drug Programs). Estas son las versiones del NCPDP SCRIPT compatibles con MapForce: 8.1, 10.6, 10.10. La versión predeterminada de NCPDP SCRIPT instalada es **10.10**. Puede descargar otras versiones de NCPDP-SCRIPT desde el [sitio](https://www.altova.com/es/mapforce/download#mapforce_libraries) web de [Altova](https://www.altova.com/es/mapforce/download#mapforce_libraries).

NCPDP SCRIPT puede basarse en XML o en EDI. Puede añadir componentes de NCPDP SCRIPT basados en datos XML a su asignación de la misma forma que cuando añade [componentes](#page-127-0) XML <sup>(128</sup>. Para agregar componentes SCRIPT basado en datos EDI a una asignación siga las instrucciones del apartado Agregar [componentes](#page-366-0) EDI<sup>367</sup>.

### <span id="page-364-1"></span>**E** SWIFT

[SWIFT](https://www.swift.com) (Sociedad para las Comunicaciones Interbancarias y Financieras Mundiales por sus siglas en inglés) es un proveedor global de servicios de mensajería financiera.

#### *SWIFT MT*

SWIFT MT (Mensaje de texto por sus siglas en inglés) es un tipo de mensaje que se usa en la red SWIFT. MapForce es compatible con estas versiones de SWIFT: 2019 o más reciente. Recuerde que la versión predeterminada instalada es **SWIFT 2023**. La única versión que viene preinstalada es la más reciente compatible. Puede descargar otras versiones desde el sitio web de [Altova](https://www.altova.com/es/mapforce/download/libraries).

Para agregar componentes SWIFT-MT a una asignación siga las instrucciones del apartado [Agregar](#page-366-0) [componentes](#page-366-0) EDI<sup>(367</sup>). Para poder asignar datos a o del formato SWIFT MT necesita usar el [lenguaje](#page-25-0) de [transformación](#page-25-0) integrado<sup>(26)</sup> como lenguaje de transformación.

### *Restricciones*

Tenga en cuenta las siguientes limitaciones que se aplican independientemente de si trabaja con SWIFT MT en MapForce o en MapForce Server:

- · Estos tipos de mensajes *no* son compatibles: mensajes no FIN, mensajes (del sistema SWIFT) de categoría 0, mensajes (MTx9x) de categoría n.
- · Para generar un mensaje SWIFT MT, debe indicar el tipo de mensaje correcto en el encabezado de aplicación desde la asignación, ya que este no se crea automáticamente a partir de los datos

de contenido. Asegúrese de asignar los datos para el tipo de mensaje correcto en el cuerpo del texto del mensaje (bloque 4).

- · En MapForce no es posible validar el contenido de SWIFT MT. Sólo se realizan las comprobaciones básicas necesarias para analizar un mensaje.
- ·Asimismo, no se realizan comprobaciones con respecto a la longitud máxima del mensaje.
- · Si la entrada no es válida, el analizador se detiene con un mensaje de error y ya no habrá más opciones de recuperación disponibles.

### *Gestionar tipos de datos SWIFT MT*

En MapForce, los tipos de datos simples específicos de SWIFT MT se gestionan del siguiente modo:

- ·Puede asignar tipos de fecha de SWIFT MT a un elemento de tipo xs: date o a una función que use xs:date como entrada. Ésta se procesará correctamente, sin requerir ninguna modificación especial. Por ejemplo, si asigna un elemento del tipo swift:date6 a una cadena de texto, el resultado será, por ejemplo, 20200922. Sin embargo, si asigna el mismo tipo a xs:date, el resultado será **2020-09-22** (del tipo xs:date).
- · Si el elemento de destino es una cadena de texto y desea que la fecha se represente como 2020-09-22, deberá añadir una <u>[variable](#page-681-0)<sup>(882</sup>)</u> de tipo xs:date a la asignación y asignar su resultado al elemento de cadena de destino.
- · Si asigna el valor swift:decimal **42,66** a un elemento de tipo xs:decimal, el resultado será **42.66**. Sin embargo, si asigna el mismo tipo a xs:string, el resultado será **42,66**.
- · Lo mismo ocurre cuando se escriben datos en un componente de destino. Por ejemplo, si asigna el valor xs:decimal **15** a un elemento de tipo swift:decimal, el resultado será **15** (del tipo swift.decimal).

### *SWIFT MX/ISO 20022*

MapForce también es compatible con el estándar SWIFT MX/ISO 20022, que está basado en XML. Puede añadir componentes SWIFT MX/ISO 20022 a su asignación de la misma forma que cuando añade un [componente](#page-127-0) XML<sup>(128</sup>). Puede descargar los esquemas SWIFT MX estándar desde el [centro](https://www2.swift.com/knowledgecentre/products/Standards%20MX) de [conocimiento](https://www2.swift.com/knowledgecentre/products/Standards%20MX) SWIFT. Puede descargar los [esquemas](#page-151-0) ISO 20022 desde el Gestor de esquemas de [Altova](#page-151-0)<sup>(152)</sup> o desde la [página](https://www.iso20022.org/iso-20022-message-definitions) web de ISO 20022.

### **E** ODETTE

ODETTE EDI es un conjunto de estándares que se usan para el intercambio de mensajes en la industria automovilística. Para más información sobre los tipos de mensajes ODETTE EDI consulte *esta [página](https://www.odette.org/resources/messaging) [web](https://www.odette.org/resources/messaging)*. Para poder trabajar con mensajes ODETTE en MapForce descargue los archivos de configuración ODETTE del sitio web de [Altova](https://www.altova.com/es/mapforce/download#:~:text=ODETTE%20Configuration%20Files).

### **E** VDA

VDA EDI es un conjunto de estándares que se usan para el intercambio de mensajes en la industria automovilística alemana. Para poder trabajar con mensajes VDA EDI en MapForce descargue los archivos de configuración VDA del sitio web de [Altova.](https://www.altova.com/es/mapforce/download#:~:text=ODETTE%20Configuration%20Files) Para más información sobre mensajes VDA EDI consulte esta *[Introducción](https://www.edibasics.com/edi-resources/document-standards/vda/) a EDI*. Para saber más sobre las funciones de expresión VDA consulte la [página](https://www.vda.de/en) web de VDA.

Si los mensajes VDA que necesita no aparecen en el cuadro de diálogo Examinar las [colecciones](#page-366-0) [EDI](#page-366-0)<sup>367</sup>, puede utilizar sus propios archivos de configuración <u>o p</u>ersonalizar los existentes. Para más información, véase el apartado <u>[Personalizar](#page-389-0) estructuras EDI</u> <sup>390</sup>.

### $\blacksquare$  FORTRAS

FORTRAS es un estándar EDI para intercambiar datos entre compañías de transporte de mercancías. Para poder trabajar con mensajes FORTRAS, tendrá que descargar los archivos de configuración FORTRAS de la página de [descargas](https://www.altova.com/es/mapforce/download) de Altova.

Si los mensajes FORTRAS que necesita no aparecen en el cuadro de diálogo Examinar las [colecciones](#page-366-0) [EDI](#page-366-0)<sup>367</sup>, puede utilizar sus propios archivos de configuración <u>o p</u>ersonalizar los existentes. Para más información, véase el apartado <u>[Personalizar](#page-389-0) estructuras EDI</u> <sup>390</sup>.

# <span id="page-366-0"></span>**4.3.1 Agregar componentes EDI**

En este apartado explicamos cómo agregar un documento EDI a su asignación y cómo ejecutar asignaciones EDI. Para agregar un componente EDI siga estos pasos:

- 1. Haga clic en el botón  $\left[\frac{1017}{1000}\right]$  de la barra de herramientas. También puede ir al menú **Insertar** y seleccionar **EDI**.
- 2. Seleccione una colección EDI en el cuadro de diálogo **Examinar colecciones de componentes EDI** (véase a continuación). Para este ejemplo hemos seleccionado la colección EDIFACT. Si la colección EDI que está buscando no se encuentra en la lista de colecciones, haga clic en **Descargar otras colecciones EDI**, que le llevará al <u>sitio web de Altova</u>. Si ha creado una <u>[colección](#page-389-0) EDI personal<sup>e90</sup> y</u> no la ve en la lista de colecciones disponibles, puede buscarla con el botón **Agregar colección EDI personal**.

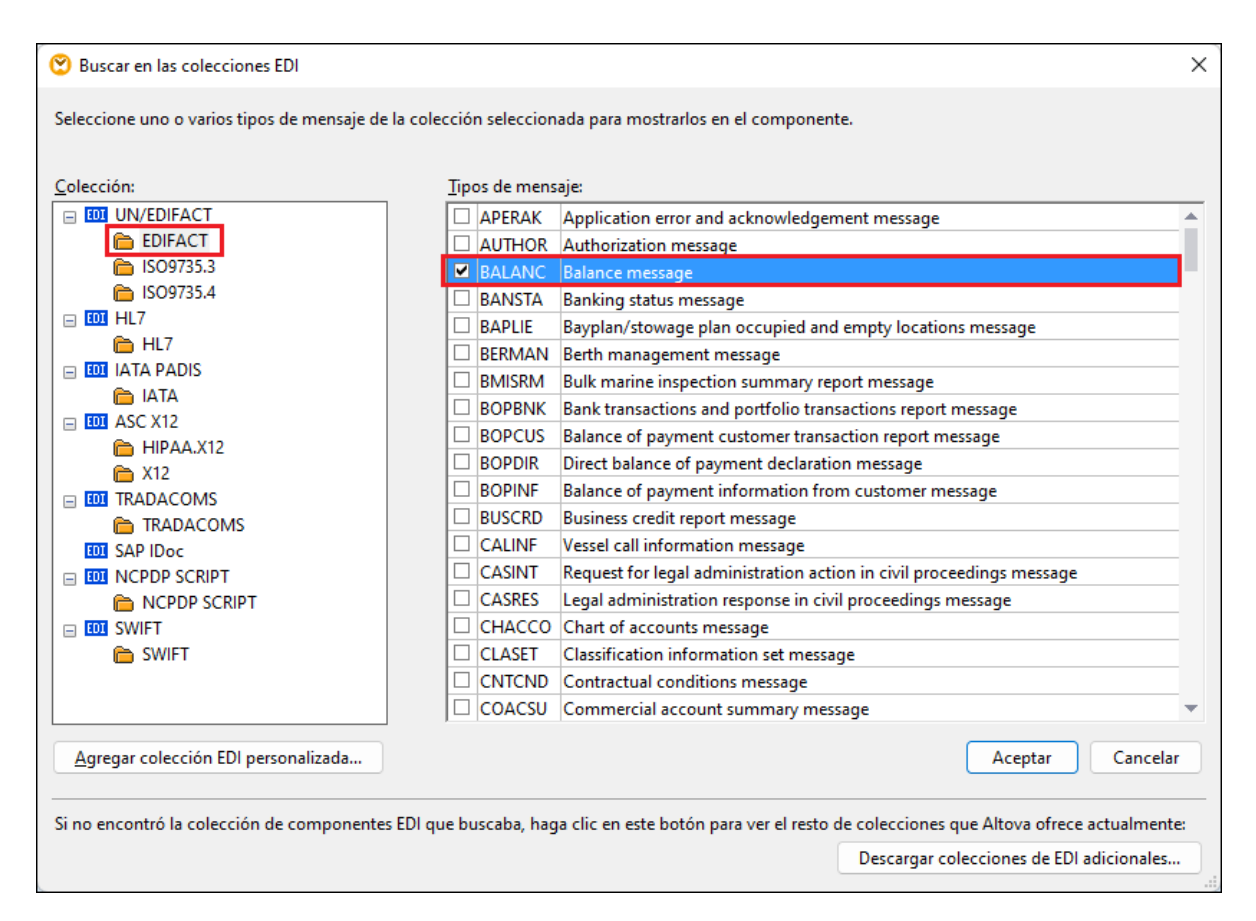

- 3. Marque las casillas que corresponden a los tipos de mensaje que quiere incluir y haga clic en **Aceptar**. Un componente EDI puede incluir varios tipos de mensajes del mismo estándar y la misma versión. Para este ejemplo hemos seleccionado el mensaje BALANC (*véase el rectángulo rojo más arriba*).
- 4. MapForce le preguntará si quiere suministrar un archivo de instancia. Puede seleccionar un archivo local, un recurso global o un archivo de una URL. Para más información consulte [Agregar](#page-43-0) [componentes](#page-43-0)<sup>(44)</sup>. Si quiere leer datos del componente EDI, navegue hasta el archivo EDI de prueba; de lo contrario, haga clic en **Omitir**.

Ahora el componente aparece en el área de asignación e incluye el mensaje BALANC que seleccionamos antes (*imagen siguiente*). Si quiere añadir más mensajes o eliminar alguno ya existente, haga clic en el botón que aparece junto al primer mensaje.

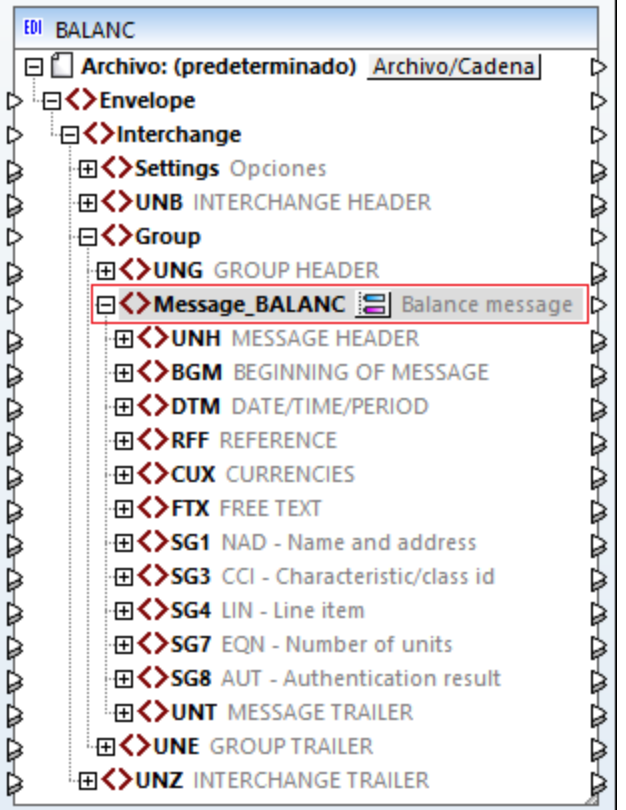

### *Estándares EDI basados en datos XML*

Puede añadir estándares EDI basados en datos XML a su asignación de la misma forma que cuando añade [componentes](#page-127-1) XML<sup>(128)</sup>.

### *Opciones de configuración de EDI*

Para configurar el componente haga clic con el botón derecho en el componente de la BD y seleccione Propiedades del menú contextual. Para más información, véase el apartado [Configuración](#page-369-0) de componentes [EDI](#page-369-0)<sup>370</sup>. Si trabaja con estándares EDI basados en datos XML (como HL7 versión 3), la [configuración](#page-128-0) de [componentes](#page-128-0) XML<sup>(129)</sup> les afecta.

Para configurar las opciones para toda la asignación, haga clic con el botón derecho en la asignación y seleccione **Configurar asignación** del menú contextual. Para más información consulte [Configuración](#page-84-0) de la [asignación](#page-84-0)<sup>85</sup>.

## Ejecutar asignaciones EDI

Una vez haya diseñado una asignación EDI puede ejecutarla de varias formas:

- · El resultado de la transformación de datos se puede previsualizar directamente en MapForce haciendo clic en el panel **Resultados**. Puede guardar el archivo de salida en la ubicación que quiera.
- ·La asignación se puede ejecutar en un equipo servidor (Windows, Linux, macOS) con [MapForce](https://www.altova.com/es/mapforce-server) [Server](https://www.altova.com/es/mapforce-server) mediante una llamada a la API o desde la interfaz de la línea de comandos. Para más información consulte el apartado Compilar [asignaciones](#page-1294-0) en archivos de ejecución de MapForce [Server](#page-1294-0)<sup>(1295</sup>.
- · Puede implementar y ejecutar la asignación de datos en un equipo servidor (Windows, Linux, macOS) a través del protocolo HTTP (o HTTPS) en el que MapForce se ejecuta bajo la gestión de [FlowForce](https://www.altova.com/es/flowforceserver) [Server](https://www.altova.com/es/flowforceserver). En esos casos puede ejecutar asignaciones como un trabajo programado o bajo demanda, o también como un servicio web. Para más información consulte el apartado *Implementar [asignaciones](#page-1297-0)* en [FlowForce](#page-1297-0) Server<sup>(1298</sup> .
- · Desde las asignaciones que admiten C++, C# o Java puede generar código de programa a partir de la asignación. El código de programa generado ofrece el mismo resultado que si se previsualiza la asignación en MapForce; se puede ejecutar solo o integrado en código ya existente. Para más información consulte el apartado Generador de código.

Para acceder a las opciones de generación de código, vaya a **Herramientas | Opciones** y luego haga clic en la pestaña **Generación**. Para más información consulte [Opciones](#page-1528-0) <sup>(529</sup>.

# Nota sobre las listas de código EDI

Para los nodos cuyos tipos de datos tienen listas de código EDI, puede crear una asignación de valores que tendrá todos los valores de enumeración ya rellenados. Así le resultará más fácil procesar y asignar valores de enumeración. Para más información consulte el apartado [Asignación](#page-746-0) de valores<sup>747</sup>.

# Asignaciones EDI de muestra

La carpeta **MapForceExamples** contiene diseños en los que puede ver cómo asignar datos entre distintos estándares EDI (*véase la tabla a continuación*).

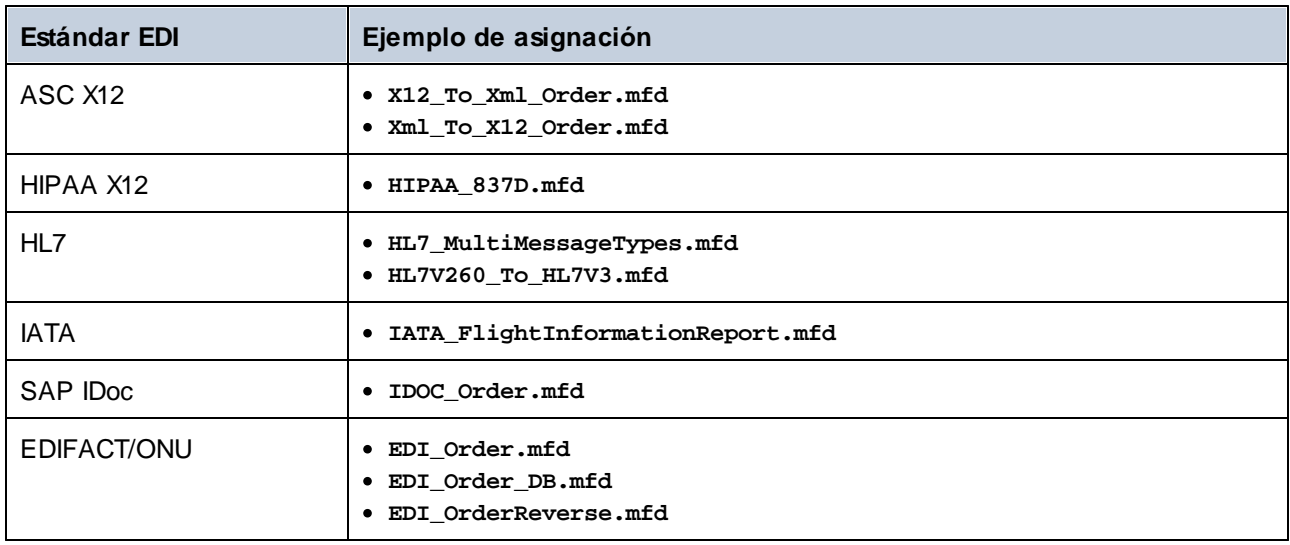

# <span id="page-369-0"></span>**4.3.2 Configurar componentes EDI**

En este apartado explicamos cómo configurar componentes EDI y cómo usar delimitadores EDI asignables en una asignación. Una vez haya añadido un [componente](#page-366-0) EDI<sup>367</sup> al área de la asignación puede configurarlo desde el cuadro de diálogo **Configuración del componente** (*imagen siguiente*). Puede abrir este cuadro de diálogo de una de las siguientes maneras:

·Haga doble clic en el encabezado del componente.

- · Seleccione un componente EDI de la asignación y seleccione el comando de menú **Componente | Propiedades**.
- · Haga clic con el botón derecho en el encabezado del componente EDI y luego en **Propiedades**.

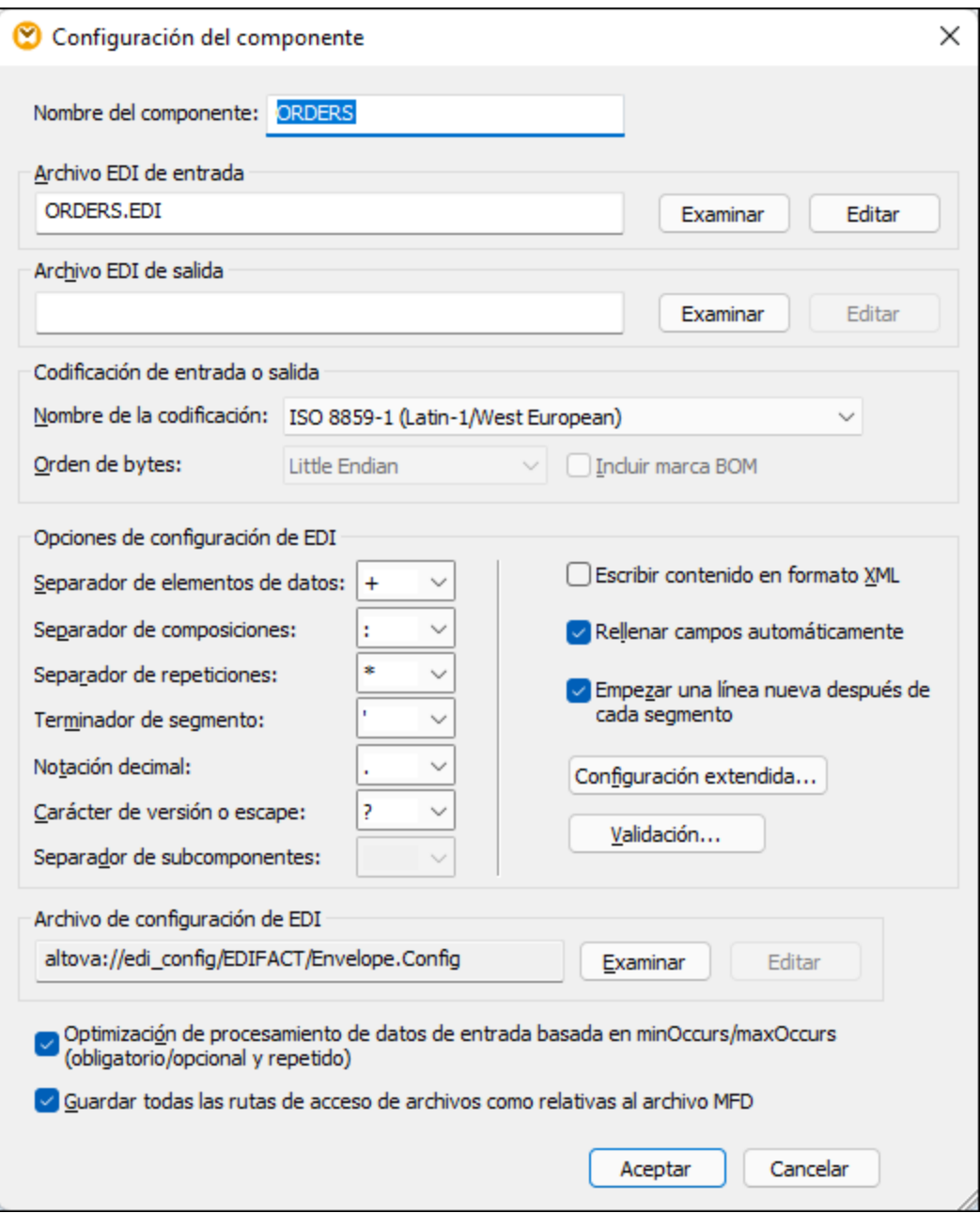

A continuación mostramos las opciones disponibles. Tenga en cuenta que algunas opciones no están disponibles si el componente seleccionado no las admite.

Nombre del componente

El nombre del componente se genera automáticamente al crearlo, pero se puede volver a cambiar cuando quiera. El nombre del componente puede contener espacios y puntos, pero no barra, barra inversa, dos

puntos, comillas dobles, ni espacios antes ni después del nombre.

Si cambia el nombre del componente, tenga en cuenta que:

- · Si quiere implementar la asignación en FlowForce Server, el nombre del componente debe ser único.
- · Recomendamos que use únicamente caracteres que se puedan usar también en la línea de comandos. Los caracteres especiales propios de cada país pueden estar codificados de forma diferente en Windows y la línea de comandos.

### Archivo EDI de entrada

Indica el archivo EDI de origen del que MapForce debe leer los datos.

Archivo EDI de salida

Indica el archivo EDI de destino en el que MapForce escribirá los datos.

Codificación de entrada o salida

Esta opción permite especificar las siguientes opciones del archivo de instancia de salida: codificación, orden de bytes y si debe incluirse la marca de orden de bytes (BOM) o no. La codificación de cualquier componente nuevo está definida por defecto en la opción *Codificación predeterminada para componentes nuevos*. Puede acceder a esta opción desde **Herramientas | Opciones | General**. Para más detalles consulte [Opciones](#page-1526-0)<sup>(1527</sup>).

#### Opciones de configuración de EDI

#### *Delimitadores EDI*

Este grupo de opciones permite definir los delimitadores EDI (p. ej. terminadores de segmentos, separadores de elementos de datos). Tenga en cuenta que estas opciones sólo están disponibles si las admite el formato EDI. Los delimitadores EDI introducidos en este cuadro de diálogo se aplican siempre al escribir archivos EDI. Cuando MapForce lee archivos EDI, los delimitadores sólo tienen efecto si el archivo de entrada no define/contiene sus propios separadores (p. ej. archivos EDIFACT sin el segmento UNA).

Si un archivo/componente EDI de entrada contiene definiciones de delimitadores (p. ej. un archivo X12 con un segmento ISA), entonces los delimitadores ya existentes sobrescriben cualquier separador que se hubiera definido para ese archivo en el cuadro de diálogo **Configuración del componente**. Puede usar caracteres no imprimibles como separadores tecleando **x** seguido del código del carácter hexadecimal ASCII en uno de los cuadros combinados, por ejemplo **x1e** para el carácter de control RS (separador de registros ASCII, código decimal 30).

El *separador de subcomponente* se aplica al estándar HL7. El valor predeterminado de este separador es el signo **&**.

#### *Escribir contenido en formato XML*

Marque esta casilla sólo para componentes EDI de destino. Esta opción genera resultados XML. Para más detalles consulte [Conversión](#page-400-0) rápida de EDI en XML 401.

### *Rellenar automáticamente los campos que falten*

Esta opción se aplica a componentes EDI de destino. Si esta casilla está marcada, MapForce rellena los valores de algunos campos automáticamente. Esta opción se aplica únicamente a los campos en los que esta acción no contradiga la especificación del formato EDI seleccionado en ese momento.

### *Empezar una línea nueva después de cada segmento*

Esta opción se aplica a componentes EDI de destino. Si esta casilla está marcada, MapForce añade un carácter CR/LF (retorno de carro/salto de línea) después de cada segmento EDI. El estándar EDI ignora estas líneas si las encuentra en un mensaje.

### *Configuración extendida*

Abre un cuadro de diálogo en el que se pueden definir opciones adicionales para el componente EDI con el que se esté trabajando en ese momento. Recuerde que las opciones de configuración de este cuadro de diálogo dependen del tipo de componente.

### *Validación*

Abre un cuadro de diálogo en el que se pueden definir opciones de validación para el componente EDI con el que se esté trabajando en ese momento. Para más detalles consulte [Validación](#page-374-0) EDI<sup>675</sup>.

### **■ Más configuraciones EDI**

Proporciona información sobre la configuración EDI (colección EDI) que usa el componente actual. Si esta ruta empieza por **altova://edi\_config/**, MapForce buscará la configuración en estos directorios (el orden es importante):

- **1. C:\usuarios\<nombre>\Documentos\Altova\MapForce2024\MapForceEDI**
- **2. C:\Archivos de programa\Altova\MapForce2024\MapForceEDI**

Si la configuración está en el directorio **Documentos**, esta tiene prioridad frente la dekl directorio de la aplicación. Si la propiedad *Archivo de configuración de EDI* hace referencia a una ruta distinta a las que hemos mencionado, el componente usará la colección EDI de esa ruta.

### Optimización de procesamiento de datos de entrada basada en minOccurs/maxOccurs

Esta opción permite un manejo especial de las secuencias de las que se sabe que contienen exactamente un elemento, como atributos obligatorios o elementos secundarios con minOccurs y maxOccurs="1". En este caso se extrae el primer elemento de la secuencia y se procesa directamente como un valor atómico (y no como una secuencia)

Si los datos de entrada son *no válidos* para el esquema, la asignación genera un mensaje de error. Para permitir que se procesen datos de entrada no válidos, desmarque esta casilla.

#### Guardar todas las rutas de acceso de archivos como relativas al archivo MFD

Cuando esta opción está habilitada, MapForce guarda las rutas de acceso al archivo que aparecen en el cuadro de diálogo **Configuración del componente** relativas a la ubicación del archivo de diseño de MapForce (**.mfd**). Esta opción afecta a los siguientes archivos:

- ·El archivo EDI de entrada (si existe)
- ·El archivo EDi de salida (si existe)

Consulte también *Rutas de acceso relativas en un [componente](#page-49-0)* 50

## Delimitadores EDI asignables

MapForce permite asignar delimitadores EDI como separadores de elementos de datos, terminadores de segmentos, etc. Los delimitadores EDI asignables son compatibles actualmente con estos estándares EDI: EDIFACT, X12 y NCPDP SCRIPT. En un componente EDI, los delimitadores EDI asignables se encuentran en el elemento Opciones, el elemento secundario de Interchange (*imagen siguiente*).

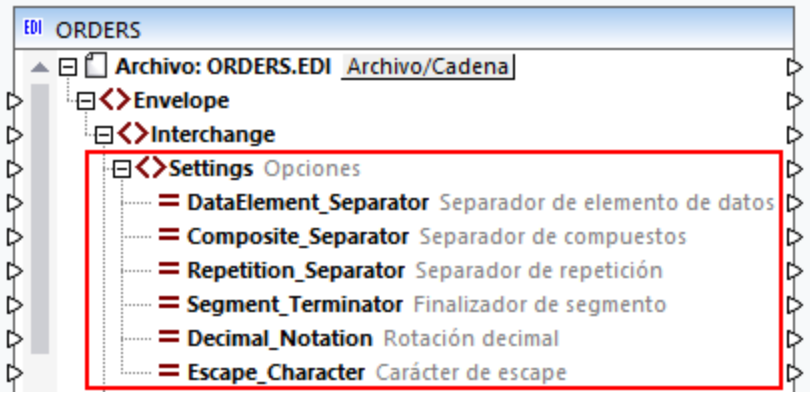

En la imagen anterior se ve un extracto de un mensaje EDIFACT en el que cada delimitador está representado por un nodo secundario; todos los delimitadores se pueden configurar en el cuadro de diálogo **Configuración del componente**, (*subsección anterior*), Observe que el elemento Opciones sólo muestra los delimitadores que se pueden configurar para este estándar EDI en concreto.

#### *Nota sobre los mensajes 997 y 999*

En el caso de elementos X12/HIPAA 997 y 999 de destino se debe crear una [conexión](#page-63-0) de copia total <sup>64</sup> entre el nodo Opciones de la instancia de entrada y el nodo Opciones de los mensajes 997 y 999 del resultado.

#### *Componentes EDI de origen y de destino*

En los componentes de origen, los nodos delimitadores proporcionan los delimitadores de la instancia de origen, que pueden ser algo distintos de los delimitadores definidos en el cuadro de diálogo **Configuración del componente**. En el caso de los componentes de destino, los nodos delimitadores permiten colocar los delimitadores en tiempo de ejecución, lo que significa que los delimitadores asignados sobrescriben los que se hayan definido en el **Configuración del componente**.

#### *Validación del documento*

Tenga en cuenta lo siguiente:

- · Si no conecta ningún elemento a un nodo separador, el comportamiento existente no cambia.
- · Asignar una secuencia vacía o una secuencia de más de una cadena genera un error en tiempo de ejecución.
- · Separadores de repetición en EDIFACT: Asignar un espacio vacío a un separador marca ese separador como no en uso. El segmento UNA tendrá un espacio en lugar de un separador. Asignar un espacio vacío a un separador necesario genera un error porque falta ese separador.
- · Asignar una cadena que no contenga exactamente un carácter genera un error en tiempo de ejecución.
- ·Asignar el mismo carácter a dos o más separadores genera un error en tiempo de ejecución.

# <span id="page-374-0"></span>**4.3.3 Validación EDI**

Cuando se ejecuta una asignación, MapForce valida todos los documentos EDI de entrada y salida. Esto ocurre al hacer clic en el panel **Resultados** o cuando se ejecuta la asignación en MapForce Server. También puede validar explícitamente el resultado EDI generado por la asignación. Visite el apartado <u>[Validación](#page-72-0) <sup>(73</sup></u> para obtener más información.

Para ver o personalizar las opciones de validación, abra el cuadro de diálogo [Configuración](#page-369-0) del componente [EDI](#page-369-0)<sup>670</sup> y haga clic en el botón **Validación**. A continuación encontrará las opciones predeterminadas de validación.

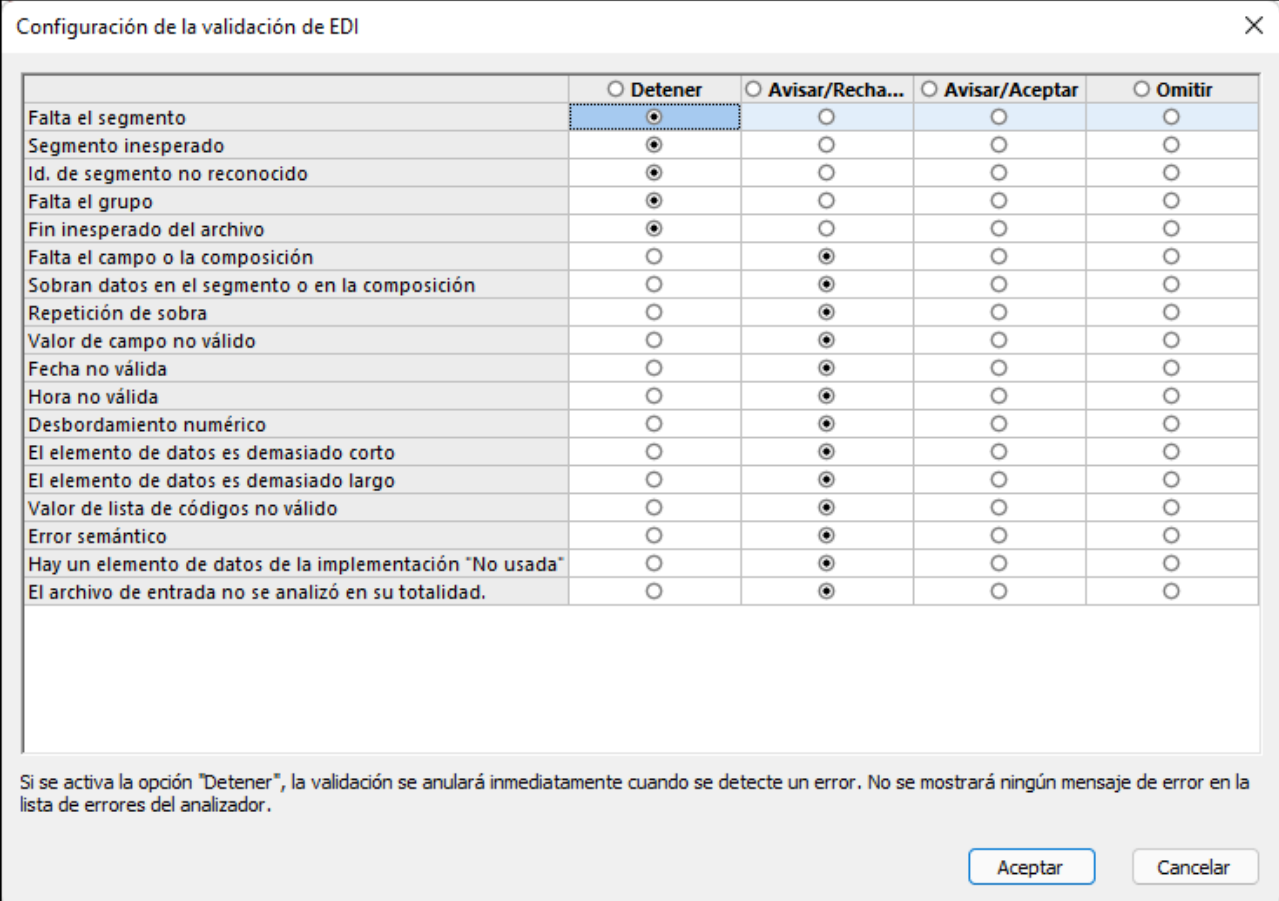

### *Eventos de validación EDI*

El cuadro de diálogo **Configuración de la validación de EDI** permite configurar acciones de validación para estos eventos:

- ·*Falta el segmento:* falta un segmento obligatorio o aparece menos veces que el mínimo especificado.
- · *Segmento inesperado:* un segmento está definido en la especificación pero no en este mensaje.
- · *Id. de segmento no reconocido:* MapForce encontró un segmento que no está definido en la especificación.
- ·*Falta el grupo:* falta un grupo obligatorio o aparece menos veces que el mínimo especificado.
- · *Fin inesperado del archivo:* la instancia no se puede analizar porque faltan datos.
- · *Falta el campo o la composición:* falta un campo o una composición obligatorios o aparecen menos veces que el mínimo especificado.
- · *Sobran datos en el segmento o en la composición:* la instancia de entrada contiene datos extra no aceptados por los requisitos de la sintaxis.
- · *Repetición de sobra:* el número real de campos que forman parte del segmento/de la composición es superior al máximo especificado.
- ·*Valor de campo no válido:* un campo numérico contiene un carácter no válido.
- ·*Fecha no válida:* un campo de fecha contiene un carácter no válido o el valor del mes/día no es válido.
- · *Hora no válida:* un campo de hora contiene un carácter no válido o el valor de las horas/los minutos no es válido.
- · *Desbordamiento numérico:* un valor numérico desborda su dominio definido. Este error solamente es compatible dentro del código generado.
- · *El elemento de datos es demasiado corto:* la longitud del elemento de datos es menor que el valor mínimo especificado.
- · *El elemento de datos es demasiado largo:* la longitud de un elemento de datos es mayor que el máximo especificado.
- · *Valor de lista de códigos no válido:* el valor del elemento de datos no coincide con ninguno de los valores de código preconfigurados. Consulte el apartado <u>Relajar la [validación](#page-378-0) de campos <sup>379</sup> y</u> [Validación](#page-381-0) a nivel de mensaje <sup>382</sup>.
- ·*Error semántico*
- · *Hay un elemento de datos de la implementación "No usada":* en el archivo de entrada existe un elemento que no está permitido por el archivo de configuración HIPAA (maxOccurs="0").
- · *El archivo de entrada no se analizó en su totalidad*

### *Acciones de validación*

Puede elegir entre las siguientes opciones para cada uno de los eventos de validación de la imagen anterior: Detener, Avisar/Rechazar, Avisar/Aceptar, Omitir (*véase más abajo*).

- ·*Detener* se usa para detectar errores fatales y detiene la ejecución de la asignación.
- ·*Avisar/Rechazar* ofrece información sobre el error y rechaza el mensaje actual.
- · *Avisar/Aceptar* ofrece información sobre un error y acepta el mensaje actual. La información sobre el error se puede ver en la ventana Mensajes. Para componentes de origen X12 yo HIPAA los errores de validación también se registran dentro del componente de la asignación, lo que permite generar informes X12 997 y X12 999 (véase el apartado *Validación de componentes X12 e HIPAA*).
- ·*Omitir* ignora el evento de validación.

Si se encuentran segmentos no esperados durante el procesamiento de una asignación de datos EDI, solo MapForce y MapForce Server tienen la capacidad de subsanar el error y tratar de continuar con el análisis sintáctico. Los códigos C++, C# o Java generados no pueden seguir con el procesamiento si encuentran segmentos no esperados. Cuando hablamos de segmentos no esperados incluimos los siguientes errores: orden incorrecto de segmentos, segmento obligatorio faltante, nombre de segmento incorrecto, segmentos adicionales que no están presentes en los archivos de configuración.

#### *Personalizar la validación*

Además de definir la configuración de la validación en el cuadro de diálogo **Configuración de la validación de EDI**, también puede modificar los archivos de configuración. En función de las necesidades de su negocio, puede realizar una validación <u>[incompleta](#page-377-0) <sup>378</sup>, [global](#page-378-0) <sup>379</sup>, [local](#page-381-0) <sup>382</sup> o <u>a nivel de [caracteres](#page-381-1) <sup>382</sup>.</u></u>

## <span id="page-375-0"></span>Validación de componentes X12 e HIPAA

Cuando MapForce valida un componente X12 o HIPAA los resultados de la validación se colocan en elementos virtuales en la base del componente EDI (con el texto ParserError\_Message o ParserErrors\_Group (*imagen*

*siguiente*). Esta información se puede usar para generar archivos X12 997 y 999 (véase *Crear componentes X12 997/999*). El conjunto de transacciones X12 997 (Reconocimiento funcional) informa de errores de sintaxis en el intercambio recibido. El conjunto de transacciones X12 997 (Reconocimiento funcional) se usa en sanidad para confirmar la recepción de un archivo e informar de los posibles errores que ese documento pueda contener. Al ser un superconjunto del reconocimiento funcional 997, X12 999 se puede usar en lugar de la versión 997 para aceptar o rechazar conjuntos de transacciones basándose en los requisitos sintácticos de las guías de implementación X12 o HIPAA.

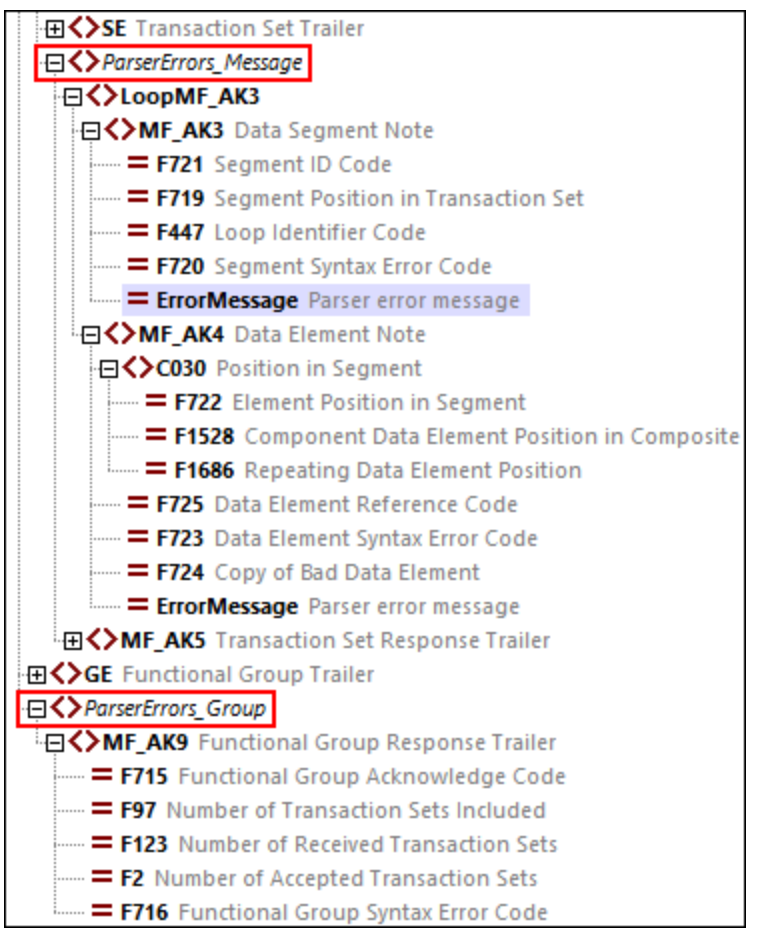

Para los componentes X12 o HIPAA X12, las acciones de validación del cuadro de diálogo **Configuración de la validación de EDI** (*más arriba*) tienen los siguientes significados:

- ·La acción *Detener* para la ejecución de la asignación sin generar un mensaje de informe.
- · Las acciones *Informar y rechazar* e *Informar y aceptar* proporcionan información de validación en los elementos ParserErrors\_Message y ParserErrors\_Group. Dependiendo de si la configuración es *Rechazar* o *Aceptar*, los elementos "Functional Group Acknowledge Code F715" y "Transaction Set Acknowledgment Code F717" contendrán el valor R (*Rechazado*) o E (*Aceptado pero se detectaron errores*). Los errores también aparecen en la ventana Mensajes.
- · Con la acción *Ignorar* no se proporciona ninguna información en los elementos ParserErrors\_Message y ParserErrors\_Group.

### <span id="page-376-0"></span>*Crear componentes X12 997/999*

Para crear un componente X12 997/999 con las conexiones predeterminadas de la asignación siga estos pasos:

- 1. Añada un componente X12 o HIPAA a la asignación. En este ejemplo hemos añadido el mensaje Message 100 del estándar X12.
- 2. Haga clic con el botón derecho en la barra de título del componente EDI y seleccione **Crear asignación a EDI X12 997** (*rectángulo rojo, más abajo*). Esta acción crea un componente EDI 997/999 y conecta automáticamente los nodos necesarios para generar un documento X12 997/999. Recuerde que este comando se habilita solamente para archivos X12 e HIPAA.

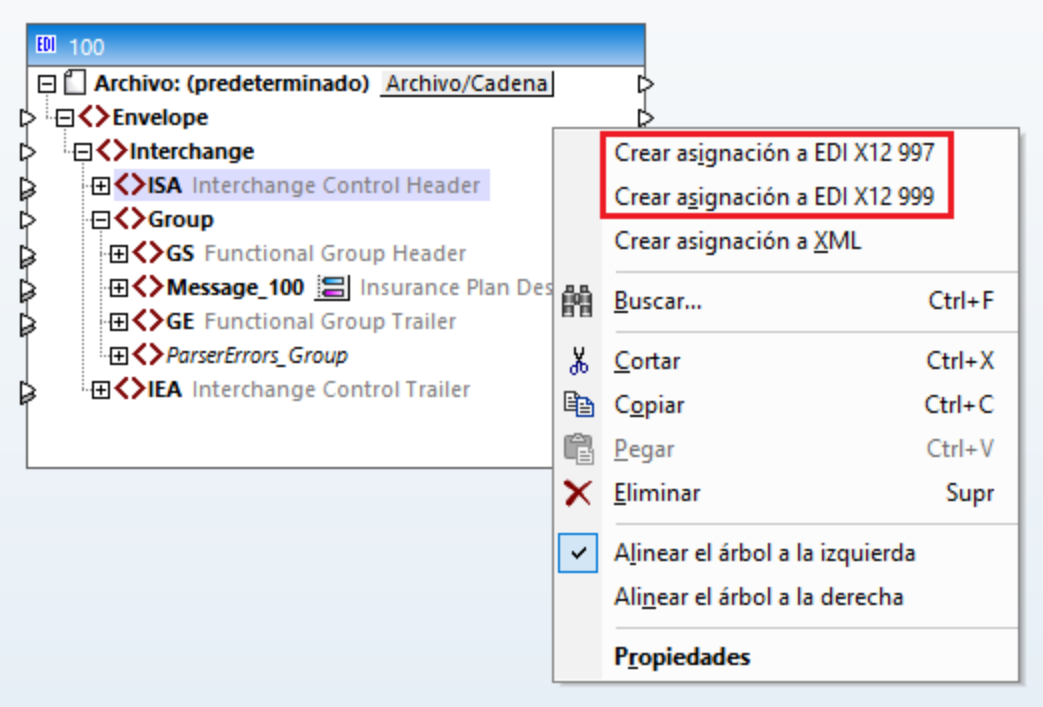

# <span id="page-377-0"></span>4.3.3.1 Validación incompleta

Los estándares EDI permiten que ciertos campos usen valores de código definidos en estándares o recomendaciones externos. Por ejemplo, el elemento de datos [4405](https://service.unece.org/trade/untdid/d06a/tred/tred4405.htm) (EDIFACT/ONU) acepta valores de código definidos en ONU/EDIFACT además de valores de código especificados en la norma *[UN/ECE](https://unece.org/fileadmin/DAM/cefact/recommendations/rec24/rec24_ecetrd258e.pdf) [Recommendation](https://unece.org/fileadmin/DAM/cefact/recommendations/rec24/rec24_ecetrd258e.pdf) 24*.

Todos los valores de código posibles de un campo se almacenan en el archivo **.Codelist**. Cada estándar EDI tiene su propio archivo **.Codelist** que se encuentra en el directorio **MapForceEDI\<EDI\_Standard>** de la carpeta de la aplicación. MapForce valida valores de código con el archivo **.Codelist** y genera un error de validación si algún campo no contiene ninguno de los valores de código indicados en el archivo **.Codelist** para ese estándar EDI.

Para evitar que el proceso de asignación se detenga cuando aparezcan ese tipo de errores, puede (i) cambiar el comportamiento de validación en la [configuración](#page-374-0) de la validación de EDI<sup>375</sup> o (ii) definir una validación incompleta de los campos (*véase más abajo*)

## Relajar la validación de campos

Los archivos de configuración **.Codelist** que predeterminados tienen están configurados para una validación incompleta en estos campos: Los elementos de datos EDIFACT/ONU [4053](https://service.unece.org/trade/untdid/d00a/tred/tred4053.htm), [4277](https://service.unece.org/trade/untdid/d00a/tred/tred4277.htm), [4405](https://service.unece.org/trade/untdid/d06a/tred/tred4405.htm) y [8179](https://service.unece.org/trade/untdid/d00a/tred/tred8179.htm). Una validación incompleta significa que solamente los valores de código del archivo **.Codelist**predeterminado se consideran para la validación, pero no los que tienen una definición externa. La validación incompleta garantiza que MapForce genere una advertencia en lugar de un error para los campos que tengan valores de código de estándares externos y después termine de procesar la asignación. Una validación incompleta puede suponer que el resultado esté produciendo datos incorrectos. Para evitar que esto ocurra se recomienda que realice una <u>[validación](#page-378-0) completa de los campos <sup>379</sup>.</u>

**Nota:** La validación del [elemento](https://service.unece.org/trade/untdid/d03a/tred/tred8155.htm) de datos 8155 puede usar valores de código de la norma ISO 6346. En el caso de este campo MapForce ejecuta una validación completa usando el archivo **ISO6346.Codelist**.

#### *Definir la validación incompleta para otros campos*

También puede personalizar otros campos para que tengan reglas de validación incompletas. Siga estos pasos:

- 1. Cree una [colección](#page-389-0) EDI personal<sup>coo</sup> en la que guardar los cambios en las reglas de validación.
- 2. Abra el archivo **.Codelist** correspondiente con un editor XML (p.ej. Altova [XMLSpy](https://www.altova.com/es/xmlspy-xml-editor)).
- 3. Encuentre el elemento <Field> que tenga el nombre del elemento de datos en cuestión y añádale atributo el Incomplete="1" (*resaltado en amarillo en la imagen siguiente*), por ejemplo:

```
<Field Name="F8179" Length="8" Type="Alphanumeric" Incomplete="1">
   <Title>Transport means description code</Title>
   <Description>Code specifying the means of transport.</Description>
   <Note>1 Use UN/ECE recommendation 28.</Note>
   <Values>
      <Value Code="1">
         <Title>Box tricycle</Title>
         <Description>Tricycle with a basket for delivering goods.</Description>
      </Value>
   </Values>
</Field>
```
# <span id="page-378-0"></span>4.3.3.2 Validación de campos (global)

Si no resulta aceptable la <u>validación El [incompleta](#page-377-0)<sup>(378</sup></u> (o relajada) de un campo, se puede configurar MapForce para que ejecute una validación completa de ese campo. Una validación incompleta puede como resultado datos no válidos. Por eso recomendamos una validación completa de los campos. Para ello debe añadir archivos **.Codelist** personalizados a los predeterminados.

El papel de estos archivos es proporcionar cualquier valor de código que no esté definido en el estándar EDI y, en consecuencia, no esté presente en los archivos de configuración de MapForce, algo que suele ocurrir con los valores de código definidos en estándares o recomendaciones externos. Un archivo **.Codelist** personalizado debe incluir todos los valores de código definidos en un archivo externo estándar.

### Relajar la validación de campos en el elemento de datos EDIFACT/UNO 4405.

En el ejemplo siguiente puede ver cómo ejecutar una validación completa de los campos del elemento de datos EDIFACT/UNO [4405](https://service.unece.org/trade/untdid/d06a/tred/tred4405.htm) que puede usar valores de código externos de la *[recomendación](https://unece.org/fileadmin/DAM/cefact/recommendations/rec24/rec24_ecetrd258e.pdf) 24 de la [ONU/CEPE](https://unece.org/fileadmin/DAM/cefact/recommendations/rec24/rec24_ecetrd258e.pdf)*. El proceso consiste en dos pasos: (i) crear la estructura de un archivo **.Codelist** personalizado y (ii) hacer referencia al nuevo archivo **.Codelist** en los archivos de configuración. Puede usar el mismo método para otros estándares EDI.

### *Crear un archivo .Codelist personalizado.*

Para crear la estructura de un archivo **.Codelist** personalizado siga estos pasos:

- 1. Crear una [colección](#page-389-0) EDI personal<sup>630</sup> Aunque se pueden definir listas de código externas editando el archivo **.Codelist** que viene con MapForce, no es recomendable. Es preferible definir siempre listas de código externas en archivos personalizados y evitar modificar los archivos de configuración de MapForce.
- 2. En su directorio personal Colecciones EDI encuentre el archivo **.Codelist** que quiere usar como plantilla. En este ejemplo usamos **UNCL.Codelist** como plantilla.
- 3. Copie **UNCL.Codelist** y cambie el nombre del archivo copiado. Este es un archivo al que harán referencia otros archivos de configuración de MapForce. En este ejemplo el archivo copiado es **UNECE24.Codelist**.
- 4. Abra **UNECE24.Codelist** en un editor (como Altova [XMLSpy\)](https://www.altova.com/es/xmlspy-xml-editor) y elimine todo el contenido del elemento <Codelist>.
- 5. Agregue una nueva estructura <Field> para F4405 (*imagen siguiente*). Puede encontrar el nombre, la longitud y el tipo correctos para cada campo en el archivo **.Codelist** predeterminado que viene con MapForce (en este ejemplo, **UNCL.Codelist**).

```
<?xml version="1.0" encoding="UTF-8"?>
<Config xmlns:xsi="http://www.w3.org/2001/XMLSchema-instance" Version="5"
xsi:noNamespaceSchemaLocation="../EDIConfig5.xsd">
   <Codelist>
      <Field Name="F4405" Length="3" Type="Alphanumeric">
          <Title>Trade and transport status codes</Title>
         <Description>Code specifying a status.</Description>
         <Values>
         \langle \ldots \rangle<Values>
      </Field>
   </Codelist>
</Config>
```
6. Por cada código externo agregue un elemento <Value> como secundario del elemento <Values>. En este ejemplo vamos a añadir los primeros dos códigos definidos en *UN/ECE Recommendation 24*.

```
<?xml version="1.0" encoding="UTF-8"?>
<Config xmlns:xsi="http://www.w3.org/2001/XMLSchema-instance" Version="5"
xsi:noNamespaceSchemaLocation="../EDIConfig5.xsd">
   <Codelist>
      <Field Name="F4405" Length="3" Type="Alphanumeric">
         <Title>Trade and transport status codes</Title>
         <Description>Code specifying a status.</Description>
```

```
<Values>
            <Value Code="1">
               <Title>Arrival, completed</Title>
               <Description>The goods/consignment/equipment/means of transport has
arrived.</Description>
            </Value>
            <Value Code="2">
               <Title>Loading, authorized</Title>
               <Description>Authorization to load has been given.</Description>
            </Value>
         <Values>
      </Field>
   </Codelist>
</Config>
```
### *Haga referencia al archivo personalizado*

En este momento el archivo **UNECE24.Codelist** personalizado está listo pero todavía no está vinculado a MapForce. Para que MapForce pueda reconocer este archivo siga estos pasos:

1. Como ahora el elemento de datos 4405 ya no tiene una validación incompleta, hay que indicarle a MapForce que aplique la validación completa: Concretamente, hay que modificar el atributo Incomplete="1" en el archivo **UNCL.Codelist** o definir el valor de este atributo a 0. A continuación puede ver la primera opción:

```
<Field Name="F4405" Length="3" Type="Alphanumeric" Incomplete="0">
   <Title>Status description code</Title>
   <Description>Code specifying a status.</Description>
   <Note>1 For transport status, use UN/ECE Recommendation 24.</Note>
   \langle \ldots \rangle</Field>
```
2. Haga referencia a **UNECE24.Codelist** en **UNCL.Codelist** (*resaltado en amarillo más abajo*). También puede hacer referencia a su archivo **.Codelist** personalizado en el archivo **Envelope.Config**.

```
<?xml version="1.0" encoding="UTF-8"?>
<Config xmlns:xsi="http://www.w3.org/2001/XMLSchema-instance" Version="5"
xsi:noNamespaceSchemaLocation="../EDIConfig5.xsd">
   <Include href="UNECE24.Codelist"/>
   <Codelist>
      \langle \ldots \rangle</Codelist>
```
Las instrucciones anteriores explican cómo ejecutar una validación global para todos los mensajes en los que se usa el campo F4405. En algunos casos puede que quiera que las listas de código personalizadas se apliquen solamente a ciertos mensajes (p.ej. de forma local). Para más información sobre el método local consulte *Definir valores de código a nivel de [mensaje](#page-381-0)* <sup>382</sup>.

# <span id="page-381-0"></span>4.3.3.3 Validación a nivel de mensaje (local)

Puede realizar una validación <u>[global](#page-378-0)</u> <sup>gro</sup> para todos los mensajes en los que se usa un campo en concreto o de forma local para un mensaje en particular. Para configurar una validación local siga estos pasos:

- 1. Cree una colección EDI [personalizada](#page-389-0)<sup>390</sup>, si no lo ha hecho ya.
- 2. En el directorio de esa colección EDI busque el archivo **.Config** relevante y ábralo en un editor de XML.
- 3. Busque el elemento <Data> del elemento <Segment> relevante y añada los valores de código personalizados como secundarios de <Values> (*imagen siguiente*):

```
<Group name="Message_270-B1" info="Health Care Eligibility Benefit Inquiry"
maxOccurs="unbounded">
      <Segment name="ST" info="Transaction Set Header">
        <Condition path="F1705" value="005010X279A1" />
        <Data ref="F143" info="Transaction Set Identifier Code">
          <Values>
            <Value Code="270" />
          </Values>
        </Data>
        <Data ref="F329" info="Transaction Set Control Number" />
        <Data ref="F1705" info="Implementation Convention Reference" />
      </Segment>
```
Si un campo tiene tanto valores definidos de forma local (*véase el fragmento de código anterior*) como [global](#page-378-0) <sup>679</sup>, asegúrese de que los valores de código locales también están definidos como valores de código globales. De lo contrario se generará un error de validación. Tenga en cuenta que el resultado real de la validación tiene en cuenta las opciones configuradas para la regla *Valor de lista de códigos no válido* del cuadro de diálogo <u>[Configuración](#page-374-0) de la validación de EDI</u> <sup>375</sup>.

Recuerde que la [validación](#page-381-1) local no se puede usar para los campos que requieran validación a nivel de [caracteres](#page-381-1)<sup>382</sup>.

# <span id="page-381-1"></span>4.3.3.4 Validación a nivel de carácteres

MapForce permite definir reglas avanzadas de validación para campos que necesitan ser validados no sólo a nivel de campo, sino también a nivel de caracteres. Un ejemplo de un campo que necesita ese tipo de validación es el [elemento](https://service.unece.org/trade/untdid/d03a/tred/tred8155.htm) de datos 8155 de la recomendación ONU/EDIFACT. Este campo no sólo acepta valores de código definidos en el estándar ONU/EDIFACT, sino también códigos externos especificados en el estándar ISO 6346 Recuerde que la norma ISO 6346 que mencionamos aquí es solamente un ejemplo. Los archivos de configuración de MapForce ya incluyen reglas de validación para ella.

Si necesita validar un campo a nivel de los caracteres, agregue los valores de código de forma global, como mostramos en el apartado Adaptar valores de código de fuentes [externas](#page-378-0) <sup>379</sup>.

## ISO 6346

ISO 6346 es un estándar internacional que proporciona información sobre contenedores de carga. ISO 6346 usa códigos de tamaño y tipo especiales que consisten en varios caracteres:

- ·El primer carácter indica la longitud del contenedor.
- ·El segundo indica la altura y el ancho del contenedor.
- · El tercero y el cuarto describen el tipo de contenedor.

Un ejemplo de este tipo de código es 20G0, que representa un contenedor de propósitos generales.

#### *ISO6346.Codelist*

Puede configurar MapForce de forma que valide el elemento de datos 8155 no solamente en función de los valores de código ONU/EDIFACT, sino también con ISO 6346. En el extracto de código de más abajo se ve parte del archivo **ISO6346.Codelist** que se encuentra en el directorio **MapForceEDI\EDIFACT** de la carpeta de la aplicación. En este extracto, cada elemento <Field> tiene un conjunto de valores que corresponden a los valores aceptables de cada uno de los caracteres de más arriba (p. ej.: G0 en el tercer elemento Field).

```
<?xml version="1.0" encoding="UTF-8"?>
<Config xmlns:xsi="http://www.w3.org/2001/XMLSchema-instance" Version="5"
xsi:noNamespaceSchemaLocation="../EDIConfig5.xsd">
   <Codelist>
      <Field Name="F8155" Type="Alphanumeric" ListName="ISO6346" Length="1"
Offset="1">
          <Title>ISO 6346</Title>
          <Description>Code specifying seagoing container type.</Description>
         <Values>
             <Value Code="1"/>
             \langle \cdot, \cdot \rangle<Value Code="N"/>
         </Values>
      </Field>
      <Field Name="F8155" Type="Alphanumeric" ListName="ISO6346" Length="1"
Offset="2">
         <Title>ISO 6346</Title>
         <Description>Code specifying seagoing container type.</Description>
         <Values>
             <Value Code="0"/>
             \langle \ldots \rangle<Value Code="F"/>
         </Values>
      </Field>
      <Field Name="F8155" Type="Alphanumeric" ListName="ISO6346" Length="2"
Offset="3">
         <Title>ISO 6346</Title>
         <Description>Code specifying seagoing container type.</Description>
          <Values>
             <Value Code="G0"/>
             \langle \cdot, \cdot \rangle<Value Code="A0"/>
          </Values>
      </Field>
   </Codelist>
</Config>
```
En el extracto de código anterior, cada elemento <Field> tiene estos atributos:

- ·El atributo Name hace referencia al nombre del campo (campo F8155 en nuestro ejemplo).
- ·El atributo Type indica el tipo de datos del elemento de datos (alfanumérico en este caso).
- · El atributo ListName contiene el nombre de una lista de códigos (en este ejemplo, ISO6346 para los tres conjuntos de valores de código).
- · El atributo Length especifica el número de caracteres que se deben validar. Cada uno de los valores de los conjuntos primero y segundo tiene un solo carácter de longitud, mientras que los valores del tercer conjunto son cada uno dos caracteres de largo.
- · El atributo Offset especifica la posición en la que MapForce (o el equipo externo de ejecución) debe empezar a leer los caracteres del campo de datos que se va a validar. Por ejemplo, en el código de tamaño y tipo 20G0, 2 tiene el valor de desviación 1, 0 tiene el valor de desviación 2 y G0 tiene el valor de desviación 3.

Si el atributo Length está definido, el atributo offset también se debe definir. Además, tanto el valor de Length como el de Offset debe ser mayor que cero.

Cada combinación Length-Offset, junto con los valores de código definidos en <Values>, representa una condición de validación a nivel de caracteres. Para que la validación de campos se ejecute correctamente deben cumplirse todas las condiciones a nivel de caracteres que tengan el mismo valor en el atributo ListName. Si alguna de las condiciones no se cumple, el valor del campo no se considera. Un campo puede tener más de una lista de posibles valores de código. Para que se considere válido, el valor del campo debe presentar al menos una lista.

# 4.3.3.5 Reglas de validación para estándares específicos

En este apartado se describen las reglas de validación que realiza MapForce para diferentes estándares EDI. Para más detalles siga leyendo.

# Reglas de validación EDIFACT/ONU

MapForce realiza diferentes comprobaciones de validación en función de si se trata de un mensaje EDIFACT/UNO estándar o interactivo.

### *Mensajes EDIFACT estándar*

Cuando se validan documentos EDIFACT/ONU estándar, MapForce comprueba:

- si existen los segmentos UNB e UNZ.
- · si UNB/S004 contiene una especificación válida de fecha y hora.
- · si UNB/0020 y UNZ/0020 contienen el mismo valor.
- · si UNZ/0036 contiene el número correcto, que se define como número de grupos funcionales o como número de mensajes. Si existen grupos funcionales, debe ser el número de grupos funcionales. De lo contrario, debe ser el número de mensajes que contiene el intercambio.

### *Grupos funcionales*

En cada grupo funcional se comprueba:

- · si el grupo contiene los pares UNG y UNE correspondientes.
- · si UNG/S004 contiene una especificación válida de fecha y hora.
- · si UNE/0060 contiene el número correcto de mensajes.

### *Mensajes*

En cada mensaje se comprueba:

- · si UNH/S009/0052 contiene el mismo valor que UNG/S008/0052 del grupo funcional contenedor.
- · si UNH/0062 y UNT/0062 contienen el mismo valor.
- · si UNH/S009/0065 contiene el especificador de tipo de mensaje correcto.
- · si UNT/0074 contiene el número correcto de segmentos.

### *Mensajes EDIFACT interactivos*

Las siguientes reglas de validación se aplican a componentes de MapForce que contienen mensajes EDIFACT interactivos:

- · Si UIB está presente, entonces todos los segmentos UIH/S302 subsecuentes deben coincidir con  $UIR/S302$
- · UIH/S306/F0065 debe contener un tipo de mensaje (validado por el analizador).
- · UIH/S306/F0052 debe contener el número de versión de mensaje que está definido en los archivos de configuración seleccionados.
- · UIH/S306/F0054 debe contener el número de publicación de mensaje que está definido en los archivos de configuración seleccionados.
- · UIT/F0340 debe coincidir con el encabezado/finalizador de mensaje UIH/F0340 correspondiente (campo opcional).
- · UIT/F0074 debe contener el recuento de segmentos (campo opcional).
- · UIZ/S302 debe coincidir con UIB/S302 o no estar presente (compuesto opcional).
- · UIZ/F0036 debe contener el recuento de mensajes o no estar presente (campo opcional).

# Reglas de validación ASC X12

Cuando se validan documentos ASC X12, MapForce comprueba:

- · si existen los segmentos ISA e IEA.
- · si ISA/I01 contiene un calificador de información de autorización legal.
- · si ISA/I03 contiene un calificador de información de seguridad legal.
- · si los segmentos ISA/I05 contienen calificadores de Id. de intercambio legales.
- si ISA/I08 contiene un valor de fecha con un formato correcto.
- · si ISA/I09 contiene un valor de hora con un formato correcto.
- si ISA/I13 contiene un valor booleano legal.
- si  $\text{ISA}/\text{I14}$  contiene un indicador de uso de intercambio legal.
- si ISA/I12 e IEA/I12 contienen el mismo valor.
- · si IEA/I16 contiene el número correcto de grupos funcionales del intercambio.

### *Grupos funcionales*

En cada grupo funcional se comprueba:

- · si contiene el par GS y GE correspondiente.
- si GS/373 contiene un formato de fecha con un formato correcto.
- · si GS/337 contiene un formato de hora con un formato correcto.
- $\cdot$  si GS/28 y GE/28 contienen el mismo valor.
- · si GE/97 contiene el número correcto de mensajes del grupo funcional.

### *Mensajes*

En cada mensaje se comprueba:

- · si contiene el par ST y SE correspondiente.
- · si ST/143 contiene el identificador de mensaje correcto.
- · si ST/329 y SE/329 contienen el mismo valor.

· si SE/96 contiene el número correcto de segmentos del mensaje.

# Reglas de validación HIPAA X12

Los componentes HIPAA son parecidos a los componentes ANSI X12 ordinarios. La validación se lleva a cabo igual que con los componentes X12 (*véase el subapartado anterior*). A continuación explicamos en qué se diferencian de los mensajes X12:

- ·MapForce automáticamente mantiene la jerarquía de los segmentos HL.
- ·MapForce admite las llamadas estructuras flotantes (en 837 mensajes).
- · MapForce aplica finalización automática y valida más campos.

# Reglas de validación NCPDP SCRIPT

Con respecto a mensajes NCPDP SCRIPT, MapForce realiza estas comprobaciones de validación:

- · UIB/S001/F0001 debe ser UNOA.
- $\bullet$  UIB/S001/F0002 debe ser 0.
- · UIH/S306/F0329 debe contener el tipo de mensaje SCRIPT.
- · UIH/S306/F0316 debe contener el número de versión de mensaje que está definido en los archivos de configuración seleccionados.
- · UIH/S306/F0318 debe contener el número de publicación de mensaje que está definido en los archivos de configuración seleccionados.
- · UIH/S306/F0326 debe contener función de mensaje (o el tipo de mensaje si seguimos la terminología de MapForce).
- · UIT/F0062 debe coincidir con el segmento UIH/F0062 correspondiente.
- · UIT/F0074 debe contener recuento de mensajes o no estar presente.
- · UIZ/F0036 debe contener recuento de mensajes o no estar presente.

## **TRADACOMS**

Para los archivos TRADACOMS, MapForce realiza las siguientes comprobaciones de validación durante el análisis sintáctico o la generación del archivo:

- 1. Los segmentos STX (comienzo de la transmisión) y END (fin de la transmisión) deben existir.
- 2. Si STDS-1 tiene como valor 'ANAA', entonces debe existir un mensaje de reconciliación (RSGRSG) antes de que termine la transición (END). De lo contrario, no es necesario que exista un mensaje de reconciliación (RSGRSG).
- 3. Si STDS-1 tiene como valor 'ANAA', entonces:
	- a. El valor de RSGA en el mensaje de reconciliación debe ser igual al valor de SNRF en el segmento STX.
	- b. El valor de RSGB en el mensaje de reconciliación debe ser igual al valor de UNTO-1 en el segmento SXT.
- 4. TRDT-1 debe contener la fecha (YYMMDD) y TRDT-2 debe contener la hora (HHMMSS) de la transmisión (fecha y hora actuales).
- 5. Si el encabezado del lote (BAT) está presente también debe estarlo el pie del lote (EOB) y el número de mensajes del lote debe estar disponible en el elemento de datos NOLI (número de mensajes en el lote).
- 6. El elemento de datos MSRF (Message Reference) del encabezado del mensaje (MHD) debe contener el recuento consecutivo de los mensajes de la transmisión, empezando por el número 1.
- 7. El elemento de datos NOSG (número de mensajes en el segmento) del pie del encabezado (MTR) debe contener el número de segmentos, incluidos MHD y MTR.
- 8. Si existe, el mensaje de reconciliación (RSGRSG) debe consistir en cualquiera de los segmentos (RSG) menos el encabezado y el pie.
- 9. El elemento de datos NMST (número de mensajes en la transmisión) del segmento END debe contener el número de mensajes en el intercambio (recuento te segmentos MHD).
- 10. Por lo general, al leer una estructura TRADACOMS, MapForce espera que el entorno del intercambio sea de tipo "equipo a equipo" (o, en terminología TRADACOMS, "terminal inteligente a terminal inteligente"). Por tanto, un segmento como MHD = 12 + ORDHDR :3 generaría un error de validación, ya que contiene espacios extra no permitidos.
- 11. Los datos de las cadenas deben estar en mayúsculas, así que al generar resultados TRADACOMS, MapForce pasa los datos a mayúsculas.

Estas reglas de validación también hacen que MapForce rellene automáticamente los campos faltantes durante la generación del archivo.

# 4.3.3.6 Reglas de finalización automática

En este apartado se describen las reglas de finalización automática que se aplican a las distintos estándares EDI. Cuando genera archivos EDI, MapForce puede crear automáticamente ciertos campos o valores, de acuerdo con las reglas de finalización automática que se describen más abajo. Para deshabilitar este comportamiento debe desactivar la casilla *Rellenar automáticamente los campos que falten* en la [Configuración](#page-369-0) de componentes EDI<sup>370</sup>.

# Reglas de finalización automática de datos EDIFACT/ONU

Dependiendo del tipo de mensajes EDIFACT/ONU, MapForce puede crear automáticamente ciertos campos o valores, de acuerdo con las reglas de finalización automática que se describen más abajo.

### *Mensajes EDIFACT estándar*

La finalización automática de datos de MapForce se asegura de que existan los siguientes segmentos:

- ·UNB y UNZ.
- ·UNG o UNE.
- · UNH y UNT.
- · UNB/S001. Si no contiene datos, se usan tanto el nivel de sintaxis como el número de versión de sintaxis definido por el usuario (véase **Configuración extendida | Número de versión de sintaxis** del cuadro de diálogo [Configuración](#page-369-0) del componente EDI<sup>670</sup>).
- $\bullet$  UNB/S002 Y UNB/S003.
- · UNB/S004. Si no contiene datos, se inserta la fecha/hora actual en formato EDI.
- UNZ/0036. Si no contiene datos, se calcula e inserta el número de grupos funcionales o mensajes.<br>• UNZ/0036. Si no contiene datos, se calcula e inserta el número de grupos funcionales o mensajes.
- UNZ/0020. Si no contiene datos, se copia el valor de UNB/0020.
- **Nota:** Los campos que no aparecen en esta lista ni se insertan ni se crean. Si un elemento primario (en el componente EDI de destino) tiene elementos secundarios, siendo uno obligatorio, el elemento primario solamente se creará en el archivo de salida si el elemento secundario obligatorio se ha asignado al componente de destino.

### *Grupos funcionales*

En cada grupo funcional, MapForce comprueba si existen los siguientes segmentos:

·UNG/0038. Si no contiene datos, se inserta el nombre del mensaje.

- · UNG/S006 y UNG/S007.
- · UNG/S004. Si no contiene datos, se inserta la fecha/hora actual en formato EDI.
- · UNG/0051. Si no contiene datos, se insertan los dos primeros caracteres de la agencia de control definida por el usuario (véase **Configuración extendida | Agencia de control** del cuadro de diálogo [Configuración](#page-369-0) del componente EDI<sup>(370</sup>).
- · UNE/0060. Si no contiene datos, se calcula e inserta el número de mensajes del grupo.
- UNE/0048. Si no contiene datos, se copia el valor de UNG/0048.

### *Mensajes*

En cada mensaje, MapForce comprueba si existen los siguientes segmentos:

- · UNH/S009/0065. Si no contiene datos, se inserta el nombre del mensaje.
- · UNH/S009/0052 y UNH/S009/0054.
- · UNH/S009/0051. Si no contiene datos, se insertan los dos primeros caracteres de la agencia de control definida por el usuario (véase **Configuración extendida | Agencia de control** del cuadro de diálogo [Configuración](#page-369-0) del componente EDI<sup>370</sup>).
- UNT/0074. Si no contiene datos, se calcula e inserta el número de segmentos del mensaje.
- $\frac{UNT}{0062}$ . Si no contiene datos, se copia el valor de UNH/0062.
- UNH/0062. Si no contiene datos, se copia el valor de UNT/0062. Si solamente se asigna el número del segmento de finalizador, se envía el mismo valor al campo correspondiente del segmento de encabezado.

### *Mensajes EDIFACT interactivos*

Las siguientes reglas de finalización automática se aplican a componentes de MapForce que contienen mensajes EDIFACT interactivos:

- · UIB/S001/F0001 se rellenará con la agencia de control y el número de versión de sintaxis.
- · UIB/S001/F0002 se rellenará con el número de versión de sintaxis.
- · UIB/S002/F0004 se rellenará con el ID del remitente.
- · UIB/S003/F0010 se rellenará con el ID del destinatario.
- $\bullet$  UIZ/S302/\* se rellenará con UIB/S302/\*.
- · UIZ/F0036 se rellenará con el recuento de mensajes.
- · UIH/S302/\* se rellenará con UIB/S302/\*, si UIB y UIB/S302 están presentes.
- · UIH/S306/F0065 se rellenará con el tipo de mensaje.
- · UIH/S306/F0052 se rellenará con el número de versión de mensaje de los archivos de configuración.
- · UIH/S306/F0054 se rellenará con el número de publicación de mensaje de los archivos de configuración.
- · UIT/F0340 se rellenará con UIH/F0340 (es un campo opcional pero se rellenará de todas maneras).<br>• UIT/F0934 se rellenará con el número de segmentes del mensajo (es un campo opcional pero se
- UIT/F0074 se rellenará con el número de segmentos del mensaje (es un campo opcional pero se rellenará de todas maneras).

## Reglas de finalización automática ASC X12

En los archivos ASC X12, MapForce comprueba si existen los siguientes segmentos:

- ·El par ISA/IEA en el nivel de intercambio.
- · de que, si existe GS o GE, el otro ID exista también.
- · Como mínimo un par ST/SE en el nivel de mensaje.
- · de que ISA/I01 y ISA/I03 existan. Si no contienen datos, se inserta 00.
- · de que ISA/I02 y ISA/I04 existan. Si no contienen datos, se insertan diez espacios.
- Ambos segmentos ISA/105. Si no contienen datos, se inserta ZZ.<br>• de que exista ISA/I08. Si no contiene datos, se inserta Ia focha ac
- de que exista ISA/I08. Si no contiene datos, se inserta la fecha actual en formato EDI.
- ·de que exista ISA/I09. Si no contiene datos, se inserta la hora actual en formato EDI.
- · de que exista ISA/I65. Si no contiene datos, se inserta el separador de repeticiones.
- · de que exista ISA/I11. Si no contiene datos, se inserta el número de versión de control del intercambio definido por el usuario. (véase *Configuración extendida | Número de versión de control del intercambio* del cuadro de diálogo [Configuración](#page-369-0) del componente EDI<sup>670</sup>).
- de que exista ISA/I12.<br>• de que exista ISA/I12.
- de que exista ISA/I13. Si no contiene datos, se utiliza la opción de solicitud de confirmación. (Botón *Configuración extendida | Solicitar confirmación* del cuadro de diálogo [Configuración](#page-369-0) del componente  $ED^{\left( 370 \right)}$ .)
- de que exista ISA/I14. Si no contiene datos, se inserta P.<br>• de que exista ISA/I15, Si no contiene datos, se inserta el
- de que exista ISA/I15. Si no contiene datos, se inserta el separador de composiciones definido por el usuario (opción *Separador de composiciones* del cuadro de diálogo [Configuración](#page-369-0) del componente  $ED^{\left( 370 \right)}$ .)
- ·IEA/I16. Si no contiene datos, se calcula e inserta el número de grupos funcionales del intercambio.
- ·IEA/I12. Si no contiene datos, se copia el valor de ISA/I12.

Los campos que no aparecen en esta lista ni se insertan ni se crean. Ejemplo: Si un elemento primario A (en el componente EDI de destino) tiene elementos secundarios a, b y c, siendo c obligatorio, el elemento primario A solamente se creará en el archivo de salida si el elemento secundario obligatorio c se ha asignado al componente de destino.

En cada grupo funcional, MapForce comprueba si existen los siguientes segmentos:

- · si existe GS/373. Si no contiene datos, se inserta la fecha actual en formato EDI.
- · GS/337. Si no contiene datos, se inserta la hora actual en formato EDI.
- · GE/97. Si no contiene datos, se calcula e inserta el número de mensajes del grupo funcional.
- · GE/28. Si no contiene datos, se copia el valor de GS/28.

En el mensaje se comprueba:

- · ST/143. Si no contiene datos, se inserta el nombre del mensaje.
- · SE/96. Si no contiene datos, se calcula e inserta el número de segmentos del mensaje.
- · si existen ST/329 y SE/329. Si SE/329 no contiene datos, se copia el valor de ST/329.

# NCPDP SCRIPT

Cuando genera un archivo NCPDP SCRIPT, MapForce puede crear automáticamente ciertos campos o valores, de acuerdo con las reglas de finalización automática que se describen más abajo. A continuación puede ver enumerados los campos que se completarán automáticamente.

### *Encabezado del intercambio*

- · UIB/S001/F0001 = agencia de control + número de versión de la sintaxis = "UNOA"
- $\frac{1}{2}$  UIB/S001/F0002 = número de versión de la sintaxis = "0"
- $UIB/S002/F0004 = "Remitente"$
- $\bullet$  UIB/S003/F0010 = "Destinatario"
- $\bullet$  UIB/S300/F0017 = fecha actual
- $\bullet$  UIB/S300/F0114 = hora actual

### *Encabezado del mensaje*

- · UIH/S306/F0329 = "SCRIPT", tipo de mensaje
- · UIH/S306/F0316 = "010" para 10.6, número de versión del mensaje según los archivos de configuración.
- · UIH/S306/F0318 = "006" para 10.6, número de emisión del mensaje según los archivos de configuración.
- ·UIH/S306/F0326 = función del mensaje (o tipo de mensaje desde la perspectiva de MapForce)
- · UIH/F0062 = "0", número de referencia del mensaje

### *Pie del mensaje*

- $UT/F0062 = UIH/F0062$
- ·UIT/F0074 = número de segmentos del mensaje.

### *Pie del intercambio*

· UIZ/F0036 = recuento de mensajes

# <span id="page-389-0"></span>**4.3.4 Personalizar estructuras EDI**

Una vez haya instalado MapForce tendrá a su disposición varias colecciones EDI integradas en el directorio **MapForceEDI** de la carpeta de la aplicación. Por defecto, este directorio solo contiene las colecciones EDI integradas. Puede descargar todas las versiones compatibles de cada una de las colecciones EDI en el [centro](https://www.altova.com/es/mapforce/download#mapforce_libraries) de [descargas](https://www.altova.com/es/mapforce/download#mapforce_libraries) de Altova. En la mayoría de los casos no es necesario personalizar la configuración predeterminada EDI. Sin embargo, si quiere trabajar con formados EDI no estandarizados, tendrá que crear una colección EDI personal (*véase más abajo*).

Puede crear sus colecciones EDI personalizadas para cualquier estándar EDI <u>[compatible](#page-361-0) con MapForce<sup>(362)</sup>:</u> La aplicación no admite la creación de un nuevo estándar EDI desde cero.

En este apartado, abordamos los siguientes aspectos relacionados con la personalización:

- · Un resumen de los archivos y esquemas de [configuración](#page-390-0) EDI 391
- [Agregar/Eliminar](#page-393-0) tipos de mensaje<sup>(394</sup>
- ·Cambiar la [estructura](#page-394-0) del mensaje<sup>(395</sup>
- [Combinar/Dividir](#page-397-0) elementos de datos 398
- [HIPAA](#page-399-0) X12<sup>(400)</sup>

## Cómo crear una nueva colección EDI personalizada

Existen tres maneras de crear colecciones EDI personalizadas en MapForce.

### *Método 1*

Puede crear una colección EDI personalizada en la carpeta **Documentos** a partir de una colección de su carpeta de la aplicación. Por ejemplo, si copia la carpeta **MapForceEDI\EDIFACT** desde la carpeta de la aplicación a **MapForceEDI\EDIFACT.Custom** en su carpeta **Documentos**, la colección *EDIFACT.Custom* aparecerá automáticamente en la lista de [colecciones](#page-366-0) EDI del cuadro de diálogo Examinar las colecciones **[EDI](#page-366-0)**<sup>367</sup> (imagen siguiente). Para que no aparezca dos veces el mismo nombre en el cuadro de diálogo, las colecciones EDI personalizadas deben tener un nombre distinto del original (*ver imagen siguiente*).

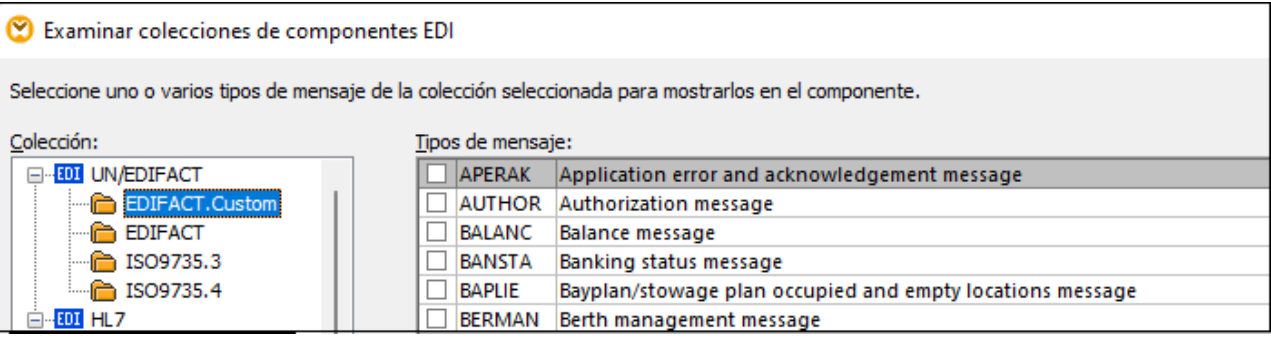

### *Método 2*

También puede almacenar su colección EDI personal en cualquier otro directorio. Por ejemplo, puede copiar **C: \Archivos de programa\Altova\MapForce2024\MapForceEDI\EDIFACT** en **C:\EDIFACT.Custom**. Para poder ver esta colección en la lista del cuadro de diálogo **Examinar colecciones de componentes EDI** haga clic en el botón **Agregar colección EDI personal** y navegue hasta la colección que necesite. Para que la ruta de la colección EDI sea relativa al archivo de asignación marque la casilla *Guardar todas las rutas de acceso de* archivos como relativas al archivo MFD en la configuración de [componentes](#page-369-0) EDI<sup>370</sup>.

#### *Método 3 (no recomendado)*

Puede crear su colección EDI personal en **C:\Archivos de programa\Altova\MapForce2024\MapForceEDI**. Tenga en cuenta que para hacer cambios en este directorio necesita derechos de administrador. Este método solamente es compatible con versiones antiguas. Se recomienda no alterar los contenidos de los archivos y las carpetas originales de este directorio, a no ser que quiera sobrescribir, bajo su responsabilidad, la validación y el procesamiento EDI predeterminados de MapForce.

# <span id="page-390-0"></span>4.3.4.1 Archivos de configuración EDI

En este apartado explicamos los archivos de configuración y de esquema que puede encontrar en una colección EDI y aclaramos cómo actualizar archivos de configuración antiguos. Una colección EDI contiene varios archivos de configuración que se pueden editar en un editor XML como Altova [XMLSpy](https://www.altova.com/es/xmlspy-xml-editor). Más abajo puede ver los archivos de configuración.

**EDI.Collection**

Este archivo define todos los tipos de mensajes presentes en una colección EDI en concreto. Puede editarlo para añadir o [eliminar](#page-393-0) tipos de mensajes Consulte también el apartado Agregar o eliminar tipos de [mensaje](#page-393-0)<sup>(394)</sup>.

**Envelope.Config**

Este archivo define la estructura de un componente EDI. No es recomendable editarlo.

#### **<Message>.Config**

El directorio de la colección EDI debe incluir uno o más archivos **<Message>.Config**. Uno de estos archivos corresponde a un tipo de mensaje EDI y contiene las definiciones de grupo y de segmento usadas en ese mensaje. Se hace referencia a los archivos **<Message>.Config** en el archivo **EDI.Collection**. Puede editar los archivos **<Message>.Config files** si quiere alterar la estructura o las

reglas de validación de los campos de un mensaje en particular. Recuerde que los cambios realizados en estos archivos solo afectan a ese mensaje específico (personalización local).

#### **<Filename>.Segment**

Este archivo define elementos de datos, segmentos, compuestos y subcompuestos de archivos EDI y se usa cuando se analizan archivos EDI. Puede editar archivos **.Segment** si quiere modificar la estructura y/o reglas de validación de un campo (elemento de datos) en todos los mensajes en los que aparezca. Los cambios efectuados en este archivo son personalizaciones globales.

### **<Filename>.Codelist**

Este archivo define valores de código EDI que MapForce usa para validar los archivos EDI de entrada y salida. Los valores de código aquí definidos corresponden a los que se definieron en el estándar EDI correspondiente. Puede editar los archivos **.Codelist** si necesita cambiar las reglas de validación predeterminadas (p. ej. para agregar códigos nuevos que no están definidos en la lista de códigos EDI). Para más información, consulte los apartados **Relajar la [validación](#page-377-0) de campos <sup>378</sup> y [Adaptar](#page-378-0) valores de** código de fuentes [externas](#page-378-0) <sup>379</sup>.

#### **ParserErrors.Config**

Este archivo está relacionado solamente con X12 y HIPAA X12. El archivo define la estructura de los elementos ParserErrors\_Message y ParserErrors\_Group en un componente EDI. Estos elementos contienen información sobre el análisis de errores encontrados al procesar archivos y se pueden usar para producir mensajes X12 997 (confirmación funcional) y X12 999 (confirmación de implementación). Para más información consulte el apartado Crear [componentes](#page-375-0) X12 y HIPAA X12<sup>676</sup>.

## <span id="page-391-0"></span>Esquemas de configuración EDI

Siempre que modifique un archivo de configuración (*véase la lista anterior*) debe validarlo con su esquema XML. El esquema se encuentra en el directorio **MapForceEDI** de la carpeta de la aplicación y puede ser uno de estos:

#### **EDIConfig.xsd (version "3")**

Este esquema de configuración es válido a partir de MapForce 2011, release 2. Si aún tiene archivos de configuración que usen un esquema anterior a la versión 3 debe actualizar el esquema. Para más información, consulte *Actualizar archivos de configuración antiguos* más abajo.

**EDIConfig4.xsd**

Este esquema de configuración es válido a partir de MapForce 2011, release 3. Contiene varias mejoras del esquema original **EDIConfig.xsd**, incluida la posibilidad de definir de forma personalizada jerarquías recursivas, lo que puede que sea necesario al asignar datos a o de los formatos X12 o HL7.

**EDIConfig5.xsd**

Este esquema de configuración es válido a partir de MapForce 2017 e introduce la posibilidad de definir un elemento de datos que tiene unas reglas de validación [incompletas](#page-377-0) <sup>378</sup>. Con este esquema se pueden definir <u>la validación a nivel de [caracteres](#page-381-1) <sup>382</sup>.</u>

### **EDIConfig6.xsd**

Este esquema de configuración es válido a partir de MapForce 2018 e introduce la posibilidad de asignar datos a o del formato NCPDP [SCRIPT](#page-364-0)<sup>365</sup>.

**EDIConfig7.xsd**

Este esquema de configuración es válido a partir de MapForce 2021 e introduce la posibilidad de asignar datos a o del formato **[SWIFT](#page-364-1) MT**<sup>365</sup>.

### Actualizar archivos de configuración antiguos

Los archivo de configuración EDI contienen una referencia a y se validan con uno de los esquemas XML que hay disponibles en el directorio **MapForceEDI** (consulte *Esquemas de configuración EDI*). MapForce reconoce las configuraciones EDI personales que se basan en el esquema **EDIConfig.xsd** versión 3 o superior. En comparación con versiones anteriores, este esquema permite asignar datos a o desde distintos tipos de mensajes dentro de un mismo componente EDI. Si usa archivos de configuración EDI que usan una versión del esquema anterior a la versión 3, MapForce le informará de que la colección EDI seleccionada solo admite un único tipo de mensaje por componente.

A continuación explicamos cómo actualizar el esquema de un archivo de configuración EDI de **EDIConfig.xsd** versión 2 a **EDIConfig.xsd** versión 3. En este ejemplo usamos el mensaje (EDIFACT) ORDERS.

- 1. Copie el archivo **Envelope.Config** desde su carpeta de configuración original (p. ej. EDIFACT) a la carpeta que contiene su colección EDI personalizada.
- 2. Abra Envelope.Config en un editor de texto y cambie valor del atributo del elemento raíz Version a 3 (*resaltado en amarillo*).
- 3. Agregue <Root File="Envelope.Config"/> después de </Meta> (*resaltado en amarillo*):

```
<?xml version="1.0" encoding="UTF-8"?>
<Messages Version="3">
  <Meta>
    <Version>D</Version>
    <Release>22A</Release>
    <Agency>UN</Agency>
    </Meta>
    <Root File="Envelope.Config"/>
    <Message Type="ORDERS" File="ORDERS.Config" Description="Purchase order
message"/>
</Messages>
```
- 4. Edite **ORDERS.Config** y cambie el valor del atributo del elemento raíz Version de 2 a 3.
- 5. Agregue <Format standard="EDIFACT"/> (el valor depende del estándar EDI) después de </Meta> (*resaltado en amarillo más abajo*).
- 6. Cambie <Group name="Message"...> por <Group name="Message\_ORDERS"...> (el valor depende del tipo de mensaje) y elimine los niveles de grupo exteriores (Envelope, Interchange y sus segmentos) como se ve a continuación:

```
<?xml version="1.0" encoding="UTF-8"?>
<Config xmlns:xsi="http://www.w3.org/2001/XMLSchema-instance" Version="3">
  <Meta>
      <Version>D</Version>
      <Release>04B</Release>
      <Agency>UN</Agency>
```

```
</Meta>
   <Format standard="EDIFACT"/>
   <Include href="Admin.Segment"/>
   <Include href="EDSD.Segment"/>
   <Include href="UNCL.Codelist"/>
   <Message>
      <MessageType>ORDERS</MessageType>
      <Description>Purchase order message</Description>
      <Revision>14</Revision>
      <Date>2004-11-23</Date>
      <!-- DELETED TEXT -->
               <Group name="Message_ORDERS" maxOccurs="unbounded" info="UNH -
Message header">
                  <Segment ref="UNH"/>
                  <Segment ref="BGM"/>
                        <Segment ref="UNT"/>
               </Group>
     <!-- DELETED TEXT -->
   </Message>
</Config>
```
Si una asignación se abre mientras está editando el archivo de configuración, debe volver a cargarla. Las conexiones cambian de forma automática de Message a Message\_ORDERS.

# <span id="page-393-0"></span>4.3.4.2 Agregar/eliminar tipos de mensaje

En este apartado explicamos cómo agregar y eliminar distintos tipos de mensajes de los archivos de configuración, así como la estructura de un mensaje de configuración. Para agregar tipos de mensaje EDI personalizados siga estos pasos:

- 1. En el directorio en el que está almacenada su colección EDI personalizada, cree un archivo **<Message>.Config** por cada tipo de mensaje (o de transacción) que quiera a añadir a la colección.
- 2. Por cada tipo de mensaje, agregue un elemento Message al archivo **EDI.Collection**. Cada elemento Message debe tener los siguientes atributos:
	- o El atributo Type indica el código oficial del tipo de mensaje (por ejemplo, BALANC).
	- o El atributo File indica el nombre del archivo que contiene la especificación de este tipo de mensaje en particular (p.ej.: **BALANC.Config**). Este archivo debe existir en ese mismo directorio.
	- o El atributo Description explica qué representa un tipo de mensaje en particular (p. ej.: Balance).

Para ver ejemplos de archivos **EDI.Collection** válidos, consulte cualquiera de las colecciones EDI integradas en MapForce, en el directorio **MapForceEDI** de la carpeta de la aplicación.

Para eliminar tipos de mensaje ya existentes comente o elimine los elementos Message que quiera excluir del archivo **EDI.Collection**.

### Agregar y configurar el archivo <Message>.Config

Cada archivo **<Message>.Config** que cree debe ser validado conforme a su esquema de configuración (véase Archivos de [configuración](#page-390-0) EDI<sup>391</sup>). Preste especial atención a los siguientes elementos dentro del cuerpo de cada mensaje:

### **□** Meta

El elemento Meta indica la versión de la especificación, el release y la agencia; por ejemplo:

```
<Meta>
  <Version>D</Version>
  <Release>14B</Release>
  <Agency>UN</Agency>
</Meta>
```
### **E** Format

El elemento Format indica el nombre del estándar de base (p. ej: <Format standard="EDIFACT"/>). Los siguientes valores son válidos: Fixed, EDIFACT, X12, HL7, TRADACOMS, SWIFTMT. El valor TRADACOMS necesita el esquema **EDIConfig4.xsd** o superior. Consulte Archivos y esquemas de [configuración](#page-390-0)  $EDI^{\circled{s}\circ1}$  $EDI^{\circled{s}\circ1}$ .

### $\Box$  Include

En un archivo **<Message>.Config** el elemento Include indica referencias a cualquier otro archivo de configuración. Por ejemplo, el siguiente fragmento de código incluye una referencia a dos archivos **.Segment** y a un archivo **.Codelist**. Un archivo **.Segment** almacena todas las definiciones de segmentos, compuestos y elementos de datos a nivel global. Asimismo, un archivo **.Codelist** define a nivel global las reglas de validación que afectan a cada campo.

```
<Include href="Admin.Segment"/>
<Include href="EDSD.Segment"/>
<Include href="UNCL.Codelist"/>
```
Cualquier archivo referenciado por el elemento Include debe existir en el mismo directorio que el archivo **<Message>.Config**.

### Message

En cada archivo <message>. Config el elemento Message define la estructura del mensaje (es decir, la jerarquía de los grupos, los segmentos y los elementos de datos), además de los valores de código usados para la validación (si los hay). Para más información sobre la estructura de un mensaje, consulte Cambiar [estructura](#page-394-0) del mensaje<sup>395</sup>.

# <span id="page-394-0"></span>4.3.4.3 Cambiar la estructura del mensaje

En cada archivo <**Message>.** Config la estructura de un elemento Message viene determinada por el esquema XML del estándar EDI que esté personalizando. Para más detalles consulte [Configuración](#page-391-0) de esquemas [EDI](#page-391-0)<sup>392</sup>. Para cambiar la estructura del mensaje, tendrá que consultar la documentación tanto de su estándar EDI personalizado como del esquema XML. En este apartado explicamos cómo agregar segmentos, elementos de datos y compuestos, cómo crear grupos y bucles, indicar el tipo y la longitud de los elementos de datos y definir elementos obligatorios y opcionales.

### Agregar segmentos, elementos de datos y compuestos

Para añadir elementos de datos, segmentos, compuestos y subcompuestos, cree elementos <Data>, <Segment>, <Composite> y <SubComposite> como sigue:

- · El archivo **.Segment** debe contener la lista de todos los segmentos y elementos de datos reutilizables definidos globalmente.
- · El archivo **.Config** que corresponde a cada tipo de mensaje (o transacción) debe contener la estructura de ese mensaje (la jerarquía de los segmentos, compuestos y elementos de datos).

Esto hace posible que se pueda definir un elemento de datos una vez (en el archivo **.Segment**) y reutilizarlo en múltiples mensajes (en archivos **.Config**).

#### *Ejemplo 1: agregar elemento de entrada*

El extracto de código que aparece a continuación muestra cómo se ha definido el elemento de datos F100 en el archivo **X12.Segment** de la colección HIPAA X12:

<Data name="F100" type="string" maxLength="3" minLength="3" info="Currency Code" />

El siguiente fragmento de código muestra cómo el segmento CUR de la transacción *Health Care: Professional (837-Q1)* hace referencia al elemento de datos F100:

```
<Include href="X12.Segment" />
\langle \ldots \rangle<Segment name="CUR" minOccurs="0" info="Foreign Currency Information">
    <Data ref="F100" info="Currency Code" />
</Segment>
```
El extracto anterior también contiene una referencia al archivo **X12.Segment** externo (<Include href="X12.Segment" />) en el que se definió el elemento de datos F100.

#### *Ejemplo 2: agregar segmentos*

En esta subsección explicamos cómo añadir un segmento TA1 opcional. Este segmento se usa en segmentos X12 e HIPAA para confirmar la recepción del intercambio y que la sintaxis de sus segmentos de sobre es correcta. Para incluir el segmento TA1 en un componente EDI siga las instrucciones a continuación.

- 1. Cree una colección EDI [personalizada](#page-389-0)<sup>690</sup> usando como modelo la colección X12 Así evitaremos que los cambios afecten a la configuración predeterminada original.
- 2. Abra el archivo **Envelope.Config** de la colección EDI personal.
- 3. Pegue el texto <Segment ref="TA1" minOccurs="0" maxOccurs="unbounded"/> como se ve más abajo:

```
<?xml version="1.0" encoding="UTF-8"?>
<Config xmlns:xsi="http://www.w3.org/2001/XMLSchema-instance"
xsi:noNamespaceSchemaLocation="../EDIConfig.xsd" Version="3">
   <Meta>
      <Release>6020</Release>
      <Agency>X12</Agency>
   </Meta>
   <Format standard="X12"/>
   <Include href="X12.Segment"/>
   <Include href="X12.Codelist"/>
```
```
<Include collection="EDI.Collection"/>
   <Group name="Envelope">
      <Group name="Interchange" maxOccurs="unbounded">
         <Segment ref="ISA" minOccurs="0"/>
         <Segment ref="TA1" minOccurs="0" maxOccurs="unbounded"/>
         <Group name="Group" maxOccurs="unbounded">
            ...
         </Group>
         <Segment ref="IEA" minOccurs="0"/>
      </Group>
  </Group>
</Config>
```
4. Guarde el archivo para terminar.

La línea que aparece resaltada en amarillo añade una referencia al segmento TA1 definido en el archivo **X12.Segment**. Ahora puede ver la estructura del segmento TA1 en MapForce: Inserte un componente EDI, seleccione una colección personalizada y un tipo mensaje. Para este ejemplo hemos elegido el mensaje 850. El segmento TA1 ahora está incluido en el componente 850 (*en un rectángulo rojo más abajo*).

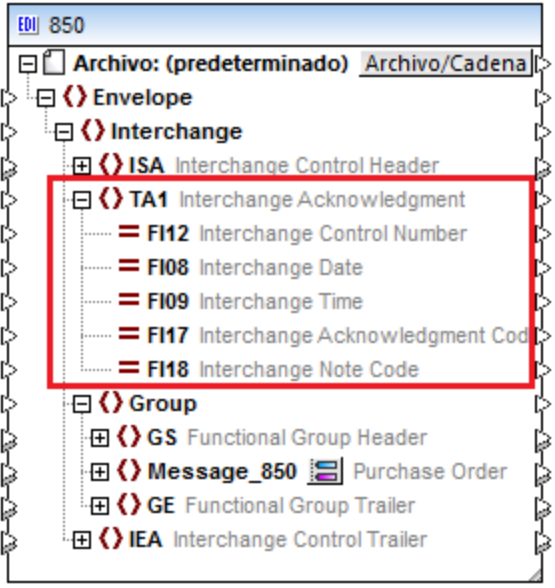

#### Cómo crear grupos y bucles

Cuando se crean o cambian estructuras EDI, a menudo es necesario crear un grupo de segmentos o elementos de datos. Incluso el mensaje del componente EDI también se considera un grupo, ya que agrupa los segmentos en que consiste el mensaje. Los grupos pueden contener grupos secundarios. Los grupos pueden repetirse varias veces, en cuyo caso se convierten en bucles. Para crear grupos y bucles debe añadir el elemento <Group>. Use el atributo maxOccurs para indicar el número máximo de ocurrencias permitidas en un bucle. Por ejemplo, el siguiente código muestra un bucle que puede ocurrir hasta 25 veces, es opcional y consiste en dos segmentos:

```
<Group name="LoopSAC" maxOccurs="25" minOccurs="0">
   <Segment ref="SAC"/>
```

```
<Segment ref="CUR" minOccurs="0"/>
</Group>
```
#### Indicar el tipo y la longitud de los elementos de datos

Use el atributo type de un elemento de datos para especificar de qué tipo es. Los posibles tipos de datos suelen ser cualquiera de los tipos de esquemas XML que se usan en los archivos de configuración predeterminados. Estos tipos simples *no* se pueden usar: anyType, ENTITIES y QName.

Use los atributos minLength y maxLength de un elemento de datos para especificar su longitud mínima y máxima.

#### Indicar los elementos de datos obligatorios/opcionales

En el caso de los elementos de datos obligatorios, el valor predeterminado del atributo minOccurs es 1. Para indicar que un elemento de datos es opcional, cambie su atributo minoccurs a 0. Por ejemplo, en el siguiente fragmento de código puede ver dos elementos de datos obligatorios (F1331 y F1332) y uno opcional (F1325). La ausencia de atributos minoccurs en los primeros dos elementos de datos indica que F1331 y F1332 toman el valor predeterminado 1.

```
<Composite name="C023" info="Health Care Service Location Information">
  <Data ref="F1331"/>
   <Data ref="F1332"/>
   <Data ref="F1325" minOccurs="0"/>
</Composite>
```
### 4.3.4.4 Combinar/dividir elementos de datos

Los segmentos EDI a menudo permiten usar varios elementos consecutivos del mismo nombre. Por ejemplo, esto se puede aplicar al segmento N2 del conjunto de transacciones *850 - PURCHASE ORDER* del estándar X12. De acuerdo con la especificación el segmento N<sub>2</sub> permite dos campos alfanuméricos Name consecutivos, de los que uno es obligatorio y el otro opcional, (*imagen siguiente*).

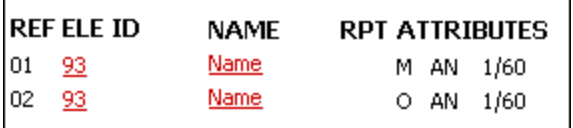

Los segmentos que permiten varias repeticiones de instancias de un elemento de datos en particular tienen el atributo mergedEntries definido para el elemento Data relevante en el archivo **.Segment** (*resaltado en amarillo en el extracto de código más abajo*). El archivo **.Segment** se almacena originalmente en el directorio **MapForceEDI\<EDI\_Standard>** de la carpeta de la aplicación.

```
<Segment name="TI" info="Transport Information">
   <Data ref="F140" minOccurs="0" mergedEntries="2"/>
   \langle \ldots \rangle</Segment>
```
Al crear o modificar una configuración EDI puede usar un único nodo para todas las incidencias del elemento de datos (entradas combinadas) o dividir este elemento de datos en nodos separados (*véase más abajo*).

### Método 1: usar un único nodo para todas las incidencias del elemento de datos

Con este método usamos un único nodo para todas las incidencias del elemento de datos Por defecto, el elemento de datos F93 del segmento N2 se representa en la asignación como un nodo único (*imagen siguiente*). Si dibuja una conexión de asignación desde el nodo F93 hasta un nodo de destino, MapForce creará tantos elementos en el archivo de destino como instancias de F93 existan en el archivo de origen. Aquí se sigue la regla básica de las conexiones de MapForce: Por cada elemento en el archivo de origen se crea uno en el de destino.

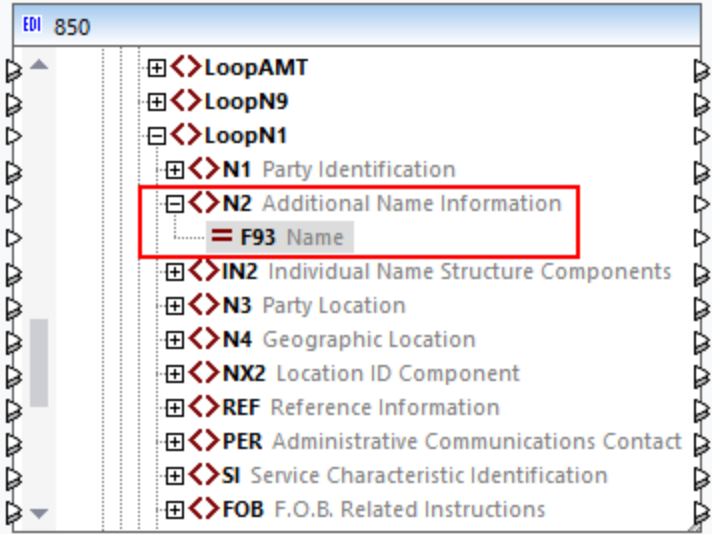

Para asegurarse de que el elemento de datos F93 está representado como un solo nodo, abra el archivo **X12.Segment** y compruebe si el atributo mergedEntries está definido en el elemento de datos F93 del segmento N2. En el siguiente fragmento de código, el atributo mergedEntries tiene el valor 2. Esto significa que el elemento de datos puede tener hasta dos instancias consecutivas en el archivo de instancia EDI, pero el elemento de datos aparecerá como un único nodo en la asignación.

```
<Segment name="N2" info="Additional Name Information">
   <Data ref="F93" mergedEntries="2"/>
</Segment>
```
Al asignar datos desde un elemento con entradas combinadas se crearán varios elementos duplicados en el lado de destino por cada instancia de este elemento. En este ejemplo el segmento N2 contiene dos instancias consecutivas de F93 (Michelle Butler and Mrs):

```
N2+Michelle Butler+Mrs'
```
Al asignar datos desde ese archivo EDI, en el lado de destino se generaría el siguiente resultado (observe las instancias duplicadas de <ContactName>):

```
<Customer>
      <Number>123</Number>
      <ContactName>Michelle Butler</ContactName>
      <ContactName>Mrs</ContactName>
      <CompanyName>Nanonull, Inc.</CompanyName>
</Customer>
```
Este método es recomendable cuando cada una de las instancias de un elemento de datos no es importante en sí misma y no quiere tener un nodo por cada instancia. Por ejemplo, un elemento de datos con varias instancias puede almacenar varias entradas de línea que conforman una dirección. Para este tipo de casos el método de combinar entradas puede ser más útil que tener nodos individuales para cada línea de la dirección.

### Método 2: dividir un elemento de datos en varios nodos

Con este método puede crear varias instancias de un elemento de datos en el archivo del archivo **.Segment**. En este caso, por cada instancia del elemento de datos aparecerá un nuevo nodo en la aplicación. Hemos modificado el archivo **X12.Segment** de forma que el segmento N2 ahora tiene dos instancias del elemento de datos F93 llamadas F93\_1 and F93\_2 (*véase el extracto de código más abajo*).

```
<Segment name="N2" info="Additional Name Information">
   <Data ref="F93" nodeName="F93_1"/>
   <Data ref="F93" nodeName="F93_2" minOccurs="0"/>
</Segment>
```
Esta configuración crea dos nodos F93 en el componente 850:

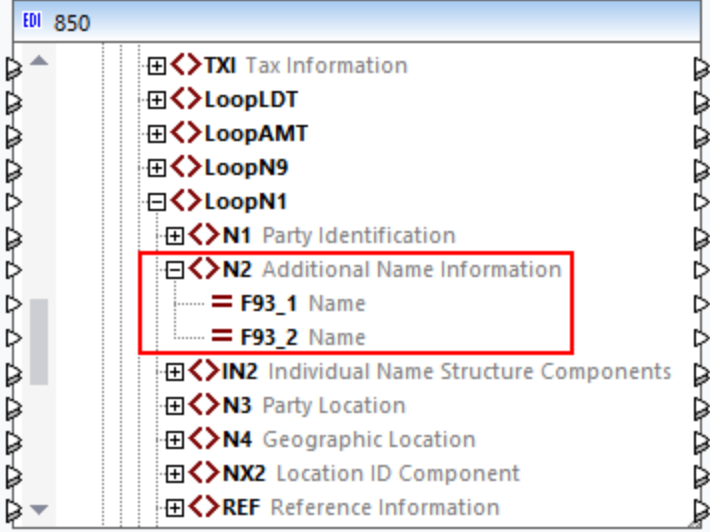

Este método es recomendable cuando cada instancia del elemento de datos es importante y, en consecuencia, quiere que cada una de ellas tenga un nodo en la asignación.

### 4.3.4.5 HIPAA X12

Tenga en cuenta los siguientes aspectos al personalizar archivos de configuración HIPAA X12:

- · Los segmentos HL se generan automáticamente y no necesitan ser asignados de forma manual.
- · Las instancias de campo pueden tener una lista de código integrada que se puede usar para validar y para la finalización automática (*véase el fragmento de código a continuación*). Los valores se pueden añadir o eliminar de forma manual.

· Los segmentos se identifican a través de una condición con un valor específico. Una condición está vinculada a un elemento **Data** a través del atributo **ref** del elemento **Data**. El segmento se identifica con un valor dentro del elemento **Data** referenciado (*véase el fragmento de código siguiente*). Si no se puede hacer referencia a ningún valor para la condición, ésta no se cumple y no se encuentra el segmento. Los códigos de las condiciones se generan automáticamente en el componente de destino si contienen un único valor. Si es necesario editar condiciones o sus valores, debe respetarse este requisito de univocidad.

```
<Group name="Loop1000A" info="Submitter Name">
   <Segment name="NM1" info="Submitter Name">
      <Condition path="F98" />
      <Data ref="F98" info="Entity Identifier Code">
         <Values>
            <Value Code="41" />
         </Values>
      </Data>
      ...
      <Data ref="F365" info="Communication Number Qualifier">
         <Values>
            <Value Code="EM" />
            <Value Code="EX" />
         </Values>
      </Data>
...
</Group>
```
· Puede configurar la finalización automática mediante tres atributos del elemento **Completion** (*véase el fragmento de código siguiente*): (i) **singleConditions** rellena automáticamente condiciones únicas para todos los campos del componente de destino, (ii) **singleValues** rellena automáticamente valores únicos para todos los campos del componente de destino, o (iii) **HL** genera campos correspondientes en todos los segmentos HL del componente de destino.

```
<Message>
  <MessageType>837-Q2</MessageType>
  <Completion singleConditions="1" singleValues="1" HL="1" />
  <Description>Health Care Claim: Dental</Description>
...
</Message>
```
· En HIPAA se omiten varios elementos opcionales presentes en las transacciones del estándar X12. Estos elementos opcionales están escondidos en componentes de MapForce. Por lo tanto, estos elementos no pueden asignarse a componentes de destino y no aparecerán en los archivos de salida de destino. En los archivos de configuración, la ausencia de estos elementos se define estableciendo sus respectivos **maxOccurs** en **0**. Puede modificar esta opción manualmente.

# **4.3.5 Conversión rápida de EDI en XML**

Además de las asignaciones EDI a XML normales, MapForce también permite convertir archivos EDI rápidamente en formato XML: Con este método no es necesario escribir un esquema XML ni crear conexiones de forma manual. El uso de esta característica ni necesita y genera un esquema XML. Los campos que no

contengan datos se omiten. Tenga en cuenta que la estructura exacta del XML generado dependerá de los datos EDI de origen y no se puede alterar.

Para realizar una conversión rápida de archivos EDI en XML debe seleccionar el lenguaje de transformación BUILT-IN.

Ahora en MapForce tiene dos casos posibles: (i) un documento EDI es el componente de origen o (ii) un documento EDI es el componente de destino. Para más detalles siga leyendo.

### EDI como componente de origen

Si su documento EDI es un componente de origen siga los pasos que explicamos a continuación para averiguar cómo obtener un archivo XML como archivo de salida.

- 1. Cree una asignación nueva z seleccionado el lenguaje de transformación integrado.
- 2. LAgregue un [documento](#page-366-0) EDI<sup>367</sup> a su asignación y seleccione, por ejemplo, el mensaje ORDERS de la colección EDIFACT.
- 3. Cuando MapForce solicite un archivo EDI de muestra, haga clic en **Examinar** y abra **MapForceExamples\ORDERS.EDI**.
- 4. Haga clic en **Aceptar** en el cuadro de diálogo **Configuración del componente**. Ahora también hemos añadido el archivo EDI de a la asignación.
- 5. Haga clic con el botón derecho en la barra de título del componente ORDERS y seleccione **Crear asignación a XML** en el menú contextual. Esta acción crea un componente XML de destino con conexiones de *[copia](#page-63-0) total*<sup>64</sup> al componente de origen (*véanse las imágenes siguientes*).

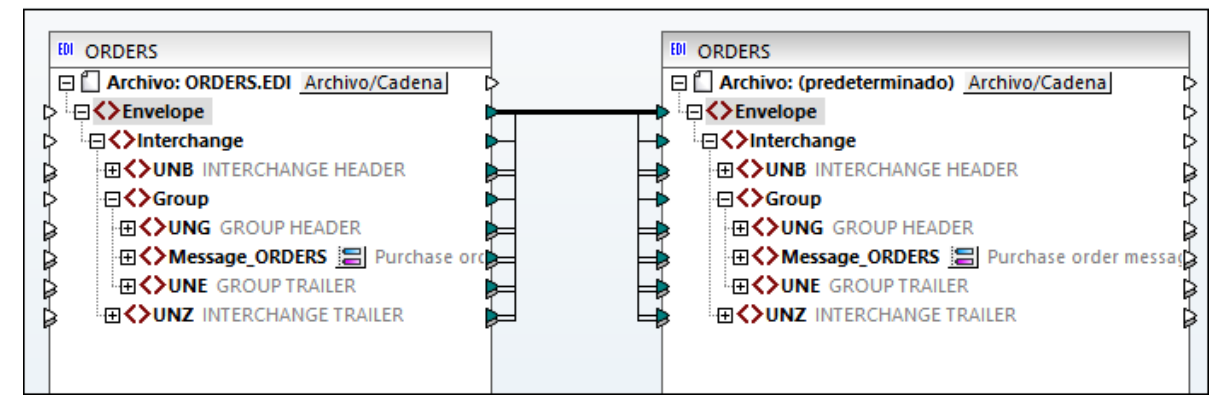

6. Haga clic en el panel **Resultados** para obtener una vista previa del archivo XML generado (*ver más abajo*).

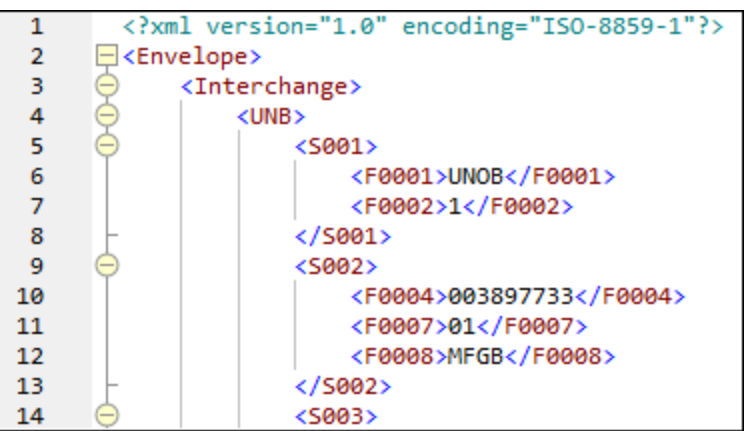

### EDI como componente de destino

En estas subsecciones explicamos cómo configurar un componente EDI de destino para que produzca resultados XML en vez de un documento EDI de salida. Para ello siga estos pasos:

- 1. Asegúrese de que ha seleccionado el lenguaje de transformación integrado como lenguaje de transformación.
- 2. Haga doble clic en el encabezado del componente EDI de destino y después marque la casilla *Escribir contenido en formato XML* en la sección *Configuración de EDI* de la [Configuración](#page-369-0) de [componentes](#page-369-0)<sup>370</sup>.
- 3. Haga clic en el panel **Resultados** para ver el resultado (*imagen siguiente*).

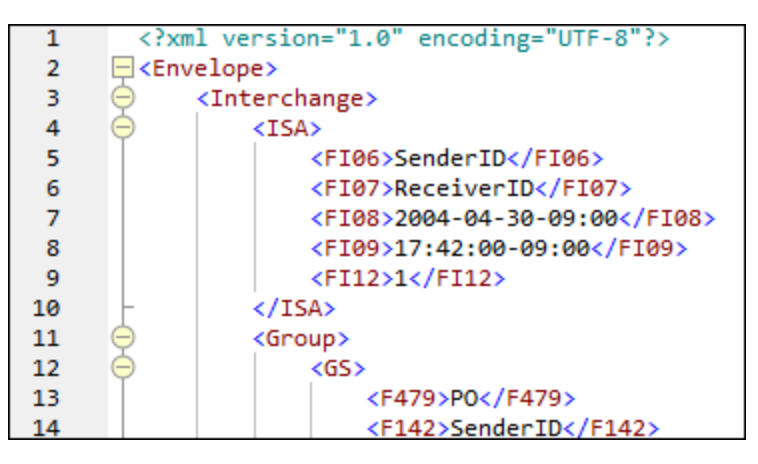

Para hacerse una mejor idea del funcionamiento puede consultar la asignación de ejemplo: **MapForceExamples\Xml\_To\_X12\_Order.mfd**.

# **4.4 Archivos CSV y archivos de texto**

MapForce admite asignaciones de datos entre formatos de archivo basados en texto como archivos de texto CSV (valores separados por comas) y archivos de texto FLF (campos de longitud fija). En MapForce, los archivos CSV y FLF son componentes estructurales que se pueden usar como orígenes y destinos de datos.

Recuerde que, en el caso del formato CSV, los archivos pueden usar delimitadores como comas, tabulaciones, punto y comas, espacios y otros valores.

Además de asignaciones de datos de archivos CSV y FLF, MapForce permite trabajar con estructuras más complejas gracias a la aplicación MapForce FlexText, un módulo disponible con la edición MapForce Enterprise Edition. FlexText permite definir la estructura de los datos de texto (con ayuda de una *plantilla* FlexText) y así poder asignarlos a otros formatos. Consulte la documentación de [MapForce](#page-426-0) FlexText<sup>427</sup> para más información.

La asignación de datos de archivos de texto solamente es compatible con los lenguajes de transformación Java, C#, C++ y BUILT-IN.

Hay dos maneras de generar resultados para asignaciones datos de archivos planos:

- · Abriendo el panel *Resultados*: esto genera una vista previa con el motor de ejecución integrado. También puede guardar el resultado de la asignación con el comando de menú **Resultados | Guardar el archivo de salida...** o con el botón **Guardar resultado generado** de la barra de herramientas del panel *Resultados*.
- · Seleccionando el comando de menú **Archivo | Generar código en | Java/C#/C++** y compilando y ejecutando el código generado.

# **4.4.1 Ejemplo: asignar archivos CSV a XML**

El objetivo de este ejemplo es crear una asignación que lea datos de un archivo CSV simple y los escriba en un archivo XML de destino. Los archivos utilizados en este ejemplo se encuentran en la carpeta <Documentos>\Altova\MapForce2024\MapForceExamples\Tutorial\.

- 1. Seleccione uno de estos lenguajes de transformación: Java, C#, C++ o BUILT-IN.
- 2. Añada un componente de archivo de texto al área de asignación (con el comando de menú **Insertar |**

**Archivo de texto** o con el botón **Insertar archivo de texto** de la barra de herramientas).

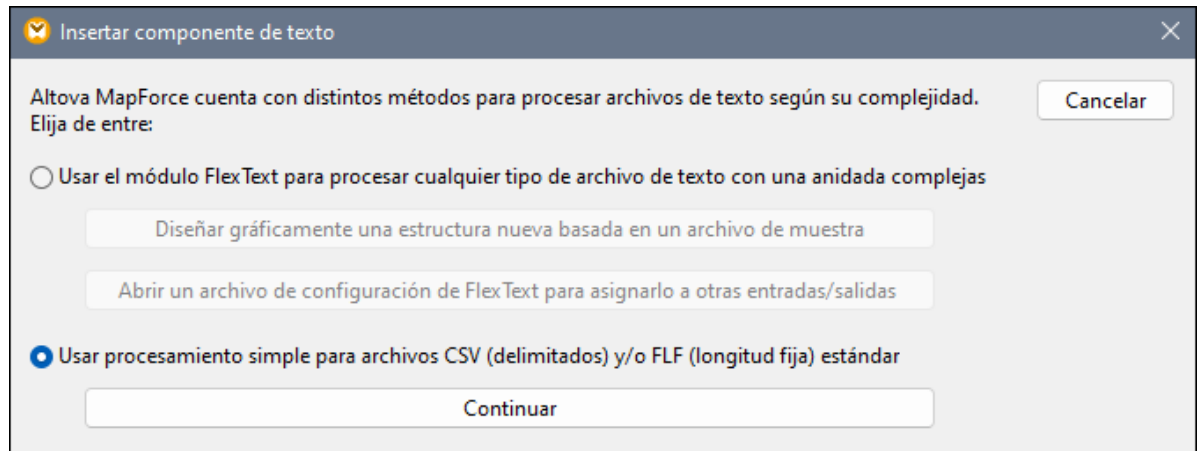

- 3. Seleccione la opción *Usar procesamiento simple...* y después haga clic en **Continuar**.
- 4. En el cuadro de diálogo "Configuración del componente" haga clic en el botón Archivo de entrada y navegue hasta el archivo **Altova\_csv.csv**. El contenido del archivo aparece ahora en la parte inferior del cuadro de diálogo. Observe que en el modo de vista previa sólo aparecen las primeras 20 filas del archivo de texto.

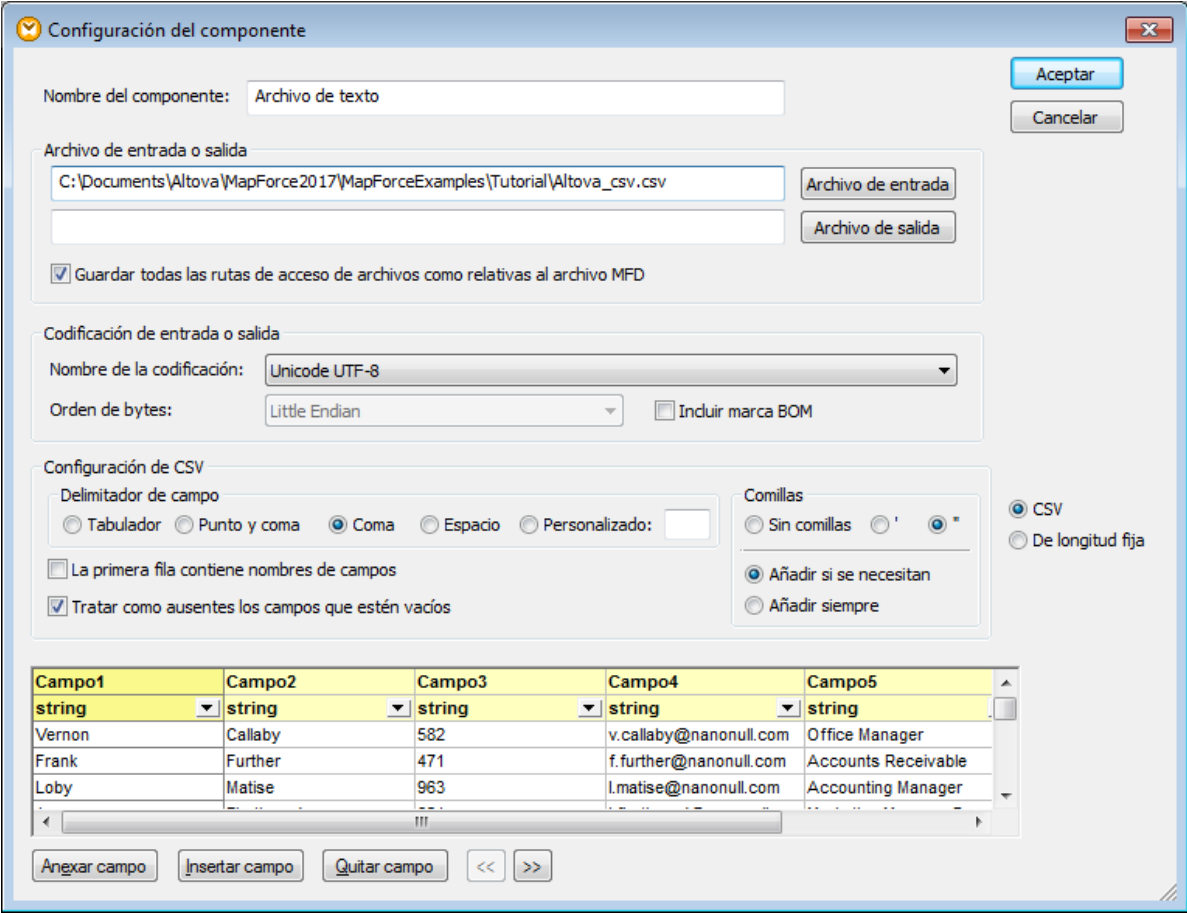

5. Haga clic dentro del encabezado Campo1 y cambie el texto por First-name. Haga lo mismo con el resto de campos: Campo 2 => Last-name, Campo 3 =>Tel-extension, Campo 4 => Email, Campo 5 => Position. **Nota:** pulse la tecla **Tabulación** para recorrer los campos.

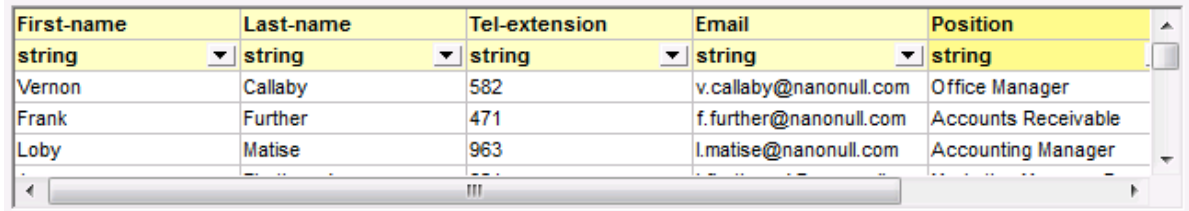

- 6. Cuando termine, haga clic en **Aceptar**.
- 7. Cuando la aplicación solicite un nombre nuevo para el componente, haga clic en **Cambiar el nombre del componente**. El componente CSV aparece ahora en la asignación.
- 8. Añada **MFCompany.xsd** como componente XML de destino de la asignación (con el comando **Insertar | Archivo o esquema XML**).
- 9. Haga clic en **Omitir** cuando la aplicación solicite un archivo XML de muestra y seleccione el elemento raíz Company.
- 10. Realice las asignaciones correspondientes entre los dos componentes (asegurándose de asignar el elemento Filas al elemento Person del esquema de destino).

El conector que une el elemento Filas del componente CSV con el elemento Person del esquema es esencial porque define qué elementos se deben recorrer. Es decir, por cada fila del archivo CSV, se creará un nuevo elemento Person en el archivo XML de salida.

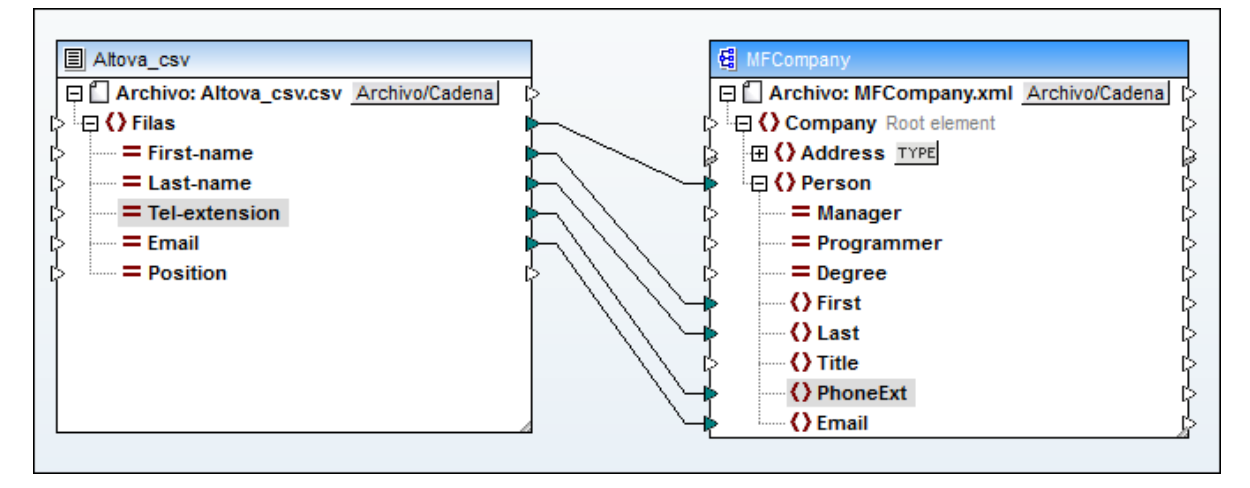

11. Abra el panel *Resultados* para ver el resultado de la asignación.

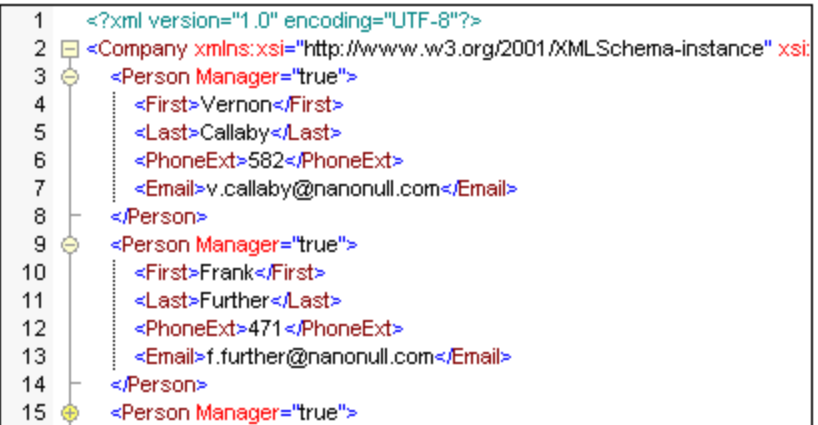

Los datos del archivo CSV se asignaron correctamente al archivo XML de destino.

# **4.4.2 Ejemplo: recorrer elementos**

Este ejemplo pretende explicar cómo se crean iteraciones (varias filas) en un archivo CSV de destino. El diseño de asignación que acompaña este ejemplo está en la ruta de acceso

<Documentos>\Altova\MapForce2024\MapForceExamples\Tutorial\Tut-xml2csv.mfd.

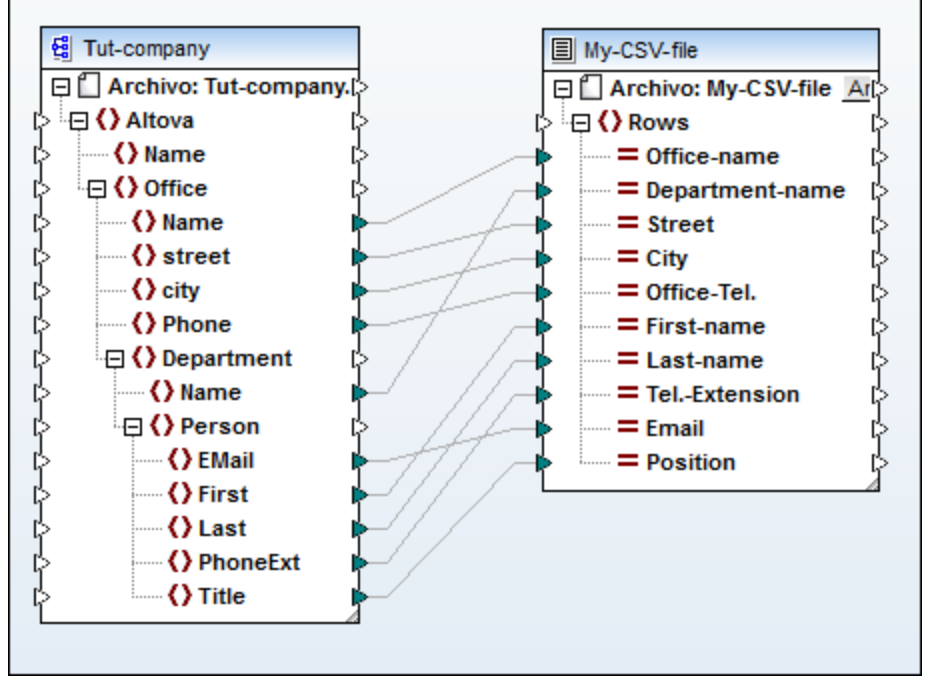

*Tut-xml2csv.mfd*

Tenga en cuenta que este diseño de asignación no está terminado a propósito. Si intenta validar el archivo de ejemplo con el comando de menú **Archivo | Validar asignación**, recibirá mensajes de advertencia. Además, si abre la vista previa de resultados, verá que solamente se genera una fila.

Imaginemos que lo que usted necesita es crear varias filas en el archivo CSV a partir de una secuencia de elementos del archivo XML. Esto se puede hacer dibujando una conexión con el elemento Rows del archivo CSV de destino.

Por ejemplo, para recorrer todas las oficinas y conseguir que el resultado aparezca en el archivo CSV es necesario conectar Office con Rows. Esta conexión indica que por cada elemento Office del archivo XML de origen MapForce debe crear una fila en el archivo CSV de destino.

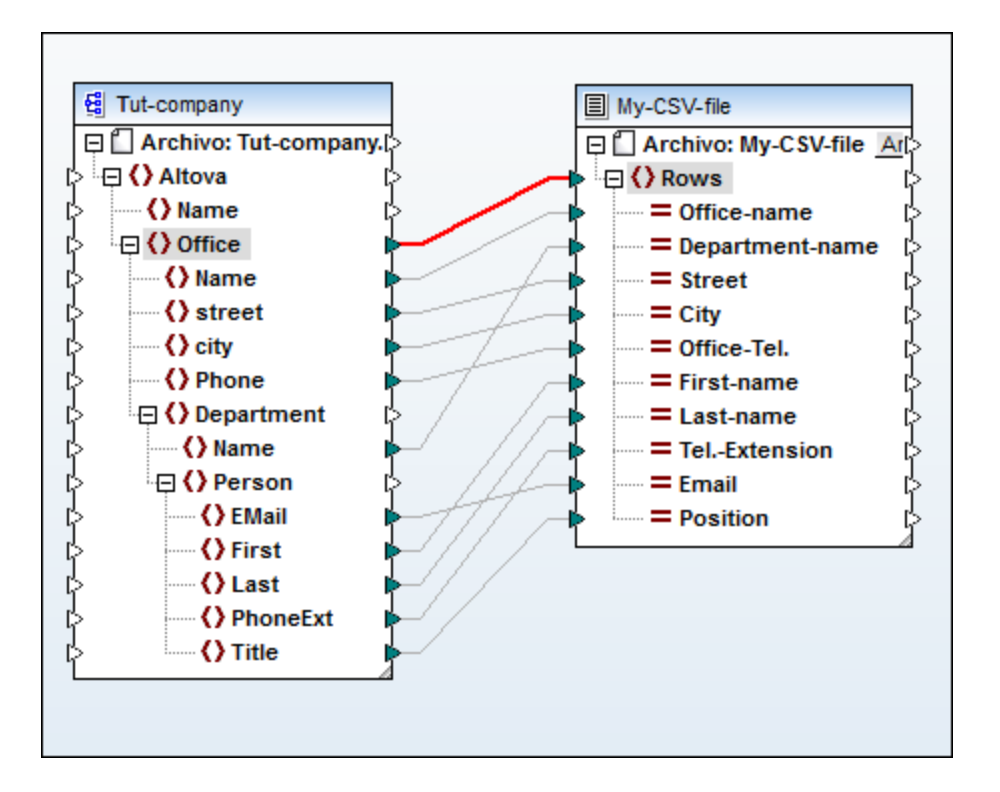

El elemento Rows del componente CSV hace de iterador para la secuencia de elementos a los que está conectado. Por tanto, si conecta el elemento Office, el resultado crea una fila por cada oficina que se encontrara en el archivo XML de origen.

```
"Microtech, Inc.", Level 1 support, Major Ave 1, Vancouver, 558833
\mathbf{1}\mathbf{z}"Microtech Partners, Inc.", Level 2 support, Perro Bvd 1324, Otto
з
```
Igualmente, si conecta **Department** a **Rows**, se generará una fila por cada departamento que se encuentre en el archivo XML de origen.

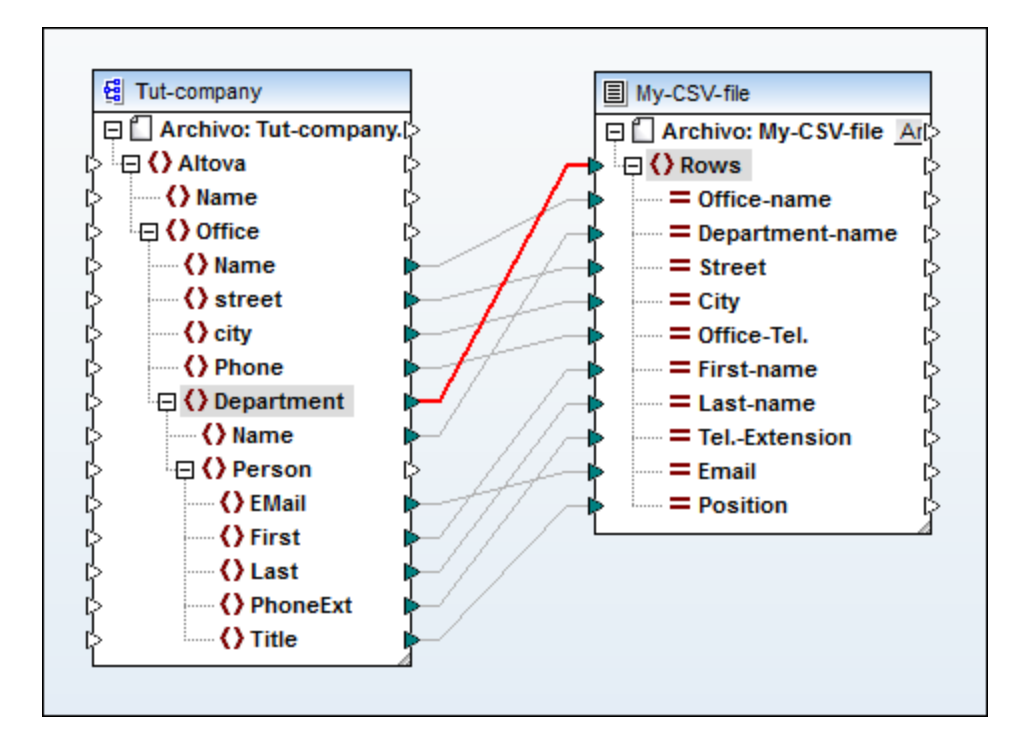

Este sería el resultado:

```
"Microtech, Inc.", Admin, Major Ave 1, Vancouver, 5588339, Clive, Clo
\mathbf{1}\mathfrak{D}"Microtech, Inc.", Sales and Marketing, Major Ave 1, Vancouver, 558
    "Microtech, Inc.", Manufacturing, Major Ave 1, Vancouver, 5588339, K
3
    "Microtech, Inc.", Level 1 support, Major Ave 1, Vancouver, 5588339
\overline{4}5.
    "Microtech Partners, Inc.", Admin, Perro Bvd 1324, Ottowa, 3549202,
6
    "Microtech Partners, Inc.", Sales and Marketing, Perro Bvd 1324, 0
7
    "Microtech Partners, Inc.", Level 2 support, Perro Bvd 1324, Ottow
8
```
Por último, la asignación entre Person y Rows hace que en el resultado se generen todos los elementos Person. En este caso MapForce recorre los registros de esta manera: cada Person dentro de cada Department, dentro de cada Office.

# **4.4.3 Ejemplo: crear jerarquías a partir de archivos CSV y FLF**

Este ejemplo es la asignación <Documentos>\Altova\MapForce2024\MapForceExamples\Tutorial\TutheaderDetail.mfd y utiliza un archivo CSV llamado Orders.csv que tiene este formato:

- ·Campo 1: H define un registro de encabezado y D un registro detallado.
- ·Campo 2: una clave común tanto para los registros de encabezado como para los registros detallados.
- ·Cada registro de encabezado o detallado está en una línea distinta.

A continuación puede ver el contenido del archivo Orders.csv.

```
H, 111, 332.1, 22537.7, , Container ship, , ,
D,111,A-1579-227,10,3,400,Microtome,,
D, 111, B-152-427, 7, 6, 1200, Miscellaneous,,
H, 222, 978.4, 7563.1,, Air freight,,,
D,222,ZZ-AW56-1,10,5,10000,Gas Chromatograph,,
```
Nuestro diseño de asignación tiene varios objetivos:

- ·Asignar el archivo CSV plano a un archivo XML jerárquico.
- ·Filtrar los registros de encabezado (señalados con una H).
- · Asociar los correspondientes registros detallados (señalados con una D) a cada uno de los registros de encabezado.

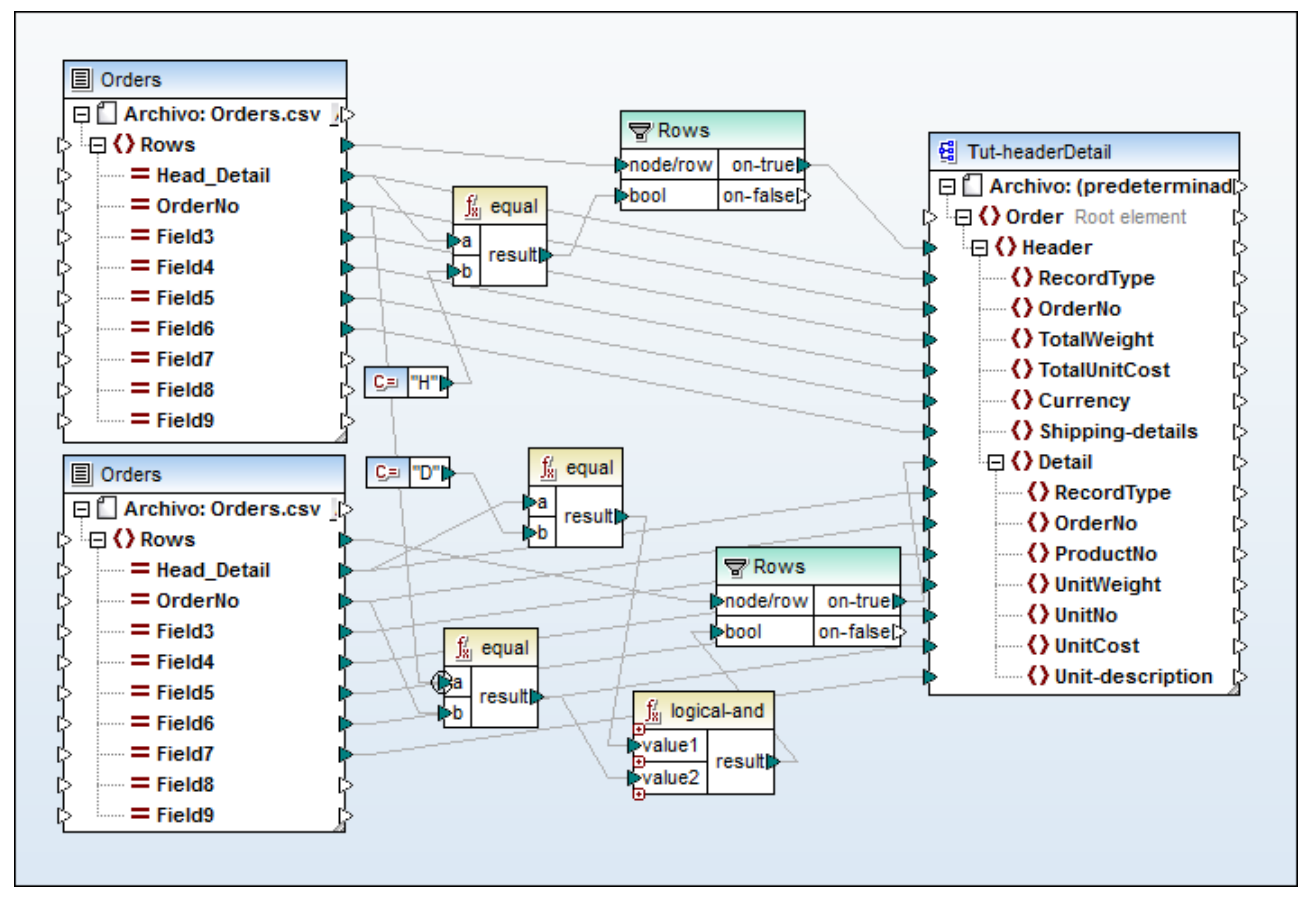

*tut-headerDetail.mfd*

Para conseguir nuestros objetivos primero debemos asegurarnos de que los registros de encabezado y los registros detallados tengan un campo común. En este caso, el campo común (también denominado *clave*) es el segundo campo del archivo CSV (es decir, OrderNo). En el archivo CSV, tanto el primer registro de encabezado como los dos registros detallados que le siguen contienen el valor común 111.

El archivo Orders.csv se insertó dos veces a fin de hacer el proceso de asignación más intuitivo.

El archivo de esquema **Tut-headerDetail.xsd** tiene una estructura jerárquica: Order es el elemento raíz, Header es su elemento secundario y Detail es un elemento secundario de Header.

El primer archivo orders.csv aporta los registros de encabezado Header (y todos los campos asignados) al elemento Header del archivo de esquema de destino. El componente de filtrado se usa para filtrar solamente los registros que empiecen por H. El elemento Rows aporta estos registros filtrados al elemento Header del esquema de destino.

El segundo archivo Orders.csv aporta los registros detallados Detail (y todos los campos asignados) filtrando los registros Detail que coinciden con la clave OrderNo del registro Header. Este filtrado se hace así:

- ·Se compara el campo OrderNo del registro Header con el mismo campo de los registros Detail por medio de la función **equal** (el contexto [prioritario](#page-1225-0) <sup>(226</sup> se estableció en el parámetro **a** para un mayor rendimiento).
- ·Se usa la función **Logical-and** para aportar solamente los registros **Detail que contengan el mismo** campo OrderNo que el registro Header.

A través del parámetro **on-true** del componente de filtrado, el elemento **Rows** aporta estos registros filtrados a los elementos Header y Detail del esquema de destino.

En el panel *Resultados* se puede ver el archivo XML de salida. Cada registro de encabezado contiene sus propios datos más los registros detallados asociados que tengan el mismo número de pedido.

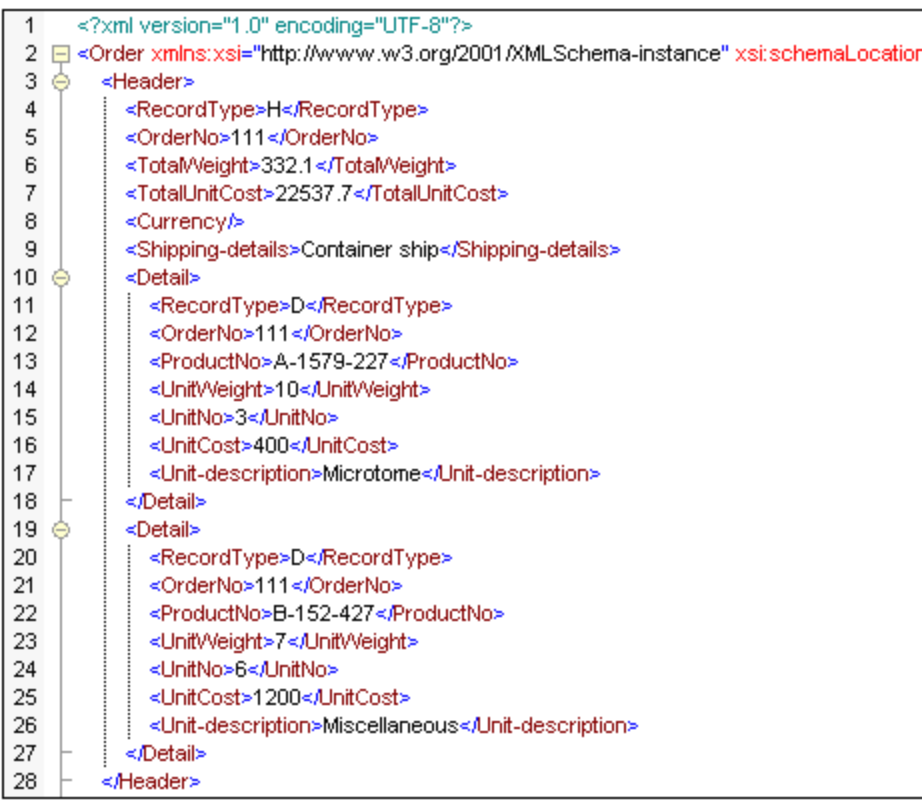

Veamos ahora otro ejemplo que usa un archivo CSV algo diferente: la asignación

<Documentos>\Altova\MapForce2024\MapForceExamples\Tutorial\Head-detail-inline.mfd. Estas son las características de este nuevo archivo CSV:

- ·No incluye ningún designador de registro (H o D).
- · Incluye un campo de clave común (el primer campo del archivo CSV) tanto para los registros de encabezado (Head-key) como para los detallados (Detail-key). Este campo está asignado al elemento OrderNo del esquema de destino.
- ·El encabezado y sus correspondientes campos detallados están en la misma línea.

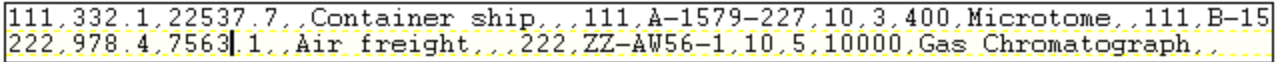

Teniendo en cuenta lo anterior, la asignación se diseñó así:

- · Los campos clave se asignaron a los correspondientes elementos OrderNo del esquema de destino.
- · El elemento Detail del esquema de destino se duplicó y aparece como **Detail (2)**. Esto permite asignar el segundo conjunto de registros detallados al elemento correcto.
- · El resultado de la asignación es el mismo archivo XML que se generó en el primer ejemplo de este apartado.

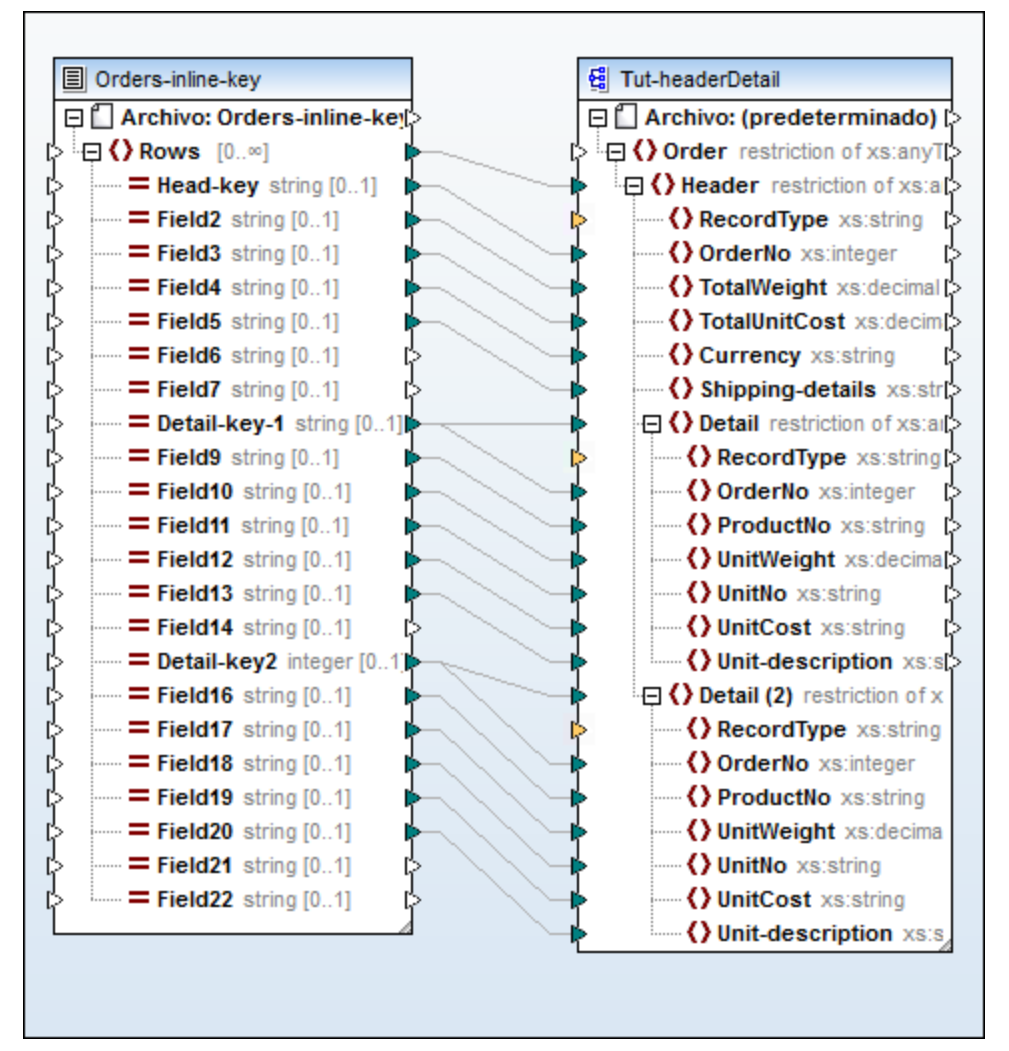

*Head-detail-inline.mfd*

# **4.4.4 Opciones de configuración de componentes CSV**

Una vez añadido al área de asignación, el componente de texto se puede configurar desde el cuadro de diálogo "Configuración del componente". Este cuadro de diálogo se puede abrir de varias formas distintas:

- ·Seleccionando el componente y haciendo clic en el comando de menú **Componente | Propiedades**.
- ·Haciendo doble clic en el título del componente.
- · Haciendo clic con el botón derecho en el título del componente y seleccionando **Propiedades** en el menú contextual.

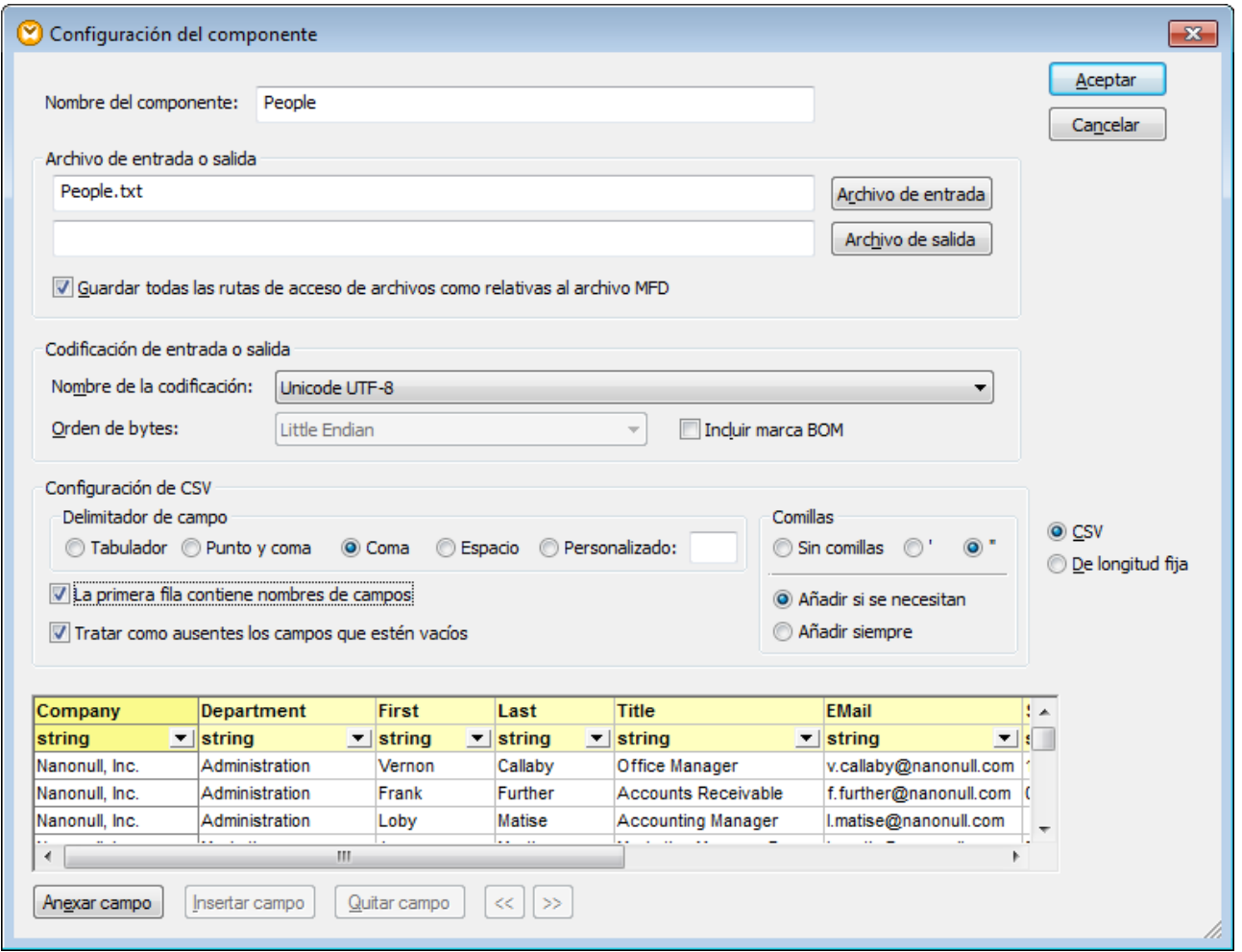

*Cuadro de diálogo "Configuración del componente" (en modo CSV)*

Estas son las opciones de configuración de los componentes CSV:

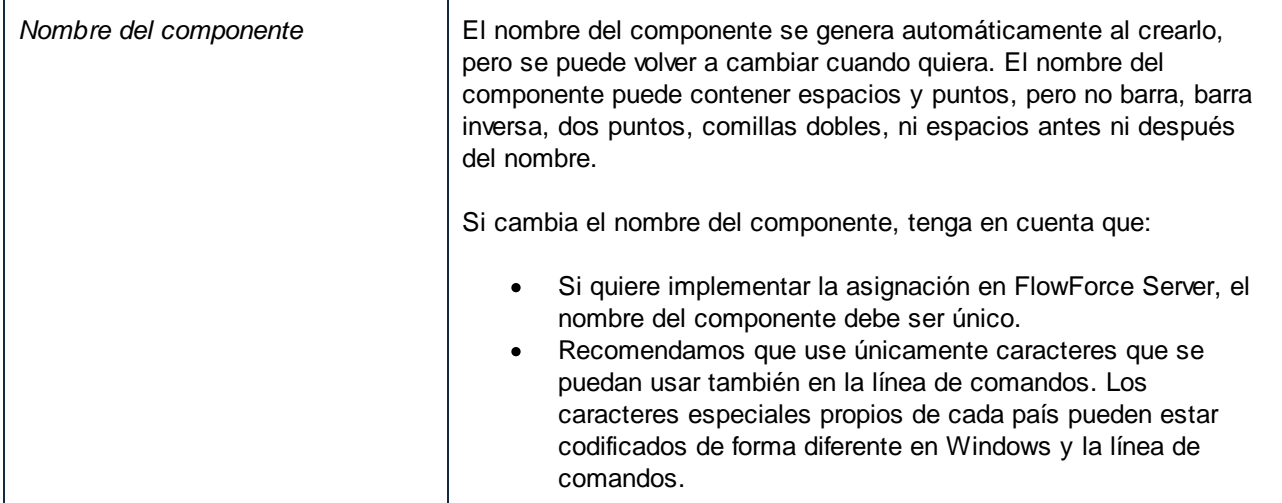

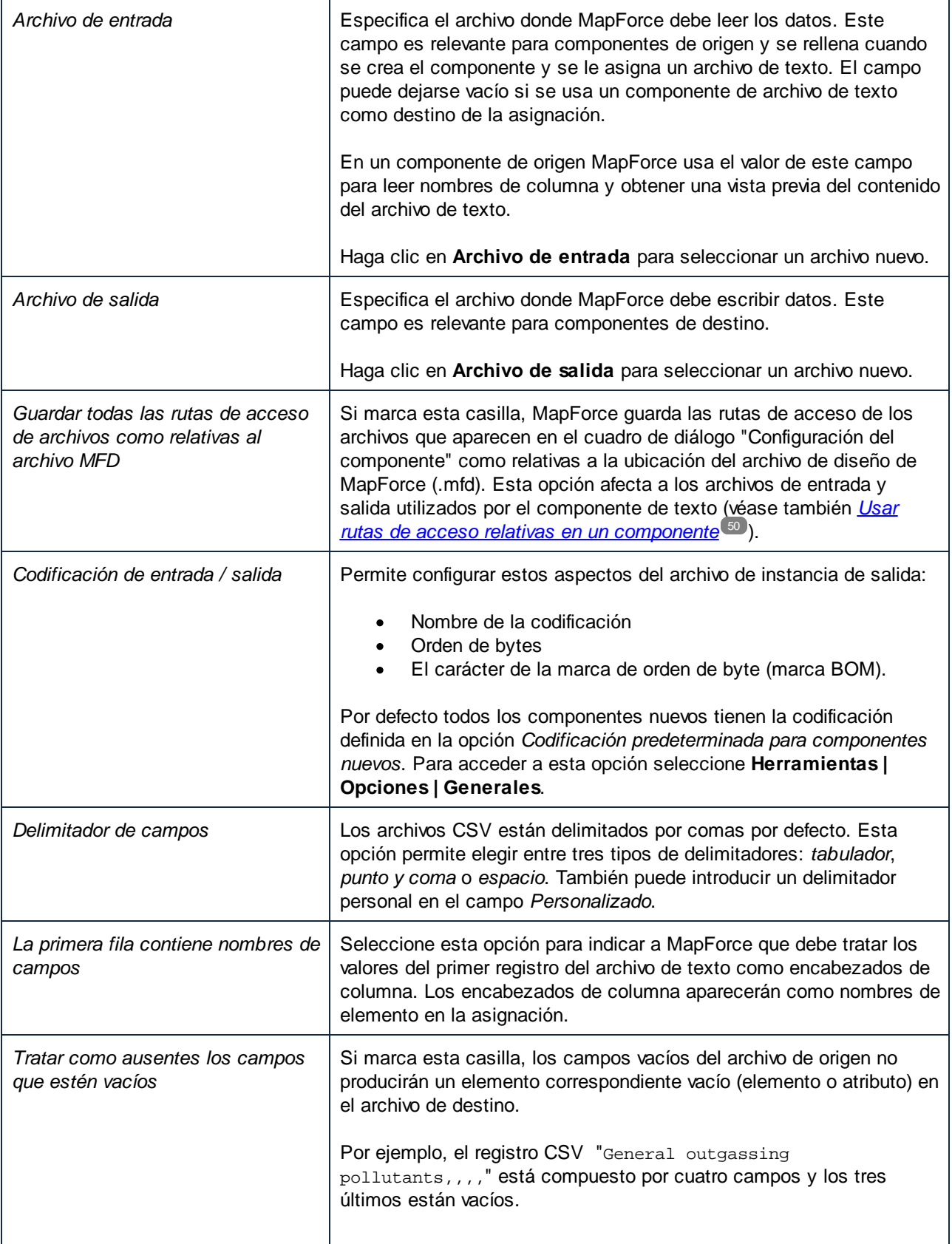

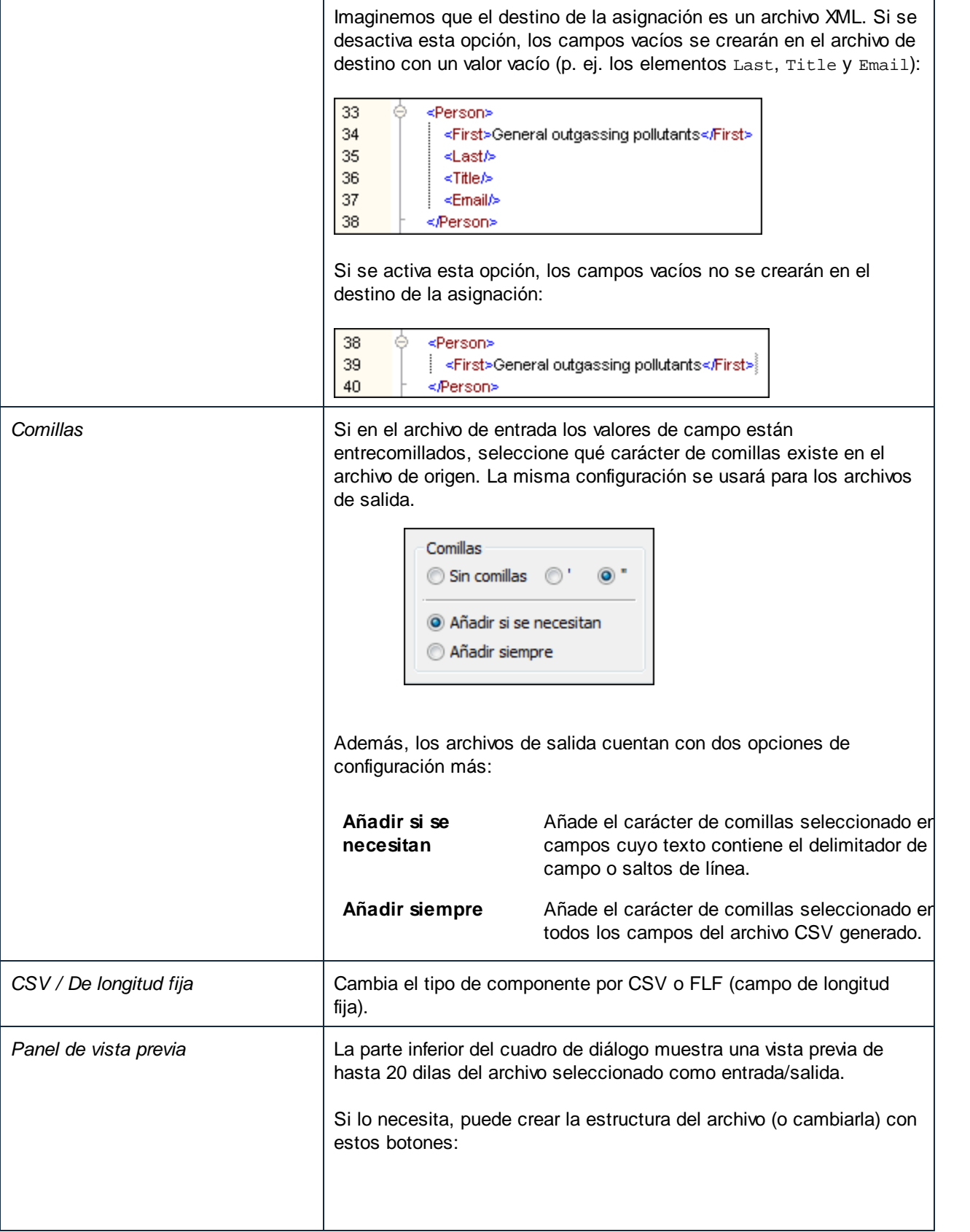

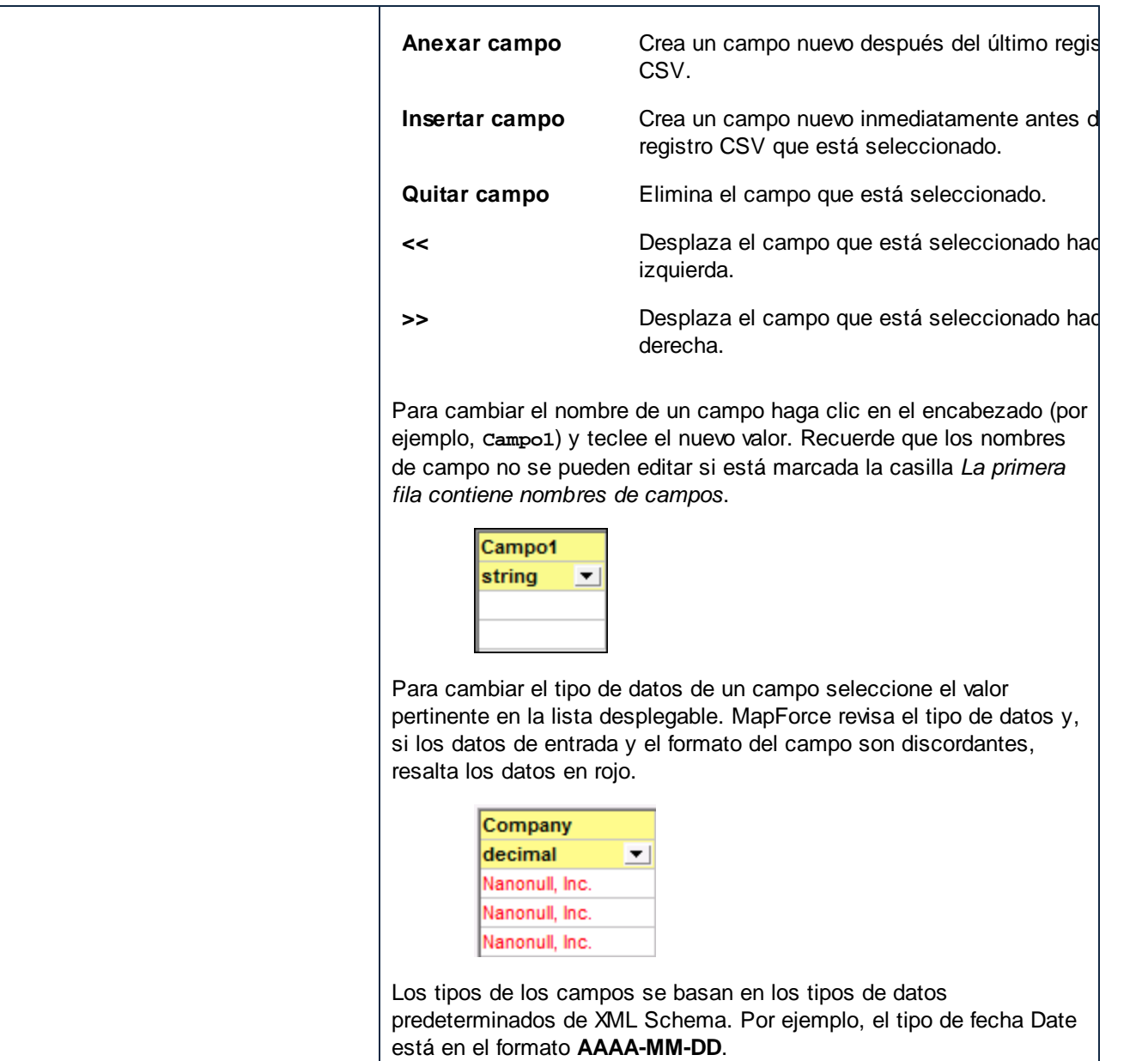

# <span id="page-416-0"></span>**4.4.5 Asignar archivos FLF a bases de datos**

Este ejemplo sirve para explicar una operación de asignación de datos entre un archivo de texto de longitud fija (FLF) y una base de datos Microsoft Access. Los archivos que se utilizan en este ejemplo están en la carpeta **Tutorial**. Tanto el archivo de texto de origen como la base de datos de destino almacenan una lista de empleados. Además, en el archivo de origen los registros están delimitados de forma implícita en función de su tamaño:

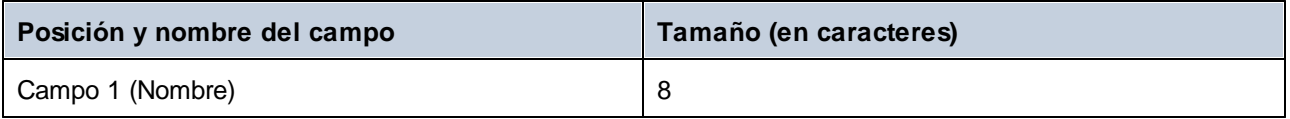

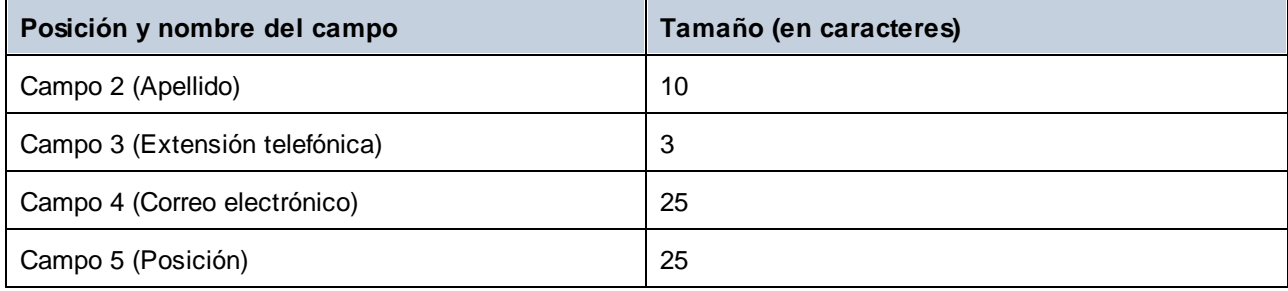

El objetivo de la asignación es actualizar la extensión telefónica de cada empleado en la base de datos con la extensión telefónica del archivo de origen, añadiendo además el prefijo 100 a cada extensión.

### Paso nº1: insertar y configurar el componente de texto

1. Seleccione la opción de menú **Insertar | Archivo de texto** o haga clic en el botón **Insertar archivo**

**de texto** de la barra de herramientas. Esto abre el cuadro de diálogo "Insertar componente de texto". Seleccione la opción *Utilizar procesamiento básico...* y haga clic en **Continuar**. 2. Haga clic en el botón **Archivo de entrada** y seleccione el archivo **Altova-FLF.txt**.

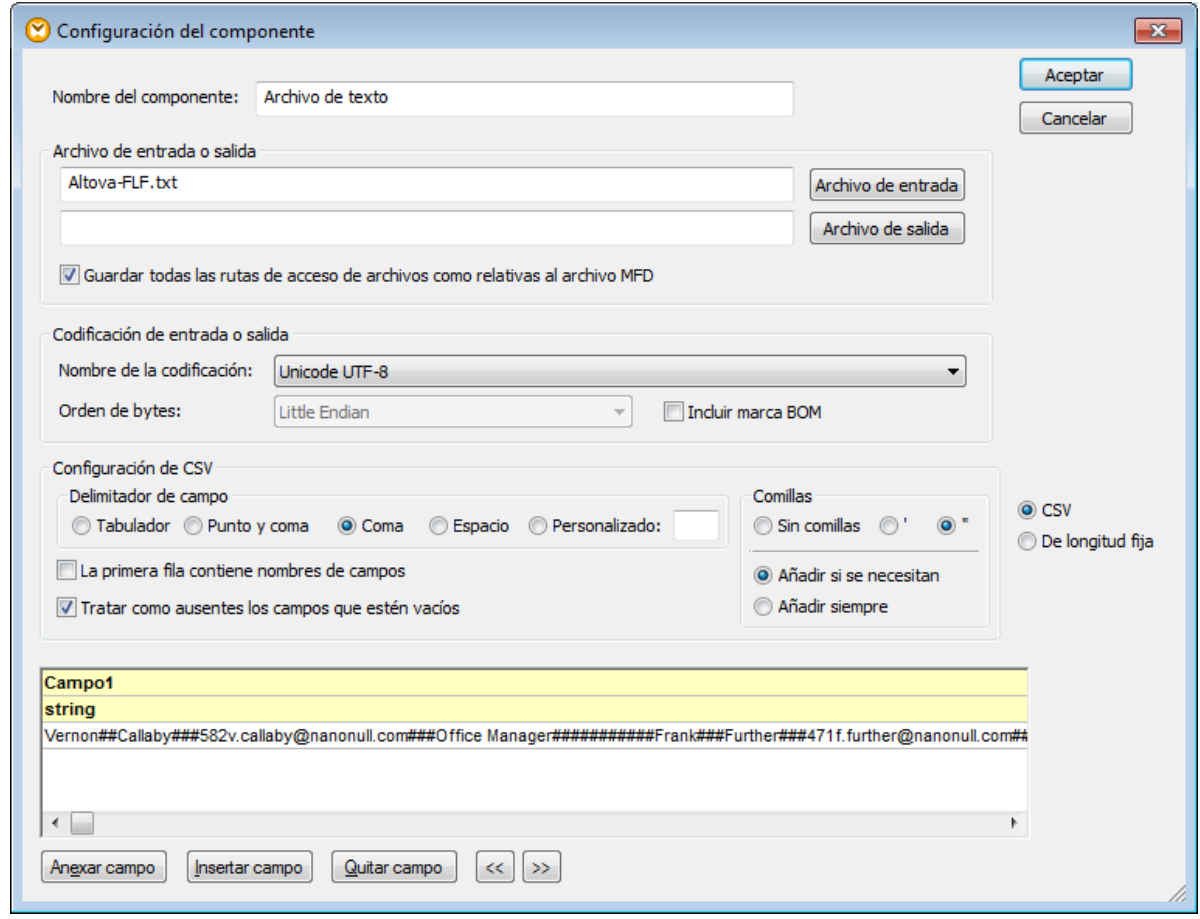

- 3. Ahora seleccione el botón de opción *De longitud fija*.
- 4. Desmarque la casilla *Asumir que delimitadores de registro están presentes*.
- 5. Las tres filas que aparecen en amarillo se pueden editar y en ellas puede especificar: (i) el nombre del campo, (ii) el tipo de datos y (iii) el tamaño del campo. Introduzca ahora el valor **8** para el tamaño del campo y pulse **Entrar**. Ahora pueden verse más datos en la primera columna, que tiene un ancho de 8 caracteres.
- 6. Haga clic en **Anexar campo** para añadir un campo nuevo y establezca su longitud en 10 caracteres.
- 7. Use el mismo método para crear tres campos más con una longitud de 3, 25 y 25 caracteres respectivamente. Ahora cambie el nombre de los 5 campos por: First, Last, Tel.-Ext, Email, Title. Esta sería la vista previa:

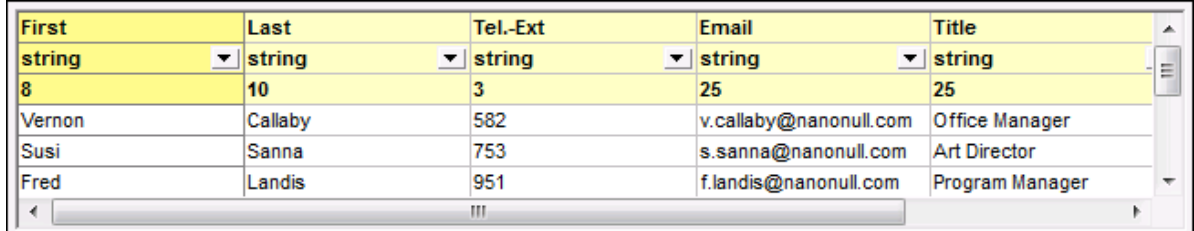

- 8. En el grupo de opciones *Configuración de campo de longitud fija* seleccione la opción *Personalizado* e introduzca una almohadilla (#). Esto le indica a MapForce que debe tratar todos los caracteres # como caracteres de relleno.
- 9. Haga clic en **Aceptar** para terminar. MapForce emite este aviso:
- 10. Haga clic en **Cambiar el nombre del componente**. El componente de texto aparecerá en el área de asignación, donde podrá crear conexiones con el componente de destino y otros componentes.

### Paso nº2: insertar el componente de base de datos

- 1. Seleccione el comando de menú **Insertar | Base de datos**, seleccione **Microsoft Access** y después haga clic en **Siguiente**.
- 2. Seleccione la base de datos **Altova.sqlite** y después haga clic en **Conectarse**.
- 3. Seleccione la tabla **Person** y haga clic en **Aceptar**.

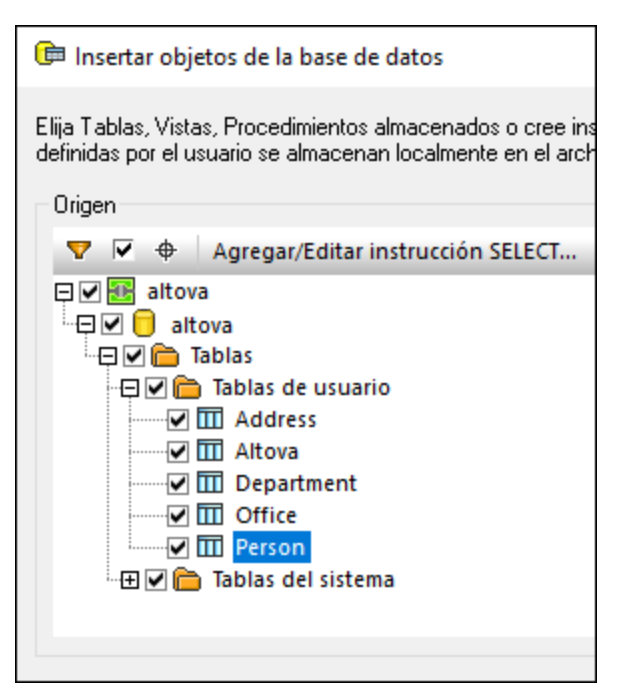

### Paso nº3: diseñar la asignación

- 1. Arrastre la función *core* | [concat](#page-1016-0)<sup>tor d</sup> desde la ventana Bibliotecas hasta el área de asignación.
- 2. Seleccione el comando de menú **Insertar | Constante**, seleccione el tipo *Número* e introduzca el valor 100. Esta constante almacena el nuevo prefijo de extensión telefónica.
- 3. Cree las conexiones que aparecen en esta imagen:

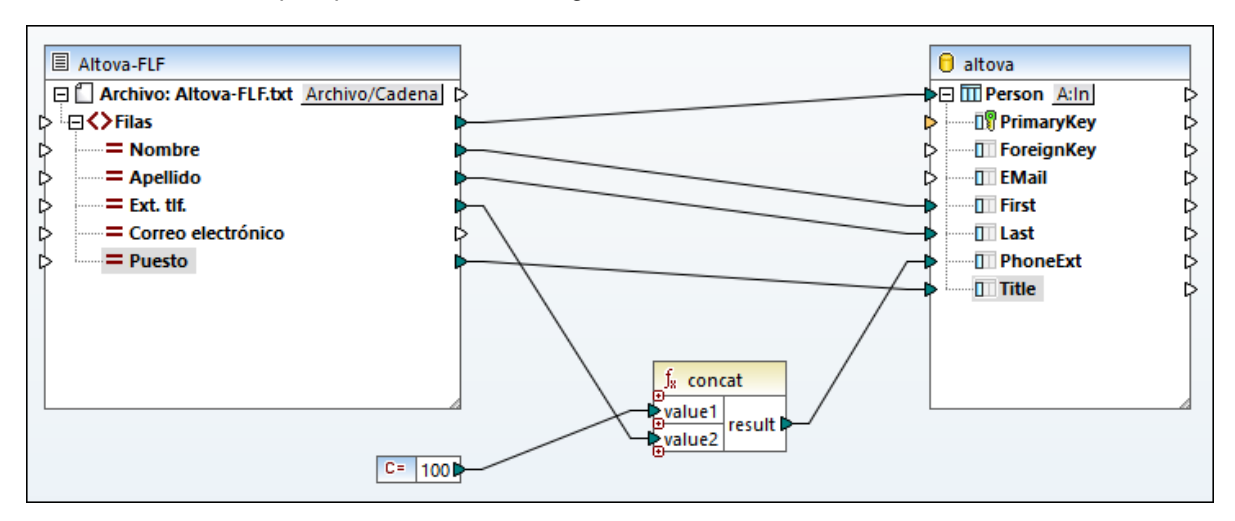

- 4. En el componente de base de datos haga clic en el botón **Acciones de tabla** situado junto al elemento **Person**.
- 5. En el segundo grupo de acciones (*Acciones que se deben ejecutar para cada registro)* seleccione **Actualizar si...** en el primer cuadro combinado de la segunda columna. Ahora para los campos **First** y **Last** debe seleccionar la acción es igual. Esto indica que MapForce sólo debe actualizar la tabla **Person** si el nombre y el apellido del archivo de origen es igual al campo correspondiente de la base de datos. Si la condición se cumple, la acción que se debe tomar viene dada por la asignación. En este caso, la extensión telefónica recibe el prefijo 100 y se copia en el campo **PhoneExt** de la tabla **Person**.

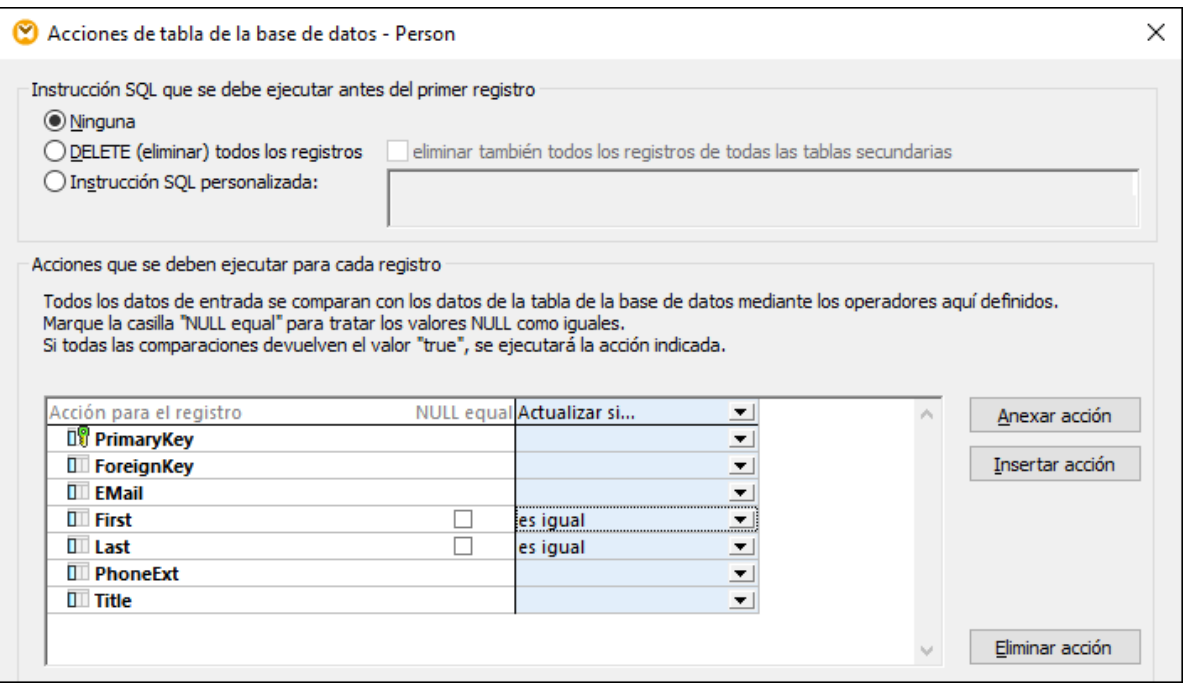

6. Para generar la instrucción SQL (y obtener la vista previa en MapForce) haga clic en el panel *Resultados*. Para ejecutar las instrucciones SQL en la base de datos haga clic en el botón **Ejecutar script** SQL **&** 

# **4.4.6 Opciones de configuración de componentes FLF**

Una vez añadido al área de asignación, el componente de texto se puede configurar desde el cuadro de diálogo "Configuración del componente". Este cuadro de diálogo se puede abrir de varias formas distintas:

- ·Seleccionando el componente y haciendo clic en el comando de menú **Componente | Propiedades**.
- ·Haciendo doble clic en el título del componente.
- · Haciendo clic con el botón derecho en el título del componente y seleccionando **Propiedades** en el menú contextual.

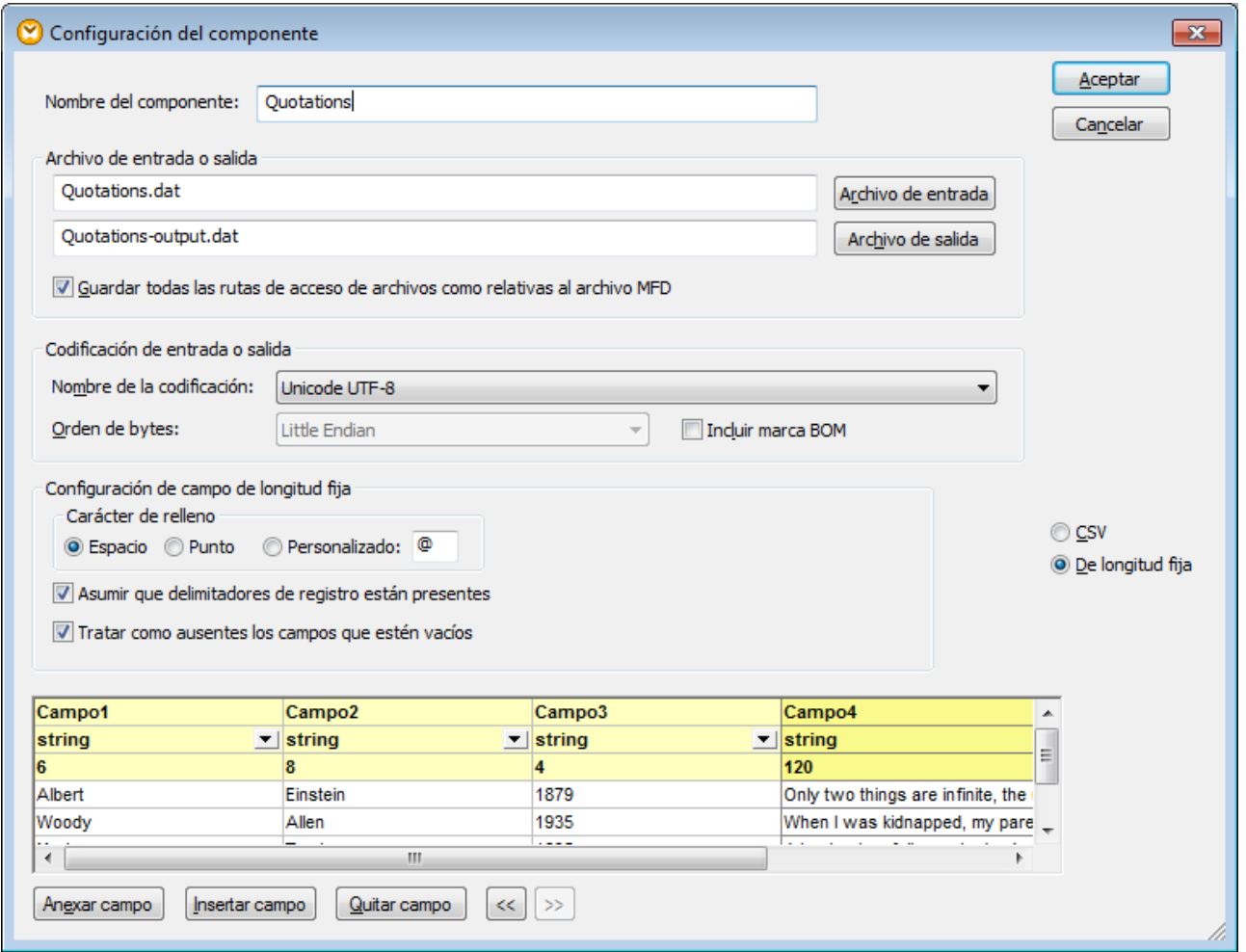

*Cuadro de diálogo "Configuración del componente" (en modo de longitud fija)*

Estas son las opciones de configuración de los componentes FLF:

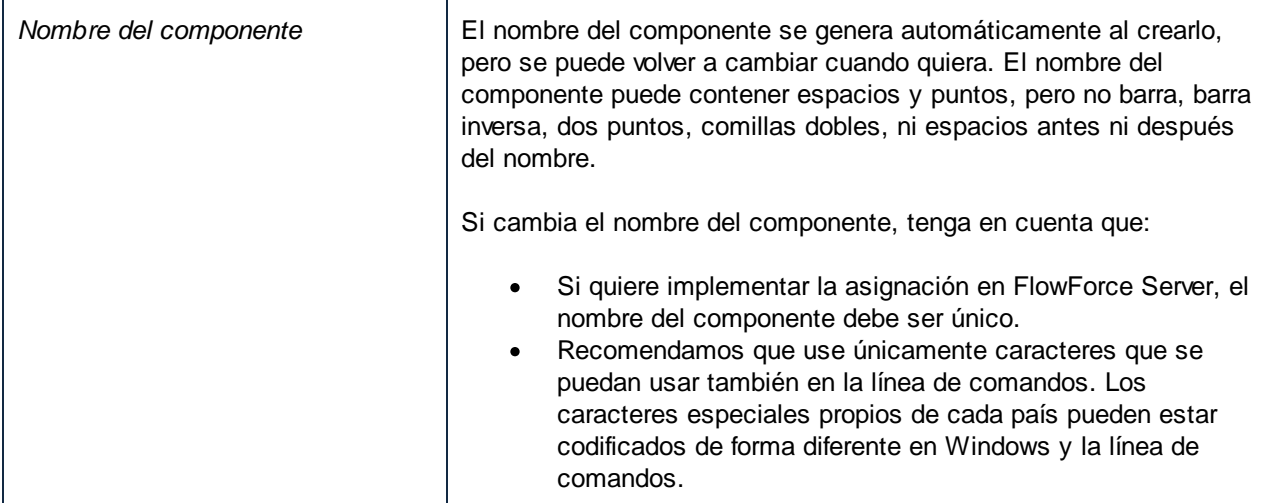

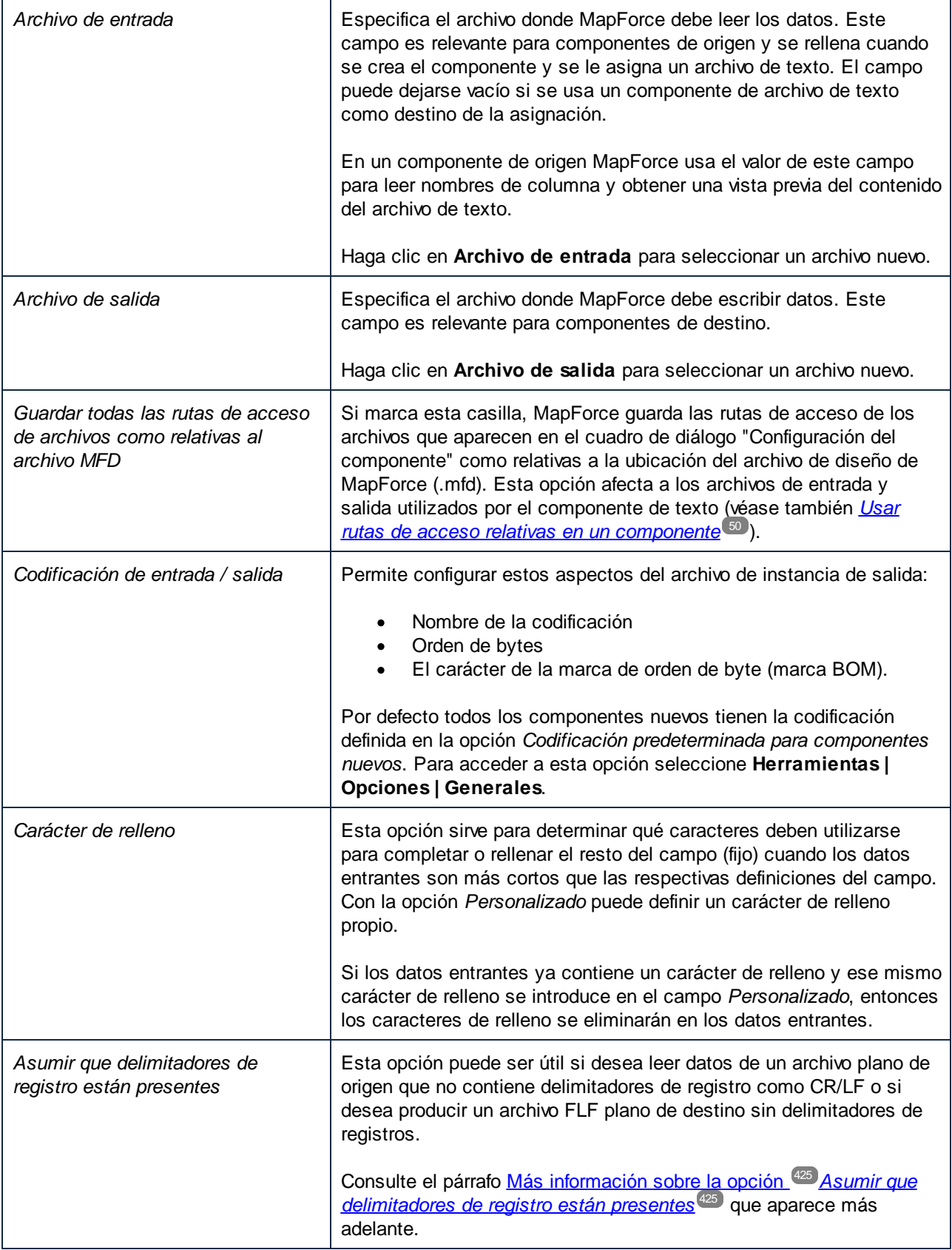

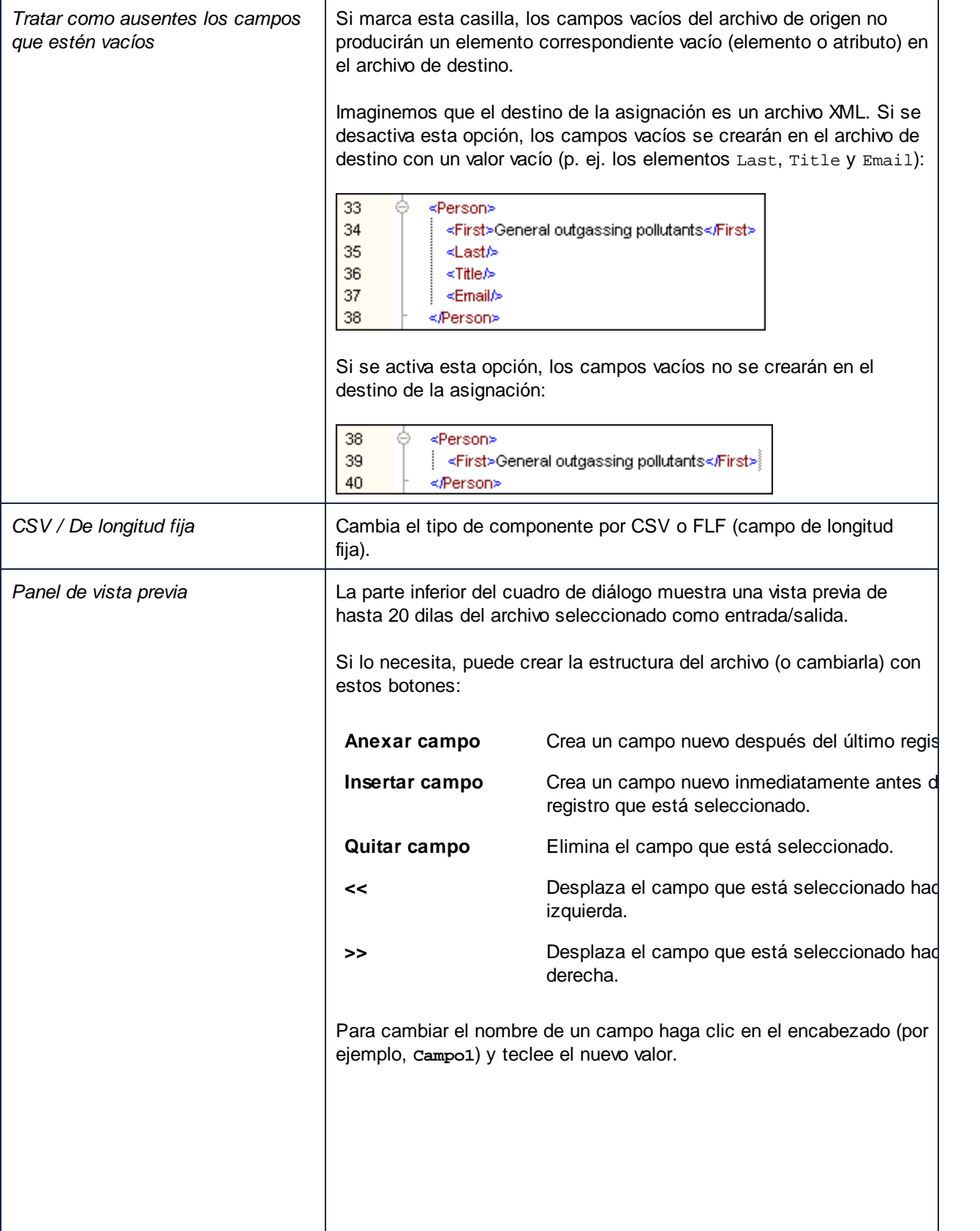

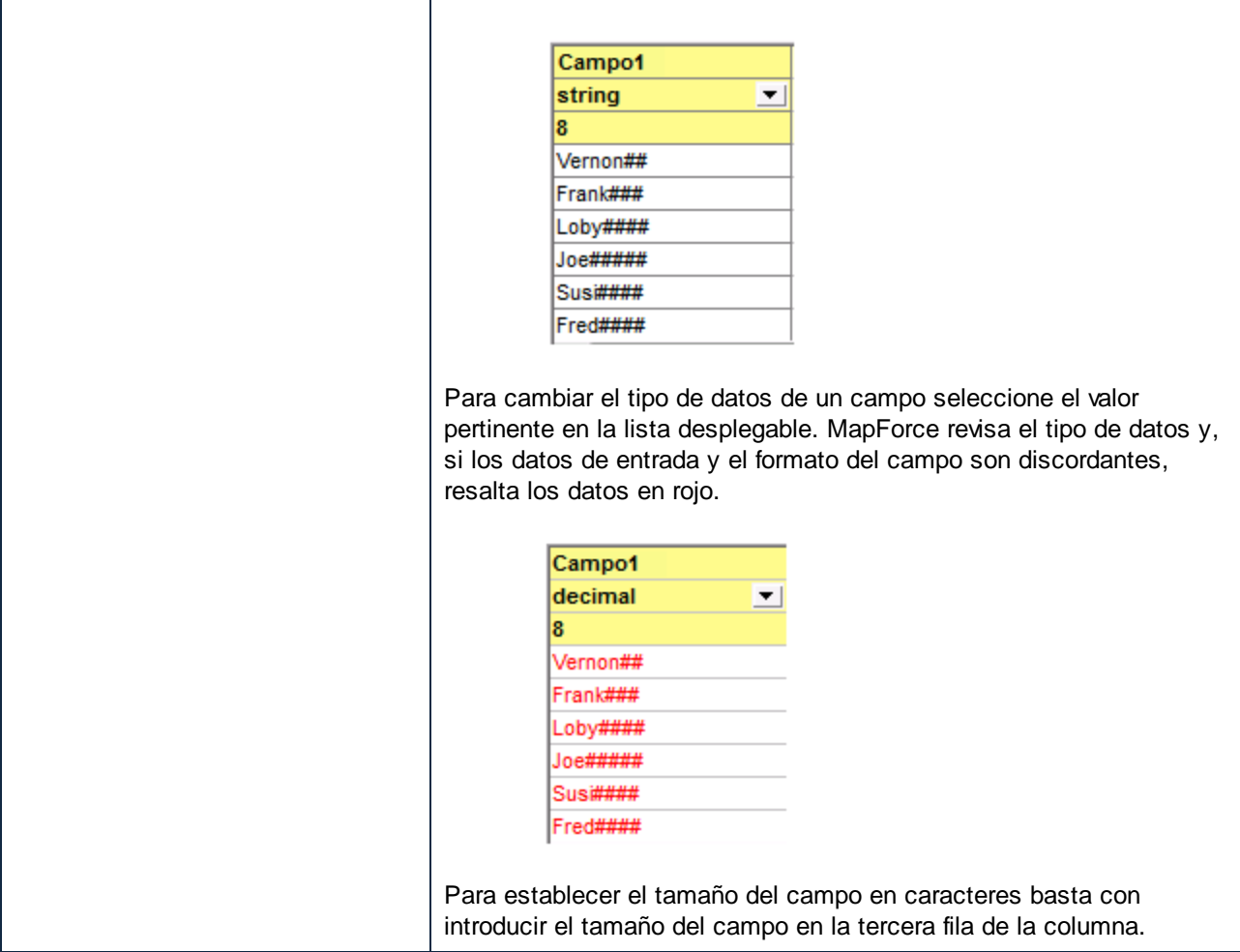

### <span id="page-424-0"></span>Más información sobre la opción *Asumir que delimitadores de registro están presente*s

Veamos un ejemplo para comprender mejor el funcionamiento de esta opción. Abra el archivo **Altova-FLF.txt** que está en la carpeta **<Documentos>\Altova\MapForce2024\MapForceExamples\Tutorial\**. Observe que el archivo está compuesto por registros con una longitud de 71 caracteres y que no contiene delimitadores. Si tuviéramos que leer datos de este archivo, primero deberíamos dividirlo en registros. Es decir, crear varios campos cuyo tamaño total sea 71 caracteres y después debemos desactivar la casilla *Asumir que delimitadores de registro están presentes*. Para ver un ejemplo con instrucciones paso a paso consulte el apartado [Ejemplo:](#page-416-0) asignar archivos de texto de longitud fija a bases de datos <sup>417</sup>.

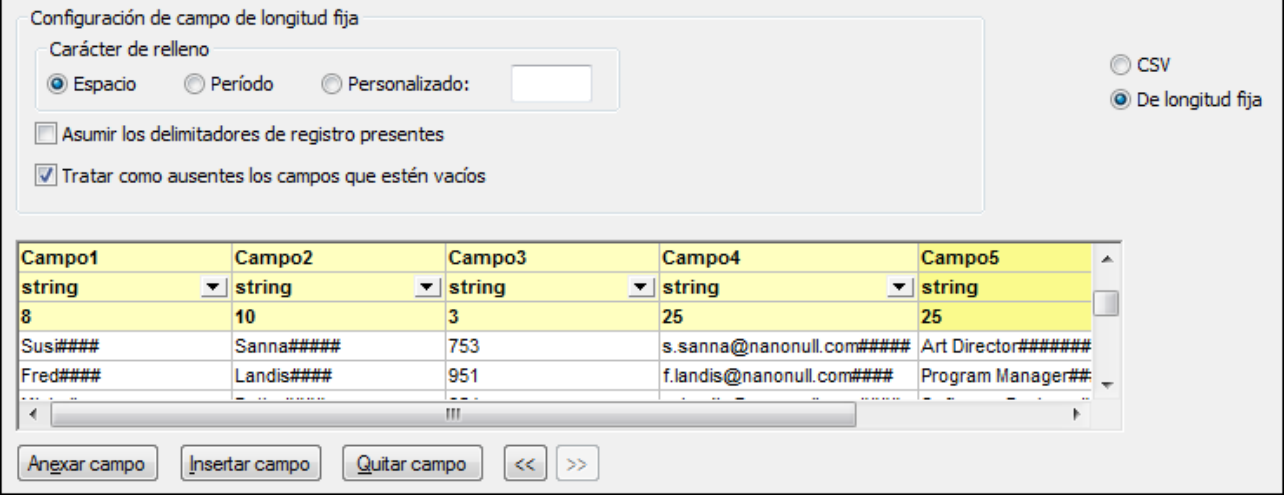

Si necesita escribir datos de este archivo en un archivo de destino que use la misma estructura y marca la casilla *Asumir que delimitadores de registro están presentes*, MapForce creará un registro nuevo cada 71 caracteres.

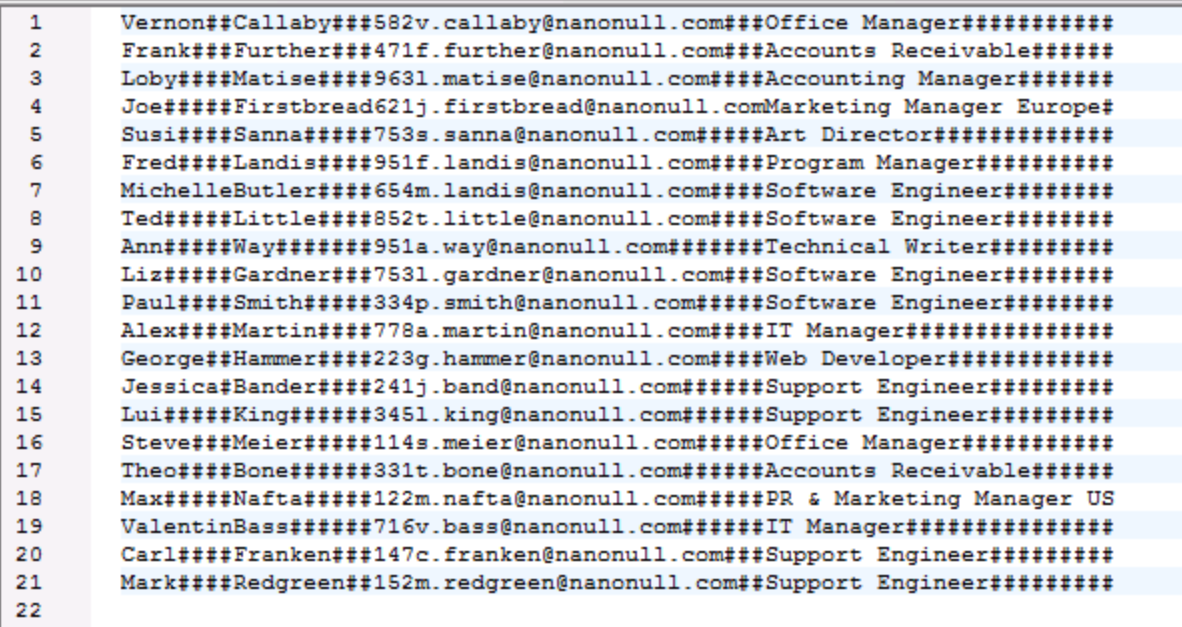

*El resultado de la asignación cuando está activada la opción Asumir que delimitadores de registro están presentes.*

Si no marca la casilla *Asumir que delimitadores de registro están presentes*, entonces el resultado de la asignación será una cadena de gran longitud.

| $\mathbf{1}$ | Vernon##Callaby###582v.callaby@nanonull.com###Office                                 |
|--------------|--------------------------------------------------------------------------------------|
|              | Manager##########Frank###Further###471f.further@nanonull.com###Accounts              |
|              | Receivable######Loby####Matise####9631.matise@nanonull.com####Accounting             |
|              | Manager#######Joe#####Firstbread621j.firstbread@nanonull.comMarketing Manager        |
|              | Europe#Susi####Sanna#####753s.sanna@nanonull.com#####Art                             |
|              | Director############Fred####Landis####951f.landis@nanonull.com####Program            |
|              | Manager#########MichelleButler####654m.landis@nanonull.com####Software               |
|              | Engineer########Ted#####Little####852t.little@nanonull.com####Software               |
|              | Engineer########Ann#####Wav#######951a.way@nanonull.com#######Technical              |
|              | Writer#########Liz#####Gardner###7531.gardner@nanonull.com###Software                |
|              | Engineer########Paul####\$Smith#####334p.smith@nanonull.com#####Software             |
|              | Engineer########Alex####Martin####778a.martin@nanonull.com####IT                     |
|              | Manager##############George##Hammer####223g.hammer@nanonull.com####Web               |
|              | Developer###########Jessica#Bander####241j.band@nanonull.com######Support            |
|              | Engineer########Lui#####King######3451.king@nanonull.com######Support                |
|              | Engineer#########Steve###Meier#####114s.meier@nanonull.com#####Office                |
|              | Manager##########Theo####Bone######331t.bone@nanonull.com######Accounts              |
|              | Receivable######Max#####Nafta#####122m.nafta@nanonull.com#####PR & Marketing Manager |
|              | USValentinBass######716v.bass@nanonull.com######IT                                   |
|              | Manager##############Carl####Franken###147c.franken@nanonull.com###Support           |
|              | Engineer#########Mark####Redgreen##152m.redgreen@nanonull.com##Support               |
|              | Engineer#########                                                                    |
|              |                                                                                      |

*El resultado de la asignación cuando está desactivada la opción Asumir que delimitadores de registro están presentes.*

# <span id="page-426-0"></span>**4.4.7 MapForce FlexText**

Sitio web de Altova: **[Asignación](https://www.altova.com/es/mapforce/convert-text.html) de archivos de texto con FlexText** 

FlexText es un módulo de MapForce que permite convertir datos de archivos de texto no estándar o heredados y de gran complejidad en otros formatos compatibles con MapForce. Al contrario de los archivos XML los archivos de texto carecen de un esquema o estructura de la cual se puede derivar un esquema, sobre todo cuando tienen una estructura compleja y única que no se ajusta a los patrones CSV o de campo de longitud fija. Además, a veces solo es necesario extraer una sección de datos del archivo de texto. FlexText se encarga de todas estas tareas permitiendo definir y probar de forma visual y en tiempo real las reglas o la plantilla que determinan cómo se dividirán los datos de texto. Las plantillas FlexText definen el modelo estructural de los datos de texto en función de criterios definidos por el usuario con el objetivo de asignar los datos a otros formatos distintos.

Una vez definida, la plantilla FlexText se puede agregar al área de asignación de MapForce en forma de componente de origen o de destino. Esto le permitirá asignar datos de texto complejos y no estándar a cualquier otro formato compatible con MapForce. Los archivos de plantilla FlexText tienen la extensión de archivo .mft (MapForce FlexText). Estas plantillas se pueden reutilizar en tantas asignaciones de datos como desee.

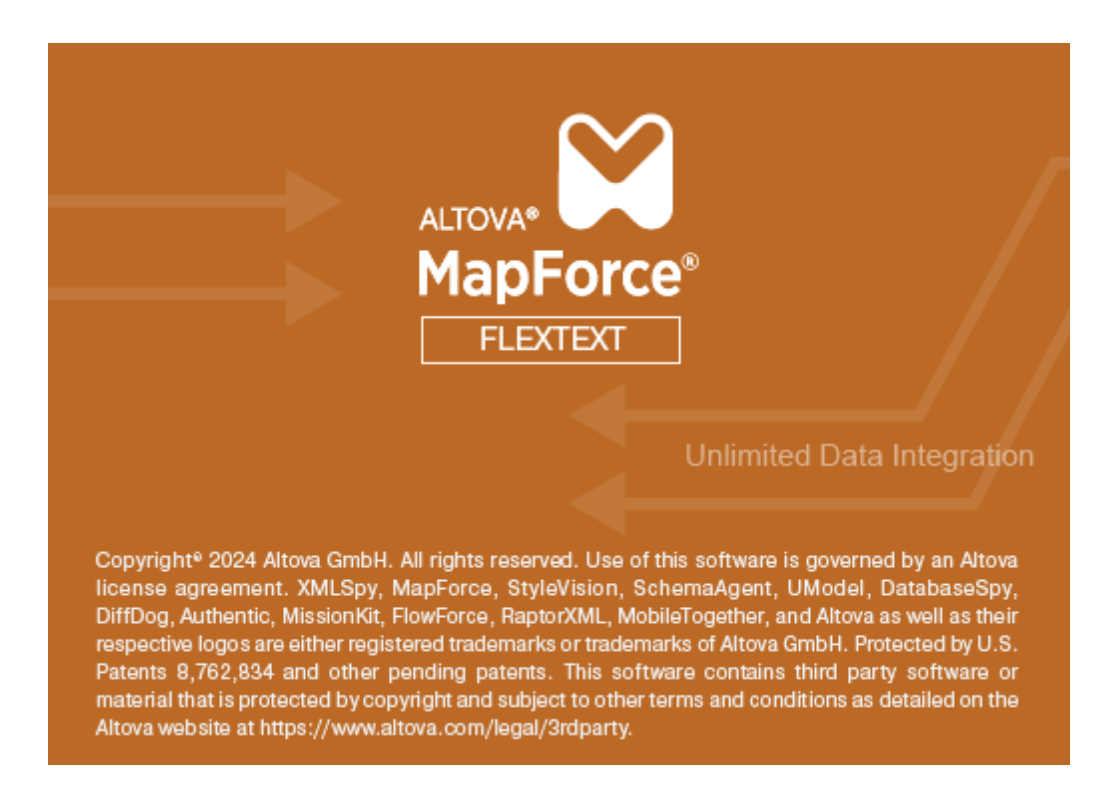

### 4.4.7.1 Información general

Puede iniciar FlexText desde MapForce directamente cuando añada archivos de texto como componentes de asignación (con el comando de menú **Insertar | Archivo de texto**). También puede iniciar FlexText como programa independiente, ejecutando el archivo ejecutable *Altova MapForce FlexText* que encontrará en el directorio de instalación de MapForce.

En la imagen que aparece a continuación puede ver un ejemplo de plantilla FlexText (**InspectionReport.mft**). Encontrará esta y otras plantillas de ejemplo en el directorio **<Documentos>\Altova\MapForce2024\MapForceExamples\**.

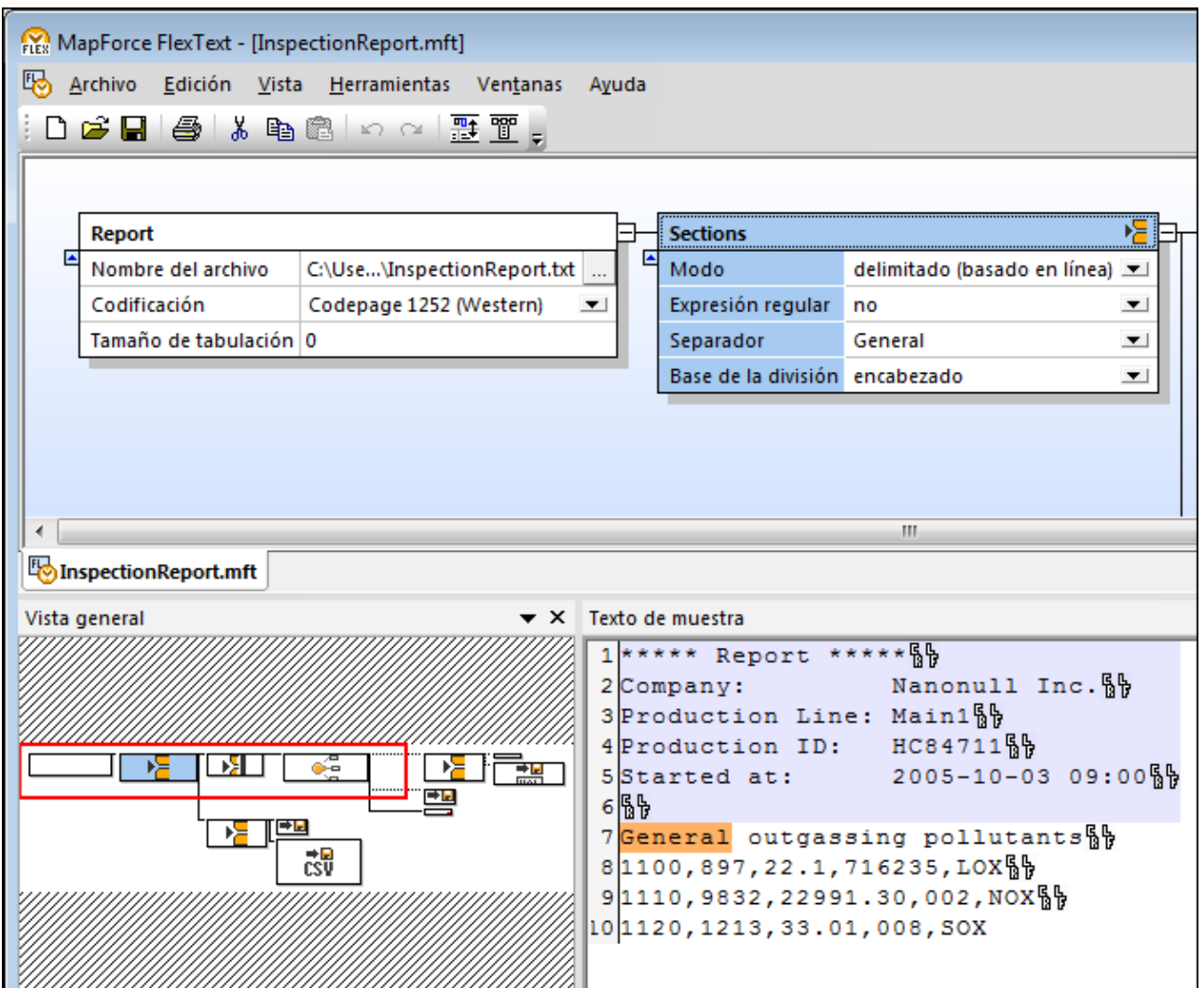

Interfaz gráfica de FlexText

La interfaz de FlexText está compuesta por varios paneles: Diseño, Vista general y Texto de muestra. Como verá a continuación, podrá personalizar la posición y el aspecto de estos paneles en función de sus preferencias.

### Panel Diseño

Este panel es el área de trabajo donde podrá definir la estructura del texto por medio de contenedores gráficos. Los contenedores definen las reglas que se deben usar para gestionar los datos de texto. El primer contenedor de cualquier plantilla FlexText es el contenedor **Raíz**, que representa todo el archivo de texto. Los demás contenedores se encargan de definir la lógica de procesamiento del resto del texto (normalmente dividiendo el texto en unidades desde las que se podrán asignar datos). Por ejemplo, el contenedor **Dividir una vez** divide un fragmento de texto en dos fragmentos exactamente. El nombre de los contenedores describe por defecto su función (p. ej. **División repetida**). Sin embargo, puede cambiar el nombre del contenedor si lo desea. En FlexText puede definir tantos contenedores como necesite la estructura del archivo de texto con el que está trabajando.

En la sección *[Referencia](#page-445-0) del usuario* <sup>446</sup> se describen detalladamente los distintos tipos de contenedor, pero es conveniente detallar ya algunas características de los contenedores:

· Si hace clic en el icono de la esquina superior derecha de un contenedor, aparece un menú donde puede elegir el tipo de contenedor.

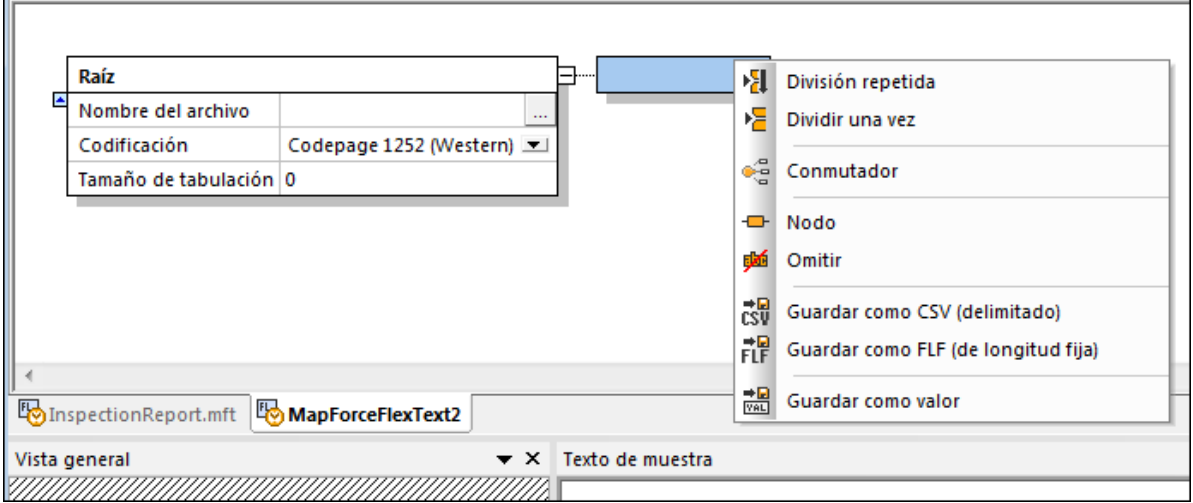

· Cada contenedor ofrece varias opciones que indican lo que le ocurre a los datos de texto situados en esa posición exacta de la estructura. Estas opciones determinan el contenido del contenedor y sirven para refinarlo antes de pasar los datos al componente de MapForce.

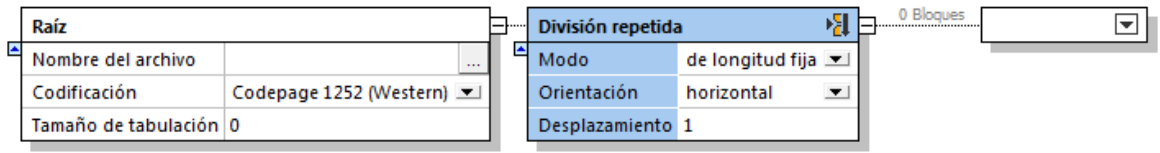

- Los iconos **Expandir E** y **Contraer** E sirven para mostrar y ocultar el contenido de los contenedores.<br>• Para contraer un grupo de contenedores pulso la tecla Mayús Una vaz contraídes aparece el icono Fil
- Para contraer un grupo de contenedores pulse la tecla **Mayús**. Una vez contraídos aparece el icono . Si hace clic en el controlador, la sección situada la derecha del contenedor se contrae.
- · Puede obtener una vista previa del texto que genera un contenedor en el panel de diseño directamente.

Para ello basta con habilitar el botón **Texto del nodo en vista Diseño** de la barra de herramientas.

· Si habilita el botón **Contraer automáticamente el texto de nodos inactivos** de la barra de herramientas, todo el contenido del contenedor se expande cuando se selecciona. Los demás contenedores se contraen automáticamente.

#### Panel Vista general

Este panel ofrece una *vista aérea* del panel Diseño. Para navegar por el panel Diseño arrastre el rectángulo rojo por el panel Vista general. Para cambiar la posición del panel Vista general haga clic en su barra de título y arrástrelo hasta la posición deseada.

### Panel Texto de muestra

Este panel muestra el contenido del contenedor que está seleccionado. Recuerde que este panel solo aparece

en la interfaz si se habilita el botón **Texto del nodo en vista Diseño** de la barra de herramientas. (Si no habilita este botón, el contenido del contenedor seleccionado aparece en el panel Diseño directamente.)

Además, a fin de ayudarle a identificar con facilidad los caracteres **Tabulación** y **Retorno de carro/Salto de línea** en el texto de la vista previa, FlexText representa dichos caracteres con los símbolos � v  $\frac{6}{9}$ respectivamente.

### 4.4.7.2 Tutorial

Este tutorial explica cómo usar las principales características de FlexText para procesar un archivo de texto y usar el resultado en una asignación de datos de MapForce.

El archivo de ejemplo que utilizaremos es el archivo **Flex-tutorial.txt** (disponible en la carpeta **<Documentos>\Altova\MapForce2024\MapForceExamples\Tutorial\**), que tiene este formato:

```
111,332.1,22537.7,5,Container ship,Mega,
111,A1579227,10,3,400,Microtome,
111, B152427, 7, 6, 1200, Miscellaneous,
222,978.4,7563.1,69,Air freight,Mini,
222, ZZAW561, 10, 5, 10000, Gas Chromatograph,,
General outgassing pollutants
1100,897,22.1,716235,L0X
1110,9832,22991.30,002,NOX
1120, 1213, 33.01, 008, SOX
```
Objetivo del tutorial:

- .∙<br>^ separar los registros que contengan la clave 111 y 222 de los demás registros y guardarlos en elementos asignables.
- · descartar los demás registros.
- · crear un archivo CSV con los registros sobrantes.

El tutorial se divide en varios apartados:

- Paso nº1: crear la plantilla [FlexText](#page-430-0)<br>• Paso nº2: definir condiciones de divi 431
- Paso nº2: definir [condiciones](#page-432-0) de división<sup>433</sup>
- ·Paso nº3: definir varias [condiciones](#page-435-0) por contenedor<sup>436</sup>
- Paso nº4: crear el [componente](#page-439-0) de destino de MapForce<sup>(440</sup>
- Paso nº5: usar plantillas FlexText en [MapForce](#page-441-0)<sup>(442</sup>

### <span id="page-430-0"></span>4.4.7.2.1 Paso nº1: crear la plantilla FlexText

Para crear la plantilla FlexText:

1. Inicie MapForce y abra un archivo de asignación nuevo.

- 
- 2. Seleccione **Insertar | Archivo** de texto o haga clic en el icono Insertar archivo de texto .
- 3. Haga clic en el botón **Diseñar una estructura nueva de forma gráfica...** en el cuadro de diálogo.

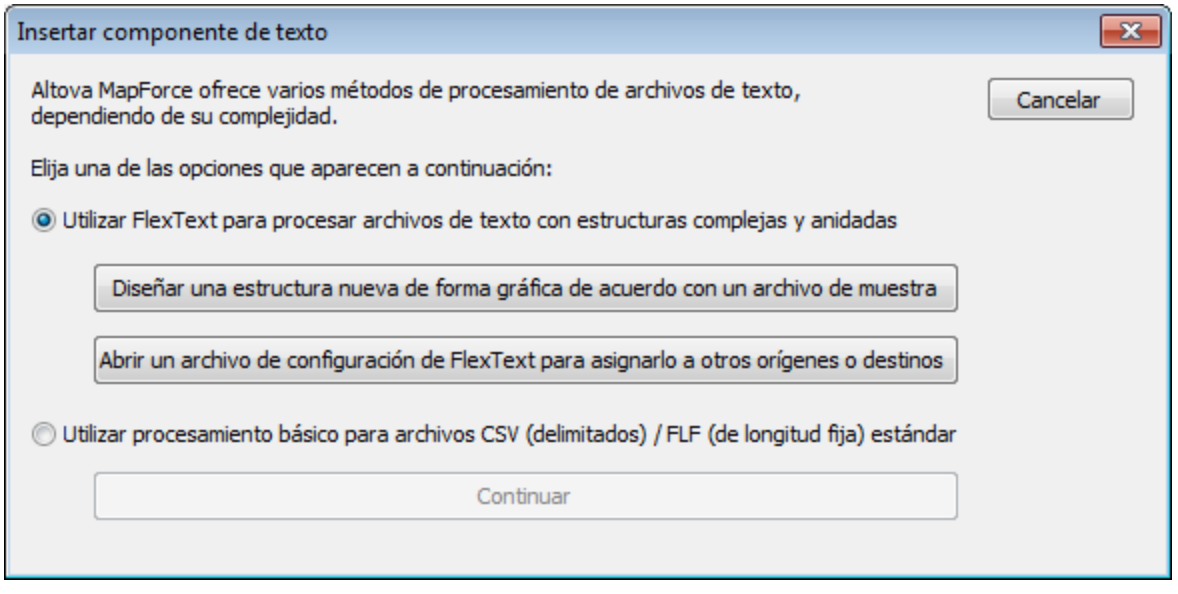

4. Introduzca un nombre para su plantilla FlexText (p.ej. Flex-tutorial.mft) y haga clic en **Guardar** para continuar.

Aparece un diseño vacío en FlexText y el cuadro de diálogo "Abrir".

5. Seleccione el archivo de texto **Flex-tutorial.txt** de la carpeta **...\MapForceExamples\Tutorial** y haga clic en **Abrir**.

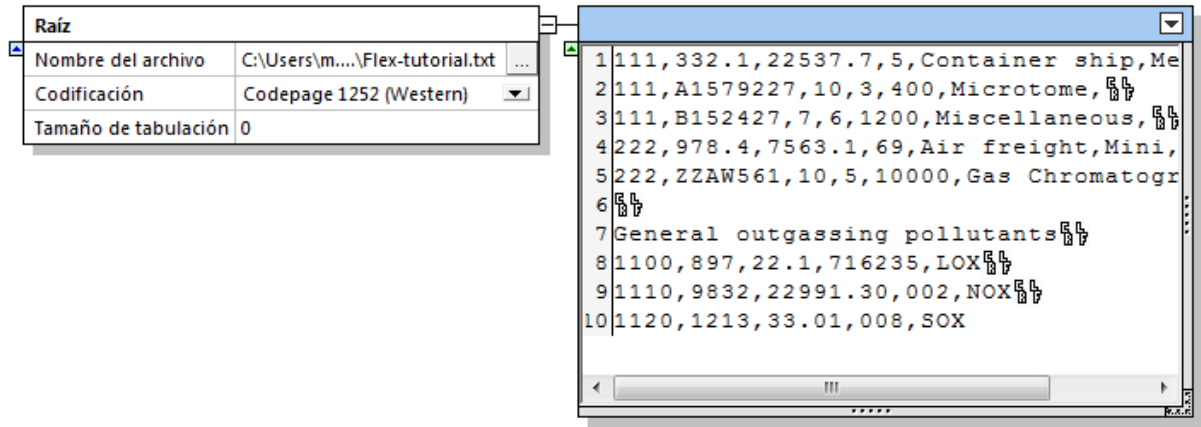

Ahora puede verse el contenido del archivo de texto.

Al desactivar el icono **Texto del nodo en vista Diseño** aparece el contenido del contenedor activo en el panel Texto de muestra.  $\overline{op}$ 

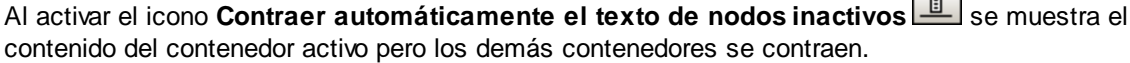
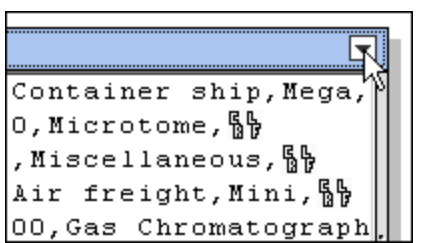

6. Haga clic en el icono situado en la esquina superior derecha del contenedor y seleccione **Dividir una vez** en el menú contextual.

Aparecen dos contenedores nuevos junto al contenedor llamado **Dividir una vez** (para más información consulte la sección *[Dividir](#page-454-0) una vez* 455 de la documentación).

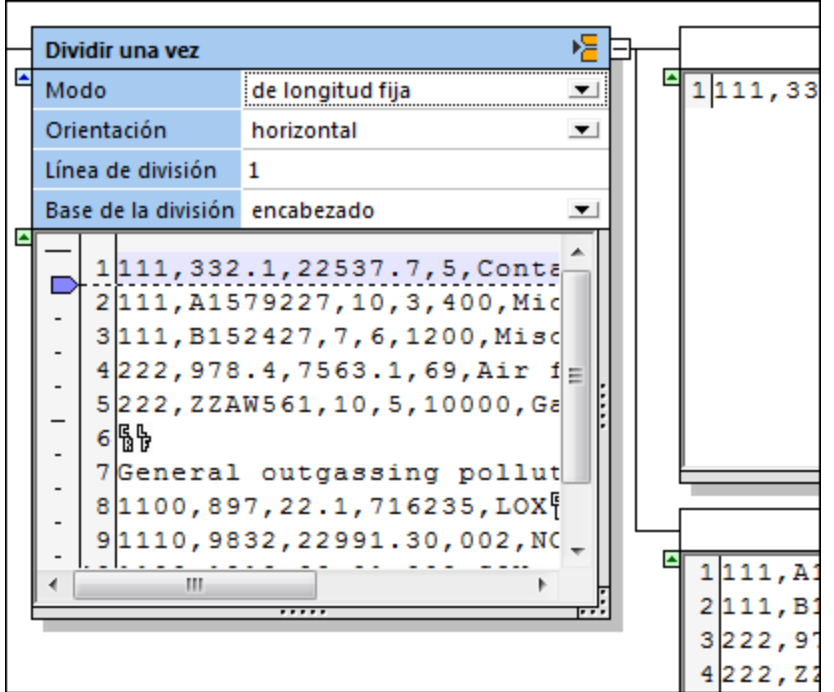

El contenedor **Dividir una vez** aparece con su configuración predeterminada: longitud fija, orientación horizontal y línea de división=1.

Como resultado de esta configuración:

- · el contenedor de la parte superior incluye la primera línea del archivo de texto (que está resaltada en el contenedor **Dividir una vez**).
- · el contenedor de la parte inferior contiene el resto del archivo de texto.

#### 4.4.7.2.2 Paso nº2: definir condiciones de división

Las denominadas *condiciones de división* permiten segmentar fragmentos de texto de varias formas. Para definir condiciones de división:

1. Haga clic en el cuadro combinado *Modo* y seleccione la opción delimitado (basado en línea).

- 唱 Dividir una vez  $\blacktriangle$ 革 Modo delimitado (basado en línea) 회  $1|111, 332.1, 2$ 2111, A157922 Expresión regular no  $\overline{\phantom{0}}$ 3111, B152427 Separador General  $\overline{\phantom{0}}$  $4|222,978.4,7$ Base de la división encabezado  $\blacksquare$ 5222, ZZAW561 革 1111, 332.1, 22537.7, 5, Contain  $6\%$ 2111, A1579227, 10, 3, 400, Micro 3111, B152427, 7, 6, 1200, Miscel 4222, 978.4, 7563.1, 69, Air fre 5222, ZZAW561, 10, 5, 10000, Gas Ξ  $6\%$ 7 General outgassing pollutan 81100,897,22.1,716235,LOX§ }  $9|1110, 9832, 22991.30, 002, NOX$ 10 120, 1213, 33.01, 008, SOX  $\blacktriangle$ 1General out  $\left\vert \mathbf{H}\right\vert$ Þ 1100,897,22 2 31110, 9832, 23 41120, 1213, 3
- 2. Haga doble clic en el campo *Separador* e introduzca General.

Observe cómo cambian los fragmentos de texto de los contenedores.

Usando el separador General y el modo delimitado (basado en línea) separamos la sección del texto que contiene la cadena General y lo pasamos al contenedor de la parte inferior. El texto que aparece antes del separador General se coloca en el contenedor de la parte superior.

A continuación prepararemos el contenedor inferior para producir un archivo CSV que contenga los registros a partir de 1100.

3. Haga clic en el icono interactivo del contenedor inferior y seleccione **Dividir una vez**.

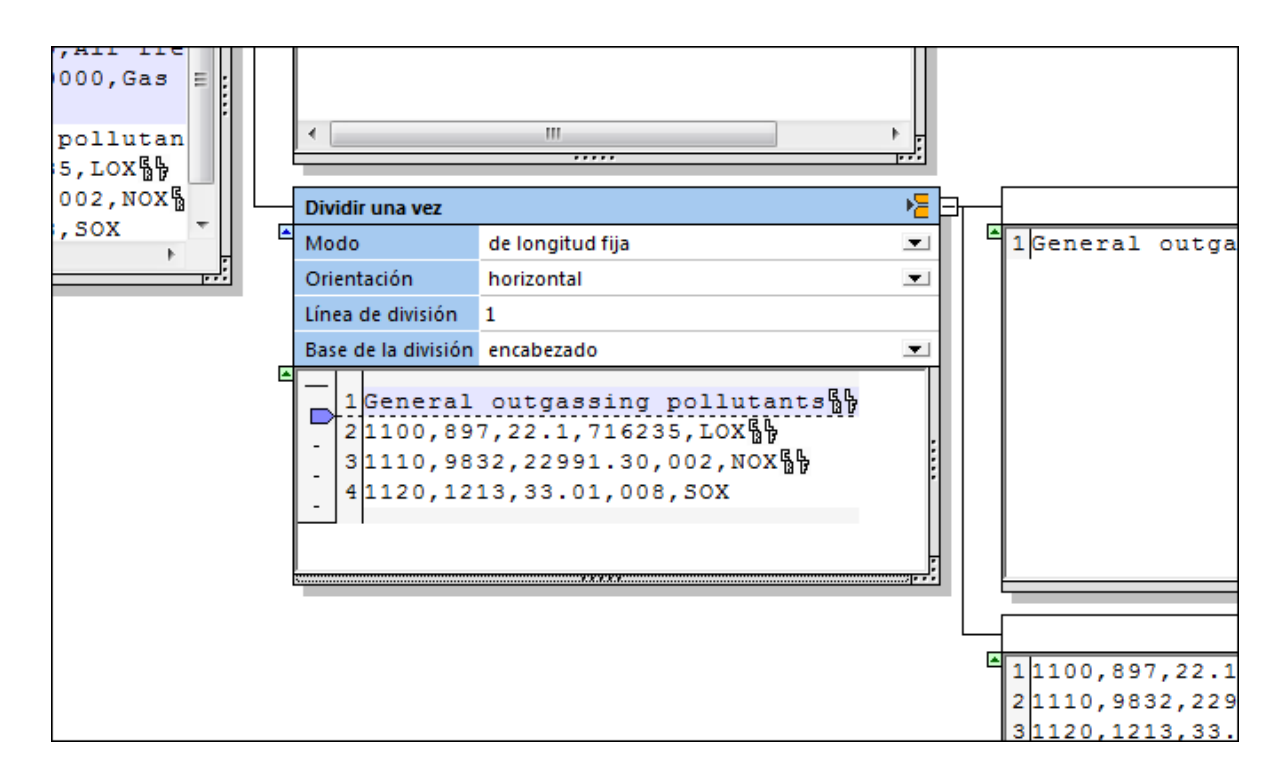

La configuración predeterminada de este nuevo contenedor **Dividir una vez** crea dos contenedores más a su derecha y separa la primera línea del fragmento de texto del resto. Nuestro objetivo es omitir esa primera línea y guardar el resto en un archivo CSV.

4. Haga clic en el icono interactivo del contenedor superior y seleccione **Omitir**.

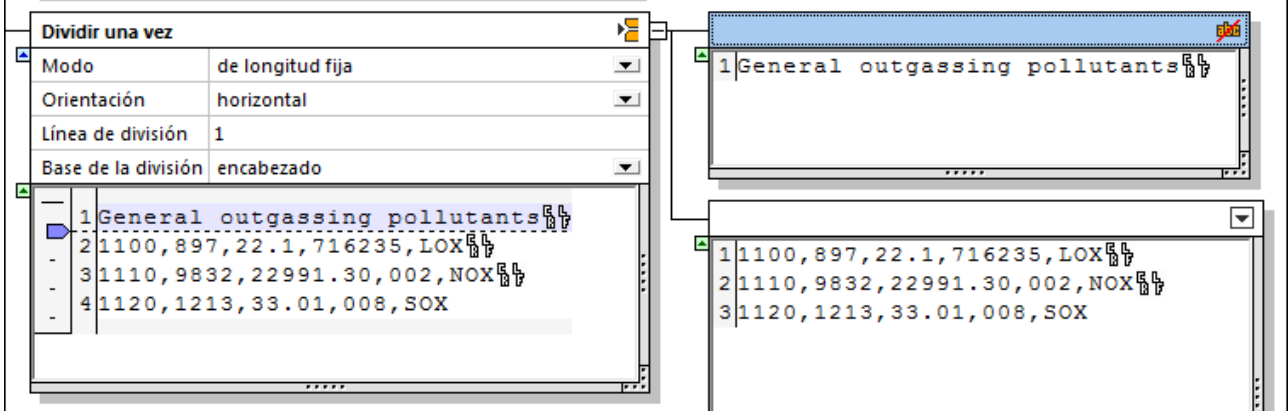

El fragmento de texto de este contenedor no estará disponible en el componente de la asignación de MapForce.

5. Haga clic en el icono interactivo del contenedor inferior y seleccione la opción **Guardar como CSV**.

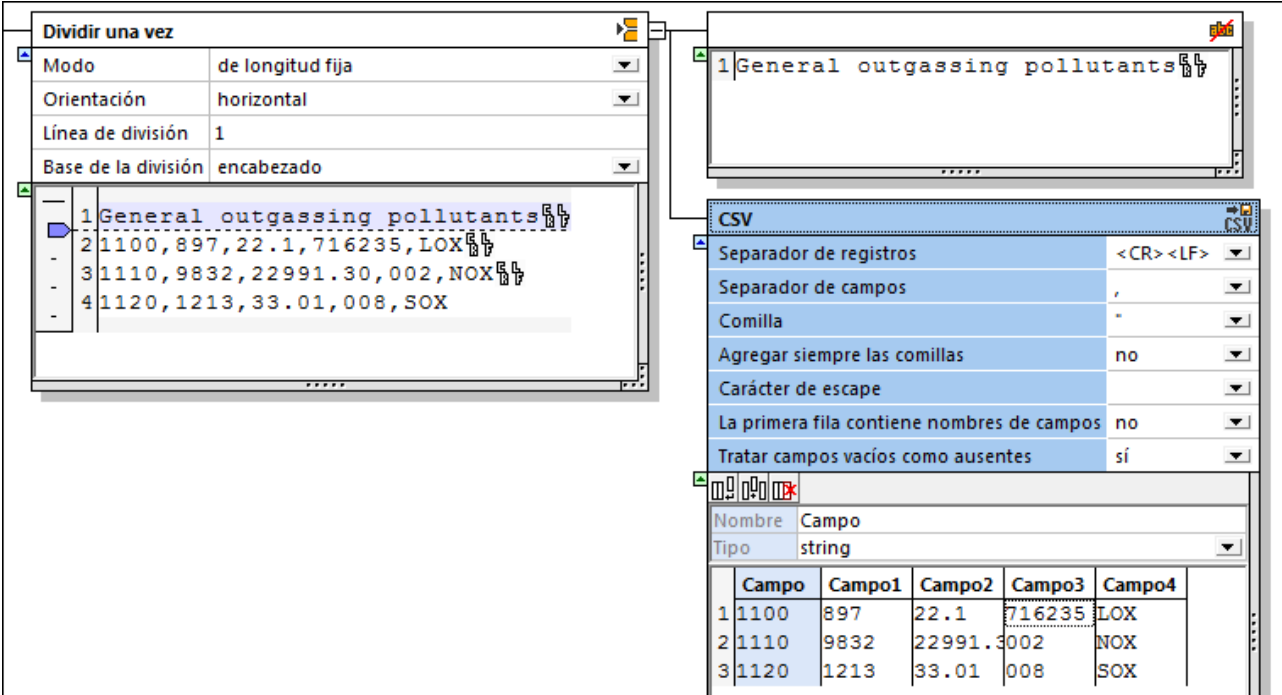

Ahora el contenedor muestra el fragmento de texto en forma de tabla y podemos usar su configuración predeterminada.

#### Configurar el archivo CSV

Si quiere cambiar el nombre de los campos, haga clic en el campo de la tabla y escriba el nombre nuevo en el campo *Nombre*. También puede anexar, insertar o eliminar columnas en el contenedor. Para más información consulte el apartado [Guardar](#page-467-0) como CSV 468.

En el siguiente apartado del tutorial continuaremos definiendo el fragmento de texto sobrante.

#### 4.4.7.2.3 Paso nº3: definir varias condiciones por contenedor

En FlexText puede definir varias condiciones por cada fragmento de texto, usando el contenedor **Conmutador**. A cada condición definida se le asigna automáticamente un contenedor asociado.

Por ahora hemos definido el fragmento de texto del contenedor inferior (del contenedor **Dividir una vez**):

- ·el contenedor **Dividir una vez** separa la primera línea y la coloca en un contenedor **Omitir**.
- · el segmento sobrante se define/se guarda como archivo CSV (contenedor **CSV**)

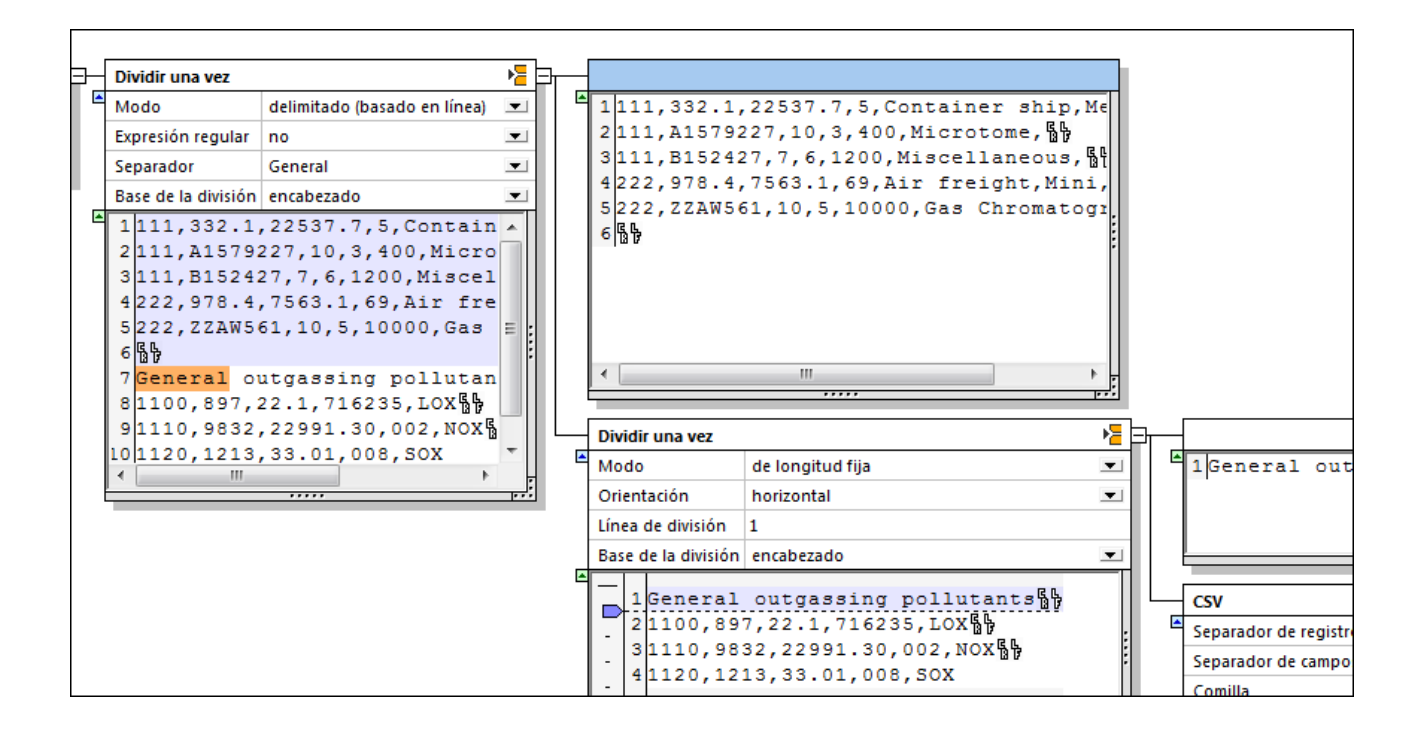

1. Haga clic en el icono del contenedor superior (el que todavía no tiene nombre) y seleccione la opción **División repetida**.

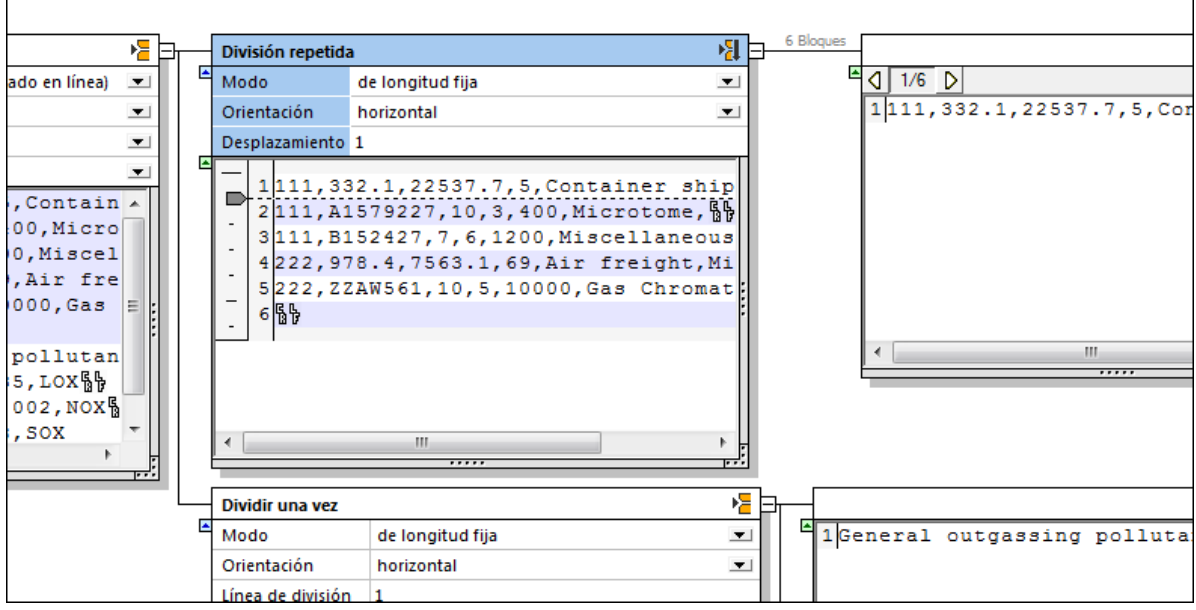

Para este ejemplo usaremos la configuración predeterminada de este nuevo contenedor **División repetida**. El fragmento de texto se divide en varios bloques de texto, cada uno formado por una sola línea. El contenedor asociado muestra una vista previa de cada bloque de texto. Haga clic en el icono **Siguiente bloque de texto D** para ver los fragmentos uno por uno (6 en total).

2. Haga clic en el icono de este nuevo contenedor y seleccione la opción **Conmutador**.

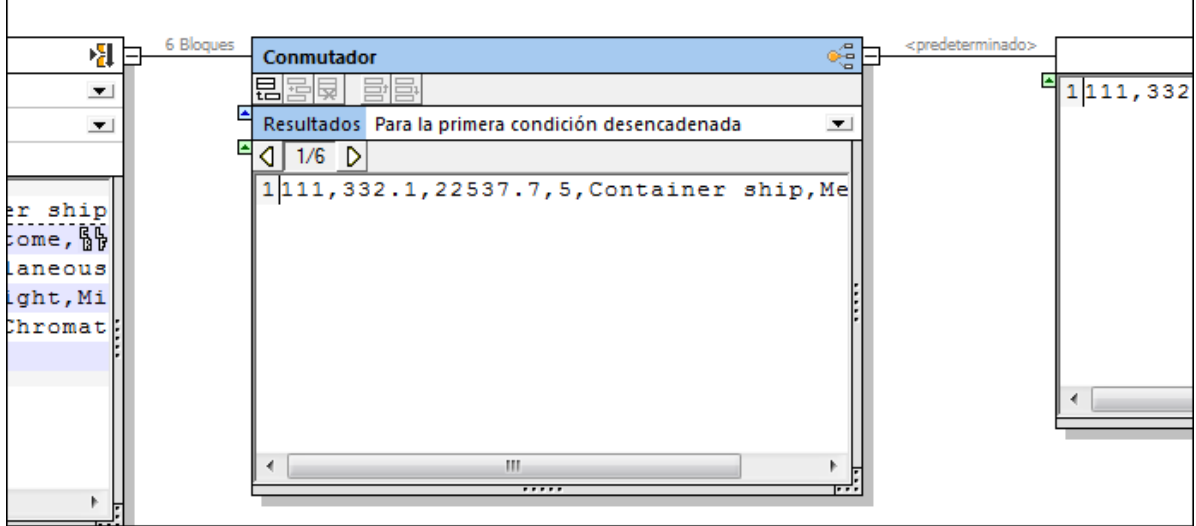

El estado inicial del contenedor **Conmutador** es:

- · se crea a su derecha un contenedor asociado *predeterminado.*
- · el contenido del primer registro (1/6) aparece en el contenedor *predeterminado* situado a la derecha.
- 3. Haga clic en el icono **Anexar condición** de la barra de título del contenedor **Conmutador** para añadir una condición nueva.
- 4. Haga doble clic en el campo *El contenido empieza con* y escriba el número 111.

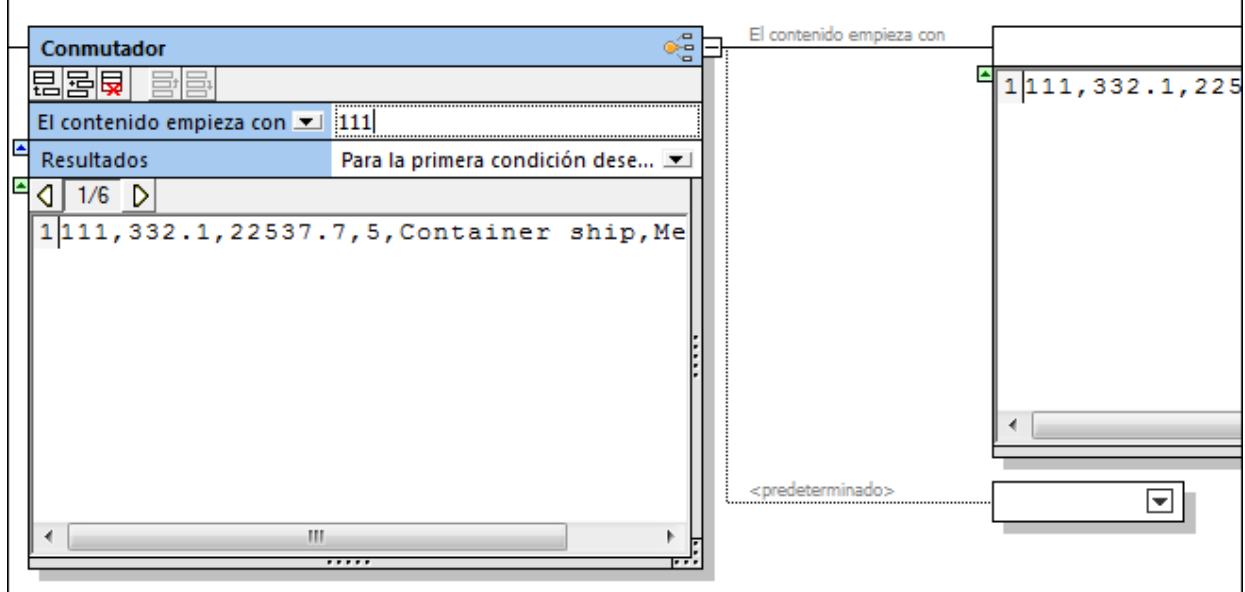

Esto define la primera condición y se añade un contenedor asociado (*El contenido empieza con 111*) encima del contenedor *predeterminado*.

r

5. Haga clic otra vez en el icono **Anexar condición** y escriba 222 en el campo *El contenido empieza con*.

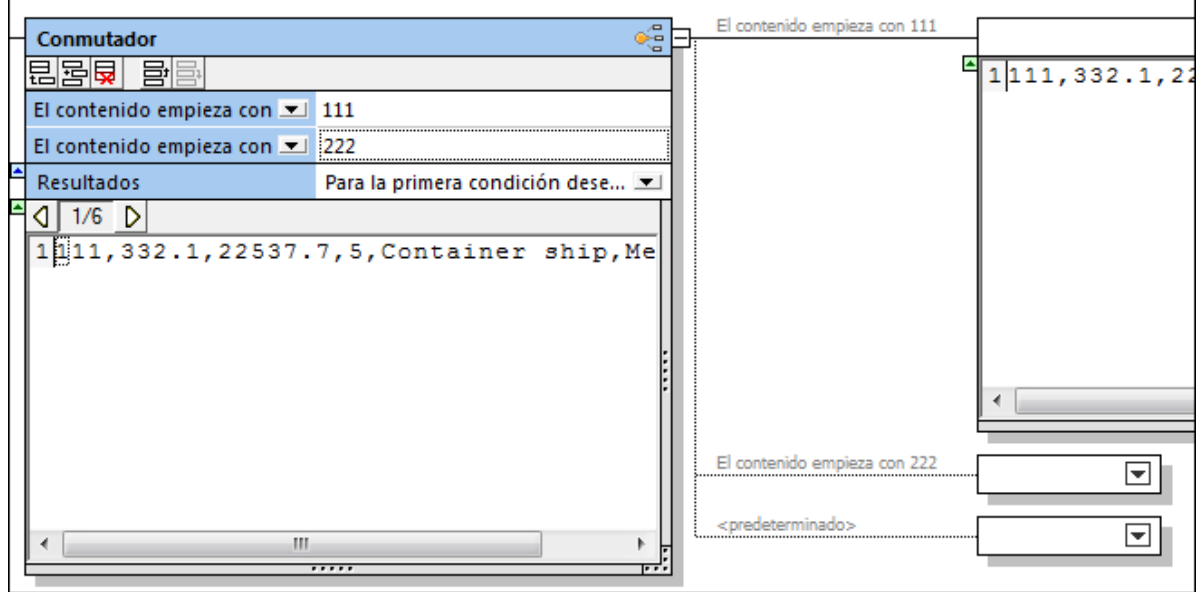

Se añade un tercer contenedor (*El contenido empieza con 222*).

**Nota:** si hace clic en el cuadro combinado *El contenido empieza con* también puede seleccionar la opción *Contiene* para especificar una cadena que puede aparecer en cualquier parte del fragmento de texto.

6. Haga clic varias veces en el icono **Siguiente bloque de texto** del contenedor **Conmutador** para ver el efecto.

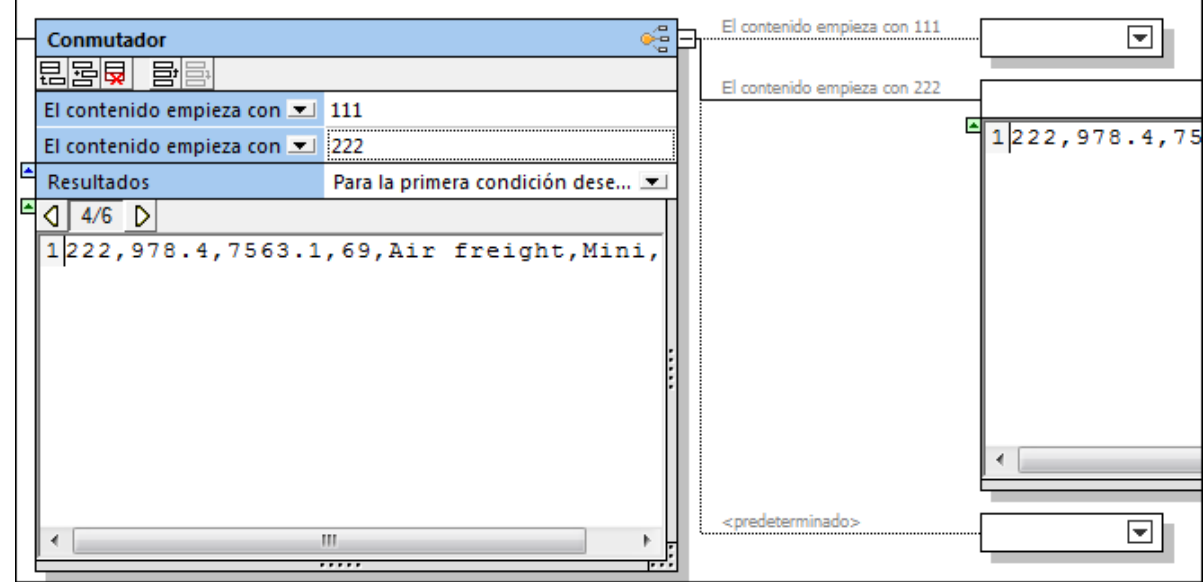

Observe que al llegar al registro 4 de 6 se abre el contenedor *222*.

7. Siga haciendo clic hasta llegar al registro 6 de 6. En el contenedor *predeterminado* aparece solamente el carácter CR / LF.

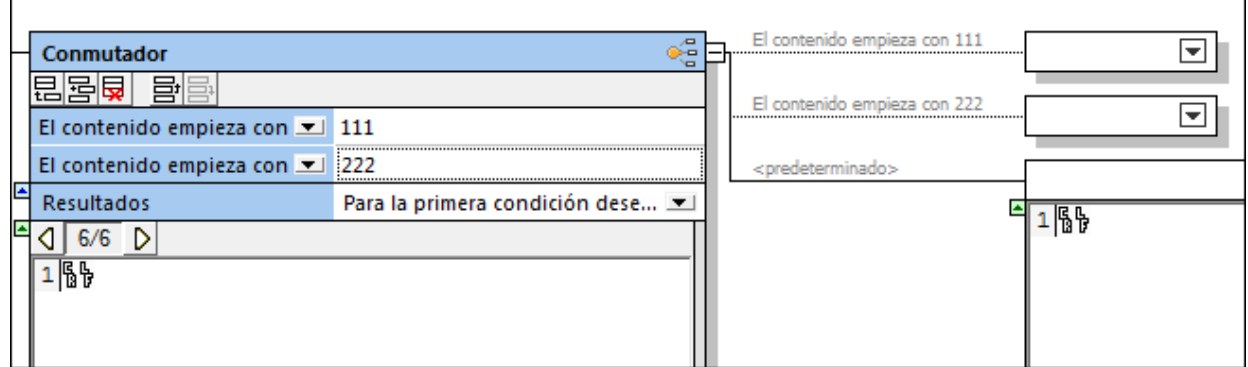

Por tanto, si un fragmento de datos del bloque actual cumple una condición, los datos enteros del bloque se pasan al contenedor asociado. Los datos no se dividen, simplemente se envían al contenedor asociado. Si no se cumple ninguna condición, los datos se envían al contenedor *predeterminado*.

- 8. Haga clic en el icono de los dos contenedores 111 y 222 y seleccione la opción **Guardar como valor**.
- 9. Haga doble clic en el título de estos contenedores y llámelos **Clave 111** y **Clave 222** (para reconocerlos más fácilmente).

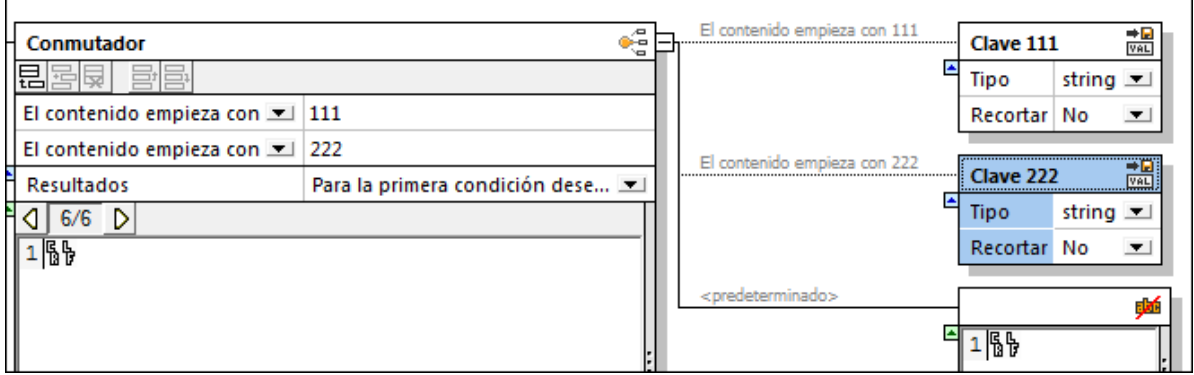

10. Guarde la plantilla FlexText (p. ej. Flex-Tutorial.mft).

#### 4.4.7.2.4 Paso nº4: crear el componente de destino de MapForce

Para crear componentes de destino para el componente FlexText de origen:

1. En MapForce seleccione **Insertar | Archivo de texto** o haga clic en el icono **Insertar texto** 

- 2. Haga clic en el botón de opción *Utilizar procesamiento básico...* y haga clic en **Continuar**. Esto abre el cuadro de diálogo "Configuración del componente".
- 3. Haga clic en el botón **Anexar campo** para añadir un campo nuevo.
- 4. Haga doble clic en el nombre del campo **Campo1** y cámbielo por **Clave 111**.

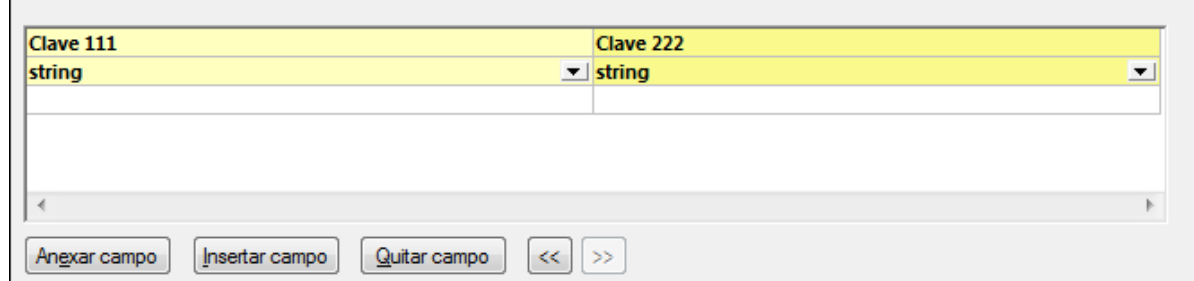

5. Haga lo mismo en el otro campo y póngale el nombre **Clave 222**. Para terminar haga clic en **Aceptar**. Se crea un componente de texto con dos campos.

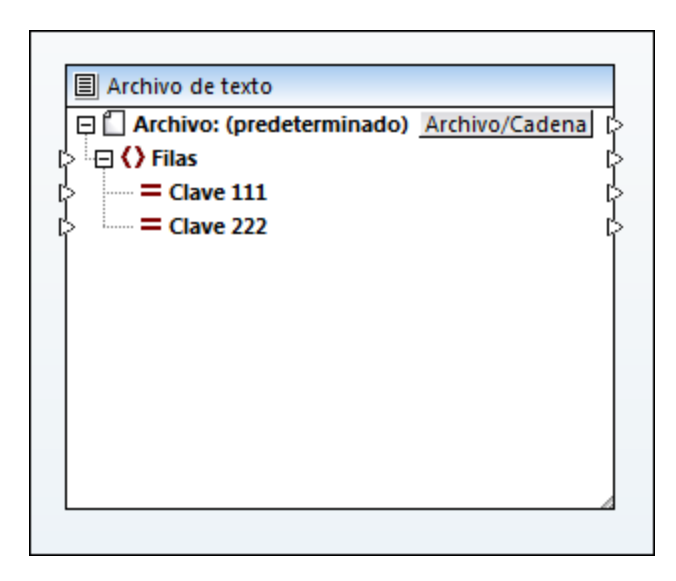

6. Utilice el mismo método para crear otro componente de texto que tenga cinco campos llamados **Campo1**, **Campo2**, etc.

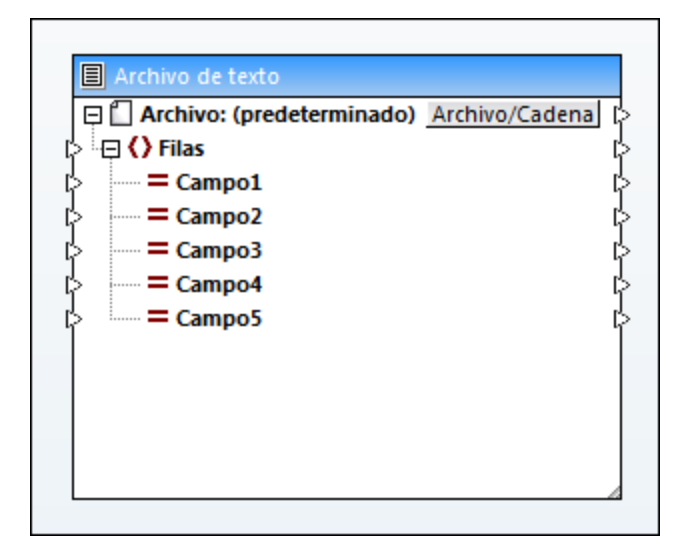

#### 4.4.7.2.5 Paso nº5: usar plantillas FlexText en MapForce

Para usar la plantilla FlexText en MapForce:

1. En MapForce seleccione **Insertar | Archivo de texto**.

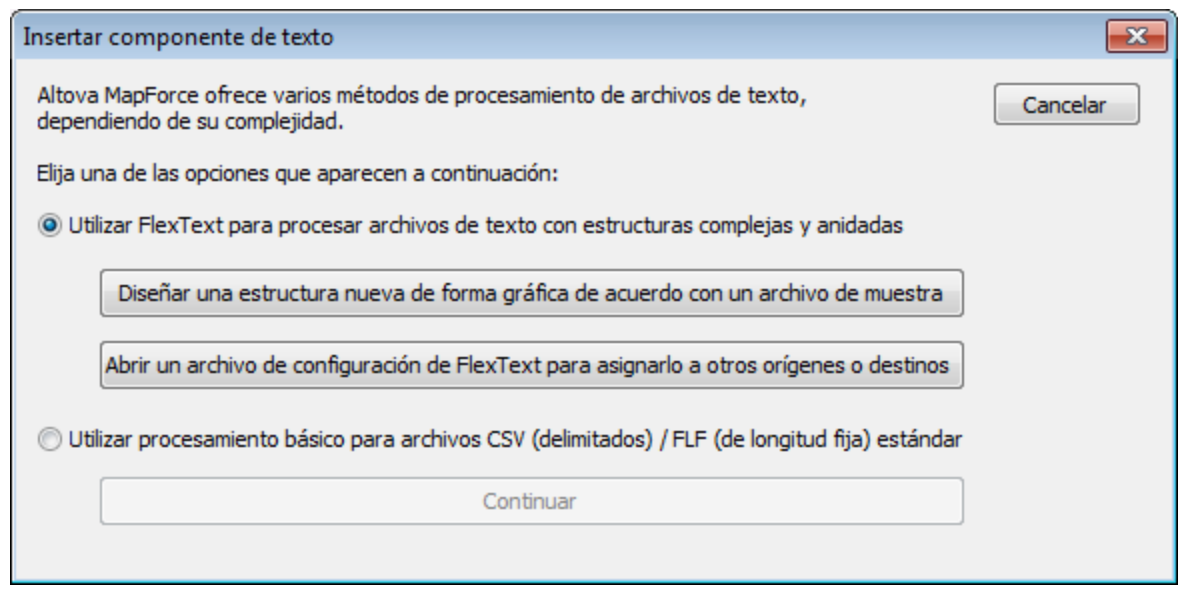

2. Haga clic en el botón **Abrir un archivo de configuración de FlexText...** y seleccione la plantilla FlexText definida previamente (p. ej. Flex-tutorial.mft). La estructura del componente de MapForce refleja la estructura de los contenedores que diseñamos en FlexText.

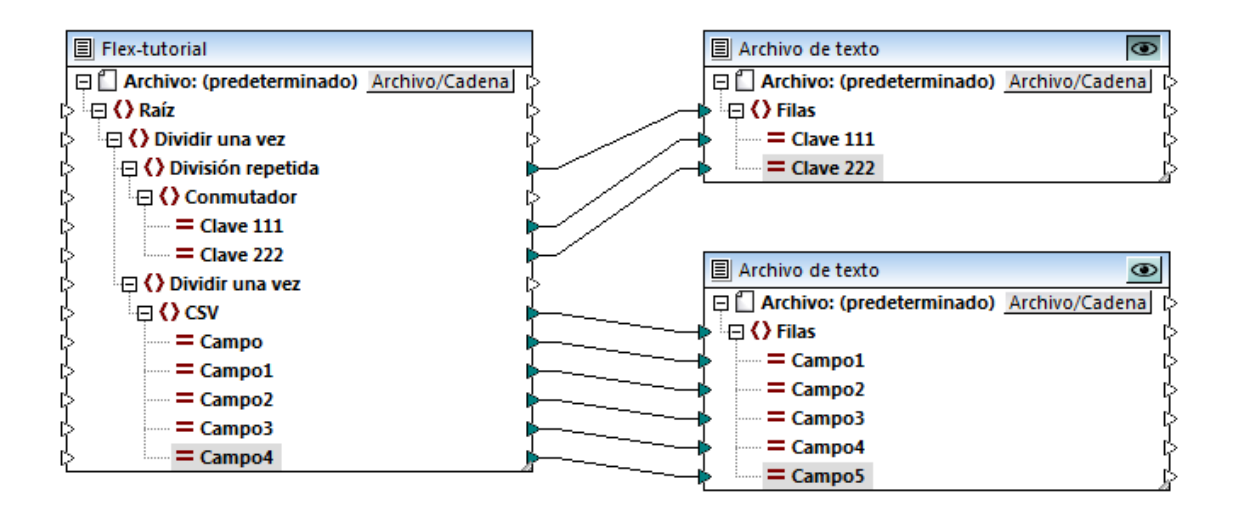

3. Cree asignaciones de datos entre la plantilla FlexText y los componentes de destino definidos en los pasos anteriores. Después abra el panel **Resultados** para ver los resultados de la asignación.

Vista previa de la asignación del componente de texto superior:

```
\mathbf{1}"111, 332.1, 22537.7, 5, Container ship, Mega,
 \overline{2}3
         "111, A1579227, 10, 3, 400, Microtome,
 4
         "111, B152427, 7, 6, 1200, Miscellaneous,
 5
 6
 \overline{7}, "222, 978.4, 7563.1, 69, Air freight, Mini,
 8
 9
          , "222, ZZAW561, 10, 5, 10000, Gas Chromatograph,,
10
11
12
```
Vista previa del componente de texto inferior:

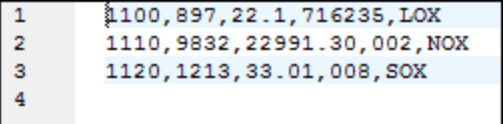

# 4.4.7.3 Configuración de componentes FlexText

Tras añadir el componente FlexText al área de asignación podrá personalizar su configuración desde el cuadro de diálogo "Configuración del componente". Este cuadro de diálogo se puede abrir de varias maneras:

· Haciendo clic en el comando de menú **Componente | Propiedades** (este comando de menú se habilita cuando está seleccionado un componente).

- · Haciendo doble clic en el título del componente.
- · Haciendo clic con el botón derecho en el título del componente y seleccionando **Propiedades** en el menú contextual.

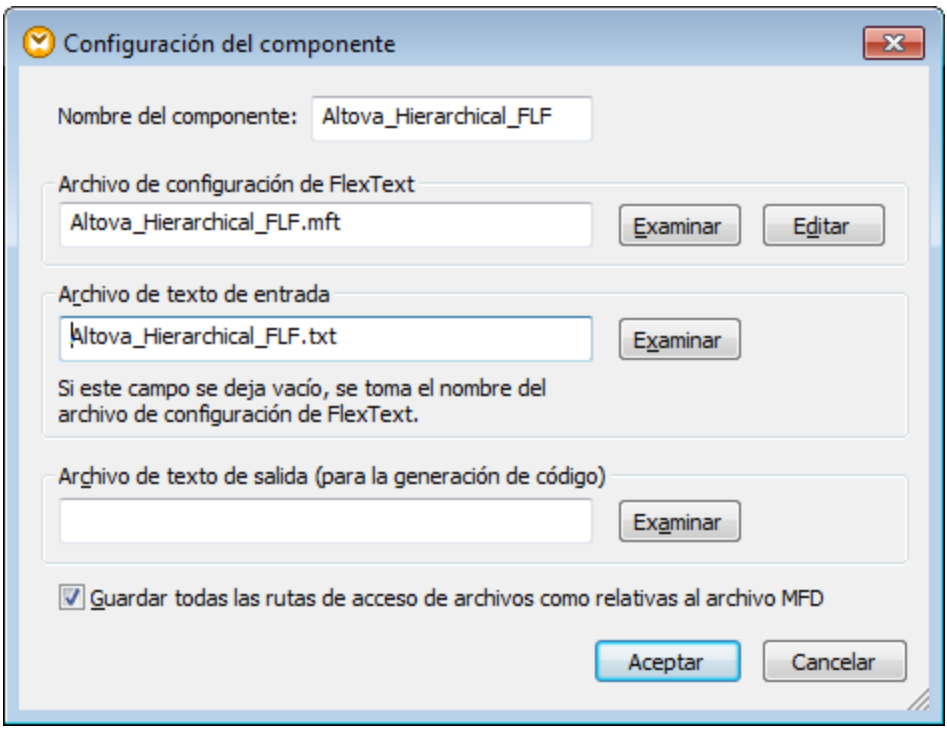

Cuadro de diálogo "Configuración del componente" de un componente FlexText A continuación describimos las opciones de configuración que ofrece el cuadro de diálogo.

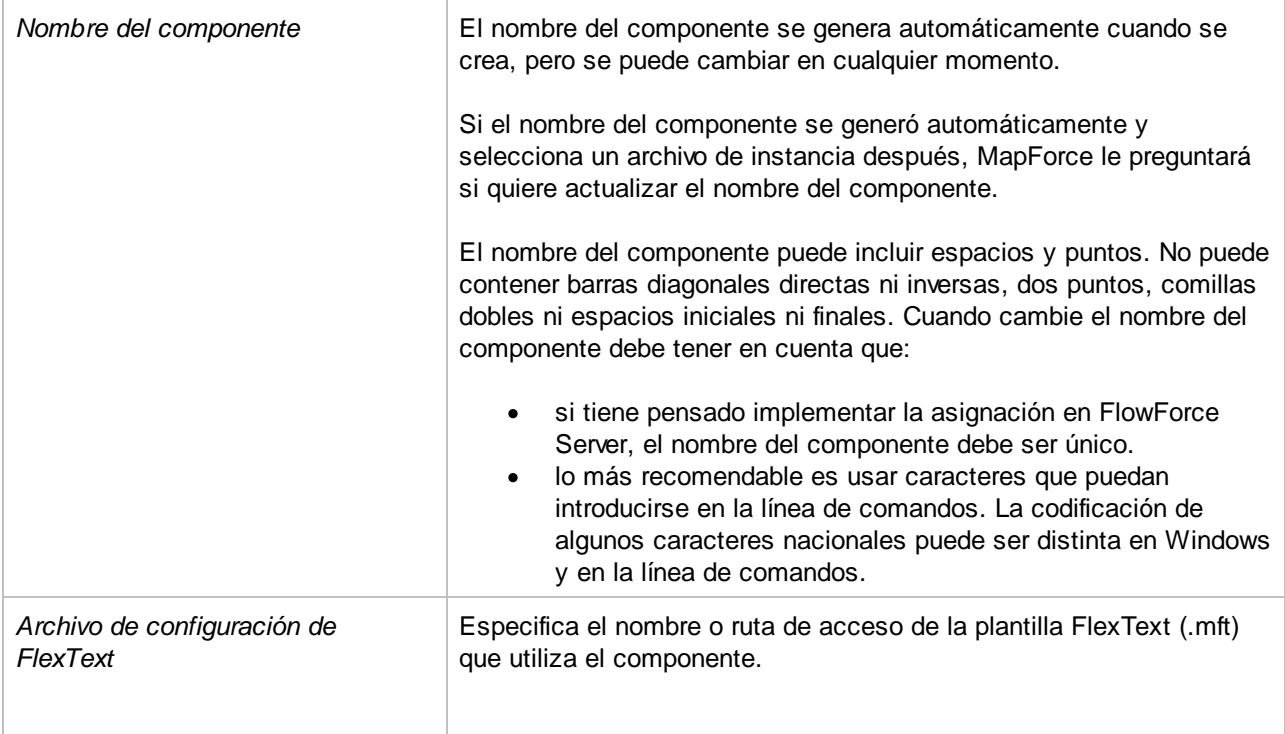

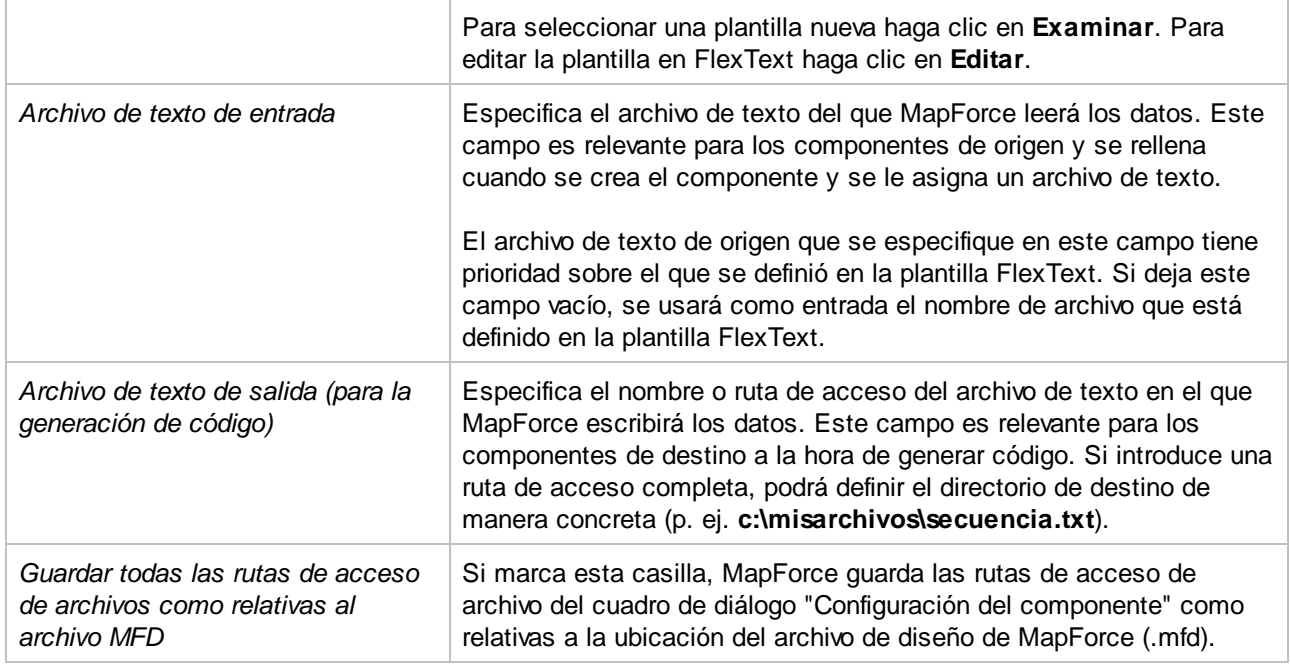

# 4.4.7.4 Usar FlexText como componente de destino

La ventaja principal de los componentes FlexText es que dividen archivos de texto en fragmentos y permiten asignar elementos a otros componentes de destino. Las plantillas FlexText también se pueden usar como componentes de destino y así reunir varios archivos en uno solo. No obstante, este último uso es algo más complicado y requiere muchas pruebas hasta alcanzar el resultado deseado.

Al usar un componente FlexText como componente de **destino**, se revierten las operaciones previamente definidas en él. En lugar de dividir el archivo en varias secciones, se reconstituye el archivo.

Es decir, por lo general se lleva a cabo (de abajo a arriba) la operación inversa a las operaciones definidas en la plantilla FlexText cuando esta se utiliza como componente de destino:

- · una *división* pasa a ser una *combinación* (p. ej. una asignación a una división repetida delimitada por comas pasa a ser una combinación de elementos separados por comas).
- · una operación **Guardar** pasa a ser una operación **Cargar**. ·
- y un *conmutador* pasa a ser una operación "elegir primera coincidencia".

Cuando use plantillas FlexText como componentes de destino en MapForce deberá tener en cuenta que:

- · Una vez creada la conexión entre un componente de origen y uno de los elementos de **entrada** de un componente FlexText, el origen de datos del componente FlexText se omite. Los datos suministrados por el componente de origen recién asignado tiene prioridad sobre el origen de datos original.
	- · Si se asigna texto a un contenedor **Guardar como CSV/FLF**, el separador se conserva. No obstante, el texto se puede truncar si se produce una división de longitud fija en un nodo situado encima del nodo **Guardar como CSV/FLF**.
	- · Las divisiones de ancho fijo truncan la sección izquierda/superior si *Base de la división=*cabeza o truncan la sección derecha/inferior si *Base de la división=*cola a la longitud predefinida. La sección

truncada tiene la longitud definida en caracteres. Si el texto es demasiado corto, se insertan caracteres de espacio para rellenar la sección.

- · FlexText suele insertar separadores (o espacios en blanco para divisiones fijas) entre los elementos de una operación de división, pero no en las divisiones de tipo delimitado (basado en línea)*.* La operación delimitado (basado en línea) no es una operación totalmente reversible. El texto *delimitado* puede aparecer en cualquier parte de la primera línea y se incluye en el texto. Por tanto, su inserción automática no es 100% segura.
	- o Delimitado (basado en línea): no se añade un separador a la primera línea si no existe.
	- o Delimitado (flotante): añade un separador entre las dos secciones.
- · La operación **Conmutador** no se puede invertir de manera significativa excepto en los casos más básicos. El conmutador busca en sus ramas la primera rama que contiene datos y utiliza/inserta estos datos. Solamente se asigna la primera conexión de una operación conmutador. Para transferir datos a los demás contenedores del conmutador, es necesario definir filtros para los demás conectores. Además es necesario duplicar el elemento primario conmutador para que cada elemento conmutador devuelva un solo elemento, que después se suministra a un elemento de división repetida para combinarlos todos.
- · Al crear una asignación a un secundario de un contenedor de división se descartan todos los resultados de la asignación excepto el último elemento. Solamente se conserva un resultado, incluso si se generaron varios resultados.

Cuando se utiliza un componente FlexText como componente de destino su comportamiento es similar al de algunos componentes de XML Schema:

- · una **división repetida** es similar a un elemento repetible.
- · una **división única** da lugar a un modelo de contenido sequence.
- · un **conmutador** da lugar a un modelo de contenido choice, donde cada caso es un elemento secundario posible.
- · una operación **guardar** crea un elemento de tipo simple.

## 4.4.7.5 Referencia del usuario

En esta sección se describen con más detalle las características y funciones de FlexText, explicando cómo usarlas para conseguir determinados resultados.

## 4.4.7.5.1 División repetida

# 粗

Con esta opción de división se crea un contenedor cuyo contenido es el texto definido por la condición elegida. La op<u>ci</u>ón **División repetida** tiene varios modos: <u>[longitud](#page-447-0) fija<sup>(48</sup>), [delimitado](#page-449-0) flotante<sup>(48)</sup>, delimitado basado en</u> [línea](#page-449-0) <sup>450</sup> y [delimitado](#page-451-0) (la línea empieza con) <sup>452</sup>.

Cuando se selecciona la opción **División repetida** por primera vez, se definen automáticamente parámetros predeterminados y los fragmentos resultantes aparecen en el contenedor asociado. Observe que el contenedor **División repetida** está activo en ese momento y que el panel Texto de muestra ofrece una vista previa de todas las líneas (o de todos los registros).

Esta es la **configuración predeterminada** del contenedor **División repetida**:

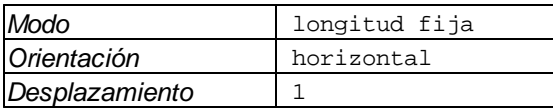

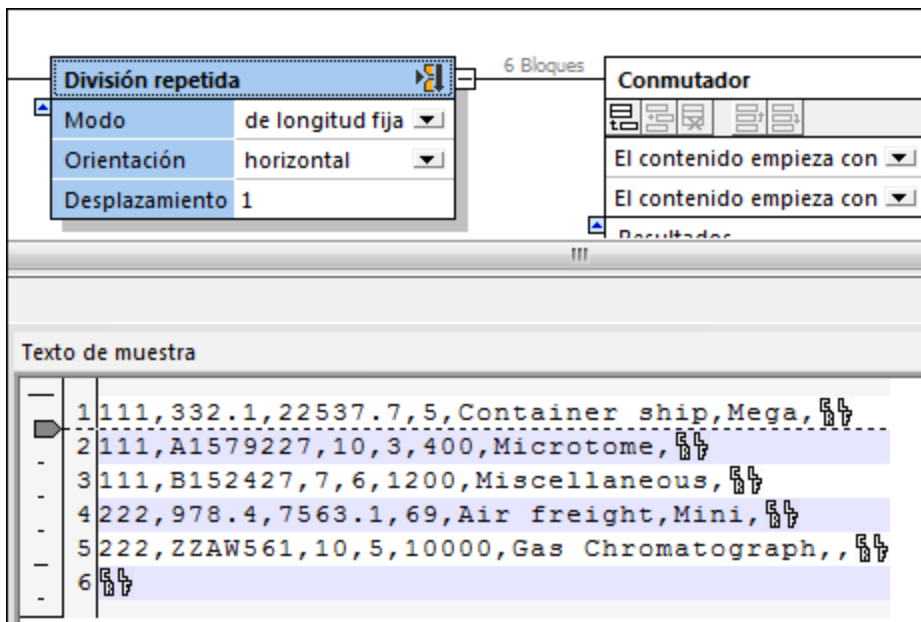

Resultado predeterminado:

Cada línea de texto aparece como una línea/un registro en el contenedor nuevo (porque el desplazamiento es 1). Haga clic en el contenedor nuevo para ver una vista previa de su contenido. Con las flechas de desplazamiento del panel Texto de muestra puede recorrer los 11 bloques/fragmentos generados con esta configuración.

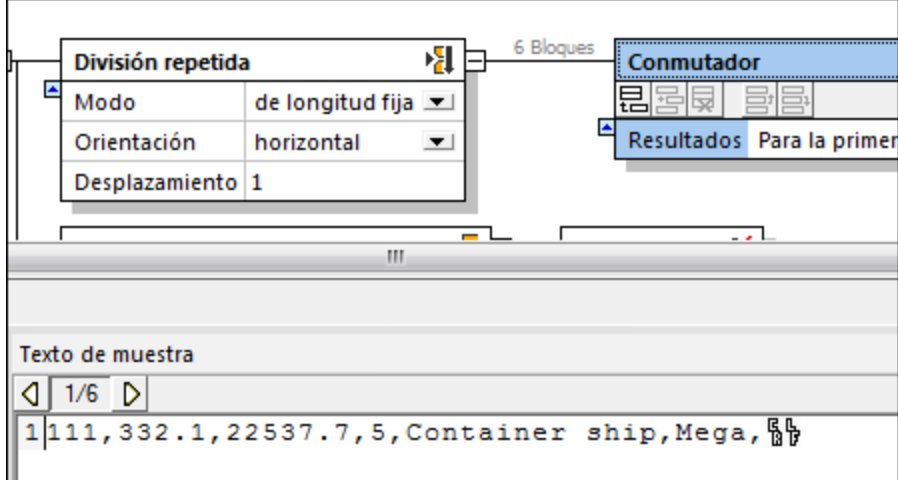

#### <span id="page-447-0"></span>*4.4.7.5.1.1 Modo: longitud fija*

Use el **modo de longitud fija** para la división repetida cuando quiera dividir texto en varios fragmentos horizontales o verticales de longitud fija. A continuación describimos las opciones de configuración para el modo de longitud fija.

#### **Orientación**

Sirve para especificar si el fragmento de texto se debe dividir en horizontal o vertical. Elija la opción horizontal para dividir el fragmento en varias secciones horizontales. Elija vertical para dividirlo en varias columnas verticales. La orientación predeterminada es horizontal.

#### Desplazamiento

Si la orientación elegida es horizontal, esta opción especifica el número de líneas que debe contener cada fragmento. Si la orientación es vertical, esta opción especifica el ancho en caracteres de cada fragmento. El desplazamiento predeterminado es 1. Hay dos maneras de cambiar el valor de desplazamiento:

- · introduciendo un valor en el campo *Desplazamiento* directamente o
- · arrastrando la tabulación de la regla horizontal/vertical.

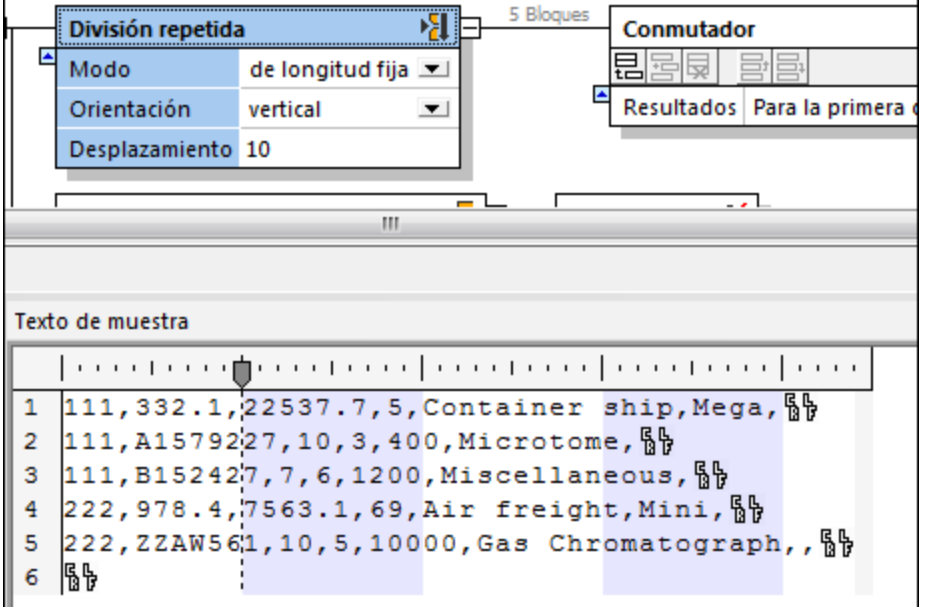

### <span id="page-447-1"></span>*4.4.7.5.1.2 Modo: delimitado (flotante)*

Use el **modo delimitado (flotante)** para la división repetida cuando quiera:

- · dividir texto donde los caracteres separadores especificados deben eliminarse de los fragmentos resultantes y
- · dividir texto donde los separadores estén insertados (p. ej. cuando el texto no contenga caracteres CR/LF).

**Nota:** se entiende como *fragmento* el texto comprendido entre el primer carácter que aparece después del separador y el último carácter que aparece antes de la siguiente instancia del mismo separador. La única excepción es cuando se trata del primer y último fragmento (*ver más abajo*).

A continuación describimos las opciones de configuración para el modo delimitado (flotante).

#### Expresión regular

Se trata de una configuración opcional que sirve para dividir el texto en fragmentos cada vez que una expresión regular encuentre coincidencias (*véase Dividir texto con [expresiones](#page-479-0) regulares* ). El valor predeterminado es 480no.

#### Separador

Especifica qué carácter o caracteres deben utilizarse como separador. El valor predeterminado es ninguno.

Por ejemplo, si se usa el separador 222 en el texto del ejemplo siguiente, se consigue dividir el texto en tres fragmentos.

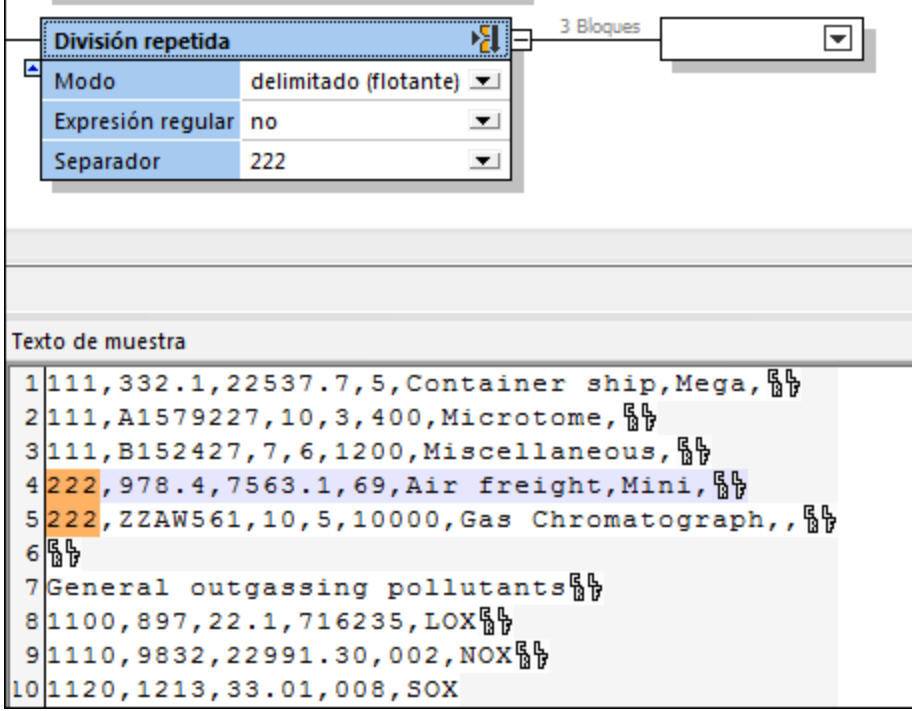

El primer fragmento contiene todos los caracteres comprendidos entre el principio del fragmento y el principio del primer separador (222). Es decir, el primer fragmento va desde 111 hasta Miscellaneous.

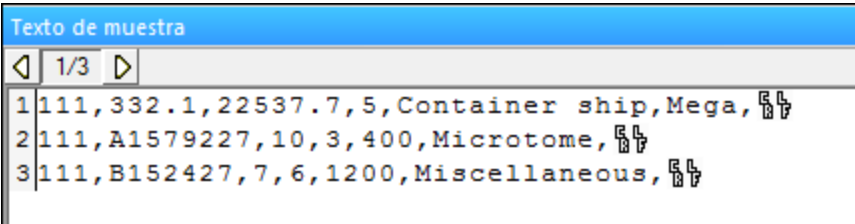

Si el separador no es el primer conjunto de caracteres de la primera línea del fragmento (como en nuestro ejemplo), entonces el primer fragmento incluirá todo el texto hasta la primera instancia del separador (p. ej. 222).

Si el separador fuera 111, entonces el primer fragmento sería una cadena de longitud cero porque el separador aparece al principio de la primera línea del fragmento original.

El segundo fragmento de nuestro ejemplo contiene la primera línea que contiene el separador 222, sin el separador.

```
Texto de muestra
\left| \begin{array}{cc} 2/3 & D \end{array} \right|1, 978.4, 7563.1, 69, Air freight, Mini, Rb
```
El tercer fragmento va desde la siguiente línea que contiene el separador 222, sin el separador, y hasta el final del archivo de texto/fragmente.

```
Texto de muestra
\left| \left| \left| \left| \right| \right| \right| \right|1, ZZAW561, 10, 5, 10000, Gas Chromatograph,, §
2|ዬኤ
3General outgassing pollutants
4|1100,897,22.1,716235,LOX51110, 9832, 22991.30, 002, NOX61120, 1213, 33.01, 008, SOX
```
#### <span id="page-449-0"></span>*4.4.7.5.1.3 Modo: delimitado (basado en línea)*

Use el **modo delimitado (basado en línea)** para la división repetida cuando quiera dividir el texto en varios fragmentos de la siguiente manera:

- · los fragmentos creados vienen definidos por los caracteres separadores que se introducen en el campo *Separador*.
- los caracteres separadores se incluyen en los fragmentos resultantes.<br>• Se entiendo como fragmento la línea completa que contiene el separador
- se entiende como *fragmento* la línea completa que contiene el separador, hasta la siguiente línea que contenga el mismo separador.

· si el separador no aparece en la primera línea, entonces el primer fragmento contiene todo el texto hasta llegar a la primera línea que contenga el separador.

A continuación describimos las opciones de configuración para el modo delimitado (basado en línea).

#### Expresión regular

Se trata de una configuración opcional que sirve para dividir el texto en fragmentos cada vez que una expresión regular encuentre coincidencias (*véase Dividir texto con [expresiones](#page-479-0) regulares* ). El valor predeterminado es 480no.

#### Separador

Especifica qué carácter o caracteres deben utilizarse como separador. El valor predeterminado es ninguno.

Por ejemplo, si se usa el separador HDR en el texto del ejemplo siguiente, se consigue dividir el texto en tres fragmentos.

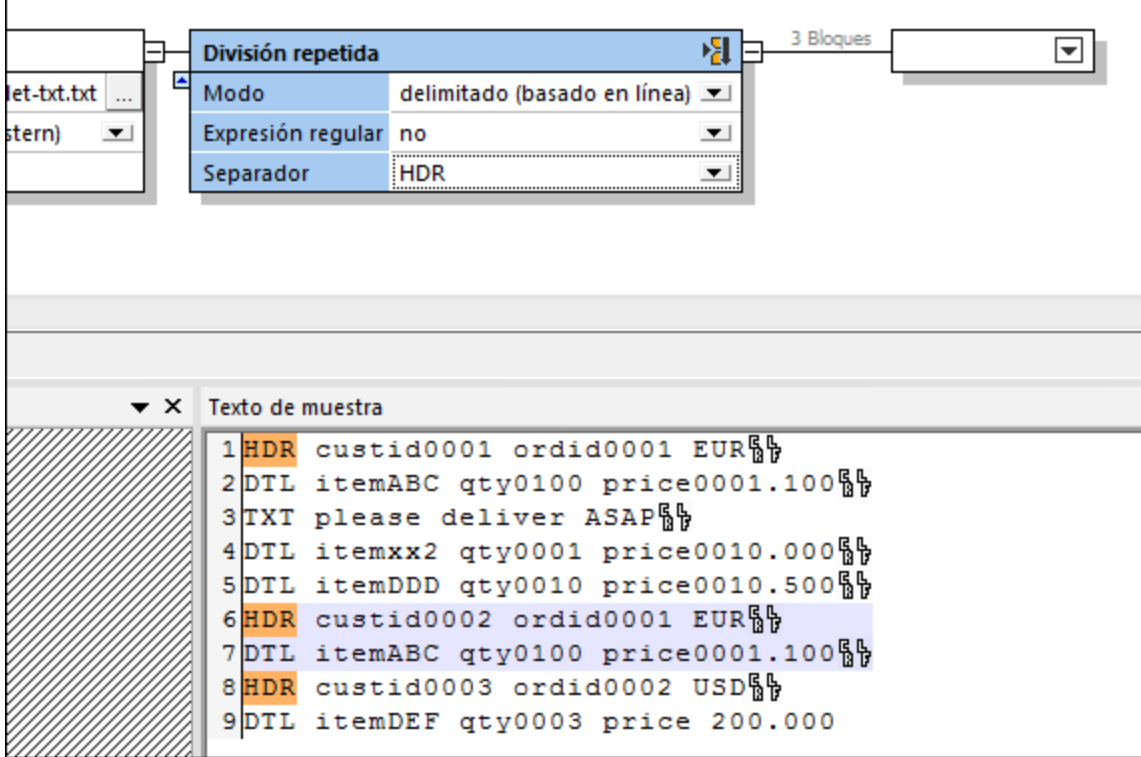

El primer fragmento contiene todos los caracteres desde el principio del archivo/fragmento, incluidas todas las líneas hasta la siguiente línea que contenga el mismo separador.

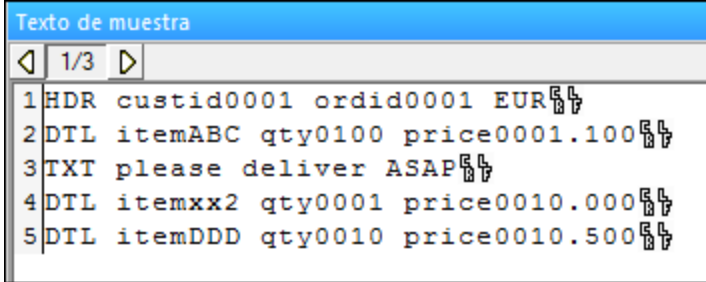

Esto le permite acceder a cualquier número de líneas comprendidas entre dos separadores. Es decir, es muy práctico cuando se trabaja con archivos que tienen tipos de registros opcionales o que no están en secuencia (p. ej. DTL o TXT).

El segundo fragmento contiene todo el texto comprendido entre la segunda instancia de HDR y la siguiente instancia de HDR.

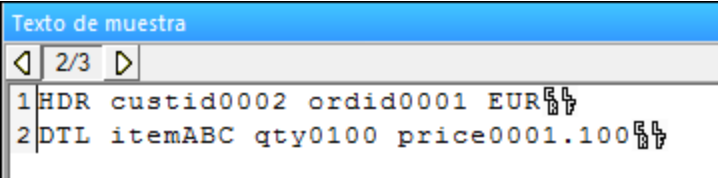

El tercer y último fragmento incluye todo el texto comprendido entre la tercera instancia de HRD y el final del archivo/fragmento.

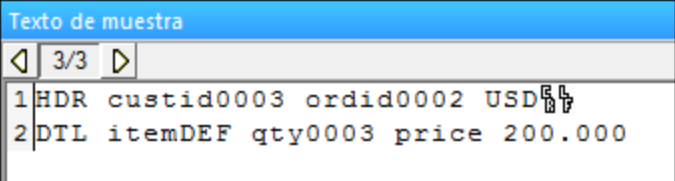

#### <span id="page-451-0"></span>*4.4.7.5.1.4 Modo: delimitado (la línea empieza con)*

Use el **modo delimitado (la línea empieza con)** para la división repetida cuando quiera dividir el texto en varios fragmentos de la siguiente manera:

- · los fragmentos creados vienen definidos por los caracteres separadores que se introducen en el campo *Separador*.
- · los caracteres separadores se incluyen en los fragmentos resultantes.
- · se entiende como *fragmento* la línea completa, empezando por el separador, hasta la siguiente línea que contenga el mismo separador al principio de línea.
- · si el separador no aparece en la primera línea, entonces el primer fragmento contiene todo el texto hasta llegar a la primera línea que contenga el separador.

A continuación describimos las opciones de configuración para el modo delimitado (basado en línea).

#### Expresión regular

Se trata de una configuración opcional que sirve para dividir el texto en fragmentos cada vez que una expresión regular encuentre coincidencias (*véase Dividir texto con [expresiones](#page-479-0) regulares* ). El valor predeterminado es 480no.

#### Separador

Especifica qué carácter o caracteres deben utilizarse como separador. El valor predeterminado es ninguno.

Por ejemplo, si se usa el separador 22 en el texto del ejemplo siguiente, se consigue dividir el texto en tres fragmentos.

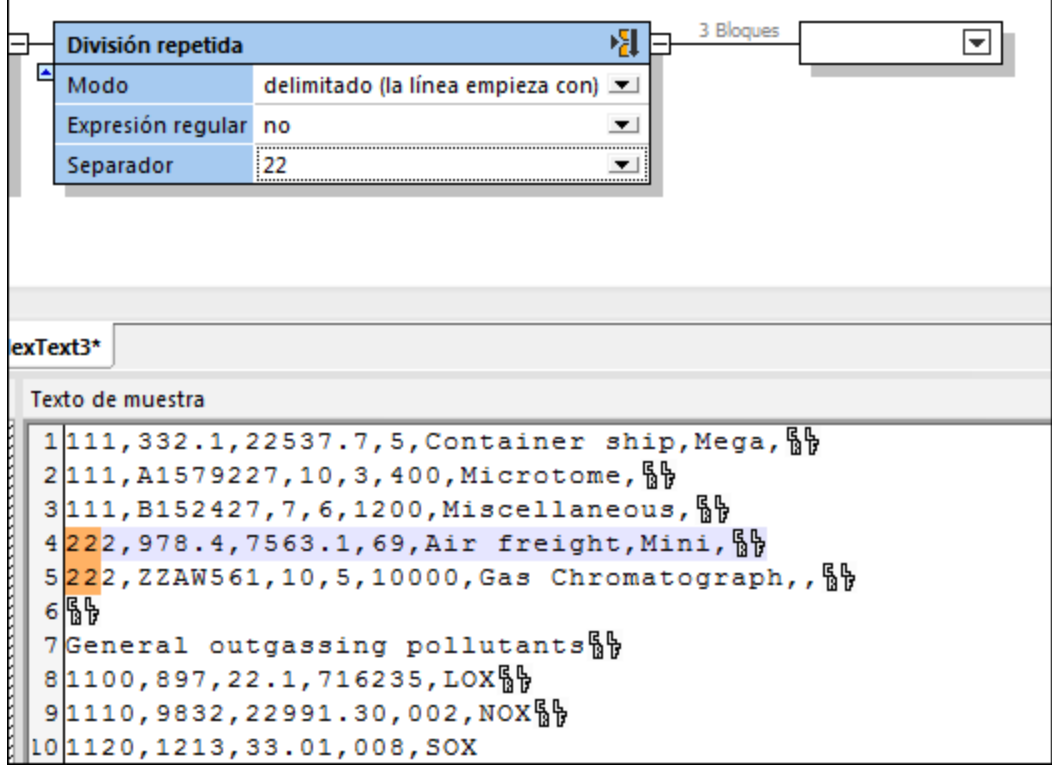

El primer fragmento contiene todas las líneas desde el principio del archivo/fragmento hasta la línea que contiene el separador 22.

Texto de muestra  $\sqrt{1/3}$  D 1111, 332.1, 22537.7, 5, Container ship, Mega, <sup>6</sup> 2111, A1579227, 10, 3, 400, Microtome, § 3111, B152427, 7, 6, 1200, Miscellaneous, §

El segundo fragmento contiene todas las líneas comprendidas entre la primera instancia de 22 hasta la siguiente instancia de 22 (en este caso se trata de una sola línea).

```
Texto de muestra
\left| \begin{array}{cc} 2/3 & D \end{array} \right|1222, 978.4, 7563.1, 69, Air freight, Mini, \frac{6}{9}
```
El tercer y último fragmento contiene todas las líneas que aparecen después de la segunda instancia de 22, hasta el final del archivo/fragmento.

```
Texto de muestra
\left| \begin{array}{cc} 3/3 & D \end{array} \right|1222, ZZAW561, 10, 5, 10000, Gas Chromatograph,, §
2 % }
3General outgassing pollutants
4|1100,897,22.1,716235,LOX_{b}^{\mathcal{B}}\}51110, 9832, 22991.30, 002, NOX61120, 1213, 33.01, 008, SOX
```
Por el contrario, si utilizáramos el modo de división repetida **delimitado (basado en línea)** y el separador 22, obtendríamos estos resultados:

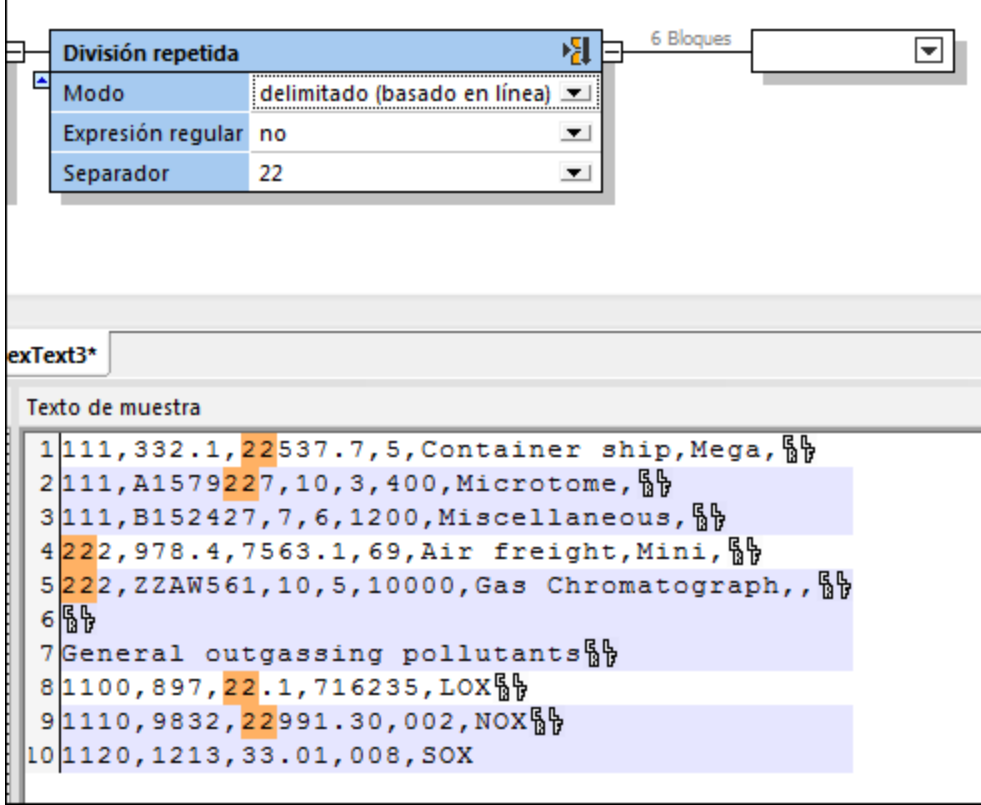

Se conseguirían 6 fragmentos, compuestos por las líneas que contienen el separador 22 en cualquier posición de la línea.

#### <span id="page-454-0"></span>4.4.7.5.2 Dividir una vez

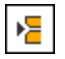

Con esta opción de división puede crear dos contenedores alineados verticalmente. El contenedor superior contiene el texto definido por la condición creada en el contenedor **Dividir una vez**. El contenedor inferior contiene el resto del archivo/fragmento de texto. La opción de división **Dividir una vez** tiene varios modos: [longitud](#page-455-0) fija <sup>456</sup>, [delimitado](#page-458-0) flotante <sup>457</sup>, delimitado basado en línea <sup>458</sup> y delimitado (la línea empieza con) <sup>459</sup>.

Cuando se selecciona esta opción de división por primera vez, se establecen automáticamente parámetros predeterminados y los fragmentos resultantes aparecen en ambos contenedores. Observe que el contenedor **Dividir una vez** está activo en ese momento y que el panel Texto de muestra ofrece una vista previa de todas las líneas (o de todos los registros).

Esta es la **configuración predeterminada** del contenedor **Dividir una vez**:

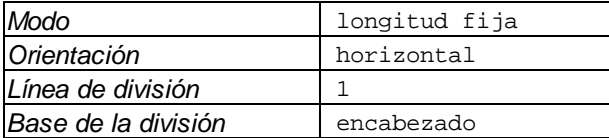

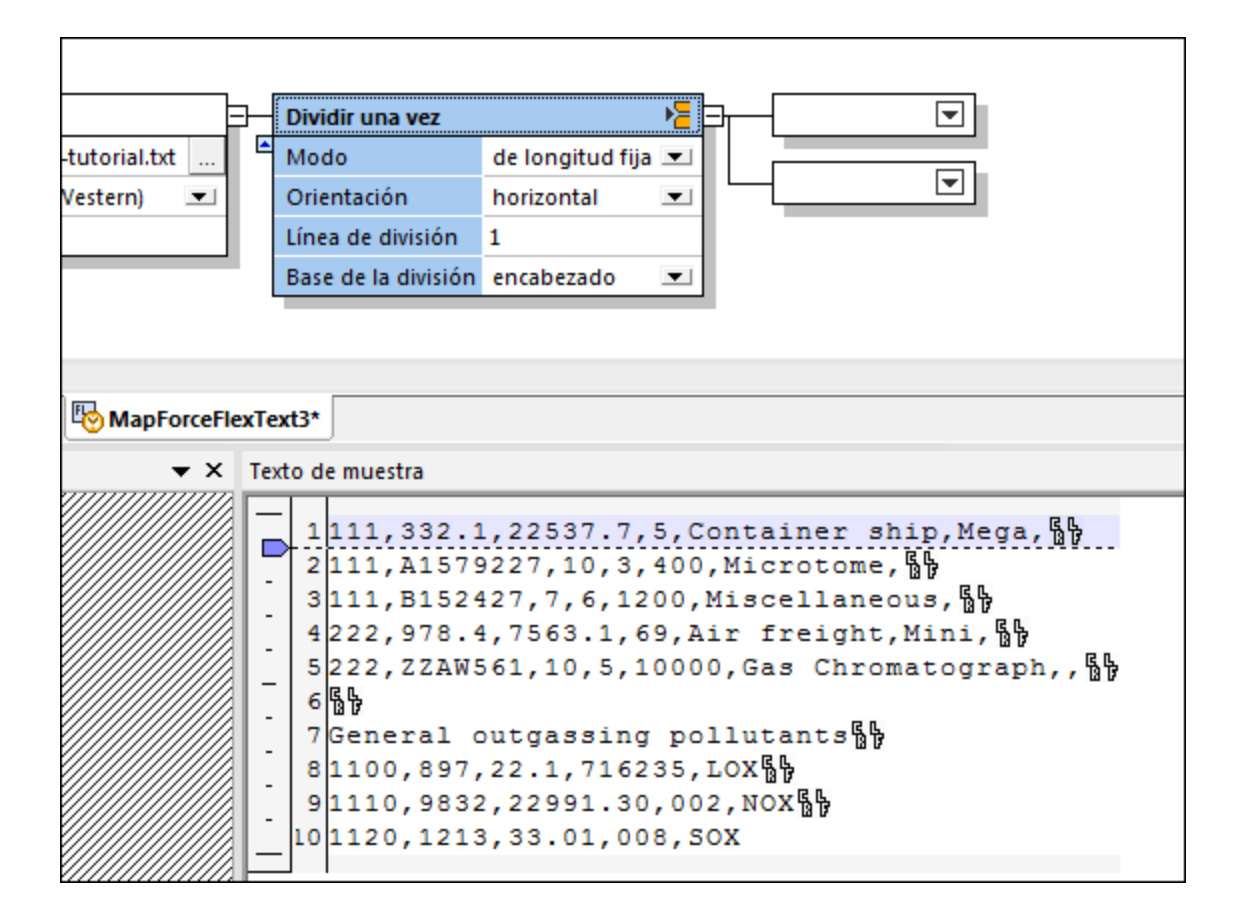

Resultado predeterminado:

La primera línea del texto aparece en el contenedor superior. El contenedor inferior incluye el resto del archivo/fragmento de texto.

## <span id="page-455-0"></span>*4.4.7.5.2.1 Modo: longitud fija*

Use el **modo de longitud fija** para dividir una vez el texto en dos fragmentos verticales u horizontales de longitud fija, dividiéndolos por una línea o columna en relación al principio o al final del texto. A continuación describimos las opciones de configuración para el modo de longitud fija.

#### **Orientación**

Especifica si el fragmento de texto se debe dividir horizontal o verticalmente. Elija la opción horizontal para dividir el fragmento en dos secciones horizontales o vertical para dividir el fragmento en dos secciones verticales. La orientación predeterminada es horizontal.

#### Línea de división

Especifica el número de líneas (o columnas) tras el cual se debe dividir el fragmento. El desplazamiento predeterminado es 1. Hay dos maneras de cambiar este valor:

· introduciendo un valor en el campo *Línea de división* directamente o

· arrastrando la tabulación de la regla horizontal/vertical.

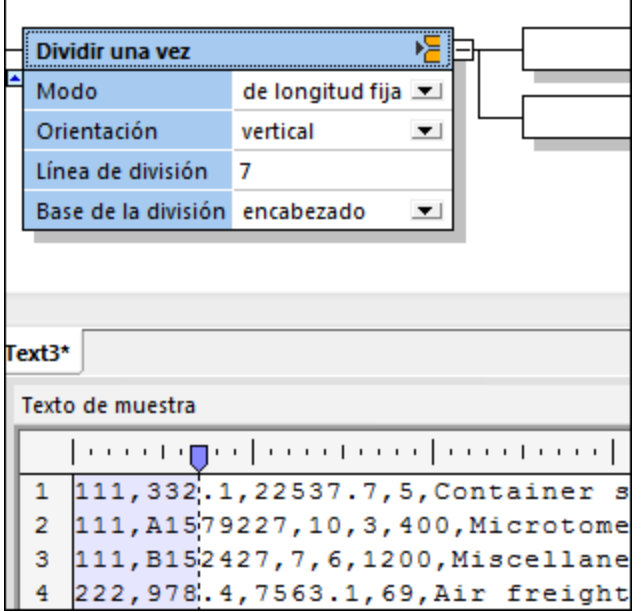

#### Base de la división

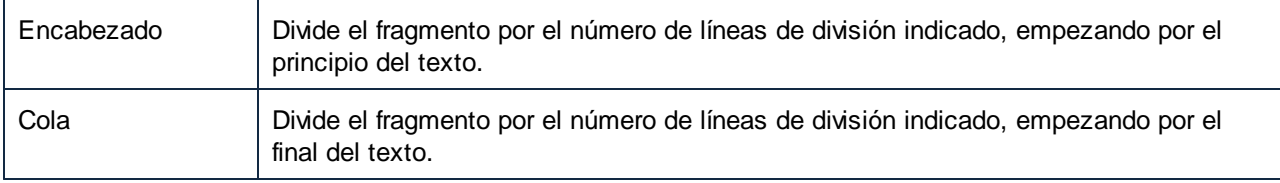

## <span id="page-456-0"></span>*4.4.7.5.2.2 Modo: delimitado (flotante)*

Use el **modo delimitado (flotante)** para dividir una vez el texto en dos fragmentos, usando un separador personalizado que puede estar en cualquier posición del texto. Se trata del modo ideal para trabajar con archivos que no contienen caracteres CR ni LF y para dividir el fragmento en dos, en una posición determinada. Debe tener en cuenta que:

- · este modo crea dos fragmentos que vienen definidos por los caracteres separadores que se indican en el campo *Separador.*
- · los caracteres separadores no se incluyen en el fragmento.
- · el primer fragmento irá del primer carácter del archivo/fragmento hasta el último carácter situado antes del separador.
- · el segundo fragmento irá del primer carácter situado después del separador hasta el último carácter del archivo/fragmento.
- · si el separador aparece en la primera/última posición del archivo/fragmento, el primero de los dos contenedores resultantes estará vacío.

A continuación describimos las opciones de configuración para el modo delimitado (flotante).

#### Expresión regular

Se trata de una configuración opcional que sirve para dividir el texto en dos fragmentos cuando la expresión regular encuentre coincidencias (*véase Dividir texto con [expresiones](#page-479-0) regulares* ). El valor 480 predeterminado es no.

#### Separador

Especifica qué carácter o caracteres deben utilizarse como separador. El valor predeterminado es ninguno.

#### Base de la división

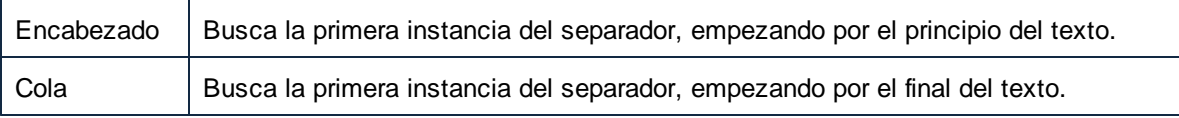

## <span id="page-457-0"></span>*4.4.7.5.2.3 Modo: delimitado (basado en línea)*

Use el **modo delimitado (basado en línea)** para dividir el texto en dos fragmentos por la posición del separador. La línea que contiene el separador no se divide, sino que se conserva entera. Se trata del modo ideal para trabajar con archivos que contienen delimitadores de registros (CR/LF) y cuando queremos dividir el texto en dos fragmentos. Cuando use este modo de división debe tener en cuenta que:

- · los dos fragmentos creados vienen definidos por los caracteres separadores que se introducen en el campo *Separador*.
- · los caracteres separadores se incluyen en los dos fragmentos resultantes.
- · el primer fragmento irá desde el principio del texto hasta la línea que contiene el separador.
- · el segundo fragmento irá desde el texto y la línea que contiene el separador hasta el final del archivo/fragmento.
- · si el separador aparece en la primera o en la última línea del archivo/fragmento, el primero de los dos contenedores resultantes estará vacío.

A continuación describimos las opciones de configuración para el modo delimitado (basado en línea).

#### Expresión regular

Se trata de una configuración opcional que sirve para dividir el texto en dos fragmentos cuando la expresión regular encuentre coincidencias (*véase Dividir texto con [expresiones](#page-479-0) regulares* ). El valor predeterminado es 480no.

#### Separador

Especifica qué carácter o caracteres deben utilizarse como separador. El valor predeterminado es ninguno.

Por ejemplo, si se usa el separador 1200 en el texto del ejemplo siguiente, se consigue dividir el texto en dos fragmentos.

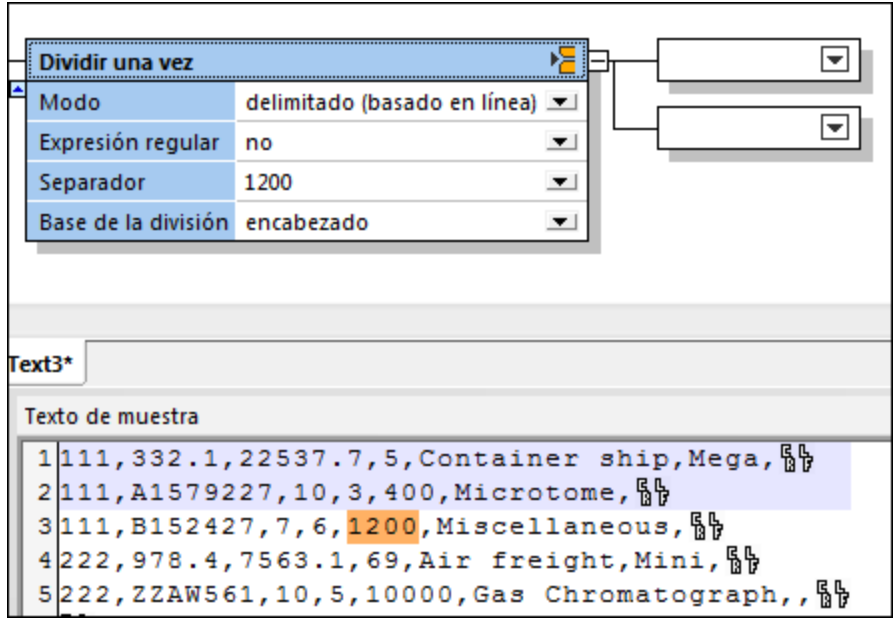

El primer fragmento está formado por el texto desde el principio hasta la línea que contiene el separador.

```
Texto de muestra
1111, 332.1, 22537.7, 5, Container ship, Mega, §§
2111, A1579227, 10, 3, 400, Microtome, §
```
El segundo fragmento está formado por la línea que contiene el separador y las demás líneas, hasta el final.

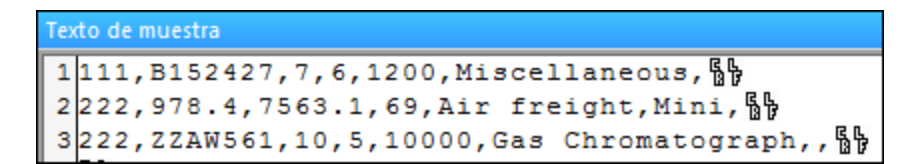

#### Base de división

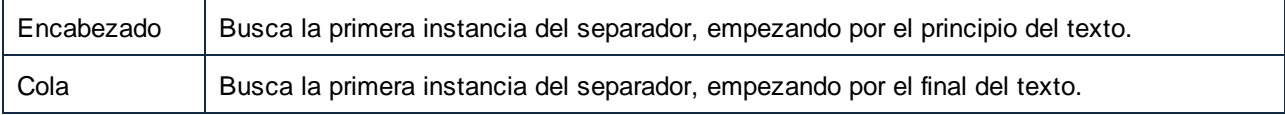

## <span id="page-458-0"></span>*4.4.7.5.2.4 Modo: delimitado (la línea empieza con)*

Use el **modo delimitado (la línea empieza con)** para dividir el texto en dos fragmentos por la primera línea que empiece con el separador elegido. Si selecciona este modo, se crean dos fragmentos de texto:

·el primer fragmento está formado por todo el texto hasta la línea donde está el separador.

- · el segundo fragmento está formado por el resto del texto, incluida la línea donde está el separador.
- · si el separador está al principio de la primera línea, no se lleva a cabo la división (es decir, el primer fragmento resultante estará vacío).

A continuación describimos las opciones de configuración para el modo delimitado (la línea empieza con).

## Expresión regular

Se trata de una configuración opcional que sirve para dividir el texto en dos fragmentos cuando la expresión regular encuentre coincidencias (*véase Dividir texto con [expresiones](#page-479-0) regulares* ). El valor predeterminado es 480no.

## Separador

Especifica qué carácter o caracteres deben utilizarse como separador. El valor predeterminado es ninguno.

## Base de división

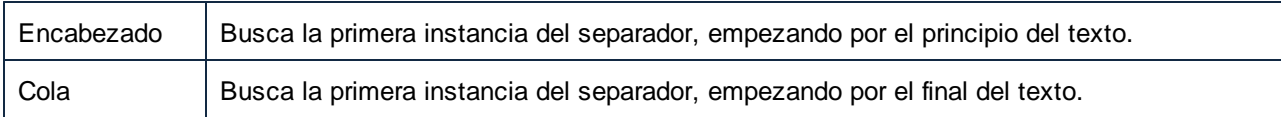

Por ejemplo, en la imagen siguiente, la división se produce en la primera línea que empieza con el separador especificado (General outgassing pollutants). Si se elige la opción cola para la base de división, entonces la división ocurriría en la primera línea que empieza con el separador especificado, empezando por el final (en este ejemplo concreto se trata de la misma línea).

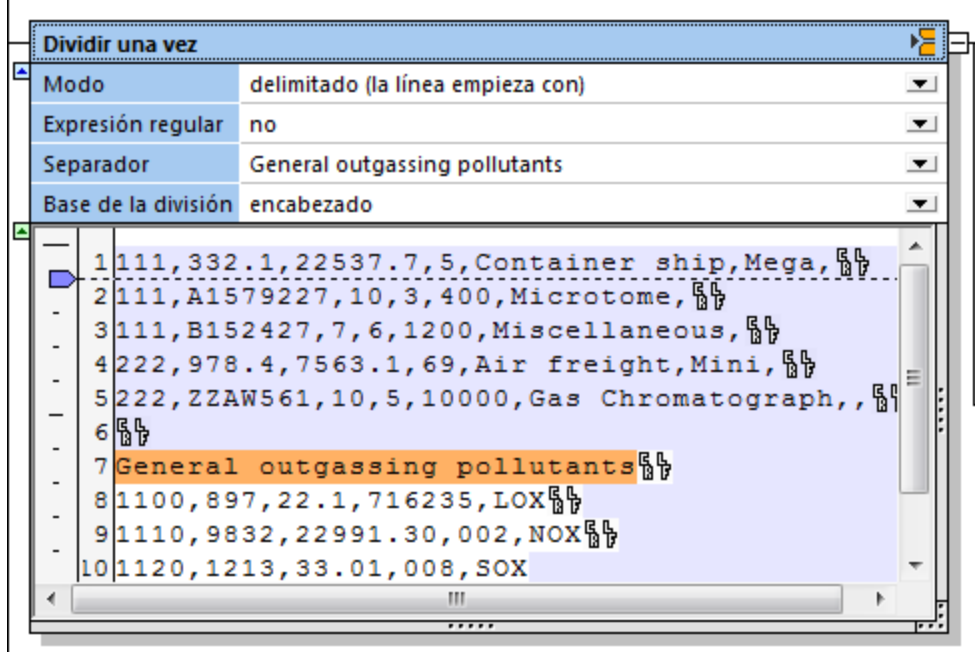

El primer fragmento sería:

Texto de muestra

```
1<sup>111</sup>, 332.1, 22537.7, 5, Container ship, Mega, § 
2111, A1579227, 10, 3, 400, Microtome, § 
3111, B152427, 7, 6, 1200, Miscellaneous, §
4222, 978.4, 7563.1, 69, Air freight, Mini, \frac{6}{9}5222, ZZAW561, 10, 5, 10000, Gas Chromatograph,, <sup>5</sup>
6\%
```
El segundo fragmento sería:

```
Texto de muestra
1General outgassing pollutants
2|1100,897,22.1,716235,LOX31110, 9832, 22991.30, 002, NOX4 120, 1213, 33.01, 008, SOX
```
## 4.4.7.5.3 Conmutador

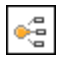

Con la opción Conmutador podrá definir varias palabras clave o condiciones para un solo fragmento de texto. Cada palabra clave que defina tendrá su contenedor asociado, que solamente recibirá datos si se cumple la condición especificada. Si ninguna de las condiciones se cumple, el fragmento se asignará a un contenedor *predeterminado*.

Esta es la **configuración predeterminada** del contenedor **Conmutador**:

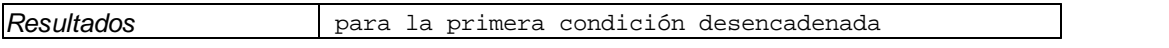

El ejemplo que aparece a continuación procesa un archivo de registro Tomcat, donde queremos separar los procesos para poder asignarlos. Cuando defina un contenedor **Conmutador** por primera vez, a la derecha del contenedor aparece solamente el contenedor predeterminado. Todos los datos se pasan automáticamente a este contenedor predeterminado.

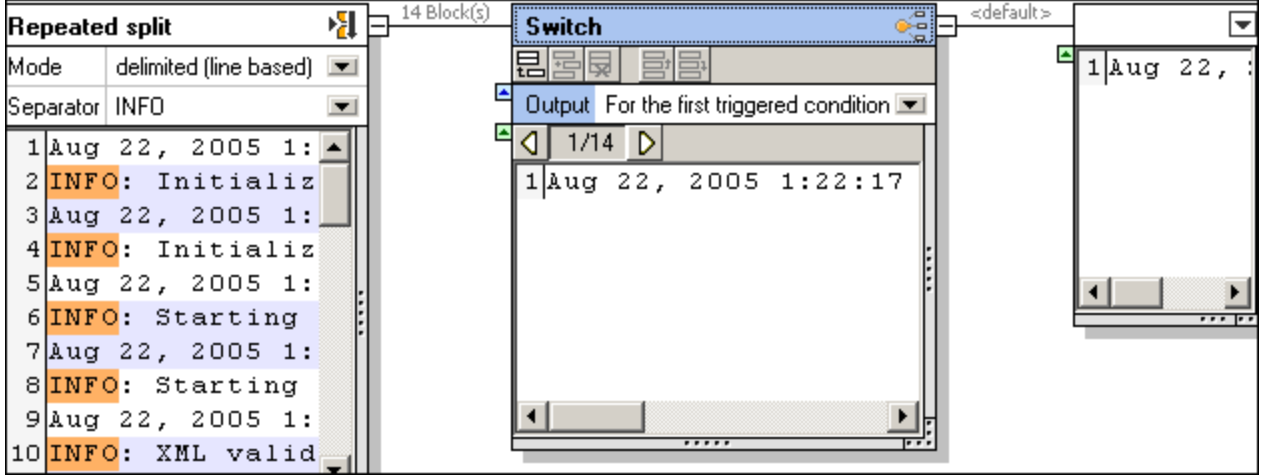

El contenedor **División repetida**, en modo delimitado (basado en línea) separa todas las secciones INFO del archivo de registro y las pasa al contenedor **Conmutador**.

- 1. Haga clic en el icono **Anexar** para agregar una condición nueva al contenedor **Conmutador**.
- 2. Haga doble clic en el campo *El contenido empieza con*, introduzca Initializ y pulse **Entrar**.

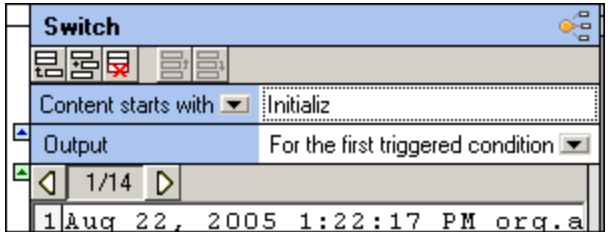

Esto añade un contenedor nuevo al que se reenviarán los datos si la condición se cumple. Si no se cumple, los datos se enviarán al contenedor predeterminado.

3. Haga clic en el cuadro combinado *El contenido empieza con* y cámbielo por la opción *El contenido contiene*.

La primera condición ya se ha definido y más abajo podemos ver el resultado.

El primer fragmento no contiene Initializ y, por tanto, su contenido se envía al contenedor predeterminado.

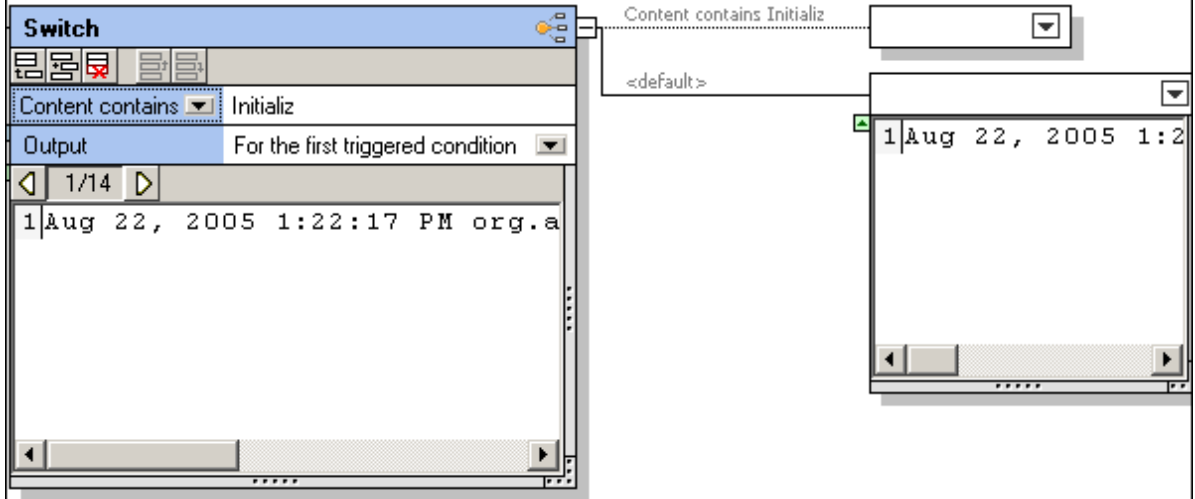

4. Haga clic en el icono **Mostrar bloque siguiente** para ver el siguiente fragmento de texto.

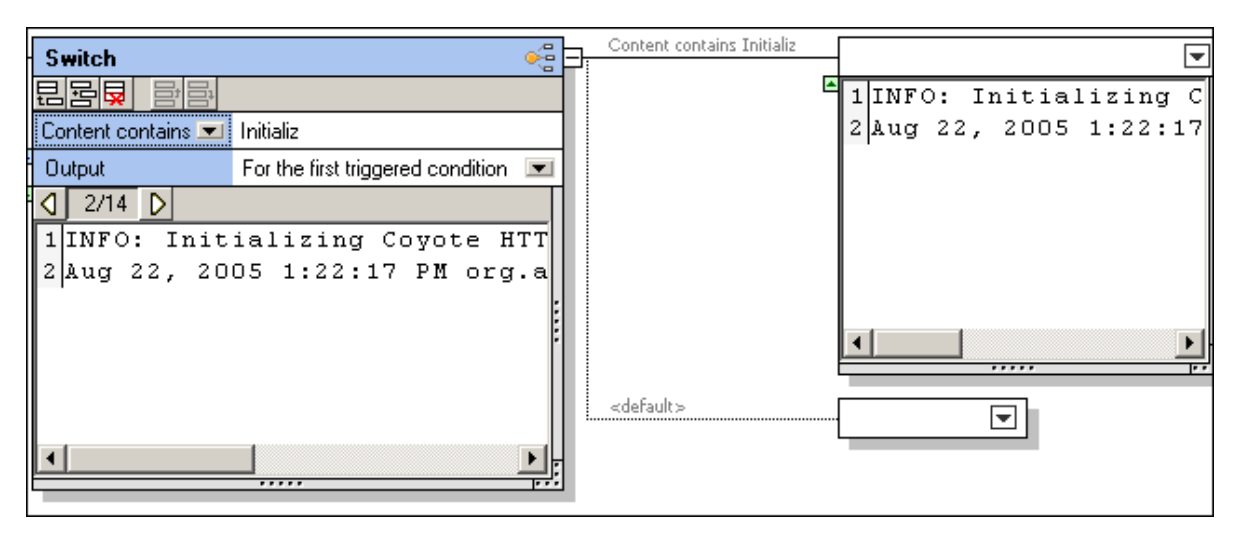

Ahora el fragmento Initializing... aparece en su contenedor asociado y el contenedor predeterminado está vacío. Si recorremos los fragmentos uno a uno, obtendremos una vista previa del contenido de cada uno de ellos.

5. Haga clic en el icono interactivo del contenedor y seleccione **Guardar como valor**.

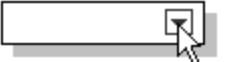

6. Haga doble clic en la barra de título **Guardar** y cambie el texto (p. ej. **Initialize**).

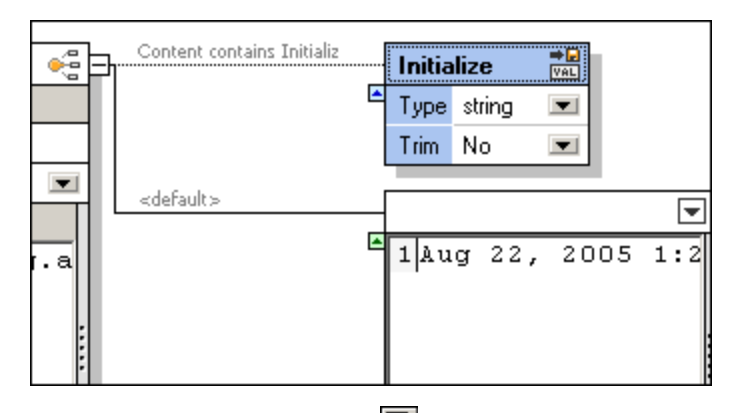

- 7. Haga clic en el icono **Anexar <b>B** para añadir una condición nueva al contenedor **Conmutador**.
- 8. Haga doble clic en el campo *El contenido empieza con*, introduzca Starting y pulse **Entrar**. Puede agregar tantas condiciones como necesite (p. ej. Pausing y Stopping). Debe dar un nombre a cada uno de sus contenedores asociados para poder reconocerlos más fácilmente en MapForce más tarde.

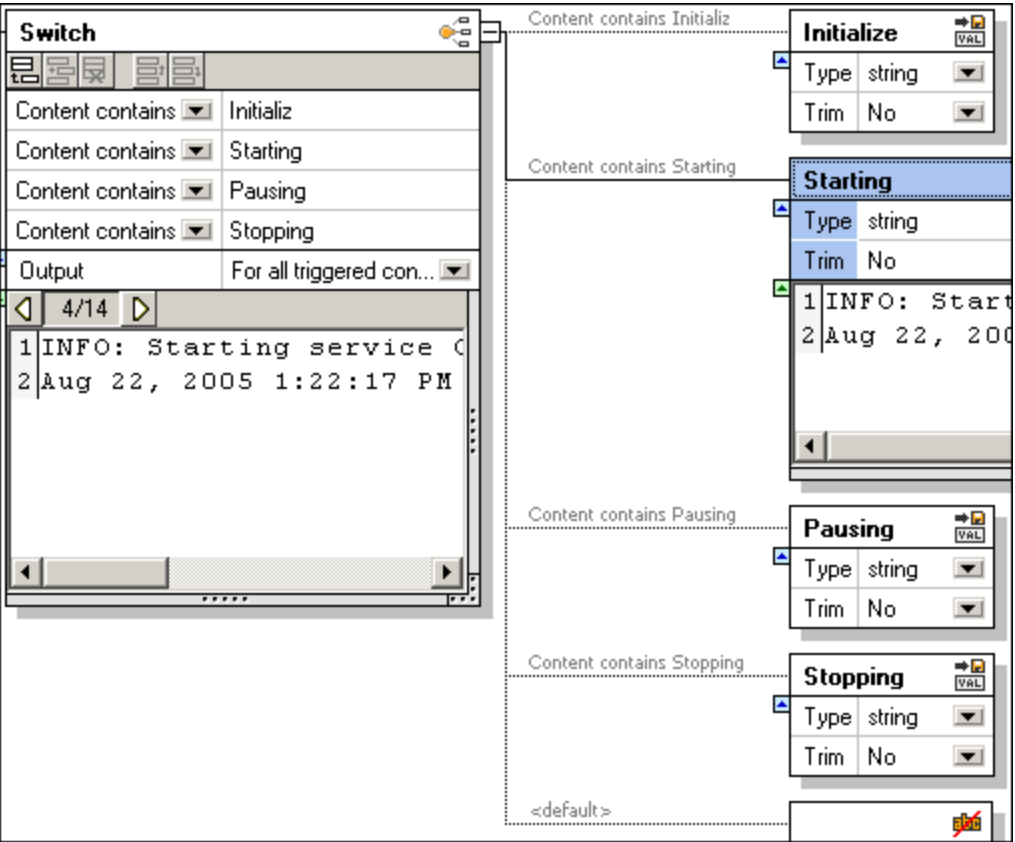

En la imagen anterior puede ver las cuatro condiciones y el contenido del contenedor **Starting** del bloque/fragmento 4. Los contenedores asociados se renombraron para poder identificarlos fácilmente en el componente MapForce. Recuerde que puede cambiar la posición de las condiciones con los **botones Subir** hotones **Subir** 

9. Guarde la plantilla e insértela en MapForce.

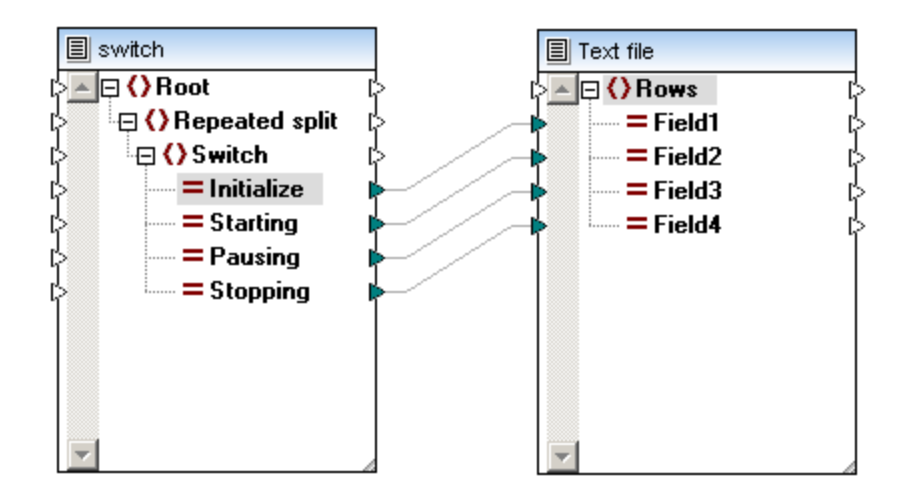

**Nota:** si un fragmento de texto del fragmento actual cumple una condición, entonces **todos los datos** de ese fragmento se pasan al contenedor asociado. Los datos no se dividen en absoluto, sino que se redirigen a los contenedores asociados o al contenedor predeterminado si no cumple ninguna de las condiciones definidas.

Los contenedores asociados que produce Conmutador se pueden seguir procesando. También puede cambiar estos contenedores por una **División repetida**, **Dividir una vez** o cualquier otro tipo de contenedor.

#### **El contenido empieza con:**

Los datos se pasan al contenedor asociado solamente si la cadena de la condición aparece al principio del fragmento de texto.

#### **El contenido contiene:**

Los datos se pasan al contenedor asociado si la cadena de la condición aparece en el fragmento de texto.

#### **Para la primera condición desencadenada:**

Los datos se pasan al contenedor asociado cuando **se cumple una de las condiciones** de la lista. Las demás condiciones se ignoran, aunque se cumplan, y no se pasan más datos a los demás contenedores asociados.

#### **Para todas las condiciones desencadenadas:**

Se pasan los datos para todas las condiciones de la lista que se cumplan. Esto permite que los mismos datos/fragmentos aparezcan varias veces en varios contenedores asociados simultáneamente. Por ejemplo, si un fragmento de texto contiene un texto que cumple con dos condiciones a la vez (p. ej. initializing starting sequence en el ejemplo anterior).

#### 4.4.7.5.4 Nodo

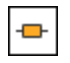

Con esta opción puede añadir un nivel jerárquico nuevo a las estructuras en forma de árbol de FlexText y MapForce. Los datos que contiene el siguiente nodo/contenedor se pasan tal y como están.

En la imagen siguiente, por ejemplo, el contenedor **All 111 Order No.** es el último contenedor de la rama superior.

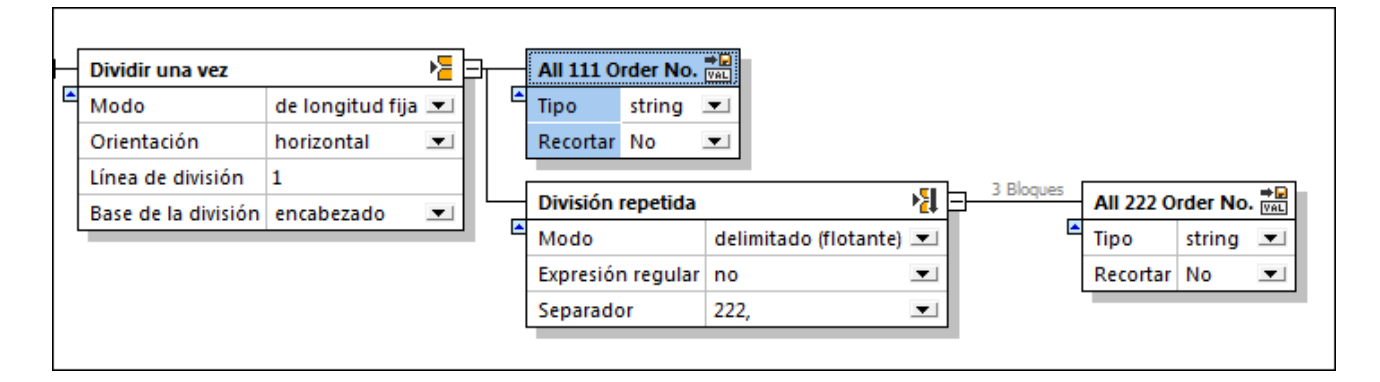

Haga clic en el icono interactivo del contenedor y seleccione **Nodo** en el menú contextual.

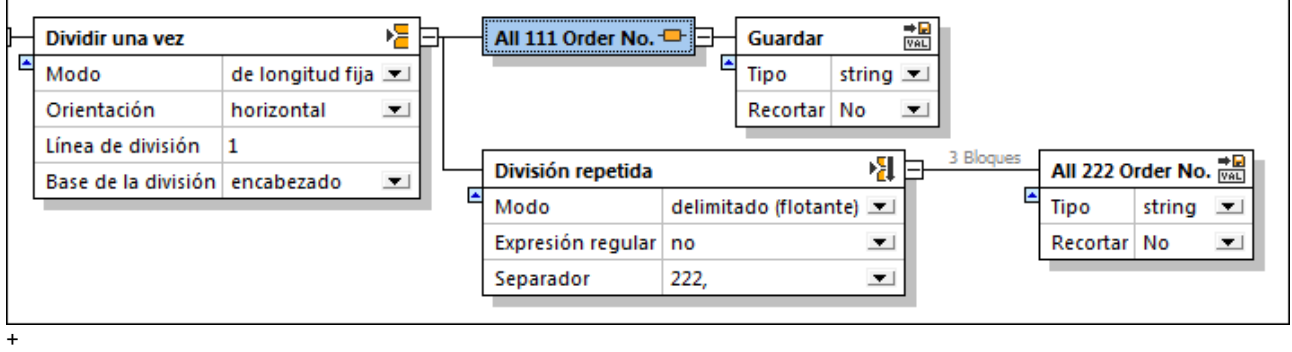

Se añade un contenedor nuevo a la derecha del contenedor actual.

**Nota:** el contenedor anexado automáticamente se definió como contenedor **Guardar como valor**.

La siguiente imagen muestra el aspecto (la estructura) que la plantilla FlexText tiene en MapForce antes y después de crear el contenedor **Nodo**.

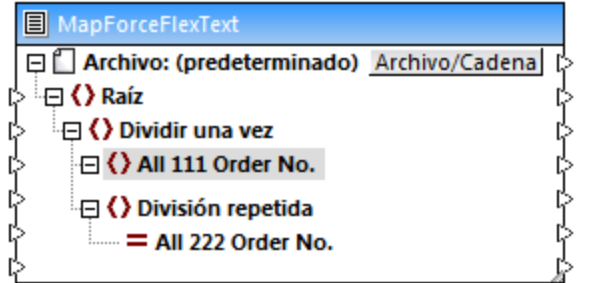

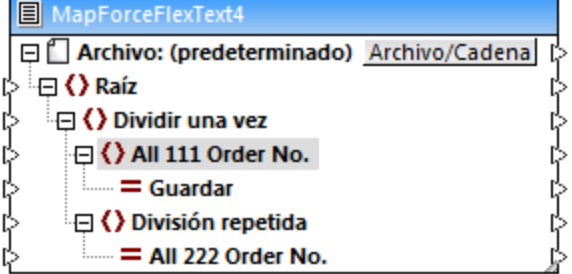

El componente de la izquierda muestra la estructura inicial de la plantilla, antes de añadir el contenedor **Nodo** nuevo.

El componente de la derecha muestra la nueva estructura. Ahora **All 111 Order No.** es el elemento primario y debajo de él se añadió el elemento secundario **Guardar**.

#### 4.4.7.5.5 Omitir

## 쀃

Con esta opción puede suprimir fragmentos de texto concretos. Esto significa que el contenedor y sus datos no estarán disponibles en MapForce como elementos asignables en la plantilla FlexText.

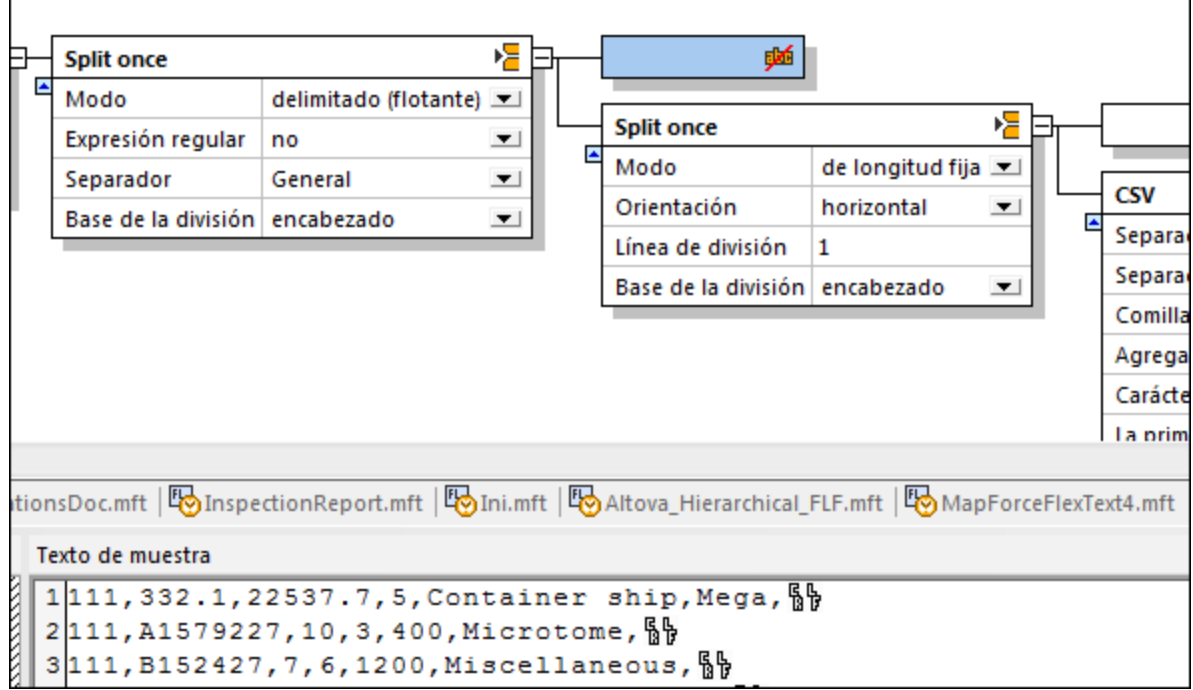

Por ejemplo, en la imagen anterior, el contenedor activo se definió como contenedor **Omitir**. Por tanto, el texto de este contenedor no aparecerá como elemento asignable en MapForce.

A continuación puede ver la estructura de la plantilla FlexText en MapForce. Entre los dos elementos **Dividir una vez** no existe ningún elemento que se pueda asignar.

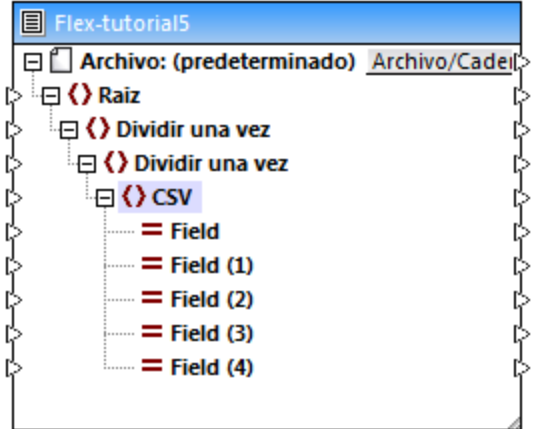

**Nota:** también existen contenedores **Omitir** predeterminados. Se trata de los contenedores nuevos que se anexan automáticamente al seleccionar la opción **Dividir una vez** y **División repetida**.

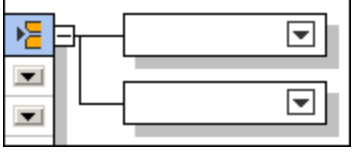

En un principio, el contenido de estos contenedores no está disponible (no se puede asignar) en MapForce cuando se inserta la plantilla. Para poder asignar el contenido es necesario seleccionar en FlexText el tipo de contenedor: **Guardar valor**, **Guardar como CVS**, etc.

#### <span id="page-467-0"></span>4.4.7.5.6 Guardar como CSV (delimitado)

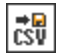

Con esta opción puede guardar fragmentos de texto como texto CSV y asignar sus columnas en MapForce. En FlexText puede crear un número ilimitado de contenedores/componentes CSV y cada contenedor CSV puede tener varios separadores.

El panel Texto de muestra ofrece una vista previa del fragmento CSV actual y permite especificar los nombres y los tipos de campo. Cada columna constituye un elemento asignable en el componente FlexText en MapForce.

Esta es la configuración predeterminada del contenedor **Guardar como CSV**:

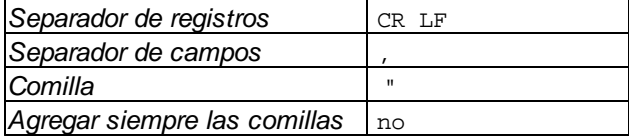
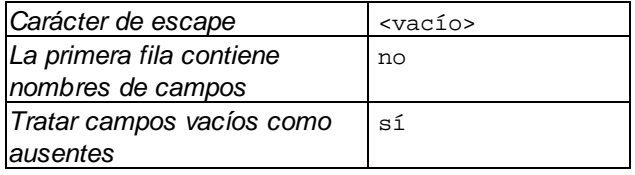

En el ejemplo que aparece a continuación se divide un archivo de texto pequeño en dos archivos CSV (y después estos dos archivos CSV se asignan a sendos archivos XML en MapForce).

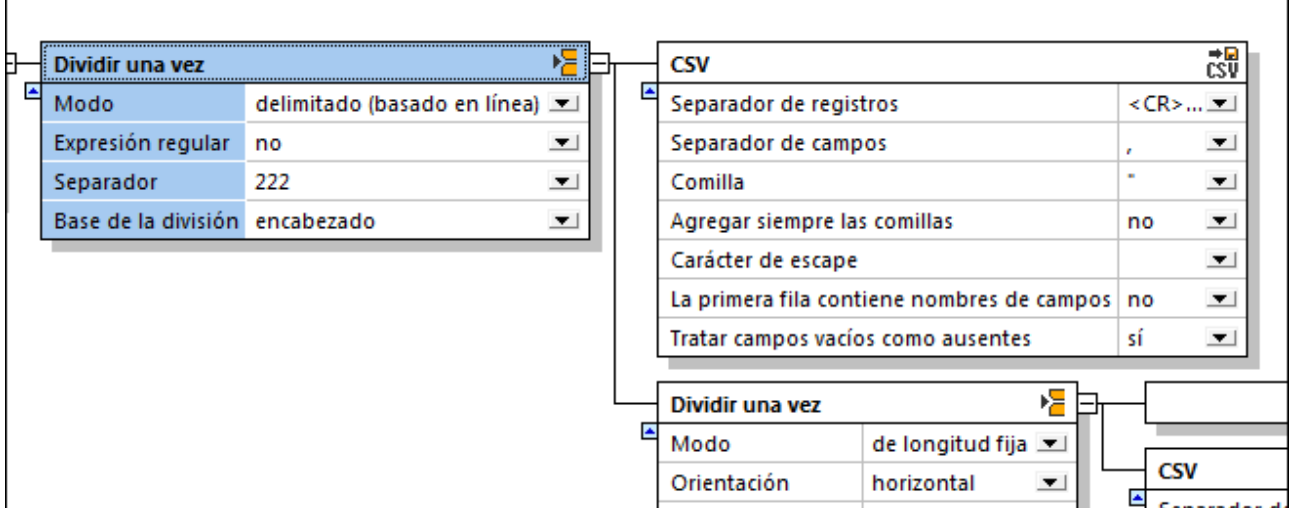

El contenedor **Dividir una vez** (*imagen anterior*) se utiliza para crear **dos** contenedores. Para ello se usa el modo delimitado (basado en línea) con el separador 222. Todos los registros que aparecen antes del primer 222 se pasan al contenedor **CSV**. El primer contenedor, formado por todos los registros que incluyen el texto 111, se define como contenedor **CSV**. El panel Texto de muestra ofrece una vista previa del contenido del contenedor activo, es decir, el contenedor **Dividir una vez**.

```
Texto de muestra
1111, 332.1, 22537.7, 5, Container ship, Mega, §
2111, A1579227, 10, 3, 400, Microtome, § 
3111, B152427, 7, 6, 1200, Miscellaneous, §
4222, 978.4, 7563.1, 69, Air freight, Mini, Sb
5222, ZZAW561, 10, 5, 10000, Gas Chromatograph,, §
6 16 17
7General outgassing pollutants
81100,897,22.1,716235,LOX § $
91110, 9832, 22991.30, 002, NOX10 120, 1213, 33.01, 008, SOX
```
La configuración predeterminada del contenedor **CSV** no se modificó. Haga clic en el contenedor **CSV** para ver su contenido en forma de tabla.

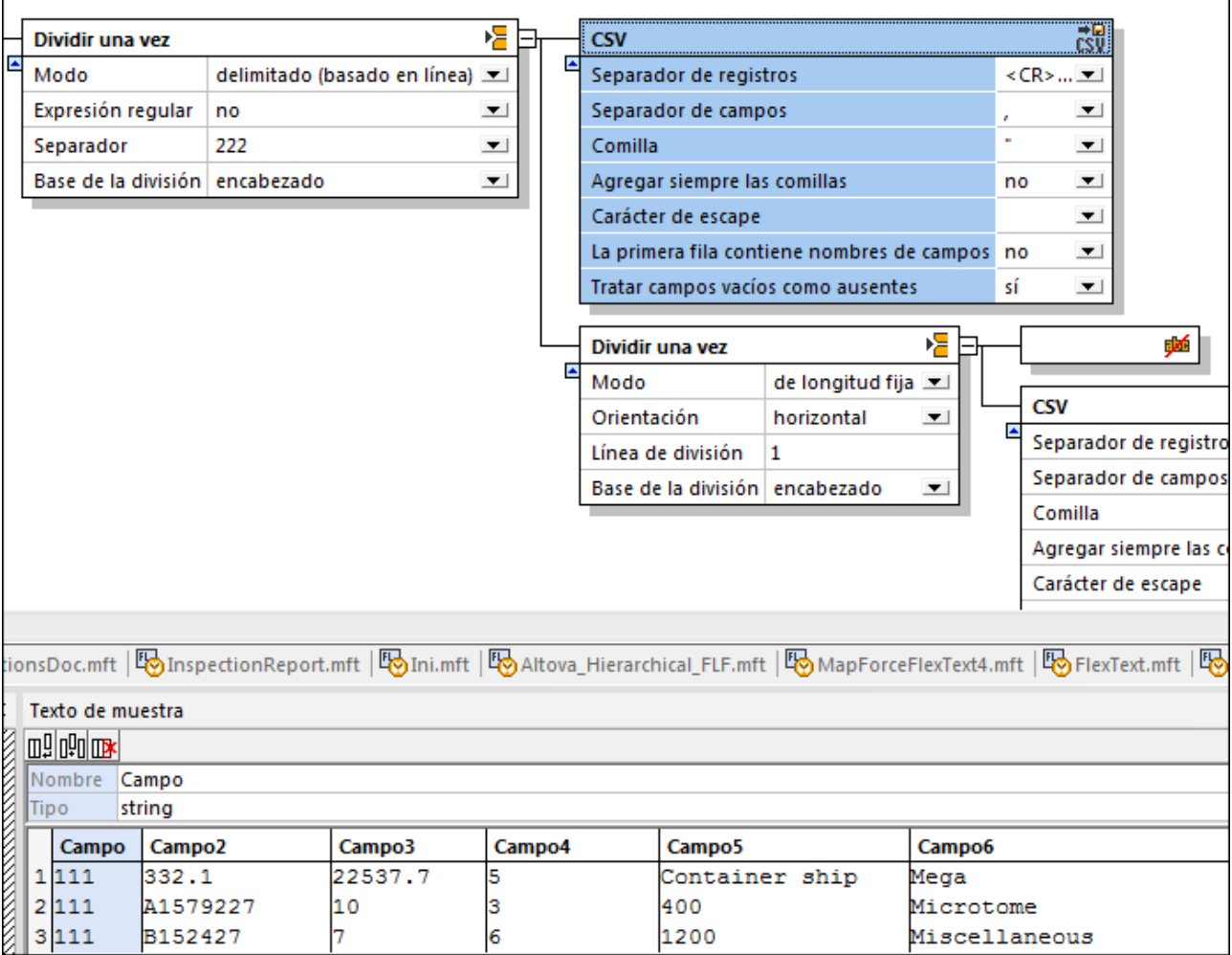

El segundo contenedor incluye los datos sobrantes y se define a su vez como contenedor **Dividir una vez**. Como resultado se crean dos contenedores más, uno de los cuales se define también como contenedor **CSV**. Haga clic en el contenedor **Dividir una vez** para ver su contenido actual.

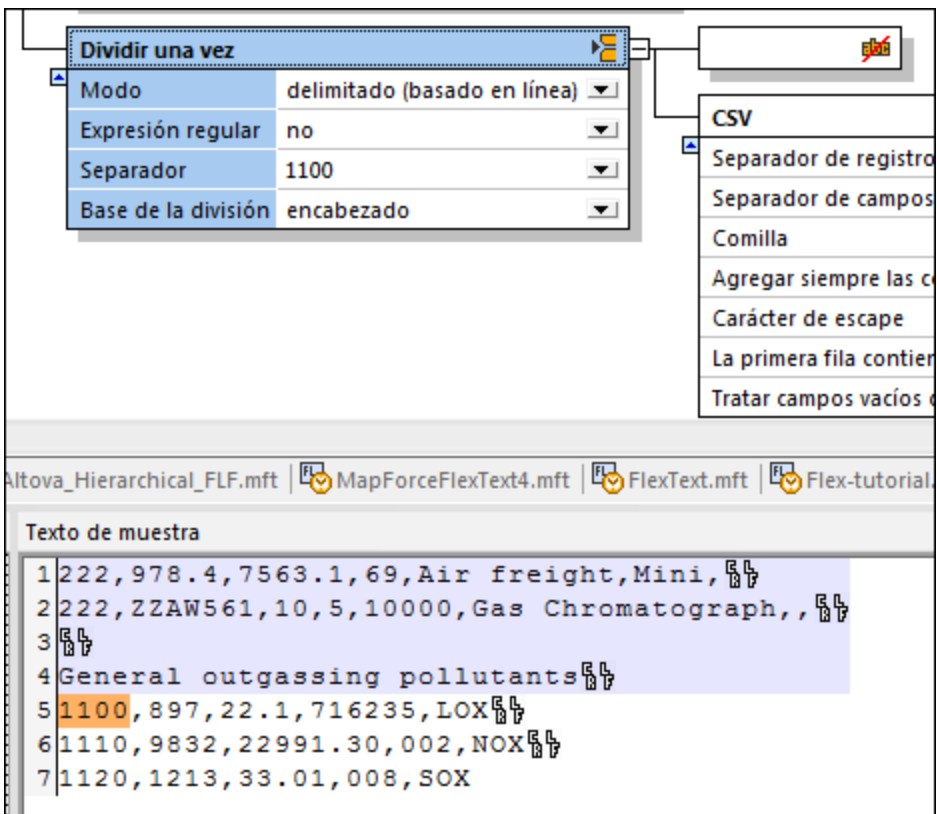

El modo delimitado (basado en la línea) con el separador 1100 se utiliza para dividir los datos sobrantes en dos secciones.

- · al primer contenedor se pasarán todos los registros que aparecen antes del primer 1100. Este contenedor se definirá como contenedor **Omitir**, para que su contenido no se pueda asignar en MapForce.
- · el segundo contenedor se define como contenedor **CSV**. La configuración predeterminada no se cambia. Haga clic en el contenedor **CSV** para ver su contenido en forma de tabla.

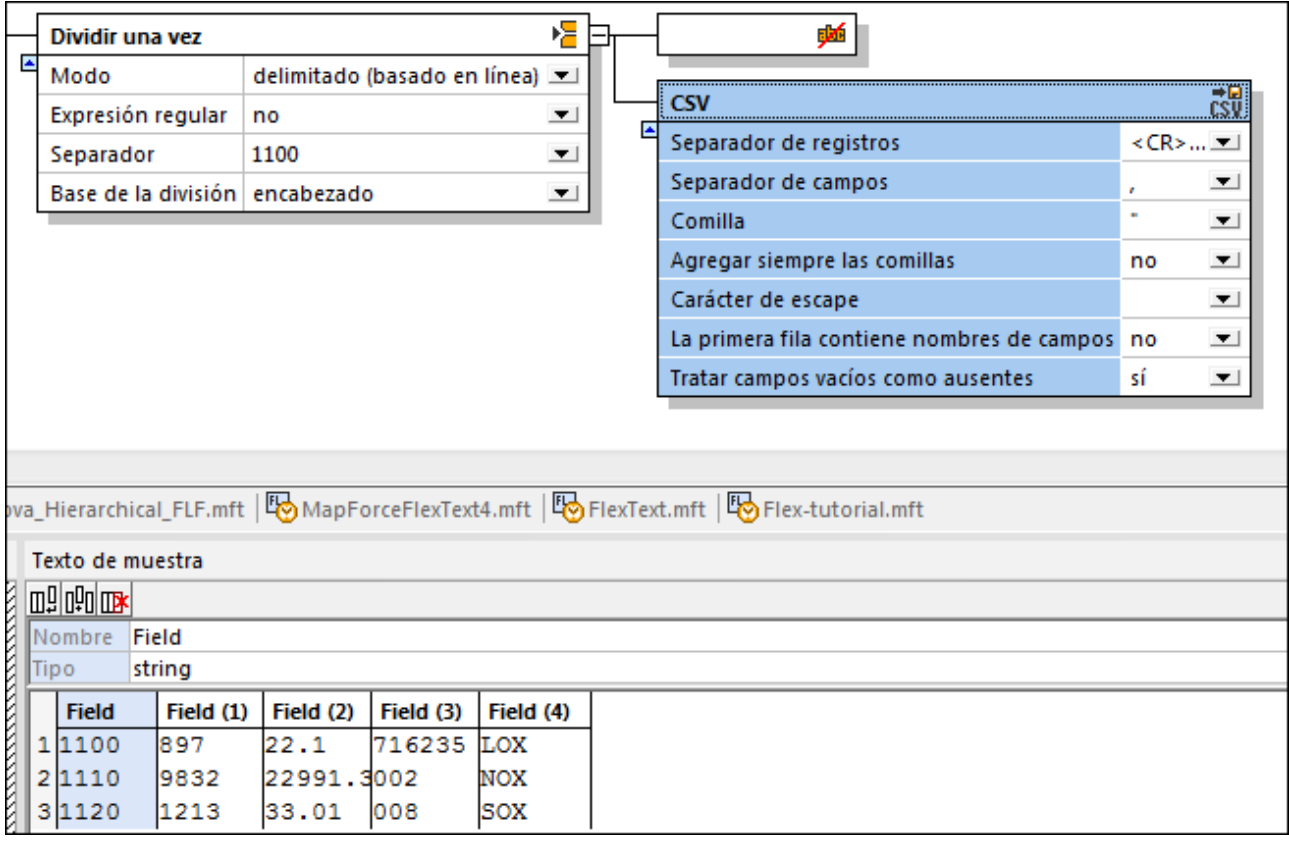

**E** Flex-tutorial5  $\frac{16}{26}$  Tut-headerDetail  $\overline{\bullet}$ □ Archivo: (predeterminado) Archivo/Cadena ▲ 日 | Archivo: Tut-headerDetail.xml Archivo/Cader[ ै⊟ **()** Raiz 日() Header Dividir una vez () RecordType ⊕ () csv - () OrderNo  $=$  Campo () TotalWeight  $=$  Campo2 () TotalUnitCost  $=$  Campo3 **()** Currency  $=$  Campo4 <>>>>>>>>>>>>>>>>>>>>>+details</>  $=$  Campo5 日() Detail <>>
RecordType</>
<sub><</sub>  $=$  Campo6  $=$  Campo<sub>7</sub> () OrderNo () ProductNo 日() Dividir una vez  $\boxminus$  O CSV  $=$  Field  $=$  Field  $(1)$  $E<sub>s</sub>$  Tut-headerDetail  $\circledcirc$  $=$  Field  $(2)$ ▲ 日 Archivo: Tut-headerDetail.xml Archivo/Cader(  $=$  Field (3) 日() Header  $=$  Field  $(4)$ () RecordType () OrderNo () TotalWeight - () TotalUnitCost () Currency () Shipping-details  $\boxminus$   $\langle$   $\rangle$  Detail <>
RecordType> () OrderNo () ProductNo

Inserte la plantilla FlexText en MapForce para asignar sus datos a los componentes de destino de la asignación. En este ejemplo, cada contenedor **CSV** se asigna a un archivo XML diferente.

Observe que no todos los elementos de los contenedores **CSV** se asignan a los archivos de destino. El primer archivo XML contiene todos los registros de tipo 111.

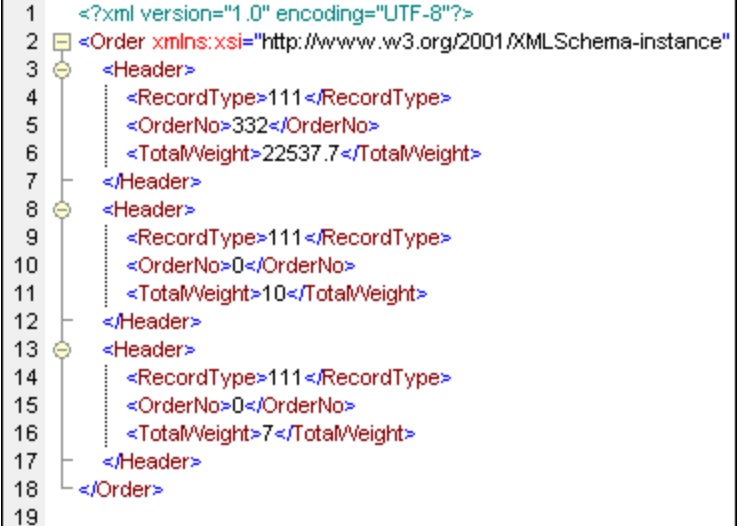

El segundo archivo XML contiene todos los registros que empiezan con 1100.

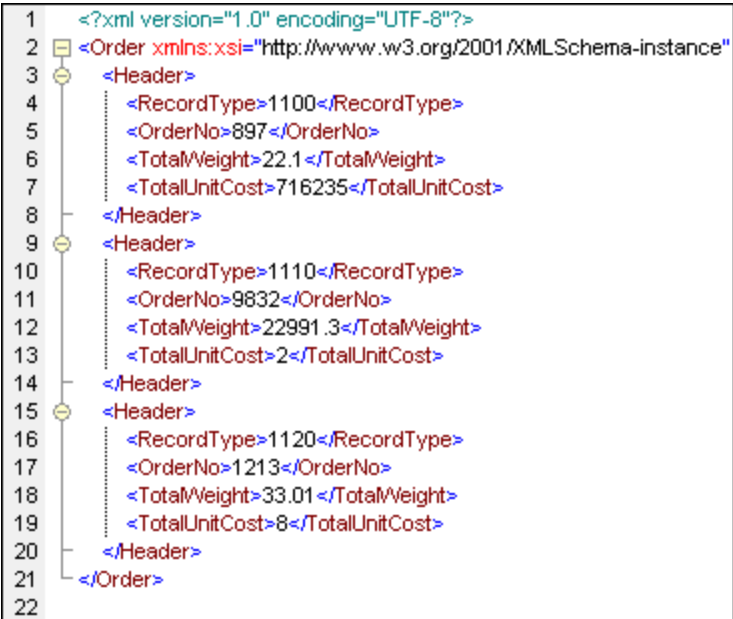

## Configurar los datos/el contenedor CSV:

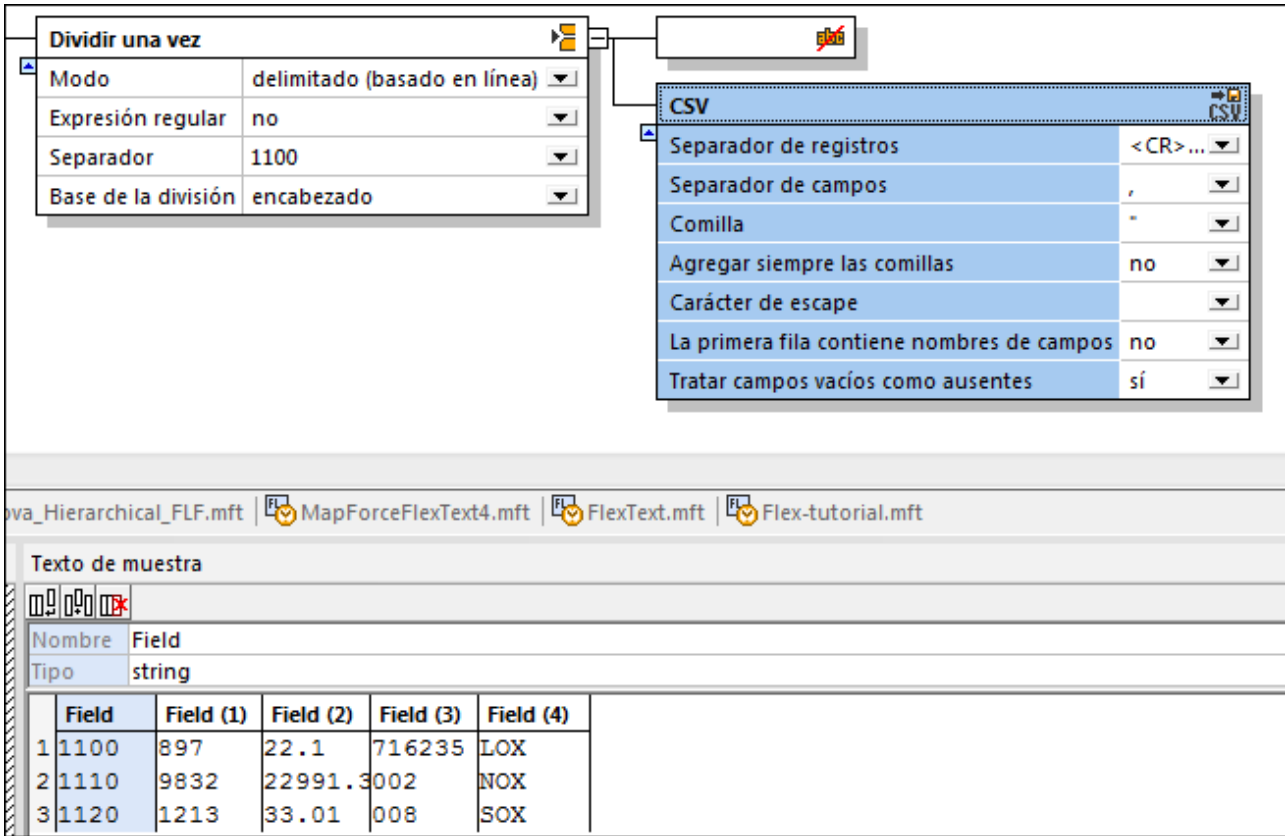

Al hacer clic en un campo del panel Texto de muestra, el campo se resalta y se puede configurar:

- · El nombre del campo (*Nombre*).
- · El tipo de datos del campo (*Tipo*): string, boolean, decimal, etc.
- · Haga clic en el icono **Anexar** para anexar un campo nuevo.
- Haga clic en el icono **Insertar** para insertar un campo antes del campo activo.<br>• Haga clic en el icono **Fliminar** para eliminar el campo activo.
- Haga clic en el icono **Eliminar** para eliminar el campo activo.

**Nota:** puede arrastrar el borde de los campos con el ratón para ver todos los datos que contienen los campos.

### Agregar siempre las comillas

Esta opción sirve para definir si el tipo de comillas especificado se añade a todos los campos del archivo CSV de destino.

### Tratar campos vacíos como ausentes

Esta opción sirve para especificar que los campos que estén vacíos en el archivo de origen no produzcan elementos vacíos equivalentes (elementos/atributos) en el archivo de destino. Recuerde que, no obstante, en el archivo de origen deben existir los delimitadores para los campos vacíos.

## 4.4.7.5.7 Guardar como FLF (longitud fija)

# FLF

Con esta opción puede guardar fragmentos de texto como texto de longitud fija y realizar asignaciones de datos entre sus columnas y otros componentes en MapForce. En FlexText puede crear un número ilimitado de contenedores/componentes FLF y cada contenedor FLF puede tener caracteres de relleno diferentes.

El panel Texto de muestra ofrece una vista previa del fragmento FLF activo y en él puede especificar el nombre, la longitud y el ancho de sus campos. Cada columna aparece como elemento asignable en el componente de texto de MapForce.

Esta es la **configuración predeterminada** del contenedor FLF:

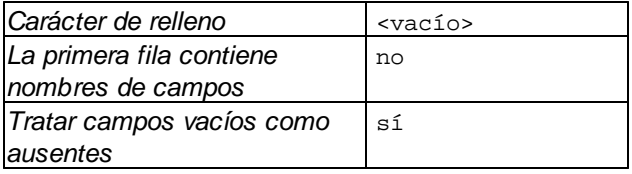

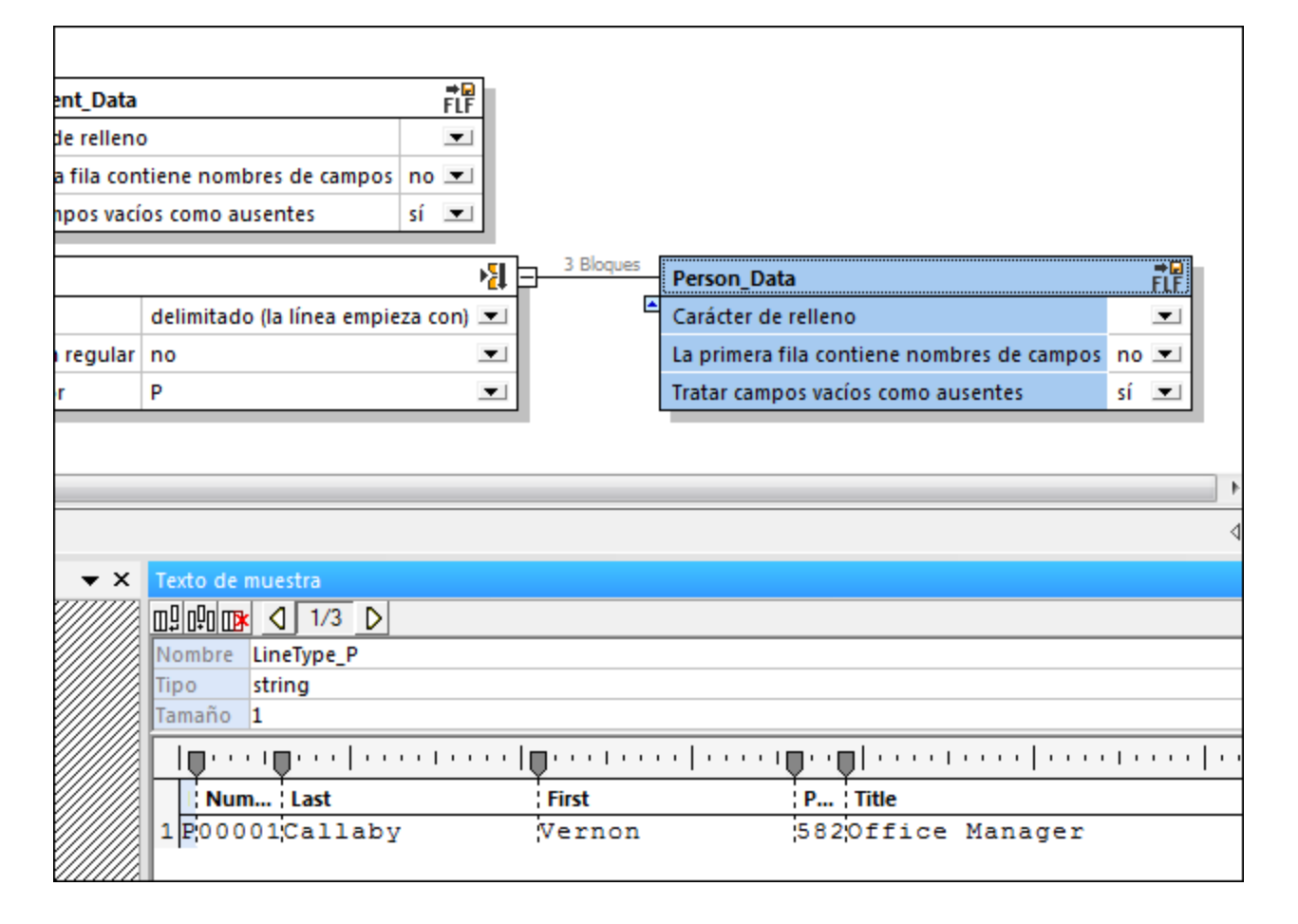

## Configurar los datos/el contenedor FLF

Tras definir un contenedor como **Guardar como FLF**, el panel Texto de muestra ofrece el contenido correspondiente (*imagen anterior*). Se inserta automáticamente un campo de 10 caracteres de ancho.

- · Haga clic en la tabulación de la regla y arrástrela a la nueva posición. Aparece información rápida sobre la posición actual de la tabulación.
- · Al pasar el puntero del mouse por la regla aparece un punto. Al hacer clic en un punto se crea una tabulación nueva en la posición donde se hizo clic.

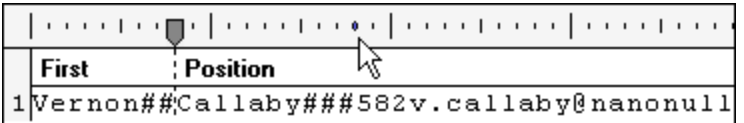

·Una vez definida la nueva posición, haga clic en un campo y edite su nombre en el campo *Nombre*.

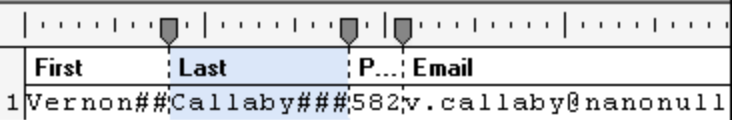

· Para **quitar** un campo, haga clic en la tabulación y arrástrela fuera de la regla. Cuando la tabulación aparezca con una cruz roja, suelte el botón del ratón y la tabulación desaparece.

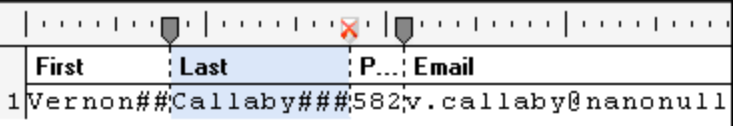

**Nota:** cuando se arrastra una tabulación por la regla, las tabulaciones situadas a su derecha cambian de posición automáticamente. Para que las demás tabulaciones no cambien de posición, pulse la tecla **Mayús** mientras arrastra la tabulación.

Al hacer clic en un campo del panel Texto de muestra, el campo se resalta y se puede configurar:

- ·Haga clic en el icono Anexar **pull** para anexar un campo nuevo de 10 caracteres de longitud.
- ·Haga clic en el icono *Insertar*  $\frac{100}{10}$  para insertar un campo antes del campo activo, con 10 caracteres de longitud.
- ·Haga clic en el icono **Eliminar Ex** para eliminar el campo activo.
- ·Haga clic en el campo *Nombre* para editar el nombre predeterminado.
- ·Haga clic en el campo *Tipo* para definir el tipo de datos del campo: string, boolean, decimal, etc.

Inserte la plantilla FlexText en MapForce para asignar los datos a los archivos de destino. En este ejemplo, los elementos FLF se asignan a elementos XML.

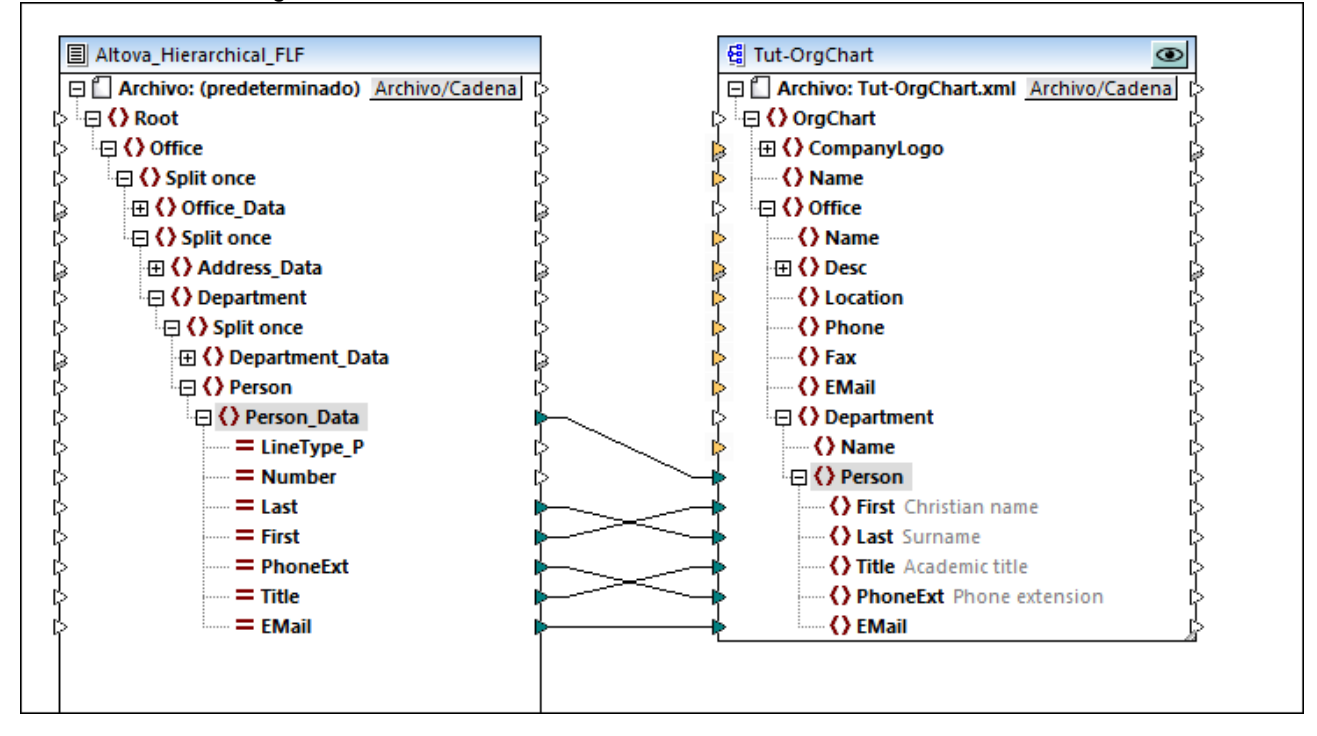

Si la opción *Tratar campos vacíos como ausentes* es **sí**, los campos que estén vacíos en el archivo de origen no producirán elementos vacíos equivalentes (elementos/atributos) en el archivo de destino. Se considera que un campo está ausente cuando no hay datos entre dos caracteres de relleno consecutivos.

## 4.4.7.5.8 Guardar como valor

# $\frac{+1}{\sqrt{2}}$

Con esta opción puede crear un contenedor cuyos datos estarán disponibles en MapForce en forma de elemento asignable. Si no cambia el nombre del contenedor en FlexText, el elemento asignable aparece en MapForce con el nombre **Guardar**.

#### Esta esta la **configuración predeterminada** del contenedor **Guardar**:

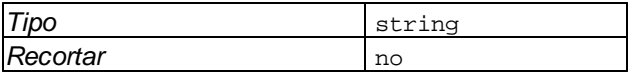

En el ejemplo siguiente puede ver un contenedor **Guardar** y su contenido en el panel Texto de muestra.

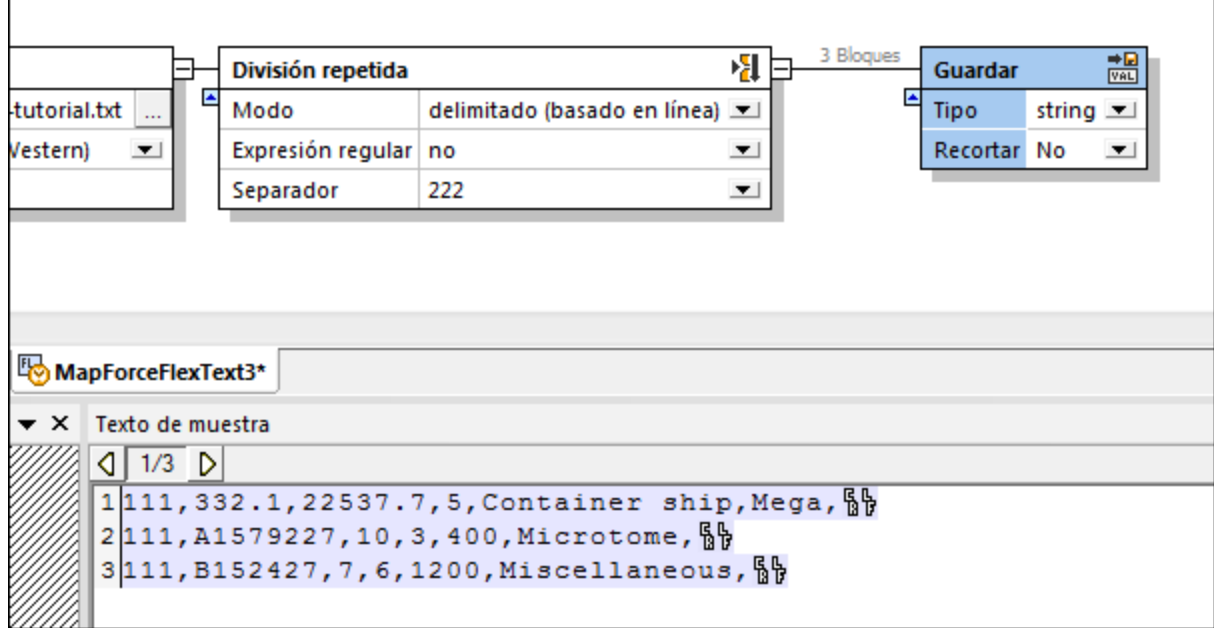

Guarde esta plantilla y ábrala en MapForce para asignar el elemento **Guardar** a otros elementos del componente de destino.

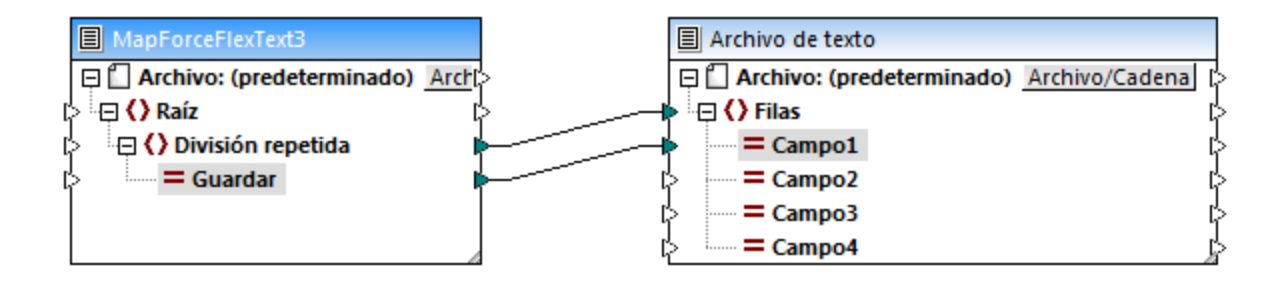

**Nota:** el elemento **campo1** del archivo de texto de destino contendrá 3 fragmentos suministrados por el elemento **Guardar**.

## Tipo

En este campo puede definir el tipo de datos de los fragmentos de texto.

## **Recortar**

Define el lado donde se deben recortar los caracteres: **lado izquierdo**, **lado derecho** o **ambos lados**. Al seleccionar **derecho**, **izquierdo** o ambos, aparece el campo *Recortar juego de caracteres*.

### Recortar juego de caracteres

Define el número de caracteres que se deben recortar en este fragmento de texto. Los caracteres se quitan del lado elegido en el campo *Recortar*.

## 4.4.7.6 Expresiones regulares en FlexText

En MapForce FlexText puede usar expresiones regulares para:

- 1. Dividir contenedores de texto cuando se encuentren coincidencias (el texto coincidente hace las veces de separador). En este caso, las expresiones regulares están ancladas implícitamente y, por tanto, los caracteres del acento circunflejo ( $\wedge$ ) y del signo del dólar (\$) no se utilizan. Por ejemplo, para buscar una serie de tres dígitos consecutivos debe usar  $[0-9]{3}$  en lugar de  $\sim [0-9]{3}$ .
- 2. Redirigir texto de un contenedor Conmutador si la expresión regular devuelve resultados.

Puede usar expresiones regulares en los componentes FlexText en estos lenguajes de destino de MapForce:

- · Motor integrado (para la vista previa de resultados de la asignación)
- · Motor integrado (para ejecutar archivos de ejecución de MapForce Server)
- · Lenguajes de generación de código C++, C# y Java. (Recuerde que en estos lenguajes algunas funciones avanzadas de las expresiones regulares pueden depender de la implementación que haga el lenguaje de este tipo de expresiones.)

La sintaxis y semántica de expresiones regulares de FlexText están basadas en <http://www.w3.org/TR/xmlschema-2/#regexs> (parecido a lo que sucede con la función **tokenize-regexp** de la biblioteca de funciones **core** de MapForce). No obstante, debe tener en cuenta que:

- · Si la condición de división encuentra dos secuencias consecutivas, FlexText crea un resultado vacío entre medio (esto ocurre también cuando no se usan expresiones regulares).
- ·No se admite el uso de indicadores [\(http://www.w3.org/TR/xquery-operators/#flags\)](http://www.w3.org/TR/xquery-operators/#flags).

Esta sección del manual esta compuesta por dos apartados:

- ·Dividir texto con [expresiones](#page-479-0) regulares<sup>(480</sup>
- Usar [expresiones](#page-481-0) regulares en condiciones del conmutador<sup>(482</sup>)

## <span id="page-479-0"></span>4.4.7.6.1 Dividir texto con expresiones regulares

Cuando necesite dividir texto en dos o más fragmentos, tiene la opción de usar una expresión regular como separador. Se trata de una técnica más avanzada que el simple uso de caracteres para dividir el texto.

La opción de dividir el texto por medio de expresiones regulares está disponible solamente si se cumplen estas condiciones en FlexText:

- El contenedor es de tipo **[Dividir](#page-454-0) una vez**<sup>455</sup> o **División [repetida](#page-445-0)**  $^{446}$ .
- · La opción *Modo* tiene el valor **delimitado (flotante)**, **delimitado (basado en línea)** o **delimitado (la línea empieza con)**.

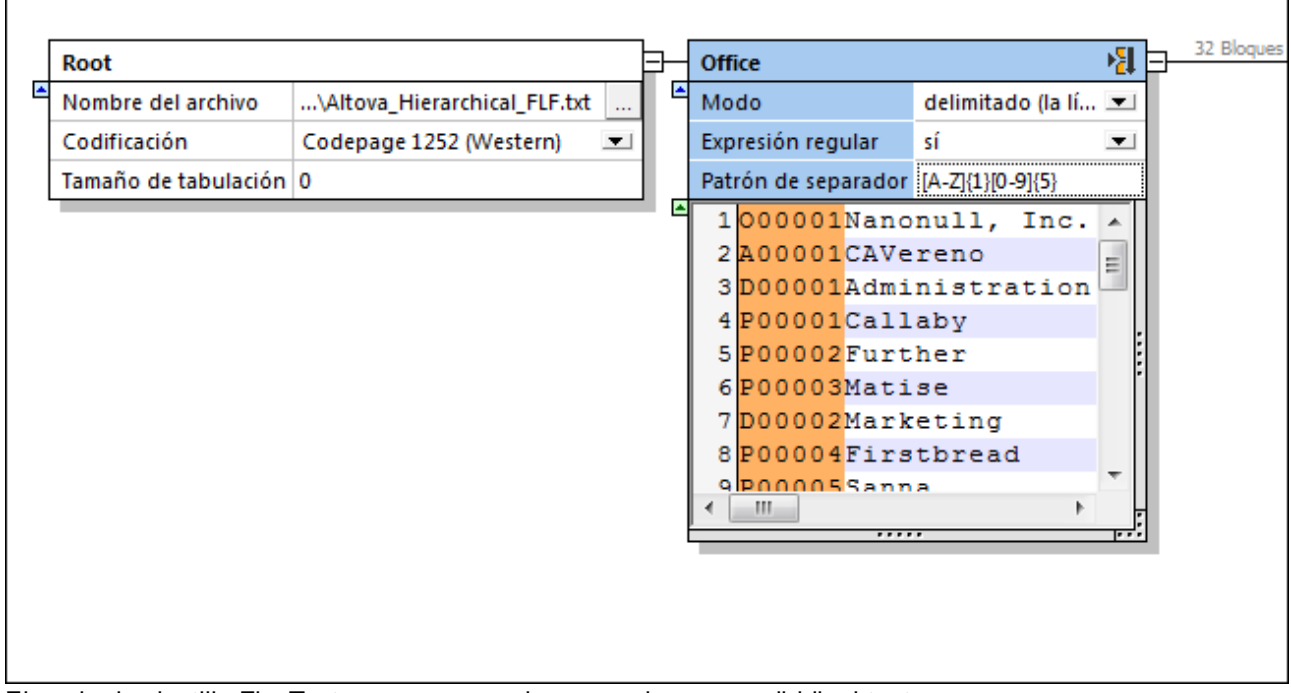

Ejemplo de plantilla FlexText que usa expresiones regulares para dividir el texto Las opciones relacionadas con el uso de expresiones regulares son:

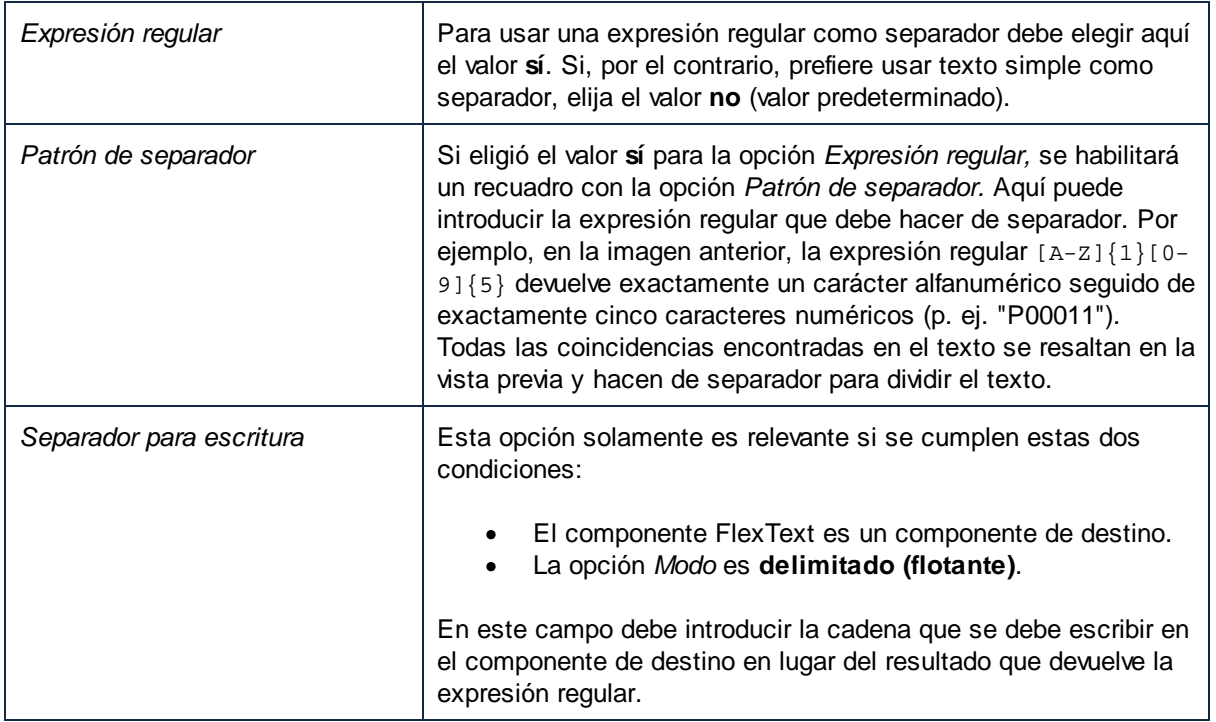

### <span id="page-481-0"></span>4.4.7.6.2 Usar expresiones regulares en condiciones del conmutador

Cuando trabaje con contenedores [Conmutador](#page-460-0)<sup>461</sup>, tiene la opción de crear una condición dentro del Conmutador para poder redirigir el fragmento de texto en caso de que la expresión regular devuelva resultados. Para estos casos puede usar el carácter de acento circunflejo (^) y del signo del dólar (\$) para señalar el principio o final del texto donde se deben buscar coincidencias (excepto si C++ es el lenguaje de transformación de destino porque en C++, los caracteres  $\wedge$  y \$ se interpretan como el principio o final de una línea y no del texto entero).

#### **Para usar una expresión regular en una condición del conmutador:**

- 1. Asegúrese de que el tipo de contenedor es [Conmutador](#page-460-0)<sup>461</sup> (si no lo es, haga clic en el icono interactivo del contenedor y elija **Conmutador**).
- 2. Haga clic en el botón **Anexar condición** para agregar una condición nueva.
- 3. Elija el tipo de condición **La expresión regular encontró resultados en el contenido** e introduzca a continuación la expresión regular en el recuadro adyacente.

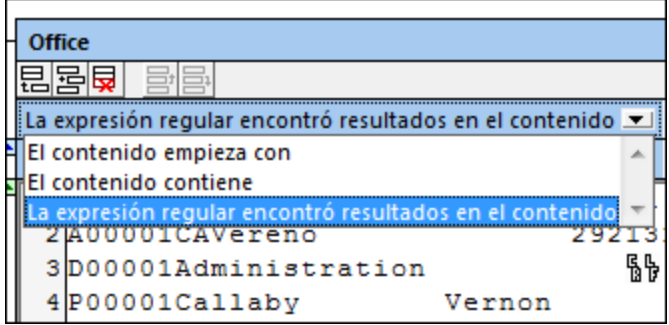

## **E**jemplo

Imagine que necesita asignar datos de un archivo de registro de BD como el que aparece a continuación (la ruta de acceso de este archivo es

**<Documentos>\Altova\MapForce2024\MapForceExamples\Tutorial\SampleDatabaseLog.txt**).

```
Action 18:11:51: INSTALL.
Action start 18:11:51: INSTALL.
Action 18:11:51: WindowsFolder.68B7C6D9_1DF2_54C1_FF1F_C8B3B9A1E18E.
Action start 18:11:51: WindowsFolder.68B7C6D9_1DF2_54C1_FF1F_C8B3B9A1E18E.
Action ended 18:11:51: WindowsFolder.68B7C6D9_1DF2_54C1_FF1F_C8B3B9A1E18E. Return value
1.
Action 18:11:51: SystemFolder.68B7C6D9_1DF2_54C1_FF1F_C8B3B9A1E18E.
Action start 18:11:51: SystemFolder.68B7C6D9_1DF2_54C1_FF1F_C8B3B9A1E18E.
Action ended 18:11:51: SystemFolder.68B7C6D9_1DF2_54C1_FF1F_C8B3B9A1E18E. Return value 0.
Action 18:11:51: WindowsFolder.9BAE13A2_E7AF_D6C3_FF1F_C8B3B9A1E18E.
Action start 18:11:51: WindowsFolder.9BAE13A2_E7AF_D6C3_FF1F_C8B3B9A1E18E.
Action ended 18:11:51: WindowsFolder.9BAE13A2_E7AF_D6C3_FF1F_C8B3B9A1E18E. Return value
0.
Action 18:11:51: SystemFolder.9BAE13A2_E7AF_D6C3_FF1F_C8B3B9A1E18E.
Action start 18:11:51: SystemFolder.9BAE13A2 E7AF_D6C3_FF1F_C8B3B9A1E18E.
Action ended 18:11:51: SystemFolder.9BAE13A2_E7AF_D6C3_FF1F_C8B3B9A1E18E. Return value 1.
```

```
Action 18:11:51: WindowsFolder.63E949F6_03BC_5C40_FF1F_C8B3B9A1E18E.
Action start 18:11:51: WindowsFolder.63E949F6_03BC_5C40_FF1F_C8B3B9A1E18E.
Action ended 18:11:51: WindowsFolder.63E949F6_03BC_5C40_FF1F_C8B3B9A1E18E. Return value
1.
```
En este caso sus objetivos son dos:

- 1. Recopilar una lista de todas las filas que contienen un valor devuelto. Es decir, la lista debe incluir todas las filas que contienen el valor "Return value 1" o el valor "Return value 0" (o cualquier otro valor devuelto expresado en forma de dígito).
- 2. Recopilar en otra lista todas las filas cuyo texto contenga el valor "Action start".

Para alcanzar estos dos objetivos puede usar un contenedor **División repetida** para dividir el texto en filas. Después, puede usar un contenedor **Conmutador** para redirigir cada fila según corresponda. Es decir, el contenedor **Conmutador** estará compuesto por tres condiciones:

- 1. Redirigir la fila actual al resultado A si contiene el valor "Action started". Estas filas se pueden encontrar con ayuda de una condición de tipo **El contenido empieza con** y asignándole el valor "Action started".
- 2. Redirigir la fila actual al resultado B si contiene un valor devuelto. Estas filas se pueden encontrar con ayuda de la expresión regular  $\frac{Return \ value [0-9]}{$ . . Esta expresión regular devolverá resultados si la fila contiene el texto "Return value" seguido de un solo dígito y después un punto. La barra diagonal inversa ( \ ) detona un carácter de escape (indicando que el punto debe tratarse como un carácter normal y no como metacarácter).
- 3. Redirigir la fila actual al resultado C (<predeterminado>) si la fila no cumple con ninguna de las condiciones anteriores.

#### **Para crear una plantilla FlexText que se ocupe de todas las tareas descritas anteriormente:**

1. En MapForce haga clic en el comando de menú **Insertar | Archivo de texto**.

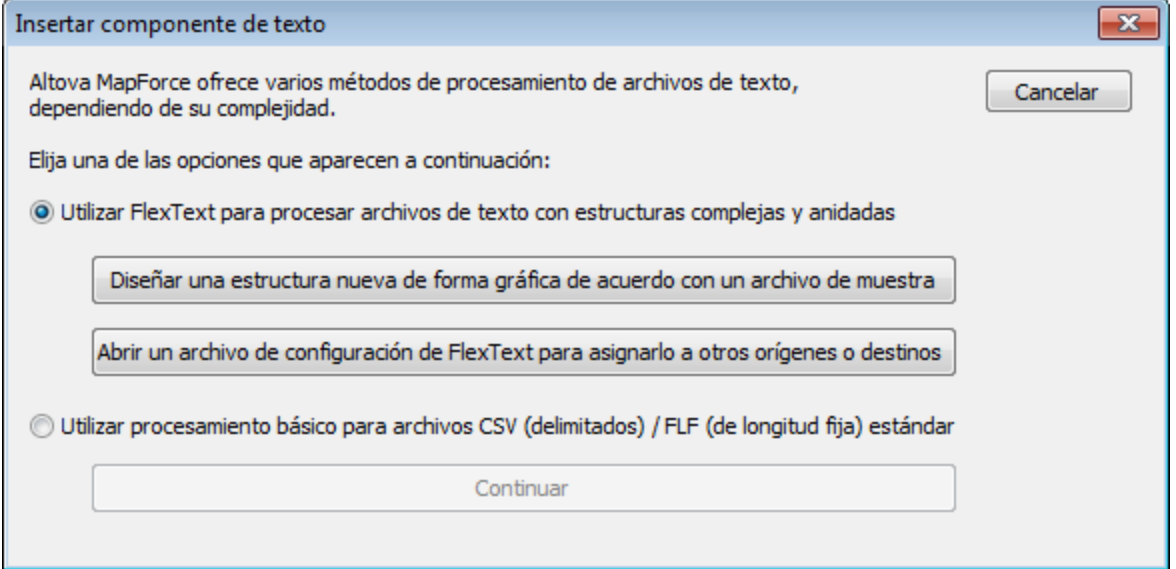

- 2. Haga clic en el botón **Diseñar una estructura nueva de forma gráfica de acuerdo con un archivo de muestra** y guarde la plantilla FlexText (archivo .mft) en el directorio que quiera.
- 3. Cuando la aplicación le pida que abra un archivo, navegue hasta el archivo **<Documentos>\Altova\MapForce2024\MapForceExamples\Tutorial\SampleDatabaseLog.txt**.

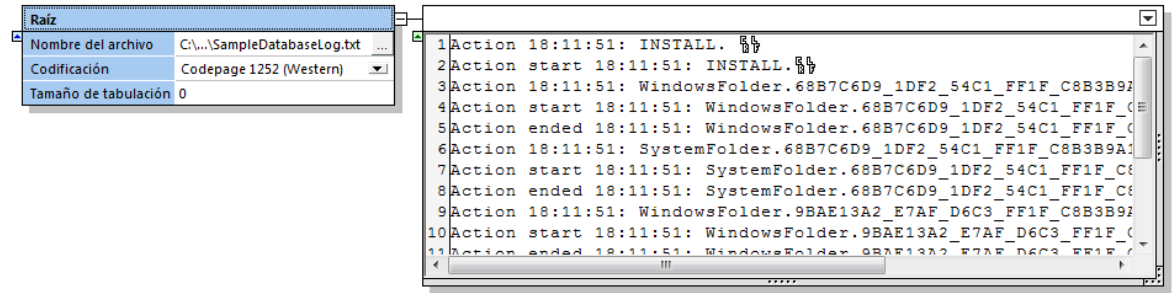

4. En el contenedor de salida haga clic en el botón interactivo y seleccione **División repetida**. Como nuestro carácter de división es el retorno de carro, elija el modo **delimitado (flotante)** e introduzca el separador <CR><LF>. Esto da lugar a un nuevo contenedor de salida compuesto por 17 bloques (uno por cada fila).

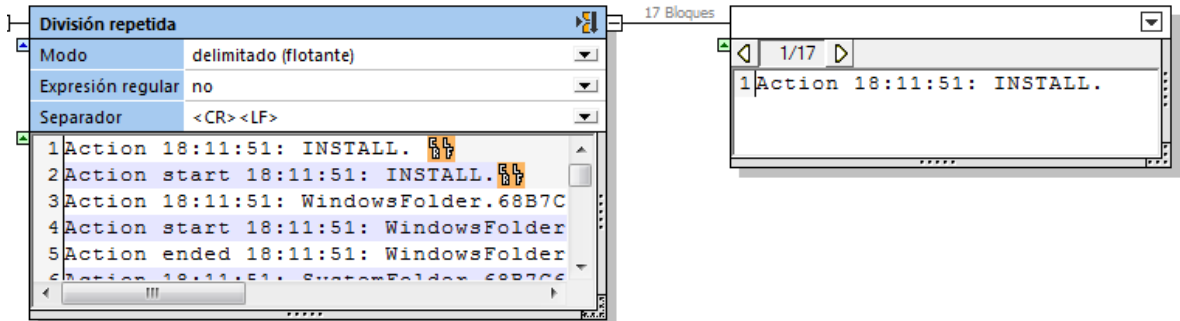

5. En este nuevo contenedor de salida haga clic en el botón interactivo y seleccione **Conmutador**. FlexText tratará el contenido de este contenedor como un conmutador. Como puede verse más abajo, la condición de conmutación <predeterminado> se crea automáticamente (esta condición redirige a un contenedor nuevo el texto que no cumpla con ninguna de las condiciones). Ahora mismo no hay más condiciones así que todo el texto se redirige al contenedor de salida <predeterminado> por ahora.

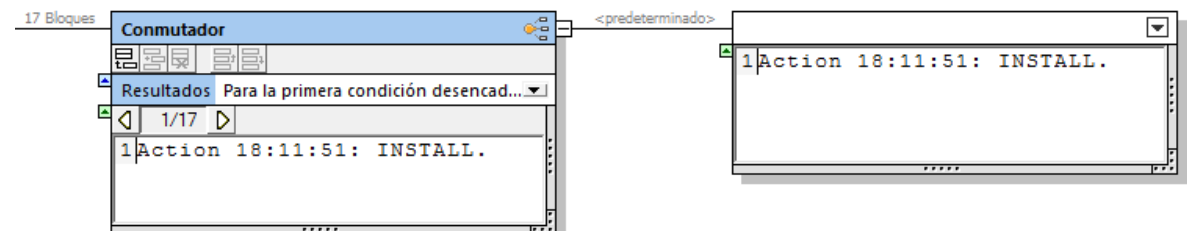

6. Haga clic en el botón **Anexar condición** y añada una condición de tipo **El contenido empieza con** con el valor *Action start* (*imagen siguiente*). Esta condición redirige a un contenedor nuevo todo el texto que empiece con Action start.

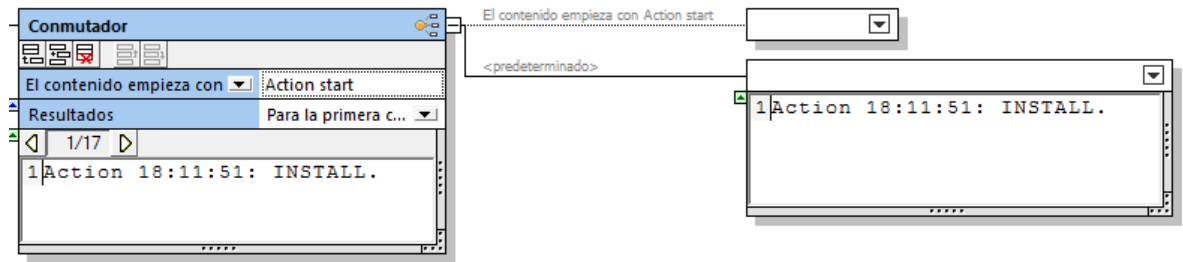

7. Haga clic en el botón **Anexar condición** y añada una condición de tipo **La expresión regular encontró resultados en el contenido** con el valor Return value  $[0-9]\setminus$ . Si ahora navegamos al bloque 5, veremos que esta condición redirige dicho bloque a un contenedor nuevo (porque la expresión regular devuelve resultados en este bloque).

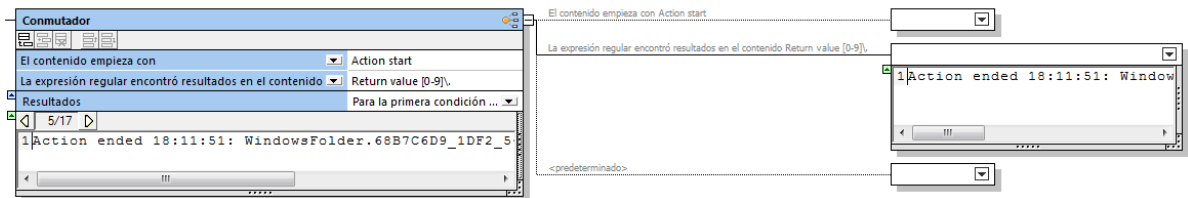

El contenedor Conmutador ya está configurado para redirigir texto a diferentes contenedores de salida dependiendo de si se cumplen o no sus condiciones. Hay por tanto tres condiciones de conmutación y tres posibles resultados (uno por condición). Ahora solo nos falta escribir cada resultado en un archivo de texto distinto.

8. Haga clic en el botón interactivo de cada contenedor de salida y elija **Guardar valor**. Haga doble clic en la barra de título de cada contenedor e introduzca un nombre descriptivo como **Salida A**, **Salida B** y **Salida C**.

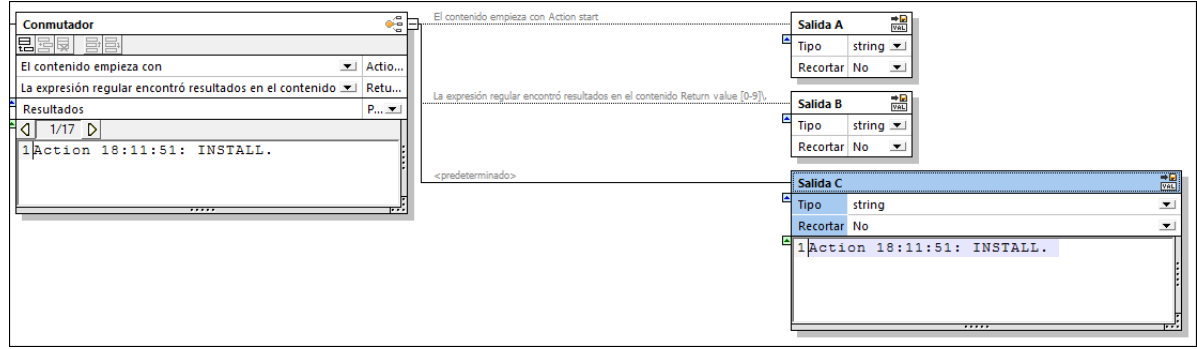

9. Guarde y cierre la plantilla FlexText.

La plantilla FlexText que necesitábamos para la asignación de datos ya está lista. Para ver como funciona esta plantilla consulte el archivo del tutorial

**<Documentos>\Altova\MapForce2024\MapForceExamples\Tutorial\FlexTextSwitchByRegEx.mfd**.

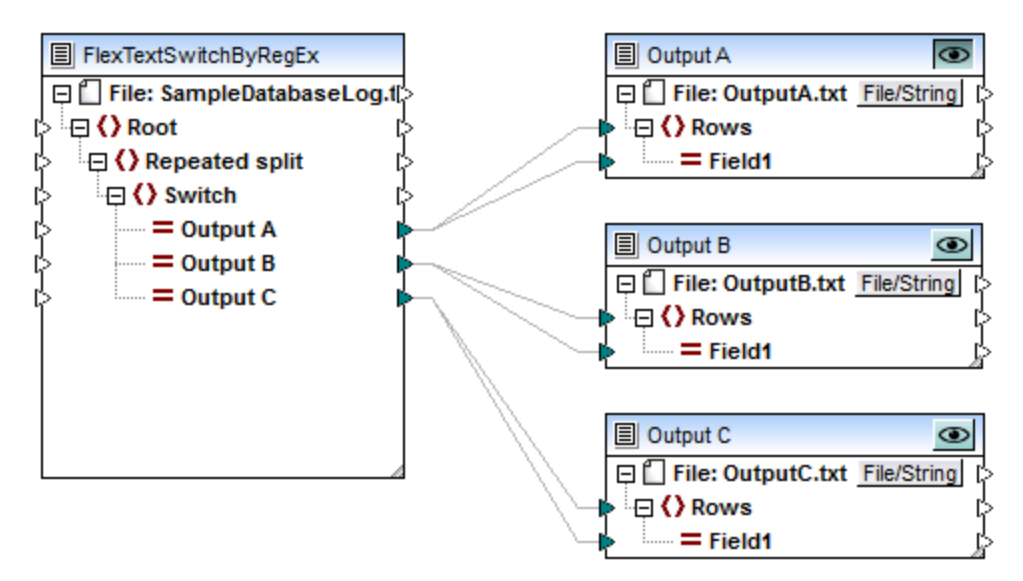

*FlexTextSwitchByRegEx.mfd*

La asignación **FlexTextSwitchByRegEx.mfd** que puede verse en la imagen anterior lee datos del archivo **<Documentos>\Altova\MapForce2024\MapForceExamples\Tutorial\SampleDatabaseLog.txt** y los distribuye a tres archivos de texto distintos: Output A, Output B y Output C. Cada archivo de texto de destino contiene solamente las filas que cumplen con una de las tres condiciones definidas previamente en la plantilla FlexText. Para ver el resultado de un componente de destino, active su botón **Vista previa** y después abra la pestaña *Resultados*.

# **4.5 Microsoft OOXML Excel 2007+**

MapForce puede leer y escribir datos en libros Microsoft Excel 2007+ en el formato predeterminado *Office Open XML (OOXML)*. Este formato se introdujo por primera vez en Microsoft Office 2007 y, en el caso de los libros de Excel, se asocia con la extensión predeterminada .xlsx. En la interfaz de MapForce y en esta documentación este tipo de archivos reciben la denominación general "archivos Excel 2007+".

Microsoft Office 2013 incluyó compatibilidad para el formato *Strict Open XML Spreadsheet* format (ISO/IEC 29500 Strict). El formato *Strict Open XML Spreadsheet* también tiene la extensión .xlsx, pero se trata de un formato distinto que sigue reglas de validación más estrictas.

En la tabla que aparece a continuación puede ver la compatibilidad de los lenguajes de transformación de MapForce con los libros de Excel 2007+. Observe las diferencias existentes entre el formato *Office Open XML* y el formato *Strict Open XML Spreadsheet*.

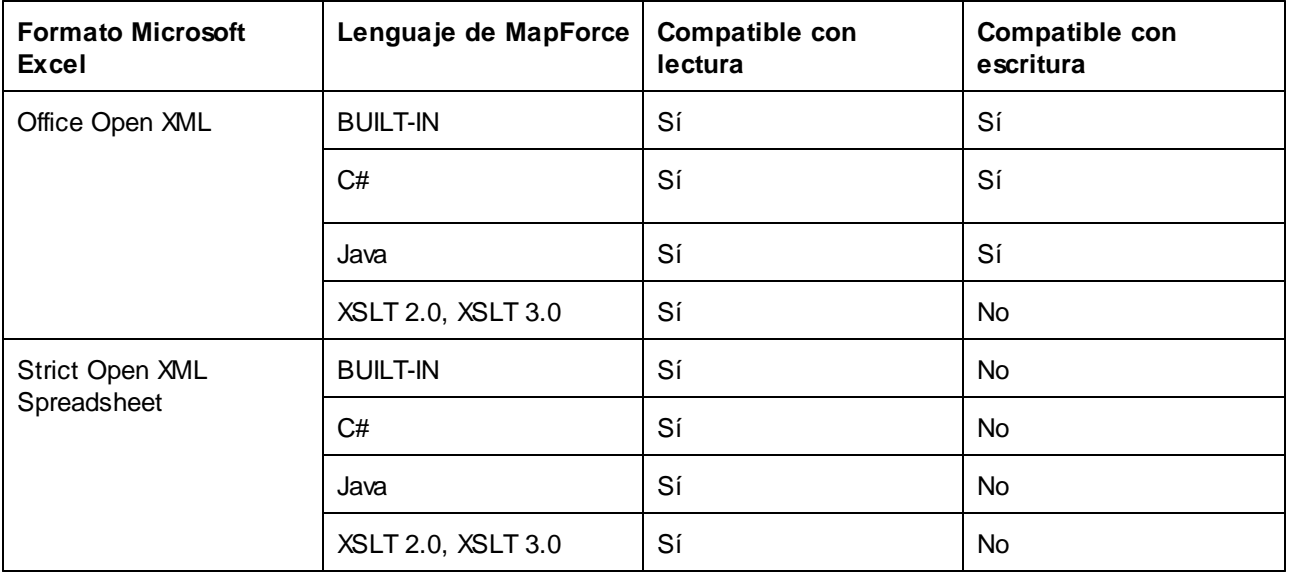

Si necesita pasar archivos *Office Open XML* generados previamente con MapForce al formato *Strict Open XML Spreadsheet*, abra el libro en Excel 2013 y guárdelo como *Strict Open XML Spreadsheet*.

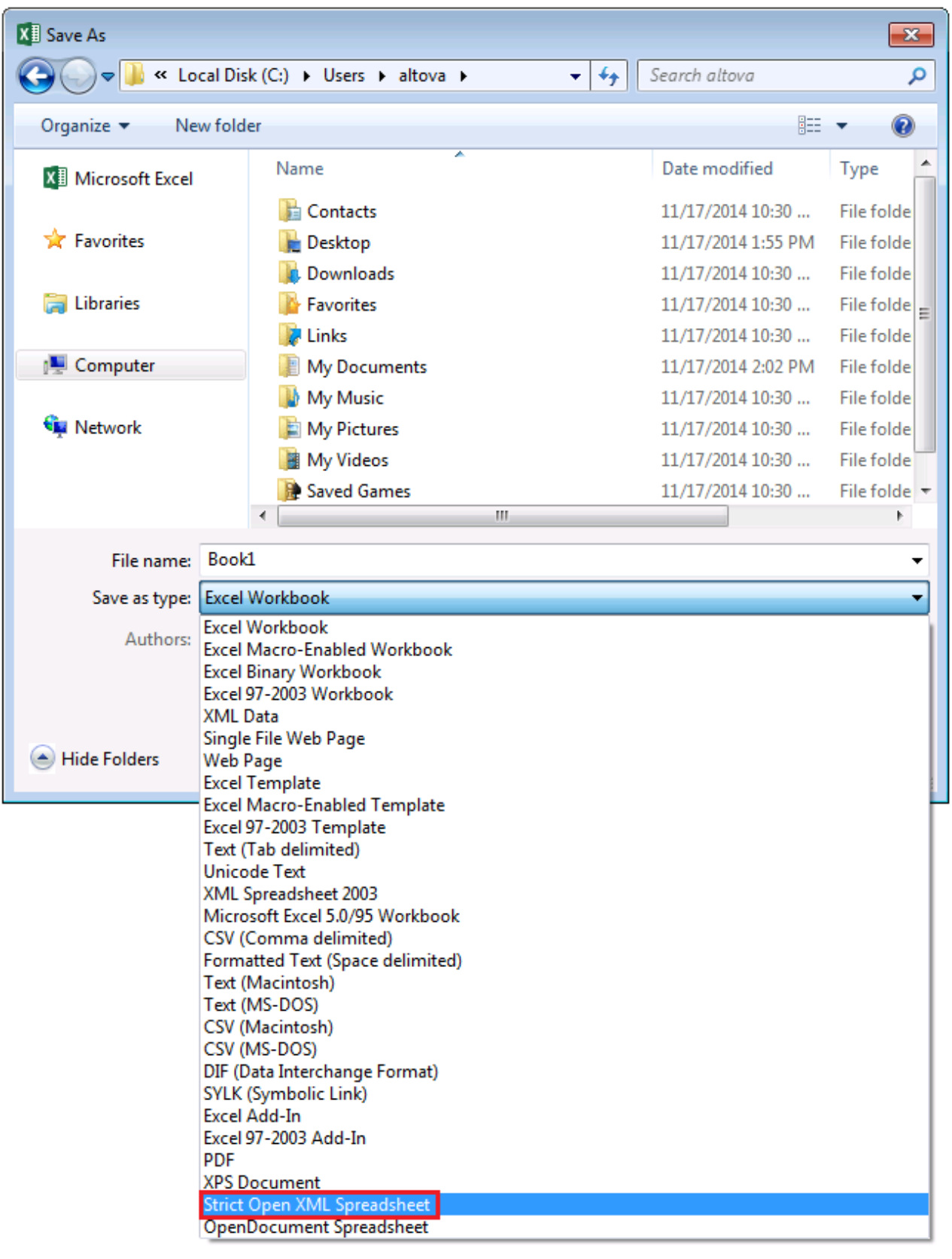

#### *Guardar en formato Strict Open XML Spreadsheet*

Estas son las características generales de los componentes de asignación Excel 2007+ en MapForce:

- · Puede asignar datos Excel 2007+ a cualquier componente compatible y viceversa, incluso a archivos de taxonomía XBRL (*véase [Ejemplo:](#page-565-0) asignar datos Excel a XBRL* ). 566
- Si tiene Microsoft Excel 2007 o superior instalado en el equipo, podrá ver inmediatamente una vista previa de la transformación en el panel *Resultados* y también podrá guardar la vista previa en un archivo. Si no tiene Excel 2007 o superior instalado, podrá realizar asignaciones de datos Excel 2007+ pero no podrá consultar la vista previa en el panel *Resultados* (aunque podrá guardarlos con el comando **Guardar el archivo de salida** del menú **Resultados**).

Si está usando distintos monitores de configuración elevada de PPP (*high-DPI*) y estos tienen distintos niveles de sensibilidad, entonces no es posible previsualizar el resultado en Excel 2007+ directamente en MapForce. En su lugar aparece este mensaje: "La configuración actual del sistema no permite incrustar el Excel".

- ·Puede elegir en la configuración de [componentes](#page-501-0)<sup>602</sup> si quiere crear archivos Excel nuevos a partir de una asignación o si quiere actualizar archivos Excel que ya existen.
- Los documentos Excel 2007+ de salida generados no contienen formato, solamente datos.<br>• Si eligió actualizar archives Excel, la información de formato de eses archives se mantendre
- Si eligió actualizar archivos Excel, la información de formato de esos archivos se mantendrá tal cual. Tenga en cuenta que no puede actualizar las celdas que contengan fórmulas. Lo que sí puede es usar la configuración de [componentes](#page-501-0) <sup>502</sup> para indicar que quiere que se detenga la ejecución de una asignación con errores al toparse con estas celdas o si prefiere ignorarlas (aunque sigan apareciendo advertencias en la ventana Mensajes).
- · Además de generar y guardar los resultados manualmente, puede compilar el diseño de asignación en un archivo de ejecución de MapForce Server o implementarlo en un servidor FlowForce Server y ejecutarlo cuando lo necesite o con ayuda de trabajos de FlowForce. Para más información puede consultar los apartados <u>Compilar una [asignación](#page-1294-0) de MapForce<sup>(235)</sup> e [Implementar](#page-1297-0) una asignación de</u> [MapForce](#page-1297-0)<sup>(1298</sup> respectivamente.
- · Puede generar código de asignación de datos (ver lenguajes compatibles más arriba) y ejecutar la asignación desde Visual Studio 2013, 2015, 2017, 2019, 2022 o cualquier otra aplicación. Consulte la sección Generador de código para obtener más información.

## <span id="page-488-0"></span>**4.5.1 Agregar archivos Excel 2007+ como componentes de la asignación**

#### **Para agregar un componente Microsoft Excel 2007+ (\*.xlsx) al área de asignación:**

- 1. Para empezar tiene dos opciones:
	- o Seleccionar el comando **Insertar | Archivo Excel 2007+**.
	- o Seleccionar el botón **Insertar archivo Excel 2007+** de la barra de herramientas.
- 2. Aparece este aviso:

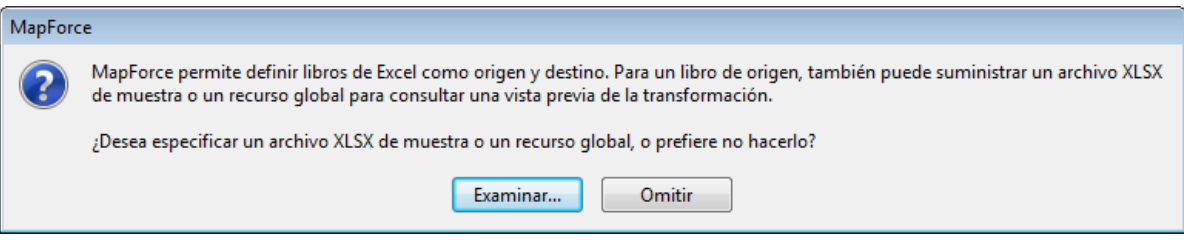

- 3. Ahora tiene dos opciones:
	- o Si tiene pensado asignar datos *de* un libro de Microsoft Excel, haga clic en **Examinar** y seleccione el archivo .xlsx cuyos datos desea asignar. MapForce usa el archivo Excel de muestra para leer los nombres de las hojas de cálculo y los rangos de celda. Si tiene archivos Excel definidos como recursos globales, también puede seleccionarlos desde el cuadro de diálogo "[Recursos](#page-1317-0) globales" (*véase <u>Recursos globales</u> <sup>(318</sup>).* Haga clic en **Omitir** si prefiere elegir el archivo de muestra más tarde.
	- o Si tiene pensado asignar datos *a* un libro de Microsoft Excel, haga clic en Omitir. Cuando se ejecute la transformación de la asignación, MapForce generará un archivo Excel de salida llamado **xlsx-mapforce.xlsx** en la carpeta de la asignación. Si es necesario, cambie el nombre del archivo de salida en el cuadro de diálogo "Configuración del componente" (*véase [Información](#page-489-0) sobre [componentes](#page-489-0) Excel 2007+* ). 490

## <span id="page-489-0"></span>**4.5.2 Información sobre componentes Excel 2007+**

Si añade un archivo Excel 2007+ al área de asignación sin especificar un archivo de muestra (véase [Agregar](#page-488-0) archivos Excel 2007+ como [componentes](#page-488-0) de la asignación<sup>489</sup>), MapForce crea un componente predeterminado que incluye tres hojas de cálculo (imagen siguiente). Si por el contrario especifica un archivo de muestra, MapForce lee el archivo y solamente crea las hojas de cálculo correspondientes.

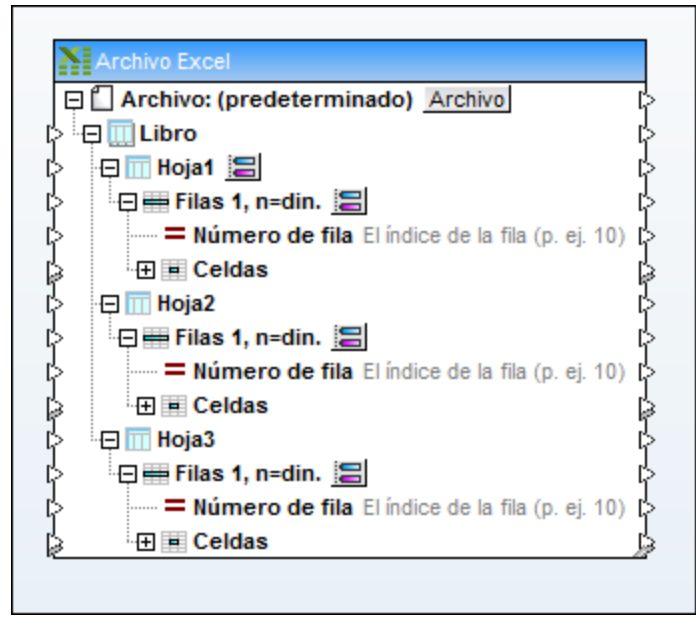

*Componente Excel predeterminado*

En MapForce la estructura del componente Excel 2007+ refleja la estructura de los datos del libro de Excel, con la diferencia de que MapForce representa la estructura de forma jerárquica (lo cual permite crear asignaciones a nivel de celda).

Para poder crear asignaciones entre el componente Excel 2007+ y otros componentes de asignación es necesario indicar qué columnas y filas se deben usar en la asignación de datos. A diferencia de otros componentes de MapForce como los componentes XML o JSON, los archivos Excel 2007+ no tienen un esquema explícito que le sirva a MapForce para inferir la estructura de los datos. Por ello, MapForce necesita que definamos:

- · qué datos concretos (hojas de cálculo, rangos con nombre y tablas, columnas, filas...) deben seleccionarse en el libro de Excel y
- · en qué hojas de cálculo, columnas y filas se deben escribir los datos (si el destino de la asignación es un libro de Excel).

También puede configurar el componente para que lea datos de varias ubicaciones del libro de Excel o para que escriba datos en varias ubicaciones en la misma operación de asignación de datos.

La configuración se realiza desde el componente directamente y con ayuda de estos iconos:

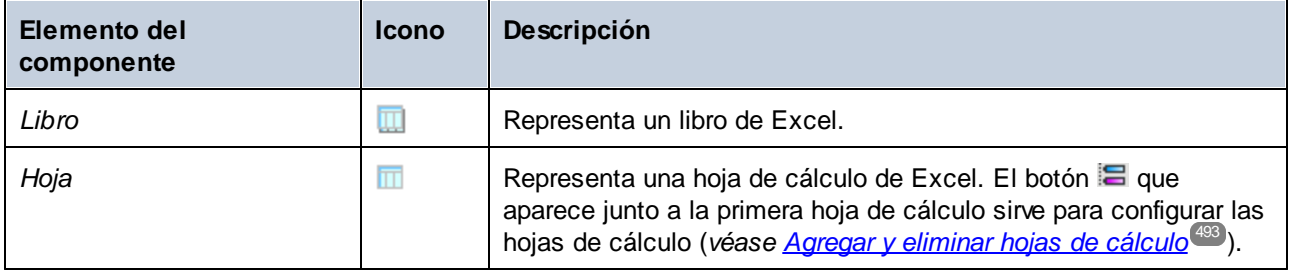

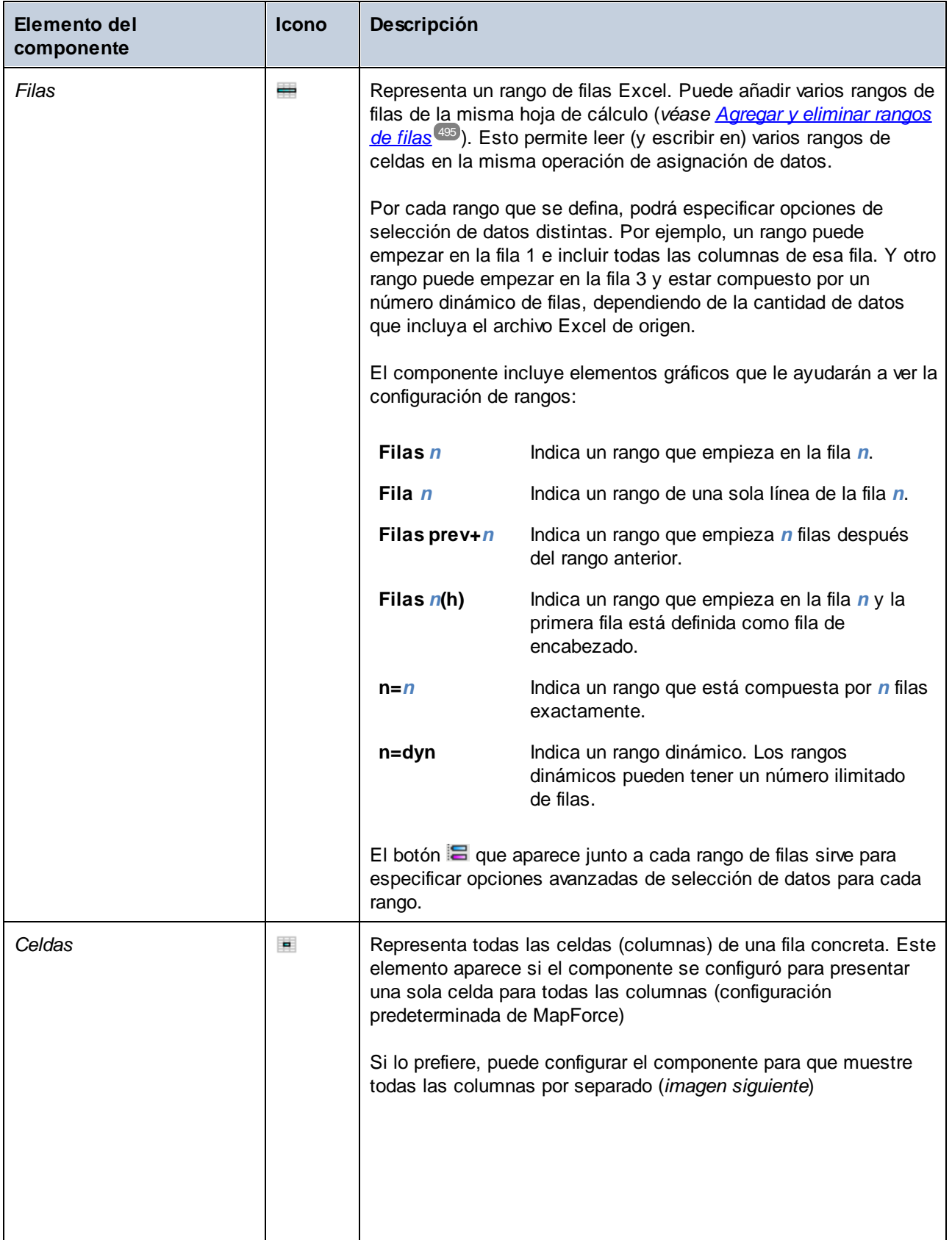

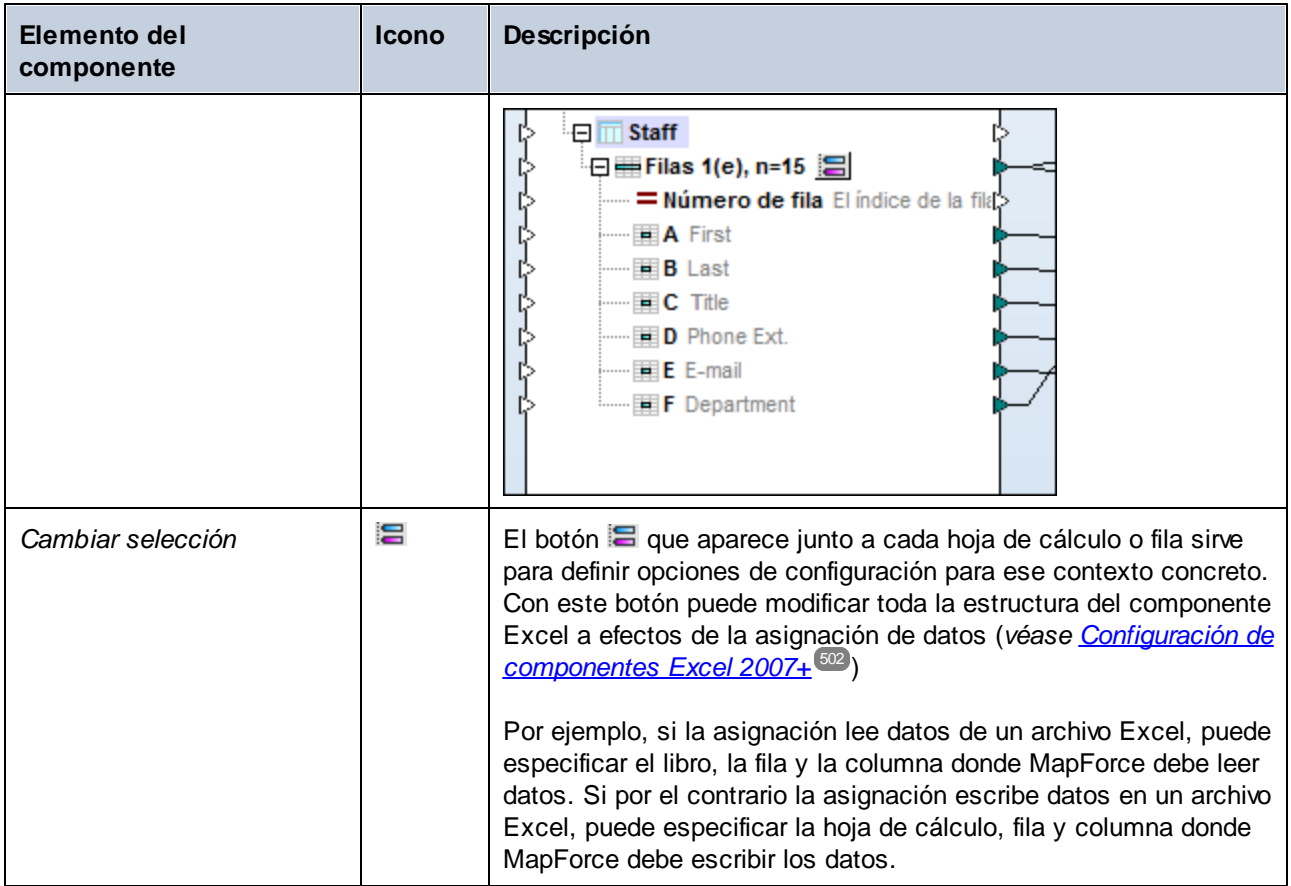

# <span id="page-492-0"></span>**4.5.3 Agregar y eliminar hojas de cálculo**

Puede agregar y eliminar hojas de cálculo en el componente Excel 2007+ a mano o automáticamente, cargándolas desde un archivo .xslx de entrada.

Esto se hace con el botón a que aparece junto al nodo Hoja.

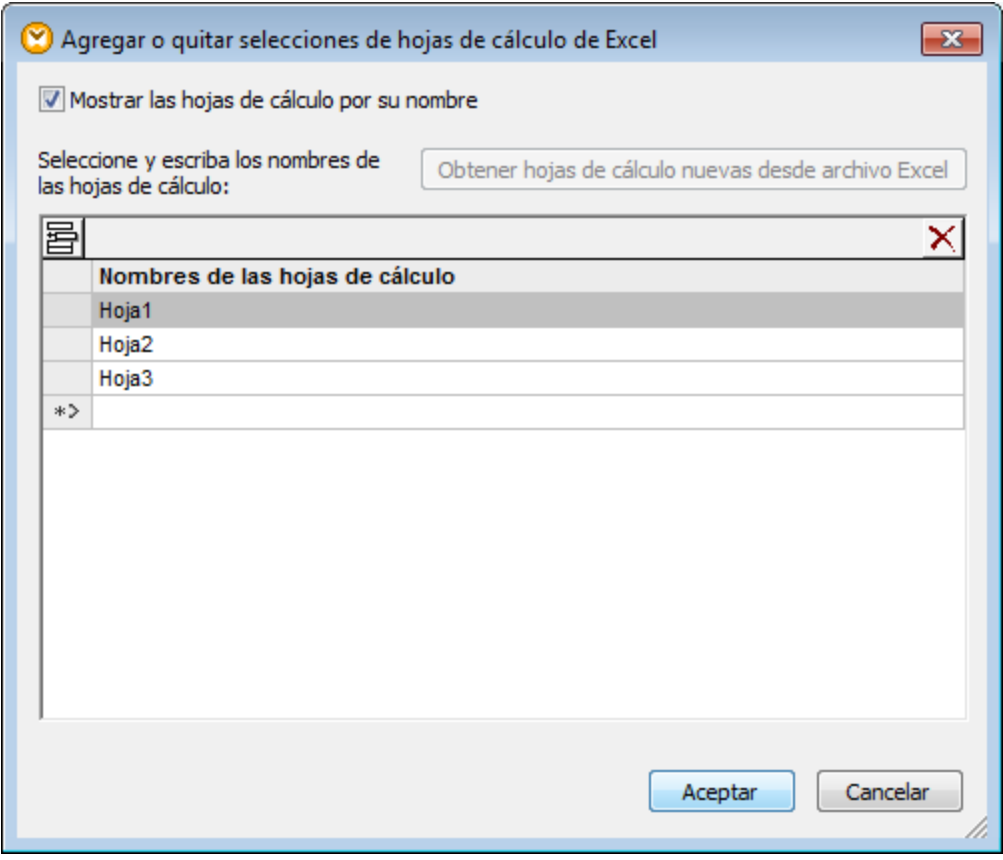

*Cuadro de diálogo "Agregar o quitar selecciones de hojas de cálculo de Excel"*

Estas son las opciones disponibles:

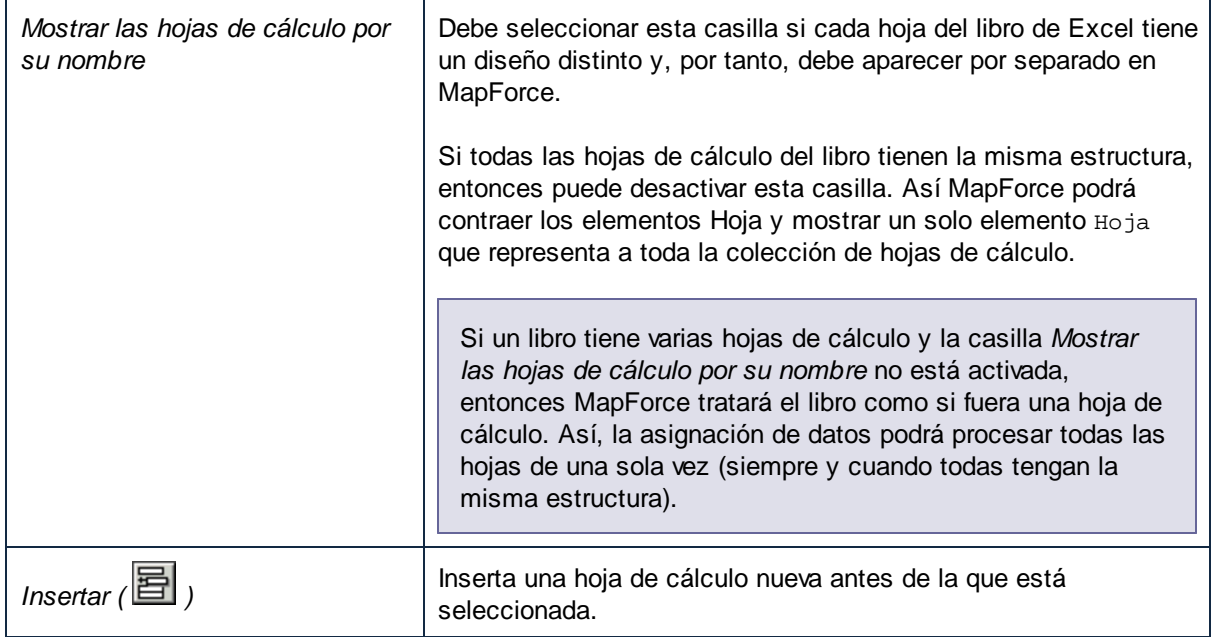

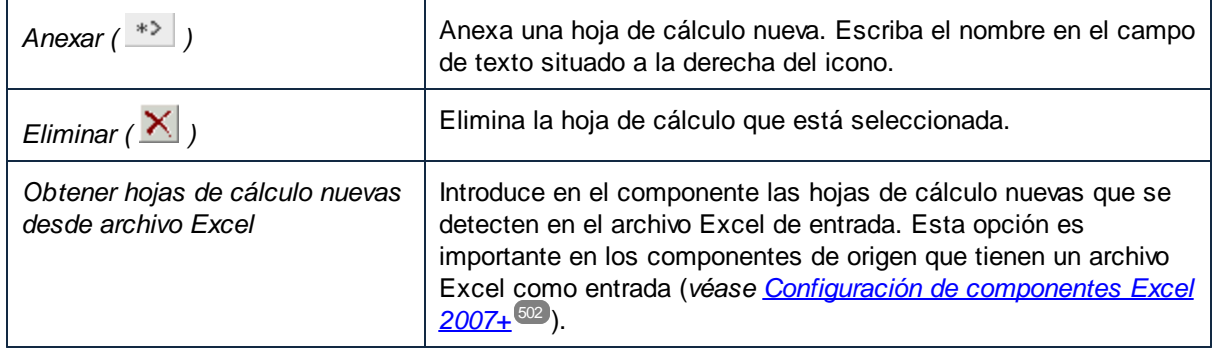

# <span id="page-494-0"></span>**4.5.4 Agregar y eliminar rangos de filas**

Puede configurar MapForce para que lea (o escriba en) un rango concreto de celdas en una ubicación concreta de la hoja de cálculo. En la imagen siguiente puede ver un componente con un rango de celdas en la Hoja2 del libro de Excel.

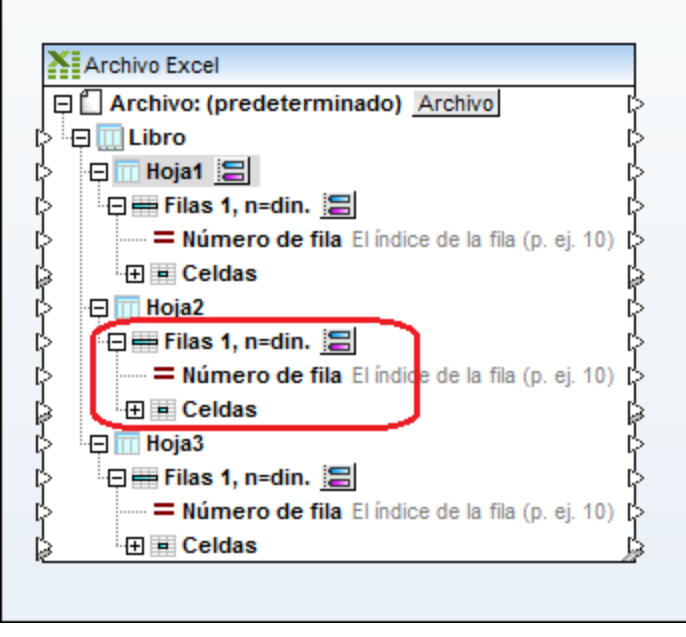

Por defecto, los rangos empiezan en la fila 1 y recorren n filas de forma dinámica (**n=din**). Sin embargo, puede cambiar la selección del rango y configurarlo (*véase [Seleccionar](#page-495-0) rangos de celdas* ). 496

Dentro de una hoja de cálculo puede crear tantos rangos de filas como quiera y eliminar los que no necesite. Para agregar un rango de filas nuevo haga clic con el botón derecho en cualquier nodo **Filas** y después seleccione **Agregar filas delante** o **Agregar filas detrás**.

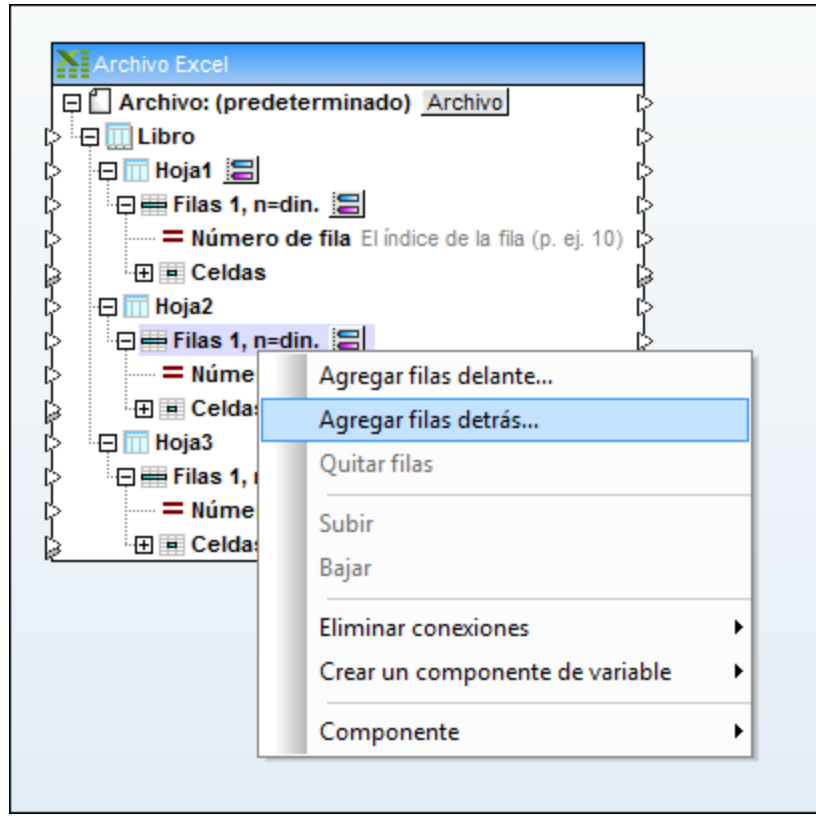

*Agregar rangos de celdas*

Para eliminar un rango haga clic con el botón derecho en él y después elija **Quitar filas** en el menú contextual.

Para cambiar la posición que tiene un rango dentro del componente haga clic con el botón derecho en el rango y después elija **Subir** o **Bajar** en el menú contextual.

## <span id="page-495-0"></span>**4.5.5 Seleccionar rangos de celdas**

Puede definir qué rango de celdas debe leer MapForce (cuando lea datos de un libro de Excel) o en qué rango de celdas debe escribir (cuando escriba datos en un libro de Excel). Esto se hace en el cuadro de diálogo "Seleccionar un rango de celdas". Para abrir este cuadro de diálogo haga clic en el botón el que aparece junto a un rango de celdas.

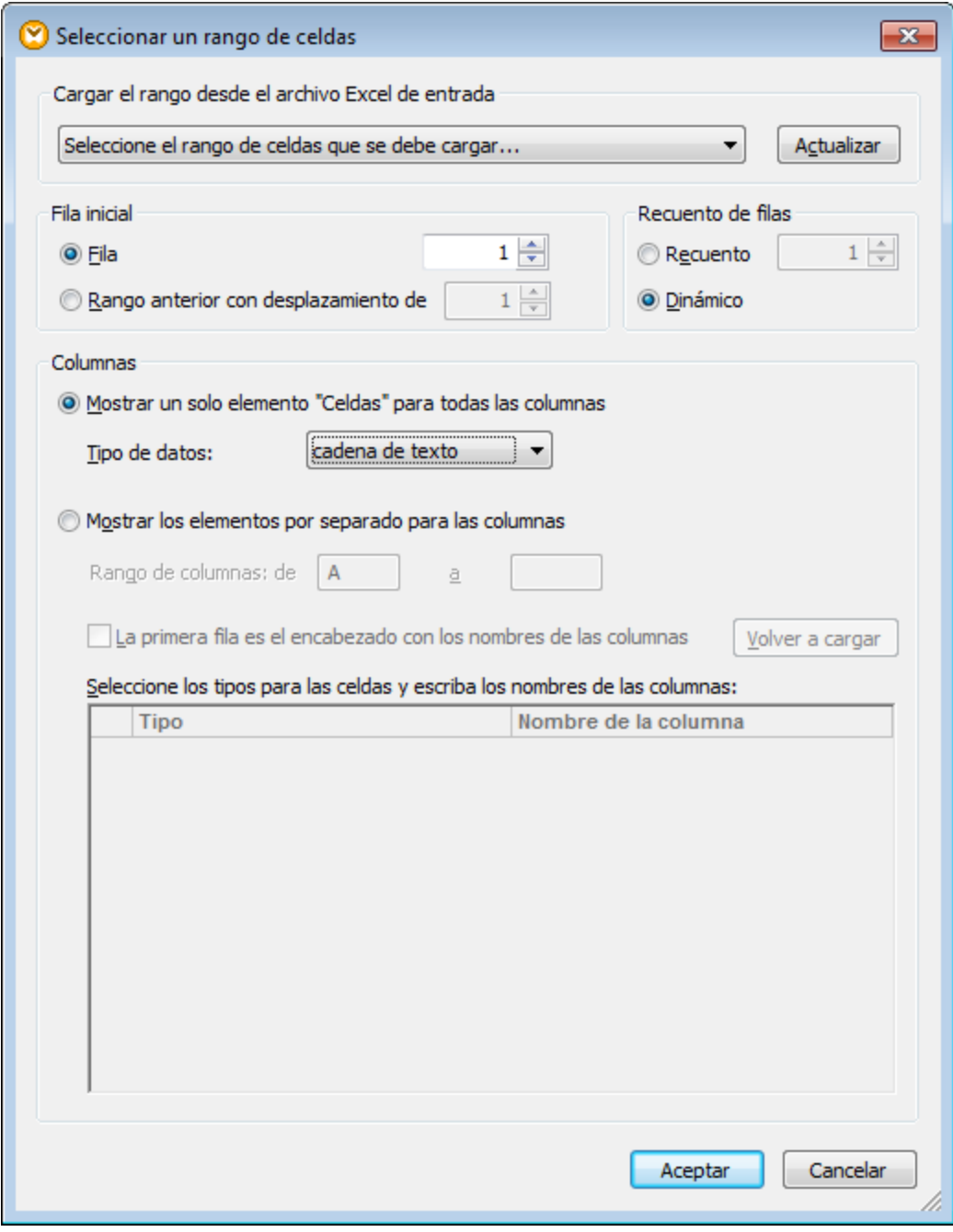

*Cuadro de diálogo "Seleccionar un rango de celdas"*

Estas son las opciones de configuración que ofrece este cuadro de diálogo:

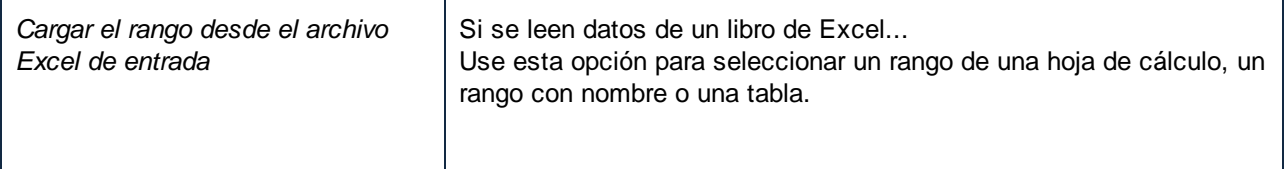

г

 $\overline{\phantom{a}}$ 

 $\overline{\mathbf{r}}$ 

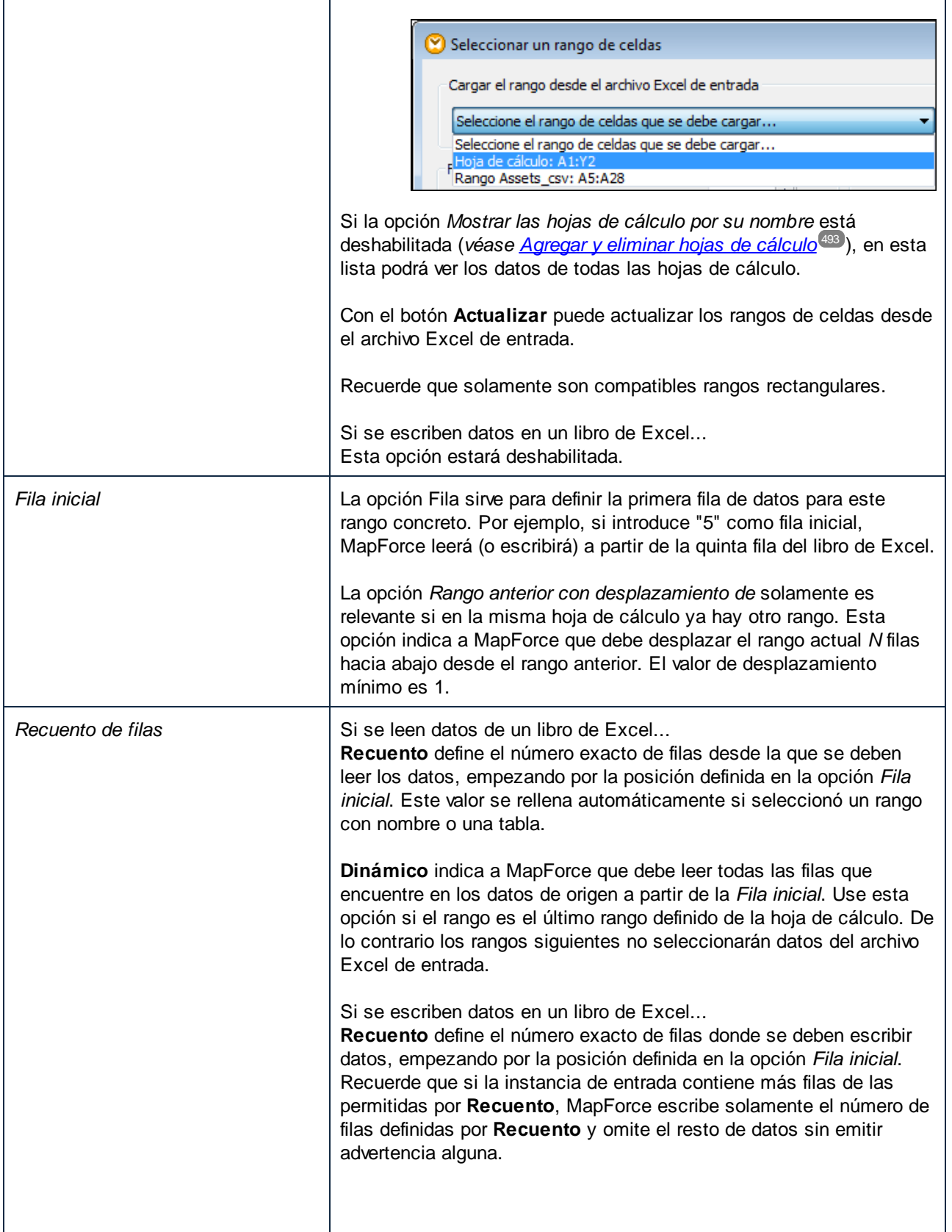

<u> 1980 - Johann Barbara, martxa a</u>

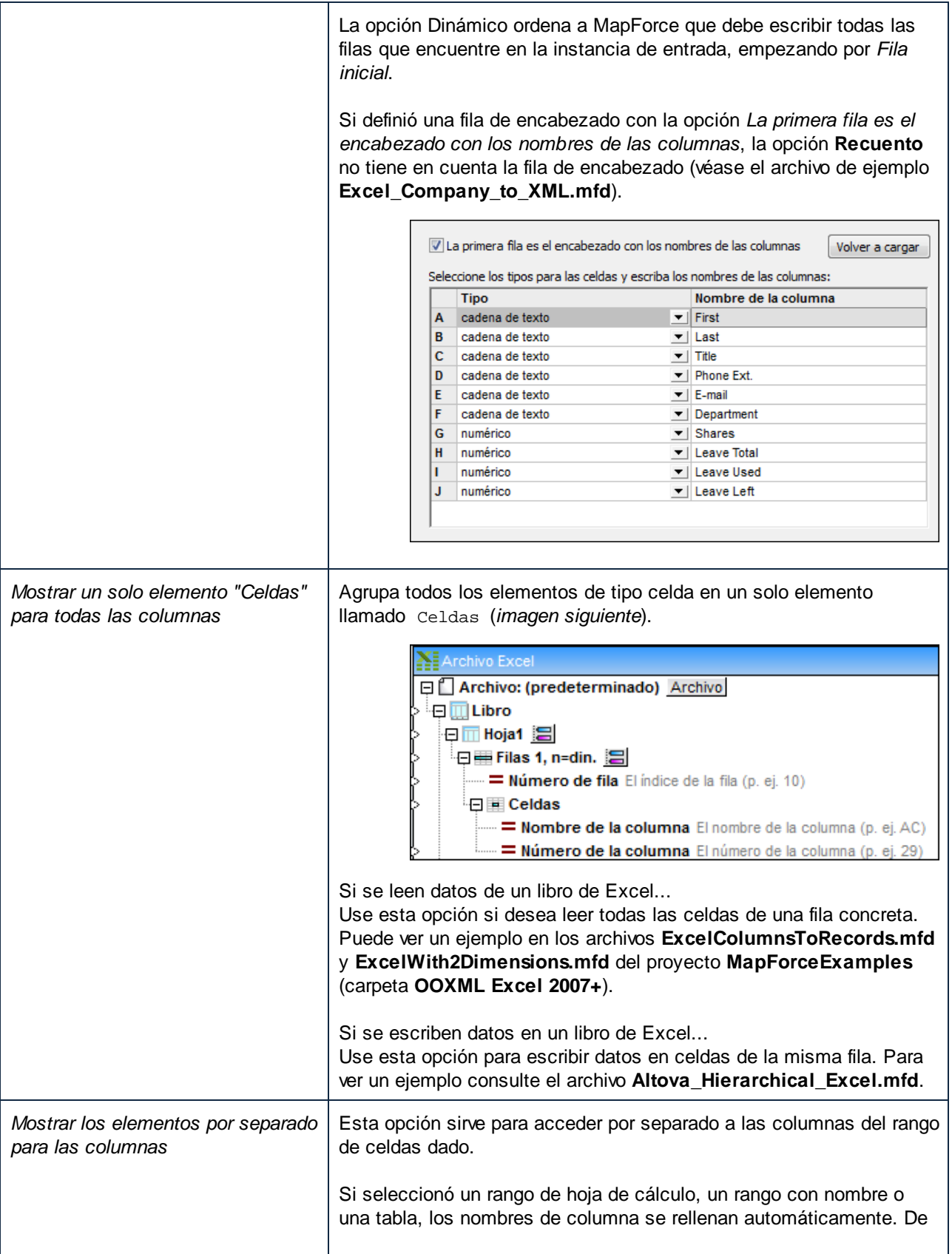

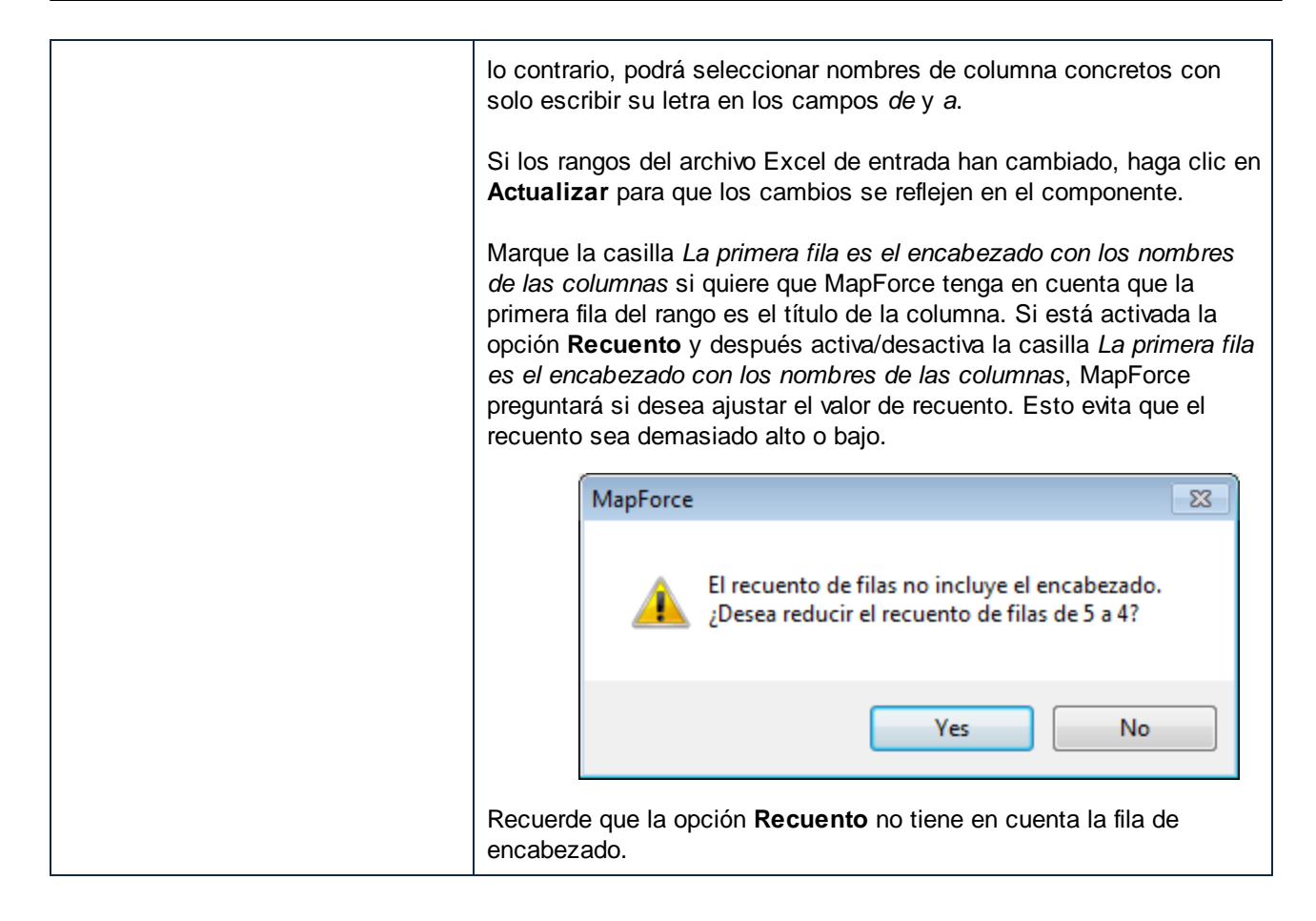

## **4.5.6 Insertar columnas entre columnas actuales**

Cuando asigne datos a una hoja de cálculo Excel, podrá agregar columnas nuevas entre las columnas que ya existen, sin necesidad de rehacer las conexiones actuales. Basta con hacer clic en el botón derecho en una celda del componente Excel y seleccionar **Agregar celda delante** en el menú contextual.

**Nota:** el comando **Agregar celda delante** está disponible si la celda pertenece a un rango de la fila (es decir, debe ser secundario de un elemento Fila o Filas del componente Excel). Además, la opción *Mostrar los elementos por separado para las columnas* debe estar seleccionada en el cuadro de diálogo "Seleccionar un rango de celdas" (*véase [Seleccionar](#page-495-0) rangos de celdas* ). 496

Por ejemplo, imaginemos que creó una asignación que lee datos de un archivo XML y los pasa a una hoja de cálculo Excel (como la asignación **Sales\_to\_Excel.mfd** de la carpeta **<Documentos>\Altova\MapForce2024\MapForceExamples\**). Esta asignación genera una hoja de cálculo Excel formada por tres columnas (imagen siguiente): las columnas *Month*, *West* y *East*.

|                | A        | B     | C     | D |
|----------------|----------|-------|-------|---|
| $\overline{2}$ | Month    | lWest | East  |   |
| 3              | Jan      | 110.4 | 75.3  |   |
| 4              | Feb      | 114.3 | 65.2  |   |
| 5              | Mar      | 134.2 | 86.1  |   |
| 6              | Apr      | 107.3 | 112.1 |   |
| 7              | May      | 114.4 | 93.8  |   |
| 8              | Jun      | 113.9 | 72.4  |   |
| 9              | Jul      | 89.4  | 67.4  |   |
| 10             | Aug      | 95.3  | 84.9  |   |
|                | 11 Sep   | 107.2 | 99.5  |   |
|                | $12$ Oct | 129.7 | 82.5  |   |
| 13             | l Nov    | 137.1 | 101.9 |   |
|                | $14$ Dec | 152.6 | 120.6 |   |
| 15             |          |       |       |   |
|                |          |       |       |   |

*Output of mapping Sales\_to\_Excel.mfd*

Imaginemos que necesita agregar una columna nueva llamada "North" justo antes de la columna "West". Ahora puede hacerlo sin necesidad de rehacer las conexiones actuales:

1. Haga clic con el botón secundario en la celda B de la asignación y seleccione **Agregar celda delante** en el menú contextual.

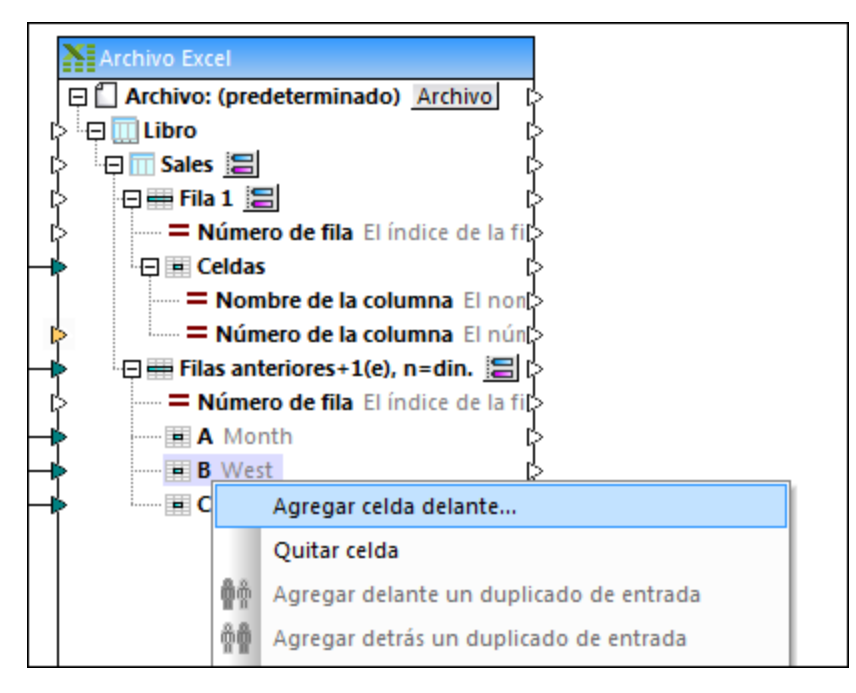

2. Si quiere puede introducir un nombre de columna (p. ej. "North").

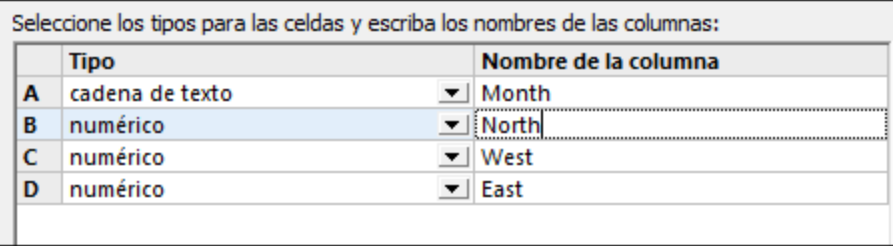

3. Haga clic en **Aceptar** para terminar.

La columna nueva ("North") se añade a la asignación y ahora puede crear conexiones con esta columna. Las demás conexiones que ya existían no se ven afectadas por el cambio.

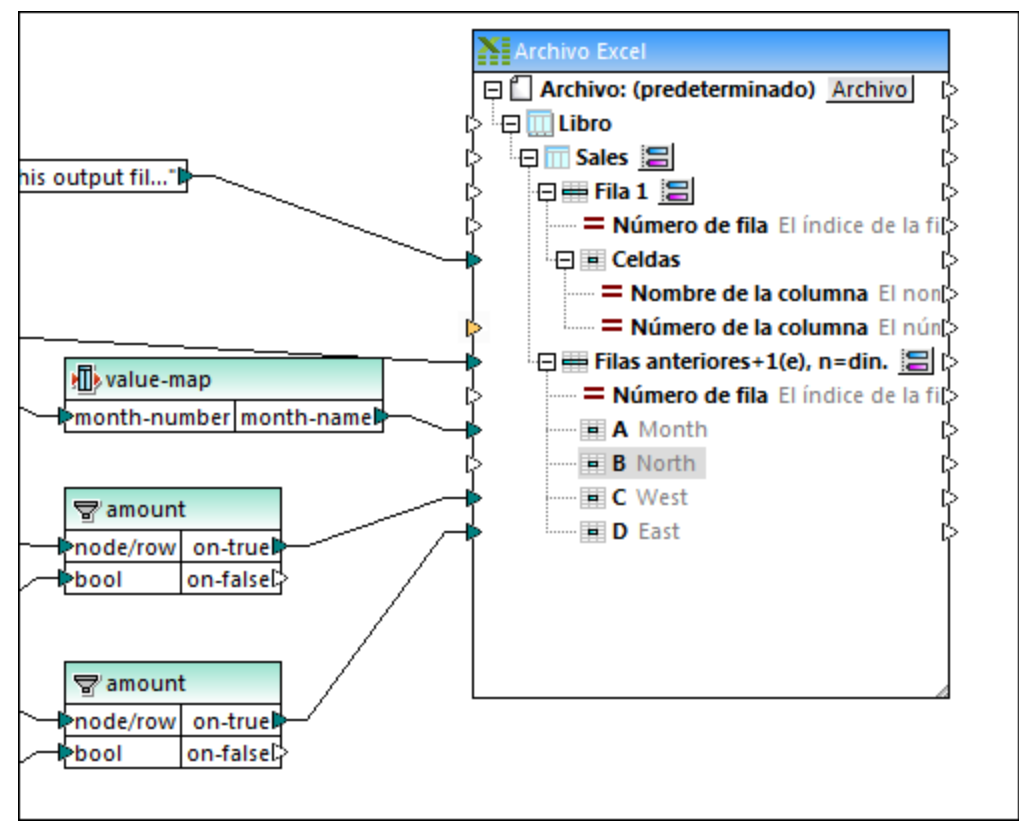

*Sales\_to\_Excel.mfd mapping (después de los cambios)*

Puede usar el mismo método para eliminar columnas actuales sin modificar las conexiones que ya existen: haga clic con el botón derecho en una celda de la asignación y después elija **Quitar celda** en el menú contextual.

## <span id="page-501-0"></span>**4.5.7 Configuración de componentes Excel 2007+**

Tras añadir un componente Excel 2007+ al área de asignación, podrá configurarlo desde el cuadro de diálogo "Configuración del componente". Este cuadro de diálogo se puede abrir de varias maneras:

- $\bullet$  Seleccionando el comando de **Componente | Propiedades** (este menú solamente se habilita si hay un componente seleccionado).
- · Haciendo doble clic en el título del componente.
- · Haciendo clic con el botón derecho en el título del componente y seleccionando **Propiedades** en el menú contextual.

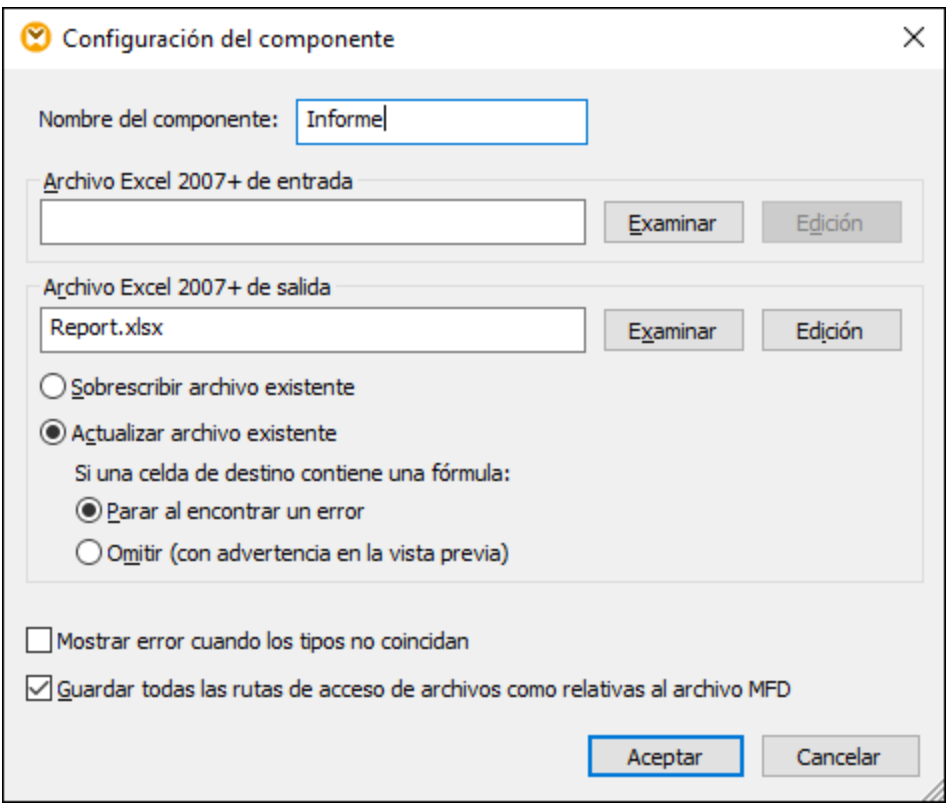

*Cuadro de diálogo "Configuración del componente"*

Estas son las opciones que ofrece el cuadro de diálogo:

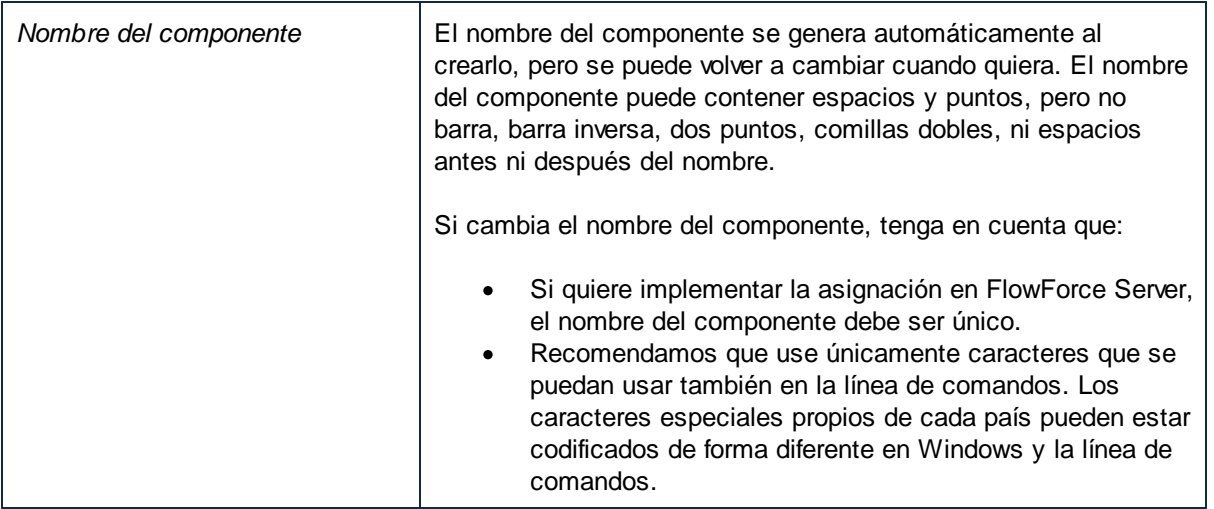

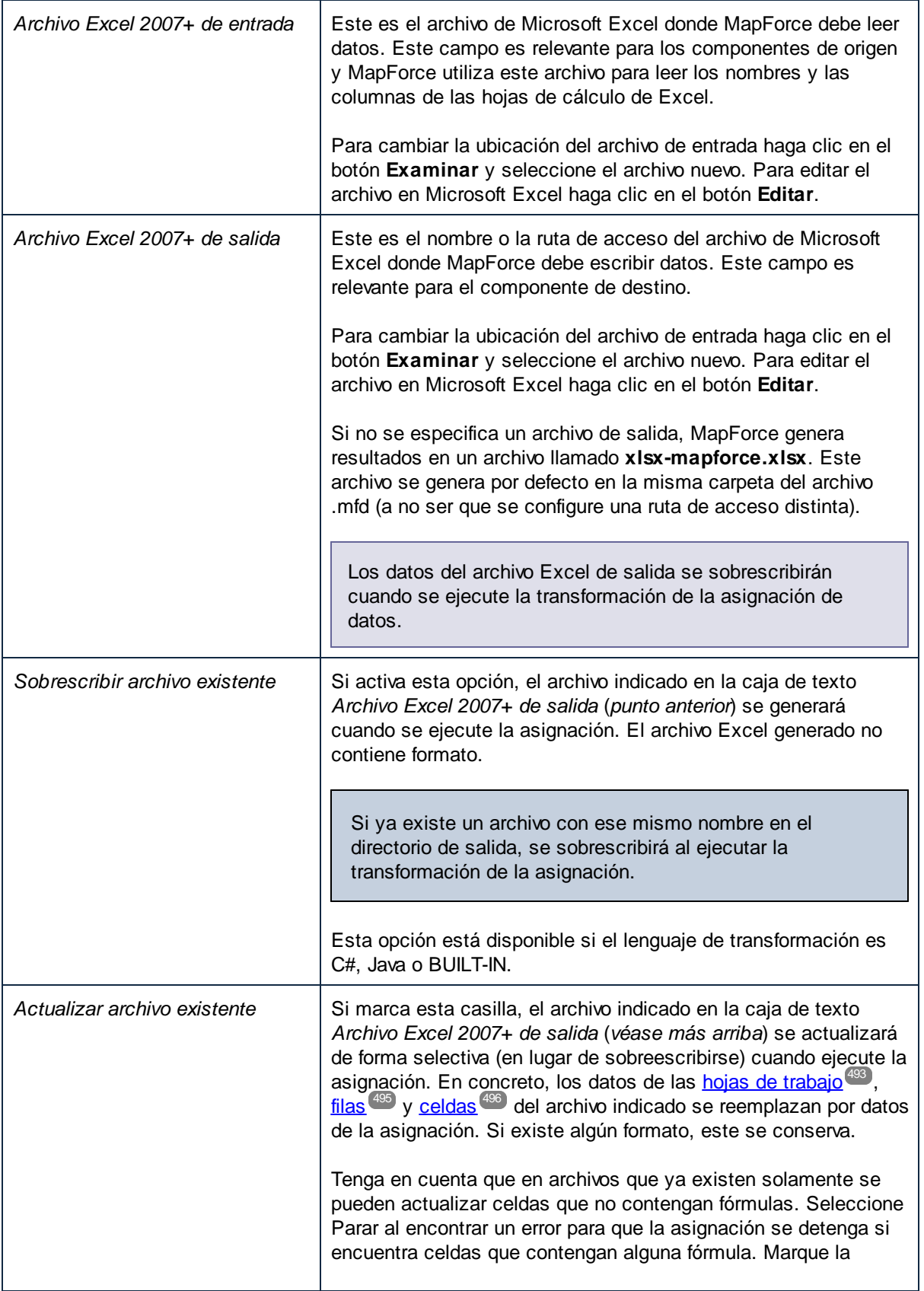
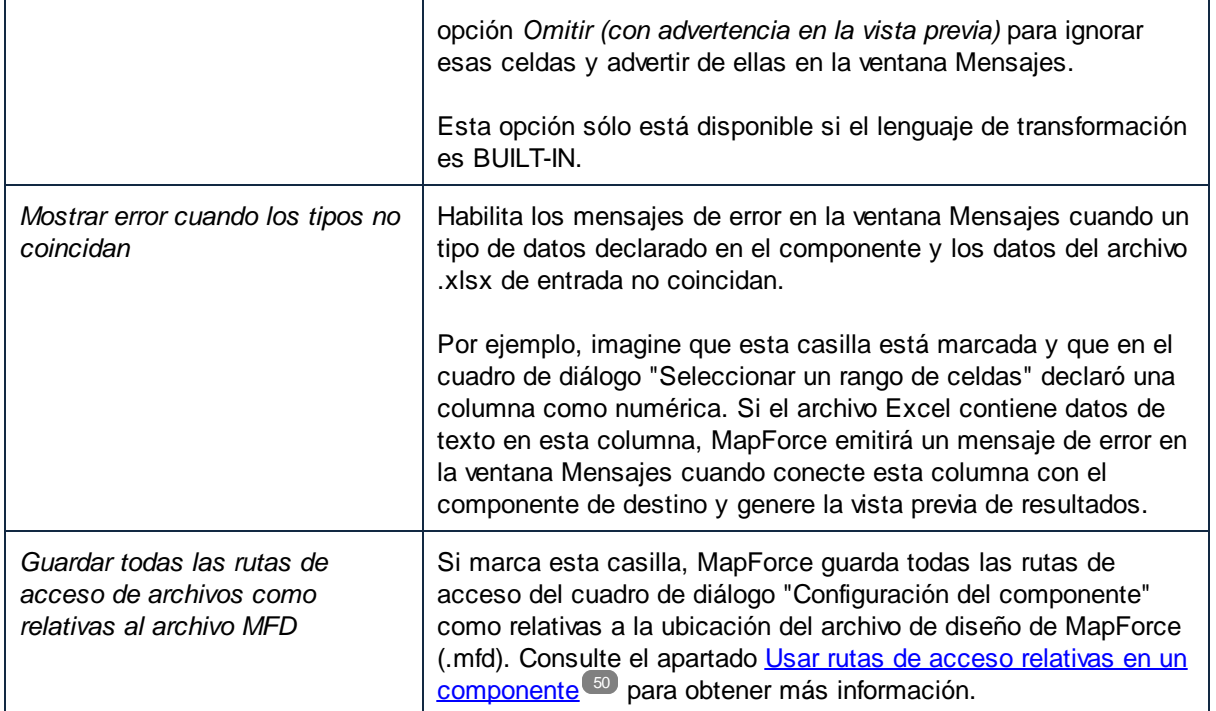

# **4.5.8 Ejemplo: asignación de datos Excel 2007+ a XML**

El archivo de asignación de este ejemplo está disponible en esta ruta de acceso:

**<Documentos>\Altova\MapForce2024\MapForceExamples\Tutorial\Excel-mapping.mfd**. Cuando abra el archivo de ejemplo, observará que contiene tres transformaciones de asignación de datos distintas. En este apartado nos ocupamos de las dos primeras.

El objetivo de la primera asignación de datos es:

- · Seleccionar en el libro de Excel de origen las personas cuya extensión telefónica (columna C del libro) empiece por "1".
- · Agregar el prefijo "10" a la extensión telefónica original y escribir la nueva extensión en un archivo XML de destino, junto con el nombre y el apellido de las personas.

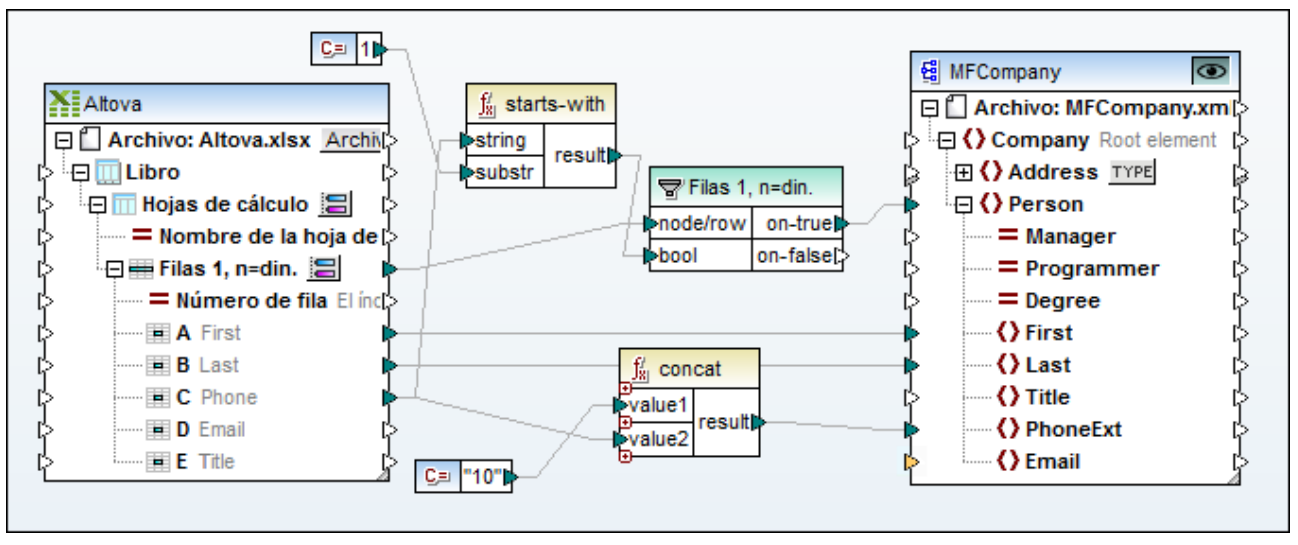

*Excel-mapping.mfd (ejemplo nº1)*

La asignación de datos está configurada de la siguiente manera:

- · **Altova.xlsx** es el libro de Excel 2007+ de origen. Las columnas A y B aportan el nombre y el apellido de las personas respectivamente. La columna C aporta el número de extensión telefónica.
- · Las dos hojas de cálculo del libro aparecen como un solo nodo en el componente (es decir, se desactivó la casilla *Mostrar las hojas de cálculo por su nombre*). Se trata del nodo **Hojas de cálculo** situado bajo el nodo **Libro**.
- · La función **starts-with** comprueba si la extensión telefónica (columna C) empieza por "1" y, si el resultado es true, entonces los registros se envían al componente de destino por medio de un componente de filtrado.
- · El filtro **concat** añade el prefijo "10" a todas las extensiones telefónicas filtradas y escriba la nueva extensión telefónica en el nodo PhoneExt.
- · MFCompany.xsd es el componente de destino y cuando se generen los resultados de la transformación incluirá los datos de las personas filtradas.

El resultado de la asignación de datos es un archivo XML que contiene los datos de cuatro personas.

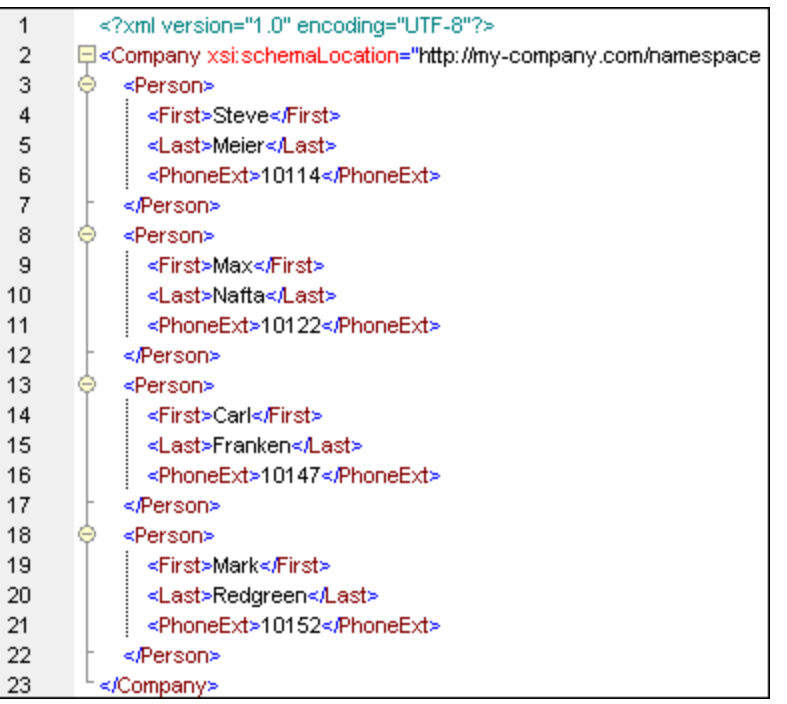

La segunda asignación del archivo **Excel-mapping.mfd** es idéntica a la primera, con la única diferencia que las hojas de cálculo se habilitaron por separado con la opción *Mostrar las hojas de cálculo por su nombre*. Esta asignación se configuró de la siguiente manera:

- ·Las hojas de cálculo **Admin** y **Development** pueden verse bajo el nodo **Libro**.
- ·Solamente se definieron conectores entre la hoja de cálculo **Admin** y el componente de destino.

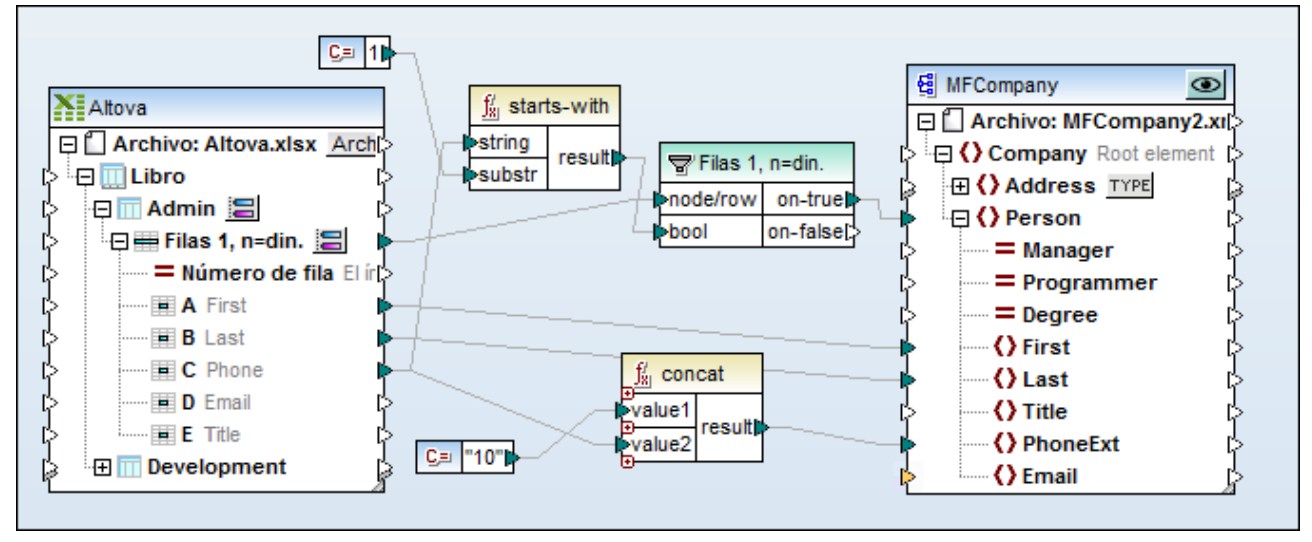

*Excel-mapping.mfd (ejemplo nº2)*

El resultado de la asignación de datos es un archivo XML que contiene los datos de dos personas solamente.

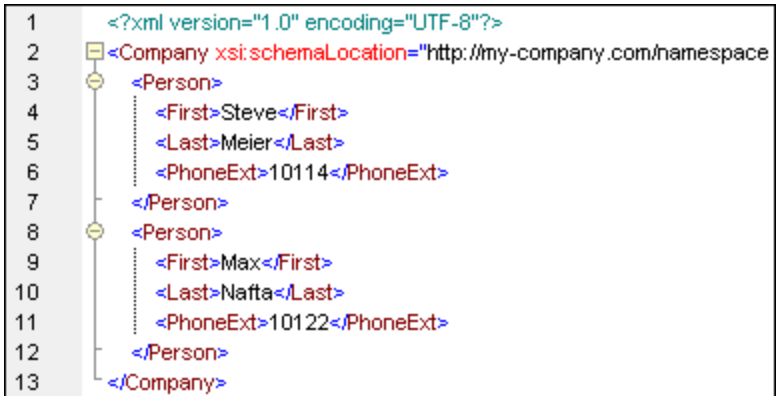

# **4.5.9 Ejemplo: convertir filas Excel en archivos XML**

Los archivos Excel pueden consistir en varias hojas de cálculo con estructuras distintas, es decir, cada una con un número y orden de columnas distinto. Por otro lado, también hay archivos Excel que son hojas de cálculo con una estructura idéntica y que sólo difieren en el nombre y la fecha.

Con MapForce puede configurar las asignaciones para poder extraer datos de forma flexible de cualquiera de los formatos de hojas de cálculo que acabamos de mencionar:

- 1. Puede hacer que cada hoja de cálculo individual aparezca como una estructura distinta en la asignación. Este método es útil si cada hojas de cálculo tiene una estructura diferente. Puede asignar los datos que provengan de cualquier celda de cualquiera de las hojas de cálculo de un archivo Excel.
- 2. También puede tratar a todas las hojas de cálculo de un archivo como si fueran una sola. Este método sólo es útil si todas las hojas de cálculo tienen la misma estructura y tiene la ventaja de que permite trazar menos conexiones en la asignación. Como en este caso se asume que cada una de las hojas de cálculo es igual, sólo tiene que trazar las conexiones desde cada columna una sola vez, independientemente de en qué hoja de cálculo aparezca.

Para configurar un componente Excel para cualquiera de estos dos métodos:

- 1. Agregar el archivo Excel a la asignación con el comando de menú **Insertar | Excel 2007+** y consultar el apartado <u>Agregar archivos Excel 2007+ como [componentes](#page-488-0) de la asignación<sup>(489</sup>)</u>.
- 2. Hacer clic en el botón **situado junto a la primera hoja de cálculo**. Se abre este cuadro de diálogo:

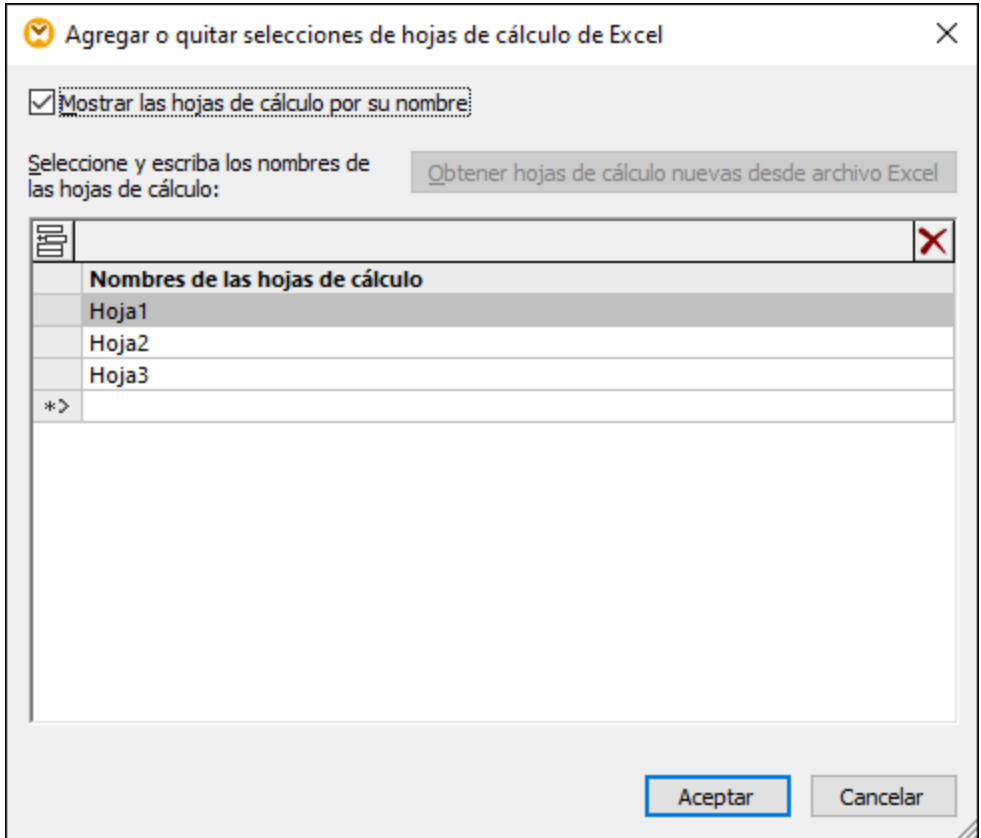

- 3. Ahora tiene dos opciones:
	- a. Para que la estructura de cada hoja de cálculo aparezca por separado, asegúrese de que marca la casilla **Mostrar las hojas de cálculo por su nombre**. Esta es la opción predeterminada.
	- b. Para tratar a todas las hojas de cálculo como un único componente asignable desmarque la casilla **Mostrar las hojas de cálculo por su nombre**.

Puede encontrar un diseño de asignación de muestra que ilustra estos dos métodos en: **<Documentos>\Altova\MapForce2024\MapForceExamples\Tutorial\ConvertExcelRows.mfd**. Esta asignación muestra dos estrategias distintas de leer datos de un archivo Excel. Esta asignación produce varios resultados no relacionados, por lo que el botón **Vista previa e** aparece en la barra de título de cada uno de los componentes de destino. Recuerde hacer clic en este botón antes de hacer clic en la pestaña **Resultados** para acceder a la vista previa del archivo de salida correspondiente.

El archivo Excel de origen se llama **Altova.xlsx** y consiste en dos hojas de cálculo: "Admin" y "Development". Recuerde que las hojas de cálculo tienen una estructura idéntica y sólo los datos son distintos (razón por la que existe más de un método de acceder a esos datos).

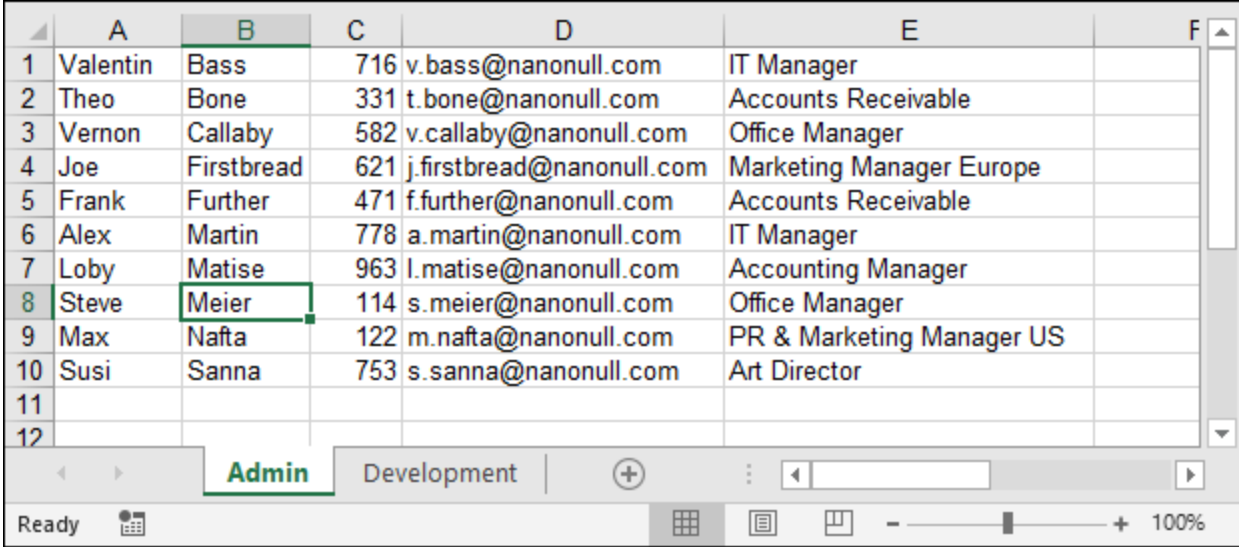

La parte superior de la asignación ilustra cómo leer datos del archivo Excel tratando cada hoja de cálculo como una estructura distinta. Si hace clic en el botón **que hay junto al elemento Admin** observará que la casilla **Mostrar las hojas de cálculo por su nombre** está seleccionada. Las dos hojas de cálculo, "Admin" y "Development", aparecen de forma explícita en el componente de origen como elementos secundarios de **Workbook**.

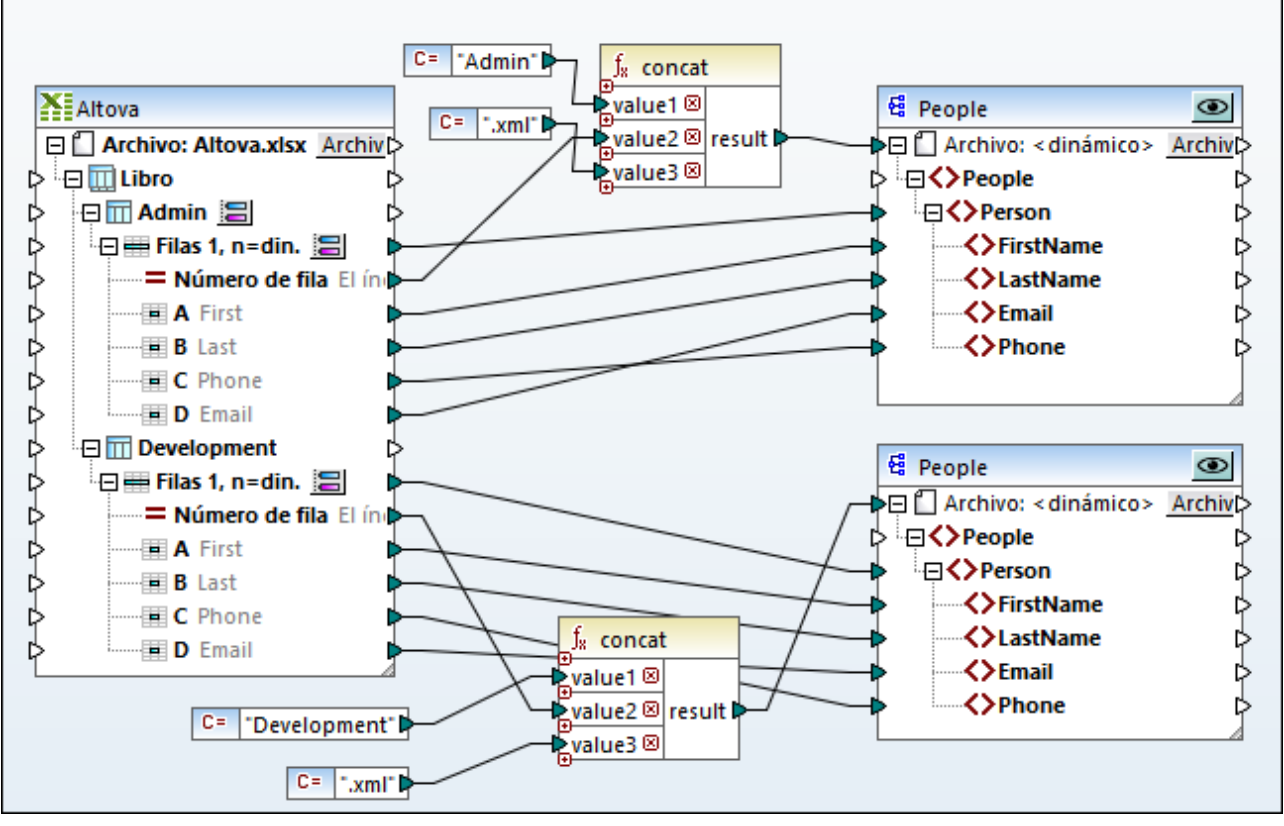

*ConvertExcelRows.mfd (primera parte)*

La asignación anterior convierte datos de dos hojas de cálculo Excel en archivos XML. Debe generar un archivo XML aparte por cada registro de persona de cada fila en cada una de las hojas de cálculo de origen. El nombre del archivo debe servir para identificar el nombre del departamento y también debe tener un identificador numérico. Por ejemplo, el archivo **Admin1.xml** almacena los detalles de la primera persona (fila) en la hoja de cálculo "Admin" y así sucesivamente. Esto lo conseguimos siguiendo estos pasos:

- 1. La función **concat** produce el nombre de archivo para cada uno de los archivos XML de destino. Esta función combina (en este orden) el nombre de cada departamento, el número de fila Excel y la cadena de texto ".xml".
- 2. La conexión del resultado de la función **concat** al elemento de destino **Archivo: <dynamic>** genera un archivo nuevo por cada elemento en la secuencia entrante al ejecutar la asignación. En este ejemplo, la secuencia entrante contiene todas las filas de la hoja de cálculo Excel de origen, por lo que se genera un archivo XML nuevo por cada fila Excel.

Si quiere configurar un componente de destino para que genere nombres de archivo dinámicos, haga clic en el botón **Archivo/cadena** y seleccione **Usar nombres de archivo dinámicos dados por la asignación**. Para más información consulte la sección <u>Procesar varios archivos de entrada o salida [simultáneamente](#page-1191-0)<sup>(192)</sup>.</u>

A continuación puede ver la segunda parte de la asignación **ConvertExcelRows.mfd**. Esta parte de la asignación obtiene exactamente el mismo resultado que la primera parte pero de forma más concisa. Observe que las conexiones de la asignación son muchas menos.

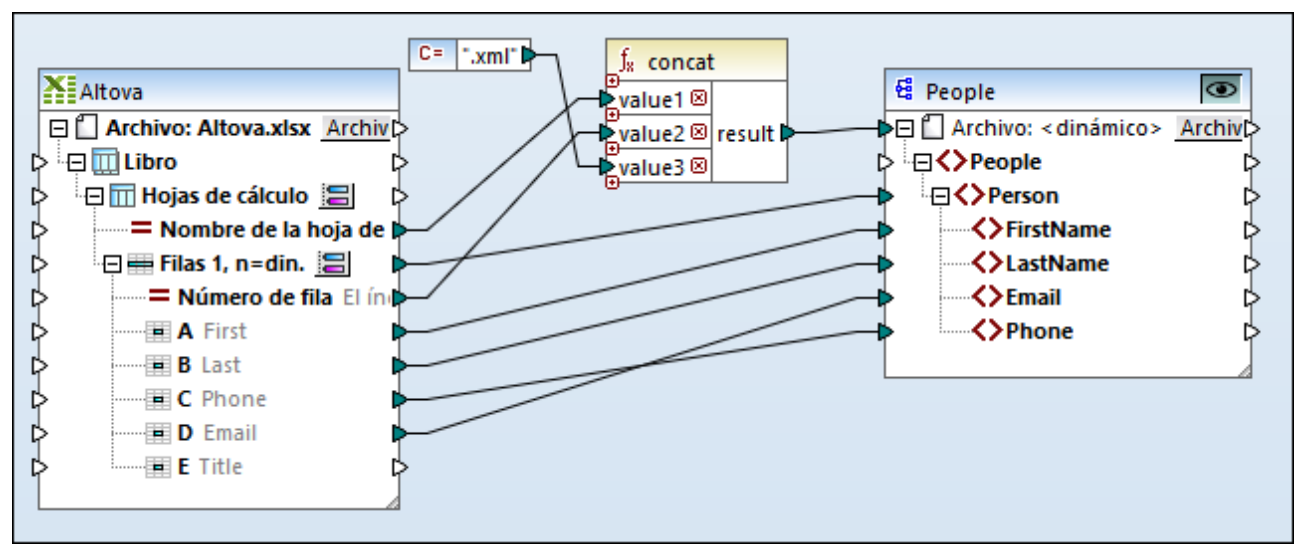

*ConvertExcelRows.mfd (segunda parte)*

La lógica de la asignación es casi idéntica a la anterior, es decir:

- 1. Por cada fila de cada una de las hojas de cálculo se crea un elemento **Person** en el destino.
- 2. La función **concat** genera el nombre de cada uno de los archivos de destino.
- 3. El componente de destino ahora genera los nombres de archivo de forma dinámica.

La única diferencia es que la iteración pasa por las hojas de cálculo del archivo Excel de origen de forma implícita, ya que no es necesario que aparezca la estructura de cada hoja por separado ni trazar las conexiones de la asignación de forma individual para cada una de ellas. Esto se debe a que hemos configurado el componente Excel de origen para que trate todas las hojas de cálculo como si fueran una sola; si hace clic en el botón que hay junto al elemento **Worksheets**, observará que la casilla **Mostrar las hojas de cálculo por su nombre** no está marcada.

En conclusión, en este apartado ha podido observar las diferencias entre los datos de asignación de hojas de cálculo Excel individuales y hojas que se tratan como si fueran una sola. No olvide que para usar el segundo método todas las hojas de cálculo deben tener la misma estructura. En este ejemplo se asume que en cada hoja de cálculo la primera columna contiene el nombre, la segunda el apellido, y así sucesivamente.

# **4.5.10 Ejemplo: asignación de datos de BD a Excel 2007+**

El archivo de asignación de este ejemplo está disponible en esta ruta de acceso: **<Documentos>\Altova\MapForce2024\MapForceExamples\Tutorial\Excel-mapping.mfd**. Cuando abra el archivo de ejemplo, observará que contiene tres transformaciones de asignación de datos distintas. En este apartado nos ocupamos de la tercera y última.

El objetivo de esta asignación de datos es:

- · Extraer de la base de datos **altova** las personas cuyo departamento tiene una clave principal igual a 4 (es decir, las personas que trabajan en el departamento informático).
- ·Escribir los registros extraídos de la base de datos en un componente Excel 2007+ predeterminado.

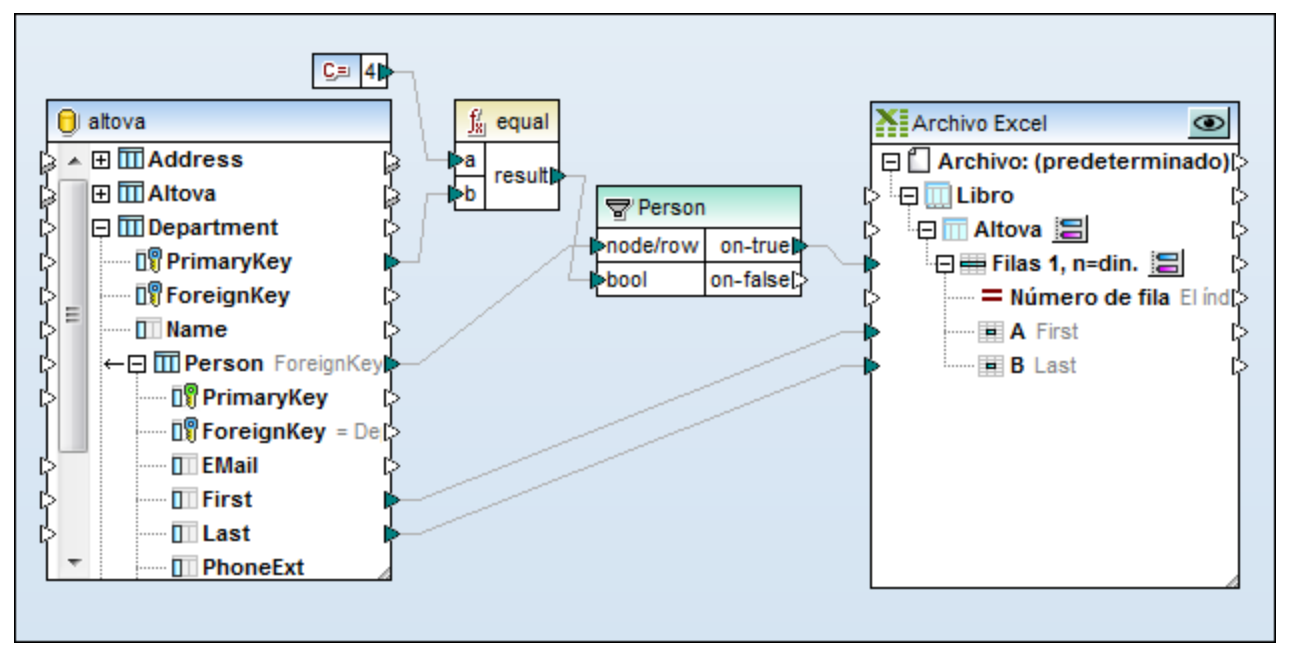

*Excel-mapping.mfd (ejemplo nº3)*

Esta asignación de datos se configuró de la siguiente manera:

- 1. La base de datos **altova** se añadió al área de asignación desde la carpeta **<Documentos>\Altova\MapForce2024\MapForceExamples\Tutorial\** con ayuda del comando de menú **Insertar | Base de datos** y del asistente para la conexión de bases de datos SQLite.
- 2. El componente Excel 2007+ predeterminado se añadió al área de asignación con el comando de menú **Insertar | Archivo Excel 2007+** y pasando por alto la opción de especificar un archivo de muestra.
- 3. Se cambió el nombre de la primera hoja de cálculo (**Hoja1**) con ayuda del botón **. El nuevo nombre** de la hoja de cálculo es **Altova**.
- 4. Se configuró el rango **Filas 1, n=din** con ayuda del botón . Las opciones de configuración de este rango de celdas son:

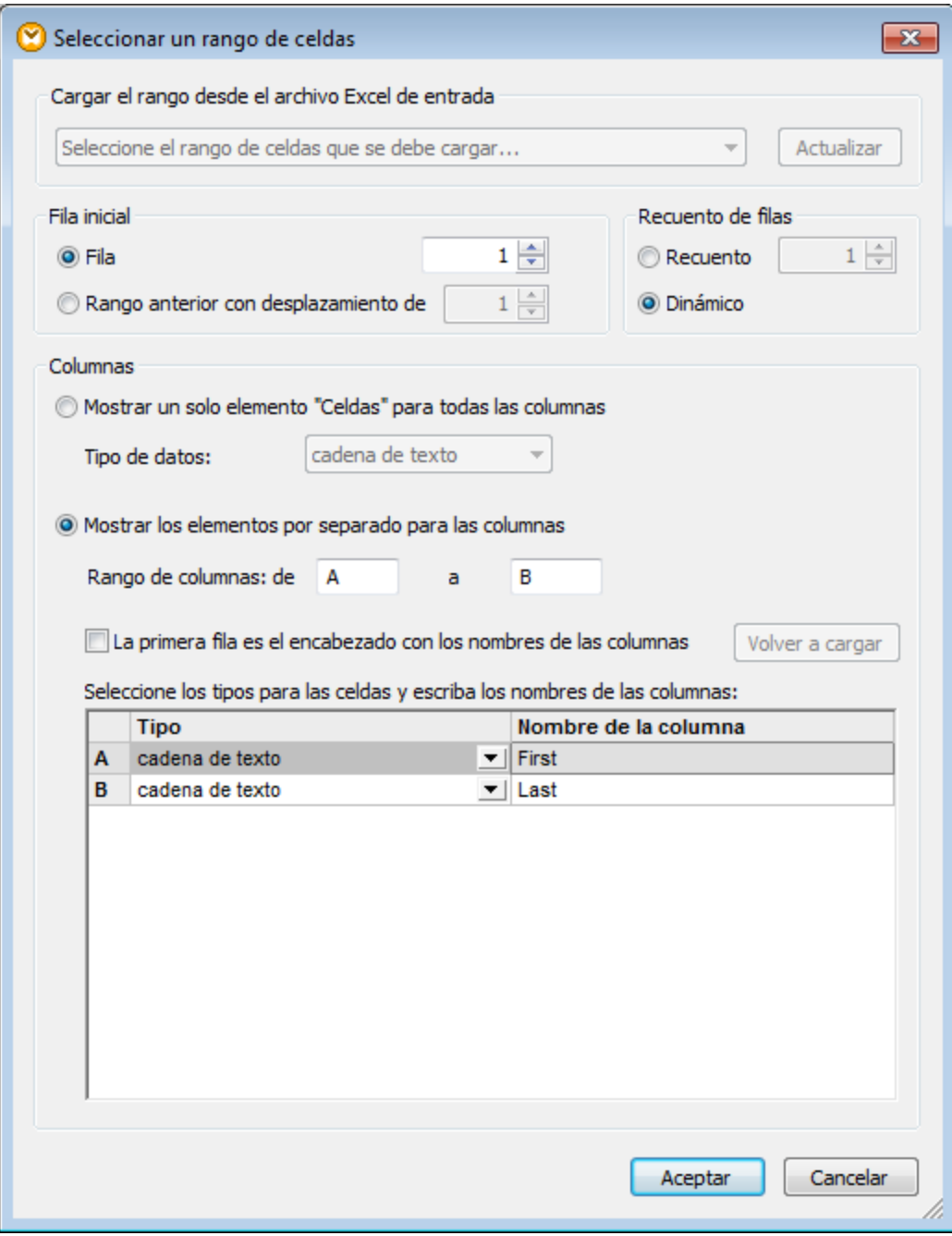

- 5. Además se definieron estas opciones:
	- o Se usa la función **equal** para comparar el valor de la clave principal **PrimaryKey** con el valor "4", que viene dado por un componente de constante.
	- o El componente de filtrado pasa los campos **First** y **Last** al componente de destino si la condición booleana es true (es decir, si la clave principal del departamento es "4").
	- o El nodo **on-true** está conectado al nodo **Filas 1, n=din** del archivo Excel.

El resultado de la asignación de datos es un libro de Excel que contiene cuatro personas que trabajan en el departamento informático.

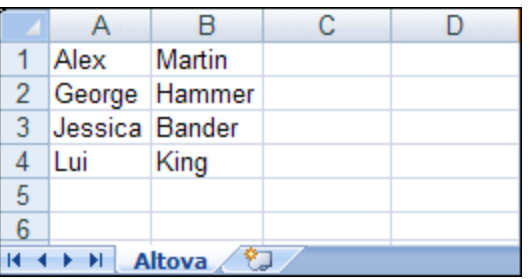

# **4.5.11 Ejemplo: actualizar hojas de estilo Excel**

Si quiere generar hojas de Excel con MapForce, esas hojas no contendrán ningún tipo de formato, sino sólo datos. Sin embargo, también es posible actualizar archivos Excel que ya existen y conservar su formato (en lugar de generar unos nuevos), que es lo que buscamos en este ejemplo. Puede encontrar la asignación que vamos a usar en la ruta: **<Documentos>\Altova\MapForce2024\MapForceExamples\Sales\_to\_Excel.mfd**. Como se ve en la imagen siguiente, la asignación lee datos de un archivo en formato XML y escribe datos en un archivo Excel que ya existe (**sales-report.xlsx**). Más concretamente, lo que actualiza es las columnas A, B y C, empezando por la quinta fila, de una hoja llamada "Sales".

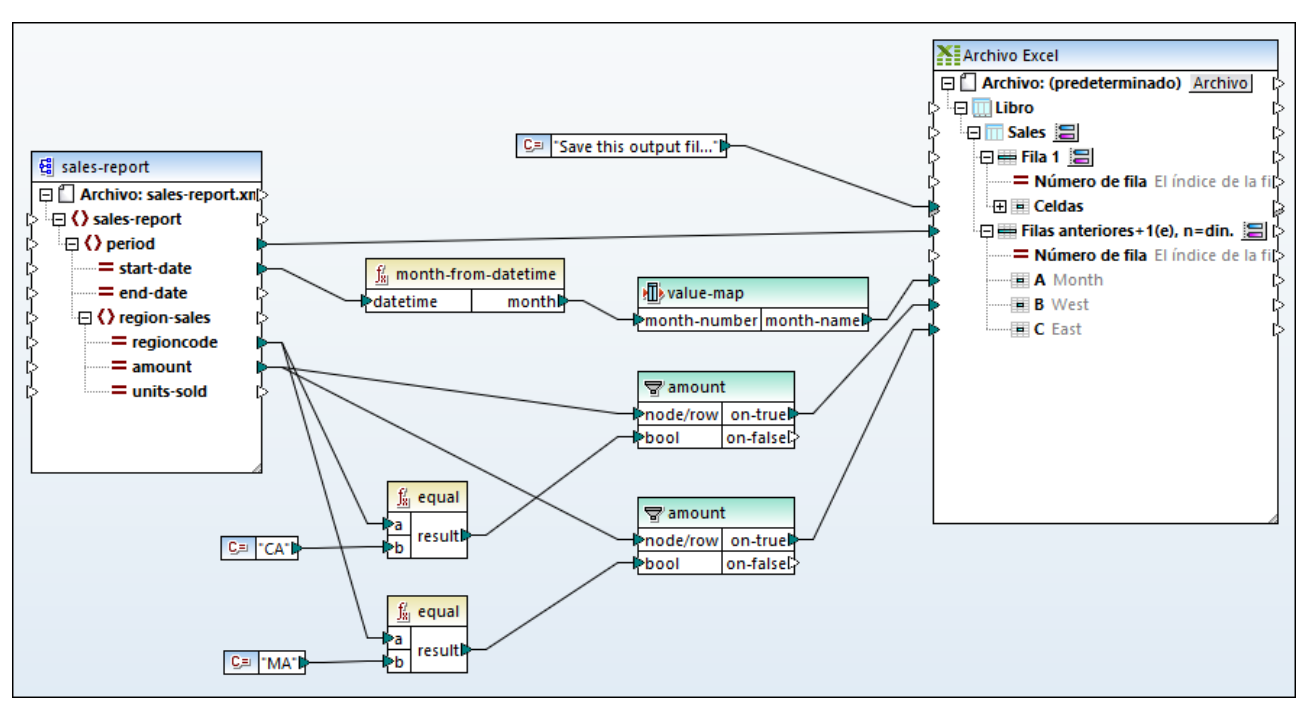

*Sales\_to\_Excel.mfd*

El componente de destino se configuró para que actualizara el archivo ya existente como sigue:

- 1. Cambie el lenguaje de transformación a BUILT-IN.
- 2. Haga clic con el botón derecho en la barra del título del componente de destino y seleccione **Propiedades** para abrir el cuadro de diálogo "Configuración del componente".
- 3. En la caja de texto Archivo Excel 2007+ de salida, introduzca la ruta de acceso al archivo Excel. En este ejemplo el archivo se encuentra en la misma carpeta, por lo que la ruta es relativa y hemos marcado la casilla Guardar todas las rutas de acceso de archivos como relativas al archivo MFD.
- 4. Marque la opción *Actualizar archivo existente*.

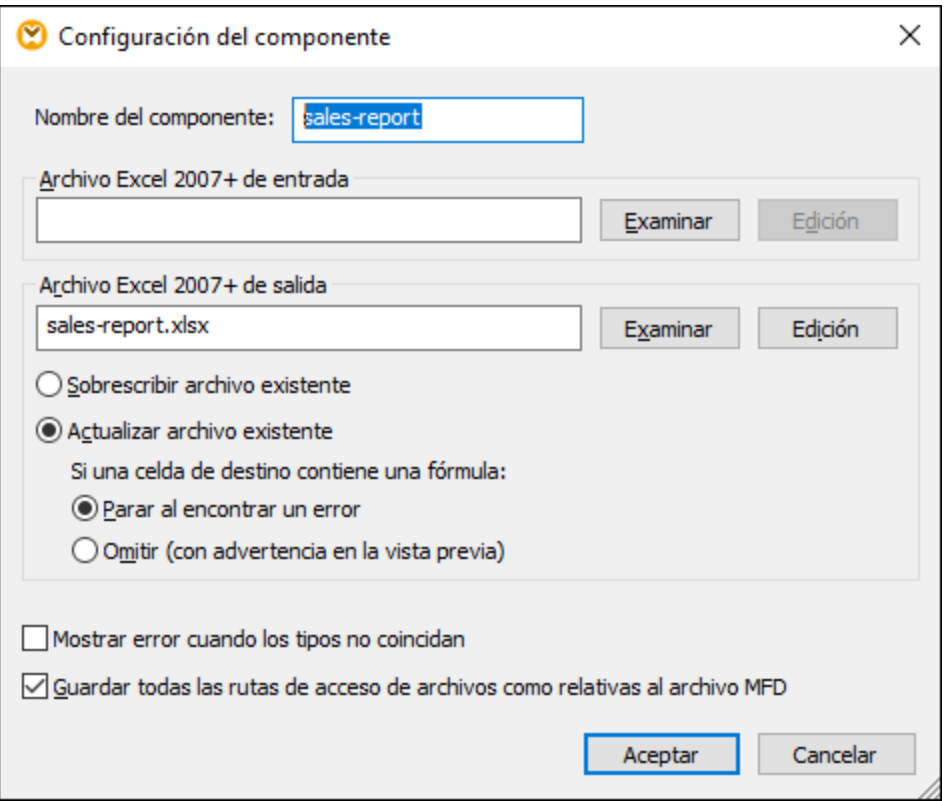

Para seleccionar la hoja de trabajo de destino haga clic en el botón **el que hay junto al nodo "Sales"** (aquí, "Sales" es el nombre de la hoja de trabajo).

Puede seleccionar el rango de celdas/filas que quiere escribir haciendo clic en el botón il que hay junto al nodo "Filas". Según la configuración de la imagen siguiente, la asignación actualizará la hoja de trabajo empezando por la fila 5 y creará tantas filas como elementos haya en los datos de origen asignados. Hemos asignado nombres distintivos a las columnas A, B y C para que se puedan asignar más fácilmente.

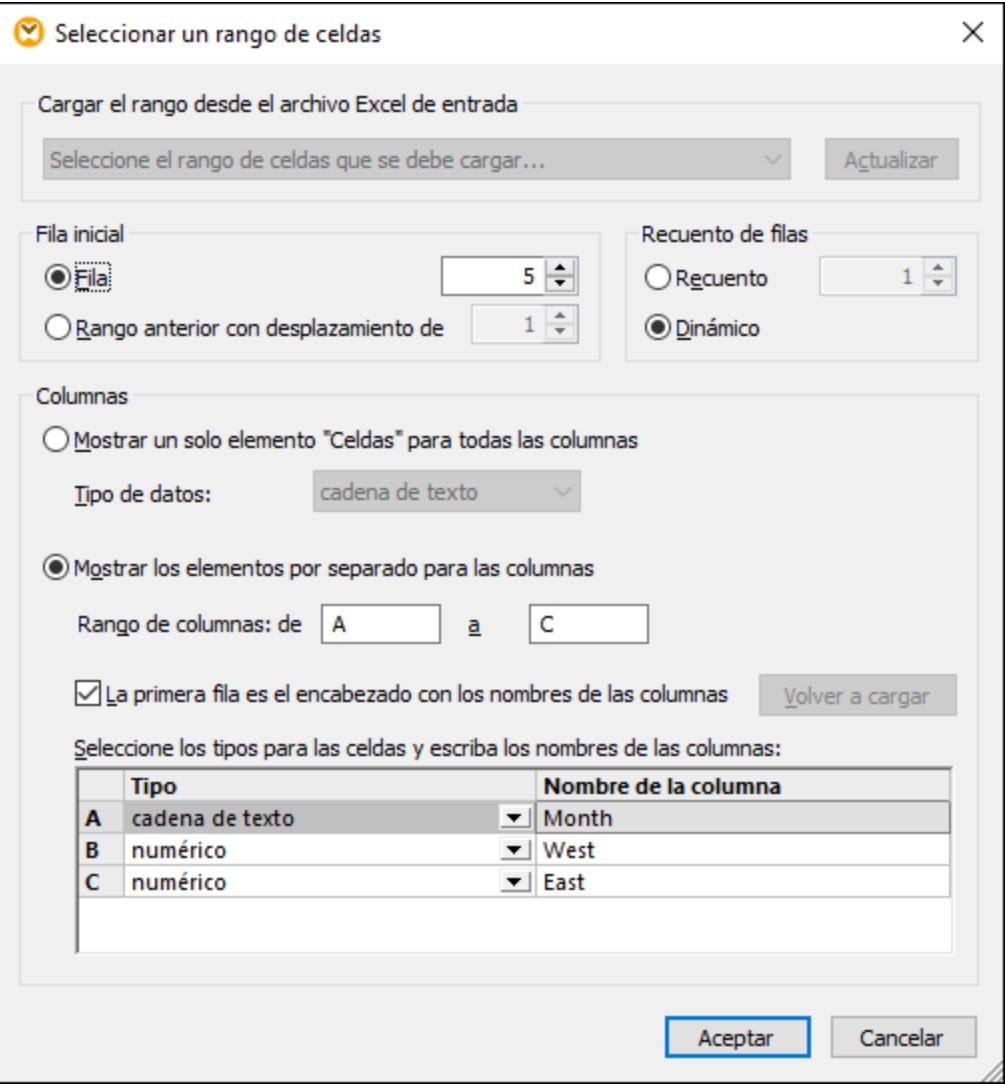

Al hacer clic en la pestaña **Resultados**, la hoja de trabajo se actualiza y cualquier formato que contenga se conserva. El gráfico también se actualiza porque cambian los valores de las celdas que usa.

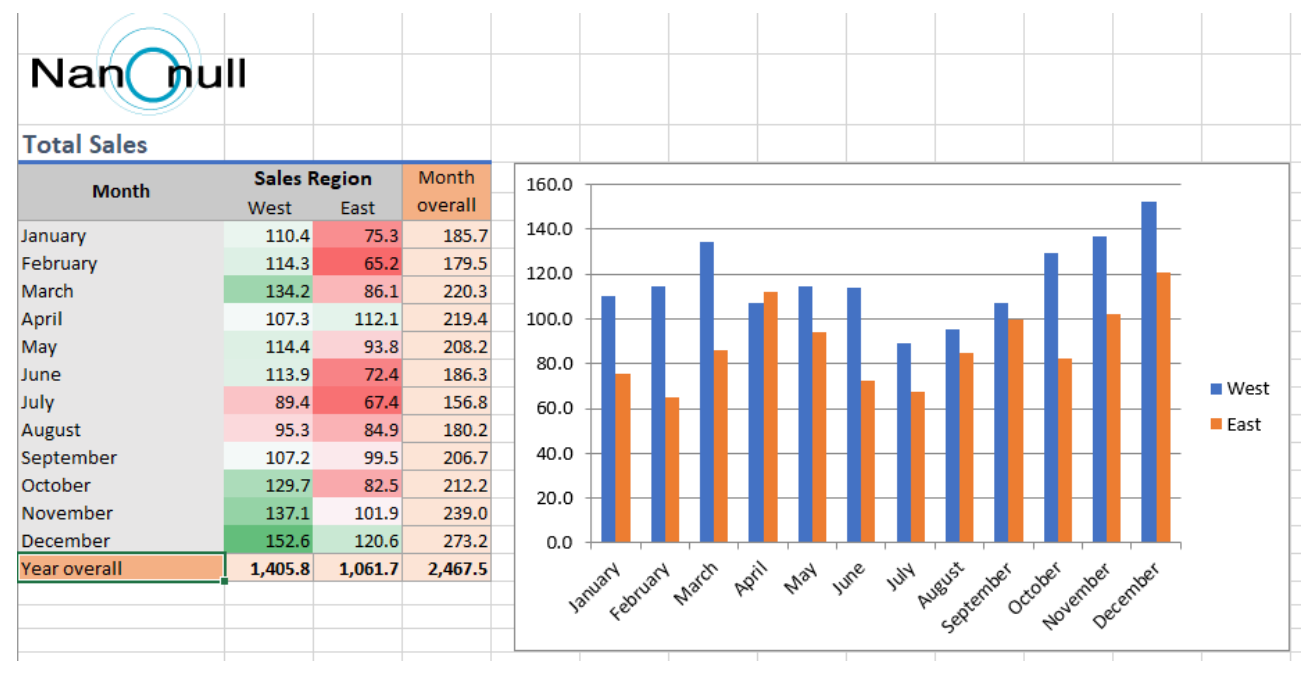

#### *Mapping result*

Observe que la vista previa de la actualización no guarda cambios en el archivo Excel. Para guardar en disco el archivo que aparece en el panel Resultados seleccione el comando de menú **Resultados | Guardar el archivo de salida** o haga clic en el botón de la barra de herramientas **Guardar resultado generado** . También puede habilitar la opción *Escribir directamente en archivos de salida finales* desde **Herramientas | [Opciones](#page-1526-0) | General**. Esta última opción debe usarse con cuidado porque sobrescribe cualquier archivo 1527 que ya exista sin pedir confirmación.

Para automatizar la ejecución de asignaciones como esta y no tener que pasar por todos los pasos puede preparar e implementar la asignación en MapForce Server, como se describe en Automatizar [asignaciones](#page-1285-0) con [productos](#page-1285-0) de Altova<sup>(1286</sup>).

# **4.6 XBRL**

El lenguaje ampliado para informes comerciales XBRL (Extensible Business Reporting Language) es un estándar abierto internacional que permite el intercambio de información comercial. XBRL es utilizado por gobiernos, instituciones financieras y empresas para la creación de informes financieros y para comunicar información reglamentaria. XBRL está gestionado por un consorcio global sin ánimo de lucro llamado XBRL International ([https://www.xbrl.org\)](https://www.xbrl.org).

Los requisitos de cada empresa u organización a la hora de trabajar con XBRL pueden ser muy distintos (p.ej. validación de datos XBRL, creación de datos XBRL, creación de taxonomías XBRL, exportación de datos XBRL a otros formatos, etc.). Altova ofrece varios productos diseñados para trabajar con XBRL:

- · *Altova XMLSpy* edita o crea taxonomías nuevas y genera informes XBRL basados en archivos de transformación XSLT (estos archivos de transformación se pueden crear con Altova StyleVision).
- · *Altova StyleVision* crea hojas de estilos/plantillas de taxonomías para generar informes XBRL. ·
- *Altova MapForce* crea asignaciones de datos entre archivos XBRL y otros formatos compatibles con MapForce (como Microsoft Excel 2007+, bases de datos o archivos CSV) y permite usar taxonomías XBRL a la hora de diseñar la estructura de la asignación de datos. Por ejemplo, puede filtrar datos concretos de documentos de instancia XBRL o crear instancias XBRL a partir de datos extraídos de una base de datos.
- · *RaptorXML+XBRL Server* es un procesador XBRL multiplataforma para validar instancias y taxonomías XBRL.
- · El complemento de *Altova Work in Process (WIP) XBRL para Excel* está destinado a empresas que deben presentar informes XBRL US Work In Process y permite ver y preparar datos de informes XBRL en Microsoft Excel directamente.

Estos son algunos términos que verá en relación con XBRL en esta documentación:

- · *Taxonomía XBRL*. Una taxonomía es como un diccionario de todos los conceptos que pueden aparecer en el informe XBRL. También define las reglas según las cuales se organizan los conceptos de forma jerárquica.
- · *Instancia XBRL*. Una instancia XBRL es un documento que contiene los "hechos" que se incluyen en el informe. La definición de los conceptos como tales y sus relaciones jerárquicas se encuentran en la taxonomía.

Para poder asignar datos de archivos de instancia XBRL en MapForce se necesita la taxonomía XBRL subyacente. La taxonomía está compuesta por un archivo de ficheros (por lo general un archivo ZIP) que aporta la organización o entidad a la que se deben presentar los datos XBRL. Por ejemplo, a continuación aparecen tres taxonomías que se pueden usar en asignaciones de datos de MapForce:

- · US-GAAP (Principios contables generalmente aceptados), publicada por el consejo de normas de contabilidad financiera de EE UU (Financial Accounting Standards Board, <http://www.fasb.org>)
- · NIIF (Norma Internacional de Información Financiera), publicada por la fundación IFRS (Norma Internacional de Información Financiera) Foundation ([http://www.ifrs.org\)](http://www.ifrs.org)
- COREP / FINREP (Taxonomías de intercambio de información financiera publicadas por la Autoridad Bancaria Europea), publicadas por la Autoridad Bancaria Europea [\(http://www.eba.europa.eu\)](http://www.eba.europa.eu)

Con el Gestor de [taxonomías](#page-525-0) XBRL<sup>526</sup> puede instalar o desinstalar taxonomías XBRL en todos los productos de Altova compatibles con XBRL.

Para resolver URIs en documentos XBRL, MapForce usa un mecanismo de catálogo que asigna URIs a archivos del sistema local. En gran parte esto se debe al tamaño de las taxonomías y al hecho de que estas contienen miles de archivos. Si tuviera que acceder a las taxonomías a través de Internet el rendimiento de la aplicación se reduciría considerablemente. Tenga en cuenta que el mecanismo de catálogo se basa en los paquetes de taxonomías XBRL que hay instalados en su equipo. Por defecto no hay ninguno instalado, por lo que al abrir una asignación que contiene componentes XBRL, MapForce le pregunta en un cuadro de diálogo si quiere instalar los paquetes de taxonomía XBRL necesarios. Asimismi, siempre puede visualizar y administrar las [taxonomías](#page-525-0) XBRL instaladas con el Gestor de taxonomías XBRL <sup>526</sup>.

## Estándares XBRL compatibles

MapForce es compatible con estos estándares XBRL:

- ·XBRL [Specification](https://www.xbrl.org/Specification/XBRL-2.1/REC-2003-12-31/XBRL-2.1-REC-2003-12-31+corrected-errata-2013-02-20.html) 2.1
- ·XBRL Dimensions [Specification](https://www.xbrl.org/specification/dimensions/rec-2012-01-25/dimensions-rec-2006-09-18+corrected-errata-2012-01-25-clean.html) 1.0
- ·Table Linkbase [Specification](https://www.xbrl.org/Specification/table-linkbase/REC-2014-03-18/table-linkbase-REC-2014-03-18.html) 1.0 (véase [Trabajar](#page-557-0) con tablas XBRL<sup>553</sup>)
- ·[Taxonomy](https://www.xbrl.org/Specification/taxonomy-package/REC-2016-04-19/taxonomy-package-REC-2016-04-19.html) Packages 1.0 (véase Paquetes de [taxonomías](#page-1534-0) XBRL<sup><sup>1535</sup>)</sup>
- ·Inline [XBRL](https://specifications.xbrl.org/spec-group-index-inline-xbrl.html) 1.0 and 1.1, incluido el estándar Transformation Registry 3 (sólo para lectura de datos). Consulte también Leer datos de Inline [XBRL](#page-524-0)<sup>525</sup>.
- ·XII [Transformation](https://www.xbrl.org/Specification/inlineXBRL-transformationRegistry/REC-2022-02-16/inlineXBRL-transformationRegistry-REC-2022-02-16.html) Registry 5 Specification

# <span id="page-519-0"></span>**4.6.1 Agregar archivos XBRL**

En este apartado explicamos cómo agregar un documento XBRL a una asignación. Para insertar un documento XBRL seleccione el comando de menú **Insertar | Documento XBRL** o el comando de la barra de herramientas . El cuadro de diálogo (*imagen siguiente*) le pedirá que elija entre un paquete de taxonomía o un archivo remoto.

Si elige un paquete de taxonomía deberá seleccionar un punto de entrada. Si la taxonomía que quiere instalar todavía no está instalada, la aplicación le redirige al <u>Gestor de [taxonomías](#page-525-0) XBRL <sup>526</sup>)</u> para que la descargue. Si quiere importar un archivo local o remoto, puede elegir un archivo de taxonomía o un archivo de instancia XBRL.

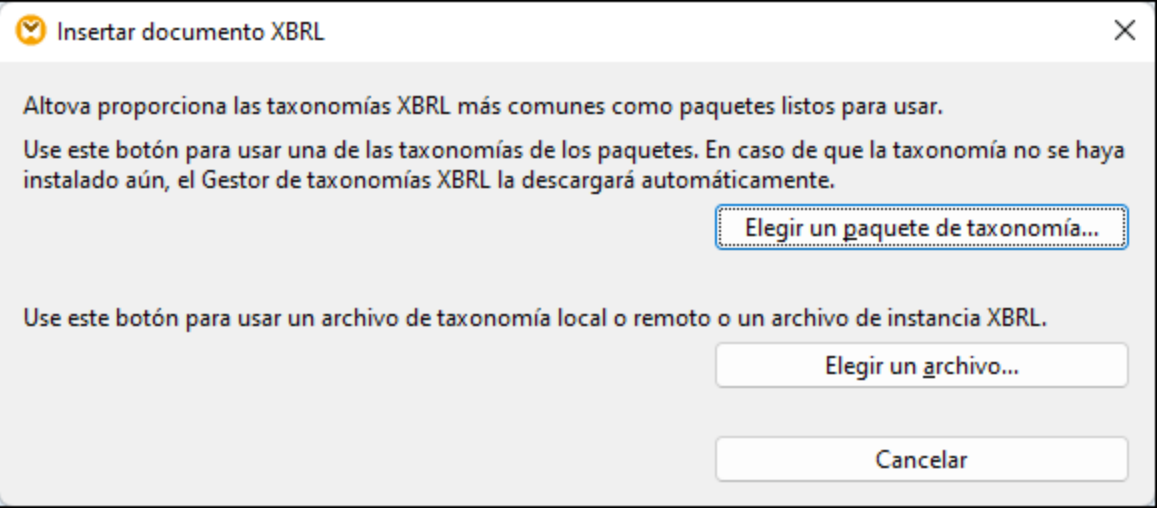

Para más información sobre qué elementos pueden aparecer en un componente XBRL y ver su representación gráfica, consulte el apartado <u>Información sobre [componentes](#page-521-0) XBRL 522</u>.

# <span id="page-520-0"></span>**4.6.2 Seleccionar vistas de estructuras**

MapForce le ofrece la opción de seleccionar qué vistas de estructuras XBRL aparecen en el componente. Esto se puede hacer cuando se añade el documento XBRL en el área de asignación (véase Agregar [archivos](#page-519-0) XBRL como [componentes](#page-519-0) de la asignación <sup>520</sup>) o más tarde.

#### **Para seleccionar las vistas de estructuras que deben aparecer en el componente XBRL:**

1. En el elemento raíz del componente XBRL haga clic en el botón **Mostrar menú contextual** y seleccione el comando **Seleccionar vistas de estructuras...** en el menú contextual.

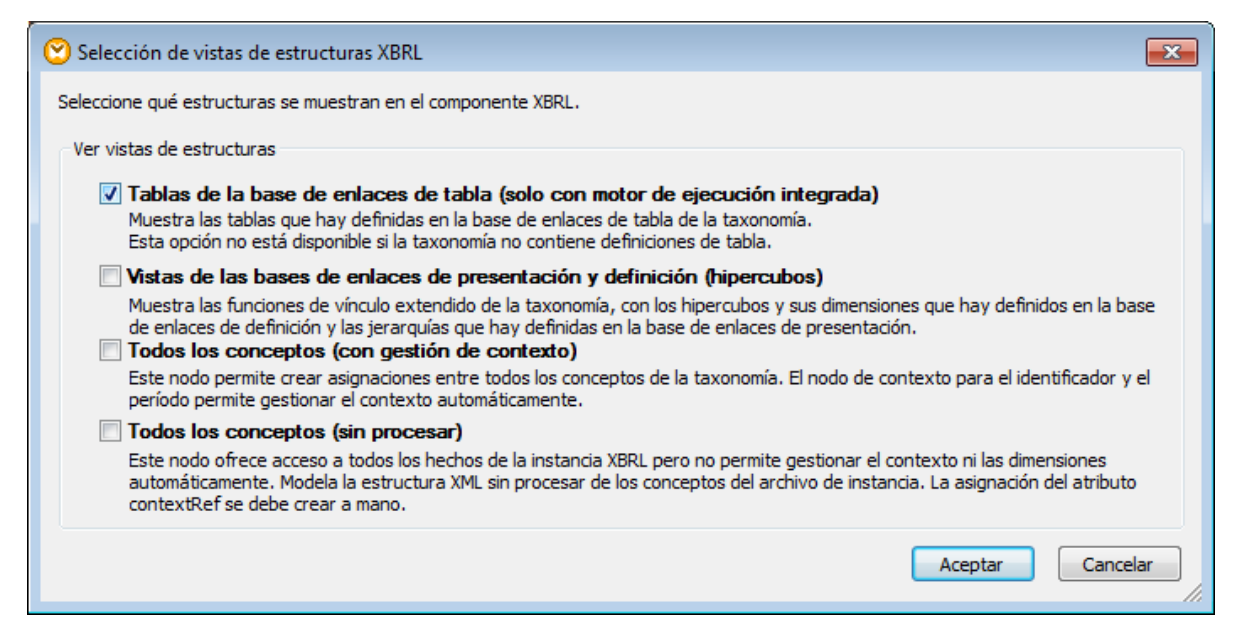

2. Ahora seleccione qué vistas deben aparecer en el componente XBRL y haga clic en **Aceptar**.

Estas son las vistas de estructuras que puede elegir:

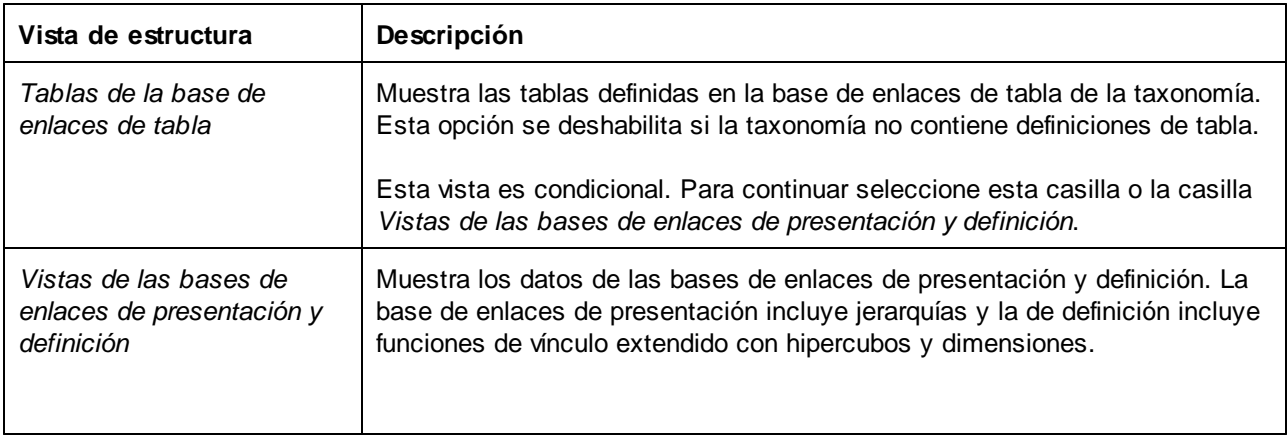

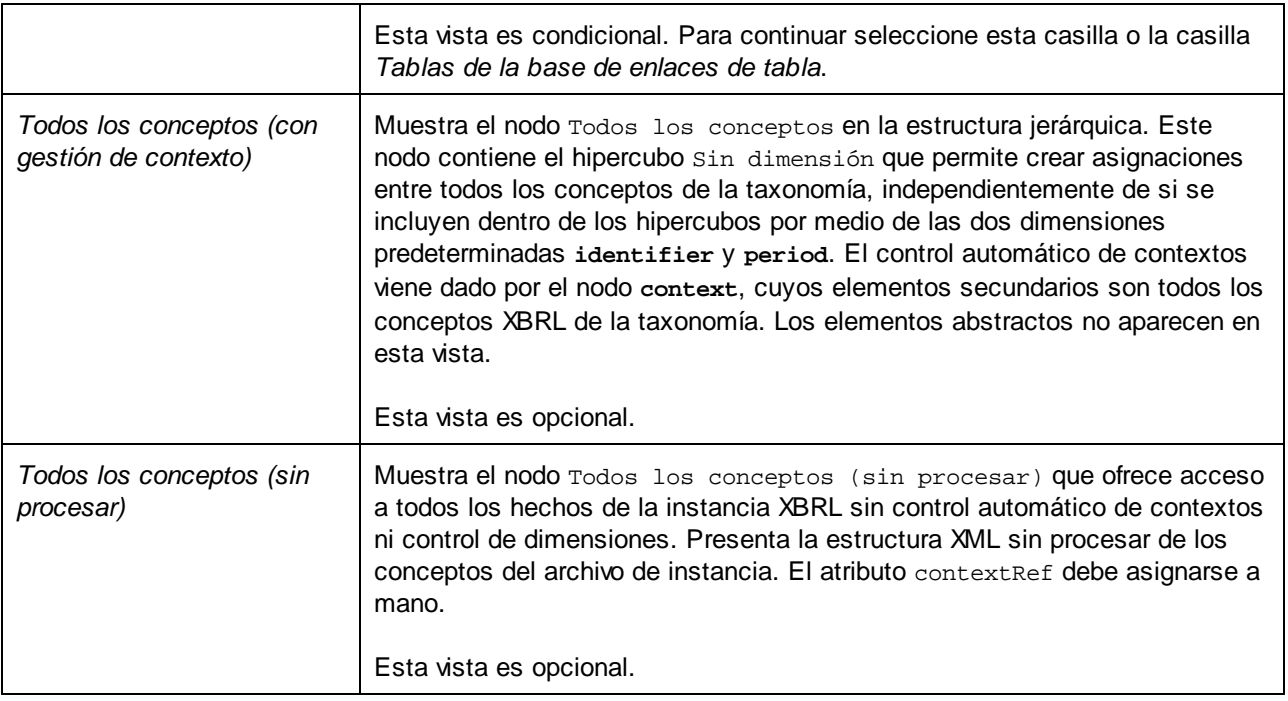

#### **Notas**

- · A la hora de leer datos de un componente XBRL (es decir, si el componente XBRL es el componente de origen), puede elegir varias vistas de estructuras en el menú contextual ... embargo, a la hora de escribir datos en un componente XBRL (es decir, si el componente XBRL es el componente de destino), por razones técnicas la vista **Tablas de la base de enlaces de tabla** no se puede usar junto con ninguna otra vista.
- · La vista **Tablas de la base de enlaces de tabla** exige usar el motor de transformación integrado [BUILT-IN](#page-25-0)<sup>C26</sup> (véase <u>Seleccionar un lenguaje de [transformación](#page-24-0)</u><sup>C25</sup>).

# <span id="page-521-0"></span>**4.6.3 Componentes XBRL**

Esta tabla muestra los elementos (nodos) que suelen formar parte de los componentes XBRL en MapForce. Tenga en cuenta que algunos nodos solamente están disponibles si selecciona determinado tipo de vista (véase [Seleccionar](#page-520-0) vistas de estructuras <sup>521</sup>). Por ejemplo, los nodos propios de la base de enlaces de tabla no se pueden ver si elige presentar solamente los datos XBRL de las bases de enlaces de presentación y de definición.

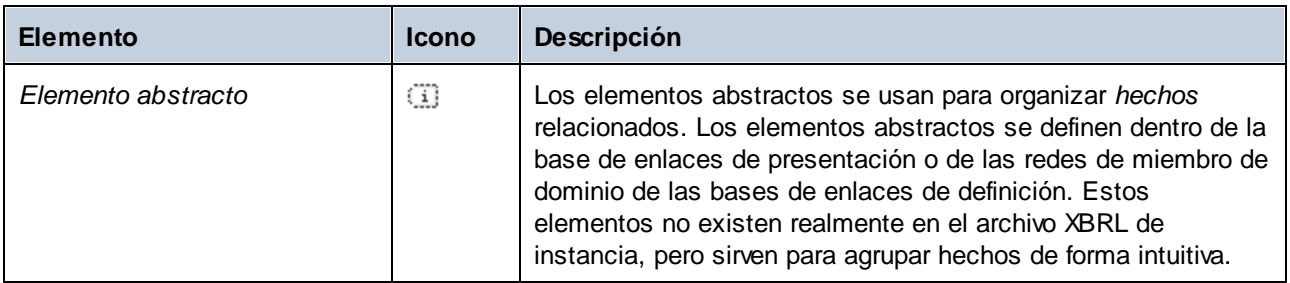

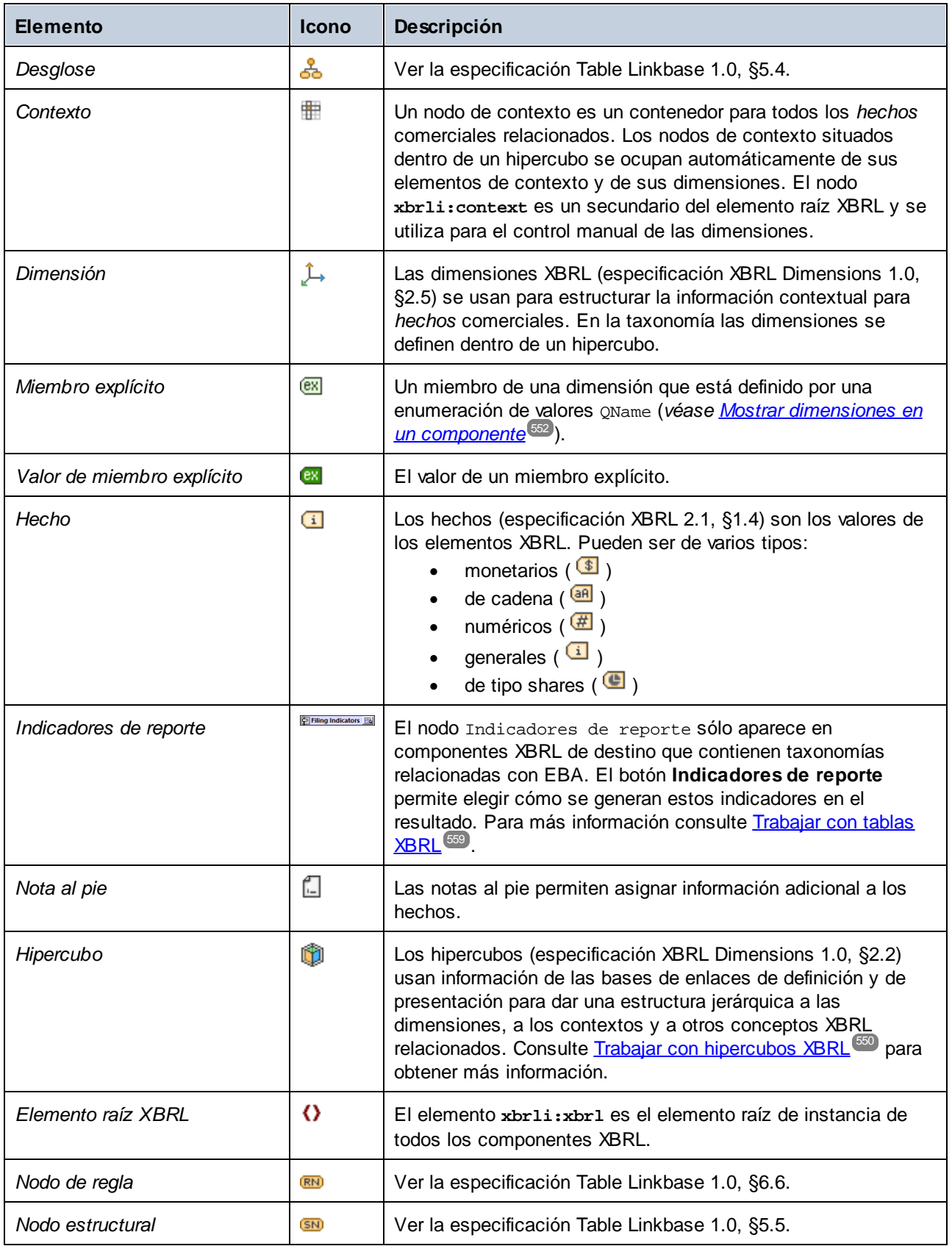

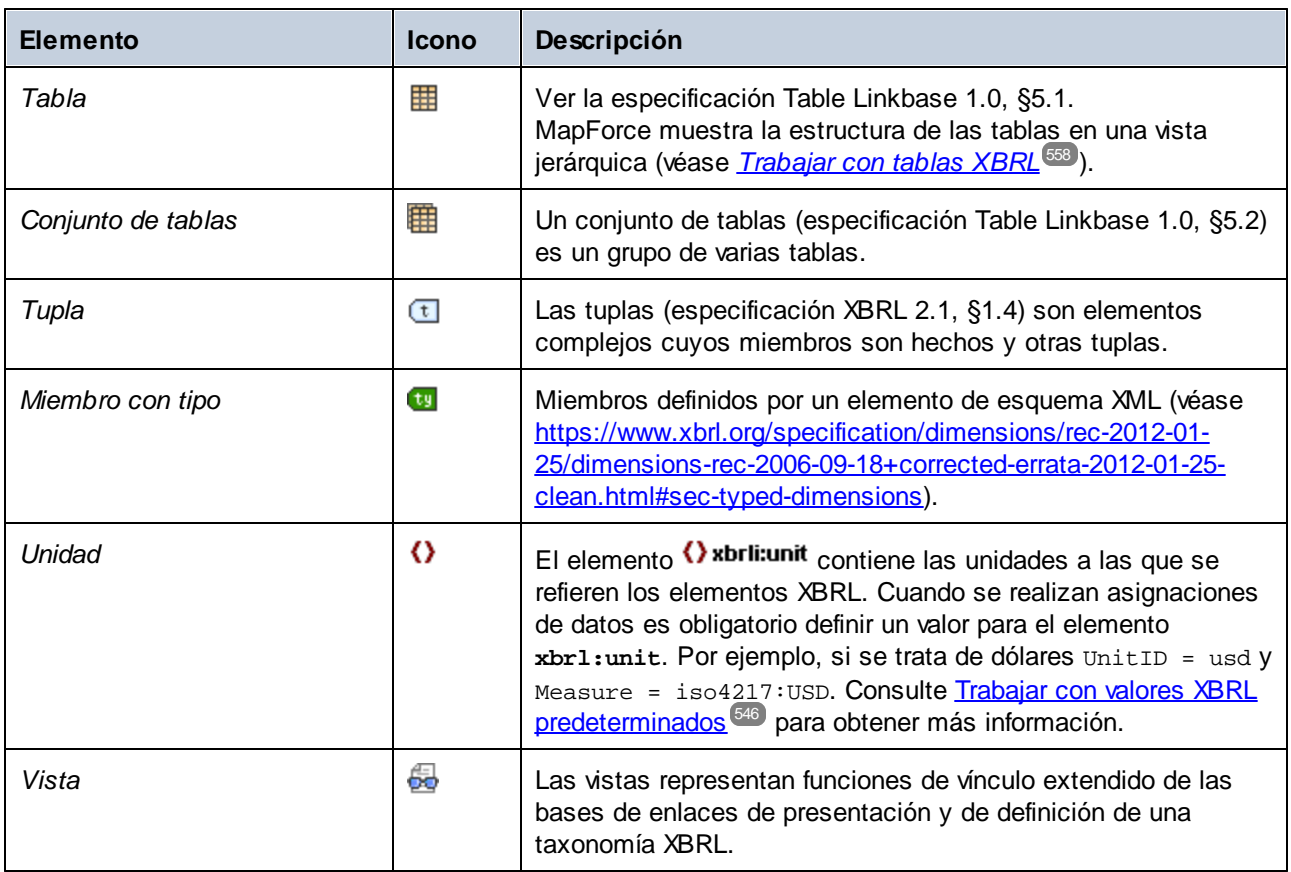

Recuerde que el icono  $\langle \rangle$  es genérico y se usa con varios tipos de nodos diferentes, incluido el elemento XBRL raíz.

En los componentes XBRL también pueden aparecer estos otros elementos gráficos si así lo requiere el contexto:

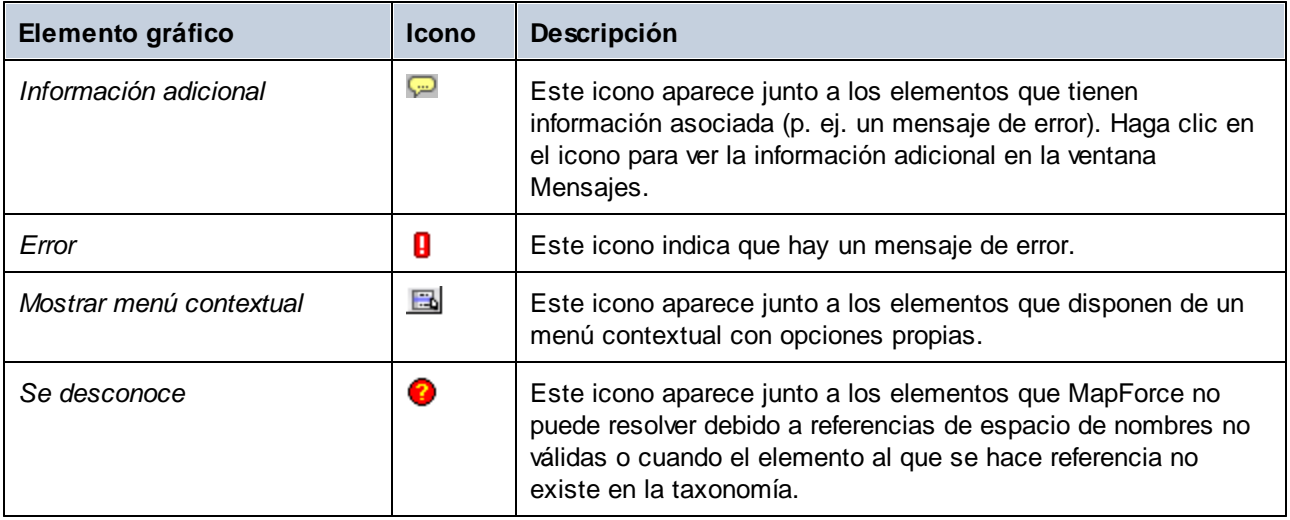

# <span id="page-524-0"></span>**4.6.4 Leer datos de Inline XBRL**

Algunas autoridades reguladoras que trabajan con XBRL ofrecen (o aceptan) información en formato Inline XBRL en lugar de o además de XBRL plano. Inline XBRL o iXBRL se usa para designar contenido XBRL electrónico que está incrustado en documentos HTML, lo cual permite presentar datos XBRL en formato legible en un explorador web. Consulte este enlace para ver una lista de especificaciones relacionadas con iXBRL: [https://specifications.xbrl.org/spec-group-index-inline-xbrl.html.](https://specifications.xbrl.org/spec-group-index-inline-xbrl.html)

En MapForce los archivos que contienen datos iXBRL (como archivos .htm, .html o .xhtml) pueden usarse como origen de datos en las asignaciones de datos. Es decir, MapForce puede leer datos de archivos de instancia Inline XBRL y asignar sus datos a cualquier formato de destino compatible. Recuerde que MapForce no puede escribir datos en instancias Inline XBRL de destino.

## Requisitos

- · El lenguaje de transformación de la asignación debe ser el motor integrado BUILT-IN (*véase* Seleccionar un lenguaje de [transformación](#page-24-0)<sup>(25)</sup>. Los demás lenguajes no son compatibles con *iXBRL*. Cuando se selecciona el motor de ejecución integrado BUILT-IN el resultado de las asignaciones de datos se puede consultar en MapForce directamente o el usuario puede compilar la asignación en un archivo de ejecución y ejecutar este archivo con MapForce Server (*véase Compilar [asignaciones](#page-1294-0) en archivos de ejecución de [MapForce](#page-1294-0) Server* ). 1295 ·
- La taxonomía del archivo Inline XBRL puede ser una dirección URL o una referencia a un archivo local. Si se trata de una referencia a un archivo local y la asignación se ejecuta con MapForce Server, debe tener en cuenta estos requisitos adicionales:
	- o El archivo de taxonomía debe estar en el mismo directorio que el archivo .mfx (el archivo de ejecución de la asignación de datos).
	- o El archivo Inline XBRL debe apuntar al archivo de taxonomía por medio de una ruta de acceso relativa (p. ej. **<link:schemaRef xlink:type="simple" xlink:href="taxonomía.xsd" />**.
	- o El cuadro de diálogo "Configuración del componente" (*véase [Configuración](#page-542-0) de componentes* [XBRL](#page-542-0)<sup>543</sup>) también debe hacer referencia al archivo de taxonomía con una ruta de acceso relativa (p. ej. "taxonomía.xsd").
- · El archivo Inline XBRL de origen debe contener una sola instancia XBRL. No se admiten varias instancias.

## Agregar archivos de instancia Inline XBRL a la asignación

- 1. En el menú **Insertar** haga clic en **Documento XBRL**.
- 2. Ahora tiene dos opciones:
	- a. si cuenta con la taxonomías XBRL, navegue hasta el archivo de taxonomía (que suele tener la extensión .xsd). Debe ser una taxonomía válida para el archivo de instancia Inline XBRL. También puede especificar una URL con el botón **Cambiar a URL** del cuadro de diálogo "Examinar" (*véase Agregar [componentes](#page-43-0) desde una URL* ). 44
	- b. si no cuenta con el archivo de taxonomía XBRL ni con su URL, navegue hasta el archivo de instancia Inline XBRL. MapForce tratará de determinar y cargar la taxonomía XBRL correspondiente de forma automática.
- 3. Cuando la aplicación solicite un archivo de instancia, navegue hasta el archivo HTML que contiene los datos iXBRL (que suele tener la extensión .html, .htm o .xhtml).
- 4. Cuando la aplicación le pida que seleccione una vista estructurada, deje la opción predeterminada. Esto puede cambiarse más adelante (*véase [Seleccionar](#page-520-0) vistas de estructuras* ). 521
- 5. Haga clic en **Aceptar**.

Llegados a este punto la estructura del contenido Inline XBRL aparece en el componente. Si se detectaran errores de validación, estos aparecerán en la ventana Mensajes. De lo contrario podrá dibujar conexiones entre el componente Inline XBRL y la estructura de destino (ya sea XML, texto o base de datos) igual que si se tratara de un componente XBRL estándar.

# Casilla *Extraer Inline XBRL*

Cuando se activa la casilla *Extraer Inline XBRL* del cuadro de diálogo <u>["Configuración](#page-542-0) del componente"</u> 543, el archivo .html o .xhtml especificado como entrada se tratará como archivo Inline XBRL. MapForce extraerá el contenido Inline XBRL del archivo de entrada y lo validará cuando se cierre el cuadro de diálogo. Esta casilla suele estar seleccionada automáticamente cuando se añade una instancia Inline XBRL a la asignación. Para comprobar si está activada haga doble clic en el título del componente XBRL (o haga clic con el botón derecho en el componente y seleccione **Propiedades**).

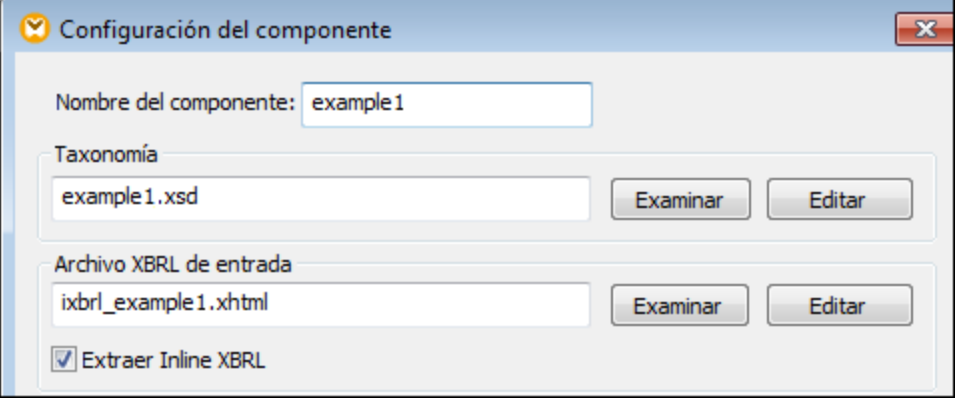

# <span id="page-525-0"></span>**4.6.5 Gestor de taxonomías**

El Gestor de taxonomías XBRL es una herramienta que ofrece una forma centralizada de instalar y administrar taxonomías XBRL para usarlas en todas las aplicaciones de Altova compatibles con XBRL, incluido MapForce.

- · En Windows, el Gestor de taxonomías tiene una interfaz gráfica del usuario (*imagen siguiente*) a la que también puede acceder desde la línea de comandos. (Las aplicaciones de escritorio de Altova sólo están disponibles para Windows; *consulte la lista siguiente*.)
- · En Linux y macOS el Gestor de taxonomías sólo está disponible en la línea de comandos. (Las aplicaciones de escritorio de Altova están disponibles para Windows, Linux y macOS; *consulte la lista siguiente*.)

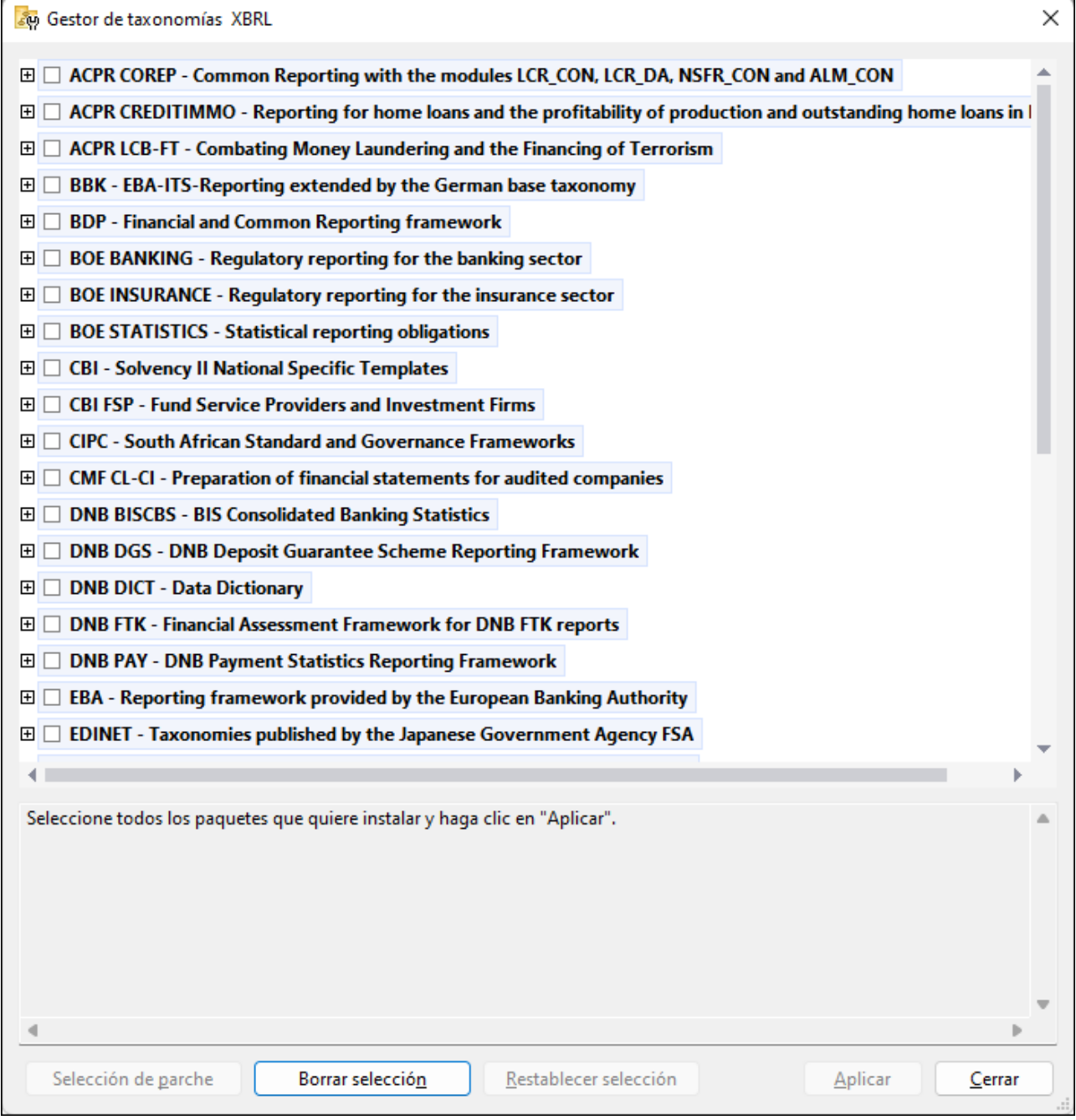

*Aplicaciones de Altova compatibles con XBRL*

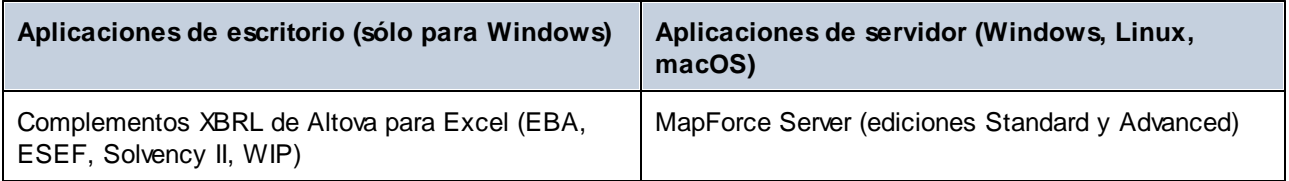

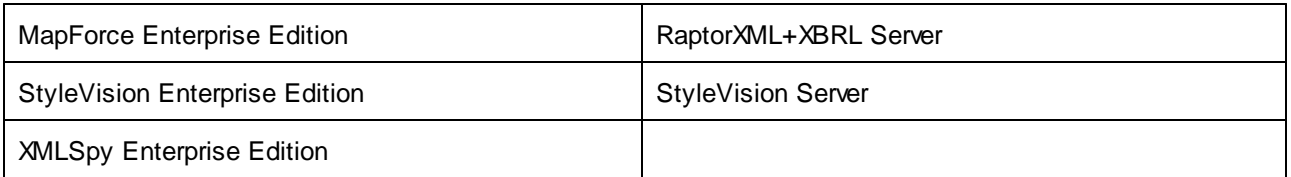

### Instalación y desinstalación del Gestor de taxonomías

El Gestor de taxonomías se instala automáticamente al instalar cualquiera de las aplicaciones de Altova compatibles con XBRL o el Altova Mission Kit Enterprise Edition (*véase la tabla de más arriba*). También se elimina automáticamente si desinstala todas las aplicaciones de Altova compatibles con XBRL o el Altova Mission Kit Enterprise Edition del equipo.

# Características de Gestor de taxonomías

El Gestor de taxonomías permite:

- · Ver las taxonomías XBRL que hay instaladas en su equipo y comprobar si hay versiones nuevas para descargar.
- · Descargar las versiones más recientes de las taxonomías XBRL independientemente del ciclo de versiones de Altova. Altova guarda todas las taxonomías en un sistema de almacenamiento en línea al que tiene acceso el Gestor de taxonomías y desde donde puede descargarlas tan pronto como estén disponibles.
- · Instalar o desinstalas cualquiera de las múltiples versiones de una taxonomía en concreto (o todas ellas, si las necesita).
- · Una sola taxonomía XBRL representa un "paquete", pero puede tener dependencias en otras taxonomías. Al instalar o desinstalar una taxonomía, se detectan e instalan o desinstalan también automáticamente todas sus dependencias. La interfaz gráfica del usuario (o la línea de comandos, en su caso) le informa cuando se añaden o eliminan taxonomías.
- ·Las taxonomías XBRL administradas con el Gestor de taxonomías pueden usar el [catálogo](https://www.oasis-open.org/committees/entity/spec-2001-08-06.html) XML, que permite resolver referencias a URI en documentos de instancia o esquema desde archivos locales, en vez de a través de Internet.
- · Todas las taxonomías principales están incluidas en el Gestor de taxonomías y se actualizan de forma periódica a la versión más reciente. De esta forma puede administrar todas las taxonomías desde un punto común y tenerlas siempre listas para las aplicaciones de Altova que las usan.
- · Los cambios que se realizan en el Gestor de taxonomías afectan a todos los productos de Altova que estén instalados en ese equipo.

# Taxonomías XBRL personales

Si necesita trabajar con taxonomías XBRL que no estén incluidas en el Gestor de taxonomías, puede agregarlas a un paquete personal al que el MapForce podrá hacer referencia más adelante. Puede habilitar las taxonomías XBRL así:

- · *Desde las aplicaciones de escritorio de Altova:* ejecute el comando de menú **Herramientas | Opciones** y después vaya a la página de opciones *XBRL | Paquetes de taxonomía*. Desde allí navegue hasta el paquete .zip de la taxonomía XBRL personal que quiera usar. Para más información consulte la descripción de este comando en la documentación del producto correspondiente.
- · *Desde las aplicaciones servidor de Altova:* desde una línea de comandos compatible con XBRL proporcione las opciones **-taxonomy-package** o -**--taxonomy-package-config-file**. Por ejemplo, estas opciones son compatibles con los comandos de validación XBRL como **valxbrl** o **valxbrltaxonomy** en RaptorXML+XBRL Server, o el comando **run** en MapForce Server.

## Funcionamiento

Altova mantiene un almacenamiento en línea donde guarda todas las taxonomías XBRL de los productos de Altova. Este almacenamiento se actualiza de forma periódica, por ejemplo, poco después de que las organizaciones correspondientes publiquen las versiones nuevas de las taxonomías respectivas. Al ejecutar Gestor de taxonomías desde la interfaz gráfica del usuario aparece información sobre las taxonomías más recientes disponibles en un cuadro de diálogo en el que puede visualizarlas, instalarlas, actualizarlas o desinstalarlas. También puede llevar a cabo las mismas acciones desde la línea de comandos.

También puede instalar las taxonomías ejecutando los archivos **.altova\_taxonomies** descargados desde el sitio web de [Altova](https://www.altova.com/es/taxonomy-manager). El sitio web prepara un archivo de tipo **.altova\_taxonomies** que puede descargar y que contiene la información sobre las taxonomías seleccionadas. Al hacer doble clic en este archivo o pasarlo al Gestor de taxonomías desde la línea de comandos como argumento del comando *[install](#page-536-0)* <sup>637</sup>, el Gestor de taxonomías instala las taxonomías que contiene.

*Memoria caché local: seguimiento de taxonomías*

Independientemente de cómo se instalen las taxonomías, toda la información sobre las taxonomías instaladas se almacena en una ubicación centralizada de su equipo, el directorio caché. El directorio caché local está en:

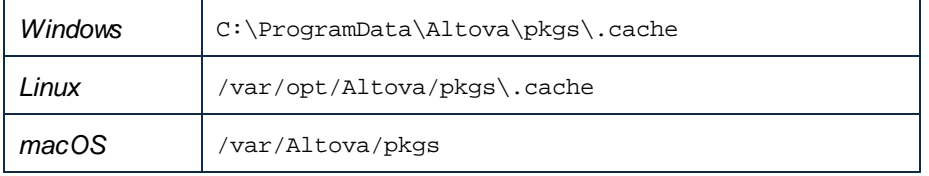

El directorio caché local se actualiza automáticamente de vez en cuando para que el estado más actual del equipo corresponda con el del almacenamiento en línea. Más concretamente, la memoria caché se actualiza:

- · Al ejecutar el Gestor de taxonomías.
- · Al ejecutar MapForce por primera vez en un mismo día natural.
- · Si MapForce ya se está ejecutando, el directorio caché se actualiza cada 24 horas. ·
- También puede actualizar el caché local desde el almacenamiento en línea manualmente ejecutando el comando de actualización [update](#page-539-0)<sup>640</sup> desde la línea de comandos.

Si instala o desinstala taxonomías, el directorio caché local del Gestor de taxonomías se actualiza automáticamente con información sobre las taxonomías disponibles e instaladas, además de con los propios archivos de taxonomía.

### No modifique la memoria caché manualmente.

El directorio caché local se mantiene automáticamente en base a las taxonomías que instale o desinstale; no debe modificarlo ni eliminarlo manualmente. Si necesita restaurar el Gestor de taxonomías a su estado original, ejec<u>ut</u>e el comando [reset](#page-538-0) <sup>539</sup> desde la línea de comandos y después ejecute el comando [initialize](#page-536-1)<sup>537</sup>. (También puede ejecutar el comando reset con la opción --i.)

## Proxy de HTTP

Puede usar un proxy de HTTP para las conexiones del Gestor de taxonomías. La configuración del proxy será la misma que la del sistema y/o de la red local de MapForce (definida en el cuadro de diálogo Opciones (**Herramientas | Opciones | Proxy de red**)).

# 4.6.5.1 Ejecutar el gestor de taxonomías

## Interfaz gráfica del usuario

Hay varias formas de acceder a la IGU del Gestor de taxonomías:

- · *Durante la instalación de MapForce:* al final del proceso de instalación, seleccione la casilla Invocar al Gestor de taxonomías para acceder directamente al gestor de taxonomías XBRL. Con él puede instalar taxonomías durante el proceso de instalación de su aplicación de Altova.
- · *Después de la instalación de MapForce:* una vez haya instalado la aplicación puede acceder al Gestor de taxonomías en cualquier momento desde el comando de menú Herramientas | **Gestor de taxonomías XBRL**
- · Mediante el archivo **.altova\_taxonomies** que descargó del *Centro de descargas de [taxonomías](https://www.altova.com/taxonomy-manager) XBRL de [Altova](https://www.altova.com/taxonomy-manager):* haga doble clic en el archivo para ejecutar Gestor de taxonomías, que instalará las taxonomías que haya seleccionado.

Cuando se abra la IGU del Gestor de taxonomías (*imagen siguiente*) podrá ver en ella las taxonomías que ya se han instalado. Si quiere instalar más sólo tiene que seleccionarlas, y al contrario si quiere desinstalar alguna. Una vez haya terminado, puede aplicar los cambios. Las taxonomías que se vayan a instalar o desinstalar aparecerán resaltadas y un mensaje le avisará de los cambios que está a punto de hacer en la ventana *Mensajes*, en la parte inferior de la ventana del Gestor de taxonomías (*imagen siguiente*).

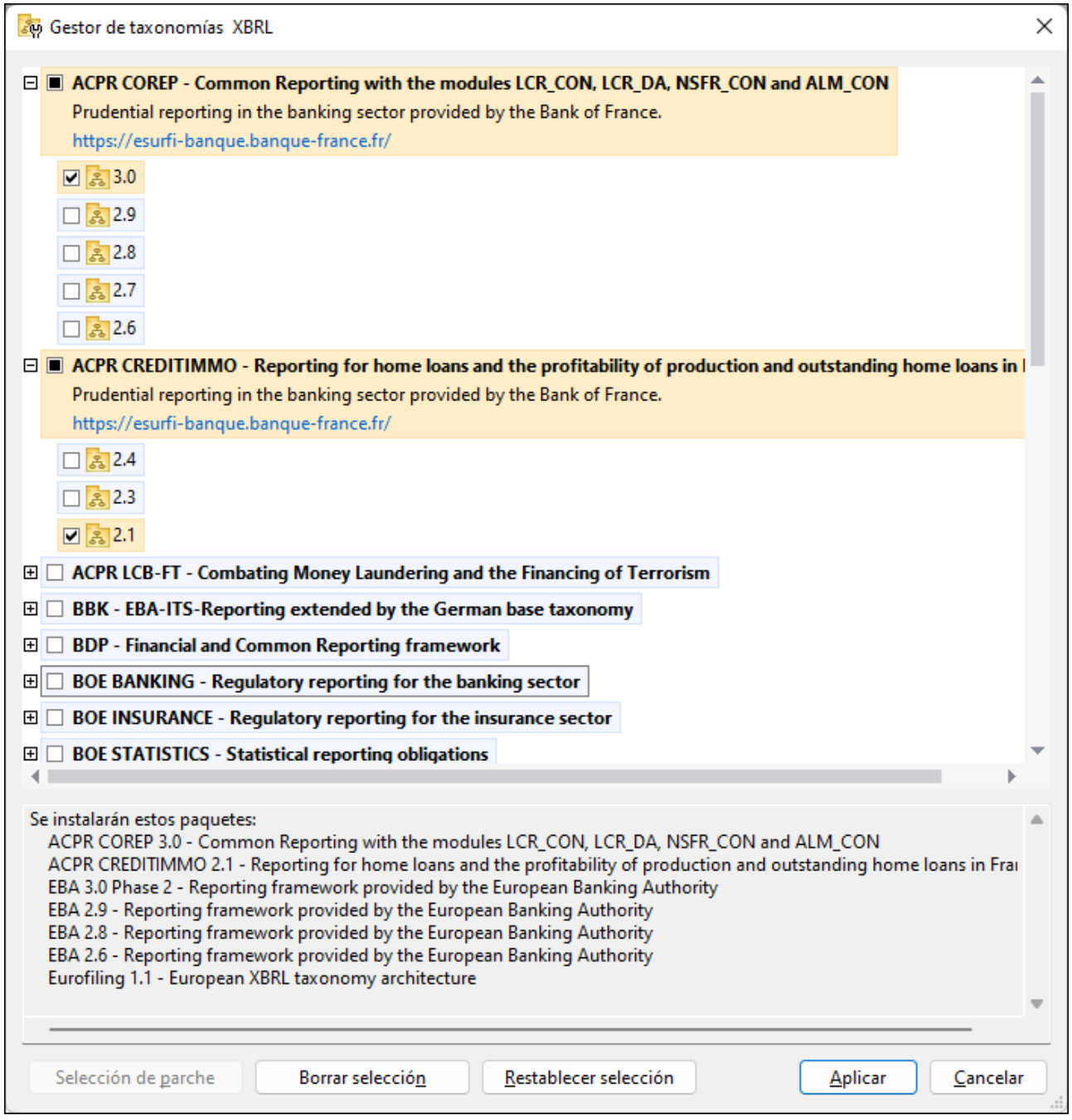

# Interfaz de la línea de comandos

Para ejecutar el Gestor de taxonomías desde una interfaz de la línea de comandos debe usar su archivo ejecutable, **taxonomymanager.exe**.

Puede encontrar este archivo:

#### **532** Componentes estructurales **XBRL**

- · *En Windows:* C:\ProgramData\Altova\SharedBetweenVersions
- · *En Linux o macOS (sólo para aplicaciones de servidor):* %INSTALLDIR%/bin, donde %INSTALLDIR% es el directorio de instalación del programa.

Puede usar cualquiera de los comandos de la referencia de la línea de comandos, a continuación.

Para mostrar al ayuda de los comandos ejecute:

- ·*En Windows:* taxonomymanager.exe --help
- · *En Linux o macOS (sólo para aplicaciones de servidor):* sudo ./taxonomymanager --help

# <span id="page-531-0"></span>4.6.5.2 Categorías de estado

El Gestor de taxonomías diferencia las taxonomías que administra entre:

- · *Taxonomías instaladas:* estas aparecen en la IGU con sus casillas marcadas (*en la imagen siguiente las versiones marcadas de la taxonomía EBA son las que están instaladas*). Si se seleccionan todas las versiones de una taxonomía, en la casilla de la taxonomía aparece una marca de verificación. Si hay al menos una taxonomía sin seleccionar, en la en la casilla de la taxonomía aparece un cuadrado negro. Para **desinstalar** una taxonomía debe desmarcar la casilla correspondiente.
- · *Taxonomías disponibles no instaladas:* Estas aparecen en la IGU con las casillas correspondientes sin seleccionar. Para **instalar** taxonomías, marque la casilla correspondiente.

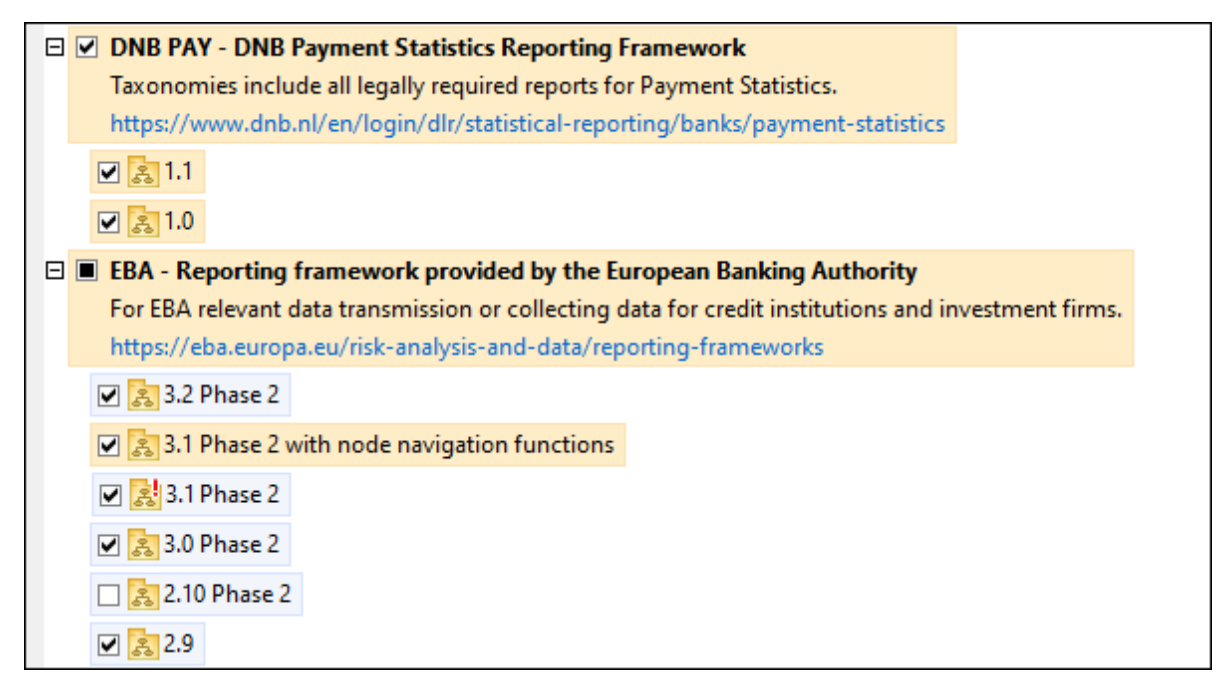

· *Taxonomías que pueden actualizarse:* son las que han sido revisadas por sus emisores. Aparecen indicadas en la IGU con el icono (*imagen anterior*). Puede aplicar **parches** a la taxonomía seleccionada con la revisión que esté disponible.

*Notas importantes*

- · En la imagen anterior se han marcado tanto las taxonomías DNB como las EBA. Las que tienen un fondo azul ya están instaladas. Las que tienen el fondo amarillo no están instaladas pero se han seleccionado para instalarlas. Observe que (i) la taxonomía EBA 2.10 Phase 2 no está instalada ni se ha seleccionado para instalarla, (ii) la taxonomía EBA 3.1 Phase 2 se ha instalado pero su emisor ha generado un parche que no se ha instalado aún.
- ·Al ejecutar el Gestor de taxonomías desde la línea de comandos puede usar el comando [list](#page-537-0) <sup>538</sup> con distintas opciones para ver distintas categorías de taxonomías:

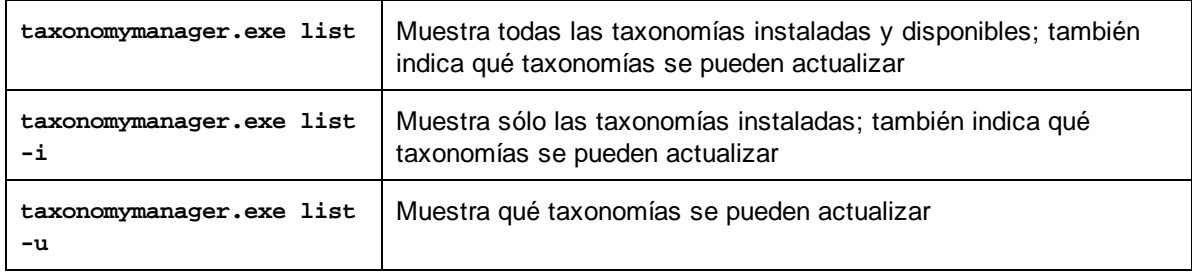

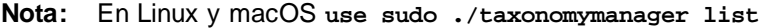

# 4.6.5.3 Aplicar parches o instalar una taxonomía

### Aplicar un parche a una taxonomía instalada

A veces los emisores de las taxonomías XBRL generan parches. Cuando el Gestor de taxonomías detecta que hay parches disponibles, estos aparecen en las listas del Gestor de taxonomías, desde donde puede instalarlos.

#### *En la IGU*

Los parches se indican con el icono . (*Consulte también el apartado anterior sobre las [categorías](#page-531-0) de [estado](#page-531-0) .*) Si hay parches disponibles se habilita el botón **Seleccionar parches**. Haga clic en él para 532 seleccionar y preparar los parches. En la IGU, el icono de las taxonomías correspondientes cambia de **ativa** a y el cuadro de diálogo le informa de qué parches se van a aplicar. Las listas del panel principal y las del panel Mensajes están ordenadas alfabéticamente, por lo que puede ver y revisar las taxonomías antes de aplicar los parches. Una vez esté listo para instalar los parches seleccionados, haga clic en **Aplicar**.

#### *En la línea de comandos*

Para aplicar un parche desde lal ínea de comandos:

- 1. Ejecute el comando [list](#page-537-0) -u<sup>538</sup>. Aparece una lista con las taxonomías para las que hay parches disponibles.
- 2. Ejecute el comando [upgrade](#page-540-0)<sup>[541</sup>] para instalar todos los parches.

## Instalar una taxonomía disponible

Para instalar taxonomías puede usar la IGU del Gestor de taxonomías o enviar las instrucciones al Gestor de taxonomías desde la línea de comandos.

**Nota:** Si la taxonomía actual tiene dependencias en otras taxonomías, también se instalan (o desinstalan, según el caso) las taxonomías dependientes.

#### *En la IGU*

Para instalar taxonomías con la IGU del Gestor de taxonomías, seleccione las taxonomías que quiere instalar y haga clic en **Aplicar**.

También puede seleccionar las taxonomías que quiere instalar en el sitio web de [Altova](https://www.altova.com/taxonomy-manager) y generar desde allí un archivo **.altova\_taxonomies**. Al hacer doble clic en este archivo se abre el Gestor de taxonomías con las taxonomías que indicó preseleccionadas. Sólo tiene que hacer clic en **Aplicar**.

#### *En la línea de comandos*

Para instalar taxonomías desde la línea de comandos ejecute el comando [install](#page-536-0)<sup>537</sup>:

**taxonomymanager.exe install [opciones] FILTER+**

donde **FILTER** es la taxonomía (o las taxonomías) que quiere instalar o un archivo **.altova\_taxonomies**. Para hacer referencia a una taxonomía se usa un identificados con el formato <nombre>-<versión> que aparece junto a cada taxonomía que muestra el comando [list](#page-537-0)<sup>538</sup>. Puede introducir tantas taxonomías como quiera. Para más detalles consulte la descripción del comando [install](#page-536-0)<sup>537</sup>.

**Nota:** En Linux o macOS, use el comando **sudo ./taxonomymanager**.

#### *Instalar una taxonomía requerida*

Si ejecuta un comando en MapForce y MapForce descubre que una de las taxonomías que necesita para ejecutar el comando falta o está incompleta, el Gestor de taxonomías incluirá información sobre ese componente de taxonomía que falta. Entonces puede aplicar el parche indicado y/o instalar la taxonomía que falta.

Siempre puede ver todas las taxonomías instaladas previamente ejecutando el Gestor de taxonomías desde **Herramientas | Gestor de taxonomías**.

# 4.6.5.4 Desinstalar o restaurar taxonomías

#### Desinstalar una taxonomía

Para desinstalar taxonomías puede usar la IGU del Gestor de taxonomías o enviar las instrucciones al Gestor de taxonomías desde la línea de comandos.

**Nota:** Si la taxonomía actual tiene dependencias en otras taxonomías, también se instalan (o desinstalan, según el caso) las taxonomías dependientes.

#### *En la IGU*

Para desinstalar taxonomías con la IGU del Gestor de taxonomías, seleccione las taxonomías que quiere desinstalar y haga clic en **Aplicar**. Las taxonomías seleccionadas y sus dependencias se desinstalarán.

Para desinstalar todas las taxonomías haga clic en **Deseleccionar todas** y haga clic en **Aplicar**.

#### *En la línea de comandos*

Para desinstalar taxonomías desde la línea de comandos ejecute el comando **uninstall**:

**taxonomymanager.exe uninstall [options] FILTER+**

donde **FILTER** es la taxonomía (o las taxonomías) que quiere desinstalar o un archivo **.altova\_taxonomies**. Para hacer referencia a una taxonomía se usa un identificador con el formato **<nombre>-<versión>** que aparece junto a cada taxonomía que muestra el comando **[list](#page-537-0)** . Puede 538 introducir tantas taxonomías como quiera. Para más detalles consulte la descripción del comando  $uninstall<sup>[539]</sup>$  $uninstall<sup>[539]</sup>$ .

**Nota:** En Linux o macOS, use el comando **sudo ./taxonomymanager**.

#### Restaurar el Gestor de taxonomías

Puede restaurar el Gestor de taxonomías.

- · En la IGU, haga clic en **Restaurar selección**. Esto reinicia la IGU para mostrar qué taxonomías están actualmente instaladas. Se cancelarán todas las opciones que el usuario haya seleccionado o deseleccionado en la sesión actual.
- ·En la línea de comandos, use el comando [reset](#page-538-0) <sup>539</sup>. Esto eliminará todas las taxonomías instaladas y el directorio de caché.

Una vez haya ejecutado este comando, asegúrese de que ejecuta también el comando [initialize](#page-536-1)<sup>637</sup> para recrear el directorio caché. También puede ejecutar el comando [reset](#page-538-0) <sup>539</sup> con la opción -i.

```
Recuerde que reset -i<sup>539</sup> restaura la instalación original del producto, por lo que es recomendable ejecutar
updatereset <sup>539</sup> con las opciones
-i o -u.
```
# 4.6.5.5 Interfaz de la línea de comandos (ILC)

Para llamar al Gestor de taxonomías desde la línea de comandos necesita saber la ruta del ejecutable. Por defecto, el ejecutable del Gestor de taxonomías se encuentra en:

C:\ProgramData\Altova\SharedBetweenVersions\TaxonomyManager.exe

**Nota:** En los sistemas Linux y macOS una vez haya cambiado el directorio al que contiene el ejecutable, puede llamar al ejecutable con **sudo ./taxonomymanager**. El prefijo **./** indica que el ejecutable está en el directorio actual. El prefijo **sudo** indica que el comando se debe ejecutar con derechos de administrador.

#### Sintaxis de la línea de comandos

La sintaxis general para usar la línea de comandos es:

```
<exec> -h | --help | --version | <command> [opciones] [argumentos]
```
En el código anterior la barra vertical **|** separa elementos que se excluyen mutuamente. Los corchetes **[]** indican elementos opcionales. Básicamente, puede teclear la ruta del ejecutable seguida por las opciones --h, --help o --version, o por un comando. Cada comando puede tener opciones y argumentos. Los comandos se describen en los apartados siguientes.

### 4.6.5.5.1 help

Este comando ofrece ayuda contextual sobre los comandos del ejecutable del Gestor de taxonomías.

#### **Sintaxis**

```
<exec> help [command]
```
Donde [command] es un argumento opcional que indica cualquier nombre válido de comando.

Tenga en cuenta que:

- · Puede invocar la ayuda tecleando un comando seguido por --h or --help, por ejemplo: **<exec> list -h**
- ·Puede invocar la ayuda general (no para el comando) tecleando --h o --help directamente después del ejecutable, por ejemplo: **<exec> -h list**

### **Ejemplo**

Este comando muestra la ayuda del comando list:

taxonomymanager help list

## 4.6.5.5.2 info

Este comando muestra información detallada sobre cada una de las taxonomías dadas como argumento. Esta información incluye el título, la versión, la descripción, el editor y las referencias de las dependencias.

## **Sintaxis**

<exec> info [opciones] Taxonomy+

- · El argumento **Taxonomy** es el nombre de una taxonomía o parte del nombre de una taxonomía. (Para ver el ID de un paquete de taxonomías y la información relativa a su estado de instalación use el comando  $\text{list}^{538}$  $\text{list}^{538}$  $\text{list}^{538}$ .)
- ·Use **<exec> info -h** para ver la ayuda sobre este comando en la línea de comandos.

# **E**jemplo

Este comando muestra información detallada sobre las taxonomías **eba-2.10** y **us-gaap-2020**:

```
taxonomymanager info eba-2.10 us-gaap-2020.0
```
## <span id="page-536-1"></span>4.6.5.5.3 initialize

Este comando inicializa el entorno del Gestor de taxonomías y crea un directorio caché donde se guardan todas las taxonomías localmente. El Gestor de taxonomías se inicializa automáticamente la primera vez que instale una aplicación de Altova compatible con él, por lo que normalmente no es necesario ejecutar este comando. Por lo general sólo es necesario ejecutarlo después de haber ejecutado el comando  $_{\texttt{reset}}$  $_{\texttt{reset}}$  $_{\texttt{reset}}$  .

### **Sintaxis**

<exec> initialize | init [opciones]

#### *Opciones*

Estas son las opciones del comando **initialize**:

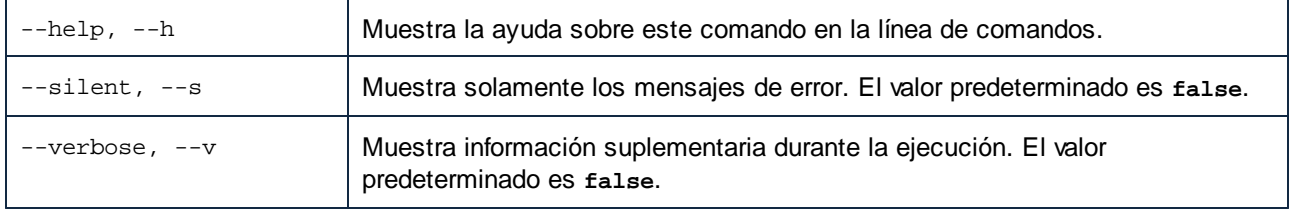

## **Ejemplo**

Este comando inicializa el Gestor de taxonomías:

taxonomymanager initialize

## <span id="page-536-0"></span>4.6.5.5.4 install

Este comando instala una o más taxonomías.

### **Sintaxis**

<exec> install [options] Taxonomy+

Para indicar varias taxonomías, repita FILTER tantas veces como sea necesario.

El argumento de **Taxonomy** puede ser:

- 1. Un identificador de taxonomía en el formato **<name>-<version>**, por ejemplo: **eba-2.10**). Para ver todos los identificadores de taxonomías y sus versiones ejecute el comando [list](#page-537-0) <sup>538</sup>. También puede usar el nombre de la taxonomía abreviado, si este es único, por ejemplo **eba**. Si usa una abreviación del nombre se desinstalan todas las taxonomías que contengan esa abreviación.
- 2. La ruta de acceso a un archivo **.altova\_taxonomies** descargado desde el sitio web de Altova. Para más información sobre estos archivos consulte la *[Introducción](#page-525-0) al Gestor de taxonomías:* **[Funcionamiento](#page-525-0)**<sup>526</sup>.

#### *Opciones*

Estas son las opciones del comando **install**:

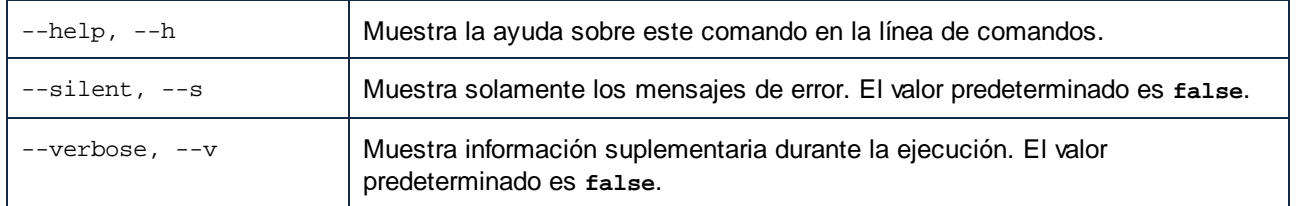

# Ejemplo

Este comando instala las taxonomías **eba** (Autoridad Bancaria Europea) y **us-gaap** (principios de contabilidad generalmente aceptados en EE UU):

taxonomymanager install eba us-gaap

## <span id="page-537-0"></span>4.6.5.5.5 list

Use este comando para ver las taxonomías del Gestor de taxonomías; tiene varias opciones:

- ·Lista de todas las taxonomías disponibles
- · Lista de taxonomías específicas
- · Lista de las taxonomías instaladas
- · Lista de las taxonomías que se pueden actualizar

### **Sintaxis**

<exec> list | ls [options] Taxonomy?

Si no se indica ningún argumento **Taxonomy** la lista incluye todas las taxonomías. De lo contrario la lista incluye las taxonomías indicadas en las opciones (*véase el ejemplo de más abajo*). Recuerde que puede usar el argumento **Taxonomy** tantas veces como quiera.

#### *Opciones*

Estas son las opciones del comando **list**:

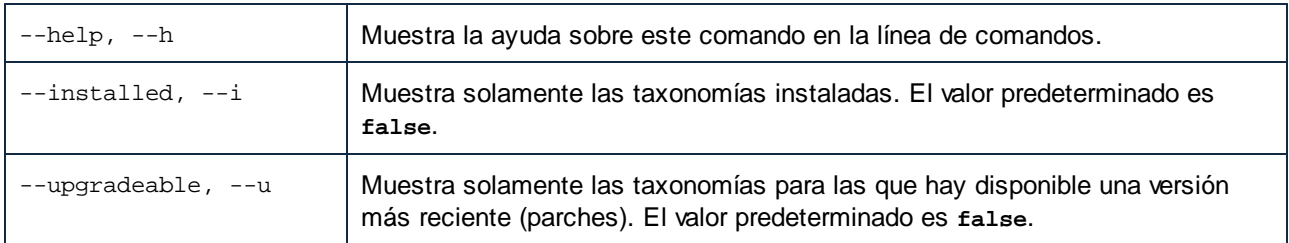

## Ejemplos

·Para ver todas las taxonomías disponibles ejecute: **taxonomymanager list**

- ·Para ver solamente las taxonomías instaladas ejecute: **taxonomymanager list -i**
- · Para ver todas las taxonomías cuyos nombres contienen "eba" o "us-gaap" ejecute: **taxonomymanager list eba us-gaap**

#### <span id="page-538-0"></span>4.6.5.5.6 reset

Este comando elimina todas las taxonomías instaladas, así como el directorio de caché. Este comando elimina todas las taxonomías instaladas y su información. Una vez haya ejecutado este comando, asegúrese de que ejecuta el comando [initialize](#page-536-1)<sup>637)</sup> para volver a crear el directorio de caché. También puede ejecutar el comando reset con la opción -i. Tenga en cuenta que reset -i restaura la instalación original del producto, por lo que se recomienda ejecutar también el comando [update](#page-539-0) <sup>540</sup> después de una restauración. También puede ejecutar el comando reset con las opciones -i y -u.

#### **Sintaxis**

<exec> reset [opciones]

#### *Opciones*

Estas son las opciones del comando **reset**:

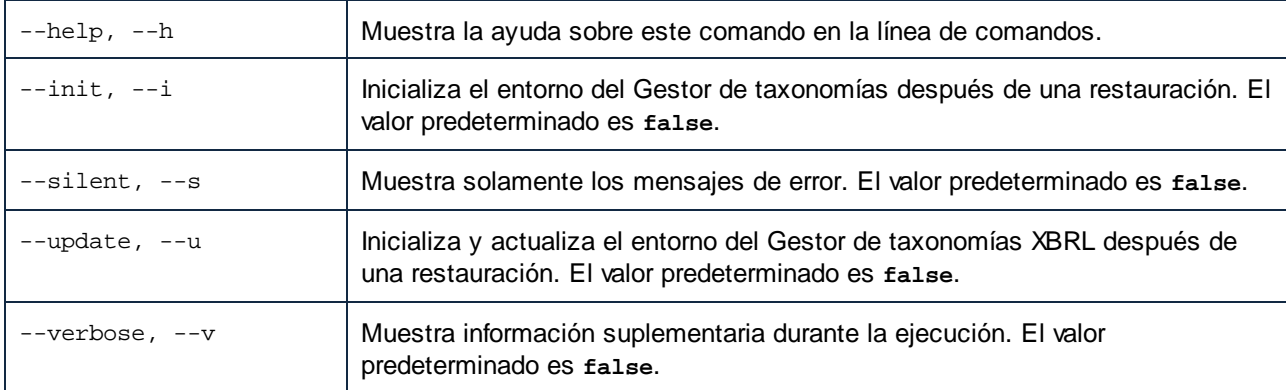

## Ejemplos

- ·Para restaurar el Gestor de taxonomías, ejecute: **taxonomymanager reset**
- ·Para restaurar el Gestor de taxonomías e inicializarlo, ejecute: **taxonomymanager reset -i**
- · Para restaurar el Gestor de taxonomías, inicializarlo y actualizar la lista de taxonomías, ejecute: **taxonomymanager reset -i -u**

### <span id="page-538-1"></span>4.6.5.5.7 uninstall

Este comando desinstala una o más taxonomías. Por defecto, cualquier taxonomía a la que haga referencia la taxonomía actual también se desinstala. Para desinstalar solamente la taxonomía actual y mantener aquellas a las que se hace referencia, use la opción --k.

#### **Sintaxis**

<exec> uninstall [opciones] Taxonomy+

Para indicar varias taxonomías, repita FILTER tantas veces como sea necesario.

El argumento de **Taxonomy** puede ser:

- 1. Un identificador de taxonomía en el formato **<name>-<version>**, por ejemplo: **eba-2.10**). Para ver todos los identificadores de taxonomías y sus versiones ejecute el comando  $1$ ist  $-1$   $^{639}$ . También puede usar el nombre de la taxonomía abreviado, si este es único, por ejemplo **eba**. Si usa una abreviación del nombre se desinstalan todas las taxonomías que contengan esa abreviación.
- 2. La ruta de acceso a un archivo **.altova\_taxonomies** descargado desde el sitio web de Altova. Para más información sobre estos archivos consulte la *[Introducción](#page-525-0) al Gestor de taxonomías: [Funcionamiento](#page-525-0)* .. 526

#### *Opciones*

Estas son las opciones del comando **uninstall**:

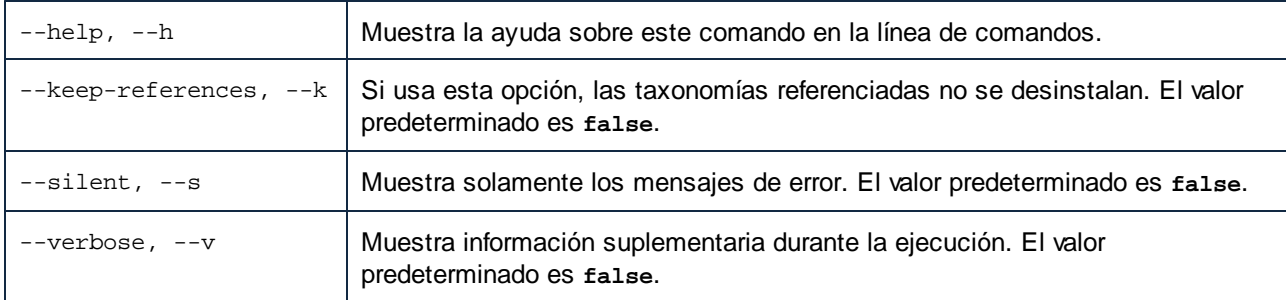

# **Ejemplo**

Este comando desinstala las taxonomías **eba-2.10** y **us-gaap-2020.0** y sus dependencias: taxonomymanager uninstall eba-2.10 us-gaap-2020.0

Este comando desinstala la taxonomía **eba-2.10** pero no las taxonomías a las que hace referencia: taxonomymanager uninstall --k eba-2.10

### <span id="page-539-0"></span>4.6.5.5.8 update

Este comando consulta la lista de taxonomías disponibles en el almacenamiento en línea y actualiza el directorio de caché local. Esta información se actualiza de forma implícita, por lo que no es necesario ejecutar este comando a no ser que haya ejecutado  $\text{reset}^\text{639}$  $\text{reset}^\text{639}$  $\text{reset}^\text{639}$  e [initialize](#page-536-1) $^\text{637}.$ 

### **Sintaxis**

<exec> update [opciones]

*Opciones* Estas son las opciones del comando update:
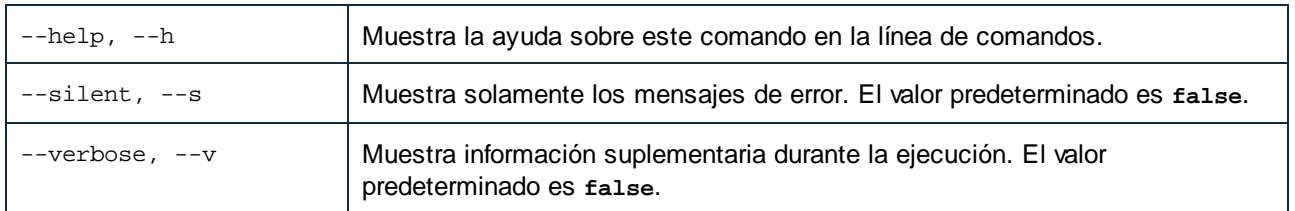

### **Ejemplo**

Este comando actualiza la lista de taxonomías en la memoria caché local:

taxonomymanager update

### 4.6.5.5.9 upgrade

Este comando actualiza todas las taxonomías aptas para la versión parche más reciente disponible. En otras palabras, solamente actualiza a nivel de los parches de un release específico. Se recomienda ejecutar este comando slo si hay taxonomías por actualizar. Puede identificar cuáles lo son con el comando  $1$ ist  $- u^{\text{638}}$ .

**Nota:** El comando upgrade eliminaría una taxonomía obsoleta si no hay ninguna versión disponible.

### **Sintaxis**

<exec> upgrade [opciones]

#### *Opciones*

Estas son las opciones del comando upgrade:

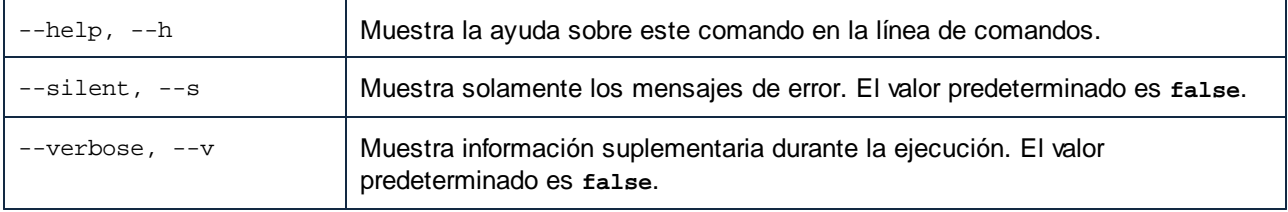

# **4.6.6 Configuración y preferencias XBRL**

Puede configurar las opciones de MapForce específicas para XBRL a distintos niveles:

- ·A nivel de la asignación, puede ver información suplementaria sobre los componentes, véase [Habilitar](#page-541-0) información rápida y [anotaciones](#page-541-0) <sup>542</sup>
- ·Puede cambiar las opciones de cada componente XBRL de la asignación, véase [Configuración](#page-542-0) de [componentes](#page-542-0) XBRL<sup>543</sup>
- ·A nivel del programa puede configurar las Opciones XBRL [generales](#page-1532-0) <sup>(533)</sup>.

### <span id="page-541-0"></span>4.6.6.1 Habilitar información rápida y anotaciones

Si habilita la información rápida, al pasar el puntero por los elementos del componente aparece información adicional sobre el elemento (*imagen siguiente*).

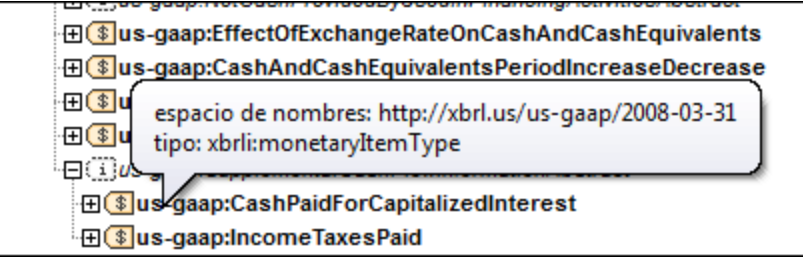

Además puede mostrar u ocultar el texto de anotación (si existe). Si las habilita, las anotaciones aparecen en la parte derecha del componente. Por ejemplo, en la imagen siguiente la anotación del elemento raíz xbrli:xbrl es "*XBRL instance root element*".

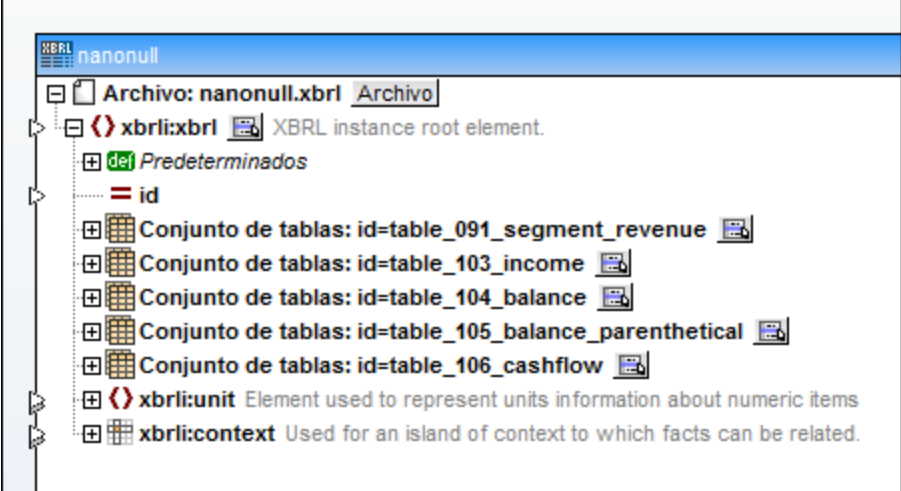

Para habilitar o deshabilitar la información rápida tiene dos opciones:

- ·hacer clic en **Vista | Mostrar información rápida** o
- ·hacer clic en el botón **Mostrar información rápida** de la barra de herramientas.

Para habilitar o deshabilitar las anotaciones también tiene dos opciones:

- ·hacer clic en **Vista | Mostrar anotaciones** o
- ·hacer clic en el botón **Mostrar anotaciones** de la barra de herramientas.

# <span id="page-542-0"></span>4.6.6.2 Configuración de componentes XBRL

Tras añadir el componente XBRL al área de asignación (véase Agregar archivos XBRL como [componentes](#page-519-0) de l<u>a [asignación](#page-519-0) <sup>520</sup>),</u> podrá elegir la configuración del componente en el cuadro de diálogo "Configuración del componente".

### **Para abrir el cuadro de diálogo "Configuración del componente"**

· Haga doble clic en la barra de título del componente XBRL o haga clic con el botón derecho en ella y seleccione **Propiedades**.

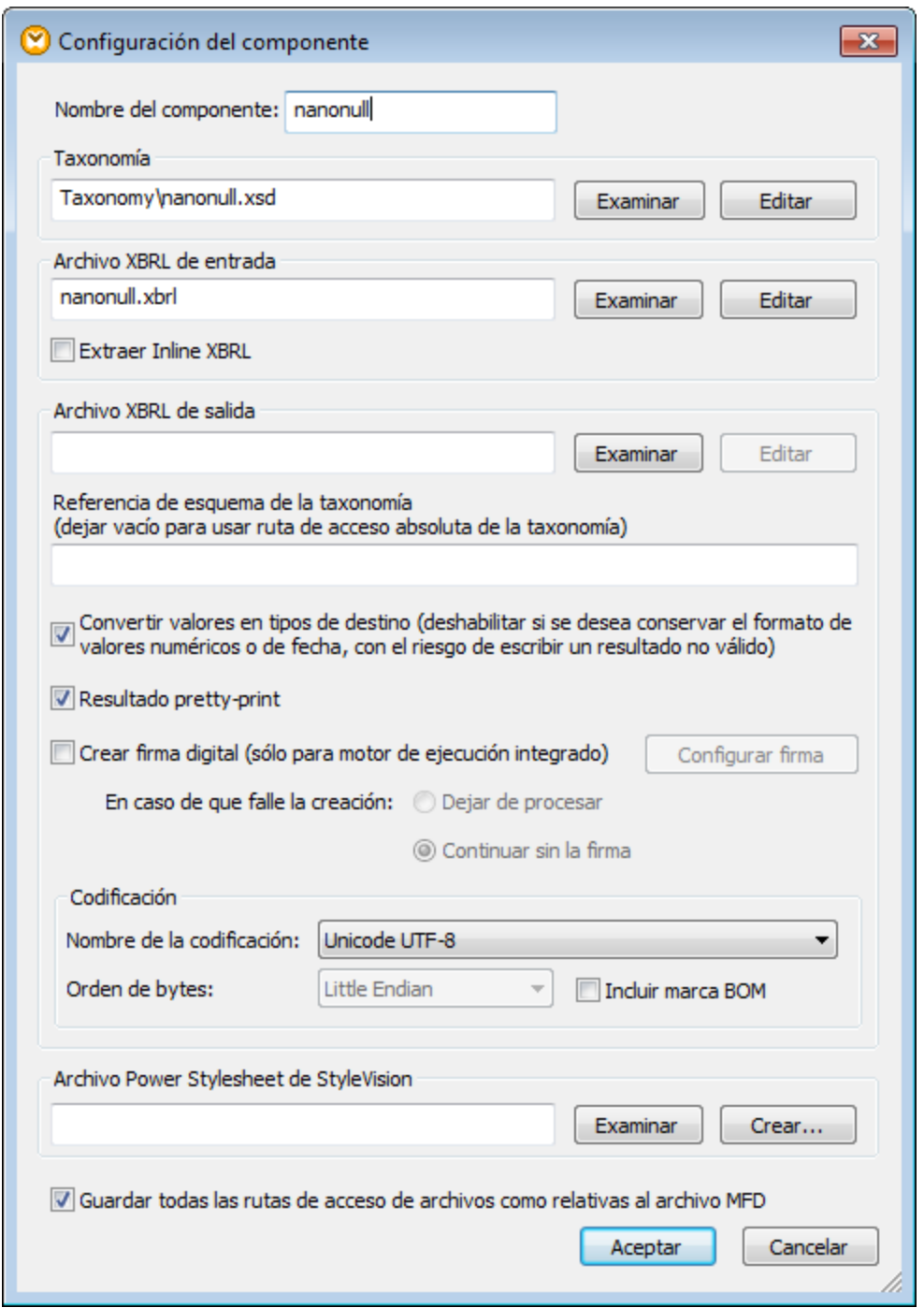

Estas son las opciones que ofrece este cuadro de diálogo:

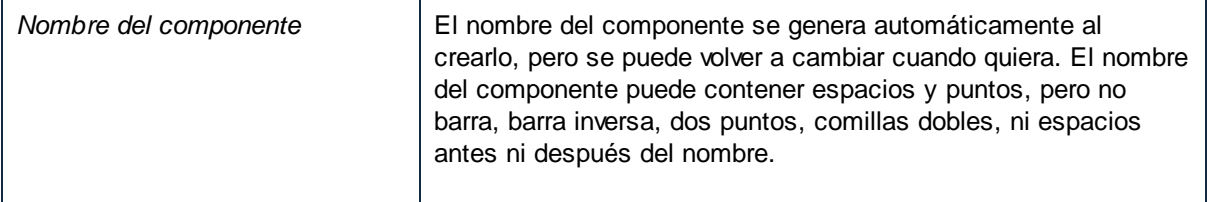

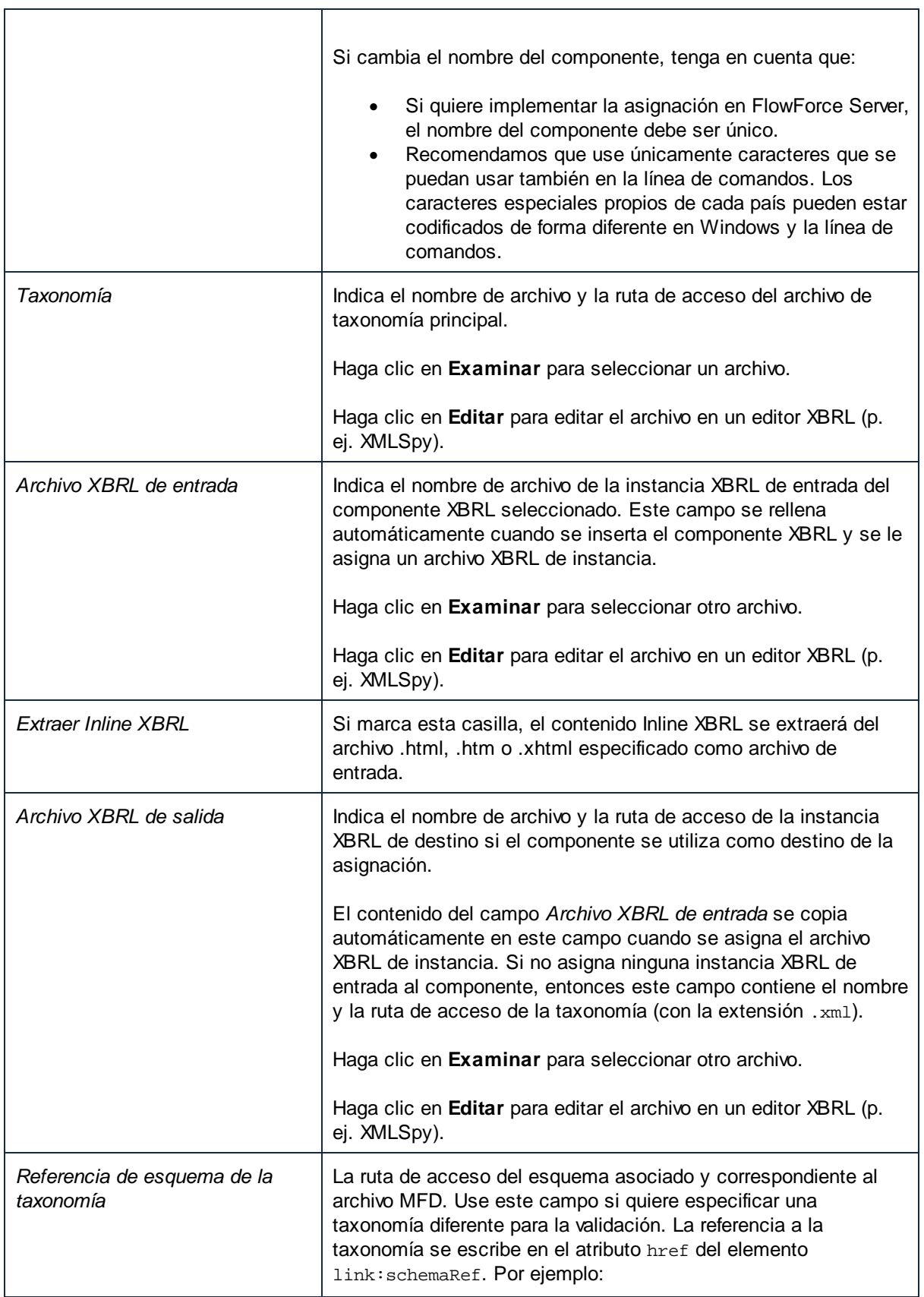

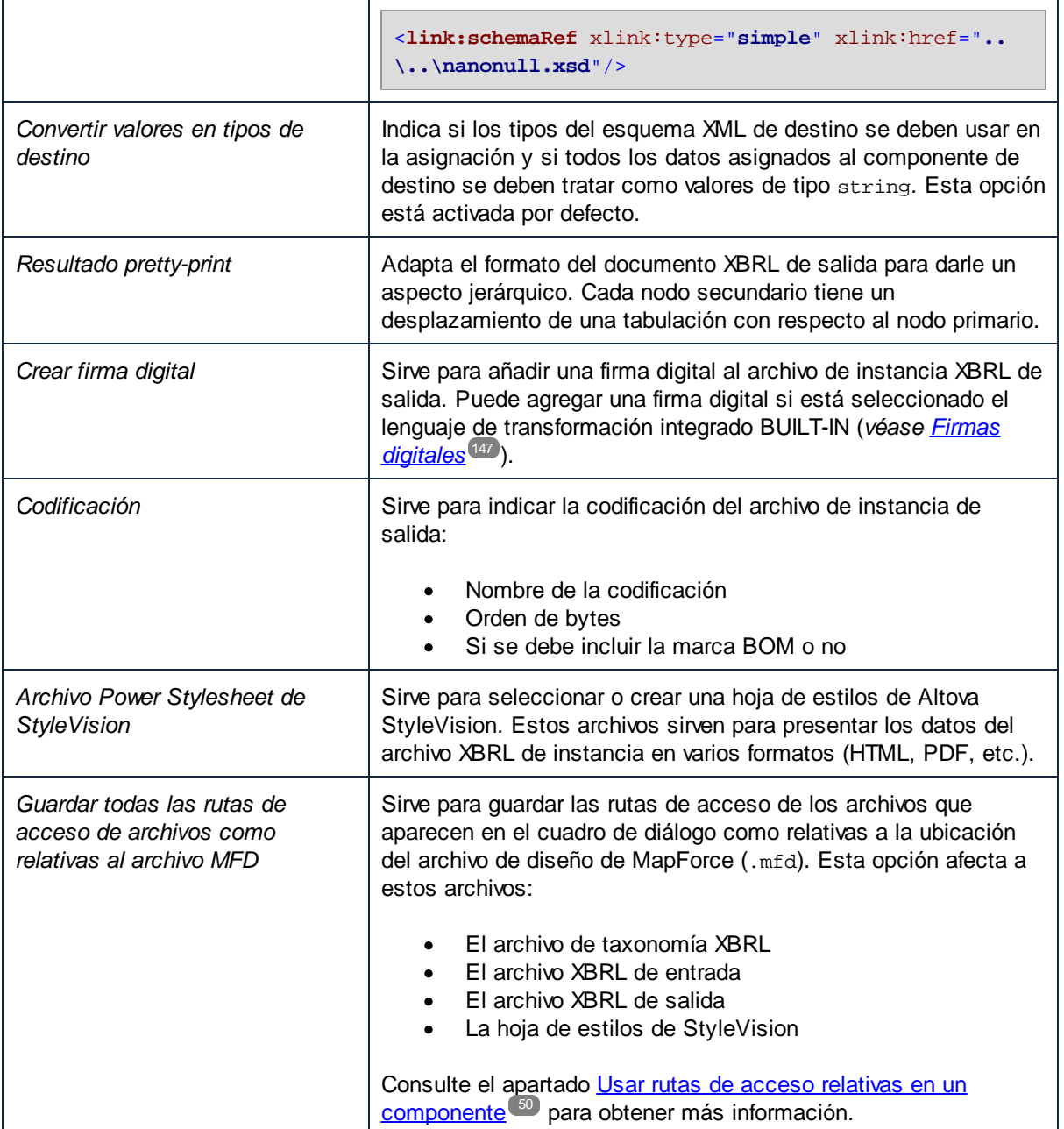

# <span id="page-545-0"></span>**4.6.7 Valores XBRL predeterminados**

En MapForce el concepto de *unidades/valores predeterminados* permiten asignar valores a los atributos del componente XBRL sin necesidad de realizar conexiones explícitas entre todos ellos. Por ejemplo, si asigna un identificador de unidad constante al atributo unitRef del elemento monetaryItemType de la estructura *Predeterminados* (*imagen siguiente*), se asignará el valor predeterminado a todos los identificadores de unidad de tipo monetario, excepto cuando su entrada esté asignada explícitamente a otro valor. En la imagen también puede observar el uso del valor predeterminado del atributo xml:lang, que define el idioma de una nota al pie.

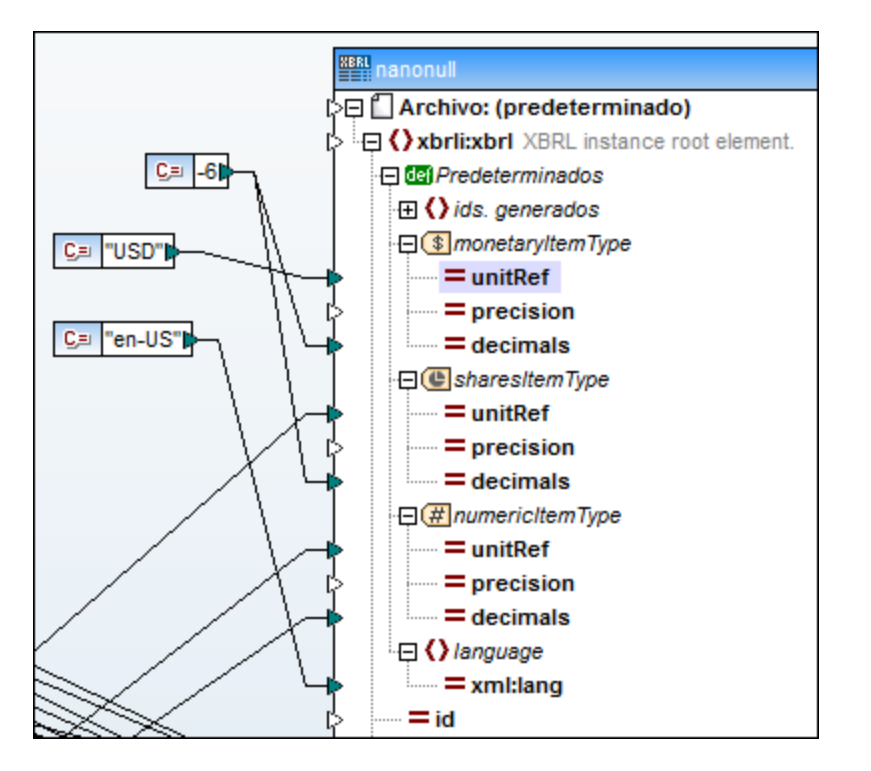

El nodo *Predeterminados* aparece por defecto cuando se crea un componente XBRL nuevo. Sin embargo, puede ocultarlo si no necesita asignar valores a los nodos de *Predeterminados*. El nodo *Predeterminados* puede habilitarse en el nivel raíz (para todo el documento XBRL) o en los diferentes nodos de cualquier nivel jerárquico del componente XBRL. Recuerde que como se pueden definir valores predeterminados en cualquier nivel de la estructura XBRL, cada subestructura puede tener valores predeterminados distintos.

También puede asignar valores a los predeterminados del valor aspecto de la base de enlaces de tabla si el componente XBRL utiliza la vista de base de enlaces de table en lugar de las vistas de base de enlaces de presentación/definición. En la imagen siguiente, por ejemplo, los elementos xbrli:unit, xbrli:identifier y xbrli:period son predeterminados del valor aspecto que puede usar para crear asignaciones de datos en tablas XBRL.

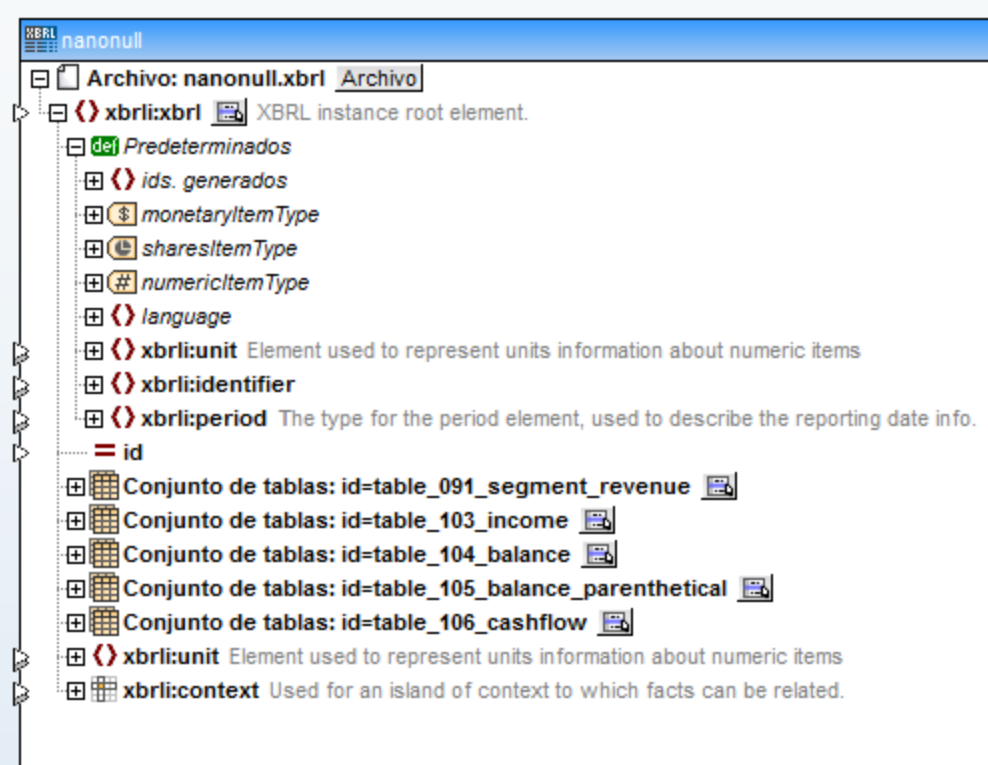

#### **Para habilitar el nodo Predeterminados en un elemento concreto:**

Haga clic con el botón derecho en el elemento donde quiere ver las unidades predeterminadas y seleccione **XBRL | Ver predeterminados**. (Otra opción es hacer clic en el botón interactivo del elemento y elegir **Ver predeterminados** en el menú contextual que aparece.)

Como resultado se inserta el nodo *Predeterminados* que permite conectar valores predeterminados personales para los diferentes elementos.

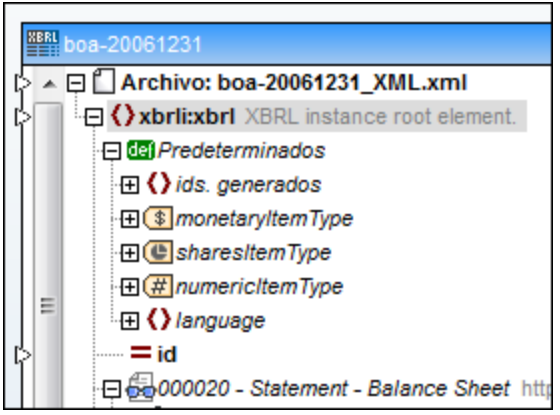

### Reemplazar o desactivar un valor predeterminado

Si se definió un valor predeterminado para algún atributo del concepto (p. ej. para el atributo **decimals**), se puede quitar esta opción de forma local en cada concepto, por medio de la función **set-empty**. Para más información sobre funciones, consulte el apartado *[Funciones](#page-852-0)*<sup>853</sup>.

En la asignación de muestra (*imagen siguiente*) la función **set-empty** desactiva el valor predeterminado -6 del elemento de tipo monetario **Segment Reporting Information, Revenue**. Este elemento se incluirá en la contabilidad con una precisión 2 como valor del atributo **precision**, mientras que el elemento **Segment Reporting Information, Operating Income** aparecerá en la contabilidad con un atributo **decimals** cuyo valor es la unidad predeterminada -6.

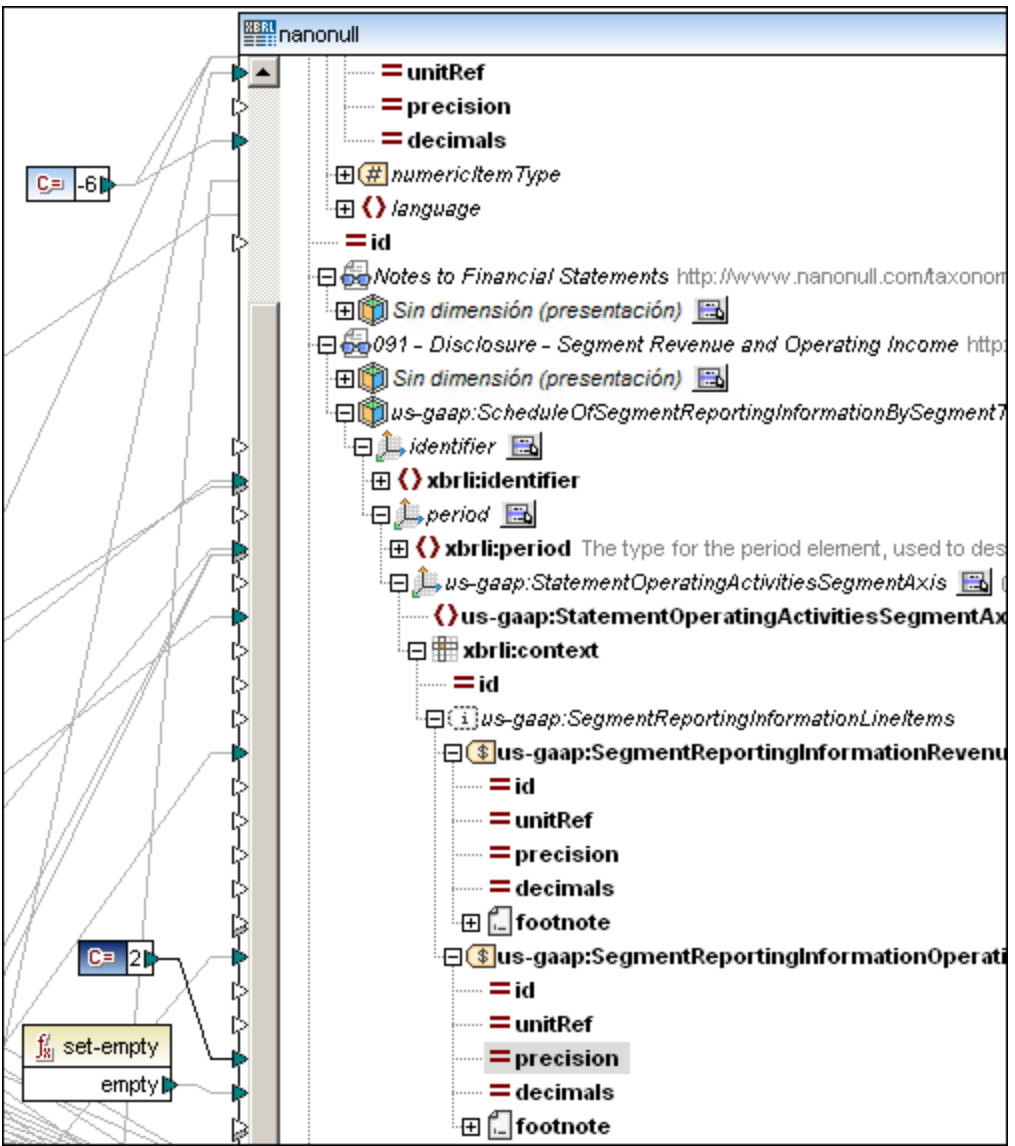

En consecuencia, en el resultado de la asignación estos dos elementos aparecerán así:

<**us-gaap:SegmentReportingInformationRevenue** contextRef="**ctx1**" unitRef="**USD**" precision="**2**">**23000988**</**us-gaap:SegmentReportingInformationRevenue**> <**us-gaap:SegmentReportingInformationOperatingIncomeLoss** contextRef="**ctx1**" unitRef="**USD**" decimals="**-6**">**5605900**</**us-gaap:SegmentReportingInformationOperatingIncomeLoss**>

### Control de contextos

La estructura jerárquica de los componentes XBRL permite a MapForce generar automáticamente contextos **xbrli:context** en el archivo XBRL de salida cuando se contabilizan conceptos relacionados.

El valor del atributo **id** de un contexto de un archivo XBRL es el valor del atributo **contextRef** de cada concepto XBRL. MapForce numera todos los contextos creados en un archivo de instancia de salida.

Puede personalizar el contexto asignándole un texto al nodo **id. del contexto (prefijo)** situado bajo el nodo **ids. generados**.

Por ejemplo, si asignamos la constante contexto como prefijo predeterminado, se crean ids. de contexto consecutivos en el archivo de salida, es decir: contexto\_1, contexto\_2, contexto\_3 y así sucesivamente.

Si no define un valor predeterminado, MapForce usa el prefijo  $ctx$  para todos los ids. de contexto.

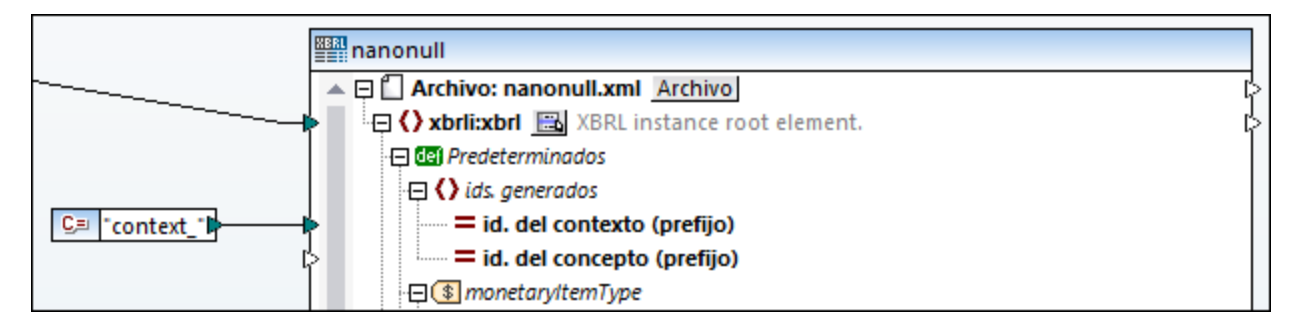

Si el archivo XBRL de salida contiene **notas al pie** (elementos footnote), los conceptos relacionados deben tener identificadores de concepto para poder crear enlaces a las notas al pie generadas automáticamente (elementos footnoteLink). Estos atributos identificadores se generan automáticamente y puede asignar un texto al nodo **id. de concepto (prefijo)**.

Si no se asigna el prefijo, MapForce usa el prefijo fact\_ para todos los ids. de concepto.

### **4.6.8 Hipercubos XBRL**

Los hipercubos habilitan la gestión automática de contextos. Para más información sobre los hipercubos XBRL consulte la [especificación](https://www.xbrl.org/specification/dimensions/rec-2012-01-25/dimensions-rec-2006-09-18+corrected-errata-2012-01-25-clean.html#:~:text=domain%2Dmember-,2.2%20Hypercubes,-%5BDef%2C%204%5D%20A) XBRL Dimensions 1.0. MapForce muestra todos los hipercubos que tienen conceptos que se pueden contabilizar. Si una de las dimensiones del hipercubo no tiene dominio, no se representa en el componente XBRL.

#### *Tipos de hipercubos XBRL*

Los hipercubos pueden ser de varios tipos:

·definidos por la taxonomía (p. ej **D**Statement [Table] **B** 

- · generados por MapForce para simplificar las dimensiones predeterminadas **period** e **identifier**, derivadas de la base de enlaces de presentación (p. ej. Wisin dimensión (presentación) [3]
- ·generados por MapForce dentro del nodo **Todos los conceptos**

Todos los hipercubos contienen dos dimensiones predeterminadas (**identifier** y **period**) que permiten leer/escribir con facilidad estos elementos en cada contexto. Además las dimensiones definidas en la taxonomía se relacionan automáticamente a los elementos **xbrli:segment** y **xbrli:scenario** del contexto.

Los hipercubos denominados **Sin dimensión (presentación)** usan ambas dimensiones predeterminadas. El orden jerárquico de los conceptos que aparecen dentro de su nodo de contexto se toma de la base de enlaces de presentación.

Los elementos de los hipercubos denominados **Sin dimensión** también usan las dos dimensiones predeterminadas, pero no tienen un orden jerárquico y muestran una lista sin procesar de todos los conceptos definidos en la taxonomía.

Los demás hipercubos se definen dentro de la taxonomía y llevan el nombre definido en la base de enlaces de etiqueta de la taxonomía.

Los hipercubos, al igual que sus dimensiones o (ejes) tienen un botón interactivo  $\Box$  que abre un menú contextual con opciones para definir la presentación de cada dimensión del componente. Por ejemplo, en la imagen siguiente puede ver un ejemplo de archivo de taxonomía que contiene tanto los hipercubos generados como los hipercubos definidos por la taxonomía.

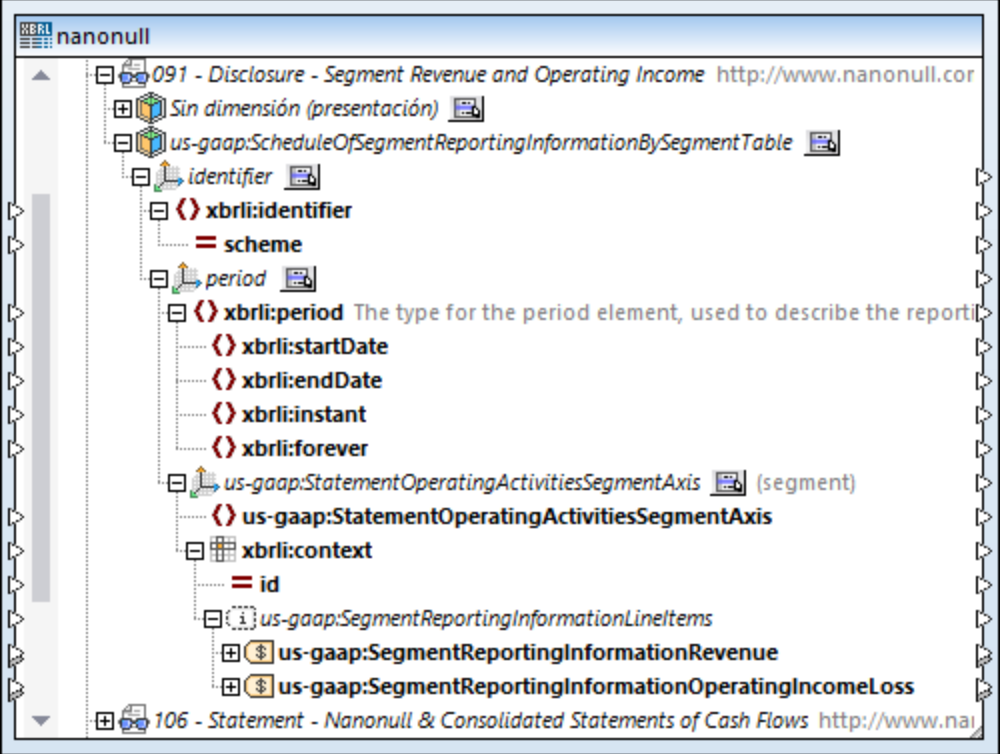

Además de los conceptos, las tuplas que sólo contienen elementos del mismo hipercubo se representan como elementos secundarios en el nodo de contexto.

### 4.6.8.1 Ver las dimensiones de un componente

Las dimensiones de XBRL hacen referencia a los valores de dimensión **explícitos** o **con tipo** de la instancia. La anotación de cada dimensión (que aparece entre paréntesis) indica si la dimensión se contabiliza en el elemento **xbrli:segment** o **xbrli:scenario** del contexto.

Las dimensiones **con tipo** muestran los elementos de su tipo XML Schema como secundarios. Sus valores se pueden asignar a otros componentes directamente.

Las dimensiones **explícitas** de una taxonomía XBRL tienen un valor de tipo xs:QName de cierto dominio. Esto incluye los valores de miembro de dominio XBRL y el valor del elemento de dominio XBRL propiamente dicho. Las dimensiones explícitas pueden representarse de dos formas diferentes, dependiendo de los requisitos de la asignación y del componente al que se asignen los datos XBRL.

En un principio la dimensión explícita se presenta con **un solo nodo secundario** y se puede asignar directamente usando el secundario (p. ej. *Statement, Equity Components [Axis]*).

Esto es útil (para un componente XBRL de destino) cuando los valores de la dimensión se pueden derivar de un campo de los datos de origen (p. ej. de un campo de BD o de una columna de una tabla Excel). Ya que los datos de origen no suelen contener el tipo de datos QName necesario, MapForce puede crearlo automáticamente usando una función de asignación de valores (véase Generar [asignaciones](#page-555-0) de valores para [dimensiones](#page-555-0) de hipercubos<sup>(556</sup>).

Si desea usar varias asignaciones diferentes para los hechos, puede ver cada valor del dominio de la dimensión en un nodo diferente.

### **Para ver los valores de las dimensiones del componente:**

1. Haga clic en el botón interactivo **de la dimensión cuyos valores desea ver y seleccione la opción Mostrar los valores de las dimensiones**.

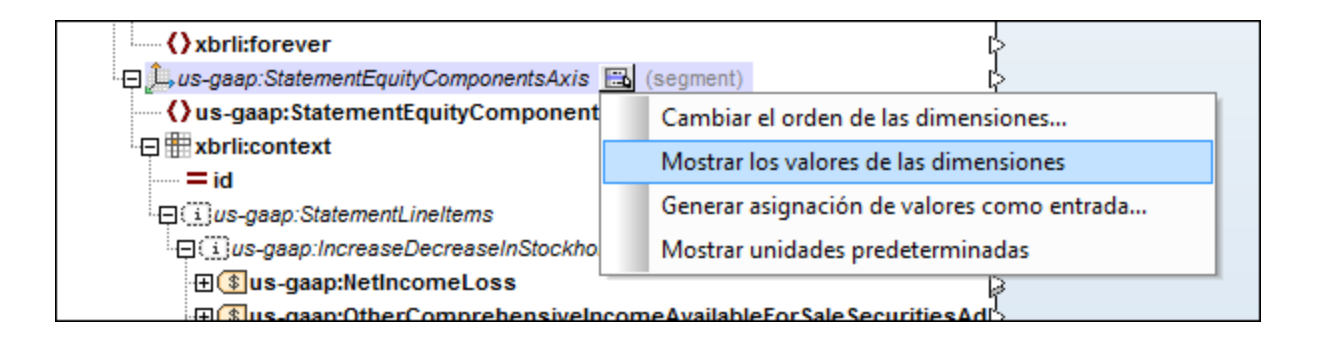

Bajo el nombre de la dimensión aparecen los elementos de dominio y miembro (**domain/member**) de la dimensión, cada uno de ellos con un icono verde claro. Se trata de los miembros explícitos de un dominio y llevan el prefijo ex en el icono.

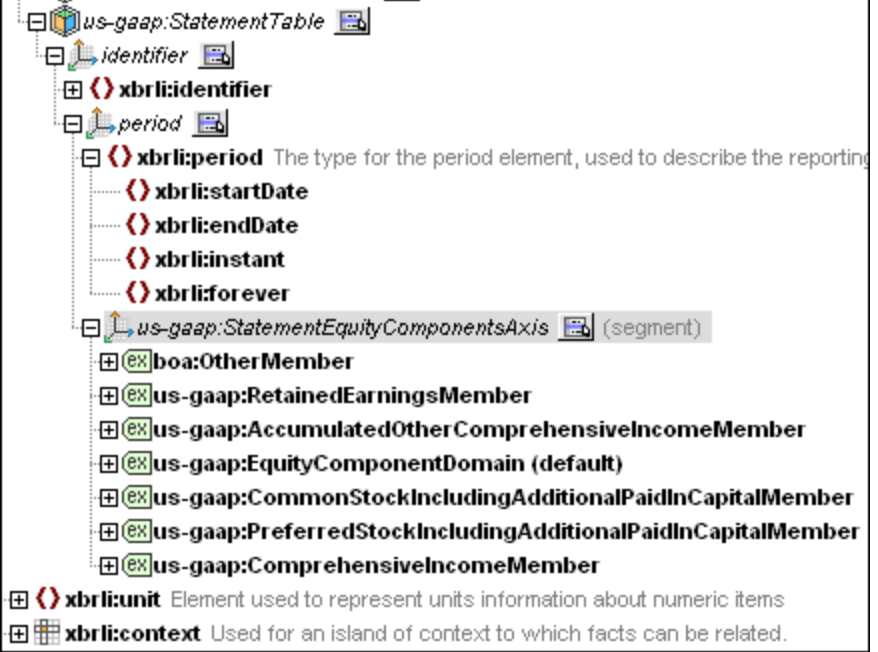

Cada miembro explícito contiene la misma subestructura, lo cual permite crear varias asignaciones diferentes.

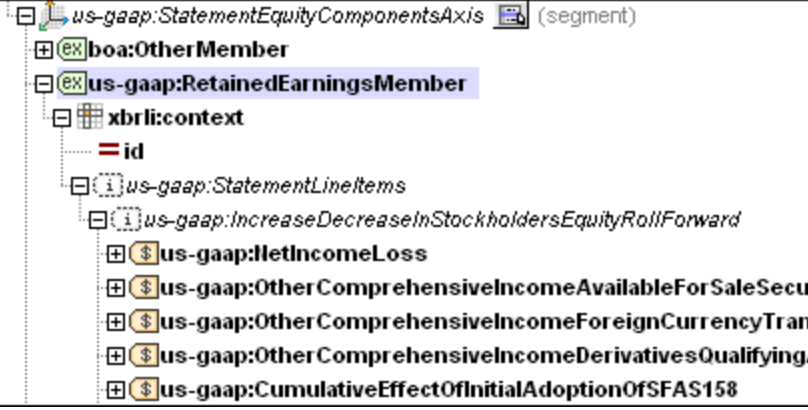

Cuando se asigna el resultado de un concepto, solamente se utilizan los valores para los que el elemento de contexto relacionado tiene el valor de dimensión adecuado (p. ej. el valor de *Net Income (Loss)* del archivo de instancia se asigna solamente para los contextos que contienen el valor *Comprehensive Income [Member]* para la dimensión *Statement, Equity Components [Axis]*. No hace falta crear ningún filtro.)

A la hora de generar instancias XBRL de salida, MapForce también puede generar automáticamente valores de dimensión adecuados dentro del contexto. Por ejemplo, por cada elemento de tipo monetario *Net Income (Loss)* contabilizado, el nodo de contexto **xbrli:context** adquiere, dentro de su elemento **xbrli:segment**, un elemento para la dimensión explícita *Statement, Equity Components [Axis]* que contiene el valor *Comprehensive Income [Member]*.

### 4.6.8.2 Cambiar el orden de las dimensiones

En un principio MapForce muestra todas las dimensiones del hipercubo como nodos secundarios anidados, creando automáticamente una jerarquía. El orden jerárquico de las dimensiones del hipercubo se puede cambiar para ajustarlo al orden del otro lado (no XBRL) de la asignación.

Además, cuando sea necesario establecer valores de dimensión para ciertos conceptos, MapForce puede mostrar una dimensión sin jerarquía y mostrarla como elemento secundario del nodo de contexto.

#### **Para cambiar el orden de las dimensiones:**

1. Haga clic en el botón interactivo del cualquier dimensión del hipercubo y seleccione la opción **Cambiar el orden de las dimensiones**.

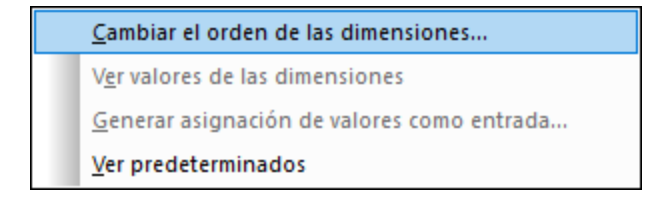

A continuación se abre un cuadro de diálogo donde puede cambiar la posición de las dimensiones del hipercubo. Recuerde que los hipercubos tienen dos dimensiones predeterminadas (**identifier** y **period**) cuya posición se puede cambiar también.

2. Haga clic en la dimensión pertinente y arrástrela por el cuadro de diálogo hasta su nueva posición. Observe que aparece una línea horizontal cuando se pasa el puntero por una posición donde se puede colocar la dimensión.

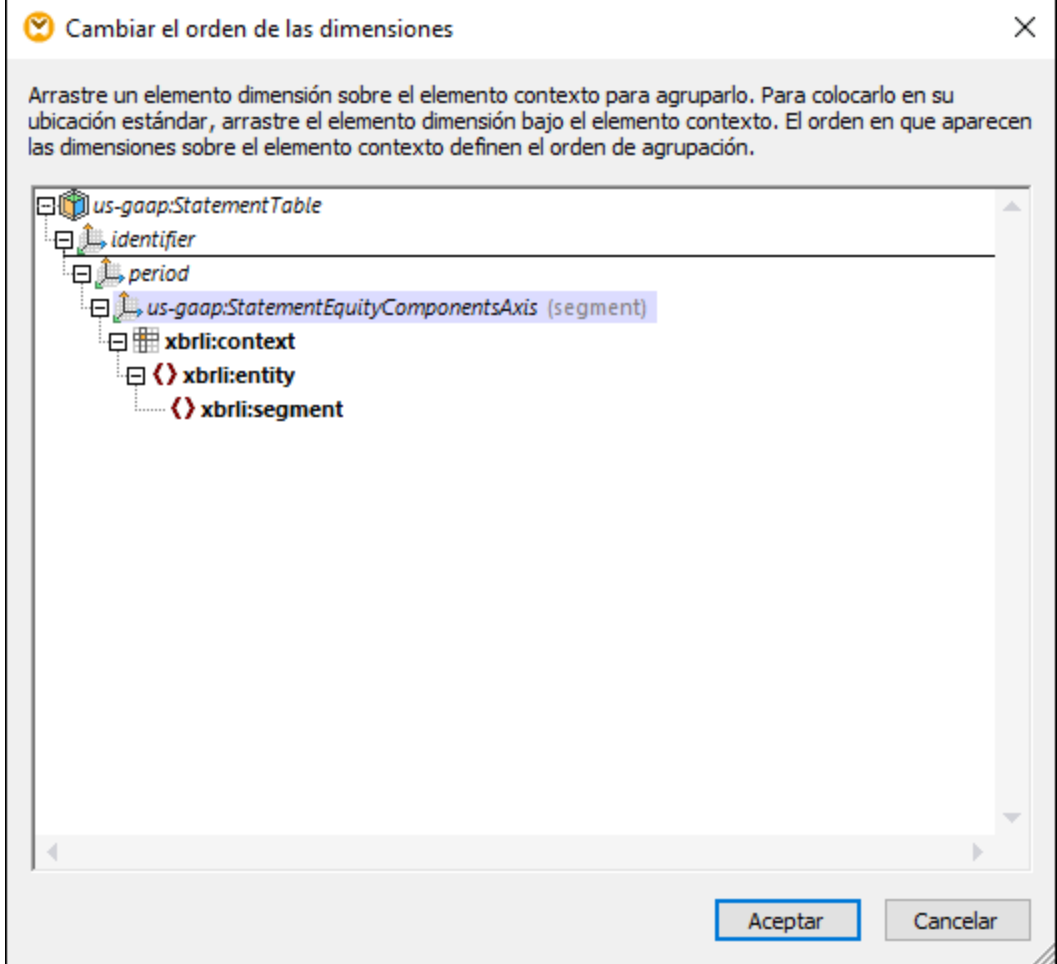

3. Haga clic en **Aceptar** para cerrar el cuadro de diálogo. La dimensión se coloca en su nueva posición dentro del componente.

#### **Para excluir una dimensión de la jerarquía:**

Arrastre la dimensión y colóquela debajo del elemento **xbrli:context**.

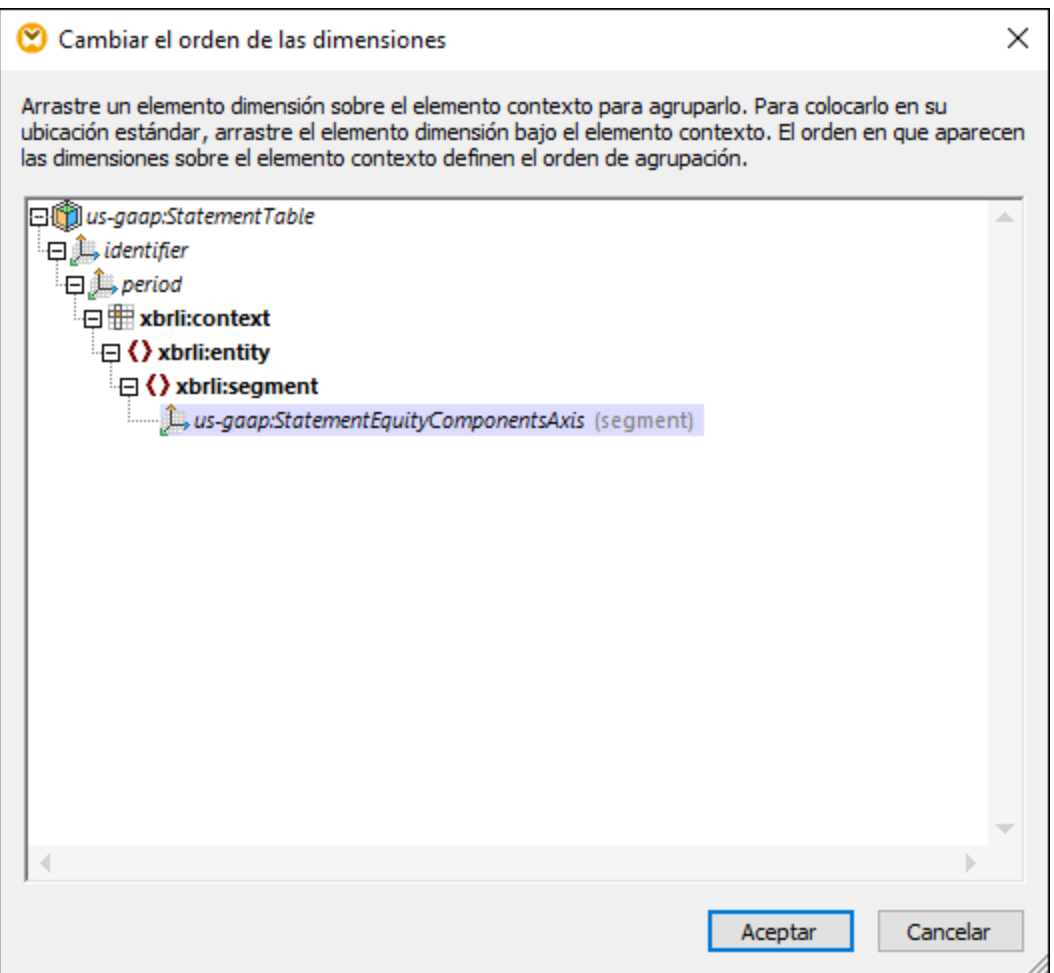

### <span id="page-555-0"></span>4.6.8.3 Generar asignaciones de valores para dimensiones explícitas de hipercubo

Esta opción transforma datos de entrada de cualquier tipo en un QName válido en el componente de destino. En otras palabras, la cadena de entrada se convierte en el nombre con prefijo (QName).

### **Para generar una tabla de búsqueda (asignación de valores) para la dimensión de hipercubo seleccionada:**

1. Compruebe que los valores de la dimensión no están visibles en la dimensión elegida.

2. Haga clic en el botón interactivo de la dimensión y seleccione **Generar asignación de valores como entrada...** en el menú contextual.

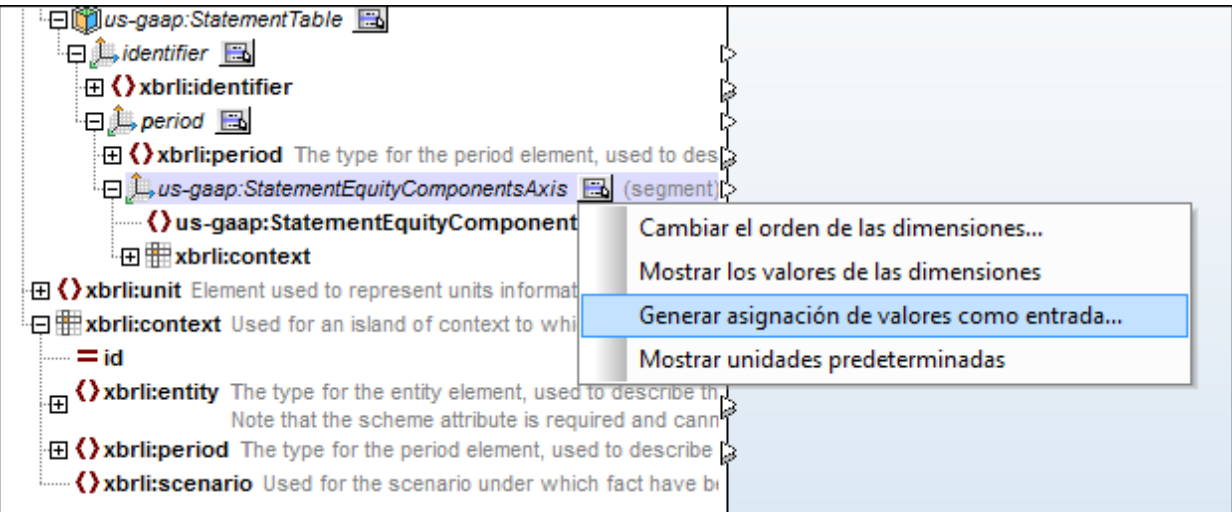

Esto abre el cuadro de diálogo "Propiedades de la asignación de valores", que contiene valores de entrada y salida generados automáticamente a partir de los miembros de dominio y del dominio predeterminado de la dimensión, tal y como se definieron en la taxonomía.

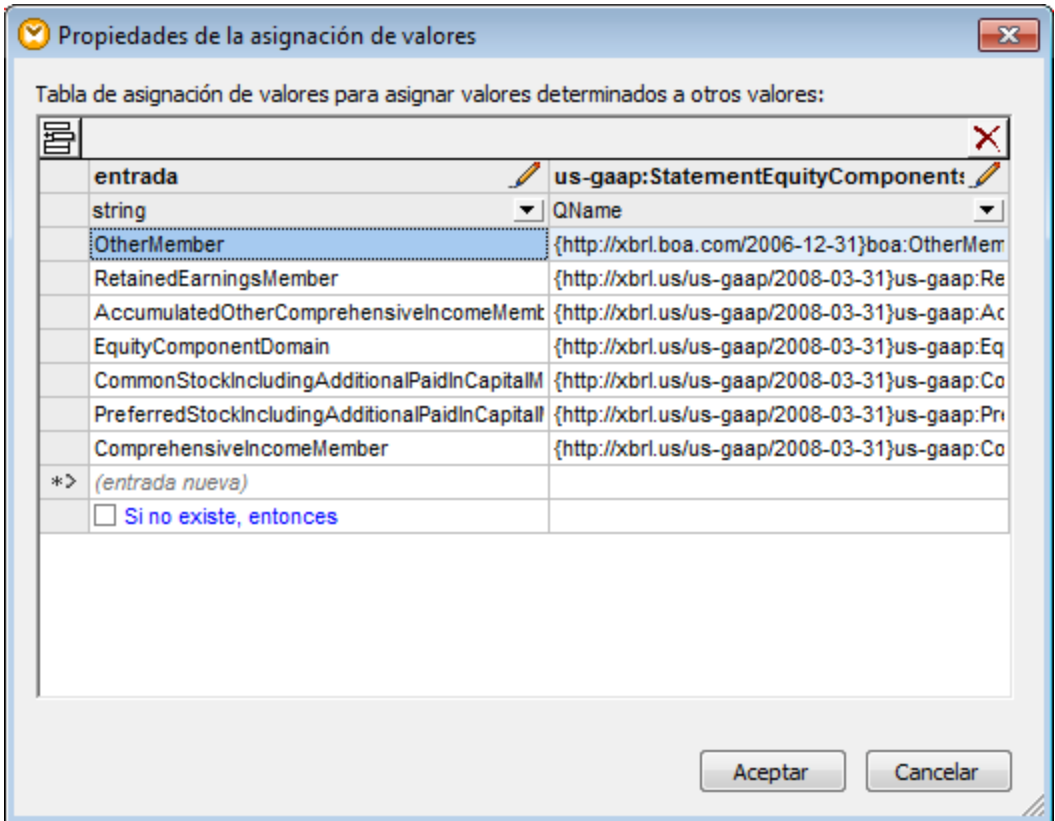

3. Edite los valores de entrada si hace falta y haga clic en **Aceptar** para insertar el componente de asignación de valores. Recuerde que, si quiere, puede editar el texto del encabezado de columna (haciendo doble clic en él).

Como resultado se inserta la función de asignación de valores **value-map** y en ella aparece el nombre de los parámetros de entrada y salida. El parámetro de salida se conecta automáticamente al elemento domain del componente de destino.

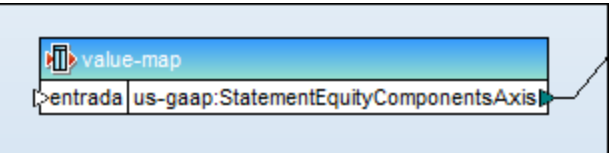

4. Conecte el elemento de entrada que contiene los datos de entrada que desea transformar al parámetro **entrada** de la función.

Para más información sobre componentes de asignación de valores consulte Usar [asignaciones](#page-742-0) de valores<sup>743</sup>.

# **4.6.9 Tablas XBRL**

Si su taxonomía XBRL hace referencia a la base de enlaces de tabla (consulte la especificación [Table](https://www.xbrl.org/Specification/table-linkbase/REC-2014-03-18/table-linkbase-REC-2014-03-18.html) [Linkbase](https://www.xbrl.org/Specification/table-linkbase/REC-2014-03-18/table-linkbase-REC-2014-03-18.html) 1.0), puede configurar MapForce para ver los tipos de nodo correspondientes a la base de enlaces de tabla (p. ej. las tablas y los desgloses). De este modo podrá realizar asignaciones de datos entre los hechos representados en las tablas de la vista. Para mostrar la vista "Tablas de la base de enlaces de tabla" en el componente XBRL siga estos pasos:

- 1. En el menú **Insertar**, haga clic en Documento XBRL y navegue hasta el archivo de instancia XBRL (véase también Agregar archivos XBRL como [componentes](#page-519-0) de la asignación <sup>520</sup>).
- 2. En el elemento raíz del componente XBRL, haga clic en el botón **Mostrar menú contextual** ( ) y después en <mark>Selección de vistas de [estructuras](#page-520-0)</mark> 521 .
- 3. Marque la casilla **Tablas de la base de enlaces de tabla** y haga clic en **Aceptar**.

Para obtener información sobre las otras vistas, consulte el apartado [Seleccionar](#page-520-0) vistas de estructuras<sup>521</sup>.

#### **Notas**

- · A la hora de leer datos de un componente XBRL (es decir, si el componente XBRL es el componente de origen), puede elegir varias vistas de estructuras en el menú contextual [3]. Sin embargo, a la hora de escribir datos en un componente XBRL (es decir, si el componente XBRL es el componente de destino), por razones técnicas la vista **Tablas de la base de enlaces de tabla** no se puede usar junto con ninguna otra vista.
- · La vista **Tablas de la base de enlaces de tabla** exige usar el motor de transformación integrado [BUILT-IN](#page-25-0)<sup>26</sup> (véase <u>Seleccionar un lenguaje de [transformación](#page-24-0)</u> <sup>25</sup>).

Para ver la información de la base de enlaces de tabla, MapForce suele utilizar el modelo estructural, excepto en estos casos:

·Los nodos de regla combinados son visibles. ·Los nodos acumulados que no tienen elementos del mismo nivel no forman un nivel jerárquico distinto.

Este modelo es uno de los tres modelos de datos definidos en la especificación Table Linkbase 1.0, §4. Además, para identificar las partes del modelo estructural al que hace referencia la asignación de datos, MapForce también utiliza información del modelo de definición.

La estructura de los componentes de MapForce sólo tiene una dimensión, mientras que las tablas pueden tener hasta tres dimensiones (x, y, z). Por eso, para representar las dimensiones de una tabla, MapForce anida los desgloses unos dentro de otros en este orden: z, y, x. Es decir, en MapForce los nodos de desglose tienen la función de indicar dónde comienza cada desglose.

### Indicadores de reporte (EBA)

Según las [normas](https://www.eba.europa.eu/risk-analysis-and-data/reporting-frameworks/reporting-framework-3.2) EBA los indicadores de reporte permiten saber la intención del usuario de incluir o no un elemento en concreto en el informe. Las taxonomías relacionadas con EBA usan estos indicadores cuando las tablas tienen una etiqueta con la función de vínculo http://www.eurofiling.info/xbrl/role/filing-indicator-code (EBA Filing Rules [§1.6.3\)](https://www.eba.europa.eu/risk-analysis-and-data/reporting-frameworks/reporting-framework-3.2). También debe existir este [concepto](https://www.xbrl.org/guidance/xbrl-glossary/) de los hechos del indicador de reporte: find:fIndicators (en modo compatible con EBA).

El nodo Filing Indicators aparece en el componente XBRL de destino si (i) la vista Tablas de las funciones de vínculo de tabla está habilitada en un componente XBRL y (ii) la taxonomía usa indicadores de reporte como se indica más arriba. Este nodo aparece como nodo secundario del elemento raíz xbr1i:xbr1, entre el atributo id y el primer nodo de la tabla.

MapForce permite generar automáticamente indicadores para los componentes XBRL de destino. El nodo Filing Indicators no contiene puntos de datos asignables, sino sólo un botón para [cambiar](#page-521-0) la [configuración](#page-521-0)<sup>622</sup>. Al hacer clic en ese botón puede elegir cómo se generan los indicadores de reporte: (i) *Ninguno*, que significa que no se generan indicadores de reporte en el resultado (opción predeterminada) y (ii) *Generar automáticamente*, que significa que los indicadores se generan para todas las tablas relevantes del componente. Las tablas que tengan conexiones de entrada en la subestructura generan un indicador de reporte positivo filed="true"; los nodos sin conectar generan uno negativo: filed="false".

### Apartados de esta sección

En esta sección explicamos cómo trabajar con entidades de la base de enlaces de tabla:

- ·Mostrar y ocultar [desgloses](#page-558-0)<sup>659</sup>
- ·Cambiar el orden de los [desgloses](#page-559-0)<sup>(560</sup>
- ·Trabajar con [parámetros](#page-560-0) <sup>561</sup>

### <span id="page-558-0"></span>4.6.9.1 Mostrar y ocultar desgloses

Si el documento XBRL hace referencia a la base de enlaces de tabla, podrá elegir entre mostrar u ocultar los desgloses en el componente XBRL.

#### **Para mostrar u ocultar los desgloses:**

1. Busque un nodo del componente XBRL que contenga el botón **Mostrar menú contextual** (p. ej. el nodo raíz).

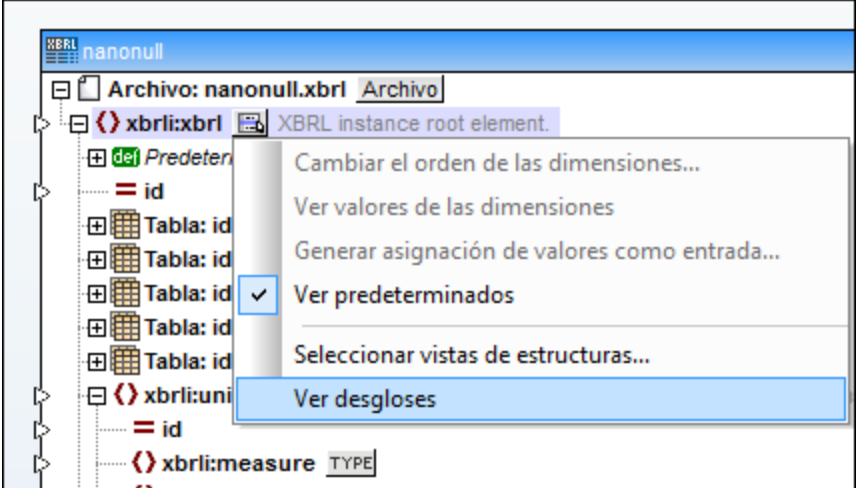

2. Haga clic en ese botón y después seleccione **Ver desgloses** en el menú contextual.

### <span id="page-559-0"></span>4.6.9.2 Cambiar el orden de los desgloses

Si el documento XBRL hace referencia a la base de enlaces de tabla, podrá cambiar el orden de los desgloses en el componente XBRL.

#### **Para cambiar el orden de los desgloses:**

- 1. Busque el nodo del componente XBRL donde desea cambiar el orden de los desgloses.
- 2. Haga clic en el botón interactivo **similata** situado a la derecha del nodo y seleccione **Cambiar el orden de los desgloses** en el menú contextual. Si este comando no está disponible, significa que la operación no procede en el nodo seleccionado.

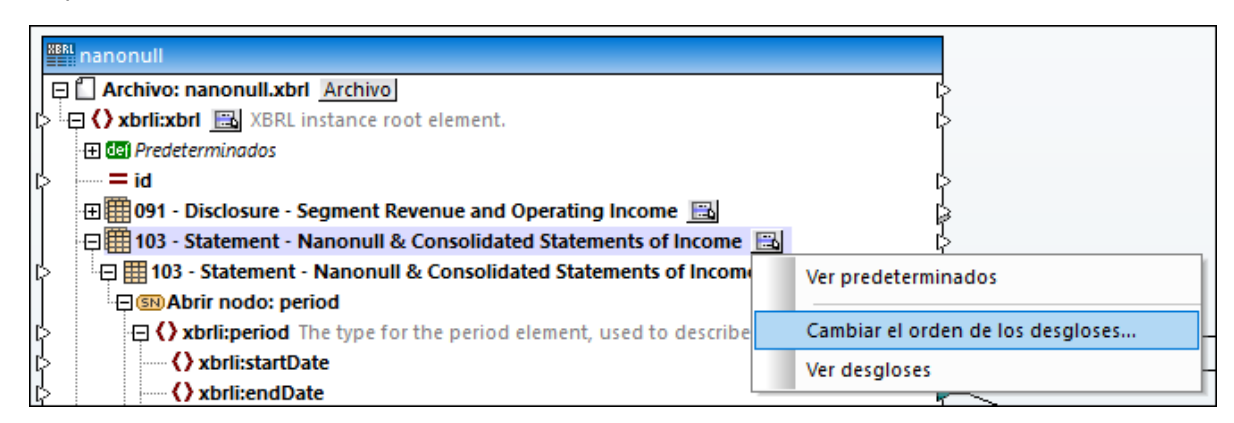

3. En el cuadro de diálogo que aparece arrastre los desgloses hasta la ubicación deseada (p. ej. puede arrastrar el desglose *y* encima del desglose *x*).

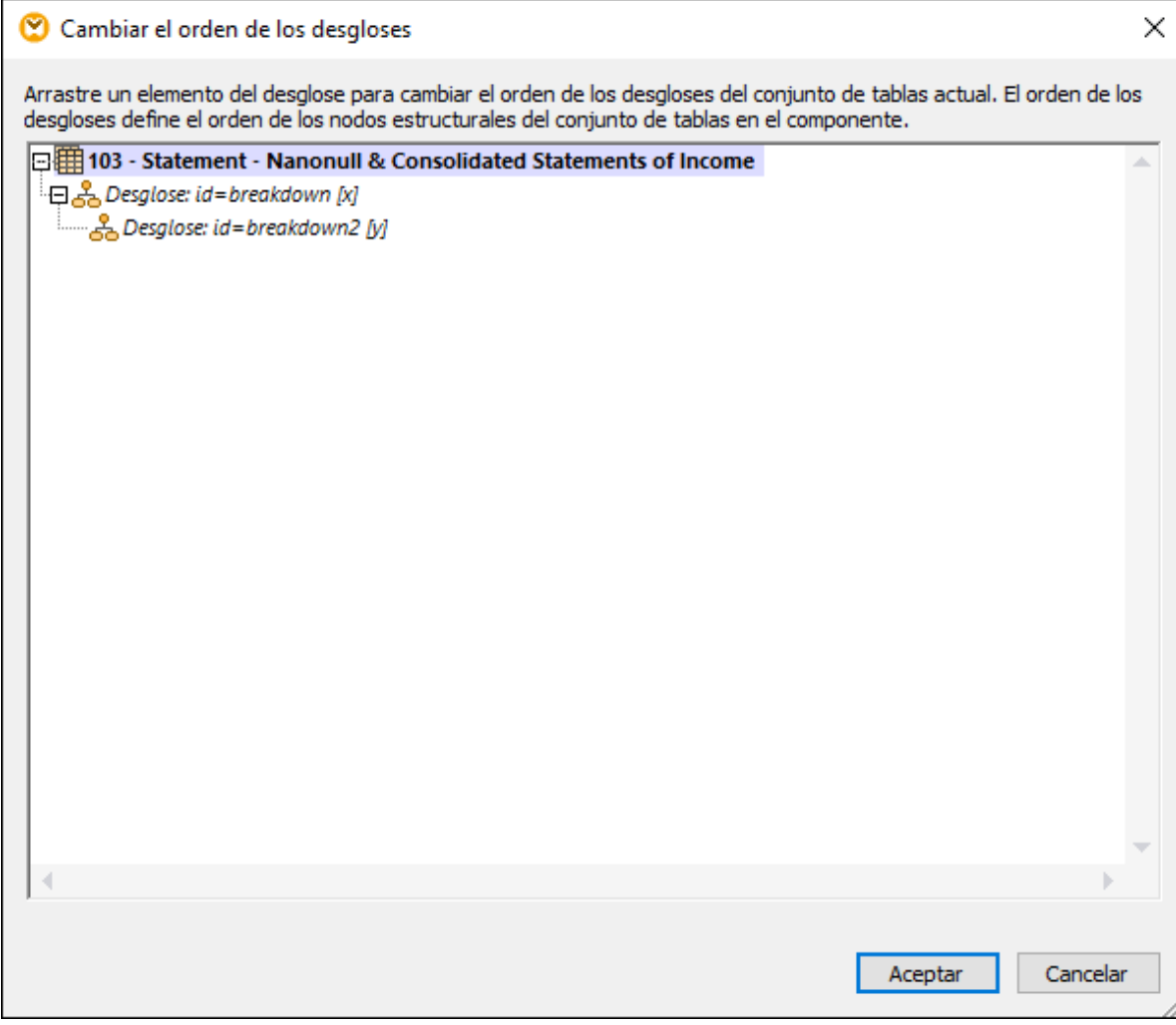

4. Para terminar haga clic en **Aceptar**.

### <span id="page-560-0"></span>4.6.9.3 Trabajar con parámetros

Si el documento XBRL hace referencia a la base de enlaces de tabla y contiene parámetros (especificación Table Linkbase 1.0, §5.3), podrá modificar los valores de los parámetros. Si el contexto lo permite, también podrá anexar valores de parámetro nuevos a los parámetros disponibles.

Los valores de parámetro se pueden cambiar en el cuadro de diálogo "Parámetros de tabla XBRL" (instrucciones más abajo). Este cuadro de diálogo muestra los parámetros que se definieron tanto a nivel global (es decir, en cualquier parte de la DTS) como en las diferentes tablas. Cuando se cambia un valor de parámetro y se cierra el cuadro de diálogo, MapForce intenta regenerar todas las tablas del componente y combinar los nodos de la estructura jerárquica. Si faltan parámetros y esto impide regenerar la estructura, el nodo correspondiente muestra un nodo de error. Para más información sobre el error consulte la información de la <u>ventana [Mensajes](#page-32-0) <sup>33</sup>.</u>

### **Para cambiar los valores de los parámetros:**

1. Haga clic en el botón interactivo del nodo raíz y seleccione **Definir parámetros...** en el menú contextual. (Si este comando no está disponible, significa que la base de enlaces de tabla no contiene parámetros.)

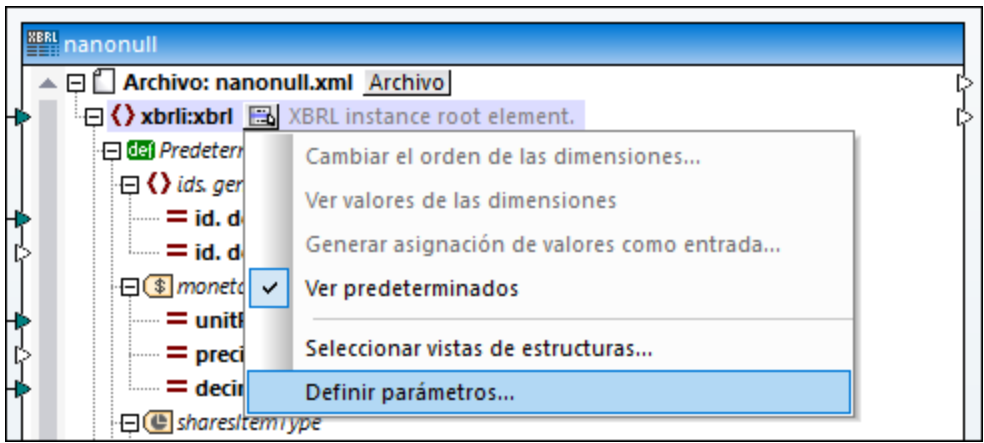

2. Seleccione el parámetro correspondiente y escriba su nuevo valor en la columna *Valor*. Los parámetros obligatorios están indicados con un signo rojo de exclamación (  $\ddot{\cdot}$  ).

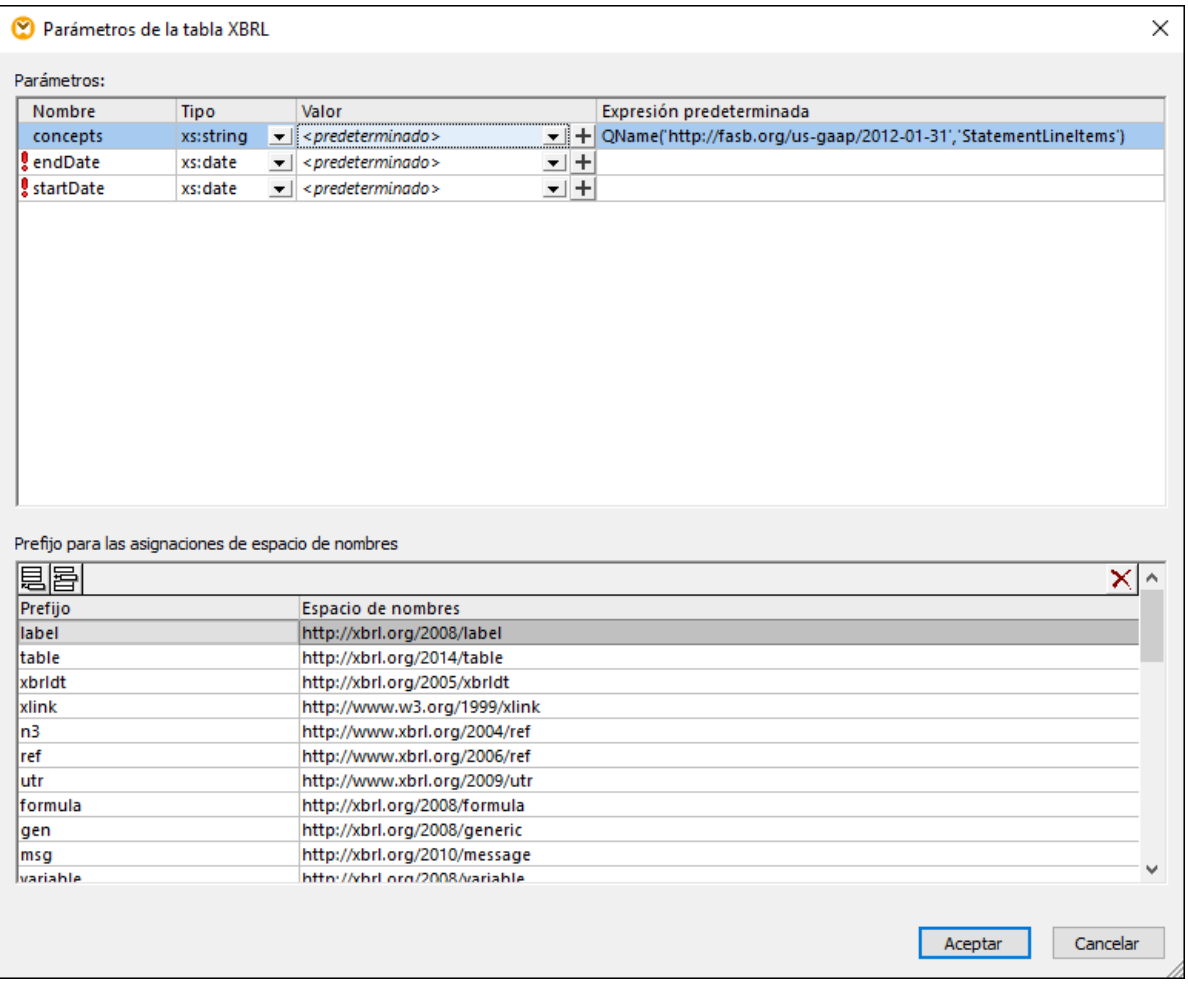

#### **Para anexar valores de parámetro nuevos a los parámetros disponibles:**

- 1. Seleccione el parámetro y después haga clic en el botón **Agregar valor de parámetro**  $\pm$  de la columna *Valor*. Observe que sólo se puede agregar un valor si el tipo del parámetro admite que agregue varios valores.
- 2. Ahora escriba el valor de parámetro nuevo.

### **Para eliminar un valor anexado:**

Haga clic en el botón **Eliminar valor** X situado junto al valor que quiere eliminar.

### Prefijo para las asignaciones de espacio de nombres

Los nombres de los parámetros de tabla consisten en un espacio de nombres opcional y un nombre local (es decir, son nombres completos y toman la forma *namespace\_prefix:localname*). MapForce detecta automáticamente este tipo de asignaciones y las muestra en la parte inferior del cuadro de diálogo

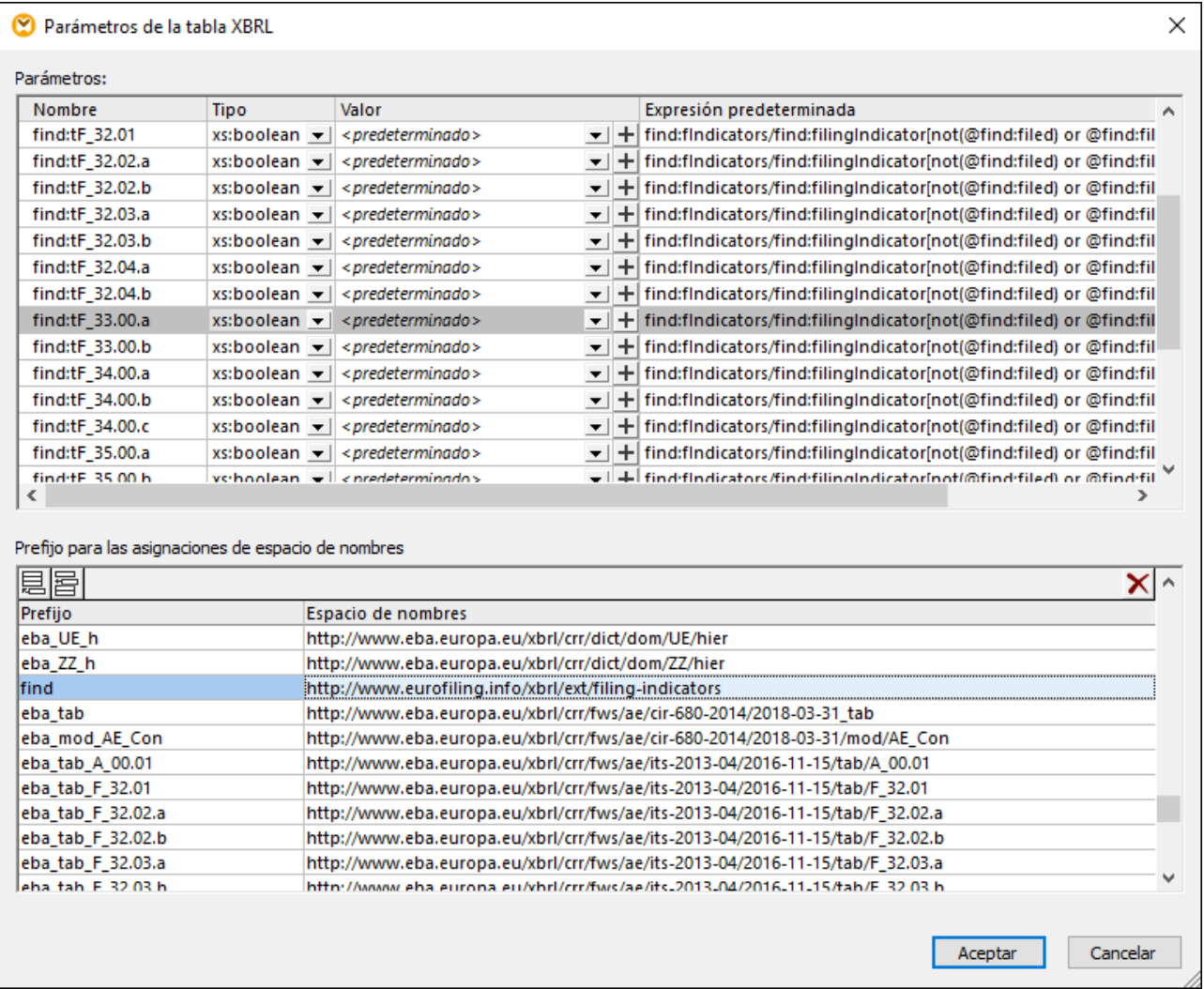

Si necesita que MapForce analice un prefijo de parámetro conforme a un espacio de nombres personalizado puede cambiar el par prefijo-espacio de nombres ya existente o añadir uno personalizado. Para crear

asignaciones de nombre-prefijo, haga clic en los botones **Insertar i** o **Anexar e**. Tenga en cuenta que esto no influye en los nombres de los prefijos de elementos de instancia XBRL si la asignación escribe datos en una instancia XBRL. Sólo sirve para indicar a MapForce cómo debe analizar y volver a generar la estructura XBRL después de cerrar el cuadro de diálogo.

# **4.6.10 Ejemplos de asignaciones de datos XBRL**

Este apartado incluye estos ejemplos de asignaciones XBRL:

·[Asignación](#page-564-0) de datos de BD a XBRL<sup>665</sup>: explica cómo asignar datos de una BD de Microsoft Access a una taxonomía XBRL para generar un archivo XBRL de instancia válido.

·[Asignación](#page-565-0) de datos Microsoft Excel a XBRL<sup>666</sup>: explica cómo asignar datos de una hoja de cálculo de Microsoft Excel a una taxonomía XBRL para generar un archivo XBRL de instancia válido.

## <span id="page-564-0"></span>4.6.10.1 Asignar datos de BD a XBRL

Este ejemplo es el archivo DB\_to\_XBRL.mfd de la carpeta **C:**

**\Usuarios\<usuario>\Documentos\Altova\MapForce2024\MapForceExamples** y utiliza varios filtros y funciones para extraer datos de una BD.

La taxonomía nanonull.xsd se deriva de la taxonomía US:GAAP. La asignación crea una instancia XBRL de salida que contiene todos los contextos, conceptos y notas al pie para una declaración y tres extractos.

El informe contable **091 - Disclosure - Segment Revenue and Operating Income** muestra cómo asignar valores de dimensiones en MapForce. El hipercubo **us-**

**gaap:ScheduleOfSegmentReportingInformationBySegmentTable** contiene la dimensión explícita: usgaap:StatementOperatingActivitiesSegmentAxis.

Su dominio se amplía en la taxonomía con tres valores de la dimensión: **nanonull:USA**, **nanonull:Europe** y **nanonull:Asia**. En la asignación puede ver que la función de asignación de valores **value-map** asigna los valores de la columna **Name** de la tabla **Region** de la BD a los valores necesarios de tipo QName de la dimensión.

El informe contable **106 - Statement - Nanonull and Consolidated Statement of Cash Flows** muestra cómo escribir hechos en la instancia XBRL de salida relacionados tanto con períodos de tipo intervalo como de tipo instantáneo.

La contabilización adecuada de hechos como **Cash and cash equivalents at beggining (end) of period** se puede conseguir duplicando el elemento **period** en la estructura de la jerarquía.

La asignación define dos unidades en la instancia de salida: **USD** y **perShareItemType**. Para ello hace falta duplicar el elemento XBRL **xbrli:unit**. Los elementos de medida relacionados se crean usando las funciones **xbrl-measure-currency** y **xbrl-measure-shares** de la biblioteca XBRL.

Los hechos de las tablas de la BD se dividen dependiendo de si se refieren a un período de tipo instantáneo o a uno de tipo intervalo.

- ·La tabla **FactsForInstantPeriod** es una tabla plana de valores.
- · La tabla **FactsForDuration** es jerárquica y cada uno de los hechos que contiene se refiere a un **PeriodID** concreto así como a una **RegionID**.

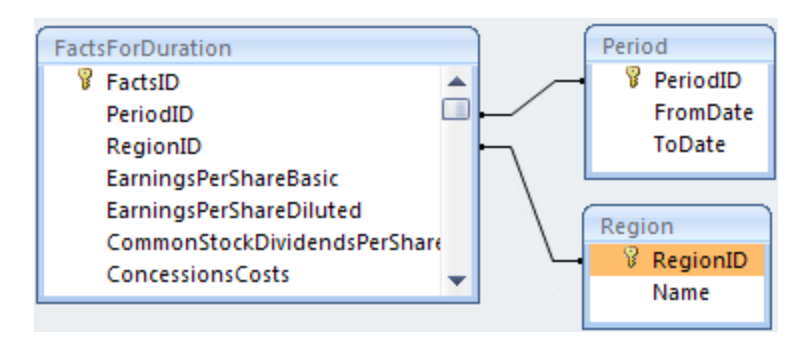

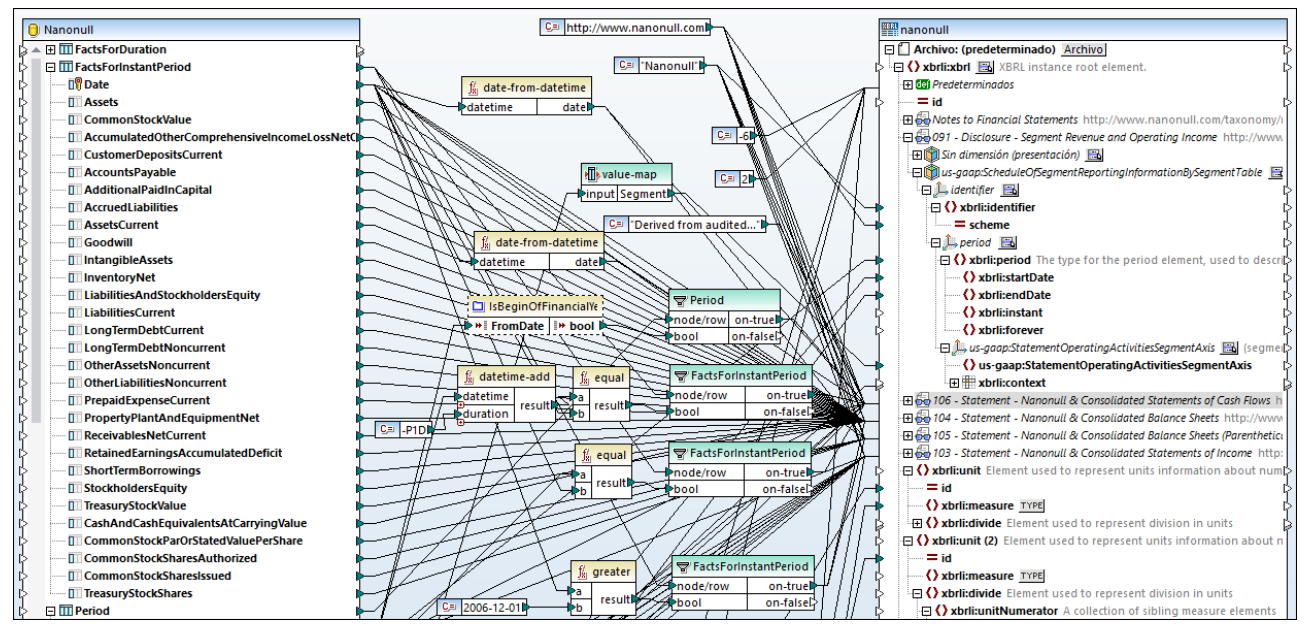

La tabla **Period** usa los campos **FromDate** y **ToDate** para definir las fechas de inicio y de fin de período, mientras que la tabla **Region** se refiere a los hechos de una región específica, es decir, Asia, Europa o EE UU.

*Asignación DB\_to\_XBRL.mfd*

Elementos XBRL obligatorios necesarios en un archivo XBRL de instancia:

- ·**unitRef** y conceptos monetarios **decimals** o **precision**
- ·**xbrli:identifier** y **scheme** de la dimensión **identifier**
- ·**xbrli:period** y los elementos **xbrli:instant** o **xbrli:startDate/xbrli:endDate**
- ·**xbrli:id** y **xbrli:measure** en el elemento **xbrli:unit**

Consulte también el apartado Asignar datos de [Microsoft](#page-565-0) Excel a XBRL<sup>566</sup>.

# <span id="page-565-0"></span>4.6.10.2 Asignar datos de Microsoft Excel a XBRL

En este archivo de ejemplo puede ver cómo se asignan datos de una hoja Excel a una taxonomía XBRL para generar un archivo XBRL de instancia. Puede encontrar el archivo de asignación en: **<Documentos>\Altova\MapForce2024\MapForceExamples\Tutorial\boa-balance-sheet.mfd**.

Para no complicar demasiado las cosas, en el ejemplo solamente se crearon asignaciones con ciertas columnas de la hoja de cálculo **Assets**. El resultado de esta asignación es un documento XBRL válido que contiene algunos datos de la hoja **Assets** relacionados con un instante concreto, el día 31 de diciembre de 2012.

La taxonomía para el componente de destino está disponible en la siguiente ruta:

**<Documentos>\Altova\MapForce2024\MapForceExamples\\Tutorial\Taxonomy\Nanonull.xsd**. Este ejemplo de taxonomía se ha simplificado a propósito; al contrario que una taxonomía real, sólo contiene unos pocos elementos XBRL asignables. El componente XBRL de destino está configurado para mostrar las linkbases de presentación y definición (hipercubos). Consulte el apartado [Seleccionar](#page-520-0) vistas de estructuras<sup>621</sup>.

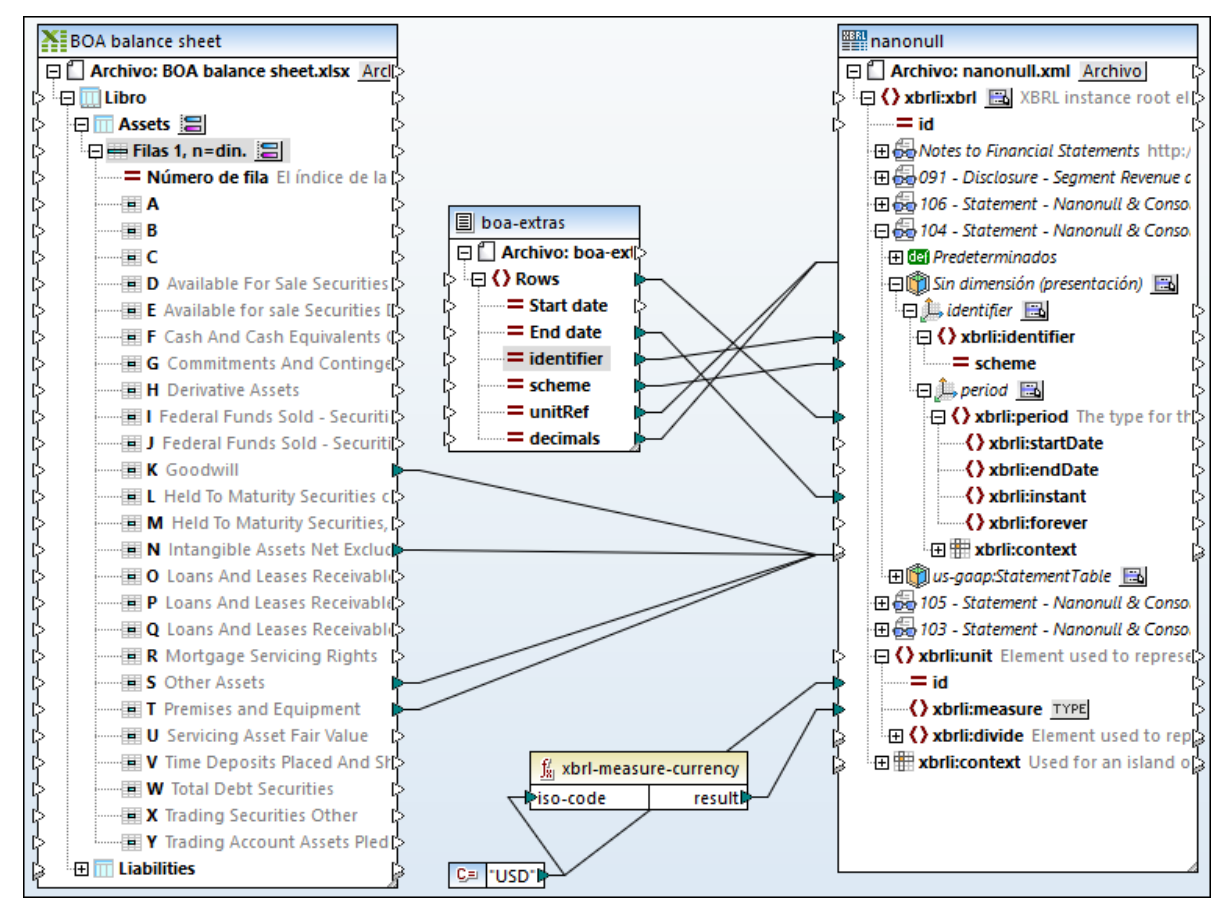

*Asignación boa-balance-sheet.mfd*

Las columnas Excel que se asignan directamente a los elementos/hechos XBRL de la taxonomía son "Goodwill", "Intangible Assets Net Excluding Goodwill", "Other Assets" y "Premises and Equipment".

Tenga en cuenta que el nombre de los elementos de los componentes de origen y destino no son idénticos ni es necesario que lo sean. El nombre del elemento de la taxonomía de destino determina el nombre que se utiliza en el documento XBRL de instancia resultante. Sin embargo, si el nombre de los elementos es el mismo, tendrá la ventaja de poder usar la opción **Conectar automáticamente los secundarios equivalentes** (*véase Conectar los secundarios [equivalentes](#page-61-0)* ). 62

Para poder generar un archivo XBRL de instancia válido se deben asignar varios elementos. Algunos elementos obligatorios vienen dados por un archivo de texto (boa-extras.txt, *el componente del medio en la asignación anterior*) cuyos campos se asignan a elementos secundarios del elemento *Predeterminados* del hipercubo *Sin dimensión (presentación)*.

Para insertar el elemento *Predeterminados* haga clic con el botón derecho en una dimensión de un hipercubo y seleccione la opción XBRL | Ver predeterminados o haga clic en el botón interactivo **B**y seleccione la misma opción en el menú contextual. Para más información, consulte el apartado [Trabajar](#page-545-0) con valores XBRL [predeterminados](#page-545-0)<sup>(546)</sup>.

Los siguientes elementos XBRL están asignados para que generen un archivo XBRL de instancia válido:

- · **unitRef** y conceptos monetarios **decimals** o **precision**
- · **xbrli:identifier** y **scheme** de la dimensión **identifier**
- · **xbrli:period** y los elementos **xbrli:instant** o **xbrli:startDate/xbrli:endDate**
- ·**xbrli:id** y **xbrli:measure** en el elemento **xbrli:unit**

Un archivo de texto aporta los datos para algunos de los elementos obligatorios; para visualizar o cambiar estos valores haga clic con el botón derecho en el componente "" y seleccione **Propiedades** en el menú contextual.

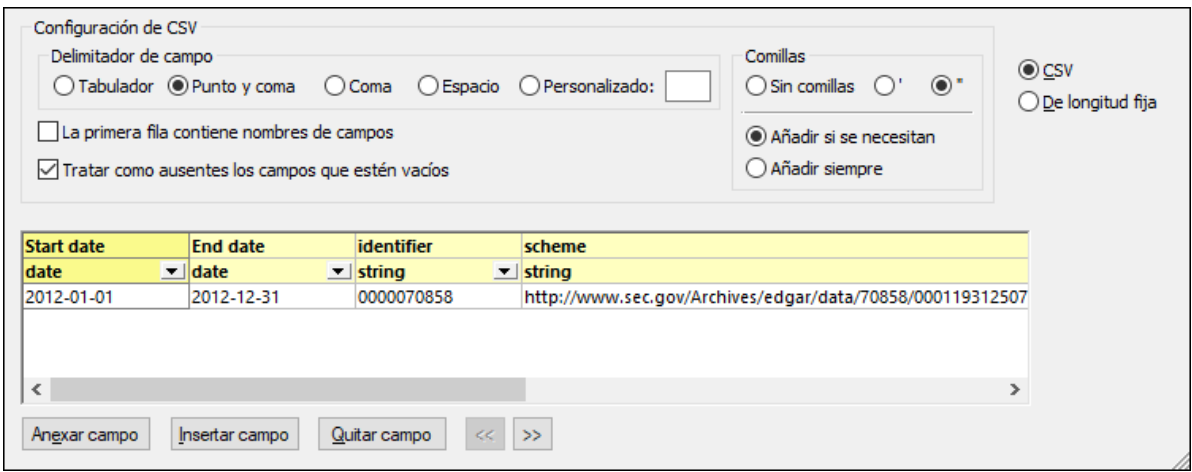

Los datos para los elementos **xbrli:id** y **xbrli:measure**, situados al final del componente de taxonomía, vienen dados por una constante. La función **xbrl-measure-currency** convierte el código de la moneda en un valor válido para el cambo **xbrli:measure**. Para más información sobre las funciones de MapForce, consulte el capítulo <u>[Funciones](#page-852-0) <sup>853</sup>.</u>

Haga clic en el panel *Resultados* para ver la asignación y el archivo XBRL de instancia resultante.

- · Haga clic en el botón **Validar archivo de salida** de la barra de herramientas Resultados para comprobar la validez del archivo XBRL. En la ventana Mensajes aparecen los mensajes de error y advertencia.
- ·Haga clic en el botón **Configurar la vista Texto** para configurar la vista de los resultados.

# **4.7 JSON**

### **Sitio web de Altova:** [Asignación](https://www.altova.com/es/mapforce/json-mapping) de datos JSON

JSON (JavaScript Object Notation) es un popular formato de datos para el almacenamiento y el transporte de datos. Con MapForce Enterprise puede asignar datos entre cualquiera de los formatos compatibles con MapForce y JSON. También puede serializar datos JSON como cadenas (por ejemplo, para escribir esos datos en una BD) o transformar cadenas en estructuras JSON con ayuda de un componente Analizar/serializar (*véase [Redistribuir](#page-1198-0) y serializar cadenas de texto* ). 1199

Para usar archivos JSON en asignaciones el lenguaje de la asignación debe ser uno de estos: BUILT-IN, C# o Java. Para más información consulte Lenguajes de [transformación](#page-24-0)<sup>25</sup>.

Al igual que ocurre con otros tipos de componentes compatibles con MapForce, en este caso también hace falta definir en primer lugar un esquema para que se puedan leer o escribir datos JSON. Si no tiene un archivo de esquema, MapForce puede generar uno de forma automática (*véase Agregar [archivos](#page-570-0) JSON como [componentes](#page-570-0) de asignación* ). Si usa un archivo de esquema JSON que no haya sido generado por 571MapForce, entonces MapForce esperará que el archivo sea de una de estas versiones: Draft 04, Draft 06, Draft 07, Draft 2019-09, Draft 2020-12 o bien que no corresponda a ninguna versión. Para más información sobre las versiones del esquema JSON consulte la [especificación](http://json-schema.org/specification-links.html) JSON Schema.

La imagen siguiente muestra un ejemplo de cómo se ve una estructura JSON en MapForce:

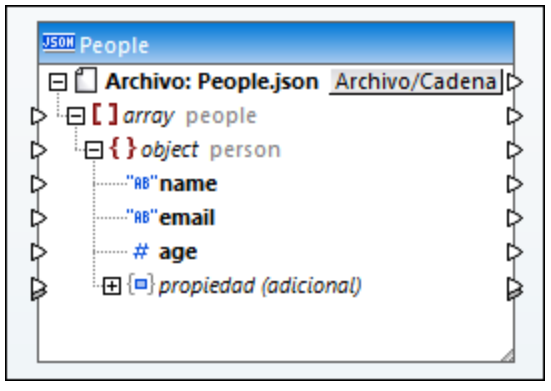

*Componente JSON en MapForce*

Como se ve en la imagen anterior, la estructura de los nodos del componente JSON refleja la estructura del archivo de instancia JSON. En la tabla que aparece a continuación puede ver la representación convencional de los tipos JSON básicos de MapForce.

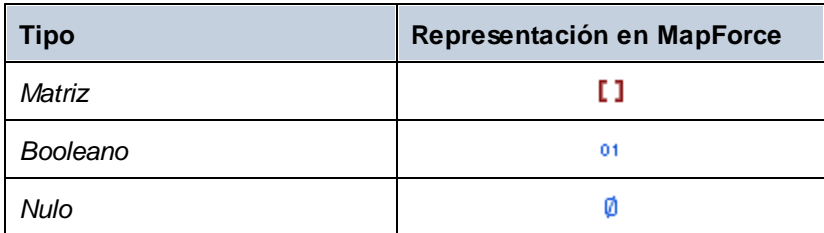

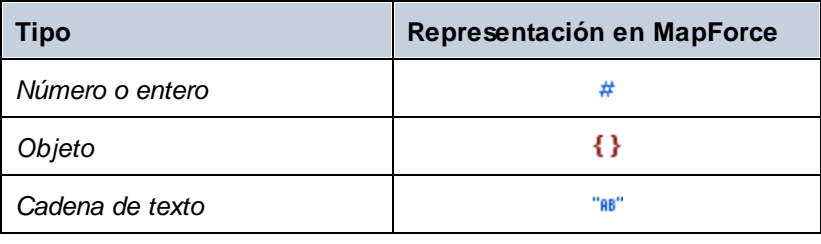

También hay algunos casos especiales:

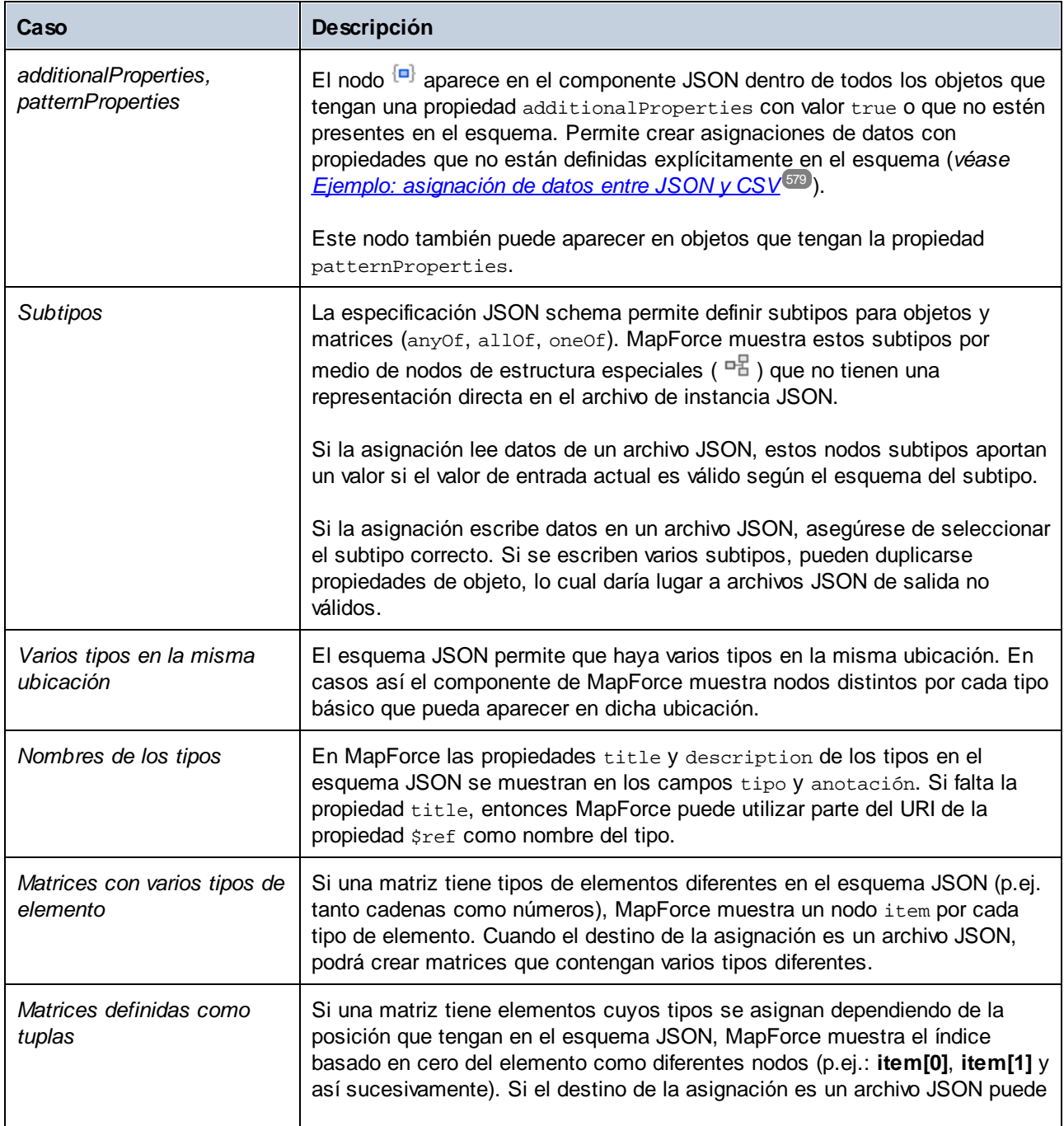

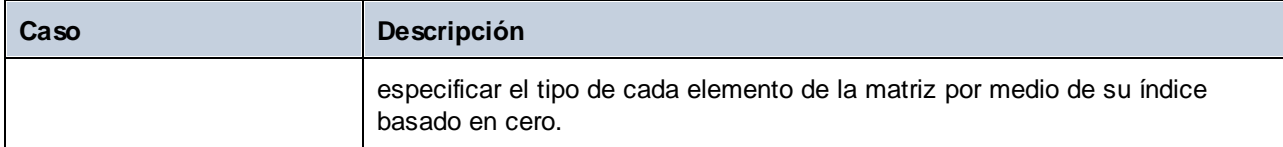

### <span id="page-570-0"></span>**4.7.1 Agregar archivos JSON como componentes de asignación**

Para leer o escribir archivos de instancia JSON es necesario contar con un archivo de esquema JSON. Puede generar uno con MapForce o usar uno propio, como se muestra más abajo.

En el momento en que se escribe esta documentación no existe ninguna convención formal para nombrar los archivos de esquema JSON. Para distinguir los archivos de esquema JSON de los de instancia puede usar la extensión **schema.json** para los archivos de esquema JSON (por ejemplo, Ejemplo.schema.json) y MapForce los reconocerá como tales.

#### **Para agregar archivos JSON a la asignación de datos:**

1. Seleccione el comando **Insertar | Archivo o esquema JSON** o haga clic en el icono correspondiente de la barra de herramientas. Puede aparecer un aviso que le pida que seleccione el tipo de archivo JSON que desea insertar (un esquema o una instancia). Este cuadro de diálogo no aparece si MapForce puede identificar el archivo como uno de esquema JSON.

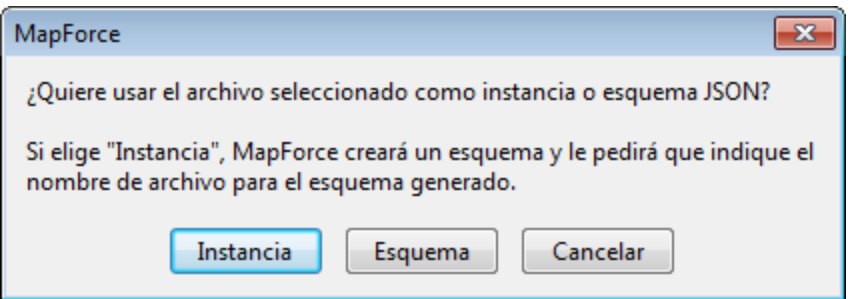

2. Seleccione la opción correspondiente.

El tamaño del archivo de instancia JSON no puede superar la memoria disponible en el sistema.

Si hace clic en el botón **Instancia**, MapForce genera automáticamente el esquema basándose en el archivo de instancia y le pregunta dónde se debe guardar.

Si hace clic en el botón Esquema, MapForce solicita un archivo JSON de muestra o un recurso global (*véase <u>[Recursos](#page-1317-0) globales 1818</u>).* Esto es necesario para generar una vista previa de la transformación y sólo es importante si quiere leer datos de un archivo JSON. Haga clic en **Omitir** si su asignación va a escribir datos en JSON.

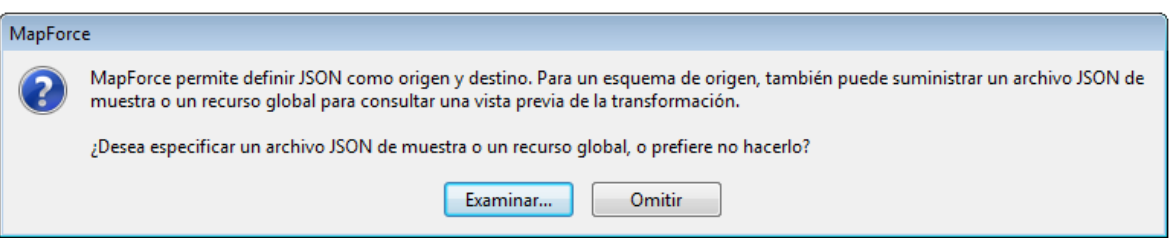

# <span id="page-571-0"></span>**4.7.2 Configuración de componentes JSON**

Para cambiar la configuración de un componente JSON haga clic con el botón derecho en la barra de título del componente y elija **Propiedades** en el menú contextual. También puede hacer doble clic en la barra de título del componente simplemente.

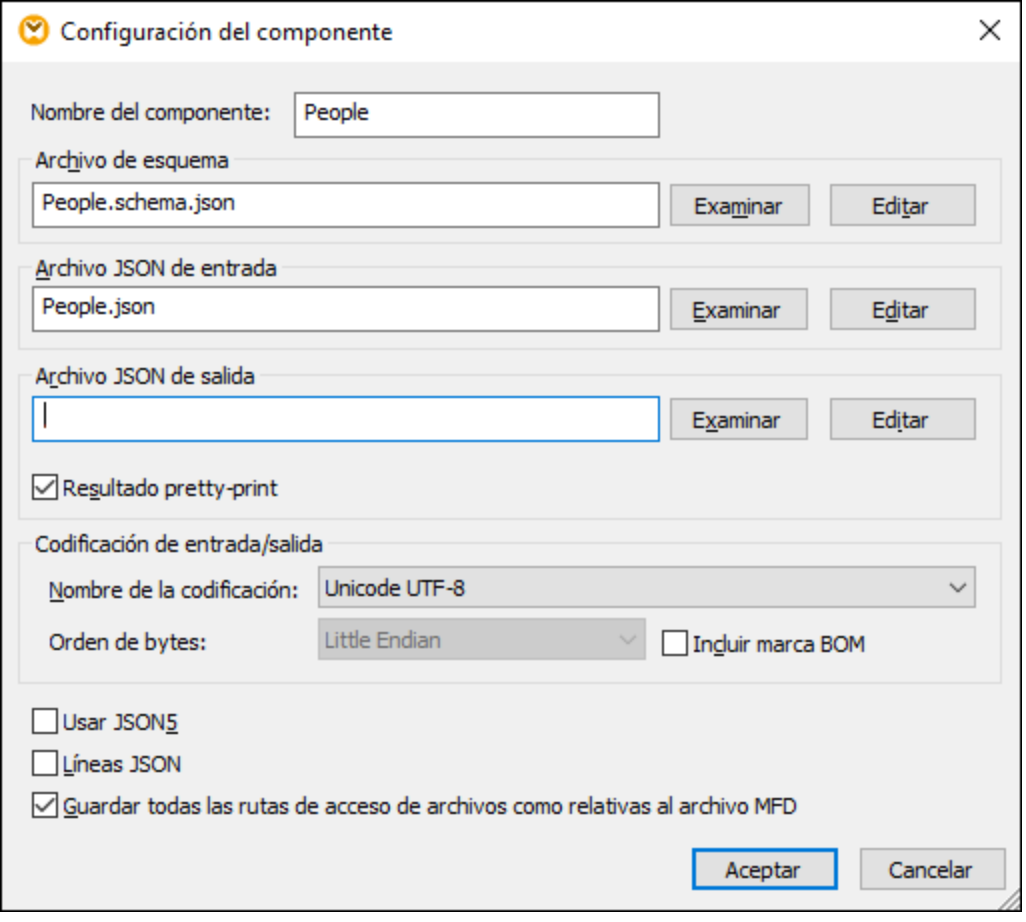

*Cuadro de diálogo "Configuración del componente"*

Estas son las opciones de configuración que ofrece el cuadro de diálogo:

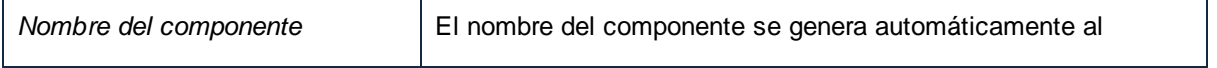

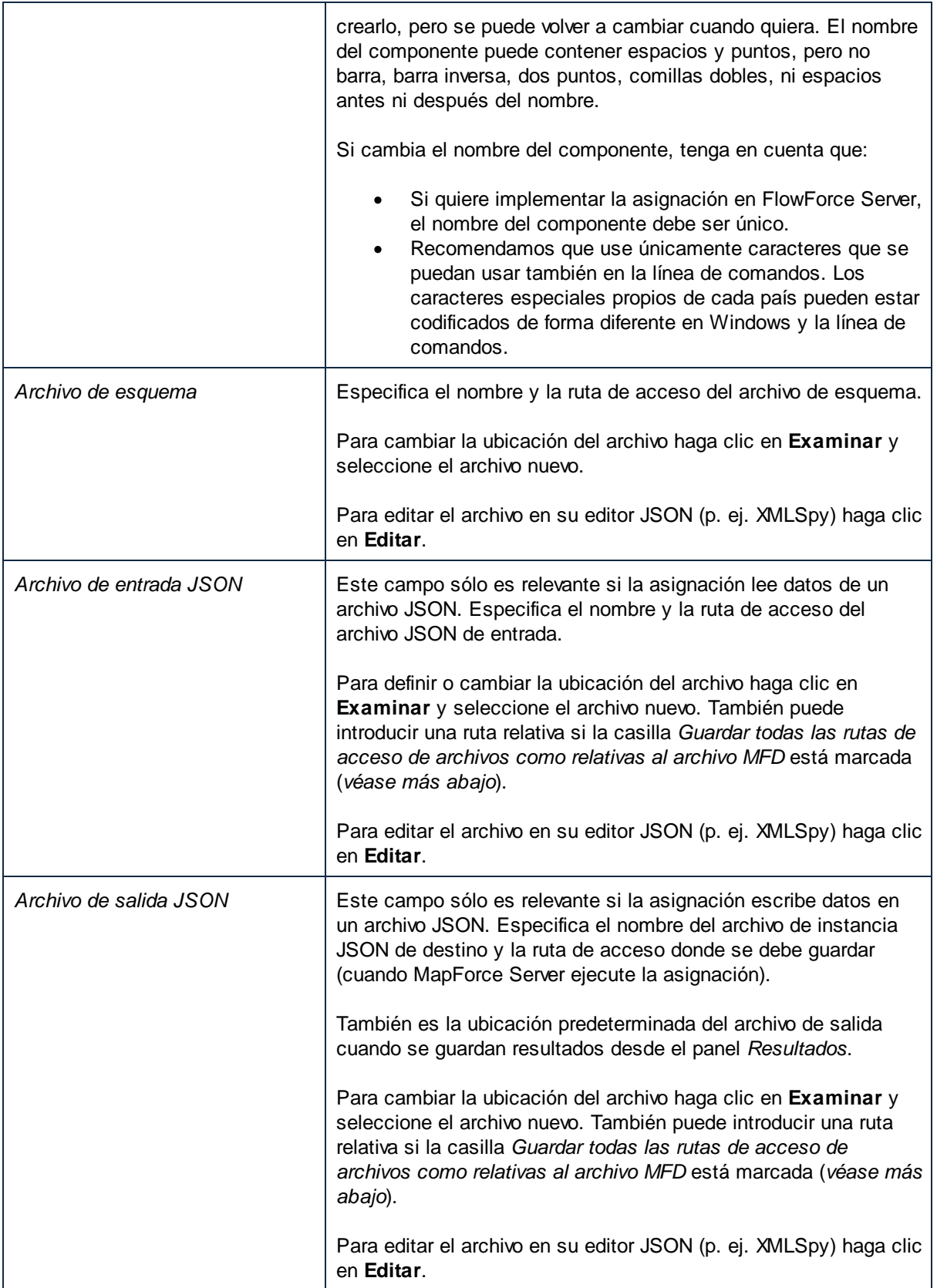

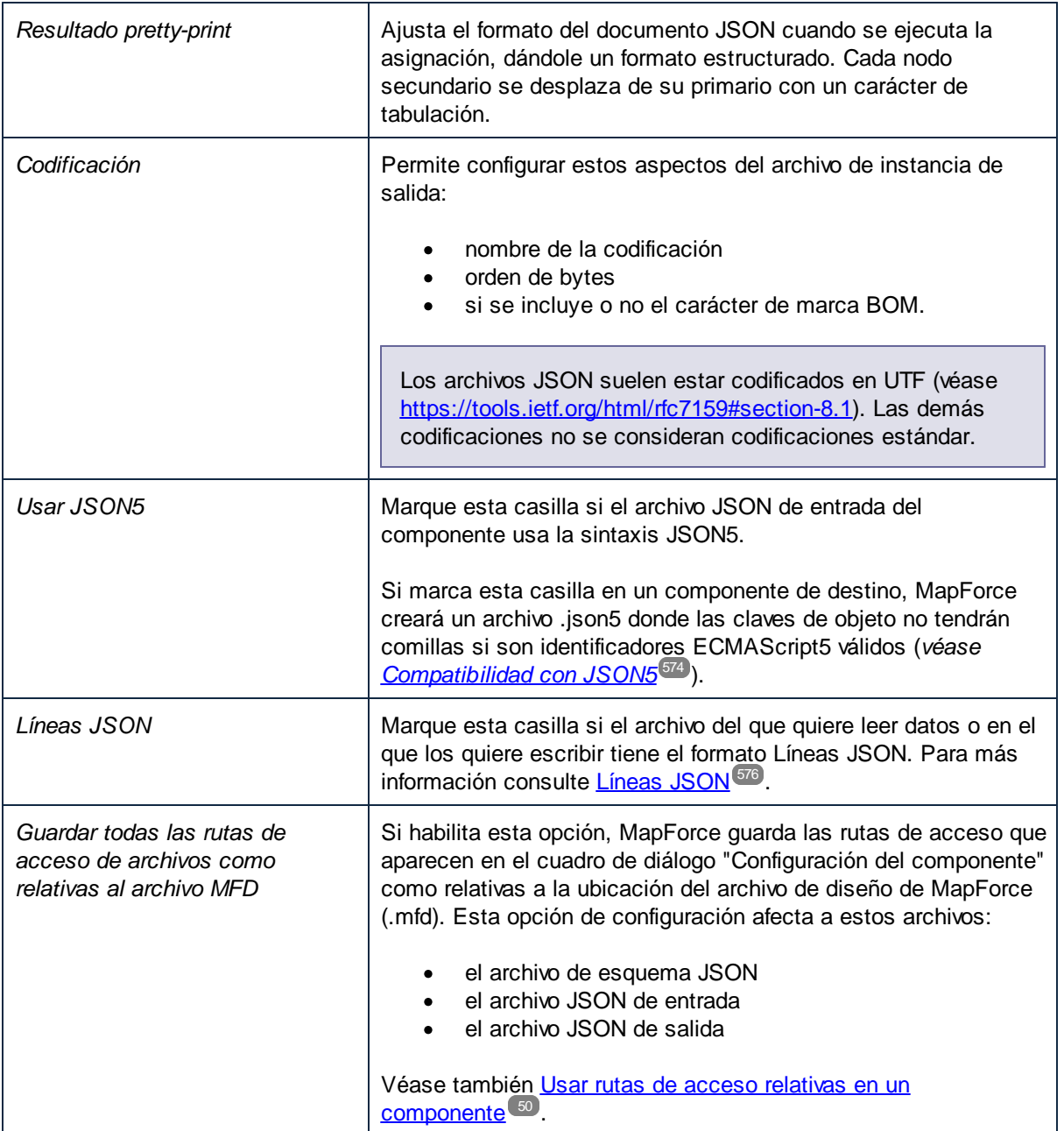

# <span id="page-573-0"></span>**4.7.3 Compatibilidad con JSON5**

JSON5 es una propuesta de extensión para JSON cuyo objetivo es facilitar la escritura a mano de archivos JSON. Es importante tener en cuenta que JSON5 no es el sucesor oficial de JSON (*véase <https://json5.org/>*).

Los archivos JSON5 tienen la extensión .json5, pero cuando se escribió esta documentación no existía todavía ningún tipo MIME oficial para los archivos .json5. No obstante, MapForce reconoce la extensión .json5 cuando este tipo de archivos se añaden a la asignación. Si implementa la asignación en FlowForce Server (*véase Implementar [asignaciones](#page-1297-0) en FlowForce Server<sup>(1233</sup>), se usará el tipo MIME "application/json5" para los* archivos .json5.

### Requisitos

· Para poder asignar datos desde o hasta archivos JSON5, MapForce necesita un esquema JSON válido (que no debería usar la sintaxis JSON5). Si no tiene un esquema JSON para su archivo, MapForce generará uno automáticamente (ver más abajo). El esquema que MapForce genera automáticamente será un esquema JSON (no JSON5). También puede generar un esquema JSON para archivos .json5 con Altova XMLSpy.

### Limitaciones

- · No se admite la asignación de comentarios desde o hasta archivos JSON5.
- · Como MapForce funciona con tipos de datos estrictos, no se puede calificar ni asignar valores como Infinity, -Infinity, NaN o -NaN.

### Asignar datos de archivos .json5

1. En el menú **Insertar** seleccione el comando **JSON** y navegue hasta el archivo de instancia .json5 (también puede hacer clic en el botón **DEC)** de la barra de herramientas). Si tiene un archivo de esquema JSON y prefiere aportar el archivo de instancia .json5 más tarde, navegue hasta el esquema JSON (no JSON5). El funcionamiento es el mismo que cuando se añaden archivos JSON planos (*véase Agregar archivos JSON como [componente](#page-570-0) de asignación* ). 571

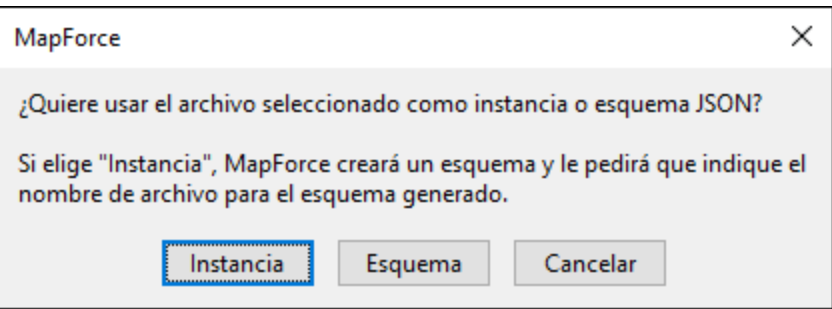

2. Tras añadir el componente JSON a la asignación, haga clic con el botón derecho en su barra de título y seleccione **Propiedades** en el menú contextual. Ahora, en el cuadro de diálogo "Configuración del componente", marque la casilla *Usar JSON5* para indicar a MapForce que debe tratar los datos de instancia como datos JSON5 (*véase [Configuración](#page-571-0) de componentes JSON* ). 572

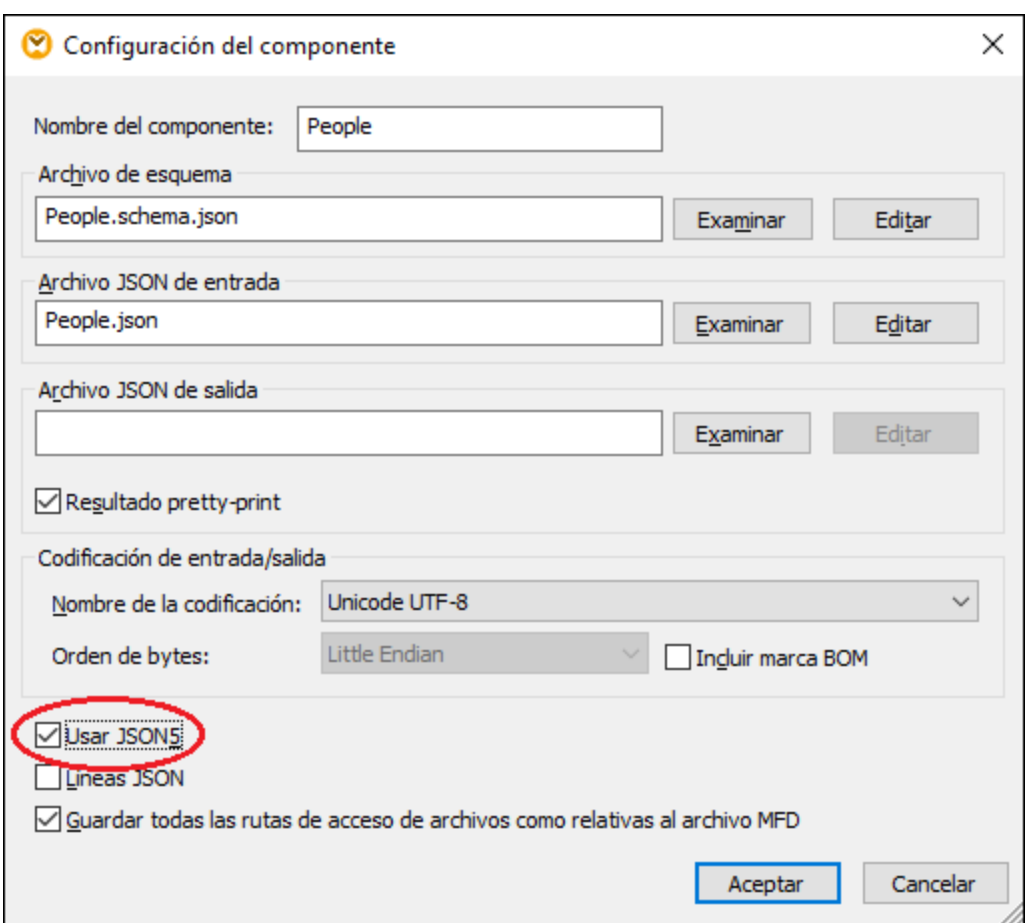

Para generar un archivo JSON5 con MapForce debe marcar la casilla *Usar JSON5* (*imagen anterior*) y conectar los datos de entrada necesarios al componente JSON en la asignación. Cuando se marca esta casilla, MapForce no pondrá las claves de objeto entre comillas, excepto cuando esto daría lugar a una instancia JSON5 no válida. La extensión de archivo deseada (p. ej. "json5") también se puede configurar desde el cuadro de diálogo "Configuración del componente" (*imagen anterior*), introduciendo el valor correspondiente en el campo *Archivo JSON de salida*.

# <span id="page-575-0"></span>**4.7.4 Líneas JSON**

Líneas JSON [\(http://jsonlines.org/](http://jsonlines.org/)) es un formato de texto que amplía JSON. Puede ser útil para almacenar o procesar datos JSON en casos en los que sean importantes los delimitadores de línea nuevos, como los archivos de registro. En un archivo de Líneas JSON, cada línea almacena un valor JSON, por ejemplo:

```
{"name":"Alethia Alonso","email":"alethia@example.org"}
{"name":"Klaus Mauer","email":"klaus@example.org"}
{"name":"Natsuo Shinohara","email":"natsuo@example.org"}
```
Con MapForce Enterprise Edition puede leer datos en formato Líneas JSON y convertirlos en cualquier otro formato compatible con MapForce y viceversa.
**Nota:** en llamadas a servicios web creados en MapForce puede usar JSON estándar como estructura de solicitud o de respuesta; no se admiten estructuras en JSON 5 o líneas JSON.

Para leer o escribir datos en formato Líneas JSON, MapForce necesita un esquema JSON, al igual que ocurre con los archivos JSON estándar. La diferencia es que en el caso de Líneas JSON cada línea se trata como un archivo JSON distinto a efectos de validación. Por tanto, el esquema que indique a MapForce valida cada línea individual como si fuera un documento JSON.

La extensión del archivo sugerida por los autores del formato Líneas JSON es **.jsonl**.

#### Asignar datos a o desde el formato Líneas JSON

1. En el menú **Insertar** haga clic en **JSON** y navegue hasta el archivo de instancia **.jsonl**. También puede hacer clic en el botón de la barra de herramientas **...** Si ya tiene un archivo de esquema JSON y prefiere suministrar el archivo de instancia más tarde, navegue hasta un esquema JSON válido. El funcionamiento es igual que con los archivos JSON simples (*véase Agregar [archivos](#page-570-0) JSON como* [componentes](#page-570-0) de asignación<sup>571</sup>). Tenga en cuenta que en el caso del formato Líneas JSON el esquema JSON debe describir el contenido de *cada línea* en el archivo de instancia, no el archivo en su conjunto.

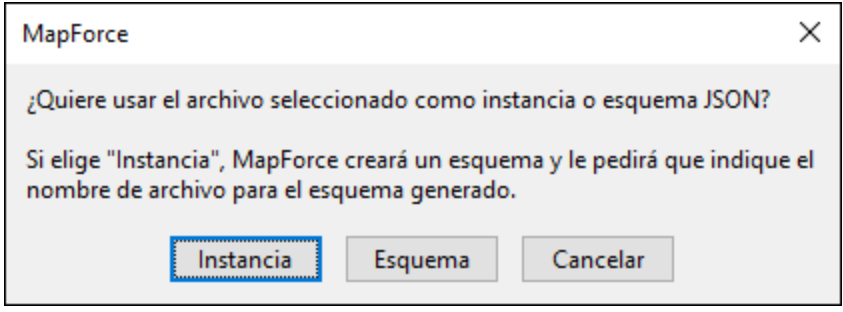

2. Una vez que se ha añadido el componente JSON a la asignación, haga clic con el botón derecho en la barra del título, seleccione **Propiedades** y después marque la casilla *Líneas JSON*.

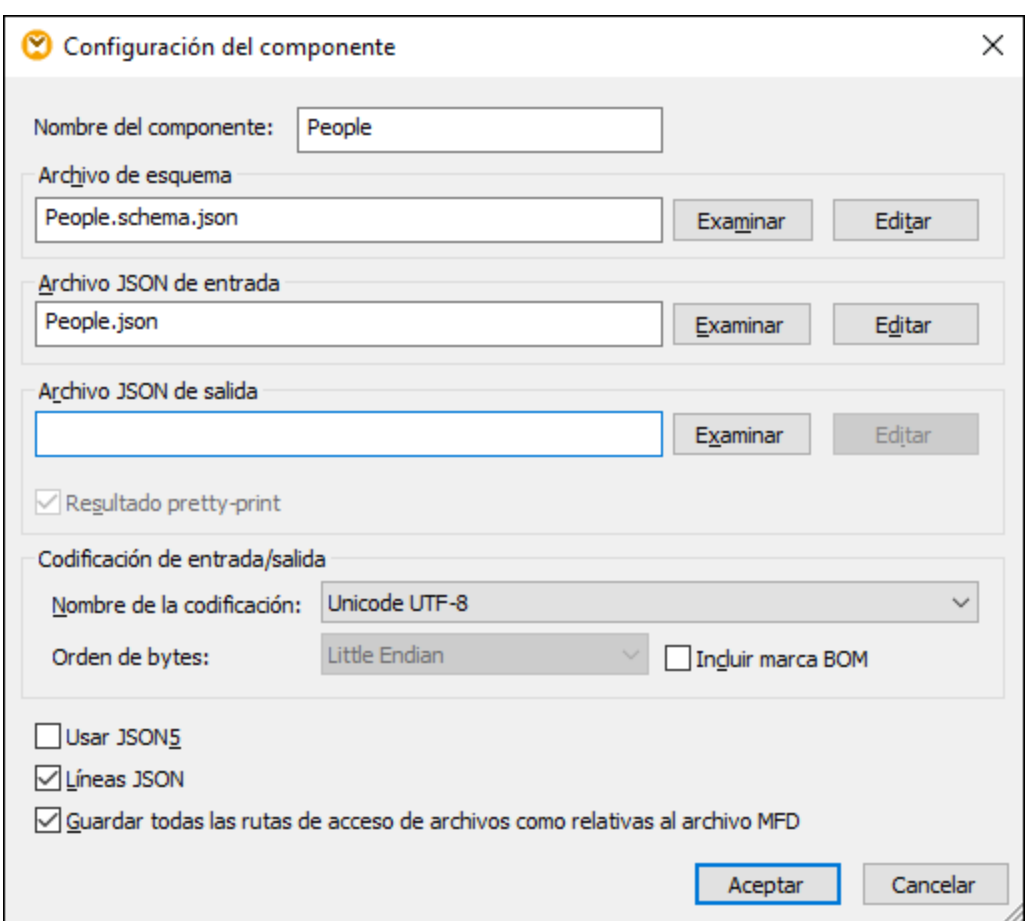

Para indicar o cambiar el archivo de instancia JSON desde el que la asignación debe leer los datos, introduzca la ruta en el campo *Archivo JSON de entrada*. Si la asignación escribe datos en un archivo JSON no hace falta rellenar este campo.

Para indicar o cambiar el nombre del archivo generado introduzca el nombre que prefiera (por ejemplo, "**somefile.jsonl**") en el campo *Archivo JSON de salida* del cuadro de diálogo de la imagen anterior. Si la asignación lee datos de un archivo JSON no hace falta rellenar este campo. Otras opciones de configuración se explican en el apartado [Configuración](#page-571-0) de componentes JSON<sup>572</sup>.

Cuando se marca la casilla *Líneas JSON* el componente JSON aparece en la asignación con un elemento nodo nuevo. Al conectar con él cualquier secuencia de valores (por ejemplo, el elemento **Filas** de un componente CSV de origen) puede crear varias líneas en el archivo Líneas JSON (una línea por cada elemento de la secuencia). En la asignación siguiente los datos de origen están en un archivo JSON estándar y el destino es un archivo en formato Líneas JSON. Gracias a la conexión de más arriba, cuando se ejecute la asignación se creará una línea JSON nueva en el archivo de destino **People.jsonl** por cada objeto que haya en el archivo de origen **People.json**:

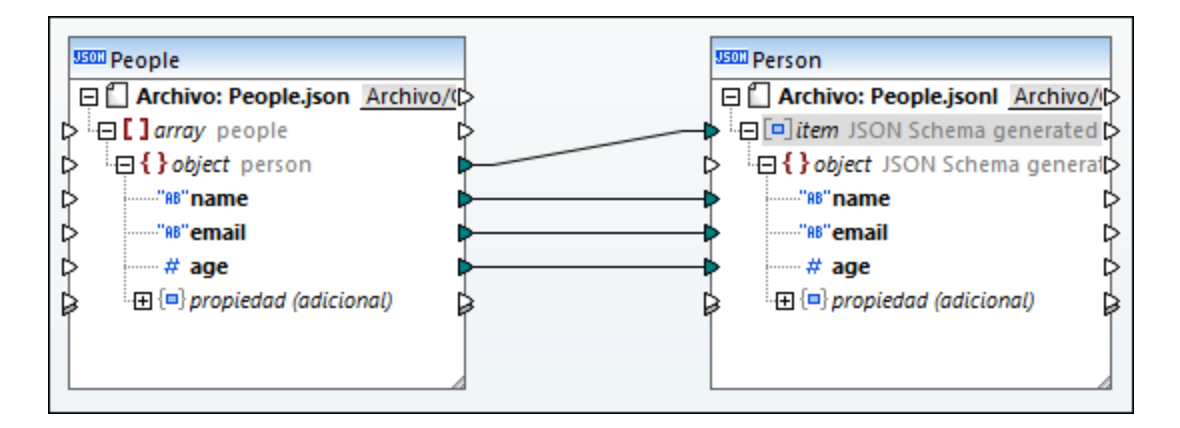

Asimismo, si su asignación debe leer datos de un archivo Líneas JSON, puede conectar el elemento nodo con el elemento de destino que quiera (por ejemplo, un elemento XML). En ese caso se crearían tantos elementos XML en el destino como líneas JSON haya en el origen.

## **4.7.5 Ejemplo: convertir JSON en CSV**

En este ejemplo encontrará una asignación de datos que convierte datos de un archivo de instancia JSON en un archivo de texto separado por comas. En este apartado explicamos también cómo se pueden asignar valores de propiedades adicionales, que pueden estar en el archivo de instancia JSON, pero no están definidas en el esquema. Por norma general recomendamos que no haga uso de las propiedades adicionales, sino que defina todas las propiedades en su esquema JSON. Sin embargo, si la instancia JSON contiene propiedades adicionales puede usar la técnica que se explica en este ejemplo.

Este ejemplo incluye una asignación de ejemplo que encontrará en:

**<Documentos>\Altova\MapForce2024\MapForceExamples\Tutorial\ReadJSON.mfd**. Si sigue los pasos que se describen a continuación aprenderá a preparar una asignación de este tipo desde cero.

El archivo JSON de origen contiene registros sobre gente; debemos pasar esos registros a formato CSV. Observe el texto resaltado: la primera y la segunda persona tienen una propiedad adicional que no está definida en el esquema: birthday.

```
\sqrt{2}{
     "name": "Alethia Alonso",
     "email": "altethia@example.com",
     "age": 35,
     "birthday": "4 July"
  }, {
     "name": "Klaus Mauer",
     "email": "klaus@example.com",
     "age": 57,
     "birthday": "31 August"
  }, {
     "name": "Natsuo Shinohara",
     "email": "natsuo@example.com",
     "age": 29
  }
```
#### *People.json*

]

A continuación puede ver el esquema JSON que se utilizó para este ejemplo. Como indica la palabra clave \$schema, el esquema valida instancias JSON con el borrador de especificación 04 JSON Schema. Describe una matriz llamada people compuesta por varios objetos person. El objeto people debe contener como mínimo un objeto person para poder ser válido. Cada objeto person tiene las propiedades name, age y email. Recuerde que name y email son de tipo string, mientras que age es de tipo integer. Además, las propiedades name y email son obligatorias, mientras que age es opcional.

```
\{"$schema": "http://json-schema.org/draft-04/schema#",
 "title": "people",
  "type": "array",
  "items": {
  "title": "person",
   "type": "object",
    "required": [
     "name",
      "email"
   \cdot"properties": {
      "name": {
        "type": "string"
      },
      "email": {
       "type": "string",
        "format": "email"
      },
      "age": {
        "type": "integer"
      }
    }
  },
  "minItems": 1
}
```
*People.schema.json*

Es importante observar que el esquema JSON de la imagen anterior no tiene una propiedad additionalProperties para el objeto person. Cuando no está presente en el esquema JSON, la propiedad additionalProperties tiene el valor predeterminado **true**, lo cual significa que en la instancia JSON este objeto puede tener tantas propiedades adicionales como sean necesarias y la instancia JSON seguirá siendo válida. Por lo tanto, un archivo de instancia como People. json se ajustará perfectamente a este esquema.

Para conseguir el objetivo de este ejemplo, siga las instrucciones que describimos a continuación.

## Paso 1: añadir el archivo JSON de origen a la asignación

1. En el menú **Insertar**, haga clic en **Archivo o esquema JSON** y navegue hasta el siguiente archivo: **<Documentos>\Altova\MapForce2024\MapForceExamples\Tutorial\People.schema.json**. Cuando la aplicación le pida que indique una instancia, seleccione el archivo **People.json** en la misma carpeta. En este punto el compponente de MapForce tiene este aspecto:

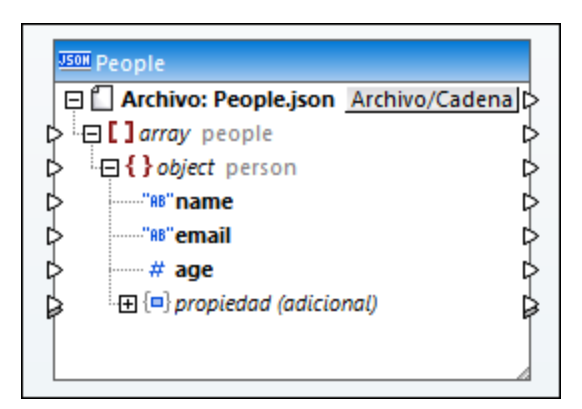

La estructura del componente de MapForce recuerda a la del archivo JSON propiamente dicho, con la excepción del nodo propiedad (adicional). Este nodo indica que la propiedad additionalProperties del objeto person no está presente o que tiene el valor **true** en el esquema. Esto significa que el esquema puede contener propiedades adicionales personalizadas. Por eso MapForce presenta este nodo, en caso de que desee asignar datos de propiedades adicionales del objeto (ver pasos siguientes).

Si quiere cambiar el archivo JSON de origen o el archivo de esquema JSON en un momento dado, haga doble clic en la barra del título del componente JSON para acceder a las opciones (*véase [Configuración](#page-571-0) de [componentes](#page-571-0) JSON* ). 572

## Paso 2: añadir el archivo CSV de destino a la asignación

1. Haga clic en el comando de menú **Insertar | Archivo de texto**.

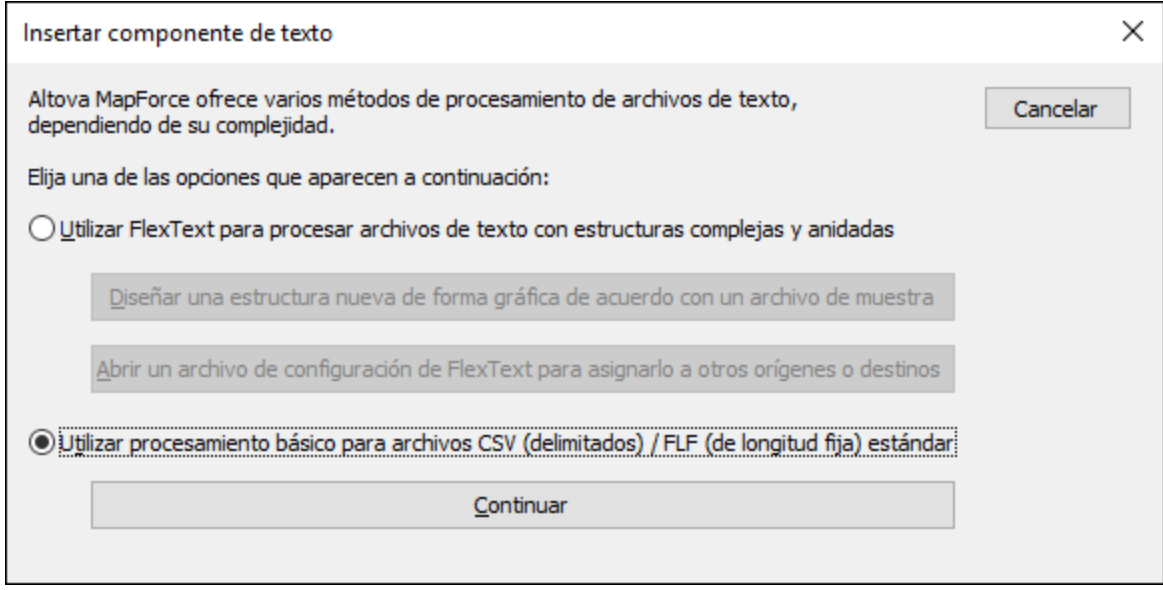

2. Seleccione la opción *Utilizar procesamiento básico para archivos CSV* y después haga clic en el botón **Continuar**.

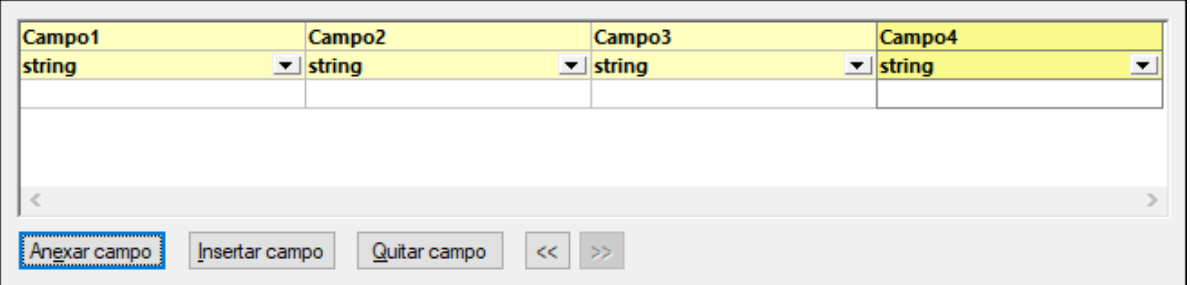

3. Haga clic en **Anexar campo** varias veces hasta añadir cuatro campos CSV (*imagen anterior*) y después haga clic en **Aceptar**.

Para más información sobre componentes de texto consulte [Archivos](#page-403-0) CSV y archivos de texto<sup>404</sup>.

### Paso 3: dibujar las conexiones de la asignación

1. Dibuje en la asignación las conexiones entre el componente JSON y el componente CSV como se muestra a continuación.

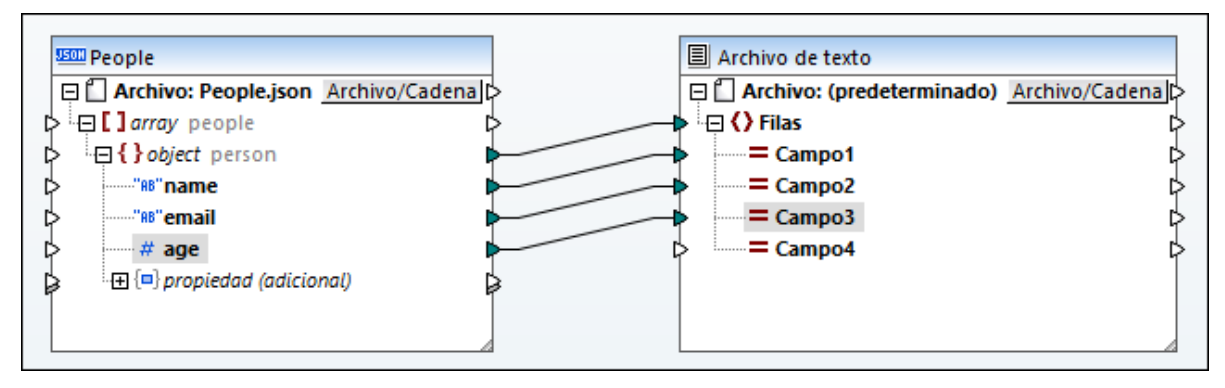

Para más información consulte Trabajar con [conexiones](#page-54-0)<sup>55</sup>.

### Paso 4: previsualizar la asignación

Ahora puede consultar una vista previa del resultado de la transformación (en el panel *Resultados*), obtendrá:

```
Alethia Alonso,altethia@example.com,35,
Klaus Mauer,klaus@example.com,57,
Natsuo Shinohara,natsuo@example.com,29,
```
Tal y como muestra el resultado, por cada objeto person del archivo JSON, se crea una fila nueva y las propiedades del objeto están separadas por comas, tal y como se pretendía.

Sin embargo, todavía no hemos creado ninguna conexión entre el campo birthday que existe en el archivo JSON de instancia (aunque no exista en el esquema).

## Paso 5: asignar propiedades adicionales

Recuerde que el campo birthday es una propiedad adicional no definida en el esquema. Para leer datos de este tipo de campos MapForce añade elementos al componente JSON.

En este ejemplo, para leer datos del campo birthday debe añadir los siguientes elementos a la asignación:

- 1. Una constante con el valor "birthday" (*véase Agregar una constante a una [asignación](#page-853-0) de datos* ). 854
- 2. Un componente filtro (*véase Filtros y [condiciones](#page-729-0)* ). 730
- 3. La función lógica equal (*véase Agregar una función integrada a una [asignación](#page-853-1) de datos* ). 854

A continuación conecte los componentes como se muestra a continuación. Estas conexiones consiguen que MapForce busque una propiedad adicional llamada **birthday** y, si encuentra un valor de cadena, lo copie al **Campo4** del componente de texto.

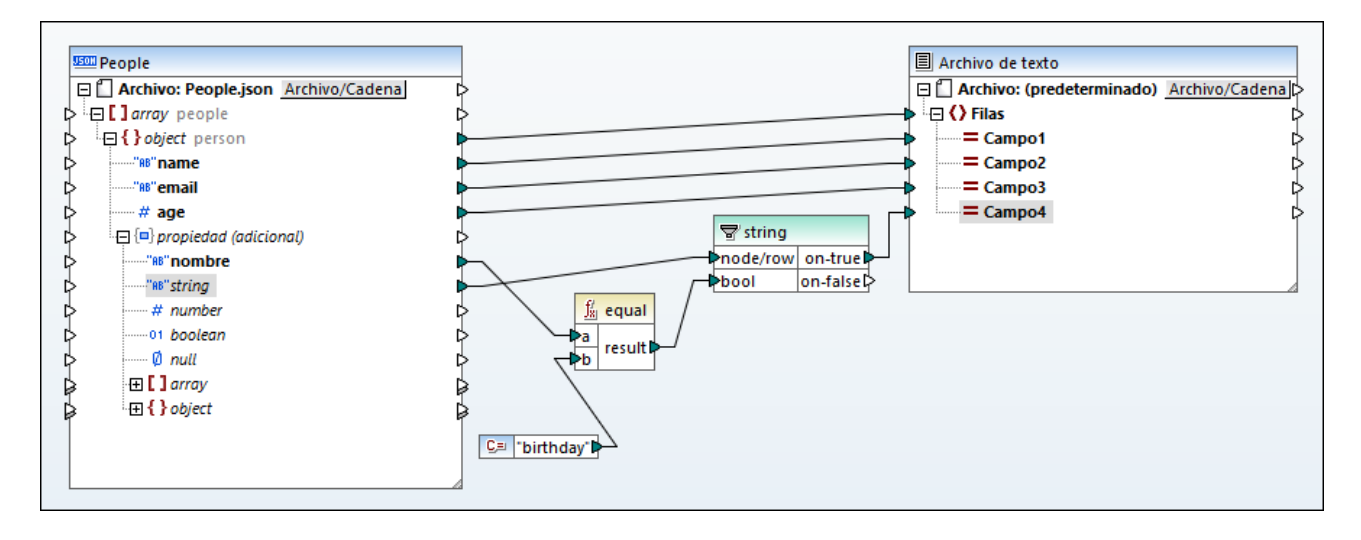

En la asignación anterior, el elemento **name**, bajo *property (additional)*, permite acceder a la propiedad adicional del mismo nombre. Los elementos siguientes (**string**, **number**, **boolean**, etc.) corresponden a tipos de datos JSON y se pueden usar para acceder al valor JSON real de ese tipo. En nuestro ejemplo, el nombre de la propiedad adicional es "birthday" y el tipo es "string", que es la razón de que estos dos elementos estén conectados al filtro.

Si ahora consulta una vista previa del resultado de la transformación (en el panel *Resultados*), obtendrá:

```
Alethia Alonso,altethia@example.com,35,4 July
Klaus Mauer,klaus@example.com,57,31 August
Natsuo Shinohara,natsuo@example.com,29,
```
Tal y como muestra el resultado, el cuarto campo CSV incluye ya el valor de la única propiedad adicional de tipo "string": birthday. Además, como la tercera persona no tiene fecha de cumpleaños, no habrá ningún valor en la posición correspondiente del archivo CSV.

## **4.7.6 Ejemplo: convertir Excel en JSON**

En este ejemplo enseñamos cómo crear un documento JSON a partir de un archivo Excel con MapForce. El libro Excel de origen consiste en dos hojas de cálculo: **Office** y **Staff**. La hoja de cálculo **Office** contiene información sobre la dirección de la empresa, mientras que **Staff** contiene la lista de todos los empleados.

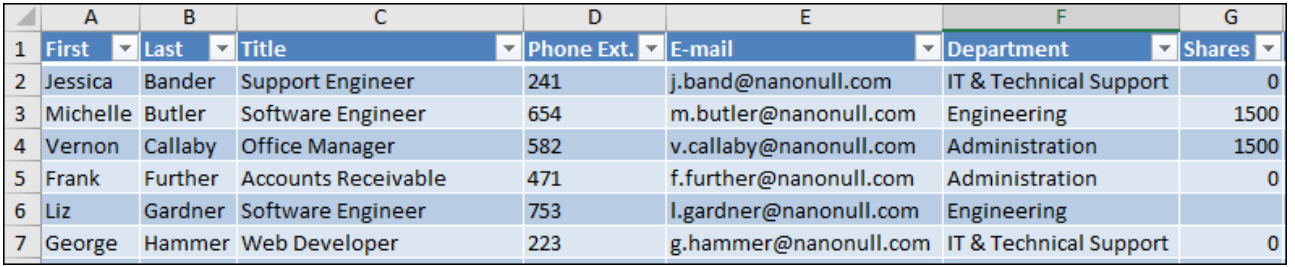

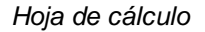

Los requisitos empresariales para este ejemplo son:

- 1. Extraer datos del archivo Excel y convertirlos en un documento JSON.
- 2. El archivo JSON debe indicar, en el caso de cada empleado, si su extensión telefónica se puede compartir para contratos externos. Solamente se pueden compartir de forma externa las extensiones de los empleados de los departamentos "Marketing" y "Administration".
- 3. El número de acciones de cada uno de los empleados se debe indicar en el archivo JSON como valor numérico, incluyendo el cero. Si se desconoce este número, las acciones se deben indicar como null en el archivo JSON.

La imagen siguiente ilustra la asignación que se encarga de obtener el objetivo descrito más arriba. Esta asignación está disponible en la siguiente ruta: **<Documentos>\Altova\MapForce2024\MapForceExamples\ \Excel\_Company\_To\_JSON.mfd**.

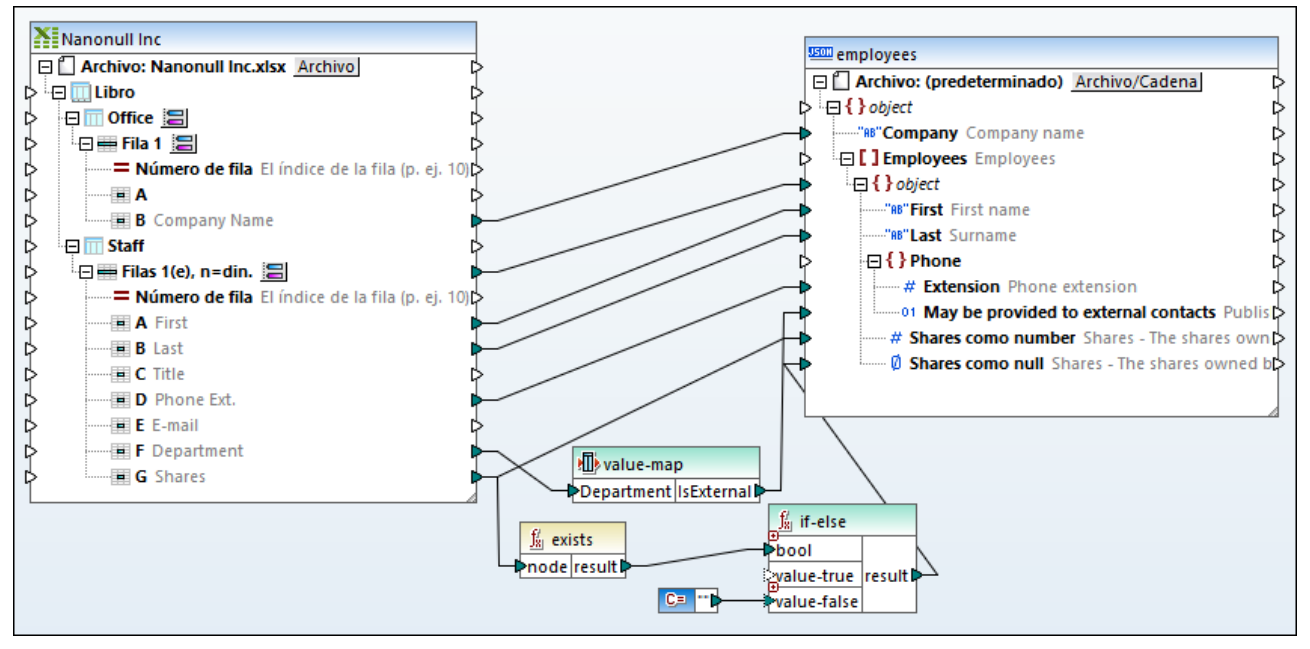

*Excel\_Company\_To\_JSON.mfd*

Como se ve en la imagen, la asignación consiste en un componente Excel de origen y un componente JSON de destino. Observe que las dos hojas de cálculo del archivo Excel están en el componente Excel de origen. El nombre de la empresa está asignado desde la hoja **Office**, mientras que el resto de campos están asignados desde la hoja **Staff**. Para ver cómo está configurada la asignación para leer los datos de las filas de cada hoja de cálculo haga clic en el botón **correspondiente.** A continuación se muestra la configuración para la hoja de cálculo **Staff**.

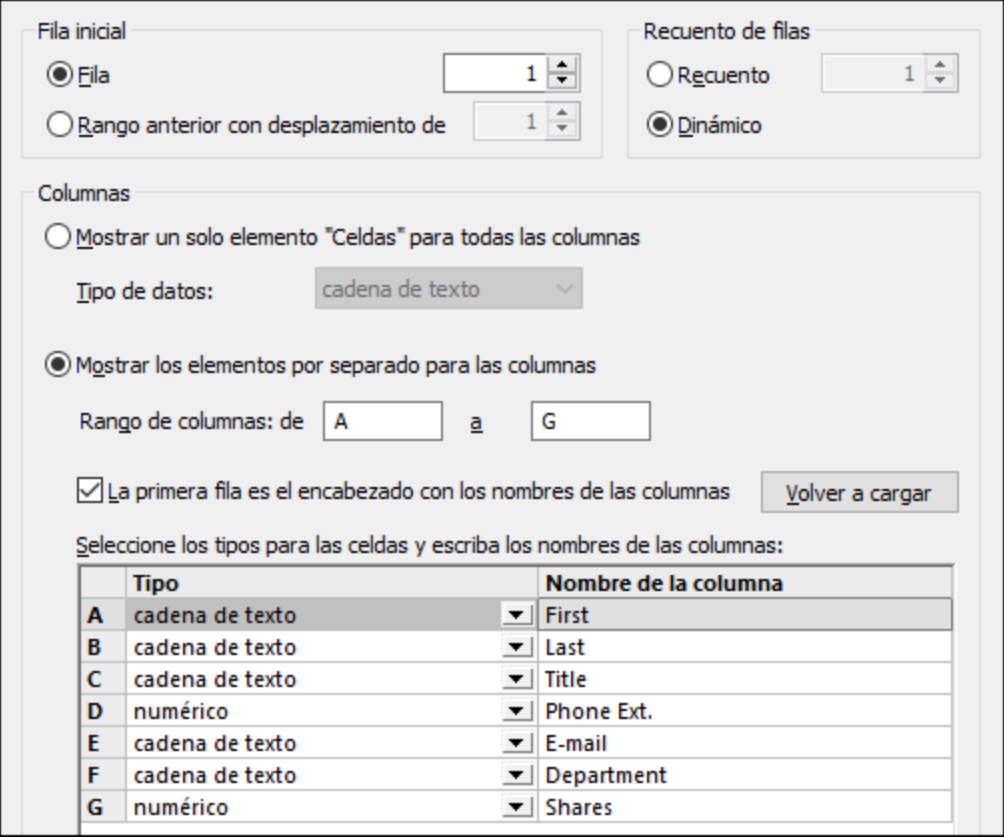

La configuración anterior indican a la asignación que lea las filas dinámicamente empezando por la número 1 y hasta el final. La primera fila es un encabezado con nombres de columna, por lo que está marcada la casilla *La primera fila es el encabezado con los nombres de las columnas*. El cuadro de diálogo también indica el rango de columnas A a G y el nombre con el que cada columna aparece en la asignación. Para más información sobre componentes Excel consulte [Microsoft](#page-486-0) OOXML Excel 2007+<sup>487</sup>.

El componente de destino es una estructura JSON. Puede añadir componentes JSON a la asignación como se describe en Agregar archivos JSON como [componentes](#page-570-0) de asignación <sup>571</sup>. La estructura refleja el esquema JSON, **employees.schema.json**, que está disponible en la misma carpeta que la asignación. Para más información sobre cómo configurar el componente JSON consulte [Configuración](#page-571-0) de componentes JSON<sup>572</sup>.

En la asignación también hay varios componentes intermedios. El primero es un componente de asignación de valores. Este componente decide, en función del departamento, si un número de teléfono se puede compartir de forma externa. Esta acción se corresponde con el segundo de los requisitos empresariales descritos más arriba. Puede ver la configuración del componente de asignación de valores haciendo doble clic en su barra de título.

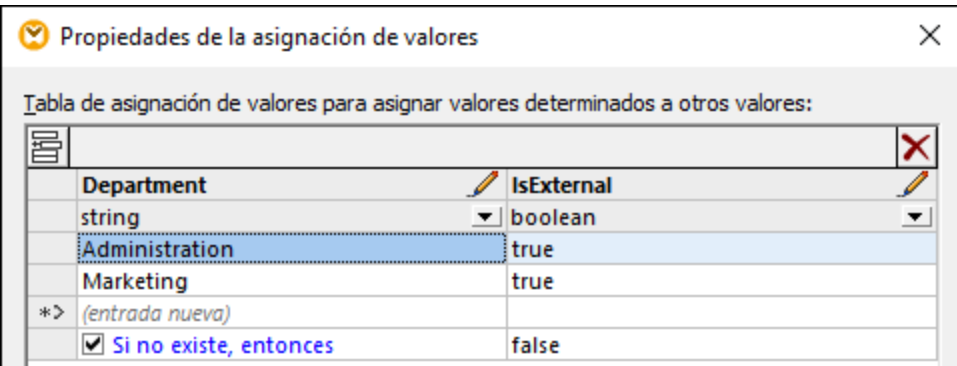

La configuración anterior se puede resumir así: si **Department** es "Administration" o "Marketing", el valor devuelto es true. De lo contrario es false. El valor true o false así computado luego se escribe en la propiedad JSON de destino. Para más información sobre [asignaciones](#page-742-0) de valores consulte Usar asignaciones de [valores](#page-742-0)<sup>743</sup>.

Por último, la asignación usa la función <u>[exists](#page-987-0)</u> <sup>essa</sup>, cuyo objetivo es determinar, dentro del contexto de cada fila, si existe un valor **Shares** (se comparte) en el archivo Excel de origen. Esta función devuelve el booleano true si el valor existe y false en caso contrario. El valor resultante, sea true o false, se da a continuación como entrada a una condición **If-Else**. Si el valor es false, entonces se pasa al elemento de destino **Shares as null** una cadena vacía suministrada por una constante. Este valor vacío se convertirá en null en el archivo JSON resultante porque este es el tipo de datos del elemento **Shares as null**, como indica el icono .

Si el valor share del empleado es numérico dejará de cumplir la condición **If-Else** y pasará a escribirse en el elemento de destino **Shares as number** (que es de tipo numérico ) con una conexión distinta.

Para más información sobre agregar funciones a una asignación consulte Agregar una función [integrada](#page-853-2) a una [asignación](#page-853-2) de datos <sup>854</sup>. Las condiciones If-Selse se explican con más detalle en el apartado <u>[Filtros](#page-729-0) y</u> [condiciones](#page-729-0)<sup>730</sup>.

## Ejecutar la asignación

Para acceder a una vista previa del archivo generado en MapForce haga clic en la pestaña *Resultados*. La imagen siguiente ilustra solamente un fragmento del archivo JSON resultante.

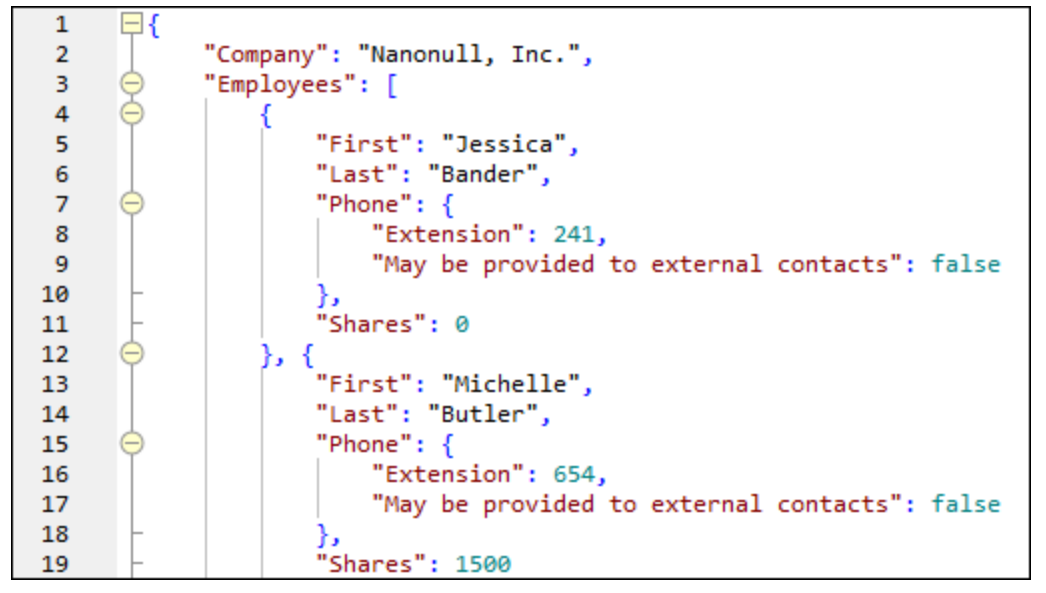

*Resultado de la asignación*

Para guardar los resultados de la asignación en un archivo, elija una de estas opciones:

- ·Vaya al menú **Resultados** y haga clic en **Guardar el archivo de salida**.
- ·Haga clic en el botón de la barra de herramientas **Guardar resultado generado** .

## Automatización con MapForce Server

Si tiene un MapForce Server con licencia, entonces también puede ejecutar la asignación desde la línea de comandos, tanto en equipos con sistema operativo Linux, macOS o Windows. Observe que para ejecutar asignaciones en un servidor normalmente es necesario seguir ciertos pasos adicionales, como se explica en el apartado Preparar [asignaciones](#page-1288-0) para ejecutarlas en servidores <sup>(289</sup>. Estos son los pasos necesarios para ejecutar en un servidor esta asignación en concreto:

- 1. Haga clic con el botón derecho en la asignación y seleccione **Configurar asignación** en el menú contextual. Desmarque la casilla *Convertir las rutas de acceso en absolutas en el código generado* y guarde la asignación.
- 2. En el menú **Archivo** haga clic en **Compilar en archivo de ejecución de MapForce Server** para generar un archivo ejecutable .mfx en el directorio
	- **<Documentos>\Altova\MapForce2024\MapForceExamples\**.
- 3. Copie el archivo .mfx generado a un directorio en el equipo servidor (lo llamaremos "directorio de trabajo").
- 4. Copie el archivo Excel de **<Documentos>\Altova\MapForce2024\MapForceExamples\\Nanonull Inc.xlsx** en el directorio de trabajo del equipo servidor.
- 5. Abra un terminal y cambie el directorio actual al directorio de trabajo.
- 6. Ejecute MapForce Server con el comando siguiente. Ajuste la ruta de **mapforceserver\_exec** para que lleve al ejecutable de MapForce Server en su sistema operativo.

mapforceserver\_exec run Excel\_Company\_To\_JSON.mfx

Al ejecutar el servidor también puede ejecutar asignaciones como llamadas a API o como trabajos de FlowForce, sea a petición o de forma recurr<u>e</u>nte. Para más información consulte <u>Compilar [asignaciones](#page-1294-0) en</u> archivos de ejecución de [MapForce](#page-1294-0) Server<sup>(1295</sup>.

## **4.8 Protocol Buffers**

Los archivos binarios son una amplia categoría de archivos que no son de lectura humana y que en muchos casos son archivos propietarios y no suelen estar destinados a que los consuma software de asignación de datos como MapForce. Sin embargo, a partir de su versión 2019 MapForce admite datos de asignación de o hacia archivos binarios cifrados en formato Protocol Buffers ([https://developers.google.com/protocol-buffers/\)](https://developers.google.com/protocol-buffers/). En concreto, MapForce (o MapForce Server) puede leer datos de estos archivos binarios o convertirlos en cualquier otro formato compatible con MapForce (por ejemplo, XML, CSV, base de datos, etc.). Asimismo, puede leer datos en cualquier formato compatible con MapForce y escribirlos como archivo binario de Protocol Buffers. También puede usar los archivos de Protocol Buffers en solicitudes y respuestas de servicios web (*véase Agregar [llamadas](#page-780-0) a servicios web (de tipo REST)* ). 781

Tenga en cuenta que:

- · para leer o escribir datos en archivos binarios en formato Protocol Buffers el lenguaje de transformación de la asignación debe cambiarse a "Built-in". No se admite la generación de código en C#, C++, Java, XSLT o XQuery. Para más información, consulte el apartado [Seleccionar](#page-24-0) el lenguaje de [transformación](#page-24-0)<sup>(25)</sup>.
- para que sea posible el intercambio de datos, los archivos binarios en formato Protocol Buffers vienen acompañados de los llamados archivos .proto. MapForce admite las versiones 2 y 3 de los archivos .proto.

Un archivo .proto define la estructura de los datos binarios cifrados, de forma similar a como un esquema XML describe la estructura de un archivo de instancia XML. Por ejemplo, el siguiente fragmento de código representa un archivo .proto que describe un objeto persona:

```
syntax="proto3";
message Person {
  string name = 1;
  int 32 id = 2istring email = 3;
}
```
*Ejemplo .proto file*

El archivo .proto hace posible que se interprete y procese el archivo binario correspondiente. Por tanto, para que MapForce pueda leer datos en formato Protocol Buffers necesita lo siguiente:

- 1. El archivo binario de origen. Este archivo puede tener las extensiones .bin, .dat o cualquier otra.
- 2. El archivo .proto.

Para escribir datos en formato Protocol Buffers con MapForce todo lo que necesita es el archivo .proto. Puede escribir sus archivos .proto manualmente u obtenerlos de quien necesite que cree datos en el formato en cuestión. En ambos casos, cuando ejecute la asignación, MapForce (o MapForce Server) genera el archivo binario basándose en el archivo .proto.

Para crear o leer datos de archivos Protocol Buffers fuera de MapForce necesitaría generar y escribir programa de código. Con MapForce, sin embargo, no necesita ni escribir ni generar código a partir de archivos .proto, sino que basta con añadir el archivo .proto a la asignación y dibuje las conexiones necesarias. Una vez que ejecute la asignación MapForce (o MapForce Server), en función del diseño de la asignación, leerá datos de

C= Crder D **f**ll Nanonull  $f'_{81}$  concat  $\boxplus$   $\overline{\boxplus}$  addresses .<br>value1 ⊠ ららららららららら C≡ ∴dat" 田 **III** ordered products ,<br>value2 ⊠ result∥  $\square$  Orders .<br>value3 ⊠ ∏¶id  $_{20}^{101}$  order ∏¶user\_id  $f'_{81}$  concat 日 <u>Cl</u> Archivo: <dinámico> Archivo **T**created at **C= T** 日 & Order .<br>value1 ⊠ **I** updated at どしししししししししししししし .<br>⊻value2 ⊠  $\bigcirc$ id result) ← El **III orderedproducts** orde() value3 <sup>®</sup>  $\bigoplus$ name →□ **III users** user\_id **Cemail** Dollar = orders.user\_id GetDate 日品 entry\_date らららららら **Ifirst** name  $\bigcirc$ year **Illast** name i<sup>→</sup> month  $\blacksquare$ month ା <mark>ନ</mark>ି email  $\blacksquare$ day ⊪ day **T**created at 日品 address **I** updated at  $\blacksquare$ city ← **III** addresses user id  $\blacksquare$ street ∙∏¶id **conumber** Doller\_id = users.io **Shipping** らららら **If is shipping** <del>s</del>billing lis billing **I** type **I** city  $\Box$  street **I**number

los archivos binarios o generará archivos binarios. Por ejemplo, la siguiente imagen ilustra una asignación que lee datos de una BD y escribe datos como archivos binarios múltiples en formato Protocol Buffers.

*GenerateOrders.mfd*

Puede consultar la asignación anterior en más detalle en el apartado [Ejemplo:](#page-599-0) escribir datos en Protocol [Buffers](#page-599-0)<sup>600</sup>.

## <span id="page-589-0"></span>**4.8.1 Agregar archivos binarios a la asignación**

Para asignar datos de o a archivos binarios cifrados en formato Protocol Buffers, primero debe añadir el archivo .proto que les acompaña a la asignación de MapForce, como mostramos a continuación.

**Para añadir un archivo** .proto **como componente de una asignación:**

- 1. En el menú **Insertar**, haga clic en **Archivo de Protocol Buffers**. También puede hacer clic en el
- botón de la barra de herramientas **Insertar archivo de Protocol Buffers** .
- 2. Tiene varias opciones:
	- a. Para abrir un archivo .proto almacenado en el disco local, navegue hasta el archivo y haga clic en **Abrir**.
- b. Para abrir un archivo .proto desde una URL, haga clic en Cambiar a URL e introduzca la URL del archivo en el cuadro de diálogo (*véase Agregar [componentes](#page-43-0) desde una URL)* . 44
- c. Para abrir un archivo .proto definido previamente como un recurso global, haga clic en **Cambiar a recursos globales**. Para información sobre los recursos globales, consulte el apartado [Recursos](#page-1317-0) globales de Altova<sup>1318</sup>.
- 3. Un archivo .proto suele contener distintos tipos de mensajes. Cuando la aplicación lo solicite, seleccione el tipo de mensaje que sea el objeto superior en la jerarquía (el objeto llamado "raíz").

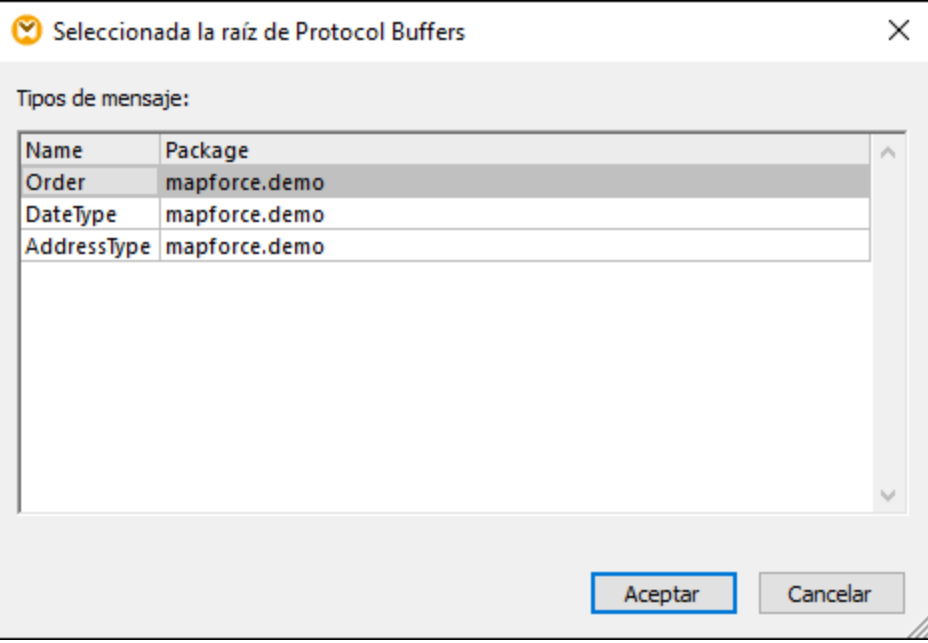

4. Haga clic en **Aceptar**. Aparecerá un cuadro de diálogo.

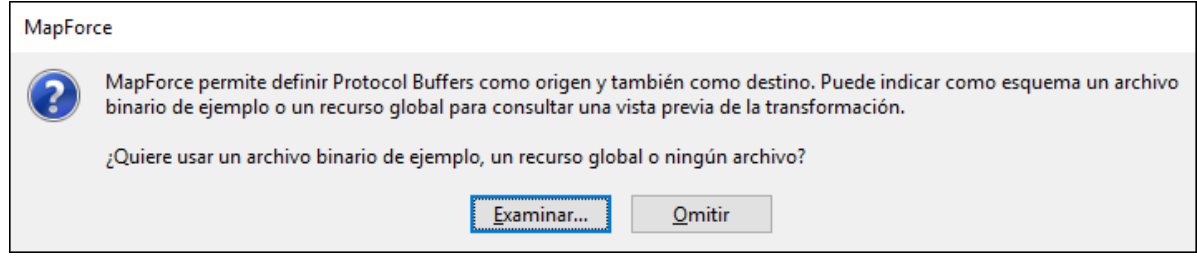

5. Si quiere leer datos de un archivo binario de Protocol Buffers, haga clic en **Examinar** y seleccione la instancia binaria de la que quiere leer datos. Si quiere escribir datos en un archivo de Protocol Buffers o seleccionar una instancia más adelante, haga clic en **Omitir**.

Si puede leer el archivo .proto, MapForce muestra su estructura en la asignación de forma similar a como lo hace con otros tipos de componente, por ejemplo:

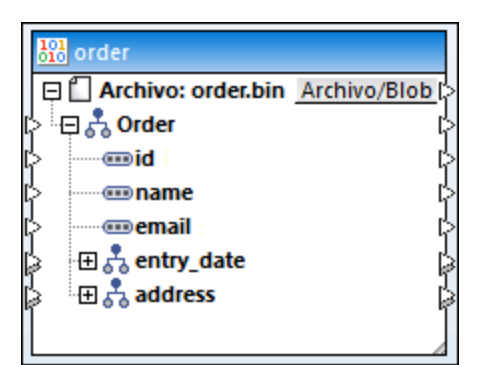

Hasta ahora ha añadido un componente binario a la asignación; sin embargo, la asignación todavía no está completa porque no lee ni escribe datos. Para ver ejemplos de asignaciones completas, consulte:

- ·[Ejemplo:](#page-594-0) leer datos de Protocol Buffers<sup>595</sup>
- ·[Ejemplo:](#page-599-0) escribir datos en Protocol Buffers<sup>600</sup>

## Botón "Archivo/Blob"

El botón **Archivo/Blob** del componente binario abre un menú contextual con varios comandos que pueden resultar útiles en las siguientes situaciones:

- · **Usar nombres de archivo de la configuración del componente:** esta es la opción predeterminada y la puede usar con asignaciones que lean o generen un único archivo binario. Si esta opción está habilitada, puede cambiar el nombre del archivo en el cuadro de diálogo "Configuración del componente" (*véase [Configuración](#page-592-0) del componente binario* ). 593
- · **Usar nombres de archivo dinámicos dados por la asignación:** este comando se puede usar con asignaciones que deban leer o generar varios archivos binarios. Si esta opción está habilitada ya no puede cambiar el nombre del archivo en el cuadro de diálogo "Configuración del componente", sino que los nombres de los archivos tienen su origen en información proveniente de la asignación. Para ver un ejemplo de uso, consulte <u>[Ejemplo:](#page-599-0) escribir datos en Protocol Buffers</u>  $^{600}$ .
- · **Redistribuir blobs en Protocol Buffers:** este comando convierte al elemento en un componente de redistribución. Con él puede analizar un valor binario en formato Protocol Buffers para que se convierta en una estructura en árbol asignable. Este proceso funciona de manera similar a los de redistribuir y serializar cadenas de texto (*véase [Redistribuir](#page-1198-0) y serializar cadenas de texto* ), sólo que en este 1199caso se trabaja con cadenas de bytes binarias. Por ejemplo, en el siguiente componente puede conectar un elemento de tipo binario a la entrada "blob" del lado izquierdo. En el momento de ejecución este valor binario es redistribuido y enviará datos a las salidas de la estructura asignable del lado derecho.

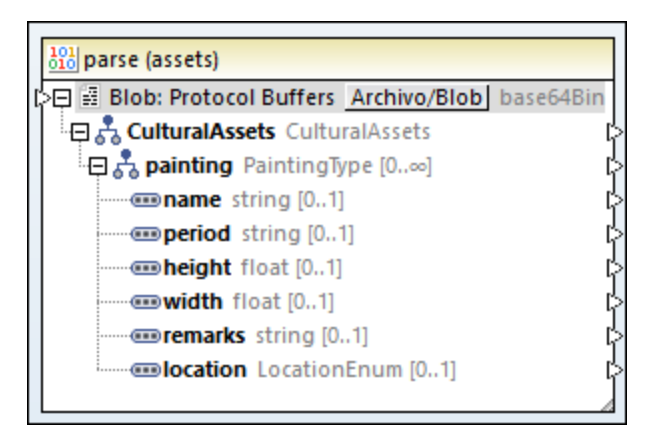

· **Serializar Protocol Buffers en blobs:** este comando convierte al elemento en un componente de serialización. Con él puede serializar una estructura en árbol asignable en un valor binario en formato Protocol Buffers. por ejemplo, en el siguiente componente puede conectar elementos de los tipos correspondientes con la estructura asignable del lado derecho. En el momento de ejecución la estructura es serializada y llenará la única salida (o tipo binario) en el lado derecho para que pueda continuar la conexión a un componente de destino. Esto puede ser útil si su asignación debe escribir datos como un tipo BLOB (archivo binario grande, por sus siglas en inglés) en una BD de destino. Otro posible uso es el de escribir datos en campos binarios (de tipo "bytes") de un componente de destino Protocol Buffer.

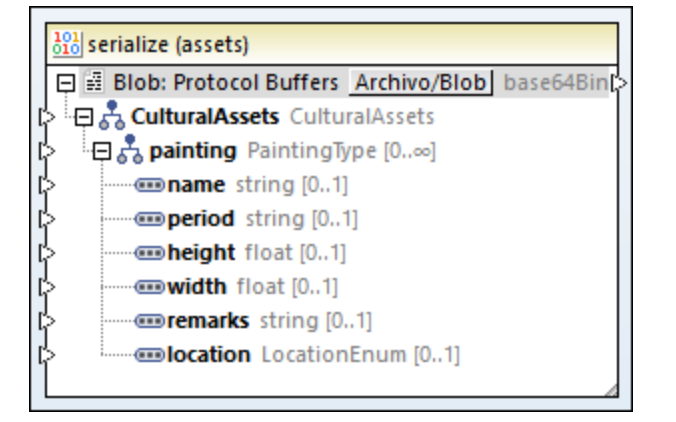

## <span id="page-592-0"></span>**4.8.2 Configuración del componente binario**

Una vez que ha añadido un componente binario al área de asignación, puede configurar las opciones de la misma desde el cuadro de diálogo "Configuración del componente". Puede abrir este cuadro de diálogo de tres maneras:

- · Seleccione el componente en la asignación y, en el menú **Componente**, haga clic en **Propiedades**.
- · Haga doble clic en el encabezado del componente. ·
- Haga clic con el botón derecho en el encabezado del componente y después haga clic en **Propiedades**.

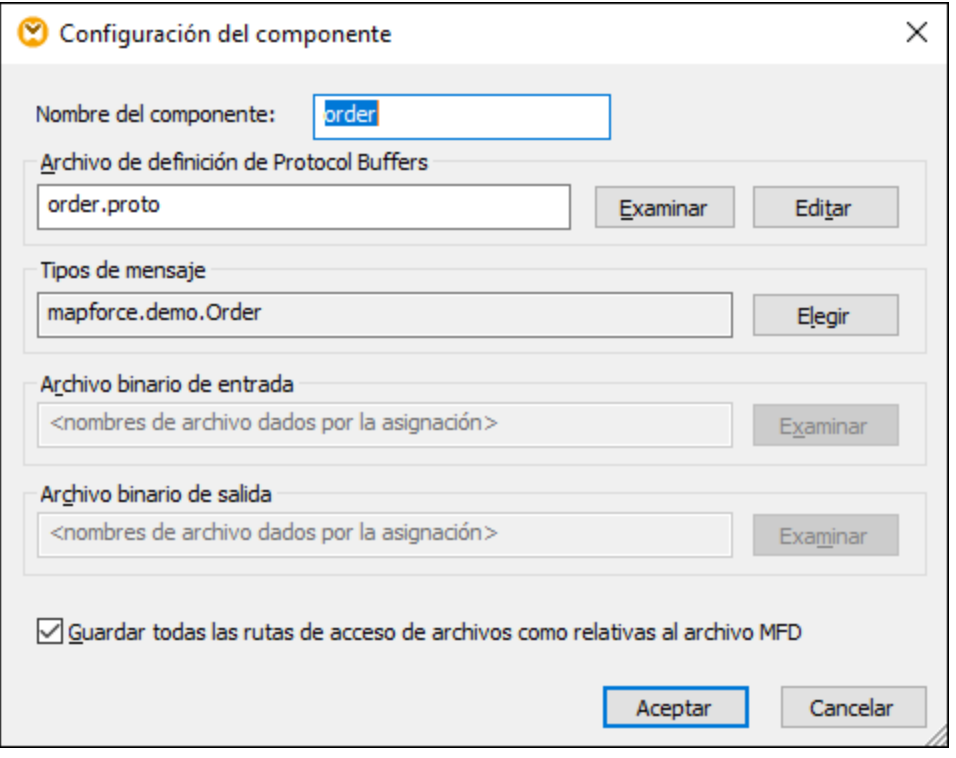

*Cuadro de diálogo "Configuración del componente"*

En este cuadro de diálogo hay disponibles las siguientes opciones.

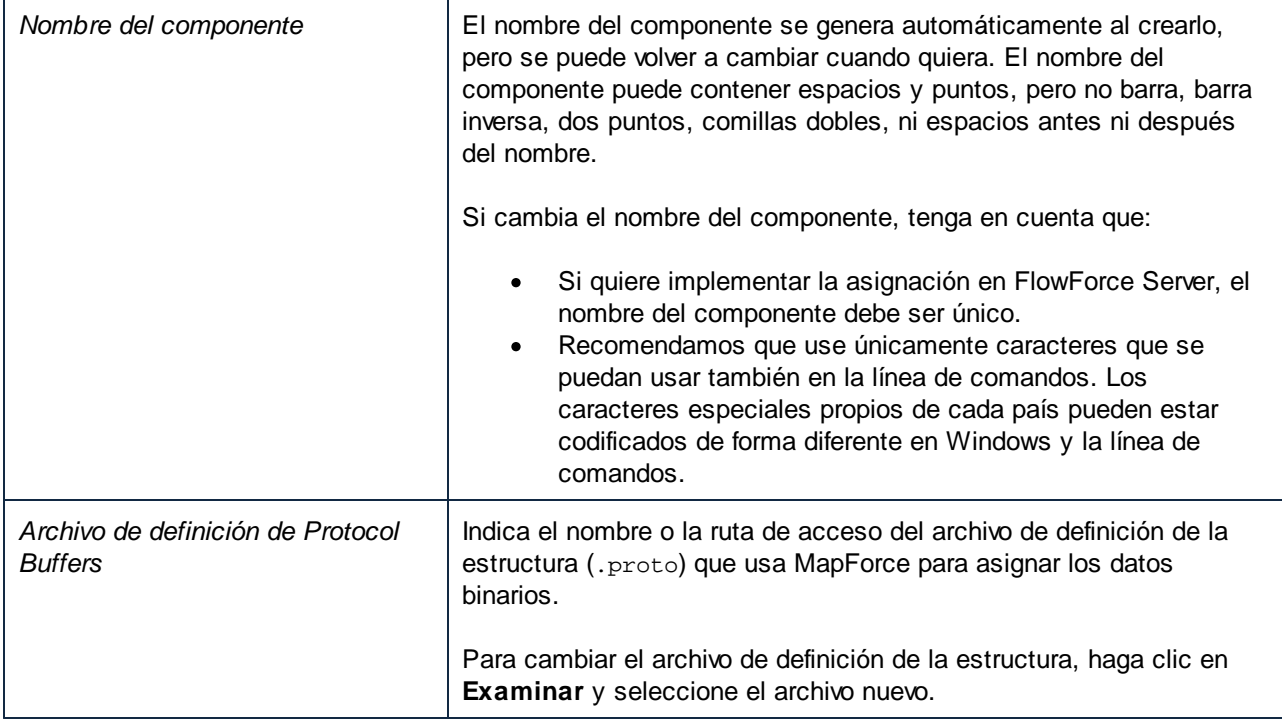

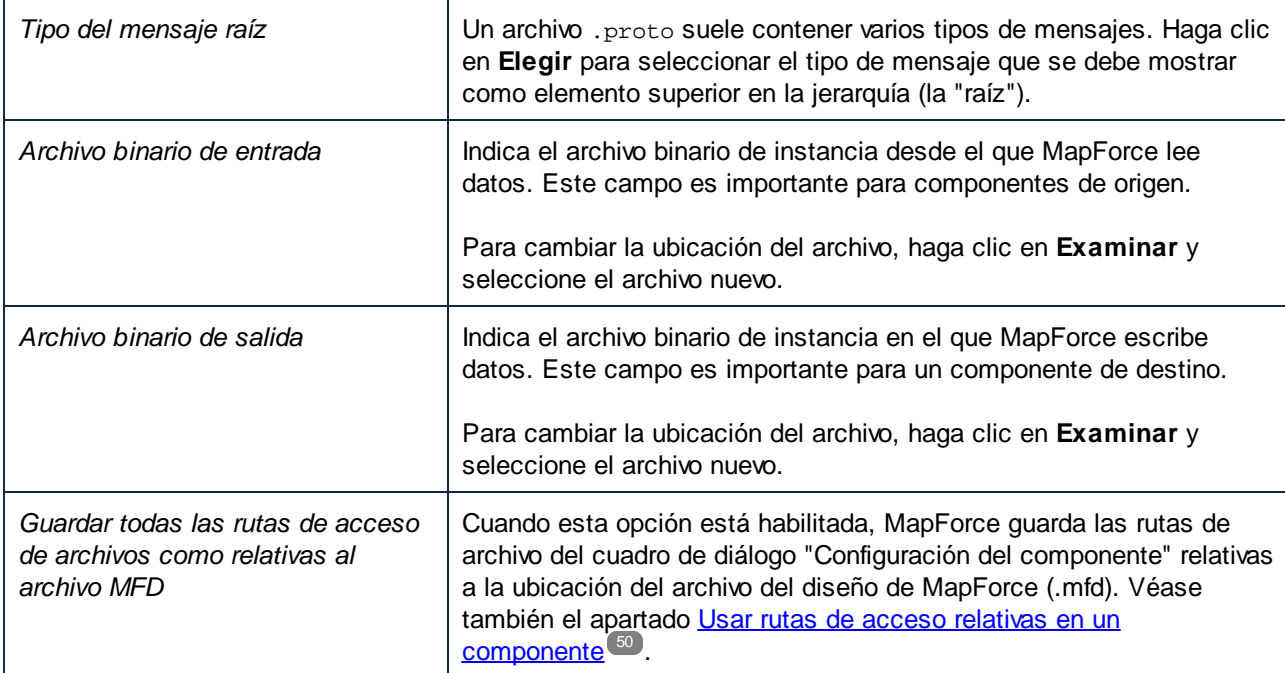

## <span id="page-594-0"></span>**4.8.3 Ejemplo: leer datos de Protocol Buffers**

Este ejemplo muestra cómo leer datos de un archivo binario cifrado en formato Protocol Buffers. El archivo binario de origen se encuentra en la siguiente ruta:

**<Documentos>\Altova\MapForce2024\MapForceExamples\Tutorial\assets.bin**. El archivo .proto que describe al archivo binario se encuentra en ese mismo directorio y tiene este aspecto:

```
syntax="proto3";
package mapforce.demo;
message CulturalAssets {
 repeated PaintingType painting = 1;
}
message PaintingType {
 string name = 1;
 string period = 2;
 float height = 3; // in cm
  float width = 4; // in cm
  string remarks = 5;
  LocationEnum location = 6;
  enum LocationEnum {
    UNKNOWN = 0;
    MUSEUM = 1;TEMPLE = 2iPRIVATE = 3;
   }
}
```
#### *assets.proto*

El archivo binario de origen contiene información sobre varios bienes culturales (en este ejemplo, una colección de cuadros). Como se ve más arriba en el archivo .proto, cada uno de esos cuadros tiene un **alto** y un **ancho** expresados en centímetros. Existen otros campos de descripción de los cuadros, incluida una enumeración que indica su ubicación (museo, colección privada o tempo). El requisito empresarial es extraer esta información a un archivo de valores separados por comas (CSV). Además, todas las dimensiones de los cuadros deben convertirse de centímetros a pulgadas y representarse como una única cadena de formato "24 in x 56,8 in."

A continuación verá la asignación que extrae datos de acuerdo con los requisitos de más arriba y produce el resultado deseado. Encontrará esta asignación en el siguiente directorio:

**<Documentos>\Altova\MapForce2024\MapForceExamples\Tutorial\**. Puede abrir la asignación y ejecutarla directamente, o seguir los pasos que se describen más abajo para crearla desde cero.

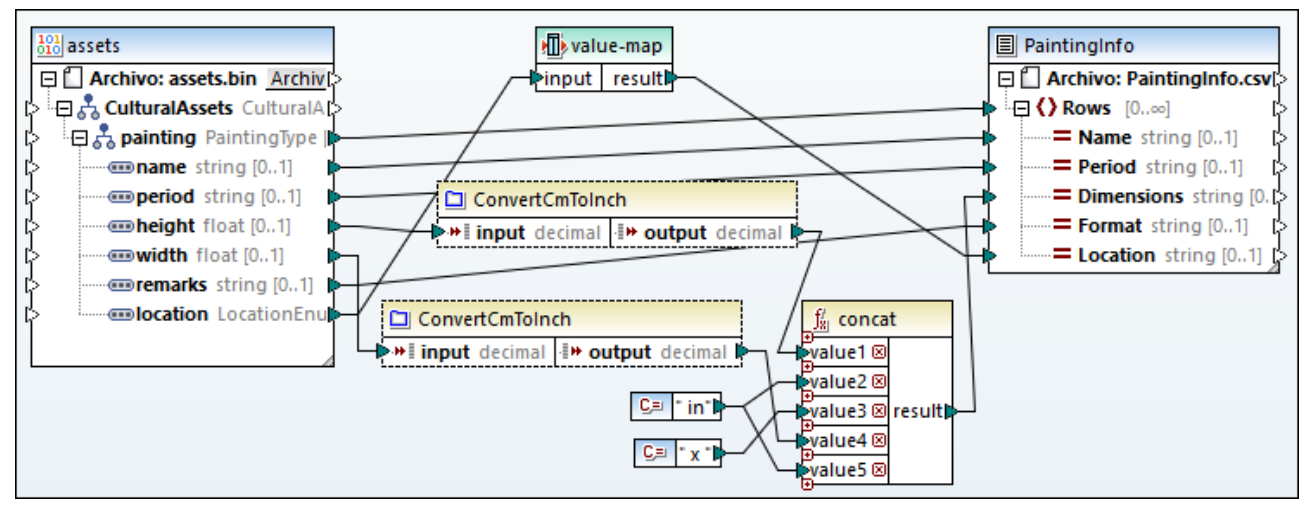

*ReadProtocolBuffers.mfd*

Como se aprecia más arriba, la asignación consiste en un componente binario de origen (**assets**) y un componente CSV de destino (**PaintingInfo**). También contiene los siguientes componentes intermedios:

- · Una tabla de asignación de valores que convierte valores de enumeración como 0, 1, 2, 3 en cadenas de lectura humana directa (por ejemplo,  $0 = UNKNOWN$ ,  $1 = MUSEUM$ , etc.).
- · La función **ConvertCmToInch**. Como sugiere su nombre, se trata de una función definida por el usuario que convierte centímetros en pulgadas. En la asignación se llama a esta función dos veces (para **ancho** y **alto**).
- ·La función concat. Esta función devuelve una cadena en formato "# pulg. x # pulg.", donde # representa el ancho y el alto del cuadro en pulgadas.

Los siguientes pasos explican cómo crear la asignación anterior desde cero.

## Paso 1: añadir el archivo binario de origen

- 1. En el menú **Insertar**, haga clic en **Archivo de Protocol Buffers** y navegue hasta el siguiente archivo: **<Documentos>\Altova\MapForce2024\MapForceExamples\Tutorial\assets.proto**.
- 2. Cuando se lo pida la aplicación, seleccione "Cultural Assets" como mensaje raíz y haga clic en **Aceptar**.
- 3. Haga doble clic en la barra del título del componente nuevo para abrir el cuadro de diálogo "Configuración del componente binario".
- 4. Haga clic en Examinar, junto a **Archivo binario de entrada**, y seleccione el siguiente archivo: **<Documentos>\Altova\MapForce2024\MapForceExamples\Tutorial\assets.bin**.

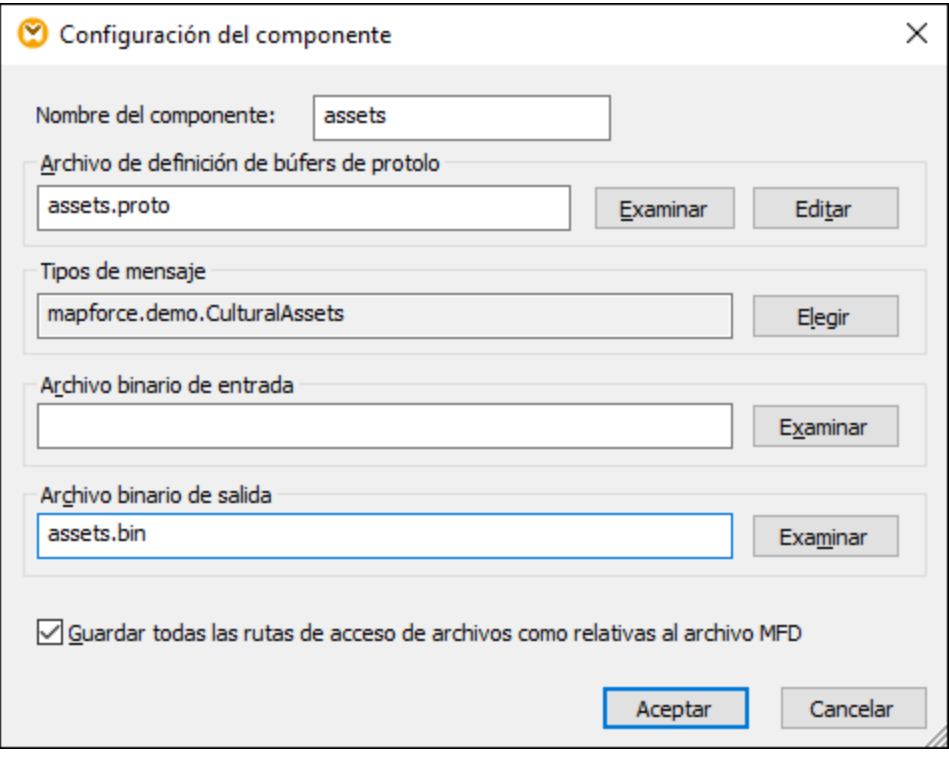

Consulte también el apartado Agregar archivos binarios a la [asignación](#page-589-0)<sup>590</sup>.

## Paso 2: agregar el componente CSV de destino

- 1. En el menú **Insertar**, haga clic en **Archivo de texto**.
- 2. Marque la casilla **Utilizar procesamiento básico para archivos CSV...** y haga clic en **Continuar**. Se abrirá el cuadro de diálogo "Configuración del componente CSV".
- 3. Haga clic varias veces en el botón **Anexar campo** para crear los cinco campos de destino necesarios para almacenar los datos esperados.
- 4. También puede hacer doble clic en el encabezado de cada campo para cambiarles el nombre.

Para más información, consulte el apartado Opciones de configuración de [componentes](#page-412-0) CSV 413.

## Paso 3: agregar la asignación de valores

- 1. En el menú **Insertar**, haga clic en **Asignación de valores**.
- 2. Cree una entrada por cada registro asignado, como se muestra a continuación.

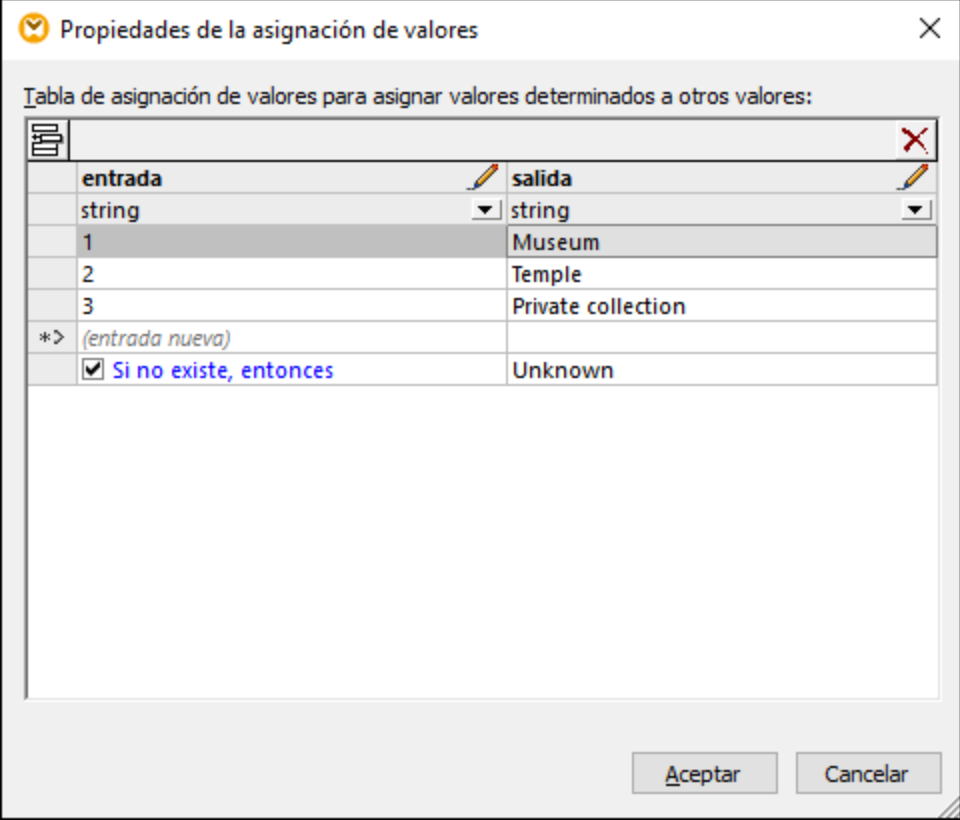

La condición "Si no existe, entonces" permite indicar qué ocurre si el archivo binario no contiene ningún valor para el campo Location. SI esto ocurre, la asignación escribirá el valor "Se desconoce" en el destino, en lugar de "ningún resultado". Para más información, consulte el apartado Usar [asignaciones](#page-742-0) de valores <sup>743</sup>.

### Paso 4: crear la función definida por el usuario

- 1. En el menú **Función**, haga clic en **Crear una función definida por el usuario** y llámela "ConvertCmToInch". Deje el resto de opciones como están.
- 2. Arrastre las funciones integradas [divide](#page-973-0)<sup>(974</sup> y [round-precision](#page-975-0)<sup>(976)</sup> desde la ventana Bibliotecas hasta la ventana de asignación de la función. Consulte también Agregar una función [integrada](#page-853-1) a una [asignación](#page-853-1) de datos <sup>854</sup> .
- 3. Añada dos constantes y establezca todas las conexiones como se muestra más abajo (*consulte también el apartado Agregar una constante a una [asignación](#page-853-0) de datos* ). La priVolver a la 854asignación principalmera constante aporta la constante decimal necesaria para convertir centímetros a pulgadas conforme a la fórmula y la segunda aporta la precisión de redondeo.

La función divide el valor de entrada entre 2,54 y después redondea el resultado a un dígito decimal, como se muestra en la imagen siguiente:

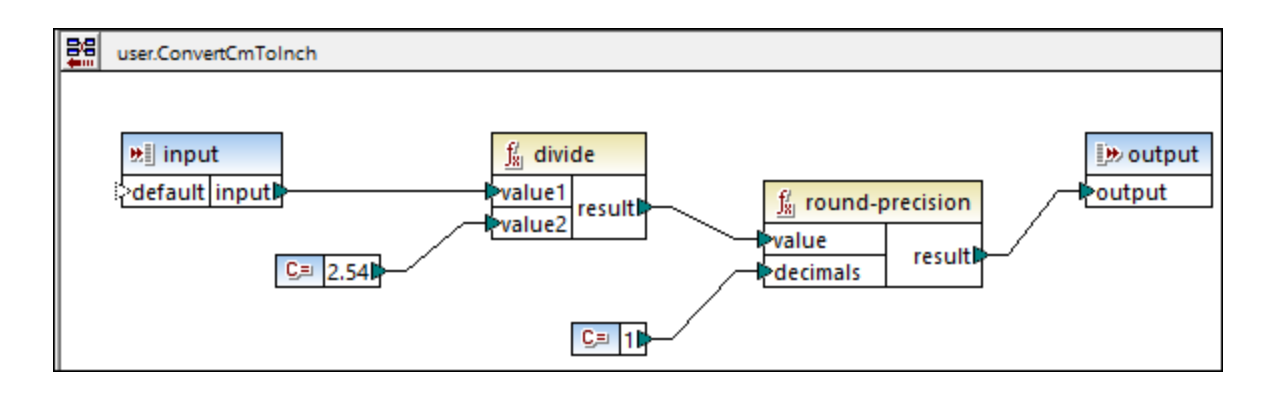

Para evitar errores potenciales, defina el tipo de datos de los componentes de entrada y de salida como "decimal". Para ver o cambiar el tipo de datos, haga doble clic en la barra del título del componente o haga clic con el botón derecho en la barra del título y seleccione **Propiedades** en el menú contextual.

Una vez que la función definida por el usuario esté lista, haga clic en **Volver a la asignación principal** y arrastre la función de la ventana Bibliotecas hasta la asignación para llamarla. En este ejemplo se llama dos veces a la función. Para más información, consulte el apartado *Eunciones definidas por el usuario* <sup>879</sup>.

## Paso 5: añadir la función de concatenación

Comience a teclear "[concat](#page-1016-0)" en la ventana Bibliotecas y arrastre la función concat <sup>(017)</sup> hasta la asignación. Para añadir los argumentos de entrada necesarios, haga clic varias veces en **Agregar parámetro** (  $\omega$  ); véase también <u>Agregar o eliminar [argumentos](#page-854-0) en una función <sup>855</sup>.</u> Las constantes "in" y "x" son valores de cadena. Esta función devuelve el **alto** del cuadro, seguido de la cadena "in" seguida de "x" y del **ancho** del cuadro, seguido de "in" otra vez.

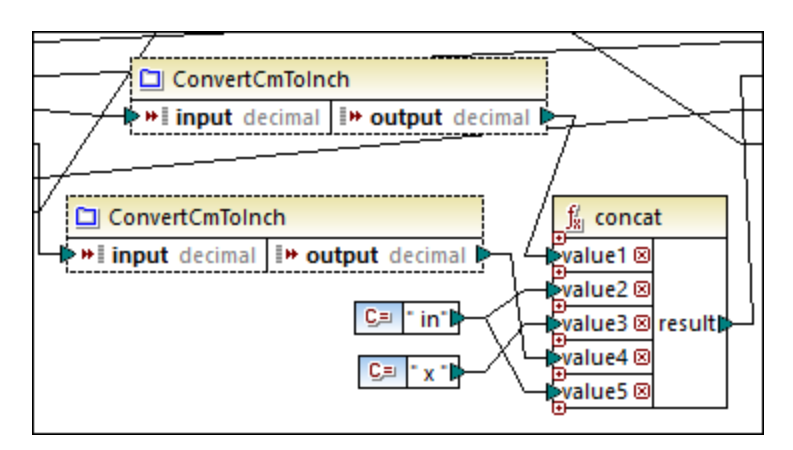

## Ejecutar la asignación

Para obtener una vista previa del archivo generado en MapForce, haga clic en la pestaña **Resultados**. Observe que la tercera columna CSV contiene las dimensiones del cuadro en el formato requerido.

| $\mathbf{1}$            | Red and White Plum Blossoms, 18th century, 61.4 in x 67.8 in, Ink and color on paper, Museum     |
|-------------------------|--------------------------------------------------------------------------------------------------|
| $\left( 2 \right)$      | Red and white hibiscuses, 1197, 10 in x 9.9 in, Color on silk, Museum                            |
| $\overline{\mathbf{3}}$ | Pigeon on a peach branch, 1108, 11.2 in x 10.3 in, Color on silk, Private collection             |
| $\overline{4}$          | Pine trees in snow, 1773, 142.5 in x 61.2 in, Light color on paper, Museum                       |
| -5                      | Fishing village in the evening glow, 13th century, 13 in $x$ 44.3 in, Ink on paper, Museum       |
| -6                      | Five Guardian Kings, Kamakura period, 76.3 in x 49.7 in, Color on silk, Temple                   |
| $\overline{7}$          | Snowclad houses in the night, Edo period, 11 in x 51.2 in, Ink and light color on paper, Private |
|                         |                                                                                                  |

*Resultado de la asignación*

#### **Para guardar el resultado de la asignación en disco:**

·En el menú **Resultados**, haga clic en **Guardar en el archivo**.

## Automatización con MapForce Server

Si cuenta con una licencia de MapForce Server puede ejecutar la asignación desde la línea de comandos, tanto en equipos Linux como macOS o Windows, como sigue:

- 1. Compile la asignación en un archivo de ejecución de MapForce Server (.mfx) con el comando de menú **Archivo | Compilar en archivo de ejecución de MapForce Server** (véase también el apartado Compilar [asignaciones](#page-1294-0) en archivos de ejecución de MapForce Server<sup>(1295</sup>).
- 2. Copie el archivo .mfx en el equipo servidor.
- 3. Ejecute MapForce Server con el siguiente comando.

mapforceserver run ReadProtocolBuffers.mfx

Notas:

- · **mapforceserver** es la ruta de acceso al ejecutable de MapForce Server en función de su sistema operativo.
- · Cambie la ruta de acceso al archivo .mfx o copie el archivo .mfx en la misma carpeta que el ejecutable.
- ·El archivo .mfx es independiente; el archivo .proto no es necesario para ejecutar el servidor.

En la ejecución del servidor puede ejecutar asignaciones como una llamada API o como trabajos de FlowForce, ya sea en el momento o de forma recurrente. Para más información consulte el apartado [Automatización](#page-1287-0) con MapForce Server<sup>(1288</sup>.

## <span id="page-599-0"></span>**4.8.4 Ejemplo: escribir datos en Protocol Buffers**

Este ejemplo muestra cómo escribir datos en archivos binarios cifrados en formato Protocol Buffers. En este ejemplo, los datos de origen provienen de una base de datos SQLite (**Nanonull.sqlite**); sin embargo, puede usar un método parecido para extraer datos de otros formatos compatibles con MapForce, como XML, EDI, JSON, entre otros.

#### Componentes estructurales **Access 201 Componentes estructurales Protocol Buffers 601**

La BD de origen de ejemplo almacena datos sobre personas, sus direcciones y productos que compraron en una tienda. El requisito empresarial es extraer información de los pedidos de la BD y generar varios archivos binarios en formato Protocol Buffers. Se debe generar un archivo binario con extensión .dat por cada pedido. El nombre del archivo generado debe contener el ID único del pedido, por ejemplo **Order1.dat**, **Order2.dat**, etc. Además, cada archivo binario debe incluir el ID del pedido, el nombre de la persona y su dirección de correo electrónico, la fecha del pedido y la dirección de entrega. Más concretamente, el archivo .proto que describe la estructura de un pedido tiene este aspecto:

```
syntax="proto3";
package mapforce.demo;
message Order {
 int32 id = 1;
 string name = 2istring email = 3;DateType entry_date = 4;
 // An order can have multiple addresses (shipping, billing)
 repeated AddressType address = 5;
}
message DateType {
 // Must be from 1 to 9999
 int32 year = 1;
  // Must be from 1 to 12
  int32 month = 2;
  // Must be from 1 to 31, and valid for the year and month
 int32 day = 3;}
message AddressType {
 string city = 1;
 string street = 2;
 int32 number = 3;
 bool shipping = 5;
 bool billing = 4;
}
```
#### *orders.proto*

Tanto la BD **Nanonull.sqlite** como el archivo orders.proto se encuentran en el directorio **<Documentos>\Altova\MapForce2024\MapForceExamples\Tutorial\**. El archivo del diseño de la asignación que lleva a cabo la transformación se llama **GenerateOrders.mfd** y se encuentra en el mismo directorio. Puede abrir y ejecutar la asignación directamente o seguir los pasos que describimos a continuación para crearla desde cero.

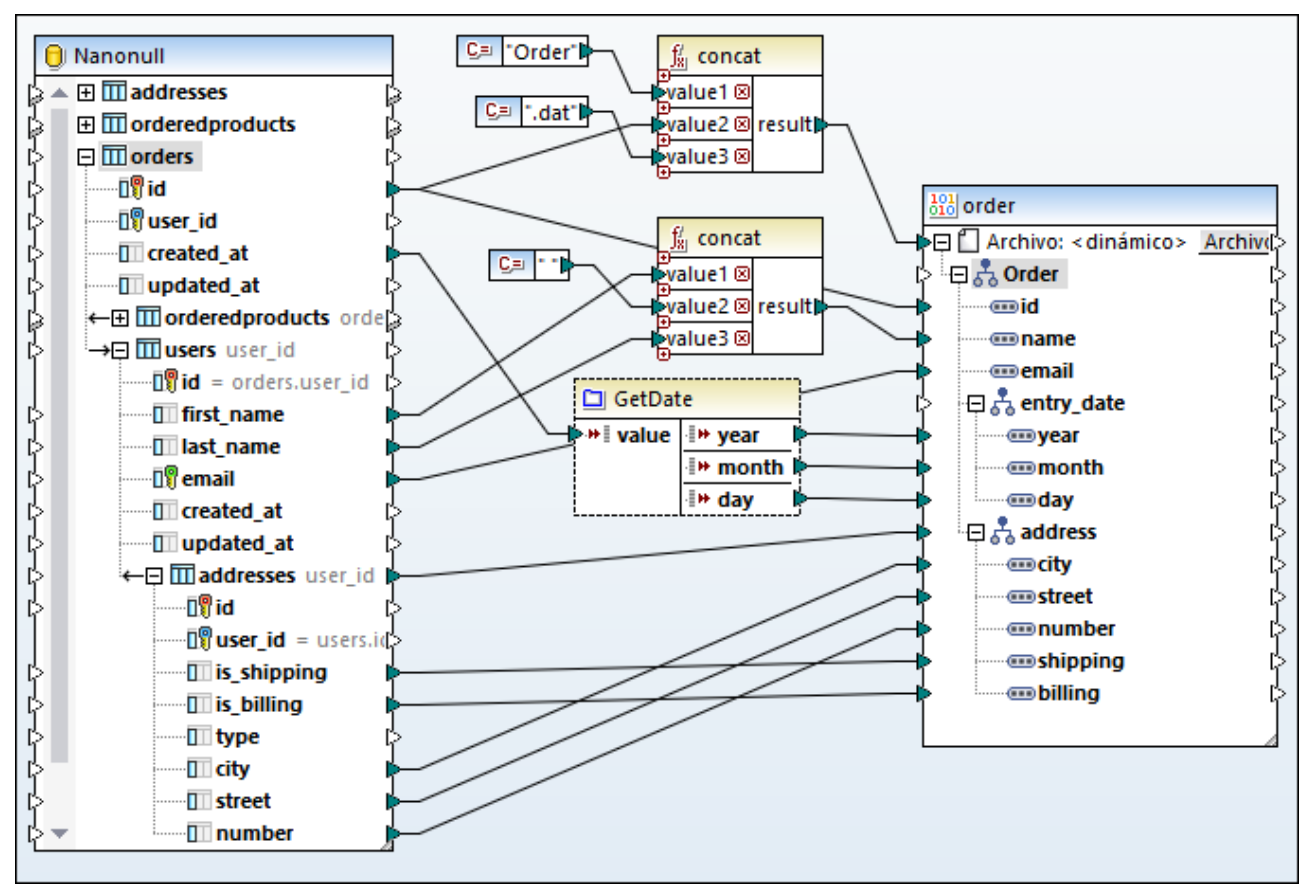

*GenerateOrders.mfd*

Como ilustra la imagen anterior, la asignación consiste en un componente de origen (la BD SQLite) y uno de destino (el componente binario). En la BD de origen, la tabla más relevante para esta asignación es la de pedidos (**orders**).

Observe que la tabla **users** está anidada bajo la tabla **orders** porque MapForce detectó automáticamente una relación de clave foránea entre esas dos tablas. Asimismo, la tabla **addresses** está anidada bajo **users**. Todas las conexiones que se originen en ese tipo de tablas anidadas garantizan que la asignación conserve las [relaciones](#page-274-0) de claves. Para más información, consulte el apartado Gestionar relaciones de BD<sup>275</sup>.

En el lado de destino, el elemento **Archivo<dynamic>** ilustra cómo el componente binario está definido para que genere dinámicamente archivos de instancia basándose en la información que recibe de la asignación. Para que un componente de destino genere dinámicamente archivos, haga clic en el botón Archivo/Blob y seleccione **Usar nombres de archivo dinámicos dados por la asignación** del menú contextual. Para más información sobre nombres de archivo dinámicos consulte el apartado [Procesar](#page-1191-0) varios archivos de entrada o salida [simultáneamente](#page-1191-0) <sup>(192</sup>).

En esta asignación, por cada **id** de la tabla de BD **orders** se genera un archivo nuevo, como se muestra en la conexión al elemento **File: <dynamic>**. El nombre de cada uno de los archivos generados se crea con ayuda de la función <u>[concat](#page-1016-0)<sup>íona</sup></u>. Esta función une la cadena "Order" con el ID único del pedido de la BD y con la extensión ".dat". Por tanto, los archivos generador obtendrán nombres como **Order1.dat**, **Order2.dat**, etc.

La función concat es llamada una segunda vez por la asignación. Esta vez devuelve el nombre de la persona. Para ello concatena el nombre y el apellido e inserta un espacio entre ambos.

Por último, el componente "GetDate" del medio es una función definida por el usuario que rellena los campos de fecha del archivo binario. Esta función toma como entrada una fecha expresada como una cadena, la analiza y devuelve el año, el mes y el día por separado como valores enteros. Esta conversión es necesaria para que se mantenga el formato de fecha definido por el archivo .proto. Si hace doble clic en la barra del título de la función en la asignación, puede ver o cambiar la definición de la misma.

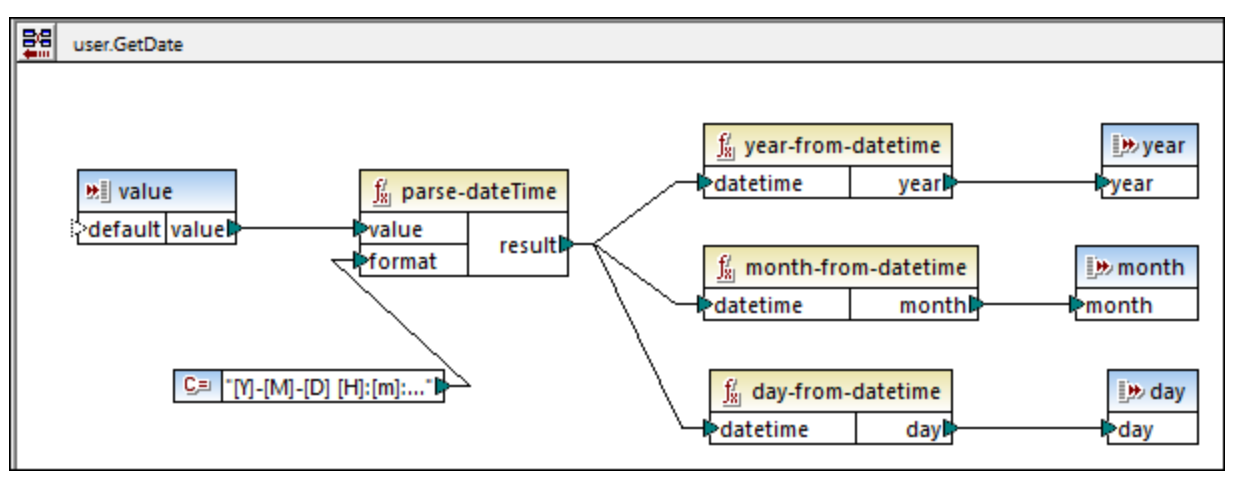

*Función definida por el usuario "GetDate"*

Como ilustra la imagen anterior, la función definida por el usuario "GetDate" analiza el valor de entrada con ayuda de la función integrada <del>[parse-dateTime](#page-954-0) <sup>055</sup>.</del> La máscara [Y]-[M]-[D] [H]:[m]:[s] se corresponde con el formato de fecha de la BD, por ejemplo **2017-10-19 08:09:54**. Para más información sobre máscaras de formato, consulte la descripción de la función parse-date<sup>rime ®55</sup>. A continuación se llama a varias funciones integradas para extraer y devolver las partes importantes de la fecha analizada.

## Crear la asignación

Para crear la anterior asignación (o una similar) desde cero, siga estos pasos:

- 1. Inserte la BD de origen.
- 2. Inserte el archivo de destino .proto; véase <u>Agregar archivos binarios a la [asignación](#page-589-0)</u> 530 .
- 3. Configure el componente de destino para que se generen los nombres de los archivos de forma dinámica cuando se ejecute la asignación. Para ello, haga clic en el botón Archivo/Cadena seleccione **Usar nombres de archivo dinámicos dados por la asignación** en el menú contextual. A continuación, conecte el elemento **Archivo<dynamic>** con una entrada que proporcione el nombre del archivo. En este ejemplo, el nombre del archivo se obtiene con ayuda de la función concat, como explicábamos más arriba. Para más información sobre nombres de archivo dinámicos consulte el apartado <u>Procesar varios archivos de entrada o salida [simultáneamente](#page-1191-0) (1192.</u>
- 4. También puede añadir cualquiera de las funciones integradas de MapForce y conectar sus entradas. En este ejemplo, la función concat se usa en dos ocasiones. Para más información consulte el apartado <u>Agregar una función integrada a una [asignación](#page-853-1) de datos <sup>854</sup>. Observe que, cuando llama a</u> funciones integradas, como concat, es posible que algunos de los datos de entrada provengan de constantes de cadena. Para más información sobre cómo añadir este tipo de constantes consulte el apartado Agregar una constante a una [asignación](#page-853-2) de datos <sup>854</sup>.

5. También puede añadir cualquier función definida por el usuario que necesite. De esta forma puede abstraerse de algunos detalles de la asignación y centrarse en la visión de conjunto. En este ejemplo, la función definida por el usuario "GetDate" convierte una cadena en partes de la fecha, como hemos explicado, y su lógica de implementación está oculta en la asignación principal. Para más información sobre la creación de funciones personalizadas consulte el apartado [Funciones](#page-878-0) definidas por el [usuario](#page-878-0)<sup>879</sup>.

Si acaba de empezar a usar MapForce, consulte el capítulo [Tutoriales](#page-92-0)<sup>os)</sup>, donde encontrará ejemplos simples explicados paso a paso.

## Ejecutar la asignación

Como explicamos al principio de este apartado, se espera de la asignación que produzca varios archivos .dat. Para obtener una vista previa de los archivos generados, haga clic en la pestaña **Resultados**.

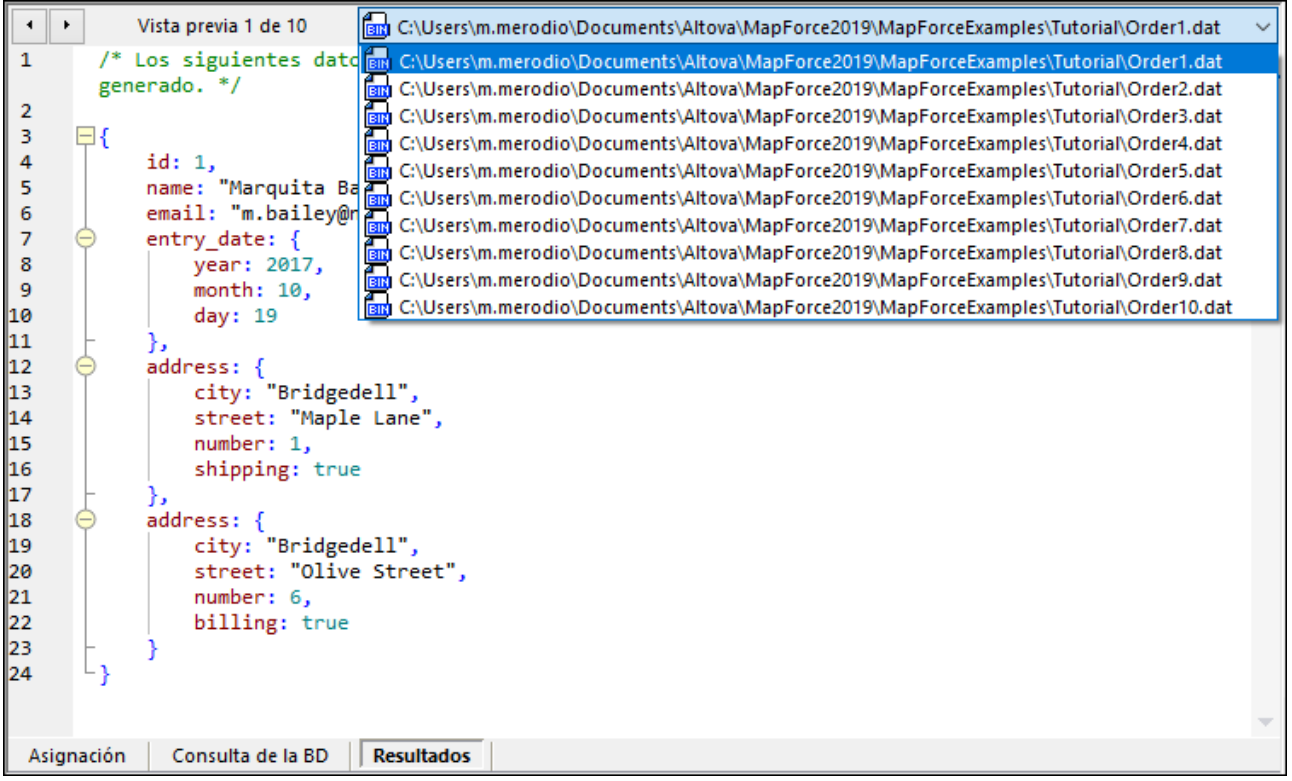

Como se aprecia en la asignación anterior, el panel **Resultados** muestra todos los archivos generados, por los que puede navegar haciendo clic en los botones bidireccionales o escogiendo un elemento de la lista desplegable. Puede guardar los resultados generados de dos formas:

- ·En el menú **Resultados**, haga clic en **Guardar todos los archivos de salida** ( ).
- ·Haga clic en el botón de la barra de herramientas **Guardar todos los resultados generados** ( ).

En la vista previa de los archivos binarios generados con MapForce, su estructura se muestra en formato JSON, ya que este formato es de lectura humana directa, al contrario que los archivos binarios. Esta vista en JSON sirve para que pueda comprobar la asignación. Sin embargo, cuando guarde el archivo de salida, este se almacenará como archivo binario.

## Automatización con MapForce Server

Si cuenta con una licencia de MapForce Server puede ejecutar la asignación desde la línea de comandos, tanto en equipos Linux como macOS o Windows, como sigue:

- 1. Compile la asignación en un archivo de ejecución de MapForce Server (.mfx) con el comando de menú **Archivo | Compilar en archivo de ejecución de MapForce Server** (véase también el apartado Compilar [asignaciones](#page-1294-0) en archivos de ejecución de MapForce Server<sup>(295</sup>).
- 2. Copie el archivo .mfx en el equipo servidor.
- 3. Como esta asignación lee datos de un archivo de BD SQLite, copie el archivo de BD **Nanonull.sqlite** en el mismo directorio que contiene el archivo .mfx en el servidor. Para otros tipos de BD, consulte el apartado <u>Bases de datos en [MapForce](#page-169-0) 170</u>.
- 4. Ejecute MapForce Server con el siguiente comando.

mapforceserver run GenerateOrders.mfx

Notas:

- · **mapforceserver** es la ruta de acceso al ejecutable de MapForce Server en función de su sistema operativo.
- · Cambie la ruta de acceso al archivo .mfx o copie el archivo .mfx en la misma carpeta que el ejecutable.

En la ejecución del servidor puede ejecutar asignaciones como una llamada API o como trabajos de FlowForce, ya sea en el momento o de forma recurrente. Para más información consulte el apartado [Automatización](#page-1287-0) con MapForce Server<sup>(1288</sup>.

## **4.9 PDF**

En MapForce puede asignar los datos de documentos PDF a cualquier otro formato de datos admitido en MapForce. Los componentes PDF sólo son compatibles con el lenguaje de transformación integrado y se puede usar sólo como componentes de origen. Para poder trabajar con documentos PDF en MapForce, es necesario crear una plantilla PDF en MapForce PDF Extractor.

PDF Extractor es una utilidad de MapForce que permite definir la estructura de su documento PDF y decidir qué datos desea extraer. Para más información sobre plantillas PDF y la extracción de datos, consulte la sección <u>[MapForce](#page-605-0) PDF Extractor 606</u>

Para obtener instrucciones paso a paso sobre cómo definir una plantilla y extraer datos PDF, véase el [tutorial](#page-607-0)<sup>608</sup>.

Si quiere automatizar sus transformaciones de datos con Altova [MapForce](https://www.altova.com/es/mapforce-server) Server, tenga en cuenta que la función de la extracción de PDF sólo es compatible con MapForce Server Advanced Edition.

## <span id="page-605-0"></span>**4.9.1 MapForce PDF Extractor**

Sitio web de Altova: [MapForce](https://www.altova.com/mapforce/pdf-extractor) PDF Extractor

PDF Extractor es una utilidad de MapForce que permite definir la estructura y extraer datos de un documento PDF. PDF Extractor es una herramienta muy versátil que permite extraer sólo fragmentos de texto en lugar de todo el documento, mezclar y combinar información de distintas páginas del mismo archivo PDF, dividir tablas en filas y organizar datos en grupos.

Una vez que haya definido una plantilla, puede añadirla al área de asignación de MapForce junto con un documento PDF basado en dicha plantilla. Ahora puede asignar los datos PDF a cualquier formato compatible con MapForce. Las plantillas que cree en PDF Extractor son especialmente útiles cuando dispone de un gran número de archivos PDF con un diseño igual o muy similar. Aplicar la misma plantilla a varios documentos PDF le permitirá automatizar las operaciones de su empresa además de facilitar y acelerar la extracción de datos PDF.

## 4.9.1.1 Información general

En este apartado explicamos cómo ejecutar PDF Extractor y ofrecemos una descripción general de PDF Extractor y su interfaz.

#### *Cómo ejecutar PDF Extractor*

Para iniciar PDF Extractor, tiene las siguientes opciones:

·Puede ejecutar PDF Extractor [directamente](#page-607-1) desde MapForce<sup>(608</sup>). Esta opción le resultará especialmente útil cuando quiera crear una nueva plantilla de extracción de PDF directamente en MapForce.

· También puede iniciar PDF Extractor como programa independiente, ejecutando el archivo ejecutable *Altova MapForce PDF Extractor* disponible en la página de inicio o en el directorio de instalación de MapForce.

Para más información sobre cómo crear una plantilla de extracción de PDF, consulte el apartado *[Crear](#page-607-1) una nueva [plantilla](#page-607-1)* . 608

#### *Vista general de la interfaz gráfica de usuario (GUI)*

En la imagen siguiente se ilustra la interfaz de PDF Extractor. La interfaz se divide en cinco partes diferentes:

- ·La parte superior: contiene diferentes comandos de menú y barras de herramientas.
- · El *panel Esquema* (parte superior izquierda): permite definir la estructura de su documento PDF y las reglas de extracción.
- · El *panel Vista PDF* (parte superior derecha): muestra su archivo PDF y los iconos que se pueden usar para definir las reglas de extracción.
- · El *panel Propiedades* (parte inferior izquierda): permite definir varias propiedades y calcular expresiones.
- · El *panel Resultados* (parte inferior derecha): muestra el aspecto que tendrán la estructura y los datos de su documento PDF, en función de las propiedades y el diseño que haya definido.

Observe que la estructura en el panel Resultados tiene una estructura jerárquica XML.

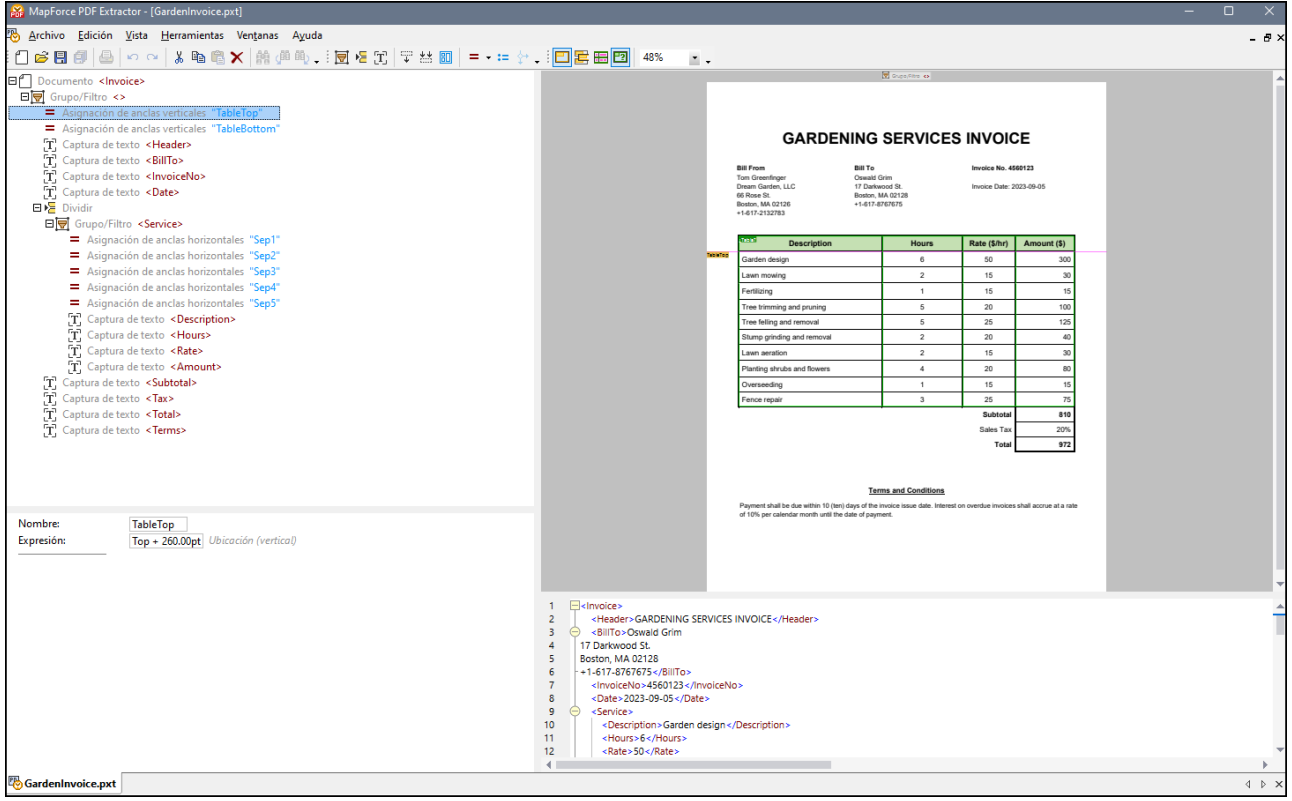

Con PDF Extractor puede trabajar con varias plantillas a la vez. Cada plantilla se puede ver en una ventana separada. En la imagen anterior se ve que sólo hay una plantilla (**PDFExtractor1**). Todas las plantillas de extracción de PDF que se crean en PDF Extractor se guardan con una extensión **.pxt**.

#### *Importante*

Tenga en cuenta que sólo puede extraer datos de documentos PDF creados en forma electrónica. Es decir que no se admiten documentos escaneados.

## <span id="page-607-0"></span>4.9.1.2 Tutorial

El tutorial le ayudará a empezar a usar la extracción de datos de PDF. El tutorial incluye los siguientes aspectos del trabajo con plantillas de extracción de PDF:

- ·Crear una nueva plantilla y cargar un documento PDF de muestra
- · Definir la estructura de la plantilla, lo que implica:
	- o Usar sugerencias para extraer la estructura y los datos de una tabla automáticamente
	- o Definir otras reglas manualmente
	- o Guardar la plantilla
- ·Importar la plantilla y el documento PDF en MapForce y asignar datos PDF a otros formatos.

#### *Archivos del tutorial*

Los archivos que aparecen en el tutorial pueden encontrarse en la carpeta **Tutorial**.

## 4.9.1.2.1 Crear una plantilla nueva y cargar archivo PDF

En este apartado explicamos cómo crear una plantilla de extracción de PDF, abrir una plantilla existente y cargar un archivo PDF. También ofrecemos una descripción general del documento PDF del que se extraerán los datos.

### <span id="page-607-1"></span>Crear una plantilla nueva

Hay dos maneras de crear una nueva plantilla de extracción de PDF: (i) directamente en PDF Extractor, o (ii) a través de MapForce. Para más detalles siga leyendo.

#### *Crear una plantilla en PDF Extractor*

Al iniciar PDF Extractor desde la carpeta de instalación de MapForce, se crea automáticamente una plantilla nueva. Si desea crear otra plantilla, haga clic en el comando  $\square$  de la barra de herramientas o vaya al menú **Archivo** y haga clic en **Nuevo**. Se abrirá una nueva ventana con la plantilla.

#### *Crear una plantilla a través de MapForce*

Cuando está trabajando en MapForce y desee crear una plantilla PDF a través de esta interfaz, siga estos pasos:

- 1. Haga clic en el comando **PDF** de la barra de herramientas o seleccione el comando de menú **Insertar | Documento PDF** en MapForce.
- 2. En el cuadro de diálogo que aparece, seleccione el comando *Crear nuevo archivo de plantilla de extracción de PDF* (*imagen siguiente*).

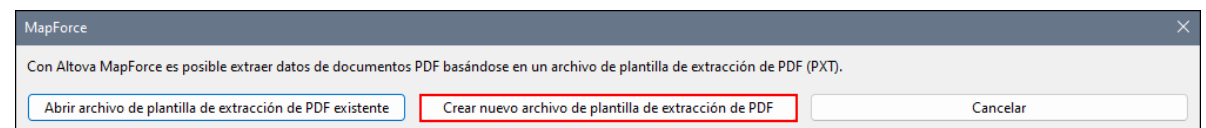

- 3. Después, el programa le pedirá que indique un archivo PDF de prueba. Puede elegir cargar un archivo PDF ahora mismo (a través del botón **Examinar**) o en otro momento (**Omitir**).
- 4. Ahora tendrá que asignar un nombre a la nueva plantilla y seleccionar la ubicación dónde desea guardarla. Haga clic en **Guardar**.
- 5. En el siguiente paso, en el área de asignación se crea un nuevo componente PDF y en una ventana aparte se abre PDF Extractor. Ahora ha llegado el momento para empezar a definir las reglas de extracción para su nueva plantilla. Si ha seleccionado **Omitir** en el paso 4, consulte las instrucciones sobre cómo insertar un archivo PDF (véase la subsección *Cargar un documento PDF* más abajo). Una vez que haya creado la plantilla, haga clic en **Guardar** en PDF Extractor. A partir de este momento, MapForce detectará si se realizan cambios en la plantilla y, en este caso, sugerirá que se vuelva a cargar el componente PDF en el área de asignación. Después de volver a cargar el componente PDF, verá la nueva estructura que corresponde a la de la plantilla definida en PDF Extractor.

#### Abrir una plantilla existente

Hay varias opciones para abrir una plantilla que ya existe:

- ·Puede arrastrar una plantilla a PDF Extractor.
- Otra opción es hacer clic en el comando de la barra de herramientas y seleccionar una plantilla en el cuadro de diálogo **Abrir**.
- · En el menú **Archivo**, puede hacer clic en el comando **Abrir** y seleccionar una plantilla en el cuadro de diálogo **Abrir**.

### Cargar un documento PDF

Existen varias maneras de importar un documento PDF en PDF Extractor:

- ·Puede arrastrar su documento PDF al panel Vista PDF.
- ·En el panel Vista PDF, puede pulsar el botón **Abrir** y seleccionar un archivo PDF.
- ·En el panel Propiedades, puede hacer clic en el botón  $\lfloor \frac{m}{2} \rfloor$  y seleccionar un archivo PDF.

### Documento PDF

El documento PDF (*imagen siguiente*) del que queremos extraer los datos es una factura simple que contiene un encabezado, una tabla con la descripción de los servicios prestados de jardinería, información sobre la empresa, el cliente y la factura, así como las condiciones. La factura contiene sólo una página.

# **GARDENING SERVICES INVOICE**

**Bill From Tom Greenfinger** Dream Garden, LLC 66 Rose St. Boston, MA 02126 +1-617-2132783

**Bill To** Oswald Grim 17 Darkwood St. Boston, MA 02128 +1-617-8767675

**Invoice No. 4560123** 

Invoice Date: 2023-09-05

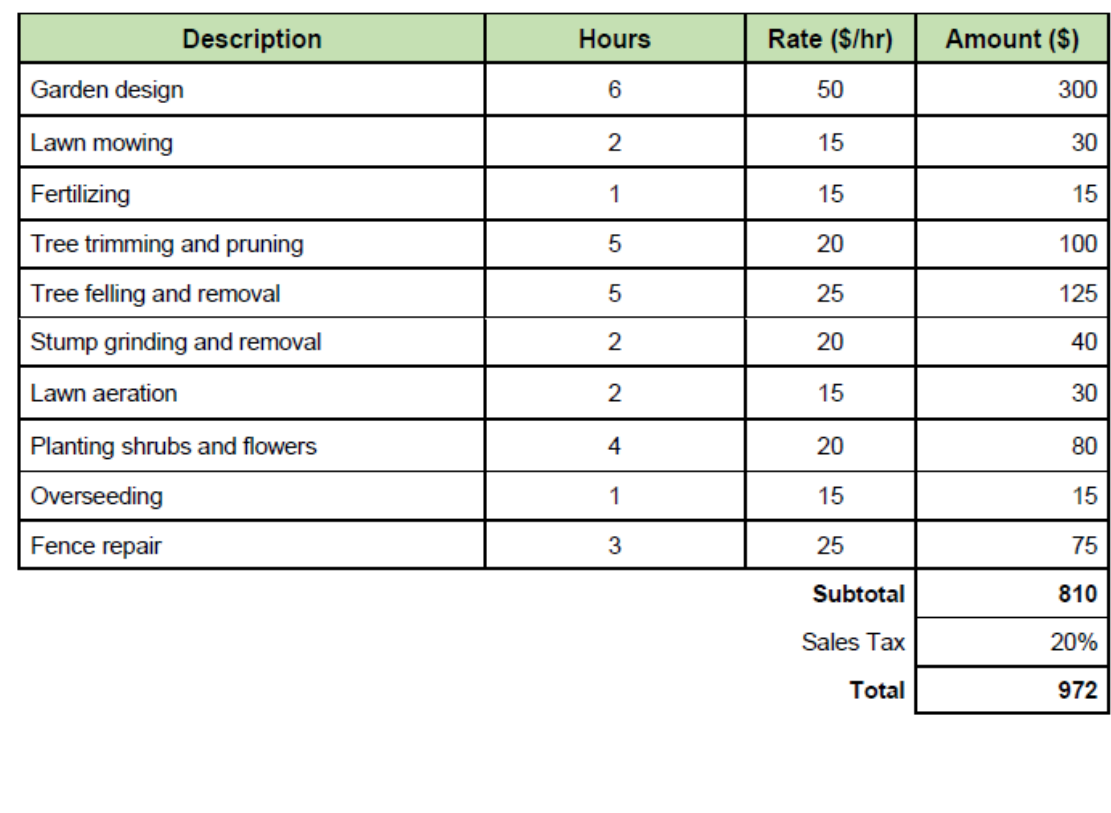

#### **Terms and Conditions**

Payment shall be due within 10 (ten) days of the invoice issue date. Interest on overdue invoices shall accrue at a rate of 10% per calendar month until the date of payment.

#### *Información en el panel Propiedades*

Al cargar el documento PDF, el panel Propiedades mostrará información sobre la ubicación del archivo (*imagen siguiente*). El panel Propiedades también tiene la propiedad *Nombre XML de salida* que se configura automáticamente como Documento. Este valor se refiere al nombre predeterminado del elemento raíz. El nombre del elemento raíz también aparece en la estructura de árbol del panel Esquema y del panel Resultados. Para cambiar el nombre de raíz, escriba un nuevo nombre en el cuadro de texto que está al lado de la propiedad *Nombre XML de salida*. En nuestro ejemplo, el nombre de raíz es Invoice.

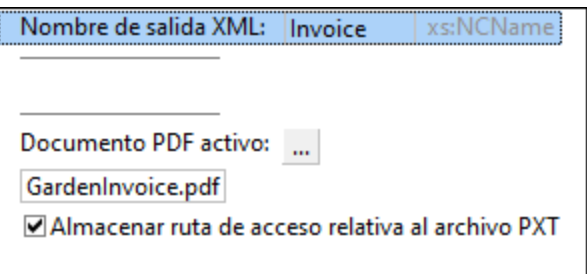

Por defecto, está activada la casilla *Almacenar ruta de acceso del archivo como relativa al archivo PXT*. Esto significa que la ruta de acceso de un documento PDF se guardará como relativa a la ubicación del archivo de plantilla (**.pxt**).

Nuestro objetivo en el siguiente paso es definir la [estructura](#page-610-0) de la plantilla y extraer los datos de PDF <sup>611</sup>.

### <span id="page-610-0"></span>4.9.1.2.2 Definir la estructura y extraer datos

En este apartado describimos cómo funcionan estos procedimientos:

- ·Usar sugerencias para extraer la estructura y los datos de una tabla automáticamente
- ·Definir otras reglas de extracción manualmente
- ·Guardar la plantilla

Puede elegir el orden en el que diseña su plantilla; no tiene por qué ser el mismo que el descrito anteriormente.

### Extraer la estructura y los datos de una tabla automáticamente

El primer paso consiste en extraer datos de la tabla. La forma más sencilla de extraer datos es utilizar la sugerencia de PDF Extractor para la tabla (*marcada en verde en la imagen siguiente*). Para usar la sugerencia, haga doble clic en el botón **¿Tabla?** que está en la esquina superior izquierda del marco verde. Las celdas que contienen información sobre el precio y los impuestos se procesarán por separado.

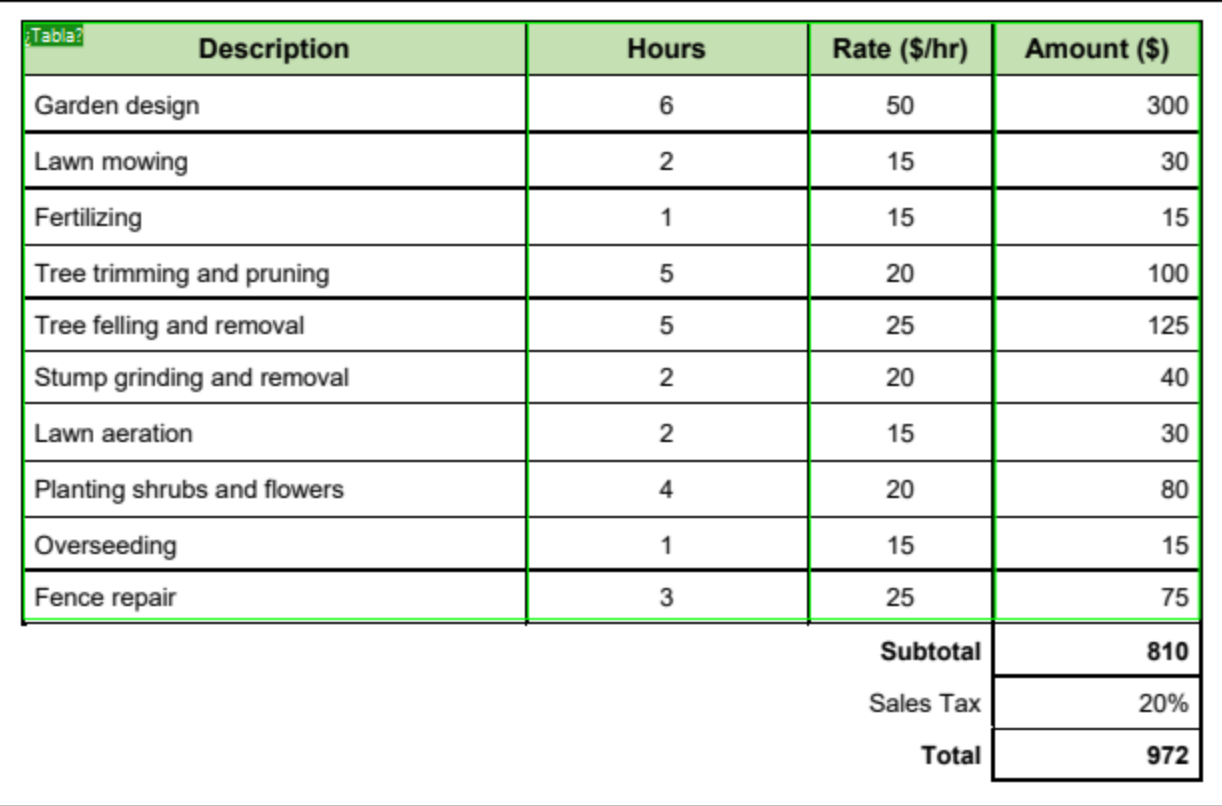

En cuanto haga doble clic en el botón **¿Tabla?**, aparecerá la siguiente estructura jerárquica en el panel Esquema:

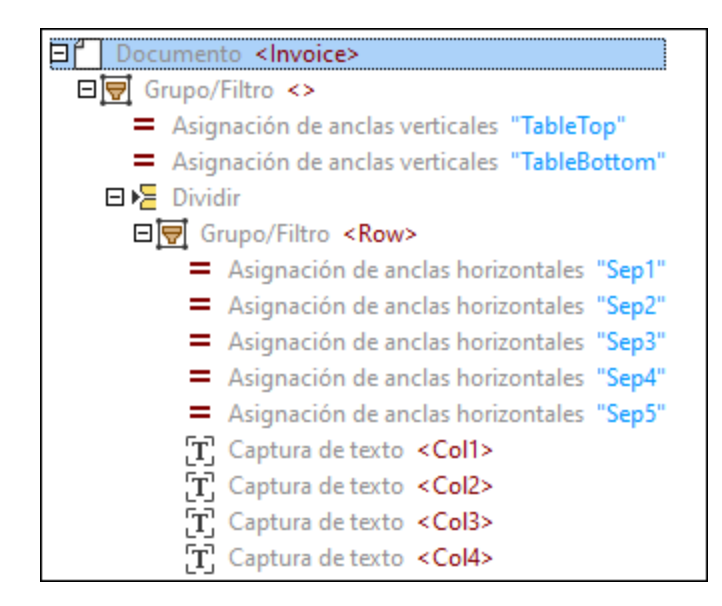

El panel Esquema es una caja de herramientas de objetos que determinan cómo se extraerán los datos. En este punto, la plantilla tiene la siguiente estructura:
- ·El nodo de nivel superior: representa la raíz (Invoice)
- ·El objeto Grupo/Filtro: agrupa y filtra las páginas de un documento PDF
- · Dos asignaciones verticales (margen superior y margen inferior): identifican dónde la tabla empieza y acaba
- ·El objeto Dividir: divide la tabla en filas
- · El objeto Grupo/Filtro: agrupa las filas de la tabla ·
- Cinco asignaciones horizontales: marcan las posiciones de los anclas que dividen las columnas
- ·Cuatro capturas de texto: hacen referencia a los nombres de las columnas de la tabla

Para más información sobre cada objeto, consulte el apartado [Objetos](#page-620-0) de la plantilla<sup>621</sup>.

## *Nota sobre documentos con varias páginas*

Si su documento PDF contiene varias páginas y decide aceptar una sugerencia de tabla automática en una de estas páginas, podrá usar un objeto Grupo/Filtro sólo para esta misma página. Si quiere incluir otras páginas del documento también, puede configurar el objeto [Grupo/Filtro](#page-625-0)<sup>626</sup> como corresponde.

## *Estructura jerárquica y datos en el panel Resultados*

La estructura jerárquica de las reglas de extracción aparecen en el panel Esquema y, a la vez, la jerarquía con los datos extraídos de la tabla aparece en el panel Salida (*véase el extracto de código a continuación*).

```
<Invoice>
      <Row>
            <Col1>Description</Col1>
            <Col2>Hours</Col2>
            <Col3>Rate ($/hr)</Col3>
            <Col4>Amount ($)</Col4>
      </R\cap w<Row>
            <Col1>Garden design</Col1>
            <Col2>6</Col2>
            <Col3>50</Col3>
            <Col4>300</Col4>
      \langle Row\rangle\langle \ldots \rangle</Invoice>
```
<span id="page-612-0"></span>Para comprobar si la estructura en el panel Resultados y los objetos se corresponden, haga clic en un elemento o en su valor en el panel Resultados. Así, en el panel Vista PDF, se resalta en amarillo la instancia del objeto en cuestión y en rosa los bordes de cada instancia del objeto. Además el objeto correspondiente se subraya en la estructura de árbol en el panel Esquema (*imágenes siguientes*).

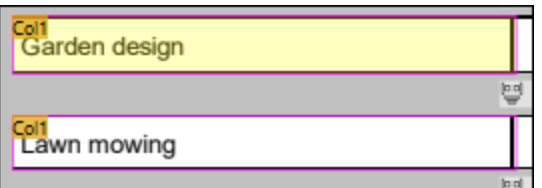

*Celda resaltada en el panel Vista PDF*

| T: Text Capture < Col1>       |  |
|-------------------------------|--|
| T. Text Capture <col2></col2> |  |
| T. Text Capture <col3></col3> |  |
| T. Text Capture <col4></col4> |  |

*Objeto resaltado en el panel Esquema*

### *Ajustar los datos de tabla*

En este tutorial no queremos incluir los encabezados de columna de la tabla en nuestra plantilla. Para excluir la fila de encabezados, siga estos pasos:

- 1. En el panel Esquema, haga clic en la asignación vertical TableTop (margen superior de la tabla).
- 2. En el panel Vista PDF, haga clic en la etiqueta TableTop en la tabla. Ahora aparecerá una flecha de dos puntas (*imagen siguiente*) que le permitirá ajustar la posición de la línea TableTop. En nuestro ejemplo, la línea TableTop se ha arrastrado hacia abajo para excluir la fila de encabezados de la tabla, lo que también excluye los nombres de los encabezados de columna en los resultados.

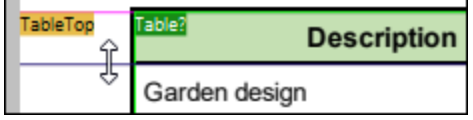

## *Dar nombres descriptivos a las filas y columnas de la tabla*

El objeto División del panel Esquema contiene un objeto Grupo/Filtro con un nombre predeterminado Row (fila). Para cambiar el nombre de la fila, primero haga clic en el nodo Grupo/Filtro de la estructura. Después, vaya al campo *Nombre XML de salida* del panel Propiedades, escriba Servicio y pulse Entrar. Ahora el nodo Grupo/Filtro tiene este aspecto:

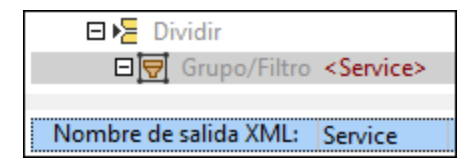

Los nombres predeterminados de las columnas de la tabla son co11, co12, etc. Si desea cambiar los nombres de las columnas, haga clic en la captura de texto correspondiente en el panel Esquema y asígnele un nuevo nombre en el campo *Nombre XML de salida* del panel Propiedades. En este tutorial hemos asignado el nombre Description a la primera columna (*imagen siguiente*). Además del nuevo nombre de la columna, también puede ver la posición de la región en el documento PDF.

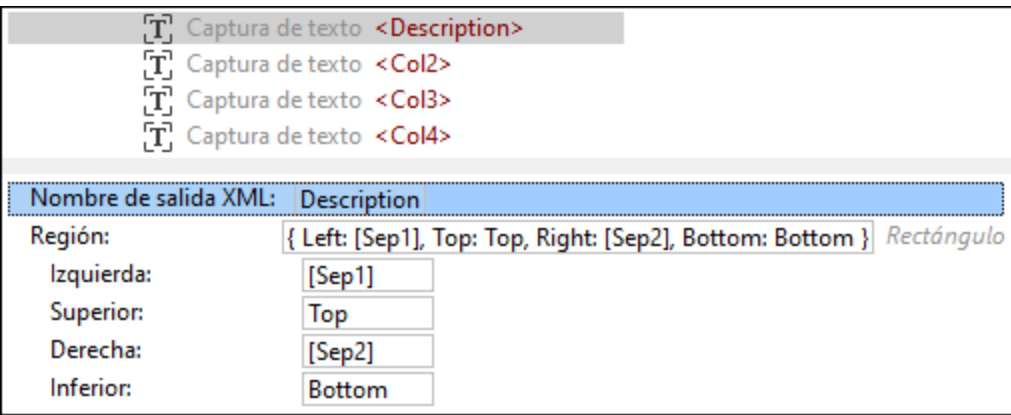

Al cambiar el nombre de un objeto en el panel Propiedades también cambia la etiqueta de texto en el panel Vista PDF (*imagen siguiente*). Al hacer clic en un objeto del panel Esquema, se resalta su ubicación en el panel Vista PDF. Por ejemplo, en la imagen siguiente, las celdas con las etiquetas Description aparecen resaltadas en rosa.

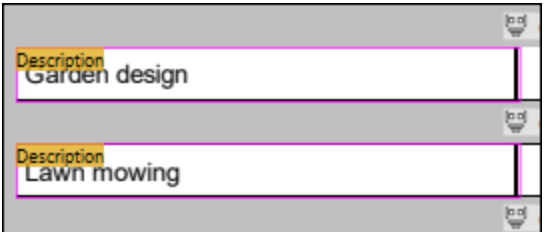

El siguiente paso consiste en cambiar las capturas de texto Co12, Co13, y Co14 a Hours, Rate y Amount, respectivamente.

# Definir otras reglas de extracción manualmente

Además de extraer los datos de la tabla, también queremos incluir información sobre el nombre, el número y la fecha de la factura, el cliente, el precio y los impuestos, así como los términos y condiciones. En este caso, el objetivo es extraer dichos datos manualmente. Podemos suponer que la información sobre el contratista es la misma en todas las facturas emitidas por esta empresa y que no es relevante para la plantilla y la futura asignación. Por tanto, está información sobre el contratista no se incluirá en la plantilla.

Siga los siguientes pasos para extraer datos manualmente:

- 1. Haga clic en la raíz o en el objeto Grupo/Filtro bajo el nodo raíz para poder ver todo el documento PDF.
- 2. La primera información que queremos extraer es el encabezado: Seleccione un rectángulo que contenga todo el encabezado (*imagen siguiente*).

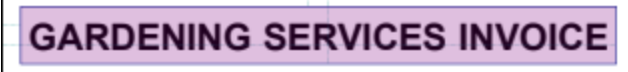

3. Haga clic con el botón derecho en el rectángulo y seleccione **Crear captura de texto** en el menú contextual (*imagen siguiente*).

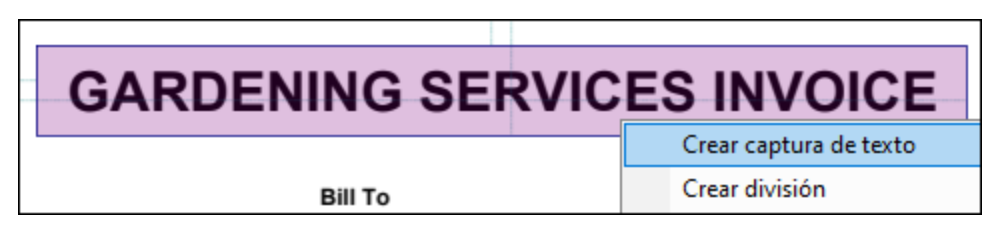

4. En la estructura del panel Esquema aparecerá ahora una nueva captura de texto con el nombre predeterminado Captura. Una nueva captura se coloca por defecto en la parte inferior de la estructura en el panel Esquema. Sin embargo, dado que esta captura corresponde al encabezado de la factura, la posición lógica de la captura estaría en la parte superior de la estructura. Por lo tanto, haga clic en la nueva captura, arrástrela a la parte superior de la estructura y suéltela antes del objeto Dividir (imagen siguiente).

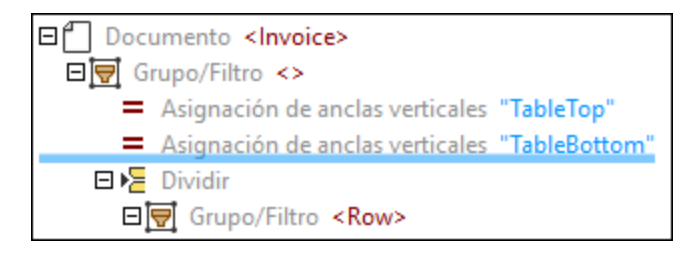

- 5. Cambiar el nombre de la captura: Para cambiar su nombre, haga clic en la captura en el panel Esquema, vaya al campo *Nombre XML de salida* del panel Propiedades, escriba Encabezado y pulse Entrar.
- 6. En el siguiente paso, extraeremos los detalles del cliente: Seleccione un rectángulo que incluya todos los detalles del cliente (*imagen siguiente*), haga clic con el botón derecho en él y seleccione **Crear captura de texto** en el menú contextual. Otra opción es crear capturas de texto separadas para cada información (p. ej., ClientName para el nombre del cliente, Address para la dirección, etc.). No obstante, hemos decidido tratar todos los datos del cliente como una sola unidad de información para que el ejemplo sea más fácil a comprender.

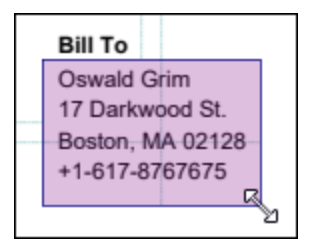

- 7. Asigne un nombre a la nueva captura (en nuestro caso, el destinatario de la factura BillTo) y arrástrela hasta la captura de encabezado Header.
- 8. Repita los pasos anteriores para crear nuevas capturas de texto y asignarles nombres nuevos, guardando el número de factura como InvoiceNo y la fecha como Date. Después, colóquelas debajo de la captura BillTo.
- 9. Vuelva a repetir el mismo procedimiento, es decir crear capturas de texto con nombres, para los valores de las celdas *Subtotal* (Subtotal), *Sales Tax* (Tax), *Total* (Total) y el texto bajo la sección *Terms and Conditions* (Terms). Luego, coloque estas capturas de texto en la parte inferior de la estructura jerárquica.
- 10. Por último, compruebe si la estructura del panel Resultados corresponde al resultado deseado.

## Guardar la plantilla

El último paso en el diseño de la plantilla no es otro que guardarla. Para ello, siga estos pasos:

- 1. En el menú **Archivo** haga clic en **Guardar** o **Guardar como**. También puede hacer clic en el botón de la barra de herramientas.
- 2. En el cuadro de diálogo **Guardar como** que aparece, asigne un nombre a la nueva plantilla y seleccione la ubicación dónde desea guardarla. En nuestro ejemplo, el nombre de la plantilla es **GardenInvoice.pxt**.
- 3. Para confirmar, haga clic en **Guardar**.

Ahora la plantilla ya está lista para importarla a MapForce. Para más detalles, consulte el apartado *[Importar](#page-616-0)* una plantilla a [MapForce](#page-616-0)<sup>(617</sup>).

# <span id="page-616-0"></span>4.9.1.2.3 Importar una plantilla a MapForce

En este apartado explicamos cómo importar una plantilla de extracción de PDF y un archivo PDF de instancia a MapForce y cómo asignar datos PDF a un archivo XML de muestra. Tenga en cuenta que en MapForce los componentes PDF solo son compatibles con el lenguaje de transformación integrado.

## *Importar una plantilla existente y archivos de instancia a MapForce*

Con MapForce puede importar una plantilla de extracción PDF existente de cualquiera de las siguientes formas:

- · Puede arrastrar la plantilla directamente al área de asignación.
- ·Puede hacer clic en el comando **PUF** de la barra de herramientas o seleccionar el comando de menú **Insertar | Documento PDF** en MapForce. En ambos casos, se abre un cuadro de diálogo que le permite seleccionar una plantilla existente (*ver la opción Abrir archivo de plantilla de extracción de PDF existente más abajo*).

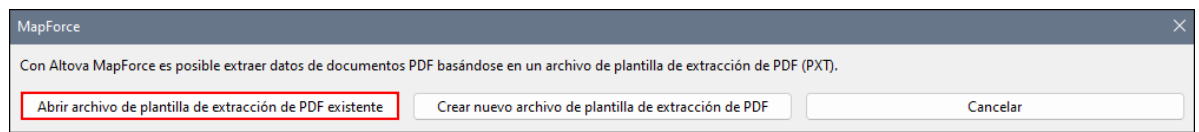

Para comprobar o modificar un archivo de instancia PDF asociado con la plantilla, vaya a la [Configuración](#page-619-0) de [componentes](#page-619-0) PDF<sup>620</sup>. Para obtener información sobre cómo crear una nueva plantilla de extracción de PDF, consulte el apartado *Crear una nueva [plantilla](#page-607-0)* . 608

Tenga en cuenta que, en MapForce, un componente PDF sólo se puede usar como fuente de datos. Por lo tanto, todos los componentes PDF sólo tienen conectores de salida y no de entrada ( *Asignación siguiente*).

## *Agregar un archivo de destino*

El siguiente paso consiste en agregar un esquema XSD de destino llamado **GardenInvoice.xsd** (*imagen siguiente*) al área de asignación. Este esquema se creó en Altova XMLSpy. Para más información sobre cómo insertar un componente XML en la asignación, consulte el apartado XML y [esquemas](#page-127-0) XML<sup>(128)</sup>.

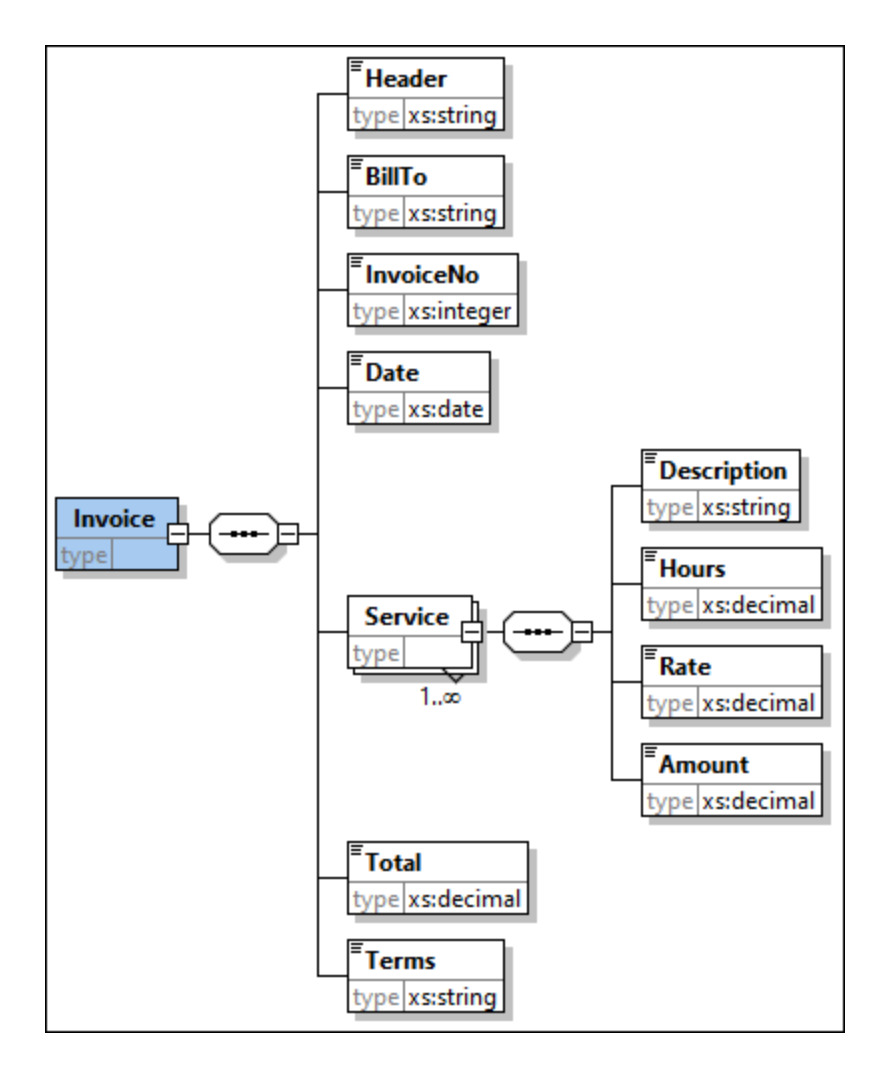

## *Conectar origen y destino*

El siguiente paso consiste en conectar el nodo de origen con el componente de destino. Como resultado, la asignación tiene este aspecto:

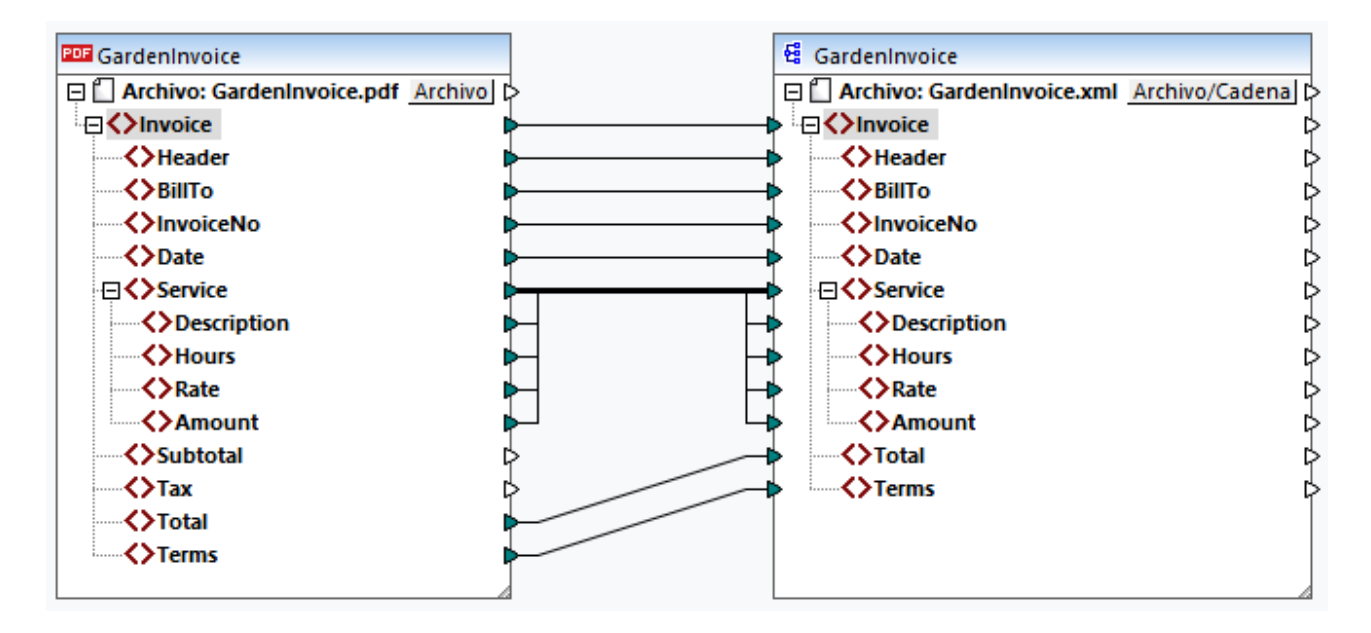

## *Editar plantilla*

Si quiere editar su plantilla, puede elegir una de las siguientes maneras para abrir la plantilla en PDF Extractor:

- ·Puede abrir su [archivo](#page-608-0) PXT<sup>609</sup> directamente en PDF Extractor.
- ·Puede ir a la [Configuración](#page-620-1) de componentes<sup>621</sup> del componente PDF en MapForce y hacer clic en **Editar**. Al hacer clic en **Editar** se abrirá la plantilla en PDF Extractor.
- · También puede hacer clic con el botón derecho en el encabezado del componente PDF y seleccionar **Editar la plantilla de extracción de PDF** en el menú contextual (*imagen siguiente*). Al hacer clic en este comando se abrirá la plantilla en PDF Extractor.

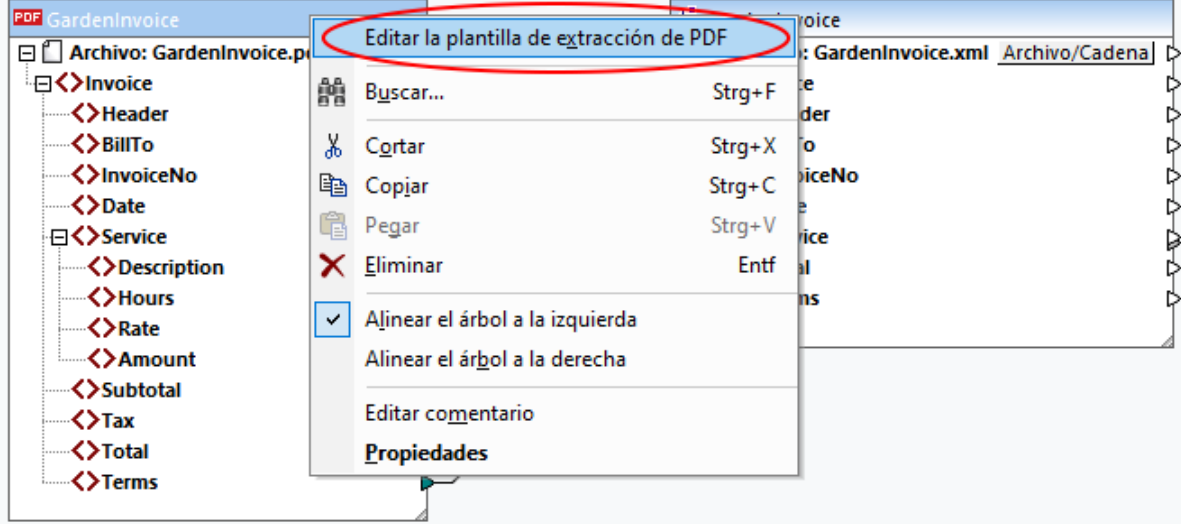

### *Vista previa del resultado*

El panel Resultados muestra que los datos PDF se han asignado correctamente al destino y ahora se pueden guardar como documento XML. A continuación se puede ver un extracto del archivo de salida:

```
<Invoice
xsi:noNamespaceSchemaLocation="file:///C:/MF_TutorialFiles/GardenInvoice.xsd"
xmlns:xsi="http://www.w3.org/2001/XMLSchema-instance">
      <Header>GARDENING SERVICES INVOICE</Header>
      <BillTo>Oswald Grim
     17 Darkwood St.
     Boston, MA 02128
     +1-617-8767675</BillTo>
     <InvoiceNo>4560123</InvoiceNo>
     <Date>2023-09-05</Date>
      <Service>
           <Description>Garden design</Description>
           <Hours>6</Hours>
           <Rate>50</Rate>
           <Amount>300</Amount>
      </Service>
      \langle \ldots \rangle<Total>972</Total>
      <Terms>Payment is due within 14 (fourteen) days of the invoice issue date.
     Interest on overdue invoices shall accrue at a rate
     of 10% per day until full payment is received.</Terms>
</Invoice>
```
Para facilitar la tarea, la asignación se guarda como **Tutorial/GardenInvoice.mfd**.

# <span id="page-619-0"></span>4.9.1.3 Configuración de componentes

Una vez haya añadido una plantilla PDF como componente de origen al área de la asignación, puede configurar varias opciones del componente PDF desde el cuadro de diálogo **Configuración de componentes** (*imagen siguiente*). Puede abrir este cuadro de diálogo de una de las siguientes maneras:

- ·Haga doble clic en el encabezado del componente.
- ·Seleccione el componente PDF y haga clic en el elemento de menú **Componente** | **Propiedades**.
- ·Haga clic con el botón derecho en el encabezado del componente y luego en **Propiedades**.

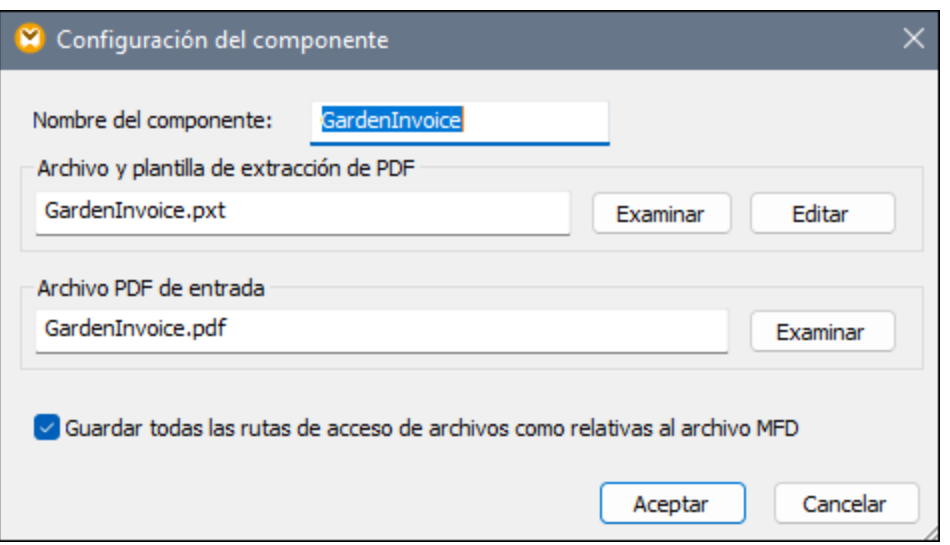

## *Configuraciones disponibles*

En el cuadro de diálogo **Configuración de componentes** puede configurar estas opciones:

Nombre del componente

Es el nombre del componente PDF que aparecerá en el encabezado del componente. El nombre del componente se generará automáticamente al agregarlo a la asignación. El nombre se puede cambiar en cualquier momento.

<span id="page-620-1"></span>Archivo de plantilla de extracción de PDF

La ruta de acceso proporcionada en este campo indica la ubicación de una plantilla PDF creada con PDF Extractor de MapForce. Para usar otra plantilla, haga clic en **Examinar** y seleccione el archivo relevante. Para editar una plantilla, haga clic en **Editar**. Esta acción abrirá la plantilla en PDF Extractor.

Archivo PDF de entrada

La ruta de acceso proporcionada en este campo indica la ubicación de un archivo PDF de entrada que se usará como fuente de datos en su asignación.

Guardar todas las rutas de acceso de archivos como relativas al archivo MFD

Cuando se habilita esta opción, MapForce guarda las rutas de los archivos en el cuadro de diálogo **Configuración del componente** como relativas a la ubicación del archivo de diseño de MapForce (**.mfd**).

# <span id="page-620-0"></span>4.9.1.4 Objetos de la plantilla

Los objetos de plantilla son los principales bloques de construcción de su diseño que le permiten definir las reglas de extracción de PDF. En PDF Extractor puede utilizar los siguientes objetos:

- ·[Raíz/Documento](#page-623-0)<sup>624</sup>
- ·[Grupo/Filtro](#page-624-0)<sup>625</sup>
- ·[División](#page-625-1)<sup>626</sup>
- ·[Captura](#page-633-0) de texto 634
- ·**Fuente y destino de [combinación](#page-635-0)**<sup>636</sup>
- ·[Collage](#page-641-0)<sup>642</sup>
- ·[Asignaciones](#page-643-0)<sup>644</sup>
- ·Por orden y la [condicional](#page-644-0) Si<sup>645</sup>

Para obtener instrucciones paso a paso sobre cómo crear una plantilla y definir su estructura utilizando objetos, consulte el <mark>[Tutorial](#page-607-1) <sup>608</sup>.</mark>

## Insertar un objeto

Todos los objetos, menos el objeto raíz/documento que no se puede ni crear ni eliminar, se pueden añadir a PDF Extractor. Para ello, siga estos pasos:

· Si acaba de crear una plantilla, el elemento raíz aparecerá en la parte superior del panel Esquema junto con la opción *agregar secundarios aquí* que está justo debajo (*imagen siguiente*). Para agregar un objeto bajo el elemento raíz, haga clic con el botón derecho en el nodo raíz o en la opción *agregar elementos secundarios aquí* y seleccione un objeto del menú contextual.

Ξŕ Documento <Document> + agregar elementos secundarios aquí

· Si ya tiene una estructura de diferentes objetos en el panel Esquema y quiere agregar otro objeto, haga clic con el botón derecho en el objeto relativo al cual desea colocar uno nuevo. Ahora seleccione **Agregar**, **Insertar antes** o **Insertar después** (según sus intenciones) y seleccione un objeto del menú contextual.

Las opciones **Agregar** e **Insertar después** llevarán a diferentes resultados, dependiendo del tipo de objeto. Sólo para los objetos <u>[Captura](#page-633-0) de texto<sup>634</sup>, [Asignaciones](#page-643-0)<sup> 644</sup> y Fuente de [combinación](#page-635-0)<sup>636</sup>,</u> ambas opciones tendrán el mismo resultado: Un nuevo objeto se insertará después de la Captura de texto, la Asignación o la Fuente de combinación seleccionada. Sin embargo, para los objetos [Grupo/Filtro](#page-624-0)<sup>(625</sup>, [División](#page-625-1)<sup>626</sup>, Destino de [combinación](#page-635-0)<sup>636</sup>, [Collage](#page-641-0)<sup>642</sup> y Por orden y la [condicional](#page-644-0) [Si](#page-644-0) <sup>645</sup>, los resultados de las opciones Agregar e Insertar después serán diferentes. Por ejemplo, si su estructura de árbol tiene un objeto Grupo/Filtro, y desea agregar una captura de texto como nodo secundario de este objeto Grupo/Filtro, debe hacer clic con el botón derecho justo debajo del nodo Grupo/Filtro y seleccionar **Agregar | Captura de texto** en el menú contextual. Esta acción colocará la nueva Captura de texto como elemento secundario justo debajo del nodo Grupo/Filtro (*imagen siguiente*). Si es necesario, luego podrá mover este nuevo objeto a otra posición en la estructura.

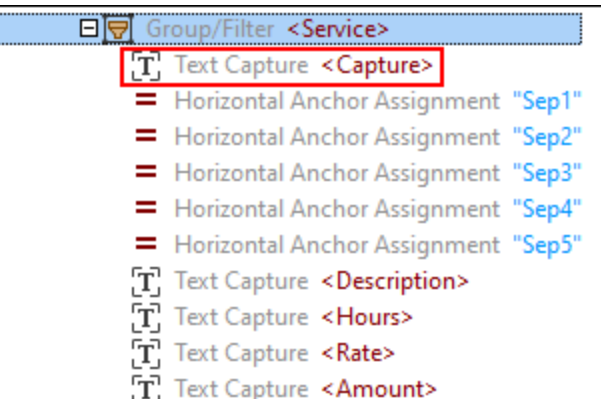

Sin embargo, si quiere insertar esta Captura de texto después de toda la estructura Grupo/Filtro, haga clic con el botón derecho en el nodo Grupo/Filtro y seleccione **Insertar después | Captura de texto** en el menú contextual. El resultado aparece en la imagen siguiente.

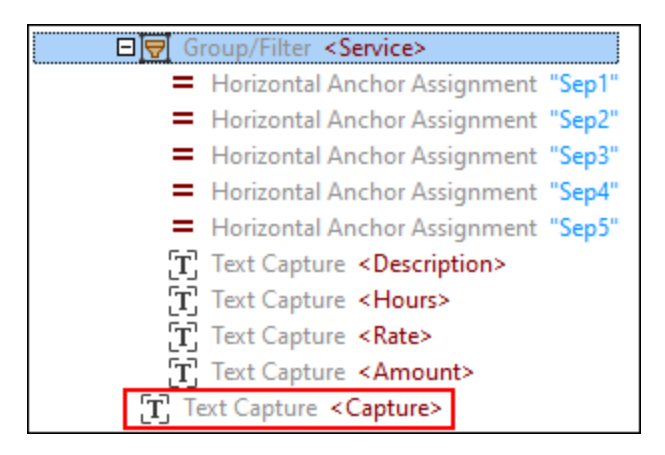

En ambos casos también puede agregar objetos usando los comandos de la barra de herramientas.

## *Crear Capturas de texto, Divisiones y Fuentes de combinación desde el panel Vista PDF*

Aparte de los métodos descritos anteriormente, los objetos Captura de texto, División y Fuente de combinación también se pueden agregar a la estructura de árbol desde el panel Vista PDF: Seleccione un área de interés en una página de su documento PDF, haga clic con el botón derecho en el área seleccionada y elija el tipo de objeto que desea crear (*imagen siguiente*).

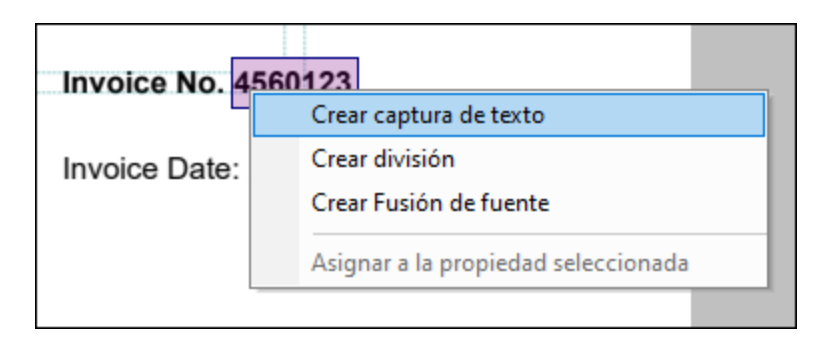

## Envolver o desenvolver elementos secundarios

Además de crear objetos individuales, también puede colocar objetos dentro de los siguientes contenedores: Grupo/Filtro, División, Fuente de combinación y Collage. Al colocar objetos en estos contenedores, los objetos se convertirán en elementos secundarios del objeto seleccionado (p.ej., Collage). Envolver objetos en un objeto principal puede ser beneficioso cuando desea aplicar la misma lógica de procesamiento a un conjunto de objetos.

Para realizar esta acción, haga clic con el botón derecho en el objeto en el panel Esquema, seleccione **Envolver en** y elija la opción en cuestión. Si ya existe un grupo de elementos secundarios (p.ej., Captura de texto) envuelto en un objeto principal (p.ej., Grupo/Filtro), puede decidir desenvolver todos los elementos secundarios a la vez, haciendo clic en su nodo principal y seleccionando **Desenvolver elementos secundarios** en el menú contextual. A través de esta acción se eliminará el objeto principal mientras todos los objetos secundarios se conservarán tal y como están. Si el objeto eliminado (p.ej., Grupo/Filtro) antes era secundario de otro objeto (p.ej., División), todos los elementos secundarios del elemento eliminado se convertirán automáticamente en secundarios de ese nuevo objeto principal.

Si hay un objeto principal con objetos secundarios, también puede elegir envolver todos los objetos secundarios en otro contenedor. Por ejemplo, si tiene un objeto Grupo/Filtro que tiene capturas de texto como objetos secundarios, haga clic con el botón derecho en el objeto Grupo/Filtro, seleccione **Envolver todos los secundarios** en el menú contextual y, a continuación, seleccione el objeto en el que desea envolver todas las capturas de texto.

# Sintaxis de la expresión de las propiedades de objetos

La mayoría de las propiedades de objetos aceptan expresiones que están escritas en el lenguaje de expresión específico de dominio. Para más información sobre la sintaxis de la expresión, consulte el apartado [Sintaxis](#page-645-0) de la [expresión](#page-645-0) <sup>646</sup>.

# <span id="page-623-0"></span>4.9.1.4.1 Raíz/Documento

La única instancia de este objeto (*rectángulo rojo inferior*) se encuentra en la estructura de árbol y no puede crearse ni borrarse. El objeto Documento representa la secuencia de páginas en el documento y lo trata como un único grupo que empieza en la primera y termina en la última página del documento.

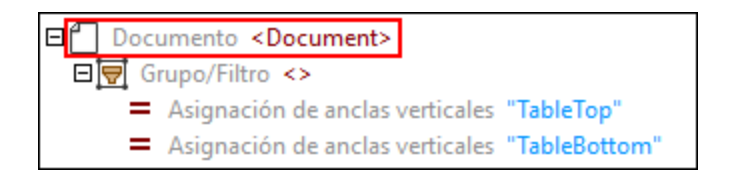

## *Propiedades en el panel Propiedades*

El objeto Documento contiene la propiedad *Nombre XML de salida* e indica el nombre que se asignará al elemento raíz de la salida XML en el panel Resultados de PDF Extractor. El nombre predeterminado del elemento raíz del documento es Document. Para cambiar el nombre predeterminado, basta con introducir un nuevo nombre en el elemento raíz y pulsar **Entrar**.

# <span id="page-624-0"></span>4.9.1.4.2 Grupo/Filtro

El objeto Grupo/Filtro es el elemento principal para estructurar el esquema de árbol. Este objeto organiza el elemento principal y sus secundarios en una estructura. En la imagen siguiente se puede ver que el objeto Grupo/Filtro no tiene nombre y que contiene los objetos Captura de texto y División.

Para más información sobre cómo agregar objetos a la estructura jerárquica, consulte el apartado *[Insertar](#page-620-0) un [objeto](#page-620-0)* . 621

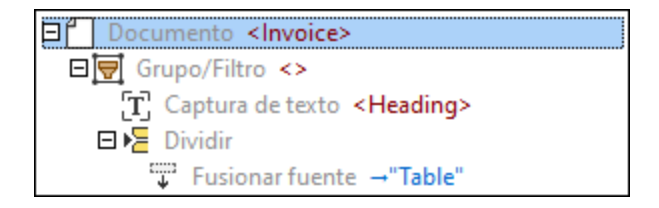

## *Propiedades en el panel Propiedades*

Puede configurar las siguientes propiedades del objeto Grupo/Filtro:

Nombre XML de salida

La propiedad *Nombre XML de salida* representa el nombre del objeto Grupo/Filtro. Si esta propiedad contiene un valor, aparecerá como un elemento en el árbol XML del panel Resultados, y los resultados producidos por el contenido del grupo se anidarán dentro de este elemento. En el caso de que el objeto Grupo/Filtro no tenga nombre, en el panel Resultados no aparecerá ningún elemento adicional.

En el ejemplo más abajo se ve cómo el objeto Grupo/Filtro y sus secundarios se han definido en el panel Esquema. El objeto Grupo/Filtro se llama Row y las capturas de texto se llaman Col1, Col2, Col3 y Col4. Las <u>[asignaciones](#page-643-0) de ancla horizontal 644</u> determinan dónde se divide la página. Sin embargo, las anclas no aparecen en la estructura XML en el panel Resultados.

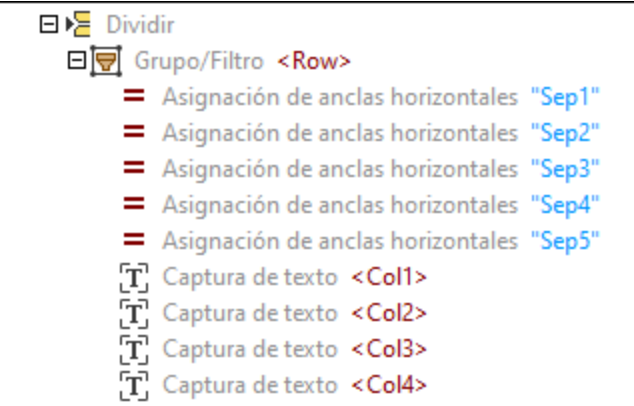

La estructura que se ve más arriba aparecerá en el panel Resultados con este aspecto:

```
Row<Col1>Garden design</Col1>
     <Col2>6</Col2>
     <Col3>50</Col3>
```

```
<Col4>300</Col4>
</Row>
<Row>...</Row>
<Row>...</Row>
```
<span id="page-625-0"></span> $\Box$  Tipo de agrupación

La propiedad *Tipo de agrupación* le permite especificar criterios de agrupación y ofrece las siguientes opciones:

- · La opción *Un grupo por página* crea sólo un grupo de objetos por página, de los que cada uno tiene un índice que corresponde al número de índice de la página en la secuencia principal. Esta propiedad resulta especialmente útil cuando quiere envolver cada página en un elemento XML (que se verá en el panel Resultados), o si quiere limitar el procesamiento a cierta página o cierto rango de páginas en vez de todo el documento. Para seleccionar una página o un rango de páginas, introduzca el índice o rango de página(s), respectivamente, en el campo *Seleccionar grupos* (*véase la propiedad siguiente*).
- · La opción *Grupos de la lista* funciona de la siguiente manera: Mientras los índices de una sola página resultan en grupos de una sola página, el rango de páginas resulta en un único grupo. Puede especificar números de páginas o un rango de páginas en el campo *Páginas* que aparece al seleccionar la opción *Grupos de la lista*. Puede extender un rango de páginas hasta el final del documento, omitiendo el último índice de página. Si introduce, por ejemplo, 5- se seleccionarán todas las páginas desde la página 5 hasta el final del documento. Si deja vacío el campo *Páginas* se procesará todo el documento.
- $\blacksquare$  Seleccionar grupos

La propiedad *Seleccionar grupos* se refiere a una lista de índices que permite seleccionar ciertos grupos o un grupo en particular. Básicamente, esta propiedad funciona de la misma manera que los áreas de impresión para especificar qué páginas se deben imprimir. Por ejemplo, si ha definido varios grupos con los rangos de páginas 1-3, 6-10, 13-15, y quiere seleccionar el segundo rango de páginas, en el campo *Seleccionar grupos* deberá introducir 2 En este caso, el valor 2 se refiere al segundo grupo de páginas, es decir el rango de páginas 6-10. Si deja vacía la propiedad *Seleccionar grupos* se procesarán todos los grupos.

# <span id="page-625-1"></span>4.9.1.4.3 División

El objeto División (*ilustrado a continuación*) corta en trozos una parte determinada de una página. El objeto División puede descartar un número fijo de fragmentos iniciales y/o finales de una región y admite distintos medios para ubicar las posiciones de división. Para más detalles, consulte la subsección *Propiedades* más abajo.

Para más información sobre cómo agregar objetos a la estructura jerárquica, consulte el apartado *[Insertar](#page-620-0) un [objeto](#page-620-0)* . 621

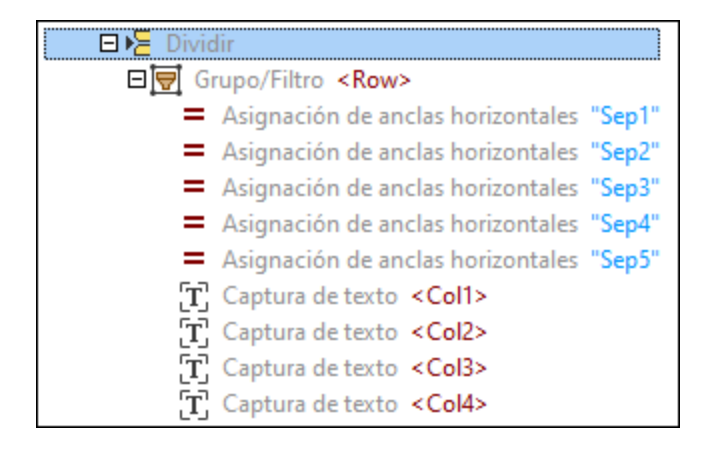

## *Propiedades en el panel Propiedades*

Puede configurar las siguientes propiedades del objeto División:

## <span id="page-626-0"></span> $\blacksquare$  Región

La propiedad *Región* indica la parte de la página que se dividirá en varias secciones. Si no se ha especificado ningún valor para la propiedad *Región*, ésta se establecerá para toda la página. En la imagen siguiente, se puede ver la definición de una región, así como la ubicación de la parte izquierda, derecha, superior e inferior de la región.

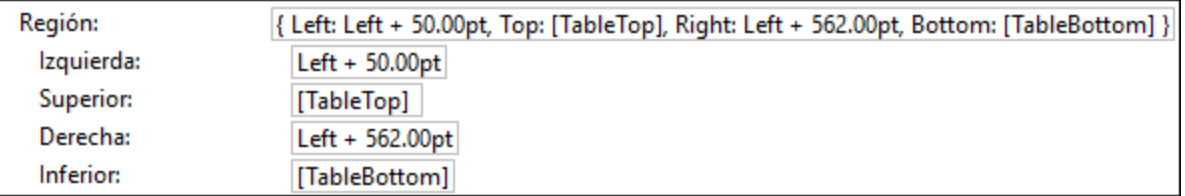

## **□ Búsqueda**

La propiedad *Búsqueda* describe la parte de la página en la que PDF Extractor busca posiciones de división particulares (*véase la sección Método a continuación*). Si no se ha especificado ningún valor, la opción predeterminada es la misma que el valor de la propiedad *Región*.

La región de búsqueda normalmente se usa en combinación con la región. La región especifica la parte de la página que se debe dividir (p.ej., la página entera), mientras la región de búsqueda facilita encontrar líneas u objetos sólo en áreas particulares (p.ej., en el borde izquierdo). Por ejemplo, si en una columna los bordes son constantes y sin interrupción, puede restringir la región de búsqueda a esta columna en particular. Para ver un ejemplo de uso de la región de búsqueda, véase el *segundo ejemplo* más abajo.

## $\Box$  Omitir inicio/final

Las propiedades *Omitir inicio* y *Omitir final* describen cuántos fragmentos, desde el inicio hasta el final de la región respectivamente, se excluirán del procesamiento.

## <span id="page-626-1"></span>Método

La propiedad *Método* se refiere al mecanismo que ubica posiciones de división, en base a las cuales una región determinada se divide en diferentes partes. Estos son los métodos disponibles:

- ·Búsqueda de líneas o bordes
- ·Búsqueda de objetos
- ·Distancia fija

Todos los métodos tienen dos direcciones: (i) la dirección de búsqueda, que es vertical para el objeto División y la *Búsqueda de [ubicaciones](#page-644-1) y límites verticales* <sup>645</sup>, u horizontal para la *[Búsqueda](#page-644-1) de* ubicaciones y límites [horizontales](#page-644-1) <sup>645</sup>, y (ii) la dirección secundaria, que es perpendicular a la dirección de búsqueda.

## *Búsqueda de líneas o bordes*

El método *Búsqueda de líneas o bordes* busca líneas o bordes donde la región se dividirá en fragmentos. La búsqueda de bordes tiene estas propiedades:

- · La propiedad *Rellenar vacíos* permite especificar la distancia entre píxeles adyacentes de alto contraste, lo que resulta en su fusión. La propiedad *Rellenar vacíos* puede ser particularmente útil cuando, por ejemplo, una fila de la tabla tiene líneas de puntos. Gracias a la fusión de estos puntos en una línea continua, PDF Extractor podrá identificarla como borde.
- · La propiedad *Longitud mínima de borde* es una configuración avanzada que especifica el porcentaje del ancho de la región de búsqueda que un objeto tiene que alcanzar para contar como borde. Esta propiedad puede resultar útil cuando las líneas de la cuadrícula son interrumpidas (p.ej., cuando una línea de cuadrícula es más corta que la fila). El valor predeterminado es el 60%. La propiedad *Longitud mínima de bordes* puede ser relativamente irrelevante al detectar posiciones de división cuando hay líneas de cuadrícula coherentes y suficientes espacios. Sin embargo, si faltan algunas líneas de cuadrícula, puede ser recomendable configurar este parámetro. En este caso, la configuración de un porcentaje más bajo en este parámetro podría facilitar al objeto de división encontrar el borde.
- · La propiedad *Resolución* permite escanear un documento a mayor resolución en caso de que el documento contenga líneas muy finas. Puede elegir entre la resolución *estándar*, así como los modos *Fino* (144 ppi) y *Extra Fino* (288 ppi).

Para ver un ejemplo de uso del método *Búsqueda de líneas o bordes*, véase el *primer ejemplo* más abajo.

## *Búsqueda de objetos*

El método *Buscar objetos* puede resultar especialmente útil cuando la región carece de bordes. La búsqueda de objetos escanea la región de búsqueda para encontrar una coordenada de dirección que tenga al menos un píxel que tenga otro color. Si este color es lo suficientemente diferente al color de fondo, entonces este píxel se contará como parte de un objeto. El objeto División cortará la región en fragmentos, en función del borde o los bordes del objeto que haya seleccionado. En caso de que sea necesario, estas líneas también se pueden ajustar. Si el método *Buscar objetos* está configurado apropiadamente, también se puede usar para detectar vacíos grandes entre líneas de texto.

La búsqueda de objetos tiene estas propiedades:

- · La propiedad *Color de fondo* determina el color de fondo de un documento PDF y acepta códigos de color, es decir valores hexadecimales. La opción predeterminada es #FFF, que indica el color blanco.
- · La propiedad *Tolerancia* indica el porcentaje de desviación de color especificado en el parámetro *Color de fondo*. En este rango de tolerancia el color puede desviarse del color de fondo sin considerarse otra región. Si el color excede este porcentaje de tolerancia, el programa ya no lo

identificará como fondo. Por ejemplo, el valor 100 significa que toda la región se trata como color de fondo.

- · La propiedad *Extensión mínima* especifica el tamaño mínimo de un objeto, por lo que todos los objetos más pequeños se omitirán.
- · La propiedad *Rellenar vacíos* determina el tamaño de un vacío que se cubre en la dirección de búsqueda. Es decir, si hay dos filas que no forman parte del fondo y están a esta o menor distancia, estas dos filas se consideran un único objeto.
- · La Buscar propiedad *Borde* especifica en qué borde de un objeto se dividirá, en cual está el inicio (*Inicio*), el final (*Final*) y el inicio y el final (*Inicio y final*) del objeto.
- · La propiedad *Desplazar* especifica un desplazamiento que se añadirá a la posición detectada de un objeto. Por lo general, el desplazamiento tiene un valor positivo, excepto cuando la propiedad *Borde a buscar* está configurada en *Inicio*; entonces el valor es negativo.

Para ver un ejemplo de uso del método *Búsqueda de objetos*, véase el *segundo ejemplo* más abajo.

## *Distancia fija*

La Distancia fija empieza la búsqueda de características en la parte superior de la región de búsqueda (o de cualquier otro borde especificado) y sigue avanzando en pasos de una distancia especificada en el campo *Distancia*. Este método puede ser particularmente útil para ciertos documentos que usan líneas o altos de celdas fijos.

En la imagen siguiente se ilustra en extracto de una tabla que se dividirá en filas basado en los parámetros configurados en la sección *Método* del panel Propiedades: El método está configurado en *Distancia fija*, y, usando las medidas en la barra de estado, hemos detectado la distancia entre el inicio y el final de cada fila (24pt) para establecerla como distancia fija en el campo *Distancia*. Para más información sobre cómo medir distancias, véase el *ejemplo* en la subsección *Post procesamiento* a continuación.

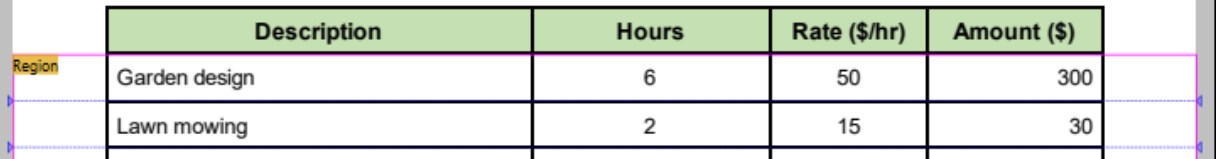

## Post procesamiento

La sección *Post procesamiento* contiene opciones adicionales para trabajar con el resultado del procesamiento del método seleccionado:

- · La opción *Extensión mínima* especifica un umbral de distancia bajo el cual los resultados de la división se consideran fragmentos pequeños.
- · El parámetro *Fragmentos pequeños* determina cómo proceder con estos fragmentos. Estos son los valores disponibles:
	- o *Descartar:* Los fragmentos pequeños no se incluirán en la secuencia del objeto de división (opción predeterminada):
	- o *Combinar con anterior:* Un fragmento pequeño se combinará con el primer fragmento anterior que no sea pequeño.
	- o *Combinar con siguiente:* Un fragmento pequeño se combinará con el primer fragmento siguiente que no sea pequeño.

o *Dividir en el centro:* La región entre dos fragmentos que no son pequeños de dividirá en partes iguales. Es decir, los fragmentos pequeños del inicio y de final se combinarán respectivamente con el primer fragmento anterior o siguiente que no sea pequeño.

## *Ejemplo*

Hay varias maneras de excluir fragmentos no deseados del procesamiento. Por ejemplo, si cada página de su documento PDF tiene el mismo número de fragmentos que quiere eliminar, puede usar las propiedades *Omitir inicio* y *Omitir final* (*ver el primer ejemplo a continuación*). Sin embargo, si el número de fragmentos no deseados es diferente en cada página, puede usar la propiedad *Extensión mínima*.

Para averiguar el valor a introducir en la propiedad *Extensión mínima*, tiene que medir el alto del fragmento que desea excluir del procesamiento. Para ello siga estos pasos:

1. Seleccione un rectángulo que cubre el alto del fragmento no deseado (*imagen siguiente*).

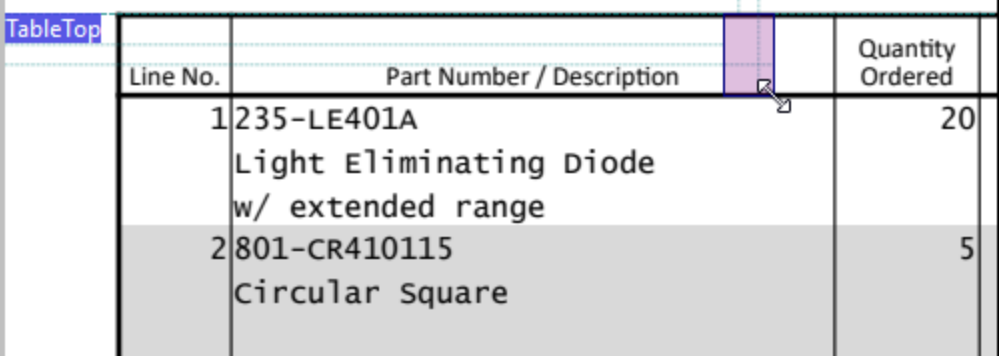

2. Compruebe las medidas en la barra de estado (*imagen siguiente*). El valor 26.84pt representa el alto del fragmento.

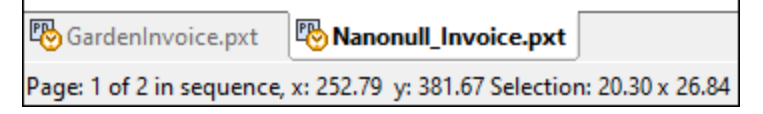

3. Basándonos en las medidas que se ven en la barra de estado, podemos configurar la propiedad *Extensión mínima* a 30pt. La propiedad *Fragmentos pequeños* está configurada en Descartar. Es decir que todos los fragmentos que sean más pequeños que 30pt se excluirán del procesamiento. Para evitar resultados impredecibles, debe asegurarse de que el alto de los fragmentos que desea incluir en los resultados de la división es mayor que el valor de la propiedad *Extensión mínima*. En nuestro ejemplo, el alto de las filas que queremos dividir es mayor que el alto de la fila de encabezado. Por lo tanto, el valor que hemos establecido en la propiedad *Extensión mínima* afectará sólo los fragmentos que queremos descartar.

# Ejemplo 1: Búsqueda de líneas o bordes

Este ejemplo describe cómo configurar el método *Búsqueda de líneas o bordes*. Lo que pretendemos con este ejemplo es lo siguiente:

- ·Extraer datos de la tabla
- · Excluir del procesamiento la parte superior de la página (que contiene el encabezado, la empresa, el cliente y los detalles de la factura), la fila de encabezado de la tabla y la parte inferior de la página.

Para ello hemos configurado el objeto División de la siguiente manera:

- · La propiedad *Omitir inicio* se ha configurado en el valor 2.
- · La propiedad *Omitir final* se ha configurado en el valor 1.
- · El *método* se ha configurado en Búsqueda de líneas o bordes.
- · Como no se ha configurado ningún valor para la opción 'Región', toda la página se tratará como una única región.

El algoritmo ha identificado el primer borde en el lugar donde empieza la fila del encabezado y el segundo borde en el lugar donde termina la fila del encabezado. Por lo tanto, la parte superior del documento junto con la fila del encabezado de la tabla se han excluido del procesamiento (*ver la parte superior atenuada en color gris en la imagen siguiente*).

El valor *Omitir final* (1) ha llevado al algoritmo a excluir las celdas *Subtotal*, *Sales Tax* y *Total* porque el primer borde desde la parte inferior de la región se ha identificado en la línea donde termina la fila *Fence repair*. El resto de la tabla se dividirá en filas (*ver la parte inferior atenuada en color gris en la imagen siguiente*).

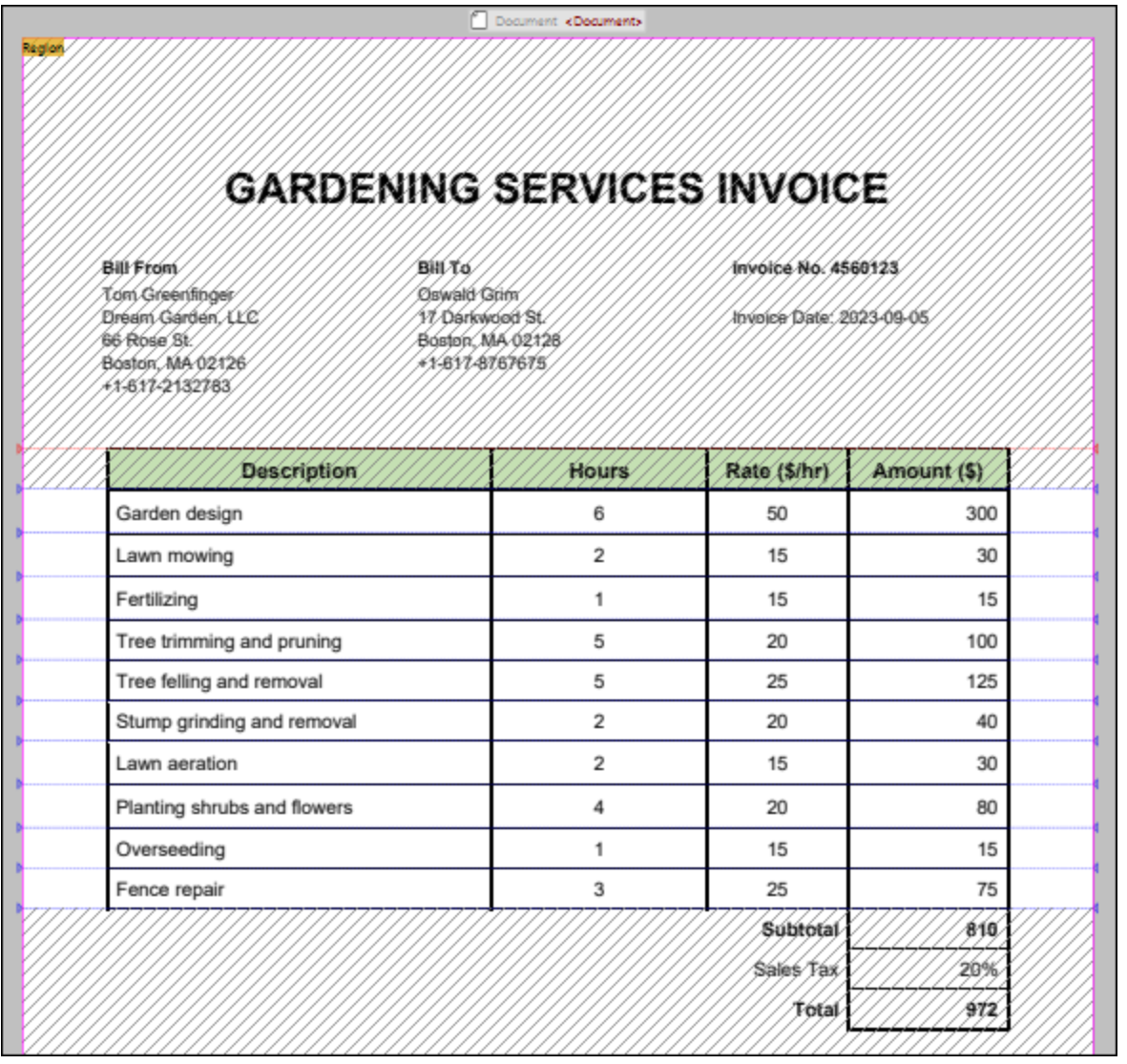

# Ejemplo 2: Búsqueda de objetos

Este ejemplo describe cómo configurar el método *Búsqueda de objetos*. La meta de este ejemplo es extraer datos de la factura de muestra (ver imagen siguiente).

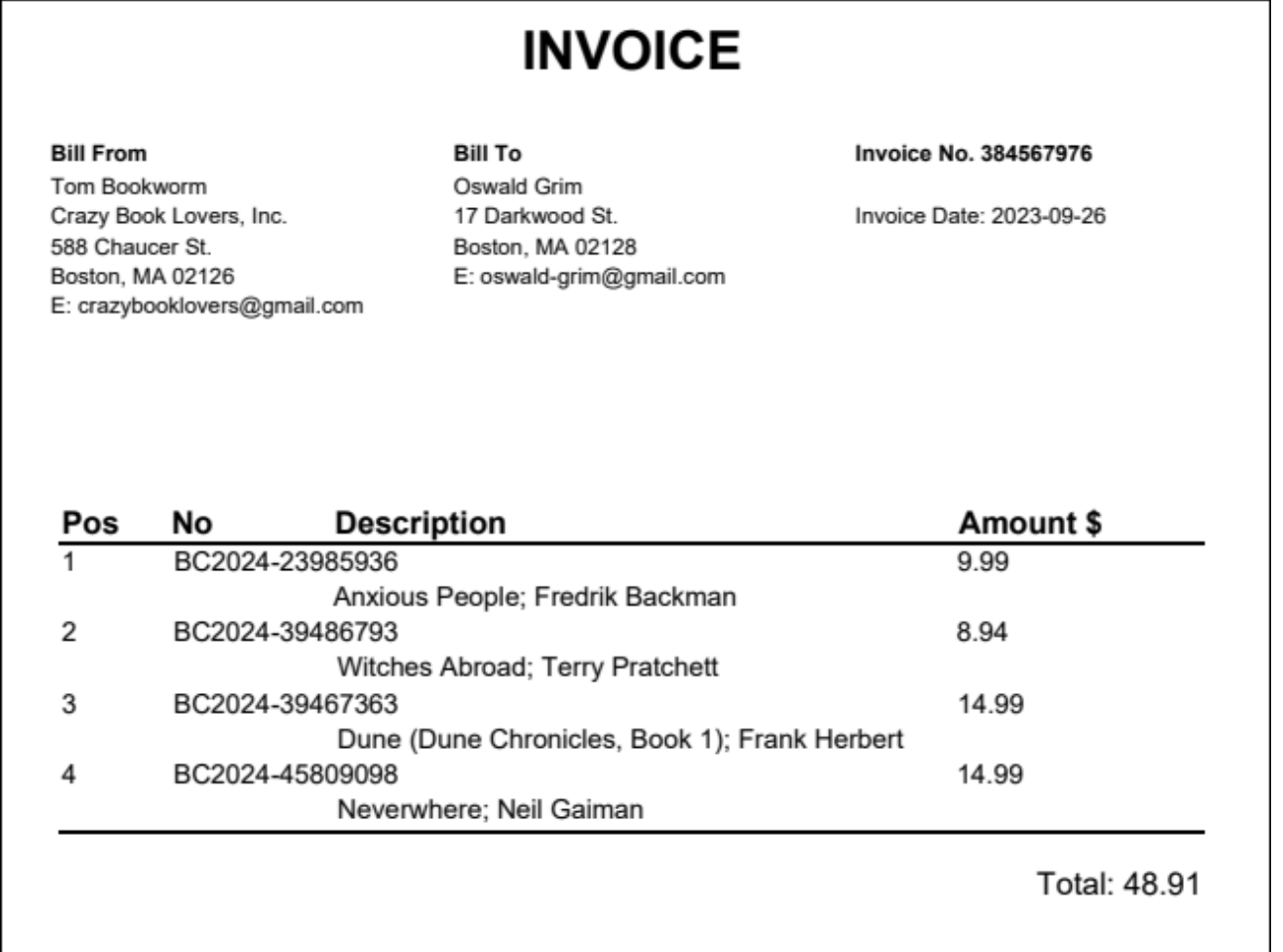

La tabla ilustrada en la imagen anterior no contiene líneas de cuadrícula regulares, lo que dificulta la tarea de identificar posiciones de división correctas. Aparte, las celdas de la segunda columna (*No*) y de la tercera columna (*Description*) se superponen. Para poder dividir la tabla en filas correctamente, hemos seleccionado el método *Búsqueda de objetos* que hemos configurado de la siguiente forma:

- · Las propiedades *Color de fondo* y *Tolerancia* tienen valores predeterminados (#FFF y 10%, respectivamente).
- · La propiedad *Extensión mínima* se ha configurado en 4pt, lo que permite eliminar objetos que son más pequeños.
- · La propiedad *Rellenar vacíos* tiene el valor predeterminado (0pt) dado que en la tabla de muestra no hay vacíos que se tendrían que rellenar.
- · La propiedad *Borde a buscar* está configurada en Inicio, es decir que los objetos se dividirán en las ubicaciones donde empiezan.
- · Por ensayo y error, hemos detectado el valor ideal de la propiedad *Desplazar*, que en este caso es - 3pt. Debido a la configuración de este valor, las posiciones de división han subido un poco, lo que evita que los datos se truncarán.
- ·No se ha definido ninguna opción de post procesamiento.

## *Región de búsqueda*

Como no hay líneas coherentes en las que la tabla podría dividirse en filas, utilizamos la Región de búsqueda para identificar posiciones de división fiables, que luego se aplicarán a toda la región. En la imagen siguiente se puede ver que la Región contiene todas las filas de la tabla (*ver área en amarillo claro*). La Región representa un área que pretendemos dividir en diferentes partes. Sin embargo, la Región de búsqueda (*rectángulo amarillo brillante de abajo*) sólo cubre la primera columna de la tabla, donde la detección de objetos funciona de forma más fiable que en otras partes de la tabla.

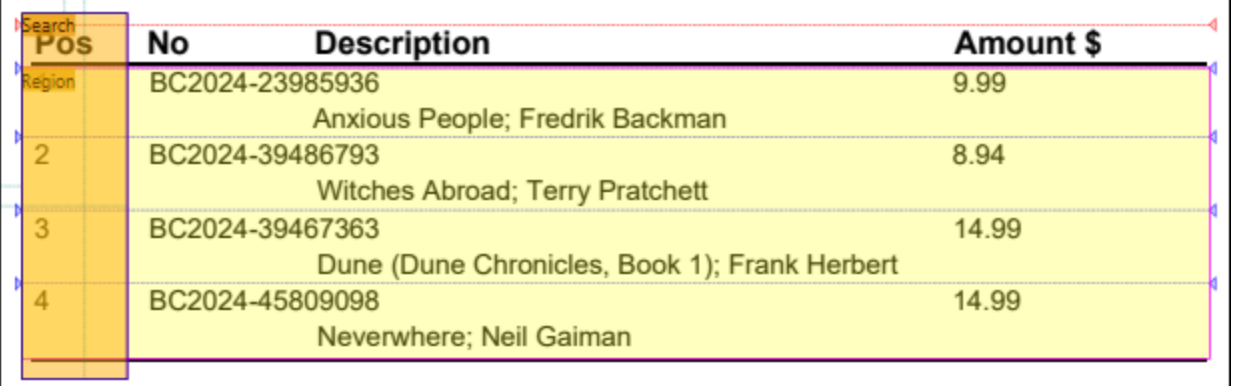

Si no se usa ninguna Región de búsqueda, el objeto División identificará las posiciones de división ilustradas a continuación, lo que llevará a resultados erróneos en la salida.

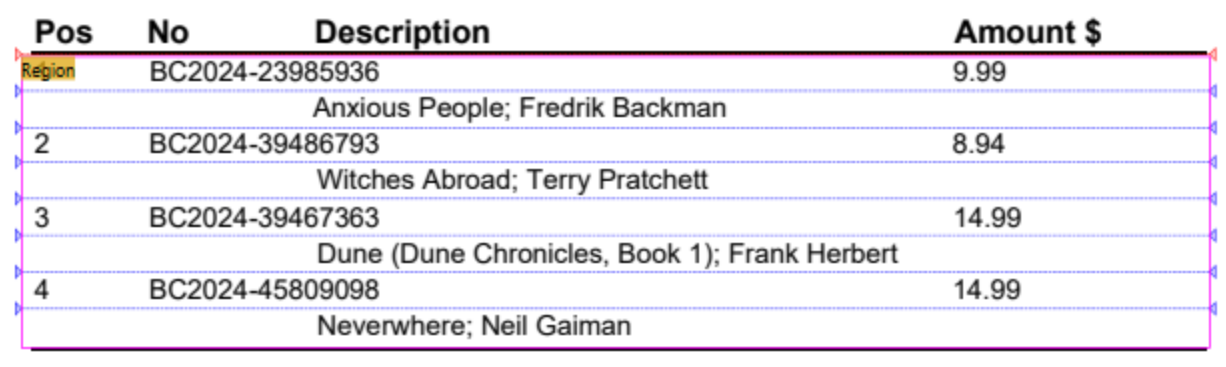

# <span id="page-633-0"></span>4.9.1.4.4 Captura de texto

El objeto Captura de texto le permite extraer texto de una página de un documento PDF. Al crear una captura de texto, aparece en la estructura de árbol del panel Esquema y del panel Resultados. Si lo prefiere, también puede envolver una captura de texto dentro de una etiqueta XML, asignándole un nombre a la captura, lo que le ayudará a organizar la estructura en el panel Resultados en una estructura significativa (*véase el extracto de códigos a continuación*). El nombre predeterminado de una captura de texto es Capture. Para más información sobre cómo agregar objetos a la estructura jerárquica, consulte el apartado *[Insertar](#page-620-0) un objeto* <sup>621</sup>.

<Invoice>

<Header>GARDENING SERVICES INVOICE</Header>

```
<BillTo>Oswald Grim
     Darkwood St. 17
     Boston, MA 02128
      +1-617-8767675</BillTo>
      <InvoiceNo>4560123</InvoiceNo>
      <Date>2023-09-05</Date>
      \langle \ldots \rangle</Invoice>
```
Al hacer clic en una captura de texto en la estructura jerárquica del panel Esquema, la captura inmediatamente se resalta en el panel Vista PDF (*imagen siguiente*), lo que facilita ubicarla en la página. El área resaltado tiene una etiqueta de texto que corresponde al nombre de la captura y se puede ver tanto en la estructura jerárquica como en el panel Resultados. También puede hacer clic en los elementos o sus valores en el panel Resultados para ver sus objetos correspondientes en la página del documento PDF. Consulte el [segundo](#page-612-0) paso del tutorial<sup>613</sup> para obtener más información.

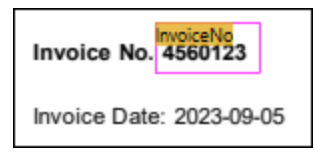

## *Propiedades en el panel Propiedades*

Puede configurar las siguientes propiedades del objeto Captura de texto:

Nombre XML de salida

La propiedad *Nombre XML de salida* representa el nombre del objeto Captura de texto. Si esta propiedad contiene un valor, aparecerá como un elemento en la estructura XML del panel Resultados. En el caso de que el objeto no tenga nombre, en el panel Resultados no aparecerá ningún elemento adicional.

 $\blacksquare$  Región

La propiedad *Región* se refiere a un área de la página que está ocupado por una captura de texto. Si no se ha especificado ningún valor para la propiedad *Región*, ésta se establecerá para toda la página. En la imagen siguiente, se puede ver la definición de una región, así como la ubicación de la parte izquierda, derecha, superior e inferior de una captura de texto llamada coll.

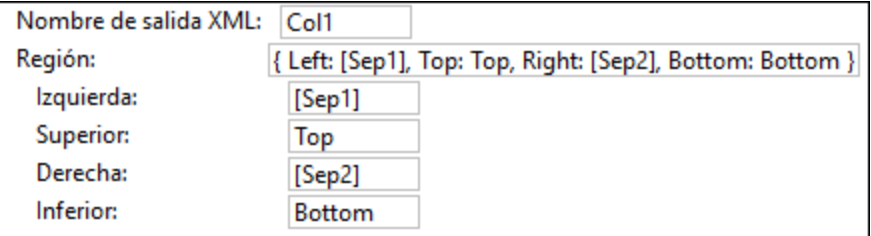

Algoritmo

La sección *Algoritmo* contiene varias propiedades que le permiten gestionar procedimientos básicos para procesar PDF. El algoritmo funciona de manera visual, es decir que no depende de la estructura interna de un documento PDF sino más bien del orden de sus elementos visuales. Estas son las propiedades disponibles:

- · La propiedad *Tolerancia de línea de base* especifica una distancia para líneas de base de textos, lo que permite gestionar pequeños errores de alineación de texto.
- · La propiedad *Espaciado de párrafos* especifica qué distancia entre líneas de base se identifica como párrafo. Esta propiedad le permite configurar si dos líneas consecutivas se deberían tratar como partes del mismo párrafo o no. Si la opción *Insertar espacio* está activada y dos líneas que pertenecen mismo párrafo, entre estas líneas se insertará, en vez de un salto de línea, un espacio para combinarlas (*ver 'Palabras separadas' más abajo*). Si configura esta propiedad en un valor muy alto, puede tratar el texto entero como un único párrafo. El resultado contendrá un salto de línea por cada párrafo, mientras que en el archivo PDF los saltos de línea que no sean de párrafo se convertirán por defecto en un solo espacio.
- · La propiedad *Ángulo de línea de base* proporciona un ángulo de referencia (en grados) para las líneas de base y se puede utilizar para extraer texto que está escrito en vertical o en ángulo. La opción predeterminada está configurada en 0°.
- · La propiedad *Desviación de ángulo* especifica hasta qué punto la línea de base de los caracteres en la página puede desviarse del *Ángulo de línea de base*. El valor predeterminado está configurado en 180°, es decir que todos lo caracteres deberían considerarse. Si quiere extraer texto escrito en ángulo, puede usar esta propiedad para descartar cualquier texto alrededor que no está escrito en esta forma.
- · La propiedad *Palabras separadas* especifica si se conservan o eliminan los espacios. Si selecciona la opción *Insertar espacio*, se conservarán todos los espacios que existen en esta región. Si selecciona la opción *Encolar*, se eliminarán todos los espacios. La opción *Encolar* puede ser particularmente útil para direcciones URL que están separadas por saltos de línea.

# <span id="page-635-0"></span>4.9.1.4.5 Fuente y destino de combinación

Los objetos Fuente de combinación y Destino de combinación están relacionados. Una fuente de combinación le permite extraer un fragmento de la página actual. Puede crear varias fuentes de combinación y unirlos en un único destino de combinación que identifica todos los fragmentos recopilados de distintas páginas como un único grupo de páginas. El destino de combinación procesa los fragmentos en el orden en que se han agregado.

El uso conjunto de Fuentes de combinación y Destinos de combinación es beneficioso cuando los datos están bien organizados y delimitados en una página. Sin embargo, cuando en el documento hay, por ejemplo, una fila que empieza en una página y termina en la siguiente, es más recomendable usar el objeto [Collage](#page-641-0)<sup>642</sup>.

Para más información sobre cómo agregar objetos a la estructura jerárquica, consulte el apartado *[Insertar](#page-620-0) un [objeto](#page-620-0)* . 621

## *Propiedades en el panel Propiedades*

Para el objeto Fuente de combinación se pueden configurar dos propiedades en el panel Propiedades: *Región* y *Destino de combinación*. La propiedad *Región* se refiere a la ubicación de una fuente de combinación en la página. Para más detalles, consulte la <u>[propiedad](#page-626-0) Región en el objeto División</u><sup>627</sup>. La propiedad Destino de combinación indica el nombre del objeto Destino de combinación que reunirá las Fuentes de combinación relevantes en un grupo. Tenga en cuenta que los valores del parámetro *Destino de combinación* de todas las fuentes de combinación que quiere unir en el mismo destino de combinación así como el nombre de su fuente de combinación correspondiente (la propiedad *Nombre*) deben ser los mismos. Sino el destino de combinación no podrá unir estas fuentes de combinación.

# <span id="page-636-0"></span>Ejemplo

Este ejemplo ilustra cómo usar los objetos Fuente de combinación y Destino de combinación. El documento PDF del cual pretendemos extraer datos se llama **BookCatalog.pdf**. El documento contiene dos páginas (*imagen siguiente*) con diseños que no son del todo iguales. Por una parte, la página 1 contiene un encabezado, una tabla y un pie de página. Por otra parte, en la página 2 la tabla continúa y también hay un pie de página. La plantilla de extracción mencionada en este ejemplo se encuentra en la siguiente carpeta: **MapForceExamples\BookCatalog.pxt**.

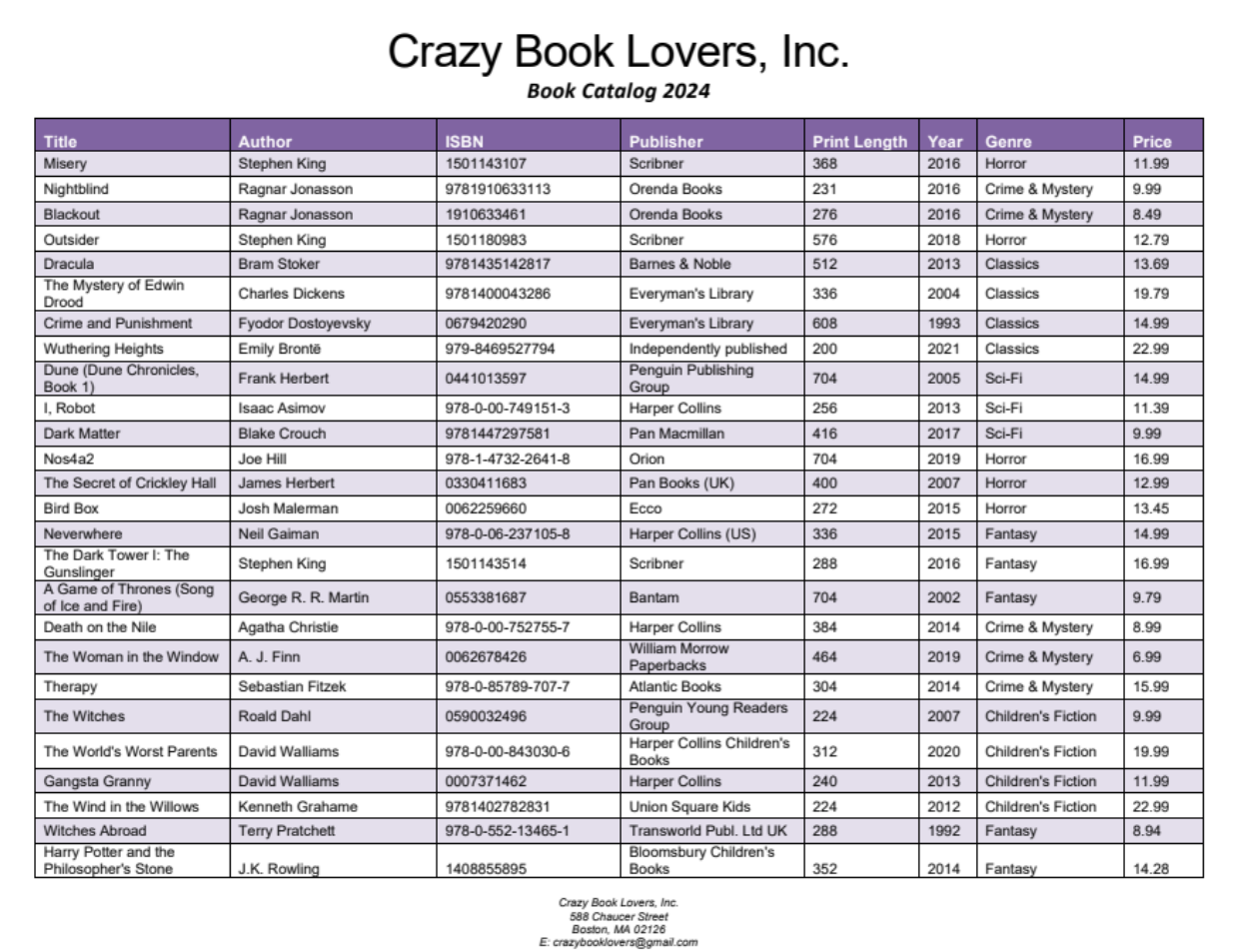

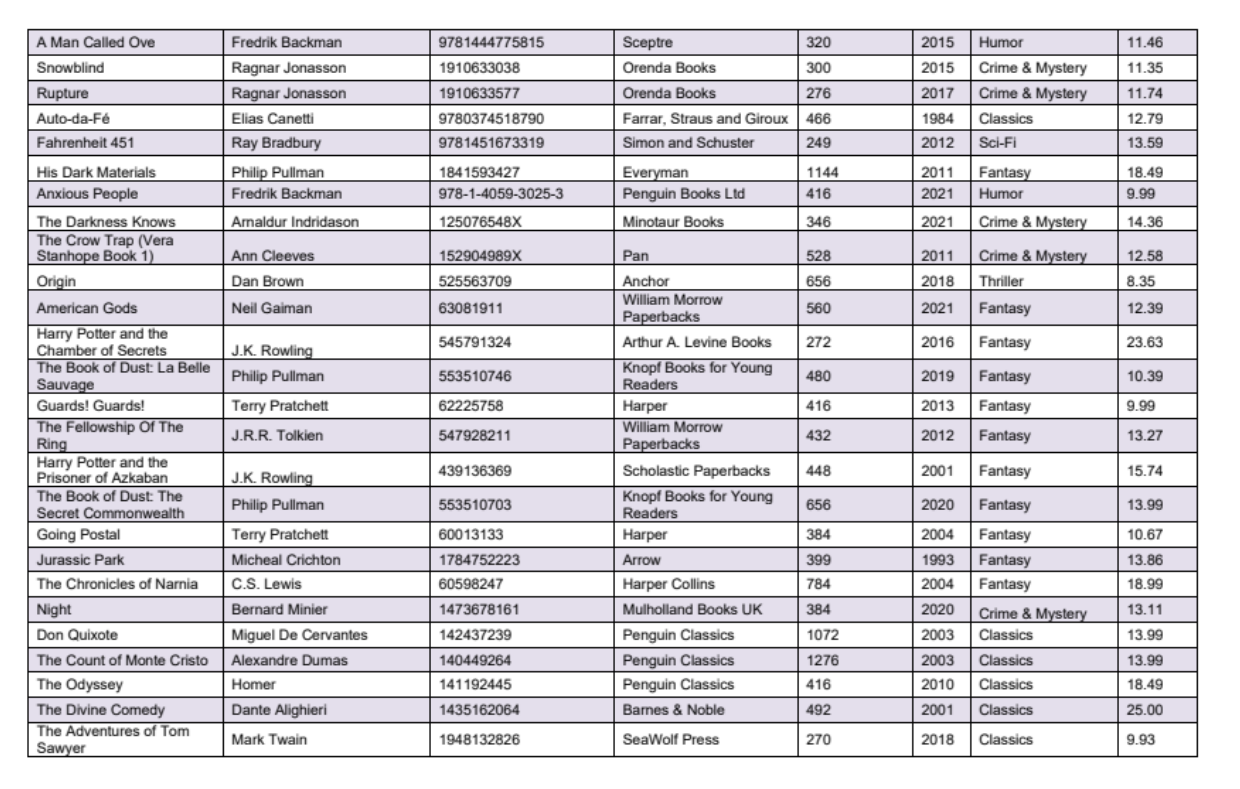

Crazy Book Lovers, Inc.<br>588 Chaucer Street<br>Boston, MA 02126<br>E: crazybooklovers@gmail. nail.com

## *Objetivos*

Lo que pretendemos con este ejemplo es lo siguiente:

- · Extraer el nombre de la empresa
- ·Extraer todos los datos de la tabla de ambas páginas
- ·Excluir el pie de página y el encabezado del procesamiento

## *Implementación*

Para alcanzar estos objetivos, hemos creado la siguiente estructura jerárquica:

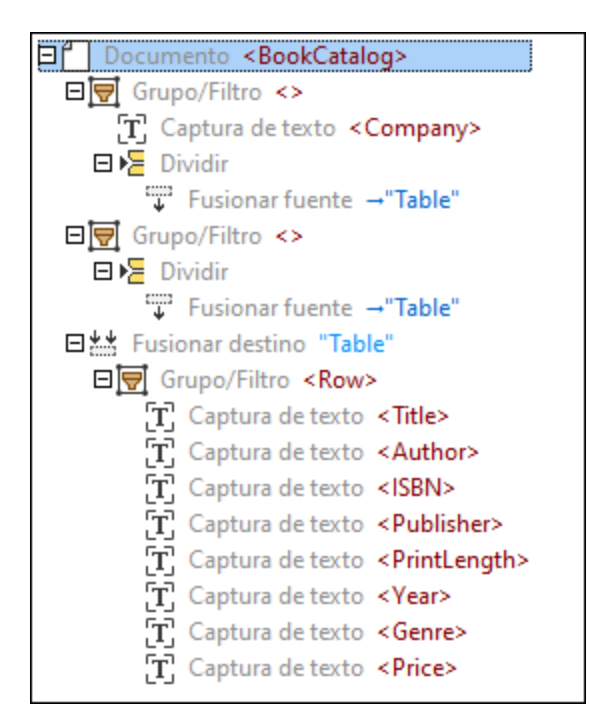

Bajo el <u>[elemento](#page-623-0) raíz <sup>624</sup> llamado BookCatalog,</u> hay un objeto <u>[Grupo/Filtro](#page-624-0) 625</u> que procesa sólo los objetos de la primera página del documento PDF, dado que la propiedad *Seleccionar grupos* está configurada en 1. El objeto Grupo/Filtro incluye dos [Capturas](#page-633-0) de texto<sup>634</sup> como nodos secundarios: Company, que se refiere al nombre de la empresa en la parte superior del documento PDF, y CatalogYear (*imágenes a continuación*).

Crazy Book Lovers, Inc. **Book Catalog 2024** 

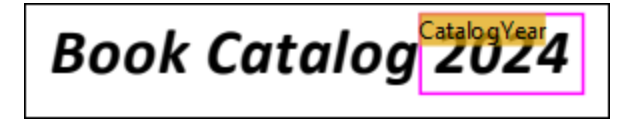

Este objeto Grupo/Filtro también contiene una Fuente de combinación como nodo secundario cuya región comprende todas las filas de la primera página menos el encabezado. Hemos definido la región manualmente (en vez de usar sugerencias de tabla [automáticas](#page-610-0) <sup>611</sup>). A continuación se puede ver un extracto de la región de la primera Fuente de combinación.

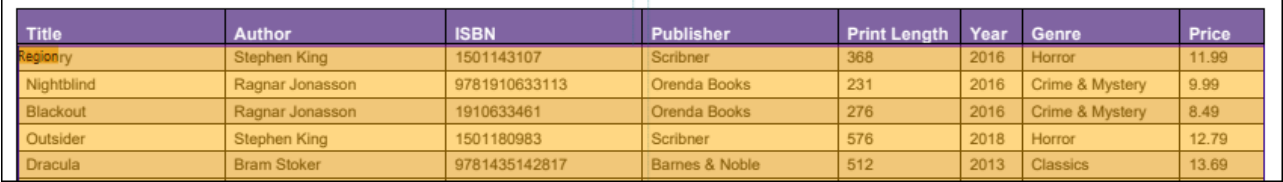

El segundo objeto Grupo/Filtro procesa la segunda página del documento PDF (*Seleccionar grupos* configurado en 2) y también incluye una Fuente de combinación. La razón de crear dos grupos separados es que los diseños de las páginas no son los mismos. Por lo tanto no podemos aplicar la misma lógica de procesamiento a estas páginas.

El objeto Destino de combinación reúne los fragmentos de ambas Fuentes de combinación en un grupo. Para que el Destino de combinación pueda coleccionar las Fuentes de combinación relevantes correctamente, las fuentes y destinos de combinación correspondientes deben tener el mismo nombre (Table en nuestro ejemplo). Una vez que se hayan recogido todos los fragmentos, se agrupan en filas (el objeto Grupo/Filtro con Capturas de Texto). Cada fila contiene información sobre un libro, su autor, el ISBN, la casa editorial, la extensión de la impresión, el año, el género y el precio. El objeto Grupo/Filtro está envuelto en el objeto División y muestra el resultado de la división del Destino de Fusión en diferentes filas de datos.

## *Resultados*

Ya está completa la definición de las reglas de extracción. El panel Resultados muestra la estructura que hemos definido y los datos que hemos decidido extraer del documento PDF. El siguiente extracto de código muestra una parte de los resultados.

```
<BookCatalog>
 <Company>Crazy Book Lovers, Inc.</Company>
 <CatalogYear>2024</CatalogYear>
 <Book>
    <Title>Dune (Dune Chronicles, Book 1)</Title>
    <Author>Frank Herbert</Author>
    <ISBN>0441013597</ISBN>
    <Publisher>Penguin Publishing Group</Publisher>
    <PrintLength>704</PrintLength>
    <Year>2005</Year>
    <Genre>Sci-Fi</Genre>
    <Price>14.99</Price>
 </Book>
 <Book>
    <Title>Dark Matter</Title>
    <Author>Blake Crouch</Author>
    <ISBN>9781447297581</ISBN>
    <Publisher>Pan Macmillan</Publisher>
    <PrintLength>416</PrintLength>
    <Year>2017</Year>
    <Genre>Sci-Fi</Genre>
    <Price>9.99</Price>
 </Book>
 <Book>
    <Title>Nos4a2</Title>
    <Author>Joe Hill</Author>
    <ISBN>978-1-4732-2641-8</ISBN>
    <Publisher>Orion</Publisher>
    <PrintLength>704</PrintLength>
    <Year>2019</Year>
    <Genre>Horror</Genre>
    <Price>16.99</Price>
 </Book>
 \langle \ldots \rangle</BookCatalog>
```
# <span id="page-641-0"></span>4.9.1.4.6 Collage

El objeto Collage recoge todas las páginas que recibe de su elemento principal y las encola en una página grande. El Collage presenta esta página como un único grupo de una sola página a sus elementos secundarios (que suelen ser objetos División). El objeto Collage es particularmente útil cuando en el documento hay, por ejemplo, una fila que empieza en una página y termina en la siguiente. El objeto Collage le permitirá combinar las partes de esta fila en una (*ver ejemplo más abajo*).

Para más información sobre cómo agregar objetos a la estructura jerárquica, consulte el apartado *[Insertar](#page-620-0) un [objeto](#page-620-0)* . 621

# **E**iemplo

El ejemplo que describimos ahora es similar a la plantilla descrita en el apartado **Fuente y [destino](#page-636-0) de** [combinación](#page-636-0) <sup>637</sup>. El archivo PDF de muestra que usamos en este ejemplo es similar al que se utiliza en Fuente y destino de [combinación](#page-636-0)<sup>637</sup>, con la única diferencia de una fila que se extiende a lo largo de dos páginas (*imagen siguiente*).

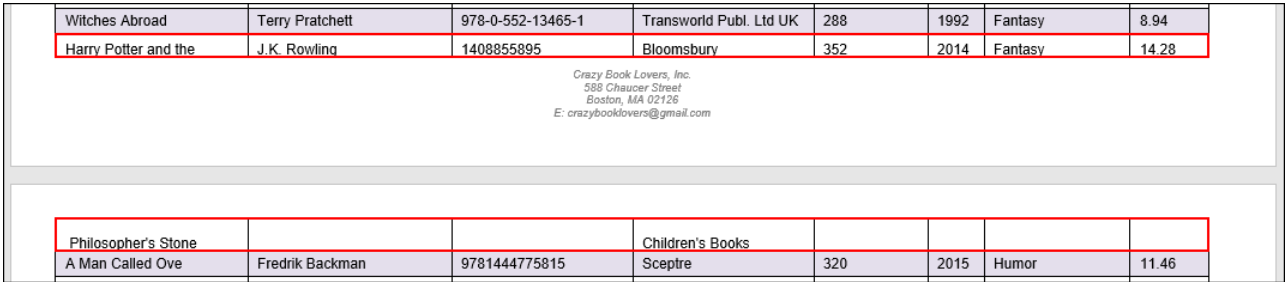

Para extraer correctamente los datos del documento de muestra, aplicaremos los siguientes procedimientos:

- 1. Tendremos que crear una Fuente de combinación separada para cada página. Para cada Fuente de combinación, definiremos manualmente la región (en vez de usar sugerencias de tabla [automáticas](#page-610-0) <sup>611</sup> ).
- 2. Después, combinaremos las Fuentes de combinación en un Destino de combinación.
- 3. También agregaremos un objeto Collage como elemento secundario al Destino de combinación. El objeto Collage encolará los fragmentos que se han recopilado del Destino de combinación.
- 4. El objeto Collage incluirá el objeto División con un grupo de Capturas de texto, cada una de las cuales representará una columna concreta de la tabla.

## *Estructura de árbol*

Para más información sobre las Fuentes y destinos de combinación y el objeto Grupo/Filtro envuelto en el objeto División, consulte el apartado <u>Fuente y destino de [combinación](#page-636-0)</u><sup>637</sup>. Tras seguir los pasos descritos anteriormente, hemos creado la siguiente estructura de árbol:

**Company of Contract Company** 

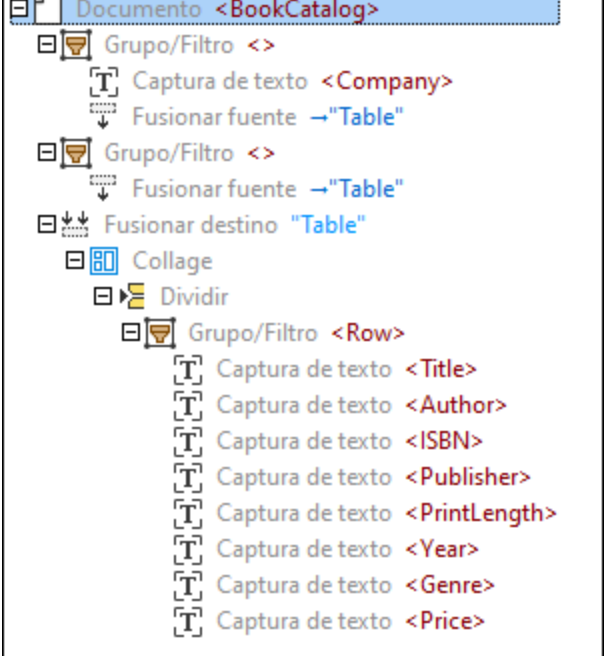

## *Regiones de las Fuentes de combinación*

Dado que la primera página acaba con un borde y la segunda página empieza con uno, tenemos que asegurarnos de desplazar el borde superior de la región hacia abajo. Así, el Collage omitirá la el borde inferior de la primera página y el borde superior de la segunda página, y las partes de la fila que se extienden a lo largo de dos páginas se combinarán correctamente en una sola fila. Siempre puede ajustar el tamaño de la región manualmente, haciendo clic en la etiqueta Región del panel Vista PDF y arrastrando el borde de la región hasta la ubicación deseada. En la imagen siguiente se ilustra el borde superior de la región en la segunda página que se ha arrastrado hacia abajo.

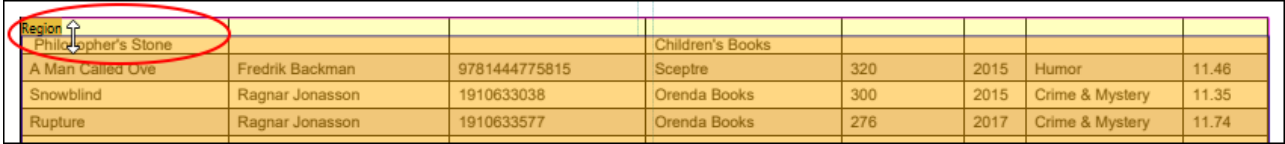

## El Collage ahora tiene este aspecto:

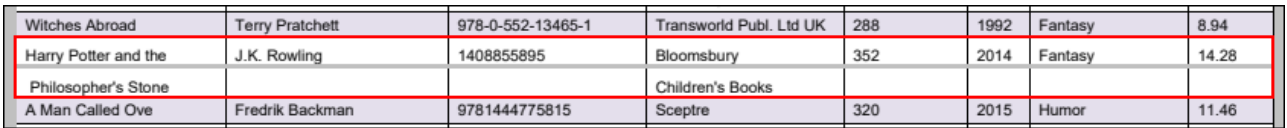

El Collage incluye el objeto División que ha identificado correctamente las posiciones de división, y las partes de la fila errónea se tratan ahora como una única fila (*imagen siguiente*).

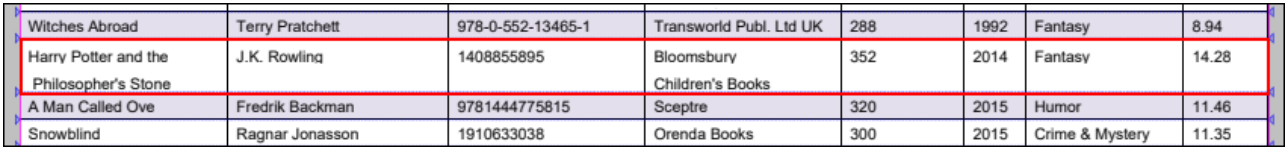

## *Salida*

Tras haber dividido el Collage en filas, la fila que se extendía a lo largo de dos páginas tiene ahora el siguiente aspecto en el panel Resultados:

```
<Book>
     <Title>Harry Potter and the Philosopher's Stone</Title>
     <Author>J.K. Rowling</Author>
     <ISBN>1408855895</ISBN>
     <Publisher>Bloomsbury
     Children's Books</Publisher>
     <PrintLength>352</PrintLength>
     <Year>2014</Year>
     <Genre>Fantasy</Genre>
     <Price>14.28</Price>
</Book>
```
# <span id="page-643-0"></span>4.9.1.4.7 Asignaciones

Las asignaciones le permiten asignar posiciones a varias ubicaciones y luego hacer referencia a ellas en expresiones. Si quiere hacer referencia a nombres definidos por el usuario, estos se tienen que escribir entre corchetes dentro de las expresiones. A continuación describiremos un posible caso de uso de asignaciones: Por ejemplo, el documento podría tener diferentes posiciones de márgenes, dependiendo de si el número de página es par o impar. Estas diferencias en los márgenes podrán tener un impacto en la manera de dividir páginas. En este caso, puede que desee utilizar asignaciones condicionalmente (p.ej., como elementos secundarios de <u>un objeto Si colocado dentro de un objeto [Condiciones](#page-644-0) por orden<sup>645</sup></u>), lo que le permitirá establecer, por ejemplo, un Ancla horizontal en el borde izquierdo o derecho de una página, dependiendo de si la página es par o impar.

Para más información sobre cómo agregar objetos a la estructura jerárquica, consulte el apartado *[Insertar](#page-620-0) un [objeto](#page-620-0)* . 621

## Tipos de asignaciones

Hay dos categorías de asignaciones: asignaciones simples y algorítmicas. Para más detalles siga leyendo. Para ver un ejemplo de uso de asignaciones simples y algorítmicas, consulte nuestro vídeo de tutorial. Para ello, vaya al menú **Ayuda** y haga clic en **Ver vídeo de tutorial**.

## *Asignaciones simples*

Estas asignaciones se llaman simples porque aceptan valores o expresiones constantes, mientras las asignaciones algorítmicas (*ver descripción más abajo*) asignan ubicaciones de manera dinámica. Las asignaciones simples proporcionan una variante para cada tipo de datos que existe y asignan un nombre al resultado del cálculo. Se admiten las siguientes asignaciones:

·Asignación booleana

- ·Asignación de número
- ·Asignación de distancia
- Asignación de ancla horizontal<br>• Asignación de ancla vertical
- Asignación de ancla vertical
- ·Asignación de rectángulo

Todas las asignaciones simples tienen las siguientes propiedades en el panel Propiedades: *Nombre* y *Expresión*. La propiedad de nombre se refiere al nombre de una asignación que se usa en la estructura de árbol en el panel Vista PDF y el panel Esquema. La propiedad *Expresión* indica la región en la que se encuentra la asignación. La propiedad *Expresión* puede tener un valor constante o una expresión. La asignación de rectángulo también incluye las ubicaciones de las partes izquierdas, derechas, superiores e inferiores de la región.

En la imagen siguiente se ilustran las propiedades de una asignación de ancla horizontal que se llama Sep2.

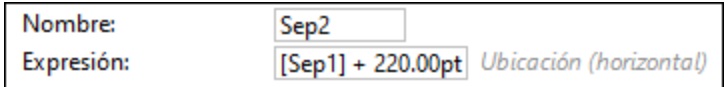

## <span id="page-644-1"></span>*Asignaciones algorítmicas*

Estas asignaciones son algorítmicas y dinámicas dado que procesan la página actual para encontrar los valores a asignar. Estas son las asignaciones algorítmicas disponibles:

- · Búsqueda de ubicación horizontal
- · Búsqueda de ubicación vertical
- ·Búsqueda de límite horizontal
- ·Búsqueda de límite vertical

Las asignaciones algorítmicas tienen las siguientes propiedades (panel Propiedades):

- · La propiedad *Nombre* se refiere al nombre de una asignación que, en el panel Esquema, se puede ver en la estructura de árbol y, en el panel Vista PDF, se muestra como etiqueta.
- · La propiedad *Región* indica la ubicación de una asignación en la página. Para ver un ejemplo de una región, consulte la [propiedad](#page-626-0) Región en el objeto División<sup>627</sup>.
- · La propiedad *Dirección* sólo se aplica a la Búsqueda de ubicación horizontal y vertical y se refiere a la dirección de la búsqueda (hacia delante o hacia atrás). Esta propiedad se puede usar en combinación con el parámetro *Omitir* (*ver a continuación*). Por lo tanto es posible encontrar la (última) característica n° N.
- · La propiedad *Omitir* le permite omitir los primeros resultados N en la dirección que haya especificado en la propiedad *Dirección*.
- · La propiedad *Método* se refiere al mecanismo que ubica posiciones de división, en base a las cuales una región determinada se corta en diferentes partes. Para más información consulte la [propiedad](#page-626-1) Método en el objeto [División](#page-626-1)<sup>(627</sup>).

# <span id="page-644-0"></span>4.9.1.4.8 Condicionales por orden

El objeto Condiciones por orden es un contenedor para condiciones y se puede usar para ejecutar [asignaciones](#page-643-0) <sup>644</sup> de forma condicional. Las Condiciones por orden están ordenadas dado que la primera condición **true** en la estructura jerárquica es la que se ejecutará. El objeto Condiciones por orden debe incluir como mínimo una condicional Si como objeto secundario.

Para más información sobre cómo agregar objetos a la estructura jerárquica, consulte el apartado *[Insertar](#page-620-0) un [objeto](#page-620-0)* . 621

# <span id="page-645-0"></span>4.9.1.5 Sintaxis de la expresión

En este apartado, abordamos los siguientes aspectos relacionados con la sintaxis: tokens, gramática, operaciones admitidas, nombres integrados que se usan en cálculos y funciones de expresión. Para más detalles siga leyendo.

## **Tokens**

La expresión que se introduce para una propiedad concreta se procesa en una secuencia de tokens que deben ser conformes a la estructura descrita en esta subsección. Los espacios en blanco entre tokens no son significantes y se omiten.

### *Identificadores*

Los identificadores integrados se usan para hacer referencia a objetos integrados. Los identificadores integrados empiezan por una letra en mayúscula o minúscula o por un guión bajo (p.ej., Top se refiere a la parte superior de una región). Los identificadores de usuario van entre corchetes **[ ]** y pueden contener cualquier carácter Unicode (p.ej., [Sep1] puede hacer referencia al extremo izquierdo de la columna de la tabla llamada Description).

## *Tokens de un sólo carácter*

Los tokens de un solo carácter son una parte esencial de los lenguajes de programación y suelen combinarse para crear expresiones complejas. Estos son los tokens de un sólo carácter que se usan: **(**, **)**, **{**, **}**, **,**, **:**, **.**.

### *Literales numéricos*

Los literales numéricos representan valores numéricos. Los literales numéricos no tienen signo (se trata como un operador unitario) y deben tener al menos un dígito antes y después del punto decimal.

## *Literales de cadena*

Los literales de cadena representan secuencias de caracteres entre comillas dobles. Los literales de cadena pueden contener cualquier carácter Unicode y caracteres especiales con barra diagonal inversa (p.ej., el carácter \n representa un salto de línea).

### *Literales de color*

Los literales de color representan códigos de colores. Los literales de color adoptan la misma forma que en HTML y CSS y usan tres o seis dígitos hexadecimales (p.ej., #FFF es el código de color hexadecimal que representa el color blanco).

## *Operadores*

Los operadores son símbolos que se usan para realizar diversas operaciones, como comparar valores, realizar cálculos matemáticos, concatenar cadenas, etc. Se admiten los siguientes operadores: **+**, **-**, **\***, **/**, **&**, **|**, **=**, **!**, **<**, **>**, **^**, **%**.

## **Gramática**

En esta subsección describimos los siguientes aspectos de gramática: expresiones binarias y unarias.

## *Expresiones binarias*

Una expresión binaria es una expresión que contiene dos operandos y un operador que especifica una acción (p.ej., multiplicación) que debe realizarse con los operandos.

Los operadores multiplicativos (**\***, **/**), aditivos (**+**, **-**) y lógicos (**&&**, **||**, **!**) son operadores asociativos a la izquierda. Esto significa que los operadores de la misma precedencia se procesan de izquierda a derecha (p.ej., en la expresión 5+2\*4, la multiplicación se calcula antes que la suma, porque la multiplicación tiene una precedencia mayor que la suma). Estos operadores asociativos a la izquierda se pueden encadenar.

Los operadores de igualdad (**==**, **!=**, **=**), así como los operadores relacionales (**<**, **>**, , ) y generales (los operadores que no se incluyen en ninguna otra categoría) no son asociativos. Es decir, se deben encadenar con paréntesis para que no se de un error de análisis.

## *Expresiones unarias*

Una expresión unaria es una expresión que contiene sólo un operando y un operador unario que realiza acciones sobre este operando único. A continuación se describen las expresiones unarias admitidas.

- · Una expresión de *referencia integrada* es un identificador, un identificador seguido de una secuencia de selectores de miembros o un identificador seguido de una tupla, que es una llamada a funciones.
- · Una expresión de *referencia del usuario* describe lo mismo que una expresión de referencia integrada, con la diferencia de que no es posible realizar llamadas a funciones.
- · Una expresión de *operador de prefijo unario* es un operador que realiza acciones sobre un único operando y se coloca delante de este operando. Estos son algunos ejemplos de operadores de prefijo unario comunes: **+**, **-**, **!**, **++**, **--**.
- · Una expresión de *literal de cadena* es la que se ha descrito anteriormente en *Literales de cadena* en la subsección *Tokens*.
- · Una expresión de *número* es un literal numérico con un sufijo opcional (puede ser cualquier identificador integrado). Este tipo de expresión puede ser útil, por ejemplo, para literales de distancia.
- · Una expresión de *literal de color* es la que se ha descrito anteriormente en *Literales de color* en la subsección *Tokens*.
- · Las expresiones de *Tupla* pueden ser de varios tipos: (i) una tupla vacía que no contiene ningún elemento y se representa como **()**, (ii) una tupla singleton que contiene un único elemento (p.ej. **(50,)**) o (iii) todas las demás tuplas que contienen al menos dos valores (p.ej. (5pt, "Hola") es una tupla que tiene como primer valor una distancia y como segundo valor una cadena).
- · Una expresión de *estructura* es similar a una expresión de tupla, con la diferencia de que los miembros de la tupla tienen índices, mientras los miembros de la estructura tienen nombres para identificarlos. Frente a una tupla, una estructura de un solo miembro sigue siendo una estructura ya que tiene un nombre. Sin embargo, una estructura vacía es equivalente a una tupla vacía. Ejemplo de una estructura: {  $x: 30pt$ ,  $y: -20pt$  } es una estructura con componentes  $x \vee y$ , que ambos son valores de distancia.

# Operaciones admitidas

En esta subsección describiremos las operaciones admitidas.

## *Números*

Los números se pueden sumar, restar, negar, multiplicar, dividir y comparar. PDF Extractor admite las funciones **par** e **impar** para comprobar si un número es par o impar. Tenga en cuenta que no se dará ningún resultado si un número no es un número entero.

## *Booleanas*

Las operaciones booleanas aceptan comparaciones de igualdad (**==**, **!=**), así como conjunciones (AND) y disyunciones lógicas (OR).

### *Ubicaciones*

La ubicación especifica la posición de un borde en una página. Operaciones de ubicación le permiten colocar un borde en una página. Esta acción normalmente se realiza usando un borde o añadiendo una distancia a un borde (p.ej. Left + 50pt). Si dos ubicaciones están especificadas en la misma dirección cardinal, se pueden restar para obtener la ubicación deseada (p.ej. (Top + 500 pt) - (Top + 200pt) = Top+300pt).

## *Distancias*

La distancia especifica a qué distancia están dos ubicaciones de la página. Las funciones de distancia se miden en pt, in, cm, mm y pc, y tienen el mismo significado que en CSS. Es posible sumar y restar distancias, así como multiplicar una distancia por un número. También se pueden dividir las distancias para obtener su cociente.

## *Operaciones con rectángulos*

PDF Extractor admite las siguientes funciones que le permiten modificar rectángulos:

 $\Box$  inflate

Mediante la función **inflate** puede modificar el tamaño del rectángulo. Si introduce valores negativos, la función reduce el tamaño de un rectángulo en la distancia especificada. En cambio, si especifica valores positivos, la función expande el tamaño del rectángulo. Esta función puede ser útil si, por ejemplo, una página tiene un marco que desea excluir del procesamiento. Puede modificar el tamaño del rectángulo manualmente o utilizar la función inflate (*véase el ejemplo siguiente*).

### *Sintaxis*

inflate(rectángulo, distancia horizontal, distancia vertical) -> rectángulo

### *Ejemplo*

Realion

Por ejemplo, la expresión inflate(PageRect, -1cm, -1cm) configurada en la propiedad *Región* establece el rectángulo a un centímetro de ambos bordes horizontales de la página y a un centímetro de los bordes verticales de la página (*ver imagen siguiente*). Para más información sobre PageRect, consulte la sección *Nombres integrados* más abajo.

**GARDENING SERVICES INVOICE** 

### $\Box$  offset

La función **offset** desplaza el rectángulo según la distancia horizontal y vertical especificada.

*Sintaxis*

offset(rectángulo, distancia horizontal, distancia vertical) -> rectángulo
#### $\Box$  clip

La función **clip** toma dos rectángulos como argumentos y devuelve un rectángulo que corresponde al área de superposición de los dos rectángulos de entrada.

#### *Sintaxis*

clip(rectángulo, rectángulo) -> rectángulo

#### $\blacksquare$  contains

La función **contains** comprueba si las ubicaciones especificadas están dentro de los límites del rectángulo.

#### *Sintaxis*

```
contains(rectángulo, ubicación horizontal, ubicación vertical) -> booleano
```
## Nombres integrados

En PDF Extractor se admiten los siguientes nombres integrados para usarlos en cálculos:

- ·Left (izquierda): El borde izquierdo de la página actual. Left es un alias de PageRect.Left.
- · Top (superior): El borde superior de la página actual. Top es un alias de PageRect.Top.
- · Right (derecha): El borde derecho de la página actual. Right es un alias de PageRect.Right.
- · Bottom (inferior): El borde inferior de la página actual. Bottom es un alias de PageRect.Bottom.
- · PageRect (rectángulo de página): Un rectángulo que define los límites de la página actual. El nombre integrado PageRect es útil en combinación con funciones de procesamiento de rectángulos como **inflate** (*véase la sección 'Operaciones con rectángulos' más arriba*).
- · PageNumber (número de página): El número de página de la página actual.

## 4.9.1.6 PDF Extractor - Referencia del usuario

En este apartado explicamos los comandos de menú disponibles en PDF Extractor.

## 4.9.1.6.1 Archivo

En este apartado puede consultar todos los comandos del menú **Archivo**.

**Nuevo** 

Crea una plantilla nueva. Todas las plantillas se guardan con la extensión **.pxt**.

Abrir

Abre una plantilla guardada anteriormente (.pxt).

Guardar, Guardar como

La opción **Guardar** guarda la plantilla activa con su nombre actual. La opción **Guardar como** permite guardar la plantilla actualmente abierta con un nombre diferente.

Volver a cargar

Al volver a cargar la plantilla activa, se revierten los últimos cambios.

Cerrar, Cerrar todo

El comando **Cerrar** cierra la plantilla activa. El comando **Cerrar todo** cierra todas las plantillas abiertas en ese momento. Aparece un aviso preguntando si desea guardar los archivos que están sin guardar.

Documento PDF de trabajo abierto

Este comando de menú le permite importar un archivo PDF del cual desea extraer datos.

**E** Archivos recientes

Una lista con archivos abiertos recientemente.

**□** Salir

Cierra la aplicación. Antes aparece un aviso preguntando si desea guardar los archivos que estén sin guardar.

#### 4.9.1.6.2 Editar

En este apartado puede consultar todos los comandos del menú **Editar**.

Deshacer

Con PDF Extractor puede deshacer un número ilimitado de pasos para deshacer o seguir los pasos de su asignación. También puede usar el comando **de** la barra de herramientas para deshacer acciones.

**E** Rehacer

El comando Rehacer permite rehacer acciones que se han deshecho previamente. Con estos comandos puede avanzar y retroceder en el historial de operaciones Deshacer. También puede usar el comando de la barra de herramientas para rehacer acciones.

**Buscar** 

Permite buscar texto específico en el panel Vista previa de una plantilla. También puede usar el comando de la barra de herramientas para hacer una búsqueda.

 $\blacksquare$  Buscar siguiente

Busca la siguiente aparición de la misma cadena de búsqueda. También puede usar el comando  $\left|\frac{\text{eff}}{\text{d}\text{e}}\right|$  de la barra de herramientas para buscar la siguiente aparición.

Busca la aparición anterior de la misma cadena de búsqueda. También puede usar el comando  $\boxed{\mathbb{B}^1}$  de la barra de herramientas para buscar la aparición anterior.

Cortar, Copiar, Pegar, Eliminar

Se trata de los comandos de edición estándar de Windows que le permiten cortar, copiar, pegar y eliminar diferentes partes de su plantilla.

 $\blacksquare$  Seleccionar todo

Selecciona toda la estructura en el panel Vista previa.

## 4.9.1.6.3 Vista

En este apartado puede consultar todos los comandos del menú **Vista**.

 $\blacksquare$  Barra de estado

Active esta opción si quiere hacer visible la barra de estado. Por defecto, esta opción está habilitada.

- $\Box$  Vista siguiente/anterior
- Ver superposiciones

Cuando esta opción está activada, podrá ver un elemento resaltado y anotado de su diseño después de haberlo pulsado en el panel Esquema. Este elemento podría ser, por ejemplo, una columna o los extremos de una tabla. El elemento resaltado y anotado aparece en el panel Vista PDF.

También puede usar el comando **de la barra de herramientas para habilitar esta opción.** 

Ver todas las superposiciones

Esta opción resalta y anota todos los elementos de su diseño, independientemente de si ha pulsado un

elemento específico en el Panel Esquema o no. También puede usar el comando **de la barra de** herramientas para habilitar esta opción.

 $\blacksquare$  Ver capas de división

Las capas de división muestran lo que el algoritmo del procesamiento de imagen ve realmente. Estas capas de [división](#page-625-0) solo son relevantes para el objeto de *división* <sup>626</sup>. Cuando las capas de división están habilitadas, en su PDF se muestran diferentes partes en verde y rojo. En el método [Búsqueda](#page-627-0) de líneas o [bordes](#page-627-0) <sup>628</sup>, las partes rojas muestran el resultado después de haber rellenado los vacíos (véase la propiedad *Rellenar vacíos*), mientras las partes verdes ilustran el resultado después de haber eliminado las líneas que no cumplen la propiedad *Longitud mínima de bordes*. En el método [Búsqueda](#page-627-1) de

[objetos](#page-627-1) <sup>628</sup>, la capa resalta los áreas que no forman parte del fondo, según se han definido en las propiedades *Color de fondo* y *Tolerancia*.

Esta opción puede ser útil en situaciones más avanzadas, en las que puede ser necesario ajustar parámetros para que la división pueda identificar correctamente las posiciones dónde dividir las regiones.

También puede usar el comando **de la barra de herramientas para habilitar esta opción**.

**E** Ver sugerencias

Esta opción detecta ciertos elementos en el diseño de su documento PDF y sugiere importar estas partes del diseño al Panel Esquema. Allí podrá pasar a configurar y modificar la estructura de su plantilla. Por ejemplo, PDF Extractor podría detectar una tabla y sugerir importar su estructura en el Panel Esquema. Esto resulta especialmente útil ya que no tendrá que definir la estructura de la tabla manualmente.

También puede usar el comando de la barra de herramientas para acceder a esta opción.

### 4.9.1.6.4 Herramientas

En este apartado puede consultar todos los comandos del menú **Herramientas**.

Personalizar

Al hacer clic en esta opción se abre el cuadro de diálogo **Personalizar**, que permite personalizar la interfaz gráfica de usuario de PDF Extractor. Permite personalizar los <u>[comandos](#page-651-0) de menú <sup>652</sup>,</u> las <u>[barras](#page-653-0)</u> de [herramientas](#page-653-0) <sup>654</sup>, las <u>teclas de [acceso](#page-655-0) rápido</u> <sup>656</sup>, las <u>barras de menú [predeterminadas](#page-656-0) y las de la</u> [aplicación](#page-656-0) <sup>657</sup>, y <u>varias [opciones](#page-658-0) <sup>659</sup>.</u>

 $\Box$  Restaurar barras de herramientas y ventanas

Restaura las barras de herramientas, las ventanas de ayuda de entrada, las ventanas acopladas, etc. a sus valores predeterminados. Para que los cambios se apliquen, es necesario reiniciar PDF Extractor.

**□** Opciones

Al hacer clic, se abre el cuadro de diálogo **Opciones** que permite cambiar la configuración predeterminada. La sección *General* del cuadro de diálogo **Opciones** le permite elegir si desea mostrar el logotipo de PDF Extractor y establecer el límite de zoom para las etiquetas de texto.

## <span id="page-651-0"></span>*4.9.1.6.4.1 Comandos*

La pestaña Comandos del cuadro de diálogo **Personalizar** (*imagen siguiente*) le permite personalizar los menús y las barras de herramientas. Puede agregar comandos de aplicación a los menús y las barras de herramientas según sus preferencias. No obstante, tenga en cuenta que no puede crear comandos ni menús nuevos para la aplicación.

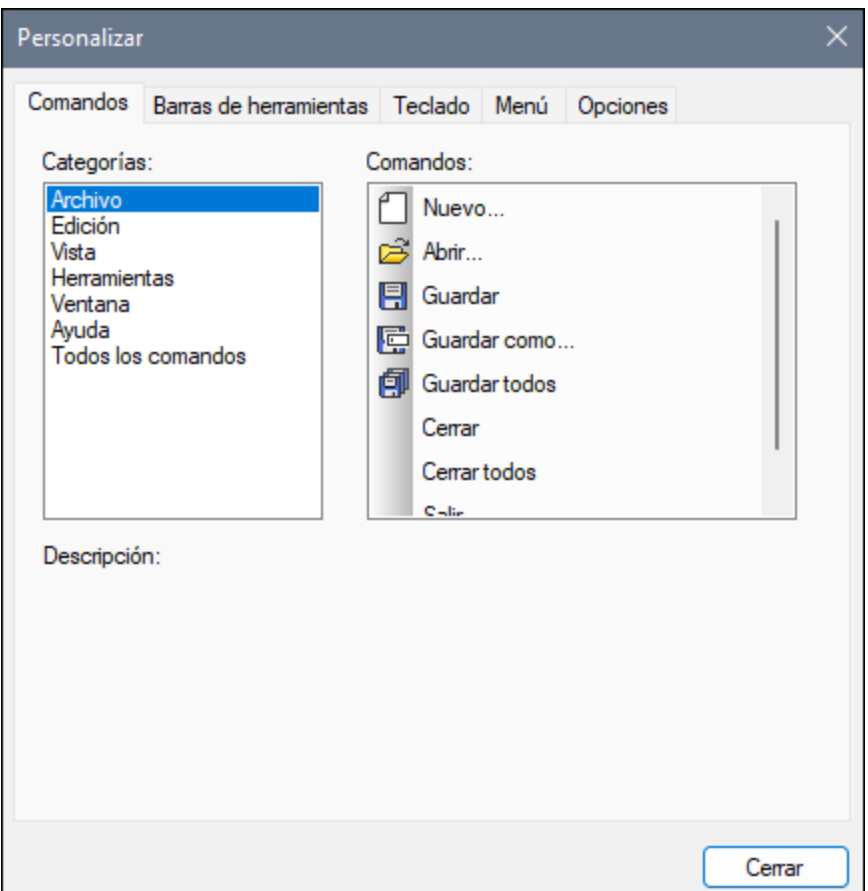

Para añadir un comando a una barra de herramientas o menú:

- 1. Seleccione el comando de menú **Herramientas | Personalizar**. Se abre el cuadro de diálogo **Personalizar**.
- 2. En el cuadro de lista *Categorías* seleccione o el menú en cuestión o la opción *Todos los comandos*. En el cuadro de lista *Comandos* también puede seleccionar *Todos los comandos* para ver enumerados todos los comandos disponibles.
- 3. Haga clic en un comando del cuadro de lista *Comandos* y arrástrelo a un menú o barra de herramientas ya existente. Al pasar el puntero por encima de una posición donde se puede colocar el comando aparece el icono **I**.
- 4. Cuando encuentre la posición donde desea colocar el comando, suelte el botón del ratón.

Tenga en cuenta que:

- · Mientras arrastra el comando, aparece un pequeño botón al final del puntero del ratón: Esto indica que el comando está siendo arrastrado.
- · Si el comando no se puede colocar en la posición actual del cursor, debajo del puntero aparece una **X**. ·
- Si el cursor está en una posición donde se puede colocar el comando (en una barra de herramientas o en un menú), la **X** desaparece y el icono **I** indica que la posición es válida.
- · Los comandos se pueden colocar en menús o barras de herramientas. Si creó una barra de herramientas nueva, puede usar este mecanismo de personalización para rellenar la barra de herramientas con comandos.
- · Si pasa el cursor por un menú que está cerrado, el menú se abre y puede insertar el comando en cualquier parte del menú.

## Agregar comandos a menús contextuales

También puede añadir comandos a menús contextuales arrastrando comandos del cuadro de lista *Comandos* hasta el menú contextual: Este es el procedimiento:

- 1. En el cuadro de diálogo **Personalizar**, haga clic en la pestaña Menú.
- 2. En el cuadro combinado del panel Menús contextuales, seleccione un menú contextual. El menú contextual seleccionado aparece en pantalla.
- 3. Vuelva a la pestaña Comandos del cuadro de diálogo **Personalizar**.
- 4. Seleccione un comando en el cuadro de lista *Comandos* y arrástrelo hasta la posición deseada del menú contextual.

#### Eliminar un comando o menú

Por último, puede eliminar un comando de un menú, menú contextual (ver párrafo anterior) o barra de herramientas o eliminar un menú entero. Para ello siga estos pasos:

- 1. Abra el cuadro de diálogo **Personalizar** (**Herramientas | Personalizar**).
- 2. Ahora haga clic con el botón derecho del ratón en un menú o comando de menú y seleccione **Eliminar** en el menú contextual que aparece. Esta acción se puede realizar en cualquiera de las pestañas del cuadro de diálogo. Otra opción es arrastrar el menú o comando de menú hasta que aparezca el icono **X** debajo del puntero del ratón y suelte el menú o comando de menú. Como resultado se eliminará el menú o el comando de menú.

Para volver a instalar los comandos de menú eliminados, utilice los mecanismos descritos en este apartado. Para restablecer un menú eliminado, seleccione **Herramientas | Personalizar | Menú** y pulse el botón **Restaurar** del panel *Menús del marco de la aplicación*. Si lo prefiere, también puede ir a **Herramientas | Personalizar | Barras de herramientas**, seleccionar Barra de menú y pulsar el botón **Restaurar**.

## <span id="page-653-0"></span>*4.9.1.6.4.2 Barras de herramientas*

En la pestaña Barras de herramientas del cuadro de diálogo **Personalizar** (*imagen siguiente*) puede realizar las siguientes tareas: (i) activar o desactivar barras de herramientas (es decir, decidir qué barras de herramientas aparecen en la interfaz), (ii) definir qué iconos aparecen en cada barra de herramientas y (iii) crear barras de herramientas personalizadas.

Las barras de herramientas incluyen iconos para los comandos de menú más utilizados. Además, al pasar el puntero sobre un icono, se ofrece información rápida sobre el icono en un mensaje emergente y en la barra de estado de la aplicación. Las barras de herramientas se pueden colocar en cualquier posición de la pantalla, donde aparece como ventana flotante.

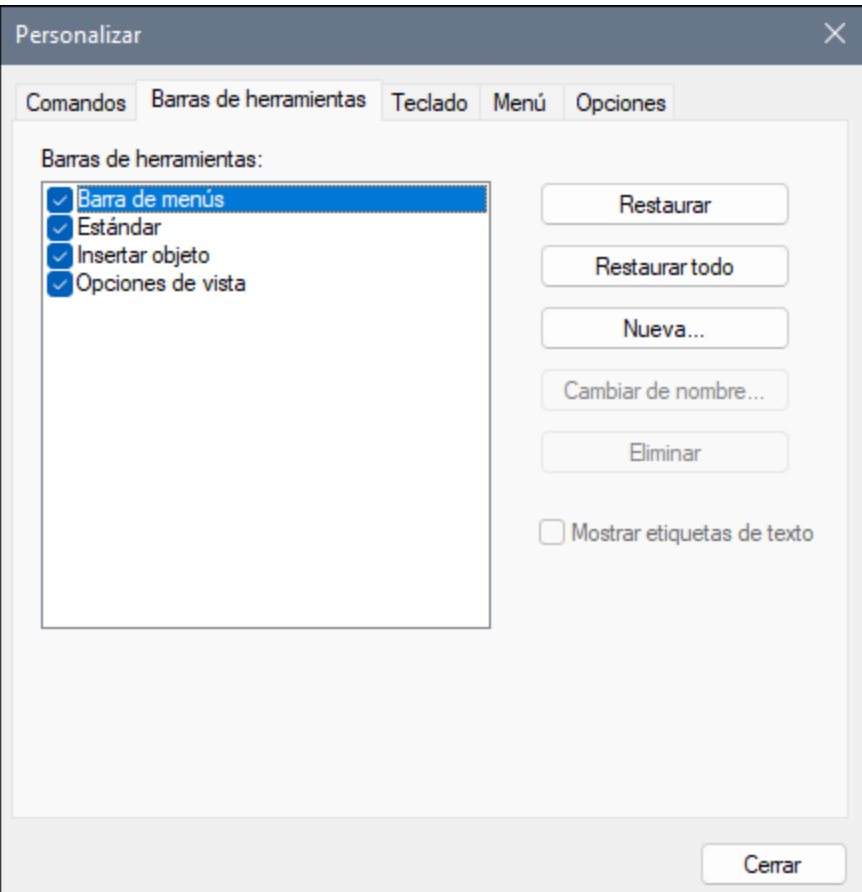

## Funciones disponibles

A continuación describimos las funciones que puede configurar.

#### *Activar y desactivar barras de herramientas*

Para activar o desactivar una barra de herramientas específica, haga clic en su casilla de verificación en la sección Barras de herramientas.

#### *Agregar y eliminar comandos y barras de herramientas*

Para agregar un comando a una barra de herramientas, arrastre un comando del cuadro de lista *Comandos* de la pestaña [Comandos](#page-651-0) <sup>652</sup> hasta la barra de herramientas. Para eliminar un comando de una barra de herramientas, abra el cuadro de diálogo Personalizar, seleccione cualquier pestaña y arrastre el comando fuera de la barra de herramientas.

Para añadir una nueva barra de herramientas, haga clic en el botón Nuevo y asígnele un nombre en el cuadro de diálogo Nombre de la barra de herramientas que aparece. Para eliminar una barra de herramientas: Seleccione la barra de herramientas que desea eliminar en el panel Barras de herramientas y haga clic en **Eliminar**. Para agregar comandos a la nueva barra de herramientas, arrastre los comandos correspondientes a la nueva barra de herramientas desde la pestaña [Comandos](#page-651-0) <sup>652</sup>. Para cambiar el nombre de una barra de herramientas nueva, selecciónela en el panel Barras de herramientas, haga clic en el botón Cambiar nombre y edite el nombre en el cuadro de diálogo **Nombre de la barra de herramientas** que aparece.

#### *Restaurar la barra de menú, la barra de herramientas y los comandos de menú*

Para restaurar la barra de menú, seleccione el elemento **Barra de menú** en el panel Barras de herramientas y haga clic en **Restaurar**. La barra de menú vuelve a su estado original de instalación.

Para restaurar todas las barras de herramientas y comandos de menú, pulse el botón **Restaurar todo**. Todas las barras de herramientas y comandos de menús vuelven a su estado original de instalación.

#### *Mostrar etiquetas de texto:*

Para mostrar las etiquetas de texto de una barra de herramientas: Seleccione la barra de herramientas y marque la casilla *Mostrar etiquetas de texto*. Recuerde que debe activar las etiquetas de texto de cada barra de herramientas por separado.

## <span id="page-655-0"></span>*4.9.1.6.4.3 Teclado*

En la pestaña Teclado del cuadro de diálogo **Personalizar** (*imagen siguiente*) puede crear teclas de acceso rápido nuevas o cambiar las teclas de acceso rápido ya existentes para cualquier comando de la aplicación. Siga estos pasos para asignar una tecla de acceso rápido nueva a un comando o cambiar una tecla de acceso rápido ya existente:

1. Seleccione el menú contextual correspondiente en el cuadro combinado *Categoría*. En este cuadro combinado también puede seleccionar *Todos los comandos* para ver enumerados todos los comandos del menú. En nuestro ejemplo hemos seleccionado la categoría Archivo (*imagen siguiente*).

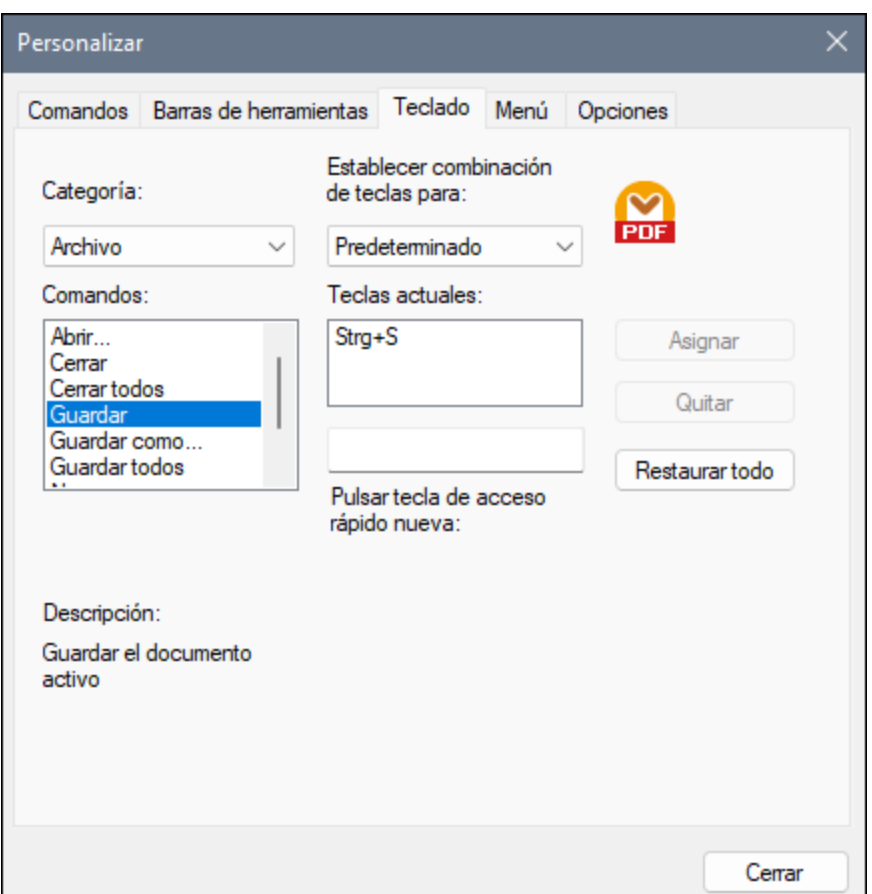

- 2. En el cuadro de lista *Comandos* seleccione el comando al que desea asignar una tecla de acceso rápido nueva o el comando cuya tecla de acceso rápido desea cambiar.
- 3. Haga clic dentro del cuadro *Pulsar tecla de acceso rápido nueva* y pulse la tecla de acceso rápido que desea asignar al comando. La tecla de acceso rápido aparecerá pues en el cuadro *Pulsar tecla de acceso rápido nueva*. Si la tecla de acceso rápido no se asignó todavía a ningún comando, se habilita el botón **Asignar**. Si la tecla ya se asignó a un comando, el comando aparece debajo del cuadro y el botón **Asignar** está deshabilitado. Para borrar el contenido del cuadro *Pulsar tecla de acceso rápido nueva*, pulse cualquiera de estas teclas: **Ctrl**, **Alt** o **Mayús**.
- 4. Haga clic en el botón **Asignar**. La tecla de acceso rápido aparece ahora en el cuadro de lista *Teclas actuales*. Puede asignar varias teclas de acceso rápido al mismo comando si lo desea.
- 5. Haga clic en el botón **Cerrar** para confirmar.
- **Nota:** Actualmente solo se pueden establecer combinaciones de teclas *predeterminadas*. De momento es el único modo disponible.

## <span id="page-656-0"></span>*4.9.1.6.4.4 Menú*

En la pestaña Menú del cuadro de diálogo **Personalizar** (*imagen siguiente*) puede personalizar las dos barras de menú principales (barra de menú predeterminada y de la aplicación) así como los menús contextuales de la aplicación. Puede personalizar tanto los menús estándar como los menús contextuales (por ejemplo, para añadir, cambiar o eliminar comandos). También puede restaurar cualquier menú personalizado a su estado

predeterminado (**Restaurar**). Para personalizar menús, vaya al menú **Herramientas | Personalizar** y haga clic en la pestaña Menú.

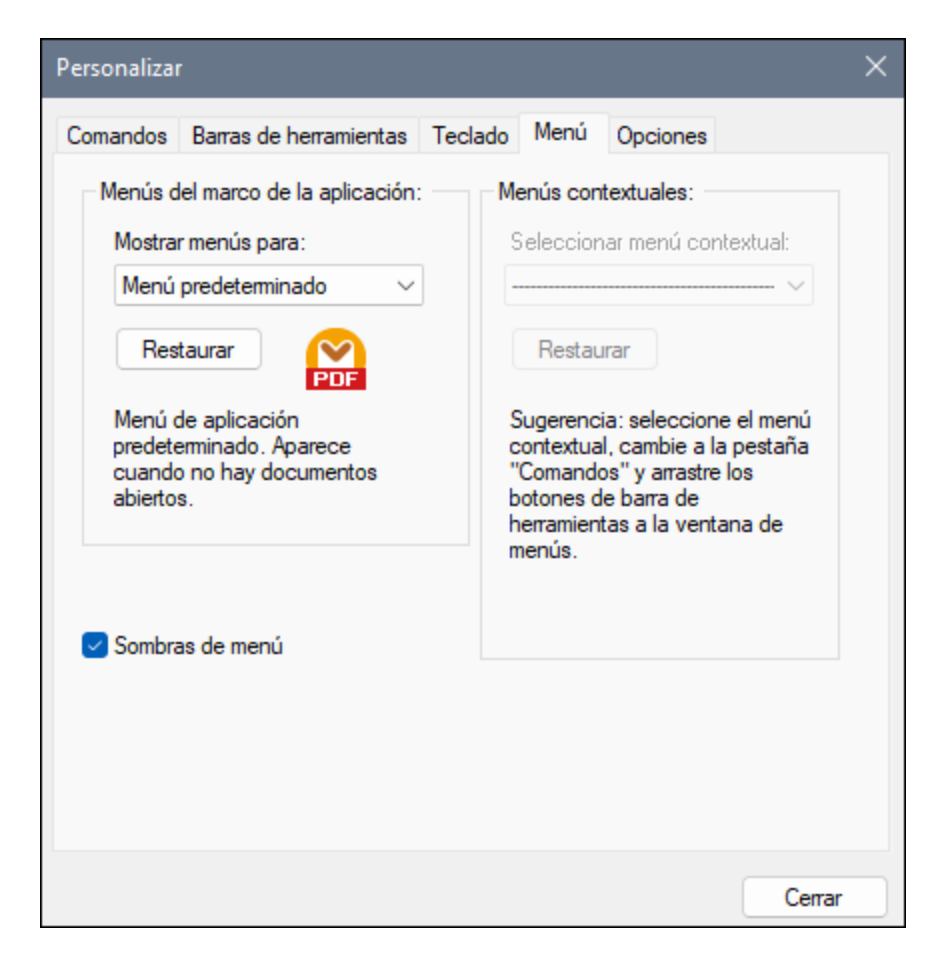

#### *Barra de menú predeterminada vs. Barra de menú de la aplicación*

La *barra de menú predeterminada* aparece cuando no hay ningún documento abierto en la ventana principal. La barra de menú de la aplicación aparece cuando hay un documento abierto en la ventana principal. Cada una de estas barras de menú se puede personalizar y los cambios realizados en una de las barras de menú no afecta a la otra.

Para personalizar una barra de herramientas, selecciónela en la lista desplegable *Mostrar menús para*. Después cambie a la pestaña **Comandos** y arrastre comandos desde el cuadro de lista *Comandos* hasta la barra de menú o a cualquiera de los menús.

#### *Eliminar comandos de menús*

Para eliminar un menú entero o uno de sus componentes, siga estos pasos:

- 1. En el panel Menús del marco de aplicación, seleccione *Menú predeterminado* o *Plantilla de extracción de PDF* en la lista desplegable *Mostrar menús para*.
- 2. Con el cuadro de diálogo **Personalizar** abierto, seleccione el menú que quiere borrar de la barra de herramientas de la aplicación o el comando que quiere eliminar de uno de estos menús.
- 3. Arrastre el menú fuera desde la barra de herramientas o el comando fuera del menú. Otra alternativa es hacer clic con el botón derecho en el menú o el comando de menú y seleccionar **Eliminar**.

Puede restaurar cualquier barra de menú a su estado original de instalación. Para ello selecciónela en la lista desplegable *Mostrar menús para* y haga clic en el botón **Restaurar** que está debajo.

#### *Personalizar menús contextuales*

Los menús contextuales aparecen cuando se hace clic con el botón derecho en determinados objetos de la interfaz de la aplicación. Siga estos pasos para personalizar cualquiera de los menús contextuales:

- 1. Seleccione un menú contextual en la lista desplegable *Seleccionar menú contextual*. Se abre el menú contextual correspondiente.
- 2. Abra la pestaña Comandos y arrastre un comando desde la lista *Comandos* hasta el menú contextual.
- 3. Para eliminar un comando de un menú contextual, haga clic con el botón derecho en ese comando del menú contextual y seleccione **Eliminar**. Otra opción es arrastrar el comando fuera del menú contextual.

Puede restaurar cualquier menú contextual a su estado original de instalación. Para ello selecciónelo en la lista desplegable *Seleccionar menú contextual* y haga clic en el botón **Restaurar**.

#### *Sombras de menú*

Marque la casilla *Sombras de menú* para dar sombra a todos los menús.

## <span id="page-658-0"></span>*4.9.1.6.4.5 Opciones*

En la pestaña Opciones del cuadro de diálogo **Personalizar** (*imagen siguiente*) puede definir las opciones generales del entorno.

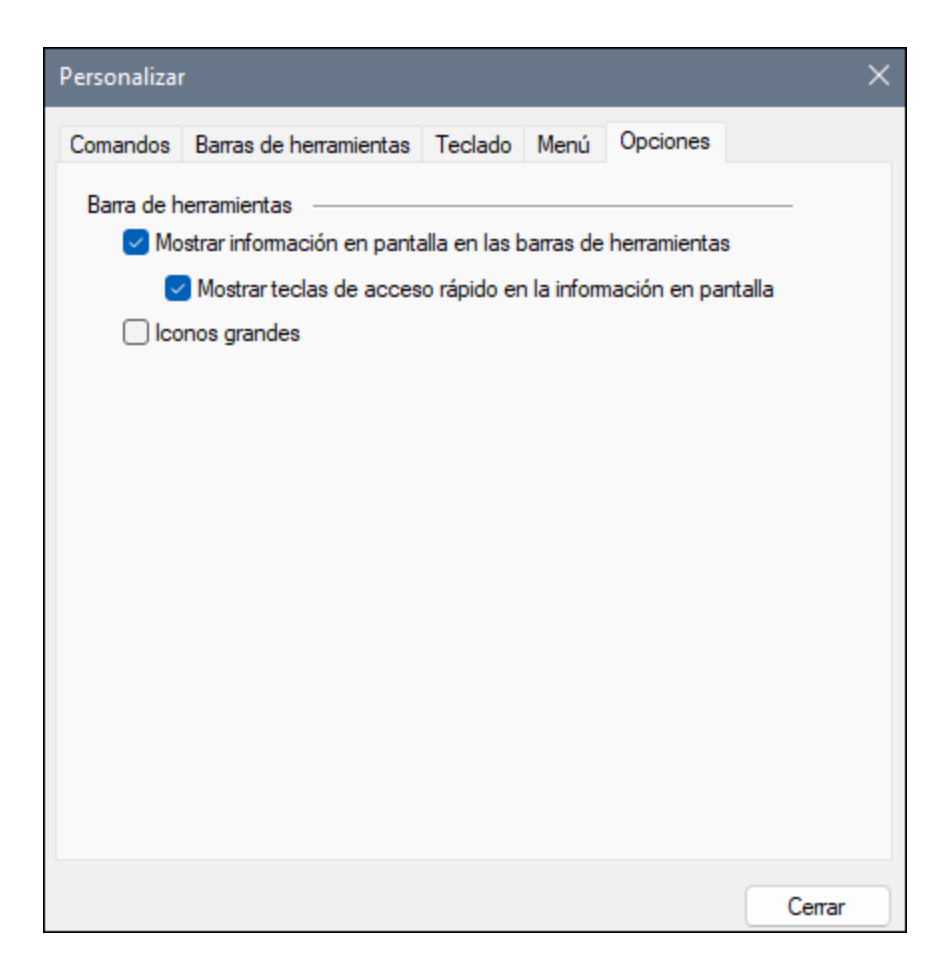

Haga clic en las casillas de verificación para activar o desactivar las opciones siguientes:

- · *Mostrar Sugerencias en las barras de herramientas:* Cuando se activa esta opción, aparece una ventana emergente cuando el puntero del ratón se sitúa sobre un icono de cualquier barra de herramientas. La ventana emergente contiene una breve descripción de la función del icono, así como la tecla de acceso rápido asociada, si es que se ha asignado alguna y si se ha marcado la opción *Mostrar teclas de acceso rápido*.
- · *Mostrar teclas de acceso rápido en Sugerencias:* Define si la información del acceso rápido se mostrará en las sugerencias.
- · *Tamaño de iconos:* Permite cambiar el tamaño de los iconos de la barra de herramientas entre estándar y grande.

#### 4.9.1.6.5 Ventana

En este apartado puede consultar todos los comandos del menú **Ventana**.

En cascada

Este comando reorganiza todos las ventanas de documento que están abiertas en forma de cascada (es decir, las ventanas se apilan una encima de otra).

Este comando reorganiza todos las ventanas de documento que están abiertas en forma de mosaico horizontal. De este modo, todas las ventanas se podrán ver a la vez.

 $\Box$  Mosaico vertical

Este comando reorganiza todos las ventanas de documento que están abiertas en forma de mosaico vertical. De este modo, todas las ventanas se podrán ver a la vez.

 $\Box$  Tema clásico, claro y oscuro

En PDF Extractor, puede elegir una de estas opciones de tema: *Clásico*, *Claro* y *Oscuro*. La opción predeterminada es el tema clásico.

□ 1 <NombrePlantilla>

Se refiere a la primera plantilla abierta. Si hay más plantillas abiertas al mismo tiempo, también aparecerán en el menú contextual.

Ventanas

Esta lista muestra todas las ventanas que están abiertas en cada momento y permite cambiar de una ventana a otra rápidamente. También puede usar las teclas de acceso rápido **Ctrl+Tabulador** o **Ctrl+F6** para cambiar entre las ventanas que están abiertas.

#### 4.9.1.6.6 Ayuda

En este apartado puede consultar todos los comandos del menú **Ayuda**.

Ayuda

El comando **Ayuda (F1)** abre la versión local del manual del usuario de la aplicación. La versión local es un PDF llamado **MapForce.pdf** que puede encontrar en la carpeta de la aplicación (en el directorio Archivos de programa).

Activación del software

#### *Asignar una licencia al producto*

Tras descargar el producto de software de Altova puede registrarlo o activarlo con una clave de evaluación gratuita o con una clave de licencia permanente.

· *Licencia de evaluación gratuita*. Cuando inicie el software por primera vez, tras haberlo descargado e instalado, aparecerá el cuadro de diálogo **Activación del software**. Este cuadro de diálogo incluye un botón para solicitar una licencia de evaluación gratuita. Haga clic en este botón para obtener su licencia. Al hacer clic en este botón, se generará un código hash para el ID de su equipo que se enviará a Altova a través de HTTPS. La información de la licencia se devolverá al equipo a través de una respuesta HTTP. Una vez la licencia se haya creado con éxito, aparecerá un cuadro de diálogo al respecto en su aplicación de Altova. Al hacer clic en

**Aceptar** en este cuadro de diálogo se activará el software durante 30 días **en ese equipo particular**.

· *Clave de licencia permanente*. El cuadro de diálogo **Activación del software** también incluye un botón para comprar una clave de licencia permanente. Este botón conduce a la tienda en línea de Altova, donde podrá adquirir una clave de licencia permanente para el producto. Recibirá por correo electrónico un archivo que contiene sus datos de la licencia.

Existen tres tipos de licencias permanentes: de tipo *instalado*, *de usuario concurrente* y *de usuario designado*. Las licencias de tipo instalado son cada una para un único equipo. Si adquiere una licencia instalada para *N* ordenadores, la licencia permite utilizar el software hasta en esta cantidad de ordenadores. De la misma manera, una licencia de usuario concurrente para *N* usuarios concurrentes permite a *N* usuarios ejecutar el software de forma concurrente. (El software puede instalarse en 10N ordenadores). Las licencias de usuario designado autorizan a un usuario específico a usar el software en un máximo de 5 equipos distintos. Para activar su software haga clic en **Cargar una licencia nueva** e introduzca la ruta de acceso al archivo de licencia en el cuadro de diálogo que aparece. Por último, haga clic en **Aceptar**.

**Nota:** En el caso de licencias para varios usuarios, se le pedirá a cada usuario que introduzca su nombre.

> *Claves por correo electrónico y las distintas formas de activar las licencias de los productos de Altova*

> El correo electrónico que recibirá de Altova contiene, en un adjunto, el archivo de la licencia. El archivo de la licencia tiene la extensión **.altova\_licenses**.

Para activar su producto de Altova, puede optar por una de las siguientes opciones:

- · Guardar el archivo de licencia (**.altova\_licenses**) en su equipo, hacer doble clic en el archivo de licencia, introducir los detalles necesarios en el cuadro de diálogo que aparece y finalmente hacer clic en **Aplicar claves**.
- · Guardar el archivo de licencia (**.altova\_licenses**) en su equipo. En su producto de Altova seleccione el comando de menú **Ayuda | Activación del software** y después **Cargar una licencia nueva**. Puede escribir la ruta de acceso o navegar hasta el archivo de licencia, y luego hacer clic en **Aceptar**.
- · Guardar el archivo de licencia (**.altova\_licenses**) en su equipo y cargarlo desde esa ubicación a su Altova [LicenseServer.](https://www.altova.com/licenseserver) Puede elegir entre estas dos opciones: (i) adquirir la licencia de su producto Altova con el cuadro de diálogo de activación de software del producto (*véase más abajo*) o (ii) asignar la licencia al producto de Altova LicenseServer. *Para obtener más información sobre la gestión de licencias con el LicenseServer, lea el resto de esta sección.*

El cuadro de diálogo **Activación del software** (*imagen siguiente*) se abre con el comando **Ayuda | Activación del software**.

#### *Activar el software*

Puede activar el software registrando la licencia en el cuadro de diálogo "Activación del software" o asignando una licencia a través de Altova [LicenseServer](https://www.altova.com/licenseserver) (*ver detalles más abajo*).

- · *Registrando la licencia en el cuadro de diálogo "Activación del software"*. En el cuadro de diálogo, haga clic en **Cargar una licencia nueva** y navegue hasta el archivo de la licencia. Haga clic en **Aceptar** para confirmar la ruta de acceso al archivo de licencia y para confirmar los datos que haya introducido (su nombre, en el caso de licencias para más de un usuario). A continuación, haga clic en **Guardar** para finalizar el proceso.
- · *Asignando una licencia a través de un servidor Altova LicenseServer de la red:* Para adquirir una licencia a través de un servidor Altova LicenseServer de la red haga clic en el botón **Usar Altova LicenseServer**, situado al final del cuadro de diálogo **Activación del software**. Seleccione el equipo en el que está instalado el LicenseServer que quiere usar. Tenga en cuenta que la autodetección de los License Servers funciona con emisiones enviadas por LAN. Este tipo de emisiones se limitan a una subred, por lo que Altova License Server debe estar en la misma subred que el equipo del cliente para que funcione la autodetección. Si esta no funciona, introduzca el nombre del servidor. Para ello es necesario que el servidor LicenseServer tenga una licencia para su producto en el repositorio de licencias. Si así es, el cuadro de diálogo **Activación del software** emite un mensaje a tal efecto (*ver imagen siguiente donde figura el cuadro de diálogo en Altova XMLSpy*). Haga clic en el botón **Guardar** para adquirir la licencia.

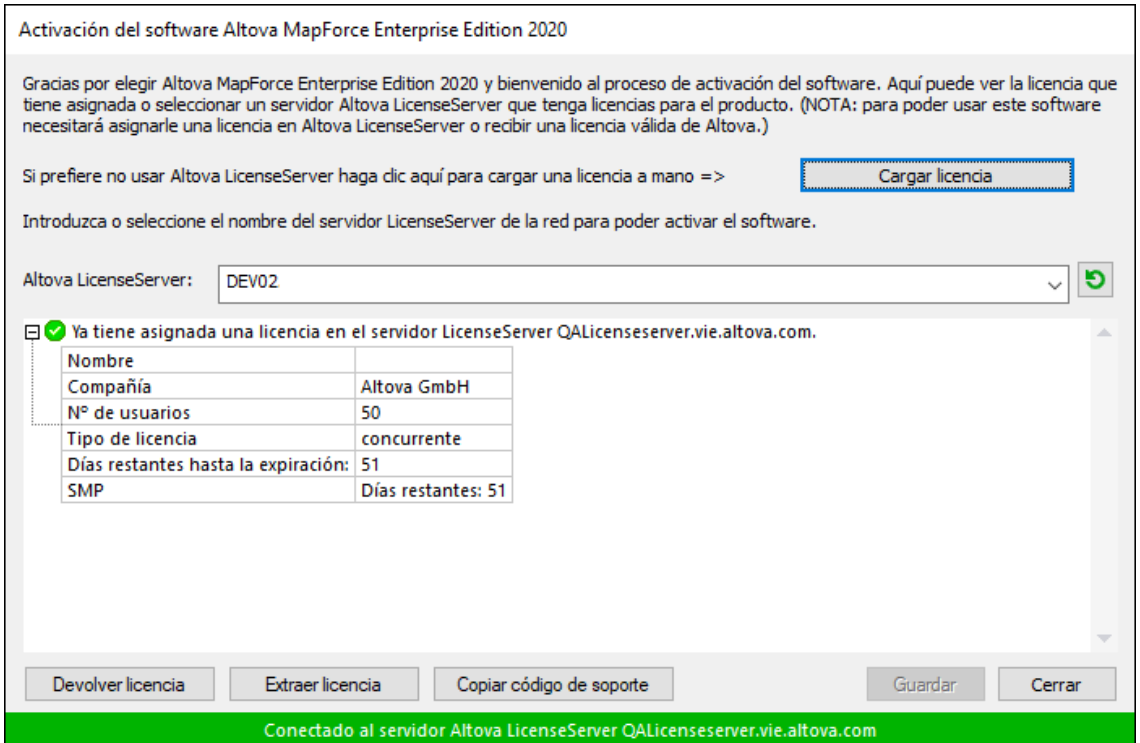

Una vez se ha adquirido una licencia para un equipo específico (es decir, "instalada") del servidor LicenseServer, no se puede devolver al mismo hasta 7 días después. Transcurridos estos 7 días podrá devolver la licencia de ese equipo (con el botón **Devolver licencia**) para que pueda ser adquirida por otro cliente. No obstante, el administrador de LicenseServer puede anular asignaciones de licencias desde la interfaz web del servidor LicenseServer en cualquier momento. Observe que únicamente se pueden devolver las licencias instaladas en equipos específicos, no las licencias concurrentes.

#### *Extracción de licencias*

Puede extraer una licencia del repertorio durante un período máximo de 30 días de modo que la

licencia se almacene en el equipo donde se ejecuta el producto. Esto le permitirá trabajar sin conexión a Internet, lo cual puede ser útil si desea trabajar en un entorno que no dispone de acceso a su servidor Altova LicenseServer (p. ej. cuando el producto servidor de Altova está instalado en un equipo portátil y el usuario se encuentra de viaje). Mientras la licencia esté extraída, LicenseServer indicará que la licencia está en uso y no podrá ser utilizada por ningún otro equipo. La licencia vuelve de forma automática al de licencias una vez ha finalizado el periodo de extracción. La licencia extraída también se puede insertar en el servidor en cualquier momento con el botón **Insertar** del cuadro de diálogo **Activación del software**.

Siga estas instrucciones para extraer una licencia: (I) En el cuadro de diálogo **Activación del software** haga clic en el botón **Extraer licencia** (*imagen anterior*). (Ii) Aparece el cuadro de diálogo **Extracción de licencias**. Seleccione el periodo de extracción deseado y haga clic en **Extraer**. Así se extraerá la licencia. Ahora, después de haber extraído una licencia, ocurren dos cosas: (i) El cuadro de diálogo **Activación del software** muestra información sobre la extracción de la licencia, incluida la fecha y la hora en la que expira el plazo de extracción y (ii) En lugar del botón **Extraer licencia**, aparece el botón **Insertar licencia**. Para insertar la licencia en cualquier momento dado, basta con hacer clic en este botón. Como la licencia vuelve automáticamente a su estado de inserción cuando finaliza el plazo de extracción, compruebe que el plazo seleccionado coincide con el período de tiempo que tiene pensado trabajar sin conexión a Internet.

Si la licencia que extrae es una licencia de tipo instalado o una licencia de usuario concurrente, entonces esta se extrae al equipo y está disponible para el usuario que extrajo la licencia. Si la licencia que extrae es una licencia de usuario designado, entonces esta se extrae a la cuenta de Windows del usuario designado. Se pueden extraer licencias en equipos virtuales pero no para escritorios virtuales (en una virtualización de escritorio). Tenga en cuenta que al extraer una licencia de usuario designado, los datos que identifican esa extracción de licencia se almacenan en el perfil del usuario. Para que funcione la extracción de licencias, el perfil del usuario debe estar almacenado en el equipo local que se utilizará para trabajar sin conexión. Si el perfil del usuario se encuentra en una ubicación no local (como un archivo compartido), la extracción se considerará no válida a la hora de iniciar la aplicación de Altova.

Para devolver una licencia esta debe ser de la misma versión principal que el producto de Altova con el que se extrajo. Por tanto, es recomendable devolver la licencia antes de actualizar el producto de Altova correspondiente a la siguiente versión principal.

**Nota:** Para poder extraer licencias esta característica debe estar habilitada en el servidor LicenseServer. Si esta característica no está habilitada, recibirá un mensaje de error a tal efecto cuando trate de extraer una licencia. Cuando esto ocurra, póngase en contacto con el administrador de su servidor LicenseServer.

#### *Copiar código de soporte*

Haga clic en **Copiar código de soporte** para copiar los detalles de la licencia en el portapapeles. Esta es la información que deberá introducir al ponerse en contacto con el equipo de soporte técnico a través del [formulario](https://www.altova.com/support) de soporte técnico.

Altova LicenseServer es una práctica herramienta para administrar en tiempo real todas las licencias de Altova de la red y ofrece información detallada sobre cada licencia, asignaciones a clientes y uso de las licencias. La ventaja de usar este producto está en las características administrativas que ofrece para la gestión de grandes volúmenes de licencias de Altova. Altova LicenseServer puede descargarse gratis del sitio web de [Altova](https://www.altova.com/es/). Para más información sobre Altova LicenseServer, consulte la [documentación](https://www.altova.com/manual/es/licenseserver/3.14/) de **Altova [LicenseServer](https://www.altova.com/manual/es/licenseserver/3.14/).** 

#### $\blacksquare$  Formulario de pedido

Hay dos maneras de comprar licencias para los productos de Altova: con el botón **Comprar una licencia permanente** del cuadro de diálogo **Activación del software** (*ver apartado anterior*) o con el comando **Formulario de pedido**, que le lleva directamente a la tienda en línea de Altova.

Registro del software

Este comando abre la página de registro de productos de Altova en una pestaña del explorador. Si registra el software, recibirá información sobre actualizaciones y versiones nuevas del producto.

#### Buscar actualizaciones

Comprueba si existe una versión más reciente del producto en el servidor de Altova y emite un mensaje a tal efecto.

#### Soporte técnico

Es un enlace al centro de soporte técnico de Altova en Internet. El centro de soporte técnico incluye preguntas frecuentes, foros de debate y un formulario para ponerse en contacto con el equipo de soporte técnico de Altova.

#### $\Box$  Ver vídeo de tutorial

Aquí está el enlace al vídeo de tutorial de PDF Extractor en la página web de Altova.

#### Acerca de MapForce

Abre la pantalla de presentación de la aplicación y muestra el número de versión del producto. Si usa la versión de 64 bits de MapForce, esto se ve en el nombre de la aplicación, que lleva el sufijo (x64). La versión de 32 bits no lleva ningún sufijo.

# **5 Componentes de transformación**

En esta sección explicamos los distintos componentes que se pueden usar para transformar datos o para almacenarlos de forma temporal para seguir procesándolos más adelante. A continuación puede ver una lista de los componentes de transformación:

- ·[Entrada](#page-666-0) simple<sup>667</sup>
- ·Salida [simple](#page-677-0) <sup>678</sup>
- ·[Variables](#page-681-0)<sup>682</sup>
- ·Combinar [componentes](#page-694-0)<sup>695</sup>
- ·Ordenar [componentes](#page-723-0)<sup>724</sup>
- ·**Filtros y [condiciones](#page-729-0)**<sup>730</sup>
- ·[Asignación](#page-742-0) de valores<sup>743</sup>
- ·[Excepciones](#page-754-0) 755
- ·[Servicios](#page-758-0) web<sup>759</sup>

Tenga en cuenta que las funciones también pertenecen a los componentes de transformación. Sin embargo, hemos agrupado esas <u>[funciones](#page-852-0) ®3</u> en una sección propia.

# <span id="page-666-0"></span>**5.1 Entrada simple**

Si tiene que crear una asignación que tome parámetros como componentes de entrada puede hacerlo añadiendo un componente especial llamado "componente de entrada simple". Este tipo de componente siempre tiene un tipo de datos simple (por ejemplo, cadena, número entero, etc.) en lugar de una estructura de elementos y secuencias. Por ejemplo, en la asignación siguiente encontramos el componente de entrada simple **count**, que sirve para dar como parámetro el número máximo de filas que debe recuperar el archivo XML de entrada (cuyo valor predeterminado es **10**). Es importante recordar que los nodos que se indican como componente de entrada a la función [first-items](#page-989-0)<sup>ego</sup> se ordenan con ayuda de un componente de ordenación, por lo que la asignación da como resultado solamente las *N* temperaturas más altas, donde *N* es el valor del parámetro.

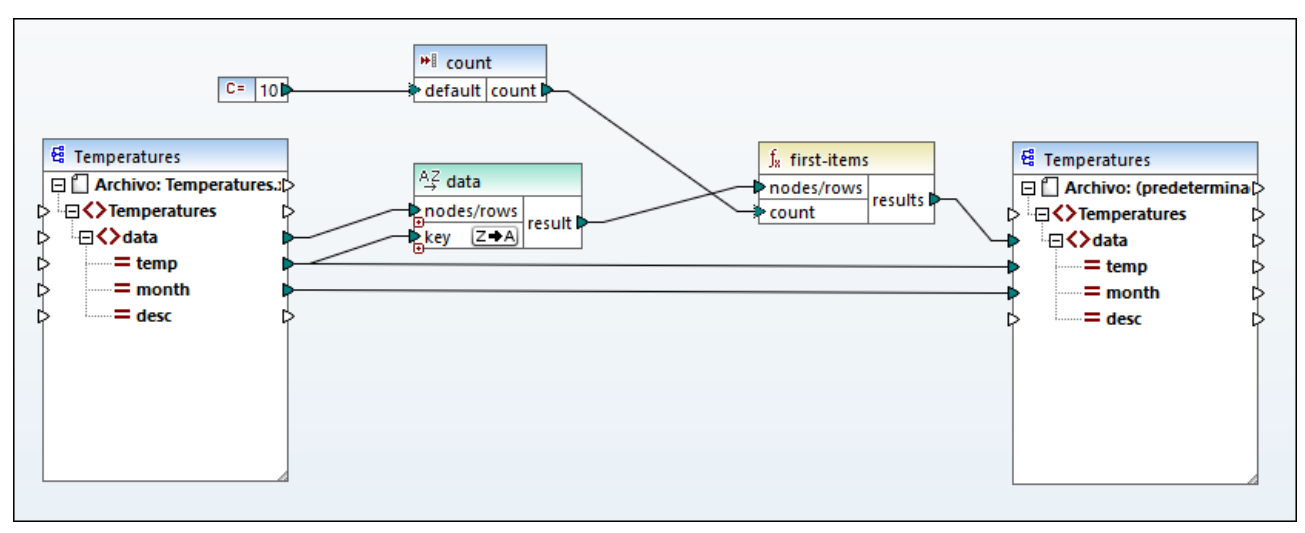

*FindHighestTemperatures.mfd*

Otro uso bastante común de los componentes de entrada de tipo simple es dar un nombre de archivo a la asignación. Esto puede ser útil para asignaciones que lean los archivos de entrada o escriban los archivos de salida de forma dinámica (véase <u>Procesar varios archivos de entrada o salida [simultáneamente](#page-1191-0) 1882</u>).

Puede usar componentes de entrada simples con cualquier lenguaje de transformación de MapForce:

- · BUILT-IN (desde el panel *Resultados* para obtener la vista previa de la transformación de la asignación en MapForce directamente)
- ·BUILT-IN (cuando se ejecuta un archivo de ejecución de MapForce Server compilado)
- ·XSLT 1.0, XSLT 2.0, XSLT 3.0
- ·XQuery
- · $C++$
- ·C#
- ·Java

Cuando se trate de asignaciones ejecutadas con MapForce Server o por medio de código generado, los componentes de entrada simples se convierten en parámetros de la línea de comandos. Cuando se trate de asignaciones generadas como transformaciones XSLT, los componentes de entrada simples corresponden a parámetros de hojas de estilos en el archivo XSLT que se genera.

Cada componente de entrada simple (o parámetro) se puede crear como componente opcional u obligatorio (*véase Configurar [componentes](#page-668-0) de entrada simples* ). Si fuera necesario, también podrá crear valores 669 predeterminados para los parámetros de entrada de la asignación (*véase Crear un valor de [entrada](#page-670-0)* **[predeterminado](#page-670-0)<sup>671</sup>)**. Esto le permitirá ejecutar la asignación de forma segura aunque no aporte explícitamente un valor de parámetro en tiempo de ejecución de la asignación.

Los parámetros de entrada añadidos en el área de asignación principal no se deben confundir con los parámetros de entrada de las funciones definidas por el usuario (*véase [Funciones](#page-878-0) definidas por el usuario* ). 879En esta tabla puede ver en qué se parecen y en qué se diferencian:

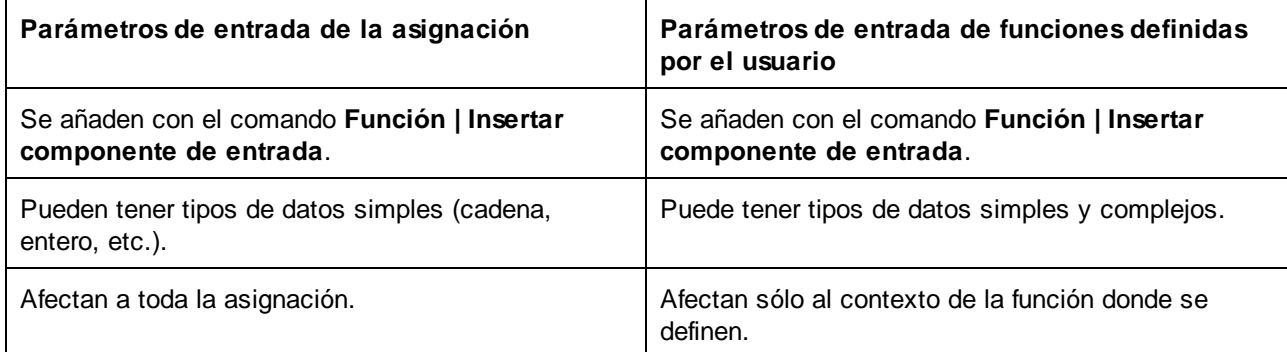

Cuando cree una asignación invertida (con el comando de menú **Herramientas | Crear asignación inversa**), los componentes de entrada simples se convertirán en componentes de salida simples.

## **5.1.1 Agregar componentes de entrada simples**

#### **Para agregar un componente de entrada simple a la asignación:**

- 1. Asegúrese de que en la ventana de asignación está activa la asignación principal (y no una función definida por el usuario).
- 2. Elija una opción:
	- · En el menú **Función** haga clic en **Insertar componente de entrada**.
	- · En el menú **Insertar** haga clic en **Insertar componente de entrada**.
	- · Haga clic en el botón de la barra de herramientas **Insertar componente de entrada**.

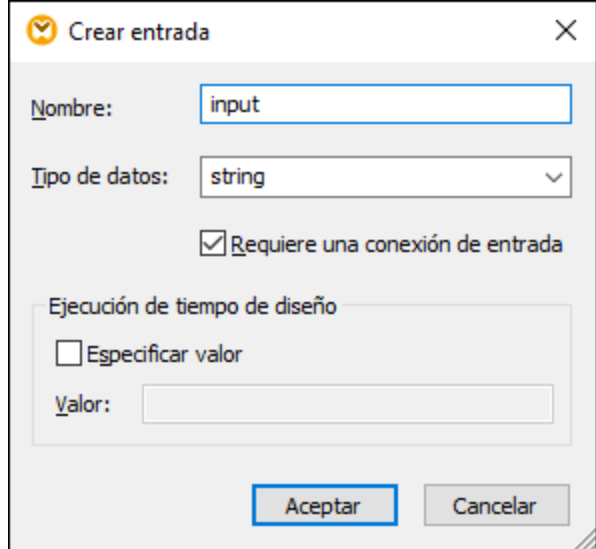

- 3. Introduzca un nombre y seleccione el tipo de datos que requiere esta entrada. Si la entrada debe tratarse como un parámetro obligatorio de la asignación, marque la casilla Requiere una conexión de entrada. (Para más información sobre las demás opciones de configuración consulte el apartado Configurar [componentes](#page-668-0) de entrada simples<sup>669</sup>.)
- **Nota:** El nombre del parámetro sólo puede contener letras, cifras y barra baja; el resto de caracteres no están permitidos. Esto permite que las asignaciones funcionen con todos los lenguajes de generación de código.
	- 4. Haga clic en **Aceptar**.

Las demás opciones de configuración se describen en el apartado Configurar [componentes](#page-668-0) de entrada [simples](#page-668-0)<sup>669</sup>.

## <span id="page-668-0"></span>**5.1.2 Configurar componentes de entrada simples**

Los componentes de entrada simples se pueden configurar en el momento en el que se añaden al área de asignación o más tarde. Esto se hace en el cuadro de diálogo "Crear entrada".

#### **Para abrir el cuadro de diálogo "Crear entrada" tiene tres opciones:**

- ·Seleccione el componente y seleccione el comando de menú **Componente | Propiedades**.
- · Haga doble clic en el componente.
- · Haga clic con el botón derecho en el componente y después elija **Propiedades** en el menú contextual.

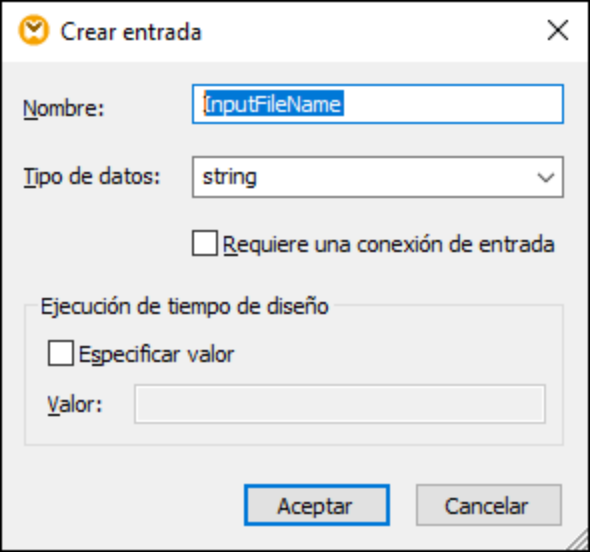

*Cuadro de diálogo "Crear entrada"*

Estas son las opciones de configuración que ofrece el cuadro de diálogo:

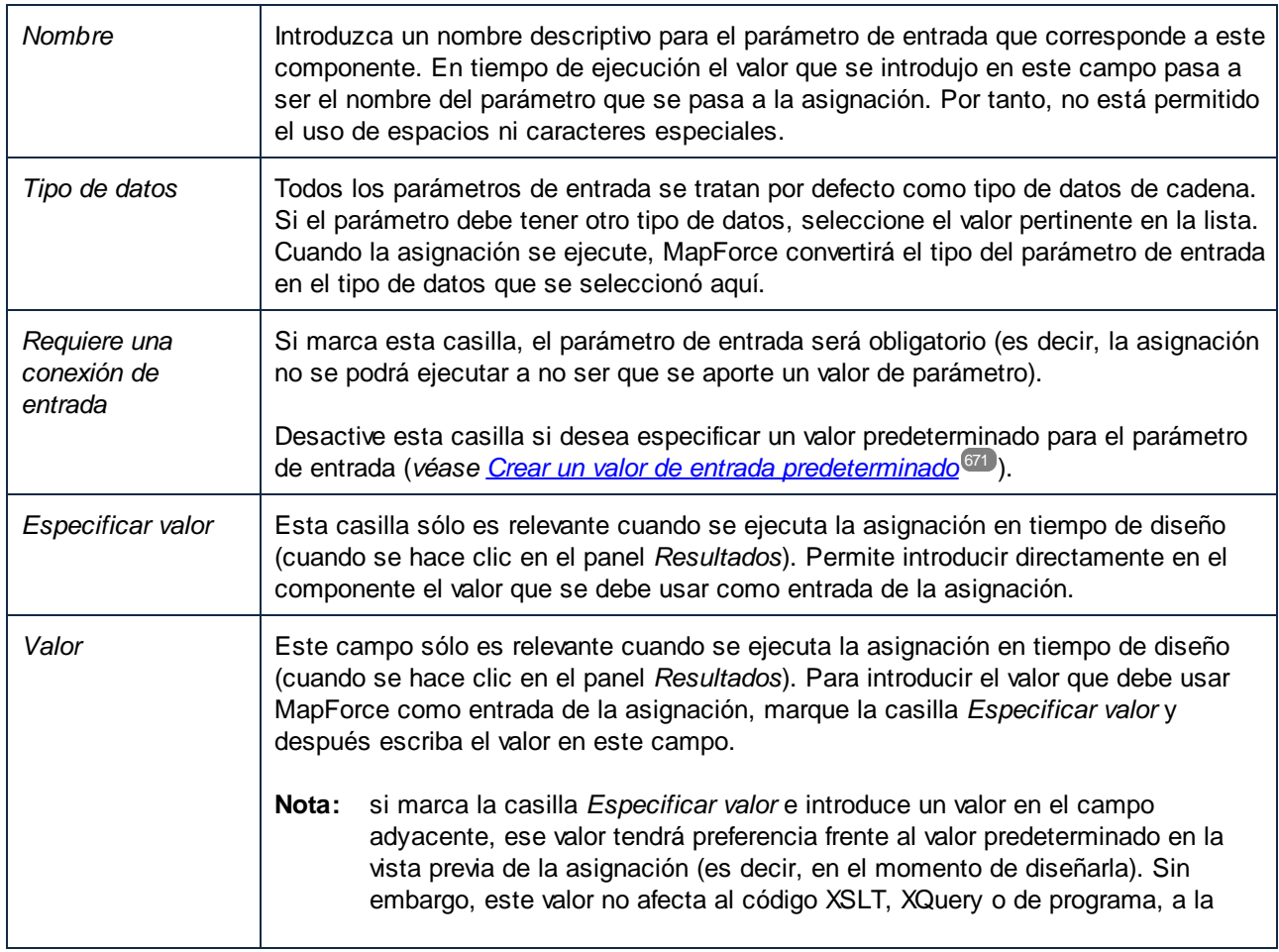

ejecución de MapForce Server o a la implementación en FlowForce Server.

## <span id="page-670-0"></span>**5.1.3 Crear un valor de entrada predeterminado**

Tras añadir el componente de entrada al área de asignación, debemos fijarnos en el elemento **default** situado en el lado izquierdo del componente.

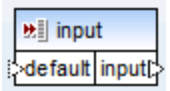

*Componente de entrada simples*

El elemento **default** permite conectar un valor predeterminado opcional a este componente de entrada. Esto se hace de la siguiente manera:

1. Añada un componente de constante (con el comando de menú **Insertar | Constante**) y después conéctelo con el elemento **default** del componente de entrada.

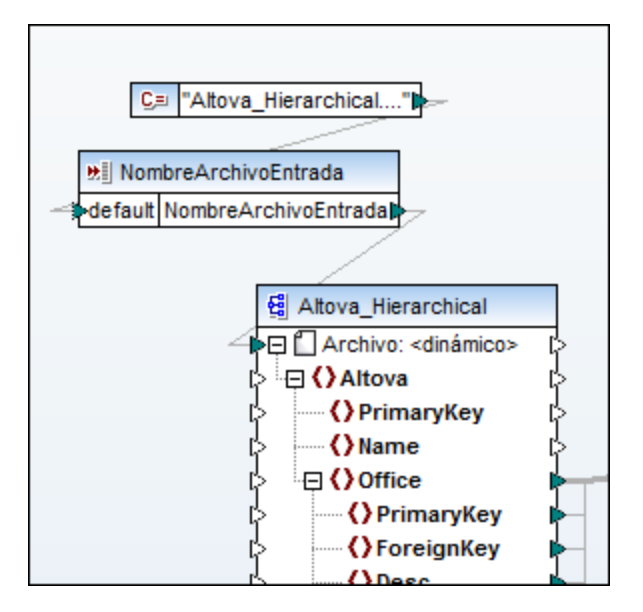

2. Haga doble clic en el componente de entrada y compruebe que la casilla *Requiere una conexión de entrada* está desactivada. Cuando se crea un valor de entrada predeterminado, esta casilla no es relevante y causa advertencias de validación.

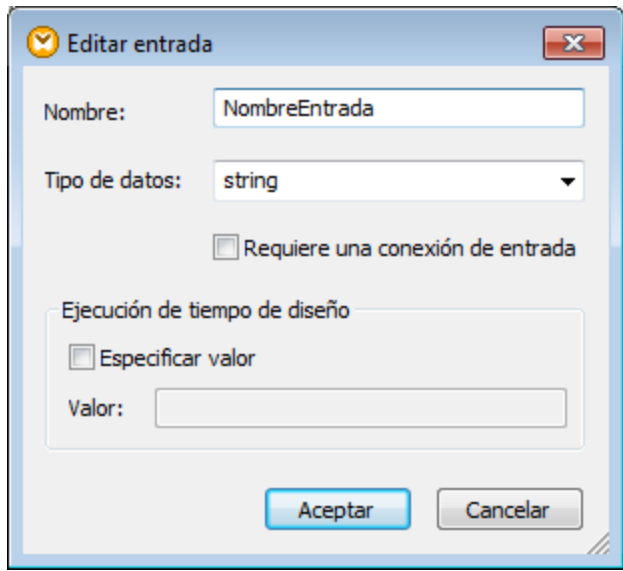

- 3. Haga clic en **Aceptar** para terminar.
- **Nota:** si marca la casilla *Especificar valor* e introduce un valor en el campo adyacente, ese valor tendrá preferencia frente al valor predeterminado en la vista previa de la asignación (es decir, en el momento de diseñarla). Sin embargo, este valor no afecta al código XSLT, XQuery o de programa, a la ejecución de MapForce Server o a la implementación en FlowForce Server.

## **5.1.4 Ejemplo: usar nombres de archivo como parámetros de asignación**

En este ejemplo se explica paso a paso cómo ejecutar una asignación que toma parámetros de entrada en tiempo de ejecución. El archivo de diseño de asignación que utilizamos en este ejemplo está en <Documentos>\Altova\MapForce2024\MapForceExamples\FileNamesAsParameters.mfd.

Esta asignación lee datos de un archivo XML de origen y los escribe en un archivo XML de destino. Los datos se escriben en el archivo de destino prácticamente sin cambios (los atributos PrimaryKey y Name se rellenan con valores constantes de la asignación). El objetivo principal de la asignación es permitir que se pueda indicar el nombre de los archivos de entrada y salida como parámetros al ejecutar la asignación.

La asignación utiliza dos componentes de entrada: **InputFileName** y **OutputFileName**. Estos componentes aportan el nombre de archivo de entrada (y el nombre de archivo de salida respectivamente) del archivo XML de origen y de destino. Por este motivo, están conectados con el nodo Archivo: <dinámico>. Puede cambiar un componente a este modo haciendo clic en el botón Archivo/Cadena (<sup>Archivo/Cadena)</sup>) y seleccionando Usar **nombres de archivo dinámicos dados por la asignación**.

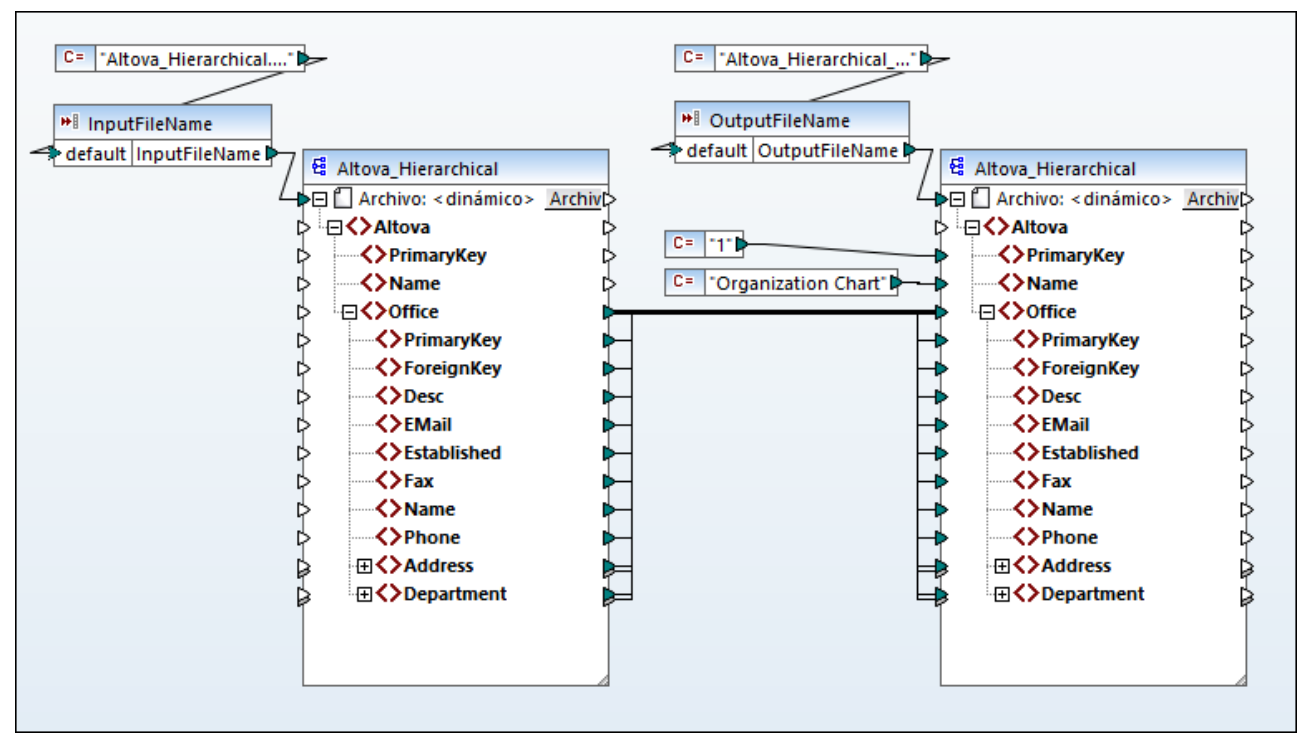

*FileNamesAsParameters.mfd (MapForce Basic Edition)*

Si hace doble clic en la barra del título de uno de los componentes (**InputFileName** u **OutputFileName**), puede ver o editar sus propiedades. Por ejemplo, puede indicar el tipo de datos del parámetro de entrada o cambiar el nombre del parámetro de entrada, como se explica en Configurar [componentes](#page-668-0) de entrada [simples](#page-668-0) <sup>669</sup>. En este ejemplo los parámetros de entrada y salida se han configurado así:

- · El parámetro **InputFileName** es de tipo "cadena" y tiene un valor predeterminado dado por una constante definida en la misma asignación. Esa constante es de tipo "cadena" y su valor es "Altova\_Hierarchical.xml". Por tanto, al ejecutar la asignación, esta intentará leer datos de un archivo llamado "Altova\_Hierarchical.xml", siempre que no indique otro valor como parámetro.
- · El parámetro **OutputFileName** es de tipo "cadena" y su valor predeterminado también viene dado por una constante definida en la misma asignación. Esa constante también es de tipo "cadena" y se llama "Altova\_Hierarchical\_output.xml", por lo que al ejecutar la asignación esta genera un archivo XML de salida llamado "Altova\_Hierarchical\_output.xml", siempre que no indique otro valor como parámetro.

Ambos componentes (**InputFileName** y **OutputFileName**) son componentes de entrada simples, así que podrá suministrarlos como parámetros de entrada a la hora de ejecutar la asignación. A continuación explicamos cómo hacerlo en estos lenguajes de transformación:

- ·[XSLT](#page-673-0) 2.0<sup>674</sup>, con ayuda de RaptorXML Server
- ·Built-in (archivo de ejecución de [MapForce](#page-673-1) Server)<sup>674</sup>, con ayuda de MapForce Server
- ·[Java](#page-674-0)<sup>675</sup>
- · $C#^{676}$  $C#^{676}$
- · $C++$ <sup>676</sup>

## <span id="page-673-0"></span>XSLT 2.0

Si genera código en XSLT 1.0, XSLT 2.0 o XSLT 3.0, los parámetros de entrada se escriben en el archivo por lotes DoTransform.bat que se ejecutará con RaptorXML Server (*véase [Automatización](#page-1286-0) con RaptorXML* [Server](#page-1286-0)<sup>(1287</sup>). Para usar otro archivo de entrada (o de salida), puede pasar los parámetros necesarios en la línea de comandos cuando llame al archivo DoTransform.bat o editar este último para incluir los parámetros necesarios.

Siga estos pasos para suministrar un parámetro de entrada personalizado al archivo DoTransform.bat:

- 1. Primero genere código XSLT. Por ejemplo, genere 2.0 (**Archivo | Generar código en | XSLT 2.0**) a partir del diseño de asignación FileNamesAsParameters.mfd.
- 2. Copie el archivo Altova\_Hierarchical.xml del directorio <Documentos>\Altova\MapForce2024\MapForceExamples\ al directorio donde generó el código XSLT 2.0 (en este ejemplo usamos el directorio de salida c:\codegen\examples\xslt2\). Este archivo hará las veces de parámetro personalizado.
- 3. Edite el archivo por lotes DoTransform.bat para incluir el parámetro de entrada personalizado antes o después de %\* (ver texto resaltado más abajo). Observe que el valor de parámetro va entre comillas simples. Los parámetros de entrada disponibles se enumeran en la sección **rem** (Remark).

```
@echo off
RaptorXML xslt --xslt-version=2 --input="MappingMapToAltova_Hierarchical.xslt" --
param=InputFileName:'Altova_Hierarchical.xml' %*
"MappingMapToAltova_Hierarchical.xslt"
rem --param=InputFileName:
rem --param=OutputFileName:
IF ERRORLEVEL 1 EXIT/B %ERRORLEVEL%
```
Cuando ejecute el archivo por lotes DoTransform.bat, RaptorXML Server finaliza la transformación usando Altova\_Hierarchical.xml como parámetro de entrada.

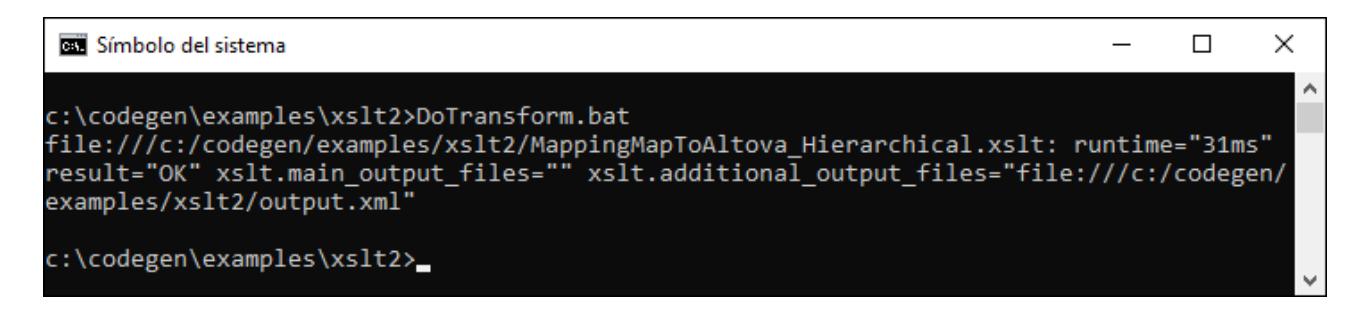

## <span id="page-673-1"></span>Archivo de ejecución de MapForce Server

Siga estos pasos para suministrar un parámetro de entrada personalizado a un archivo de ejecución de MapForce Server:

1. Compile el diseño de asignación FileNamesAsParameters.mfd en un archivo de ejecución de MapForce Server (*véase Compilar [asignaciones](#page-1294-0) en archivos de ejecución de MapForce Server* ). 1295

Cuando llegue el momento, quarde el archivo de ejecución . $mfx$  en un directorio del equipo (en este ejemplo usamos c:\codegen\examples\mfx\).

- 2. Copie el archivo Altova\_Hierarchical.xml del directorio <Documentos>\Altova\MapForce2024\MapForceExamples\ al directorio donde guardó el archivo de ejecución .mfx. Este archivo hará las veces de parámetro personalizado para el archivo de ejecución de la asignación.
- 3. Ejecute MapForce Server con este comando:

```
MapForceServer.exe run "C:\codegen\examples\mfx\FileNamesAsParameters.mfx" -
p=InputFileName:"C:\codegen\examples\mfx\Altova_Hierarchical.xml" -
p=OutputFileName:"C:\codegen\examples\mfx\OutputFile.xml"
```
Observe que, en este comando de MapForce Server, -p=InputFileName y -p=OutputFileName son los parámetros de entrada para la asignación. Como valor de OutputFileName puede usar cualquier nombre de archivo. Sin embargo, el nombre de archivo dado en InputFileName debe existir como archivo físico para que la ejecución pueda realizarse correctamente.

**Nota:** si recibe el mensaje "MapForceServer.exe no se reconoce como un comando interno o externo, programa o archivo por lotes ejecutable", cambie el directorio actual por el directorio donde está instalado el ejecutable de MapForce Server. Si no quiere tener que cambiar de directorio cada vez que ejecute una asignación, basta con añadir la ruta de acceso del directorio donde está instalado MapForce Server a la variable de entorno PATH del sistema operativo (p. ej. C:\Archivos de programa (x86)\Altova\MapForceServer2024\bin) .

Con MapForce Server también puede ejecutar asignaciones llamando a la API del servidor (a la que puede invocar con lenguajes como C++, C#, o Java. Para más información sobre este procedimiento consulte la documentación de MapForce Server [\(https://www.altova.com/es/documentation\)](https://www.altova.com/es/documentation).

#### <span id="page-674-0"></span>Java

Siga estos pasos para suministrar un parámetro de entrada personalizado a una aplicación Java .jar:

- 1. Genere código Java (**Archivo | Generar código en | Java**) a partir del diseño de asignación FileNamesAsParameters.mfd.
- 2. Compile el código Java en un archivo ejecutable JAR (encontrará instrucciones en este apartado: Ejemplo: generar una aplicación Java con Eclipse y Ant).
- 3. Copie el archivo Altova\_Hierarchical.xml del directorio <Documentos>\Altova\MapForce2024\MapForceExamples\ al directorio donde está el archivo .jar. Este archivo hará las veces de parámetro personalizado para la aplicación de asignación Java.
- 4. En la línea de comandos introduzca java -jar Mapping.jar /InputFileName "InputFile.xml"

Si usa comodines a la hora de pasar parámetros a archivos .jar, debe poner los parámetros comodín entre comillas. Por ejemplo:

java -jar Mapping.jar /InputFileName "altova-\*.xml"

### <span id="page-675-0"></span> $C#$

Para indicar un parámetro de entrada personal a la aplicación línea de comandos en C# generada por MapForce:

- 1. Abra el ejemplo **FileNamesAsParameters.mfd** que encontrará en el directorio **<Documentos>\Altova\MapForce2024\MapForceExamples\**.
- 2. En el menú **Archivo** haga clic en **Generar código en | C#** y seleccione un directorio de destino (que en este ejemplo es **C:\codegen\examples\cs**).
- 3. Abra la solución en Visual Studio y pulse **Ctrl + Mayús + B** para generarla.
- 4. Copie el archivo **Altova\_Hierarchical.xml** desde **<Documentos>\Altova\MapForce2024\MapForceExamples\** al directorio en el que se genera **Mapping.exe** (en este ejemplo, **C:\codegen\examples\cs\Mapping\bin\Debug**). Como hemos
	- explicado anteriormente, la asignación intentará leer este archivo si no indica otro valor para el parámetro **InputFileName**.
- 5. Abra una ventana de la línea de comandos y cambie al directorio en el que se encuentra **Mapping.exe**.

cd C:\codegen\examples\cs\Mapping\bin\Debug

6. Ejecute la aplicación con este comando:

Mapping.exe /OutputFileName output.xml

En el comando anterior el parámetro de entrada / OutputFileName indica el nombre del archivo de salida que se va a generar.

## <span id="page-675-1"></span> $C++$

Para indicar un un parámetro de entrada personal a la aplicación línea de comandos en C++ generada por MapForce:

- 1. Abra el ejemplo **FileNamesAsParameters.mfd** que encontrará en el directorio **<Documentos>\Altova\MapForce2024\MapForceExamples\**.
- 7. En el menú **Archivo** haga clic en Generar código en **Generar código en | C++** y seleccione un directorio de destino (que en este ejemplo es **C:\codegen\examples\cpp**).
- 2. Abra la solución en Visual Studio y pulse **Ctrl + Mayús + B** para generarla.
- 3. Copie el archivo **Altova\_Hierarchical.xml** desde **<Documentos>\Altova\MapForce2024\MapForceExamples\** al directorio en el que se genera **Mapping.exe** (en este ejemplo **C:\codegen\examples\cpp\Mapping\Debug**). Como hemos explicado anteriormente, la asignación intentará leer este archivo si no indica otro valor para el parámetro **InputFileName**.
- 8. Abra una ventana de la línea de comandos y cambie al directorio en el que se encuentra **Mapping.exe**.

cd C:\codegen\examples\cpp\Mapping\Debug

4. Ejecute la aplicación con este comando:

Mapping.exe /OutputFileName output.xml

En el comando anterior el parámetro de entrada /OutputFileName indica el nombre del archivo de salida que se va a generar.

# <span id="page-677-0"></span>**5.2 Salida simple**

Cuando necesite devolver un valor de cadena de una asignación, puede usar un componente de salida simple. En el área de asignación los componentes de salida simples desempeñan el papel de componente de destino que tiene un tipo de datos de cadena en lugar de una estructura de elementos y secuencias. Por tanto, puede crear un componente de salida simple en lugar de (o además de) un componente de destino basado en un archivo. Por ejemplo, puede usar un componente de salida simple para probar y obtener una vista previa del resultado de una función (*véase Ejemplo: vista previa de [resultados](#page-679-0) de una función* ). Esta técnica también 680 puede ser muy práctica cuando se trabaja con asignaciones que usan serialización de cadenas (*véase Analizar y [serializar](#page-1198-0) cadenas de texto* ). No obstante, debe destacarse que el objetivo principal de los 1199 componentes de salida simples es recuperar una cadena cuando se llama a la API de MapForce Server sin necesidad de escribir ningún archivo.

Los componentes de entrada simples no se deben confundir con los parámetros de salida de las funciones definidas por el usuario (*véase [Funciones](#page-878-0) definidas por el usuario* ). En esta tabla puede ver en qué se 879 parecen y en qué se diferencian:

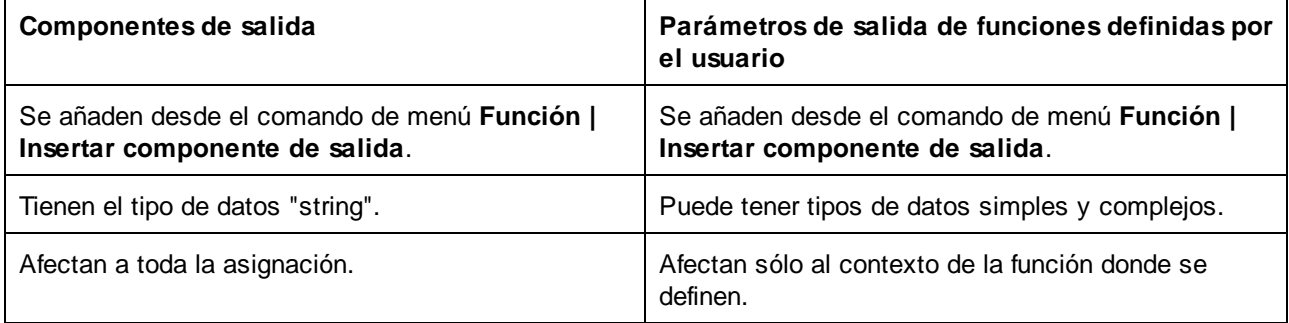

Si lo necesita, puede añadir varios componentes de salida simples a la asignación. También puede usar componentes de salida simples junto con componentes de destino de base de datos y basados en archivos. Si la asignación contiene varios componentes de destino, puede consultar la vista previa de los datos que devuelve cada componente haciendo clic en el botón **Vista previa** ( ) de la barra de título del componente correspondiente y haciendo clic en el panel *Resultados* de la ventana de asignación.

Los componentes de salida simples se pueden usar en estos lenguajes de transformación de MapForce:

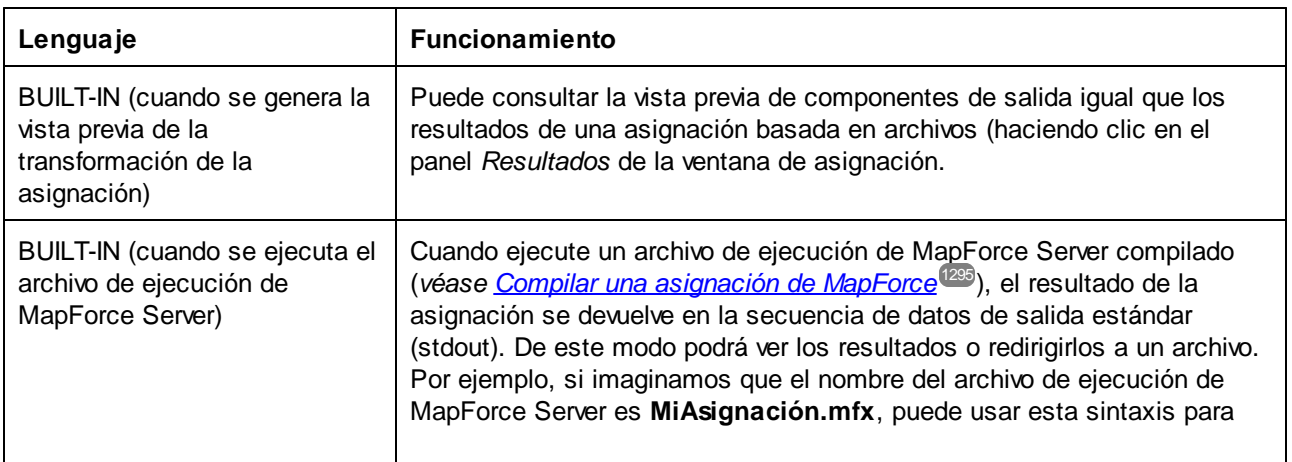

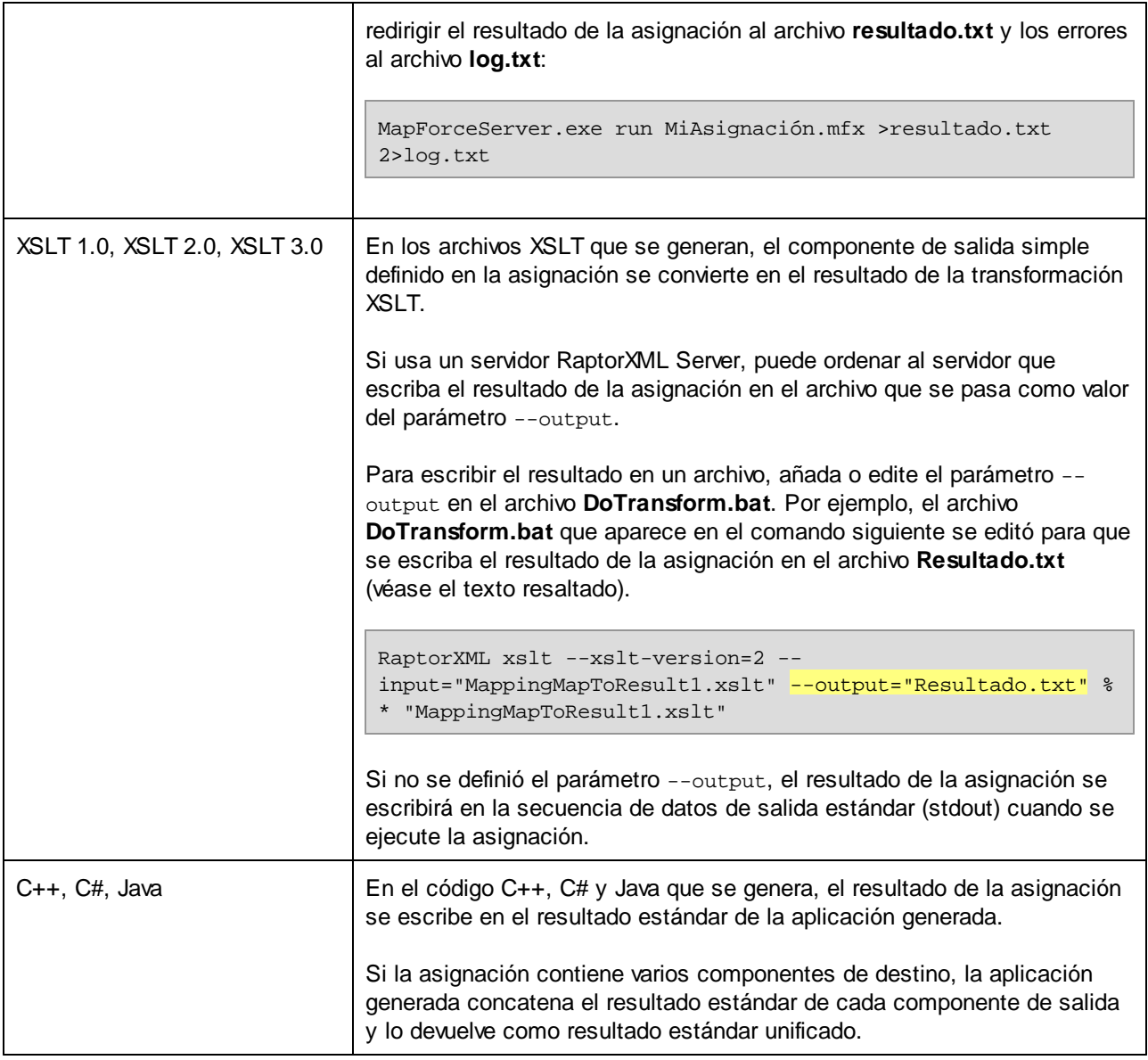

Cuando cree una asignación invertida (con el comando de menú **Herramientas | Crear asignación inversa**), los componentes de salida simples se convertirán en componentes de entrada simples.

## **5.2.1 Agregar componentes de salida simples**

#### **Para agregar un componente de salida en el área de asignación:**

- 1. Asegúrese de que en la ventana de asignación está activa la asignación principal (y no una función definida por el usuario).
- 2. En el menú **Función** haga clic en el comando **Insertar componente de salida**.
- 3. Introduzca el nombre del componente.

4. Haga clic en **Aceptar**.

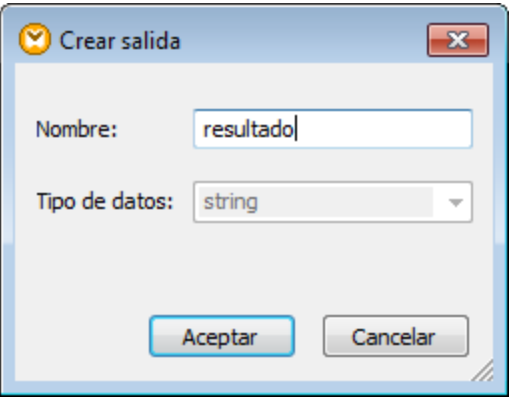

*Cuadro de diálogo "Crear salida"*

El nombre del componente se puede cambiar más adelante de varias maneras:

- ·Seleccionando el componente y haciendo clic en **Componente | Propiedades**.
- ·Haciendo doble clic en el título del componente.
- ·Haga clic con el botón derecho en el título del componente y después elija **Propiedades**.

## <span id="page-679-0"></span>**5.2.2 Ejemplo: vista previa de resultados de una función**

Este ejemplo sirve para explicar cómo consultar la vista previa de los resultados que devuelven funciones de MapForce con la ayuda de componente de salida simples. Antes de consultar este ejemplo es conveniente conocer el funcionamiento básico de las funciones en general y de las funciones de MapForce en particular. Puede encontrar más información en la sección *[Funciones](#page-852-0)*<sup>853</sup>.

Nuestro objetivo en este ejemplo es añadir varias funciones al área de asignación y aprender a generar la vista previa de los resultados con ayuda de componentes de salida simples. En concreto, este ejemplo utiliza varias funciones simples de la biblioteca principal **core** de MapForce. Aquí resumimos el uso de estas funciones:

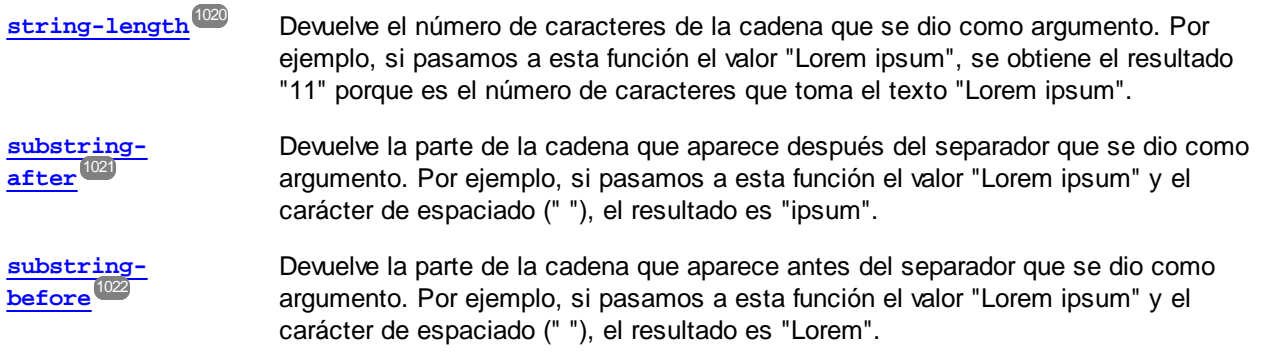

Siga estos pasos para probar todas estas funciones con un valor de texto (p. ej. "Lorem ipsum"):

1. Añada una constante con el valor "Lorem ipsum" al área de asignación (con el comando de menú **Insertar | Constante**). La constante será el parámetro de entrada para cada una de las funciones que vamos a probar.

- 2. Añada las funciones **string-length**, **substring-after** y **substring-before** al área de asignación (arrastrándolas desde la biblioteca **core**, sección **string functions**, hasta el área de asignación).
- 3. Añada una constante con un carácter de espaciado como valor (" "). Este será el parámetro separador que requieren las funciones **substring-after** y **substring-before**.
- 4. Añada tres componentes de salida simples (con el comando de menú **Función | Insertar componente de salida**). En nuestro ejemplo estos componentes se llaman **Resultado1**, **Resultado2** y **Resultado3** respectivamente.
- 5. Conecte los componentes tal y como aparece en la siguiente imagen.

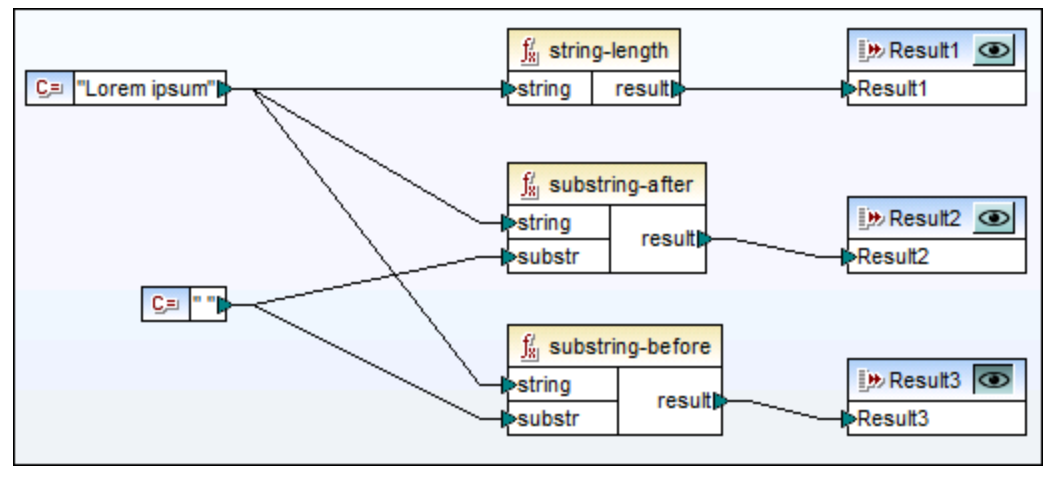

*Probando resultados de funciones con componentes de salida simples*

Tal y como puede ver en la imagen anterior, la cadena "Lorem ipsum" hace de parámetro de entrada para las funciones **string-length**, **substring-after** y **substring-before**. Además, las funciones **substring-after** y **substring-before** toman como segundo parámetro de entrada un valor de espaciado. Los componentes **Resultado1**, **Resultado2** y **Resultado3** pueden utilizarse para generar la vista previa del resultado de cada función.

#### **Para obtener la vista previa de resultados de una función:**

·Haga clic en el botón **Vista previa** ( $\bullet$ ) en la barra de título del componente correspondiente y después haga clic en el panel *Resultados* de la ventana de asignación.

# <span id="page-681-0"></span>**5.3 Variables**

Las variables son un tipo especial de componente utilizado para almacenar un resultado de asignación intermedio y poder seguir procesándolo. Las variables pueden ser de tipo simple (p.ej. cadena, entero, valor booleano, etc) o de tipo complejo (estructuras jerárquicas).

Una de las cosas más importantes de las variables es que son secuencias y que pueden utilizarse para crear secuencias. En este sentido el término secuencia significa "una lista de cero o más elementos" (*véase [Reglas](#page-1211-0) y [estrategias](#page-1211-0) de asignación de datos* ). Esto permite a las variables poder procesar varios elementos durante 1212 todo el ciclo de vida de la asignación. No obstante, también puede asignar un valor a una variable una sola vez y conservarlo para el resto de la asignación (*véase Cambiar el contexto y ámbito de las [variables](#page-687-0)* ). 688

## Variables simples

Las variables simples se generan para representar tipos atómicos como cadenas de texto, números y elementos booleanos (*imagen siguiente*).

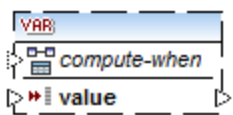

## Variables complejas

Las variables complejas tienen estructura en forma de árbol. Estas son las estructuras en que pueden basarse las variables complejas.

#### *MapForce Basic Edition:*

• Estructura XML Schema

- *MapForce Professional Edition:*
	- Estructura XML Schema
	- ·Estructura de BD
- *MapForce Enterprise Edition:*
	- Estructura XML Schema
	- ·Estructura de BD
	- ·Estructura EDI
	- · Estructura FlexText
	- ·Estructura JSON Schema

#### *Ejemplo 1: variable basada en un esquema XML*

Puede crear una variable de tipo complejo suministrando un esquema XML que exprese la estructura de la variable. Si el esquema define elementos globalmente, podrá elegir cuál de ellos debe ser el nodo raíz de la estructura de la variable. Recuerde que una variable no tiene ningún archivo XML de instancia asociado sino que sus datos se calculan cuando se ejecuta la asignación.

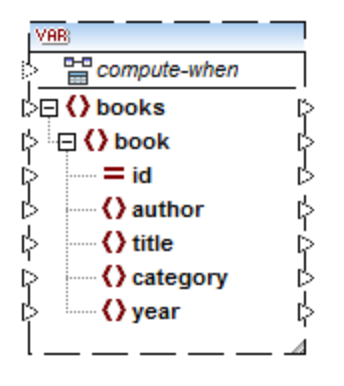

#### *Ejemplo 2: variable basada en una BD*

Este ejemplo (*imagen siguiente*) sólo es relevante para las ediciones MapForce Professional y Enterprise. Si elige una estructura de BD para la variable, puede elegir una tabla concreta de la base de datos como elemento raíz de la estructura de la variable.

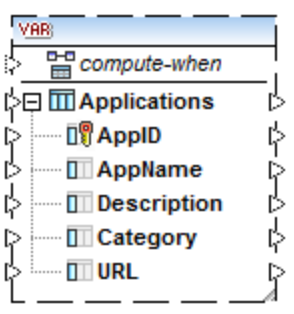

#### *Compute-when*

En las imágenes anteriores observará que cada variable tiene un elemento llamado compute-when. Conectar este elemento es opcional y sirve para controlar cómo se debe calcular el valor de la variable en la asignación (*véase Cambiar el contexto y el ámbito de las [variables](#page-687-0)* ). 688

## Variables simples con entradas duplicadas

Si es necesario, los elementos de la estructura de una variable se pueden duplicar para que acepten datos de más de una conexión de origen, igual que se hace con componentes estándar (*véase Duplicar [entradas](#page-48-0)* ). 49Sin embargo, esto no se puede hacer en las variables creadas a partir de tablas de BD. En la imagen siguiente puede ver un ejemplo de variable simple con entradas duplicadas.

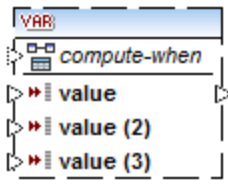

#### Variables encadenadas vs. variables

Hasta cierto punto las variables pueden compararse con los componentes intermedios de una asignación en cadena (*véase <u>Asignación [encadenada](#page-108-0)</u> <sup>tos</sup>)*. Sin embargo, son mucho más flexibles y prácticas cuando no se necesita generar archivos intermedios en cada fase de la asignación. A continuación se explican las diferencias que existen entre las variables y las asignaciones en cadena.

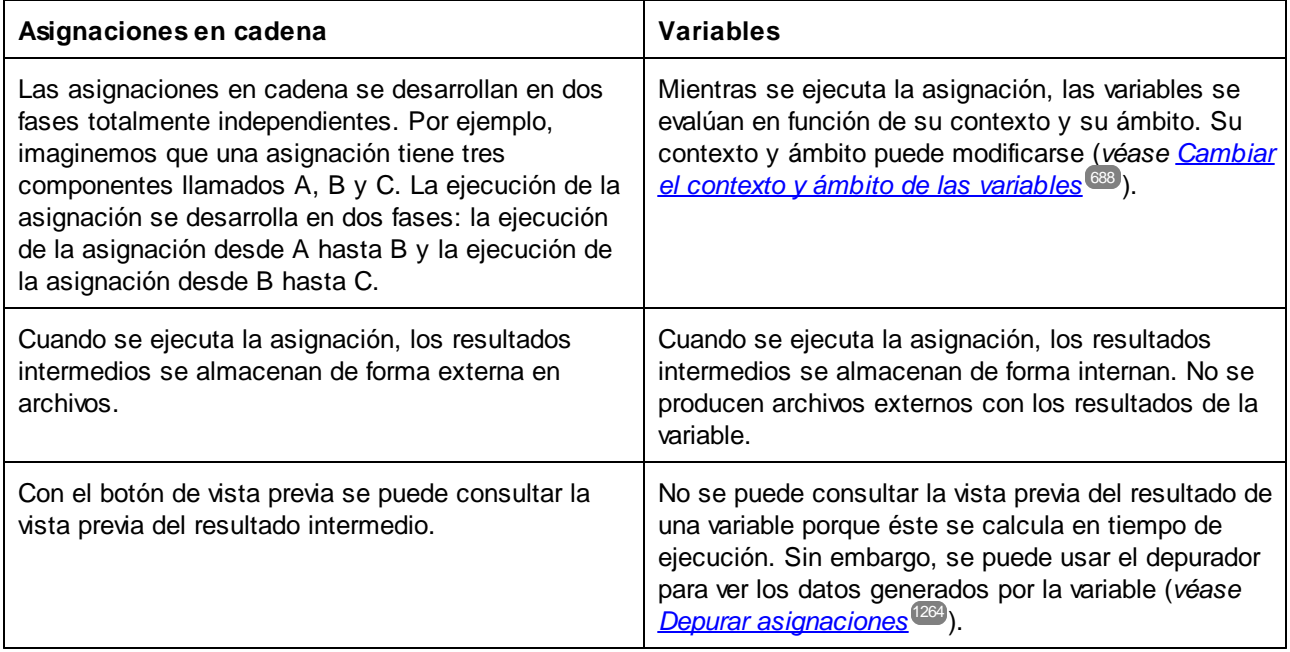

**Nota:** No se admite el uso de variables si el lenguaje de transformación elegido es XSLT 1.0.

## **5.3.1 Agregar variables**

En este apartado explicamos cómo agregar variables a una asignación. La primera opción es agregar variables con comandos de menú o de la barra de herramientas. La segunda opción permite agregar variables desde el menú contextual.

#### Opción 1: con comandos de menú o de la barra de herramientas

Esta opción sirve para agregar variables con comandos de menú o de la barra de herramientas. Siga estos pasos:

VÁR. 1. En el menú **Insertar** haga clic en el comando **Variable**. También puede hacer clic en el botón (**Variable**) de la barra de herramientas.
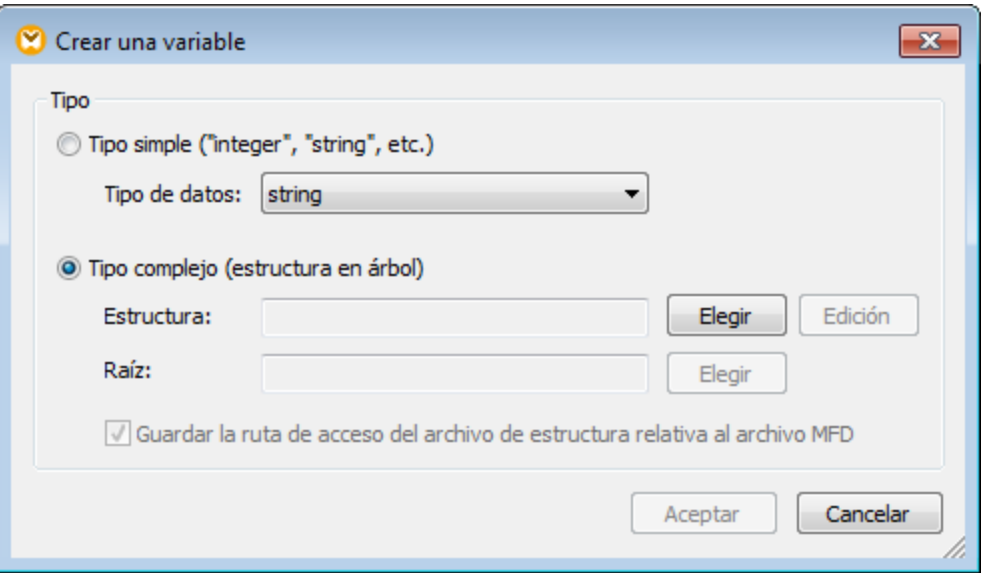

2. Seleccione el tipo de variable que quiere insertar (de tipo simple o complejo).

Si selecciona **Tipo complejo** debe seguir también estos pasos:

3. Haga clic en Elegir para seleccionar el origen del que se debe tomar la <u>[estructura](#page-681-0) de la variable<sup>682</sup>.</u> Las estructuras que ve en la imagen siguiente se aplican solamente a MapForce Enterprise Edition. Consulte la lista de estructuras relevantes para las otras ediciones de MapForce en el [apartado](#page-681-0) [anterior](#page-681-0)<sup>682</sup>.

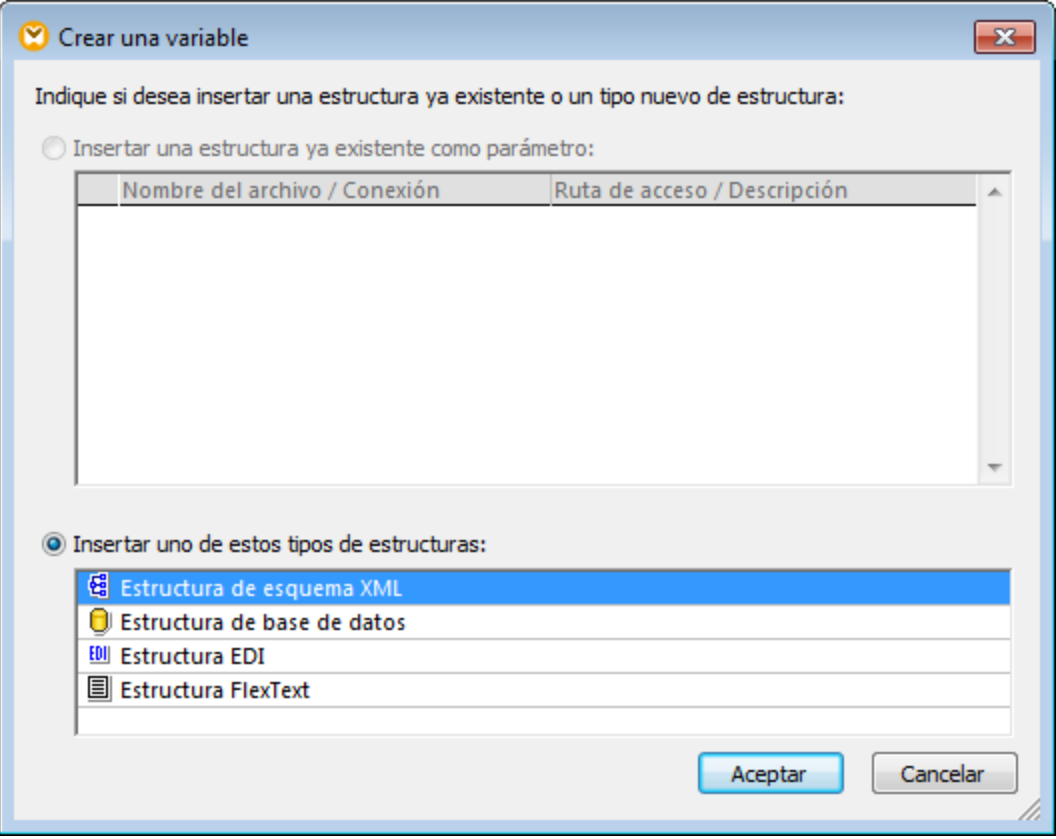

4. Cuando la aplicación se lo pida indique el elemento raíz de la estructura de la variable. Por ejemplo, en los esquemas XML puede seleccionar cualquier elemento o tipo de la fuente seleccionada (*imagen siguiente*).

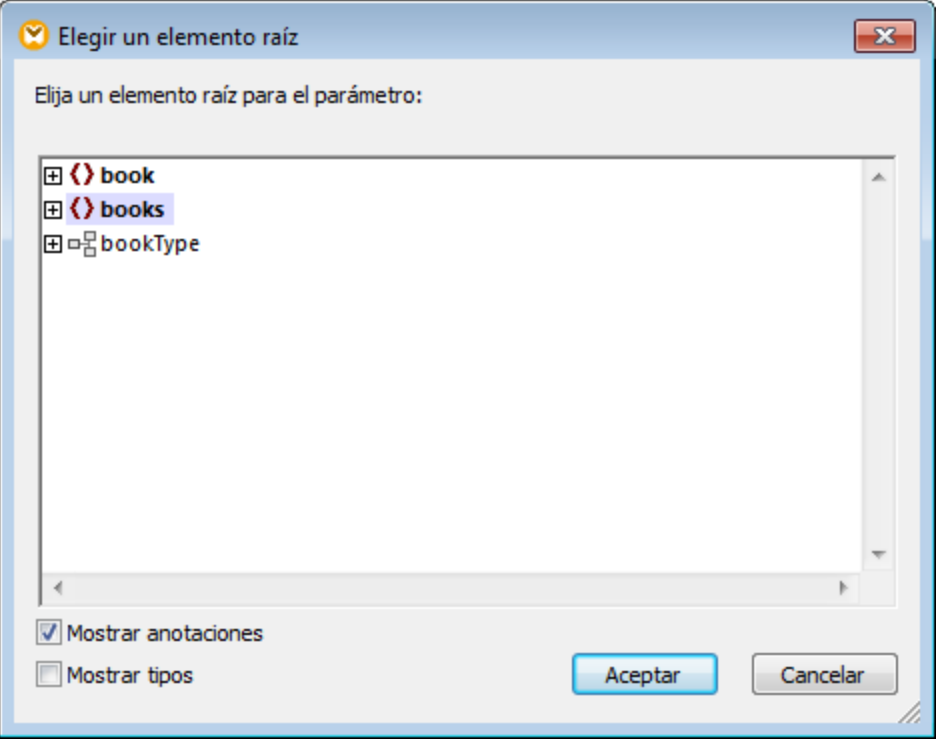

## Opción 2: desde el menú contextual

La segunda opción permite crear variables desde el menú contextual. A continuación se enumeran todas las opciones posibles.

### *Variable a partir de un nodo de origen*

Para crear una variable a partir de un nodo de origen, haga clic con el botón derecho en el conector de salida de un componente (en este ejemplo usamos el del elemento <Article>) y seleccione **Crear variable a partir del nodo de origen** (*imagen siguiente*).

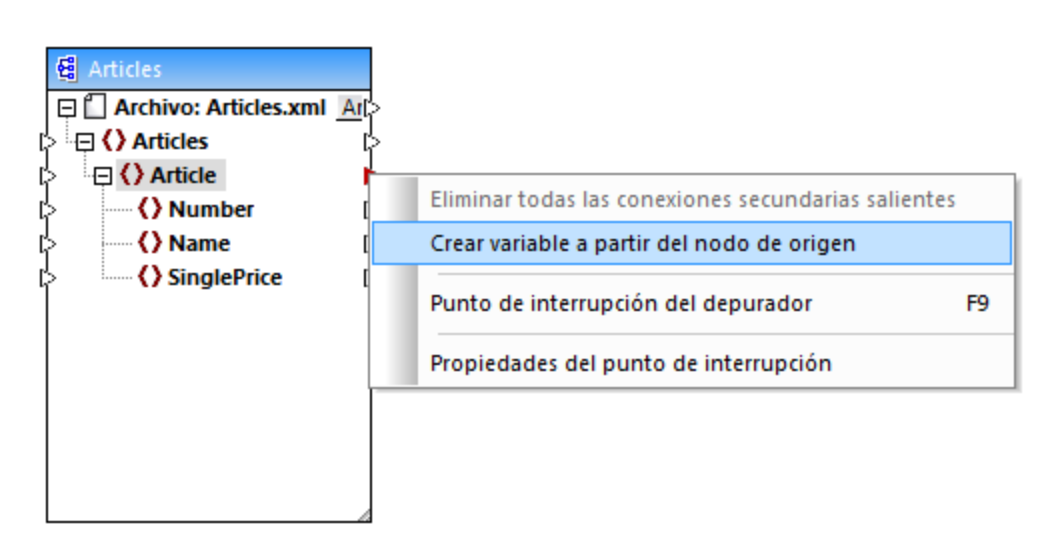

Se crea una variable compleja con el esquema de origen del componente Articles. Todos los elementos se conectan automáticamente con una [conexión](#page-63-0) de copia total (*imagen siguiente*). 64

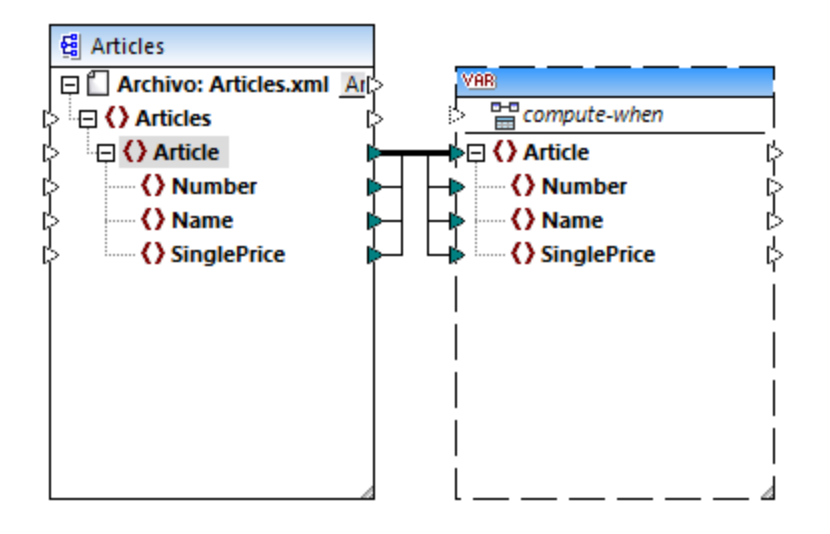

#### *Variable a partir de un nodo de destino*

Para crear una variable a partir de un nodo de destino, haga clic con el botón derecho en el conector de entrada de un componente de destino y seleccione **Crear variable a partir del nodo de destino**. Se crea una variable compleja con el mismo esquema del componente de destino. Todos los elementos se conectan automáticamente con una conexión de copia total.

#### *Variable a partir de un filtro:*

Para crear una variable usando un filtro, haga clic con el botón derecho en el conector de salida de un componente de filtro (on-true/on-false) y seleccione **Crear variable a partir del nodo de origen**. Se crea un componente complejo con el esquema de origen y usa automáticamente el elemento vinculado al filtro de entrada como elemento raíz del componente intermedio.

## <span id="page-687-0"></span>**5.3.2 Contexto y ámbito de las variables**

Todas las variables tienen un elemento de entrada compute-when que sirve para controlar el ámbito de la variable, es decir, en qué momento y con qué frecuencia se calcula el valor de la variable cuando se ejecuta la asignación. En muchos casos este elemento de entrada puede dejarse sin conectar, pero en ocasiones puede ser imprescindible a la hora de reemplazar el contexto predeterminado o para optimizar el rendimiento de la asignación de datos.

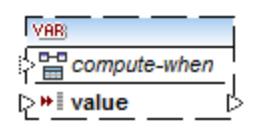

El término *subestructura* utilizado en esta documentación hace referencia al conjunto de elementos/nodos de un componente de destino y a todos sus descendientes (p. ej. un elemento <Persona> con sus elementos secundarios <Nombre> y <Apellido>.

El término *valor de variable* sirve para denominar los datos disponibles en el lado saliente del componente de variable.

- · En el caso de las variables simples se trata de una secuencia de valores atómicos cuyo tipo de datos está especificado en las propiedades del componente.+
- · En el caso de las variables complejas se trata de una secuencia de nodos raíz (del tipo especificado en las propiedades del componente), cada uno de ellos con sus nodos descendientes.

La secuencia de valores atómicos (o nodos) puede contener un elemento e incluso cero. Esto depende de cómo esté conectado el lado entrante de la variable y de con qué elementos principales del componente de origen/destino esté conectado.

### Si Compute-when no está conectado (configuración predeterminada)

Si el elemento de entrada compute-when no está conectado (a ningún nodo de salida de un componente de origen), entonces el valor de la variable se calcula *cuando se use por primera vez en una subestructura de destino* (ya sea por conexión directa entre el componente de variable y un nodo del componente de destino o por conexión indirecta a través de funciones). El mismo valor de variable se utiliza después para todos los nodos secundarios de destino incluidos dentro de la subestructura.

El valor real de la variable dependerá de las conexiones que existan entre los elementos principales del componente de origen y de destino. Este comportamiento predeterminado es idéntico al de los resultados complejos de <u>[funciones](#page-881-0) definidas por el usuario</u> <sup>882</sup> y de llamadas a función de servicio web. Si el resultado de la variable se conecta a varios nodos de destino que no guardan relación entre sí, el valor de la variable se calcula por separado para cada uno de ellos. Esto puede dar lugar a resultados distintos porque las distintas conexiones principales influyen en el contexto en el que se evalúa el valor de la variable.

### Si Compute-when está conectado

Si se conecta un conector de salida de un componente de origen con el elemento compute-when, el valor de la variable se calcula *cuando dicho elemento de origen se use por primera vez en una subestructura de destino*.

En realidad la variable hace las veces de elemento secundario del elemento que está conectado a computewhen (*imagen siguiente*). Esto permite vincular la variable con un elemento de origen concreto. Es decir, en tiempo de ejecución la variable se vuelve a evaluar cada vez que se lea un elemento nuevo de la secuencia del componente de origen. Se trata de la regla general que rige las conexiones en MapForce: *por cada elemento de origen, se crea uno de destino*. En el caso del elemento de entrada compute-when esto significa que *por cada elemento de origen, se calcula el valor de variable* (*véase Reglas y [estrategias](#page-1211-0) de asignación de [datos](#page-1211-0)* ). 1212

### Compute-once

Si fuera necesario, puede solicitar que el valor de variable se calcule una sola vez antes de cada componente de destino, lo cual convierte a la variable en una constante global para el resto de la asignación. Esto se consigue haciendo clic con el botón derecho en el elemento compute-when y seleccionando el comando **Calcular una vez** en el menú contextual (*imagen siguiente*).

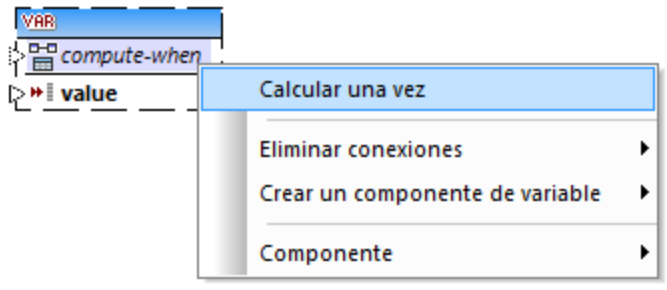

Cuando se cambia el ámbito de una variable por compute-when=once, el conector de entrada se elimina del elemento compute-when (porque dicha variable solamente se evaluará una vez). En funciones definidas por el usuario la variable compute-when=once se evalúa cada vez que se llama a la función y antes de que el resultado de la función se evalúe.

## Contexto primario

En ocasiones puede ser necesario agregar un contexto primario. Por ejemplo, si la asignación usa varios filtros y necesita recorrer un nodo primario adicional (*véase [Reemplazar](#page-1221-0) el contexto de la asignación* ). 1222

Para agregar un contexto primario a una variable basta con hacer clic con el botón derecho en el nodo raíz (p. ej. "PersonList") y seleccionar el comando b en el menú contextual. Como resultado se añade un nodo nuevo llamado parent-context a la jerarquía de la variable.

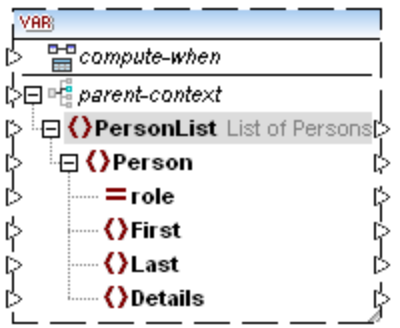

El contexto primario añade un nodo primario virtual a la jerarquía del componente, lo cual permite recorrer otro nodo más en el mismo componente de origen o en otro distinto.

## **5.3.3 Ejemplo: contar filas de tabla de BD**

El diseño de asignación que aparece más abajo corresponde al archivo **DB\_UserList.mfd** situado en la carpeta **<Documentos>\Altova\MapForce2024\MapForceExamples\**. Esta asignación extrae registros de usuarios de una tabla de base de datos llamada "Users" y los escribe en un archivo XML. La columna de base de datos "Username" contiene el nombre y el apellido de una persona (p. ej. "Vernon Callaby"). Esta asignación tiene varios objetivos:

1. Crear un elemento Person nuevo por cada registro de la tabla "Users" en el archivo XML de destino.

- 2. Dividir el valor extraído del campo de base de datos "Username" en dos campos diferentes del archivo XML (First y Last).
- 3. Encontrar el número secuencial de cada registro comparado con el número total de registros presentes en la base de datos (p. ej. "Registro 1 de 4") y escribir esta información en el elemento Details.

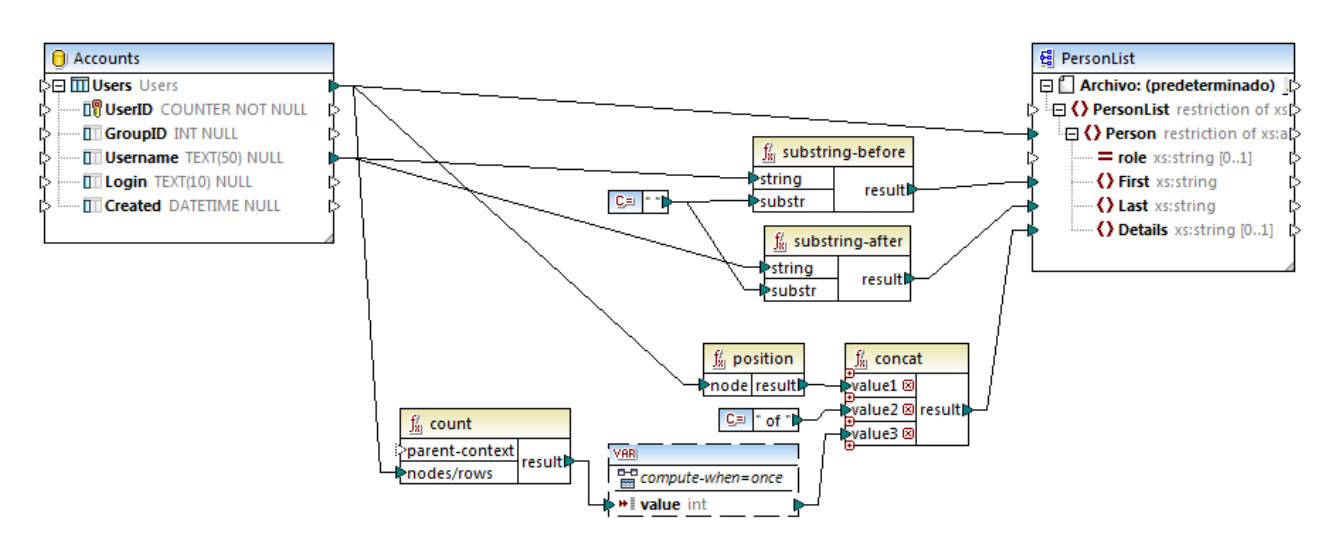

### *DB\_UserList.mfd*

Como indica el diseño, para poder conseguir el primer objetivo debemos dibujar una conexión entre la tabla de origen "Users" y el elemento Person del archivo XML de destino. Esto permite crear un elemento nuevo Person por cada registro de la tabla de origen.

El valor del campo "Username" se pasa a las funciones [substring-before](#page-1021-0)<sup>(022)</sup> y [substring-after](#page-1020-0)<sup>(021)</sup> , que se encargan de extraer el texto situado antes y después del carácter de espaciado (" ") respectivamente. Así se consigue el segundo objetivo del diseño.

Y, por último, para conseguir el tercer objetivo es fundamental la función **count**. El resultado de esta función se pasa a una variable, que se encarga de almacenar este resultado en la asignación y servirlo a la hora de escribir el elemento Details de cada personal en el archivo XML de destino. Recuerde que por razones de eficacia los registros de base de datos se deberían contar una sola vez, así que definimos el ámbito de variable compute-when=once (*véase Cambiar el contexto y ámbito de las [variables](#page-687-0)* ). 688

# **5.3.4 Ejemplo: filtrar y numerar nodos**

El diseño de asignación que aparece más abajo corresponde al archivo **PositionInFilteredSequence.mfd** situado en la carpeta **<Documentos>\Altova\MapForce2024\MapForceExamples\**.

Esta asignación lee un archivo XML que contiene datos de contacto de varias persona, los filtra y los escribe en un archivo XML de destino. El objetivo del diseño es filtrar datos del archivo XML de origen de las personas cuyo apellido empiece a partir de la letra M. Además, los contactos extraídos deben estar numerados en el XML de destino. Este número hará de identificador único en el XML de destino.

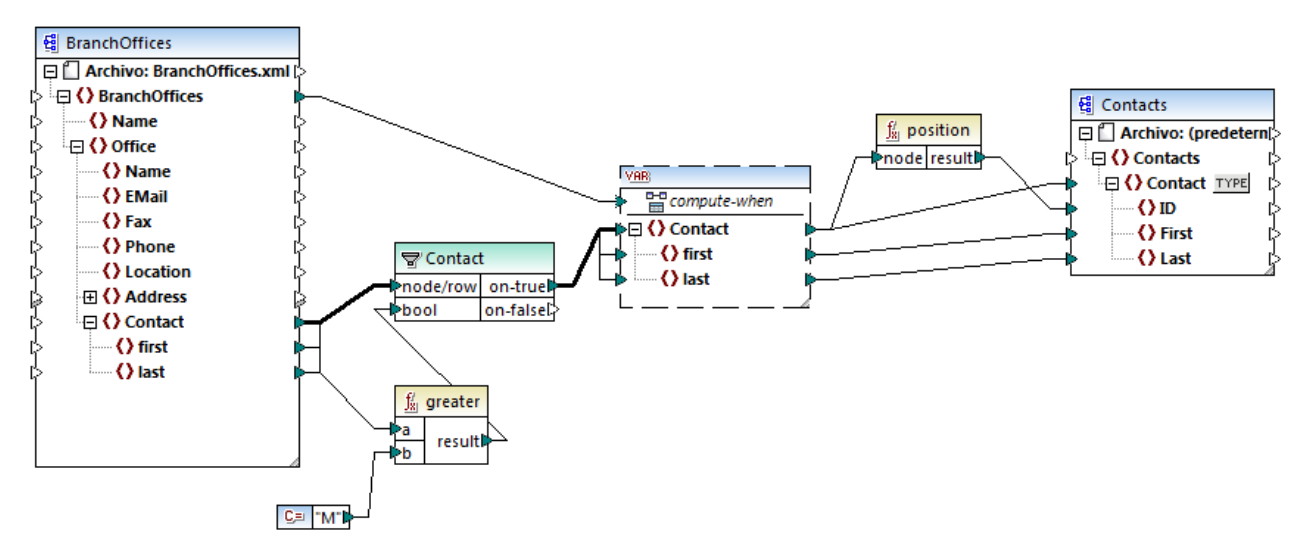

*PositionInFilteredSequence.mfd*

Para conseguir este objetivo se añadieron varios componentes al diseño de asignación:

- ·Un filtro (*véase Filtros y [condiciones](#page-729-0)* ) 730
- ·Una variable compleja (*véase Agregar [variables](#page-683-0)* ) 684
- ·Las funciones <del>[greater](#page-968-0)<sup> @69</sup> y [position](#page-1006-0)<sup>(007)</sup> (véase <u>[Agregar](#page-853-0) una función</u> <sup>854</sup>)</del>
- ·Una constante (para agregar una constante seleccione el comando de menú **Insertar | Constante**).

La variable usa el mismo esquema que el componente de origen. Si hacemos clic con el botón derecho en la variable y seleccionamos Propiedades en el menú contextual, veremos que el nodo raíz que está seleccionado para esta estructura de variable es **BranchOffices/Office/Contact**.

Primero se pasan al filtro los datos del componente de origen. Después el filtro pasa a la variable los registros que cumplan la condición de filtrado. Es decir, el filtro está configurado para obtener los nodos Contact cuyo nombre sea igual o mayor que "M". Para ello se usa la función [greater](#page-968-0)<sup>cos</sup> que compara cada elemento  $1$ ast con el valor de constante "M".

La variable tiene la entrada compute-when conectada con el elemento raíz del componente de origen (BranchOffices). En tiempo de ejecución esto hace que la variable se vuelva a evaluar cada vez que se lea un elemento nuevo de la secuencia del componente de origen. Sin embargo, en esta asignación no influye en modo alguno el conectar o no conectar el elemento compute-when. El motivo es que la variable está conectada al elemento de origen Contact (de forma indirecta a través del filtro) y se calcularía tantas veces como instancias de Contact cumplan la condición de filtrado.

La función <del>[position](#page-1006-0) <sup>(1007</sup>)</del> devuelve (por cada iteración de la variable) el número de la secuencia actual. Sólo ocho contactos cumplen la condición. Por tanto, si consultamos la vista previa del resultado de la asignación, veremos que se escribieron los identificadores 1 - 8 en el elemento ID del componente de destino.

La variable se necesita porque necesitamos numerar todos los registros. Si se hubiera conectado el resultado del filtro al componente de destino directamente, no habría manera de numerar cada instancia de Contact. La función de la variable es, por tanto, almacenar temporalmente cada instancia de Contact para poder numerarlas antes de escribirlas en el destino.

# **5.3.5 Ejemplo: crear grupos y subgrupos de registros**

El diseño de asignación que aparece más abajo corresponde al archivo **DividePersonsByDepartmentIntoGroups.mfd** situado en la carpeta **<Documentos>\Altova\MapForce2024\MapForceExamples\**.

Este diseño procesa un archivo XML que contiene registros de empleados de una compañía ficticia. La compañía tiene dos oficinas: "Nanonull, Inc." y "Nanonull Partners, Inc". Cada oficina tiene varios departamentos (p. ej. "IT", "Marketing", etc.) y cada departamento tiene como mínimo un empleado. El objetivo de esta asignación de datos es crear grupos formados por un tres personas como máximo de cada departamento, sin importar la oficina. El tamaño predeterminado de cada grupo es 3, pero esto se puede cambiar. Además cada grupo debe guardarse en un archivo XML distinto, cuyo nombre seguirá el patrón "<Nombre Departamento>\_NºGrupo" (p. ej. **Marketing\_Group1.xml**, **Marketing\_Group2.xml**, etc.).

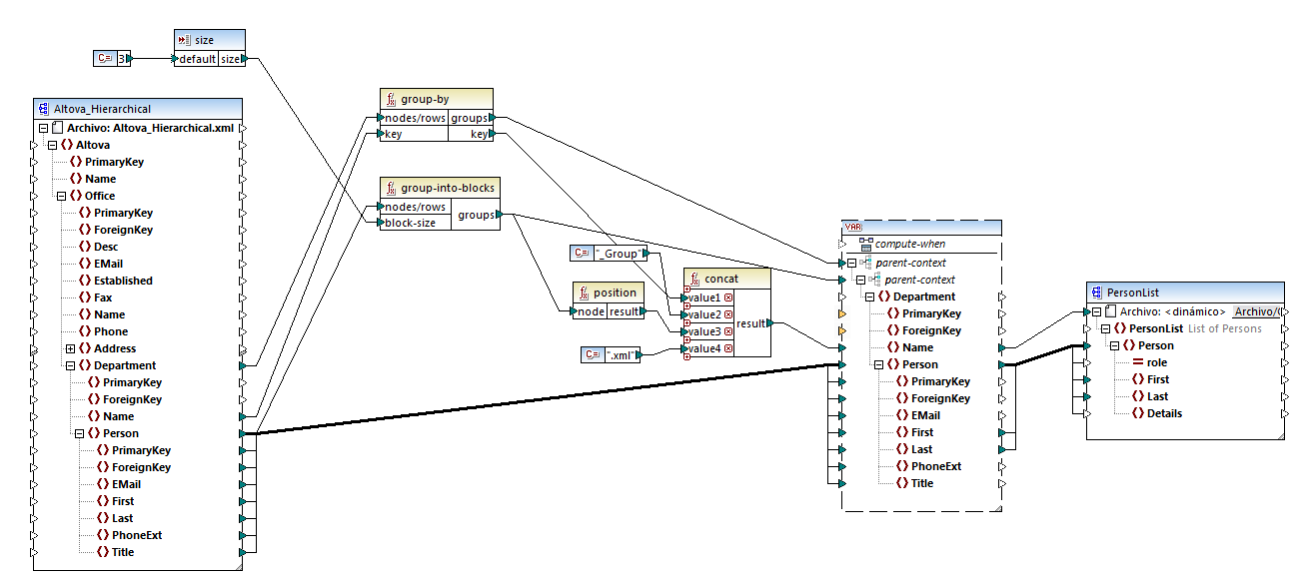

*DividePersonsByDepartmentIntoGroups.mfd*

Como puede ver, la asignación cuenta con una variable compleja y varios componentes más (funciones sobre todo). La variable tiene la misma estructura que el elemento Department del archivo XML de origen. Si hacemos clic con el botón derecho en la variable para ver sus propiedades, observaremos que utiliza el mismo esquema que el componente de origen y que su elemento raíz es Department. Y lo que es más importante, la variable tiene dos elementos parent-context anidados, que garantizan que la variable se calcule primero en el contexto de cada departamento y después en el contexto de cada grupo dentro de cada departamento (*véase Cambiar el contexto y ámbito de las [variables](#page-687-0)* ). 688

En un principio la asignación recorre todos los departamentos para obtener el nombre de cada uno de ellos (el nombre de los departamentos se necesita para crear el nombre de archivo que corresponde a cada grupo). Esto se consigue conectando la función [group-by](#page-993-0)<sup>(994)</sup> al elemento de origen Department y pasando el nombre del departamento como clave de agrupación.

Después, dentro del contexto de cada departamento, se lleva a cabo otra agrupación: la asignación llama a la función <del>[group-into-blocks](#page-999-0)<sup>0000</sup></del> para crear los grupos necesarios de empleados. El tamaño de cada grupo viene dado por un componente de entrada simple cuyo valor predeterminado es "3". El valor predeterminado

viene dado por una constante. En este ejemplo, para cambiar el tamaño de cada grupo basta con modificar el valor de la constante según corresponda. Sin embargo, también se puede modificar el componente de entrada **size** para que, si la asignación se ejecuta con código generado o con MapForce Server, el tamaño de cada grupo pueda especificarse como parámetro (*véase Pasar [parámetros](#page-666-0) a la asignación* ). 667

A continuación, el valor de la variable se pasa al componente XML de destino PersonList. El nombre de archivo de cada grupo creado se calcula con ayuda de la función [concat](#page-1016-0) <sup>rom</sup>, mediante la concatenación de:

- 1. el nombre de cada departamento,
- 2. la cadena "\_Group",
- 3. el número que tiene el grupo en la secuencia actual (p. ej. "1" si se trata del primer grupo del departamento) y
- 4. la cadena ".xml"

El resultado de la concatenación se almacena en el elemento Name de la variable y después se pasa como nombre de archivo dinámico al componente de destino. Por tanto, se crea un nombre de archivo nuevo por cada valor recibido. En este ejemplo, la variable calcula 8 grupos en total, así que se crean 8 archivos de salida cuando se ejecuta la asignación. Para más información consulte la sección [Procesar](#page-1191-0) varios archivos de entrada o salida [simultáneamente](#page-1191-0) <sup>(192</sup>.

# **5.4 Combinar componentes**

A veces es necesario combinar datos de dos o más estructuras en base a una condición (p. ej. si el campo A de la primera estructura tiene el mismo valor que el campo B de la segunda estructura). Para este tipo de diseños puede usar un componente de combinación.

Un componente de combinación es un componente de MapForce que permite unir varias estructuras en la asignación de acuerdo con las condiciones definidas por el usuario. Devuelve la asociación (conjunto combinado) de elementos que cumplen con la condición. Las combinaciones son de gran ayuda a la hora de combinar datos de dos estructuras que tienen un campo en común (p.ej. una identidad).

Por ejemplo, en la asignación que aparece más abajo, el componente del medio es un componente de combinación. En este diseño de asignación se combinan dos estructuras XML (una lista de personas y una lista de direcciones). El objetivo es recopilar todos los datos personales de cada persona en un archivo XML de destino. Los campos FirstName y LastName hacen de claves de combinación. Es decir, si FirstName y LastName (secundarios de Person) tienen el mismo valor que FirstName y LastName (secundarios de Address), entonces los datos de la dirección pertenecen a la misma persona y, por tanto, se combinan. Los nodos de la estructura combinada se pueden seguir procesando en un componente de destino (en este caso un archivo XML). La condición de combinación propiamente dicha se define en las propiedades del componente de combinación con el botón **Definir condición de combinación** . Este ejemplo viene con una asignación de muestra y se explica con más detalla en el apartado <u>Ejemplo: combinar [estructuras](#page-700-0) XML (701)</u>.

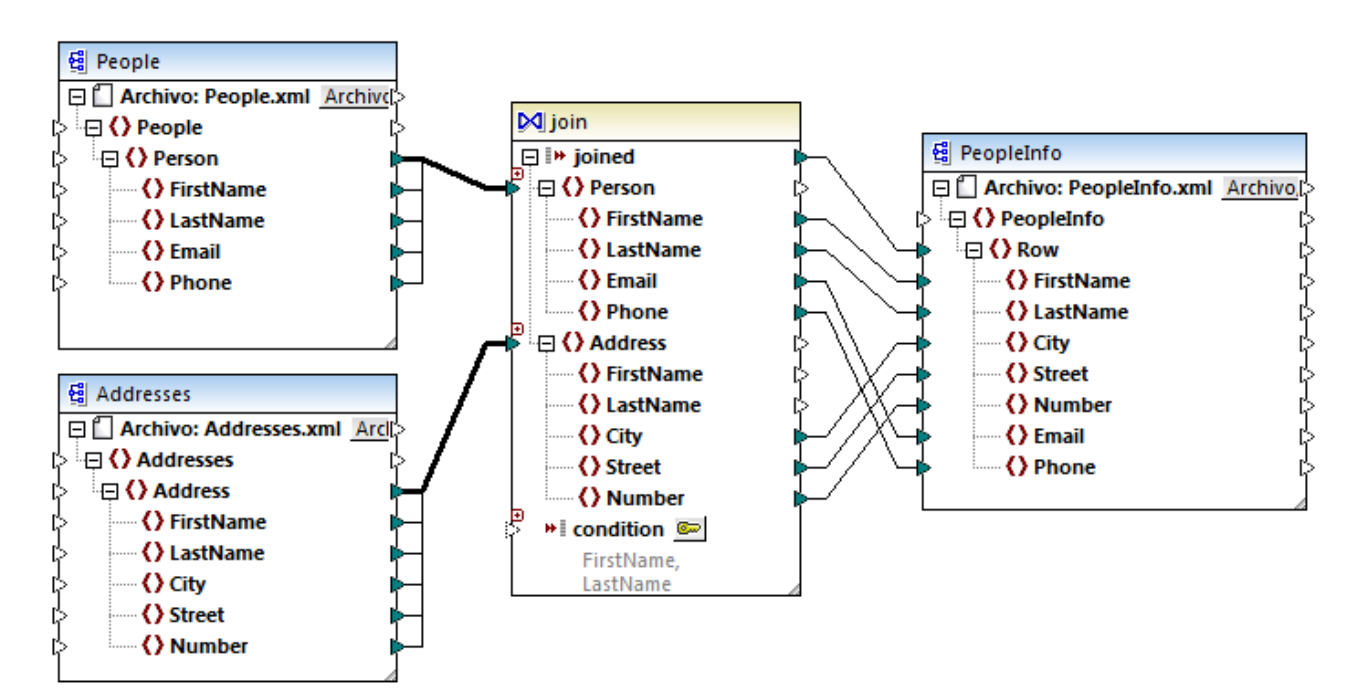

### *JoinPeopleInfo.mfd*

Como puede ver en la imagen, las estructuras de origen y el componente de combinación están conectadas por medio de una conexión de copia total, para reducir la acumulación de elementos en el área de diseño. En general, este tipo de conexiones se crean automáticamente en MapForce si el contexto es relevante (*véase [Conexiones](#page-63-0) de copia total* ). 64

Las estructuras que se deben combinar pueden ser de componentes distintos (como en el ejemplo anterior) o pueden pertenecer al mismo componente. Las estructuras que se deben combinar también pueden ser de tipos distintos (p. ej. una estructura XML y una tabla de BD). Consulte el apartado [Combinar](#page-705-0) datos de base de [datos](#page-705-0) <sup>706</sup> para aprender cómo funciona la combinación en las bases de datos.

#### **Para agregar un componente de combinación:**

- 1. Active el lenguaje de transformación BUILT-IN (haciendo clic en el botón de la barra de la barra de herramientas o con el comando de menú **Resultados | Motor de ejecución integrado**).
- 2. Haga clic en el comando de menú Insertar | Combinación o en el botón Combinación  $\dot{M}$  de la barra de herramientas. El componente de combinación aparece en la asignación y por defecto acepta datos de dos estructuras, así que tiene dos entradas nodes/rows. Si lo necesita, puede agregar entradas nuevas en la combinación con ayuda del botón **Agregar entrada** (*véase [Combinar](#page-699-0) tres o más [estructuras](#page-699-0)* ). 700

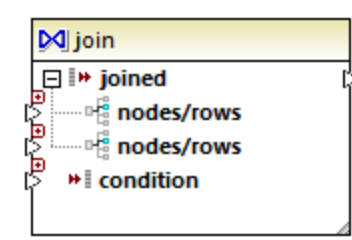

- 3. Conecte las estructuras que se deben combinar con las entradas nodes/rows del componente de combinación.
- 4. Añada la condición para la combinación (o varias condiciones). Esto se consigue haciendo clic con el botón derecho en el componente de combinación y seleccionando **Propiedades**. También puede añadir condiciones de combinación desde la asignación directamente: conecte el resultado booleano de una función con la entrada condition del componente de combinación. Cuando se están combinando tablas de base de datos, MapForce puede crear condiciones de combinación automáticamente (*véase Agregar condiciones de [combinación](#page-696-0)* ). 697

Notas:

- · Se admite el uso de componentes de combinación cuando el lenguaje de destino de la asignación es el motor de ejecución integrado (BUILT-IN). No es compatible con la generación de código C#, C++ o Java.
- · Cuando una estructura no es una fuente de entrada válida ni compatible para la combinación, MapForce emite sugerencias en la asignación directamente o, cuando se valide la asignación, en la ventana Mensajes (*véase <u>Validar [asignaciones](#page-72-0)*  $^{73}$ *)</u>.*
- · No se deberían conectar componentes de combinación con parámetros de entrada ni resultados de funciones definidas por el usuario inline. Si existen dichas conexiones, se producirán errores de validación.
- · Cuando conecte componentes de base de datos (tablas o vistas, por ejemplo) a un componente de combinación directamente, en la esquina superior derecha del componente de combinación se habilitará el botón **Modo SQL** . Si se activa, este botón ofrece funciones SQL especiales para trabajar con la operación de combinación (*véase [Combinaciones](#page-707-0) en modo SQL* ). 708
- · No se puede conectar la salida del nodo joined con otro componente de combinación, pero si lo necesita puede conectar un resultado parcial de una combinación con otra.

### Diferencias entre componentes de combinación y otros tipos de componentes

En algunos casos se puede conseguir el mismo resultado usando variables o filtros complejos en lugar de componentes de combinación (*véase Usar [variables](#page-681-1) y Filtros y [condiciones](#page-729-0)* ). Sin embargo, a diferencia 682 730 de otros componentes, los de combinación facilitan la comprensión de la asignación porque permiten distinguir a simple vista qué datos se combinan. Además, si se habilita el modo SQL en el componente de combinación, el rendimiento de la asignación aumenta considerablemente cuando se trata de combinaciones de bases de datos (*véase [Combinar](#page-705-0) datos de base de datos* ). 706

### Agregar un contexto primario

En casos especiales para poder conseguir un resultado concreto se podrá ofrecer explícitamente un contexto de asignación (el denominado *contexto primario*) para los datos que están conectados con el componente de combinación. Para agregar un contexto primario haga clic con el botón derecho en el nodo joined del componente de combinación y seleccione **Agregar contexto primario** en el menú contextual. A partir de ese momento, el componente de combinación incluirá una entrada nueva llamada parent-context donde podrá conectar el nodo de origen correspondiente. Consulte <u>[Reemplazar](#page-1221-0) el contexto de la asignación</u> <sup>(222</sup> para obtener más información.

# <span id="page-696-0"></span>**5.4.1 Agregar condiciones de combinación**

Una combinación une elementos de dos o más estructuras en base a una condición así que una combinación siempre necesita una condición como mínimo. Hay varias maneras de agregar condiciones de combinación, tal y como explicamos más abajo.

**Nota:** cuando se combinan tablas de base de datos en modo SQL, MapForce crea las condiciones de combinación automáticamente a partir de las relaciones de clave foránea detectadas entre las tablas. Para que MapForce pueda crear condiciones de combinación automáticas las tablas de la base de datos deben estar en una relación secundario/primario en el componente de MapForce (es decir, una tabla debe ser el primario o secundario de otra tabla en el componente). Consulte el apartado [Ejemplo:](#page-710-0) [combinar](#page-710-0) tablas en modo SQL<sup>711</sup> para obtener más información.

### Método 1: agregar una condición de combinación desde las propiedades del componente

- 1. En la asignación primero debe comprobar que como mínimo hay dos estructuras o tablas de BD conectadas al componente de combinación. (El componente de combinación de este ejemplo forma parte de la asignación **JoinPeopleInfo.mfd**, disponible en la carpeta **<Documentos>\Altova\MapForce2024\MapForceExamples\Tutorial\**. Esta asignación se describe más detalladamente en el apartado *Ejemplo: combinar [estructuras](#page-700-0) XML*<sup>700</sup>.
- 2. Haga clic en el botón **Definir condición de combinación** del componente de combinación o haga clic con el botón derecho en el título del componente y seleccione **Propiedades**.
- 3. Seleccione un elemento de la estructura de la izquierda y otro de la estructura de la derecha (es decir, cuando la comparación de este par dé true como resultado, las estructuras se combinarán).

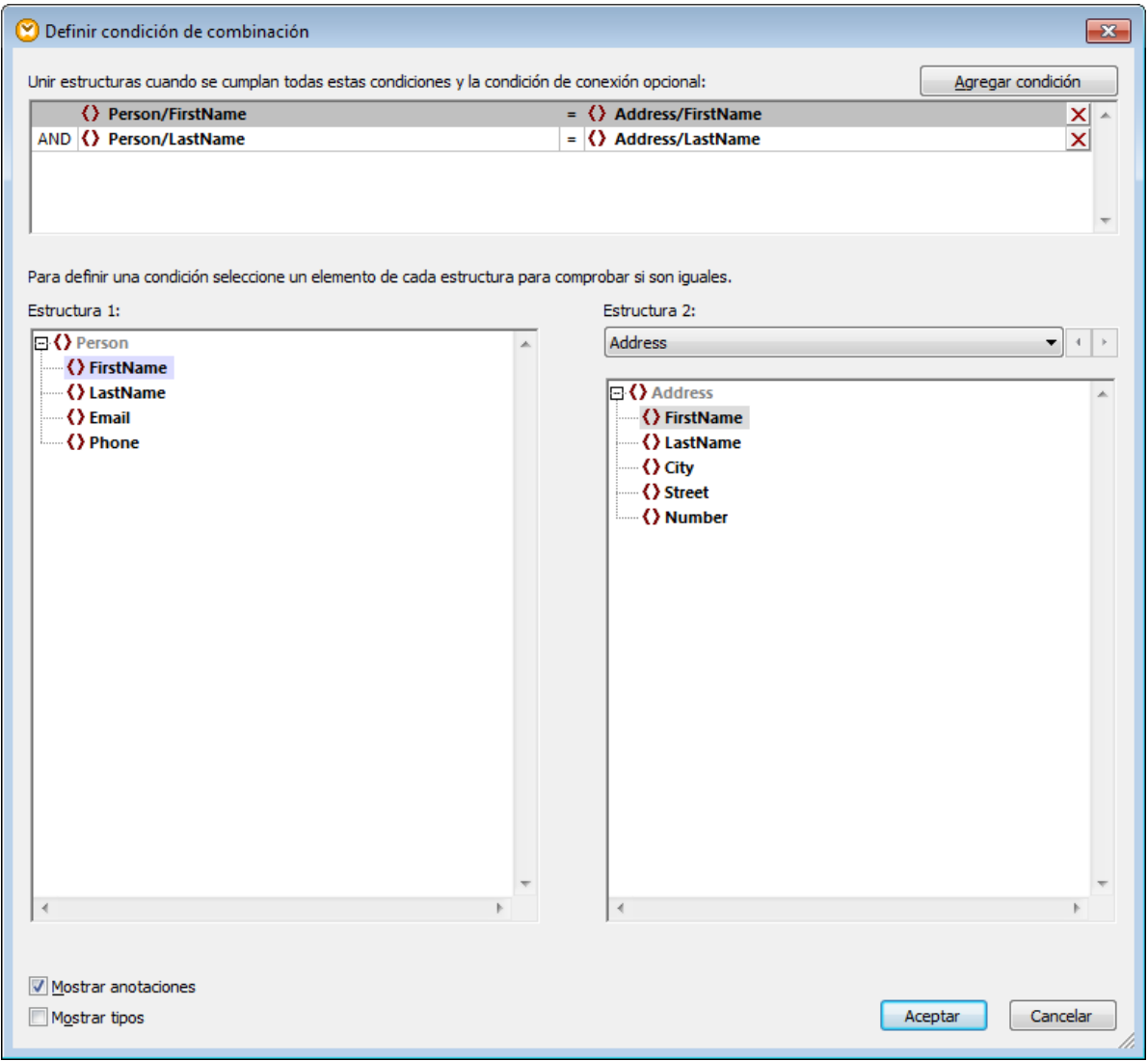

Si necesita agregar más condiciones haga clic en **Agregar condición** y después seleccione un nuevo par de elementos. Por ejemplo, en la imagen anterior se definieron dos condiciones de combinación:

- 1. FirstName en Estructura 1 debe ser igual a FirstName en Estructura 2 y
- 2. LastName en Estructura 1 debe ser igual a LastName en Estructura 2.

Para eliminar una condición de combinación haga clic en el botón **Eliminar X** de la condición.

#### **Notas:**

- · Cuando existen varias condiciones de combinación, todas deben cumplirse o de lo contrario no se combinarán las dos estructuras. En otras palabras, cuando existen varias condiciones, éstas se unen con la operación lógica AND. Esto también incluye condiciones opcionales que se añadieran desde la asignación (ver método 2 más abajo).
- · Si hay más de dos estructuras conectadas al componente de combinación, esas estructuras adicionales aparecerán en la lista desplegable situada debajo de *Estructura 2.* Cuando seleccione una de estas estructuras adicionales en la lista desplegable, el panel izquierdo mostrará todas las

estructuras que aparecen antes de ella en el componente de combinación. Así podrá definir condiciones de combinación entre cualquier estructura. Para ver un ejemplo consulte [Ejemplo:](#page-718-0) crear un [informe](#page-718-0) CSV a partir de varias tablas<sup>719</sup>.

· Para ver el tipo de datos de los elementos de cada estructura marque la casilla *Mostrar tipos*. La opción *Mostrar anotaciones* sirve para ver información adicional sobre los elementos (siempre y cuando dicha información exista en el esquema o base de datos subyacente). Si marca ambas casillas, la presentación de los datos cambia ligeramente en el cuadro de diálogo:

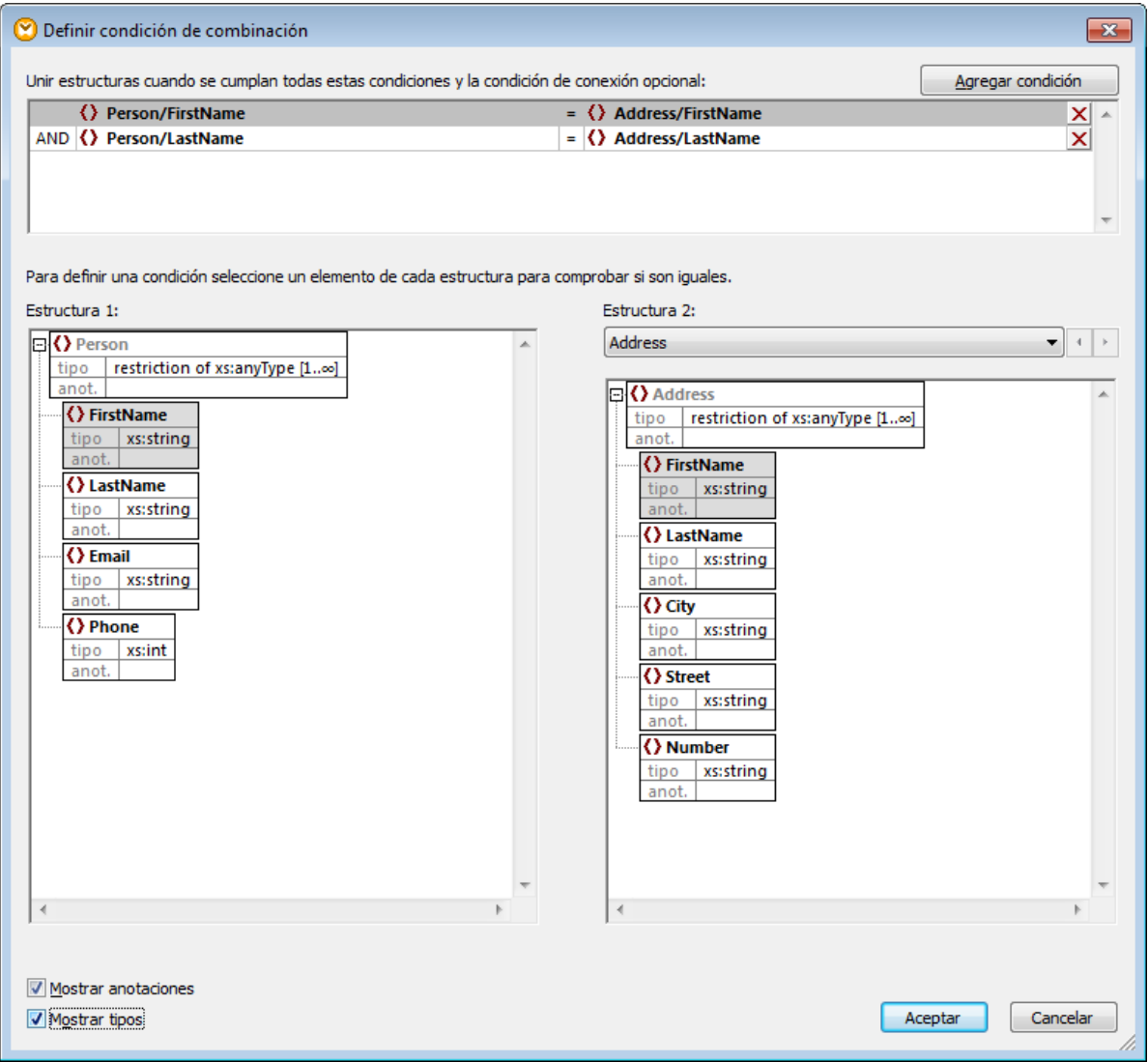

### Método 2: agregar una condición de combinación desde la asignación

· En la asignación añada componentes que producen un valor booleano y después conecte la salida booleana a la entrada del nodo condition. Por ejemplo, la función **equal** puede comparar un valor con un nodo de la asignación y aportar el resultado booleano como entrada del nodo condition del componente de combinación.

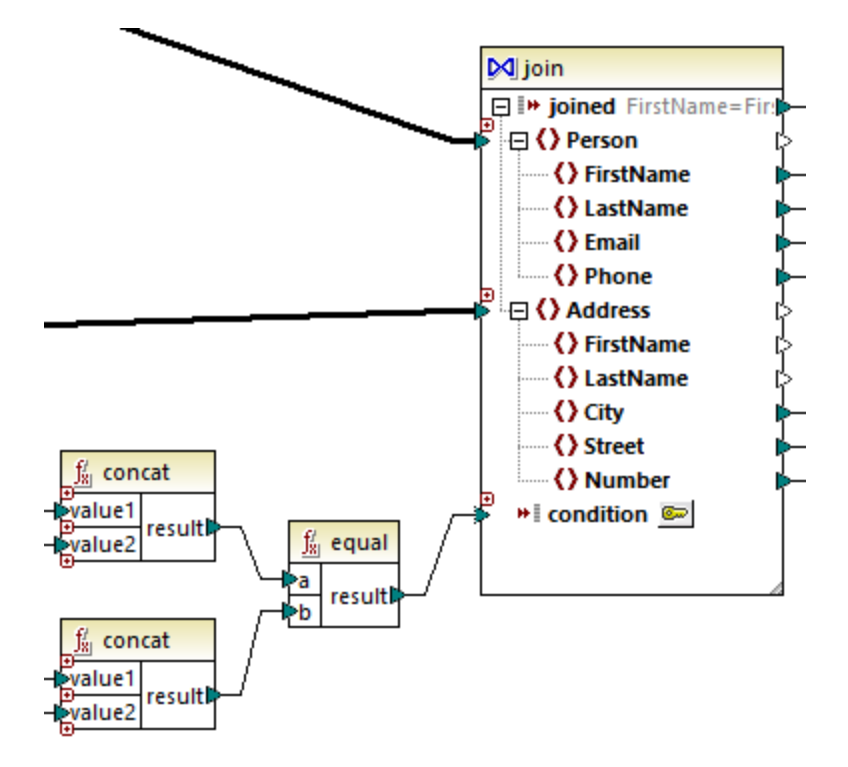

**Nota:** si no se define ninguna condición desde las propiedades del componente (método 1), debe conectarse el nodo condition del componente de combinación (método 2).

### Método 3: método mixto

En la misma asignación se pueden definir algunas condiciones de combinación desde las propiedades del componente (método 1) y combinarlas con la condición definida en la asignación (método 2). No obstante, si intenta combinar tablas de BD en modo SQL, las condiciones solamente se podrán definir con el método 1 (*véase [Combinaciones](#page-707-0) en modo SQL* ). 708

## <span id="page-699-0"></span>**5.4.2 Combinar tres o más estructuras**

Si se añade un componente de combinación a la asignación con el comando de menú Insertar **| Combinación**, el componente acepta dos estructuras por defecto (es decir, el componente sólo contiene dos entradas nodes/rows).

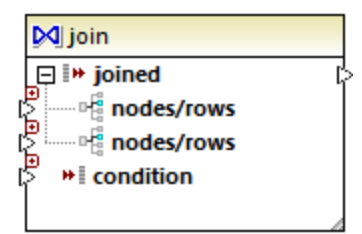

Si necesita combinar más de dos estructuras, haga clic en el botón **Agregar entrada** o y cree tantos nodes/rows como necesite. Si necesita eliminar una entrada nodes/rows, haga clic en el botón **Eliminar** entrada **a**. Tenga en cuenta que un componente de combinación necesita dos estructuras como mínimo (y, por tanto, el botón **a** sólo está disponible si existen más de dos entradas).

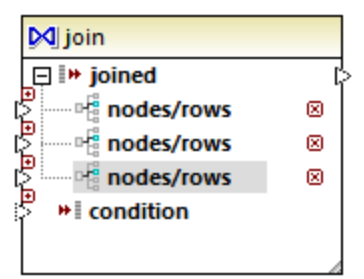

Cuando un componente de combinación tiene varias entradas, las condiciones de combinación deben tener en cuenta cada una de las entradas (*véase Agregar condiciones de [combinación](#page-696-0)* ). Para ver un ejemplo con 697 instrucciones para aprender a combinar varias tablas de base de datos consulte el apartado [Ejemplo:](#page-718-0) crear un [informe](#page-718-0) CSV a partir de varias tablas<sup>719</sup>.

## <span id="page-700-0"></span>**5.4.3 Ejemplo: combinar estructuras XML**

Con este ejemplo aprenderá a combinar datos de dos estructuras XML de forma condicional y con ayuda de un componente de combinación. La asignación utilizada para el ejemplo está en esta ruta de acceso: **<Documentos>\Altova\MapForce2024\MapForceExamples\Tutorial\JoinPeopleInfo.mfd**.

El objetivo de esta asignación es recopilar en un archivo XML de destino datos personales (nombre, apellido, dirección postal, dirección de correo electrónico y teléfono) procedentes de dos archivos XML de origen.

El primer archivo XML de origen contiene el nombre y apellido de cada persona, así como su dirección de correo electrónico y teléfono (observe que para simplificar se han omitido la declaración XML, los espacios de nombres y algunos registros):

```
<People>
  <Person>
      <FirstName>Marquita</FirstName>
      <LastName>Bailey</LastName>
      <Email>m.bailey@nanonull.com</Email>
      <Phone>555323698</Phone>
  </Person>
   <Person>
      <FirstName>Totie</FirstName>
      <LastName>Rea</LastName>
      <Email>t.rea@nanonull.com</Email>
      <Phone>555598653</Phone>
   </Person>
</People>
```
*People.xml*

El segundo archivo XML de origen contiene el nombre y apellido de cada persona, así como su dirección postal:

| <addresses></addresses>                    |
|--------------------------------------------|
| <address></address>                        |
| <firstname>Marquita</firstname>            |
| <lastname>Bailey</lastname>                |
| <city>Bridgedell</city>                    |
| <street>Olive Street</street>              |
| $\langle$ Number > 4 $\langle$ / Number >  |
| $\langle$ /Address>                        |
| <address></address>                        |
| <firstname>Totie</firstname>               |
| <lastname>Rea</lastname>                   |
| <city>Roseford</city>                      |
| <street>Evergreen Lane</street>            |
| $\langle$ Number > 34 $\langle$ / Number > |
| $\langle$ /Address>                        |
| $\langle$ /Addresses>                      |

*Addresses.xml*

El objetivo de la asignación es combinar la información de <Person> del primer archivo con la información de <Address> del segundo archivo, siempre y cuando coincidan el nombre y el apellido. Concretamente, por cada <Person> del primer archivo y por cada <Address> del segundo archivo, deben compararse FirstName y LastName. Si tienen valores idénticos, entonces los registros <Person> y <Address> correspondientes se refieren a la misma persona y se deben combinar. La estructura XML de destino tendría este aspecto:

```
<PeopleInfo>
  <Row>
      <FirstName>Marquita</FirstName>
      <LastName>Bailey</LastName>
     <City>Bridgedell</City>
     <Street>Olive Street</Street>
      <Number>4</Number>
      <Email>m.bailey@nanonull.com</Email>
      <Phone>555323698</Phone>
  </Row>
   <Row>
      <FirstName>Totie</FirstName>
     <LastName>Rea</LastName>
      <City>Roseford</City>
      <Street>Evergreen Lane</Street>
      <Number>34</Number>
      <Email>t.rea@nanonull.com</Email>
      <Phone>555598653</Phone>
  </Row>
</PeopleInfo>
```
#### *PeopleInfo.xml*

Esto se consigue fácilmente añadiendo un componente de combinación a la asignación. Recuerde que puede conseguir el mismo resultado usando otro tipo de componente, pero en este ejemplo usaremos un componente de combinación.

### Paso nº1: agregar los archivos XML de origen en la asignación

- 1. En el menú **Insertar** haga clic en el comando **Archivo o esquema XML** y navegue hasta este archivo de origen: **<Documentos>\Altova\MapForce2024\MapForceExamples\Tutorial\People.xml**.
- 2. Repita el paso anterior e inserte este archivo **<Documentos>\Altova\MapForce2024\MapForceExamples\Tutorial\Addresses.xml**.

### Paso nº2: agregar el archivo de esquema de destino en la asignación

- 1. En el menú **Insertar** haga clic en el comando **Archivo o esquema XML** y navegue hasta este archivo: **<Documentos>\Altova\MapForce2024\MapForceExamples\Tutorial\PeopleInfo.xsd** (el archivo de esquema de destino).
- 2. Cuando la aplicación solicite un archivo XML de muestra, haga clic en **Omitir**.
- 3. Cuando la aplicación solicite un elemento raíz, seleccione PeopleInfo como elemento raíz.

### Paso nº3: agregar el componente de combinación

1. En el menú **Insertar** haga clic en el comando **Combinación** (o haga clic en el botón **Combinación**  $\dot{M}$  de la barra de herramientas). Llegados a este punto la asignación debería tener este aspecto (deberá arrastrar los componentes y ajustar su tamaño para conseguir este diseño):

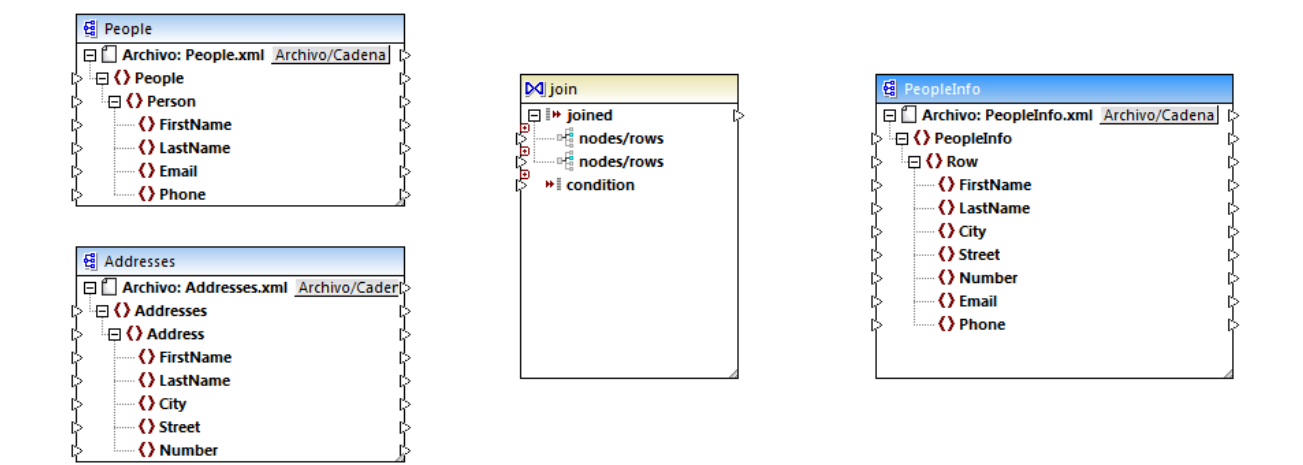

Fíjese en la estructura del componente de combinación. Tiene dos entradas nodes/rows para que podamos conectarlo a las dos estructuras que deseamos comparar (las estructuras Person y Address en este caso).

2. Dibuje una conexión entre Person y la primera entrada nodes/rows del componente de combinación. Igualmente, conecte Address con la otra entrada nodes/rows.

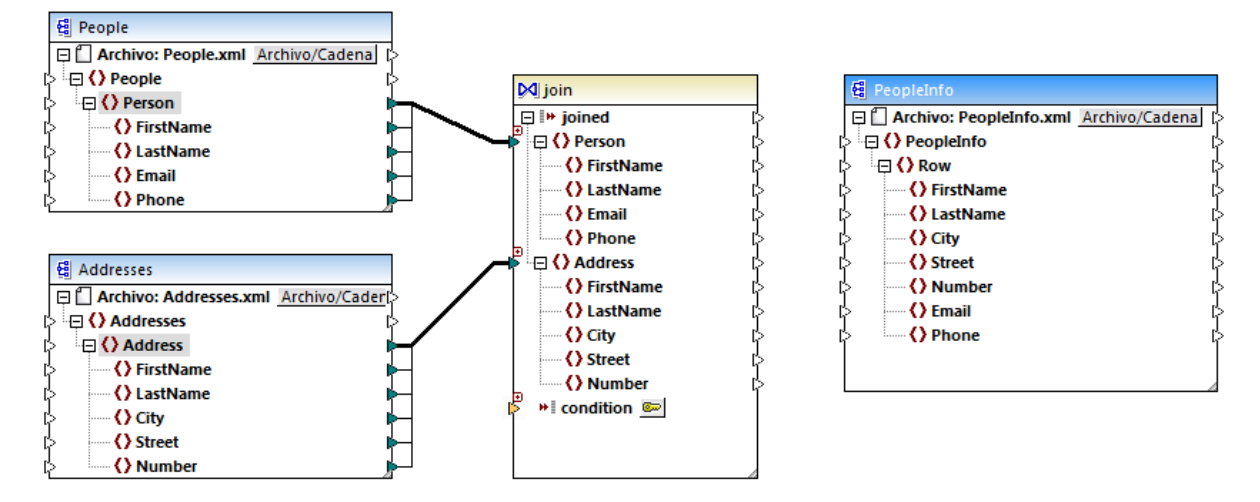

- 3. Como dijimos anteriormente, la combinación sólo debería tener lugar si FirstName y LastName tienen valores idénticos en ambas estructuras. Para definir esta condición haga clic en el botón **Definir condición de combinación** del componente.
- 4. Seleccione el par de elementos que definen la primera condición de combinación (FirstName en Estructura 1 y FirstName en Estructura 2).
- 5. Haga clic en **Agregar condición** y repita el paso anterior con LastName esta vez.

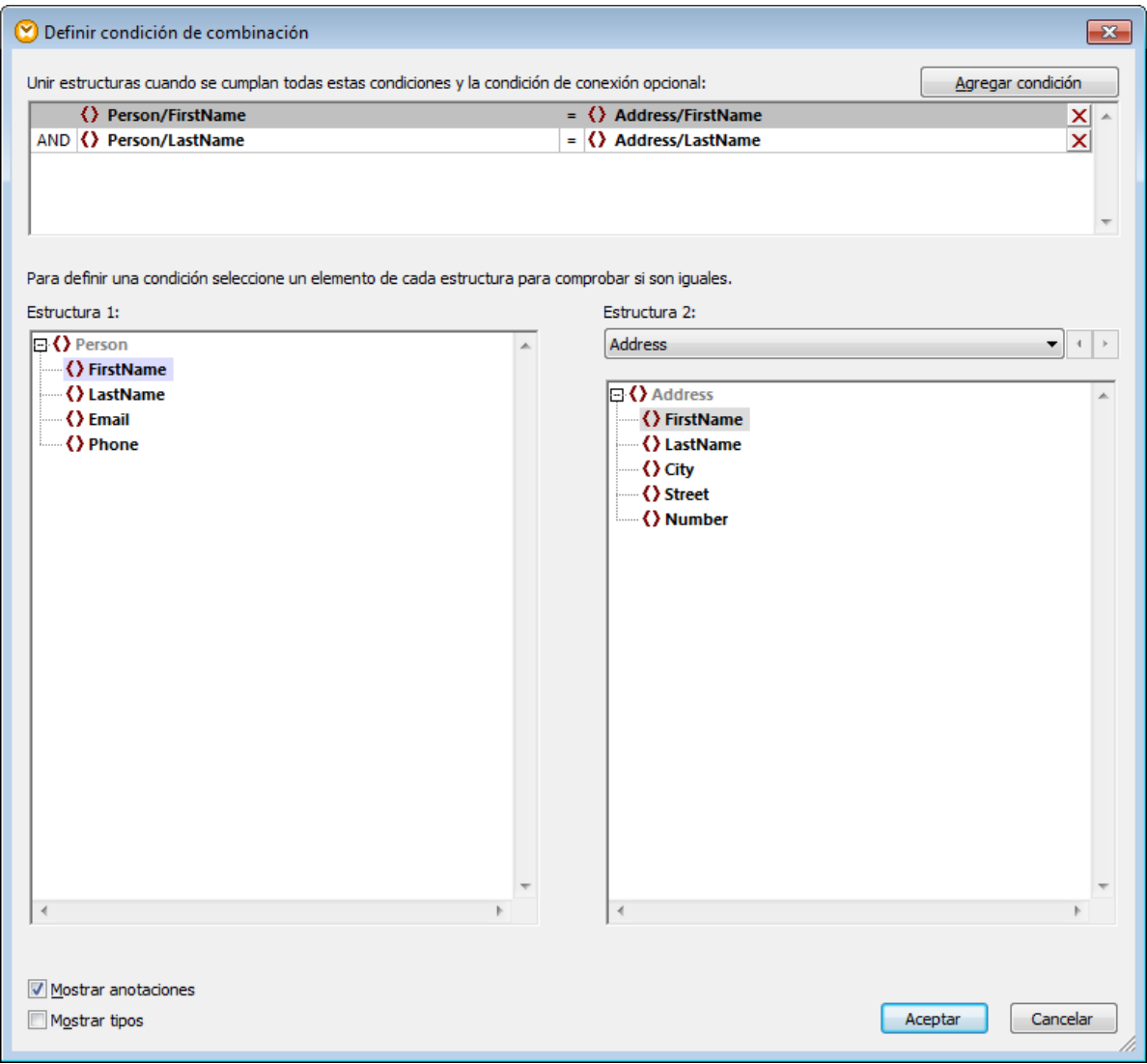

En algunas asignaciones puede ser suficiente una condición formada por una comparación. Sin embargo, en este ejemplo es importante crear dos comparaciones:

- 1) FirstName en Estructura 1 = FirstName en Estructura 2
- 2) LastName en Estructura  $1 =$  LastName en Estructura 2.

Cuando se definen varias condiciones, todas ellas deben cumplirse. De lo contrario no tiene lugar la combinación. Por tanto, en este ejemplo, la combinación sólo tendrá lugar si las dos comparaciones dan como resultado true. Si, por el contrario, sólo se definiera una comparación, podrían combinarse los datos de personas que tienen el mismo nombre pero distinto apellido.

### Paso nº4: asignar el componente de combinación al esquema de destino

Ahora que se combinaron las dos estructuras, ya puede definir qué elementos de la estructura combinada se deben asignar al componente de destino. Esto se hace creando conexiones entre los elementos de la estructura combinada y los del componente de destino (*imagen siguiente*). La conexión que une joined con

Row tiene este propósito: cuando se cumpla la condición de combinación, se crea un elemento Row nuevo en el componente de destino.

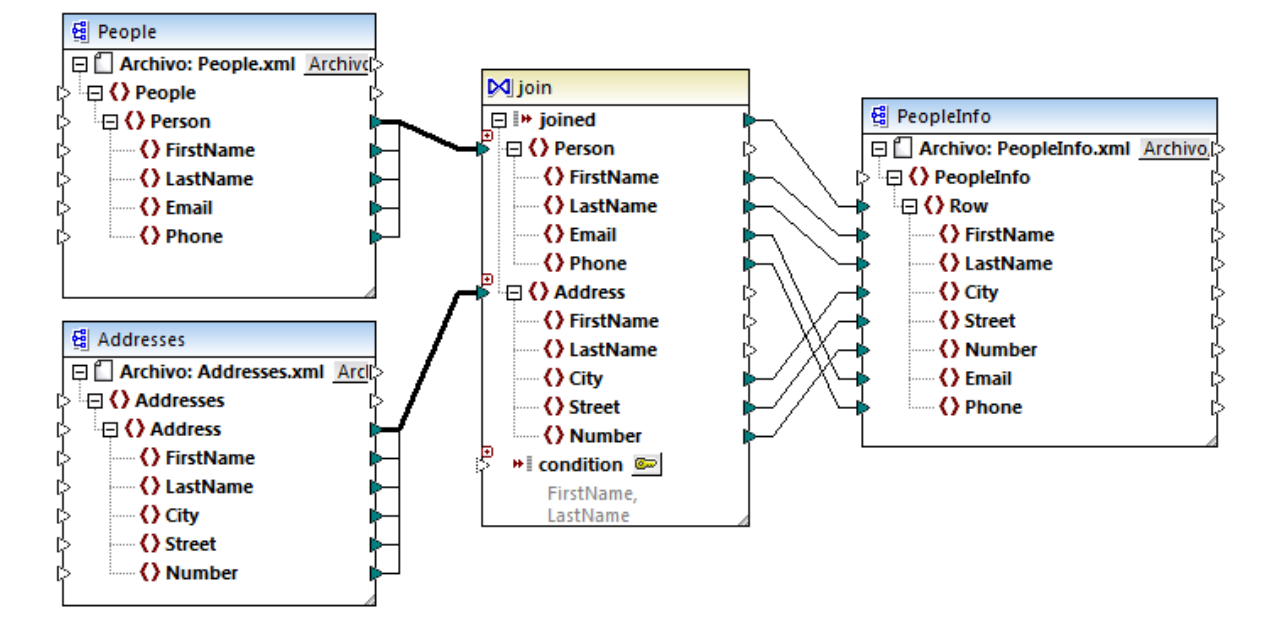

Para consultar una vista previa de los resultados de la asignación abra el panel *Resultados*. Como se esperaba, ahora los registros de las personas (<Row>) incluyen también la dirección postal.

## <span id="page-705-0"></span>**5.4.4 Combinar datos de BD**

En las asignaciones de datos que leen datos de bases de datos podrá combinar objetos de la base de datos, como tablas o vistas, con sólo añadir un componente de combinación a la asignación. Por ejemplo, puede combinar datos de dos o más tablas vinculadas por medio de relaciones de clave foránea, la manera más corriente de almacenar datos en bases de datos relacionales. El resultado sería idéntico al que se obtendría si se ejecutara una consulta SQL que uniera dos o más tablas por medio de una operación INNER JOIN en la base de datos.

Dependiendo del tipo de datos que se conecten al componente de combinación, la operación de combinación puede tener lugar en el modo estándar (no SQL) o en el modo SQL. Las combinaciones en modo no SQL las lleva a cabo MapForce, mientras que las combinaciones en modo SQL las lleva a cabo la base de datos en la que lee datos la asignación.

Las combinaciones en modo no SQL son más flexibles porque admiten más tipos de componentes de entrada (p. ej. la combinación puede ser entre tablas de bases de datos distintas o entre estructuras XML y tablas de base de datos). Para ver un ejemplo de combinación no SQL consulte el apartado *Ejemplo: [combinar](#page-700-0)* [estructuras](#page-700-0) XML<sup>(701</sup>). Por otro lado, las combinaciones no SQL exige al motor de asignación comparaciones que requieren un gran uso de memoria (porque el número total de comparaciones representa la combinación cruzada o producto cartesiano de todas las estructuras combinadas). Este proceso se lleva a cabo a gran velocidad por lo general y no se aprecia en las asignaciones que no hacen un uso intensivo de los datos. Sin embargo, si los orígenes de datos combinados están compuestos por un gran número de registros, puede que la asignación necesite mucho tiempo para ejecutarlos. Si la asignación que tiene entre manos debe procesar un gran número de registros, considere obtener una licencia de MapForce Server Advanced Edition, que optimiza especialmente las combinaciones para acelerar la ejecución de asignaciones de datos.

Las combinaciones en modo SQL solamente aceptan determinados objetos de base de datos como entrada (p. ej. tablas o vistas), así que no son tan flexibles como las combinaciones no SQL. Sin embargo, ofrecen un mayor rendimiento de la asignación porque la base de datos las ejecuta de forma nativa. Para más información consulte el apartado [Combinaciones](#page-707-0) en modo SQL<sup>708</sup>.

**Nota:** los componentes de combinación no son el único método posible para combinar tablas o vistas de base de datos. También puede realizar combinaciones de datos de base de datos con ayuda de instrucciones SQL SELECT (*véase [Instrucciones](#page-271-0) SQL SELECT como tablas virtuales* ). La 272 principal diferencia entre las instrucciones SQL SELECT y los componentes de combinación es que aquellas se escriben a mano y permiten mayor flexibilidad. Los componentes de combinación son una alternativa sencilla para quienes no dominen SQL.

### **Para agregar un componente de combinación:**

- 1. Active el lenguaje de transformación BUILT-IN (haciendo clic en el botón **de la barra de la barra de** herramientas o con el comando de menú **Resultados | Motor de ejecución integrado**).
- 2. Haga clic en el comando de menú Insertar | Combinación o en el botón Combinación  $\dot{M}$  de la barra de herramientas. El componente de combinación aparece en la asignación y por defecto acepta datos de dos estructuras, así que tiene dos entradas nodes/rows. Si lo necesita, puede agregar entradas nuevas en la combinación con ayuda del botón **Agregar entrada** (*véase [Combinar](#page-699-0) tres o más [estructuras](#page-699-0)* ). 700

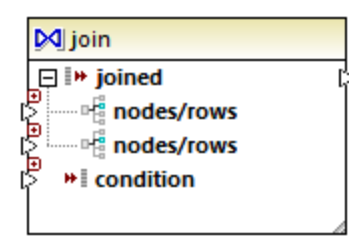

- 3. Conecte las estructuras que se deben combinar con las entradas nodes/rows del componente de combinación.
- 4. Añada la condición para la combinación (o varias condiciones). Esto se consigue haciendo clic con el botón derecho en el componente de combinación y seleccionando **Propiedades**. También puede añadir condiciones de combinación desde la asignación directamente: conecte el resultado booleano de una función con la entrada condition del componente de combinación. Cuando se están combinando tablas de base de datos, MapForce puede crear condiciones de combinación automáticamente (*véase Agregar condiciones de [combinación](#page-696-0)* ). 697

Notas:

- · Se admite el uso de componentes de combinación cuando el lenguaje de destino de la asignación es el motor de ejecución integrado (BUILT-IN). No es compatible con la generación de código C#, C++ o Java.
- · Cuando una estructura no es una fuente de entrada válida ni compatible para la combinación, MapForce emite sugerencias en la asignación directamente o, cuando se valide la asignación, en la ventana Mensajes (*véase <u>Validar [asignaciones](#page-72-0)*  $^{73}$ *)</u>.*
- · No se deberían conectar componentes de combinación con parámetros de entrada ni resultados de funciones definidas por el usuario inline. Si existen dichas conexiones, se producirán errores de validación.
- · Cuando conecte componentes de base de datos (tablas o vistas, por ejemplo) a un componente de combinación directamente, en la esquina superior derecha del componente de combinación se habilitará el botón **Modo SQL** . Si se activa, este botón ofrece funciones SQL especiales para trabajar con la operación de combinación (*véase [Combinaciones](#page-707-0) en modo SQL* ). 708
- · No se puede conectar la salida del nodo joined con otro componente de combinación, pero si lo necesita puede conectar un resultado parcial de una combinación con otra.

## <span id="page-707-0"></span>5.4.4.1 Combinaciones en modo SQL

Cuando se conectan los componentes de base de datos apropiados (p. ej. tablas o vistas) a un componente de combinación, en la esquina superior derecha del componente de combinación aparece el botón **Modo SQL** sal. Cuando se habilita el modo SQL, la operación de combinación la lleva a cabo la base de datos de la que lee datos la asignación. En otras palabras, MapForce enviará una consulta a la base de datos compuesta con la sintaxis SQL adecuada para seleccionar y combinar datos de todas las tablas que participan en la combinación. Y, lo que es más importante, no será necesario escribir código SQL porque la consulta se produce en base al diseño visual que tenga el componente de combinación en la asignación de datos (*ver ejemplos más abajo*).

Para poder habilitar el modo SQL deben cumplirse estos requisitos:

- 1. Los dos objetos que se deben combinar (tablas o vistas) deben ser de la misma base de datos.
- 2. Los dos objetos que se deben combinar deben proceder del mismo componente de MapForce (recuerde que puede agregar/quitar objetos de base de datos de un componente haciendo clic con el botón derecho en el componente y seleccionando **Agregar, quitar o editar objetos de la base de datos** en el menú contextual).
- 3. La condición (o las condiciones) de combinación debe definirse desde las propiedades del componente solamente (haciendo clic con el botón derecho en el componente de combinación y seleccionando **Propiedades**) y no en la asignación (*véase Agregar condiciones de [combinación](#page-696-0)* ). 697
- **Nota:** cuando se combinan tablas de base de datos en modo SQL, MapForce crea las condiciones de combinación automáticamente a partir de las relaciones de clave foránea detectadas entre las tablas. Para que MapForce pueda crear condiciones de combinación automáticas las tablas de la base de datos deben estar en una relación secundario/primario en el componente de MapForce (es decir, una tabla debe ser el primario o secundario de otra tabla en el componente). Consulte el apartado [Ejemplo:](#page-710-0) [combinar](#page-710-0) tablas en modo SQL<sup>711</sup> para obtener más información.
	- 4. Las tablas de la base de datos no pueden estar todavía en el contexto de destino actual. Cuando el resultado de la combinación se usa en un componente de destino ninguna de las tablas combinadas puede estar conectada directa o indirectamente a ninguno de los nodos primarios de destino. Para más información consulte Reglas y [estrategias](#page-1211-0) de asignación de datos <sup>(212</sup>.

El modo SQL se puede controlar y consultar con ayuda del botón **SQL** situado en la esquina superior derecha del componente de combinación:

- SQL
- El modo SQL está deshabilitado (la combinación la ejecutará MapForce o, si procede, MapForce Server).
- **SQL** El modo SQL está habilitado (la combinación la ejecutará la base de datos).

Si falta el botón SQL, significa que el modo SQL no es relevante o no es compatible con los datos que se pretenden combinar.

En algunos casos es necesario deshabilitar el modo SQL explícitamente, por ejemplo:

- · Cuando la asignación necesite condiciones de combinación fuera de las propiedades del componente de combinación (es decir, condiciones definidas en la asignación y conectadas al elemento condition del componente de combinación).
- · Cuando necesite combinar tablas de bases de datos distintas. En este caso deberá usar una combinación estándar (no SQL).

## <span id="page-708-0"></span>Cambiar el modo de combinación

Cuando el componente de combinación está en Modo SQL <sup>SQL</sup> puede combinar varias tablas o vistas de BD en una de varias formas:

- · Vínculo interno: el componente de combinación sólo devuelve los registros que cumplan la condición en ambos conjuntos de entrada.
- · Vínculo externo izquierdo: el componente de combinación incluye todos los registros de la tabla más a la izquierda (en MapForce esta es la tabla más alta de un componente de combinación), además de los registros de la tabla que se combina posteriormente y que cumplan con la condición de combinación.

Para ver el modo de combinación de una tabla o vista en el componente de combinación, observe el icono que aparece junto a la tabla o vista combinada. Estos iconos pueden aparecer en cualquier tabla combinada excepto en la primera:

- ·Vínculo interno M
- ·Vínculo externo izquierdo M

Para ver información rápida sobre la combinación mueva el cursor del ratón sobre el icono:

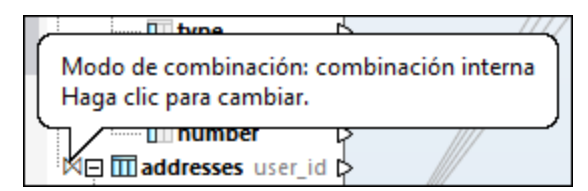

Para cambiar el modo de combinación elija una opción:

- ·Haga clic en el icono **Vínculo interno**  $\mathbb{M}$  o **Vínculo externo izquierdo**  $\mathbb{M}$  que hay en cada tabla o vista combinadas y seleccione **Vínculo interno** o **Vínculo externo izquierdo** en el menú contextual.
- · Haga clic con el botón derecho en la segunda (o tercera, cuarta, etc.) tabla o vista combinadas en el componente de combinación y seleccione **Tipo de vínculo | Vínculo interno** o **Tipo de vínculo | Vínculo externo izquierdo** en el menú contextual.

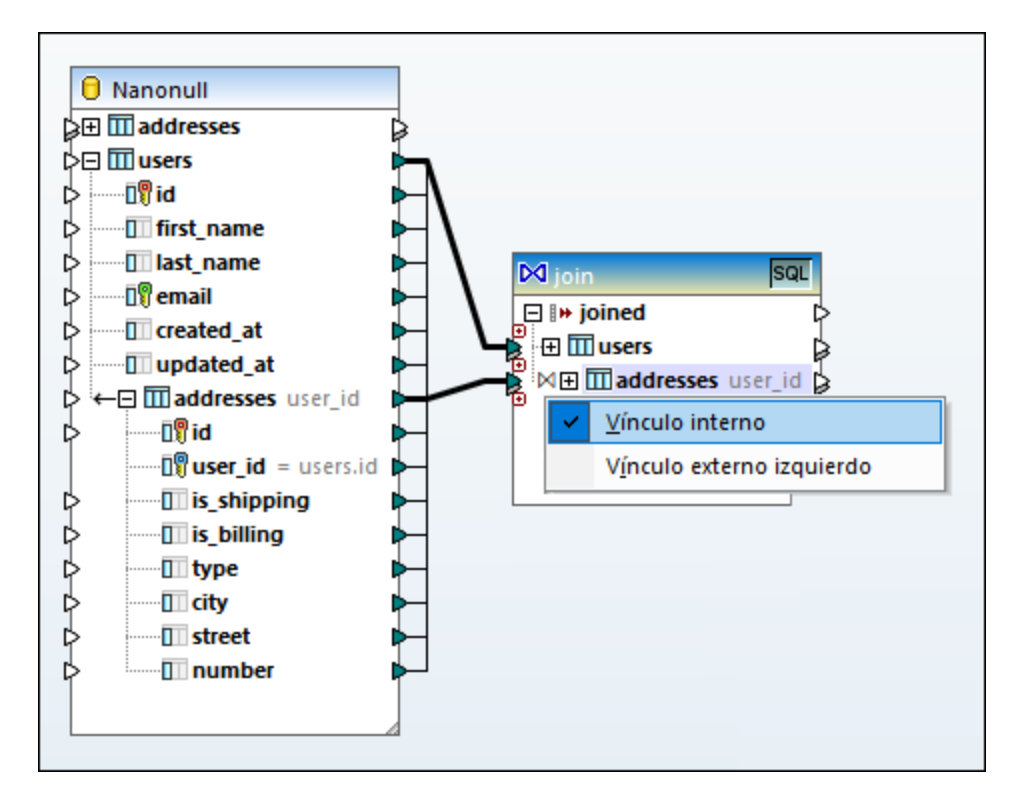

Tenga en cuenta que:

- · Si cambia el modo de combinación al vínculo externo izquierdo, entonces la tabla o vista superior representa la parte izquierda de la combinación.
- · Cambiar el modo de combinación afecta a los datos que devuelve el componente de combinación de la misma forma que el vínculo interno o el vínculo externo izquierdo afectan a los resultados de una consulta SQL en una BD.

## Nombres de alias

A menudo las tablas o vistas de base de datos combinadas contienen nombres de campo idéntico en ambas estructuras. Cuando se habilita el modo SQL, estos elementos aparecen en el componente con el prefijo "AS". Por ejemplo, si dos tablas combinadas contienen un campo llamado "id", este campo aparecerá como "id" en la primera tabla combinada y como "id AS id2" en la segunda tabla combinada. Las tablas combinadas también pueden dar lugar a nombres de alias (p. ej. cuando se combina una tabla consigo misma).

Los nombres de alias de campo o de tabla son importantes para hacerles referencia más adelante en la asignación. Por ejemplo, imagínese que quiere filtrar u ordenar el resultado de la combinación. Para conseguirlo deberá conectar el resultado del componente de combinación a un componente WHERE/ORDER de SQL, donde deberá introducir las cláusulas WHERE y ORDER BY de SQL.

Para hacer referencia al campo desde la cláusula WHERE deberá escribir el nombre de la tabla seguido de un punto y del nombre del campo. Para hacer referencia al alias de una tabla deberá usar el nombre de alias tal y como aparece en el componente de combinación. En la cláusula ORDER BY podrá usar la misma técnica (tabla.campo) o escribir sólo el nombre de alias de campo (el nombre que aparece después de "AS").

Para ver una asignación que utilice cláusulas WHERE/ORDER de SQL consulte el apartado [Ejemplo:](#page-710-0) [combinar](#page-710-0) tablas en modo SQL<sup>(711</sup>).

**Nota:** no está permitido crear componentes WHERE/ORDER de SQL entre una tabla de base de datos y el componente de combinación. Es decir, solamente se pueden añadir después (pero no antes) del componente de combinación. Para más información consulte el apartado Filtrar y [ordenar](#page-734-0) datos de BD (SQL [WHERE/ORDER\)](#page-734-0)<sup>735</sup>.

# <span id="page-710-0"></span>5.4.4.2 Ejemplo: combinar tablas en modo SQL

Este ejemplo demuestra cómo combinar datos de dos tablas de base de datos con ayuda de un componente de combinación de MapForce. La operación de combinación se lleva a cabo en modo SQL (véase [Combinaciones](#page-707-0) en modo SQL<sup>708</sup>). Recuerde que también se pueden combinar tres o más tablas de una forma muy parecida (véase [Ejemplo:](#page-718-0) crear un informe CSV a partir de varias tablas <sup>719</sup>).

Este ejemplo viene acompañado de un diseño de asignación de datos que se encuentra en esta carpeta: **<Documentos>\Altova\MapForce2024\MapForceExamples\Tutorial\JoinDatabaseTables.mfd**.

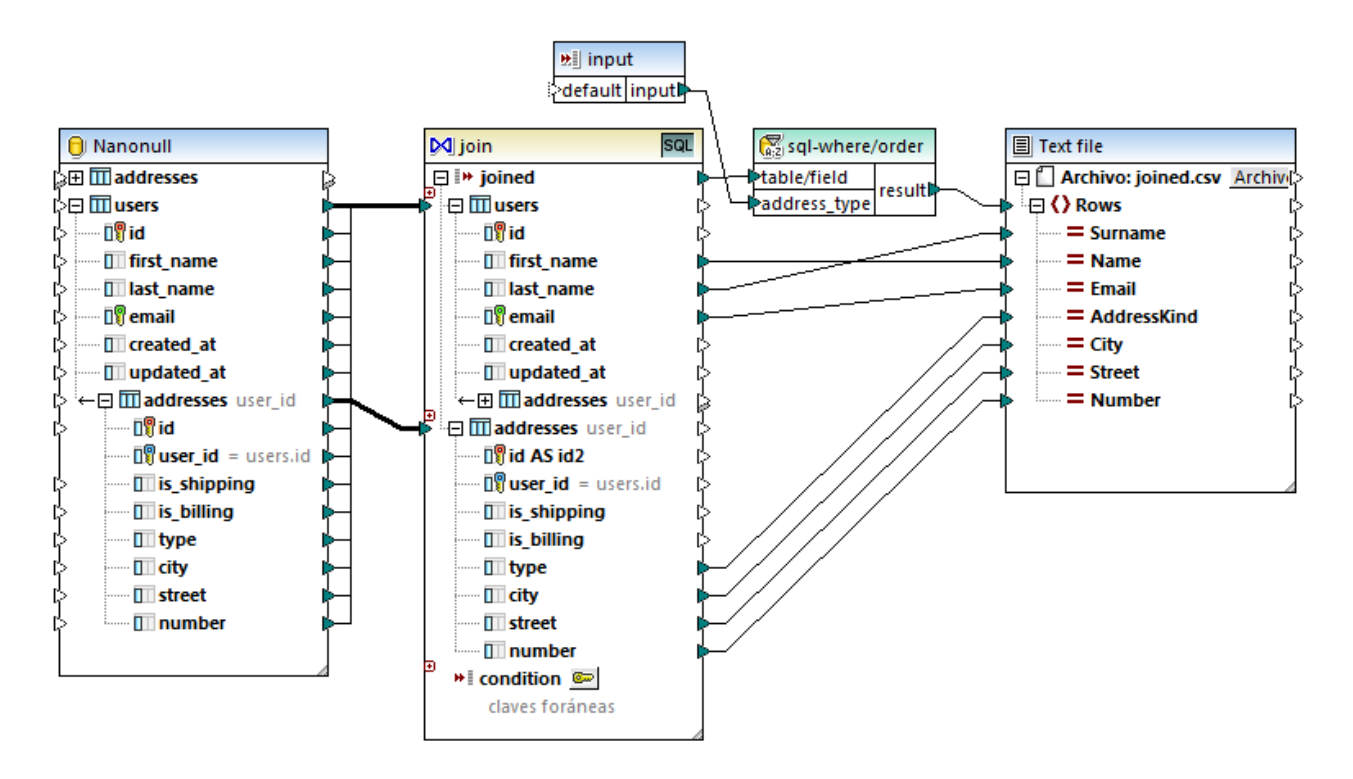

### *JoinDatabaseTables.mfd*

El objetivo de la asignación es combinar datos de dos tablas de base de datos de origen en un solo archivo CSV de destino. Como puede ver en el esquema que aparece a continuación, la primera tabla (users) almacena los nombres y las direcciones de correos de personas y la segunda (addresses) almacena las direcciones de personas. Estas dos tablas están enlazadas por medio de un campo común (el campo id de users corresponde al campo user\_id de addresses). En bases de datos este tipo de relación recibe el nombre de relación de clave foránea.

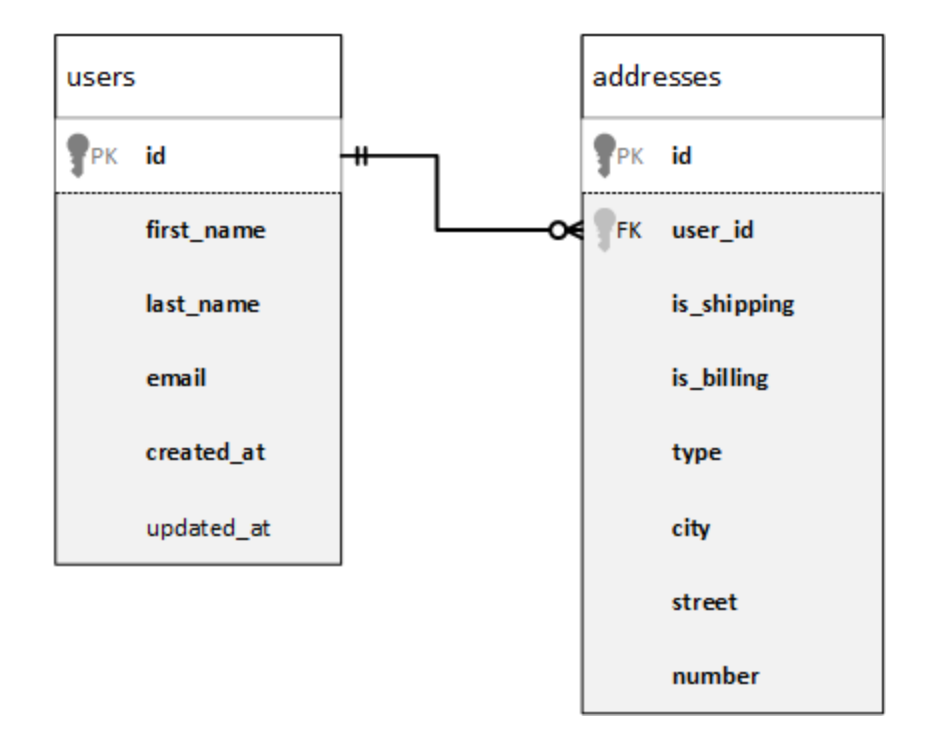

A continuación puede ver los datos que contienen las dos tablas.

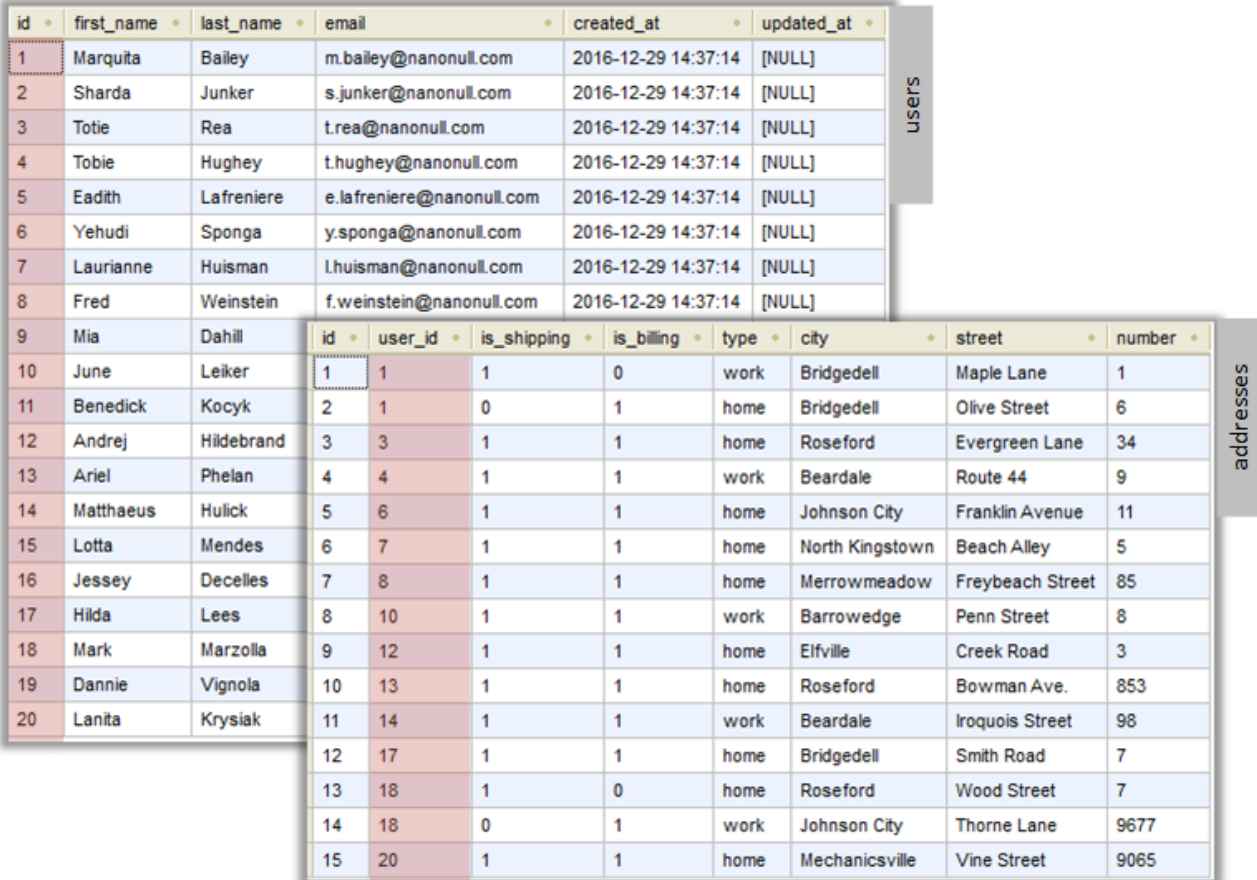

Cada registro de usuario de la tabla users puede tener cero o más direcciones en la tabla addresses. Por ejemplo, un usuario puede tener una dirección de tipo "home" o dos direcciones (una de tipo "home" y otra de tipo "work") o no tener dirección alguna.

El objetivo de la asignación es recuperar todos los datos (nombre, apellido, correo electrónico, ciudad, calle y número) de todos los usuarios que tengan como mínimo una dirección en la tabla addresses. También debería ser posible recuperar solamente cierto tipo de direcciones (p.ej. sólo las de tipo "home" o sólo las de tipo "work"). El tipo de dirección que se debe recuperar ("home" o "work") debe especificarse como parámetro en la asignación. Los registros recuperados deberán ordenarse alfabéticamente según el apellido de la persona.

El requisito de la asignación se conseguirá con ayuda de un componente de combinación, tal y como se ilustra en los siguientes pasos.

**Nota:** los componentes de combinación no son el único método posible para combinar tablas o vistas de base de datos. También puede realizar combinaciones de datos de base de datos con ayuda de instrucciones SQL SELECT (*véase [Instrucciones](#page-271-0) SQL SELECT como tablas virtuales* ). La 272principal diferencia entre las instrucciones SQL SELECT y los componentes de combinación es que aquellas se escriben a mano y permiten mayor flexibilidad. Los componentes de combinación son una alternativa sencilla para quienes no dominen SQL.

### Paso n°1: Agregar la base de datos de origen

- 1. En el menú **Insertar** haga clic en el comando **Base de datos**. (También puede hacer clic en el botón **Insertar base de datos**  $\mathbf{0}^1$  de la barra de herramientas.)
- 2. Seleccione el tipo de base de datos SQLite y haga clic en **Siguiente**.
- 3. Navegue hasta el archivo **Nanonull.sqlite** que está en la carpeta **<Documentos>\Altova\MapForce2024\MapForceExamples\Tutorial\** y haga clic en **Conectarse**.
- 4. Cuando la aplicación lo solicite, seleccione las tablas addresses y users.

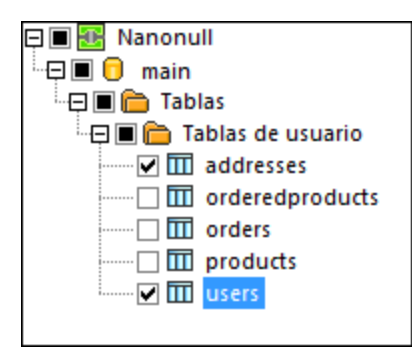

### Paso nº2: Agregar el componente de combinación

- 1. En el menú **Insertar**, haga clic en **Combinar**. (También puede hacer clic en el botón **Combinar** de la barra de herramientas.)
- 2. Dibuje una conexión entre la tabla users y la primera entrada del componente de combinación.
- 3. Expanda la tabla users y dibuje una conexión entre la tabla addresses (secundaria de users) y la segunda entrada del componente de combinación. El botón o sirve para añadir más tablas si las necesita. No obstante, en este ejemplo solamente combinaremos dos tablas.

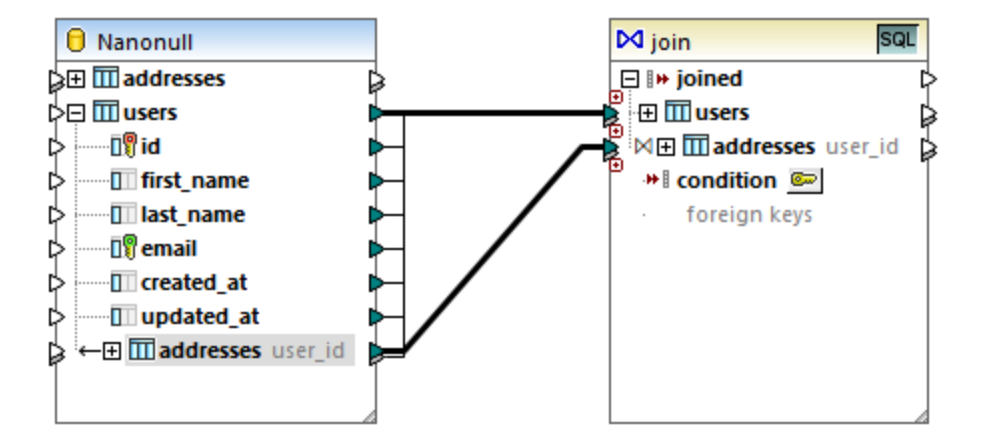

**Nota:** También se puede agregar la conexión desde la tabla addresses directamente (la que no es tabla secundaria de users). Sin embargo, en el ejemplo que nos ocupa las condiciones de combinación deberían definirse a mano (véase <u>Agregar condiciones de [combinación](#page-696-0)</u> <sup>697</sup>). Para este ejemplo asegúrese de crear las conexiones que aparecen en la imagen anterior. Eso garantizará que la condición de combinación necesaria se crea de forma automática.

4. Haga clic en el botón **Definir condición de combinación** del componente de combinación. Observe que la condición de combinación se crea de forma automática (users.id = addresses.user\_id).

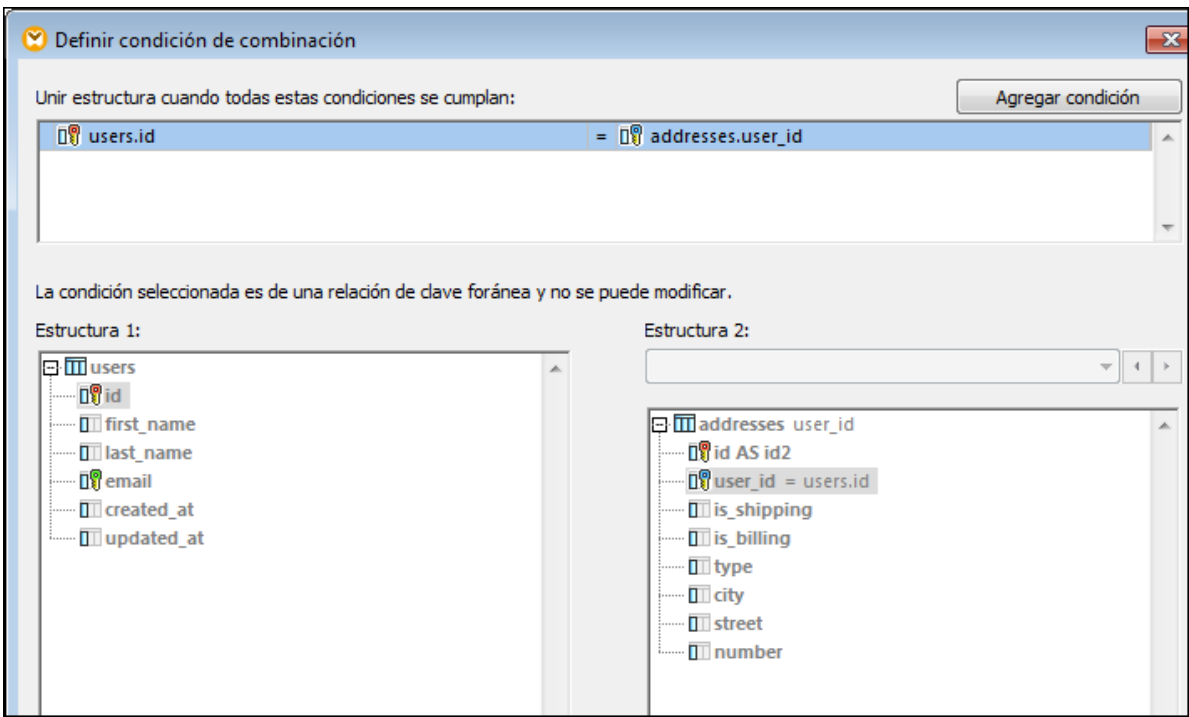

### Paso n°3: Agregar el componente CSV de destino

- 1. En el menú **Insertar** seleccione el comando **Archivo de texto**. (También puede hacer clic en el botón **Insertar archivo de texto d** de la barra de herramientas.)
- 2. Cuando la aplicación le pida que elija un modo de procesamiento, seleccione la opción **Utilizar procesamiento básico para archivos CSV....** .
- 3. Haga clic en **Anexar campo** varias veces para crear siete campos CSV. Deje las demás opciones de configuración como están.

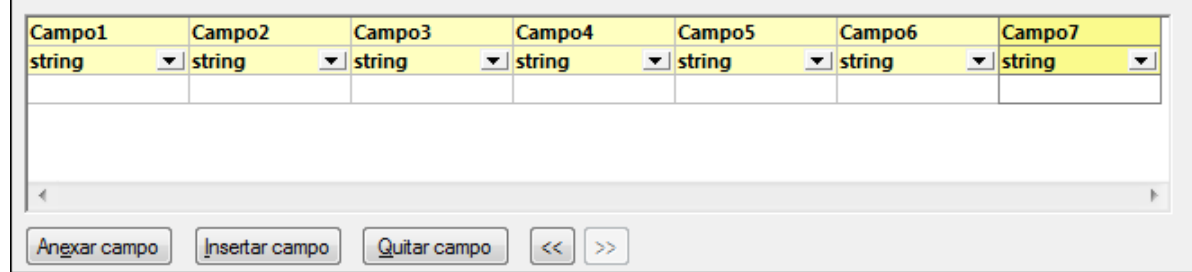

4. Ahora haga doble clic en la celda que contiene el título de los campos recién creados y modifique el nombre de las celdas (para que su asignación sea más fácil de leer).

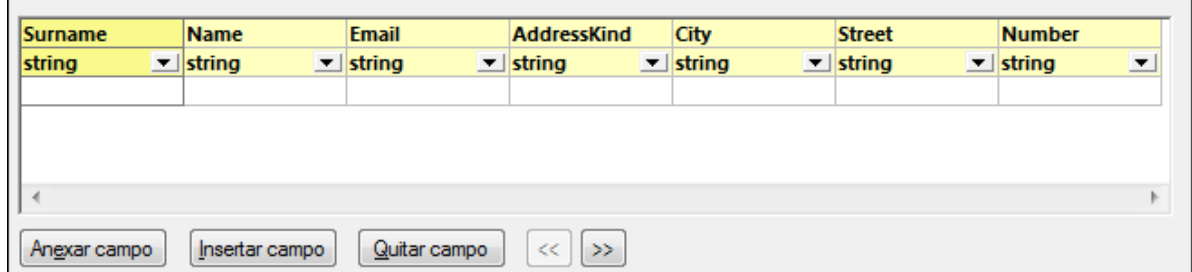

5. Dibuje las conexiones que pueden verse en la siguiente imagen entre el componente de combinación y el componente CSV. La conexión que une el elemento joined del componente de combinación y el elemento Rows del componente CSV de destino da la orden de crear tantos registros (filas) en el destino como registros existan que cumplan la condición de combinación.

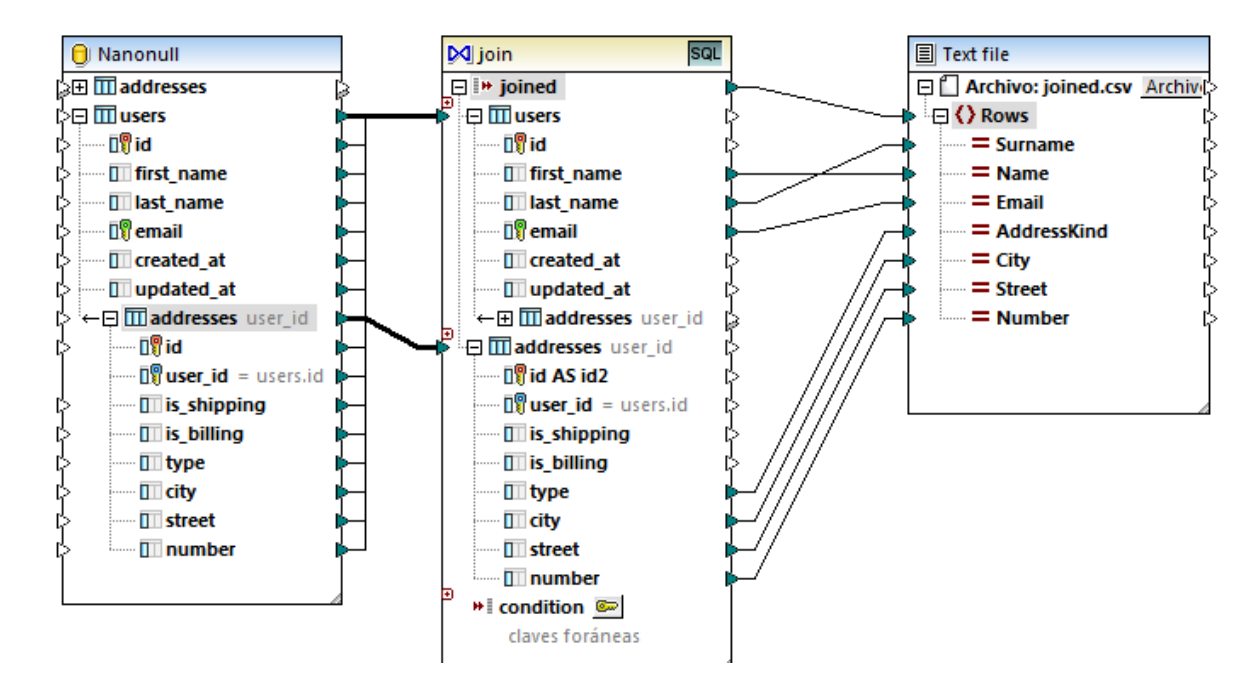

### Paso nº4: Agregar la condición WHERE/ORDER de SQL y el parámetro de entrada

- 1. Haga clic con el botón derecho en la conexión que une el elemento joined del componente de combinación y el elemento Rows del componente CSV de destino y después seleccione **Insertar WHERE/ORDER de SQL**.
- 2. Introduzca las cláusulas WHERE y ORDER BY que pueden verse en la siguiente imagen.

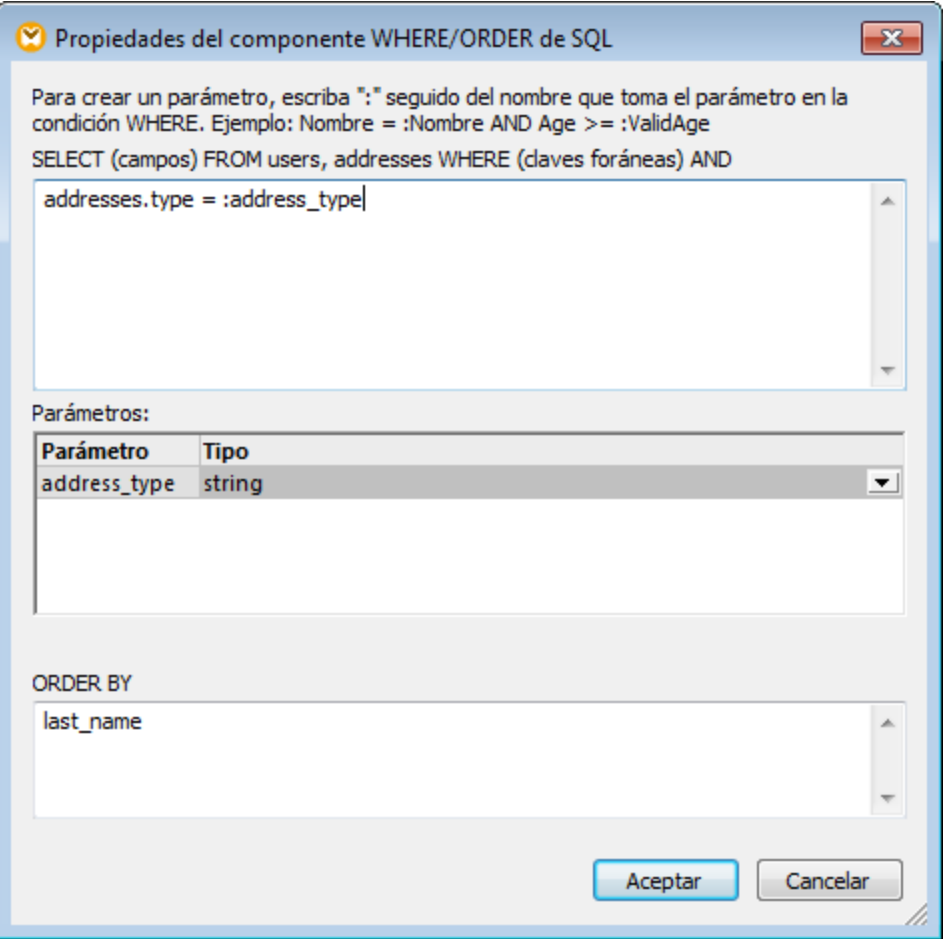

3. En la asignación añada un componente de entrada (con el comando de menú **Insertar | Insertar componente de entrada**) y conecte su resultado con el parámetro address\_type creado en el paso anterior.

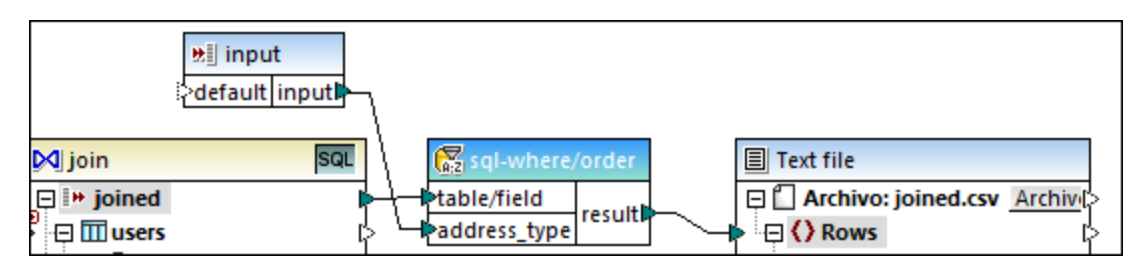

4. Haga doble clic en el componente de entrada y configúrelo como muestra la siguiente imagen. Para poder consultar la vista previa de resultados de la asignación en MapForce es necesario tener un valor en tiempo de diseño (en este caso "home"). Si quiere que la vista previa recupere las direcciones de tipo "work", reemplace este valor con "work".

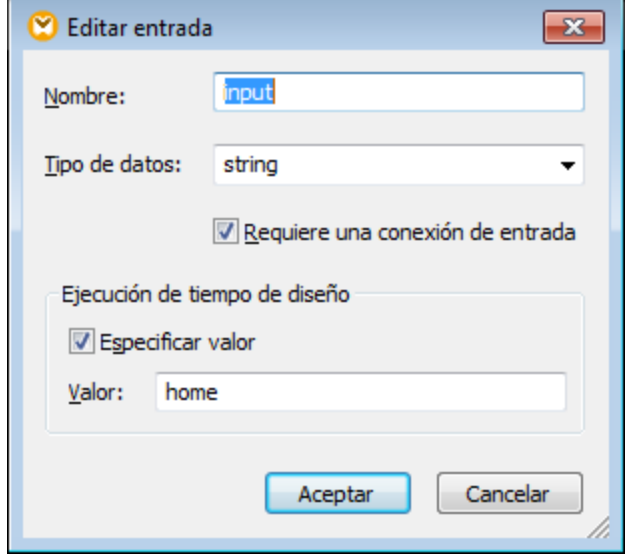

## Funcionamiento de esta asignación de datos

La condición de combinación creada de forma automática en el paso nº2 se asegura de que en el destino sólo se copien los registros que cumplan la condición de combinación users.id = addresses.user\_id. La condición de combinación se añadió automáticamente porque las dos tablas están unidas por una relación de clave foránea y porque se dibujaron las correspondientes conexiones de asignación de datos. Para más información consulte el apartado <u>Gestionar [relaciones](#page-274-0) de BD</u><sup>275</sup>. Como en este ejemplo se han utilizado las relaciones de tablas ya existentes, no ha sido necesario definir manualmente ninguna condición de combinación. Para ver un ejemplo que describa cómo definir condiciones de combinación manualmente véase el [Ejemplo:](#page-718-0) crear un informe CSV a partir de varias tablas <sup>719</sup>.

Las dos tablas de origen son de la misma base de datos y del mismo componente así que esta combinación puede hacerse en modo SQL <sup>SQL</sup>. Como el modo SQL está habilitado, la operación de combinación la lleva a cabo la base de datos y no MapForce. En otras palabras, MapForce genera una instrucción de combinación interna INNER JOIN y la envía a la base de datos para que la ejecute. El tipo de combinación (INNER JOIN) se indica mediante el icono **Combinación interna**  $\mathbb{M}$  situado delante de la tabla **addresses** en el componente de combinación. También puede cambiar el modo de combinación LEFT OUTER JOIN > (véase [Cambiar](#page-708-0) el modo de [combinación](#page-708-0) <sup>709</sup>). No obstante, tenga en cuenta que al cambiar el modo de combinación no cambia el resultado de este ejemplo.

El componente WHERE/ORDER de SQL que se añadió en el paso nº4 permite filtrar (recuperar las direcciones de tipo "home" o "work") y ordenar el conjunto de registros. Tenga en cuenta que la cláusula WHERE creó un parámetro llamado **:address\_type** de tipo string. Este parámetro permite suministrar el tipo de dirección (home o work) desde la asignación. Para más información consulte el apartado Filtrar y [ordenar](#page-734-0) datos de BD (SQL [WHERE/ORDER\)](#page-734-0)<sup>(735</sup>

Por último, el componente de entrada permite suministrar el valor de parámetro actual cuando se ejecuta la asignación. Recuerde que, cuando la asignación se ejecuta fuera de MapForce (p.ej. cuando se ejecuta con MapForce Server en otro equipo), la entrada debe suministrarse en tiempo de ejecución como parámetro de la línea de comandos, en cuyo caso se omitirá el valor mencionado. Para más información consulte el apartado Pasar [parámetros](#page-666-0) a la asignación<sup>667</sup>.

## <span id="page-718-0"></span>5.4.4.3 Ejemplo: crear un informe CSV a partir de varias tablas

Este ejemplo demuestra cómo combinar varias tablas de base de datos para extraer datos y guardarlos en un solo informe en formato CSV. La base de datos utilizada en este ejemplo se llama **Nanonull.sqlite** y está guardada en este directorio: **<Documentos>\Altova\MapForce2024\MapForceExamples\Tutorial\**. Esta base de datos almacena información sobre una empresa ficticia (pedidos, productos, usuarios y direcciones de los usuarios). Como en cualquier otra base de datos relacional, la información de esta base de datos está normalizada y repartida en varias tablas. Por ejemplo, la tabla users almacena datos personales de los usuarios (su nombre, apellido y correo electrónico). La base de datos también almacena información sobre los productos adquiridos por los usuarios en dos tablas distintas: orders (que incluye el identificador único del pedido y la hora en la que se realizó el pedido) y orderedproducts (que incluye una lista de productos pedidos y su cantidad). Además, el nombre de los productos se almacena en una tabla llamada products.

El objetivo de nuestra asignación de datos será producir un informe basado en los datos extraídos de varias tablas y así conocer quién pidió ciertos productos, cuándo y en qué cantidad. Para alcanzar este objetivo debemos seguir estos pasos:

- 1. En el menú **Insertar** haga clic en el comando **Base de datos**.
- 2. Cuando llegue el momento de seleccionar un tipo de base de datos, haga clic en la opción *SQLite* y después en el botón **Siguiente**.
- 3. Navegue hasta la base de datos **Nanonull.sqlite** que mencionamos al principio y haga clic en **Conectarse**.
- 4. En el cuadro de diálogo que aparece seleccione las tablas orderedproducts, orders, products y users y haga clic en **Aceptar**.

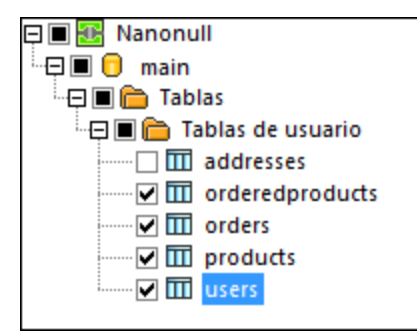

- 5. Añada un componente de combinación y después cree cuatro elementos nodes/rows (haciendo clic en el botón **Agregar entrada**  $\Theta$  del componente de combinación).
- 6. Conecte las cuatro tablas del componente de base de datos con los elementos de entrada del componente de combinación.

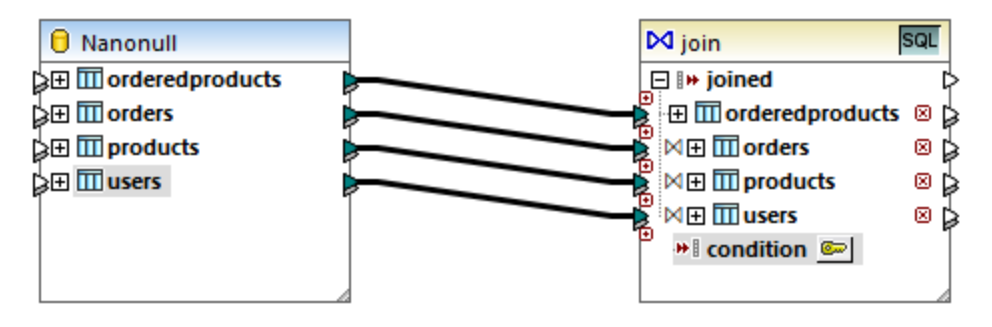

#### **720** Componentes de transformación **Combinar componentes** Combinar componentes

**Nota: otro método alternativo sería conectar la tabla** orderedproducts al componente de combinación, después la tabla orders (la que tiene anidada y no la que está al mismo nivel) y así sucesivamente hasta que todas las tablas combinadas estén anidadas bajo la misma tabla raíz (*véase [Gestionar](#page-274-0)* [relaciones](#page-274-0) de BD<sup>(275)</sup>). El resultado de la asignación sería idéntico al que se obtendría al combinar las tablas de esta forma. La diferencia es que en este ejemplo las condiciones de combinación deben crearse a mano (ver más abajo), mientras que con el método alternativo recién descrito las condiciones de combinación las crearía MapForce automáticamente. Para ver un ejemplo en el que se combinan tablas sin necesidad de definir condiciones de combinación a mano consulte el apartado Ejemplo: [combinar](#page-710-0) tablas en modo SQL<sup>[711</sup>. También puede consultar la asignación de datos **<Documentos>\Altova\MapForce2024\MapForceExamples\DB\_Denormalize.mfd**, donde todas las tablas combinadas se encuentran bajo la misma tabla raíz.

En el ejemplo que nos ocupa las tablas conectadas al componente de combinación siguen este orden:

- 1. orderedproducts
- 2. orders
- 3. products
- 4. users

Este orden afecta a la presentación de las correspondientes estructuras en el cuadro de diálogo "Definir condición de combinación" (*imagen siguiente*), que se abre al hacer clic en el botón **Definir condición de combinación** . Es decir, la primera tabla (orderedproducts) aparece por defecto bajo *Estructura 1* y la tabla inmediatamente posterior a ella (orders) aparece bajo *Estructura 2*.

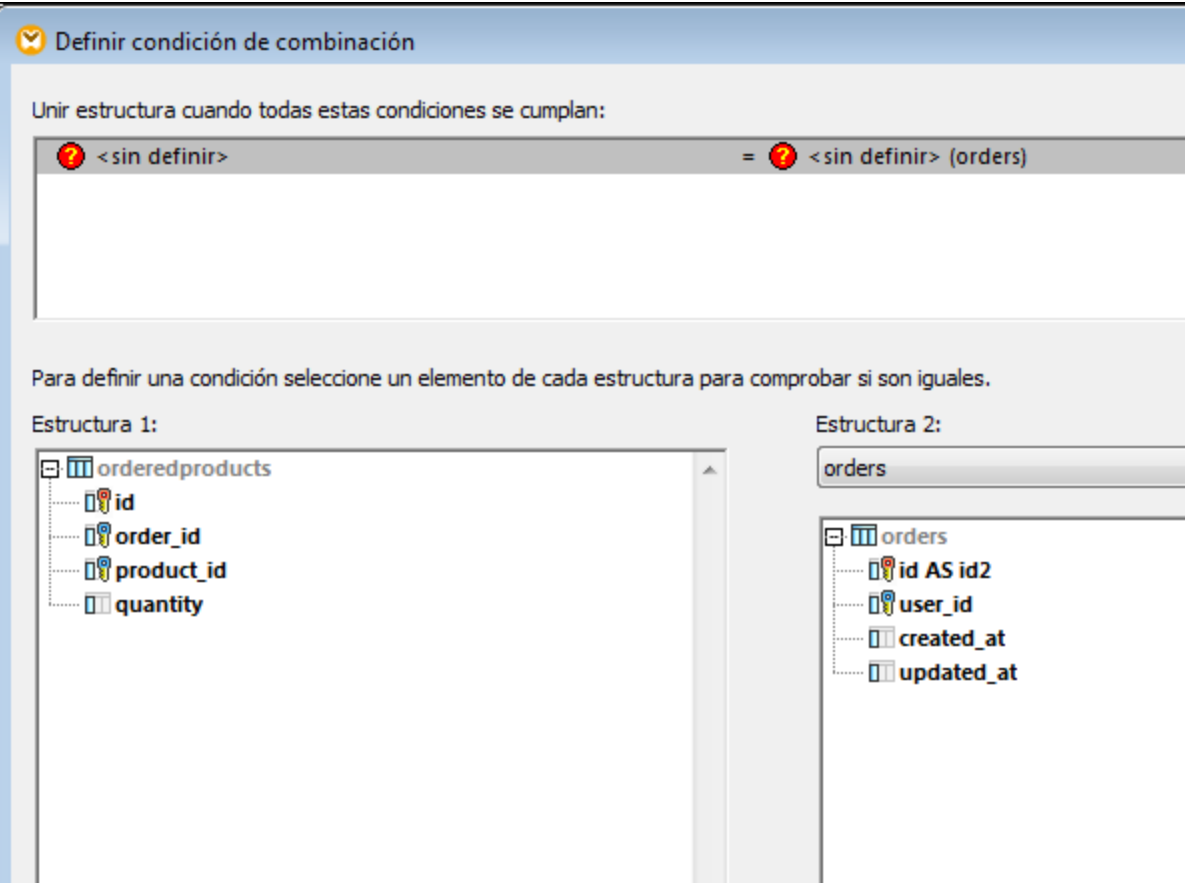
Para definir la primera condición de combinación haga clic en el elemento order\_id del panel izquierdo y en el elemento id del panel derecho. Esto empareja los campos orderedproducts.order\_id y orders.id:

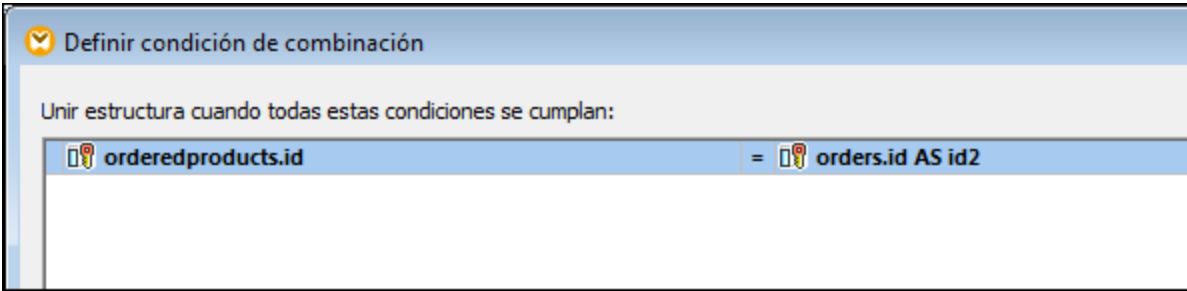

Hasta ahora hemos combinado solamente dos tablas. Para definir condiciones de combinación que comprendan una tercera tabla es necesario seleccionar la tabla correspondiente en la lista desplegable situada sobre el panel derecho. En este caso el panel izquierdo muestra todas las tablas que aparecen después de dicha tabla en el componente de combinación. Por ejemplo, si seleccionamos products en el panel derecho, el panel izquierdo presentará orderedproducts y orders (porque estas dos tablas aparecen antes de products en el componente de combinación). Ahora podemos emparejar campos de la tabla products con campos de tablas precedentes (en este caso orderedproducts.product\_id y products.id).

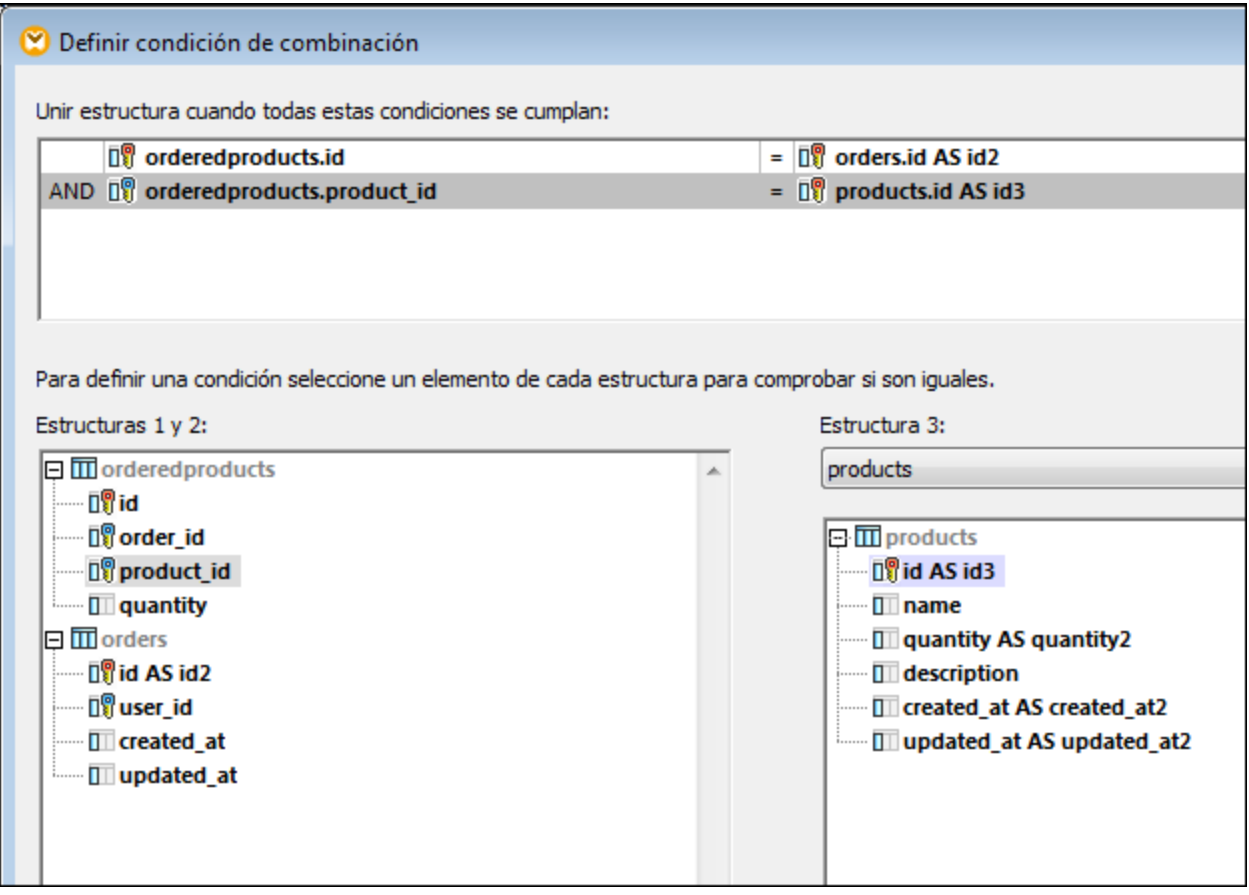

Para combinar la cuarta tabla (users) basta con seleccionar la tabla users en la lista desplegable y podremos emparejar los campos orders.user\_id con los campos users.id.

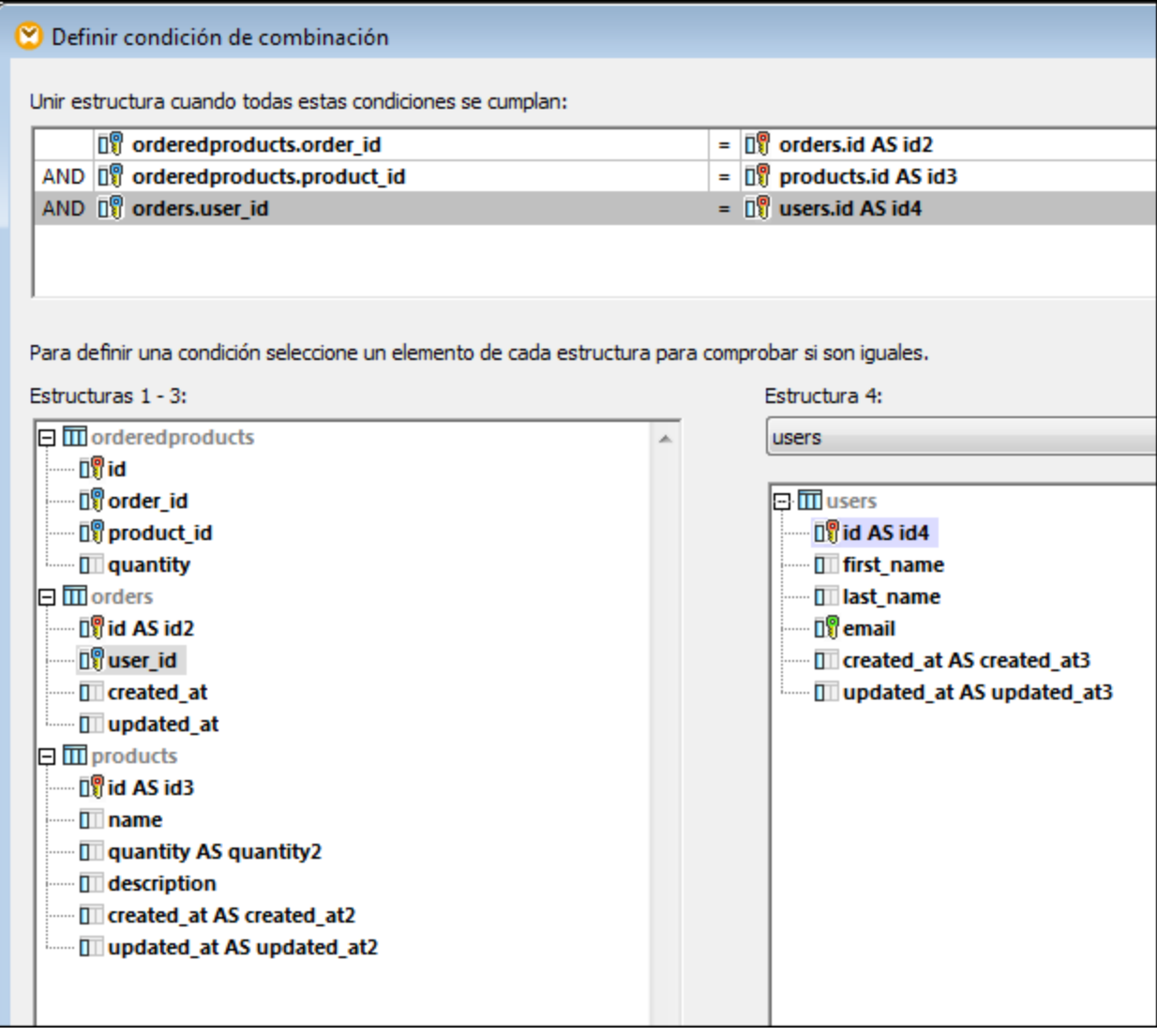

Ahora que todas las condiciones de combinación están definidas, podremos crear asignaciones de datos entre los elementos de componente de combinación y los del componente de destino. Para terminar de diseñar la asignación de datos añada un componente CSV (*véase [Archivos](#page-403-0) CSV y archivos de texto* ) y conecte los 404elementos del componente de combinación con el componente CSV de destino tal y como muestra la imagen siguiente.

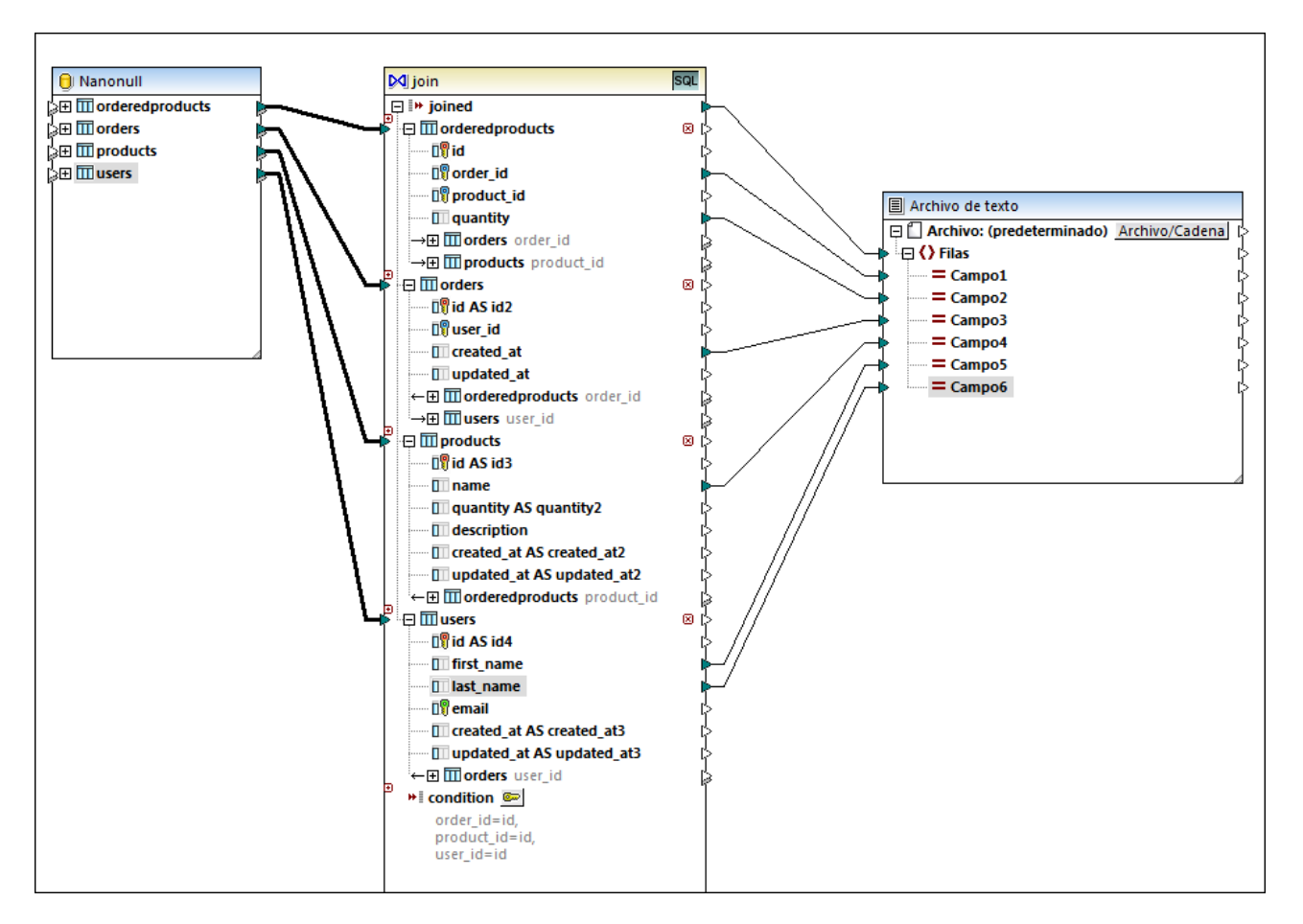

Esta asignación de datos genera un informe en formato CSV a partir de las cuatro tablas que participan en la combinación y que incluye:

- ·el identificador del pedido (procedente de la tabla orderedproducts)
- ·la cantidad de artículos pedidos (procedente de la tabla orderedproducts)
- ·la hora a la que se realizó el pedido (procedente de la tabla orders)
- ·el nombre del producto que se pidió (procedente de la tabla products)
- ·el nombre y el apellido del usuario que hizo el pedido (procedente de la tabla users)

Todas las tablas de este ejemplo están combinadas con el modo del vínculo interno. Para más información sobre cómo cambiar el modo al vínculo externo izquierdo consulte Cambiar el modo de [combinación](#page-708-0) <sup>709</sup>.

# **5.5 Ordenar componentes**

Para ordenar datos de entrada siguiendo un criterio de ordenación concreto basta con usar un componente de ordenación. El componente de ordenación es compatible con estos lenguajes de destino: XSLT2, XQuery y el motor de ejecución integrado. Si elige el lenguaje de transformación integrado, podrá usar el componente de ordenación para ordenar datos de tabla de base de datos. Sin embargo, conseguirá un mejor rendimiento con el componente WHERE/ORDER de SQL (*véase Filtrar y ordenar datos de base de datos [\(WHERE/ORDER](#page-734-0) de* **[SQL](#page-734-0)**  $^{735}$ <sup> $)$ </sup><sup> $^{735}$ </sup>).

#### **Para agregar un componente de ordenación a la asignación:**

· Haga clic con el botón derecho en una conexión y seleccione **Insertar componente de ordenación: nodos/filas** en el menú contextual. Esto inserta un componente de ordenación y lo conecta automáticamente a los componentes de origen y destino. Por ejemplo, en la imagen siguiente el componente de ordenación se introdujo entre una variable y un componente XML. Lo único que falta por conectar a mano es el criterio de ordenación (el campo por el que desea ordenar los elementos).

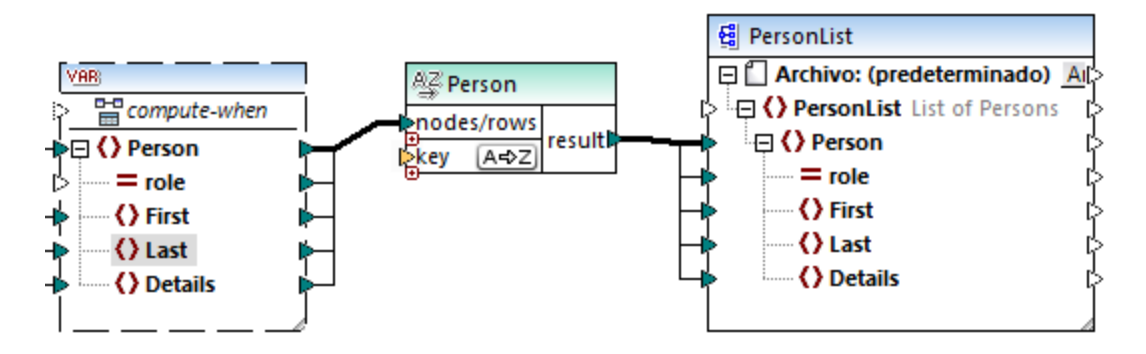

· En el menú **Insertar** seleccione el comando **Componente de ordenación: nodos/filas** (o haga clic en el botón **Insertar componente de ordenación** de la barra de herramientas). Esto inserta el componente de ordenación pero sin conectarlo.

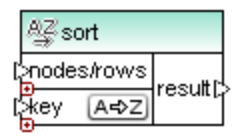

En cuanto conectemos el componente de ordenación con el componente de origen, en la barra de título del componente de ordenación aparecerá el nombre del elemento que está conectado a nodes/rows.

#### **Para definir por qué elemento se deben ordenar los nodos/filas:**

· Conecte el elemento por el que desea ordenar los nodos/filas al parámetro key del componente de ordenación. Por ejemplo, en la imagen siguiente los nodos/filas Person se ordenan por el campo Last.

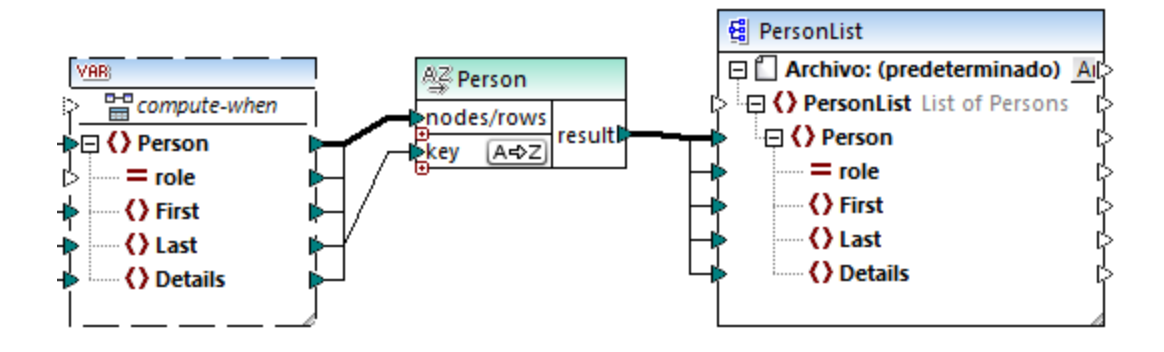

#### **Para cambiar el orden:**

·Haga clic en el icono  $\overline{A\oplus Z}$  del componente de ordenación. Se convertirá en el icono  $\overline{Z\oplus A}$  para mostrar que el orden se invirtió.

#### **Para ordenar datos de entrada compuestos por elementos de tipo simple:**

· Conecte el elemento tanto al parámetro nodes/rows como al parámetro key del componente de ordenación. En la imagen siguiente, por ejemplo, se ordena el elemento de tipo simple first.

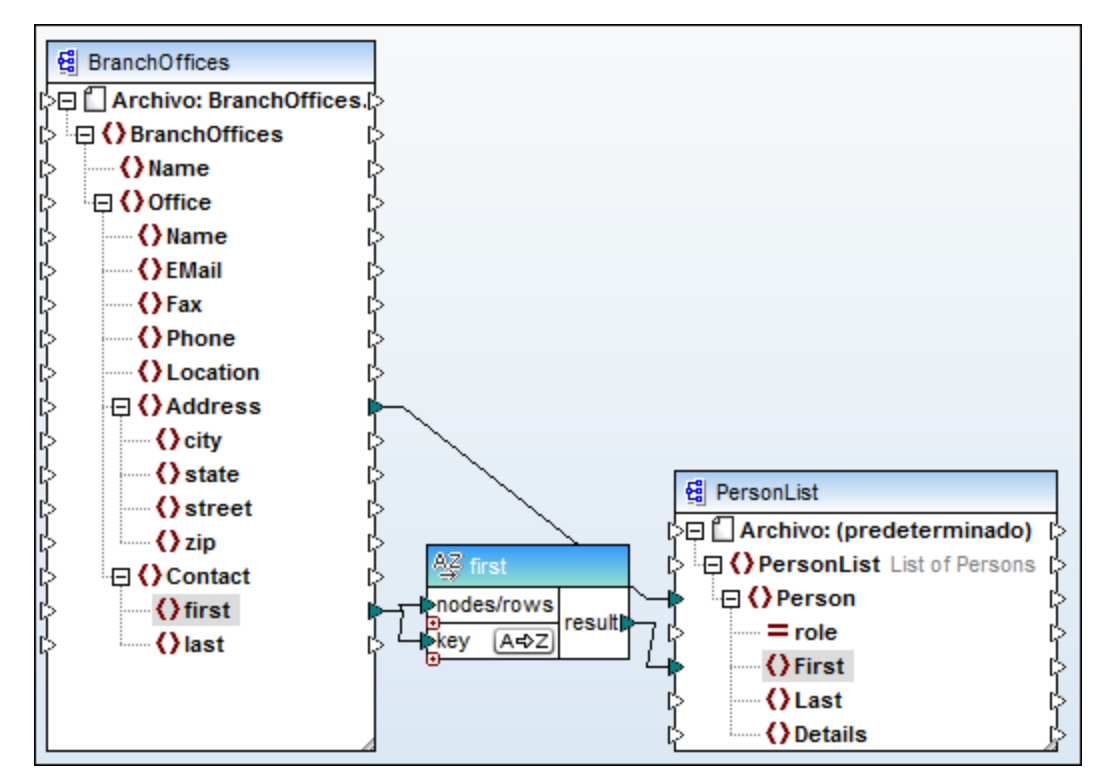

#### **Para ordenar cadenas usando reglas de un idioma concreto:**

· Haga doble clic en el título del componente de ordenación para abrir el cuadro de diálogo "Propiedades de ordenación" (*imagen siguiente*).

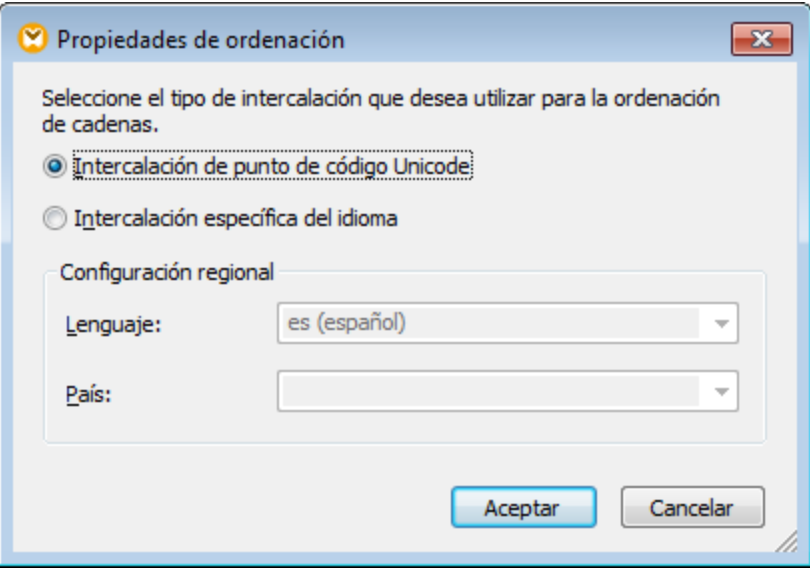

**Intercalación de punto de código:** esta opción predeterminada compara/ordena las cadenas basándose en valores de punto de código. Los valores de punto de código son enteros que se asignaron a caracteres abstractos del conjunto de caracteres universal adoptado por el consorcio Unicode. Esta opción permite ordenar datos en muchos idiomas y scripts.

**Intercalación específica del idioma:** esta opción permite definir el idioma y el país que debe utilizarse para la ordenación. Esta opción es compatible con el motor de ejecución integrado. Para XSLT la compatibilidad dependerá del motor que se utilice para ejecutar el código.

## **5.5.1 Ordenar según varias claves**

Cuando se añade un componente de ordenación a la asignación, MapForce crea por defecto un criterio de ordenación llamado key.

| ort       |     |  |
|-----------|-----|--|
| odes/rows | esu |  |
|           |     |  |

*Componente de ordenación*

Si desea usar varios criterios de ordenación, deberá realizar varios ajustes en el componente:

- ·Haga clic en el icono **Agregar criterio** ( $\bullet$ ) para agregar un criterio nuevo (p. ej. key2).
- ·Haga clic en el icono **Eliminar criterio** ( $\circledast$ ) para eliminar un criterio de ordenación.

·Arrastre y coloque una conexión encima del icono o para agregar un criterio y al mismo tiempo conectarlo.

#### El diseño de asignación

**<Documentos>\Altova\MapForce2024\MapForceExamples\SortByMultipleKeys.mfd** contiene un componente de ordenación que usa varios criterios.

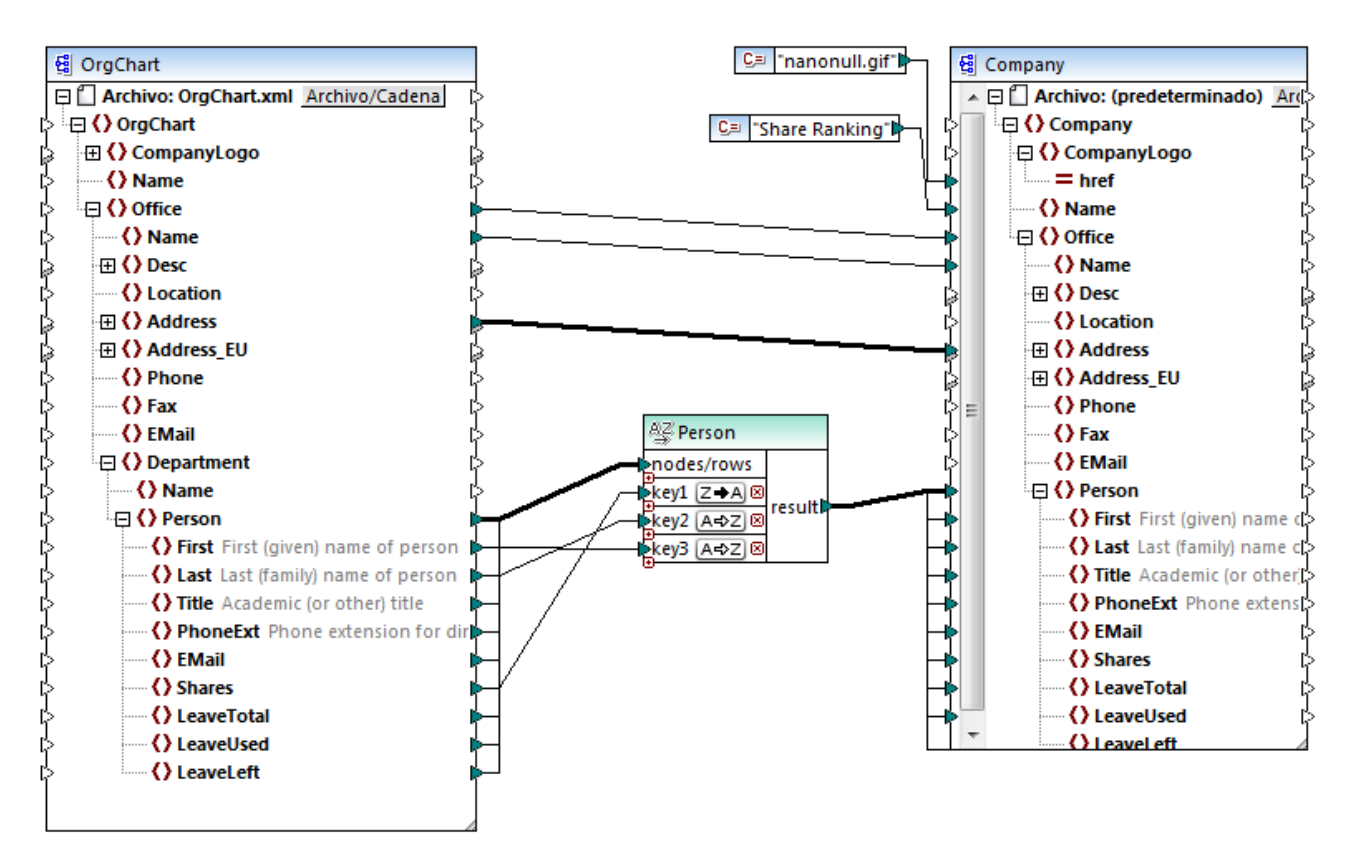

*SortByMultipleKeys.mfd*

En esta asignación de datos los registros Person se ordenan siguiendo tres criterios:

- 1. Shares (número de acciones en propiedad de cada persona)
- 2. Last (apellido)
- 3. First (nombre)

Observe que la posición del criterio de ordenación en el componente determina su prioridad. Por ejemplo, en la imagen puede ver que los registros se orden primero en función del número de acciones. Se trata del criterio de ordenación con mayor prioridad. Si el número de acciones fuera el mismo, las personas se ordenan por apellido. Y, por último, si varios personas tuvieran el mismo apellido, se ordenarán por nombre.

El orden de cada criterio puede ser distinto. Por ejemplo, en la imagen anterior puede ver que el criterio Shares indica un orden descendiente (Z-A), mientras que los otros dos criterios siguen un orden ascendente (A-Z).

## **5.5.2 Ordenar con variables**

En algunos casos puede ser necesario agregar variables intermedias para conseguir ciertos resultados. En el diseño de asignación que aparece a continuación se extraen registros de un archivo XML y éstos se orden con ayuda de variables intermedias. Se trata del diseño de asignación

**<Documentos>\Altova\MapForce2024\MapForceExamples\Altova\_Hierarchical\_Sort.mfd**.

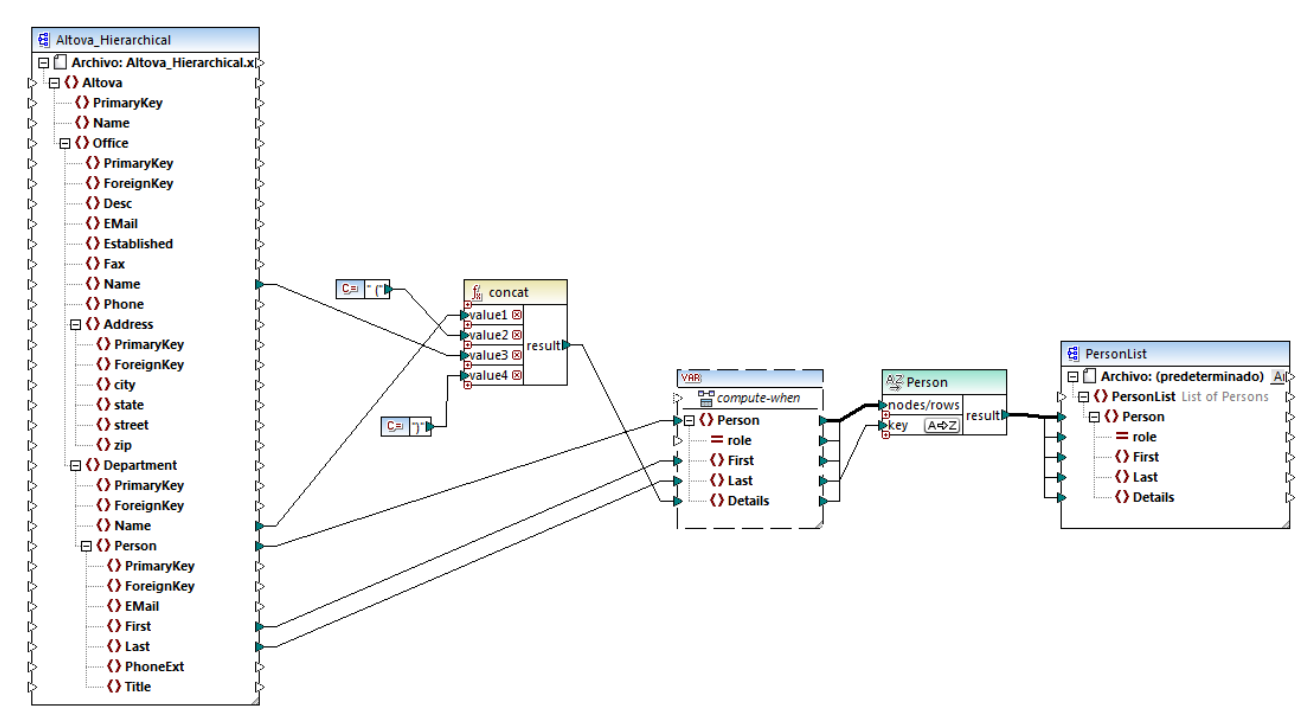

*Altova\_Hierarchical\_Sort.mfd*

Esta asignación lee datos de un archivo XML de origen llamado **Altova\_Hierarchical.xml** y los escribe en un archivo XML de destino. Como puede ver, el XML de origen contiene información sobre una compañía ficticia. La compañía se divide en oficinas y éstas en departamentos. A su vez, los departamentos están compuestos por empleados.

El componente XML de destino PersonList contiene una lista de registros Person. El elemento Details tiene la función de almacenar información sobre la oficina y el departamento al que pertenece cada empleado.

El objetivo de esta asignación es extraer todos los empleados del XML de origen y ordenarlos por apellido y por orden alfabético. Además, el nombre de la oficina y del departamento al que pertenece cada empleado debe escribirse en el elemento Details.

Estos son los componentes necesarios para conseguir el objetivo de la asignación:

- 1. La función **concat**, que devuelve una cadena con el patrón Office(Department). Toma como entrada el nombre de la oficina, el nombre del departamento y dos constantes que aportan el paréntesis de apertura y de cierre respectivamente (*véase [Funciones](#page-853-0) básicas* ). 854
- 2. Una variable intermedia. El papel que desempeña es recopilar todos los datos de cada empleado en el mismo contexto de asignación. La variable consigue que la asignación busque el departamento y la

oficina de cada empleado, en el contexto de cada empleado. Es decir, la variable *recuerda* el nombre de la oficina y del departamento al que pertenece cada empleado. Sin la variable, el contexto sería incorrecto y la asignación produciría resultados no deseados (*véase Reglas y [estrategias](#page-1211-0) de [asignación](#page-1211-0) de datos* ). Tenga en cuenta que la variable reproduce la estructura del archivo XML de 1212 destino (usa el mismo esquema XML). Esto permite conectar el resultado del componente de ordenación con el componente de destino por medio de una conexión de copia total. Consulte las secciones Usar [variables](#page-681-0) <sup>682</sup> y [Conexiones](#page-63-0) de copia total <sup>64</sup> para obtener más información.

3. Un componente de ordenación que ordena los datos. Observe que el criterio de ordenación del componente está conectado al elemento Last de la variable, lo cual permite ordenar todos los registros por apellido.

# <span id="page-729-0"></span>**5.6 Filtros y condiciones**

Cuando necesite filtrar datos o conseguir un valor de forma condicional, utilice uno de estos componentes:

- ·Filtro: nodos/filas ( $\frac{1}{2}$ )
- WHERE/ORDER de SQL  $(\overline{A_{n2}})$
- ·Condición If-Else ( $\frac{3}{2}$ , )

Estos componentes se pueden añadir en la asignación desde el menú Insertar o desde la barra de herramientas Insertar componente. A continuación vamos a explicar las diferencias entre estos componentes, su comportamiento y sus requisitos.

### Filtrar nodos o filas

Cuando necesite filtrar datos, incluidos nodos XML o filas CSV, utilice un componente **Filtro: nodos/filas**. Este componente permite recuperar un subconjunto de nodos de un conjunto de datos de mayor tamaño, usando una condición true o false. Esta es su estructura en el área de asignación:

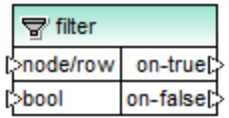

En la estructura de filtro anterior, la condición que está conectada a bool determina si la entrada **node/row** que está conectado se pasa a la salida **on-true** o a la salida **on-false**. Es decir, si la condición se cumple (es true), entonces **node/row** se redirige a la salida **on-true**. Por el contrario, si la condición no se cumple (es false), entonces **node/row** se redirige a la salida **on-false**.

Cuando necesite que la asignación solamente consuma elementos que *cumplan* la condición de filtrado, puede dejar sin conectar la salida **on-false**. Si necesita procesar los elementos que no cumplan la condición de filtrado, entonces conecte la salida **on-false** al nodo de destino donde se deben redirigir dichos elementos. Si quiere añadir una excepción para cuando la condición de filtrado no se cumpla, será obligatorio conectar la salida **on-faIse** (*véase <u>Añadir [excepciones](#page-754-0)<sup>(755</sup>)</u>.* 

Para ver un ejemplo con instrucciones paso a paso consulte el apartado *[Ejemplo:](#page-731-0) filtrar nodos* <sup>732</sup>.

## Filtrar datos de base de datos

Los componentes **Filtro: nodos/filas** pueden filtrar datos de cualquier otra estructura compatible con MapForce, incluidas las bases de datos. Sin embargo, si desea filtrar datos de una base de datos, lo más recomendado es usar un componente **WHERE/ORDER de SQL**. Este componente está optimizado para trabajar con bases de datos y ofrece un mayor rendimiento que el componente **Filtro: nodos/filas**.

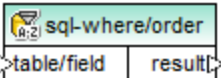

Para más información consulte el apartado Componente [WHERE/ORDER](#page-734-0) de SQL<sup>735</sup>.

### Devolver un valor de forma condicional

Si necesita obtener un solo valor (en lugar de un nodo o de una fila) de forma condicional, lo mejor es usar la **condición If-Else**. Recuerde que estas condiciones no son adecuadas para el filtrado de nodos o filas. A diferencia de los componentes **Filtro: nodos/filas**, las **condiciones If-Else** devuelven un valor de tipo simple (como una cadena o un entero). Por tanto, estas condiciones solamente deben utilizarse cuando sea necesario procesar un valor simple de forma condicional. Por ejemplo, imagine que tiene una lista de las temperaturas medias de cada mes en este formato:

```
<Temperatures>
  <data temp="19.2" month="2010-06" />
  <data temp="22.3" month="2010-07" />
  <data temp="19.5" month="2010-08" />
  <data temp="14.2" month="2010-09" />
  <data temp="7.8" month="2010-10" />
   <data temp="6.9" month="2010-11" />
   <data temp="-1.0" month="2010-12" />
</Temperatures>
```
Una **condición If-Else** permite devolver por cada elemento de la lista el valor "alto" si la temperatura supera los 20 grados centígrados y el valor "bajo" si la temperatura es inferior a los 5 grados centígrados.

En la asignación la estructura de la **condición If-Else** sería:

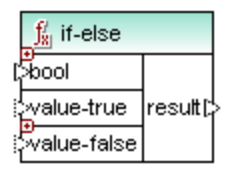

Si la condición que está conectada a **bool** es true, entonces el valor que está conectado a **value-true** se devuelve como **result**. Si la condición es false, el valor que está conectado a **value-false** se devuelve como **result**. El tipo de datos de **result** se conoce previamente y depende del tipo de datos del valor que está conectado a **value-true** o **value-false**. Lo importante es que siempre sea de tipo simple (cadena, entero, etc.). Las **condiciones If-Else** no admiten el uso de valores de entrada de tipo complejo (como nodos o filas).

Además, las **condiciones If-Else** son extensibles. Esto significa que puede añadir varias condiciones al componente con solo hacer clic en el botón **Agregar** a. Para eliminar una condición añadida previamente, haga clic en el botón **Eliminar** . Esta característica permite comprobar si se cumplen varias condiciones y devolver un valor distinto para cada condición.

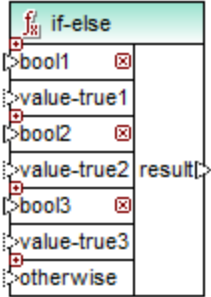

Las **condiciones If-Else** extendidas, se evalúan de arriba a abajo (se comprueba en primer lugar las condiciones situadas más arriba). Si desea devolver un valor aunque no se cumpla ninguna condición (es decir, aunque ninguna condición sea true), conecte el valor a **otherwise**.

Para ver un ejemplo con instrucciones paso a paso consulte el apartado [Ejemplo:](#page-733-0) devolver un valor de forma [condicional](#page-733-0)<sup>734</sup>.

## <span id="page-731-0"></span>**5.6.1 Ejemplo: filtrar nodos**

Este ejemplo explica cómo filtrar nodos basándose en una condición true/false. Para conseguirlo se utiliza un componente **Filtro: nodos/filas** ( ). La técnica que se utiliza en este ejemplo funciona igual para componentes XML y otros tipos como CSV o texto. A la hora de trabajar con bases de datos, sin embargo, se recomienda el uso de componentes WHERE/ORDER de SQL, que permiten un mayor rendimiento (véase [Componente](#page-734-0) WHERE / ORDER de SQL<sup>735</sup>).

# La asignación de este ejemplo es

## **<Documentos>\Altova\MapForce2024\MapForceExamples\MarketingExpenses.mfd**.

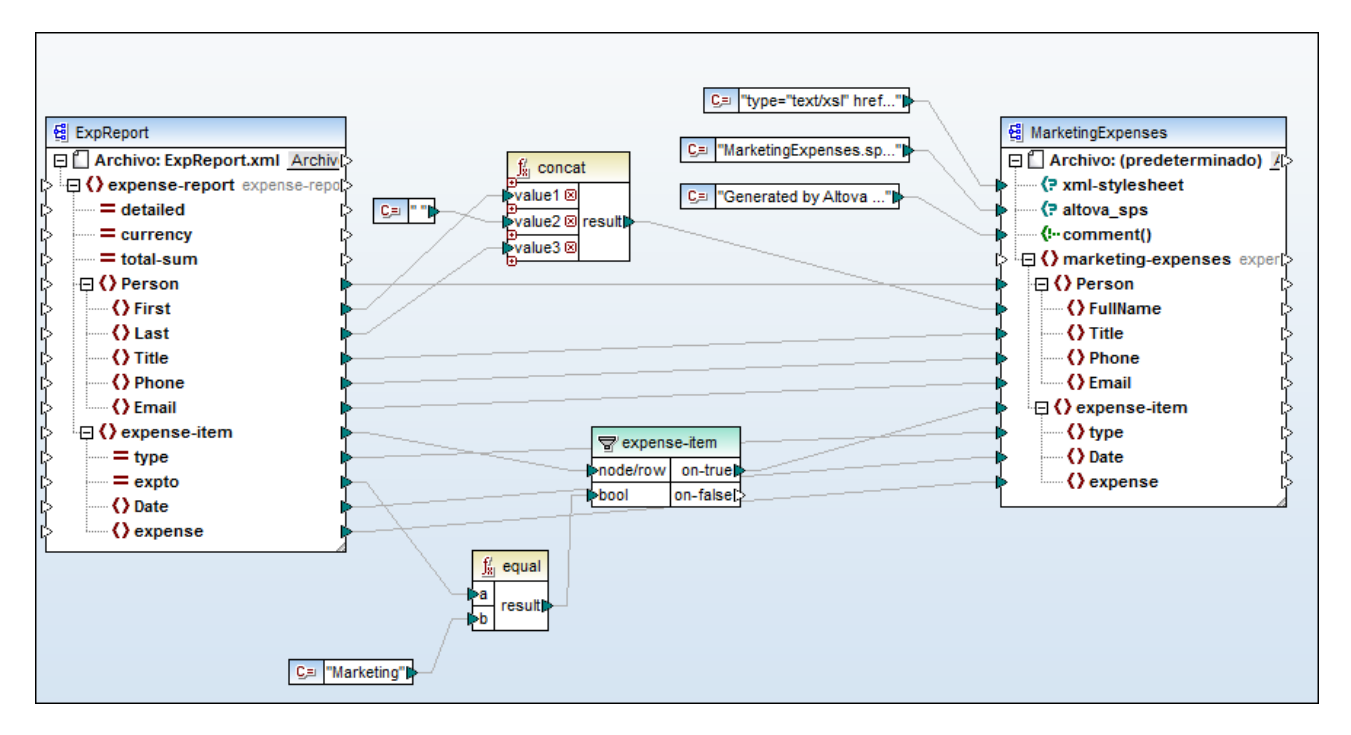

Como puede verse en la imagen, la asignación lee datos de un XML de origen que contiene un informe de gastos ("ExpReport") y escribe datos en un XML de destino ("MarketingExpenses"). Entre el componente de origen y de destino existen varios componentes más. El más relevante en este ejemplo es el componente de filtrado **expense-item** ( <sup></sup> ).

El objetivo de la asignación es filtrar los gastos que pertenecen al departamento de Marketing. Para conseguirlo se añadió un componente de filtrado a la asignación. (Para añadir un filtro haga clic en el menú Insertar y elija el comando **Filtro: nodos/filas**.)

Para identificar qué gastos pertenecen al departamento de Marketing, la asignación busca el valor del atributo "expto" del XML de origen. Este atributo tiene el valor "Marketing" si el gasto pertenece a dicho departamento. Por ejemplo, en el siguiente fragmento de código, puede verse que el primer gasto y el tercero pertenecen a Marketing, el segundo a Development (desarrollo) y el cuarto a Sales (ventas):

```
...
  <expense-item type="Meal" expto="Marketing">
     <Date>2003-01-01</Date>
     <expense>122.11</expense>
  </expense-item>
  <expense-item type="Lodging" expto="Development">
     <Date>2003-01-02</Date>
      <expense>122.12</expense>
  </expense-item>
  <expense-item type="Lodging" expto="Marketing">
     <Date>2003-01-02</Date>
      <expense>299.45</expense>
  </expense-item>
  <expense-item type="Entertainment" expto="Sales">
     <Date>2003-01-02</Date>
      <expense>13.22</expense>
  </expense-item>
...
```
*XML de entrada antes de ejecutarse la asignación*

En el área de asignación, la entrada **node/row** del filtro está conectado con el nodo **expense-item** del componente de origen. Esto permite al filtro obtener la lista de nodos que debe procesar.

Para agregar la condición en la que se debe basar el filtrado, se añadió la función **equal** de la biblioteca **core** de MapForce (*véase [Funciones](#page-853-0) básicas* ). La función **equal** compara el valor del atributo "type" con una 854constante cuyo valor es "Marketing". (Para agregar una constante haga clic en el menú **Insertar** y elija el comando **Constante**.)

Como nuestro objetivo es filtrar los elementos que cumplen esta condición, conectamos solamente la salida **on-true** del filtro con el componente de destino.

Cuando consultamos la vista previa del resultado de la asignación (en el panel *Resultados*), MapForce evalúa la condición conectada a la entrada **bool** del filtro en cada nodo expense-item. Si la condición se cumple (es true), el nodo expense-item se pasa al destino. De lo contrario, se pasa por alto. Como resultado se obtienen los gastos que cumplen los criterios:

```
...
  <expense-item>
     <type>Meal</type>
     <Date>2003-01-01</Date>
      <expense>122.11</expense>
  </expense-item>
  <expense-item>
      <type>Lodging</type>
     <Date>2003-01-02</Date>
```

```
<expense>299.45</expense>
   </expense-item>
...
```
*XML de salida después de ejecutarse la asignación*

## <span id="page-733-0"></span>**5.6.2 Ejemplo: devolver un valor de forma condicional**

Este ejemplo explica cómo obtener un valor simple de un componente con ayuda de una condición true/false. Para conseguirlo se utiliza una **condición If-Else** ( ). Las **condiciones If-Else** no se deben confundir con los componentes de filtrado. Las primeras son adecuadas para procesar valores simples de forma condicional (cadenas, enteros, etc.). Los componentes de filtrado, sin embargo, deben utilizarse para filtrar valores complejos como nodos (*véase <u>[Ejemplo:](#page-731-0) filtrar nodos</u> <sup>732</sup>*).

#### La asignación de este ejemplo es **<Documentos>\Altova\MapForce2024\MapForceExamples\ClassifyTemperatures.mfd**.

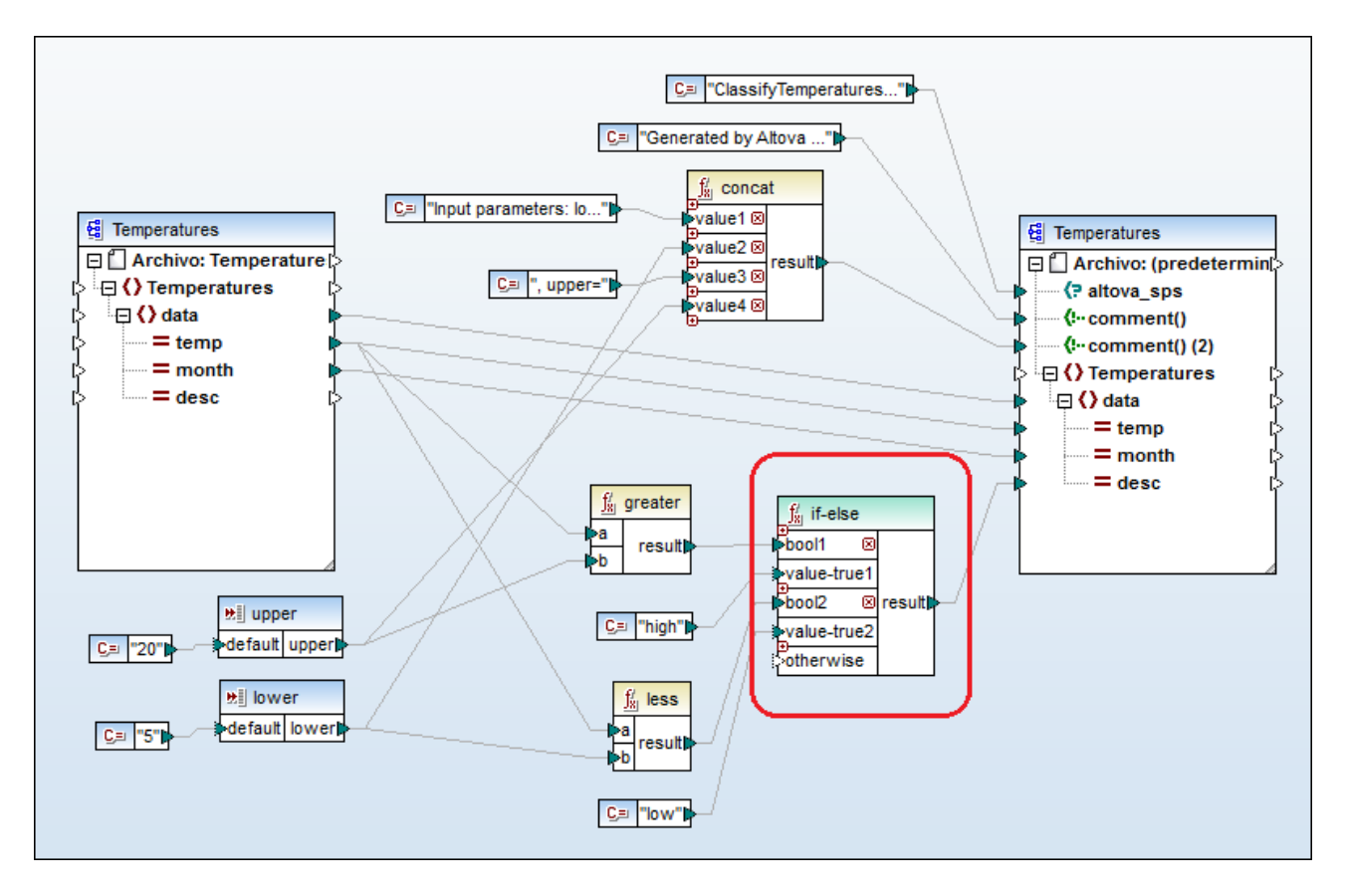

Esta asignación lee datos de un XML de origen que contiene datos sobre temperaturas ("Temperatures") y escribe datos en un XML de destino que cumple el mismo esquema. Entre el destino y el origen existen varios componentes más. De ellos el más relevante es la condición if-else (marcada en rojo).

El objetivo de la asignación es agregar una breve descripción a cada registro de temperatura en el documento de destino. Concretamente, si la temperatura supera los 20 grados centígrados, la descripción será

"high" (alta). Si, por el contrario, la temperatura no supera los 5 grados centígrados, la descripción será "low" (baja). En el resto de los casos, no se incluirá ninguna descripción.

Para conseguir nuestro objetivo es necesario un procesamiento condicional y, por tanto, se añadió una condición if-else a la asignación. (Para añadir una condición if-else haga clic en el menú **Insertar** y después elija el comando **Condición If-Else**). En esta asignación la condición if-else se amplió (con ayuda del botón o) para que incluyera dos condiciones: **bool1** y **bool2**.

Las condiciones propiamente dichas vienen dadas por las funciones **greater** y **less**, que se añadieron desde la biblioteca **core** de MapForce (*véase Trabajar con [funciones](#page-853-1)* ). Estas funciones evalúan los valores que 854 aportan dos componentes de entrada llamados "upper" y "lower". (Para añadir un componente de entrada haga clic en el menú Insertar y elija el comando Insertar componente de entrada. Consulte el apartado [Supplying](#page-666-0) [Parameters](#page-666-0) to the Mapping<sup>667</sup> para obtener más información.)

Las funciones **greater** y **less** devuelven el valor true o false. El resultado de la función determina qué texto se escribe en la instancia de destino. Es decir, si el valor del atributo "temp" del XML de origen es superior a 20, entonces se pasa el valor de constante "high" a la condición if-else. Si el valor del atributo "temp" del XML de origen es inferior a 5, entonces se pasa el valor de constante "low" a la condición **if-else**. La entrada **otherwise** de la condición se deja sin conectar. Por tanto, si no se cumple ninguna de las condiciones anteriores, no se pasará nada al conector de salida **result**.

Por último, el conector de salida **result** suministra este valor (uno por cada registro de temperatura) al atributo "desc" del componente de destino.

Para consultar una vista previa del resultado de la asignación haga clic en el panel *Resultados*. Observe que el XML de salida resultante incluye ahora el atributo "desc" cuando la temperatura es superior a 20 o inferior a 5.

```
...
  <data temp="-3.6" month="2006-01" desc="low"/>
  <data temp="-0.7" month="2006-02" desc="low"/>
  <data temp="7.5" month="2006-03"/>
  <data temp="12.4" month="2006-04"/>
  <data temp="16.2" month="2006-05"/>
  <data temp="19" month="2006-06"/>
  <data temp="22.7" month="2006-07" desc="high"/>
  <data temp="23.2" month="2006-08" desc="high"/>
...
```
*XML de salida después de ejecutarse la asignación*

## <span id="page-734-0"></span>**5.6.3 Filtrar y ordenar datos de BD**

Cuando necesite filtrar y ordenar datos de base de datos, utilice un componente **WHERE/ORDER de SQL/NoSQL**. Esto le permitirá introducir a mano (desde la interfaz gráfica del usuario de MapForce) una cláusula **WHERE de SQL** que filtre los datos. También tiene la opción de especificar una cláusula ORDER BY si desea ordenar el conjunto de registros según cierto campo de la base de datos, en orden ascendente o descendente.

El componente **WHERE/ORDER de SQL/NoSQL** debe estar conectado a una tabla o campo de un componente de base de datos. También puede conectarse a un componente de combinación cuando se necesita filtrar un conjunto de registros o registros combinados previamente (*véase [Combinar](#page-705-0) datos de BD* ). 706

### Agregar un componente WHERE/ORDER de SQL/NoSQL en la asignación

Para añadir un componente **WHERE/ORDER de SQL/NoSQL** a la asignacón:

1. En el menú **Insertar** seleccione el comando **WHERE/ORDER de SQL/NoSQL**. Este componente presenta esta estructura predeterminada:

sql-where/order Aable/field result!

2. Conecte una tabla o un campo de la tabla de base de datos de origen con el nodo table/field del componente **WHERE/ORDER de SQL/NoSQL**. Por ejemplo, la asignación de ejemplo **FilterDatabaseRecords.mfd** de la carpeta

**<Documentos>\Altova\MapForce2024\MapForceExamples\Tutorial\** incluye un componente WHERE/ORDER de SQL que sirve para filtrar los registros de la tabla de origen Person cuyo apellido empiece por la letra B.

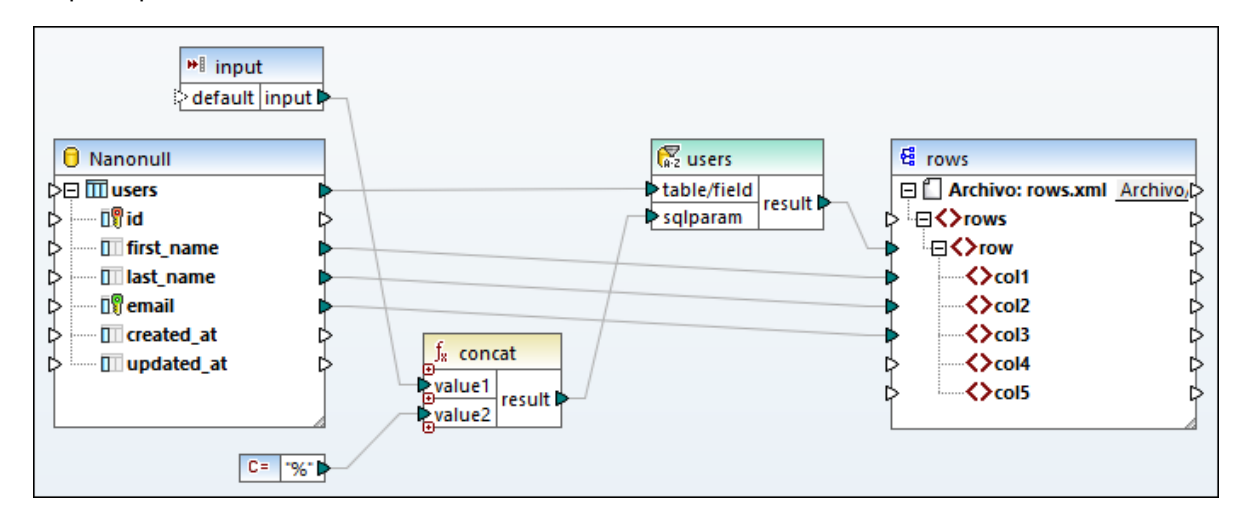

3. Haga doble clic en el título del componente WHERE/ORDER de SQL (o clic con el botón derecho y después clic en **Propiedades**). Esto abre el cuadro de diálogo "Propiedades del componente WHERE/ORDER de SQL".

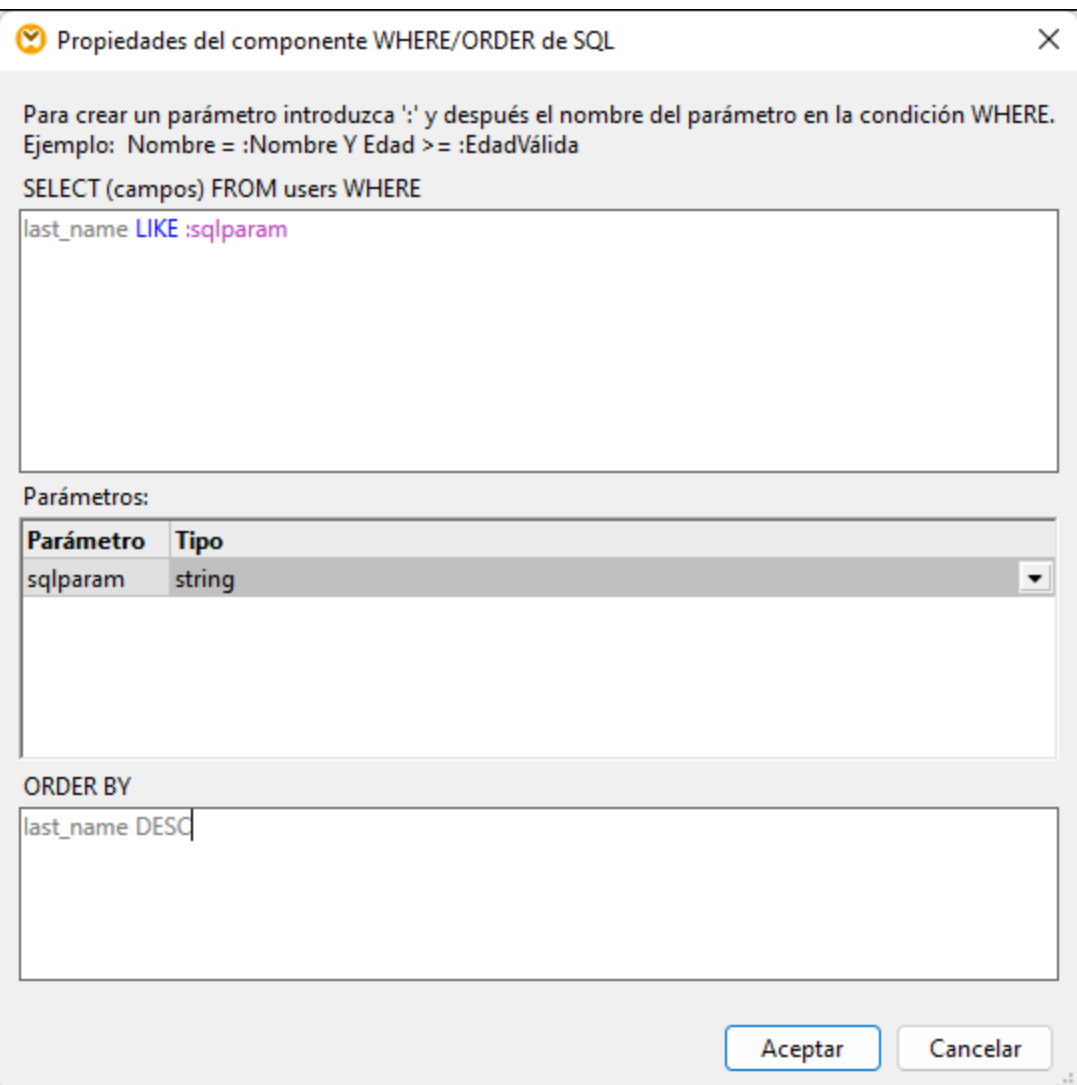

4. Escriba la cláusula WHERE de SQL en el cuadro de texto superior. También tiene la opción de introducir la cláusula ORDER BY. En la imagen anterior puede ver las cláusulas WHERE y ORDER BY definidas en la asignación **DB\_PhoneList.mfd**. Encontrará más ejemplos en el apartado [Crear](#page-738-0) [cláusulas](#page-738-0) WHERE y ORDER BY<sup>739</sup>.

#### Suministrar parámetros a componentes WHERE/ORDER de SQL

El componente componente WHERE/ORDER de SQL de la asignación **DB\_PhoneList.mfd** define esta cláusula WHERE:

Last LIKE :Name

"Last" se refiere al nombre de un campo de la BD de la tabla que está conectada. "LIKE" es un operador SQL y ":Name" crea un parámetro llamado "Name" en la asignación.

Los parámetros son opcionales en los componentes WHERE/ORDER de SQL. Son prácticos si se quiere pasar un valor a la cláusula WHERE desde la asignación. La misma cláusula WHERE se puede escribir sin parámetros de la siguiente manera:

Last LIKE "B%"

Esto recuperaría todas las personas cuyo apellido empiece con la letra B. Para poder hacer esta consulta más flexible añadimos un parámetro en lugar de "B%". Esto nos permitirá usar cualquier letra desde la asignación (p.ej. "C" para recuperar las personas cuyo apellido empiece por la letra "C" con sólo cambiar una constante o un parámetro de entrada).

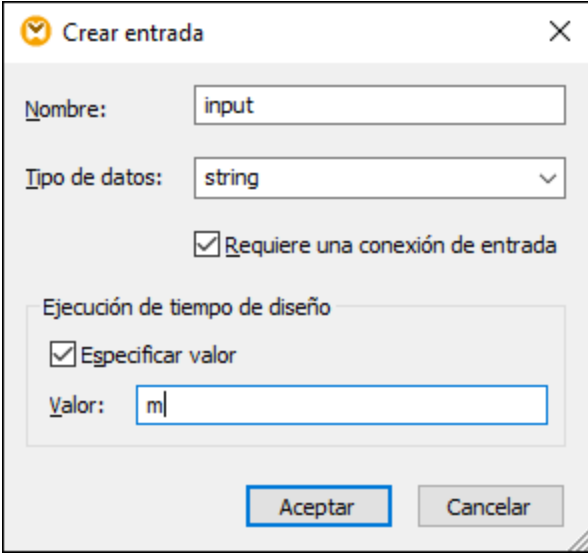

En la asignación, el carácter comodín SQL % viene dado por una constante y después se concatena con el valor del parámetro con ayuda de la función **concat**. La ventaja es que no es necesario teclear comodines SQL en la línea de comandos si se ejecuta esta asignación en otro entorno, como MapForce Server.

#### Aspecto de los componentes WHERE/ORDER de SQL

Algo importante que se debe tener en cuenta sobre los componentes WHERE/ORDER de SQL es que su aspecto cambia dependiendo de su configuración. Esto permite saber a simple vista qué papel desempeña el componente WHERE/ORDER de SQL en la asignación. Por ejemplo:

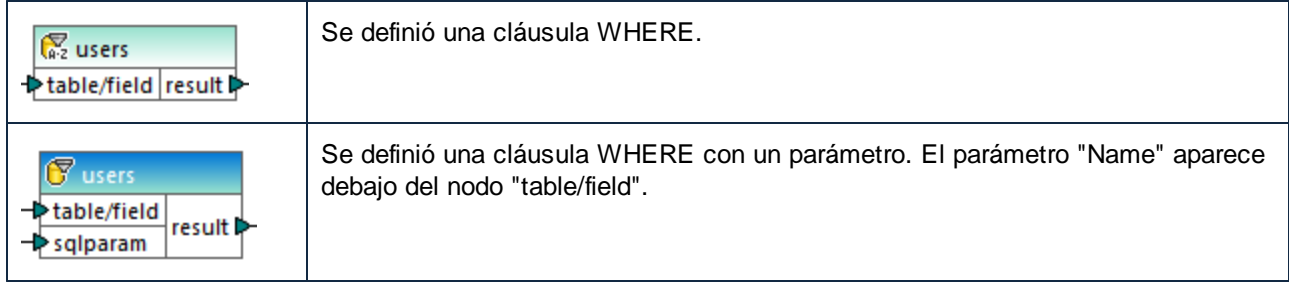

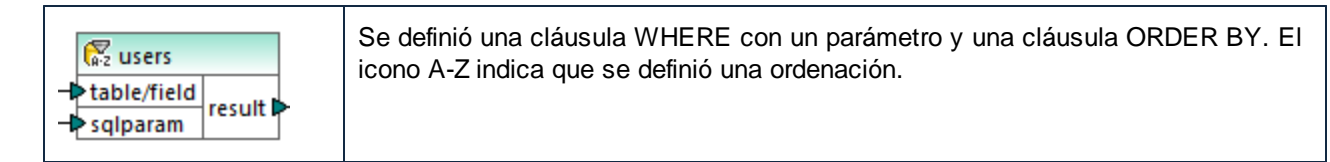

Con sólo pasar el puntero del ratón por encima del título del componente podrá ver qué cláusulas se han definido exactamente.

# <span id="page-738-0"></span>5.6.3.1 Crear cláusulas WHERE y ORDER BY

Tras añadir un componente **WHERE/ORDER de SQL/NoSQL** a la asignación deberá añadir una condición (cláusula) WHERE para especificar cómo se deben filtrar los datos que están conectados al componente exactamente. La condición WHERE debe introducirse en el cuadro de diálogo **Propiedades del componente WHERE/ORDER de SQL/NoSQL** (*véase el apartado anterior*).

En MapForce las condiciones WHERE se escriben de forma similar a como se escriben las mismas cláusulas SQL fuera de MapForce, usando la sintaxis que corresponda al dialecto SQL de la base de datos. Por ejemplo, puede usar operadores, comodines, subselecciones o funciones de agregado. Para crear un parámetro que se pueda pasar desde la asignación introduzca un carácter de dos puntos ( **:** ) seguido del nombre del parámetro.

**Nota:** Cuando termine de escribir la cláusula WHERE y haga clic en Aceptar, MapForce validará la integridad de la instrucción SQL final. Si se detectan errores sintácticos, emitirá mensajes en un cuadro de diálogo.

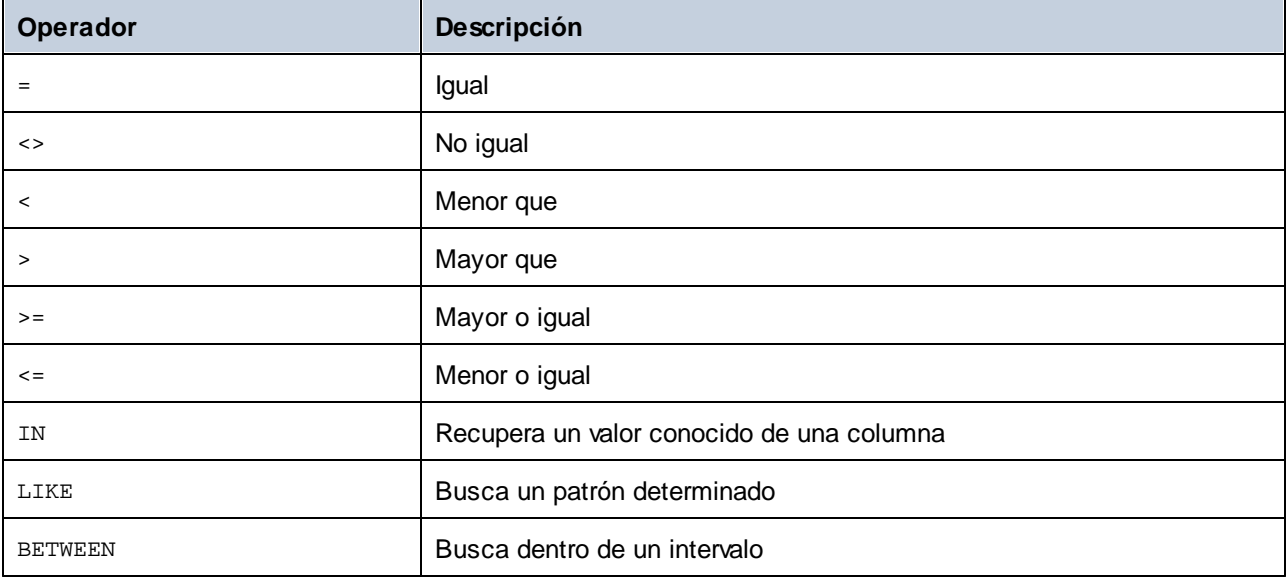

En esta tabla puede ver los operadores más frecuentes que se pueden usar en la cláusula WHERE:

Use el comodín % (porcentaje) para representar cualquier número de caracteres de un patrón. Por ejemplo, para recuperar todos los registros que acaben en «r» de un campo llamado lastname, debe usar esta expresión:

lastname = "%r"

Cuando consulte bases de datos compatibles con la ordenación y consulta de datos de base de datos XML (p.ej. IBM DB2, Oracle, SQL Server), podrá usar funciones y palabras clave XML que correspondan a dicho tipo de base de datos. Por ejemplo:

xmlexists('\$c/Client/Address[zip>"55116"]' passing USER.CLIENTS.CONTACTINFO AS "c")

Véase también el apartado *Ejemplo: extraer datos de [columnas](#page-323-0) tipo XML de IBM DB2*<sup>624</sup>.

Además, si quiere ordenar el conjunto de registros recuperado usando un campo como criterio de ordenación, añada una cláusula ORDER BY en el cuadro correspondiente del cuadro de diálogo **Propiedades del componente WHERE/ORDER de SQL/NoSQL**. Para ordenar los registros usando varios campos como criterio de ordenación, separe los nombres de campo por comas. Para cambiar el orden (ascendente/descendente) use las palabras clave ASC y DESC. Por ejemplo, la cláusula ORDER BY que aparece a continuación recupera registros ordenados usando el campo lastname y después el campo firstname como criterios de ordenación en orden descendente:

```
lastname, firstname DESC
```
## Ejemplo n°1

La condición WHERE que aparece a continuación está vinculada a la tabla users del componente de BD **Nanonull.sqlite**. Recupera los registros en los que last\_name es mayor que la letra "M". En otras palabras, todos los nombres a partir del usuario "Marzolla".

```
last_name > "M"
```
Observe las conexiones:

- · La conexión table/field tiene origen en la tabla en la que quiere realizar la consulta, (users en este caso).
- · La salida result está conectada a un elemento "primario" de los campos en los que se consulta/filtra (en este caso al elemento row).

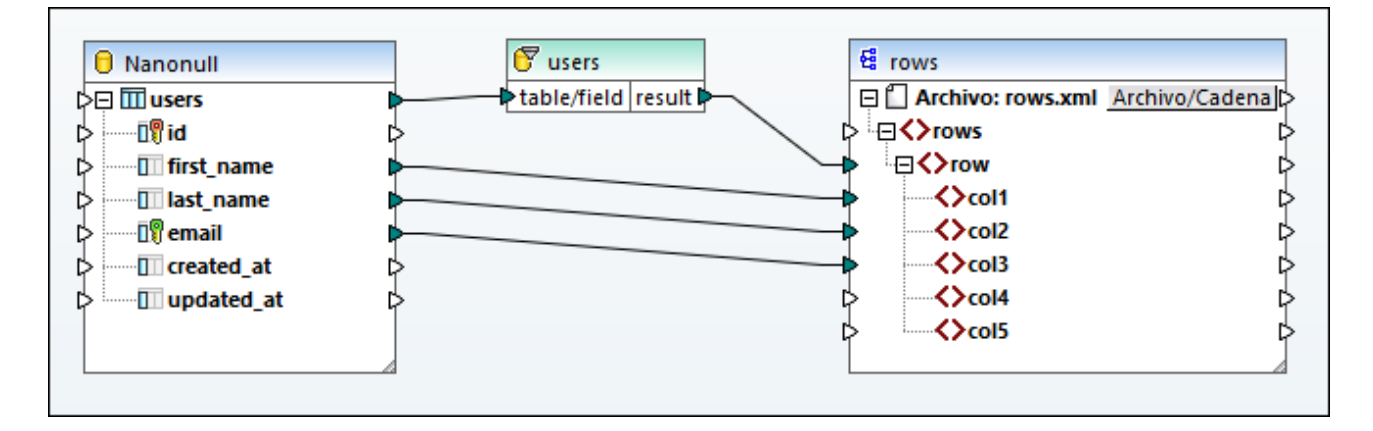

## Ejemplo n°2

La condición WHERE que aparece a continuación crea un parámetro param que aparece en el componente **WHERE/ORDER de SQL/NoSQL** de la asignación.

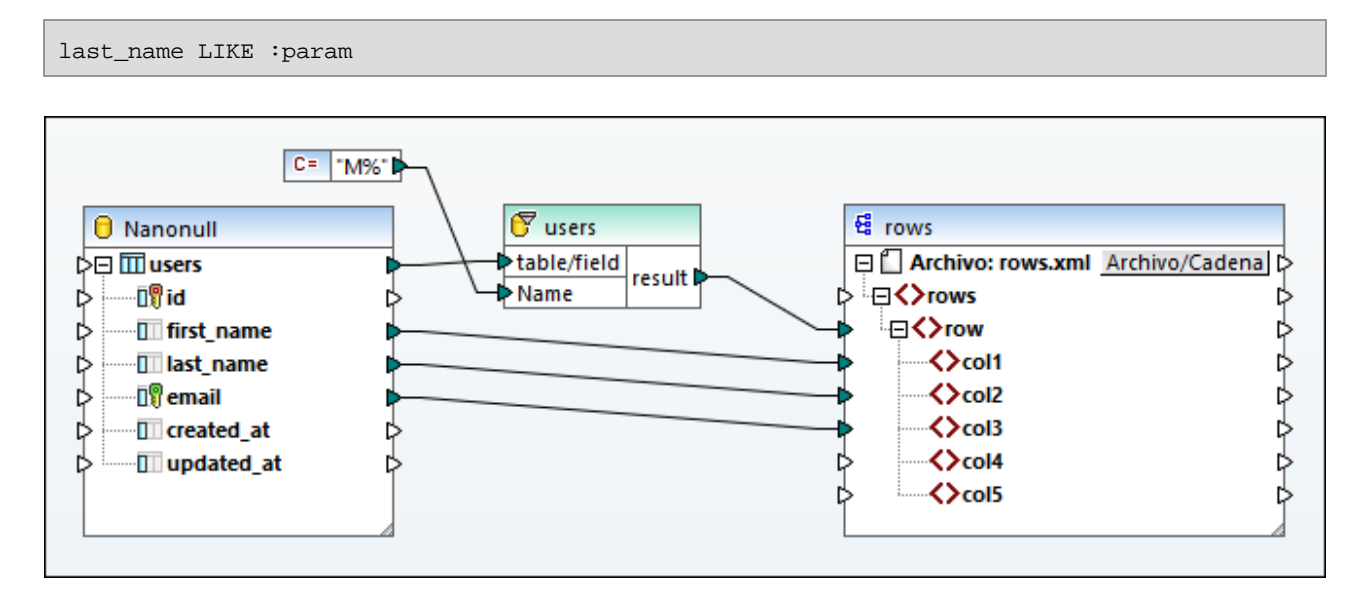

El componente de constante %M aporta el valor del parámetro param. El comodín % denota cualquier número de caracteres. Esto hace que la asignación busque un parámetro en la columna last\_name (todos los apellidos que empiecen en "M").

## Ejemplo nº3

La condición WHERE que aparece a continuación crea los dos parámetros min y max a los que se comparan los valores actuales de quantity. Los valores máximo (max) y mínimo (min) se indican por medio de constantes.

```
quantity > :min and quantity < :max
```
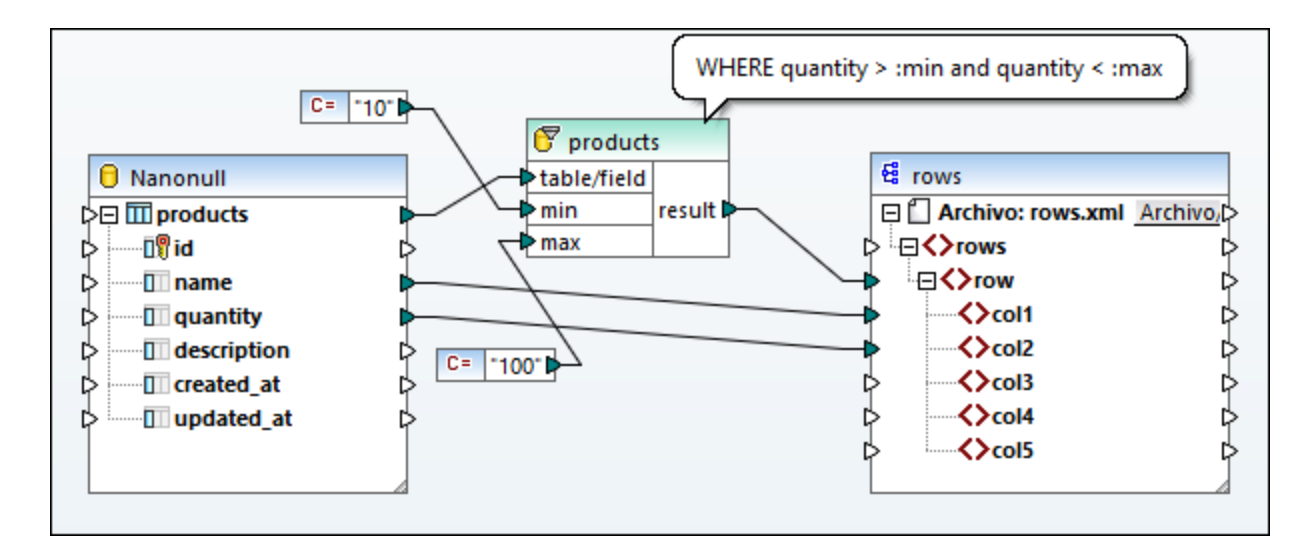

La condición WHERE de este ejemplo también se podría escribir con el operador BETWEEN:

quantity BETWEEN :min and :max

# **5.7 Asignación de valores**

Con los componentes value-map (*imagen siguiente*) puede reemplazar un valor por otro con la ayuda de una tabla de consulta predefinida. Este tipo de componente solo procesa un valor cada vez, por lo que en la asignación tiene una **entrada** y una **salida**.

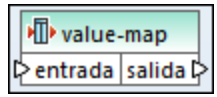

Los componentes value-map son útiles si quiere asignar elementos individuales dentro de dos conjuntos para reemplazar elementos. Por ejemplo, puede expresar los días de la semana como números (1, 2, 3, 4, 5, 6 y 7) y asignarlos a los nombres de los días ("lunes", "martes", "miércoles", etc.). También puede asignar los nombres de los meses ("enero", "febrero", "marzo", etc.) a la representación numérica de los mismos (1, 2, 3, 4, etc.). Cuando ejecute la asignación los valores que coincidan serán reemplazados según su tabla personal de consulta. Los valores de estos dos conjuntos pueden ser de distinto tipo, pero cada conjunto debe almacenar valores del mismo tipo de datos.

Los componentes value-map sirven para realizar consultas simples en las que cada valor del primer conjunto corresponde a un único valor del segundo conjunto. Si no se encuentra algún valor en la tabla de consulta puede optar por reemplazarlo con el valor que quiera, con un valor vacío o pasarlo tal y como esté. Si necesita buscar o filtrar valores en base a un criterio más complejo, es mejor que use uno de los [componentes](#page-729-0) de [filtrado](#page-729-0)<sup>730</sup>.

Es importante subrayar que cuando se genera código o se compila un archivo de ejecución de MapForce Server desde la asignación, la tabla de consulta está incrustada en el código o archivo generado. En consecuencia, solo recomendamos que defina una tabla de consulta directamente en la asignación si los datos de esa tabla no cambian a menudo y si no se trata de una gran cantidad de datos (menos de unas cien entradas). Si los datos de la tabla de consulta cambian a menudo, puede que resulte difícil mantener al día tanto la asignación como el código generado. En este caso sería más sencillo guardar la tabla de consulta en formato texto, XML, BD o Excel.

Si la tabla de consulta es enorme ralentizará la ejecución de la asignación. En este caso es mejor utilizar un componente de BD con <u>[SQL-Where](#page-734-0)<sup>[735</sup>]</u>. En estos casos son útiles las bases de datos SQLite, dada su portabilidad. Del lado servidor puede mejorar el rendimiento de las tablas de consulta ejecutando sus asignaciones con MapForce Server o MapForce Server Advanced Edition.

## Crear una asignación de valores

Para añadir un componente de asignación de valores a la asignación, elija una de estas opciones:

- Haga clic en el botón de la barra de herramientas **Insertar asignación de valores** <sup>| ^ ^</sup> .<br>• En el menú **Insertar** baga clic en **Asignación de valores**
- En el menú **Insertar** haga clic en **Asignación de valores**.
- · Haga clic con el botón derecho en una conexión y seleccione **Insertar asignación de valores** en el menú contextual.

Así añade un componente de asignación de valores nuevo a la asignación. Ahora puede empezar añadir pares de elementos a la tabla de consulta. Para ello haga doble clic en la barra del título del componente o haga clic con el botón derecho y seleccione **Propiedades** en el menú contextual.

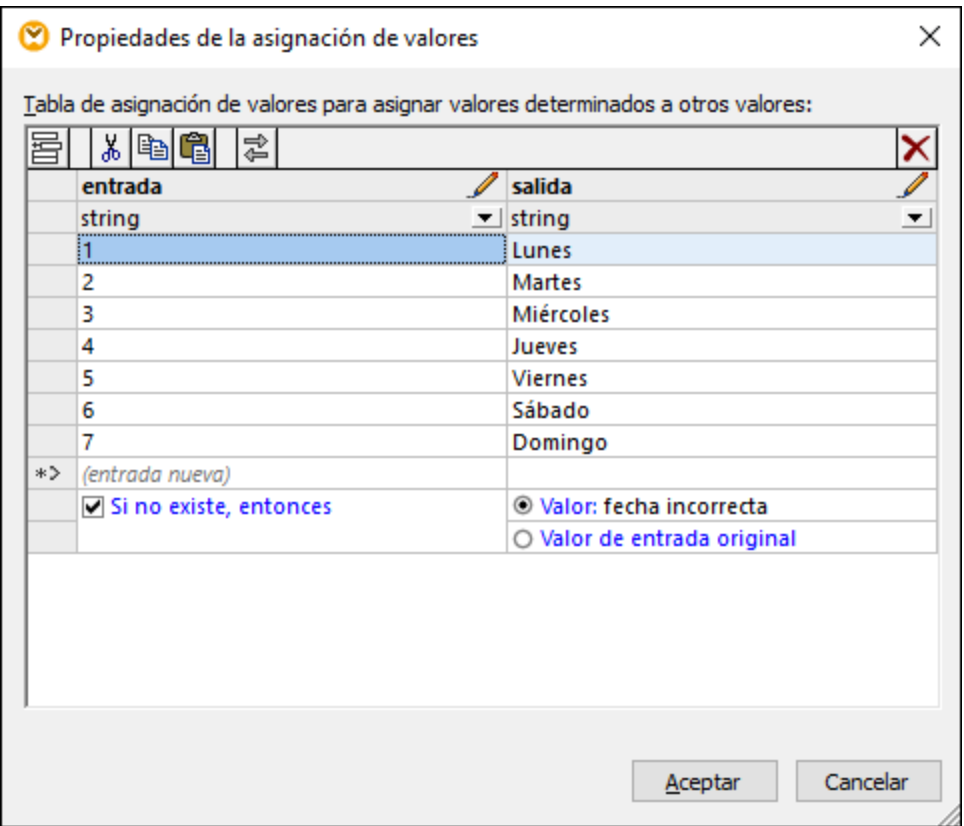

En el momento de ejecutar la asignación, MapForce comprueba cada valor que llega a la **entrada** del componente value-map. Si hay un valor que coincida *en la columna izquierda* de la tabla, este reemplaza al valor de entrada original con el valor *de la columna derecha*. De lo contrario puede configurarla para que devuelva:

- · Un valor de reemplazo. En el ejemplo anterior el valor de reemplazo es el texto "fecha incorrecta". También puede definir el valor de reemplazo como un valor vacío. Para ello basta con que no introduzca ningún texto en ese campo.
- · El valor de entrada original. Esto significa que si no hay ninguna coincidencia en la tabla de consulta el valor que se pasa a la asignación es el valor de entrada original sin modificar.

Si no configura una condición "Si no existe, entonces", entonces el componente value-map devuelve un **nodo vacío** si no encuentra una coincidencia. En este caso no se pasa ningún valor al componente de destino y el resultado contiene campos vacíos. Para evitar esto debe configurar la condición "Si no existe, entonces" o usar la función <del>[substitute-missing](#page-1013-0)<sup>1014</sup>.</del>

No es lo mismo definir un valor de reemplazo como vacío y no definir la condición "Si no existe, entonces". En el primer caso, el campo se genera en el resultado, pero contiene un valor vacío. En el segundo caso, el campo (o elemento XML) que contiene el valor ni siquiera se crea. Para más información consulte [Ejemplo:](#page-750-0) [reemplazar](#page-750-0) puestos de trabajo<sup>(751)</sup>.

### Rellenar una asignación de valores

En una tabla de consulta puede definir tantos pares de valores como necesite. Puede introducirlos de forma manual o copiar los datos de la tabla desde archivos de texto, CSV o Excel. En la mayoría de los casos también se pueden copiar y pegar tablas desde una página HTML usando un navegador web. También puede pegar datos desde la cuadrícula de la BD en el <u>panel de [consulta](#page-305-0) de BD <sup>306</sup>.</u> Si copia datos desde archivos de texto los campos deben estar separados por el carácter tabulador. Por lo general MapForce también reconoce texto separado por coma o por punto y coma.

Al crear tablas de consulta, tenga en cuenta lo siguiente:

- 1. Todos los elementos de la columna izquierda deben ser únicos. De lo contrario no es posible determinar qué elemento en concreto quiere asignar.
- 2. Los elementos que pertenecen a la misma columna deben ser del mismo tipo de datos. Puede elegir el tipo de datos de la lista desplegable que hay al principio de cada columna en la tabla de consulta. Si necesita convertir tipos booleanos, introduzca el texto "true" o "false". Para ver un ejemplo consulte el apartado <u>Ejemplo: [reemplazar](#page-747-0) días de la semana <sup>748</sup> .</u>

Si MapForce encuentra datos no válidos en la tabla de consulta, entonces muestra un mensaje de error y resalta las filas no válidas en color rosa:

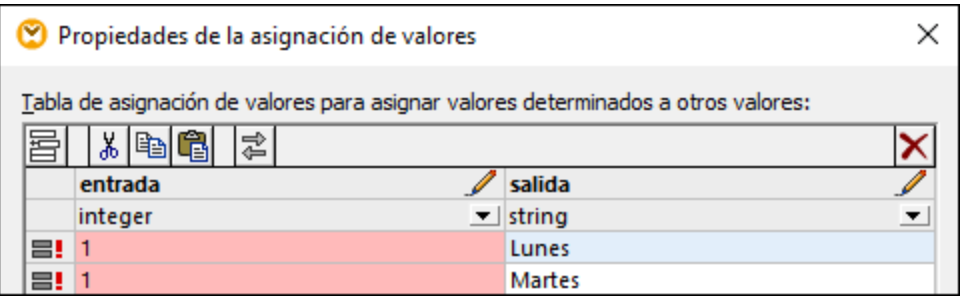

Para usar una fuente de datos externa para importar datos en el componente de asignación de valores, siga estos pasos:

- 1. Seleccione las celdas relevantes en el programa de origen (por ejemplo, Excel). Puede seleccionar una sola columna de datos o dos adyacentes.
- 2. Copie los datos en el portapapeles con el comando **Copiar** del programa externo.
- 3. En el componente de asignación de valores haga clic en la fila anterior a la fila en la que quiere pegar los datos.
- 4. Haga clic en el botón **Pegar tabla desde el portapapeles** del componente de asignación de valores. También pude pulsar **Ctrl+V** o **Mayús+Insertar**.
- **Nota:** El botón **Pegar tabla desde el portapapeles** sólo se habilita si copia primero datos de alguna fuente de datos (es decir, si hay datos en el portapapeles).

Si el portapapeles contiene varias columnas, en la tabla de consulta solamente se insertan las dos primeras columnas y el resto de ellas se omite. Si pega datos desde una única columna encima de otros valores aparece un menú contextual que pregunta si los datos del portapapeles se deben insertar como filas nuevas o si se deben sobrescribir las que ya existen. Por lo tanto, si lo que quiere es sobrescribir los datos de la tabla de consulta en vez de insertar nuevas filas, debe asegurarse de que el portapapeles debe contener una sola columna y no varias.

Para insertar filas manualmente antes de una fila que ya existe, primero debe hacer clic en la fila en cuestión y después pulsar el botón **Insertar** 

Para mover una fila que ya existe a una posición distinta, arrástrela hasta la nueva posición (hacia arriba o hacia abajo) mientras mantiene pulsado el botón izquierdo del ratón.

Si quiere copiar o cortar filas para después pegarlas en una posición distinta, primero seleccione la fila en cuestión y después haga clic en el botón **Copiar** (o **Cortar** ). También puede copiar o cortar filas que no sean consecutivas. Para ello, mantenga pulsada la tecla **Ctrl** mientras va haciendo clic en las filas que quiere seleccionar. Tenga en cuenta que el texto cortado o copiado siempre contiene valores de ambas columnas, no puede cortar ni copiar valores de una columna solamente.

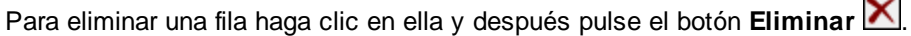

Para intercambiar una columna por otra haga clic en el botón Intercambiar columnas

### Cambiar el nombre de parámetros de asignación de valores

Por defecto, el parámetro de entrada de un componente de asignación de valores se llama "input" (entrada) y el parámetro de salida se llama "result" (resultado). Para que la asignación resulte más clara puede cambiar el nombre a cualquiera de estos parámetros haciendo clic en el botón **Editar** due hay junto al nombre en cuestión. Este es un ejemplo de un componente de asignación de valores en el que se han cambiado los nombres de los parámetros:

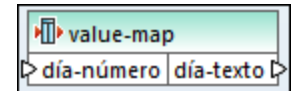

## Vista previa de una asignación de valores

Una vez haya terminado de crear la asignación de valores puede acceder a una vista previa de su implementación directamente desde la asignación. Para ello sólo debe pasar el cursor por encima de la barra del título del componente:

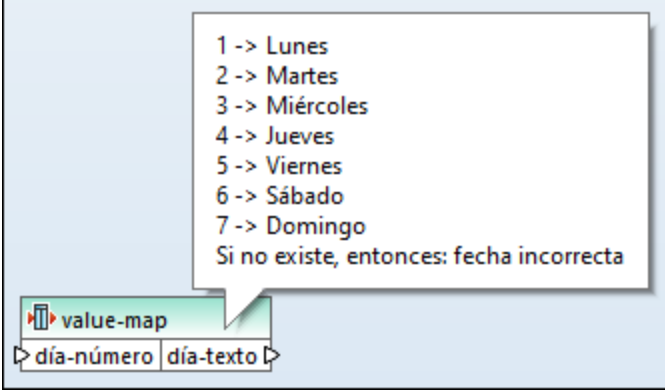

## Crear una asignación de valores a partir de un valor de enumeración

MapForce le permite crear una asignación de valores a partir de nodos con valores de enumeración. Actualmente, esta función es compatible con los componentes XML cuyos nodos tienen facetas de enumeración (*todas las ediciones*) y con los componentes EDI cuyos nodos tienen listas de códigos EDI (*edición Enterprise*). Puede crear este tipo de asignación de valores a partir del conector de entrada o de salida de un nodo, según lo que necesite.

Para crear una asignación de valores a partir de un valor de enumeración, siga estos pasos:

1. Haga clic con el botón derecho en el conector de entrada o salida del nodo (según sus objetivos) para los valores de enumeración desde los que desea crear una asignación de valores. En nuestro ejemplo (*imagen siguiente*) hemos seleccionado el conector de salida del nodo Genre.

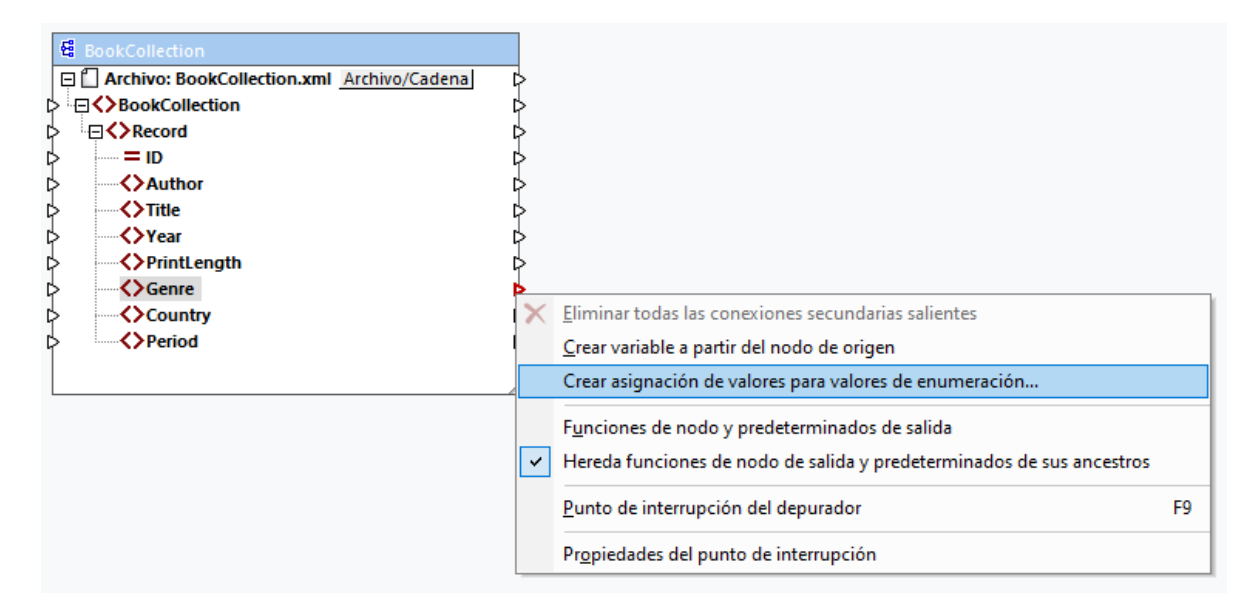

- 2. Seleccione **Crear asignación de valores para valores de enumeración** en el menú contextual.
- 3. Ahora aparecerá el cuadro de diálogo **Propiedades de la asignación de valores**. Tanto la parte de entrada como la de salida de la asignación de valores se prellenan con los mismos valores de enumeración. Ahora puede revisar y editar los valores según sea necesario. La siguiente imagen muestra la lista de valores Genre que tiene inicialmente el archivo XML de origen (entrada) y la lista de valores modificados que queremos asignar (salida).

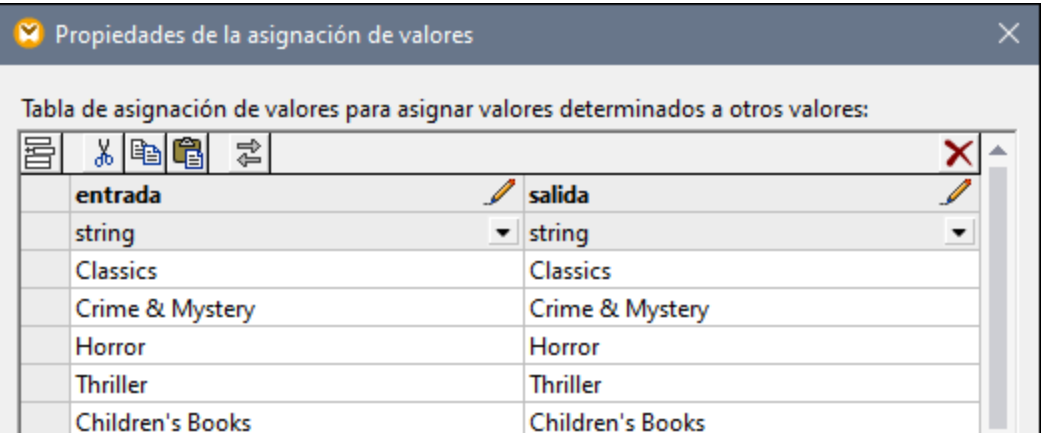

- 4. Cuando termine de revisar los valores de enumeración, haga clic en **Aceptar**. Con esta acción se añadirá un componente value-map al área de asignación. El componente value-map se conectará automáticamente al nodo con cuyos valores de enumeración se creó la asignación de valores.
- 5. Conecte el otro parámetro de la asignación de valores con el nodo correspondiente y continúe diseñando su asignación como desee.

## <span id="page-747-0"></span>**5.7.1 Ejemplo: reemplazar días de la semana**

Este ejemplo consiste en una asignación de valores que reemplaza valores enteros con nombres de los días de la semana (1 = lunes, 2 = martes, etc.). El ejemplo viene acompañado de una asignación que puede encontrar en: **<Documentos>\Altova\MapForce2024\MapForceExamples\Tutorial\Expense-valmap.mfd**.

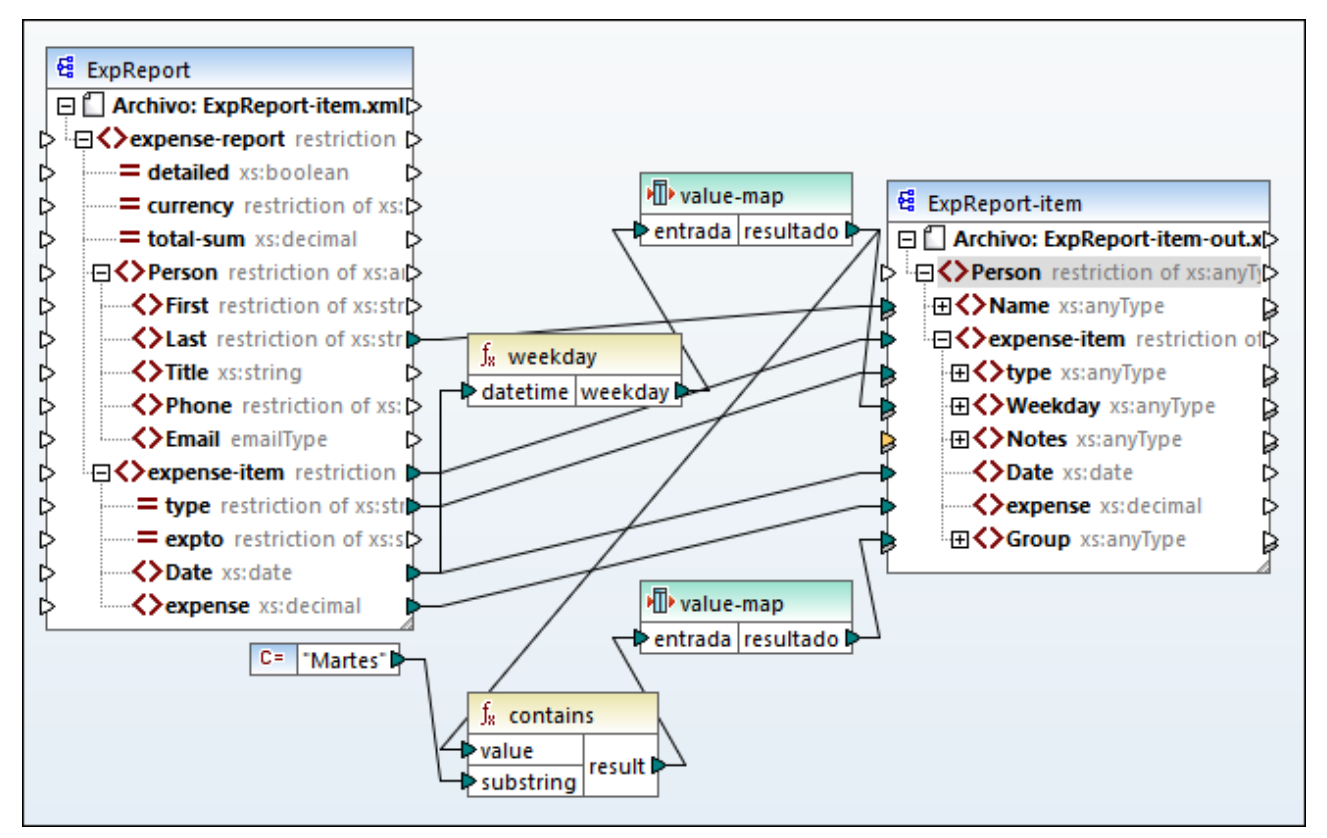

*Expense-valmap.mfd*

Esta asignación extrae el día de la semana del elemento **Date** en el archivo de origen, convierte el valor numérico en texto y lo escribe en el elemento **Weekday** del componente de destino. En concreto, ocurre lo siguiente:

- · La función **weekday** extrae el número del día de la semana del elemento Date en el archivo de origen. El resultado de esta función son números enteros del 1 al 7.
- · El primer componente de asignación de valores transforma los números enteros en días de la semana (1 = domingo, 2 = lunes). Si el componente se encuentra con un número entero no válido fuera del rango del 1 al 7, entonces devuelve el texto "fecha incorrecta".

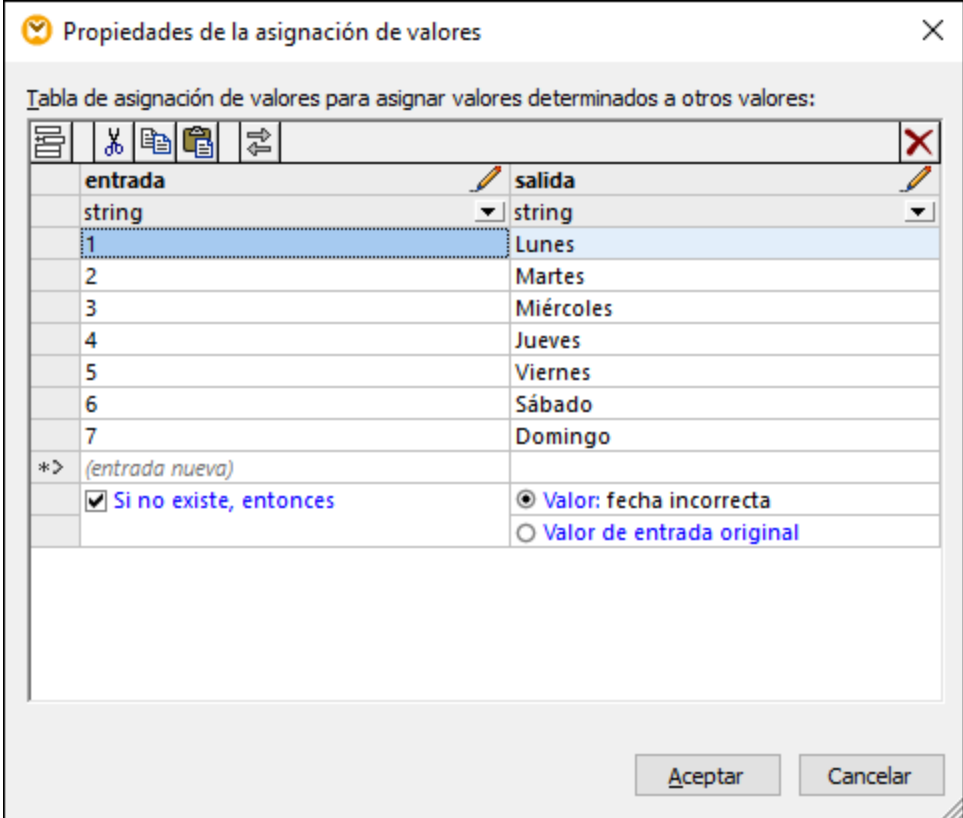

· Si el día de la semana contiene "martes", entonces se escribe el texto "Preparar informes financieros" en el elemento **Notas** del componente de destino. Esto se consigue gracias a la función contains, que pasa un valor booleano **true** o **false** al segundo componente de asignación de valores. Ese segundo componente está configurado como se muestra en la imagen:

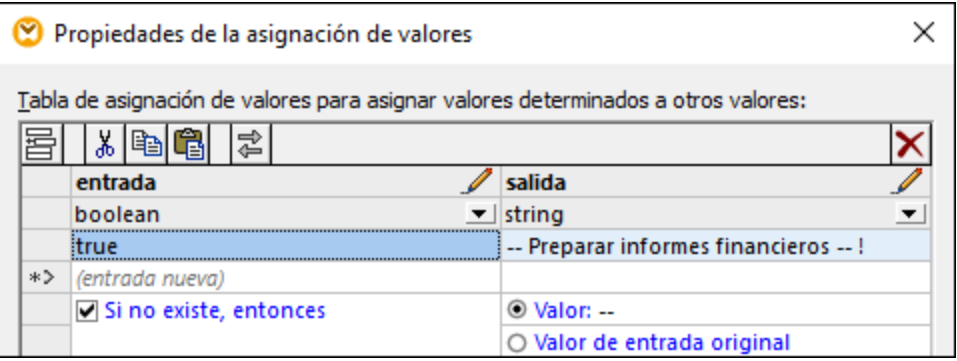

La asignación de valores de la imagen anterior se debe entender así:

· Siempre que se encuentre un valor booleano **true** se convierte en el texto "-- Preparar informes financieros -- ! ". En el resto de casos el texto es solamente "--".

Tenga en cuenta que el tipo de datos de la primera columna está definido como "boolean", lo que garantiza que el valor booleano **true** se reconozca como tal.

# <span id="page-750-0"></span>**5.7.2 Ejemplo: reemplazar puestos de trabajo**

En este ejemplo aprenderá cómo reemplazar valores de elementos específicos en un archivo XML con ayuda de componentes de asignación de valores (es decir, usando una tabla de consulta predefinida).

Puede encontrar el archivo XML necesario para este ejemplo en

**<Documentos>\Altova\MapForce2024\MapForceExamples\Tutorial\MFCompany.xml**. Además de otros datos, este archivo almacena información sobre los empleados de la empresa y sus puestos de trabajo, por ejemplo:

```
<Person>
  <First>Michelle</First>
  <Last>Butler</Last>
   <Title>Software Engineer</Title>
</Person>
<Person>
  <First>Lui</First>
  <Last>King</Last>
  <Title>Support Engineer</Title>
</Person>
<Person>
  <First>Steve</First>
  <Last>Meier</Last>
  <Title>Office Manager</Title>
</Person>
```
Imagine que necesita reemplazar algunos de esos puestos de trabajo en el archivo XML que hemos mencionado más arriba. En concreto, debe reemplazar "Software Engineer" (Ingeniero de software) por "Code Magician" (Mago del código). También el título "Support Engineer" (Ingeniero de soporte) se debe sustituir por "Support Magician" (Mago del soporte). El resto de puestos de trabajo permanece sin cambios.

Para conseguir este objetivo debe añadir el archivo XML al área de asignación: haga clic en el botón de la barra

de herramientas **Insertar archivo o esquema XML** o ejecutando el comando de menú **Insertar archivo o esquema XML**. A continuación, copie y pegue el componente XML en la asignación y cree las conexiones como se muestra en la imagen siguiente. Puede que primero necesite desactivar la opción Conectar

automáticamente los secundarios equivalentes  $\mathbb{H}$  para evitar que se creen automáticamente conexiones innecesarias.

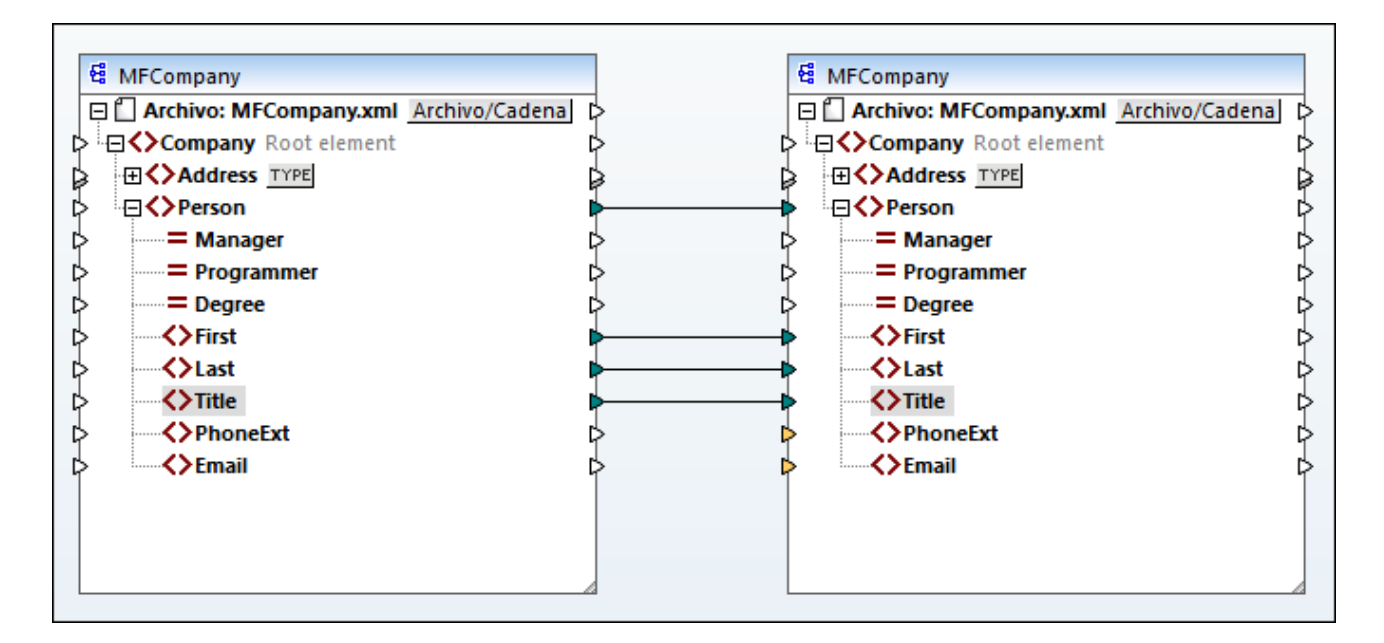

La asignación que ha creado hasta ahora solamente copia los elementos **Person** en el archivo XML de destino sin hacer ningún cambio el los elementos **First**, **Last** o **Title**.

Para reemplazar los puestos de trabajo en cuestión debe añadir un componente de asignación de valores. Haga clic con el botón derecho en la conexión entre los dos elementos **Title** y seleccione **Insertar asignación de valores** en el menú contextual. Defina las propiedades de la asignación de valores como en la imagen:

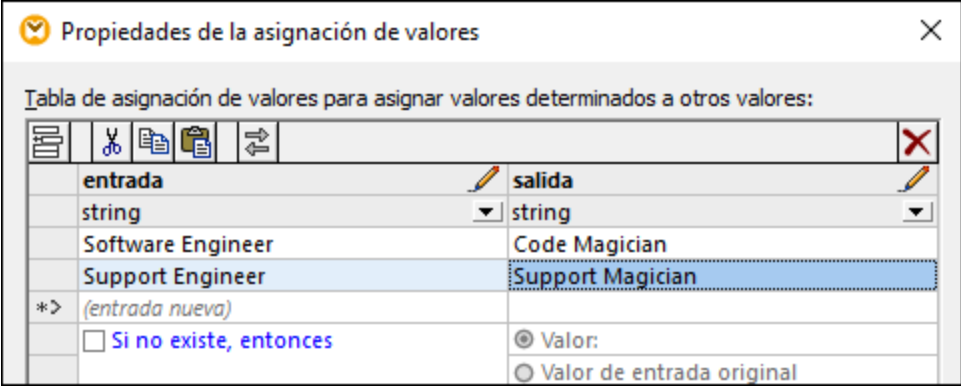

Según la configuración anterior, cada ocurrencia de "Software Engineer" se reemplaza con "Code Magician" y cada ocurrencia de "Support Engineer" se reemplaza con "Support Magician". Tenga en cuenta que no se ha definido la condición **Si no existe, entonces**, por lo que la asignación de valores devuelve un *nodo vacío* si el puesto de trabajo es distinto a "Software Engineer" o "Support Engineer". En consecuencia, si hace clic en la pestaña *Resultados* y accede a la vista previa de la asignación, en algunos de los elementos **Person** faltará el elemento **Title**, por ejemplo:

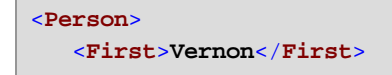

```
<Last>Callaby</Last>
</Person>
<Person>
  <First>Frank</First>
  <Last>Further</Last>
</Person>
<Person>
  <First>Michelle</First>
  <Last>Butler</Last>
   <Title>Code Magician</Title>
</Person>
```
Como acabamos de explicar, si hay nodos vacíos en el resultado generado faltan algunas entradas; por tanto, en el fragmento XML anterior solamente se reemplazó el puesto de Michelle Butler, ya que este estaba en la tabla de consulta. La configuración que ha creado hasta ahora no se ajusta al objetivo inicial. Los ajustes correctos serían:

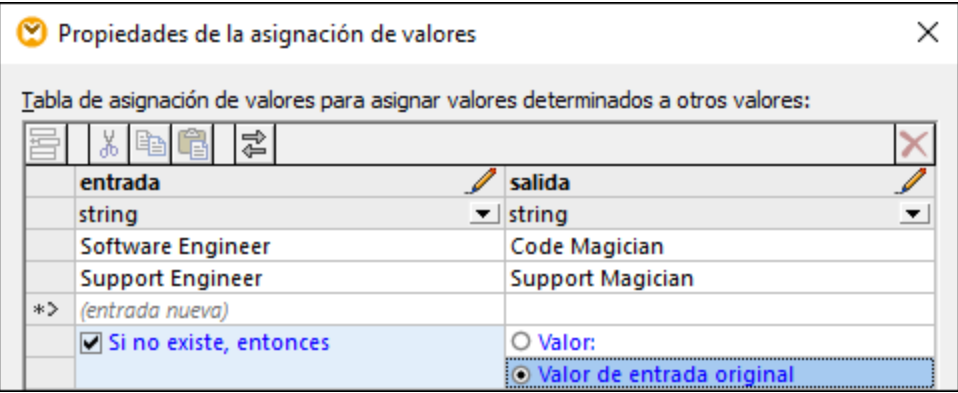

Con la configuración de la imagen anterior ocurre lo siguiente al ejecutar la asignación:

- · Cada ocurrencia de "Software Engineer" se reemplaza con "Code Magician"
- · Cada ocurrencia de "Support Engineer" se reemplaza con "Support Magician"
- · Si el puesto original no se encuentra en la tabla de consulta, la asignación de valores lo devolverá sin cambios.

Sólo a efectos ilustrativos podemos cambiar también los puestos de trabajo que no sean "Software Engineer" o "Support Engineer" por un valor personalizado, por ejemplo "n/a". Para ello debe definir las propiedades de la asignación de valores como en la imagen siguiente:

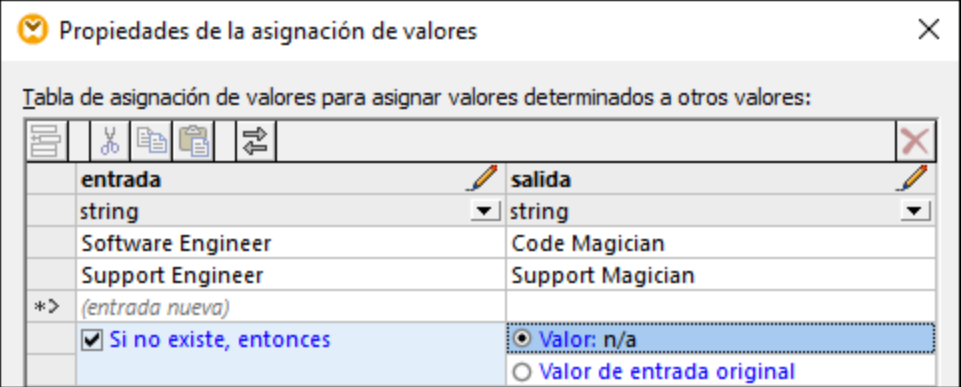

Si ahora accede a una vista previa de la asignación, en el resultado aparecen todos los puestos de trabajo, pero aquellos que no coincidan con los dos que se han definido aparecen con el valor "n/a", por ejemplo:

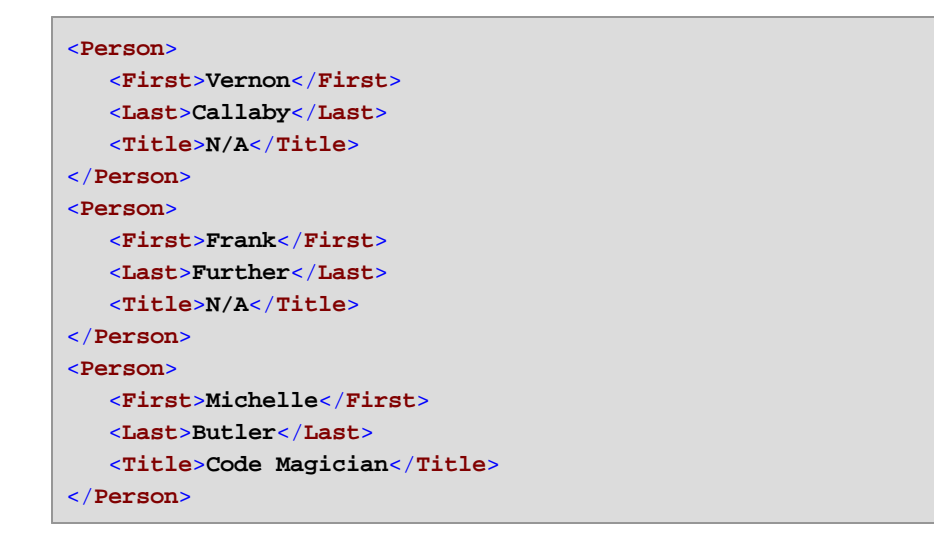

Aquí termina este ejemplo de asignación de valores. Puede usar este proceso lógico para conseguir el resultado deseado también en otras asignaciones.

# <span id="page-754-0"></span>**5.8 Excepciones**

Una excepción es un tipo especial de componente que permite detener el proceso de asignación de datos y emitir un error cuando se cumple una condición devuelta por un filtro. Puede añadir una excepción si su asignación de datos incluye un filtro que comprueba si se cumple una condición true/false (*véase [Filtros](#page-729-0) y* [condiciones](#page-729-0)<sup>1200</sup>). Por ejemplo, puede diseñar la asignación para que emita una excepción si el valor de algún elemento de la asignación es superior a un valor predefinido.

También puede añadir excepciones en los diseños de servicios web WSDL de MapForce (*véase [Errores](#page-778-0) de [servicio](#page-778-0) web* ). 779

#### **Para añadir una excepción a la asignación:**

- 1. En el menú **Insertar** haga clic en el comando **Excepción** (o haga clic en el icono **Insertar excepción** de la barra de herramientas).
- 2. Conecte la entrada **throw** de la excepción con la salida **on-true** o con la salida **on-false** de un filtro.
- 3. Si lo desea, puede conectar la entrada **error-text** de la excepción con otro componente (por lo general una constante) que suministre el texto del error que debe aparecer cuando se emita la excepción.
- **Nota:** las dos salidas del filtro (**on-true** y **on-false**) deben estar conectadas. Concretamente, una de estas dos salidas debe estar conectada con la excepción directamente (sin funciones ni otros componentes de por medio). La otra salida debe estar conectada con el componente de destino, directamente o a través de componentes intermedios.

Cuando la asignación se encuentra con una excepción, aparece una notificación:

· En MapForce aparece un error en la ventana Mensajes, acompañado del texto de la excepción (en este caso "Se excedió el límite de gastos".).

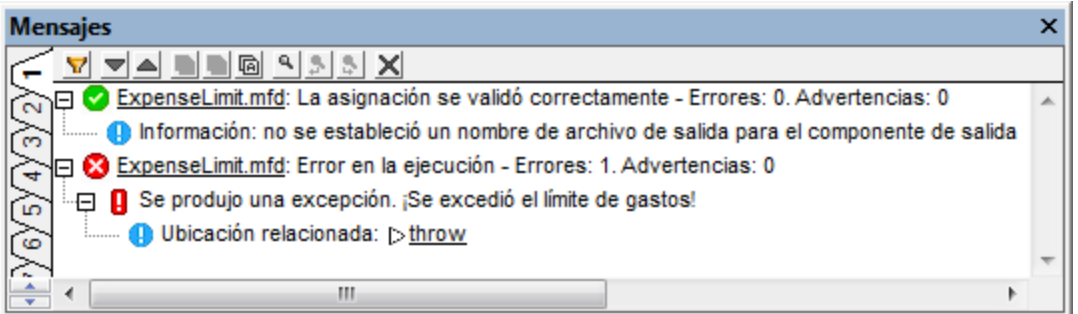

Si el lenguaje de la asignación es XSLT 2.0 o XQuery, en la ventana Mensajes aparece el error *Error en la ejecución* y se abre el panel correspondiente (*XSLT 2.0* o *XQuery*). La línea del error se resalta en la ventana Mensajes.

· Si ejecuta la asignación con MapForce Server, se devuelve el error "Se produjo una excepción" seguido del texto que se definió en MapForce ("Se excedió el límite de gastos").

c:\codegen\mfx\ExpenseLimit>"C:\Program Files (x86)\Altova\MapForceServer2016\bi<br>n\MapForceServer.exe" run ExpenseLimit.mfx<br>Exception was thrown! Expense limit exceeded!

· Si ejecuta la asignación a partir del código C#, C++ o Java generado con MapForce, se devuelve el error "EXCEPCIÓN DE USUARIO" seguido del texto que se definió en MapForce ("Se excedió el límite de gastos").

\codegen\cs\ExpenseLimit\Mapping\bin\Debug>Mapping.exe Mapping Application<br>Mapping Application<br>USER EXCEPTION: Expense limit exceeded!

## **5.8.1 Ejemplo: excepción en la condición Greater than**

En este ejemplo podemos ver una asignación de datos que emite una excepción cuando se cumple una condición Greater than. Se trata del diseño de asignación de datos

**<Documentos>\Altova\MapForce2024\MapForceExamples\ExpenseLimit.mfd**.

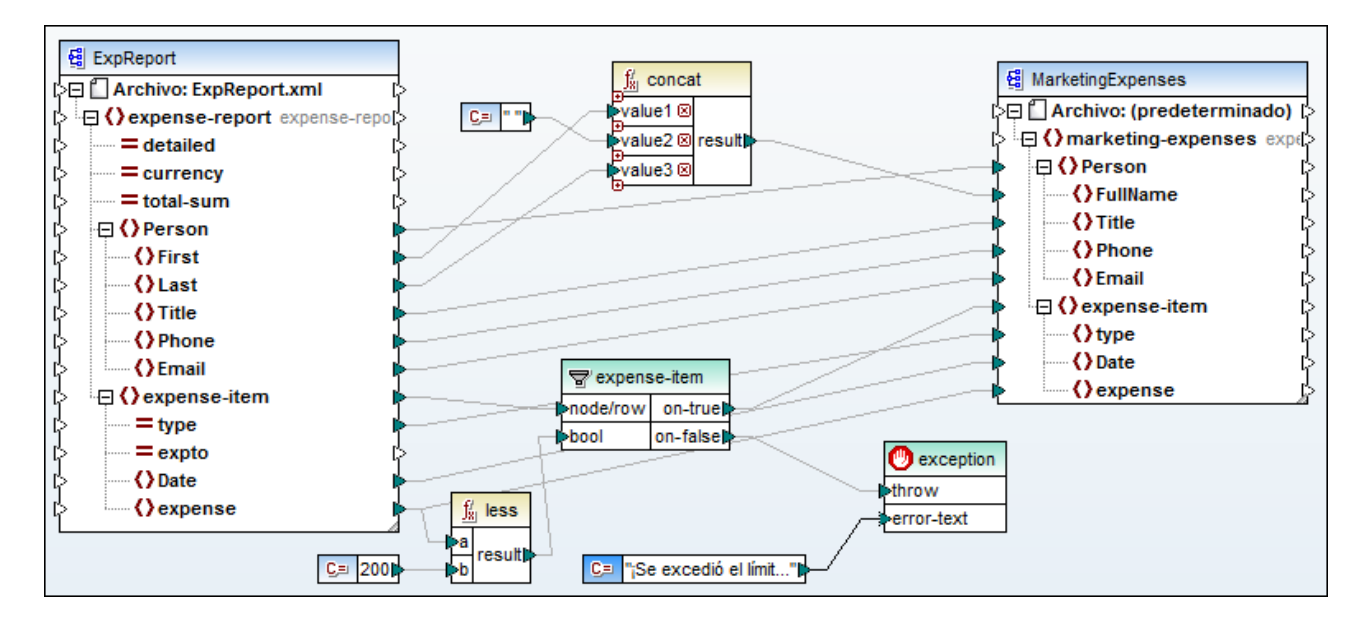

Esta asignación de datos emite una excepción si el elemento **expense** de la instancia XML de origen tiene un valor superior a 200. El valor "200" viene dado por una constante. La función **less** se utiliza para comparar los dos valores. Si el valor de **expense** es inferior a 200, entonces se pasa su elemento primario (**expense-item**) al filtro y la asignación no emite ninguna excepción. Si por el contrario el valor de **expense** es superior a 200, se emite una excepción con el texto predefinido "Se excedió el límite de gastos".

Como puede ver en la imagen la excepción se identifica con el icono  $\bullet$  y se compone de dos elementos: **throw** y **error-text**. El elemento **throw** debe estar conectado con la salida **on-false** o **on-true** de un filtro. El elemento **error-text** está conectado con una constante que suministra el texto de la excepción.

Lo más importante es saber que las dos salidas del filtro deben estar conectadas. De lo contrario no se podrá emitir una excepción. En nuestro ejemplo, la salida **on-false** está conectada con la excepción, mientras que la salida **on-true** está conectada con el componente de destino.
# **5.8.2 Ejemplo: excepción cuando un nodo no existe**

En este ejemplo podemos ver una asignación de datos que emite una excepción cuando no existe un nodo concreto en el esquema XML de origen. Para simplificar el ejemplo, la asignación usa el mismo esquema XML en el componente de origen y de destino.

### **Para añadir el esquema de origen a la asignación:**

- 1. En el menú **Insertar** haga clic en **Archivo o esquema XML...** y navegue hasta el archivo **<Documentos>\Altova\MapForce2024\MapForceExamples\BookList.xsd**.
- 2. Cuando la aplicación solicite un archivo de instancia, haga clic en **Omitir**.
- 3. Cuando la aplicación solicite un elemento raíz, seleccione el elemento raíz **BookList**.

Para añadir el esquema de destino siga los mismos pasos. Después, con los comandos correspondientes del menú **Insertar** (o con los botones correspondientes de la barra de herramientas), añada estos componentes:

- ·Un **Filtro: nodos/filas** (*véase <u>Filtros y [condiciones](#page-729-0)</u><sup>(730</sup>)*
- ·Una constante con el texto "No se definió el año"
- ·Una excepción

Por último, arrastre la función **exists** del panel Bibliotecas hasta el área de asignación y cree las conexiones que aparecen en esta imagen:

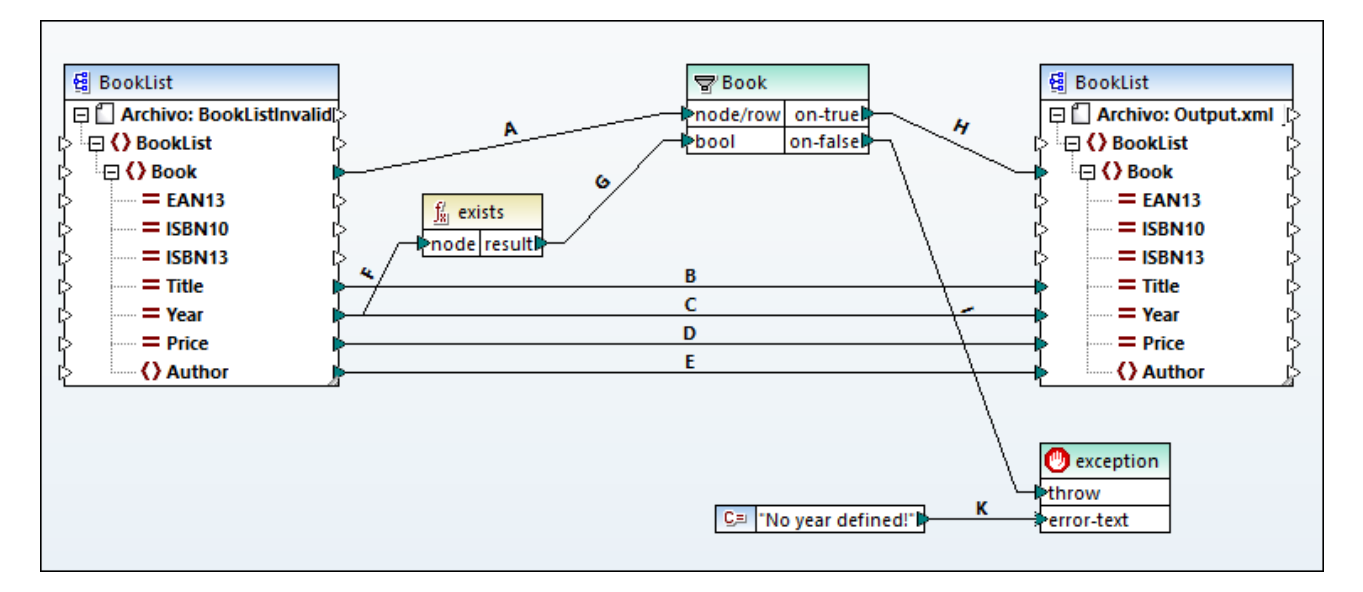

Según lo definido en el esquema XML, todos los atributos del elemento Book son opcionales, excepto el título del libro (Title). Por tanto, en una instancia XML válida el atributo Year puede existir o no. El propósito de la asignación es procesar correctamente una instancia XML en la que todos los libros tienen el atributo Year. Si un libro no contiene este atributo, la asignación emitirá una excepción.

#### **Para probar la ejecución de la asignación:**

- 1. Haga doble clic en el título del componente de origen y en el campo *Archivo XML de entrada* navegue hasta este archivo: **<Documentos>\Altova\MapForce2024\MapForceExamples\BookList.xml**.
- 2. Haga clic en el panel *Resultados* para ejecutar la asignación.

#### **Para probar la excepción:**

- 1. En el mismo directorio cree una copia del archivo **BookList.xml** llamada **BookListInvalid.xml**.
- 2. Edite el archivo **BookListInvalid.xml** eliminando el atributo Year de algún elemento Book.
- 3. Haga doble clic en el título del componente de origen y en el campo *Archivo XML de entrada* navegue hasta el archivo **BookListInvalid.xml**.
- 4. Haga clic en el panel *Resultados* para ejecutar la asignación.

Vemos ahora cómo funciona la asignación.

Por cada libro de la instancia de origen, la **conexión A** crea un libro en la instancia de destino.

Por cada libro del componente de origen, las **conexiones B, C, D y E** se encargan de copiar Title, Year, Price y Author en el componente de destino.

La **conexión F** desencadena la función **exists**, encargada de comprobar si existe o no el atributo "Year". La **conexión G** pasa al filtro el resultado de la función (true o false). Si el resultado es true, significa que el atributo "Year" existe y el libro se pasa al filtro y, en consecuencia, al destino por medio de la **conexión H**.

Observe que el filtro no está conectado directamente con la salida **Year** del componente de origen. Si así fuera, el filtro filtraría el año sin más y la excepción no se emitiría.

La **conexión I** existe porque la excepción debe estar conectada con una salida **on-false** o **on-true** de un filtro. Y, por último, la **conexión K** pasa el texto del error desde la constante hasta el componente de excepción.

# **5.9 Servicios web**

En MapForce puede insertar una [llamada](#page-780-0) a servicio web **da entrara asignación de datos parecida** a una función, conectar componentes de entrada y salida a la llamada al servicio web y consumir el resultado según proceda (por ejemplo, puede consultar la vista previa en la ventana de resultados de MapForce, pasar el resultado a otro componente o escribirlo en un archivo).

Una llamada a un servicio web creada con MapForce se puede ejecutar directamente con MapForce o con [MapForce](https://www.altova.com/es/mapforce-server) Server, en un equipo o incluso una plataforma distintos. MapForce Server puede ejecutar asignaciones desde la interfaz de la línea de comandos, como una llamada a API o como un trabajo de FlowForce Server (véase <u>[Automatización](#page-1287-0) con MapForce Server <sup>(288</sup></u>).

MapForce también permite diseñar servicios web SOAP y generar código Java o C# para implementar servicios web SOAP. Para más información consulte **[Implementar](#page-760-0) servicios web SOAP<sup>761</sup>.** 

### Servicios web compatibles

MapForce permite llamar a servicios web de tipo [WSDL](https://www.w3.org/TR/wsdl20/) y [REST](https://docs.microsoft.com/en-us/azure/architecture/best-practices/api-design) (*detalles a continuación*).

- · Si se trata de un servicio web de tipo WSDL, deberá aportar a MapForce el archivo WSDL (lenguaje de definición de servicio web) del servicio web al que se debe llamar. MapForce utiliza el archivo WSDL para comunicarse con el servidor web. Si el archivo WSDL implementa varios servicios, extremos y operaciones, podrá seleccionarlos y actualizarlos en MapForce directamente.
- · Si se trata de un servicio web que no sea WSDL, deberá introducir los detalles del servicio web (i) a mano o (ii) automáticamente (importando un archivo [WADL](https://www.w3.org/Submission/wadl/) o una URL). Es decir, deberá indicar la URL, el método de solicitud (p.ej. GET, POST o PUT), la estructura de solicitud y de respuesta (como esquema XML, JSON o tipos MIME personalizados) y los parámetros.

### Servicios web REST y WSDL

Esta tabla contiene los detalles de compatibilidad de los servicios web de tipo REST y de tipo WSDL en MapForce.

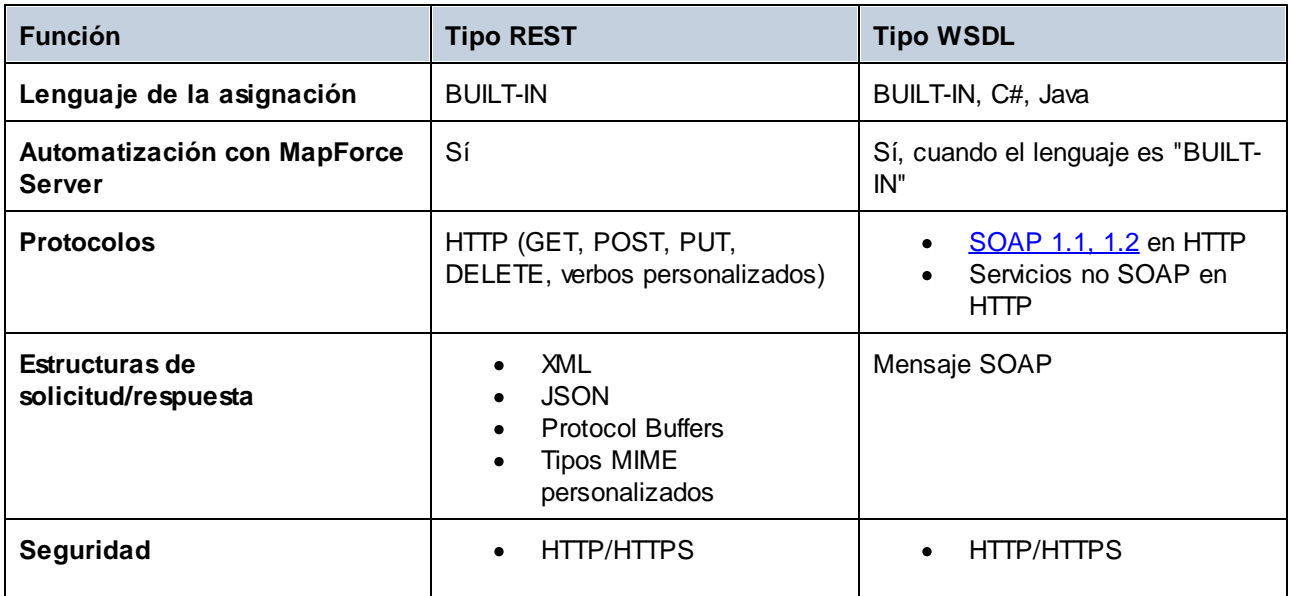

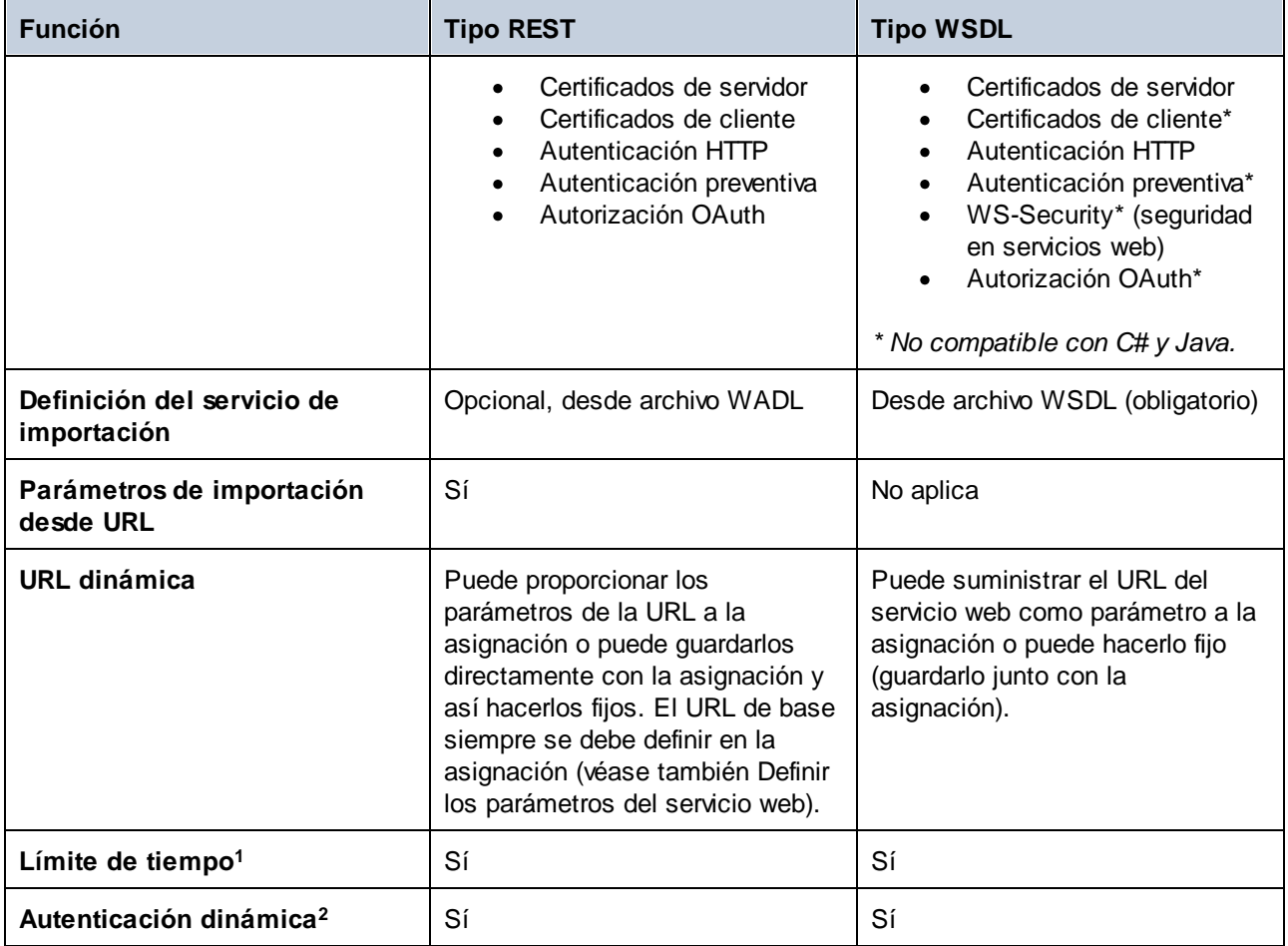

Observaciones:

- 1. "Límite de tiempo" significa que puede configurar en MapForce el intervalo de tiempo tras el cual se agota el tiempo de la llamada si el servidor web no responde.
- 2. "Autenticación dinámica" significa que puede proporcionar los detalles de autenticación (nombre de usuario, contraseña) desde la asignación (o como un parámetro para la asignación) en lugar de introducirlos en un cuadro de diálogo y guardarlos junto con la asignación. Para más detalles consulte el apartado <u>[Autenticación](#page-1250-0) dinámica <sup>(251)</sup>.</u>

### Servicios web WSDL

En el caso de los servicios web de tipo WSDL puede usar estos protocolos:

· SOAP 1.1, 1.2 en HTTP: se admiten tanto el estilo RPC/Codificado como el estilo Document/Literal. Si el servicio web devuelve un error WSDL, entonces se detiene la ejecución de la asignación. En esos casos puede optar por insertar un componente de excepción en el área de la asignación para gestionar el error. Si el servidor web devuelve un error que no es WSDL, entonces se detiene la ejecución de la asignación y se devuelve un mensaje de error (o aparece en la pantalla, si está abierta la vista previa de la asignación).

· No SOAP en HTTP: este protocolo hace referencia a servicios HTTP no SOAP, que son algo menos comunes. Si usa HTTP GET se admite el estilo url.encoded. Si usa HTTP-POST, entonces se admiten los estilos url-encoded y text/xml.

# <span id="page-760-0"></span>**5.9.1 Proyectos de servicio web SOAP**

Con MapForce Enterprise Edition puede generar código de programa Java o C# que implemente servicios web SOAP desde archivos WSDL (lenguaje de descripción de servicios web). MapForce admite WSDL 1.1 y WSDL 2.0 (para más información sobre compatibilidad y limitaciones, consulte los apartados [Compatibilidad](#page-762-0) con SOAP y [WSDL](#page-762-0)<sup>763</sup> e [Información](#page-771-0) sobre servicios web SOAP Java<sup>772</sup>).

### *Solución alternativa a la creación de servicios web SOAP*

Como alternativa al desarrollo de servicios web SOAP a partir de archivos WSDL ya existentes también puede implementar asignaciones de MapForce en MapForce Server, donde las puede ejecutar con la API o una llamada de la línea de comandos. Además, con FlowForce Server puede exponer la asignación como servicio genérico (no SOAP) en el equipo en el que se esté ejecutando FlowForce Server. Cualquier asignación diseñada para el motor de transformación integrado **[BUILT-IN](#page-25-0)**<sup>26</sup> se puede implementar en MapForce Server o en FlowForce Server. FlowForce Server es una solución de servidor que no sólo puede convertir asignaciones de MapForce a servicios web genéricos, sino también ejecutarlos como trabajos programados o bajo demanda. Para más información consulte el apartado **Implementar [asignaciones](#page-1297-0) en FlowForce Server**<sup>1299</sup>.

### Requisitos

Para crear un servicio Web con MapForce, necesitará un archivo WSDL que defina su estructura. Puede, por ejemplo, diseñar archivos WSDL y probar solicitudes SOAP con Altova XMLSpy. También necesitará el software específico para cada plataforma para construir, implementar y ejecutar un servicio web SOAP (*véase más abajo*).

En Java se requieren las siguientes tecnologías:

- · Java SE JDK 8, 11, 17, 21 (incluido OpenJDK)
- [Apache](https://tomcat.apache.org/) Tomcat (un servidor web que aloja el servicio)
- [Apache](https://axis.apache.org/axis2/java/core/) Axis2 (un marco de trabajo de servicios web que facilita la creación, la implementación y el uso de servicios web; se ejecuta dentro de Tomcat)
- ·[Apache](https://ant.apache.org/) Ant (una herramienta de línea de comandos que se usará para compilar el código)

En C# se requieren las siguientes tecnologías:

- ·Microsoft Visual Studio 2013, 2015, 2017, 2019, 2022
- ·Microsoft Internet Information Services (IIS) versión 5.0 o posterior.

### <span id="page-760-1"></span>Configuración de servicios web SOAP

El diagrama siguiente ilustra todo el proceso de configuración del servicio web SOAP. Tenga en cuenta que sólo los dos primeros pasos tienen lugar en MapForce. Los pasos 3 a 5 dependen de las herramientas de terceras partes que se usen en su organización.

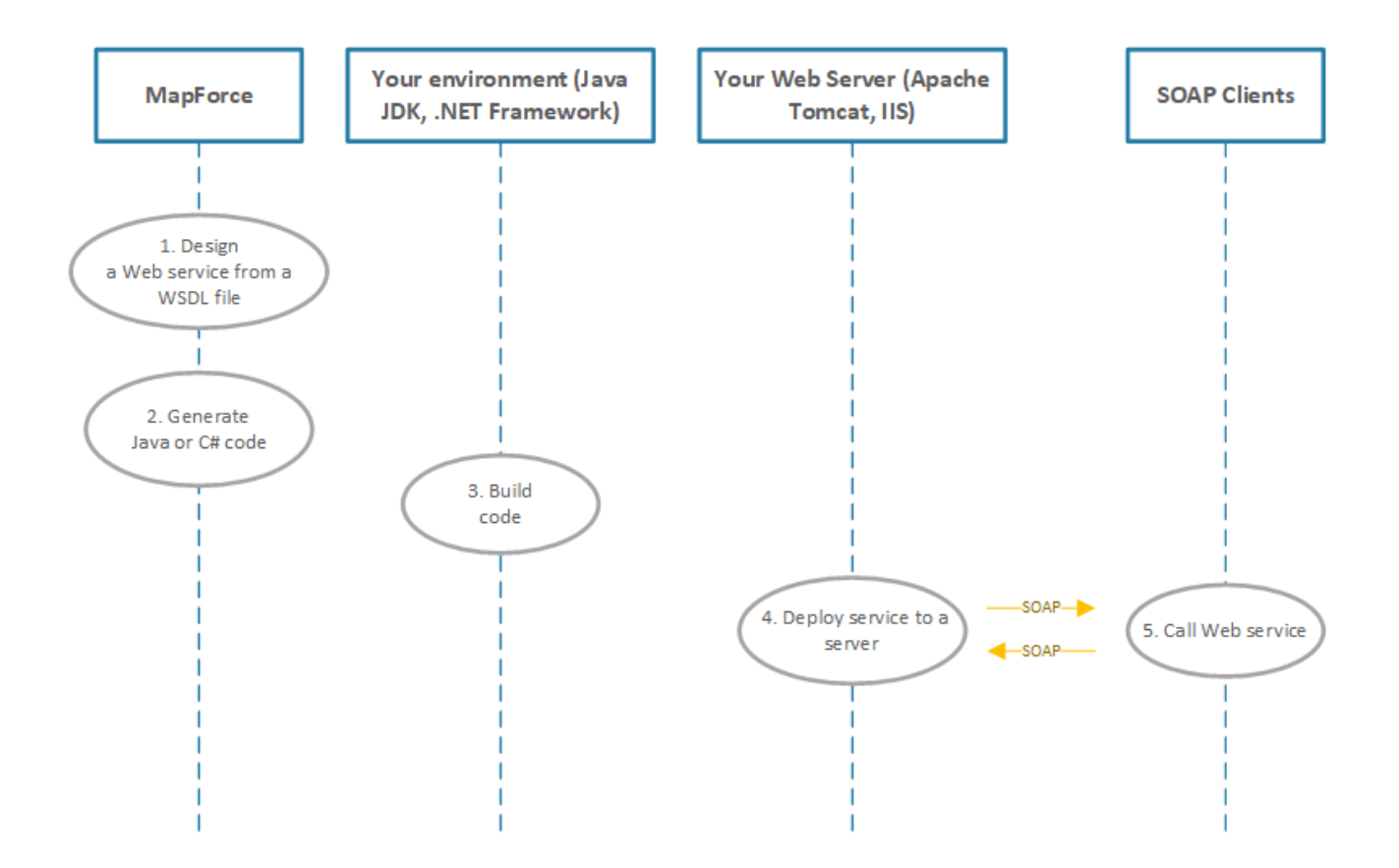

A continuación se describen los pasos de la configuración de servicios web SOAP.

### *Paso 1: Diseñar un servicio web a partir de un archivo WSDL*

Una vez que tiene el archivo WSDL puede crear un nuevo proyecto de servicio web de [MapForce](#page-764-0)<sup>765</sup>. Estos proyectos tienen una estructura predefinida que permite acceder rápidamente a una operación WSDL o a un servicio web concretos dentro del mismo. Al empezar un proyecto de servicio web de MapForce tiene la opción de indicarle a la aplicación que genere automáticamente archivos de asignación para todas las operaciones WSDL que se encuentren en el archivo WSDL. También puede optar por seleccionar de forma individual los servicios WSDL y los puntos finales WSDL que quiere que se incluyan en el proyecto de servicio web de MapForce. En la interfaz gráfica del usuario de MapForce las operaciones WSDL corresponden a asignaciones y los parámetros de entrada y salida de la operación aparecen en la asignación como componentes.

Al trabajar con asignaciones que incluyen archivos de entrada o salida de operaciones WSDL puede previsualizar el resultado de la ejecución en el panel Resultados. Para ello necesita un archivo de prueba de solicitud SOAP (en formato XML) que se ajuste a la gramática WSDL del servicio web (este tipo de archivos de instancia se pueden generar con XMLSpy).

#### *Paso 2: Generar el código Java o C#*

Es siguiente paso consiste en generar el código C# o Java para asignaciones individuales (para realizar pruebas) o para todo el proyecto.

#### *Paso 3: Compilar el código*

En este paso compila el código C# o Java generado (fuera de MapForce).

#### *Paso 4: Implementar el servicio web en un servidor*

Después de haber compilado el código, tendrá que implementarlo en su servidor web personalizado. Puede alojar el servicio web compilado en el servidor que usted elija, como:

- ·Apache Tomcat
- ·Internet Information Services (IIS)

### *Paso 5: Llamar al servicio web*

En el último paso se llama al servicio Web, lo que implica enviar una solicitud al servidor Web que procesa la solicitud, realiza la acción correspondiente y envía una respuesta al cliente. El cliente del servicio web puede ser cualquier aplicación capaz de generar llamadas SOAP y procesar respuestas, como por ejemplo XMLSpy y MapForce.

Para más información sobre el paso 1, consulte el apartado Crear [proyectos](#page-764-0) de servicio web a partir de [archivos](#page-764-0) WSDL<sup>(765</sup>). Para ver en detalle el resto de pasos (2 a 5), consulte el apartado Generar [servicios](#page-774-0) web  $SORP$  (Java)<sup> $775$ </sup>.

# <span id="page-762-0"></span>5.9.1.1 Compatibilidad con SOAP y WSDL

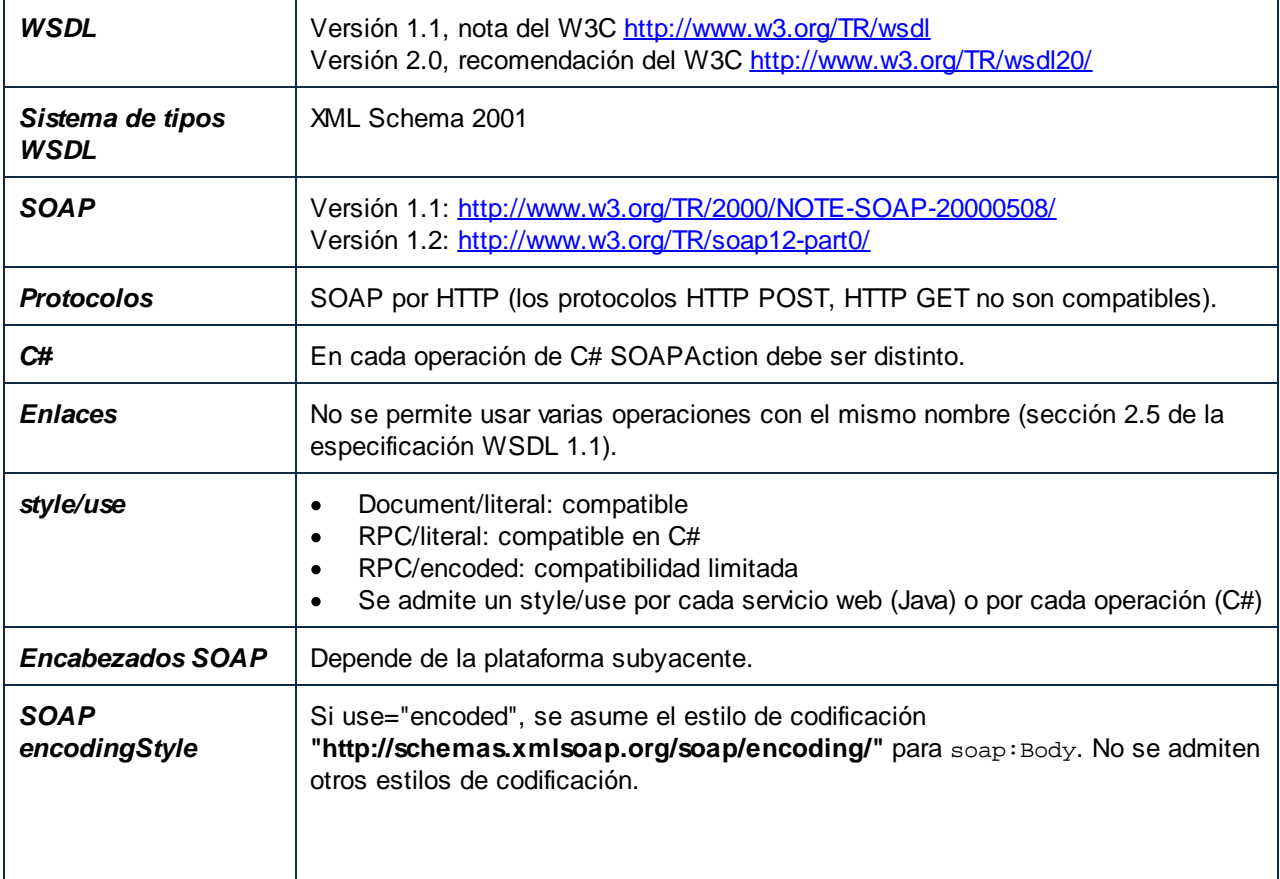

Esta tabla resume qué protocolos, estándares, elementos, etc. son compatibles con MapForce.

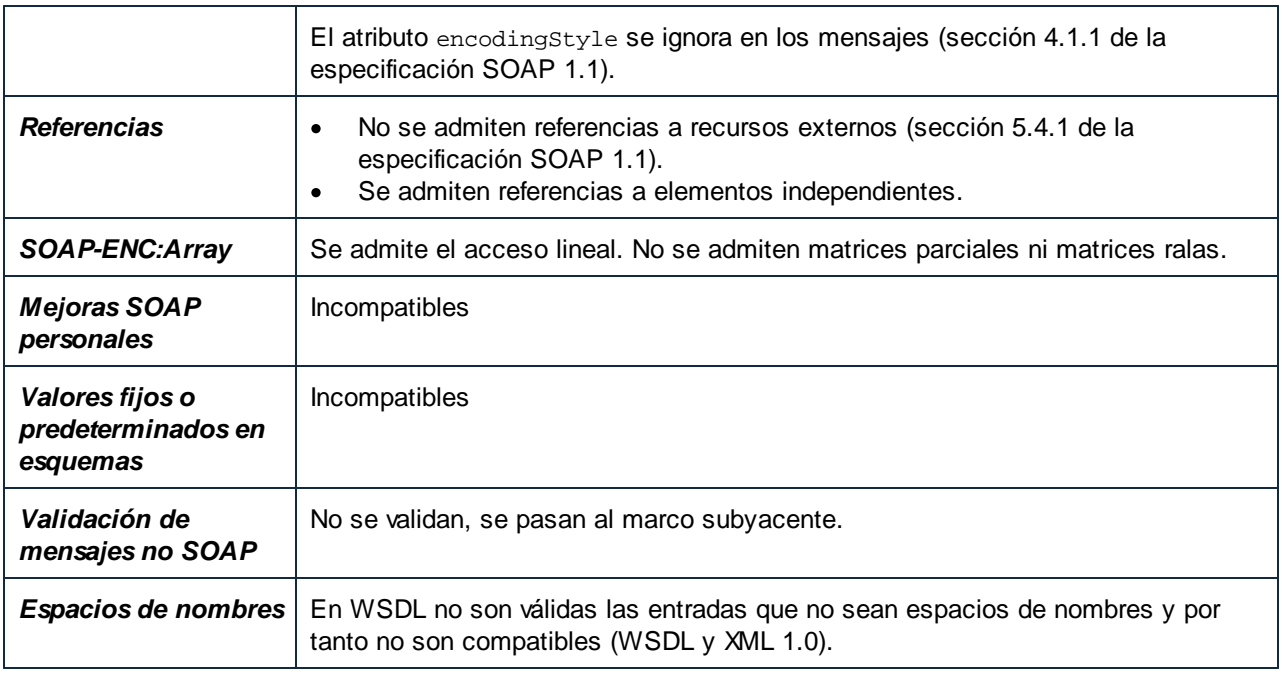

### WSDL 1.1

### **portType**

Un elemento <portType> define una interfaz de servicio web, es decir:

- $\bullet$ las **operaciones** que se pueden llevar a cabo y
- ·los **mensajes** que participan como entrada y salida de cada operación.

#### **types**

El elemento <types> define los tipos de datos que utiliza el servicio web. MapForce admite el uso de esquemas XML en archivos WSDL porque es el sistema de tipos más frecuente para archivos WSDL. MapForce muestra estos elementos (tipos de datos) como elementos del componente (mensaje), para que pueda crear asignaciones entre ellos y otros elementos o construcciones directamente.

#### **message**

El elemento <message> define las **partes** de cada mensaje y los **elementos de datos** de los parámetros de entrada y salida de una operación. Estos son los mensajes que intercambian el cliente y el servidor. Hay tres tipos de mensajes: de entrada, salida y error. En MapForce cada **mensaje** es un **componente** desde el que se pueden crear asignaciones de datos. Los mensajes pueden tener una o más partes.

Cuando se use la combinación document / literal en MapForce, es necesario que el **mensaje** o la **parte de mensaje** remita a un elemento global en lugar de a un **tipo**. Por ejemplo, en el fragmento de código siguiente, el atributo element remite a un elemento global definido en un esquema (ns2:Vendor):

```
<message name="processRequest">
     <part name="inputData" element="ns2:Vendor"/>
</message>
```
Por el contrario, el siguiente ejemplo remite a un tipo del esquema:

```
<message name="processRequest">
      <part name="inputData" type="ns2:VendorType"/>
</message>
```
#### **operation**

Las operaciones usan mensajes como parámetros de entrada y salida. Una operación puede tener:

- · un mensaje de entrada
- · cero o más mensajes de salida
- · cero o más mensajes de error

Los mensajes de entrada solamente se pueden usar como componentes de origen. Los mensajes de salida y de error solamente se pueden usar como componentes de destino.

### WSDL 2.0

WSDL 2.0 es bastante diferente de la especificación WSDL 1.1. Estas son las principales diferencias:

- · Los elementos portType se llaman interfaces en WSDL 2.0.
- · Los mensajes y las partes se definen usando el sistema de tipos de XML Schema en el elemento types de WSDL 2.0.
- · Los puertos se llaman extremos en WSDL 2.0.
- · Las entradas y salidas de las operaciones de WSDL 20. se definen en el esquema XML.

En MapForce el cuadro de diálogo "Configuración del componente" de un componente WSDL muestra el campo de entrada *Extremo*, tanto para los puertos WSDL 1.1 como para los extremos WSDL 2.0.

# <span id="page-764-0"></span>5.9.1.2 Crear proyecto de servicio web SOAP

Este apartado se centra en el primer paso descrito en el apartado [Configuración](#page-760-1) del servicio web SOAP<sup>(761)</sup> y explica cómo crear un servicio web SOAP en MapForce. Todos los archivos mencionados en este apartado se encuentran en la carpeta **Tutoriales**. El objetivo de este servicio web SOAP es extraer registros Author de un archivo XML que cumplan determinados criterios de búsqueda.

### *Puntos importantes*

Tenga en cuenta que:

- · El proceso de crear un servicio web en MapForce no depende del lenguaje de programación de destino. Las diferencias aparecen sólo al compilar el servicio web e implementarlo en el servidor web.
- · Para un servicio web, puede generar el código Java o C#.
- · En nuestro ejemplo, utilizamos Altova XMLSpy para generar solicitudes SOAP de muestra, lo que nos permite obtener una vista previa de los resultados. También es posible diseñar servicios web en MapForce sin XMLSpy; sin embargo, en este caso necesitará un cliente SOAP que pueda generar solicitudes SOAP a partir de archivos WSDL.

#### *Crear un proyecto de servicio web: Procedimientos*

Crear un proyectos de servicio web SOAP en MapForce abarca los siguientes pasos:

- 1. El primer paso consiste en preparar un archivo WSDL (Lenguaje de descripción de servicios web) que describa los siguientes componentes del servicio: la estructura, las operaciones, los parámetros de entrada y salida, así como el protocolo de comunicación. En este ejemplo usamos Altova XMLSpy para crear un archivo WSDL. Para más información sobre documentos WSDL, consulte la *[descripción](https://www.w3.org/TR/wsdl.html) de [WSDL](https://www.w3.org/TR/wsdl.html)*.
- 2. En el segundo paso se crea un nuevo proyecto de servicio Web en MapForce que se basará en este archivo WSDL. Es en este momento que también importamos el archivo WSDL en MapForce y le damos un nombre a nuestro proyecto. El proyecto y todos sus contenidos aparecerán en la ventana Proyecto.
- 3. En la siguiente fase diseñamos una operación getAuthor, que implica, por una parte, agregar un archivo XML del cual se recuperarán los registros Author, y, por otra parte, establecer un filtro que asegurará que sólo los datos relevantes se asignarán a la estructura de la respuesta.
- 4. En el último paso de la configuración del servicio web, podemos obtener una vista previa del resultado antes de implementarlo en el servidor. Para poder obtener una vista previa del resultado, proporcionaremos una solicitud SOAP de muestra que contiene una consulta de búsqueda y que después se enviará al servidor que aloja el servicio web.

### Paso 1: Preparar un archivo WSDL

En la imagen siguiente se puede ver la estructura del documento WSDL que se llama **getAuthor.wsdl** (*vista WSDL de XMLSpy*). Ya se ha definido una operación llamada getAuthor. Para más información sobre la estructura de un archivo WSDL, consulte *Estructura de un [documento](https://www.w3.org/TR/wsdl.html#_document-s:~:text=2.1%20WSDL%20Document%20Structure) WSDL*. Para ver instrucciones sobre cómo crear un documento WSDL en Altova XMLSpy, consulte el apartado *Tutorial de WSDL*.

Tenga en cuenta que debe disponer de un archivo WSDL válido para poder crear un proyecto de servicio de MapForce.

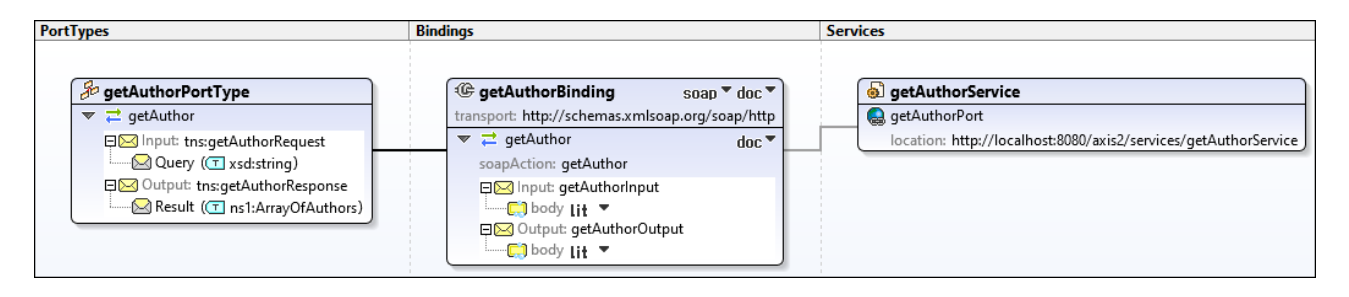

### *Estructura de la respuesta*

Es importante destacar que hemos modificado el archivo WSDL en la vista Texto de XMLSpy para incluir la siguiente estructura en el mensaje de respuesta:

```
<xsd:complexType name="Author">
     <xsd:sequence>
           <xsd:element name="Name" type="xsd:string"/>
           <xsd:element name="Country" type="xsd:string"/>
           <xsd:element name="Website" type="xsd:string"/>
           <xsd:element name="Publication" maxOccurs="unbounded">
                <xsd:complexType>
                      <xsd:sequence>
                      <xsd:element name="Title" type="xsd:string"/>
                      <xsd:element name="ISBN" type="xsd:string"/>
                      <xsd:element name="Publisher" type="xsd:string"/>
                      <xsd:element name="PrintLength" type="xsd:integer"/>
                      <xsd:element name="Year" type="xsd:integer"/>
```

```
<xsd:element name="Genre" type="xsd:string"/>
                      <xsd:element name="Price" type="xsd:integer"/>
                      </xsd:sequence>
                      <xsd:attribute name="ID" use="required"/>
                 </xsd:complexType>
           </xsd:element>
     </xsd:sequence>
     <xsd:attribute name="ID" use="required"/>
</xsd:complexType>
```
Esta estructura se podrá ver en el componente de servicio Web de destino (*véase el paso 2 más abajo*), y el resultado de la consulta se asignará a ésta.

### Paso 2: Crear un proyecto de servicio web

Para crear un proyecto de servicio web a partir de este servicio web, siga estos pasos:

- 1. En el menú Archivo o en el botón **de** la barra de herramientas, haga clic en Nuevo y seleccione *Proyecto de servicio web*.
- 2. Busque el archivo **getAuthor.wsdl**. Después de seleccionar el archivo WSDL, MapForce rellena automáticamente el resto de los campos (*imagen siguiente*).

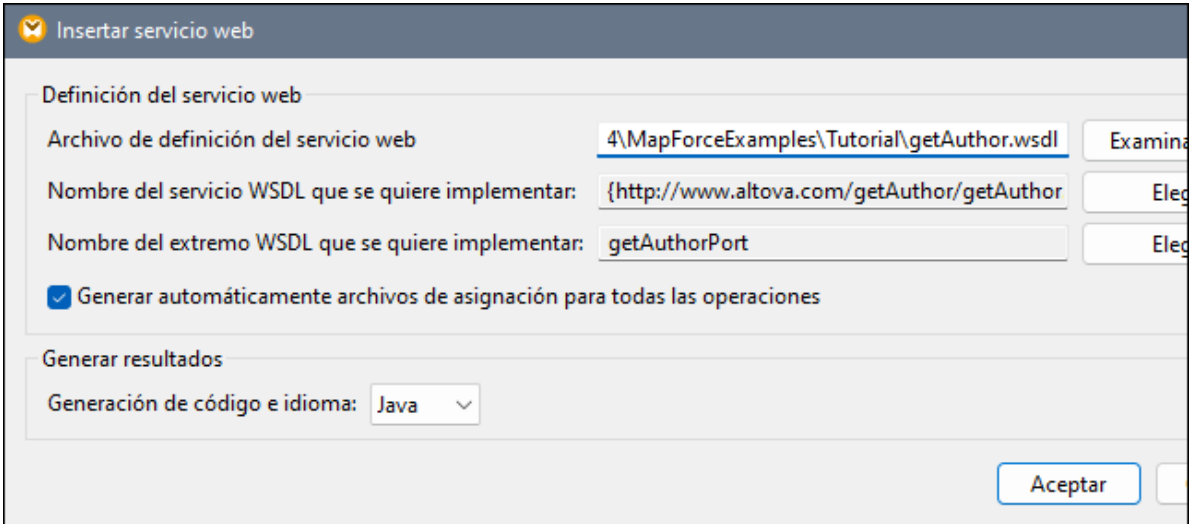

- 3. Haga clic en Aceptar.
- 4. Cuando la aplicación lo solicite, introduzca el nombre del nuevo proyecto WSDL (getAuthor en nuestro ejemplo) y haga clic en **Guardar**.

Ahora la ventana Proyecto muestra el proyecto que contiene el archivo, el puerto y las operaciones WSDL, así como una asignación asociada con este servicio (*imagen siguiente*).

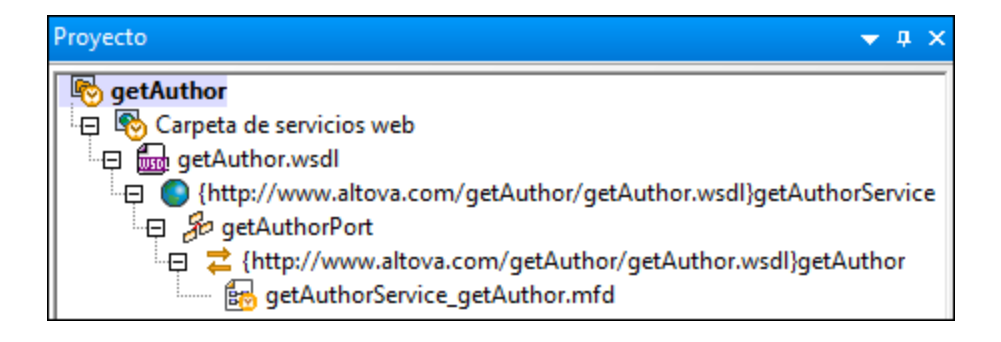

## Paso 3: Diseñar la operación getAuthor

Una vez creado el proyecto, aparecerá una nueva asignación denominada getAuthor. mfd en la ventana Proyecto. Haga doble clic en esta asignación para añadirla al área de asignación. En este punto la asignación tiene dos componentes de servicio web: getAuthor (Input) y getAuthor (Output) (*imagen siguiente*).

El componente getAuthor (Input) contiene la parte de la consulta que se usará para consultar un archivo XML mediante el servicio web. El componente getAuthor (Output) incluye la estructura Author, que está definida en el archivo WSDL (*véase la estructura de la respuesta más arriba*). En este momento no existen otros componentes ni conexiones.

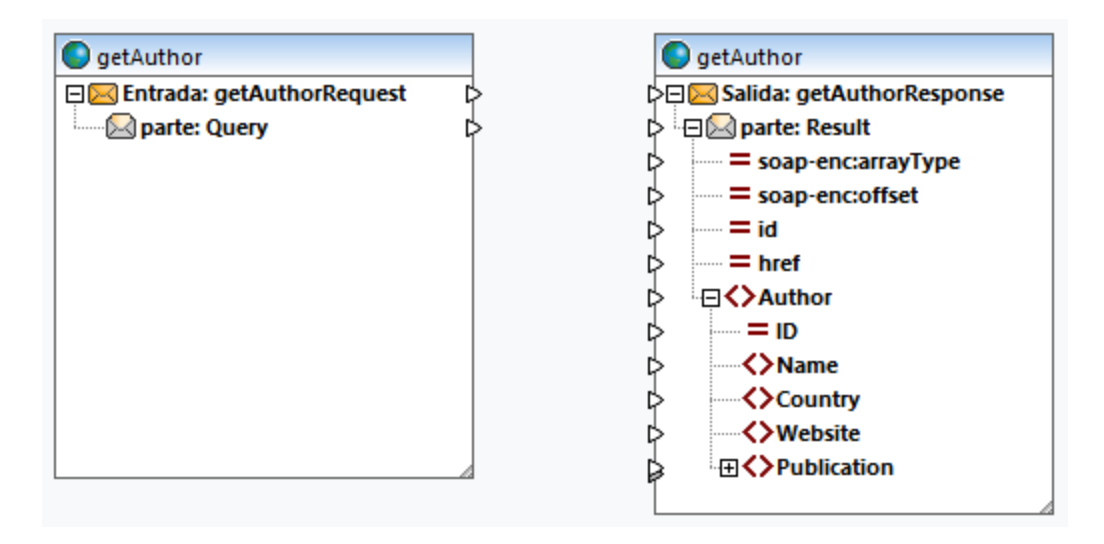

### *Add Authors.xml*

El siguiente paso es [agregar](#page-127-0) un archivo XML<sup>(28)</sup> llamado Authors. xml del cual se recuperarán los datos. Agregue **Authors.xml** a la asignación y conecte los nodos tal y como se ilustra en la imagen siguiente.

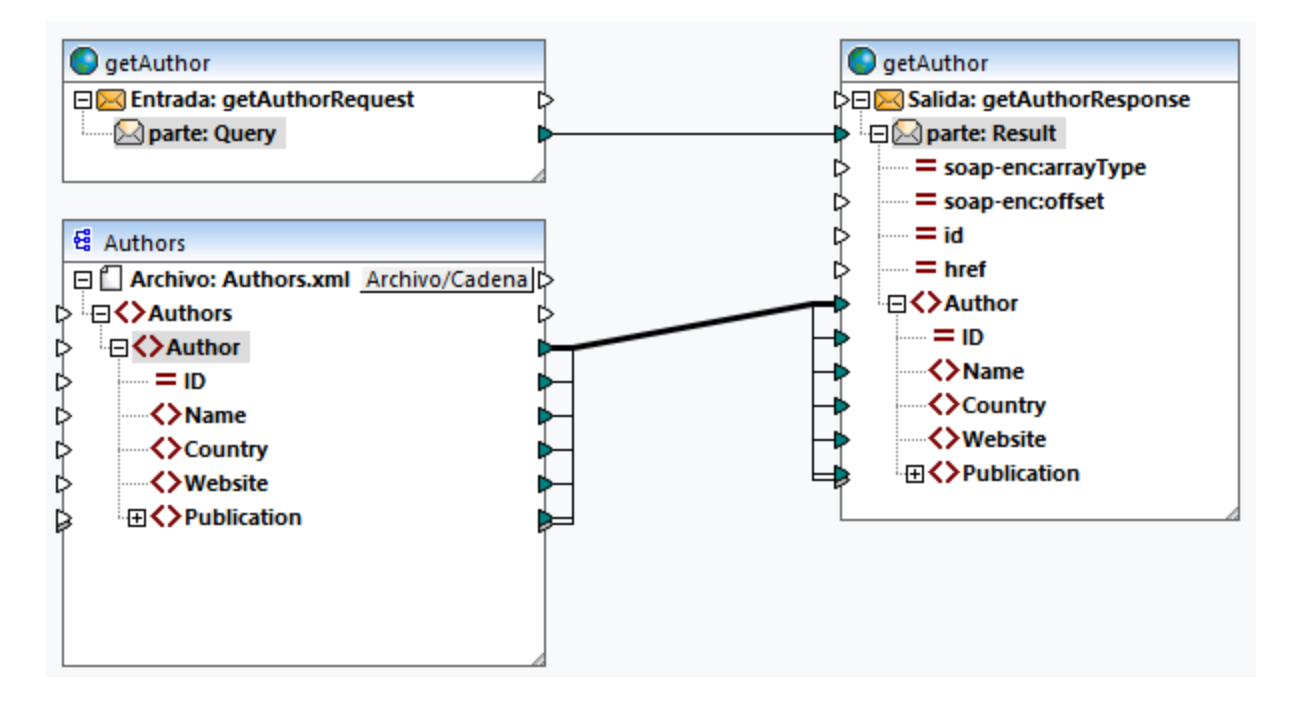

La conexión entre los nodos part: Query y part: Result representa la llamada al servicio web. Los datos de **Authors.xml** pasan al elemento Author del componente de salida getAuthor.

### *Configurar un filtro*

El siguiente paso es configurar un filtro en la conexión entre los elementos Author. Para configurar un filtro, haga clic con el botón derecho en la conexión entre los elementos Author y seleccione **Insertar filtro** en el menú contextual. También es necesario <u>[agregar](#page-853-0)<sup>654</sup> la función [equal](#page-966-0) <sup>967</sup>,</u> cuyo resultado se suministrará al parámetro booleano del filtro (*imagen siguiente*). La función **equal** comparará la cadena de consulta con el valor del elemento Website de cada autor/a. Si el valor del elemento Website de un registro Author coincide con la cadena de consulta, éste se asignará al componente de servicio Web de destino.

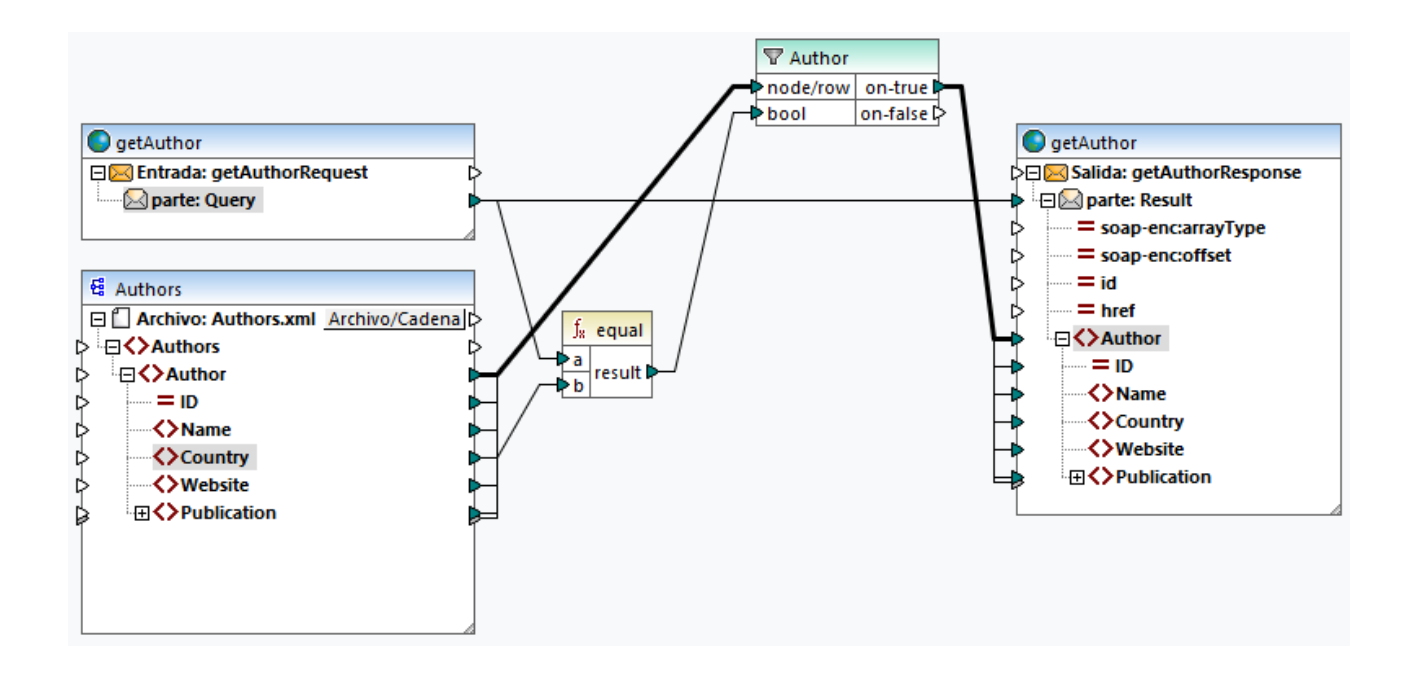

### Vista previa del resultado

Las asignaciones creadas a partir de archivos WSDL se pueden previsualizar en MapForce antes de implementar el servicio en un servidor web. Para previsualizar este tipo de asignaciones debe indicar una solicitud SOAP (en formato XML) conforme al archivo WSDL. Puede crear una Servicio web SOAP solicitud de prueba por cada operación con Altova XMLSpy o el cliente SOAP que prefiera.

Si usa XMLSpy, abra **getAuthor.wsdl** y haga clic en el comando **SOAP | Crear solicitud SOAP nueva** del menú. El paso siguiente consiste en agregar el archivo de la solicitud SOAP a la asignación. Para ello siga estos pasos:

1. Haga doble clic en el encabezado del componente getAuthor (Input). Esto abre el cuadro de diálogo **Configuración del componente** (*ver imagen siguiente*).

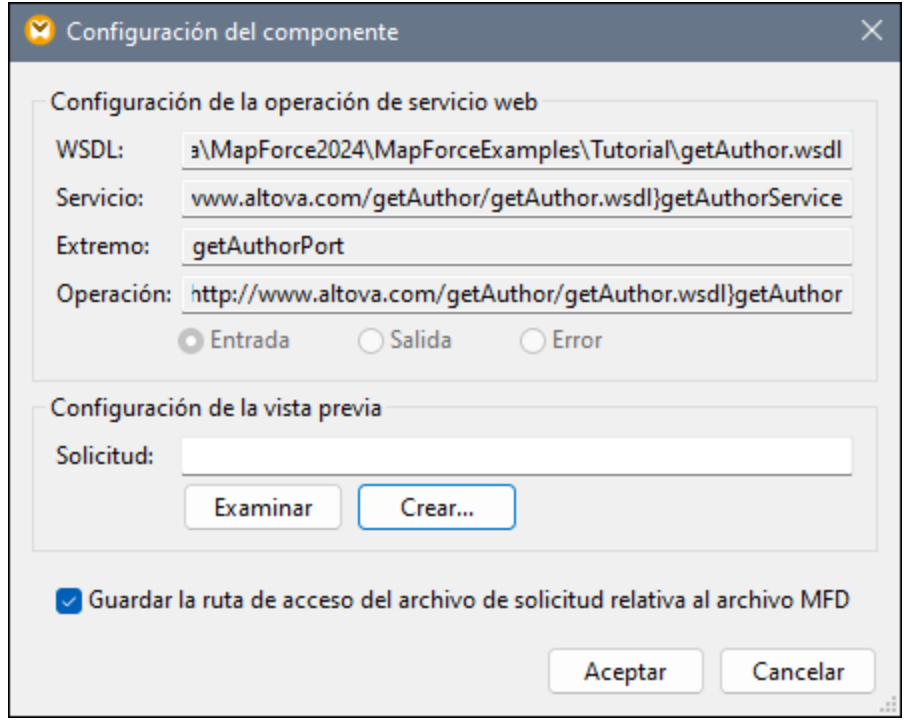

- 2. Si ya dispone de un archivo de solicitud SOAP de muestra, haga clic en **Examinar** y seleccione el archivo correspondiente. Si además de MapForce tiene instalado XMLSpy, puede crear una solicitud de prueba directamente desde MapForce, Para ello, haga clic en **Crear**. Al hacer clic en **Crear**, MapForce le pedirá que asigne un nombre al nuevo archivo de solicitud y que seleccione una carpeta dónde guardarlo. Después, el programa le redirigirá a XMLSpy, donde tendrá que introducir una cadena de consulta de muestra y guardar su archivo de solicitud.
- 3. Haga clic en **Aceptar** en la Configuración del componente.

#### <span id="page-770-0"></span>*getAuthorRequest.xml*

Para este ejemplo hemos creado en XMLSpy un archivo de solicitud que se llama **getAuthorRequest.xml** (*véase el extracto de código a continuación*). Une vez que se haya importado este archivo de solicitud a la asignación, podremos obtener una vista previa del resultado. El archivo de solicitud contiene la cadena de búsqueda Iceland. Es decir que el filtro recorrerá todos los autores, y si hay autores de Islandia en **Authors.xml**, estos registros se asignarán a la estructura de la respuesta.

```
<?xml version="1.0" encoding="UTF-8"?>
<SOAP-ENV:Envelope xmlns:SOAP-ENV="http://schemas.xmlsoap.org/soap/envelope/"
xmlns:SOAP-ENC="http://schemas.xmlsoap.org/soap/encoding/"
xmlns:xsi="http://www.w3.org/2001/XMLSchema-instance"
xmlns:xsd="http://www.w3.org/2001/XMLSchema">
   <SOAP-ENV:Body>
      <Query xsi:type="xsd:string">Iceland</Query>
   </SOAP-ENV:Body>
</SOAP-ENV:Envelope>
```
#### *Vista previa del resultado*

Para ver el mensaje de respuesta, abra la pestaña Resultados. El siguiente extracto de código muestra una parte del mensaje de respuesta. Por lo visto se han asignado dos autores de Islandia (*países resaltados en amarillo a continuación*).

```
<?xml version="1.0" encoding="UTF-8"?>
<soap-env:Envelope xmlns:xsi="http://www.w3.org/2001/XMLSchema-instance"
xmlns:xsd="http://www.w3.org/2001/XMLSchema" xmlns:soap-
enc="http://schemas.xmlsoap.org/soap/encoding/" xmlns:soap-
env="http://schemas.xmlsoap.org/soap/envelope/">
     <soap-env:Body>
           <Result>
                 <Author ID="2">
                      <Name>Ragnar Jonasson</Name>
                       <Country>Iceland</Country>
                       <Website>ragnarjonasson.com</Website>
                       <Publication ID="2">...</Publication>
                       <Publication ID="3">...</Publication>
                       <Publication ID="28">...</Publication>
                       <Publication ID="29">...</Publication>
                 </Author>
                 <Author ID="27">
                       <Name>Arnaldur Indridason</Name>
                       <Country>Iceland</Country>
                       <Website>n/a</Website>
                       <Publication ID="34">
                            <Title>The Darkness Knows</Title>
                            <ISBN>125076548X</ISBN>
                            <Publisher>Minotaur Books</Publisher>
                            <PrintLength>346</PrintLength>
                            <Year>2021</Year>
                            <Genre>Crime & amp; Mystery</Genre>
                            <Price>14.36</Price>
                       </Publication>
                 </Author>
                 </Result>
     </soap-env:Body>
</soap-env:Envelope>
```
### Siguientes pasos

Ahora está todo preparado para generar el código que implementa el servicio Web (Java o C#), compilar el código e implementar el servicio en un servidor. Para más información consulte el apartado Generar [servicios](#page-774-0) web [SOAP](#page-774-0) (Java)<sup>775</sup>.

## <span id="page-771-0"></span>5.9.1.3 Información sobre servicios web SOAP Java

MapForce genera el código y los scripts necesarios para crear un servicio web SOAP. Sin embargo, para que el servicio web esté disponible para los consumidores, el código generado se debe compilar (build) e implementar en el servidor Apache Tomcat con Axis2 instalado. Para compilar código Java también es necesario Apache Ant.

### Generar y compilar código Java

- 1. Abra el proyecto de servicio web a partir del cual quiere generar el código. Consulte el apartado anterior, Crear [proyectos](#page-764-0) de servicio web a partir de archivos WSDL<sup>765</sup>, para ver un ejemplo de cómo crear este tipo de proyectos.
- 2. En el menú **Proyecto**, haga clic en **Generar código en | Java** y seleccione el directorio de destino. Cuando haya terminado de generarse el código, verá que se han creado distintos archivos y carpetas en el directorio de destino, incluido un directorio **com** que contiene clases genéricas de Altova, además de las clases propias del proyecto de servicio web.
- 3. Compile (build) el código Java generado (proporcionando a Apache Ant el archivo **build.xml** generado por MapForce). El resultado es que se crea un archivo Axis Archive (\*.aar) que luego puede implementar en Axis2.

Nota para usuarios de Eclipse: al abrir el proyecto generado con Eclipse puede que vea un error como "No se puede resolver org.apache". En este caso, asegúrese de que añade las bibliotecas Axis2 a la ruta de construcción de Java. Para hacer esto en Eclipse 4.4.2, siga estos pasos:

- 1. En Package Explorer, haga clic con el botón derecho en el proyecto y seleccione **Propiedades**.
- 2. Haga clic en **Java Build Path**.
- 3. En la pestaña **Bibiliotecas**, haga clic en **Add External JARs** y añada las bibliotecas Axis2 desde la carpeta <AXIS2\_HOME>\lib.

### Implementar el servicio web

Para implementar el servicio web, escoja una de estas opciones:

- ·Abra la página de administración web de Axis2 y cargue el archivo .aar que creó antes.
- · Realice una carga manual. Por ejemplo, si su servidor Tomcat se instaló en la carpeta <TOMCAT\_HOME>, puede copiar manualmente el archivo .aar a <TOMCAT\_HOME>\webapps\axis2\WEB-INF\services.

Para un ejemplo paso a paso, consulte <u>[Ejemplo:](#page-774-0) Generar servicios web SOAP (Java)<sup>(775</sup></u>

### Retirar el servicio web

Elimine el archivo \*.aar de la carpeta <TOMCAT\_HOME>\webapps\axis2\WEB-INF\services.

### Limitaciones de Axis2

La compatibilidad con la combinación **RPC/codificado** es limitada. Sin embargo, MapForce puede generar servicios web con esta combinación (tanto SOAP 1.1 como SOAP 1.2). La limitación es que el archivo WSDL original no se obtiene del servidor web.

Esto significa que, por ejemplo, http://127.0.0.1/axis2/services/WS2DB?wsdl **no** devolvería un archivo .wsdl que podamos usar.

Para servicios web con la combinación **documento/literal**, la URL anterior devolvería un archivo .wsdl correcto y que podríamos usar, aunque será distinto al original: los comentarios se habrán eliminado y los espacios de nombres habrán cambiado. Sin embargo, seguirá teniendo la misma semántica que el archivo .wsdl original generado por el servicio.

Aunque Axis2 no es compatible con la combinación **RPC/codificado**, sí puede generar WSDL a partir de código Java implementado (código compilado), por lo que el código generado por MapForce puede procesar mensajes **RPC/codificado**; Axis2 se usa solamente para el transporte.

### Problema conocido: espacios de nombres en el mensaje de respuesta SOAP

El código generado por MapForce crea la instancia de clase **javax.xml.transform.TransformerFactory**. Cuando se ha cargado la implementación de la clase, esta se puede leer desde la propiedad del sistema **javax.xml.transform.TransformerFactory** (para más detalles, consulte la documentación de Java para esta clase).

Si la propiedad del sistema **javax.xml.transform.TransformerFactory** de su entorno Java define la implementación **org.apache.xalan.transformer.TransformerIdentityImpl**, puede que el mensaje SOAP de respuesta se genere con espacios de nombre incorrectos.

Para evitar esto recomendamos que use la implementación

**org.apache.xalan.xsltc.trax.TransformerFactoryImpl**. Puede hacer esto añadiendo los siguientes parámetros al equipo virtual de Java (JVM):

```
-
Djavax.xml.transform.TransformerFactory=org.apache.xalan.xsltc.trax.TransformerFactoryImp
l
```
Las instrucciones para añadir el parámetro al JVM dependen del sistema operativo y del servidor que use. Las siguientes indicaciones son válidas para Apache Tomcat 7.0 configurado para que se ejecute como una aplicación de servicio web en Windows 7:

- 1. Ejecute **Tomcat7w.exe** (este archivo se encuentra en la subcarpeta **\bin** de la carpeta raíz de la distribución Tomcat, CATALINA\_HOME).
- 2. Haga clic en la pestaña **Java**.
- 3. Introduzca el siguiente texto al final del cuadro de diálogo "Opciones de Java": Djavax.xml.transform.TransformerFactory=org.apache.xalan.xsltc.trax.TransformerFacto ryImpl

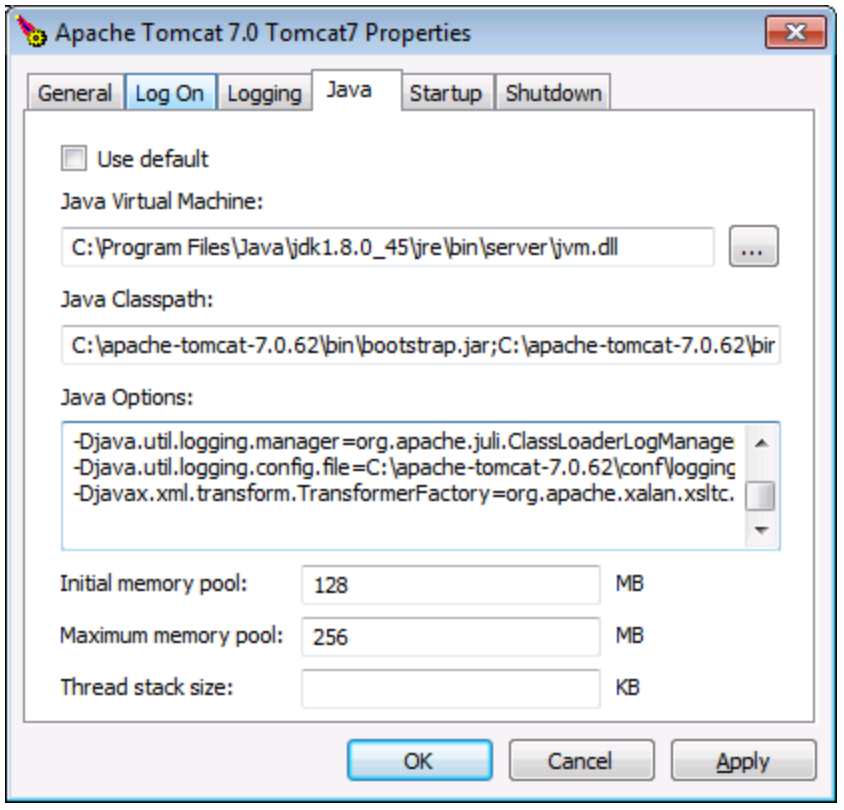

# <span id="page-774-0"></span>5.9.1.4 Generar servicios web SOAP (Java)

Este apartado explica cómo generar un servicio web SOAP con MapForce. Generar un servicio web SOAP implica los pasos 2 a 5 descritos en la [Configuración](#page-760-1) del servicio web SOAP <sup>(761)</sup> e incluye los siguientes procedimientos:

- 1. Generar código (en este caso, Java) a partir de un proyecto de muestra de MapForce
- 2. Compilar el código
- 3. Implementar el servicio en un servidor
- 4. Llamar al servicio web

Para más información sobre cada procedimiento, véase las subsecciones a continuación. El proyecto de servicio web que utilizaremos como ejemplo en este apartado se llama **getAuthor.mfp**. Hemos creado el proyecto en el apartado Crear proyecto de servicio web SOAP. Este proyecto y todos sus archivos asociados se encuentran en la carpeta **Tutoriales**.

Para simplificar, en el ejemplo se emplea una configuración de servidor web básica que no debe entenderse como preceptiva. En un entorno de producción es muy probable que el servidor web, las directivas de seguridad de la organización y otros factores exijan un enfoque distinto.

Para llamar al servicio web SOAP en este ejemplo se utiliza Altova XMLSpy Enterprise Edition. Si no tiene XMLSpy, necesitará un cliente SOAP para probar el servicio web o, si lo prefiere, deberá escribir código de programa que pueda llamar al servicio web. También puede probar el servicio web creando una [llamada](#page-780-0) a [servicios](#page-780-0) web<sup>(781)</sup> en MapForce.

#### *Descargar y desempaquetar Tomcat, Axis2 y Ant*

Para poder seguir los pasos descritos a continuación, debe tener instalado las siguientes tecnologías:

- ·Java SE JDK 8, 11, 17, 21 (incluido OpenJDK)
- [Apache](https://tomcat.apache.org/) Tomcat (un servidor web que aloja el servicio)
- [Apache](https://axis.apache.org/axis2/java/core/) Axis2 (un marco de trabajo y motor de servicios web que facilita la creación, la implementación y el uso de servicios web; se ejecuta dentro de Tomcat)
- $\bullet$ [Apache](https://ant.apache.org/) Ant (una herramienta de línea de comandos que se usará para compilar el código)

Descargue Tomcat, Axis2 y Ant, y extraiga sus respectivos paquetes en un directorio local.

#### *Configure Tomcat, Axis2 y Ant*

Una vez que haya desempaquetado y extraído Tomcat, Axis 2 y Ant, deberá configurar las siguientes variables de entorno:

- · La variable de entorno ANT\_HOME debe apuntar a la ubicación en la que está instalado Tomcat.
- · La variable de entorno ANT\_HOME debe apuntar al directorio en el que está instalado Ant.
- · La variable de entorno AXIS2\_HOME debe apuntar al directorio en el que está instalado Axis2.
- · La variable de entorno JAVA\_HOME debe apuntar al directorio en el que esté instalado Java JDK.
- · La variable de entorno PATH debe incluir la ruta de acceso a %ANT\_HOME%\bin.

En este ejemplo, el servicio web se cargará en Tomcat desde la página de administración de Axis2. Para integrar Axis2 con Tomcat, siga estos pasos:

- 1. Copie el archivo **axis2.war** del paquete Axis2 en el directorio **%CATALINA\_HOME%\webapps** de Tomcat.
- 2. Ejecute Tomcat.
- 3. Compruebe que Axis2 se está ejecutando abriendo esta página web: **http://localhost:8080/axis2**.

Para comprobar si Ant se está ejecutando, teclee ant en la línea de comandos. El mensaje Buildfile: build.xml does not exist significa que Ant está configurado y necesita un archivo de compilación. Para más información sobre la configuración de Ant, véase el manual del [usuario](http://ant.apache.org) de Ant.

### Paso 1: Generar código Java

El primer paso consiste en generar el código Java para el proyecto de servicio web. Para ello siga estos pasos:

- 1. Abra el proyecto **getAuthor.mfp**.
- 2. Haga clic con el botón derecho en la ventana Proyecto y seleccione **Generar código en | Java**. Por defecto, MapForce guarda el código generado en una nueva carpeta llamada **output** (salida) que está en la misma carpeta que el proyecto. Si quiere cambiar la configuración de salida, haga clic con el botón derecho en el proyecto en la ventana Proyecto y seleccione **Propiedades** en la ventana contextual.

Para más información sobre cómo genera código Java, consulte el apartado Generar código Java. Para obtener información mas detallada sobre cómo configurar el proyecto, consulte la sección [Configuración](#page-90-0) del [proyecto](#page-90-0)<sup>91</sup>.

### Paso 2: Compilar el código

Como resultado de la generación de código, se han creado varios archivos nuevos, entre los cuales se encuentra el archivo **build.xml**. Este archivo se utiliza como un script de configuración que define cómo se

#### Componentes de transformación Servicios web **777**

debe construir el código fuente, lo que incluye estos componentes: compilación, pruebas, empaquetado, implementación y otras tareas.

Para compilar el código Java que acaba de crear en el paso anterior, ejecute Ant en la línea de comando en el mismo directorio que el archivo **build.xml** (*imagen siguiente*). Para este tutorial no tocaremos la configuración predeterminada. Si de todas formas quiere cambiar el directorio de salida, consulte el apartado [Configuración](#page-90-0) del [proyecto](#page-90-0)<sup>91</sup>.

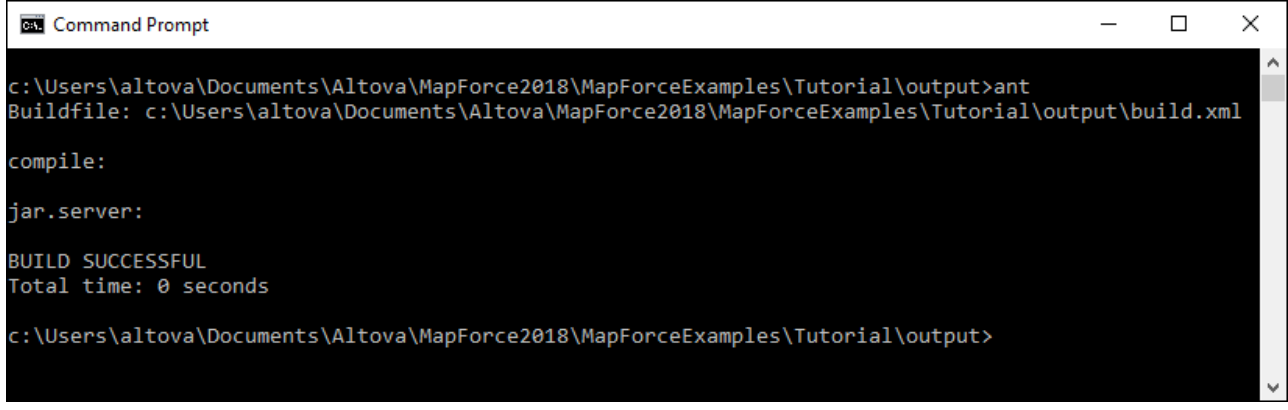

En cuanto se haya compilado el código Java, se creará en el directorio de salida un archivo Axis Archive (**.aar**) con el nombre predeterminado **Mapping.aar**. Un archivo **.aar** sirve para empaquetar todos los componentes necesarios de un servicio web en un único archivo, lo que facilita su implementación en Apache Axis2.

Recomendamos dar un nombre significativo al archivo para distinguirlo de otros archivos que puede haber cargado o piensa cargar en el servidor. En nuestro ejemplo, el nombre del archivo es **getAuthor.aar**.

### Paso 3: Implementar el servicio web en Tomcat

En este paso, nuestra tarea es implementar el archivo **getAuthor.aar** en Tomcat a través de la página de administración de Axis2. Para ello siga estos pasos:

- 1. Ejecute Tomcat.
- 2. Abra la página de administración (**http://localhost:8080/axis2/axis-admin/upload**) y cargue el archivo **getAuthor.aar** generado en el paso anterior.

Ahora un nuevo servicio web llamado getAuthorService está disponible y activo en la página de administración Axis2 (*imagen siguiente*).

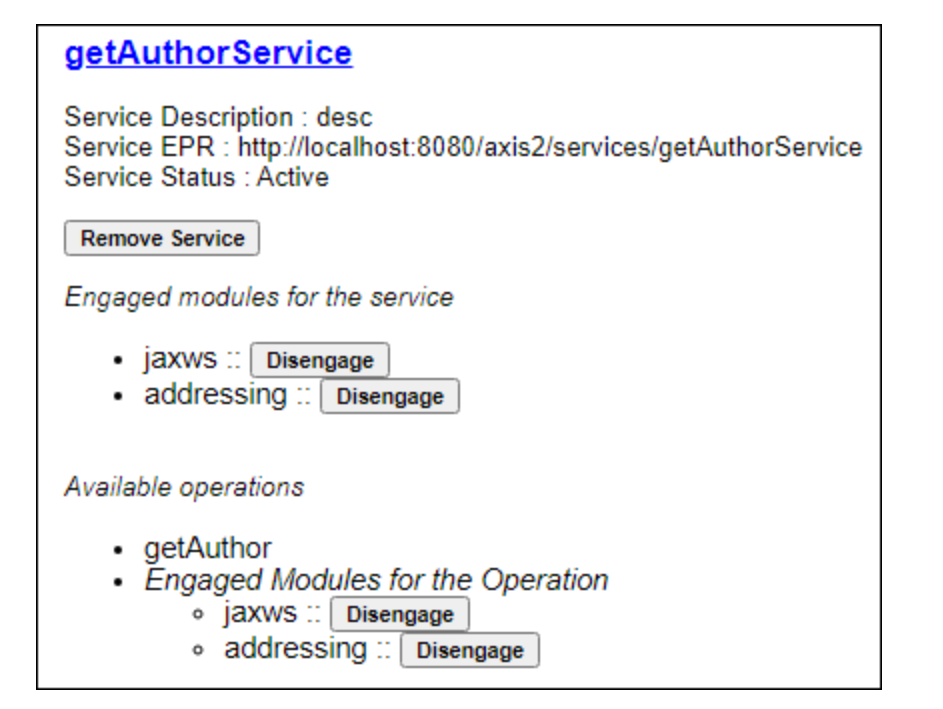

### Paso 4: Llamar al servicio web

El último paso consiste en llamar al servicio web. Para llamar al servicio web que acabamos de implementar, utilizaremos la edición Enterprise de Altova XMLSpy.

#### *Usar el archivo de solicitud creado anteriormente*

Si anteriormente ya ha creado un archivo de solicitud de muestra (en nuestro ejemplo es getAuthorRequest.xml descrito en <u>Crear [proyecto](#page-770-0) de servicio web</u> $^{\text{\tiny{TM}}})$ , siga estos pasos:

- 1. Abra **getAuthorRequest.xml** en XMLSpy. El elemento de consulta Query tiene como valor Iceland. Es decir que el servidor debería devolver todos los autores islandeses y sus registros Book. Si quiere, también puede experimentar con el archivo de solicitud y establecer un valor diferente en el elemento Query (p. ej., Francia).
- 2. En el menú **SOAP** haga clic en **Enviar solicitud al servidor**.
- 3. En el cuadro de diálogo **Configuración de la solicitud SOAP** deje las opciones de configuración predeterminada como están y simplemente haga clic en **Aceptar**. XMLSpy iniciará la llamada y además se abrirá un mensaje de respuesta en un nuevo archivo XML que contiene todos los registros Author relevantes. Para más información sobre el mensaje de respuesta, consulte el apartado [Crear](#page-770-0) [proyectos](#page-770-0) de servicio web<sup>(771</sup>).

#### *Crear un archivo de solicitud nuevo*

Si quiere crear un archivo de solicitud nuevo en XMLSpy, siga las instrucciones a continuación:

- 1. Ejecute XMLSpy.
- 2. En el menú **SOAP**, haga clic en **Crear solicitud SOAP nueva**. Cuando el programa se lo pida, introduzca la ubicación del archivo WSDL (*imagen siguiente*).

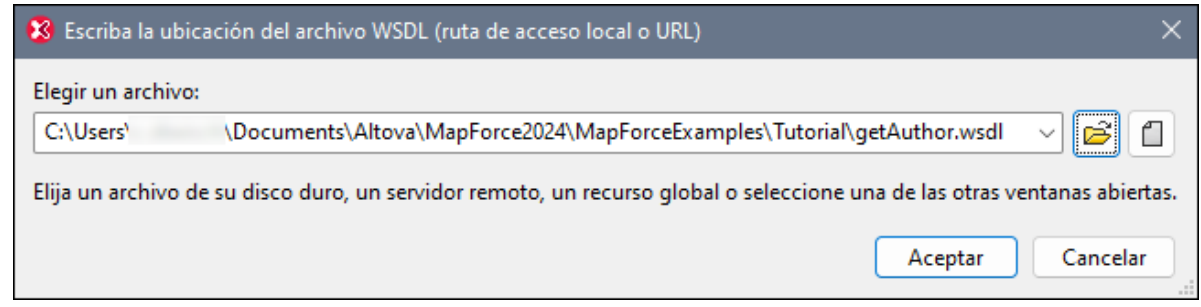

- 3. Haga clic en Aceptar. Cuando XMLSpy le pida que seleccione una operación SOAP, elija getAuthor y confirme la selección.
- 4. En el elemento Query, indique el país que quiera (p. ej., Reino Unido).
- 5. Siga las instrucciones del segundo y tercer paso descritas anteriormente en la sección *Usar el archivo de solicitud creado anteriormente*.

## 5.9.1.5 Definir errores de servicio web SOAP

Un archivo WSDL puede contener un elemento fault para una operación y un atributo de mensaje que contiene el mensaje de error. En consecuencia, al diseñar un servicio web SOAP en MapForce puede añadir un componente "fault" a la asignación. De esta forma el servicio generará una excepción si se cumple una condición en particular.

Para insertar un componente "fault" en una asignación debe existir un elemento fault en el archivo WSDL.

Puede definir la condición del fallo dentro de la asignación y también puede definir el texto del mensaje de error. Si la condición se cumple, el servicio web reaccionará de la siguiente manera:

- · En un entorno real (en tiempo de ejecución, después de que se haya implementado el servicio web en un servidor), el servicio web fallará y devolverá al autor de la llamada el mensaje que se haya definido.
- · En MapForce (en el momento de realizar el diseño) se detiene la ejecución de la asignación y se puede ver el mensaje en la ventana **Mensajes**.

### **Para añadir un componente "fault" a una asignación de MapForce:**

- 1. En el menú **Insertar**, haga clic en **Excepción**. (También puede hacer clic en el botón **Excepción** de la barra de herramientas.)
- 2. Seleccione **Crear elemento de error de WSDL**.

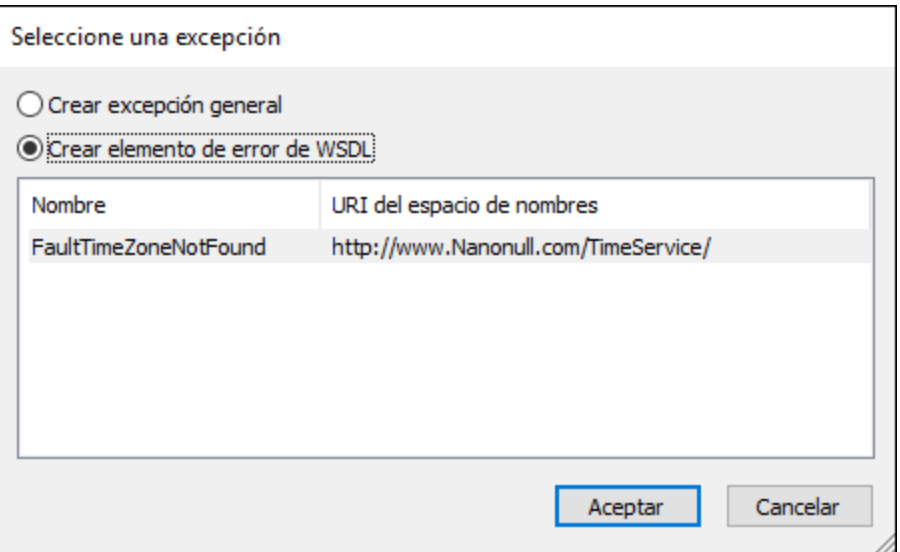

**Nota:** Si la opción **Crear elemento de error de WSDL** está deshabilitada y aparece el mensaje "no hay errores para esta operación", esto significa que no existen errores en el archivo WSDL y, en consecuencia, tampoco se puede añadir uno en MapForce.

Para ver un ejemplo de una asignación que contiene un error de servicio web, abra el siguiente proyecto de prueba de MapForce:

**<Documentos>\Altova\MapForce2024\MapForceExamples\TimeService\TimeService.mfp**. Haga doble clic en la asignación (operación) **getTimeZoneTime.mfd**.

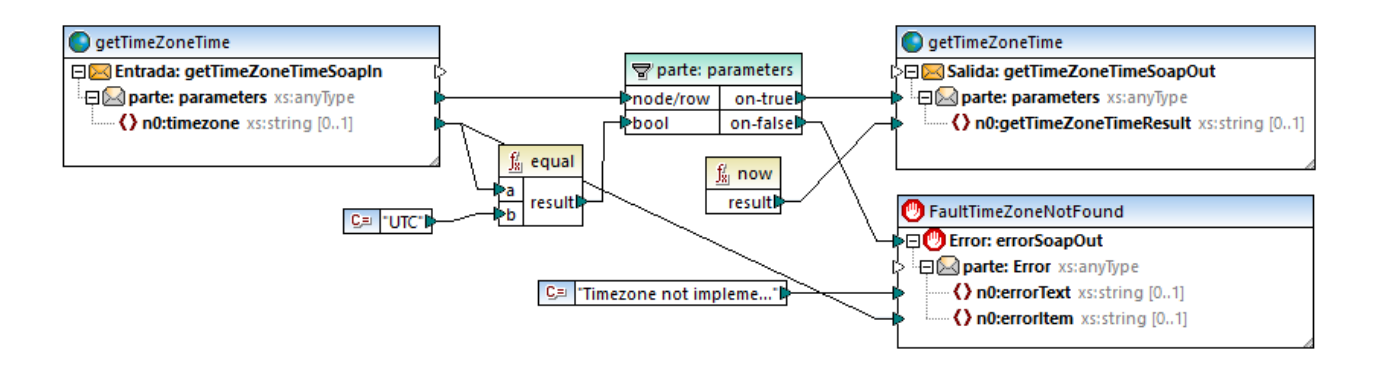

En la asignación de la imagen anterior la excepción debería activarse si **n0:timezone** no es igual a UTC.

- ·La función **equal** comprueba si la zona horaria es UTC y pasa al filtro el resultado binario.
- · Si la condición es false, es decir, si no es UTC, entonces el parámetro **on-false** del filtro activa la excepción **Fault:errorSoapOut** y el proceso de asignación se detiene. (Tenga en cuenta que también puede vincular la excepción al parámetro on-true.)
- ·El mensaje SoapFault ofrece dos conjuntos de mensajes de error.

Es muy importante saber dónde se encuentra el filtro en el ejemplo:

- · Deben asignarse los dos parámetros del componente del filtro, **on-true** y **on-false**. Uno de los dos debe asignarse al componente "fault" y el otro al componente de destino que recibe los datos de origen filtrados. Si no se siguen estos pasos, el componente "fault" nunca se activa.
- · Los componentes de excepción y de destino deben conectarse directamente al componente del filtro. No se pueden colocar funciones ni otros componentes entre el filtro y la excepción, ni tampoco entre el filtro y los componentes de destino.

# <span id="page-780-0"></span>**5.9.2 Llamadas a servicios web**

Los servicios web genéricos (no WSDL) incluyen una amplia categoría de servicios web que siguen parcial o totalmente una estructura denominada REST (y que suelen denominarse servicios web RESTful o de tipo REST). Los servicios web HTTP genéricos suelen llevar estructuras de solicitud o respuesta personalizadas en la parte del cuerpo del mensaje. Estos son los tipos de datos que MapForce admite en el cuerpo de la solicitud y de la respuesta: JSON, XML, Protocol Buffers y cuerpos sin estructura que contienen tipos MIME personalizados. Por tanto, desde el punto de vista de MapForce, los requisitos para llamar a un servicio web dependen del tipo de la solicitud:

- · Si se trata de solicitudes o respuestas XML o JSON, MapForce necesita la estructura de la solicitud o respuesta como esquema JSON, XML o DTD. Sino MapForce también aceptará como estructura un archivo XML con una referencia a un esquema válido. La estructura del servicio web puede estar publicada por el proveedor de servicio como esquema XML o JSON o en un lenguaje formal como WADL (o incluso en una especificación de lectura humana). Si ya tiene el esquema XML o JSON de la solicitud/respuesta, crear la llamada al servicio web será muy sencillo. Si tiene la definición de servicio web como archivo WADL, podrá importarla y realizar los ajustes que sean necesarios. Sin embargo, tenga en cuenta que WADL no ofrece ningún método estándar para definir estructuras JSON, sólo estructuras XML. Por último, si tiene un archivo de instancia XML o JSON de ejemplo pero no tiene un archivo de esquema, podrá crear o generar el esquema con [XMLSpy.](https://www.altova.com/es/xmlspy.html) Si lo necesita, puede convertir la instancia XML en instancia JSON y viceversa desde Altova XMLSpy.
- · En el caso de solicitudes o respuestas de Protocol Buffers, necesita el archivo .proto que describe el archivo binario de Protocol Buffers. En este caso, el cuerpo del servicio web se puede asignar a o desde un componente de Protocol Buffers. Para más información consulte [Ejemplo:](#page-594-0) Leer datos de **[Protocol](#page-594-0) Buffers<sup>695</sup> y [Ejemplo:](#page-599-0) Escribir datos en Protocol Buffers<sup>600</sup>.**
- · También puede llamar a servicios web cuya estructura de solicitud o de respuesta sea flexible y no dependa de un esquema en concreto. Para esos casos puede usar las funciones integradas [mime](#page-1095-0)<sup>toss</sup> de MapForce para crear el cuerpo base del mensaje que se envía al servicio web (la entidad MIME) o procesar desde la asignación la entidad MIME devuelta por el servicio web.

### Agregar una llamada a un servicio web genérico

- 1. En el menú **Insertar** haga clic en **Función de servicio web**. También puede hacer clic en el botón **Insertar función de servicio web** de la barra de herramientas.
- 2. En el grupo de opciones **Definición del servicio** elija la opción **Manual**.

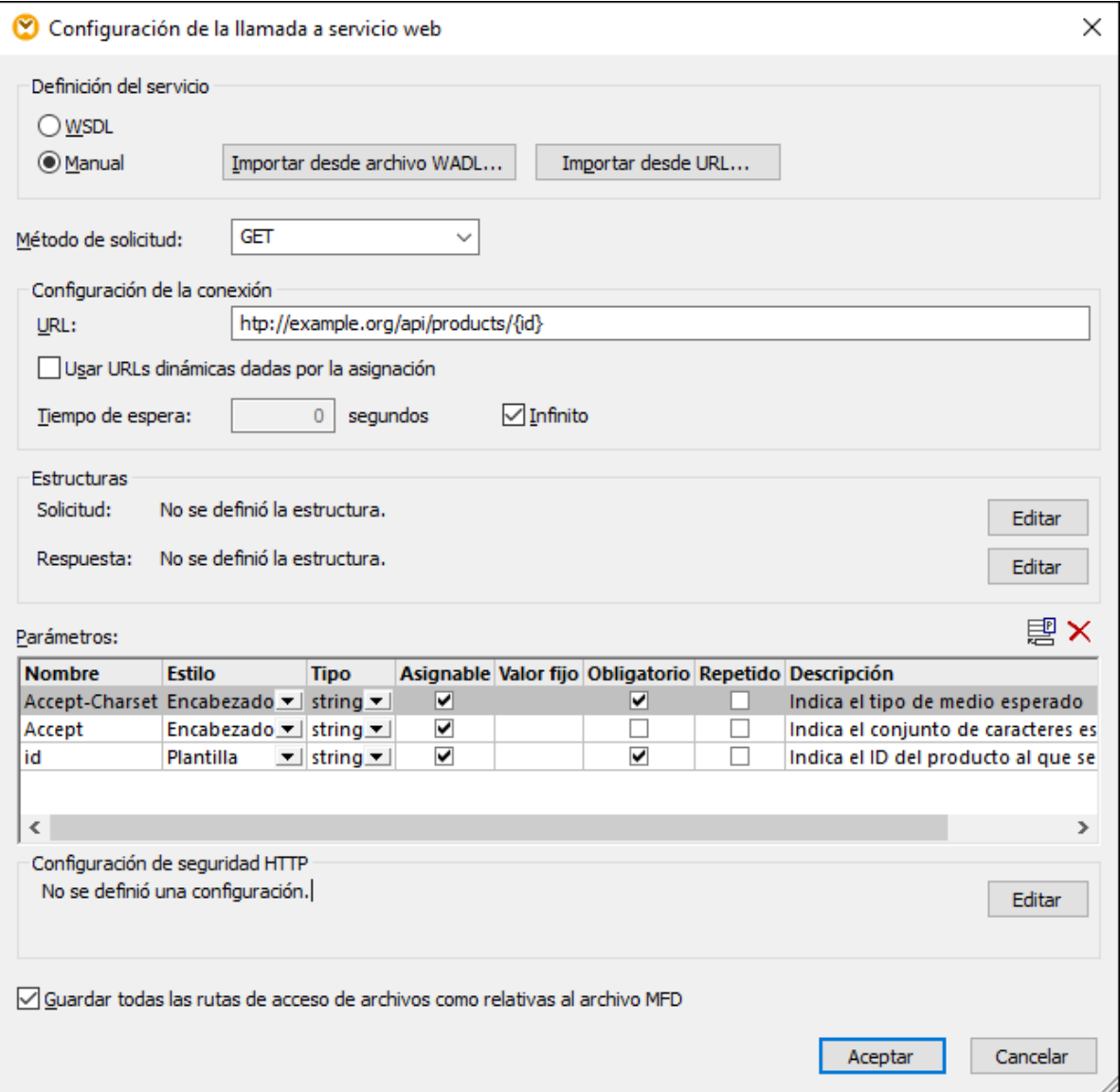

- 3. Si tiene un archivo WADL que describa el servicio, haga clic en **Importar desde archivo WADL** y seleccione el archivo (véase también <u>Importar [información](#page-796-0) del servicio web desde un archivo WADL <sup>797</sup></u> ).
- 4. Seleccione el método de solicitud HTTP que se debe utilizar para llamar al servicio web. Puede seleccionar un valor de la lista o escribir el nombre del método que desea usar. Debe tener en cuenta el uso de mayúsculas y minúsculas en los nombres de métodos HTTP.
- 5. Ahora tiene dos opciones:
	- a. Introduzca la **URL** del servicio web en el cuadro de texto URL. En este caso, también puede convertir partes específicas de la URL en parámetros y proporcionarlos desde la asignación principal. Si la URL del servicio web usa esos parámetros, debe tener en cuenta que:
		- i. Si llama a un servicio web con los parámetros de estilo "plantilla" o "matriz", ponga los parámetros entre llaves, por ejemplo http://ejemplo.org/api/products/{id}. Después defina la configuración de cada parámetro en la tabla Parámetros. En tiempo de ejecución,

MapForce procesa los nombres de parámetro que están entre llaves y produce la URL final que incluye valores reales.

- ii. Si llama a un servicio web con parámetros URL "consulta" (por ejemplo http://example.org/api/products?sort=asc&category=1&page=1), no introduzca la parte de la consulta en el cuadro de texto URL. Debe definir los parámetros en la tabla Parámetros solamente y asegurarse de que los ha designado como parámetros de estilo "query".
- iii. Consulte el apartado *Definir [parámetros](#page-789-0) de servicios web* <sup>(790</sup> para ver ejemplos.
- b. Si quiere proporcionar la URL *completa* del servicio Web desde la asignación principal (o quizás como parámetro de la asignación), seleccione la casilla **URL dinámica (dada por la asignación)**. Así se desactiva el cuadro de texto **URL** y, en este caso, debe crear la URL completa del servicio web (incluyendo cualquier parámetro URL) desde la asignación principal y, luego, conectarla al elemento de entrada correspondiente que aparece en el componente del servicio web. Tenga en cuenta que con este método ya no tiene sentido especificar ningún parámetro en la tabla "Parámetros", menos los parámetros de estilo " Encabezado". De todos modos, si lo intenta recibirá un mensaje de advertencia.

### **URLs dinámicas**

Mediante cualquiera de los dos métodos que acabamos de describir (URLs en parte o completamente dinámicas) puede ajustar la URL en base a sus necesidades. Por ejemplo, puede ejecutar la asignación con una URL específica durante el desarrollo y usar una URL diferente en producción, sin tener que modificar la asignación. Esto sería posible con una URL como https://{host}/some/path/to/service, siempre que el nombre de host sea la única diferencia entre la URL de desarrollo y la de producción, y que la suministre como parámetro de la asignación. Observe que las URLs parcialmente dinámicas requieren una validación más escrita, ya que sólo se reemplazan con valores asignables o en tiempo de ejecución las partes designadas de la URL.

Con las URLs completamente dinámicas se puede asignar toda la URL y tiene control absoluto sobre ella; el único requisito es que la URL empiece por **http://** o **https://** y que sea un URI válido. Es decir, con las URLs dinámicas puede suministrar la URL devuelta por una llamada a un servicio web como entrada de otro componente que puede llamar al mismo servicio web (o a otro).

- 6. Si lo prefiere, puede establecer en **Tiempo de espera** un periodo de tiempo en segundos después del cual la conexión debe expirar si el servidor no responde.
- 7. Si el método HTTP requiere o devuelve la parte del cuerpo de la solicitud (como XML o JSON, entre otros), haga clic en el botón **Editar** situado en el grupo de opciones **Estructura** y busque el esquema de la parte del cuerpo de la solicitud. Para más información consulte los apartados Definir la [estructura](#page-797-0) de la [solicitud](#page-797-0)<sup>798</sup> y Definir la [estructura](#page-799-0) de la respuesta<sup>(800</sup>).
- 8. En el grupo de opciones **Parámetros**, defina los parámetros del servicio web. También puede hacer clic en **Importar desde URL** para importar los parámetros desde una URL de ejemplo del servicio web y rellenar la tabla Parámetros automáticamente, como se explica en el apartado Importar [parámetros](#page-795-0) de [servicio](#page-795-0) web desde una URL<sup>(796</sup>). Tras importar los parámetros desde la URL, podrá modificar el contenido de la tabla Parámetros si es necesario.
- **Nota:** Para especificar encabezados de solicitud personales, añada un parámetro con el estilo Encabezado y asegúrese de que el nombre del parámetro coincida con el nombre del encabezado y que el valor del parámetro coincida con el valor del encabezado. Además, si necesita pasar el valor del encabezado de la solicitud desde la asignación propiamente dicha, entonces utilice el tipo de parámetro "Asignable". Para más información consulte el apartado *Definir los [parámetros](#page-789-0) del servicio web*<sup>(790</sup>).

9. Si el servicio web necesita autenticación HTTP básica, OAuth 2.0 o seguridad basada en certificado, haga clic en **Editar** (en el grupo de opciones **Configuración de seguridad HTTP**) y rellene los campos necesarios (véase también [Configurar](#page-804-0) seguridad HTTP <sup>805</sup>).

Cuando haga clic en **Aceptar** se añadirá un componente de servicio web nuevo al área de asignación. Por ejemplo, la asignación que aparece a continuación llama a un servicio web para recuperar un producto en función de su ID con ayuda de una solicitud GET. En este ejemplo, el ID que se da en la solicitud HTTP tiene el valor de constante '2'. Sin embargo, también podría ser un parámetro para la asignación o puede venir dado por cualquier componente que sea compatible con MapForce. Además del parámetro id, la solicitud contiene el encabezado Accept: text/json. Puede definir los encabezados de la solicitud con los parámetros "header", como se muestra en el apartado *Definir los [parámetros](#page-789-0) del servicio web*<sup>790</sup>.

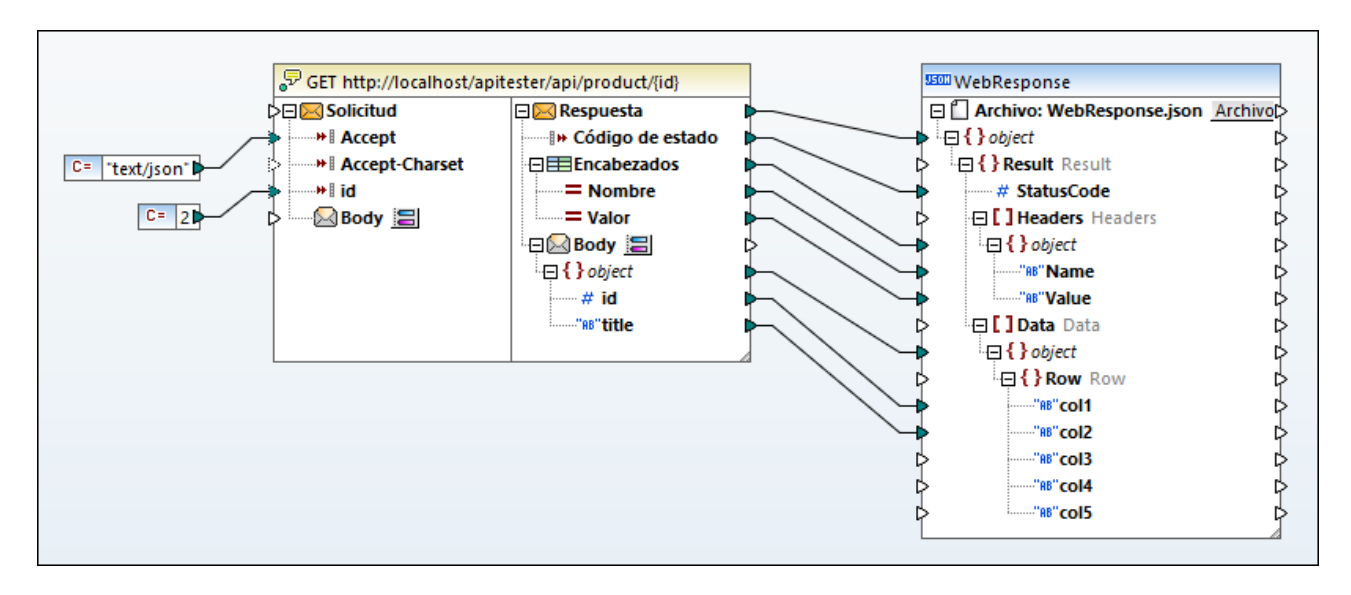

Observe que el componente de servicio web tiene dos partes: la **solicitud** y la **respuesta**. La parte **Solicitud** permite aportar datos de la asignación al servicio web, mientras que la parte **Respuesta** permite acceder a los datos que devuelve el servicio web y asignarlos a otros formatos. La estructura de la solicitud y de la respuesta depende de los parámetros, así como de la estructura que se haya definido haciendo clic en el botón  $\blacksquare$ . En el servicio web del ejemplo anterior la estructura del cuerpo de solicitud no está definido, mientras que la estructura del cuerpo de la respuesta está definido como JSON, lo que hace posible asignar el resultado del servicio web a un archivo JSON.

Para llamar al servicio web con parámetros de solicitud, dibuje conexiones entre cualquier tipo de componente compatible con MapForce (p. ej. un archivo XML o JSON) y la parte **Solicitud**. Igualmente, para asignar datos devueltos por el servicio web a otro formato, dibuje conexiones entre la parte **Respuesta** y cualquier tipo de componente compatible. Si acaba de empezar a utilizar MapForce y necesita información sobre cómo dibujar [conexiones](#page-54-0) de asignación consulte la sección Trabajar con conexiones<sup>(55)</sup>.

Los encabezados de respuesta devueltos por el servicio web también se pueden asignar si son encabezados adicionales (los que no empiezan por "Content"). Los valores de encabezado están disponibles en el componente de servicio web y pueden verse en el elemento Encabezados ( $\equiv$ ), que contiene dos elementos secundarios: 'Nombre' y 'Valor'. Esta estructura hace de secuencia y permite asignar datos de los encabezados que devuelve el servicio web. Para asignar datos desde los encabezados de la respuesta a otros formatos compatibles con MapForce, conecte el nodo de estructura Encabezados con una secuencia de destino en el área de asignación. Por ejemplo, si conecta la secuencia **Encabezados** (y sus secundarios) con

una secuencia **Filas** (y sus secundarios) de un componente CSV, un encabezado correspondería a una fila del archivo CSV.

El **Body** representa el cuerpo de la entidad del mensaje HTTP. Los datos a este nivel son binarios codificados, por lo que para interactuar con ellos son necesarias las funciones [mime](#page-1095-0)<sup>toss</sup> de MapForce. Observe que por lo general no es necesario interactuar con el **Body** en absoluto si el servicio web espera o devuelve estructuras de datos como XML o JSON. Sólo es necesario asignar datos directamente a o desde el **Body** al llamar a servicios web que esperan o devuelven contenido sin estructura.

Por defecto, el elemento **Body** está configurado para que analice el resultado si el código de estado HTTP se encuentra entre 200 y 299. Esto significa que la asignación devuelve un error para códigos de estado mayores que 299. También devuelve un error si la respuesta no se puede analizar o si no se puede llamar al servicio web debido a un error de conexión o a problemas de la resolución del DNS.

En algunos casos puede que quiera que la asignación no devuelva un error incluso aunque el código de estado HTTP sea mayor que 299. Para cambiar esta opción haga clic en el botón **el que hay junto al elemento Body** de la respuesta y cambie el rango del código de estado HTTP. Otra alternativa es crear varios elementos **Body** de respuesta. Esta opción es útil si quiere gestionar la asignación de forma condicional en función del código de estado HTTP devuelto por el servicio web. Para ello haga clic con el botón derecho en el elemento **Body** de la respuesta y seleccione **Agregar nodo de cuerpo delante/detrás** en el menú contextual. Por ejemplo, podría crear dos elementos **Body**:

- 1. Un elemento **Body** para todos los códigos de estado que se encuentran en el rango deseado (200 a 299). Puede configurar los rangos de estado de código haciendo clic en el botón . En este caso se recomienda que asigne la estructura **Body** a una salida de este primer rango, como un archivo JSON o XML.
- 2. Un elemento **Body** para el resto de códigos de estado, es decir, los del rango 300 a 566. Algunos servicios web suministran detalles suplementarios sobre los códigos de estado de error en el cuerpo. Para averiguar el motivo del error puede asignar el elemento **Body** "erróneo" a una salida que no pertenezca al rango deseado (por ejemplo, una cadena de texto).

Si existen varios elementos **Body**, MapForce los evalúa de arriba a abajo. Para cambiar la prioridad haga clic con el botón derecho en el elemento **Body** y seleccione **Mover hacia arriba** o **Mover hacia abajo** en el menú contextual. Para más información sobre cómo gestionar la respuesta HTTP de forma condicional consulte el apartado Gestionar [condicionalmente](#page-801-0) la respuesta HTTP<sup>602</sup>.

Las asignaciones de datos que contengan llamadas a servicios web HTTP genéricas se pueden ejecutar igual que la mayoría de asignaciones de datos:

- · A mano, desde MapForce, al hacer clic en la pestaña **Resultados**. En este caso el resultado de la llamada puede verse inmediatamente en el panel **Resultados**. Si la asignación tiene varios componentes de salida, como en el ejemplo de más arriba, pulse el botón de **vista previa e**n el componente que quiera antes de ejecutar la asignación.
- ·Desde la línea de comandos o con llamadas a la API con [MapForce](https://www.altova.com/es/mapforce/mapforce-server.html) Server. Antes será necesario compilar la asignación en un archivo de ejecución (véase Compilar [asignaciones](#page-1294-0) en archivos de ejecución de [MapForce](#page-1294-0) Server<sup>(1295</sup>).
- ·Desde un trabajo de **[FlowForce](https://www.altova.com/es/flowforce.html) Server** que ejecute MapForce Server. Consulte el apartado Implementar [asignaciones](#page-1297-0) en FlowForce Server<sup>1298</sup> para más información.

Para aprender a crear llamadas a servicios web genéricos y ver instrucciones paso a paso consulte estos apartados:

- ·[Ejemplo:](#page-809-0) Llamar a un servicio web de tipo REST<sup>810</sup>
- ·[Ejemplo:](#page-813-0) Asignar datos de un canal RSS<sup>814</sup>

# 5.9.2.1 Configurar llamadas a servicios web

Puede cambiar la configuración de los servicios web desde el cuadro de diálogo "Configuración de la llamada a servicio web". Hay varias maneras de abrir este cuadro de diálogo:

- · Haciendo clic en el componente de servicio web en la asignación y seleccionando el comando de menú **Componente | Propiedades**.
- · Haciendo doble clic en el título del componente.
- · Haciendo clic con el botón derecho en el título del componente y seleccionando **Propiedades** en el menú contextual.

La lista de opciones disponibles dependerá de si la opción de definición de servicio elegida es *WSDL* o *Manual*. A continuación puede ver las opciones de configuración disponibles para un servicio HTTP genérico:

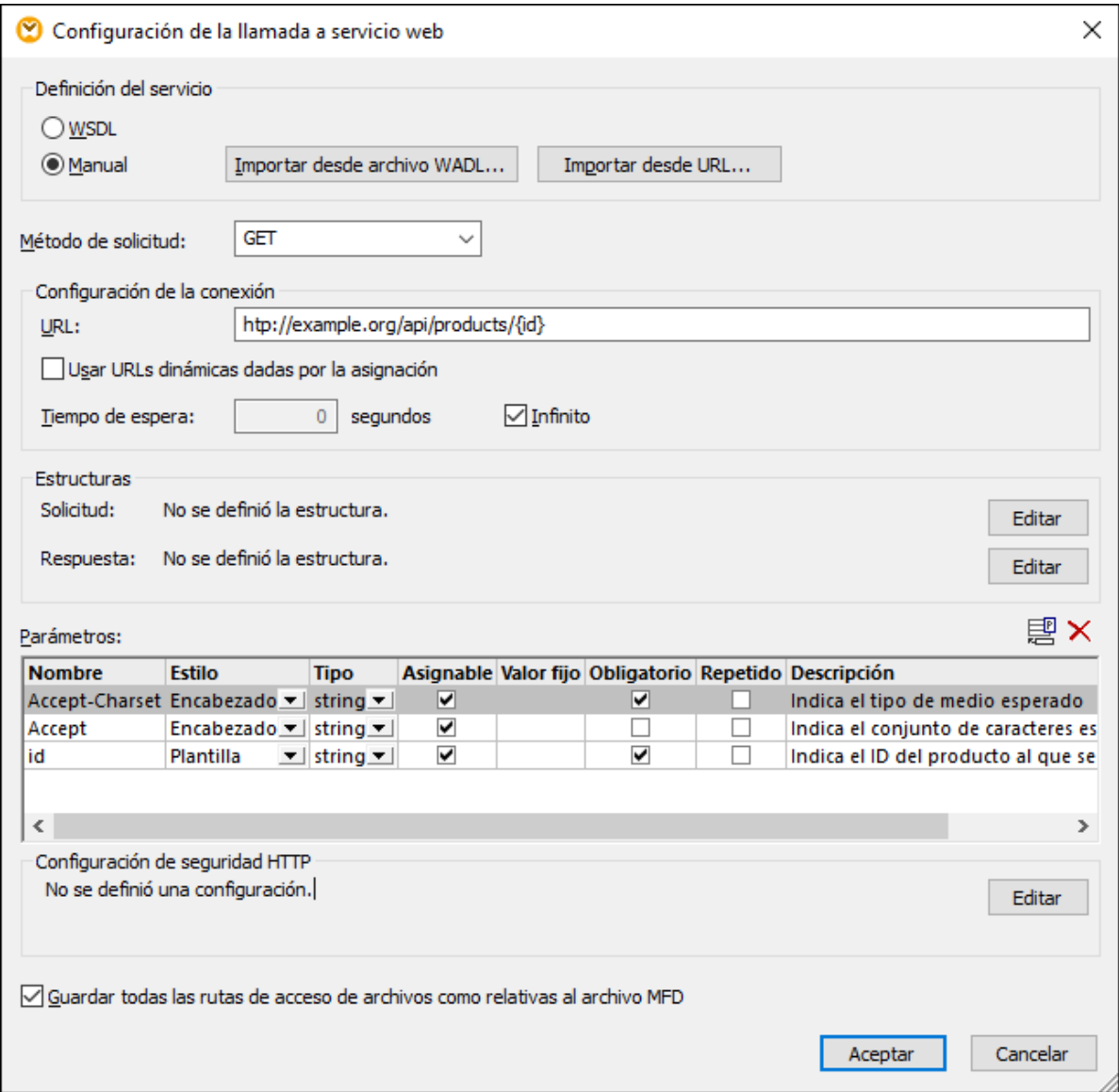

En la imagen siguiente puede ver las opciones de configuración disponibles para un servicio web de estilo WSDL:

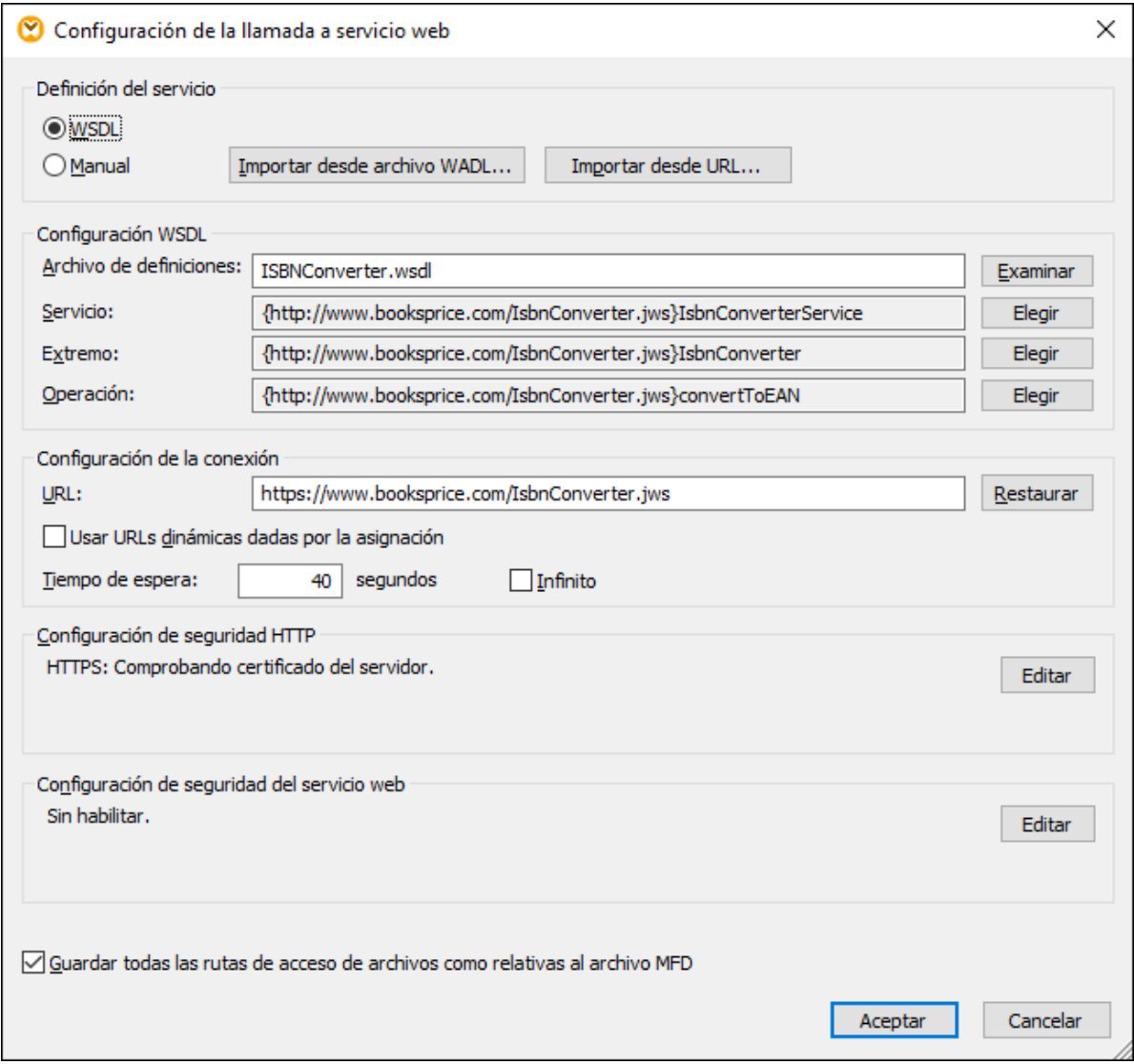

A continuación describimos en detalle todas las opciones de configuración disponibles.

### Definición del servicio

Si necesita configurar un servicio web de estilo WSDL, elija la opción *WSDL*. De lo contrario seleccione *Manual*.

Si selecciona *Manual*, deberá introducir a mano las opciones de configuración del servicio web en el cuadro de diálogo. Y si tiene el archivo WADL del servicio web, podrá importar la configuración haciendo clic en **Importar desde archivo WADL** (*véase Importar [información](#page-796-0) del servicio web desde un archivo WADL* ). Además, si 797 desea extraer los parámetros del servicio web de una URL, haga clic en el botón **Importar desde URL** (*véase Importar [parámetros](#page-795-0) de servicio web desde una URL* ). 796

## Configuración WSDL

Este grupo de opciones solamente es relevante para servicios web de estilo WSDL.

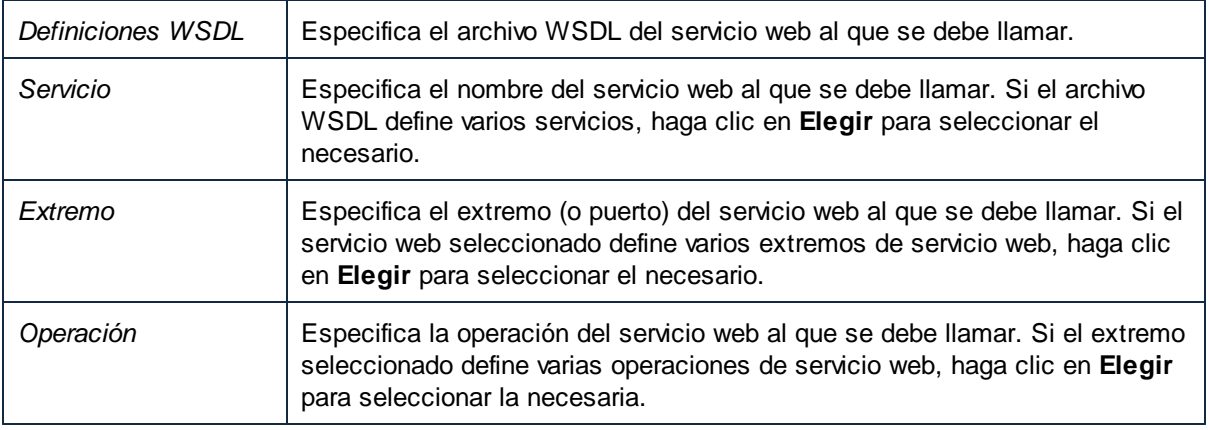

### Método de solicitud

Esta configuración solamente es relevante si se trata de un servicio web genérico (no WSDL) y define el método HTTP que utiliza el servicio (p. ej. GET, POST, PUT, etc.).

### Configuración de la conexión

**URL** especifica la dirección (URL) del servicio web. **Tiempo de espera** define el plazo de tiempo pasado el cual la llamada al servicio web expirará si no se obtiene respuesta del servidor. Seleccione *Infinito* si la llamada debe esperar una respuesta durante un plazo indefinido de tiempo.

Si quiere suministrar la URL del servicio web desde una asignación marque la casilla Usar *URLs dinámicas dadas por la asignación*. Esto crea otro conector de entrada en el componente del servicio web de la asignación al que puede conectar un componente de entrada que proporcione la URL del servicio web.

### Parámetros

Este grupo de opciones solamente es relevante si se trata de un servicio web genérico (no WSDL). La tabla *Parámetros* especifica los parámetros de URL que MapForce usará para llamar al servicio web (*véase [Definir](#page-789-0) los [parámetros](#page-789-0) del servicio web* ). 790

### **Estructuras**

Este grupo de opciones solamente es relevante si se trata de un servicio web genérico (no WSDL). Para más información consulte los apartados <u>Definir la [estructura](#page-799-0) de la solicitud</u> <sup>resi</sup> y <u>Definir la estructura de la</u> [respuesta](#page-799-0)<sup>800</sup>.

### Configuración de seguridad HTTP

Si el servicio web exige una autenticación previa (por HTTP o HTTPS), haga clic en **Editar** para especificar la configuración de autenticación (*véase [Configurar](#page-804-0) seguridad HTTP* ). 805

### Configuración WS-Security

Estas opciones solamente son relevantes si se trata de un servicio web de tipo WSDL. Si el servicio utiliza seguridad SOAP, haga clic en **Editar** para especificar más opciones de configuración (*véase [Configurar](#page-806-0) seguridad [WS-Security](#page-806-0)* ). 807

### Guardar todas las rutas de acceso de archivos como relativas al archivo MFD

Si habilita esta opción, MapForce guarda todas las rutas de acceso que aparecen en el cuadro de diálogo "Configuración del componente" como rutas relativas a la ubicación del archivo de diseño de MapForce (.mfd). Para más información consulte el apartado Usar rutas de acceso [absolutas](#page-49-0) y relativas <sup>50</sup>.

## <span id="page-789-0"></span>5.9.2.2 Parámetros del servicio web REST

Cuando necesite llamar a un servicio web con parámetros de URL, estos parámetros deben estar definidos en el cuadro de diálogo **Configuración de llamadas a servicios web**. Este cuadro de diálogo también sirve para configurar la solicitud del servicio web con encabezados personales. Como se describe más abajo, puede configurar los valores de los parámetros para que sean *asignables* (es decir, para que los provea la asignación) o *fijos* (definidos en el cuadro de diálogo).

Para definir los parámetros del servicio web, siga los siguientes pasos:

1. Haga doble clic en la barra de título del componente del servicio web en la asignación o haga clic con el botón derecho en ella y seleccione **Propiedades**. Se abrirá el cuadro de diálogo **Configuración de llamadas a servicios web**.

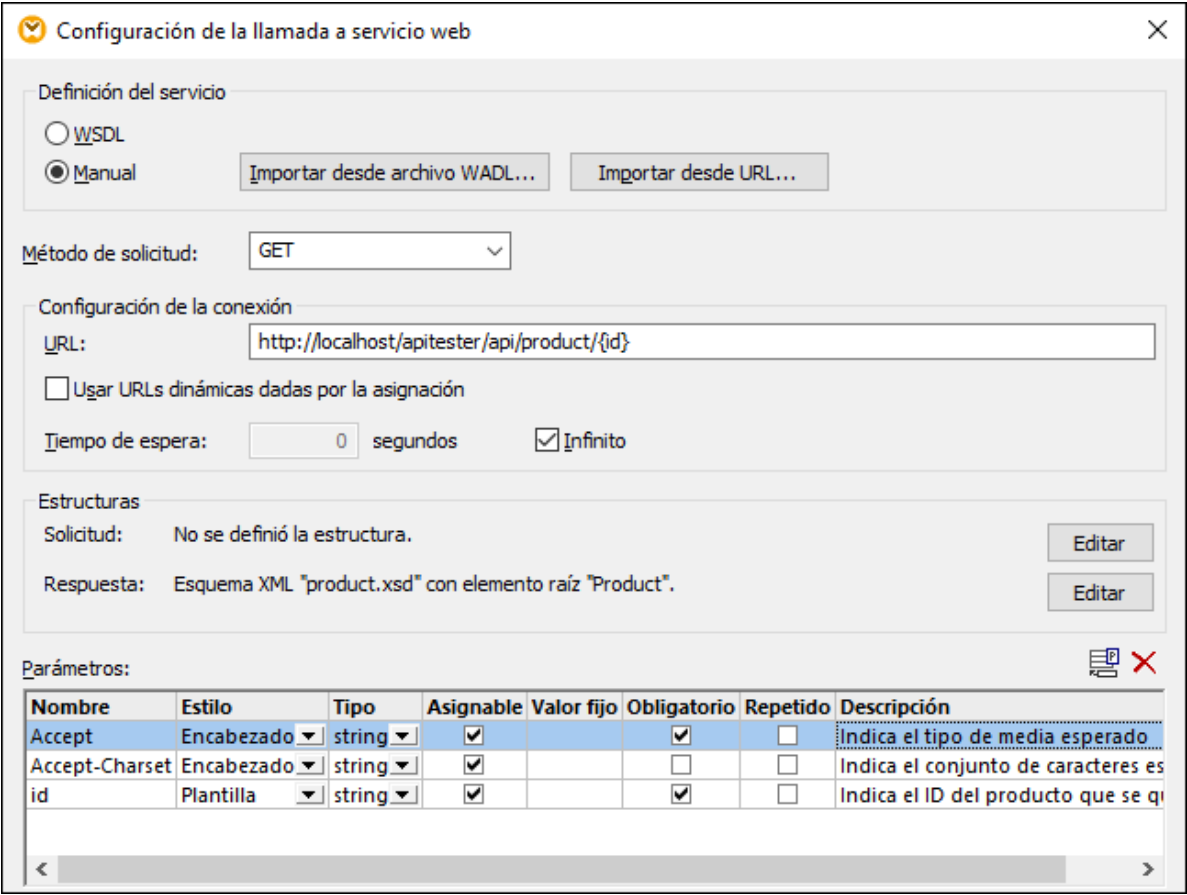

- 2. En la sección **Definición del servicio** seleccione **Manual**. Los parámetros se pueden introducir manualmente o automáticamente (importándolos desde una <u>URL [existente](#page-795-0) <sup>(36</sup>)</u> o un <u>[archivo](#page-796-0) WADL (37</u> ). Los parámetros importados pasan a estar disponibles en la tabla **Parámetros** (*ver subapartado siguiente*), desde donde puede modificarlos si lo necesita.
- 3. Utilice los botones **Agregar parámetro** ( ) y **Eliminar parámetro** ( ) según corresponda.

### Parámetros

A continuación describimos los parámetros disponibles en el cuadro de diálogo **Configuración de llamadas a servicios web**.

**Nombre** 

Especifica el nombre del parámetro de URL. El nombre de parámetro debe ser único y debe estar formado por caracteres alfanuméricos, dígitos, puntos, guiones y guiones bajos. Los nombres de parámetro no pueden incluir espacios.

### Estilo

Define la sintaxis (estilo) del parámetro de URL.

· Utilice el estilo *Encabezado* para agregar un parámetro al encabezado HTTP cuando se llame al servicio web. Por ejemplo, si añade un parámetro llamado Accept con el valor text/xml será igual que especificar el encabezado  $Accept: text / xml$  que informa al servidor web de que

MapForce espera que la respuesta esté en formato XML. Para más información sobre los encabezados HTTP consulte la [especificación](https://www.iana.org/assignments/message-headers/message-headers.xhtml) de encabezados de mensajes.

- · Utilice el estilo *Consulta* para parámetros URL que definan pares clave-valor en el formato **? clave=valor&clave=valor** (p.ej. http://example.org/api/products? sort=asc& category=1& page=1). Se permiten estos caracteres: *alfanuméricos ASCII*, *caracteres Unicode,* -.\_~ /?:@!\$'()\*; *espacio*. No se permiten estos caracteres: =&#.
- · Utilice el estilo *Plantilla* para parámetros de URL que vayan entre llaves (p.ej. **http://example.org/api/products/{id}**). En estos casos, MapForce añade caracteres de escape a los valores siguiendo las normas RFC 6570 [\(https://tools.ietf.org/html/rfc6570\)](https://tools.ietf.org/html/rfc6570).
- · Utilice el estilo *Matriz* para parámetros URL que definan pares clave-valor usando en el formato**;clave=valor;clave=valor;** (p.ej. http://example.org/api/products;sort=asc;category=1;page=1;). Para usar parámetros de matriz booleanos, elija el estilo *Matriz* y después el tipo boolean.
- · Utilice el estilo *Cuerpo* para enviar una estructura de solicitud con el formato application/xwww-form-urlencoded a un servicio REST (el método de solicitud debe ser POST). Para saber más sobre el formato application/x-www-form-urlencoded consulte la [especificación](https://url.spec.whatwg.org/#concept-urlencoded) de URL. Se permiten estos caracteres: *alfanuméricos ASCII, caracteres Unicode,* -.\_~!\$'()\*+,;:@%/? #[] *espacio*. No se permiten estos caracteres: =&.

#### $\Box$  Tipo

Especifica el tipo de datos del parámetro (cadena, entero, fecha, etc.). Puede ser cualquier tipo de datos XML, pero recuerde que, excepto las cadenas, todos los valores se pueden convertir en cadena cuando tiene lugar la llamada al servicio web. No obstante, es importante establecer un tipo de datos si desea que MapForce muestre mensajes de error de conversión cuando intente llamar a un servicio web con valores incorrectos.

#### **□** Asignable

Marque esta casilla si quiere pasar valores a este parámetro desde la asignación. Esta opción y la opción *Valor fijo* se excluyen mutuamente.

#### Valor fijo

Especifica el valor del parámetro. Solamente es relevante si el parámetro tiene un valor constante. No es relevante si el parámetro es asignable (*ver opción anterior*).

#### Obligatorio

Marque esta casilla si el servicio web requiere este parámetro. En el caso de parámetros obligatorios y asignables, MapForce fuerza la validación. Es decir, si el parámetro no tiene un valor MapForce muestra un mensaje de error.

### Repetido

Especifica si el parámetro tiene un solo valor o si tiene varios. Esta opción solamente es relevante para los parámetros asignables y sirve para pasar varios valores en la misma llamada al servicio web, por medio de un solo parámetro. Si marca esta casilla, podrá conectar una secuencia de valores al nodo de estructura del parámetro en la asignación (en lugar de un solo valor). MapForce tratará la secuencia de valores en función del estilo del parámetro:

· Si se trata de parámetros de *plantilla*, los valores se envían al servicio web separados por comas (p.ej. http://example.org/api/products/1,2,3).
- · Si se trata de parámetros de *consulta*, se repite el nombre del parámetro tantas veces como valores haya (p.ej. http://example.org/api/products? color=red&color=green&color=blue).
- · Si el estilo es *Matriz*, los valores se separan con comas (p.ej. http://example.org/api/products;color=red;color=green;color=blue;size=big;size=s  $mail$ ;).
- ·Si el estilo es *Encabezado*, se repite el encabezado HTTP tantas veces como valores haya.

Descripción

Indica una descripción opcional del parámetro. Si el parámetro es asignable, la descripción que se introduzca aquí aparecerá en el componente de asignación como texto de anotación del elemento de asignación.

## Ejemplo 1: parámetros de encabezados y plantillas

El servicio web de este ejemplo recupera un producto en base a su identificador (id) por medio de un método HTTP GET. La URL del servicio web especifica el parámetro id entre llaves. Observe que el parámetro id existe en la tabla Parámetros y que tiene el estilo *Plantilla*. Además, está configurado como parámetro **asignable**, es decir, que el parámetro aparecerá en la asignación como nodo de estructura que se puede conectar al valor real de id (que se podría tomar de una base de datos, de un archivo o de una constante, por ejemplo). Cuando se ejecute la asignación, este parámetro se reemplazará con el valor real. Por tanto, si el valor es "1", la URL será http://example.org/api/products/1.

Para suministrar una constante como valor id en lugar de darle un valor desde la asignación, desmarque la casilla "Asignable" e introduzca el valor en la columna "Valor fijo".

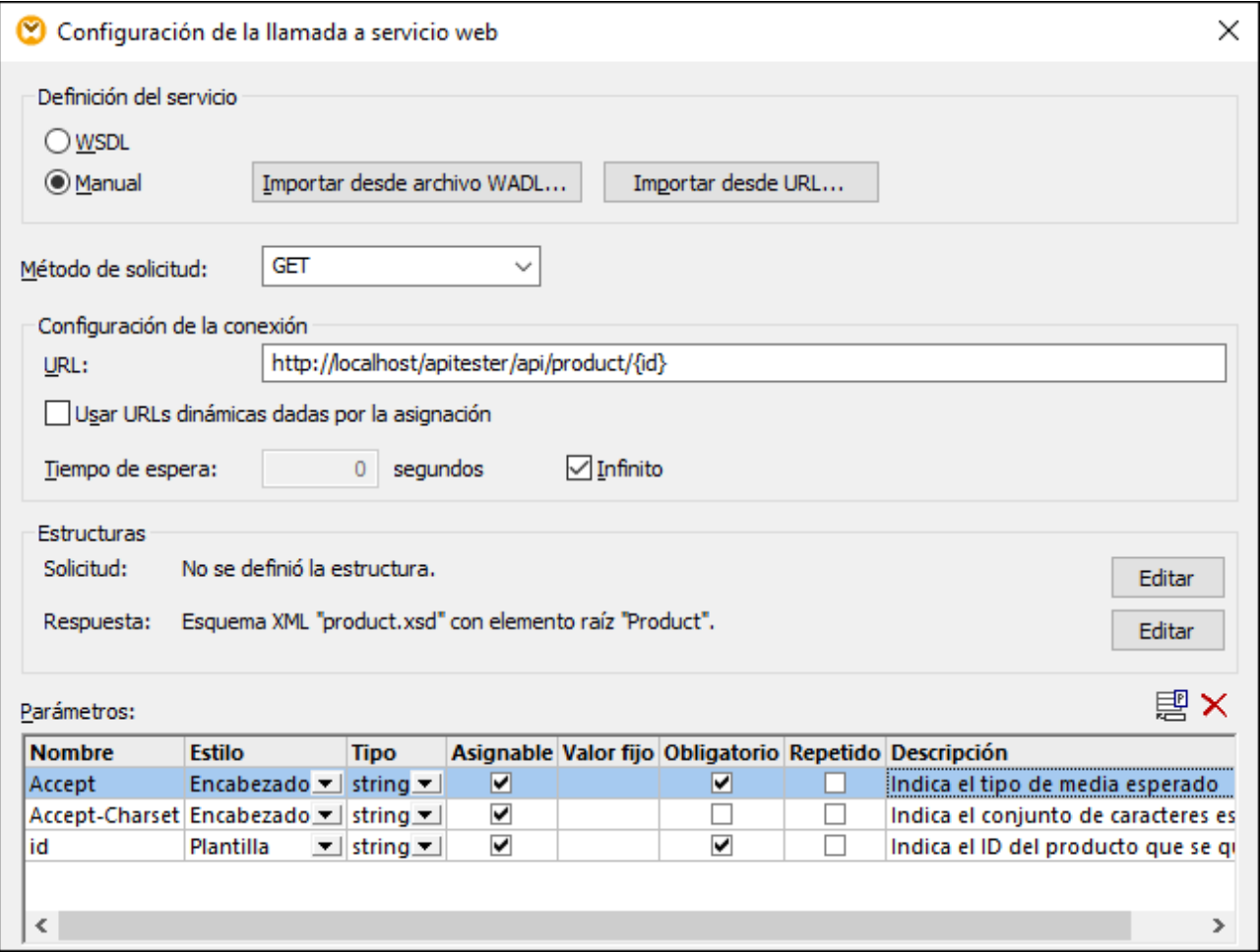

Los parámetros Accept y Accept-Charset tienen el estilo *Encabezado*. Estos parámetros se usan para llamar al servicio web con encabezados de solicitud personales. Hay dos maneras de aportar un valor al encabezado:

- ·dejando marcada la opción **Asignable** y dando el valor de encabezado personal desde la asignación o
- $\bullet$ desactivando la asilla **Asignable** e introduciendo el valor en la columna Valor fijo directamente.

## Ejemplo 2: parámetros de matriz

El servicio web de este ejemplo recupera una lista de productos que coinciden con el color y el tamaño dados como argumentos. El estilo de los parámetros es Matriz, es decir, se pueden definir como marcadores de posición tanto dentro de la URL como en la tabla de asignación. Observe que los parámetros están marcados como asignables y que la opción Repetido está marcada. Esto significa que su valor se leerá desde una secuencia de valores de la asignación (por ejemplo, una lista de filas dentro de un archivo de texto, un nodo XML o una columna de base de datos) y se enviará al servicio web en tiempo de ejecución. Por tanto, una dirección URL como esta podrá convertirse en la URL http://example.org/api/products/ ;color=red;color=blue;size=big;size=small siempre y cuando la asignación aporte los valores red y blue para el color, y big y small para el tamaño.

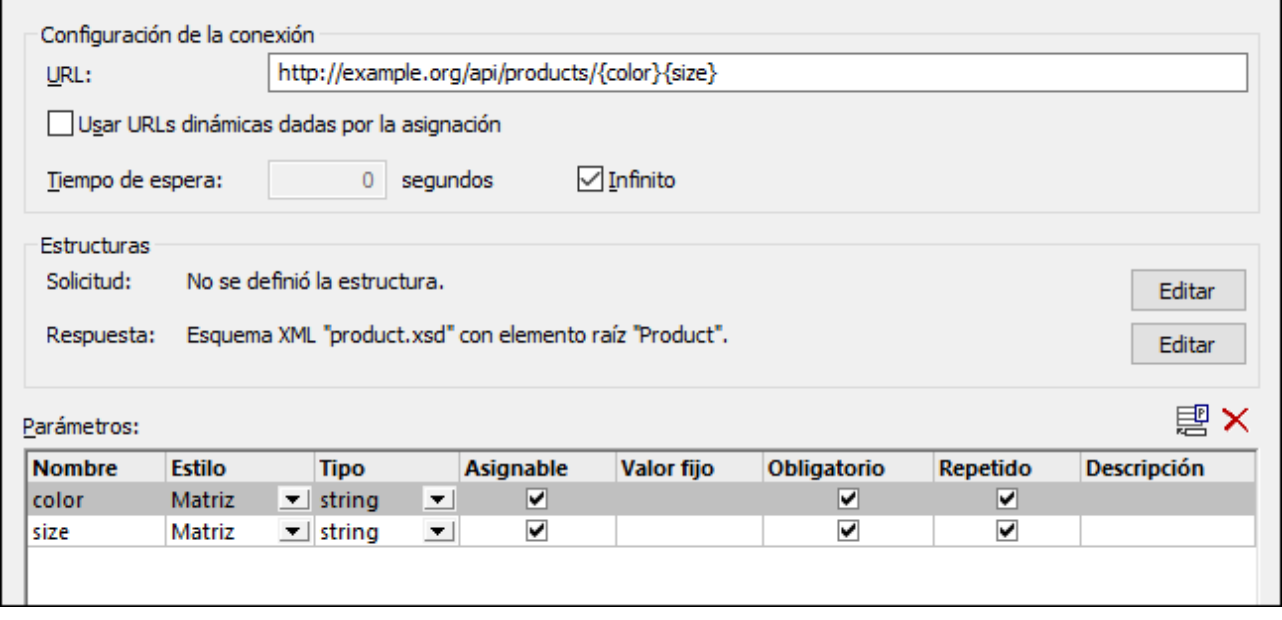

Sinecesita una URL como http://example.org/api/products;color=red,blue;size=big,small, entonces deberá:

- 1. Introducir la URL como http://example.org/api/products;color={color};size={size}.
- 2. En la tabla Parámetros cambiar el estilo del parámetro por *Matriz*.

Si necesita una URL como http://example.org/api/products?color=red,blue&size=big,small, entonces deberá:

- 1. Introducir la URL como http://example.org/api/products?color={color}&size={size}.
- 2. En la tabla Parámetros cambiar el estilo del parámetro por *Matriz*.

## Ejemplo 3: parámetros de consulta

El servicio web de este ejemplo también recupera una lista de productos que coincidan con el color y el tamaño dados como argumentos, pero esta vez usando el estilo 'Consulta'. Para este estilo no es necesario definir los parámetros como marcadores de posición en la URL, así que solamente se definen en la tabla Parámetros. En este ejemplo, imaginemos que los valores de parámetro están fijos y no hay necesidad de proporcionarlos desde la asignación. Para conseguir esto, los valores del parámetro se introdujeron en el campo 'Valor fijo' y se desactivó la casilla 'Asignable'. Por tanto, cuando se ejecute la asignación, la URL pasará a ser **http://example.org/api/products?color=red&size=big**.

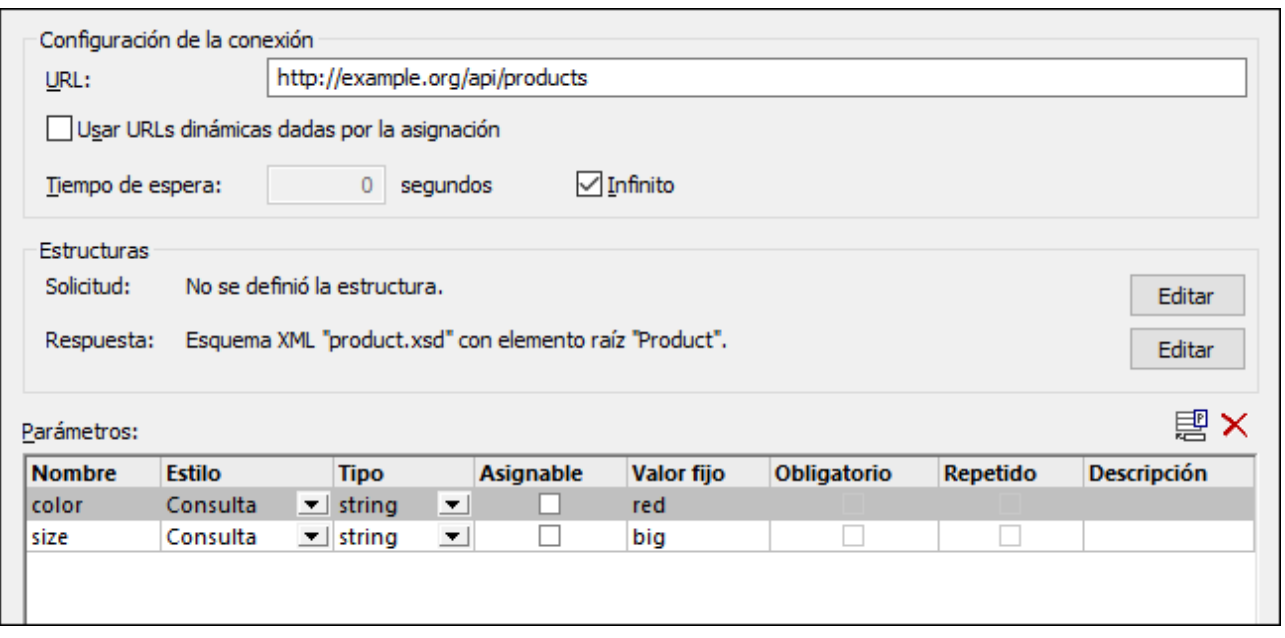

# 5.9.2.3 Importar parámetros de servicio web desde una URL

Si la URL del servicio web utiliza parámetros, podrá configurar MapForce para que analice la URL e importa todos los parámetros automáticamente. Cuando utilice esta opción, tenga en cuenta que todos los parámetros de plantilla, matriz y consulta que se extraigan de la URL aparecerán en la tabla *Parámetros* del cuadro de diálogo "Configuración de la llamada a servicio web", donde podrá manipularlos y editarlos.

Ejemplo de dirección URL con parámetros de plantilla: http://example.org/api/products/ $\{id\}$ Ejemplo de dirección URL con parámetros de matriz: http://example.org/api/products;sort=asc;category=1;page=1

Ejemplo de dirección URL con parámetros de consulta: http://example.org/api/products? category=1&page=2&sort=asc

**Nota:** las direcciones URL deben empezar con "http://" o "https://". De lo contrario no se pueden analizar.

#### **Para importar parámetros de servicio web desde una URL:**

- 1. Abra el cuadro de diálogo "Configuración de la llamada a servicio web" (*véase [Configurar](#page-785-0) llamadas a [servicios](#page-785-0) web* ). 786
- 2. En el grupo de opciones *Definición del servicio* seleccione la opción *Manual*.
- 3. Haga clic en **Importar desde una URL**.

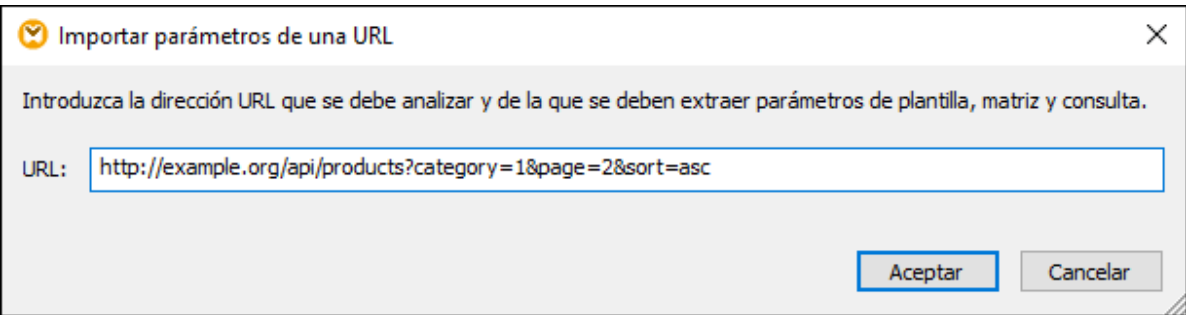

4. Introduzca o pegue la URL del servicio web en el cuadro de texto y haga clic en **Aceptar**.

# 5.9.2.4 Importar información del servicio web desde un archivo WADL

El lenguaje de descripción de aplicaciones web (WADL) sirve para representar el contenido de las respuestas y solicitudes utilizadas en una aplicación web, incluidos los servicios web RESTful. MapForce permite importar información de servicios web a partir de la versión 2009 de WADL [\(https://www.w3.org/Submission/2009/SUBM-wadl-20090831/\)](https://www.w3.org/Submission/2009/SUBM-wadl-20090831/).

Si el servicio web tiene un archivo WADL, puede importar la definición de servicio web desde este archivo en lugar de introducirla a mano. Cuando importe información de un archivo WADL, los parámetros y la estructura del cuerpo del mensaje XML se rellenarán automáticamente en el cuadro de diálogo "Configuración de la llamada a servicio web". Una vez finalizada la importación, podrá modificar los parámetros y la estructura de la respuesta/solicitud a mano. Estos cambios no afectarán al archivo WADL subyacente.

#### **Para importar información del servicio web desde un archivo WADL:**

- 1. Abra el cuadro de diálogo "[Configuración](#page-785-0) de la llamada a servicio web<sup>(786</sup>)".
- 2. En el grupo de opciones *Definición del servicio* seleccione la opción *Manual*.
- 3. Haga clic en **Importar desde archivo WADL** y navegue hasta el archivo WADL.

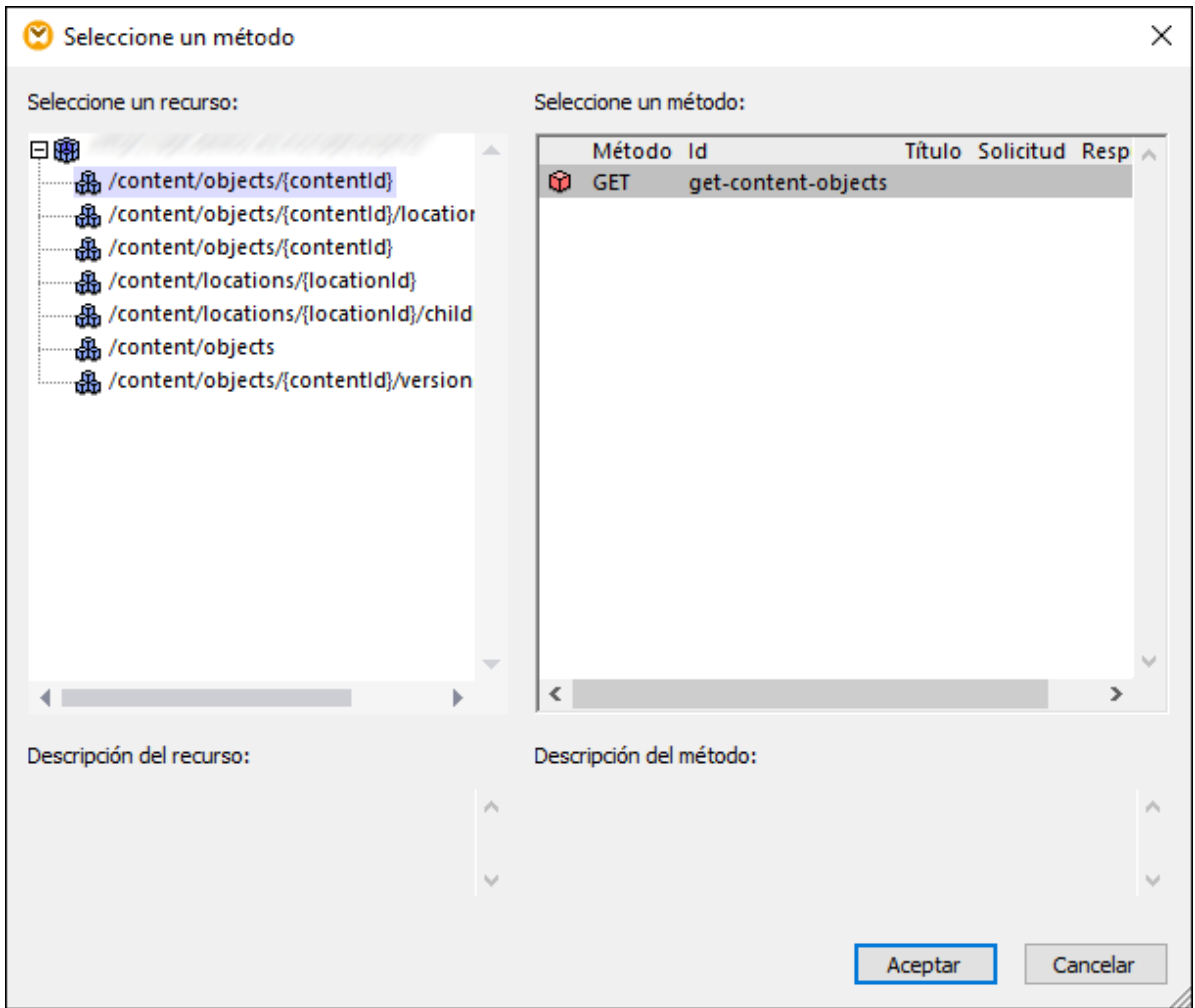

4. En el cuadro de diálogo seleccione el recurso y el método y después haga clic en **Aceptar**.

## 5.9.2.5 Definir la estructura de la solicitud

Cuando llame a servicios web que esperen contenido en la parte del cuerpo del mensaje de solicitud, puede definir la estructura de solicitud como:

- ·sin estructura
- ·XML
- ·JSON
- ·archivos Protocol Buffers (*véase [Protocol](#page-588-0) Buffers* ) 589
- **Nota:** en llamadas a servicios web creados en MapForce puede usar JSON estándar como estructura de solicitud o de respuesta; no se admiten estructuras en JSON 5 o líneas JSON.

La estructura que seleccione aquí determina los elementos asignables que aparecen en la asignación como secundarios del elemento **Body** .

#### **Para definir la estructura de solicitud:**

- 1. Abra el cuadro de diálogo de configuración de los servicios web (*véase [Configurar](#page-785-0) llamadas a servicios [web](#page-785-0)* ). 786
- 2. En la sección *Definición del servicio*, seleccione **Manual**.
- 3. En la sección *Estructuras*, seleccione **Editar**, a la derecha de *Solicitud*.

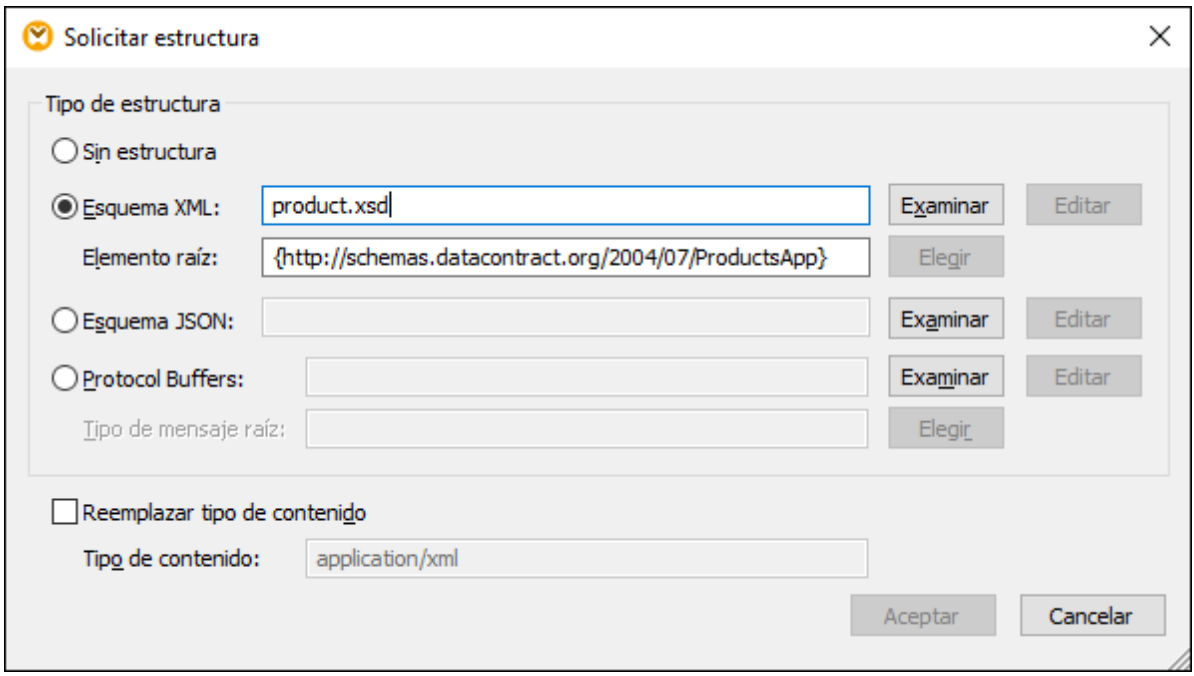

- Consejo: un atajo para mostrar este cuadro de diálogo es hacer clic en el botón **el en la parte de solicitud** del componente del servicio web de la asignación.
	- 4. Seleccione una de estas opciones:

a) Si el servicio web no espera contenido en el cuerpo o si quiere suministrar el cuerpo base (entidad MIME) directamente desde la asignación, seleccione **Sin estructura**.

b) En el caso de XML, obtenga el esquema XML o DTD de la solicitud del proveedor del servicio web. Si selecciona un archivo de instancia XML, este debe tener una referencia de esquema válida. Algunos esquemas XML definen a los elementos con declaración global (es decir, los elementos con schema como elemento primario). Para este tipo de esquemas puede escoger qué elemento del esquema debe ser el elemento raíz de la estructura de la asignación en MapForce. Para ello haga clic en Elegir y después, en el cuadro de diálogo que aparece, seleccione el elemento raíz que prefiera.

c) Para JSON debe obtener el esquema JSON de la solicitud del proveedor del servicio web o generarlo a partir de un elemento JSON de muestra con una herramienta como XMLSpy.

**Consejo:** si tiene un archivo de solicitud XML o JSON de muestra pero no tiene un archivo de esquema puede usar XMLSpy para generar el archivo de esquema. Si es necesario, XMLSpy también puede convertir el archivo de instancia de XML a JSON y viceversa.

b) Para archivos Protocol Buffers debe obtener del proveedor del servicio web el archivo .proto que describe el archivo binario y después hacer clic en **Examinar** para seleccionar el archivo. El campo **Tipo de mensaje raíz** se puede aplicar si el archivo de Protocol Buffers contiene varios tipos de mensaje. Haga clic en **Elegir** y seleccione el tipo de mensaje que debe ir en la raíz de la estructura.

5. Otra opción es marcar la casilla **Reemplazar tipo de contenido** si necesita sobrescribir el encabezado **Tipo de contenido** que viene definido por MapForce. También puede introducir los parámetros después del tipo de contenido: **Content-Type: text/html; charset=utf-8**.

Al guardar la asignación cualquier ruta de acceso absoluta de este cuadro de diálogo se convierte en relativa al archivo del diseño de asignación (.mfd) si la casilla *Guardar todas las rutas de acceso de archivos como relativas al archivo MFD* está marcada en la configuración del componente (véase el apartado [Configurar](#page-785-0) llamadas a servicios web<sup>(786)</sup>).

## 5.9.2.6 Definir la estructura de la respuesta

Cuando llame a servicios web que devuelvan contenido en la parte del cuerpo del mensaje de respuesta, puede definir la estructura de respuesta como:

- ·sin estructura
- ·XML
- ·JSON
- archivos [Protocol](#page-588-0) Buffers (*véase <u>Protocol Buffers</u>*<sup>589</sup>)
- **Nota:** en llamadas a servicios web creados en MapForce puede usar JSON estándar como estructura de solicitud o de respuesta; no se admiten estructuras en JSON 5 o líneas JSON.

La estructura que seleccione aquí determina los elementos asignables que aparecen en la asignación como secundarios del elemento **Body** .

#### **Para definir la estructura de respuesta:**

- 1. Abra el cuadro de diálogo de configuración de los servicios web (*véase [Configurar](#page-785-0) llamadas a servicios [web](#page-785-0)* ). 786
- 2. En la sección *Definición del servicio*, seleccione **Manual**.
- 3. En la sección *Estructuras*, seleccione **Editar**, a la derecha de *Respuesta*

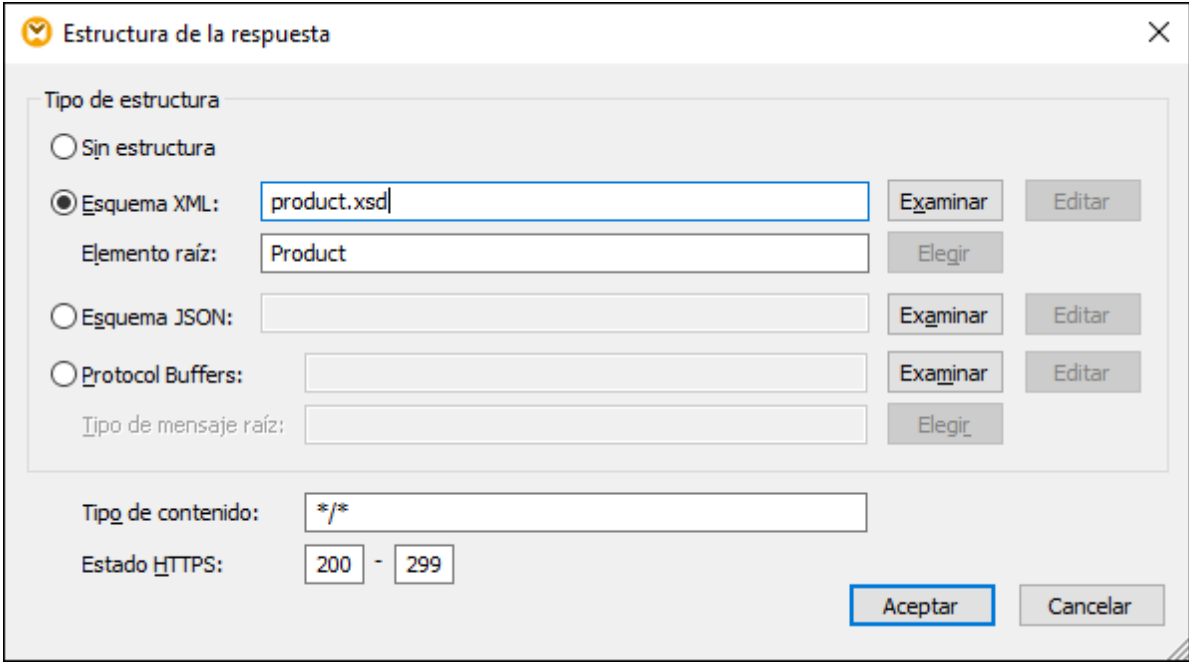

- **Consejo:** un atajo para mostrar este cuadro de diálogo es hacer clic en el botón **el en la parte de solicitud** del componente del servicio web de la asignación.
	- 4. Seleccione una de estas opciones:

a) Si el servicio web no espera contenido en el cuerpo o si quiere suministrar el cuerpo base (entidad MIME) directamente desde la asignación, seleccione **Sin estructura**.

b) En el caso de XML, obtenga el esquema XML o DTD de la solicitud del proveedor del servicio web. Si selecciona un archivo de instancia XML, este debe tener una referencia de esquema válida. Algunos esquemas XML definen a los elementos con declaración global (es decir, los elementos con schema como elemento primario). Para este tipo de esquemas puede escoger qué elemento del esquema debe ser el elemento raíz de la estructura de la asignación en MapForce. Para ello haga clic en Elegir y después, en el cuadro de diálogo que aparece, seleccione el elemento raíz que prefiera.

c) Para JSON debe obtener el esquema JSON de la solicitud del proveedor del servicio web o generarlo a partir de un elemento JSON de muestra con una herramienta como XMLSpy.

**Consejo:** si tiene un archivo de solicitud XML o JSON de muestra pero no tiene un archivo de esquema puede usar XMLSpy para generar el archivo de esquema. Si es necesario, XMLSpy también puede convertir el archivo de instancia de XML a JSON y viceversa.

> b) Para archivos Protocol Buffers debe obtener del proveedor del servicio web el archivo .proto que describe el archivo binario y después hacer clic en **Examinar** para seleccionar el archivo. El campo **Tipo de mensaje raíz** se puede aplicar si el archivo de Protocol Buffers contiene varios tipos de mensaje. Haga clic en **Elegir** y seleccione el tipo de mensaje que debe ir en la raíz de la estructura.

También puede rellenar los campos **Tipo de contenido** y **Estado HTTP** si necesita filtrar una respuesta de entidad MIME por tipo de soporte del contenido y código de estado HTTP. Esto es útil si necesita una gestión condicional en función del código de estado HTTP y el tipo de contenido devueltos por la llamada al servicio web. Para ver un ejemplo consulte el apartado <u>Gestionar [condicionalmente](#page-801-0) la respuesta HTTP</u> <sup>802</sup>.

Por defecto, el filtro *Tipo de contenido* está definido como **\*/\***, que admite todos los tipos de soporte. Los códigos de estado HTTP predeterminados son **200** a **299**. Si la llamada al servicio web devuelve otro código de estado que no se trata de forma explícita, la ejecución de la asignación fallará y emitirá un error.

Al guardar la asignación cualquier ruta de acceso absoluta de este cuadro de diálogo se convierte en relativa al archivo del diseño de asignación (.mfd) si la casilla *Guardar todas las rutas de acceso de archivos como relativas al archivo MFD* está marcada en la configuración del componente (véase el apartado [Configurar](#page-785-0) llamadas a servicios web<sup>(786)</sup>).

# <span id="page-801-0"></span>5.9.2.7 Gestionar condicionalmente la respuesta HTTP

Imagine que un servicio web devuelve un cuerpo de respuesta con tipo de contenido JSON o XML según el valor del encabezado de solicitud HTTP **Accept**. Además, en caso de error (código de estado > 299) el servicio web puede devolver un tipo de contenido no definido. En este caso sería útil poder gestionar la respuesta de forma condicional en función del código de estado HTTP y del tipo de contenido.

Para gestionar la respuesta JSON y la respuesta XML de un servicio web en una misma asignación puede crear varios elementos de cuerpo haciendo clic con el botón derecho en el elemento **Body** del componente y seleccionando **Agregar nodo de cuerpo detrás** en el menú contextual.

En la asignación, un componente de servicio web con varios elementos **Body** configurado para el caso que acabamos de explicar tendría este aspecto:

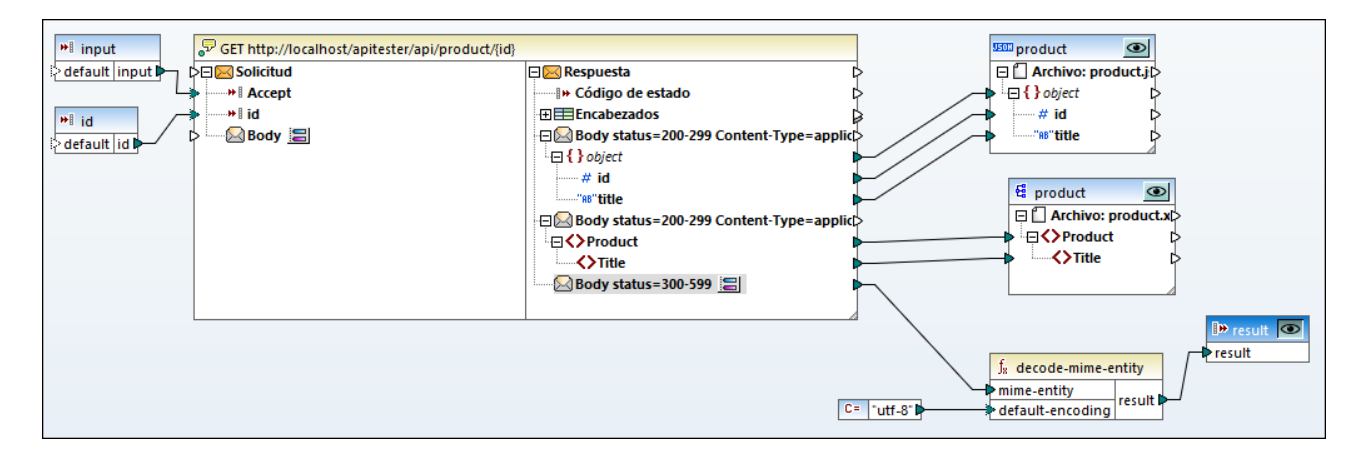

La asignación de la imagen anterior toma dos parámetros de entrada. El primero da el tipo de contenido esperado y su calor puede ser **application/json** o **application/xml**. El segundo da el ID numérico del producto que se debe recuperar.

Si suministra el valor **application/json** como parámetro de entrada haga clic en el botón de vista previa del componente JSON de destino. Si el valor del parámetro de entrada es **application/xml** haga clic en el

botón de vista previa del componente XML de destino. Si la llamada al servicio web se realizó con éxito se genera el archivo de resultados correspondiente (JSON o XML).

Si la llamada al servicio web devuelve un código de estado mayor que 300 (error), entonces la respuesta HTTP llega al tercer elemento **Body**. Como desconocemos el tipo de contenido exacto vamos a descodificarlo con la función <u>[decode-mime-entity](#page-1097-0)</u> <sup>ross</sup>. El servicio web no proporciona el valor del conjunto de caracteres en el encabezado de la respuesta, motivo por el que el valor de constante **utf-8** está conectado a la función descodificadora.

En el componente anterior cada uno de los tres elementos de cuerpo de la respuesta se puede configurar haciendo clic en el botón  $\Box$  junto al cuerpo correspondiente:

1. El primer cuerpo gestiona el contenido devuelto como **application/json** si el código de estado se encuentra entre 200 y 299. También está definido el esquema de la estructura de la respuesta JSON esperada.

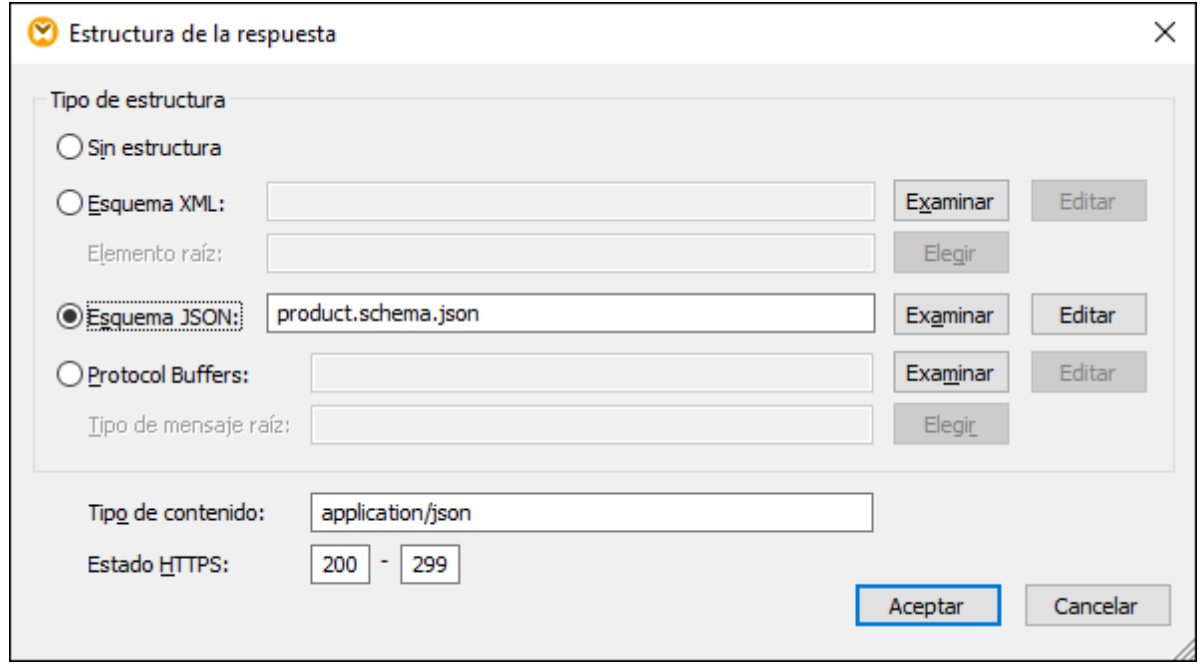

2. El segundo cuerpo gestiona el contenido devuelto como **application/xml** si el código de estado se encuentra entre 200 y 299. También está definido el esquema de la estructura de la respuesta XML esperada.

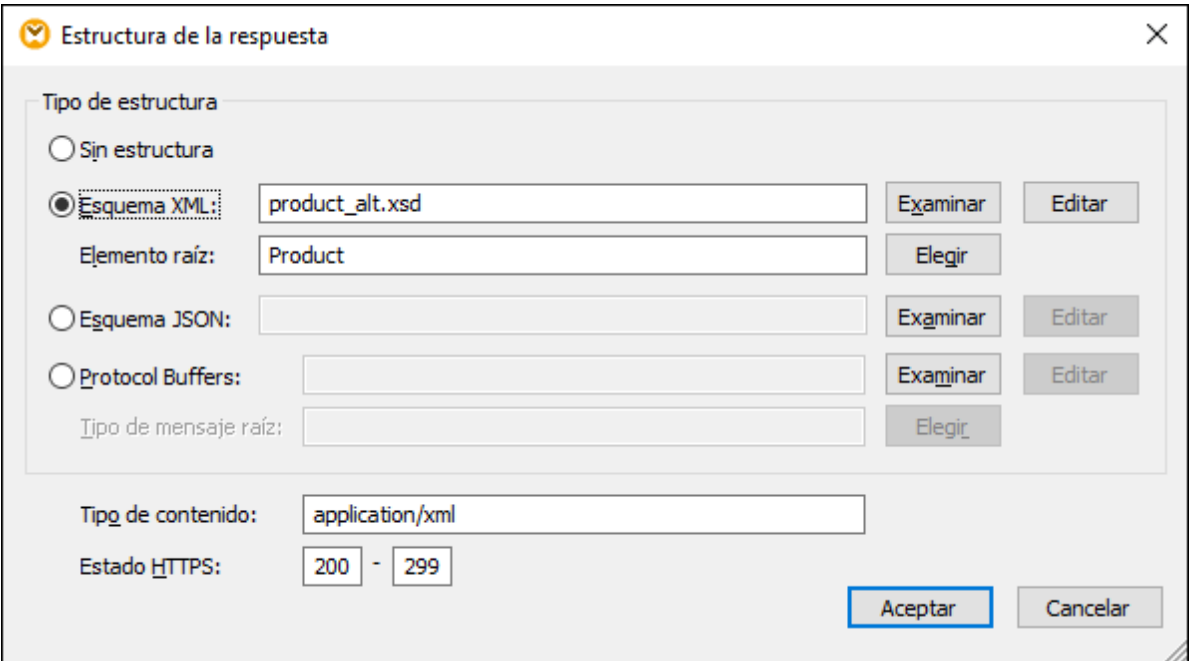

3. El tercer cuerpo gestiona contenido devuelto como **\*/\*** si el servicio web devuelve un código de estado erróneo (entre 300 y 599).

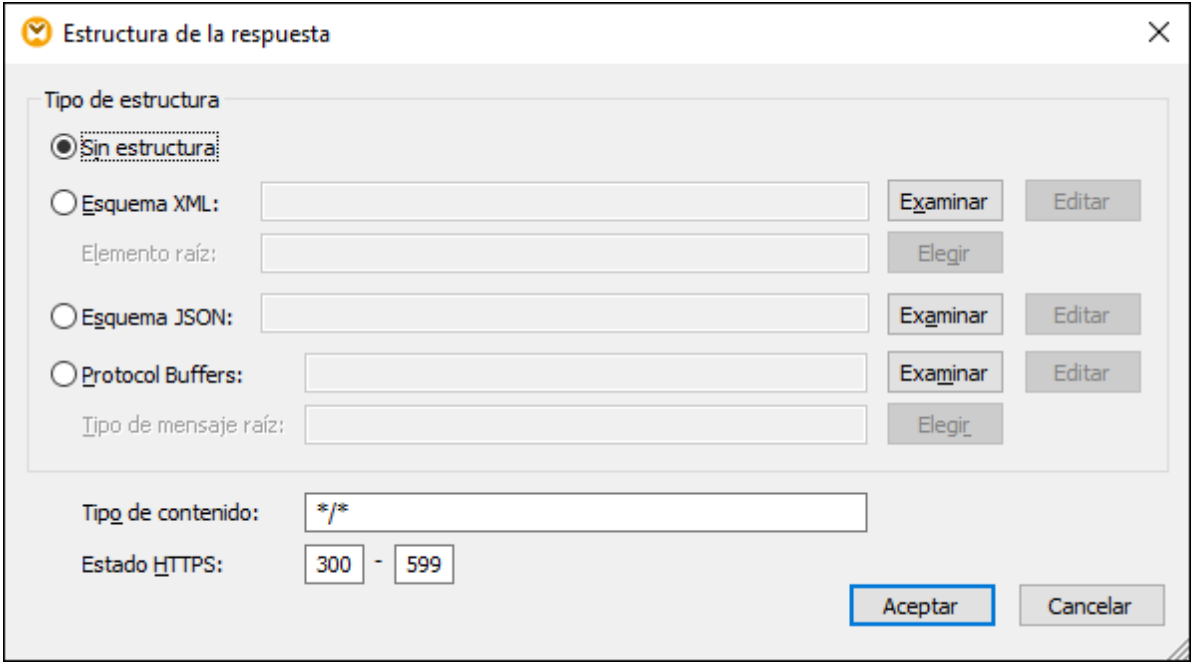

# 5.9.2.8 Servicios web de tipo WSDL

Este apartado explica cómo añadir a una asignación una llamada a un servicio web de tipo WSDL. Para aprender a añadir servicios web genéricos a la asignación consulte el apartado anterior Agregar [llamadas](#page-780-0) a [servicios](#page-780-0) web (de tipo REST)<sup>781</sup>

Antes de añadir la llamada a servicio web de tipo WSDL al área de asignación, asegúrese de que tiene el archivo WSDL que describe el servicio web al que intentará conectarse.

#### **Para agregar una llamada a un servicio web de tipo WSDL:**

- 1. En el menú **Insertar** seleccione el comando **Función de servicio web** (o haga clic en el botón **Insertar función de servicio web** de la barra de herramientas).
- 2. En el grupo de opciones *Definición del servicio* seleccione en la opción *WSDL*.
- 3. En el grupo de opciones *Configuración WSDL* haga clic en **Examinar** y seleccione el archivo WSDL. En la carpeta de ejemplos de MapForce encontrará dos archivos WSDL de ejemplo (uno para la versión 1.0 y otro para la versión 2.0). Estas son las rutas de acceso de estos archivos de ejemplo: **<Documentos>\Altova\MapForce2024\MapForceExamples\TimeService\TimeService.wsdl** and **<Documentos>\Altova\MapForce2024\MapForceExamples\TimeServiceWsdl2\TimeService20. wsdl**.
- 4. Si el archivo WSDL define varios servicios, operaciones y extremos, haga clic en **Elegir** para seleccionar las opciones necesarias.
- 5. Defina las demás opciones de configuración (*véase [Configurar](#page-785-0) llamadas a servicios web* ). 786
- 6. Haga clic en **Aceptar**.

Consulte también el apartado *[Ejemplo:](#page-818-0) llamar a un servicio web SOAP* <sup>819</sup>

# 5.9.2.9 Configurar seguridad HTTP

Puede configurar cualquier componente de servicio web con respecto a varios escenarios relacionados con la seguridad HTTP, por ejemplo:

- ·se llama al servicio web mediante HTTPS; el servicio web necesita un certificado cliente
- · el servicio usa un certificado incorrecto y usted quiere usarlo aunque el nombre de host del certificado y el de la solicitud no coincidan
- · el servicio web necesita autenticación HTTP básica o autorización OAuth 2.0.

#### **Para configurar la seguridad HTTP:**

- 1. Abra el cuadro de diálogo "Configuración de la llamada a servicio web" (*véase [Configurar](#page-785-0) llamadas a [servicios](#page-785-0) web* ). 786
- 2. Haga clic en el botón **Editar** del grupo de opciones *Configuración de seguridad HTTP.*

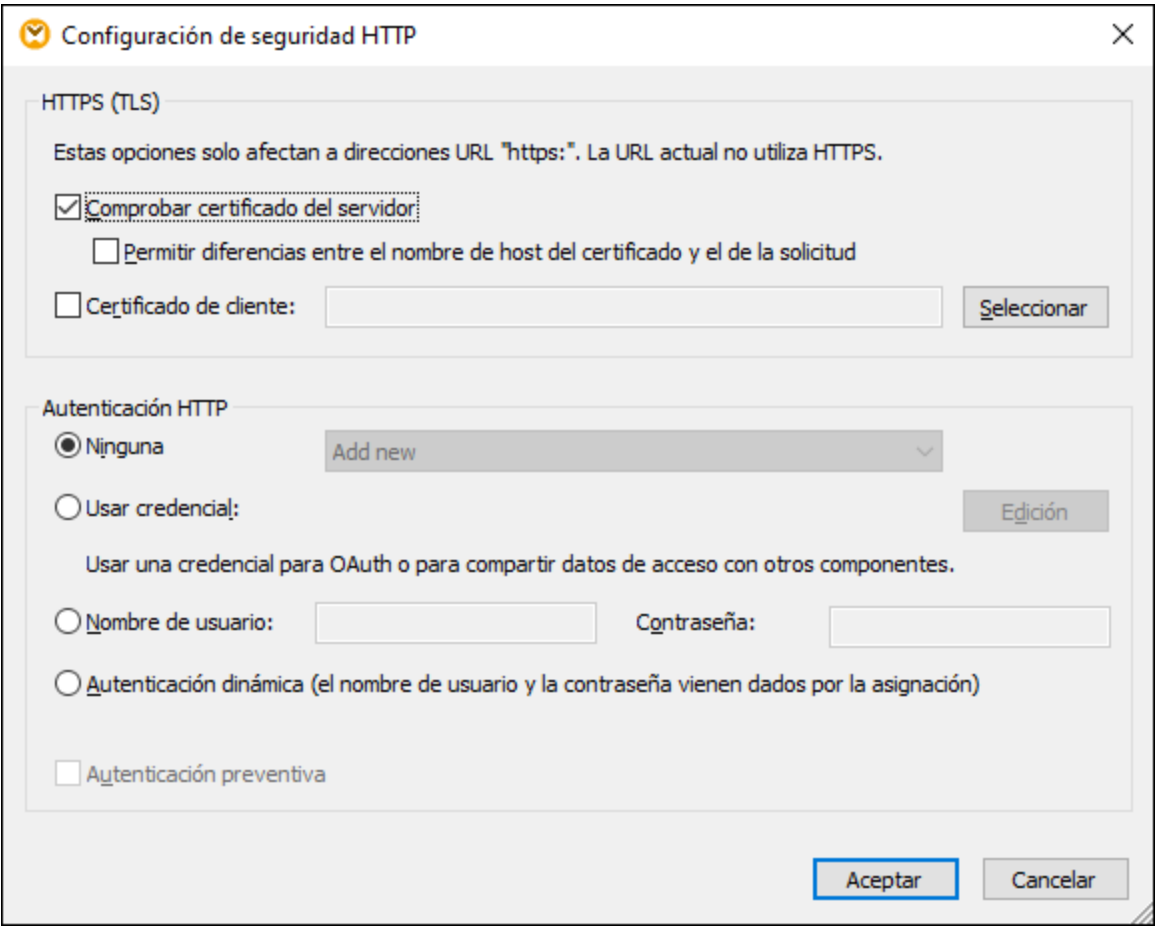

*Cuadro de diálogo "Configuración de seguridad HTTP"*

El grupo de opciones *HTTPS (TLS)* es relevante para llamadas a servicios web realizadas por HTTPS.

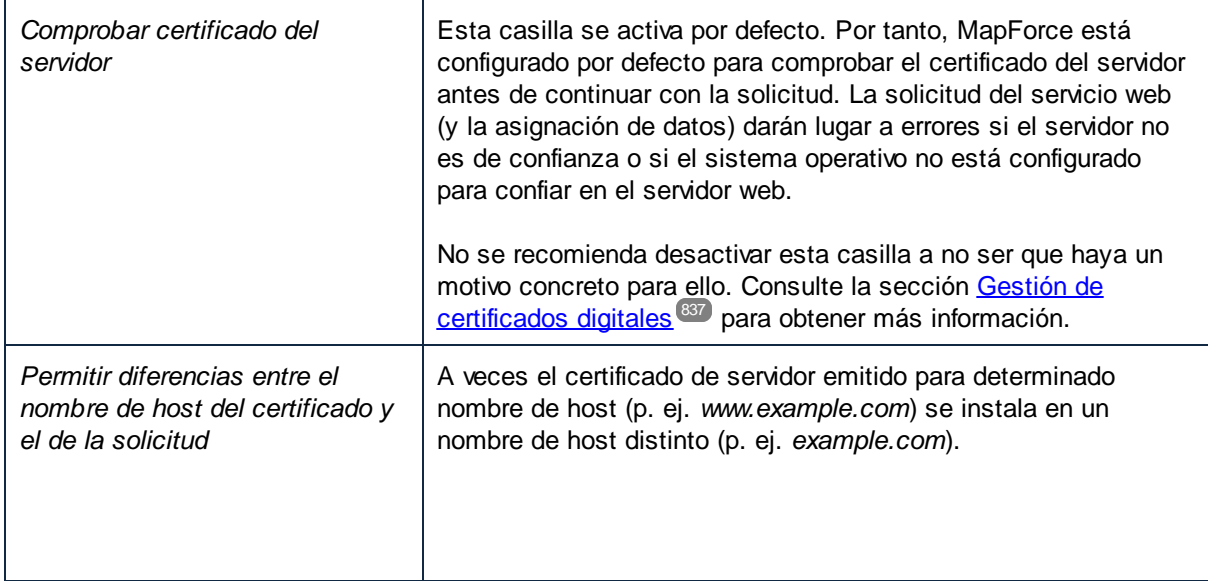

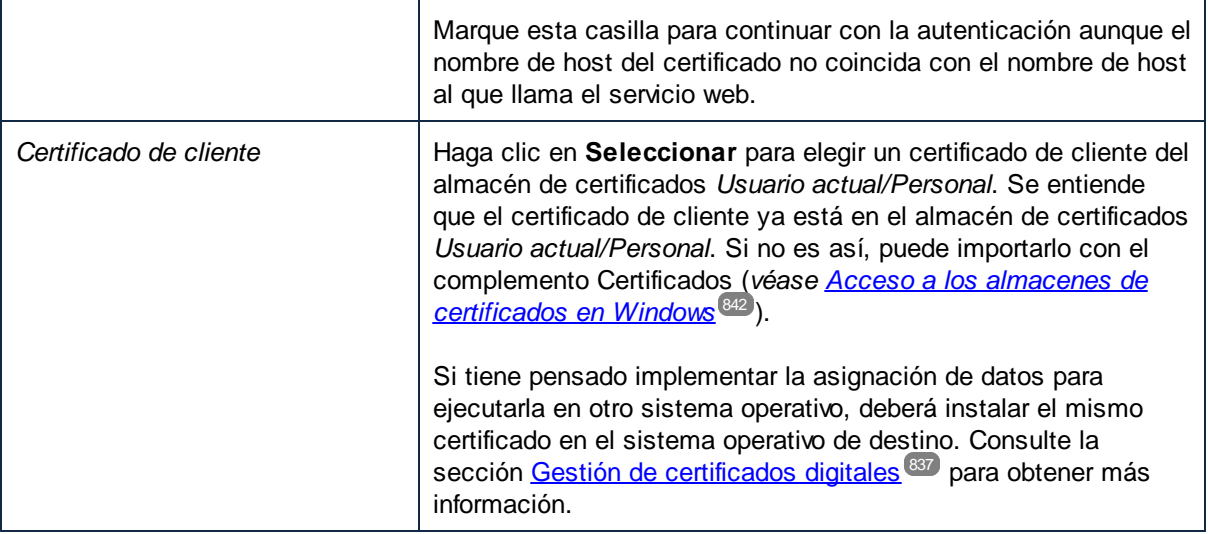

El grupo de opciones *Autenticación HTTP* es relevante para servicios web que exijan autenticación HTTP.

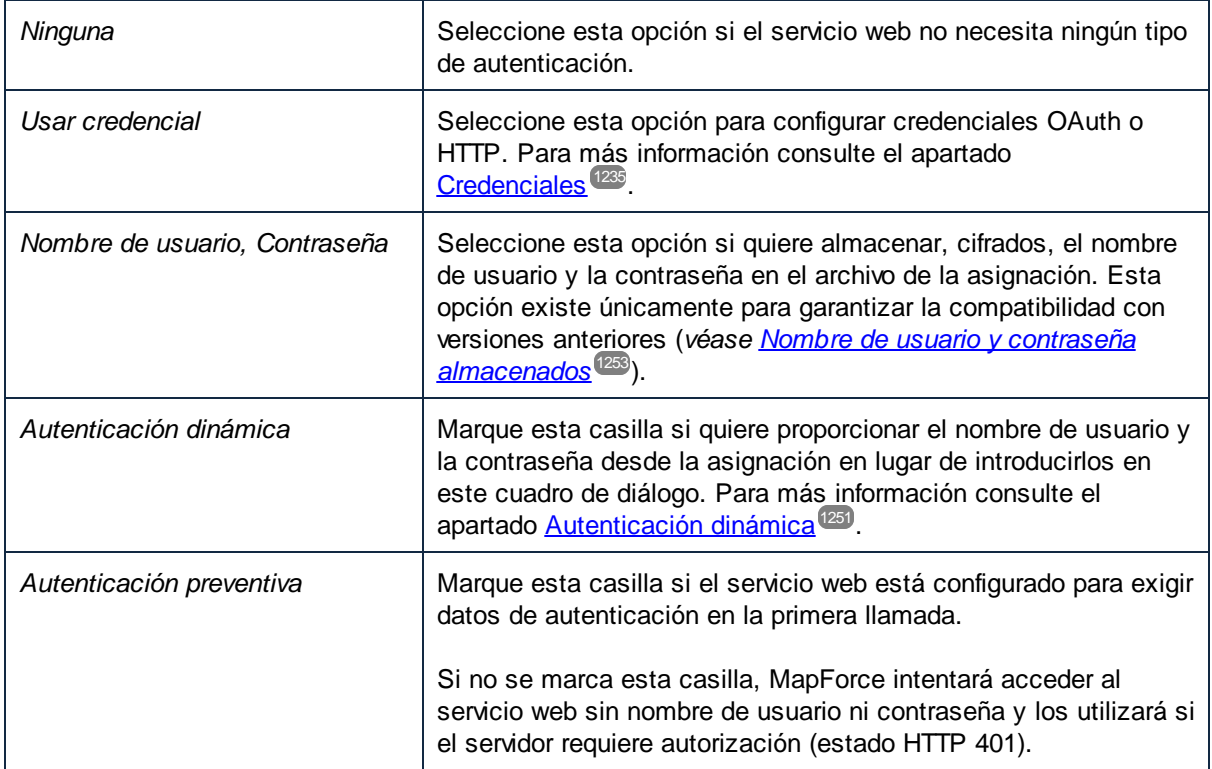

# <span id="page-806-0"></span>5.9.2.10 Configurar seguridad WS-Security

Debe definir opciones de configuración WS-Security si el servicio web está protegido con el protocolo WS-Security y exige un token de seguridad **TokenUsuario**.

## **Convenciones**

En este apartado usamos varias abreviaturas para los espacios de nombres de los servicios web:

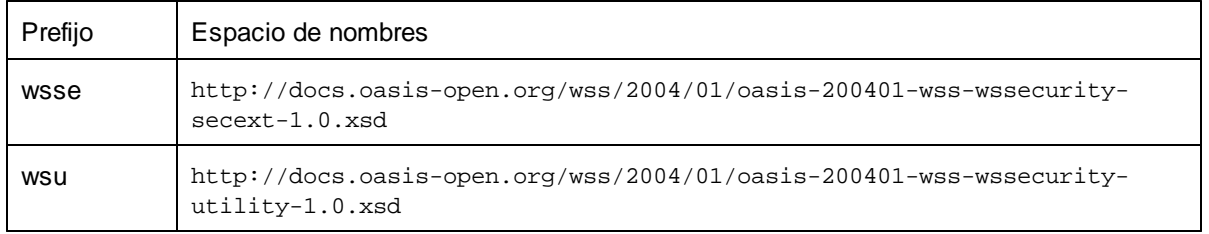

## **Para configurar la seguridad WS-Security:**

- 1. Abra el cuadro de diálogo "Configuración de la llamada a servicio web" (*véase [Configurar](#page-785-0) llamadas a [servicios](#page-785-0) web* ). 786
- 2. Haga clic en el botón **Editar** del grupo de opciones *Configuración WS-Security.*

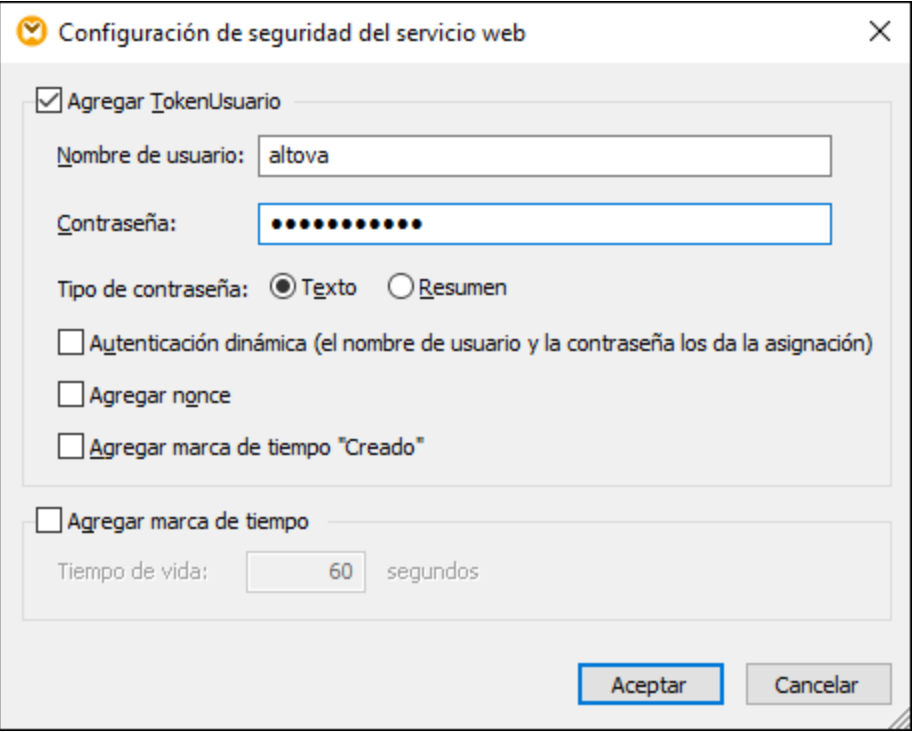

*Cuadro de diálogo "Configuración WS-Security"*

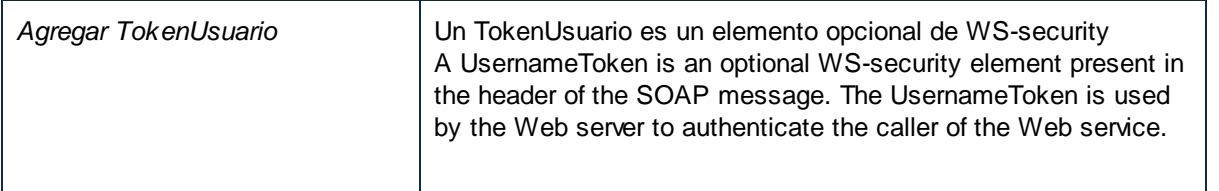

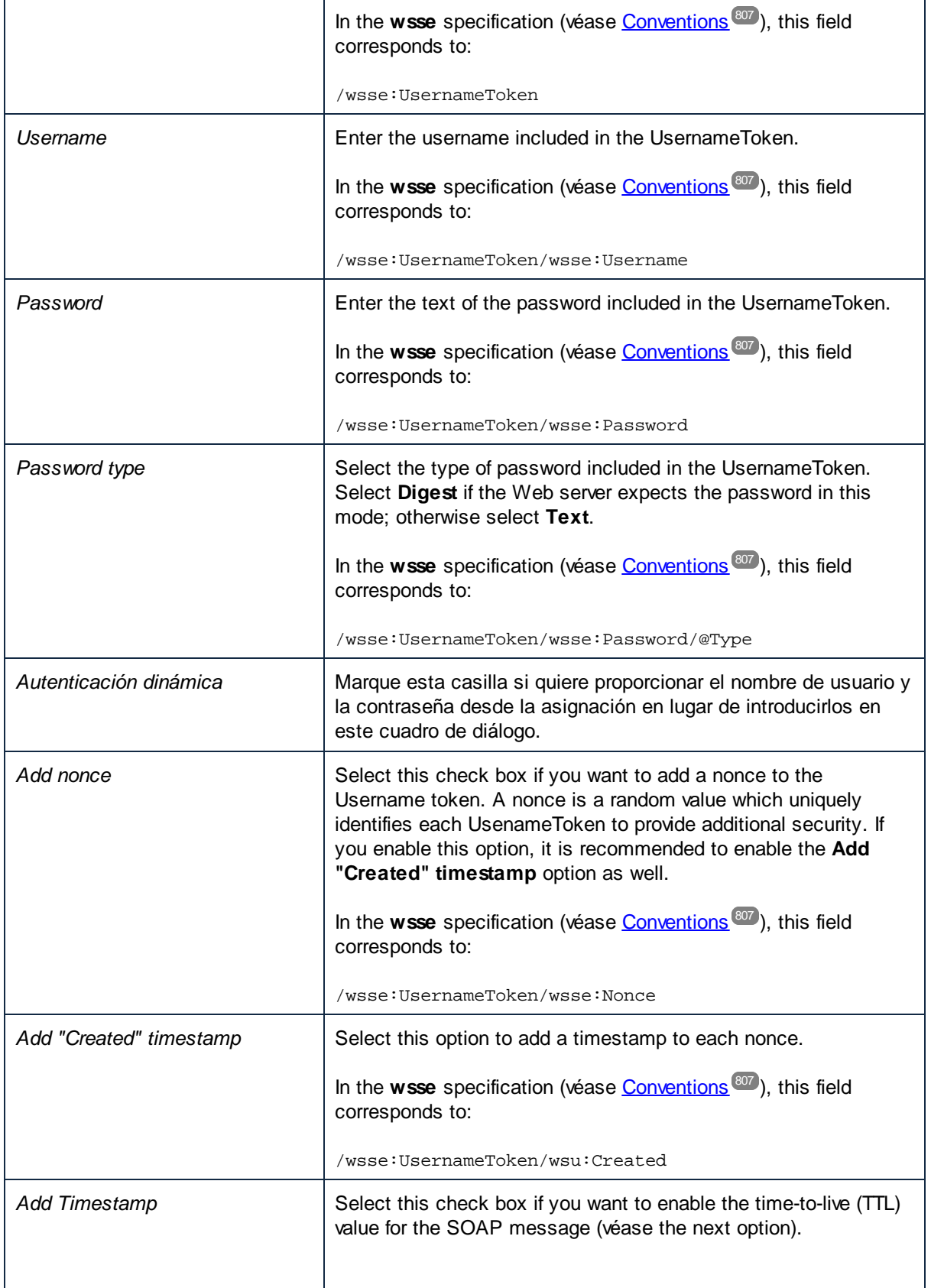

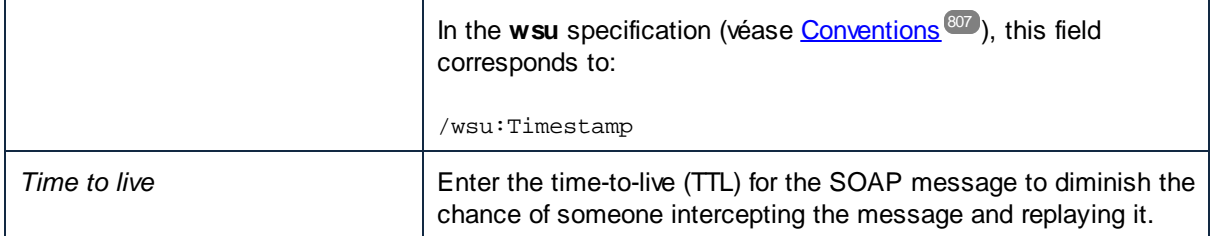

# 5.9.2.11 Ejemplo: llamar a un servicio web de tipo REST

Este ejemplo sirve para explicar cómo se llama a un servicio web HTTP genérico desde MapForce. La descripción del servicio web al que se llama en este ejemplo puede encontrarse en <https://app.swaggerhub.com/apis/FAA/ASWS/1.1.0>. Este servicio web devuelve el estado actual de cualquier aeropuerto de EE UU (p. ej., cierres de aeropuertos, retrasos, etc.). El ejemplo viene acompañado de un diseño de asignación de datos que está en esta carpeta: **MapForceExamples\AirportStatus.mfd**.

En este ejemplo, no hay ninguna estructura de solicitud y la respuesta del servicio web es un esquema DTD que se encuentra en esta carpeta: **MapForceExamples\AirportStatus.dtd**. La respuesta se asignará a un componente XML que está basado en el archivo **AirportStatus.dtd**.

Para configurar llamadas a servicios web de tipo REST, siga los pasos descritos a continuación.

## Paso 1: Agregar llamadas a un servicio web

En este paso queremos agregar un componente de llamada a servicios web a la asignación para definir sus parámetros. Siga estos pasos:

- 1. Asegúrese de que el lenguaje de transformación de la asignación es el lenguaje integrado BUILT-IN.
- 2. En el menú **Insertar**, haga clic en **Función de servicio web**. Esto abre el cuadro de diálogo **Configuración de llamadas a servicios web** (*imagen siguiente*).
- 3. En el grupo de opciones *Definición del servicio* elija la opción *Manual*.
- 4. Elija el método de solicitud GET y defina la URL https://nasstatus.faa.gov/api/airportstatus-information.

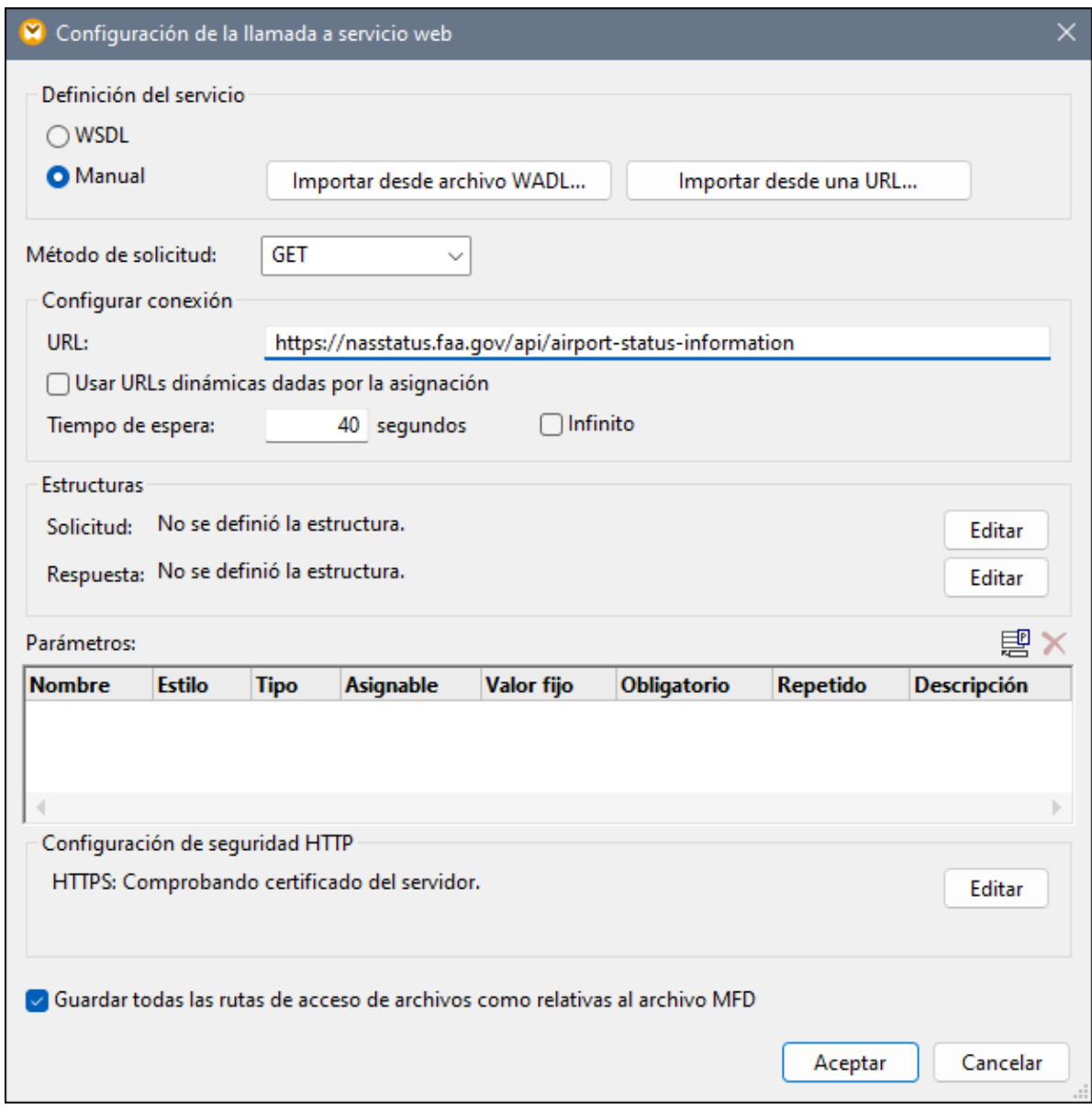

5. En la sección *Estructuras* del cuadro de diálogo **Configuración de llamadas a servicios web**, haga clic en el botón **Editar** que está junto al campo *Respuesta*. Así se abre el cuadro de diálogo **Estructura de la respuesta** (*véase más abajo*), en el que debe indicar el esquema de la respuesta del servicio web. Encontrará el esquema aquí: **MapForceExamples\AirportStatus.dtd**.

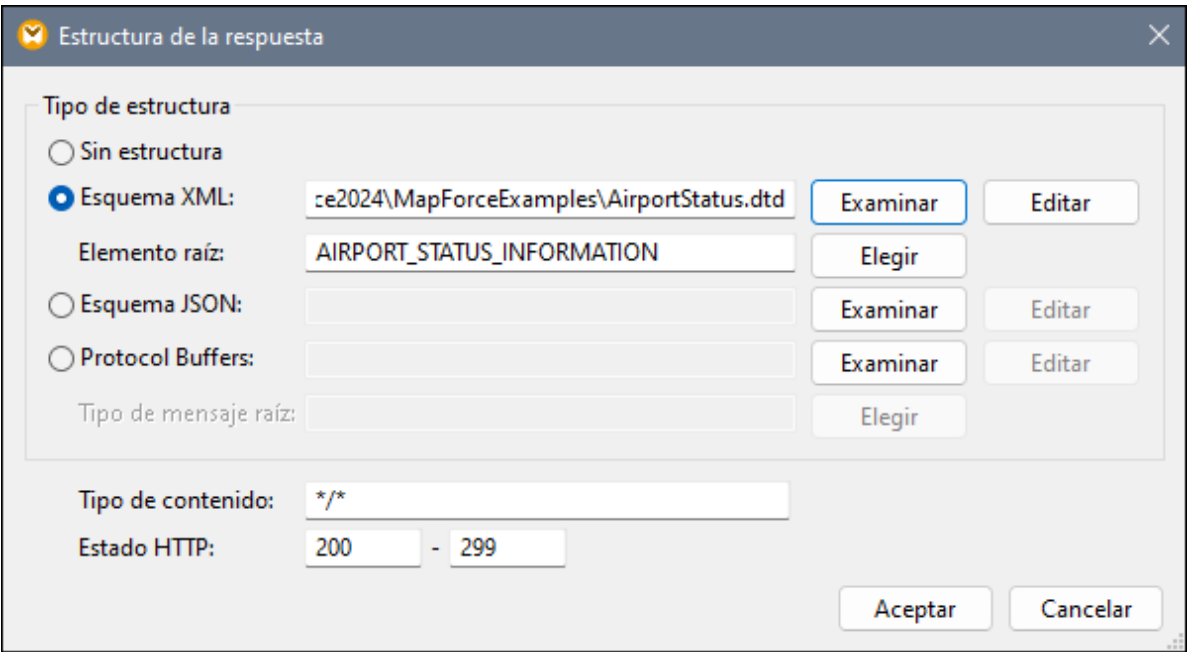

6. Haga clic en **Aceptar**. Ahora el servicio web está disponible en el área de asignación (*ver a continuación*).

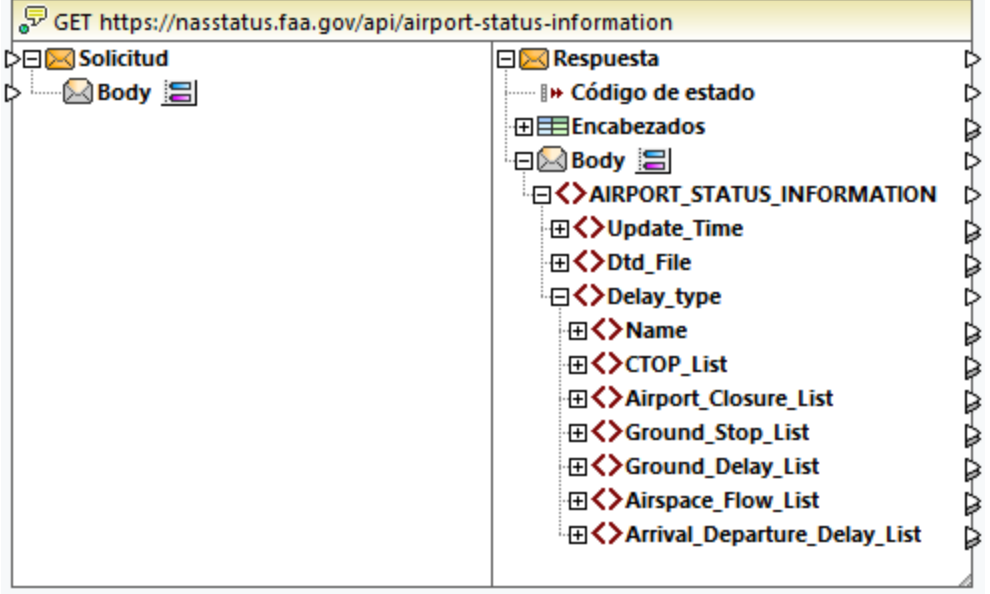

## Paso 2: Agregar la salida XML

En el segundo paso, el objetivo es agregar un componente de destino y crear conexiones entre la llamada al servicio web y el destino. Para ello siga estos pasos:

1. En el menú **Insertar** haga clic en **Archivo o esquema XML**.

- 2. Haga clic en **Elegir un archivo...** para encontrar **MapForceExamples\AirportStatus.dtd** y pulse **Abrir**.
- 3. Cuando la aplicación solicite un archivo XML de muestra, haga clic en **Omitir** (el archivo XML de muestra no es necesario porque la aplicación generará uno).
- 4. Conecte el nodo AIRPORT\_STATUS\_INFORMATION del cuerpo de la respuesta del servicio web al nodo AIRPORT\_STATUS\_INFORMATION del componente XML, tal y como muestra la siguiente imagen.

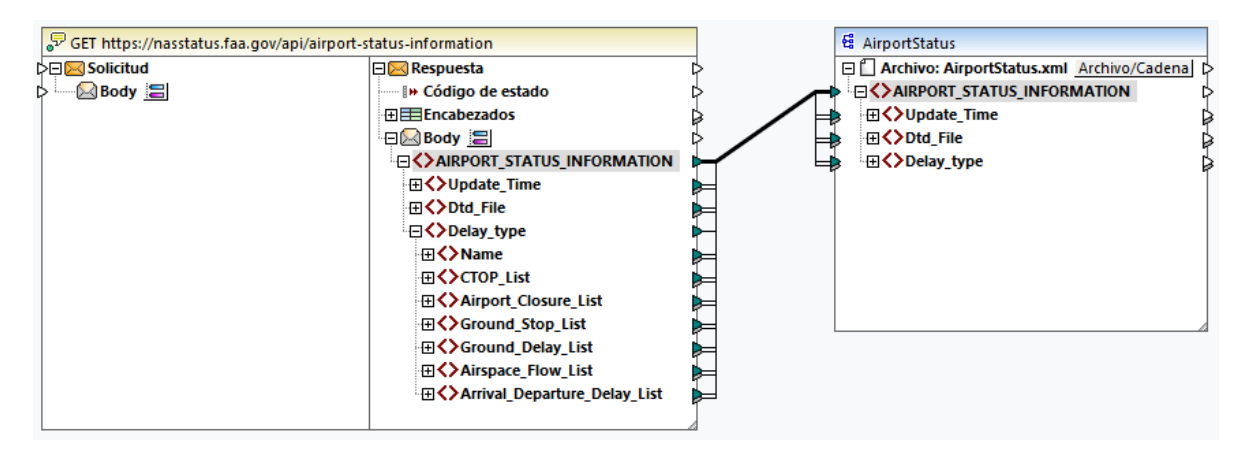

## Paso 3: Ejecutar la asignación

El último paso consiste en llamar al servicio web: Haga clic en el panel **Resultados** para ejecutar la asignación y consultar la vista previa del resultado que se genera. Si la llamada al servicio web se ejecuta correctamente, en el panel Resultados aparecerá la estructura XML que se devuelve. Si la llamada no se ejecuta correctamente, MapForce devolverá un mensaje de error. También puede recibir, por ejemplo, el código HTTP 404 si no hay disponible información sobre los retrasos.

En nuestro ejemplo, hemos recibido esta información sobre el estado del aeropuerto:

```
<AIRPORT_STATUS_INFORMATION>
 <Update_Time>Fri Sep 15 12:04:41 2023 GMT</Update_Time>
 <Dtd_File>http://www.fly.faa.gov/AirportStatus.dtd</Dtd_File>
 <Delay_type>
    <Name>Airport Closures</Name>
    <Airport_Closure_List>
      <Airport>
         <ARPT>BOS</ARPT>
         <Reason>!BOS 09/153 BOS AD AP CLSD TO NON SKED TRANSIENT GA ACFT EXC PPR
617-561-2500 2309081532-2310010359</Reason>
         <Start>Sep 08 at 15:32 UTC.</Start>
         <Reopen>Oct 01 at 03:59 UTC.</Reopen>
      </Airport>
      <Airport>
         <ARPT>LAS</ARPT>
         <Reason>!LAS 07/017 LAS AD AP CLSD TO NON SKED TRANSIENT GA ACFT EXC PPR
702-261-7775 2307072300-2310052300</Reason>
         <Start>Jul 07 at 23:00 UTC.</Start>
         <Reopen>Oct 05 at 23:00 UTC.</Reopen>
      </Airport>
      <Airport>
         <ARPT>BCT</ARPT>
```

```
<Reason>!MIA 09/078 BCT AD AP CLSD EXC HEL OPS FM ALL APN MON-FRI 0100-1100
2309110100-2309291100</Reason>
         <Start>Sep 11 at 01:00 UTC.</Start>
         <Reopen>Sep 29 at 11:00 UTC.</Reopen>
      </Airport>
    </Airport_Closure_List>
 </Delay_type>
</AIRPORT_STATUS_INFORMATION>
```
Si tiene [MapForce](https://www.altova.com/es/mapforce-server) Server, también puede compilar la asignación en un archivo de ejecución (\*.mfx) y ejecutar este archivo desde la línea de comandos o desde la API de MapForce Server en el equipo servidor donde se ejecuta MapForce Server (véase <u>Compilar [asignaciones](#page-1294-0) en archivos de ejecución de MapForce Server</u><sup>1299</sup>).

En resumen, ya sabe crear una llamada a servicio web HTTP genérico que utiliza un método GET para recuperar datos de estado de los aeropuertos en tiempo real. Para más información consulte el apartado Agregar [llamadas](#page-780-0) a servicios web (de tipo REST)<sup>(781</sup>.

## 5.9.2.12 Ejemplo: asignar datos de un canal RSS

Este ejemplo explica cómo puede llamar a un servicio web HTTP genérico desde MapForce para poder asignar datos de un canal RSS a un documento de Microsoft Excel. El ejemplo viene acompañado de un archivo de diseño que está en esta ruta de acceso:

#### **<Documentos>\Altova\MapForce2024\MapForceExamples\RssReader.mfd** .

En este ejemplo la respuesta del servicio web se asigna desde el canal RSS del blog de Altova blog [\(https://blog.altova.com/feed](https://blog.altova.com/feed)). MapForce necesitará el esquema de la estructura de respuesta del servicio web para poder crear la estructura de los datos que devuelve el canal RSS. Este esquema está ubicado en esta ruta de acceso:**<Documentos>\Altova\MapForce2024\MapForceExamples\rss-2-0.xsd**.

Para llamar a un canal RSS no hace faltan parámetros de solicitud, de modo que la parte de solicitud del servicio web estará vacía. La respuesta, por su parte, se asignará a un archivo de Microsoft Excel. Por último, para poder facilitar la lectura de la fecha de publicación de cada entrada del canal RSS, en el archivo Excel las fechas tendrán el formato AAAA-MM-DD (para lo cual se usarán funciones de procesamiento de datos).

Por tanto, el diseño de asignación estará compuesto por tres componentes: la llamada al servicio web, el componente de destino Excel y las funciones de procesamiento de datos.

### Paso nº1: agregar el componente de servicio web

- 1. Asegúrese de tener seleccionado el motor de transformación integrado **[BUILT-IN](#page-24-0)**<sup>25</sup>.
- 2. Seleccione el comando de menú **Insertar | Función de servicio web**.
- 3. En el grupo de opciones *Definición del servicio* elija la opción *Manual*.
- 4. Elija el método de solicitud GET y la URL https://blog.altova.com/feed.
- 5. En el grupo de opciones *Respuesta* haga clic en el botón **Editar** y busque el esquema de la respuesta del servicio web. El esquema está en esta ruta de acceso:

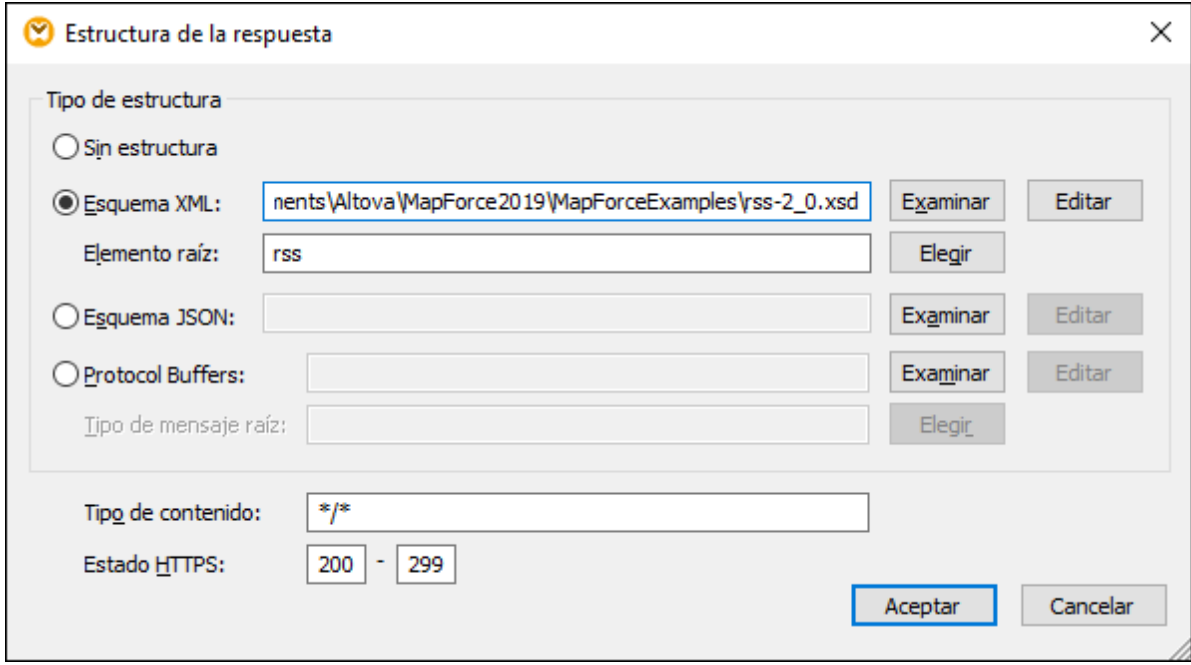

6. Para terminar haga clic en **Aceptar**.

Llegados a este punto, el servicio web aparece en el área de asignación y podemos empezar a asignar datos desde la parte de respuesta.

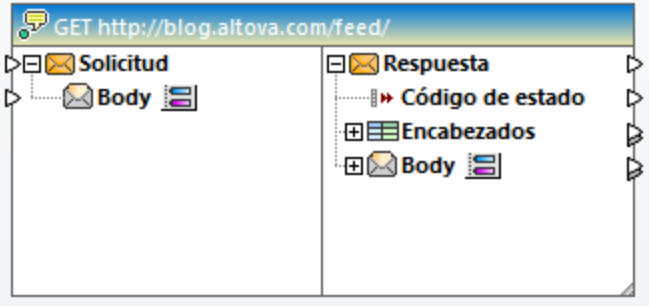

## Paso nº2: agregar el componente Excel de destino

- 1. Seleccione el comando de menú **Insertar | Archivo Excel 2007+**.
- 2. Cuando la aplicación solicite el archivo de muestra, haga clic en **Omitir**. El componente Excel aparece en el área de asignación.
- 3. Haga clic en el botón de **Hoja 1** y desactive la casilla *Mostrar las hojas de cálculo por su nombre*.
- 4. Haga clic en el botón **E** de **Fila** 1 y defina las opciones que aparecen en la imagen siguiente.

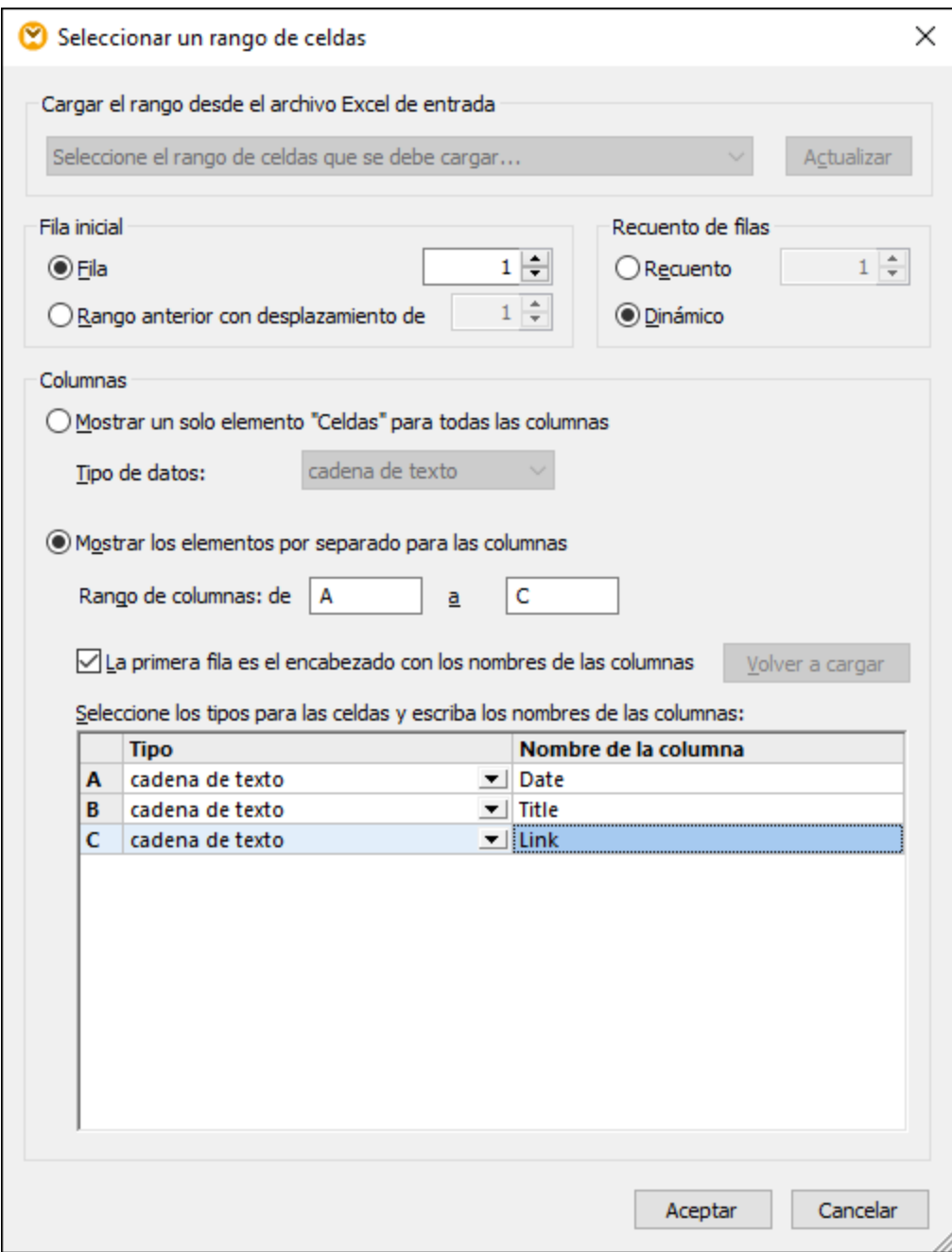

5. Cree conexiones entre estos elementos del cuerpo de la respuesta y estos elementos del componente Excel:

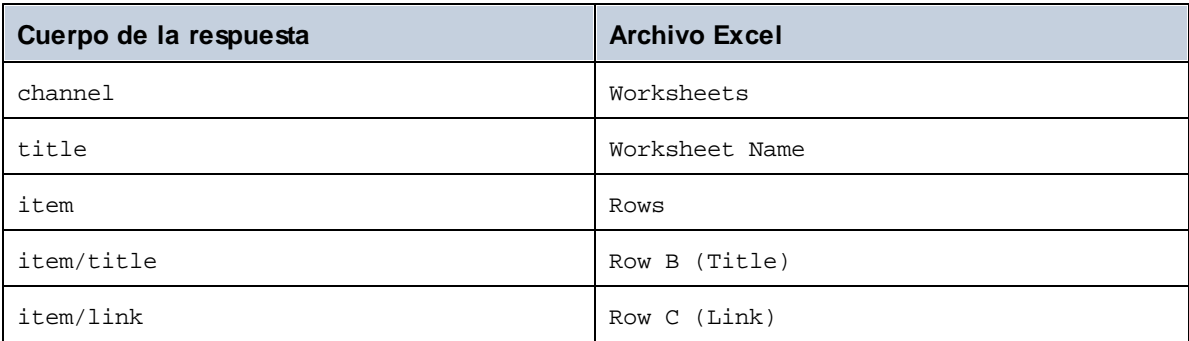

Llegados a este punto todavía falta un valor de entrada para **Fila A (Fecha)**. En el siguiente paso lo añadiremos.

## Paso nº3: agregar las funciones de procesamiento de datos

La fecha de la respuesta del canal RSS aparece en formato RFC-822 (p. ej. Mié, 20 enero 2016 14:49:35 +0000 ). El objetivo, sin embargo, es presentar la fecha en el archivo Excel en formato AAAA-MM-DD. Para conseguirlo debemos añadir las funciones <mark>[substring-after](#page-1020-0)<sup>(021</sup> y [parse-date](#page-953-0)<sup>954)</sup> de la biblioteca de</mark> [funciones](#page-853-0) core de MapForce (encontrará instrucciones al respecto en el apartado Trabajar con funciones <sup>854</sup>).

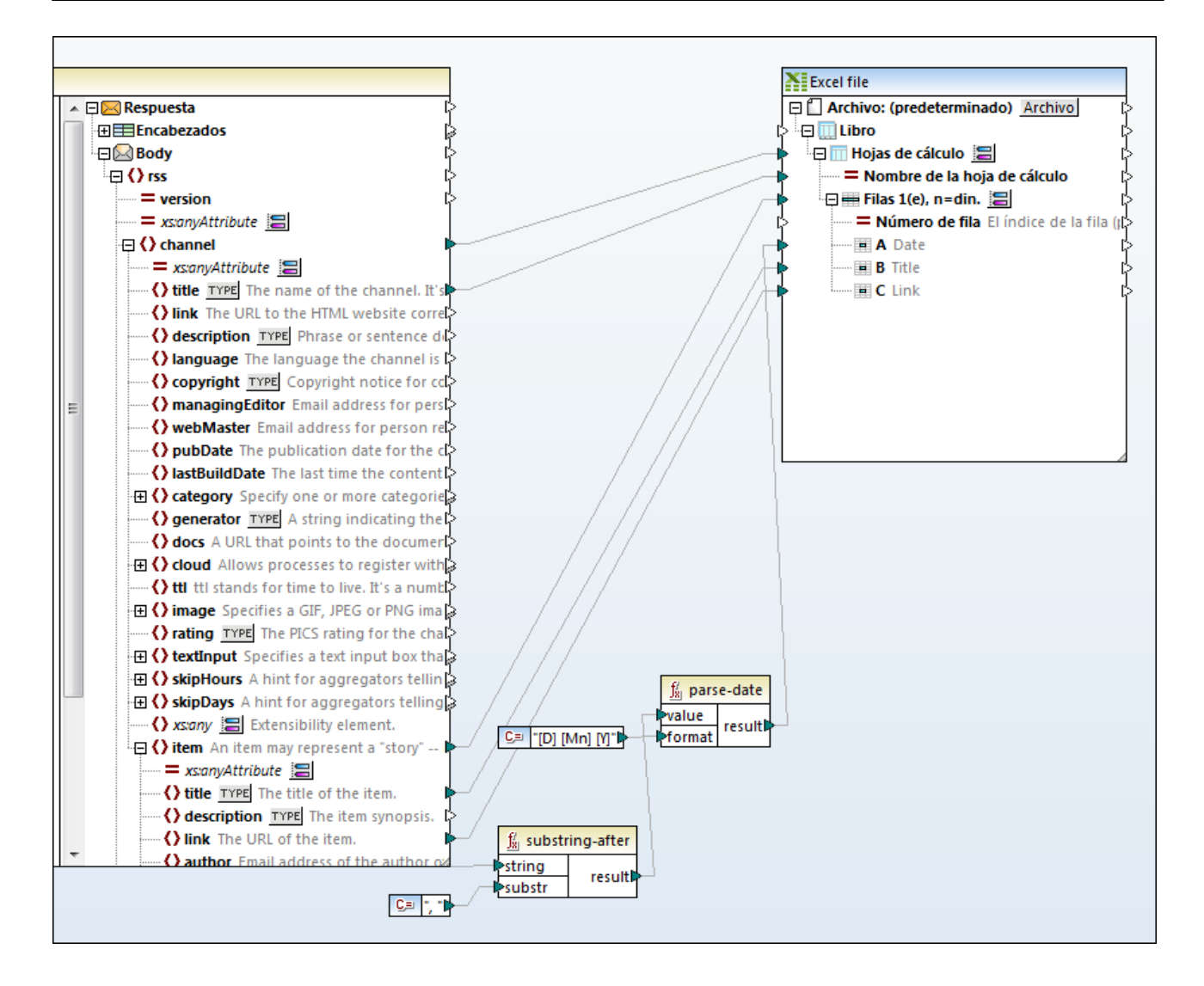

Como puede ver en la imagen anterior, la función [substring-after](#page-1020-0) <sup>(021)</sup> toma el valor del nodo **pubDate** y devuelve solamente el texto que aparece después de **,** . El valor resultante se pasa a la función **[parse](#page-953-0)[date](#page-953-0)** , que la analiza con la máscara **[D] [Mn] [Y]** y devuelve el valor como xs:date. La máscara de 954 formato significa "día numérico del mes, seguido de un espacio, seguido de un nombre de mes en mayúsculas, seguido de un espacio, seguido del año con cuatro dígitos" (consulte la descripción de la función [format-dateTime](#page-945-0)<sup>(946)</sup> para obtener más información).

Por último, el valor analizado se pasa a la fila **Fecha** del componente Excel.

## Paso nº4: ejecutar la asignación

Ya podemos llamar al servicio web. Haga clic en el panel *Resultados* para ejecutar la asignación y consultar una vista previa de los resultados generados. Si la llamada al servicio web se ejecuta correctamente, en el panel *Resultados* aparece la estructura de datos devuelta. Si no se ejecuta correctamente, MapForce devuelve un mensaje de error.

Si tiene [MapForce](https://www.altova.com/es/mapforce/mapforce-server.html) Server, también puede compilar la asignación en un archivo de ejecución de asignaciones (\*.mfx) y ejecutarlo desde la línea de comandos o desde la API de MapForce Server en el equipo servidor donde se ejecute MapForce Server (véase Compilar [asignaciones](#page-1294-0) en archivos de ejecución de MapForce [Server](#page-1294-0)<sup>(1295</sup>).

Ya hemos terminado de crear una llamada a servicio web HTTP genérico que usa un método GET para leer datos de un canal RSS. Consulte el apartado <u>Agregar una [llamada](#page-780-0) a servicio web (de tipo REST) <sup>781</sup> para</u> obtener más información sobre los servicios web genéricos.

# <span id="page-818-0"></span>5.9.2.13 Ejemplo: llamar a un servicio web SOAP

En este ejemplo aprenderá a consultar un servicio web de hora usando como entrada una constante. El servicio web propiamente dicho se implementó con ayuda de MapForce. Este paso se realizó de esta manera para mostrar un ejemplo, pero puede implementarlo con cualquier otra tecnología que admite un protocolo compatible.

La asignación de datos de este ejemplo forma parte del proyecto de asignación **TimeService.mfp**, disponible en la carpeta **<Documentos>\Altova\MapForce2024\MapForceExamples\TimeService**. El archivo de proyecto **TimeService2.mfp** de la carpeta

**<Documentos>\Altova\MapForce2024\MapForceExamples\TimeserviceWsdl2** es compatible con WSDL 2.0.

#### **Para ver cómo se implementó el servicio web:**

1. Seleccione el comando de menú **Archivo | Abrir** y seleccione el archivo **TimeService.mfp** de la carpeta **<Documentos>\Altova\MapForce2024\MapForceExamples\Timeservice**. Los archivos asociados con el proyecto se cargan en la ventana Proyecto.

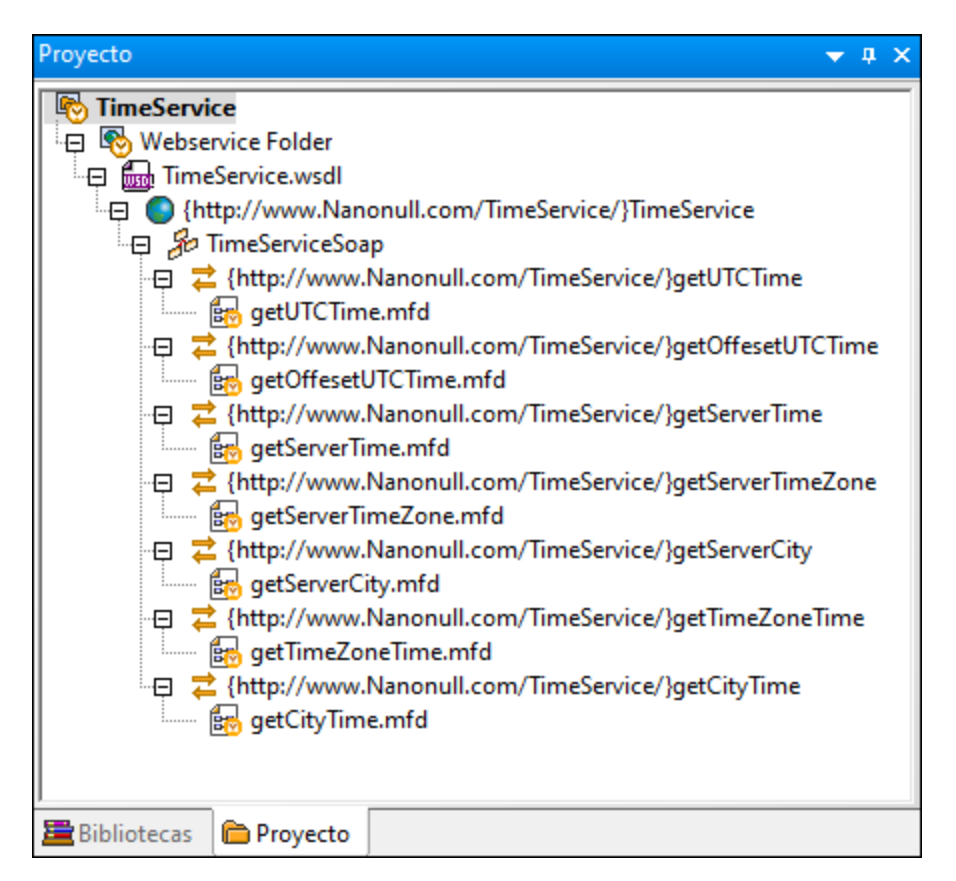

2. Haga doble clic en la entrada **getCityTime.mfd** de la ventana Proyecto.

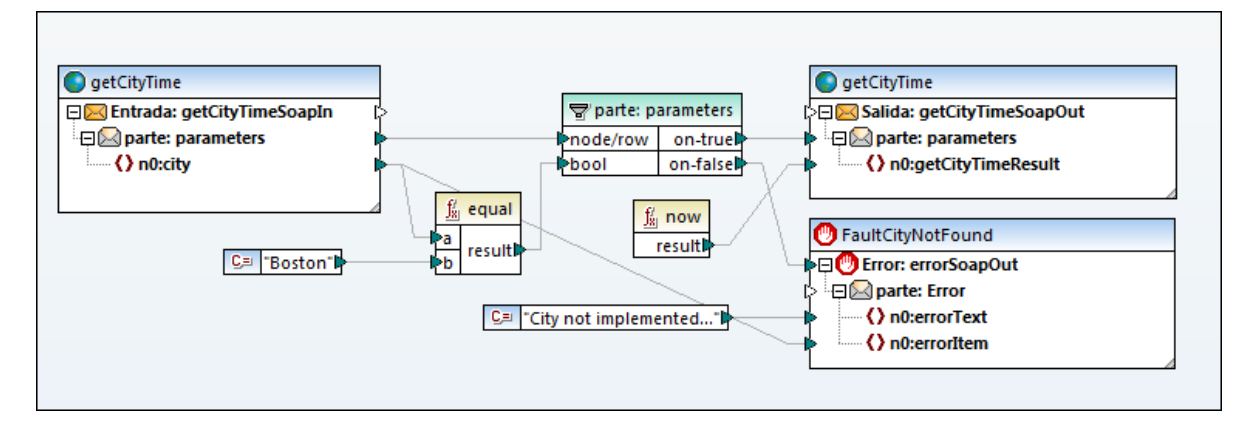

La asignación **getCityTime.mfd** acepta como entrada un nombre de ciudad y devuelve la hora actual en la salida. Si la ciudad no es Boston, se devuelve un error WSDL. La asignación toma los datos de entrada del archivo **getCityTimeRequest.xml** de la carpeta

**<Documentos>\Altova\MapForce2024\MapForceExamples\TimeService**. Si hace doble clic en el componente **getCityTimeSoapIn**, verá que este archivo está configurado como origen de datos.

Para este ejemplo imaginaremos que este proyecto de servicio web ya está compilado e implementado en un servidor web real, al que llamaremos en los siguientes pasos del ejemplo. Hemos creado un servicio en línea

de ejemplo en <http://nanonull.com/TimeService/TimeService.asmx>. Para ver más ejemplos de cómo crear este tipo de servicios web con MapForce, consulte *[Ejemplo:](#page-774-0) generar servicios web SOAP (Java)<sup>775</sup>.* 

#### **Para llamar a la función de servicio web "getCityTime" desde una asignación de datos:**

- 1. Seleccione el comando de menú **Archivo | Nuevo**, haga clic en el icono Asignación y confirme con el botón Aceptar.
- 2. Haga clic en el comando de menú **Insertar | Función de servicio web...** o en el botón de la barra de herramientas.
- 3. Haga clic en Examinar para seleccionar el archivo de definición WSDL. Seleccione el archivo **TimeService.wsdl** del directorio TimeService y haga clic en el botón Abrir.
- 4. Cuando la aplicación solicite el extremo del servicio web, elija el extremo **TimeServiceSoap**.

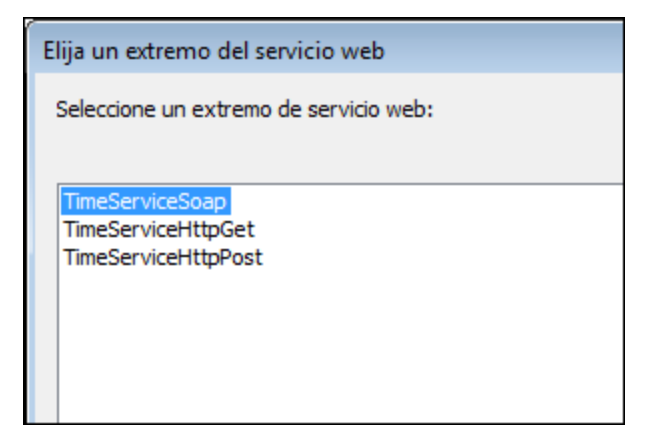

5. Cuando la aplicación solicite una operación de servicio web, elija la operación **getCityTime**.

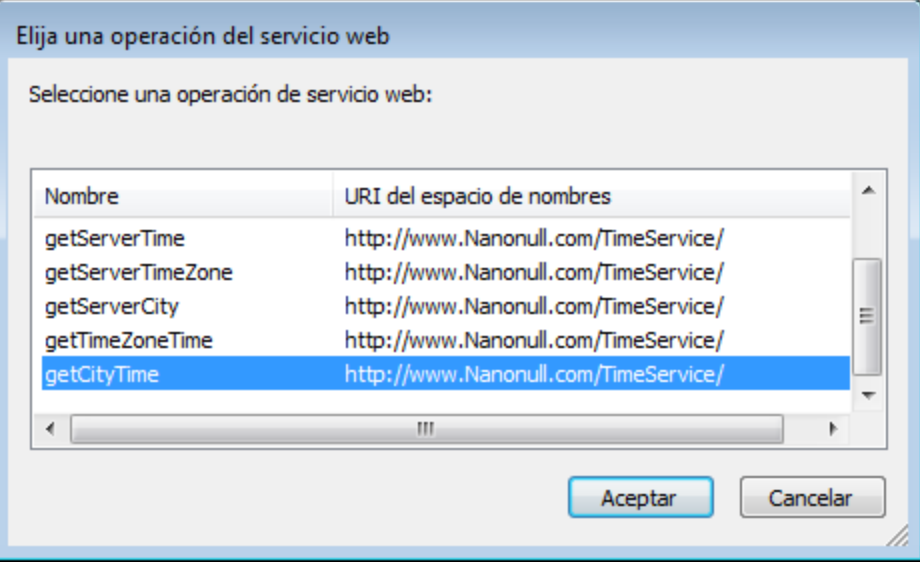

6. Deje las opciones predeterminadas de la configuración de la llamada WSDL como están y haga clic en Aceptar Para más información consulte [Configurar](#page-785-0) llamadas a servicios web<sup>786</sup>.

La función de servicio web **getCityTime** se inserta en forma de componente. Sin embargo, recuerde que realmente representa los ocho componentes que forman el archivo **getCityTime.mfd** que está guardado en el proyecto WSDL.

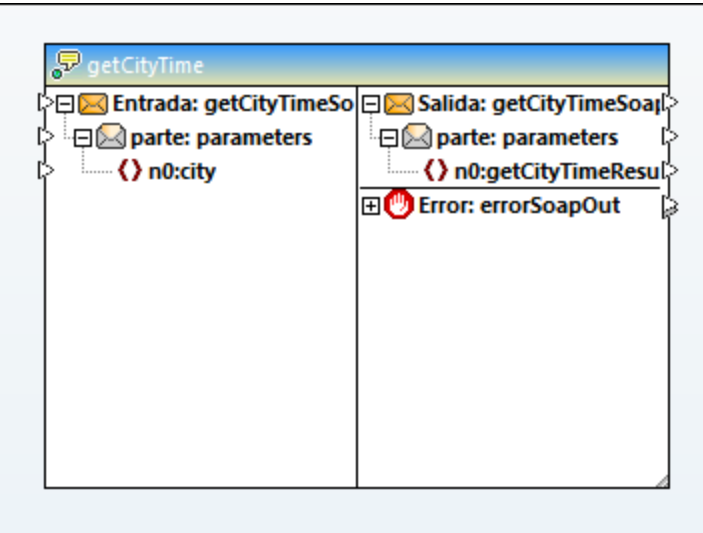

La sección izquierda del componente define la entrada de datos (SoapIn), mientras que la derecha define la salida de datos (SoapOut), que también puede incluir una sección de error si así se definió en el archivo .wsdl.

#### **Para llamar al servicio web:**

1. Inserte el componente que aportará los datos de entrada (p. ej. un componente de constante, texto o esquema). Para este ejemplo insertaremos un componente de constante con el valor de cadena Boston.

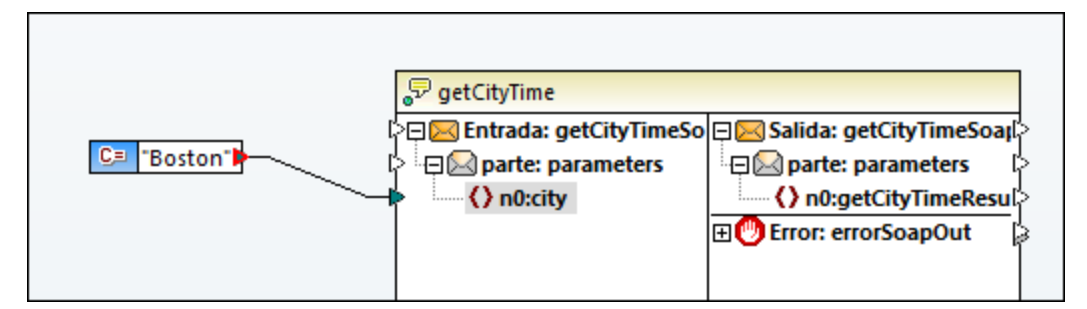

- 2. Conecte la constante al elemento **n0:city**.
- 3. Inserte un componente de salida simple (con el comando de menú **Función** | **Insertar componente de salida**).
- 4. Conecte el elemento **n0:getCityTimeResult** al componente de salida.

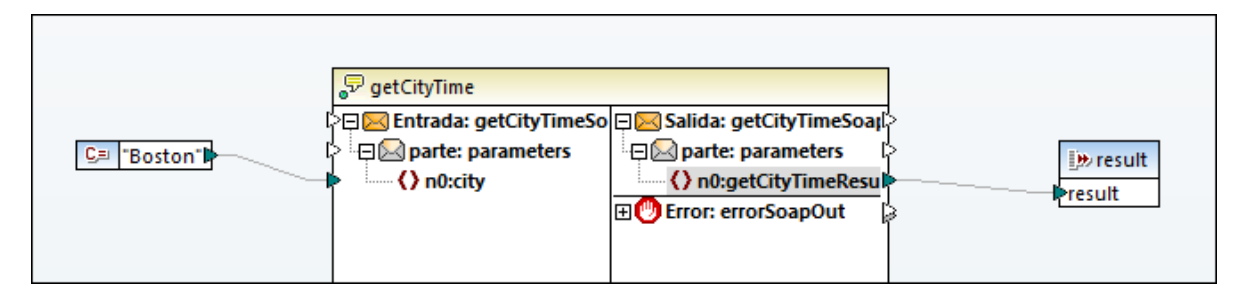

- 5. Haga clic con el botón derecho en el componente "getCityTime" de la asignación y seleccione **Propiedades**. Se abrirá el cuadro de diálogo Configuración de llamadas a servicios web. Introduzca en el campo **URL** http://nanonull.com/TimeService/TimeService.asmx (es un servicio web de ejemplo creado con MapForce; véase el apartado <u>[Implementar](#page-760-0) servicios web SOAP <sup>(761</sup></u>).
- 6. Haga clic en la pestaña **Resultados**. Como se ve en la imagen siguiente, en el panel **Resultados** aparecerá la hora actual en Boston.

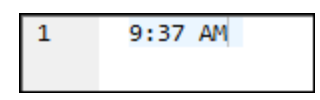

**Nota:** el valor de entrada de la función de servicio web tiene prioridad sobre el origen de datos de la asignación original. Por ejemplo, la constante Boston tiene prioridad sobre el archivo de origen **getCityTimeRequest.xml** de la asignación de datos original.

#### **Para asignar errores de servicio web:**

- 1. Seleccione el comando de menú Insertar | Excepción o haga clic en el botón Excepción  $\Box$  de la barra de herramientas.
- 2. Asigne el elemento **Error:** al elemento **throw** del componente de excepción.
- 3. Asigne el elemento **n0:errorText** al elemento **error-text** del componente de excepción.

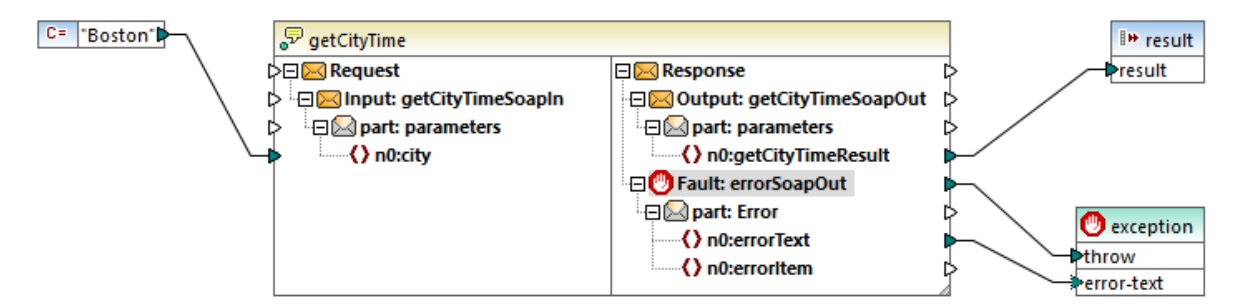

# 5.9.2.14 Ejemplo: autorización OAuth 2.0

En este ejemplo aprenderá a llamar a un servicio web REST que requiere autorización OAuth 2.0. La aplicación cliente es una asignación de MapForce que obtiene eventos de calendario usando la API de Google Calendar [\(https://developers.google.com/calendar/\)](https://developers.google.com/calendar/). Para no complicarnos, la asignación obtiene la información "como está" y da como resultado los datos JSON sin procesar.

Requisitos:

- ·MapForce Enterprise Edition
- · Para seguir los pasos de este ejemplo debe tener una cuenta de Google. Si quiere llamar a otro servicio web necesita pedir credenciales OAuth 2.0 a su proveedor web y usarlas en los pasos que explicamos a continuación.

## Obtener las credenciales OAuth 2.0

Si ya tiene las credenciales OAuth 2.0 necesarias para acceder al servicio web, puede saltarse este paso. De lo contrario, las instrucciones exactas para obtenerlas dependen del proveedor del servicio web al que llame su asignación. Para llamar a la API de Google Calendar, como en este ejemplo, siga estos pasos:

- 1. Inicie sesión en Google API Console [\(https://console.developers.google.com/\).](https://console.developers.google.com/)
- 2. Cree un proyecto nuevo.

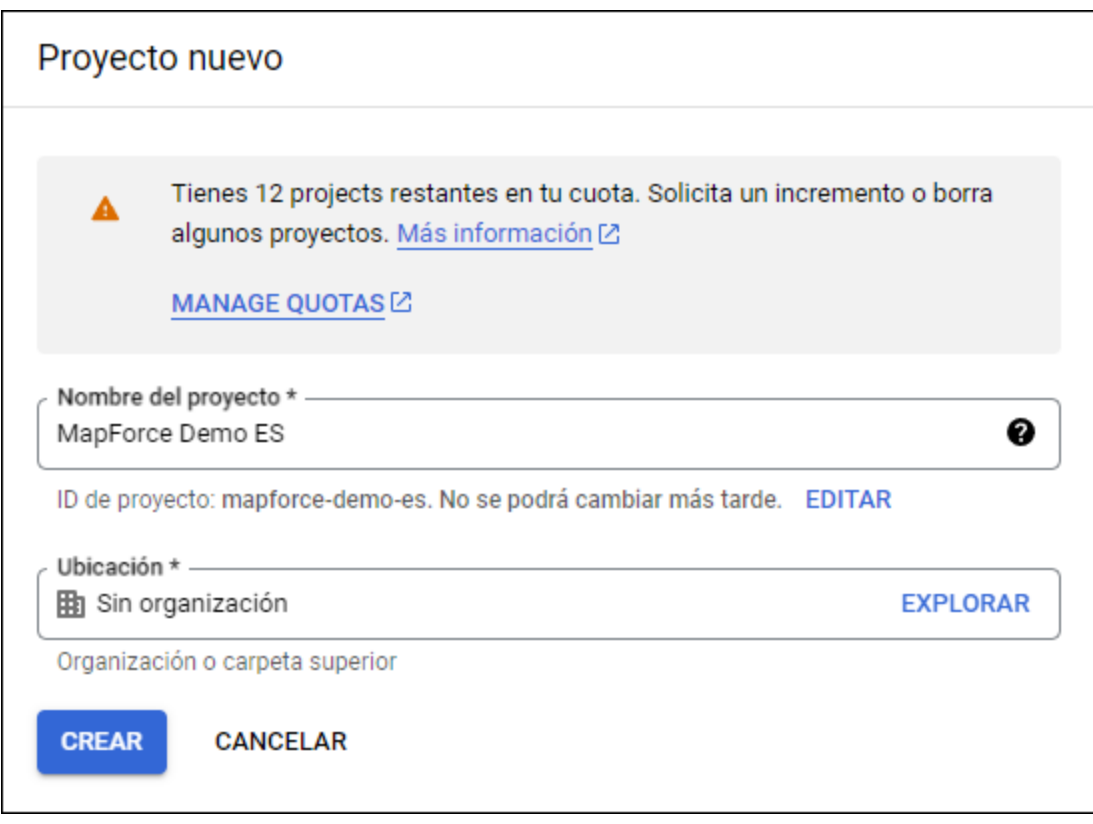

- 3. Haga clic en la **Pantalla de consentimiento de OAuth**.
- 4. Seleccione **Externo** como tipo de usuario, a no ser que tenga una cuenta G Suite, que le permitiría otorgar acceso a la API solo a usuarios de su organización.

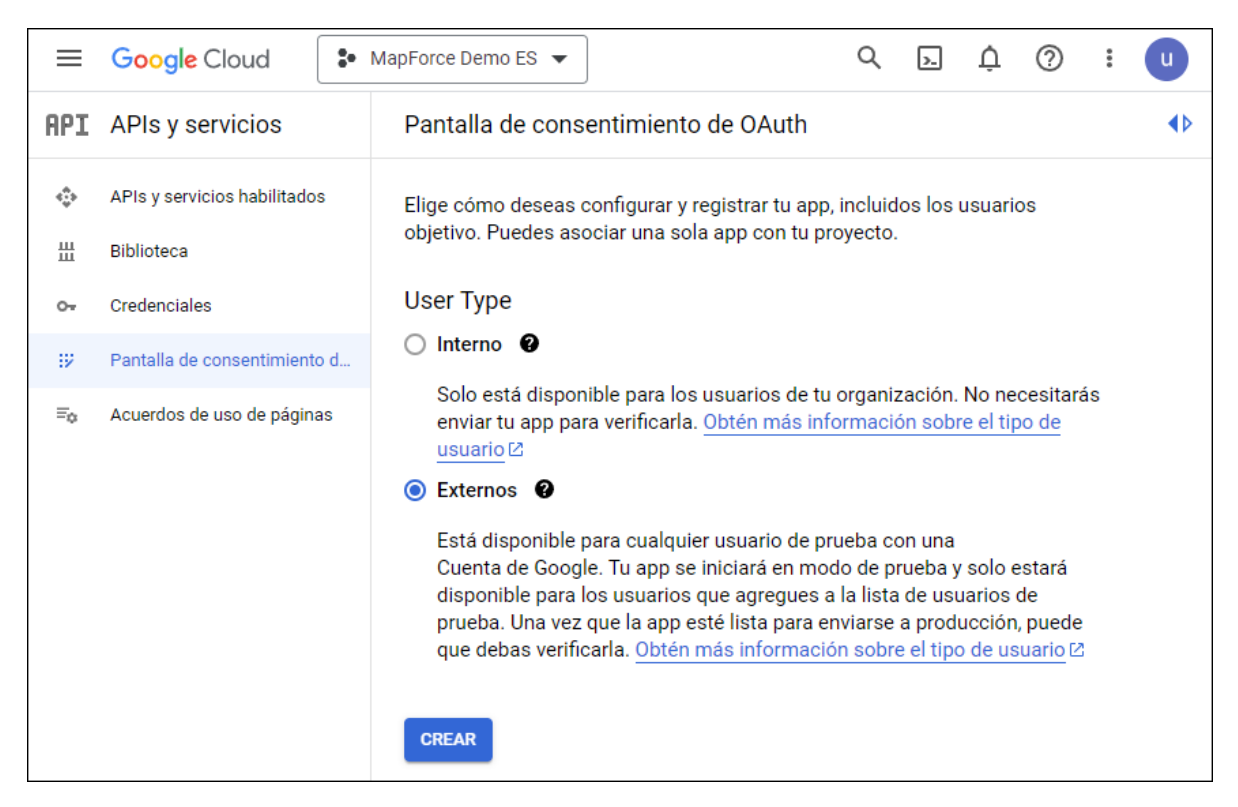

5. Introduzca "mapforce-demo" como nombre de aplicación y guarde la configuración.

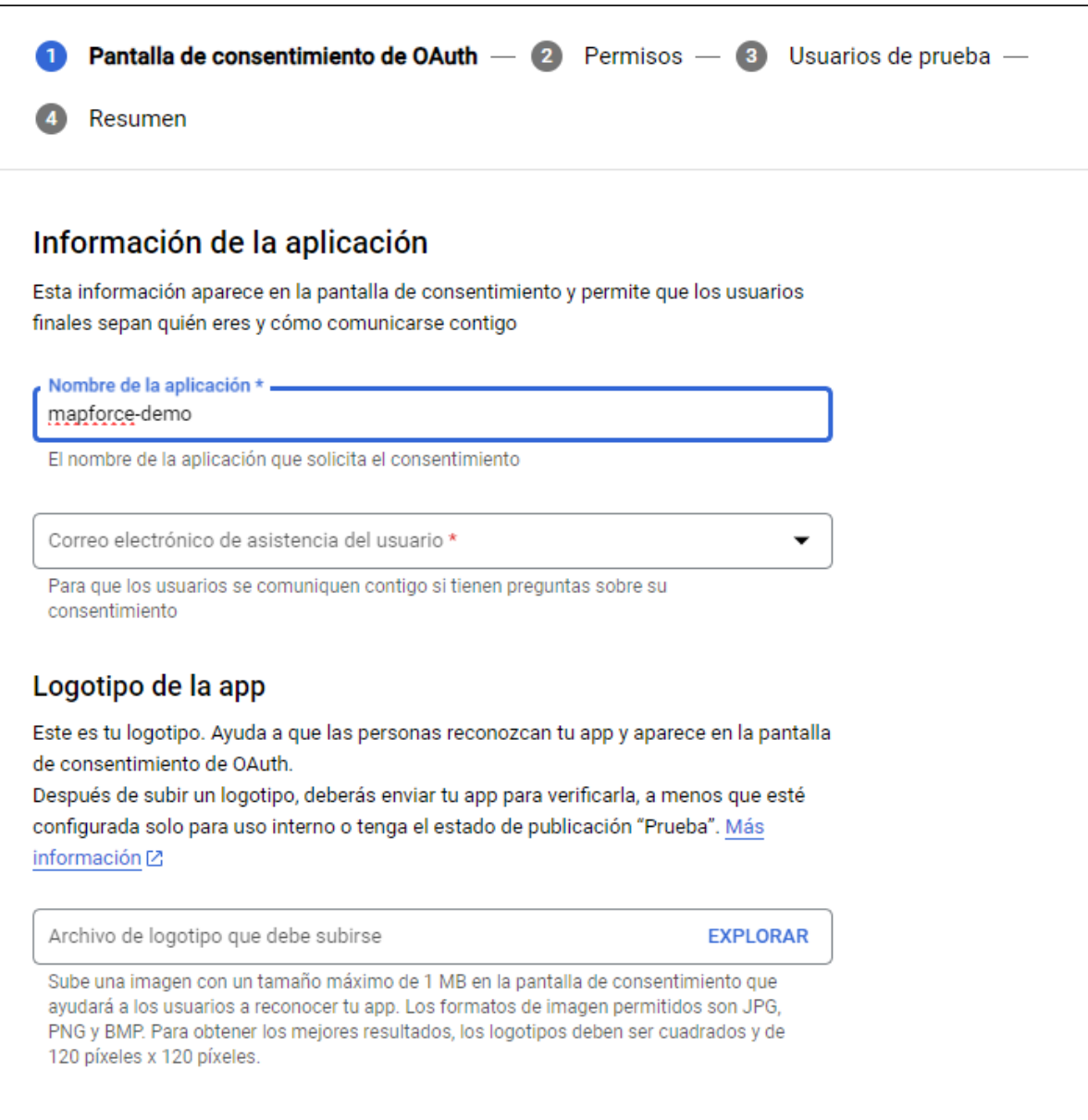

- 6. Haga clic en **Crear credenciales** y seleccione **ID de cliente de OAuth**.
- 7. Introduzca **Aplicación de escritorio** como tipo de aplicación y "MapForce Client" como nombre de cliente.

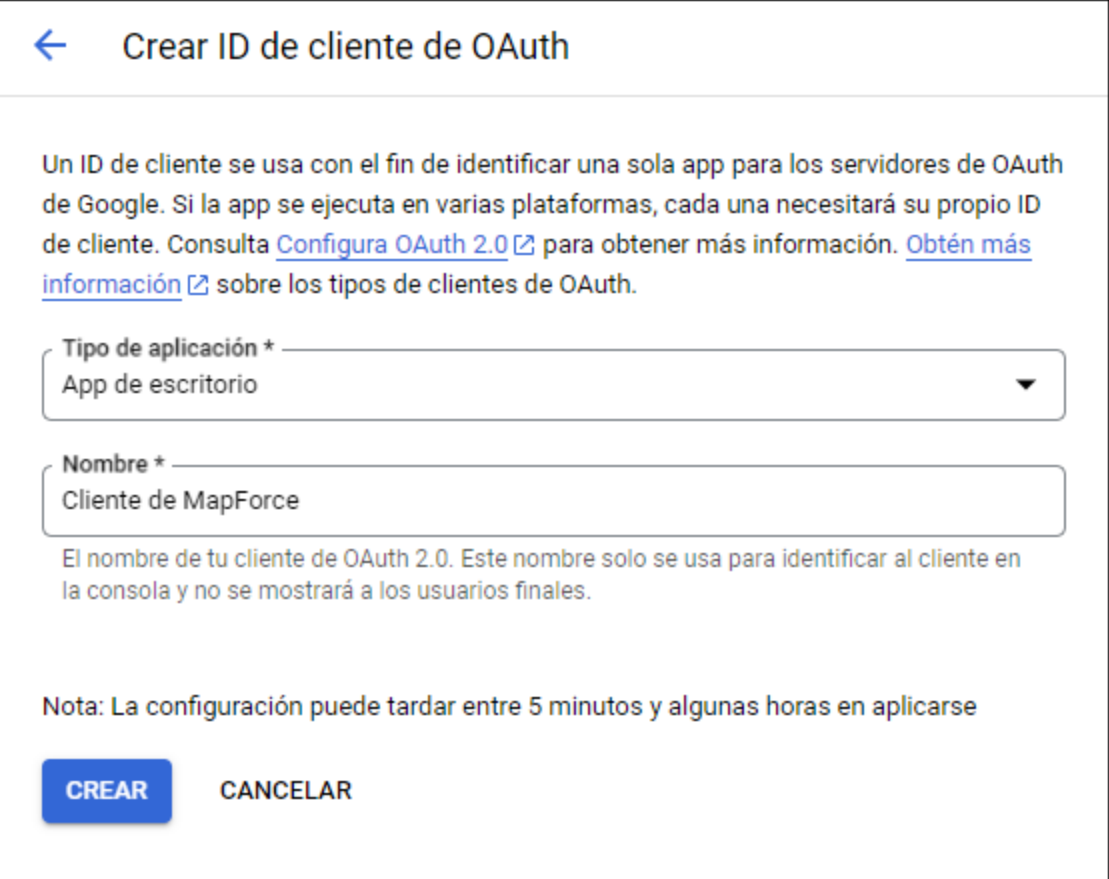

8. Haga clic en **Create**. Se crea el ID del cliente, que está disponible en la página **Credenciales**.

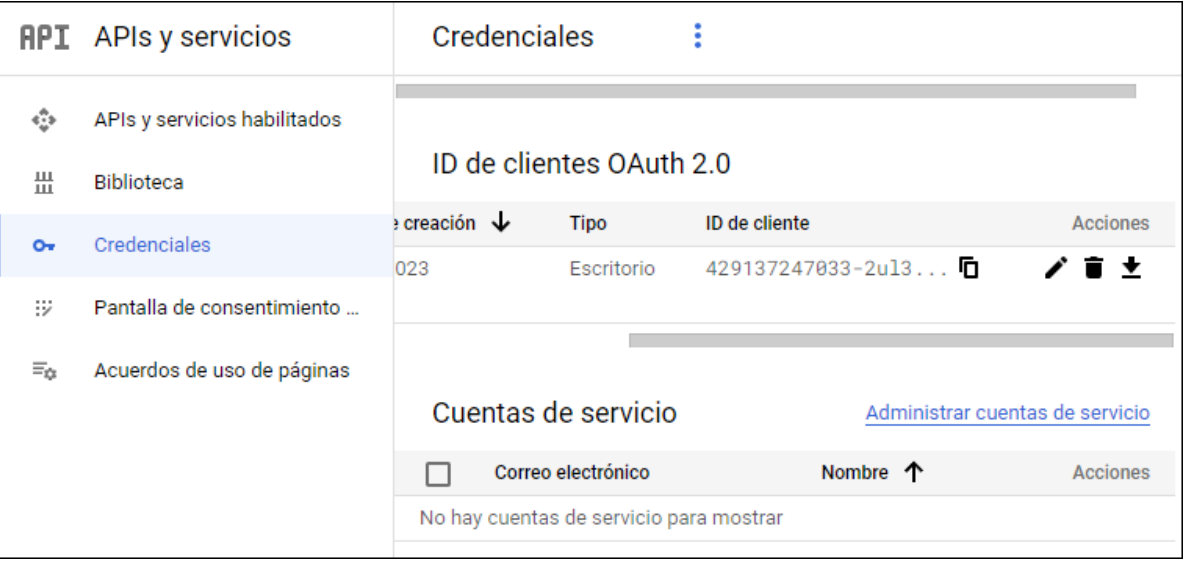

9. Haga clic en  $\bullet$  para descargar los detalles de la autorización OAuth 2.0 en forma de archivo JSON.

Ahora debería tener los detalles de autorización Oauth 2.0 de la Google Console API, que son:

- 1. Authorization Endpoint (punto final de autorización)
- 2. Token Endpoint (punto final del token)
- 3. Client ID (ID del cliente)
- 4. Client Secret (secreto del cliente)

## Habilitar la API de Google Calendar

Para aceptar llamadas de clientes debe habilitar la Google Calendar API. En la Google API Console haga clic en **Biblioteca**, busque la Google Calendar API y habilítela:

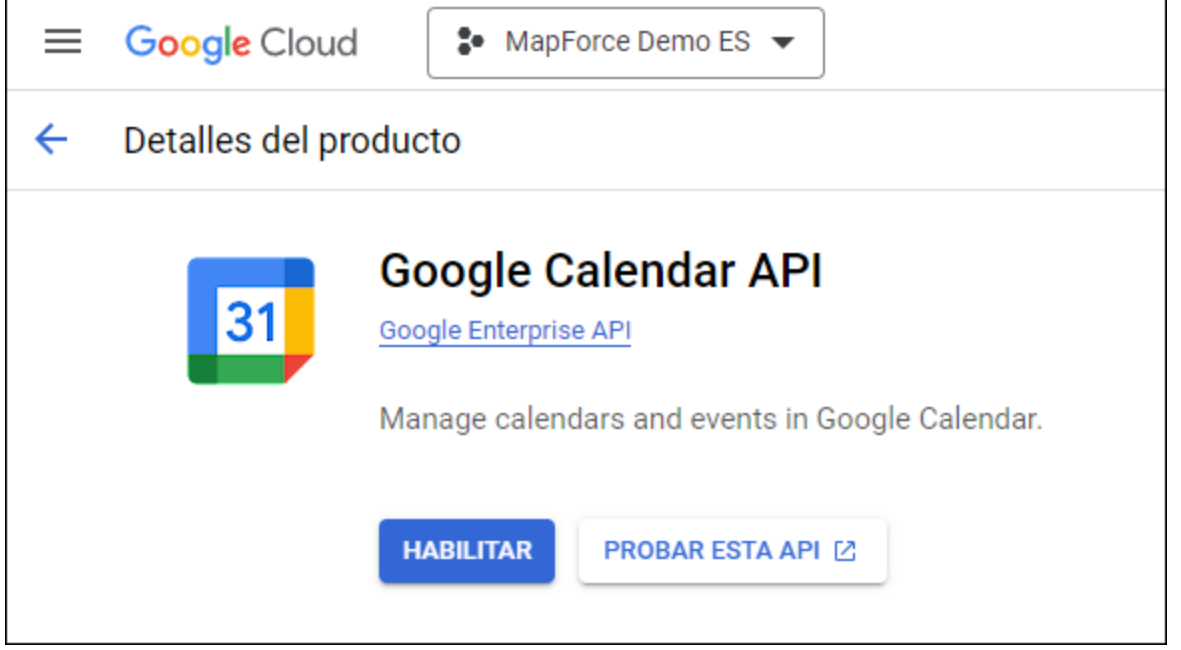

En este ejemplo vamos a llamar al método **list** de la entidad **Events**. Puede encontrar una referencia detallada de este método API en [https://developers.google.com/calendar/v3/reference/events/list.](https://developers.google.com/calendar/v3/reference/events/list) Por ahora tenga en cuenta los puntos siguientes:

- 1. Como se explica en la documentación, para llamar al método hay que enviar una solicitud GET a https://www.googleapis.com/calendar/v3/calendars/**calendarId**/events, donde **calendarId** es el identificador de un calendario de Google. El parámetro de solicitud **calendarId** se configura desde MapForce en un paso posterior.
- 2. Para llamar a este método API necesita al menos uno de estos ámbitos:
	- · https://www.googleapis.com/auth/calendar.readonly
	- · https://www.googleapis.com/auth/calendar
	- · https://www.googleapis.com/auth/calendar.events.readonly
	- https://www.googleapis.com/auth/calendar.events

Durante el proceso de autorización OAuth 2 la asignación deberá suministrar uno de esos ámbitos (este paso también se configura más adelante). En este ejemplo basta con que usemos el primer ámbito "read-only".
## <span id="page-828-0"></span>Solicitar un token de autorización

Para previsualizar la asignación en MapForce deberá añadir los detalles de autorización de OAuth 2.0 a la asignación y solicitar un token de autorización, como se explica más abajo.

- 1. En MapForce haga clic con el botón derecho en una zona vacía de la asignación y seleccione **Abrir el gestor de credenciales** desde el menú contextual.
- 2. Haga clic en **+ Agregar credencial**.
- 3. Introduzca un nombre (en este ejemplo "my.oauth") y seleccione el tipo **OAuth 2**.
- 4. Rellene los campos de texto **Extremo de autorización**, **Extremo del token**, **ID del cliente** y **Secreto del cliente** con los valores correspondientes del archivo JSON que descargó antes.
- 5. Introduzca https://www.googleapis.com/auth/calendar.readonly en la caja de texto **Alcance**.
- 6. Deje el resto de opciones tal y como están.

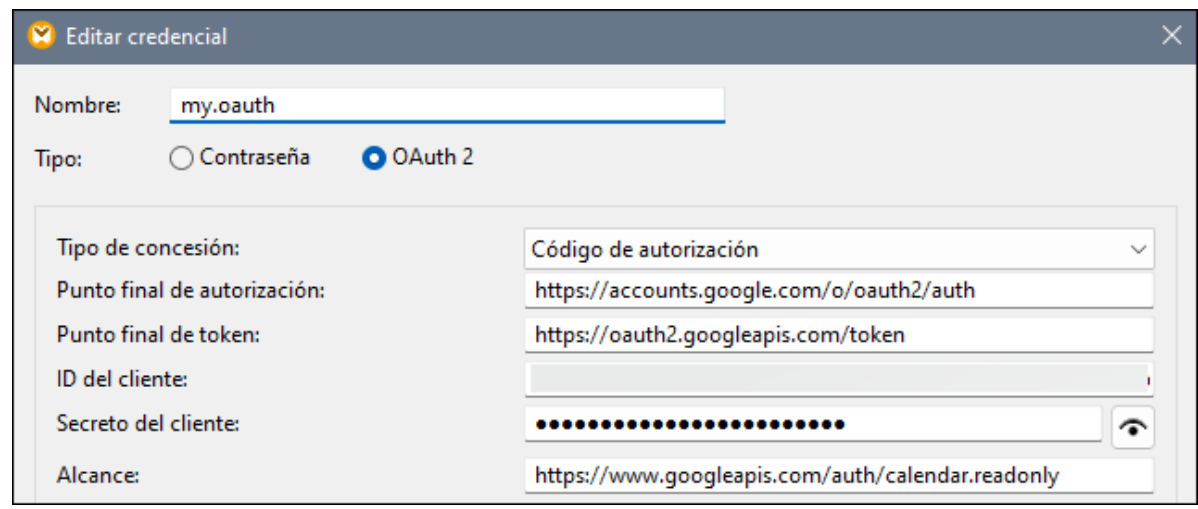

- 7. Haga clic en **Solicitar token de acceso** para obtener el token del servidor de autorización (en este ejemplo, Google). Se abre una ventana del explorador que le pide que se conecte a su cuenta de Google.
- 8. Inicie sesión en su cuenta de Google. Al no haber enviado todavía ninguna solicitud de confirmación de aplicación a Google, aparece esta página.

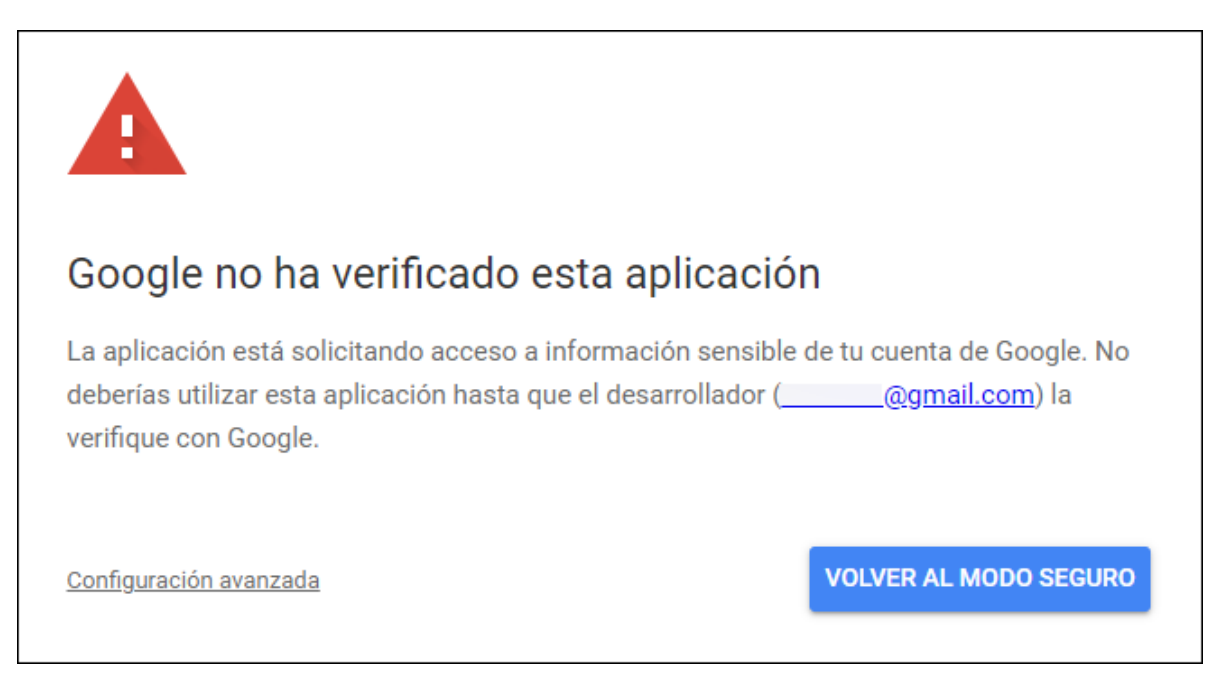

9. Haga clic en **Avanzadas** y después en **Ir a mapforce-demo (no seguro)**.

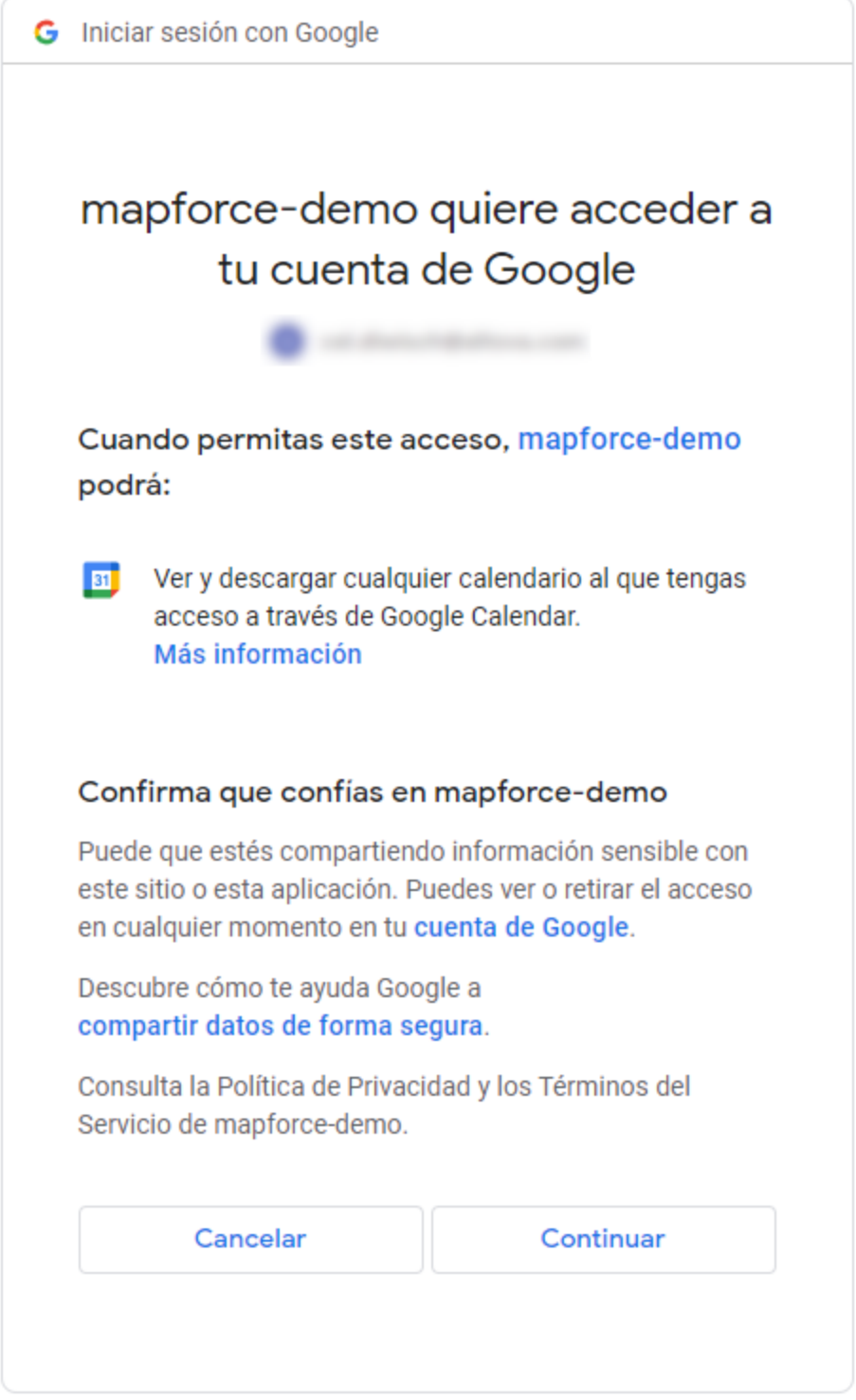

10. Haga clic en **Permitir**. Ahora aparece una confirmación en el explorador.

# Se recuperÃ<sup>3</sup> el cÃ<sup>3</sup>digo para la autorizaciÃ<sup>3</sup>n OAuth 2.0.

Volver a Altova MapForce.

MapForce también informa de que ha obtenido el código OAuth 2.0 correctamente.

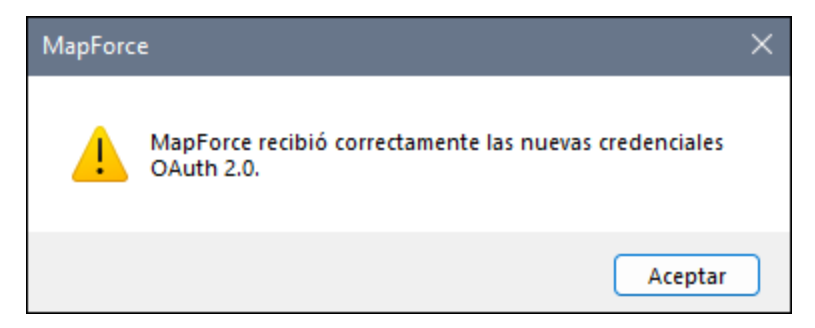

11. Haga clic en **Aceptar**. Observe que los campo **Token de acceso** y **Actualizar token** ahora contienen datos.

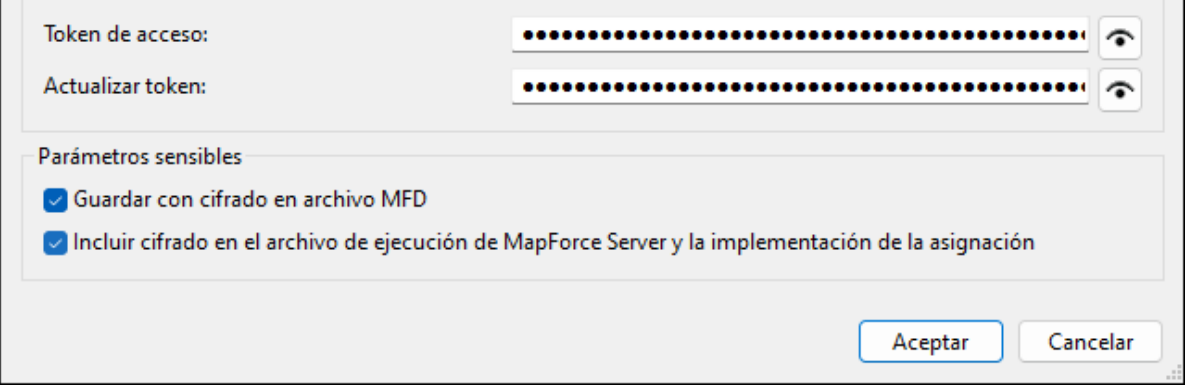

12. Guarde la asignación como **GetCalendarEvents.mfd**.

En este tutorial hemos marcado la casilla *Guardar credencial cifrada en el archivo MFD* en el cuadro de diálogo "Editar credenciales". Esto significa que los campos de información sensible **Secreto del cliente**, **Token de autorización** y **Actualizar token** se guardan de forma cifrada en el archivo de diseño de la asignación (.mfd) al guardarla.

Tenga en cuenta que el token de autorización expira pasado un tiempo. Cuando eso ocurra ya no podrá ejecutar la asignación (en este punto no hemos diseñado ninguna asignación, pero lo haremos en un paso posterior). Siempre que necesite obtener una nueva autorización manualmente haga clic en **Solicitar token de acceso** y siga los pasos que se explican más arriba.

### Diseñar la llamada al servicio web

La asignación **GetCalendarEvents.mfd** que ha creado hasta ahora de momento no hace nada. Solo contiene las credenciales OAuth 2.0 que permiten acceder a la API de Google Calendar.

Ahora vamos a diseñar la llamada al servicio web en MapForce:

- 1. Abra la asignación **GetCalendarEvents.mfd**.
- 2. En el menú **Insertar** haga clic en **Función de servicio web**. Aparece el cuadro de diálogo "Configuración de la llamada a servicio web".
- 3. Haga clic en **Manual**.
- 4. Seleccione **GET** como método de solicitud e introduzca la URL del servicio web que mencionamos en el paso anterior: **https://www.googleapis.com/calendar/v3/calendars/calendarId/events**.
- 5. El elemento **calendarId** es un marcador de posición que se debe indicar como parámetro, por lo que debe indicarlo entre llaves, com se ve en la imagen.

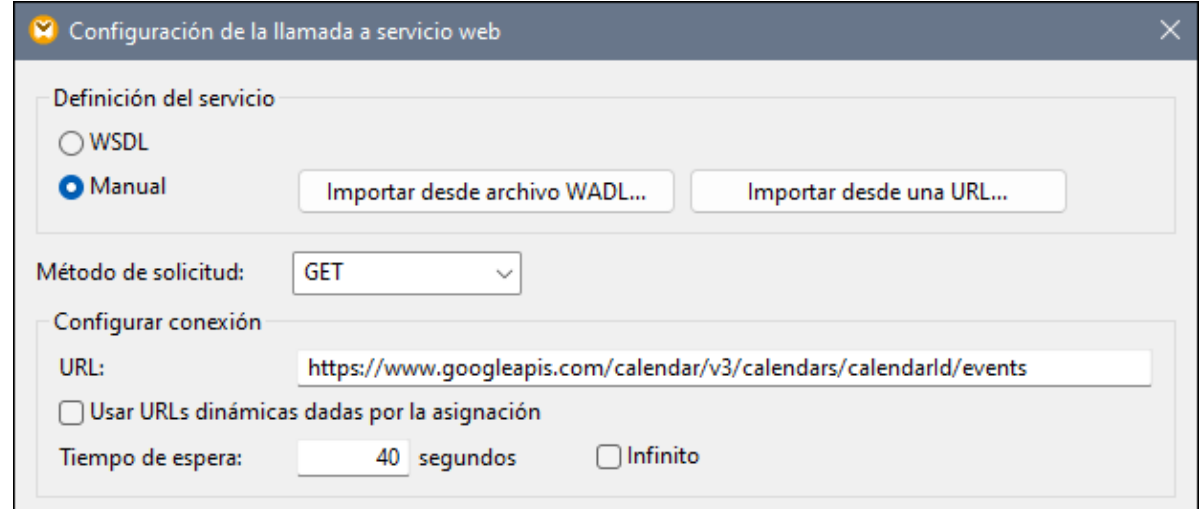

6. Haga clic en el botón **Agregar parámetro** y defina los detalles del parámetro así:

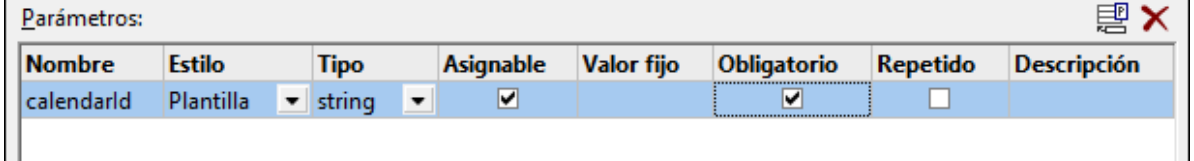

En la configuración de la imagen anterior, el estilo "Plantilla" permite reemplazar la parte de la URL que se encuentra entre llaves con el valor del parámetro en tiempo de ejecución. "Asignable" significa que puede pasar el valor desde la asignación (por ejemplo, desde una constante o un parámetro de entrada). Por último, el parámetro está marcado como "Obligatorio" porque la llamada a la API no se puede hacer sin él. Para más información consulte *Definir los [parámetros](#page-789-0) del servicio web*<sup>790</sup>.

- 7. Haga clic en el botón **Editar** que hay junto a **Configuración de seguridad HTTP**.
- 8. En el cuadro de diálogo "Configuración de seguridad HTTP" seleccione **Usar credencial** y elija el registro de credencial "my.oauth" que configuró antes.

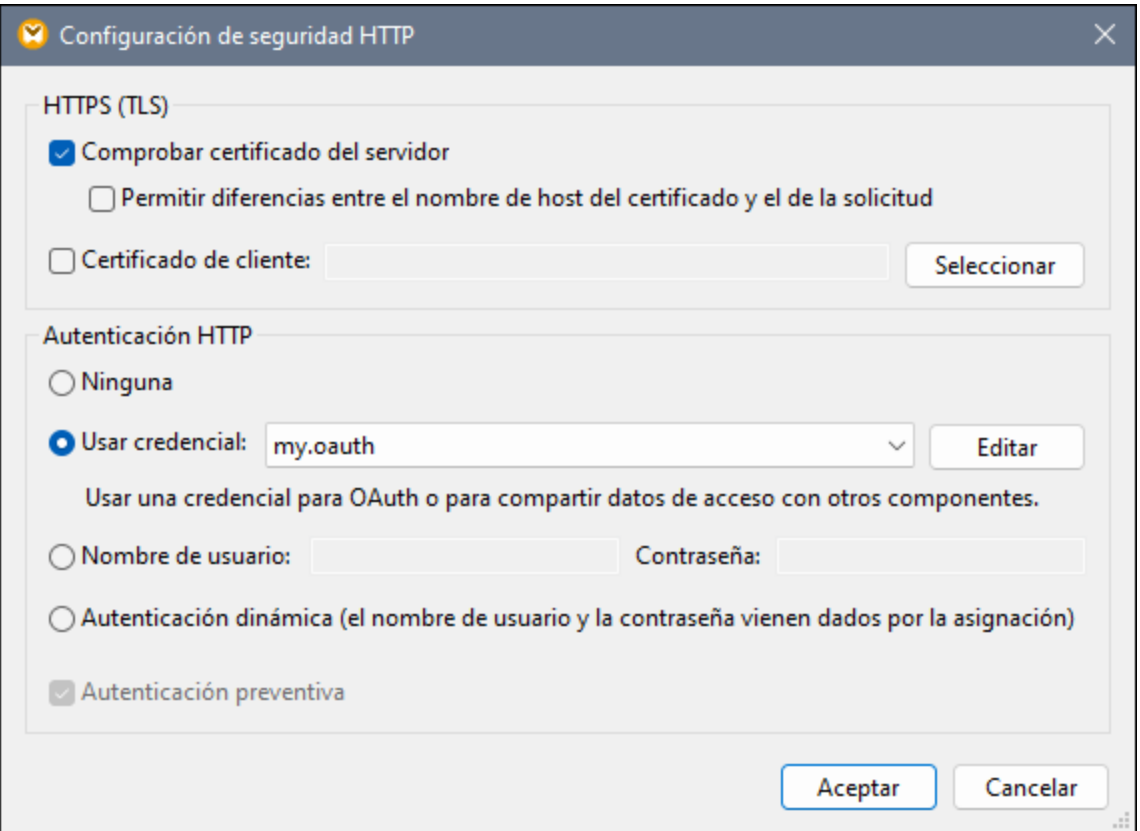

El servicio web que ha configurado hasta ahora debería tener este aspecto en la asignación:

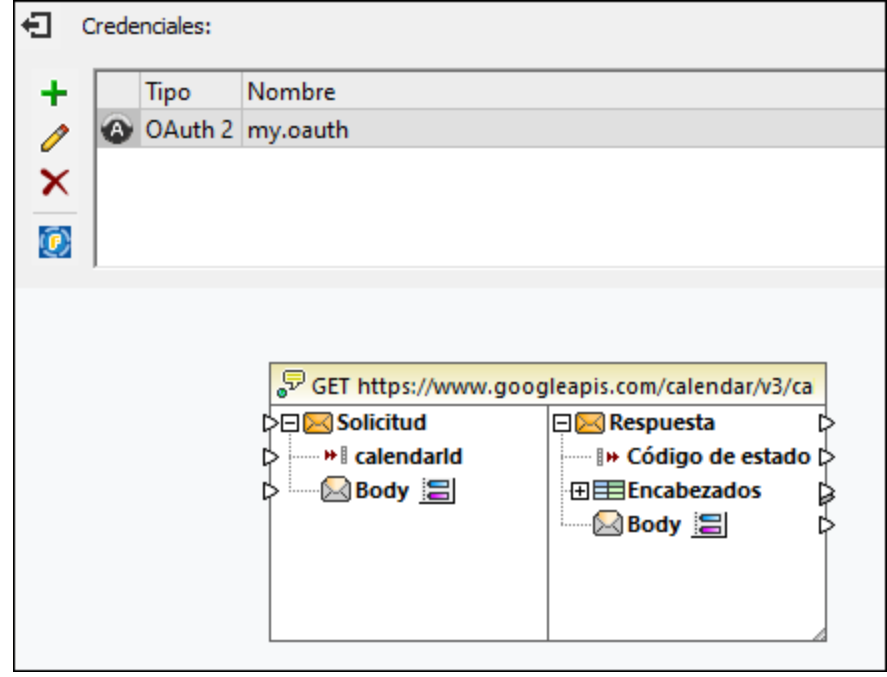

Ahora puede completar el diseño con los pasos siguientes:

1. En el menú **Insertar** haga clic en **Insertar componente de entrada** y configure ese componente como sigue:

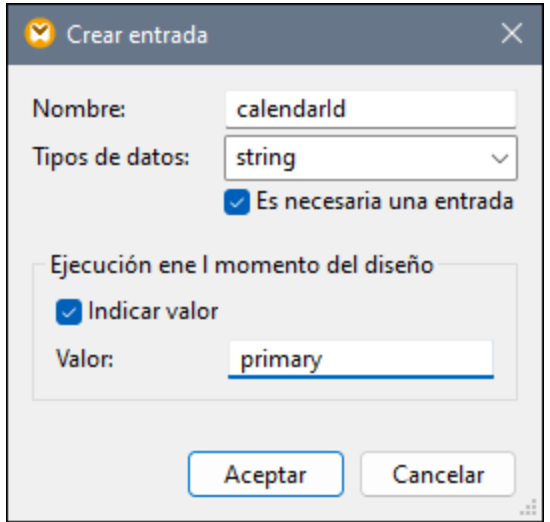

Como se ve en la imagen anterior, el componente de entrada tiene el valor de tiempo de diseño "primary". Según la documentación de la API, este valor indica al servidor API que acceda al calendario primario de Google del usuario que ha iniciado sesión. Tenga en cuenta que es un valor de tiempo de diseño y solo se aplica al previsualizar la asignación en MapForce. Si la ejecuta en un entorno de servidor deberá suministrar el valor deseado en tiempo de ejecución.

- 2. Arrastre la función *[decode-mime-entity](#page-1097-0)* <sup>coss</sup> desde la ventana Bibliotecas hasta el área de asignación.
- 3. En el menú **Insertar** haga clic en **Insertar componente de entrada** y añada un componente simple de salida cuya función sea generar el resultado como una cadena de texto simple.
- 4. Trace las conexiones entre los componentes como se ve en la imagen siguiente.

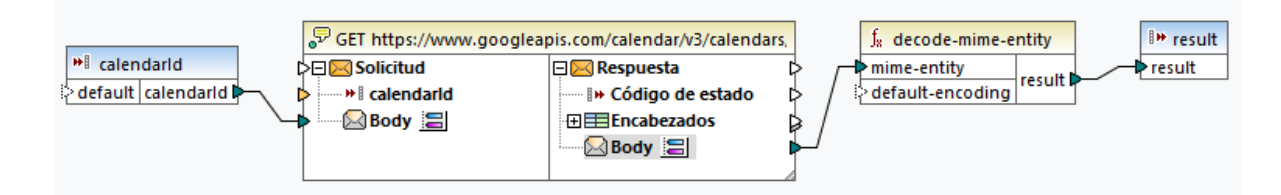

Con este paso termina la parte de diseño en MapForce.

### Probar la ejecución de la asignación

Para probar la ejecución de la asignación en MapForce haga clic en la pestaña *Resultados* y observe el resultado que aparece en la ventana Mensajes.

Si aparece un error de autorización como "Sin autorización (401)" tenga en cuenta estos consejos:

- 1. Asegúrese de que la API de Google Calendar está habilitada, véase [Habilitar](#page-827-0) la API de Google [Calendar](#page-827-0)<sup>828</sup>.
- 2. Solicite un token de [autorización](#page-828-0) nuevo<sup>(829</sup> si el que obtuvo antes ya ha expirado.
- 3. Compruebe de nuevo si introdujo todos los detalles OAuth 2.0 correctamente en MapForce.

Si la asignación se ejecuta correctamente y la autorización OAuth 2.0 en MapForce funciona, el resultado de

la asignación se parecerá a este:

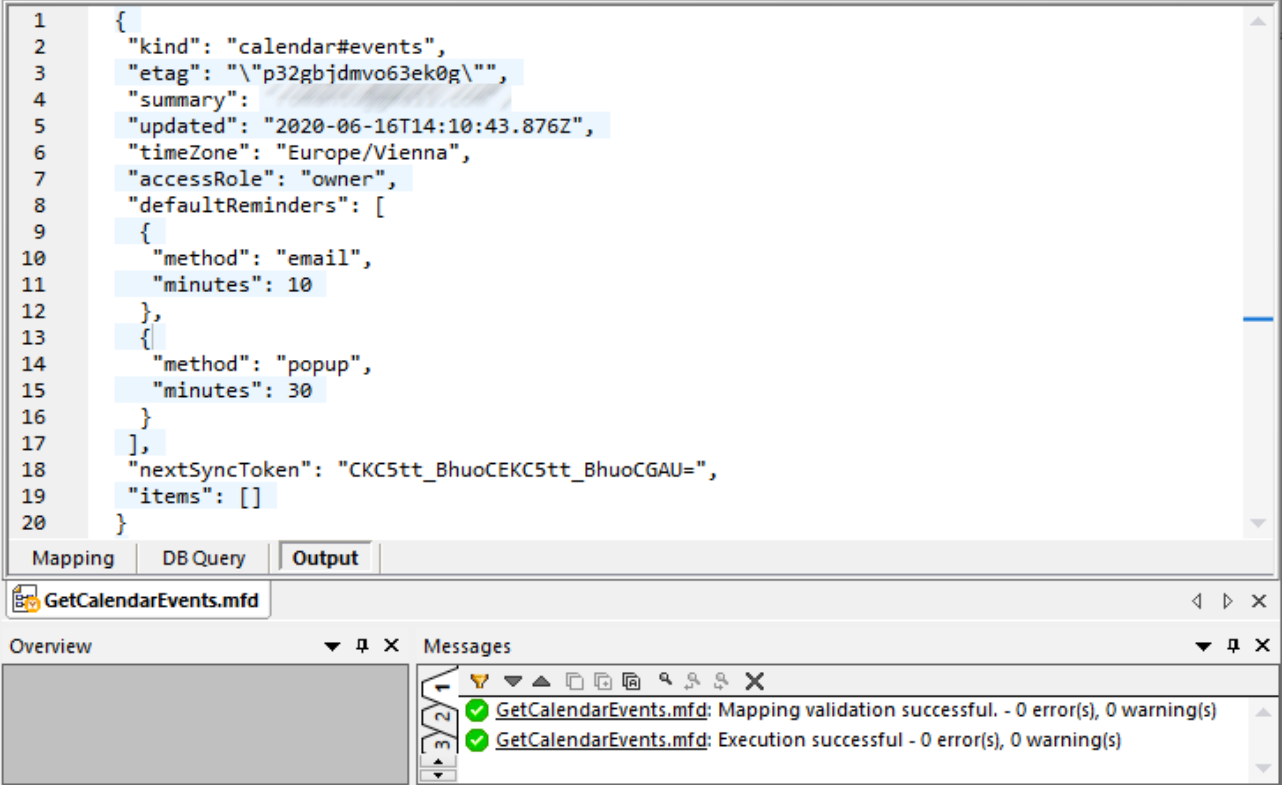

Si la cuenta de Google que usó no tiene eventos de calendario, la matriz "items" estará vacía en la respuesta. Sin embargo, si añade un evento a su calendario de Google y vuelve a ejecutar la asignación, el resultado reflejará este cambio. También puede recuperar eventos de un calendario que no sea el predeterminado. Por ejemplo, puede obtener datos de un calendario público como "Festivos en Estados Unidos". Para ello defina el valor del parámetro **calendarId** como **en.usa#holiday@group.v.calendar.google.com** en lugar de **primary**.

Para más información sobre los demás parámetros que puede añadir a la llamada a la API consulte la documentación de los métodos API en [https://developers.google.com/calendar/v3/reference/events/list.](https://developers.google.com/calendar/v3/reference/events/list)

## 5.9.2.15 Servicios web REST e IA

Dado que muchos sistemas de IA están disponibles a través de API (por ejemplo, GPT-4 de OpenAI), puede integrar su funcionalidad en asignaciones de datos en MapForce. Para poder utilizar el procesamiento de datos con IA, deberá crear una llamada de servicio web REST a una API (p.ej., la API OpenAI, la API OpenAI de Azure, los servicios de IA de AWS, etc.).

### *Procedimientos generales*

A continuación, se describen los procedimientos generales para configurar la funcionalidad de IA en MapForce:

1. Insertar un componente de origen. Puede ser cualquier formato de datos admitido por MapForce (p.ej., un archivo XML, una base de datos, un archivo JSON, etc.).

- 2. Insertar un componente de destino. El componente de destino puede ser cualquier formato de datos compatible con MapForce (p.ej., un archivo XML, una base de datos, un archivo JSON, etc.).
- 3. Insertar una llamada al servicio web REST que procesará los datos de origen. Una vez procesados, los datos de origen se escribirán en el componente de destino.
- 4. Configurar la llamada al servicio web estableciendo la URL de la API, la clave secreta de la API y el ID de su organización, la solicitud JSON y las estructuras de respuesta. Las estructuras de la solicitud y la respuesta JSON las puede generar MapForce o XMLSpy directamente. Las estructuras de solicitud y respuesta aparecerán en el componente de llamada al servicio web.
- 5. Ahora puede seguir configurando la asignación como sea necesario.

### *Casos de uso*

En la carpeta **MapForceExamples** encontrará las siguientes asignaciones basadas en IA:

- ·**SentimentAnalysis.mfd**
- ·**AI\_ImageClassification.mfd**

Para poder probar estas asignaciones, necesitará las credenciales de acceso de su organización. Para más información sobre estos ejemplos y las funciones de IA en MapForce, consulte los siguientes artículos en el sitio web de Altova:

- ·*[Integración](https://www.altova.com/es/mapforce/ai-data-integration) de datos con IA*
- ·*Análisis de [sentimiento](https://www.altova.com/blog/ai-based-sentiment-analysis/) de solicitudes de soporte técnico basadas en IA usando MapForce y GPT-4*
- ·*[Clasificación](https://www.altova.com/blog/ai-based-data-mapping/) de imágenes de BD basada en IA con Altova MapForce*

# **5.9.3 Gestión de certificados digitales**

La gestión de certificados digitales es un aspecto crucial del intercambio seguro de datos entre equipos clientes y servidores web. Como las asignaciones no solo se pueden ejecutar en Windows con Altova MapForce, sino que también se pueden ejecutar en servidores Windows, Linux y macOS con MapForce Server (por separado o como parte de FlowForce Server), en esta sección explicamos cómo puede gestionar certificados HTTPS en las distintas plataformas.

En el contexto del protocolo HTTPS es importante distinguir entre certificados de cliente y de servidor.

## Certificados de servidor

Un certificado de servidor identifica un servidor como entidad de confianza para una aplicación cliente como MapForce. El certificado de servidor puede estar firmado digitalmente por una entidad de certificación comercial o por la organización del usuario. En ambos casos, mientras se diseña la asignación en MapForce tiene la opción de especificar:

- ·Si se debe comprobar el certificado de servidor.
- · Si la solicitud debe continuar incluso si se detectan diferencias entre el nombre del certificado y el nombre de host.

Esta configuración puede editarse en el cuadro de diálogo "Configuración de seguridad HTTPS" de MapForce (*véase [Configuración](#page-804-0) de seguridad HTTPS* ). Si habilita la opción para comprobar el certificado de servidor, 805debe tener en cuenta que:

· Si llama a un servidor web cuyo certificado está firmado por una entidad de certificación de confianza,

es probable que el sistema operativo ya esté configurado para confiar en el certificado de servidor, sin necesidad de realizar ajustes en el sistema.

· Si llama a un servidor web cuyo certificado está autofirmado (p.ej. un servidor de red local de su organización), deberá configurar el sistema operativo para que confíe en el certificado.

En la mayoría de los casos, puede comprobar el nivel de confianza que hay entre el sistema operativo y el servidor web con solo introducir la URL del servicio web en la barra de direcciones del explorador. Si el servidor no es de confianza o el sistema operativo no está configurado para confiar en el servidor, el explorador mostrará un mensaje parecido a "Esta conexión no es de confianza" o "Hay un problema con el certificado de este sitio web". Sin embargo, si el explorador utiliza una base de datos de certificados que no es la del sistema operativo (p. ej. Firefox 35.0.1 en Ubuntu 14.04) entonces no podrá comprobar el nivel de confianza con el explorador web.

En Windows puede establecer confianza con el servidor siguiendo las instrucciones del explorador e importando/instalando los certificados necesarios en el almacén *Entidades de certificación raíz de confianza* (*véase Confiar en [certificados](#page-841-0) servidor en Windows* ). En macOS puede realizar una operación parecida en 842 Acceso a Llaveros (*véase Confiar en [certificados](#page-840-0) servidor en macOS* ). Para Linux consulte el apartado 841 Confiar en [certificados](#page-839-0) servidor en Linux<sup>840</sup>.

### Certificados de cliente

Mientras que los certificados de servidor sirven para identificar un servidor como entidad de confianza, los certificados de cliente sirven principalmente para autenticar al autor de la llamada con el servidor web. Si tiene pensado llamar a un servidor web que requiere certificados de cliente, quizás sea recomendable ponerse en contacto con el administrador del servidor web y solicitar instrucciones para configurar el cliente correctamente. Por ejemplo, en el caso de IIS, el servidor web puede estar configurado para ocuparse de conexiones HTTPS y certificados de cliente de varias maneras:

- ·Puede exigir HTTPS y omitir el certificado de cliente
- ·Puede exigir HTTPS y aceptar el certificado de cliente
- ·Puede exigir HTTPS y también el certificado de cliente

El hecho de que la solicitud al servicio web funcione o no dependerá tanto de la configuración del servidor web como de la aplicación cliente. Por ejemplo, si el servidor web está configurado para exigir un certificado de cliente, para que funcione la llamada la aplicación que efectúa la llamada debe presentar un certificado de cliente válido.

Desde el punto de vista del sistema MapForce, lo mismo ocurre cuando las asignaciones incluyen llamadas a servicios web por HTTPS. Para que estas asignaciones se ejecuten correctamente, es necesario que el servidor web esté configurado para aceptar o exigir el certificado de cliente y que el sistema operativo donde se ejecuta la asignación suministre el certificado de cliente adecuado al servidor web.

En el diagrama que aparece a continuación puede ver un ejemplo donde se transfiere un certificado de cliente utilizado por MapForce a un servidor Linux que ejecuta MapForce Server. Una vez transferido al sistema operativo, el certificado se podrá usar en MapForce Server para autenticarse en el servidor web y ejecutar la asignación correctamente.

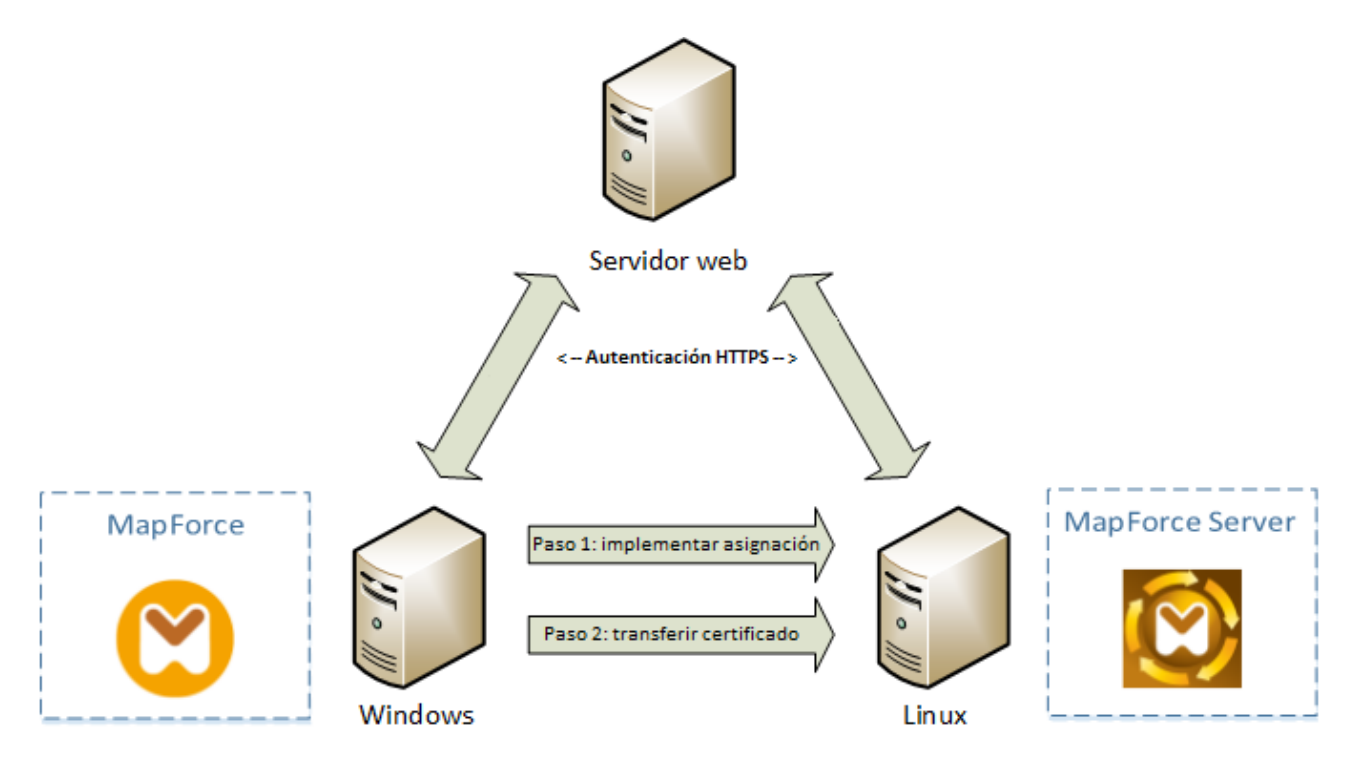

*Implementación de asignaciones con certificados de cliente en otros equipos*

MapForce es capaz de usar cifrado TLS (*Seguridad de la capa de transporte*) además de HTTP, que sustituye al protocolo SSL (*Capa de sockets seguros*). Tenga en cuenta que si la implementación cliente o el servidor no son compatibles con TSL es posible que se recurra a SSL.

Para garantizar la compatibilidad con llamadas web con autenticación de certificado de cliente en varias plataformas, MapForce y MapForce Server requieren que la gestión de certificados esté implementada en cada plataforma. Esto garantiza que la gestión de certificados siempre esté dentro del ámbito del sistema operativo. Cada sistema operativo ofrece diferentes funciones de gestión de certificados, tal y como muestra la tabla.

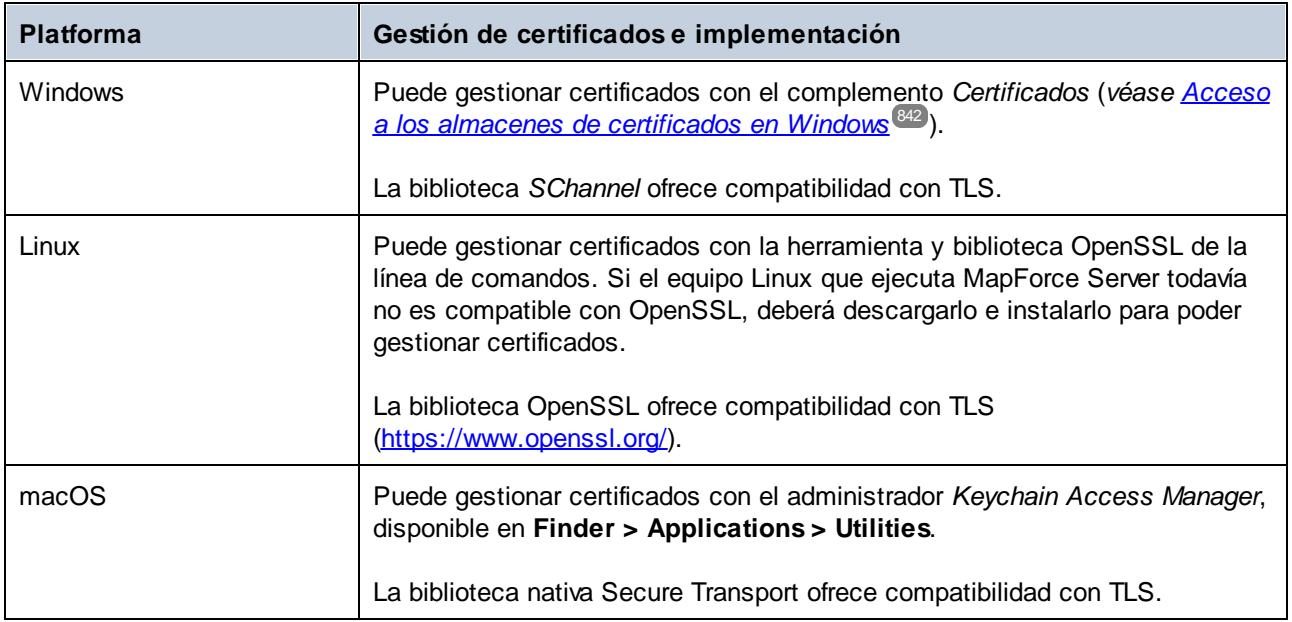

Si ejecuta la asignación en un sistema operativo Windows donde ya puede consumir correctamente el mismo servicio web al que tiene pensado llamar desde MapForce, lo normal es que no necesite realizar cambios en la configuración de certificados (*véase [Certificados](#page-850-0) de cliente en Windows* ). Sin embargo, si diseña 851 asignaciones con MapForce en un equipo Windows y después las implementa en otro equipo (con otro sistema operativo), el certificado de cliente no se almacena ni se copia junto con el paquete implementado. Para que la llamada a servicio web y la asignación se ejecuten correctamente, el certificado de cliente debe existir también en el sistema operativo de destino.

Para transferir un certificado del sistema Windows a otro equipo Windows, exporte el certificado (con clave privada) del sistema de origen (*véase Exportar [certificados](#page-841-2) de Windows* ). Después debe importar el mismo 842 certificado al almacén **Usuario actual/Personal** del sistema operativo de destino (*véase [Certificados](#page-850-0) de cliente en [Windows](#page-850-0)* ). 851

Consulte los apartados <u>[Certificados](#page-848-0) de cliente en Linux <sup>848</sup> y Certificados de cliente en macOS <sup>849</sup> para</u> obtener más información sobre cómo transferir certificados de cliente a plataformas Linux y macOS.

## <span id="page-839-0"></span>5.9.3.1 Confiar en certificados servidor en Linux

En Linux puede importar un certificado de confianza en el almacén de certificados del sistema como explicamos a continuación. Siga estas instrucciones solamente si está seguro de la autenticidad del certificado en el que desea confiar.

En Debian y Ubuntu, siga estos pasos:

1. Copie el archivo de certificado del servidor web en este directorio.

sudo cp /home/downloads/server\_cert.crt /usr/local/share/ca-certificates/

2. Actualice el almacén de certificados de la siguiente manera:

sudo update-ca-certificates

#### En Cent OS, siga estos pasos:

1. Instale el paquete ca-certificates:

yum install ca-certificates

2. Habilite la función de configuración dinámica de entidades de certificación:

update-ca-trust enable

3. Copie el certificado de servidor en este directorio:

cp server\_cert.crt /etc/pki/ca-trust/source/anchors/

4. Utilice este comando:

update-ca-trust extract

En los casos en que necesite acceder al servidor solo mediante el navegador, basta con que importe el certificado en el almacén de certificados del navegador. Las instrucciones exactas pueden ser distintas para cada navegador. Por ejemplo, en Firefox 59.0.2 puede hacer lo siguiente:

- 1. En **Opciones | Privacidad & seguridad**, haga clic en **Ver certificados**.
- 2. En la pestaña **Autoridades**, haga clic en **Importar** y navegue hasta el archivo del certificado raíz que creó previamente.
- 3. Cuando la aplicación lo solicite, seleccione **Confiar en este certificado al identificar páginas web** y haga clic en **Aceptar**.

# <span id="page-840-0"></span>5.9.3.2 Confiar en certificados servidor en macOS

En macOS puede importar un certificado de confianza en el Acceso a llaveros como explicamos a continuación:

- 1. Ejecute el Acceso a llaveros.
- 2. Haga clic en **Sistema** y después en **Certificados**.
- 3. En el menú **Archivo**, haga clic en **Importar elementos**.
- 4. Navegue hasta el certificado de confianza y haga clic en **Abrir**.
- 5. Cuando la aplicación lo solicite, introduzca la contraseña del Acceso a llaveros y haga clic en **Modificar llavero**.
- 6. Haga doble clic en el certificado, expanda la sección *Confiar* y seleccione **Confiar siempre**.

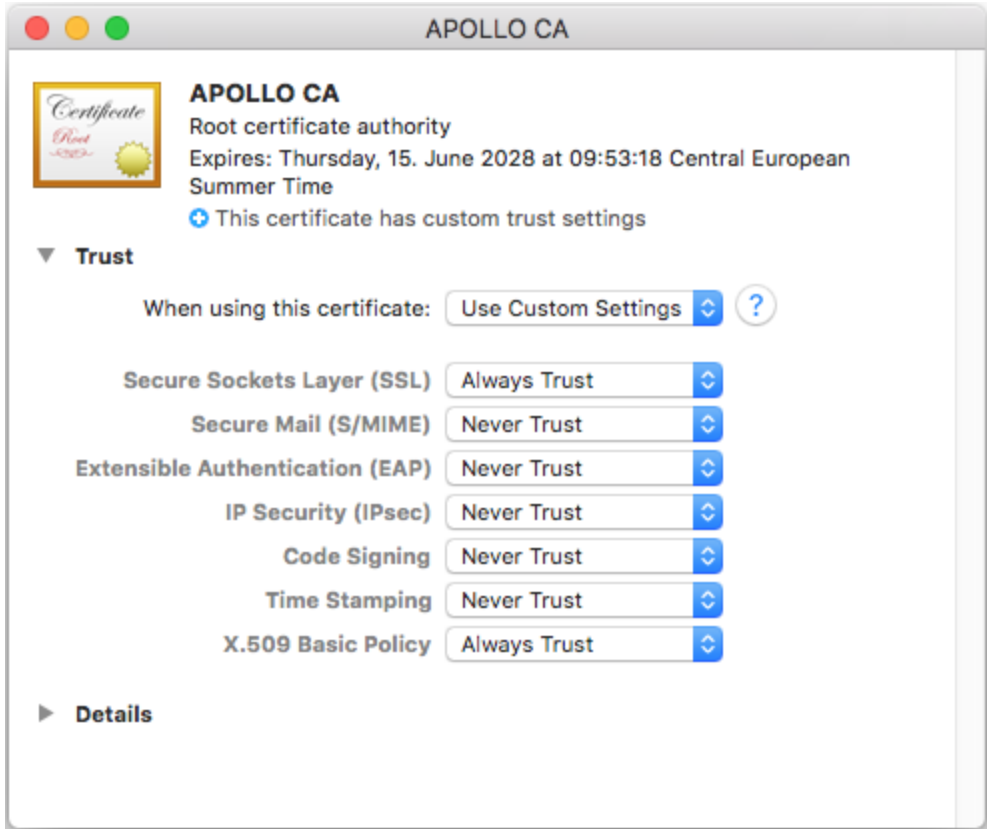

# <span id="page-841-0"></span>5.9.3.3 Confiar en certificados servidor en Windows

En Windows puede importar un certificado de confianza en el sistema de certificados como explicamos a continuación:

- 1. Abra el almacén de certificados de Windows de la *cuenta del equipo*, véase Acceso al [almacén](#page-841-1) de [certificados](#page-841-1) de confianza de Windows<sup>842</sup>.
- 2. Expanda la carpeta *Entidades de certificación raíz de confianza* de la estructura *Certificados (equipo local)*, haga clic con el botón derecho en **Certificados** y seleccione **Todas las tareas | Importar**. Después, siga las instrucciones del asistente de importación de certificados.

Para más información consulte este artículo (en inglés): *Importar un [certificado](https://learn.microsoft.com/es-es/previous-versions/windows/it-pro/windows-server-2008-R2-and-2008/cc754489(v=ws.11)?redirectedfrom=MSDN) en el sitio web de Microsoft*.

## <span id="page-841-1"></span>5.9.3.4 Acceso a los almacenes de certificados en Windows

En Windows puede gestionar certificados en el complemento Certificados de Microsoft Management Console (MMC) tanto para su cuenta de usuario como para la cuenta del equipo.

Para abrir el complemento Certificados para el *usuario actual de Windows*, ejecute el siguiente comando en la línea de comandos:

certmgr.msc

Para abrir el complemento Certificados para la *cuenta del equipo*, siga estos pasos:

- 1. Ejecute mmc en la linea de comandos.
- 2. En el menú **File** (archivo) del MMC haga clic en **Add/Remove Snap-in** (agregar/eliminar complementos).
- 3. Haga clic en **Certificates** (certificados) y después en **Add** (agregar).
- 4. Haga clic en **Computer account** (cuenta del equipo) y después en **Next** (siguiente).
- 5. Haga clic en **Local computer** (equipo local) y después en **Finish** (finalizar).

## <span id="page-841-2"></span>5.9.3.5 Exportar certificados de Windows

En el caso de asignaciones que llaman a servicios web por HTTPS e implementadas en servidores macOS o Linux que ejecutan MapForce Server o FlowForce Server, es necesario que el equipo no Windows tenga acceso al mismo certificado de cliente que se utilizó en Windows para diseñar y probar la asignación.

Para ejecutar estas asignaciones en sistemas operativos no Windows con MapForce Server, basta con exportar el certificado necesario con clave privada desde Windows e importarlo al sistema operativo de destino.

#### **Para exportar un certificado con clave privada desde Windows:**

- 1. En Windows abra el complemento *Certificados* (*véase Acceso a los almacenes de [certificados](#page-841-1) en*  $W$ *indows*<sup>(842)</sup>).
- 2. Haga clic con el botón derecho en el certificado que desea exportar, apunte a **Todas las tareas** y después haga clic en **Exportar**.

3. Ahora haga clic en **Siguiente**.

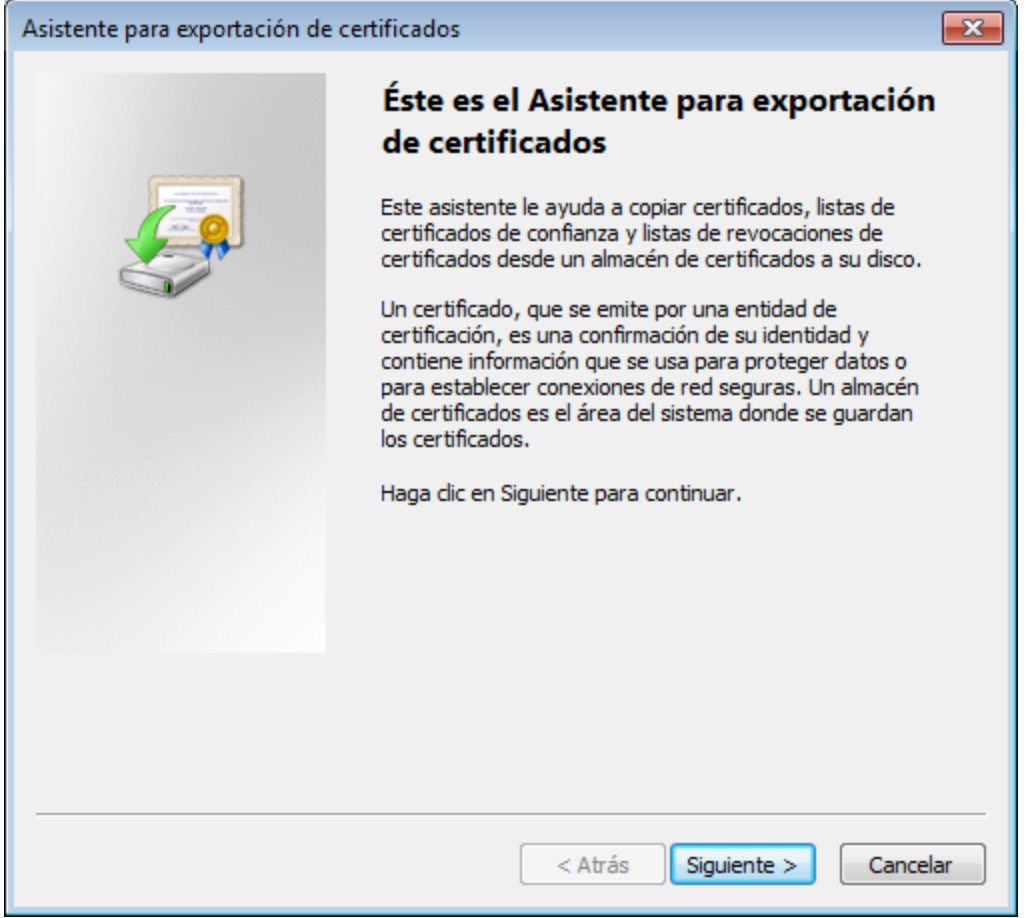

4. Elija la opción que permite exportar el certificado junto con su clave privada y después haga clic en **Siguiente**.

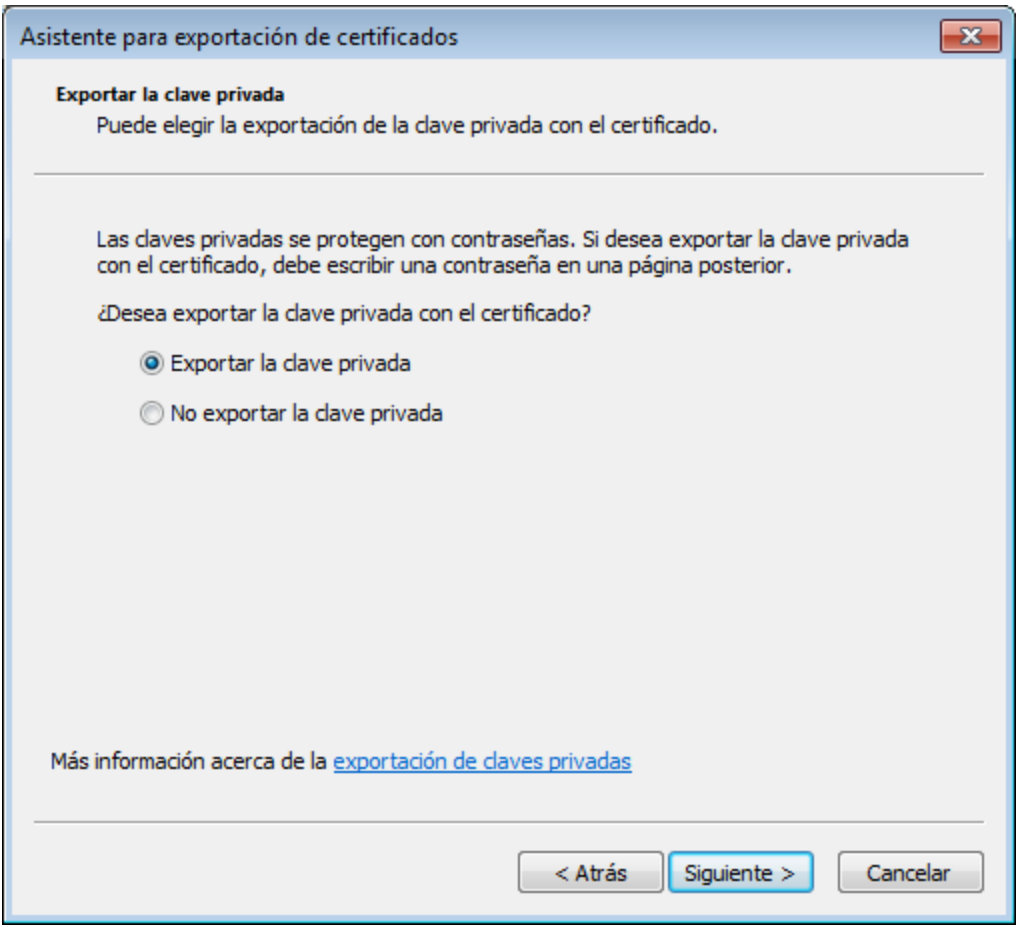

5. Elija el formato de archivo *Personal Information Exchange - PKCS #12 (.pfx)* y después haga clic en **Siguiente**.

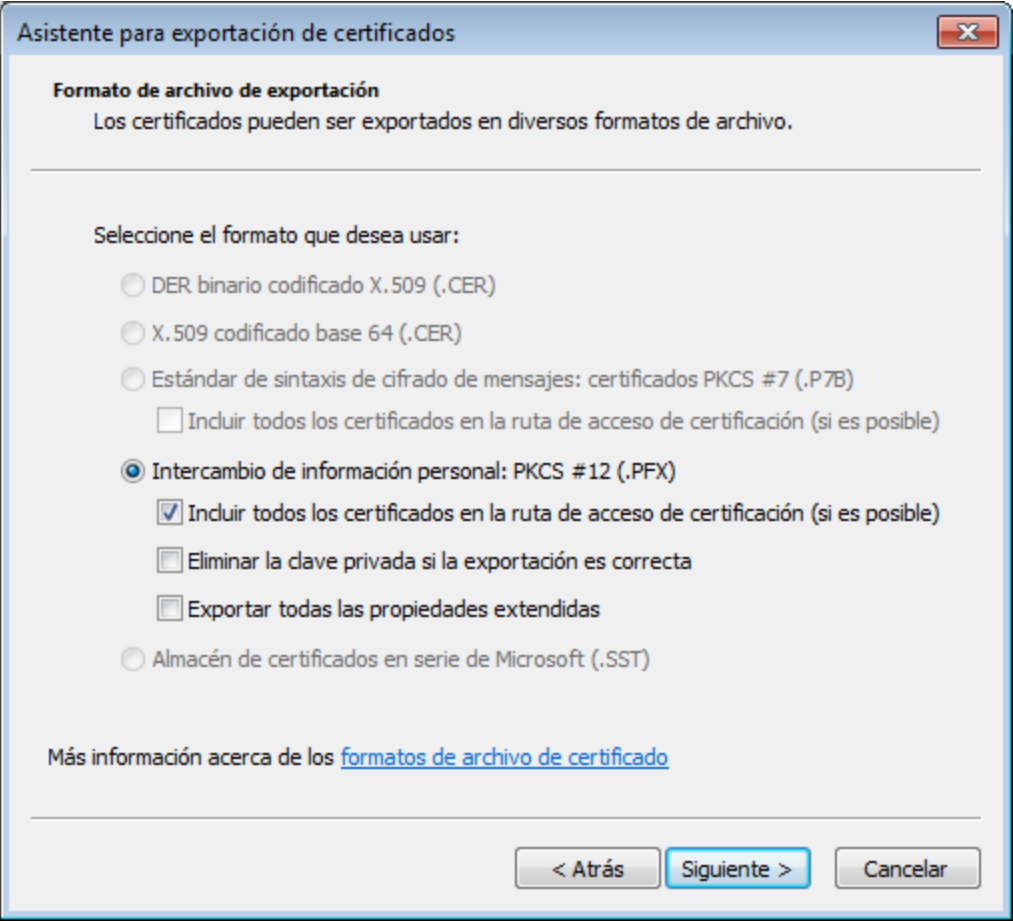

**Nota:** compruebe que la opción *Eliminar la clave privada si la exportación es correcta* **no está marcada**. De lo contrario no podrá volver a usar el certificado una vez exportado.

6. Introduzca la contraseña y haga clic en **Siguiente**. Esta es la contraseña que necesitará después de copiar el certificado al sistema operativo de destino.

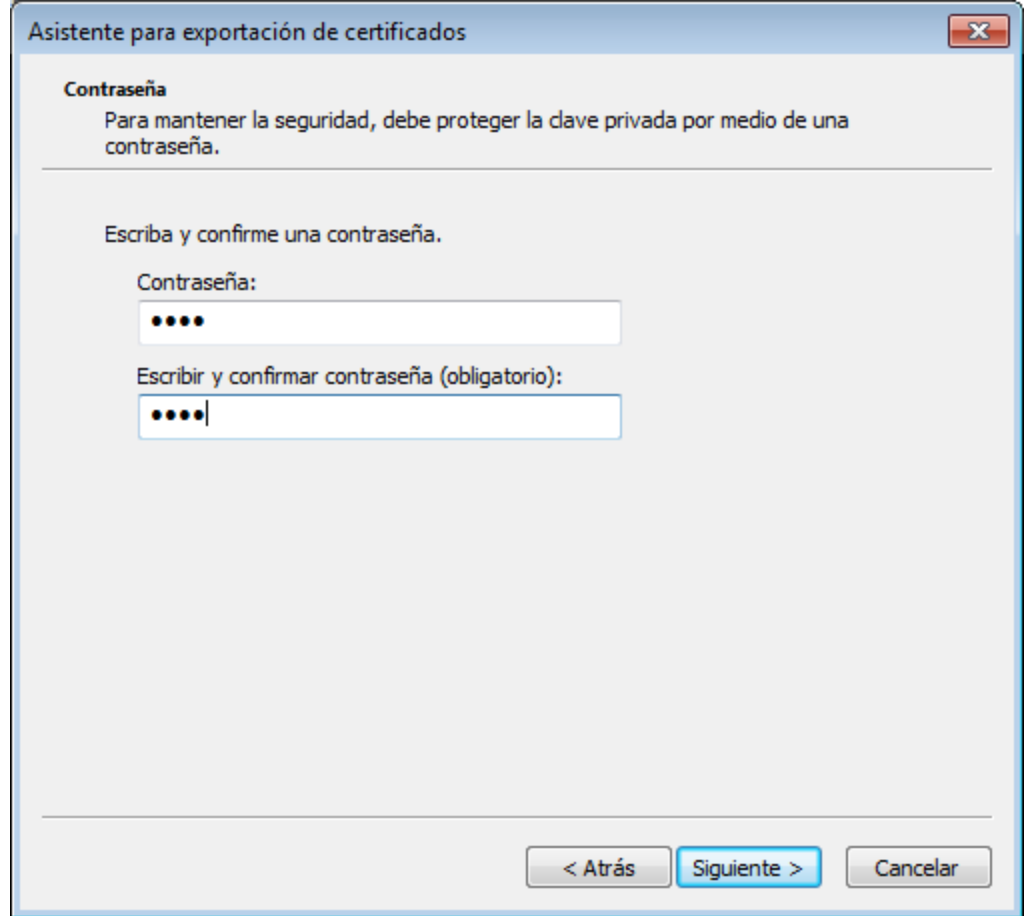

7. Busque el archivo que desea exportar y haga clic en **Siguiente**.

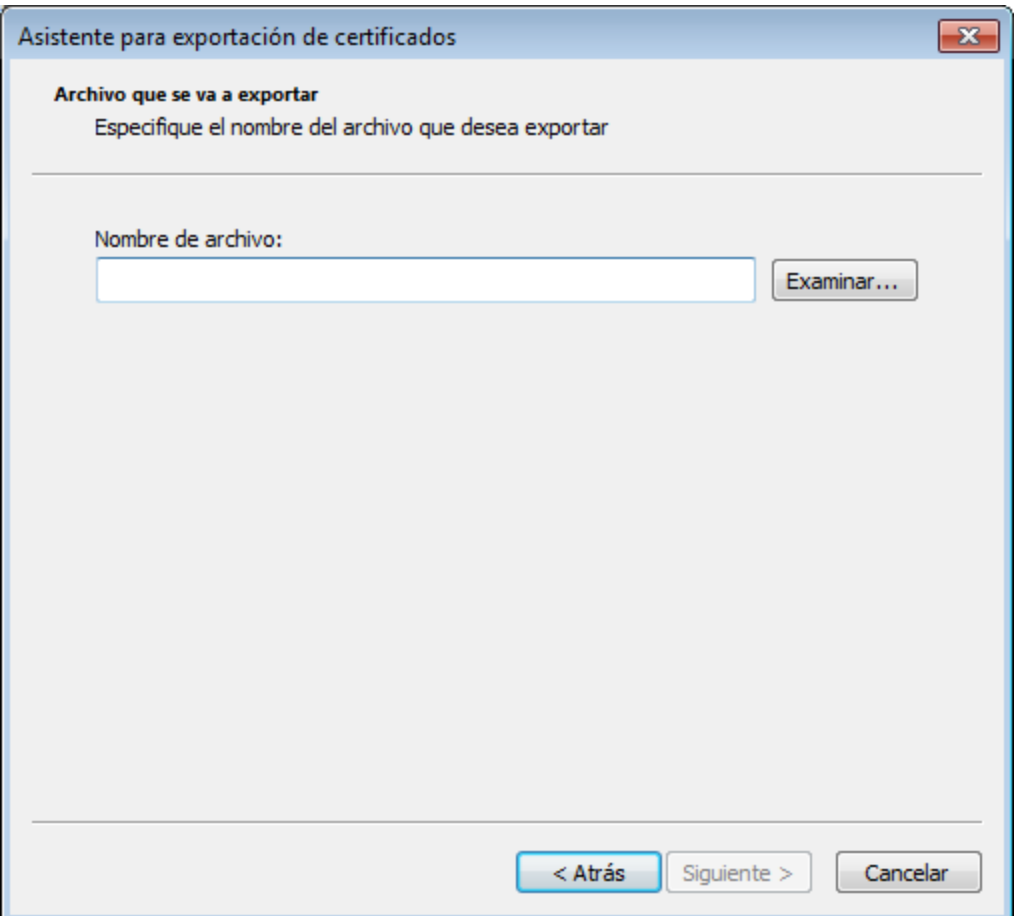

8. Para terminar haga clic en **Finalizar**.

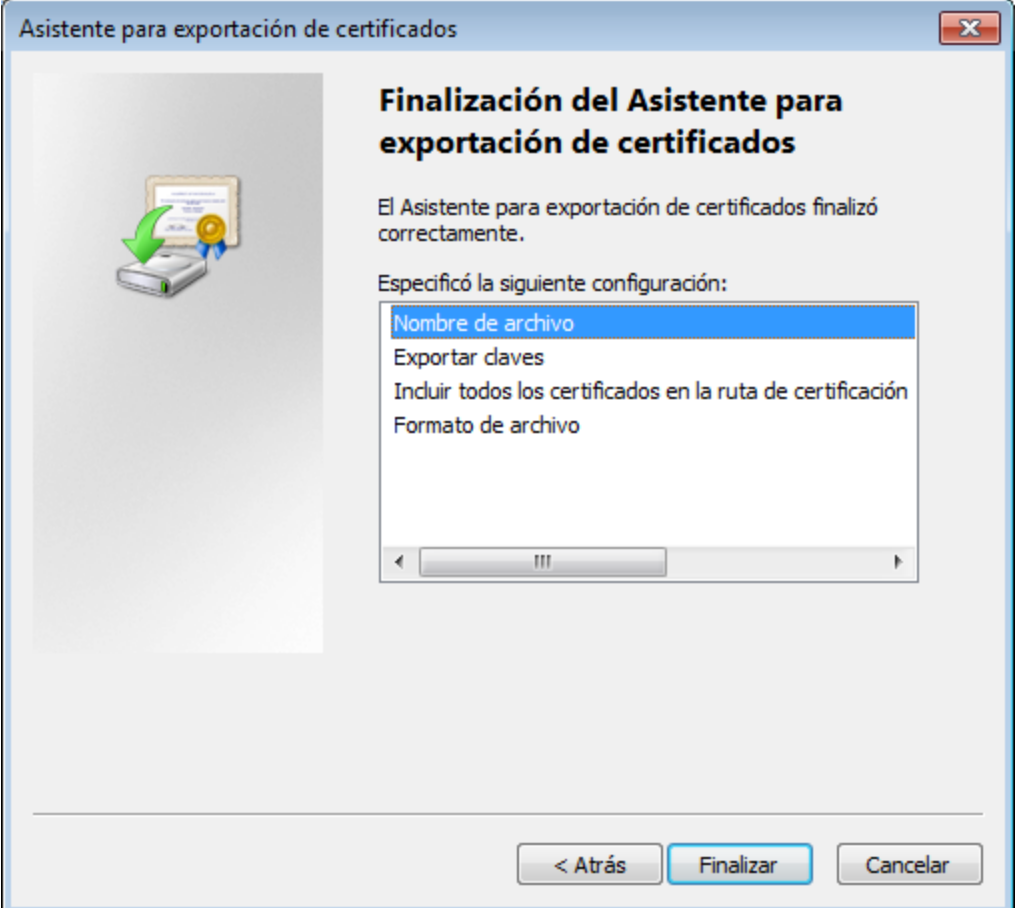

# <span id="page-847-0"></span>5.9.3.6 Certificados de cliente en Linux

Si sus asignaciones incluyen autenticación de servicios web por HTTPS mediante certificados de cliente, siga estos pasos para implementar dichas asignaciones en el equipo Linux que ejecuta MapForce Server:

- 1. Abra la asignación que llama al servicio web.
- 2. Haga doble clic en el título del componente de servicio web para abrir el cuadro de diálogo "Configuración del componente".
- 3. Haga clic en el botón **Editar** situado junto a *Configuración de seguridad HTT*P.
- 4. En el cuadro de diálogo "Configuración de seguridad HTTP" marque la casilla *Certificado de cliente* y después seleccione el certificado necesario en el almacén **Usuario actual/Personal** de Windows (*véase [Configuración](#page-804-0) de seguridad HTTP* ). 805
- 5. Guarde y compile la asignación en un archivo de ejecución o impleméntela en FlowForce Server (*véase Compilar [asignaciones](#page-1294-0) en archivos de ejecución e Implementar [asignaciones](#page-1297-0) en FlowForce* 1295 *[Server](#page-1297-0)* ). 1298
- 6. Transfiera el certificado de cliente que necesita la llamada al servicio web al sistema operativo de destino. Compruebe que el certificado tiene una clave privada y que la propiedad *Uso mejorado de claves* del certificado incluye *Autenticación de cliente*.

#### **Para transferir el certificado de cliente a Linux:**

- 1. Exporte el certificado de cliente con clave privada desde Windows en formato de archivo *Personal Information Exchange - PKCS #12 (.pfx)* (*véase Exportar [certificados](#page-841-2) de Windows* ). 842
- 2. Copie este archivo al equipo Linux.
- 3. Convierta el archivo .pfx al formato .pem con este comando:

openssl pkcs12 -in cert.pfx -out "John Doe.pem" -nodes

Este comando analiza el archivo .pfx y genera un archivo .pem sin cifrar la clave privada. Los certificados con clave privada cifrada piden una contraseña y no son compatibles con ejecuciones en el servidor.

### Ejecutar la asignación

Para instruir a MapForce Server que utilice el archivo .pem como certificado cliente, configure el parámetro - certificatespath cuando ejecute la asignación. El parámetro --certificatespath define la ruta de acceso del directorio donde se almacenan los certificados que necesita la asignación actual. Por ejemplo, si la ruta de acceso del certificado es /home/John/John Doe.pem, entonces --certificatespath debe configurarse con el valor /home/John.

Si no se indica el parámetro --certificatespath, el comportamiento predeterminado de MapForce Server es buscar certificados en el directorio \$HOME/.config/altova/certificates del usuario actual.

Para que la asignación se ejecute correctamente el archivo del certificado debe tener la extensión .pem y el nombre de archivo debe coincidir con el nombre común (CN) del certificado, incluidos los espacios (p. ej. **John Doe.pem**). Si el nombre común contiene una barra diagonal ( / ), sustitúyala por un carácter de subrayado ( \_ ).

Si tiene pensado ejecutar la asignación como trabajo de FlowForce Server, copie el archivo del certificado en el directorio \$HOME/.config/altova/certificates. Cuando ejecute el trabajo, FlowForce Server utilizará este directorio para buscar los archivos de certificados que necesite la asignación.

Por motivos de seguridad, compruebe que los archivos de certificado no pueden ser leídos por otros usuarios porque contienen información confidencial.

## <span id="page-848-0"></span>5.9.3.7 Certificados de cliente en macOS

Si sus asignaciones de datos incluyen autenticación de servicios web a través de certificados de cliente HTTPS, siga estos pasos para implementar estas asignaciones en un macOS que ejecute MapForce Server:

- 1. Abra la asignación que llama al servicio web.
- 2. Haga doble clic en el título del componente de servicio web para abrir el cuadro de diálogo

"Configuración del componente".

- 3. Haga clic en el botón **Editar** situado junto a *Configuración de seguridad HTT*P.
- 4. En el cuadro de diálogo "Configuración de seguridad HTTP" marque la casilla *Certificado de cliente* y después seleccione el certificado necesario (*véase [Configuración](#page-804-0) de seguridad HTTP* ). 805
- 5. Si el nombre del certificado no coincide totalmente con el nombre de host del servidor, marque la casilla *Permitir diferencias entre el nombre de host del certificado y el de la solicitud*.
- 6. Guarde e implemente la asignación en el sistema operativo de destino (*véase [Implementar](#page-1297-0) una [asignación](#page-1297-0) de MapForce* ). 1298
- 7. Transfiera el certificado de cliente que necesita la llamada al servicio web al sistema operativo de destino. Compruebe que el certificado tiene una clave privada y que la propiedad *Uso mejorado de claves* del certificado incluye *Autenticación de cliente*.

### **Para transferir el certificado de cliente a macOS:**

- 1. Exporte el certificado de cliente con clave privada desde Windows en formato de archivo *Personal Information Exchange - PKCS #12 (.pfx)* (*véase Exportar [certificados](#page-841-2) de Windows* ) y copie este 842 archivo a macOS.
- 2. Si todavía no lo ha hecho, compruebe que el sistema operativo confía en el certificado de servidor (véase Confiar en [certificados](#page-840-0) servidor en macOS<sup>(841)</sup>).
- 3. Ejecute Keychain Access desde **Finder > Applications > Utilities**.
- 4. En el menú **File** haga clic en **Import Items**.
- 5. Busque el certificado de cliente que exportó de Windows en el paso nº1 y seleccione las llaves de destino.
- 6. Haga clic en **Open** para abrir e introducir la contraseña con la que se cifró el certificado.

### Ejecutar la asignación

Ahora ya puede ejecutar la asignación con el comando run de MapForce Server, pero tenga en cuenta estos aspectos:

- · Si ejecuta la asignación de forma remota por SSH, primero debe desbloquear las llaves con el comando security unlock-keychain command.
- · Si ejecuta la asignación desde la interfaz del usuario gráfica de macOS, haga clic en **Allow** para permitir a MapForce Server acceder a las llaves.

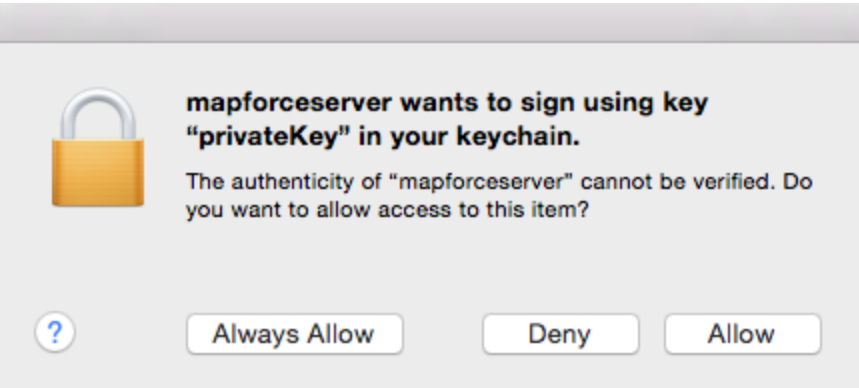

# <span id="page-850-0"></span>5.9.3.8 Certificados de cliente en Windows

Si ejecuta en Windows una asignación que requiere certificados de cliente, lo requisitos para ejecutar correctamente la asignación son:

- · El certificado de cliente debe existir en el almacén de certificados **Usuario actual/Personal**. Para que el certificado exista en este almacén, debe ser importado con el asistente de importación de certificados (más información en [https://technet.microsoft.com/es-es/library/cc754489\(v=ws.11\).aspx](https://technet.microsoft.com/es-es/library/cc754489(v=ws.11).aspx)).
- ·El certificado debe tener una clave privada.
- ·La propiedad **Uso mejorado de claves** debe incluir *Autenticación de cliente*.

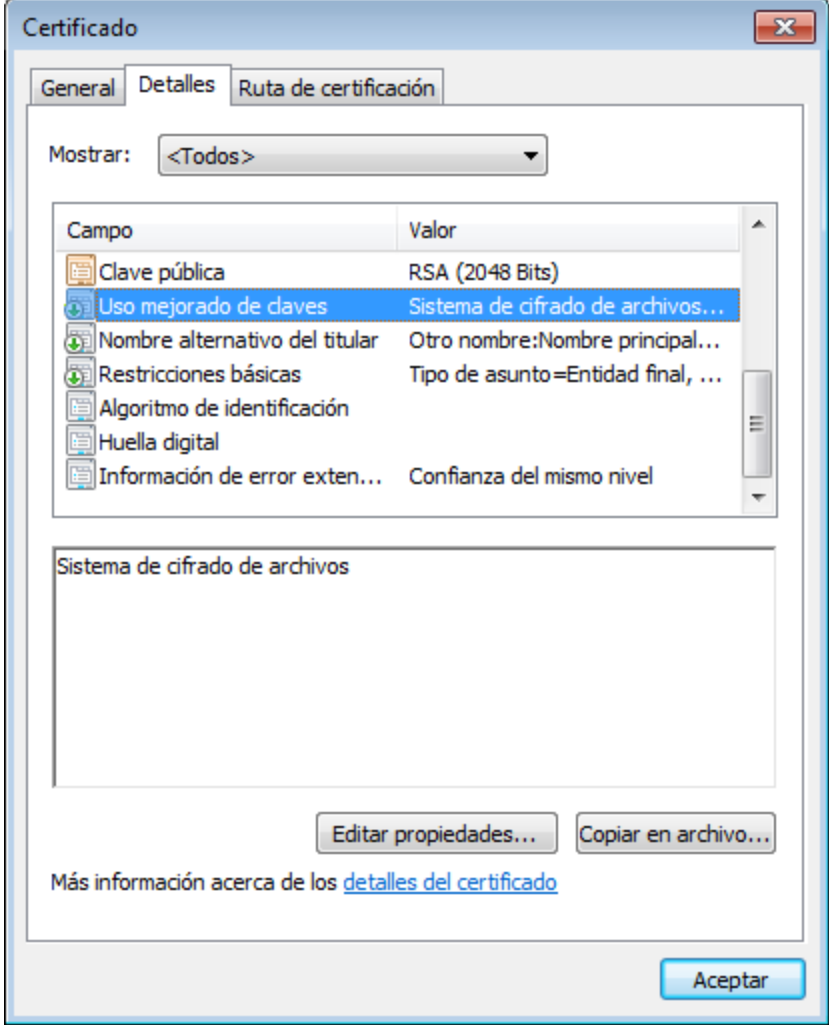

La biblioteca que utiliza la versión actual de Altova MapForce tiene algunas limitaciones. Por ese motivo Windows seleccionará automáticamente el certificado necesario del almacén de certificados cuando ejecute la asignación. La asignación se ejecutará correctamente si, tras filtrar el almacén de certificados **Usuario actual/Personal**, el servidor encuentra un certificado adecuado. Recuerde que de la autenticación HTTPS (y de la operación de selección del certificado) se ocupa Windows y no Altova MapForce ni MapForce Server. En algunos casos, si existen varios certificados en el almacén de certificados **Usuario actual/Personal**, puede

que el sistema operativo seleccione automáticamente un certificado inadecuado. Esto puede dar lugar a un error en la ejecución de la asignación. Esto puede evitarse limitando el número de certificados disponibles en el almacén de certificados **Usuario actual/Personal**.

# **6 Funciones**

Las funciones suponen un potente mecanismo para transformar datos. En esta sección encontrará instrucciones para trabajar con funciones (tanto sin son funciones integradas de MapForce, como si son funciones definidas por el usuario o importadas de fuentes externas).

- · **Funciones integradas de MapForce:** estas funciones vienen predefinidas en MapForce y se pueden usar en las asignaciones para tareas de procesamiento que conlleven cadenas de texto, números, fechas y otros tipos de datos. También puede usarlas para tareas de agrupamiento, suma, numeración automática y muchas tareas más. Para ver todas las funciones disponibles consulte la [Referencia](#page-934-0) de la [biblioteca](#page-934-0) de funciones <sup>935</sup>.
- · **Funciones de nodo y predeterminadas:** estas funciones son más especializadas que permiten crear y aplicar una lógica de procesamiento personalizada a uno o varios nodos descendientes en un componente de asignación. Estas funciones permiten procesar los datos *antes* de que la función alcance un nodo de una estructura de asignación o *inmediatamente* después de abandonar un nodo. Para más detalles consulte Valores [predeterminados](#page-861-0) y funciones<sup>862</sup>.
- · **Funciones definidas por el usuario:** estas son funciones de MapForce que puede crear usted mismo usando como base los tipos de componente nativos y las funciones integradas que ya están disponibles en MapForce (véase <u>[Funciones](#page-878-0) definidas por el usuario <sup>879</sup>)</u>.
- · **Funciones personales:** estas son funciones que puede importar de fuentes externas, como bibliotecas XSLT, módulos de bibliotecas XQuery, archivos Java .class, archivos .NET .dll y adaptarlas a MapForce. Tenga en cuenta que para poder reutilizarlas en MapForce, los datos que devuelvan las funciones personalizadas deben ser de tipo simple (como una cadena o un número entero) y los parámetros que tomen también deben ser de tipo simple. Para más información consulte [Importar](#page-896-0) funciones XSLT [personales](#page-903-0) <sup>®7</sup>, Importar funciones XQuery 1.0 personales <sup>®4</sup> y Importar [bibliotecas](#page-907-0) Java y .NET [personales](#page-907-0)<sup>(908)</sup>.
- **Nota:** puede importar bibliotecas externas de funciones directamente (no necesita configurar nada) o configurando un MFF (archivo de función MapForce) que MapForce reconozca. Si usa esta última opción, también puede importar bibliotecas C++ además de clases Java y ensamblajes .NET. Tenga en cuenta que las bibliotecas importadas con archivos .mff cumplen los requisitos mencionados en [Referencias](#page-915-0) manuales a bibliotecas Java, C# y C++ personales <sup>916</sup>.

# **6.1 Fundamentos de las funciones**

En las subsecciones siguientes encontrará un resumen de las acciones básicas relacionadas con funciones. Las funciones disponibles en la ventana Bibliotecas dependen del lenguaje de transformación seleccionado en ese momento. Para saber más consulte Seleccionar el lenguaje de [transformación](#page-24-0) <sup>25</sup>.

## Agregar una función

MapForce cuenta con un amplio número de funciones integradas que puede agregar a sus asignaciones. Para más información sobre las funciones integradas disponibles consulte [Referencia](#page-934-0) de la biblioteca de [funciones](#page-934-0) <sup>ess</sup>. Hay varios métodos para agregar una función a una asignación:

- · Pulse y mantenga pulsada la función que necesite en la ventana Bibliotecas y arrástrela hasta el área de asignación. Para filtrar las funciones por nombre empiece a teclear el nombre de la función en el cuadro de texto que hay en la parte inferior de la ventana.
- · Haga doble clic en un área vacía de la asignación y empiece a teclear el nombre de la función (*ver imagen siguiente*). Para ver una ayuda rápida con información sobre la función vaya a la lista de funciones y haga clic en la función relevante. Para agregar una función a una asignación haga doble clic en la función relevante en el cuadro combinado.

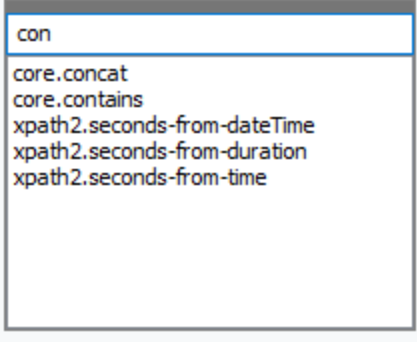

### *Agregar funciones definidas por el usuario*

También puede agregar funciones definidas por el usuario a sus asignaciones, bien como hemos explicado más arriba si (i) esa función definida por el usuario ya se ha creado en la misma asignación o (ii) si ha importado una asignación que contiene una función definida por el usuario como biblioteca local o global.

## Agregar una constante

Las constantes permiten proporcionar a una asignación texto y cifras personales. Para agregar una constante a una asignación tiene varias opciones:

- · Haga clic con el botón derecho en un área vacía de la asignación y seleccione **Insertar constante** en el menú contextual. Introduzca el valor y seleccione uno de estos tipos de datos: *cadena*, *número*, *demás opciones*.
- · Añada una constante con el comando de menú **Insertar | Constante**. Introduzca el valor y seleccione uno de estos tipos de datos: *cadena*, *número*, *demás opciones*.
- · Haga clic en el comando de la barra de herramientas **Constante**. Introduzca el valor y seleccione uno de estos tipos de datos: *cadena*, *número*, *demás opciones*.
- · Haga doble clic en cualquier parte vacía del área de la asignación. Teclee comillas dobles seguidas del valor de la constante. No es necesario que cierre las comillas. Para añadir una constante numérica, simplemente teclee el número.

## Buscar una función

Para buscar una función en la ventana **Bibliotecas** empiece a teclear el nombre de la función en el campo de texto que hay en la parte inferior de la ventana. Por defecto, MapForce busca el nombre de la función y el texto descriptivo. Si desea excluir la descripción de las funciones de la búsqueda, haga clic en el icono en forma de flecha y deshabilite la opción *Incluir descripción en la búsqueda*. Para cancelar la búsqueda pulse la tecla **Esc** o haga clic en el icono  $\mathbf x$ 

Para buscar todas las instancias de una función dentro de la asignación activa basta con hacer clic con el botón derecho en la función en la ventana **Bibliotecas** y elegir el comando **Buscar todas las llamadas** en el menú contextual. El resultado de la búsqueda aparece en la ventana **Mensajes**.

## Ver el tipo y la descripción de una función

Para ver el tipo de datos del argumento de una función, pase el ratón por encima de la parte del argumento de una función (*imagen siguiente*). Asegúrese de que el botón (**Ver información rápida**) está habilitado.

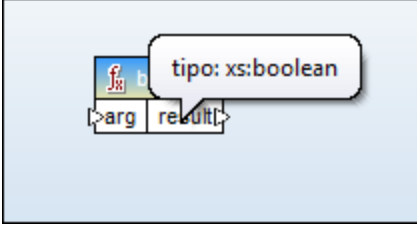

Para ver la descripción de una función mueva el ratón sobre el encabezado de la función (*imagen siguiente*). Asegúrese de que el botón (**Ver información rápida**) está habilitado.

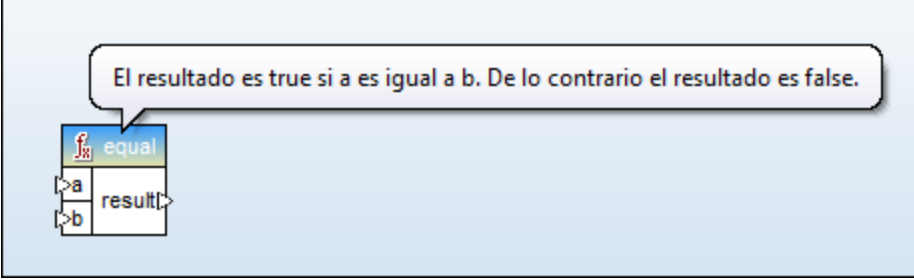

## Agregar o eliminar argumentos en una función

En algunas de las funciones integradas de MapForce es posible agregar tantos parámetros como necesite para la asignación. Un ejemplo de ello es la función [concat](#page-1016-0) <sup>con7</sup>. Para añadir o eliminar argumentos de una función (para las funciones que lo admiten) haga clic en **Agregar parámetro** (  $\textcircled{e}$  ) o **Eliminar parámetro** (  $\textcircled{e}$ ) junto al parámetro que quiere añadir o eliminar (*véase más abajo*). Si mueve una conexión al símbolo o se añade otro parámetro que se conecta a este.

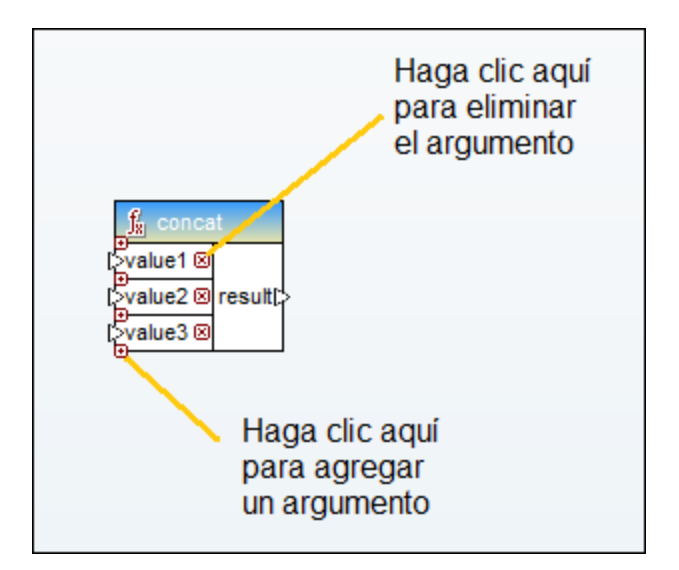

# **6.2 Gestionar bibliotecas de funciones**

En MapForce puede importar y usar estos tipos de bibliotecas en una asignación:

- · Cualquier archivo de diseño de asignación (\*.mfd) que contenga funciones definidas por el usuario. En concreto, asignaciones que contengan funciones definidas por el usuario creadas con MapForce, usando las funciones y los componentes integrados de MapForce como bloques de construcción. Para más información consulte Crear [funciones](#page-879-0) definidas por el usuario <sup>680</sup>.
- Archivos XSLT que contengan funciones. En concreto, funciones XSLT escritas fuera de MapForce pero que se pueden importar en MapForce como se describe en Importar [funciones](#page-896-0) XSLT [personales](#page-896-0)<sup>897</sup>.
- · Archivos XQuery 1.0 personalizados que contengan funciones. En concreto, funciones XQuery escritas fuera de MapForce pero que se pueden importar en MapForce como se describe en *Importar [funciones](#page-903-0)* XQuery 1.0 [personales](#page-903-0)<sup>(904)</sup>.
- · Archivos Java .class y bibliotecas .NET .dll que se pueden importar en MapForce como se describe en Importar bibliotecas Java y .NET [personales](#page-907-0)<sup>908</sup>.
- **Nota:** puede importar bibliotecas externas de funciones directamente (no necesita configurar nada) o configurando un MFF (archivo de función MapForce) que MapForce reconozca. Si usa esta última opción, también puede importar bibliotecas C++ además de clases Java y ensamblajes .NET. Tenga en cuenta que las bibliotecas importadas con archivos .mff cumplen los requisitos mencionados en [Referencias](#page-915-0) manuales a bibliotecas Java, C# y C++ personales <sup>916</sup>.

## Ventana Gestionar bibliotecas

La ventana Gestionar bibliotecas permite ver y gestionar todas las bibliotecas que usa un archivo de asignación (tanto funciones definidas por el usuario como bibliotecas personales) al mismo tiempo.

Por defecto, la ventana Gestionar bibliotecas no está visible. Para que aparezca tiene dos opciones:

- ·En el menú **Vista** haga clic en **Gestionar bibliotecas**.
- · En la parte inferior de la ventana Bibliotecas haga clic en **Agregar o quitar bibliotecas**.

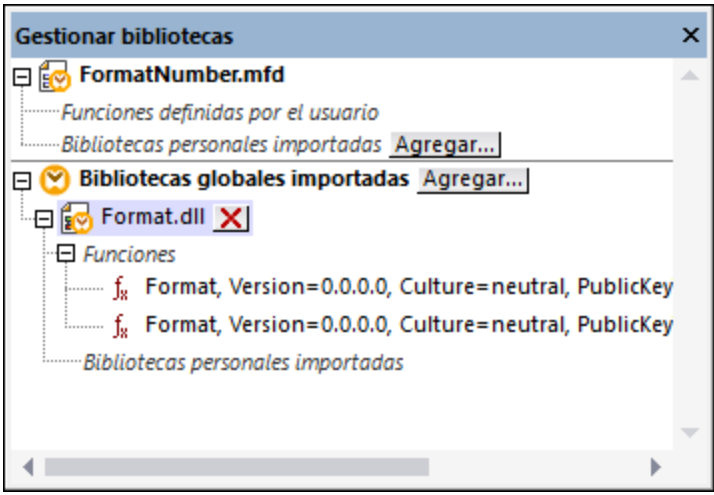

Puede elegir si quiere ver solamente las funciones definidas por el usuario del archivo de asignación activo o si quiere ver las de todos los archivos de asignación abiertos. Para ver las funciones y bibliotecas importadas

para todas las asignaciones abiertas actualmente haga clic dentro de la ventana y seleccione **Mostrar documentos abiertos** en el menú contextual.

Si en vez de el nombre del archivo de asignación abierto prefiere ver su ruta de acceso haga clic dentro de la ventana y seleccione **Mostrar todas las rutas de acceso** en el menú contextual.

Los datos que aparecen en la ventana Gestionar bibliotecas se organizan como una estructura en árbol:

- · Los archivos de asignación abiertos se muestran como entradas de nivel superior. Cada entrada tiene dos ramas: **Funciones definidas por el usuario** y **Bibliotecas personales importadas**.
	- o La rama **Funciones definidas por el usuario** muestra las funciones definidas por el usuario que contenga el archivo de asignación.
	- o La rama **Bibliotecas personales importadas** muestra las bibliotecas importadas *localmente* en el archivo de asignación actual. El término "bibliotecas" se refiere a otros archivos de asignación (archivos .mfd que contienen funciones definidas por el usuario), a bibliotecas personales externas escritas en XSLT 1.0, XSLT 2.0, XQuery 1.0\*, Java\*, C#\* o a los archivos .mff mencionados con anterioridad. Tenga en cuenta que la estructura **Bibliotecas personales importadas** podría tener varios niveles de profundidad, ya que un archivo de asignación puede importar otros archivos de asignación como bibliotecas.
- · La entrada **Bibliotecas globales importadas** incluye todas las bibliotecas que haya importado *globalmente*, a nivel de la aplicación. La estructura de los archivos .mfd también puede tener varios niveles de profundidad por las mismas razones que se explican en el punto anterior.
- *\* Estos lenguajes sólo son compatibles con las ediciones MapForce Professional y Enterprise.*
- **Nota:** las bibliotecas XSLT, XQuery, C# y Java pueden tener dependencias propias. Estas dependencias no aparecen en la ventana Bibliotecas.

## Comandos del menú contextual

Puede aplicar distintas acciones a los objetos de la ventana Gestionar bibliotecas. Para ello debe hacer clic con el botón derecho en el objeto en cuestión y seleccionar una de estas opciones del menú contextual:

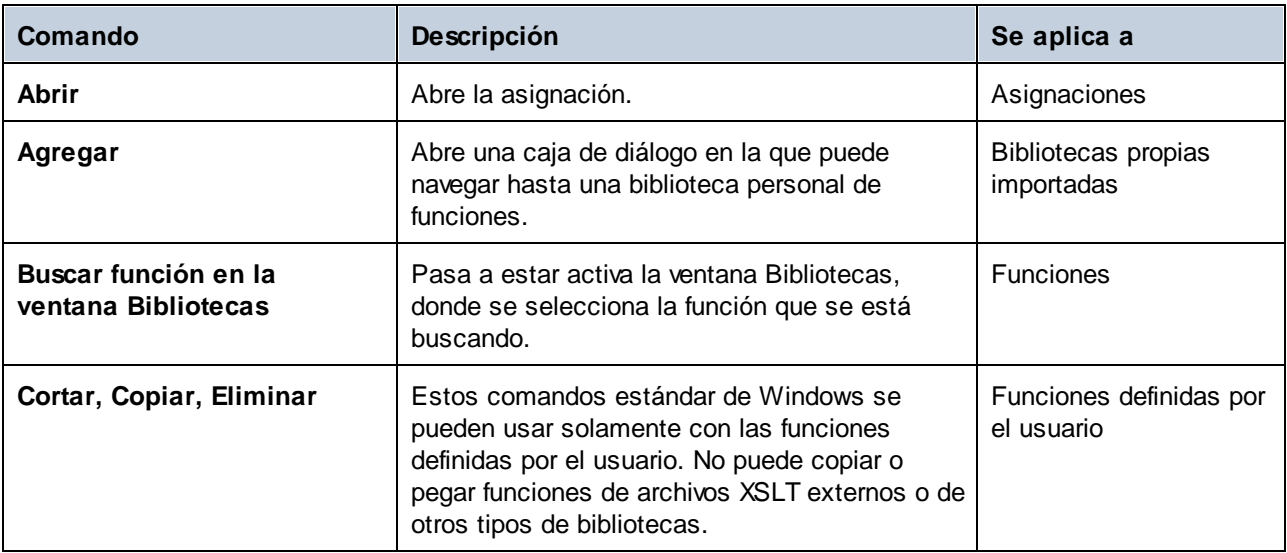

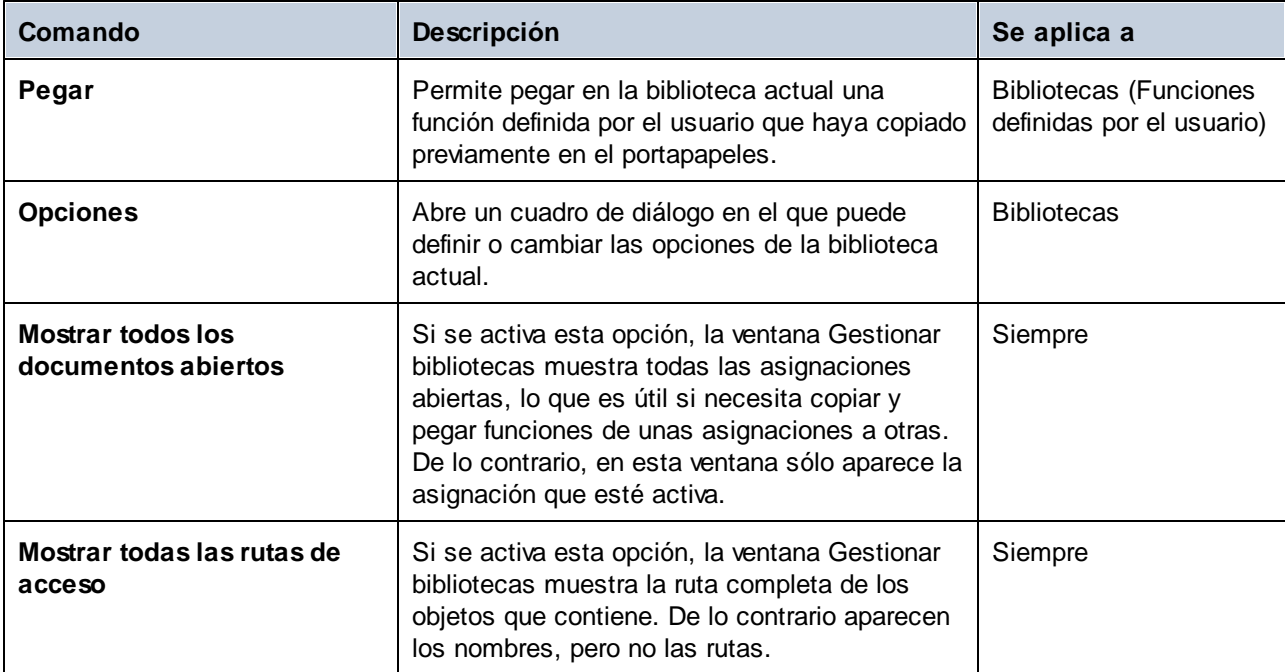

# <span id="page-858-0"></span>**6.2.1 Bibliotecas locales y globales**

Puede importar bibliotecas de forma local o global. Globalmente significa que importa la biblioteca a nivel de la aplicación. Si una biblioteca se importa de forma global, puede usar sus funciones para cualquier asignación.

Las importaciones a nivel local se hacen a nivel del archivo de asignación. Por ejemplo, imagine que está trabajando en la asignación **A.mfd** y decide importar todas las funciones definidas por el usuario de la asignación **B.mfd**. En este caso la asignación **B.mfd** se considera como una biblioteca importada localmente en **A.mfd**, por lo que puede usar funciones de **B.mfd** en **A.mfd**. Otro ejemplo de importación a nivel local sería importar funciones de un archivo XSLT en **A.mfd**.

Puede ver y gestionar todas las bibliotecas importadas desde la ventana Bibliotecas. Para importar una biblioteca:

1. Haga clic en el botón **Agregar o quitar bibliotecas**, en la parte inferior de la ventana **[Bibliotecas](#page-28-0)**<sup>(29)</sup>. Se abre la ventana **Gestionar bibliotecas**.

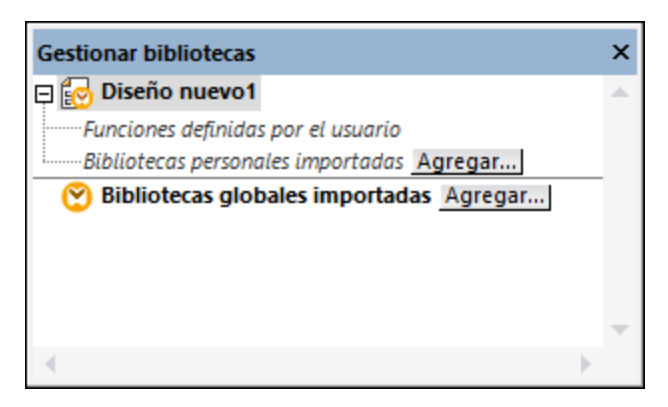

2. Para importar funciones como biblioteca local (dentro del archivo de asignación actual solamente), haga clic en **Agregar** bajo el nombre de la asignación activa. Para importar funciones como biblioteca global (a nivel de programa), haga clic en **Agregar**, junto a **Bibliotecas globales importadas**. Cuando se importa una biblioteca de forma local, puede hacer que la ruta de acceso al archivo de la biblioteca sea relativa al archivo de asignación. Con las bibliotecas globales la ruta siempre es absoluta.

## Nombres de función conflictivos

Es posible que se encuentre en la situación de que un nombre de función esté definido en más de un nivel:

- · en la asignación principal
- · en una biblioteca importada localmente
- · en una biblioteca importada globalmente

En estos casos, MapForce intentará llamar a la función en ese orden para evitar ambigüedades. Es decir, la función definida en la asignación tiene preferencia frente al mismo nombre de función definido en una biblioteca importada localmente. A su vez, la función importada localmente tiene preferencia frente a la función importada a nivel global (si ambas tienen el mismo nombre).

Si existen varias funciones con el mismo nombre, sólo se llama a la función "ganadora" según las reglas que acabamos de explicar. Los demás nombres ambiguos se bloquean y aparecen en gris en la ventana Bibliotecas, es decir, no se pueden usar en la asignación.

# **6.2.2 Rutas relativas de acceso a bibliotecas**

Puede configurar la ruta de cualquier archivo de biblioteca que importe para que sea relativa al archivo de asignación (.mfd), siempre y cuando la biblioteca se haya importado de forma local (no global), como se describe en [Bibliotecas](#page-858-0) locales y globales<sup>659</sup>.

Sólo se pueden configurar como relativas las rutas de acceso a bibliotecas que se hayan importado de forma *local* en una asignación. Si se importa una asignación *globalmente*, es decir, a nivel del programa, su ruta será siempre absoluta.

### **Para convertir la ruta de una biblioteca en relativa al archivo de asignación:**

1. Haga clic en **Agregar o quitar bibliotecas**, en la parte inferior de la ventana Bibliotecas. Se abre la ventana Gestionar bibliotecas.

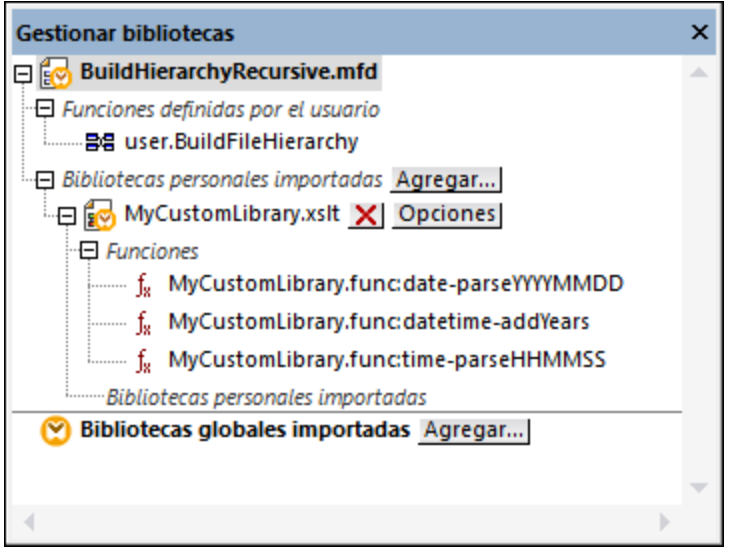

2. Haga clic en **Opciones**, junto a la biblioteca en cuestión. (También puede hacer clic con el botón derecho en la biblioteca y seleccionar **Opciones** en el menú contextual.)

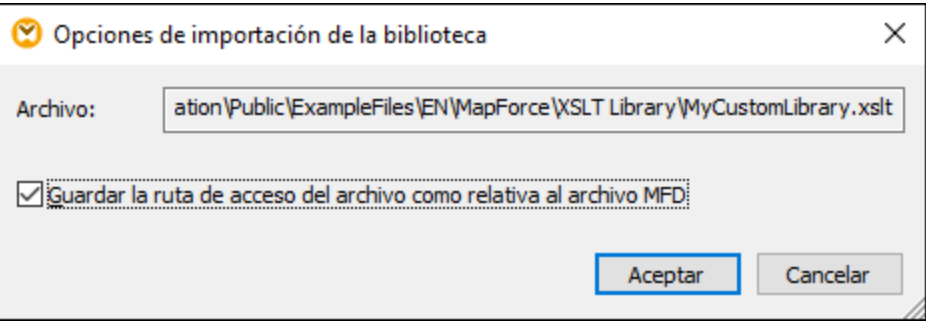

3. Marque la casilla *Guardar la ruta de acceso del archivo como relativa al archivo MFD*.

**Nota:** si esta casilla aparece en gris, asegúrese de que importó la biblioteca de forna local y no global.

Cuando se marca esta casilla, MapForce llevará un registro y actualizará la ruta de cualquier archivo de biblioteca al que se haga referencia cuando guarde la asignación en un directorio nuevo usando el comando de menú **Guardar como**. Si los archivos de biblioteca están en el mismo directorio que la asignación, la referencia de la ruta no se romperá si mueve todo el directorio a una ubicación nueva del disco (*consulte también Usar rutas de acceso relativas en un [componente](#page-49-0)* ). 50

Tenga en cuenta que la casilla *Guardar la ruta de acceso del archivo como relativa al archivo MFD* indica que las rutas son relativas a la asignación, pero no afecta a las rutas en el código generado. Para saber más sobre las referencias a bibliotecas en el código generado consulte Rutas de acceso según el [entorno](#page-51-0) de [ejecución](#page-51-0) 52).

# <span id="page-861-0"></span>**6.3 Valores predeterminados y funciones de nodo**

Los valores predeterminados y las funciones de nodo son especialmente útiles si quiere aplicar la misma lógica de procesamiento a varios elementos descendientes en una estructura. Normalmente se copia y pega la función varias veces en la asignación. Sin embargo, esto puede hacer que la asignación sea poco legible. Los valores predeterminados y las funciones de nodo se pueden aplicar a un solo elemento o a varios a la vez. Los valores predeterminados reemplazan las secuencias vacías. Si la conexión transporta un valor, el valor predeterminado se ignora.

Los valores predeterminados y las funciones de nodo se pueden usar en cualquier componente que tenga una estructura con nodos (como XML, EDI, componentes de combinación, etc.)

Los valores predeterminados y las funciones de nodo solo son compatibles con el lenguaje de transformación BUILT-IN. Es decir, no se pueden ejecutar esas asignaciones desde código generado en C#, C++ o Java, ni desde transformaciones XSLT/XQuery generadas. En el lado servidor puede ejecutar este tipo de asignaciones con MapForce Server Advanced Edition.

## Ventajas de los valores predeterminados y las funciones de nodo

Crear funciones de nodo y valores predeterminados es definir una *regla*. Las reglas tienen las siguientes características importantes que además las hacen flexibles y fáciles de usar:

- · *Herencia.* Cuando defina una regla en un elemento que tenga descendientes, por defecto la heredarán los descendientes, a no ser que deshabilite esa opción. Si el elemento para el que define la función tiene varios niveles de secundarios anidados, puede escoger entre aplicar esa regla únicamente a los secundarios directos o a todos los secundarios.
- · *Filtros.* MapForce aplica reglas de forma condicional basándose en el tipo de datos de cada elemento. Esto permite, por ejemplo, aplicar un valor predeterminado o una función en concreto a todos los elementos de tipo cadena y otro valor predeterminado u otra función a todos los elementos de tipo decimal. Para más detalles consulte el *Caso* 2 de <u>[Casos](#page-866-0) de uso<sup>867</sup></u>. También puede definir filtros más avanzados: Por ejemplo, puede indicar un tipo de datos con el que debe coincidir la función (puede ser una categoría de tipos de datos, como numérico) y después filtrar los nodos de ese tipo de datos en función del nombre o tipo de nodo (p. ej. entero). Para más detalles consulte el *[Caso](#page-871-0) 5* <sup>872</sup>.

Por ejemplo, puede indicar a MapForce que:

- · Cada vez que encuentre un valor null, lo reemplace con otro valor y que haga esto de forma recursiva para todos los elementos descendientes.
- · Cada vez que encuentre un valor específico, lo reemplace con otro valor (o una cadena vacía) y que haga esto de forma recursiva para todos los elementos descendientes.
- ·Reemplace todos los valores null de BD con cadenas de texto vacías o con texto personalizado.
- · Anexe un prefijo o sufijo personal a todos los valores que se escriben en un archivo o una BD de destino.

### Lado de salida vs. de entrada.

Puede definir las funciones de nodo y los valores predeterminados en el lado de entrada, en el de salida o en ambos lados de un componente, según lo que necesite. En MapForce las asignaciones funcionan como sigue: (i) primero lee datos de un componente de origen (p. ej. un archivo XML), (ii) después puede procesarlos datos (p. ej. con una función) y (iii) por último escribe datos en un componente de destino (p. ej. una BD). SI tiene esto en cuenta puede colocar funciones de nodo y valores predeterminados en varias etapas:

· Inmediatamente *después* de que los datos se lean desde el origen, pero antes de que la asignación los siga procesando, lo que quiere decir que la función o el valor predeterminado se define en el lado de salida del componente de origen (*imagen siguiente*).

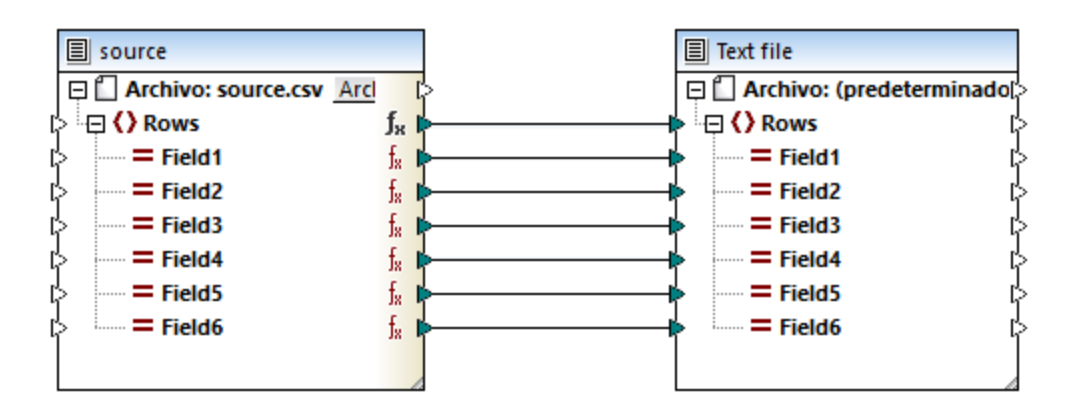

· Inmediatamente *antes* de que se escriban datos en el componente de destino (y después de que haya finalizado todo el procesamiento intermedio), lo cual quiere decir que la función o el valor predeterminado se definen en el lado de entrada del componente de destino (*véase el ejemplo siguiente*).

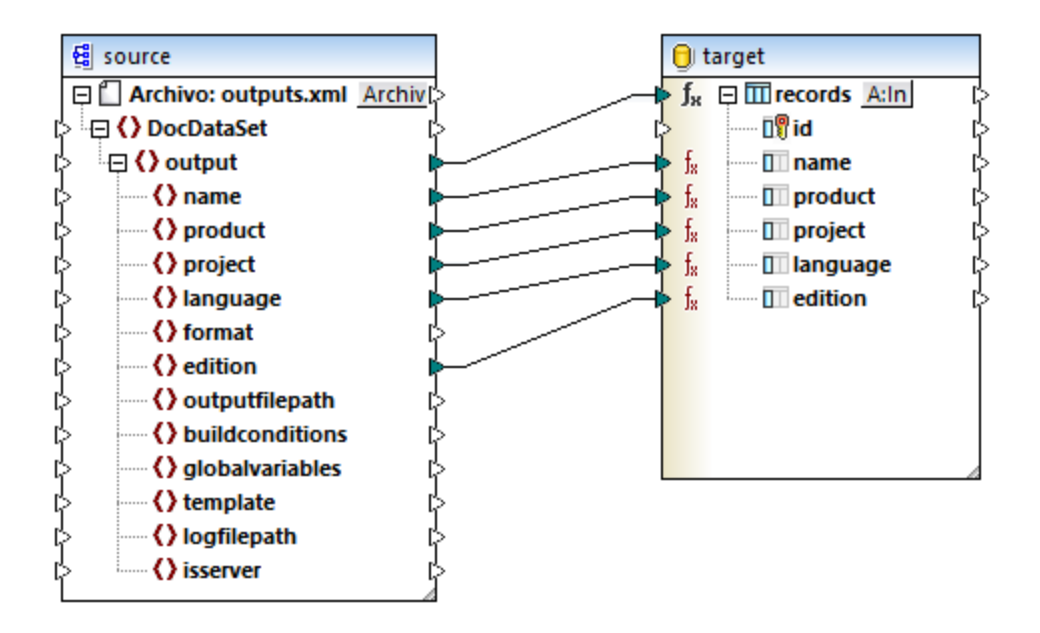

· En una etapa intermedia del proceso de asignación de datos. Por ejemplo, si la asignación contiene variables de tipo complejo (como una estructura XML), puede reducir todos los valores antes de pasarlos a la estructura XML o inmediatamente después de que se hayan devuelto a la estructura XML (*véase el ejemplo siguiente*).

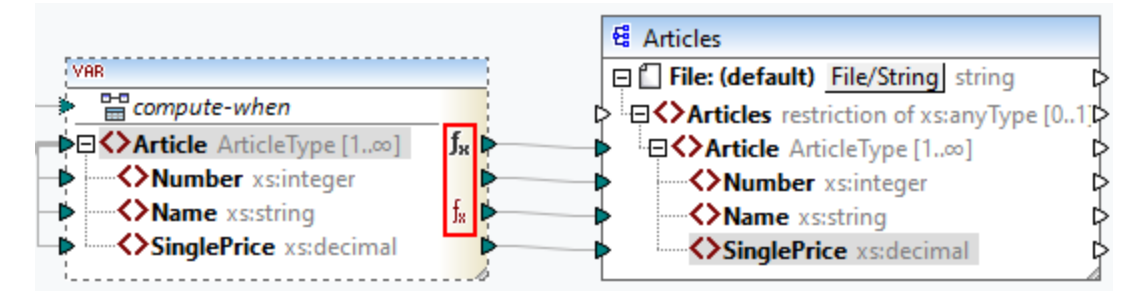

· En el lado de salida de un componente de origen y en el lado de entrada de un componente de destino. En el ejemplo siguiente se ha definido un valor predeterminado para todos los nodos de tipo cadena del componente ArticlesOfClothing. En el componente ArticlesInfo hemos definido una función de nodo que transforma todos los valores de los nodos de tipo cadena en caracteres en mayúsculas.

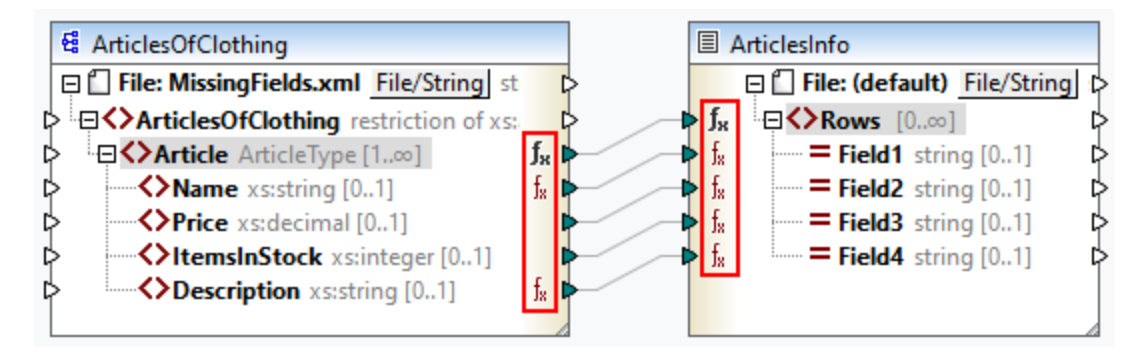

## Apartados de esta sección

En esta sección explicamos cómo configurar reglas, casos de la vida real en los que los valores predeterminados y las funciones de nodo pueden ser útiles y cómo agregar metadatos de nodo a las funciones de nodo. Estos son los apartados de esta sección:

- ·[Configurar](#page-863-0) reglas 864
- ·[Casos](#page-866-0) de uso<sup>867</sup>
- ·[Suministrar](#page-875-0) metadatos del nodo a funciones de nodo<sup>676</sup>

# <span id="page-863-0"></span>**6.3.1 Configurar reglas**

Puede crear funciones de nodo o valores predeterminados para casi todos los elementos de la asignación de datos. A eso lo llamamos definir una *regla*. Para crear una regla, seleccione el elemento (nodo o campo) para el que quiere definir una regla. Puede tratarse de un solo nodo o de un nodo con nodos secundarios. Cuando defina una regla en un elemento que tenga descendientes, por defecto la heredarán los descendientes, a no ser que deshabilite esa opción.

## Aspectos importantes de los valores predeterminados y las funciones de nodo

Estos son los aspectos más importantes que debe tener en cuenta al trabajar con valores predeterminados y funciones de nodo:
- · Puede crear valores predeterminados y funciones de nodo en la entrada de un componente de destino o en la salida de un componente de origen. Para decidir qué lado le conviene más consulte [Entrada](#page-861-0) vs [salida](#page-861-0) <sup>862</sup>.
- · Cuando existen varias reglas para el mismo elemento, MapForce aplica la regla que más cercana sea a ese elemento. Para aprender a sobrescribir reglas consulte el *caso 4* en [Casos](#page-870-0) de uso 871.
- · Los valores predeterminados y las funciones de nodo requieren que el tipo de conexión entre el origen y el destino esté basada en el origen o en el destino. Las conexiones de copia total no son compatibles. En concreto, las funciones de nodo y los valores predeterminados no se aplican a los descendientes de las conexiones de copia total. Si un nodo principal tiene una conexión de copia total también puede funciones de nodo y valores predeterminados, pero solamente si su nodo ascendiente tiene un valor simple, como un elemento XML con contenido de tipo simple y atributos. Para más información consulte el apartado Tipos de [conexión](#page-58-0) 59.
- · Observe que el nodo Archivo no admite la creación de valores predeterminados o funciones de nodo
- · Dentro de una función de nodo solo se admiten ciertos componentes significativos (como funciones integradas, variables, condiciones if-else). Las estructuras complejas como XML, JSON, EDI o bases de datos no son compatibles. Tampoco es compatible añadir funciones inline definidas por el usuario ni combinar componentes con una función de nodo.
- · Una función de nodo puede tener un parámetro de entrada (no más) o ninguno. Ese parámetro de entrada se llama siempre raw\_value. No elimine nunca el componente de entrada, incluso aunque no necesite ninguna entrada para esa función; de lo contrario aparecerán errores de validación cuando ejecute la asignación de datos. Lo mismo ocurre con la salida de la función. Si necesita restaurar un componente de entrada eliminado por error, ejecute el comando de menú **Función | Insertar componente de entrada**.
- · MapForce permite suministrar metadatos (como un nombre de nodo o una anotación) a las funciones de nodo. Para más detalles consulte [Suministrar](#page-875-0) metadatos del nodo a funciones de nodo <sup>876</sup>.
- · En el cuadro de diálogo **Funciones de nodo y valores predeterminados** puede elegir de entre varios tipos de datos; algunos de ellos son categorías de tipos, por lo que coincidirán con más tipos. Por ejemplo, el tipo string coincide con otros tipos de datos derivados de string, como normalizedString, token, NCName, NMTOKEN, IDREF, ENTITY, entre otros. Asimismo, el tipo decimal coincidirá con los tipos derivados integer, long, short y otros. La jerarquía de tipos obedece a la [recomendación](https://www.w3.org/TR/xmlschema-2/#:~:text=implement%20this%20specification.-,3%20Built%2Din%20datatypes,-Each%20built%2Din) de X3C para el esquema XML.

# <span id="page-864-0"></span>Crear una regla

Para crear una regla siga estos pasos:

1. Haga clic con el botón derecho en el elemento (nodo) en cuestión y seleccione **Funciones de nodo y predeterminados | Funciones de nodo y predeterminados de entrada (o Funciones de nodo y predeterminados de salida)** en el menú contextual. Elija *Funciones de nodo y predeterminados de entrada* o de *salida* en función del lado del componente en el que quiere crear la función de nodo o el valor predeterminando. También puede hacer clic con el botón derecho en un conector y seleccionar el comando de función de nodo para ese lado. En el panel **Asignaciones** verá la ventana Funciones de nodo, en la que puede definir valores predeterminados y funciones de nodo (*encuadrado en rojo en la imagen siguiente*).

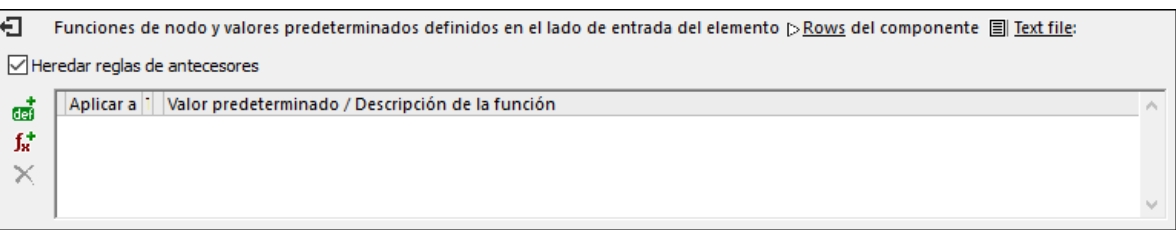

Si el elemento en el que define la regla tiene un elemento primario, es posible que también se hayan definido reglas para este último. Si quiere que herede esas reglas, marque la casilla *Heredar reglas de antecesores* (*imagen siguiente*). Para más información sobre la herencia, consulte el apartado [Casos](#page-866-0) de [uso](#page-866-0)<sup>867</sup>.

2. El paso siguiente es decidir si quiere agregar un valor predeterminado ( $\overline{\mathbf{G}}$ ) o una función( $\overline{\mathbf{J}}$ ). Al hacer clic en la opción que prefiera se crea una regla nueva (una nueva fila en la ventana Funciones de nodo). Para más información sobre cómo configurar reglas consulte *Configurar reglas* más abajo. Si está definiendo una función, podrá ver los parámetros de entrada y de salida en el área de asignación.

#### *Editar/eliminar reglas*

Para ver, modificar o eliminar una regla haga clic en el icono  $\mathbb{I}_*$  (negro o rojo) que hay junto al nodo en cuestión. En la ventana Funciones de nodo aparecen todas las reglas que se hayan definido para este nodo. Si agregó una función de nodo, verá el botón **Editar** en la cuadrícula, con el que puede cambiar la implementación de la función. Si no está el botón **Editar**, lo más probable es que la función esté definida en un antecesor. En este caso, haga clic en el icono  $\mathbb{I}_n$  que hay junto al elemento para el que se definió la regla.

Para eliminar una regla selecciónela en la cuadrícula de la ventana Funciones de nodo y haga clic en el botón  $\times$  .

## Configurar reglas

Cuando seleccione **Funciones de nodo y valores predeterminados | Funciones de nodo y predeterminados de entrada/salida** en el menú contextual (*véase más arriba*) verá la ventana Funciones de nodo, en la que puede configurar funciones de nodo y valores predeterminados. A continuación describimos las opciones disponibles.

- · *Aplicar a:* Indica si la regla debe aplicarse al elemento actual o a todos los elementos descendientes independientemente de su profundidad, o únicamente a los descendientes directos. Si el elemento seleccionado en el paso 1 no tiene descendencia, entonces la única opción es *Elemento actual*.
- ·*Tipo de datos:* Haga clic en el botón Elipsis  $\frac{1}{2}$  y seleccione un tipo de datos del cuadro de diálogo. La regla (predeterminado o función de nodo) se aplicará únicamente a elementos que tengan este tipo de datos (o uno derivado). Si el elemento seleccionado en el paso 1 no tiene descendencia, entonces la única opción disponible será el tipo de datos del elemento.
- · *Valor predeterminado / Descripción de la función:* Si está definiendo un valor predeterminado, teclee aquí el valor predeterminado que quiere establecer para el elemento seleccionado (y todos sus descendientes, si procede). Para establecer una cadena vacía como valor predeterminado, deje este campo vacío. Si está definiendo una función, este campo existe únicamente a efectos informativos. Muestra un resumen de la función.

Para volver a la ventana Funciones de nodo haga clic en el botón  $\bigoplus$  que hay en la esquina superior izquierda de la ventana o pulse **Escape**.

# Ayudas visuales

Para que comprenda mejor la diferencia entre reglas definidas y aplicadas, MapForce ofrece las siguientes ayudas visuales en la asignación (*tabla siguiente*).

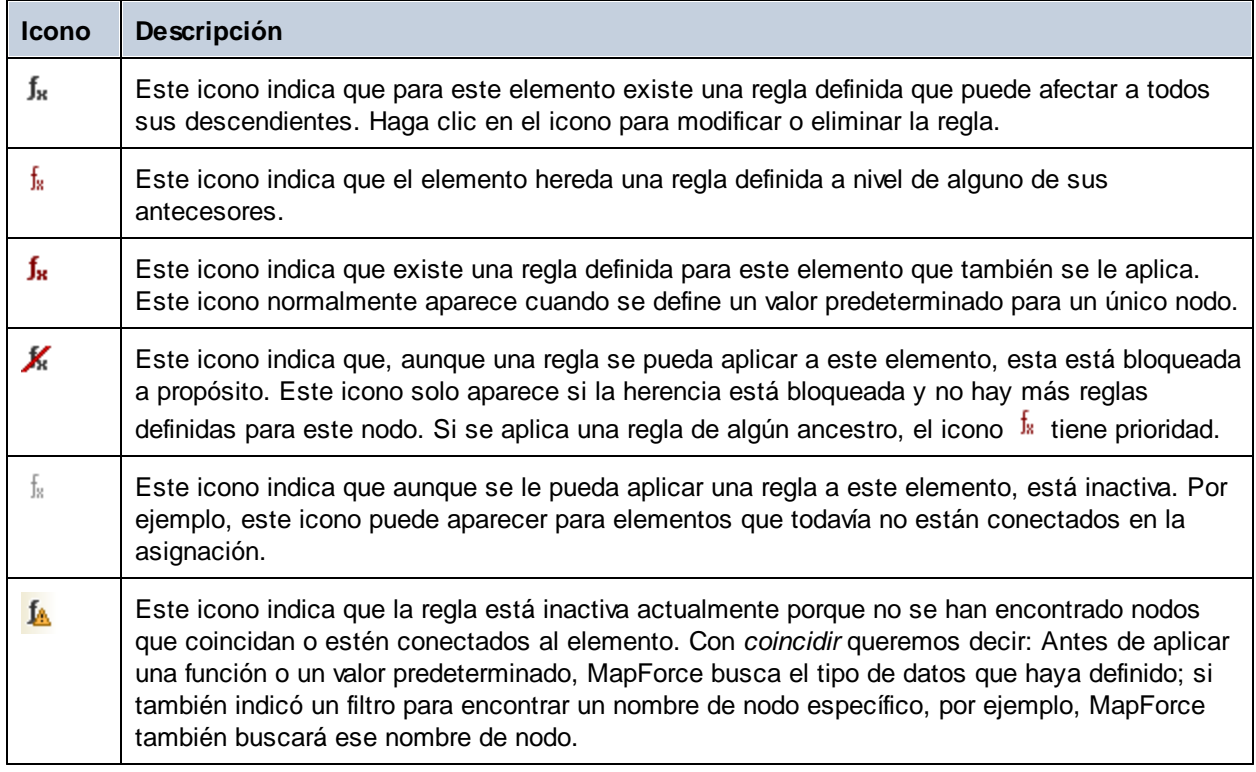

# <span id="page-866-0"></span>**6.3.2 Casos de uso**

En este apartado describimos distintos casos de uso en los que los valores predeterminados y las funciones de nodo pueden ser útiles. Para probar estos casos de uso necesita la asignación simple de ejemplo: **Tutorial\MissingFields.mfd**. Nuestro punto de partida es la asignación que ve más abajo.

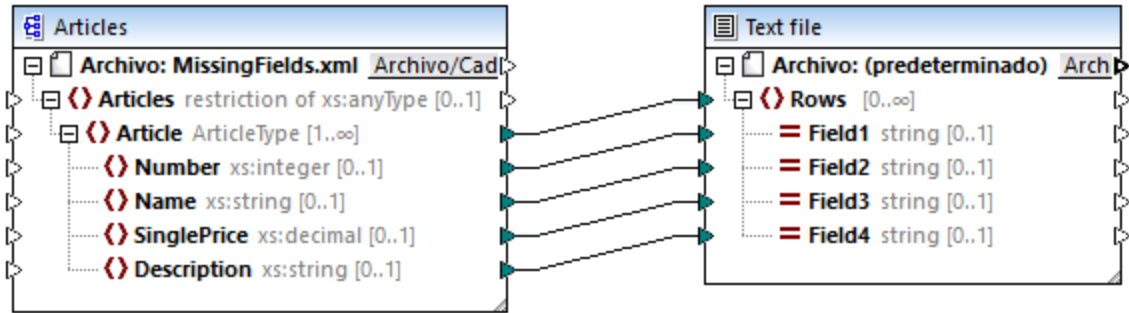

Algunos de los nodos del archivo de origen están vacíos. En este punto la asignación tiene este aspecto:

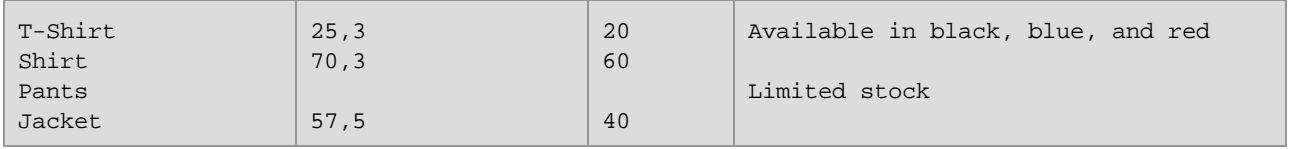

En los casos que describimos más abajo puede ver cómo definir un valor predeterminado para todos los nodos de tipo cadena, definir valores predeterminados para diferentes tipos de datos, bloquear reglas para nodos específicos, sobrescribir reglas heredadas, definir una función de nodo y aplicarla condicionalmente a los nodos relevantes, y aplicar valores predeterminados a nodos sin conexión.

# Caso 1: definir un valor predeterminado para todos los nodos de tipo cadena

En nuestra asignación, algunos nodos de tipo cadena están vacíos. Nuestro objetivo es definir un valor predeterminado n/a que reemplace esas cadenas vacías. Siga estos pasos:

- 1. Haga clic con el botón derecho en el elemento Article y seleccione **Funciones de nodo y valores predeterminados | Funciones de nodo y predeterminados de salida** en el menú contextual.
- 2. Haga clic en la opción **en** en la ventana Funciones de nodo y teclee n/a en el campo Valor predeterminado (*imagen siguiente*).

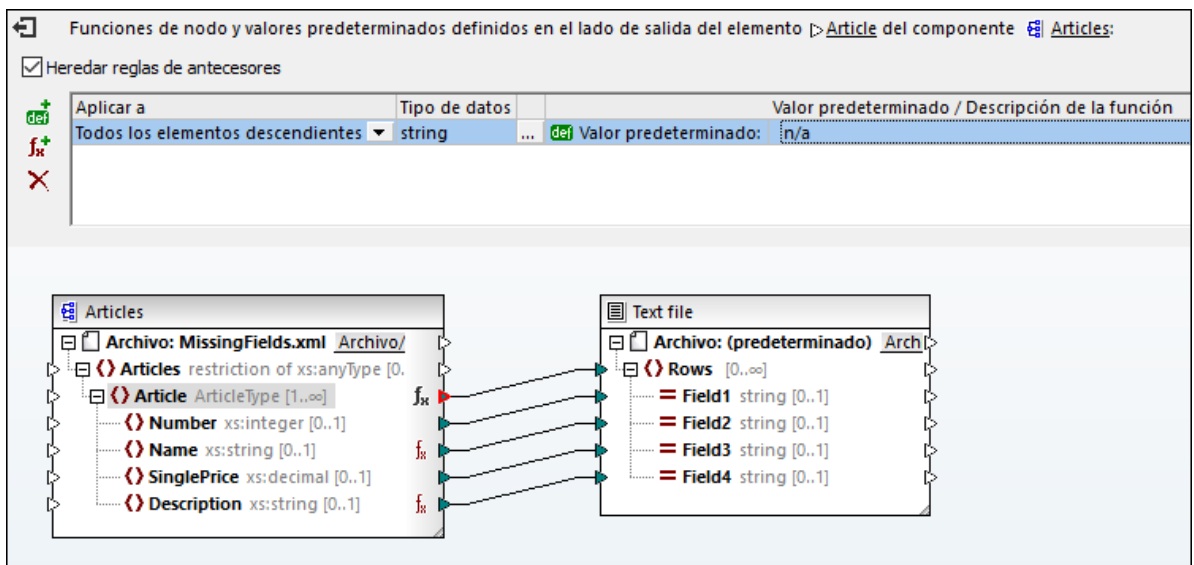

En el componente ArticlesOfClothing, los elementos Name y Description son de tipo cadena, por lo que pueden tomar el valor predeterminado. Esto quiere decir que ahora el icono  $\frac{1}{2}$  aparece junto a esos nodos. Los valores predeterminados se aplican solamente a los valores vacíos, por lo que solamente dos nodos Field4 tienen el valor predeterminado n/a en el resultado (*texto resaltado en amarillo*).

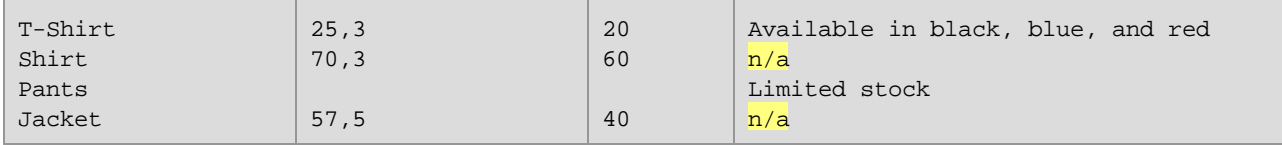

# Caso 2: definir los valores predeterminados para distintos tipos de datos

Además de definir un valor predeterminado para nodos de un tipo en concreto, también puede definir otro para tipos de datos distintos. Por ejemplo, uno de los artículos tiene valores vacíos en Price y en ItemsInStock, que son de tipo numérico. Ahora nuestro objetivo es reemplazar esos valores vacíos con 0. Siga estos pasos:

- 1. Repita los pasos del *Caso 1*. Eso añade un valor predeterminado a todos los nodos de tipo cadena que tengan valores vacíos.
- 2. Agregue otro valor predeterminado y seleccione numérico como tipo de datos.
- 3. Teclee 0 en el campo *Valor predeterminado* (*imagen siguiente*).

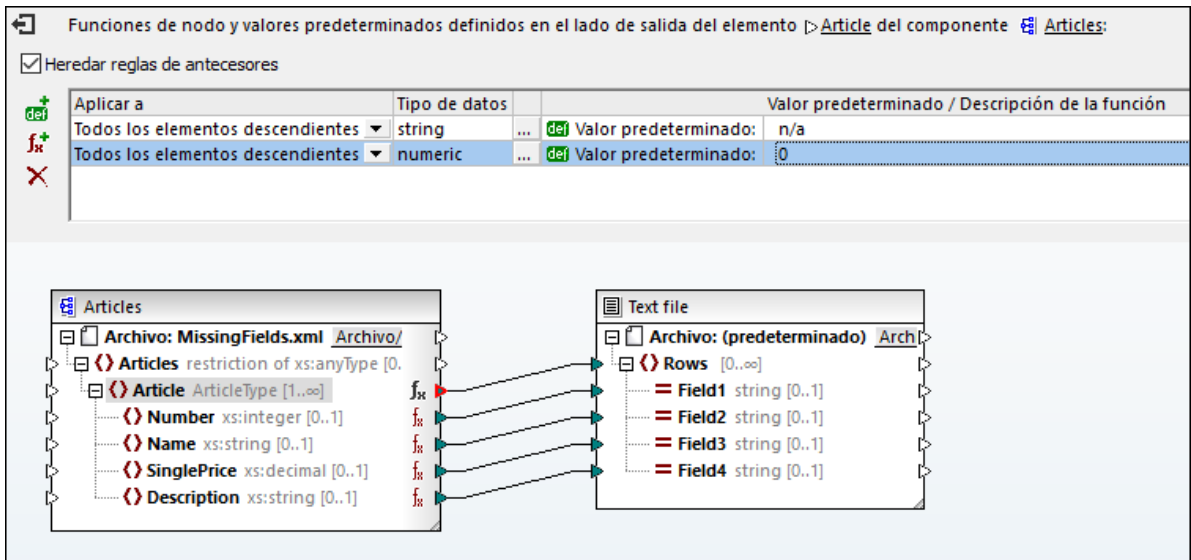

El resultado ahora tiene este aspecto (*observe las partes resaltadas en amarillo*):

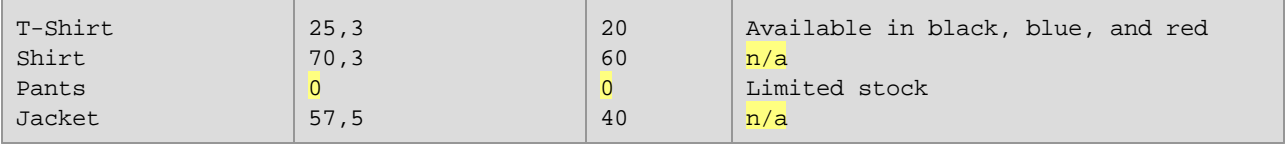

**Nota:** según la [especificación](https://www.w3.org/TR/xmlschema-2/#:~:text=implement%20this%20specification.-,3%20Built%2Din%20datatypes,-Each%20built%2Din) XML Schema, entero se deriva de decimal y ambos pertenecen al tipo de datos numérico. En nuestro ejemplo la regla se aplica a los dos elementos, ItemsInStock y Price si seleccionó numérico como tipo de datos en la ventana Funciones de nodo. Si selecciona decimal como tipo de datos, la regla también se aplica a los dos elementos. Sin embargo, si selecciona entero como tipo de datos, la regla se aplica solamente al elemento ItemsInStock.

# Caso 3: crear reglas de bloqueo para nodos específicos

En este caso queremos aplicar valores predeterminados a todos los nodos de tipo cadena y numéricos, pero no queremos que ese valor se aplique al elemento Price. Para alcanzar ese objetivo reproduzca los pasos del *Caso 2*, haga clic en el elemento Price y desmarque la casilla *Heredar reglas de antecesores*. En la asignación siguiente, el elemento Price ya no hereda las reglas de su antecesor, Article. Por lo tanto, el icono aparece junto al elemento Price (*imagen siguiente*).

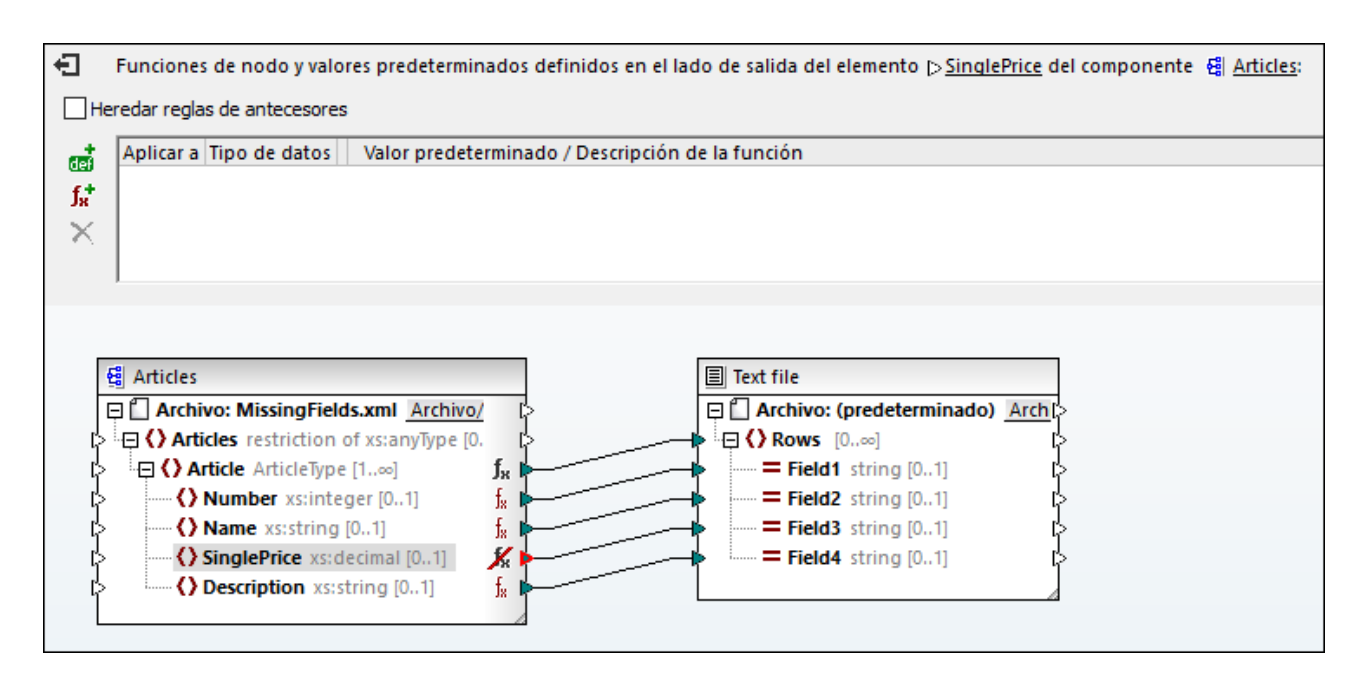

En el resultado siguiente puede ver que el valor vacío del elemento Price, para el que hemos bloqueado la regla, se ha asignado a Field2 (*observe las partes resaltadas*).

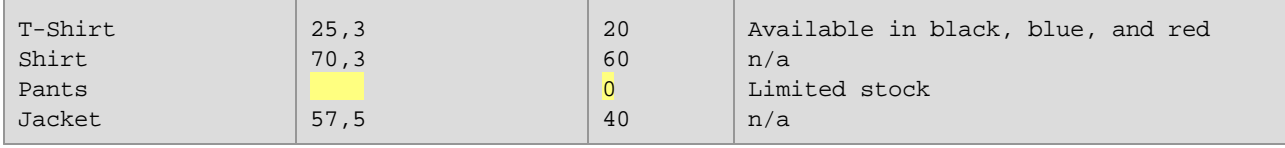

# <span id="page-870-0"></span>Caso 4: sobrescribir las reglas heredadas

En este caso queremos definir valores predeterminados para todos los nodos de tipo cadena y numéricos, salvo para el elemento Price, cuyo valor predeterminado debe ser 100. Para ello repita los pasos del *Caso 2*, haga clic en Price en el componente ArticlesOfClothing, agregue un valor predeterminado nuevo e introduzca 100, como se ve en la imagen siguiente. Las reglas heredadas tienen un fondo amarillo.

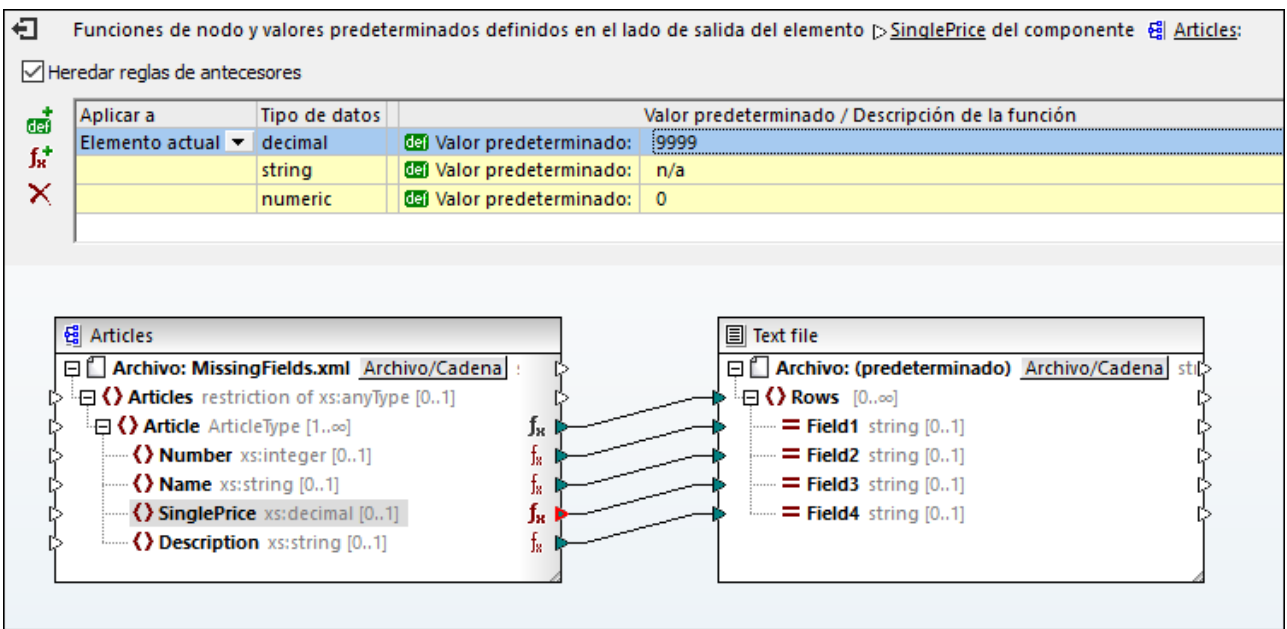

La regla definida directamente en un nodo tiene prioridad frente a las que se crean a nivel del antecesor. Por tanto, el resultado ahora tiene este aspecto (*observe las partes resaltadas en amarillo*):

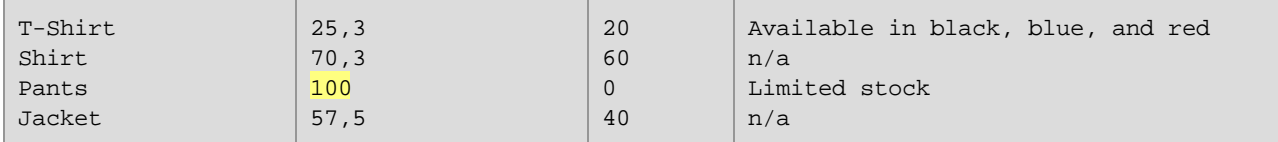

Si definió más de una regla para un mismo nodo, la que esté más arriba en la cuadrícula es la que se aplica al nodo actual. Puede arrastrar esas reglas si quiere cambiar su orden.

# Caso 5: Crear una función de nodo y aplicarla condicionalmente

En este caso vamos a explicar cómo crear una función de nodo y aplicarla condicionalmente. Para ello usaremos la función **concat**, con la que añadimos texto a los nodos de tipo cadena. Siga las instrucciones a continuación.

- 1. Haga clic con el botón derecho en el elemento Article y seleccione **Funciones de nodo y valores predeterminados | Funciones de nodo y predeterminados de salida** en el menú contextual.
- 2. Para agregar una función de nodo haga clic en el icono  $\overline{\mathbf{J}^*}$  y cree la función que ve más abajo.

| €                                                                                                    | Funciones de nodo y valores predeterminados definidos en el lado de salida del elemento psinglePrice del componente e del Articles: |               |                                                  |             |  |
|----------------------------------------------------------------------------------------------------|----------------------------------------------------------------------------------------------------|---------------|--------------------------------------------------|-------------|--|
| Heredar reglas de antecesores                                                                                                    |                                                                                                    |               |                                                  |             |  |
| œ                                                                                                    | Aplicar a                                                                                                    | Tipo de datos | Valor predeterminado / Descripción de la función |             |  |
|                                                                                                    | Elemento actual $\blacktriangledown$                                                                                                | decimal       | <b>CEI</b> Valor predeterminado:                 | 8888        |  |
| fx <sup>+</sup>                                                                                                    | Elemento actual $\blacktriangledown$                                                                                                | decimal       | del Valor predeterminado:                        | 9999        |  |
| ×                                                                                                    |                                                                                                    | string        | 图 Valor predeterminado:                          | n/a         |  |
|                                                                                                    |                                                                                                    | numeric       | 图 Valor predeterminado:                          | $\mathbf 0$ |  |
|                                                                                                    |                                                                                                    |               |                                                  |             |  |
| $E1$ Articles<br><b>Text file</b><br>□ Archivo: MissingFields.xml Archivo/Cadena<br>□ Archivo: (predeterminado) Archivo/Cadena<br>stil ><br>$\boxminus$ () Rows [0 $\infty$ ]<br>日 () Articles restriction of xs:anyType [01]<br>- <b>⊟ () Article</b> ArticleType [1∞]<br>$=$ Field1 string [01]<br>Jк<br>Mumber xs:integer [01]<br>$=$ Field <sub>2</sub> string [01]<br>ţ,<br>$\left\langle \cdot \right\rangle$ Name xs:string [01]<br>$=$ Field3 string [01]<br>ţ,<br>$\langle$ SinglePrice xs: decimal $[01]$<br>fх<br>$=$ Field4 string [01]<br><b>() Description</b> xs: string [01]<br>ţ. |                                                                                                    |               |                                                  |             |  |

En este punto todavía no hemos filtrado los nodos y el resultado tiene el siguiente aspecto (*observe las partes resaltadas*):

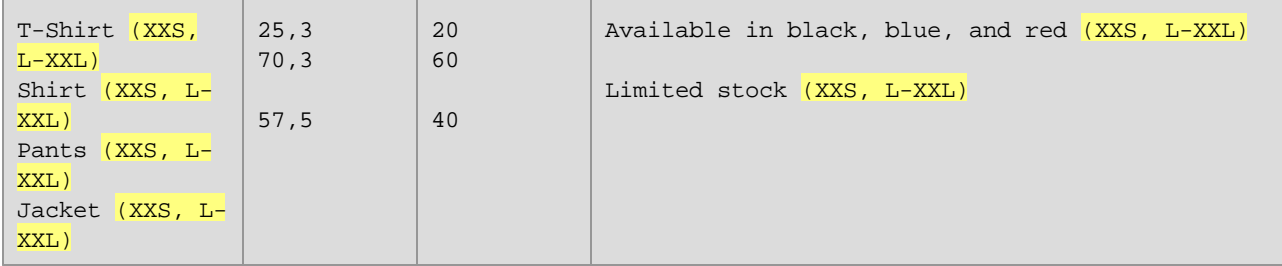

En el resultado puede ver que la regla se ha aplicado a los dos elementos de tipo cadena: Name y Description. Ahora queremos aplicar la regla solamente al elemento Name. Para ello vaya a la ventana Funciones de nodo y haga clic en el botón **en la columna** *Tipo de datos y filtro* Se abre el cuadro de diálogo **Funciones de nodo y valores predeterminados**, donde puede cambiar los tipos de datos e indicar las opciones de filtrado. Defina el filtro como se ve en la imagen siguiente.

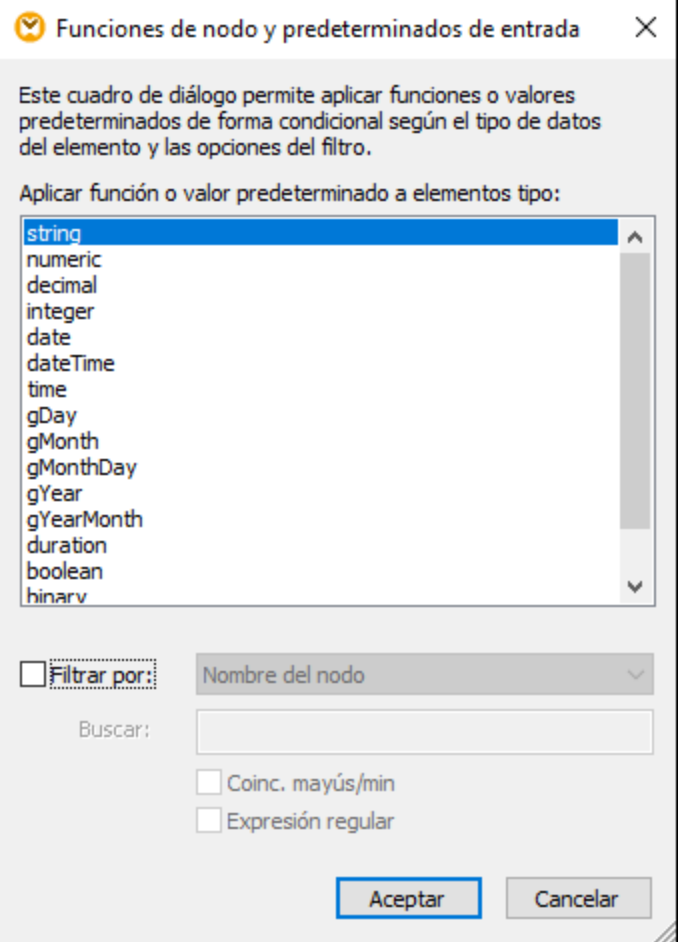

#### Ahora el resultado tiene este aspecto:

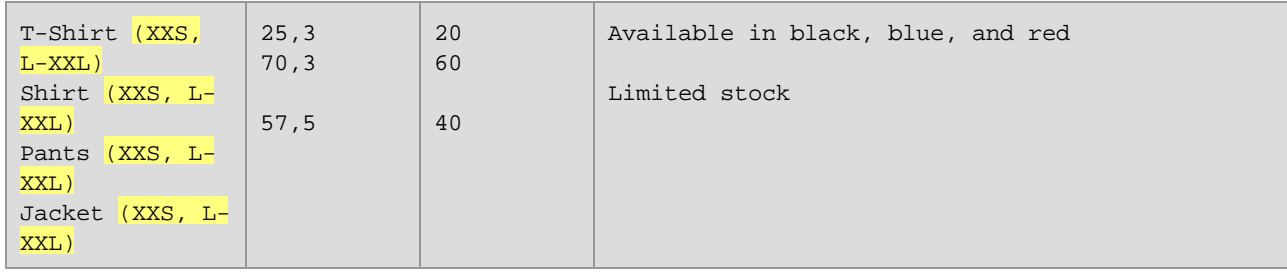

#### *Filtrar por tipo de nodo*

Esta opción permite acotar el tipo de datos que seleccionó en el cuadro de diálogo **Funciones de nodo y valores predeterminados**. Por ejemplo, si ha elegido aplicar la función de nodo a nodos numéricos, puede indicar un subtipo (p. ej.: *Filtrar por/Nombre del nodo:* xs:decimal).

#### *Filtrar con expresiones regulares*

Puede usar expresiones regulares para crear filtros más avanzados (p. ej. Para buscar varios nombres de nodo o de tipos). Para más información consulte [Expresiones](#page-930-0) regulares<sup>(931</sup>). Tenga en cuenta que:

- · Los caracteres ancla **^** y **\$** están implícitos, por lo que no es necesario indicarlos en la caja de texto *Buscar*.
- · Puede decidir si quiere distinguir entre mayúsculas y minúsculas en la casilla *Coinc. mayús/min*. Por tanto, el carácter flag **i** no se admite.
- · Tampoco tiene sentido buscar en varias líneas al filtrar nodos. Por tanto, tampoco se admite el carácter flag **m**.

## Caso 6: crear valores predeterminados para nodos sin conexión

MapForce permite aplicar valores predeterminados a nodos sin conexión, pero solamente si el nodo principal y/o algún elemento del mismo nivel están conectados. Aquí puede ver un ejemplo:

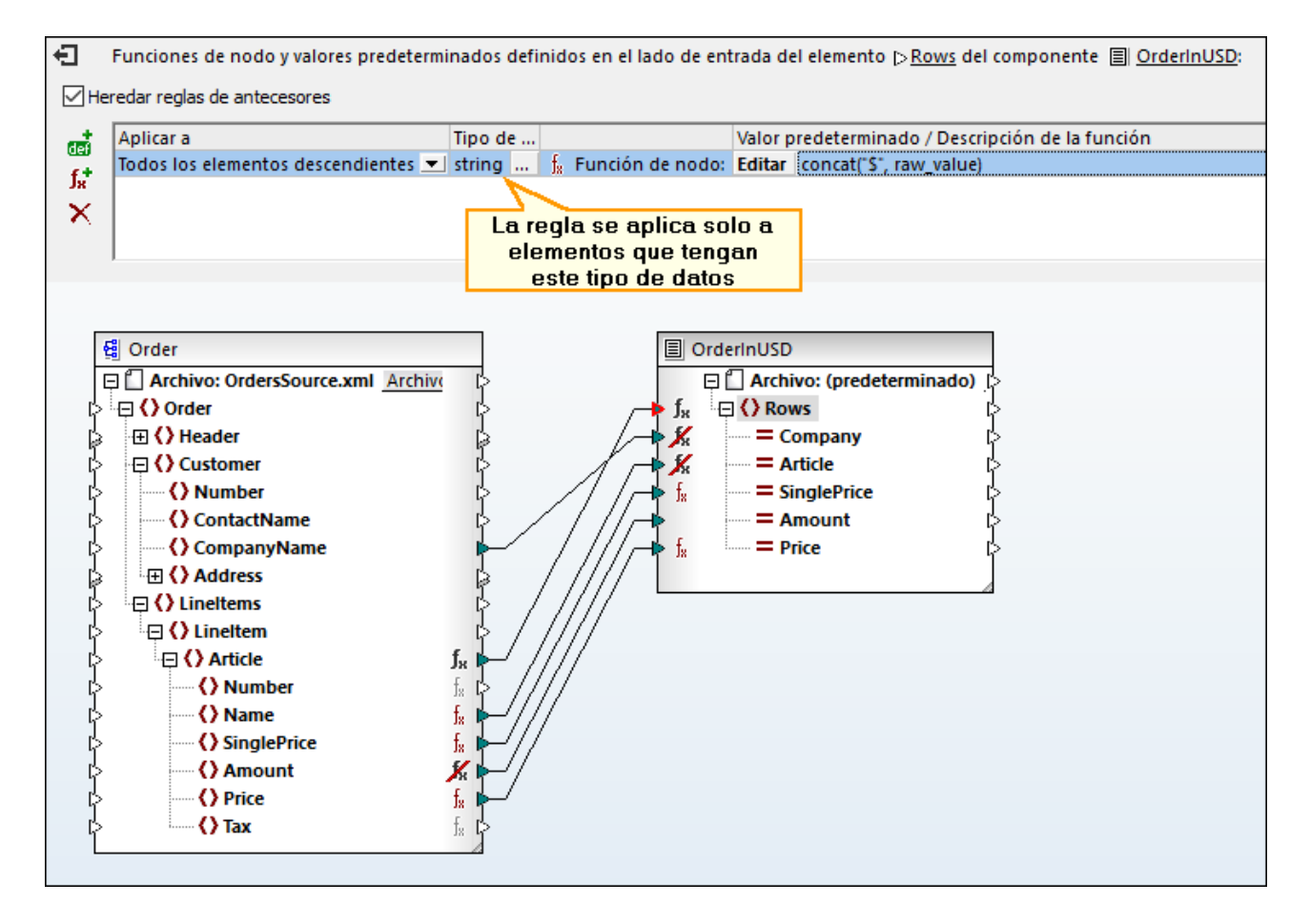

En la asignación anterior definimos un valor predeterminado para el nodo Field4 en el componente ArticlesInfo . En este punto Field4 no tiene ninguna conexión de entrada. Los nodos principales y del mismo nivel están conectados. Si Field4 sigue sin conexión, el valor predeterminado sobrescribe todos los valores de Description en el resultado (*imagen siguiente*). Si conecta Description y Field4, el valor predeterminado sólo se aplica a secuencias vacías.

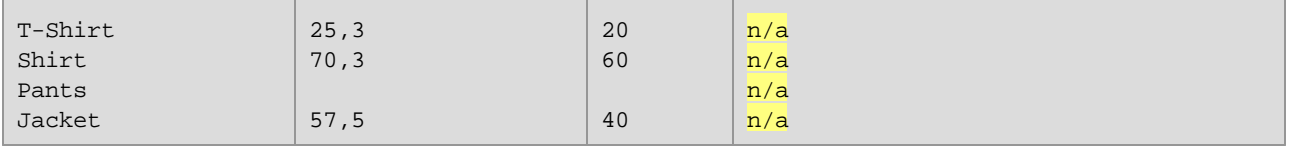

**Nota:** los valores predeterminados no afectan a los nodos sin conexión de los componentes JSON.

# <span id="page-875-0"></span>**6.3.3 Suministrar metadatos del nodo a funciones de nodo**

Es posible que existan casos en los que quiera que una función de nodo haga algo basándose en *metadados del nodo*. Por metadatos del nodo entendemos información diversa sobre el nodo en el que se aplica la función (por ejemplo, un nombre de nodo, la longitud de su valor y su precisión), que se almacena en el esquema. En la tabla siguiente puede ver todos los parámetros de metadatos que puede usar en una función de nodo. Recuerde que algunos parámetros de metadatos afectan solamente a ciertos tipo de datos. MapForce le avisa si intenta usar unos metadatos que son incompatibles con el nodo actual.

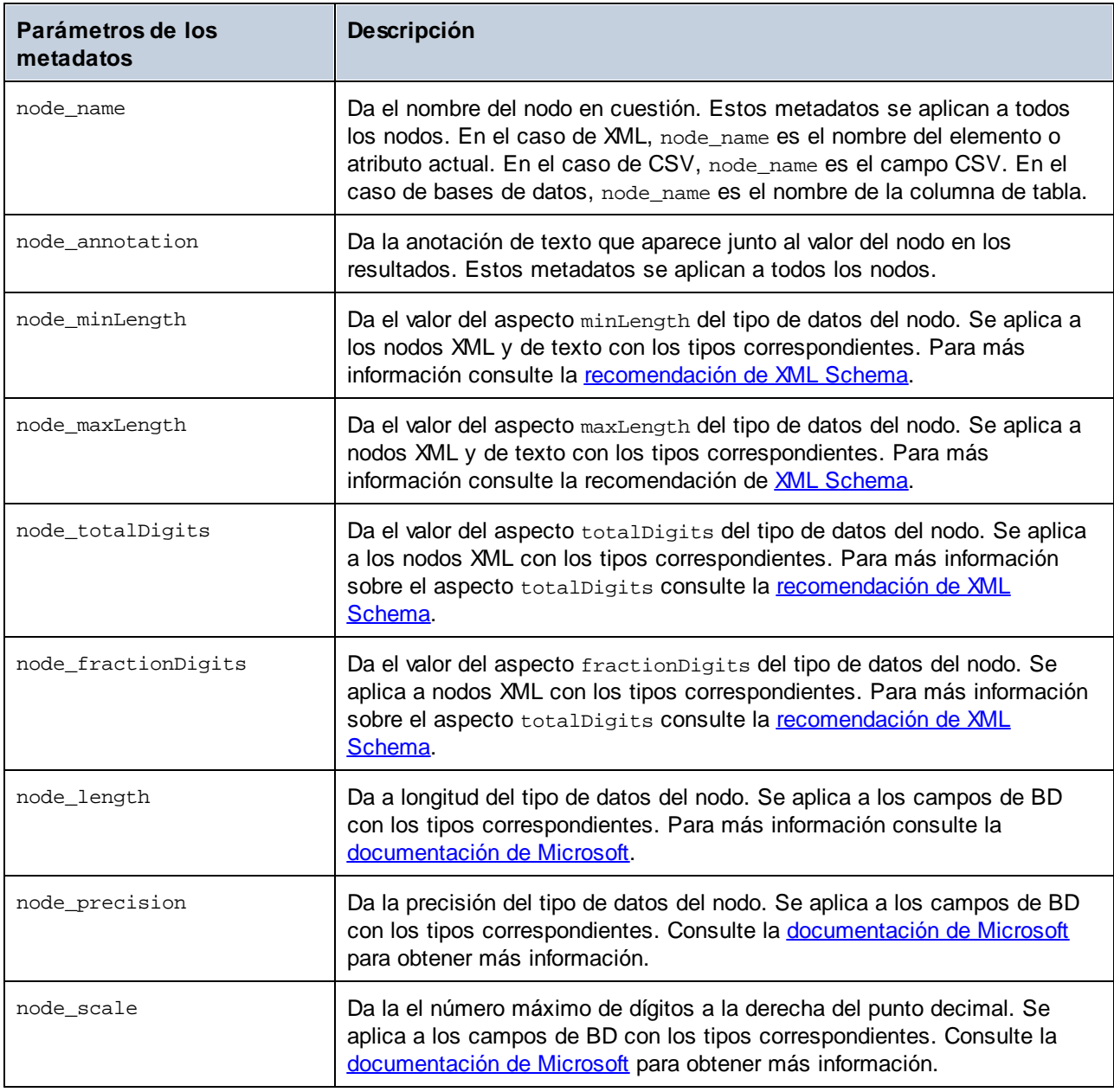

**Nota:** El tipo de datos del parámetro de metadatos debe coincidir con el tipo de datos del nodo correspondiente. De lo contrario no se puede ejecutar la función.

#### *Suministrar metadatos a una función de nodo*

Para suministrar metadatos a una [función](#page-864-0) de nodo comience por crear una nueva función de nodo <sup>cas</sup> y después haga clic en la opción **Agregar detalles del nodo**, que se encuentra bajo la ventana Funciones de nodo. Esta acción abre el cuadro de diálogo **Insertar componente de entrada**, donde puede seleccionar los parámetros de los metadatos. En vez de la opción **Agregar detalles del nodo**, también puede elegir una de estas:

- · Haga clic con el botón derecho en un área vacía de la asignación y seleccione **Insertar componente de entrada** en el menú contextual.
- ·Haga clic en el comando de la barra de herramientas  $\overrightarrow{H}$ .
- ·Haga clic en **Insertar componente de entrada** en el menú **Función**.

#### *Metadatos no compatibles con nodos*

Si un parámetro de metadatos no es compatible con un nodo, puede indicar a MapForce que devuelva una secuencia vacía o que no aplique la función de nodo (puede encontrar ambas opciones en el cuadro de diálogo **Insertar componente de entrada con nodo específico**). Ahora debe ocuparse de la secuencia vacía; de lo contrario la función de nodo no devolverá ningún valor. Normalmente tendría que usar funciones de secuencia (como [substitute-missing](#page-1013-0)  $^{1014}$  y [exists](#page-987-0)  $^{988}$ ) u otros tipos de componente para seguir procesando la secuencia vacía.

# **Ejemplo**

En el ejemplo siguiente puede ver cómo suministrar un texto de anotación a una función de nodo. Para este ejemplo necesita la asignación:

**<Documentos>\Altova\MapForce2024\MapForceExamples\Tutorial\MissingFields.mfd**. En **MissingFields.xsd** (en la que se basa **MissingFields.xml**) hemos añadido esta anotación para el elemento Name: Article name from catalog Spring 2022. Nuestro objetivo es pasar esta anotación a una función de nodo y verla en el resultado. Siga las instrucciones a continuación.

- 1. Cree una [función](#page-864-0) de nodo<sup>665</sup> para el elemento Name del componente ArticlesOfClothing.
- 2. Replique la función de más abajo. Para agregar un parámetro node\_annotation haga clic en **Agregar detalles del nodo** (*encuadrado en rojo más abajo*) y seleccione este parámetro de la lista. Para averiguar cómo agregar y manipular funciones consulte **[Fundamentos](#page-853-0) de las funciones** <sup>854</sup>.

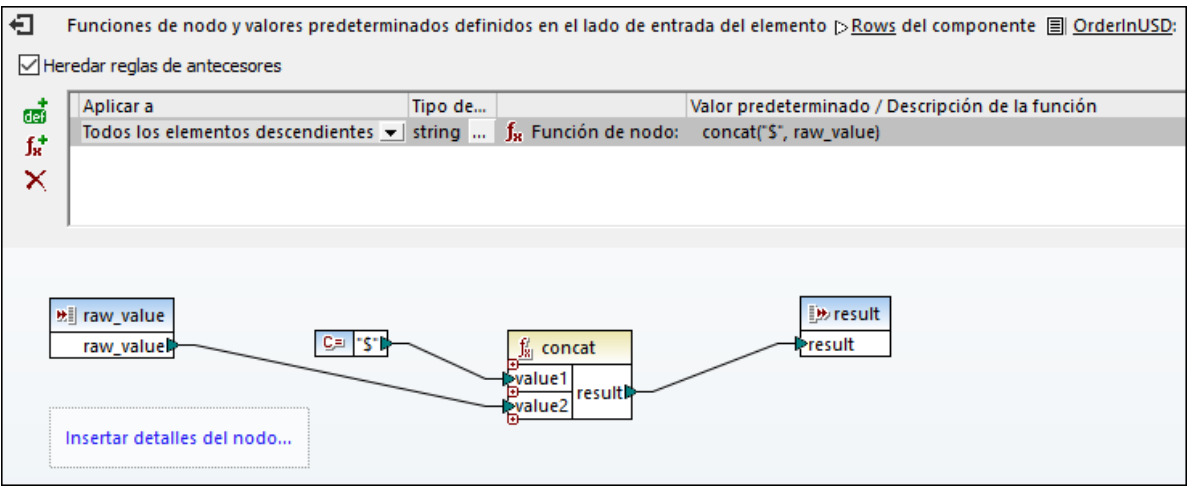

**Nota:** Por defecto, las estructuras anidadas con mucha profundidad no se escanean completamente para ahorrar memoria y mejorar la experiencia del usuario. Si el componente al que está aplicando la función tiene este tipo de estructuras anidadas profundas, puede expandir los nodos relevantes en la asignación para que MapForce los tenga en cuenta. En este caso la aplicación incluirá los nodos expandidos cuando agregue un parámetro de metadatos nuevo y la advertencia desaparecerá. La función de nodo debe estar conectada para que funcione; los elementos expandidos pero no conectados no se tienen en cuenta.

#### *Resultados*

A continuación puede ver que la anotación se ha añadido a los valores de los elementos Name.

```
T-Shirt (Article name from catalog Spring 2022) 25.5 20 Available in black, blue,
and red
Shirt (Article name from catalog Spring 2022) 70.3 60
Pants (Article name from catalog Spring 2022) Limited
stock
Jacket (Article name from catalog Spring 2022) 57.5 40
```
# **6.4 Funciones definidas por el usuario**

Las funciones definidas por el usuario son funciones personales que se definen una vez y se pueden reutilizar varias veces dentro de la misma asignación o en varias asignaciones. Las funciones definidas por el usuario son como asignaciones de datos a pequeña escala: Suelen consistir en uno o más parámetros de entrada, algunos componentes intermediarios para procesar datos y una salida que devuelve datos al emisor de la llamada. El emisor de las llamadas es la asignación principal u otra función definida por el usuario.

# Ventajas de las funciones definidas por el usuario

Las funciones definidas por el usuario tienen las ventajas siguientes:

- ·Se pueden reutilizar dentro de la misma asignación o en asignaciones distintas.
- · Pueden hacer una asignación más legible. Por ejemplo, puede dividir partes de la asignación en componentes más pequeños y abstraer los detalles de la implementación. Puede observar este principio en el diagrama siguiente:

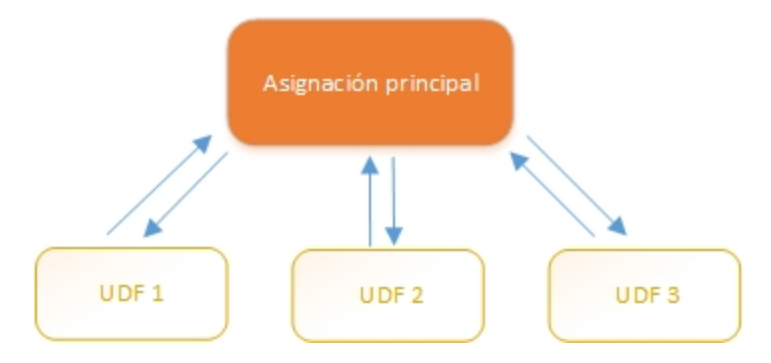

- · Las funciones definidas por el usuario son funciones flexibles que permiten procesar cadenas, números, fechas y otros datos de forma personalizada y que amplía las funciones integradas de MapForce. Por ejemplo, puede que quiera concatenar o dividir texto de una forma concreta, hacer cálculos, modificar fechas y horas, etc.
- · Otro uso común de las funciones definidas por el usuario es para buscar un campo en un archivo XML, una BD u otro formato de datos compatible con su edición de MapForce. Para más detalles consulte [Implementación](#page-892-0) de la búsqueda<sup>893</sup>.
- · Puede llamar a las funciones definidas por el usuario de forma recursiva (por ejemplo, llamándose a sí misma). Para ello debe definir esa función definida por el usuario como función [estándar](#page-881-0) (no inline) <sup>882</sup>. Las <u>funciones definidas por el usuario [recursivas](#page-889-0) <sup>690</sup> permiten, entre otras tareas complejas de las</u> asignaciones, iterar sobre estructuras de datos con una profundidad de *N* secundarios donde *N* no se conoce de antemano (véase el ejemplo Ejemplo: búsqueda recursiva).

# **Ejemplo**

A continuación puede ver un ejemplo de una función definida por el usuario que divide una cadena en dos. Esta función definida por el usuario es parte de una asignación mayor llamada

**MapForceExamples\ContactsFromPO.mfd**. La función definida por el usuario toma el nombre como parámetro (p.e., Helen Smith), aplica las funciones integradas **substring-before** y **substring-after** y devuelve dos valores: Helen y Smith.

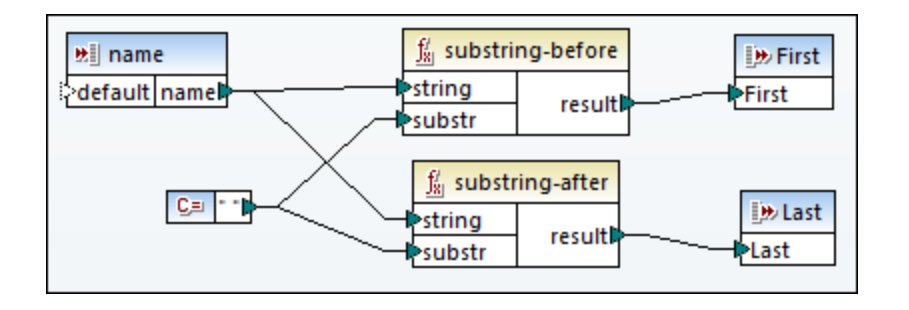

## Apartados de esta sección

En esta sección explicamos cómo trabajar con funciones definidas por el usuario; la sección sección se divide en estas subsecciones:

- Crear [funciones](#page-879-0) definidas por el usuario<br>• Perámetros en funciones definidas por e 880
- [Parámetros](#page-884-0) en funciones definidas por el usuario<sup>885</sup>
- ·Ejemplo: [búsqueda](#page-889-0) recursiva<sup>(890</sup>
- [Implementación](#page-892-0) de la búsqueda<sup>893</sup>

# <span id="page-879-0"></span>**6.4.1 Funciones básicas definidas por el usuario**

En esta sección explicamos cómo crear, importar, editar, copiar, pegar y eliminar funciones definidas por el usuario.

## Crear una función definida por el usuario

Aquí explicamos cómo crear una función definida por el usuario desde cero y a partir de componentes que ya existen. El requisito mínimo es un componente de salida al que haya datos conectados. En cuanto a los parámetros de entrada, una función puede no tener ninguno o tener uno o más. Los parámetros de entrada o de salida pueden ser de tipo simple (como una cadena de texto o un número entero) o de tipo complejo (una estructura). Para más información sobre parámetros simples y complejos, consulte el apartado [Parámetros](#page-884-0) en [funciones](#page-884-0) definidas por el usuario<sup>885</sup>.

#### *Crear una función definida por el usuario desde cero*

Para crear una función definida por el usuario desde cero siga estos pasos:

- 1. Seleccione **Función | Crear una función definida por el usuario**. También puede hacer clic en el botón  $\overrightarrow{a}$  de la barra de herramientas.
- 2. Introduzca la información requerida en los campos correspondientes del cuadro de diálogo **Crear una función definida por el usuario** (*tabla siguiente*).

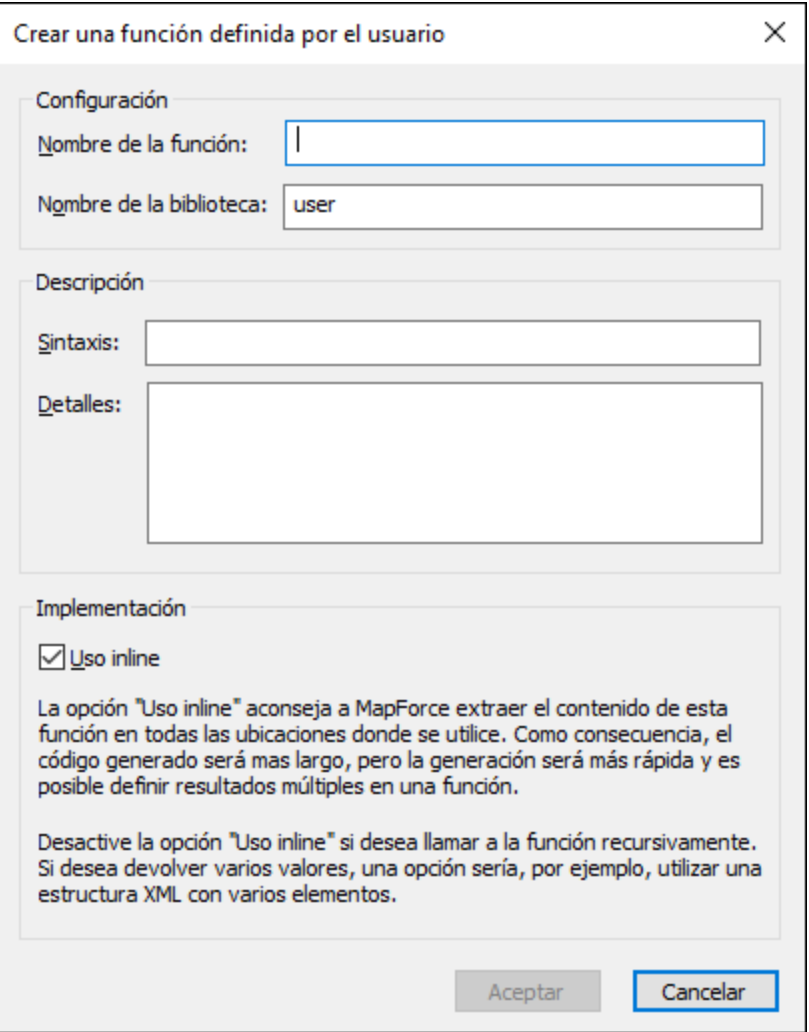

A continuación mostramos las opción disponibles.

- · *Nombre de la función:* Campo obligatorio. Introduzca un nombre para la función definida por el usuario que quiere crear. Caracteres válidos: caracteres alfanuméricos (a-z, A-Z, 0-9), barra baja  $($ ), guion  $($  -  $)$  y dos puntos  $($  :  $).$
- · *Nombre de la biblioteca:* Campo obligatorio. Introduzca el nombre de la biblioteca a la que debe pertenecer la función (en la <u>ventana [Bibliotecas](#page-28-0)</u> 29). Si no indica ninguna biblioteca, la función aparecerá en una biblioteca predeterminada llamada user.
- · *Sintaxis:* Campo opcional. Introduzca en formato texto una breve descripción de la sintaxis de la función (por ejemplo, los parámetros que se esperan). Este texto se mostrará junto a la función en la ventana **Bibliotecas** y no afecta a la implementación de la función.
- · *Detalle:* Campo opcional. Introduzca en formato texto una descripción libre de la función. Este texto se mostrará cuando pase el cursor sobre la función en la ventana **Bibliotecas** o en otros contextos.
- · *Uso inline:* Marque esta casilla si quiere crear la función como inline. Para más información, consulte el apartado *Funciones definidas por el usuario inline y regulares*.
- 3. Haga clic en **Aceptar**. La función aparecerá automáticamente en la biblioteca que haya indicado antes. Ahora también puede crear la nueva función en la ventana de asignaciones (esta es una

asignación independiente a la que se hace referencia como la *asignación de la función*). Como toda función necesita un componente de salida, la asignación de la función incluye uno por defecto.

4. Agregue a la asignación de la función todos los componentes requeridos en la definición de la función como haría para cualquier asignación estándar.

Para usar la función definida por el usuario en una asignación arrástrela desde la ventana **Bibliotecas** hasta el área principal de asignación. Consulte también *Llamar e importar funciones definidas por el usuario* más abajo.

#### *Crear una función definida por el usuario a partir de componentes ya existentes*

Para crear una función definida por el usuario a partir de componentes ya existentes siga estos pasos:

- 1. Seleccione varios componentes de la asignación dibujando un rectángulo con el cursor. También puede seleccionar varios componentes haciendo clic en cada uno de ellos mientras mantiene pulsada la tecla **Ctrl**.
- 2. Seleccione **Función | Crear una función definida por el usuario a partir de la selección**. También puede hacer clic en el botón <sup>rand</sup> de la barra de herramientas.
- 3. Siga los pasos 2-4 que hemos descrito en *Crear una función definida por el usuario desde cero*.

#### <span id="page-881-0"></span>*Funciones definidas por el usuario inline y regulares*

Existen dos tipos de funciones definidas por el usuario: *inline* y de tipo *estándar*. Puede indicar si una función debe ser inline o de tipo estándar al crearla. Las funciones inline y de tipo estándar se comportan de forma diferente a la hora de generar código, en cuanto a recursividad y al tener varios parámetros de salida. En la tabla siguiente puede ver las diferencias principales entre estos dos tipos de funciones.

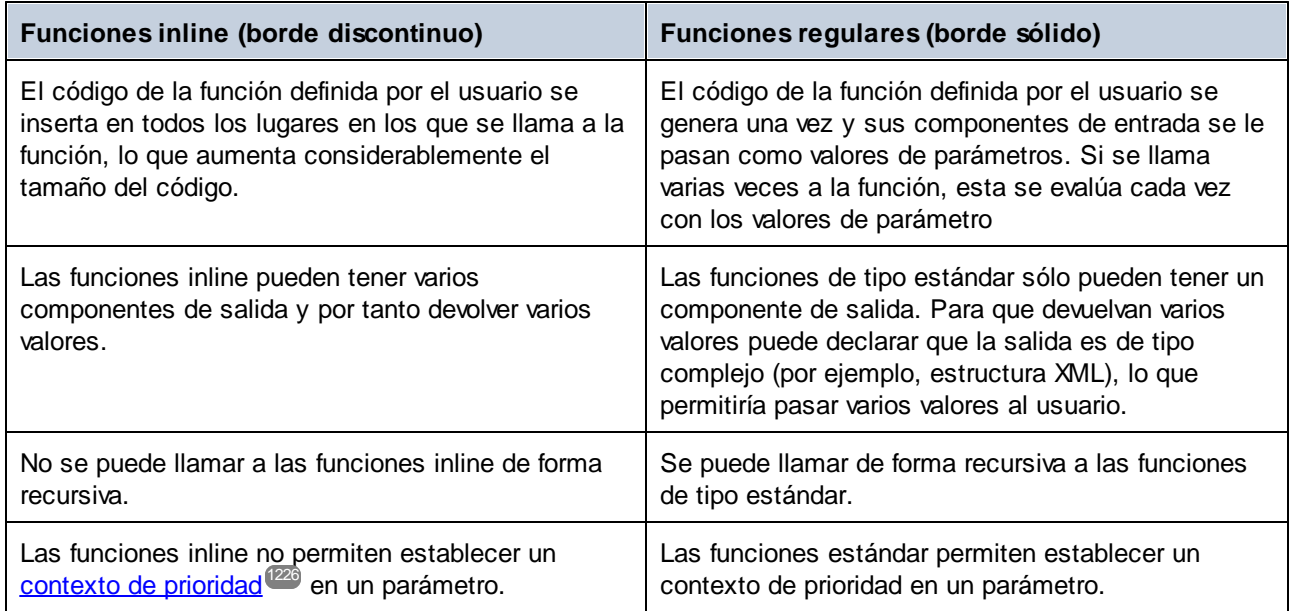

**Nota:** cambiar el tipo de una función definida por el usuario de inline a estándar y viceversa puede afectar el contexto de la [asignación](#page-1214-0)<sup>(215</sup>, lo que a su vez puede afectar al resultado de la asignación.

# <span id="page-882-0"></span>Importar y llamar a funciones definidas por el usuario

Una vez haya creado una función definida por el usuario puede llamarla desde la asignación en que la creó o desde cualquier otra.

#### *Llamar a una función definida por el usuario desde la misma asignación*

Para llamar a una función definida por el usuario desde la misma asignación siga estos pasos:

- 1. Busque la función en la ventana **Bibliotecas**, bajo la biblioteca que indicó al crear la función. Para ello comience a escribir su nombre en la ventana **Bibliotecas**.
- 2. Arrastre la función desde la ventana **Bibliotecas** hasta la asignación principal Ahora puede conectarla a todos los parámetros necesarios.

#### *Importar una función definida por el usuario desde otra asignación*

Para importar una función definida por el usuario desde otra asignación siga estos pasos:

1. Haga clic en el botón **Agregar o quitar bibliotecas**, en la parte inferior de la ventana **[Bibliotecas](#page-28-1)**<sup>[29]</sup>. Se abre la ventana **Gestionar bibliotecas**.

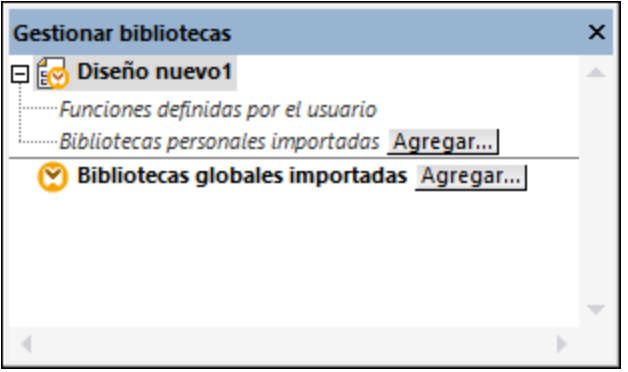

- 2. Para importar funciones como biblioteca local (dentro del archivo de asignación actual solamente), haga clic en **Agregar** bajo el nombre de la asignación activa. Para importar funciones como biblioteca global (a nivel de programa), haga clic en **Agregar**, junto a **Bibliotecas globales importadas**. Cuando se importa una biblioteca de forma local, puede hacer que la ruta de acceso al archivo de la biblioteca sea relativa al archivo de asignación. Con las bibliotecas globales la ruta siempre es absoluta.
- 3. Navegue hasta el archivo **.mdf** que contiene la función definida por el usuario y haga clic en **Abrir**. Un mensaje le informará de que se añadió una biblioteca nueva a la que puede acceder desde la ventana **Bibliotecas**.

Ahora puede arrastrar cualquiera de las funciones importadas en la asignación actual desde la ventana **Bibliotecas** hasta la asignación para usarlas. Para más información consulte Gestionar [bibliotecas](#page-856-0) de [funciones](#page-856-0)<sup>857</sup>.

#### *Asignaciones y credenciales (Enterprise Edition)*

Si el archivo **.mdf** que se importa contiene credenciales, estas aparecen como importadas (con un fondo amarillo) en el Gestor de credenciales. Por defecto, las credenciales importadas no se guardan en la asignación, pero si quiere hacerlo basta con crear una copia local y guardar esas credenciales en la asignación principal. Consulte [Credenciales](#page-1238-0) en funciones definidas por el usuario<sup>(239</sup>.

# Editar funciones definidas por el usuario

Para edita una función definida por el usuario siga estos pasos:

- 1. Abra la asignación que contiene la función definida por el usuario.
- 2. Haga doble clic en la barra del título de la función definida por el usuario en la asignación. La ventana Asignación cambia para mostrar el contenido de la función, en el que puede añadir, editar o eliminar componentes como desee.
- 3. Para cambiar las propiedades de la función (como el nombre o la descripción), haga clic con el botón derecho en un punto vacío de la asignación y seleccione **Configurar asignación** en el menú contextual. Otra opción es hacer clic en el botón de la barra de herramientas  $\overline{P} \Box$ .

También puede editar una función haciendo doble clic en su nombre en la ventana **Bibliotecas**. Sin embargo, sólo se pueden abrir de esta forma las funciones que estén en el documento activo en ese momento. Si hace doble clic en una función definida por el usuario que se creó en otra asignación, se abrirá esa asignación en una ventana nueva. Si edita o elimina una función definida por el usuario que se ha importado a varias asignaciones, todas esas asignaciones se verán afectadas por el cambio.

Para volver a la asignación principal haga clic en el botón  $\frac{p}{q}$ , que está en la esquina superior izquierda de la ventana de la asignación.

Además, se conserva un historial mientras navega por las pestañas de MapForce, incluidas las funciones definidas por el usuario. Para volver a pestañas visitadas con anterioridad, haga clic en los botones de la barra de herramientas  $\Leftrightarrow$  y  $\Rightarrow$ . Los atajos de teclado correspondientes para estas acciones son respectivamente **Alt+flecha izquierda** y **Alt+flecha derecha**.

# Copiar y pegar funciones definidas por el usuario

Para copiar una función definida por el usuario en otra asignación siga estos pasos:

- 1. Abra la ventana Gestionar [bibliotecas](#page-856-0)<sup>857</sup>.
- 2. Haga clic con el botón derecho en un área vacía de la ventana **Bibliotecas** y seleccione la opción **Mostrar todos los documentos abiertos**.
- 3. Abra las asignaciones de origen y de destino. Asegúrese de que ambas están guardadas en disco. De lo contrario las rutas de acceso no se pueden resolver correctamente. Consulte también [Rutas](#page-49-0) relativas y las [acciones](#page-49-0) cortar y pegar<sup>50</sup>.
- 4. En la asignación de origen de la ventana **Gestionar bibliotecas** haga clic con el botón derecho en la función definida por el usuario en cuestión y seleccione **Copiar** en el menú contextual (*imagen siguiente*) o pulse **Ctrl+C**. Deje abierta la ventana **Gestionar bibliotecas**.

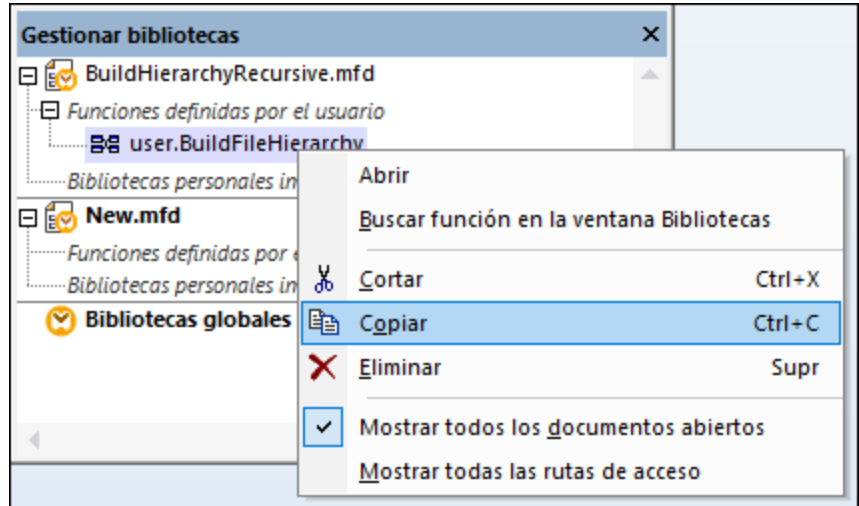

5. Cambie la asignación de destino (la ventana **Gestionar bibliotecas** cambiará a su vez), haga clic con el botón derecho en *Funciones definidas por el usuario* y seleccione **Pegar** en el menú contextual.

## Eliminar funciones definidas por el usuario

Para eliminar una función definida por el usuario siga estos pasos:

- 1. En la asignación haga doble clic en la barra del título de la función en cuestión.
- 2. Haga clic en el botón **ENRIC de la parte superior derecha de la ventana Asignación.**
- 3. Si la función se usa en la asignación abierta actualmente, MapForce le preguntará si quiere reemplazar todas las instancias con componentes internos. Haga clic en **Sí** si quiere eliminar la función y reemplazar todas las instancias en que se llama a la función con componentes de la función. De esta forma la asignación sigue siendo válida aunque se haya eliminado la función. Sin embargo, si usa la función eliminada en una asignación externa, no será válida. Haga clic en **No** si quiere borrar la función y todos sus componentes de forma permanente. En este caso todas las asignaciones en las que se use esa función dejarán de ser válidas.

# <span id="page-884-0"></span>**6.4.2 Parámetros en funciones definidas por el usuario**

Cuando se crear una función definida por el usuario se debe indicar qué parámetros de entrada debe tomar (si los toma) y qué resultados debe devolver. Aunque los parámetros de entrada no siempre son necesarios, es obligatorio en todos los casos incluir un parámetro de salida. Los parámetros de las funciones pueden ser de tipo simple (como una <sub>cadena</sub> o un entero) o una <u>[estructura](#page-885-0) de tipo complejo</u> <sup>886</sup>. Por ejemplo, la función definida por el usuario FindArticle que ve más abajo tiene dos parámetros de entrada y uno de salida:

- ·POArtNr es un parámetro de entrada de tipo cadena.
- ·Amount es un parámetro de entrada de tipo entero.
- · CompletePO es un parámetro de salida con una estructura XML compleja.

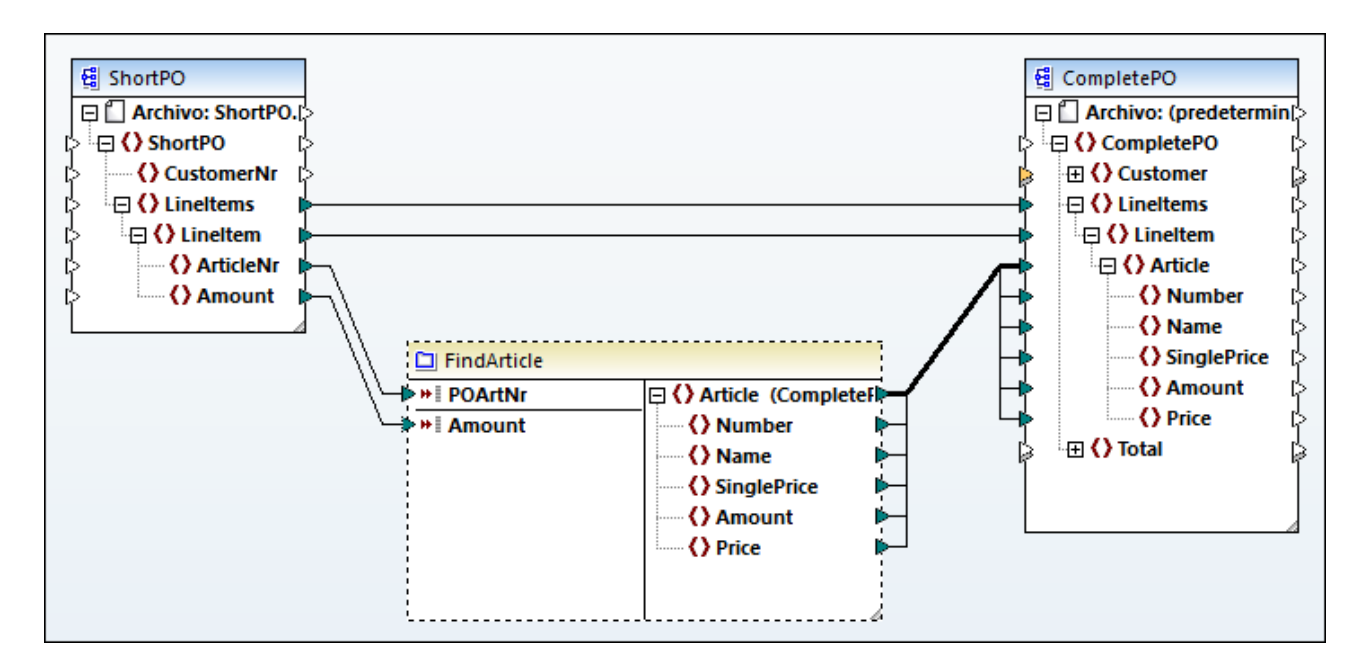

#### *Orden de los parámetros*

Cuando una función definida por el usuario tiene varios parámetros de entrada o salida, puede cambiar el orden en que aparecen cuando se llama a esa función. El orden de los parámetros en la asignación de la función (empezando por arriba) dicta el orden en que aparecen cuando se llama a la función.

#### **Importante**

- · Los parámetros de entrada y de salida se ordenan según su posición de arriba a abajo. Por tanto, si mueve el parámetro input3 a la parte superior de la asignación de la función, se convertirá en el primer parámetro de esta función.
- · Si dos parámetros tienen la misma posición vertical, entonces tiene precedencia el último.<br>· En el caso improbable de que verios parámetros tengan la misma posición, entonces se un
- En el caso improbable de que varios parámetros tengan la misma posición, entonces se usa automáticamente un ID de componente interno.

## <span id="page-885-0"></span>Estructuras de tipo complejo

En la lista siguiente puede ver las estructuras en que se puede basar un parámetro de una función definida por el usuario.

#### *MapForce Basic Edition*

· Estructura de XML Schema

### *MapForce Professional Edition*

- · Estructura de XML Schema
- · Estructura de BD
- *MapForce Enterprise Edition*
	- · Estructura de XML Schema
	- · Estructura de BD
	- ·Estructura EDI
	- ·Estructura FlexText
	- · Estructura de JSON Schema

#### *Las funciones definidas por el usuario se basan en estructuras de base de datos (en las ediciones Professional y Enterprise)*

MapForce permite crear parámetros en funciones definidas por el usuario basadas en bases de datos con una estructura de tablas relacionadas. La estructura de tablas relacionadas representa una estructura en memoria que no tiene conexión con la BD en tiempo de ejecución. Esto también significa que no hay una forma automática de administrar las claves foráneas ni acciones de tabla en los parámetros o las variables.

# Agregar parámetros

Para agregar un parámetro de entrada o de salida siga estos pasos:

- 1. Cree una función [definida](#page-879-0) por el usuario<sup>680</sup> o abra una que ya [exista](#page-882-0) <sup>683</sup>.
- 2. Ejecutar el comando de menú **Función | Insertar componente de entrada** o **Función | Insertar componente de salida** (*imagen siguiente*). También puede hacer clic en (**Insertar componente de entrada**) or (**Insertar componente de salida**) en la barra de herramientas.

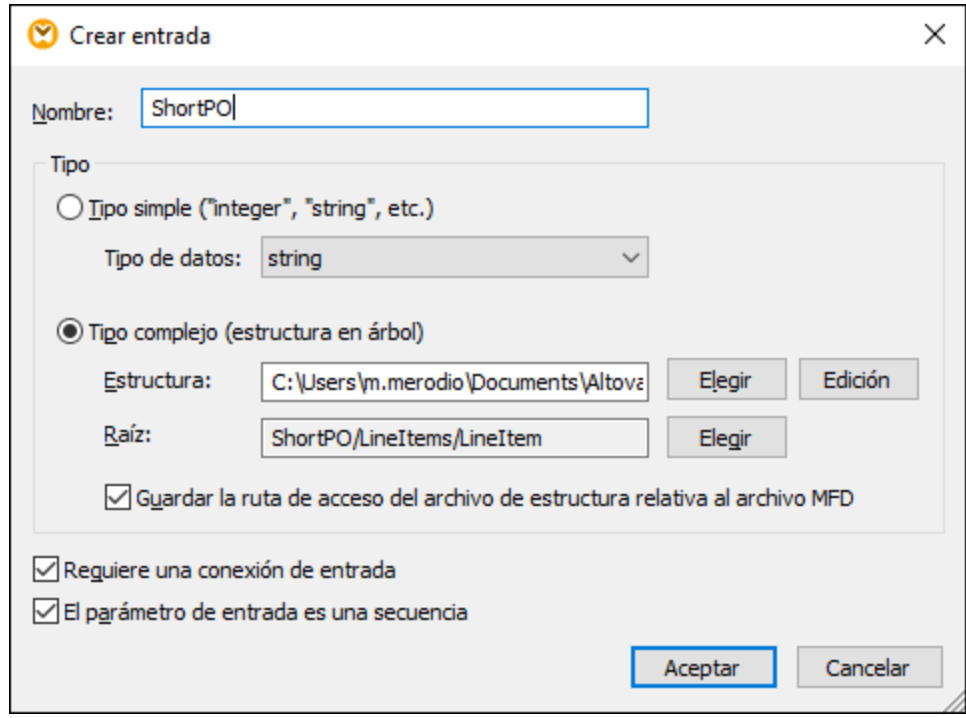

3. Elija si los componentes de entrada o de salida deben ser de tipo simple o complejo (*véase el cuadro de diálogo anterior*). Consulte la lista de estructuras complejas disponibles más arriba. Por ejemplo, para crear un parámetro XML de tipo complejo haga clic en **Elegir**, junto a *Estructura*, y navegue hasta el esquema XML que describe la estructura requerida.

Si la asignación de la función ya incluye esquemas XML, estos pasan a estar disponibles para seleccionarlos como estructuras. De lo contrario puede seleccionar un esquema nuevo para que proporcione estructura al parámetro. Los mismo ocurre con bases de datos y otras estructuras complejas, siempre que sean compatibles con su versión de MapForce. Con las estructuras XML es posible seleccionar el elemento raíz pata la estructura si el esquema XML lo permite. Para indicar el elemento raíz haga clic en **Elegir**, junto a *Raíz*, y seleccione el elemento raíz en el cuadro de diálogo que se abre.

Si la casilla *Guardar ruta de acceso de la estructura como relativas al archivo MFD* está marcada, la ruta absoluta de la estructura pasará a ser relativa a la asignación actual cuando la guarde. Para más información consulte el apartado relativa y ruta [absoluta](#page-49-1) . Las casillas *Requiere una conexión de entrada* y *El* 50 *parámetro de entrada es una secuencia* se explican en los siguientes apartados.

#### *Requiere una conexión de entrada*

Para hacer que un parámetro sea obligatorio en una función definida por el usuario, marque la casilla *Requiere una conexión de entrada* (*véase el cuadro de diálogo de más arriba*). Si desmarca esta casilla, el parámetro se convierte en opcional y aparece con un borde discontinuo en la asignación.

También puede indicar un valor de parámetro predeterminado si lo conecta a la entrada default de un parámetro (*ejemplo siguiente*). El valor predeterminado sólo se aplica si no hay ningún otro valor. Si el parámetro opcional recibe un valor cuando se llama a la función, ese valor tiene prioridad sobre el valor predeterminado.

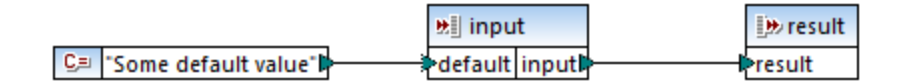

#### *El componente de entrada es una secuencia*

Puede decidir si un parámetro de una función se debe tratar como un valor único (opción predeterminada) o como una secuencia. Una secuencia es un rango de cero o más valores. Una secuencia puede ser útil si la función definida por el usuario espera que los datos de entrada sean una secuencia para calcular los valores de esa secuencia, por ejemplo, llamando a funciones como **avg**, **min**, **max**. Para tratar el componente de entrada del parámetro como una secuencia, marque la casilla *El parámetro de entrada es una secuencia*. Recuerde que esta casilla sólo se habilita para funciones definidas por el usuario <u>[estándar](#page-881-0)<sup>682</sup>.</u>

En la asignación siguiente puede ver islustrado el uso de una secuencia:

**MapForceExamples\InputIsSequence.mfd**. En el extracto de esta asignación de elementos (*imagen siguiente*) el filtros de datos está conectado a la función definida por el usuario Calculate. El resultado del filtro es una secuencia de elementos. Por tanto, el componente de entrada de la función se definió como secuencia.

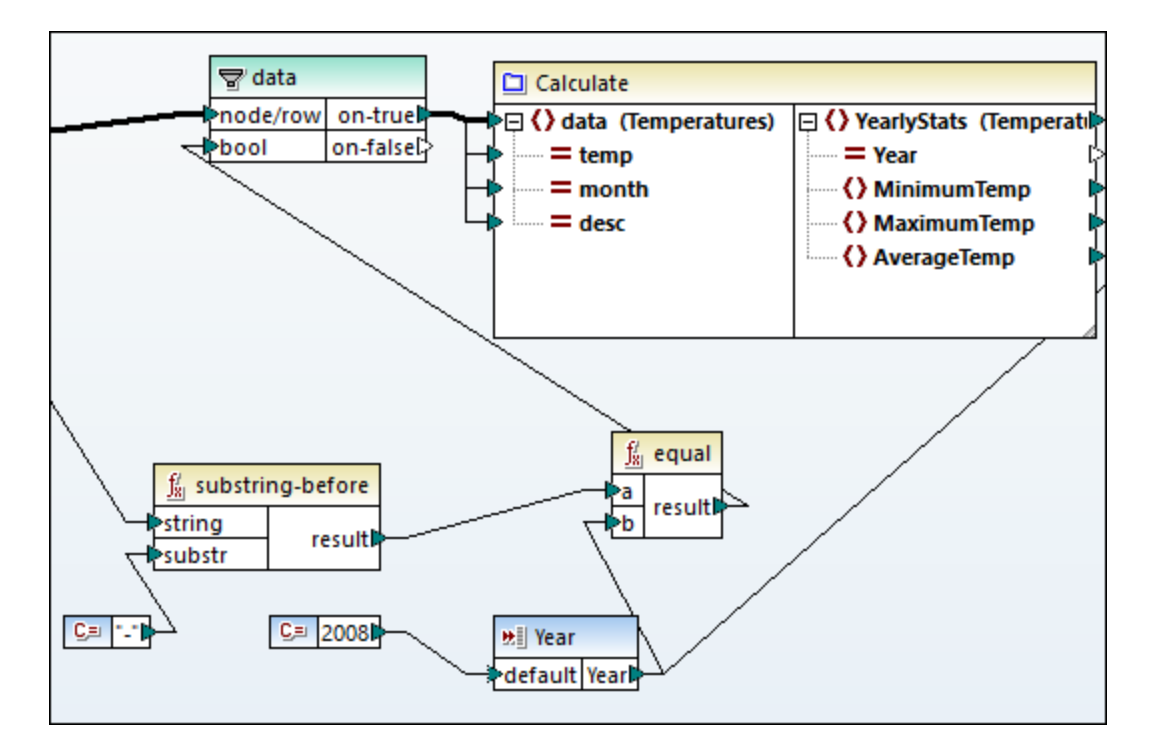

A continuación puede ver la implementación de la función Calculate que suma todos los valores de la secuencia: Las funciones **avg**, **min** y **max** se ejecutan en la secuencia de entrada. Para ver la estructura interna de la función Calculate hace doble clic en el encabezado del componente Calculate de la asignación anterior.

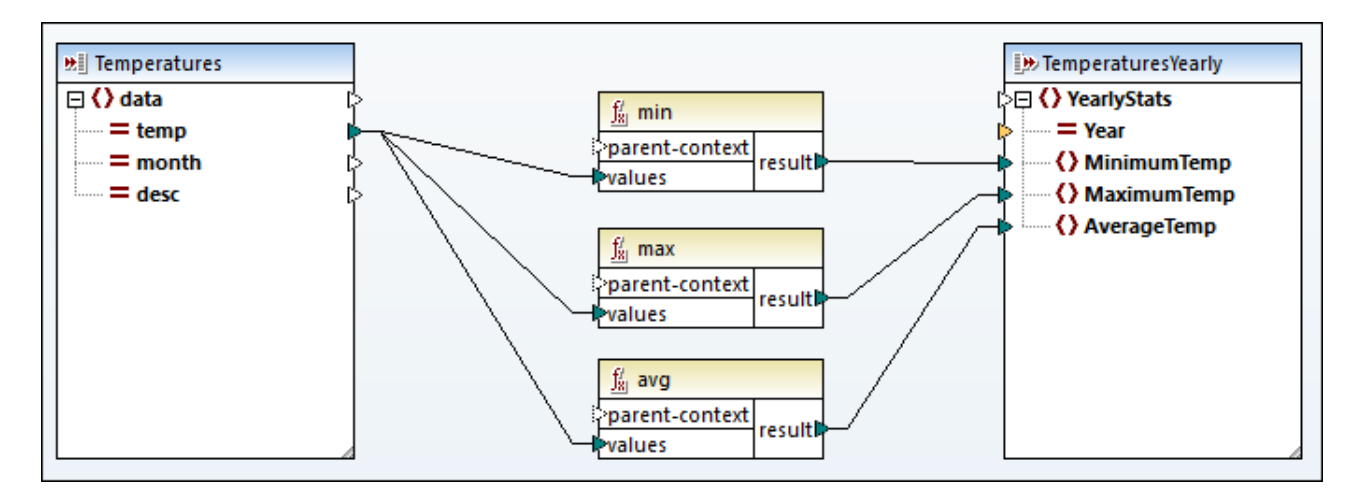

Por lo general, los datos de entrada (sean una secuencia o no) determinan cómo de a menudo se llama a la función:

- · Cuando los datos de entrada se conectan al parámetro *sequence*, se llama a la función definida por el usuario *una sola vez* y la secuencia completa se pasa a la función definida por el usuario.
- · Cuando los datos de entrada se conectan al parámetro *non-sequence*, se llama a la función definida por el usuario *una vez por cada elemento* de la secuencia.

· Si conecta una secuencia vacía a un parámetro que no sea una secuencia, no se llama a la función. Esto puede ocurrir si la estructura de origen tiene elementos opcionales o si una de las condiciones de un filtro no devuelve coincidencias. Para evitarlo, use la función [substitute-missing](#page-1013-0) <sup>1014</sup> antes de la entrada de la función para asegurarse de que la secuencia nunca esté vacía. También puede definir el parámetro como secuencia y agregar controles para la secuencia vacía dentro de la función.

Es posible que también necesite la casilla *El componente de salida es una secuencia* para los parámetros de salida. Cuando una función pasa una secuencia de varios valores a su componente de salida y este no se ha definido como secuencia, la función devuelve solamente el primer elemento de la secuencia.

# <span id="page-889-0"></span>**6.4.3 Búsqueda recursiva**

En esta sección explicamos cómo realizar búsquedas recursivas de datos en un archivo XML de origen con ayuda de las funciones definidas por el usuario. Para probar la búsqueda recursiva de la función definida por el usuario necesita esta asignación: **MapForceExamples\RecursiveDirectoryFilter.mfd**. En la asignación siguiente la función definida por el usuario FilterDirectory recibe datos del archivo de origen Directory.xml y del componente de entrada simple SearchFor que suministra la extensión .xml. Una vez la función ha procesado los datos, se asigna al archivo de destino.

La asignación principal (*imagen siguiente*) describe el diseño general de la asignación. La forma en que la función definida por el usuario procesa los datos se define aparte, en la asignación de la función (consulte más abajo *Implementación de de funciones definidas por el usuario*).

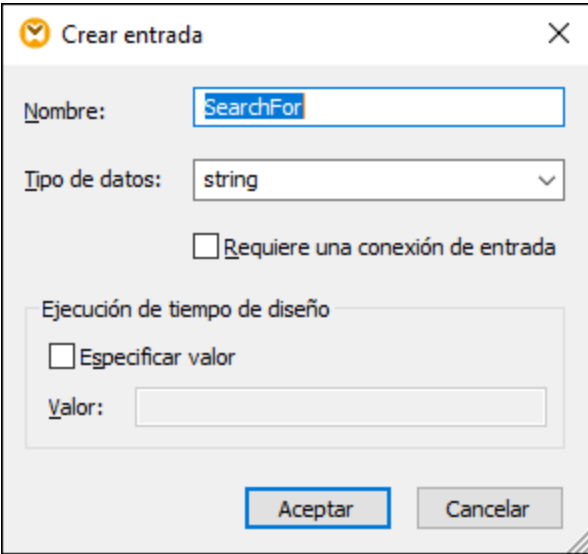

#### *Objetivo*

Nuestro objetivo es hacer una lista de los archivos con la extensión **.xml** en los resultados mientras conservamos la toda la estructura del directorio. A continuación explicamos en detalle el proceso de asignación.

# Archivo de origen

Más abajo puede ver un extracto del archivo XML de origen (**Directory.xml**) que contiene información sobre los archivos y directorios. Observe que los archivos de esta lista tienen extensiones distintas (e.g., **.xml**, **.dtd**, **.sps**). Según el esquema (**Directory.xsd**), el elemento directory puede tener descendientes file y directory. Todos los elementos directory son recursivos.

```
<directory name="ExampleSite">
 <file name="blocks.sps" size="7473"/>
 <file name="blocks.xml" size="670"/>
 <file name="block_file.xml" size="992"/>
 <file name="block_schema.xml" size="1170"/>
 <file name="contact.xml" size="453"/>
 <file name="dictionaries.xml" size="206"/>
 <file name="examplesite.dtd" size="230"/>
 <file name="examplesite.spp" size="1270"/>
 <file name="examplesite.sps" size="20968"/>
 ...
 <directory name="output">
    <file name="examplesite1.css" size="3174"/>
    <directory name="images">
      <file name="blank.gif" size="88"/>
      <file name="block_file.gif" size="13179"/>
      <file name="block_schema.gif" size="9211"/>
      <file name="nav_file.gif" size="60868"/>
      <file name="nav_schema.gif" size="6002"/>
    </directory>
 </directory>
</directory>
```
# Implementación de funciones definidas por el usuario

Para ver la implementación interna de la función definida por el usuario haga doble clic en su encabezado en la asignación principal. La función definida por el usuario es recursiva, es decir, se llama a sí misma. Al estar conectada al elemento recursivo directory, se llama a esta función tantas veces como elementos anidados directory haya en la instancia XML de origen. Para que admita llamadas recursivas, la función debe ser [estándar](#page-881-0) <sup>882</sup>.

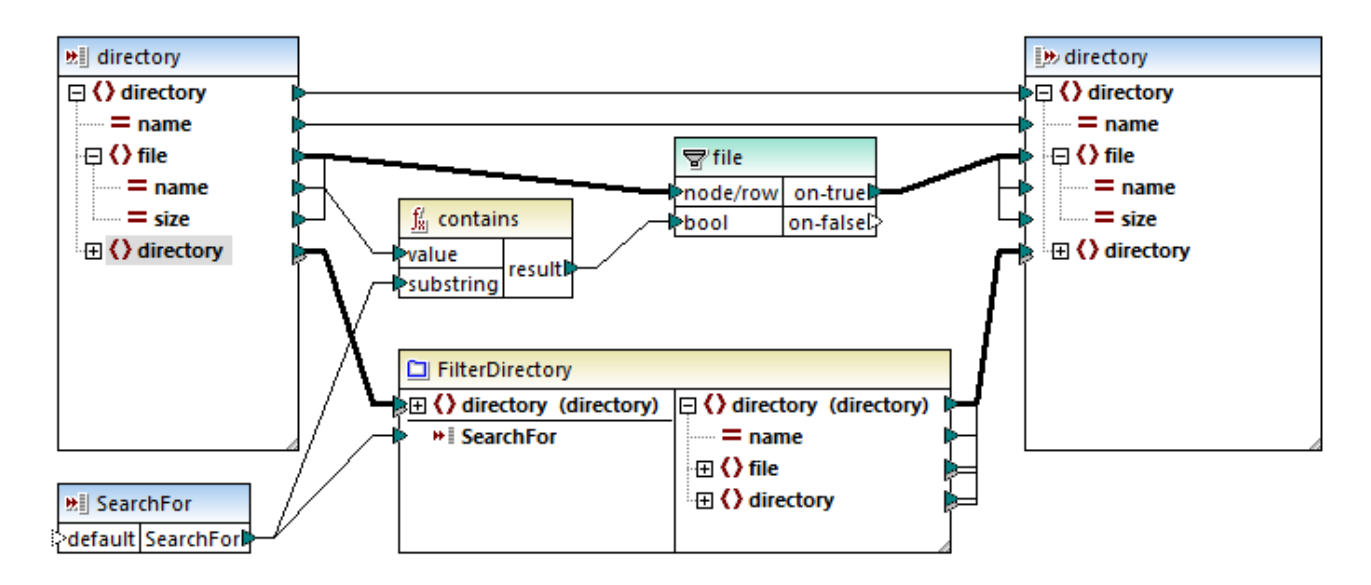

La implementación de la función definida por el usuario consiste en dos partes: (i) definir los archivos y (ii) definir el directorio en que se realiza la búsqueda.

#### *Definir archivos*

Así es como la función definida por el usuario procesa los archivos: La función **contains** comprueba si la primera cadena (el nombre del archivo) contiene la subcadena .xml (dada por el componente de entrada simple SearchFor). Si la función devuelve true, se escribe en el resultado el nombre del archivo con la extensión .xml.

#### *Procesar directorios descendientes*

Los directorios descendientes del directorio actual se envían como entrada a la función definida por el usuario actual. Por tanto, esa función va comprobando si existen archivos con la extensión **.xml** en todos los elementos directory.

### **Resultados**

Al hacer clic en el panel **Resultados**, MapForce muestra solamente los archivos que tienen la extensión **.xml** (*véase el extracto más abajo*).

```
<directory name="ExampleSite">
 <file name="blocks.xml" size="670"/>
 <file name="block_file.xml" size="992"/>
 <file name="block_schema.xml" size="1170"/>
 <file name="contact.xml" size="453"/>
 ...
 <directory name="output">
   <directory name="images"/>
 </directory>
</directory>
```
# <span id="page-892-0"></span>**6.4.4 Implementación de la búsqueda**

En este apartado explicamos cómo buscar información sobre los empleados y presentar esa información de forma adecuada. Para probar la implementación de la búsqueda necesitará esta asignación: **MapForceExamples\PersonListByBranchOffice.mfd**.

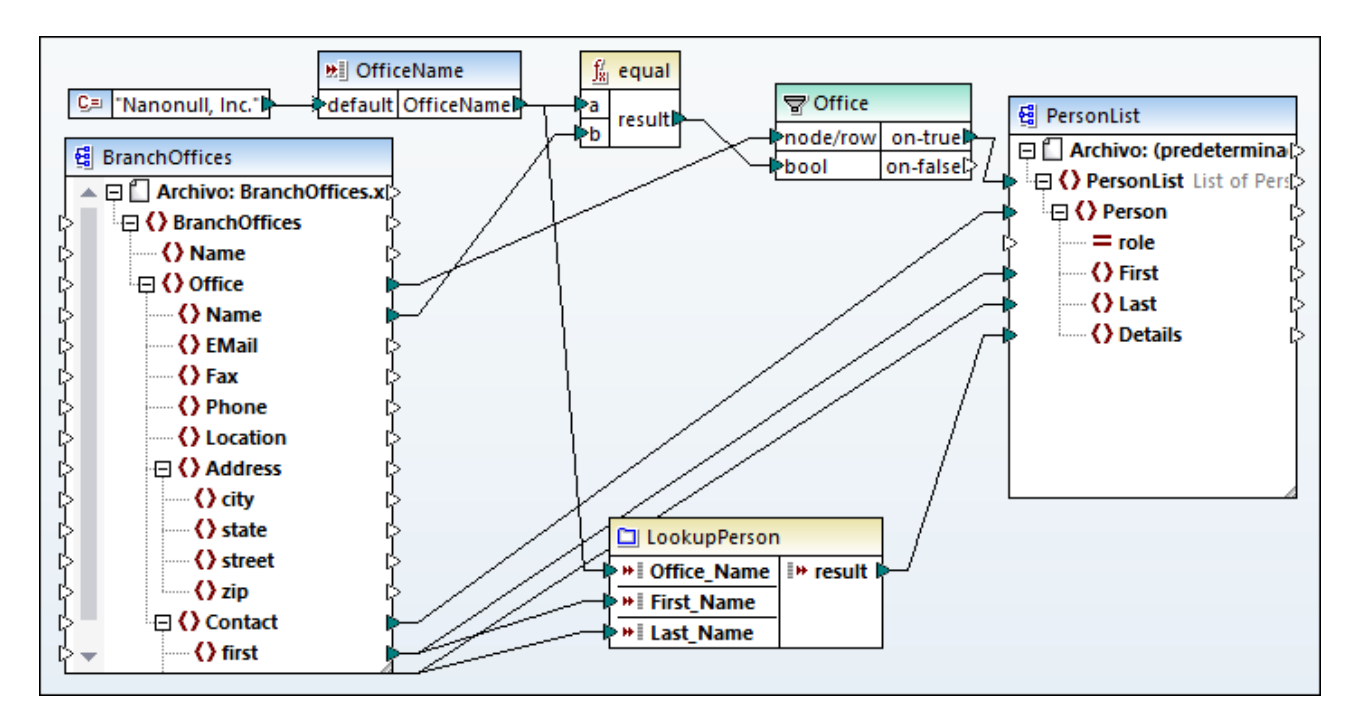

## *Objetivos*

En este caso los objetivos son:

- · Buscar información sobre cada uno de los empleados (su extensión de teléfono, dirección de correo electrónico y título) en un archivo XML aparte.
- ·Presentar estos datos como lista separada por comas y asignarla al elemento Details del archivo XML de destino.
- ·Extraer información sobre los empleados de una sola filial llamada Nanonull, Inc.

Para ello hemos diseñado la asignación de la siguiente forma:

- ·Para visualizar solamente los empleados de Nanonull, Inc. la asignación usa el filtro office.
- · Para buscar información sobre los empleados en un archivo XSLT diferente la asignación llama a la función definida por el usuario LookupPerson. La implementación de esta función definida por el usuario se describe más abajo.
- ·Para procesar la información de los empleados, la función LookupPerson llama internamente a otras funciones que obtienen y concatenan la información de los empleados. Todas estas operaciones están dentro de la asignación de la función y no son visibles en la asignación principal. Después, la función LookupPerson asigna los datos del empleado al elemento Details en PersonList.

# Implementación de LookupPerson

La funcionalidad de búsqueda la proporciona la función LookupPerson, sobre la que encontrará más información más abajo. Para ver la implementación interna de la función definida por el usuario haga doble clic en su encabezado en la asignación principal.

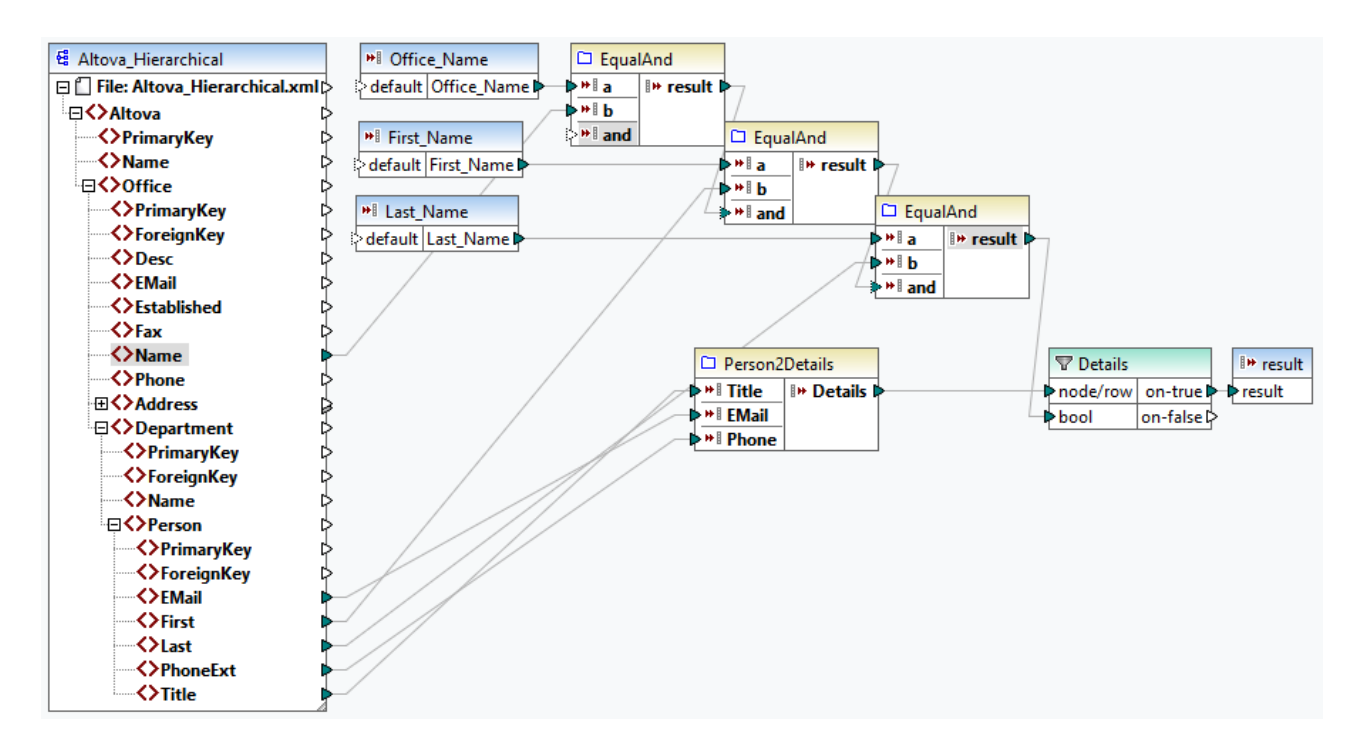

Así se configuró la unción definida por el usuario:

- · Los datos se obtienen del archivo XML **Altova\_Hierarchical.xml**: (i) el nombre de la oficina y el nombre y apellido de los empleados, que se usan para seleccionar solamente empleados de Nanonull, Inc., y (ii) el correo electrónico, el título y la extensión de teléfono, que se concatenan en una sola cadena. A continuación describimos las definiciones de las funciones EqualAnd y Person2Detail.
- · La función definida por el usuario también tiene tres parámetros de entrada que proporcionan los valores de búsqueda Office\_Name, First\_Name y Last\_Name. El valor del parámetro Office\_Name se obtiene de la entrada OfficeName de la asignación principal, y los valores de First\_Name y Last\_Name los da el componente BranchOffices de la asignación principal.
- · El valor de la función EqaulAnd (true o false) se pasa al filtro Details cada vez que se procesa la información (título, correo electrónico, teléfono) de un empleado. Cuando el filtro Details obtiene el valor true se entiende que la búsqueda se ha realizado correctamente y que se pueden pasar los datos obtenidos a la asignación principal. De lo contrario se examina el elemento siguiente en el contexto hasta que termine el bucle.

#### *Implementación de EqualAnd*

La función EqualAnd (*véase más abajo*) es una función definida por el usuario aparte que está definida dentro de la función definida por el usuario LookupPerson. Para ver la estructura interna de EqualAnd haga doble clic en su encabezado.

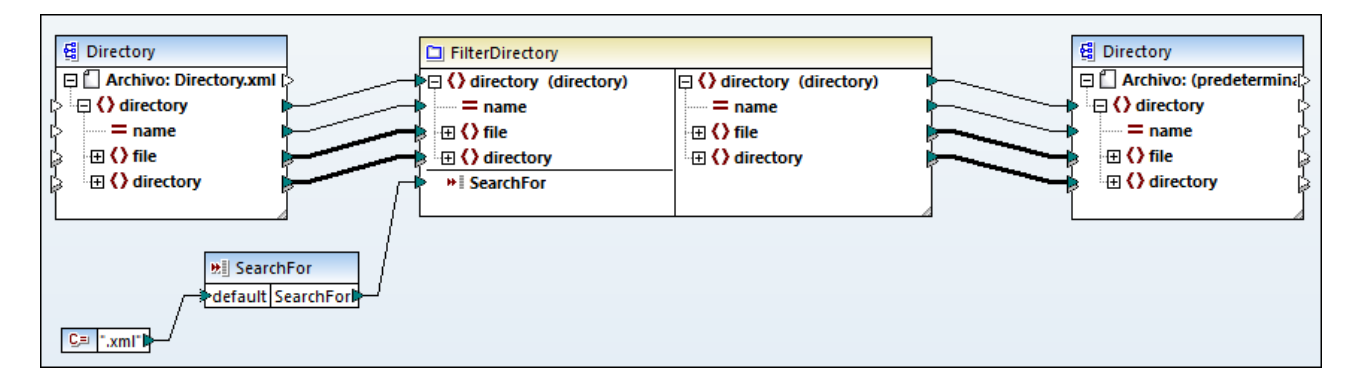

EqualAnd primero comprueba si a es igual a b; si el resultado es true, este se pasa al primer parámetro de la función **logical-and**. Si los dos valores son true en la función **logical-and**, el resultado también es true y se pasa a la siguiente función EqualAnd. El resultado de la tercera función EqualAnd (*véase LookupPerson más arriba*) se pasa al filtro Details.

#### *Implementación de Person2Detail*

La función definida por el usuario Person2Details es otra función que se encuentra dentro de LookupPerson. Esta función (*véase más abajo*) concatena tres valores (obtenidos de **Altova\_Hierarchical.xml**) y dos constantes de texto.

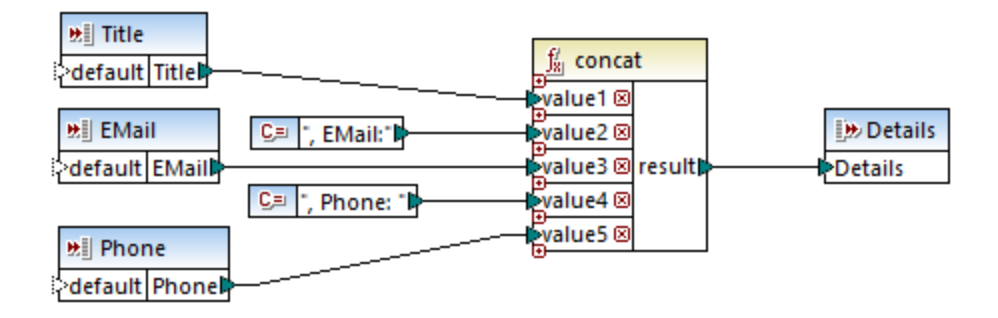

## **Resultados**

Al hacer clic en el panel **Resultados**, MapForce muestra la información recuperada de los empleados de Nanonull Inc (*véase a continuación*).

```
<PersonList>
 <Person>
    <First>Vernon</First>
    <Last>Callaby</Last>
    <Details>Office Manager, EMail:v.callaby@nanonull.com, Phone: 582</Details>
 </Person>
 <Person>
    <First>Frank</First>
    <Last>Further</Last>
    <Details>Accounts Receivable, EMail:f.further@nanonull.com, Phone: 471</Details>
 </Person>
 ...
</PersonList>
```
# **6.5 Funciones personales**

En esta sección explicamos cómo importar funciones personales <u>[XSLT](#page-896-0) , [XQuery](#page-903-0) , Java y [.NET](#page-907-0)</u> . También aprenderá a hacer referencia a <u>bibliotecas C#, C++ y Java [manualmente](#page-915-0) <sup>916</sup>.</u>

# <span id="page-896-0"></span>**6.5.1 Importar funciones XSLT 1.0/2.0 personales**

Puede ampliar las bibliotecas de funciones XSLT 1.0, 2.0 y 3.0 de MapForce con sus propias funciones personales, siempre y cuando estas devuelvan tipos simples.

Solamente se admiten funciones personales que devuelvan tipos simples (p. ej. cadenas).

#### **Para importar funciones de un archivo XSLT:**

1. Haga clic en el botón **Agregar o quitar bibliotecas**, en la parte inferior de la ventana **[Bibliotecas](#page-28-1)**<sup>(29)</sup>. Se abre la ventana **Gestionar bibliotecas**.

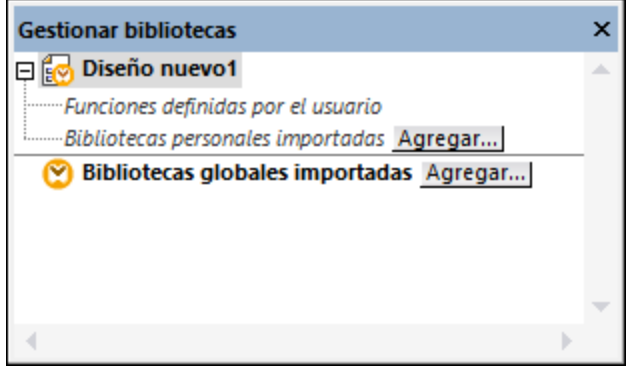

- 2. Para importar funciones como biblioteca local (dentro del archivo de asignación actual solamente), haga clic en **Agregar** bajo el nombre de la asignación activa. Para importar funciones como biblioteca global (a nivel de programa), haga clic en **Agregar**, junto a **Bibliotecas globales importadas**. Cuando se importa una biblioteca de forma local, puede hacer que la ruta de acceso al archivo de la biblioteca sea relativa al archivo de asignación. Con las bibliotecas globales la ruta siempre es absoluta.
- 3. Navegue hasta el archivo .xsl que contiene las funciones y haga clic en **Abrir**. Aparece un cuadro de mensaje que le informa de que se ha añadido una biblioteca nueva.

Los archivos XSLT importados aparecen como bibliotecas en la ventana Bibliotecas y muestran todas las plantillas con nombres como si fueran funciones. Si no puede ver la biblioteca importada, compruebe que el lenguaje de [transformación](#page-24-0) <sup>as</sup> seleccionado es XSLT (*véase también* <u>Gestionar [bibliotecas](#page-856-0) de funciones <sup>857</sup>)</u>.

Importante:

- · Para poder importarlas en MapForce las funciones deben declararse en el archivo XSLT como plantillas con nombre según lo estipulado por la especificación XSLT. También puede importar funciones que aparezcan en un documento XSLT 2.0 con el formato <xsl:function name="MiFunción">. Si el archivo XSLT importado importa o incluye otros archivos XSLT, también se importarán dichos archivos y sus funciones.
- · Los conectores de entrada asignables de las funciones importadas personales dependen del número de parámetros utilizado en la llamada a plantilla. También se admiten parámetros opcionales.
- · No se admiten espacios de nombres.
- · Si realiza cambios en archivos XSLT que ya están importados en MapForce, los cambios se detectan automáticamente y puede elegir si los archivos se vuelven a cargar.
- · Cuando escriba plantillas con nombre, asegúrese de que las instrucciones XPath utilizadas en la plantilla están enlazadas al espacio de nombres correcto. Para ver los enlaces de espacio de nombres de la asignación <u>[genere](#page-74-0) una vista previa del código XSLT de salida <sup>75</sup> .</u>

# Tipos de datos en XPath 2.0

Si el documento XML hace referencia a un esquema XML y es válido según este esquema, deberá convertir o construir explícitamente tipos de datos que no se conviertan implícitamente al tipo de datos necesario por medio de una operación.

En el modelo de datos de XPath 2.0 que utiliza el motor XSLT 2.0 de Altova todos los valores de nodos **atomizados** del documento XML tienen asignado el tipo de datos xs:untypedAtomic. El tipo xs:untypedAtomic es adecuado para las conversiones de tipo implícitas.

Por ejemplo:

- · la expresión xs:untypedAtomic("1") + 1 da como resultado un valor de 2 porque el valor xdt:untypedAtomic se convierte **implícitamente** en xs:double por medio del operador de suma.
- los operadores aritméticos convierten los operandos implícitamente en xs:double.<br>• los operadores de comparación de velores convierten los operandos en xx:stxing.
- los operadores de comparación de valores convierten los operandos en  $xs$ : string antes de compararlos.

## Temas relacionados:

Ejemplo: agregar funciones XSLT 1.0 [personales](#page-897-0)<sup>898</sup> [Ejemplo:](#page-900-0) sumar valores de nodos<sup>(901</sup> [Implementación](#page-1814-0) del motor XSLT 1.0<sup>(815</sup> [Implementación](#page-1815-0) del motor XSLT 2.0<sup>(1816</sup>

# <span id="page-897-0"></span>6.5.1.1 Ejemplo: agregar funciones XSLT personales

Este ejemplo explica cómo importar funciones XSLT 1.0 personales en MapForce. Los archivos necesarios para seguir este ejemplo están en la carpeta **C:**

**\Usuarios\<usuario>\Documentos\Altova\MapForce2024\MapForceExamples**.

- · **Name-splitter.xslt:** este archivo XSLT define una plantilla con nombre llamada "**tokenize**" que tiene un solo parámetro llamado "string". La plantilla recorre una cadena de entrada y separa todas las letras mayúsculas de la cadena con un espacio.
- · **Name-splitter.xml:** el archivo de instancia XML de origen que se debe procesar.
- · **Customers.xsd:** el esquema XML de origen.
- · **CompletePO.xsd:** el esquema XML de destino.

#### **Para agregar una función XSLT personal:**

1. Haga clic en el botón Agregar o quitar bibliotecas, en la parte inferior de la ventana [Bibliotecas](#page-28-1)<sup>129</sup>. Se abre la ventana **Gestionar bibliotecas**.

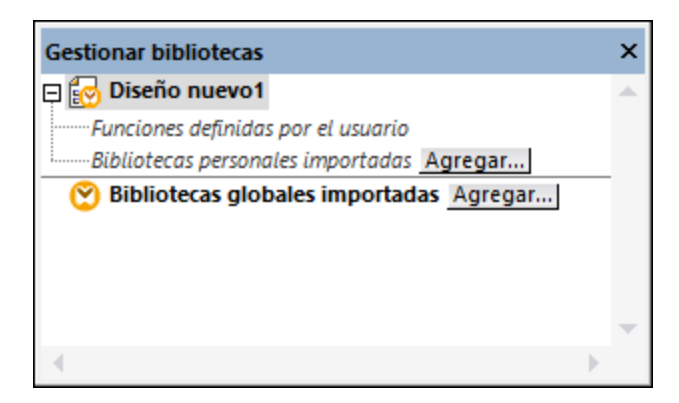

- 2. Para importar funciones como biblioteca local (dentro del archivo de asignación actual solamente), haga clic en **Agregar** bajo el nombre de la asignación activa. Para importar funciones como biblioteca global (a nivel de programa), haga clic en **Agregar**, junto a **Bibliotecas globales importadas**. Cuando se importa una biblioteca de forma local, puede hacer que la ruta de acceso al archivo de la biblioteca sea relativa al archivo de asignación. Con las bibliotecas globales la ruta siempre es absoluta.
- 3. Ahora haga clic en el botón **Agregar** y navegue hasta el archivo XSL o XSLT que contiene la plantilla con nombre que desea usar como función (en este caso **Name-splitter.xslt**). Haga clic en **Aceptar**. El nombre del archivo XSLT aparece en la ventana Bibliotecas junto con las funciones definidas como plantillas con nombre (en este ejemplo es **Name-splitter** con la función **tokenize**).

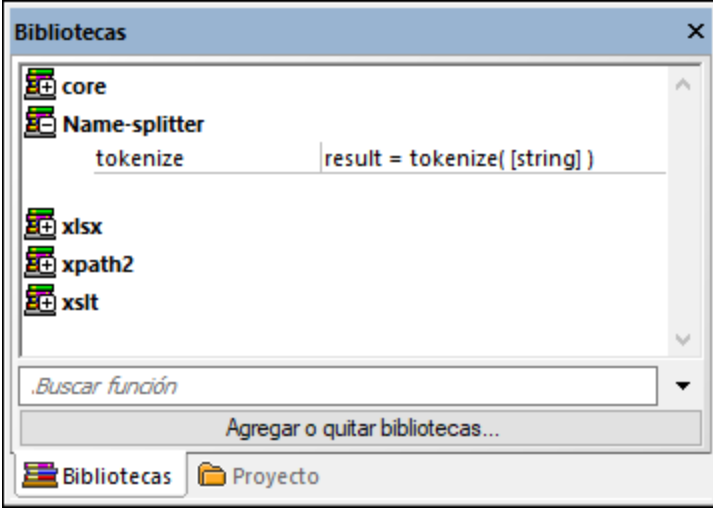

#### **Para usar la función XSLT en la asignación de datos:**

1. Arrastre la función **tokenize** hasta el área de asignación y cree las asignaciones de datos que aparecen en esta imagen:

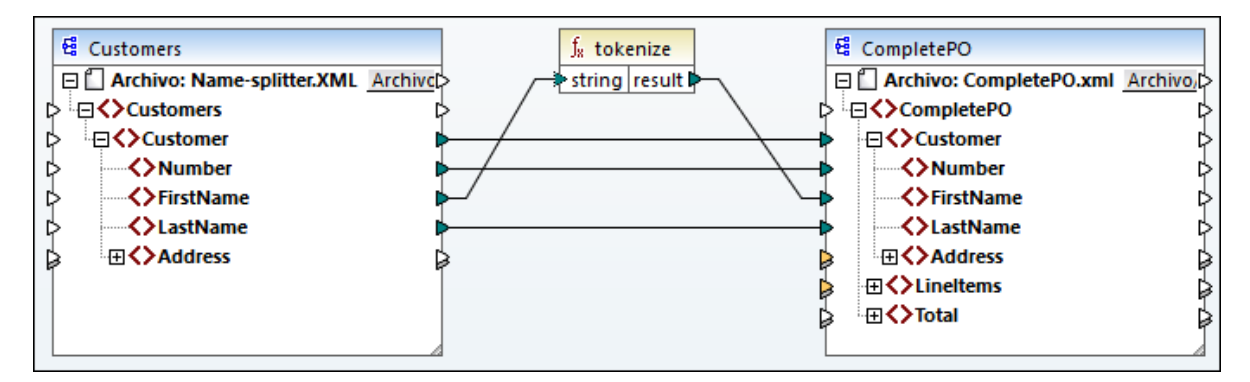

2. Haga clic en el panel *XSLT* para ver el código XSLT de salida.

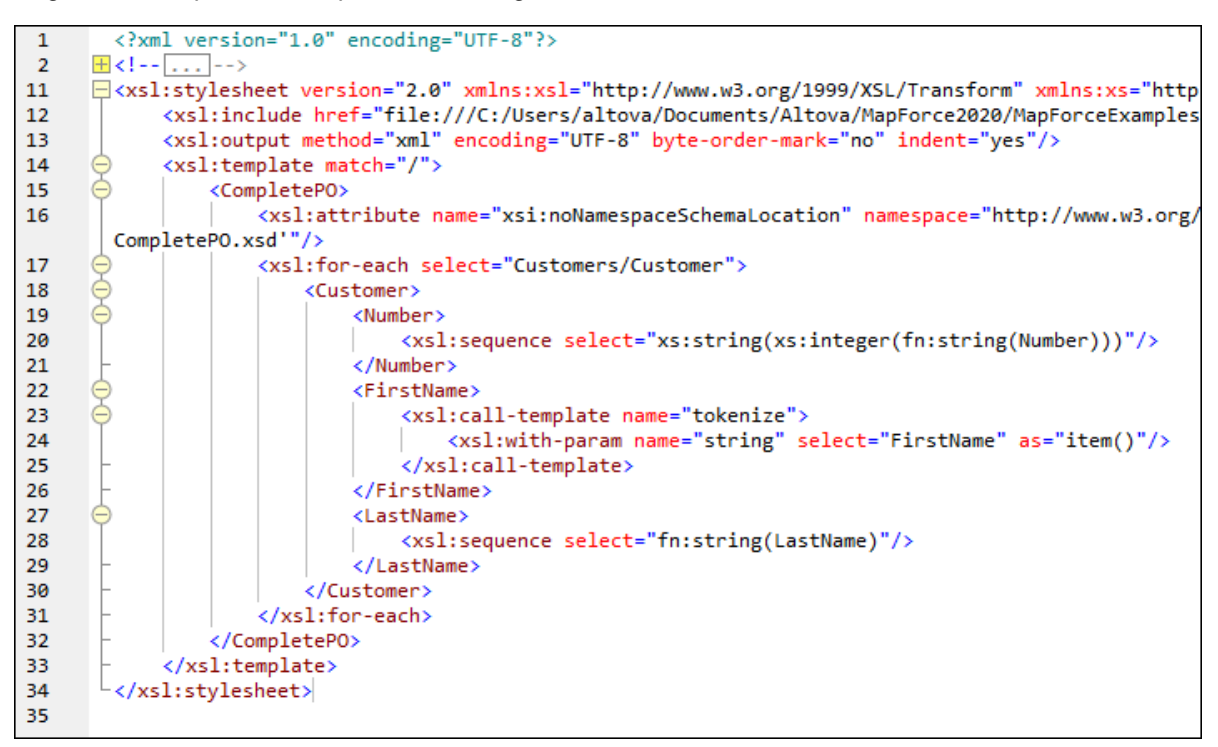

- **Nota:** en cuanto una plantilla con nombre se utiliza en una asignación de datos, el archivo XSLT que contiene la plantilla con nombre **se incluye** en el código XSLT de salida (**xsl:include href**...) y **se le llama** con el comando **xsl:call-template**.
	- 3. Haga clic en el panel *Resultados* para ver el resultado de la asignación de datos.
#### **Para quitar bibliotecas XSLT personales de MapForce:**

- 1. Haga clic en el botón **Agregar o quitar bibliotecas** situado en la parte inferior de la ventana Bibliotecas.
- 2. Haga clic en la biblioteca XSLT que desea eliminar y después haga clic en **Eliminar biblioteca** .

## 6.5.1.2 Ejemplo: sumar valores de nodos

Este ejemplo explica cómo procesar varios nodos de un documento XML y asignar el resultado en forma de un solo valor a un documento XML de destino. Concretamente el objetivo de esta asignación de datos es calcular el precio de todos los productos de un archivo XML de origen y escribirlo como un solo valor en un archivo XML de salida. Los archivos utilizados en este ejemplo están en la carpeta

### **<Documentos>\Altova\MapForce2024\MapForceExamples\Tutorial\**:

- ·**Summing-nodes.mfd:** el archivo de asignación de datos
- ·**input.xml:** el archivo XML de origen
- · **input.xsd:** el esquema XML de origen ·
- **output.xsd:** el esquema XML de destino
- · **Summing-nodes.xslt:** una hoja de estilos XSLT personal que contiene una plantilla con nombre que sumará los nodos.

Hay dos maneras de conseguir nuestro objetivo:

- ·con ayuda de la función de agregado [sum](#page-942-0) <sup>943</sup> de la biblioteca **core**.
- ·importando una hoja de estilos XSLT personal en MapForce.

## Solución nº1: usar la función de agregado "sum"

Para usar la función de agregado **sum** a la asignación basta con arrastrarla desde la ventana Bibliotecas hasta el panel de asignación. Recuerde que las funciones que aparecen en la ventana Bibliotecas dependen del lenguaje de transformación que esté seleccionado. Tras colocar la función en el área de asignación deberá crear las conexiones de asignación que aparecen en esta imagen:

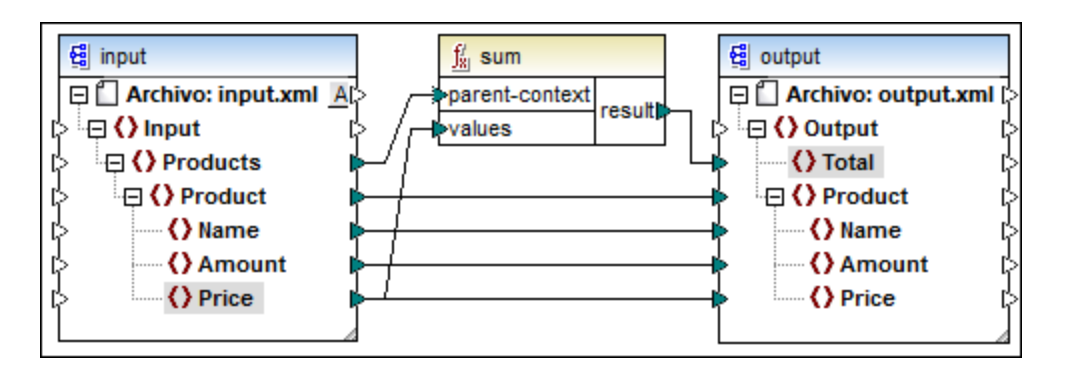

Para más información sobre las funciones de agregado de la biblioteca **core** consulte el apartado [core](#page-936-0) | aggregate functions [\(agregado\)](#page-936-0)<sup>(937)</sup>.

### Solución nº2: usar una hoja de estilos XSLT personal

El objetivo del ejemplo es sumar los campos **Price de los productos del archivo XML** de origen (en este caso los productos A y B).

```
<?xml version="1.0" encoding="UTF-8"?>
<Input xmlns:xsi="http://www.w3.org/2001/XMLSchema-instance"
xsi:noNamespaceSchemaLocation="input.xsd">
   <Products>
      <Product>
         <Name>ProductA</Name>
         <Amount>10</Amount>
         <Price>5</Price>
      </Product>
      <Product>
         <Name>ProductB</Name>
         <Amount>5</Amount>
         <Price>20</Price>
      </Product>
   </Products>
</Input>
```
A continuación puede ver una hoja de estilos XSLT personal que usa la plantilla con nombre "Total" y un solo parámetro string. La plantilla recorre el archivo XML de entrada y suma todos los valores que obtiene la expresión /Product/Price.

```
<?xml version="1.0" encoding="UTF-8"?>
<xsl:stylesheet version="1.0" xmlns:xsl="http://www.w3.org/1999/XSL/Transform">
  <xsl:output method="xml" version="1.0" encoding="UTF-8" indent="yes"/>
  <xsl:template match="*">
     <xsl:for-each select=".">
     <xsl:call-template name="Total">
         <xsl:with-param name="string" select="."/>
     </xsl:call-template>
      </xsl:for-each>
  </xsl:template>
  <xsl:template name="Total">
  <xsl:param name="string"/>
      <xsl:value-of select="sum($string/Product/Price)"/>
  </xsl:template>
</xsl:stylesheet>
```
**Nota:** para sumar los nodos en XSLT 2.0 debe cambiar la declaración de hoja de estilos por version="2.0".

Para importar la hoja de estilos XSLT en MapForce:

1. Haga clic en el botón **Agregar o quitar bibliotecas**, en la parte inferior de la ventana **[Bibliotecas](#page-28-0)**<sup>(29)</sup>. Se abre la ventana **Gestionar bibliotecas**.

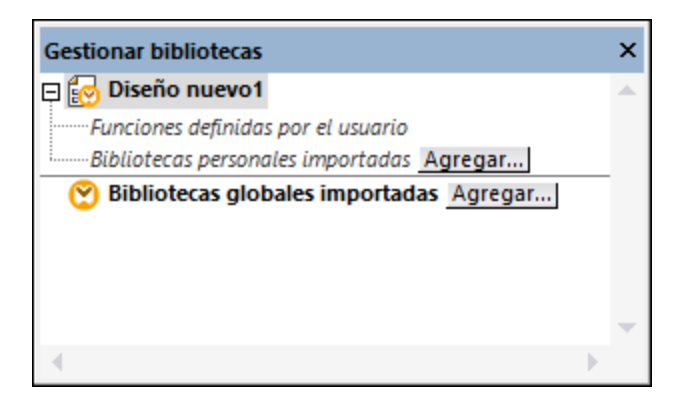

- 2. Para importar funciones como biblioteca local (dentro del archivo de asignación actual solamente), haga clic en **Agregar** bajo el nombre de la asignación activa. Para importar funciones como biblioteca global (a nivel de programa), haga clic en **Agregar**, junto a **Bibliotecas globales importadas**. Cuando se importa una biblioteca de forma local, puede hacer que la ruta de acceso al archivo de la biblioteca sea relativa al archivo de asignación. Con las bibliotecas globales la ruta siempre es absoluta.
- 3. En el cuadro de diálogo "Opciones" haga clic en el botón **Agregar**. Navegue hasta el archivo **<Documentos>\Altova\MapForce2024\MapForceExamples\Tutorial\Summing-nodes.xslt**.

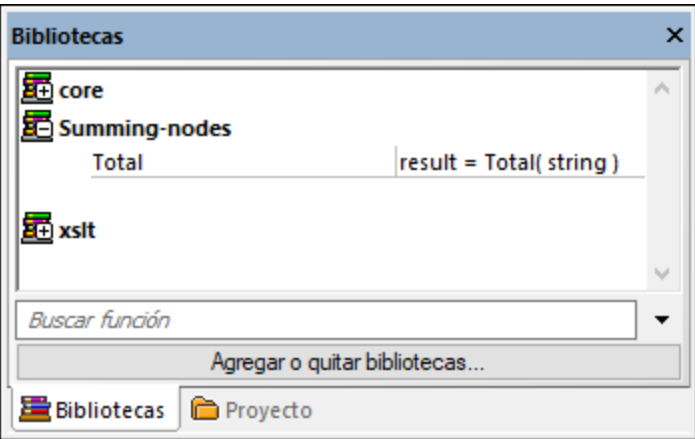

4. Arrastre la función **Total** de la biblioteca recién añadida (**Summing-nodes**) hasta el área de asignación y cree las conexiones que aparecen en esta imagen:

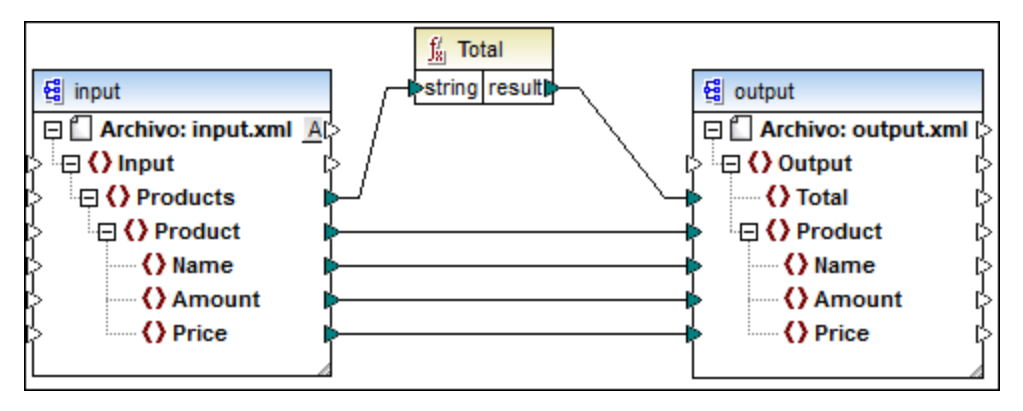

Haga clic en el panel *Resultados* para obtener una vista previa del resultado de la asignación. La suma de los dos campos Price aparecen ahora en el campo Total.

```
<?xml version="1.0" encoding="UTF-8"?>
<Output xmlns:xsi="http://www.w3.org/2001/XMLSchema-instance"
xsi:noNamespaceSchemaLocation="output.xsd">
   <Total>25</Total>
  <Product>
      <Name>ProductA</Name>
      <Amount>10</Amount>
      <Price>5</Price>
   </Product>
   <Product>
      <Name>ProductB</Name>
      <Amount>5</Amount>
      <Price>20</Price>
   </Product>
</Output>
```
## **6.5.2 Importar funciones XQuery 1.0 personales**

Cuando el lenguaje de transformación seleccionado es XQuery, MapForce muestra las bibliotecas integradas de funciones XQuery en la ventana Bibliotecas. Si quiere, puede ampliar esta biblioteca con sus propias funciones XQuery personales con sólo importar sus módulos de biblioteca XQuery 1.0 personales en MapForce.

Para poder importarse en MapForce, el archivo XQuery debe cumplir estos requisitos:

- · Debe ser un módulo de biblioteca válido según lo estipulado por la especificación XQuery. Es decir, debe empezar con una declaración de módulo como module namespace <prefix>="<namespace name"
- · Todas las funciones declaradas en el módulo de biblioteca importado deben devolver tipos de datos atómicos (p. ej. xs:string, xs:boolean, xs:integer, etc.). Los parámetros de las funciones también deben tener tipos atómicos.

#### **Para importar un módulo de biblioteca XQuery:**

- 1. En el menú **Herramientas** haga clic en **Opciones** (o haga clic en el botón **Agregar o quitar bibliotecas** situado en la parte inferior de la ventana Bibliotecas).
- 2. Haga clic en el botón **Agregar** y navegue hasta el archivo de biblioteca **.xq** o **.xquery**.

Si el módulo de biblioteca que desea importar no es compatible, MapForce emitirá un aviso al respecto. Si el módulo es compatible, aparecerá en la ventana Bibliotecas.

Si no puede ver el módulo de biblioteca XQuery importado, asegúrese de que el lenguaje de transformación que está seleccionado es XQuery (*véase Seleccionar un lenguaje de [transformación](#page-24-0)* ). 25

Temas relacionados:

[Implementación](#page-1816-0) del motor XQuery<sup>(1817</sup>

## 6.5.2.1 Ejemplo: importar funciones XQuery personales

Este ejemplo explica cómo importar un módulo de biblioteca XQuery de ejemplo en MapForce y llamar a sus funciones desde una asignación. Para este ejemplo importaremos un módulo que consiste en una única función que calcula un impuesto del 20% con importes decimales. En un escenario de producción, un módulo XQuery podría contener varias funciones.

Todas las funciones declaradas en el módulo XQuery deben devolver tipos atómicos y sus parámetros también deben ser tipos de datos atómicos. De lo contrario el módulo no se puede importar a MapForce.

Puede encontrar el archivo del módulo XQuery de ejemplo en la siguiente ruta relativa a la carpeta personal "Documentos" del equipo en el que está instalado MapForce:

**<Documentos>\Altova\MapForce2024\MapForceExamples\Tutorial\module.xq**.

```
xquery version "1.0";
module namespace demo="http://www.altova.com/mapforce/demo";
declare function demo:calculatetax($val as xs:decimal) as xs:decimal {
   $val*0.2
};
```
*module.xq*

Después de importar el archivo del módulo XQuery en MapForce ya puede llamar a la función **demo:calculatetax** desde una asignación. Observe que estamos calculando el importe con la ayuda de una función XQuery para este ejemplo, pero se puede obtener el mismo resultado usando las funciones integradas de MapForce.

Existe una asignación que llama a la función **demo:calculatetax** en la siguiente ruta:

**<Documentos>\Altova\MapForce2024\MapForceExamples\Tutorial\CalculateTax\_XQuery.mfd**. La primera vez que abra esta asignación MapForce emitirá un aviso indicando que la asignación contiene uno o más componentes que no están disponibles en XQuery. Esta advertencia es normal y ocurre porque la asignación contiene referencias a funciones de una biblioteca XQuery personal que aún no se ha importado. Para eliminar la advertencia y ejecutar la asignación debe importar el módulo XQuery que falta en MapForce como se explica a continuación.

### **Importar el módulo XQuery en MapForce:**

1. Vaya hasta el final de la ventana Bibliotecas y haga clic en **Agregar o quitar bibliotecas**. Se abre el cuadro de diálogo "Opciones".

- 2. Haga clic en **Add** (*Agregar*) y navegue hasta el archivo
	- **<Documentos>\Altova\MapForce2024\MapForceExamples\Tutorial\module.xq**.
- 3. Haga clic en **Aceptar** para cerrar el cuadro de diálogo. Aparece un cuadro de mensaje que confirma que se ha agregado una biblioteca nueva.

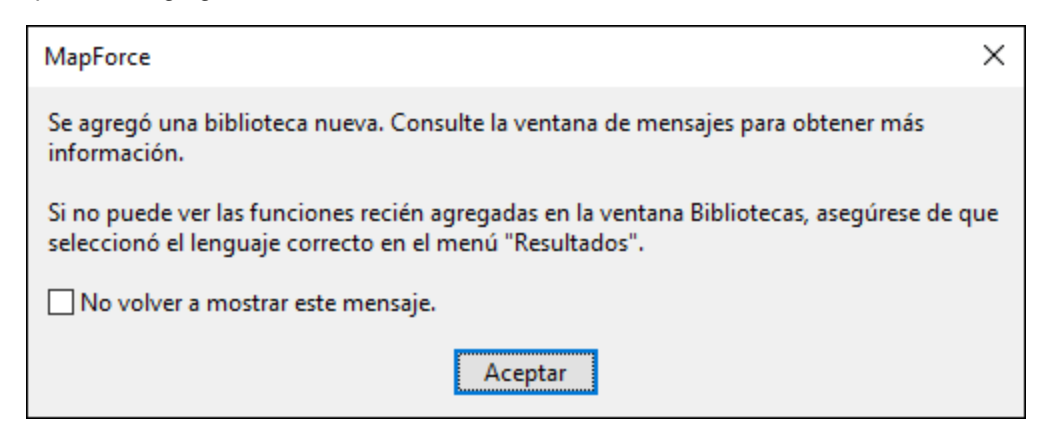

Ahora la biblioteca que ha agregado y la función **demo:calculatetax** son visibles en la ventana *Bibliotecas*.

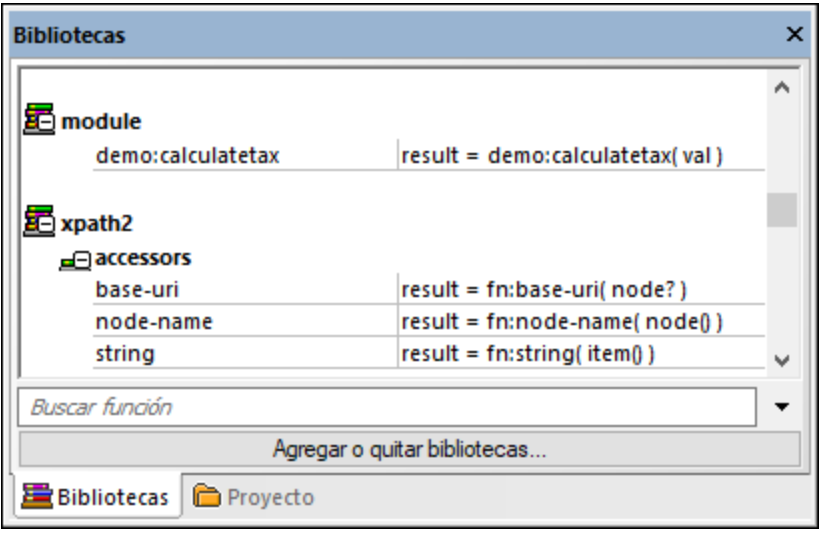

Ahora puede ejecutar la asignación sin que aparezcan advertencias. La función **demo:calculatetax** de la imagen siguiente proviene del módulo XQuery que ha importado y se puede añadir a la asignación como cualquier otra función (*véase [Agregar](#page-853-0) una función* ). 854

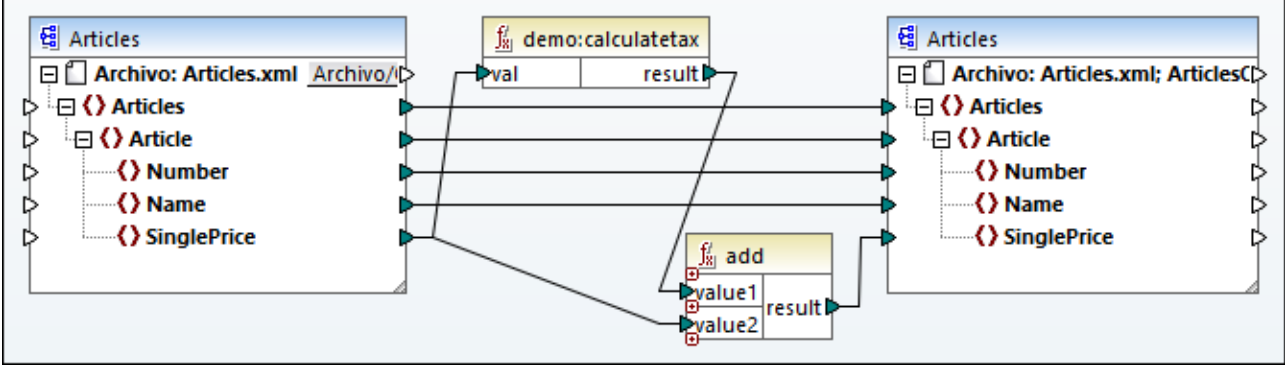

*CalculateTax\_XQuery.mfd*

## La asignación explicada

La asignación de la imagen anterior, **CalculateTax\_XQuery.mfd**, toma como entrada un archivo XML que almacena artículos. Cada artículo tiene un único precio que se expresa con un valor decimal, por ejemplo:

```
<Articles>
   <Article>
      <Number>1</Number>
      <Name>T-Shirt</Name>
      <SinglePrice>25</SinglePrice>
   </Article>
   <Article>
      <Number>2</Number>
      <Name>Socks</Name>
      <SinglePrice>2.30</SinglePrice>
  </Article>
  <Article>
      <Number>3</Number>
      <Name>Pants</Name>
      <SinglePrice>34</SinglePrice>
  </Article>
   <Article>
      <Number>4</Number>
      <Name>Jacket</Name>
      <SinglePrice>57.50</SinglePrice>
   </Article>
</Articles>
```
#### *Articles.xml*

La asignación produce un archivo XML que obedece al mismo esquema que el archivo XML de origen. En consecuencia, tanto el componente de entrada como el de salida tienen la misma estructura en la asignación. Tal y como sugieren las conexiones de la asignación, prácticamente todos los elementos están asignados de forma directa del componente de origen al de salida; por ejemplo, por cada elemento Article en el componente de origen habrá otro elemento Article en el componente de destino. Los valores de todos los

elementos se copian literalmente del XML de origen, excepto **SinglePrice**. El valor de **SinglePrice** se calcula con ayuda de dos funciones:

- · La función de ejemplo XQuery **demo:calculatetax** calcula el importe del impuesto tomando como entrada el precio original, **SinglePrice**.
- · La función integrada de MapForce add añade el importe del impuesto al importe del precio original **SinglePrice** y devuelve el importe final.

Conviene tener en cuenta que el tipo de datos del elemento SinglePrice es xs:decimal, lo que corresponde al tipo de parámetro de entrada y al tipo de retorno de la función XQuery.

A continuación se muestra el resultado producido por la asignación al hacer clic en la pestaña *Resultados*. Observe que los precios son un 20% más caros que los del XML de origen.

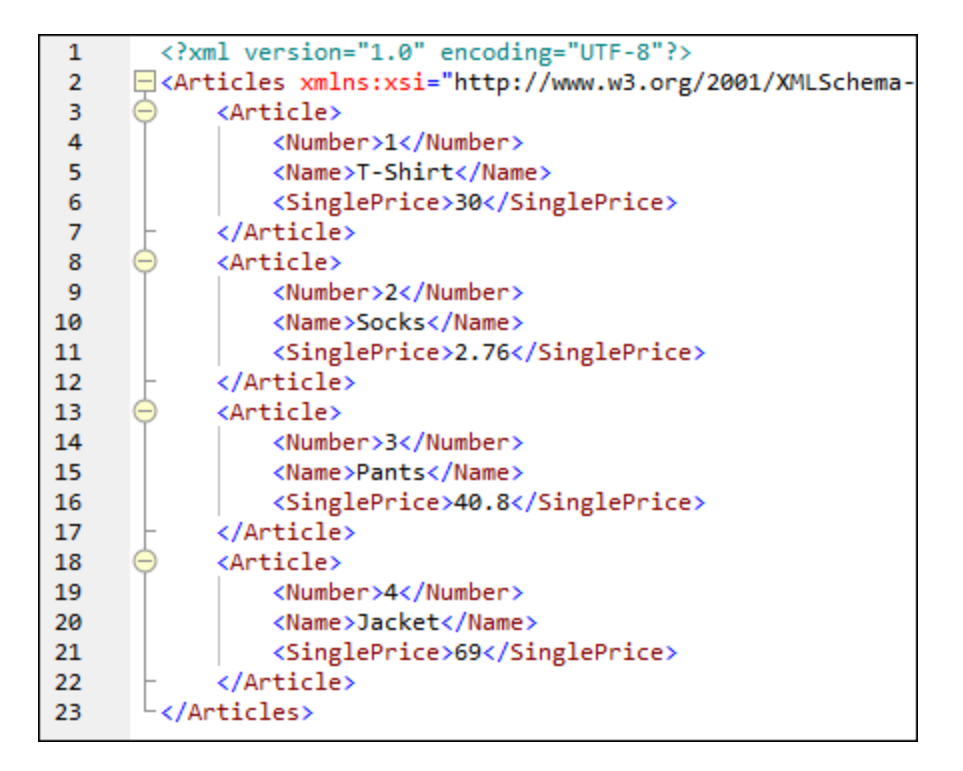

## **6.5.3 Importar bibliotecas Java y .NET personales**

En MapForce puede importar archivos de clases Java compilados y archivos de ensamblados .NET (incluidos los ensamblados .NET 4.0). Si las bibliotecas importadas contienen funciones que usan tipos de datos básicos como parámetros y que devuelven tipos simples, dichas funciones aparecerán en la ventana Biblioteca y se podrán usar en los diseños de asignación de datos como cualquier otra función de MapForce. El resultado de las asignaciones de datos que incluyen funciones Java y .NET importadas se puede ver en el panel *Resultados* y las funciones estarán disponibles en el código generado. Para prender más sobre cómo importar bibliotecas [personales](#page-911-0) consulte los ejemplos [Ejemplo:](#page-913-0) importar clase Java personales <sup>912</sup> e Ejemplo: importar [ensamblado](#page-913-0) .NET DLL personal<sup>(914)</sup>.

#### **Tenga en cuenta que:**

- · para importar funciones Java o .NET personales necesitará los archivos de clases Java compilados (.class) o los archivos de ensamblados .NET. No se pueden importar archivos Java .jar ni archivos .dll que no sean ensamblados .NET.
- · los archivos de ensamblados .NET se pueden importar si el lenguaje de transformación seleccionado es C#. Los ensamblados .NET también pueden estar escritos en lenguajes .NET como C++.NET o VB.NET, siempre y cuando solamente usen como parámetros tipos de datos básicos de System Assembly y tipos devueltos (*véase Funciones .NET [compatibles](#page-909-0)* ). 910
- · si quiere usar funciones .NET personales en la vista previa del resultado (en el panel **Resultados**), esas funciones deben estar compiladas para .NET Framework 4.x o .NET Standard 2.0.
- · los archivos de clases Java compilados (.class) se pueden importar si el lenguaje de transformación seleccionado es Java. Es necesario tener instalado Java Runtime Environment 7 o superior. Solamente son compatibles ciertos tipos y miembros (*véase Funciones Java [compatibles](#page-908-0)* ). 909
- · si la asignación usa archivos de clases Java o ensamblados .NET importados, no podrá seleccionar el lenguaje de transformación C++.
- · si la asignación usa archivos de clases Java o ensamblados .NET importados, no podrá seleccionar el lenguaje de transformación XSLT (deberá escribir una función XSLT personal que haga de adaptador).
- · la importación de funciones de ensamblados C++ nativos tiene algunas limitaciones y requiere un procedimiento especial (*véase [Referencias](#page-915-0) manuales a bibliotecas Java, C# y C++ personales* ). 916
- · todas las funciones a las que llame una asignación de MapForce deben devolver el mismo valor cada vez que se llame a la función con los mismos parámetros de entrada. El orden exacto y el número de veces que MapForce llama a una función es indefinido.
- · en el caso de los archivos de clases Java importados y de sus paquetes, no es necesario que se añadan a la variable CLASSPATH porque el motor de ejecución integrado y el código Java de salida agregarán automáticamente los paquetes importados a la variable classpath del motor Java o a Ant. Sin embargo, las dependencias de los archivos de clases y paquetes importados no se resolverán automáticamente. Por tanto, si los archivos de clases o paquetes Java dependen de otros archivos de clases, deberá agregar los directorios primarios de todos los paquetes dependientes a la variable de entorno CLASSPATH.

## <span id="page-908-0"></span>Funciones Java compatibles

Clases de nivel superior, clases de miembro estáticas y clases de miembro no estáticas:

- ·new <nombreClase>(<arg1>, <arg2>, ...)
- ·<objeto>.new <clase-miembro>(<arg1>, <arg2>, ...)

Funciones de miembro y estáticas:

- · <función>(<arg1>, <arg2>, ...) ·
- <objeto>.<método>(<arg1>, ...)

Conexiones compatibles entre tipos XML Schema y tipos Java:

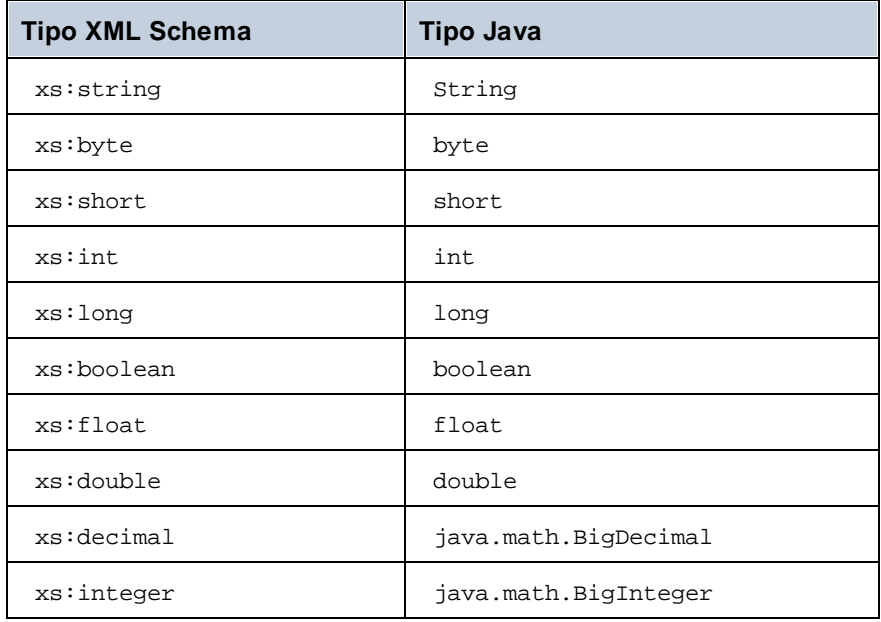

Las conexiones pueden hacerse en ambas direcciones. Los demás tipos Java (incluidos los tipos matriz) no son compatibles. Los métodos que usen dichos parámetros o valores devueltos se omitirán. Se pueden usar tipos de objeto llamando a su constructor o como valor devuelto de un método. Se pueden asignar a otros métodos Java, pero no se puede manipular el objeto en MapForce.

## <span id="page-909-0"></span>Funciones .NET compatibles

Clases de nivel superior y clases de miembro:

· new <nombreClase>(<arg1>, <arg2>, ...)

Funciones de miembro y funciones estáticas:

- ·<función>(<arg1>, <arg2>, ...)
- · <objeto>.<método>(<arg1>, ...)

Conexiones compatibles entre tipos XML Schema y tipos .NET/C#:

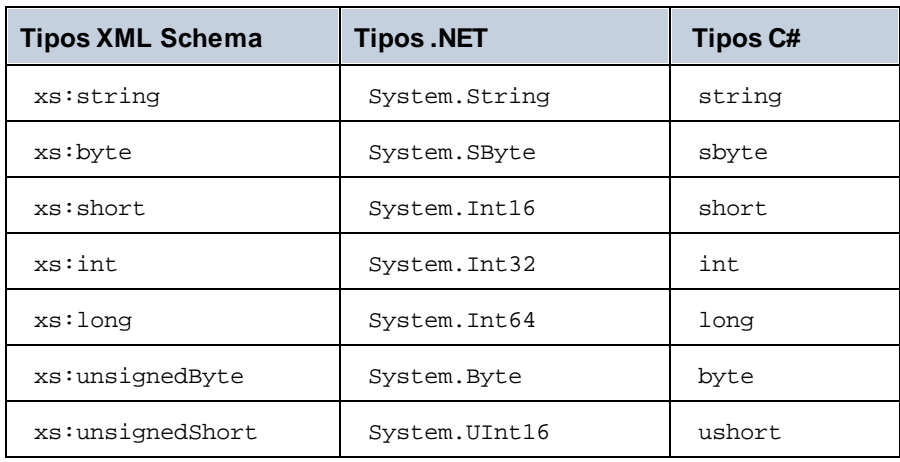

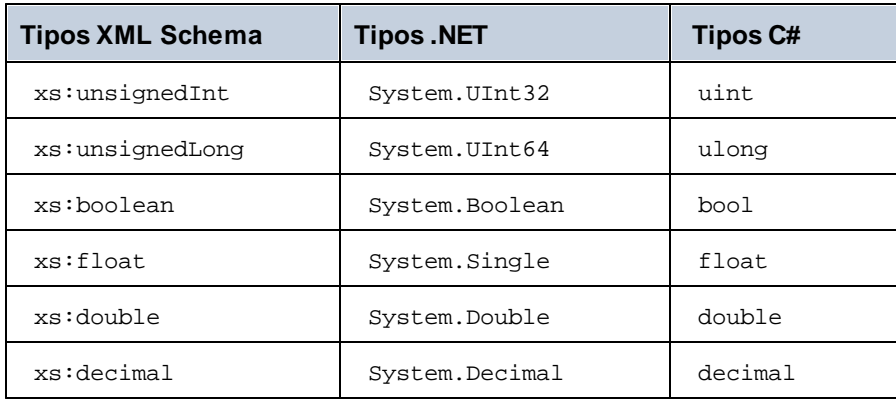

Las conexiones pueden hacerse en ambas direcciones. Los demás tipos .NET/C# (incluidos los tipos matriz) no son compatibles. Los métodos que usen dichos parámetros o valores devueltos se omitirán. Se pueden usar tipos de objeto llamando a su constructor o como valor devuelto de un método. Se pueden asignar a otros métodos .NET, pero no se puede manipular el objeto en MapForce.

## Tipos de datos: problemas y soluciones

Si una función de una biblioteca personal espera tipos enteros y usted conecta constantes de tipo "Número" a los argumentos de la función, puede ocurrir un error de incompatibilidad parecido a este:

No match for MyCustomClassLibrary, Version=1.0.0.0, Culture=neutral,

PublicKeyToken=null.MyCustomClassLibrary.Converter.AddValues(MyCustomClassLibrary.Converter , xs:decimal, xs:decimal). Check argument types. Este problema ocurre solamente con las constantes de tipo "Número". A continuación puede ver una asignación de ejemplo que podría producir este error. En la asignación hay dos constantes de tipo "Número" conectadas a los argumentos de la función (de tipo "Entero").

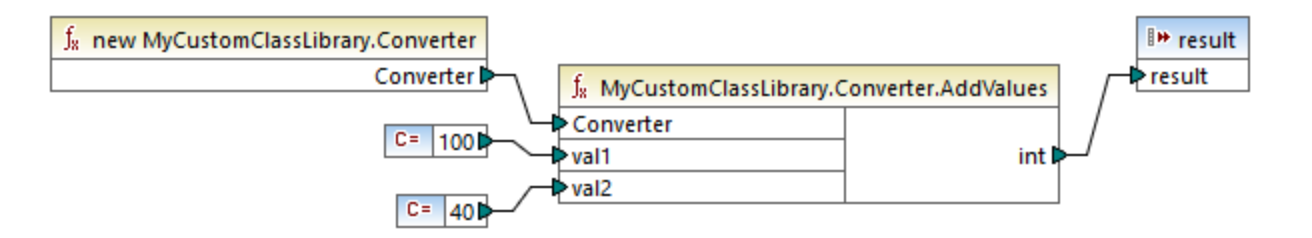

Existen varias soluciones:

- 1. Cambie el tipo de la constante de "Número" a "Demás opciones". (Para ello haga doble clic en la barra de título de la constante.)
- 2. En lugar de una constante, use un componente de entrada (por ejemplo, un archivo XML) que pase valores del tipo que espera la función.

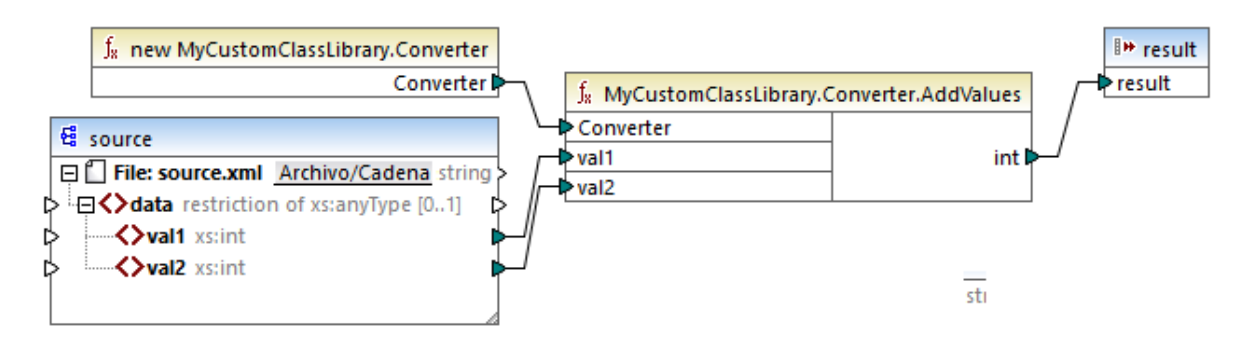

3. En su código externo cree una función contenedora que acepte un valor decimal y devuelva un valor entero. Esta solución se puede importar como una biblioteca por separado, por lo que no es necesario cambiar el código fuente original de la función de destino para usar esta solución.

## <span id="page-911-0"></span>6.5.3.1 Ejemplo: importar clase Java personales

Este ejemplo explica cómo importar un archivo de clases Java personal en MapForce.

**Nota:** para este ejemplo es necesario tener Java SE 8 Runtime Environment o superior.

#### *Importar Java .class*

Para agregar el archivo .class de Java como biblioteca de MapForce:

1. Haga clic en el botón **Agregar o quitar bibliotecas**, en la parte inferior de la ventana **[Bibliotecas](#page-28-0)**<sup>[29]</sup>. Se abre la ventana **Gestionar bibliotecas**.

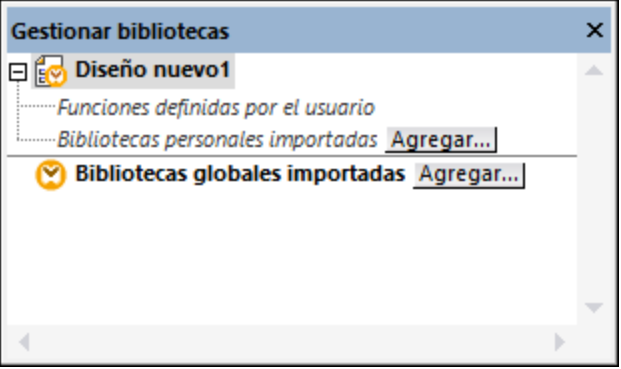

- 2. Para importar funciones como biblioteca local (dentro del archivo de asignación actual solamente), haga clic en **Agregar** bajo el nombre de la asignación activa. Para importar funciones como biblioteca global (a nivel de programa), haga clic en **Agregar**, junto a **Bibliotecas globales importadas**. Cuando se importa una biblioteca de forma local, puede hacer que la ruta de acceso al archivo de la biblioteca sea relativa al archivo de asignación. Con las bibliotecas globales la ruta siempre es absoluta.
- 3. Ahora haga clic en el botón **Agregar** y seleccione el archivo **Format.class** de la carpeta **<Documentos>\Altova\MapForce2024\MapForceExamples\Java\Format\Format.class**. Aparece un

mensaje confirmando que se añadió una biblioteca nueva. La biblioteca importada aparece en la ventana Bibliotecas (*imagen siguiente*).

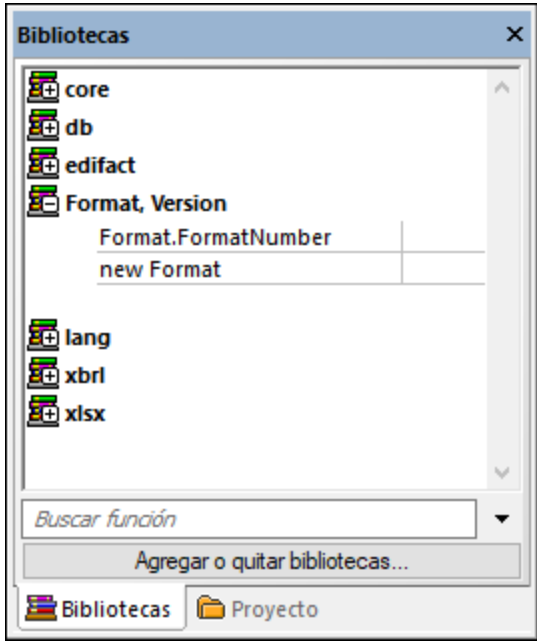

Si no ve la biblioteca que acaba de importar, asegúrese de que el lenguaje de [transformación](#page-24-0) <sup>25</sup> es Java. Para añadir la función a la asignación basta con arrastrarla desde la ventana Bibliotecas al área de la asignación (*véase también Agregar una función integrada a una [asignación](#page-853-0) de datos* ). 854

#### *Resultado de la asignación*

Para obtener una vista previa del resultado de la asignación en MapForce:

- 1. Abra el archivo **<Documentos>\Altova\MapForce2024\MapForceExamples\Java\FormatNumber.mfd**.
- 2. Abra el panel *Resultados* para ver el resultado de la asignación.

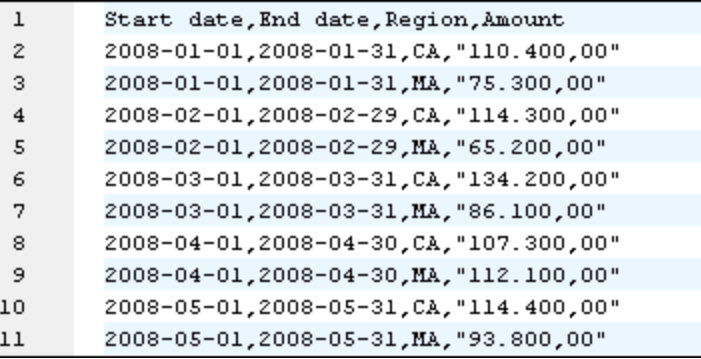

#### *Asignación en Java*

Para ejecutar la asignación en Java:

- 1. En el menú **Archivo** haga clic en **Generar código en | Java**.
- 2. Seleccione el directorio de destino donde se debe generar el código y haga clic en **Aceptar**.
- 3. Importe las bibliotecas generadas a su proyecto de Java y genere la aplicación Java (*véase Ejemplo: generar una aplicación Java con Eclipse y Ant*).

## <span id="page-913-0"></span>6.5.3.2 Ejemplo: importar ensamblado .NET DLL personal

Este ejemplo explica cómo importar un archivo de ensamblados .NET DLL creado en C#. Puede encontrar el código fuente de este ejemplo en **<Documentos>\Altova\MapForce2024\MapForceExamples\C#\Format**. El archivo de ensamblado .dll que se debe importar en ;MapForce está en el directorio **..\bin\Debug**. También puede abrir el archivo .sln de la solución en Visual Studio y compilar un .dll nuevo.

**Nota:** si quiere usar funciones .NET personales en la vista previa del resultado (en el panel **Resultados**), esas funciones deben estar compiladas para .NET Framework 4.x o .NET Standard 2.0.

*Importar ensamblados .NET*

Para importar el archivo de ensamblados .NET:

1. Haga clic en el botón **Agregar o quitar bibliotecas**, en la parte inferior de la ventana **[Bibliotecas](#page-28-0)**<sup>(29)</sup>. Se abre la ventana **Gestionar bibliotecas**.

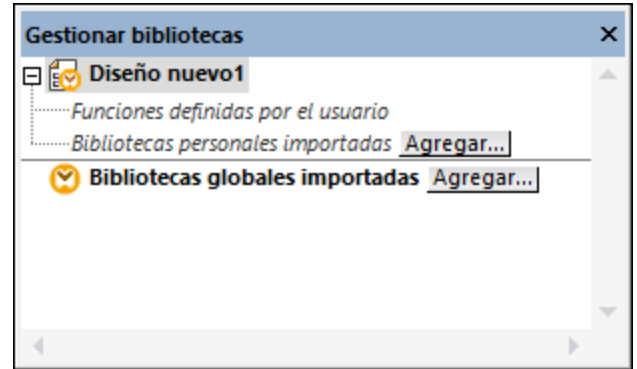

- 2. Para importar funciones como biblioteca local (dentro del archivo de asignación actual solamente), haga clic en **Agregar** bajo el nombre de la asignación activa. Para importar funciones como biblioteca global (a nivel de programa), haga clic en **Agregar**, junto a **Bibliotecas globales importadas**. Cuando se importa una biblioteca de forma local, puede hacer que la ruta de acceso al archivo de la biblioteca sea relativa al archivo de asignación. Con las bibliotecas globales la ruta siempre es absoluta.
- 3. Ahora haga clic en el botón **Agregar** y seleccione el archivo **Format.dll** de la carpeta **... \MapForceExamples\C#\Format\bin\Debug\**. Aparece un mensaje confirmando que se añadió una biblioteca nueva. La biblioteca importada aparece en la ventana Bibliotecas.

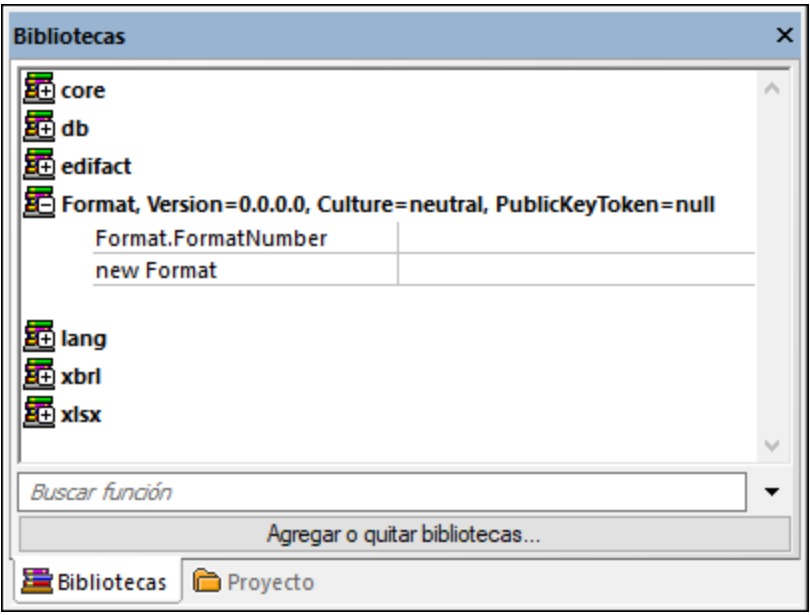

Si no ve la biblioteca que acaba de importar, asegúrese de que el lenguaje de [transformación](#page-24-0) <sup>25</sup> es C#. Para añadir la función a la asignación basta con arrastrarla desde la ventana Bibliotecas al área de la asignación (*véase también Agregar una función integrada a una [asignación](#page-853-0) de datos* ). 854

#### *Resultado de la asignación*

Para obtener una vista previa del resultado de la asignación en MapForce:

- 1. Abra el archivo **FormatNumber.mfd** situado en la carpeta **...\MapForceExamples\C#**.
- 2. Abra el panel *Resultados* para ver el resultado de la asignación.

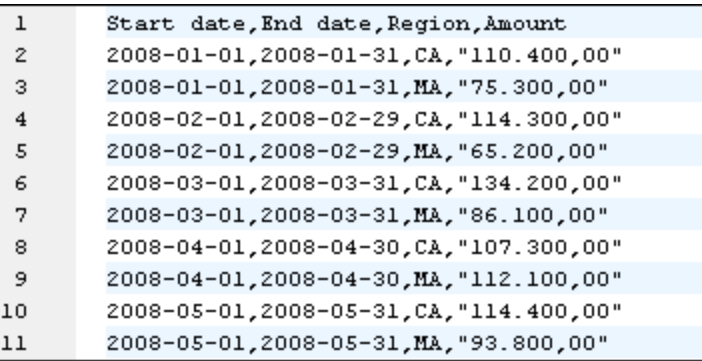

#### *Mapping in C#*

Para ejecutar la asignación desde una aplicación C# personal:

- 1. En el menú **Archivo** haga clic en **Generar código en | C#**.
- 2. Seleccione el directorio de destino donde se debe generar el código y haga clic en **Aceptar**.
- 3. Genere la aplicación con Visual Studio y ejecute la aplicación de consola generada (*véase Generar código C#*).

## <span id="page-915-0"></span>**6.5.4 Referencias manuales a bibliotecas Java, C# y C++ personales**

En esta sección explicamos cómo hacer referencia a bibliotecas personales en archivos .mff (archivo de funciones MapForce). El archivo .mff que contiene la referencia se puede importar como biblioteca de MapForce. El archivo de bibliotecas .mff es un archivo XML donde se definen a mano las correspondencias entre definiciones de clase del código personal y de MapForce. Tras crear el archivo .mff personal podrá importarlo en MapForce como si se tratase de un archivo de clases Java o de ensamblados .NET.

### **Tenga en cuenta que:**

- · si quiere usar funciones .NET personales en la vista previa del resultado (en el panel **Resultados**), esas funciones deben estar compiladas para .NET Framework 4.x o .NET Standard 2.0.
- · para poder aparecer en la ventana Bibliotecas de MapForce las funciones importadas deben tener tipos devueltos y parámetros de tipo simple. Puede consultar listas de tipos de datos para cada lenguaje en el apartado [Correspondencias](#page-921-0) entre tipos de datos <sup>922</sup>.
- · cuando importe bibliotecas de funciones de archivos .mff personales, la vista previa de resultados tendrá algunas limitaciones. Para las bibliotecas escritas en C++ la vista previa no estará disponible. En el caso de Java y C#, la vista previa estará disponible cuando la biblioteca use tipos de lenguaje nativos, pero no lo estará si la biblioteca importa las clases generadas de Altova. Sin embargo, recuerde que puede generar código en el lenguaje al que hace referencia su biblioteca. Las funciones personales estarán disponibles en el código generado. Es decir, podrá ejecutar la asignación a partir del código generado.
- · el orden exacto en el que la asignación llama a las funciones es indefinido. MapForce puede almacenar en caché los resultados calculados o evaluar las expresiones en cualquier orden. Por tanto, se recomienda utilizar funciones personales que no tengan efectos secundarios.
- · es importante distinguir entre funciones definidas por el usuario y bibliotecas de funciones personales. Las funciones definidas por el usuario se crean de forma gráfica dentro de una asignación de datos y no pueden ni deben guardarse en un archivo \*.mff porque se guardan en el archivo de asignación .mfd donde se crearon. Para más información consulte la sección *Eunciones definidas por el usuario* <sup>880</sup>.
- · si su versión es anterior a la versión 2010, puede que necesite actualizar los tipos de datos utilizados en sus funciones personales (*véase [Asignaciones](#page-921-0) de tipos de datos* ). 922

Para aprender a crear y configurar un archivo .mff personal consulte el apartado [Configurar](#page-915-1) el archivo .mff<sup>916</sup>. Para ver algunos ejemplos consulte estos apartados:

- ·Ejemplo: hacer [referencia](#page-924-0) a C# en .mff<sup>(925</sup>
- Ejemplo: hacer [referencia](#page-925-0) a C++ en .mff<sup>(926</sup>)
- Ejemplo: hacer [referencia](#page-928-0) a Java en .mff<sup>(929</sup>)

## <span id="page-915-1"></span>6.5.4.1 Configurar un archivo .mff

El archivo de funciones de MapForce  $(\text{mft})$  es un archivo de configuración en formato XML que permite adaptar funciones de bibliotecas Java, C# y C++ personales a MapForce para que aparezcan en la ventana Bibliotecas. Un archivo .mff hace de intermediario entre las bibliotecas personales del usuario y MapForce y debe configurarse para especificar las interfaces con las funciones personales y dónde se puede encontrar la implementación en el código generado.

Tenga en cuenta que:

- · los archivos de biblioteca \*.mff deben ser válidos según el archivo de esquema **mff.xsd** de la carpeta **C:\Archivos de programa\MapForceLibraries\mff.xsd**. El esquema mff.xsd define la configuración de biblioteca personal y es para uso interno. Altova GmbH se reserva el derecho de cambiar el formato de este archivo en futuras versiones del software.
- ·Solamente se puede definir un archivo C#, C++ o .class Java por archivo .mff.

#### *Archivo .mff C# de ejemplo*

Este fragmento de código corresponde a un archivo .mff para C++:

```
<?xml version="1.0" encoding="UTF-8"?>
<mapping version="9" library="mylib" xmlns:xs="http://www.w3.org/2001/XMLSchema"
xmlns:xsi="http://www.w3.org/2001/XMLSchema-instance"
xsi:noNamespaceSchemaLocation="mff.xsd">
   <implementations>
      <implementation language="cpp">
         <setting name="namespace" value="mylib"/>
         <setting name="class" value="Greetings"/>
         <setting name="path" value="C:\Libraries\cpp"/>
         <setting name="include" value="Greetings.h"/>
         <setting name="source" value="Greetings.cpp"/>
      </implementation>
   </implementations>
   <group name="greetings">
      <component name="sayhello">
         <sources>
            <datapoint name="ismorning" type="xs:boolean"/>
         </sources>
         <targets>
            <datapoint name="result" type="xs:string"/>
         </targets>
         <implementations>
            <implementation language="cpp">
               <function name="SayHello"/>
            </implementation>
         </implementations>
         <description>
            <short>result = sayhello(ismorning)</short>
            <long>Returns "Good morning" or "Good day", depending on the input
parameter.</long>
         </description>
      </component>
   </group>
</mapping>
```
#### *Biblioteca personal importada*

La imagen que aparece a continuación muestra el resultado de importar un archivo .mff personal en MapForce. Observe que la biblioteca personal **helloworld** aparece en la ventana Bibliotecas y que contiene la función de cadena "hello".

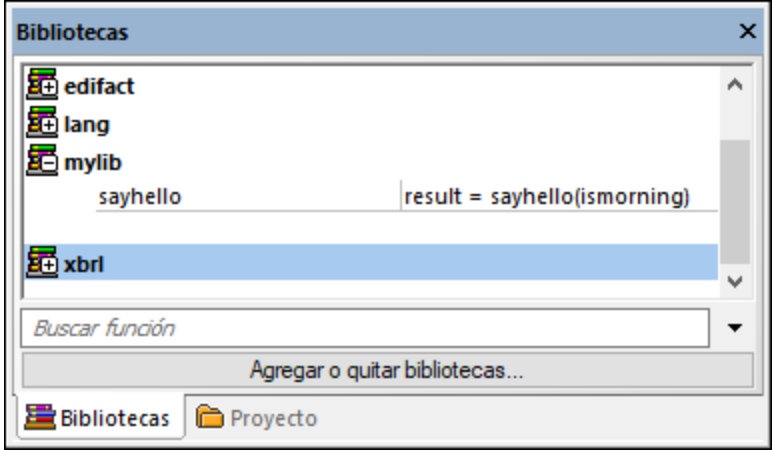

### Configuración

A continuación encontrará las instrucciones para adaptar el archivo .mff a los requisitos de su proyecto.

#### *Paso 1. Configurar el nombre de la biblioteca*

El nombre de la biblioteca está en la línea del archivo .mff que aparece a continuación. El nombre de la biblioteca se escribe en minúsculas.

```
<mapping version="9" library="mylib" xmlns:xs="http://www.w3.org/2001/XMLSchema"
xmlns:xsi="http://www.w3.org/2001/XMLSchema-instance"
xsi:noNamespaceSchemaLocation="mff.xsd">
```
En este ejemplo, la biblioteca aparecerá en la ventana Bibliotecas de MapForce con el nombre "helloworld".

#### *Paso 2. Configurar las implementaciones del lenguaje*

El elemento <implementations> es un elemento obligatorio que especifica con qué lenguajes debe ser compatible la biblioteca y debe ser un secundario de <mapping>. Veamos un ejemplo:

```
\langle!-- ... -->
<mapping version="9" library="mylib" xmlns:xs="http://www.w3.org/2001/XMLSchema"
xmlns:xsi="http://www.w3.org/2001/XMLSchema-instance"
xsi:noNamespaceSchemaLocation="mff.xsd">
   <implementations>
      <implementation language="cpp">
         <setting name="namespace" value="mylib"/>
         <setting name="class" value="Greetings"/>
         <setting name="path" value="C:\Libraries\cpp"/>
         <setting name="include" value="Greetings.h"/>
         <setting name="source" value="Greetings.cpp"/>
      </implementation>
   </implementations>
\langle!-- ... -->
```
Las opciones de cada elemento <implementation> permiten al código generado llamar a las funciones definidas en Java, C++ o C#. Puede configurar el archivo .mff para que apunte a más de un lenguaje de

programación. En este caso, cada lenguaje debe contener un elemento <implementation>. Más abajo encontrará información sobre las opciones disponibles para cada lenguaje de programación. *Referencia de la biblioteca Java*

```
\langle!-- ... -->
<implementation language="java">
   <setting name="package" value="com.hello.functions"/>
   <setting name="class" value="Greetings"/>
</implementation>
\langle!-- ... -->
```
Es importante que el código generado pueda encontrar el archivo **Greetings.class**. Por tanto, asegúrese de que la clase está en la variable classpath de Java. *Referencia de la biblioteca C#*

```
\langle!-- ... -->
      <implementation language="cs">
         <setting name="namespace" value="MyLibrary" />
         <setting name="class" value="Greetings" />
         <setting name="reference" value="C:
\Libraries\cs\MyLibrary\bin\debug\MyLibrary.dll" />
     </implementation>
\langle!-- ... -->
```
Es importante que el espacio de nombres del código se corresponda con el espacio de nombres definido en el archivo .mff (en el fragmento de código anterior el espacio de nombres es **MyLibrary**). Lo mismo ocurre con el nombre de la clase (en el fragmento de código anterior el nombre de clase es **Greetings**). La tercera opción, reference, aporta la ruta de acceso del dll que debe vincularse al código generado. *Referencia de la biblioteca C++*

```
\langle!-- ... -->
   <implementation language="cpp">
         <setting name="namespace" value="MyLibrary"/>
         <setting name="class" value="Greetings"/>
         <setting name="path" value="C:\Libraries\cpp"/>
         <setting name="include" value="Greetings.h"/>
         <setting name="source" value="Greetings.cpp"/>
   </implementation>
\langle!-- ... -->
```
En el fragmento de código C++ anterior podemos ver que:

- · namespace es el espacio de nombres donde se definirá la clase Greetings. Debe ser igual que el nombre de la biblioteca.
- · path es la ruta de acceso donde se encuentran los archivos de inclusión y de origen.
- · cuando se genera código para una asignación de datos, los archivos de inclusión y de origen se copian en el directorio **targetdir/libraryname** (definido cuando se selecciona el comando de menú **Archivo | Generar código en C++** y se elije el directorio de destino) y también se incluyen en el archivo de proyecto.

Todos los archivos de inclusión se incluirán en el algoritmo que se genera.

#### *Paso 3. Agregar un componente*

En la ventana Bibliotecas de MapForce las funciones aparecen anidadas dentro de un grupo de funciones (p. ej. "string functions"). En el archivo .mff una función corresponde a un elemento <component>. Igualmente, cada <component> debe estar anidado dentro de un elemento <group>. Por ejemplo:

```
\langle!-- ... -->
<group name="string functions">
   <component name="sayhello">
   \langle!-- ... -->
   </component>
</group>
\langle!-- ... -->
```
El código que aparece a continuación define un ejemplo de función (componente) llamada **sayhello**.

```
\langle!-- ... -->
<component name="sayhello">
   <sources>
      <datapoint name="ismorning" type="xs:boolean"/>
   </sources>
   <targets>
      <datapoint name="result" type="xs:string"/>
   </targets>
   <implementations>
   \langle!-- ... -->
   </implementations>
   <description>
     <short>result = sayhello(ismorning)</short>
     <long>Returns "Good morning" or "Good day", depending on the input
parameter.</long>
   </description>
</component>
\langle!-- ... -->
```
Este sería el aspecto del componente anterior en MapForce:

```
f_8 sayhello
☆ ismorning result は
```
En el fragmento de código, se definió <datapoint> como parámetro de entrada o salida de una función (o conector de entrada o salida). El argumento type de <datapoint> especifica el tipo de datos del parámetro (o el tipo de datos del valor devuelto).

Por cada función se permite un punto de datos de destino como máximo, pero no hay límite en el número de puntos de datos de origen que se pueden definir.

El tipo de datos de cada punto de datos debe ser un tipo XML Schema (p. ej. xs: string, xs: integer, etc.). Estos tipos de datos deben corresponder a los tipos de datos de los parámetros de la función que definió en la biblioteca Java, C++ o C#. Para ver la correspondencia entre tipos de datos XML Schema y de otros lenguajes consulte el apartado [Correspondencias](#page-921-0) entre tipos de datos <sup>922</sup>.

En la ventana Bibliotecas de MapForce las funciones van acompañadas de una descripción breve y una más larga. La descripción breve aparece siempre a la derecha del nombre de la función. La descripción más larga aparece cuando se pasa el puntero por encima de la descripción breve.

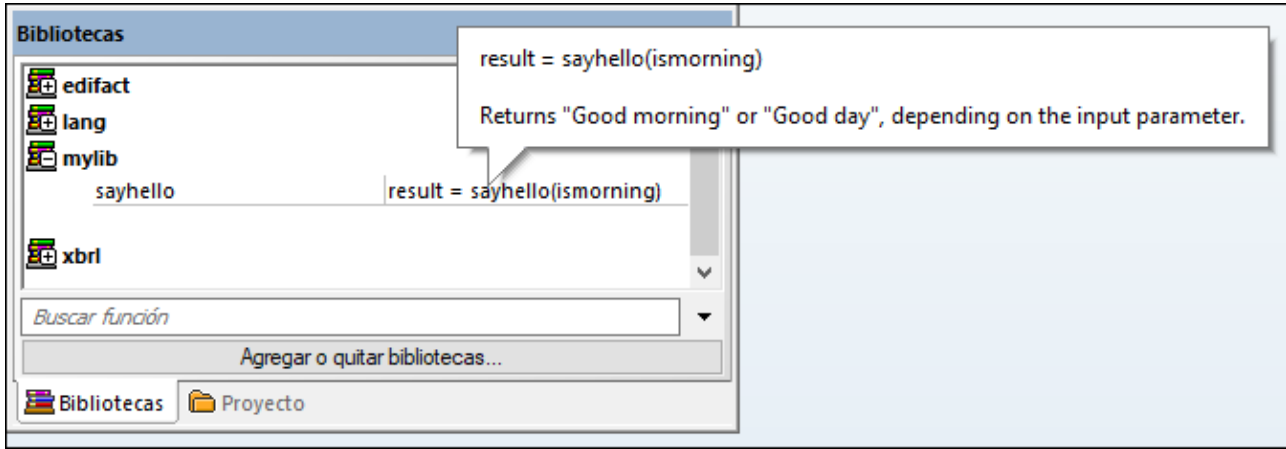

### *Paso 4. Definir implementaciones de lenguaje*

Llegados a este punto debemos crear una conexión entre la función de la ventana Bibliotecas y la función de las clases Java, C# o C++ personales. Esto se consigue con el elemento <implementation>. Tal y como se explica más a arriba, las funciones pueden tener varios elementos <implementation>, uno por cada lenguaje de programación compatible. Una función se puede llamar Hello en Java o SayHello en C++. Por eso es necesario especificar un nombre de función distinto por cada lenguaje de programación. A continuación puede ver una función con tres implementaciones distintas:

```
\langle!-- ... -->
<component name="sayhello">
\langle!-- ... -->
   <implementations>
      <implementation language="cs">
          <function name="HelloFunction"/>
      </implementation>
      <implementation language="java">
          <function name="Hello"/>
      </implementation>
      <implementation language="cpp">
          <function name="SayHello"/>
      </implementation>
   </implementations>
\langle!-- ... -->
</component>
\langle!-- ... -->
```
El valor que especifique como nombre de función debe ser idéntico al nombre del método de la clase Java, C# o C++.

## <span id="page-921-1"></span>6.5.4.2 Importar bibliotecas .mff

Tras crear el archivo .mff personal (*véase [Configurar](#page-915-1) el archivo .mff* ), podrá importarlo en MapForce 916 siguiendo estas instrucciones:

1. Haga clic en el botón Agregar o quitar bibliotecas, en la parte inferior de la ventana [Bibliotecas](#page-28-0)<sup>129</sup>. Se abre la ventana **Gestionar bibliotecas**.

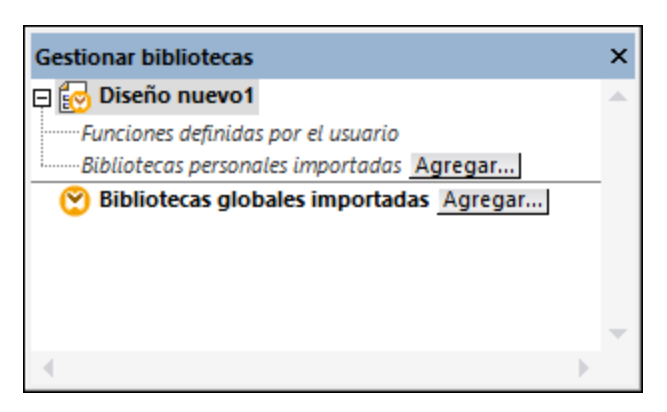

- 2. Para importar funciones como biblioteca local (dentro del archivo de asignación actual solamente), haga clic en **Agregar** bajo el nombre de la asignación activa. Para importar funciones como biblioteca global (a nivel de programa), haga clic en **Agregar**, junto a **Bibliotecas globales importadas**. Cuando se importa una biblioteca de forma local, puede hacer que la ruta de acceso al archivo de la biblioteca sea relativa al archivo de asignación. Con las bibliotecas globales la ruta siempre es absoluta.
- 3. Navegue hasta el archivo .mff personalizado y haga clic en **Abrir**.

La biblioteca importada aparece en la ventana Bibliotecas si el lenguaje de transformación seleccionado es el lenguaje al que apunta la biblioteca personal recién importada.

Si guarda el archivo \*.mff en la carpeta **...\Altova\MapForce2024\MapForceLibraries** relativa a la carpeta **Archivos de programa** (o **Archivos de programa (x86)**), la biblioteca se cargará automáticamente en la ventana Bibliotecas cuando inicie MapForce. Las bibliotecas y sus funciones se pueden habilitar o deshabilitar con sólo agregar o eliminar el correspondiente archivo de biblioteca (\*.mff).

## <span id="page-921-0"></span>6.5.4.3 Correspondencias entre tipos de datos

En esta tabla puede ver los tipos de datos que se admiten como tipos devueltos de función y tipos de parámetro de función cuando se crean archivos .mff personales que hacen referencia a sus bibliotecas Java, C# y C++ personales. La tabla incluye tanto tipos de datos nativos como no nativos. Si necesita usar tipos de datos no nativos como los tipos date, time y duration de Altova, sus bibliotecas Java y C# personales deberán incluir una referencia a las bibliotecas de Altova. En el caso de C++, deberá importar las bibliotecas de Altova. Para más información sobre cómo generar las bibliotecas de Altova consulte la sección Generador de código.

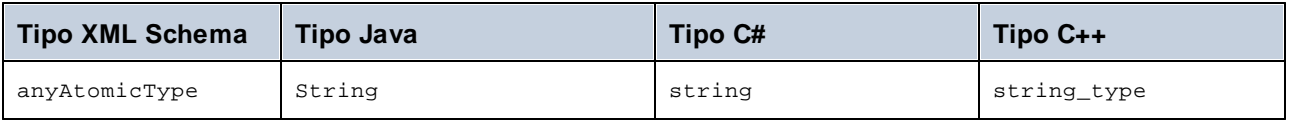

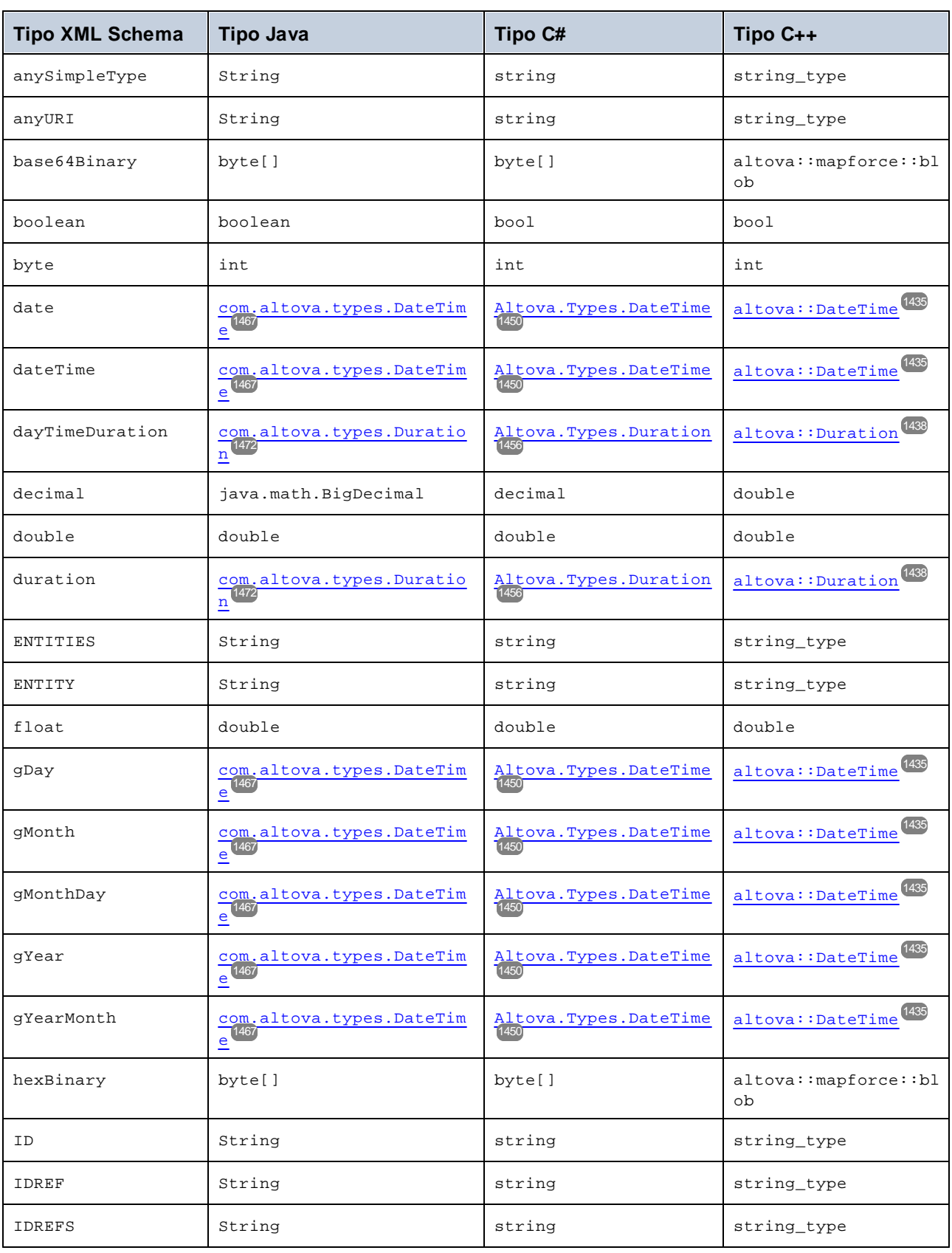

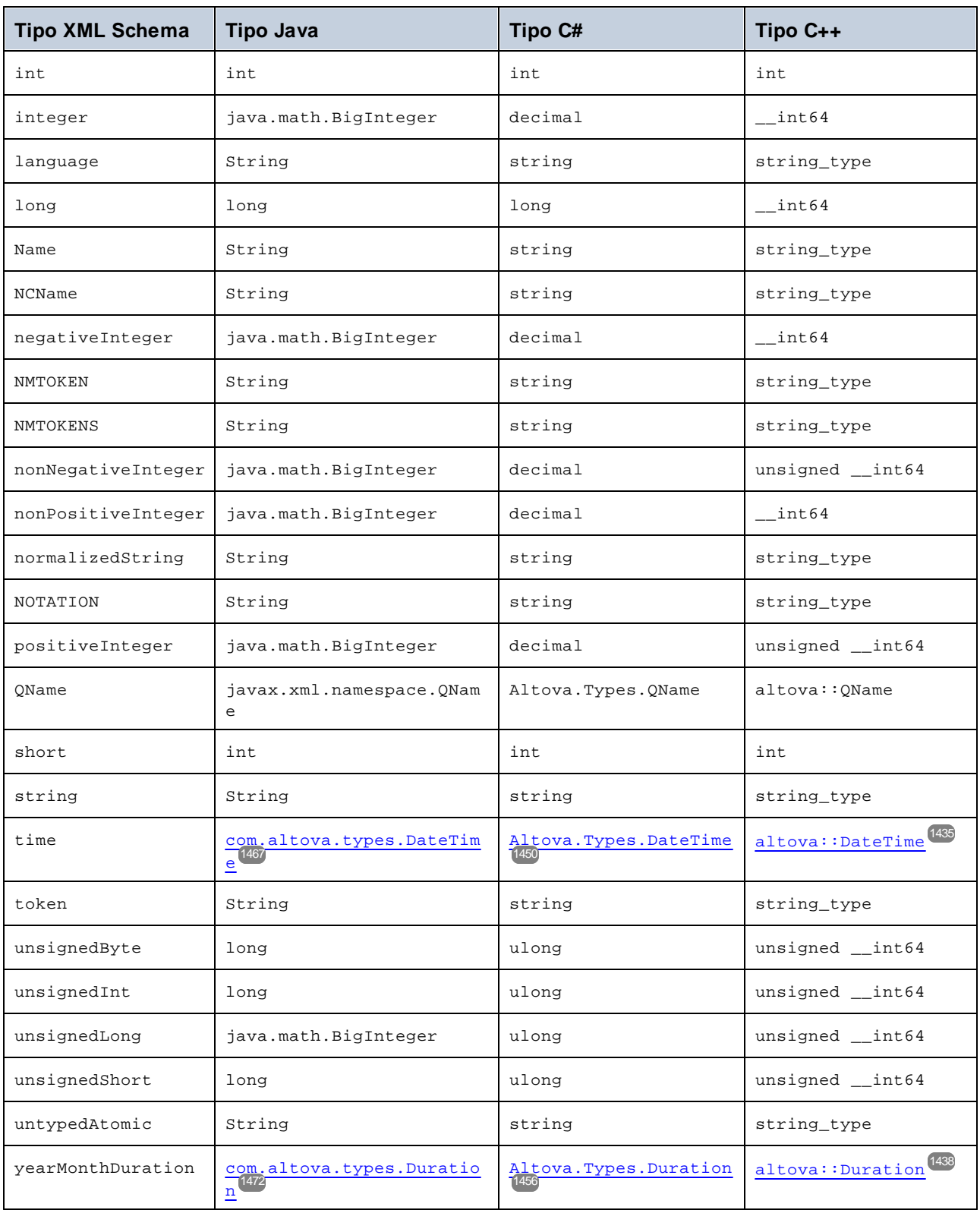

## <span id="page-924-0"></span>6.5.4.4 Referencias a bibliotecas C# en .mff

Este apartado explica cómo se puede crear una biblioteca C# de muestra y hacer referencia a ella en un archivo de funciones MapForce (.mff). El archivo .mff se puede importar como biblioteca MapForce. Hacer referencia a una biblioteca C# en un archivo .mff es una de las formas que existen de importar bibliotecas C# en MapForce. Una opción más sencilla es importar los ensamblajes .NET directamente (*véase [Ejemplo:](#page-913-0) importar [ensamblado](#page-913-0) .NET DLL personal* ). 914

## Configuración

Siga estos pasos para hacer referencia a una biblioteca C# en un archivo .mff:

**Nota:** si quiere usar funciones .NET personales en la vista previa del resultado (en el panel **Resultados**), esas funciones deben estar compiladas para .NET Framework 4.x o .NET Standard 2.0.

### *Paso 1. Crear un proyecto de bibliotecas de clases nuevo en Visual Studio*

Cree un proyecto de bibliotecas de clases nuevo en Visual Studio. Observe que la función se definió como public static.

```
namespace MyLibrary
{
    public class Greetings
    {
        public static string SayHello(bool isMorning)
        \{if (isMorning)
                return "Good morning!";
            return "Good Day!";
        }
    }
}
```
### *Paso 2. Agregar una referencia a Altova.dll*

Si necesita tipos XML Schema especiales (como date y duration), deberá agregar una referencia desde el proyecto de Visual Studio a la biblioteca Altova.dll. Para obtener esta biblioteca debe generar código C# a partir de una asignación de datos de MapForce sin funciones personales. El archivo Altova.dll se guarda en el directorio **..\Altova\bin\debug** relativo al directorio donde se generó el código. Para agregar una referencia a Altova.dll en Visual Studio haga clic en **Proyecto | Agregar referencia** y navegue hasta el archivo Altova.dll. Además, debe añadir esta línea a su código: **using Altova.Types;**. Para más información sobre las correspondencias entre tipos XML Schema y tipos C# consulte el apartado [Correspondencias](#page-921-0) entre tipos de [datos](#page-921-0) <sup>922</sup>.

### *Paso 3. Generar un proyecto de Visual Studio*

Genere su proyecto de Visual Studio. El archivo MyLibrary.dll se genera en el directorio de salida del proyecto.

### *Paso 4.Crear el archivo .mff y hacer referencia a su biblioteca C#*

En un editor XML cree un archivo .mff nuevo y valídelo con el esquema **C:\Program**

**Files\MapForceLibraries\mff.xsd**. Asegúrese de que todas las referencias bajo **implementation language="cs"** apuntan a los miembros y las rutas C# correctos, es decir, los que creó anteriormente. La línea **function name="SayHello"** debe hacer referencia al nombre de función exactamente como esté definido en C#. Para más información consulte el apartado <u>[Configurar](#page-915-1) el archivo .mff<sup>916</sup>.</u>

```
<?xml version="1.0" encoding="UTF-8"?>
<mapping version="9" library="mylib" xmlns:xs="http://www.w3.org/2001/XMLSchema"
xmlns:xsi="http://www.w3.org/2001/XMLSchema-instance"
xsi:noNamespaceSchemaLocation="mff.xsd">
   <implementations>
      <implementation language="cs">
         <setting name="namespace" value="MyLibrary" />
         <setting name="class" value="Greetings" />
         <setting name="reference" value="C:
\Libraries\cs\MyLibrary\bin\debug\MyLibrary.dll" />
      </implementation>
   </implementations>
   <group name="string functions">
      <component name="sayhello">
         <sources>
            <datapoint name="ismorning" type="xs:boolean"/>
         </sources>
         <targets>
            <datapoint name="result" type="xs:string"/>
         </targets>
         <implementations>
            <implementation language="cs">
               <function name="SayHello"/>
            </implementation>
         </implementations>
         <description>
            <short>result = sayhello(ismorning)</short>
            <long>Returns "Good morning" or "Good day", depending on the input
parameter.</long>
         </description>
      </component>
   </group>
</mapping>
```
#### *Paso 5. Importar .mff como biblioteca*

Ahora que el archivo .mff hace referencia a su biblioteca personal puede importarlo en MapForce como biblioteca.Para más información véase **Importar [bibliotecas](#page-921-1) .mff<sup>922</sup>.** 

## <span id="page-925-0"></span>6.5.4.5 Referencias a bibliotecas C++ en .mff

Este apartado explica cómo se puede crear una biblioteca C++ y hacer referencia a ella desde un archivo archivo de función de MapForce (.mff) para que esa biblioteca aparezca en la ventana Bibliotecas de MapForce.

### Configuración

Siga estos pasos para hacer referencia a una biblioteca C++ en un archivo .mff:

#### *Paso 1. Crear un archivo de encabezado*

Cree un archivo de encabezado (.h) para su biblioteca de clases. Por ejemplo, a continuación puede ver un ejemplo de archivo de encabezado llamado **Greetings.h**.

```
#ifndef MYLIBRARY_GREETINGS_H_INCLUDED
#define MYLIBRARY_GREETINGS_H_INCLUDED
#if _MSC_VER > 1000
#pragma once
#endif // _MSC_VER > 1000
using namespace altova;
namespace mylib {
class ALTOVA_DECLSPECIFIER Greetings
{
  public:
    static string_type SayHello(bool isMorning);
};
} // namespace mylib
#endif // MYLIBRARY_GREETINGS_H_INCLUDED
```
Observe que la función se declaró como estática y que el espacio de nombres altova se importa. Recuerde que debe escribir ALTOVA\_DECLSPECIFIER delante del nombre de clase para que las clases se compilen correctamente (tanto si usa vínculos dinámicos o estáticos en el código que genere más adelante).

#### *Paso 2. Crear un archivo .cpp*

Cree un archivo .cpp que se llame igual que el archivo de encabezado. El archivo .cpp debe estar en el mismo directorio que el archivo .h. Por ejemplo, a continuación puede ver un ejemplo de archivo .cpp llamado **Greetings.cpp** que incluye el archivo **Greetings.h** que creamos en el primer paso.

```
#include "StdAfx.h"
#include "../Altova/Altova.h"
#include "../Altova/AltovaException.h"
#include "../Altova/SchemaTypes.h"
#include "Greetings.h"
namespace mylib {
   string_type Greetings::SayHello(bool isMorning)
   {
      if( isMorning )
        return _T("Good morning!");
      return _T("Good day!");
   }
}
```
Fíjese en las líneas que importan el archivo **StdAfx.h** y varias bibliotecas de Altova. Estas líneas no se deben modificar. Las rutas de acceso de las bibliotecas de Altova son correctas. En el código que se generará estas rutas de acceso dirigirán a los archivos pertinentes. A diferencia de Java y C#, en C++ no es necesario compilar los archivos de origen C++. Se copiarán en el código generado y se compilarán con el resto del código de asignación.

#### *Paso 3. Crea el archivo .mff y hacer referencia a su biblioteca C++*

En un editor XML cree un archivo .mff nuevo y valídelo con el esquema **C:\Program Files\MapForceLibraries\mff.xsd**. Recuerde que el espacio de nombres y los nombres de función y los tipos de datos aquí definidos deben corresponderse con los del código C++ tal y como se explica en el apartado [Configurar](#page-915-1) el archivo .mff<sup>916</sup>. Para más información sobre los tipos de datos consulte [Correspondencias](#page-921-0) entre tipos de datos<sup>(922)</sup>.

```
<?xml version="1.0" encoding="UTF-8"?>
<mapping version="9" library="mylib" xmlns:xs="http://www.w3.org/2001/XMLSchema"
xmlns:xsi="http://www.w3.org/2001/XMLSchema-instance"
xsi:noNamespaceSchemaLocation="mff.xsd">
   <implementations>
      <implementation language="cpp">
         <setting name="namespace" value="mylib"/>
         <setting name="class" value="Greetings"/>
         <setting name="path" value="C:\Libraries\cpp"/>
         <setting name="include" value="Greetings.h"/>
         <setting name="source" value="Greetings.cpp"/>
      </implementation>
   </implementations>
   <group name="greetings">
      <component name="sayhello">
         <sources>
            <datapoint name="ismorning" type="xs:boolean"/>
         </sources>
         <targets>
            <datapoint name="result" type="xs:string"/>
         </targets>
         <implementations>
            <implementation language="cpp">
               <function name="SayHello"/>
            </implementation>
         </implementations>
         <description>
            <short>result = sayhello(ismorning)</short>
            <long>Returns "Good morning" or "Good day", depending on the input
parameter.</long>
         </description>
      </component>
   </group>
</mapping>
```
#### *Paso 4. Importar .mff como biblioteca*

Ahora que el archivo .mff hace referencia a su biblioteca personal puede importarlo en MapForce como biblioteca.Para más información véase **Importar [bibliotecas](#page-921-1) .mff<sup>922</sup>.** 

#### *Resolver errores de compilación C++*

Recuerde que, para poder ejecutar asignaciones que usan bibliotecas C++ nativas, deberá generar código C++ y ejecutar la asignación desde el código o aplicación C++, como se explica en Generar código C++. Si recibe un error de compilador en esta línea:

```
#import "msado15.dll" rename("EOF", "EndOfFile")
```
modifique las propiedades del proyecto para incluir una referencia al archivo **msado15.dll** en **C:\Program Files\Common Files\System\ADO**.

## <span id="page-928-0"></span>6.5.4.6 Referencias a bibliotecas Java en .mff

Este apartado explica cómo se puede crear una biblioteca Java y hacer referencia a ella en un archivo de funciones de MapForce (.mff) para que esa biblioteca aparezca en la ventana Bibliotecas de MapForce. Hacer referencia a una biblioteca Java al formato .mff es solamente una de las formas que existen de importar bibliotecas Java en MapForce. Una opción más sencilla es importar los archivos .class de Java directamente (*véase* Ejemplo: importar clase Java [personales](#page-911-0) <sup>912</sup>).

## Configuración

Siga estos pasos para hacer referencia a una biblioteca C# en un archivo .mff:

#### *Paso 1. Crear un proyecto nuevo*

Cree un proyecto de Java nuevo en su entorno de desarrollo (p. ej. Eclipse).

#### *Paso 2. Agregue el paquete com.mylib*

Añada al proyecto un paquete nuevo llamado **com.mylib** compuesto por una clase llamada **Greetings**. A continuación puede ver un fragmento de código donde puede ver que la función SayHello se definió como public static.

```
package com.mylib;
public class Greetings {
   public static String SayHello ( boolean isMorning ) {
      if( isMorning )
         return "Good Morning!";
      return "Good Day!";
   }
}
```
#### *Paso 3. Importar com.altova.types*

También tiene la opción de importar el paquete com.altova.types si su proyecto necesita ser compatible con tipos especiales como date, time o duration. Para obtener este paquete debe generar código Java a partir de una asignación de datos que no incluya funciones personales: **import com.altova.types.\*;**.

#### *Paso 4. Compilar su biblioteca personal*

Compile la biblioteca personal en un archivo de clases y añádalo a la variable classpath de Java.

#### *Step 5. Create .mff and reference your Java library*

En un editor XML cree un archivo .mff nuevo y valídelo con el esquema **C:\Program Files\MapForceLibraries\mff.xsd**. Asegúrese de que todas las referencias bajo **implementation language="java"** apuntan a los miembros Java que creó antes. Además, la línea **function name="SayHello"** debe hacer referencia al nombre de la función exactamente como esté definido en Java. Para más información consulte el apartado [Configurar](#page-915-1) el archivo .mff<sup>916</sup>.

```
<?xml version="1.0" encoding="UTF-8"?>
<mapping version="9" library="custom" xmlns:xs="http://www.w3.org/2001/XMLSchema"
xmlns:xsi="http://www.w3.org/2001/XMLSchema-instance"
xsi:noNamespaceSchemaLocation="mff.xsd">
   <implementations>
      <implementation language="java">
         <setting name="package" value="com.mylib"/>
         <setting name="class" value="Greetings"/>
      </implementation>
   </implementations>
   <group name="greetings">
      <component name="sayhello">
         <sources>
            <datapoint name="ismorning" type="xs:boolean"/>
         </sources>
         <targets>
            <datapoint name="result" type="xs:string"/>
         </targets>
         <implementations>
            <implementation language="java">
               <function name="SayHello"/>
            </implementation>
         </implementations>
         <description>
            <short>result = sayhello(ismorning)</short>
            <long>Returns "Good morning" or "Good day", depending on the input
parameter.</long>
         </description>
      </component>
   </group>
</mapping>
```
#### *Paso 6. Importar .mff como biblioteca*

Ahora que el archivo .mff hace referencia a su biblioteca personal puede importarlo en MapForce como biblioteca.Para más información véase **Importar [bibliotecas](#page-921-1) .mff<sup>(922)</sup>.** 

# **6.6 Expresiones regulares**

Al diseñar una asignación en MapForce puede usar expresiones regulares ("regex") en estos contextos:

- ·En el parámetro **pattern** de las funciones [match-pattern](#page-1086-0)<sup>1037</sup> y [tokenize-regexp](#page-1027-0)<sup>1028</sup>
- ·Para filtrar los nodos a los que afecta una función de nodo. Para más información consulte [Aplicar](#page-871-0) funciones de nodo y valores [predeterminados](#page-871-0) de forma condicional<sup>672</sup>.
- ·Para dividir texto en base a un patrón al crear plantillas con MapForce FlexText; consulte [Expresiones](#page-479-0) [regulares](#page-479-0) en FlexText<sup>480</sup>.

La sintaxis de las expresiones regulares en XSLT y XQuery se explican en [Appendix](https://www.w3.org/TR/xmlschema-2/#regexs) F of "XML Schema Part 2: [Datatypes](https://www.w3.org/TR/xmlschema-2/#regexs) Second Edition".

**Nota:** al generar código C++, C# o Java, las características avanzadas de la sintaxis de la expresión regular pueden variar ligeramente. Consulte la documentación regex de cada lenguaje para más información.

## **Terminología**

Vamos a usar la función **tokenize-regexp** para analizar la sintaxis de las expresiones regulares. Esta función divide texto en una secuencia de cadenas con ayuda de las expresiones regulares. Para ello la función toma estos parámetros de entrada:

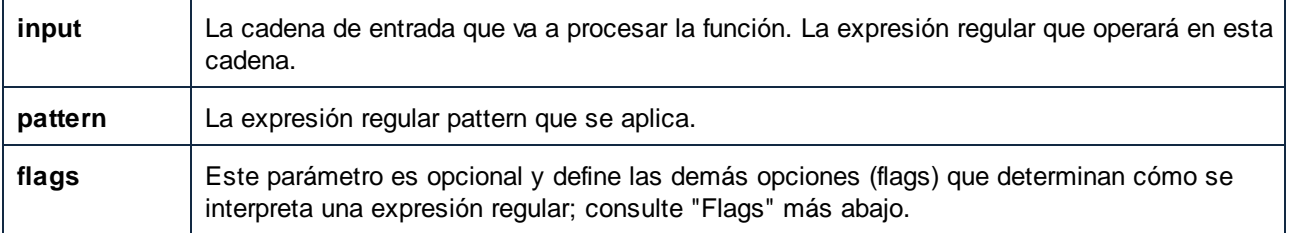

En la asignación siguiente la cadena de entrada es "Altova MapForce". El parámetro **pattern** es un carácter de espacio y no se usan expresiones regulares flag.

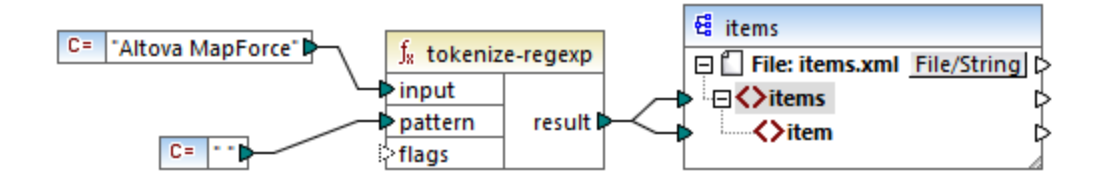

Lo que ocurre es que se separa el texto cada vez que aparece el carácter espacio, por lo que el resultado de la asignación es:

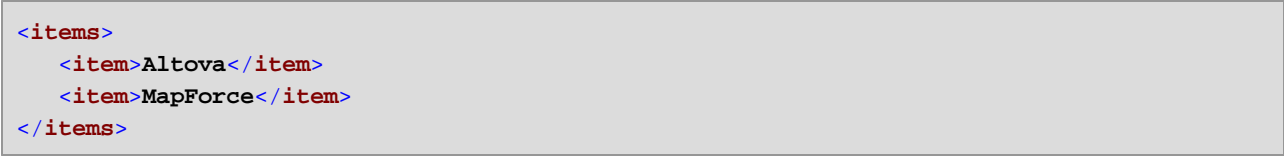

Observe que la función **tokenize-regexp** excluye los caracteres que coinciden del resultado. En otras palabras, el carácter espacio de este ejemplo se omite en el resultado.

El ejemplo anterior es muy básico, por lo que se puede conseguir el mismo resultado sin expresiones regulares, usando la función <u>[tokenize](#page-1022-0) <sup>toza</sup>.</u> En un caso real el parámetro **pattern** contendría una expresión regular más compleja. La expresión regular puede consistir en:

- ·Literales
- ·Clases de caracteres
- ·Intervalos de caracteres
- · Clases negadas
- · Metacaracteres
- · Cuantificadores

### **Literales**

Use literales para que los caracteres que coincidan sean idénticos a los que indica. Por ejemplo, si la cadena de entrada es **abracadabra** y **pattern** es el literal **br**, el resultado es:

```
<items>
   <item>a</item>
   <item>acada</item>
   <item>a</item>
</items>
```
La explicación es que el literal **br** encontró dos coincidencias en la cadena de entrada **abracadabra**. Una vez omitidos esos caracteres del resultado, queda la secuencia de tres cadenas que se ve en el extracto de código.

## Clases de caracteres

Si encierra un conjunto de caracteres entre corchetes (**[** y **]**) se crea una clase de caracteres. Solamente coincide uno de los caracteres dentro de esa clase, por ejemplo:

- ·El patrón **[aeiou]** busca cualquier vocal en minúsculas.
- ·El patrón **[mj]ust** busca "must" y "just".
- **Nota:** el patrón distingue entre mayúsculas y minúsculas. Por ejemplo, "a" no encontrará "A". Para que el patrón deje de distinguir entre mayúsculas y minúsculas debe usar el parámetro flag **i**, véase más abajo.

#### Intervalos de caracteres

Use **[a-z]** para crear el intervalo comprendido entre dos caracteres. Solamente se encontrará uno de los caracteres en cada búsqueda. Por ejemplo, el patrón **[a-z]** busca cualquier carácter de la a a la z que esté en minúsculas.

### Clases negadas

Si usa el acento circunflejo ( **^** ) como primer carácter tras el corchete de apertura, se niega la clase de caracteres. Por ejemplo, el patrón **[^a-z]** busca cualquier carácter que no esté en esa clases de caracteres, incluidas las líneas nuevas.

## Buscar cualquier carácter.

Use el metacarácter punto ( **.** ) para buscar un solo carácter, sea cual sea (excepto líneas nuevas). Por ejemplo, **.** busca un solo carácter, sea cual sea.

## **Cuantificadores**

Dentro de una expresión regular, los cuantificadores definen cuántas veces debe aparecer el carácter o la subexpresión anteriores para que la búsqueda obtenga resultados.

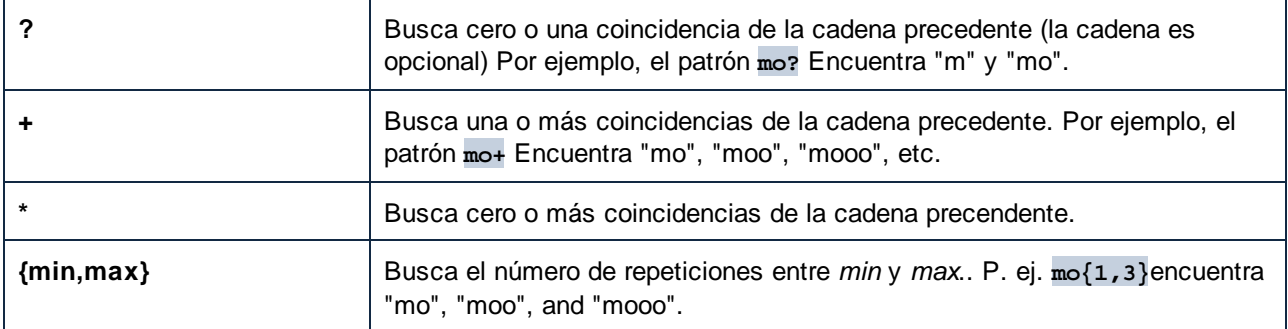

## Paréntesis

Los paréntesis **(** y **)** se usan para agrupar partes de la expresión regular. Se pueden usar para aplicar cuantificadores a una subexpresión (en vez de a un solo carácter) o con alternancia (véase a continuación).

## Alternancia

La barra vertical **|** se usa con el significado "o". Se puede usar para buscar cualquiera de las distintas subexpresiones separadas por **|**. Por ejemplo, el patrón **(horse|make) sense** busca tanto "horse sense" como "make sense".

## Flags

Estos parámetros opcionales definen cómo se debe interpretar la expresión regular. Para establecer las opciones se usan letras, que pueden estar en cualquier orden y se pueden repetir.

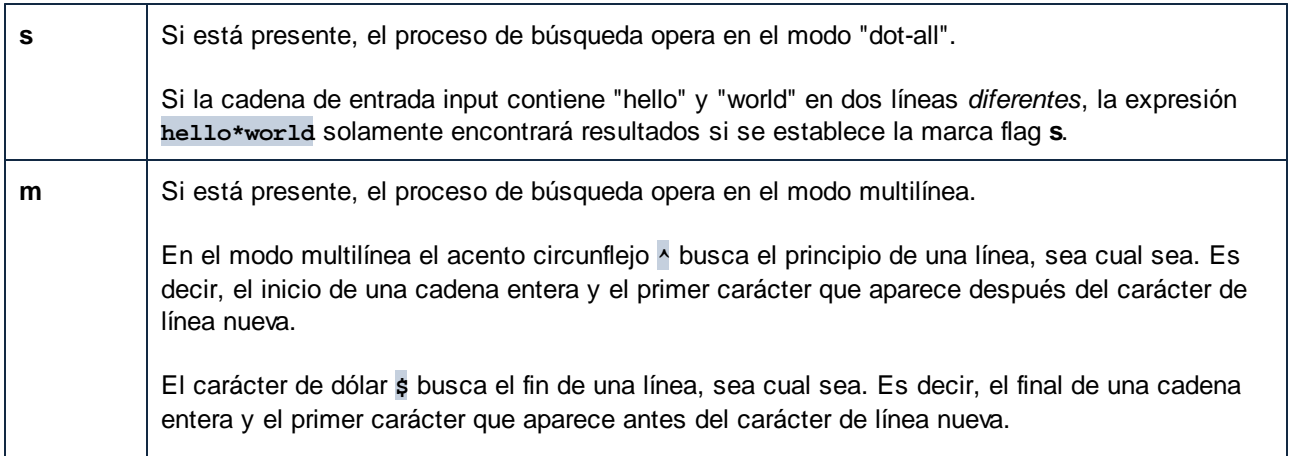

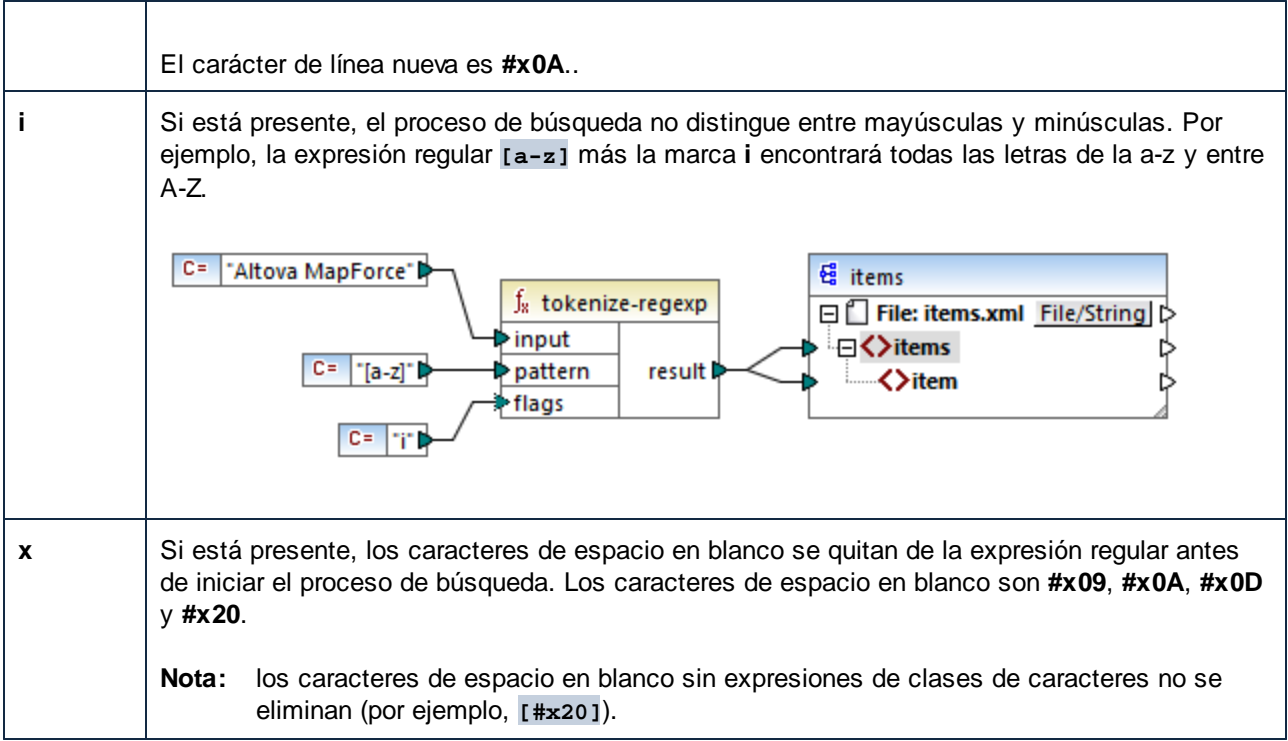

# **6.7 Referencia de la biblioteca de funciones**

En esta sección se describen todas las funciones integradas de MapForce que aparecen en la [ventana](#page-28-1) [Bibliotecas](#page-28-1)<sup>®</sup>. Estas funciones se organizan por bibliotecas. Las funciones disponibles en la ventana **Bibliotecas** dependen del lenguaje de transformación que haya escogido para la asignación. Para más información sobre los lenguajes de transformación disponibles consulte este [apartado](#page-24-0) <sup>25</sup>.

A continuación puede encontrar información sobre la compatibilidad de los lenguajes de transformación.

## core | aggregate functions (agregado)

La lista siguiente es un resumen de la compatibilidad de las funciones principales con los lenguajes de transformación.

*core | aggregate functions (agregado)*

- ·**avg**, **max**, **max-string**, **min**, **min-string**: XSLT 2.0, XSLT 3.0, XQuery 1.0, C#, C++, Java, Built-In;
- · **count**, **sum**: todos los lenguajes de transformación.

#### *core | conversion functions (conversión)*

- · **boolean**, string, **number**: todos los lenguajes de transformación;
- · **format-date**, **format-dateTime**, **format-time**: XSLT 2.0, XSLT 3.0, C#, C++, Java, Built-In;
- · **format-number**: XSLT 1.0, XSLT 2.0, XSLT 3.0, C#, C++, Java, Built-In;
- ·**parse-date**, **parse-dateTime**, **parse-number**, **parse-time**: C#, C++, Java, Built-In.

#### *core | file path functions (ruta de archivos)*

Todas las funciones de ruta de archivos son compatibles con todos los lenguajes de transformación.

#### *core | generator functions (generador)*

La función **auto-number** está disponible para todos los lenguajes de transformación.

#### *core | logical functions (lógica)*

Las funciones de lógica son compatibles con todos los lenguajes de transformación.

#### *core | math functions (matemáticas)*

- · **add**, **ceiling**, **divide**, **floor**, **modulus**, **multiply**, **round**, **subtract**: todos los lenguajes de transformación;
- · **round-precision**: C#, C++, Java, Built-In.

#### *core | node functions (nodo)*

- · **is-xsi-nil**, **local-name**, **static-node-annotation**, **static-node-name**: todos los lenguajes de transformación;
- · **node-name**, **set-xsi-nil**, **substitute-missing-with-xsi-nil**: XSLT 2.0, XSLT 3.0, XQuery 1.0, C#, C++, Java, Built-In.

#### *core | QName functions (QName)*

Las funciones *Qname* son compatibles con todos los lenguajes de transformación excepto XSLT1.0.

#### *core | sequence functions (secuencia)*

- · **exists**, **not-exists**, **position**, **substitute-missing**: todos los lenguajes de transformación;
- · **distinct-values**, **first-items**, **generate-sequence**, **item-at**, **items-from-till**, **last-items**, **replicate-item**, **replicate-sequence**, **set-empty**, **skip-first-items**: XSLT 2.0, XSLT 3.0, XQuery 1.0, C#, C++, Java, Built-In;
- · **group-adjacent**, **group-by**, **group-ending-with**, **group-into-blocks**, **group-starting-with**: XSLT 2.0, XSLT 3.0, C#, C++, Java, Built-In.

#### *core | string functions (cadena)*

- · **concat**, **contains**, **normalize-space**, **starts-with**, **string-length**, **substring**, **substring-after**, **substring-before**, **translate**: todos los lenguajes de transformación;
- · **char-from-code**, **code-from-char**, **tokenize**, **tokenize-by-length**, **tokenize-regexp**: XSLT 2.0, XSLT 3.0, XQuery 1.0, C#, C++, Java, Built-In.

## Funciones bson (sólo en MapForce Enterprise)

Las funciones BSON son solamente compatibles con Built-In.

### Funciones db (ediciones MapForce Professional y Enterprise)

Las funciones db son compatibles con C#, C++, Java y Built-In.

## Funciones edifact (sólo en MapForce Enterprise Edition)

Las funciones edifact son compatibles con C#, C++, Java y Built-In.

## Funciones lang (ediciones MapForce Professional y Enterprise)

La lista siguiente es un resumen de la compatibilidad de las funciones  $\text{lang}$  con los lenguajes de transformación. *lang | datetime functions (fechaHora)* Las funciones lang | datetime son compatibles con C#, C++, Java y Built-In.

#### *lang | datetime functions (fechaHora)*

Las funciones**read-binary-file** y **write-binary-file** sólo son compatibles con Built-In.

## *lang | generator functions (generador)*

Las funciones **create-guid** son compatibles con C#, C++, Java y Built-In.

#### *lang | logical functions (lógica)*

Las funciones lang | logical son compatibles con C#, C++, Java y Built-In.

#### *lang | math functions (matemáticas)*

Las funciones  $l$ <sub>ang</sub>  $|$  math son compatibles con  $C#$ ,  $C++$ , Java y Built-In.

#### *lang | QName functions (QName)*

Las funciones lang | QName son compatibles con C#, C++, Java y Built-In.
#### *como función de MapForce (en lang | QName functions)*

- · **charset-decode**, **charset-encode**: BUILT-IN
- · **match-pattern**: C#, Java, Built-In.
- · **capitalize**, **count-substring**, **empty**, **find-substring**, **format-guid-string**, **left**, **left-trim**, **lowercase**, **pad-string-left**, **pad-string-right**, **repeat-string**, **replace**, **reversefindsubstring**, **right**, **right-trim**, **string-compare**, **string-compare-ignore-case**, **uppercase**: C#, C++, Java, Built-In.

### Funciones functions (sólo en MapForce Enterprise)

Las funciones**mime** sólo son compatibles con Built-In.

#### Funciones xbrl (sólo en MapForce Enterprise)

Las funciones xbr1 son compatibles con C#, C++, Java y Built-In.

### Funciones xlsx (sólo en MapForce Enterprise)

Las funciones xlsx son compatibles con XSLT 2.0, XSLT 3.0, C#, Java y Built-In.

### Funciones xpath2

Todas las funciones xpath2 son compatibles con XSLT 2.0, XSLT 3.0 y XQuery 1.0.

### Funciones xpath3

Las funciones xpath3 son solamente compatibles con XSLT 3.0.

### Funciones xslt10

La lista siguiente es un resumen de la compatibilidad de las funciones  $x$ s1t10 con los lenguajes de transformación. *xslt10 | xpath functions*

- ·**local-name**, **name**, **namespace-uri**: XSLT 1.0, XSLT 2.0 y XSLT 3.0
- ·**lang**, **last**, **position**: XSLT 1.0

#### *xslt10 | xslt functions*

- · **generate-id**, **system-property**: XSLT 1.0, XSLT 2.0 y XSLT 3.0
- · **current**, **document**, **element-available**, **function-available**, **unparsed-entity-uri**: XSLT 1.0

# **6.7.1 core | aggregate functions (agregado)**

Las funciones de agregado procesan varios valores del mismo tipo para obtener un resultado único, como una suma, un recuento o un promedio. Puede agregar datos en MapForce con ayuda de las funciones de agregado, como avg, count, max, etc.

Estos dos argumentos son comunes a todas las funciones de agregado.

- 1. **parent-context**. Este argumento es opcional y permite sobrescribir el contexto de asignación predeterminado (y con ello cambiar el alcance de la función o los valores que esta debe recorrer). Para ver un ejemplo, consulte [Ejemplo:](#page-1221-0) Cambiar el contexto primario <sup>(222)</sup>.
- 2. **values**. Este argumento debe estar conectado a un elemento de entrada que suministra los datos que se van a procesar. Por ejemplo, en la asignación siguiente la función **sum** toma como entrada una secuencia de valores numéricos que proviene de un archivo XML de origen. La función **multiply** obtiene el precio multiplicado por la cantidad por cada elemento que hay en el archivo XML de origen y pasa el resultado a la función **sum**. La función **sum** agrega todos los valores de entrada y produce un resultado total que también es el resultado de la asignación. Puede encontrar esta asignación en el directorio **...\MapForceExamples\Tutorial\**.

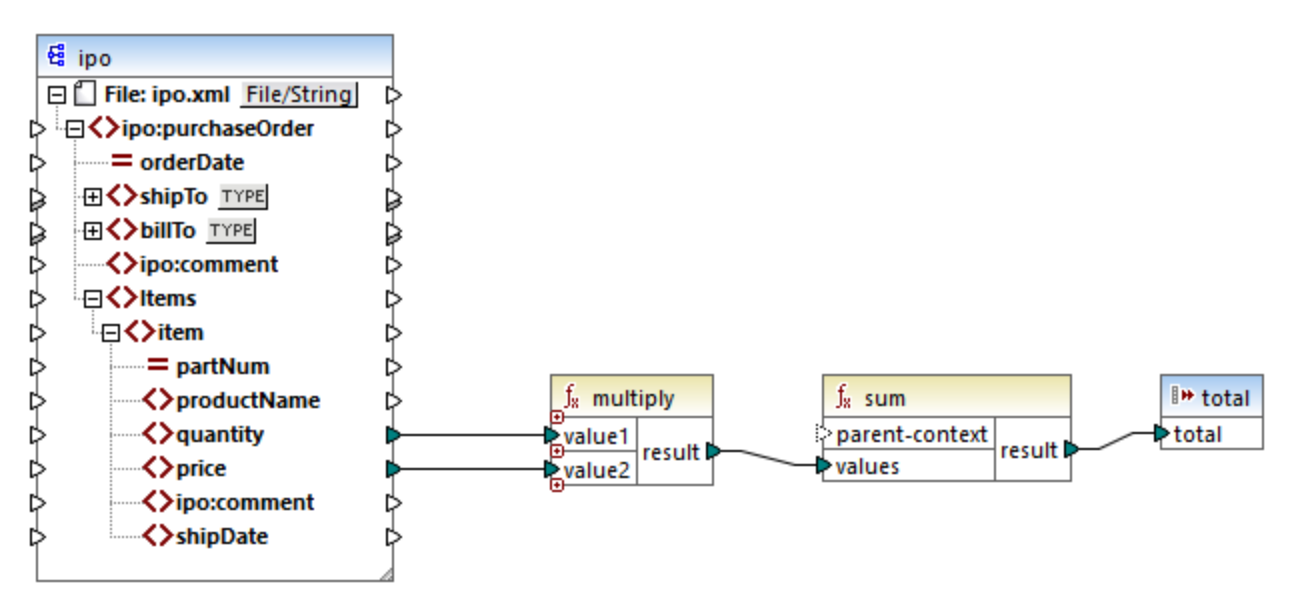

*SimpleTotal.mfd*

Algunas funciones de agregado, como min, max, sum o avg, sólo funcionan con valores numéricos. Los datos de entrada de estas funciones se convierten en tipo **decimal** para el procesamiento.

# 6.7.1.1 avg

Devuelve el valor promedio de todos los valores de la secuencia de entrada. El promedio de un conjunto de valores vacío es un conjunto vacío.

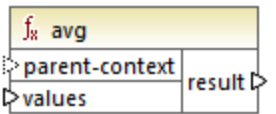

Lenguajes

Built-in, C++, C#, Java, XQuery, XSLT 2.0, XSLT 3.0.

### Parámetros

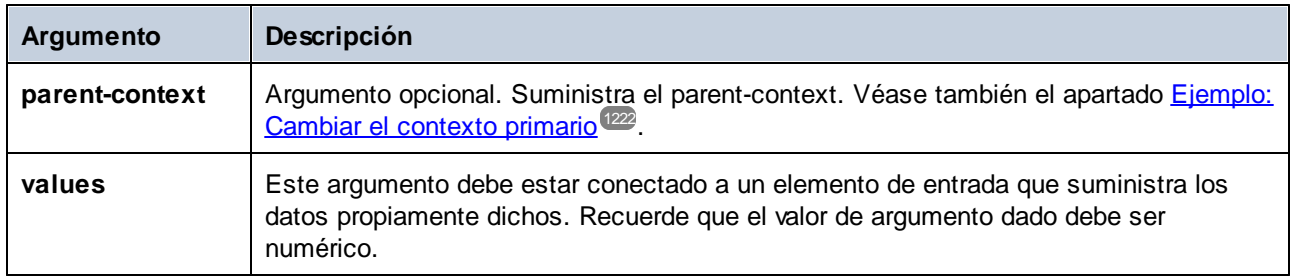

### Ejemplo

Consulte el apartado *[Ejemplo:](#page-993-0) agrupar registros por clave*<sup>994</sup>.

### 6.7.1.2 count

Devuelve el número de elementos que componen la secuencia de entrada. El recuento de un conjunto vacío es 0.

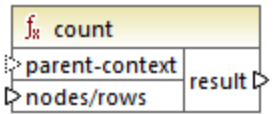

### Lenguajes

Built-in, C++, C#, Java, XQuery#, XSLT 1.0 y, XSLT 1.0, XSLT 2.0, XSLT 3.0.

Esta función no es totalmente compatible con XSLT1.

### Parámetros

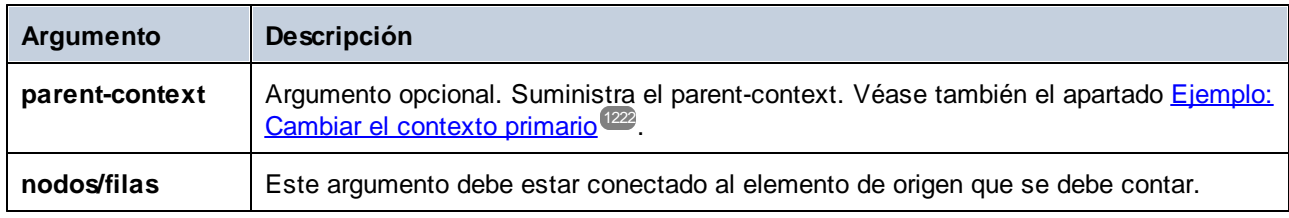

### Ejemplo

Consulte el apartado [Ejemplo:](#page-689-0) Cambiar el contexto primario <sup>(222</sup>), Ejemplo: contar filas de tabla de BD <sup>690</sup>.

### 6.7.1.3 max

Devuelve el valor máximo de todos los valores numéricos de la secuencia de entrada. El valor máximo de un conjunto de valores vacío es un conjunto vacío.

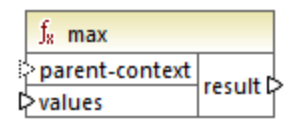

### Lenguajes

Built-in, C++, C#, Java, XQuery, XSLT 2.0, XSLT 3.0.

### Parámetros

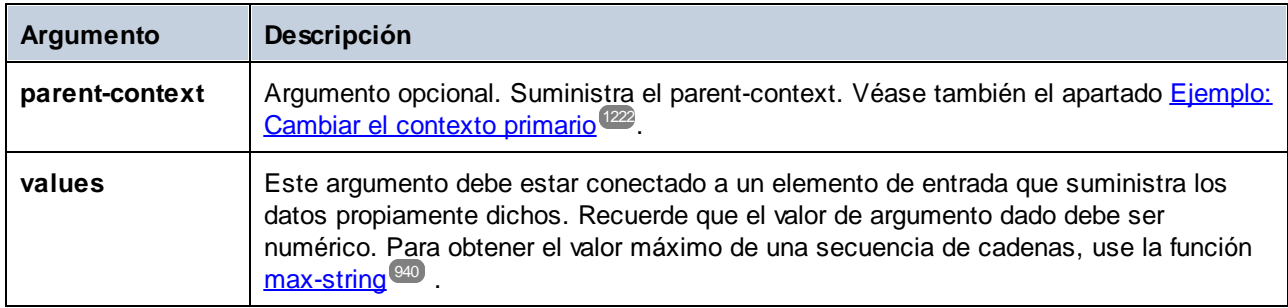

### Ejemplo

Consulte el apartado *[Ejemplo:](#page-993-0) agrupar registros por clave*<sup>994</sup>.

# <span id="page-939-0"></span>6.7.1.4 max-string

Devuelve el valor máximo de todos los valores de cadena de la secuencia de entrada. Por ejemplo: **maxstring("a", "b", "c")** devuelve **"c"**. Cuando se aplica a un conjunto vacío el resultado es una cadena vacía.

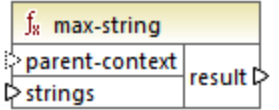

### Lenguajes

Built-in, C++, C#, Java, XQuery, XSLT 2.0, XSLT 3.0.

### Parámetros

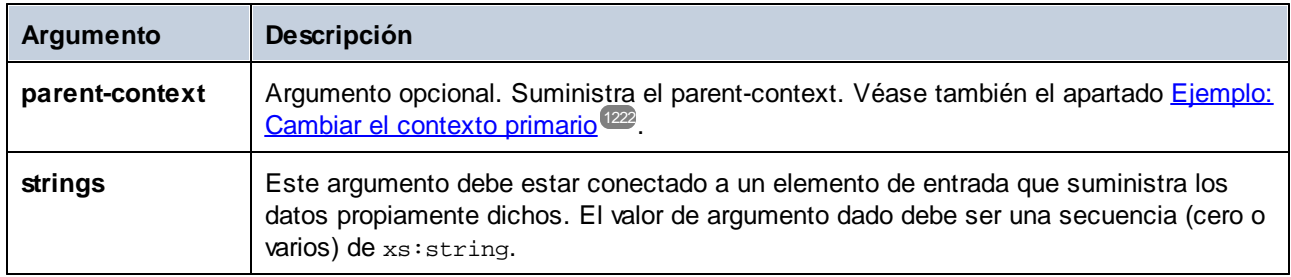

# 6.7.1.5 min

Devuelve el valor mínimo de todos los valores numéricos de la secuencia de entrada. El promedio de un conjunto de valores vacío es un conjunto vacío.

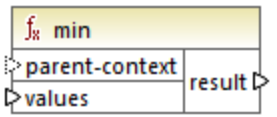

### Lenguajes

Built-in, C++, C#, Java, XQuery, XSLT 2.0, XSLT 3.0.

### Parámetros

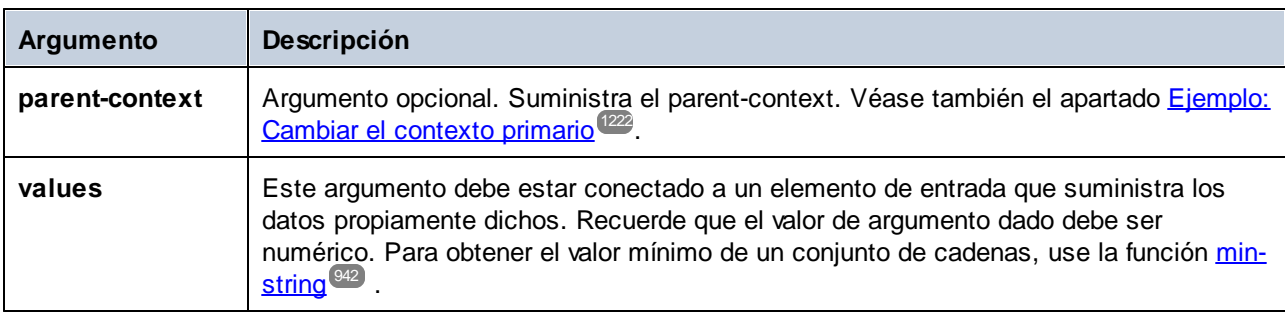

### Ejemplo

Consulte el apartado [Ejemplo:](#page-993-0) agrupar registros por clave<sup>994</sup>.

# <span id="page-941-0"></span>6.7.1.6 min-string

Devuelve el valor mínimo de todos los valores de cadena de la secuencia de entrada. Por ejemplo: **minstring("a", "b", "c")** devuelve **"a"**. Cuando se aplica a un conjunto vacío el resultado es una cadena vacía.

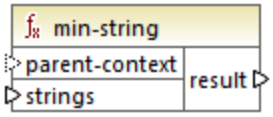

### Lenguajes

Built-in, C++, C#, Java, XQuery, XSLT 2.0, XSLT 3.0.

### Parámetros

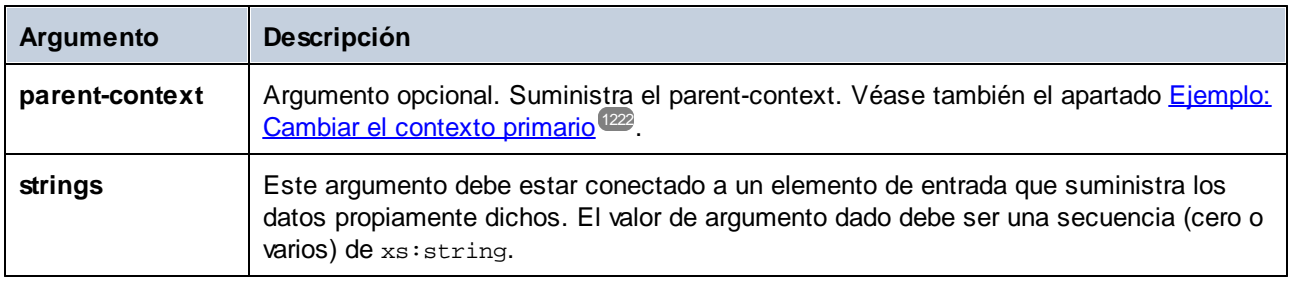

# 6.7.1.7 string-join

Enlaza todos los valores de la secuencia de entrada y forma una cadena delimitada por la cadena suministrada como delimitador al parámetro delimiter Cuando se aplica a un conjunto vacío el resultado es una cadena vacía.

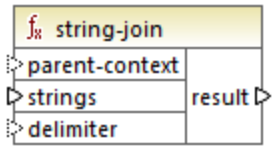

### Lenguajes

Built-in, C++, C#, Java, XQuery, XSLT 2.0, XSLT 3.0.

### Parámetros

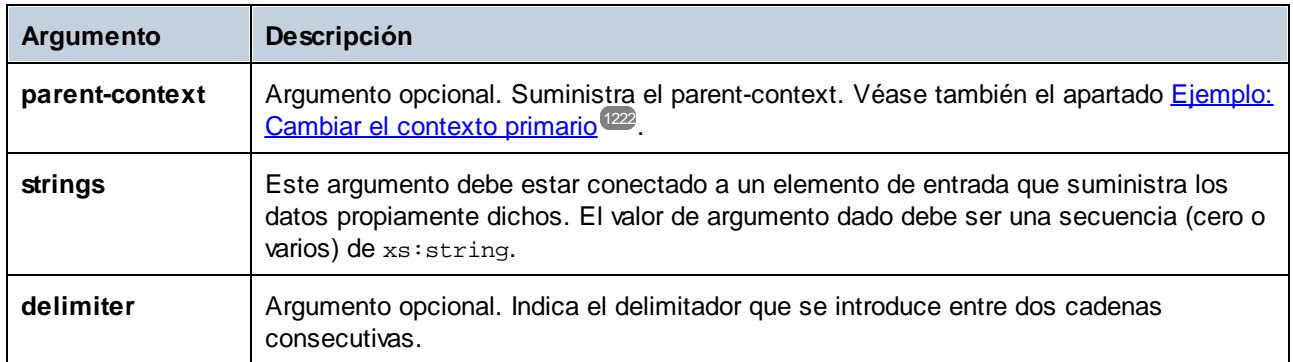

### Ejemplo

El ejemplo de la siguiente imagen muestra cuatro elementos **Article** con los números: 1, 2, 3, y 4.

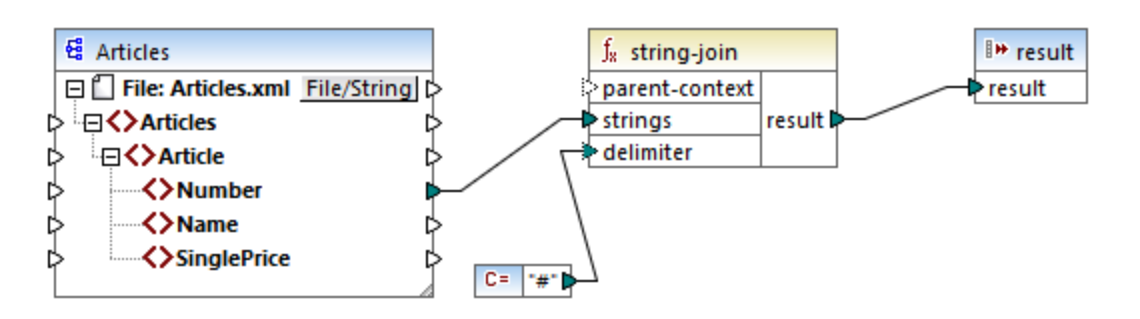

La constante indica el carácter "#" como delimitador. El resultado de la asignación es, por tanto, **1#2#3#4**. Si no indica ningún delimitador el resultado sería **1234**.

### 6.7.1.8 sum

Devuelve la suma aritmética de todos los valores de la secuencia de entrada. La suma de un conjunto vacío es 0.

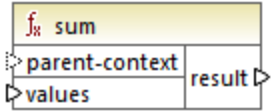

### Lenguajes

Built-in, C++, C#, Java, XQuery#, XSLT 1.0 y, XSLT 1.0, XSLT 2.0, XSLT 3.0.

#### Parámetros

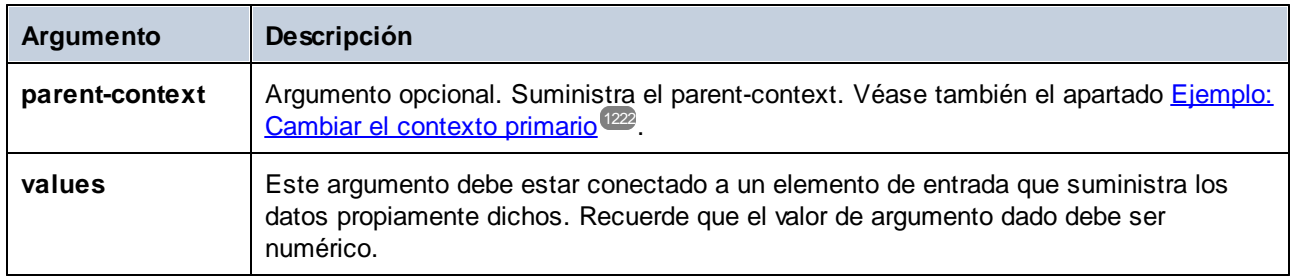

### Ejemplo

Consulte el apartado *[Ejemplo:](#page-900-0) sumar valores de nodo* <sup>@1</sup>.

# **6.7.2 core | conversion functions (conversión)**

MapForce ofrece varias funciones de conversión de tipos en la biblioteca **conversion** para realizar conversiones explícitas de tipos de datos. Tenga en cuenta que, en la mayoría de los casos, MapForce crea conversiones automáticamente y que solamente necesitará usar estas funciones en casos muy concretos. Si los nodos de entrada son de tipos diferentes (p. ej. entero y cadena), puede usar las funciones de conversión para forzar una comparación de cadenas o numérica. Por ejemplo, si en una asignación hay elementos de tipos distintos (como entero y cadena) puede usar la función de conversión [number](#page-952-0) <sup>essa</sup> para forzar una comparación numérica.

### 6.7.2.1 boolean

Convierte un valor numérico de entrada **arg** en un valor booleano. Esta función puede ser útil al trabajar con funciones lógicas (como equa1, greater, etc.) además de con <u>filtros y [condiciones](#page-729-0) if-else<sup>(730</sup>.</u> Para obtener un valor booleano**false** debe dar una cadena vacía o un valor numérico 0 como argumento. Para obtener un valor booleano **true** debe dar una cadena con contenido o un valor numérico 1 como argumento.

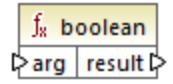

### **Lenguajes**

Built-in, C++, C#, Java, XQuery#, XSLT 1.0 y, XSLT 1.0, XSLT 2.0, XSLT 3.0.

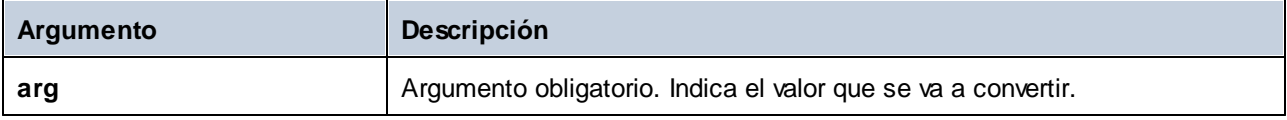

# 6.7.2.2 format-date

Convierte un valor de entrada xs:date en un valor de cadena y le aplica el formato indicado por las opciones especificadas.

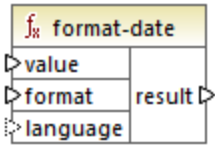

### Lenguajes

La función está disponible para XSLT 2.0, XSLT 3.0, Java, C#, C++ y el motor de ejecución integrado.

### Parámetros

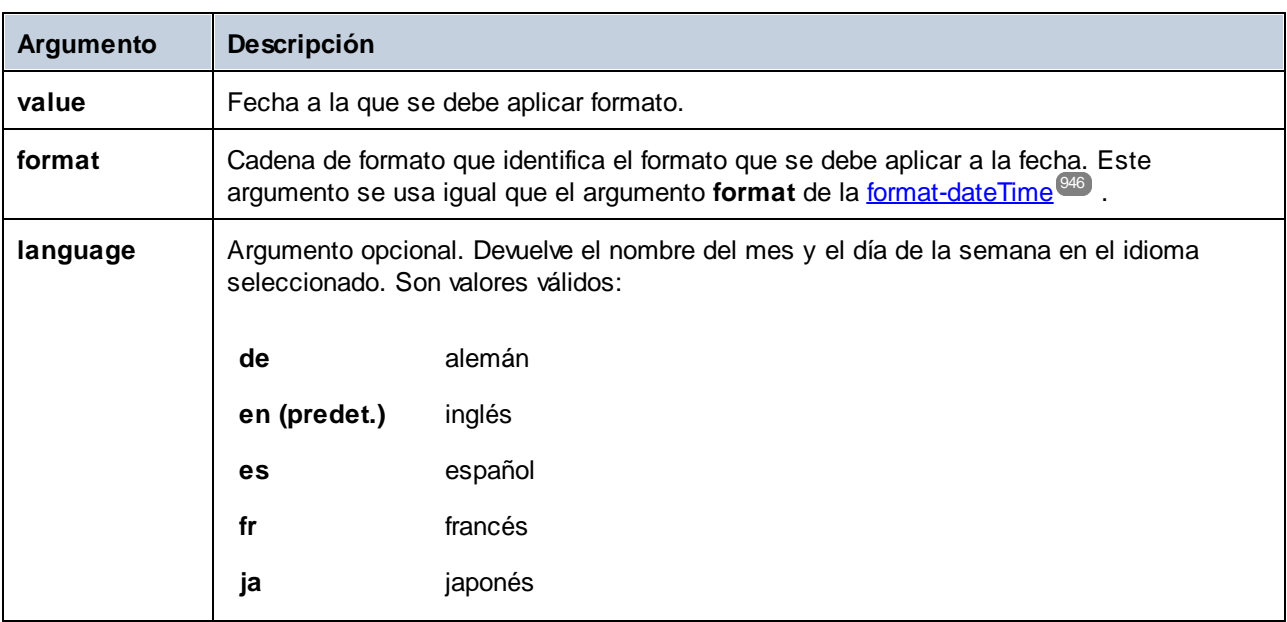

### Ejemplo

En la asignación siguiente el resultado es la fecha actual en formato: "25 March 2020, Wednesday". Para traducir este valor al idioma español, defina el valor **es** para el argumento **language**.

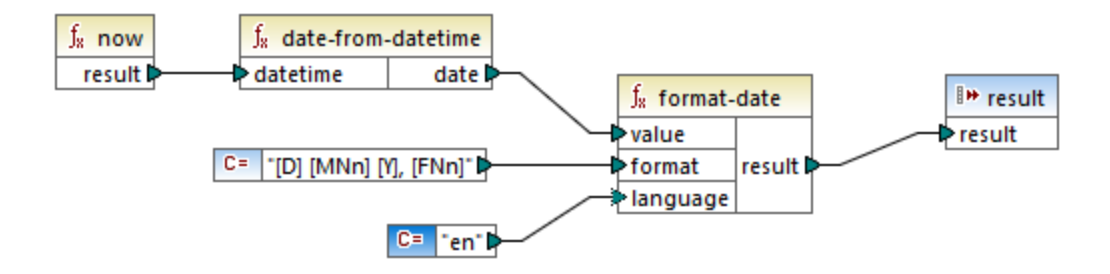

Tenga en cuenta que la asignación anterior se ha diseñado para Java, C#, C++ y el motor de ejecución integrado. Para obtener el mismo resultado en XSLT 2.0 use esta asignación:

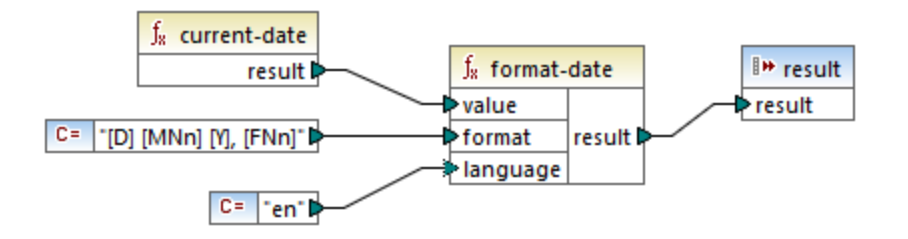

### <span id="page-945-0"></span>6.7.2.3 format-dateTime

Convierte un valor de fecha y hora (xs:dateTime) en una cadena de texto. La representación de cadena de la fecha y hora sigue el formato que dicte el valor del argumento **format**

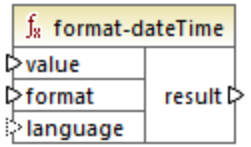

### Lenguajes

La función está disponible para XSLT 2.0, XSLT 3.0, Java, C#, C++ y el motor de ejecución integrado.

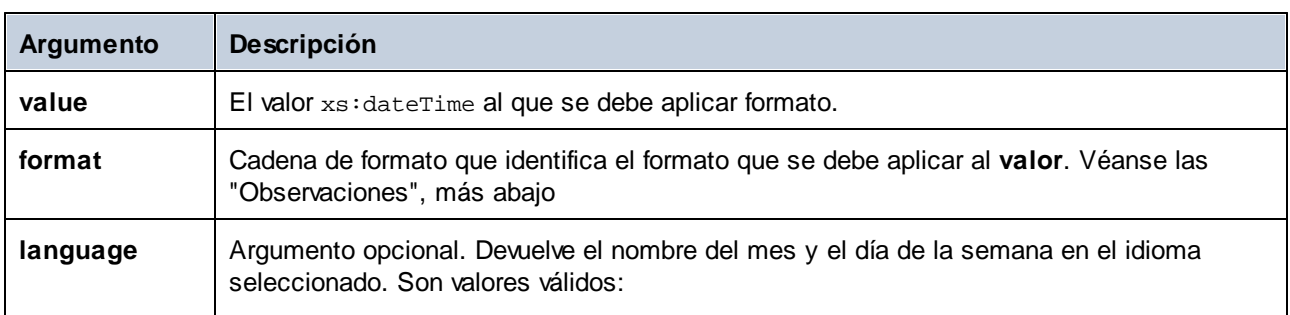

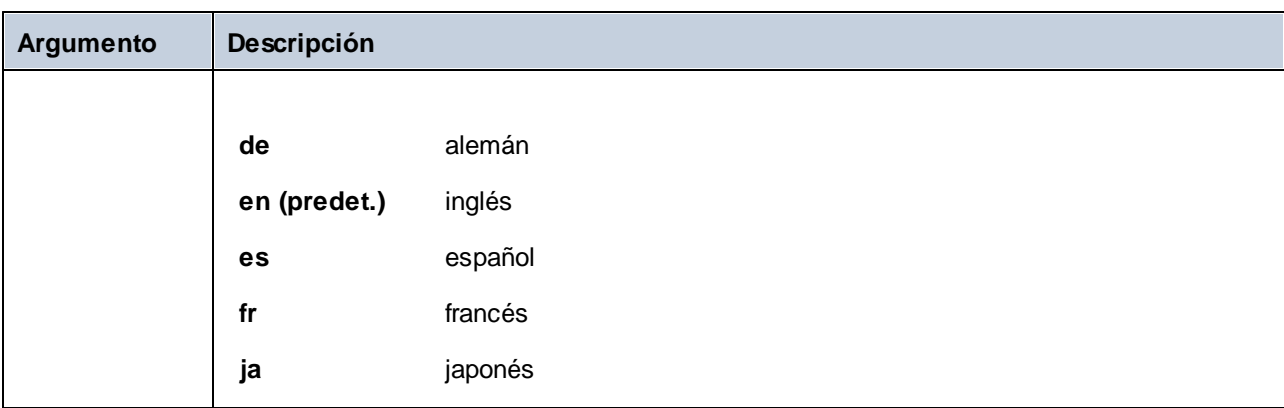

**Nota:** si el resultado de la función (result) se conecta a un nodo de un tipo que no sea string, el formato se puede perder porque el valor se convierte al tipo de destino. Esta conversión automática se puede deshabilitar desactivando la casilla **Convertir valores en tipos de destino** en el cuadro de diálogo "Configuración" del componente de destino (véase Cambiar la [configuración](#page-46-0)<sup>(47)</sup> de los componentes.

### **Observaciones**

El argumento **format** está compuesto por una cadena que lleva los llamados marcadores de variable entre corchetes. Los caracteres situados fuera de los corchetes son caracteres literales que se deben copiar en el resultado. Si necesita usar corchetes como caracteres literales en el resultado, escríbalos dos veces.

Cada marcador de variable está compuesto por (i) un especificador de componente que identifica qué componente de fecha u hora se debe mostrar, (ii) un modificador de formato opcional, (iii)otro modificador de presentación opcional y (iv) un modificador de ancho opcional precedido de una coma, si existe.

```
format := (literal | argument)*
argument := [component(format)?(presentation)?(width)?]
width := , min-width ("-" max-width)?
```
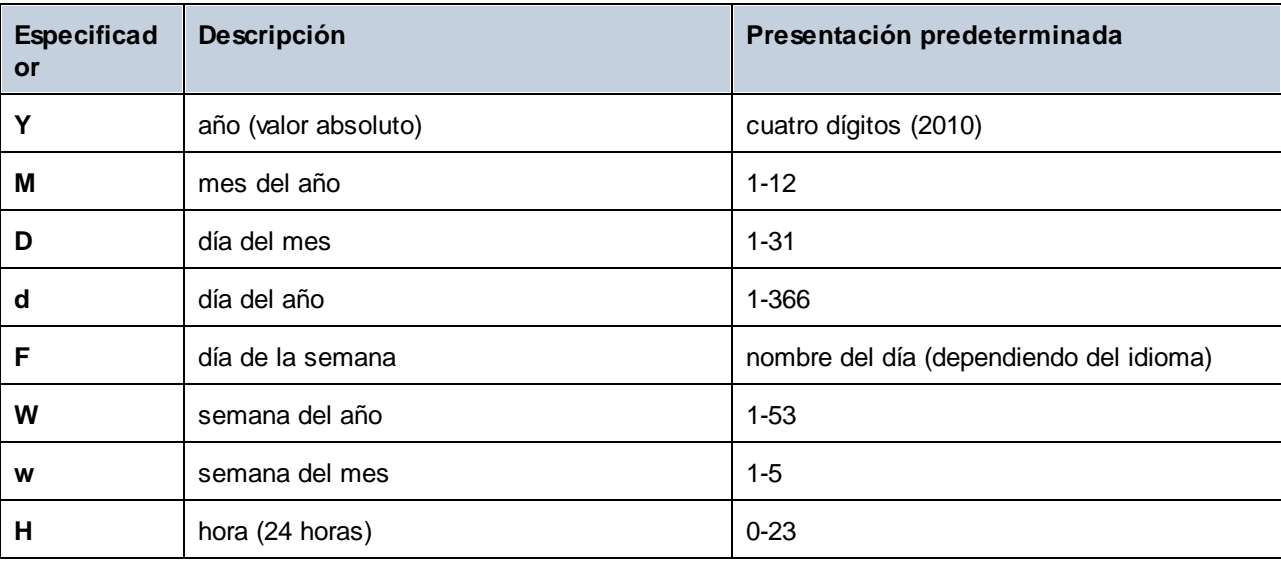

Estos son los componentes:

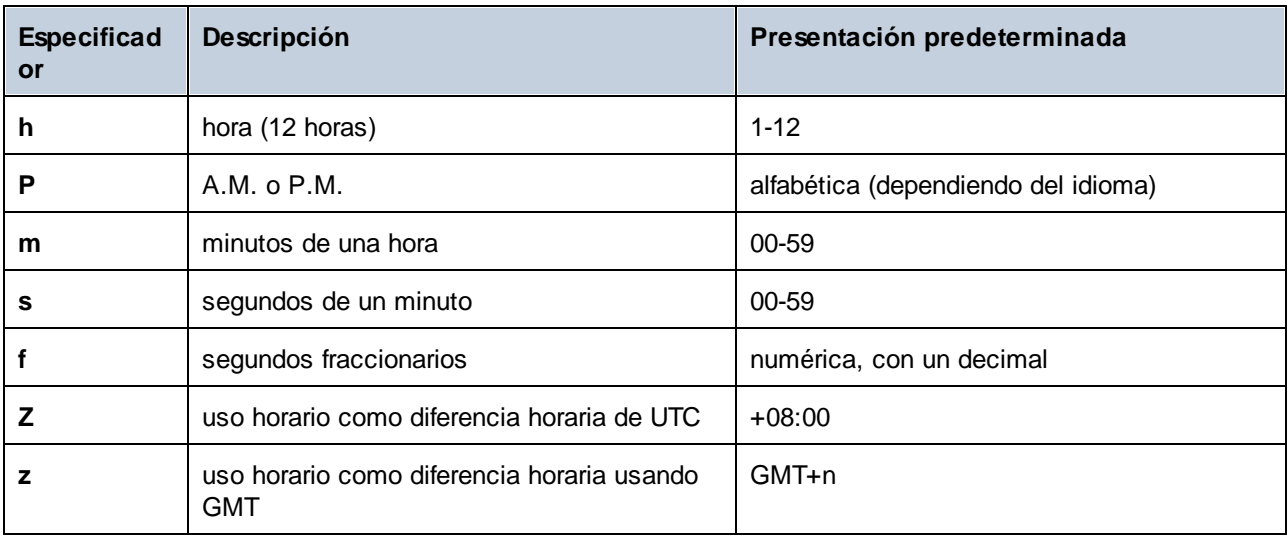

El modificador de formato puede ser uno de estos:

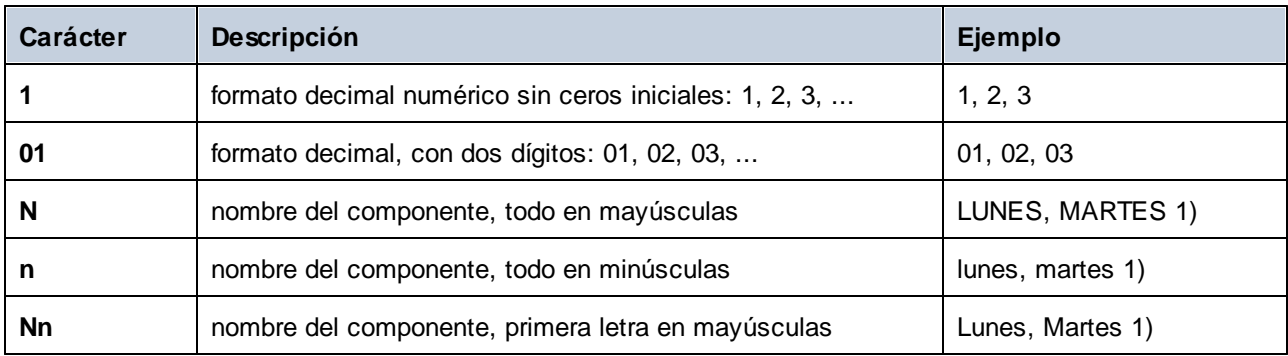

Notas:

1. los modificadores **N**, **n** y **Nn** solamente son compatibles con estos componentes: **M**, **d**, **D**.

El modificador del ancho, si es necesario, viene introducido por una coma y seguido de un dígito que exprese el ancho mínimo. Opcionalmente puede añadir un guion seguido de otro dígito para expresar el ancho máximo. Por ejemplo:

- $\bullet$ **[D,2]** es el día del mes, con ceros iniciales (dos dígitos).
- $\bullet$ **[MNn,3-3]** es el nombre del mes, escrito con tres caracteres, por ejemplo *Ene*, *Feb*, *Mar*, etc.

### Ejemplos

La tabla siguiente muestra algunos ejemplos de formato de valores xs: dateTime, obtenido con ayuda de la función **format-dateTime**. La columna Valor de la tabla especifica el valor dado al argumento **value**. La columna Formato de la tabla especifica el valor del argumento **format**. La columna Resultado muestra el valor que devuelve la función.

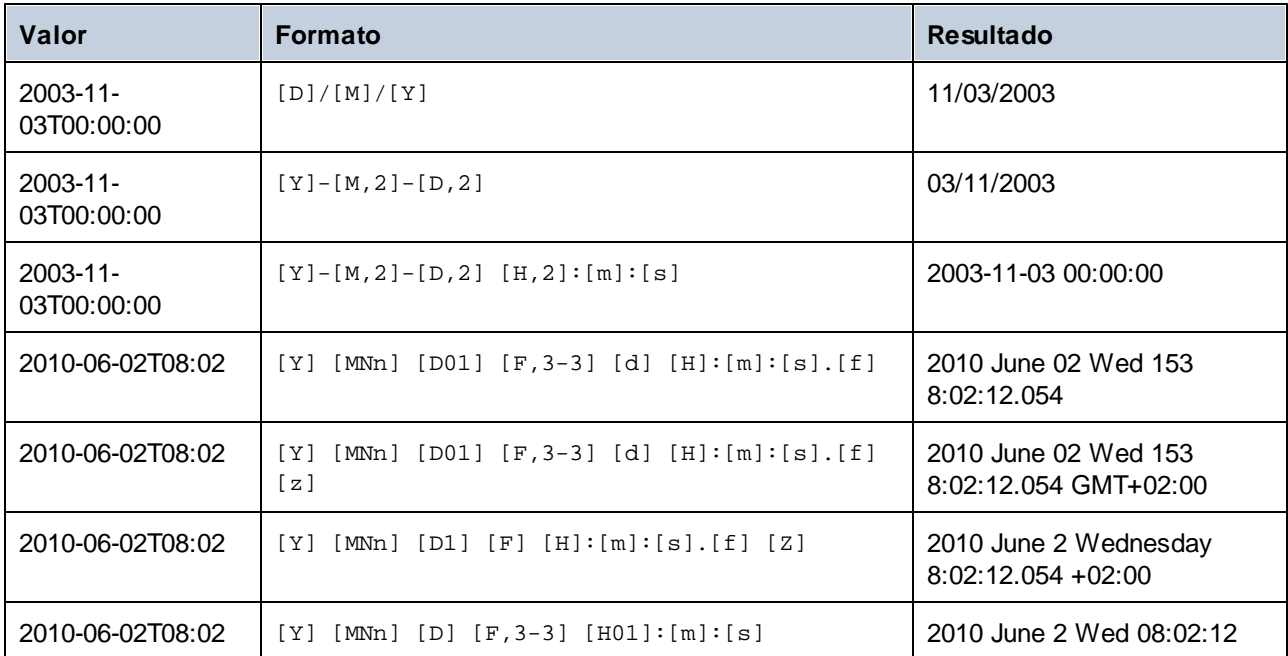

# <span id="page-948-0"></span>6.7.2.4 format-number

Convierte un número en una cadena y le aplica el formato indicado .en las opciones.

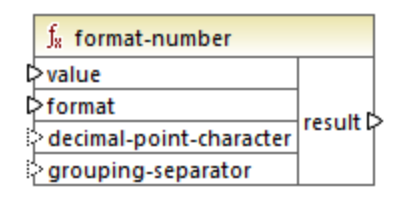

### Lenguajes

Built-in, C++, C#, Java#, XSLT 1.0 y, XSLT 1.0, XSLT 2.0, XSLT 3.0.

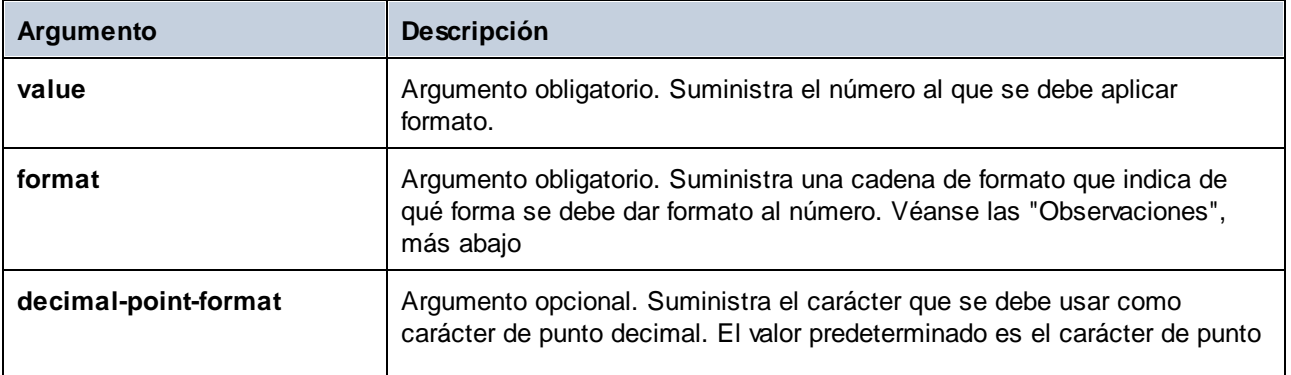

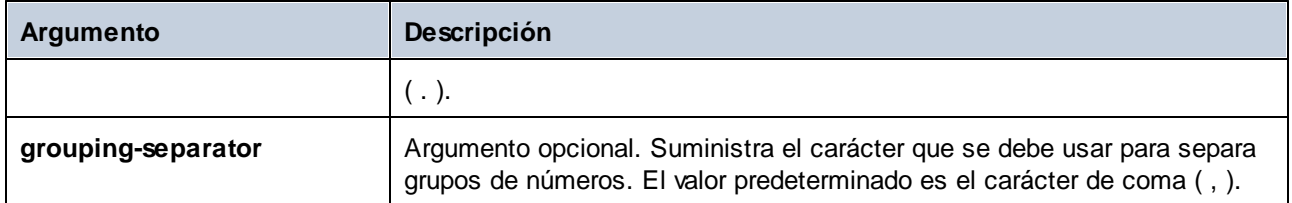

**Nota:** si el resultado de la función (result) se conecta a un nodo de un tipo que no sea string, el formato se puede perder porque el valor se convierte al tipo de destino. Esta conversión automática se puede deshabilitar desactivando la casilla **Convertir valores en tipos de destino** en el cuadro de diálogo "Configuración" del componente de destino (véase Cambiar la [configuración](#page-46-0) <sup>47</sup> de los componentes.

### **Observaciones**

El argumento **format** toma esta forma:

```
format := subformat (;subformat)?
subformat := (prefix)? integer (.fraction)? (suffix)?
prefix := any characters except special characters
 suffix := any characters except special characters
integer := (\#)* (0)* ( allowing ', ' to appear)
 fraction := (0)* (#)* (allowing ',' to appear)
```
El primer *subformat* se utiliza para dar formato a los números positivos y el segundo para los números negativos. Si solamente se da un *subformat*, se utiliza el mismo para los números negativos, pero con un signo - antes del *prefix*.

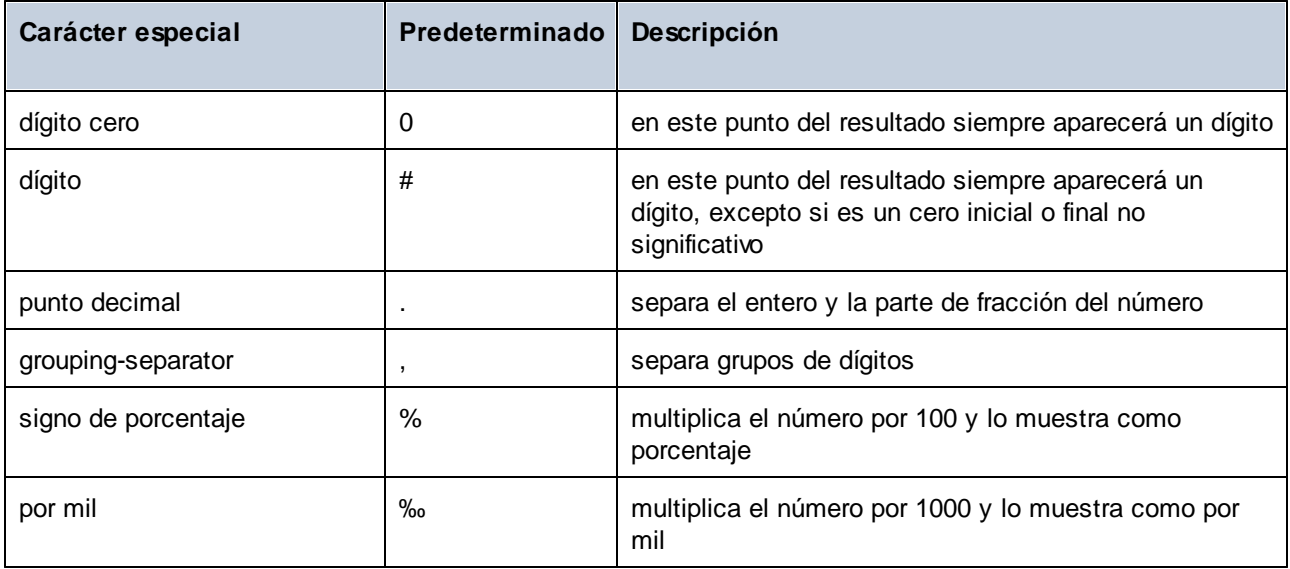

Los caracteres utilizados por el carácter de punto decimal y de separador de grupos siempre son "." y "," respectivamente.

**Nota:** el método de redondeo utilizado para esta función es al alza (p. ej. redondea al alza si la fracción es mayor o igual a 0.5 y redondea a la baja si la fracción es menor que 0.5). Este método de redondeo solamente afecta al código generado y si la opción seleccionada es el motor de ejecución integrado.

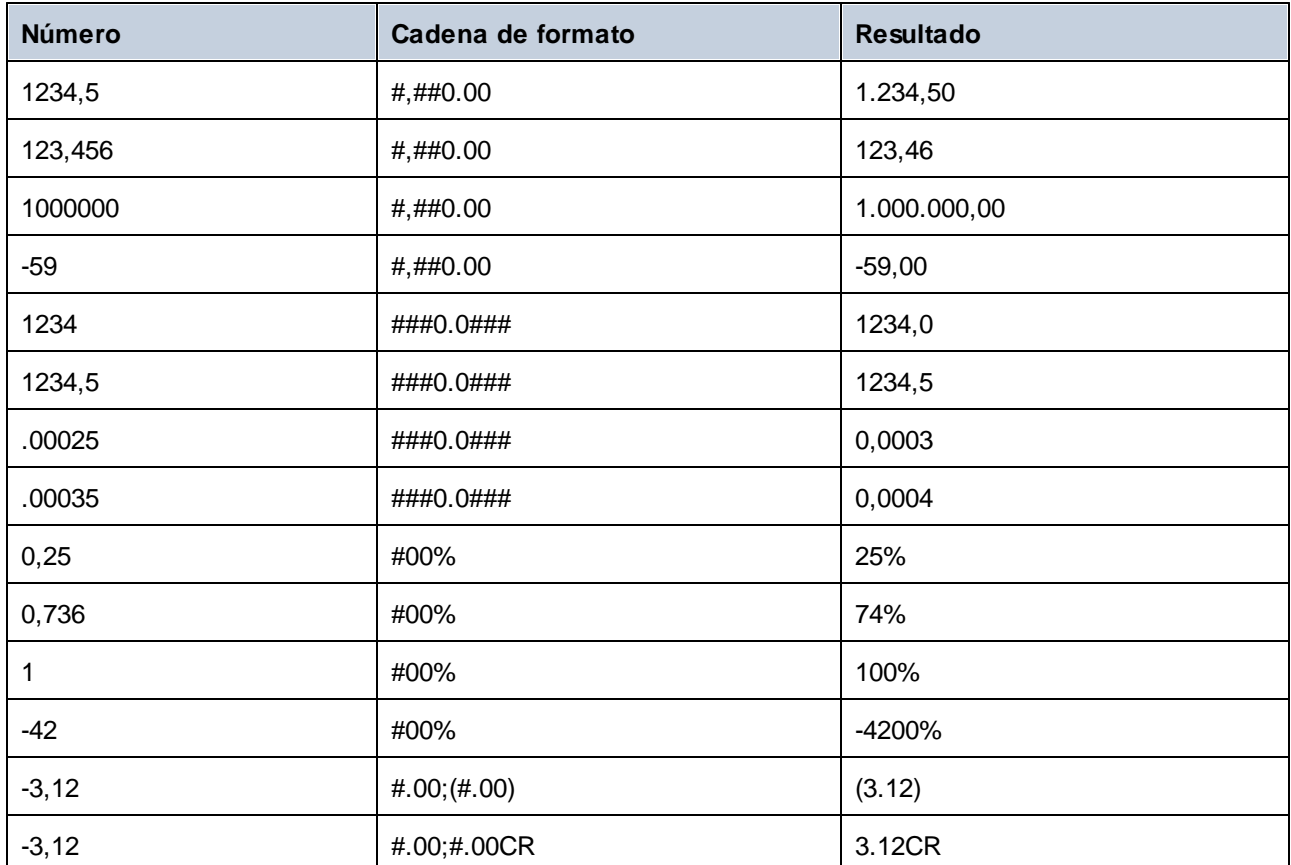

El XSLT 1.0 el modo de redondeo es indeterminado. En XSLT 2.0 el modo de redondeo es round-halfto-even, es decir se redondea al número par más próximo.

### Ejemplo

La asignación siguiente lee datos de un archivo XML de origen y los escribe en un archivo XML de destino. Existen varios elementos **SinglePrice**en el archivo de origen que contienen estos valores decimales: **25**, **2.30**, **34**, **57.50**. La asignación tiene dos objetivos:

- 1. Añadir ceros a la izquierda de todos los valores de forma que la parte entera ocupe exactamente 5 dígitos
- 2. Añadir ceros a la derecha de todos los valores de forma que la parte decimal ocupe exactamente 2 dígitos

Para ello se da la cadena de formato **00000.00** como argumento a la función **format-number**.

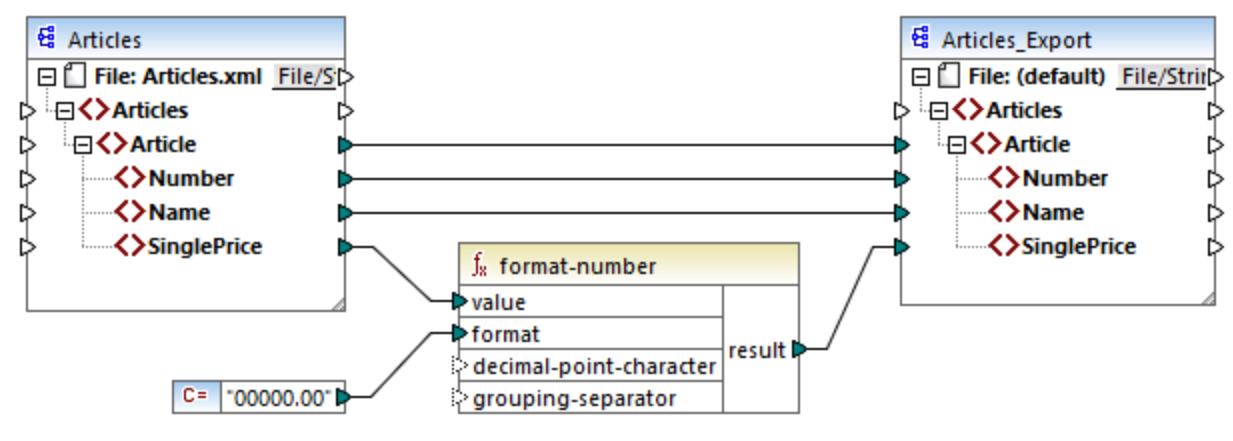

#### *PreserveFormatting.mfd*

En consecuencia, los valores de destino paran a ser:

00025,00 00002,30 00034,00 00057,50

Puede encontrar el archivo de diseño de esta asignación en la ruta: **<Documentos>\Altova\MapForce2024\MapForceExamples\PreserveFormatting.mfd**.

### 6.7.2.5 format-time

Convierte un valor xs:time de entrada en una cadena.

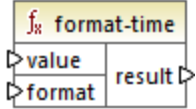

### Lenguajes

La función está disponible para XSLT 2.0, XSLT 3.0, Java, C#, C++ y el motor de ejecución integrado.

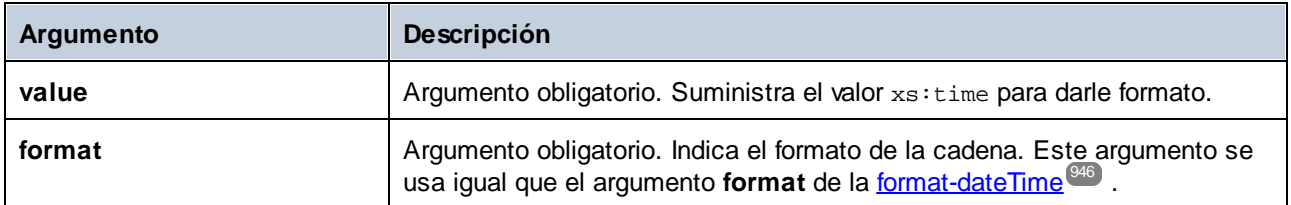

### Ejemplo

En la asignación siguiente el resultado es la hora actual en formato **2:15 p.m.** . Para ello se usa la cadena de formato **[h]:[m] [P]**, donde:

- ·**[h]** es la hora actual en formato 12 horas
- ·**[m]** es el minuto de la hora actual
- ·**[P]** indica si es "a.m." o "p.m."

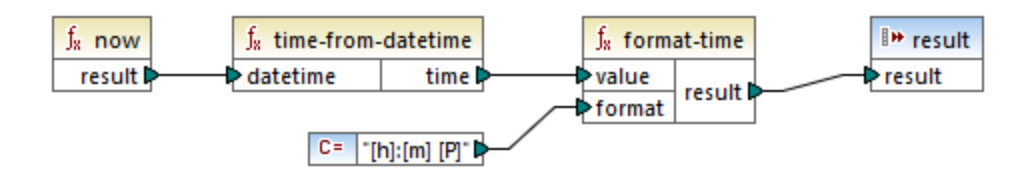

Tenga en cuenta que la asignación anterior se ha diseñado para Java, C#, C++ y el motor de ejecución integrado. Para obtener el mismo resultado en XSLT 2.0 use esta asignación:

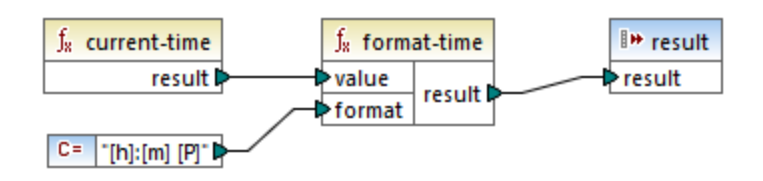

# <span id="page-952-0"></span>6.7.2.6 number

Convierte el valor de **arg** en un número, donde **arg** es una cadena de valor booleano. Si **arg** es una cadena, MapForce intentará analizarlo como número. Por ejemplo, una cadena como **"12.56"** se convierte en el valor decimal **12.56**. Si **arg** tiene el valor booleano **true**, se convierte en el valor numérico **1**. Si **arg** tiene el valor booleano **false** , se convierte en el valor numérico **0**.

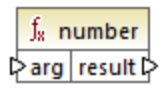

### Lenguajes

Built-in, C++, C#, Java, XQuery#, XSLT 1.0 y, XSLT 1.0, XSLT 2.0, XSLT 3.0.

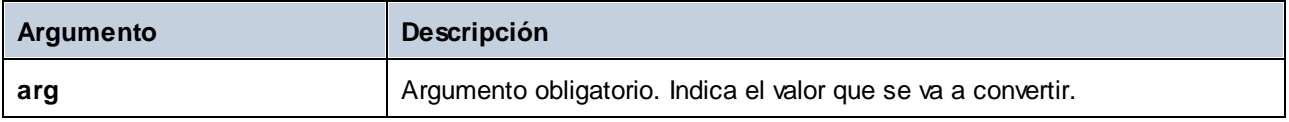

### **Ejemplo**

En el ejemplo siguiente la primera constante es de tipo  $stringy$  contiene la cadena "4". La segunda constante contiene la constante numérica 12. Para que los dos valores se puedan comparar como números deben ser del mismo tipo.

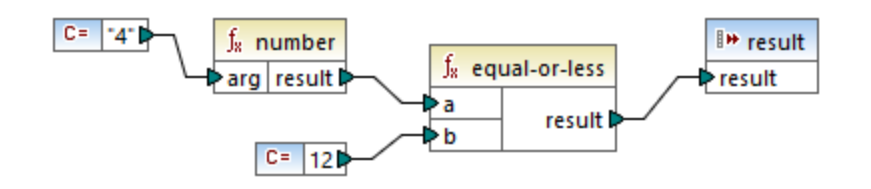

Si añade una función **number** a la primera constante, la cadena "4" se convierte en el valor numérico 4. Es decir, que el resultado de la comparación es "true". Si no se usara la función **number** (es decir, si "4" se conectara directamente a **a**), se llevaría a cabo una comparación de cadenas y el resultado sería "false".

# 6.7.2.7 parse-date

Convierte una cadena en una fecha. Esta función se basa en la función <u>[parse-dateTime](#page-954-0)</u><sup>esso</sup> e ignora el componente time. El resultado es de tipo xs:date.

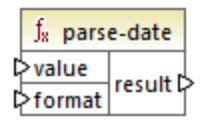

### Lenguajes

Disponible para Java, C#, C++ y el motor de ejecución integrado.

### Parámetros

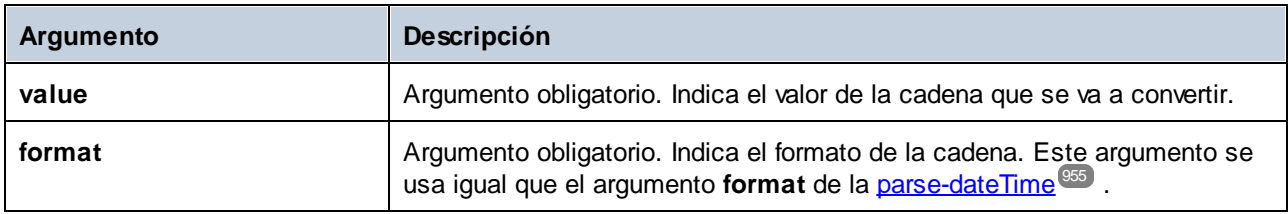

### Ejemplo

La asignación siguiente analiza la cadena **"01 Apr 2015"**,, la convierte en una fecha y escribe el resultado en un componente de destino (**pubdate**) de tipo xs:date. Para ello se usó el formato **[D01] [MNn,3-3] [Y]**, donde:

- ·**[D01]** es el día del mes, expresado en dos dígitos
- ·**[MNn,3-3]** es el nombre del mes, con un ancho mínimo y un máximo de 3 caracteres

 **[Y]** es el año ·**d** book C= Linux Bible" 日□ File: book.xml File/String string ☆ □く>book restriction of xs:anyType [0..1] ₿ **<>>title** xs:string C= 01 Apr 2015\*  $J<sub>x</sub>$  parse-date <>>>>>pubdate xs:date value result C= [\*[D01] [Mn,3-3] [Y]\* format

El resultado es el siguiente (sin incluir las declaraciones XML y de espacio de nombres):

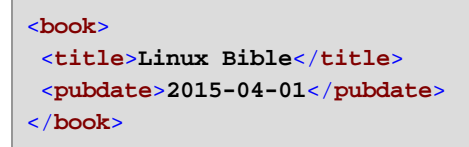

Véase también el apartado [Ejemplo:](#page-813-0) asignar datos de un canal RSS <sup>814</sup>.

# <span id="page-954-0"></span>6.7.2.8 parse-dateTime

Convierte un valor de fecha/hora expresado en forma de cadena en un valor de tipo xs:dateTime.

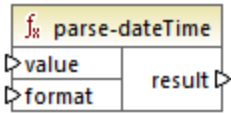

### Lenguajes

Disponible para Java, C#, C++ y el motor de ejecución integrado.

### Parámetros

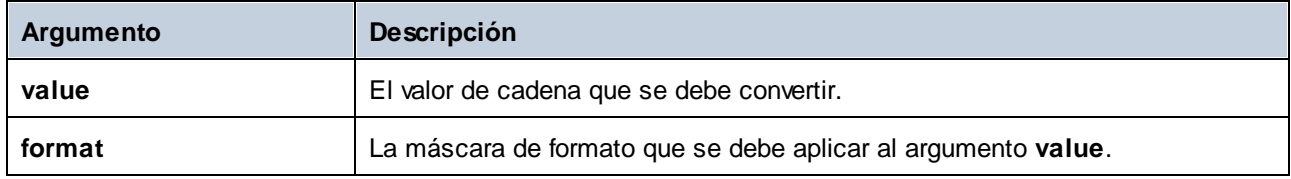

### **Observaciones**

Una máscara de formato puede estar compuesta por estos componentes:

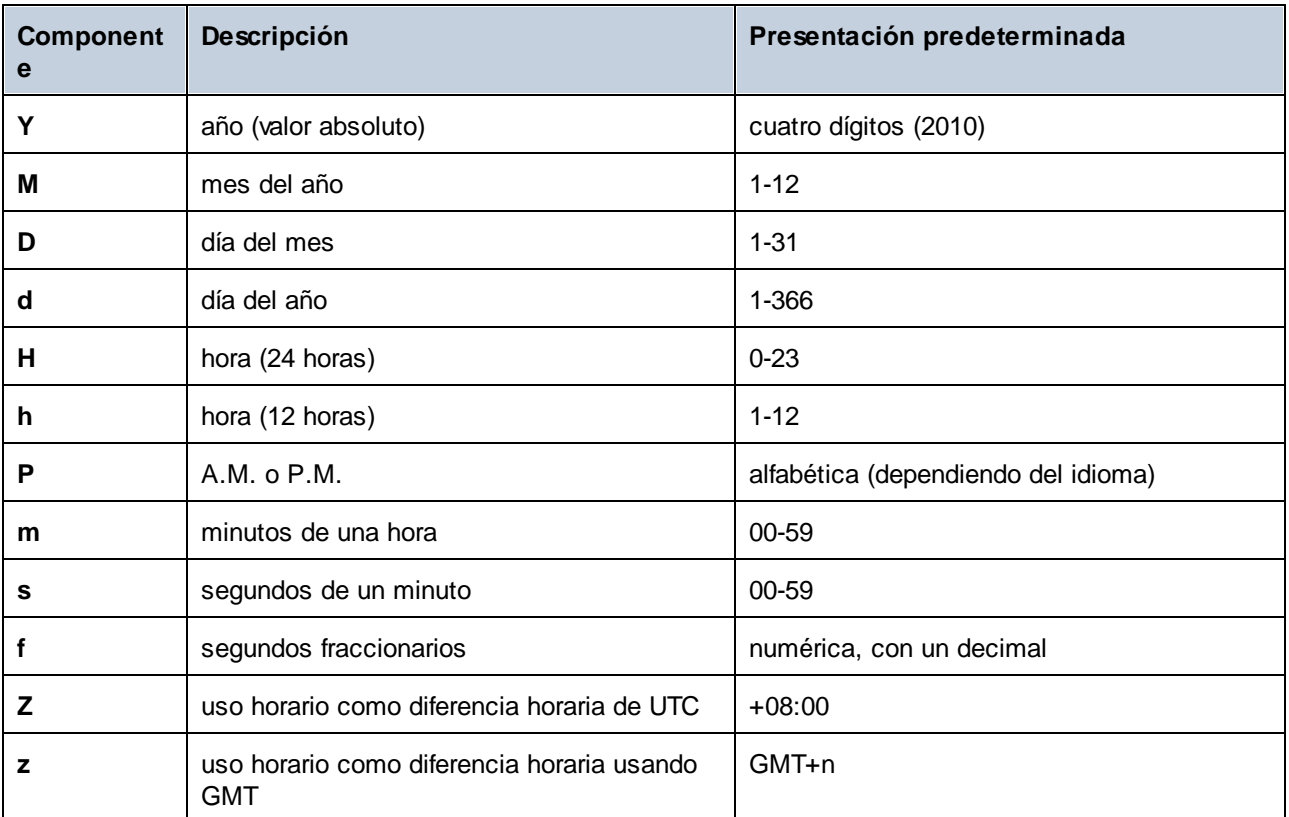

Algunos de estos componentes toman modificadores (p. ej. se pueden usar para interpretar una fecha como fecha de un solo dígito o de dos dígitos):

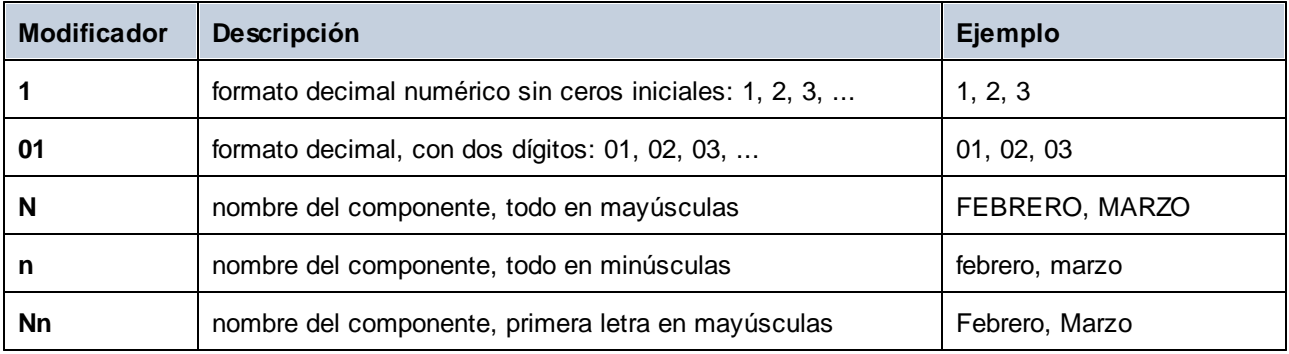

**Nota:** los modificadores *N*, *n* y *Nn* solo admiten el componente *M* (mes).

El modificador del ancho, si es necesario, viene introducido por una coma y seguido de un dígito que exprese el ancho mínimo. Opcionalmente puede añadir un guion seguido de otro dígito para expresar el ancho máximo. Por ejemplo:

- ·**[D,2]** es el día del mes, con ceros iniciales (dos dígitos).
- ·**[MNn,3-3]** es el nombre del mes, escrito con tres caracteres, por ejemplo *Ene*, *Feb*, *Mar*, etc.

A continuación puede ver algunos ejemplos más:

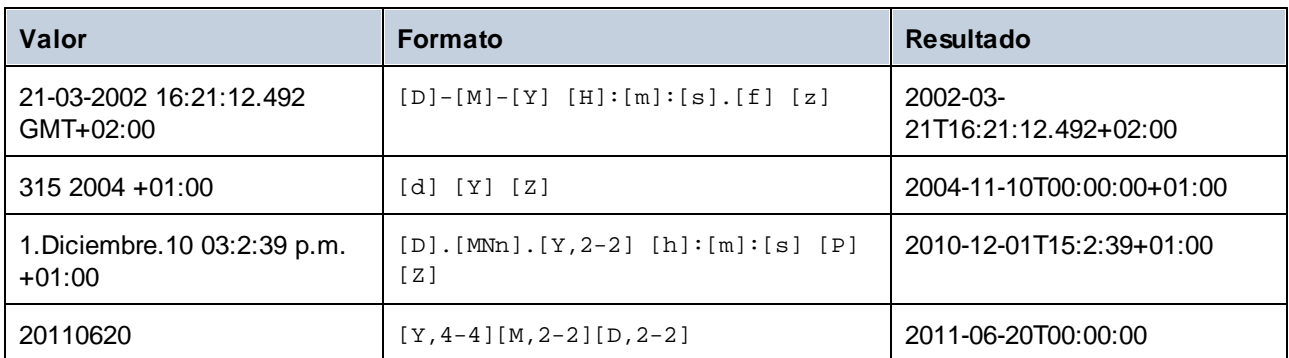

### **Ejemplo**

En la asignación siguiente, el valor de cadena **2019-12-24 19:43:04 +02:00** se convierte en su equivalente dateTime; para ello se aplica la máscara de formato **[Y]-[M]-[D] [H]:[m]:[s] [Z]**.

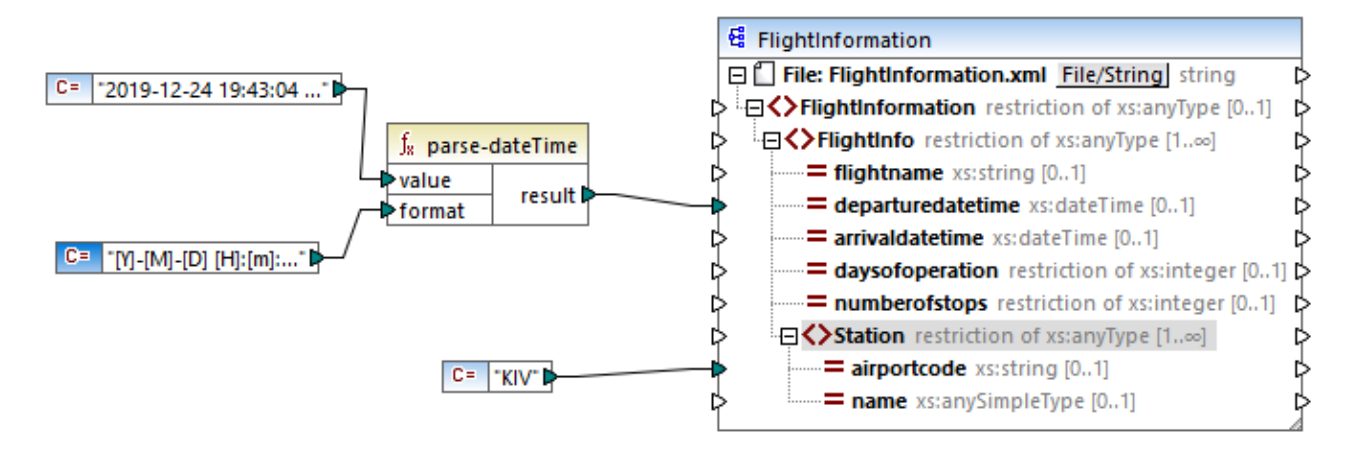

El resultado es el siguiente (sin incluir las declaraciones XML y de espacio de nombres):

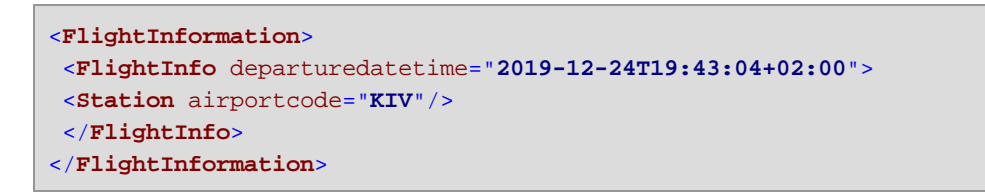

Consulte también el apartado *[Ejemplo:](#page-599-0) escribir datos en Protocol Buffers*<sup>600</sup>.

# 6.7.2.9 parse-number

Convierte una cadena de entrada en un número decimal conforme al formato indicado. La función usa este formato para determinar el prefijo, el sufijo y la agrupación de dígitos. La longitud actual del número no se compara con el formato. Si el valor de entrada es más largo o más corto que el indicado en el formato, la comprobación lo ignora.

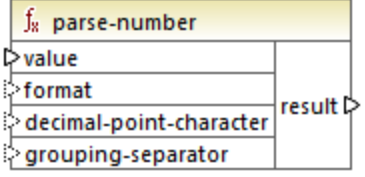

### Lenguajes

Disponible para Java, C#, C++ y el motor de ejecución integrado.

#### Parámetros

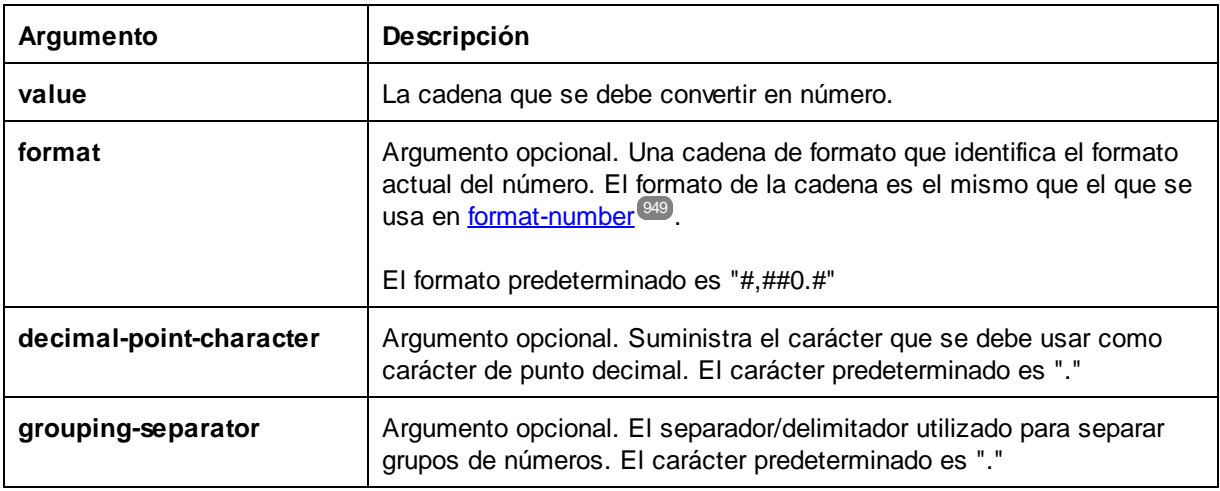

### Ejemplo

Esta asignación convierte el valor de la cadena **"1,234.50"** en un equivalente decimal, para lo que usa la máscara de formato **#,##0.00**. En esta asignación no es necesario conectar los argumentos **decimal-pointcharacter** y **grouping-separator** porque sus valores predeterminados coinciden con el formato de la cadena de entrada.

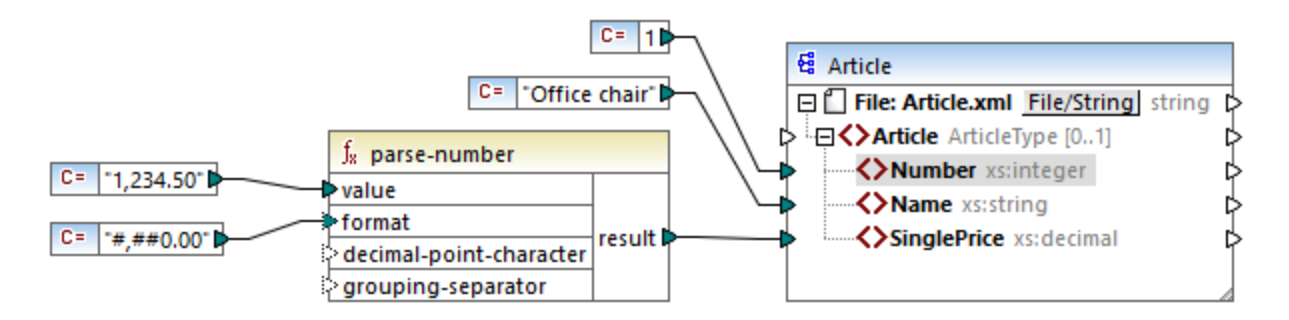

El resultado de la asignación es el siguiente (sin incluir las declaraciones XML y de espacio de nombres):

```
<Article>
  <Number>1</Number>
  <Name>Office chair</Name>
  <SinglePrice>1234.5</SinglePrice>
</Article>
```
# 6.7.2.10 parse-time

Convierte una cadena en un valor x $s\!:\!\texttt{time}.$  Esta función se basa en la función <u>[parse-dateTime](#page-954-0)</u> <sup>@55</sup> e ignora el componente fecha.

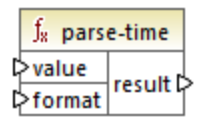

### Lenguajes

Disponible para Java, C#, C++ y el motor de ejecución integrado.

### Parámetros

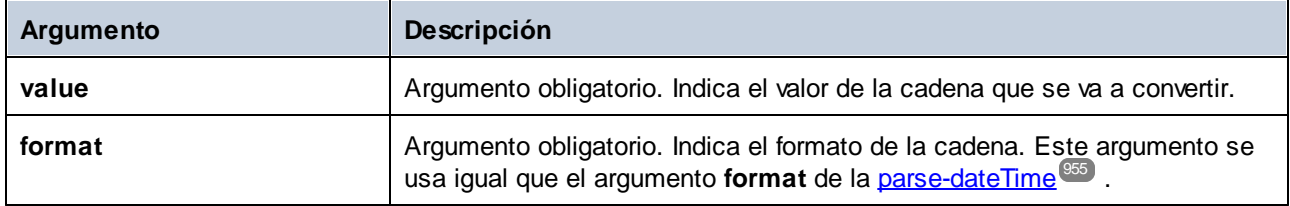

# 6.7.2.11 string

Convierte un valor de entrada en una cadena. La función también se puede usar para recuperar el contenido de texto de un nodo. Si el nodo de entrada es un tipo complejo XML, todos los descendientes también se generan como una sola cadena.

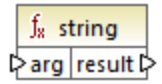

### Lenguajes

Built-in, C++, C#, Java, XQuery#, XSLT 1.0 y, XSLT 1.0, XSLT 2.0, XSLT 3.0.

### Parámetros

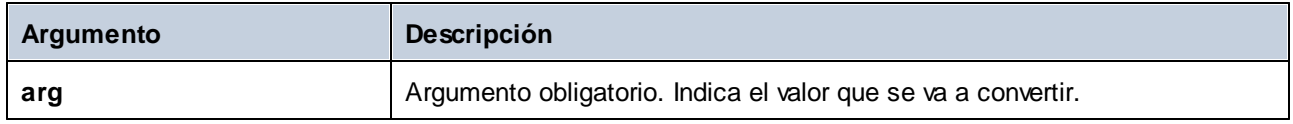

# **6.7.3 core | file path functions (ruta de archivos)**

Las funciones de la biblioteca **file path** sirven para acceder a datos de una ruta de acceso (como carpetas, nombres de archivos y extensiones) y manipularlos para después procesarlos en la asignación. Estas funciones están disponibles para todos los lenguajes compatibles con MapForce.

### 6.7.3.1 get-fileext

Devuelve la extensión de la ruta de archivo, incluido el carácter "."

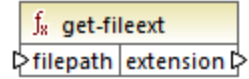

#### Lenguajes

Built-in, C++, C#, Java, XQuery#, XSLT 1.0 y, XSLT 1.0, XSLT 2.0, XSLT 3.0.

#### Parámetros

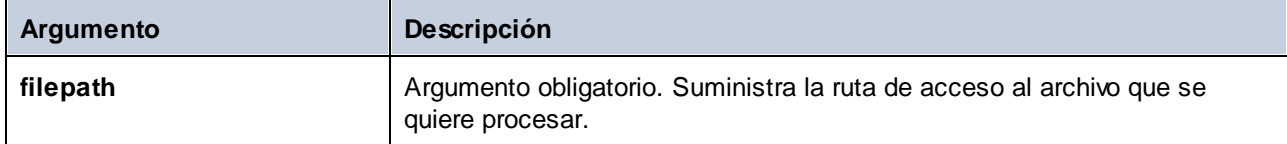

### Ejemplo

P. ej. c:\data\Sample.mfd devuelve ".mfd"

# 6.7.3.2 get-folder

Devuelve el nombre de la carpeta de la ruta de archivo, incluida la barra diagonal final o la barra diagonal inversa final.

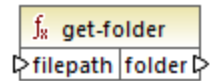

### Lenguajes

Built-in, C++, C#, Java, XQuery#, XSLT 1.0 y, XSLT 1.0, XSLT 2.0, XSLT 3.0.

### Parámetros

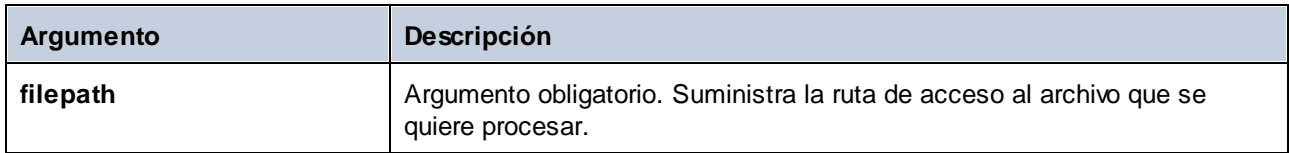

### Ejemplo

P. ej. c:/data/Sample.mfd devuelve c:/data/Sample.

# <span id="page-960-0"></span>6.7.3.3 main-mfd-filepath

Devuelve la ruta completa del archivo mfd que contiene la asignación principal. Si el archivo mfd está sin guardar, la función devuelve una cadena vacía.

 $f_8$  main-mfd-filepath filepath  $\triangleright$ 

### Lenguajes

Built-in, C++, C#, Java, XQuery#, XSLT 1.0 y, XSLT 1.0, XSLT 2.0, XSLT 3.0.

# 6.7.3.4 mfd-filepath

Si se le llama desde la asignación principal, la función devuelve el mismo resultado que la función main-míd[filepath](#page-960-0)<sup>(s61</sup>), es decir, la ruta completa del archivo mfd que contiene la asignación principal. Si el archivo mfd archivo está sin guardar, la función devuelve una cadena vacía. Si se le llama desde dentro de una función definida por el usuario que es *importada* por un archivo mfd, la función mfd-filepath devuelve la ruta completa del archivo mfd *importado* que contiene la definición de la función definida por el usuario.

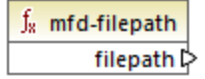

### Lenguajes

Built-in, C++, C#, Java, XQuery#, XSLT 1.0 y, XSLT 1.0, XSLT 2.0, XSLT 3.0.

### 6.7.3.5 remove-fileext

Borra la extensión de la ruta de archivo, incluido el carácter "."

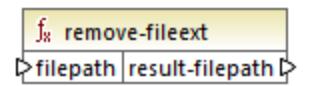

### Lenguajes

Built-in, C++, C#, Java, XQuery#, XSLT 1.0 y, XSLT 1.0, XSLT 2.0, XSLT 3.0.

### Parámetros

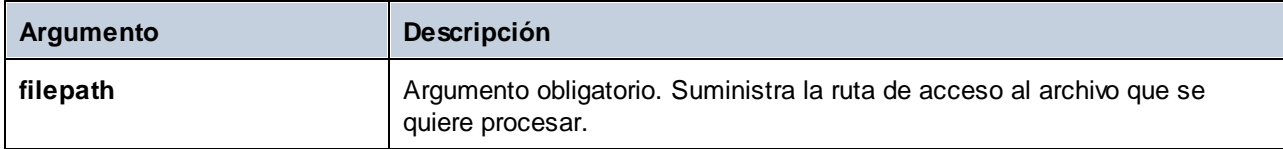

### Ejemplo

P. ej. c:/data/Sample.mfd devuelve c:/data/Sample.

# 6.7.3.6 remove-folder

Borra el directorio de la ruta de acceso, incluida la barra diagonal final o la barra diagonal inversa final.

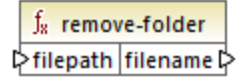

### Lenguajes

Built-in, C++, C#, Java, XQuery#, XSLT 1.0 y, XSLT 1.0, XSLT 2.0, XSLT 3.0.

### Parámetros

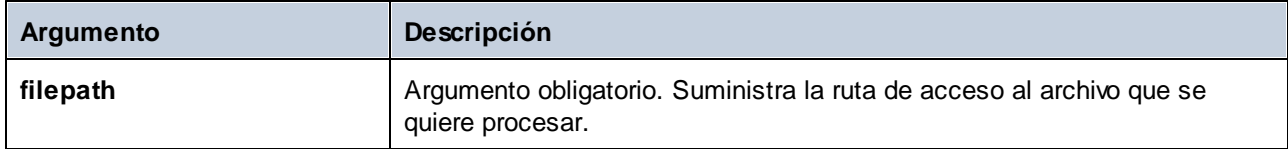

### Ejemplo

P. ej. c:\data\Sample.mfd devuelve ".mfd"

# 6.7.3.7 replace-fileext

Reemplaza la extensión de la ruta de acceso dada por el parámetro **filepath** con la extensión dada por el parámetro **extension**.

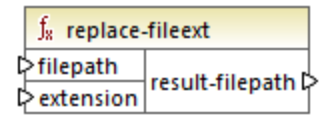

### Lenguajes

Built-in, C++, C#, Java, XQuery#, XSLT 1.0 y, XSLT 1.0, XSLT 2.0, XSLT 3.0.

### Parámetros

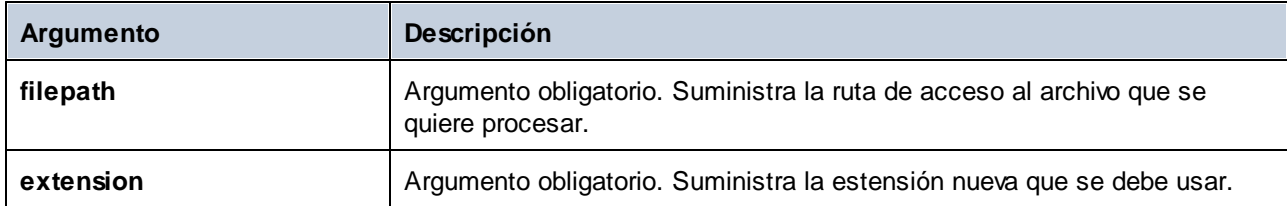

### Ejemplo

P. ej. si el parámetro **filepath** es la ruta de acceso c:/data/Sample.mfd y .mfp es la extensión del parámetro **extension**, la función devuelve **c:\data\Sample.txt**.

# 6.7.3.8 resolve-filepath

Convierte una ruta de acceso relativa en una carpeta base relativa o absoluta. La función admite "." (directorio actual) y ".." (directorio primario).

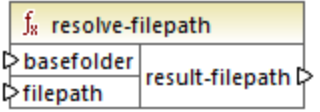

Lenguajes Built-in, C++, C#, Java, XQuery#, XSLT 1.0 y, XSLT 1.0, XSLT 2.0, XSLT 3.0.

#### Parámetros

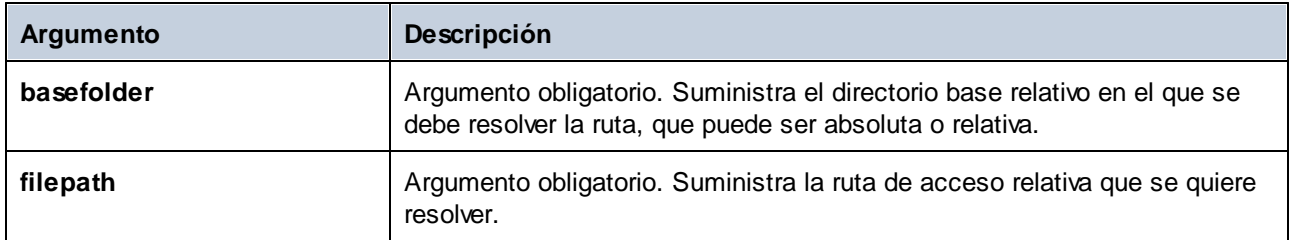

### **Ejemplos**

En la imagen siguiente, la ruta relativa **..\route.gpx** se resuelve con respecto al directorio **C:\data**.

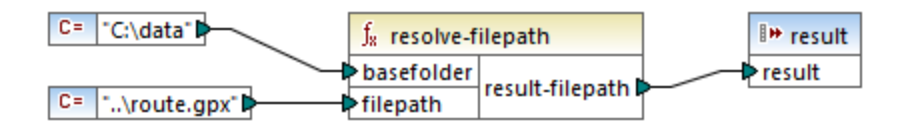

El resultado de la asignación es **C:\route.gpx**.

# **6.7.4 core | generator functions (generador)**

La biblioteca de funciones **core / generator** incluye funciones que generan valores.

### 6.7.4.1 auto-number

La función auto-number genera enteros en una secuencia (por ejemplo, 1, 2, 3, 4...). Puede usar parámetros para configurar el entero de inicio, el valor incremental y otras opciones.

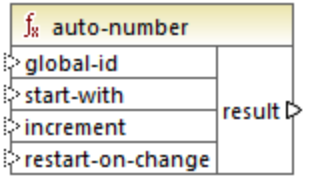

El orden exacto en el que la asignación llama a las funciones es indefinido. Puede que MapForce necesite guardar en la memoria caché los resultados calculados para volver a utilizarlos o evaluar las expresiones en cualquier orden. Al contrario que otras funciones, la función **auto-number** devuelve un resultado distinto si se la llama varias veces con los mismos parámetros de entrada. Por lo tanto, recomendamos que use esta función con cuidado. En algunos casos se puede conseguir el mismo resultado utilizando la función [position](#page-1006-0)<sup>1007</sup> en lugar de auto-number.

### Lenguajes

Built-in, C++, C#, Java, XQuery#, XSLT 1.0 y, XSLT 1.0, XSLT 2.0, XSLT 3.0.

### Parámetros

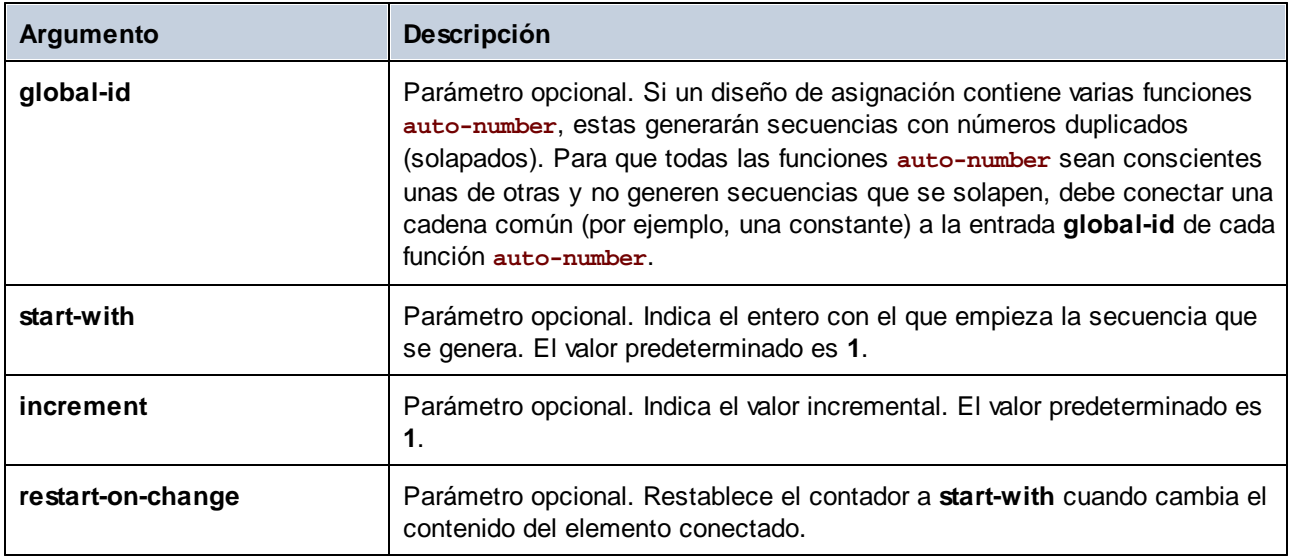

### Ejemplo

Esta asignación es una variación de la asignación **ParentContext.mfd** [Ejemplo:](#page-1221-0) Cambiar el contexto [primario](#page-1221-0)<sup>1222</sup>.

El objetivo de la asignación siguiente es generar varios archivos XML, uno por cada departamento del archivo XML de origen. Hay varios departamentos con el mismo nombre (esto se debe a que pertenecen a distintas oficinas centrales). Por este motivo, cada nombre de archivo que se genere debe empezar por un número secuencial, por ejemplo **1-Administration.xml**, **2-Marketing.xml**, etc.

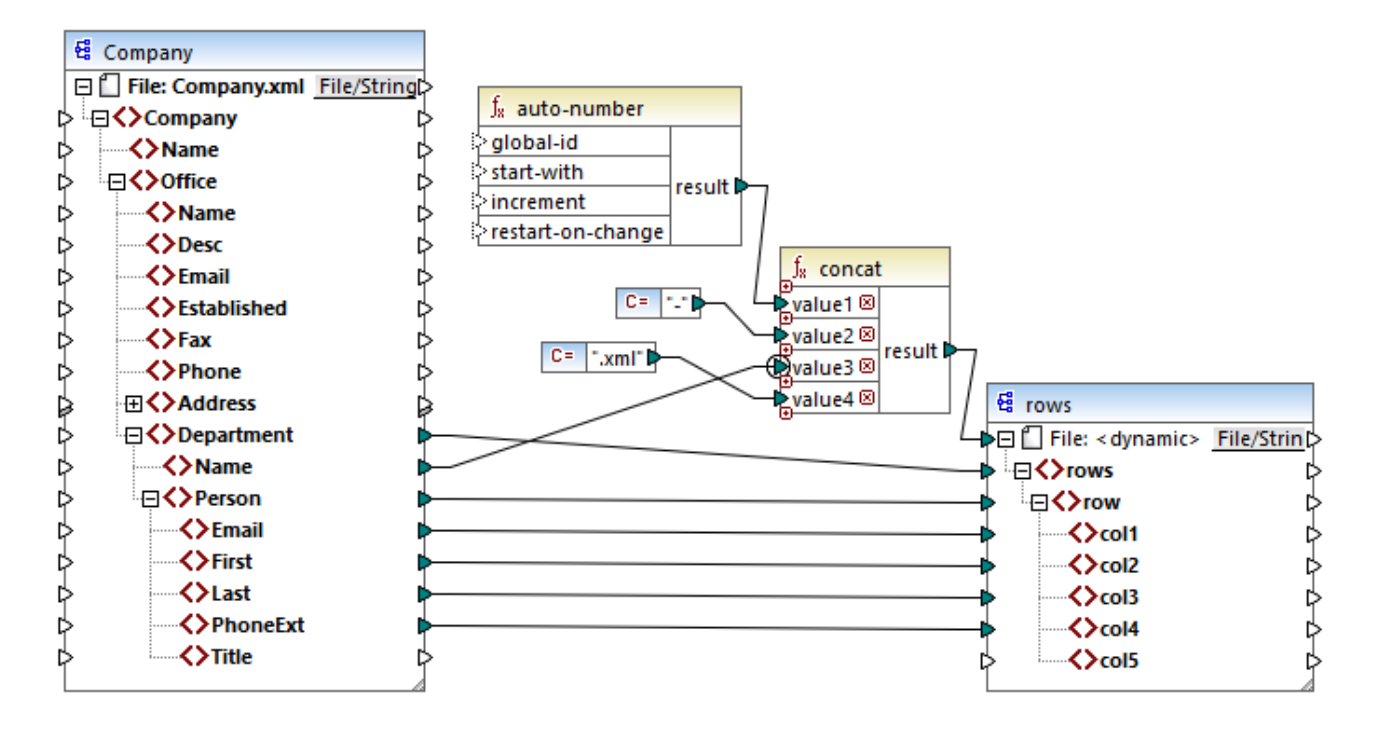

Para conseguir el objetivo de la asignación se usó la función **auto-number**. El resultado de esta función se concatena con un guion seguido por el nombre del departamento, seguido por la cadena ".xml" para crear el nombre único del archivo generado. Es importante que se aplique un contexto de prioridad al tercer parámetro de la función co<del>ncat <u>[nombre](#page-1225-0) del</u> <sup>(1226</sup> departamento). Esto sirve para llamar a la función auto-number en el</del> contexto de cada departamento y produce los valores secuenciales necesarios. Sin ese contexto de prioridad, la función **auto-number** seguiría generando el número number 1 y, en consecuencia, se generarían también nombres de archivo duplicados.

# **6.7.5 core | logical functions (lógica)**

Las funciones lógicas de la biblioteca core | logical se usan por lo general para comparar datos de entrada y su resultado son los valores booleanos true o false. Estas funciones se suelen utilizar para probar datos antes de pasarlos, por medio de un [filtro,](#page-729-0) <sup>(730</sup>a un subconjunto del componente de destino. Casi todas las funciones lógicas tienen esta estructura:

Parámetros de entrada =  $a \mid b$  o value1 | value2 Parámetro de salida = result

El resultado de la evaluación de dos nodos de entrada depende de los valores de entrada así como de los tipos de datos utilizados para la comparación. Por ejemplo, la comparación "less than" de los valores enteros **4** y **12** da como resultado el valor booleano "true" porque 4 es menor que 12. Si las dos cadenas de entrada contienen **"4"** y **"12"**, entonces el análisis léxico da como resultado el valor de salida "false" porque "4" es alfabéticamente mayor que el primer carácter "1" del segundo operando (12).

Si todos los tipos de datos de entrada son del mismo tipo (p. ej. todos los nodos de entrada son de tipo numérico o son cadenas), entonces la comparación se hace para el tipo común. Si los nodos de entrada son

de tipos distintos (p. ej. un integer y una cadena o una cadena y una fecha), entonces el tipo de datos utilizado para la comparación es el tipo de datos de entrada más general y menos limitado de los dos.

Antes de iniciarse la comparación de los dos valores, todos los valores de entrada se convierten en el tipo de datos común. Por ejemplo, el tipo de datos "string" es menos limitado que "integer". La comparación del valor entero **4** con la cadena **"12"** convierte el valor entero **4** en la cadena **"4"**, que después se compara con la cadena **"12"**.

**Nota:** las funciones lógicas no se pueden usar para comprobar la existencia de valores null. Si se da un valor null como argumento de una función lógica, la función devuelve un valor null. Para más información consulte el apartado Valores Nil y [Nillable\)](#page-135-0)<sup>(136</sup>.

# 6.7.5.1 equal

El resultado es true si **a** es igual a **b**. De lo contrario devuelve false. La comparación distingue entre mayúsculas y minúsculas.

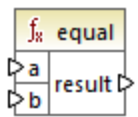

#### **Ejemplo:**

 $a = hi$  $b = h$ i

En este ejemplo los dos valores son iguales, por lo que el resultado es true. Si, por ejemplo, b fuera igual que Hi, la función devolvería false.

### Lenguajes

Built-in, C++, C#, Java, XQuery#, XSLT 1.0 y, XSLT 1.0, XSLT 2.0, XSLT 3.0.

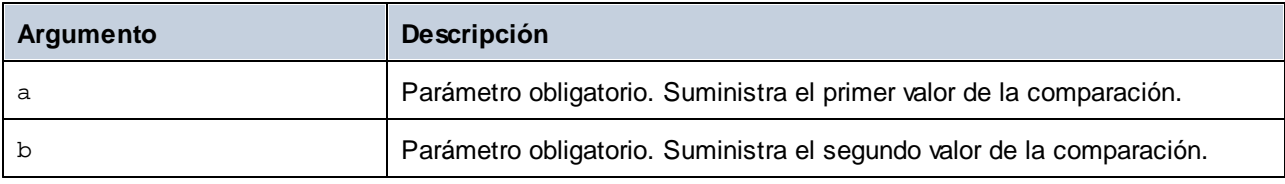

### 6.7.5.2 equal-or-greater

El resultado es **true** si *a* es igual/mayor que *b*. De lo contrario, el resultado es **false**.

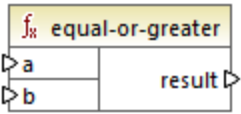

### Lenguajes

Built-in, C++, C#, Java, XQuery#, XSLT 1.0 y, XSLT 1.0, XSLT 2.0, XSLT 3.0.

### Parámetros

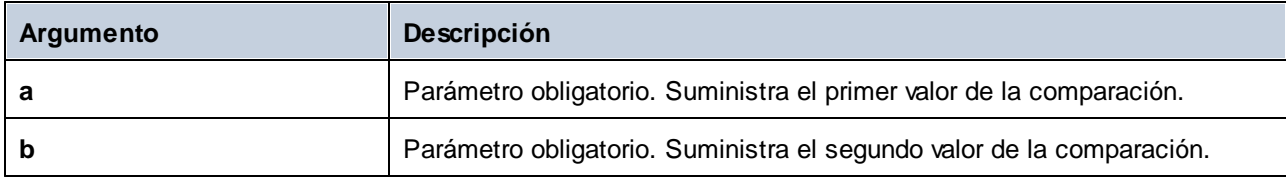

### 6.7.5.3 equal-or-less

El resultado es **true** si *a* es igual/menor que *b*. De lo contrario, el resultado es **false**.

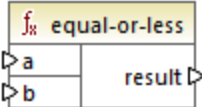

### Lenguajes

Built-in, C++, C#, Java, XQuery#, XSLT 1.0 y, XSLT 1.0, XSLT 2.0, XSLT 3.0.

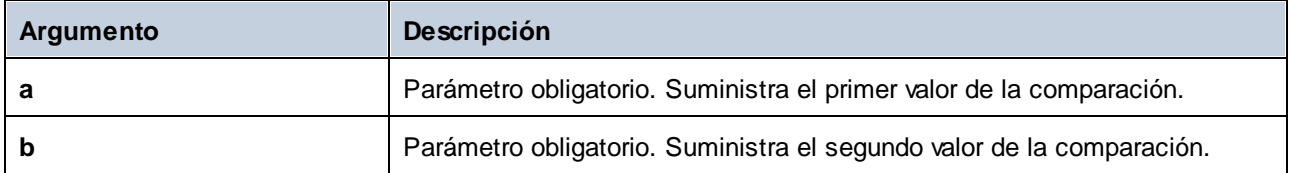

### 6.7.5.4 greater

El resultado es **true** si *a* es mayor que *b*. De lo contrario devuelve **false**.

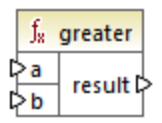

### Lenguajes

Built-in, C++, C#, Java, XQuery#, XSLT 1.0 y, XSLT 1.0, XSLT 2.0, XSLT 3.0.

### Parámetros

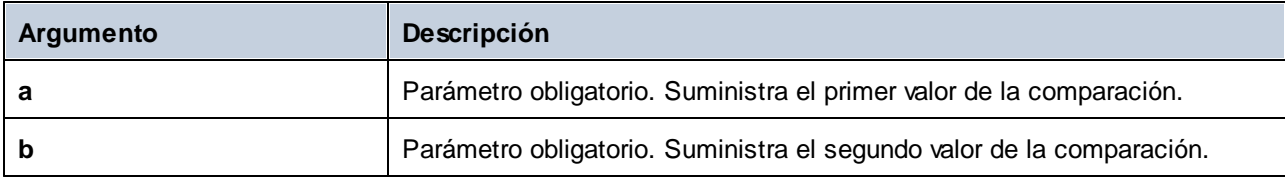

# 6.7.5.5 less

El resultado es **true** si *a* es menor que *b*. De lo contrario devuelve **false**.

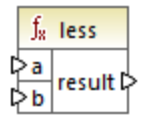

### Lenguajes

Built-in, C++, C#, Java, XQuery#, XSLT 1.0 y, XSLT 1.0, XSLT 2.0, XSLT 3.0.

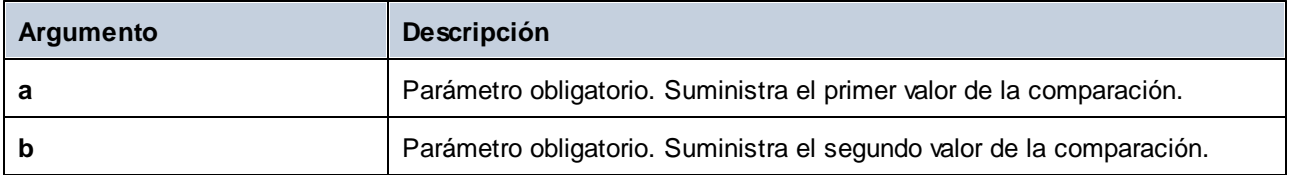

# 6.7.5.6 logical-and

Si los dos valores de entrada son **true**, el resultado es **true**. Si son diferentes, el resultado es **false**. Puede conectar el resultado a otra función **logical-and** de modo que puede conectar varias condiciones con una conjunción lógica Y para comprobar si todas ellas devuelven **true**. Esta función se puede ampliar para que acepte más [argumentos](#page-854-0), consulte Agregar o eliminar argumentos en una función <sup>855</sup>.

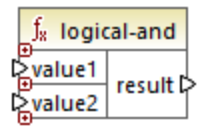

### Lenguajes

Built-in, C++, C#, Java, XQuery#, XSLT 1.0 y, XSLT 1.0, XSLT 2.0, XSLT 3.0.

### Parámetros

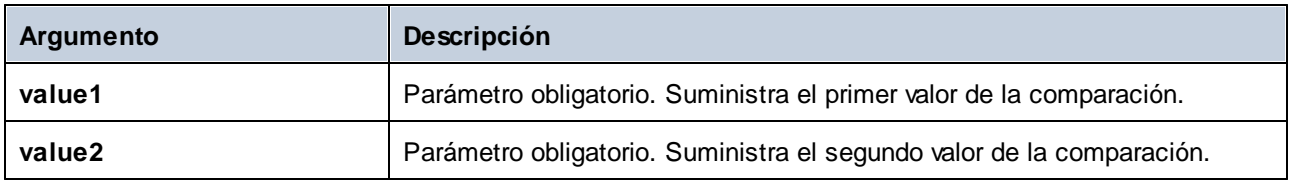

### **Ejemplo**

La asignación siguiente devuelve **true** porque todos los valores de entrada de la función **logical-and** también son **true**. Si cualquiera de los valores de entrada fuera **false**, entonces el resultado de la asignación también sería **false**.

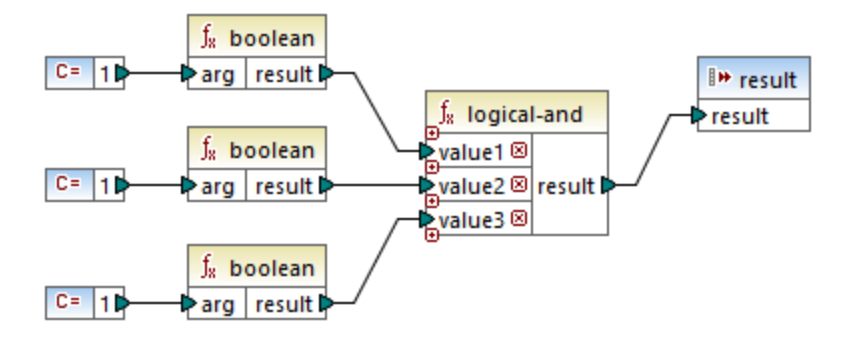

Véase también el apartado <u>Ejemplo: búsqueda y [concatenación](#page-892-0) <sup>693</sup>.</u>

# 6.7.5.7 logical-not

Invierte o le da la vuelta al estado lógico/resultado. Si el *valor* de entrada es **true**, el resultado de la función es **false**. Si el valor de entrada es **true**, el resultado de la función es **false**.

#### $f<sub>8</sub>$  logical-not  $\triangleright$  value  $\mid$  result  $\triangleright$

#### Lenguajes

Built-in, C++, C#, Java, XQuery#, XSLT 1.0 y, XSLT 1.0, XSLT 2.0, XSLT 3.0.

### Parámetros

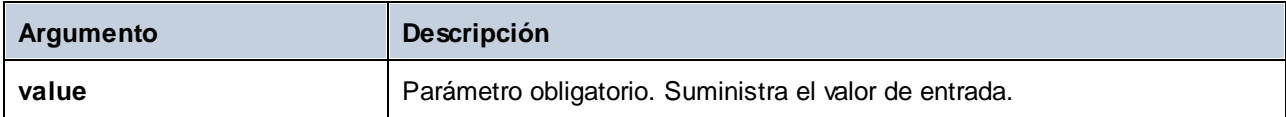

# 6.7.5.8 logical-or

Esta función exige que ambos valores de entrada sean booleanos. Si uno de los dos valores de entrada (ya sea value1 o value2) de la función logical-or es **true**, el resultado de la función es **true**. Si ambos son **false**, el resultado es **false**.

Esta función se puede ampliar para que acepte más [argumentos](#page-854-0), consulte Agregar o eliminar argumentos en una [función](#page-854-0) <sup>855</sup>.

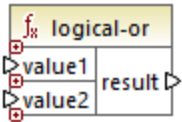

### Lenguajes

Built-in, C++, C#, Java, XQuery#, XSLT 1.0 y, XSLT 1.0, XSLT 2.0, XSLT 3.0.

### Parámetros

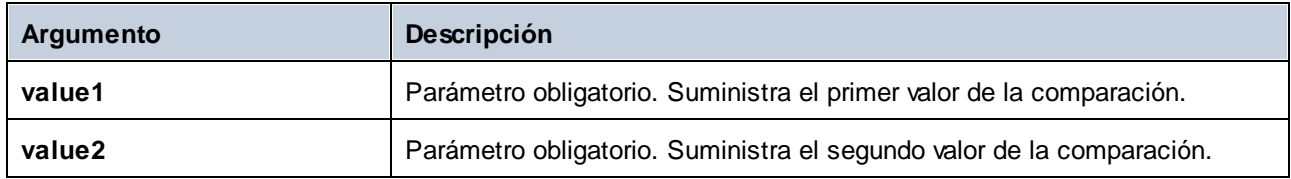

### **Ejemplo**

El resultado de la asignación siguiente es **true** porque al menos uno de los argumentos de la función es **true**.

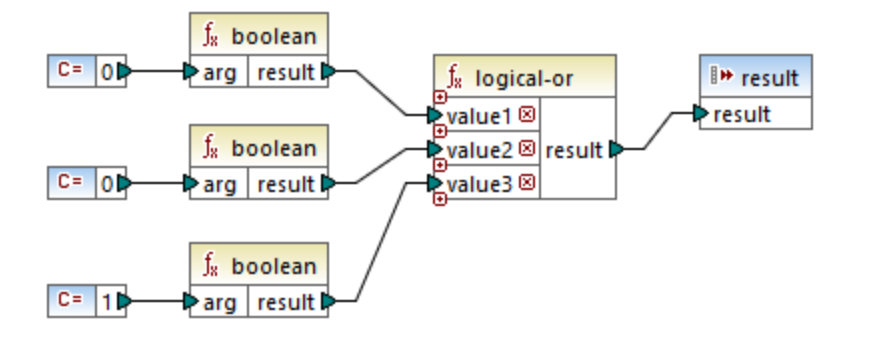

### 6.7.5.9 not-equal

El resultado es **true** si *a* no es igual a *b*. De lo contrario devuelve **false**.

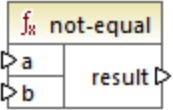

### Lenguajes

Built-in, C++, C#, Java, XQuery#, XSLT 1.0 y, XSLT 1.0, XSLT 2.0, XSLT 3.0.

### Parámetros

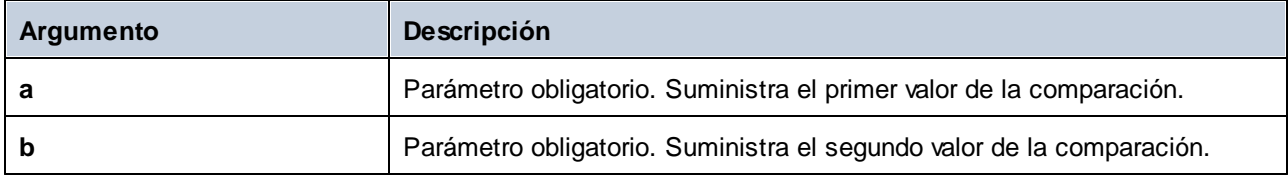

# **6.7.6 core | math functions (matemáticas)**

Las funciones matemáticas de la biblioteca core | math sirven para realizar operaciones matemáticas básicas con los datos. Tenga en cuenta que no se pueden usar para cálculos con datos duration ni datetime.

La mayoría de las funciones matemáticas toman dos parámetros de entrada (**value1** y **value2**) como operandos. Los valores de entrada se convierten automáticamente en tipo decimal para continuar el procesamiento. El resultado de las funciones matemáticas también es de tipo decimal
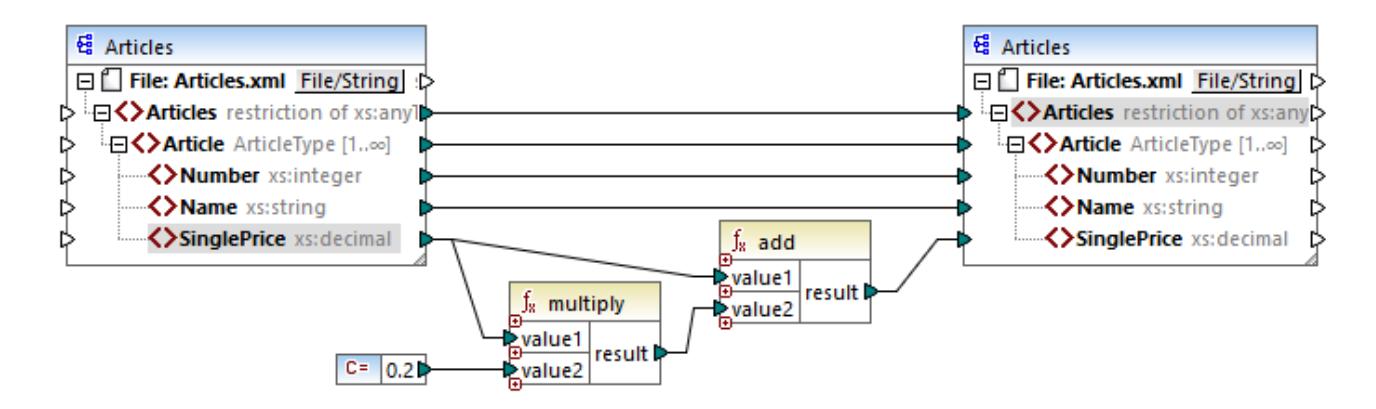

En la asignación de esta imagen, por ejemplo, se añade un 20% de impuestos sobre las ventas en los artículos asignados al componente de destino.

## 6.7.6.1 add

El resultado es el valor decimal resultante de sumar **value1** a **value2**. Esta función se puede ampliar para que acepte más [argumentos](#page-854-0), consulte Agregar o eliminar argumentos en una función <sup>855</sup>.

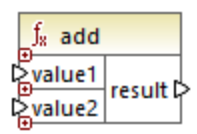

### Lenguajes

Built-in, C++, C#, Java, XQuery#, XSLT 1.0 y, XSLT 1.0, XSLT 2.0, XSLT 3.0.

### Parámetros

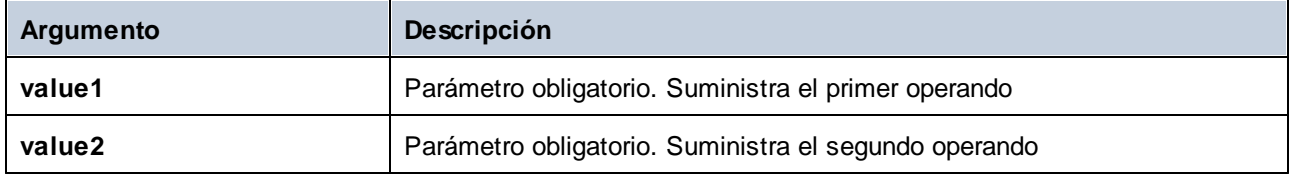

# 6.7.6.2 ceiling

El resultado es el entero más pequeño que es mayor o igual que **value**.

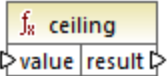

Built-in, C++, C#, Java, XQuery#, XSLT 1.0 y, XSLT 1.0, XSLT 2.0, XSLT 3.0.

## Parámetros

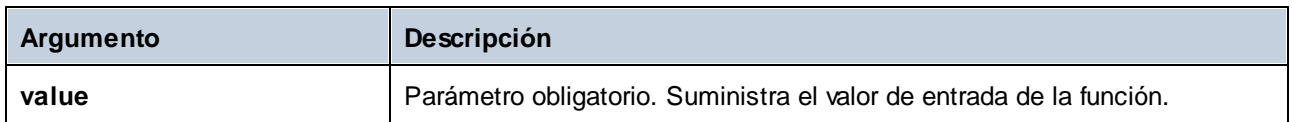

## Ejemplo

P. ej. si el resultado de una función de división es **11.2** y a este resultado le aplicamos la función **ceiling**, el resultado se convierte en **12** (es decir, el número entero mayor más cercano).

## 6.7.6.3 divide

El resultado es el valor decimal resultante de dividir **value1** por **value2**. La precisión del resultado depende del lenguaje de destino. Utilice la función *[round-precision](#page-975-0)* <sup>976</sup> para definir la precisión del resultado.

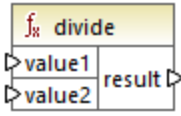

## Lenguajes

Built-in, C++, C#, Java, XQuery#, XSLT 1.0 y, XSLT 1.0, XSLT 2.0, XSLT 3.0.

### Parámetros

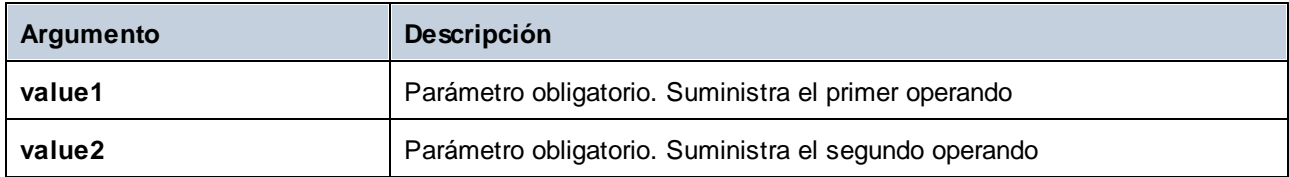

# 6.7.6.4 floor

El resultado es el entero mayor que sea mayor o igual que **value**.

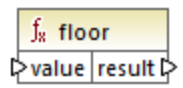

Built-in, C++, C#, Java, XQuery#, XSLT 1.0 y, XSLT 1.0, XSLT 2.0, XSLT 3.0.

## Parámetros

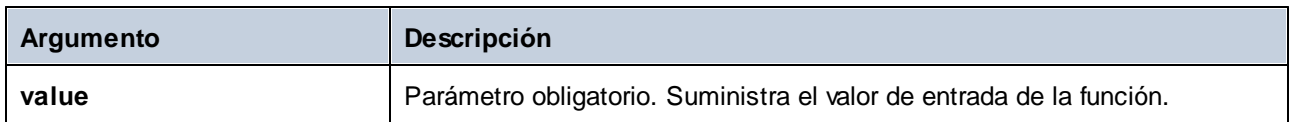

## Ejemplo

P. ej. si el resultado de una función de división es **11.7** y a este resultado le aplicamos la función **floor**, el resultado se convierte en **11** (es decir, el número entero menor más cercano).

## 6.7.6.5 modulus

El resultado es el entero restante después de dividir **value1** por **value2**.

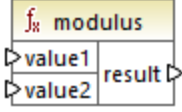

## Lenguajes

Built-in, C++, C#, Java, XQuery#, XSLT 1.0 y, XSLT 1.0, XSLT 2.0, XSLT 3.0.

## Parámetros

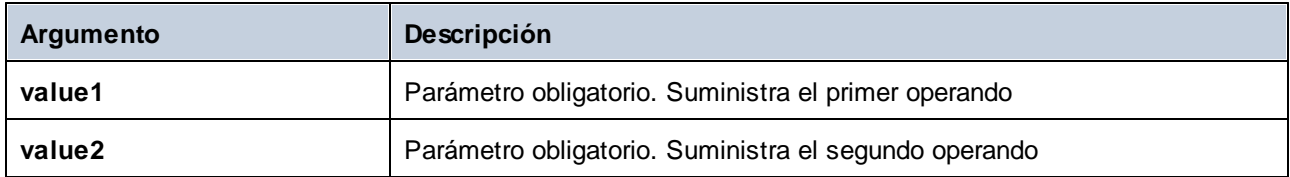

## Ejemplo

Si los valores de entrada son **1.5** y **1**, entonces el resultado de la función **modulus** es **0.5**, que es la cifra que queda al dividir **1.5 / 1**.

Si los valores de entrada son **9** y **3**, entonces el resultado es **0** porque al dividir **9 / 3** no queda ningún resto.

# 6.7.6.6 multiply

El resultado es el valor decimal resultante de multiplicar **value1** por **value2**.

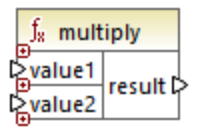

## Lenguajes

Built-in, C++, C#, Java, XQuery#, XSLT 1.0 y, XSLT 1.0, XSLT 2.0, XSLT 3.0.

### Parámetros

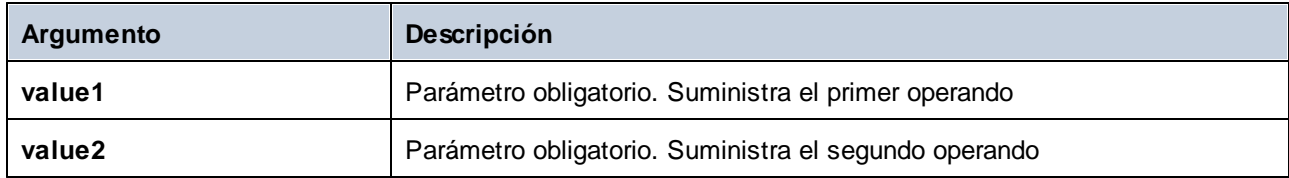

# 6.7.6.7 round

Devuelve el valor redondeado al número entero más cercano. Cuando el valor esté justo entre dos enteros, se utilizará el algoritmo Desempate la mitad alejándose del cero. Por ejemplo, el valor 10.5 se redondearía hasta 11 y el valor -10.5 se redondearía hasta -10.

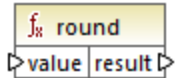

### Lenguajes

Built-in, C++, C#, Java, XQuery#, XSLT 1.0 y, XSLT 1.0, XSLT 2.0, XSLT 3.0.

### Parámetros

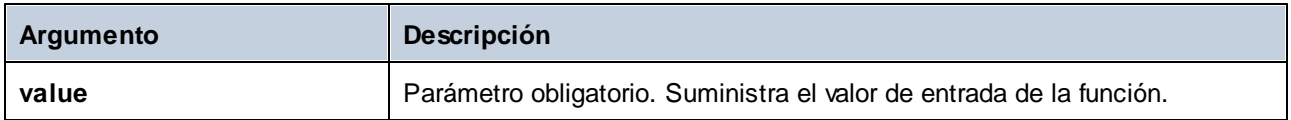

## <span id="page-975-0"></span>6.7.6.8 round-precision

El resultado es el valor decimal del número redondeado a las cifras decimales definidas por el parámetro **decimals**.

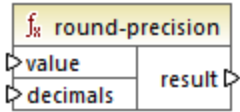

Disponible para Java, C#, C++ y el motor de ejecución integrado.

## Parámetros

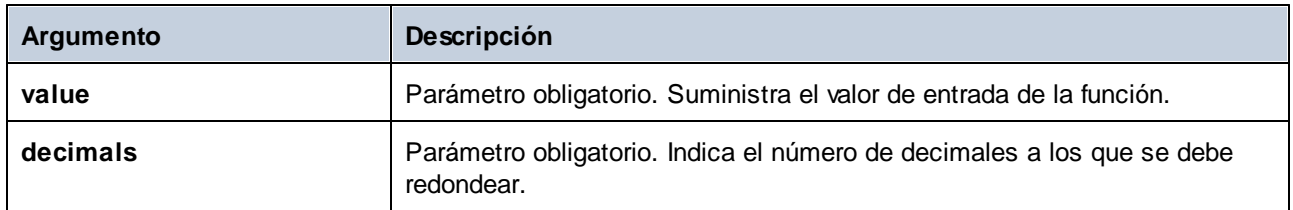

## Ejemplo

Si redondeamos el valor **2.777777** a dos decimales el resultado es **2.78**. Si redondeamos el valor **0.1234** a 3 decimales el resultado es **0.123**.

Véase también el apartado [Ejemplo:](#page-594-0) leer datos de Protocol Buffers<sup>[595]</sup>.

# 6.7.6.9 subtract

El resultado es el valor decimal resultante de restar **value2** a **value1**.

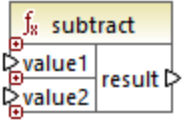

## Lenguajes

Built-in, C++, C#, Java, XQuery#, XSLT 1.0 y, XSLT 1.0, XSLT 2.0, XSLT 3.0.

## Parámetros

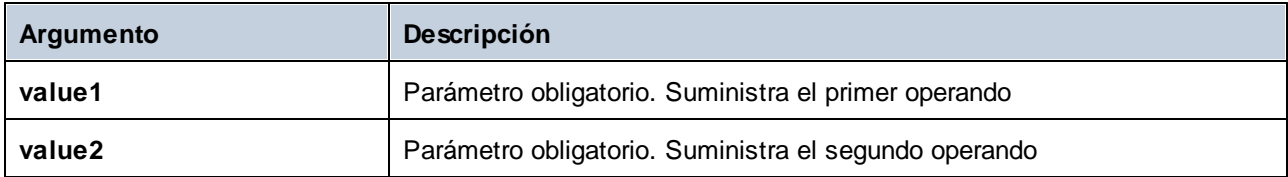

# **6.7.7 core | node functions (nodo)**

Las funciones de la biblioteca **core | node functions** permiten acceder a información sobre los nodos de un componente de asignación (como el nombre o la anotación del nodo) o elementos nillable (véase también Valores Nil y [Nillable\)](#page-135-0)<sup>136</sup>.

Tenga en cuenta que hay otra manera de acceder a los nombres de los nodos que no necesita funciones de nodo (véase Asignar [nombres](#page-1170-0) de nodos)<sup>6179</sup>.

La asignación siguiente muestra algunas funciones de nodo que obtienen información del nodo **msg:InterchangeHeader** del archivo XML de origen. Más concretamente, esta es la información que se extrae:

- 1. La función **node-name** devuelve el nombre completo del nodo, que incluye el prefijo del nodo.
- 2. La función **local-name** devuelve solamente la parte local.
- 3. La función **static-node-name** es parecida a **node-name**, pero también está disponible en XSLT 1.0.
- 4. La función **static-node-annotation** obtiene la anotación del elemento tal y como está definida en el esquema XML.

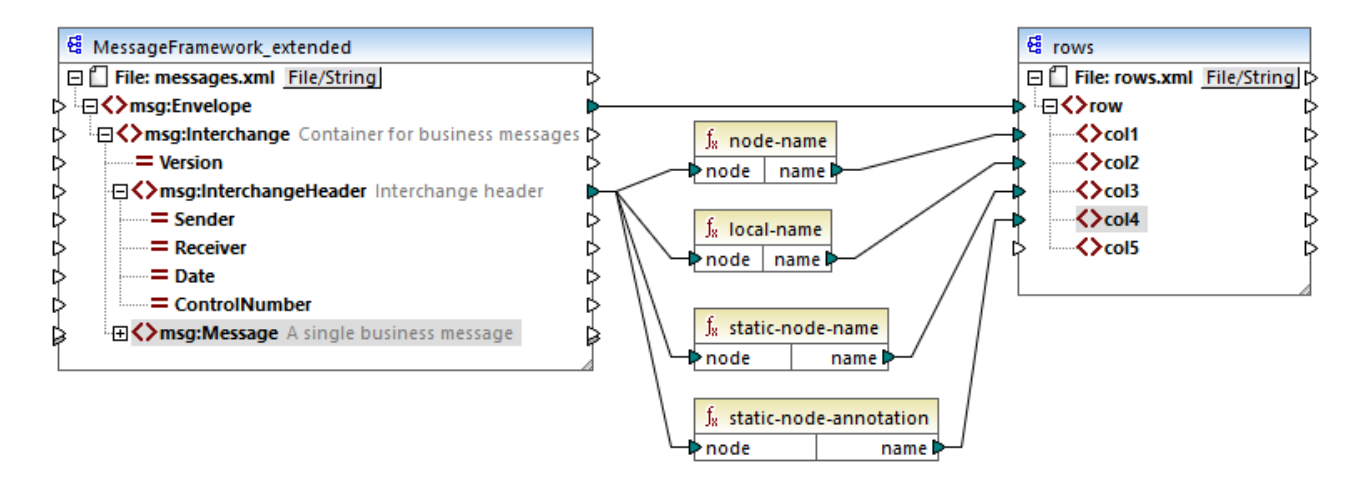

El resultado de la asignación es el siguiente (sin incluir las declaraciones XML y de espacio de nombres):

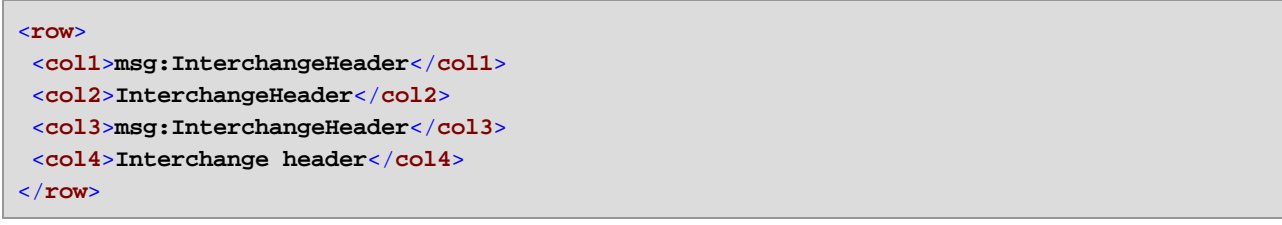

# 6.7.7.1 is-xsi-nil

Devuelve **true** si el nodo **element** del componente de origen tiene un atributo xsi:nil con el valor **true**.

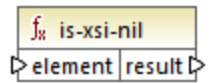

## Lenguajes

Built-in, C++, C#, Java, XQuery#, XSLT 1.0 y, XSLT 1.0, XSLT 2.0, XSLT 3.0.

## Parámetros

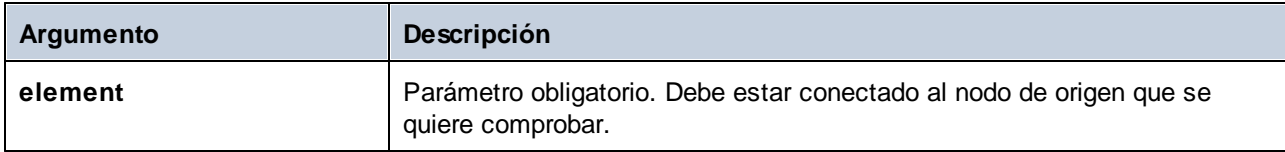

## Ejemplo

El diseño de asignación siguiente copia datos de un archivo XML de origen a uno de destino de forma condicional e ilustra también cómo se usan distintas funciones, incluida **is-xsi-nil**. Esta asignación se llama **HandlingXsiNil.mfd** y está en la carpeta

**<Documentos>\Altova\MapForce2024\MapForceExamples\**.

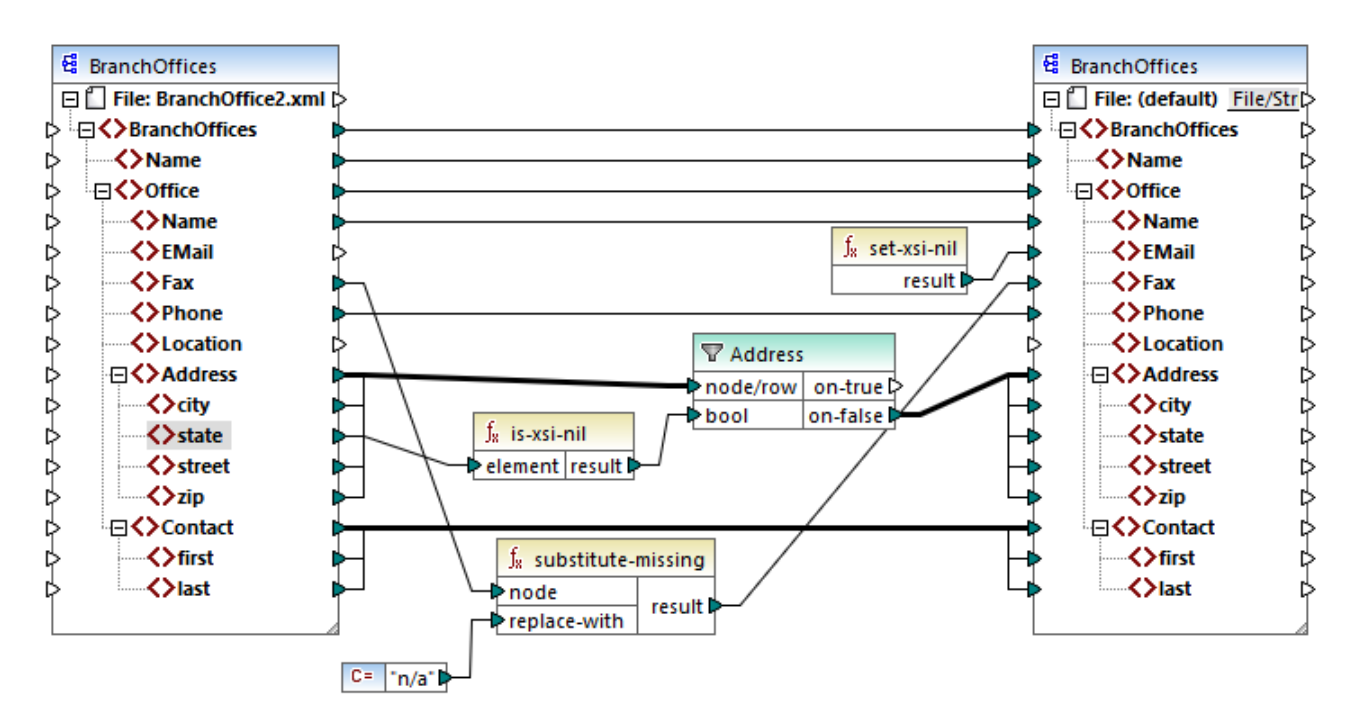

Como se ve en la imagen anterior, la función **is-xsi-nil** comprueba si el atributo xsi:nil tiene el atributo "true" para el elemento **state** en el archivo de origen Si, por el contrario, este atributo es "false", el filtro copiará al elemento superior **Address** en el archivo de destino. El archivo XML de origen tiene este aspecto (sin incluir las declaraciones XML y de espacio de nombres):

```
<BranchOffices>
 <Name>Nanonull</Name>
 <Office>
 <Name>Nanonull Research Outpost</Name>
 <EMail>sp@nanonull.com</EMail>
 <Fax xsi:nil="true"/>
 <Phone>+8817 3141 5926</Phone>
 <Address>
<city>South Pole</city>
<state xsi:nil="true"/>
<street xsi:nil="true"/>
 <zip xsi:nil="true"/>
</Address>
 <Contact>
 <first>Scott</first>
 <last>Amundsen</last>
</Contact>
</Office>
</BranchOffices>
```
El resultado de la asignación es que no se copia ningún elemento **Address** en el archivo de destino porque sólo hay uno en el archivo de origen y el atributo xsi:nil es "true" para el elemento **state**. En consecuencia, el resultado de la asignación es este:

```
<BranchOffices>
<Name>Nanonull</Name>
 <Office>
<Name>Nanonull Research Outpost</Name>
<EMail xsi:nil="true"/>
 <Fax>n/a</Fax>
 <Phone>+8817 3141 5926</Phone>
 <Contact>
<first>Scott</first>
 <last>Amundsen</last>
</Contact>
</Office>
</BranchOffices>
```
# 6.7.7.2 node-name

Devuelve una cadena que contiene el nombre (QName) del nodo conectado. Si el nodo es un nodo XML **text()**, devuelve un QName vacío. Esta función solamente funciona con los nodos que tienen nombre. Si XSLT 2.0 es el lenguaje de destino (que llama a la función **fn:node-name**), la función devuelve una secuencia vacía para los nodos que no tienen nombre.

**Nota:** Esta función no es compatible con nodos "Introducción de archivos", tablas o campos de BD, XBRL, Excel, JSON o campos de Protocol Buffers.

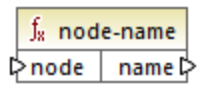

#### Lenguajes

Built-in, C++, C#, Java, XQuery, XSLT 2.0, XSLT 3.0.

### Parámetros

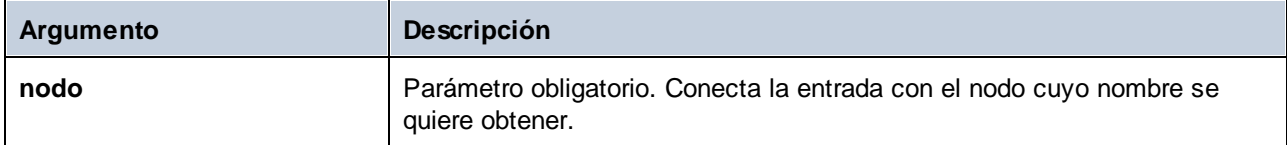

# 6.7.7.3 set-xsi-nil

Establece el nodo de destino en xsi:nil.

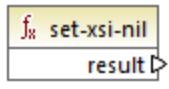

### Lenguajes

Built-in, C++, C#, Java, XQuery, XSLT 2.0, XSLT 3.0.

## 6.7.7.4 static-node-annotation

Devuelve una cadena con la anotación del nodo conectado. El parámetro de entrada node debe ser: (i) un nodo del componente de origen o (ii) una [función](#page-881-0) inline<sup>682</sup> directamente conectada a un [parámetro](#page-884-0)<sup>685</sup>, directamente conectado a su vez a un nodo de la asignación que llama a la función.

La conexión debe ser directa. No puede pasar por un filtro ni por una función definida por el usuario no inline. Se trata de una pseudo función, que en tiempo de generación se reemplaza con un texto adquirido del nodo conectado y, por tanto, está disponible en todos los lenguajes.

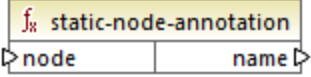

Built-in, C++, C#, Java, XQuery#, XSLT 1.0 y, XSLT 1.0, XSLT 2.0, XSLT 3.0.

## **Parámetros**

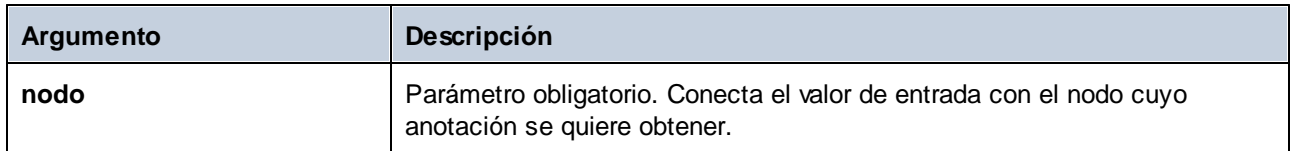

## 6.7.7.5 static-node-name

Devuelve una cadena que contiene el nombre del nodo conectado. El parámetro de entrada node debe ser: (i) un nodo del componente de origen o (ii) una <u>[función](#page-881-0) inline</u> <sup>882</sup> directamente conectada a un <u>[parámetro](#page-884-0)</u> <sup>885</sup>, directamente conectado a su vez a un nodo de la asignación que llama a la función.

La conexión debe ser directa. No puede pasar por un filtro ni por una función definida por el usuario no inline. Se trata de una pseudo función, que en tiempo de generación se reemplaza con un texto adquirido del nodo conectado y, por tanto, está disponible en todos los lenguajes.

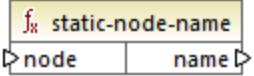

### Lenguajes

Built-in, C++, C#, Java, XQuery#, XSLT 1.0 y, XSLT 1.0, XSLT 2.0, XSLT 3.0.

#### Parámetros

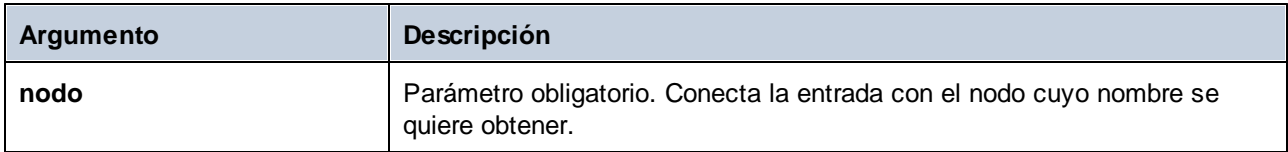

## 6.7.7.6 substitute-missing-with-xsi-nil

Para los nodos de contenido simple esta función reemplaza los valores que faltan o los valores nulos del componente de origen con el atributo xsi:nil en el nodo de destino.

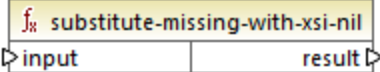

Built-in, C++, C#, Java, XQuery, XSLT 2.0, XSLT 3.0.

## Parámetros

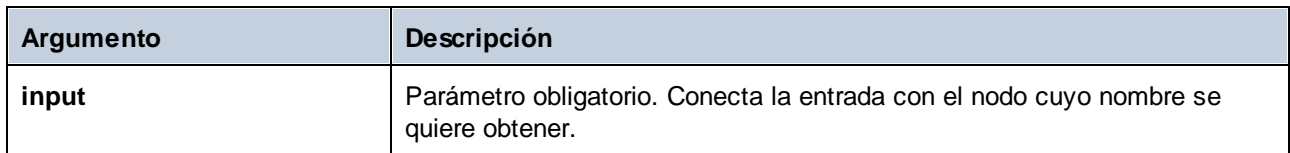

# **6.7.8 core | QName functions (QName)**

Las funciones QName permiten manipular los nombres completos (QName) en documentos XML.

# 6.7.8.1 QName

Construye un QName a partir de un URI de espacio de nombres y una parte local. Use esta función para crear un QName en un componente de destino. Los parámetros **uri** y **node-name** se pueden dar con una función constante.

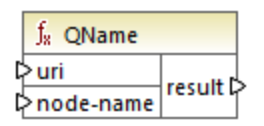

## Lenguajes

Built-in, C++, C#, Java, XQuery, XSLT 2.0, XSLT 3.0.

### Parámetros

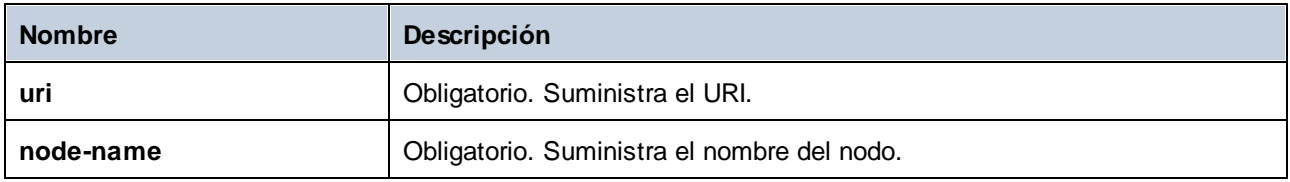

# 6.7.8.2 local-name-from-QName

Extrae la parte del nombre local de un valor de tipo xs: QName. Tenga en cuenta que, a diferencia de la función local-name que devuelve el nombre local del nodo, esta función procesa el contenido del elemento conectado a la entrada qnameTenga en, que devuelve el nombre local del *nodo*, esta función procesa el *contenido* del elemento conectado a la entrada **qname**

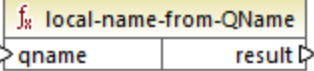

Built-in, C++, C#, Java, XQuery, XSLT 2.0, XSLT 3.0.

#### Parámetros

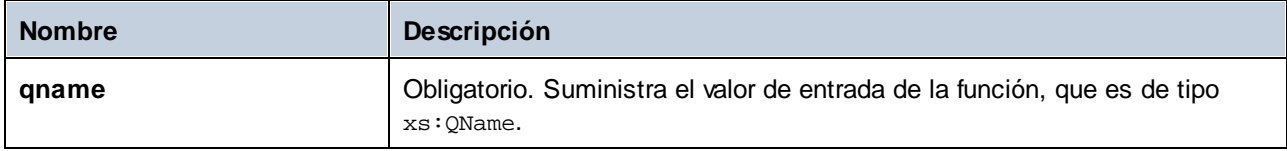

## Ejemplo

Esta función es útil si los documentos de instancia XBRL contienen hipercubos.

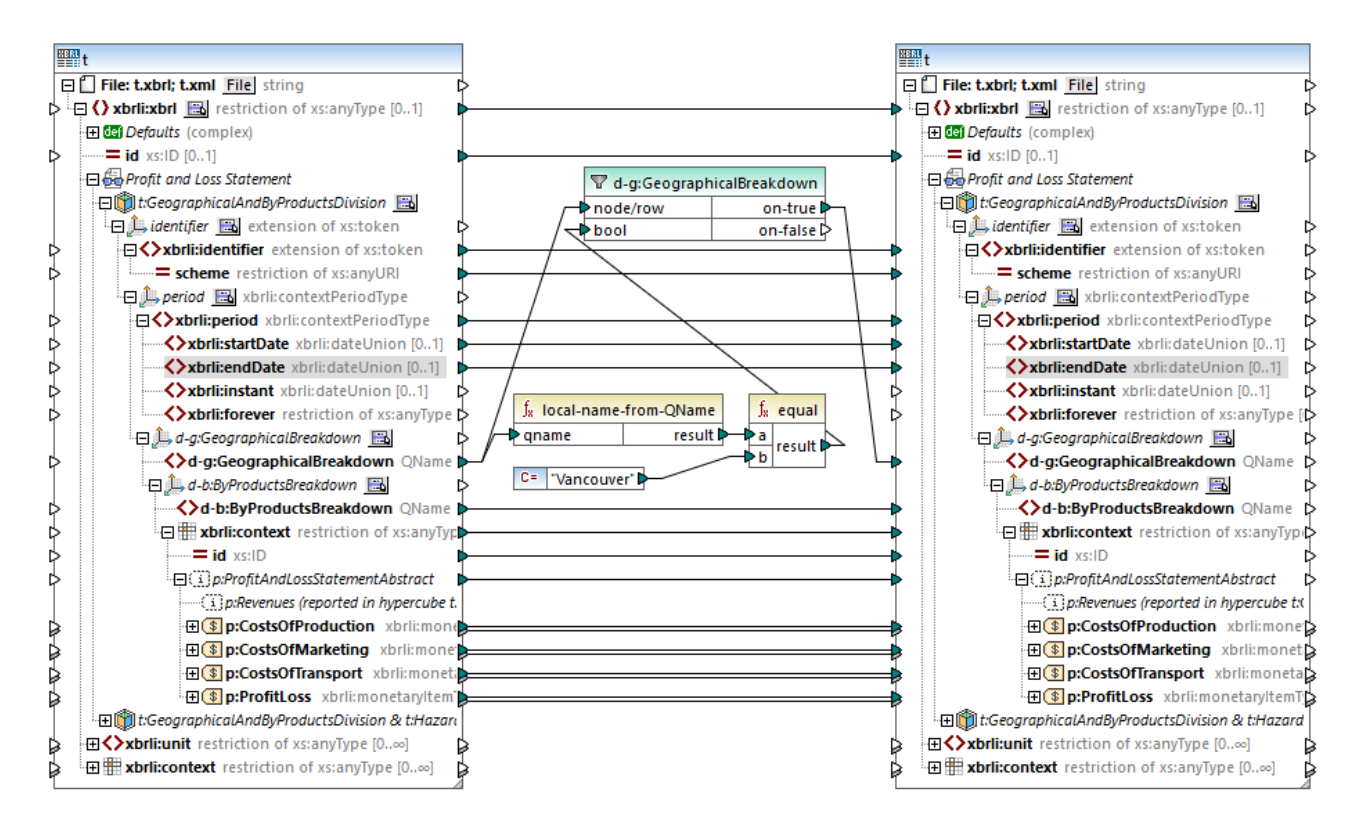

La asignación anterior filtra los hechos en los que el nombre local del contenido del miembro **d-g:Vancouver** es igual a "Vancouver". Observe que el contenido mismo de este miembro es un Qname, tal y como se ve en este extracto:

```
<xbrli:entity>
 <xbrli:identifier scheme="http://nasdaq.com/ticker">ACME2</xbrli:identifier>
 <xbrli:segment>
 <xbrldi:explicitMember dimension="d-b:ByProductsBreakdown">d-
b:Water</xbrldi:explicitMember>
 <xbrldi:explicitMember dimension="d-g:GeographicalBreakdown">d-
g:Vancouver</xbrldi:explicitMember>
 </xbrli:segment>
</xbrli:entity>
```
Después de ejecutar la asignación, todos los hechos que pertenecen a la dimensión **GeographicalBreakdown** se filtran y pasan al componente de destino.

# 6.7.8.3 namespace-uri-from-QName

El resultado es la parte URI del espacio de nombres del valor QName dado como argumento.

f<sub>8</sub> namespace-uri-from-QName  $\Leftrightarrow$  qname result **▷** 

#### Lenguajes

Built-in, C++, C#, Java, XQuery, XSLT 2.0, XSLT 3.0.

#### Parámetros

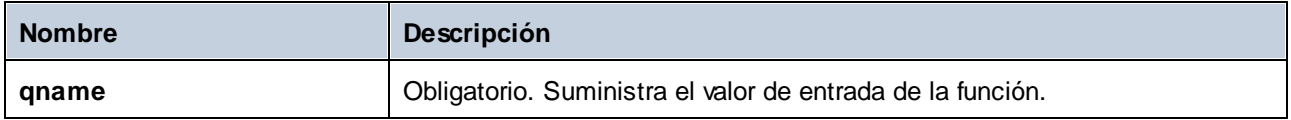

## **E**jemplo

Este archivo contiene el valor QName **o:name**. Observe que el prefijo "o" está asignado al espacio de nombres **http://NamespaceTest.com/Order**.

```
<?xml version="1.0" encoding="utf-8"?>
<p:Purchase xsi:schemaLocation="http://NamespaceTest.com/Purchase Main.xsd"
xmlns:p="http://NamespaceTest.com/Purchase"
xmlns:o="http://NamespaceTest.com/Order"
xmlns:xsi="http://www.w3.org/2001/XMLSchema-instance">
<p:Order>o:name</p:Order>
</p:Purchase>
```
Esta asignación procesa el valor Qname y obtiene el URI de espacio de nombre:

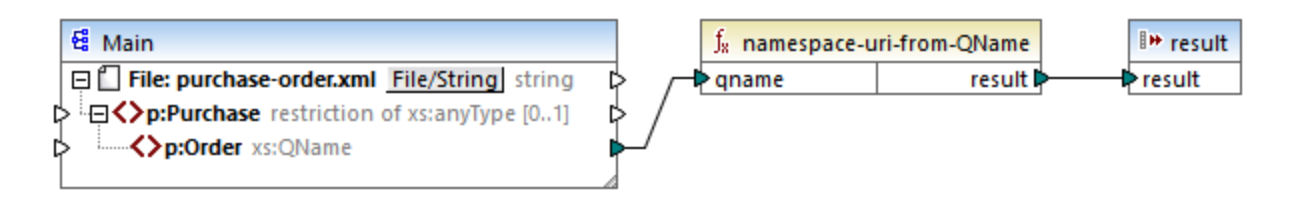

El resultado de esta asignación es **http://NamespaceTest.com/Order**.

# **6.7.9 core | sequence functions (secuencia)**

Las funciones de **[secuencia](#page-1212-0)<sup>(1213</sup>) permiten procesar los datos de entrada** y agrupar su contenido.

## 6.7.9.1 distinct-values

Procesa la secuencia de valores conectada al componente **valores** y devuelve solamente los valores distintos en forma de secuencia. Esto puede ser útil si necesita eliminar valores duplicados de una secuencia y copiar solamente los elementos únicos en el componente de destino.

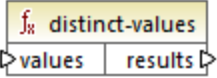

#### Lenguajes

Built-in, C++, C#, Java, XQuery, XSLT 2.0, XSLT 3.0.

### Parámetros

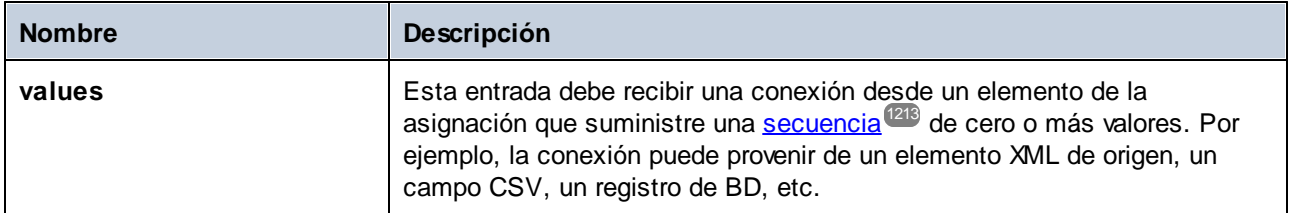

### **Ejemplo**

Este archivo XML contiene información sobre los trabajadores de una empresa de muestra. Algunos trabajadores tienen el mismo puesto, por tanto, el atributo "role" contiene valores duplicados. Por ejemplo, tanto "Loby Matise" como "Susi Sanna" tienen el puesto "Support".

```
<?xml version="1.0" encoding="UTF-8"?>
<KeyValueList xmlns:xsi="http://www.w3.org/2001/XMLSchema-instance"
xsi:noNamespaceSchemaLocation="KeyValueList.xsd">
```

```
<Item>
 <Property Key="role">Manager</Property>
 <Property Key="First">Vernon</Property>
 <Property Key="Last">Callaby</Property>
 </Item>
 <Item>
 <Property Key="role">Programmer</Property>
 <Property Key="First">Frank</Property>
 <Property Key="Last">Further</Property>
 </Item>
 <Item>
 <Property Key="role">Support</Property>
 <Property Key="First">Loby</Property>
 <Property Key="Last">Matise</Property>
 </Item>
 <Item>
 <Property Key="role">Support</Property>
 <Property Key="First">Susi</Property>
 <Property Key="Last">Sanna</Property>
</Item>
</KeyValueList>
```
Imagine que necesita extraer una lista de todos los nombres de puesto únicos del archivo XML. Para ello puede usar una asignación como esta:

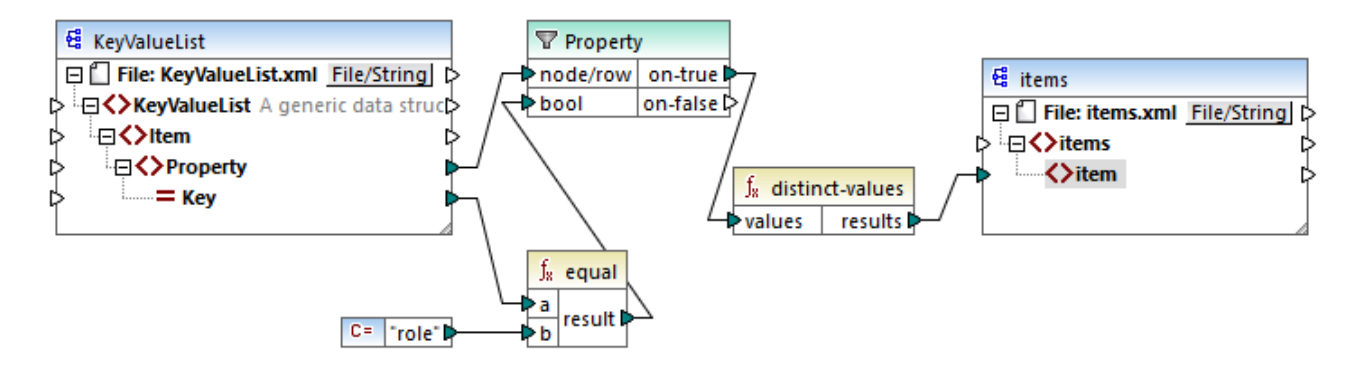

En la asignación anterior ocurre lo siguiente:

- ·Cada elemento **Property** del archivo XML de origen es procesado por un filtro.
- · La conexión con el elemento de entrada **bool** del filtro garantiza que sólo se pasen al componente de destino elementos **Property** en los que el atributo **Key** es igual a "role". La cadena "role" viene dada por una constante. Tenga en cuenta que el resultado del filtro todavía produce duplicados de momento (porque hay dos propiedades "Support" que cumplen la condición del filtro).
- · La secuencia que produce el filtro es procesada por la función **distinct-values**, que excluye los valores duplicados.

El resultado de la asignación es el siguiente:

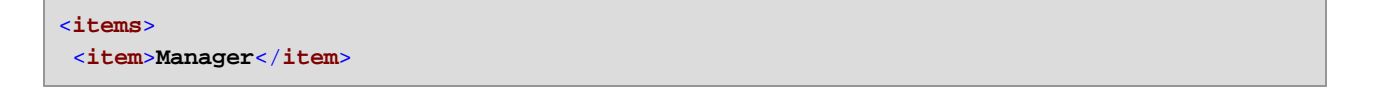

```
<item>Programmer</item>
<item>Support</item>
</items>
```
# <span id="page-987-0"></span>6.7.9.2 exists

Devuelve **true** si el nodo existe. De lo contrario devuelve **false**. Esta función se suele usar con filtros porque devuelve un valor booleano, lo que permite *[filtrar](#page-729-0)<sup>730</sup>* por registros que tienen (o que no tienen) un elemento o atributo secundario.

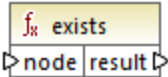

## Lenguajes

Built-in, C++, C#, Java, XQuery#, XSLT 1.0 y, XSLT 1.0, XSLT 2.0, XSLT 3.0.

## **Parámetros**

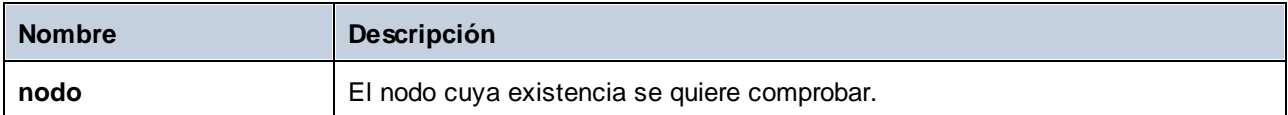

## Ejemplos

La asignación siguiente muestra cómo filtrar datos con ayuda de la función **exists**. Esta asignación se llama **PersonListsForAllBranchOffices.mfd** y está en la carpeta

**<Documentos>\Altova\MapForce2024\MapForceExamples\**.

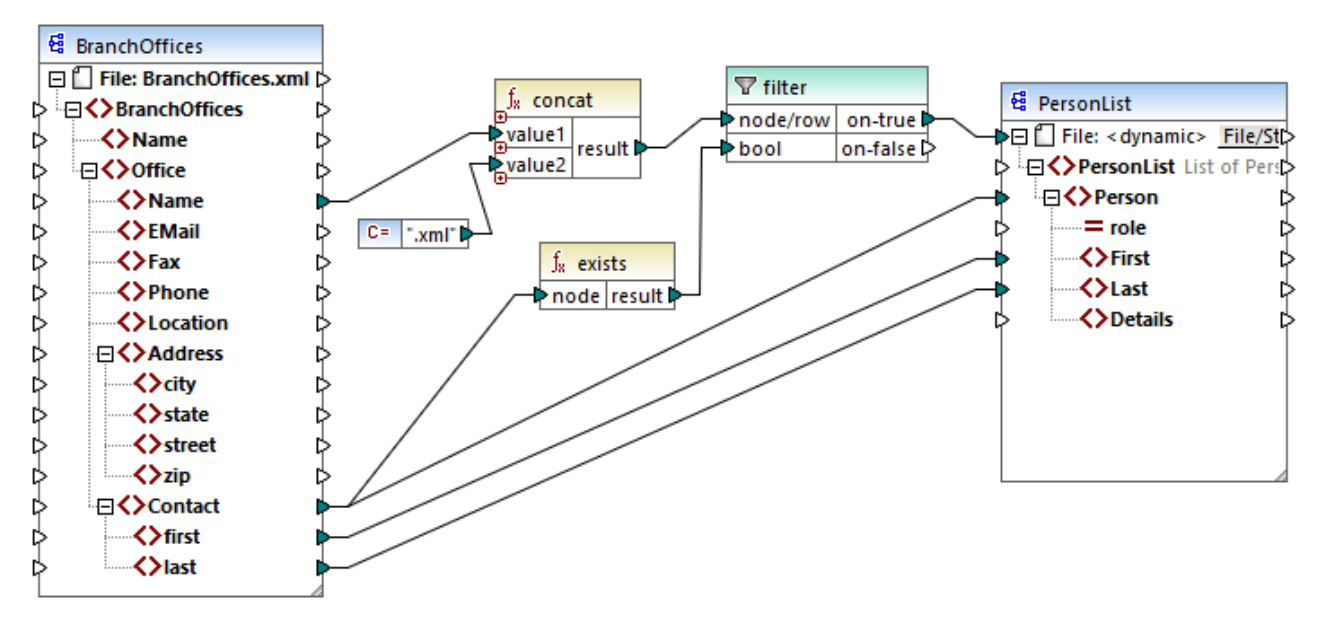

*PersonListsForAllBranchOffices.mfd*

En el archivo de origen **BranchOffices.xml** hay tres elementos **Office**. En concreto, uno de ellos no tienen ningún elemento secundario **Contact**. La asignación tiene varios objetivos:

- a) por cada oficina, extraer la lista de contactos de esa oficina
- b) por cada oficina, crear un archivo XML con el mismo nombre que esa oficina
- C) no generar el archivo XML si la oficina no tiene contactos.

Para ello se ha añadido un filtro a la asignación. El filtro pasa al archivo de destino solamente los elementos **Office** en los que existe al menos un elemento **Contact**. Esta condición booleana viene dada por la función **exists**. Si el resultado de la función es true, entonces el nombre de la oficina se concatena con la cadena de texto **.xml** para producir el nombre del archivo de destino. Para más información sobre cómo generar nombres de archivo para la asignación consulte <u>Procesar varios archivos de entrada o salida [simultáneamente](#page-1191-0)</u> 1199 .

Otro ejemplo sería esta asignación:

**<Documentos>\Altova\MapForce2024\MapForceExamples\HasMarketingExpenses.mfd**. Si existe un elemento **expense-item** en el XML de origen, entonces el atributo "hasExpenses" recibe el valor **true** en el esquema o archivo XML de destino.

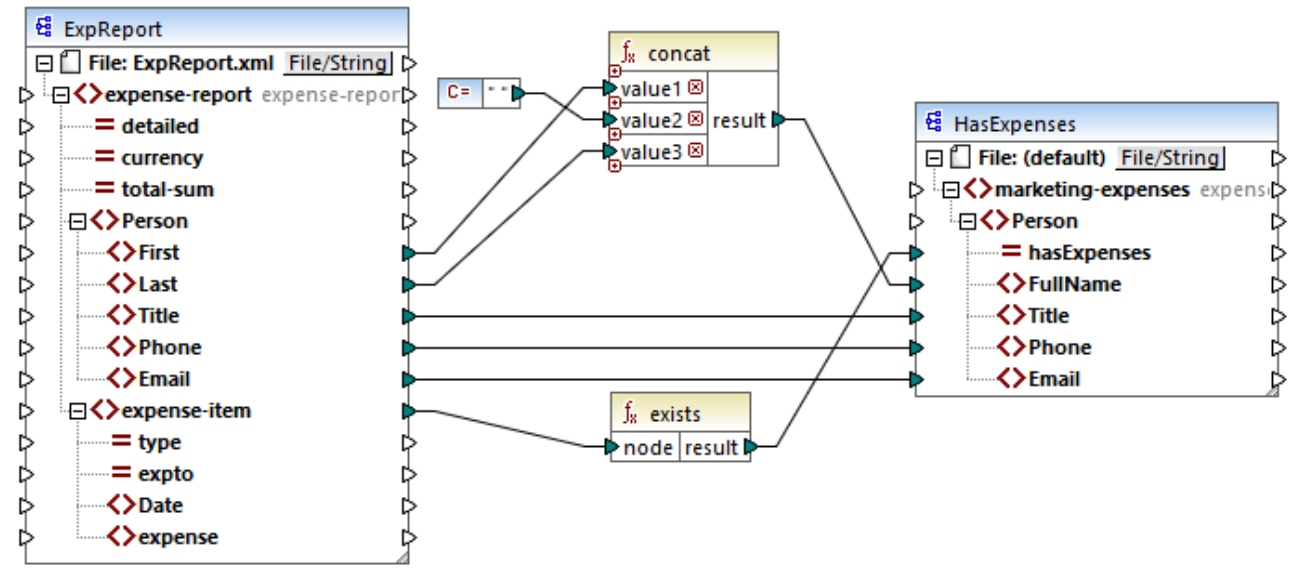

*HasMarketingExpenses.mfd*

Véase también el apartado <u>Ejemplo: [excepción](#page-756-0) cuando un nodo no existe</u><sup>757</sup>.

## 6.7.9.3 first-items

Devuelve los *X* últimos nodos de la secuencia nodes/rows, siendo *X* el número dado por el parámetro **count**.

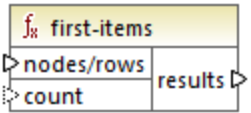

### Lenguajes

Built-in, C++, C#, Java, XQuery, XSLT 2.0, XSLT 3.0.

#### Parámetros

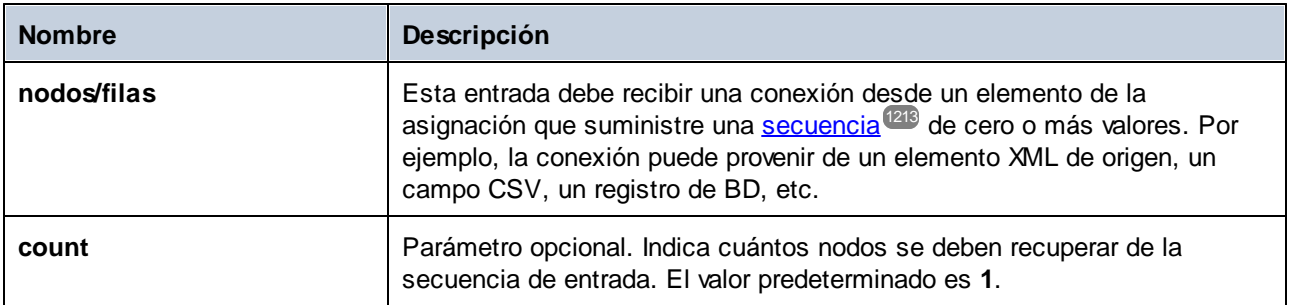

## **Ejemplo**

La asignación de ejemplo siguiente genera una secuencia de 10 valores. Esta secuencia es procesada por la función **first-items**, que escribe el resultado en un archivo XML de destino.

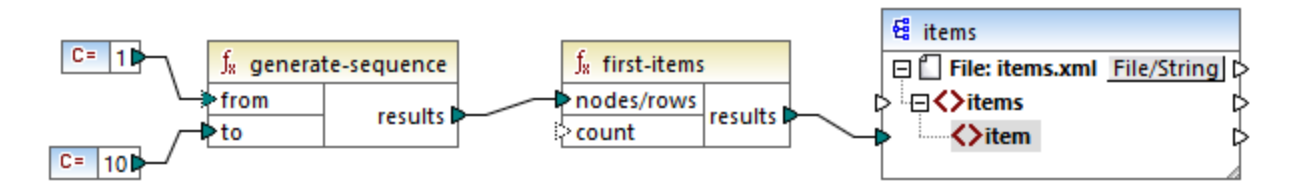

Como el argumento **count** no tiene ningún valor, se aplica el valor predeterminado **1**. El resultado es que en la salida de la asignación sólo se genera el primer valor de la secuencia:

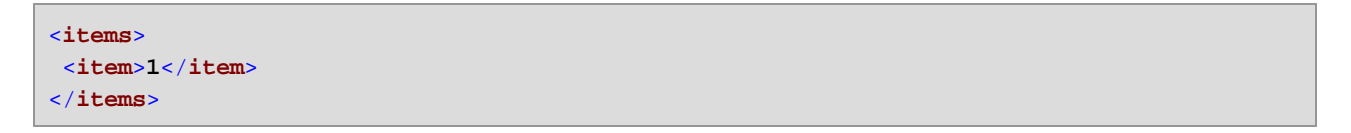

Para ver un ejemplo más realista consulte la asignación **FindHighestTemperatures.mfd** de Pasar [parámetros](#page-666-0) a la [asignación](#page-666-0) <sup>667</sup>.

## 6.7.9.4 generate-sequence

Crea una secuencia de enteros usando como límite los parámetros from y to.

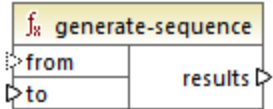

### Lenguajes

Built-in, C++, C#, Java, XQuery, XSLT 2.0, XSLT 3.0.

#### Parámetros

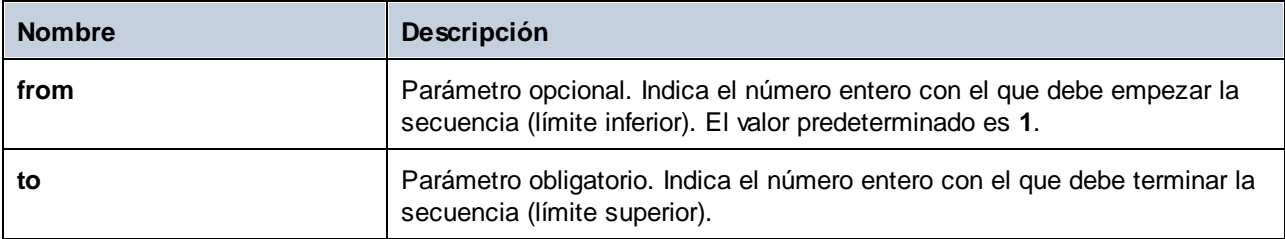

# 6.7.9.5 group-adjacent

La función **group-adjacent** agrupa los elementos conectados a los datos de entrada de **nodes/rows** con la clave conectada a los datos de entrada de **key**. Observe que si los elementos que comparten la misma clave no son adyacentes, esta clave los coloca en grupos separados. Si varios elementos consecutivos (adyacentes) comparten la misma clave estarán en el mismo grupo.

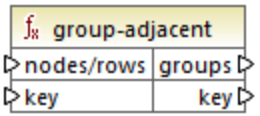

Por ejemplo, en la imagen siguiente, que ilustra una transformación abstracta, la clave de agrupación es "Department". El lado izquierdo del diagrama muestra los datos de entrada, mientras que el lado derecho muestra los datos de salida tras la agrupación. Al ejecutar la transformación ocurre lo siguiente:

- ·Inicialmente, la primera clave, "Administración", crea un grupo nuevo.
- · La siguiente clave es distinta, así que se crea un segundo grupo, "Publicidad".
- · Como la tercera clave también es diferente, se crea otro grupo, "Ingeniería".
- · La cuarta clave es la misma que la tercera, por lo que este registro se coloca en el grupo que ya existe para esa clave.
- ·Por último, la quinta clave es diferente de la cuarta, lo que hace que se cree un último grupo.

Como se ve en la siguiente imagen, "Michelle Butler" y "Fred Landis" están en el mismo grupo porque tienen la misma clave y son adyacentes. Sin embargo, "Vernon Callaby" y "Frank Further" están en grupos distintos porque no son adyacentes, aunque tengan la misma clave.

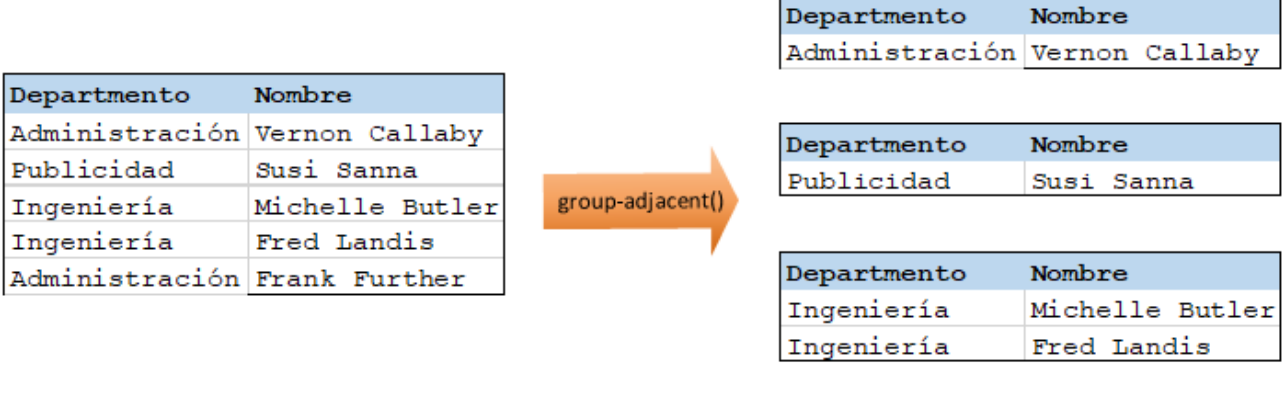

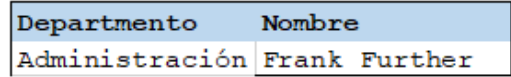

#### Lenguajes

La función está disponible para XSLT 2.0, XSLT 3.0, Java, C#, C++ y el motor de ejecución integrado.

### Parámetros

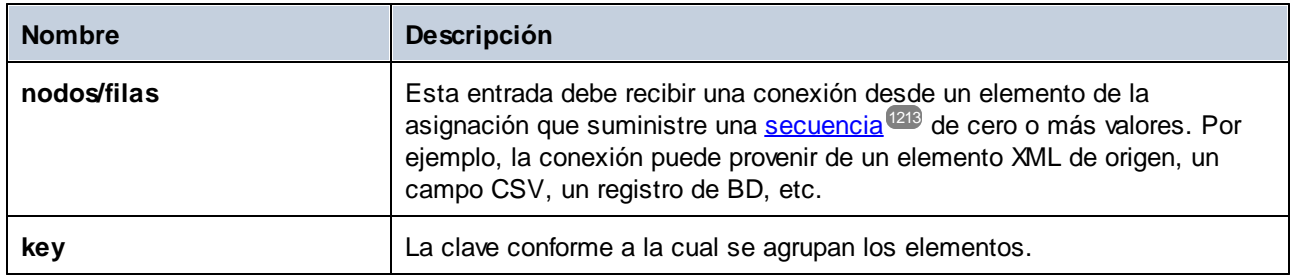

## **Ejemplo**

Imaginemos que sus datos de origen son un archivo XML con el siguiente contenido (tenga en cuenta que, para simplificar, en el código de ejemplo siguiente hemos eliminado el espacio de nombre y las declaraciones XML).

```
<company>
<person department="Administration" name="Vernon Callaby"/>
<person department="Marketing" name="Susi Sanna"/>
<person department="Engineering" name="Michelle Butler"/>
<person department="Engineering" name="Fred Landis"/>
 <person department="Administration" name="Frank Further"/>
</company>
```
El requisito empresarial es agrupar registros de personas por departamento, siempre que sean adyacentes. Para conseguirlo, la siguiente asignación invoca la función **group-adjacent** y da como clave el elemento **department**.

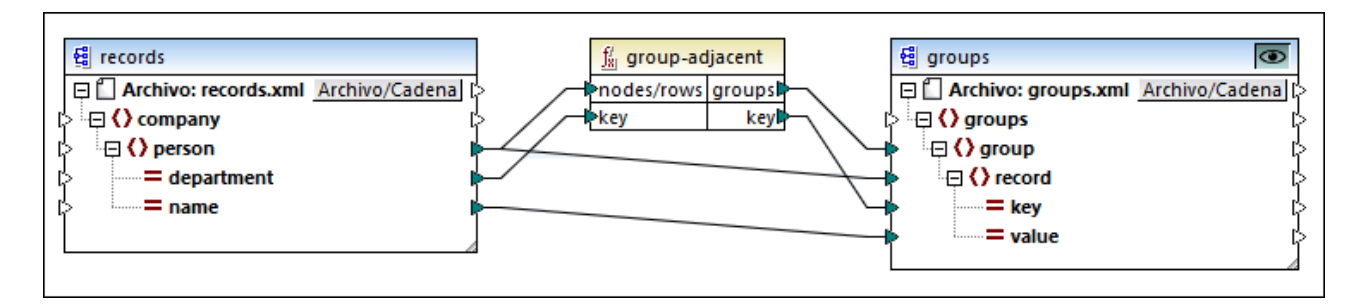

El resultado de la asignación es el siguiente:

```
<groups>
<group>
<record key="Administration" value="Vernon Callaby"/>
</group>
<group>
<record key="Marketing" value="Susi Sanna"/>
</group>
<group>
```

```
<record key="Engineering" value="Michelle Butler"/>
 <record key="Engineering" value="Fred Landis"/>
 </group>
<group>
<record key="Administration" value="Frank Further"/>
 </group>
</groups>
```
Este ejemplo, junto con otros ejemplos de agrupación, es parte de esta asignación:

**<Documentos>\Altova\MapForce2024\MapForceExamples\Tutorial\GroupingFunctions.mfd**. Antes de hacer clic en la pestaña **Resultados** recuerde hacer clic en el botón **Vista previa** de la función que quiere comprobar.

# 6.7.9.6 group-by

La función **group-by** crea grupos de registros conforme a las claves de agrupación que se indiquen. Por ejemplo, en el siguiente ejemplo de transformación abstracta la clave de agrupación es "Departmento". Como hay un total de tres departamentos únicos, al aplicar la función **group-by** se crean tres grupos:

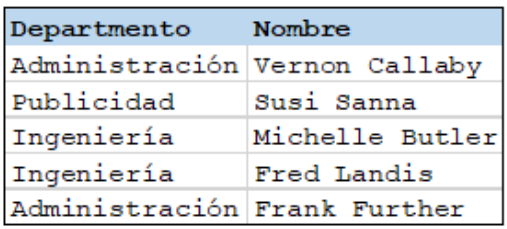

group-by()

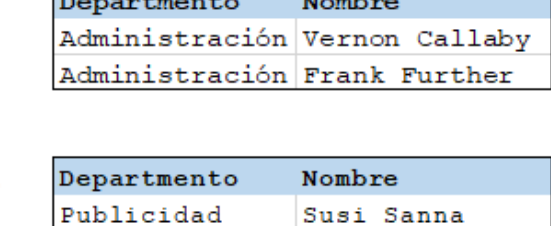

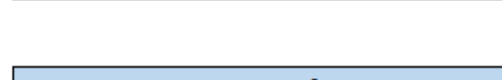

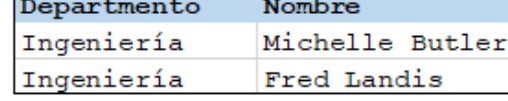

### Lenguajes

Built-in, C++, C#, Java, XSLT 2.0, XSLT 3.0.

#### Parámetros

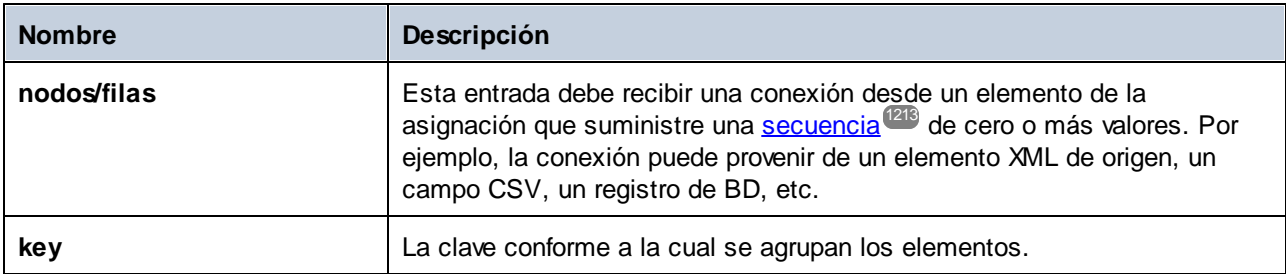

## Ejemplo 1

Imaginemos que sus datos de origen son un archivo XML con el siguiente contenido (tenga en cuenta que, para simplificar, en el código de ejemplo siguiente hemos eliminado el espacio de nombre y las declaraciones XML).

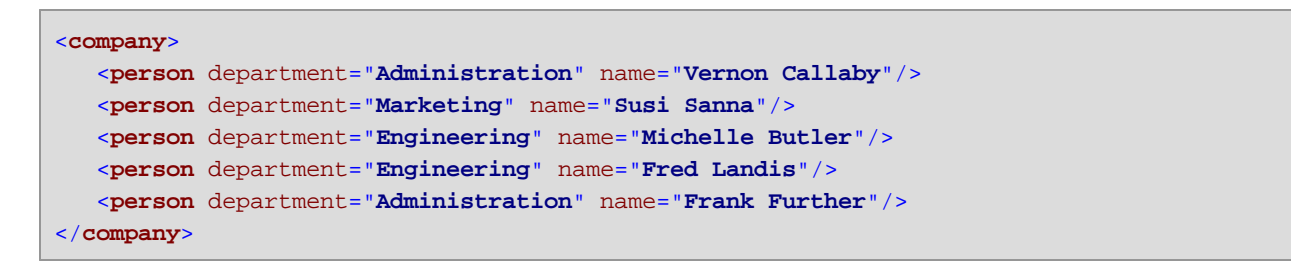

El requisito empresarial es agrupar registros de personas por departamento. Para conseguirlo, la siguiente asignación invoca la función **group-by** y da como clave el elemento **department**.

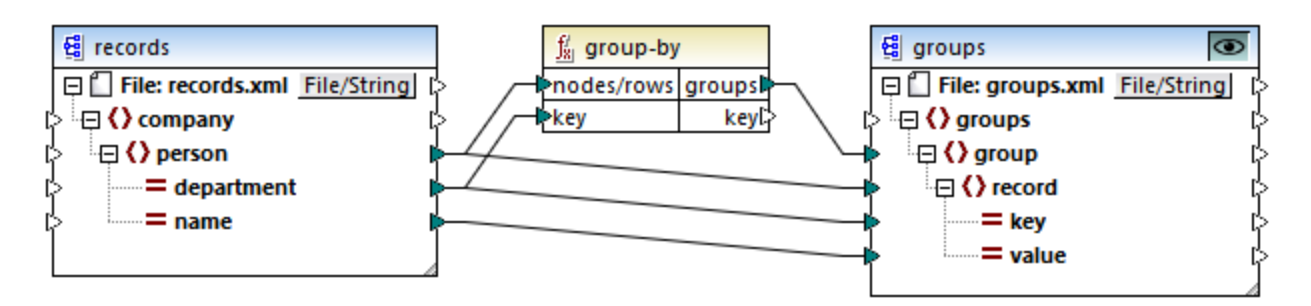

El resultado de la asignación es el siguiente:

```
<groups>
  <group>
      <record key="Administration" value="Vernon Callaby"/>
      <record key="Administration" value="Frank Further"/>
  </group>
  <group>
      <record key="Marketing" value="Susi Sanna"/>
  </group>
  <group>
      <record key="Engineering" value="Michelle Butler"/>
      <record key="Engineering" value="Fred Landis"/>
  </group>
</groups>
```
Este ejemplo, junto con otros ejemplos de agrupación, es parte de esta asignación:

**<Documentos>\Altova\MapForce2024\MapForceExamples\Tutorial\GroupingFunctions.mfd**. Antes de hacer clic en la pestaña **Resultados**, recuerde hacer clic en el botón **Vista previa** de la función que quiere comprobar.

## Ejemplo 2

Este ejemplo muestra cómo agrupar registros con la ayuda de la función **group-by** e ilustra cómo añadir datos. Este ejemplo viene acompañado por una asignación de muestra que encontrará en la siguiente ruta: **<Documentos>\Altova\MapForce2024\MapForceExamples\GroupTemperaturesByYear.mfd**. Esta asignación lee datos de un archivo XML que contiene un registro de temperaturas mensuales, como se puede ver en el siguiente código de ejemplo:

```
<Temperatures>
  <data temp="-3.6" month="2006-01" />
  <data temp="-0.7" month="2006-02" />
  <data temp="7.5" month="2006-03" />
  <data temp="12.4" month="2006-04" />
```
<**data** temp="**16.2**" month="**2006-05**" /> <**data** temp="**19**" month="**2006-06**" /> <**data** temp="**22.7**" month="**2006-07**" /> <**data** temp="**23.2**" month="**2006-08**" /> <**data** temp="**18.7**" month="**2006-09**" /> <**data** temp="**11.2**" month="**2006-10**" /> <**data** temp="**9.1**" month="**2006-11**" /> <**data** temp="**0.8**" month="**2006-12**" /> <**data** temp="**-3.2**" month="**2007-01**" /> <**data** temp="**-0.3**" month="**2007-02**" /> <**data** temp="**6.5**" month="**2007-03**" /> <**data** temp="**10.6**" month="**2007-04**" /> <**data** temp="**19**" month="**2007-05**" /> <**data** temp="**20.3**" month="**2007-06**" /> <**data** temp="**22.3**" month="**2007-07**" /> <**data** temp="**20.7**" month="**2007-08**" /> <**data** temp="**19.2**" month="**2007-09**" /> <**data** temp="**12.9**" month="**2007-10**" /> <**data** temp="**8.1**" month="**2007-11**" /> <**data** temp="**1.9**" month="**2007-12**" />

</**Temperatures**>

El requisito empresarial de esta asignación es doble:

- 1. Agrupar todas las temperaturas de cada año.
- 2. Averiguar las temperaturas mínima, máxima y media de cada año.

Para conseguir el primer requisito, usamos la función **group-by**. Para conseguir el segundo requisito, usamos funciones agregadas [min](#page-940-0)<sup>(941)</sup>, [max](#page-939-0)<sup>(940)</sup> y [avg](#page-937-0)<sup>(938)</sup>.

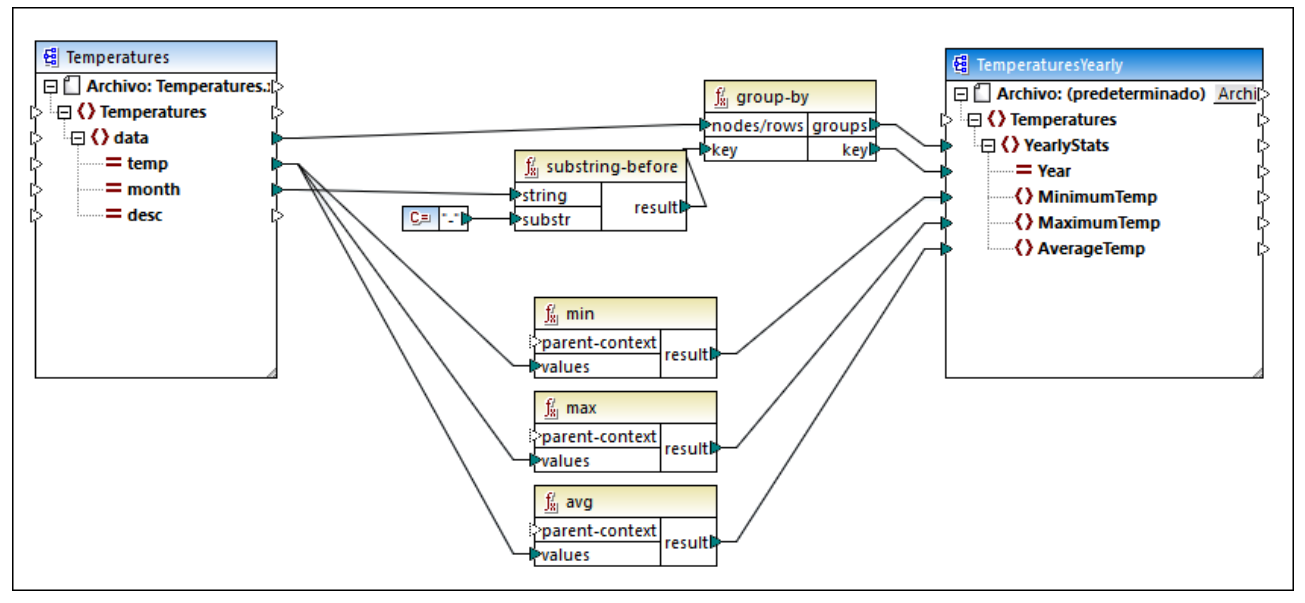

*GroupTemperaturesByYear.mfd*

La manera de ejecutar asignaciones de datos con MapForce Server (y el método recomendado para empezar a leerlas) consiste en observar el elemento de mayor nivel del componente de destino. En este ejemplo se creará un elemento **YearlyStats** por cada grupo que devuelva la función **group-by**. La función **group-by** toma como primer argumento todos los elementos **data** del origen y los agrupa en función de las conexiones que existan con la entrada de **key**. El requisito es agrupar las temperaturas por año, por lo que primero debemos obtener el año. Para ello, la función [substring-before](#page-1021-0)<sup>1022</sup> extrae la parte que contiene el año del atributo **month** de cada elemento **data**. Es decir, toma como argumento el valor de **month** y devuelve la parte que encuentre antes de la primera instancia de **substr**. Como se ilustra más arriba, en este ejemplo **substr** equivale al signo menos o guion, por lo que si tenemos el valor "2006-01", la función devolverá "2006".

Por último, los valores **MinimumTemp**, **MaximumTemp** y **AverageTemp** se obtienen conectando estos elementos con las correspondientes funciones agregadas: **min**, **max** y **avg**. Estas tres funciones toman como entrada la secuencia de temperaturas que leen en el componente de origen. Estas funciones no necesitan un argumento **parent-context** porque ya funcionan en el contexto de cada grupo. En otras palabras, la conexión que existe entre **data** y **YearlyStats** da el contexto en el que debe trabajar cada función agregada.

Para obtener una vista previa del resultado de la asignación, haga clic en la pestaña **Resultados**. Observe que el número de grupos coincide con el número de años obtenido leyendo el archivo fuente, por ejemplo:

```
<Temperatures>
   <YearlyStats Year="2006">
      <MinimumTemp>-3.6</MinimumTemp>
      <MaximumTemp>23.2</MaximumTemp>
      <AverageTemp>11.375</AverageTemp>
  </YearlyStats>
  <YearlyStats Year="2007">
      <MinimumTemp>-3.2</MinimumTemp>
      <MaximumTemp>22.3</MaximumTemp>
      <AverageTemp>11.5</AverageTemp>
```

```
</YearlyStats>
</Temperatures>
```
**Nota:** Para simplificar, el código de ejemplo anterior contiene menos datos que los datos de entrada y salida utilizados en la asignación de ejemplo.

# 6.7.9.7 group-ending-with

La función **group-ending** toma como argumento una condición booleana. Si la condición booleana se cumple, se crea un grupo nuevo en el que el último registro es el que cumple esa condición. En el siguiente ejemplo, la condición es que la clave sea "cola". Esta condición se cumple en los registros tercero y quinto, por lo que se crean dos grupos:

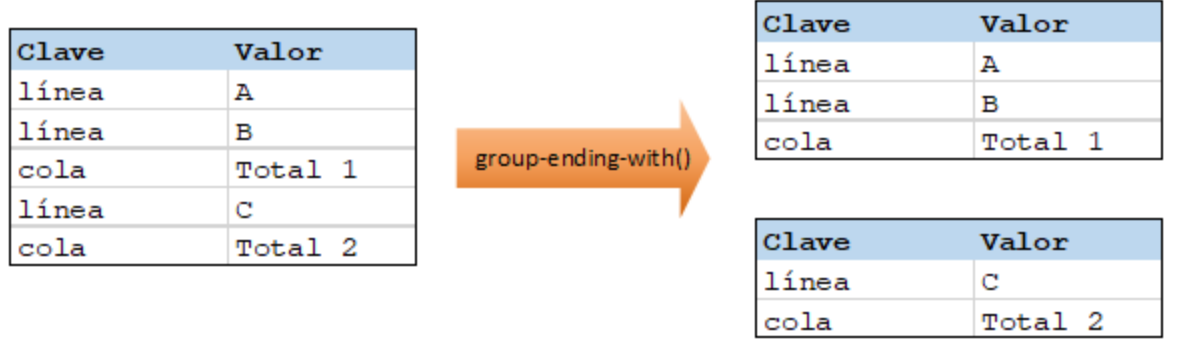

**Nota:** si existen registros después del último que cumple la condición, se crea un grupo más. Por ejemplo, si hubiera más registros "línea" después del último registro "cola", estos se colocarían en ese grupo adicional.

### **Lenguajes**

La función está disponible para XSLT 2.0, XSLT 3.0, Java, C#, C++ y el motor de ejecución integrado.

### Parámetros

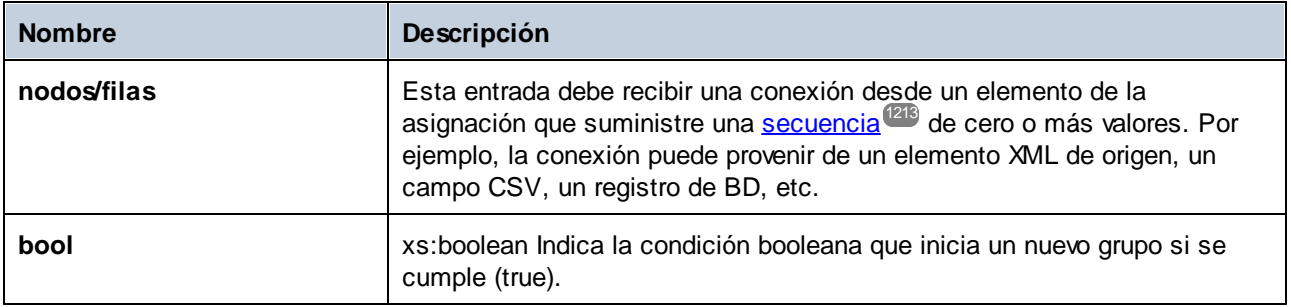

## **Ejemplo**

Imaginemos que sus datos de origen son un archivo XML con el siguiente contenido (tenga en cuenta que, para simplificar, en el código de ejemplo siguiente hemos eliminado el espacio de nombre y las declaraciones XML).

```
<records>
<record key="line" value="A"/>
 <record key="line" value="B"/>
<record key="trailing" value="Total 1"/>
<record key="line" value="C"/>
 <record key="trailing" value="Total 2"/>
</records>
```
El requisito empresarial es crear un grupo por cada elemento "trailing". Cada uno de los grupos también debe incluir los registros "line" que precedan al registro "trailing". Para ello, la siguiente asignación invoca la función **group-ending-with**. En la siguiente asignación, siempre que el nombre de **key** sea "trailing", el argumento dado a **bool** pasa a ser **true** y se crea un grupo nuevo.

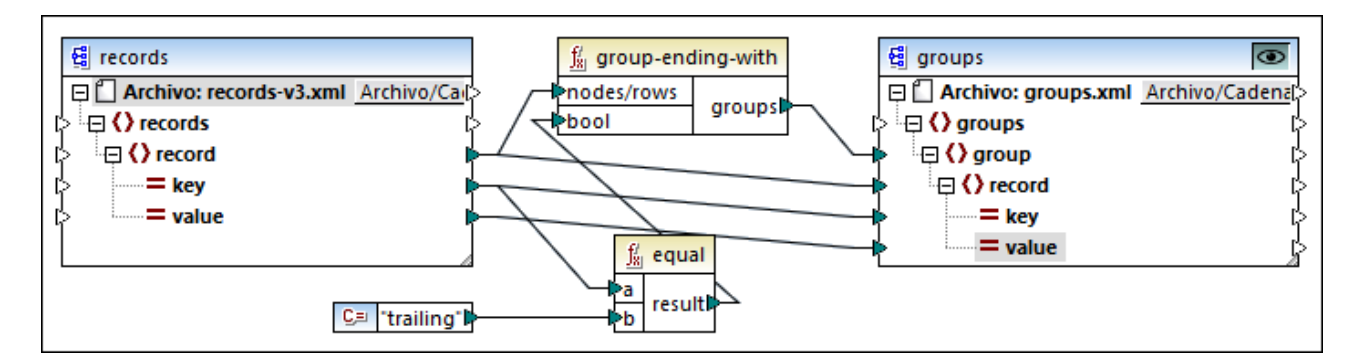

El resultado de la asignación es el siguiente:

```
<groups>
<group>
<record key="line" value="A"/>
<record key="line" value="B"/>
 <record key="trailing" value="Total 1"/>
</group>
<group>
<record key="line" value="C"/>
 <record key="trailing" value="Total 2"/>
 </group>
</groups>
```
Este ejemplo, junto con otros ejemplos de agrupación, es parte de esta asignación:

**<Documentos>\Altova\MapForce2024\MapForceExamples\Tutorial\GroupingFunctions.mfd**. Antes de hacer clic en la pestaña **Resultados e** recuerde hacer clic en el botón **Vista previa** de la función que quiere comprobar.

# 6.7.9.8 group-into-blocks

La función **group-into-blocks** crea grupos iguales que contienen exactamente N elementos, donde N es el valor que se le da al argumento block-size. Observe que el último grupo puede contener N elementos o menos en función de la cantidad de elementos de la fuente. En el ejemplo siguiente, block-size es 2. Como hay cinco elementos en total, cada grupo contiene exactamente dos elementos, excepto el último, que sólo puede contener uno.

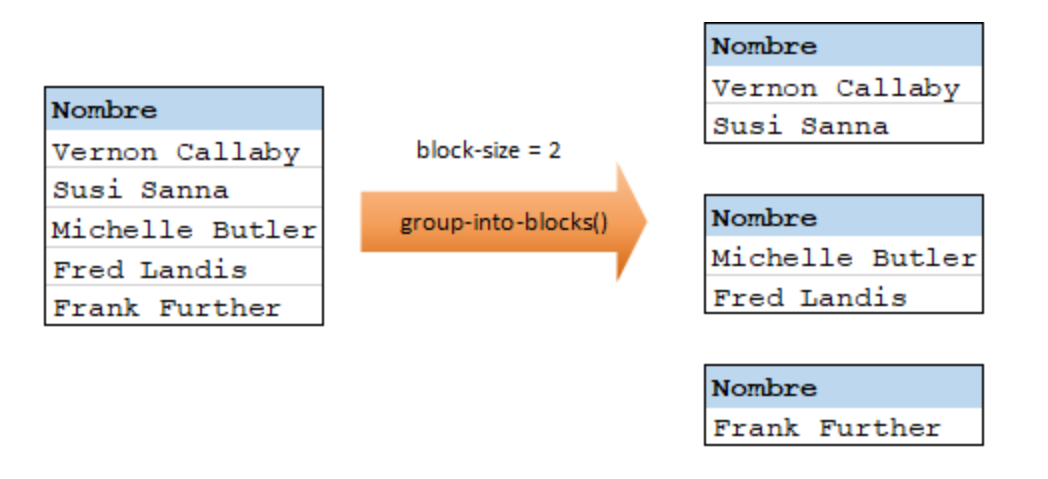

## Lenguajes

La función está disponible para XSLT 2.0, XSLT 3.0, Java, C#, C++ y el motor de ejecución integrado.

#### Parámetros

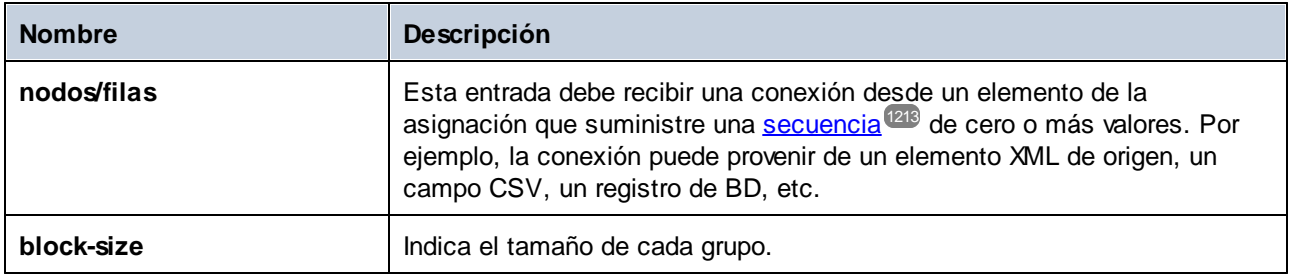

## **Ejemplo**

Imaginemos que sus datos de origen son un archivo XML con el siguiente contenido (tenga en cuenta que, para simplificar, en el código de ejemplo siguiente hemos eliminado el espacio de nombre y las declaraciones XML).

```
<company>
<person department="Administration" name="Vernon Callaby"/>
 <person department="Marketing" name="Susi Sanna"/>
 <person department="Engineering" name="Michelle Butler"/>
 <person department="Engineering" name="Fred Landis"/>
```

```
<person department="Administration" name="Frank Further"/>
</company>
```
El requisito empresarial es agrupar registros de personas en bloques de dos elementos cada uno. Para ello, la siguiente asignación invoca la función **group-into-blocks** y da como tamaño (**block-size**) el valor entero "2".

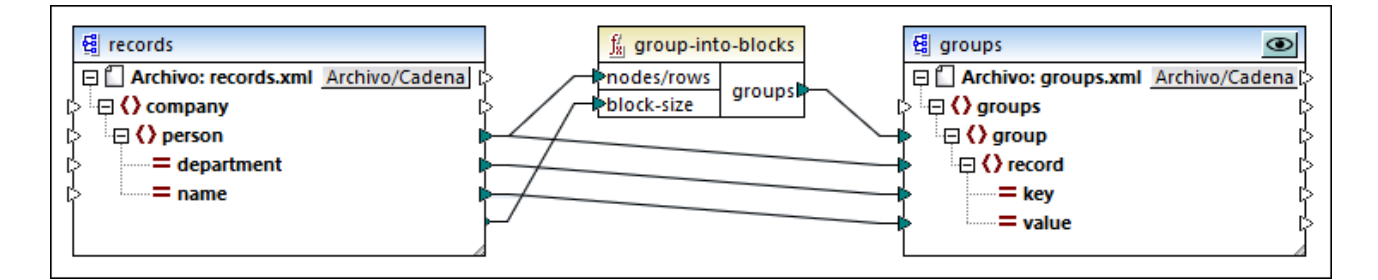

El resultado de la asignación es el siguiente:

```
<groups>
 <group>
 <record key="Administration" value="Vernon Callaby"/>
 <record key="Marketing" value="Susi Sanna"/>
 </group>
 <group>
 <record key="Engineering" value="Michelle Butler"/>
 <record key="Engineering" value="Fred Landis"/>
</group>
 <group>
 <record key="Administration" value="Frank Further"/>
 </group>
</groups>
```
Observe que el último grupo contiene un único elemento, ya que el número total de elementos (5) no se puede dividir entre 2.

Este ejemplo, junto con otros ejemplos de agrupación, es parte de esta asignación:

**<Documentos>\Altova\MapForce2024\MapForceExamples\Tutorial\GroupingFunctions.mfd**. Antes de hacer clic en la pestaña **Resultados e** recuerde hacer clic en el botón **Vista previa** de la función que quiere comprobar.

# 6.7.9.9 group-starting-with

La función **group-starting-with** toma como argumento una condición booleana. Si se cumple la condición booleana se crea un grupo nuevo que empieza con el registro que cumple esa condición. En el siguiente ejemplo la condición es que la clave "Clave" debe ser "título". Esta condición se cumple en el caso de los registros primero y cuarto, así que se crean dos grupos:

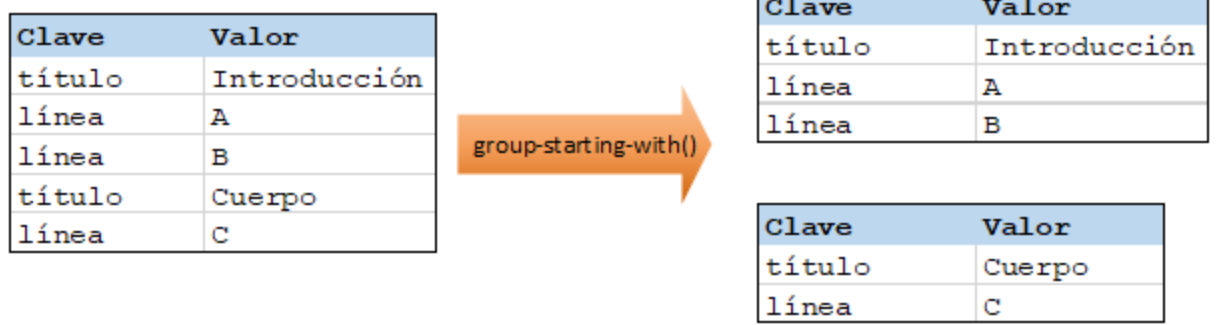

 $\sim$ 

**Nota:** si existen registros antes del primero que cumple la condición, se crea un grupo más. Por ejemplo, si hubiera más registros "línea" antes del último registro "título", estos se colocarían en ese grupo adicional.

### Lenguajes

La función está disponible para XSLT 2.0, XSLT 3.0, Java, C#, C++ y el motor de ejecución integrado.

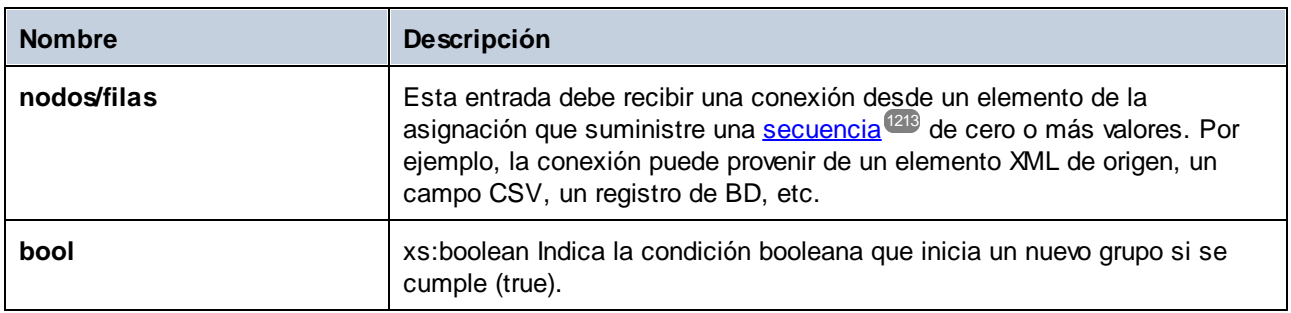

## Parámetros

## **Ejemplo**

Imaginemos que sus datos de origen son un archivo XML con el siguiente contenido (tenga en cuenta que, para simplificar, en el código de ejemplo siguiente hemos eliminado el espacio de nombre y las declaraciones XML).

```
<records>
<record key="heading" value="Intro"/>
<record key="line" value="A"/>
<record key="line" value="B"/>
<record key="heading" value="Body"/>
<record key="line" value="C"/>
</records>
```
El requisito empresarial es crear un grupo para cada registro "heading". Cada grupo también debe incluir los registros "line" que siguen al registro "heading". Para ello, la siguiente asignación invoca la función **groupstarting-with**. En la siguiente asignación, siempre que el nombre de **key** sea "heading", el argumento dado a **bool** pasa a ser **true** y se crea un grupo nuevo.

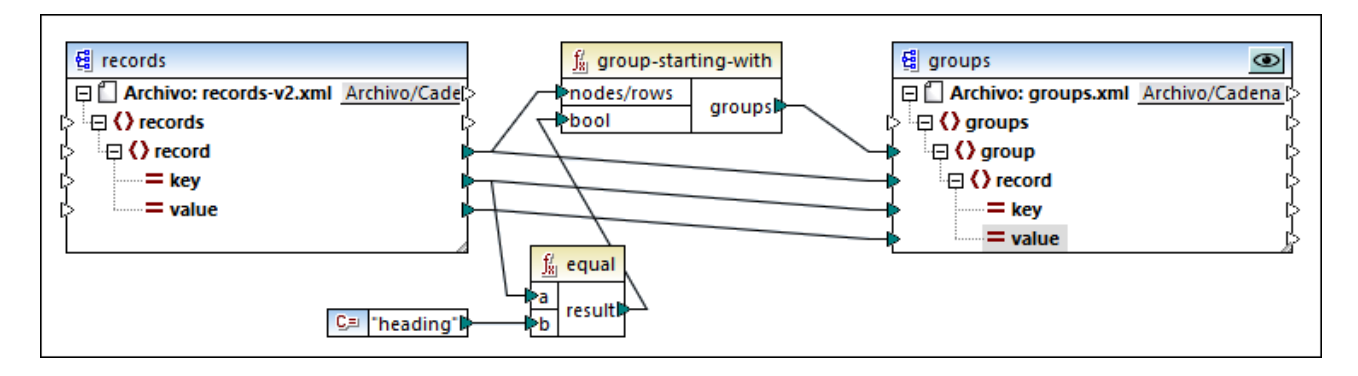

El resultado de la asignación es el siguiente:

```
<groups>
<group>
<record key="heading" value="Intro"/>
<record key="line" value="A"/>
 <record key="line" value="B"/>
</group>
<group>
 <record key="heading" value="Body"/>
<record key="line" value="C"/>
</group>
</groups>
```
Este ejemplo, junto con otros ejemplos de agrupación, es parte de esta asignación:

**<Documentos>\Altova\MapForce2024\MapForceExamples\Tutorial\GroupingFunctions.mfd**. Antes de hacer clic en la pestaña **Resultados** recuerde hacer clic en el botón **Vista previa** de la función que quiere comprobar.

## 6.7.9.10 item-at

Devuelve un elemento de la secuencia de nodos/filas dados como argumento que se encuentra en la posición indicada por el argumento **position**. El primer elemento está en la posición **1**.

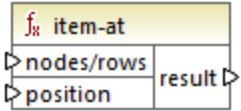

### Lenguajes

Built-in, C++, C#, Java, XQuery, XSLT 2.0, XSLT 3.0.

## Parámetros

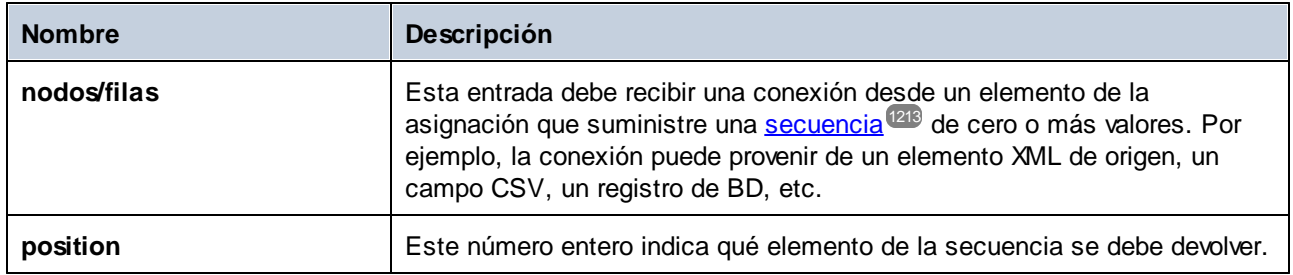

### Ejemplo

La asignación de ejemplo siguiente genera una secuencia de 10 valores. Esta secuencia es procesada por la función **item-at**, que escribe el resultado en un archivo XML de destino.

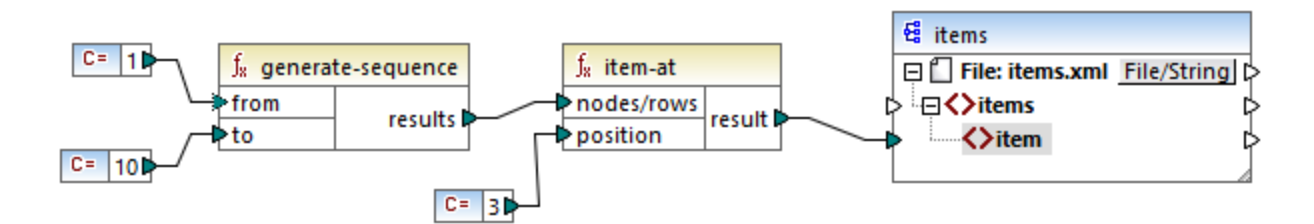

El argumento **position** tiene el valor **3**, por lo que sólo el tercer valor de la secuencia pasa al archivo de destino. En consecuencia, la salida de la asignación es la siguiente (sin incluir las declaraciones de esquema XML):

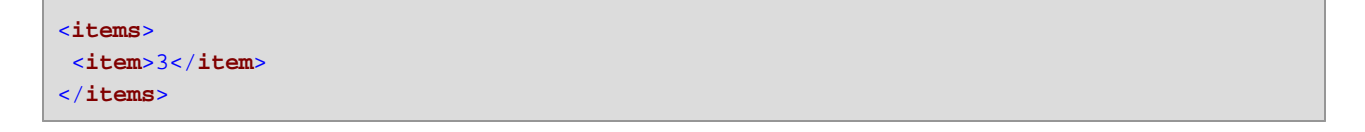

# 6.7.9.11 items-from-till

Devuelve una secuencia de **nodes/rows** usando los parámetros "from" y "till" como límite de la secuencia. El primer elemento está en la posición **1**.

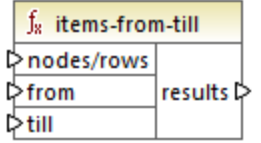

## Lenguajes

Built-in, C++, C#, Java, XQuery, XSLT 2.0, XSLT 3.0.

## Parámetros

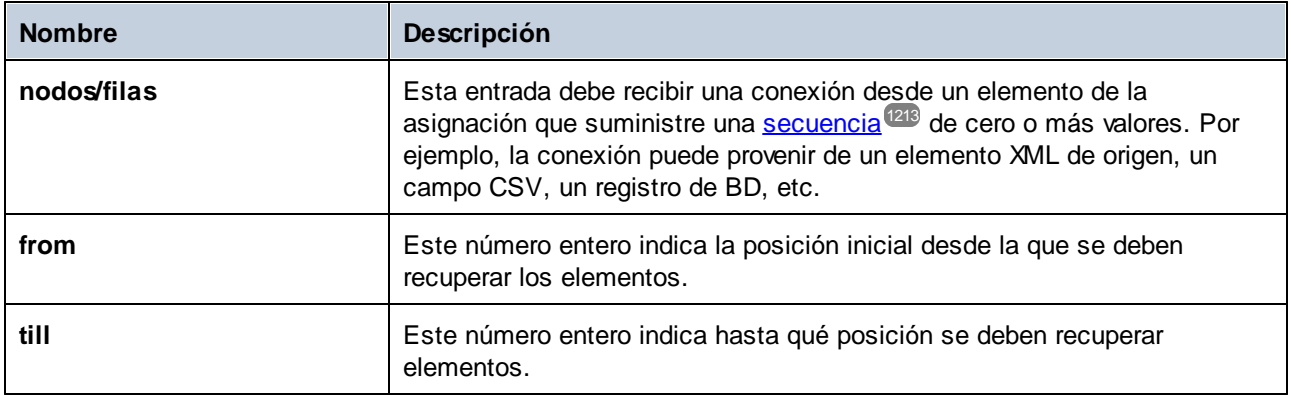

## Ejemplo

La asignación de ejemplo siguiente genera una secuencia de 10 valores. Esta secuencia es procesada por la función **items-from-till**, que escribe el resultado en un archivo XML de destino.

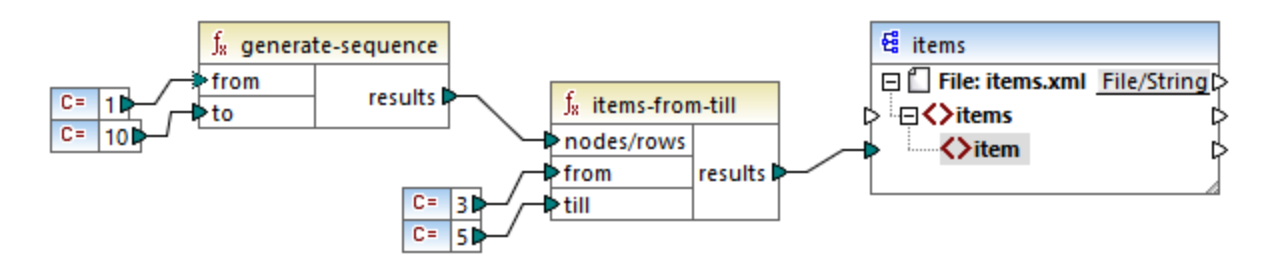

Los argumentos **from** y **till** tienen los valores **3** y **5**, por lo que sólo se pasan al componente de destino el subconjunto de valores de **3** a **5**. En consecuencia, la salida de la asignación es la siguiente (sin incluir las declaraciones de esquema XML):

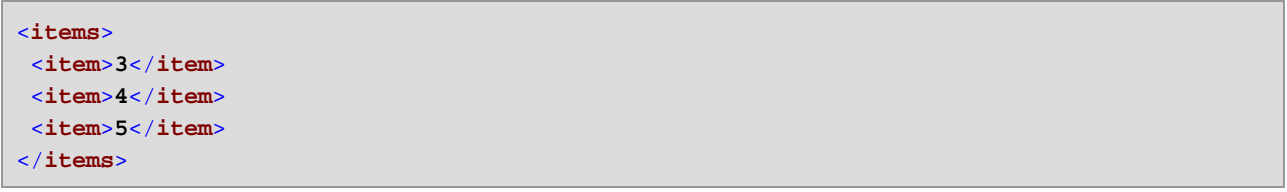

# 6.7.9.12 last-items

Devuelve los *X* últimos nodos de la secuencia nodos/filas, siendo *X* el número dado por el parámetro **count**. El primer elemento está en la posición 1.

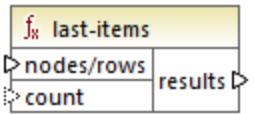

Built-in, C++, C#, Java, XQuery, XSLT 2.0, XSLT 3.0.

### Parámetros

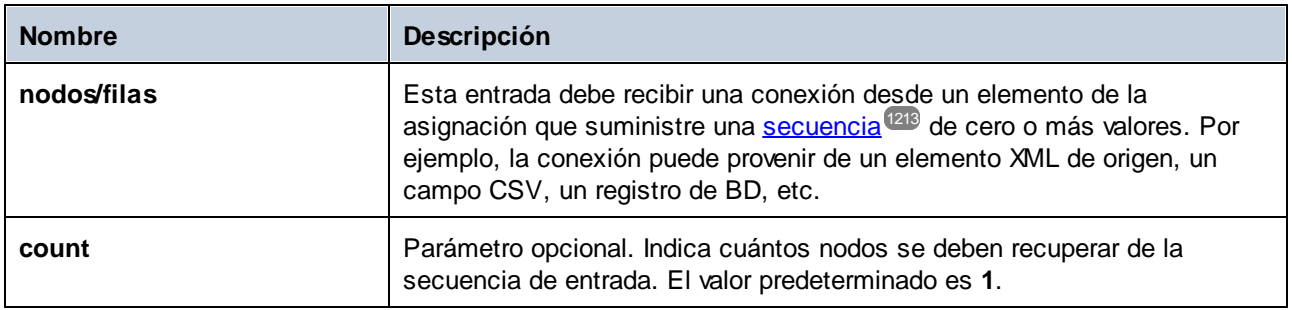

## Ejemplo

La asignación de ejemplo siguiente genera una secuencia de 10 valores. Esta secuencia es procesada por la función **last-items**, que escribe el resultado en un archivo XML de destino.

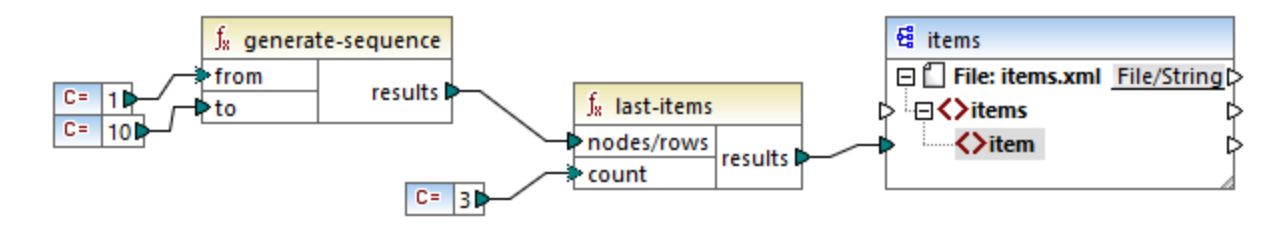

El argumento count es **3**, por lo que sólo los tres últimos valores de la secuencia se pasan al archivo de destino. En consecuencia, la salida de la asignación es la siguiente (sin incluir las declaraciones de esquema XML):

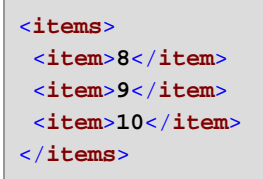

# 6.7.9.13 not-exists

Si el nodo existe, la función devuelve **false**. De lo contrario, devuelve **true**. Esta función es la contraria a la función <u>[exists](#page-987-0) <sup>ess</sup></u> pero funciona de la misma manera.

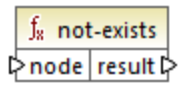

Built-in, C++, C#, Java, XQuery#, XSLT 1.0 y, XSLT 1.0, XSLT 2.0, XSLT 3.0.

## Parámetros

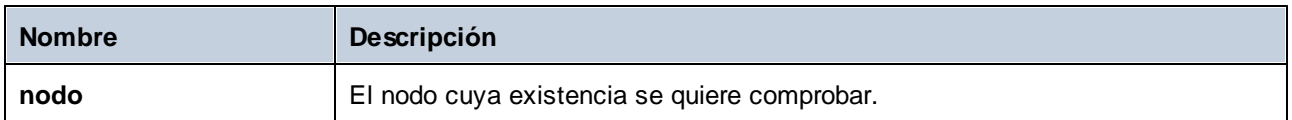

# 6.7.9.14 position

Devuelve la posición de un nodo dentro de la secuencia de la que forma parte. Esta función se puede usar, por ejemplo, para numerar elementos automáticamente de forma secuencial.

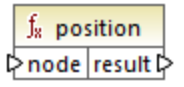

## Lenguajes

Built-in, C++, C#, Java, XQuery#, XSLT 1.0 y, XSLT 1.0, XSLT 2.0, XSLT 3.0.

### Parámetros

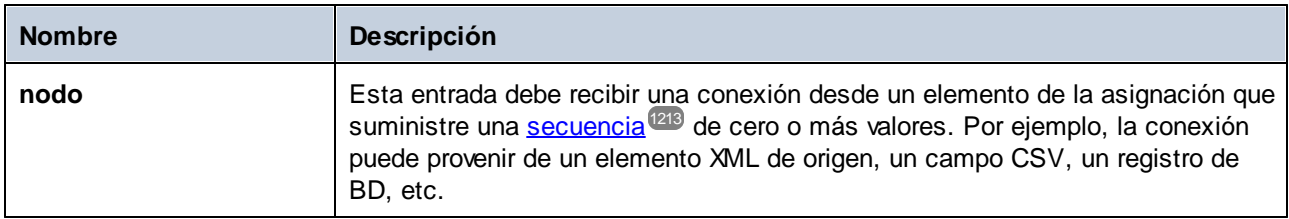

## Ejemplo

La función **position** permite determinar la posición de un nodo de una secuencia o usar una posición concreta para filtrar elementos dependiendo de su posición. Esta asignación viene acompañada por un archivo de diseño de asignación que encontrará en esta ruta:

**<Documentos>\Altova\MapForce2024\MapForceExamples\ContactsFromBranchOffices.mfd**.

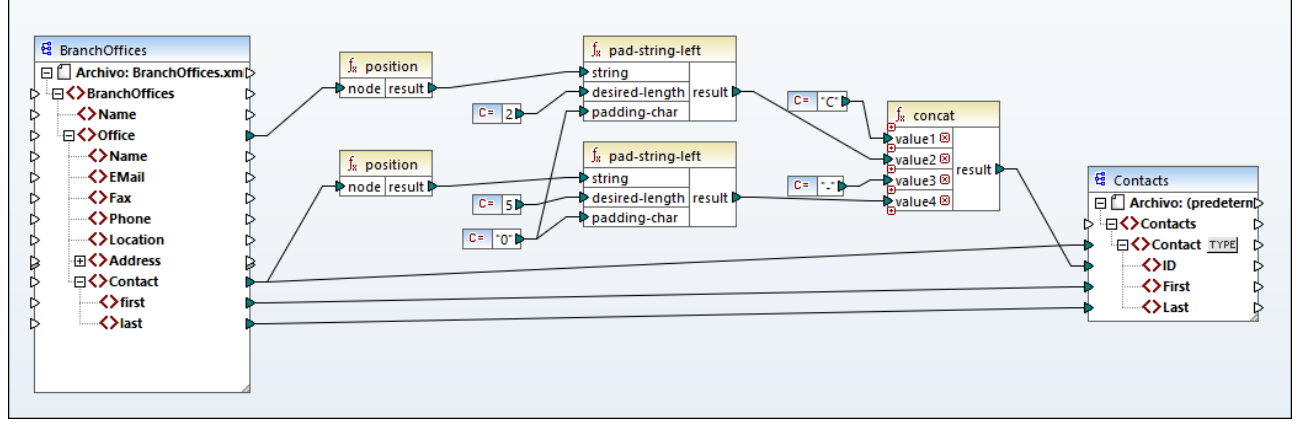

*ContactsFromBranchOffices.mfd*

En la asignación anterior, el archivo XML de origen contiene tres oficinas secundarias. Una oficina secundaria puede contener un número cualquiera de elementos secundarios **Contact**. Los objetivos de la asignación son los siguientes:

- · Extraer todos los elementos **Contact** del archivo XML de origen y escribirlos en el archivo XML de destino.
- · Asignar a cada contacto un número de identificación único (el elemento **ID** del archivo XML de destino).
- · El ID de cada contacto debe tener el formato **CXX-YYYYY**, donde X identifica el número de oficina e Y el número de contacto. Si el número de oficina ocupa menos que dos caracteres es necesario añadirle ceros a la izquierda. Asimismo, si el número de contactos ocupa menos que cinco caracteres entera ocupe necesario añadirle ceros a la izquierda. En consecuencia, el número identificativo del primer contacto de la primera oficina sería **C01-00001**.

Para conseguir los objetivos de la asignación se han usado varias funciones de MapForce, entre las que está la función **position**. La función **position** obtiene la posición de cada oficina. La siguiente obtiene la posición de cada uno de los contactos dentro de cada oficina.

Al usar la función <del>position</del> es importante considerar el <u>contexto de [asignación](#page-1214-0) actual<sup>1215</sup>.</u> Concretamente, al ejecutar la asignación se establece el contexto inicial desde el elemento raíz del componente de destino al elemento de origen al que está conectado (aunque sea de forma indirecta mediante funciones). En este ejemplo, la función **position** de más arriba procesa la secuencia de todas las oficinas y genera inicialmente el valor 1, que corresponde a la primera oficina de la secuencia. La función **position** de más abajo genera números secuenciales que corresponden a la posición del contacto en el contexto de esa oficina (1, 2, 3, etc.). Tenga en cuenta que esta secuencia "interna" se reinicia y vuelve a empezar desde el 1 cuando se procesa la oficina siguiente. Las dos funciones **pad-string-left** usan ceros de relleno en los números generados, tal y como se explica más arriba. La función concat opera en el contexto de cada contacto (debido a la conexión principal del componente de entrada al **Contact** de destino). La función junta todos los valores computados y devuelve el número de identificación único de cada contacto.

A continuación mostramos el resultado que genera la asignación anterior (tenga en cuenta que hemos eliminado algunos de los registros para que ek código se pueda leer mejor):

```
<Contacts>
<Contact>
<ID>C01-00001</ID>
```
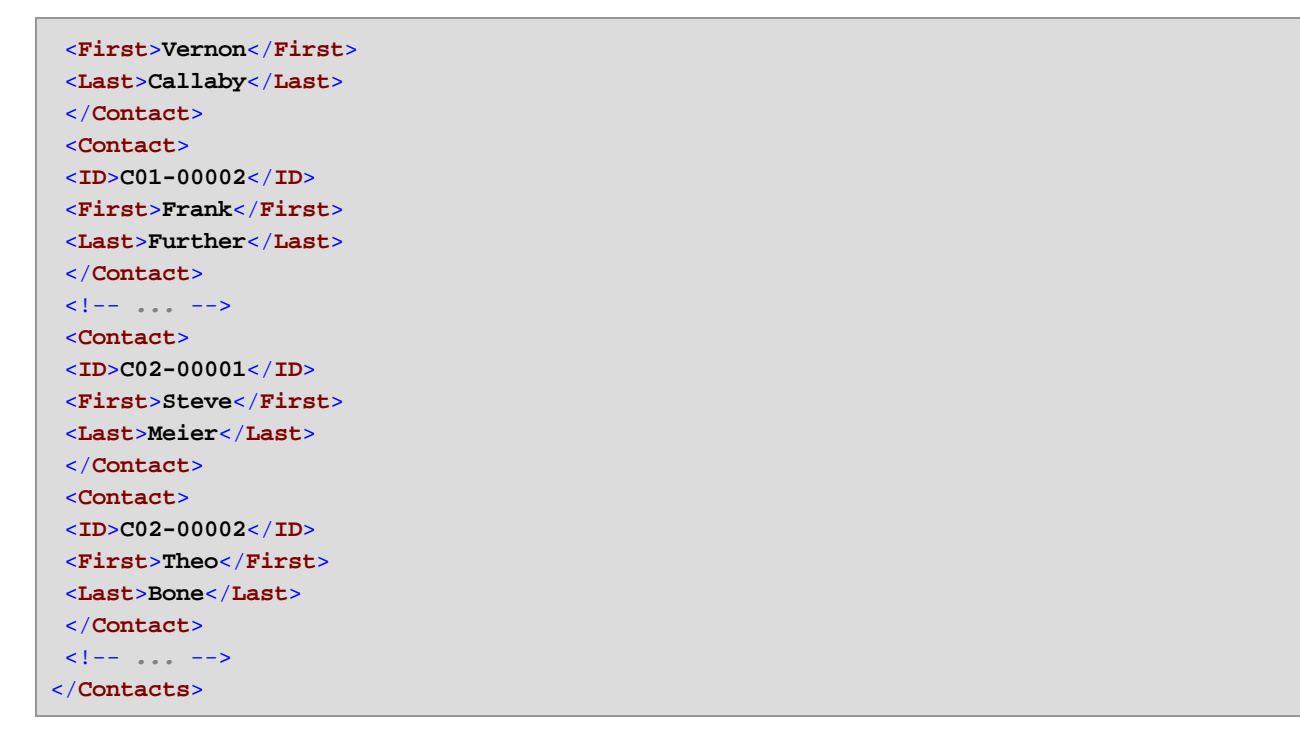

También puede haber casos en los que tenga que obtener la posición de los elementos resultantes una vez aplicado un <u>[filtro](#page-729-0)</u><sup>730</sup>. Tenga en cuenta que el componente filtro no es una función de secuencia, por lo que no se puede usar directamente junto con la función **position** para buscar la posición de elementos filtrados. Esto se puede hacer de forma indirecta añadiendo un <u>[componente](#page-681-0) <sup>682</sup> de variable a la asig</u>nación. Por ejemplo, la asignación siguiente es una versión simplificada de la anterior. El archivo de diseño de esta asignación está en: **<Documentos>\Altova\MapForce2024\MapForceExamples\PositionInFilteredSequence.mfd**.

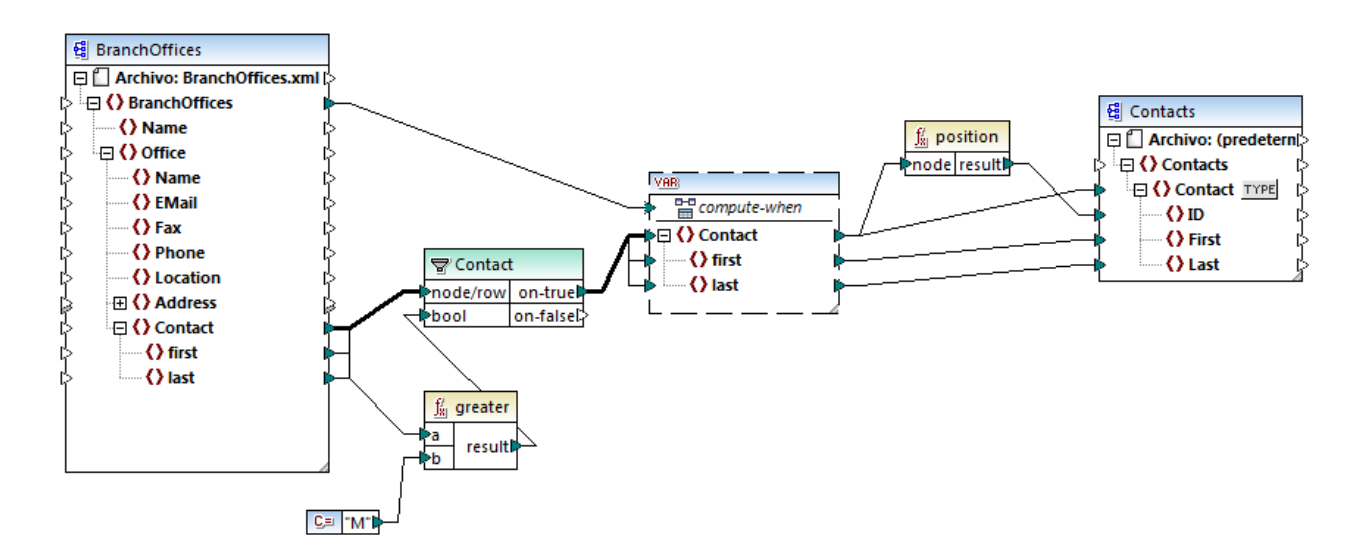

Los resultados de los componentes de variable siempre son secuencias. Por tanto, en la asignación anterior la función **position** recorre la secuencia creada por la variable y devuelve la posición de cada uno de los elementos de esa secuencia. Esta asignación se analiza más detalladamente en [Ejemplo:](#page-690-0) filtrar y numerar [nodos](#page-690-0)<sup>691</sup>.

# 6.7.9.15 replicate-item

Repite cada elemento de la secuencia de entrada tantas veces como se indique el argumento **count** Si conecta un único elemento a la secuencia **node/row** de entrada, la función devuelve elementos *N* donde *N* es el valor del argumento **count** Si conecta una secuencia de elementos a la secuencia de entrada **node/row**, la función repite cada elemento individual de la secuencia tantas veces como indique **count** y los procesa uno a uno. Por ejemplo, si count es **2**, entonces la secuencia **1,2,3** produce **1,1,2,2,3,3**. Repite cada elemento de la secuencia de entrada tantas veces como se indique en el argumento **count**.

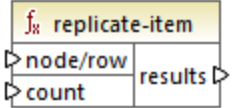

### Lenguajes

Built-in, C++, C#, Java, XQuery, XSLT 2.0, XSLT 3.0.

#### Parámetros

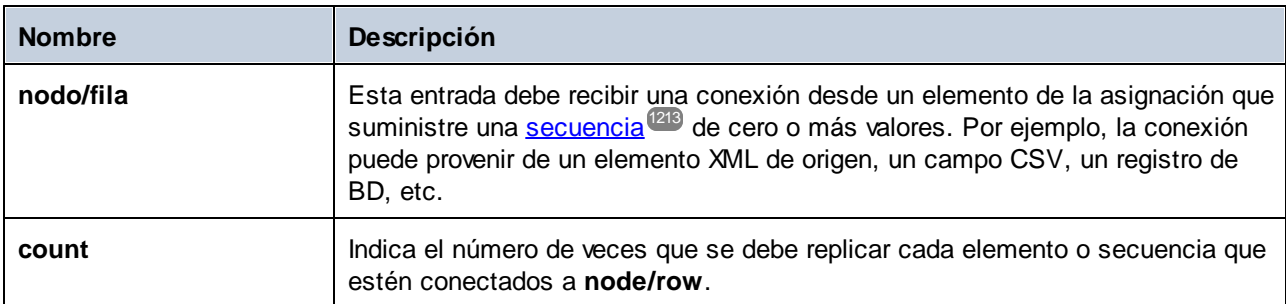

## **Ejemplo**

Por ejemplo, imagine que tiene un archivo XML de origen con esta estructura:

```
<SourceList>
<person>
 <name>Michelle</name>
 <count>2</count>
 </person>
 <person>
 <name>Ted</name>
 <count>4</count>
 </person>
 <person>
 <name>Ann</name>
<count>3</count>
</person>
</SourceList>
```
Con ayuda de la función **replicate-item** puede repetir cada nombre de persona las veces que quiera en el componente de destino. Para conseguirlo conecte el nodo <count> de cada persona a la entrada count de la función **replicate-item**:

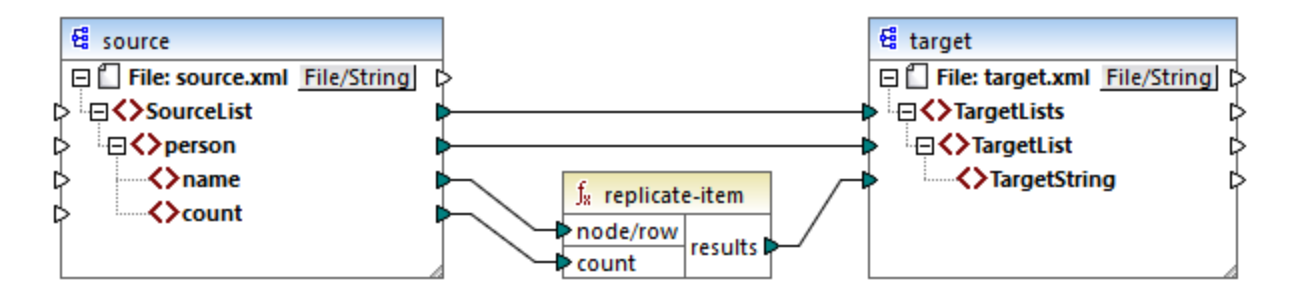

Este sería el resultado:

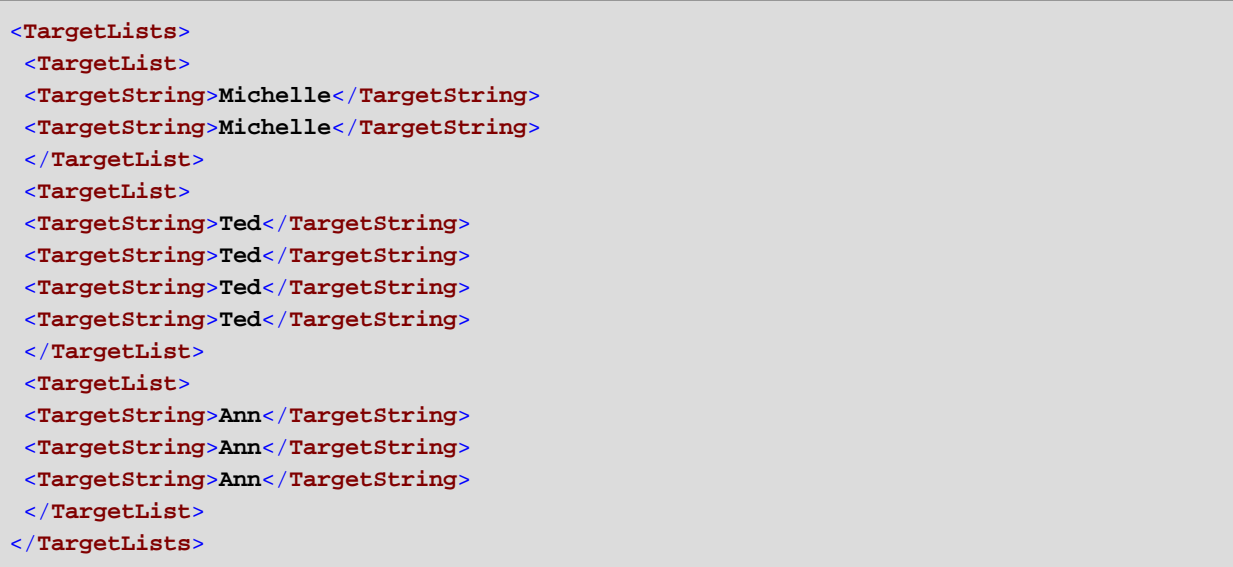

# 6.7.9.16 replicate-sequence

Repite todos los elementos de la secuencia de entrada tantas veces como indique el argumento **count**. Por ejemplo, si count es **2**, entonces la secuencia (**1,2,3**) produce (**1,2,3,1,2,3**).

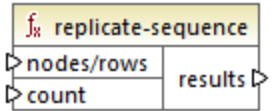

## Lenguajes

Built-in, C++, C#, Java, XQuery, XSLT 2.0, XSLT 3.0.

### Parámetros

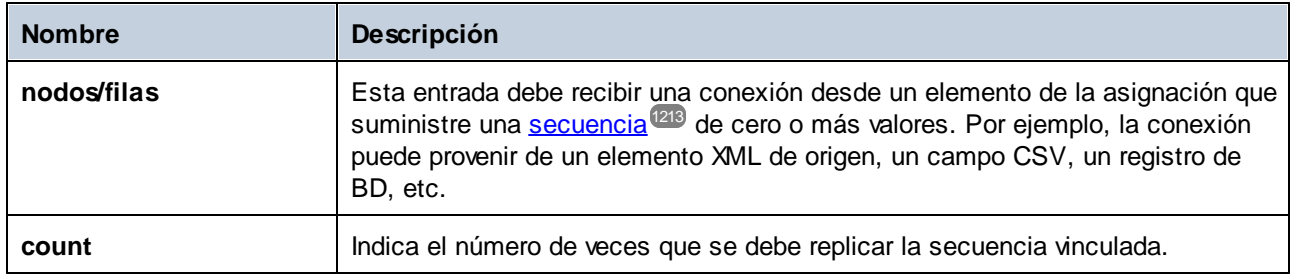

### Ejemplo

La asignación de ejemplo siguiente genera la secuencia **1,2,3**. Esta secuencia es procesada por la función **replicate-sequence**, que escribe el resultado en un archivo XML de destino.

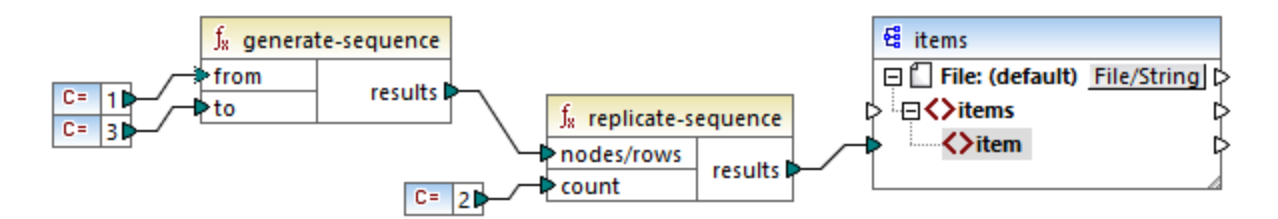

El argumento **count** tiene el valor **2**, por lo que la secuencia se replica dos veces y después pasa al archivo de destino. En consecuencia, la salida de la asignación es la siguiente (sin incluir las declaraciones de esquema XML):

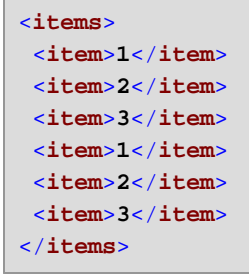

# 6.7.9.17 set-empty

Devuelve una secuencia vacía. Por ejemplo, puede usar esta función para cancelar los [valores](#page-548-0) [predeterminados](#page-548-0)<sup> 549</sup> de un documento XBRL definidos al principio de la taxonomía/del componente XBRL.

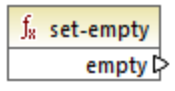

### Lenguajes

Built-in, C++, C#, Java, XQuery, XSLT 2.0, XSLT 3.0.

# 6.7.9.18 skip-first-items

Pasa por alto los X primeros nodos/elementos de la secuencia de entrada (siendo X el número dado por el parámetro **count** ) y devuelve el resto de la secuencia.

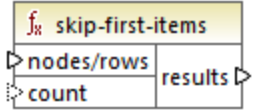

### Lenguajes

Built-in, C++, C#, Java, XQuery, XSLT 2.0, XSLT 3.0.

### Parámetros

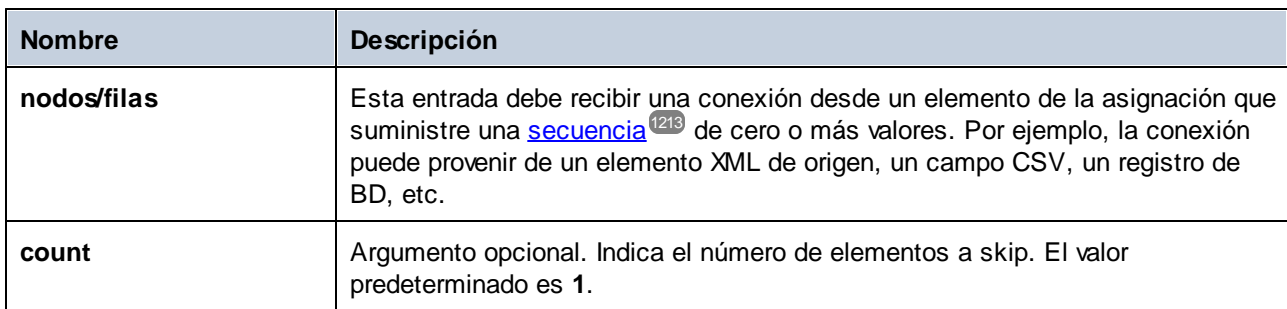

## Ejemplo

La asignación de ejemplo siguiente genera la secuencia **1,2,3**. Esta secuencia es procesada por la función **skip-first-items**, que escribe el resultado en un archivo XML de destino.

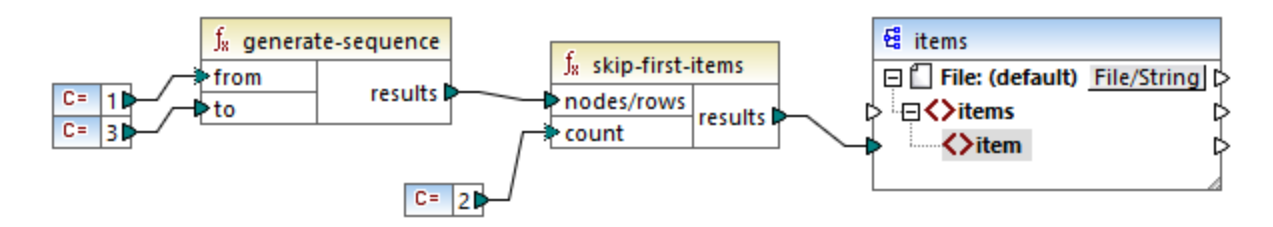

El argumento **count** tiene el valor **2**, por lo que los primeros dos elementos se omiten y el resto se pasan al archivo de destino. En consecuencia, la salida de la asignación es la siguiente (sin incluir las declaraciones de esquema XML):

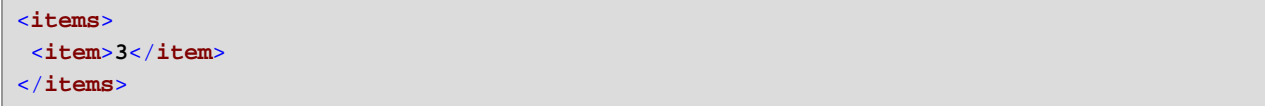

# <span id="page-1013-0"></span>6.7.9.19 substitute-missing

Esta función es una combinación de la función *[exists](#page-987-0)* <sup>988</sup> y la condición *[if-else.](#page-733-0)* <sup>734</sup>. Si el elemento que está conectado a la entrada del **nodo** existe, se copia su contenido en el archivo de destino. De lo contrario utiliza el elemento asignado al parámetro **replace-with**.

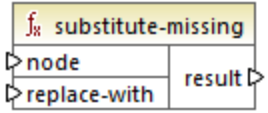

#### Lenguajes

Built-in, C++, C#, Java, XQuery#, XSLT 1.0 y, XSLT 1.0, XSLT 2.0, XSLT 3.0.

#### Parámetros

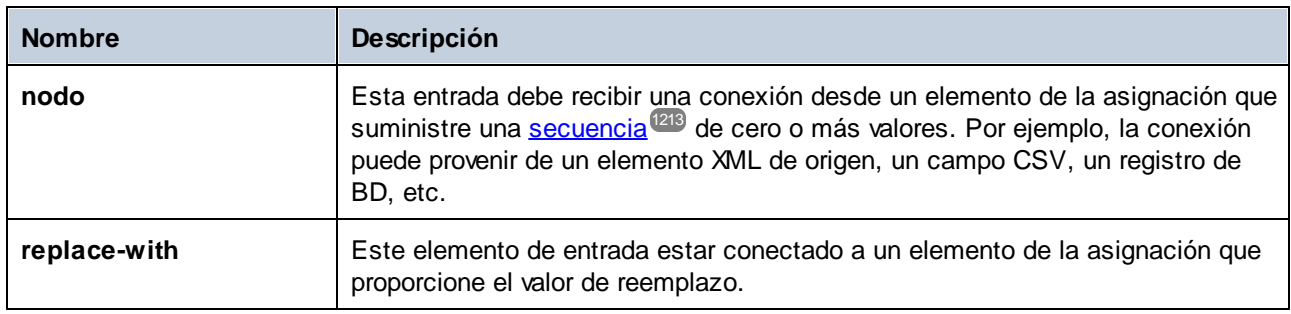

# **6.7.10 core | string functions (cadena)**

La biblioteca core | string ofrece las funciones de cadena más comunes para manipular diferentes tipos de datos de origen y extraer porciones, comprobar si existen subcadenas o recuperar información de las cadenas.

# 6.7.10.1 char-from-code

El resultado es el carácter que represente el valor (código) Unicode decimal del parámetro value. **Consejo:** Para encontrar el valor Unicode decimal de un carácter puede usar la función [code-from-char](#page-1015-0)<sup>(1016</sup>).

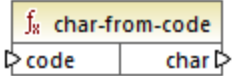

### Lenguajes

Built-in, C++, C#, Java, XQuery, XSLT 2.0, XSLT 3.0.

## **Parámetros**

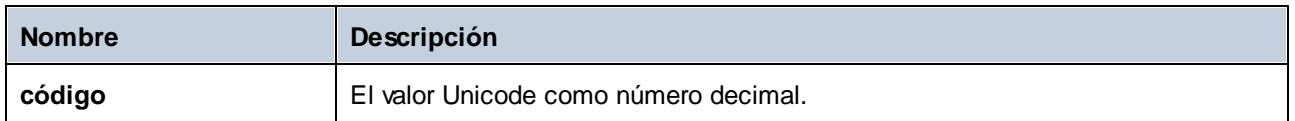

## Ejemplo 1

De acuerdo con los gráficos de la página web de Unicode [\(https://www.unicode.org/charts/\)](http://unicode.org), el carácter de exclamación tiene el valor hexadecimal **0021**. El valor correspondiente en formato decimal es **33**. Por tanto, si el argumento de la función **char-from-code** es **33**, el resultado será el carácter **!**.

## Ejemplo 2 (ediciones Professional y Enterprise)

En este ejemplo se puede ver cómo reemplazar caracteres especiales en una base de datos con caracteres de espacio. Imagine que tiene una base de datos SQLite compuesta por una tabla llamada "Lines" que tiene dos columnas: "ID" y "Description".

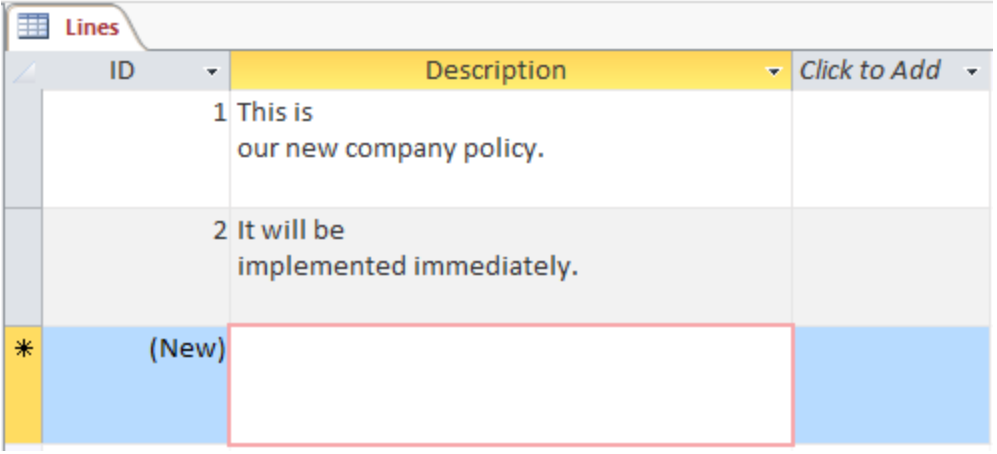

El objetivo es extraer cada descripción a un archivo CSV (donde hay una descripción por línea). La asignación de datos que necesitamos para conseguir este objetivo es:

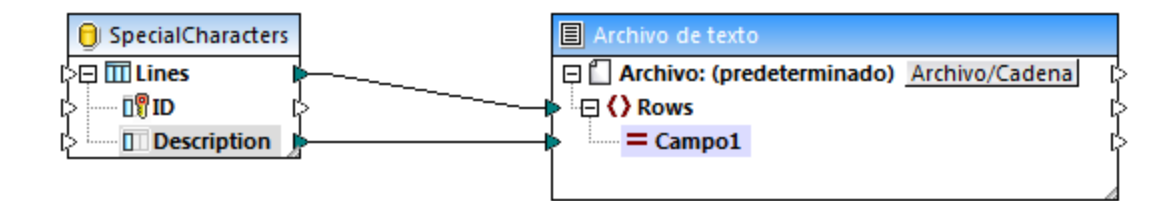

Sin embargo, como cada fila "Description" de Access contiene varias líneas separadas por caracteres CR/LF, el resultado de la asignación incluye también saltos de línea y este no es el resultado que queremos.

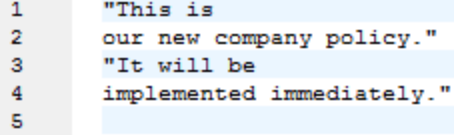

Para resolver este problema añadiremos las funciones **char-from-code** y **replace** de la biblioteca de MapForce. Cada descripción debe procesarse de modo que, cuando se detecten caracteres especiales, éstos se reemplazarán con un espacio.

En el gráfico Unicode [\(http://www.unicode.org/charts/](http://www.unicode.org/charts/)), los caracteres LF y CR corresponden a los caracteres **hex 0A | dec 10** y **hex 0D | dec 13** respectivamente. Por tanto, la asignación debe modificarse para convertir los valores Unicode decimales 13 y 10 en una cadena para que la función **replace** los pueda procesar.

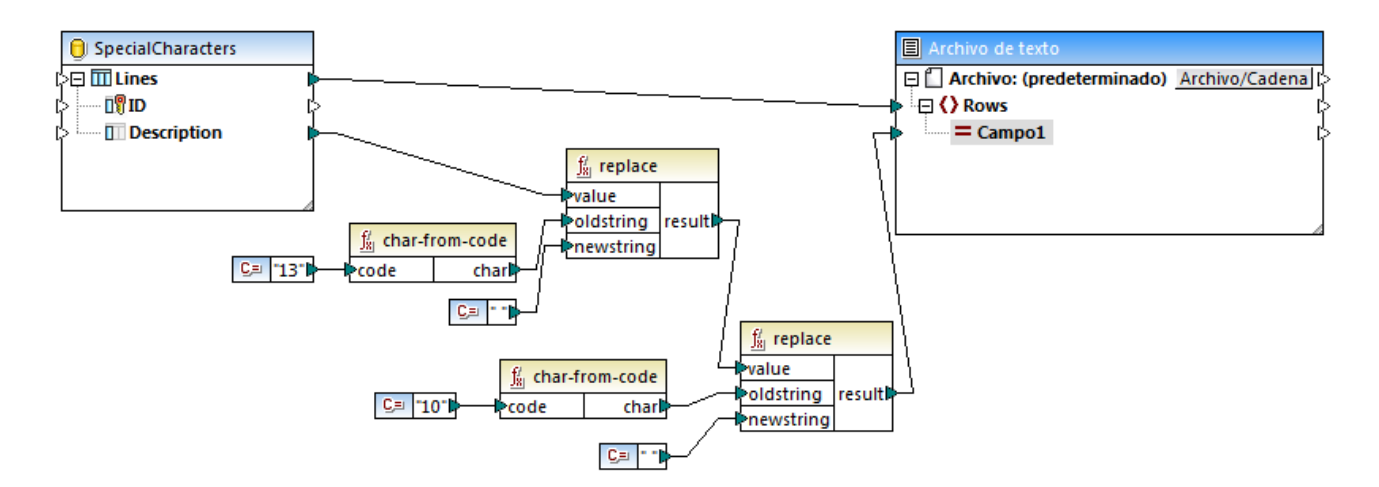

En la vista previa de resultados de esta asignación podemos ver que los caracteres CR/LF de cada campo de la base de datos se reemplazaron con un espacio.

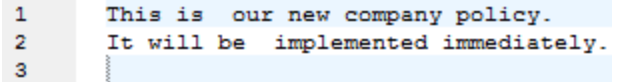

# <span id="page-1015-0"></span>6.7.10.2 code-from-char

El resultado es el valor Unicode decimal del carácter dado como argumento. Si la cadena dada como argumento tiene varios caracteres, entonces el resultado es el valor Unicode del primer carácter.

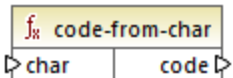

### Lenguajes

Built-in, C++, C#, Java, XQuery, XSLT 2.0, XSLT 3.0.

### Parámetros

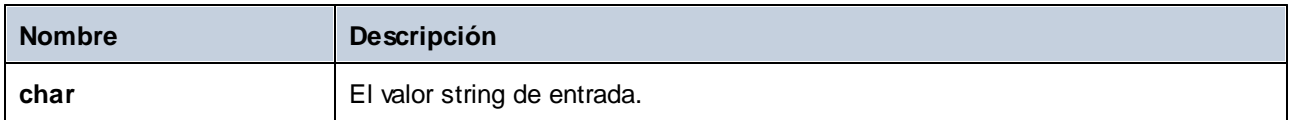

## Ejemplo

Si el parámetro de entrada **char** es el carácter **\$** (signo del dólar), la función devuelve **36** (que es el valor Unicode decimal de este carácrer).

# 6.7.10.3 concat

Concatena (anexa) dos o más valores dando lugar a una sola cadena. Todos los valores de entrada se convierten automáticamente en valores de tipo "string". Por defecto, esta función tiene sólo dos parámetros, pero puede añadir más. Haga clic en el icono **Agregar parámetro** ( ) o **Eliminar parámetro** ( para añadir o borrar parámetros.

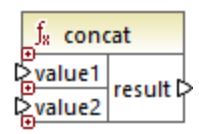

**Nota:** Todos los componentes de entrada de la función concat deben tener un valor. Si falta el valor en alguno de ellos no se llama a la función y se genera un error. Tenga en cuenta que una cadena vacía es un valor de entrada válido; sin embargo, una secuencia vacía (como el resultado de la función **setempty**) no es un valor válido, por lo que en ese caso la función fallará. Para evitar eso puede procesar primero los valores con la función **[substitute-missing](#page-1013-0)<sup>(1014</sup>)** y después usar el resultado como componente de entrada de la función **concat**.

## Lenguajes

Built-in, C++, C#, Java, XQuery#, XSLT 1.0 y, XSLT 1.0, XSLT 2.0, XSLT 3.0.

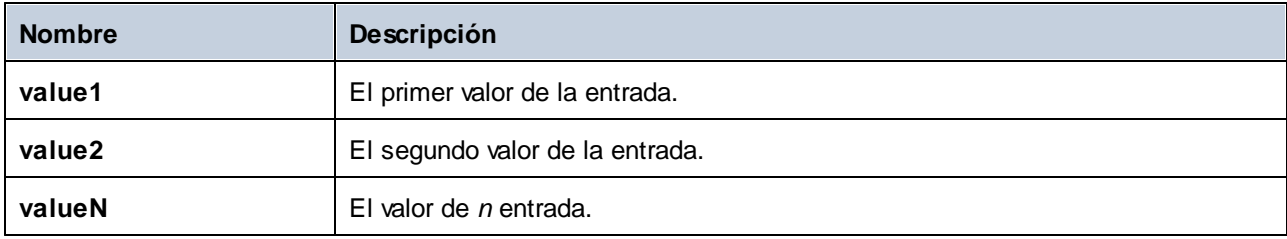

## Ejemplo

En la asignación siguiente, la función **concat** junta el nombre, la constante "" y el apellido. El valor de retorno se escribe en el elemento de destino **FullName**. La asignación de esta función se encuentra en: **<Documentos>\Altova\MapForce2024\MapForceExamples\HasMarketingExpenses.mfd**.

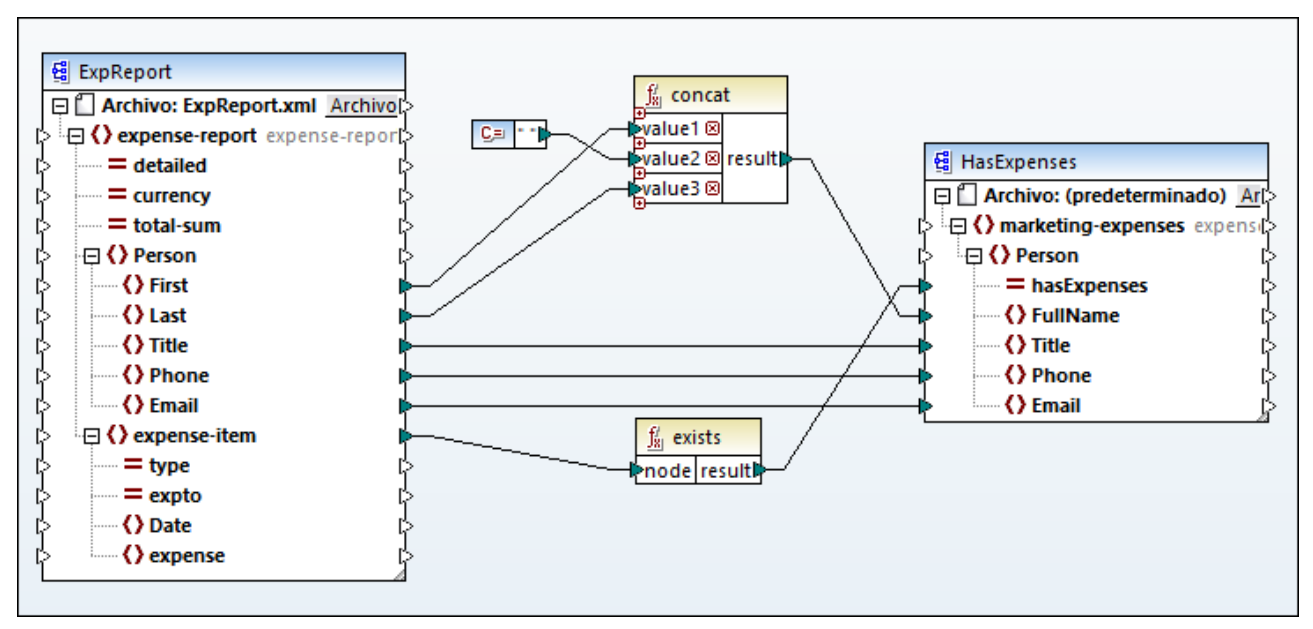

*HasMarketingExpenses.mfd*

# 6.7.10.4 contains

El resultado es **true** si la cadena de entrada (string) empieza por la subcadena (susbtr).

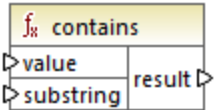

## Lenguajes

Built-in, C++, C#, Java, XQuery#, XSLT 1.0 y, XSLT 1.0, XSLT 2.0, XSLT 3.0.

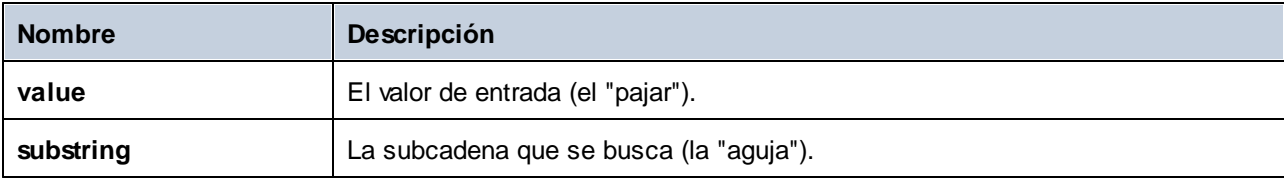

## Ejemplo

El resultado es true si la entrada **value** es "category" y **substring** es "cat".

# 6.7.10.5 normalize-space

El resultado es la cadena de entrada normalizada. Es decir, se eliminan los espacios iniciales y finales y cada secuencia de espacios en blancos consecutivos se reemplaza con un solo espacio en blanco. El carácter Unicode para el espacio es (U+0020).

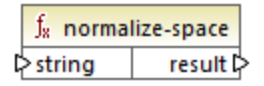

#### *Acerca de los espacios duros*

Las funcione **left-trim**, **right-trim** y **normalize-space** no eliminan los espacios duros. Una posible solución es reemplazar esos caracteres, cuya representación decimal es 160, por el carácter espacio, cuya representación decimal es 32. En la asignación siguiente puede ver que, una vez se ha reemplazado el espacio duro, el valor SomeValue reducido se asigna al destino.

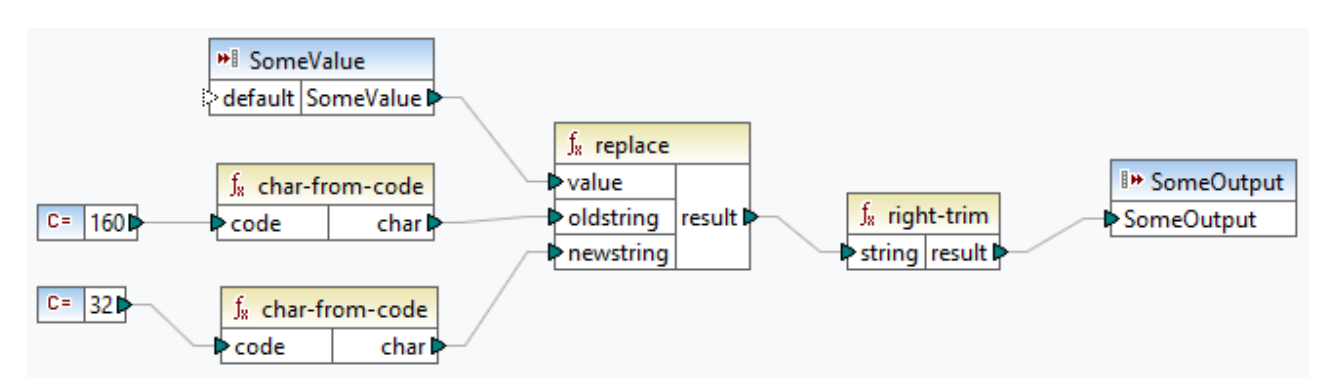

Si su componente de origen es un archivo de Excel, puede eliminar espacios extra en Excel combinando las funciones TRIM, CLEAN y SUBSTITUTE. Para más detalles consulte *Las diez formas [principales](https://support.microsoft.com/en-us/office/top-ten-ways-to-clean-your-data-2844b620-677c-47a7-ac3e-c2e157d1db19?ns=excel&version=21&ui=en-us&rs=en-us&ad=us) de limpiar los [datos](https://support.microsoft.com/en-us/office/top-ten-ways-to-clean-your-data-2844b620-677c-47a7-ac3e-c2e157d1db19?ns=excel&version=21&ui=en-us&rs=en-us&ad=us)*.

## **Lenguajes**

Built-in, C++, C#, Java, XQuery, XSLT 1.0 y, XSLT 1.0, XSLT 2.0, XSLT 3.0.

### Parámetros

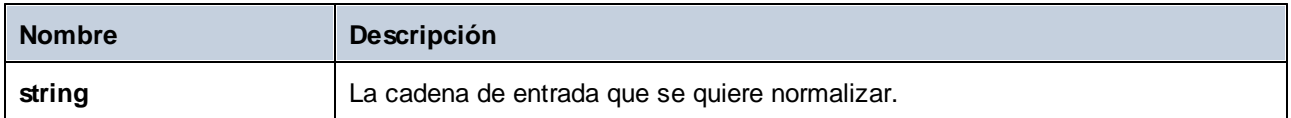

## Ejemplo

Si la cadena de entrada es **El veloz zorro marrón**, la función devuelve **El veloz zorro marrón**.

# 6.7.10.6 starts-with

El resultado es **true** si la cadena de entrada (string) empieza por la subcadena (susbtr). De lo contrario, el resultado es **false**

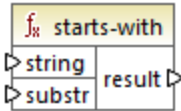

### Lenguajes

Built-in, C++, C#, Java, XQuery#, XSLT 1.0 y, XSLT 1.0, XSLT 2.0, XSLT 3.0.

### Parámetros

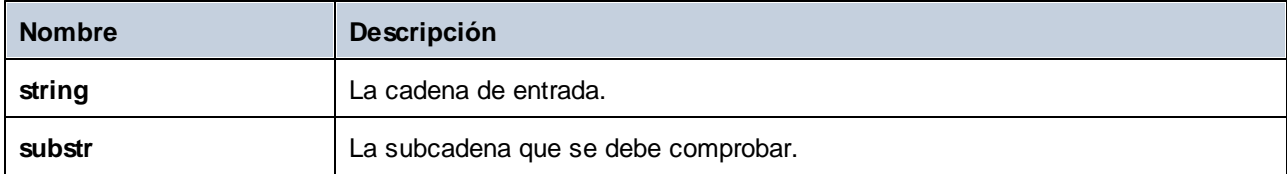

### Ejemplo

Si la cadena de entrada **string** es **category** y la subcadena es **cat**, la función devuelve **true**.

# 6.7.10.7 string-length

El resultado es el número de caracteres asignados al parámetro de entrada string.

 $f_8$  string-length result l> l>string |

### Lenguajes

Built-in, C++, C#, Java, XQuery#, XSLT 1.0 y, XSLT 1.0, XSLT 2.0, XSLT 3.0.

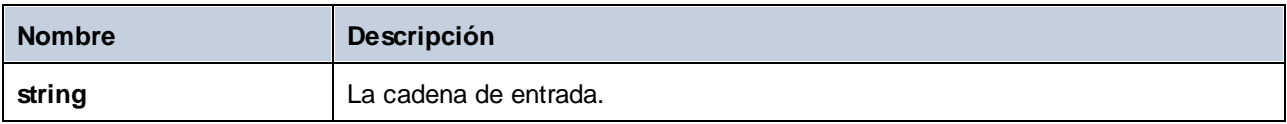

## Ejemplo

Si la cadena de entrada es **car**, la función devuelve **3**. Si la cadena de entrada es **una cadena vacía** , la función devuelve **0**.

# 6.7.10.8 substring

El resultado es la subcadena (fragmento de cadena) del parámetro de entrada string, siendo **start** la posición del carácter de inicio y **length** la longitud de la subcadena.

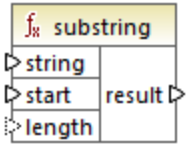

## Lenguajes

Built-in, C++, C#, Java, XQuery#, XSLT 1.0 y, XSLT 1.0, XSLT 2.0, XSLT 3.0.

## Parámetros

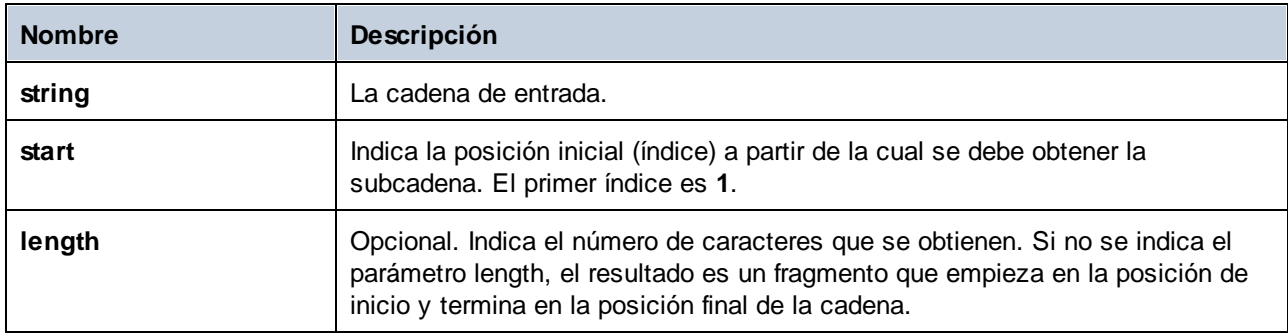

## Ejemplo

P. ej., si la cadena de entrada es **MapForce** start es **1** y **length** es **3**, la función devuelve **Map**. P. ej., si la cadena de entrada es **MapForce** start es **4** y no se indica **length**, la función devuelve **Force**.

# 6.7.10.9 substring-after

El resultado es el fragmento de la cadena string a partir de la primera aparición del parámetro **substr**. Si la cadena del parámetro **substr** no aparece en el parámetro **string**, el resultado de la función es una cadena vacía.

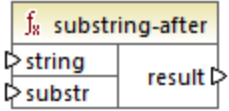

#### Lenguajes

Built-in, C++, C#, Java, XQuery#, XSLT 1.0 y, XSLT 1.0, XSLT 2.0, XSLT 3.0.

#### Parámetros

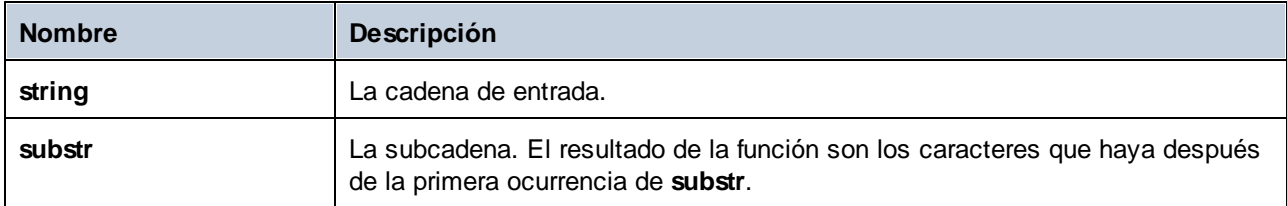

## Ejemplo

P. ej., si la cadena de entrada es **MapForce**, y **substr** es **Map**, la función devuelve **Force**. P. ej., si la cadena de entrada es **2020/01/04** y **substr** es **/** da como resultado la subcadena **01/04**. Véase también el apartado [Ejemplo:](#page-813-0) asignar datos de un canal RSS<sup>614</sup>.

# 6.7.10.10 substring-before

El resultado es el fragmento de la cadena del parámetro string hasta la primera aparición de los caracteres del parámetro **substr**. Si la cadena del parámetro **substr** no aparece en el parámetro **string**, el resultado de la función es una cadena vacía.

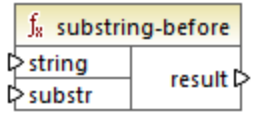

### Lenguajes

Built-in, C++, C#, Java, XQuery#, XSLT 1.0 y, XSLT 1.0, XSLT 2.0, XSLT 3.0.

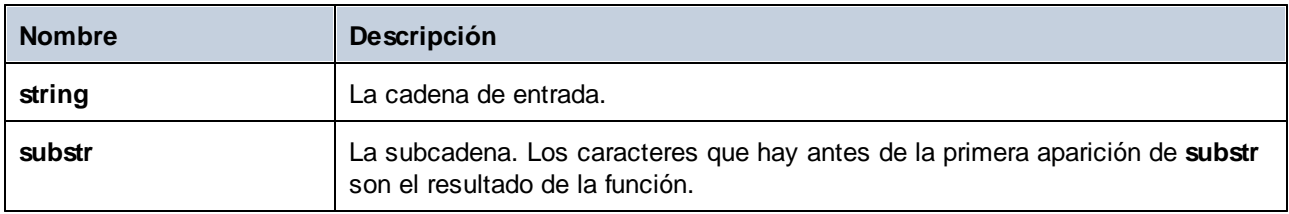

## Ejemplo

P. ej., si la cadena de entrada es **MapForce**, y **substr** es **Force**, la función devuelve **Map** . Si la cadena de entrada es **2020/01/04** y **substr** es **/** da como resultado la subcadena **2020**.

# 6.7.10.11 tokenize

El resultado es la cadena input dividida en una secuencia formada por caracteres delimitados por el parámetro delimiter.

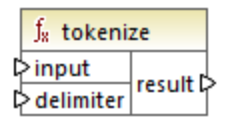

## Lenguajes

Built-in, C++, C#, Java, XQuery, XSLT 2.0, XSLT 3.0.

### Parámetros

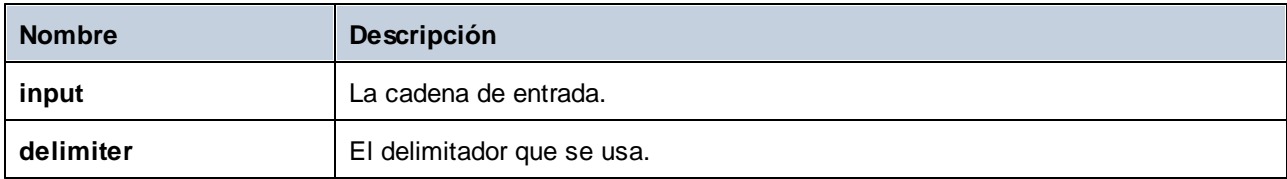

## **Ejemplo**

P. ej. la cadena input es **A,B,C** y el delimitador es ",". El resultado será **A**, **B** y **C**.

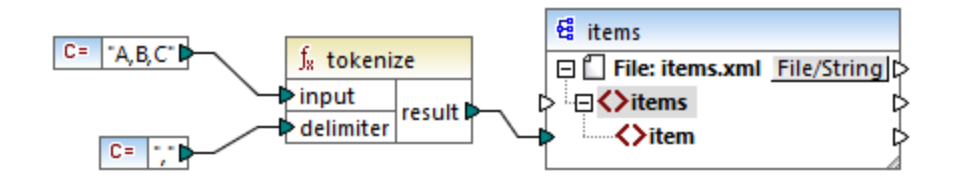

En la asignación de prueba de más arriba, el resultado de la función es una secuencia de cadenas. Según las reglas generales <u>de [asignación,](#page-1212-0) <sup>(1213</sup>p</u>or cada elemento de la secuencia de origen se debe crear un **elemento** nuevo en el componente de destino. En consecuencia, el resultado de la asignación tiene este aspecto:

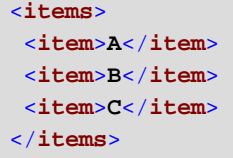

En el diseño de asignación de datos **tokenizeString1.mfd** de la carpeta ...\MapForceExamples puede ver un ejemplo de uso de la función tokenize-by-length.

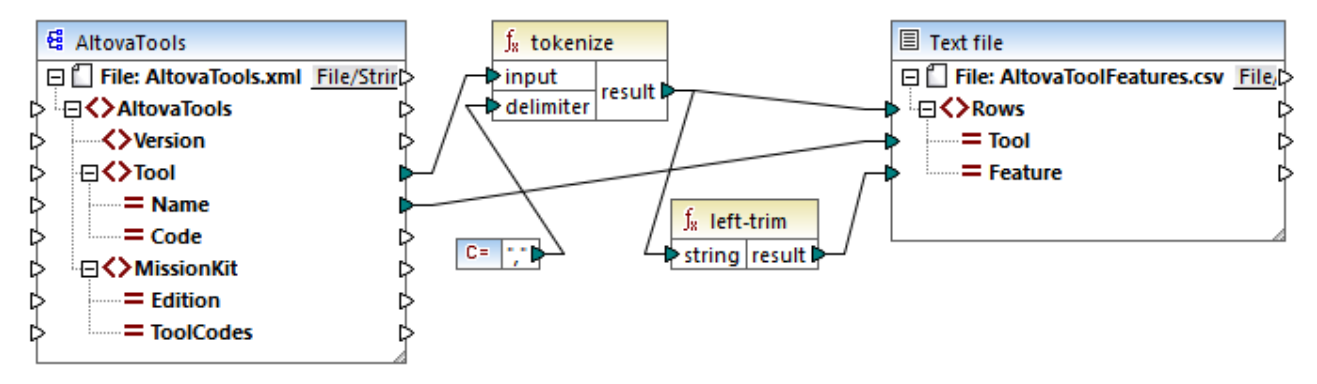

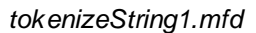

A continuación mostramos un extracto del archivo XML de origen. El elemento **Tool** tiene dos atributos: **Name** y **Code**. El elemento **Tool** consiste en un texto delimitado por comas.

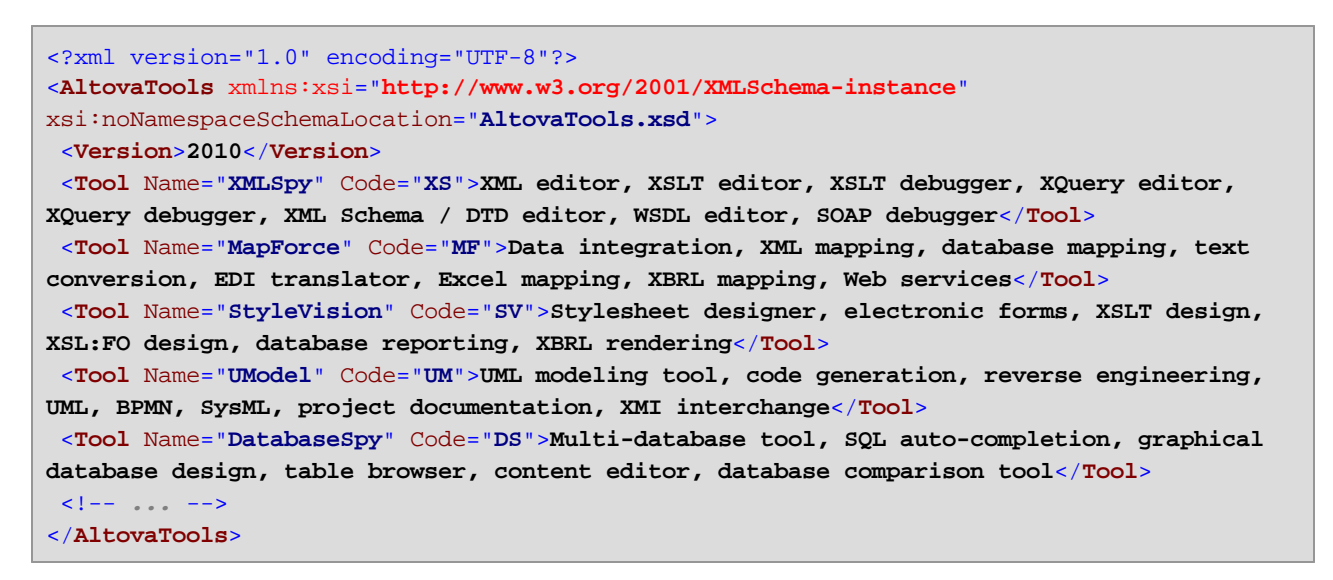

Esta asignación hace lo siguiente:

- · La función **tokenize** recibe datos del elemento **Tool** y utiliza el delimitador "**,**" para dividir los datos en secciones (p. ej. la primera sección es "XML editor").
- · Como el parámetro result está asignado al elemento Rows del componente de destino, se genera una fila por cada sección. Esto ocurre gracias a la conexión entre el resultado de la función y el elemento **Rows** del componente de destino.
- · El parámetro result también está asignado a la función **left-trim**, que elimina los espacios en blanco iniciales de cada sección.
- · El resultado del parámetro **left-trim** se asigna al elemento **Feature** del componente de destino. ·
- El archivo de salida del componente de destino se definió como archivo CSV (**AltovaToolFeatures.csv**) con el delimitador de campos punto y coma (haga doble clic en el componente para ver su configuración).

El resultado de la asignación de datos es que se crea una fila nueva en el archivo CSV de destino por cada sección que crea la función **tokenize**. Este es un extracto del resultado de la asignación:

Tool;Feature XMLSpy;XML editor XMLSpy;XSLT editor XMLSpy;XSLT debugger XMLSpy;XQuery editor XMLSpy;XQuery debugger XMLSpy;XML Schema / DTD editor XMLSpy;WSDL editor XMLSpy;SOAP debugger MapForce;Data integration MapForce;XML mapping MapForce;database mapping MapForce;text conversion MapForce;EDI translator MapForce;Excel mapping

# 6.7.10.12 tokenize-by-length

El resultado es la cadena de entrada dividida en una secuencia de cadenas, El parámetro **length** determina el tamaño de las cadenas resultantes.

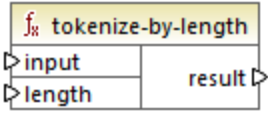

### Lenguajes

Built-in, C++, C#, Java, XQuery, XSLT 2.0, XSLT 3.0.

### Parámetros

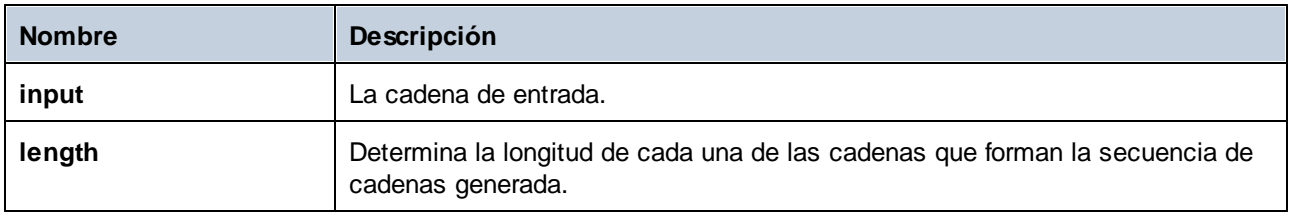

## Ejemplo

P. ej., si la cadena input es **ABCDEF** y el parámetro length es **2**, entonces la función devuelve una secuencia de tres cadenas: **AB**, **CD** y **EF**.

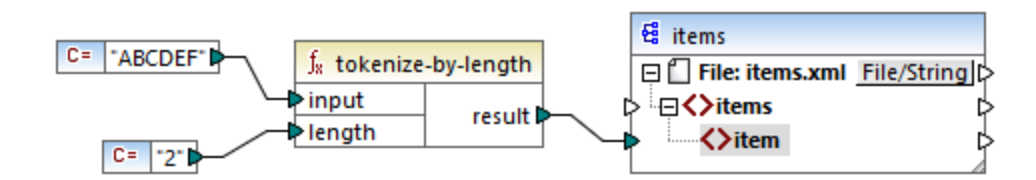

En la asignación de prueba de más arriba, el resultado de la función es una secuencia de cadenas. Según las reglas generales <u>de [asignación,](#page-1212-0) <sup>leas</sup>p</u>or cada elemento de la secuencia de origen se debe crear un **elemento** nuevo en el componente de destino.. En consecuencia, el resultado de la asignación tiene este aspecto:

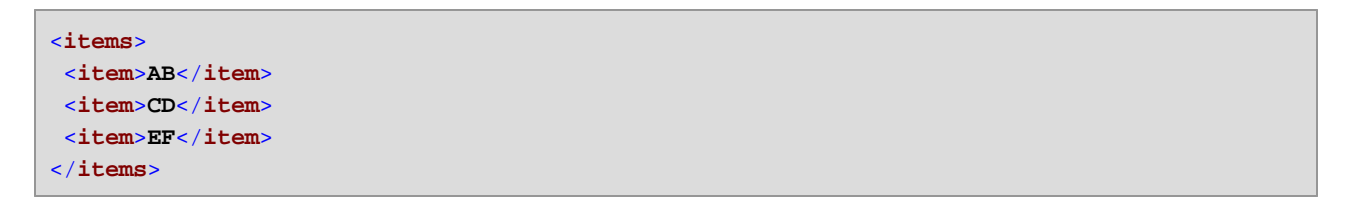

En el diseño de asignación de datos **tokenizeString2.mfd** de la carpeta ...\MapForceExamples puede ver un ejemplo de uso de la función tokenize-by-length.

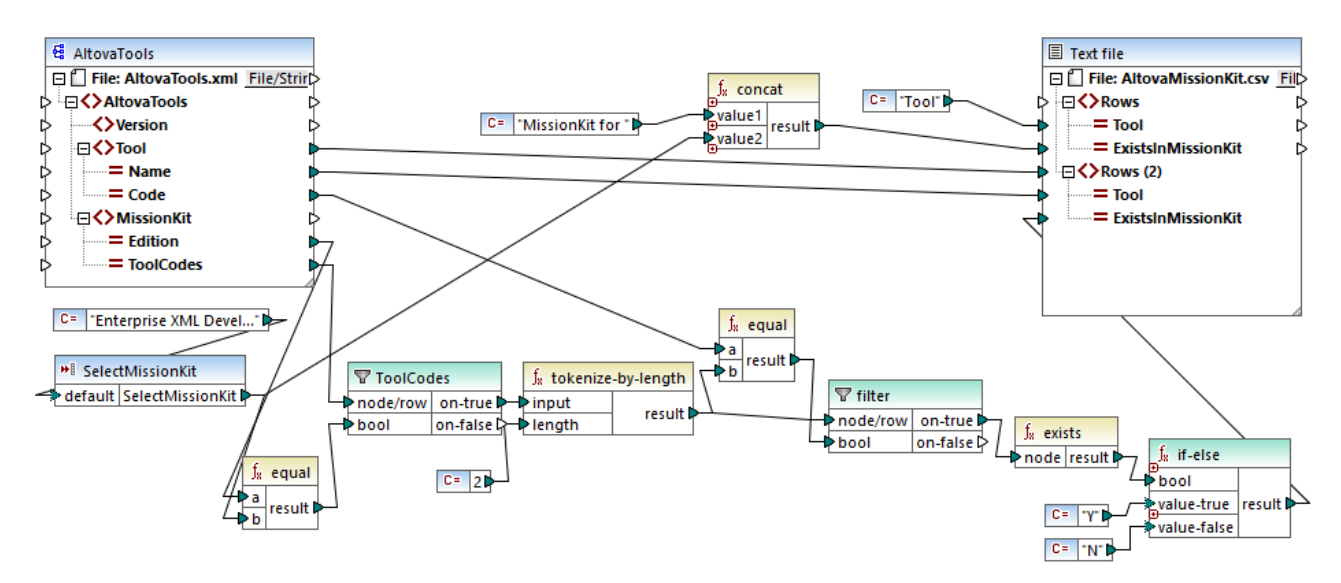

#### *tokenizeString2.mfd*

El archivo XML de origen se puede ver más abajo y es el mismo que el del ejemplo anterior. El elemento **MissionKit** tiene dos atributos: **Edition** y **ToolCodes**, pero no contenido del elemento MissionKit. Hemos eliminado la parte del contenido XML no relevante para este ejemplo.

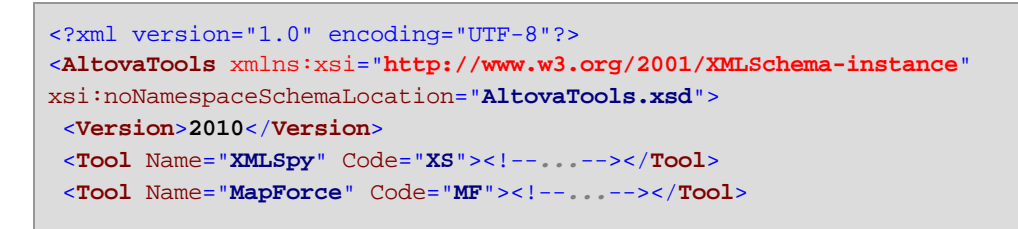

```
<Tool Name="StyleVision" Code="SV"><!--...--></Tool>
<Tool Name="UModel" Code="UM"><!--...--></Tool>
<Tool Name="DatabaseSpy" Code="DS"><!--...--></Tool>
<Tool Name="DiffDog" Code="DD"><!--...--></Tool>
<Tool Name="SchemaAgent" Code="SA"><!--...--></Tool>
<Tool Name="SemanticWorks" Code="SW"><!--...--></Tool>
<Tool Name="Authentic" Code="AU"><!--...--></Tool>
<MissionKit Edition="Enterprise Software Architects" ToolCodes="XSMFSVUMDSDDSASW"/>
<MissionKit Edition="Professional Software Architects" ToolCodes="XSMFSVUMDS"/>
<MissionKit Edition="Enterprise XML Developers" ToolCodes="XSMFSVDDSASW"/>
<MissionKit Edition="Professional XML Developers" ToolCodes="XSMFSV"/>
</AltovaTools>
```
El objetivo de la asignación es generar una lista que muestre qué herramientas de Altova forman parte de cada edición de MissionKit.

Características de esta asignación de datos:

- · El componente de entrada **SelectMissionKit** recibe su entrada predeterminada de una constante ("Enterprise XML Developers").
- · La función **equal** compara el valor de entrada con el valor **Edition** y pasa el resultado al parámetro **bool** del filtro ToolCodes.
- · La entrada **node/row** del filtro ToolCodes viene dada por el elemento **ToolCodes** del archivo de origen. El valor para la edición "Enterprise XML Developers" es: **XSMFSVDDSASW**.
- · El valor **XSMFSVDDSASW** se envía al parámetro **on-true** y después al parámetro **input** de la función **tokenize-by-length**.
- · El valor de entrada ToolCodes es **XSMFSVDDSASW** y se divide en varias secciones de dos caracteres cada una (definidas por el parámetro **length** que es **2**, lo cual da lugar a 6 secciones).
- · Cada sección (situada en el parámetro b) de la función equal se compara con el valor **Code** de dos caracteres del archivo de origen (del cual existen 9 entradas en total). El resultado de la comparación (true/false) se envía al parámetro **bool** del filtro. Todas las secciones de la función **tokenize-bylength** se envían al parámetro **node/row** del filtro.
- · La función **exists** busca los nodos que existen o que faltan que recibió del parámetro **on-true** del componente de filtrado. Los nodos que existen son aquellos en los que la sección **ToolCodes** y el valor **Code** coinciden. Los nodos que faltan son aquellos donde ninguna sección **ToolCodes** coincide con ningún valor **Code**.
- · Los resultados **bool** de la función **exists** se pasan a la función **if-else** que pasa una Y al destino si el nodo existe y una N si no existe.

Resultado de la asignación:

```
Tool;MissionKit for Enterprise XML Developers
XMLSpy;Y
MapForce;Y
StyleVision;Y
UModel;N
DatabaseSpy;N
DiffDog;Y
SchemaAgent;Y
```
**SemanticWorks;Y Authentic;N**

## 6.7.10.13 tokenize-regexp

El resultado es la cadena de entrada dividida en una secuencia de cadenas, en la que la expresión regular **pattern** define el separador. El parámetro result no genera los separadores.

**Nota:** al generar código C++, C# o Java, las características avanzadas de la sintaxis de la expresión regular pueden variar ligeramente. Consulte la documentación regex de cada lenguaje para más información.

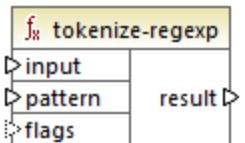

#### Lenguajes

Built-in, C++, C#, Java, XQuery, XSLT 2.0, XSLT 3.0.

#### Parámetros

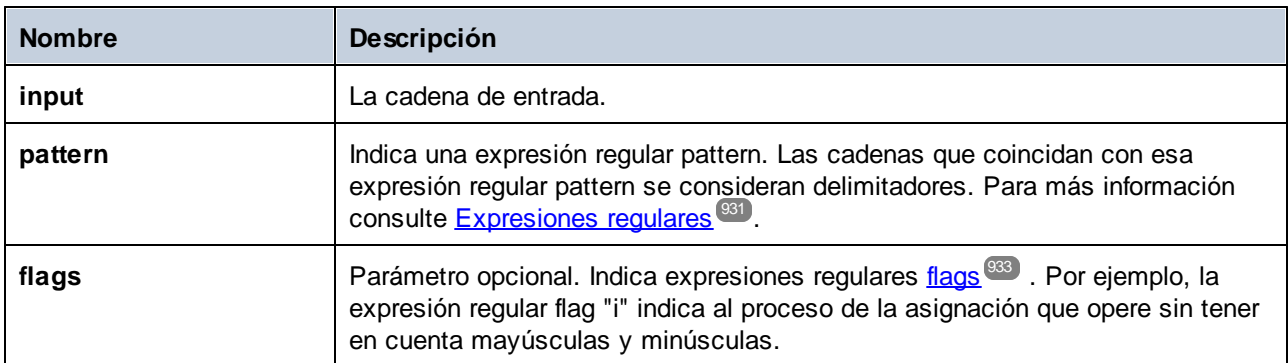

### Ejemplo

El objetivo de la asignación siguiente es separar la cadena **a , b c,d** en una secuencia de cadenas en la que cada letra es un elemento de la secuencia. Los espacios o las comas redundantes deben eliminarse.

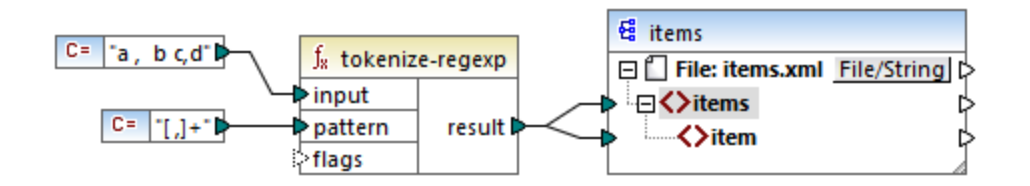

Para ello se pasa la expresión regular **[ ,]+** como parámetro a la función **tokenize-regexp**. Al usar esa expresión regular:

- · La expresión regular pattern define una clase de caracteres **[ ,]**, de los cuales se usará un solo carácter (es decir, o bien el espacio, o bien la coma).
- · El cuantificador **+** especifica "una o más" apariciones de la clase de caracteres/cadena. Sin este cuantificador, en la secuencia resultante se crearía un elemento por cada espacio o coma, que no es lo que pretendemos.

El resultado de la asignación sería:

```
<items>
<item>a</item>
<item>b</item>
 <item>c</item>
<item>d</item>
</items>
```
# 6.7.10.14 translate

Reemplaza caracteres uno a uno. Los caracteres de la cadena **string1** (cadena de búsqueda) se reemplazan con los caracteres de la cadena **string2** (cadena de reemplazo) en la cadena de entrada **value**. Si en la cadena **string2** no hay caracteres que correspondan, entonces se elimina el carácter.

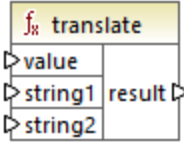

## Lenguajes

Built-in, C++, C#, Java, XQuery#, XSLT 1.0 y, XSLT 1.0, XSLT 2.0, XSLT 3.0.

### Parámetros

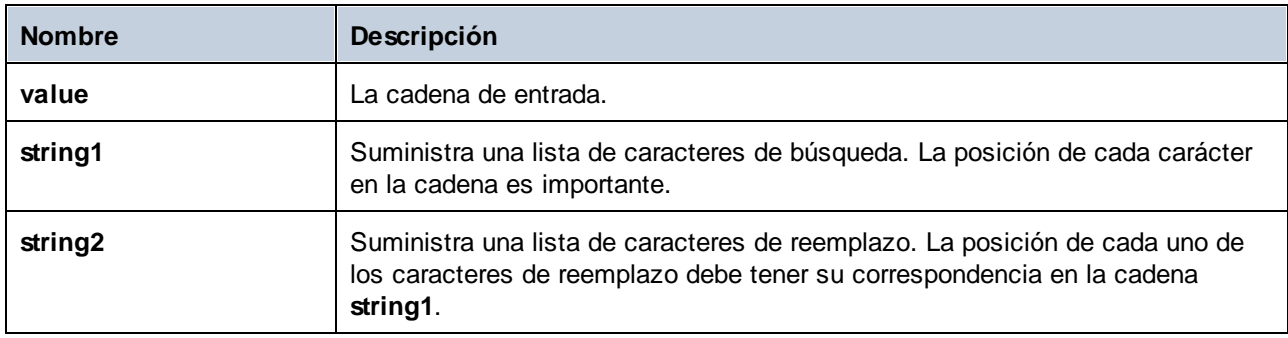

## **Ejemplo**

Imagine que quiere convertir la cadena **[12,3]** en **(12.3)**. Es decir, quiere reemplazar los corchetes por paréntesis y la coma por un punto. Para obtener ese resultado puede usar la función **translate**:

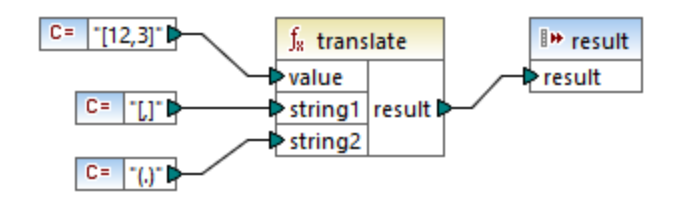

En la asignación anterior, la primera constante pasa la cadena de entrada que se debe procesar. La segunda y la tercera constantes pasan una lista de caracteres como **string1** y **string2** respectivamente.

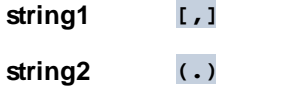

Tenga en cuenta que tanto **string1** como **string2** tienen el mismo número de caracteres. Cada carácter de **string1** se reemplaza con el carácter que esté en esa misma posición en **string2**. Por tanto, en este caso lo que ocurrirá es que:

- ·Cada carácter **[** será reemplazado por un carácter **(**
- ·Cada carácter **,** será reemplazado por un carácter **.**
- ·Cada carácter **]** será reemplazado por un carácter **]**

El resultado de la asignación sería:

(12.3)

Esta función también se puede usar para eliminar determinados caracteres de una cadena. Para ello, indique con el parámetro **string1** los caracteres que quiere eliminar y deje vacío el parámetro **string2**. Por ejemplo, esta asignación elimina tods los dígitos de la cadena **38ab8a7a65xkh3**.

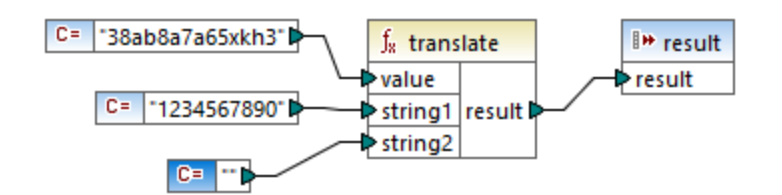

El resultado de la asignación sería:

abaaxkh

## **6.7.11 bson**

En este apartado explicamos las funciones bson. Para más información sobre estas funciones consulte estos apartados:

·bson | binary functions [\(binarias\)](#page-1030-0)<sup>(1031</sup>

- ·bson | constructors [\(constructores\)](#page-1031-0)<sup>(1032</sup>
- ·**bson** | regex functions [\(expresiones](#page-1031-1) regulares)<sup>1032</sup>

Para más información sobre BSON consulte la **[Especificación](https://bsonspec.org/spec.html) BSON**.

**Nota:** Las funciones bson sólo son compatibles con el lenguaje de transformación **[Built-In](#page-25-0)**<sup>26</sup>.

# <span id="page-1030-0"></span>6.7.11.1 bson | binary functions (binarias)

En este apartado describimos las funciones binarias. Los valores binarios de las funciones BSON tienen dos partes: La primera es un subtipo, que está definido en la [especificación](https://bsonspec.org/spec.html) BSON, y la segunda es contenido binario. Las funciones que describimos a continuación permiten extraer el contenido de un valor binario BSON (**binData-content**), averiguar el subtipo de ese valor binario (**binData-subtype**) y crear un valor binario basado en los parámetros subtype y content (**to-binData**)).

**Nota:** Las funciones bson sólo son compatibles con el lenguaje de transformación **[Built-In](#page-25-0)**<sup>(26)</sup>.

**□** binData-content

La función **binData-content** (*imagen siguiente*) permite extraer el contenido de los valores binarios BSON.

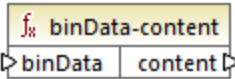

 $\Box$  binData-subtype

Los valores binarios BSON tienen un subtipo que define un tipo de datos que se almacena en la matriz de bytes. Puede encontrar la lista de subtipos BSON en la [especificación](https://bsonspec.org/spec.html) BSON,. La función **binDatasubtype** (*imagen siguiente*) extrae el subtipo de los valores binarios BSON.

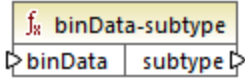

□ to-binData

La función **to-binData** (*imagen siguiente*) permite crear un valor binario BSON con los parámetros subtype y content.

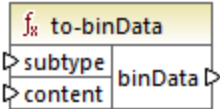

# <span id="page-1031-0"></span>6.7.11.2 bson | constructors (constructores)

Aquí se describen las funciones de constructor BSON a las que afectan los valores maxKey, minKey, null y undefined, que están definidos en la [especificación](https://bsonspec.org/spec.html) BSON.

**Nota:** las funciones bson sólo son compatibles con el lenguaje de transformación **[Built-In](#page-25-0) <sup>26</sup>.** 

#### bson-maxKey

La función **bson-maxKey** (*imagen siguiente*) permite generar un valor maxKey en el nodo que haya seleccionado en el componente de BD.

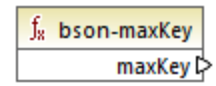

#### $\blacksquare$  bson-minKey

La función **bson-minKey** (*imagen siguiente*) permite generar un valor minKey en el nodo que haya seleccionado en el componente de BD.

 $f_8$  bson-minKey minKey **⊅** 

#### **□** bson-null

La función **bson-null** (*imagen siguiente*) genera un valor BSON null en el nodo que haya seleccionado en el componente de BD.

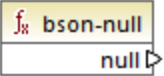

#### bson-undifined

La función **bson-undefined** (*imagen siguiente*) permite generar un valor undefined en el nodo que haya seleccionado en el componente de BD.

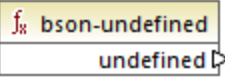

# <span id="page-1031-1"></span>6.7.11.3 bson | regex functions (expresiones regulares)

Este subapartado describe las funciones de expresiones regulares que permiten realizar concordancia de patrones. Según la [especificación](https://bsonspec.org/spec.html) BSON, las expresiones regulares tienen dos partes: un patrón y opciones. Las funciones **regex-options** y **regex-pattern** permiten separar estas dos partes y extraer cualquiera de ellas. También puede crear una expresión regular basándose en los parámetros pattern y options (**toregex**).

**Nota:** Las funciones bson sólo son compatibles con el lenguaje de transformación **[Built-In](#page-25-0)**<sup>(26)</sup>.

 $\blacksquare$  regex-options

La función **regex-options** (*imagen siguiente*) extrae las opciones de los valores de expresiones regulares BSON.

 $f_8$  regex-options  $\mathrel{\triangleright}$  regex  $\mathrel{\mid}$  options  $\mathrel{\triangleright}$ 

 $\blacksquare$  regex-pattern

La función **regex-pattern** (*imagen siguiente*) extrae los patrones de los valores de expresiones regulares BSON.

 $f<sub>x</sub>$  regex-pattern  $\triangleright$  regex pattern  $\triangleright$ 

#### to-regex

La función **to-regex** (*imagen siguiente*) permite crear un valor de expresión regular BSON con los parámetros pattern y options.

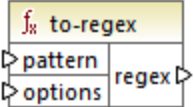

# **6.7.12 db (base de datos)**

La biblioteca **db** contiene funciones que sirven para definir los resultados de la asignación cuando se encuentran campos NULL en bases de datos.

# 6.7.12.1 is-not-null

Si el campo es NULL, la función devuelve **false**. De lo contrario devuelve **true**.

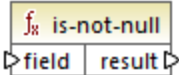

### Lenguajes

Disponible para Java, C#, C++ y el motor de ejecución integrado.

#### Parámetros

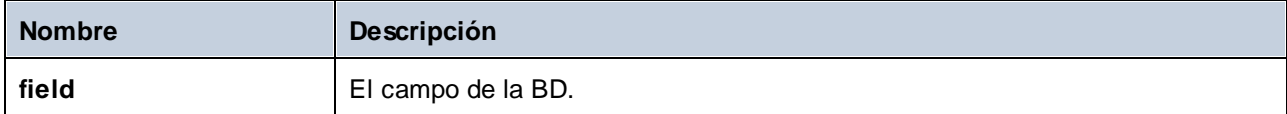

# 6.7.12.2 is-null

Si el campo es NULL, la función devuelve **true** . De lo contrario devuelve **false** .

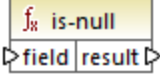

### Lenguajes

Disponible para Java, C#, C++ y el motor de ejecución integrado.

#### Parámetros

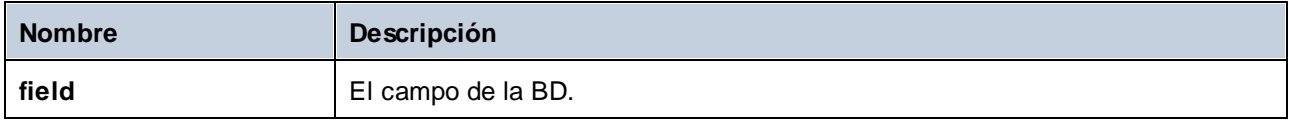

# 6.7.12.3 set-null

Se utiliza para configurar una columna de la BD como NULL. Esta función también sobrescribe el valor predeterminado de la columna con NULL. Si no se conecta a un campo de BD sino a otro componente, funciona como una secuencia vacía. Nota:

· Si conecta **set-null** a otra función, no se llama a la otra función en absoluto. Si conecta **set-null** a una función de secuencia (p. ej. **count**), se llama a la función con una secuencia vacía.

- · Si conecta **set-null** a funciones especiales, los filtros y las condiciones IF-Else funcionan normalmente y los campos se configuran como NULL. En los filtros esto corresponde a la entrada node/row.
- · Si usa **set-null** como entrada para un elemento simpleType, no se creará ese elemento en el componente de destino.

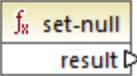

## Lenguajes

Disponible para Java, C#, C++ y el motor de ejecución integrado.

# 6.7.12.4 substitute-null

Sirve para asignar el contenido del campo actual si es que existe. De lo contrario se utiliza el elemento asignado al parámetro **replace-with**.

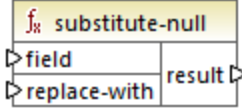

### Lenguajes

Disponible para Java, C#, C++ y el motor de ejecución integrado.

### Parámetros

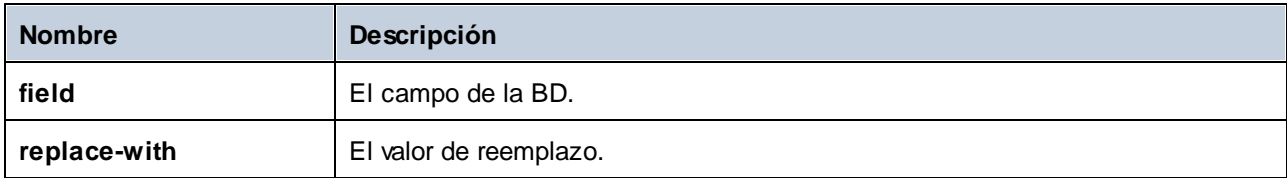

### **Ejemplo**

La asignación siguiente muestra un ejemplo de la función **substitute-null** en uso. Esta asignación se llama **DB\_ApplicationList.mfd** y está en la carpeta **<Documentos>\Altova\MapForce2024\MapForceExamples\**.

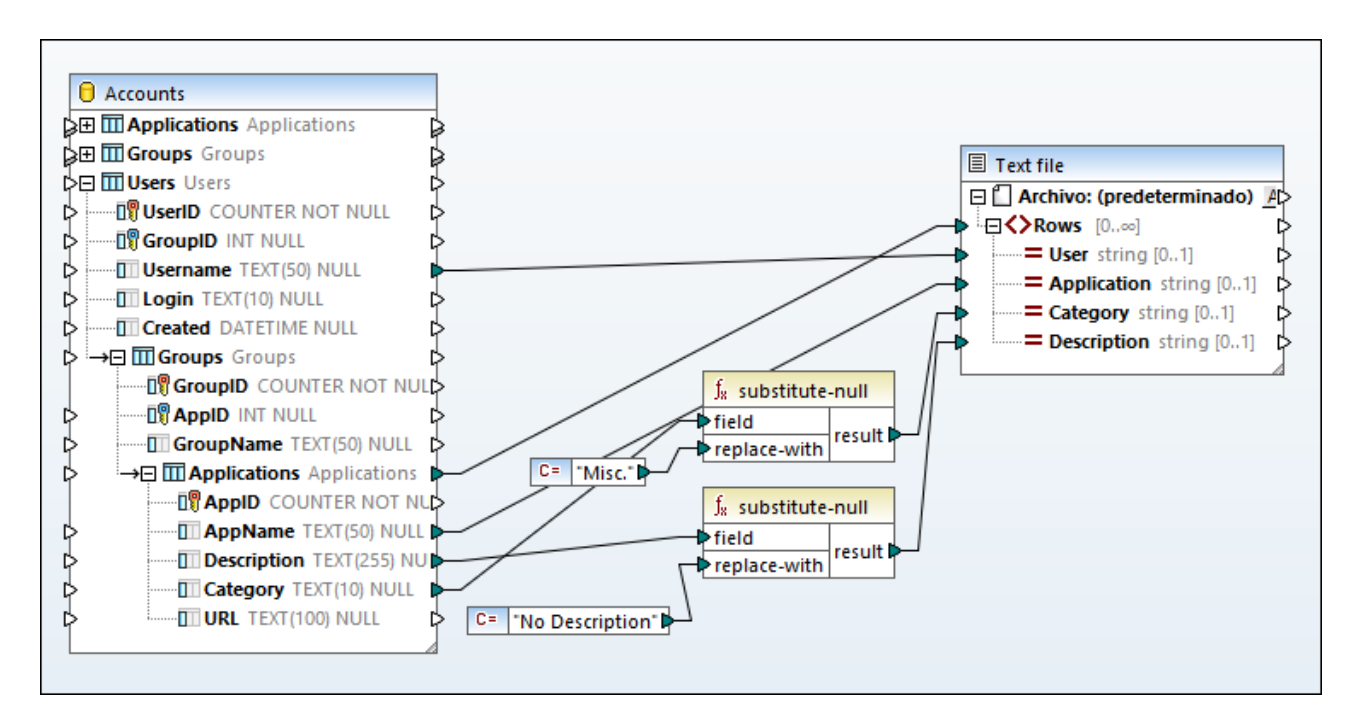

La asignación lee datos de una BD SQLite que contiene la tabla "Applications".

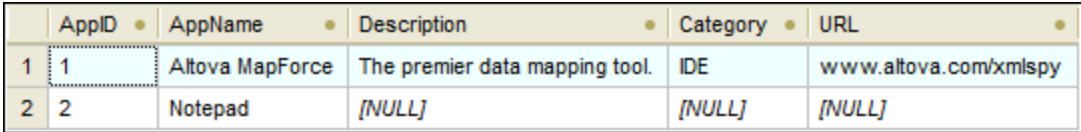

La primera función comprueba si existe la entrada **Category** en la tabla "Applications". Puesto que **Category** no existe en la aplicación Notepad, se asigna la cadena de texto Misc. al elemento **Category** del archivo de texto.

La segunda función comprueba si existe la entrada **Description** y, si no existe, asigna la cadena de texto No description.

# **6.7.13 edifact**

La biblioteca **edifact** se pueden usar con asignaciones que contengan componentes [EDIFACT/ONU](#page-361-0)<sup>362</sup>. Estas funciones sirven para convertir formatos date, time y period de EDI en datos xs:date.

# 6.7.13.1 auto-format

El resultado es el valor date, time o datetime extraído de la fuente codificada (F2380) dado el código de formato (F2379).

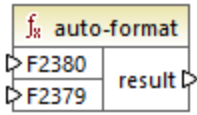

## Lenguajes

Disponible para Java, C#, C++ y el motor de ejecución integrado.

## Parámetros

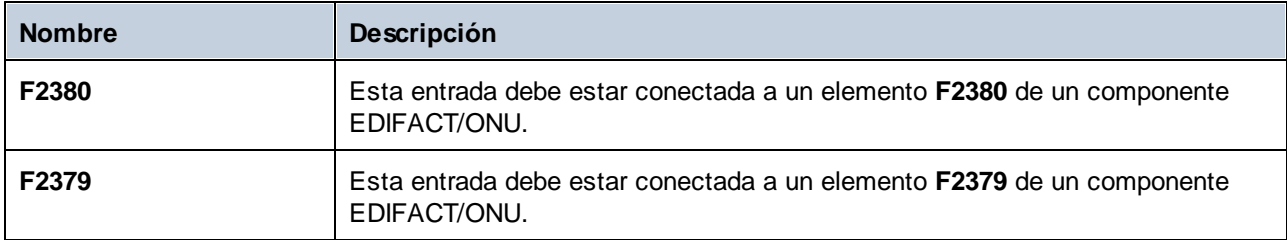

# 6.7.13.2 to-date

El resultado es el valor date extraído de la fuente codificada (F2380) dado el código de formato (F2379).

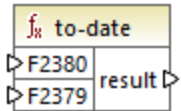

## Lenguajes

Disponible para Java, C#, C++ y el motor de ejecución integrado.

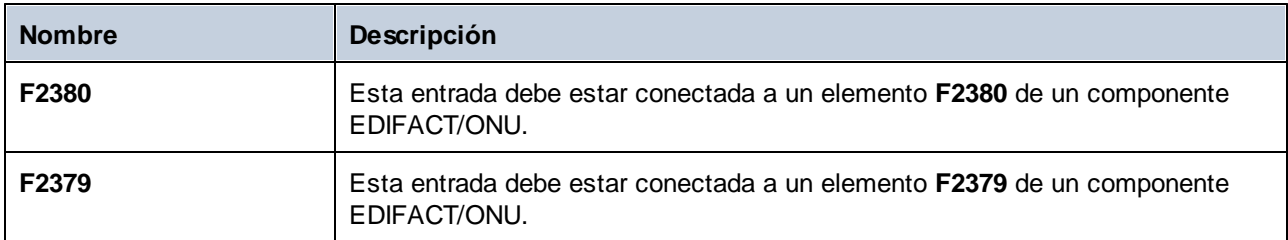

# 6.7.13.3 to-datetime

El resultado es el valor datetime extraído de la fuente codificada (**F2380**) dado el código de formato (**F2379**).

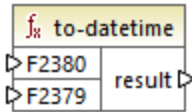

### Lenguajes

Disponible para Java, C#, C++ y el motor de ejecución integrado.

### Parámetros

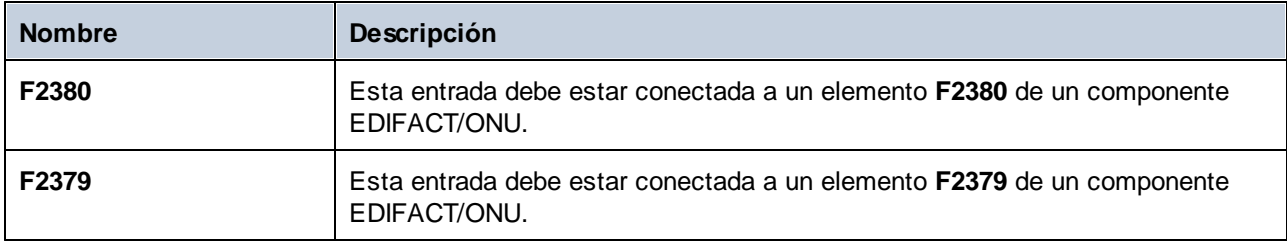

## Ejemplo

El extracto de código siguienre muestra un fragmento de un archivo EDIFACT/ONU donde los elementos **F2380** y **F2379** aparecen en la línea que empieza por "DTM". Más concretamente, el valor de **F2380** es **200404301742PDT** y el de **F2379** es **303**.

```
UNB+UNOB:1+003897733:01:MFGB+PARTNER ID:ZZ:ROUTING ADDR+970101:1230+00000000000001+
+ORDERS++++1'
UNH+0001+ORDERS:D:19B:UN'
BGM+221+ABC123456XYZ+9'
DTM+4:200404301742PDT:303'
FTX+PUR+3++Pizza purchase order'
RFF+CT:123-456'
RFF+CR:1122'
NAD+SE+999::92++24h Pizza+Long Way+San-Francisco+CA+34424+US'
CTA+SR+:Ted Little'
```
La asignación siguiente extrae el valor de **F2380** y le da formato usando el código de **F2379** y con ayuda de la función **to-datetime**. Esta asignación se llama **EDI-Order.mfd** y está en la carpeta **<Documentos>\Altova\MapForce2024\MapForceExamples\**.

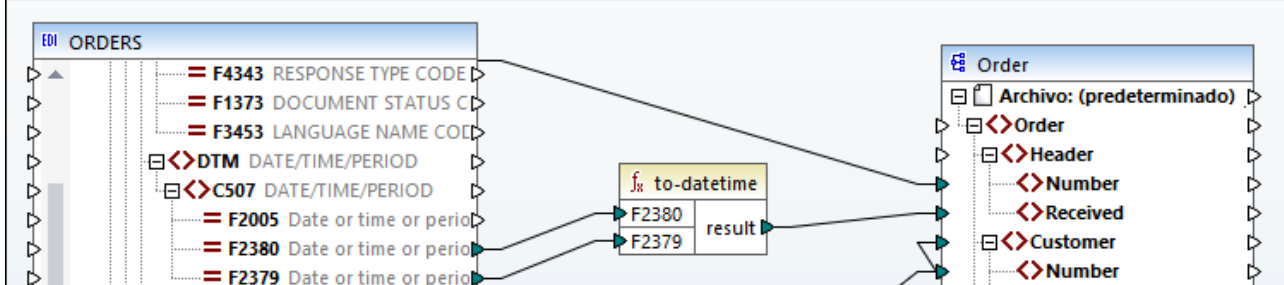

A continuación puede ver la parte relevante del resultado de la asignación.

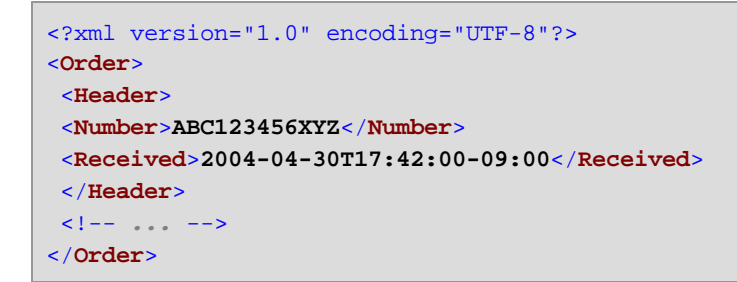

# 6.7.13.4 to-duration

El resultado es el valor Duration extraído de la fuente codificada (F2380) dado el código de formato (F2379).

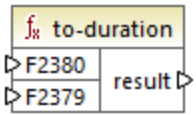

### Lenguajes

Disponible para Java, C#, C++ y el motor de ejecución integrado.

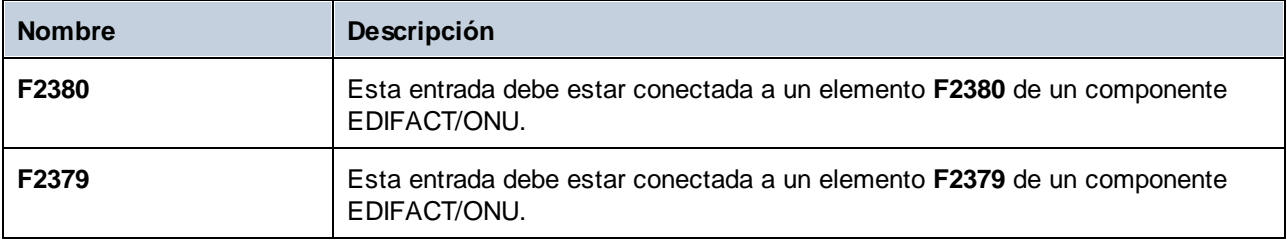

## 6.7.13.5 to-time

El resultado es el valor Time extraído de la fuente codificada (F2380) dado el código de formato (F2379).

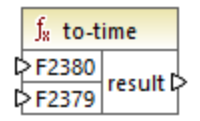

### Lenguajes

Disponible para Java, C#, C++ y el motor de ejecución integrado.

### Parámetros

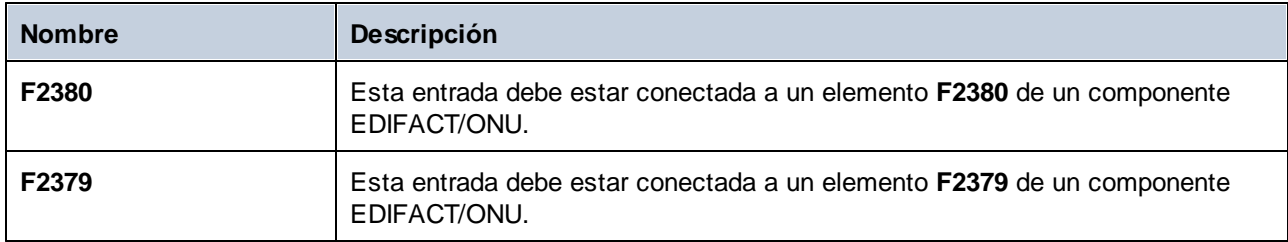

# **6.7.14 lang | datetime functions (fechaHora)**

Las funciones date y time de la biblioteca **lang** sirven para manipular fechas, horas y duraciones. A diferencia de las funciones date y time de la biblioteca **core**, estas funciones sólo están disponibles para Java, C#, C++ o el motor de ejecución integrado.

# 6.7.14.1 age

El resultado es la cantidad total de años comprendidos entre la fecha de nacimiento y la fecha actual.

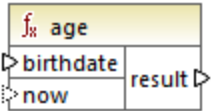

#### Lenguajes

Disponible para Java, C#, C++ y el motor de ejecución integrado.

### Parámetros

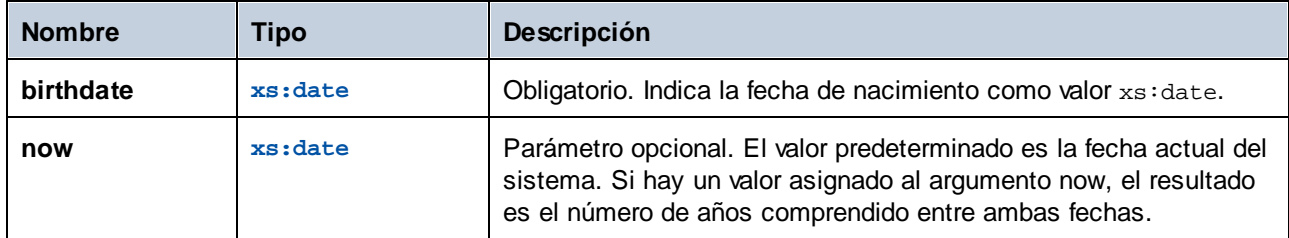

# 6.7.14.2 convert-to-utc

Convierte el parámetro de entrada local time en la hora universal coordinada o GMT. La función tiene en cuenta el componente de uso horario, p. ej. +5:00.

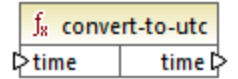

## Lenguajes

Disponible para Java, C#, C++ y el motor de ejecución integrado.

### Parámetros

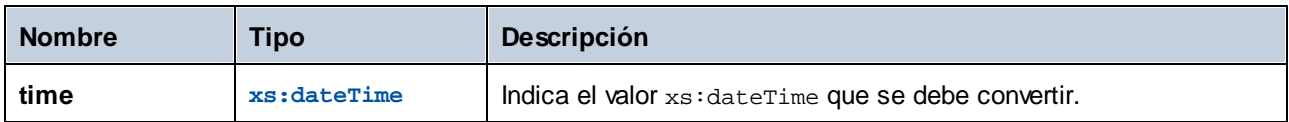

## Ejemplo

Si el valor de entrada es **2001-12-17T09:30:02+05:00**, entonces el resultado de la función es **2001-12- 17T04:30:02**.

Si el valor de entrada es **2001-12-17T09:30:02Z**, entonces el resultado de la función es **2001-12- 17T09:30:02**. En este caso no hay conversión porque la Z final ya indica la Hora Zulú, que es igual que la hora universal coordinada.

# 6.7.14.3 date-from-datetime

El resultado es la parte *date* del argumento de entrada datetime. La parte *time* del dateTime, empezando por la T del documento de instancia, se fija en 0. Observe que el incremento de uso horario no se cambia.

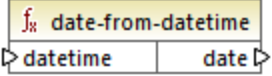

### Lenguajes

Disponible para Java, C#, C++ y el motor de ejecución integrado.

### Parámetros

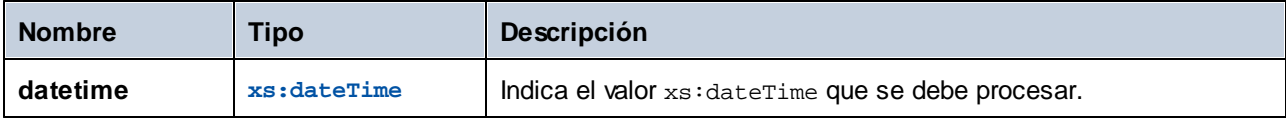

### Ejemplo

Si el valor de entrada es **2001-12-17T09:30:02+05:00**, entonces el resultado de la función es **2001-12- 17T00:00:00+05:00**.

# 6.7.14.4 datetime-add

El resultado es el valor datetime que se obtiene al añadir un valor duration (segundo argumento) a un valor datetime (primer argumento).

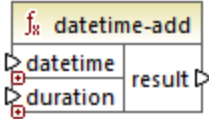

## Lenguajes

Disponible para Java, C#, C++ y el motor de ejecución integrado.

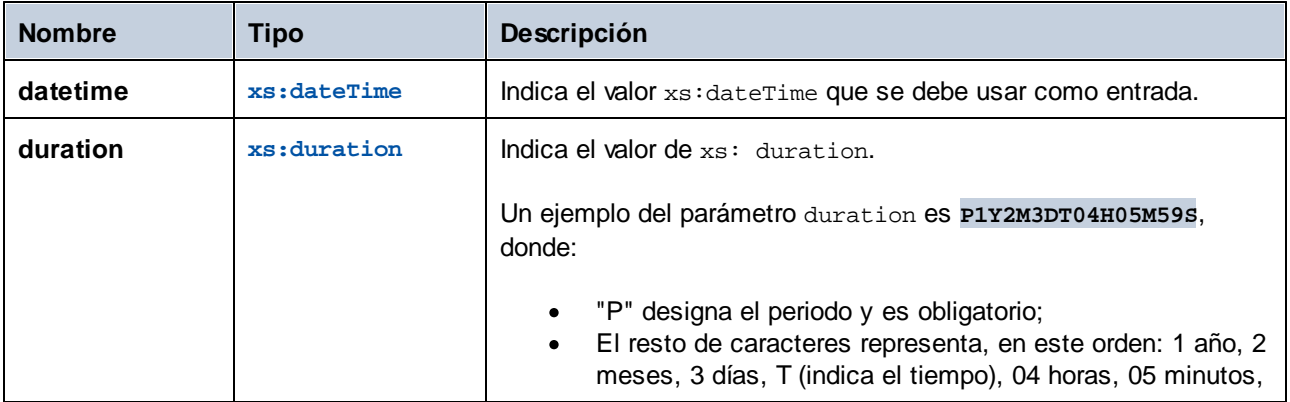

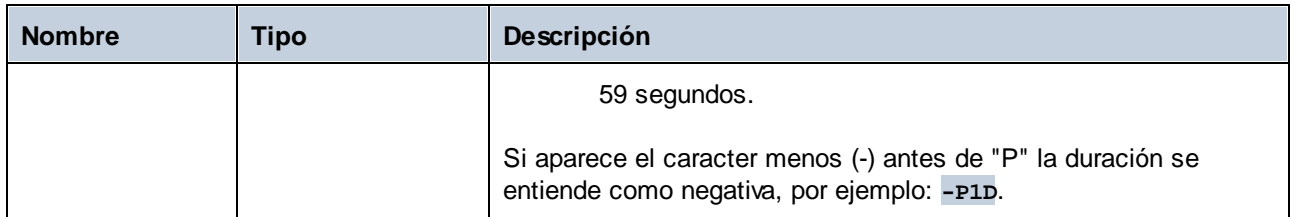

## Ejemplo

Imagine que el valor de entrada **datetime** es **2001-12-17T09:30:02+05:00**. Si **duration** es **P10D** (10 días), entonces el resultado de la función es **2001-12-27T00:00:00+05:00**.

Para extraer la fecha de ayer de la entrada dateTime, use la función **now** para introducir la fecha/hora actual incluido el uso horario. El período se puede convertir en negativo usando el carácter - antes del designador P (por ejemplo -P1D, menos 1 día).

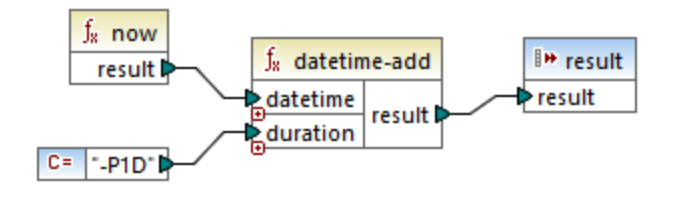

# 6.7.14.5 datetime-diff

El resultado es la duración que se obtiene al sustraer **datetime2** (segundo argumento) a **datetime1** (primer argumento). El resultado se puede asignar a un valor string, duration o datetype.

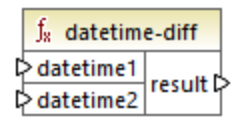

## Lenguajes

Disponible para Java, C#, C++ y el motor de ejecución integrado.

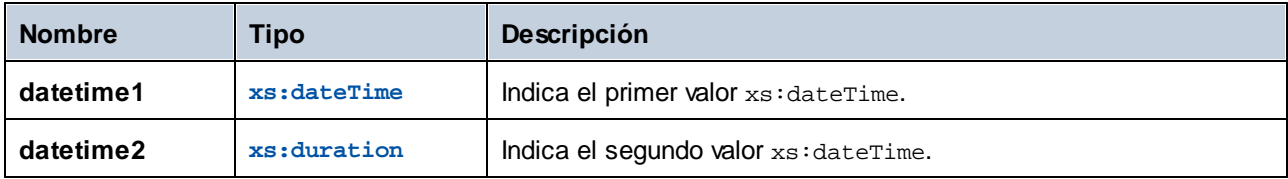

## Ejemplo

En la asignación siguiente, la función **datetime-diff** resta la hora de salida del vuelo **2001-12- 17T09:30:02+05:00** a la hora de llegada **2001-12-17T19:30:02+05:00**. Tenga en cuenta que la hora de salida es el valor mayor, por lo que está conectado a la primera entrada de la función.

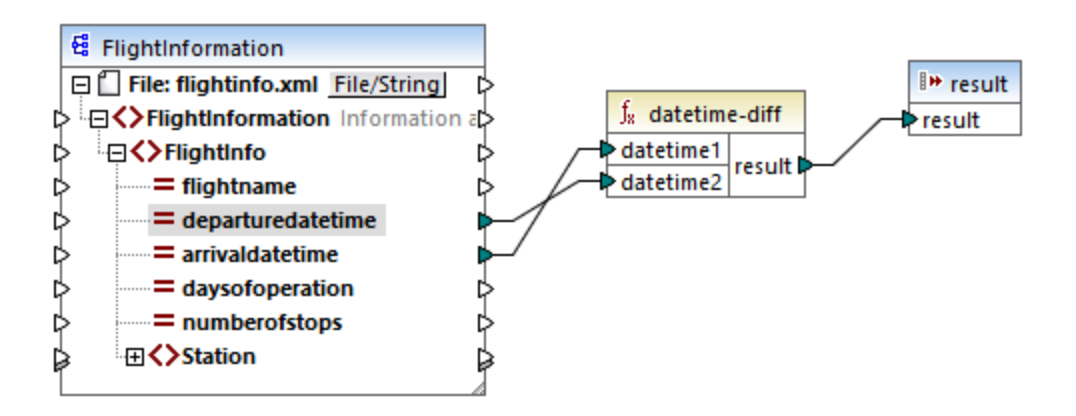

El resultado de la asignación es la diferencia entre las dos horas (que es un periodo de 10 horas).

PT10H

# 6.7.14.6 datetime-from-date-and-time

El resultado es un valor xs:dateTime creado a partir del argumento xs:date (primer argumento) y el argumento xs:time (segundo argumento). El resultado se puede asignar a un tipo de datos string o dateTime.

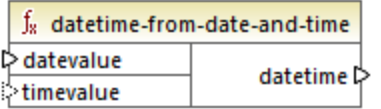

## Lenguajes

Disponible para Java, C#, C++ y el motor de ejecución integrado.

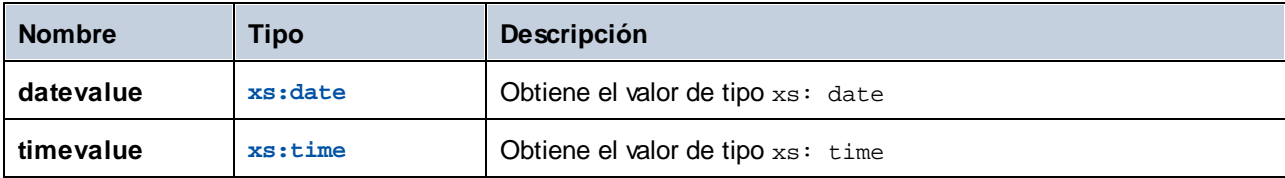
## Ejemplo

Si el primer argumento es **2012-06-29** y el segundo argumento es **11:59:55**, la función devuelve **2012-06- 29T11:59:55**.

# 6.7.14.7 datetime-from-parts

El resultado es un valor datetime creado uniendo cualquiera de estos argumentos: year, month, day, hour, minute, second, millisecond y timezone. Esta función normaliza automáticamente los parámetros suministrados. Por ejemplo, 32 de enero se convierte automáticamente en 1 de febrero.

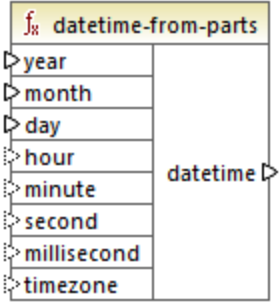

# Lenguajes

Disponible para Java, C#, C++ y el motor de ejecución integrado.

## Parámetros

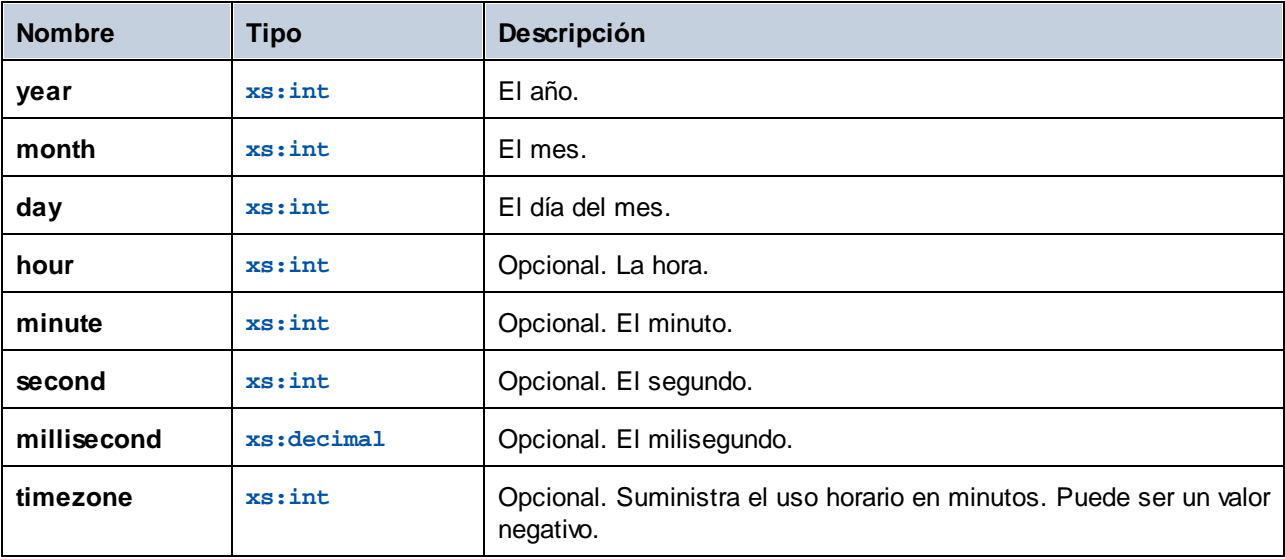

## Ejemplo

La asignación siguiente genera un valor xs:dateTime a partir de partes dadas por constantes.

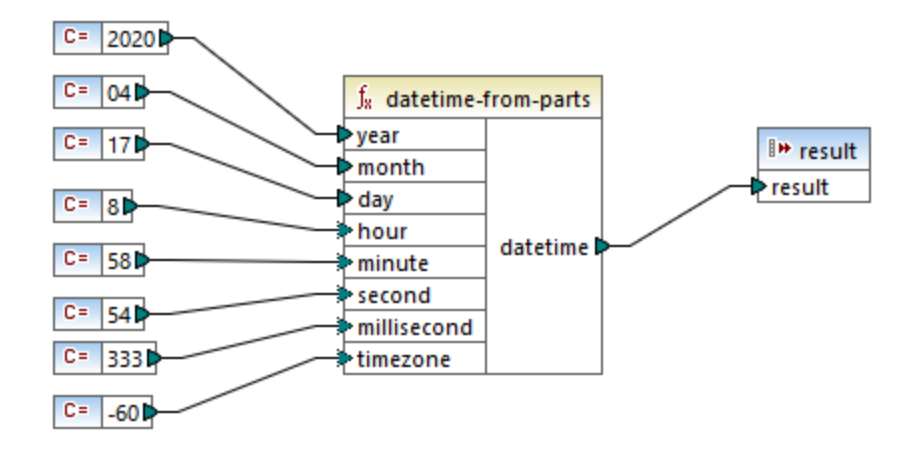

El resultado de la asignación es **2020-04-17T08:58:54.333-01:00**.

Para ver otro ejemplo consulte la asignación **IDoc\_Order.mfd**, que encontrará en la carpeta **<Documentos>\Altova\MapForce2024\MapForceExamples\**. Esta asignación muestra cómo leer datos de archivos de [instancia](#page-361-0)<sup>862</sup> SAP IDoc. La asignación contiene la función definida por el usuario "convertIDOCDate", que junta el valor xs:dateTime de dos cadenas de entrada con las funciones **left-trim** y **substring**.

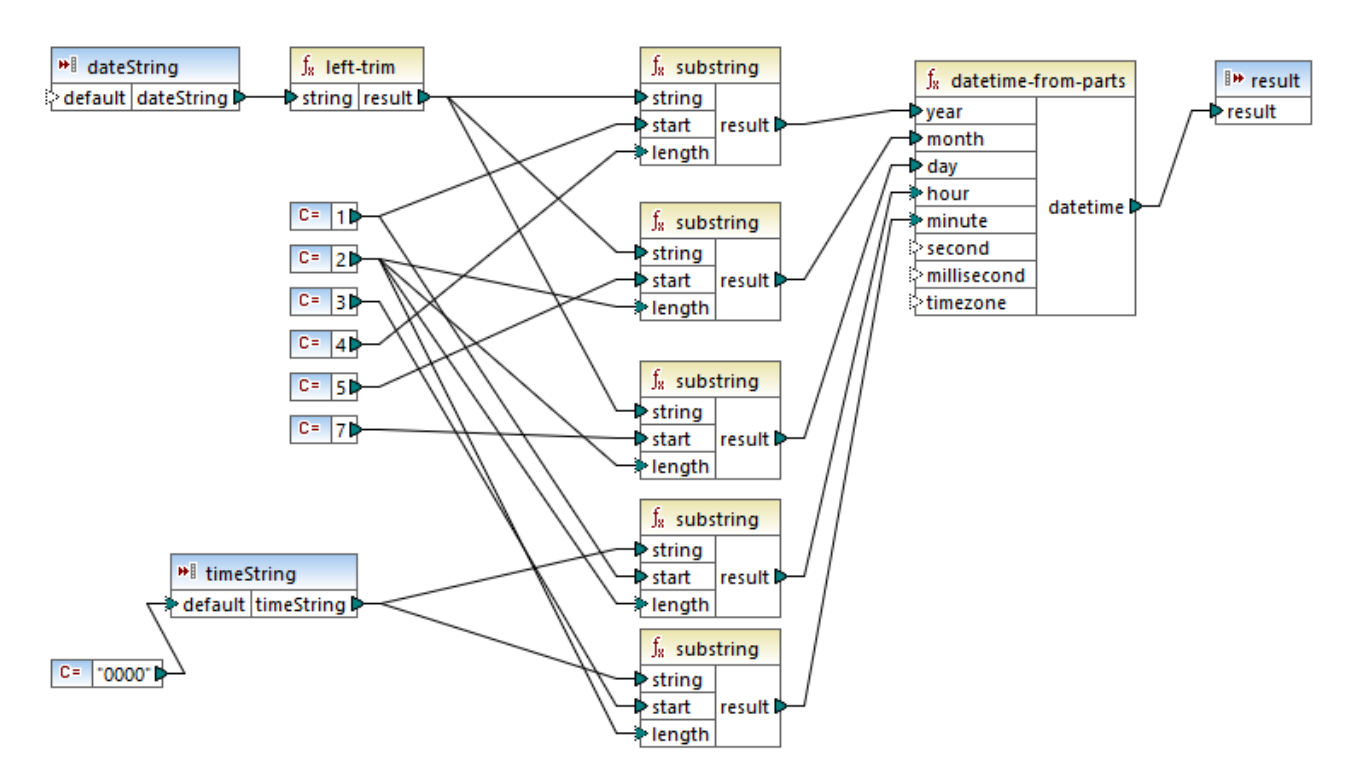

Los componentes **dateString** y **timeString** son parámetros para la función definida por el usuario. Se obtienen en la asignación principal, del archivo de instancia SAP IDoc:

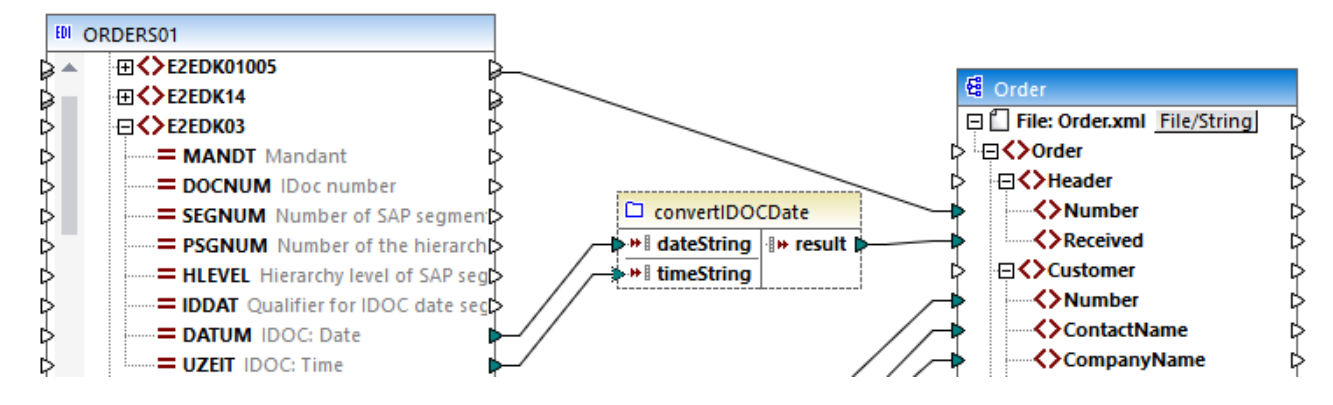

En esta asignación, la cadena del valor date es **19990621**. El valor time es **0930**. Por lo tanto, la función **datetime-from-parts** devuelve **1999-06-21T09:30:00**. Este valor también es el resultado de la función definida por el usuario y se escribe en el elemento **Received** del documento XML de destino.

# 6.7.14.8 day-from-datetime

El resultado es el día del argumento dateTime.

 $f_8$  day-from-datetime **☆** datetime day l>

### Lenguajes

Disponible para Java, C#, C++ y el motor de ejecución integrado.

### Parámetros

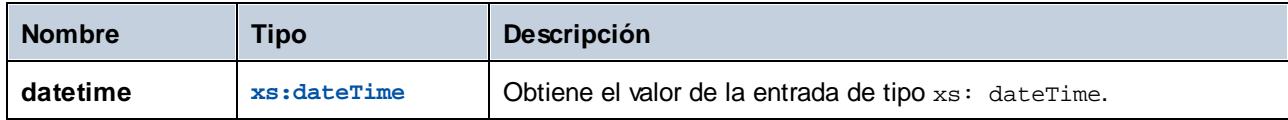

## Ejemplo

Si **datetime** es **2001-12-17T10:30:03+01:00**, entonces la función devuelve **17**.

# 6.7.14.9 day-from-duration

El resultado es el componente day del argumento duration.

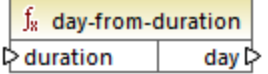

### Lenguajes

Disponible para Java, C#, C++ y el motor de ejecución integrado.

### Parámetros

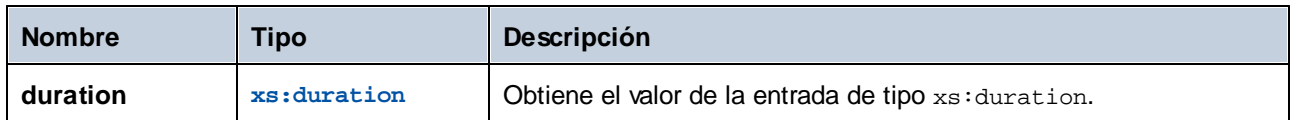

## Ejemplo

Si **duration** es **P1Y2M3DT10H30M**, entonces la función **day-from-datetime** devuelve **3**.

# 6.7.14.10 duration-add

Devuelve la duración resultante de sumar dos duraciones.

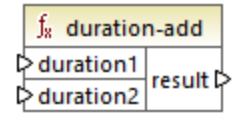

## Lenguajes

Disponible para Java, C#, C++ y el motor de ejecución integrado.

### Parámetros

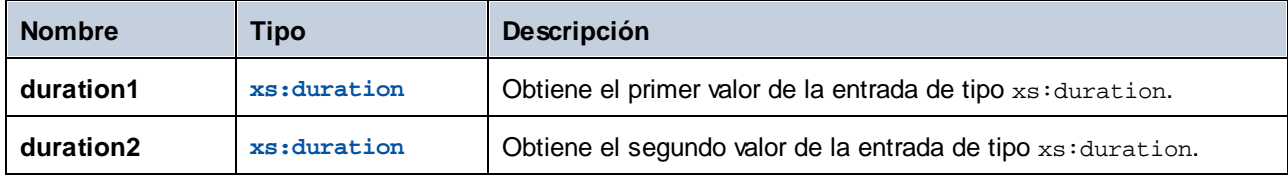

## Ejemplo

Si la primera duración es **P0Y0M3DT03H0M** (3 días y 3 horas) y la segunda **P0Y0M3DT01H0M** (3 días y 1 hora), entonces la función devuelve **P6DT4H** (6 días y 4 horas).

# 6.7.14.11 duration-from-parts

El resultado es una duración calculada de tipo xs: duration al combinar estos argumentos: year, month, day, hour, minute, second, millisecond, negative.

Un ejemplo del parámetro duration es **P1Y2M3DT04H05M59S**, donde:

- ·"P" designa el periodo y es obligatorio;
- · El resto de caracteres representa, en este orden: 1 año, 2 meses, 3 días, T (indica el tiempo), 04 horas, 05 minutos, 59 segundos.

Si aparece el caracter menos (-) antes de "P" la duración se entiende como negativa, por ejemplo: **-P1D**.

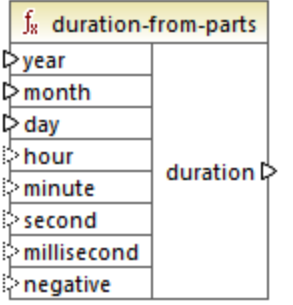

## Lenguajes

Disponible para Java, C#, C++ y el motor de ejecución integrado.

### Parámetros

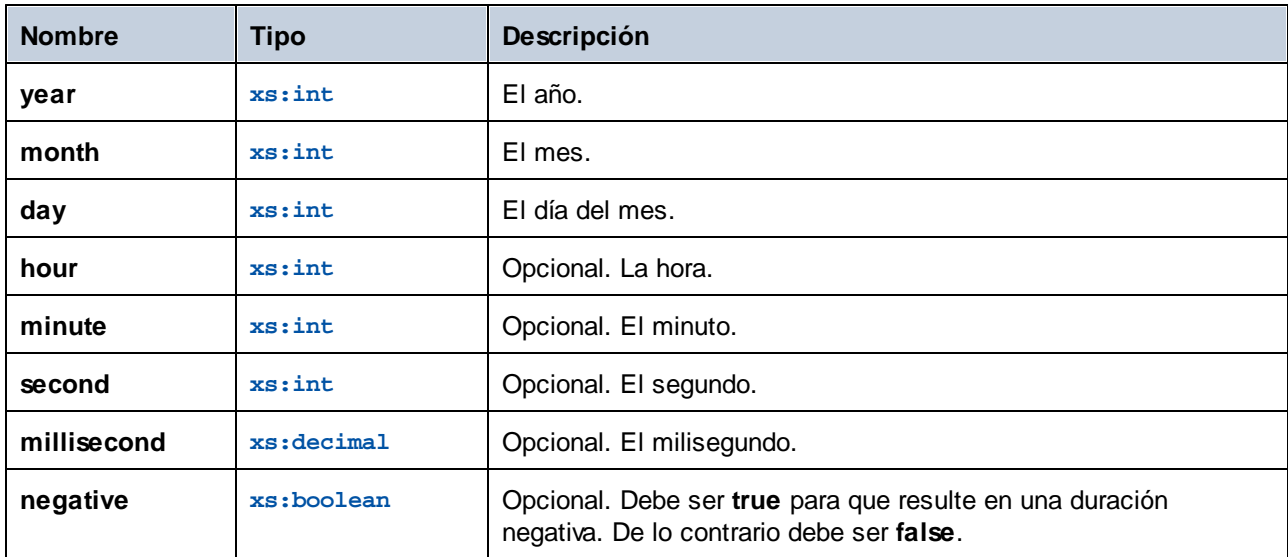

## Ejemplo

Esta asignación genera una duración negativa de 1 año, 4 meses, 17 días, 8 horas, 58 minutos y 54,333 segundos.

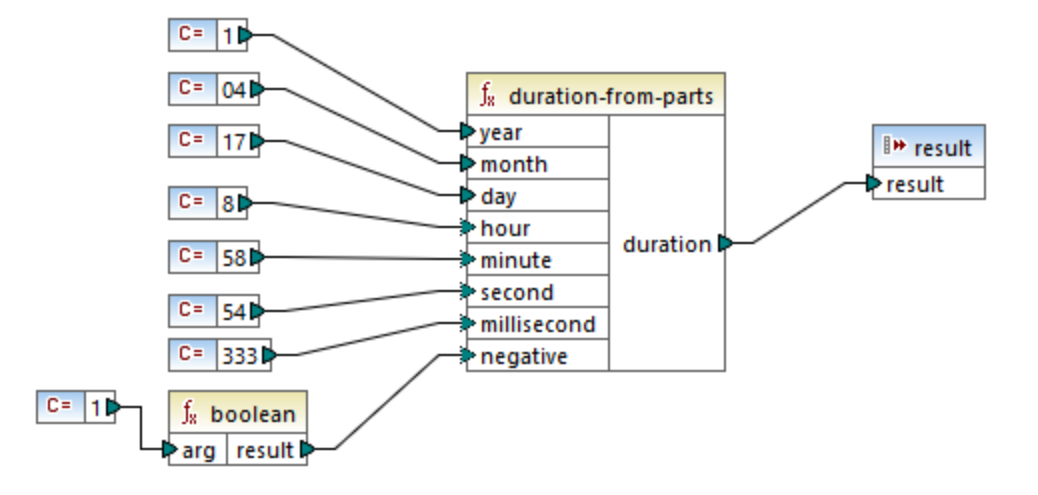

El resultado de la asignación es **-P1Y4M17DT8H58M54.333S**.

# 6.7.14.12 duration-subtract

El resultado es la duración que se obtiene al sustraer **duration2** a **duration1**.

Un ejemplo del parámetro duration es **P1Y2M3DT04H05M59S**, donde:

- ·"P" designa el periodo y es obligatorio;
- · El resto de caracteres representa, en este orden: 1 año, 2 meses, 3 días, T (indica el tiempo), 04 horas, 05 minutos, 59 segundos.

Si aparece el caracter menos (-) antes de "P" la duración se entiende como negativa, por ejemplo: -P1D.

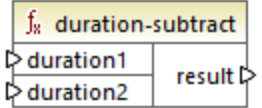

### Lenguajes

Disponible para Java, C#, C++ y el motor de ejecución integrado.

### Ejemplo

Si **duration1** es **P0Y0M0DT05H07M** (5 horas y 7 minutos) y **duration2** es **PT1H** (1 hora), la función devuelve PT4H7M (4 horas y 7 minutos).

# 6.7.14.13 hour-from-datetime

El resultado es la parte date del argumento de entrada datetime.

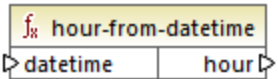

## Lenguajes

Disponible para Java, C#, C++ y el motor de ejecución integrado.

### Parámetros

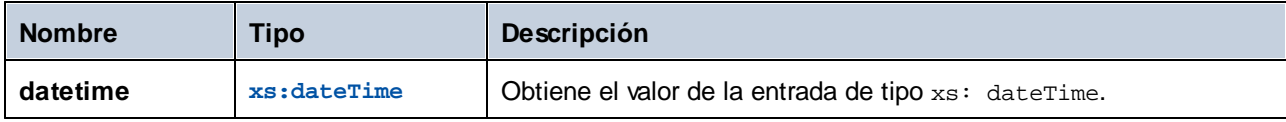

## Ejemplo

Si **datetime** es **2001-12-17T09:30:02+05:00**, entonces la función devuelve **9**.

# 6.7.14.14 hour-from-duration

El resultado es el componente hour del argumento duration.

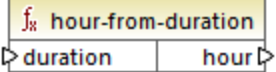

### Lenguajes

Disponible para Java, C#, C++ y el motor de ejecución integrado.

#### Parámetros

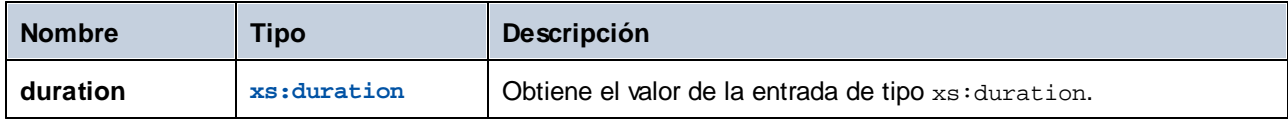

## Ejemplo

Si **duration** es **P0Y0M0DT05H07M**, entonces la función devuelve **5**.

# 6.7.14.15 leapyear

El resultado es **true**o **false**, dependiendo de si el año del valor xs:dateTime es bisiesto.

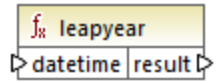

## Lenguajes

Disponible para Java, C#, C++ y el motor de ejecución integrado.

### Parámetros

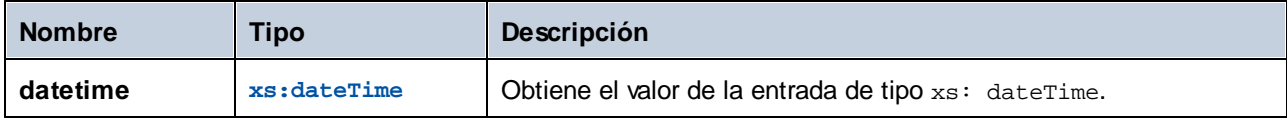

### Ejemplo

Si **datetime** es **2020-04-17T09:30:02+02:00**, la función devuelve **true** porque 2020 es bisiesto.

# 6.7.14.16 millisecond-from-datetime

El resultado es el componente millisecond del argumento datetime.

 $f_8$  millisecond-from-datetime millisecond<sup>2</sup>  $\mathord{\vartriangleright}$  datetime

### Lenguajes

Disponible para Java, C#, C++ y el motor de ejecución integrado.

### Parámetros

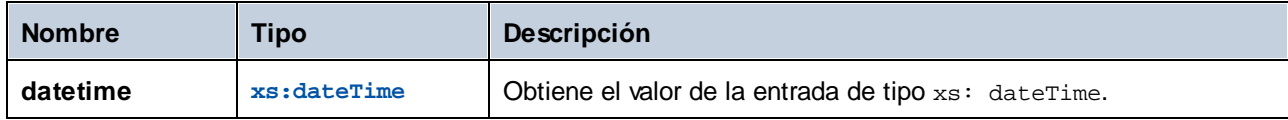

### Ejemplo

Si **datetime** es **2001-12-17T09:30:02.544+05:00**, entonces la función devuelve **544**.

# 6.7.14.17 millisecond-from-duration

El resultado es el componente millisecond del argumento duration.

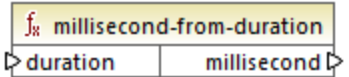

## Lenguajes

Disponible para Java, C#, C++ y el motor de ejecución integrado.

### **Parámetros**

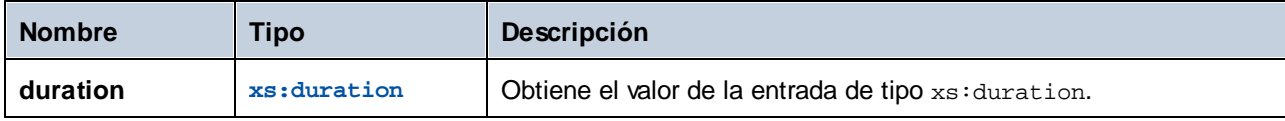

## Ejemplo

Si **duration** es **P0Y0M0DT05H07M02.227S**, entonces la función devuelve **227**.

# 6.7.14.18 minute-from-datetime

El resultado es el componente minute del argumento dateTime.

 $f_8$  minute-from-datetime  $minute \triangleright$  $\mathord{\vartriangleright}$  datetime

### Lenguajes

Disponible para Java, C#, C++ y el motor de ejecución integrado.

#### Parámetros

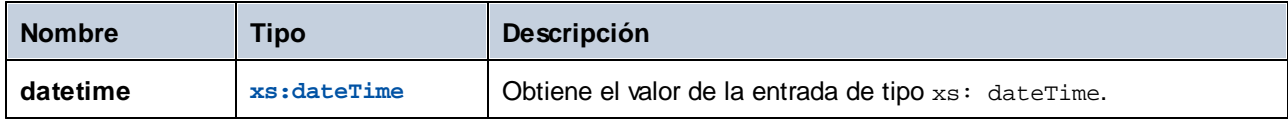

### Ejemplo

Si **datetime** es **2001-12-17T09:30:02.544+05:00**, entonces la función devuelve **30**.

# 6.7.14.19 minute-from-duration

El resultado es el componente minute del argumento duration.

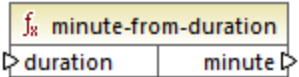

### Lenguajes

Disponible para Java, C#, C++ y el motor de ejecución integrado.

### **Parámetros**

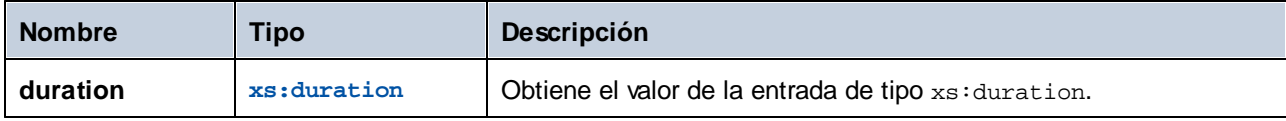

## Ejemplo

Si **duration** es **P0Y0M0DT05H07M02.227S**, entonces la función devuelve **7**.

# 6.7.14.20 month-from-datetime

El resultado es el componente month del argumento dateTime.

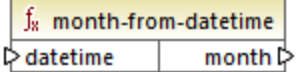

### Lenguajes

Disponible para Java, C#, C++ y el motor de ejecución integrado.

### Parámetros

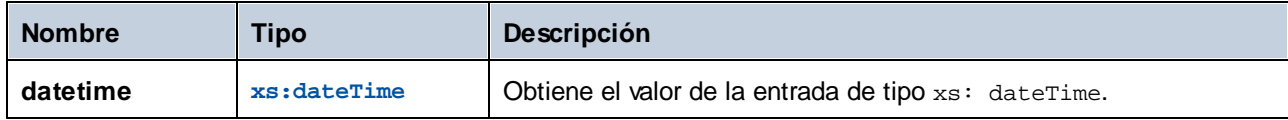

## Ejemplo

Si **datetime** es **2001-12-17T09:30:02.544+05:00**, entonces la función devuelve **12**.

# 6.7.14.21 month-from-duration

El resultado es el componente month del argumento duration.

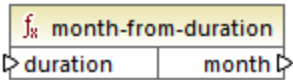

## Lenguajes

Disponible para Java, C#, C++ y el motor de ejecución integrado.

### Parámetros

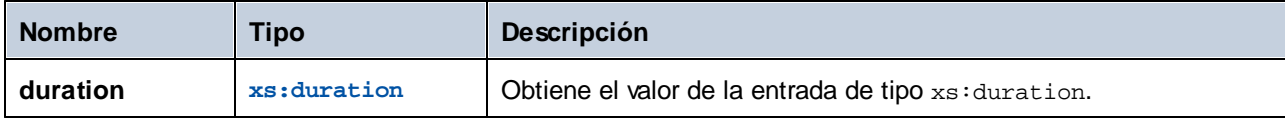

## **Ejemplo**

Si **duration** es **P0Y04M0DT05H07M02.227S**, entonces la función devuelve **4**.

# 6.7.14.22 now

El resultado es la fechaHora actual (incluida la zona horaria) como valor xs:dateTime.

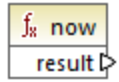

### Lenguajes

Disponible para Java, C#, C++ y el motor de ejecución integrado.

## Ejemplo

La asignación siguiente devuelve la fecha y hora actuales. El resultado cambia cada vez que se ejecuta la asignación.

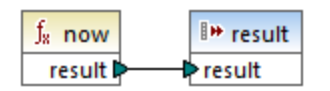

Un ejemplo del resultado sería **2020-04-17T11:42:34.684+02:00**.

Para ver un ejemplo de cómo extraer la fecha de ayer consulte la función core | lang | [datetime-add](#page-1041-0) <sup>1042</sup>.

# 6.7.14.23 remove-timezone

Elimina el componente de uso horario del parámetro de entrada (de tipo xs:dateTime) **time**.

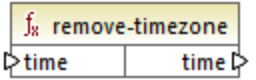

### Lenguajes

Disponible para Java, C#, C++ y el motor de ejecución integrado.

### **Parámetros**

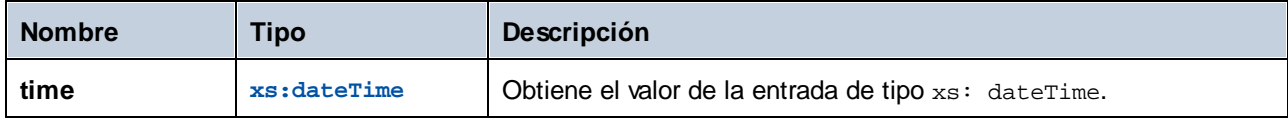

### Ejemplo

Si **time** es **2001-12-17T09:30:02+05:00**, entonces la función devuelve **2001-12-17T09:30:02**.

# 6.7.14.24 second-from-datetime

El resultado es el componente seconds del argumento dateTime.

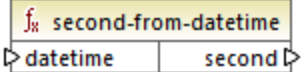

### Lenguajes

Disponible para Java, C#, C++ y el motor de ejecución integrado.

### Parámetros

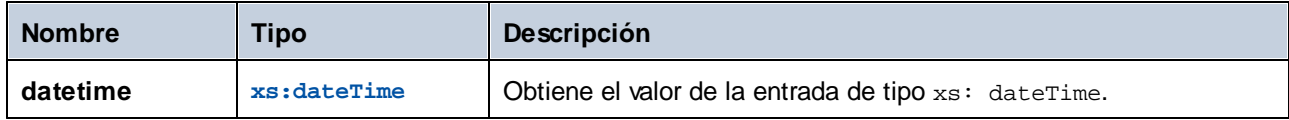

### Ejemplo

Si **datetime** es **2001-12-17T09:30:02.544+05:00**, entonces la función devuelve **2**.

# 6.7.14.25 second-from-duration

El resultado es el componente seconds del argumento duration.

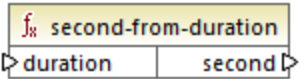

## Lenguajes

Disponible para Java, C#, C++ y el motor de ejecución integrado.

### Parámetros

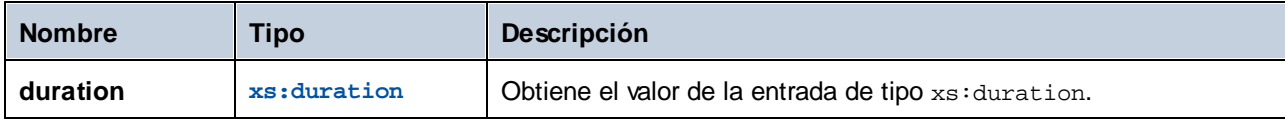

## Ejemplo

Si **duration** es **P0Y04M0DT05H07M02.227S**, entonces la función devuelve **2**.

# 6.7.14.26 time-from-datetime

Devuelve el componente time del argumento dateTime.

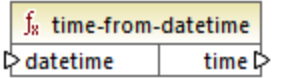

### Lenguajes

Disponible para Java, C#, C++ y el motor de ejecución integrado.

### Parámetros

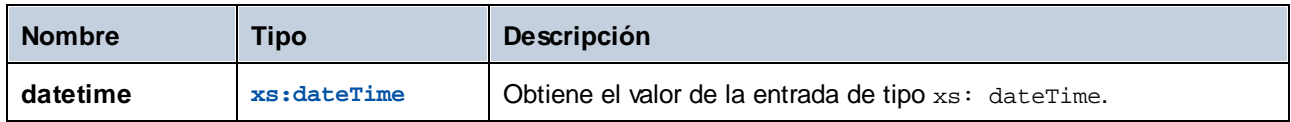

## Ejemplo

Si **datetime** es **2001-12-17T09:30:02.544+05:00**, entonces la función devuelve **09:31:02+05:00**.

# 6.7.14.27 timezone

Devuelve el uso horario en minutos del valor dateTime dado como argumento. El resultado para UTC es 0.

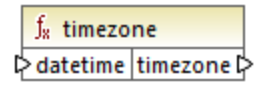

## Lenguajes

Disponible para Java, C#, C++ y el motor de ejecución integrado.

### Parámetros

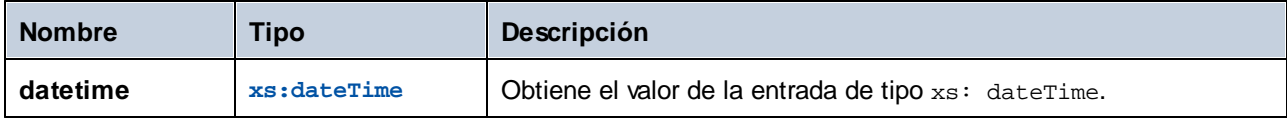

## **Ejemplo**

Si **datetime** es **2001-12-17T09:30:02.544+05:00**, entonces la función devuelve **300**.

# 6.7.14.28 weekday

Devuelve el día de la semana indicado por el valor dateTime, siendo **Lunes=1** y así sucesivamente hasta **Domingo=7**.

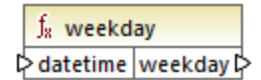

### Lenguajes

Disponible para Java, C#, C++ y el motor de ejecución integrado.

#### Parámetros

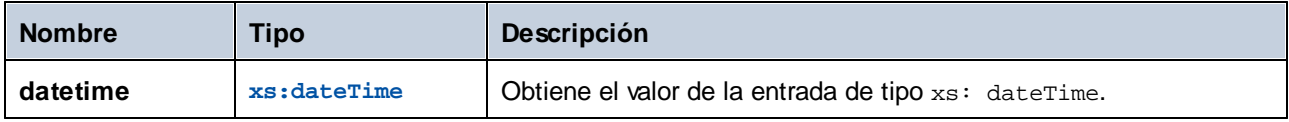

# 6.7.14.29 weeknumber

Devuelve el número de la semana del año indicado por el valor dateTime. La función devuelve el valor **1** para la primera semana del año, el valor **2** para la segunda semana y así sucesivamente.

 $f_8$  weeknumber ☆ datetime | weeknumber ☆

## Lenguajes

Disponible para Java, C#, C++ y el motor de ejecución integrado.

## Parámetros

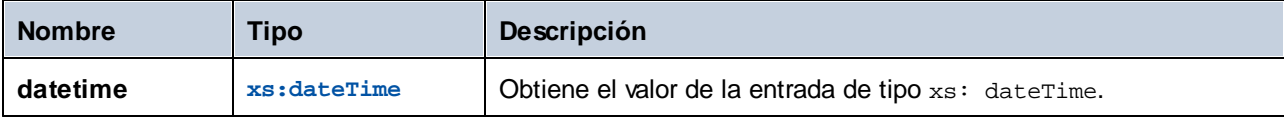

# 6.7.14.30 year-from-datetime

El resultado es el componente year del argumento dateTime.

 $f_8$  year-from-datetime  $\triangleright$  datetime 

### Lenguajes

Disponible para Java, C#, C++ y el motor de ejecución integrado.

### Parámetros

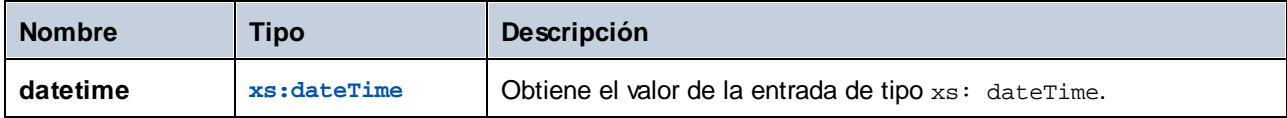

## Ejemplo

Si **datetime** es **2001-12-17T09:30:02.544+05:00**, entonces la función devuelve **2001**.

# 6.7.14.31 year-from-duration

El resultado es el componente year del argumento duration.

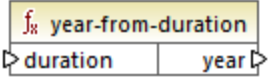

### Lenguajes

Disponible para Java, C#, C++ y el motor de ejecución integrado.

### Parámetros

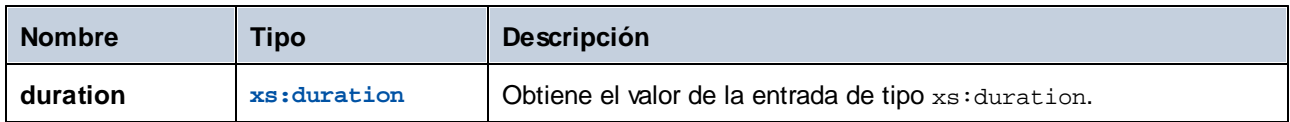

## Ejemplo

Si **duration** es **P01Y04M0DT05H07M02.227S**, entonces la función devuelve **1**.

# **6.7.15 lang | file functions**

MapForce permite leer datos BLOB (objeto binario grande) a partir de archivos binarios en una asignación y consumirlos sin cambiar la estructura interna de los datos binarios (sin formato). Por ejemplo, puede guardar datos binarios en un campo BLOB de BD, en un campo de tipo xs: base64Binary de un archivo XML o enviarlo a un servicio web\*.

*\* Las llamadas a servicios web sólo se pueden realizar con MapForce Enterprise Edition.*

También puede crear asignaciones que lean datos binarios desde un origen (como un campo BLOB de BD, un campo de tipo xs: base64Binary de un archivo XML o un servicio web) y después escriban datos binarios en disco. Estos son sólo algunos ejemplos de los casos en los que puede venir bien poder leer o escribir archivos binarios:

- · Extraer contenido binario cifrado en base 64 de un archivo XML y guardarlo en disco (por ejemplo, como archivo PDF)
- · Procesar archivos de imagen almacenados en disco y enviarlos como contenido binario cifrado en base 64 a un servicio web
- · Extraer contenido BLOB de una tabla de BD y guardarlo en disco como archivos de imagen (uno por cada fila de la tabla de BD)
- · Leer archivos de imagen desde el disco y guardarlos en una tabla de BD como campos de datos BLOB.
- **Nota:** Para asignar datos a o desde archivos binarios necesita el lenguaje de transformación **[BUILT-IN](#page-25-0)**<sup>26</sup>. Puede acceder a la vista previa de la asignación en MapForce (y guardar los archivos de salida, si los hay) o ejecutarla con MapForce Server (requiere una licencia propia) en un equipo o una plataforma distintos. No se pueden generar ejecutables en C#, C++ o Java a partir de asignaciones que leen o escriben en archivos binarios.

#### *Leer y escribir archivos binarios*

En MapForce no existe ningún tipo de componente asociado a archivos binarios, como sí ocurre, por ejemplo, con los archivos XML, JSON o de texto. Sin embargo, para lograr los objetivos de los ejemplos del punto anterior puede usar estas funciones integradas de MapForce:

- ·[read-binary-file](#page-1060-0) 1061
- ·[write-binary-file](#page-1062-0) 1063

# <span id="page-1060-0"></span>6.7.15.1 read-binary-file

Esta función devuelve el contenido del archivo indicado como BLOB (objeto binario grande por sus siglas en inglés) de tipo xs:base64Binary. Tenga en cuenta que aunque el tipo de datos se llama "base64Binary", la representación interna es únicamente un BLOB. La codificación en base 64 no tiene lugar hasta que no asigna el resultado de la función a un nodo XML de tipo xs:base64Binary. También puede asignar el resultado de la función a xs: hexBinary, a un blob de BD o a un campo binario de una estructura de Protocol Buffers.

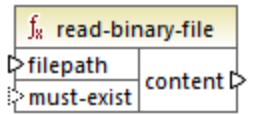

· Para leer un archivo binario en una asignación debe dar su ruta como entrada del argumento **filepath**. Si **filepath** es relativo, entonces MapForce buscará el archivo en el mismo directorio que la asignación. El argumento **must-exist** es opcional; si no se puede abrir el archivo y su parámetro es **true**, la asignación emite un error. Si no se puede abrir el archivo y su parámetro es **false**, la asignación devuelve un binario vacío.

## Lenguajes

Built-in.

## Parámetros

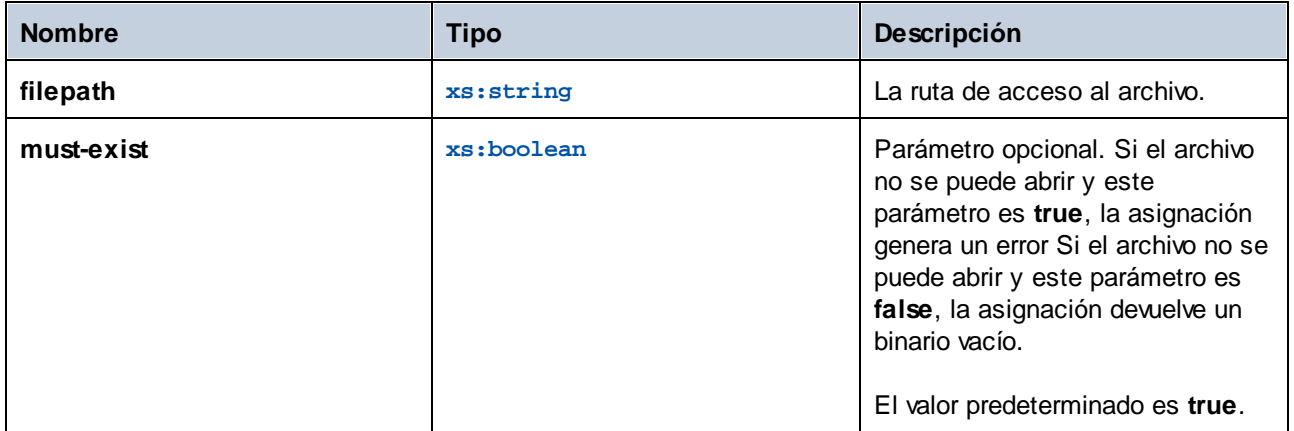

# Ejemplo

La asignación siguiente lee datos desde un archivo de imagen y los escribe en una tabla de BD. La BD de destino es SQLite. Observe que el tipo de datos del campo de BD **picture** es BLOB.

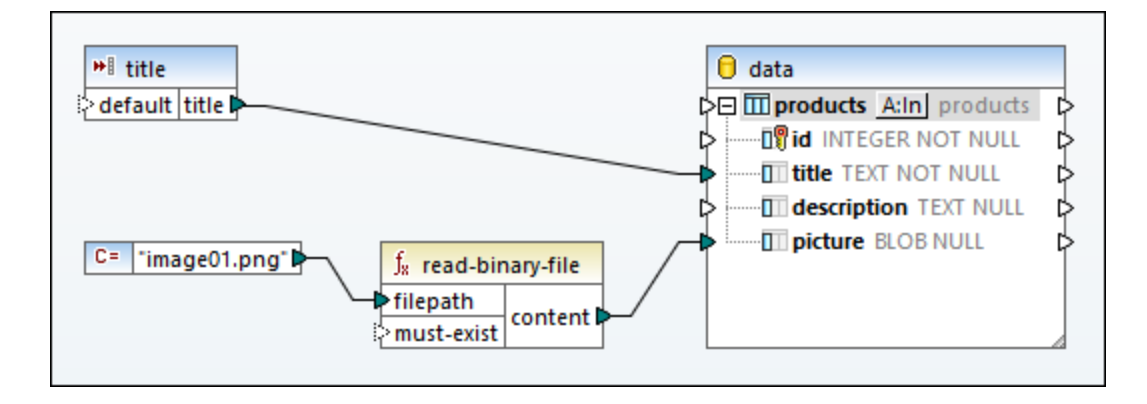

En esta asignación se usó la función read-binary-file para extraer contenido binario del archivo. El primer argumento, **filepath**, viene dado por una constante. Tenga en cuenta que, al ser una ruta relativa, MapForce buscará el archivo de imagen en el mismo directorio que la asignación.

La asignación rellena los campos siguientes en la BD de destino:

· **id:** en este ejemplo el componente de BD está configurado de tal manera que **id** es generado por la BD en lugar de por la asignación. Para más información consulte <u>[Insertar](#page-294-0) datos en una tabla</u><sup>295</sup>.

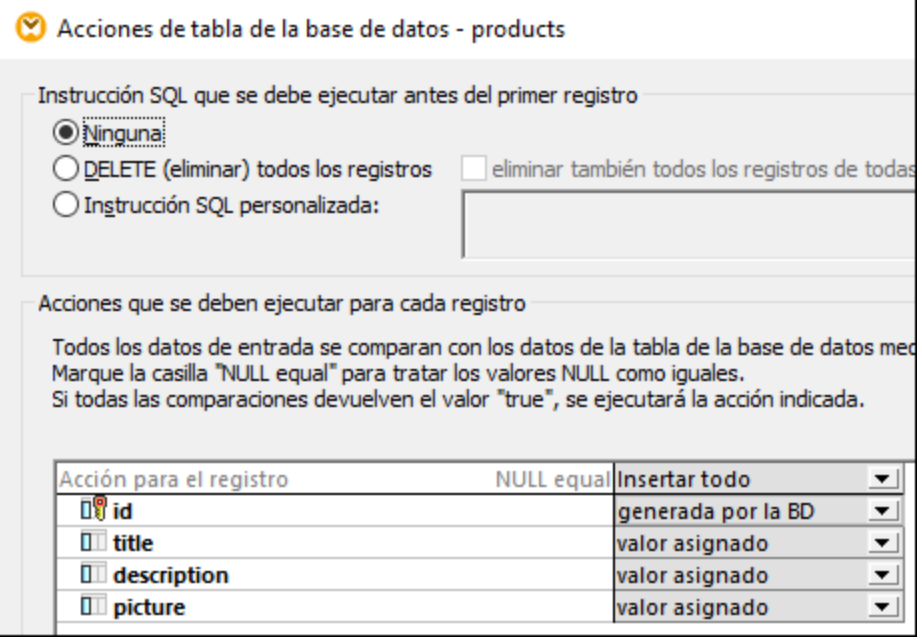

· **title:** este valor viene dado por un componente de entrada simple con el mismo nombre. Observe que al diseñar la asignación se ha definido un valor de ejecución ("product1") para que sea posible acceder a una vista previa de la asignación. Para más información consulte Pasar [parámetros](#page-666-0) a la [asignación](#page-666-0) <sup>667</sup>.

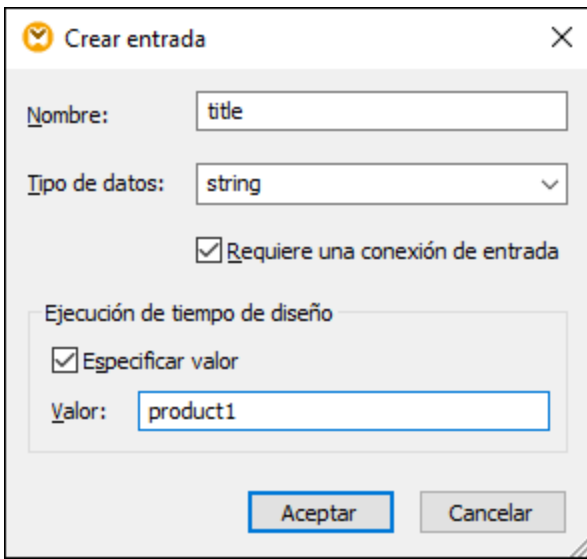

·**picture:** este campo recibe el resultado directo de la función **read-binary-file**.

El componente de destino es una BD, por lo que la vista previa de la asignación genera una especie de script SQL que puede revisar, pero no envía cambios a la BD. Para ejecutar el script en la BD debe seleccionar el comando de menú **Resultados | Ejecutar script SQL**.

# <span id="page-1062-0"></span>6.7.15.2 write-binary-file

Esta función escribe contenido binario en la ruta de archivo indicada y devuelve la ruta del archivo escrito. Si quiere que el resultado sera únicamente un archivo binario, conecte el resultado de la función a un componente de salida [simple](#page-678-0)<sup>(679</sup>). Esta función escribe un archivo cada vez que se usa su resultado en la asignación, por lo que recomendamos que conecte el resultado de la función directamente a un componente de destino, sin usar otros procesamientos intermedios.

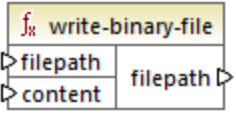

Para escribir archivos binarios debe dar su ruta como entrada del argumento **filepath**. Si **filepath** es relativo, entonces MapForce genera el archivo en el mismo directorio que la asignación. El argumento **content** debe estar conectado al contenido binario (por ejemplo, un campo BLOB de una BD).

Si accede a la vista previa de la asignación en MapForce, la función genera archivos temporales por defecto, en lugar de escribir archivos directamente en disco. Para guardar estos archivos temporales en disco haga clic en la pestaña *Resultados* y después haga clic en los botones de la barra de herramientas **Guardar resultado generado** Do Guardar todos los resultados generados <sup>...</sup>

Para configurar MapForce para que escriba el resultado directamente en archivos finales en vez de temporales seleccione el comando de menú **Herramientas | Opciones**, haga clic en **Generales** y después marque la opción **Escribir directamente en archivos de salida finales**. Tenga en cuenta que esta opción sobrescribe

cualquier otro archivo que tenga el mismo nombre.

La función siempre devuelve el nombre de archivo final (no el temporal), incluso aunque no haya guardado aún el archivo final en disco (que es el caso cuando accede a la vista previa de la asignación y se deshabilita la opción **Escribir directamente en archivos de salida finales**).

Tenga en cuenta que una asignación no puede volver a leer su propio archivo de salida.

#### Lenguajes

Built-In

#### Parámetros

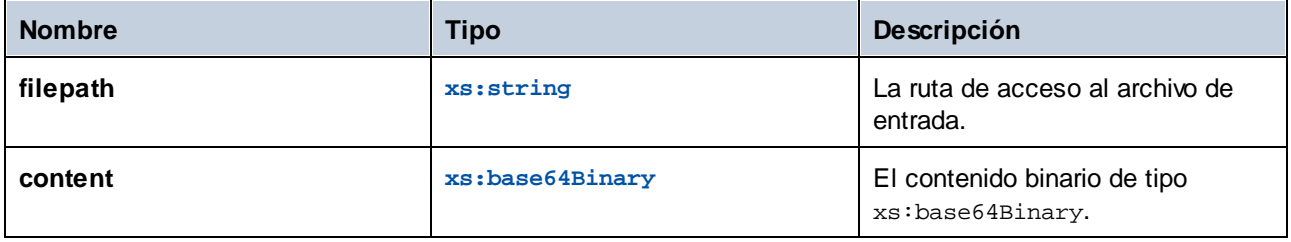

### Ejemplo

La asignación siguiente lee valores BLOB de una BD SQLite y escribe archivos de imagen en el disco. La base de datos contiene una tabla llamada **products** cuyas columnas (campos) son:

- ·**id** (*número entero*, el número de serie permanente y único del registro)
- ·**title** (*texto*, el título del producto)
- ·**description** (*texto*, la descripción del producto
- ·**picture** (*blob*, la imagen del producto)

Para este ejemplo sólo son relevantes los campos **id** y **picture**.

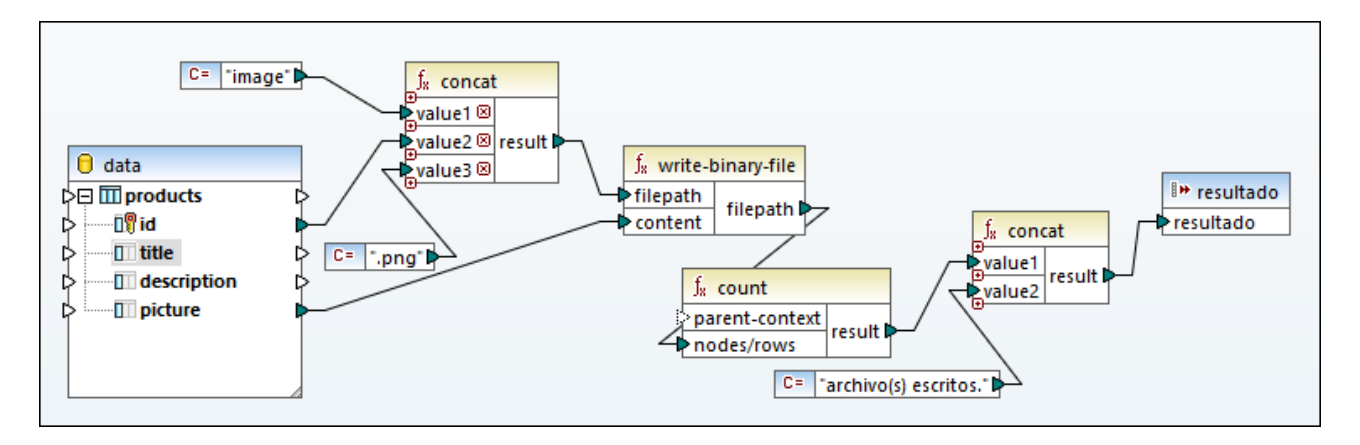

El objetivo de la asignación es extraer todas las imágenes de la tabla **products** y escribirlas en disco como archivos. Como se ve más arriba, para ello se usa la función **write-binary-file**. El primer argumento,

**filepath**, recibe la ruta de acceso de las imágenes. La ruta debe ser única para evitar sobrescribir otros archivos, por lo que para generarla se concatenan el **id** de BD único de cada registro con la palabra "image" y luego se añade la extensión de archivo ".png" (se asume que todas las imágenes están en formato PNG). Recuerde que la ruta es relativa, por lo que los archivos se escriben en el mismo directorio que la asignación.

El segundo argumento, **content**, recibe el contenido binario que se almacena en la BD.

La función count devuelve el recuento de todos los archivos generados y combina ese número con la cadena de texto "archivo(s) escritos". Así puede saber cuántos archivos ha generado la asignación. En este ejemplo la BD sólo contiene dos registros de producto, que es lo que refleja el resultado:

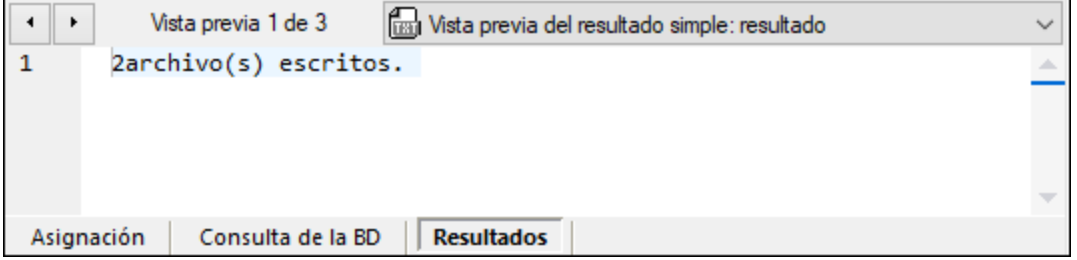

Como hemos explicado anteriormente, esta función genera archivos temporales cuando se ejecuta la asignación para acceder a una vista previa del resultado. Para visualizar cada uno de los archivos, use los botones de flecha para navegar el registro relevante, haga clic en el botón **Abrir con** y seleccione un editor de imagen.

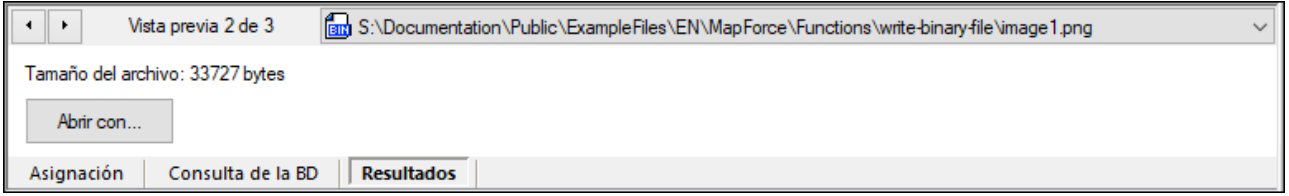

Para guardar todos los archivos haga clic en los botones de la barra de herramientas **Guardar resultado generado**  $\dot{G}$  **o Guardar todos los resultados generados**  $\dot{G}$ **, según el caso.** 

# **6.7.16 lang | generator functions (generador)**

Las funciones generadoras de la biblioteca **lang** generan valores (actualmente **create-guid** es la única función de este tipo).

# 6.7.16.1 create-guid

Crea un identificador global único (GUID) como cadena cifrada en hexadecimal. Esta función se puede usar para generar valores únicos, directamente a partir de la asignación, para campos de BD u otro tipo de complementos. Consulte también la función [format-guid-string](#page-1083-0)<sup>1084</sup>.

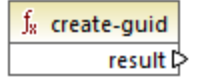

### Lenguajes

Disponible para Java, C#, C++ y el motor de ejecución integrado.

# **6.7.17 lang | logical functions (lógica)**

Las funciones lógicas de la biblioteca **lang** incluyen funciones que evalúan distintos tipos de valores con lógica booleana.

# 6.7.17.1 logical-xor

El resultado es **true** si **value1** es distinto de **value2**. De lo contrario, el resultado es **false**.

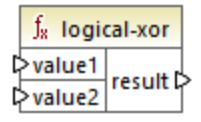

### Lenguajes

Disponible para Java, C#, C++ y el motor de ejecución integrado.

#### Parámetros

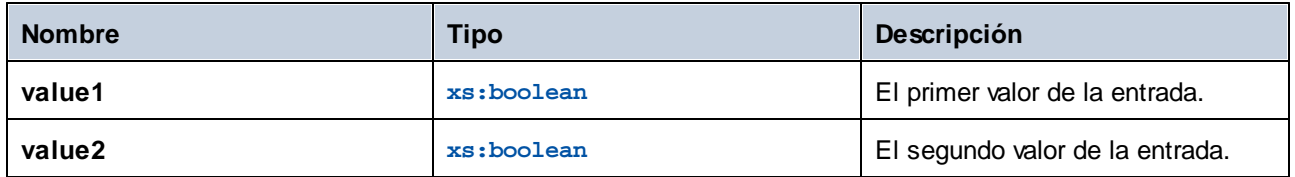

# 6.7.17.2 negative

El resultado es **true** si value es negativo (es decir, inferior a cero). De lo contrario, el resultado es **false**.

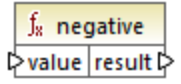

### Lenguajes

Disponible para Java, C#, C++ y el motor de ejecución integrado.

## Parámetros

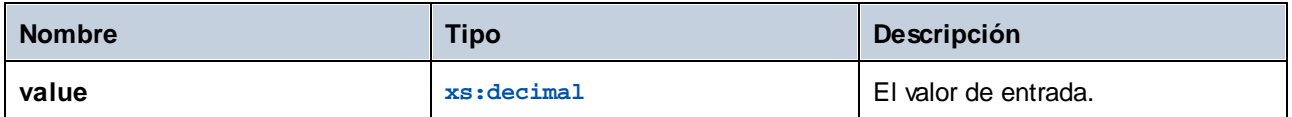

# 6.7.17.3 numeric

El resultado es **true** si value es un número. De lo contrario, el resultado es **false**. La entrada suele ser una cadena.

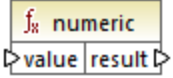

## Lenguajes

Disponible para Java, C#, C++ y el motor de ejecución integrado.

### Parámetros

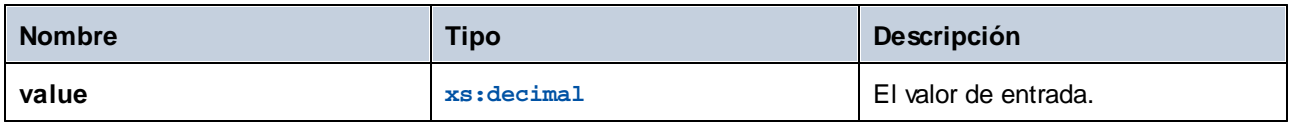

## Ejemplo

Si el valor de entrada es la cadena **4,33**, la función devuelve **true** . Si el valor de entrada es la cadena **4,33 USD**, la función devuelve **false** .

# 6.7.17.4 positive

El resultado es **true** si value es positivo De lo contrario, el resultado es **false**.

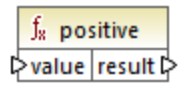

### Lenguajes

Disponible para Java, C#, C++ y el motor de ejecución integrado.

### Parámetros

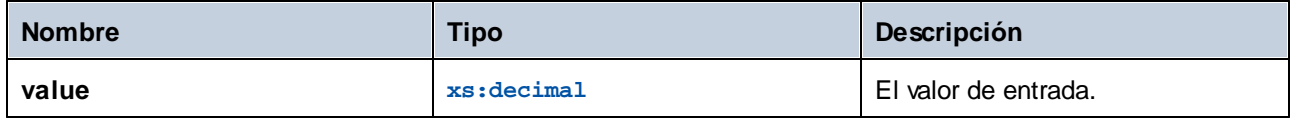

# **6.7.18 lang | math functions (matemáticas)**

Las funciones matemáticas de la biblioteca **lang** se pueden usar para ejecutar distintas operaciones matemáticas en la asignación.

# 6.7.18.1 abs

El resultado es el valor absoluto de la entrada value. Si el argumento no es negativo, devuelve ese argumento. Si el argumento es negativo, devuelve la negación de ese argumento.

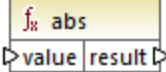

### Lenguajes

Disponible para Java, C#, C++ y el motor de ejecución integrado.

#### Parámetros

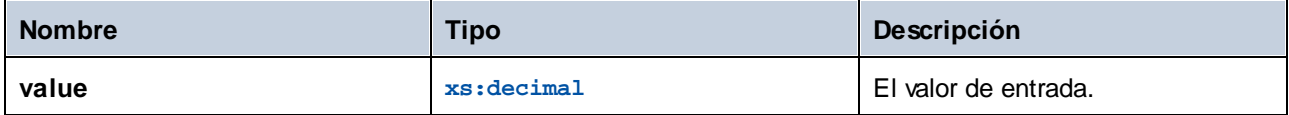

# 6.7.18.2 acos

El resultado es el arco coseno del parámetro de entrada **value** en el rango de -pi/2 a pi/2.

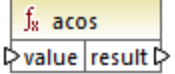

## Lenguajes

Disponible para Java, C#, C++ y el motor de ejecución integrado.

### Parámetros

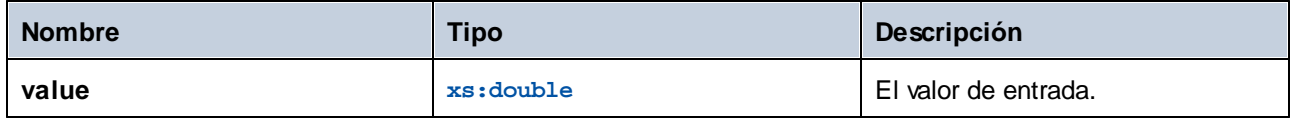

# 6.7.18.3 asin

El resultado es el arco seno del parámetro de entrada **value** en el rango de -pi/2 a pi/2.

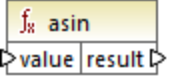

## Lenguajes

Disponible para Java, C#, C++ y el motor de ejecución integrado.

### Parámetros

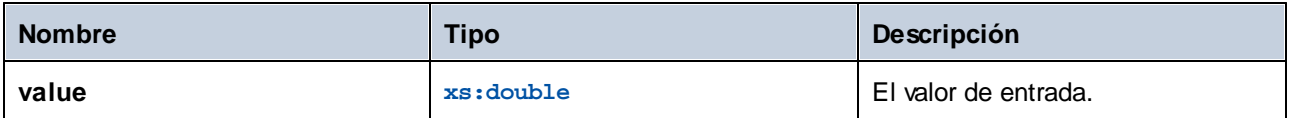

# 6.7.18.4 atan

El resultado es el arco tangente del parámetro de entrada **value** en el rango de -pi/2 a pi/2.

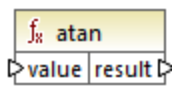

## Lenguajes

Disponible para Java, C#, C++ y el motor de ejecución integrado.

## Parámetros

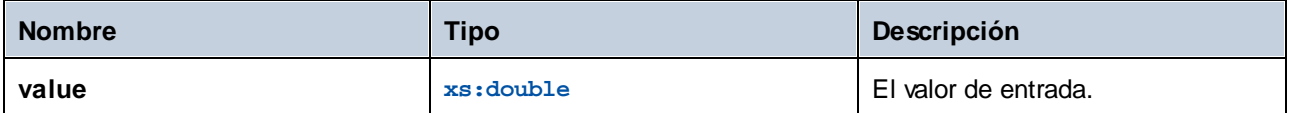

# 6.7.18.5 cos

El resultado es el coseno del parámetro de entrada **value**. La unidad del valor es el radián.

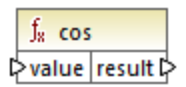

## Lenguajes

Disponible para Java, C#, C++ y el motor de ejecución integrado.

### **Parámetros**

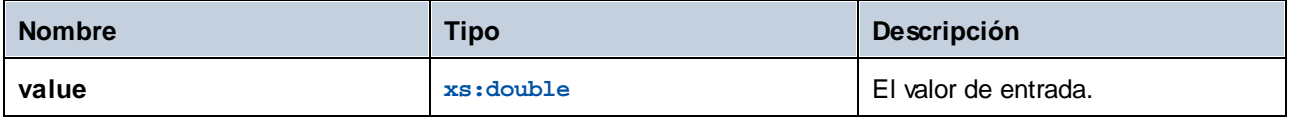

# 6.7.18.6 degrees

El resultado de convertir en grados el valor de value dado en radianes.

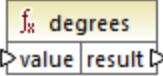

### Lenguajes

Disponible para Java, C#, C++ y el motor de ejecución integrado.

#### **Parámetros**

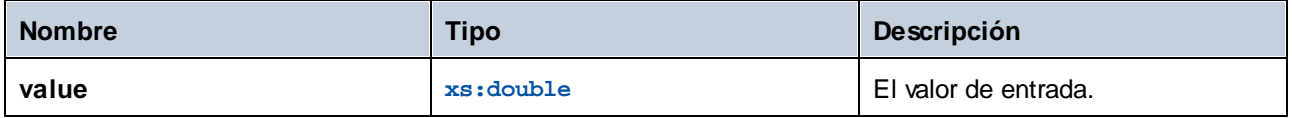

# 6.7.18.7 divide-integer

El resultado es el entero resultante de dividir **value1** por **value2**.

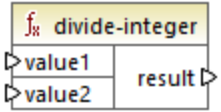

## Lenguajes

Disponible para Java, C#, C++ y el motor de ejecución integrado.

## Parámetros

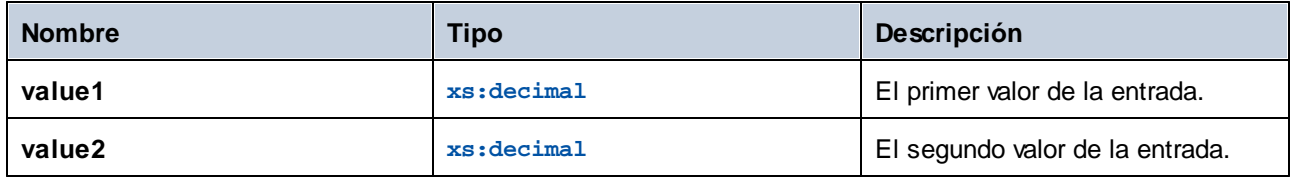

## Ejemplo

Por ejemplo, **15** divide-integer **2**, el entero resultante es **7**.

# 6.7.18.8 exp

El resultado es **e** (el logaritmo natural base) elevado a la potencia **value**.

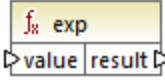

## Lenguajes

Disponible para Java, C#, C++ y el motor de ejecución integrado.

### **Parámetros**

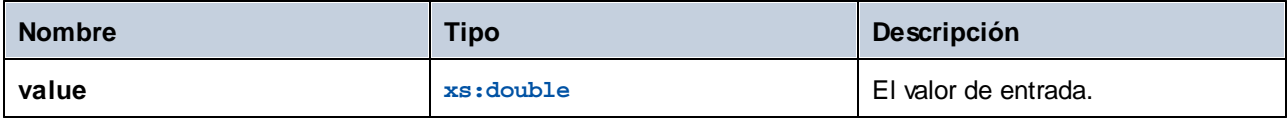

# 6.7.18.9 log

El resultado es el logaritmo natural (en base e) de **value**.

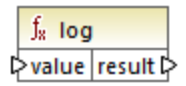

## Lenguajes

Disponible para Java, C#, C++ y el motor de ejecución integrado.

### Parámetros

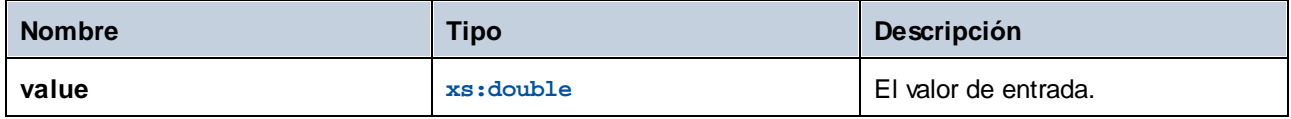

# 6.7.18.10 log10

El resultado es el logaritmo decimal (en base 10) de **value**.

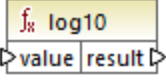

#### Lenguajes

Disponible para Java, C#, C++ y el motor de ejecución integrado.

#### Parámetros

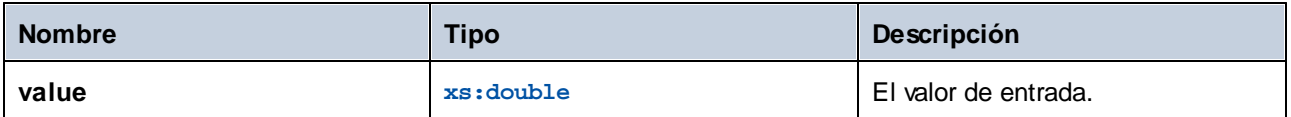

# 6.7.18.11 max

El resultado es el valor numéricamente mayor de value1 comparado con value2. Por defecto, esta función tiene sólo dos parámetros, pero puede añadir más. Haga clic en el icono Agregar parámetro (  $\textcircled{\scriptsize{a}}$  ) o Eliminar **parámetro** ( **B** para añadir o borrar parámetros. Consulte también el apartado Agregar o eliminar [argumentos](#page-853-0) en una [función](#page-853-0) <sup>854</sup>.

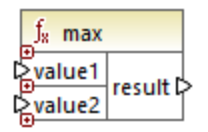

### Lenguajes

Disponible para Java, C#, C++ y el motor de ejecución integrado.

### Parámetros

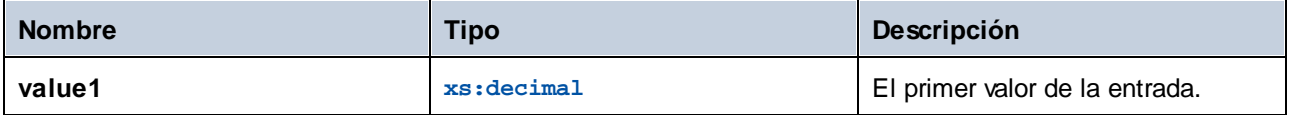

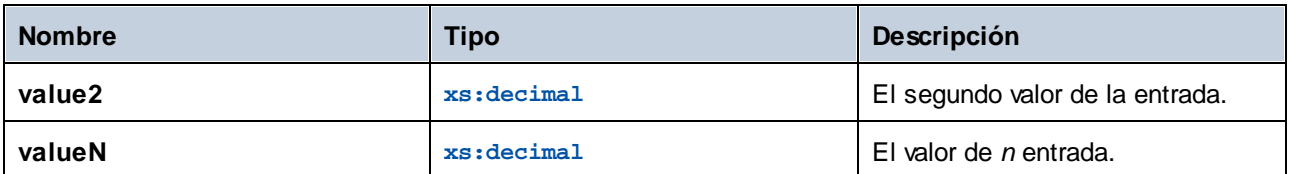

# 6.7.18.12 min

El resultado es el valor numéricamente menor de value1 comparado con value2. Por defecto, esta función tiene sólo dos parámetros, pero puede añadir más. Haga clic en el icono Agregar parámetro (  $\textcircled{\scriptsize{a}}$  ) o Eliminar parámetro ( **B** para añadir o borrar parámetros. Consulte también el apartado Agregar o eliminar [argumentos](#page-853-0) en una [función](#page-853-0) <sup>854)</sup>.

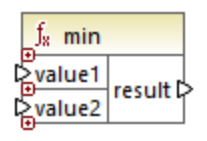

# Lenguajes

Disponible para Java, C#, C++ y el motor de ejecución integrado.

## Parámetros

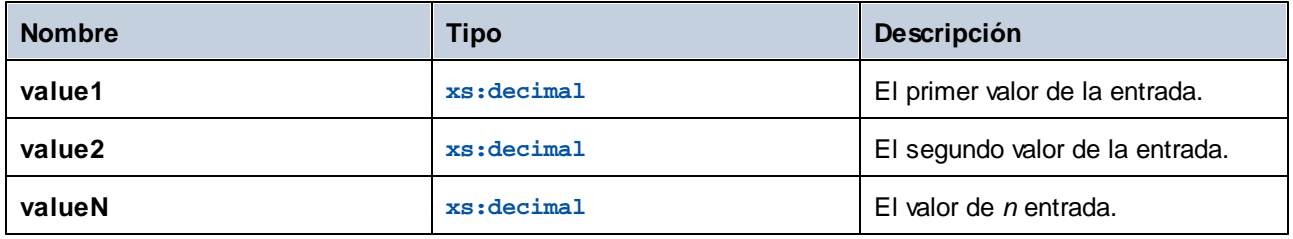

# 6.7.18.13 pi

El resultado es el valor de .

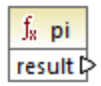

## Lenguajes

Disponible para Java, C#, C++ y el motor de ejecución integrado.

# 6.7.18.14 pow

El resultado es el valor de **a** elevado a la potencia **b**.

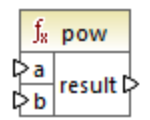

## Lenguajes

Disponible para Java, C#, C++ y el motor de ejecución integrado.

### Parámetros

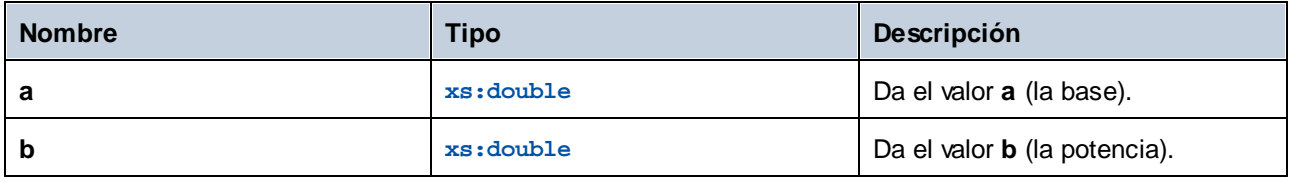

# 6.7.18.15 radians

El resultado de convertir en radianes el valor de value dado en grados.

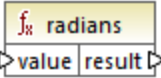

## Lenguajes

Disponible para Java, C#, C++ y el motor de ejecución integrado.

### Parámetros

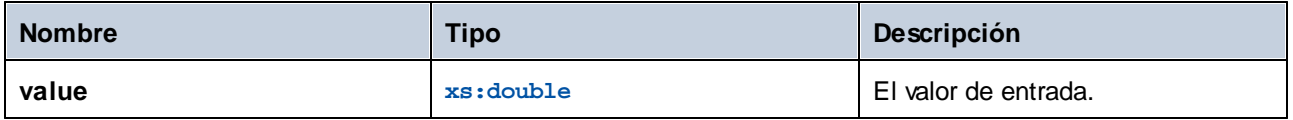

# 6.7.18.16 random

El resultado es un valor pseuodaleatorio comprendido entre 0.0 y 1.0. Los valores devueltos se eligen de forma pseudoaleatoria con una distribución (aproximadamente) uniforme de ese rango.

 $f_{\rm z}$  random result **☆** 

## Lenguajes

Disponible para Java, C#, C++ y el motor de ejecución integrado.

# 6.7.18.17 sin

El resultado es el seno de **value**.

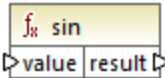

## Lenguajes

Disponible para Java, C#, C++ y el motor de ejecución integrado.

### **Parámetros**

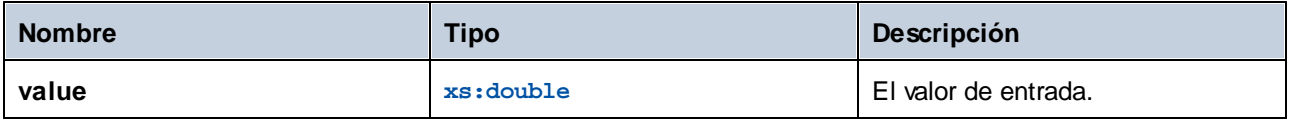

# 6.7.18.18 sqrt

El resultado es la raíz cuadrada de **value**.

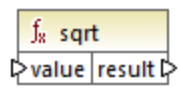

## Lenguajes

Disponible para Java, C#, C++ y el motor de ejecución integrado.

## **Parámetros**

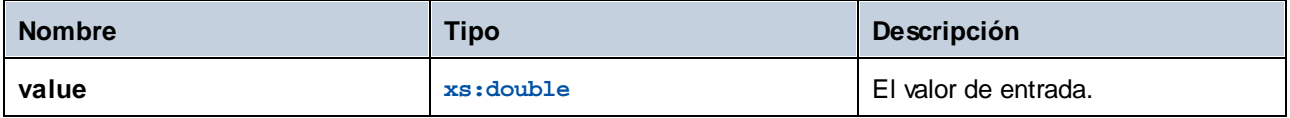

# 6.7.18.19 tan

El resultado es la tangente de **value**.

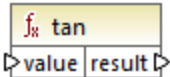

## Lenguajes

Disponible para Java, C#, C++ y el motor de ejecución integrado.

### Parámetros

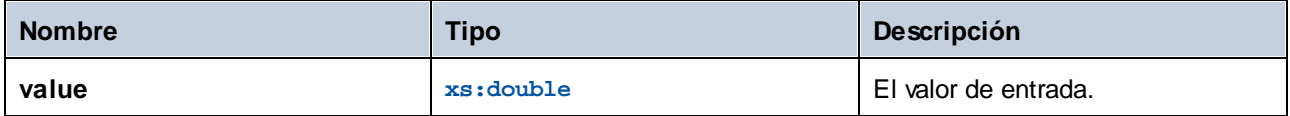

# 6.7.18.20 unary-minus

El resultado es la negación del valor con signo de value.

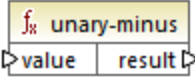

### Lenguajes

Disponible para Java, C#, C++ y el motor de ejecución integrado.

#### Parámetros

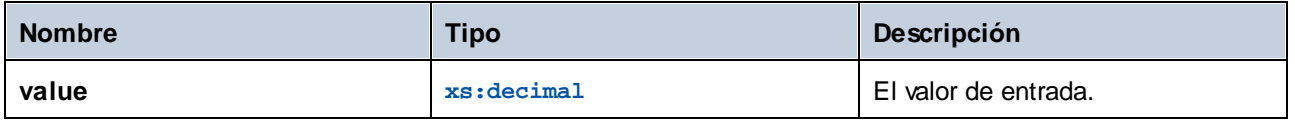

### Ejemplo

Si el valor de entrada es **3**, la función devuelve **-3**. Si el valor de entrada es **-3**, la función devuelve **3**.

# **6.7.19 lang | QName functions (QName)**

Las funciones de la biblioteca **lang** convierten los valores de nombre cualificado (Qname) en cadenas y viceversa. Al diferencia de las funciones de la biblioteca **core**, estas funciones sólo están disponibles para Java, C#, C++ o el motor de ejecución integrado.

# 6.7.19.1 QName-as-string

El resultado es la representación de cadena única del QName.

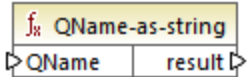

### Lenguajes

Disponible para Java, C#, C++ y el motor de ejecución integrado.

#### Parámetros

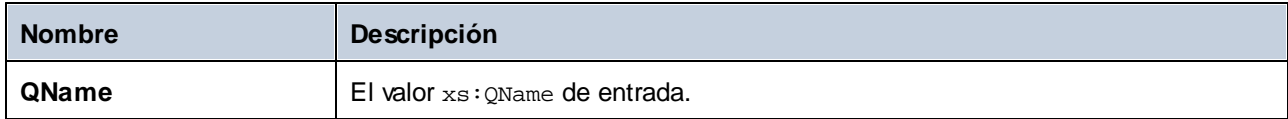

# 6.7.19.2 string-as-QName

Convierte la representación de cadena de un QName en un QName.

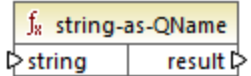

### Lenguajes

Disponible para Java, C#, C++ y el motor de ejecución integrado.

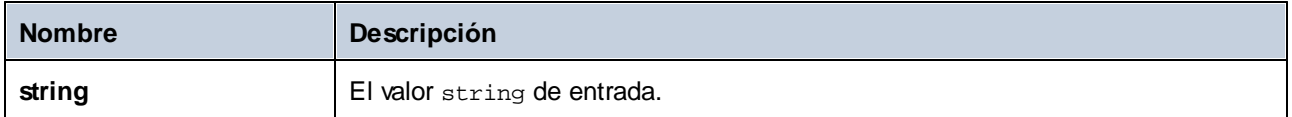

# **6.7.20 lang | string functions (cadena)**

Las funciones de cadena de la biblioteca lang le permiten procesar cadenas (p.ej., recortar, rellenar, reemplazar, convertir cadenas a mayúsculas o minúsculas, etc.).

# 6.7.20.1 capitalize

El resultado es la cadena de entrada **value,** con la primera letra de cada palabra en mayúsculas.

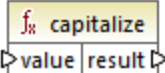

## Lenguajes

Disponible para Java, C#, C++ y el motor de ejecución integrado.

### Parámetros

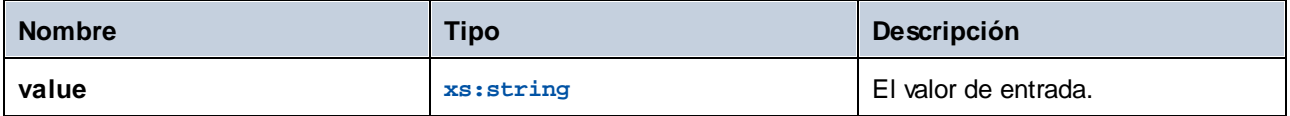

## Ejemplo

Si el valor de entrada es **el veloz zorro marrón**, la función devuelve **El Veloz Zorro Marrón**.

# <span id="page-1077-0"></span>6.7.20.2 charset-decode

La función **charset-decode** toma como entrada datos binarios cifrados como texto en Base64. Descifra datos conforme al conjunto de caracteres indicado (por ejemplo, "utf-8") y devuelve el valor de cadena resultante. Si necesita cifrar datos binarios como texto en Base64, use la función <u>[charset-encode](#page-1079-0) <sup>(1080</sup>)</u> .

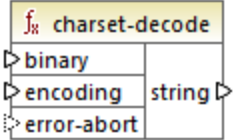

### Lenguajes

Disponible en el motor de ejecución integrado.

#### Parámetros

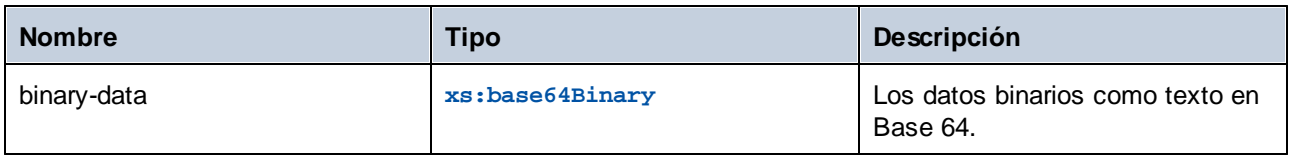

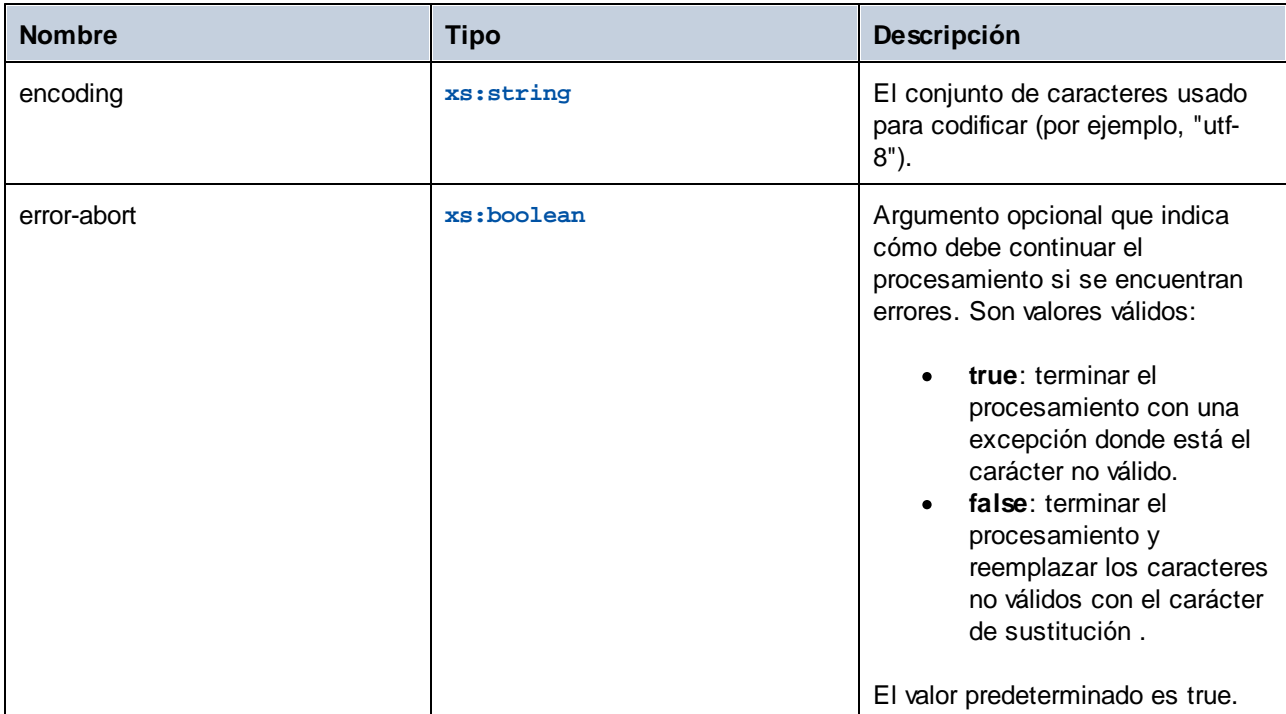

## Ejemplo

Imagine que quiere descodificar datos binarios con origen en el siguiente archivo XML. Observe que el elemento **message** contiene datos binarios codificados como texto en Base 64.

```
<?xml version="1.0" encoding="UTF-8"?>
<message xsi:noNamespaceSchemaLocation="message.xsd"
xmlns:xsi="http://www.w3.org/2001/XMLSchema-instance">TG9yZW0gaXBzdW0=</message>
```
El tipo de datos del elemento **message** es xs:base64Binary, como se ve en el esquema:

```
<?xml version="1.0" encoding="UTF-8"?>
<xs:schema xmlns:xs="http://www.w3.org/2001/XMLSchema">
<xs:element name="message" type="xs:base64Binary"/>
</xs:schema>
```
Este es el aspecto de una asignación que descodifica el mensaje anterior:

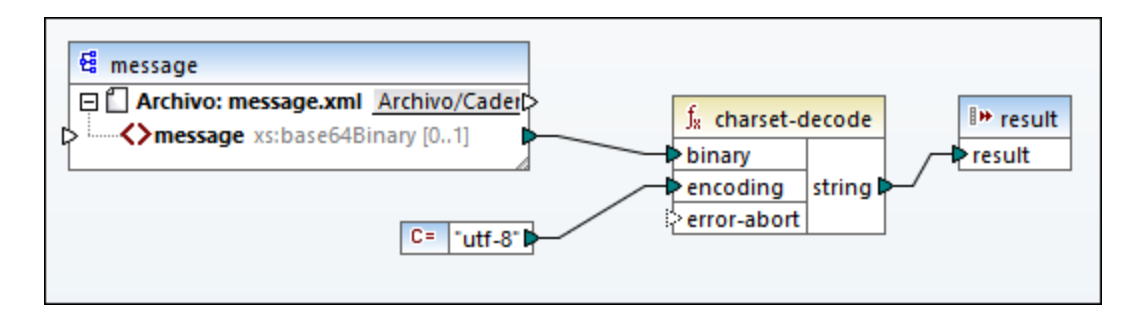

La asignación de este mensaje tiene como salida el texto "Lorem ipsum".

Una asignación también puede procesar texto o archivos XML codificados como datos en Base64 con ayuda de un componente de serialización de MapForce. Por ejemplo, la asignación siguiente tiene un parámetro de entrada que espera datos de texto en Base64. Si asumimos que los datos en Base64 se crearon a partir de un archivo XML, como se muestra en el ejemplo <u>[charset-encode](#page-1079-0)<sup>(080</sup>)</u> , se puede recrear el archivo XML original como se aprecia en esta asignación:

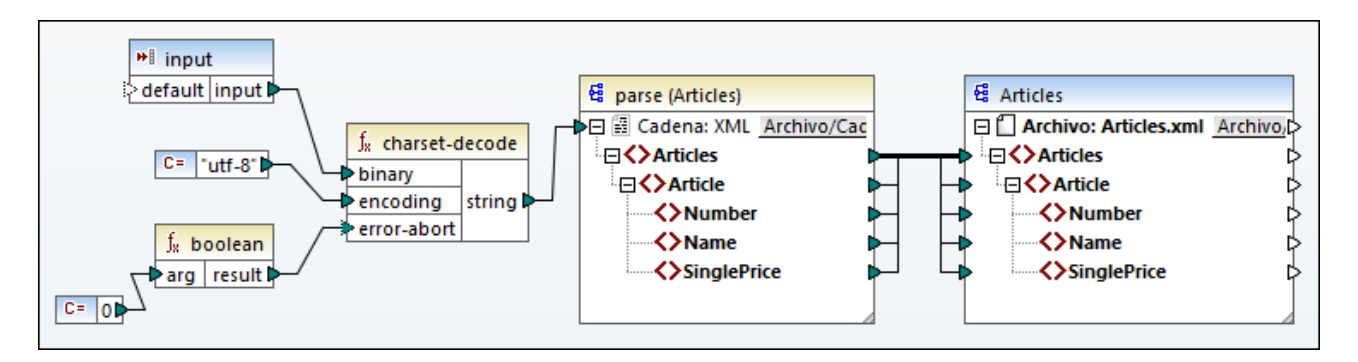

En esta asignación el argumento **error-abort** toma el valor **false**, que se produce con ayuda de la función integrada **boolean**. Esto garantiza que el procesamiento siga aunque se encuentren caracteres no válidos. La cadena de texto que resulta de la función se pasa a un componente de análisis XML que la convierte en un archivo XML. Observe que para que sea posible el análisis XML debe tener el archivo de esquema XSD. Para más información consulte <u>[Redistribuir](#page-1198-0) y serializar cadenas de texto</u><sup>(199</sup>.

# <span id="page-1079-0"></span>6.7.20.3 charset-encode

La función **charset- encode** toma como cadena de entrada datos que cifra como texto en Base64. Los datos se cifran en el conjunto de caracteres especificado (por ejemplo, "utf-8") y se devuelven como un tipo xs:base64Binary. Si necesita descifrar datos binarios previamente cifrados como texto en Base64, use la función [charset-decode](#page-1077-0). <u>charset-decode 1078</u>.

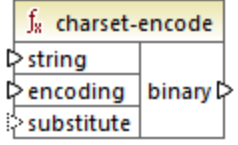
### Lenguajes

Disponible en el motor de ejecución integrado.

### Parámetros

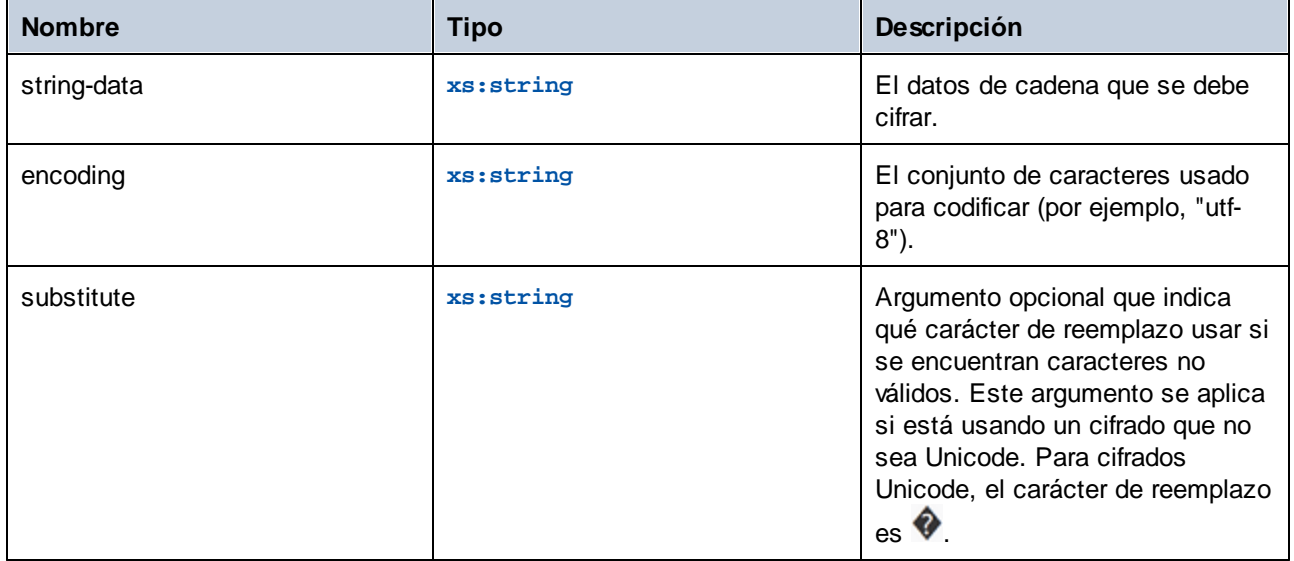

## Ejemplo

Imagine que quiere cifrar el texto "Lorem ipsum" como datos en Base64 usando el conjunto de caracteres UTF-8 y escribir esos datos en un archivo XML de destino. El archivo XML de destino tiene un elemento **message** de tipo xs:base64Binary, como se ve en el esquema:

```
<?xml version="1.0" encoding="UTF-8"?>
<xs:schema xmlns:xs="http://www.w3.org/2001/XMLSchema">
 <xs:element name="message" type="xs:base64Binary"/>
</xs:schema>
```
Este es el aspecto de una asignación que cifra en Base64:

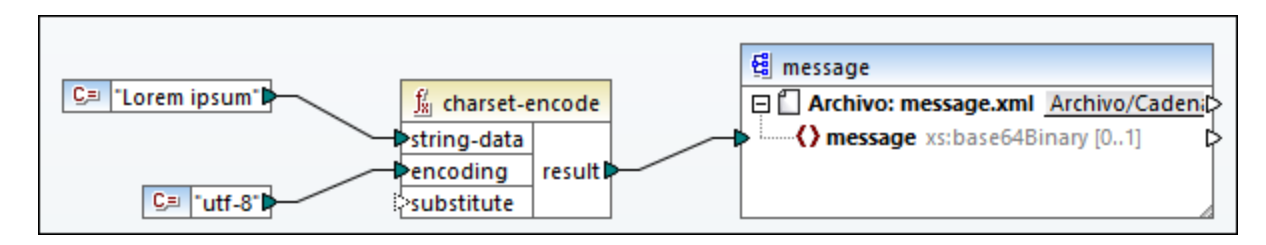

Esta asignación produce resultados XML como los del extracto de código siguiente (se han omitido las referencias al esquema y la declaración XML):

```
<message>TG9yZW0gaXBzdW0=</message>
```
También puede cifrar texto o archivos XML como Base64 con ayuda de un componente de serialización de MapForce. Por ejemplo, la asignación de la imagen siguiente serializa un XML de origen en una cadena de texto. La cadena resultante se pasa como argumento a la función **charset-encode**. último, el resultado de la función se devu[el](#page-677-0)ve como resultado de la asignación, con ayuda de un componente simple de salida (véase el apartado Obtener valores de cadena de una [asignación\)](#page-677-0)<sup>678</sup>. Para más información consulte el apartado [Redistribuir](#page-1198-0) y serializar cadenas de texto<sup>lisso</sup>.

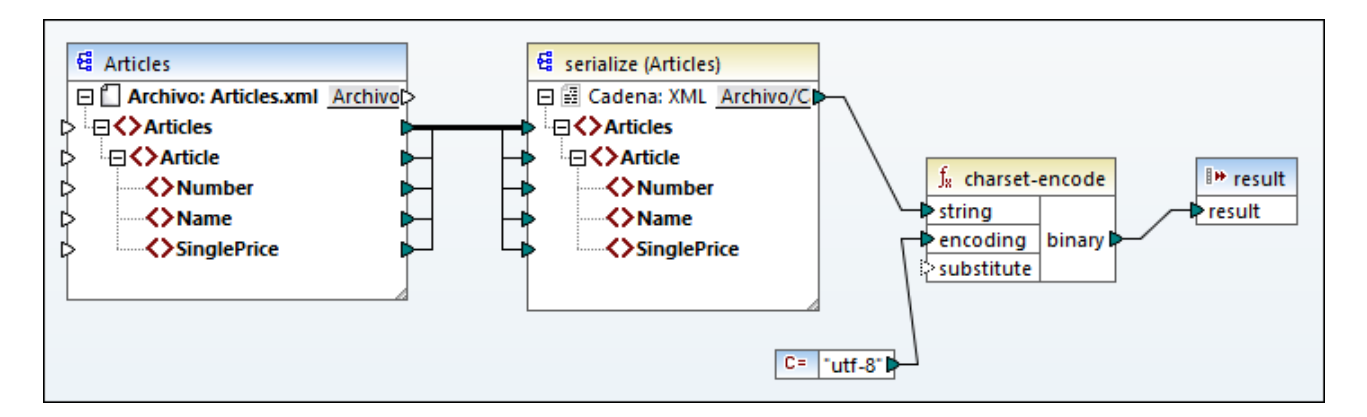

# 6.7.20.4 count-substring

El resultado es el número de veces que la cadena **substr** aparece en el parámetro **string**.

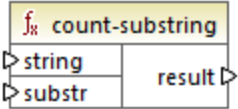

### Lenguajes

Disponible para Java, C#, C++ y el motor de ejecución integrado.

### Parámetros

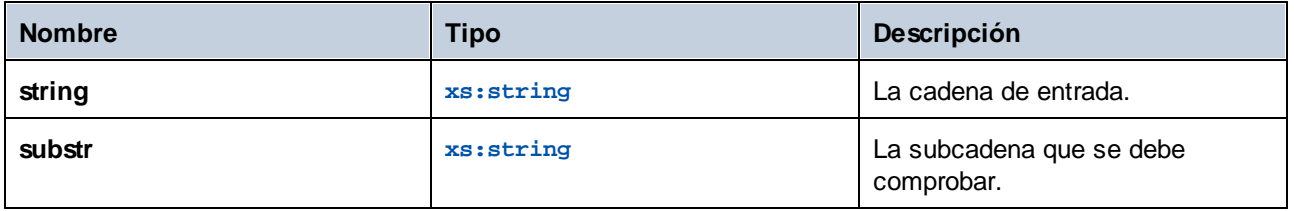

### Ejemplo

Esta asignación devuelve **2**. El número de veces que el separador aparece dentro de la cadena de entrada **id| name|email**.

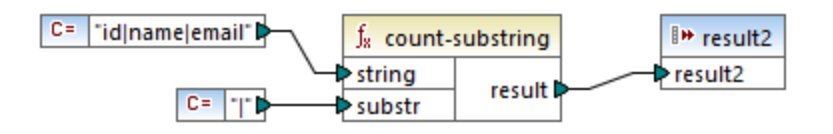

# 6.7.20.5 empty

El resultado es **true** si la cadena de entrada value está vacía. De lo contrario, el resultado es **false**.

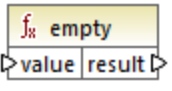

#### Lenguajes

Disponible para Java, C#, C++ y el motor de ejecución integrado.

#### Parámetros

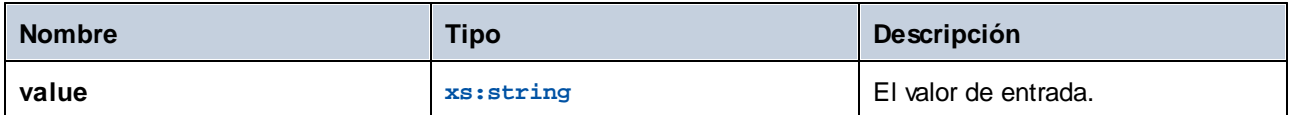

# 6.7.20.6 find-substring

Devuelve la posición de la primera aparición de **substr** dentro de **string**, a partir de la posición startindex. Por defecto, la búsqueda empieza por el primer carácter, que tiene la posición 1, pero también puede indicar un índice inicial distinto. Si no se encuentra la cadena **substr**, el resultado es **0**.

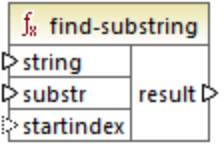

### Lenguajes

Disponible para Java, C#, C++ y el motor de ejecución integrado.

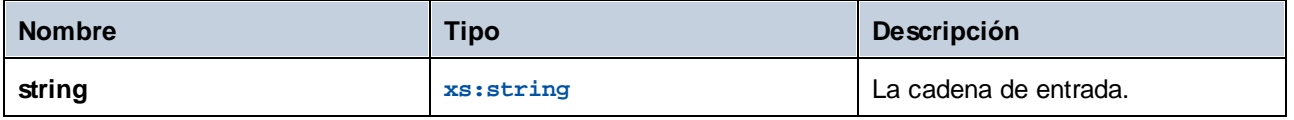

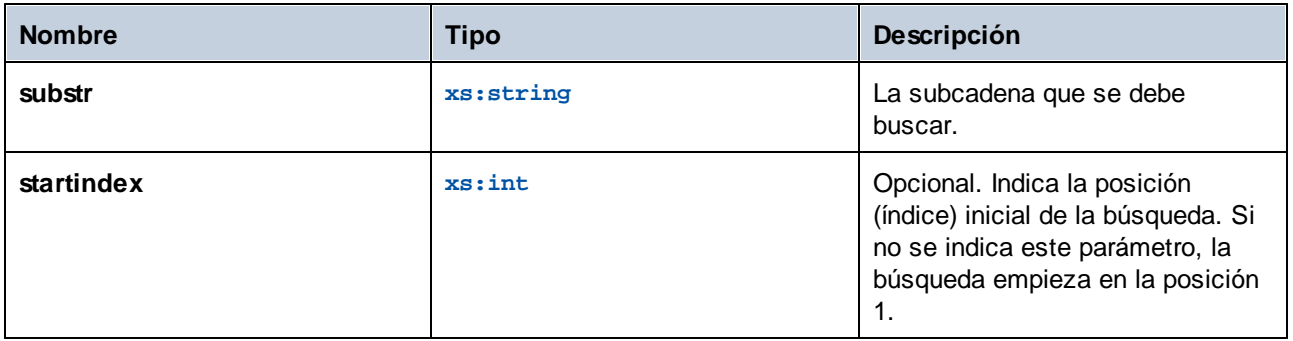

### Ejemplo

El resultado de la asignación siguiente es **3**, que es la posición de la primera aparición de la barra vertical en la cadena de entrada **id|name|email**.

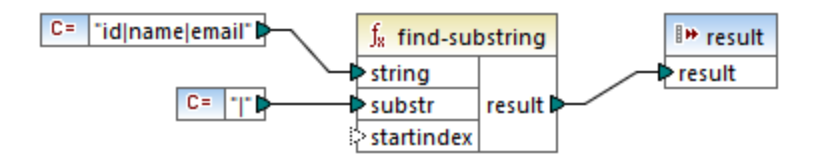

Si indica que el índice inicial es **4**, entonces la función empieza a buscar por el cuarto carácter. Por lo tanto, el resultado de la asignación siguiente sería **8**, que es la primera aparición de la barra vertical a partir del cuarto carácter.

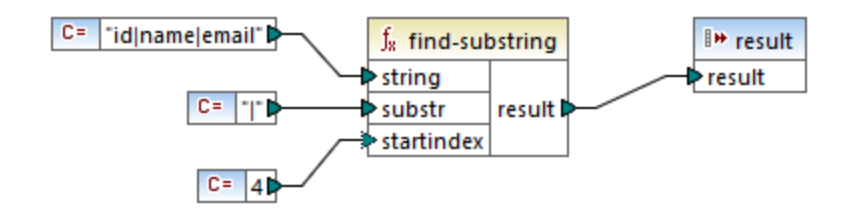

# 6.7.20.7 format-guid-string

El resultado es una cadena GUID de formato correcto formatted\_guid, se puede usar en campos de BD. Consulte la documentación de la [create-guid](#page-1064-0) <sup>1065</sup>.

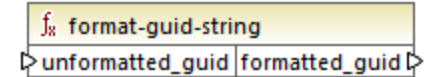

### Lenguajes

Disponible para Java, C#, C++ y el motor de ejecución integrado.

### Parámetros

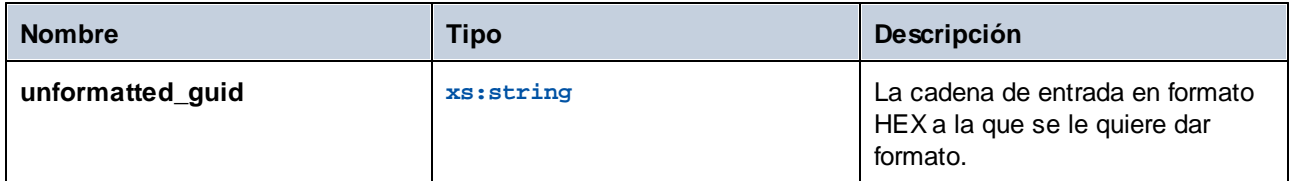

# 6.7.20.8 left

El resultado es una cadena que contiene los primeros caracteres **number** de string.

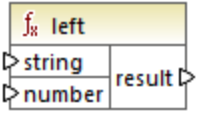

### Lenguajes

Disponible para Java, C#, C++ y el motor de ejecución integrado.

### **Parámetros**

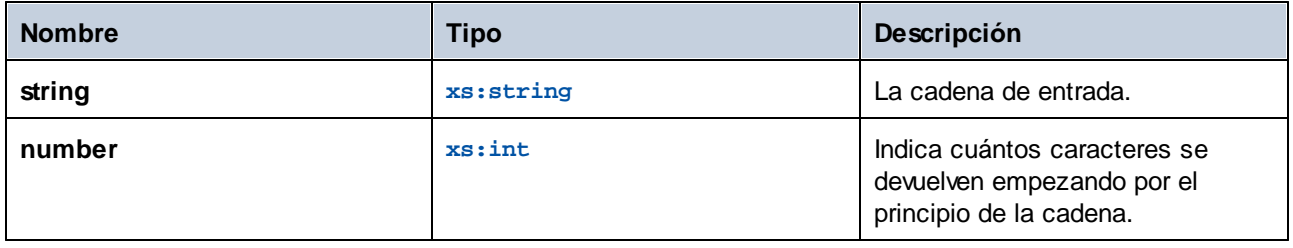

### Ejemplo

Si la cadena de entrada es **Esto es una frase** y el número es **4**, la función devuelve **Esto**.

# 6.7.20.9 left-trim

El resultado es la cadena de entrada string después de quitarle todos los espacios en blanco iniciales.

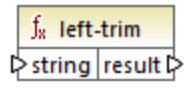

#### *Acerca de los espacios duros*

Las funcione **left-trim**, **right-trim** y **normalize-space** no eliminan los espacios duros. Una posible solución es reemplazar esos caracteres, cuya representación decimal es 160, por el carácter espacio, cuya representación decimal es 32. En la asignación siguiente puede ver que, una vez se ha reemplazado el

espacio duro, el valor SomeValue reducido se asigna al destino.

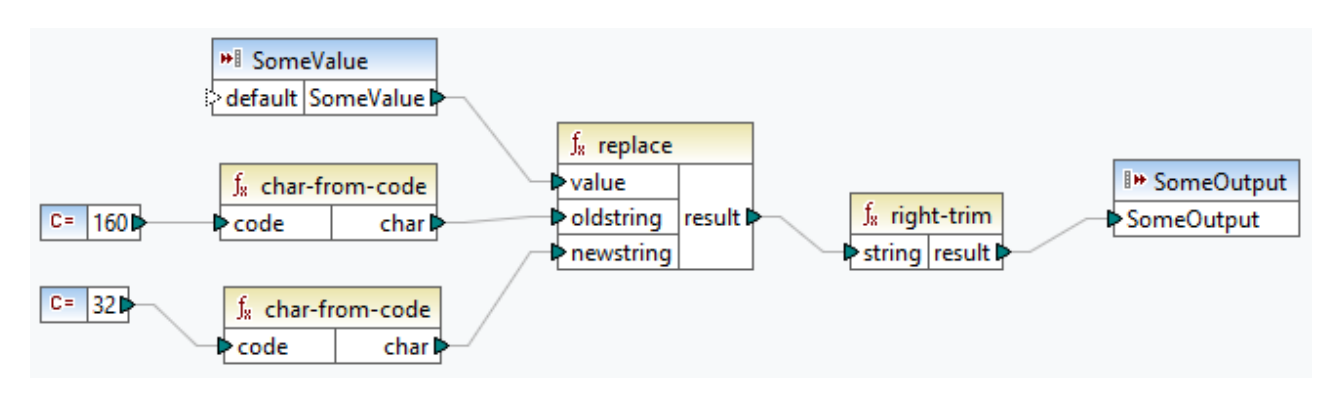

Si su componente de origen es un archivo de Excel, puede eliminar espacios extra en Excel combinando las funciones TRIM, CLEAN y SUBSTITUTE. Para más detalles consulte *Las diez formas [principales](https://support.microsoft.com/en-us/office/top-ten-ways-to-clean-your-data-2844b620-677c-47a7-ac3e-c2e157d1db19?ns=excel&version=21&ui=en-us&rs=en-us&ad=us) de limpiar los [datos](https://support.microsoft.com/en-us/office/top-ten-ways-to-clean-your-data-2844b620-677c-47a7-ac3e-c2e157d1db19?ns=excel&version=21&ui=en-us&rs=en-us&ad=us)*.

#### Lenguajes

Disponible para Java, C#, C++ y el motor de ejecución integrado.

#### Parámetros

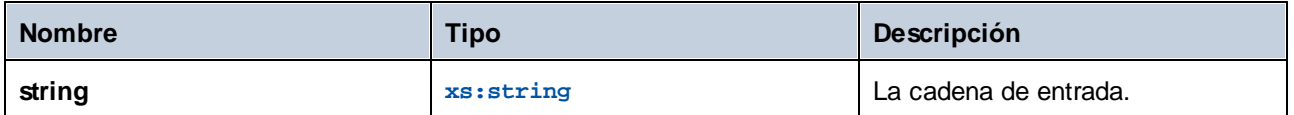

## 6.7.20.10 lowercase

El resultado es la cadena de entrada **string** en minúsculas. Para los caracteres Unicode se usan los caracteres correspondientes en minúsculas.

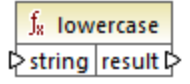

#### Lenguajes

Disponible para Java, C#, C++ y el motor de ejecución integrado.

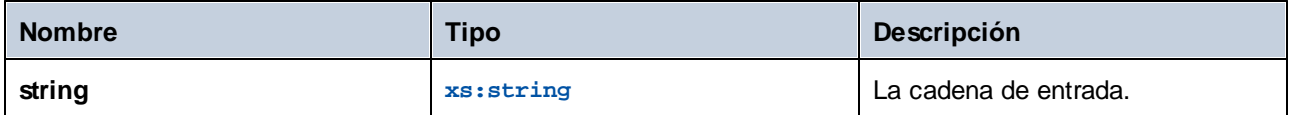

# 6.7.20.11 match-pattern

El resultado es **true** si la cadena de entrada string coincide con la expresión regular definida por el parámetro **pattern**. De lo contrario, el resultado es **false**. Para ver un ejemplo consulte el apartado [Expresiones](#page-930-0) [regulares](#page-930-0)<sup>931</sup>.

**Nota:** al generar código C++, C# o Java, las características avanzadas de la sintaxis de la expresión regular pueden variar ligeramente. Consulte la documentación regex de cada lenguaje para más información.

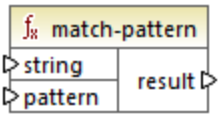

### Lenguajes

Disponible para Java, C#, C++ y el motor de ejecución integrado.

### Parámetros

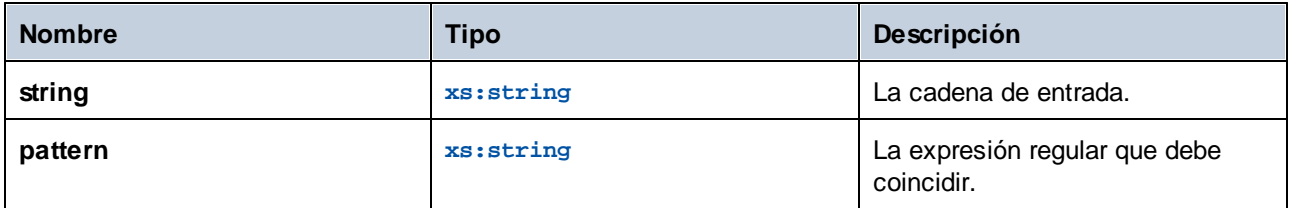

### Ejemplo

Esta asignación valida títulos extranjeros de personas. Concretamente, el resultado de la asignación será **true** para estos títulos: Mr, Mrs, Mx, Ms, Miss.

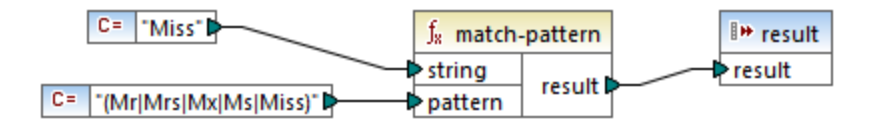

Si la cadena de entrada es distinta a esos títulos, el resultado de la asignación será **false**.

# 6.7.20.12 pad-string-left

Devuelve una cadena que se rellena a la izquierda con determinado carácter y hasta determinada longitud. La longitud que debe tener la cadena y el carácter de relleno se dan en forma de argumento.

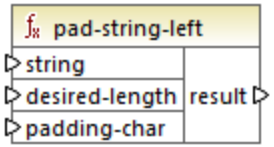

### Lenguajes

Disponible para Java, C#, C++ y el motor de ejecución integrado.

#### Parámetros

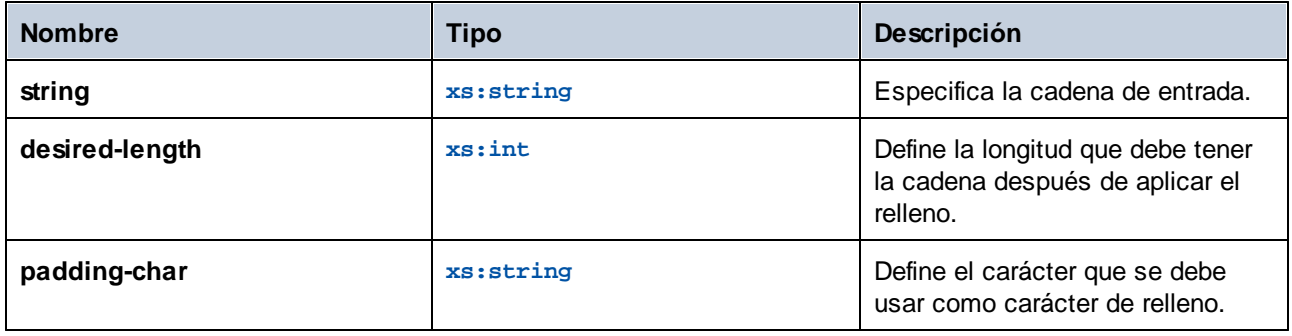

# 6.7.20.13 pad-string-right

Devuelve una cadena que se rellena a la derecha con determinado carácter y hasta determinada longitud. La longitud que debe tener la cadena y el carácter de relleno se dan en forma de argumento.

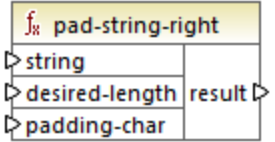

### Lenguajes

Disponible para Java, C#, C++ y el motor de ejecución integrado.

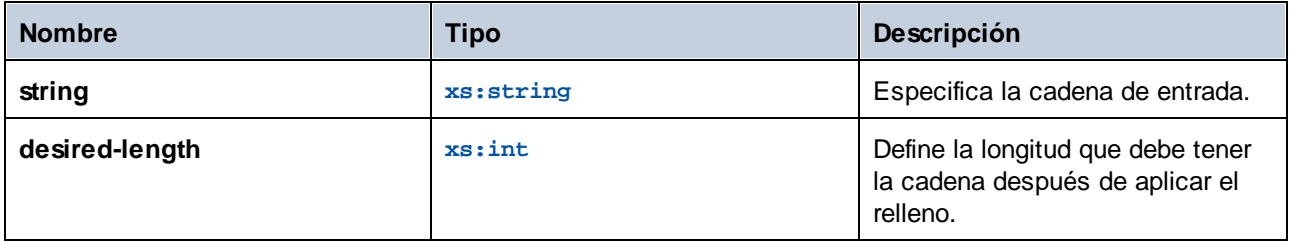

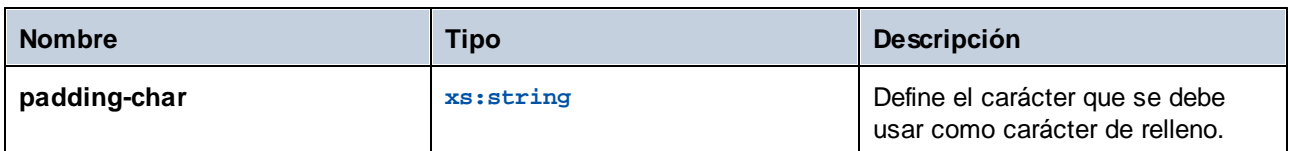

# 6.7.20.14 repeat-string

Repite la cadena dada tantas veces como indique el argumento count. El argumento **count** determina número de veces que se debe repetir la cadena.

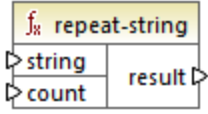

### Lenguajes

Disponible para Java, C#, C++ y el motor de ejecución integrado.

### Parámetros

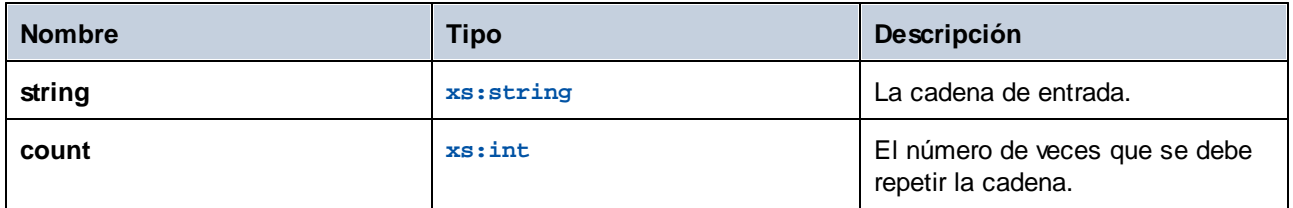

# 6.7.20.15 replace

El resultado es una cadena nueva formada por la cadena de entrada **value**, después de sustituir cada instancia de **oldstring**por **newstring**.

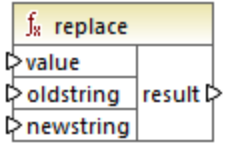

### Lenguajes

Disponible para Java, C#, C++ y el motor de ejecución integrado.

### Parámetros

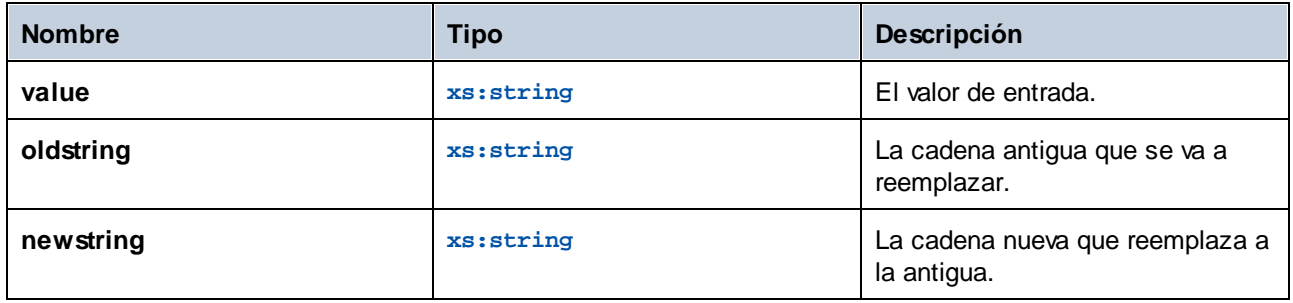

### Ejemplo

Consulte el apartado [Reemplazar](#page-1013-0) caracteres especiales <sup>1014</sup>.

# 6.7.20.16 reversefind-substring

Devuelve la posición de la primera aparición de **substr** dentro de **string**, a partir de la posición endindex, es decir, de derecha a izquierda. El primer carácter tiene la posición 1. Si no se encuentra la cadena **substr**, el resultado es **0**.

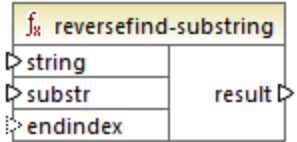

### Lenguajes

Disponible para Java, C#, C++ y el motor de ejecución integrado.

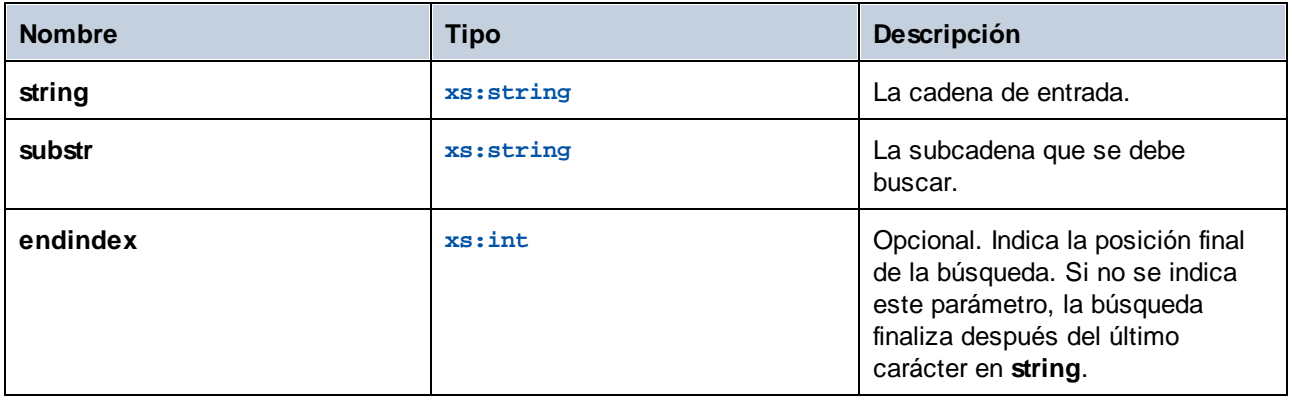

## Ejemplo

El resultado de la asignación siguiente es **8**, que es la posición de la última aparición de la barra vertical en la cadena de entrada **id|name|email**.

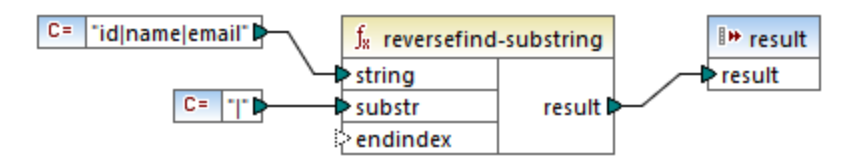

Si indica que el índice final es **4**, entonces la función busca solamente hasta el cuarto carácter. En ese caso, el resultado de la asignación sería **3**.

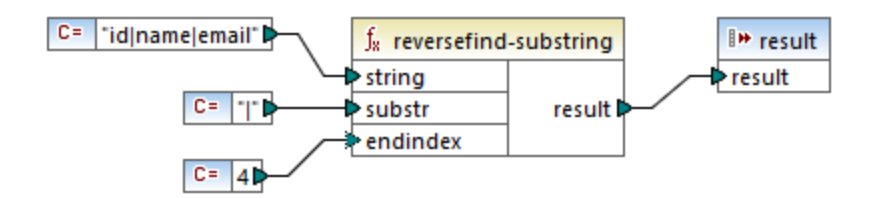

# 6.7.20.17 right

El resultado es una cadena que contiene los últimos caracteres **number** de la cadena de entrada.

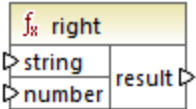

### Lenguajes

Disponible para Java, C#, C++ y el motor de ejecución integrado.

## Ejemplo

Si la cadena de entrada es **El veloz zorro marrón** y el número es **3**, la función devuelve **zorro**.

# 6.7.20.18 right-trim

El resultado es la cadena de entrada string después de eliminar todos los caracteres de espacio en blanco finales.

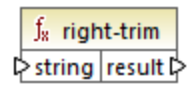

#### *Acerca de los espacios duros*

Las funcione **left-trim**, **right-trim** y **normalize-space** no eliminan los espacios duros. Una posible solución es reemplazar esos caracteres, cuya representación decimal es 160, por el carácter espacio, cuya representación decimal es 32. En la asignación siguiente puede ver que, una vez se ha reemplazado el espacio duro, el valor SomeValue reducido se asigna al destino.

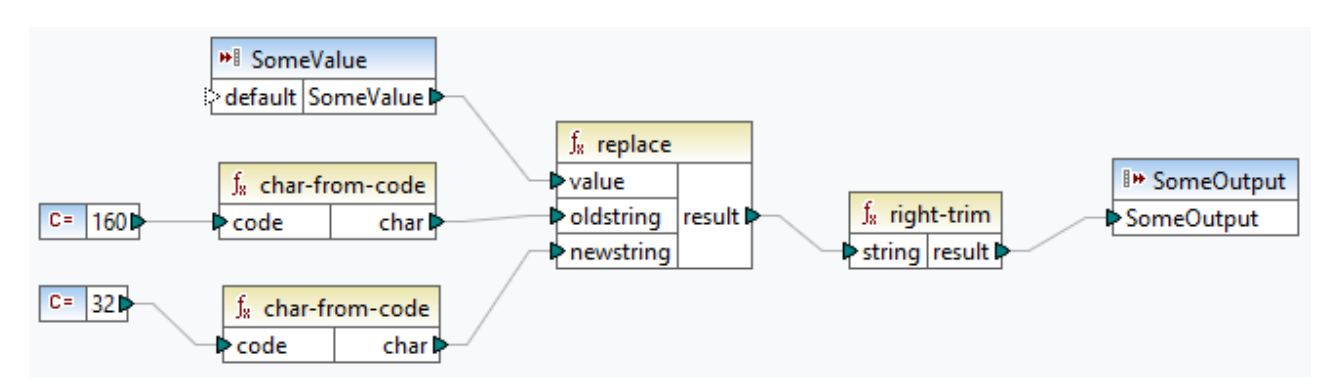

Si su componente de origen es un archivo de Excel, puede eliminar espacios extra en Excel combinando las funciones TRIM, CLEAN y SUBSTITUTE. Para más detalles consulte *Las diez formas [principales](https://support.microsoft.com/en-us/office/top-ten-ways-to-clean-your-data-2844b620-677c-47a7-ac3e-c2e157d1db19?ns=excel&version=21&ui=en-us&rs=en-us&ad=us) de limpiar los [datos](https://support.microsoft.com/en-us/office/top-ten-ways-to-clean-your-data-2844b620-677c-47a7-ac3e-c2e157d1db19?ns=excel&version=21&ui=en-us&rs=en-us&ad=us)*.

#### **Lenguajes**

Disponible para Java, C#, C++ y el motor de ejecución integrado.

#### Parámetros

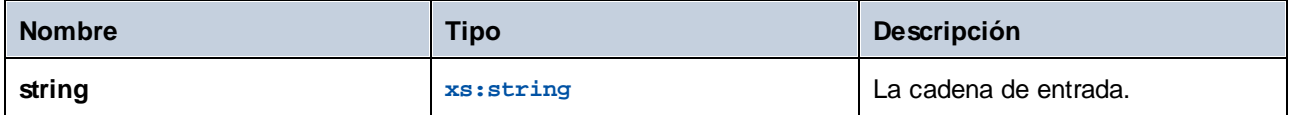

## 6.7.20.19 sleep

La función **sleep** (*imagen siguiente*) suspende la transmisión de datos por N segundos. Al pasar una secuencia por la función, cada elemento de la secuencia quedará retenido durante un tiempo especificado. La función sleep es compatible con estos lenguajes de transformación: Java, C#, C++ y el lenguaje de transformación integrado. Para generar código se pueden usar los lenguajes Java, C# y C++. Para más información sobre la generación de código consulte Generador de código.

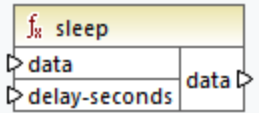

### **Parámetros**

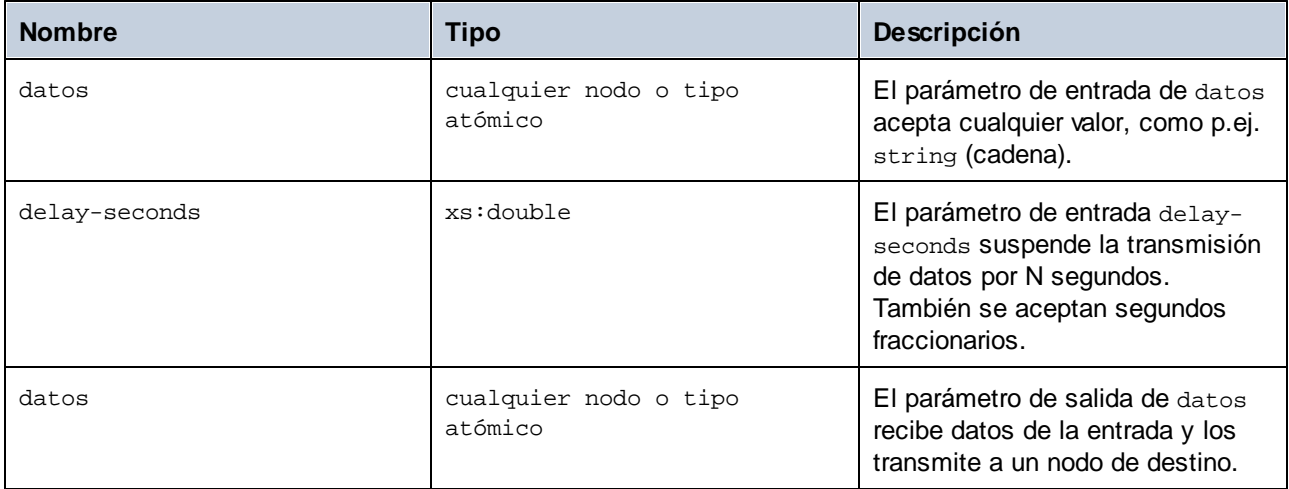

## Ejemplo

Para ver un caso de uso en el que se utiliza la función de suspensión **sleep**, véase la siguiente asignación: **MapForceExamples\SentimentAnalysis.mfd**. A continuación se puede ver un extracto de la asignación. Para poder probar la asignación, necesitará las credenciales de acceso de su organización.

Dado que OpenAI impone limitaciones de volumen a las solicitudes de API que se pueden realizar, es posible que se produzca el error Demasiadas solicitudes. La función **sleep** permite omitir estas limitaciones de volumen configurando una suspensión.

En la estructura de respuesta de la llamada a servicios web que se muestra a continuación, el nodo content recibe datos como resultado de la solicitud enviada a la API OpenAI. Antes de cada llamada a servicios web, hay un retraso de tres segundos, y luego el valor del nodo content se asigna a la columna sentiment de la BD CustomerFeedback.

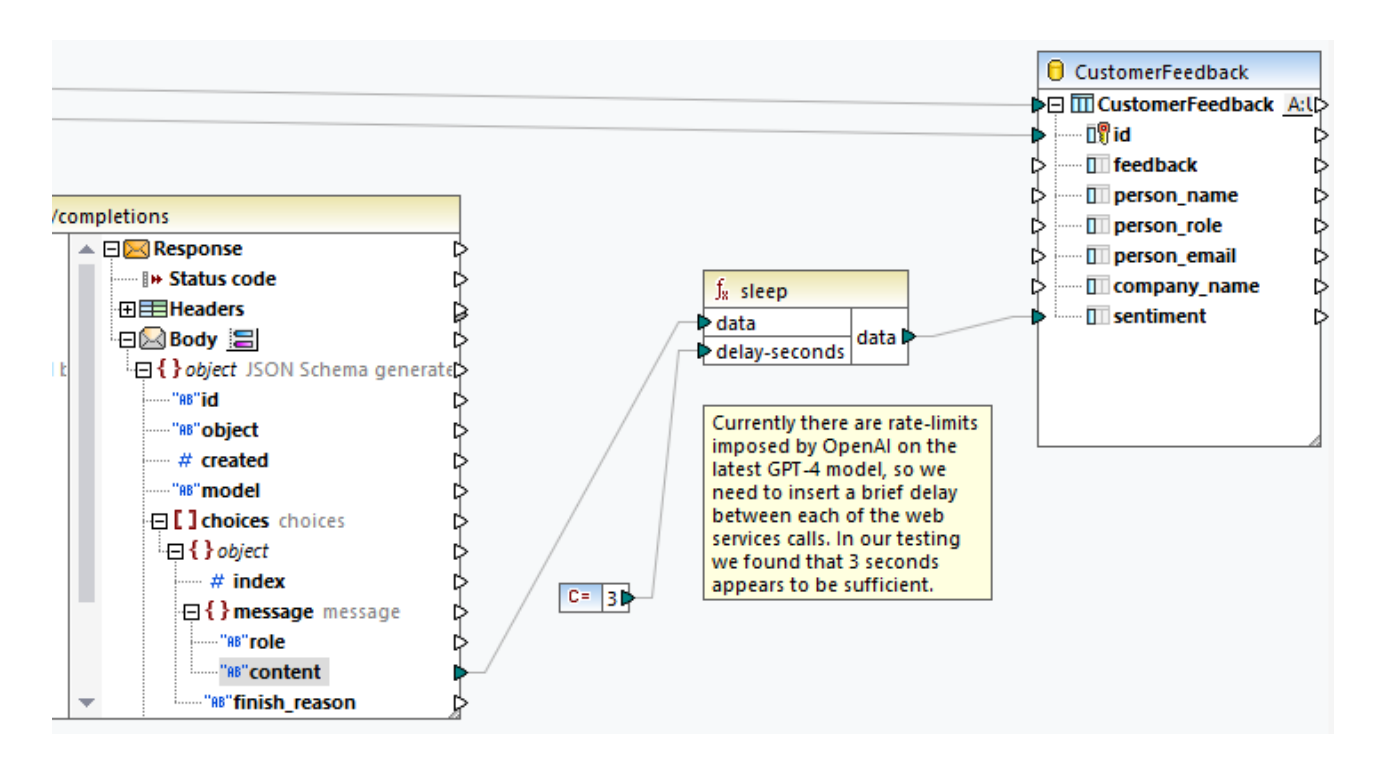

Para más información sobre este ejemplo y las funciones de IA en MapForce, consulte los siguientes artículos:

- ·*[Integración](https://www.altova.com/es/mapforce/ai-data-integration) de datos con IA*
- ·*Análisis de [sentimiento](https://www.altova.com/blog/ai-based-sentiment-analysis/) de solicitudes de soporte técnico basadas en IA usando MapForce y GPT-4*
- ·*[Clasificación](https://www.altova.com/blog/ai-based-data-mapping/) de imágenes de BD basada en IA con Altova MapForce*

## 6.7.20.20 string-compare

Devuelve el resultado de comparar carácter por carácter dos cadenas de entrada: string1 y string2. La comparación se basa en códigos ASCII. Estas dos cadenas son de tipo xs:string. La función distingue entre mayúsculas y minúsculas. Si las cadenas son iguales, entonces el resultado es 0. Si string1 es menor que string2, entonces el resultado es -1. Si string1 es mayor que string2, entonces el resultado es 1.

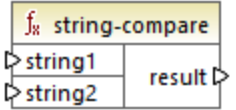

#### **Ejemplo:**

string1: hi string2: Hit

Compara cadenas de texto carácter por carácter. La comparación se detiene si detecta que el primer carácter de string1 y el primer carácter de string2 son distintos. El resultado se basa en la comparación del primer

carácter de cada una de las cadenas. Como h está representado por un número código ASCII mayor (104 en el sistema decimal) que H (72 en el sistema decimal), string1 es mayor que string2 y el resultado de la comparación de cadenas es 1. Si el primer carácter de string1 y el de string2 fueran iguales, la función analizaría el segundo carácter y así sucesivamente.

Para ver una comparación simple de cadenas con resultado binario consulte core | logical [functions](#page-966-0) |  $equal <sup>(967)</sup>$  $equal <sup>(967)</sup>$ .

### Lenguajes

Disponible para Java, C#, C++ y el motor de ejecución integrado.

### Parámetros

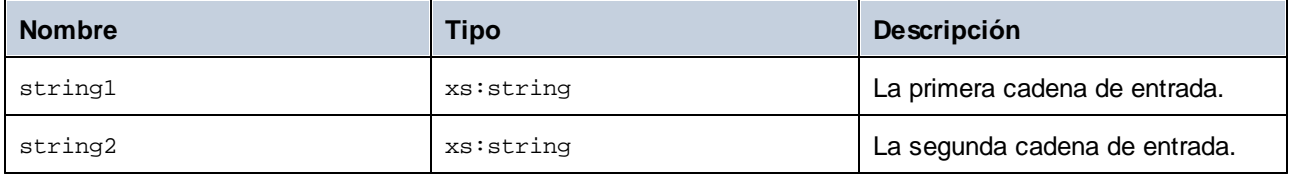

## 6.7.20.21 string-compare-ignore-case

Devuelve el resultado de comparar carácter por carácter dos cadenas de entrada: string1 y string2. Estas dos cadenas son de tipo xs:string. Esta función no distingue entre mayúsculas y minúsculas. La comparación se basa en códigos ASCII. Si las cadenas son iguales, entonces el resultado es 0. Si string1 es menor que string2, entonces el resultado es -1. Si string1 es mayor que string2, entonces el resultado es 1.

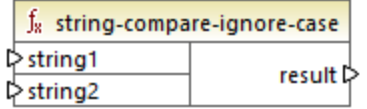

#### **Ejemplo:**

string1: hi string2: Hit

Compara cadenas de texto carácter por carácter. Aunque h está representada por un número de ASCII mayor que H, la función trata a estos dos caracteres por igual. El segundo carácter es el mismo en ambas cadenas. Sin embargo, string2 tiene un tercer carácter, mientras que string1 carece de él. El valor del tercer carácter de string1 está vacío. El valor t de string2 es mayor que el valor vacío de string1. Por tanto, string1 es menor que string2 y el resultado es -1.

### Lenguajes

Disponible para Java, C#, C++ y el motor de ejecución integrado.

### Parámetros

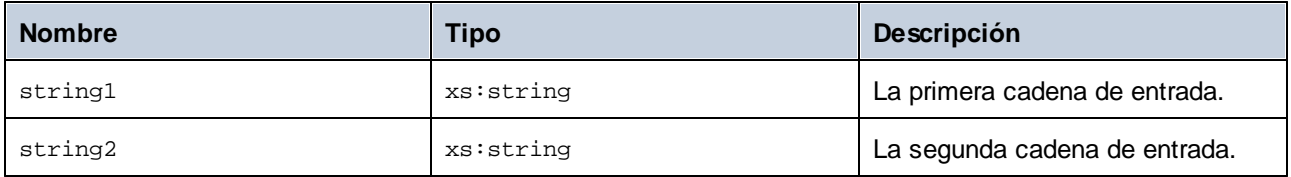

## 6.7.20.22 uppercase

El resultado es la cadena de entrada **string** en mayúsculas. Para los caracteres Unicode se usan los caracteres correspondientes en mayúsculas.

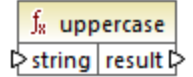

### Lenguajes

Disponible para Java, C#, C++ y el motor de ejecución integrado.

#### Parámetros

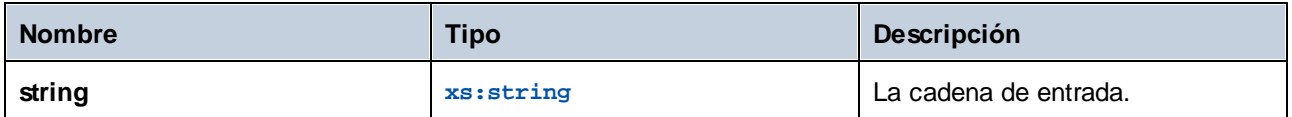

## **6.7.21 mime**

La biblioteca **mime** contiene funciones que permiten a MapForce interactuar con contenido MIME (Multipurpose Internet Mail Extensions, en español "extensiones multipropósito de correo de internet"). Las funciones **mime** normalmente se necesitan para crear llamadas a servicios web que envían contenido MIME personalizado (como datos binarios). Con las funciones **mime** también puede gestionar la entidad MIME de respuesta devuelta por una llamada a un servicio web.

# 6.7.21.1 content-encoding

La función **content-encoding** devuelve el cifrado de caracteres de la entidad MIME dada como argumento En caso de que se trate de un mensaje HTTP, este es el valor del parámetro **charset** del encabezado **Content-Type**.

 $f_8$  content-encoding l≻entity result **⊅** 

### Lenguajes

Disponible en el motor de ejecución integrado.

### Parámetros

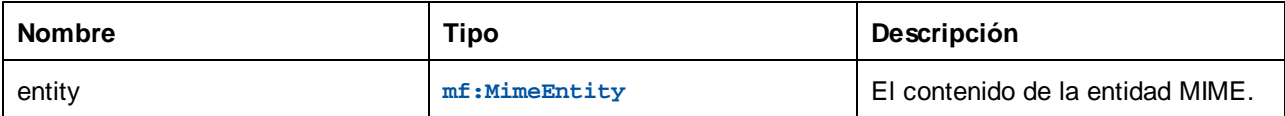

### Ejemplo

Si una asignación llama a un servicio web que devuelve el encabezado **Content-Type** como **text/json; charset=utf-8**, entonces el resultado de la función es **utf-8**.

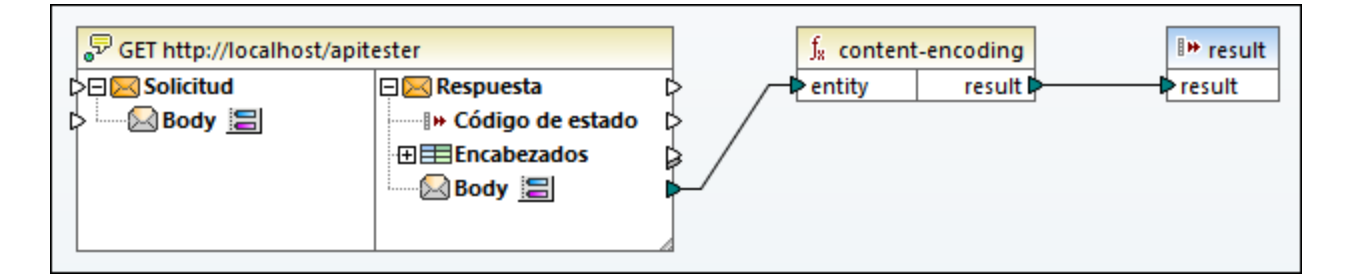

# 6.7.21.2 content-type

La función **content-type** devuelve el tipo de soporte (**Content-Type**) de la entidad MIME dada como argumento.

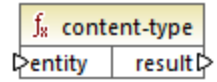

## Lenguajes

Disponible en el motor de ejecución integrado.

### Parámetros

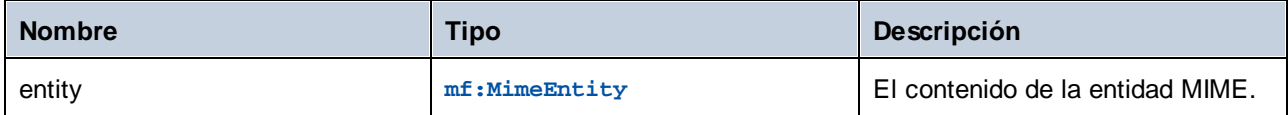

### Ejemplo

Si una asignación llama a un servicio web que devuelve el encabezado **Content-Type** como **text/json; charset=utf-8**, entonces el resultado de la función también es **text/json; charset=utf-8**.

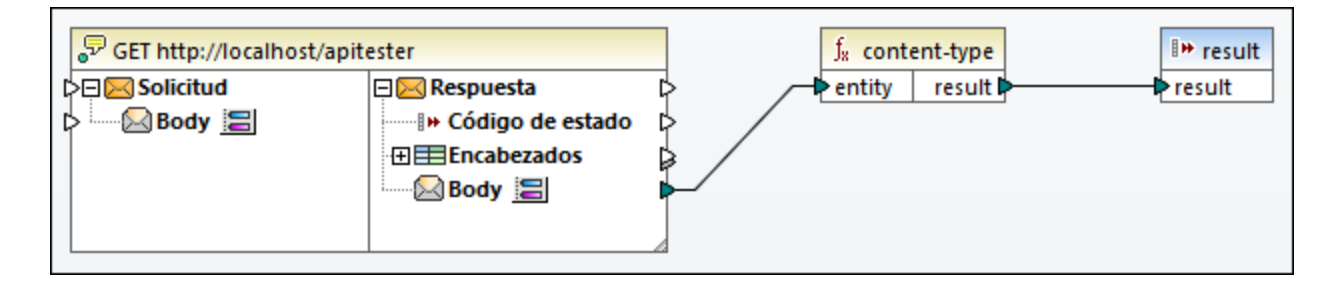

## 6.7.21.3 decode-mime-entity

La función **decode-mime-entity** devuelve una cadena de texto que representa la entidad MIME descodificada usando el parámetro **charset** incluido en el encabezado **Content-Type** de la entidad Si no se especificó ningún **charset** puede indicar una codificación predeterminada conectando el valor de cadena que quiera al parámetro **default-encoding**.

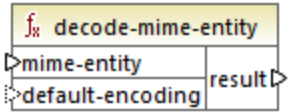

### Lenguajes

Disponible en el motor de ejecución integrado.

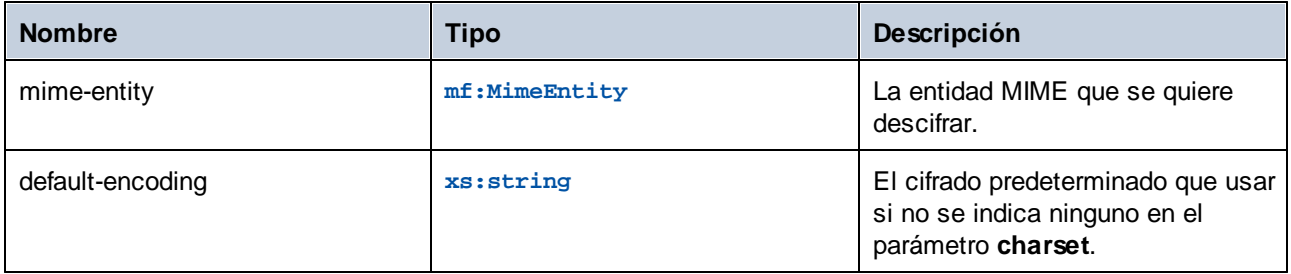

## Ejemplo

La asignación siguiente llama a un servicio web que devuelve contenido JSON.

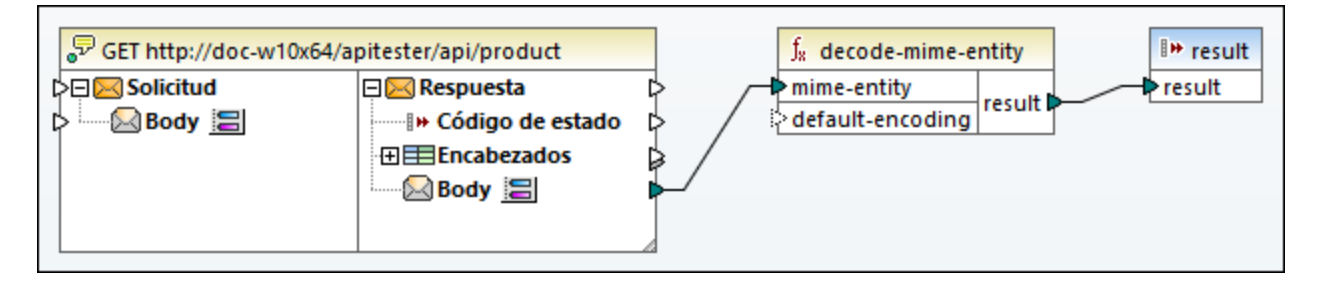

Al ejecutar esta asignación, el resultado de la llamada al servicio web se convierte en la entrada de la función **decode-mime-entity**. La función descifra el cuerpo que devuelve la llamada según el parámetro **charset** del encabezado **Content-Type**. Este es el resultado:

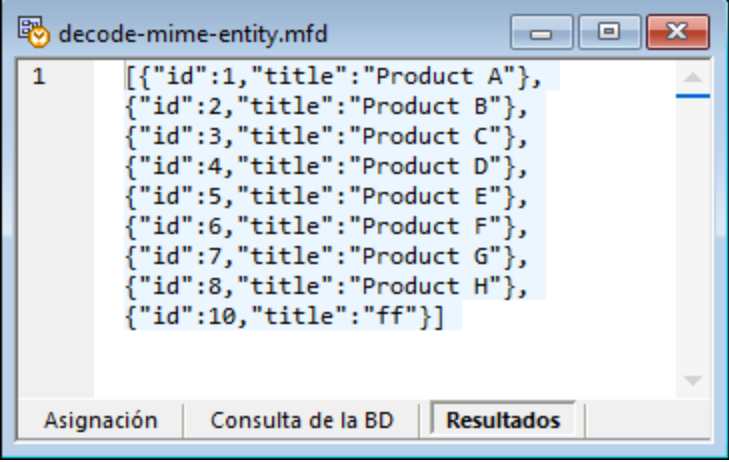

# 6.7.21.4 mime-entity

La función **mime-entity** devuelve una entidad MIME. Esta entidad MIME se crea a partir del contenido que se pasa al argumento **content** y pasa el tipo de soporte al argumento **type**.

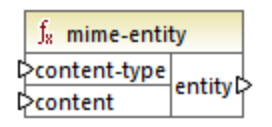

### Lenguajes

Disponible en el motor de ejecución integrado.

### Parámetros

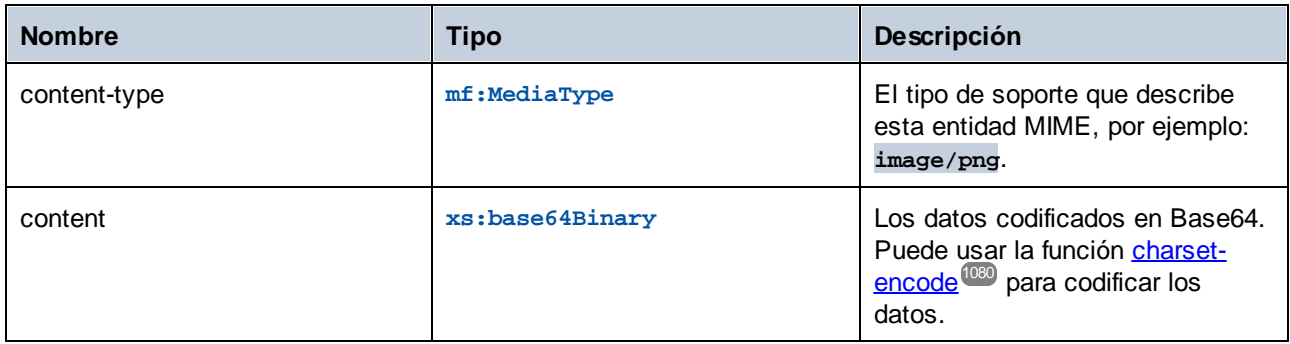

### **Ejemplo**

La función siguiente llama a un servicio web que espera texto sin estructura a través de solicitudes POST.

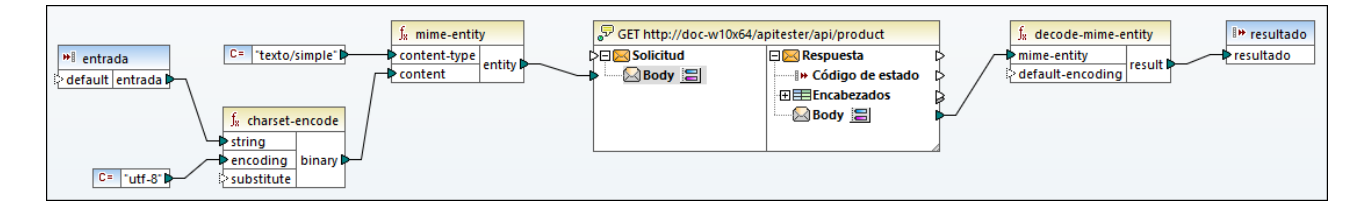

En la asignación anterior el texto de entrada pasa como parámetro a la asignación con ayuda de un componente simple de entrada (véase Pasar [parámetros](#page-666-0) a la asignación <sup>corr</sup>. La cadena de texto que se recibe como entrada se convierte en forma binaria con la función [charset-encode](#page-1079-0) usando la codificación **utf-8**. La función **mime-entity** toma el contenido binario como argumento y devuelve el cuerpo de la solicitud (la entidad MIME), que se asigna al componente de entrada **Body** en la llamada al servicio web. 667 1080

# **6.7.22 xbrl**

La biblioteca xbrl contiene funciones que convierten datos en el formato QName necesario para los archivos de instancia/taxonomía XBRL.

Los elementos secundarios **xbrl:ID** y **xbrl:measure** del elemento **xbrl:unit** son obligatorios en los archivos XBRL de instancia y, por tanto, deben tener asignaciones de datos. De lo contrario, la asignación no es válida.

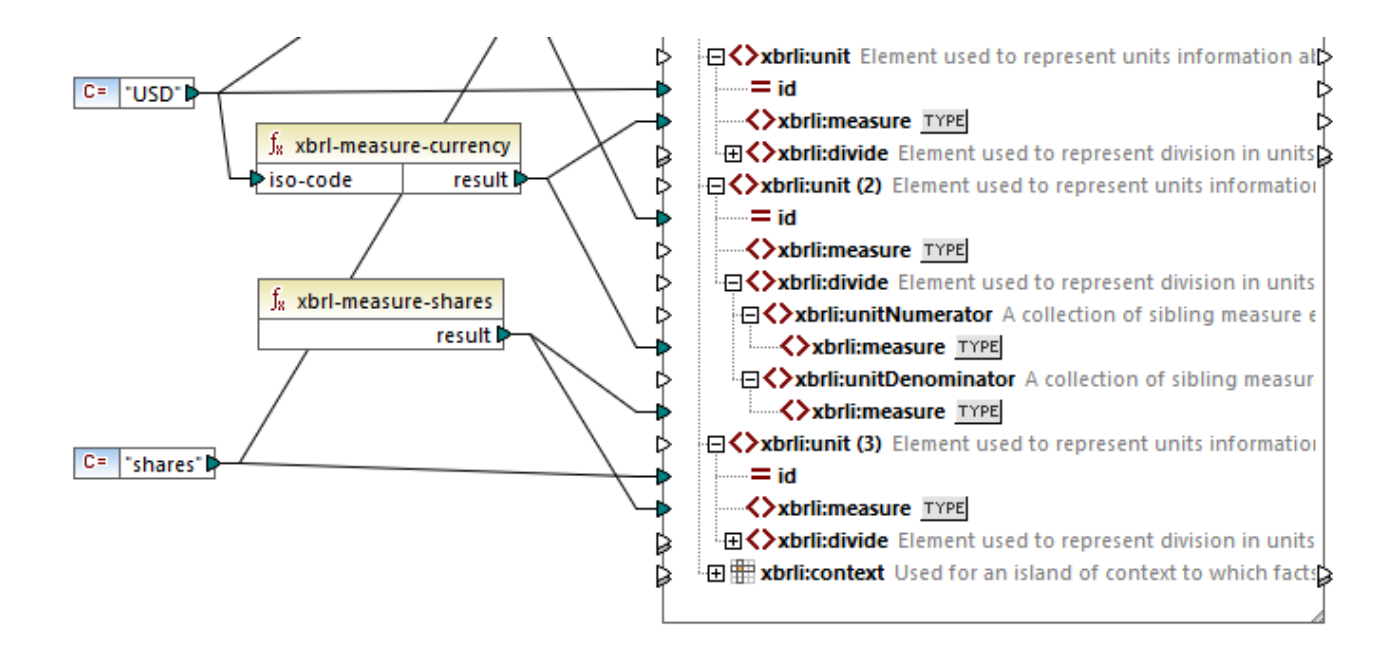

# 6.7.22.1 xbrl-measure-currency

El resultado es el QName para elementos de tipo monetaryItemType del código de divisas ISO 4217.

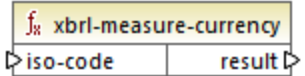

### Lenguajes

Disponible para Java, C#, C++ y el motor de ejecución integrado.

### Parámetros

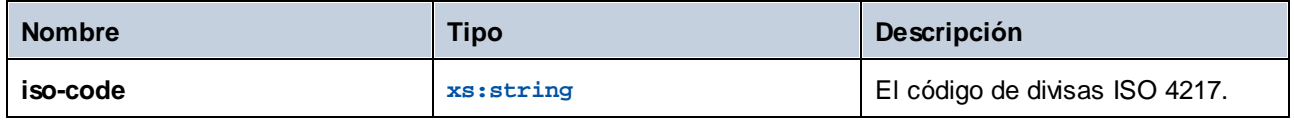

## **Ejemplo**

Consulte el ejemplo <u>[Microsoft](#page-565-0) Excel en XBRL <sup>566</sup></u> .

## 6.7.22.2 xbrl-measure-pure

El resultado es el QName para elementos de tasas, porcentajes y relaciones.

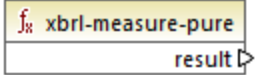

#### Lenguajes

Disponible para Java, C#, C++ y el motor de ejecución integrado.

### 6.7.22.3 xbrl-measure-shares

El resultado es el QName para elementos de tipo sharesItemType.

f<sub>x</sub> xbrl-measure-shares result **⊅** 

#### Lenguajes

Disponible para Java, C#, C++ y el motor de ejecución integrado.

## **6.7.23 xlsx**

La biblioteca **xlsx** ofrece funciones para convertir datos de fecha y hora Excel. Las funciones **date-to-xlsx**, **datetime-to-xlsx** y **time-to-xlsx** se suelen usar para escribir valores de fecha y hora en una hoja Excel de destino. Las funciones **xlsx-to-date**, **xlsx-to-datetime** y **xslx-to-datetime** se suelen usar convertir valores de fecha y hora de una hoja Excel de origen en valores de tipo xs:date, xs:time y xs:dateTime.

### 6.7.23.1 columnname-to-index

Devuelve el índice de la columna cuyo nombre coincide con el valor del parámetro name (la columna 1 se llama "A").

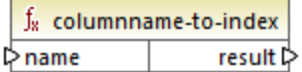

#### Lenguajes

La función está disponible para XSLT 2.0, XSLT 3.0, Java, C# y el motor de ejecución integrado.

### Parámetros

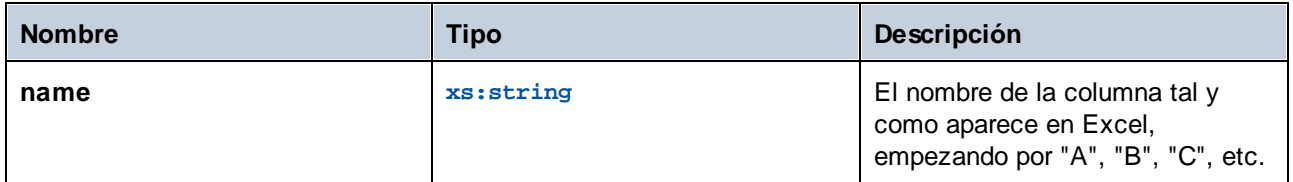

# 6.7.23.2 date-to-xlsx

Devuelve la representación Excel del valor de fecha/hora que se extrae de la entrada datetime. Por defecto, en Microsoft Excel para Windows, el 1 de enero de 1900 es el número de serie **1**.

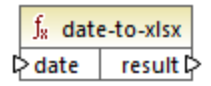

### Lenguajes

La función está disponible para XSLT 2.0, XSLT 3.0, Java, C# y el motor de ejecución integrado.

### Parámetros

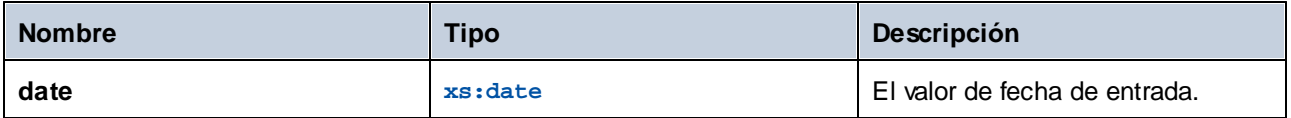

## Ejemplo

La asignación siguiente convierte la cadena "1900-01-01" en una fecha con ayuda de la función **parse-date**. El valor xs:date obtenido (1 de enero de 1900) se pasa como argumento a la función **date-to-xlsx**, que devuelve su representación numérica y la escribe en una celda de Excel. El valor de celda pasa a ser 1.

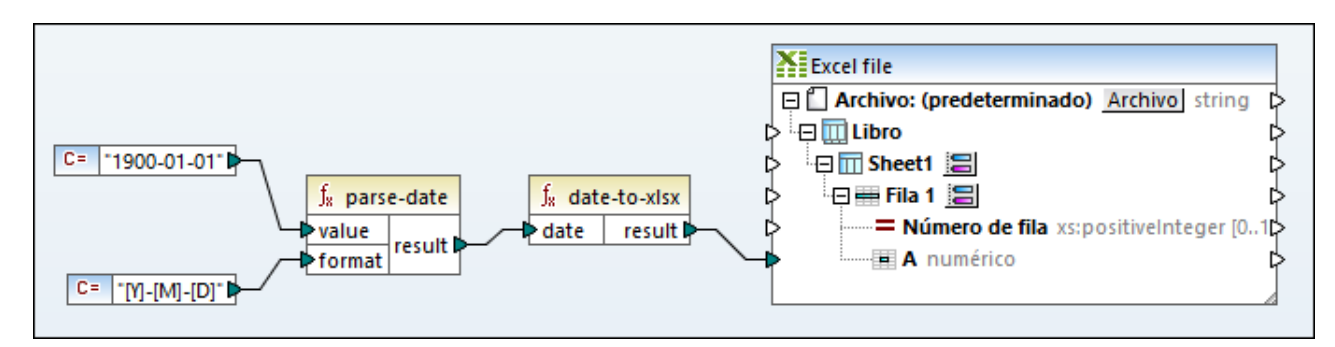

Tenga en cuenta que el formado de la celda Excel de destino es "numérico". Si hace clic con el botón derecho en la celda de Excel y le da formato de fecha con el comando **Formato de celdas** el valor de la celda se convierte en **1/1/1900**.

## 6.7.23.3 datetime-to-xslx

Devuelve la representación Excel del valor de fecha/hora que se extrae de la entrada datetime.

 $f_8$  datetime-to-xlsx **D**datetime result

#### Lenguajes

La función está disponible para XSLT 2.0, XSLT 3.0, Java, C# y el motor de ejecución integrado.

#### Parámetros

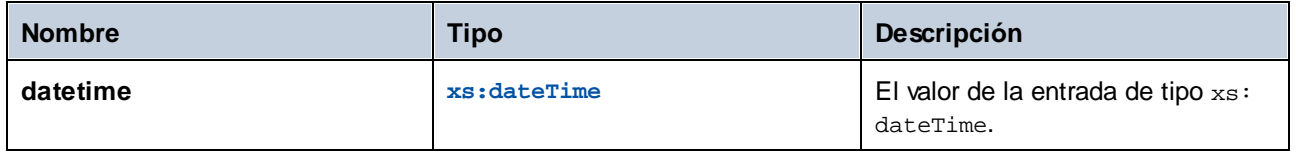

# 6.7.23.4 index-to-columnname

Devuelve el nombre de la columna número n (la columna A es la columna número 1).

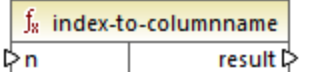

### Lenguajes

La función está disponible para XSLT 2.0, XSLT 3.0, Java, C# y el motor de ejecución integrado.

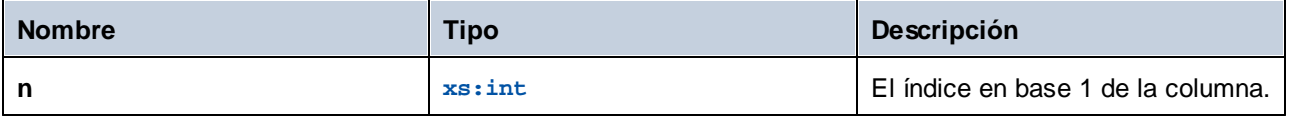

# 6.7.23.5 time-to-xlsx

Devuelve la representación Excel del valor hora que se extrae de la entrada *time*.

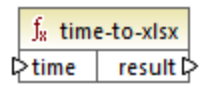

### Lenguajes

La función está disponible para XSLT 2.0, XSLT 3.0, Java, C# y el motor de ejecución integrado.

### **Parámetros**

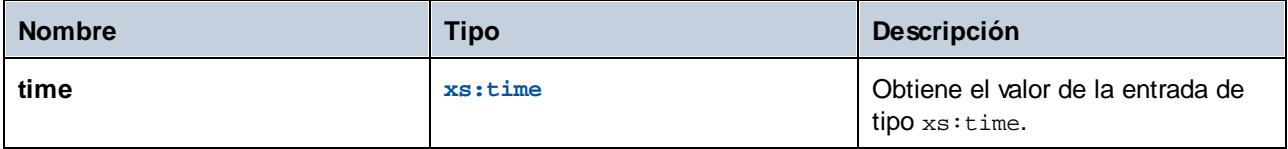

## 6.7.23.6 xlsx-to-date

Devuelve el valor fecha que se extrae de la representación Excel.

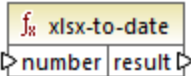

### Lenguajes

La función está disponible para XSLT 2.0, XSLT 3.0, Java, C# y el motor de ejecución integrado.

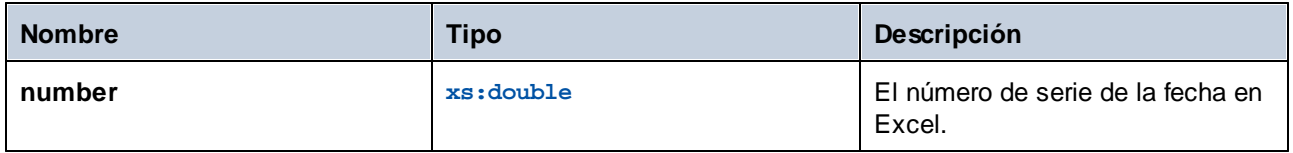

## 6.7.23.7 xlsx-to-datetime

Devuelve el valor fecha/hora que se extrae de la representación Excel.

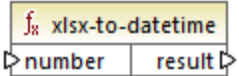

#### Lenguajes

La función está disponible para XSLT 2.0, XSLT 3.0, Java, C# y el motor de ejecución integrado.

#### Parámetros

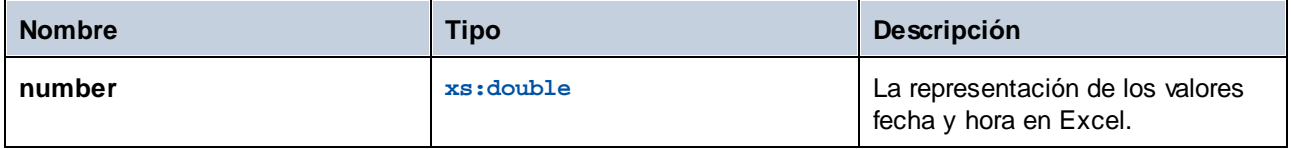

## 6.7.23.8 xlsx-to-time

Devuelve el valor hora que se extrae de la representación Excel.

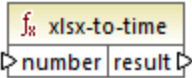

#### Lenguajes

La función está disponible para XSLT 2.0, XSLT 3.0, Java, C# y el motor de ejecución integrado.

#### Parámetros

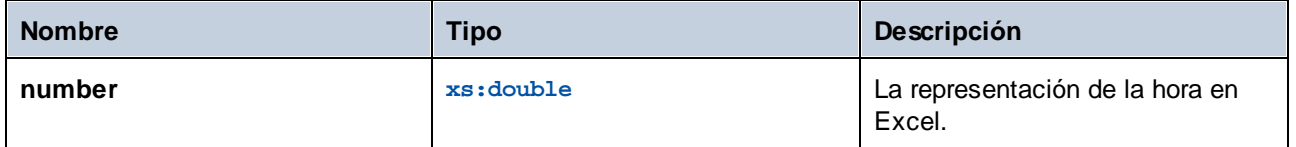

## **6.7.24 xpath2 | accessors (descriptores de acceso)**

Las funciones de la biblioteca **xpath2 | accessors** obtienen información sobre nodos o elementos XML. Estas funciones están disponibles cuando se seleccionan los lenguajes XSLT2 o XQuery.

# 6.7.24.1 base-uri

La función **base-uri** toma un argumento de nodo como entrada y devuelve el URI del recurso XML que contiene el nodo El salida es de tipo xs: string.

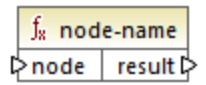

### Lenguajes

XQuery, XSLT 2.0, XSLT 3.0.

### Parámetros

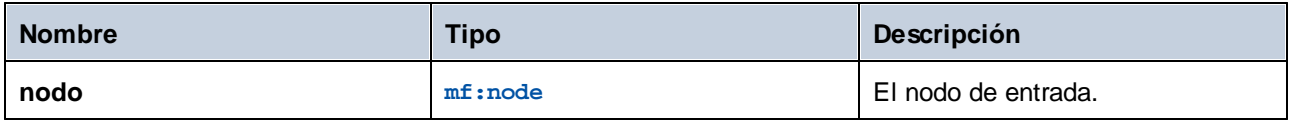

# 6.7.24.2 node-name

La función **node-name** toma un nodo como argumento de entrada y devuelve su QName. Cuando el Qname se representa como una cadena, toma la forma de prefix:localname si el nodo tiene un prefijo, o localname si no lo tiene. Para obtener el URI del espacio de nombres de un nodo, use la función **[namespace-uri-from-](#page-984-0)[QName](#page-984-0)**  $^{985}$  .

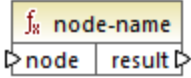

### Lenguajes

XQuery, XSLT 2.0, XSLT 3.0.

### Parámetros

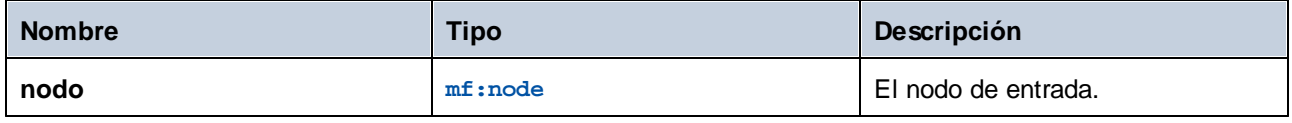

# 6.7.24.3 string

La función **string** funciona como el constructor xs:string: convierte su argumento en xs:string.

Cuando el argumento de entrada es un valor de un tipo atómico (por ejemplo xs:decimal), este valor atómico se convierte en un valor de tipo xs: string. Si el argumento de entrada es un nodo, se extrae el valor de cadena del nodo. (El valor de cadena de un nodo es una concatenación de los valores de los descendientes del nodo.)

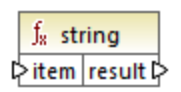

### Lenguajes

XQuery, XSLT 2.0, XSLT 3.0.

#### Parámetros

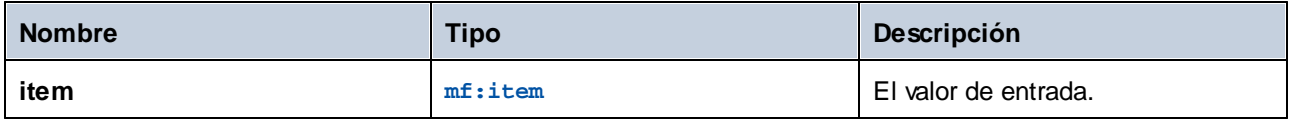

# **6.7.25 xpath2 | anyURI functions**

La biblioteca secundaria **xpath2 | anyURI** contiene la función **resolve-uri**. Esta función está disponible cuando se seleccionan los lenguajes XSLT2 o XQuery.

# 6.7.25.1 resolve-uri

La función **resolve-uri** toma un URI relativo como su primer argumento y lo resuelve a partir del URI de base del segundo argumento. El resultado es del tipo de datos xs: string. La implementación de la función trata las dos entradas como cadenas y no se comprueba si los recursos que identifican esos URIs existen realmente.

### Lenguajes

XQuery, XSLT 2.0, XSLT 3.0.

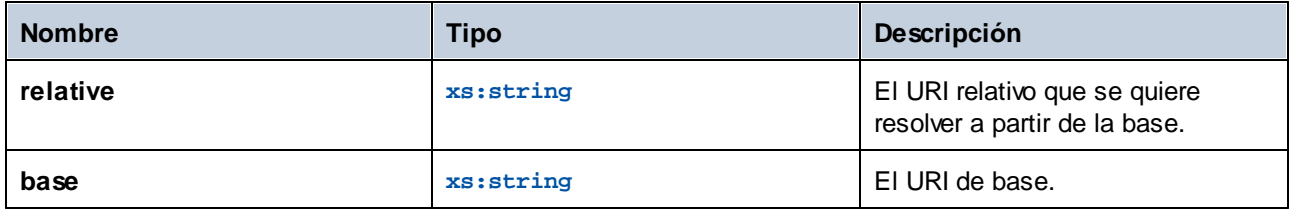

### Ejemplo

En la asignación siguiente, el primer argumento indica el URI relativo **MyFile.html** y el segundo el URI de base **file:///C:/Dir/**. El URI resuelto será una concatenación de ambos, es decir **file:///C:/Dir/MyFile.html**.

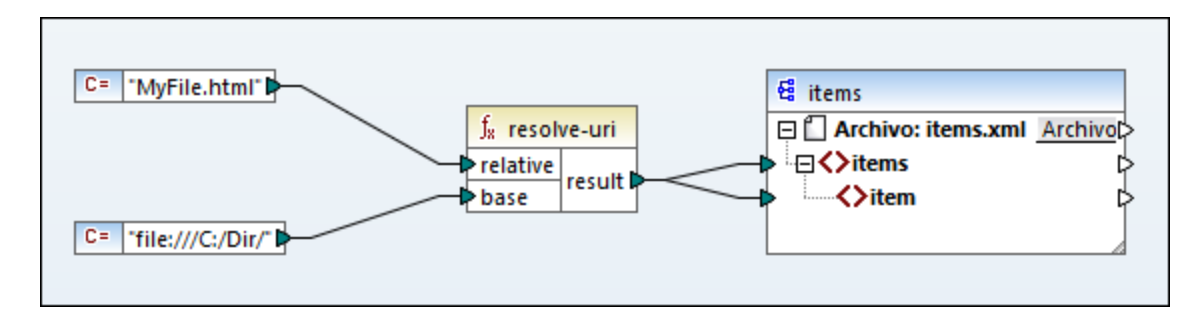

# **6.7.26 xpath2 | boolean functions (booleanas)**

Las funciones booleanas de la biblioteca xpath2 | boolean son las funciones **true** y **false**. Estas funciones no toman ningún argumento y devuelven los valores booleanos de constante **true** y **false** respectivamente Estas funciones se pueden utilizar cuando se necesite un valor booleano de constante.

# 6.7.26.1 false

Devuelve el valor booleano **false**.

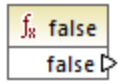

Lenguajes XQuery, XSLT 2.0, XSLT 3.0.

# 6.7.26.2 true

Devuelve el valor booleano **true**.

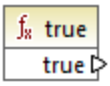

#### Lenguajes

XQuery, XSLT 2.0, XSLT 3.0.

# **6.7.27 xpath2 | constructors (constructores)**

Las funciones constructoras de la biblioteca de funciones xpath2 construyen ciertos tipos de datos a partir del texto de entrada. La tabla siguiente enumera las funciones constructoras disponibles.

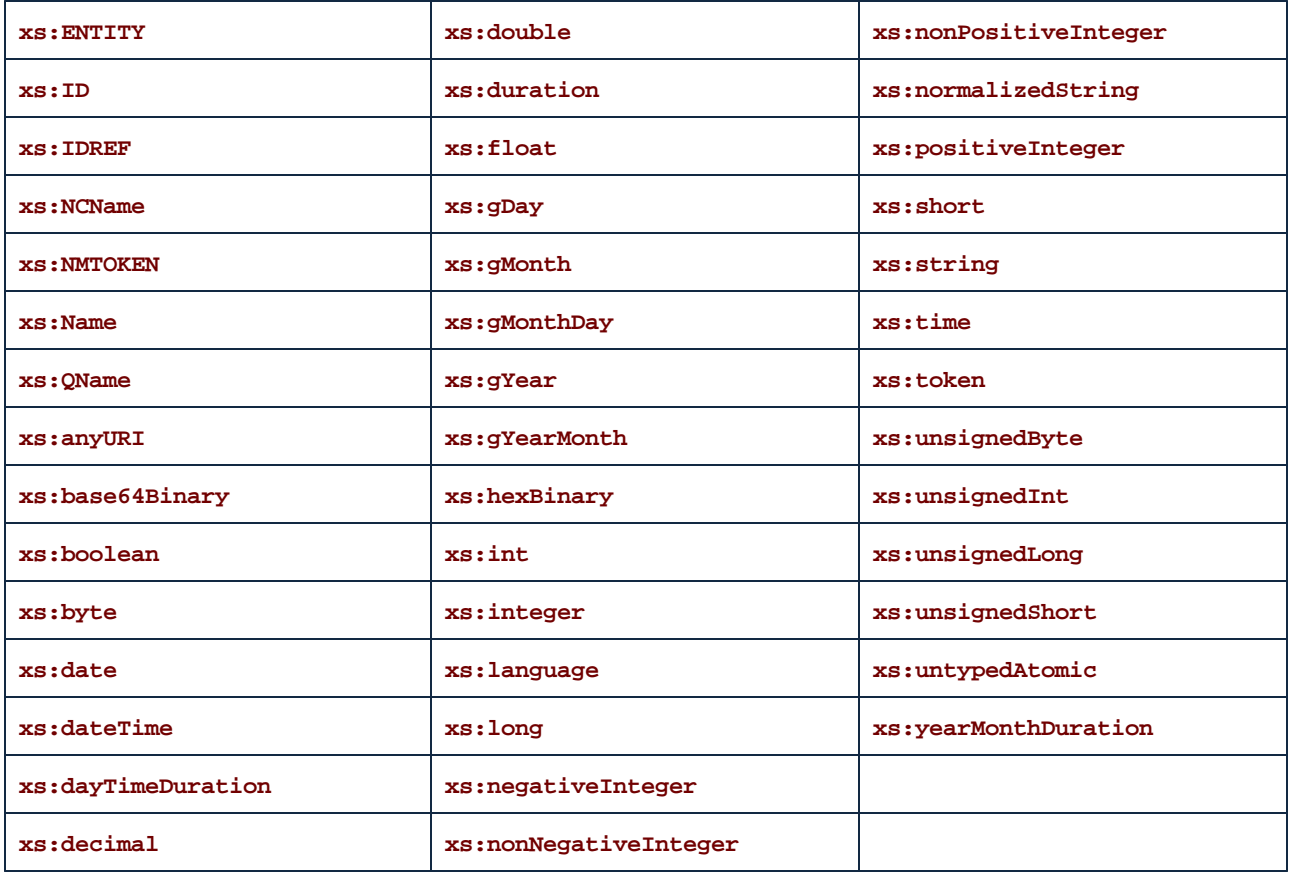

### Lenguajes

XQuery, XSLT 2.0, XSLT 3.0.

### Ejemplo

Por lo general, el formato léxico del texto de entrada debe ser el formato esperado del tipo de datos que se debe construir. De lo contrario, la transformación no se puede realizar. Por ejemplo, si desea construir un tipo de datos xs:dateTime, utilice la función constructor **xs:dateTime**. El texto de entrada debe tener el formato léxico del tipo de datos xs:dateTime, es decir: **AAAA-MM-DD:mm:ss** (imagen siguiente).

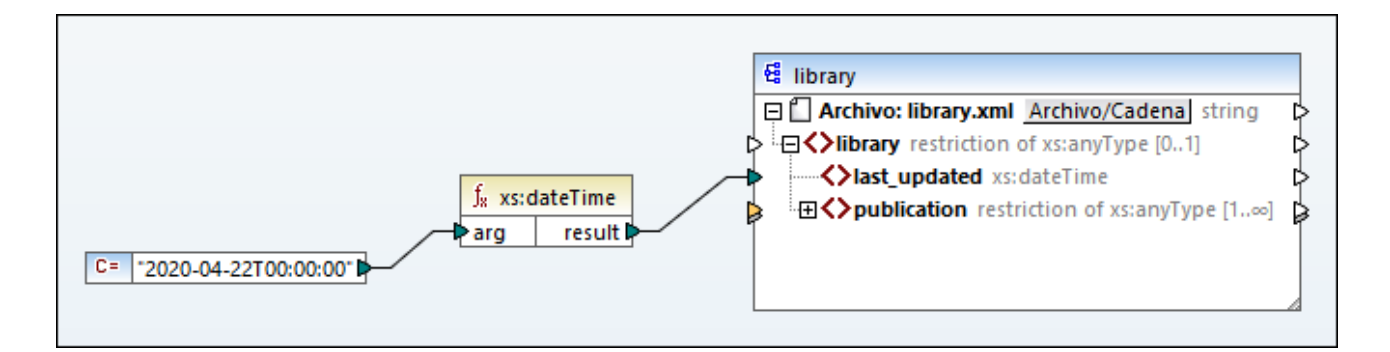

En la imagen anterior, observe que se utilizó la constante **"2020-04-28T00:00:00"** como argumento de entrada de la función. La entrada también podría obtenerse de un elemento del documento de origen. La función **xs:dateTime** devuelve el texto de entrada **2020-04-28T00:00:00**, que es del tipo de datos xs:dateTime.

Al pasar el puntero del ratón encima del conector de entrada o de salida aparece el tipo de datos esperado para el elemento de la asignación (incluido el tipo de datos de los argumentos de la función).

# **6.7.28 xpath2 | context functions (contexto)**

Las funciones de contexto de la biblioteca **xpath2 | context** ofrecen la hora y la fecha, la intercalación predeterminada utilizada por el procesador y el tamaño de la secuencia actual y la posición del nodo actual.

# 6.7.28.1 current-date

Devuelve la fecha actual (xs:date) del reloj del sistema.

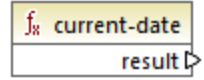

Lenguajes XQuery, XSLT 2.0, XSLT 3.0.

# 6.7.28.2 current-dateTime

Devuelve la fecha y hora actual (xs: dateTime) del reloj del sistema.

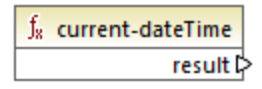

#### Lenguajes

XQuery, XSLT 2.0, XSLT 3.0.

### 6.7.28.3 current-time

Devuelve la hora actual (xs:time) del reloj del sistema.

 $f_8$  current-time result ⊳

Lenguajes XQuery, XSLT 2.0, XSLT 3.0.

## 6.7.28.4 default-collation

La función **default-collation** no tiene argumentos y devuelve la intercalación predeterminada, es decir, la intercalación utilizada cuando no se especifica una intercalación para una función que la necesita.

Las comparaciones (incluidas las funciones **max-string** y **min-string**) se basan en esta intercalación.

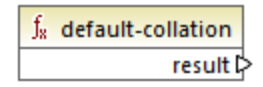

Lenguajes XQuery, XSLT 2.0, XSLT 3.0.

## 6.7.28.5 implicit-timezone

Devuelve el valor de la propiedad "implicit timezone" del contexto de evaluación.

 $f_8$  implicit-timezone result l>

Lenguajes XQuery, XSLT 2.0, XSLT 3.0.

## 6.7.28.6 last

Devuelve el número de elementos de la secuencia que se está procesando. Es importante recordar que la secuencia de los elementos la determina el <u>contexto de [asignación](#page-1214-0) actual<sup>625</sup>,</u> como se describe en el ejemplo siguiente.

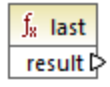

Lenguajes XQuery, XSLT 2.0, XSLT 3.0.

### Ejemplo

Imagine que tiene que trabajar con este archivo XML de origen:

```
<Articles>
<Article>
 <Name>T-Shirt</Name>
 <SinglePrice>25</SinglePrice>
 </Article>
 <Article>
 <Name>Socks</Name>
 <SinglePrice>2.30</SinglePrice>
 </Article>
<Article>
<Name>Jacket</Name>
<SinglePrice>57.50</SinglePrice>
</Article>
</Articles>
```
El objetivo es copiar datos en un archivo XML que tiene un esquema distinto. El recuento de todos los elementos también se debe guardar en el archivo XML de destino. Para ello puede usar una asignación como esta:

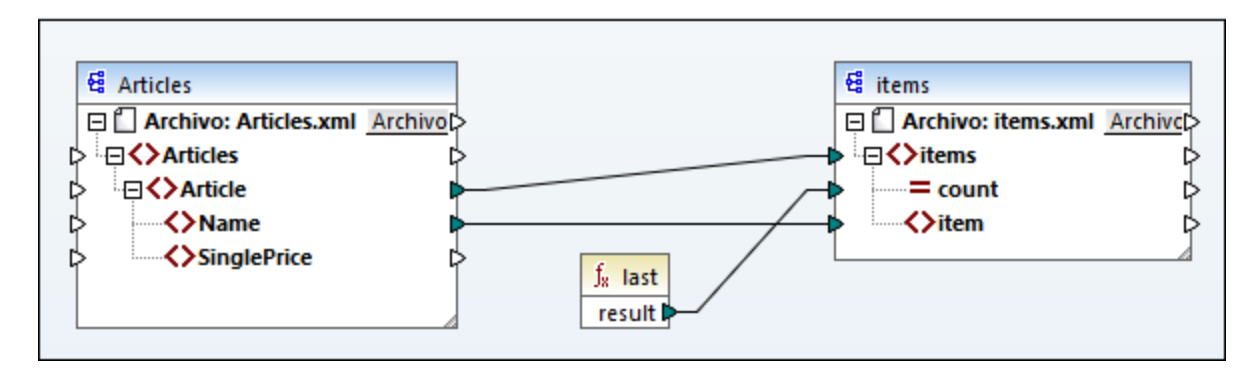

En el ejemplo anterior la función **last** devuelve la posición del último nodo del contexto primario actual y rellena el atributo **count** con el valor **3**.

```
<items count="3">
<item>T-Shirt</item>
<item>Pants</item>
<item>Jacket</item>
</items>
```
Tenga en cuenta que el valor **3** es la posición del último elemento (y el recuento del total de elementos) en el contexto de la asignación creado por la conexión entre los elementos **Article** y **items**. Los elementos se copian en el archivo de destino aunque no exista esa conexión, pero en ese caso la función **last** devuelve el valor incorrecto 1 porque no tiene un *[contexto](#page-1221-0) primario* <sup>(1222</sup> que recorrer. (Más concretamente, usaría el contexto implícito predeterminado creado entre los elementos raíz de ambos componentes, que produce una secuencia de 1 elemento y no de 3, como se esperaba).

Se recomienda usar la función [count](#page-938-0) <sup>@39</sup> de la biblioteca **core** en lugar de la función <del>1ast</del> porque la primera tiene un argumento **parent-context** que permite alterar el contexto de la asignación de forma explícita.

## **6.7.29 xpath2 | durations, date, time functions (duración, fecha y hora)**

Las funciones de duración, fecha y hora de la biblioteca **xpath2** permiten ajustar las fechas y horas al uso horario, extraer componentes de los datos fecha/hora y sustraer una unidad fecha/hora a otra.

### Ajustar fechas y horas

Para ajustar los valores de hora y fecha de un uso horario siga estos pasos:

- · **adjust-date-to-timezone**
- · **adjust-date-to-timezone** (con argumento timezone)
- · **adjust-dateTime-to-timezone**
- · **adjust-dateTime-to-timezone** (con argumento timezone)
- · **adjust-time-to-timezone**
- · **adjust-time-to-timezone** (con argumento timezone)

Cada una de estas funciones toma un valor date, time o dateTime como primer argumento y ajusta los datos de entrada añadiendo, eliminando o modificando el componente de uso horario en función del valor del segundo argumento, si lo hay.

Si el primer argumento no contiene uso horario (por ejemplo, la fecha 2020-01 o la hora 14:00:00) hay tres posibilidades.

- · Si está presente el argumento **timezone**, el resultado contendrá el uso horario especificado en el segundo argumento. Se añade el uso horario en el segundo argumento.
- · Si falta el argumento **timezone**, el resultado contendrá el uso horario implícito, es decir, el del sistema. Se añade el uso horario del sistema.
- · Si el argumento **timezone** está vacío, está vacío, el resultado no contendrá el uso horario.

Si el primer argumento contiene un uso horario (por ejemplo, la fecha 2020-01-01+01:00 o la hora 14:00:00+01:00) hay tres posibilidades.

- · Si está presente el argumento **timezone**, el resultado contendrá el uso horario especificado en el segundo argumento. El uso horario original es reemplazado por el del segundo argumento.
- · Si falta el argumento **timezone**, el resultado contendrá el uso horario implícito, es decir, el del sistema. El uso horario original es reemplazado por el del sistema.
- · Si el argumento **timezone**, está vacío, el resultado no contendrá el uso horario.

### Extraer componentes de fechas y horas

Estas son las funciones para extraer valores numéricos como horas, minutos, días, meses, etc. de valores de fecha y hora:

- ·**day-from-date**
- ·**day-from-dateTime**
- · **hours-from-dateTime**
- · **hours-from-time**
- · **minutes-from-dateTime**
- · **minutes-from-time**
- · **month-from-date**
- · **month-from-dateTime**
- ·**seconds-from-dateTime**
- ·**seconds-from-time**
- ·**timezone-from-date**
- · **timezone-from-dateTime** ·
- **imezone-from-time**
- ·**year-from-date**
- ·**year-from-dateTime**

Cada una de estas funciones extrae un componente en concreto de los valores xs:date, xs:time, xs:dateTime y xs:duration. El resultado puede ser xs:integer o xs:decimal.

### Funciones From

Estas son las funciones para extraer componentes de hora de duraciones:

- ·**days-from-duration**
- · **hours-from-duration**
- · **minutes-from-duration**
- · **months-from-duration**
- ·**seconds-from-duration**
- ·**years-from-duration**

La duración se puede indicar como xs:yearMonthDuration (para extraer años o meses) o como xs:dayTimeDuration (para extraer días, horas, minutos y segundos). Todas las funciones devuelven un resultado de tipo xs:integer excepto la función **seconds-from-duration**, que devuelve .xs:decimal.

### Funciones Subtract

Estas son las funciones para sustraer valores de fecha y hora:

·**subtract-dateTimes**

- ·**subtract-dates**
- ·**subtract-times**

Cada una de estas funciones permite sustraer un valor de hora a otro y obtener un valor de duración como resultado.

## 6.7.29.1 adjust-date-to-timezone

Ajusta un valor xs: date a la zona horaria implícita en el contexto de evaluación (el huso horario del sistema).

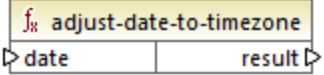

#### Lenguajes

XQuery, XSLT 2.0.

#### Parámetros

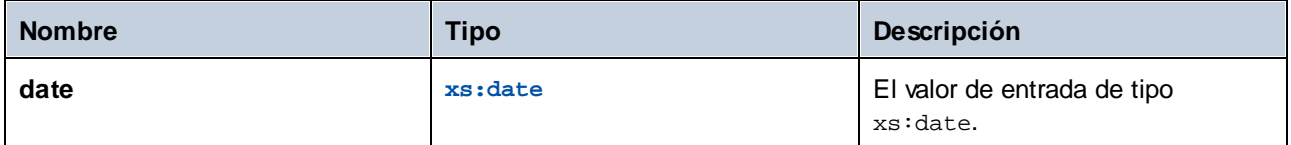

### Ejemplo

Esta asignación genera un xs: date a partir de una cadena y lo pasa como argumento a la función adjust**date-to-timezone**.

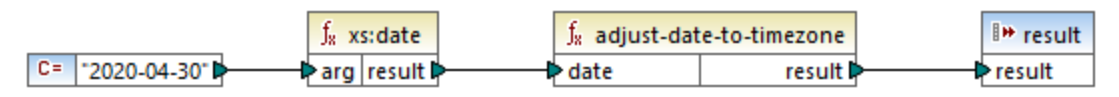

*Asignación XSLT 2.0*

Si la asignación se ejecuta en un equipo en el que el huso horario es +02:00, la función ajustará el valor de la fecha a este huso. En consecuencia, el resultado de la asignación será **2020-04-30+02:00**.

# 6.7.29.2 adjust-date-to-timezone

Ajusta un valor xs:date a un huso horario específico o a ninguno. Si el argumento **timezone** es una secuencia vacía, la función devuelve un elemento xs: date sin huso horario. De lo contrario lo devuelve con huso horario.
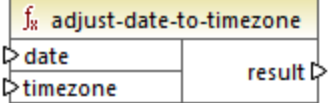

XQuery, XSLT 2.0.

### Parámetros

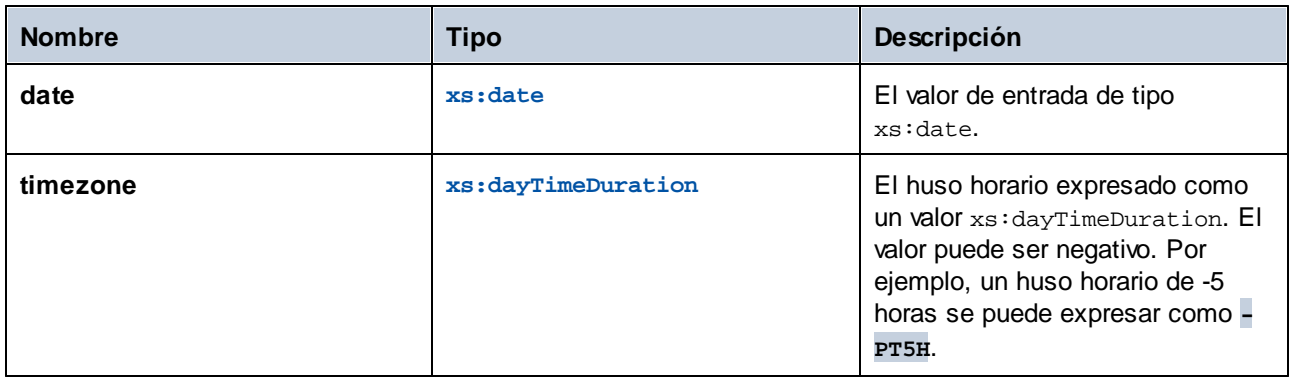

## Ejemplo

Esta asignación genera los dos parámetros de la función **adjust-date-to-timezone** a partir de cadenas usando las funciones XPath 2 [constructor](#page-1109-0)<sup>(1110</sup> correspondientes. El objetivo de la asignación es ajustar el huso horario a -5 horas. Este huso horario se puede expresar como **-PT5H**.

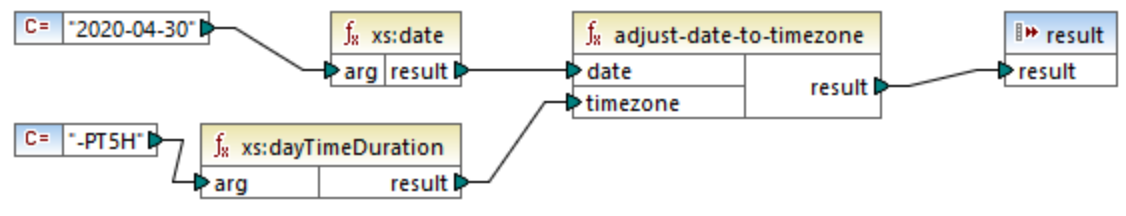

*Asignación XSLT 2.0*

La función ajusta el valor de la fecha al huso horario dado como argumento. En consecuencia, el resultado de la asignación es **2020-04-30-05:00**.

# 6.7.29.3 adjust-dateTime-to-timezone

Ajusta un valor xs:dateTime al huso horario implícito en el contexto de evaluación (el huso horario del sistema).

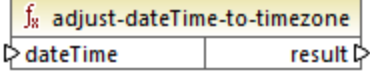

XQuery, XSLT 2.0.

### Parámetros

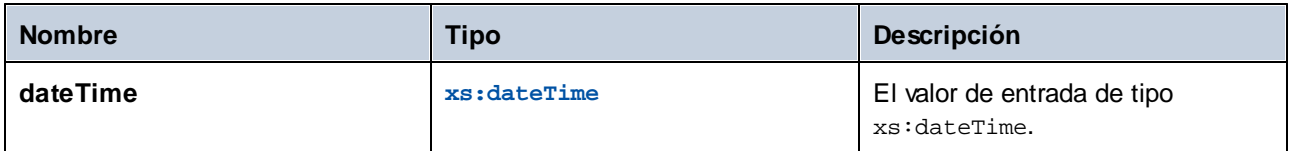

# 6.7.29.4 adjust-dateTime-to-timezone

Ajusta un valor xs:dateTime a un huso horario específico o a ninguno. Si el argumento **timezone** es una secuencia vacía, la función devuelve un elemento xs:dateTime sin huso horario. De lo contrario lo devuelve con huso horario.

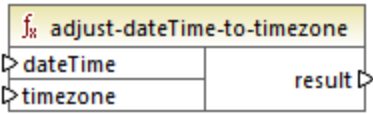

## Lenguajes

XQuery, XSLT 2.0.

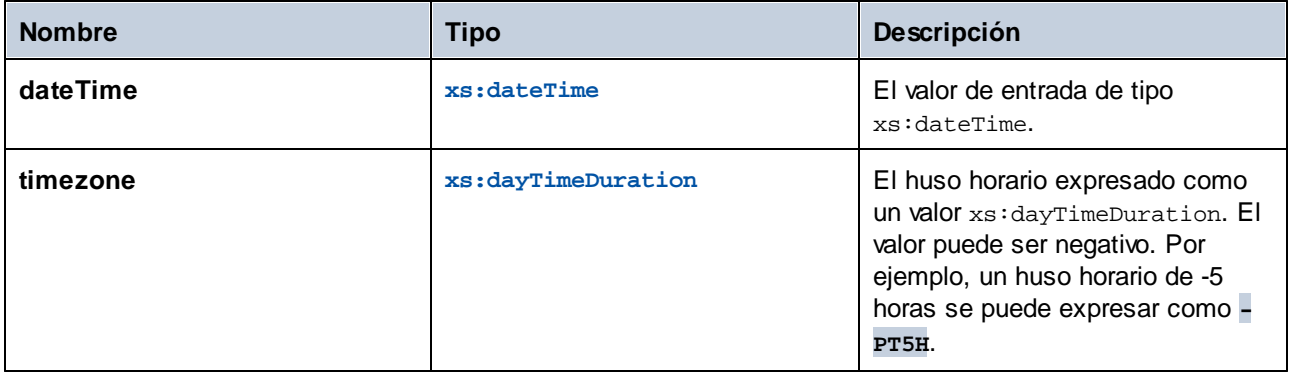

## 6.7.29.5 adjust-time-to-timezone

Ajusta un valor xs:time al huso horario implícito en el contexto de evaluación (el huso horario del sistema).

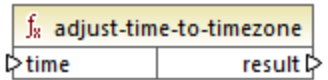

## Lenguajes

XQuery, XSLT 2.0.

## **Parámetros**

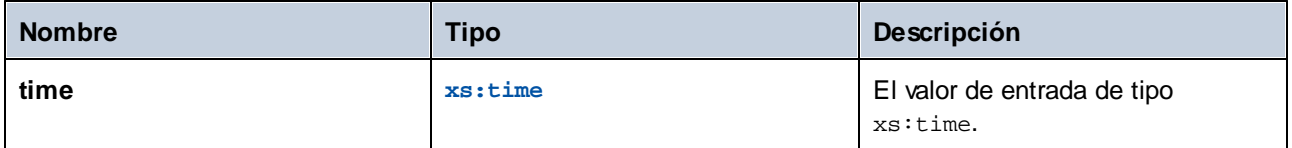

## 6.7.29.6 adjust-time-to-timezone

Ajusta un valor xs:time a un huso horario específico o a ninguno. Si el argumento **timezone** es una secuencia vacía, la función devuelve un elemento xs:time sin huso horario. De lo contrario lo devuelve con huso horario.

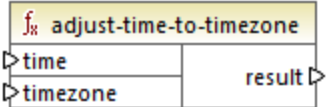

## Lenguajes

XQuery, XSLT 2.0.

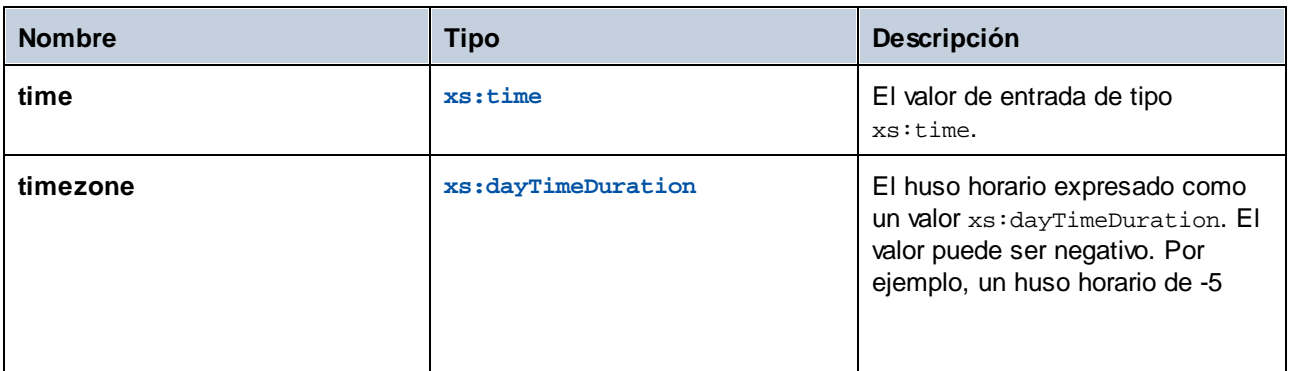

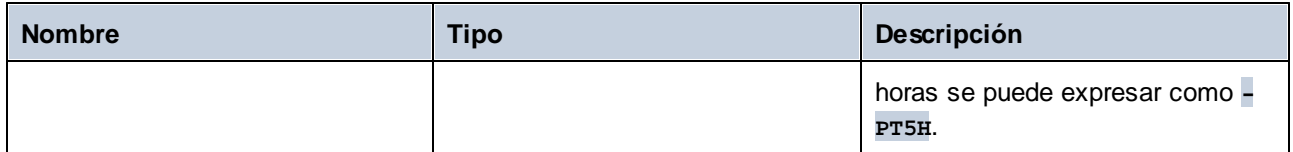

## 6.7.29.7 day-from-date

Devuelve un elemento xs:integer que representa la parte del día del valor xs:date dado como argumento.

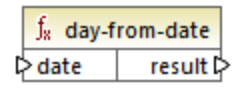

## Lenguajes

XQuery, XSLT 2.0.

#### Parámetros

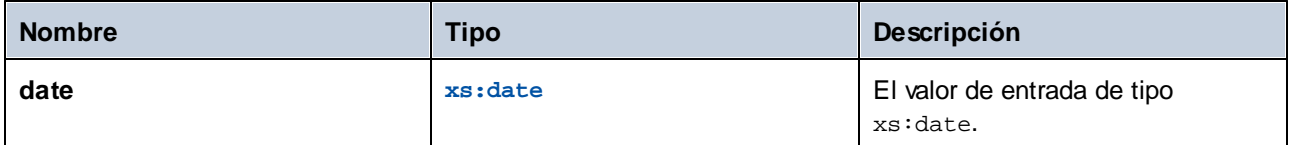

## Ejemplo

Esta asignación convierte una cadena en xs:date con la función constructora **xs:date**. Las funciones **dayfrom-date**, **month-from-date** y **year-from-date** extraen las respectivas partes de la fecha y las escriben en un elemento aparte en el archivo XML de destino.

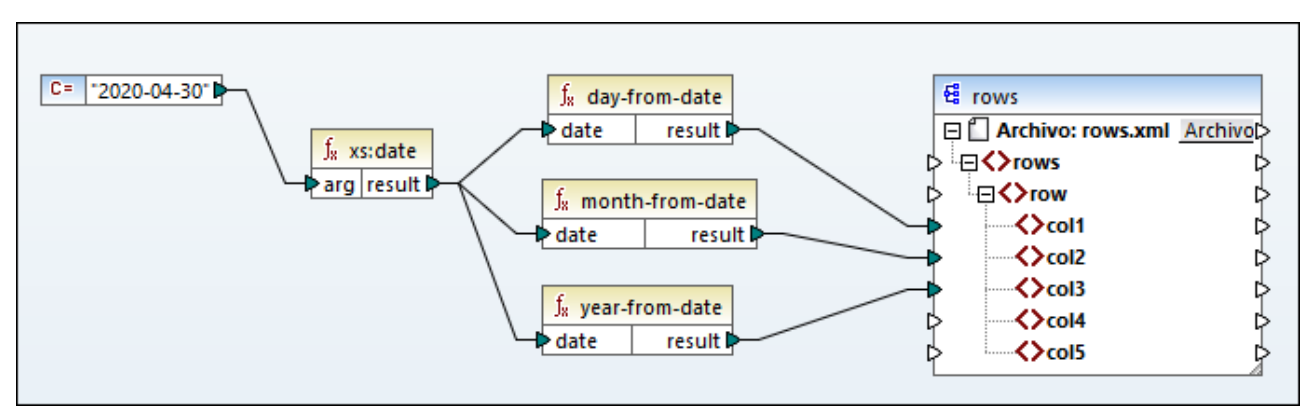

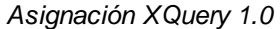

El resultado de la asignación es:

```
<rows>
   <row>
      <col1>30</col1>
      <col2>4</col2>
      <col3>2020</col3>
   </row>
</rows>
```
# 6.7.29.8 day-from-dateTime

Devuelve un elemento xs:integer que representa la parte del día del valor xs:dateTime dado como argumento.

 $f_8$  day-from-dateTime  $result$  $\triangleright$  dateTime

## Lenguajes

XQuery, XSLT 2.0.

## Parámetros

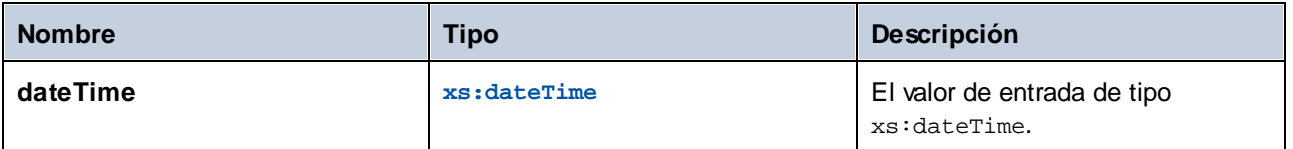

## 6.7.29.9 days-from-duration

Devuelve un elemento xs:integer que representa el componente "días" de la representación canónica del valor de duración dado como argumento.

### Lenguajes

XQuery, XSLT 2.0.

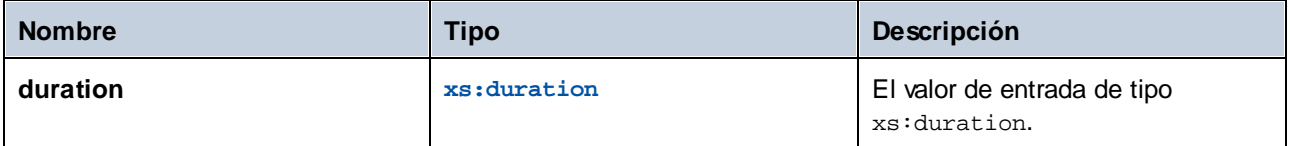

## Ejemplo

Esta asignación genera el xs:dayTimeDuration de **P2DT1H** (2 días y 1 hora) y lo para como entrada a la función **days-from-duration**. El resultado es **2**.

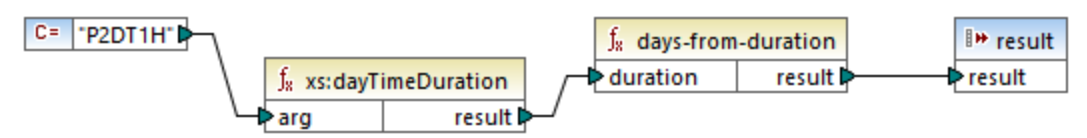

*Asignación XSLT 2.0*

**Nota:** si la duración es **P1DT24H** (2 días y 1 hora), la función devuelve **2**, no **1** porque la representación canónica de **P1DT24H** es **P2D** (2 días).

# 6.7.29.10 hours-from-dateTime

Devuelve un elemento xs:integer que representa la parte de las horas del valor xs:dateTime dado como argumento.

### Lenguajes

XQuery, XSLT 2.0.

#### Parámetros

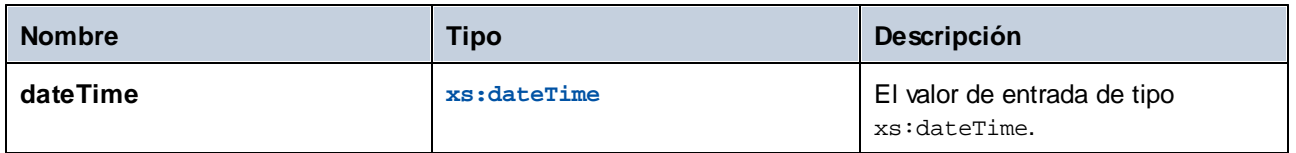

## 6.7.29.11 hours-from-duration

Devuelve un elemento xs: integer que representa el componente horas de la la representación canónica del valor de duración dado como argumento.

#### Lenguajes

XQuery, XSLT 2.0.

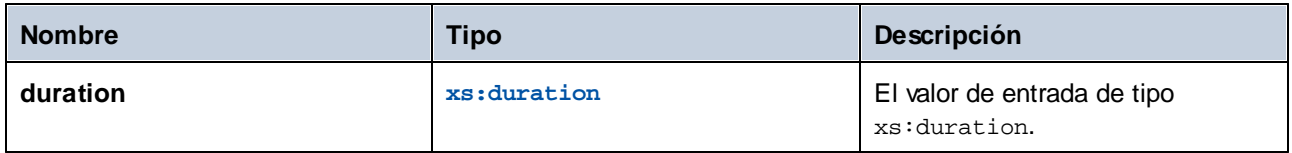

## Ejemplo

Si la duración es **PT1H60M** (1 hora y 60 minutos), la función devuelve **2**, no **1** porque la representación canónica **PT1H60M** es **PT2H** (2 días).

## 6.7.29.12 hours-from-time

Devuelve un elemento xs: integer que representa la parte de las horas del valor xs: time dado como argumento.

## Lenguajes

XQuery, XSLT 2.0.

### Parámetros

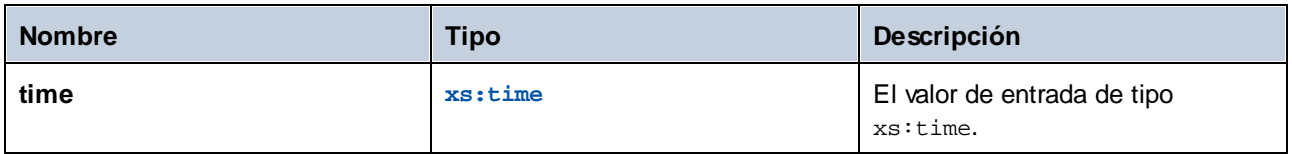

## 6.7.29.13 minutes-from-dateTime

Devuelve un elemento xs:integer que representa la parte de los minutos del valor xs:dateTime dado como argumento.

## Lenguajes

XQuery, XSLT 2.0.

## Parámetros

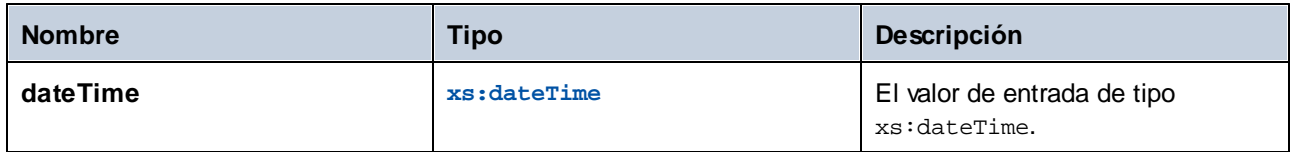

# 6.7.29.14 minutes-from-duration

Devuelve un elemento xs: integer que representa el componente "minutos" de la la representación canónica del valor de duración dado como argumento.

### Lenguajes

XQuery, XSLT 2.0.

### Parámetros

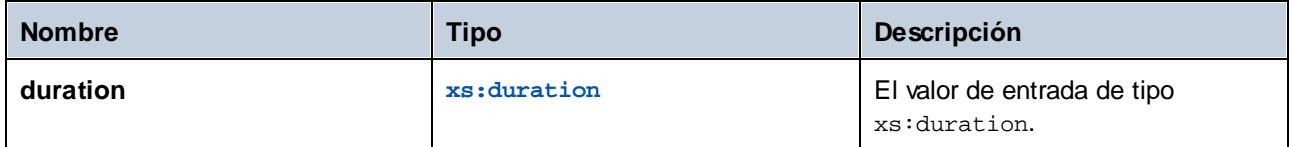

## Ejemplo

Si la duración es **PT1M60S** (1 minuto y 60 segundos), la función devuelve **2**, no **1** porque la representación canónica **PT1M60S** es **PT2M** (2 minutos).

# 6.7.29.15 minutes-from-time

Devuelve un elemento xs:integer que representa la parte de los minutos del valor xs:time dado como argumento.

#### Lenguajes

XQuery, XSLT 2.0.

## Parámetros

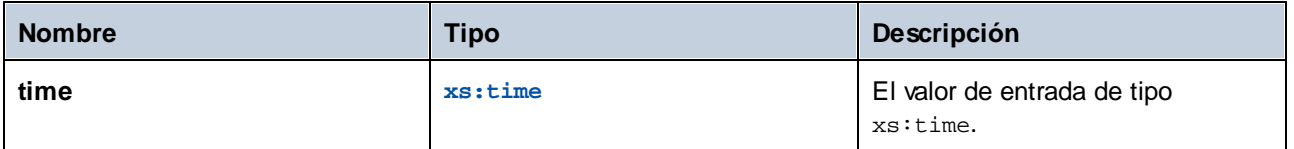

## 6.7.29.16 month-from-date

Devuelve un elemento xs:integer que representa la parte del mes del valor xs:date dado como argumento.

#### Lenguajes

XQuery, XSLT 2.0.

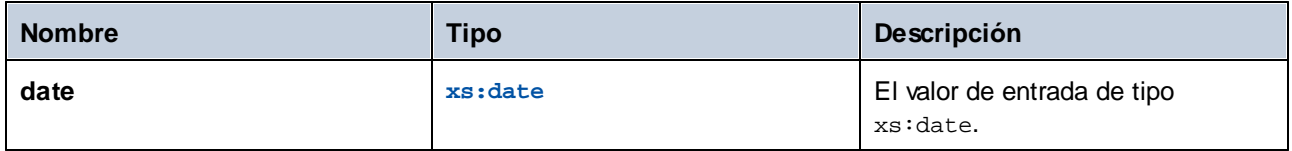

# 6.7.29.17 month-from-dateTime

Devuelve un elemento xs:integer que representa la parte del mes del valor xs:dateTime dado como argumento.

## Lenguajes

XQuery, XSLT 2.0.

## Parámetros

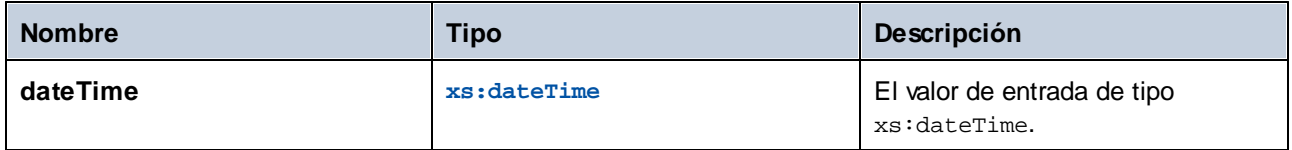

# 6.7.29.18 months-from-duration

Devuelve un elemento xs:integer que representa el componente "meses" de la representación canónica del valor de duración dado como argumento.

### Lenguajes

XQuery, XSLT 2.0.

### Parámetros

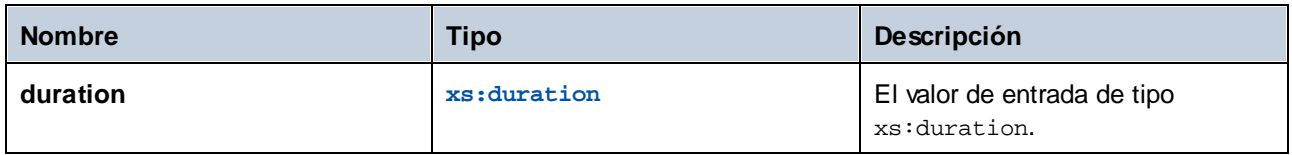

## 6.7.29.19 seconds-from-dateTime

Devuelve un elemento xs:integer que representa la parte de los segundos del valor localizado de dateTime.

### Lenguajes

XQuery, XSLT 2.0.

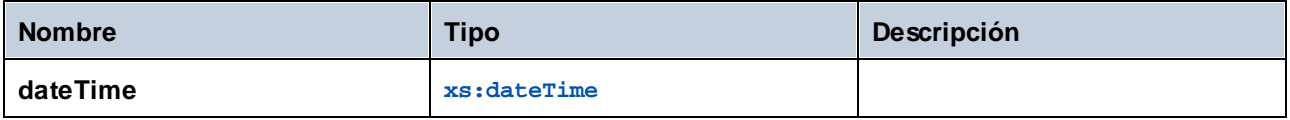

## 6.7.29.20 seconds-from-duration

Devuelve un elemento xs: integer que representa el componente "segundos" de la la representación canónica del valor de duración dado como argumento.

### Lenguajes

XQuery, XSLT 2.0.

## Parámetros

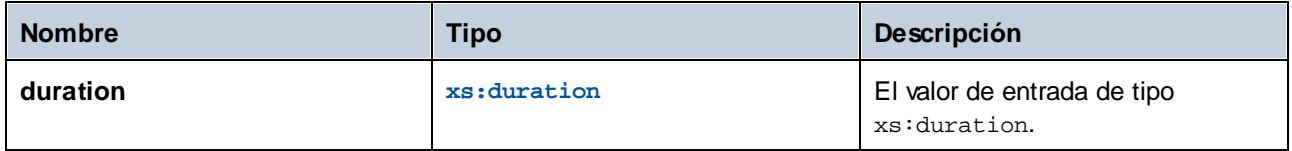

# 6.7.29.21 seconds-from-time

Devuelve un elemento xs: integer que representa la parte del mes del valor xs: time dado como argumento.

#### Lenguajes

XQuery, XSLT 2.0.

### Parámetros

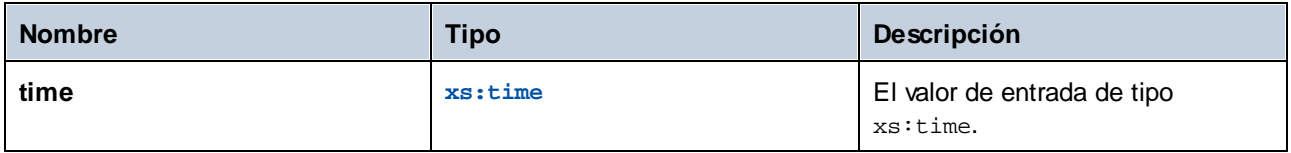

## 6.7.29.22 subtract-dateTimes

Devuelve el elemento xs:dayTimeDuration que corresponde a la diferencia entre el valor normalizado de **dateTime1** y el valor normalizado de **dateTime2**.

### Lenguajes

XQuery, XSLT 2.0.

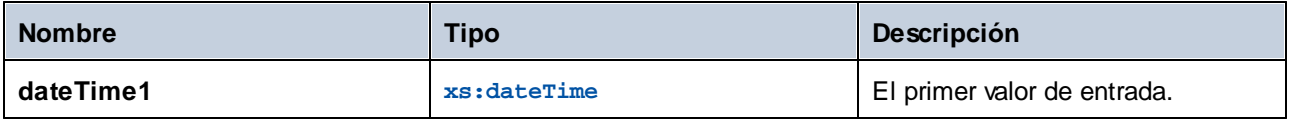

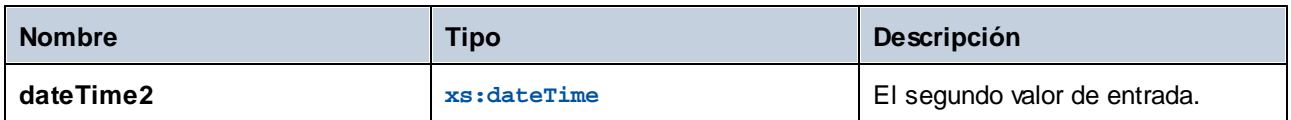

## 6.7.29.23 subtract-dates

Devuelve el elemento xs:dayTimeDuration que corresponde a la diferencia entre el valor normalizado de **date1** y el valor normalizado de **date2**.

#### Lenguajes

XQuery, XSLT 2.0.

## Parámetros

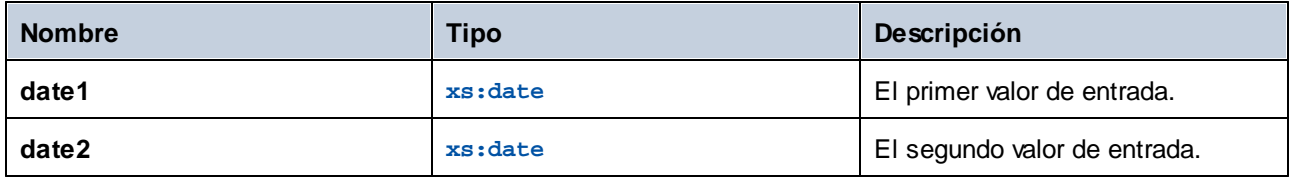

### Ejemplo

Esta asignación sustrae dos fechas (2020-10-22 menos 2020-09-22). El resultado es el valor **P30D** de tipo xs:dayTimeDuration., que representa una duración de 30 días.

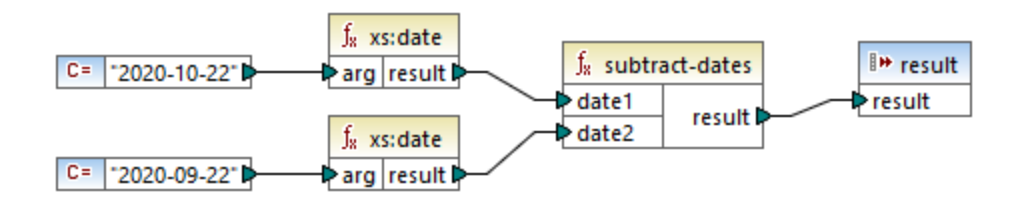

## 6.7.29.24 subtract-times

Devuelve el elemento xs:dayTimeDuration que corresponde a la diferencia entre el valor normalizado de **time1** y el valor normalizado de **time2**.

#### Lenguajes

XQuery, XSLT 2.0.

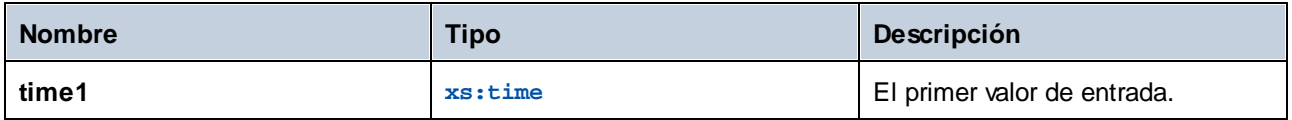

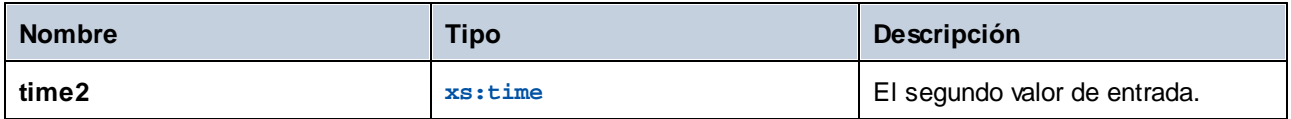

## 6.7.29.25 timezone-from-date

Devuelve el componente de huso horario de la fecha dada como argumento. El resultado es un componente xs:dayTimeDuration que indica una desviación de UTC; su valor puede ir de +14:00 horas a -14:00 horas, ambas incluidas.

## Lenguajes

XQuery, XSLT 2.0.

## Parámetros

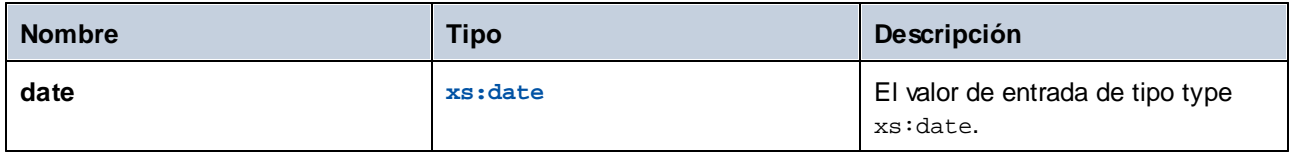

## 6.7.29.26 timezone-from-dateTime

Devuelve el componente de huso horario del valor xs:dateTime dado como argumento. El resultado es un componente xs:dayTimeDuration que indica una desviación de UTC; su valor puede ir de +14:00 horas a - 14:00 horas, ambas incluidas.

### Lenguajes

XQuery, XSLT 2.0.

### Parámetros

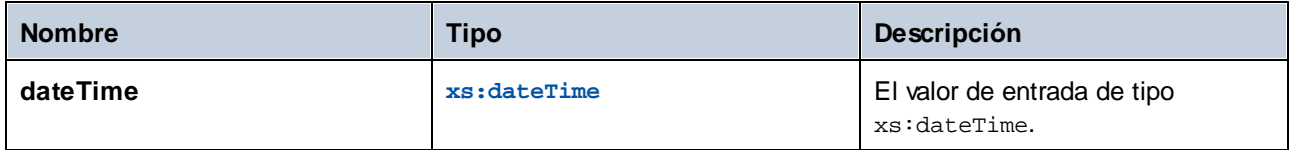

## 6.7.29.27 timezone-from-time

Devuelve el componente de huso horario del valor xs:time dado como argumento. El resultado es un componente xs:dayTimeDuration que indica una desviación de UTC; su valor puede ir de +14:00 horas a - 14:00 horas, ambas incluidas.

XQuery, XSLT 2.0.

## Parámetros

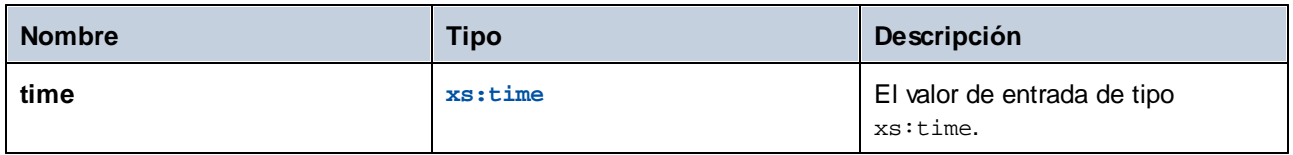

## 6.7.29.28 year-from-date

Devuelve un elemento xs:integer que representa la parte del año del valor xs:date dado como argumento.

### Lenguajes

XQuery, XSLT 2.0.

## Parámetros

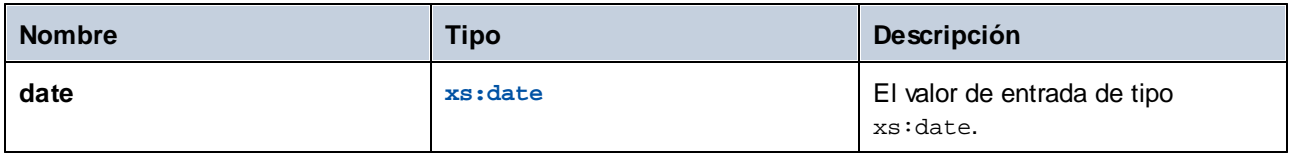

# 6.7.29.29 year-from-dateTime

Devuelve un elemento xs:integer que representa la parte del año del valor xs:dateTime dado como argumento.

### Lenguajes

XQuery, XSLT 2.0.

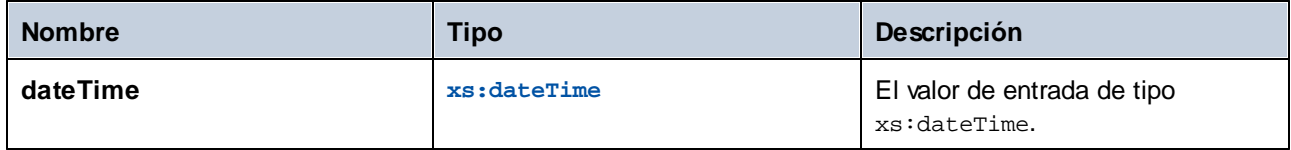

## 6.7.29.30 years-from-duration

Devuelve un elemento xs: integer que representa el componente "años" de la representación léxica canónica del valor de duración dado como argumento.

## Lenguajes

XQuery, XSLT 2.0.

## Parámetros

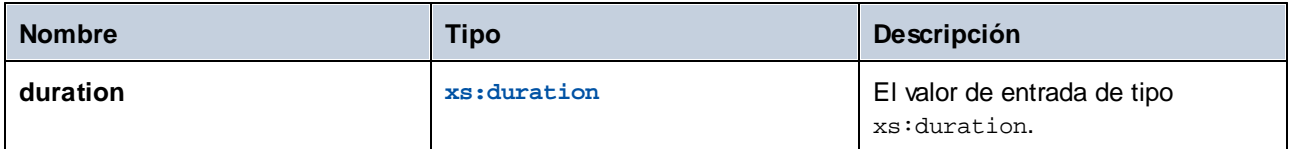

# **6.7.30 xpath2 | node functions (nodo)**

Las funciones de nodo de la biblioteca **xpath2** ofrecen información sobre los nodos (elementos) de un componente de asignación.

La función **lang** toma como argumento una cadena que identifica un código de idioma (como "en"). La función devuelve **true** o **false** dependiendo de si el nodo de contexto tiene un atributo xml:lang con el valor especificado por el argumento de la función.

Las funciones **local-name**, **name** y **namespace-uri** devuelven el nombre local, el nombre y el URI de espacio de nombres respectivamente del nodo de entrada. Por ejemplo, en el caso del nodo **altova:Products**, el nombre local es **Products**, el nombre es **altova:Products** y el URI de espacio de nombres es el URI del espacio de nombres al que está enlazado el prefijo altova: (consulte el ejemplo de la función <del>1oca1-name<sup>(132</sup>)</del>. Cada una de estas tres funciones tiene dos variantes:

- · Sin argumento: la función se aplica al nodo de contexto (para ver un ejemplo del nodo de contexto consulte el ejemplo de la función **[lang](#page-1129-0)<sup>(1130</sup>).**
- ·Con argumento (que debe ser un nodo): la función se aplica al nodo especificado.

La función **number** toma un nodo como entrada, atomiza el nodo (es decir, extrae su contenido), convierte el valor en un decimal y devuelve el valor convertido. Esta función tiene dos variantes:

- · Sin argumento: la función se aplica al nodo de contexto (para ver un ejemplo del nodo de contexto consulte el ejemplo de la función 1ang<sup>(1130</sup> ).
- · Con argumento (que debe ser un nodo): la función se aplica al nodo especificado.

## <span id="page-1129-0"></span>6.7.30.1 lang

Devuelve **true** si el nodo de contexto tiene un atributo xml:lang con un valor que coincide exactamente con el argumento **testlang** o es un subconjunto del mismo. De lo contrario devuelve **false**.

 $f_{\rm z}$  lang ☆ testiang | result ☆

## Lenguajes

XQuery, XSLT 2.0.

## Parámetros

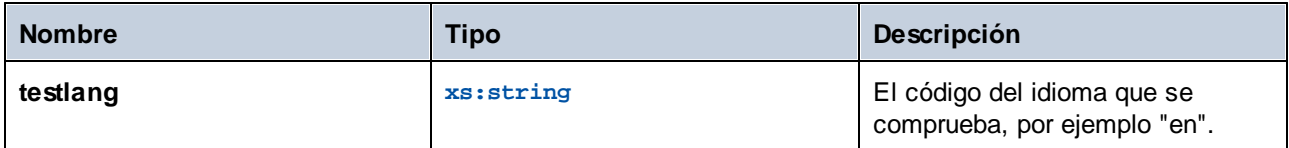

## Ejemplo

Este ejemplo XML contiene elementos **para** con distintos valores para el atributo xml:lang.

```
<page>
  <para xml:lang="en">Good day!</para>
  <para xml:lang="fr">Bonjour!</para>
   <para xml:lang="de-AT">Grüss Gott!</para>
  <para xml:lang="de-DE">Guten Tag!</para>
  <para xml:lang="de-CH">Grüezi!</para>
</page>
```
La asignación siguiente filtra solamente los párrafos en alemán, independientemente de la variante del país, gracias a la función **lang**.

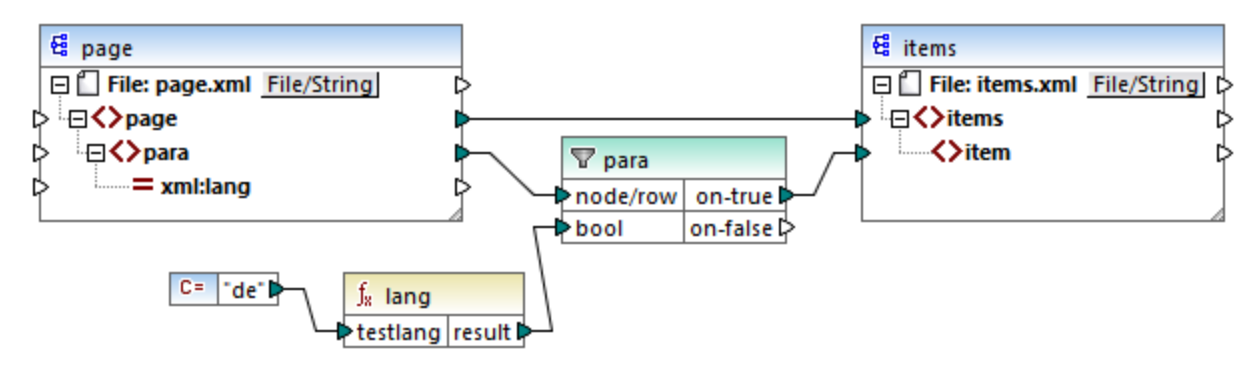

*Asignación XSLT 2.0*

En la asignación anterior, por cada **para** de origen se crea un **item** en el componente de destino, de forma condicional. La condición la da un filtro que pasa al componente de destino sólo los nodos en los que la función **lang** devuelve **true**. Es decir, sólo los nodos cuyo atributo xml:lang es "de" (o un subconjunto de "de") cumplen la condición del filtro. En consecuencia, el resultado de la asignación es:

```
<items>
  <item>Grüss Gott!</item>
   <item>Guten Tag!</item>
  <item>Grüezi!</item>
</items>
```
Observe que la función **lang** opera en el contexto de cada **para** debido a la conexión primaria entre **para** and **item**, véase también <u>Contexto de la [asignación](#page-1214-0) (1215.</u>

## 6.7.30.2 local-name

Devuelve la parte local del nombre del nodo de contexto como xs: string. Es una variante sin parámetros de la función **local-name** donde el nodo de contexto lo determinan las conexiones de la asignación. Para indicar un nodo de forma explícita use la función [local-name](#page-1131-0) <sup>(132</sup> que toma un nodo de entrada como parámetro.

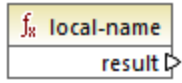

## Lenguajes

XQuery, XSLT 2.0.

## <span id="page-1131-0"></span>6.7.30.3 local-name

Devuelve la parte local del nombre del nodo como xs:string.

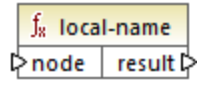

### Lenguajes

XQuery, XSLT 2.0.

#### Parámetros

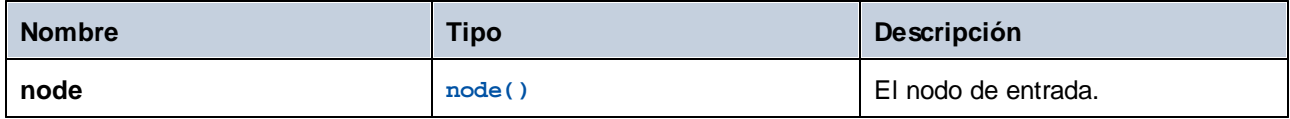

## Ejemplo

En este archivo XML el nombre del elemento p: product es un nombre cualificado prefijado (QName). El prefijo "p" está asignado al espacio de nombres "http://mycompany.com".

```
<?xml version="1.0" encoding="UTF-8"?>
<doc xmlns:p="http://mycompany.com" xmlns:xsi="http://www.w3.org/2001/XMLSchema-instance"
xsi:noNamespaceSchemaLocation="source.xsd">
   <p:product/>
</doc>
```
Esta asignación extrae el nombre local, el nombre y el URI de espacio de nombres del nodo y escribe esos valores en un archivo de destino:

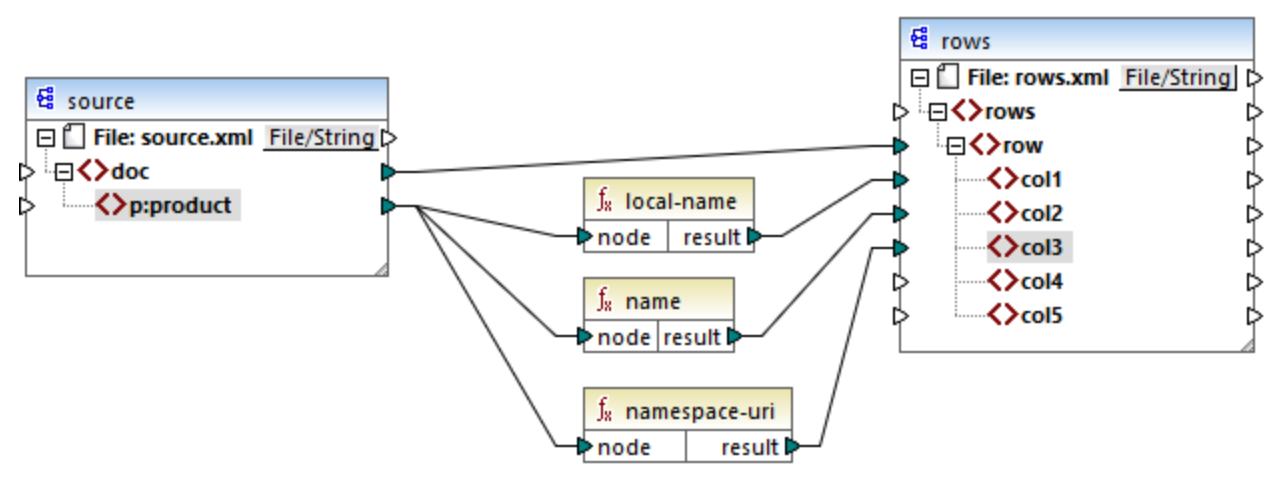

#### *Asignación XSLT 2.0*

A continuación puede ver el resultado de la asignación. Cada elemento **col** muestra el resultado de las funciones **local-name**, **name** y **namespace-uri**, respectivamente.

```
<rows>
   <row>
      <col1>product</col1>
      <col2>p:product</col2>
      <col3>http://mycompany.com</col3>
   </row>
</rows>
```
## 6.7.30.4 name

Devuelve el nombre del nodo de contexto. Es una variante sin parámetros de la función **name** donde el nodo de contexto lo determinan las conexiones de la asignación. Para indicar un nodo de forma explícita use la función [name](#page-1133-0)<sup>(1134</sup>) que toma un nodo de entrada como parámetro.

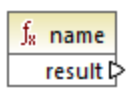

XQuery, XSLT 2.0.

## <span id="page-1133-0"></span>6.7.30.5 name

Devuelve el nombre de un nodo.

 $f_{\rm z}$  name  $\triangleright$  node result  $\triangleright$ 

### Lenguajes

XQuery, XSLT 2.0.

#### Parámetros

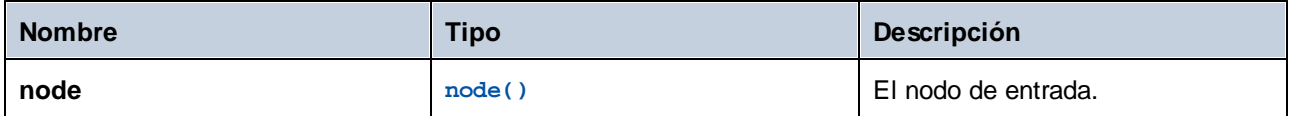

## Ejemplo

Consulte el ejemplo de la función [local-name](#page-1131-0) <sup>1132</sup>.

## 6.7.30.6 namespace-uri

Devuelve el URI de espacio de nombres del QName del nodo de contexto, como xs: string. Es una variante sin parámetros de la función **namespace-uri** donde el nodo de contexto lo determinan las conexiones de la asignación. Para indicar un nodo de forma explícita use la función [namespace-uri](#page-1134-0) <sup>(135</sup> que toma un nodo de entrada como parámetro.

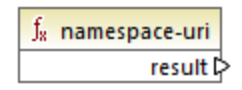

## Lenguajes

XQuery, XSLT 2.0.

## <span id="page-1134-0"></span>6.7.30.7 namespace-uri

Devuelve el URI de espacio de nombres del QName del nodo como xs: string.

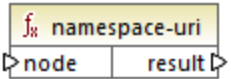

### Lenguajes

XQuery, XSLT 2.0.

### Parámetros

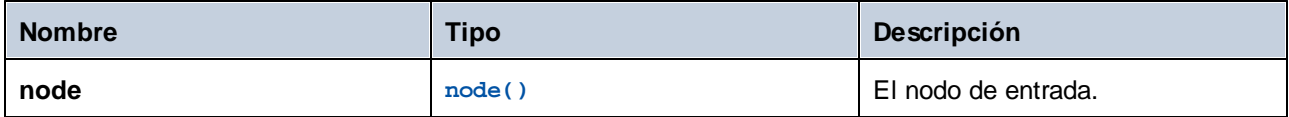

## **Ejemplo**

Consulte el ejemplo de la función [local-name](#page-1131-0) <sup>1132</sup>.

## 6.7.30.8 number

Devuelve el valor del nodo de contexto convertido en xs: double. Es una variante sin parámetros de la función **number** donde el nodo de contexto lo determinan las conexiones de la asignación. Para indicar un nodo de forma explícita use la función [number](#page-1134-1)<sup>0135</sup> que toma un nodo de entrada como parámetro.

Los únicos tipos que se pueden convertir en números son booleanos, cadenas numéricas y otros tipos numéricos. Los valores de entrada no numéricos (como cadenas no numéricas) resultan en NaN (Not a Number; *no es un número*).

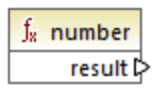

Lenguajes XQuery, XSLT 2.0.

## <span id="page-1134-1"></span>6.7.30.9 number

Devuelve el valor del nodo convertido en xs:double. Los únicos tipos que se pueden convertir en números son booleanos, cadenas numéricas y otros tipos numéricos. Los valores de entrada no numéricos (como cadenas no numéricas) resultan en NaN (Not a Number; *no es un número*).

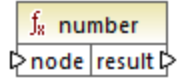

XQuery, XSLT 2.0.

#### Parámetros

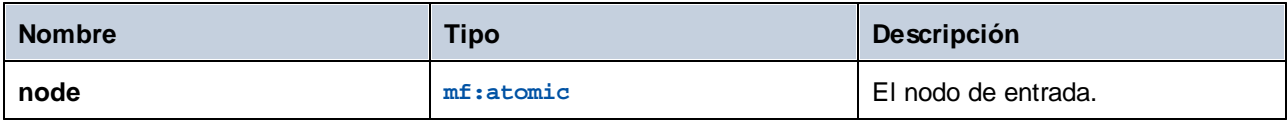

## Ejemplo

Este XML contiene elementos de tipo string:

```
<items>
   <item>1</item>
   <item>2</item>
   <item>Jingle Bells</item>
</items>
```
La ilustración siguiente pretende convertir todas estas cadenas en valores numéricos y escribirlas en un archivo XML de destino. Observe que el tipo de datos del elemento **item** en el componente XML de destino es xs:integer, mientras que el elemento **item** de origen es de tipo xs:string. Si la conversión no se realiza correctamente, ese elemento se debe omitir y no se copiará en el archivo de destino.

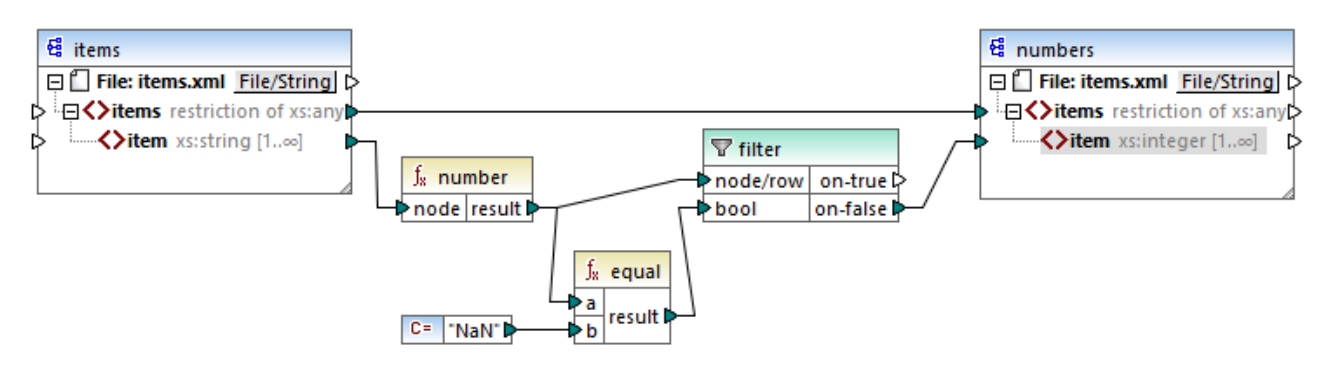

#### *Asignación XSLT 2.0*

Para alcanzar el objetivo de la asignación se usó un filtro. La función **equal** comprueba si el resultado de la conversión es "NaN". Si no es así, indica que la conversión se realizó correctamente, por lo que el elemento sí se copia en el archivo de destino. El resultado de la asignación es el siguiente:

<**items**>

```
<item>1</item>
  <item>2</item>
</items>
```
# **6.7.31 xpath2 | numeric functions (numéricas)**

La biblioteca de funciones **xpath2 | numeric** ofrece las funciones numéricas **abs** y **round-half-to-even**.

## 6.7.31.1 abs

Devuelve el valor absoluto del argumento. Por ejemplo, si el argumento es **-2** o **2**, la función devuelve **2**.

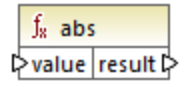

### Lenguajes

XQuery, XSLT 2.0.

#### Parámetros

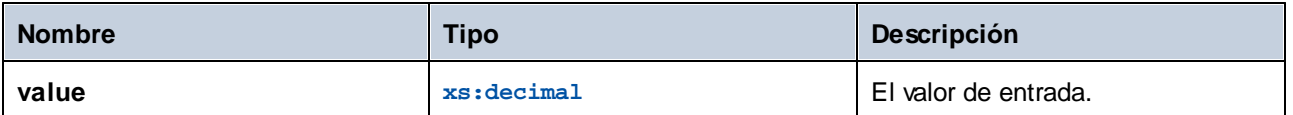

# 6.7.31.2 round-half-to-even

La función **round-half-to-even** redondea el número indicado (primer argumento) con el grado de precisión (número de decimales) indicado en el segundo argumento. Por ejemplo, si el primer argumento es **2,141567** y el segundo es **3**, el número del primer argumento se redondea con tres decimales, por lo que el resultado es **2,141**. Si no se indica el segundo argumento el número se redondea sin decimales.

El elemento "even" de la función hace referencia al redondeo a un número par si el dígito indicado está entre dos valores. Por ejemplo, round-half-to-even(3.475, 2) devolvería **3,48**.

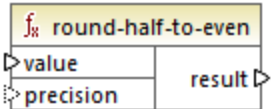

Lenguajes XQuery, XSLT 2.0.

### Parámetros

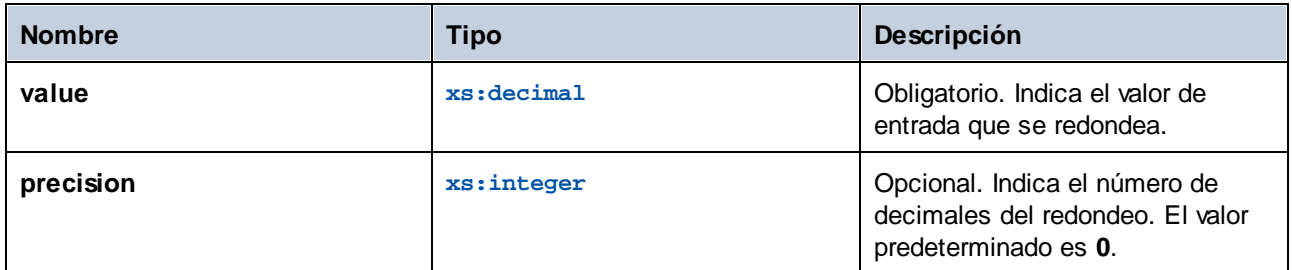

# **6.7.32 xpath2 | string functions (cadena)**

La biblioteca de funciones **xpath2 | string** permiten procesar cadenas (compararlas, convertirlas en mayúsculas o minúsculas, extraer subcadenas, etc.).

## <span id="page-1137-0"></span>6.7.32.1 codepoints-to-string

Crea una cadena a partir de una secuencia de puntos de código Unicode. Esta función es opuesta a la función [string-to-codepoints](#page-1145-0)<sup>(1146</sup>).

 $f_8$  codepoints-to-string  $\triangleright$  codepoints result  $\triangleright$ 

### Lenguajes

XQuery, XSLT 2.0.

### Parámetros

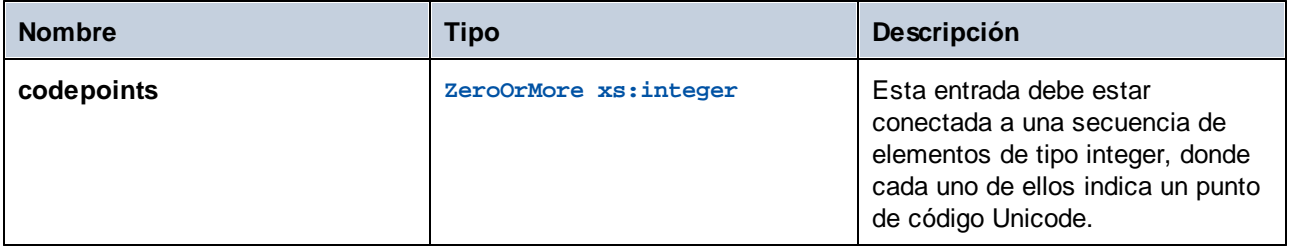

### Ejemplo

Este XML contiene varios elementos **item** que almacenan valores de puntos de código Unicode.

```
<items>
  <item>77</item>
  <item>97</item>
```

```
<item>112</item>
  <item>70</item>
  <item>111</item>
  <item>114</item>
  <item>99</item>
   <item>101</item>
</items>
```
Esta asignación suministra la secuencia de elementos como argumento a la función **codepoint-to-string**.

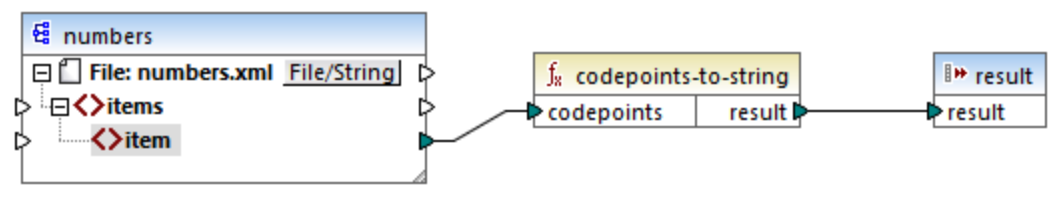

*Asignación XSLT 2.0*

El resultado de la función es **MapForce**.

# 6.7.32.2 compare

La función **compare** toma como argumentos dos cadenas y las compara. Si **string1** es alfabéticamente menor que **string2** (por ejemplo, las cadenas son "A" y "B") la función devuelve **-1**. Si son iguales ("A" y "A") la función devuelve **0**. Si **string1** es mayor que **string2** (por ejemplo "B" y "A"), entonces la función devuelve **1**.

Esta variante de las funciones usa el elemento collation predeterminado, que es Unicode. Existe otra [variante](#page-1139-0) <sup>(140</sup> de esta función en la que puede usar el elemento collation como argumento.

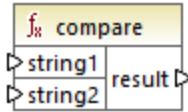

## Lenguajes

XQuery, XSLT 2.0.

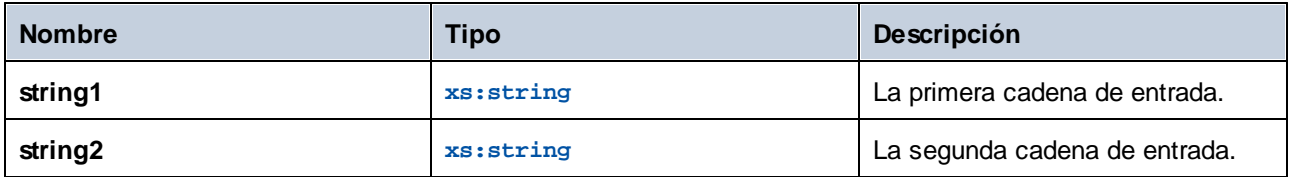

## <span id="page-1139-0"></span>6.7.32.3 compare

La función **compare** toma como argumentos dos cadenas y las compara usando el elemento collation dado como argumento. Si **string1** está más abajo en el alfabeto que **string2** (por ejemplo, las dos cadenas son "A" y "B"), entonces la función devuelve **-1**. Si las dos cadenas son iguales ("A" y "A") la función devuelve **0**. Si **string1** es mayor que **string2** (por ejemplo "B" y "A"), entonces la función devuelve **1**.

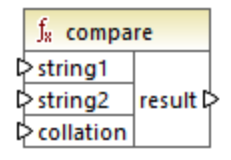

### Lenguajes

XQuery, XSLT 2.0.

#### **Parámetros**

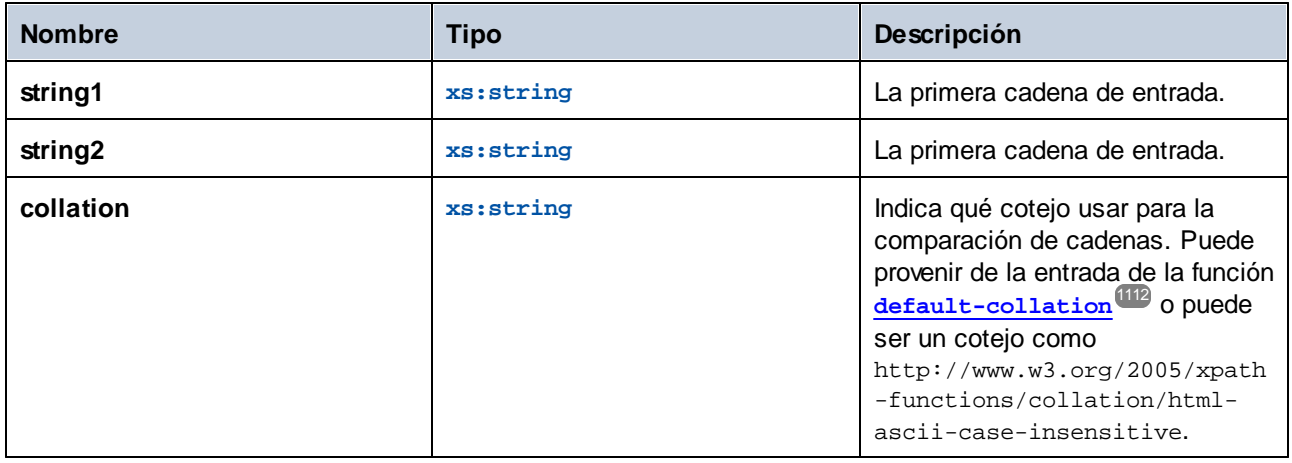

## Ejemplo

Esta asignación compara las cadenas "A" y "a" usando el elemento collation que no distingue entre mayúsculas y minúsculas http://www.w3.org/2005/xpath-functions/collation/html-ascii-caseinsensitive, que viene dado por una constante.

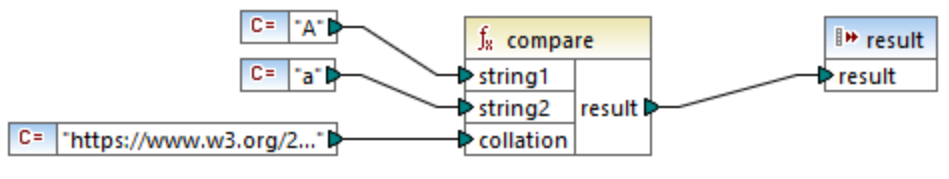

*Asignación XSLT 2.0*

El resultado de la asignación anterior es **0** porque las dos se consideran iguales. Sin embargo, si reemplazamos el elemento collation con el que nos da la función **default-collation**, que usa los puntos de código Unicode predeterminados, el resultado se convierte en **-1** porque "A" es alfabéticamente menos que "a".

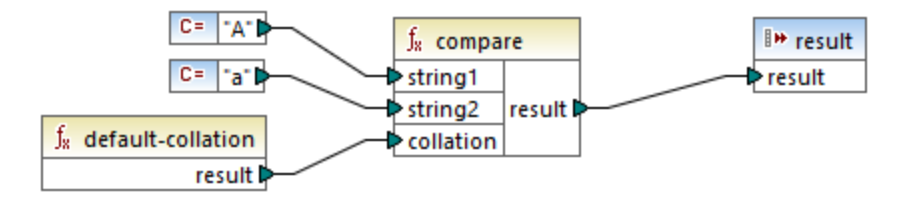

## 6.7.32.4 ends-with

Devuelve **true** si **string** termina en **substr**, de lo contrario devuelve **false**. El valor devuelto es de tipo xs:boolean.

Esta [variante](#page-1140-0) de la función usa el elemento collation predeterminado, que es Unicode. Existe otra variante <sup>(141</sup> de esta función en la que puede usar el elemento collation como argumento.

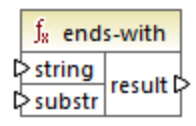

## Lenguajes

XQuery, XSLT 2.0.

## Parámetros

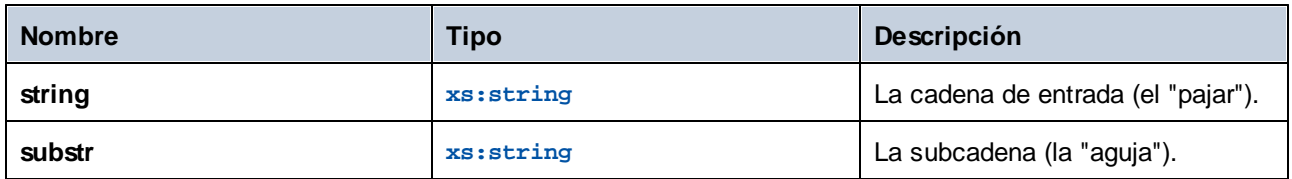

## <span id="page-1140-0"></span>6.7.32.5 ends-with

Devuelve **true** si **string** termina en **substr**, de lo contrario devuelve **false**. El valor devuelto es de tipo xs:boolean.

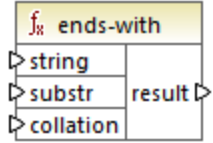

XQuery, XSLT 2.0.

## Parámetros

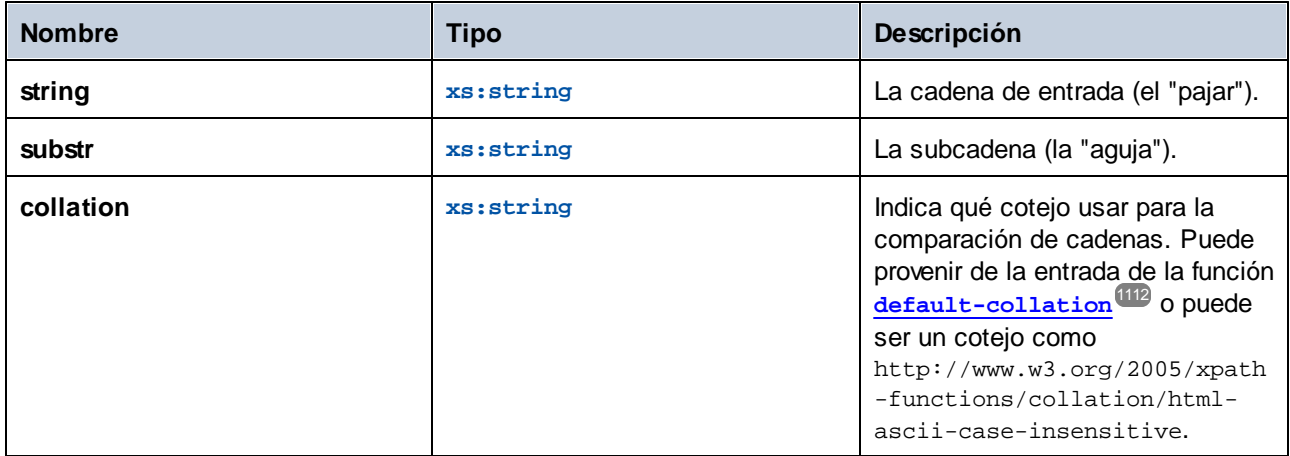

## 6.7.32.6 lower-case

Devuelve el valor de **string** después de pasar cada uno de sus caracteres a su versión en minúsculas.

 $f_8$  lower-case  $\sqrt{\frac{1}{5}}$ string result

Lenguajes

XQuery, XSLT 2.0.

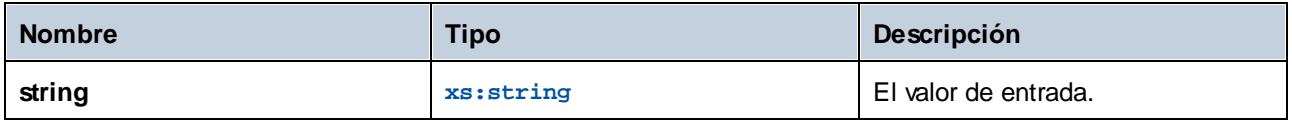

# <span id="page-1142-0"></span>6.7.32.7 matches

La función **matches** comprueba si una cadena dada (el primer argumento) coincide con una expresión regular 8segundo argumento). La sintaxis de la expresión regular debe ser la definida por el aspecto pattern del esquema XML. La función devuelve **true** si la cadena coincide con la expresión regular; de lo contrario devuelve **false**.

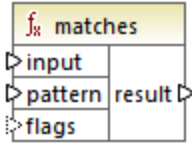

## Lenguajes

XQuery, XSLT 2.0.

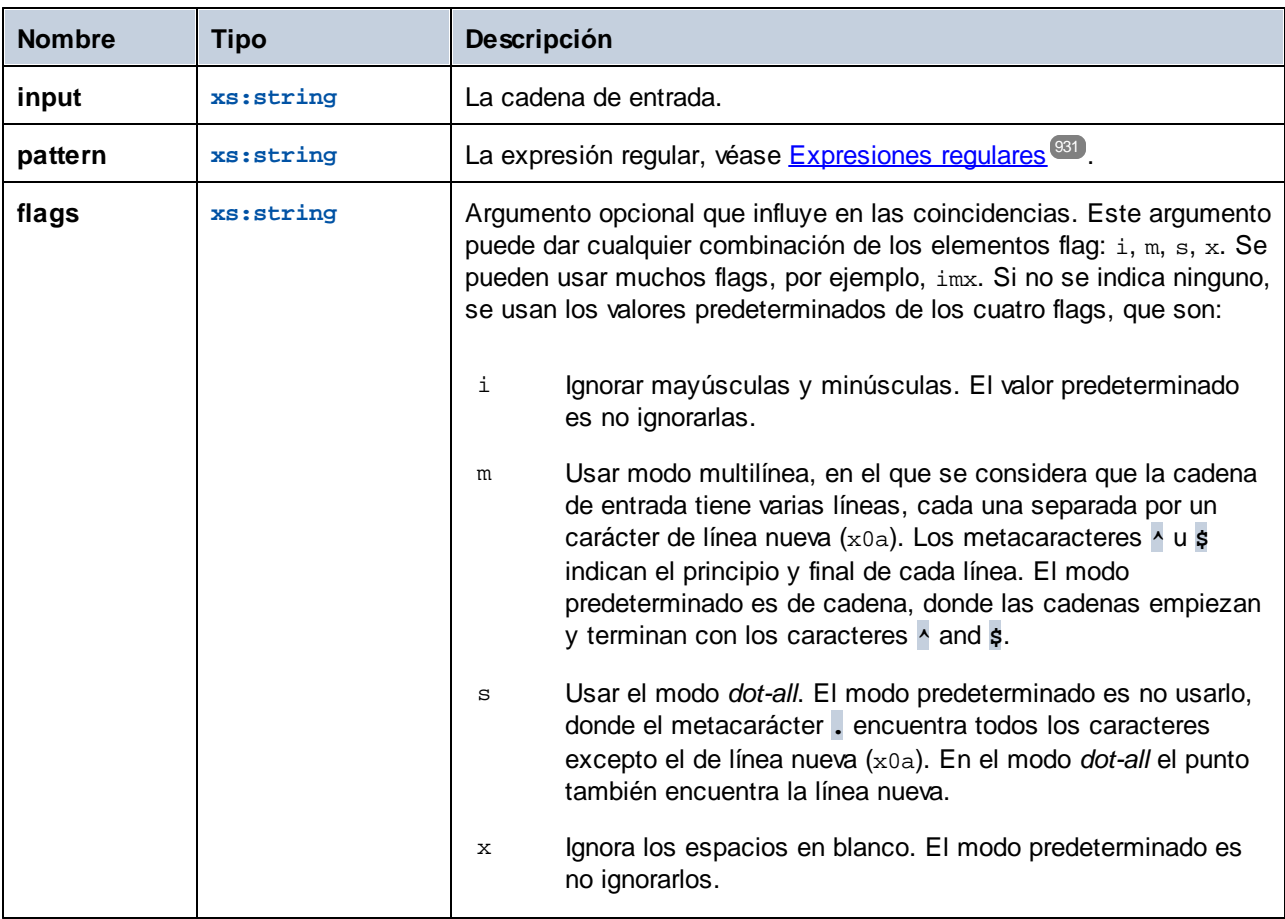

## 6.7.32.8 normalize-unicode

Devuelve el valor de **string** normalizado conforme a las reglas de normalización de la forma normal indicada (segundo argumento). Para más información sobre la normalización Unicode consulte §2.2 en [https://www.w3.org/TR/charmod-norm/.](https://www.w3.org/TR/charmod-norm/#x2-2-unicode-normalization)

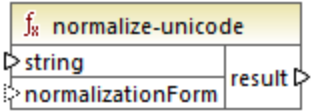

#### Lenguajes

XQuery, XSLT 2.0.

#### Parámetros

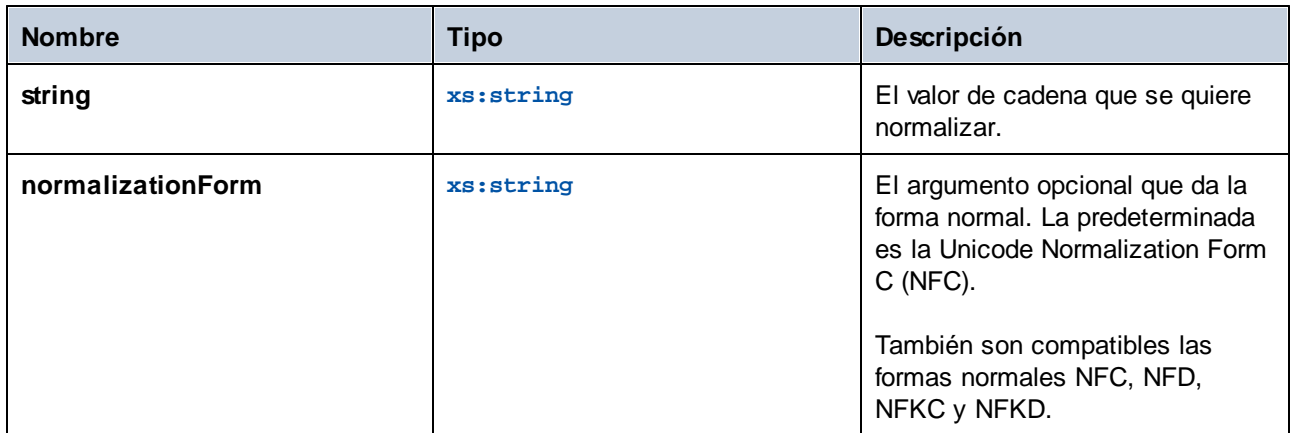

## 6.7.32.9 replace

Esta función toma como argumentos una cadena de entrada, una expresión regular y una cadena de reemplazo y reemplaza todas las coincidencias de la expresión regular en la cadena de entrada con la cadena de reemplazo. Si la expresión regular coincide con dos cadenas que se superponen en la cadena de entrada, sólo se reemplaza la primera.

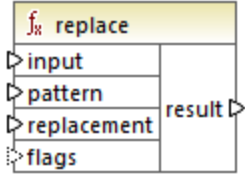

XQuery, XSLT 2.0.

## Parámetros

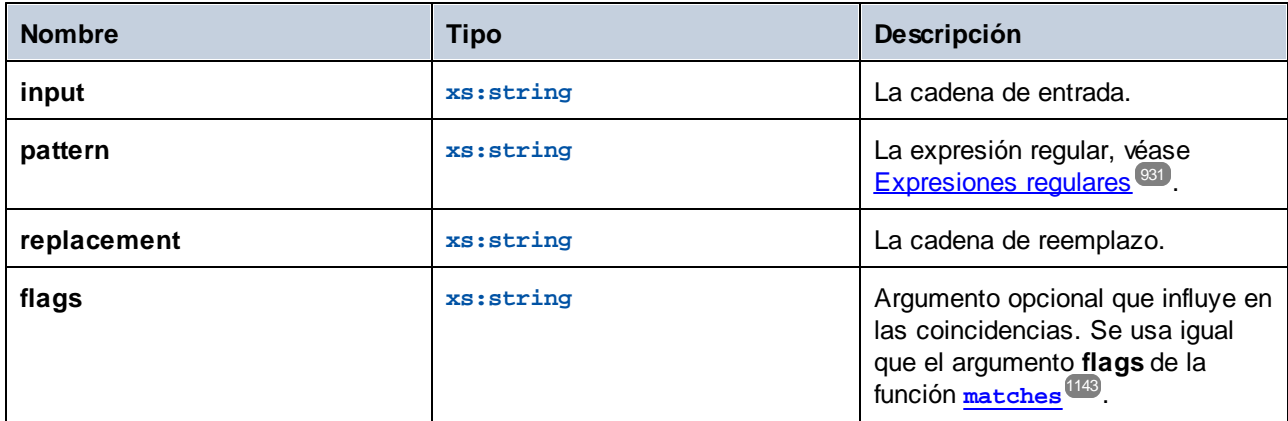

# 6.7.32.10 starts-with

Devuelve **true** si **string** empieza por **substr**; de lo contrario devuelve **false**. El valor devuelto es de tipo xs:boolean. La comparación de cadenas tiene lugar conforme al elemento collation que se indique.

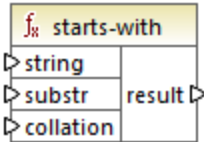

## Lenguajes

XQuery, XSLT 2.0.

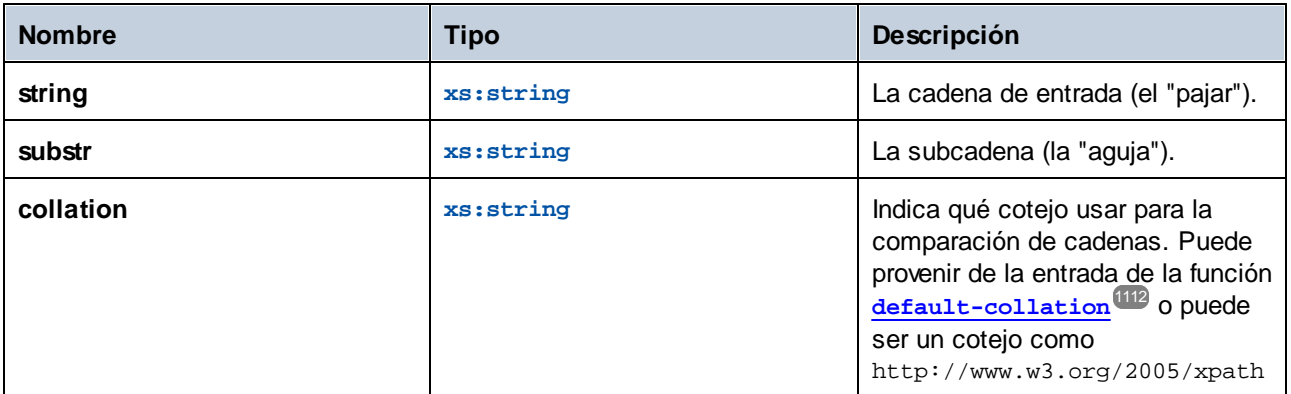

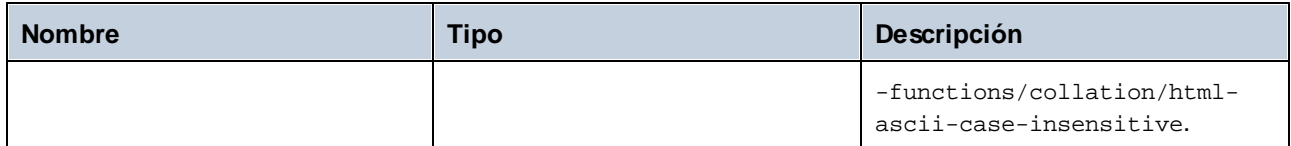

## Ejemplo

The following mapping returns the value **true**, because the input string "MapForce" begins with the substring "Map", assuming that the default Unicode collation is used.

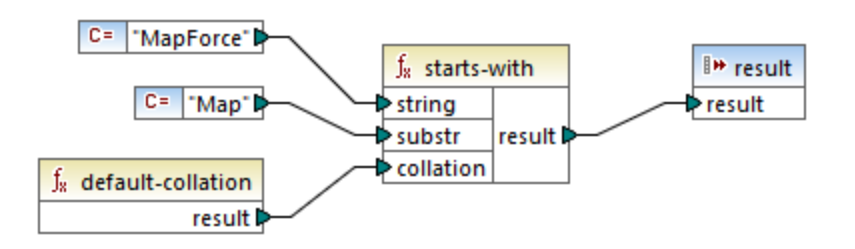

# <span id="page-1145-0"></span>6.7.32.11 string-to-codepoints

Devuelve la secuencia de de puntos de código Unicode (valores enteros) que constituye la cadena dada como argumento. Esta función es opuesta a la función co<del>depoints-to-string<sup>(1138</sup>.</del>

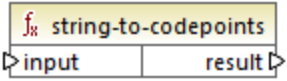

## Lenguajes

XQuery, XSLT 2.0.

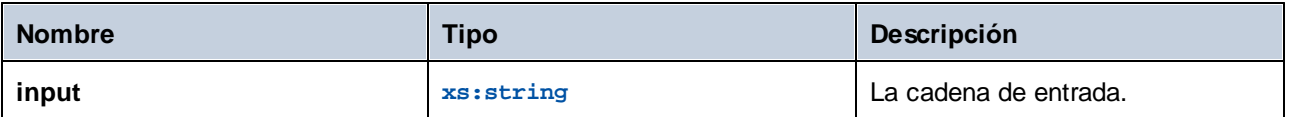

# 6.7.32.12 substring-after

Devuelve la parte de **arg1** que aparece después de la cadena **arg2**.

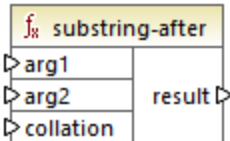

## Lenguajes

XQuery, XSLT 2.0.

#### Parámetros

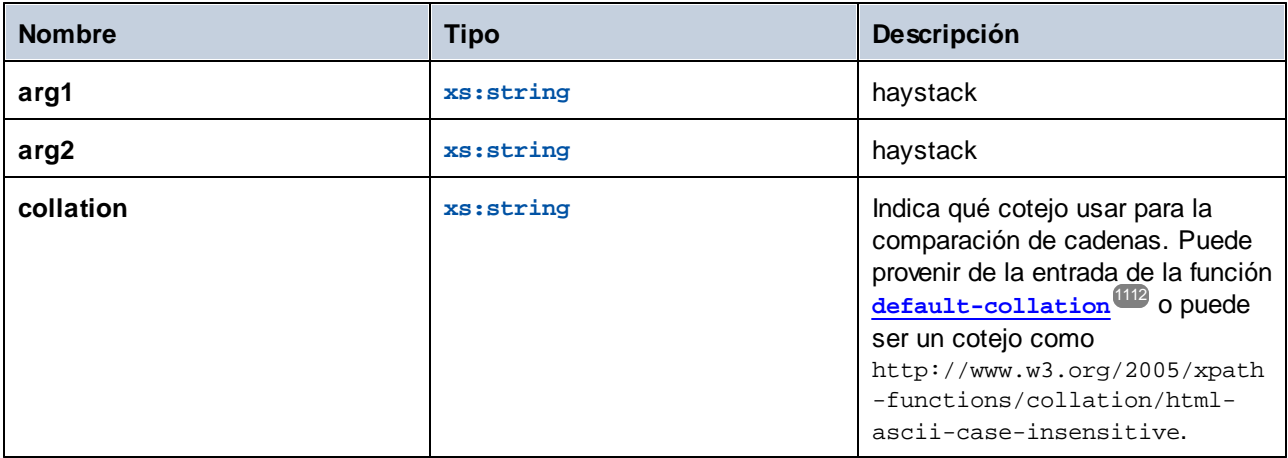

## Ejemplo

Si arg1 es "MapForce", arg2 es "Map" y collation es [default-collation](#page-1111-0) <sup>(112)</sup>, la función devuelve "Force".

## 6.7.32.13 substring-before

Devuelve la parte de **arg1** que aparece antes de la cadena **arg2**.

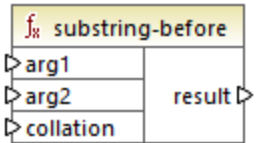

XQuery, XSLT 2.0.

## Parámetros

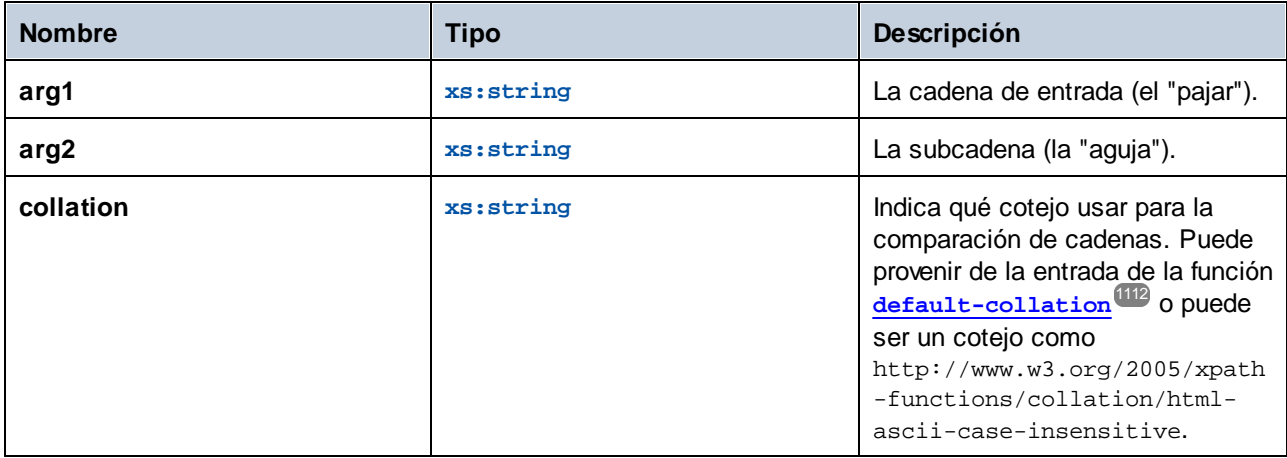

## Ejemplo

Si **arg1** es "MapForce", **arg2** es "Force" y **collation** es [default-collation](#page-1111-0) (1112, la función devuelve "Map".

## 6.7.32.14 upper-case

Devuelve el valor de **string** después de pasar cada uno de sus caracteres a su versión en mayúsculas.

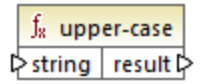

## Lenguajes

XQuery, XSLT 2.0.

### Parámetros

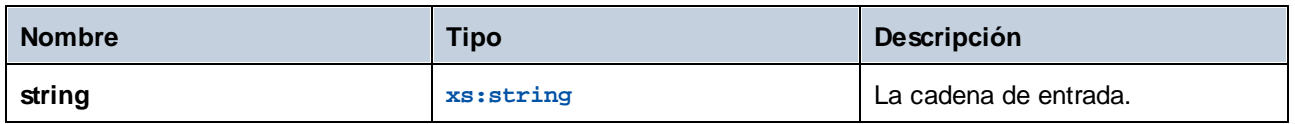

# **6.7.33 xpath3 | external information functions**

Las funciones de información externas de la biblioteca **xpath3** permiten obtener información sobre el entorno de ejecución XSLT o recuperar datos de recursos externos.

## 6.7.33.1 available-environment-variables

Devuelve una lista de nombres de variables de entorno que se pueden pasar a la función **environmentvariable** como una secuencia (puede que vacía) de cadenas.

 $f_8$  available-environment-variables names **☆** 

#### Lenguajes

XSLT 3.0.

## 6.7.33.2 environment-variable

Devuelve el valor de una variable de entorno del sistema, si existe. El tipo de retorno es xs: string.

 $f_8$  environment-variable result  $\triangleright$ **¢name** 

## Lenguajes

XSLT 3.0.

#### Parámetros

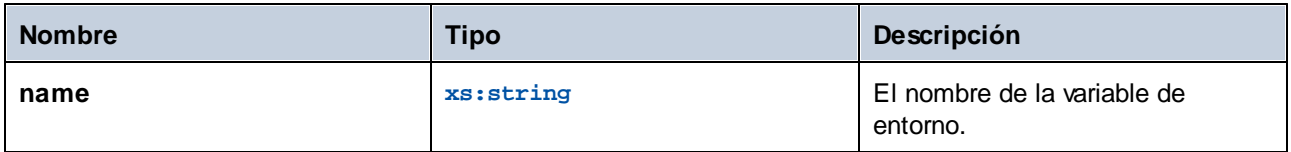

## 6.7.33.3 unparsed-text

Lee un recurso externo (por ejemplo un archivo) y devuelve una representación en cadena de ese recurso.

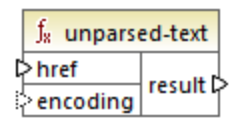

Lenguajes XSLT 3.0.

## Parámetros

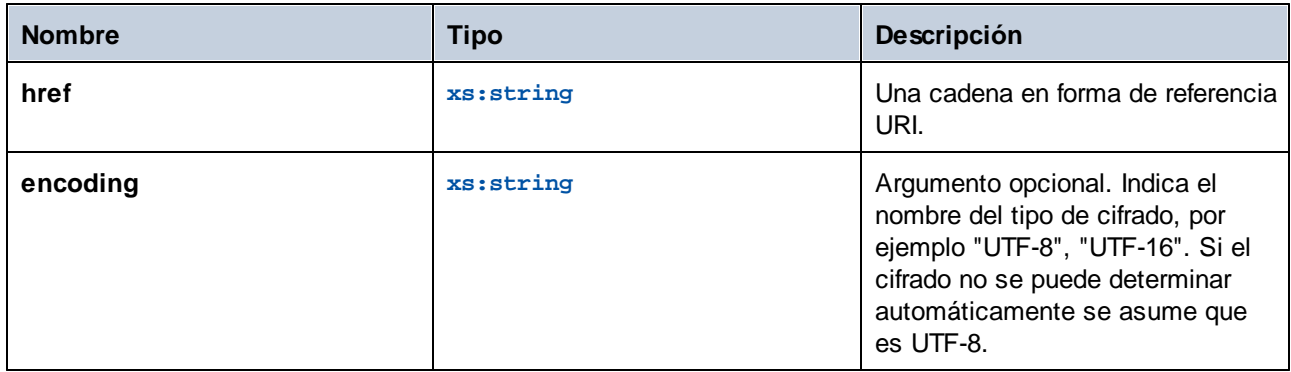

# 6.7.33.4 unparsed-text-available

Determina si una llamada a **unparsed-text** con argumentos particulares se realiza correctamente. El tipo de retorno es xs:boolean.

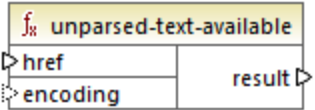

### Lenguajes

XSLT 3.0.

## Parámetros

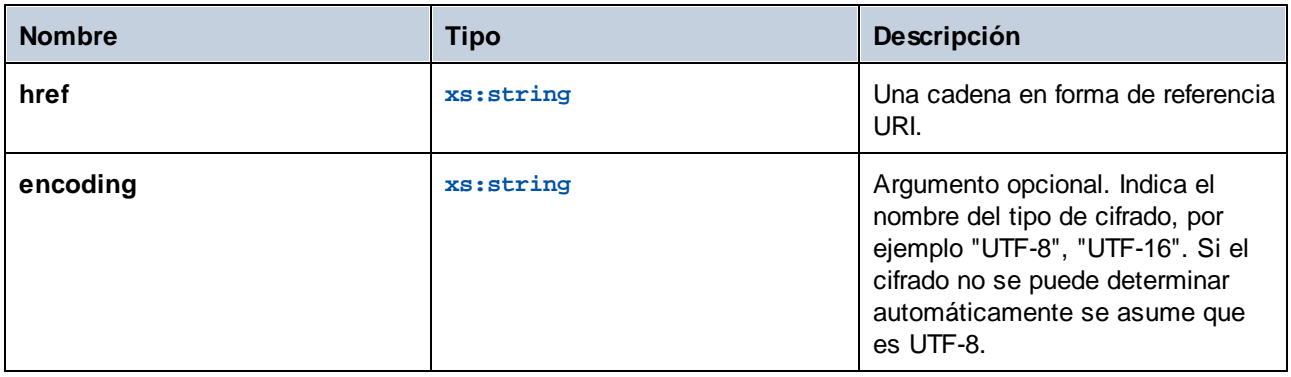

# 6.7.33.5 unparsed-text-lines

Lee un recurso externo (por ejemplo un archivo) y devuelve su contenido como una secuencia de cadenas, una por cada línea de texto en la representación de las cadenas del recurso.

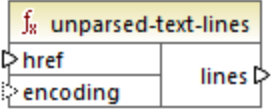

XSLT 3.0.

### Parámetros

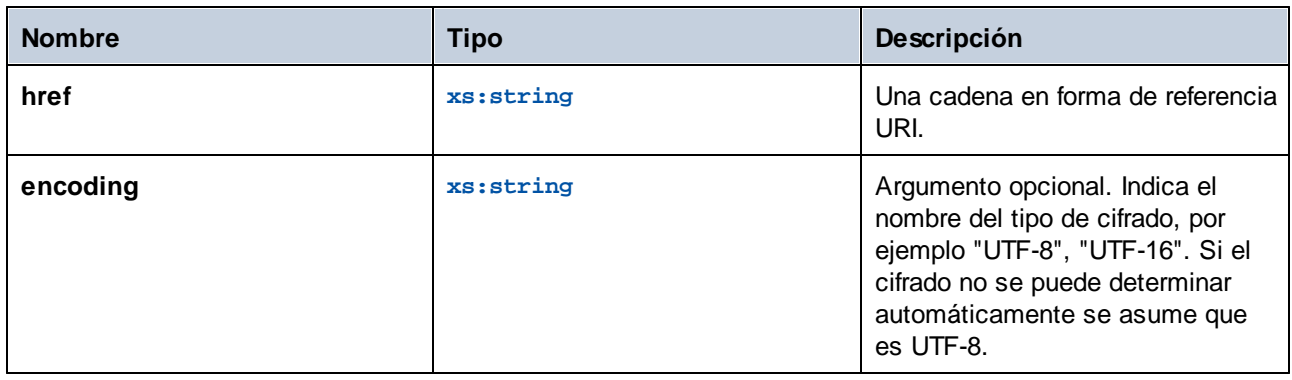

# **6.7.34 xpath3 | formatting functions**

Las funciones de formato de la biblioteca **xpath3** se usan para dar formato a los valores date, time e integer.

# 6.7.34.1 format-date

Devuelve una cadena que contiene un valor xs:date con formato para su visualización.

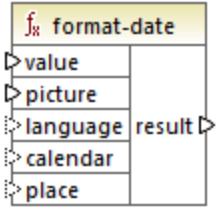

Lenguajes XSLT 3.0.

## Parámetros

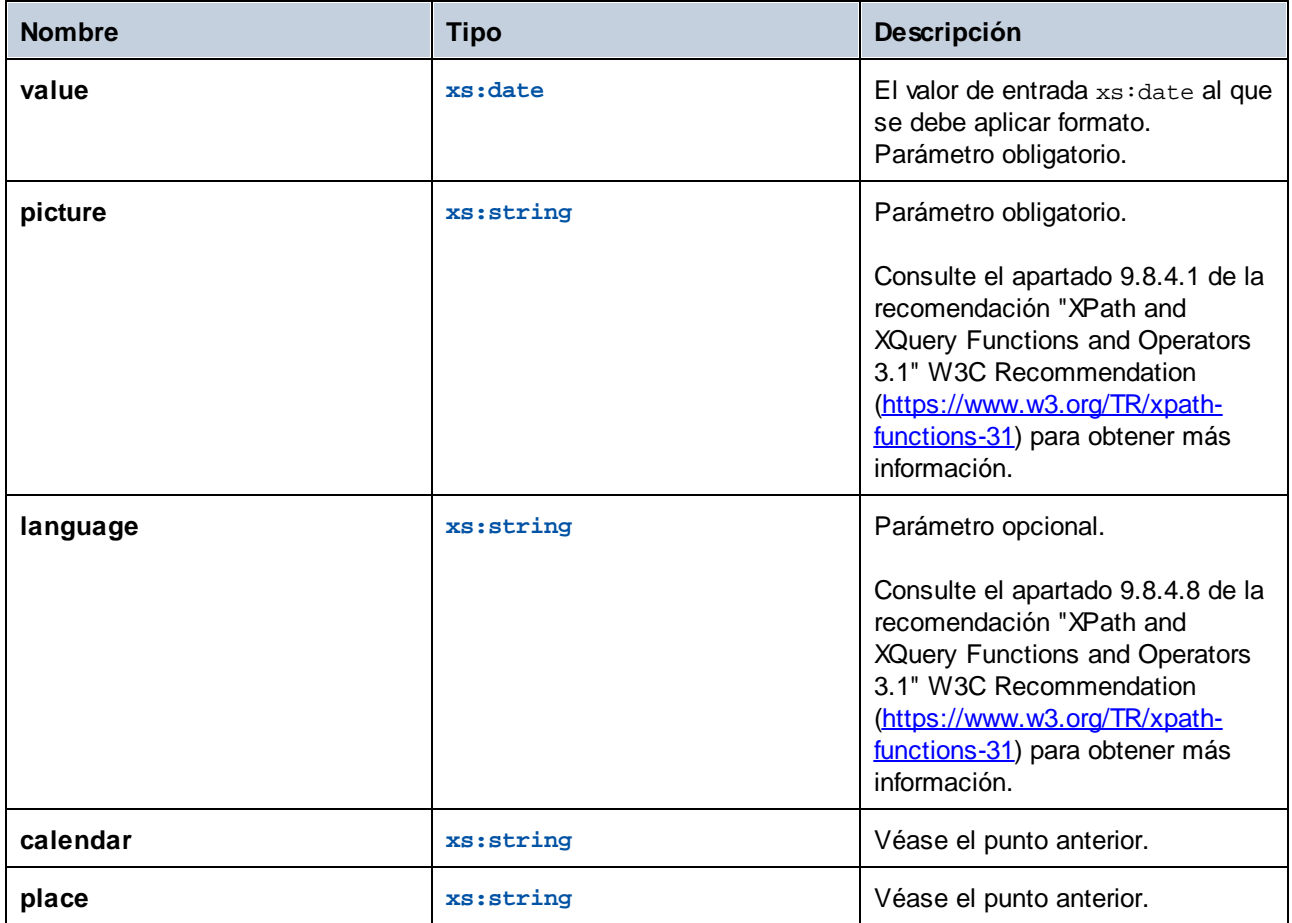

## 6.7.34.2 format-dateTime

Devuelve una cadena que contiene un valor xs: dateTime con formato para su visualización.

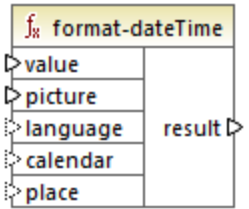

Lenguajes XSLT 3.0.
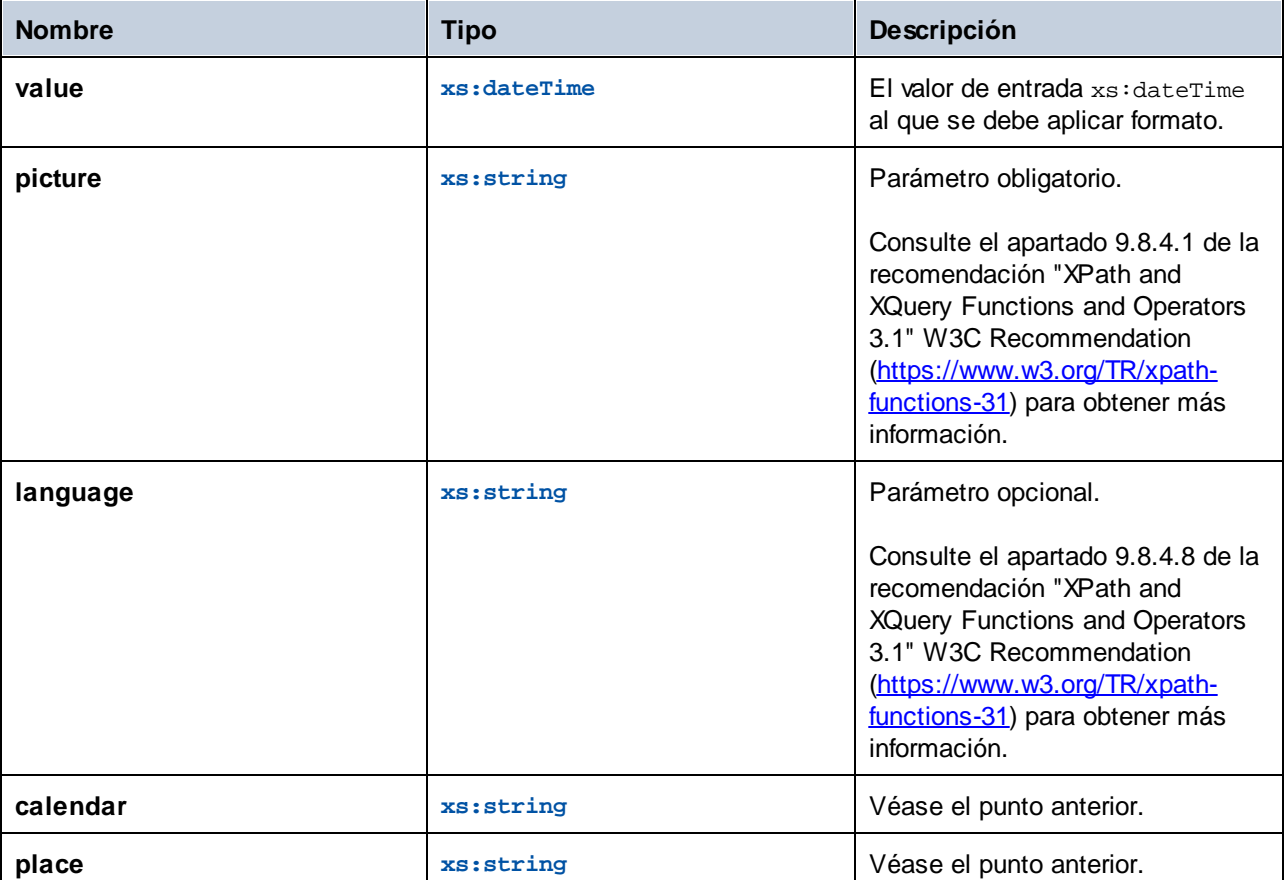

### 6.7.34.3 format-integer

Da formato a un número entero conforme a una cadena de imagen dada y usando las convenciones del lenguaje natural indicado.

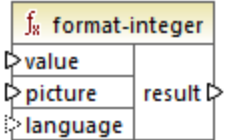

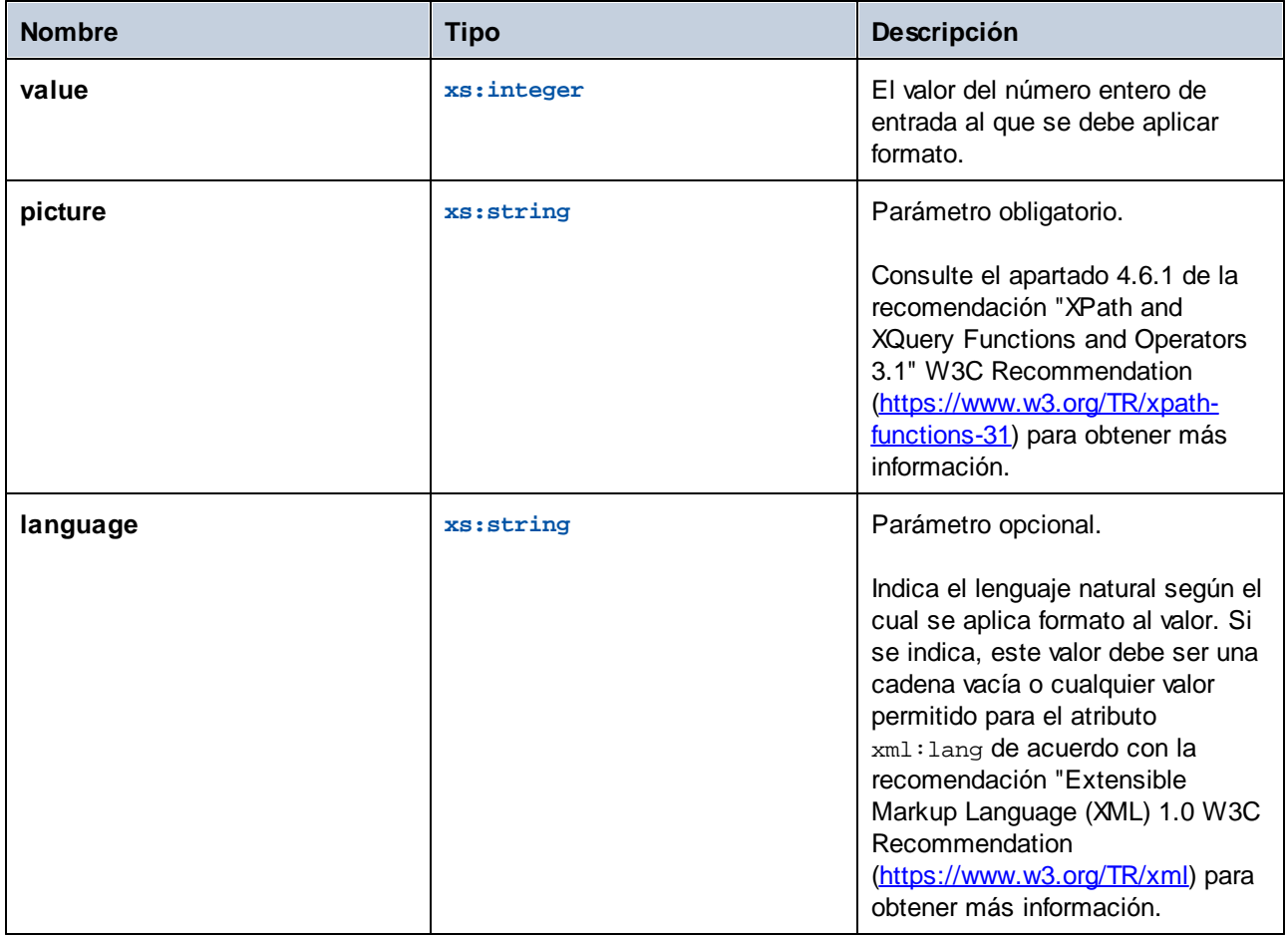

### 6.7.34.4 format-time

Devuelve una cadena que contiene un valor xs: time con formato para su visualización.

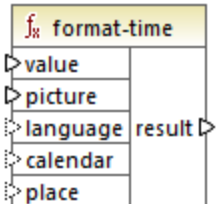

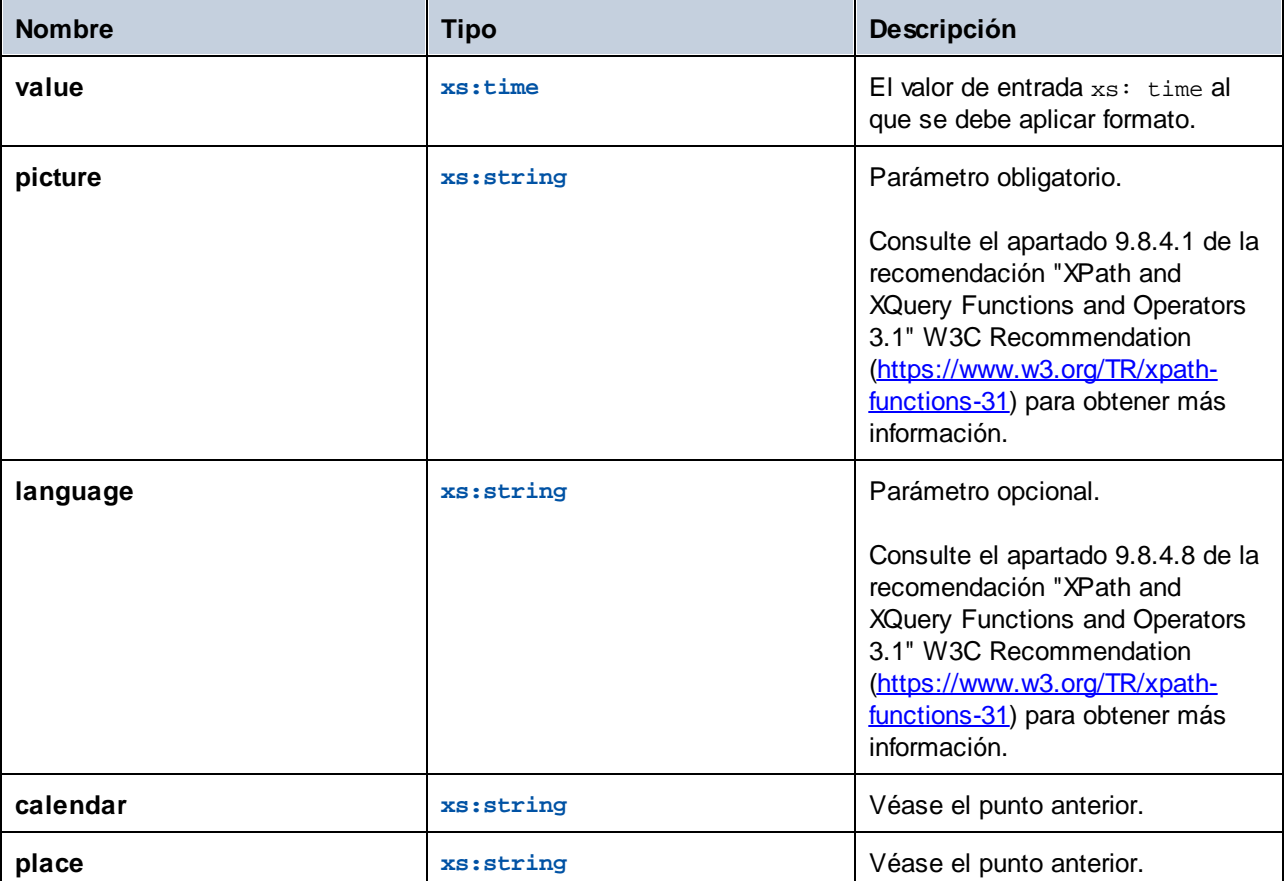

## **6.7.35 xpath3 | math functions**

Las funciones matemáticas de la biblioteca **xpath3** se usan para realizar cálculos trigonométricos, entre otros.

### 6.7.35.1 acos

El resultado es el arco coseno de un ángulo en el rango de **0** a **pi**.

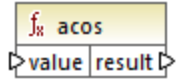

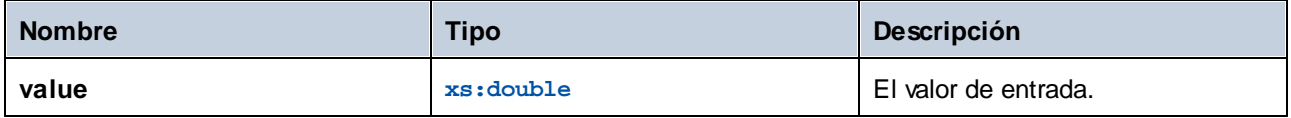

### 6.7.35.2 asin

El resultado es el arcoseno de un ángulo en el rango de **-pi/2** a **pi/2**.

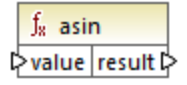

### Lenguajes

XSLT 3.0.

#### Parámetros

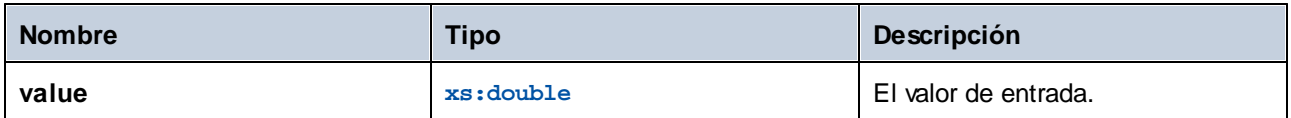

### 6.7.35.3 atan

El resultado es el arco tangente de un ángulo en el rango de **-pi/2** a **pi/2**.

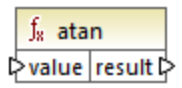

# Lenguajes

XSLT 3.0.

#### Parámetros

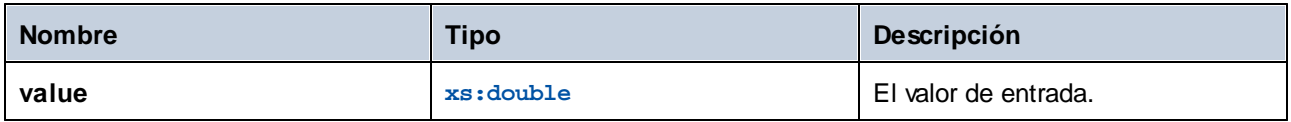

### 6.7.35.4 atan2

Devuelve el ángulo en radianes subtendido en el origen por el punto de un plano con coordenadas (x, y) y el eje x positivo.

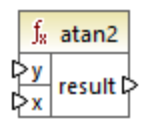

### Lenguajes

XSLT 3.0.

#### **Parámetros**

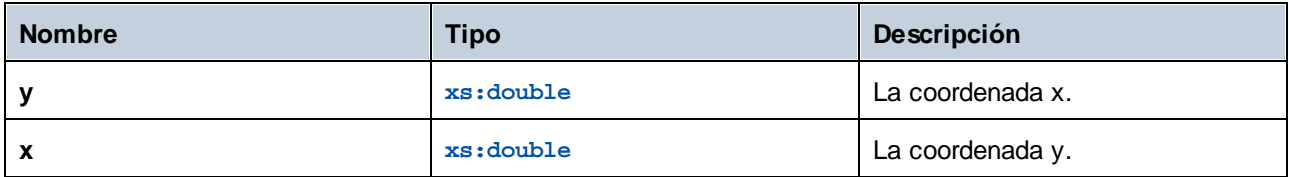

### 6.7.35.5 cos

El resultado es el coseno del ángulo del parámetro de entrada. La unidad del valor es el radián.

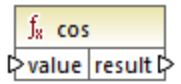

### Lenguajes

XSLT 3.0.

#### Parámetros

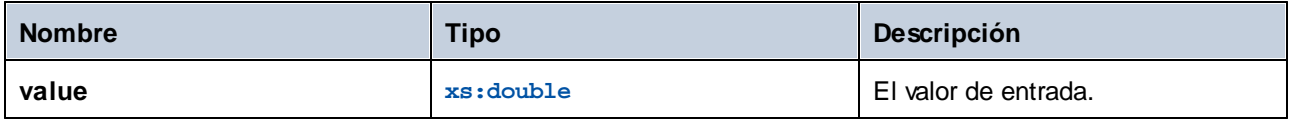

### 6.7.35.6 exp

El resultado es *e* (el logaritmo natural base) elevado a la potencia de la entrada value.

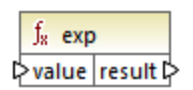

### Lenguajes

XSLT 3.0.

#### Parámetros

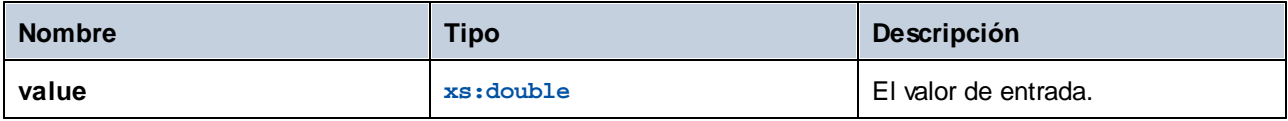

### 6.7.35.7 exp10

El resultado es 10 elevado a la potencia de la entrada value.

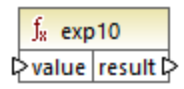

### Lenguajes

XSLT 3.0.

#### Parámetros

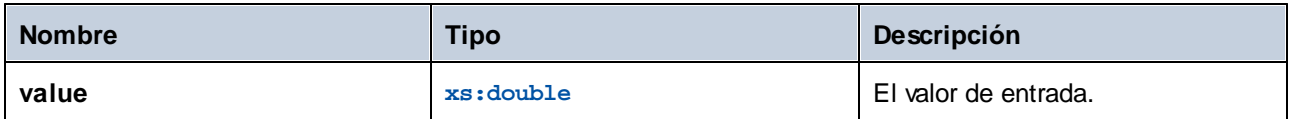

### 6.7.35.8 log

El resultado es el logaritmo natural (en base e) de un valor.

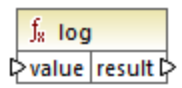

### Lenguajes

XSLT 3.0.

#### Parámetros

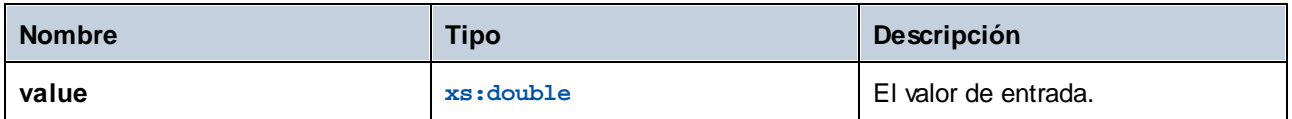

### 6.7.35.9 log10

El resultado es el logaritmo decimal (en base 10) de un valor.

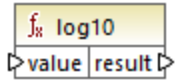

### Lenguajes

XSLT 3.0.

#### Parámetros

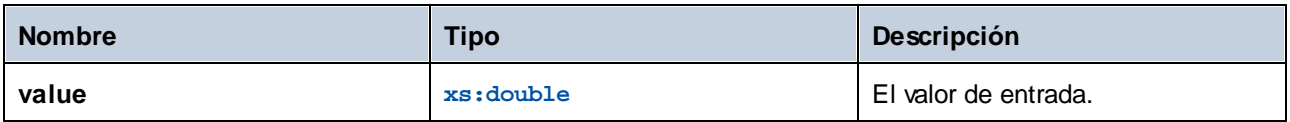

### 6.7.35.10 pi

Devuelve una aproximación a la constante matemática **pi**.

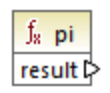

### 6.7.35.11 pow

El resultado es el valor de **a** elevado a la potencia **b**.

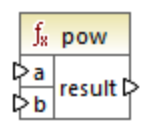

### Lenguajes

XSLT 3.0.

### Parámetros

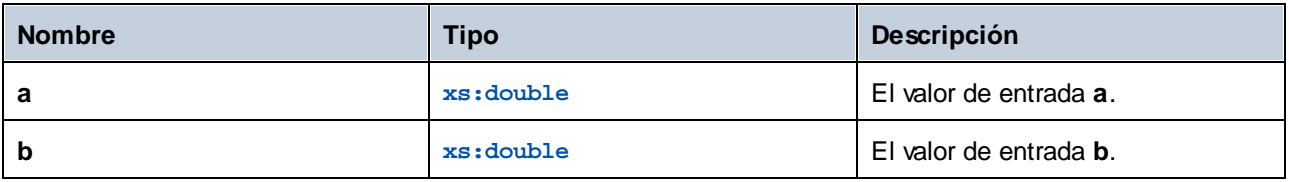

### 6.7.35.12 sin

El resultado es el seno del ángulo del parámetro de entrada. La unidad del valor es el radián.

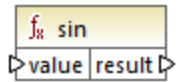

### Lenguajes

XSLT 3.0.

### Parámetros

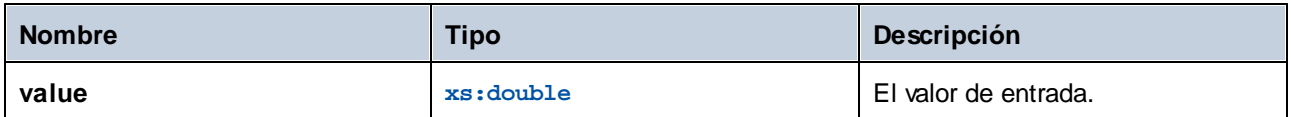

### 6.7.35.13 sqrt

Devuelve la raíz cuadrada no negativa del argumento.

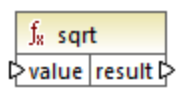

### Lenguajes

XSLT 3.0.

#### **Parámetros**

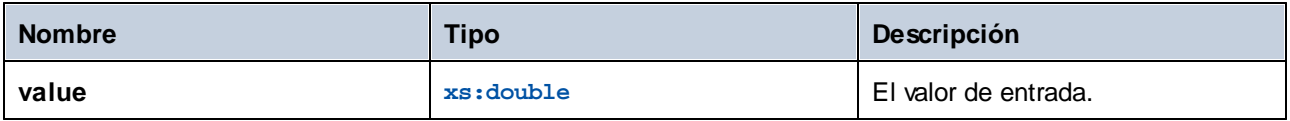

### 6.7.35.14 tan

El resultado es la tangente del ángulo del parámetro de entrada. La unidad del valor es el radián.

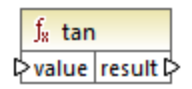

#### Lenguajes

XSLT 3.0.

#### Parámetros

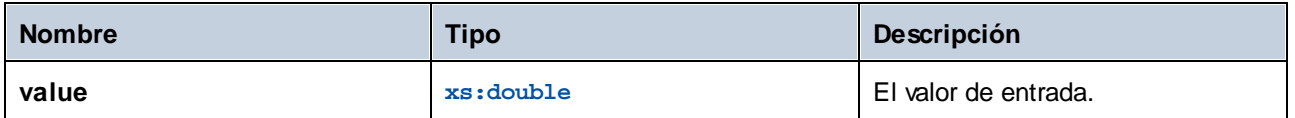

### **6.7.36 xpath3 | URI functions**

Las funciones de URI de la biblioteca **xpath3** cifran, convierten y aplican secuencias de escape a los valores que se quieren usar en URIs.

### 6.7.36.1 encode-for-uri

Cifra caracteres reservados en una cadena que se pretende usar en el segmento de la ruta de un URI. Para más información sobre esta función consulte el apartado 6.2 de la recomendación "XPath and XQuery Functions and Operators 3.1" W3C Recommendation [\(https://www.w3.org/TR/xpath-functions-31](https://www.w3.org/TR/xpath-functions-31)) para obtener más información.

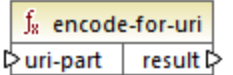

#### Lenguajes

XSLT 3.0.

#### Parámetros

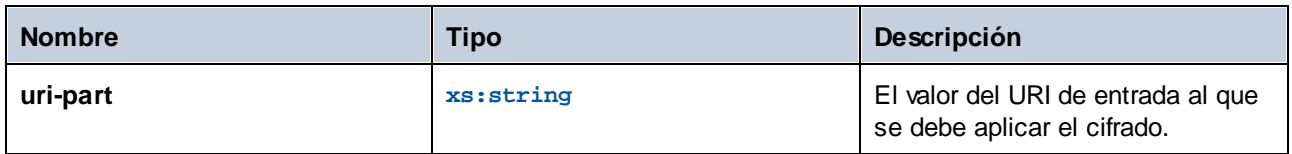

### 6.7.36.2 escape-html-uri

Aplica secuencias de escape a un URI de igual forma que los agentes de usuario HTML administran los valores de atributo que se espera que contengan los URIs. Para más información sobre esta función consulte el apartado 6.4 de la recomendación "XPath and XQuery Functions and Operators 3.1" W3C Recommendation [\(https://www.w3.org/TR/xpath-functions-31](https://www.w3.org/TR/xpath-functions-31)) para obtener más información.

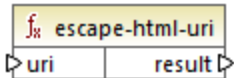

#### Lenguajes

XSLT 3.0.

#### Parámetros

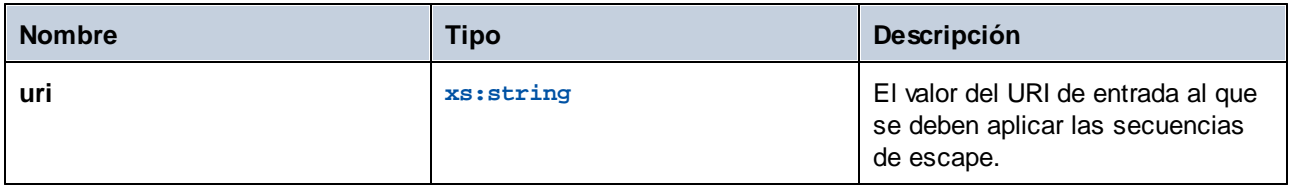

### 6.7.36.3 iri-to-uri

Convierte una cadena que contiene un IRI (Identificador de recursos internacionalizado) en un URI (Identificador de recursos uniforme). Para más información sobre esta función consulte el apartado 6.3 de la recomendación "XPath and XQuery Functions and Operators 3.1" W3C Recommendation ([https://www.w3.org/TR/xpath](https://www.w3.org/TR/xpath-functions-31)[functions-31\)](https://www.w3.org/TR/xpath-functions-31) para obtener más información.

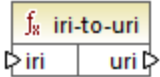

### Lenguajes

XSLT 3.0.

#### Parámetros

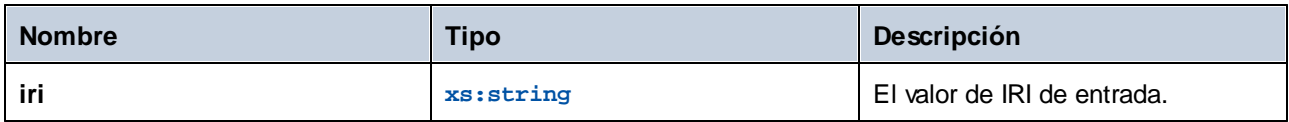

## **6.7.37 xslt | xpath functions**

Las funciones de la biblioteca xslt | xpath son funciones de conjunto de nodos XPath 1.0. Estas funciones toman un nodo o conjunto de nodos como contexto y devuelve información sobre ellos. Las funciones **last** y position operan en el <u>contexto de [asignación](#page-1214-0) actual<sup>(1215</sup>),</u> que determinan las conexiones de la asignación.

**Nota:** en la biblioteca de funciones **core** puede encontrar más funciones XPath 1.0.

### 6.7.37.1 lang

Devuelve **true** si el nodo de contexto tiene un atributo xml:lang con un valor que o coincide totalmente con el argumento **string** o es un subconjunto de esta. De lo contrario, la función devuelve **false**.

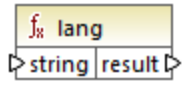

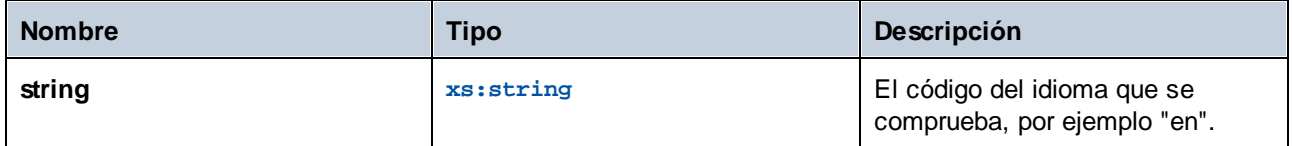

### Ejemplo

Consulte el ejemplo de la función **[lang](#page-1129-0)<sup>(1130</sup> de la biblioteca xpath2**.

### 6.7.37.2 last

Devuelve el número de la posición del último nodo en la lista de nodos que se procesa.

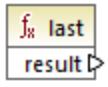

### Lenguajes

XSLT 1.0.

### Ejemplo

Consulte el ejemplo de la función **[last](#page-1112-0)<sup>[113]</sup> de la biblioteca xpath2**.

### 6.7.37.3 local-name

Devuelve la parte local del nombre del nodo indicado como argumento.

 $f_8$  local-name pnode result

Lenguajes XSLT 1.0, XSLT 2.0.

#### Parámetros

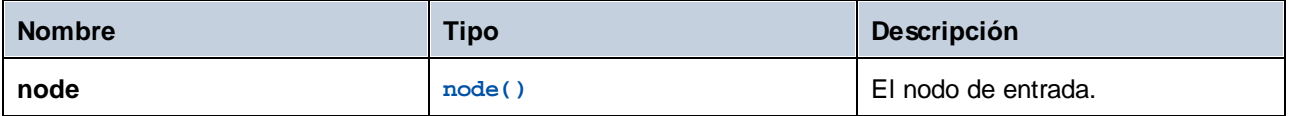

### Ejemplo

Consulte el ejemplo de la función [local-name](#page-1131-0)<sup>(1132</sup> de la biblioteca xpath2.

### 6.7.37.4 name

Devuelve el nombre del nodo dado como argumento.

 $f<sub>x</sub>$  name  $\sqrt{\frac{1}{2} \cdot \frac{1}{2} \cdot \frac{1}{2}}$ 

# Lenguajes

XSLT 1.0, XSLT 2.0.

#### **Parámetros**

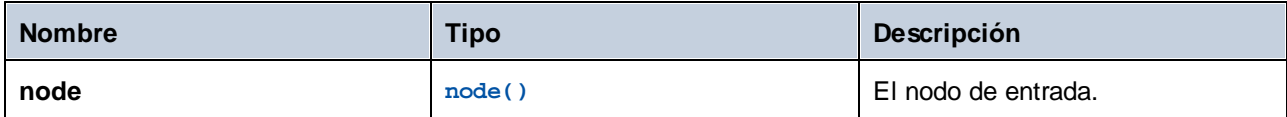

### Ejemplo

Consulte el ejemplo de la función **[local-name](#page-1131-0)<sup>(1132</sup> de la biblioteca xpath2** 

### 6.7.37.5 namespace-uri

Devuelve el URI de espacio de nombres del nodo dado como argumento.

 $f_8$  namespace-uri result l> l≻node

### Lenguajes

XSLT 1.0, XSLT 2.0.

#### Parámetros

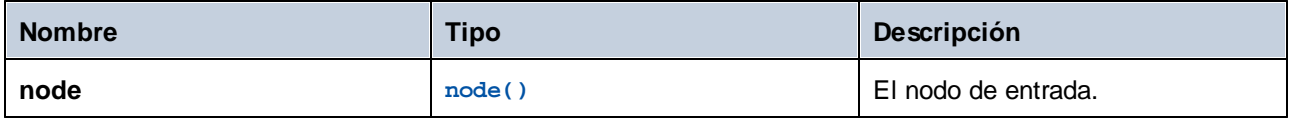

### Ejemplo

Consulte el ejemplo de la función [local-name](#page-1131-0) <sup>(132</sup> de la biblioteca xpath2

### 6.7.37.6 position

Devuelve la posición del nodo actual en el conjunto de nodos que se está procesando.

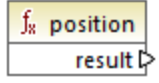

Lenguajes XSLT 1.0.

### **6.7.38 xslt | xslt functions**

Las funciones de esta biblioteca con funciones XSLT 1.0.

### 6.7.38.1 current

Esta función no toma argumentos y devuelve el nodo actual.

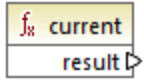

Lenguajes XSLT 1.0.

### 6.7.38.2 document

Accede a los nodos desde un documento externo. El resultado de la función se envía a un nodo del documento de destino.

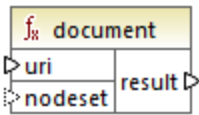

#### Lenguajes

XSLT 1.0.

#### Parámetros

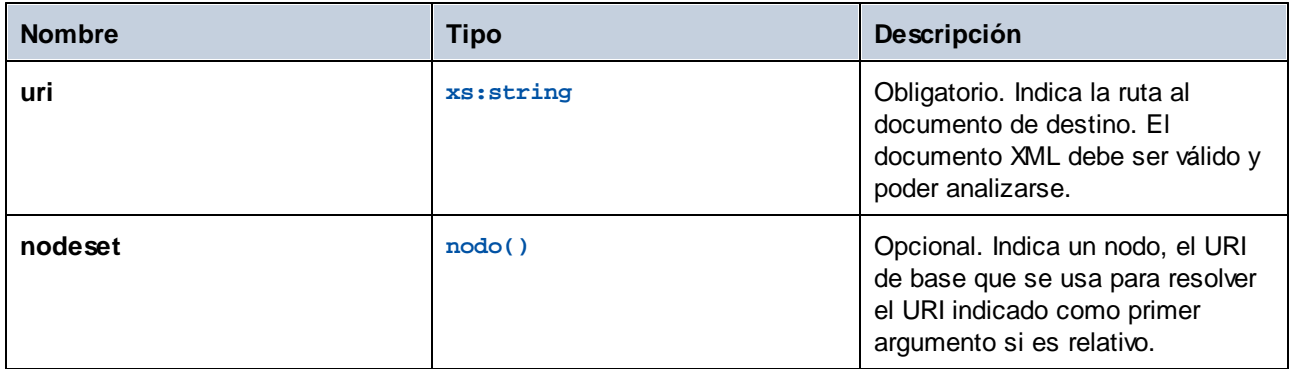

### 6.7.38.3 element-available

Esta función comprueba si un elemento es compatible con el procesador XSLT (el elemento se da como único argumento de cadena de la función). La cadena del argumento se evalúa como QName Por tanto, los elementos XSLT deben tener un prefijo xsl: y los elementos XML Schema deben tener un prefijo xs: porque estos los prefijos declarados para estos espacios de nombres en el XSLT que se genera para la asignación. La función devuelve un valor booleano.

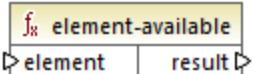

#### Lenguajes

XSLT 1.0.

#### Parámetros

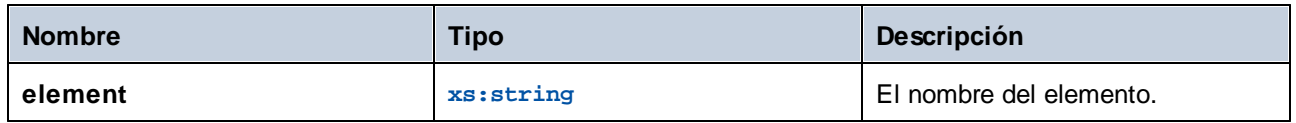

### 6.7.38.4 function-available

Esta función es similar a la función **element-available** y comprueba si el nombre de la función dado como argumento es compatible con el procesador XSLT. La cadena de entrada se evalúa como QName. La función devuelve un valor booleano.

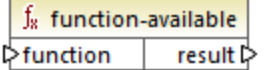

#### Lenguajes

XSLT 1.0.

#### Parámetros

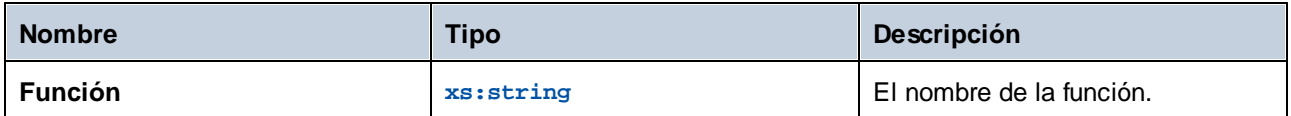

### 6.7.38.5 generate-id

Esta función genera una cadena única que identifica el primer nodo del conjunto de nodos identificado por el argumento de entrada opcional. Si no tiene ningún argumento, la función genera el identificador en el nodo de contexto. El resultado se puede dirigir después a cualquier nodo del documento de salida.

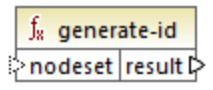

#### Lenguajes

XSLT 1.0, XSLT 2.0, XSLT 3.0.

#### Parámetros

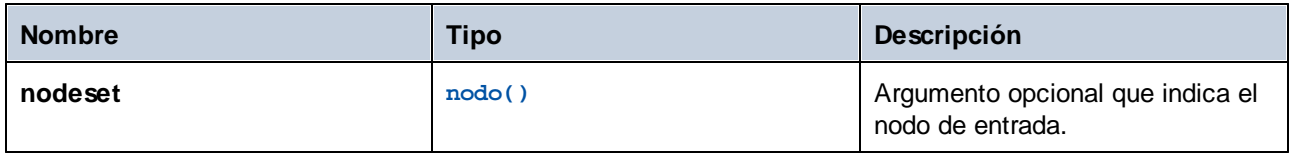

### 6.7.38.6 system-property

Esta función devuelve las propiedades del procesador XSLT (el sistema). Para los procesadores XSLT hay tres propiedades de sistema obligatorias, todas situadas en el espacio de nombres XSLT. Se trata de xsl:version, xsl:vendor y xsl:vendor-url. La cadena de entrada se evalúa como QName y debe tener el prefijo xsl: porque este es el prefijo asociado con el espacio de nombres XSLT de la hoja de estilos XSLT subyacente.

 $f_{8}$  system-property l> string result l>

### Lenguajes

XSLT 1.0, XSLT 2.0, XSLT 3.0.

### Parámetros

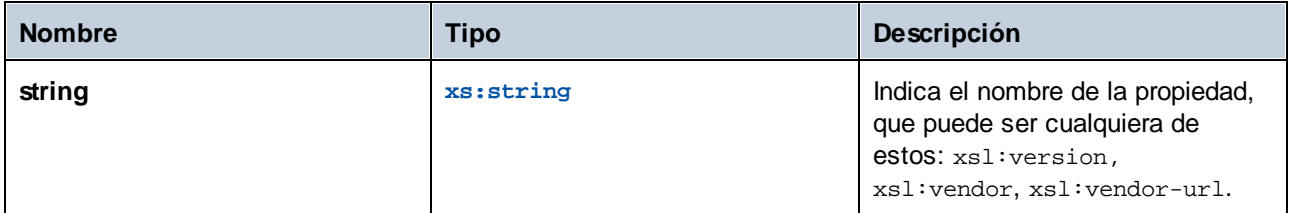

### 6.7.38.7 unparsed-entity-uri

Si usa una DTD puede declarar en ella una entidad sin analizar. Esta entidad sin analizar (por ejemplo, una imagen) tendrá un URI que ubica la entidad sin analizar. La cadena de entrada de la función debe coincidir con el nombre de la entidad sin analizar que se declaró en la DTD. La función devuelve el URI de la entidad sin analizar, que puede dirigirse a cualquier nodo del documento de destino (al nodo **href** por ejemplo).

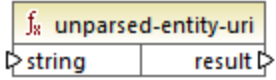

### Lenguajes

XSLT 1.0.

#### **Parámetros**

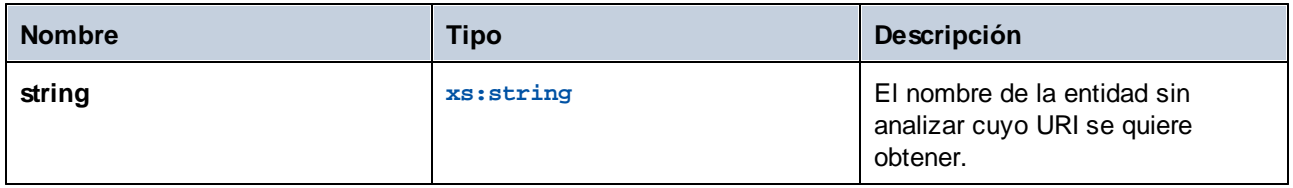

# **7 Asignaciones avanzadas**

Sitio web de Altova: <sup>2</sup> [Herramienta](https://www.altova.com/es/mapforce) de integración de datos

En esta sección explicamos los distintos tipos de asignaciones avanzadas y se incluyen los apartados siguientes:

- ·Asignar [nombres](#page-1170-0) de nodos <sup>(177)</sup>
- ·Reglas y [estrategias](#page-1211-0) de asignación<sup>(1212</sup>
- Ejecutar asignaciones con [autenticación](#page-1234-0)<sup>(1235</sup>
- ·Procesar varios archivos de entrada o salida [simultáneamente](#page-1191-0) (1932)
- [Redistribuir](#page-1198-0) y serializar cadenas de texto (1199)
- Paneles de resultados de [StyleVision](#page-1308-0)<sup>(1309</sup>
- ·Generar la [documentación](#page-1254-0) de la asignación (1255

# <span id="page-1170-0"></span>**7.1 Asignar nombres de nodos**

En la mayoría de las asignaciones de datos de MapForce el objetivo es leer *valores* de un componente de origen y escribir *valores* en un componente de destino. Sin embargo, en algunos casos el objetivo no es sólo acceder a los valores de los nodos de origen, sino al nombre de los nodos. Por ejemplo, puede tratarse de una asignación que lea el nombre de los elementos o atributos (y no sus valores) de un archivo XML de origen y convertir esos nombres en valores de elemento o atributo en el XML de destino.

Imaginemos que tenemos un archivo XML que contiene una lista de productos. Cada producto tiene este formato:

```
<product>
   <id>1</id>
   <color>red</color>
   <size>10</size>
</product>
```
Nuestro objetivo es convertir información sobre cada producto en pares nombre/valor. Por ejemplo:

```
<product>
    <attribute name="id" value="1" />
    <attribute name="color" value="red" />
    <attribute name="size" value="10" />
</product>
```
En este caso, necesitaremos acceder al nombre de los nodos de forma *dinámica* para realizar conversiones de datos.

**Nota:** La transformación del ejemplo también puede conseguirse con las funciones [node-name](#page-979-0)<sup>@80</sup> y [static](#page-981-0)[node-name](#page-981-0)<sup>(982)</sup> de la biblioteca **core**. No obstante, en nuestro ejemplo necesitamos conocer exactamente los nombres de elemento del componente de origen y necesitamos conectar cada uno de los elementos manualmente con el componente de destino. Además, puede que las funciones mencionadas no sean suficiente para filtrar o agrupar nodos por nombre o para manipular el tipo de datos de los nodos.

No sólo puede acceder al nombre de los nodos de forma dinámica cuando necesite leer nombres de nodo, sino también cuando necesite escribirlos. En una asignación normal y corriente el nombre de los atributos o elementos del componente de destino siempre se conoce antes de que se ejecute la asignación. Estos nombres de atributo o elemento vienen del esquema subyacente del componente. Sin embargo, con los nombres de nodo dinámicos podrá crear atributos o elementos nuevos cuyo nombre no se conoce antes de que se ejecute la asignación. Concretamente, el nombre del atributo o elemento viene dado por la asignación propiamente dicha (por el componente de origen).

Para poder acceder a elementos o atributos secundarios de forma dinámica el nodo debe tener elementos o atributos secundarios y el nodo principal no puede ser el nodo XML raíz.

Puede trabajar con nombres de nodo dinámicos si en la asignación de datos participan componentes de este tipo:

- ·XML
- ·CSV/FLF\*

\* Sólo compatible con las ediciones Professional o Enterprise de MapForce.

**Nota:** Si se trata de componentes CSV/FLF el acceso dinámico implica poder acceder a los *campos* en lugar de a los *nodos* porque las estructuras CSV/FLF no tienen nodos.

Cuando el destino de la asignación es un archivo CSV o FLF, los campos deben estar definidos en la configuración del componente (y el nombre, el orden y el número de los campos de destino no se puede cambiar). Al contrario de los archivos XML, el formato de los archivos de texto es fijo así que solamente se puede manipular el valor de los campos (no se puede modificar el nombre, el número ni el orden de los campos).

Puede trabajar con nombres de nodo dinámicos si selecciona estos lenguajes de transformación: motor integrado BUILT-IN\*, XSLT2, XQuery\*, C#\*, C++\*, Java\*.

\* Estos lenguajes sólo son compatibles con MapForce Professional o Enterprise Edition.

Para más información consulte el apartado <u>[Obtener](#page-1171-0) acceso al nombre de los nodos <sup>(172)</sup></u> o el ejemplo del apartado Ejemplo: asignar nombres de [elemento](#page-1183-0) a valores de atributo<sup>(184</sup>.

### <span id="page-1171-0"></span>**7.1.1 Obtener acceso al nombre de los nodos**

Cuando un nodo de un componente XML (o un campo de un componente CSV/FLF) tiene nodos secundarios, podemos obtener tanto el nombre como el valor de cada nodo secundario en la asignación directamente. Esta técnica se denomina *nombres de nodo dinámicos.* El adjetivo *dinámicos* hace referencia al hecho de que el procesamiento se realiza *sobre la marcha,* durante la ejecución de la asignación, y no se basa en la información estática del esquema que se conoce antes de que se ejecute la asignación. En este apartado explicamos cómo habilitar el acceso dinámico a nombres de nodo y cómo utilizarlo.

Cuando se leen datos de un componente de origen, los *nombres de nodo dinámicos* permiten:

- · Obtener una lista de nodos o atributos secundarios de un nodo en forma de secuencia. En MapForce una *secuencia* es una lista de cero o más elementos que se pueden conectar con un componente de destino y que crea tantos elementos en el componente de destino como elementos existen en el componente de origen. Por ejemplo, si un nodo tiene cinco atributos en el componente de origen, puede crear cinco elementos nuevos en el componente de destino (cada uno de ellos corresponderá a un atributo).
- · Leer no sólo los valores de los nodos secundarios (como hacen las asignaciones normales y corrientes) sino también sus nombres.

Cuando se escriben datos en un componente de destino, los *nombres de nodo dinámicos* permiten:

· Crear nodos nuevos usando nombres que vienen dados por la asignación (nombres *dinámicos*), en lugar de los nombres que vienen dados por la configuración del componente (nombres *estáticos*).

A continuación veremos un ejemplo basándonos en el esquema XML

**<Documentos>\Altova\MapForce2024\MapForceExamples\Tutorial\Products.xsd**. Este esquema viene acompañado de un documento de instancia llamado **Products.xml**. Para agregar tanto el esquema como el archivo de instancia al área de asignación seleccione **Insertar | Archivo o esquema XML** y navegue hasta el archivo **<Documentos>\Altova\MapForce2024\MapForceExamples\Tutorial\Products.xml**. Cuando la aplicación solicite un elemento raíz, seleccione products.

Para habilitar los nombres de nodo dinámicos para el nodo product haga clic con el botón derecho en ese nodo y seleccione uno de estos comandos en el menú contextual:

- ·**Mostrar atributos con nombre dinámico** si desea tener acceso a los atributos del nodo o
- · **Mostrar elementos secundarios con nombre dinámico** si desea tener acceso a los elementos secundarios del nodo.

| 뎮<br>products                                              |    |                                                   |
|------------------------------------------------------------|----|---------------------------------------------------|
| 日 Archivo: Products.xml Archivo/Cadena                     |    |                                                   |
| $\boxminus$ { } products                                   |    |                                                   |
| $\boxminus$ $\langle$ $\rangle$ product<br>らりり             |    |                                                   |
| $\rightarrow$ ( ) id                                       | ФŤ | Agregar delante un duplicado de entrada           |
| — {} color <sub>ଲ</sub> ିଳ<br>$\mathbin{\rightarrow}$ size | M  | Agregar detrás un duplicado de entrada            |
|                                                            |    | Quitar el duplicado                               |
|                                                            |    | Subir                                             |
|                                                            |    | Bajar                                             |
|                                                            |    |                                                   |
|                                                            |    | Comentario/instrucción de procesamiento           |
|                                                            |    | Agregar espacio de nombres                        |
|                                                            |    | Mostrar atributos con nombre dinámico             |
|                                                            |    | Mostrar elementos secundarios con nombre dinámico |
|                                                            |    | Escribir contenido como sección CDATA             |
|                                                            |    | <b>Eliminar conexiones</b>                        |
|                                                            |    | Crear un componente de variable                   |
|                                                            |    | Componente                                        |

*Fig. 1: Habilitar nombres de nodo dinámicos (para elementos secundarios)*

**Nota:** Los comandos que aparecen en la imagen anterior solamente están disponibles cuando se trata de nodos con nodos secundarios. Además, estos comandos no están disponibles cuando se trata del nodo raíz.

Cuando se cambia un nodo al modo dinámico, aparece un cuadro de diálogo como el de la imagen siguiente. Siguiendo con nuestro ejemplo, ahora configuramos las opciones que puede ver en la imagen (estas opciones se definen en detalle en el apartado <u>Obtener acceso a [determinado](#page-1178-0) tipo de nodos</u> (173).

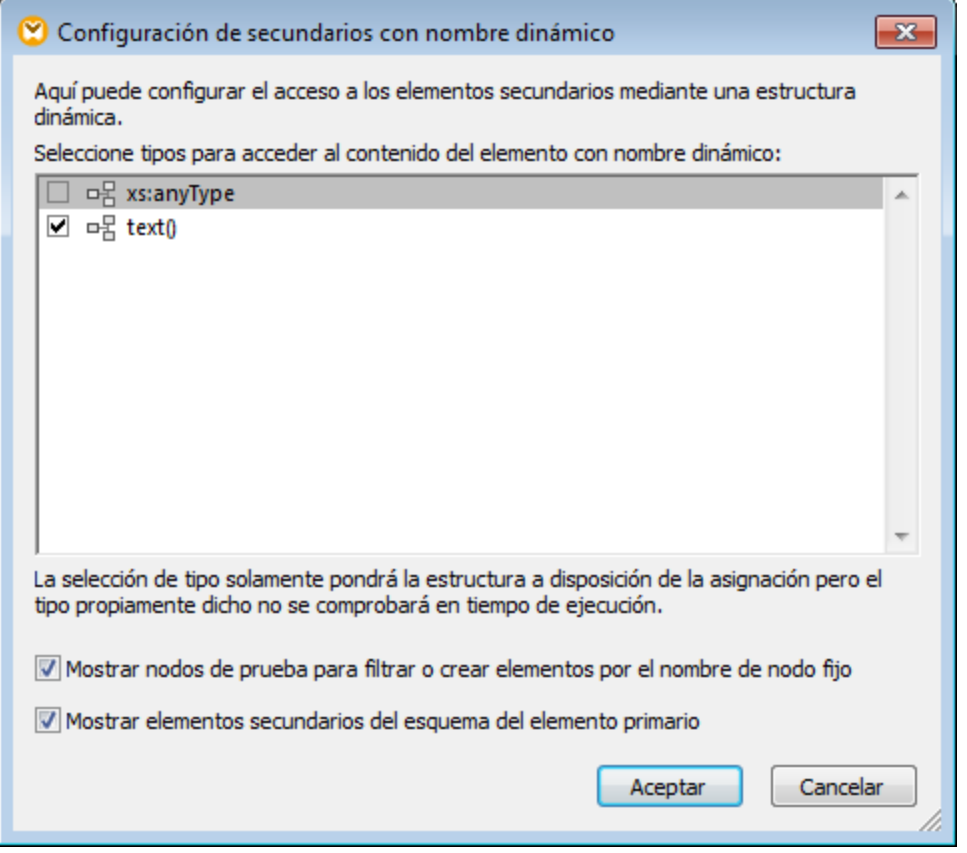

*Fig. 2: Cuadro de diálogo "Configuración de secundarios con nombre dinámico"*

A continuación explicamos lo que hace el componente cuando se habilitan los nombres de nodo dinámicos para el nodo product. Observe que el aspecto del componente cambia significativamente.

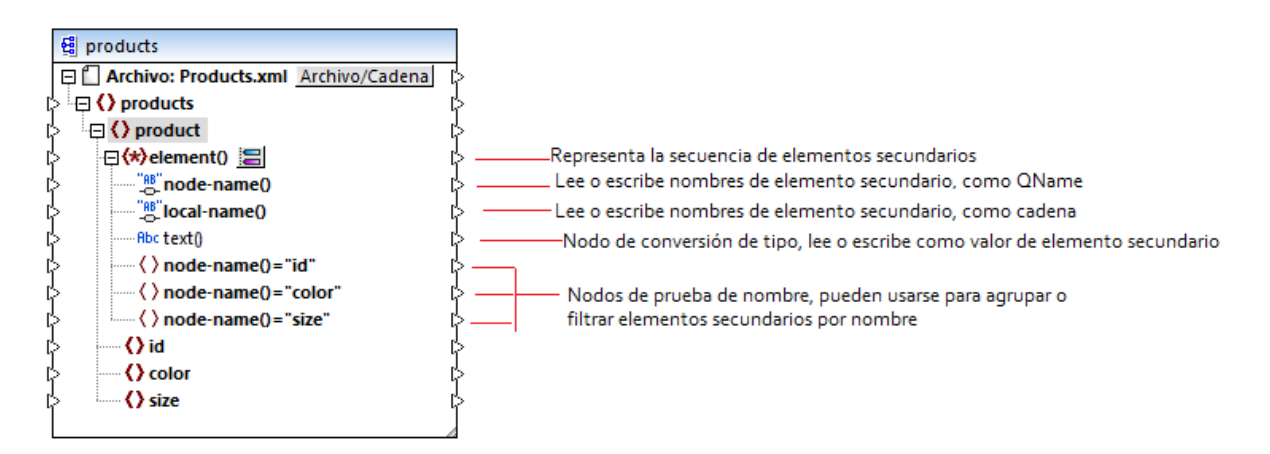

*Fig. 3: Nombres de nodo dinámicos habilitados (para elementos secundarios)*

Para restaurar el modo estándar del componente haga clic con el botón derecho en el nodo product y desactive el comando **Mostrar elementos secundarios con nombre dinámico** en el menú contextual. En la imagen siguiente podemos ver el aspecto que tiene el componente cuando se habilita el acceso dinámico a los atributos de un nodo (haciendo clic con el botón secundario en el elemento product y seleccionando el comando **Mostrar atributos con nombre dinámico** en el menú contextual).

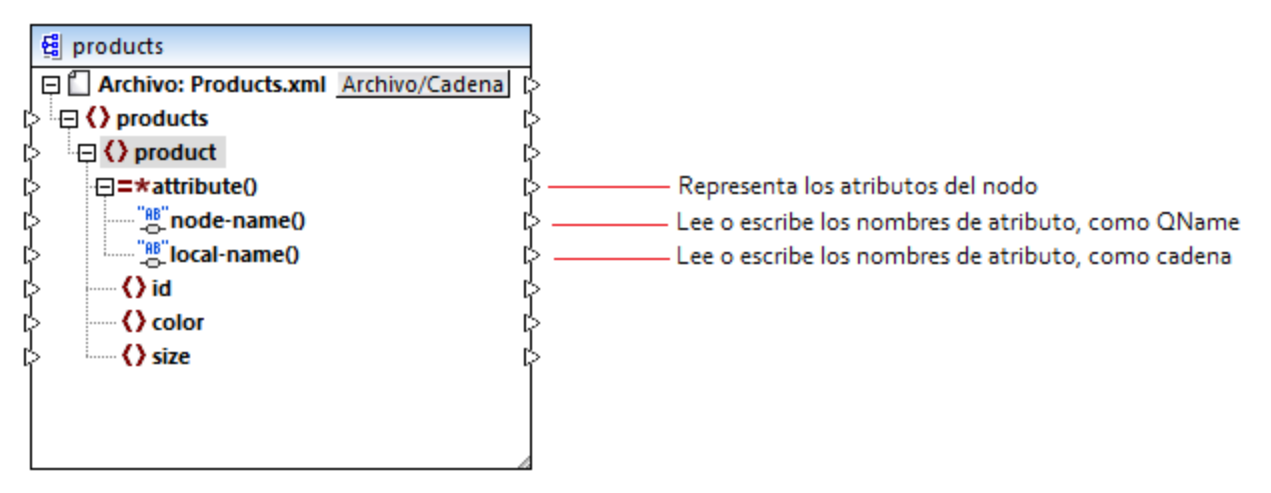

*Fig. 4: Nombres de nodo dinámicos habilitados (para atributos)*

Para restaurar el modo estándar del componente haga clic con el botón derecho en el nodo product y desactive el comando **Mostrar atributos con nombre dinámico** en el menú contextual.

Como puede ver en las dos imágenes anteriores, el aspecto del componente cambia cuando se habilita el modo *nombres de nodo dinámicos* en uno de los nodos (en nuestro ejemplo se trata del nodo product). El nuevo aspecto del componente ofrece varias opciones nuevas porque permite:

- · Leer o escribir una lista con todos los elementos secundarios o atributos de un nodo (que vienen dados por el elemento element() o attribute() respectivamente).
- · Leer o escribir el nombre de cada elemento secundario o atributo (que viene dado por el elemento node-name() o local-name() respectivamente).
- · Si se trata de elementos, leer o escribir el valor de cada elemento secundario, en el tipo de datos que corresponda. Este valor viene dado por el nodo de conversión de tipo (el elemento text()). Recuerde que solamente los elementos pueden tener nodos de conversión de tipo. Los atributos siempre tienen el tipo "string".
- · Agrupar o filtrar elementos secundarios por nombre (*véase [Ejemplo:](#page-1186-0) agrupar y filtrar nodos según su [nombre](#page-1186-0)* ). 1187

A continuación explicamos con qué tipos de nodos puede trabajar cuando use el modo *nombres de nodo dinámicos.*

### element()

Este nodo diferentes comportamientos, dependiendo de si está en el componente de origen o en el componente de destino. Si está en el componente de origen, aporta los elementos secundarios del nodo en forma de secuencia. En la Fig. 3 (ver más arriba) el elemento element () ofrece una lista (secuencia) con todos los elementos secundarios de product. Por ejemplo, la secuencia que se crea a partir de este XML contendría tres elementos (porque product tiene tres elementos secundarios):

```
<product>
   <id>1</id>
   <color>red</color>
   <size>10</size>
</product>
```
Observe que el nombre y el tipo de cada elemento de la secuencia es el que nos da el nodo node-name() y el nodo de conversión de tipo respectivamente. Imagine que necesita pasar datos de un archivo XML a otro XML de destino de la siguiente manera:

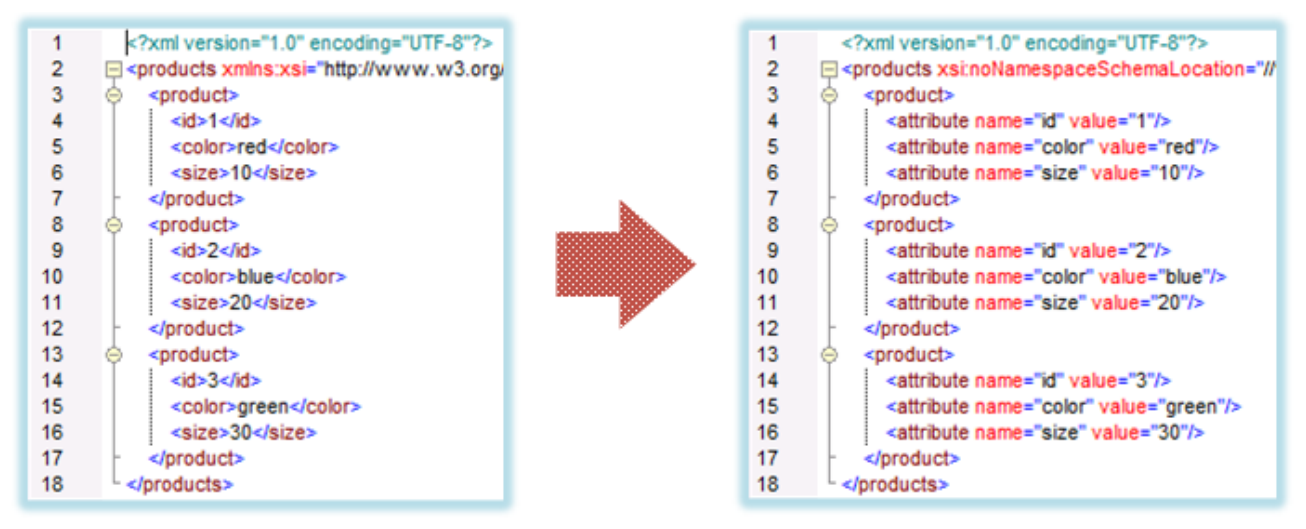

*Fig. 6: Asignación entre nombres de elemento XML y valores de atributo*

Para conseguir este objetivo debemos diseñar esta asignación de datos:

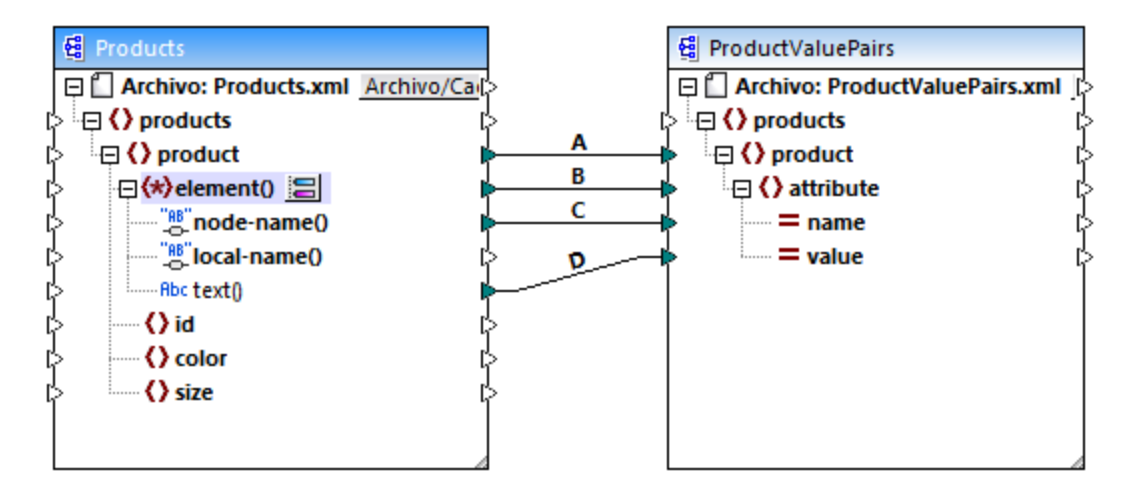

*Fig. 7: Asignar nombres de elemento XML a valores de atributo*

El papel que element() desempeña aquí es aportar la secuencia de elementos secundarios de product, mientras que node-name() y text() aportan el nombre y el valor real de cada elemento de la secuencia. Esta asignación se describe más detalladamente en el apartado Ejemplo: asignar nombres de [elemento](#page-1183-0) a valores de [atributo](#page-1183-0)<sup>(1184</sup>.

En el componente de destino element() no crea nada por sí mismo, lo cual constituye una excepción de la regla básica de asignación (por cada elemento del origen, crear un elemento de destino). Los elementos propiamente dichos los crean los nodos de conversión de tipo (usando el valor de node-name()) y por los nodos de prueba de nombre (usando su propio nombre).

#### attribute()

Como puede verse en la figura nº4, este elemento permite acceder a todos los atributos del nodo en tiempo de ejecución de la asignación. En un componente de origen aporta, en forma de secuencia, los atributos del nodo de origen que está conectado. Por ejemplo, en este archivo XML, la secuencia incluiría dos elementos (porque product tiene dos atributos):

<**product** id="**1**" color="**red**" />

Observe que el nodo attribute() sólo aporta el valor de cada atributo en la secuencia, siempre como tipo string. El nombre de cada atributo viene dado por el nodo node-name().

En un componente de destino este nodo procesa una secuencia conectada y crea un valor de atributo por cada elemento de la secuencia. El nombre de atributo viene dado por node-name(). Por ejemplo, imagine que necesita pasar datos de un archivo XML a otro archivo XML de la siguiente manera:

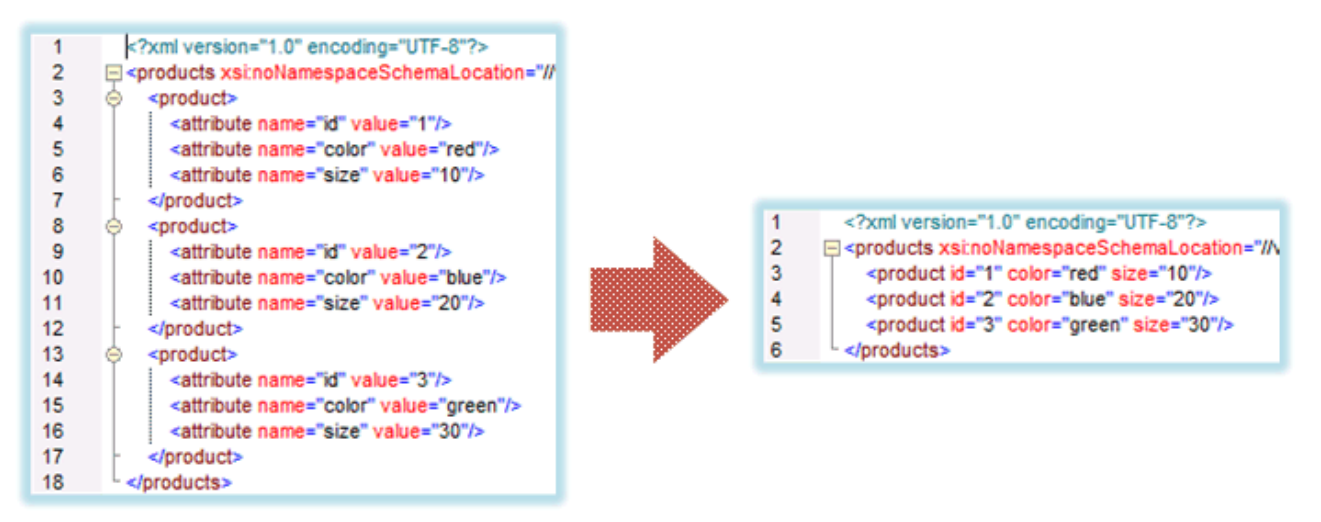

*Fig. 8: Asignar valores a nombres de atributo*

Para conseguir este objetivo debemos diseñar esta asignación de datos:

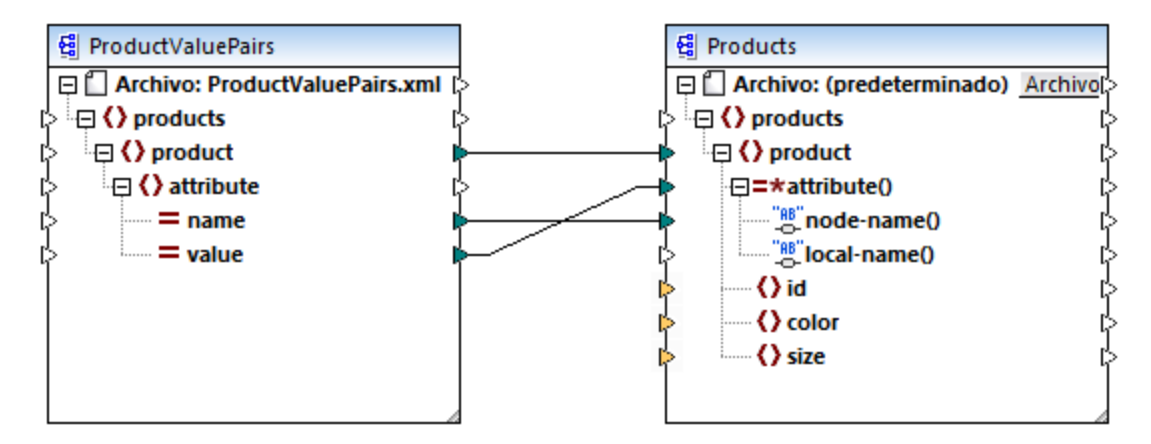

*Fig. 9: Asignar valores de atributo a nombres de atributo*

**Nota:** Esta transformación puede conseguirse sin habilitar el acceso dinámico a los atributos del nodo, pero aquí usamos el acceso dinámico para explicar cómo funciona attribute() en un componente de destino.

Si quiere reconstruir esta asignación, tenga en cuenta que usa los mismos componentes XML que la asignación **ConvertProducts.mfd** de la carpeta

**<Documentos>\Altova\MapForce2024\MapForceExamples\Tutorial\**. La única diferencia es que el destino ahora es el origen y el origen ahora es el destino. Como datos de entrada del componente de origen deberá utilizar una instancia XML que contenga valores de atributo, por ejemplo:

```
<?xml version="1.0" encoding="UTF-8"?>
<products>
  <product>
      <attribute name="id" value="1"/>
      <attribute name="color" value="red"/>
      <attribute name="size" value="big"/>
  </product>
</products>
```
**Nota:** Para simplificar el ejemplo se omitió la declaración de espacio de nombres y de esquema en el fragmento de código anterior.

#### node-name()

En un componente de origen node-name() aporta el nombre de cada elemento secundario de element() o el nombre de cada atributo de attribute() respectivamente. Por defecto el nombre que aporta node-name() es de tipo xs:QName. Para obtener el nombre como tipo string debe utilizarse el nodo local-name() (*véase la* figura nº3) o utilice la función **[QName-as-string](#page-1076-0)**<sup>1077</sup>.

En un componente de destino node-name() escribe el nombre de cada elemento o atributo que exista en element() o attribute().

#### local-name()

Este nodo funciona igual que el nodo node-name(), pero su tipo es  $xs:string$  en lugar de  $xs:QName$ .

### Nodo de conversión de tipo

En un componente de origen el nodo de conversión de tipo aporta el valor de cada elemento secundario que incluye element(). El nombre y la estructura de este nodo dependerá del tipo qeu esté seleccionado en el cuadro de diálogo "Configuración de secundarios con nombre dinámico" (figura nº2).

Para cambiar el tipo del nodo haga clic en el botón **Cambiar selección** y seleccione un tipo de la lista de tipos disponibles, incluido el comodín de esquema (xs: any). Consulte Obtener acceso a [determinado](#page-1178-0) tipo de [nodos](#page-1178-0) <sup>ura</sup> para obtener más información.

En un componente de destino el nodo de conversión de tipo escribe el valor de cada elemento secundario que incluye element(), en el tipo de datos correspondiente. El tipo de datos deseado se selecciona haciendo clic en el botón **Cambiar selección** .

#### Nodos de prueba de nombre

En un componente de origen los nodos de prueba de nombre permiten agrupar o filtrar elementos secundarios de una instancia de origen por nombre. Por ejemplo, si necesita filtrar elementos secundarios por nombre para que la asignación acceda a los datos de instancia usando el tipo correcto (*véase [Obtener](#page-1178-0) acceso a [determinado](#page-1178-0) tipo de nodos* <sup>(179</sup>). Para ver un ejemplo consulte [Ejemplo:](#page-1186-0) agrupar y filtrar nodos según su [nombre](#page-1186-0)<sup>(1187</sup>.

En general los nodos de prueba de nombre funcionan casi igual que los nodos de elemento normales para leer y escribir valores y subestructuras. Sin embargo, como la semántica de la asignación es distinta cuando está habilitado el acceso dinámico, existen algunas restricciones. Por ejemplo, no se puede concatenar el valor de dos nodos de prueba de nombre.

En un componente de destino los nodos de prueba de nombre crean tantos elementos en el resultado como elementos existen en la secuencia de origen conectada. Su nombre reemplaza el valor que esté asignado a node-name().

Si es necesario, puede ocultar los nodos de prueba de nombre en el componente. Esto se hace haciendo clic con el botón **Cambiar selección** del nodo element() y desactivando la casilla *Mostrar nodos de prueba....* en el cuadro de diálogo "Configuración de secundarios con nombre dinámico" (figura nº2).

### <span id="page-1178-0"></span>**7.1.2 Obtener acceso a determinado tipo de nodos**

Como decíamos en el apartado anterior, podemos acceder a todos los elementos secundarios de un nodo haciendo clic con el botón derecho en el nodo y seleccionando el comando **Mostrar elementos secundarios con nombre dinámico** en el menú contextual. En tiempo de ejecución esto permitirá acceder al nombre de cada elemento secundario a través del nodo node-name(), mientras que el valor estará disponible a través de un nodo de conversión de tipo especial. En la imagen siguiente podemos ver que el nodo de conversión de tipo es el nodo text().

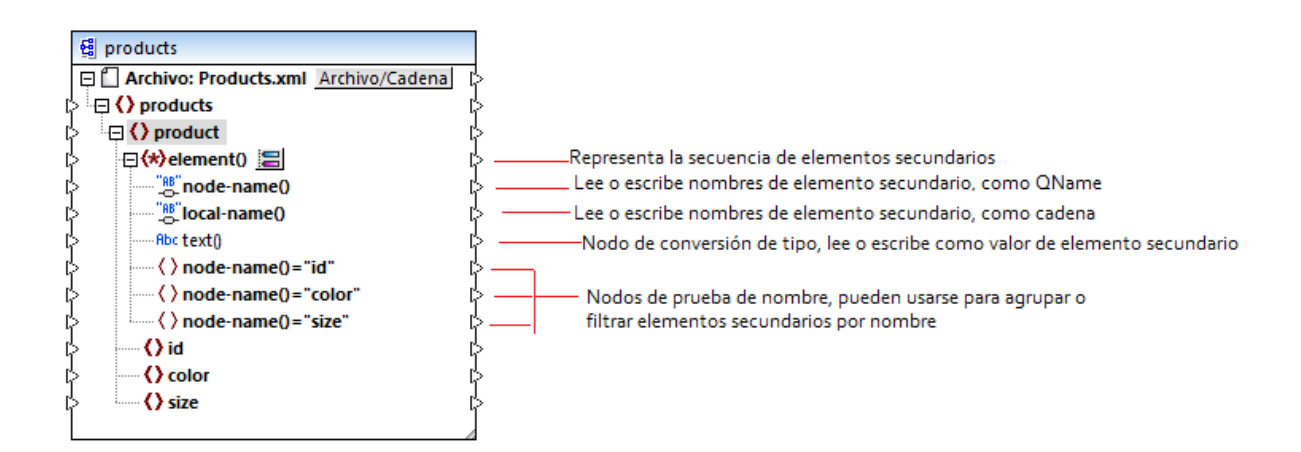

Es importante señalar que el tipo de datos de cada elemento secundario no se conoce antes de que se ejecute la asignación. Además, el tipo de datos de cada elemento secundario puede ser distinto. Por ejemplo, un nodo product del archivo de instancia XML puede tener un elemento secundario id de tipo xs: integer y un elemento secundario size de tipo xs: string. Para poder acceder al contenido del nodo de un tipo específico el cuadro de diálogo (*imagen siguiente*) se abre cada vez que se habilita el acceso dinámico a los elementos secundarios de un nodo. Este cuadro de diálogo se puede abrir en cualquier momento con el botón **Cambiar selección situado junto al nodo** element().

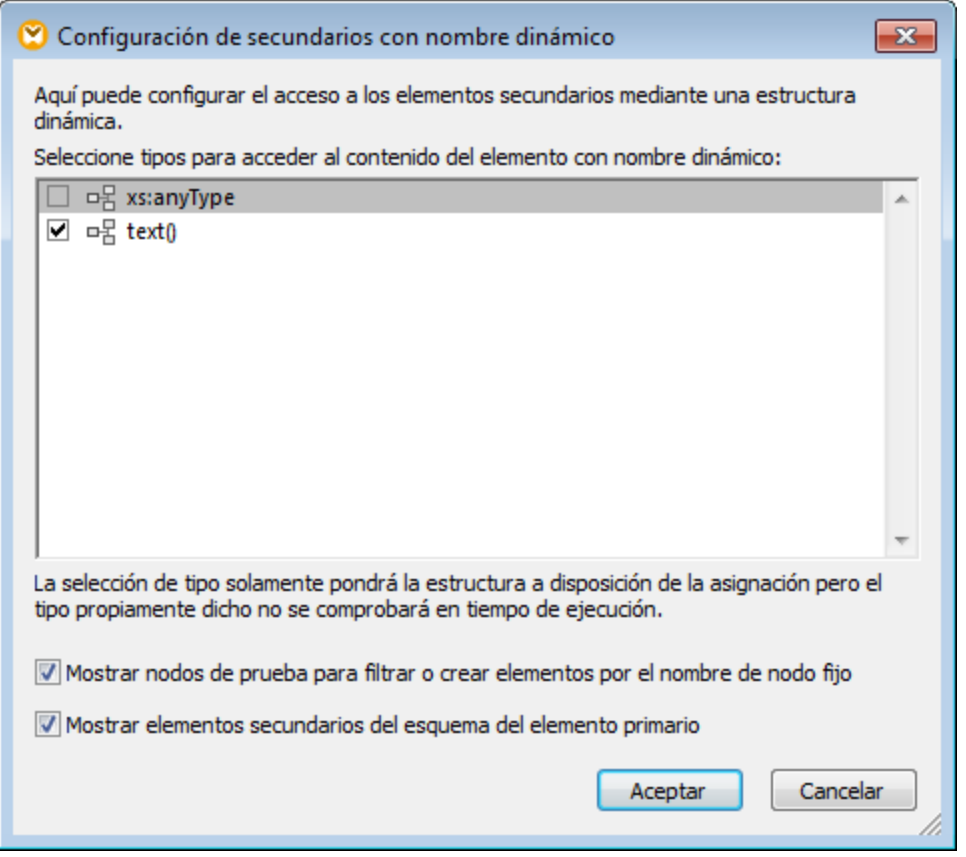

*Cuadro de diálogo "Configuración de secundarios con nombre dinámico"*

Para acceder al contenido de cada elemento en tiempo de ejecución tenemos varias opciones:

- 1. Acceder al contenido como cadena: marque la casilla **text()** del cuadro de diálogo. En este caso, se crea un nodo text() en el componente cuando se cierra el cuadro de diálogo. Esta opción es la más adecuada si el contenido es de tipo simple (xs:int, xs:string, etc.) y se describe en el apartado Ejemplo: asignar nombres de [elemento](#page-1183-0) a valores de atributo<sup>(184</sup>. Recuerde que el nodo text() solamente aparece si un nodo secundario del nodo actual puede contener texto.
- 2. Acceder al contenido como cierto tipo complejo permitido por el esquema. Cuando el esquema permite para el nodo seleccionado tipos complejos personalizados definidos globalmente, éstos también estarán disponibles en el cuadro de diálogo y podremos marcar sus casillas. En la imagen anterior, por ejemplo, no hay tipos complejos definidos globalmente por el esquema así que no hay ninguno en el cuadro de diálogo.
- 3. Acceder al contenido como cualquier tipo. Esto puede ser muy práctico en asignaciones de datos complejas y se consigue marcando la casilla de **xs:anyType**.

Debe tener en cuenta que en tiempo de ejecución MapForce no dispone de información (a través del nodo de conversión de tipo) sobre el tipo real del nodo de instancia. Por tanto, su asignación debe acceder al contenido del nodo usando el tipo correcto. Por ejemplo, si se espera que el nodo de una instancia XML de origen tenga nodos secundarios de varios tipos complejos, deberá hacer lo siguiente:

a) Asignar al nodo de conversión de tipo el tipo complejo que debe corresponderle.

b) Agregar un filtro para leer de la instancia solamente el tipo complejo que debe corresponder.

Esta técnica se describe con más detalle en [Ejemplo:](#page-1186-0) agrupar y filtrar nodos según su nombre **uso**.

#### Acceder a estructuras más profundas

En asignaciones más complejas es posible acceder a nodos de niveles más profundos del esquema que el nivel de secundarios inmediatos de un nodo. En las asignaciones más sencillas como las del apartado Ejemplo: asignar nombres de [elemento](#page-1183-0) a valores de atributo<sup>(188</sup>) esta técnica no es necesaria porque la asignación sólo accede a los secundarios inmediatos de un nodo XML. Sin embargo, cuando lo necesite también podrá acceder de forma dinámica a estructuras más profundas (p.ej. a *nietos*, *bisnietos*, etc.) si sigue estos pasos:

- 1. Cree una asignación nueva.
- 2. Seleccione el comando de menú **Insertar | Archivo o esquema XML** y navegue hasta el archivo XML de instancia (p.ej. **Articles.xml** de la carpeta **<Documentos>\Altova\MapForce2024\MapForceExamples\Tutorial\**).
- 3. Haga clic con el botón derecho en el nodo Articles y seleccione **Mostrar elementos secundarios con nombre dinámico** en el menú contextual.
- 4. Marque la casilla **xs:anyType** en el cuadro de diálogo "Configuración de secundarios con nombre dinámico".
- 5. Haga clic con el botón derecho en el nodo xs:anyType y seleccione otra vez **Mostrar elementos secundarios con nombre dinámico** en el menú contextual.
- 6. Marque la casilla **text()** en el cuadro de diálogo "Configuración de secundarios con nombre dinámico".

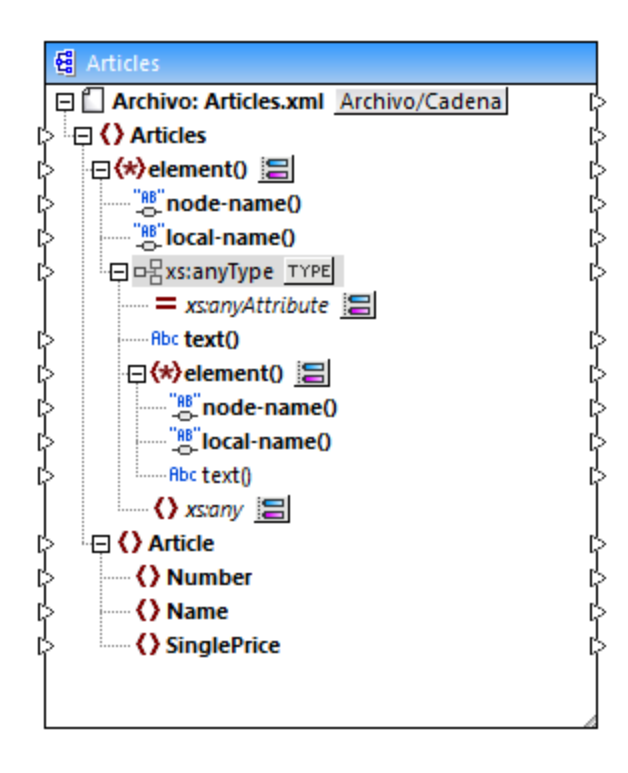

En la imagen puede ver que el componente tiene dos nodos element(). El segundo de ellos ofrece acceso dinámico a los nietos del nodo <Articles> de la instancia **Articles.xml**.

```
<?xml version="1.0" encoding="UTF-8"?>
<Articles xmlns:xsi="http://www.w3.org/2001/XMLSchema-instance"
xsi:noNamespaceSchemaLocation="Articles.xsd">
   <Article>
      <Number>1</Number>
      <Name>T-Shirt</Name>
      <SinglePrice>25</SinglePrice>
   </Article>
   <Article>
      <Number>2</Number>
      <Name>Socks</Name>
      <SinglePrice>2.30</SinglePrice>
   </Article>
   <Article>
      <Number>3</Number>
      <Name>Pants</Name>
      <SinglePrice>34</SinglePrice>
   </Article>
   <Article>
      <Number>4</Number>
      <Name>Jacket</Name>
      <SinglePrice>57.50</SinglePrice>
   </Article>
</Articles>
```
#### *Articles.xml*

Por ejemplo, para obtener los nombres de elementos *nietos* (Number, Name, SinglePrice) debemos dibujar una conexión entre el nodo local-name() del segundo nodo element() y un elemento de destino. Igualmente para obtener los valores de elementos *nietos* (1, T-Shirt, 25), debemos dibujar una conexión desde el nodo text().

Aunque en este ejemplo no es relevante, MapForce ofrece la posibilidad de seguir habilitando nombres de nodo dinámico para los siguientes nodos xs: anyType y así poder alcanzar niveles aún más profundos de la estructura.

Debe tener en cuenta que:

- ·El botón **TYPE** sirve para seleccionar cualquier tipo derivado del esquema actual y mostrarlo en un nodo independiente. Esto puede ser práctico a la hora de crear asignaciones entre tipos de esquema derivados (*véase Tipos XML Schema [derivados](#page-133-0)* ). 134
- ·El botón **Cambiar selección situado** junto a un nodo element() abre el cuadro de diálogo "Configuración de secundarios con nombre dinámico".
- ·El botón **Cambiar selección situado** junto a xs: anyAttribute permite seleccionar cualquier atributo definido globalmente en el esquema. Igualmente el botón **Cambiar selección** situado junto al elemento xs: any permite seleccionar cualquier elemento definido globalmente en el esquema. Se trata del mismo funcionamiento de las asignaciones de comodines de esquema (*véase Comodines: xs:any / [xs:anyAttribute](#page-140-0)* ). Si usa esta opción, asegúrese de que el esquema permite 141que el atributo o elemento exista de verdad.

### <span id="page-1183-0"></span>**7.1.3 Ejemplo: asignar nombres de elemento a valores de atributo**

Este ejemplo demuestra cómo asignar nombres de elemento de un documento XML a valores de atributo de un documento XML de destino. El ejemplo viene acompañado del diseño de asignación **<Documentos>\Altova\MapForce2024\MapForceExamples\Tutorial\ConvertProducts.mfd**.

Para comprender cómo funciona el ejemplo primero debemos imaginar que tenemos un archivo XML que contiene una lista de productos. Cada producto tiene este formato:

```
<product>
   <id>1</id>
   <color>red</color>
   <size>10</size>
</product>
```
Nuestro objetivo es convertir la información disponible sobre cada producto en pares de nombre/valor. Por ejemplo:

```
<product>
   <attribute name="id" value="1" />
    <attribute name="color" value="red" />
    <attribute name="size" value="10" />
</product>
```
Para conseguirlo el diseño de asignación del ejemplo utiliza la característica de MapForce conocida como "acceso dinámico a nombres de nodo". El término *dinámico* hace referencia al hecho de que, cuando se ejecute la asignación, se podrán leer los nombres de nodo (no sólo los valores) y estos nombres se podrán usar como valores. A continuación explicamos cómo diseñar esta asignación.

#### Paso nº1: agregar el componente XML de origen a la asignación

· En el menú **Insertar** haga clic en el comando **Archivo o esquema XML** y navegue hasta el archivo **<Documentos>\Altova\MapForce2024\MapForceExamples\Tutorial\Products.xml**. Este archivo XML apunta al esquema **Products.xsd** que está situado en la misma carpeta.

#### Paso nº2: agregar el componente XML de destino a la asignación

· En el menú **Insertar** haga clic en el comando **Archivo o esquema XML** y navegue hasta el archivo de esquema **<Documentos>\Altova\MapForce2024\MapForceExamples\Tutorial\ProductValuePairs.xsd**.

Cuando la aplicación solicite un archivo de instancia, haga clic en **Omitir**. Cuando solicite un elemento raíz, seleccione products.

Llegados a este punto el diseño tendrá este aspecto:

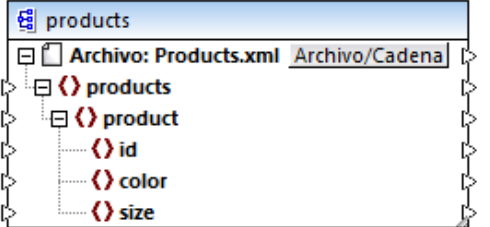

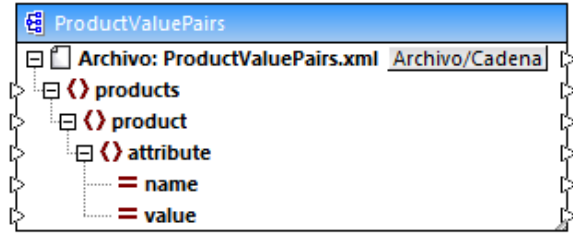

#### Paso nº3: habilitar el acceso dinámico a los nodos secundarios

- 1. Haga clic con el botón derecho en el nodo product del componente de origen y seleccione **Mostrar elementos secundarios con nombre dinámico** en el menú contextual.
- 2. En el cuadro de diálogo que aparece seleccione el tipo **text()** y deje las demás opciones como están.

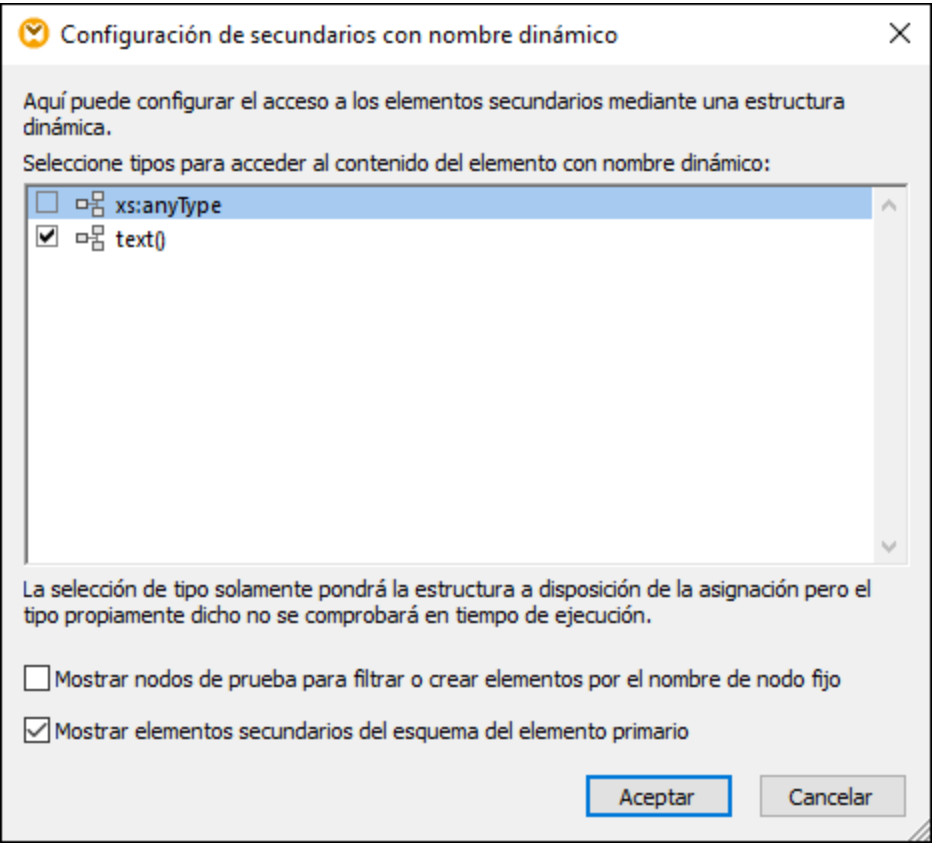

Observe que esto añade un nodo llamado text() al componente de origen. Este nodo se encargará de suministrar el contenido de los elementos secundarios a la asignación (en este caso, el valor de "id", "color" y "size").

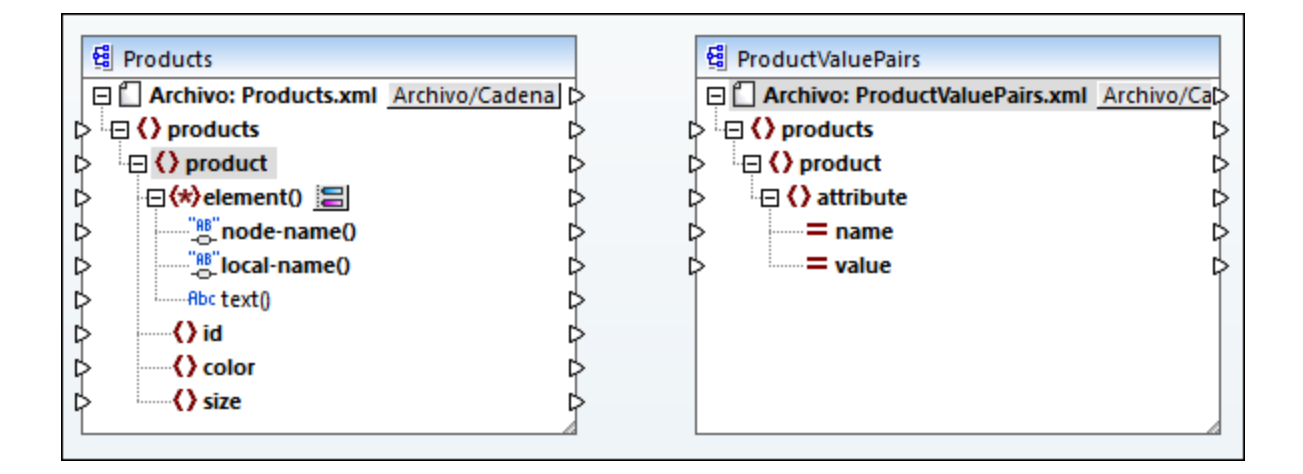

#### Paso nº4: dibujar las conexiones de asignación de datos

Por último, debemos dibujar las conexiones de asignación de datos A, B, C y D que pueden verse en la imagen siguiente (si quiere, haga doble clic en cada línea de conexión, empezando por la primera, e introduzca el texto "A", "B", "C" y "D" respectivamente en el cuadro *Descripción*.

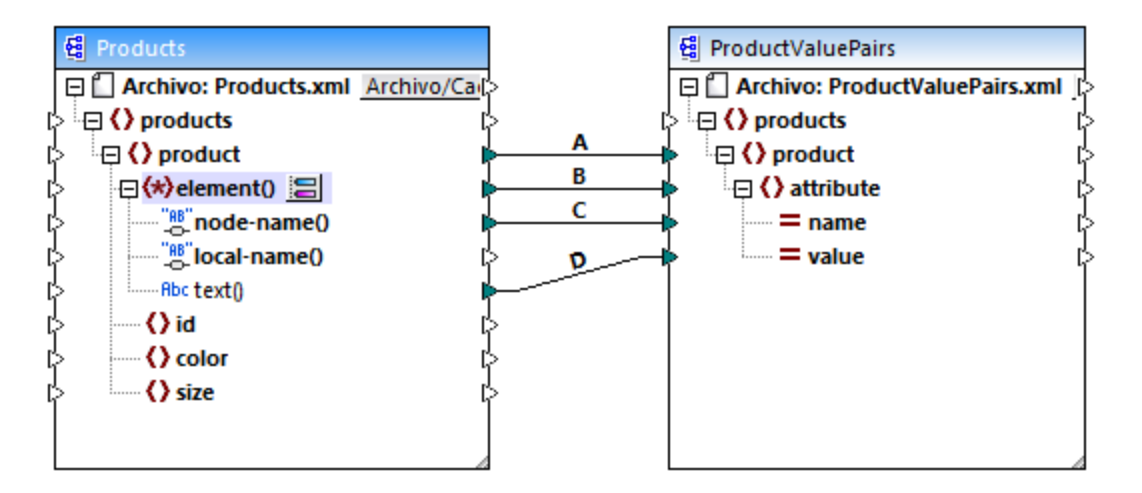

#### *ConvertProducts.mfd*

En el diseño de asignación anterior, la conexión A crea en el componente de destino un producto por cada producto del componente de origen. Se trata de una conexión estándar de MapForce que no se ocupa de los nombres de los nodos. Sin embargo, la conexión B crea en el componente de destino un elemento nuevo llamado attribute por cada elemento secundario de product del componente de origen.

La conexión B es una conexión crucial en la asignación pues se encarga de transferir una *secuencia* de elementos secundarios de product desde el componente de origen al componente de destino. No transfiere los nombres ni valores propiamente dichos. Por tanto, debe entenderse de la siguiente forma: si el **element()** de origen tiene X secundarios, entonces crea X instancias de dicho elemento en el componente de destino. En este caso concreto, product tiene tres secundarios en el componente de

origen (id, color y size). Esto significa que cada product del componente de destino tendrá tres secundarios llamados attribute.

Aunque ahora no es el caso, la misma regla puede utilizarse para asignar elementos secundarios de **attribute()**: si el elemento **attribute()** de origen tiene X atributos secundarios, la conexión creará X instancias de dicho elemento en el componente de destino.

Después, la conexión C copia el nombre real de cada elemento secundario de product en el componente de destino (literalmente "id", "color" y "size").

Por último, la conexión D copia el valor de cada elemento secundario de product (como tipo string) en el componente de destino.

Para consultar una vista previa de los resultados de la asignación abrimos el panel *Resultados* y consultamos el XML que se genera. Tal y como esperábamos, el resultado contiene varios productos cuyos datos están almacenados como pares nombre/valor.

```
<?xml version="1.0" encoding="UTF-8"?>
<products xsi:noNamespaceSchemaLocation="ProductValuePairs.xsd"
xmlns:xsi="http://www.w3.org/2001/XMLSchema-instance">
   <product>
      <attribute name="id" value="1"/>
      <attribute name="color" value="red"/>
      <attribute name="size" value="10"/>
  </product>
   <product>
      <attribute name="id" value="2"/>
      <attribute name="color" value="blue"/>
      <attribute name="size" value="20"/>
   </product>
   <product>
      <attribute name="id" value="3"/>
      <attribute name="color" value="green"/>
      <attribute name="size" value="30"/>
   </product>
</products>
```
*Resultado de la asignación*

### <span id="page-1186-0"></span>**7.1.4 Ejemplo: agrupar y filtrar nodos según su nombre**

Este ejemplo demuestra cómo diseñar una asignación que lee pares de clave/valor de una lista de propiedades XML (o XML plist) y los escribe en un archivo CSV. Las listas de propiedades XML permiten almacenar información de objetos OS X e iOS en formato XML (véase [https://developer.apple.com/library/mac/documentation/Cocoa/Conceptual/PropertyLists/UnderstandXMLPlist/U](https://developer.apple.com/library/mac/documentation/Cocoa/Conceptual/PropertyLists/UnderstandXMLPlist/UnderstandXMLPlist.html) [nderstandXMLPlist.html.](https://developer.apple.com/library/mac/documentation/Cocoa/Conceptual/PropertyLists/UnderstandXMLPlist/UnderstandXMLPlist.html)) Este ejemplo viene acompañado de un diseño de asignación:

**<Documentos>\Altova\MapForce2024\MapForceExamples\Tutorial\ReadPropertyList.mfd**.

A continuación podemos ver un fragmento de código del archivo XML de origen.

```
<?xml version="1.0" encoding="UTF-8"?>
<!DOCTYPE plist SYSTEM "https://www.apple.com/DTDs/PropertyList-1.0.dtd">
<plist version="1.0">
  <dict>
      <key>First Name</key>
     <string>William</string>
      <key>Last Name</key>
      <string>Shakespeare</string>
      <key>Birthdate</key>
      <integer>1564</integer>
     <key>Profession</key>
      <string>Playwright</string>
     <key>Lines</key>
      <array>
         <string>It is a tale told by an idiot,</string>
         <string>Full of sound and fury, signifying nothing.</string>
      </array>
  </dict>
</plist>
```
El objetivo de la asignación es crear una línea nueva en el archivo CSV a partir de ciertos pares de clave/valor del nodo <dict> del archivo de lista de propiedades. Concretamente, la asignación solamente filtrará los pares **<key>** - **<string>** y el resto de pares clave/valor (p. ej. **<key>** - **<integer>**) se pasarán por alto. En el archivo CSV la nueva línea debe almacenar el nombre de la propiedad, separado del valor de la propiedad por una coma. En otras palabras, el resultado de la asignación debe tener este aspecto:

```
First Name,William
Last Name, Shakespeare
Profession, Playwright
```
Para conseguir el objetivo de la asignación será necesario tener acceso dinámico a los nodos secundarios del nodo dict. Además, necesitaremos la función <u>[group-starting-with](#page-1000-0) DOOI</u> para agrupar los pares de clave/valor recuperados del archivo XML. Y, por último, deberemos usar un filtro para filtrar los nodos cuyo nombre sea "string".

A continuación explicamos cómo diseñar esta asignación paso a paso.

#### Paso nº1: agregar el componente XML de origen a la asignación

- 1. Elija el lenguaje de transformación integrado (*véase Seleccionar un lenguaje de [transformación](#page-24-0)* ). 25
- 2. En el menú **Insertar** haga clic en el comando **Archivo o esquema XML** y navegue hasta el archivo **<Documentos>\Altova\MapForce2024\MapForceExamples\Tutorial\plist.xml**. Este archivo XML apunta al esquema **plist.xsd** que está situado en la misma carpeta.

### Paso nº2: agregar el componente CSV de destino a la asignación

- 1. En el menú **Insertar** haga clic en el comando **Archivo de texto**. Ahora seleccione la opción *Utilizar procesamiento básico para archivos CSV...* en el cuadro de diálogo.
- 2. Añada un campo CSV más al componente con el botón **Anexar campo**.
3. Haga doble clic en el nombre de cada campo e introduzca **Key** para el nombre del primer campo y **Value** para el nombre del segundo. El campo **Key** almacenará el nombre de la propiedad, mientras que el campo **va1ue** almacenará su valor. Consulte la sección <u>[Archivos](#page-403-0) CSV y archivos de texto 404</u> para obtener más información.

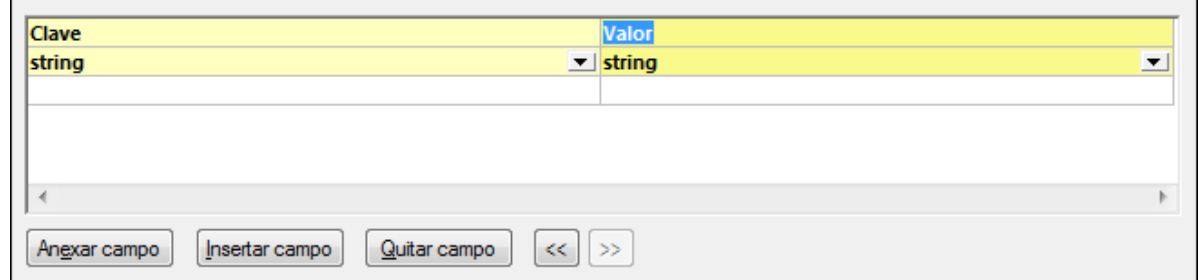

### Paso nº3: agregar el filtro y funciones

- 1. Arrastre las funciones [equal](#page-966-0)<sup>967</sup>, [exists](#page-987-0)<sup>(988</sup> y [group-starting-with](#page-1000-0)<sup>(1001</sup>) desde la ventana Bibliotecas hasta el área de asignación (*véase [Funciones](#page-852-0) básicas* ). 853
- 2. Para agregar el filtro haga clic en el menú **Insertar** y seleccione el comando **Filtro: nodos/filas** (*véase Filtros y [condiciones](#page-729-0)* ). 730
- 3. En el menú **Insertar** seleccione el comando **Constante** e introduzca el texto "string".
- 4. En el componente de origen haga clic con el botón derecho en el nodo dict y seleccione **Mostrar elementos secundarios con nombre dinámico** en el menú contextual. En el cuadro de diálogo que aparece compruebe que la casilla *Mostrar nodos de prueba para filtrar o crear elementos...* está marcada.

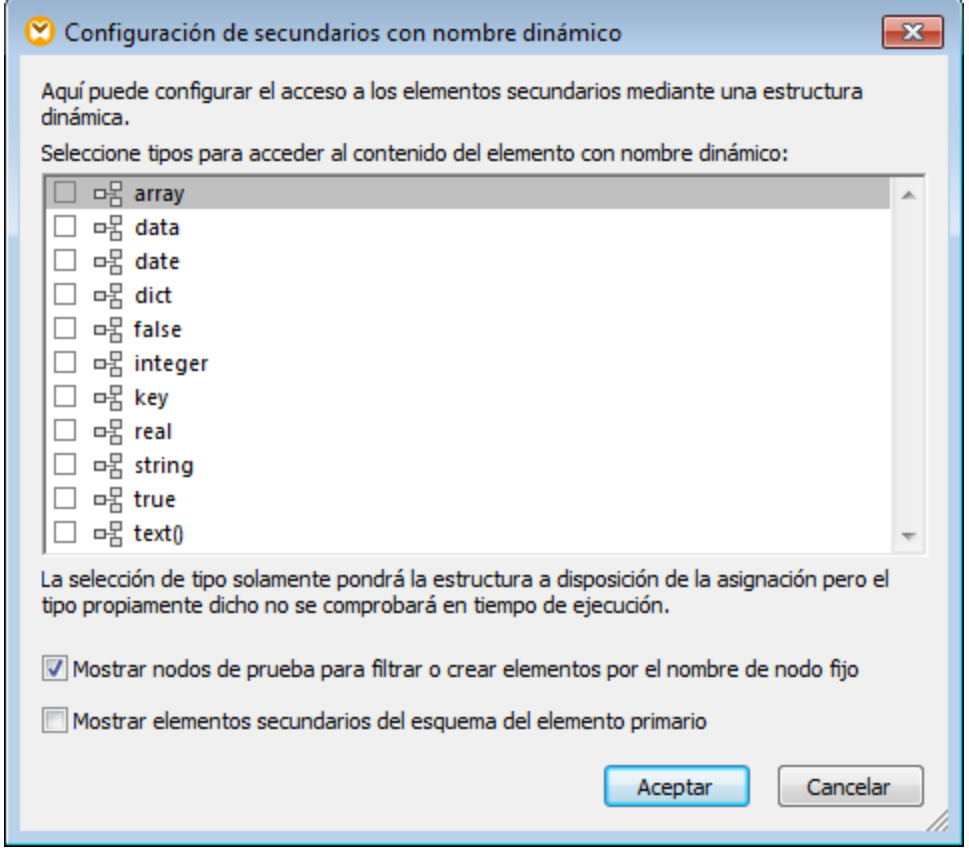

5. Dibuje las conexiones que aparecen en la imagen siguiente.

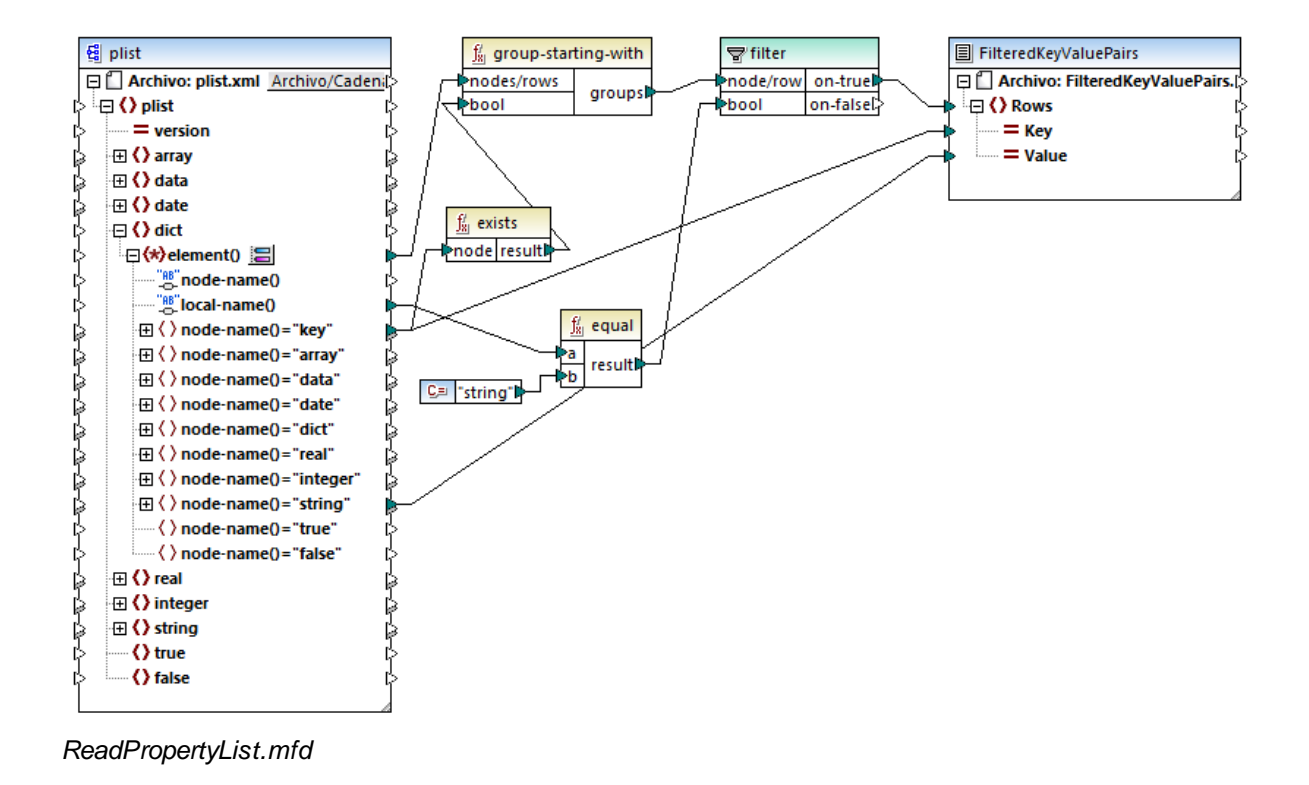

### Funcionamiento de la asignación

El elemento element() del componente de origen suministra todos los secundarios del nodo dict en forma de secuencia a la función **group-starting-with**. La función **group-starting-with** crea un grupo nuevo cada vez que se detecta un nodo llamado key. La función **exists** comprueba si se cumple esta condición y devuelve el valor binario true/false a la función de agrupación.

Por cada grupo el filtro comprueba si el nombre del nodo actual equivale a "string" (con ayuda de la función **equal**). El nombre propiamente dicho se lee de local-name(), que suministra el nombre del nodo en forma de cadena.

Las conexiones con el componente de destino se encargan de lo siguiente:

- · Cuando la condición de filtrado se cumple, entonces se crea una fila nueva en el componente CSV de destino.
- ·Key (nombre de la propiedad) se toma del valor del elemento key del componente de origen.
- · Value (valor de la propiedad) se toma del nodo de prueba string.

# **7.2 Procesar archivos por lotes**

MapForce puede configurarse para procesar varios archivos simultáneamente (p. ej. todos los archivos de un directorio) cuando se ejecute la asignación. Gracias a esta característica podrá:

- ·Suministrar a la asignación una lista de archivos de entrada que se deben procesar.
- ·Generar como resultado de la asignación una lista de archivos en lugar de un solo archivo de salida.
- · Generar una aplicación de asignación de datos donde el nombre de los archivos de entrada y salida se definen en tiempo de ejecución.
- · Pasar un grupo de archivos a otro formato.
- · Dividir un archivo (o base de datos) de gran tamaño en varios archivos más pequeños.<br>• Agrupar varios archivos diferentes en un solo archivo (o cargarlos en una base de dato
- Agrupar varios archivos diferentes en un solo archivo (o cargarlos en una base de datos).

Hay dos maneras de configurar componentes de MapForce para que procese varios archivos a la vez:

- · Suministrando la ruta de acceso de los archivos de entrada/salida pertinentes por medio de caracteres de comodín (en lugar de dar un nombre de archivo fijo) en la configuración del componente (*véase Cambiar configuración de los [componentes](#page-46-0)* <sup>47</sup>). Es decir, puede introducir los comodines \* y ? en el cuadro de diálogo "Configuración del componente" para que MapForce resuelva la ruta de acceso correspondiente cuando se ejecute la asignación.
- · Conectando el nodo raíz de un componente con una secuencia que suministra la ruta de acceso de forma dinámica (p.ej. el resultado de la función **replace-fileext**). Cuando se ejecute la asignación, MapForce leerá de forma dinámica todos los archivos de entrada o generará todos los archivos de salida de forma dinámica.

Dependiendo de cual sea el objetivo del proyecto, podrá usar una de estas técnicas o ambas en la misma asignación. Sin embargo, no tiene sentido utilizar ambas técnicas al mismo tiempo en el mismo componente.

Para indicar qué técnica desea usar para cada componente haga clic en el botón Archivo o Archivo/Cadena disponible junto al nodo raíz de cada componente. Estos son los comportamientos que puede especificar con estos botones:

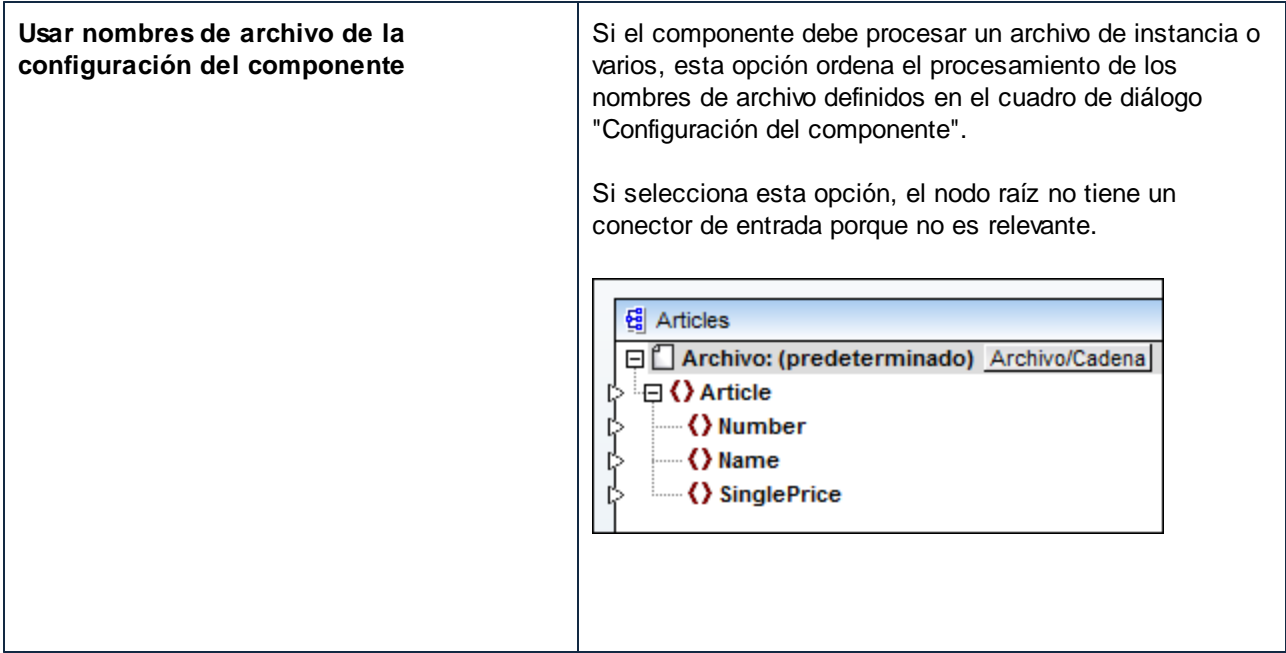

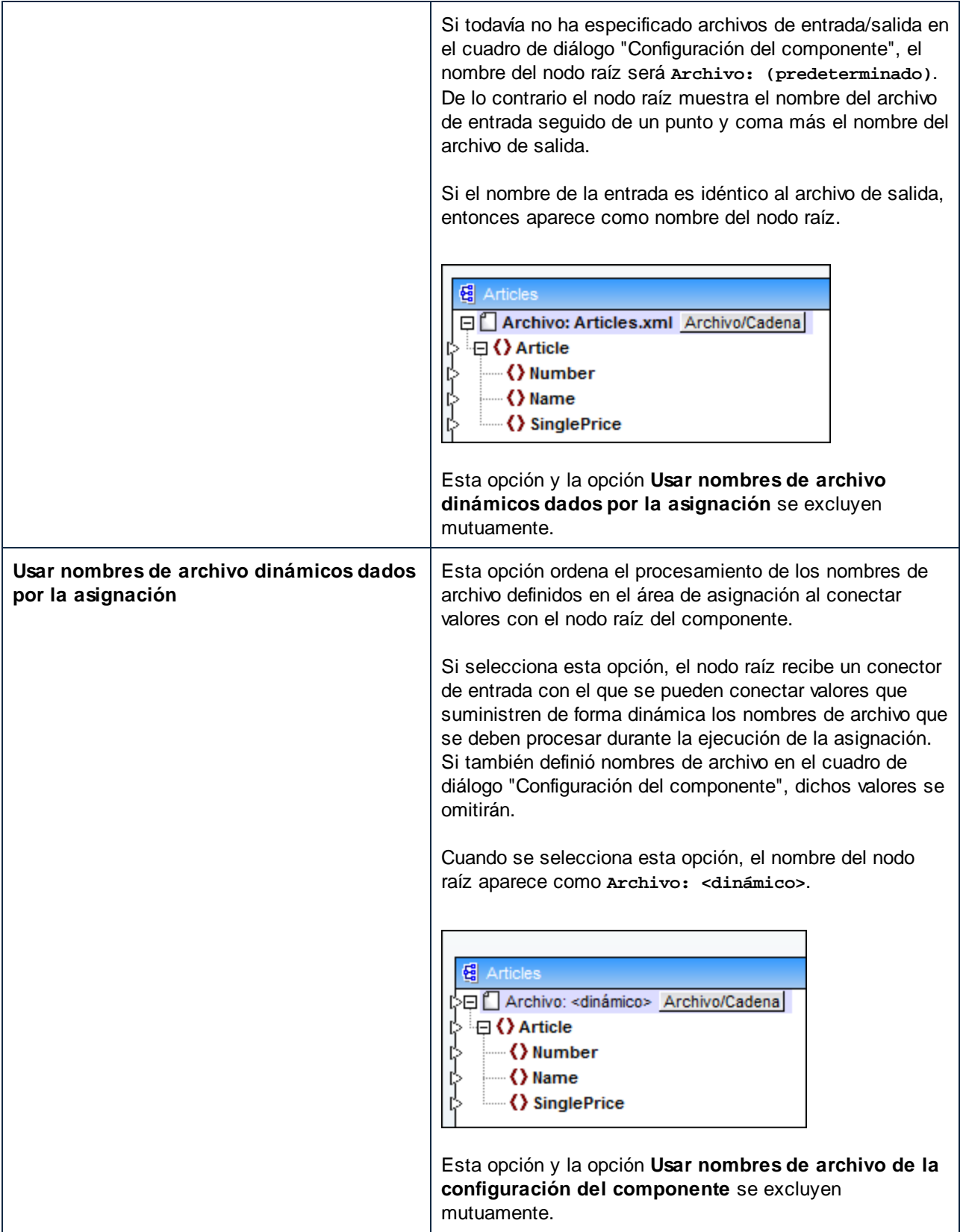

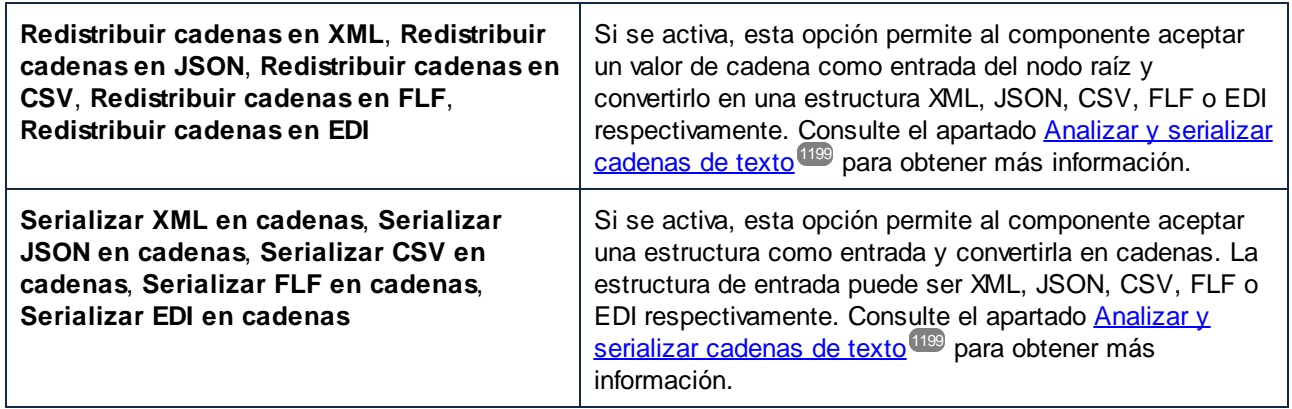

Estos son los componentes donde se pueden definir varios archivos de entrada/salida:

- · Archivos XML
- · Archivos de texto (archivos CSV\*, FLF\* y FlexText\*\*)
- · Documentos EDI\*\*
- · Hojas de cálculo Excel\*\*
- · Documentos XBRL\*\*
- · Archivos JSON\*\*
- ·Archivos Protocol Buffers\*\*

*\* Con MapForce Professional Edition*

*\*\* Con MapForce Enterprise Edition*

En esta tabla puede ver la compatibilidad de cada lenguaje de MapForce con archivos de entrada/salida dinámicos y con comodines:

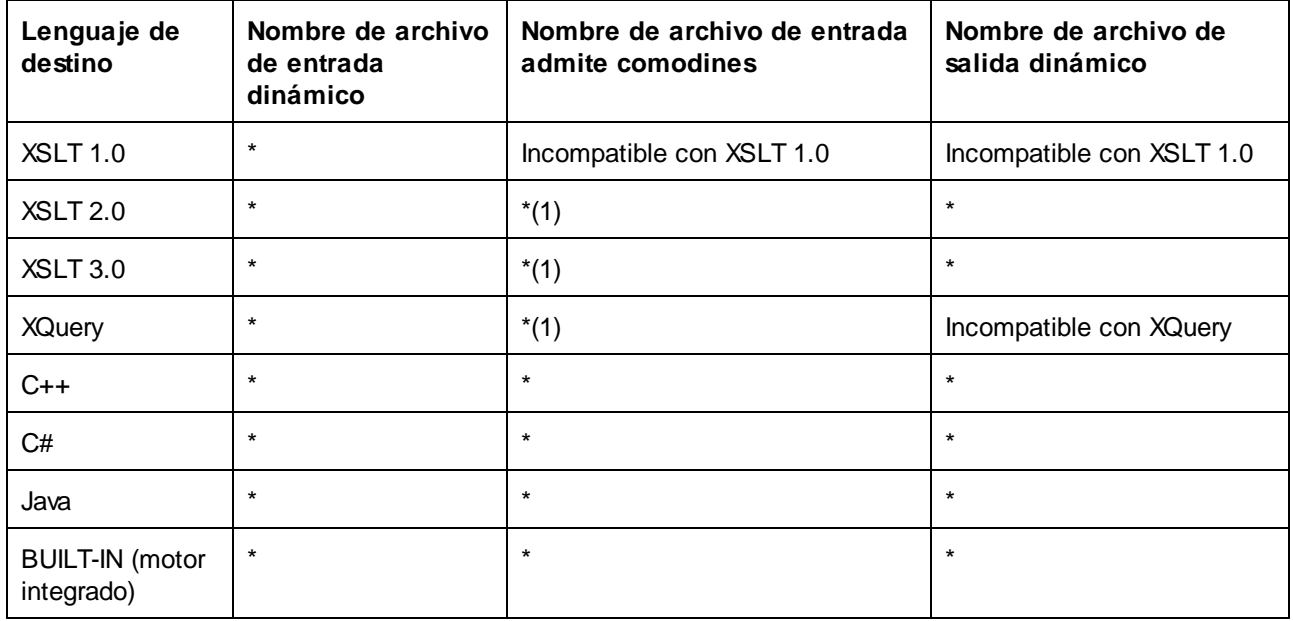

*Leyenda:*

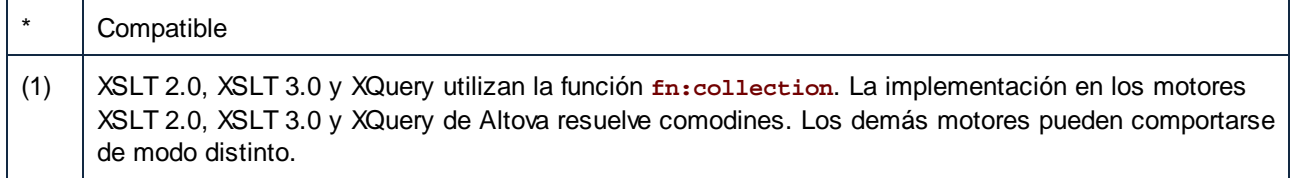

### **7.2.1 Ejemplo: dividir un archivo XML en varios archivos**

Este ejemplo demuestra cómo se pueden generar varios archivos XML de forma dinámica a partir de un solo archivo XML de origen. Este ejemplo es el archivo de muestra

**<Documentos>\Altova\MapForce2024\MapForceExamples\Tutorial\Tut-ExpReport-dyn.mfd**.

El archivo XML de origen (situado en la misma carpeta que la asignación) está compuesto por un informe de gastos de alguien llamado *Fred Landis* y contiene cinco conceptos de gastos de diferentes tipos. El objetivo de esta asignación de datos es generar un archivo XML por cada concepto de gasto.

| $\blacktriangle$ Person |                  |                       |             |            |                                              |                                              |
|-------------------------|------------------|-----------------------|-------------|------------|----------------------------------------------|----------------------------------------------|
|                         | <b>∢</b> } First |                       | Fred        |            |                                              |                                              |
|                         | <b>∢}</b> Last   |                       | Landis      |            |                                              |                                              |
| <b>く</b> } Title        |                  | Project Manager       |             |            |                                              |                                              |
| () Phone                |                  | 123-456-78            |             |            |                                              |                                              |
| <b>⟨}</b> Email         |                  | f.landis@nanonull.com |             |            |                                              |                                              |
| expense-item $(5)$      |                  |                       |             |            |                                              |                                              |
|                         |                  | $=$ type              | $=$ expto   | () Date    | () Travel                                    | () Lodging                                   |
|                         |                  | 1 Travel              | Development |            | 2003-01-02 <b>E Travel</b> Trav-cost=337.88  |                                              |
|                         |                  | 2 Lodging             | Sales       | 2003-01-01 |                                              | $\blacksquare$ Lodging $\mathbin{\mathbb L}$ |
|                         |                  | 3 Travel              | Accounting  |            | 2003-07-07 <b>E Travel</b> Trav-cost=1014.22 |                                              |
|                         |                  | 4 Travel              | Marketing   |            | 2003-02-02  ⊠ Travel Trav-cost=2000          |                                              |
|                         |                  | 5 Meal                | Sales       | 2003-03-03 |                                              |                                              |

*mf-ExpReport.xml (en la vista Cuadrícula de Altova XMLSpy)*

Como el atributo  $type$  define el tipo de gasto, este será el elemento que usaremos para dividir el archivo de origen. Para conseguir nuestro objetivo debemos seguir estos pasos:

- 1. Insertamos una función **concat** (se puede arrastrar desde la biblioteca de funciones **core | string functions** de la ventana Bibliotecas).
- 2. Insertamos una constante (clic en el comando **Insertar | Constante**) e introducimos el valor ".xml".
- 3. Insertamos la función **auto-number** (se puede arrastrar desde la biblioteca de funciones **core | generator functions** de la ventana Bibliotecas).
- 4. Hacemos clic en el botón  $\frac{\text{Archivo}}{\text{O}}$  o  $\frac{\text{Archivo/Calena}}{\text{O}}$  del componente de destino y seleccionamos **Usar nombres de archivo dinámicos dados por la asignación***.*
- 5. Para terminar creamos las conexiones que se ven en la imagen siguiente y hacemos clic en el panel *Resultados* para ver el resultado de la asignación.

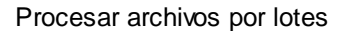

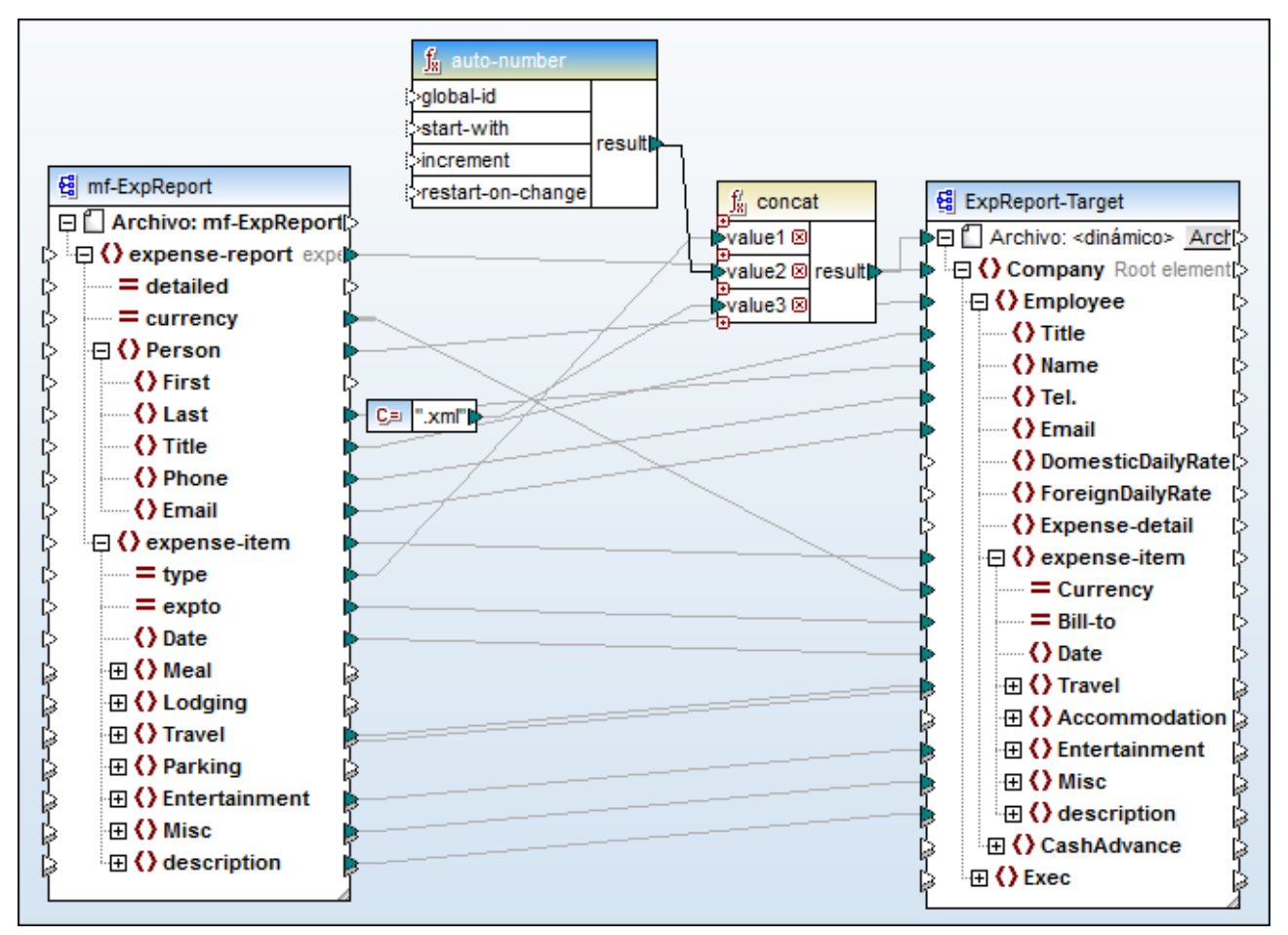

*Tut-ExpReport-dyn.mfd (MapForce Basic Edition)*

Tenga en cuenta que los archivos de salida resultantes tendrán nombres dinámicos construidos de la siguiente manera:

- · El atributo type aporta la primera parte del nombre de archivo (p. ej. "Travel").
- · La función **auto-number** aporta el número secuencial del archivo (p. ej. "Travel1", "Travel2" y así sucesivamente).
- · La constante aporta la extensión del archivo, que es ".xml". Por tanto, el nombre del primer archivo de salida es "Travel1.xml".

### **7.2.2 Ejemplo: dividir una tabla de BD en varios archivos XML**

Este ejemplo demuestra cómo se pueden generar varios archivos XML de forma dinámica a partir de cada registro de una tabla de BD. Este ejemplo es el archivo de muestra **<Documentos>\Altova\MapForce2024\MapForceExamples\Tutorial\PersonDB-dyn.mfd**.

El archivo de BD de origen (situado en la misma carpeta que la asignación) contiene una tabla llamada Person que tiene 21 registros. El objetivo de esta asignación es generar un archivo XML de salida por cada registro de la tabla Person.

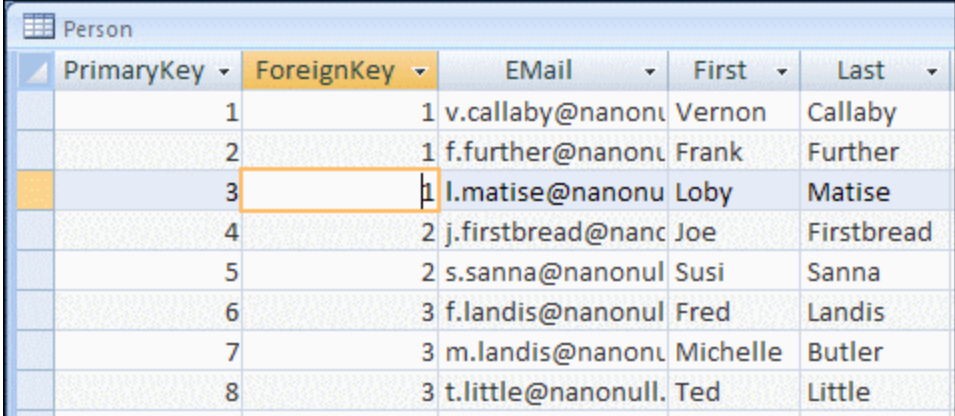

Como el campo "PrimaryKey" identifica a todas las personas de la tabla con una clave única, lo utilizaremos para dividir la base de datos de origen en varios archivos. Para conseguir nuestro objetivo debemos seguir estos pasos:

- 1. Insertamos una función **concat** (se puede arrastrar desde la biblioteca de funciones **core | string functions** de la ventana Bibliotecas).
- 2. Insertamos una constante (clic en el comando **Insertar | Constante**) e introducimos el valor ".xml".
- 3. Hacemos clic en el botón Archivol o Archivo/Cadena del componente de destino y seleccionamos **Usar nombres de archivo dinámicos dados por la asignación***.*
- 4. Para terminar creamos las conexiones que se ven en la imagen siguiente y hacemos clic en el panel *Resultados* para ver el resultado de la asignación.

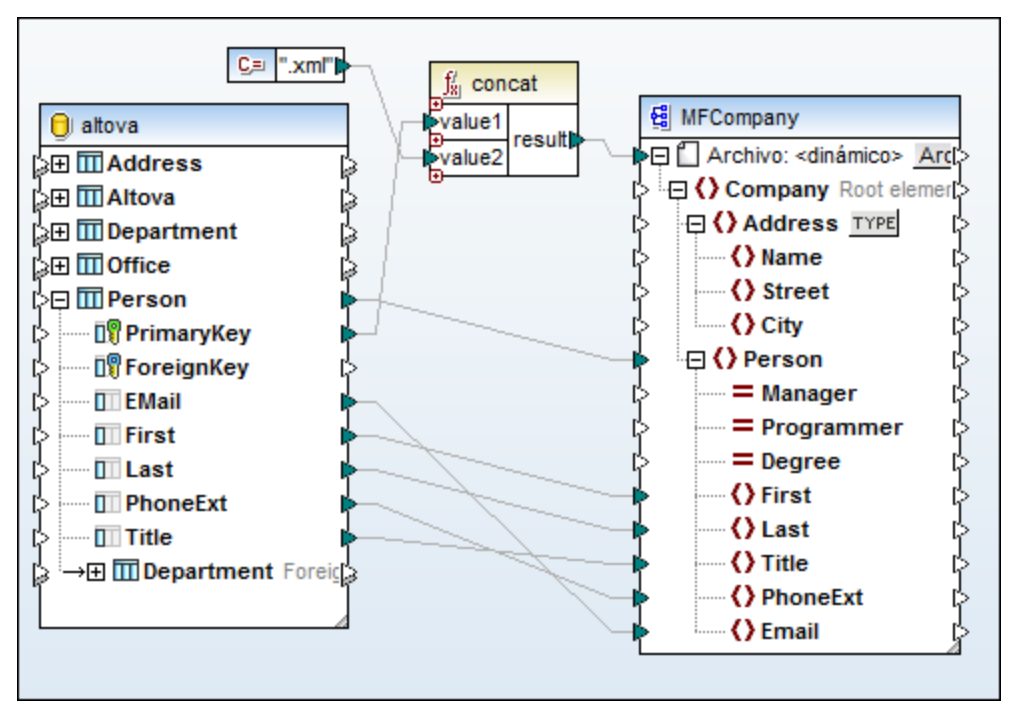

*PersonDB-dyn.mfd (MapForce Professional Edition)*

Tenga en cuenta que los archivos de salida resultantes tendrán nombres dinámicos construidos de la siguiente manera:

- · El campo **PrimaryKey** aporta la primera parte del nombre de archivo (p. ej. "1").
- · La constante aporta la extensión de archivo (".xml"). Por tanto, el nombre del primer archivo de salida es "1.xml".

# <span id="page-1198-0"></span>**7.3 Redistribuir y serializar cadenas de texto**

La redistribución y serialización de cadenas de texto es una técnica avanzada de asignación de datos que le permitirá configurar un componente para redistribuir datos de una cadena o serializar datos en una cadena. Esta técnica es una manera alternativa de leer datos (o escribir datos) en archivos. Los componentes de MapForce que redistribuyen cadenas o serializan datos en cadenas pueden ser muy prácticos en determinados casos, por ejemplo:

- · Si necesita insertar estructuras XML, de texto o archivos JSON en campos de BD o en celdas de hojas de cálculo Excel.
- · Si necesita convertir fragmentos XML almacenados en campos de BD en archivos XML independientes.
- · Si tiene datos heredados en formato texto (p.ej. contenido de longitud fija en un solo campo de BD) y desea pasarlos a una estructura basada en campos (con la aplicación FlexText, por ejemplo)

La redistribución y serialización de cadenas de texto es compatible con este tipo de componentes de MapForce:

- ·Componentes de texto (texto CSV, texto de longitud fija, EDI y plantillas de MapForce FlexText)
- · Archivos de esquema JSON
- · Archivos de esquema XML

La redistribución y serialización de cadenas de texto es compatible con el lenguaje de destino integrado de MapForce. Además, la redistribución de cadenas de texto a JSON o la serialización de JSON a partir de cadenas de texto es compatible con estos lenguajes de transformación: BUILT-IN, C# y Java.

### **7.3.1 Información sobre el componente de análisis/serialización**

En MapForce un componente de redistribución/serialización es un componente híbrido, que no es componente de origen ni de destino. Debido al papel que desempeñan en el diseño de asignación, este tipo de componentes debe colocarse entre componentes de origen y de destino.

Puede utilizar un componente de redistribución/serialización de cadenas cuando necesite pasar a otro formato una cadena de texto que tiene una estructura (p. ej. datos XML guardados como cadena de texto en una BD). La redistribución de la cadena de origen a través del componente de redistribución/serialización implica que la cadena de origen se convierte en una estructura de MapForce y, por tanto, será posible acceder a los elementos y atributos del XML de origen guardado como cadena.

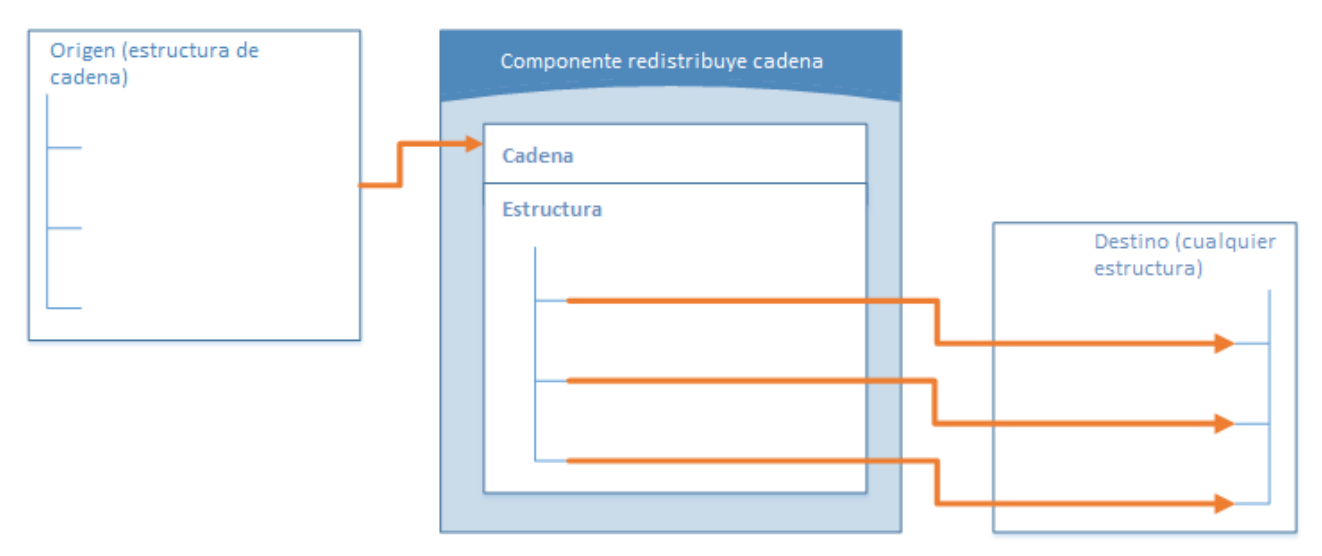

### *Componente de redistribución de cadena genérico*

En el diagrama anterior puede verse la estructura típica de un componente de MapForce que redistribuye una cadena. Observe que el componente de redistribución/serialización de cadenas está situado entre el componente de origen y el de destino. Lo que hace este componente es aceptar como entrada una estructura de cadena (por medio de un conector de MapForce que está conectado su nodo de nivel superior **Cadena**). La estructura de salida puede ser cualquier destino de datos compatible con MapForce. Puede ver un ejemplo en Ejemplo: [redistribuir](#page-1201-0) cadena (de texto de longitud fija a Excel)<sup>(202</sup>.

Cuando se serializan datos de un componente a una cadena ocurre lo contrario. Toda la estructura del componente de MapForce se convierte en una estructura de cadena que se puede manipular. Por ejemplo, puede escribir un archivo XML (o fragmento XML) en un campo de BD o en una sola celda de una hoja de cálculo Excel.

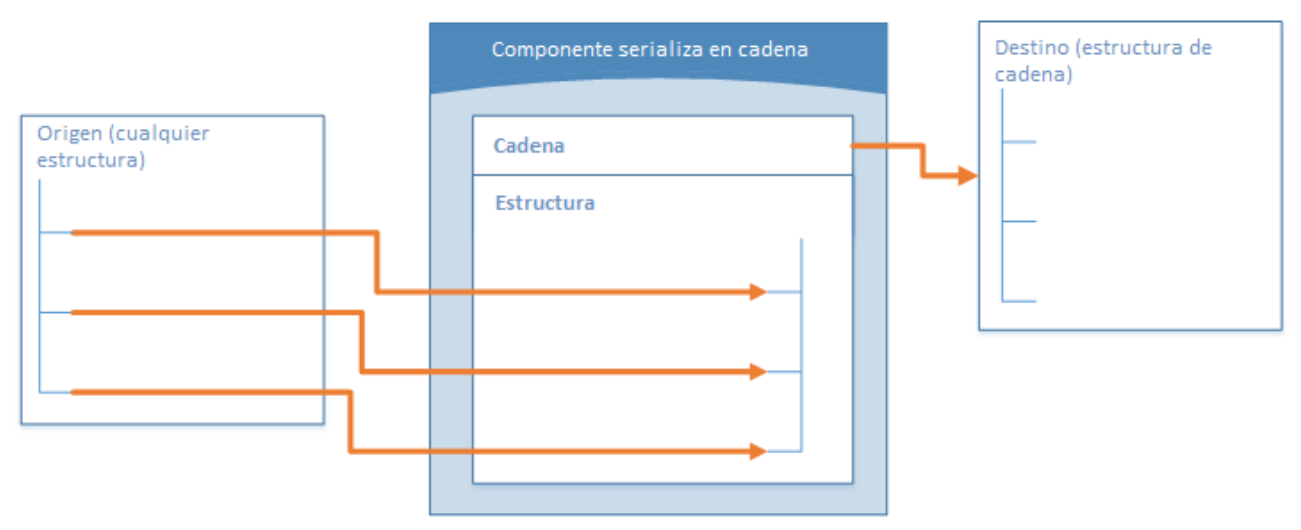

*Componente de serialización de cadena genérico*

En el diagrama anterior puede verse un componente de serialización de cadena genérico. Lo que hace este componente es aceptar como entrada cualquier origen de datos compatible con MapForce (por medio de conectores estándar de MapForce). La estructura de salida es una cadena que se puede pasar dibujando un conector entre el nodo de nivel superior **Cadena** del componente y un elemento del componente de destino (p. ej. una celda de una hoja de cálculo). Puede ver un ejemplo en Ejemplo: [serializar](#page-1206-0) datos a una cadena (de XML <u>a [BD\)](#page-1206-0)  $^{1207}$ .</u>

Para configurar un componente para la redistribución o serialización de cadenas basta con hacer clic en el botón **Archivo/Cadena** situado junto al nodo raíz de un componente y seleccionar la opción correspondiente.

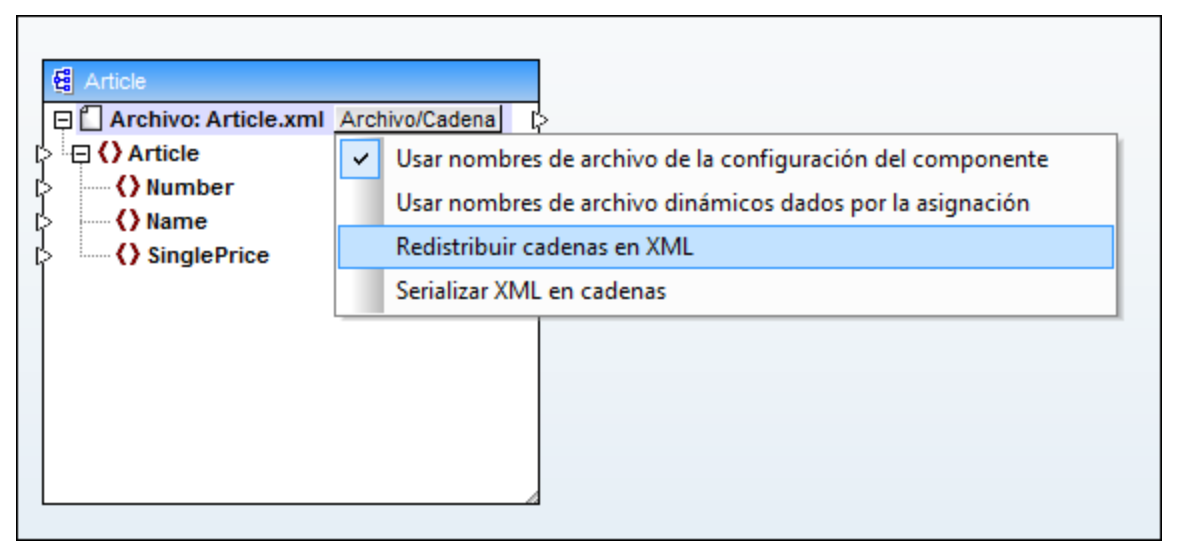

*Cambiar el modo del componente*

**Nota:** Un componente de redistribución/serialización de cadenas no puede leer datos de una cadena y escribirlos en otra simultáneamente. Por tanto, el nodo raíz puede tener un conector de entrada o uno de salida (pero no ambos). MapForce genera un error si se intenta usar el mismo componente para ambas operaciones.

Cuando un componente se configura para la redistribución o serialización de cadenas, su aspecto cambia:

- · El título del componente aparece con el prefijo **parse** (redistribución) o **serialize** (serialización).
- · El color de fondo de la barra de título es amarillo (igual que la barra de título de las funciones).
- El nodo de nivel superior incluye el prefijo Cadena: y aparece junto al icono ...
- · Si el componente redistribuye una cadena, el conector de salida del nodo raíz no es relevante y, por tanto, no está disponible.
- · Si el componente serializa datos en una cadena, el conector de entrada del nodo raíz no es relevante y, por tanto, no está disponible.

Cuando un componente está en modo de redistribución/serialización de cadenas, su configuración se puede cambiar como si se tratase de un componente basado en un archivo (*véase Cambiar [configuración](#page-46-0) de los* [componentes](#page-46-0)<sup>47</sup>). Recuerde que no todas las opciones de configuración están disponibles si el componente está en modo de redistribución/serialización de cadenas.

### <span id="page-1201-0"></span>**7.3.2 Ejemplo: redistribuir cadena (de texto de longitud fija a Excel)**

Este ejemplo explica paso a paso cómo crear un diseño de asignación que redistribuye datos de cadena. El ejemplo viene con un archivo de muestra. Si prefiere consultar el archivo de muestra antes de empezar con el ejemplo, puede hacerlo en esta ubicación:

### **<Documentos>\Altova\MapForce2024\MapForceExamples\Tutorial\ParseString.mfd**.

Imaginemos que tenemos datos de texto heredados y guardados en un solo campo de BD. Los datos de texto son una lista de empleados, almacenados en la columna RESOURCE y con formato de campo de longitud fija:

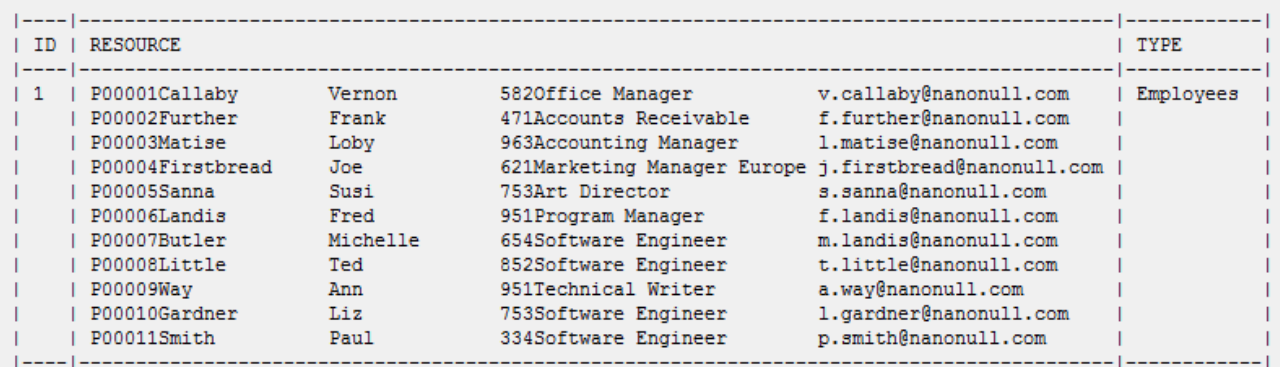

Como los datos de texto están guardados en un solo campo de BD, no es fácil acceder a los registros de cada empleado y manipularlos. Es decir, no es fácil añadir ni quitar empleados en la lista ni ordenar los datos. En este ejemplo, nuestro objetivo es extraer los datos de texto del campo de BD RESOURCE y dividirlos en una estructura para poder procesar todos los registros con facilidad.

Esto se consigue con un componente de redistribución/serialización de cadenas. Lo primero que hará este componente será tomar los datos de texto como entradas. Después los analizará y los convertirá en una estructura. Por último, escribirá la estructura en un formato de destino. En este ejemplo, el formato de destino es una hoja de cálculo Excel (pero recuerde que podría ser cualquier formato de salida compatible con MapForce).

En resumen, la asignación de datos de este ejemplo convertirá el contenido del campo de BD RESOURCE en una tabla. Una vez ejecutada la asignación, cada fila de la tabla corresponderá a un empleado y cada columna corresponderá a uno de estos campos de longitud fija: ID, Apellido, Nombre, Extensión, Puesto, Correo electrónico.

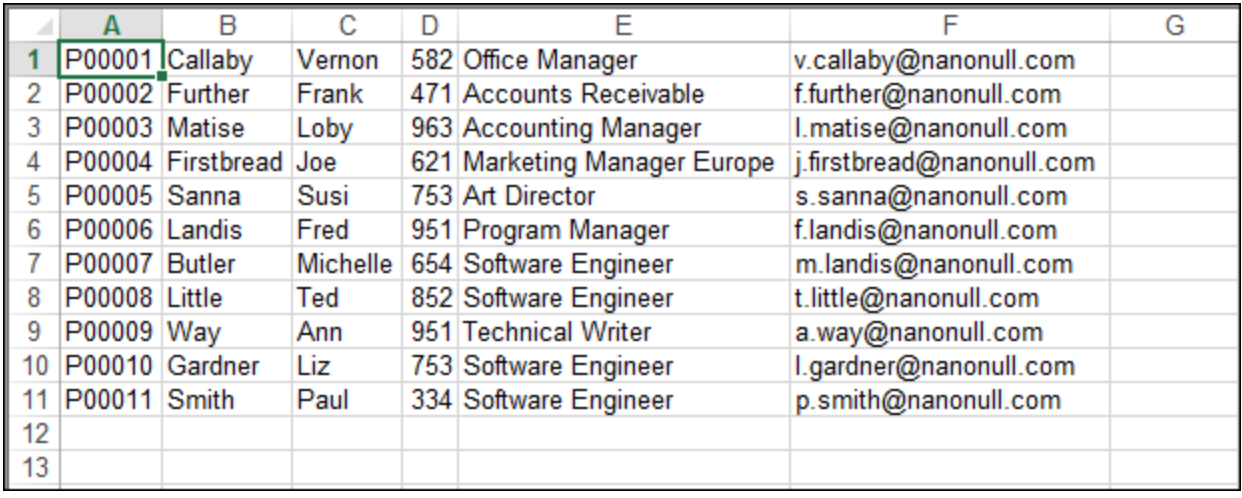

*Resultado esperado de la redistribución de cadenas*

Ahora veamos las instrucciones paso a paso:

- 1. Añada la base de datos de origen al área de asignación. La base de datos es un archivo de BD SQLite independiente ubicado en esta ruta de acceso: **<Documentos>\Altova\MapForce2024\MapForceExamples\Tutorial\\dbresources.db**. (Para añadir el componente de base de datos haga clic en el comando **Insertar | Base de datos** y consulte el apartado <u>[Conectarse](#page-172-0) a una base de datos <sup>(173</sup></u>).
- 2. Cuando MapForce solicite los objetos de la BD, seleccione la tabla **resources**.

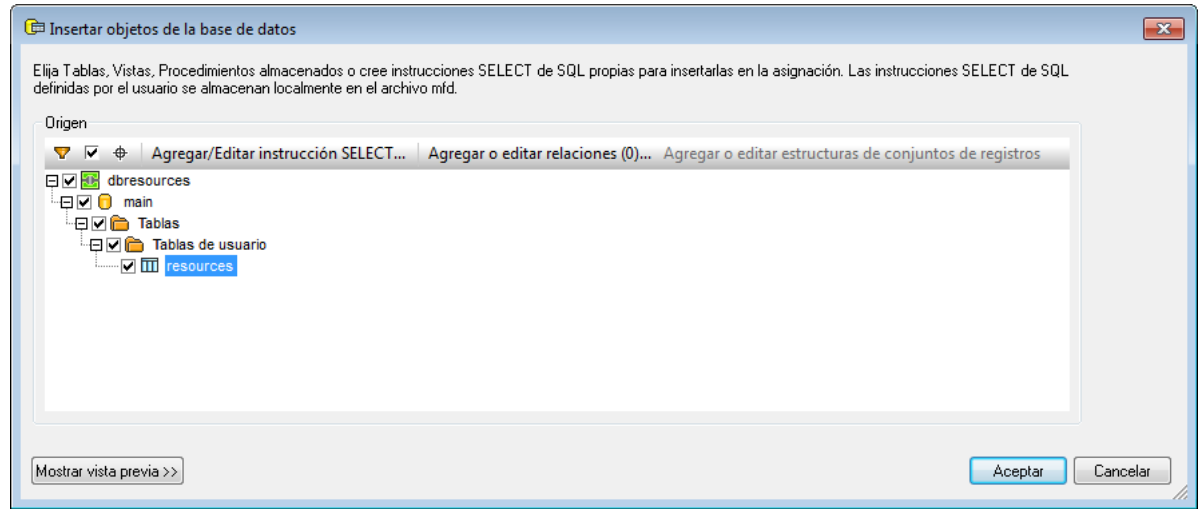

- 3. Añada un componente de texto al área de asignación (con el comando de menú **Insertar | Archivo de texto**). Como los datos de origen son texto delimitado por campos, elija la opción **Utilizar procesamiento básico**.
- 4. Configure la estructura del componente de texto para asignarla a la estructura de los datos de texto de origen almacenados en la BD. Como puede ver, en este ejemplo, el texto de origen está compuesto por 6 campos de longitud fija de tamaño fijo:

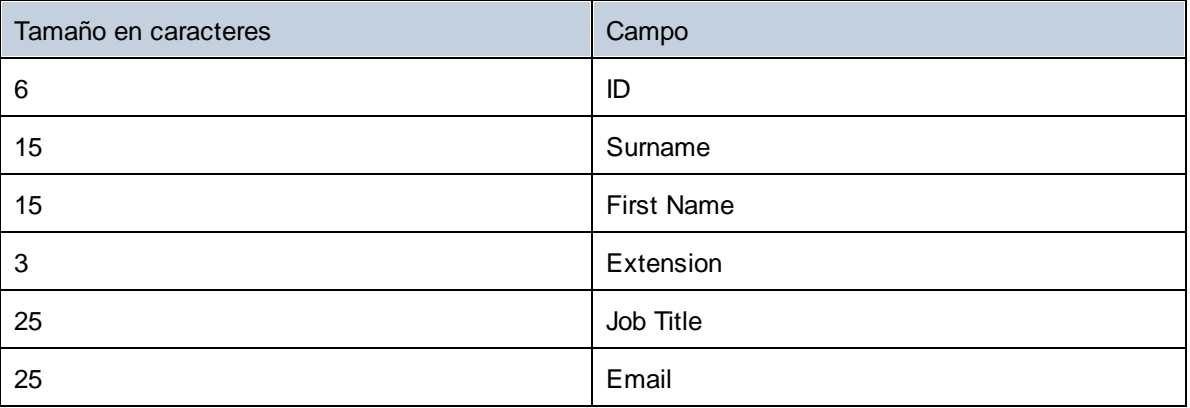

Primero declaramos el componente Texto como **De longitud fija** y le añadimos seis campos que se correspondan con la tabla anterior. (Para abrir el cuadro de diálogo "Configuración del componente" haga clic con el botón derecho en el componente y elija el comando **Propiedades** en el menú contextual).

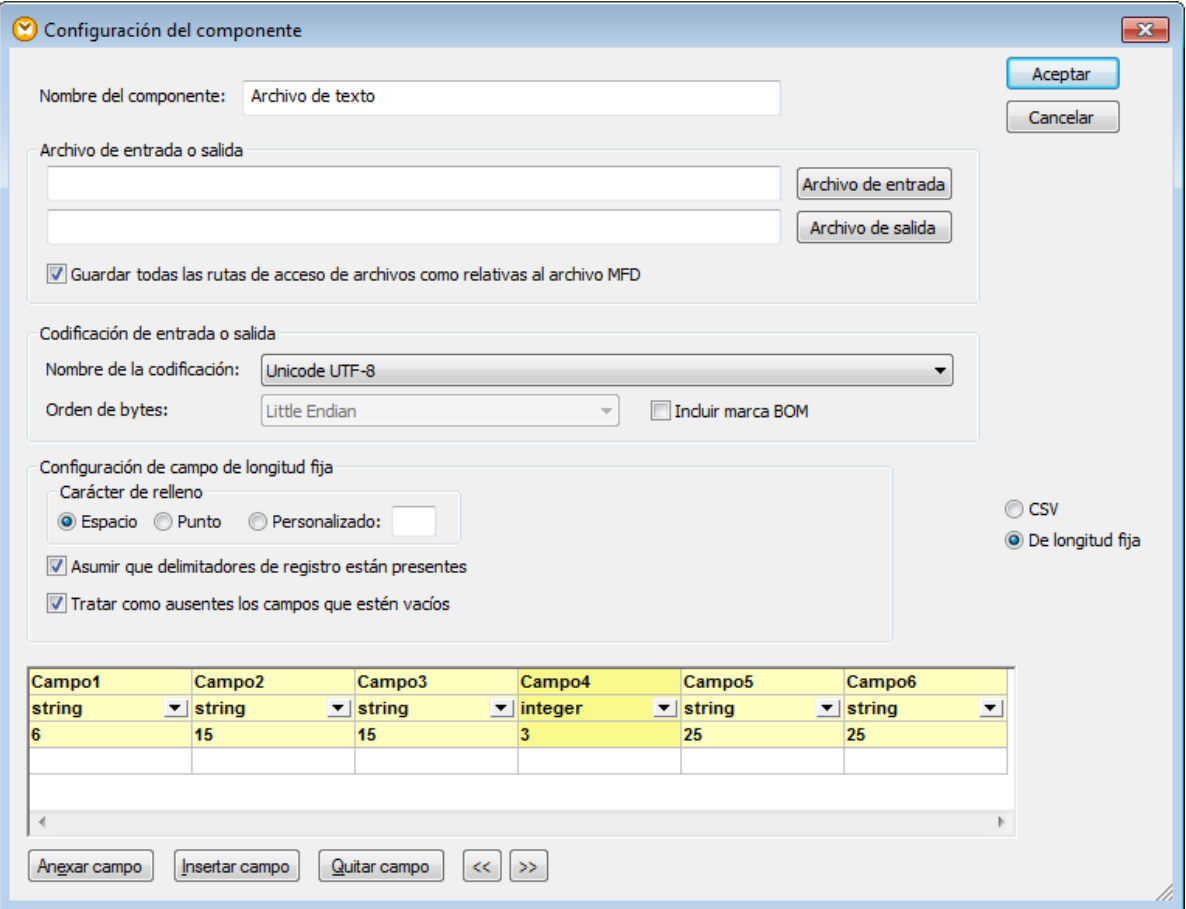

Observe que el **Campo4** utiliza el tipo de datos **integer**. Aunque declarar el **Campo4** como tipo numérico es opcional en este ejemplo, así nos aseguramos de que la extensión de teléfono (**Campo4**) que se extrae del texto de origen sea un valor numérico válido.

5. Haga clic en el botón Archivo/Cadena y seleccione el comando **Redistribuir cadenas en FLF** del menú contextual. Esto sirve para indicar que este componente redistribuirá una cadena al formato FLF (de longitud fija).

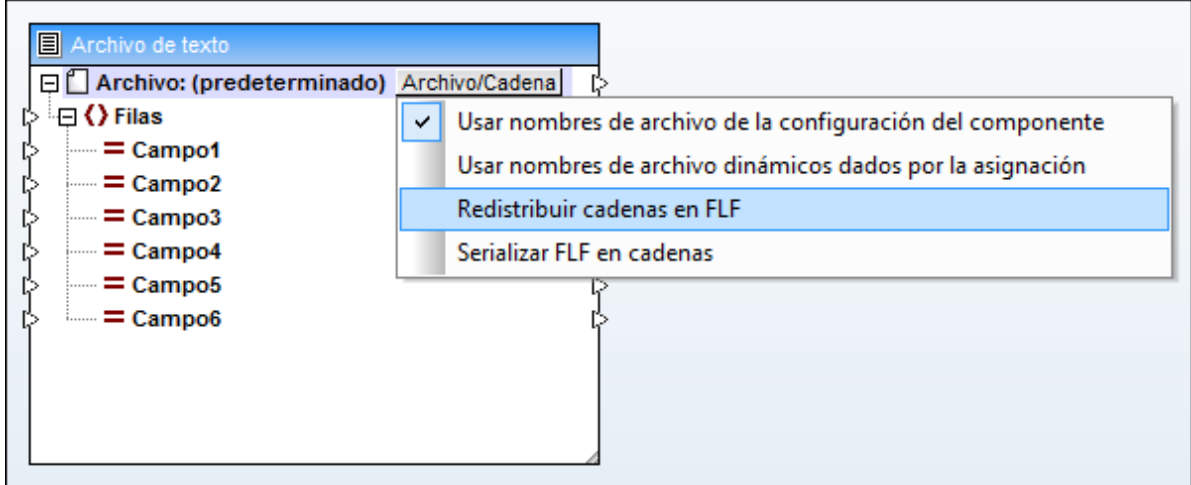

- 6. Ahora añada el componente Excel 2007+ de destino al área de asignación. Cuando MapForce solicite un archivo de muestra, haga clic en **Omitir**. (Puede añadir el componente Excel con el comando de menú **Insertar | Excel 2007+** y consultar el apartado Agregar [archivos](#page-488-0) Excel 2007+ como [componentes](#page-488-0) de la asignación 489).
- 7. Haga clic en el botón situado junto al nodo **Filas 1, n=dyn** y configure el componente Excel para que escriba una fila por cada campo de texto, empezando por la primera fila (ver configuración en la imagen siguiente). Para más información sobre componentes Excel 2007+ y su configuración consulte el apartado <u>Información sobre [componentes](#page-489-0) Excel 2007+</u> 490.

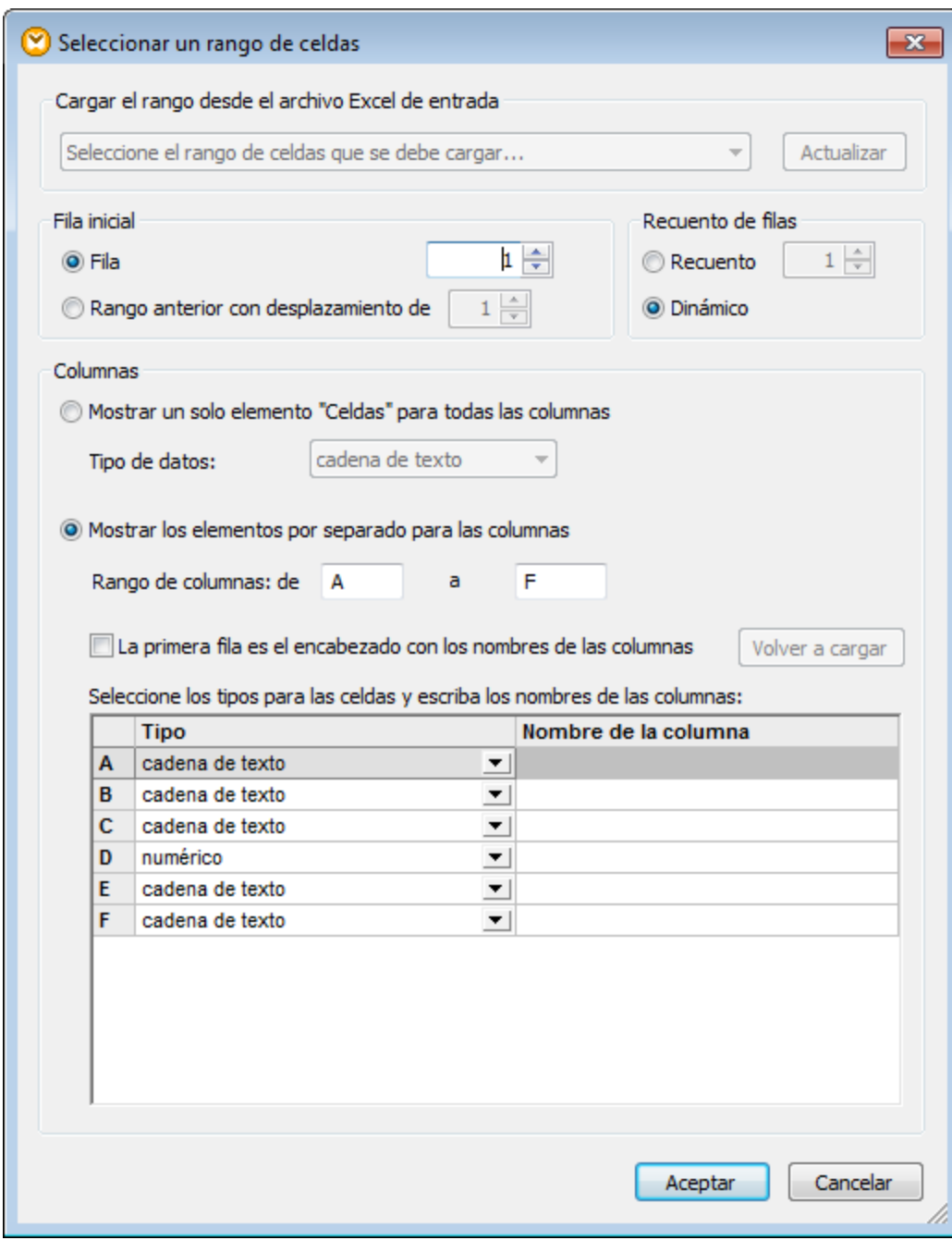

8. Dibuje las conexiones entre componentes que aparecen a continuación:

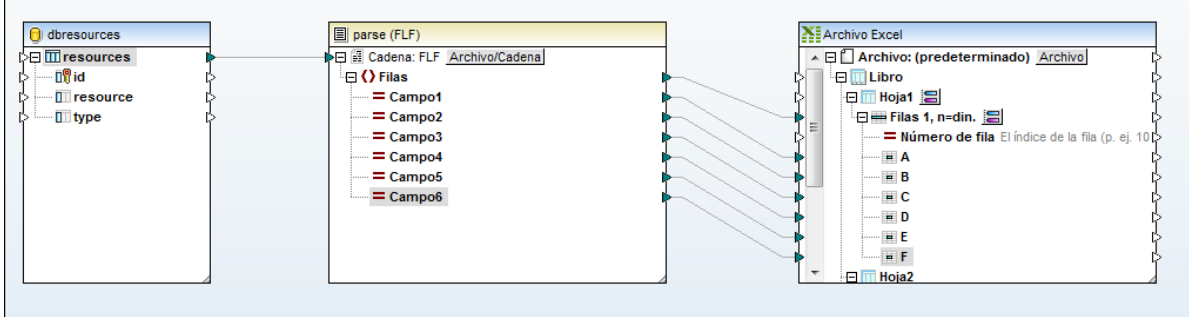

En el lado izquierdo de la asignación, el contenido de la columna de BD resource pasa de ser (se redistribuye) un valor de cadena a una estructura MapForce. En el lado derecho de la asignación, los elementos del componente **parse (FLF)** se conectan con las diferentes columnas Excel para dividir la cadena de origen en celdas separadas.

El diseño de asignación de datos de MapForce ya está terminado: los datos de cadena se redistribuyen y se crea una estructura a partir de ellos. Si ahora hacemos clic en el panel *Resultados*, los datos de texto heredados pasan a ser filas y columnas de la hoja de cálculo Excel.

### <span id="page-1206-0"></span>**7.3.3 Ejemplo: serializar datos a una cadena (de XML a BD)**

Este ejemplo explica paso a paso cómo crear un diseño de asignación que serializa datos en una cadena de texto. El ejemplo viene acompañado de un archivo de muestra. Si desea consultar el archivo de muestra antes de empezar con el ejemplo, puede hacerlo en esta ubicación:

### **<Documentos>\Altova\MapForce2024\MapForceExamples\Tutorial\SerializeToString.mfd**.

Imaginemos que tenemos un archivo XML (y su correspondiente esquema) compuesto por varios elementos <Person>. Cada elemento <Person> describe el nombre de una persona, su apellido, su puesto, su extensión de teléfono y su dirección de correo electrónico:

```
<Person>
      <First>Joe</First>
      <Last>Firstbread</Last>
      <Title>Marketing Manager Europe</Title>
      <PhoneExt>621</PhoneExt>
      <Email>j.firstbread@nanonull.com</Email>
</Person>
```
Nuestro objetivo es extraer cada elemento <Person> del archivo XML e insertarlo literalmente (incluidas las etiquetas XML) en un nuevo registro de BD de la tabla PEOPLE de una base de datos SQLite. La tabla PEOPLE solamente contiene dos columnas: ID y PERSON. Esta sería su definición completa:

CREATE TABLE PEOPLE (ID INTEGER PRIMARY KEY AUTOINCREMENT NOT NULL, PERSON TEXT);

Una vez ejecutada la asignación, el resultado esperado es que la tabla PEOPLE tenga tantas filas como elementos <Person> contenía el archivo XML.

Para conseguir este objetivo debe seguir estos pasos:

- 1. Añada el componente XML de origen (con el comando de menú **Insertar | Archivo o esquema XML**). El archivo de muestra está en esta ubicación:
	- **<Documentos>\Altova\MapForce2024\MapForceExamples\Tutorial\MFCompany.xml**.
- 2. Cree una copia del componente XML (mediante copia y pega).
- 3. En la segunda copia del componente XML haga clic en el botón Archivo/Cadena y seleccione **Serializar XML en cadenas** en el menú contextual.

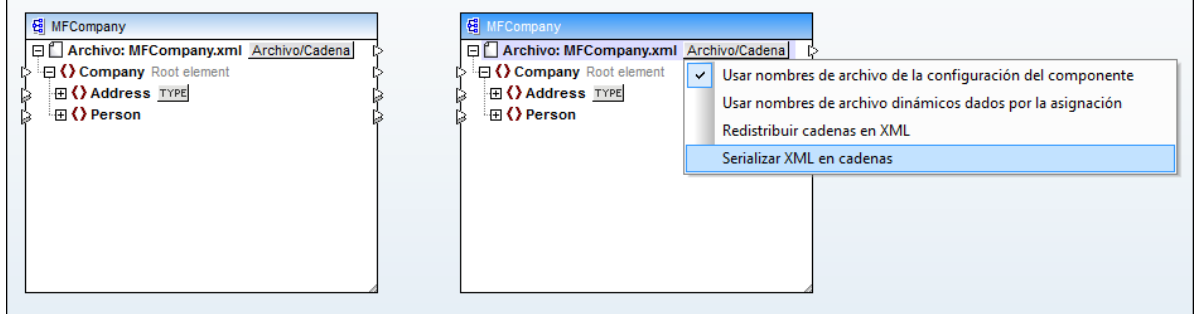

4. Haga clic con el botón derecho en la copia del componente XML y seleccione **Cambiar de elemento** raíz en el menú contextual. Ahora cambie el elemento raíz por <Person>.

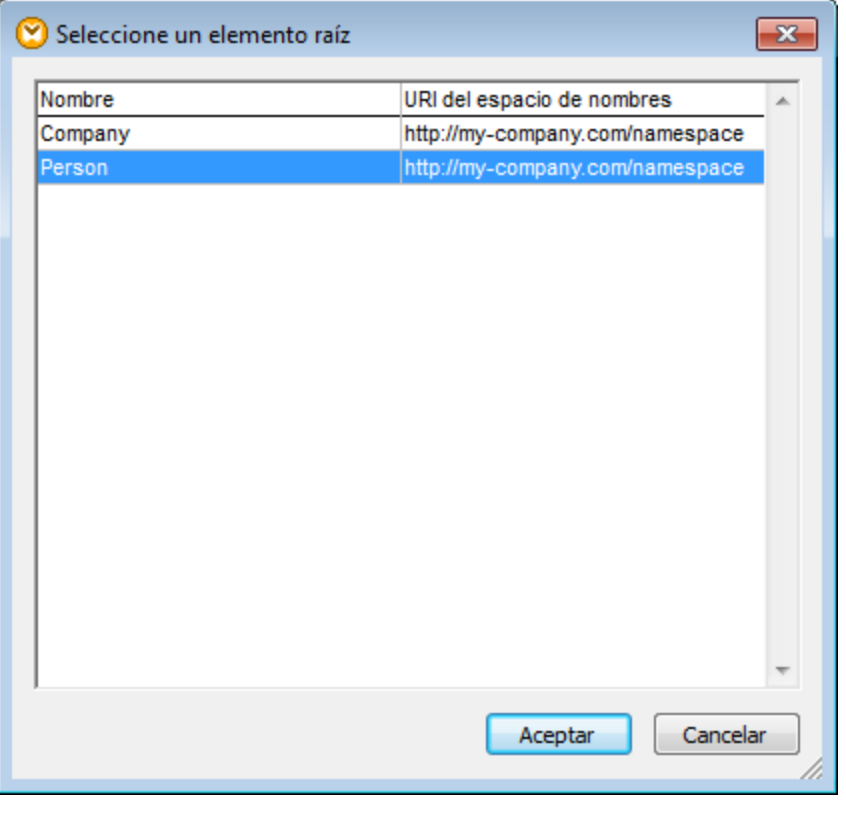

Por lo general, el elemento raíz puede cambiarse por cualquier elemento que tenga una declaración global (no local) en el esquema XML. Los elementos que no estén definidos globalmente en el esquema no aparecerán en el cuadro de diálogo "Seleccione un elemento raíz". 5. Haga doble clic en el componente y deshabilite la casilla *Escribir declaración XML*. Esto sirve para impedir que la declaración XML se escriba por cada elemento <Person>.

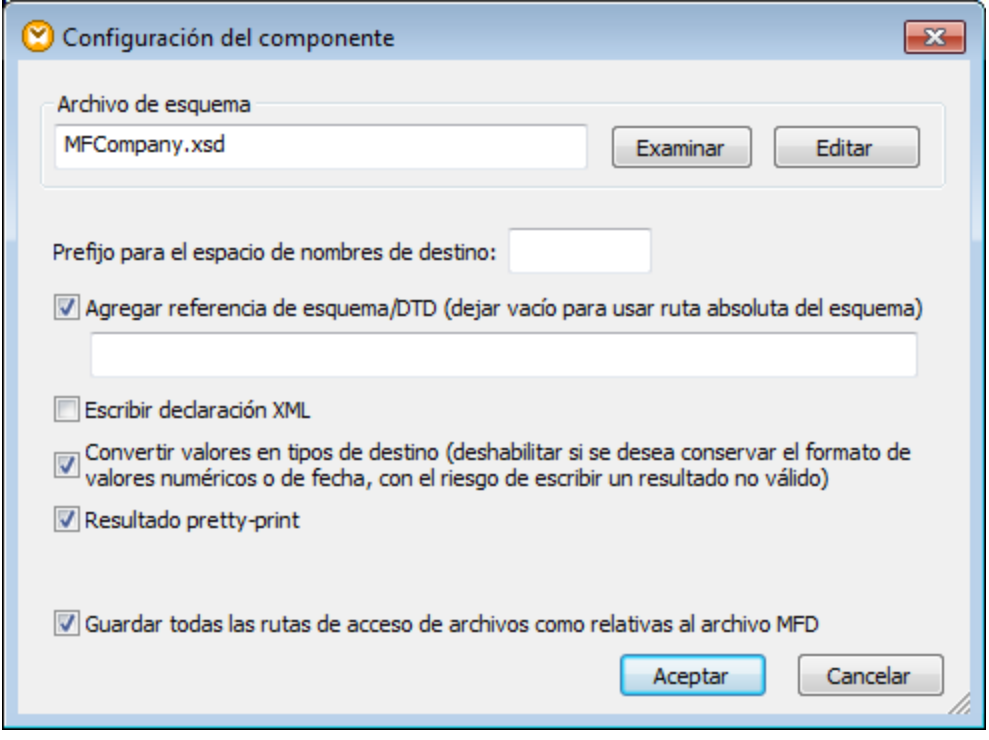

6. Añada el componente de base de datos SQLite de destino al área de asignación (la base de datos está en esta ubicación: **<Documentos>\Altova\MapForce2024\MapForceExamples\Tutorial\ \dbserialize.db**). Para añadir el componente de base de datos seleccione el comando de menú **Insertar | Base de datos** (*véase también [Conectarse](#page-172-0) a una base de datos* ). Cuando solicite un 173objeto de base de datos, seleccione la tabla PEOPLE.

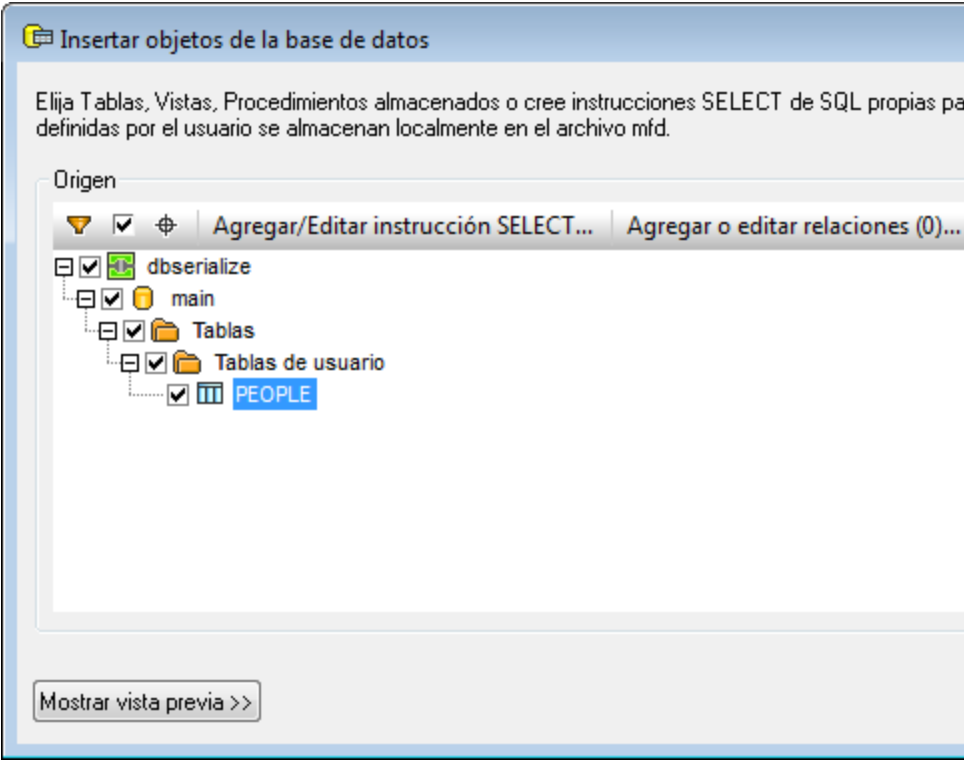

7. Conecte los componentes tal y como puede ver en la imagen siguiente. En el lado izquierdo de la asignación, el elemento <Person> se asigna al componente de serialización. En el lado derecho el valor de cadena serializado se inserta en la columna PERSON de la tabla de BD PEOPLE. Por último, el conector que une <Person> con la tabla PEOPLE indica que se debe crear un registro nuevo por cada elemento <Person> que se detecte.

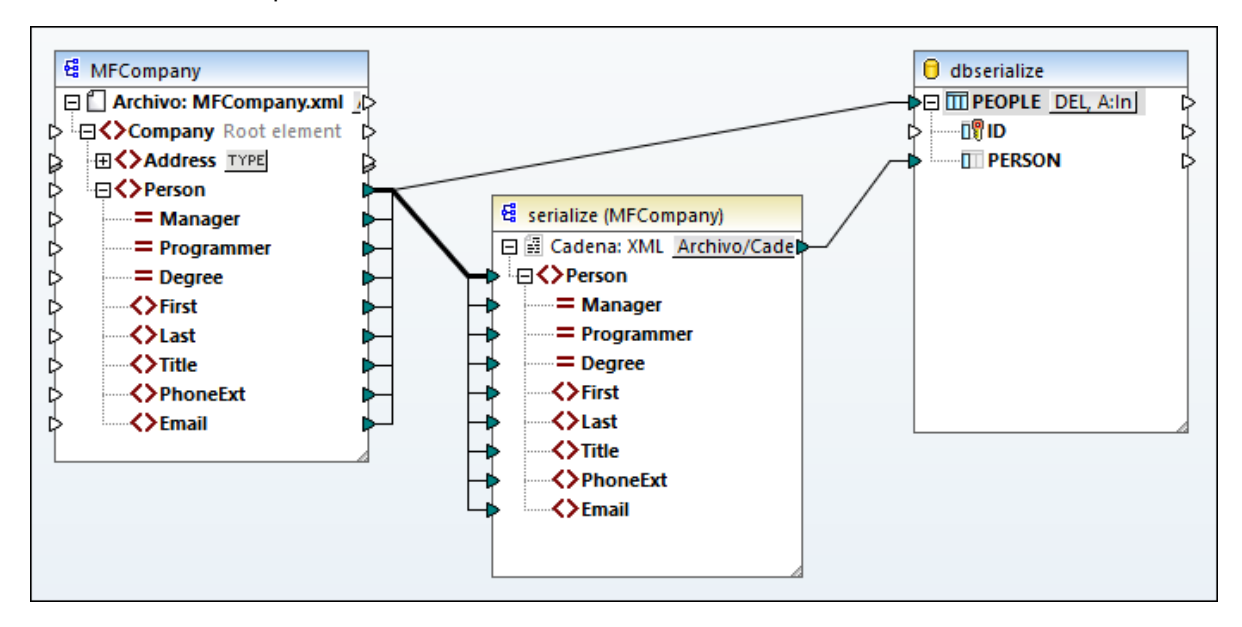

- 8. Haga clic en el botón **A:In** del componente de base de datos y haga lo siguiente:
	- a. Seleccione la opción **Eliminar todos los registros de la tabla**. Cuando se ejecute la asignación esto eliminará cualquier registro de la BD que exista antes de insertar registros nuevos.

b. Seleccione la opción **Generada por la BD**, junto a la columna *ID*. Esto garantiza que la BD genere el ID del registro. Observe que la opción **Generada por la BD** aparece solamente si la columna admite esta opción. Las columnas que no son un campo identitario ni autoincrementado está disponible la opción **max+1**; esta opción comprueba cuál es el valor máximo que ya existe en esa columna e inserta el siguiente número entero disponible incrementado por 1.

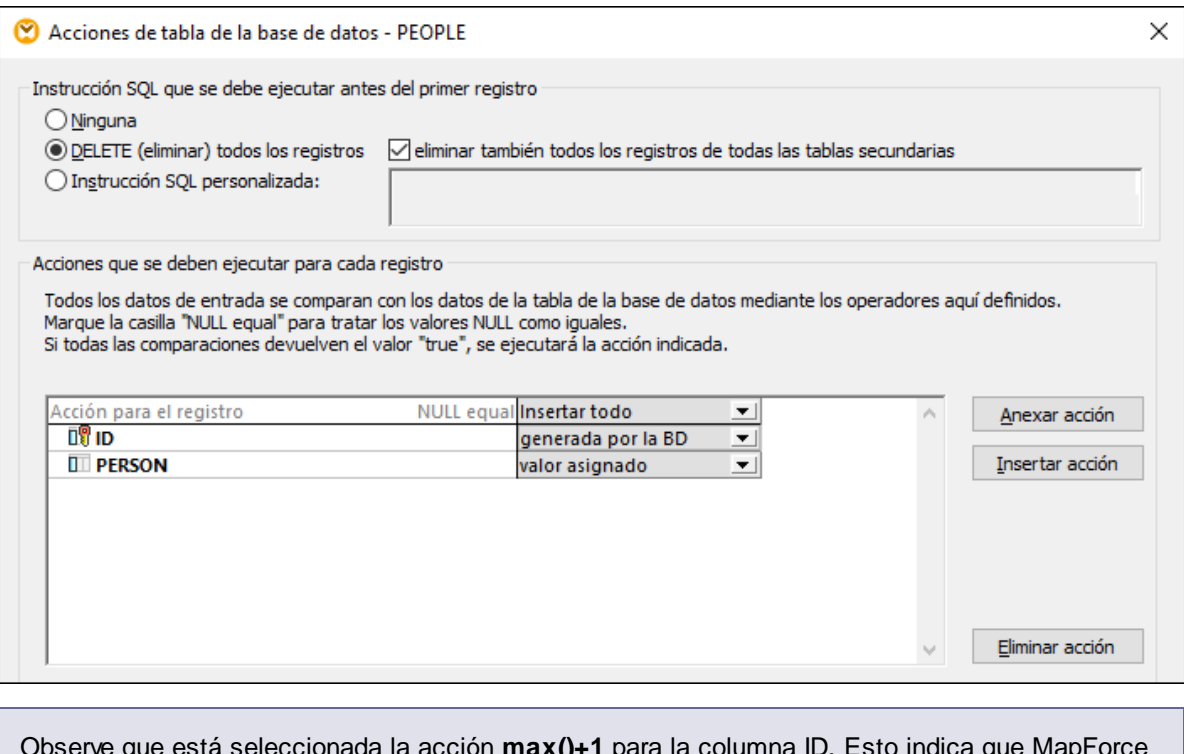

Observe que está seleccionada la acción **max()+1** para la columna ID. Esto indica que MapForce debe analizar cuál es el valor de ID máximo que ya existe en la BD y que debe insertar el entero siguiente, incrementado en 1.

Ya ha terminado de crear un diseño de asignación que serializa datos a una cadena. Si hace clic en el panel *Resultados*, la vista previa de la consulta SQL indica que en la BD se insertarán registros distintos para cada elemento <Person> del archivo XML.

# **7.4 Reglas y estrategias de asignación**

Por lo general, MapForce asigna los datos de manera intuitiva, pero puede que encuentre situaciones en las que los resultados contengan demasiados o demasiados pocos elementos. En este apartado le explicaremos cómo evitar situaciones en las que la asignación genera un resultado no deseado debido a conexiones o un contexto de asignación incorrectos.

### Reglas de asignación

Para que una asignación sea válida, esta debe incluir al menos un componente de entrada y uno de salida. Un componente de entrada es aquel que lee datos, normalmente de un archivo o de una base de datos. Un componente de destino es el que escribe datos, normalmente en un archivo o en una base de datos. Si intenta guardar una asignación que no cumpla estos requisitos aparece un error en la ventana Mensajes: "Una asignación necesita tener al menos dos estructuras conectadas, por ejemplo un esquema o una estructura de BD".

Para crear una asignación de datos debe trazar las conexiones entre los elementos de los componentes de entrada y de salida.

Todas las conexiones de asignación que trace conforman el algoritmo de asignación. En el momento de la ejecución, MapForce evalúa el algoritmo y procesa los datos basándose en él. La integridad y la eficiencia del algoritmo de asignación depende principalmente de estas conexiones. También puede adaptar algunas opciones a nivel de <u>[asignación](#page-84-0)<sup>185</sup></u>, de <u>[componente](#page-46-0) 47</u> o incluso de <u>[conexión](#page-58-0)<sup>159</sup>,</u> pero básicamente son las conexiones de la asignación las que determinan cómo se procesan los datos.

Tenga en cuenta estas reglas al crear las conexiones:

1. Al trazar una conexión *desde* un elemento de entrada, la asignación lee datos asociados a él en el archivo o la BD de entrada. Los datos pueden aparecer ninguna vez, una o varias veces (es decir, pueden ser una secuencia, como se describe a continuación). Por ejemplo, si la asignación lee datos de un archivo XML que contiene libros, el archivo XML de entrada puede contener ninguno, uno o varios elementos **book**. En la asignación siguiente, observe que el elemento **book** aparece solamente una vez en el componente de la asignación, aunque puede que el archivo (de instancia) de origen contenga varios elementos **book** o ninguno.

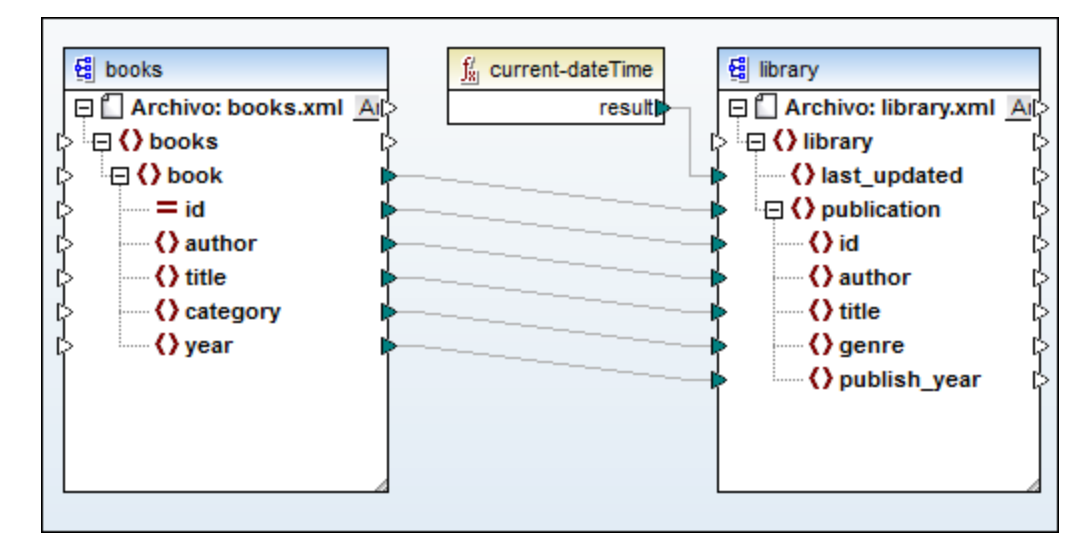

- 2. Al trazar una conexión a un elemento de destino, la asignación genera datos de instancia de esa clase. Si el elemento de entrada contiene contenido simple (por ejemplo, una cadena o un número entero) y el elemento de destino acepta contenido simple, entonces MapForce copia el contenido al elemento de destino y, si lo necesita, convierte el tipo de datos. Se pueden generar ningún valor, uno o varios en función de los datos de entrada (*véase el punto siguiente*).
- 3. Para cada elemento (de instancia) en el origen se crea un elemento (de instancia) en el destino. **Esta es la regla general de asignación en MapForce**. Si tomamos como ejemplo la asignación anterior, si el XML de origen contiene tres elementos **book**, entonces se crean tres elementos **publication** en el lado de destino. Tenga en cuenta que también existen algunos casos especiales (*véase el apartado [Secuencias](#page-1212-0)* ). 1213
- 4. Cada conexión crea un *contexto actual de asignación*. El contexto determina qué datos están disponibles *en el momento actual* para el *nodo de destino actual*. Por lo tanto, el contexto determina qué elementos de origen se copian de en el componente de destino. Al trazar u omitir una conexión puede cambiar el contexto actual sin querer, lo que afectaría al resultado de la asignación. Por ejemplo, puede que la asignación en la que está trabajando haga varias llamadas innecesarias a una BD o a un servicio web dentro de la misma ejecución de la asignación. Este concepto se describe con más detalle en Contexto de la [asignación](#page-1214-0) <sup>(1215</sup>.

## <span id="page-1212-0"></span>**7.4.1 Secuencias**

Como hemos mencionado anteriormente, la regla general de asignación es "por cada elemento de origen se crea uno de destino". Aquí, "elemento" puede significar:

- ·Una única instancia del archivo o la BD de entrada
- ·Una secuencia de cero a varios nodos de instancia del archivo o la BD de entrada

Durante la ejecución de la asignación, si una secuencia alcanza un elemento de destino se crea un bucle que genera tantos nodos de destino como nodos de origen haya. Sin embargo, hay algunas excepciones a esta regla:

· Si el elemento de destino es un elemento XML raíz, entonces sólo se crea una vez. Si conecta a él una secuencia, el resultado puede no ser un esquema válido. Si también se conectan a él atributos del elemento raíz, entonces la serialización XML fallará en tiempo de ejecución. Esto quiere decir que debe evitar conectar secuencias a elementos XML raíz.

· Si el elemento de destino acepta solamente un valor, se crea una sola vez. Algunos ejemplos de elementos que aceptan solamente un valor: atributos XML, campos de BD, componentes simples de salida. Por ejemplo, la asignación siguiente genera una secuencia de tres números enteros (1, 2, 3) con ayuda de la función **generate-sequence**. Sin embargo, el resultado contendrá solamente un número entero porque el destino es un componente simple de destino que acepta solamente un valor. Los otros dos valores se ignoran.

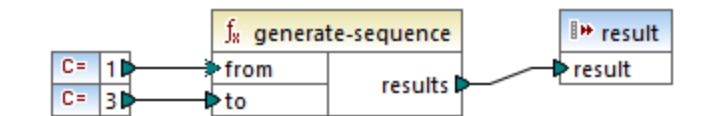

· Si el esquema de origen indica que un elemento específico ocurre una sola vez pero el archivo de instancia contiene varios, MapForce extrae el primer elemento del origen (que, conforme al esquema, debe existir) y crea un solo elemento en el componente de destino. Para deshabilitar este comportamiento, desmarque la casilla *Optimi&zación de procesamiento de datos de entrada basada en minOccurs/maxOccurs* en la configuración del componente (*véase también [Configuración](#page-128-0) de [componentes](#page-128-0) XML* ). 129

Si la secuencia está vacía no se genera nada en el lado de destino. Por ejemplo, si el componente de destino es un documento XML y la secuencia de origen está vacía, entonces no se crearía ningún elemento XML en el componente de destino.

Las funciones funcionan de forma parecida: si obtienen una secuencia como entrada, entonces se les llama tantas veces como (y generan tantos resultados como) elementos haya en la secuencia.

Si una función obtiene una secuencia vacía como entrada, también devuelve un resultado vacío, por lo que no genera ninguna salida.

Sin embargo, hay algunas categorías o funciones que, por motivos de diseño, devuelven un valor incluso aunque obtengan una secuencia vacía como entrada:

- ·**exists**, **not-exists**, **substitute-missing**
- ·**is-null**, **is-not-null**, **substitute-null** (estas tres funciones son alias de las tres anteriores)
- · funciones agregadas (**sum**, **count**, etc.)
- ·funciones definidas por el usuario que aceptan secuencias y son funciones regulares (no inline)

Si necesita reemplazar algún valor vacío, añada la función **substitute-missing** a la asignación y reemplace el valor vacío con otro valor. También puede obtener el mismo resultado usando Valores [predeterminados](#page-861-0) y [funciones](#page-861-0)<sup>862</sup>.

Las funciones pueden tener distintos elementos de entrada. Si se conecta una secuencia a cada elemento de entrada, esto genera un producto cartesiano de todos los elementos de entrada, que no suele ser el resultado deseado..Para evitarlo, conecte solamente una secuencia a una función con varios parámetros: todos los demás parámetros se deben conectar a elementos "únicos" de elementos de nivel superior u otros componentes.

## <span id="page-1214-0"></span>**7.4.2 Contexto de la asignación**

Los elementos de una asignación son estructuras jerárquicas que pueden contener muchos niveles de profundidad. Por otro lado, una asignación puede tener varios componentes de origen y de destino, además de otros componentes intermedios como funciones, filtros, pares valor-asignación, etc. Esto añade complejidad al algoritmo de la asignación, especialmente si se conectan varios componentes no relacionados. Para poder ejecutar una asignación por partes, es decir, un paso cada vez, se debe estableces un contexto actual para cada conexión.

También se podría decir que se establecen varios "contextos actuales" para la duración de la ejecución de la asignación, ya que el contexto actual va cambiando según se van procesando las conexiones.

MapForce siempre establece el contexto actual empezando por el (*nodo*) *elemento raíz de destino*. Ese es el punto en el que empieza la ejecución de la asignación. La conexión con el elemento raíz de destino se traza de vuelta a todos los elementos de origen que están directa o indirectamente conectados a él, también mediante funciones u otros componentes intermedios. Todos los elementos de origen y los resultados producidos por las funciones se añaden al contexto actual.

Una vez se ha terminado de procesar el nodo de destino, MapForce empieza a avanzar por la estructura jerárquica. Más concretamente, procesa todos los *elementos asignados* del componente de destino de arriba a abajo. Por cada elemento nuevo se establece un contexto nuevo que inicialmente contiene todos los elementos del contexto matriz.Por lo tanto, todos los elementos asignados del mismo nivel que haya en un componente de destino son independientes unos de otros pero tienen acceso a todos los datos de origen de los elementos correspondientes de nivel superior.

Ahora vamos a ver cómo funciona en la práctica lo que acabamos de explicar; para ello usaremos la asignación de ejemplo **PersonListByBranchOffice.mfd**, que puede encontrar en el directorio **<Documentos>\Altova\MapForce2024\MapForceExamples\**.

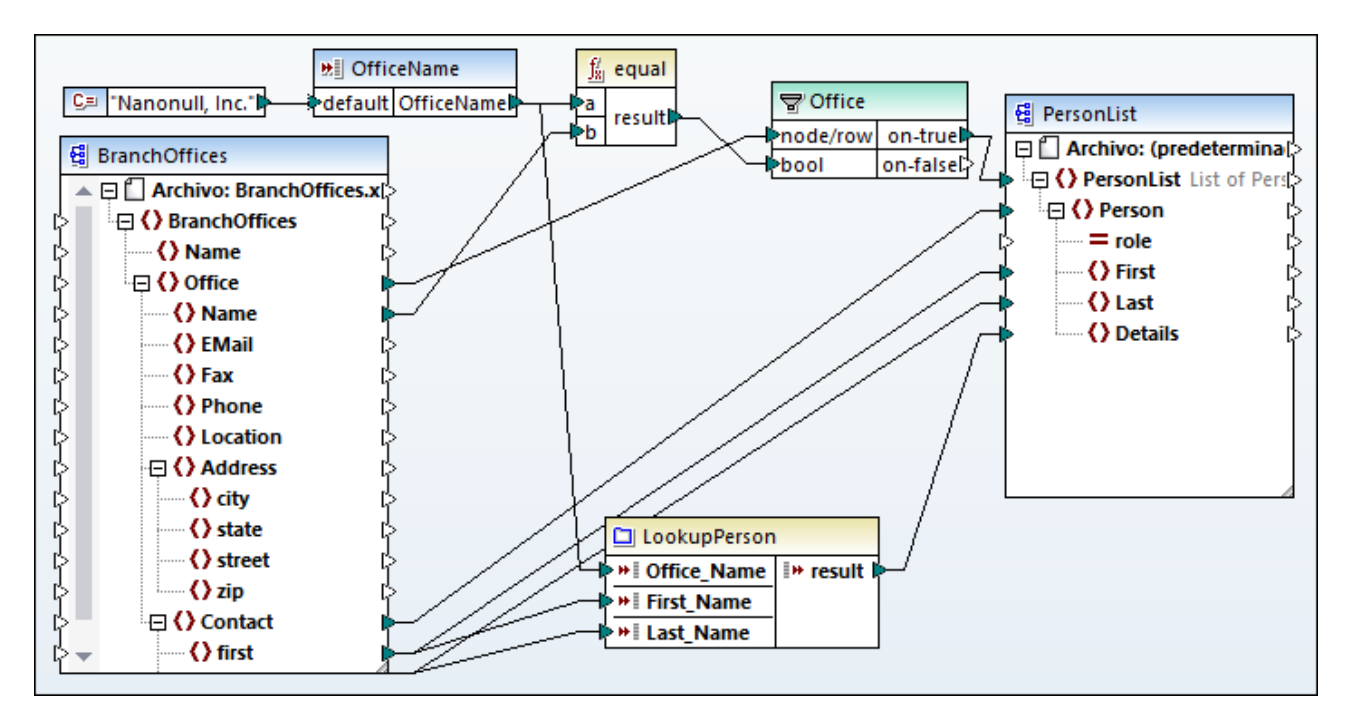

En la asignación anterior, tanto el componente de origen como el de destino son archivos XML. El archivo XML de origen contiene dos elementos **Office**.

Como hemos mencionado previamente, la ejecución de la asignación siempre empieza por el nodo raíz de destino (**PersonList** en este ejemplo). Al trazar de vuelta la conexión (con el filtro y la función) a un elemento de origen, se puede concluir que el elemento de origen es **Office**. (La otra ruta de conexión lleva a un parámetro de entrada cuyo propósito se explica más abajo).

Si hubiera habido una conexión directa entre **Office** y **PersonList**, entonces, conforme a la regla general de asignación, la asignación habría creado tantos elementos de instancia **PersonList** como elementos **Office** hay en el archivo de origen. Sin embargo, esto no es lo que ocurre aquí porque hay un filtro entre medias. El filtro sólo pasa al componente de destino datos que cumplen con la condición booleana que hay conectada al elemento de entrada **bool** del filtro. La función equal devuelve true si el nombre de la oficina es igual a "Nanonull, Inc.". Esta condición se cumple una sola vez porque sólo existe un nombre así en el archivo XML de origen.

En consecuencia, la conexión entre **Office** y **PersonList** define una única oficina como el contexto para todo el documento de destino. Esto significa que todos los elementos secundarios de **Personlist** tienen acceso a los datos de la oficina "Nanonull, Inc." y que no existe ninguna otra oficina en el contexto actual.

La siguiente conexión es entre **Contact** y **Person**. Según la regla general de asignación se crea un elemento **Person** de destino por cada elemento **Contact** de origen. En cada iteración esta conexión establece un contexto actual nuevo; por lo tanto, las conexiones secundarias (**first** a **First**, **last** a **Last**) suministran datos del elemento de origen al de destino en el contexto de cada elemento **Person**.

Si omite la conexión entre **Contact** y **Person**, entonces la asignación crearía solamente un elemento **Person** con varios nodos **First**, **Last** y **Details**. En estos casos, MapForce emite un mensaje de advertencia y una sugerencia en la ventana Mensajes, por ejemplo:

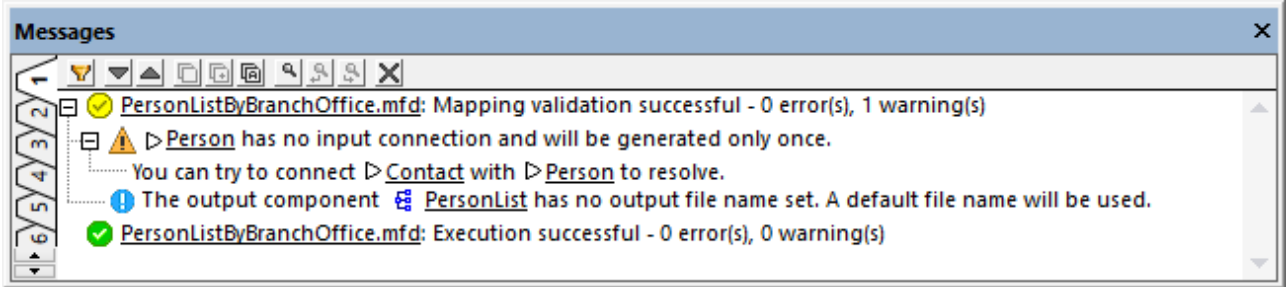

Finalmente, la asignación incluye una función definida por el usuario, **LookupPerson**. La función definida por el usuario también se ejecuta en el contexto de cada elemento **Person** debido a la conexión primaria entre **Contact** y **Person**. Más concretamente, cada vez que un elemento **Person** nuevo se crea en el lado de destino, se llama a la función para que rellene el elemento **Details** de esa persona. Esta función toma tres parámetros de entrada. El primero (**OfficeName**) está definido para que lea datos del parámetro de entrada de la asignación. Los datos de origen para este parámetro también los podría suministrar el elemento de origen **Name** sin que eso cambiara el resultado de la asignación. En ambos casos el valor de origen es el mismo y se toma de un contexto de nivel superior. A nivel interno, la función de búsqueda concatena los valores recibidos como argumentos y produce un valor único. Para más información sobre cómo funciona la función LookupPerson consulte <u>Ejemplo: búsqueda y [concatenación](#page-892-0) <sup>693</sup>.</u>

## 7.4.2.1 Servicios web

En asignaciones que contienen llamadas a servicios web, si el contexto lo permite, se puede llamar al mismo servicio web varias veces, que no suele ser el resultado deseado. Considere estos casos:

- · Si la conexión con el elemento **Request** del componente del servicio web incluye una *secuencia de valores*, entonces se llamará varias veces al servicio web, una por cada elemento de la secuencia.
- · Si un servicio web está dentro de una función definida por el usuario y si se llama varias veces a la función definida por el usuario durante el tiempo que dure la ejecución de la asignación, entonces se llamará al menos el mismo número de veces al servicio web. Para evitar esto debe cambiar las opciones de la configuración de la función definida por el usuario. Para más detalles consulte [Funciones](#page-1218-0) definidas por el usuario<sup>(1219</sup>.
- · Normalmente querrá conectar el elemento **Response** de un servicio web con un elemento de destino que:
	- o se espera que se haya creado una sola vez (por ejemplo, un componente simple de salida o el elemento de nivel superior de algún componente complejo de destino)
	- o no esté en un contexto de nivel superior que requiera varias iteraciones del elemento (y, por tanto, potencialmente también varias llamadas al servicio web)

Con respecto al tercer caso de los que hemos mencionado antes, esto podría llevar a que se llamara varias veces a un servicio web, aunque el resultado de la asignación sea el esperado. Por ejemplo, en la imagen siguiente se llama dos veces al servicio web porque falta la conexión entre **Response** y **Rows**.

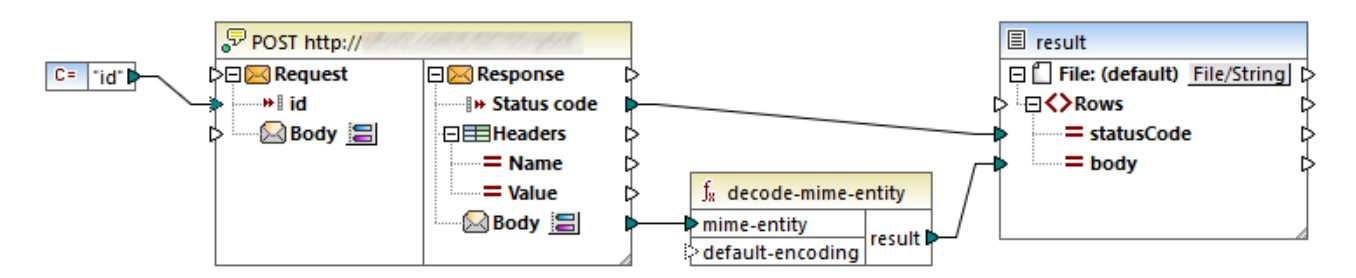

Como es habitual, la ejecución de la asignación empieza por el elemento raíz de destino (**Rows**, en este caso). **Rows** no tiene ninguna conexión, por lo que MapForce empieza a recorrer el resto de la estructura jerárquica. Para rellenar el elemento de destino **statusCode** se hace la primera llamada al servicio web. A continuación, la asignación debe rellenar el elemento **body**, por lo que hace una segunda llamada al servicio web. Si hubiera más elementos secundarios de **Row** conectados al servicio web se haría una nueva llamada por cada uno de ellos.

El motivo es que, en la asignación anterior, ni **statusCode** ni **body** tienen un contexto matriz explícito (en otras palabras, su elemento de nivel superior no está conectado a un elemento de origen). En consecuencia no pueden reutilizar ningún dato de su contexto matriz y deben obtenerlo de forma individual del componente de origen, que en este caso es un servicio web. Este problema se resuelve fácilmente trazando una conexión entre **Response** y **Rows**, como mostramos a continuación:

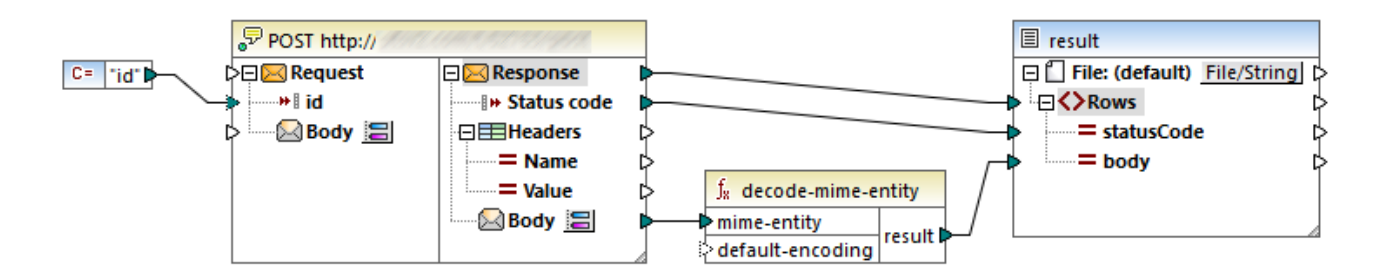

Gracias a la conexión entre **Response** y **Rows**, ahora sólo se llama una vez al servicio web. Después de la primera llamada, todos los datos del servicio web está en el contexto actual, por lo que también está disponibles para los elementos secundarios de **Rows**, lo que significa que ya no se efectúan llamadas redundantes al servicio web.

## 7.4.2.2 Bases de datos

Para mejorar la eficiencia y reducir el uso de recursos físicos o de red, lo normal es querer evitar llamar varias veces a una misma base de datos en la misma asignación sin que esto sea necesario. Puede que sigan existiendo situaciones en las que simplemente no podrá evitar que se llame varias veces a una misma base de datos debido a la naturaleza de esa asignación, pero tenga en cuenta las siguientes consideraciones:

- · Si sólo necesita una llamada a la BD, evite colocar el componente de BD en un contexto de nivel superior que requiera llamar a la BD varias veces. Esto podría ocurrir, por ejemplo, si añade un componente de BD dentro de una función definida por el usuario que recibe una secuencia de valores como entrada y a la que, por tanto, se llama una vez por cada elemento de esa secuencia (*véase también [Funciones](#page-1218-0) definidas por el usuario* ). Las variables suelen ser útiles para obtener datos 1219 dentro del mismo contexto antes de pasarlo al componente de destino.
- · Si necesita sumar valores de una BD (por ejemplo, para contar el número de registros con la función count), se recomienda que conecte el resultado de la función agregada a una variable en la que **compute-when=once**. Esto evita llamadas repetitivas a la BD, como se describe en [Ejemplo:](#page-689-0) contar filas de [tabla](#page-689-0) de BD<sup>690</sup>.
- · Intente extraer todos los datos de BD en una llamada (por ejemplo, una instrucción SQL-SELECT o un procedimiento almacenado) en vez de añadir varias veces el mismo componente de BD a la asignación.
- · Si necesita extraer datos de varias tablas o vistas de la misma base de datos, es recomendable que use un componente Join (en modo SQL) o una instrucción SQL-SELECT. Esta última es lo más conveniente si prefiere escribir la instrucción SQL-SELECT usted mismo. Si necesita combinar datos de BD con otros datos que no sean de BD o con datos de distintas BD, es preferible usar uniones no SQL.
- · Para optimizar la ejecución de uniones no SQL en asignaciones con muchos datos, ejecute las asignaciones con MapForce Server Advanced Edition.
- · Si necesita filtrar datos de una BD, es más eficiente usar un componente SQL-WHERE en vez de un filtro estándar, ya que en la gramática de la BD correspondiente el componente anterior está optimizado para que funciones específicamente con BD.

### <span id="page-1218-0"></span>7.4.2.3 Funciones definidas por el usuario

Las funciones definidas por el usuario son funciones personalizadas incrustadas en la asignación, donde se definen los componente de entrada y de salida, así como la lógica de procesamiento. Cada función definida por el usuario puede contener los mismos tipos de componentes que una asignación principal, incluidos servicios web y bases de datos.

Por defecto, si una función definida por el usuario contiene una BD o un componente de servicio web y si los datos de entrada a esa función son una secuencia de varios valores, entonces cada valor de entrada llamará a la función, lo que resultará en una llamada a la BD o al servicio web.

Este comportamiento puede ser aceptable para asignaciones en las que realmente necesita que se llame a la función definida por el usuario *tantas veces como valores de entrada haya*, para las que no existe otra alternativa.

Si no quiere que ocurra eso, puede configurar la función definida por el usuario para que sólo se la llame una vez, incluso aunque el componente de entrada sea una secuencia de valores. Tiene sentido usar esta opción en el caso de aquellas funciones definidas por el usuario que operan en un conjunto de valores antes de devolver un resultado (como las funciones que calculan valores medios o totales).

Se pueden configurar funciones definidas por el usuario para que acepten varios valores de entrada en la misma llamada a la función si esta es de tipo "regular" y no "inline". (*Para más detalles consulte [Funciones](#page-878-0) [definidas](#page-878-0) por el usuario* ). Para indicar en funciones regulares que el parámetro de entrada es una secuencia 879marque la casilla *El parámetro de entrada es una secuencia*. Esta casilla se hace visible en la configuración del componente después de hacer doble clic en la barra de título de un parámetro de entrada. La casilla afecta la cantidad de llamadas que se hacen a la función:

- · Cuando los datos de entrada están conectados al parámetro **sequence** se llama *sólo una vez* a la función definida por el usuario y se le pasa la secuencia completa.
- · Cuando los datos de entrada están conectados a un parámetro **non-sequence**, se llama a la función definida por el usuario *una vez por cada elemento de la secuencia*.

Para ver un ejemplo abra esta asignación: **<Documentos>\Altova\MapForce2024\MapForceExamples\ \InputIsSequence.mfd**.

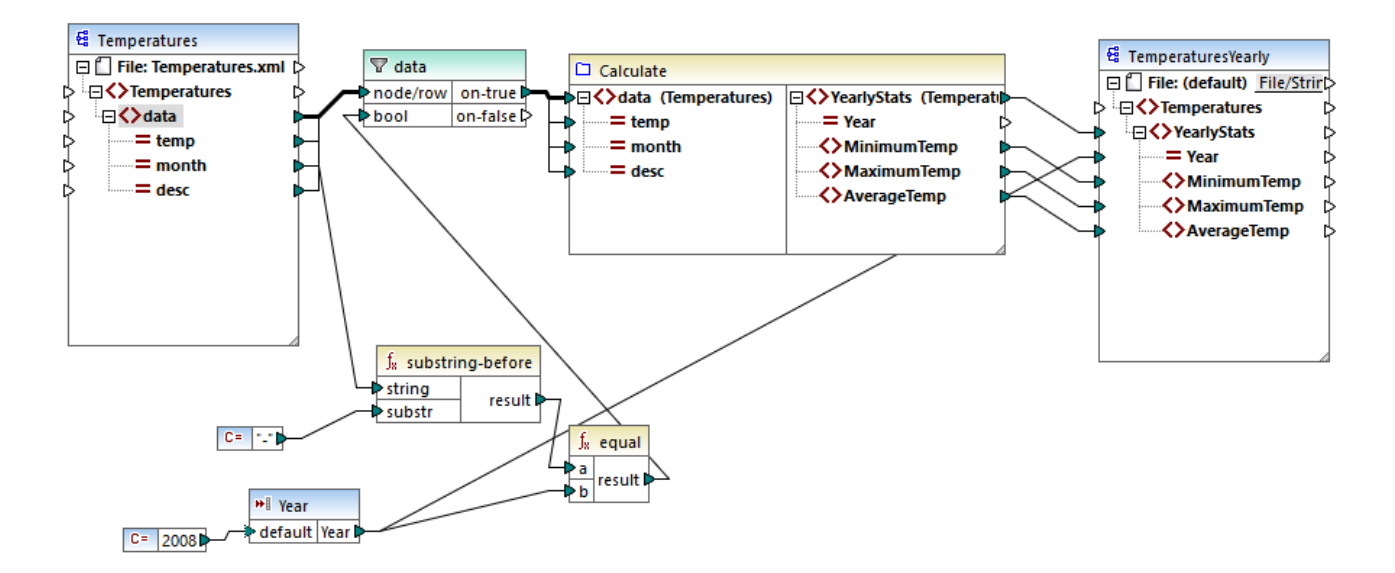

La asignación anterior ilustra un caso típico de una función definida por el usuario que opera en un conjunto de valores y, por tanto, necesita todos los valores de entrada en una sola llamada. Más concretamente, la función definida por el usuario Calculate devuelve las temperaturas mínima, máxima y media, y toma sus datos de entrada de un archivo XML de origen. El resultado esperado de esta asignación es:

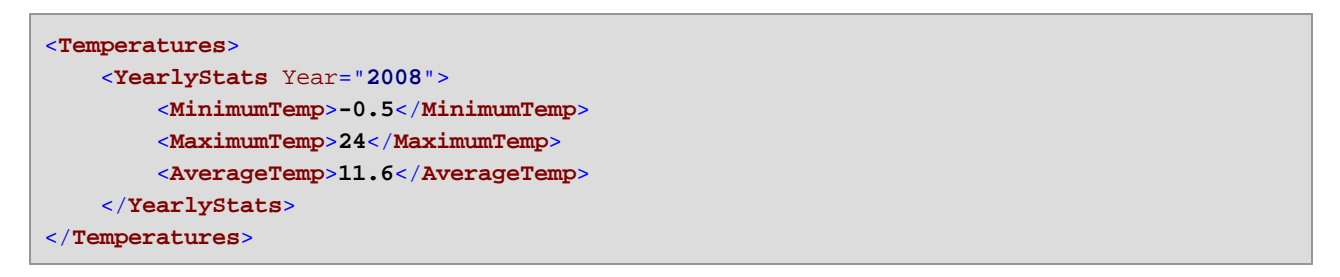

Como es habitual, la ejecución de la asignación empieza por el primer elemento del componente de destino (**YearlyStats** en este ejemplo). Para rellenar este nodo, la asignación intenta obtener datos de entrada de la función definida por el usuario, lo que a su vez desencadena el filtro. El papel del filtro en esta asignación es pasar a la función definida por el usuario solamente temperaturas del año 2008.

La casilla *El parámetro de entrada es una secuencia* se marcó para el parámetro de entrada de la función definida por el usuario (para ver esta casilla, haga clic en la barra del título de la función Calculate para introducir la asignación de la función y después haga doble clic en la barra del título del parámetro de entrada). Como hemos mencionado antes, marcar la casilla *El parámetro de entrada es una secuencia* hace que se suministre la secuencia completa de valores como parámetro de entrada de la función y que se llame a la función una sola vez.

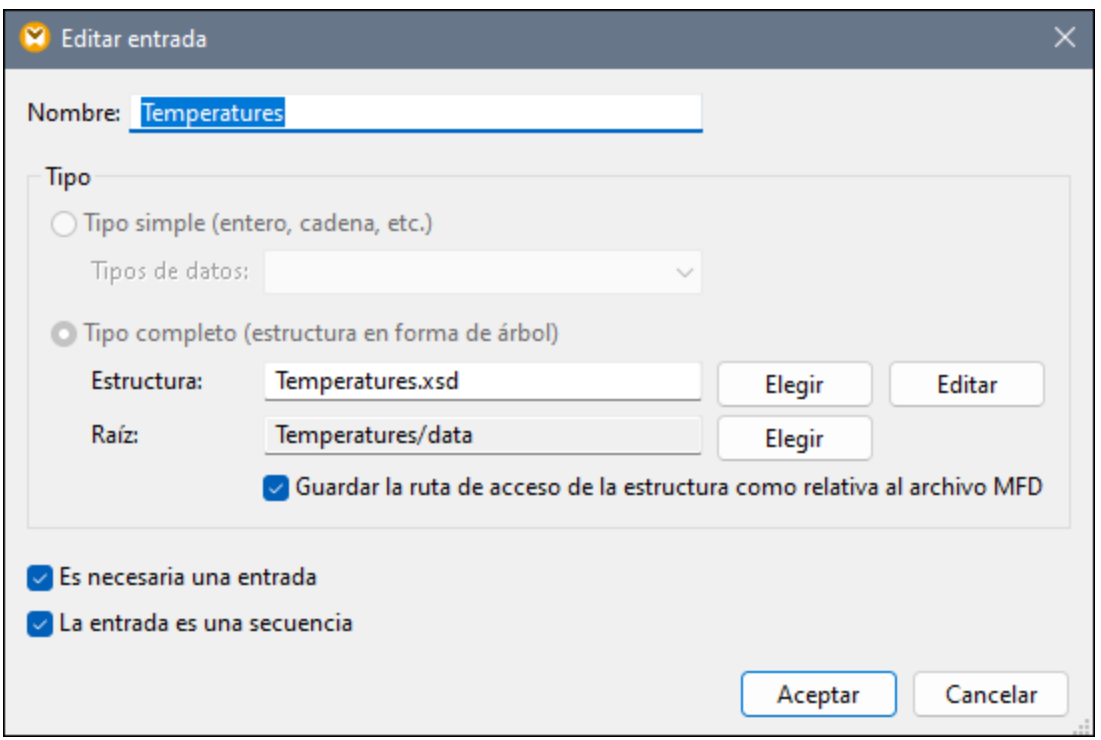

Si la casilla *El parámetro de entrada es una secuencia* no se hubiera marcado, se habría llamado a la función definida por el usuario una vez por cada valor en el componente de origen. Como resultado, se habría calculado el valor máximo, mínimo y medio para cada valor individualmente y se habría producido un resultado incorrecto.

Al aplicar la misma lógica en funciones definidas por el usuario más complejas que incluyen llamadas a BD o a servicios web, es posible optimizar la ejecución y evitar llamadas innecesarias a la BD o al servicio web. Sin embargo, tenga en cuenta que la casilla *El parámetro de entrada es una secuencia* no controla qué le ocurre a la secuencia de valores *después* de que entre en la función. En otras palabras, nada le impide conectar la secuencia de valores de entrada al componente de entrada de un servicio web y llamarlo varias veces. Considere este ejemplo:

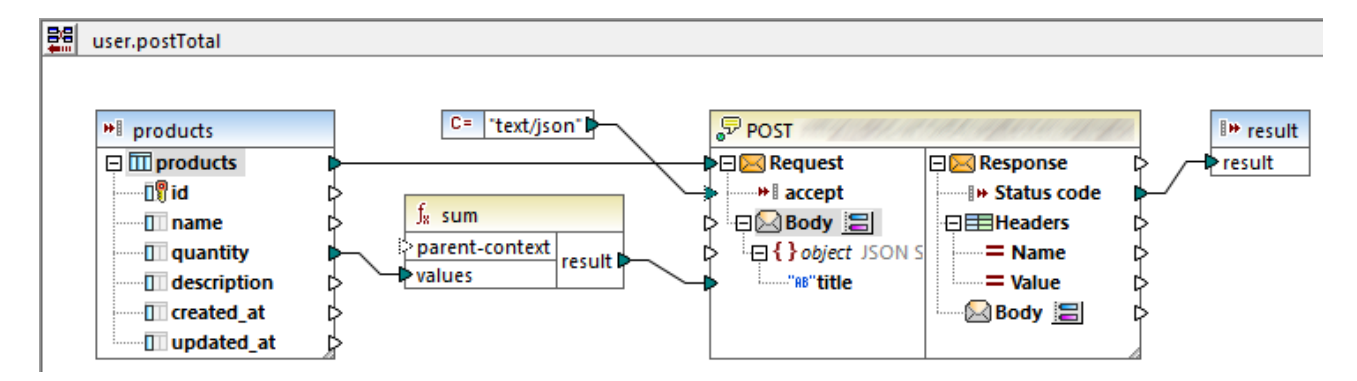

La función definida por el usuario de la imagen anterior recibe una secuencia de valores de la asignación externa. Más concretamente, los datos suministrados al parámetro de origen provienen de una BD. Se ha marcado la casilla *El parámetro de entrada es una secuencia* para el parámetro de origen, por lo que se suministra a la función toda la secuencia en una sola llamada. La función debe sumar varios valores **quantity**

y enviar el resultado en un servicio web. Se espera exactamente una llamada al servicio web. Sin embargo, cuando se ejecute la asignación se harán varias llamadas al servicio web. El motivo es que el componente de entrada **Request** del servicio web recibe una *secuencia de valores* y no un único valor.

Para solucionar este problema, conecte el componente de entrada **Request** del servicio web al resultado de la función sum. La función produce un solo valor, por lo que también se llama al servicio web una sola vez:

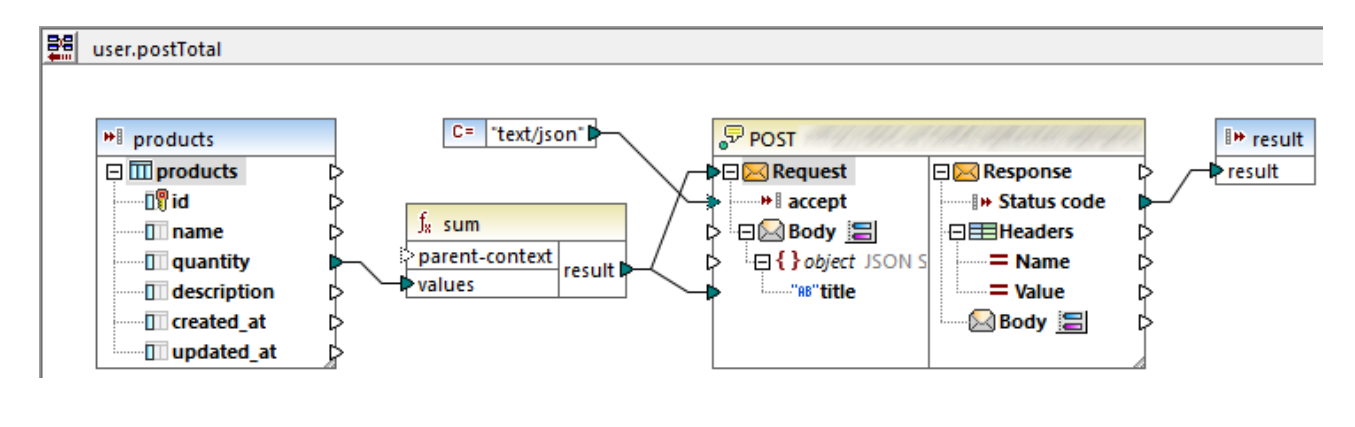

Normalmente, las funciones agregadas como **sum**, **count**, etc. producen un único valor. Sin embargo, si hay una conexión de nivel superior que lo permita, puede que también produzcan una secuencia de valores, como se describe en más detalle en *[Ejemplo:](#page-1221-0) cambiar el contexto matriz <sup>(222</sup>)*.

### <span id="page-1221-0"></span>7.4.2.4 Ejemplo: cambiar el contexto matriz

Algunos componentes de asignación tienen un elemento **parent-context** opcional. Con ayuda de este elemento puede influir en el contexto de la asignación en el que debe operar ese componente y, por tanto, cambiar el resultado de la asignación. Los componentes que tienen un elemento **parent-context** opcional son: funciones agregadas, variables y componentes Join.

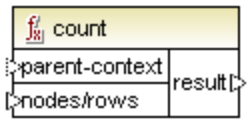

Para ver un ejemplo de la utilidad de cambiar el contexto matriz, abra esta asignación: **<Documentos>\Altova\MapForce2024\MapForceExamples\Tutorial\ParentContext.mfd**.

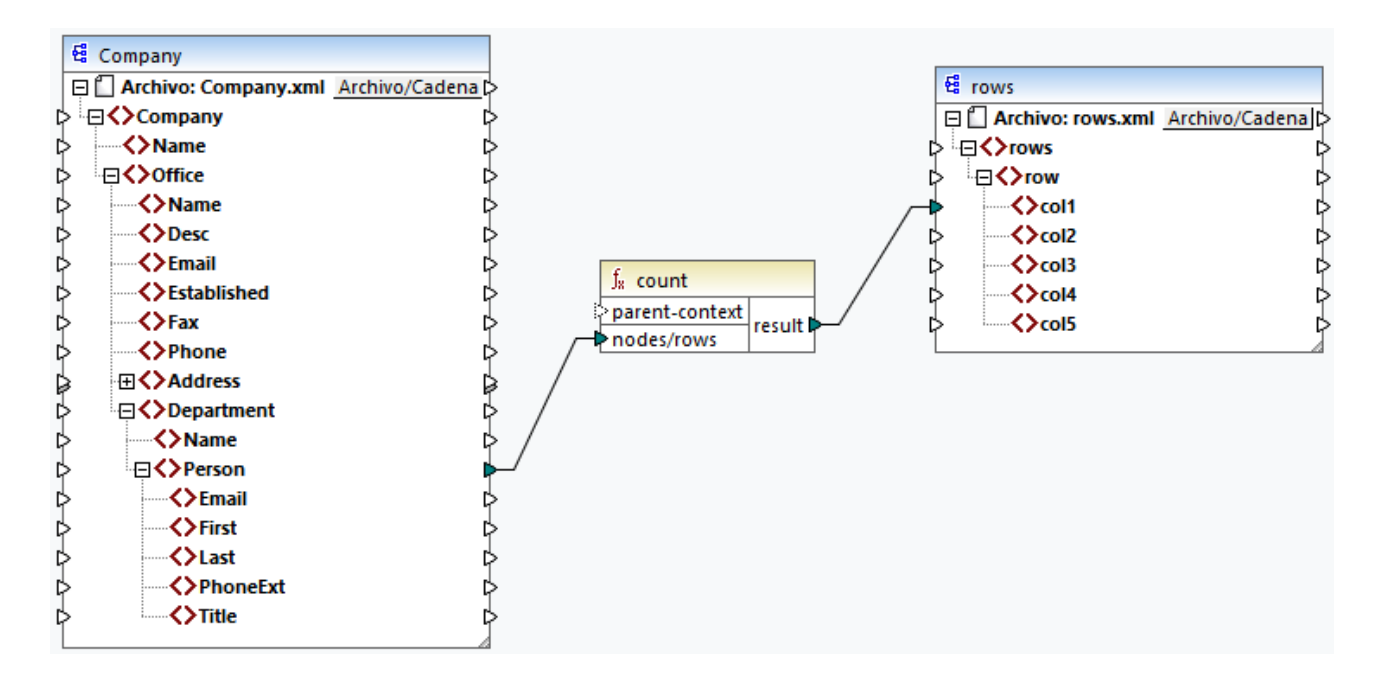

En el XML de origen de la asignación anterior existe un único nodo Company que contiene dos nodos **Office**. Cada nodo **Office** contiene varios nodos **Department**, cada uno de los cuales contiene varios nodos **Person**. Si abre el archivo XML en un editor XML puede ver que la distribución de personas por oficina y departamento es esta:

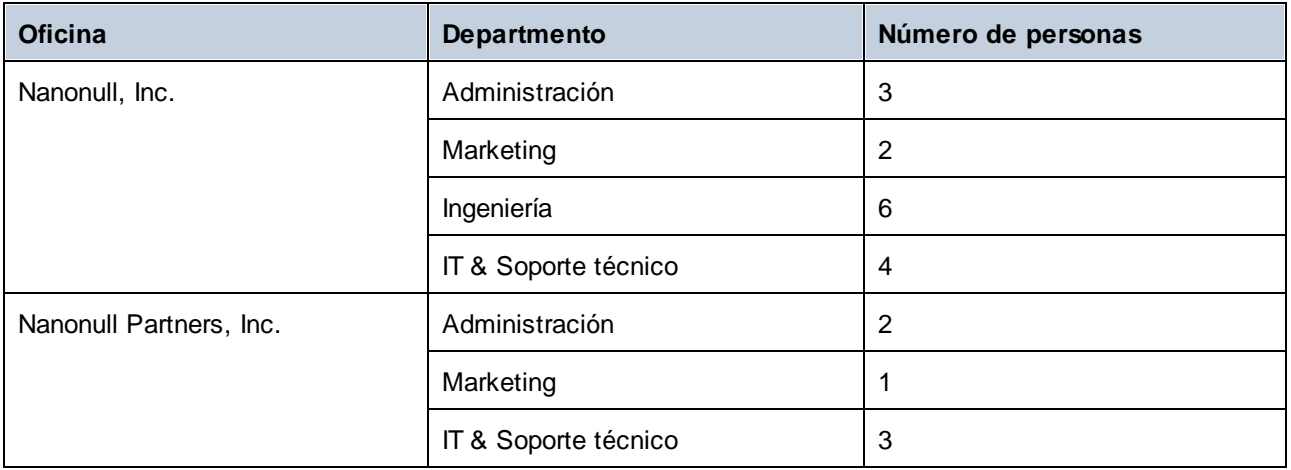

La asignación cuenta todas las personas de todos los departamentos. Para ello usa la función count de la biblioteca core. Si hace clic en la pestaña Resultados para previsualizar la asignación verá que produce un único valor, **21**, que corresponde al número total de personas del archivo XML.

La asignación funciona así:

· Como es habitual, la asignación empieza por el nodo de nivel superior del componente de destino (**rows** en este ejemplo). No hay ninguna conexión entrante para **rows**. Como resultado, el contexto implícito de asignación está establecido entre **Company** (elemento de nivel superior del componente de origen) y **rows** (elemento superior del componente de destino).

- · El resultado de la función es un valor único porque sólo hay un elemento **Company** en el archivo de origen.
- $\bullet$  Para rellenar el elemento de destino **col1**, MapForce ejecuta la función count en el contexto matriz implícito que se menciona más arriba, por lo que contará todos los nodos **Person** de todas las oficinas de todos los departamentos.

El argumento **parent-context** de la función permite cambiar el contexto de la asignación. Esto permite, por ejemplo, contar el número de personas de cada departamento. Para ello, trace dos o más conexiones como las de la imagen siguiente:

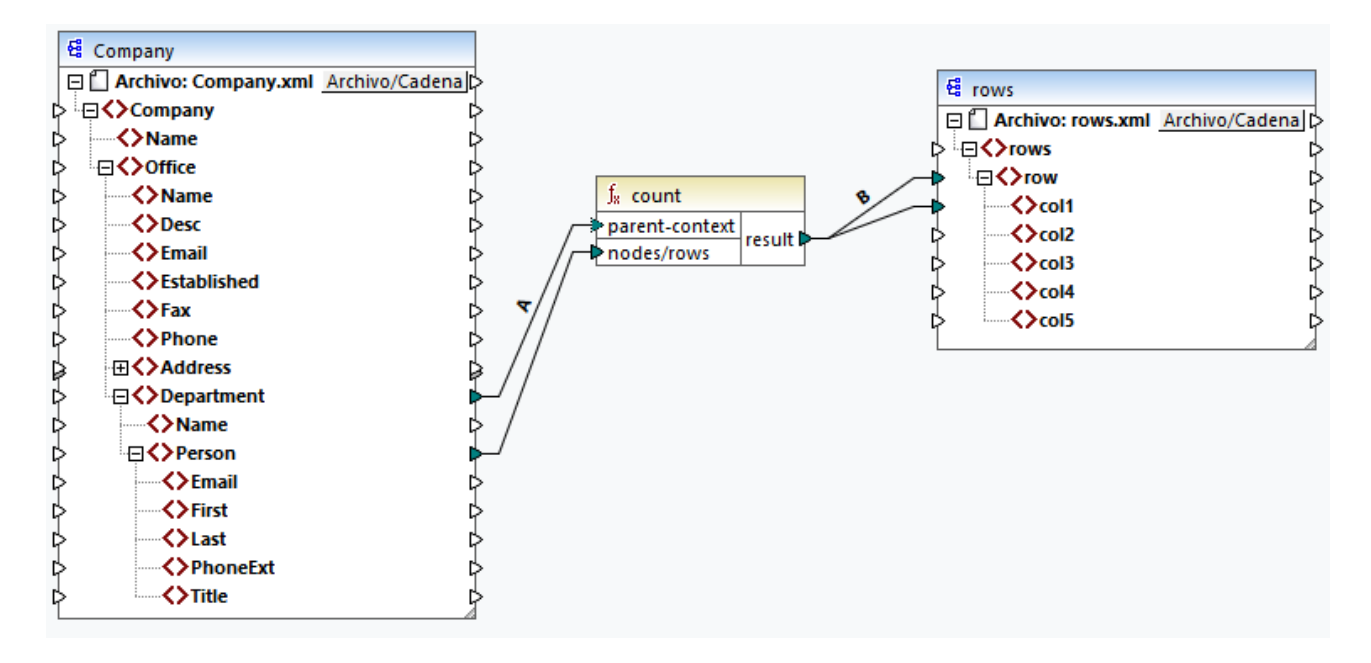

En la asignación anterior la conexión A cambia el contexto matriz de la función count a **Department**. Como resultado, la función contará el número de personas de cada departamento. Es importante recordar que la función ahora devolverá una *secuencia* de resultados en lugar de un solo resultado debido a que en el origen existen varios departamentos. Esta es la razón por la que existe la conexión B: por cada elemento de la secuencia resultante crea una fila nueva en el archivo de destino. El resultado de la asignación ahora cambia en consecuencia (tenga en cuenta que los números corresponden exactamente al número de personas de cada departamento):

```
<rows>
    <row>
        <col1>3</col1>
    </row>
    <row>
        <col1>2</col1>
    </row>
    <row>
        <col1>6</col1>
    </row>
    <row>
        <col1>4</col1>
    </row>
```
```
<row>
        <col1>2</col1>
    </row>
    <row>
        <col1>1</col1>
    </row>
    <row>
        <col1>3</col1>
    </row>
</rows>
```
Si tenemos en cuenta que la asignación actual crea una fila por cada departamento, puede optar por copiar también el nombre de la oficina y el del departamento en el archivo de destino; para ello debe trazar las conexiones C y D:

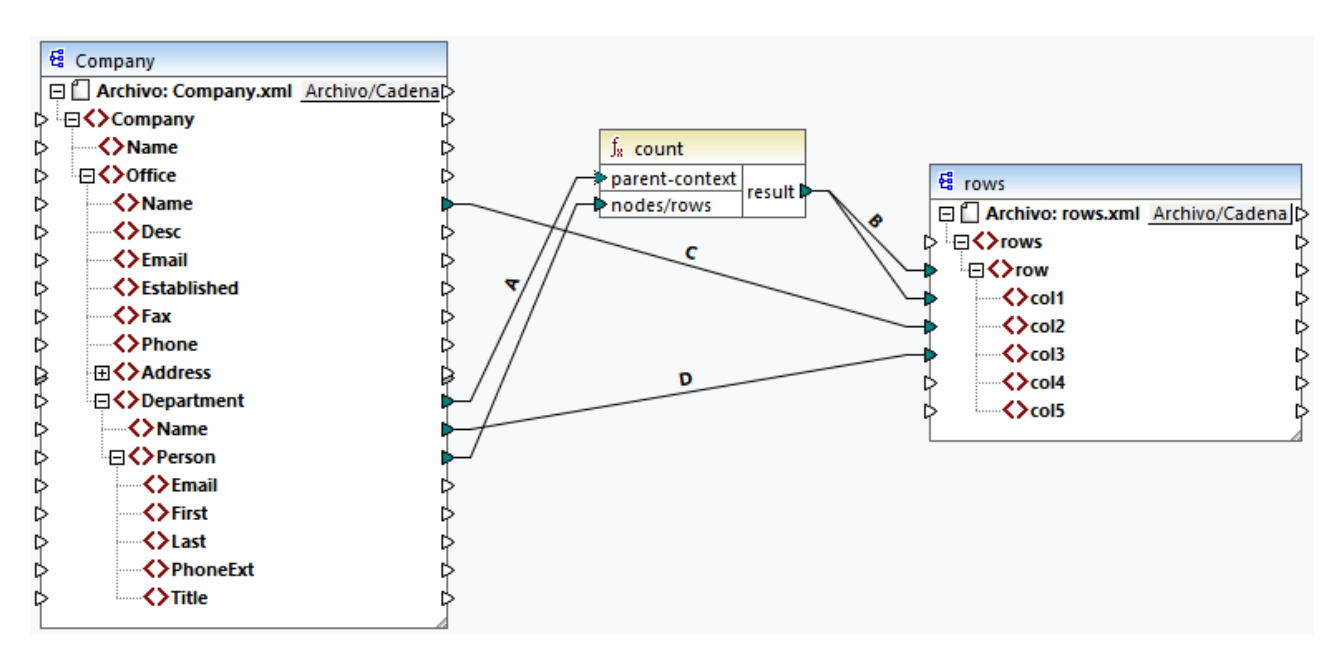

De este modo, el resultado no solo mostrará el número de personas, sino también los nombres de oficina y departamento correspondientes.

Si quiere contar el nombre de personas de cada oficina, conecte el contexto matriz de la función count al elemento **Office** del componente de destino.

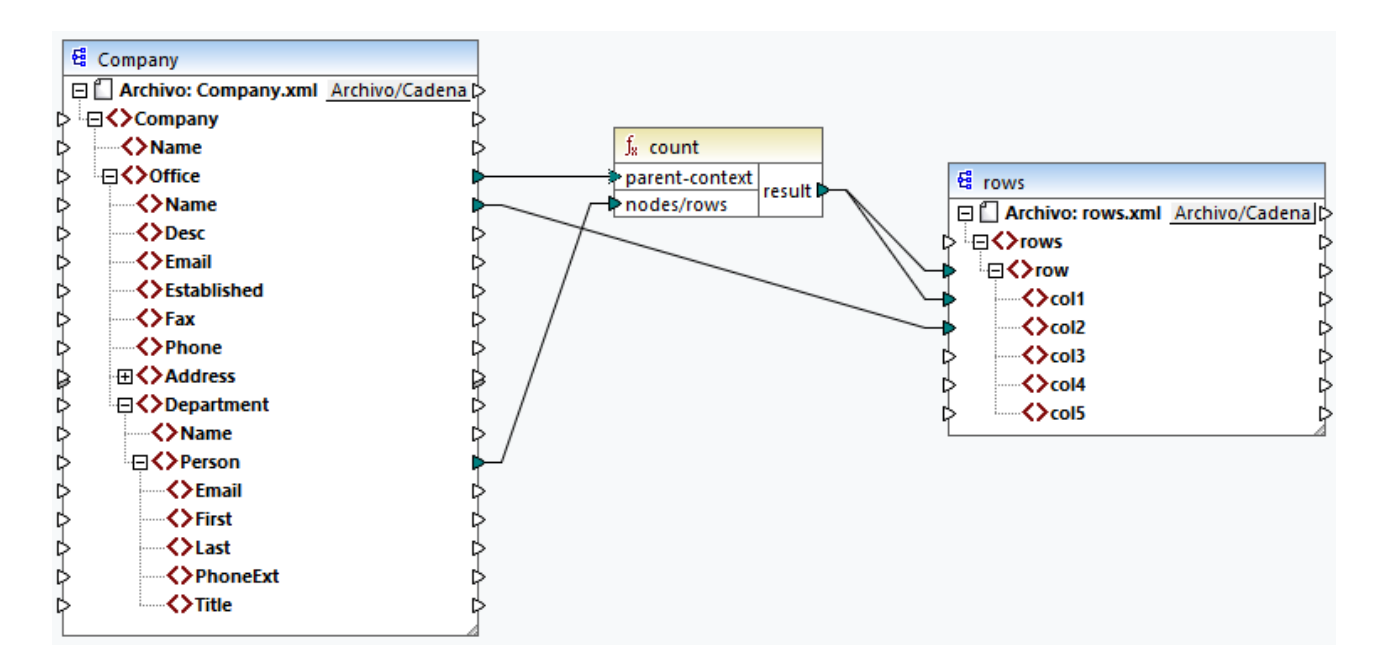

Con las conexiones de la imagen anterior, la función count devuelve un resultado por cada oficina. En el archivo de origen existen dos oficinas, por lo que la función ahora devolverá dos secuencias. En consecuencia, en el resultado existen dos filas de las que cada una corresponde al número de personas de esa oficina.

```
<rows>
    <row>
        <col1>15</col1>
        <col2>Nanonull, Inc.</col2>
    </row>
    <row>
        <col1>6</col1>
        <col2>Nanonull Partners, Inc.</col2>
    </row>
</rows>
```
## **7.4.3 Contexto de prioridad**

El contexto de prioridad es una forma de influir en el orden en que se evalúan los parámetros de entrada de una función. Puede que sea necesario establecer un contexto de prioridad si su asignación combina datos de dos orígenes no relacionados.

Para entender cómo funciona el contexto de prioridad, recuerde que cuando se ejecuta una asignación la conexión a un elemento de entrada puede levar una secuencia de varios valores. Para las secuencias con dos parámetros de entrada esto significa que MapForce debe crear dos bucles, uno de los cuales se debe procesar primero. El bucle que se procesa primero es el bucle "exterior". Por ejemplo, la función equal recibe dos parámetros: *a* y *b*. Si ambos obtienen una secuencia de valores, entonces MapForce procesa así:

- · Por cada ocurrencia de *a*
	- o Por cada ocurrencia de *b*

¿Es *a* igual a *b*?

Como puede ver en el ejemplo anterior, cada ocurrencia de *b* se evalúa en el contexto de cada ocurrencia de *a*. El contexto de prioridad permite alterar el proceso lógico para que cada ocurrencia de *a* se evalúe en el contexto de cada ocurrencia de *b*. En otras palabras, permite cambiar el bucle interno por el externo:

- · Por cada ocurrencia de *b*
	- o Por cada ocurrencia de *a* §
		- ¿Es *a* igual a *b*?

Ahora examinemos una asignación en la que el contexto de prioridad afecta al resultado de la asignación. En la asignación siguiente la función concat tiene dos parámetros de entrada. Cada parámetro de entrada es una secuencia que se genera con ayuda de la función generate-sequence. La primera secuencia es "1,2" y la segunda es "3,4".

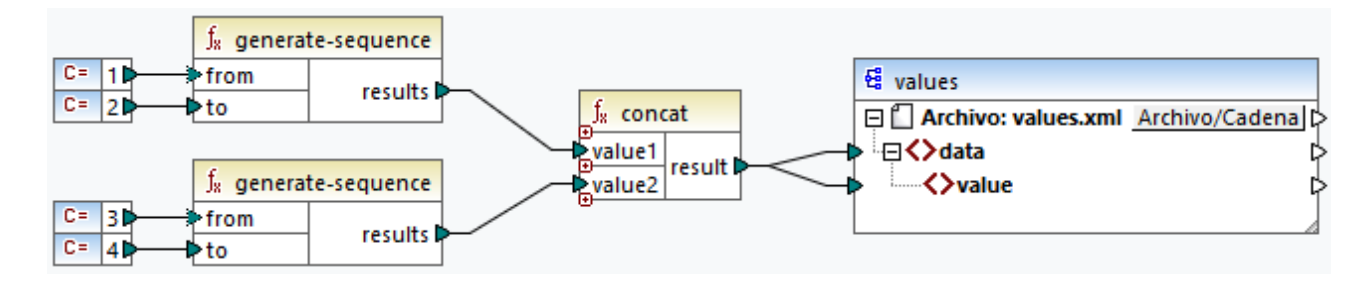

Primero, ejecutemos la asignación sin un contexto de prioridad. La función concat empieza por evaluar la secuencia de nivel superior, de forma que combine valores en este orden:

- ·1 con 3
- ·1 con 4
- ·2 con 3
- ·2 con 4

Esto también se refleja en el resultado de la asignación:

```
<data>
    <value>13</value>
    <value>14</value>
    <value>23</value>
    <value>24</value>
</data>
```
Si hace clic con el botón derecho en el segundo parámetro de entrada y selecciona **Contexto de prioridad** en el menú contextual, este se convierte en el contexto de prioridad, En la imagen siguiente se ve el contexto de prioridad de entrada rodeado por un círculo.

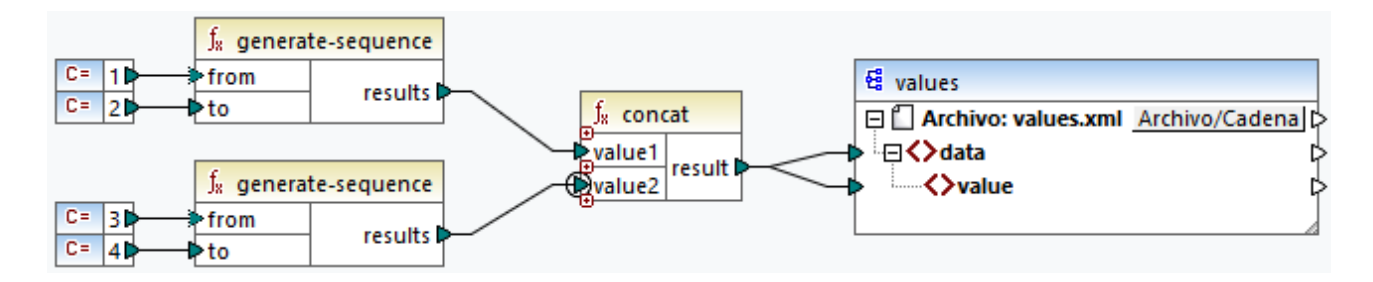

Esta vez se evalúa el segundo parámetro de entrada primero. La función concat sigue concatenando los mismos valores, pero esta vez procesa primero la secuencia "3,4" y el resultado cambia a:

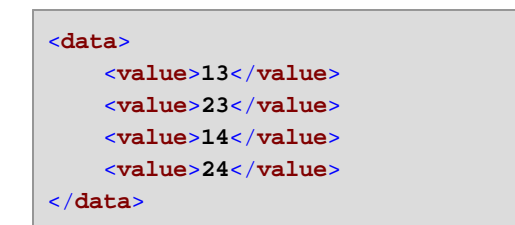

Hasta ahora sólo hemos visto la parte teórica del contexto de prioridad. Para ver un ejemplo práctico consulte [Ejemplo:](#page-1227-0) Filtrar con el contexto de prioridad<sup>(228</sup>.

## <span id="page-1227-0"></span>7.4.3.1 Ejemplo: Filtrar con el contexto de prioridad

Cuando se conecta una función a un filtro, el contexto de prioridad no sólo afecta a la función en sí, sino también a la evaluación del filtro. La asignación de la imagen siguiente muestra un caso típico en el que es necesario usar el contexto de prioridad para obtener el resultado correcto. Puede encontrar esta asignación en la ruta: **<Documentos>\Altova\MapForce2024\MapForceExamples\Tutorial\FilterWithPriority.mfd**.

**Nota:** Esta asignación usa componentes XML, pero otros tipos de componentes de MapForce obedecen a la misma lógica, incluidos EDI, JSON, etc. Para las bases de datos se recomienda filtrar con componentes SQL [WHERE](#page-734-0)<sup>735</sup> en lugar de filtros estándar.

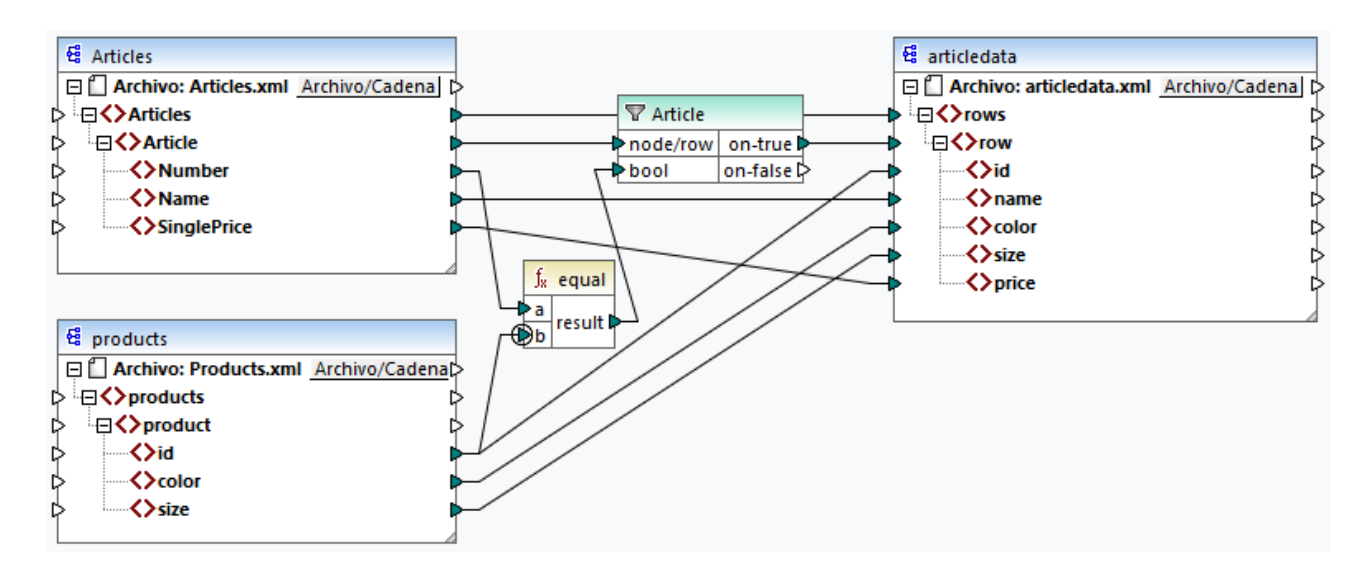

El objetivo de esta asignación es copiar datos de **Articles.xml** en un archivo XML nuevo con un esquema distinto, **articledata.xml**. Al mismo tiempo, la asignación debería buscar los detalles de cada artículo en el archivo **Products.xml** y combinarlos con el registro de archivo correspondiente. Observe que cada registro de **Articles.xml** tiene un elemento **Number** y cada registro en **Products.xml** tiene un elemento **id**. Si estos dos valores son iguales, entonces todos los otros valores () se deben copiar a la misma fila en el destino.

Para conseguir este objetivo se ha añadido un filtro. Cada filtro requiere una condición booleana como entrada; solamente aquellos nodos/filas que cumplan con esa condición se copian en el destino, para lo que se ha incluido una función equal a la asignación. La función equal comprueba si el número de artículo y el ID del producto son iguales en ambos orígenes. El resultado se suministra como entrada para el filtro. Si es **true**, entonces el elemento **Article** se copia en el destino.

Observe que se ha definido un contexto de prioridad en el segundo parámetro de entrada de la segunda función equal. En esta asignación no incluir el contexto de prioridad en la asignación resultaría en un resultado incorrecto.

## Asignación inicial: sin contexto de prioridad

Esta es la lógica de la asignación sin contexto de prioridad:

- · Conforme a la regla general de asignación, por cada elemento **Article** que cumpla con la condición del filtro se crea una fila nueva en el destino. La conexión entre Article y row (mediante la función y el filtro) se encarga de ello.
- · El filtro comprueba la condición de cada artículo. Para ello, recorre todos los productos y trae varios productos al contexto actual.
- · Para rellenar el **id** en el lado de destino, MapForce sigue la regla general (por cada elemento de origen se crea uno de destino). Sin embargo, como hemos explicado más arriba, todos los productos de **Products.xml** están en el contexto actual. No hay ninguna conexión entre **product** y otro lugar del destino de forma que se lea el **id** de un producto en concreto. En consecuencia, se crearán varios elementos id por cada **Article** en el destino. Lo mismo ocurre con **color** y **size**.

En resumen: los elementos de **Products.xml** tienen el contexto del filtro (que debe recorrer todos los productos); por tanto, los valores **id**, **color** y **size** se copiarán en cada fila de destino tantas veces como productos haya en el archivo de origen, lo que generará un resultado incorrecto, como este:

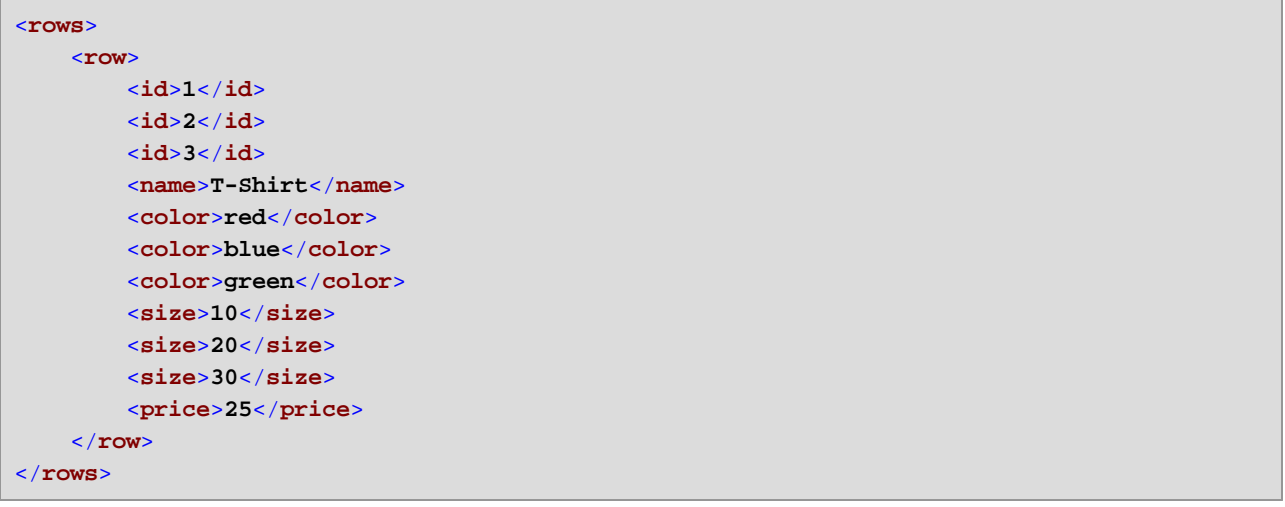

## Solución A: Usar el contexto de prioridad

El problema anterior se soluciona añadiendo un contexto de prioridad a la función que computa la condición booleana del filtro.

En concreto, si el segundo parámetro de entrada de la función equal se designa como contexto de prioridad, la secuencia proveniente de **Products.xml** se prioriza. Esto se traduce en la siguiente lógica de asignación:

- · Por cada producto se rellena la entrada **b** de la función equal (en otras palabras, se prioriza **b**). En este punto, los detalles del producto actual están en contexto.
- · Por cada artículo se rellena la entrada **a** de la función equal y se comprueba si la condición del filtro es **true**. Si lo es, entonces los detalles del artículo también se añaden al contexto actual.
- · A continuación, se copian los detalles del artículo y del producto desde el contexto actual a los elementos correspondientes del destino.

La lógica de asignación anterior produce un resultado correcto, por ejemplo:

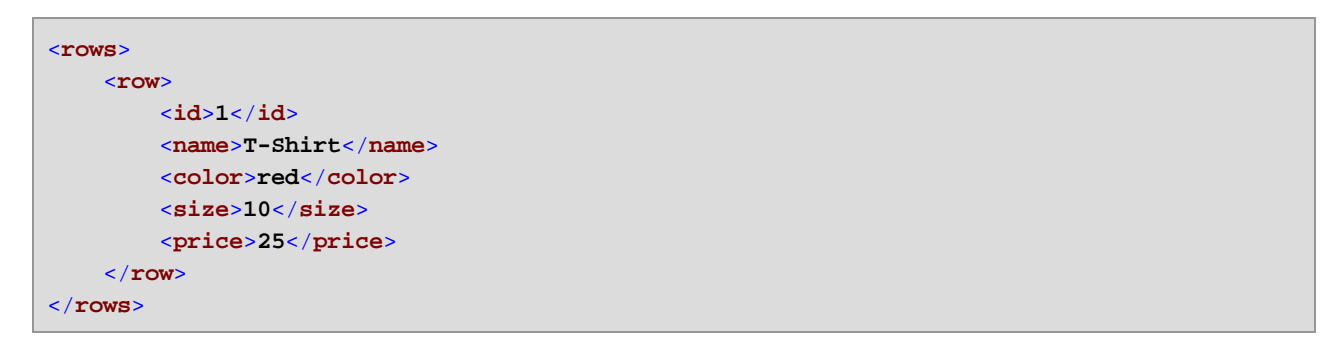

## Solución B: Usar una variable

Una solución alternativa es llevar al mismo contexto a cada artículo y producto que cumpla con la condición del filtro, con ayuda de una variable intermedia. Las variables se pueden usar en escenarios como este porque permiten almacenar datos de forma temporal en la asignación, lo que permite cambiar el contexto según lo necesite.

Para escenarios como este puede añadir a la asignación una variable que tiene el mismo esquema que el componente de destino. En el comando del menú **Insertar** haga clic en **Variable** y proporcione el esquema **articledata.xml** como estructura cuando la aplicación se lo pida.

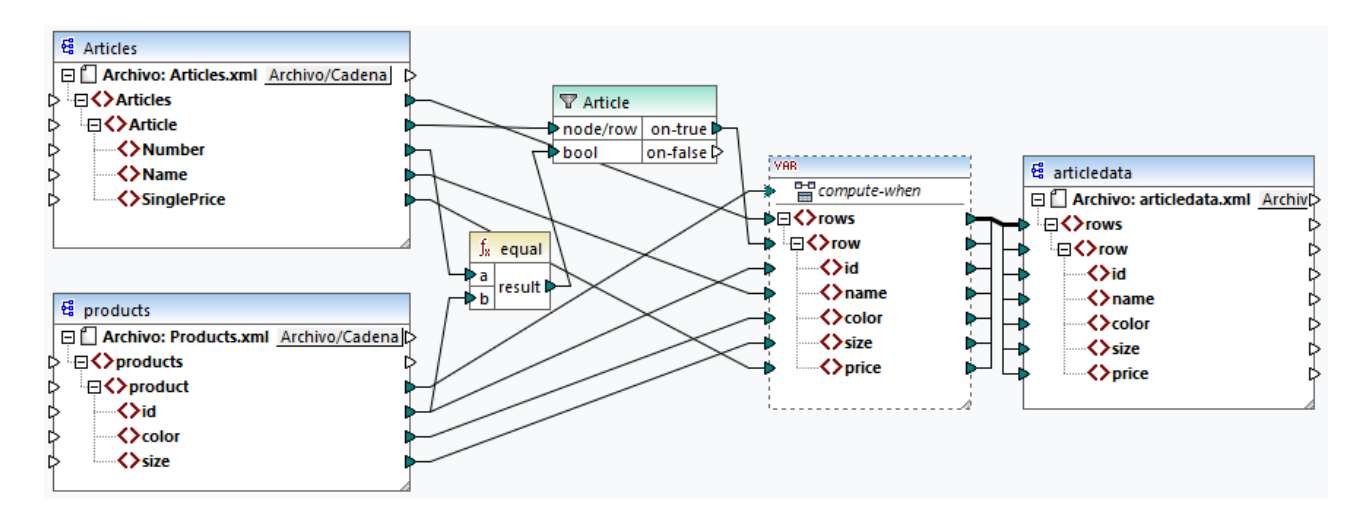

En la asignación anterior ocurre lo siguiente:

- · El contexto de prioridad ya no se usa. En su lugar hay una variable que tiene la misma estructura que el componente de destino.
- · Como es habitual, la ejecución de la asignación empieza en el nodo raíz de destino. Antes de rellenar el destino, la asignación recopila datos en la variable.
- · La variable se computa en el contexto de cada producto. Esto ocurre porque existe una conexión desde **product** hasta la entrada **compute-when** de la variable.
- · La condición del filtro se comprueba en el contexto de cada producto. La estructura de la variable sólo se rellena y se pasa al destino si se cumple esta condición.

## **7.4.4 Varios componentes de destino**

Una asignación puede tener varios componentes de origen y de destino. Cuando hay varios componentes de destino sólo puede previsualizar el resultado de un componente cada vez en MapForce, que es el que indique con el botón **Vista previa** . En otros entornos de ejecución (MapForce Server o código generado), todos los componentes de destino se ejecutan de forma secuencial y se produce el resultado correspondiente de cada componente.

Por defecto, los componentes de destino se procesan de arriba a abajo y de izquierda a derecha. Si lo necesita, puede modificar este orden cambiando la posición de los componentes de destino en la ventana de asignación. El punto de referencia es la esquina superior izquierda de cada uno de los componentes. Tenga en cuenta lo siguiente:

- ·Si dos componentes tienen la misma posición vertical, entonces tiene precedencia el último.
- · Si dos componentes tienen la misma posición horizontal, entonces tiene precedencia el de nivel superior.
- · En el caso improbable de que varios componentes tengan la misma posición, entonces se usa automáticamente un ID de componente interno que garantiza un orden bien definido pero que no se puede modificar.

Para ver un ejemplo abra la asignación de ejemplo:

**<Documentos>\Altova\MapForce2024\MapForceExamples\Tutorial\GroupingFunctions.mfd**. Esta asignación consiste en varios componentes de origen y varios de destino; en la imagen se ve solamente un fragmento.

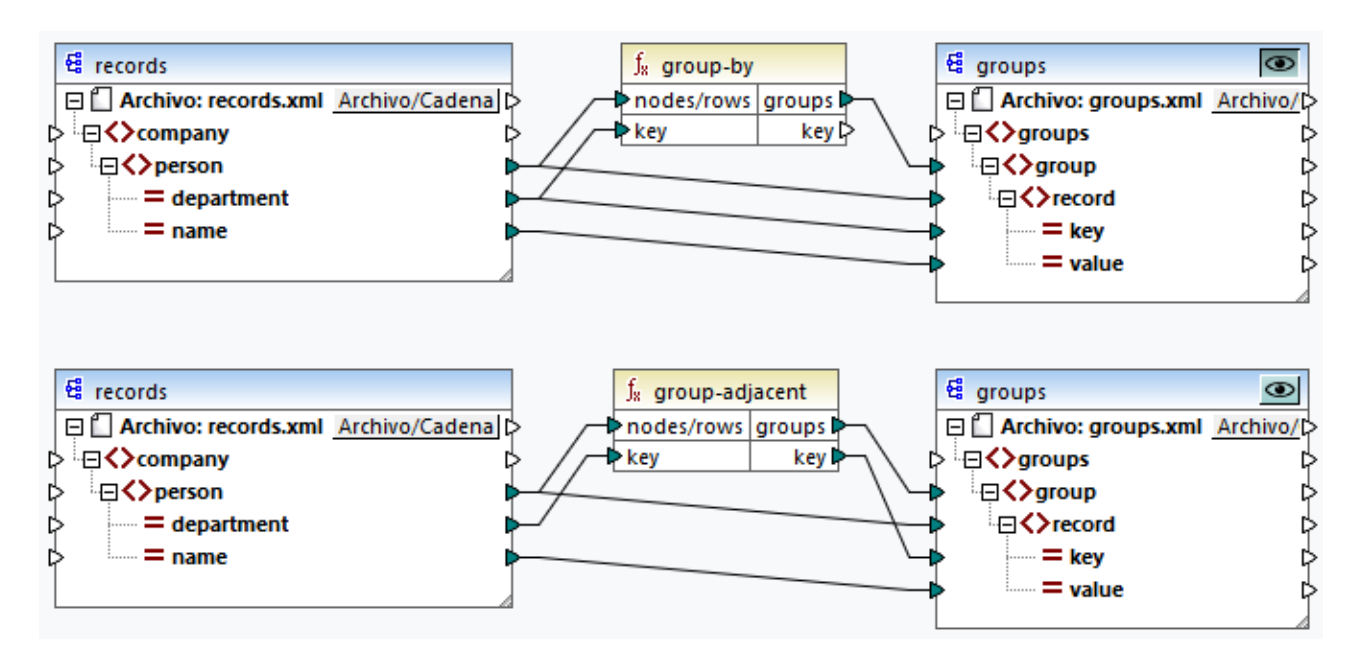

Conforme a las reglas, la orden de procesamiento predeterminada de esta asignación en MapForce Server y en código generado es de arriba a abajo. Puede comprobar que es el caso al generar código XSLT 2.0, por ejemplo:

- 1. En el menú **Archivo**, haga clic en **Generar código en | XSLT 2.0**.
- 2. Cuando la aplicación lo pida, seleccione un directorio de destino para el código generado.

Una vez lo haya generado, el directorio de destino incluye varios archivos XSLT y un archivo **DoTransform.bat**. Este último se puede ejecutar con RaptorXML Server (que requiere una licencia aparte). El archivo **DoTransform.bat** procesa componentes en el mismo orden en el que se definieron en la asignación, de arriba a abajo. Esto se puede comprobar en el parámetro --output de cada transformación.

```
RaptorXML xslt --xslt-version=2 --input="records.xml" --output="group-by.xml" --xml-
validation-error-as-warning=true %* "MappingMapTogroups.xslt"
IF ERRORLEVEL 1 EXIT/B %ERRORLEVEL%
RaptorXML xslt --xslt-version=2 --input="records.xml" --output="group-adjacent.xml" --
xml-validation-error-as-warning=true %* "MappingMapTogroups2.xslt"
IF ERRORLEVEL 1 EXIT/B %ERRORLEVEL%
RaptorXML xslt --xslt-version=2 --input="records.xml" --output="group-into-blocks.xml" --
xml-validation-error-as-warning=true %* "MappingMapTogroups3.xslt"
IF ERRORLEVEL 1 EXIT/B %ERRORLEVEL%
RaptorXML xslt --xslt-version=2 --input="records-v2.xml" --output="group-starting-
with.xml" --xml-validation-error-as-warning=true %* "MappingMapTogroups4.xslt"
IF ERRORLEVEL 1 EXIT/B %ERRORLEVEL%
RaptorXML xslt --xslt-version=2 --input="records-v3.xml" --output="group_ending_with.xml"
--xml-validation-error-as-warning=true %* "MappingMapTogroups5.xslt"
IF ERRORLEVEL 1 EXIT/B %ERRORLEVEL%
```
La última transformación produce un archivo de salida llamado **group-ending-with.xml**. Ahora vamos a mover este componente de destino en la asignación a la parte de más arriba:

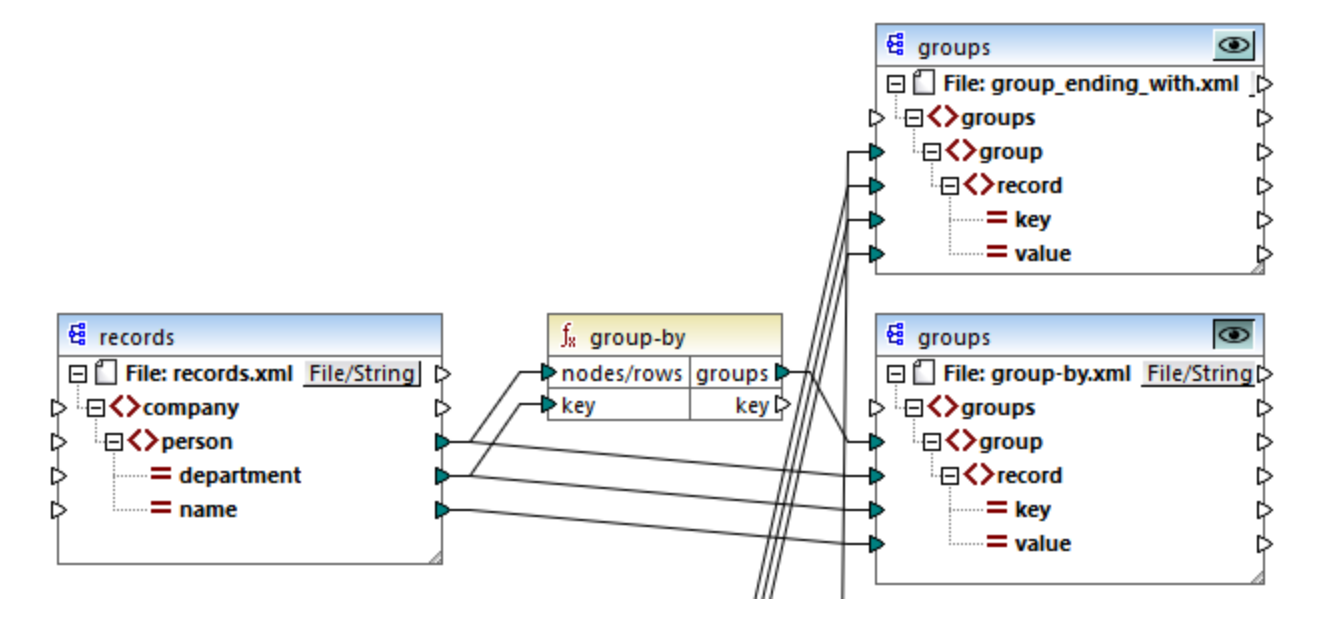

Si ahora vuelve a generar código XSLT 2.0, el orden de procesamiento también cambia:

```
RaptorXML xslt --xslt-version=2 --input="records-v3.xml" --output="group_ending_with.xml"
--xml-validation-error-as-warning=true %* "MappingMapTogroups.xslt"
IF ERRORLEVEL 1 EXIT/B %ERRORLEVEL%
RaptorXML xslt --xslt-version=2 --input="records.xml" --output="group-by.xml" --xml-
validation-error-as-warning=true %* "MappingMapTogroups2.xslt"
IF ERRORLEVEL 1 EXIT/B %ERRORLEVEL%
RaptorXML xslt --xslt-version=2 --input="records.xml" --output="group-adjacent.xml" --
xml-validation-error-as-warning=true %* "MappingMapTogroups3.xslt"
IF ERRORLEVEL 1 EXIT/B %ERRORLEVEL%
RaptorXML xslt --xslt-version=2 --input="records.xml" --output="group-into-blocks.xml" --
xml-validation-error-as-warning=true %* "MappingMapTogroups4.xslt"
IF ERRORLEVEL 1 EXIT/B %ERRORLEVEL%
RaptorXML xslt --xslt-version=2 --input="records-v2.xml" --output="group-starting-
with.xml" --xml-validation-error-as-warning=true %* "MappingMapTogroups5.xslt"
IF ERRORLEVEL 1 EXIT/B %ERRORLEVEL%
```
En el fragmento de código anterior, la primera llamada ahora produce **group-ending-with.xml**.

Puede cambiar el orden de procesamiento de forma parecida en otros lenguajes de programación y en los archivos de ejecución compilados de MapForce Server (.mfx).

## Asignaciones encadenadas

Para las asignaciones encadenadas se sigue la misma secuencia de procesamiento que se describe más arriba. Sin embargo, el grupo de asignaciones encadenadas se entiende como una unidad. Cambiar la posición del componente intermedio o el componente final de una única asignación encadenada no afecta a la secuencia de procesamiento. La posición de los componentes finales de destino de cada grupo determinan

qué se procesa primero solamente si existen varias "cadenas" o varios componentes de destino en una asignación.

- · Si dos componentes de destino finales tienen la misma posición vertical, entonces tiene precedencia el último.
- · Si dos componentes de destino finales tienen la misma posición horizontal, entonces tiene precedencia el de nivel superior.
- · En el caso improbable de que varios componentes tengan exactamente la misma posición, entonces se usa automáticamente un ID de componente interno que garantiza un orden bien definido pero que no se puede modificar.

# **7.5 Ejecutar asignaciones con autenticación**

A veces las asignaciones creadas con MapForce necesitan acceder a recursos externos que requieren autenticación (por ejemplo un servicio web). Para ello, MapForce (y, en el lado servidor, MapForce Server y FlowForce Server) admite los siguientes tipos de autenticación:

- · Nombre de usuario y contraseña. Suelen ser necesarios para llamar a servicios web que requieren autenticación HTTP básica.
- · Credenciales OAuth 2.0. Son necesarias para llamar a servicios web que necesitan verificación OAuth 2.0. Tenga en cuenta que en el lado servidor las credenciales OAuth 2.0 son compatibles en MapForce Server Advanced Edition y FlowForce Server Advanced Edition.

Existen varias opciones a la hora de diseñar una asignación en MapForce si la quiere usar después para autenticar con el servicio web y que la asignación se ejecute correctamente:

- · Definir una *credencial*. Este es el método más fácil y el que recomendamos. Un objeto de credencial puede contener los detalles completos de autenticación o ser solamente una referencia y no contener información sensible. En este último caso, los detalles (por ejemplo, la contraseña) se debe suministrar en el momento de ejecución. También puede cifrar la información sensible asociada a la credencial antes de guardarla como parte del archivo del diseño de la asignación (\*.mfd). Si necesita ejecutar la asignación con MapForce Server en otros entornos sin intervención manual, las credenciales pueden ser portátiles. Las credenciales portátiles no tienen que contener lo detalles del nombre de usuario y la contraseña (aunque pueden hacerlo, según qué variante necesite). Siempre puede sobrescribir estos detalles de forma manual en el momento de ejecutar la asignación. Para más información consulte el apartado [Credenciales](#page-1234-0) <sup>1235</sup>.
- · Usar la *autenticación dinámica*, es decir, suministre el nombre de usuario y la contraseña como parámetros de entrada de la asignación. Si usa este método deberá suministrar los valores de los parámetros a la asignación cada vez que la ejecute. Si quiere acceder a una vista previa de la asignación en MapForce puede almacenar el nombre de usuario y la contraseña como valores de ejecución en el momento de diseñar la asignación, aunque estos se almacenarán en texto simple. Tenga en cuenta que las credenciales OAuth no se pueden suministrar como parámetros de entrada a la asignación; esto sólo se puede hacer con el nombre de usuario y la contraseña. Para más información consulte el apartado [Autenticación](#page-1250-0) dinámica <sup>(251</sup>.
- · (Método heredado) Definir el nombre de usuario y la contraseña en MapForce no como objeto de credencia, sino como nombre de usuario y contraseña independientes. Cuando guarde la asignación, el nombre de usuario y la contraseña se guardan de forma cifrada como parte del archivo del diseño de la asignación (\*.mfd). Este método permite usar asignaciones creadas con versiones anteriores de MapForce. Para más información consulte el apartado Nombre de usuario y [contraseña](#page-1252-0) [almacenados](#page-1252-0) <sup>(1253</sup>.

Los apartados siguientes muestran cómo configurar la asignación para que funcione con cada uno de estos métodos.

## <span id="page-1234-0"></span>**7.5.1 Credenciales**

Los objetos de credencial permiten usar la información de autenticación (como nombres de usuario, contraseñas o detalles de autenticación OAuth) de forma segura en varios entornos de ejecución de asignaciones. Es útil usar credenciales para asignaciones que requieren autenticación HTTP básica o autorización OAuth 2.0. Puede definir credenciales en MapForce y también en FlowForce Server. Las credenciales que defina en MapForce se pueden implementar en FlowForce Server de forma parecida a como se implementan las asignaciones.

Una credencial debe tener un nombre y un tipo; el resto de detalles son opcionales. El nombre sólo indica al motor de ejecución (sea MapForce o MapForce Server) que la asignación necesita credenciales para ejecutarse. Puede elegir si quiere cifrar y almacenar la información sensible asociada con la credencial dentro de la asignación o si prefiere suministrar esa información solamente en tiempo de ejecución. Si almacena la información sensible dentro de la asignación, siempre puede sobrescribirla al ejecutar la asignación en un entorno servidor.

Puede crear credenciales de tipo Contraseña o OAuth 2.0. Para crear una credencial siga estos pasos:

- 1. Haga clic con el botón derecho en un área vacía de la asignación y seleccione **Abrir el gestor de** [credenciales](#page-1238-0) en el menú contextual. Aparece la cuadrícula del <u>Gestor de credenciales <sup>(239</sup></u> en la parte superior del área de asignación.
- 2. Haga clic en **+ Agregar**. Se abre un cuadro de diálogo en el que puede introducir la información de las credenciales. (Es el mismo cuadro de diálogo que aparece cuando se crea o se edita la configuración de seguridad HTTP para un componente de servicio web).
- 3. Introduzca un nombre para la credencial.
- 4. Seleccione un tipo de credencial (**Contraseña** o **OAuth 2.0**).

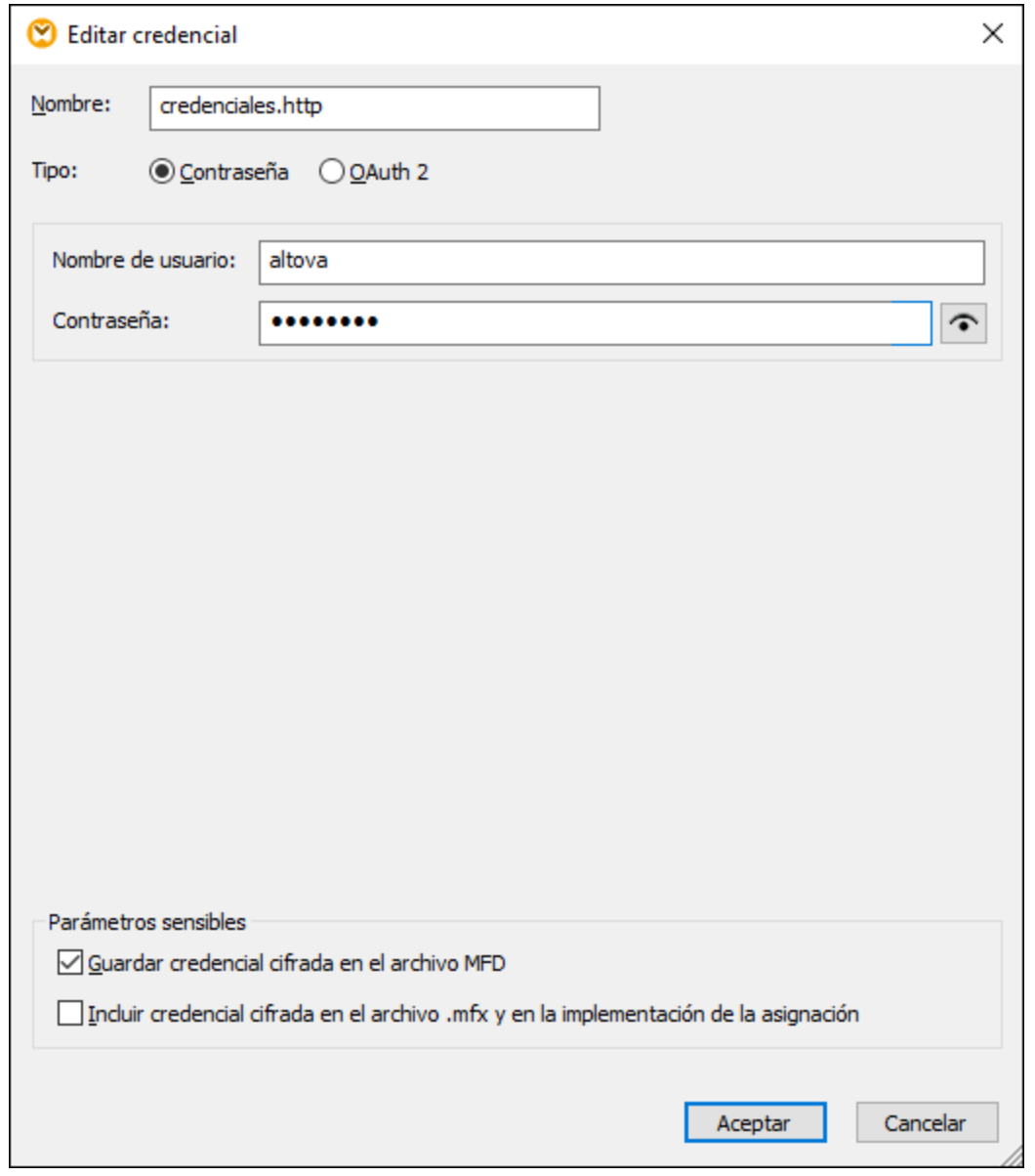

- 5. Para autenticar la asignación en el momento del diseño debe rellenar estos campos:
	- o En el caso de las credenciales de tipo "contraseña" debe rellenar el nombre de usuario y la contraseña necesarios para la autenticación con el servicio web. Confirme la contraseña cuando la aplicación lo pida.
	- o Para detalles relacionados con las credenciales **OAuth 2.0** consulte el apartado [Credenciales](#page-1239-0)  $OAuth 2.0<sup>(1240</sup>$  $OAuth 2.0<sup>(1240</sup>$ .

Puede que prefiera no guardar la información sensible o guardarla en el diseño de la asignación e implementarla en otros entornos de forma cifrada. Si sí la guardó, puede verla después de haber cerrado la asignación con el botón Mostrar <sup>...</sup>

En el caso de las credenciales de contraseña, el campo de información sensible es **Contraseña**. En el caso de las credenciales OAuth 2.0 los campos sensibles son **Secreto del cliente**, **Token de acceso** y **Actualizar token**.

Estas casillas permiten controlar qué ocurre con el almacenamiento de la información sensible.

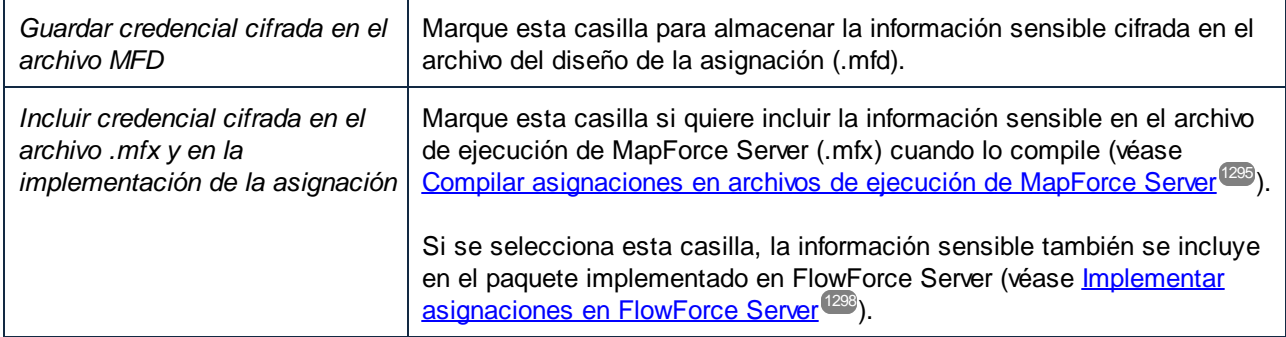

Los campos de información sensible se almacenan de forma cifrada reversible porque en el momento de ejecución hay que descifrar y usar esa información. Si prefiere no almacenar información sensible, desmarque las casillas que mencionamos más arriba. En este caso puede que MapForce le pida la contraseña cuando intente ejecutar una asignación, por ejemplo:

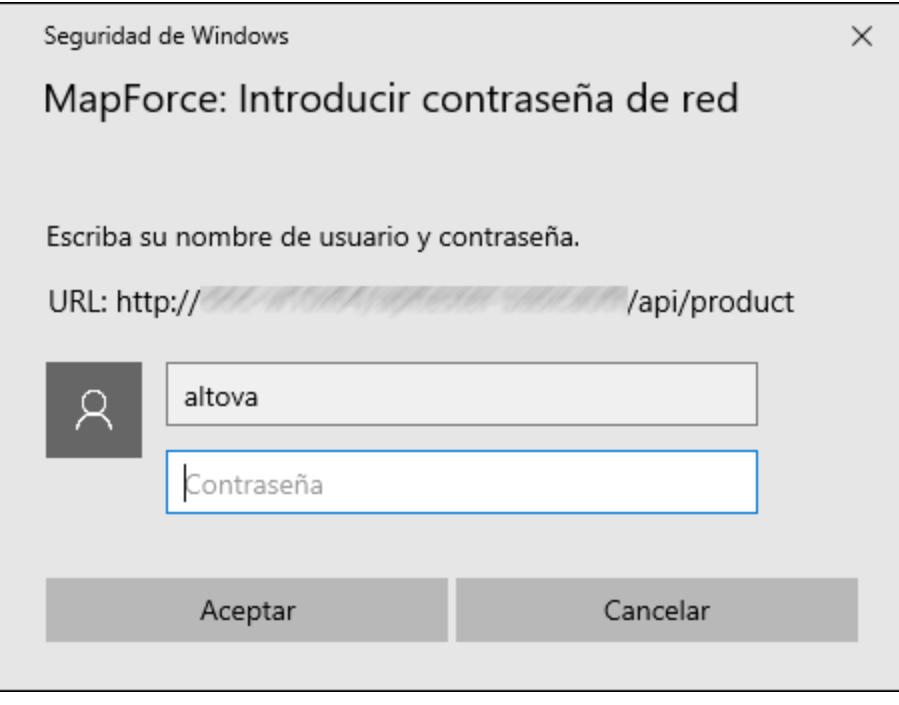

En el lado servidor puede introducir la contraseña de forma dinámica en el momento de ejecutar la asignación. Para más detalles consulte los apartados [Credenciales](#page-1246-0) en MapForce Server<sup>(1245</sup> y Credenciales en FlowForce [Server](#page-1246-0)<sup>1247</sup>.

## <span id="page-1238-0"></span>7.5.1.1 Gestor de credenciales

El gestor de credenciales es la interfaz gráfica del usuario en la que puede gestionar las credenciales de cualquier asignación. Cuando una asignación contiene credenciales, estas se muestran en una cuadrícula en la parte superior del área de asignación. En esta cuadrícula aparecen, por cada objeto de credencial, el tipo de credencial (**OAuth** o **Contraseña**), el nombre y el número de referencias a esa credencial que existen en la asignación activa.

| 同                | Credenciales: |                  |                             |  |
|------------------|---------------|------------------|-----------------------------|--|
|                  | <b>A</b>      | Tipo             | Nombre                      |  |
|                  |               |                  | contraseña http.credentials |  |
| 0                |               | <b>O</b> OAuth 2 | oauth.credentials           |  |
| $\check{ }$<br>↗ |               |                  |                             |  |
| ⑩                |               |                  |                             |  |
| I                |               |                  |                             |  |

*Gestor de credenciales*

Para esconder el Gestor de credenciales haga clic en Cerrar **□** o pulse la tecla Esc.

Para mostrar el **Gestor de credenciales** haga clic con el botón derecho en una asignación y seleccione **Abrir el gestor de credenciales** en el menú contextual.

Desde el **Gestor de credenciales** puede llevar a cabo estas acciones:

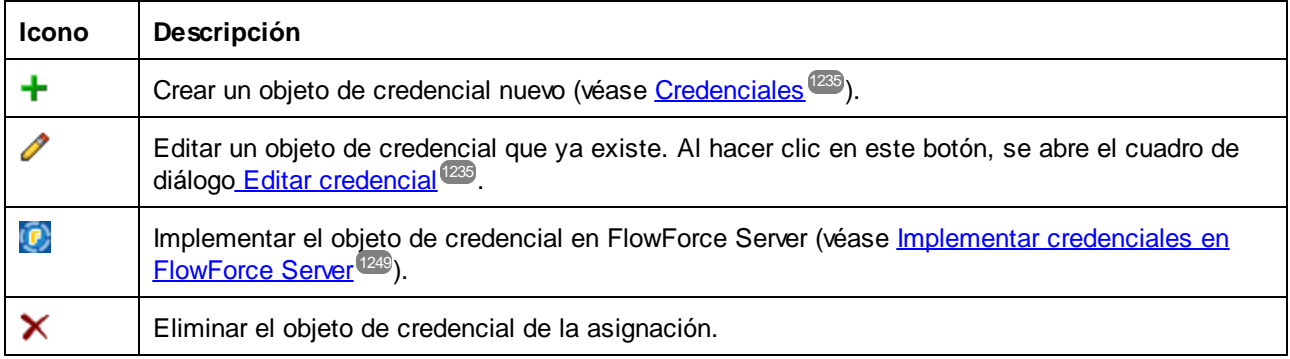

También puede cortar, copiar y pegar registros de credenciales haciendo clic con el botón derecho en un registro y seleccionando el comando correspondiente en el menú contextual o bien usando los accesos directos estándar de Windows (**Ctrl+X**, **Ctrl+C** y **Ctrl+V** para los comandos **Cortar**, **Copiar** y **Pegar** respectivamente). Para averiguar si hay credenciales referenciadas por componentes de la asignación, haga clic con el botón derecho en algún lugar dentro del Gestor de credenciales y seleccione **Encontrar todos los componentes de referencia** en el menú contextual. El resultado aparece en la ventana Mensajes.

## Credenciales en funciones definidas por el usuario

Las asignaciones que contienen funciones definidas por el usuario se pueden importar a otras asignaciones (véase Llamar e importar [funciones](#page-882-0) definidas por el usuario <sup>883</sup>). Si la asignación importada contiene credenciales, entonces estas aparecen como importadas en el Gestor de credenciales. Las credenciales importadas aparecen con un fondo amarillo.

Por defecto, las credenciales importadas no se guardan con la asignación principal, pero si quiere hacerlo basta con crear una copia local y guardar esas credenciales en la asignación principal. Siempre que intente editar una credencial importada de la asignación principal aparece un cuadro de diálogo de advertencia a tal efecto.

**Nota:** Si tanto la asignación importada como la asignación principal contienen credenciales con el mismo nombre, pueden surgir complicaciones. Si eso ocurre tendrá preferencia la credencial de la asignación principal. Para evitar este problema, asegúrese de que no usa el mismo nombre de credencial más de una vez dentro de la misma asignación y las funciones definidas por el usuario que se hayan importado en ella.

## <span id="page-1239-0"></span>7.5.1.2 Credenciales OAuth 2.0

Para ejecutar una asignación que necesite autorización OAuth 2.0 debe crear una credencial OAuth 2.0 con el Gestor de [credenciales](#page-1238-0) <sup>(239</sup>, rellenar los detalles OAuth 2.0 y seguir el proceso de autorización manual que se describe a continuación. El cuadro de diálogo **Agregar/Editar credencial** que se ve a continuación aparece cuando se crea una credencial OAuth 2.0 nueva o se edita una credencial OAuth 2.0 que ya existe. Para información sobre cada propiedad, véase las secciones *Parámetros disponibles* a continuación.

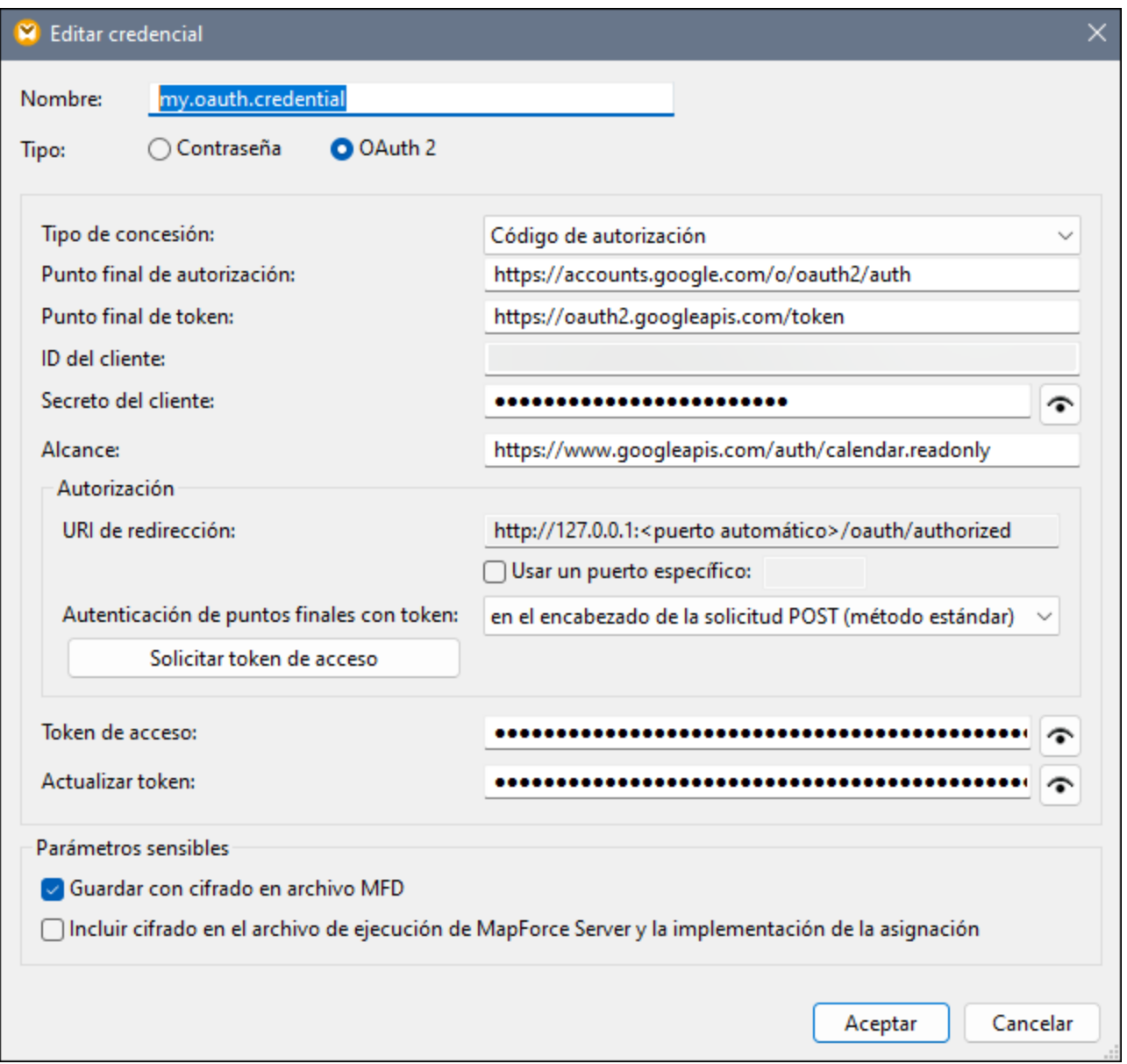

#### *Acerca del flujo de trabajo OAuth 2.0*

OAuth significa Open Authorization y es un marco de autorización de estándar abierto que permite a las aplicaciones acceder a un conjunto de recursos de usuario en nombre de un usuario. A continuación, enumeramos la gran variedad de procedimientos asociados con el flujo de trabajo OAuth 2.0:

- 1. Una aplicación de terceros (*Cliente*) se registra en un servidor de autorización. El servidor de autorización proporciona un ID de cliente y, si procede, un secreto de cliente.
- 2. El cliente indica un URI de redirección, al que se redirigirá un usuario después de conceder o denegar el permiso al cliente.
- 3. El usuario inicia una acción en la aplicación cliente, que requiere acceso a los recursos del usuario. Por ejemplo, puede que el usuario desee iniciar sesión en la aplicación cliente utilizando su cuenta de Facebook.
- 4. El cliente envía una solicitud al servidor de autorización y redirige el usuario al punto final de

autorización del servidor, donde el usuario inicia sesión y concede o deniega el permiso al cliente. La solicitud del cliente al servidor de autorización contiene el ID del cliente, los privilegios solicitados y el URI de redirección.

- 5. Si el usuario ha concedido permiso al cliente, éste recibe una concesión de autorización e intercambia las credenciales de usuario o los detalles de autorización (esto depende del tipo de concesión) por un token de acceso y, si procede, un token de actualización.
- 6. A continuación, el cliente utiliza el token de acceso para acceder a los recursos del usuario en el servidor de recursos.
- 7. El cliente puede utilizar el token de actualización para seguir utilizando los recursos del usuario sin que éste tenga que volver a autenticarse si el token de acceso ha caducado. El hecho de que el cliente utilice o no el token de actualización depende del tipo de concesión que haya seleccionado. Para más detalles, consulte la propiedad *Token de acceso* más abajo.

#### *Parámetros disponibles*

Más abajo enumeramos los campos asociados con un objeto de credencial OAuth 2.0. Para obtener estos valores, primero debe registrarse con un proveedor de servicios web (como la API Console de Google, la API de Facebook, la API de Bitbucket, etc.).

#### $\Box$  Tipo de concesión

Los tipos de concesión de OAuth indican cómo una aplicación cliente (en este caso MapForce) comunica con el servicio OAuth y obtiene un token de acceso. Los siguientes tipos de concesión son compatibles:

- ·Código de [autorización](https://datatracker.ietf.org/doc/html/rfc6749#section-4.1)
- ·[Credenciales](https://datatracker.ietf.org/doc/html/rfc6749#section-4.4) de cliente
- ·[Credenciales](https://datatracker.ietf.org/doc/html/rfc6749#section-4.3) de contraseña del propietario de recursos

Hay diferentes propiedades disponibles en función del tipo de concesión seleccionado. Para más información sobre cada propiedad, véase las opciones a continuación.

#### $\Box$  Punto de conexión de autorización

El punto de conexión de autorización indica un URI utilizado por el propietario de un recurso (p. ej. un usuario) para iniciar la autenticación, el consentimiento y la autorización. El punto de conexión de autorización lo facilita un servidor de autorización. Cuando MapForce quiere acceder a los recursos del usuario, redirige el navegador del usuario al punto de acceso de autenticación. Tras la autenticación, el usuario decide si concede o deniega permiso a MapForce. Una vez tomada la decisión de autorización, el servidor de autorización redirige al usuario a la ruta que se haya especificado en el parámetro *URI de redirección*.

Puede obtener este valor una vez se haya registrado con el proveedor de servicios web.

#### $\Box$  Punto de conexión de token

El punto de conexión de token es una ubicación en la que una aplicación cliente (en este caso MapForce) solicita un token de acceso a cambio de ciertas credenciales o detalles de autorización. Puede obtener este valor una vez se haya registrado con el proveedor de servicios web.

 $\Box$  ID del cliente

El ID del cliente es un identificador público de una aplicación cliente (MapForce en este caso). El ID del cliente lo emite un servidor de autorización. El servidor de autorización utiliza el ID y el secreto del cliente (*ver secciones más abajo*) para verificar su identidad. Puede obtener este valor una vez se haya registrado con el proveedor de servicios web.

 $\blacksquare$  Secreto del cliente

El secreto del cliente es información confidencial que una aplicación cliente (en este caso MapForce) utiliza para la autenticación. El secreto del cliente lo emite un servidor de autorización. El servidor de autorización utiliza el ID y el secreto del cliente para verificar su identidad. El secreto del cliente ayuda a evitar que aplicaciones no autorizadas se hagan pasar por clientes y accedan a los recursos de los usuarios. Puede obtener el secreto del cliente una vez se haya registrado con el proveedor de servicios web.

#### **□** Alcance

El alcance define la forma en que un cliente (en este caso MapForce) puede acceder a los recursos de un usuario (p.ej. privilegios de lectura y escritura). Puede obtener este valor una vez se haya registrado con el proveedor de servicios web.

 $\Box$  Token de acceso

El token de acceso es un dato que el cliente (es decir, MapForce) recibe de un servidor de autorización una vez que el proceso de autorización se haya completado con éxito. El token de acceso permite a MapForce acceder a los recursos del usuario. La asignación de datos solo se ejecuta correctamente si el servidor del recurso determina que el token de acceso es correcto y válido. Este token expira pasado el periodo de tiempo estipulado por el proveedor de servicios. Para poder actualizar el token, se deben cumplir ciertas condiciones (*ver detalles en la sección 'Cómo actualizar tokens' más abajo*).

 $\Box$  Token de actualización

Por razones de seguridad los tokens de acceso (*ver más arriba*) caducan al cabo de poco tiempo. El tiempo de expiración de un token de acceso lo determina un servidor de autorización. Si el servidor de autorización admite tokens de actualización, éste se proporcionará junto con un token de acceso durante el proceso de autorización. Para más información sobre cómo actualizar tokens, consulte la subsección *Cómo actualizar tokens* más abajo.

 $\Box$  Nombre de usuario y contraseña

Los campos *Nombre de usuario* y *Contraseña* aparecen al seleccionar el tipo de concesión *[Credenciales](https://datatracker.ietf.org/doc/html/rfc6749#section-4.3) de [contraseña](https://datatracker.ietf.org/doc/html/rfc6749#section-4.3) del propietario de recursos*. En este tipo de concesión, la aplicación cliente intercambia directamente las credenciales del usuario (nombre de usuario y contraseña) por un token de acceso y, en su caso, un token de actualización. Una vez que el cliente haya obtenido las credenciales del usuario, enviará una solicitud POST al servidor de autorización. Si la solicitud se ha realizado con éxito, el servidor de autorización emitirá un token de acceso con el cual el cliente podrá acceder a los recursos del usuario.

Autorización

La sección *Autorización* proporciona información sobre un URI de redirección y le permite especificar cómo introducir los detalles de autenticación.

### *URI de redirección*

Un URI de redirección es una ubicación a la que el servidor de autorización redirige al usuario después de que éste haya concedido o denegado el permiso al cliente (p.ej., MapForce). También es la ubicación a la que el servidor de autorización envía el código de autorización necesario para obtener un token de acceso. Por defecto, MapForce designa automáticamente un URI para comunicarse con el servidor de

autorización. Si el servidor de autorización otro puerto diferente, marque la casilla *Puerto específico* e introduzca el nombre de puerto deseado.

Asegúrese de copiar el URI y añadirlo a la lista de URI de redirección permitidos en la plataforma en la que registre su aplicación cliente.

#### *Autenticación del punto de conexión de token*

La autenticación del punto de conexión de token (o autenticación del cliente) hace referencia al proceso de verificación de la identidad de una aplicación cliente (p.ej., MapForce) por parte de un servidor de autorización. Este servidor decide pues si concede o deniega al cliente el permiso para obtener un token de acceso del punto de conexión de token. La autenticación del cliente garantiza que el servidor de autorización emita un token de acceso sólo a un cliente legítimo.

La mayoría de los servidores OAuth 2.0 requieren que los detalles de autenticación se incluyan en el encabezado de la solicitud POST. Algunos servidores de autorización OAuth 2.0 aceptan los detalles autenticación únicamente en el cuerpo de la solicitud POST. Dependiendo de los requisitos del servidor de autorización, seleccione la opción relevante en la lista desplegable.

Una vez haya rellenado los campos anteriores, haga clic en **Solicitar token de acceso** para obtener un token de acceso necesario para ejecutar la asignación. Cómo se realiza la autorización exactamente depende del proveedor de servicios web y del tipo de concesión. Por ejemplo, si ha seleccionado el tipo de concesión 'Código de autorización', en el proceso de autorización se suele requerir que confirme manualmente en una ventana del explorador web que da permiso al servicio web para establecer su identidad (p.ej. con su cuenta de Google, en caso de que la asignación llama a la API de Google). Al final del proceso MapForce muestra un mensaje de confirmación informando de que se ha obtenido el token de acceso del servidor.

Observe que el token de acceso se guarda solamente si marca la casilla *Guardar credencial cifrada en el archivo MFD* (consulte el apartado [Credenciales](#page-1234-0) ). Si no marcó la casilla *Guardar credencial cifrada en el* 1235 *archivo MFD* tendrá que dar su autorización manualmente cada vez que ejecute la asignación.

## Cómo actualizar tokens

Es posible que el token de acceso expira al cabo de un tiempo determinado. De todas maneras, el tiempo de expiración del token depende del proveedor de servicios web. Es posible que el proveedor de servicios web revoque de forma explícita el token de acceso. En este caso aparecerán errores de autorización en la ventana Mensajes cuando intente acceder a la vista previa de la asignación.

Tenga en cuenta que MapForce no actualiza los tokens OAuth 2.0. Si el token de acceso ha expirado, puede solicitar un nuevo token de acceso independientemente del tipo de concesión. Para ello, haga clic en el botón **Solicitar token de acceso** y vuelva a pasar por el proceso de autorización para poder ejecutar la asignación. Si ejecuta su asignación bajo la gestión de FlowForce Server, el servidor intentará actualizar el token en determinadas circunstancias que también dependen del tipo de concesión que haya seleccionado (*véase las subsecciones a continuación*).

#### *El tipo de concesión 'Código de autorización'*

Si ejecuta su asignación bajo la gestión de FlowForce Server y anteriormente ha configurado el tipo de concesión 'Código de autorización', el servidor sólo intentará actualizar el token si se cumplen estas condiciones:

• Es necesario <u>[implementar](#page-1297-0) en FlowForce Server</u><sup>(238</sup> toda asignación que usa una credencial OAuth 2.0.

- ·Es necesario *[implementar](#page-1248-0) en FlowForce Server*<sup>1249</sup> toda credencial OAuth 2.0 que se usa en la asignación. Si lo prefiere, también puede crear esta credencial OAuth 2.0 directamente en FlowForce Server.
- · Un trabajo de FlowForce que ejecute la asignación debe hacer referencia a la credencial OAuth 2.0 relevante que haya implementado o creado previamente en FlowForce Server (*imagen siguiente*). De este modo, la credencial OAuth 2.0 estará vinculada al paso de asignación.

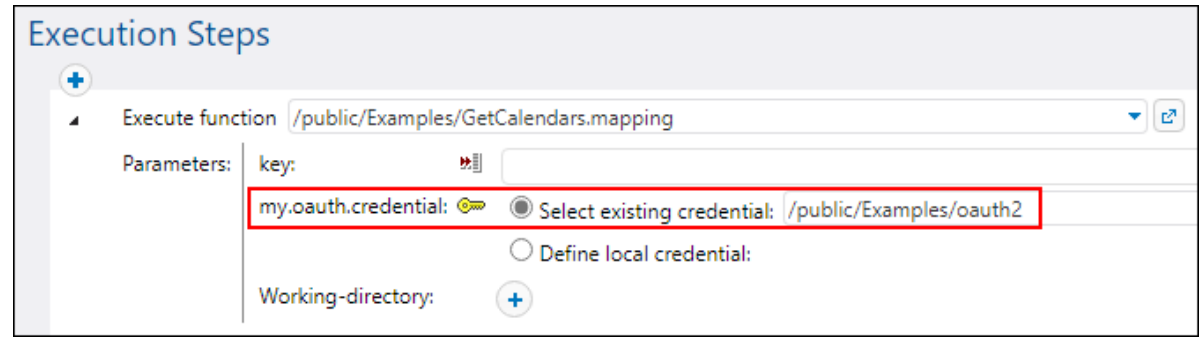

· El valor *Token de actualización* de la credencial OAuth 2.0 en FlowForce Server no puede estar vacío y debe ser válido.

*Los tipos de concesión 'Credenciales de cliente' y 'Credenciales de contraseña del propietario de recursos'* Si ha configurado el tipo de concesión 'Credenciales de cliente' o 'Credenciales de contraseña del propietario de recursos', el servidor sólo intentará obtener otro token nuevo si se cumplen estas condiciones:

- · Es necesario indicar toda la información de autorización del tipo de concesión seleccionado (p. ej., ID del cliente, secreto del cliente, etc.).
- Es necesario [implementar](#page-1297-0) en FlowForce Server<sup>(238</sup>) toda asignación que usa una credencial OAuth 2.0.<br>• Es necesario implementar en FlowForce Senor<sup>(249</sup>) toda credencial OAuth 2.0 que se usa en la 1298
- Es necesario *[implementar](#page-1248-0) en FlowForce Server*<sup>(1249</sup> toda credencial OAuth 2.0 que se usa en la asignación. Si lo prefiere, también puede crear esta credencial OAuth 2.0 directamente en FlowForce Server.
- · Un trabajo de FlowForce que ejecute la asignación debe hacer referencia a la credencial OAuth 2.0 relevante que haya implementado o creado previamente en FlowForce Server (*imagen anterior*). De este modo, la credencial OAuth 2.0 estará vinculada al paso de asignación.

Si el token ha caducado, FlowForce Server intentará obtener uno nuevo, enviando una solicitud al punto de conexión del token.

## <span id="page-1244-0"></span>7.5.1.3 Credenciales en MapForce Server

Una vez haya compilado la asignación en un archivo de ejecución de MapForce Server (.mfx), MapForce Server lo ejecutará en función de las opciones que haya escogido al diseñar la asignación, como se explica en el apartado <u>Crear [credenciales](#page-1234-0) <sup>(1235</sup>.</u>

Si marcó la casilla *Incluir credencial cifrada en el archivo .mfx y en la implementación de la asignación* al crear la credencial en MapForce, al ejecutar la asignación MapForce Server usará cualquier credencial que haya almacenada en el archivo .mfx. Esto significa que puede ejecutar la asignación con un comando como este:

<exec> run mapping.mfx

Donde **<exec>** es la ruta de acceso al ejecutable de MapForce Server. Esta ruta puede ser absoluta o, si el directorio actual es el mismo que el del ejecutable, también puede introducir solamente el nombre del ejecutable.

Si solamente introdujo el nombre de la credencial (sin nombre de usuario y contraseña) en MapForce, entonces debe suministrar estos detalles explícitamente en el momento de ejecución con la opción de la línea de comandos **--credential** para el comando run. De esta manera puede, por ejemplo, usar en producción unas credenciales distintas a las que usó al diseñar la asignación. La opción --credential tiene tiene la forma --credential=KEY:VALUE. donde

- · **KEY** es el nombre de la credencial tal y como se definió en MapForce.
- · **VALUE** puede ser una propiedad de credencial o una lista de propiedades separadas por el símbolo &. Las propiedades que se admiten para credenciales de tipo "contraseña" pueden ser **username** y **password**. Para credenciales de tipo OAuth 2.0 la única propiedad que se admite es **oauth:token**.
- · Los valores que se vayan a usar para la propiedad se suministran igual que los parámetros de consulta en una URL, con el símbolo "=".

Por ejemplo:

<exec> run mapping.mfx --credential="mycredential:username=admin&password=4xJ38dnx7"

En el fragmento de código anterior, el valor de la opción --credential está entre comillas para tratar al valor de forma literal, ya que el nombre de usuario y la contraseña están separados por un símbolo "&".

Si necesita varios pares de credenciales para ejecutar la asignación puede indicar la opción --credential varias veces.

Las credenciales suministradas como opciones de la línea de comandos tienen prioridad frente a las credenciales almacenadas.

Si no marcó la casilla *Incluir credencial cifrada en el archivo .mfx y en la implementación de la asignación*, entonces no aparecerán los campos de información sensible. Esto significa que debe suministrar la contraseña en la línea de comandos y hacer referencia a la credencial por su nombre, por ejemplo:

```
<exec> run mapping.mfx --credential=mycredential:password=4xJ38dnx7
```
La información de estos campos se considera información sensible:

- ·**Contraseña** (para credenciales de tipo "contraseña")
- · **Secreto del cliente**, **Token de acceso** y **Actualizar token** (para credenciales de tipo "OAuth 2.0")

En el caso de las asignaciones que necesitan OAuth 2.0, la línea de comandos de MapForce Server admite un token de acceso como entrada en el momento de ejecutar la asignación. Si va a trabajar con la línea de comandos debe obtener el token de acceso OAuth 2.0 de forma externa (por ejemplo, solicitándolo a MapForce), ya que la línea de comandos de MapForce Server no cuenta con una IGU. Sin embargo, si trabaja con MapForce bajo las órdenes de FlowForce Server, este último puede obtener por sí mismo un token de

acceso OAuth 2.0 nuevo en tiempo de ejecución.

Se puede ejecutar la asignación en la línea de comandos con credenciales almacenadas siempre que el token OAuth 2.0 almacenado no haya expirado ni haya sido revocado por el proveedor de servicios web. Para usar esta opción debe suministrar un token de acceso OAuth 2.0 nuevo (obtenido por medios externos) usando - credential, por ejemplo:

```
<exec> run mapping.mfx --
credential=my_oauth_credential:oauth:token=jdsaflkajlkewsaiurthczv904215-jhd
```
Donde:

- · **my\_oauth\_credential** es el nombre de la credencial OAuth creada desde MapForce.
- · **oauth:token** es la forma de indicar a MapForce Server que se suministrará un token de acceso OAuth 2.0 nuevo en tiempo de ejecución.

## API de MapForce Server

La API de MapForce Server permite crear credenciales, añadir propiedades a credenciales y cerrar credenciales una vez haya terminado de declararlos.Para más detalles consulte la documentación de MapForce Server (<https://www.altova.com/es/documentation>)

## <span id="page-1246-0"></span>7.5.1.4 Credenciales en FlowForce Server

Al implementar una asignación que contiene credenciales de MapForce en FlowForce Server, las credenciales también se implementan en el servidor. La información implementada contiene solamente los campos que haya rellenado al crear el registro de la credencial. Por ejemplo, puede ser una credencial vacía o un objeto de credencial que contiene el nombre de usuario y la contraseña.

También puede implementar objetos de credencial desde MapForce en FlowForce Server como objetos independientes de la asignación principal(véase <u>Implementar [credenciales](#page-1248-0) en FlowForce Server<sup>(1249</sup></u>).

La información de estos campos se considera información sensible:

- ·**Contraseña** (para credenciales de tipo "contraseña")
- · **Secreto del cliente**, **Token de acceso** y **Actualizar token** (para credenciales de tipo "OAuth 2.0")

La información sensible sólo se implementa si marca la casilla *Incluir credencial cifrada en el archivo .mfx y en la implementación de la asignación*, como se describe en el apartado Crear [credenciales](#page-1234-0)<sup>1235</sup>. Esto se aplica tanto si implementa la asignación como si implementa las credenciales independientes.

Para ver en FlowForce Server si una función de la asignación necesita credenciales, abra la página de la función correspondiente, por ejemplo:

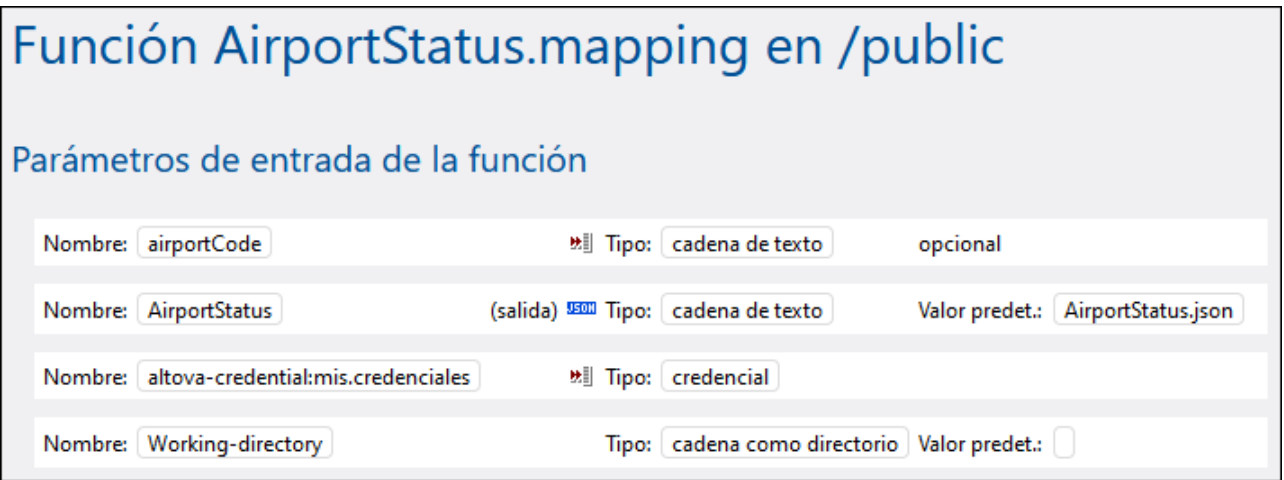

Si marcó la casilla *Incluir credencial cifrada en el archivo .mfx y en la implementación de la asignación* al crear la credencial, entonces el trabajo usará las credenciales implementadas junto con la asignación. En este caso no necesita indicarlas desde la página de configuración del trabajo. Por ejemplo, el paso de ejecución siguiente ejecuta la función de la asignación con las credenciales almacenadas, si las hay (observe que no se ha expandido el parámetro my.credentials):

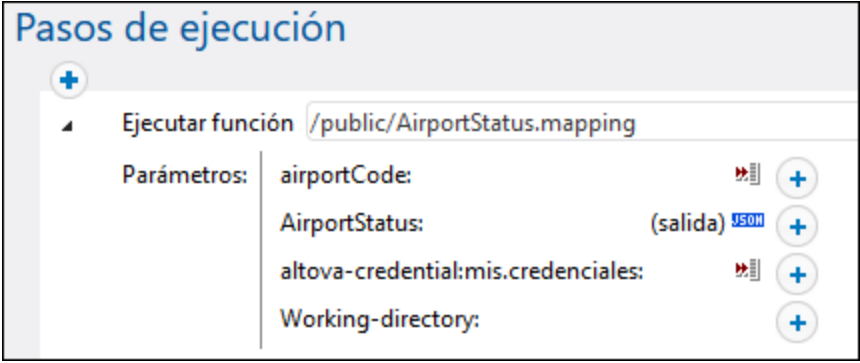

Siempre puede sobrescribir las credenciales almacenadas con otros objetos de credenciales que haya definido directamente en FlowForce Server, o bien con sus credenciales locales. Para ello haga clic en el botón "+" y seleccione un objeto de credencial que ya exista en FlowForce Server o introduzca directamente el nombre de usuario y contraseña, por ejemplo:

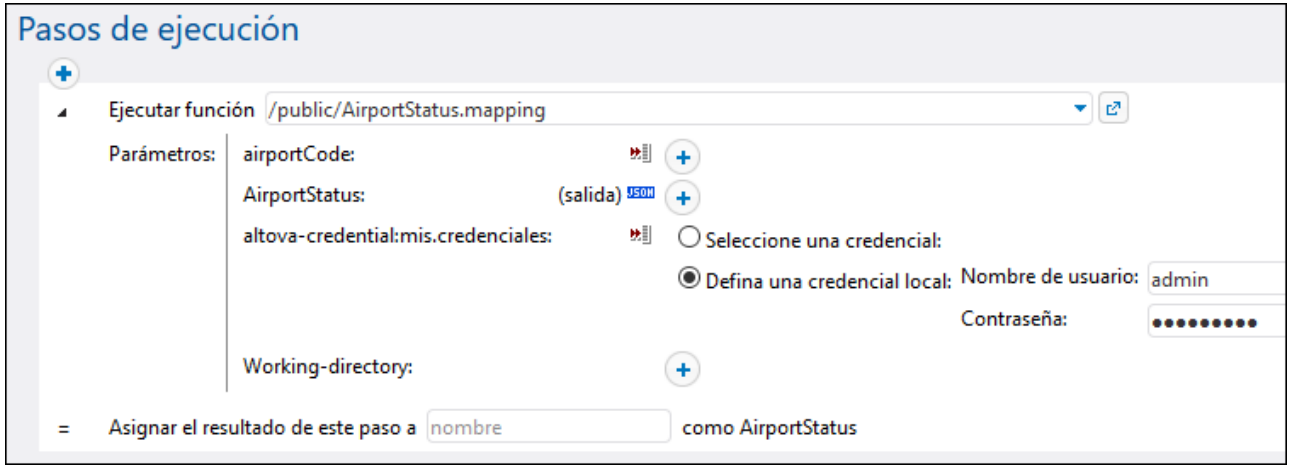

Las credenciales suministradas al paso de ejecución como parámetros tienen prioridad frente a las credenciales almacenadas dentro de la función de la asignación.

Si no marcó la casilla *Incluir credencial cifrada en el archivo .mfx y en la implementación de la asignación* al crear la credencial en MapForce, es obligatorio suministrar las credenciales como parámetros; de lo contrario, el trabajo no se ejecutará correctamente.

## <span id="page-1248-0"></span>7.5.1.5 Implementar credenciales en FlowForce Server

Las credenciales pueden cambiar a menudo, aunque esto no significa que tenga que cambiar y volver a implementar la asignación cada vez que cambien las credenciales. En cambio, basta con implementar un objeto de credencial en FlowForce Server cuando lo necesite, sin tener que hacer cambios en la asignación. Esto también permite reutilizar un objeto de credencial en varios trabajos de FlowForce Server.

Otra opción es la de crear un objeto de credencial directamente en FlowForce Server y después suministrarlo como parámetro al paso de ejecución, tal y como haría con cualquier otra credencial de FlowForce.

#### **Para implementar una credencial de MapForce en FlowForce Server:**

- 1. Abra la asignación que contiene las credenciales.
- 2. Haga clic con el botón derecho en un área vacía de la asignación y seleccione **Abrir el gestor de credenciales** en el menú contextual.
- 3. Seleccione un registro de la cuadrícula Gestor de credenciales y después haga clic en el botón **Implementar la credencial en un servidor de FlowForce** . Se abre un cuadro de diálogo en el que puede introducir los detalles de la conexión con FlowForce Server y también indicar la ruta de destino en el servidor.

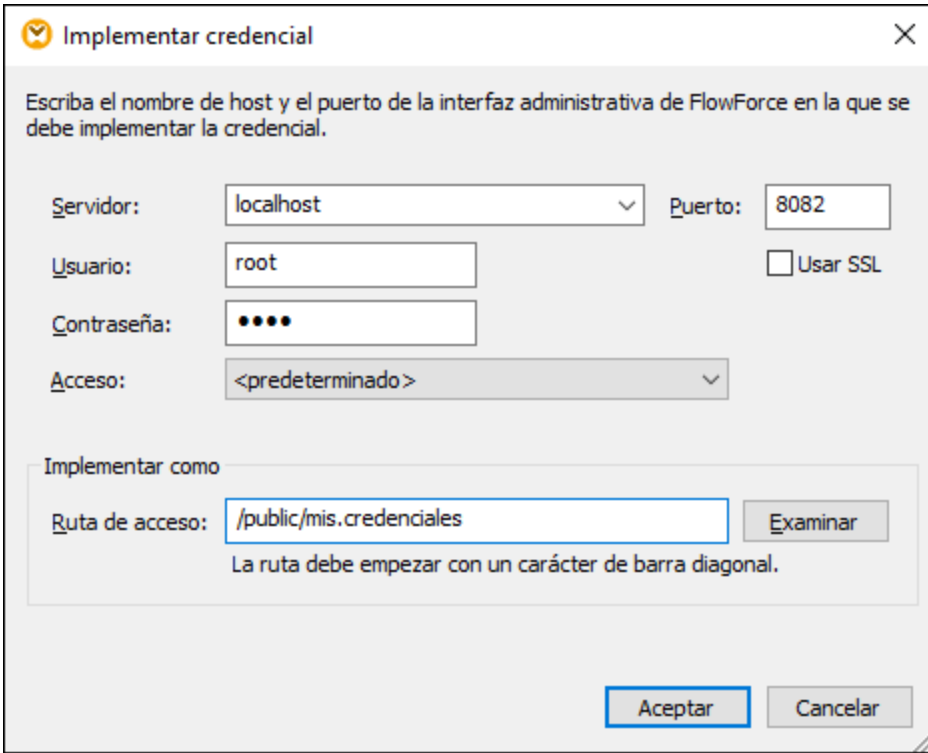

4. Haga clic en **Aceptar** para que aparezcan los resultados en la ventana Mensajes.

A continuación enumeramos las opciones de implementación.

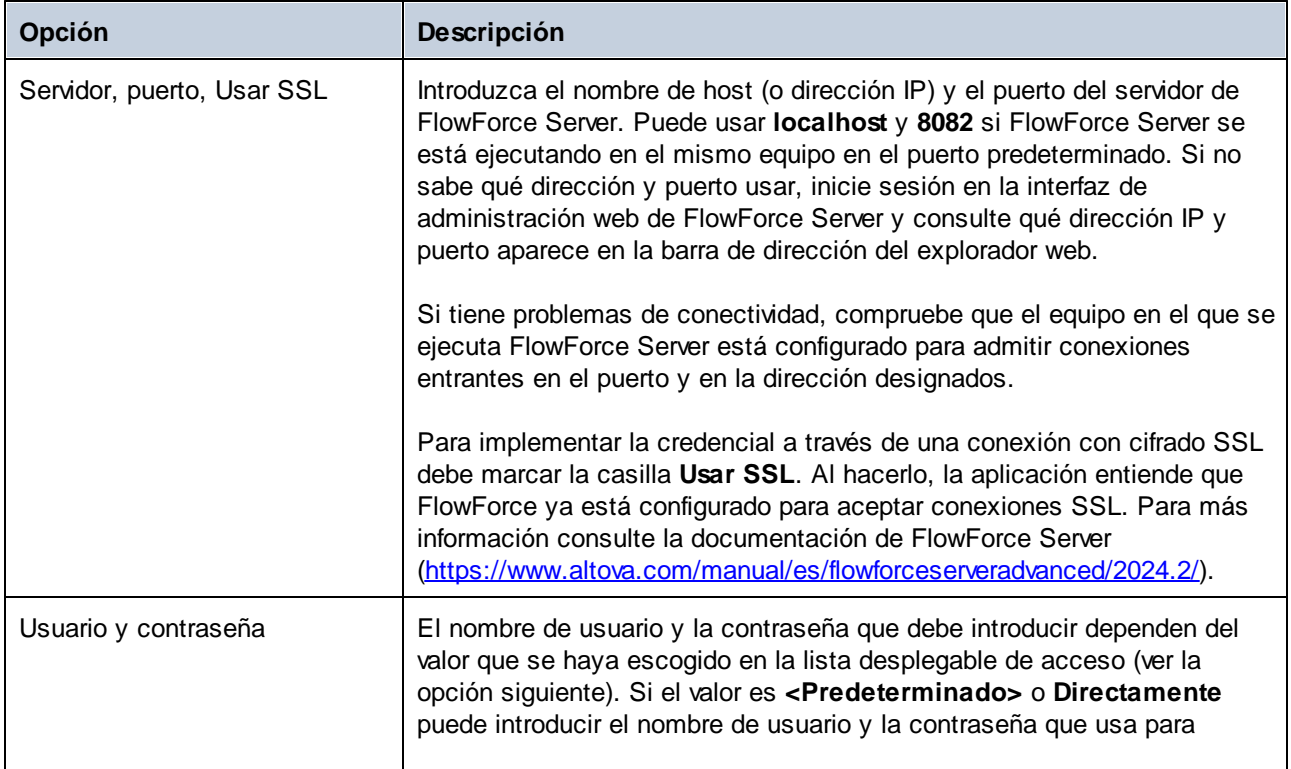

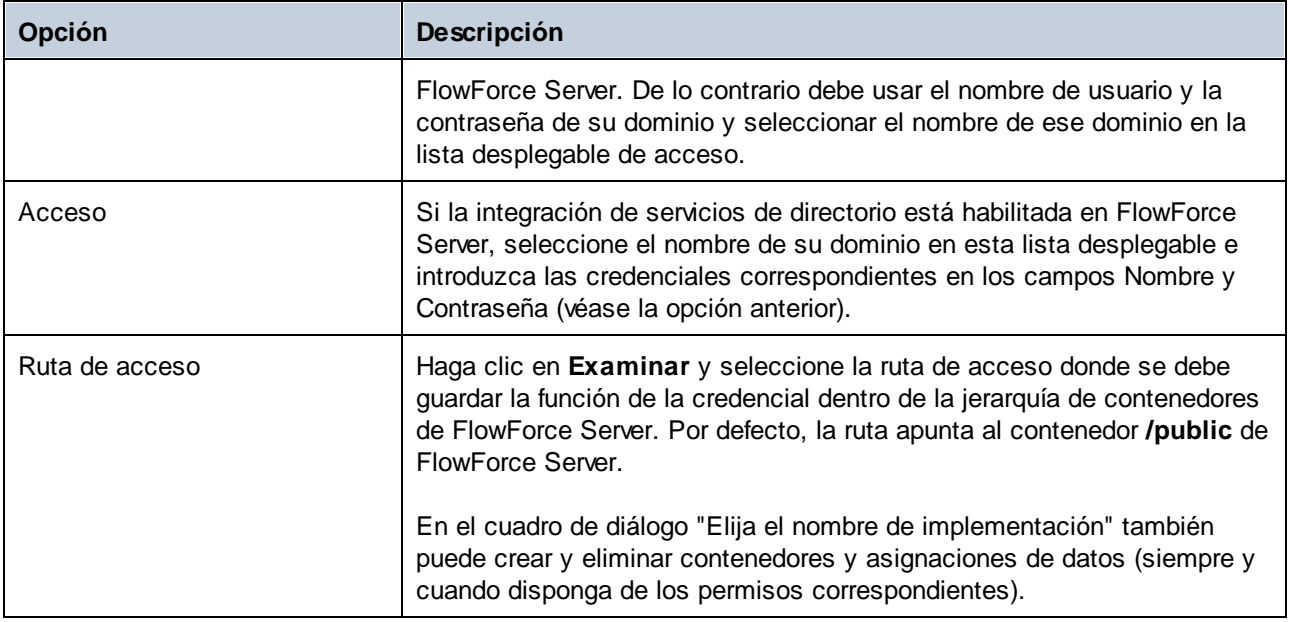

# <span id="page-1250-0"></span>**7.5.2 Autenticación dinámica**

La autenticación dinámica describe la posibilidad de suministrar el nombre de usuario y la contraseña como parámetros de entrada durante la ejecución de la asignación. Este tipo de autenticación se puede usar en asignaciones que llaman a servicios web que necesitan autenticación HTTP básica.

## **Para configurar la autenticación dinámica:**

- 1. Abra una asignación que contenga una llamada a un servicio web o añada un servicio web a una asignación nueva. Para más detalles consulte los apartados Agregar [llamadas](#page-780-0) a servicios web (de tipo [REST\)](#page-780-0)<sup>(781</sup>) y Agregar [llamadas](#page-804-0) a servicios web (SOAP)<sup>(805</sup>.
- 2. Haga doble clic en la barra del título del componente del servicio web para abrir el cuadro de diálogo Configuración.
- 3. Junto a "Configuración de seguridad HTTP", haga clic en **Editar**.
- 4. Seleccione **Autenticación dinámica**.
- 5. Haga clic en **Aceptar**.

Una vez haya habilitado la autenticación se añaden al lado "Solicitud" del componente del servicio web dos conectores de entrada nuevos: **Nombre de usuario HTTP** y **Contraseña HTTP**. Para suministrar los valores reales debe añadir dos componentes de entrada nuevos a la asignación usando el comando de menú **Insertar | Insertar componente de entrada** y conéctelos, respectivamente, a **Nombre de usuario HTTP** y **Contraseña HTTP**.

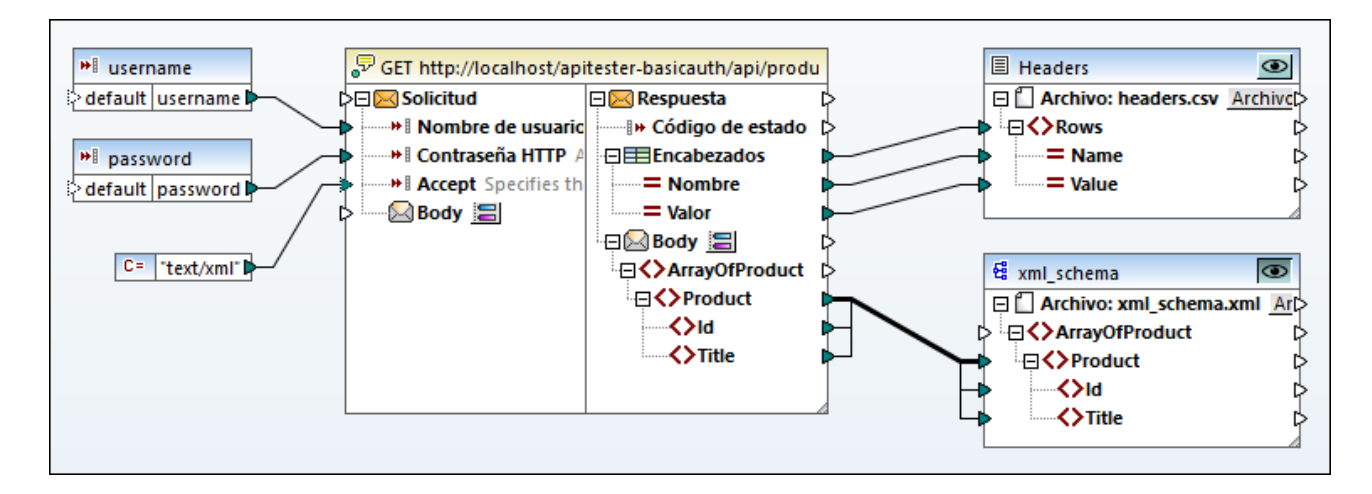

Para acceder a la vista previa de la asignación en MapForce puede optar por suministrar el nombre de usuario y la contraseña como valores "diseño-ejecución". Para ello haga doble clic en la barra del título de cada uno de los componentes de entrada e introduzca, respectivamente, el nombre de usuario y la contraseña en el cuadro de texto **Valor**. Para más información consulte **Pasar [parámetros](#page-666-0) a la asignación** <sup>667</sup>.

El nombre de usuario y la contraseña se tratan como cualquier otro valor de ejecución diseño-tiempo, por lo que se almacenan en el archivo de diseño de la asignación como texto simple. Si prefiere que eso no pase, evite introducir valores de diseño-tiempo o use el método [Credenciales](#page-1234-0) <sup>1235</sup>.

## Autenticación dinámica en MapForce Server

Si configuró la asignación para que funcione con autenticación dinámica, entonces el nombre de usuario y la contraseña correspondientes se deben introducir como parámetros en el momento de la ejecución. El proceso es el mismo que cuando introduce cualquier otro tipo de parámetro en la asignación. Por ejemplo, si llama a MapForce Server con la línea de comandos la sintaxis de una asignación como la anterior es:

<exec> run mapping.mfx --p=username:admin --p=password:dj9JaVax

Donde:

- · **<exec>** es la ruta de acceso al ejecutable de MapForce Server. Esta ruta puede ser absoluta o relativa o, si el directorio actual es el mismo que el del ejecutable, también puede introducir solamente el nombre del ejecutable.
- · **username** y **password** son los nombres de los parámetros de entrada respectivos en la asignación de MapForce.

Al llamar a la API de MapForce Server puede autenticar la asignación llamando al método AddParameter antes de llamar al método Run. Por ejemplo, en C# el código equivalente tendría este aspecto:

```
try
\{Altova.MapForceServer.Server mfs = new Altova.MapForceServer.Server();
   mfs.AddParameter("username", "admin");
```

```
mfs.AddParameter("password", "dj9JaVax");
    mfs.WorkingDirectory = "C:\\Work";
    if(mfs.Run("C:\\Work\\mapping.mfx"))
    {
      Console.WriteLine("Success");
    }
    else
    {
      Console.WriteLine(mfs.LastExecutionMessage);
    }
    Console.ReadLine();
}
catch(Exception ex)
{
 Console.WriteLine(ex);
}
```
Aquí también se debe usar los mismos **username** y **password** (primer argumento para el método AddParameter) que los nombres de los parámetros de entrada correspondientes en la asignación de MapForce.

## Autenticación dinámica en FlowForce Server

Cuando se implementa en FlowForce una asignación que contiene autenticación dinámica, el nombre de usuario y la contraseña se convierten en parámetros de entrada para la función de la asignación. Si quiere usar un trabajo de FlowForce Server para llamar a este tipo de función de asignación necesita un nombre de usuario y una contraseña:

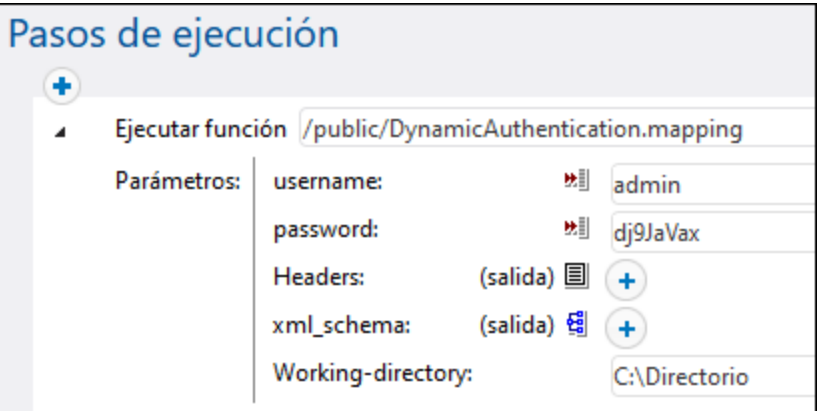

En el ejemplo anterior el nombre de usuario y la contraseña simplemente se introducen en los campos correspondientes. Sin embargo, también puede suministrar esta información como parámetros de entrada.Para más información consulte la documentación de FlowForce Server (*<https://www.altova.com/es/documentation>*).

## <span id="page-1252-0"></span>**7.5.3 Nombre de usuario y contraseña almacenados**

Uno de los métodos para ejecutar asignaciones con autenticación es almacenar, cifrados, el nombre de usuario y la contraseña en la asignación. De esta forma es fácil ejecutar la asignación, independientemente del entorno de ejecución, porque la información sensible está cifrada y almacenada como parte de la asignación o, en el caso de la ejecución en servidor, como parte del archivo de ejecución del servidor. Sin embargo, este método también tiene la desventaja de que, cada vez que haya que cambiar el nombre de usuario y la contraseña, debe actualizar y volver a compilar el archivo de ejecución del servidor (.mfx) o volver a implementarlo en FlowForce Server. Por esta razón, el nombre de usuario y la contraseña no se pueden cambiar en tiempo de ejecución, como sí es posible con el método [Credenciales](#page-1234-0) <sup>(235</sup>.

Este método solamente se incluye para que pueda trabajar en proyectos creados con versiones anteriores de MapForce. Si trabaja con la versión más reciente de MapForce se recomienda que use los métodos [Credenciales](#page-1234-0) <sup>(235</sup> o [Autenticación](#page-1250-0) dinámica<sup>(251)</sup>.

#### **Para configurar la autenticación con nombre de usuario y contraseña almacenados:**

- 1. Abra una asignación que contenga una llamada a un servicio web o añada un servicio web a una asignación nueva.
- 2. Haga doble clic en la barra del título del componente del servicio web para abrir el cuadro de diálogo "Configuración de la llamada a servicio web".
- 3. Junto a *Configuración de seguridad HTTP* haga clic en **Editar**.
- 4. Seleccione el botón de opción junto al campo *Nombre de usuario* y rellene el nombre de usuario y la contraseña que quiere almacenar. Confirme la contraseña cuando la aplicación se lo pida.
- 5. Haga clic en **Aceptar**.

Ahora puede acceder a la vista previa de la asignación en MapForce sin más requisitos. En MapForce Server puede ejecutar la asignación como ejecutaría cualquier asignación que no necesite credenciales. Por ejemplo, al llamar a MapForce Server con la línea de comando la sintaxis podría ser:

<exec> run mapping.mfx

Si implementa la asignación en FlowForce Server para ejecutarla como una función de asignación no existe ninguna indicación especial en FlowForce Server que indique que la asignación incluye credenciales almacenadas. Puede crear un trabajo desde la función de asignación y ejecutarlo sin ningún requisito especial.

# **8 Documentación de la asignación**

Puede generar documentación detallada sobre cualquier asignación en formato HTML, Microsoft Word (.doc) o RTF. Si tiene instalado StyleVision también puede generar esa documentación en formato PDF.

#### **Requisitos**

- $\bullet$  debe tener instalado Microsoft Word 2000 o una versión más reciente si quiere generar documentación en formato Microsoft Word.
- · debe tener instalado StyleVision si quiere generar documentación en formato PDF o personalizar el diseño de la documentación que genere.

Por defecto, la documentación se genera con un diseño fijo del que puede configurar varias opciones, como qué componentes incluir, cuántos niveles de las rutas se muestran, etc. Si tiene instalado StyleVision también puede utilizar los archivos SPS (StyleVision Power Stylesheet) o incluso crear un diseño nuevo en StyleVision.

#### **Para generar la documentación de la asignación:**

1. En el menú **Archivo** haga clic en **Generar documentación** para abrir el cuadro de diálogo del mismo nombre.

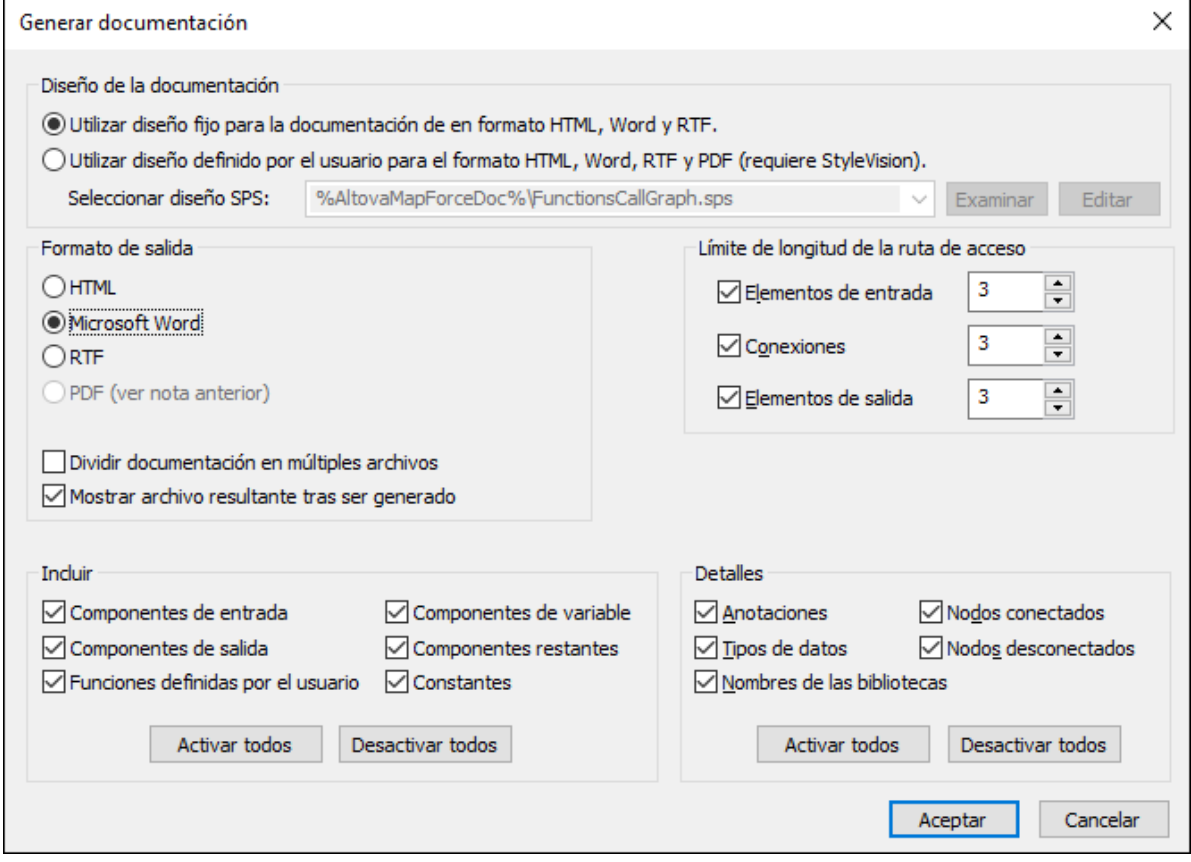

2. Configure las opciones que necesite y haga clic en **Aceptar**.

A continuación describimos las opciones que puede configurar en este cuadro de diálogo.

## Diseño de la documentación

- · *Utilizar diseño fijo....:* seleccione esta opción para usar la hoja de estilos integrada para dar formato a la documentación.
- · *Utilizar diseño definido por el usuario...:* seleccione esta opción para usar una hoja de estilos SPS creada en StyleVision. MapForce viene con varios archivos SPS que puede usar para dar formato a la documentación y están disponibles en la carpeta ... \Documentos\Altova\MapForce2024\Documentation\MapForce\. For details, see [Predefined](#page-1256-0) StyleVision Power [Stylesheets](#page-1256-0)<sup>(1257</sup>
- ·Botón **Examinar**: haga clic en este botón para buscar el archivo SPS predefinido que desea usar.
- ·Botón **Editar**: haga clic en este botón para editar el archivo SPS seleccionado en StyleVision.

## Formato de salida

- · Elija el formato de salida de la documentación: *HTML*, *Microsoft Word*, *RTF* o *PDF*. Los documentos de Microsoft Word se crean con la extensión de archivo .doc si utiliza el diseño fijo y con la extensión .docx si usa un archivo SPS de StyleVision. Para poder usar el formato de salida PDF debe tener instalado StyleVision y usar un archivo SPS de StyleVision para generar la documentación.
- · Seleccione **Dividir documentación en múltiples archivos** si quiere generar varios archivos de documentación, uno por cada componente individual, como el componente de entrada o el de salida. Si usa un diseño fijo los enlaces entre documentos se crean automáticamente.
- · Si marca la casilla *Mostrar archivo resultante tras ser generado*, MapForce abre los archivos generados en el explorador o la aplicación predeterminados para ello.

## Límite de longitud de la ruta de acceso

Use estas opciones para definir el límite máximo de la longitud de la ruta de acceso que quiere que aparezca en los elementos de entrada o salida o en las conexiones. Por ejemplo, con la longitud predeterminada **3**, la ruta de un elemento sería **.../ShortPO/LineItems/LineItem**.

## Incluir

Marque aquí los componentes que quiere incluir en la documentación.

## **Detalles**

Use estas opciones para personalizar el nivel de detalle de la documentación generada. La opción Nombres de las bibliotecas inserta el prefijo principal de las funciones.

# <span id="page-1256-0"></span>**8.1 Hojas de estilos predefinidas de StyleVision**

Si tiene instalado StyleVision en su equipo puede generar documentación a partir de asignaciones. Para ello seleccione uno de los archivos SPS (StyleVision Power Stylesheet) como plantilla en lugar del diseño fijo integrado. Puede elegir entre estos archivos SPS (StyleVision Power Stylesheet):

- · **FunctionCallGraph.sps**: muestra el gráfico de llamadas de la asignación principal y las funciones definidas por el usuario que haya.
- ·**FunctionsUsedBy.sps**: muestra qué funciones usa, directa o indirectamente, la asignación.
- · **ImpactAnalysis.sps**: enumera todos los nodos de origen y de destino, así como la ruta de varias de las funciones al nodo de destino.
- · **OverallDocumentation.sps**: muestra todos los nodos, las conexiones, las funciones y los nodos de destino. Esta es la plantilla que más detalles genera y es idéntica al "diseño fijo" integrado.

Puede seleccionar la hoja de estilos que necesite cada vez que vaya a generar documentación, como se muestra más abajo. Los archivos se encuentran en la carpeta **...\MapForce2024\Documentation\MapForce**.

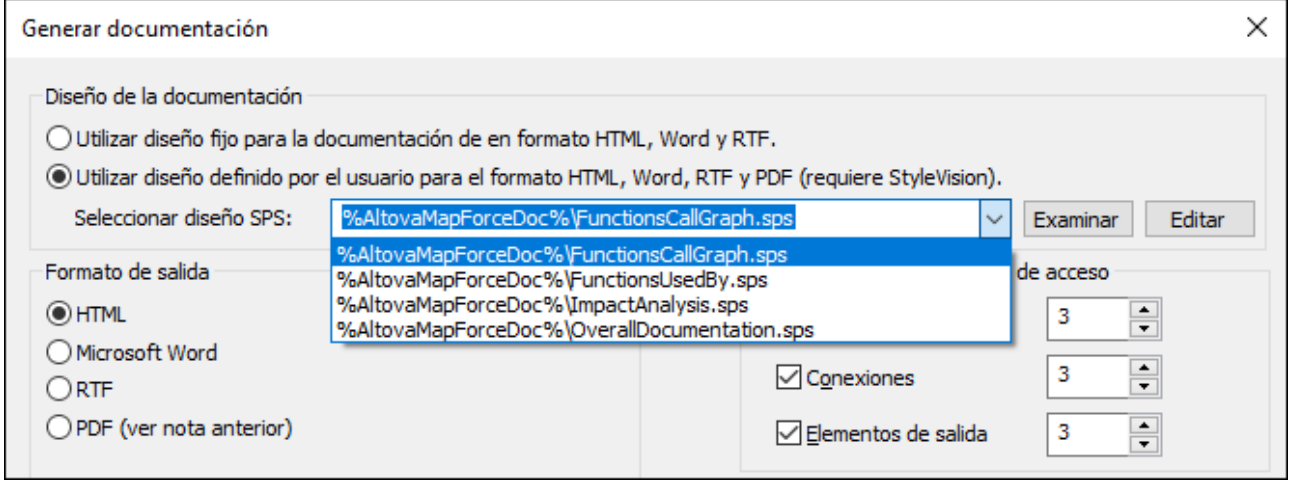

Los ejemplos siguientes ilustran los resultados producidos por cada una de estas hojas de estilos. Los ejemplos se generaron a partir de una de las asignaciones de ejemplo que vienen con MapForce: **PersonListByBranchOffice.mfd**. Aunque estos ejemplos muestran resultados HTML, el diseño de otros formatos es parecido. Para más información sobre cómo crear y personalizar archivos SPS consulte [Diseño](#page-1261-0) [personalizado](#page-1261-0) <sup>(1262</sup>).

## Hoja de estilo "FunctionCallGraph.sps"

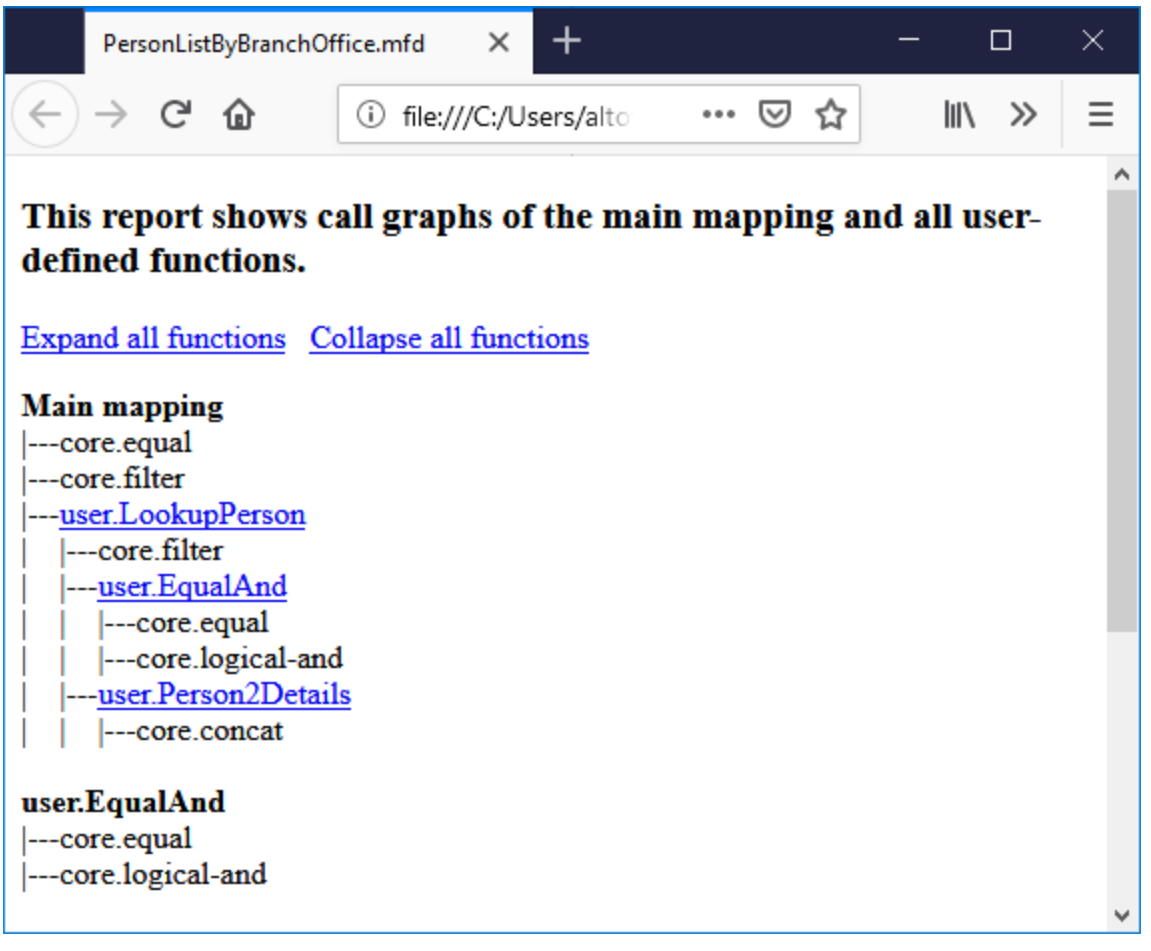

## Hoja de estilo "FunctionsUsedBy.sps"

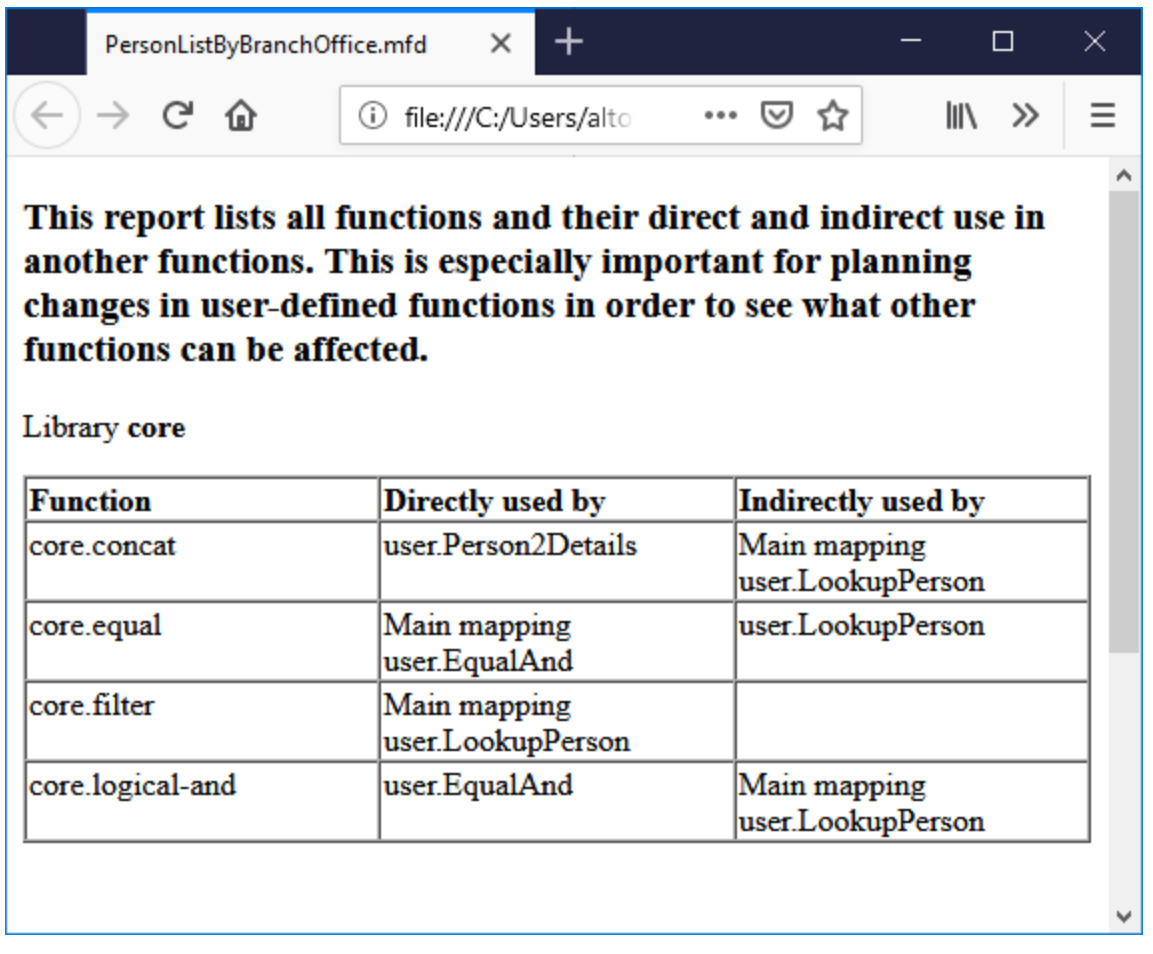

## Hoja de estilo "ImpactAnalysis.sps"

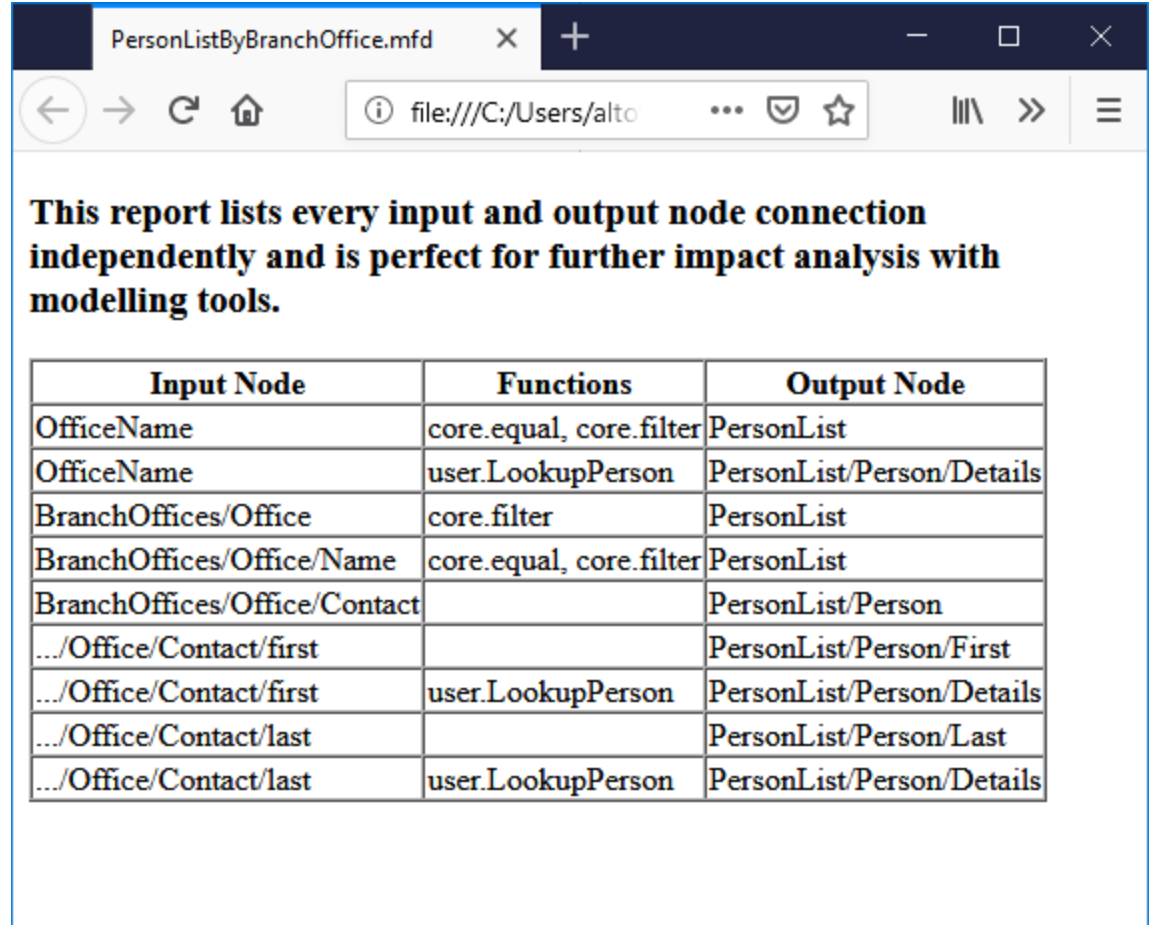
## Hoja de estilo "OverallDocumentation.sps"

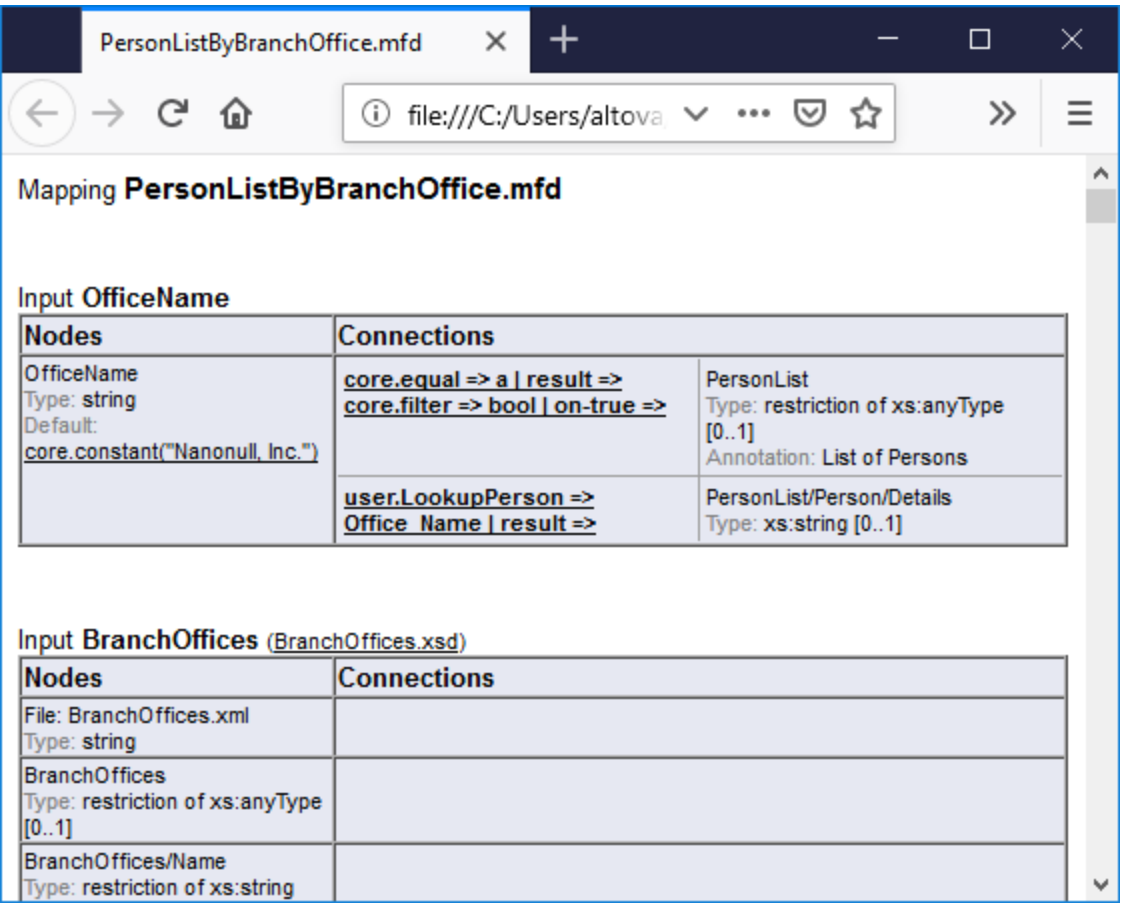

# **8.2 Hojas de estilos personalizadas**

Además de usar el diseño fijo integrado, también puede crear hojas de estilos personalizadas a partir de la documentación generada a partir de la asignación con [StyleVision.](https://www.altova.com/es/stylevision) También puede cambiar cualquiera de las hojas de estilos [predefinidas](#page-1256-0)<sup>(257</sup>, por ejemplo ajustando el tipo de fuente u otros estilos.

Los archivos SPS (StyleVision Power Stylesheet) son diseños personalizados. La ventaja de usarlos para generar la documentación de la asignación es que puede configurar a su gusto el diseño de la documentación.

Para crear un archivo SPS personalizado necesita:

1. El esquema XML que determina la estructura de la documentación generada de MapForce. Este esquema se llama **MapForceDocumentation.xsd** y está incluido en los archivos que se instalan con MapForce. Lo encontrará en la carpeta **...**

**\Documents\Altova\MapForce2024\Documentation\MapForce**. Tenga en cuenta que **MapForceDocumentation.xsd** incluye el archivo **Documentation.xsd** ubicado en la carpeta de nivel superior a esta.

2. Datos de muestra para probar y previsualizar el diseño personalizado. Para ello puede usar este archivo XML: **...**

**\Documentos\Altova\MapForce2024\Documentation\MapForce\SampleData\PersonListByBranc hOffice.xml**.

Los archivos que mencionamos más arriba son referenciados desde la ventana Vista general del diseño de StyleVision, por ejemplo:

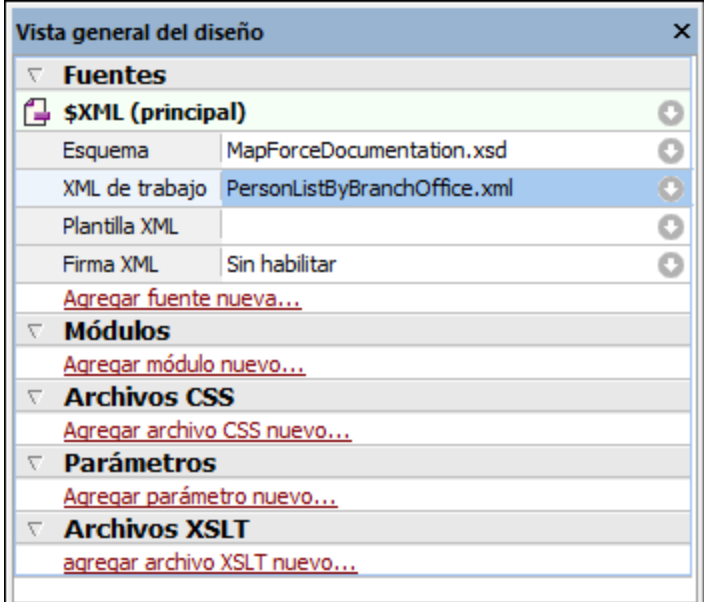

Para crear un diseño en StyleVision arrastre nodos desde la ventana Estructura del esquema hasta el área del diseño y asígneles estilos y propiedades.

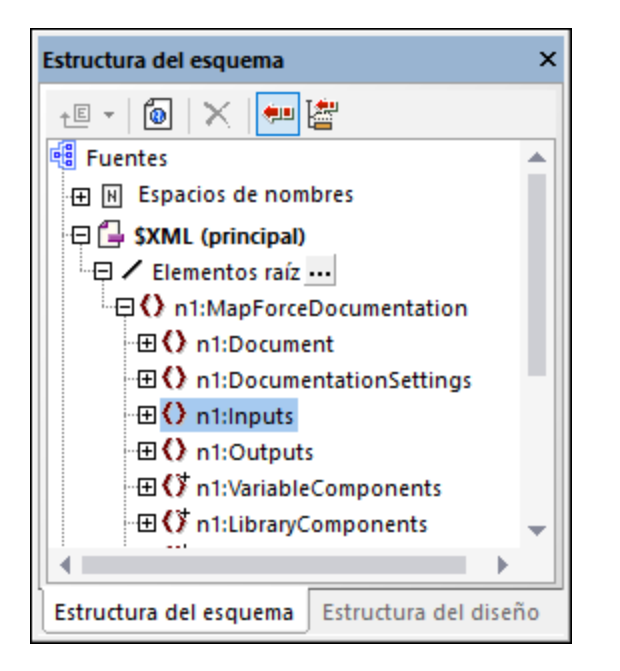

También puede añadir componentes complementarios, como enlaces o imágenes, al diseño SPS. Para acceder a la vista previa del diseño en un formato en concreto, haga clic en la pestaña correspondiente: **HTML**, **RTF**, **PDF** o **Word 2007+**. Para más detalles consulte la documentación de StyleVision [\(https://www.altova.com/es/documentation\)](https://www.altova.com/es/documentation).

# **9 Depuración**

MapForce viene con un depurador de asignaciones integrado para el lenguaje de transformación integrado. El depurador de asignaciones le permitirá:

- ·Ver y analizar los valores que produce la asignación por cada uno de los conectores.
- · Resaltar en la asignación el contexto (conjunto de nodos) responsable de producir un valor determinado.
- · Ejecutar paso a paso una asignación de datos para ver cómo se procesa o calcula cada valor en tiempo real y generar una vista previa del resultado de la asignación a medida que se produce.
- · Establecer puntos de interrupción en los que se debe detener la ejecución de la asignación y ver los valores que se están procesando en ese momento.
- · Ver el historial de valores procesados por un conector desde que se empezó a ejecutar la asignación hasta la posición actual de la ejecución.

El depurador de asignaciones solamente está disponible si el lenguaje de transformación de la asignación es BUILT-IN. Si comienza a depurar una asignación configurada para otro tipo de lenguaje, MapForce solicitará que cambie el lenguaje por BUILT-IN. También puede convertir una asignación al lenguaje BUILT-IN seleccionando el comando de menú **Resultados | Motor de ejecución integrado**. En ambos casos la conversión a BUILT-IN sólo será posible si la asignación carece de componentes incompatibles con el lenguaje BUILT-IN (como las funciones XSLT por ejemplo).

El depurador de MapForce se diferencia de los depuradores tradicionales en que no recorre el código de programa línea por línea (ya que en MapForce no es necesario escribir código). Por el contrario, el depurador de MapForce expone los resultados del código generado a partir de las asignaciones diseñadas. Concretamente, el depurador registra los valores que se pasan entre los componentes de la asignación a través de los conectores de entrada y salida. Los valores registrados se pueden analizar después en la asignación directamente o en ventanas especiales.

A continuación explicamos algunos casos de uso para trabajar con el depurador de asignaciones.

### Depuración con puntos de interrupción

Cuando necesite detener la ejecución de la depuración en una posición determinada de la asignación, podrá establecer puntos de interrupción (tal y como se hace en los entornos de desarrollo tradicionales). La diferencia es que en MapForce los puntos de interrupción no se añaden a una línea de código sino a un conector de entrada o salida de un componente de la asignación. También puede añadir condiciones a los puntos de interrupción (lo cual puede ser de gran ayuda si solamente queremos que la ejecución se detenga solamente si se cumple cierta condición).

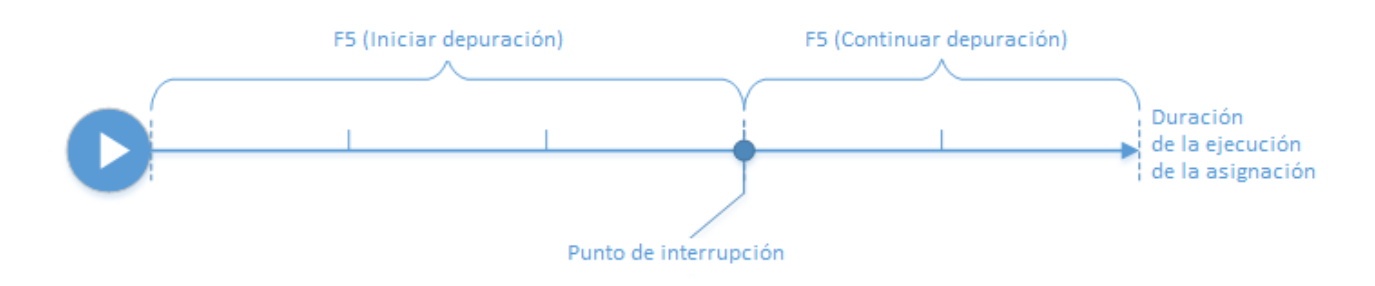

Puede definir puntos de interrupción en los conectores pertinentes y ejecutar la asignación hasta que se encuentre el primer punto de interrupción y después continuar hasta el siguiente y así sucesivamente. De este modo podrá analizar el contexto de la asignación y los valores asociados a los conectores elegidos. También podrá acelerar o ralentizar la ejecución con ayuda de los comandos **Paso a paso por instrucciones**, **Paso a paso para salir**, **Paso a paso por procedimientos** y **Paso mínimo** que ofrece el depurador. Estos comandos sirven para pasar por alto partes de la asignación o ejecutar partes de la asignación más detalladamente.

### Depuración por pasos

Puede depurar una asignación por pasos y analizar el contexto de la asignación y los valores asociados a cada paso. Al igual que en el tipo de depuración anterior podrá acelerar o ralentizar la ejecución con los comandos **Paso a paso por instrucciones**, **Paso a paso para salir**, **Paso a paso por procedimientos** y **Paso mínimo** que ofrece el depurador.

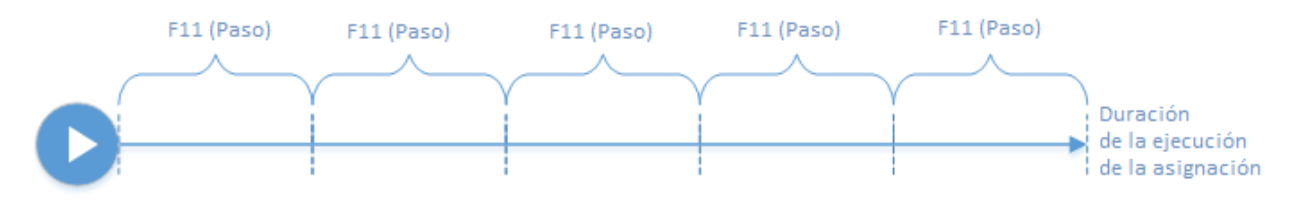

### Analizar el registro de valores

Puede configurar MapForce para que recuerde el registro de todos los valores (historial de seguimiento) que fueron procesados por todos lo conectores mientras depura una asignación de datos. El historial de seguimiento puede deshabilitarse ya que puede no ser una opción adecuada para las asignaciones que hagan un uso intensivo de lo datos. Si se deshabilita el historial de seguimiento, podrá analizar el registro de todos los valores procesados por cada conector hasta la posición actual de la ejecución. También puede configurar MapForce para que recree el contexto de asignación asociado con un valor determinado (lo cual puede ayudarle a comprender el motivo por el que se produjo dicho valor).

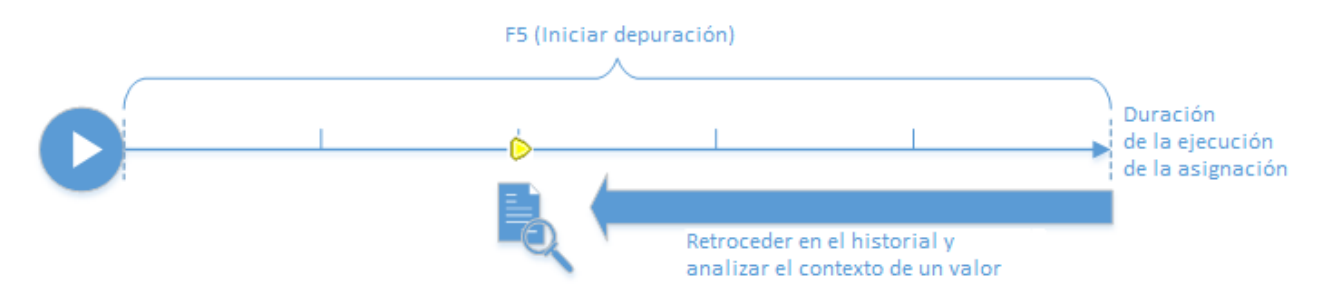

### Establecer el contexto en un valor relacionado con la posición actual de la ejecución

Cuando el depurador se encuentra en una posición determinada de la ejecución, se puede analizar el contexto de un valor pasado relacionado con la posición actual de la ejecución (como si se retrocediera un poco en la ejecución):

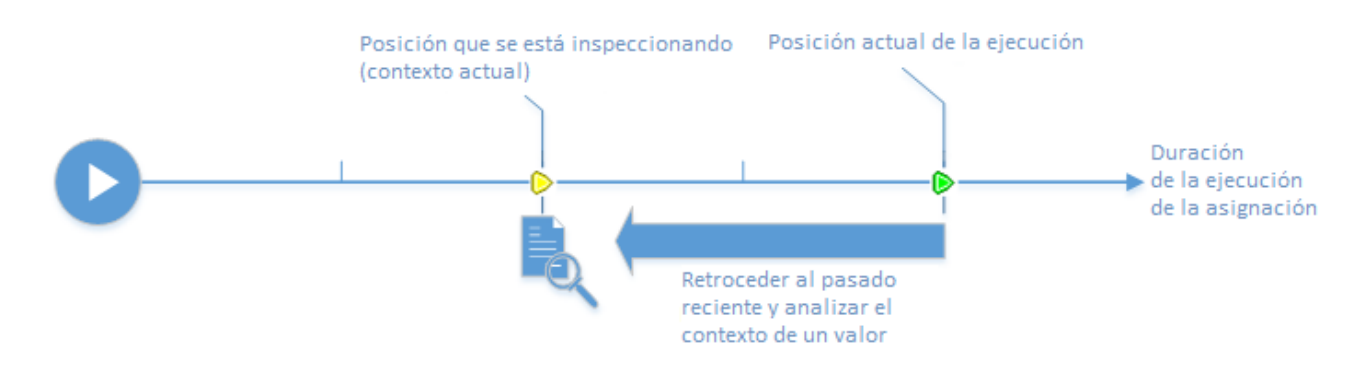

El sentido del contexto es explicar por qué se calcula un valor. En otras palabras, describe cómo se generó un valor determinado de la asignación. El contexto suele ser la posición actual de la ejecución, aunque también puede ser un contexto del pasado reciente que MapForce permite definir. Cuando el contexto se establece en un valor determinado, MapForce resalta en la asignación directamente los nodos que son relevantes, ofrece consejos junto a los conectores y expone información adicional en las ventanas del depurador (ventanas Valores, Contexto y Puntos de interrupción).

Cuando termine de inspeccionar un contexto de la asignación que no sea igual a la posición actual de la ejecución, podrá restablecer el contexto en la posición actual de la ejecución:

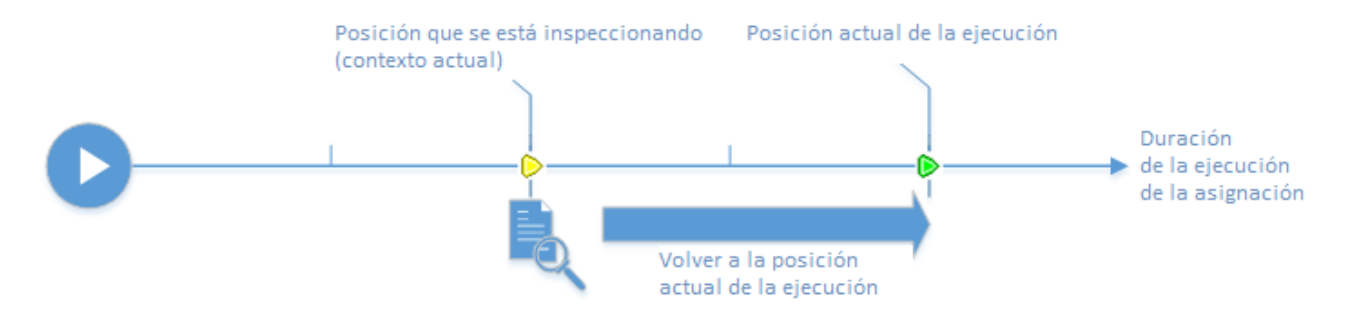

### <span id="page-1265-0"></span>**Restricciones**

- · Cuando MapForce ejecuta una asignación, a veces optimiza el código de forma interna (por ejemplo, almacenando datos en caché o calculando resultados intermedios en puntos aleatorios). Esto puede provocar que sea imposible acceder a ciertos conectores (y, por tanto, a ciertos puntos de interrupción) durante la depuración. Cuando esto ocurre, MapForce muestra una notificación. Nota: las optimizaciones de código de MapForce (y por consiguiente el comportamiento que expone el depurador) pueden diferir en las diferentes versiones del software aunque el resultado de la asignación sea el mismo.
- · El depurador puede depurar la generación resultante para cada componente de destino uno a uno. Si la asignación incluye varios componentes de destino, deberá seleccionar qué componente de destino se ejecuta en el depurador.
- · Actualmente la depuración no es compatible con las acciones de tabla de BD (como "Insertar todo", "Actualizar si", etc.) de los componentes de base de datos.
- · No se pueden establecer puntos de interrupción en estas entidades: constantes, la función **core | position**, elementos descendientes de las conexiones de copia total y parámetros de funciones definidas por el usuario insertadas.

# **9.1 Preparar la depuración**

Preparar la depuración puede ser fundamental en asignaciones masivas de datos que puedan necesitar mucha memoria de sistema a la hora de ejecutarse. Nos referimos a las asignaciones de datos que procesan archivos de entrada o salida de gran tamaño o que recorren reiteradamente colecciones de datos de gran tamaño.

Para completar la depuración más rápido y reducir el uso de memoria, recomendamos seguir estos pasos antes de iniciar la depuración:

- · Si se trata de una asignación compleja, elimine o desconecte las partes de la asignación que no necesita depurar.
- · Si la asignación utiliza archivos de entrada de gran tamaño, sustitúyalos por archivos de menor tamaño.
- · Asegúrese de deshabilitar la opción **Guardar historial de seguimiento completo** (*véase [Configurar](#page-1528-0) el [depurador](#page-1528-0)* ). 1529

Además, para garantizar que el depurador analiza los resultados correctos deberá repasar algunos aspectos:

- · Si la asignación tiene varios componentes de destino, seleccione el componente de destino que desea depurar haciendo clic en el botón **Vista previa** ( ).
- ·Si la asignación es una asignación [encadenada](#page-108-0)<sup>109</sup>, desactive el botón **Paso a través** (<sup>129</sup>) del componente intermedio. MapForce no permite depurar componentes de paso a través.

Por último, tiene la opción de agregar puntos de interrupción en conectores importantes cuyos valores desee analizar. El depurador se detendrá en estos conectores a medida que avance por la asignación (*véase [Agregar](#page-1270-0) y quitar puntos de [interrupción](#page-1270-0)* ). 1271

# <span id="page-1267-0"></span>**9.2 Información sobre el modo depurador**

Cuando se inicia la depuración (pulsando **F5**, **F11** o **Ctrl + F11**), MapForce ejecuta la asignación en modo depurador.

Mientras MapForce esté en modo depurador, la asignación es de sólo lectura. Aunque los componentes se pueden mover por el área de asignación, la mayoría de los comandos estarán deshabilitados. Entre ellos los comandos de validación e implementación, de generación de código y documentación y los comandos para agregar componentes nuevos al área de asignación o para volver a cargar los componentes actuales.

El modo depurador permite analizar el contexto responsable de producir un valor determinado. La información que produce el depurador aparece en la asignación directamente, pero también en las ventanas Valores, Contexto y Puntos de interrupción. Estas tres ventanas se abren por defecto nada más iniciar la depuración y desaparecen cuando la depuración se detiene.

MapForce estará en modo depurador (y la asignación será de sólo lectura) hasta que se detenga la depuración, pulsando **Mayús + F5** (o haciendo clic en el botón **Detener depuración** de la barra de herramientas).

En la siguiente imagen puede ver una asignación que se está depurando por pasos (pulsando **F11** para avanzar por los pasos de la asignación). La imagen corresponde a la asignación de muestra **SimpleTotal.mfd**, disponible en el directorio **<Documentos>\Altova\MapForce2024\MapForceExamples\**.

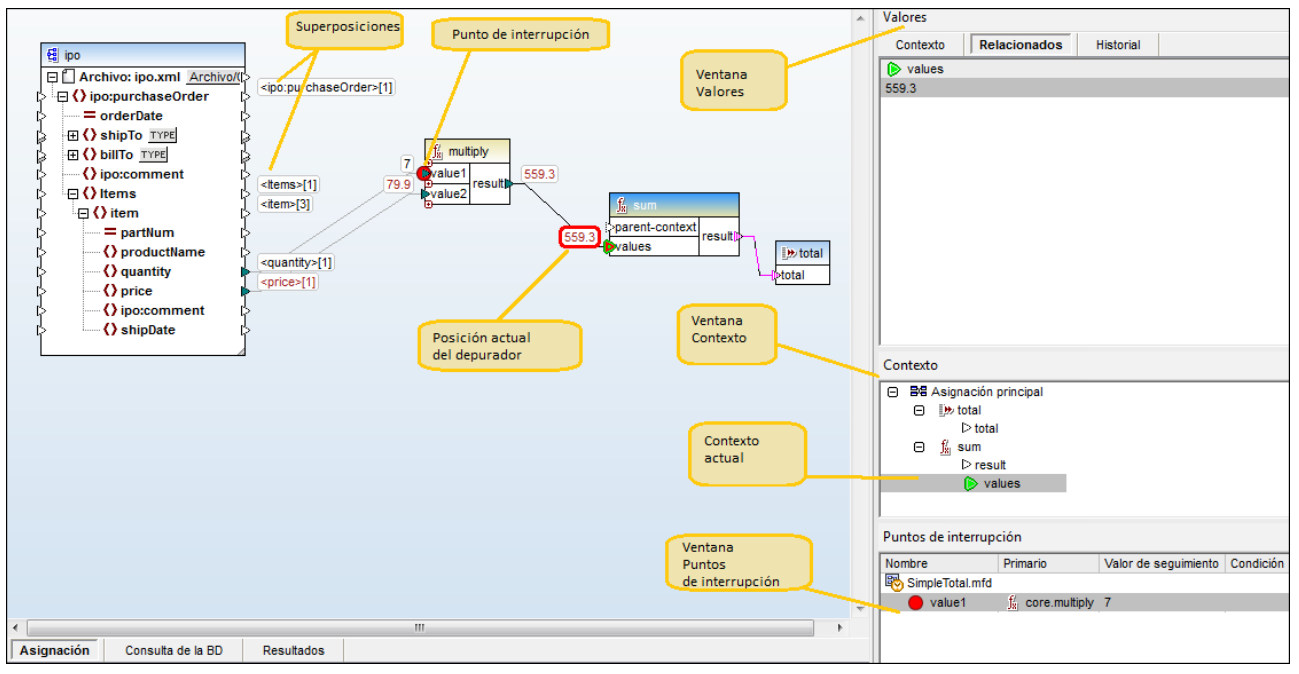

*Entorno de desarrollo MapForce en modo depurador*

A continuación describimos las características de la interfaz del depurador de MapForce.

## Panel de asignación

Durante la depuración el panel de asignación incluye información adicional:

- · Superposiciones de datos (ver más abajo) que muestran el valor actual y valores relacionados junto a cada conector.
- · El contexto actual (la estructura que aparece en la ventana Contexto) se resalta de la siguiente manera:
	- $\circ$  Los conectores que están dentro de contexto son de rayas magenta ( $\mathbb{P}$ ).
	- o Los conectores que están en contexto ambiguo son de puntos magenta ( $\frac{4}{3}$ ).
	- o Las conexiones que están dentro de contexto son de rayas magenta.
	- o Las conexiones que están en contexto ambiguo son de rayas magenta más claro.
- La ubicación actual de la ejecución aparece marcada con un icono de conector verde ( $\blacktriangleright$ ).

## Superposiciones de datos

Los valores que procesa cada conector aparecen representados en forma de superposiciones de datos (rectángulos pequeños) junto al conector correspondiente. Una superposición de datos que está seleccionada tiene el borde sólido y rojo. Los valores que se modificaran desde el último paso aparecen en rojo oscuro. Para los nodos con contenido simple la superposición de datos combina dos valores: el nombre del nodo y el valor. Si el nombre de nodo se recorrió varias veces antes de la posición actual de la ejecución, el índice de la iteración actual se indica con un número que aparece entre corchetes.

Las superposiciones de datos funcionan de la siguiente manera:

- · Si se pasa el puntero por encima de una superposición de datos, esta pasa a primer plano temporalmente. Si se hace clic en la superposición, esta pasa a primer plano permanentemente y además se selecciona el conector correspondiente.
- ·Pueden arrastrarse y colocarse en otra posición.
- · Se mueven cuando se mueve un componente. Por tanto, si aparecen apiladas porque los componentes están demasiado cerca unos de otros, arrastre los componentes hasta otra posición y las superposiciones se moverán junto con su componente.
- ·Si se hace clic en una superposición de datos, su valor aparece en la ventana Valores.
- ·Si se hace clic en un conector también se selecciona su superposición de datos.

## Puntos de interrupción

Los puntos de interrupción son acontecimientos señalados en los que la asignación debe detenerse durante la ejecución en modo depurador. Este término es utilizado en otros entornos de desarrollo integrado. Pero si en los entornos de desarrollo los puntos de interrupción se añaden en líneas de código, en MapForce se pueden añadir en conectores de entrada o salida (los iconos en forma de triángulo situados en los extremos de las conexiones). En el panel de asignación los puntos de interrupción se representan en forma de círculos rojos. Además, los puntos de interrupción definidos aparecen en la ventana Puntos de interrupción. Consulte el apartado Agregar y quitar puntos de [interrupción](#page-1270-0)<sup>teza</sup> para obtener más información.

## Posición actual del depurador

El triángulo verde ( $\triangleright$ ) indica la posición actual del depurador. Esta posición puede ser un conector de entrada o salida de cualquier componente.

El valor que se esté procesando en ese momento también aparece en la pestaña *Contexto* de la ventana Valores.

El conjunto de conexiones y conectores de rayas magenta indican el contexto actual de la asignación. La misma información aparece representada de forma jerárquica en la ventana Contexto (véase el apartado Ventana [Contexto](#page-1275-0)<sup>(1276</sup>).

Cuando defina a mano el contexto de un valor, la posición actual del depurador será una posición del pasado en relación a la posición más actual de la ejecución. Para ayudarle a distinguir entre la posición más actual de la ejecución y la posición del pasado, el conector de la *posición actual* aparece con estos colores en la interfaz del depurador.

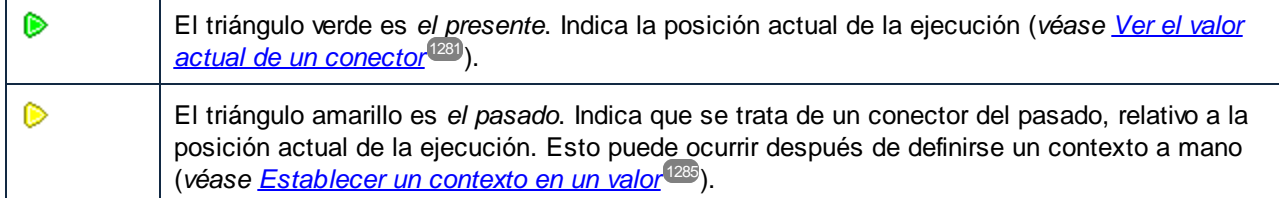

### Ventana Valores

La ventana Valores ofrece información sobre los valores que procesa la asignación. Permite ver qué procesa la asignación en la posición actual de la ejecución o en un contexto determinado que se puede establecer a mano. Consulte el apartado <u>[Ventana](#page-1273-0) Valores<sup>1274</sup></u> para obtener más información.

### Ventana Contexto

La ventana Contexto ofrece una vista jerárquica del conjunto de nodos y funciones que son relevantes para la posición actual del depurador. Consulte el apartado <u>Ventana [Contexto](#page-1275-0)<sup>(1276</sup>)</u> para obtener más información.

## Ventana Puntos de interrupción

La ventana Puntos de interrupción muestra la lista de puntos de interrupción que se crearon desde que se inició MapForce. Si definió puntos de interrupción en varias asignaciones diferentes, todos ellos aparecerán en esta ventana. Consulte el apartado <u>Ventana Puntos de [interrupción](#page-1277-0)<sup>(1278</sup></u> para obtener más información.

# <span id="page-1270-0"></span>**9.3 Agregar y quitar puntos de interrupción**

Los puntos de interrupción son acontecimientos señalados en los que la asignación se debe interrumpir durante la ejecución en modo depurador. Los puntos de interrupción creados por el usuario se almacenan de forma global para todas la asignaciones y pueden consultarse en la ventana Puntos de interrupción. Los puntos de interrupción definidos son válidos hasta que el usuario los elimina o hasta que se cierra MapForce

**Nota:** no se pueden agregar puntos de interrupción en estas entidades: constantes, funciones **core | position**, elementos descendientes de conexiones de copia total y parámetros de funciones definidas por el usuario inline.

Los puntos de interrupción pueden ser simples o condicionales. Los simples detienen la ejecución de la asignación sin condiciones. Los condicionales detienen la ejecución de la asignación cuando se cumple una condición asignada previamente al punto de interrupción. Las condiciones pueden ser funciones de la biblioteca integrada de MapForce a las que se aportan valores personalizados. En otras palabras, si la condición devuelve el valor true, el punto de interrupción detendrá la ejecución de la asignación.

#### **Hay dos maneras de crear puntos de interrupción simples:**

- · Haciendo clic con el botón derecho en un conector de entrada o salida (los triángulos situados a la izquierda o derecha de un componente) y seleccionando **Punto de interrupción del depurador** en el menú contextual.
- · Haciendo clic en un conector de entrada o salida y pulsando **F9**.

#### **Para crear un punto de interrupción condicional:**

1. Haga clic con el botón derecho en un conector y seleccione **Propiedades del punto de interrupción** en el menú contextual.

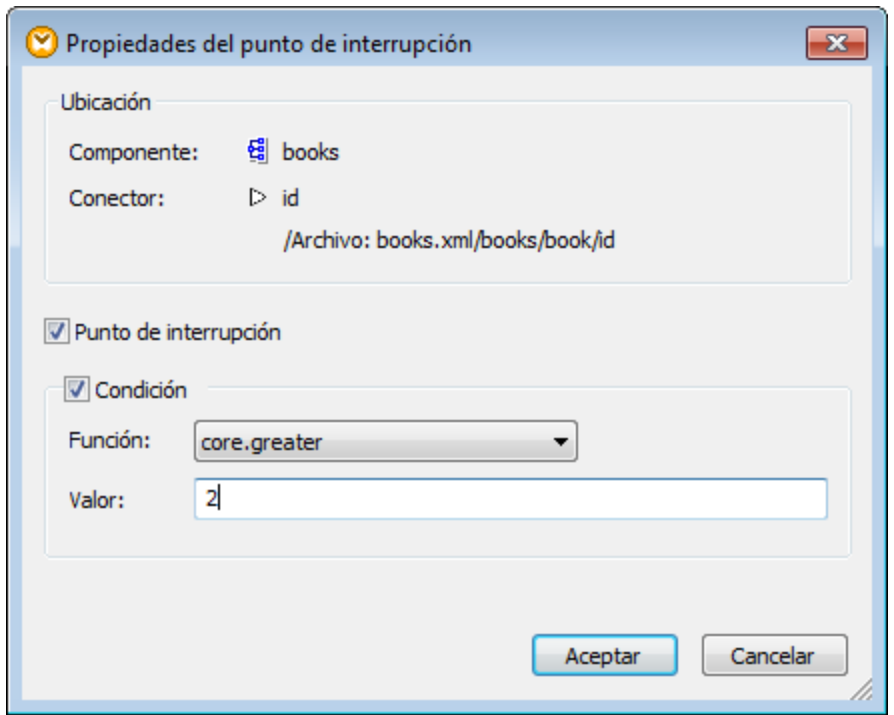

- 2. En el cuadro de diálogo que aparece marque las casillas *Punto de interrupción* y *Condición*.
- 3. Seleccione la función pertinente en el cuadro combinado *Función* e introduzca el valor de la función (si procede). Por ejemplo, en la imagen anterior se definió un punto de interrupción que detendrá la ejecución de la asignación si el valor que pasa por el punto es superior a 2.

Si el tipo de datos del conector donde se añade el punto de interrupción condicional no coincide con los tipos esperados por la función, MapForce intentará convertir el tipo de datos automáticamente. Si la conversión automática no es posible, la ejecución de la asignación fallará. Para evitarlo, asegúrese de usar tipos de datos compatibles. Por ejemplo, la función **core.starts-with** espera un valor de cadena, de modo que el conector del punto de interrupción debería tener el mismo tipo.

### Quitar puntos de interrupción

Para quitar un punto de interrupción haga clic con el botón derecho en el conector que lo contiene y seleccione **Punto de interrupción del depurador**. Otra opción es hacer clic en el conector de entrada o salida donde está definido el punto de interrupción y pulsar **F9**.

También puede eliminar puntos de [interrupción](#page-1277-0) desde la ventana Puntos de interrupción<sup>1278</sup>.

#### Puntos de interrupción inalcanzables

En algunos casos MapForce emite este mensaje:

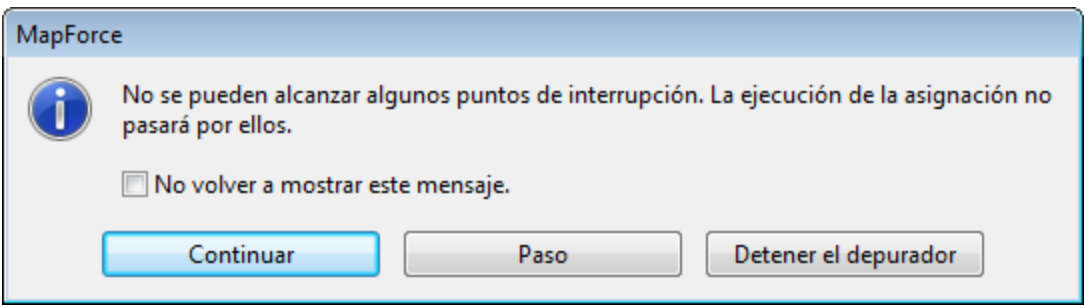

Este mensaje indica que el depurador no puede alcanzar algunos puntos de interrupción. Esto puede deberse a dos motivos distintos:

- ·Se definió un punto de interrupción en un conector que no participa en la asignación.
- · MapForce no puede alcanzar el punto de interrupción debido a optimizaciones de la ejecución (consulte la *información sobre [restricciones](#page-1265-0)*<sup>1266</sup>).

Haga clic en Continuar para proceder al siguiente punto de interrupción (o para llegar al final de la ejecución de depuración). Haga clic en **Paso** para iniciar la depuración por pasos.

Este tipo de mensajes se puede deshabilitar marcando la casilla *No volver a mostrar este mensaje* o siguiendo estas instrucciones:

- 1. Haga clic en el comando de menú **Herramientas | Opciones**.
- 2. Haga clic en *Mensajes*.
- 3. Desactive la casilla *Informar sobre puntos de interrupción que no se puedan alcanzar*.

# <span id="page-1273-0"></span>**9.4 Ventana Valores**

La ventana Valores ofrece información sobre los valores que procesa la asignación cuando MapForce está en modo depurador. La información que aparece en esta ventana dependerá de la posición actual del depurador y de los elementos de la interfaz en los que haga clic el usuario. Estas son las pestañas de la ventana Valores:

## Pestaña *Contexto*

La pestaña *Contexto* muestra el valor que se está procesando actualmente (el mismo valor cuyo contexto aparece en la ventana Contexto). Se trata del valor que está en la posición actual de la ejecución del depurador o del valor de un conector que se procesó en el pasado. Para ayudarle a distinguir entre estos dos tipos de valores, MapForce usa iconos de colores distintos:

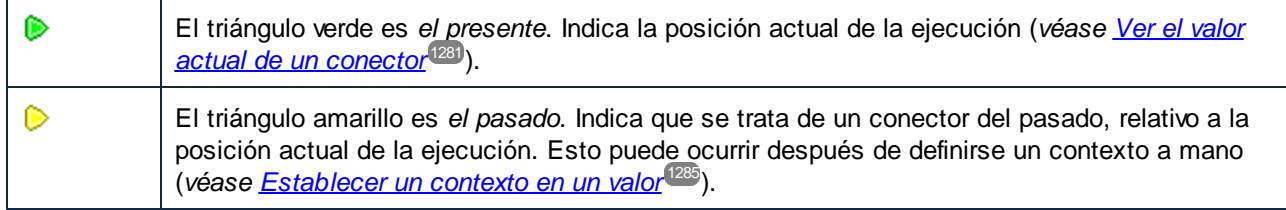

## Pestaña *Relacionados*

La pestaña *Relacionados* muestra los valores que están relacionados con el valor que se está procesando (o que representan su pasado reciente). En general no necesitará hacer clic en esta pestaña porque MapForce cambia a esta pestaña automáticamente cuando se hace clic en la superposición de datos de un conector que está relacionado con la posición actual de la ejecución del depurador (*véase [Retroceder](#page-1281-0) en el pasado [reciente](#page-1281-0)* ). 1282

## Pestaña *Secuencia*

Cuando está presente, esta pestaña sirve para acceder a los valores de un conector que procesa una secuencia. Esta pestaña solamente está presente si un conector procesó una secuencia de elementos (p.ej. una función de agregado como **sum** o **count**). Cuando se hace clic en la superposición de datos de un conector que procesó una secuencia de elementos, la ventana Valores incluirá la entrada "n elementos", siendo n el número de elementos que procesa el conector. Para acceder a cada valor, haga doble clic en esta entrada (o clic con el botón derecho y seleccione **Expandir secuencia** en el menú contextual).

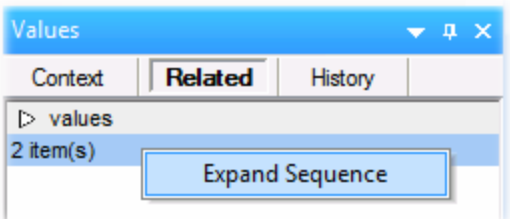

Los valores aparecen después en la pestaña *Secuencia*.

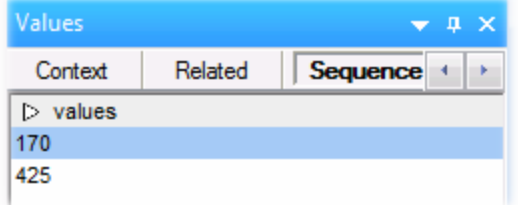

## Pestaña *Historial*

La pestaña *Historial* muestra valores procesados por un nodo determinado desde que se inició la depuración y hasta que se llegó a la posición actual de la ejecución (*véase Ver historial de valores [procesados](#page-1282-0) por un [conector](#page-1282-0)* ). 1283

# <span id="page-1275-0"></span>**9.5 Ventana Contexto**

Cuando MapForce está en modo depurador, la ventana Contexto muestra una estructura de conectores que corresponden a la posición actual del depurador. En otras palabras, ofrece el contexto de asignación responsable de producir el valor actual de la asignación.

MapForce genera el contexto actual de la siguiente manera:

- 1. Empezar por el nodo raíz de la estructura de destino.
- 2. Descender hasta el nodo de destino actual.
- 3. Desde el nodo de destino actual, avanzar hacia la izquierda por los componentes que conduzcan hasta la posición actual. Estos componentes pueden ser filtros o componentes de ordenación, funciones definidas por el usuario o integradas, variables, etc.

La ventana Contexto ofrece información pero también es un asistente para la navegación. Para seleccionar un nodo determinado de la asignación desde el contexto actual directamente, haga clic con el botón derecho en el nodo en la ventana Contexto y elija **Seleccionar en la asignación**. Con esto puede evitar tener que desplazarse todo el rato por la asignación, si se trata de un diseño muy grande.

La ventana Contexto puede incluir estos iconos y anotaciones:

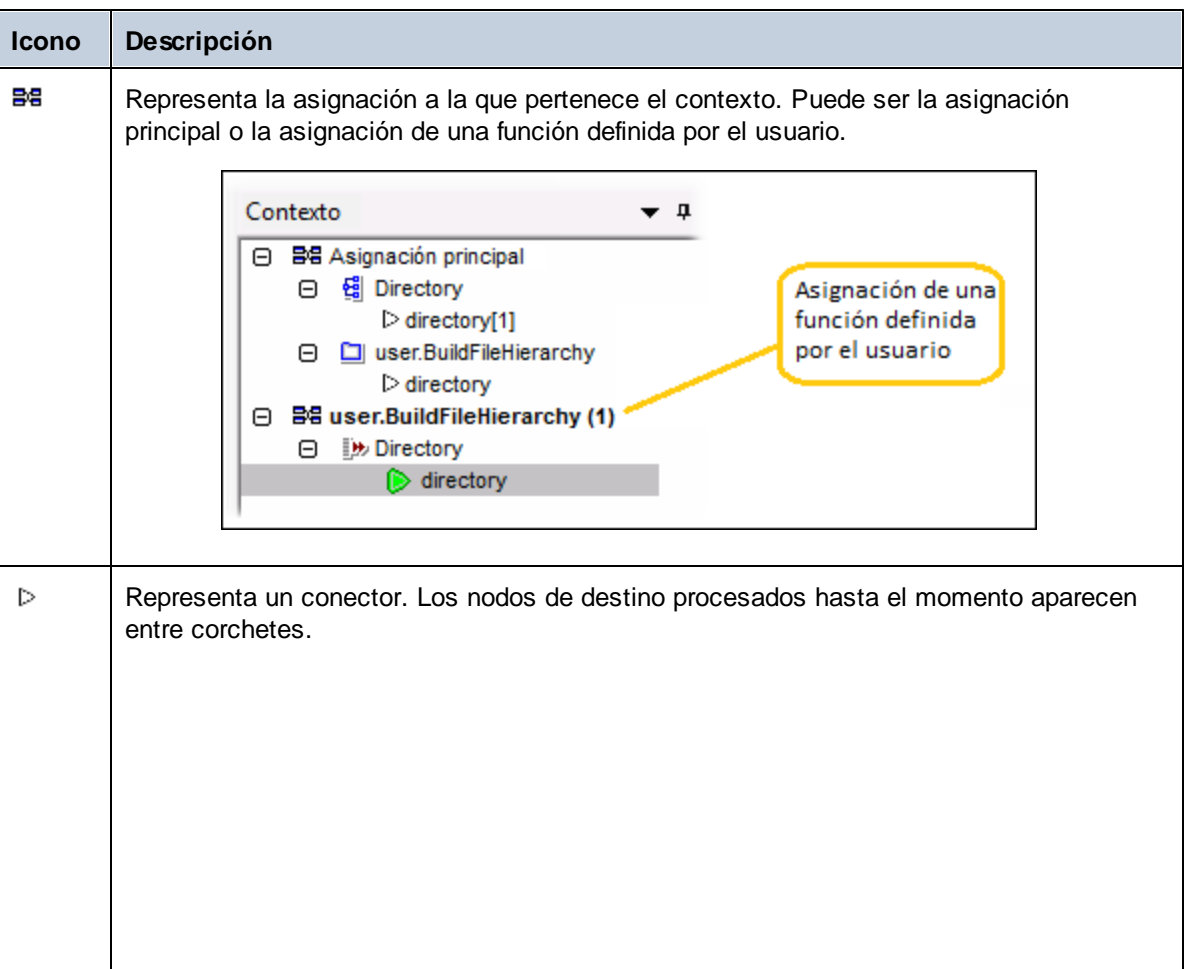

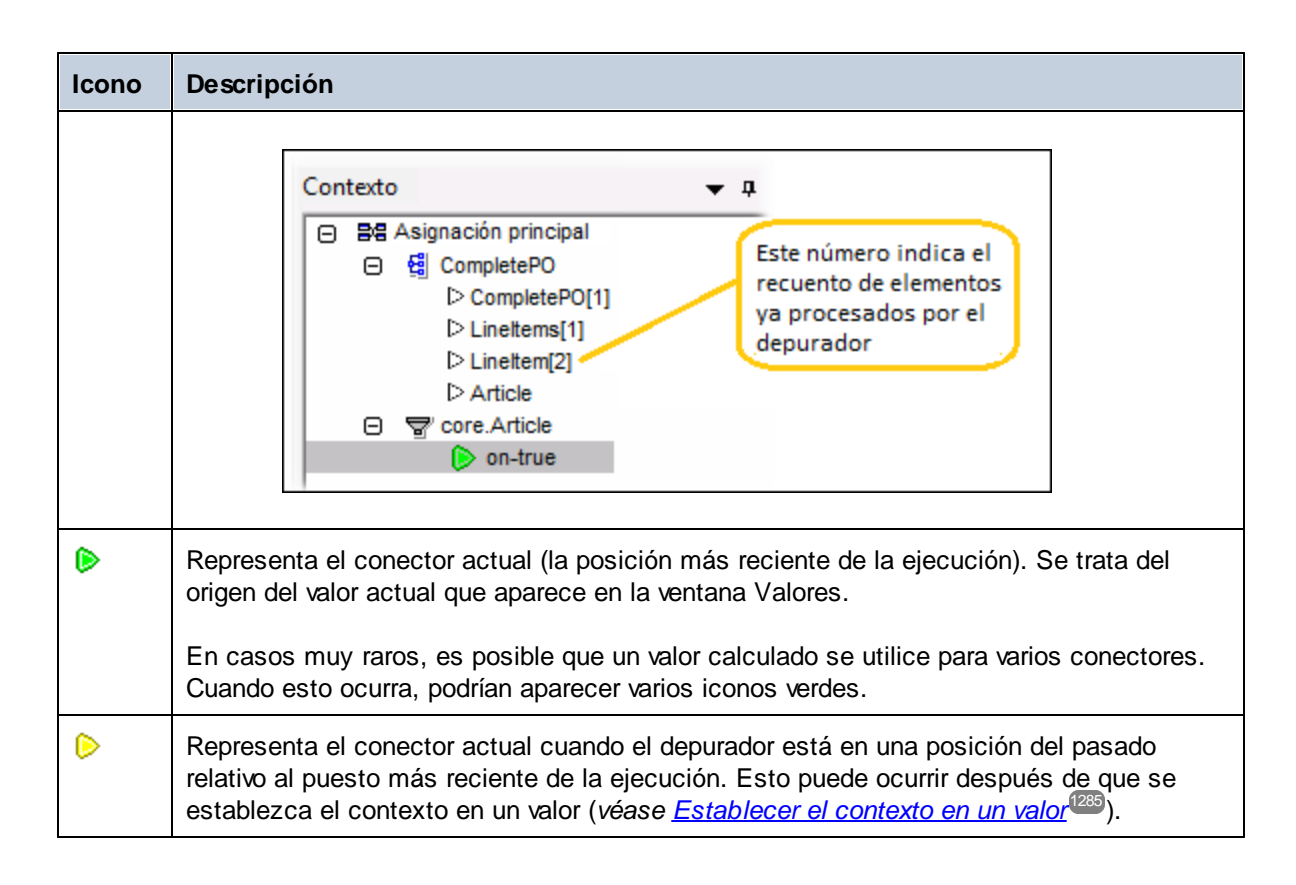

Además de estos iconos y anotaciones, la ventana Contexto incluye los iconos estándar correspondientes a los tipos de componentes presentes en la asignación de datos.

## Ventana Contexto y funciones definidas por el usuario

Si el contexto actual incluye funciones definidas por el usuario, éstas aparecerán también en la ventana Contexto. Recuerde que si el contexto actual es para calcular un valor de entrada de una función definida por el usuario, entonces el contexto se determinará de la siguiente manera:

- 1. Desde el destino del conector de salida de la función definida por el usuario hasta el conector de entrada de la función definida por el usuario.
- 2. Desde esa posición hacia la izquierda.
- **Nota:** en el contexto se puede dar la misma función definida por el usuario varias veces. Esto ocurre porque hay varias llamadas a función encadenadas o porque la función definida por el usuario está definida como recursiva.

# <span id="page-1277-0"></span>**9.6 Ventana Puntos de interrupción**

La ventana Puntos de interrupción permite consultar y gestionar los puntos de interrupción de forma global. Esta ventana aparece en cuanto MapForce entra en el modo depurador. Para poder ver la ventana Puntos de interrupción en todo momento, seleccione el comando de menú **Vista | Ventanas del depurador | Puntos de interrupción**.

Esta ventana muestra todos los puntos de interrupción creados desde que se inició MapForce y agrupados según el archivo de asignación al que pertenecen. Mientras esté en ejecución, MapForce recuerda todos los puntos de interrupción asociados con cada asignación y los muestra en la ventana Puntos de interrupción (aunque cierre una asignación, sus puntos de interrupción siguen apareciendo en la ventana). La asignación que se esté depurando en ese momento aparece en el color de texto estándar, mientras que el resto de asignaciones (las que están cerradas o inactivas) aparecen atenuadas.

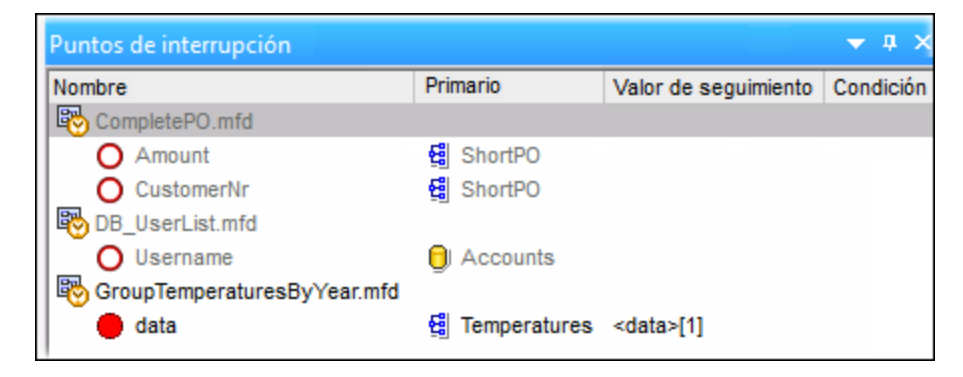

Haga doble clic en una asignación de la ventana Puntos de interrupción (o en sus puntos de interrupción) para abrirla rápidamente.

**Nota importante:** cuando cierre o reinicie MapForce, se eliminarán todos los puntos de interrupción.

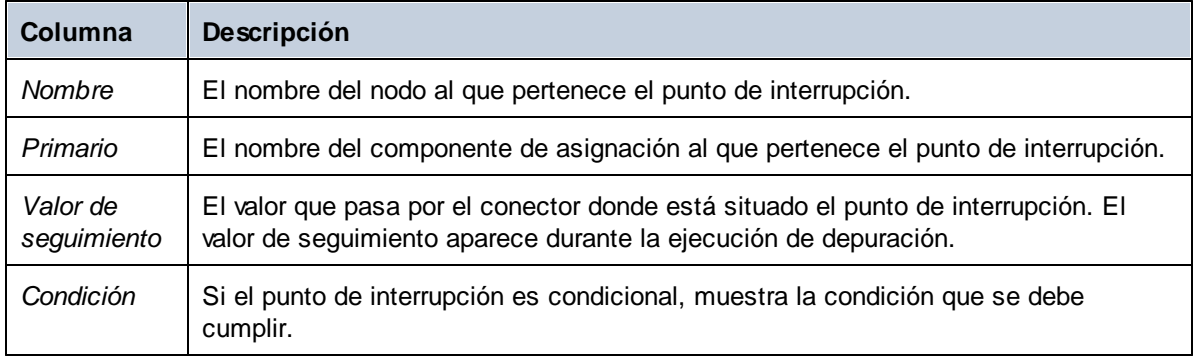

La información de la ventana Puntos de interrupción está organizada en cuatro columnas:

Estos son los iconos que se utilizan para describir los puntos de interrupción en la ventana:

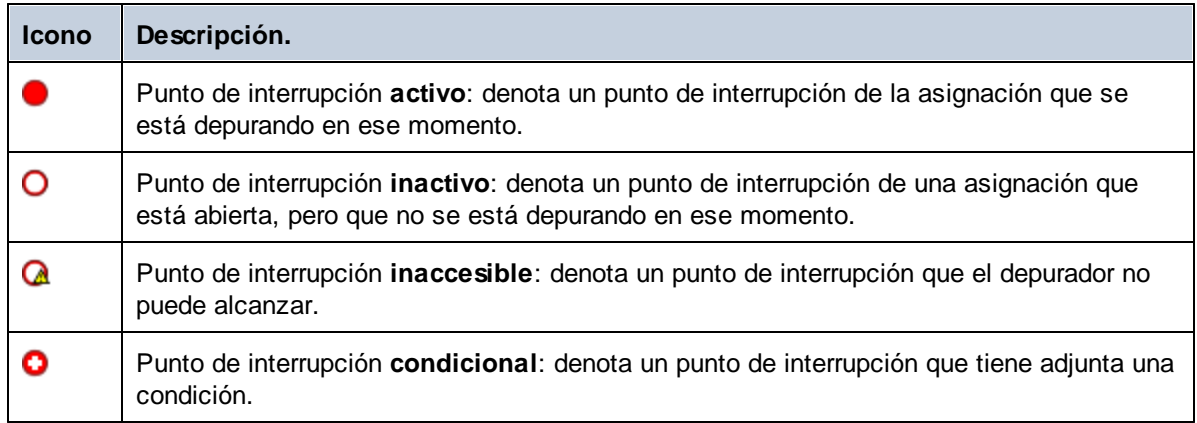

#### **Para ver o cambiar las propiedades de un punto de interrupción:**

· Haga clic con el botón derecho en el punto de interrupción y elija **Propiedades del punto de interrupción** en el menú contextual.

#### **Para quitar un punto de interrupción:**

- · Haga clic con el botón derecho en el punto de interrupción y elija **Eliminar punto de interrupción** en el menú contextual.
- · Haga clic en el punto de interrupción y pulse **Supr**.

El comando del menú contextual **Eliminar todos los puntos de interrupción** quita todos los puntos de interrupción de la ventana, independientemente de la asignación de datos a la que pertenezcan.

Consulte también el apartado Agregar y quitar puntos de [interrupción](#page-1270-0)<sup>(1271</sup>.

# **9.7 Vista previa parcial de resultados generados**

Cuando se depura una asignación por pasos o por medio de puntos de interrupción, se puede ver el resultado generado hasta la posición actual del depurador. La vista previa de resultados parcialmente generados es compatible con componentes de destino XML, EDI y de texto plano.

Cuando pulse **F5** (sin haber definido ningún punto de interrupción), MapForce ejecuta por defecto toda la asignación en modo depurador, después cambia a el panel *Resultados* y muestra el resultado final generado. Sin embargo, si define puntos de interrupción o depura la asignación por pasos (con **F11** o **Ctrl + F11**), la ejecución del depurador se interrumpe mientras se genera el resultado de la asignación. Aunque llegados a este punto el resultado de la asignación solamente es parcial, podrá hacer clic en el panel *Resultados* y obtener una vista previa.

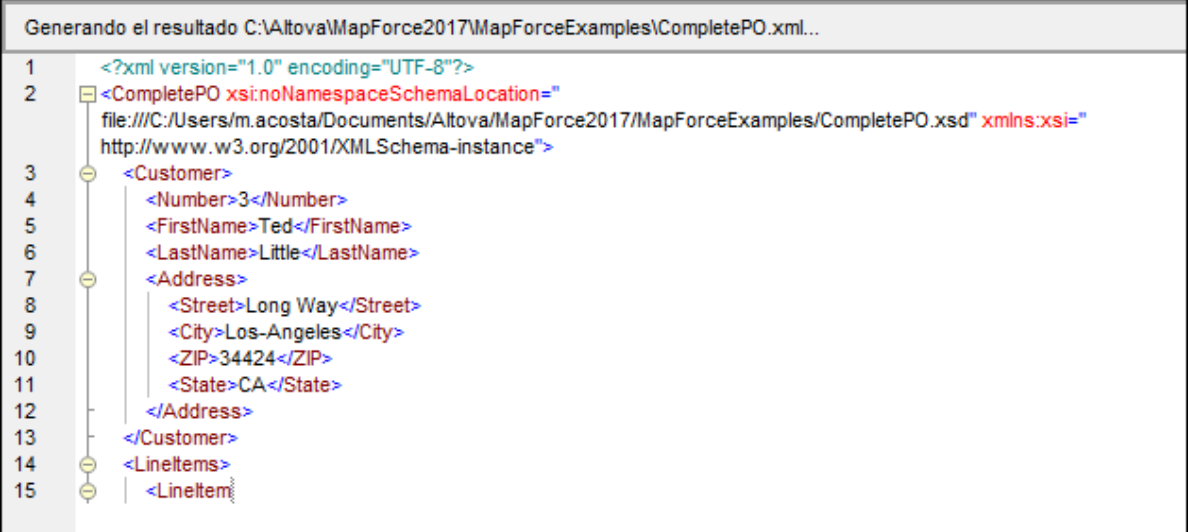

### Restricciones

- · El nodo de destino que se está calculando en ese momento no siempre aparece en el panel *Resultados*. Por ejemplo, los atributos XML se recopilan de forma interna y se escriben de una sola vez.
- · Si el resultado produce varios archivos de salida, solamente se puede obtener una vista previa del archivo que se escribe en ese momento dado. Es decir, está deshabilitada la opción de cambiar a otro archivo de salida.

# <span id="page-1280-0"></span>**9.8 Ver el valor actual de un conector**

Cuando la posición actual de la ejecución del depurador ( $\bullet$ ) está en determinado conector (porque se depure por pasos o porque haya definido un punto de interrupción en el conector), el valor que está procesando en ese momento el conector aparece en la pestaña *Contexto* de la ventana Valores. Este valor es el que está a punto de escribirse en el resultado, es decir, *el presente.* También es el valor cuyo contexto aparece en la [ventana](#page-1275-0) [Contexto](#page-1275-0)<sup>1276</sup>.

Para comprender mejor este funcionamiento del depurador abra la asignación **PreserveFormatting.mfd** del directorio **<Documentos>\Altova\MapForce2024\MapForceExamples\**. Haga clic en el conector de entrada del nodo Number del componente de destino y pulse **F9** para agregar un punto de interrupción en este conector.

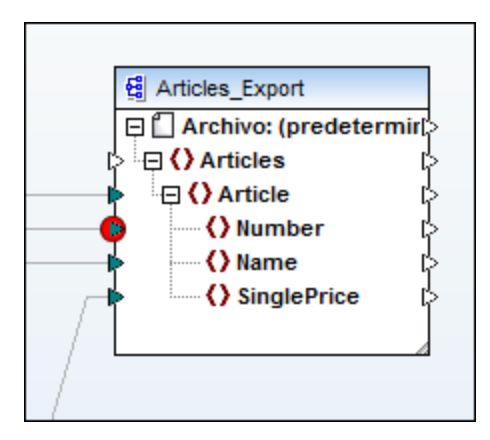

Ahora pulse **F5** para iniciar la depuración y observar qué resultados se obtienen.

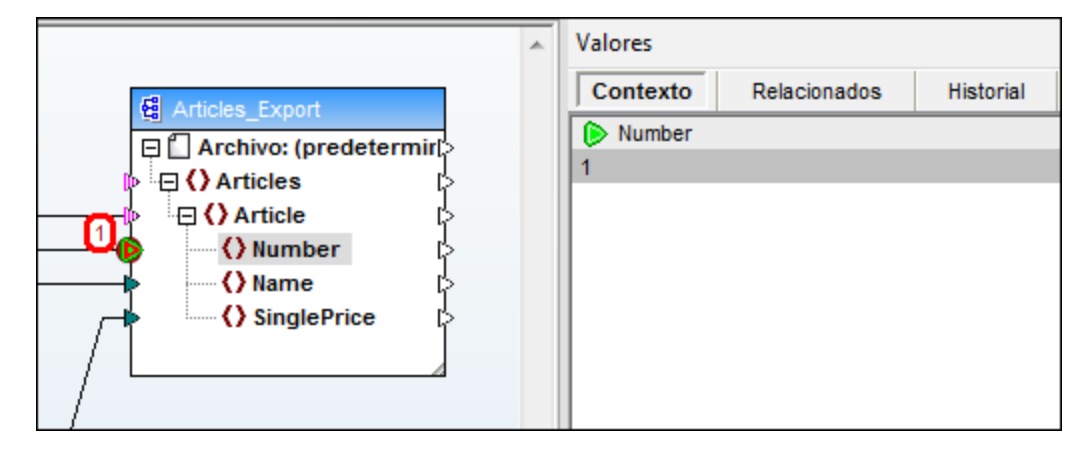

Tal y como se aprecia en la imagen anterior, la posición actual del depurador  $\bullet$  (y el punto de interrupción  $\bullet$ ) está en el nodo Number del componente de destino. La ventana Valores indica que este nodo procesa el valor "1" (este valor también se resalta con un borde grueso rojo en la asignación).

# <span id="page-1281-0"></span>**9.9 Retroceder en el pasado reciente**

Cuando se hace clic en una superposición de datos (los pequeños recuadros de la asignación) situada junto a un conector, en la ventana Valores aparece el nombre y, de forma opcional, el valor asociados al conector seleccionado. Ahora lo que importa no es la posición actual del depurador, sino la superposición de datos seleccionada. Esta vista puede entenderse como una manera de retroceder ligeramente en el historial de depuración. Se trata del *pasado reciente* porque la asignación muestra superposiciones de datos para los conectores recientes relacionados con la posición actual del depurador. Cuando se hace clic en una superposición de datos "relacionada", se abre automáticamente la pestaña *Relacionados* de la ventana Valores.

Para comprender mejor este funcionamiento del depurador abra la asignación **PreserveFormatting.mfd** del directorio **<Documentos>\Altova\MapForce2024\MapForceExamples\**.

Haga clic en el conector situado junto al nodo Number del componente de destino y pulse **F9** para agregar un punto de interrupción. Acto seguido pulse **F5** para iniciar la depuración. Después haga clic en la superposición de datos (el pequeño recuadro) situada junto al nodo Number del componente de origen.

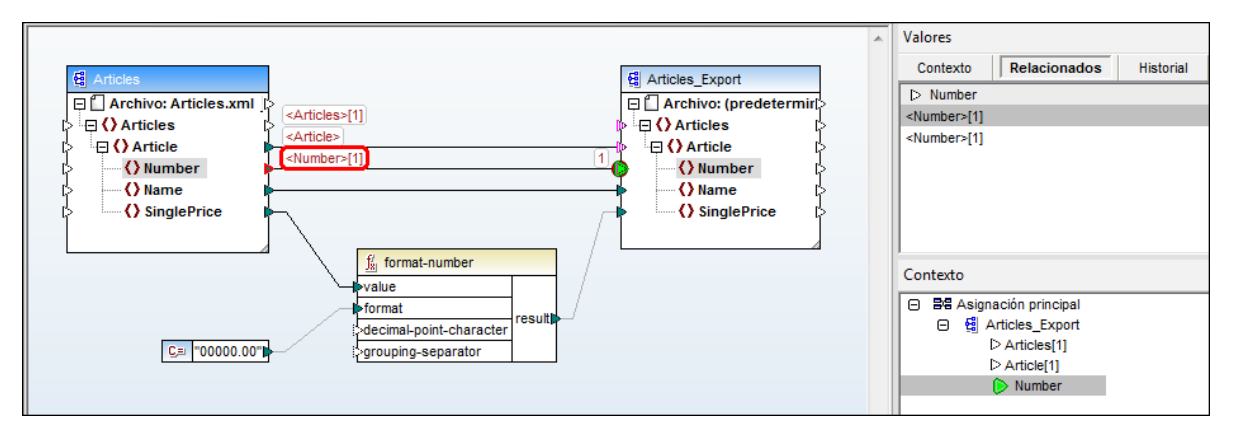

El depurador suele recorrer un conector varias veces mientras dure la asignación. Por este motivo, el índice actual de la iteración aparece entre corchetes (en la ventana Valores, en la superposición de datos y en la ventana Contexto): <Number>[1]. Además, como el conector lleva un valor, su valor también se representa tras el signo igual: **<Number>[1]=1**. En la ventana Valores aparece el mismo valor en una fila nueva (*imagen anterior*).

Si necesita conocer más información sobre un valor determinado, recuerde que puede recrear el contexto que lo produjo (*véase [Establecer](#page-1284-0) el contexto en un valor* ). 1285

# <span id="page-1282-0"></span>**9.10 Ver historial de valores procesados por un conector**

Si habilitó la opción *Guardar historial de seguimiento completo* (*véase [Configurar](#page-1528-0) el depurador* ), podrá ver 1529 un historial con todos los valores que procesó cada conector (hasta la posición actual de la ejecución).

El historial aparece cuando se hace clic en un conector y después en la pestaña *Historial* de la ventana Valores. Recuerde que esta operación sólo es relevante si se trata de conectores que procesaron valores desde el comienzo de la ejecución hasta la posición actual de la depuración.

Para comprender mejor este funcionamiento del depurador vamos a depurar de principio a fin y sin puntos de interrupción una asignación y después veremos el historial de valores que fueron procesados por un conector determinado.

Para empezar abra la asignación **PreserveFormatting.mfd** del directorio **<Documentos>\Altova\MapForce2024\MapForceExamples\**. Si ya tiene abierta esta asignación, asegúrese de:

- · Eliminar todos los puntos de interrupción previamente definidos (*véase [Agregar](#page-1270-0) y quitar puntos de [interrupción](#page-1270-0)* ). 1271
- ·Detener la depuración si está en proceso (pulsando **Mayús + F5**).

Una vez detenida la depuración y eliminados todos los puntos de interrupción previamente definidos:

- 1. Pulse **F5** para iniciar una nueva sesión de depuración. Cuando pulse **F5**, MapForce ejecutará la asignación en modo depurador y cambiará automáticamente al panel *Resultados*.
- 2. Ahora haga clic en el panel *Asignación* para volver a la ventana de asignación principal.
- 3. Haga clic en el nodo result de la función format-number (marcado en rojo en la imagen siguiente).
- 4. Para terminar haga clic en la pestaña *Historial* de la ventana Valores y observe qué valores aparecen.

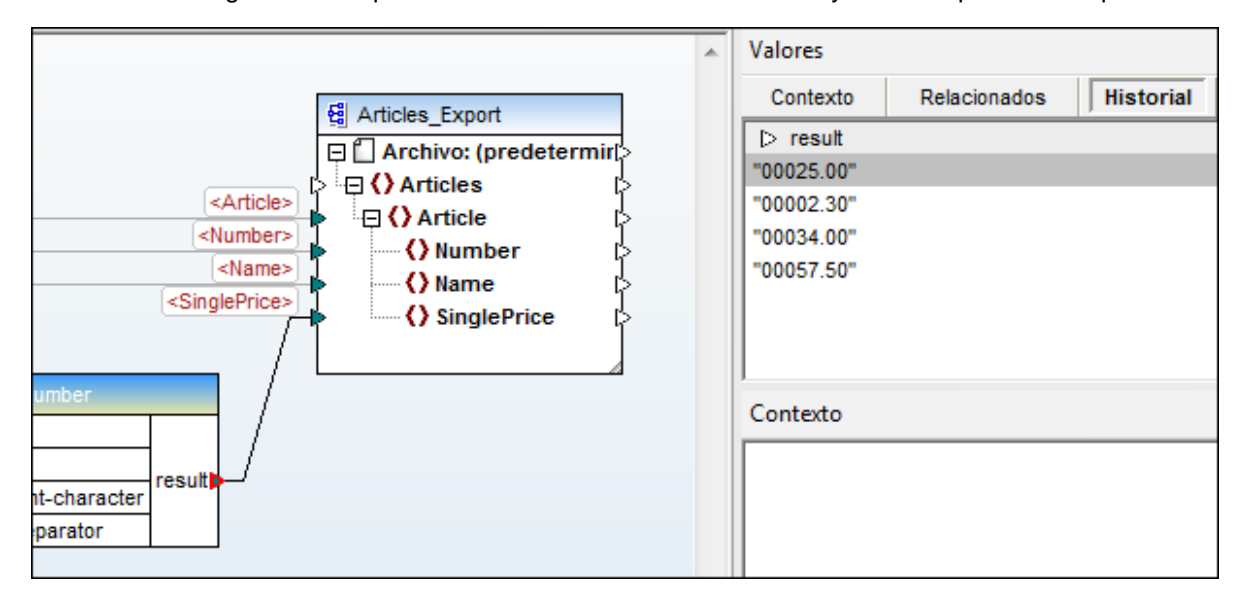

Como se aprecia en la imagen anterior, este nodo concreto (result) procesó un total de cuatro valores. Si necesita conocer más información sobre alguno de ellos, recuerde que puede recrear el contexto que lo produjo (*véase [Establecer](#page-1284-0) el contexto en un valor* ). 1285

# <span id="page-1284-0"></span>**9.11 Establecer el contexto en un valor**

Establecer el contexto en un valor es una acción comparable con retroceder un paso hacia el pasado con el objetivo de obtener más información sobre el contexto de asignación que produjo dicho valor. Puede establecer el contexto en cualquier valor de los que aparecen en la ventana Valores (en cualquiera de sus pestañas). Si habilitó la opción *Guardar historial de seguimiento completo* (*véase [Configurar](#page-1528-0) el depurador* ), la pestaña 1529 *Historial* mostrará todos los valores que fueron procesados por el conector seleccionado. Por tanto, en este caso podrá establecer el contexto en cualquier valor del pasado de dicho conector.

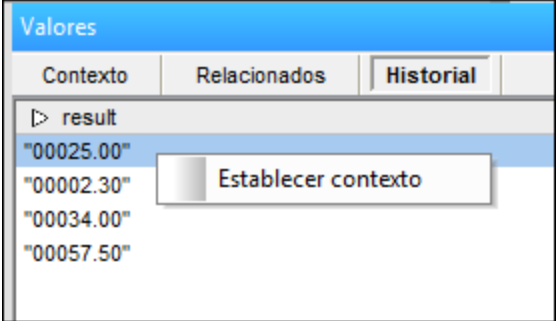

Hay dos maneras de establecer el contexto en un valor desde la ventana Valores:

- · Haciendo clic con el botón derecho en un valor y seleccionando **Establecer contexto** en el menú contextual.
- ·Haciendo doble clic en el valor.

Cuando se establece el contexto en un valor, MapForce resalta el área de asignación para recrear la situación que produjo dicho valor y rellena la ventana Valores y la ventana Contexto en función del contexto seleccionado. En el apartado <u>[Información](#page-1267-0) sobre el modo depurador<sup>(268</sup>)</u> se describen los iconos y señales visuales que se utilizan en el área de asignación. Para más información sobre el término *contexto* propiamente dicho consulte el apartado Ventana [Contexto](#page-1275-0)<sup>1276</sup>.

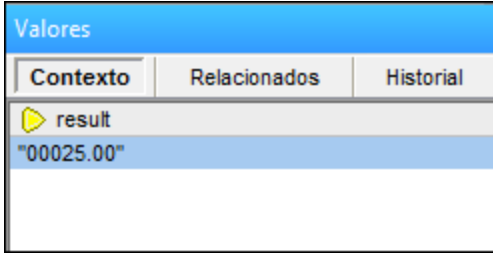

El conector de un contexto que se estableció a mano se señala en amarillo ( $\triangleright$ ). Esto indica que ya no estamos en la posición más reciente de la ejecución. Para volver a la posición más reciente de la ejecución (si procede), haga clic en el botón **Restaurar con actual** que aparece en la pestaña *Contexto* de la ventana Valores.

# **10 Automatizar asignaciones con productos de Altova**

Las asignaciones diseñadas en MapForce se pueden ejecutar en un entorno servidor (incluidos servidores Linux y macOS) y en estos motores de transformación de Altova que ofrecen un rendimiento nivel servidor (y cuyas licencias deben comprarse por separado):

- · *RaptorXML Server:* la ejecución de asignaciones en este motor es ideal si el lenguaje de transformación de la asignación es XSLT 1.0, XSLT 2.0, XSLT 3.0 o XQuery (*véase [Automatización](#page-1286-0) con [RaptorXML](#page-1286-0) Server* ). 1287
- · *MapForce Server (o MapForce Server Advanced Edition):* este motor de transformación es adecuado para las asignaciones cuyo lenguaje de transformación sea el motor integrado BUILT-IN\*. El lenguaje BUILT-IN es compatible con la mayoría de las características de MapForce, mientras que MapForce Server (y en particular MapForce Server Advanced Edition) ofrece un rendimiento óptimo a la hora de ejecutar asignaciones de datos(*véase [Automatización](#page-1287-0) con MapForce Server* ). 1288

*\* el lenguaje de transformación BUILT-IN está disponible en las ediciones Professional y Enterprise de MapForce.*

Además, MapForce permite automatizar la generación de código XSLT, XQuery, C#, C++ y Java desde la interfaz de la línea de comandos. Esto incluye la compilación de archivos de ejecución (.mfx) para la ejecución con MapForce Server. Consulte la sección <u>Interfaz de la línea de [comandos](#page-1312-0) de MapForce<sup>(1313</sup>)</u> para obtener más información.

# <span id="page-1286-0"></span>**10.1 Automatización con RaptorXML Server**

RaptorXML Server (en adelante RaptorXML) es el procesador XML y XBRL de alta velocidad y de tercera generación de Altova. Está optimizado para los estándares más recientes y para entornos de computación en paralelo. RaptorXML aprovecha la actual omnipresencia de equipos multinúcleo para ofrecer rapidísimas funciones de procesamiento de datos XML y XBRL.

Altova ofrece dos ediciones distintas de RaptorXML, que se puede descargar e instalar desde la [página](https://www.altova.com/es/download-trial-server.html) de [descargas](https://www.altova.com/es/download-trial-server.html) de Altova:

- · RaptorXML Server es un motor de procesamiento XML ultrarápido compatible con XML, XML Schema, XSLT, XPath, XQuery y muchos otros formatos.
- $\bullet$  RaptorXML+XBRL Server ofrece todas las características de RaptorXML Server además de funciones de procesamiento y validación compatibles con toda la gama de estándares XBRL.

Si genera código en XSLT o en XQuery, MapForce crea un archivo de procesamiento por lotes llamado .bat que se guarda en la carpeta de salida que usted elija. Cuando se ejecuta, este archivo de procesamiento por lotes llama a RaptorXML Server y ejecuta la transformación XSLT (o XQuery) en el servidor.

Si tiene pensado ejecutar o automatizar asignaciones de datos de MapForce para otro formato de salida consulte el apartado <u>[Automatización](#page-1287-0) con MapForce Server<sup>1288</sup>.</u>

**Nota:** También puede obtener una *vista previa del [código](#page-74-0) XSLT<sup>TS</sup> y* del código XQuery con el motor integrado.

# <span id="page-1287-0"></span>**10.2 Automatización con MapForce Server**

[MapForce](https://www.altova.com/es/mapforce/mapforce-server.html) Server es un producto servidor para empresas compatible con sistemas Windows, Linux y macOS. MapForce Server se encarga de ejecutar asignaciones en un entorno servidor (incluso en plataformas no Windows) con un alto rendimiento. Puede ejecutar en el servidor cualquier asignación de MapForce que use el motor integrado como lenguaje de ejecución de destino (véase <u>Seleccionar un lenguaje de [transformación](#page-24-0) <sup>25</sup></u>). MapForce Server puede funcionar en modo independiente (invocado desde la línea de comandos o desde la API) o como módulo de FlowForce Server.

Si decide utilizar MapForce Server en modo independiente, deberá compilar la asignación de datos de MapForce y copiarla en el equipo donde se ejecuta MapForce Server. La asignación se ejecutará con el comando run de la línea de comandos de MapForce Server. También puede ejecutar la asignación invocando el método run de la API de MapForce Server. Para más información consulte el apartado *[Compilar](#page-1294-0) [asignaciones](#page-1294-0) en archivos de ejecución de MapForce Server* . 1295

Si decide ejecutar MapForce Server bajo la dirección de FlowForce Server, podrá implementar la asignación de datos en un equipo de destino a través de una conexión HTTP (o SSL/HTTPS) desde MapForce directamente. En el servidor podrá ejecutar la asignación en forma de trabajo programado o mediante una llamada a servicio web definida desde la interfaz de administración de FlowForce Server. Para más información consulte el apartado *Implementar [asignaciones](#page-1297-0) en FlowForce Server*<sup>1298</sup>.

Altova ofrece dos ediciones distintas de MapForce Server:

- ·MapForce Server
- ·MapForce Server Advanced Edition

La edición MapForce Server Advanced Edition ofrece las mismas características que MapForce Server pero está optimizada para determinado tipo de asignaciones, como aquellas que combinan o filtran gran cantidad de datos. El objetivo es aumentar la velocidad de ejecución.

#### **Limitaciones:**

- ·Incompatible con firmas XML digitales.
- · Las conexiones de base de datos ADO, ADO.NET y ODBC sólo son compatibles con Windows (*para información sobre otros sistemas operativos consulte Preparar [asignaciones](#page-1288-0) para ejecutarlas en [servidores](#page-1288-0)* ). 1289

Para más información sobre MapForce Server consulte la documentación de este producto [\(https://www.altova.com/es/documentation\)](https://www.altova.com/es/documentation).

# <span id="page-1288-0"></span>**10.3 Preparar asignaciones para ejecutarlas en servidores**

Una asignación de datos diseñada y probada con MapForce puede hacer referencia a recursos (p. ej. bases de datos) situados fuera del equipo actual y en otro sistema operativo. Además, en MapForce, las rutas de acceso de las asignaciones de datos siguen por defecto las normas de Windows. Y, por último, el equipo donde se ejecuta MapForce Server puede ser compatible o no con las conexiones de base de datos con las que era compatible el equipo donde se diseñó la asignación de datos. Por todos estos motivos, será necesario preparar las asignaciones para ejecutaras en el entorno del servidor, sobre todo si el equipo de destino no es el mismo que el equipo de origen.

**Nota:** El término "equipo de origen" se usa para designar al equipo donde está instalado MapForce, mientras que "equipo de destino" se refiere al equipo donde está instalado MapForce Server o FlowForce Server. En los casos más sencillos, se trata del mismo equipo, pero en casos más complejos sería más posible ejecutar MapForce en un equipo Windows y ejecutar MapForce Server o FlowForce Server en un equipo Linux o macOS.

Por todo ello, lo más recomendable es comprobar que la asignación es válida (desde MapForce) antes de implementarla en FlowForce Server o compilarla en un archivo de ejecución de MapForce Server (*véase [Validar](#page-72-0) [asignaciones](#page-72-0)* ). 73

Si MapForce Server se ejecuta de forma independiente (y no junto con FlowForce Server), estas son las licencias que necesitará:

- · En el equipo de origen, necesitará la edición MapForce Enterprise o Professional para diseñar la asignación y compilarla en un archivo de ejecución de MapForce Server (.mfx), como se explica en el apartado <u>Compilar [asignaciones](#page-1294-0) en archivos de ejecución de MapForce Server<sup>(225)</sup>.</u>
- · En el equipo de destino, necesitará la edición MapForce Server o MapForce Server Advanced Edition para ejecutar la asignación de datos.

Si MapForce Server se gestiona desde FlowForce Server, entonces necesitará:

- · En el equipo de origen, necesitará la edición MapForce Enterprise o Professional para diseñar la asignación e implementarla en el equipo de destino, como se explica en el apartado *[Implementar](#page-1335-0)* [asignaciones](#page-1335-0) en FlowForce Server<sup>(1336</sup>.
- · Tanto MapForce Server como FlowForce Server deben tener asignada una licencia en el equipo de destino. MapForce Server se encarga de ejecutar la asignación de datos, mientras que FlowForce Server sirve la asignación en forma de trabajo, lo cual permite acceder a numerosas características (como la ejecución bajo demanda o programada, la ejecución como servicio web, control de errores, procesamiento condicional, notificaciones por correo electrónico, etc.).
- · FlowForce Server debe estar en funcionamiento en la dirección de red y puerto configurados. Es decir, el servicio "FlowForce Web Server" debe estar iniciado y configurado para aceptar conexiones de clientes HTTP (o HTTPS si corresponde) y no debe estar bloqueado por el servidor de seguridad. El servicio "FlowForce Server" también debe estar iniciado y en ejecución en la dirección y puerto designados.
- · Debe tener una cuenta de usuario de FlowForce Server con permiso para acceder a uno de los contenedores (al contenedor **/public** pueden acceder todos los usuarios que inicien sesión).

### Consideraciones generales

· Si tiene pensado ejecutar la asignación en un equipo de destino con una versión independiente de

MapForce Server, deberá copiar todos los archivos de entrada a los que haga referencia la asignación al equipo de destino. Si por el contrario MapForce Server se gestiona desde FlowForce Server, entonces no es necesario copiar estos archivos a mano porque los archivos de instancia y de esquema se incluyen en el paquete que se implementa en el equipo de destino, como se explica en el apartado Implementar [asignaciones](#page-1335-0) en FlowForce Server<sup>1336</sup>.

- · Si la asignación incluye componentes de base de datos que necesitan controladores de base de datos específicos, dichos controladores deberán estar instalados en el equipo de destino también. Por ejemplo, si la asignación lee datos de una base de datos de Microsoft Access, en el equipo de destino también deberá tener instalado Microsoft Access o Microsoft Access Runtime [\(https://www.microsoft.com/es-es/download/details.aspx?id=50040\)](https://www.microsoft.com/es-es/download/details.aspx?id=50040).
- · Cuando se implementa una asignación en plataformas que no son Windows, las conexiones de base de datos ADO, ADO.NET y ODBC se cambian automáticamente por JDBC. Las conexiones nativas SQLite y PostgreSQL se mantienen como tal y no requieren otra configuración. (*véase también "Conexiones de BD", más abajo*).
- · Si la asignación contiene llamadas a funciones personalizadas (por ejemplo, a archivos .dll o .class), dichas dependencias no se implementan junto con la asignación porque no se conocen antes del tiempo de ejecución. En dichos casos, cópielas a mano en el equipo de destino. La ruta de acceso a los archivos .dll o .class en el servidor debe ser la misma en el cuadro de diálogo "Opciones" de MapForce; por ejemplo:

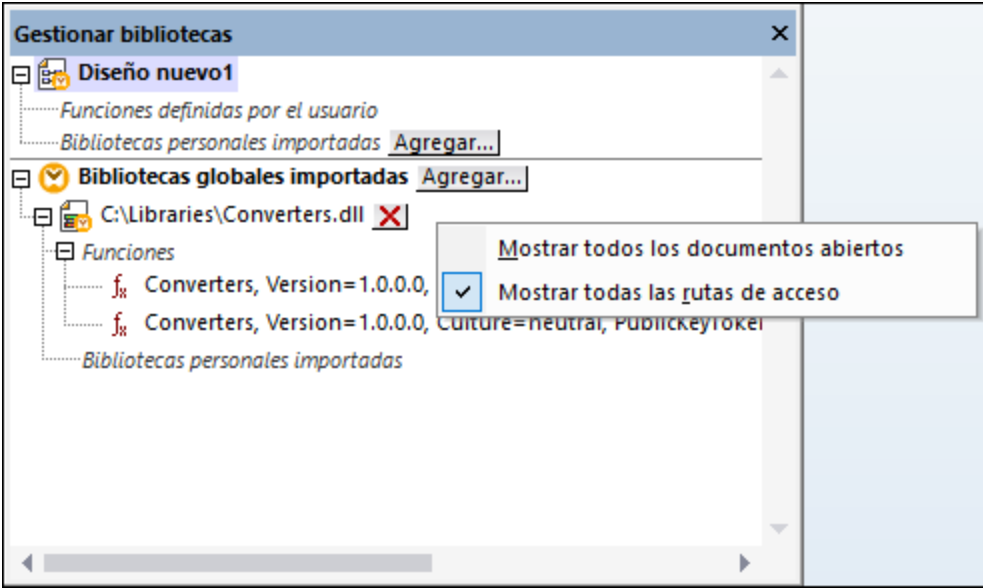

- · Algunas asignaciones leen varios archivos de entrada con ayuda de una ruta de acceso comodín (véase *Procesar varios archivos de entrada o salida de forma [dinámica](#page-1191-0)* 1822). En este caso el nombre de los archivos de entrada no se conocen antes del tiempo de ejecución y, por tanto, no se implementan. Para poder ejecutar la asignación correctamente los archivos de entrada deben existir en el equipo de destino.
- · Si la ruta de salida de la asignación incluye directorios, estos deben existir en el equipo de destino. De lo contrario se generará un error al ejecutar la asignación. Para evitar eso, en MapForce los directorios que no existen se generan automáticamente si se habilita la opción Generar resultados en archivos temporales (*véase Cambiar opciones de [MapForce](#page-1526-0)* ). 1527
- · Si la asignación llama a un servicio web que requiere autenticación HTTPS con un certificado de cliente, el certificado debe transferirse al equipo de destino (*véase Gestión de [certificados](#page-836-0) digitales* 837).
- · Si la asignación se conecta a bases de datos basadas en archivos (como Microsoft Access y SQLite), deberá transferir a mano el archivo de base de datos al equipo de destino o guardarlo en un directorio

compartido al que pueda acceder tanto el equipo de origen como el de destino (*ver más abajo*).

### Rutas portátiles

Si tiene pensado ejecutar la asignación en un servidor, asegúrese de que la asignación sigue la convención sobre rutas de acceso correspondiente y que utiliza una conexión de base de datos compatible.

- 1. Abra un archivo de diseño de asignación (.mfd) con MapForce en Windows.
- 2. En el menú **Archivo**, seleccione **Configurar asignación** y desmarque la casilla *Convertir las rutas de acceso en absolutas en el código generado* si estaba marcada.
- 3. En cada componente de la asignación abra el cuadro de diálogo "Propiedades" (haga doble clic en la barra de título del componente, por ejemplo) y cambie todas las rutas de los archivos de absolutas a relativas. Marque también la casilla *Guardar todas las rutas de acceso de archivos como relativas al archivo MFD*. Si le resulta más cómodo, puede copiar todos los archivos y esquemas de entrada en la misma carpeta en la que se encuentra la asignación para poder hacer referencia a ellos usando solamente su nombre.

Para más información sobre las rutas relativas y absolutas en el diseño de asignaciones (*véase Usar [rutas](#page-49-0) de acceso relativas y [absolutas](#page-49-0)* ). 50

Es importante saber que tanto MapForce Server como FlowForce Server funcionan con un *directorio de trabajo* con el que se resuelven todas las rutas de acceso relativas (*véase Rutas de acceso en [diferentes](#page-51-0) entornos de* [ejecución](#page-51-0)<sup>52</sup>). El directorio de trabajo se especifica en tiempo de ejecución:

- · En FlowForce Server se especifica editando el parámetro Directorio de trabajo de un trabajo.
- · En la API de MapForce Server API se especifica con la propiedad WorkingDirectory de la API de COM y .NET API o con el método setWorkingDirectory de la API de Java.
- · En la línea de comandos de MapForce Server el directorio de trabajo es el directorio actual de la shell de comandos.

## Conexiones de BD

Tenga en cuenta que los equipos Linux y macOS no son compatibles con conexiones ADO, ADO.NET y ODBC. Por tanto, si el equipo de destino es Linux o macOS, estas conexiones se convertirán en conexiones JDBC cuando la asignación se implemente en FlowForce o cuando se compile en un archivo de ejecución de MapForce Server. Cuando esto ocurra, antes de implementar o compilar la asignación podrá elegir entre dos opciones:

- · Crear la conexión JDBC con la base de datos (*véase [Configurar](#page-193-0) una conexión JDBC* ) ·194
- Rellenar los datos de conexión de base de datos JDBC en la sección *Configuración JDBC* del componente de base de datos (*véase Configurar [componentes](#page-263-0) de base de datos* ) 264

Si la asignación utiliza una conexión nativa a una base de datos PostgreSQL o SQLite, la conexión nativa se conserva y la conversión en JDBC no tiene lugar (*véase [Asignaciones](#page-169-0) de datos de BD en varios entornos de* [ejecución](#page-169-0)<sup>aro</sup>). Si la asignación se conecta a una base de datos basada en archivos (como Microsoft Access y SQLite) deberá configurar algunas opciones más (*véase el punto siguiente*).

Para ejecutar asignaciones con conexiones JDBC es necesario tener instalado Java Runtime Environment o Java Development Kit en el equipo servidor. Este último puede ser Oracle JDK o uno de código abierto, como Oracle OpenJDK.

·La variable de entorno JAVA\_HOME debe apuntar al directorio de instalación de JDK.

- · En Windows tiene prioridad la ruta de acceso a un equipo virtual Java del registro frente a la variable JAVA\_HOME.
- · La plataforma JDK (32 o 64 bits) debe ser la misma que la de MapForce Server. De lo contrario es posible que reciba un error de tipo "No se puede acceder al equipo virtual Java".

#### **Para configurar una conexión JDBC en Linux o macOS:**

- 1. Descargue el controlador JDBC que ofrece el proveedor de la BD e instálelo en el sistema. Recuerde que debe seleccionar la versión de 32 bits si su sistema es de 32 bits y la versión de 54 bits si el sistema es de 64 bits.
- 2. Configure las variables de entorno con la ubicación donde está instalado el controlador JDBC. Por lo general será necesario configurar la variable CLASSPATH, pero quizá alguna más. Consulte la documentación del controlador JDBC para obtener más información.
- **Nota:** En macOS, el sistema espera que las bibliotecas JDBC instaladas estén en el directorio /Library/Java/Extensions. Por tanto, se recomienda desempaquetar el controlador JDBC en esta ubicación. De lo contrario, deberá configurar el sistema para que busque la biblioteca JDBC en una ruta de acceso diferente.

### Conexiones de cliente instantáneo de Oracle en macOS

Siga estas instrucciones si se va a conectar a bases de datos Oracle con el cliente **Oracle Database Instant Client** en macOs. Los requisitos son:

- · Debe tener instalada la versión de Java 8.0 o posterior.Recuerde que si usa una versión de Java anterior a Java 8, también se podrá conectar con la biblioteca **JDBC Thin for All Platforms**, en cuyo caso puede ignorar las instrucciones que aparecen en este tema.
- · Debe tener instalado Oracle Instant Client. El cliente Oracle Instant Client se puede descargar del sitio web oficial de Oracle. Tenga en cuenta que en la página de descargas hay varios paquetes y deberá seleccionar un paquete con compatibilidad con Oracle Call Interface (OCI), como el paquete Instant Client Basic, por ejemplo. Además, recuerde que debe seleccionar la versión de 32 bits si su sistema es de 32 bits o la versión de 64 bits si su sistema es de 64 bits

Tras descargar y desempaquetar el cliente Oracle Instant Client, edite el archivo de lista de propiedades (.plist) que viene con el instalador para que las variables de la tabla apunten a la ruta de acceso del controlador correspondiente. Por ejemplo:

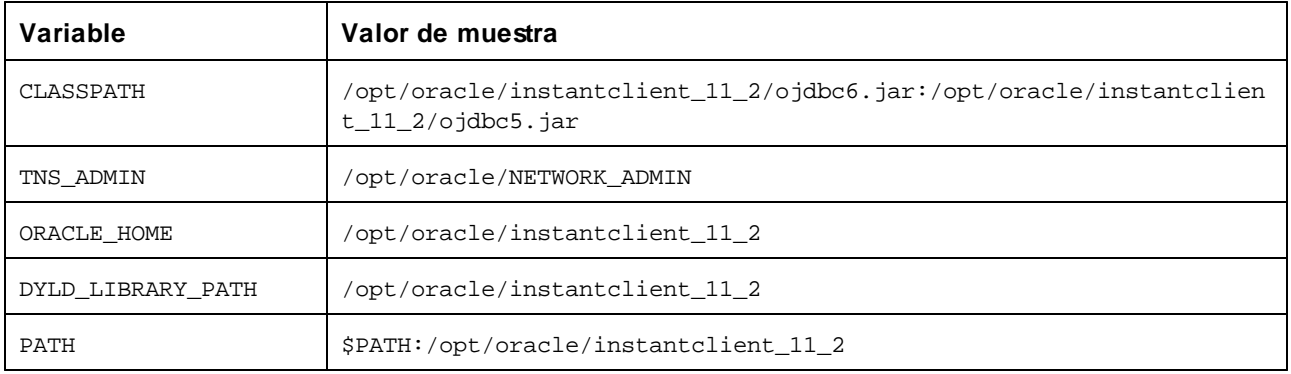

**Nota:** Los valores de las variables deben ajustarse a la ruta de acceso donde están instalados los archivos del cliente Oracle Instant Client.

### Bases de datos basadas en archivos

Las bases de datos basadas en archivos (como Microsoft Access y SQLite) no se incluyen en el paquete que se implementa en FlowForce Server ni en el archivo de ejecución que se compila para MapForce Server. Por tanto, si el equipo de origen y de destino no son el mismo, deberá seguir estas instrucciones:

- 1. En MapForce haga clic con el botón derecho en la asignación y en el cuadro de diálogo "Configurar asignación" desactive la casilla *Convertir las rutas de acceso en absolutas en el código generado* (*véase Cambiar [configuración](#page-84-0) de la asignación* ). 85
- 2. Haga clic con el botón derecho en el componente de base de datos de la asignación y añada una conexión al archivo de base de datos usando una ruta de acceso relativa (*véase [Configurar](#page-49-0) la ruta de acceso de BD [basadas](#page-49-0) en archivos* ). La manera más sencilla de evitar problemas relacionados con 50 la ruta de acceso es guardar el diseño de asignación (archivo .mfd) en el mismo directorio que el archivo de base de datos y hacer referencia a este último desde la asignación usando el nombre de archivo (es decir, una ruta de acceso relativa).
- 3. Copie el archivo de base de datos en un directorio del equipo de destino (que llamaremos *directorio de trabajo*). Recuerde el nombre de este directorio porque lo necesitará para ejecutar la asignación en el servidor (ver más abajo).

Hay varias maneras de ejecutar este tipo de asignaciones en el servidor:

- · Si tiene pensado ejecutar la asignación con MapForce Server bajo control de FlowForce Server, configure el trabajo de FlowForce Server para que apunte al directorio de trabajo creado previamente. El archivo de base de datos debe residir en este directorio de trabajo(puede ver un ejemplo en [https://www.altova.com/manual/es/flowforceserveradvanced/2024.2/index.html?](https://www.altova.com/manual/es/flowforceserveradvanced/2024.2/index.html?fs_example_web_service.htm) [fs\\_example\\_web\\_service.htm\)](https://www.altova.com/manual/es/flowforceserveradvanced/2024.2/index.html?fs_example_web_service.htm).
- · Si tiene pensado ejecutar la asignación con MapForce Server de forma independiente y desde la línea de comandos, cambie del directorio actual al directorio de trabajo (p. ej. cd ruta\de\directorio\de\trabajo) antes de llamar al comando run de MapForce Server.
- · Si tiene pensado ejecutar la asignación con la API de MapForce Server, especifique el directorio de trabajo mediante programación antes de ejecutar la asignación. Para esto sirve la propiedad WorkingDirectory del objeto MapForce Server en la API de COM y .NET. En la API de Java se utiliza el método setWorkingDirectory.

Si tanto el equipo de origen como el de destino es un equipo Windows que se ejecuta en una red local, también puede configurar la asignación para que lea el archivo de base de datos de un directorio compartido común:

- 1. Guarde el archivo de base de datos en un directorio compartido común al que pueda acceder tanto el equipo de origen como el de destino.
- 2. En la asignación haga clic con el botón derecho en el componente de base de datos y añada una conexión al archivo de base de datos usando una ruta de acceso absoluta (*véase [Configurar](#page-49-0) la ruta de acceso de BD [basadas](#page-49-0) en archivos* ). 50

### Recursos globales

Si la asignación incluye referencias a recursos globales en lugar de rutas de acceso directas o conexiones de base de datos, también podrá usar los recursos globales en el lado servidor. Cuando compile una asignación en un archivo de ejecución de MapForce Server (.mfx), las referencias a los recursos globales se mantienen intactas para que pueda usarlas en el lado servidor cuando ejecute la asignación. Cuando implemente una

asignación en FlowForce Server puede elegir si quiere que esta use recursos en el servidor.

Para que las asignaciones (o las funciones de asignación, en el caso de FlowForce Server) se puedan ejecutar correctamente, los detalles del archivo, la carpeta o la conexión de BD que suministre como recursos globales deben ser compatibles con el entorno servidor. Por ejemplo, las rutas de acceso de los archivos y las carpetas deben usar la convención de Linux para rutas si la asignación se ejecuta en Linux. Asimismo, si define recursos globales como conexiones de BD, estas tienen que ser posibles en el equipo servidor.

Para más información consulte Recursos globales en [MapForce](#page-1335-1) Server<sup>tass</sup> y Recursos globales en [FlowForce](#page-1335-0) [Server](#page-1335-0)<sup>(1336</sup>..

### Paquetes de taxonomías XBRL

Cuando implemente una asignación que remita a paquetes de [taxonomías](#page-1534-0) XBRL<sup>(1333</sup> en FlowForce Server, MapForce recopila todas las referencias externas que existen en la asignación y las resuelve usando la configuración actual y los paquetes de taxonomías que están instalados en ese momento. Si hay referencias externas sin resolver que apunten a un paquete de taxonomías, dicho paquete se implementará junto con la asignación. FlowForce Server utilizará ese paquete para ejecutar la asignación. Para actualizar el paquete de taxonomías que utiliza FlowForce Server deberá cambiarlo primero en MapForce y volver a implementar la asignación.

Recuerde que el catálogo raíz de MapForce Server influye en el modo en que se resuelven las taxonomías en el equipo de destino. El catálogo raíz se encuentra en esta ruta de acceso relativa al directorio de instalación de MapForce Server: **etc/RootCatalog.xml**.

Los paquetes de taxonomías que se implementaron con la asignación se usarán si el catálogo raíz de MapForce Server no incluye ya dichos paquetes o no contiene un paquete que se definiera para el mismo prefijo URL. El catálogo raíz de MapForce Server tiene prioridad sobre la taxonomía que se implementó.

Si ejecuta MapForce Server de forma independiente (y no bajo control de FlowForce Server), tiene la opción de especificar qué catálogo raíz debe utilizar la asignación:

- · En la línea de comandos se hace agregando la opción -catalog al comando run.
- · En la API de MapForce Server se hace llamando al método SetOption y dando la cadena "catalog" como primer argumento y la ruta de acceso del catálogo raíz como segundo argumento.

Si la asignación utiliza componentes XBRL con bases de enlaces de tabla, entonces deberá aportar el paquete de taxonomías o el archivo de configuración del paquete de taxonomías a la asignación en tiempo de ejecución:

- · En la línea de comandos de MapForce Server esto se hace agregando la opción --taxonomy-package o --taxonomy-packages-config-file al comando run.
- · En la API de MapForce Server esto se hace llamando al método SetOption. El primer argumento debe ser "taxonomy-package" o "taxonomy-packages-config-file". El segundo argumento debe ser la ruta de acceso real del paquete de taxonomías (o del archivo de configuración del paquete de taxonomías.

# <span id="page-1294-0"></span>**10.4 Compilar asignaciones en archivos de ejecución de MapForce Server**

Si en la asignación de datos de MapForce eligió el motor de transformación integrado, la asignación se podrá ejecutar con MapForce y con MapForce Server (<u>ver [apartado](#page-1287-0) anterior</u><sup>ress</sup>). Hay dos maneras de ejecutar asignaciones de datos con MapForce Server:

- $\bullet$  Si MapForce Server se ejecuta en modo independiente (es decir, si no tiene FlowForce Server instalado), la asignación debe compilarse en un archivo de ejecución .mfx (ver más abajo). El archivo .mfx se puede ejecutar en la línea de comandos con el comando run. También puede ejecutar la asignación invocando el método run de la API de MapForce Server. Consulte la documentación de MapForce Server (<https://www.altova.com/es/documentation>) para obtener más información.
- · Si MapForce Server se ejecuta como módulo de FlowForce Server, la asignación se puede implementar en un equipo donde se ejecuten FlowForce Server y MapForce Server. Para más información consulte el apartado <u>Implementar [asignaciones](#page-1297-0) en FlowForce Server</u><sup>(238</sup>.

### Requisitos

Consulte el apartado anterior (Preparar [asignaciones](#page-1288-0) para ejecutarlas en servidores<sup> (289</sup>).

#### **Para compilar una asignación en un archivo de ejecución de MapForce Server (.mfx):**

- 1. Abra una asignación de datos en MapForce (por ejemplo, **myMapping.mfd**).
- 2. En el menú **Archivo**, haga clic en **Compilar en archivo de ejecución de MapForce Server**.
- 3. Seleccione la carpeta donde desea guardar el archivo .mfx y cambie el nombre del archivo si lo necesita.
- 4. Por último, haga clic en **Guardar**. El archivo de ejecución de MapForce Server **myMapping.mfx** se genera en la carpeta seleccionada.

#### **Para compilar una asignación en un archivo de ejecución de MapForce Server (.mfx) desde la línea de comandos:**

· Ejecute MapForce desde la línea de comandos, especifique el archivo de asignación y la opción /COMPILE de la línea de comandos.

Por ejemplo, con el comando que aparece a continuación puede compilar la asignación **C: \Usuarios\altova\Documentos\Altova\MapForce2024\MapForceExamples\SimpleTotal.mfd** en un archivo de ejecución de MapForce Server que se creará en el directorio de salida **C:\Usuarios\altova\Desktop**.

```
"C:\Archivos de programa (x86)\Altova\MapForce2024\MapForce.exe" "C:
\Usuarios\altova\Documentos\Altova\MapForce2024\MapForceExamples\SimpleTotal.mfd" /COMPIL
E "C:\Usuarios\altova\Desktop"
```
Consulte la documentación de la *interfaz de la línea de [comandos](#page-1312-0) de MapForce*<sup>(1313</sup>) para obtener más información.

#### Qué incluye el archivo .mfx

El archivo .mfx incluye esta información:

- · El algoritmo de asignación, incluidas todas las funciones definidas por el usuario importadas de otras asignaciones.
- · Nombres de archivos de entrada y salida a los que se hace referencia en componentes de la asignación. Las rutas de acceso son absolutas o relativas dependiendo de la configuración de la asignación, véase <u>Rutas de acceso según el entorno de [ejecución](#page-51-0)</u> 52.
- Si la asignación contiene componentes XML, se incluye la información sobre el esquema XML, que es necesaria para poder ejecutar la asignación, y se codifica en el algoritmo de asignación.
- · Si la asignación incluye conexiones a la base de datos, se describen también los detalles de esta conexión. Las contraseñas están cifradas.
- · Información <sup>1</sup> derivada de, según la asignación:
	- o configuraciones EDI y FlexText
	- o esquemas JSON
	- o archivos .proto
- · Si la asignación incluye credenciales también se incluyen los campos de información sensible, cifrados, si marca la casilla **Incluir credencial cifrada en el archivo .mfx y en la implementación de la asignación**. De lo contrario esos campos se omiten. Para más detalles, consulte [Credenciales](#page-1234-0)<sup>(1235</sup>.

Notas al pie:

1. Información derivada de configuraciones EDI o FlexText, esquemas JSON, taxonomías XBRL o archivos .proto se incrusta en el archivo .mfx en forma compilada y procesada. Los archivos de origen originales no se pueden obtener desde un archivo .mfx compilado. La información se compila en el estado en que esté en el momento de la compilación; si la modifica más adelante deberá volver a compilar también el archivo mfx.

Los archivos de instancia de entrada (XML, CSV, texto, EDI, Excel, JSON, XBRL) que use la asignación no se incluyen en el archivo .mfx compilado. Lo mismo ocurre con las bases de datos basadas en archivos, como son Access o SQLite. Si la asignación hace referencia a taxonomías XBRL relacionadas con la compatibilidad con tablas XBRL, la información relativa a la taxonomía no se compila en el archivo .mfx. Para más información consulte el apartado Preparar [asignaciones](#page-1288-0) para ejecución en servidor<sup>(289</sup>.

### Compilar asignaciones para una versión concreta de MapForce Server

Si su versión de MapForce Server es anterior a su versión de MapForce, puede que MapForce Server no pueda ejecutar correctamente los archivos creados con la versión más reciente de MapForce. Si este es su caso, puede compilar el archivo .mfx para una versión concreta de MapForce Server:

- 1. Haga clic en el comando de menú **Herramientas | Opciones** y después elija **Generación de código**.
- 2. En el grupo de opciones **Archivo de ejecución para servidor**, junto al campo **Generar para versión de MapForce Server**, seleccione la versión de MapForce Server que necesita en la lista desplegable.
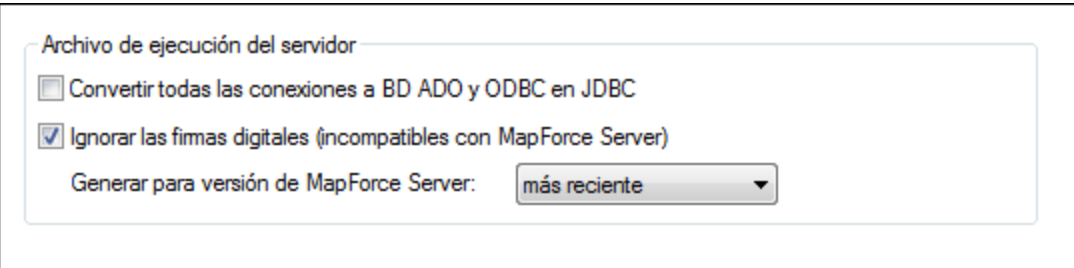

Cuando instale una versión más reciente de MapForce Server, recuerde que deberá cambiar esta opción según corresponda. Si no quiere compilar para una versión específica de MapForce Server, también puede seleccionar la versión más reciente en la lista desplegable (es la opción predeterminada). En este caso se compilará el archivo .mfx para la versión más reciente de MapForce Server, lo cual le permitirá beneficiarse de las mejoras y características más recientes del producto.

Para especificar una versión concreta de MapForce Server desde la línea de comandos debe ejecutar el comando /COMPILE con el conmutador /MFXVERSION. Por ejemplo:

```
"C:\Archivos de programa (x86)
\Altova\MapForce2024\MapForce.exe" /COMPILE /MFXVERSION:2024
```
Consulte la documentación de la *interfaz de la línea de [comandos](#page-1312-0) de MapForce*<sup>(1313</sup> para obtener más información.

## Otras opciones

La compilación de archivos de ejecución de MapForce Server también puede verse afectada por estas opciones de la aplicación:

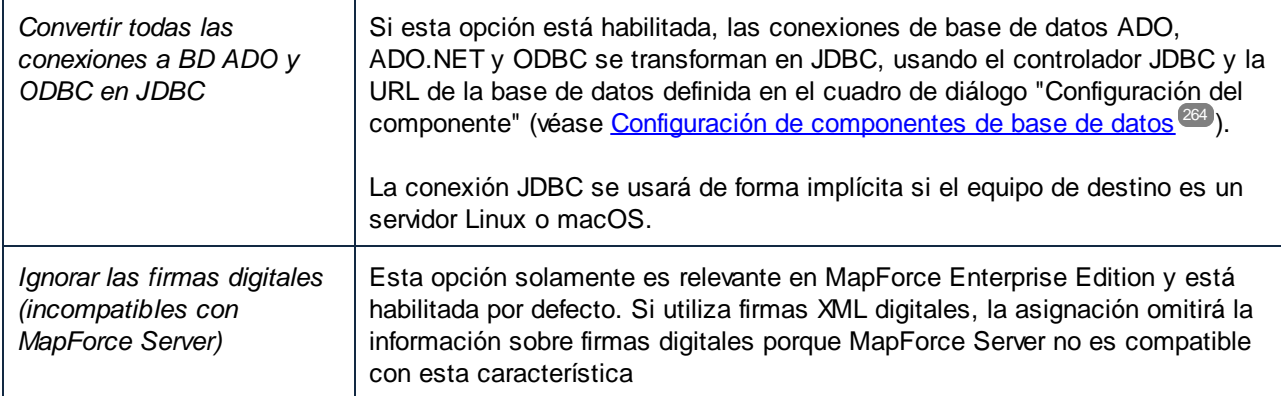

Para ver o cambiar estas opciones:

 $\bullet$  Haga clic en el comando de menú **Herramientas | Opciones** y después elija **Generación de código**.

También puede acceder a estas opciones desde la interfaz de la línea de comandos. Consulte la documentación de la <u>interfaz de la línea de [comandos](#page-1312-0) de MapForce<sup>(1313</sup>)</u> para obtener más información.

## <span id="page-1297-0"></span>**10.5 Implementar asignaciones en FlowForce Server**

Al implementar una asignación en FlowForce Server MapForce se encarga de organizar los recursos usados por una asignación en concreto en un objeto que pasa mediante HTTP (o HTTP, según la configuración) al equipo en el que se está ejecutando FlowForce Server. La implementación de asignaciones de MapForce en FlowForce Server permite automatizar su ejecución a través de trabajos. Tras implementar la asignación, podrá crear un trabajo de FlowForce Server basado en la asignación implementada y sacar partido a todas las características de los trabajos de FlowForce (p. ej. definir condiciones desencadenantes, exponer el trabajo como servicio web, etc.).

**Nota:** El término "equipo de origen" hace referencia al equipo en el que está instalado MapForce y "equipo de destino" se refiere al equipo en el que está instalado FlowForce Server. En un caso muy simple se trataría del mismo equipo. En uno más complejo, MapForce se ejecuta en un equipo con Windows y FlowForce Server en uno con Linux o macOS.

El paquete que se implementa en FlowForce incluye:

· La asignación propiamente dicha. Tras la implementación, la asignación de datos estará disponible en la interfaz de administración de FlowForce Server en forma de función de asignación (.mapping) y en la ruta de acceso que se especificara. Los componentes de origen se convierten en argumentos de entrada y los componentes de destino se convierten en argumentos de salida de dicha función.

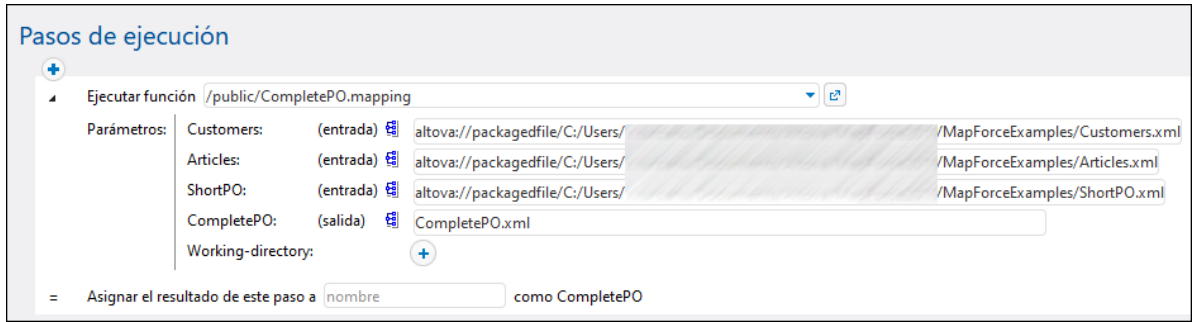

- · Todos los archivos de instancia de entrada (XML, CSV, Text, EDI, Excel, JSON, XBRL) que se usan en la asignación.
- · Si la asignación utiliza configuraciones EDI y FlexText, éstas se implementan tal y como se encuentran en el equipo de origen en el momento de la implementación. Si tras la implementación modifica las configuraciones EDI o FlexText, deberá volver a implementar la asignación en FlowForce Server.
- · Si la asignación utiliza taxonomías XBRL o paquetes de taxonomías XBRL, éstas se implementan tal y como se encuentran en el equipo de origen en el momento de la implementación.

## Requisitos

Consulte Preparar [asignaciones](#page-1288-0) para ejecutarlas en servidores <sup>(289</sup>.

### Implementar la asignación en FlowForce Server

- 1. Ejecute MapForce y asegúrese de que el lenguaje de transformación está configurado en el lenguaje integrado BUILT-IN.
- 2. En el menú **Archivo** haga clic en **Implementar en FlowForce Server**. Aparece el cuadro de diálogo **Implementar asignación** (*imagen siguiente*).

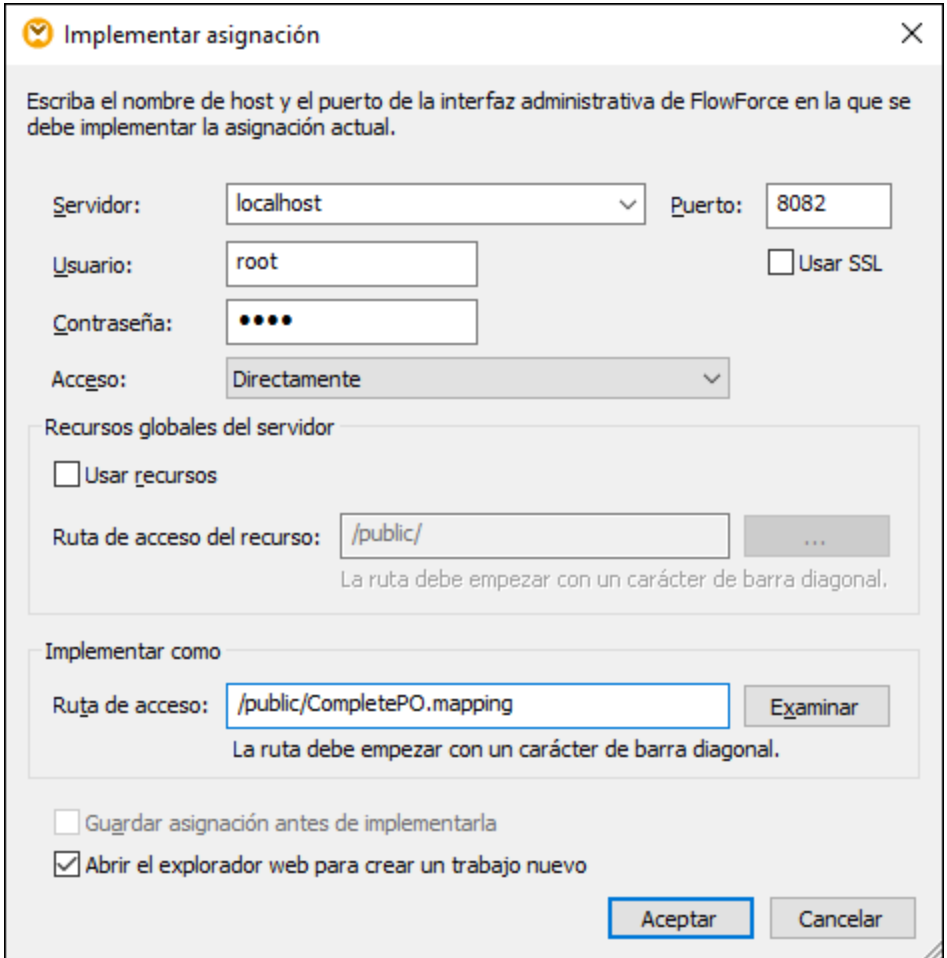

3. Seleccione las opciones de implementación (ver más abajo) y haga clic en Aceptar. Si marca la casilla *Abrir el explorador web para crear un trabajo nuevo* la interfaz de administración de FlowForce Server se abre en el explorador, donde podrá empezar a crear el trabajo de FlowForce.

En la siguiente tabla explicamos todas las opciones que puede configurar para las asignaciones en el cuadro de diálogo **Implementar asignación**.

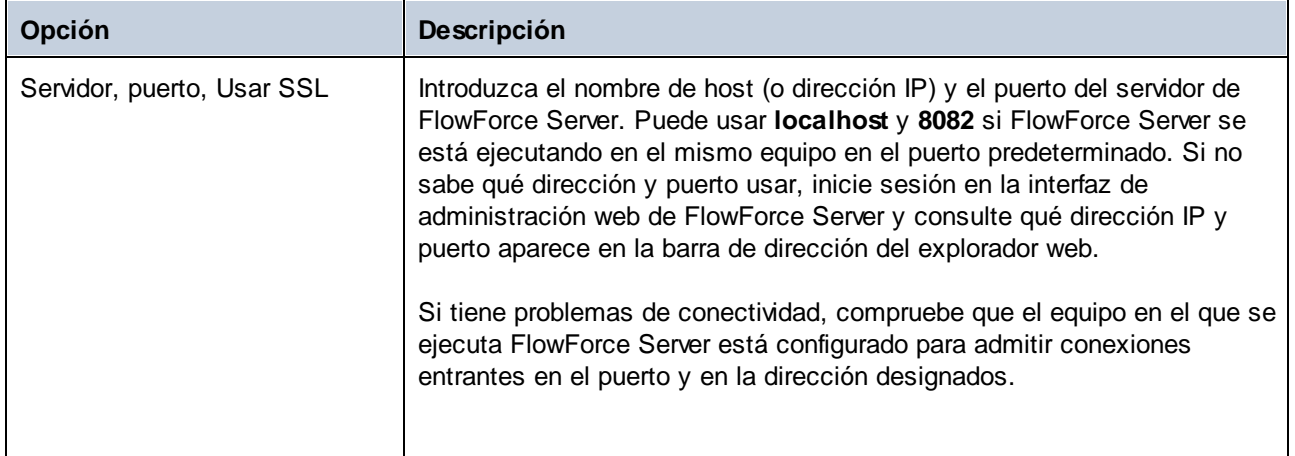

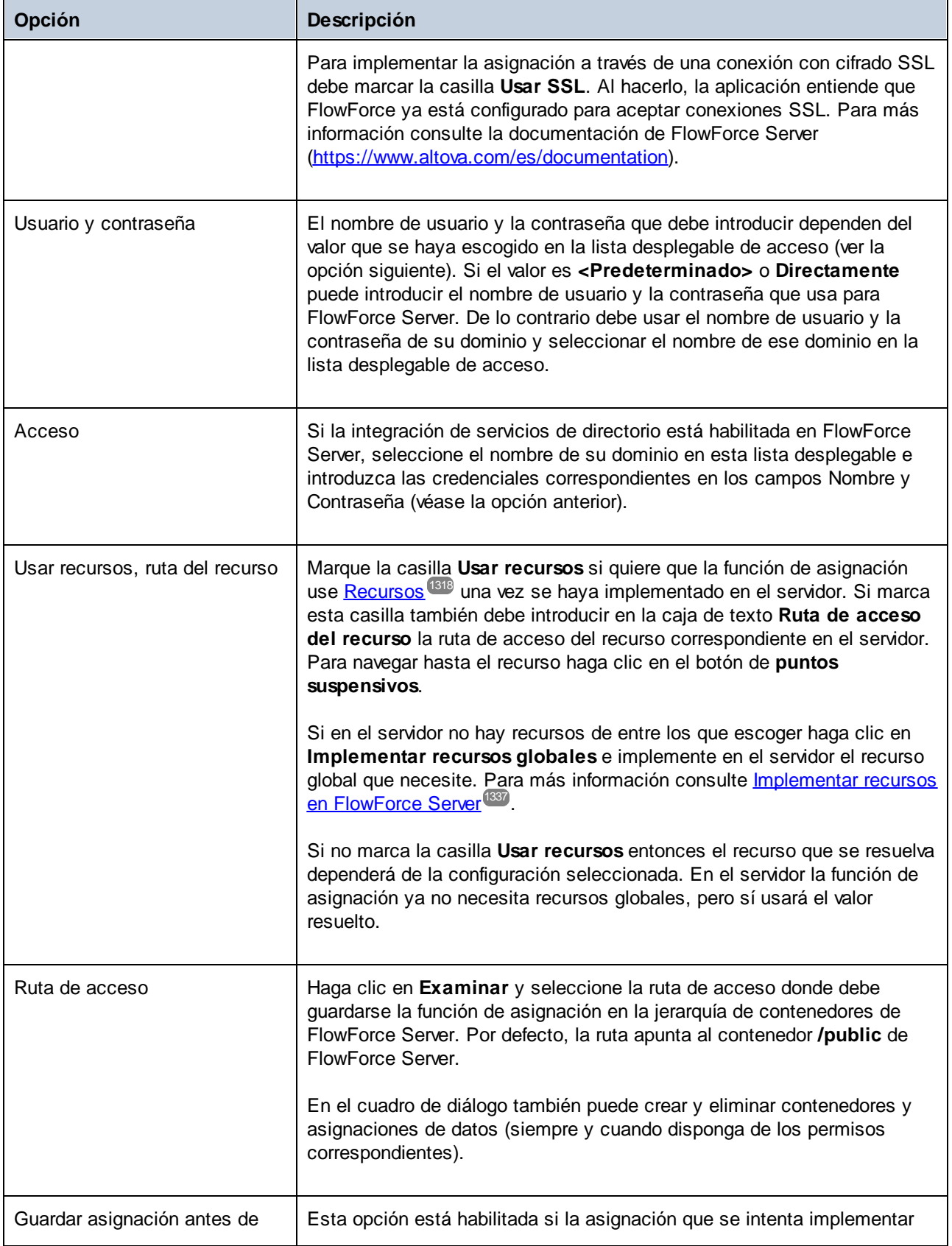

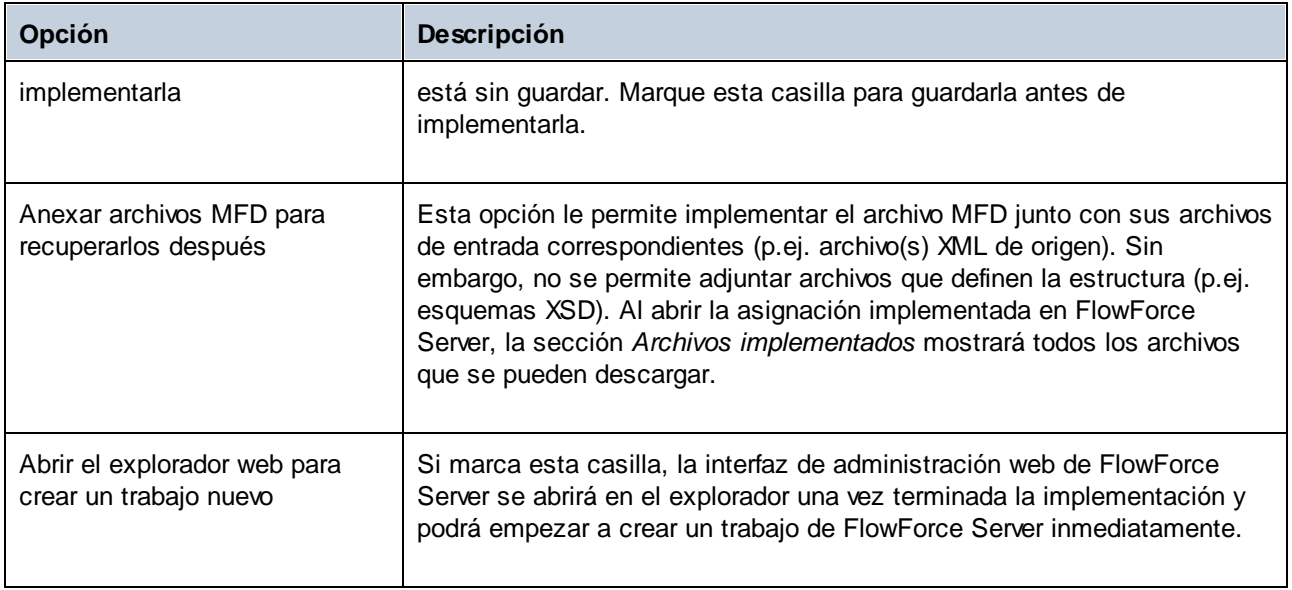

## Solución de errores

En la siguiente tabla explicamos los problemas que puede encontrarse al implementar una asignación y la solución correspondiente.

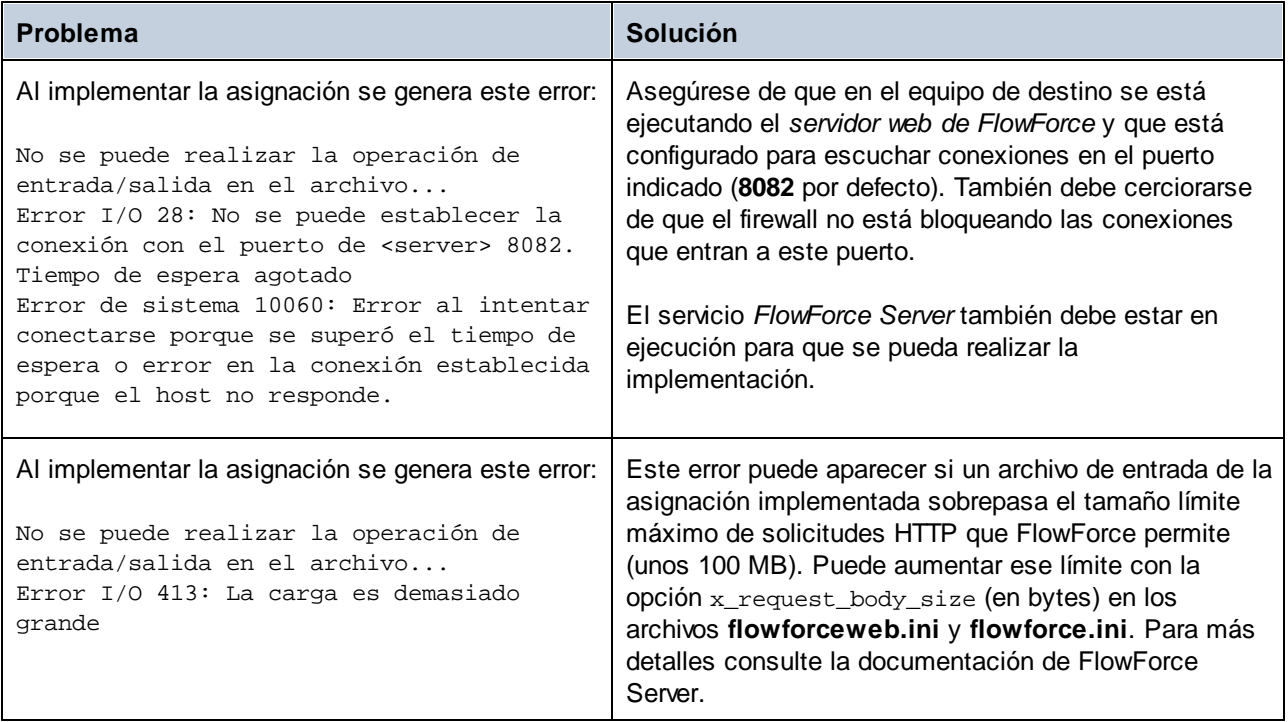

## Seleccionar la versión del servidor (sólo Windows)

Si el servidor donde implementa la asignación ejecuta varias versiones de MapForce Server bajo la dirección de FlowForce Server (sólo si se trata de servidores Windows), entonces la aplicación solicitará que especifique la versión de MapForce Server en la que tiene pensado ejecutar la asignación:

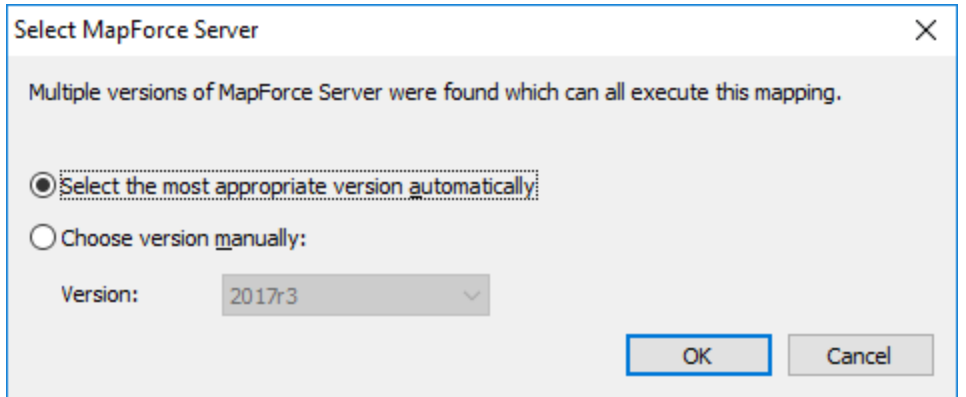

**Nota:** El cuadro de diálogo aparece si el directorio de instalación de FlowForce Server contiene archivos .tool para cada una de las versiones de MapForce Server que se está ejecutando bajo el control de FlowForce Server. Cuando se instala MapForce Server junto con FlowForce Server, se añade un archivo .tool a este directorio automáticamente. La ruta de acceso donde se almacenan los archivos .tool es: **C:\Archivos de programa\Altova\FlowForceServer2024\tools**. Si tiene otras versiones de MapForce Server y desea ejecutarlas bajo la dirección de FlowForce Server, deberá copiar a mano sus archivos .tool en el directorio mencionado. El archivo .tool de MapForce Server está en este directorio: **C:\Archivos de programa\Altova\MapForceServer2024\etc**.

# **10.6 Integración con AS2**

AS2 (Applicability Statement 2 o declaración de aplicabilidad) es una especificación que permite el intercambio seguro de archivos por Internet. AS2 se utiliza principalmente para el intercambio de archivos EDIINT (EDI a través de Internet) y de archivos XML por HTTP o HTTPS.

FlowForce Server Advanced Edition está diseñada para permitir el envío y la recepción de mensajes AS2 a y de socios comerciales. Gracias a sus funciones integradas FlowForce Server también permite procesar datos AS2 y almacenarlos de forma local. Además, si necesita preparar datos AS2 a partir de algún origen de datos (una BD, por ejemplo), convertirlos en otros formatos o enviarlos a un servicio web, también puede incluir MapForce y MapForce Server en el proceso AS2.

MapForce y MapForce Server son necesarias en los siguientes casos:

- 1. Para generar o realizar asignaciones de datos en cualquier formato compatible con MapForce (XML, XBRL, Excel, BD, servicios web) antes de enviárselos a socios AS2.
- 2. Para transformar los datos recibidos de socios AS2 de distintas maneras (por ejemplo convertirlos en Excel, en un esquema XML diferente, almacenarlos en una BD, enviarlos a un servicio web, etc.).

## Generar y enviar datos AS2

Si necesita preparar o generar datos AS2 con MapForce antes de enviárselos a socios, a grandes rasgos el proceso es el siguiente:

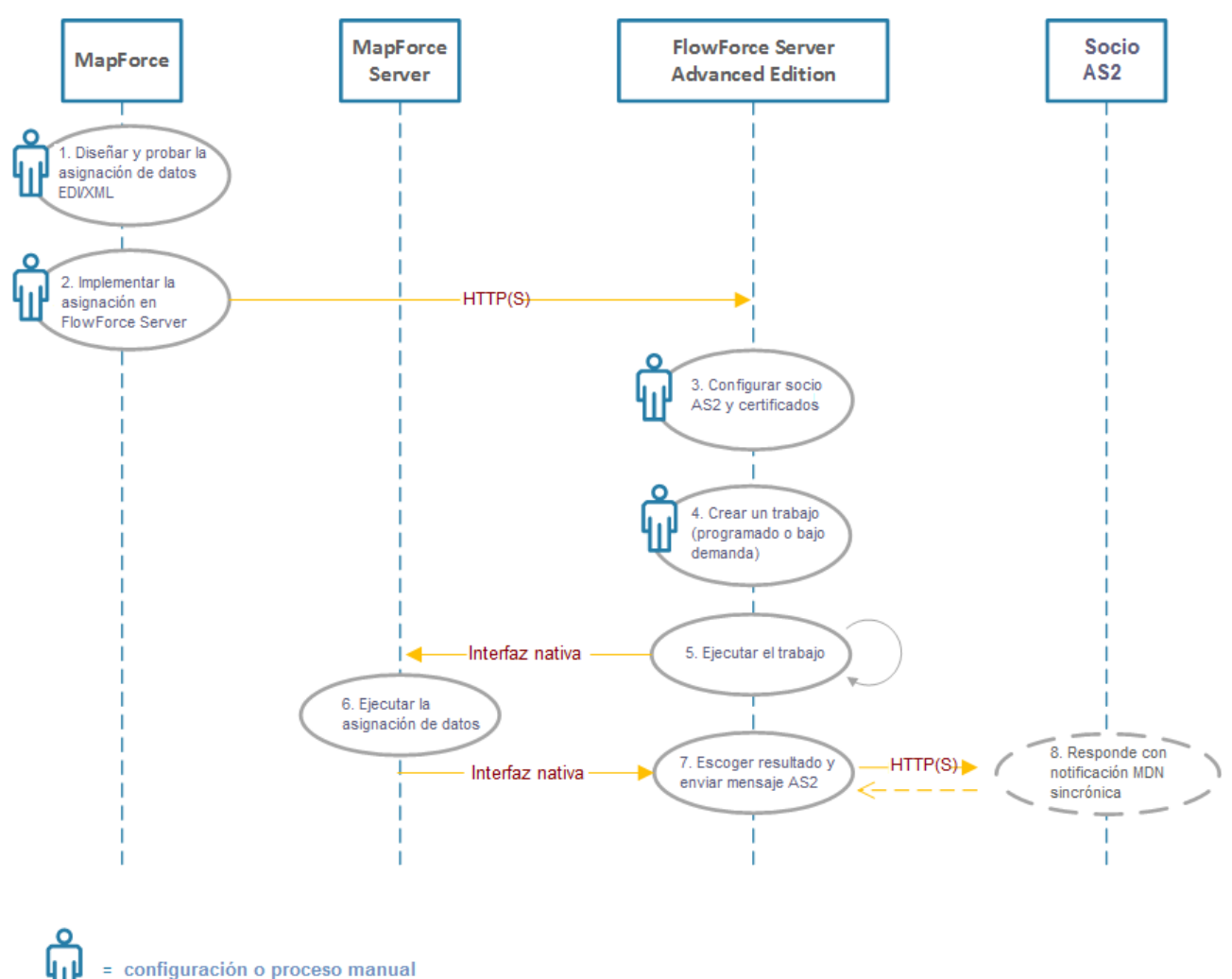

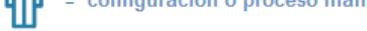

#### *Generar y enviar datos AS*

En el esquema tanto MapForce Server como FlowForce Server están instalados en el mismo equipo, que puede ser Windows, Linux o macOS. MapForce puede ejecutarse en el mismo equipo que MapForce Server y FlowForce Server (siempre y cuando se trate de un equipo Windows) o en otro equipo distinto que se pueda conectar a FlowForce vía HTTP o HTTPS. El socio AS2 es un servidor remoto con el que FlowForce Server se comunica por HTTP(S).

A continuación explicamos paso a paso el proceso AS2 del esquema anterior:

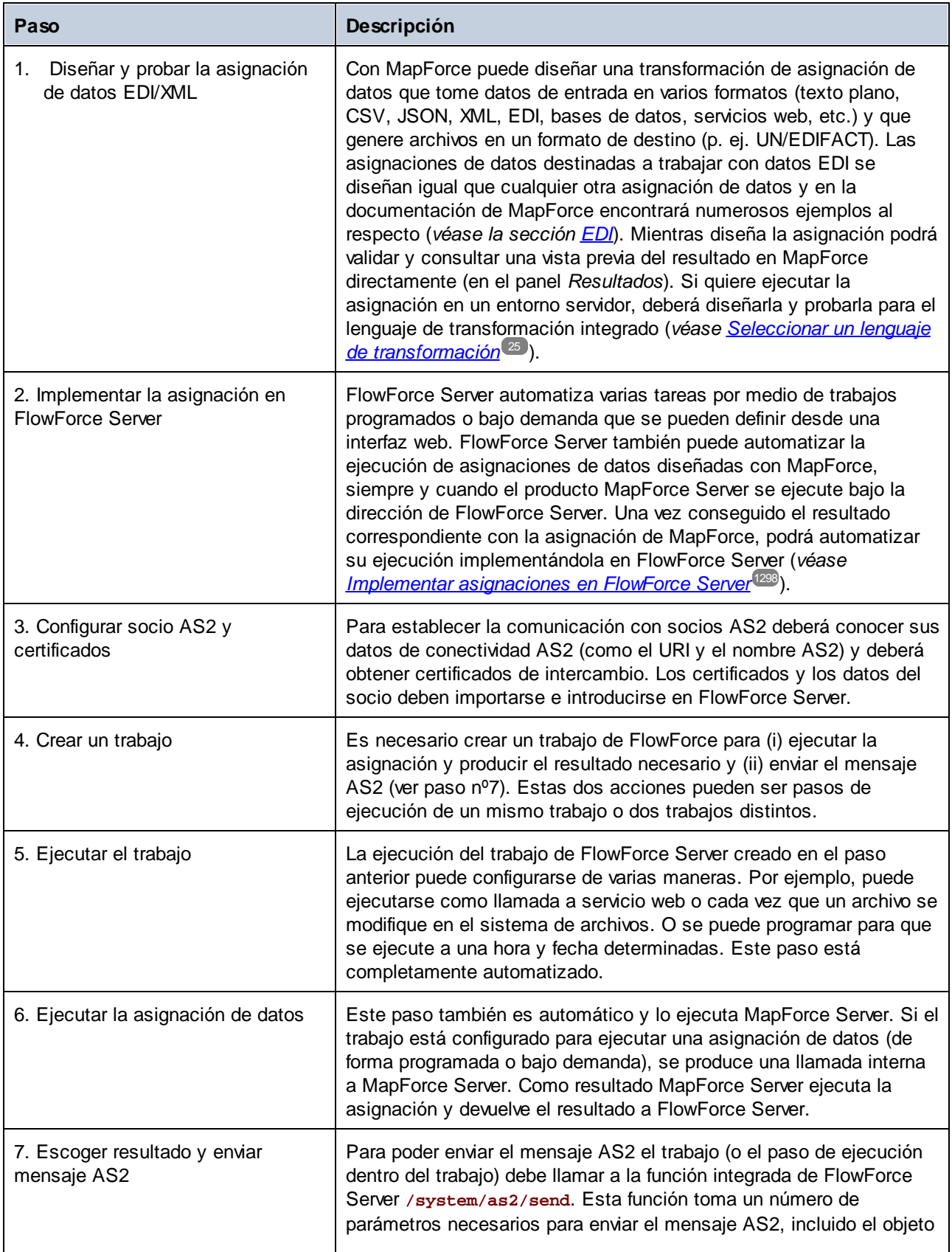

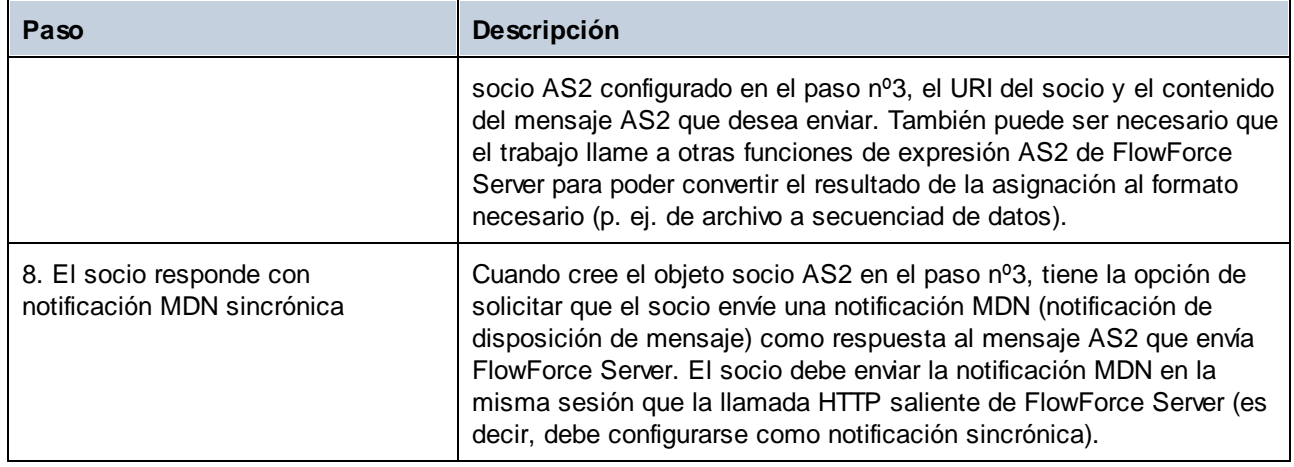

## Recibir y procesar datos AS2

Si su organización recibe datos AS2 de sus socios comerciales, puede configurar un flujo de trabajo adicional para la recepción de datos. Con él su organización no solo es capaz de recibir y almacenar datos AS2, sino también de transformarlos en otros formatos, guardarlos en una base de datos o enviarlos a otros servicios web. Por ejemplo, podría recibir archivos en formato EDI o XML de socios comerciales AS2 y usarlos comodatos de entrada para una asignación que se ejecute de forma recurrente como trabajo de FlowForce. En este caso, un proceso AS2 de ejemplo sería el siguiente:

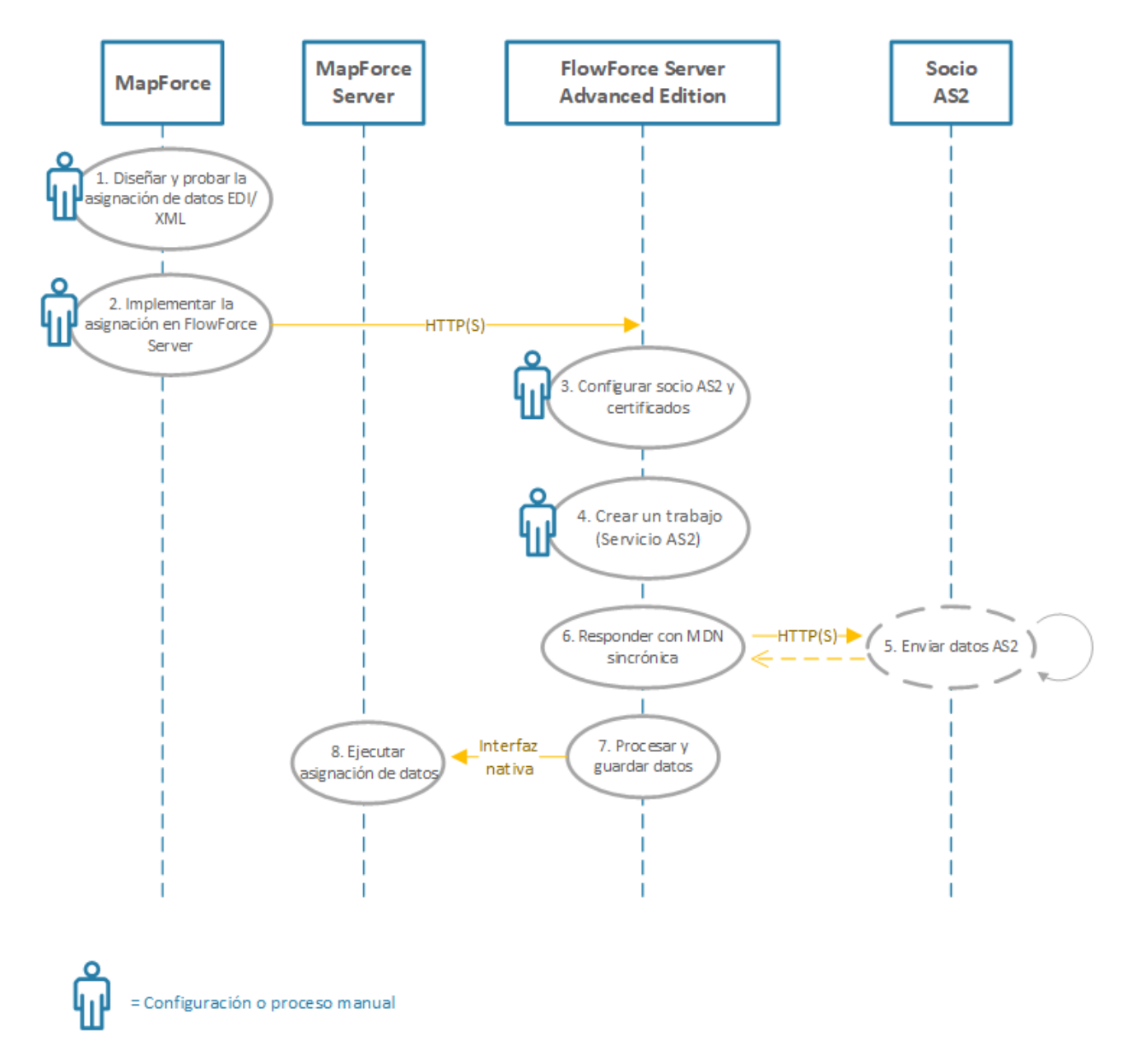

*Recibir y procesar datos AS2*

El proceso AS2 de ejemplo anterior funciona como sigue:

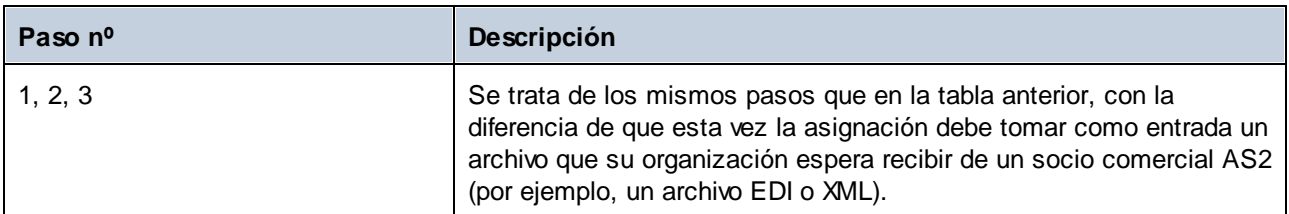

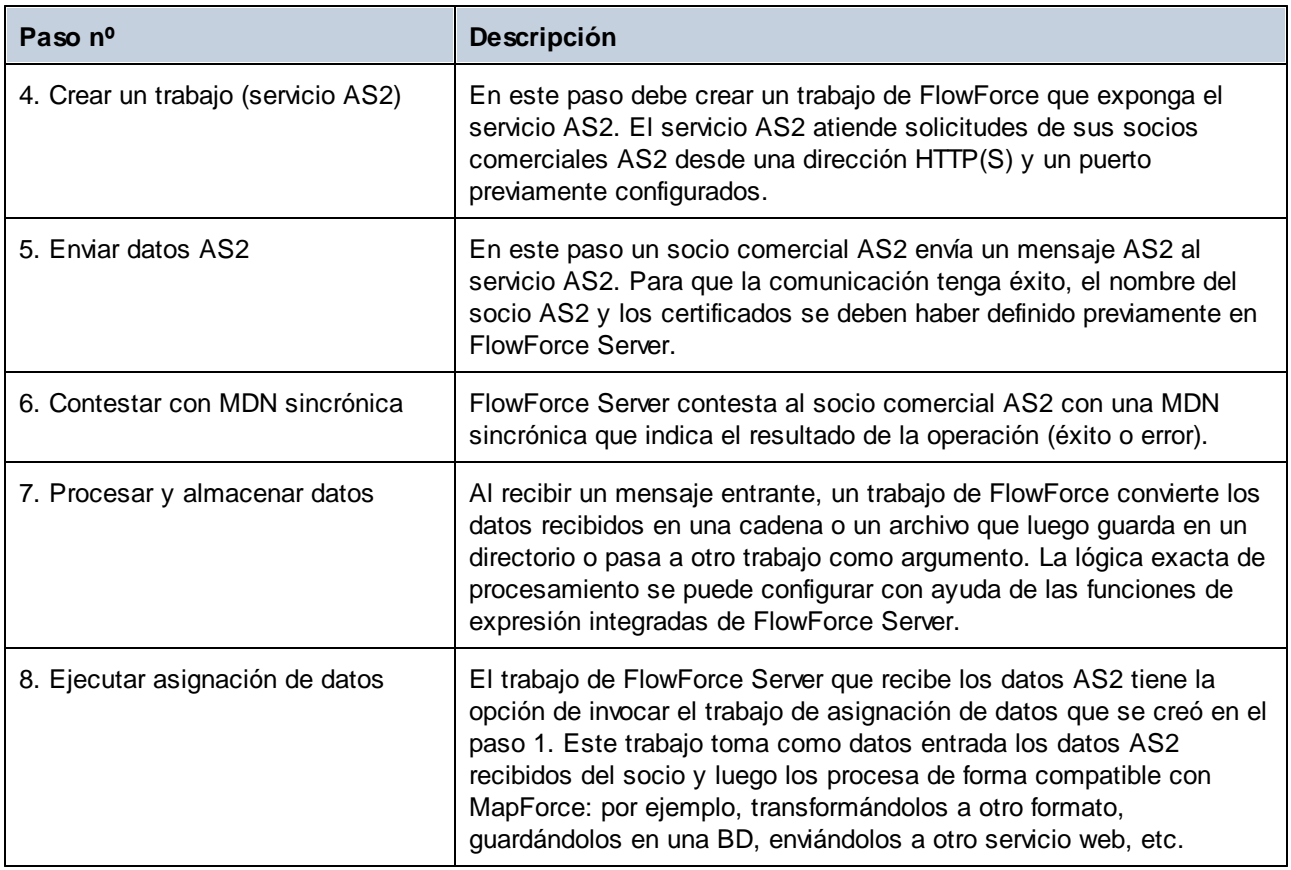

Para obtener información específica sobre la configuración AS2 en FlowForce Server consulte el manual de FlowForce Server Advanced Edition [\(https://www.altova.com/es/documentation\)](https://www.altova.com/es/documentation).

# **10.7 Paneles de resultados de StyleVision**

En asignaciones en las que el componente de destino es XML o XBRL el resultado de la asignación se puede previsualizar y guardar como documentos HTML, RTF, PDF y Word 2007+, siempre que Altova [StyleVision](https://www.altova.com/es/stylevision) esté instalado en su equipo. Si está usando la versión Enterprise de StyleVision, estas vistas previas contendrán también gráficos. Si hay disponible una vista previa de una asignación en alguno de esos formatos aparecerán nuevas pestañas junto a la de **Resultados** (*imagen siguiente*).

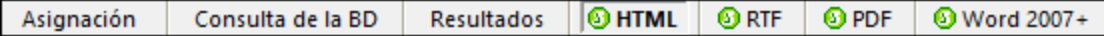

### **Importante**

- · Si está instalado StyleVision es posible previsualizar los resultados en los formatos **HTML**, **RTF** y **texto**.
- · Con StyleVision Enterprise se pueden previsualizar los resultados en los formatos **HTML**, **RTF**, **PDF**, **Word 2007+** y **texto**.
- · Para previsualizar los resultados como PDF es necesario tener instalados Java, Acrobat Reader y FOP () en su versión 0.93 o 1.0. FOP se instala automáticamente al instalar StyleVision a no ser que durante la instalación especifique que no desea instalarlo.
- · En la edición de 64 bits de MapForce las previsualizaciones en formato Word 2007+ y RTF se abren como aplicaciones no integradas.
- · Si su asignación contiene componentes que actúan a la vez como origen y como destino, la vista previa de StyleVision solo estará disponible para aquellos componentes para los que se haya activado el botón **Vista previa** . Para más información sobre este tipo de asignaciones de datos, consulte Asignación [encadenada](#page-108-0) <sup>109</sup> .

Para generar una vista previa de los datos de la asignación en los paneles de resultados de StyleVision necesita:

- · Tener instalado Altova StyleVision en su equipo, bien como instalación independiente o como parte de Altova MissionKit.
- · El componente de destino debe tener asociado un archivo SPS (hoja de estilos StyleVision Power). El archivo de la hoja de estilos se puede crear o editar con StyleVision. Esta hoja de estilos no se puede cambiar directamente en MapForce, pero puede abrirla en StyleVision a través de MapForce. Una vez está lista la hoja de estilos, puede asignársela a un componente de MapForce, como mostramos a continuación.

## Configurar los paneles de resultados de StyleVision

Siga las instrucciones a continuación para configurar los paneles de resultados de StyleVision.

### *Asignar una hoja de estilos StyleVision Power a un componente de destino*

Para asignar una hoja de estilos SPS a un componente de destino siga estos pasos:

- 1. En StyleVision, cree el archivo de hoja de estilos. Asegúrese de que usa como origen el mismo esquema XML que el del componente de MapForce.
- 2. En MapForce, haga clic con el botón derecho en el componente XMLo XBRL de destino y seleccione **Propiedades**.
- 3. En el cuadro de diálogo **Configuración del componente**, junto a **Archivo Power Stylesheet de StyleVision**, busque la hoja de estilos que creó antes (*imagen siguiente*).

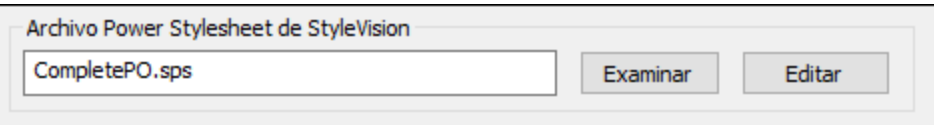

**Nota:** La ruta de acceso al archivo hoja de estilos StyleVision Power puede ser absoluta o relativa. Para más detalles consulte *Rutas de acceso relativas y [absolutas](#page-49-0)* 50.

### *Guardar los resultados generados por StyleVision*

Puede guardar los resultados generados por StyleVision en un archivo de forma muy parecida a como guarda los resultados de cualquier otra asignación. Haga clic en el botón **de** de la barra de herramientas (Guardar el **resultado generado**) o vaya al menú **Resultados** y haga clic en **Guardar archivo de salida**.

#### *Automatizar la generación de distintos formatos con productos de Altova*

Si quiere que su asignación genere automáticamente archivos HTML, PDF, RTF, Word 2007+ o texto (ya sea en el mismo equipo o en uno distinto, e incluso en otra plataforma) puede usar para ello [MapForce](https://www.altova.com/es/mapforce-server) Server o [StyleVision](https://www.altova.com/es/stylevision-server) Server. Estos son dos productos con licencias distintas que amplían las funciones de StyleVision y MapForce respectivamente. Para ello, cada aplicación tiene un papel específico:

- · MapForce permite diseñar la asignación (**.mfd**) que define las entradas y salidas de la transformación de datos (por ejemplo BD en XML)
- · MapForce Server ejecuta la asignación (**.mfx**) desde la línea de comandos o desde una API (en el mismo sistema operativo o en uno distinto)
- · StyleVision permite diseñar la hoja de estilos (**.sps**) necesaria para transformar los resultados de la asignación en HTML, PDF, RTF o Word 2007+
- · StyleVision Server ejecuta la hoja de estilos **.sps** que transforma los resultados de la asignación en el formato de destino que prefiera. Esto puede hacerse desde la línea de comandos o desde una API (en el mismo sistema operativo o en uno distinto).
- Tanto StyleVision Server como MapForce Server se pueden ejecutar a través de [FlowForce](https://www.altova.com/es/flowforceserver) Server (que requiere una licencia aparte), con el que las asignaciones de datos de MapForce y las transformaciones de StyleVision se pueden ejecutar como trabajos programados, con desencadenadores bajo demanda, es decir, de forma totalmente automatizada.

## Ejemplos

En el ejemplo siguiente (**MapForceExamples\CompletePO.mfd**) puede ver el resultado de la asignación en el panel de resultados **HTML** de StyleVision. Esta asignación genera un pedido en formato XML. Haga clic con el botón derecho en el componente de destino, seleccione **Propiedades** y observe que la asignación tiene asignado un archivo **.sps**.

Si hace clic en el panel **HTML** verá este resultado:

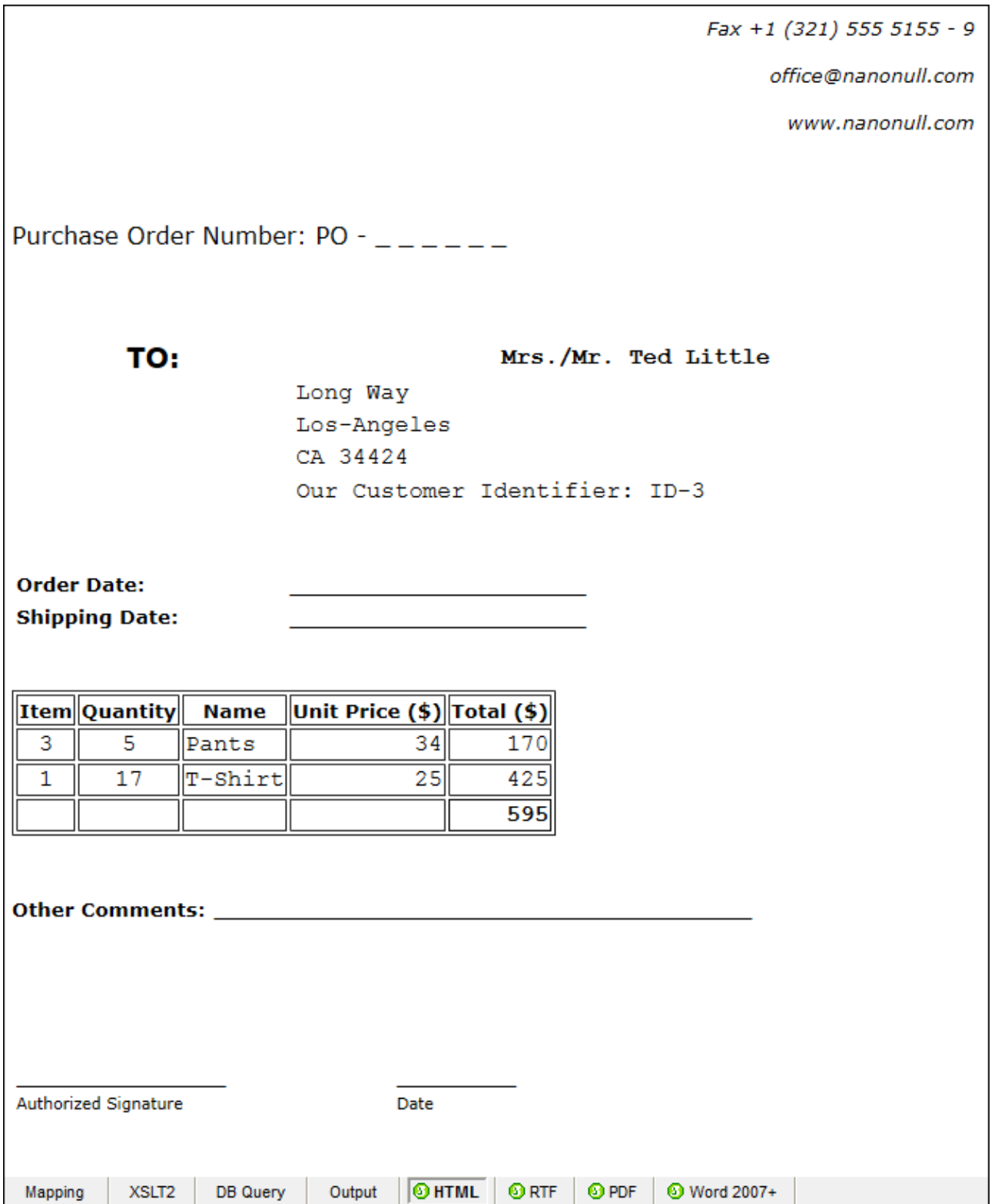

Otro ejemplo es **Tutorial\YearlySales.mfd**. La hoja de estilos asignada a este ejemplo se diseñó en StyleVision de forma que sea posible controlar el tipo de gráfico cambiando el valor del elemento ChartType. Esto permite cambiar el tipo de gráfico directamente desde la asignación: Más concretamente, puede cambiar el valor predeterminado de la constante a cualquier valor del 1 al 7. Si coloca el cursor del ratón sobre el componente value-map verá los valores que puede elegir (*imagen siguiente*).

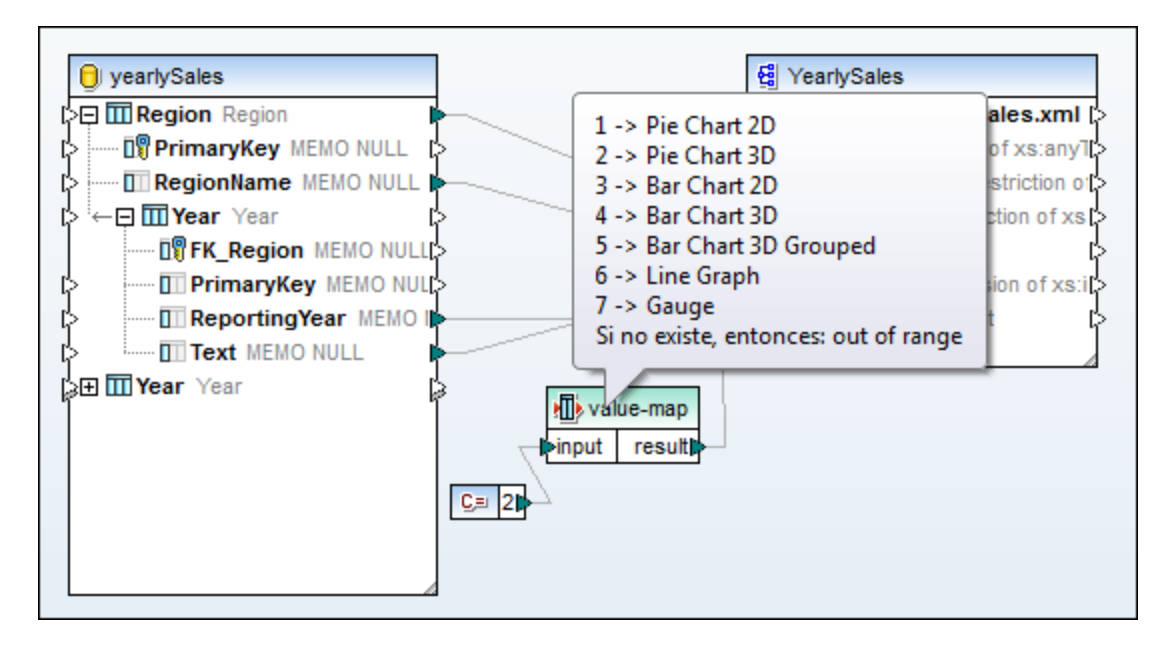

El valor predeterminado de la constante es 2, que genera un gráfico 3D en forma de tarta en el resultado. Para mostrar otros tipos de gráfico, cambie este valor a cualquiera de los valores permitidos y haga clic en la pestaña **Resultados** para ver los resultados.

# <span id="page-1312-0"></span>**10.8 Interfaz de la línea de comandos de MapForce**

La sintaxis general para usar un comando de MapForce en la línea de comandos es:

```
MapForce.exe <filename> [/{target} [[<outputdir>] [/options]]]
```
Para más información sobre cada parámetro del comando, véase la lista a continuación.

### *Sintaxis de la línea de comandos*

Para indicar la sintaxis de la línea de comando se usa la siguiente notación:

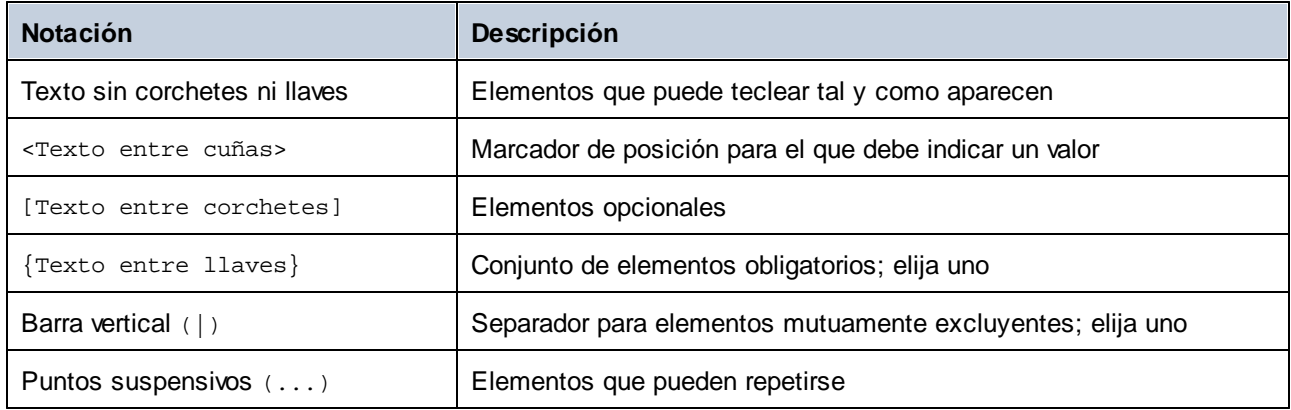

#### <filename>

El archivo del diseño de la asignación (**.mfd**) o del proyecto de la asignación (**.mfp**) (*ediciones Professional y Enterprise*) a partir del cual se genera el código. Para generar código para todo el proyecto, indique el destino /GENERATE (*véase /{target} a continuación*) e introduzca la ruta del proyecto en el campo <filename> (p.ej., **MapForceExamples.mfp**).

### $\Box$  /{target}

Indica el lenguaje o entorno de destino para el que se genera el código. Son compatibles los siguientes destinos de generación de código:

- ·/XSLT
- · /XSLT2
- · /XSLT3
- · El comando /COMPILE[:compileoptions] Compila una asignación en un archivo de ejecución de MapForce Server (**.mfx**). También puede elegir las siguientes opciones separadas por una coma:
	- o La opción JDBC transforma todas las conexiones DB en JDBC usando el driver JDBC y la URL definidos en el cuadro de diálogo [Configuración](#page-263-0) de componentes de BD<sup>264</sup>.
	- La opción NOXMLSIGNATURES elimina la generación de firmas digitales en el archivo de ejecución de MapForce Server. Tenga en cuenta que no se admiten las firmas digitales en MapForce Server.
- · El comando /GENERATE genera código de proyecto para todas las asignaciones del archivo del proyecto usando la configuración actual de la carpeta (véase [Gestionar](#page-91-0) las carpetas de

[proyecto](#page-91-0)<sup>(92)</sup>). Si selecciona este destino, asegúrese de que indica un proyecto de MapForce (**.mfp**) en el campo <filename>.

- ·/XQuery
- ·Java
- · El comando /CS genera código C#. Este comando permite configurar las siguientes opciones de generación de código:

/CS[:{VS2013|VS2015|VS2017|VS2019|VS2022|DOTNETCORE31|DOTNET50|DOTNET60}]

Si no se especifica ninguna versión de Visual Studio, el código se generará usando la versión del programa que esté definida en las opciones del generador de código.

· El comando /CPP genera código C++. Este comando permite configurar las siguientes opciones de generación de código:

```
/CPP[:{VS2013|VS2015|VS2017|VS2019|VS2022|DOTNETCORE31|DOTNET50|DOTNET60},
{MSXML|XERCES3},{LIB|DLL},{MFC|NoMFC}]
```
El primer grupo de opciones indica el entorno de desarollo (p.ej., VS2022 significa Visual Studio 2022).

El segundo grupo de opciones indica la biblioteca XML de destino para el código generado. Los siguientes valores son válidos:

- o MSXML (genera código para MSXML 6.0)
- o XERCES3 (genera código para Xerces 3)

El tercer grupo de opciones indica si deben generarse bibliotecas estáticas o dinámicas. Los valores válidos son los siguientes:

- o LIB (genera bibliotecas LIB estáticas)
- o DLL (genera bibliotecas DLL)

El cuarto grupo de opciones indica si el código generado debe ser compatible o no con MFC. Los valores válidos son los siguientes:

- o MFC (habilita la compatibilidad con MFC)
- o NoMFC (deshabilita la compatibilidad con MFC)

Si no se especifican estas opciones, el código se generará usando la versión del programa que esté definida en las opciones del generador de código.

#### $\blacksquare$  <outputdir>

Parámetro opcional que indica el directorio de salida. Si no se indica una ruta de salida, se usará el directorio de trabajo actual. Observe que las rutas relativas lo son al directorio de trabajo actual.

Cuando el destino es /GENERATE y el parámetro <outputdir> no está definido, el lenguaje de generación de código y la ruta de salida de cada asignación, los determinan las opciones definidas para cada carpeta del proyecto (véase [Gestionar](#page-91-0) las carpetas de proyecto<sup>(92)</sup>).

Cuando el destino es /GENERATE y el parámetro <outputdir> está definido,el valor <outputdir> indicado en la línea de comandos tiene prioridad sobre el directorio de salida definido en el nivel raíz del proyecto. Sin embargo, no tiene prioridad sobre las opciones de generación de código definidas en cada carpeta del proyecto.

#### $\Box$  /options

Las opciones /options no se excluyen mutuamente. Se pueden indicar una o más de las siguientes opciones:

- · La opción /GLOBALRESOURCEFILE <filename> se puede aplicar si la asignación de datos usa los recursos globales para resolver un archivo de entrada o de salida, rutas a directorios o bases de datos. Para más información, consulte <u>[Recursos](#page-1317-0) globales de Altova<sup>1318</sup>.</u> La opción /GLOBALRESOURCEFILE indica la ruta al archivo XML de los recursos globales. Observe si está indicado /GLOBALRESOURCEFILE también ha de estarlo /GLOBALRESOURCECONFIG.
- · La opción /GLOBALRESOURCECONFIG <config> especifica el nombre de la configuración de los recursos globales (*véase la opción anterior*). Si está indicado /GLOBALRESOURCEFILE también ha de estarlo /GLOBALRESOURCECONFIG.
- ·La opción /LOG <logfilename> genera un archivo de registro en la ruta indicada. La ruta <logfilename> puede ser absoluta. Si indica una ruta completa, el directorio debe existir para que se genere el archivo de registro. Si sólo indica el nombre del archivo, este se guardará en el directorio actual del símbolo del sistema de Windows.
- ·La opción [/MFXVERSION]:<version>] se puede aplicar si el destino es /COMPILE. Con esta opción se compila un archivo de ejecución de MapForce Server  $(\text{Im} f_x)$  para una versión específica de MapForce Server. Puede introducir cualquiera de las versiones de MapForce Server a partir de la versión 2013r2. Consulte también Compilar [asignaciones](#page-1295-0) en archivos de ejecución de [MapForce](#page-1295-0) Server<sup>(1296</sup>).
- · La opción /LIBRARY <libname> (...) se usa junto con un lenguaje de generación de código de destino para especificar bibliotecas de funciones adicionales. Se puede usar varias veces para cargar varias [bibliotecas](#page-856-0). Consulte también Gestionar bibliotecas de funciones<sup>657</sup>.

#### *Notas*

- · Las rutas relativas lo son al directorio de trabajo, que es el directorio de la aplicación que llama a MapForce en ese momento. Esto se aplica a la ruta del nombre de archivo **.mfd**, .**mfp**, directorio de salida, nombre de archivo de registro y nombre de archivo de recurso global.
- · No use barras diagonales inversas y comillas de cierre en la línea de comandos (p.ej., **"C:\Mi directorio\"**). El analizador sintáctico interpreta estos dos caracteres como comillas dobles literales. Se recomienda evitar el uso de espacios y comillas. Si hay espacios en la línea de comando y necesita las comillas, use la doble barra inversa (p.ej., **"C:\Mi Directorio\\"**).

## **Ejemplos**

1) Para iniciar MapForce y abrir la asignación <filename>.mfd, use este comando:

```
MapForce.exe <filename>.mfd
```
2) Para generar código XSLT 2.0 y crear también un archivo de registro con el nombre <logfilename>, use este comando:

MapForce.exe <filename>.mfd /XSLT2 <outputdir> /LOG <logfilename>

3) Para generar código XSLT 2.0 teniendo en cuenta la configuración del recurso global <grconfigname> del archivo de recurso global <grfilename>, use este comando:

Mapforce.exe <filename>.mfd /XSLT2 <outputdir> /GLOBALRESOURCEFILE <grfilename> /GLOBALRESOURCECONFIG <grconfigname>

*Ejemplos para las ediciones Professional y Enterprise*

1) Para generar una aplicación en código C# para Visual Studio 2022 y generar un archivo de registro, use este comando:

MapForce.exe <filename>.mfd /CS:VS2022 <outputdir> /LOG <logfilename>

2) Para generar una aplicación en C++ usando las opciones de generación de código definidas en **Herramientas | Opciones** y generar un archivo de registro, use este comando:

MapForce.exe <filename>.mfd /CPP <outputdir> /LOG <logfilename>

3) Para generar una aplicación en C++ para Visual Studio 2022, MSXML, con bibliotecas estáticas, compatible con MFC y sin archivo de registro, use este comando:

MapForce.exe <filename>.mfd /CPP:VS2022,MSXML,LIB,MFC

4) Para generar una aplicación en C++ para Visual Studio, Xerces, con bibliotecas dinámicas, sin compatibilidad con MFC y con archivo de registro, use este comando:

MapForce.exe <filename>.mfd /CPP:VS2022,XERCES,DLL,NoMFC <outputdir> /LOG <logfilename>

5) Para generar una aplicación en código Java y generar un archivo de registro, use este comando:

MapForce.exe <filename>.mfd /JAVA <outputdir> /LOG <logfilename>

6) Para generar código para todas las asignaciones del proyecto usando el lenguaje y el directorio de salida definidos en las opciones de la carpeta (de cada carpeta dentro del proyecto), use este comando:

MapForce.exe <filename>.mfp /GENERATE /LOG <logfilename>

7) Para generar código Java para todas las asignaciones del archivo del proyecto, use este comando:

MapForce.exe <filename>.mfp /JAVA /LOG <logfilename>

Con esta opción se ignora el lenguaje de generación de código definido en las opciones de la carpeta y se usa Java para todas las asignaciones.

8) Para indicar los archivos de entrada y de salida en la línea de comandos para una asignación en Java compilada con anterioridad, use este comando:

java -jar <mappingfile>.jar /InputFileName <inputfilename> /OutputFileName <outputfilename>

Los parámetros /InputFileName y /OutputFileName son nombres de componentes especiales de entrada de la asignación de datos de MapForce que permiten usar parámetros en la ejecución de la línea de comandos (véase <u>Pasar [parámetros](#page-666-0) a la asignación <sup>667</sup>)</u>.

9) Para compilar una asignación en un archivo de ejecución de MapForce Server para la versión de MapForce 2024 y eliminar las firmas XML, use este comando:

MapForce.exe <filename>.mfd /COMPILE:NOXMLSIGNATURES <outputdir> /MFXVERSION:2024 /LOG <logfilename>

# <span id="page-1317-0"></span>**11 Recursos globales de Altova**

Los recursos globales de Altova son alias para recursos de archivo, carpeta y base de datos. Cada alias puede tener varias configuraciones y cada configuración se corresponde con un solo recurso. Esto quiere decir que puede alternar entre configuraciones al usar recursos globales. Por ejemplo, podría crear un recurso de base de datos con dos configuraciones: desarrollo y producción. Puede cambiar de una configuración a otra en función de sus necesidades. Por ejemplo, en MapForce podría recuperar la información tanto desde la base de datos de desarrollo como desde la de producción; para ello basta con elegir en una lista desplegable qué configuración quiere usar antes de previsualizar la asignación.

Los recursos globales se pueden usar en distintas aplicaciones de Altova (*véase la lista más abajo*).

## Recursos globales en otros productos de Altova

Una vez los haya guardado como recursos globales, puede usar esos archivos, carpetas o conexiones de base de datos en varias de las aplicaciones de Altova. Por ejemplo, si suele tener que abrir el mismo archivo (o carpeta o conexión de base de datos) en distintas aplicaciones de escritorio de Altova puede que le resulte más cómodo definirlo como un recurso global. Así, si quiere cambiar la ruta de acceso solo tiene que hacerlo en un sitio. Por el momento, puede definir y usar recursos globales en estos productos de Altova:

- ·Altova [Authentic](https://www.altova.com/authentic)
- ·**[DatabaseSpy](https://www.altova.com/databasespy)**
- ·[MobileTogether](https://www.altova.com/es/mobiletogether) Designer
- ·**[MapForce](https://www.altova.com/mapforce)**
- ·**[StyleVision](https://www.altova.com/stylevision)**
- ·**[XMLSpy](https://www.altova.com/xmlspy-xml-editor)**
- ·[FlowForce](https://www.altova.com/flowforceserver) Server
- ·[MapForce](https://www.altova.com/mapforce-server) Server
- ·RaptorXML [Server/RaptorXML+XBRL](https://www.altova.com/raptorxml) Server

## Apartados de esta sección

En esta sección explicamos cómo crear y configurar distintos tipos de recursos globales. Estos son los apartados de esta sección:

- ·[Configurar](#page-1318-0) recursos globales, parte 1<sup>6319</sup>
- ·[Configurar](#page-1320-0) recursos globales, parte 2<sup>6321</sup>
- ·Archivos XML y [recursos](#page-1324-0) globales<sup>(1325</sup>
- ·[Carpetas](#page-1326-0) como recursos globales<sup>(1327</sup>
- ·Bases de datos como [recursos](#page-1328-0) globales <sup>1329</sup>
- ·Resultados de [transformación](#page-1330-0) como recursos globales<sup>1331</sup>
- ·Recursos globales en entornos de [ejecución](#page-1334-0)<sup>1335</sup>

# <span id="page-1318-0"></span>**11.1 Configurar recursos globales - parte 1**

La configuración de los recursos globales tiene dos pasos: (I) crear el recurso global en el cuadro de diálogo **Administrar recursos globales** (*imagen siguiente*) y (ii) definir las propiedades de este recurso global en el cuadro de diálogo **Recursos globales**. La segunda parte se explica en el <u>apartado [siguiente](#page-1320-0)</u> ...

Los recursos globales de Altova se definen en el cuadro de diálogo **Administrar recursos globales**, al que se puede acceder de dos formas:

- ·Haga clic en el comando de menú **Herramientas | Recursos globales**.
- · Haga clic en el icono **Administrar recursos globales** de la barra de herramientas Recursos globales (*imagen siguiente*).

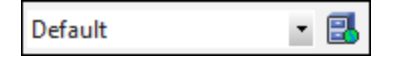

## El archivo de definiciones de recursos globales

La información sobre los recursos globales se almacena en un archivo XML llamado archivo de definiciones de recursos globales. Este archivo se crea y guarda cuando se define el primer recurso global en el cuadro de diálogo **Administrar recursos globales** (*imagen siguiente*).

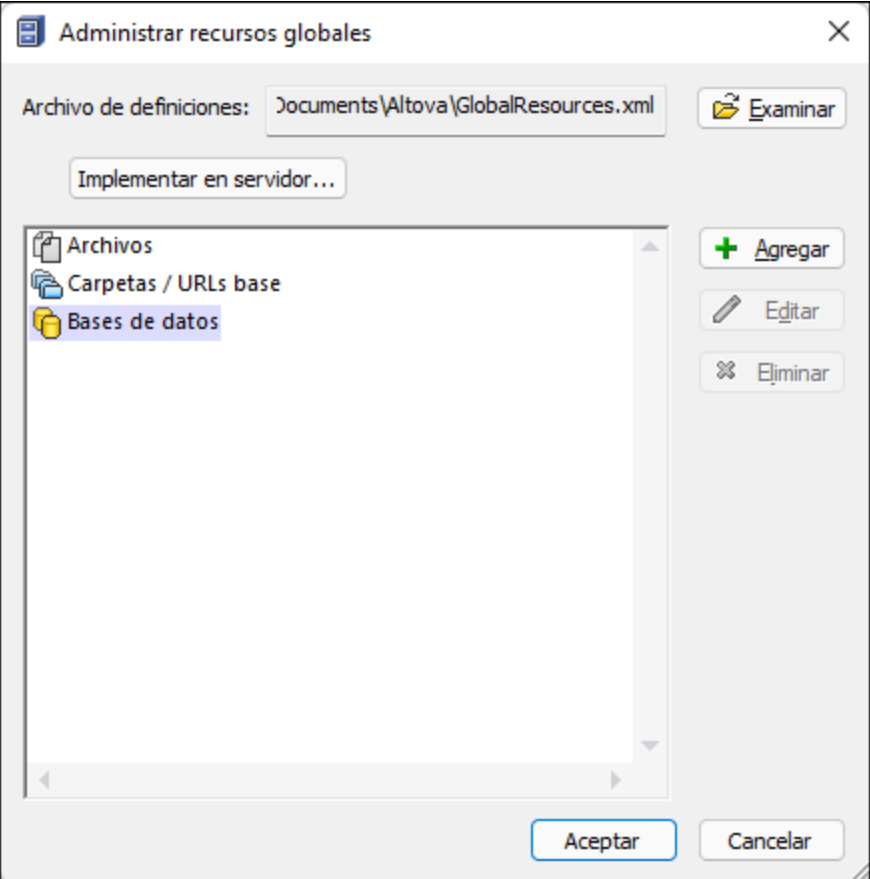

Cuando se abre el cuadro de diálogo **Administrar recursos globales** por primera vez, el nombre y la ubicación predeterminados del archivo de definiciones de recursos globales aparece en el cuadro de texto *Archivo de definiciones* (*imagen anterior*):

#### **C:\Usuarios\<usuario>\Documentos\Altova\GlobalResources.xml.**

Este archivo se define como archivo predeterminado de definiciones de recursos globales para todas las aplicaciones de Altova. Así puede guardar en este archivo recursos globales desde cualquier aplicación de Altova y el recurso global estará a disposición de todas las aplicaciones de Altova. Para definir y guardar un recurso global en el archivo de definiciones, añada el recurso global en el cuadro de diálogo **Administrar recursos globales** y haga clic en **Aceptar**.

Para seleccionar un archivo de definiciones de recursos globales ya existente como archivo de definiciones activo, búsquelo con el botón **Examinar** del cuadro de texto *Definiciones* (*imagen anterior*).

En el cuadro de diálogo **Administrar recursos globales** también permite editar y eliminar recursos globales.

## **Notas:**

- · Puede asignar cualquier nombre al archivo de definiciones de recursos globales y guardarlo en cualquier ubicación a la que tengan acceso sus aplicaciones de Altova. Después en las aplicaciones de Altova sólo tiene que definir este archivo como archivo de definiciones de recursos globales (en el cuadro de texto *Definiciones*). Ahora el recurso global se puede usar en distintos productos de Altova con una sola definición para todos ellos.
- · Si lo prefiere, también puede crear varios archivos de definiciones de recursos globales. Sin embargo, en cada aplicación de Altova sólo puede estar activo un archivo de definiciones y, por tanto, sólo las definiciones de ese archivo estarán a disposición de la aplicación. También puede restringir la disponibilidad de los recursos o ampliarla a varios productos.

# <span id="page-1320-0"></span>**11.2 Configurar recursos globales - parte 2**

The second part of the global resource setup consists in defining properties of a global resource in the **Global Resource** dialog box. The properties depend on the type of a global resource (*see subsections below*). You can access the **Global Resource** dialog box by clicking the **Add** button in the Manage Global [Resources](#page-1318-0) [dialog](#page-1318-0) box<sup>1319</sup>.

To find out more about setting up different types of global resources, see the following examples: **XML [Files](#page-1324-0) as** Global [Resources](#page-1326-0)  $^{(629)}$ , Folders as Global Resources  $^{(629)}$ , [Databases](#page-1328-0) as Global Resources  $^{(629)}$ .

## **Files**

The file-specific properties are shown in the **Global Resource** dialog box below. The setup has three major parts: (i) the name of the file, (ii) the location of this file, and (iii) the list of configurations defined for this file alias.

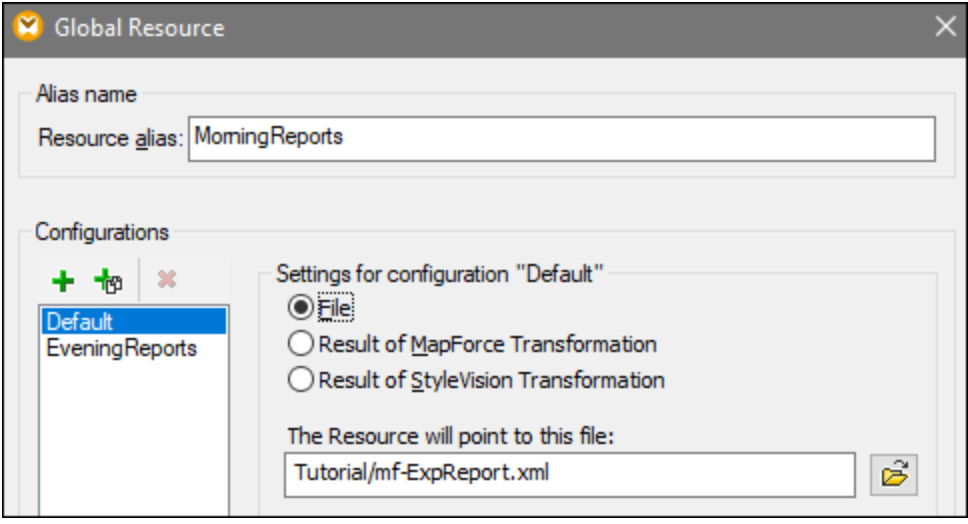

The settings *Result of MapForce Transformation* and *Result of StyleVision Transformation* are discussed in [Transformation](#page-1330-0) Results as Global Resources<sup>(1331</sup>).

## Folders

The folder-specific properties are shown in the **Global Resource** dialog box below. The setup has three major parts: (i) the name of the folder, (ii) the location of this folder, and (iii) the list of configurations defined for this folder alias.

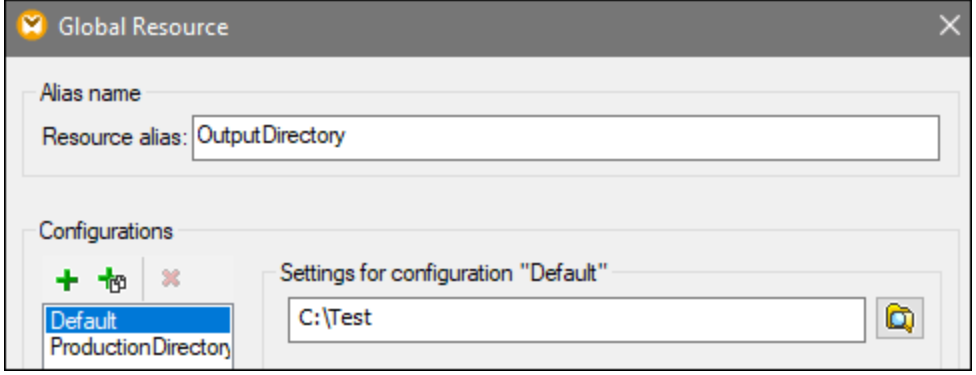

## **Databases**

When you add a database connection as a global resource, a connection wizard guides you through the steps required to set up the connection. For more information, see **Start Database [Connection](#page-173-0) Wizard<sup>174</sup>. Once you** complete the wizard, the database connection parameters are displayed in the **Global Resource** dialog box (*see screenshot below*).

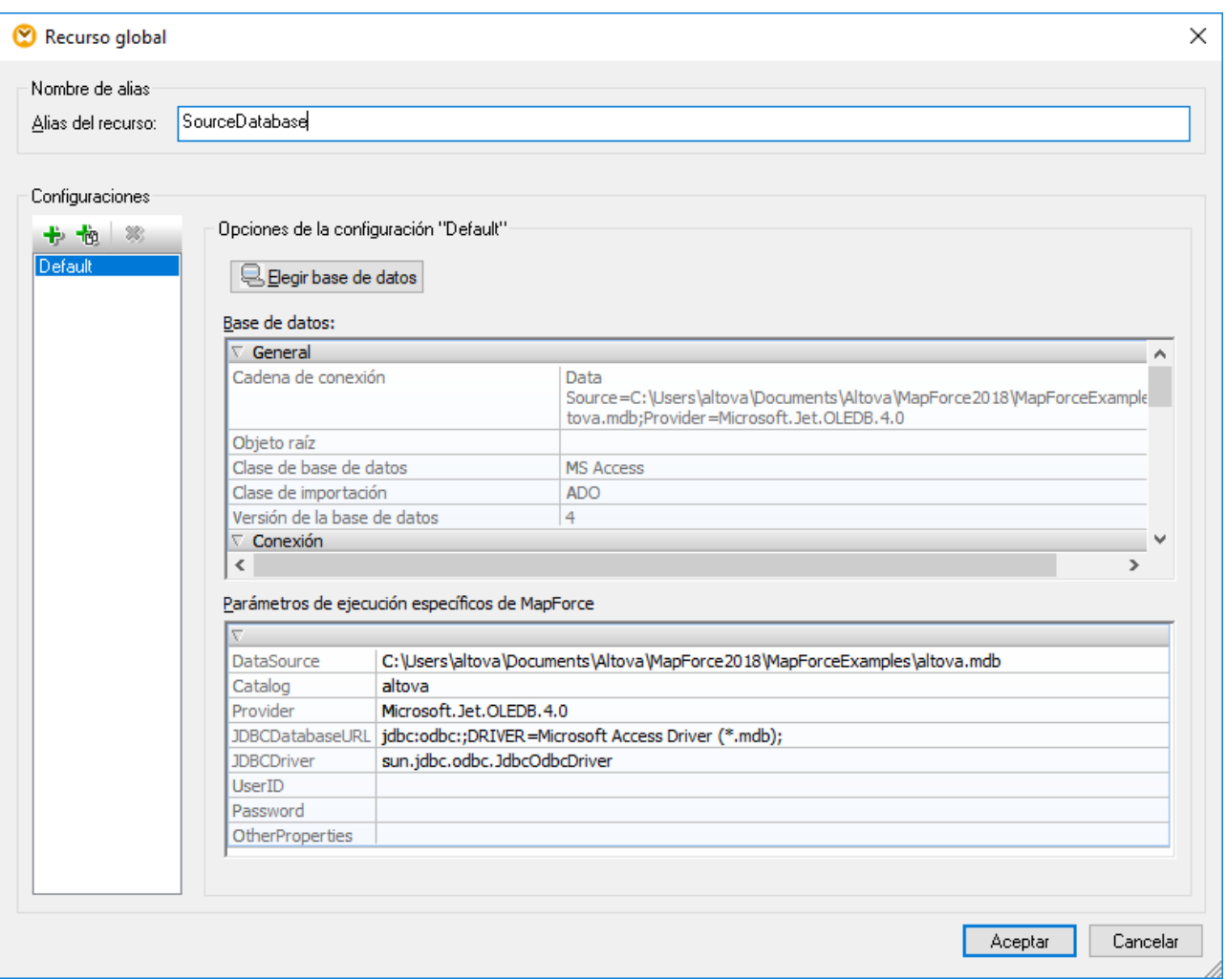

In the **Global Resource** dialog box, it is possible to edit some of the database connection parameters. The parameters are grouped into two categories: database parameters and MapForce-specific execution parameters (*see below*).

## *Database*

These parameters are shared among Altova applications. In MapForce, they are used at design time, that is, when the mapping is loaded, or when you click the **Output** pane in MapForce to preview the mapping.

### *MapForce-specific execution parameters*

These parameters are applicable when you generate program code or compile a mapping to MapForce Server execution file (**.mfx**). They are used at mapping runtime as follows:

- ·In generated C++, C#, or Java program code.
- · If you compile the mapping to a MapForce Server execution file, and automatic JDBC conversion takes place. For more information about automatic JDBC conversion, see Database [mappings](#page-169-0) in various execution [environments](#page-169-0)<sup>(170</sup>).

If a mapping uses a Global Resource to connect to a database, the database connection details in the **Global Resource** dialog box take precedence over those defined in the mapping. The Component Settings dialog box informs you that the connectivity parameters are defined as a Global Resource. To change the database

component to connect to the database directly (without using Global Resources), click **Change**, and follow the wizard steps to reconnect to the database.

## Global Resource dialog icons

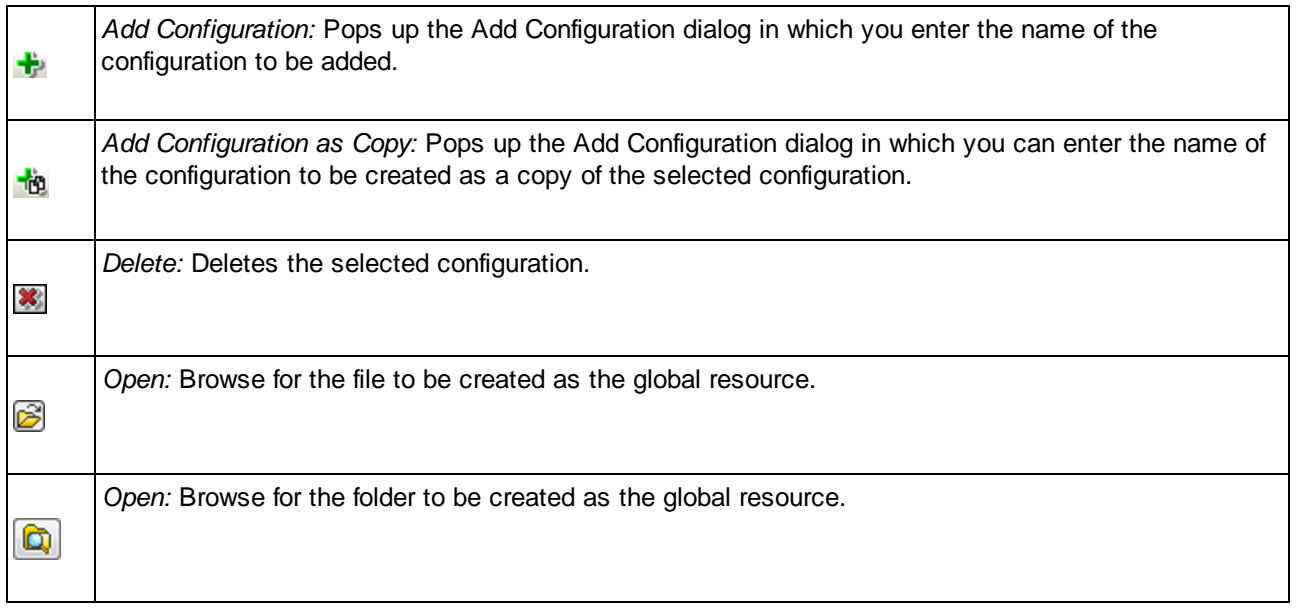

## Global resource setup: General procedures

The broad procedure of creating and configuring global resources is described below:

- 1. Click the toolbar button (**Manage Global Resource**). Alternatively, go to the **Tools** menu and click **Global Resources**.
- 2. Click **Add** and select the resource type you wish to create (file, folder, database). The **Global Resource** dialog box will appear.
- 3. Enter a descriptive name in the **Resource alias** text box (e.g., InputFile).
- 4. Setting up the default configuration depends on the type of the global resource: (i) For a file or folder, browse for the file or folder to which this resource should point by default; (ii) for a database connection, click **Choose Database** and follow the Database Connection Wizard to connect to the database (see [Connecting](#page-172-0) to a Database<sup>(173</sup>). This database connection will be used by default when you run the mapping.
- 5. If you need an additional configuration (e.g., an additional output folder), click the **b**utton in the **Global Resource** dialog box, enter the name of this configuration, and specify the path to this configuration.
- 6. Repeat the previous step for each additional configuration required.
- **Note:** Database connections are supported as global resources only in MapForce Professional and Enterprise editions.

## <span id="page-1324-0"></span>**11.3 Archivos XML como recursos globales**

En este apartado explicamos cómo usar archivos XML como recursos globales. Puede haber situaciones en las que quiera cambiar un archivo XML de entrada varias veces al día. Por ejemplo, imaginemos que todas las mañanas ejecuta una asignación en concreto y genera un informe usando como entrada un archivo XML, y todas las tardes ejecuta la misma asignación para generar otro reporte, pero este usa un archivo XML distinto como entrada. Aquí es donde pueden ser útiles los recursos globales: en lugar de editar la asignación varias veces al día (o tener varias copias de la misma), podría configurar la asignación para que que lea un archivo definido como recurso global (lo que se conoce como *alias de archivo*). En este ejemplo, nuestro alias de archivo tiene dos configuraciones:

- 1. Default, que daría un archivo XML "de mañana" como entrada para la asignación.
- 2. EveningReports, que daría un archivo XML "de tarde" como entrada para la asignación.

Para crear y configurar el alias de archivo siga estos pasos que explicamos a continuación.

## Paso 1: crear el recurso global

Primero debe crear un alias de archivo. Para ello siga estos pasos:

- 1. Haga clic en el botón **de** la barra de herramientas (**Administrar recursos globales**). Si lo prefiere, vaya al menú **Herramientas** y haga clic en **Recursos globales**.
- 2. Haga clic en **Agregar | Archivo** e introduzca un nombre en el cuadro de texto **Alias del recurso**. En este ejemplo podríamos usar MorningReports.
- 3. Haga clic en **Examinar** y seleccione **Tutorial\mf-ExpReport.xml**.
- 4. Haga clic en la sección **Agregar configuración**  $\mathbf{F}$  y llame a la segunda configuración EveningReports.
- 5. Haga clic en **Examinar** y seleccione **Tutorial\mf-ExpReport2.xml**.

## Paso 2: usar el recurso global en la asignación

Ahora puede usar el recurso global que acaba de crear en la asignación. Para que esta lea el recurso global, siga estos pasos:

- 1. Abra la asignación **Tutorial\Tut-ExpReport.mfd**.
- 2. Haga doble clic el encabezado del componente de origen para abrir el cuadro de diálogo **Configuración del componente**.
- 3. Junto a **Archivo XML de entrada**, haga clic en **Examinar** y seleccione MorningReports. Haga clic en **Abrir**.
- 4. Se abrirá el cuadro de diálogo **Configuración del componente**. La ruta del archivo XML de entrada ahora se llama **altova://file\_resource/MorningReports**, lo que indica que la ruta está usando un recurso global.

## Paso 3: ejecutar la asignación con la configuración deseada

Ahora puede alternar entre los dos archivos XML de entrada antes de ejecutar la asignación:

- · Para usar **mf-ExpReport.xml** como directorio de entrada, seleccione el elemento de menú **Herramientas | Configuración activa | Default**.
- · Para usar **mf-ExpReport2.xml** como directorio de salida seleccione el elemento de menú **Herramientas| Configuración activa | ProductionDirectory**.

También puede seleccionar la configuración que desee en la lista desplegable de los **recursos globales** (*imagen siguiente*).

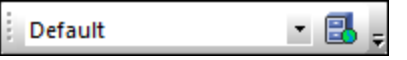

Para generar una vista previa del resultado de la asignación con cualquiera de las configuraciones haga clic en el panel **Resultados**.

# <span id="page-1326-0"></span>**11.4 Carpetas como recursos globales**

En este apartado explicamos cómo usar las carpetas como recursos globales. Imaginemos que a veces necesita generar la salida de la asignación en varios directorios distintos. Con los recursos globales esto puede hacerse creando un alias de carpeta con dos configuraciones:

- 1. Configuración Default: genera la salida en **C:\Test**.
- 2. Configuración Production: genera la salida en **C:\Production**.

En los siguientes pasos explicamos cómo generar los resultados en distintas carpetas.

## Paso 1: crear el recurso global

Primero debe crear un alias de carpeta. Para ello siga estos pasos:

- 1. Haga clic en el botón **de** la barra de herramientas (**Administrar recursos globales**). Si lo prefiere, vaya al menú **Herramientas** y haga clic en **Recursos globales**.
- 2. Haga clic en **Agregar | Carpeta** e introduzca un nombre en el cuadro de texto **Alias del recurso**. En este ejemplo podríamos usar OutputDirectory.
- 3. Haga clic en **Examinar** y seleccione la siguiente carpeta: C:\Test. Asegúrese primero de que esta carpeta ya existe en su sistema operativo.
- 4. Haga clic en  $\mathbf{\dot{E}}$  e introduzca un nombre para la nueva configuración En este ejemplo, ProductionDirectory.
- 5. Haga clic en **Examinar** y seleccione la carpeta **C:\Production**. Asegúrese primero de que esta carpeta ya existe en su sistema operativo.

## Paso 2: usar el recurso global en la asignación

Ahora ha creado el recurso global. Sin embargo, la asignación todavía no lo está usando. Para modificar la asignación para que use el alias de carpeta definido con anterioridad (Recurso global), siga estos pasos:

- 1. Abra la asignación **Tutorial\Tut-ExpReport.mfd**.
- 2. Haga doble clic el encabezado del componente de destino para abrir el cuadro de diálogo **Configuración del componente**.
- 3. Haga clic en **Cambiar a recursos globales** y luego en **Guardar**.
- 4. Guarde el archivo XML de salida como **Output.xml**. La ruta del archivo XML de salida ahora es **altova://folder\_resource/OutputDirectory/Output.xml**, lo que indica que la ruta está usando un recurso global.

## Paso 3: ejecutar la asignación con la configuración deseada

Ahora puede cambiar fácilmente el la carpeta de salida de la asignación antes de ejecutarla:

- · Para usar **C:\Test** como directorio de salida, seleccione el elemento de menú **Herramientas| Configuración activa | Default**.
- · Pra usar **C:\Production** como directorio de salida seleccione el elemento de menú **Herramientas| Configuración activa | ProductionDirectory**.

La salida de la asignación se escribe por defecto como un archivo temporal, a no ser que configure MapForce explícitamente para que escriba la salida en archivos permanentes. Para configurar MapForce para que genere archivos permanentes en lugar de temporales, siga estos pasos:

- 1. En el menú **Herramientas** haga clic en el comando **Opciones**.
- 2. En la sección **General**, seleccione la opción **Escribir directamente en archivos de salida finales**.

# <span id="page-1328-0"></span>**11.5 Bases de datos como recursos globales**

En este apartado explicamos cómo usar bases de datos como recursos globales. Imaginemos que necesita asignar datas desde bases de datos que tienen la misma estructura pero distintos datos. Al usar un recurso global de BD puede alternar entre esas bases de datos sin editar la asignación. Para conseguirlo crearemos un recurso global de BD (alias de BD) con dos configuraciones.

- 1. La configuración Default apuntará a la BD estándar de desarrollo. **MapForceExamples\Altova.sqlite**.
- 2. La configuración ReleaseDatabase apuntará a **Tutorial\Altova.sqlite**.

Para crear y configurar el alias de BD siga estos pasos que explicamos a continuación.

## Paso 1: crear el recurso global

El primer paso es crear un alias de BD. Siga estos pasos:

- 1. Haga clic en el botón **de** la barra de herramientas (**Administrar recursos globales**). Si lo prefiere, vaya al menú **Herramientas** y haga clic en **Recursos globales**.
- 2. Haga clic en **Agregar | Base de datos** e introduzca un nombre descriptivo en el cuadro de texto **Alias del recurso**. En este ejemplo vamos a llamar a la configuración estándar DevelopmentDatabase.
- 3. Hga clic en **Elegir base de datos**, seleccione **SQLite** y navegue hasta **MapForceExamples\Altova.sqlite**.
- 4. Haga clic en  $\mathbf{\dot{t}}$  y asigne un nombre a la segunda configuración.
- 5. Haga clic en **Elegir base de datos**, seleccione **SQLite** y navegue hasta **Tutorial\Altova.sqlite**.

## Paso 2: usar el recurso global en la asignación

Ahora que ha creado el alias de BD debe modificar la asignación para poder usarlo:

- 1. Abra la asignación **Tutorial\PersonDB.mfd**.
- 2. Haga doble clic en el componente de base de datos para abrir el cuadro de diálogo **Configuración del componente**. Haga clic en **Modificar**.
- 3. Seleccione **Recursos globales** en el cuadro de diálogo **Seleccione una base de datos** y seleccione el alias DevelopmentDatabase. Por último, haga clic en **Conectarse**.
- 4. Cuando el cuadro de diálogo le pida que seleccione objetos de BD, no cambie la selección predeterminada, simplemente haga clic en **Aceptar**.

Los parámetros de conectividad se pueden cambiar haciendo clic en el botón de la barra de herramientas  $\Box$ .

## Paso 3: ejecutar la asignación con la configuración deseada

Ahora puede cambiar fácilmente a la BD deseada antes de ejecutar la asignación de datos:

- · Para usar la configuración DevelopmentDatabase seleccione el elemento de menú **Herramientas| Configuración activa | Default**.
- · Para usar la configuración ReleaseDatabase seleccione el elemento de menú **Herramientas| Configuración activa | ReleaseDatabase**.

También puede seleccionar la configuración que desee en la lista desplegable de los **recursos globales** (*imagen siguiente*).

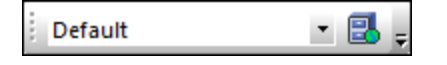

Al alternar entre bases configuraciones, el cuadro de diálogo **Cambio en la configuración** le informa de que se ha modificado el recurso global. Haga clic en **Volver a cargar**.

**Nota:** las dos bases de datos de este ejemplo contienen datos parecidos, por lo que no hay diferencias en los resultados generados una vez se ha ejecutado la asignación.

# <span id="page-1330-0"></span>**11.6 Resultados de transformación como recursos globales**

Puede crear recursos globales que, en lugar de apuntar a un archivo estático, lean determinado archivo producido por una asignación de MapForce o por una transformación de StyleVision. En este apartado explicamos cómo crear recursos globales a partir del resultado de una transformación y a usar esos recursos globales en las diferentes aplicaciones de Altova.

Para que el resultado (salida) de una asignación esté disponible como recurso global tiene dos opciones: cambiar el lenguaje de transformación a BUILT-IN o hacer que la asignación contenga solamente componentes compatibles con el lenguaje BUILT-IN.

### **Nota:**

- · Los flujos que se mencionan más arriba son importantes si tiene varias aplicaciones de Altova instaladas en el mismo equipo.
- · El resultado de las transformaciones de MapForce y StyleVision **no** se pueden consumir como recursos globales en los productos servidor de Altova ni en MapForce Basic Edition.

En el ejemplo siguiente explicamos cómo usar el resultado de una transformación de MapForce como recurso global.

## Ejemplo: Resultados de transformaciones de MapForce

Con este ejemplo aprenderá a crear un flujo de trabajo entre Altova MapForce y Altova [XMLSpy](https://www.altova.com/es/xmlspy-xml-editor). Más concretamente, en este ejemplo explicamos cómo crear un recurso global a partir de una asignación de datos de MapForce, desencadenar la ejecución de esa asignación en XMLSpy y ver en XMLSpy los resultados generados por MapForce.

## Paso 1: crear el recurso global

Para este paso puede usar MapForce o XMLSpy.

- 1. Haga clic en el botón **de** la barra de herramientas (**Administrar recursos globales**). Si lo prefiere, vaya al menú **Herramientas** y haga clic en **Recursos globales**.
- 2. Haga clic en **Agregar | Archivo** e introduzca un nombre descriptivo en el cuadro de texto **Alias del recurso**. En este ejemplo podríamos usar MappingResult.
- 3. Seleccione la opción **Resultado de una transformación de MapForce**.
- 4. Haga clic en **Examinar** y seleccione la asignación **Tutorial\Tut-ExpReport-multi.mfd**. Como puede ver a continuación, esta asignación tiene una entrada y dos salidas.

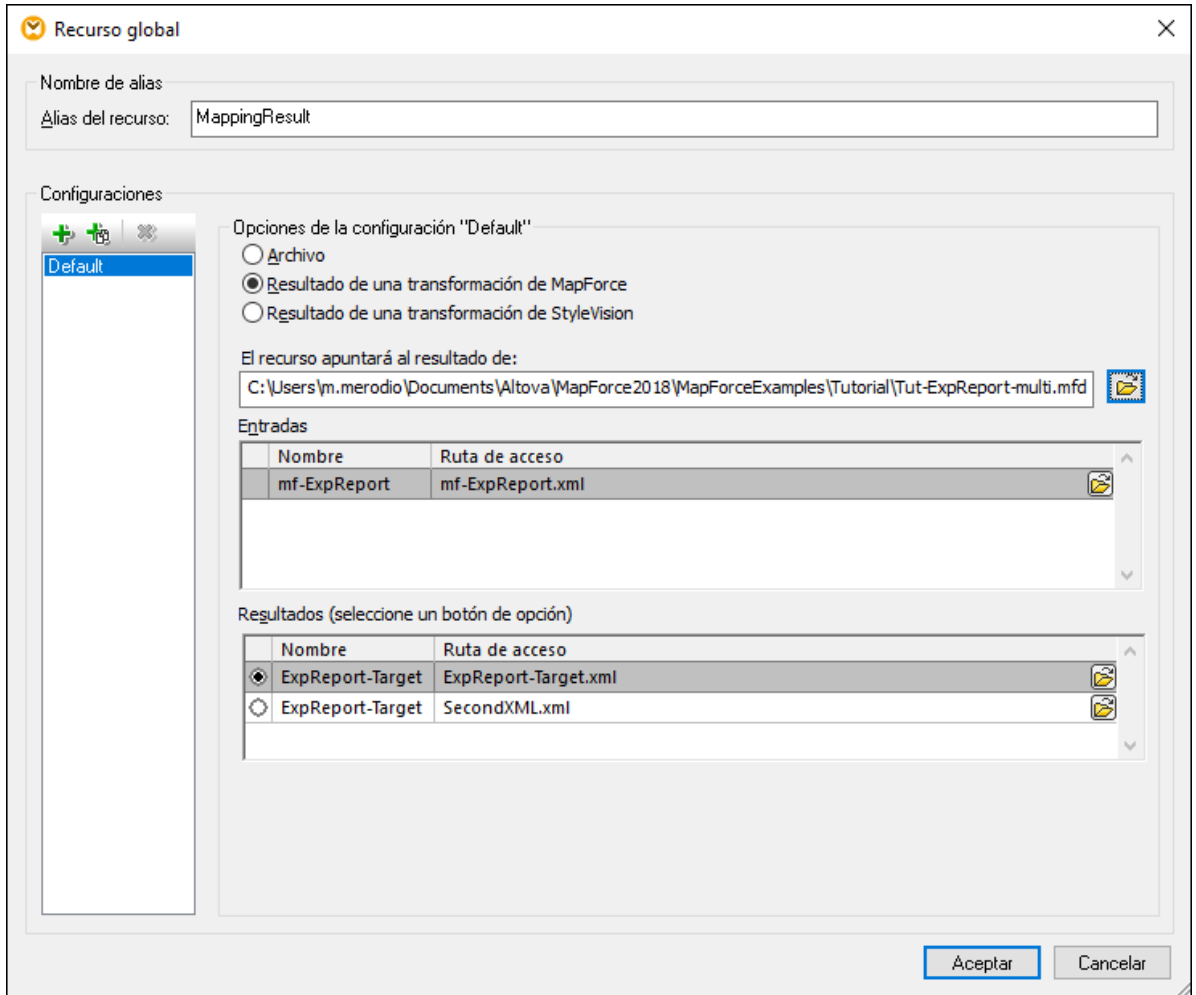

En la imagen siguiente se ven las dos salidas en el cuadro de diálogo **Recursos globales**. Ahora vamos a generar cada uno de los archivos de salida por separado en la carpeta **C:\temp** (*véase el paso 2 más abajo*).
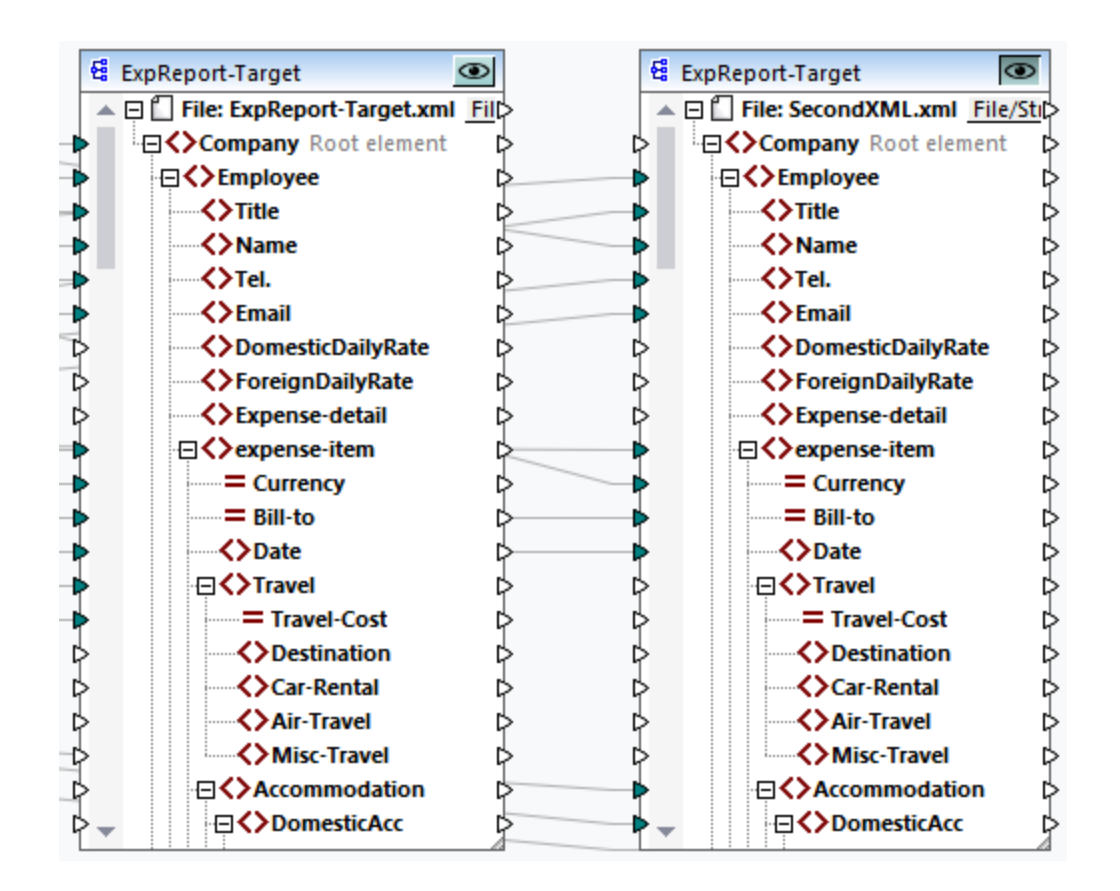

## Paso 2: Generar archivos de salida

Ahora queremos generar los dos archivos de salida (*imagen anterior*) en la carpeta **C:\temp** y cambiar sus nombres. Para conseguirlo vamos a crear una configuración para cada salida. Siga estos pasos:

- 1. En la sección *Resultados* del cuadro de diálogo **Recursos globales** haga clic en **Examinar** e introduzca **C:\temp\file1.xml**. Esta es la configuración predeterminada que producirá el primer archivo de salida.
- 2. Haga clic en Agregar configuración <sup>riga</sup> e introduzca un nombre para la nueva configuración (en este ejemplo, Output2). En la sección *Resultados* haga clic en el botón de opción que hay junto al segundo archivo (**SecondXML.xml**).
- 3. En la sección *Resultados* haga clic en **Examinar** e introduzca **C:\temp\file2.xml** como nombre de archivo de destino. Esta es la segunda configuración, que producirá el segundo archivo de salida.
- 4. Haga clic en **Aceptar**.

## Paso 3: usar los recursos globales

A continuación explicamos cómo usar el recurso global que creamos en el paso anterior.

#### *Configuración predeterminada*

Para usar la configuración predeterminada en XMLSpy siga las instrucciones siguientes.

1. Ejecute XMLSpy.

#### 2. Vaya al menú **Herramientas** y haga clic en **Recursos globales**.

3. En la sección *Archivos* vaya al recurso global MappingResult y después haga clic en **Visualizar** (*imagen siguiente*). Ahora se ejecuta la asignación, que genera el archivo de salida predeterminado (file1.xml) y lo carga en el panel principal de XMLSpy. El archivo también se guarda como **C: \temp\file1.xml**.

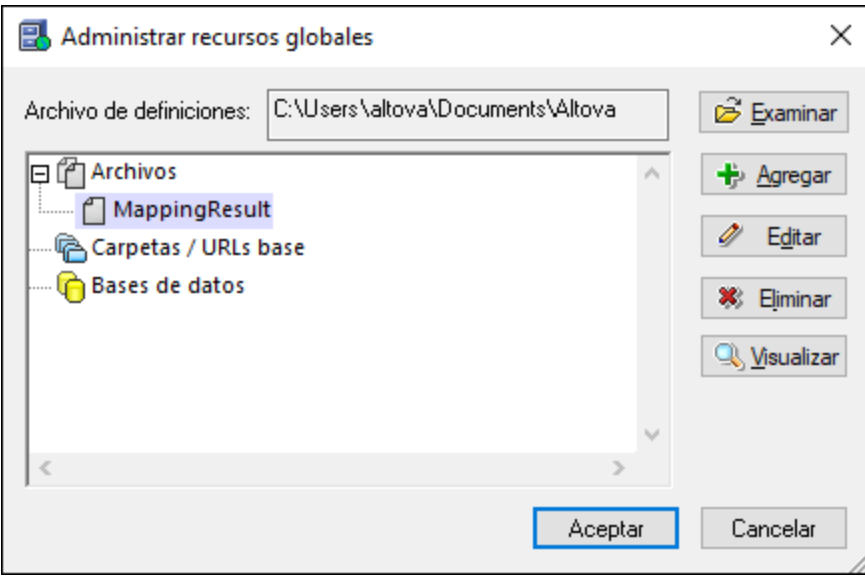

#### *Segunda configuración*

Para desencadenar la ejecución de la asignación con la configuración alternativa, haga lo siguiente:

- 1. En el menú **Herramientas**, haga clic en **Configuración activa | Output2**.
- 2. Haga clic en **Volver a cargar** cuando aparezca el cuadro de diálogo de la imagen anterior.

Esto hará que el archivo de salida alternativo se cargue en el panel principal de XMLSpy. El archivo también se guarda como **C:\temp\file2.xml**.

# **11.7 Recursos globales en entornos de ejecución**

En esta subsección explicamos cómo trabajar con los recursos globales en distintos entornos de ejecución. Estos son los apartados de esta subsección:

- ·[Recursos](#page-1334-0) globales en en el código generado<sup>1335</sup>
- ·Recursos globales en [MapForce](#page-1335-0) Server<sup>1336</sup>
- ·Recursos globales en [FlowForce](#page-1335-1) Server<sup>1336</sup>

## <span id="page-1334-0"></span>**11.7.1 Recursos globales en el código generado**

En este apartado explicamos cómo usar recursos globales en el código generado. Para más información siga leyendo.

#### *Recursos globales en XSLT, XSLT 2, XQuery*

Recursos globales en XSLT, XSLT2 y XQuery Si usa los recursos globales al generar código XSLT o XSLT2, esto no afecta en absoluto a la hoja de estilos. Con o sin recursos globales, puede indicar de forma flexible los archivos de entrada y salida al ejecutar la hoja de estilos XSLT en su procesador XSLT. Lo mismo ocurre con el código XQuery generado.

Sin embargo existe una excepción: el archivo **DoTransform.bat** generado para ejecutarlo en RaptorXML. Los recursos globales que usa la asignación se resuelven en rutas en **DoTransform.bat**. Se aplica la configuración que esté seleccionada en la lista desplegable de recursos globales. Para obtener más información sobre cómo usar los recursos globales con RaptorXML, consulte la [documentación](https://www.altova.com/manual/es/RaptorXML/raptorxmlserver/index.html) de RaptorXML.

#### *Recursos globales en C++, C#, Java*

Al generar código de programa en C++, C# o Java se resuelven los recursos globales que usa la asignación. Por ejemplo, un alias de archivo o de carpeta definidos como recursos globales se convertirían en un archivo o una ruta de acceso a la carpeta. Si se selecciona una configuración en concreto de la lista desplegable de recursos globales, el código se genera para esa configuración. La ventana **Mensajes** muestra información sobre cómo se resolvió exactamente un recurso global (*imagen siguiente*).

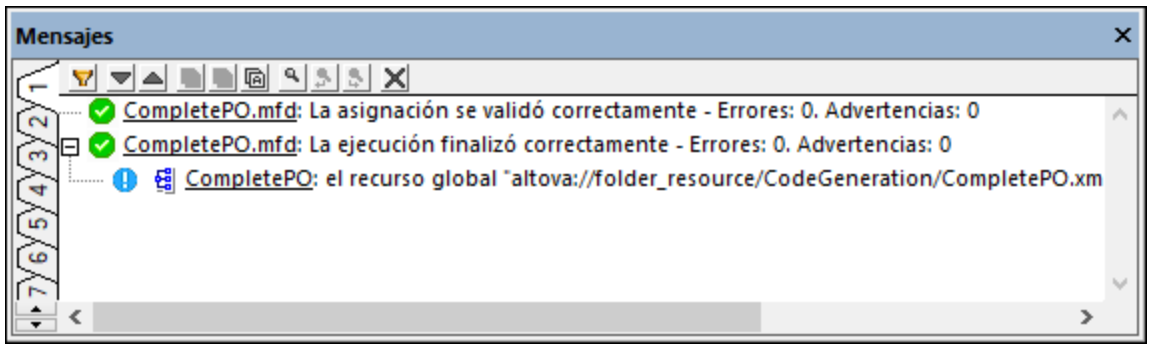

Para generar código para una configuración de recursos globales en concreto, seleccione esa configuración en la lista desplegable de recursos globales antes de generar el código. También puede generar código desde la línea de comandos con los parámetros **GLOBALRESOURCEFILE** y **GLOBALRESOURCECONFIG**. Consulte [Interfaz](#page-1312-0) de la línea de [comandos](#page-1312-0) de MapForce<sup>(313</sup> para obtener más información.

No se puede hacer cambiar a o hacer referencia a recursos globales desde código generado. Lo que sí puede hacer es modificar el código para cambiar la ruta de los archivos de entrada y salida.

**Nota:** En C# o Java puede cambiar la ruta y el tipo de datos de entrada o salida.

## <span id="page-1335-0"></span>**11.7.2 Recursos globales en MapForce Server**

Al compilar una asignación en un archivo de ejecución de MapForce Server (**.mfx**), cualquier referencia a los recursos globales que haya usado la asignación se mantiene sin resolver. Esto significa que debe suministrar estas referencias en el lado servidor para poder ejecutar correctamente la asignación. En concreto, en MapForce Server son necesarios los siguientes requisitos para ejecutar un archivo **.mfx** de datos que usa recursos globales:

- 1. *El archivo de definiciones de recursos globales*. En el equipo en el que se instala MapForce el archivo se llama **GlobalResources.xml** y puede encontrarlo en la carpeta **Documentos\Altova**. Puede copiar este archivo en el equipo en el que se ejecuta MapForce y también puede crear varios archivos si lo necesita. Consulte también el apartado [Configurar](#page-1318-0) recursos globales, parte 1<sup>0319</sup>.
- 2. *El nombre de la configuración de los recursos globales*. Cada recurso global tiene una configuración predeterminada. Por supuesto, también puede crear otras configuraciones. Para más información consulte [Configurar](#page-1320-0) recursos globales, parte 2<sup>(1321)</sup>.

En MapForce la ruta de acceso al archivo de definiciones de recursos globales y el nombre de la configuración de recursos globales se define o cambia desde la interfaz gráfica del usuario. En MapForce Server esta información se indica en tiempo de ejecución (*imagen siguiente*).

· Si ejecuta la asignación con la línea de comandos, use las opciones **--globalresourceconfig** y **- globalresourcefile** después de ejecutar el comando run, por ejemplo:

```
C:\Archivos de programa (x86)\Altova\MapForceServer2024\bin\MapForceServer.exe run
SomeMapping.mfx --globalresourcefile="C:
\Usuarios\<usuario>\Documentos\Altova\GlobalResources.xml" --
globalresourceconfig="Default"
```
· Si ejecuta la asignación a través de la API de MapForce Server debe llamar dos veces al método **SetOptions** antes de llamar al método **Run**. La primera llamada es necesaria para indicar la ruta al archivo de recursos globales como opción y la segunda es necesaria para indicar el nombre de la configuración de recursos globales.

Para más información consulte la [documentación](https://www.altova.com/es/documentation) de MapForce Server.

## <span id="page-1335-1"></span>**11.7.3 Recursos globales en FlowForce Server**

En FlowForce Server los recursos globales no se almacenan en un archivo XML como en el caso de las aplicaciones de escritorio. En FlowForce Server los recursos son objetos reutilizables que pueden contener rutas de acceso a archivos o carpetas o a detalles de conexión de base de datos. Los recursos se pueden copiar, exportar e importar y usan el mismo mecanismo de acceso de usuario que otros objetos de FlowForce Server. En otras palabras, cualquier usuario de FlowForce puede usar cualquier recurso en sus funciones de

asignación, siempre que tengan los permisos correspondientes.

Una vez haya creado una asignación con recursos globales en MapForce, puede implementarla en FlowForce Server. En el momento de la implementación puede elegir si la asignación debe usar recursos globales. Si quiere que así sea, marque la casilla **Usar recursos** en el cuadro de diálogo de implementación Si no marca esta casilla, los recursos globales que use la asignación se resolverán en función de la configuración seleccionada. Si marca esta casilla, la función de asignación también necesitará recursos en FlowForce Server. La imagen siguiente muestra una función de asignación implementada en FlowForce que necesita recursos para ejecutarse. Observe que el primer parámetro toma la ruta de acceso predeterminada de un recurso.

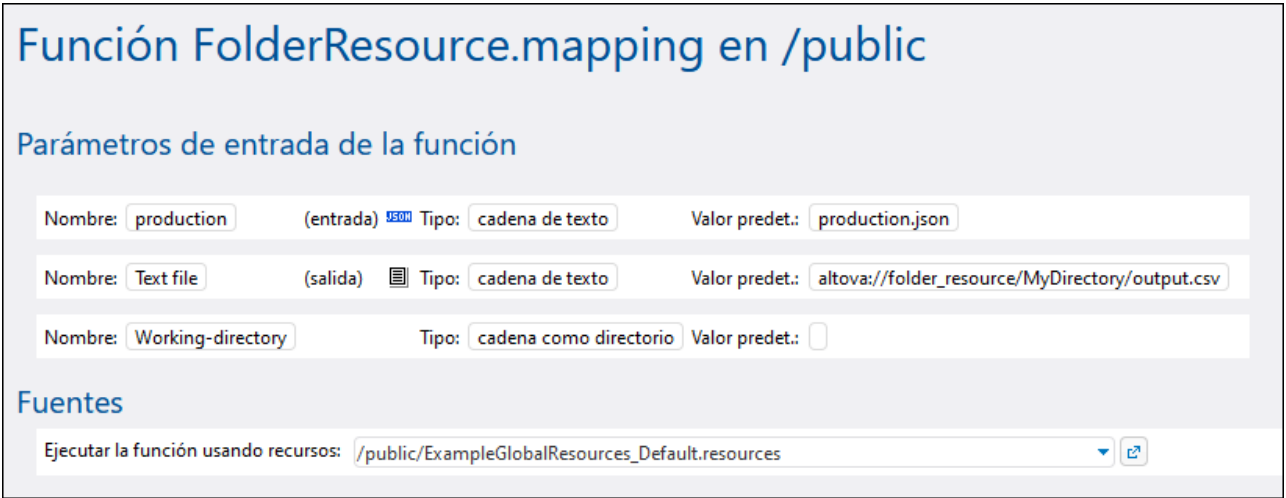

Como se ve en la imagen, en FlowForce Server es la función de la asignación la que consume recursos globales, no el trabajo. Esa función de asignación lee en el recurso la ruta del primer archivo de entrada. Esto significa que todos los trabajos que usan esta función tienen la misma ruta a no ser que la sobrescriba desde la página de configuración del trabajo.

También puede implementar recursos globales en FlowForce Server como objetos independientes. Es decir, no necesita implementar una asignación primero para poder implementar un recurso global. Para más información consulte el apartado *Implementar recursos en FlowForce Server*.

Para más información sobre el consumo de recursos en FlowForce Server consulte la [documentación](https://www.altova.com/es/documentation.html) de [FlowForce](https://www.altova.com/es/documentation.html) Server.

## Implementar recursos en FlowForce Server

En FlowForce puede implementar recursos globales creados con MapForce. Para ello debe elegir la configuración con la que quiere implementar en el servidor el recurso en cuestión. Si necesita implementar todas las configuraciones de un mismo recurso en el servidor, entonces puede implementar ese recurso varias veces y elegir cada vez una configuración distinta al implementarlo. También puede cambiar el nombre de cada recurso global en el servidor y elegir el contenedor de destino en el servidor.

Puede implementar los recursos globales en FlowForce Server al mismo tiempo que implementa la asignación o en otro momento. Para implementar recursos globales en FlowForce Server:

1. Ejecute MapForce.

- 2. Haga clic en el botón **Administrar recursos globales** de la barra de herramientas. Si lo prefiere, vaya al menú **Herramientas** y haga clic en **Recursos globales**.
- 3. Haga clic en **Implementar en el servidor**. Se abre el cuadro de diálogo **Implementar la configuración de los recursos globales** (*imagen siguiente*).

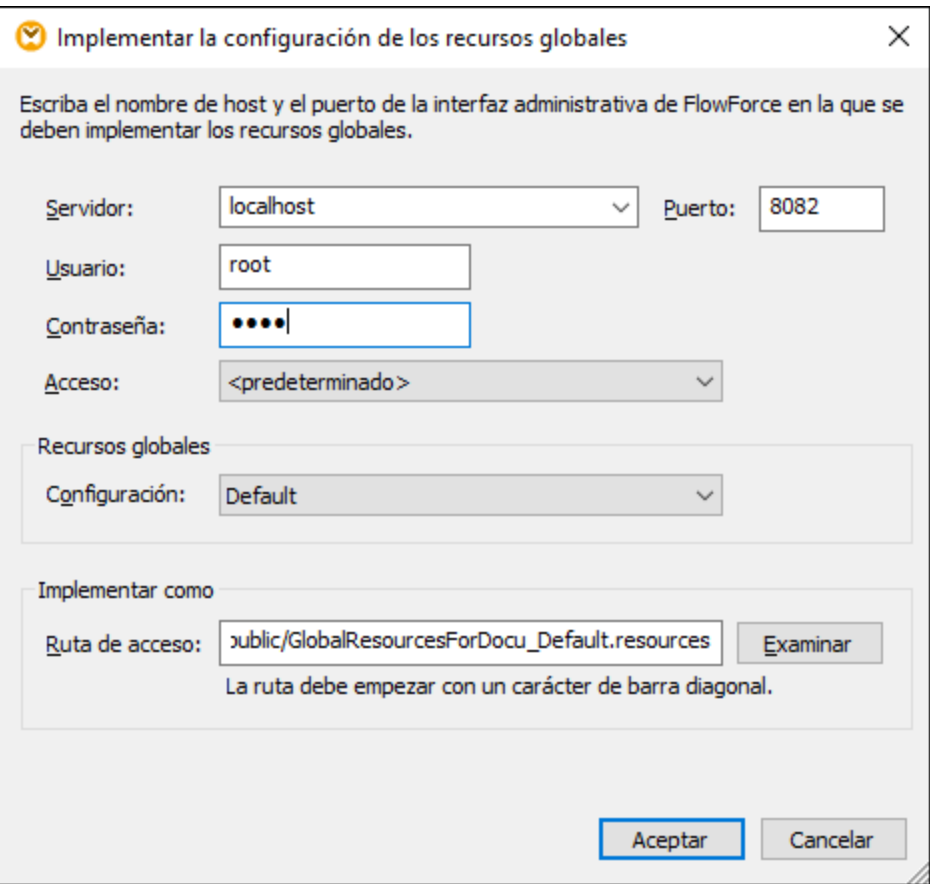

- 4. Introduzca los detalles de la conexión en FlowForce Server (servidor, puerto, usuario, contraseña y método de inicio de sesión). Estos parámetros son los mismos que los necesarios para [implementar](#page-1297-0) [asignaciones](#page-1297-0) en FlowForce Server<sup>(1298</sup>.
- 5. Seleccione una configuración de la lista **Configuraciones**. Esta lista incluye todas las configuraciones del <u>archivo de [recursos](#page-1318-0) globales actual<sup>(319</sup></u>. Sólo se puede usar una configuración de recurso global por implementación. Si necesita implementar todas las configuraciones en el servidor, entonces tiene que implementar el mismo recurso varias veces y elegir cada vez una configuración distinta.
- 6. Seleccione una ruta de destino, que será donde se guarde el recurso en el servidor. Haga clic en **Examinar** para seleccionar un contenedor de destino de FlowForce Server o crear uno nuevo si lo prefiere.
- 7. Haga clic en **Aceptar**.

Cuando se implementa un recurso global en FlowForce Server, el resultado correspondiente aparece en la ventana **Mensajes**.

**Nota:** Los recursos globales que se ejecutan en otras aplicaciones de Altova *no* son compatibles con entornos de servidor. Para más información, consulte **[Recursos](#page-1330-0) globales de Altova<sup>(1331</sup>)**.

# **12 Catálogos en MapForce**

MapForce es compatible con un subconjunto del mecanismo de catalogación XML OASIS. El mecanismo de catalogación permite a MapForce recuperar de carpetas locales del usuario los esquemas (y hojas de estilos y otros archivos) usados con frecuencia. Esto incrementa la velocidad global de procesamiento, permite al usuario trabajar sin conexión (es decir, sin estar conectado a una red) y mejora la portabilidad de los documentos (porque los identificadores URI se tienen que cambiar sólo en los archivos de catálogo).

A continuación describimos cómo funciona el mecanismo de catalogación en MapForce.

- ·Cómo funcionan los [catálogos](#page-1339-0) (1340)
- ·[Estructura](#page-1341-0) de los catálogos en MapForce<sup>1342</sup>
- ·[Personalizar](#page-1343-0) catálogos <sup>(344</sup>
- ·Memoria [insuficiente](#page-1345-0) <sup>1346</sup>

Para más información consulte la especificación XML [Catalogs](http://www.oasis-open.org/committees/download.php/14809/xml-catalogs.html).

## <span id="page-1339-0"></span>**12.1 Funcionamiento de los catálogos**

Los catálogos se pueden usar para redirigir los esquemas DTD y XML. El concepto tras los mecanismos es el mismo en los dos casos, pero los detalles son distintos; los explicamos a continuación.

## DTDs

Los catálogos se suelen usar para redirigir una llamada a un DTD o un URI local. Para ello se asignan, en el archivo de catálogo, identificadores públicos o del sistema al URI local necesario. De este modo, cuando se lee la declaración **DOCTYPE** en un archivo XML, el identificador de sistema o público localiza el recurso local necesario con ayuda de la asignación del archivo de catálogo.

Para los esquemas más utilizados el identificador **PUBLIC** suele estar predefinido y, por tanto, sólo hace falta que el URI del archivo de catálogo asigne el identificador **PUBLIC** a la copia local correcta. Cuando se analiza el documento XML, se lee el identificador **PUBLIC** del documento. Si se encuentra este identificador en un archivo de catálogo, se buscará la URL correspondiente del archivo de catálogo y se leerá el esquema desde esta ubicación. Por ejemplo, imaginemos que abrimos este archivo SVG en MapForce:

```
<?xml version="1.0" standalone="no"?>
<!DOCTYPE svg PUBLIC "-//W3C//DTD SVG 1.1//EN"
"http://www.w3.org/Graphics/SVG/1.1/DTD/svg11.dtd">
<svg width="20" height="20" xml:space="preserve">
  <g style="fill:red; stroke:#000000">
     <rect x="0" y="0" width="15" height="15"/>
     <rect x="5" y="5" width="15" height="15"/>
  </g>
</svg>
```
Se busca en el catálogo el identificador *PUBLIC* de este archivo SVG. Imaginemos que el archivo de catálogo contiene esta entrada:

#### <**catalog**> ... <**public publicId="-//W3C//DTD SVG 1.1//EN"** uri="schemas/svg/svg11.dtd"/> ... </**catalog**>

En este caso hay una coincidencia del identificador **PUBLIC**. La consulta del SVG DTD se redirige al URL **schemas/svg/svg11.dtd** (que es relativo al archivo de catálogo). Este es un archivo local y se usa como DTD para el archivo SCG. Si en el catálogo no hay una asignación para el identificador **Public**, entonces se usa la URL del documento XML (en el archivo SVG del ejemplo anterior la URL de Internet es: **http://www.w3.org/Graphics/SVG/1.1/DTD/svg11.dtd**).

## Esquemas XML

En MapForce también puede usar catálogos para redireccionar a un **esquema XML**. En el archivo de instancia XML, la referencia al esquema sucederá en el atributo **xsi:schemaLocation** del elemento de documento de nivel superior del documento XML. Por ejemplo:

**xsi:schemaLocation**="**http://www.xmlspy.com/schemas/orgchart OrgChart.xsd**"

El valor del atributo **xsi:schemaLocation** tiene dos partes: un espacio de nombres (verde) y un URI (resaltado). La parte del espacio de nombres se usa en el catálogo para la asignación con el recurso alternativo. Por ejemplo, esta entrada de catálogo redirige la referencia del esquema anterior a un esquema en una ubicación alternativa.

<**uri name**="**http://www.xmlspy.com/schemas/orgchart**" **uri**="C:\MySchemas\OrgChart.xsd"/>

Por lo general, la parte URI del valor del atributo **xsi:schemaLocation** es una ruta a la ubicación real del esquema. Sin embargo, si se hace referencia al esquema a través de un catálogo, no es necesario que la parte URI apunte a un esquema XML real, aunque el esquema debe existir para que el atributo **xsi:schemaLocation** siga siendo válido desde el punto de vista léxico. Por ejemplo, el valor foo sería suficiente para que la parte URI del valor del atributo sea válida.

# <span id="page-1341-0"></span>**12.2 Estructura de los catálogos de MapForce**

Al iniciarse, MapForce carga un archivo llamado **RootCatalog.xml** (*cuya estructura aparece a continuación*), que contiene una lista de los archivos de catálogo que se buscarán. El usuario puede modificar esta lista y añadir tantos archivos de catálogo como desee, escribiendo cada archivo en un elemento **nextCatalog**. La aplicación busca cada uno de estos archivos de catálogo y sus URI se resuelven de acuerdo con sus asignaciones.

#### *Extracto de RootCatalog.xml*

```
<?xml version="1.0" encoding="UTF-8"?>
<catalog xmlns="urn:oasis:names:tc:entity:xmlns:xml:catalog"
  xmlns:spy="http://www.altova.com/catalog_ext"
  xmlns:xsi="http://www.w3.org/2001/XMLSchema-instance"
  xsi:schemaLocation="urn:oasis:names:tc:entity:xmlns:xml:catalog Catalog.xsd">
  <nextCatalog catalog="%PersonalFolder%/Altova/%AppAndVersionName%/CustomCatalog.xml"/>
  <!-- Include all catalogs under common schemas folder on the first directory level -->
  <nextCatalog spy:recurseFrom="%CommonSchemasFolder%" catalog="catalog.xml"
spy:depth="1"/>
  <nextCatalog spy:recurseFrom="%ApplicationWritableDataFolder%/pkgs/.cache"
catalog="remapping.xml" spy:depth="0"/>
  <nextCatalog catalog="CoreCatalog.xml"/>
</catalog>
```
El extracto anterior hace referencia a un catálogo personalizado (**CustomCatalog.xml**) y a un conjunto de catálogos que localizan los esquemas usados a menudo (como W3C XML Schemas y el esquema SVG).

- · **CustomCatalog.xml** se encuentra en su carpeta personal (a la que puede acceder con la variable **% PersonalFolder%**). Es un archivo base en el que el usuario puede crear asignaciones propias. Puede añadir asignaciones a **CustomCatalog.xml** para cualquier esquema que necesite que no aparezca en los archivos de catálogo de la carpeta Common Schemas. Debe usar los elementos compatibles del mecanismo de catálogo OASIS (*véase más abajo*).
- · La carpeta Common Schemas Folder (a la que se accede con la variable **%CommonSchemasFolder%**) contiene un conjunto de esquemas de uso habitual. Dentro de cada una de estas carpetas hay un archivo **catalog.xml** que asigna identificadores públicos y/o del sistema a URIs que apuntan a copias locales de los esquemas correspondientes.
- · **CoreCatalog.xml** está en la carpeta de la aplicación XMLSpy y se usa para localizar esquemas y hojas de estilos que usan los procesos específicos de XMLSpy, como los archivos SPS de StyleVision, que se usan para generar documentos XML para la Vista Authentic de Altova.

#### *Variables de ubicación*

Las variables que se usan en **RootCatalog.xml** (*véase el extracto más arriba*) tienen estos valores:

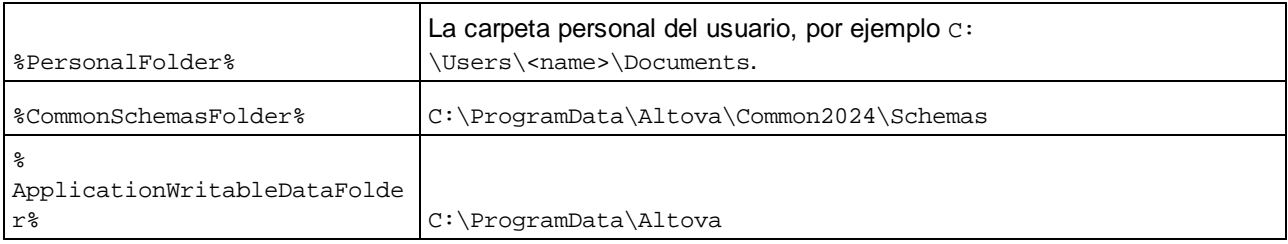

#### *Ubicación de los archivos de catálogo y los esquemas*

Estas son las ubicaciones de los distintos archivos de los catálogos.

- · **RootCatalog.xml** y **CoreCatalog.xml** se instalan en la carpeta de aplicación de XMLSpy.
- · **CustomCatalog.xml** está ubicado en su carpeta **MisDocumentos\Altova\MapForce**.
- · Cada archivo **catalog.xml** está en una carpeta de esquema y estas carpetas están dentro de la carpeta común de esquemas.

## <span id="page-1343-0"></span>**12.3 Personalizar catálogos**

Cuando cree entradas en el archivo **CustomCatalog.xml** (o en cualquier otro archivo de catálogo que sea leído por MapForce), utilice únicamente los elementos que aparecen a continuación de la especificación de catálogos OASIS. En la lista que aparece más adelante explicamos los valores de los atributos de cada elemento. Si desea consultar una descripción más detallada, visite la página de la [especificación](https://www.oasis-open.org/committees/download.php/14809/xml-catalogs.html) XML [Catalogs](https://www.oasis-open.org/committees/download.php/14809/xml-catalogs.html). Tenga en cuenta que cada uno de los elementos del subconjunto pueden llevar el atributo **xml:base**, que se usa para especificar el URI base del elemento.

- ·<**public publicId**="PublicID of Resource" **uri**="URL of local file"/>
- ·<**system systemId**="SystemID of Resource" **uri**="URL of local file"/>
- ·<**uri name**="filename" **uri**="URL of file identified by filename"/>
- · <**rewriteURI uriStartString**="StartString of URI to rewrite" **rewritePrefix**="String to replace StartString"/>
- · <**rewriteSystem systemIdStartString**="StartString of SystemID" **rewritePrefix**="Replacement string to locate resource locally"/>

Tenga en cuenta que:

- · Cuando no exista un identificador público, como es el caso de casi todas las hojas de estilos, el identificador de sistema se puede asignar directamente a una URL con el elemento **system**.
- Un URI se puede asignar a otro URI con el elemento uri.
- Los elementos rewriteURI y rewriteSystem sirven para volver a escribir la parte inicial de un URI o identificador de sistema respectivamente. Gracias a ello se puede sustituir el principio de la ruta de acceso de un archivo y, por consiguiente, se puede apuntar a otro directorio. Para más información sobre estos elementos, consulte la [especificación](https://www.oasis-open.org/committees/download.php/14809/xml-catalogs.html) XML Catalogs.

A partir de su versión de 2014 MapForce cumple escrupulosamente con la especificación de catálogos XML XML Catalogs [specification](https://www.oasis-open.org/committees/download.php/14809/xml-catalogs.html) (OASIS Standard V1.1, 7 October 2005) Esta especificación separa estrictamente las consultas por identificador externo (las realizadas con un ID público o de sistema) de las búsquedas por URI (los URI que no son ID públicos ni de sistema). Por tanto, los URIs de espacios de nombres deben considerarse simplemente como URIs (no como IDs públicos o del sistema) y deben usarse como búsquedas por URI y no como consultas por identificador externo. En las versiones de MapForce previas a la de 2014 los URIs de espacios de nombres de esquemas se traducían con asignaciones **<public>**. Sin embargo, a partir de la versión 2014 es necesario utilizar asignaciones **<uri>**.

```
Antes de la versión v2014: <public publicID="http://www.MyMapping.com/ref"
   uri="file:///C:/MyDocs/Catalog/test.xsd"/>
A partir de la versión 2014: <uri name="http://www.MyMapping.com/ref"
   uri="file:///C:/MyDocs/Catalog/test.xsd"/>
```
### Cómo encuentra MapForce un esquema de referencia

Para hacer referencia a un esquema desde un documento XML se usa el atributo **xsi:scemaLocation** (*más abajo*). El valor del atributo **xsi:schemaLocation** tiene dos partes: un espacio de nombres (verde) y un URI (resaltado).

#### **xsi:schemaLocation**="**http://www.xmlspy.com/schemas/orgchart OrgChart.xsd**"

A continuación damos los pasos que sigue MapForce de forma secuencial para encontrar un esquema de referencia. El esquema se carga en el primer paso que se ejecuta correctamente.

- 1. Consulte en el catálogo la parte del URI del valor **xsi:schemaLocation**. Si se encuentra una asignación, y esto incluye las asignaciones **rewriteURI**, use el URI resultante para cargar el esquema.
- 2. Consulte en el catálogo la parte del espacio de nombres del valor **xsi:schemaLocation**. Si se encuentra una asignación, y esto incluye las asignaciones **rewriteURI**, use el URI resultante para cargar el esquema.
- 3. Use la parte URI del valor **xsi:schemaLocation** para cargar el esquema.

## Especificaciones de XML Schema

La información de la especificación XML Schema está integrada en MapForce y esta información interna se usa para validar los documentos de esquema XML (.xsd). Por tanto, en los documentos de esquema XML no se deberían hacer referencia a ningún esquema que defina la especificación XML Schema.

El archivo **catalog.xml** de la carpeta %AltovaCommonSchemasFolder%\Schemas\schema incluye referencias a las DTD que implementan especificaciones antiguas de XML Schema. Rogamos no valide sus documentos de esquema XML con estos esquemas. Los archivos referenciados se incluyen con el único objetivo de aportar información a MapForce para sus ayudantes de entrada, en caso de que el usuario quiera crear documentos basados en estas recomendaciones.

## <span id="page-1345-0"></span>**12.4 Variables de entorno**

En el elemento nextCatalog puede utilizar algunas variables de entorno Shell para indicar la ruta de acceso a las ubicaciones del sistema (*ver el fragmento anterior del archivo RootCatalog.xml*). Estas son las variables de entorno Shell compatibles:

%PersonalFolder% \Usuarios\<nombre>\Documentos Ruta de acceso completa de la carpeta personal del usuario actual, por ejemplo C: % CommonSchemasFol der% C:\ProgramData\Altova\Common2024\Schemas % ApplicationWrita bleDataFolder% C:\ProgramData\Altova % AltovaCommonFold er% C:\Archivos de programa\Altova\Common2024 %DesktopFolder% Ruta de acceso completa de la carpeta Escritorio del usuario actual. % ProgramMenuFolde r% Ruta de acceso completa de la carpeta del menú Programas del usuario actual. %StartMenuFolder % Ruta de acceso completa de la carpeta del menú Inicio del usuario actual. %StartUpFolder% Ruta de acceso completa de la carpeta Inicio del usuario actual. %TemplateFolder% Ruta de acceso completa de la carpeta de plantillas del usuario actual. % AdminToolsFolder Ruta de acceso completa del directorio del sistema de archivos que almacena las % herramientas administrativas del usuario actual. %AppDataFolder% Ruta de acceso completa de la carpeta Datos de programa del usuario actual. % CommonAppDataFol Ruta de acceso completa al directorio del sistema de archivos que sirve como der% repositorio de datos para aplicaciones locales (no roaming). %FavoritesFolder % Ruta de acceso completa de la carpeta Favoritos del usuario actual. %PersonalFolder% Ruta de acceso completa de la carpeta personal del usuario actual. %SendToFolder% Ruta de acceso completa de la carpeta SendTo del usuario actual. %FontsFolder% Ruta de acceso completa de la carpeta Fuentes del sistema. % ProgramFilesFold er% Ruta de acceso completa de la carpeta Archivos de programa del usuario actual. %

CommonFilesFolde Ruta de acceso completa de la carpeta Common files del usuario actual.

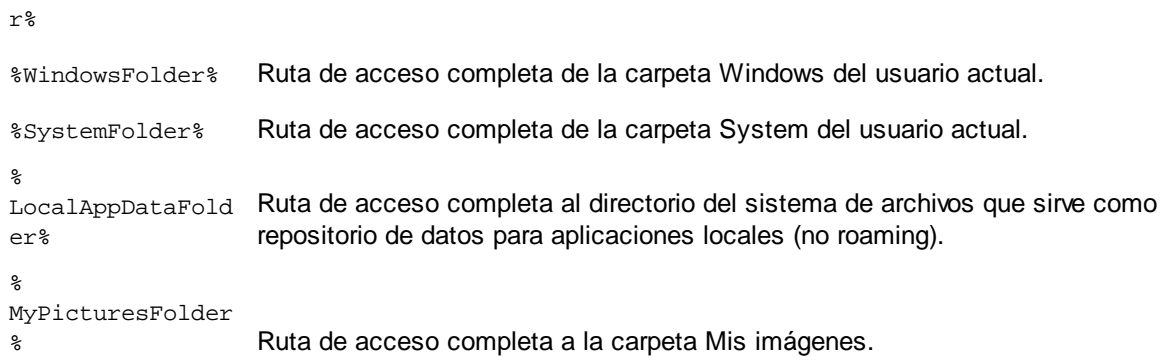

# **13 Complemento de MapForce para Visual Studio**

Puede integrar MapForce 2024 en Microsoft Visual Studio, versiones 2012/2013/2015/2017/2019/2022. Esto permite combinar las funciones de asignación de datos de MapForce con el entorno de desarrollo de Visual Studio. Cuando tenga el complemento de MapForce habilitado, podrá crear proyectos y archivos de asignación de datos desde Visual Studio directamente (*imagen siguiente*).

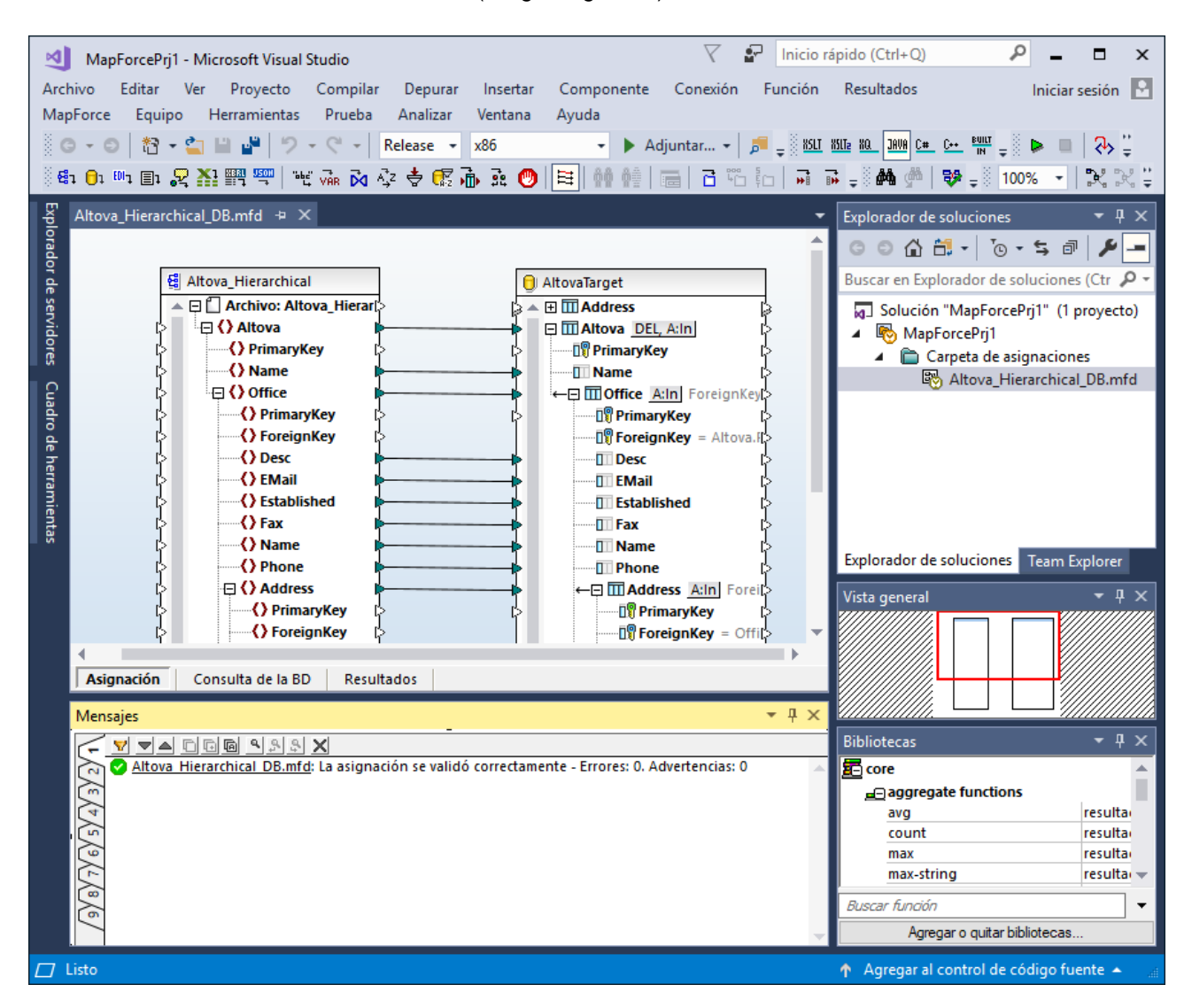

## Instalación

Siga estas instrucciones para instalar el complemento de MapForce para Visual Studio:

- 1. Instale Microsoft Visual Studio 2012/2013/2015/2017/2019/2022. Tenga en cuenta que a partir de su versión 2022, Visual Studio solo está disponible como aplicación de 64 bits.
- 2. Instale MapForce (ediciones Enterprise o Professional Edition). Si tiene instalada la versión 2022 o una más avanzada, debe instalar la versión de 64 bits de MapForce.

3. Descargue y ejecute el paquete de integración de MapForce. Este paquete está disponible en la página de descargas de MapForce (ediciones Enterprise y Professional) de [www.altova.com/es.](http://www.altova.com/es)

Tras instalar el paquete de integración podrá empezar a usar MapForce en el entorno de Visual Studio.

#### **Nota importante**

Debe usar el paquete de integración correspondiente a su versión de MapForce (la versión actual es 2024). El paquete de integración no es específico de ninguna versión, por lo que se puede usar tanto para la edición Enterprise como Professional.

## Información sobre menús y funciones

Si habilita el complemento de MapForce para Visual Studio podrá acceder a distintos menús y funciones de MapForce (*imagen siguiente*). Puede personalizar los menús y barras de herramientas de MapForce en el menú **Herramientas | Personalizar** de Visual Studio.

**Nota:** En Visual Studio 2019 y versiones posteriores se puede acceder a las funciones de MapForce desde el menú **Extensiones** de Visual Studio. En las versiones anteriores de Visual Studio puede acceder a las funciones de MapForce desde los menús principales de Visual Studio.

#### $\Box$  Temas

Puede seleccionar uno de los temas de MapForce en el menú **MapForce** de Visual Studio. Los temas son Clásico, Ligero y Oscuro.

 $\Box$  Crear y abrir archivos/proyectos

Si habilita el complemento de MapForce para Visual Studio, este le permitirá crear, abrir y trabajar con asignaciones y proyectos de asignación directamente en Visual Studio. Para crear un archivo de asignación nuevo en Visual Studio, use el comando de menú **Archivo | Nuevo**. Para crear un proyecto nuevo, use el comando de menú **Archivo | Proyecto nuevo**. Para abrir archivos o proyectos de asignación puede usar estos menús de Visual Studio: **Archivo | Abrir | Archivo** o **Archivo | Abrir | Proyecto/Solución**. Después sólo tiene que buscar los tipos de archivos relacionados con MapForce.

 $\blacksquare$  Recursos globales

Los <u>[recursos](#page-1317-0) globales <sup>(318</sup> de Ma</u>pForce están disponibles en el menú de Visual Studio **MapForce** | **Administrar recursos globales**. En Visual Studio 2019 y versiones posteriores, el menú correspondiente es **Extensiones | MapForce | Administrar recursos globales**.

 $\Box$  Depuración de datos

Una vez haya abierto el archivo de asignación, los comandos de depuración de asignaciones están en el menú **MapForce | Depuración** y en la barra de herramientas **Depuración**. También puede iniciar la [depuración](#page-1517-0) <sup>1518</sup> con combinaciones de teclas de acceso rápido. En Visual Studio 2019 y versiones posteriores, el menú correspondiente es **Extensiones | MapForce | Depuración**.

Opciones de MapForce

Puede encontrar las opciones de MapForce en el menú de Visual Studio **Herramientas | Opciones de MapForce**

#### Configurar el panel Asignación

Si abre una asignación en el panel principal de Visual Studio se habilita el menú **Vista | MapForce**. Este menú incluye las mismas opciones que el menú **Vista** de la versión independiente de MapForce.

#### Ventana Bibliotecas

En la ventana **Bibliotecas** de MapForce no se puede ver Visual Studio, pero lo puede habilitar desde el menú **Vista | MapForce | Ventana Bibliotecas** (este menú se habilita en Visual Studio una vez se abre un archivo de asignación). Una vez se habilita la ventana **Bibliotecas**, puede acoplarla en distintas partes de la interfaz.

#### Ayuda y soporte técnico

Los menús de MapForce **Ayuda**, **Centro de soporte técnico**, **Buscar actualizaciones** y **Acerca de** se encuentran en el menú de Visual Studio **Ayuda | Ayuda de MapForce**

# **14 Complemento de MapForce para Eclipse**

Eclipse es un marco de trabajo de código abierto que incluye varios tipos de aplicaciones en forma de complementos. MapForce Enterprise y Professional se pueden integrar en Eclipse 2024-03 (4.31), 2023-12 (4.30), 2023-09 (4.29), 2023-06 (4.28) y podrá acceder a todas las funciones de MapForce desde Eclipse directamente.

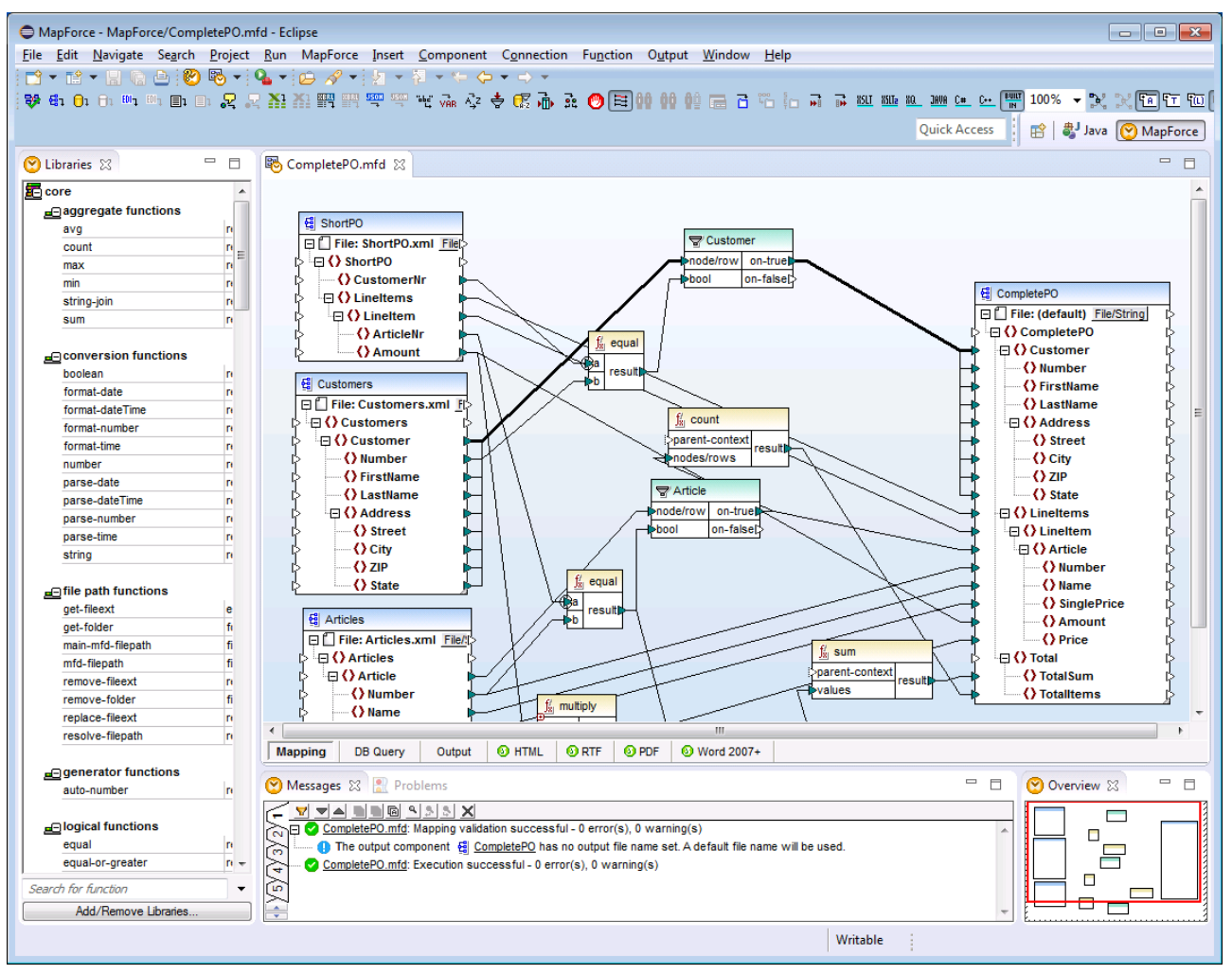

*Complemento de MapForce Enterprise Edition para Eclipse*

Los apartados de esta sección ofrecen instrucciones para instalar y usar el complemento de MapForce en Eclipse.

- ·[Instalación](#page-1351-0) <sup>(1352</sup>
- ·[Perspectiva](#page-1353-0) MapForce<sup>(1354</sup>
- · Acceso a menús y funciones [frecuentes](#page-1356-0) 1357
- ·Trabajar con [asignaciones](#page-1360-0) y proyectos<sup>(1361)</sup>
- ·Ampliar el [complemento](#page-1370-0) de MapForce para Eclipse<sup>(1371</sup>

## <span id="page-1351-0"></span>**14.1 Instalación del complemento de MapForce para Eclipse**

### Requisitos

- · Eclipse 2024-03 (4.31), 2023-12 (4.30), 2023-09 (4.29), 2023-06 (4.28) [\(http://www.eclipse.org](http://www.eclipse.org/)), de 64 bits.
- ·Un Java JRE/JDK para la plataforma de 64 bits.
- · MapForce Enterprise o Professional Edition de 64 bits.
- **Nota:** Todos los requisitos anteriores deben corresponder a la plataforma de 64 bits. El complemento para Eclipse de versiones anteriores de 32 bits ya no es compatible, aunque es posible que aún funcione.

Una vez haya comprobado que cumple con los requisitos de la lista anterior, puede instalar el paquete de integración de MapForce de 64 bits para integrar la aplicación en Eclipse. La integración se puede llevar a cabo al instalar el paquete de integración o de forma manual desde Eclipe una vez haya instalado el paquete de integración. El paquete de integración de MapForce se puede descargar en [https://www.altova.com/es/components/download.](https://www.altova.com/es/components/download)

**Nota:** Debe cerrar Eclipse para poder instalar o desinstalar el paquete de integración de MapForce.

### Instalar el complemento de MapForce para Eclipse

Puede integrar el complemento de MapForce en Eclipse ante la instalación del paquete de integración de MapForce. Para ello:

- 1. Ejecute el paquete de integración de MapForce para iniciar el asistente de instalación.
- 2. Cuando el instalador se lo pida seleccione *Instalar el complemento para Eclipse* y haga clic en **Aceptar**.
- 3. Cuando le pida que escoja cómo quiere integrar el complemento de MapForce en Eclipse seleccione *Permitir integración de MapForce en Eclipse* y navegue hasta el directorio en el que está el ejecutable de Eclipse (eclipse.exe).
- 4. Haga clic en **Siguiente** y complete la instalación.

Si elige la integración automática los menús y la perspectiva de MapForce se habilitarán en Eclipse la siguiente vez que lo inicie.

### Integrar el complemento de MapForce para Eclipse manualmente

- 1. En Eclipse seleccione el comando de menú **Help | Install new software**.
- 2. En el cuadro de diálogo Instalar haga clic en **Add** (Agregar).

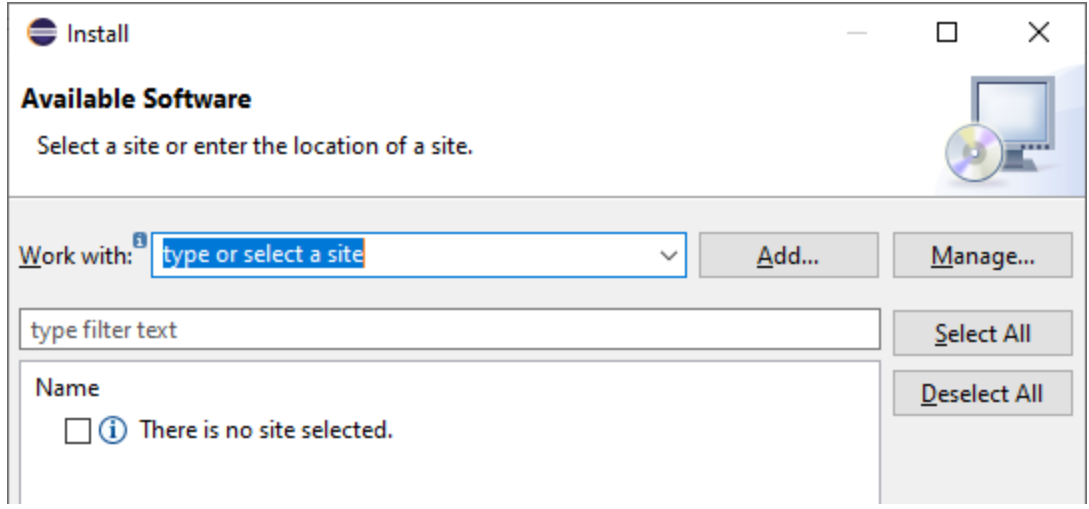

3. En el cuadro de diálogo "Agregar repositorio" haga clic en **Local**. Navegue hasta la carpeta C: \Archivos de programa\Altova\Common2024\eclipse\UpdateSite y selecciónsela. Elija un nombre para el sitio (por ejemplo, "Altova").

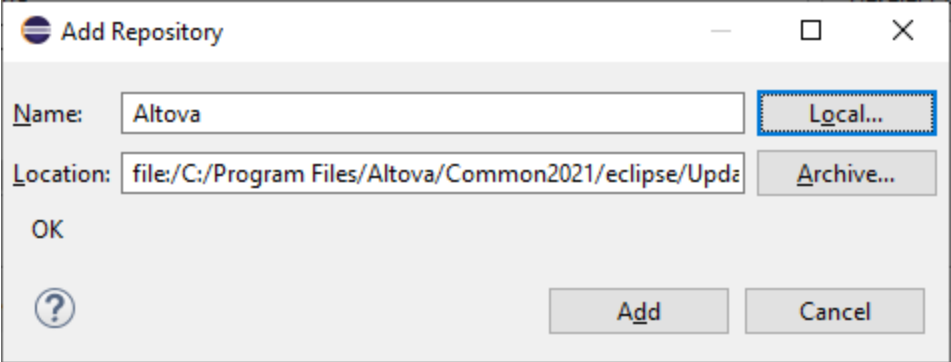

- 4. Repita los pasos 2-3 del punto anterior pero esta vez elija la carpeta C:\Archivos de programa\Altova\MapForce2024\eclipse\UpdateSite y un nombre como "Altova MapForce".
- 5. En el cuadro de diálogo seleccione *Sólo sitios locales*. A continuación seleccione la carpeta "Altova category" y haga clic en **Siguiente**.
- 6. Revise los elementos que va a instalar y haga clic en **Siguiente** para continuar.
- 7. Marque la casilla correspondiente para aceptar el acuerdo de licencia.
- 8. Haga clic en **Finalizar** para terminar la instalación.
- **Nota:** Si hay algún problema con el complemento (p.ej. iconos que faltan), pruebe a iniciar Eclipse desde la línea de comandos con el elemento flag -clean.

## <span id="page-1353-0"></span>**14.2 Perspectiva MapForce**

En Eclipse una perspectiva es una vista de la interfaz del usuario configurada con función de operador. Cuando el complemento de MapForce está integrado en Eclipse, se crea automáticamente una perspectiva MapForce predeterminada. Esta perspectiva es una interfaz gráfica del usuario que incluye los elementos de la interfaz de MapForce: sus vistas de edición, menús, ayudantes de entrada y otras barras laterales.

Al abrir un tipo de archivo asociado a MapForce (por ejemplo, .mfd), el archivo se puede editar en la perspectiva MapForce. También puede abrir archivos de otro tipo en otra perspectiva de Eclipse. Además, puede cambiar de perspectiva en todo momento, lo cual permite editar o procesar el archivo en otro entorno. Por tanto, las perspectivas tienen dos ventajas:

- 1. Permiten cambiar el entorno de trabajo para el archivo activo.
- 2. Permiten cambiar de un archivo a otro sin necesidad de abrir un entorno de desarrollo nuevo (el entorno asociado está disponible en la perspectiva)

Para trabajar con la perspectiva MapForce es necesario:

- · Cambiar a la perspectiva MapForce.
- · Configurar las preferencias de la perspectiva MapForce.
- · Personalizar la perspectiva MapForce.

### Cambiar a la perspectiva MapForce

En Eclipse seleccione el comando **Window | Perspective | Open Perspective | Other**. En el diálogo que aparece (*imagen siguiente*) seleccione **MapForce** y haga clic en **OK** o **Open**.

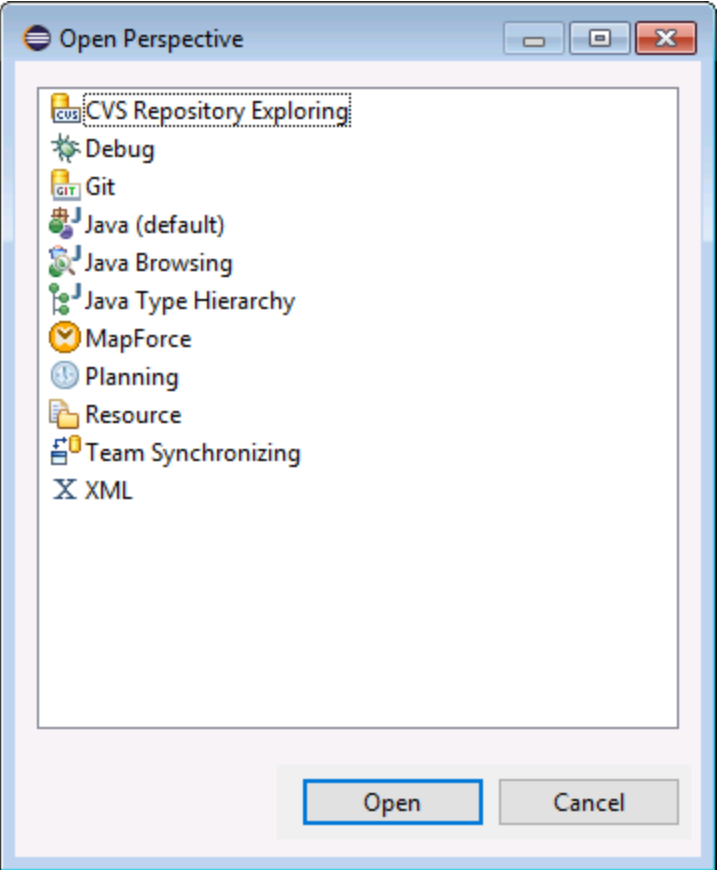

La ventana vacía o el documento activo tendrán ahora la perspectiva MapForce. Así es como se cambia de perspectiva desde el menú. Para cambiar más rápido de una perspectiva a otra se puede incluir la perspectiva deseada en el submenú **Open Perspective**, sobre la opción **Other**. Esto se hace en el cuadro de diálogo de personalización.

También puede cambiar de perspectiva al abrir un archivo o activar un archivo. La perspectiva asociada al tipo de archivo se abre automáticamente al abrir el archivo por primera vez. Antes de que cambie la perspectiva, aparece un cuadro de diálogo donde debe indicar si desea abrir automáticamente la perspectiva asociada a este tipo de archivo..

Marque la casilla *No volver a preguntar* si desea asociar la perspectiva a ese tipo de archivo sin tener que confirmarlo cada vez que abra un archivo de este tipo. Después haga clic en **Yes**.

## Configurar las preferencias de la perspectiva MapForce

Para abrir el cuadro de diálogo de preferencias, seleccione el comando **Window | Preferences**. En la lista de perspectivas del panel de la izquierda, seleccione MapForce y después las opciones que desea usar. Para terminar haga clic en **OK**.

Las preferencias de una perspectiva incluyen:

- · una opción para cambiar automáticamente de perspectiva al abrir un archivo de un tipo determinado (*ver párrafo anterior*)
- ·opciones para incluir o excluir algunas barras de herramientas de MapForce

 $\bullet$ Acceso a las opciones de MapForce.

### Personalizar la perspectiva MapForce

En Eclipse puede configurar qué accesos directos y comandos aparecen en cada perspectiva. Para abrir el cuadro de diálogo para personalizar la perspectiva (*imagen siguiente*), active la perspectiva que desea personalizar (en este caso la perspectiva MapForce) y seleccione el comando **Window | Perspective | Customize Perspective**.

- · En las pestañas *Tool Bar Visibility* y *Menu Visibility* puede indicar qué barras de herramientas y menús quiere que se vean.
- · En la pestaña *Action Set Availability* puede añadir conjuntos de acciones a sus menús principales y a la barra de herramientas. Si quiere habilitar un grupo de acciones marque la casilla correspondiente.
- · En la pestaña *Shortcuts* (Teclas de acceso rápido) del cuadro de diálogo Customize Perspective (Personalizar perspectiva) puede definir accesos directos para los submenús. Seleccione el submenú en el cuadro combinado Submenus, después seleccione una categoría de accesos directos y por último seleccione los accesos directos que desea incluir en la perspectiva.

Haga clic en **Apply and Close** para terminar de personalizar la perspectiva y que los cambios surtan efecto.

# <span id="page-1356-0"></span>**14.3 Acceso a menús y funciones frecuentes**

En Eclipse puede acceder a la mayoría de funciones de MapForce desde los mismos menús que ofrece la versión independiente, salvo por algunos menús y comandos, que son distintos en el complemento para Eclipse (ver más abajo). Sin embargo, recuerde que puede personalizar la perspectiva MapForce desde Eclipse (véase <u>[Perspectiva](#page-1353-0) MapForce <sup>(354</sup></u>).

**Nota:** En Eclipse algunos grupos de menú o comandos de MapForce están deshabilitados (o no están disponibles) si el contexto no es relevante. Por ejemplo, el menú **Insertar** solamente está disponible si el archivo activo es un diseño de asignación (.mfd).

Para más información sobre los menús estándar de MapForce consulte la sección <u>[Referencia](#page-1501-0) de menús 1502.</u>

## Comandos generales de MapForce

En la versión independiente de MapForce los comandos relacionados con los archivos de diseño de asignaciones (como **Validar**, **Implementar en FlowForce Server**, **Generar código**, etc.) están en el menú **Archivo**. En Eclipse, sin embargo, estos comandos están en el menú **MapForce** y en la barra de herramientas MapForce. Recuerde que los comandos para abrir y guardar archivos (incluidos los archivos de proyecto de MapForce) están en el menú **File** (Archivo) de Eclipse.

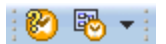

*Barra de herramientas MapForce de Eclipse*

El botón de la barra de herramientas abre el archivo de ayuda de MapForce.

El botón de la barra de herramientas incluye comandos relacionados con archivos de MapForce Si expande este botón, los comandos de la lista dependerán del tipo de archivo que esté activo en el editor de Eclipse. Por ejemplo, los comandos relacionados con los archivos de diseño de asignaciones (.mfd) sólo están disponibles cuando dicho tipo de archivo está activo en el editor de Eclipse.

## Depuración de asignaciones

Los comandos de depuración de asignaciones están en el menú **MapForce | Depuración** y en la barra de herramientas **Depuración**. Tenga en cuenta que las teclas de acceso rápido para los comandos de depuración de asignaciones (como F5, F10, etc.) ya están reservados para otros comandos de Eclipse y no están disponibles.

### Recursos globales

Hay dos maneras de acceder a los recursos globales y gestionarlos:

- ·Haga clic en el botón de la barra de herramientas y elija **Recursos globales**.
- ·En el menú MapForce haga clic en **Recursos globales**.

## Proyectos de MapForce

En la versión independiente de MapForce el menú **Proyecto** incluye varios comandos para trabajar con archivos de proyecto de asignación (.mfp). En Eclipse estos comandos están disponibles en otras posiciones:

- ·Los comandos para abrir o guardar proyectos están en el menú **File** (Archivo) de Eclipse.
- · El resto de comandos relacionados con los proyectos están disponibles en menús contextuales. Para ver estos comandos primero debe crear o abrir un proyecto de MapForce (.mfp) en Eclipse y después hacer clic con el botón derecho en el proyecto.

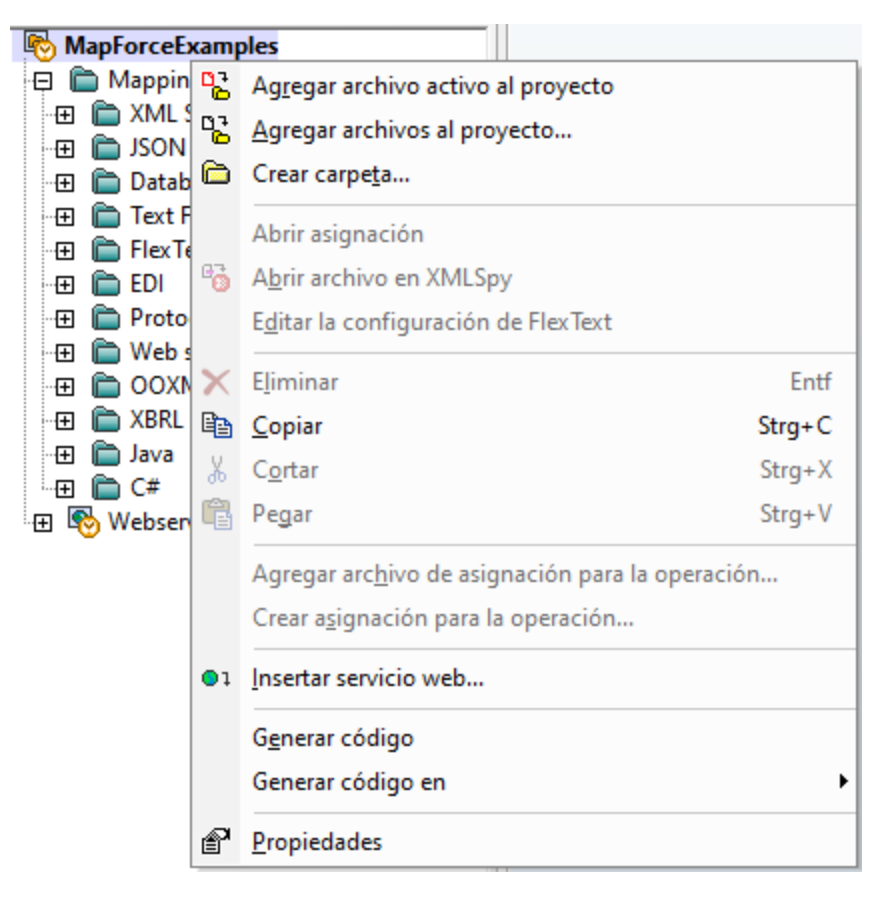

Tenga en cuenta que, además de proyectos estándar de MapForce (.mfp), en Eclipse también puede crear proyectos de tipo MapForce/Eclipse. Este tipo de proyectos son de carácter mixto y pueden configurarse para la generación automática de código de MapForce. Para más información consulte el apartado [Trabajar](#page-1360-0) con [asignaciones](#page-1360-0) y proyectos (361).

## Opciones de MapForce

Las opciones de MapForce están disponibles en el menú **Window | Preferences** de Eclipse. En el cuadro de diálogo de preferencias ("Preferences") seleccione **MapForce** y después haga clic en **Abrir cuadro de diálogo Opciones de MapForce**.

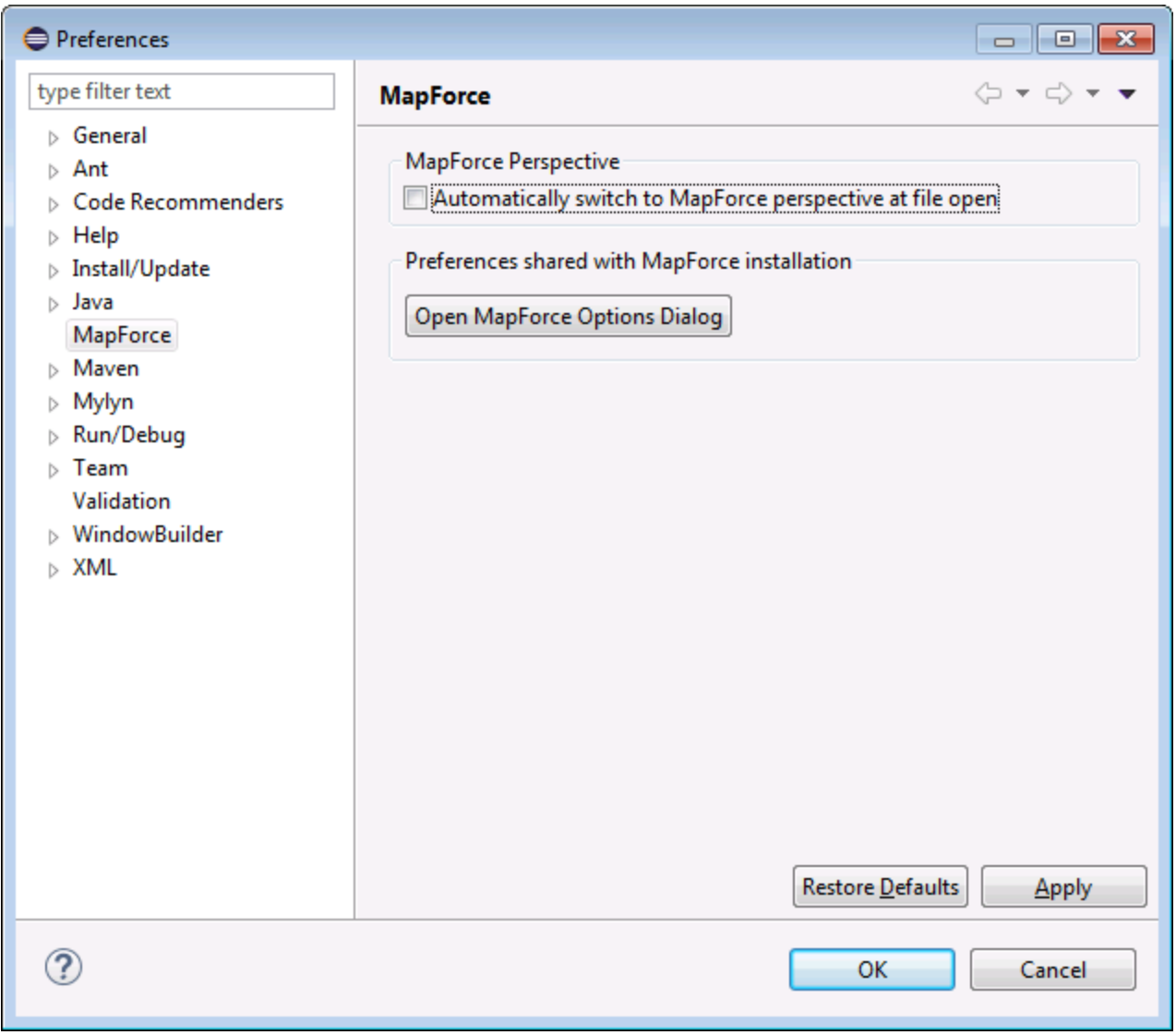

*Cuadro de diálogo de preferencias de Eclipse*

## Ventana Bibliotecas

En Eclipse la ventana Bibliotecas de MapForce está disponible en forma de vista y está situada por defecto a la izquierda de la ventana principal del editor. Todas las vistas de MapForce están visibles en la interfaz de Eclipse cuando está activa la [perspectiva](#page-1353-0) MapForce<sup>(1354</sup>.

## Versión del complemento de MapForce

Para comprobar qué versión tiene instalada del complemento de MapForce para Eclipse, en Eclipse seleccione la opción de menú **Help | About Eclipse**. Después seleccione el icono de MapForce.

## Ayuda y soporte técnico

Los menús Ayuda, Soporte técnico, Buscar actualizaciones y Acerca de están en el menú **Help | Ayuda de MapForce** de Eclipse.

# <span id="page-1360-0"></span>**14.4 Trabajar con asignaciones y proyectos**

Cuando está instalado el complemento de MapForce para Eclipse, podrá crear asignaciones y proyectos de asignación de datos desde un proyecto de Eclipse igual que en la versión independiente de MapForce. Para diseñar, probar, compilar e implementar asignaciones y para generar código de asignación de datos puede crear un proyecto de Eclipse nuevo o usar uno que ya exista (p. ej. un proyecto de Java al que desee añadir asignaciones de MapForce).

Además, podrá trabajar con todas sus asignaciones de datos dentro de un tipo de proyecto especial que está disponible cuando está instalado el complemento de MapForce: el proyecto MapForce/Eclipse. A no ser que prefiera personalizarlo, el proyecto MapForce/Eclipse se asigna por defecto a un generador Java Builder y a un generador de código MapForce. Además tiene dos naturalezas Eclipse: la naturaleza MapForce y la naturaleza JDT (Java Development Tools). Por tanto, se puede decir que, cuando se guardan o modifican sus recursos (p. ej. un archivo de asignación de datos), el proyecto MapForce/Eclipse se comporta de la siguiente manera:

- · Si está habilitada la opción **Project > Build automatically**, el código de asignación de datos se genera automáticamente. Cuando en el proyecto MapForce/Eclipse existen archivos de proyecto de MapForce, el lenguaje de generación de código y las carpetas de destino de los resultados vienen determinados por la configuración de cada archivo de proyecto. De lo contrario, Eclipse solicita al usuario que elija una ubicación.
- ·Los errores y mensajes aparecen en las vistas Mensajes y Problemas.

Esta sección incluye varios apartados:

- ·Crear un proyecto [MapForce/Eclipse](#page-1360-1)<sup>1361</sup>
- ·Crear [asignaciones](#page-1362-0) nuevas <sup>1363</sup>
- ·Importar [asignaciones](#page-1364-0) a un proyecto de Eclipse<sup>1365</sup>
- ·Configurar la generación [automática](#page-1367-0) de código MapForce<sup>(368</sup>

## <span id="page-1360-1"></span>**14.4.1 Crear un proyecto MapForce/Eclipse**

#### **Para crear un proyecto MapForce/Eclipse:**

- 1. En el menú **File** haga clic en **New | Other**.
- 2. Seleccione la categoría **MapForce/Eclipse Project**.

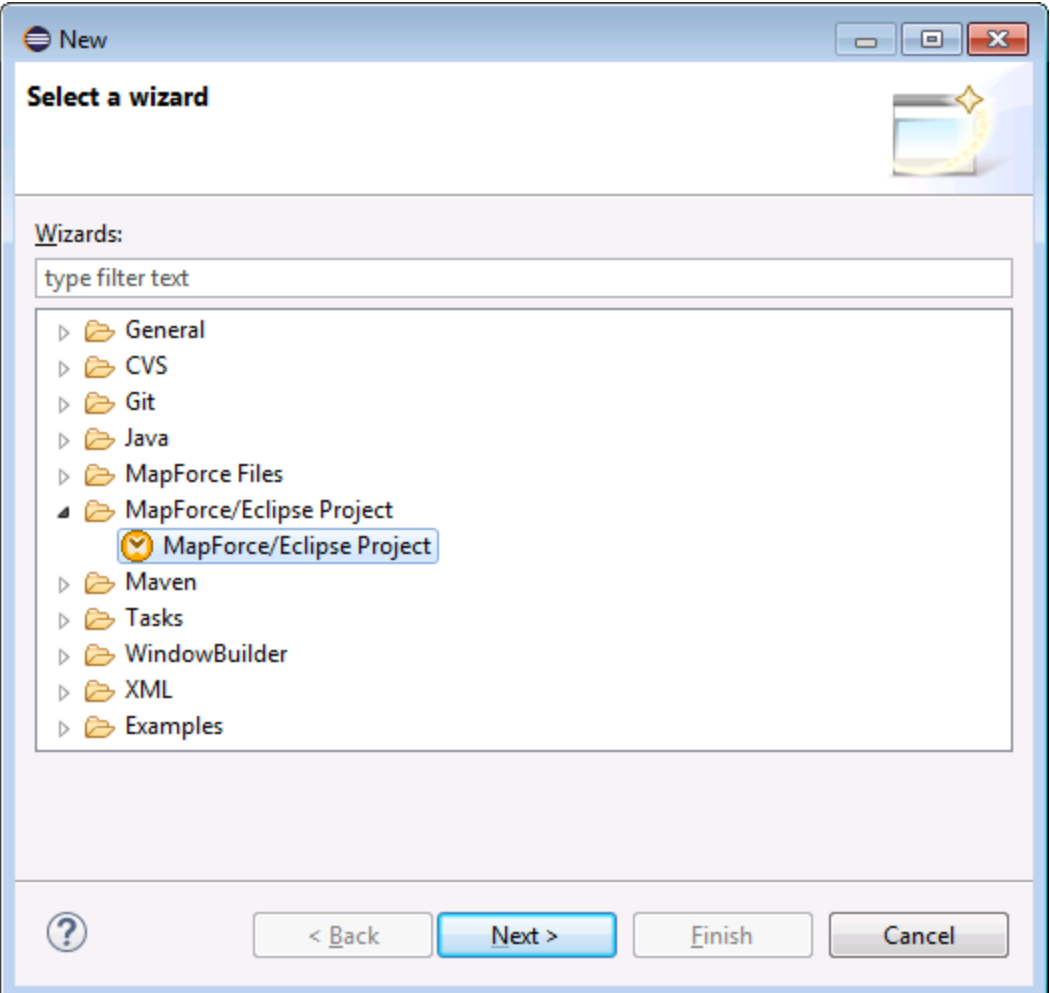

3. Haga clic en **Next** para continuar.

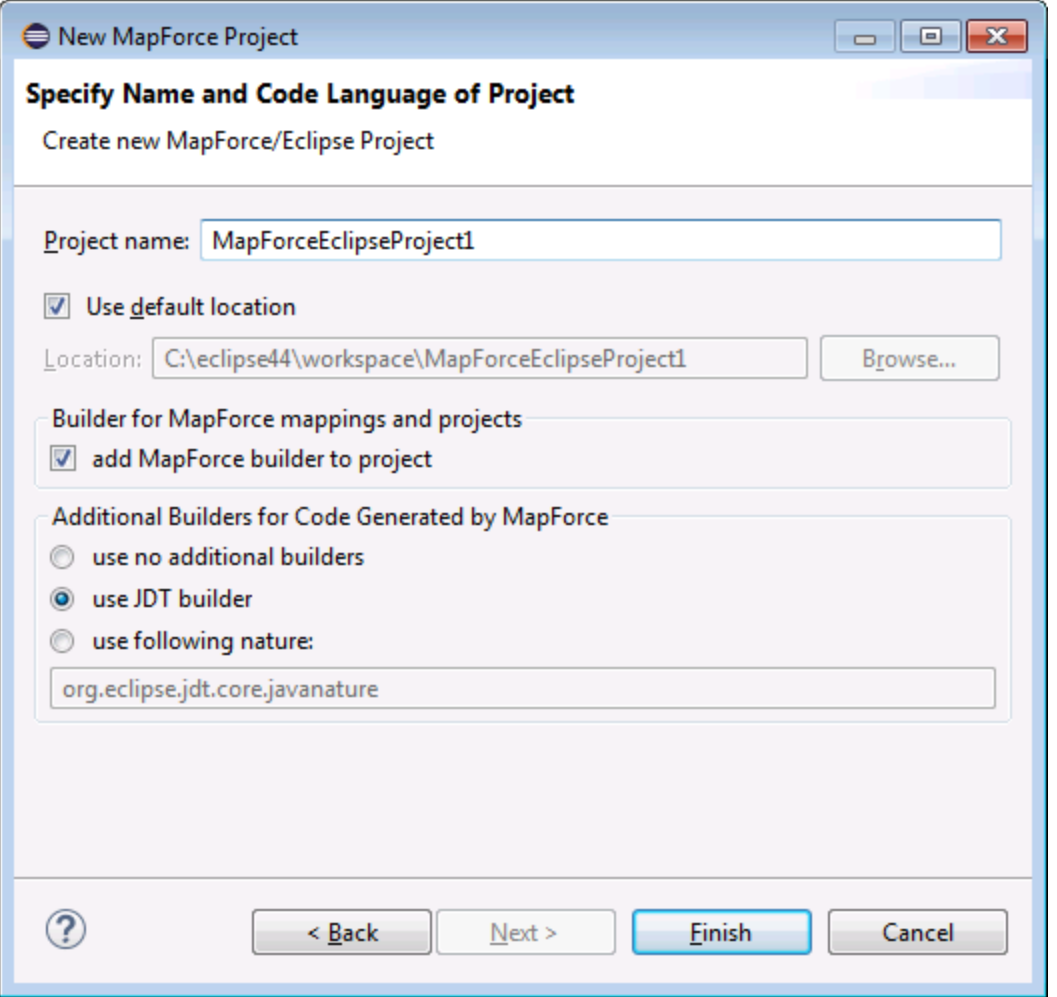

- 4. Introduzca el nombre del proyecto y elija la ubicación donde se debe guardar. Deje las opciones *add MapForce builder to project* y *use JDT builder* como están.
- 5. Haga clic en **Finish** para finalizar.

## <span id="page-1362-0"></span>**14.4.2 Crear asignaciones nuevas**

Dentro de un proyecto de Eclipse puede crear estos tipos de archivos de MapForce:

- · Asignaciones de datos de MapForce
- · Archivos de proyecto de MapForce
- · Proyectos de servicio web de MapForce (sólo en la edición MapForce Enterprise)

#### **Para crear este tipo de archivos dentro de un proyecto de Eclipse:**

- 1. Cree un proyecto de Eclipse nuevo o abra un proyecto actual.
- 2. En el menú **File** haga clic en **New | Other**.

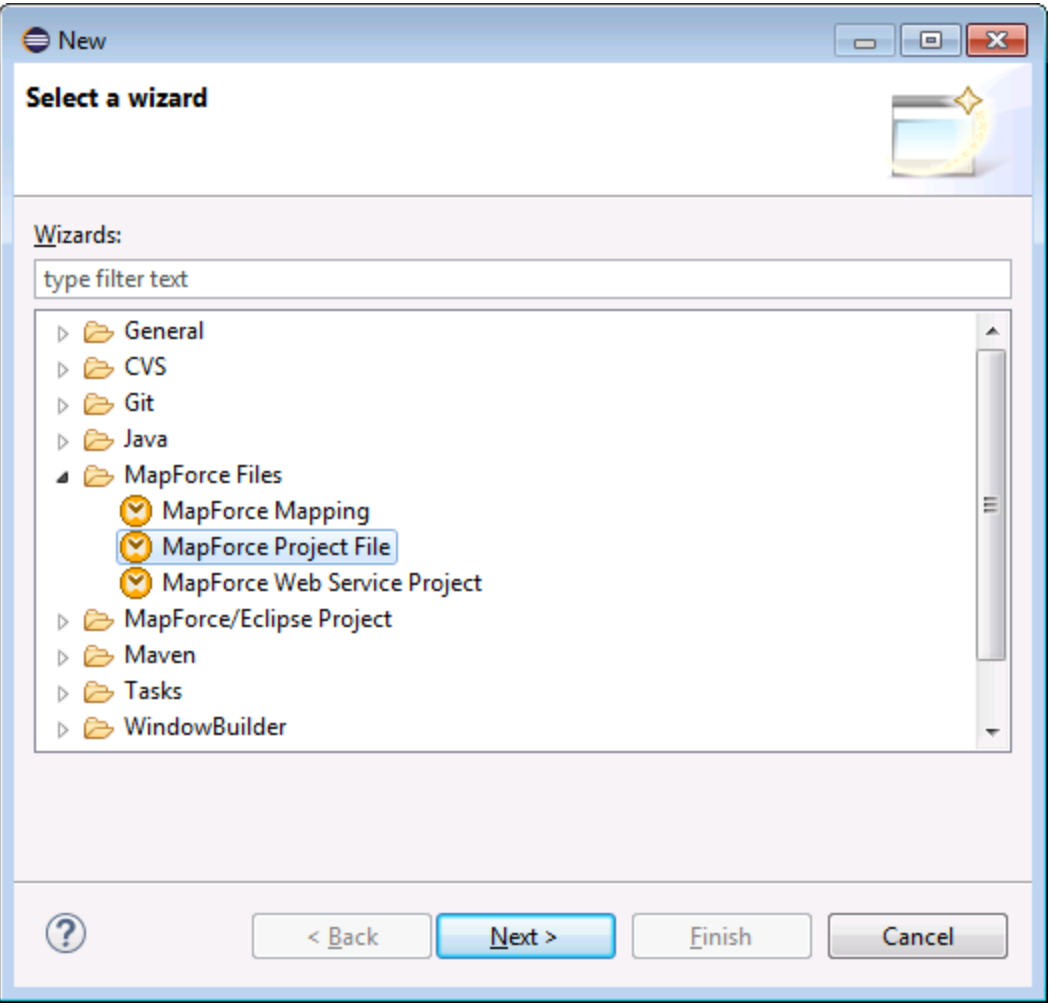

3. Seleccione el tipo de archivo que desea crear en el cuadro de diálogo y haga clic en **Next** para continuar.

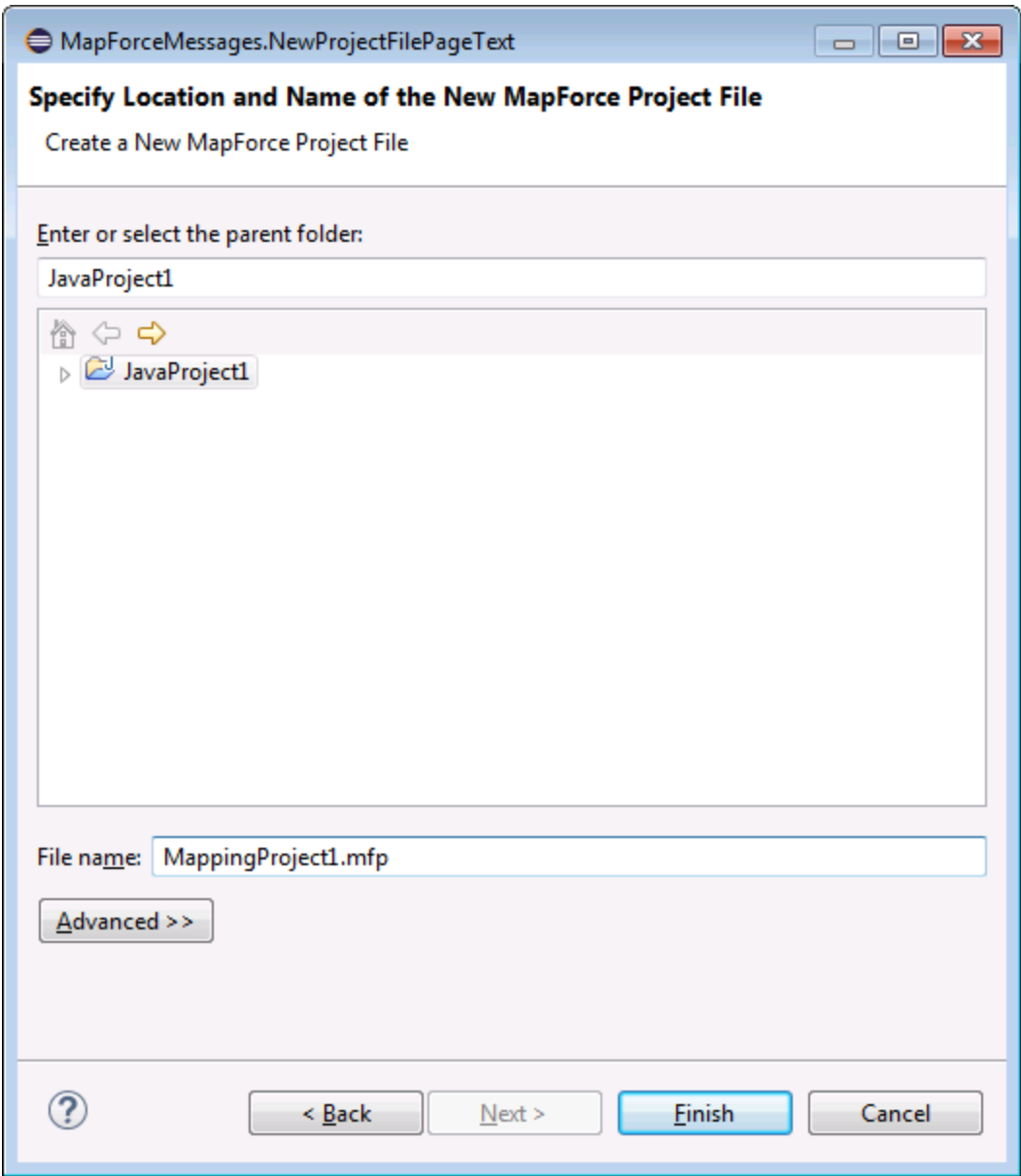

4. Seleccione una carpeta raíz del proyecto actual y haga clic en **Finish** para finalizar.

## <span id="page-1364-0"></span>**14.4.3 Importar asignaciones a un proyecto de Eclipse**

**Para importar asignaciones de datos de MapForce y sus archivos dependientes en un proyecto de Eclipse:**

- 1. Abra el proyecto en el que desea importar archivos.
- 2. En el menú **File** haga clic en **Import**.

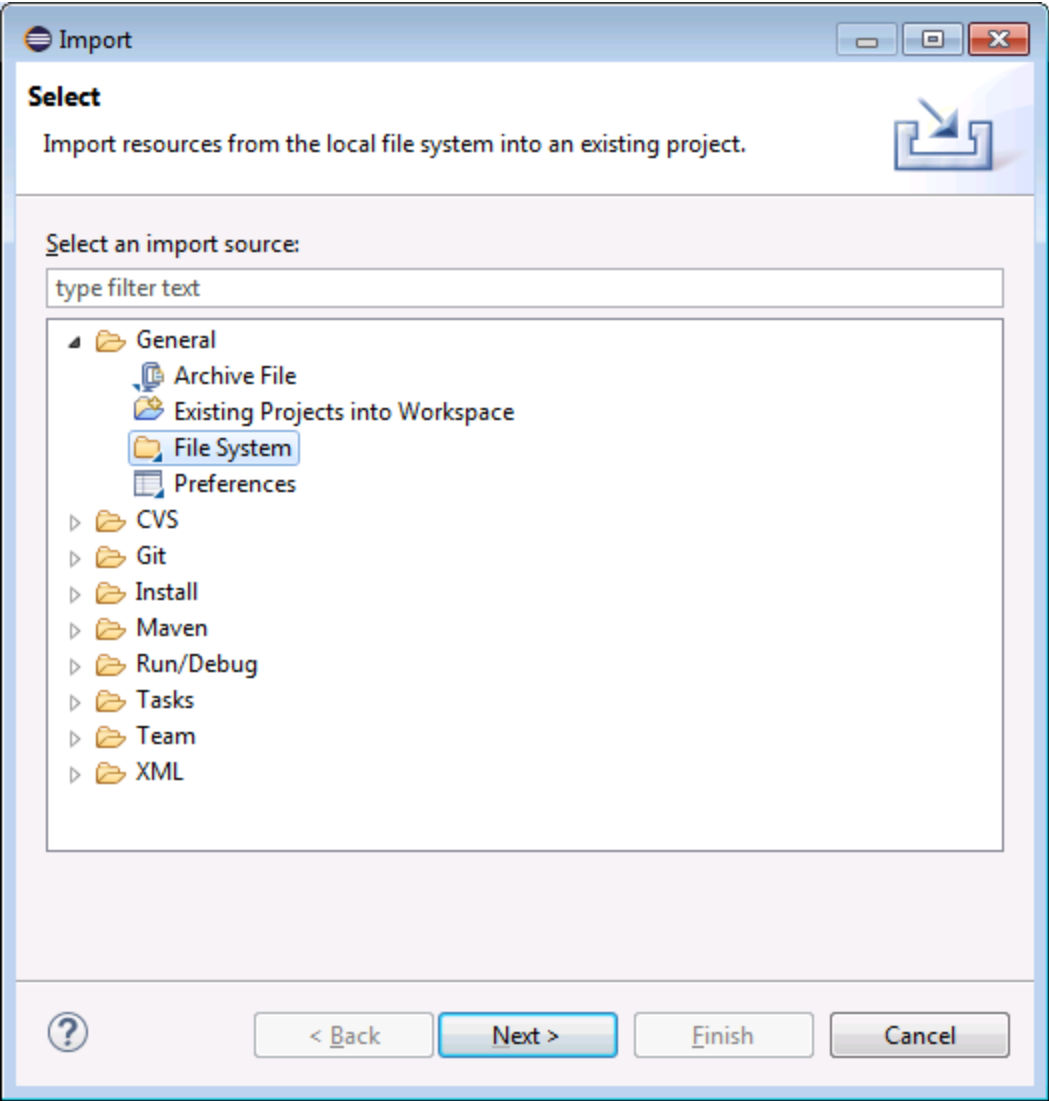

3. Seleccione **File System** y después haga clic en **Next** para continuar.

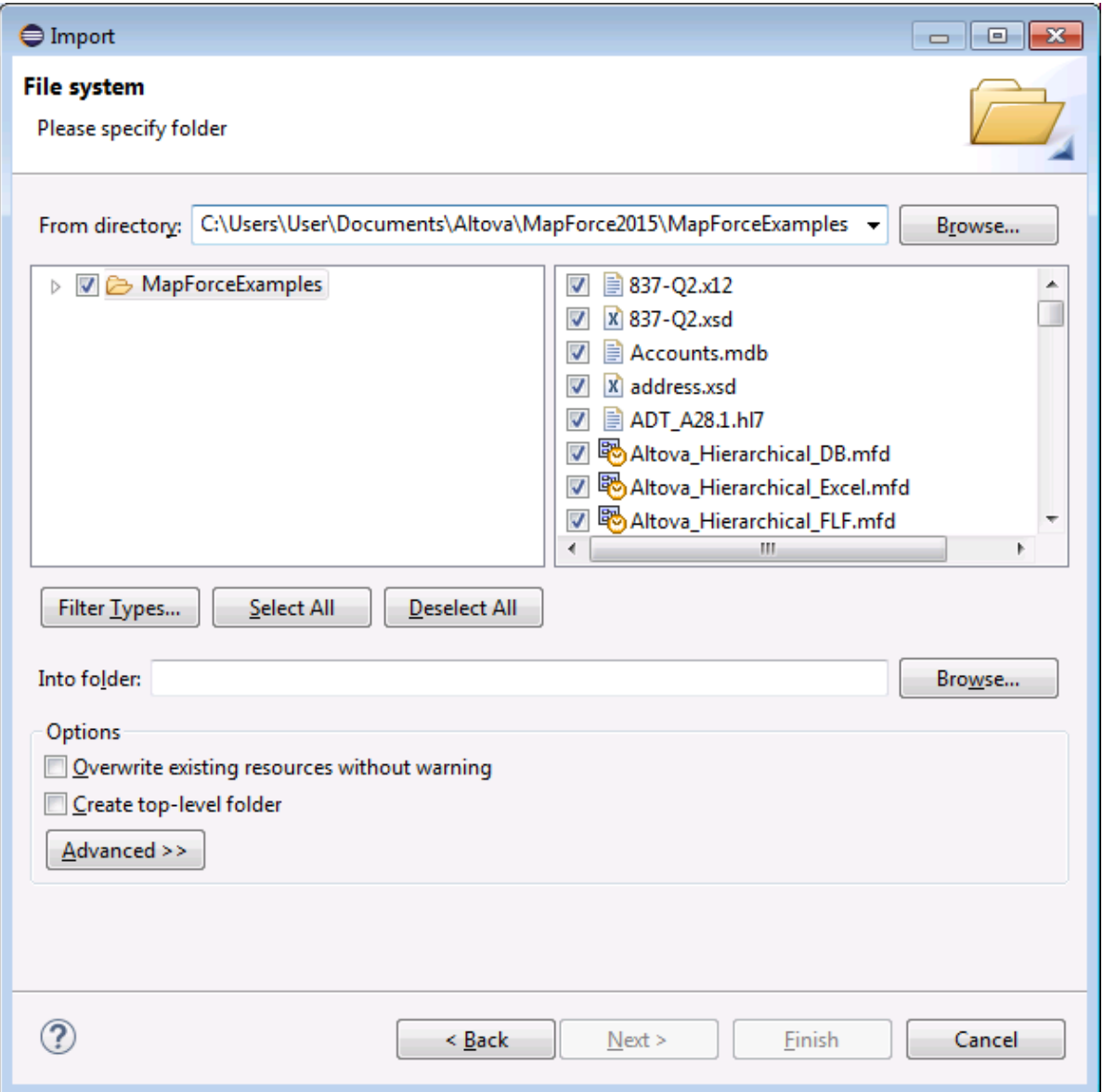

- 4. En el campo **From directory** navegue hasta la ubicación de los archivos que desea importar y seleccione los archivos necesarios.
- 5. En el campo **Into folder** haga clic en el botón **Browse** y seleccione el proyecto donde desea agregar los archivos (p. ej. *MapForceEclipseProyecto1*).

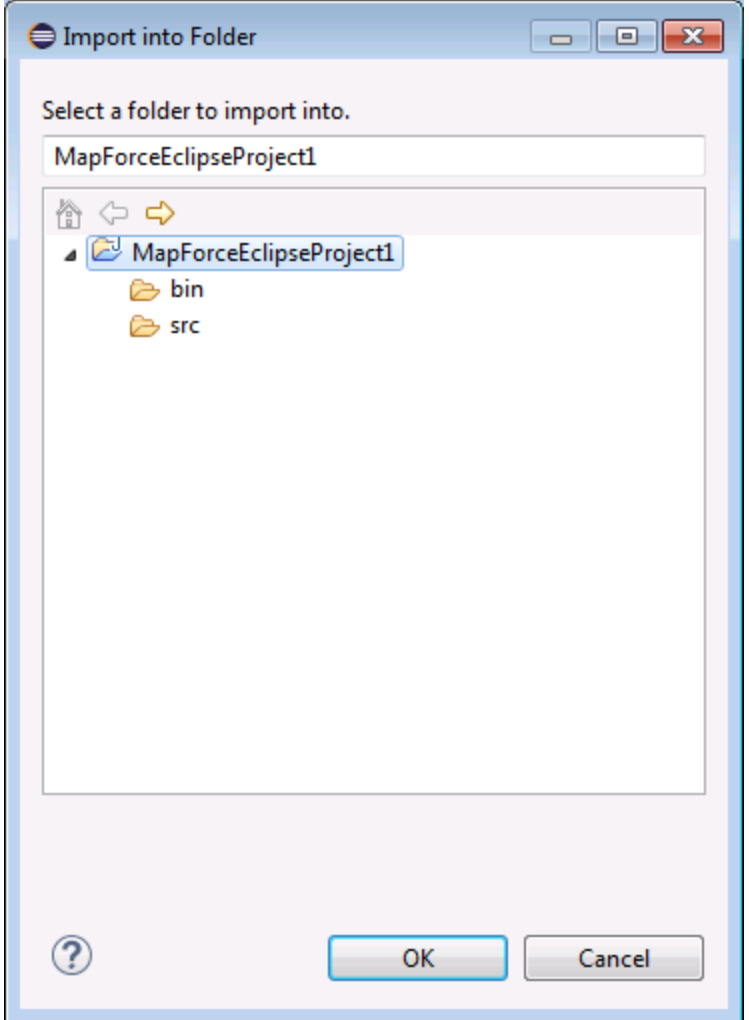

6. Haga clic en **OK** para aceptar y después en **Finish** para finalizar.

## <span id="page-1367-0"></span>**14.4.4 Configurar la generación automática de código MapForce**

La generación automática de código de MapForce está habilitada por defecto en todos los proyectos MapForce/Eclipse (*véase Crear un proyecto [MapForce/Eclipse](#page-1360-1)* ). Si desea habilitar la generación automática 1361de código de MapForce en un proyecto actual que no sea de tipo *MapForce/Eclipse*, deberá hacerlo de forma manual, añadiendo el proyecto al generador de código *Generación de código de MapForce MapForce* y a la naturaleza *MapForce*.

#### **Para agregar el generador** *Generación de código de MapForce* **a un proyecto:**

· Añada al archivo **.project** de Eclipse las líneas de código que aparecen resaltadas en amarillo a continuación:
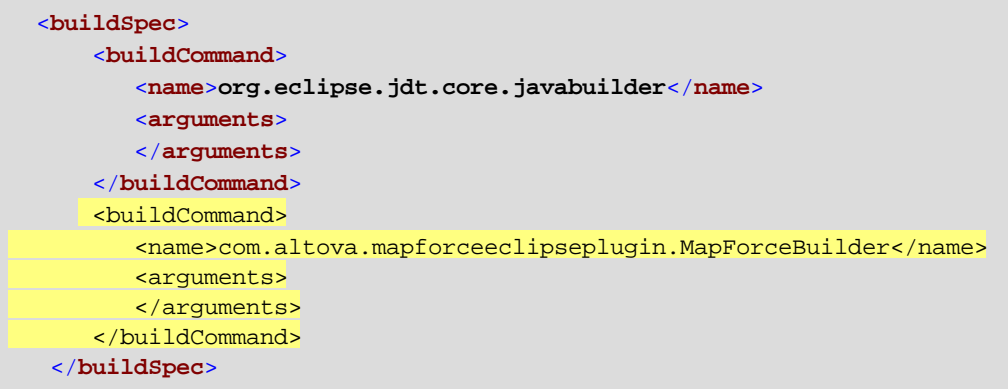

#### **Para agregar la naturaleza** *MapForce* **a un proyecto:**

· Añada al archivo **.project** de Eclipse las líneas de código que aparecen resaltadas en amarillo a continuación:

## <**natures**> <**nature**>**org.eclipse.jdt.core.javanature**</**nature**> <nature>com.altova.mapforceeclipseplugin.MapForceNature</nature> </**natures**>

**Consejo:** puede abrir el archivo **.project** rápidamente desde la vista de navegación *Navigator* de Eclipse (para habilitar esta vista haga clic en el comando de menú **Window | Show View | Navigator**).

### **Para activar / desactivar la generación automática de código de MapForce:**

·En el menú **Project** haga clic en el comando **Build automatically**.

### **Para deshabilitar el generador de código de MapForce:**

- 1. En el menú **Project** haga clic en **Properties**.
- 2. Después haga clic en **Builders**.

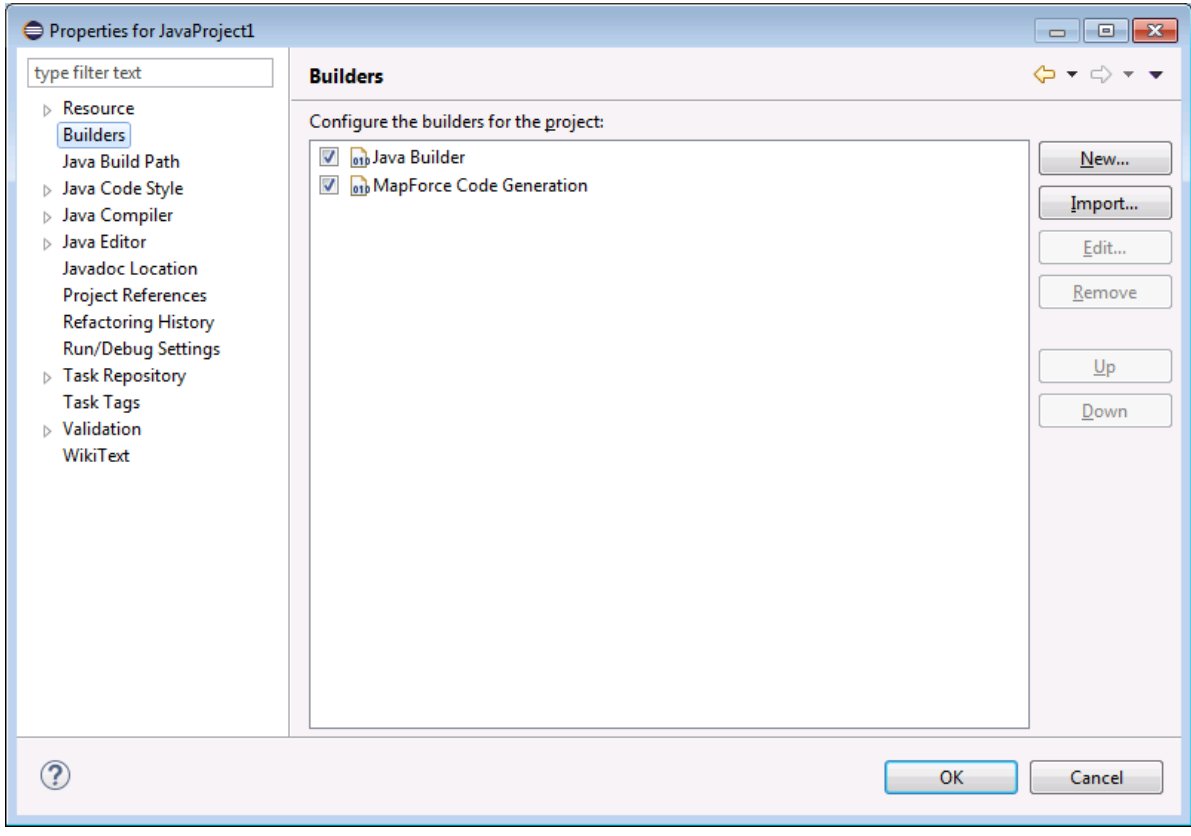

3. Desactive la casilla **MapForce Code Generation** (Generación de código de MapForce).

# **14.5 Ampliar el complemento de MapForce para Eclipse**

El complemento de MapForce para Eclipse ofrece un punto de extensión Eclipse cuyo identificador es **com.altova.mapforceeclipseplugin.MapForceAPI**. Puede usar este punto de extensión para adaptar o ampliar las funciones del complemento de MapForce. El punto de extensión ofrece acceso a la interfaz de COM del <u>control [MapForce](#page-1551-0) (1746</u> y de la <u>API de MapForce (1552</u>).

El paquete de instalación de MapForce para Eclipse contiene un ejemplo de complemento que utiliza este punto de extensión y busca eventos de archivo abierto en todas las asignaciones nuevas de MapForce. Además establece el nivel de zoom de la vista en un 70%.

La documentación de JavaDoc para el punto de extensión está en el directorio de instalación del complemento de MapForce (que suele ser **C:\Archivos de programa\Altova\MapForce2024\eclipse\docs\**).

Antes de instalar y ejecutar el complemento de MapForce de ejemplo, compruebe que cumple con estos requisitos:

- · Utiliza Java (32 bits), Eclipse (32 bits), MapForce (32 bits) y el paquete de integración de MapForce (32 bits).
- · Tiene instalado el complemento JDT (Java Development Tools).
- · Tiene instalado el entorno de desarrollo de complementos PDE de Eclipse.

### **Para importar el proyecto de complemento MapForce de ejemplo al espacio de trabajo:**

- 1. Inicie Eclipse.
- 2. En el menú **File** haga clic en **Import**.
- 3. Seleccione la opción **General | Existing projects into Workspace** y haga clic en **Next** para continuar.
- 4. Haga clic en el botón **Browse...** situado junto al campo de selección del directorio raíz (*Select root directory*) y elija el directorio del proyecto de ejemplo (p. ej. **C:\Archivos de programa\Altova\MapForce2024\eclipse\workspace\MapForceExtension**).
- 5. Ahora marque la casilla *Copy projects into workspace* (copiar proyectos en el espacio de trabajo) y haga clic en **Finish** para finalizar. En el espacio de trabajo se crea un proyecto nuevo llamado "MapForceExtension".

### **Para ejecutar el complemento de extensión de ejemplo:**

- 1. Cambie a la perspectiva Java.
- 2. En el menú de ejecución **Run** haga clic en el comando **Run Configurations**.
- 3. Haga clic con el botón derecho en **Eclipse Application** y seleccione **New**. (Si no puede ver la opción **Eclipse Application** en la lista, significa que el entorno de desarrollo de complementos PDE de Eclipse no está instalado. Para instalar PDE haga clic en el comando **Install New Software** del menú de ayuda **Help** e instale **Eclipse Plugin Development Tools** desde el sitio de descargas "*The Eclipse Project Updates*".)
- 4. Introduzca un nombre nuevo para la nueva configuración (p. ej. *SampleMapForcePlugin*) y haga clic en **Apply** para aplicar la configuración.
- 5. Compruebe que el complemento del espacio de trabajo **MapForceClient** está seleccionado en la pestaña de complementos *Plug-ins*.
- 6. Haga clic en el botón **Run** para comenzar la ejecución. Esto abre un área de trabajo nuevo en Eclipse.

7. Abra cualquier asignación de MapForce en el nuevo área de trabajo y observe que se abre con un nivel de zoom del 70%.

# **15 Generador de código**

El generador de código es una función integrada en MapForce que le permite generar código a partir de archivos de asignación. Como resultado obtendrá una aplicación entera y totalmente funcional que lleva a cabo la operación de asignación de datos. Una vez generado el código, la asignación se podrá ejecutar con sólo iniciar la aplicación recién generada. También podrá importar el código generado en otras aplicaciones o ampliarlo con más funciones.

### *Información de compatibilidad*

En la siguiente tabla puede ver un resumen de la información de compatibilidad con los lenguajes de programación C++, C# y Java.

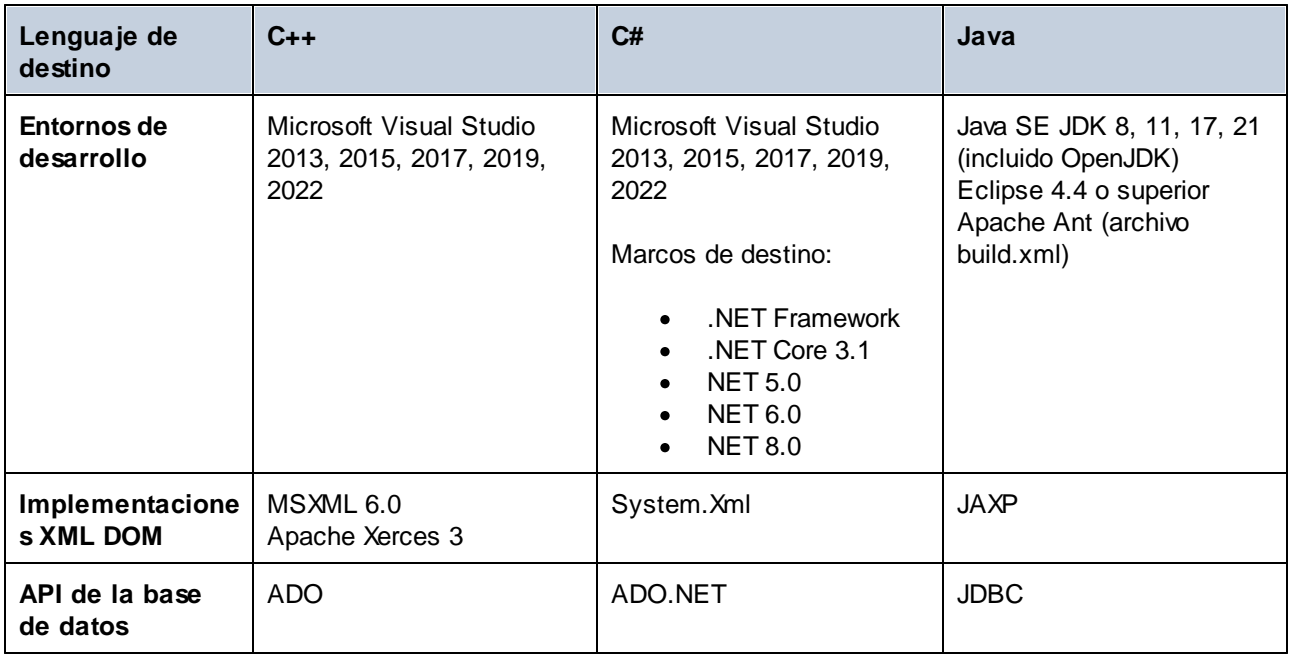

**Nota:** Sólo se puede considerar seguro el código generado de MapForce si también lo son el XML DOM subyacente y las bibliotecas API de bases de datos. Aunque no se puede comprobar ni garantizar que el código generado sea seguro, es posible que se puedan ejecutar varias instancias del código de asignación al mismo tiempo sin problemas en la mayoría de los casos.

*C++*

Puede configurar si el resultado generado en C++ debe usar MSXML 6.0 o Apache Xerces 3. MapForce genera archivos completos de proyecto (**.vcproj**) y solución (**.sln**) para todas las versiones de Visual Studio compatibles (*véase la tabla de más arriba*). El código generado puede ser compatible con MFC.

Para ello debe cumplir estas condiciones:

- ·Para compilar el código C++ generado debe tener Windows SDK instalado en su equipo.
- ·Para usar Xerces 3 para C++ debe instalarlo y compilarlo según las instrucciones en el [sitio](https://xerces.apache.org/) web de [Apache](https://xerces.apache.org/) Xerces. Asegúrese de que añade la variable de entorno XERCES3 que apunta al directorio en el que instaló Xerces (p.ej. C:\xerces-c-3.2.2). Además, la variable de entorno PATH debe incluir la ruta de la ubicación donde se encuentran los archivos binarios Xerces (p.ej. %XERCES3%\bin).
- · Al compilar código C++ para Visual Studio mientras usa una biblioteca Xerces precompilada para Visual C++ debe cambiar la configuración del compilador en todos los proyectos de la solución. Para ello siga estos pasos:
	- a) Seleccione todos los proyectos en el explorador de soluciones.
	- b) En el menú **Proyecto** haga clic en **Propiedades**.
	- c) Haga clic en **Propiedades de la configuración | C/C++ | Lenguaje**.
	- d) En la lista de configuraciones seleccione *Todas las configuraciones*.
	- e) Cambie *Treat wchar\_t as Built-in Type* por *No (/Zc:wchar\_t-)*.

### *C#*

El código C# generado lo puede usar cualquier lenguaje de programación apto para .NET, como VB.NET, Managed C++ o J#. Los archivos de proyecto se pueden generar para todas las versiones compatibles de Visual Studio (*ver tabla anterior*).

### *Java*

El código Java generado se escribe conforme a la API Java para procesamiento XML (JAXP) e incluye un archivo de compilación Ant y archivos de proyecto para las versiones compatibles de Java y Eclipse (*véase la tabla de más arriba*).

## Generar, compilar, ejecutar e integrar código

Para obtener instrucciones sobre cómo generar, compilar y ejecutar código, consulte el apartado [Generar,](#page-1374-0) [compilar](#page-1374-0) y ejecutar código<sup>(1373</sup>. Para obtener más información sobre cómo integrar código generado con MapForce en su código personalizado, consulte <u>Integrar código [generado](#page-1380-0)</u> <sup>(389</sup>.

## Plantillas de generación de código

El código generado se puede personalizar con un archivo de plantilla llamado [SPL](#page-1481-0) <sup>1482</sup> (Spy Programming Language o lenguaje de programación de Spy). Puede personalizar la plantilla utilizada para la generación de código. Esta opción puede resultar útil, por ejemplo, cuando desea personalizar el código de acuerdo con las convenciones de escritura de su empresa o reemplazar bibliotecas específicas en el código generado.

## **Ejemplos**

Para ver ejemplos de generación de código, consulte los apartados Ejemplo: [biblioteca](#page-1403-0)<sup>(404</sup> y [Ejemplo:](#page-1426-0) orden de [compra](#page-1426-0)<sup>(1427</sup>.

# <span id="page-1374-0"></span>**15.1 Generar, compilar y ejecutar código**

En este apartado se explica cómo generar código a partir de una asignación de datos y de un proyecto, así como cómo compilar y ejecutar el código generado. Existen situaciones en las que puede ser necesario modificar el código C#/C++/Java generado para poder integrarlo en su código personalizado. Para más detalles consulte <u>Integrar código [generado](#page-1380-0) (1381).</u>

# Generar código a partir de una asignación de datos

Para generar código a partir de un diseño de asignación (**.mfd**), siga estos pasos:

- 1. En el cuadro de diálogo **Opciones** (para C# y C++) o en las <u>opciones de la [asignación](#page-84-0)</u> <sup>85</sup>, vaya a la sección *Generación* y seleccione las opciones de generación de código relevantes. Para más detalles sobre la configuración de la generación de código en el cuadro de diálogo **Opciones**, véase el apartado <u>[Generación](#page-1529-0)</u> 1530 .
- 2. Haga clic en **Archivo | Generar código en** y seleccione el lenguaje de transformación correspondiente. Otra opción es seleccionar **Archivo | Generar código en el idioma seleccionado**. En este caso, el código se generará en el idioma que haya seleccionado en la barra de herramientas.
- 3. Seleccione el directorio de destino para los archivos que se deben generar y haga clic en **Aceptar** para confirmar. MapForce genera el código y muestra el resultado de la operación en la [ventana](#page-32-0) [Mensajes](#page-32-0)<sup>33</sup>.

## Generar código a partir de un proyecto (ediciones Professional y Enterprise)

Puede generar código C# a partir de proyectos de asignación (**.mfp**) que consistan en varios archivos de diseño de asignación (**.mfd**). Tenga en cuenta que para ello todos los archivos del proyecto deben ser compatibles con C#, es decir, todos sus componentes deben serlo también, como se explica en *[Funciones](#page-1811-0)* [compatibles](#page-1811-0) en el código generado<sup>(1812</sup>.

Para generar código a partir de un proyecto de asignación, siga las instrucciones a continuación.

- 1. Abra el proyecto de asignación correspondiente a partir del cual quiere generar el código.
- 2. Haciendo clic con el botón derecho en el nombre del proyecto en la ventana Proyecto y entonces eligiendo el comando de menú **Propiedades** del menú contextual. Otra opción es hacer clic en el nombre del proyecto y seleccionar el comando **Propiedades** del menú **Proyecto**.
- 3. Revise y modifique la configuración del proyecto según proceda. Sobre todo debe comprobar que el lenguaje de destino y el directorio de salida están configurados correctamente. Después haga clic en **Aceptar**.
- 4. En el menú **Proyecto** haga clic en **Generar código para todo el proyecto**.

Independientemente del idioma seleccionado en el cuadro de diálogo **Propiedades del proyecto**, siempre puede optar por generar el código del proyecto en un idioma diferente, seleccionando el comando de menú **Proyecto | Generar código en | <idioma>**.

Los progresos y resultados de la generación de código aparecen en la ventana Mensajes. Por defecto, el nombre de la aplicación que se ha generado es igual al nombre de proyecto. Si el nombre del proyecto contiene espacios, éstos se convertirán en guiones bajos en el código generado. El código se genera por defecto en el directorio donde está ubicado el proyecto de MapForce, en el subdirectorio **output**.

Puede modificar el directorio de salida y/o el nombre del proyecto en el cuadro de diálogo **Propiedades del proyecto**. Si su proyecto de MapForce tiene carpetas, podrá cambiar las opciones de generación de código para cada una de las carpetas por separado: Haga clic con el botón derecho en una carpeta de interés y seleccione **Propiedades** del menú contextual. Sino todas las carpetas del proyecto heredan por defecto las opciones de generación de código del nivel superior. Para obtener más información sobre los proyectos, su configuración y los procedimientos relacionados con ellos, consulte el apartado [Proyectos](#page-87-0) <sup>88</sup>.

## Información sobre los lenguajes de transformación

En este subapartado se describen las particularidades de generar código en diferentes lenguajes de transformación. Después se explica cómo compilar el código generado en C++, C# y Java y ejecutar la aplicación. También puede generar código en XSLT 1-3 y XQuery. Para más información consulte el apartado [Generación](#page-76-0) de código 77.

### <span id="page-1375-0"></span>*Código C++ y C#*

Por lo general, generar, compilar y ejecutar los códigos C++ y C# funciona de la misma manera. En las subsecciones más abajo se describen los procedimientos generales.

Una vez haya generado el código C++ o C#, la solución incluirá los siguientes componentes:

- · Los archivos de solución (**.sln**) y de proyecto (**.vcproj** para C++ y **.csproj** para C#) que se pueden abrir con Visual Studio.
- · Varias bibliotecas firmadas por Altova que la asignación de datos requiere (todas empiezan con el prefijo Altova).
- · El proyecto de asignación principal (por defecto se llama Mapping) que incluye la aplicación de asignación de datos y sus archivos independientes.

Recuerde que puede cambiar el nombre predeterminado del proyecto de asignación en el cuadro de diálogo Configurar la [asignación](#page-84-0)<sup>65</sup>.

Después de haber generado el código C++/C#, los siguientes pasos consistirán en compilar el código y ejecutar la aplicación. Hay dos métodos principales para compilar el código generado: (i) en Visual Studio y (ii) en la línea de comandos (*ver detalles más abajo*). Tenga en cuenta que para crear código C# debe tener instalado el SDK correspondiente y una versión compatible de Visual Studio. Para obtener el paquete de instalación correspondiente a su sistema operativo y plataforma, consulte el sitio web de [Microsoft](https://dotnet.microsoft.com/en-us/download).

### *Compilar el código generado en Visual Studio*

Para compilar el código C++/C# generado, siga estos pasos:

- 1. Abra el archivo de solución generado (**.sln**) en Visual Studio. El nombre predeterminado del archivo de solución es **Mapping.sln** y su ubicación es el subdirectorio **Mapping** relativo al directorio donde guardó el código generado.
- 2. Seleccione la configuración de compilación correspondiente (p.ej. Depuración). Nota sobre el código C#: Recuerde que solamente las opciones Unicode admiten el conjunto de caracteres Unicode completo en XML y en otros archivos. Las compilaciones que no son Unicode trabajan con la página de código local de su instalación Windows.
- 3. En el menú **Compilar** haga clic en **Compilar solución**.

Como resultado de la compilación del código, se creará una aplicación de línea de comandos llamada **Mapping.exe** junto con sus archivos relacionados. La aplicación de asignación se encontrará en uno de los subdirectorios relativos al archivo **.sln**. El nombre del subdirectorio depende de la configuración de compilación seleccionada: p.ej. **Depuración** (C++), **bin\Depuración** (C#).

#### *Compilar el código generado en la línea de comandos*

Para compilar el código generado en la línea de comandos, cambie al directorio con el código generado y ejecute el siguiente comando:

devenv Mapping.sln /Build "Debug|AnyCPU" /Project Mapping

Este comando llama a Visual Studio y especifica el nombre del archivo de solución a compilar (en nuestro caso es **Mapping.sln**), la configuración deseada (en nuestro caso es Depuración y cualquier CPU), y el nombre del proyecto al que pertenece el archivo de solución (Mapping). Como resultado de la compilación del código, se creará una aplicación de línea de comandos llamada **Mapping.exe** junto con sus archivos relacionados. La aplicación de asignación se encontrará en uno de los subdirectorios relativos al archivo **.sln**. El nombre del subdirectorio depende de la configuración de compilación seleccionada: p.ej. **Depuración** (C++), **bin\Depuración** (C#).

#### *Notas sobre la compilación de código C#*

Además de llamar a Visual Studio, también puede llamar a .NET para compilar el código C# generado. Para ello siga estos pasos:

- 1. Antes de generar código C++ o C#, asegúrese de seleccionar la plataforma correcta en la sección *Generación* del cuadro de diálogo **Opciones** (en el menú **Herramientas**). Para más información consulte el apartado [Generación](#page-1529-0) (1530).
- 2. Si su destino es .NET/.NET Core, configure las variables de entorno PATH y DOTNET\_ROOT para que apunten a la ubicación en la que está instalado .NET/.NET Core. Esto evitará posibles problemas con los comandos de la línea de comandos.
- 3. Abra un símbolo del sistema y cambie al directorio con el código generado.
- 4. Ejecute el siguiente comando:

dotnet build Mapping\Mapping.sln --configuration Release

Este comando llama a .NET para que construya el archivo de la solución llamado Mapping.sln con la configuración de Release y crea un ejecutable llamado **Mapping.exe** junto con sus archivos relacionados en la carpeta de destino. El nombre de la carpeta de destino depende de la configuración seleccionada y la versión de .NET utilizada. En nuestro ejemplo el ejecutable se guardará en la carpeta **bin\Release\net8.0**.

#### *Ejecutar la aplicación*

Una vez haya compilado el código, o en Visual Studio directamente o en la línea de comandos, puede proceder a ejecutar la aplicación. Para ejecutar la aplicación, haga doble clic en **Mapping.exe** o llame al ejecutable desde la línea de comandos. Una vez haya ejecutado el ejecutable, el resultado de la transformación de la asignación se mostrará en la carpeta de destino (por defecto es la carpeta donde está almacenado el ejecutable).

Si compila el código generado en Linux, el ejecutable generado se llamará Mapping sin ninguna extensión. Para ejecutar el ejecutable, puede que tenga que usar este comando:

./Mapping

#### <span id="page-1376-0"></span>*Código Java*

Una vez haya generado el código Java, el proyecto Java incluirá los siguientes componentes:

- · Varias bibliotecas Java firmadas por Altova que la asignación de datos requiere (todas empiezan con el prefijo com.altova)
- · El paquete com.mapforce incluye la aplicación de asignación y sus archivos dependientes, entre los que se encuentran los dos archivos más importantes que especifican los puntos de entrada de la aplicación:
	- o La aplicación de asignación de datos Java como aplicación de diálogo (MappingApplication.java)
	- La aplicación de asignación de datos Java como aplicación de consola (MappingConsole.java)
- · El archivo build.xml que se puede ejecutar con Apache Ant para compilar el proyecto y generar archivos JAR

Los nombres predeterminados de la aplicación de asignación y sus archivos dependientes en el paquete com.mapforce llevan el prefijo **Mapping**. Puede modificar el nombre predeterminado así como otras opciones en la <u>[configuración](#page-84-0) de la asignación  $^{\text{\tiny{(85)}}}.$ </u>

Después de haber generado el código Java, los siguientes pasos consistirán en compilar y ejecutar el código. Hay dos métodos principales para compilar el código generado y ejecutar la aplicación: (i) en Eclipse y (ii) en la línea de comandos, usando Apache Ant. En las subsecciones más abajo se describen los procedimientos generales.

### *Compilar el código generado y ejecutar la aplicación en Eclipse*

En este método se utiliza el flujo de trabajo de Eclipse. Para ello debe cumplir estas condiciones:

- · Debe tener instalado en su sistema un Java Development Kit (JDK), Eclipse y Apache Ant. Eclipse suele incluir una versión de Ant, pero también se puede instalar Ant por separado.
- · Para ejecutar Eclipse con OpenJDK, debe configurar la variable de entorno PATH de modo que incluya la ruta al directorio **bin** de JDK (p.ej. **C:\Java\jdk-11.0.1\bin**).
- · La variable de entorno JAVA\_HOME debe apuntar a la ubicación de JDK.
- · La variable de entorno ANT\_HOME debe apuntar a la ubicación de Apache Ant.

Una vez haya generado el código Java, el siguiente paso consiste en importarlo a Eclipse. Para ello siga estos pasos:

- 1. En el menú **File** haga clic en el comando **Import** y después seleccione **General | Existing Projects into Workspace** (proyectos actuales al espacio de trabajo).
- 2. Haga clic en **Next** para continuar.
- 3. Navegue hasta la carpeta donde guardó el código generado y después haga clic en **Finish** para finalizar. El proyecto Java creado con MapForce aparece ya en la vista del explorador de paquetes Package Explorer. Si no puede ver la vista Package Explorer, puede activarla con el comando de menú **Window | Show View | Package Explorer**.

Tenga en cuenta que, por defecto, el código se compila automáticamente cada vez que se detecta un cambio. También puede desactivar esta función y compilar el código cuando sea necesario (consulte la documentación de Eclipse para más información).

Una vez haya importado y compilado el código, el siguiente paso consiste en ejecutar la aplicación. En este subapartado explicamos algunos de los posibles métodos para solucionar problemas en la ejecución de una aplicación.

### *Método 1: Ejecutar el proyecto como aplicación*

Este método le permite ejecutar su proyecto Java como aplicación de interfaz gráfica. Para ello siga estos pasos:

- 1. En la vista Package Explorer de Eclipse seleccione el archivo **MappingApplication.java** situado en el paquete **com.mapforce**.
- 2. En el menú de ejecución **Run** haga clic en el comando **Run As | Java application** para ejecutar el archivo como aplicación Java.
- 3. En la ventana de la aplicación MapForce que aparece haga clic en **Start** para iniciar la ejecución de la asignación de datos.

### *Método n°2: Ejecutar el proyecto como aplicación de consola*

Este método le permite ejecutar su proyecto Java como aplicación de consola (línea de comandos). Para ello siga estos pasos:

- 1. En la vista Package Explorer de Eclipse seleccione el archivo **MappingConsole.java** situado en el paquete **com.mapforce**.
- 2. En el menú de ejecución **Run** haga clic en el comando **Run As | Java application** para ejecutar el archivo como aplicación Java.

Como resultado de haber ejecutado la aplicación, independientemente del método seleccionado, la aplicación Java ejecutará la transformación de asignación de datos y generará el archivo o los archivos de salida en la ruta de acceso de destino.

### *Compilar el código generado y ejecutar la aplicación en la línea de comandos*

Para poder compilar y ejecutar el código generado en la línea de comandos, debe tener instalados los siguientes componentes y configurar las variables de entorno:

- · Debe tener instalado en su sistema un Java Development Kit (JDK) y Apache Ant.
- · La ubicación del directorio **bin** de Ant (p.ej. **C:\apache-ant-1.10.5\bin**) debe añadirse a la variable de entorno PATH. Esto le permitirá ejecutar Ant cómodamente sin tener que escribir la ruta completa al ejecutable en la línea de comandos.
- · La variable de entorno JAVA\_HOME debe apuntar a la ubicación de JDK.
- · La variable de entorno ANT\_HOME debe apuntar a la ubicación de Apache Ant.

Para compilar el código generado con Apache Ant, siga estos pasos:

- 1. Abra un símbolo del sistema y vaya al directorio donde se encuentra el código generado, incluido el archivo de compilación (**build.xml**).
- 2. Ejecute el siguiente comando:

ant jar

Este comando compilará el código generado y creará un archivo JAR (que tiene el nombre predeterminado **Mapping.jar**). El archivo JAR sirve para empaquetar archivos Java **.class** junto con sus metadatos y recursos relacionados. En nuestro caso, el archivo JAR está pensado para ser utilizado como un programa de Java ejecutable. Por tanto, el archivo de manifiesto del archivo incluye el punto de entrada de la aplicación (por defecto es com.mapforce.MappingConsole).

Para ejecutar la aplicación Java, ejecute el siguiente comando en el directorio donde se encuentra el archivo JAR:

java com.mapforce.MappingConsole Mapping.jar

Este comando inicia la máquina virtual Java, lanza la clase principal llamada com. mapforce. MappingConsole que hace referencia al punto de entrada de la aplicación Java y ejecuta el programa incluido en el archivo JAR llamado **Mapping.jar**. Como resultado, la aplicación Java ejecutará la transformación de asignación de datos y generará el archivo o los archivos de salida en la ruta de acceso de destino. Si desea lanzar la aplicación como una aplicación de interfaz gráfica, introduzca el siguiente valor como argumento de la clase principal: com.mapforce.MappingApplication. Ahora se abrirá una ventana emergente en la que podrá iniciar la transformación de asignación de datos.

#### *Prevención de posibles problemas de memoria insuficiente*

Las asignaciones de datos complejas que incluyen esquemas de gran tamaño pueden producir una gran cantidad de código, lo cual puede dar lugar a una excepción java.lang.OutofMemory durante la compilación con Ant. Para evitar las excepciones de memoria insuficiente, siga estos pasos:

- 1. Añada la variable de entorno ANT\_OPTS que asigna al compilador ciertas opciones de Ant, como la opción de memoria. Configure su valor como se muestra a continuación:  $-$ server  $-$ Xmx512m  $-$ Xms512m.
- 2. Para asegurarse de que el compilador y el código generado se ejecutan en el mismo proceso que Ant, cambie el valor del atributo fork de **build.xml** a false.

Quizás sea necesario personalizar los valores, dependiendo de la cantidad de memoria disponible en su equipo y del tamaño del proyecto en el que esté trabajando. Para más información, consulte su documentación de Java VM.

Es posible que al ejecutar el comando ant jar reciba un mensaje de error parecido a este: " $[...]$  el archivo contiene más de 65535 entidades". Para evitar este error, recomendamos utilizar Ant 1.9 o superior y, además, añadir zip64mode="as-needed" al elemento <jar> en el archivo **build.xml**.

#### *Prevención de posibles problemas con las conexiones JDBC*

Si ha generado código Java a partir de una asignación que se conecta a una base de datos mediante JDBC, puede que tenga que añadir el controlador JDBC como entrada classpath en la configuración actual. Si no lo hace, la ejecución de la aplicación podría resultar en un error. Para más detalles consulte el apartado [Bases](#page-170-0) de [datos](#page-170-0)<sup>171</sup>.

# <span id="page-1380-0"></span>**15.2 Integrar código generado**

Aunque el resultado de la generación de código es una aplicación completa y totalmente funcional, es posible que tenga que adaptar el código generado con MapForce para poder integrarlo en su código personalizado. A continuación se exponen algunos ejemplos típicos de modificación del código:

- ·Modificar archivos de origen y destino para la aplicación de [asignación](#page-1380-1) de datos <sup>(331</sup>
- ·Definir códigos de control de errores [personalizados](#page-1380-1) (1381)
- ·Cambiar el tipo de datos de la entrada de la [asignación](#page-1383-0) en el código C# o Java generado (p.ej. cambiar tipos string por tipos [stream\)](#page-1383-0)<sup>1384</sup>
- Generar bibliotecas [contenedoras](#page-1389-0) de esquemas que se pueden integrar en otras aplicaciones para leer, modificar o escribir documentos XML mediante [programación](#page-1389-0) <sup>(390</sup>

# <span id="page-1380-1"></span>**15.2.1 Modificar datos de entrada/salida, definir gestión de errores**

En este apartado se explica cómo modificar los archivos de origen y destino y definir la gestión de errores para la aplicación de asignaciones en código Java, C# y C++. Para ilustrar estos procedimientos, utilizamos la asignación de muestra llamada **MapForceExamples\CompletePO.mfd**. La asignación consta de tres componentes de origen (**ShortPO.xml**, **Customers.xml** y **Articles.xml**) y un componente de destino (**CompletePO.xml**).

En el código generado estos orígenes y destinos se convertirán en tres parámetros de entrada y uno de salida que se aportan al método **Run** para ejecutar la asignación de datos. Tenga en cuenta estos aspectos básicos de la generación de código en MapForce:

- · El número de orígenes y destinos del diseño de asignación corresponde al número de parámetros de asignación del método **Run** en el código generado.
- · Si modifica el número de orígenes y destinos de la asignación, entonces deberá volver a generar el código.
- · Si realiza cambios en el código generado y vuelve a generar el código en la misma ubicación, todos los cambios se sobrescribirán.

### Java

El entorno IDE de Java utilizado para este ejemplo es Eclipse. Para empezar, genere código Java a partir de la asignación de muestra **MapForceExamples\CompletePO.mfd** y, a continuación, importe el proyecto en Eclipse. Para obtener más información sobre cómo generar código Java e importarlo a Eclipse, consulte el apartado <u>Generar, [compilar](#page-1376-0) y ejecutar código (1377</u>.

Para editar la aplicación de consola Java generada, busque el método **main** de la aplicación generada en el Explorador de proyectos de Eclipse (*imagen siguiente*). Por defecto, este método se encuentra en la clase MappingConsole del paquete com.mapforce. Si, por el contrario, modificó el paquete base, entonces estará en la clase MappingConsole de su paquete personalizado.

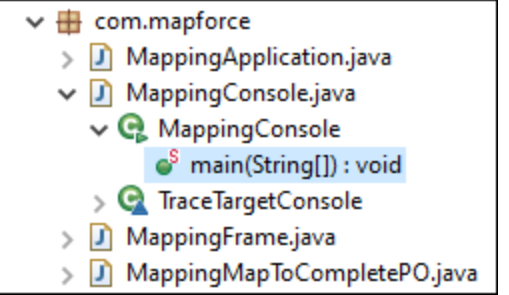

Para editar la aplicación de interfaz gráfica Java generada debe encontrar la posición desde la que se invoca al método **run** en la aplicación generada. Por defecto, el método **run** se invoca desde la clase MappingFrame.java del paquete com.mapforce (*imagen anterior*).

#### *Modificar datos de origen y de destino*

La lista de código que aparece a continuación es un extracto del método **main** de la aplicación de consola Java generada. Las rutas de acceso a los archivos de origen y destino que se pueden ver a continuación están definidos como parámetros del método **run**. Si necesita cambiar los orígenes y/o destinos, cambie los valores de los parámetros que se muestran a continuación.

```
com.altova.io.Input Customers2Source =
com.altova.io.StreamInput.createInput("C:/Usuarios/<usuario>/Documentos/Altova/MapForce20
24/MapForceExamples/Customers.xml");
                    com.altova.io.Input Articles2Source =
com.altova.io.StreamInput.createInput("C:/Usuarios/<usuario>/Documentos/Altova/MapForce20
24/MapForceExamples/Articles.xml");
                    com.altova.io.Input ShortPO2Source =
com.altova.io.StreamInput.createInput("C:/Usuarios/<usuario>/Documentos/Altova/MapForce20
24/MapForceExamples/ShortPO.xml");
                    com.altova.io.Output CompletePO2Target = new
com.altova.io.FileOutput("CompletePO.xml");
```
#### *Definir una gestión de errores personalizada*

Si necesita añadir su código personalizado de gestión de errores, modifique la instrucción catch o en el método **main** (aplicación de consola) o en MappingFrame.java (aplicación IGU).

## $C#$

El entorno IDE de C# utilizado para este ejemplo es Microsoft Visual Studio. Para empezar, genere código C# a partir de la asignación de muestra **MapForceExamples\CompletePO.mfd** y, a continuación, abra la solución en Visual Studio. Para obtener más información sobre cómo generar código e importarlo a Visual Studio, consulte el apartado Generar, [compilar](#page-1375-0) y ejecutar código <sup>1376</sup>.

Para editar la aplicación C# generada, busque el método **Main** de la aplicación generada en el Explorador de Solución de Visual Studio (*imagen siguiente*). El nombre predeterminado del archivo de solución es **Mapping.sln** y su ubicación es el subdirectorio **Mapping** relativo al directorio donde guardó el código generado.

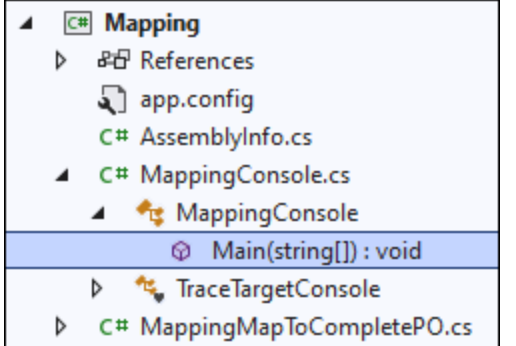

### *Modificar datos de origen y de destino*

La lista de código que aparece a continuación es un extracto del método **Main** de la aplicación C# generada. Las rutas de acceso a los archivos de origen y destino que se pueden ver a continuación están definidos como parámetros del método **Run**. Si necesita cambiar los orígenes y/o destinos, cambie los valores de los parámetros que se muestran a continuación.

```
Altova.IO.Input Customers2Source =
Altova.IO.StreamInput.createInput("C:/Usuarios/<usuario>/Documentos/Altova/MapForce2024/M
apForceExamples/Customers.xml");
                           Altova.IO.Input Articles2Source =
Altova.IO.StreamInput.createInput("C:/Usuarios/<usuario>/Documentos/Altova/MapForce2024/M
apForceExamples/Articles.xml");
                           Altova.IO.Input ShortPO2Source =
Altova.IO.StreamInput.createInput("C:/Usuarios/<usuario>/Documentos/Altova/MapForce2024/M
apForceExamples/ShortPO.xml");
                           Altova.IO.Output CompletePO2Target = new
Altova.IO.FileOutput("CompletePO.xml");
```
### *Definir una gestión de errores personalizada*

Si necesita añadir su código personalizado de gestión de errores, modifique la instrucción catch en el método **Main**.

## $C++$

El entorno IDE de C++ utilizado para este ejemplo es Microsoft Visual Studio. Para empezar, genere código C++ a partir de la asignación de muestra **MapForceExamples\CompletePO.mfd** y, a continuación, abra la solución en Visual Studio. Para obtener más información sobre cómo generar código e importarlo a Visual Studio, consulte el apartado Generar, [compilar](#page-1375-0) y ejecutar código<sup>(376</sup>.

Para editar la aplicación C++ generada, busque el método **\_tmain** de la aplicación generada en el Explorador de Solución de Visual Studio (*imagen siguiente*). El nombre predeterminado del archivo de solución es **Mapping.sln** y su ubicación es el subdirectorio **Mapping** relativo al directorio donde guardó el código generado.

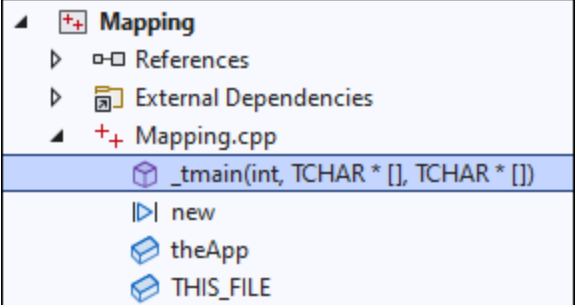

#### *Modificar datos de origen y de destino*

La lista de código que aparece a continuación es un extracto del método **Main** de la aplicación C++ generada. Las rutas de acceso a los archivos de origen y destino que se pueden ver a continuación están definidos como parámetros del método **Run**. Si necesita cambiar los orígenes y/o destinos, cambie los valores de los parámetros que se muestran a continuación.

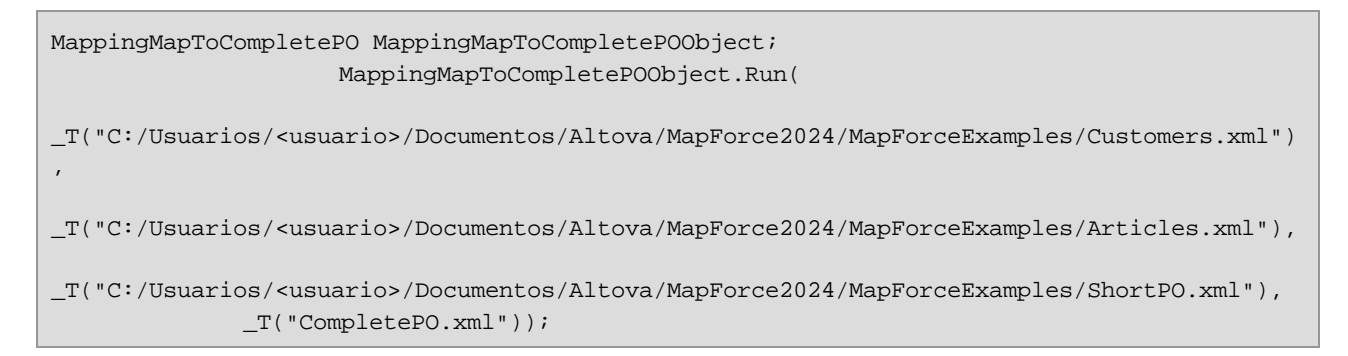

#### *Definir una gestión de errores personalizada*

Si necesita añadir su código personalizado de gestión de errores, modifique la instrucción catch en el método **\_tmain**.

# <span id="page-1383-0"></span>**15.2.2 Cambiar tipo de datos de entrada/salida**

El código generado con MapForce se puede integrar o se puede adaptar a otras aplicaciones, aunque el resultado de la generación de código sea una aplicación completa y totalmente funcional. Después de *[generar](#page-1374-0)* [código](#page-1374-0) Java o C#<sup>1375</sup> con MapForce tiene la opción de cambiar el tipo de datos de entrada o salida de la asignación; para ello basta con editar el código generado. Esto quiere decir que puede usar como parámetros de asignación objetos de tipos distintos a los que se generan por defecto. Por ejemplo, en lugar de que la asignación lea los datos de entrada de un archivo guardado en disco puede usar una cadena de texto o un objeto se secuencia como entrada. Esta opción solo está disponible para el código generado en C# o Java.

Puede consultar los tipos de objetos que puede usar como entrada o salida en la primera columna de la tabla siguiente. El resto de columnas indica qué formatos de datos son compatibles con ese tipo en concreto. Para leer una definición más precisa de cada uno de los tipo consulte el punto "Definiciones de tipos" más abajo.

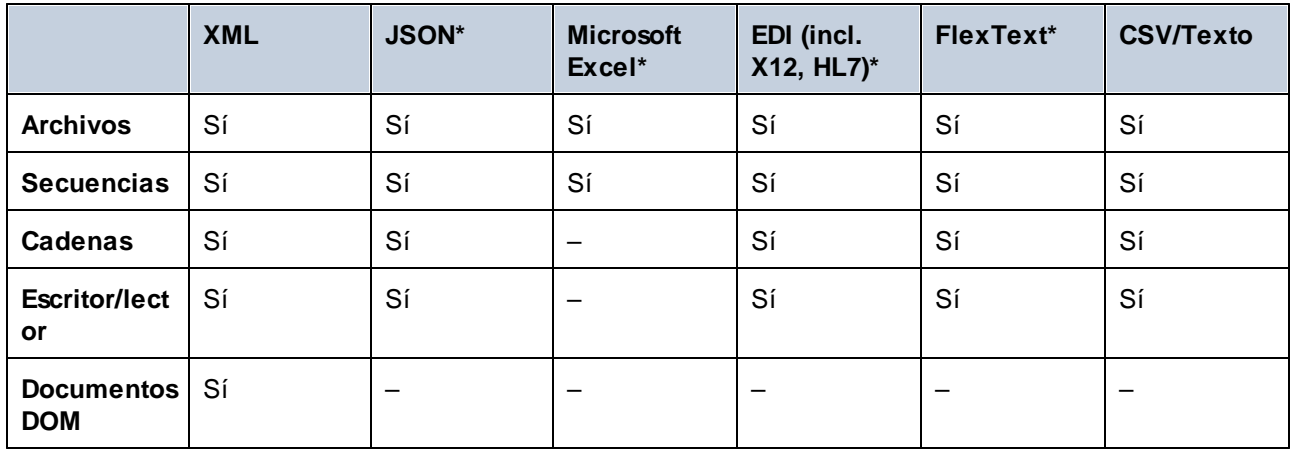

*\* Formatos compatibles con la edición MapForce Enterprise Edition solamente.*

### **Para cambiar el tipo de datos de entrada o de salida de una asignación:**

- 1. Genere código C# o Java desde una asignación.
- 2. En el código generado encuentre la llamada al método **run** (en Java) o **Run** (en C#):
	- a. Si está usando C#, abra el archivo **MappingConsole.cs**.
	- b. Si está usando Java, abra el archivo **MappingConsole.java** (consola) o el archivo **MappingFrame.java** (IGU).
- **Nota:** El nombre del archivo puede ser distinto si cambió el nombre de la aplicación en la [configuración](#page-84-0) de la [asignación](#page-84-0) <sup>85</sup>. Por ejemplo, si cambió el nombre a "MyApp", el nombre del archivo generado será, respectivamente, **MyAppConsole.js**, **MyAppConsole.java** y **MyAppFrame.java**.
	- 3. Cree una instancia del tipo que requiera (consulte el punto "Definiciones de tipos").
	- 4. Indique los objetos declarados como parámetros al método **run** (en Java) o **Run** (en C#), como se puede ver en el ejemplo siguiente.

El método **run** es el método más importante de las clases de asignación que se generan. Tiene un parámetro por cada componente de origen o destino *estático* de la asignación y un parámetro final para el componente de salida. Si una asignación contiene componentes que procesan varios archivos <u>de forma [dinámica](#page-1191-0)<sup>(192)</sup>,</u> los parámetros correspondientes no aparecen en el código generado porque en este caso los nombres de los archivos se procesan de forma dinámica dentro de la asignación.

## Definiciones de tipos

En C#, los tipos que puede usar como parámetros del método **Run** son clases que se definen en el espacio de nombres Altova. IO. Las clases base son Altova. IO. Input y Altova. IO. Output respectivamente.

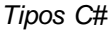

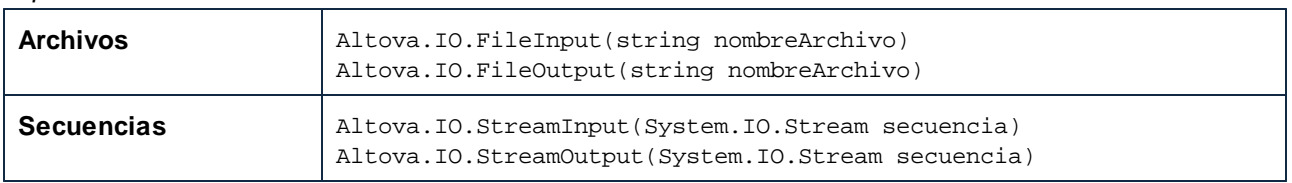

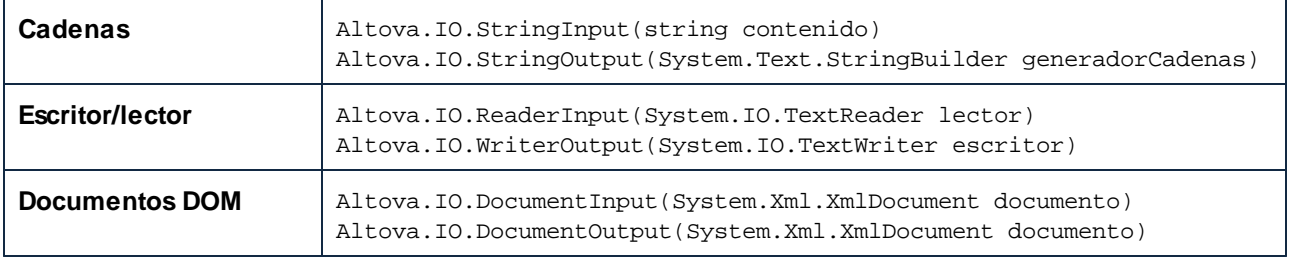

En Java, los tipos que puede usar como parámetros del método **run** son clases que se definen en el paquete com.altova.io. Las clases base son com.altova.io.Input y com.altova.io.Output respectivamente.

*Tipos Java*

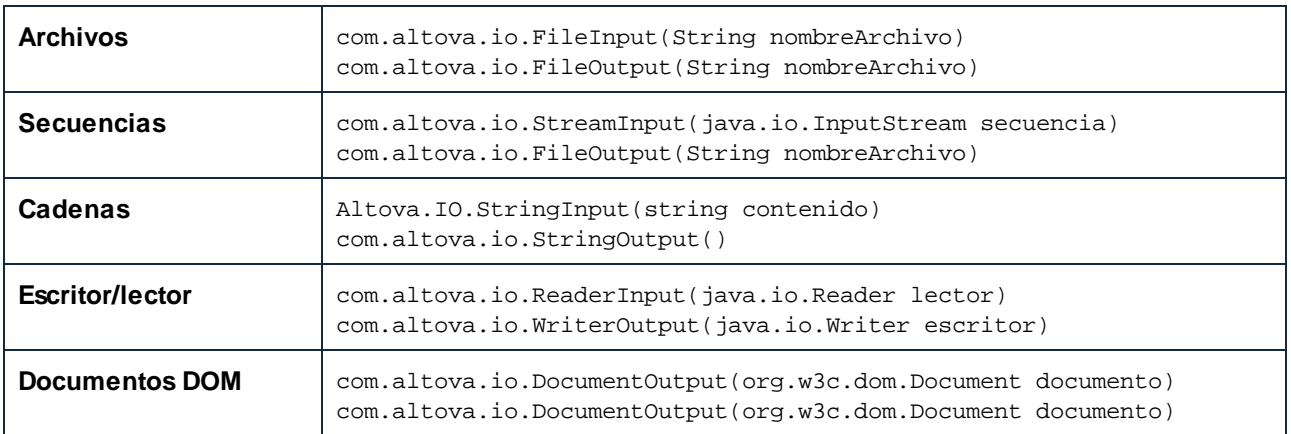

# Ejemplo

En este ejemplo usaremos la asignación **ConvertProducts.mfd** para ilustrar cómo cambiar el tipo de datos de entrada y salida de forma programática. Después de instalar MapForce y ejecutarlo al menos una vez puede encontrar esta asignación en el directorio: C:

\Usuarios\<usuario>\Documentos\Altova\MapForce**2024\MapForceExamples\Tutorials**.

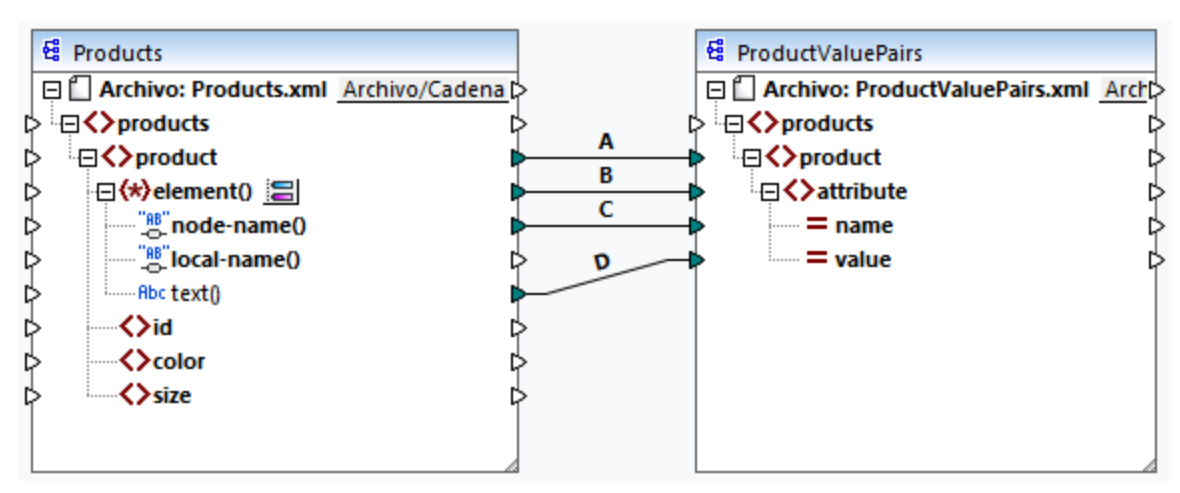

*ConvertProducts.mfd*

Como se ve más arriba, la asignación convierte los datos de origen de un document XML en otro documento XML. En este caso los objetivos son dos:

- 1. Generar código de programa Java y C# desde esta asignación.
- 2. Cambiar el tipo de datos del componente de entrada a cadena de texto.
- 3. Cambiar el tipo de datos del componente de destino a un escritor de cadenas.

Para generar el código de programa, abra la asignación **ConvertProducts.mfd** y ejecute el comando **Archivo | Generar código en | C#** (o **Java**) En este ejemplo asumimos que la asignación mantiene la configuración predeterminada (**ConvertProducts.mfd**).

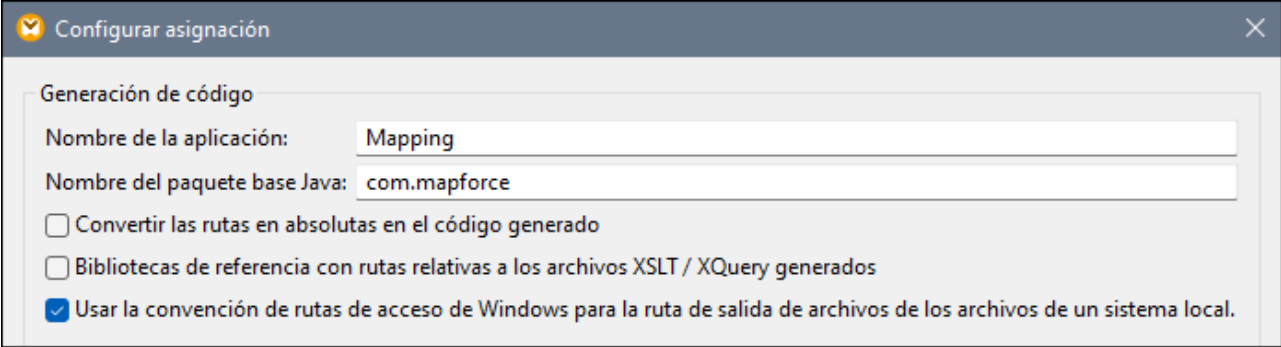

En este ejemplo el código generado se escribe en los directorios de destino siguientes (puede cambiar las rutas si quiere):

- ·**C:\codegen\cs\ConvertProducts**, para C#
- ·**C:\codegen\java\ConvertProducts**, para Java

Una vez haya generado el código, abra **MappingConsole.cs** (en C#) o **MappingConsole.java** (en Java) y busque estas líneas:

#### *C#*

```
Altova.IO.Input Products2Source = Altova.IO.StreamInput.createInput("Products.xml");
Altova.IO.Output ProductValuePairs2Target = new
Altova.IO.FileOutput("ProductValuePairs.xml");
```
### *Java*

```
com.altova.io.Input Products2Source =
com.altova.io.StreamInput.createInput("Products.xml");
com.altova.io.Output ProductValuePairs2Target = new
com.altova.io.FileOutput("ProductValuePairs.xml");
```
Convierta las líneas anteriores en comentario y cambie el código como sigue:

### *C#*

```
//Altova.IO.Input Products2Source = Altova.IO.StreamInput.createInput("Products.xml");
//Altova.IO.Output ProductValuePairs2Target = new
Altova.IO.FileOutput("ProductValuePairs.xml");
```

```
Altova.IO.Input Products2Source = new Altova.IO.StringInput("<?xml version=\"1.0\"
encoding=\T^T^B\T?>\r\nm' +"<products
xmlns:xsi=\"http://www.w3.org/2001/XMLSchema-instance\"
xsi:noNamespaceSchemaLocation=\"products.xsd\">\r\n" +
                                          " <product>\r\n" +
                                                \langle i d > 100 \langle i d > \r \rangle r \rangle n" +" <color>blue</color>\r\n" +
                                                 " <size>XXL</size>\r\n" +
                                              \langle /product>\r\n" +
                                          "</products>\r\n");
System.IO.StringWriter writer = new System.IO.StringWriter(new
System.Text.StringBuilder());
Altova.IO.Output ProductValuePairs2Target = new Altova.IO.WriterOutput(writer);
try
{
    MappingMapToProductValuePairsObject.Run(Products2Source, ProductValuePairs2Target);
    // Print out the writer object
    Console.Write(writer.ToString());
}
finally
{
   Products2Source.Close();
    ProductValuePairs2Target.Close();
}
```
#### *Java*

```
//com.altova.io.Input Products2Source =
com.altova.io.StreamInput.createInput("Products.xml");
//com.altova.io.Output ProductValuePairs2Target = new
com.altova.io.FileOutput("ProductValuePairs.xml");
com.altova.io.Input Products2Source = new com.altova.io.StringInput("<?xml
version=\"1.0\" encoding=\"UTF-8\"?>\r\n" +
               "<products xmlns:xsi=\"http://www.w3.org/2001/XMLSchema-instance\"
xsi:noNamespaceSchemaLocation=\"products.xsd\">\r\n" +
               " <product>\r\n" +
               " \langle id>100 \rangle /id>\r \n \n \r +
               " <color>blue</color>\r\n" +
                      <size>XXL</size>\r\n" +
                 \langle /product>\r\n" +
               "</products>\r\n");
java.io.StringWriter writer = new java.io.StringWriter();
com.altova.io.Output ProductValuePairs2Target = new com.altova.io.WriterOutput(writer);
try {
   MappingMapToProductValuePairsObject.run(Products2Source, ProductValuePairs2Target);
```
}

```
// Print out the writer object
System.out.print(writer.toString());
} finally {
   (Products2Source).close();
   ProductValuePairs2Target.close();
```
En los fragmentos de código C# y Java anteriores ocurre lo siguiente:

- · Las dos líneas originales que indican la entrada y la salida del método **run** ahora son comentarios. Esto quiere decir que la asignación ya no lee datos de **Products.xml**. De hecho, ni siquiera necesitamos copiar este archivo en el directorio de trabajo del programa.
- · El tipo Products2Source se declara como un StringInput que indica el contenido del archivo XML que se quiere procesar.
- · El tipo ProductValuePairs2Target se declara como un tipo WriterOutput que toma un escritor de cadenas como argumento.
- · Cuando la asignación ha terminado de ejecutarse, el contenido del escritor de cadenas se envía a la consola.

## Normas de uso para secuencias y objetos escritor/lector

Al usar secuencias binarias u objetos lector/escritor como entrada o salida de la asignación debe tener en cuenta que:

- · Se supone que los objetos de secuencia binaria y los objetos lector/escritor se abren y están listos antes de llamar al método **run**.
- · Por defecto el método **run** cierra la secuencia cuando se termina. Para evitar este comportamiento basta con insertar (o convertir de comentario en código) esta línea antes de llamar al método **run**:

*C#*

MappingMapToSomething.CloseObjectsAfterRun = **false**;

*Java*

MappingMapToSomething.setCloseObjectsAfterRun(**false**);

**Nota:** Asegúrese de que cambia el nombre MappingMapToSomething por el del objeto de asignación según el código generado.

### Normas de uso para cadenas de texto

En Java el constructor de StringOutput no toma ningún argumento. Para acceder al contenido de cadena que produce la asignación puede usar el método getString(), por ejemplo:

*Java*

```
com.altova.io.Input Products2Source =
com.altova.io.StreamInput.createInput("Products.xml");
```

```
com.altova.io.StringOutput ProductValuePairs2Target = new com.altova.io.StringOutput();
try {
  // Run the mapping
  MappingMapToProductValuePairsObject.run(Products2Source, ProductValuePairs2Target);
   // Get the string object
  String str = ProductValuePairs2Target.getString().toString();
}
```
En C#, el constructor de StringOutput toma un parámetro de tipo StringBuilder que debe declarar de antemano. Si el argumento stringBuilder ya contiene datos, el resultado de la asignación se le anexa.

*C#*

```
Altova.IO.Input Products2Source = Altova.IO.StreamInput.createInput("Products.xml");
System.Text.StringBuilder sb = new System.Text.StringBuilder();
Altova.IO.Output ProductValuePairs2Target = new Altova.IO.StringOutput(sb);
try
{
   // Run the mapping
  MappingMapToProductValuePairsObject.Run(Products2Source, ProductValuePairs2Target);
   // Get the string output
   String str = sb.ToString();
}
```
Para ejecutar estos fragmentos de código puede usar el mismo proyecto generado que en el ejemplo anterior. Sin embargo, debe asegurarse de que copia el archivo de **Products.xml** de **C:**

**\Users\<username>\Documents\Altova\MapForce2024\MapForceExamples\Tutorials\** en el directorio de trabajo de su programa, ya que el código de la asignación lee datos de ese archivo.

### Normas de uso para documentos DOM

Cuando use documentos DOM como entrada o salida de una asignación debe tener en cuenta que:

- ·La instancia del documento dada como parámetro al constructor DocumentOutput debe estar vacía.
- · Después de llamar a **run** el documento DOM que genera el constructor de DocumentOutput ya contiene el resultado de la asignación y puede manipular el documento como quiera.

# <span id="page-1389-0"></span>**15.2.3 Generar código a partir de esquemas XML o DTD**

Cuando genera código a partir de una asignación de datos, MapForce genera una aplicación completa que ejecuta todos los pasos de la asignación de datos automáticamente. Si lo desea, también puede generar bibliotecas para todos los esquemas XML utilizados en la asignación. Estos esquemas permitirán al código crear o leer con facilidad las instancias XML utilizadas o creadas por el código de la asignación.

Para generar bibliotecas para todos los esquemas XML utilizados en la asignación de datos marque la casilla Generar clases contenedoras en las opciones del [generador](#page-1529-0) de código<sup>(530</sup>. La próxima vez que genere código MapForce no sólo creará la aplicación de asignación de datos sino que además generará clases contenedoras para todos los esquemas que utiliza la asignación:

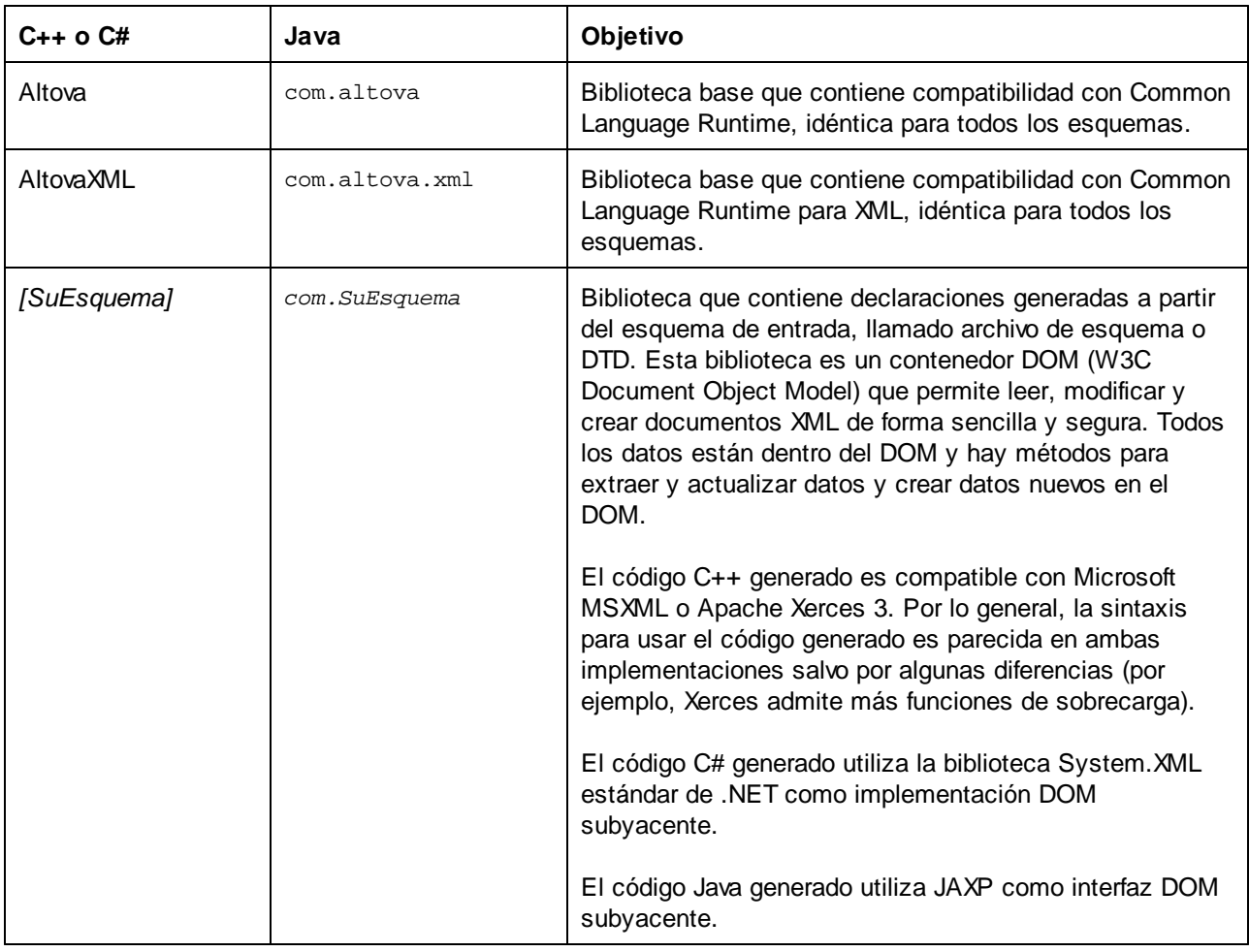

Cuando cree prototipos de aplicaciones a partir de esquemas XML que cambien con frecuencia, a veces será necesario generar código una y otra vez en el mismo directorio para que los cambios en el esquema se reflejen inmediatamente en el código. Recuerde que la aplicación de prueba que se genera y las bibliotecas de Altova se sobrescribirán cada vez que genere código en el mismo directorio de destino. Por tanto, recuerde que no debe añadir código a la aplicación de prueba que se genera, sino que debe integrar las bibliotecas de Altova en el proyecto (ver *Integrar bibliotecas [contenedoras](#page-1400-0) de esquemas* ). 1401

Además de las bibliotecas base mencionadas en la tabla, también se generan algunas bibliotecas de ayuda. Estas bibliotecas son utilizadas por las bibliotecas base de Altova y no deben ser utilizadas en integraciones personales porque pueden sufrir cambios en versiones futuras de la aplicación.

# Espacios de nombres y generación de nombres

MapForce genera clases que se corresponden con todos los elementos o tipos complejos declarados que redefinen todos los tipos complejos del esquema XML, conservando la derivación de clases tal y como definan las extensiones de tipos complejos del esquema. Cuando se trate de esquemas complejos que importen componentes de esquemas desde varios espacios de nombres distintos, MapForce conserva esta información generando los espacios de nombres C#/C++ o los paquetes Java correspondientes.

Por lo general, el generador de código intenta conservar los nombres del esquema original para los espacios de nombres, clases y miembros generados. En el lenguaje de destino los caracteres no válidos que se encuentren en los identificadores se reemplazan con "\_". A los nombres que estén en conflicto con otros nombres o palabras reservadas se les anexa un número para que sean nombres únicos. Si cambia la configuración predeterminada de la **[plantilla](#page-1481-0) SPL<sup>1482</sup>, puede que la generación de nombres se vea afectada.** 

Los espacios de nombres del esquema XML se convierten en paquetes en Java o en espacios de nombres en C#/C++, usando siempre el prefijo de espacios de nombres del esquema como espacio de nombres del código. La biblioteca completa se adjunta en un paquete o espacio de nombres derivado del nombre del archivo de esquema. Así podrá usar varias bibliotecas generadas en un programa sin que haya conflictos entre nombres.

## Tipos de datos

XML Schema tiene un modelo de tipos de datos más complejo que Java, C# o C++. El generador de código convierte los tipos XML Schema integrados en tipos primitivos propios de cada lenguaje de programación o en clases derivadas con la biblioteca de Altova. Los tipos complejos y derivados definidos en el esquema se convierten en clases en la biblioteca que se genera. Las facetas de enumeración de tipos simples se convierten en constantes simbólicas.

La asignación entre tipos simples se puede configurar en la [Referencia](#page-1481-0) de SPL <sup>1482</sup>.

Si los archivos de instancia XML utilizan tipos de esquema relacionados con horas y duración, estos se convierten en clases nativas de Altova en el código generado. Para más información consulte estos apartados:

- ·[Referencia](#page-1433-0) de las clases generadas (C++)<sup>1434</sup>
- ·[Referencia](#page-1449-0) de las clases generadas (C#)<sup>1450</sup>
- ·[Referencia](#page-1465-0) de las clases generadas (Java)<sup>1466</sup>

Para más información sobre la conversión de tipos y otros detalles propios de cada lenguaje consulte estos apartados:

- ·Bibliotecas [contenedoras](#page-1392-0) de esquemas (C++)<sup>1393</sup>
- ·Bibliotecas [contenedoras](#page-1395-0) de esquemas (C#)<sup>1396</sup>
- ·Bibliotecas [contenedoras](#page-1398-0) de esquemas (Java)<sup>1399</sup>

## Gestión de memoria

Una estructura DOM está compuesta por nodos que siempre son propiedad de un documento DOM concreto, aunque el nodo no forme parte del contenido del documento en ese momento. Todas las clases generadas son referencias a los nodos DOM que representan, no valores. Esto significa que si se asigna una instancia de una clase generada, el valor no se copia, sino que se crea una referencia adicional a los mismos datos.

## Compatibilidad con XML Schema

Estas construcciones de XML Schema se traducen en el código:

a) Espacios de nombres XML

b) Tipos simples:

·Tipos de XML Schema integrados

- ·Tipos simples derivados por extensión
- ·Tipos simples derivados por restricción
- ·Facetas
- Enumeraciones
- Patrones

### c) Tipos complejos

- ·Nodo anyType integrado
- · Tipos complejos definidos por el usuario
- · Derivados por extensión: se asignan a clases derivadas
- · Derivados por restricción
- · Contenido complejo
- Contenido simple
- Contenido mixto

Estas características de XML Schema avanzadas no son compatibles con las clases contenedoras generadas:

- · Comodines: xs:any y xs:anyAttribute
- · Modelos de contenido (sequence, choice, all). El compositor de nivel superior está disponible en el [SPL](#page-1481-0)<sup>(1482</sup>, pero las clases generadas no lo exigen
- · Valores predeterminados y fijos para atributos. Están disponibles en el **[SPL](#page-1481-0)**<sup>(482</sup>), pero las clases generadas no los exigen ni establecen
- · Los atributos xsi:type, tipos abstractos. Cuando necesite escribir el atributo xsi:type, utilice el método SetXsiType() de las clases generadas
- · Tipos de unión: no todas las combinaciones son compatibles
- · Los grupos de sustitución son compatibles en parte solamente (se resuelven como "choice")
- · Atributos nillable="true" y xsi:nil
- Restricciones de unicidad
- · Restricciones de identidad (key y keyref)

# <span id="page-1392-0"></span>15.2.3.1 Bibliotecas contenedoras de esquemas (C++)

## Tipos de caracteres

El código C++ generado se puede compilar con o sin compatibilidad con Unicode. Dependiendo de la configuración elegida, los tipos string\_type y tstring se definirán como std::string o std::wstring y estarán formados por caracteres estrechos o anchos. Para usar caracteres Unicode en su archivo XML que no se puedan representar con el conjunto de caracteres de 8 bits actual deberá habilitar la compatibilidad con Unicode. Deberá prestar especial atención a las macros  $T()$ . Esta macro garantizan el correcto almacenamiento de las constantes de cadena (tanto si se compila para programas Unicode como para programas no Unicode).

# Tipos de datos

Esta es la correspondencia predeterminada de tipos XML Schema con tipos de datos C++:

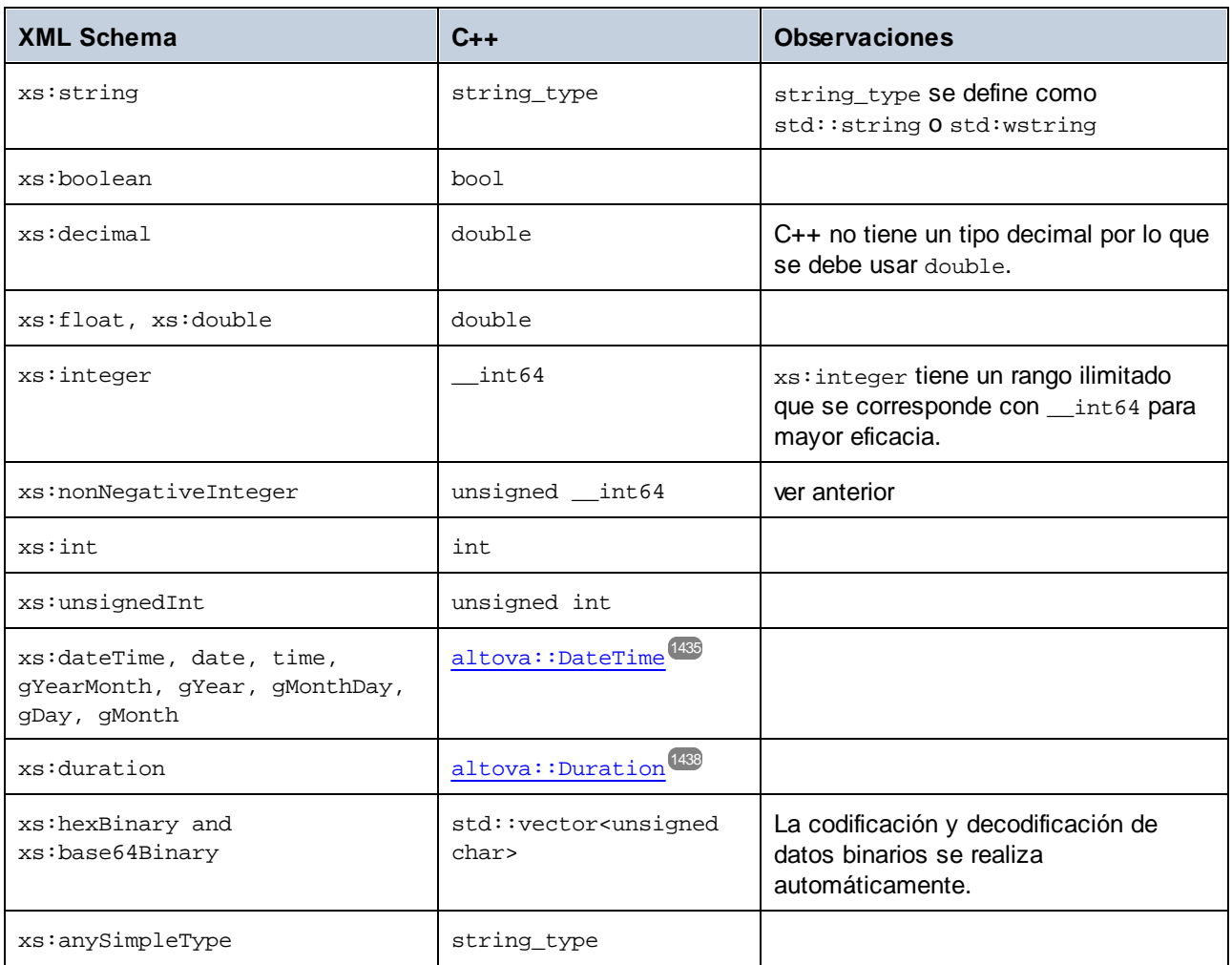

Los tipos XML Schema que faltan en la lista son tipos derivados y corresponde al mismo tipo C++ que su correspondiente tipo base.

## Clases generadas

Por cada tipo del esquema se genera una clase que contiene un miembro por cada atributo y elemento del tipo. Los miembros se llaman igual que los atributos o elementos del esquema original (en caso de conflicto se anexa un número). Para los tipos simples se generan operadores de asignación y conversión. Para los tipos simples con facetas enumeration, se pueden usar los métodos GetEnumerationValue() y SetEnumerationValue(int) junto con las constantes generadas para cada valor de enumeración. Además, el método StaticInfo() permite acceder a la información del esquema como uno de estos tipos:

[altova::meta::SimpleType](#page-1443-0)<sup>[1444</sup>] [altova::meta::ComplexType](#page-1441-0)<sup>(1442</sup>

Las clases generadas a partir de tipos complejos incluyen el método SetXsiType(), que permite configurar el atributo xsi:type del tipo. Este método puede ser muy útil a la hora de crear elementos de instancia XML de un tipo derivado.

Además de las clases para los tipos declarados en el esquema XML, se genera también una clase de documento ("CDoc"). Esta clase contiene todos los elementos raíz posibles como miembros, así como varios métodos más. Para más información sobre esta clase consulte [\[SuEsquema\]::\[CDoc\]](#page-1444-0)<sup>1445</sup>.

**Nota:** El nombre real de la clase depende del nombre del esquema .xsd.

Por cada atributo o elemento miembro de un tipo de esquema se genera una clase nueva. Para más información sobre dichas clases consulte:

[\[SuEsquema\]::AtributoMiembro](#page-1447-0) [\[SuEsquema\]::ElementoMiembro](#page-1448-0) 1449 1448

**Nota:** El nombre real de las clases depende del nombre del atributo o elemento del esquema.

Consulte también el apartado *Ejemplo: usar las bibliotecas [contenedoras](#page-1403-0) del esquema*<sup>4404</sup>.

## Control de errores

Los errores se notifican por medio de excepciones. Estas son las clases de excepción que están definidas en el espacio de nombres altova:

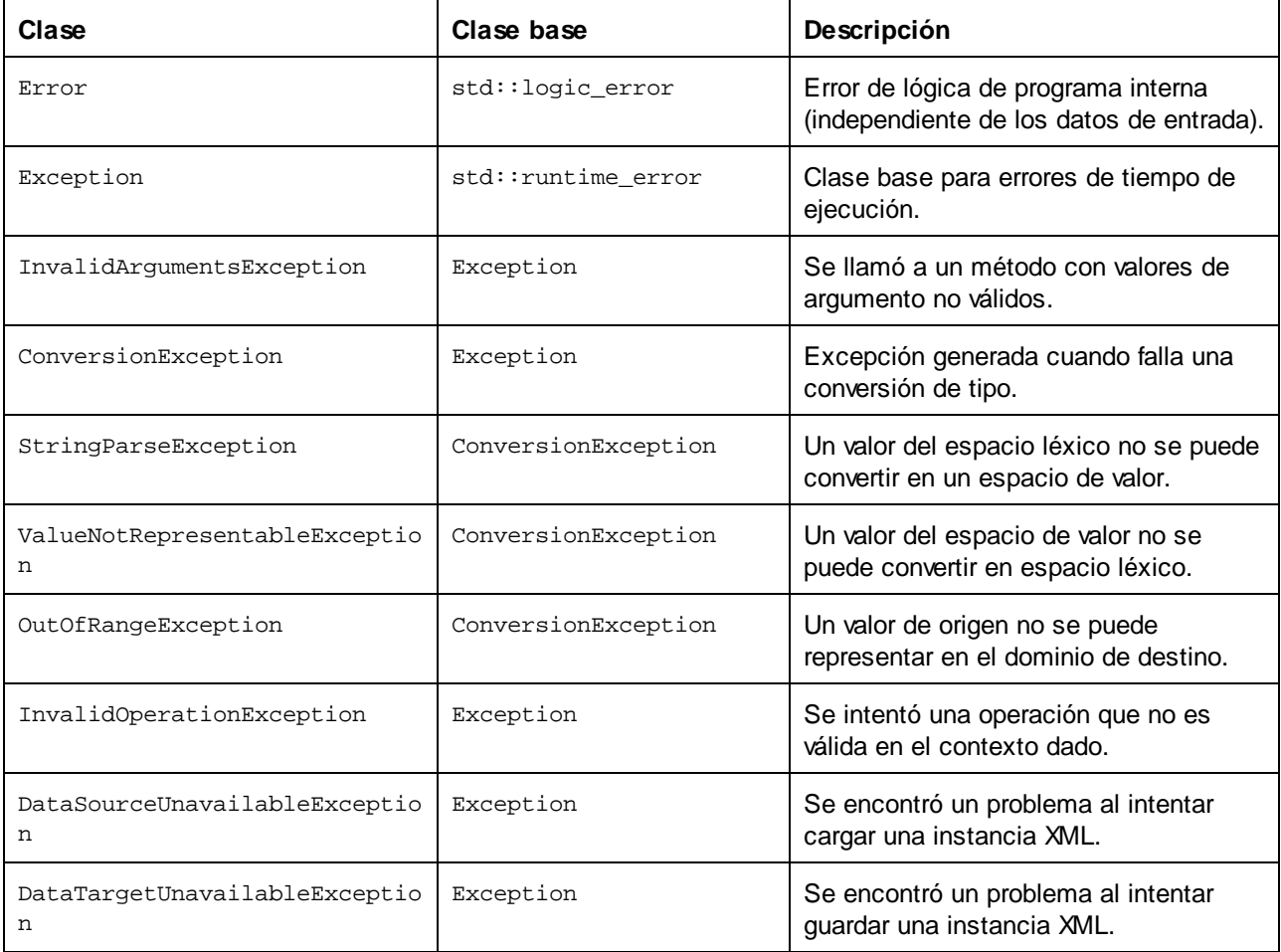

Todas las clases de excepción contienen un texto de mensaje y un puntero que apunta a una posible excepción interna.

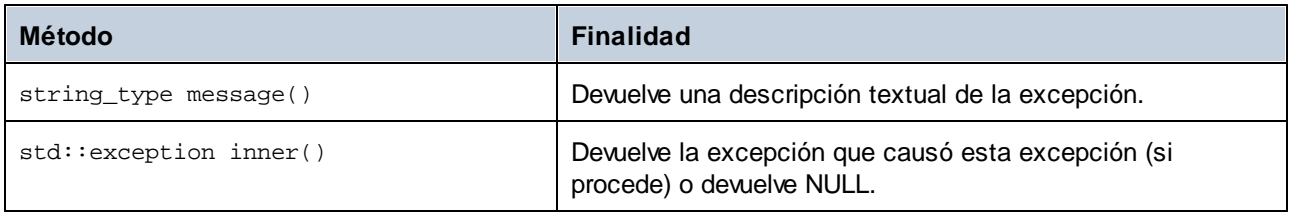

## Acceso a la información del esquema

La biblioteca generada permite acceder a información estática del esquema por medio de estas clases. Todos los métodos se declaran como const.

[altova::meta::Attribute](#page-1440-0)<sup>[1441</sup>] [altova::meta::ComplexType](#page-1441-0) [altova::meta::Element](#page-1442-0) [altova::meta::SimpleType](#page-1443-0)<sup>[1444</sup>]  $(1442)$ 1443

Los métodos que devuelven una de las clases de metadatos devuelven un objeto NULL si no existe la propiedad correspondiente.

# <span id="page-1395-0"></span>15.2.3.2 Bibliotecas contenedoras de esquemas (C#)

Esta es la correspondencia predeterminada de tipos XML Schema con tipos de datos C#:

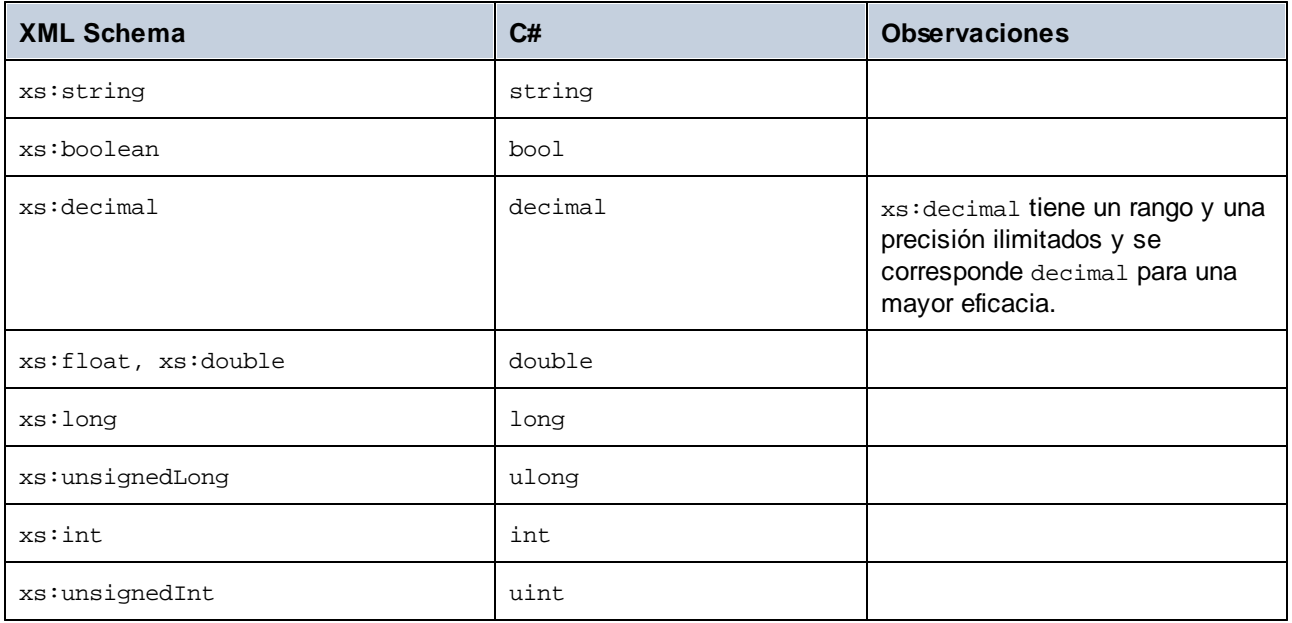

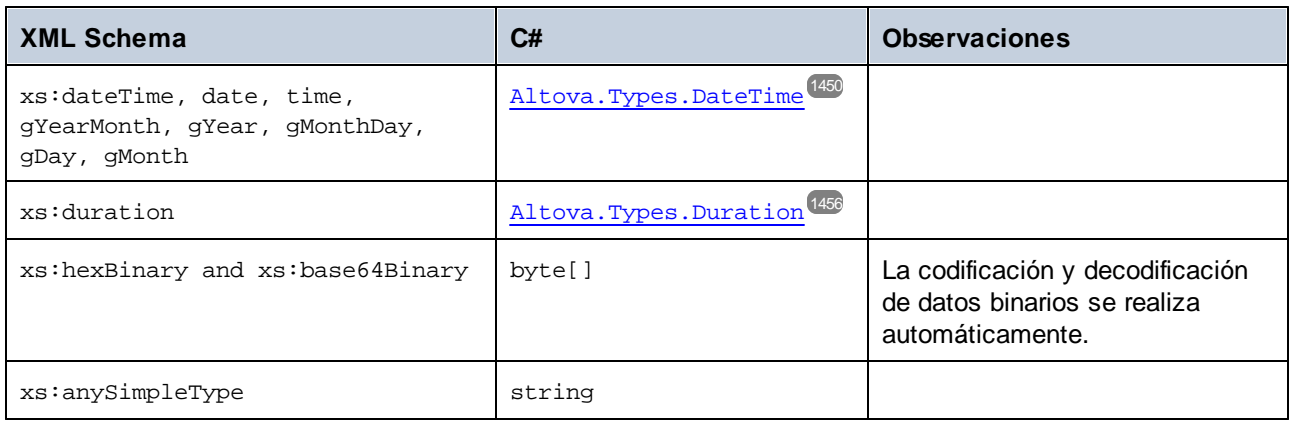

Los tipos XML Schema que faltan en la lista son tipos derivados y corresponde al mismo tipo C# que su correspondiente tipo base.

# Clases generadas

Por cada tipo del esquema se genera una clase que contiene un miembro por cada atributo y elemento del tipo. Los miembros se llaman igual que los atributos o elementos del esquema original (en caso de conflicto se anexa un número). Para los tipos simples se generan operadores de asignación y conversión. Para los tipos simples con facetas enumeration, se pueden usar los métodos GetEnumerationValue() y SetEnumerationValue(int) junto con las constantes generadas para cada valor de enumeración. Además, el método StaticInfo() permite acceder a la información del esquema como uno de estos tipos:

[Altova.Xml.Meta.SimpleType](#page-1459-0)<sup>[1460</sup> [Altova.Xml.Meta.ComplexType](#page-1458-0)<sup>[1459</sup>

Las clases generadas a partir de tipos complejos incluyen el método SetXsiType(), que permite configurar el atributo xsi:type del tipo. Este método puede ser muy útil a la hora de crear elementos de instancia XML de un tipo derivado.

Además de las clases para los tipos declarados en el esquema XML, se genera también una clase de documento ("Doc"). Esta clase contiene todos los elementos raíz posibles como miembros, así como varios métodos más. Para más información sobre esta clase consulte [SuEsquema]. [Doc]<sup>(460</sup>.

**Nota:** el nombre real de la clase depende del nombre del esquema .xsd.

Por cada atributo o elemento miembro de un tipo de esquema se genera una clase nueva. Para más información sobre dichas clases consulte:

[\[SuTipoEsquema\].AtributoMiembro](#page-1463-0)<sup>1464</sup> [\[SuTipoEsquema\].ElementoMiembro](#page-1464-0) 1465

**Nota:** el nombre real de las clases depende del nombre del atributo o elemento del esquema.

# Control de errores

Los errores se notifican por medio de excepciones. Estas son las clases de excepción que están definidas en el espacio de nombres Altova:

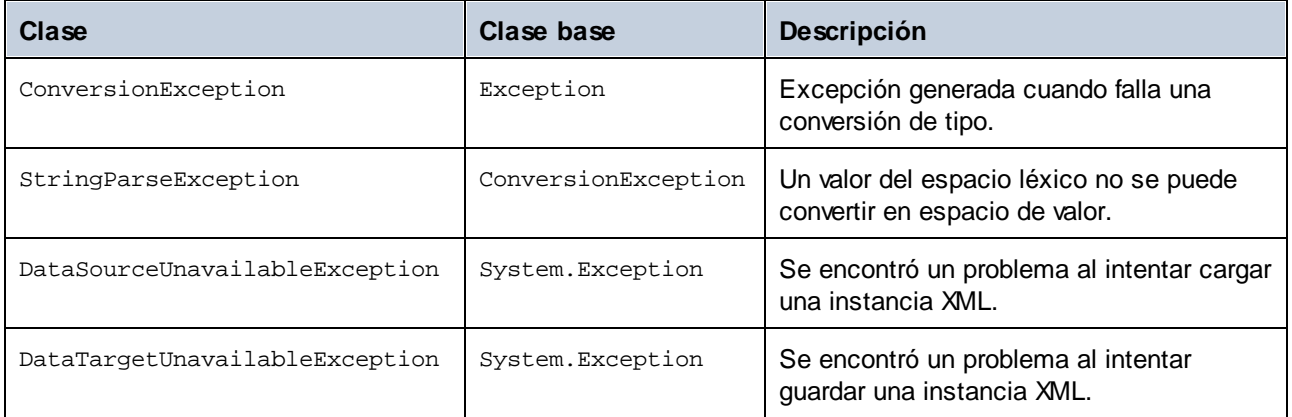

Además se suelen usar estas excepciones .NET:

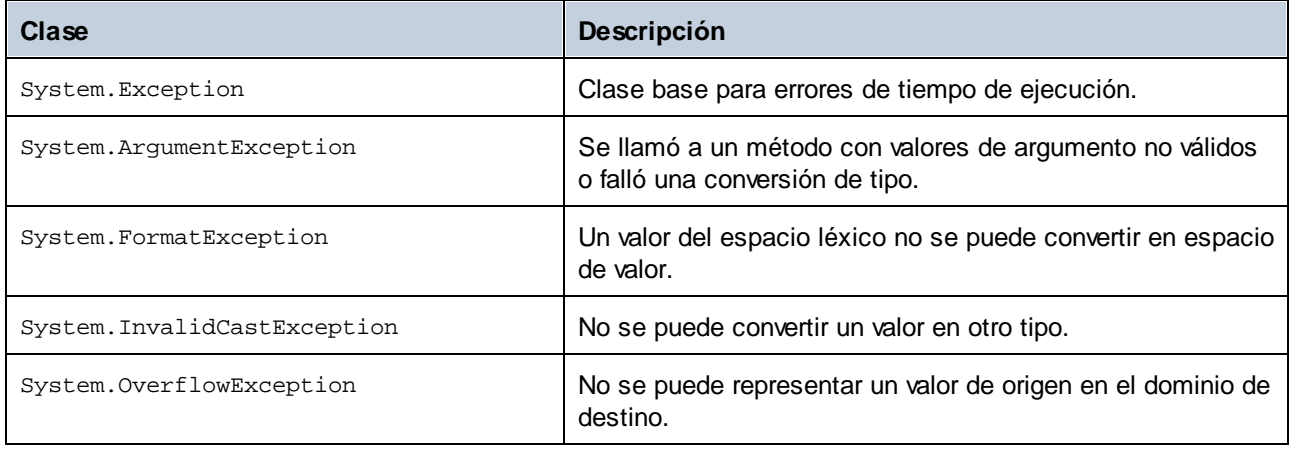

## Acceso a la información del esquema

La biblioteca generada permite acceder a información estática del esquema por medio de estas clases.

[Altova.Xml.Meta.Attribute](#page-1457-0) 1458 [Altova.Xml.Meta.ComplexType](#page-1458-0) 1459 [Altova.Xml.Meta.Element](#page-1459-1) [Altova.Xml.Meta.SimpleType](#page-1459-0)<sup>[1460</sup>] 1460

Las propiedades que devuelven una de las clases de metadatos devuelven un objeto NULL si no existe la propiedad correspondiente.

# <span id="page-1398-0"></span>15.2.3.3 Bibliotecas contenedoras de esquemas (Java)

Esta es la correspondencia predeterminada de tipos XML Schema con tipos de datos Java:

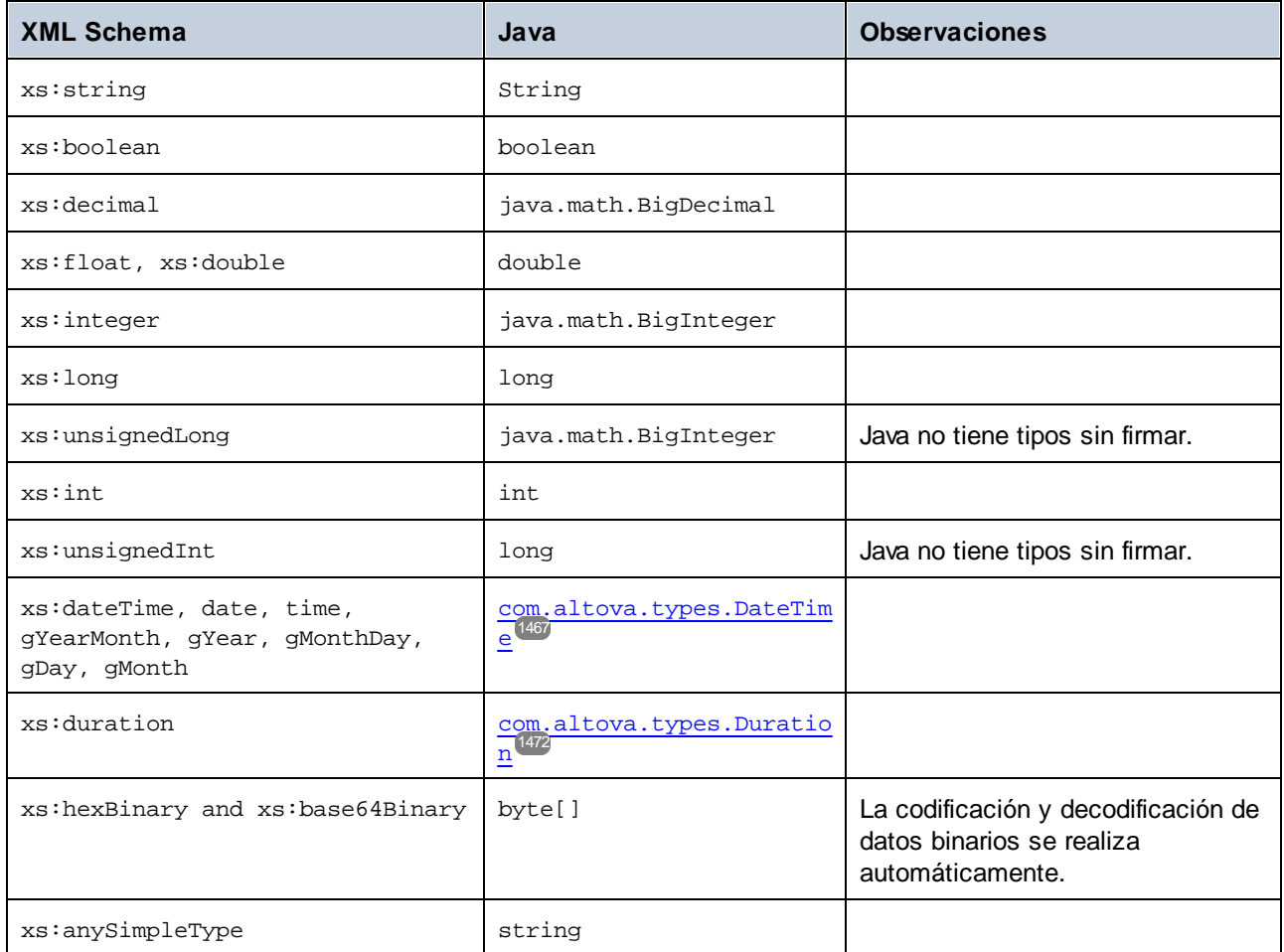

Los tipos XML Schema que faltan en la lista son tipos derivados y corresponde al mismo tipo Java que su correspondiente tipo base.

# Clases generadas

Por cada tipo del esquema se genera una clase que contiene un miembro por cada atributo y elemento del tipo. Los miembros se llaman igual que los atributos o elementos del esquema original (en caso de conflicto se anexa un número). Para los tipos simples se generan operadores de asignación y conversión. Para los tipos simples con facetas enumeration, se pueden usar los métodos GetEnumerationValue() y SetEnumerationValue(int) junto con las constantes generadas para cada valor de enumeración. Además, el método StaticInfo() permite acceder a la información del esquema como uno de estos tipos:

[com.altova.xml.meta.SimpleType](#page-1476-0)<sup>1477</sup> [com.altova.xml.meta.ComplexType](#page-1475-0) 1476 Las clases generadas a partir de tipos complejos incluyen el método SetXsiType(), que permite configurar el atributo xsi:type del tipo. Este método puede ser muy útil a la hora de crear elementos de instancia XML de un tipo derivado.

Además de las clases para los tipos declarados en el esquema XML, se genera también una clase de documento ("Doc"). Esta clase contiene todos los elementos raíz posibles como miembros, así como varios métodos más. Para más información sobre esta clase consulte com. [SuEsquema]. [Doc]  $^{4478}$ .

**Nota:** el nombre real de la clase depende del nombre del esquema .xsd.

Por cada atributo o elemento miembro de un tipo de esquema se genera una clase nueva. Para más información sobre dichas clases consulte:

[com.\[SuEsquema\].\[SuTipoEsquema\].AtributoMiembro](#page-1480-0) 1481 [com.\[SuEsquema\].\[SuTipoEsquema\].ElementoMiembro](#page-1480-1) 1481

**Nota:** el nombre real de las clases depende del nombre del atributo o elemento del esquema.

### Control de errores

Los errores se notifican por medio de excepciones. Estas son las clases de excepción que están definidas en el espacio de nombres com.altova:

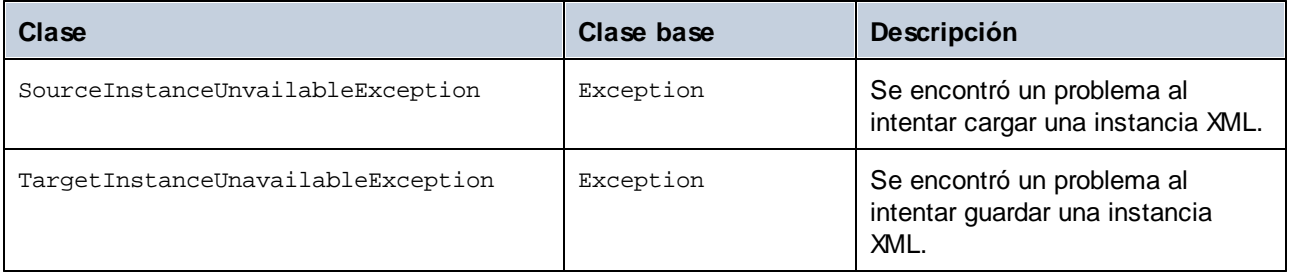

Además se suelen usar estas excepciones Java:

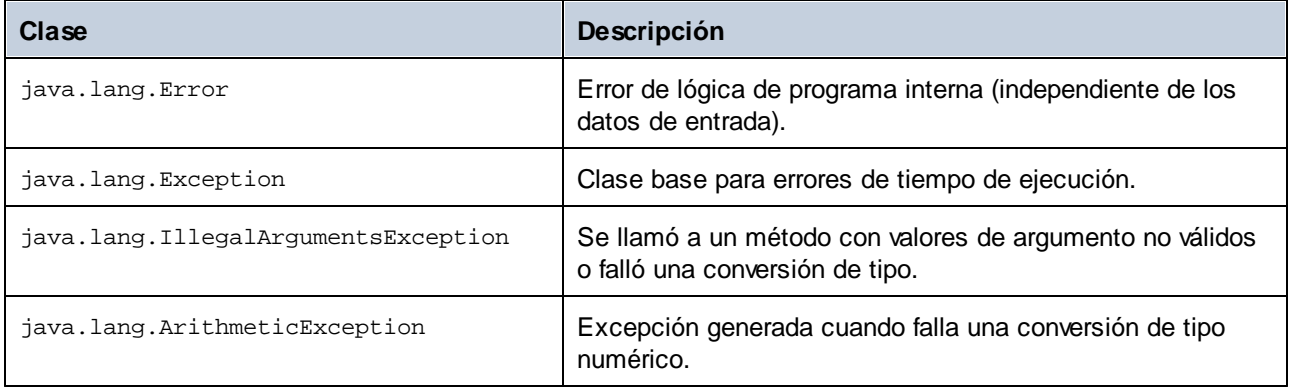

## Acceso a la información del esquema

La biblioteca generada permite acceder a información estática del esquema por medio de estas clases.

```
com.altova.xml.meta.Attribute<sup>[1475</sup>
com.altova.xml.meta.ComplexType
com.altova.xml.meta.Element<sup>1476</sup>
com.altova.xml.meta.SimpleType
                                       1476
                                      1477
```
Las propiedades que devuelven una de las clases de metadatos devuelven un objeto NULL si no existe la propiedad correspondiente.

# <span id="page-1400-0"></span>15.2.3.4 Integrar las bibliotecas contenedoras de esquemas

Para usar las bibliotecas de Altova en su proyecto basta con hacerles referencia o incluirlas en el proyecto (ver más abajo).

## C#

Para integrar las bibliotecas de Altova en un proyecto C# actual:

- 1. Después de generar código a partir de un esquema con MapForce (p.ej. a partir de **YourSchema.xsd**), compile la solución **YourSchema.sln** que acaba de generar en Visual Studio. Esta solución está en una carpeta de proyecto que se llama igual que el esquema.
- 2. Haga clic con el botón derecho en el proyecto en Visual Studio y seleccione **Agregar referencia**.
- 3. Enla pestana Examinar, busque las siguientes bibliotecas: **Altova.dll**, **AltovaXML.dll**, and **YourSchema.dll** ubicadas en el directorio de salida de los proyectos generados (p.ej. **bin\Debug**).

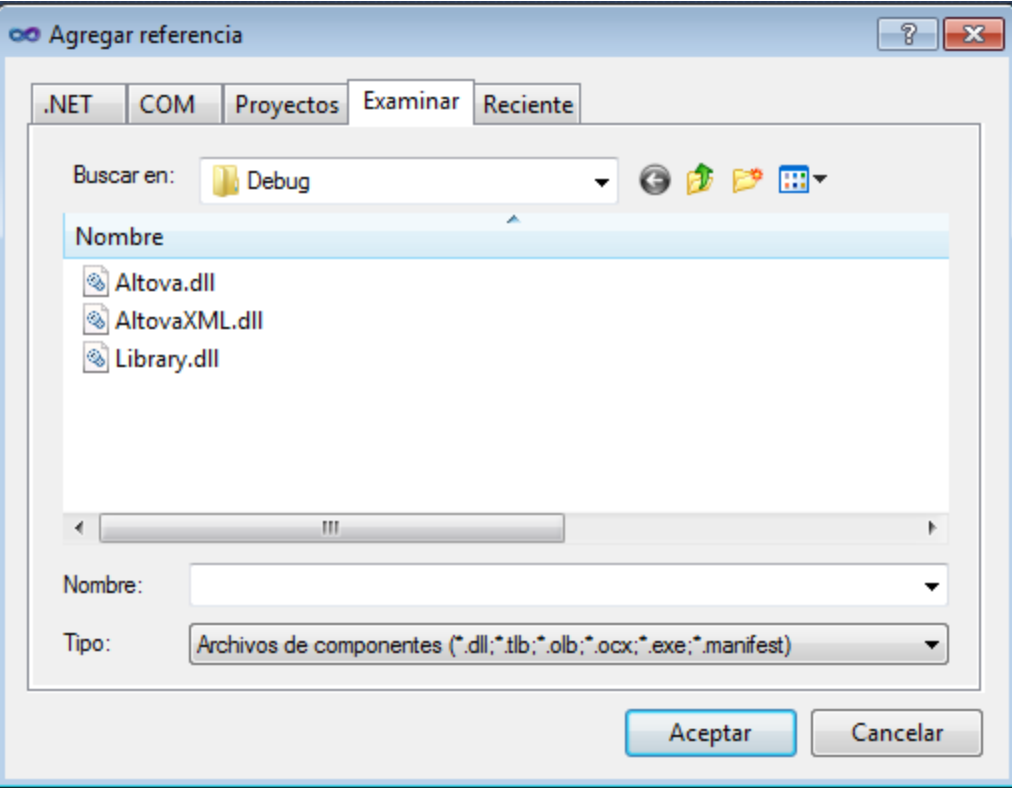

## $C++$

La forma más sencilla de integrar bibliotecas en un proyecto C++ es agregar a la solución los archivos de proyecto generados. Por ejemplo, imagine que generó código a partir de un esquema llamado **Library.xsd** y que seleccionó el directorio de destino **c:\codegen\cpp\library**. Las bibliotecas generadas en este caso están en estas rutas de acceso:

- · c:\codegen\cpp\library\Altova.vcxproj ·
- c:\codegen\cpp\library\AltovaXML\AltovaXML.vcxproj
- · c:\codegen\cpp\library\Library.vcxproj

Primero abra la solución **c:\codegen\cpp\library\Library.sln** y compílela en Visual Studio.

Después abra su solución de Visual Studio (en Visual Studio 2010, por ejemplo). Haga clic con el botón derecho en la solución y seleccione **Agregar | Proyecto existente**. Ahora añada uno a uno los archivos de proyecto enumerados más arriba. Tenga paciencia mientras Visual Studio analiza los archivos. Haga clic con el botón derecho en su proyecto y seleccione el comando **Propiedades**. En el cuadro de diálogo "Páginas de propiedades" seleccione **Propiedades comunes | Framework y referencias** y después haga clic en **Agregar referencia nueva**. Ahora seleccione y añada cada uno de estos proyectos: *Altova*, *AltovaXML* y *Library*.

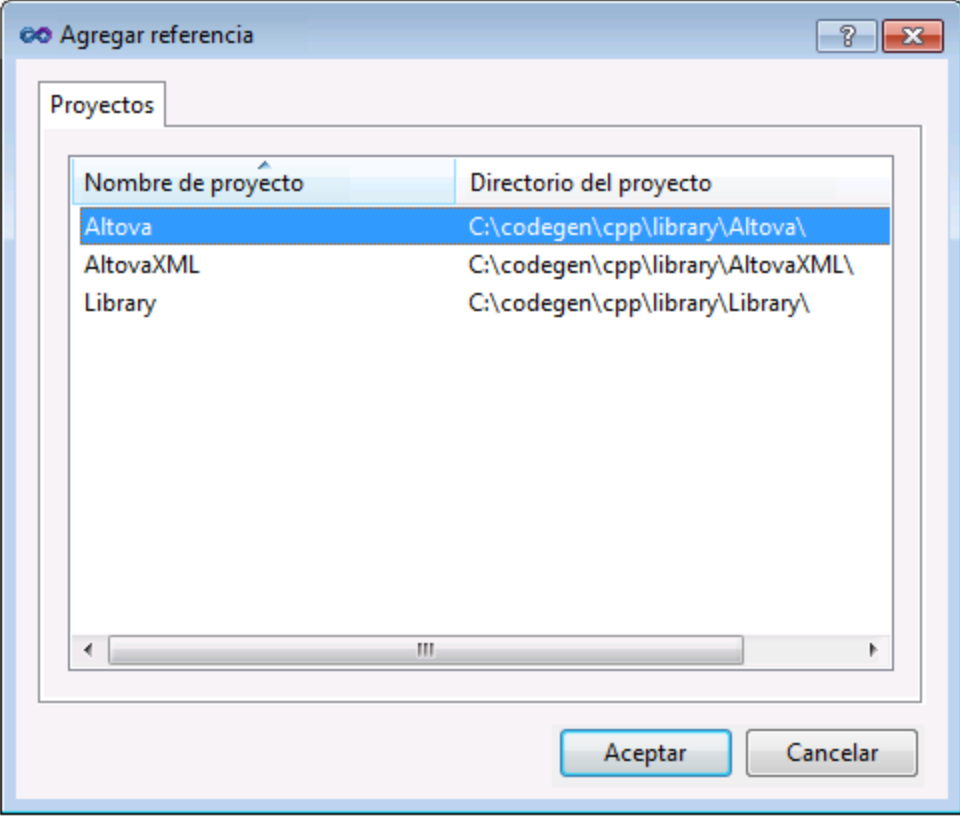

Si necesita ayuda a la hora de usar las funciones de una biblioteca personal consulte la documentación de MSDN (también se puede aplicar a su versión de Visual Studio):

- ·Si tiene pensado generar bibliotecas estáticas, consulte [https://msdn.microsoft.com/es](https://msdn.microsoft.com/es-es/library/ms235627(v=vs.100).aspx)[es/library/ms235627\(v=vs.100\).aspx](https://msdn.microsoft.com/es-es/library/ms235627(v=vs.100).aspx)
- Si tiene pensado generar bibliotecas dinámicas, consulte [https://msdn.microsoft.com/es](https://msdn.microsoft.com/es-es/library/ms235636(v=vs.100).aspx)[es/library/ms235636\(v=vs.100\).aspx](https://msdn.microsoft.com/es-es/library/ms235636(v=vs.100).aspx)

La opción de generar bibliotecas estáticas o dinámicas se encuentra entre las opciones de generación de código (véase <u>[Generación](#page-1529-0)<sup>(1530</sup>)</u>.

## Java

Puede integrar sus paquetes de Altova en su proyecto Java copiando el directorio **com** del código generado en el directorio que almacena los paquetes fuente de su proyecto Java (p.ej. **C:\Workspace\MyJavaProject\src**). Por ejemplo, imagine que generó código en el directorio **c:\codegen\java\library**. Las clases de Altova generadas en este caso están en **c:\codegen\java\library\com**.

Tras copiar las bibliotecas actualice el proyecto. En Eclipse seleccione el proyecto en el explorador de paquetes y pulse **F5**. En NetBeans IDE 8.0 seleccione el comando de menú **Source | Scan for External Changes**.

Una vez terminada la operación de copia, los paquetes de Altova aparecerán en el explorador de paquetes (en Eclipse) o bajo Source Packages en el panel Proyects (en NetBeans IDE).

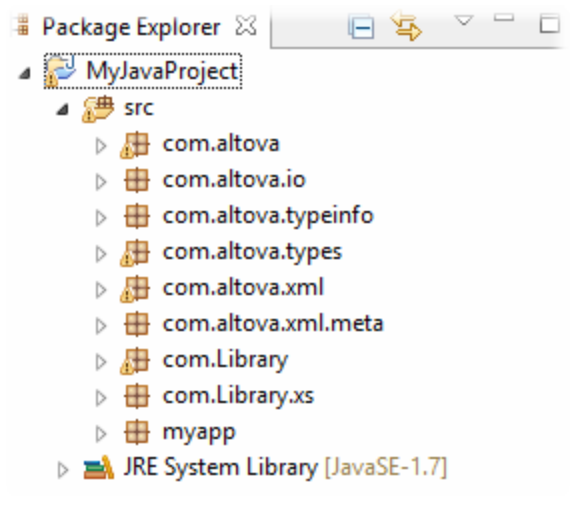

*Paquetes de Altova en Eclipse 4.4*

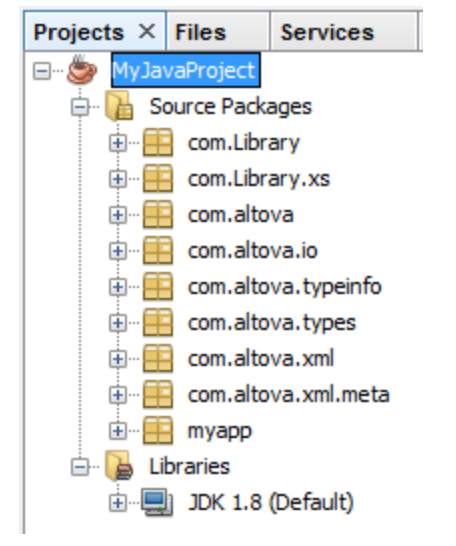

*Paquetes de Altova en NetBeans IDE 8.0.2*

# <span id="page-1403-0"></span>15.2.3.5 Ejemplo: biblioteca

Este ejemplo explica cómo utilizar las bibliotecas contenedoras de esquemas que se generan para escribir o leer mediante programación documentos XML conformes con el esquema. Antes de usar el código de muestra, recomendamos dedicar un tiempo a comprender la estructura del esquema de ejemplo.

El esquema que se utiliza en este ejemplo describe una biblioteca de libros. Su definición completa aparece más abajo. Si quiere obtener los mismos resultados que se obtienen en esta sección, guarde este fragmento de código como **Library.xsd**. Este esquema se necesita para generar las bibliotecas de código utilizadas más adelante en esta sección.

```
<?xml version="1.0" encoding="UTF-8"?>
<xs:schema xmlns="http://www.nanonull.com/LibrarySample"
xmlns:xs="http://www.w3.org/2001/XMLSchema"
targetNamespace="http://www.nanonull.com/LibrarySample" elementFormDefault="qualified"
attributeFormDefault="unqualified">
   <xs:element name="Library">
      <xs:complexType>
         <xs:sequence>
            <xs:element name="Book" type="BookType" minOccurs="0" maxOccurs="unbounded"/>
         </xs:sequence>
         <xs:attribute name="LastUpdated" type="xs:dateTime"/>
      </xs:complexType>
   </xs:element>
   <xs:complexType name="BookType">
      <xs:sequence>
         <xs:element name="Title" type="xs:string"/>
         <xs:element name="Author" type="xs:string" maxOccurs="unbounded"/>
      </xs:sequence>
```
```
<xs:attribute name="ID" type="xs:integer" use="required"/>
      <xs:attribute name="Format" type="BookFormatType" use="required"/>
  </xs:complexType>
  <xs:complexType name="DictionaryType">
     <xs:complexContent>
         <xs:extension base="BookType">
            <xs:sequence>
               <xs:element name="FromLang" type="xs:string"/>
               <xs:element name="ToLang" type="xs:string"/>
            </xs:sequence>
         </xs:extension>
     </xs:complexContent>
  </xs:complexType>
  <xs:simpleType name="BookFormatType">
      <xs:restriction base="xs:string">
         <xs:enumeration value="Hardcover"/>
         <xs:enumeration value="Paperback"/>
         <xs:enumeration value="Audiobook"/>
         <xs:enumeration value="E-book"/>
      </xs:restriction>
   </xs:simpleType>
</xs:schema>
```
**Library** es un elemento raíz de un complexType cuya representación gráfica aparece a continuación (tomada de la vista Esquema de XMLSpy):

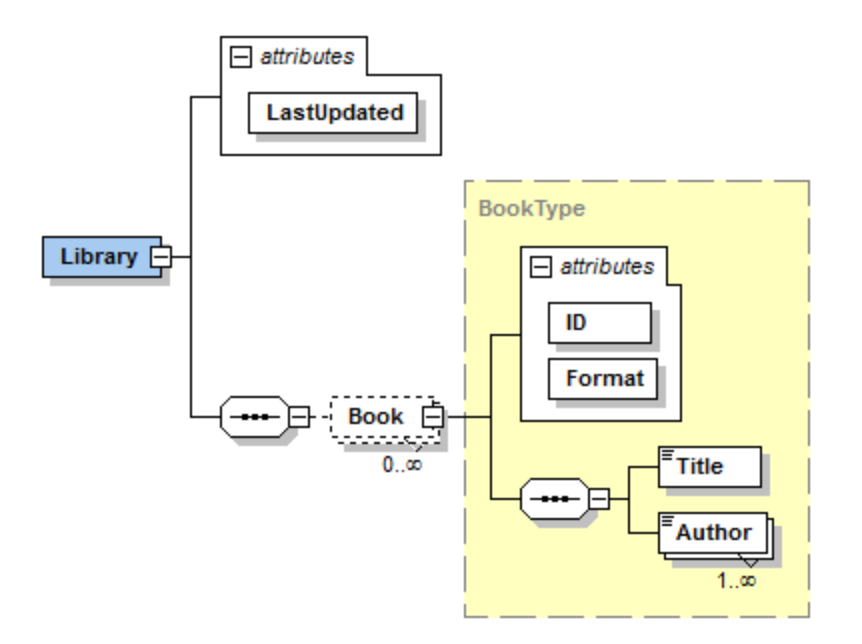

Como puede ver, la biblioteca tiene un atributo **LastUpdated** (definido comos xs:dateTime) y almacena una secuencia de libros. Cada libro es un xs: complexType y tiene dos atributos: **ID** (definido como xs: integer) y **Format**. El formato de los libros puede ser tapa dura (hardcover), bolsillo (paperback), audiolibro (audiobook) o libro electrónico (e-book). En el esquema el atributo **Format** está definido como xs:simpleType que usa una enumeración de los mencionados valores.

Además cada libro tiene un elemento **Title** (definido como xs:string) y como mínimo un elemento **Author** (definido como xs:string).

La biblioteca también puede incluir libros que son diccionarios. Estos tienen el tipo DictionaryType, que se deriva por extensión del tipo BookType. Es decir, un diccionario hereda todos los atributos y elementos de un libro y además toma dos elementos más: **FromLang** y **ToLang** (*imagen siguiente*).

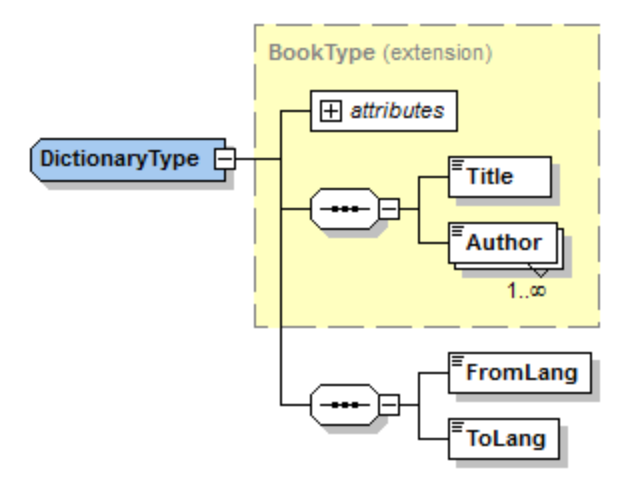

Los elementos **FromLang** y **ToLang** almacenan el idioma de partida y de destino del diccionario.

Veamos a continuación una instancia XML válida de acuerdo con el esquema anterior (siempre y cuando esté en el mismo directorio que el esquema):

```
<?xml version="1.0" encoding="utf-8"?>
<Library xmlns:xsi="http://www.w3.org/2001/XMLSchema-instance"
xmlns="http://www.nanonull.com/LibrarySample"
xsi:schemaLocation="http://www.nanonull.com/LibrarySample Library.xsd" LastUpdated="2016-
02-03T17:10:08.4977404">
   <Book ID="1" Format="E-book">
      <Title>The XMLSpy Handbook</Title>
      <Author>Altova</Author>
   </Book>
   <Book ID="2" Format="Paperback" xmlns:n1="http://www.nanonull.com/LibrarySample"
xsi:type="n1:DictionaryType">
      <Title>English-German Dictionary</Title>
      <Author>John Doe</Author>
      <FromLang>English</FromLang>
      <ToLang>German</ToLang>
   </Book>
</Library>
```
En el apartado siguiente explicamos cómo leer o escribir en dicho archivo mediante programación. Para empezar es necesario generar el código contenedor del esquema (siguiendo las instrucciones del apartado Generar código a partir de esquemas XML o [documentos](#page-1389-0) DTD<sup>(390</sup>).

# 15.2.3.5.1 Leer y escribir documentos XML (C++)

Tras generarse el código a partir del <u>[esquema](#page-1403-0) de ejemplo **"**"</u> se crea una aplicación de prueba C++ junto con varias bibliotecas Altova secundarias.

## Información sobre las bibliotecas C++ generadas

La clase central del código generado es la clase CDoc, que representa el documento XML. Dicha clase se genera por cada esquema y su nombre depende del nombre del archivo de esquema. Como puede verse en el diagrama, esta clase aporta métodos para cargar documentos desde archivos, secuencias binarias o cadenas de texto (o para guardar documentos en archivos, secuencias y cadenas). Para ver una descripción de los miembros que expone esta clase consulte la referencia de la clase ([\[SuEsquema\]::\[CDoc\]](#page-1444-0)<sup>[1445</sup>).

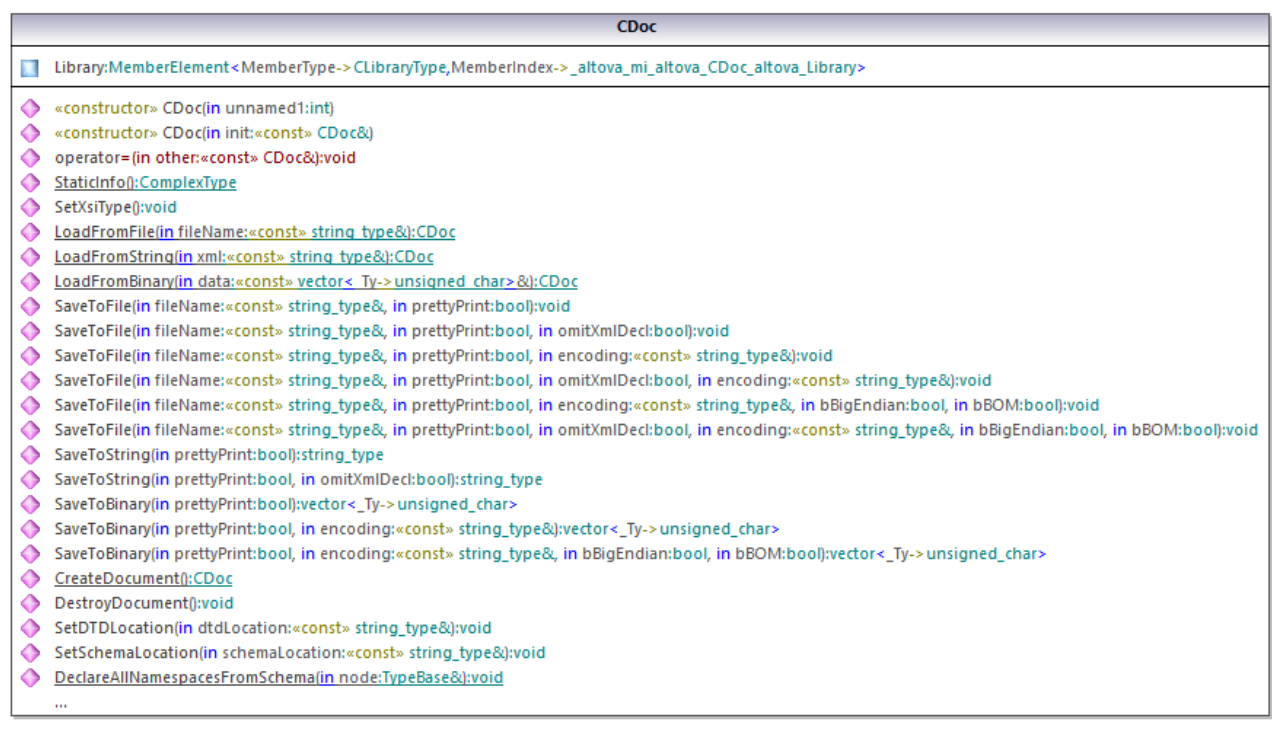

El campo Library de la clase CDoc representa la raíz real del documento. **Library** es un elemento del archivo XML, de modo que en el código C++ tiene una clase plantilla como tipo (MemberElement). La clase plantilla expone métodos y propiedades para interactuar con el elemento **Library**. En general, cada atributo y cada elemento de un tipo del esquema recibe un tipo en el código generado con las clases plantilla MemberAttribute y MemberElement respectivamente. Para más información consulte la referencia de las clases [\[SuEsquema\]::AtributoMiembro](#page-1447-0)<sup>(1443</sup> y [\[SuEsquema\]::ElementoMiembro](#page-1448-0)<sup>(1449</sup>.

La clase CLibraryType se genera a partir del tipo complejo **LibraryType** del esquema. Observe que la clase CLibraryType contiene los campos Book y LastUpdated. Según la lógica mencionada previamente, estos campos corresponden al elemento **Book** y al atributo **LastUpdated** del esquema y permiten manipular elementos y atributos del documento XML de instancia mediante programación (operaciones anexar, eliminar, etc.).

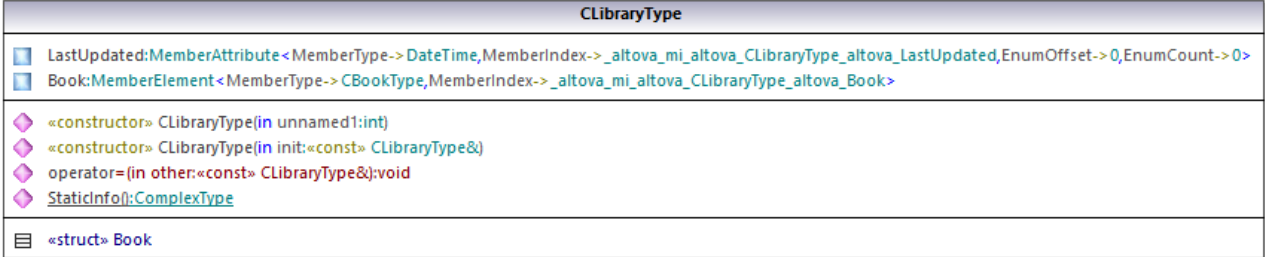

Como **DictionaryType** es un tipo complejo derivado de **BookType** esta relación también se refleja en las clases generadas. Como puede verse en el diagrama, la clase CDictionaryType hereda la clase CBookType.

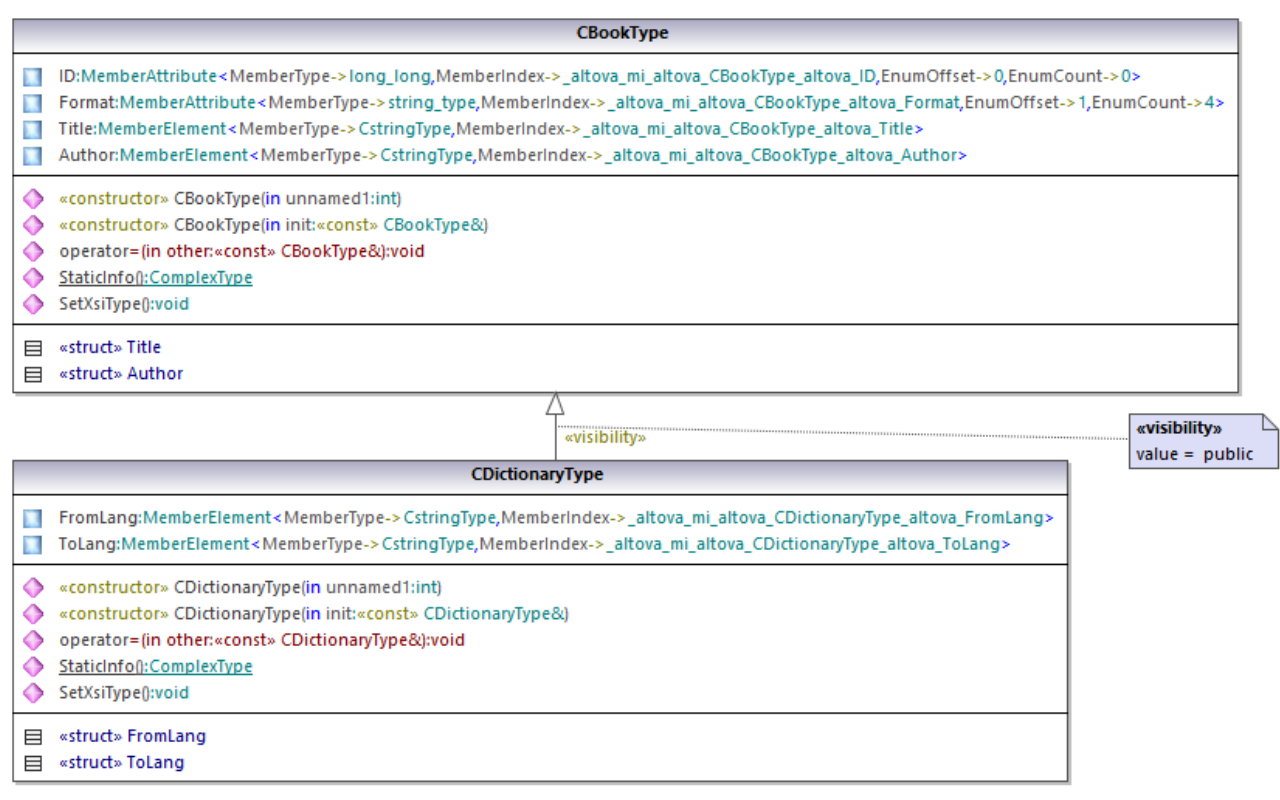

Si su esquema XML define tipos simples como enumeraciones, los valores enumerados están disponibles como valores enum en el código generado. En el esquema utilizado en este ejemplo, el formato de los libros puede ser tapa dura, bolsillo, libro electrónico y audiolibro. Por tanto, en el código generado estos valores estarán disponibles a través de un enum que es miembro de la clase CBookFormatType.

#### Escribir un documento XML

1. En Visual Studio abra la solución **LibraryTest.sln** que se generó a partir del esquema **Library** mencionado anteriormente.

Cuando cree prototipos de aplicaciones a partir de esquemas XML que cambien con frecuencia, a veces

será necesario generar código una y otra vez en el mismo directorio para que los cambios en el esquema se reflejen inmediatamente en el código. Recuerde que la aplicación de prueba que se genera y las bibliotecas de Altova se sobrescribirán cada vez que genere código en el mismo directorio de destino. Por tanto, recuerde que no debe añadir código a la aplicación de prueba que se genera, sino que debe integrar las bibliotecas de Altova en el proyecto (ver *Integrar bibliotecas [contenedoras](#page-1400-0) de esquemas* ). 1401

2. En el explorador de soluciones abra el archivo **LibraryTest.cpp** y edite el método Example() como se indica a continuación:

```
#include <ctime> // obligatorio para obtener hora actual
using namespace Library; // obligatorio para trabajar con bibliotecas de Altova
void Example()
\{// Crear un documento XML nuevo vacío
  CDoc libDoc = CDoc::CreateDocument();
   // Crear el elemento raíz <Library> y agregarlo al documento
   CLibraryType lib = libDoc.Library.append();
   // Obtener la hora actual y establecer el atributo "LastUpdated" usando clases de
Altova
  time_t t = time(NULL);
   struct tm * now = localtime( & t );
   altova::DateTime dt = altova::DateTime(now->tm_year + 1900, now->tm_mon + 1, now-
>tm_mday, now->tm_hour, now->tm_min, now->tm_sec);
   lib.LastUpdated = dt;
   // Crear un nuevo <Book> y agregarlo a la biblioteca
  CBookType book = lib.Book.append();
   // Establecer el atributo "ID" del libro
   book.ID = 1;
   // Establecer el atributo "Format" del <Book> usando una constante de enumeración
  book.Format.SetEnumerationValue( CBookFormatType::k_Paperback );
   // Agregar los elementos <Title> y <Author> y establecer valores
   book.Title.append() = _T("The XML Spy Handbook");
  book.Author.append() = _T("Altova");
   // Anexar un diccionario (libro de tipo derivado) y rellenar sus atributos y elementos
   CDictionaryType dictionary = CDictionaryType(lib.Book.append().GetNode());
   dictionary.ID = 2;
   dictionary.Format.SetEnumerationValue( CBookFormatType::k_E_book);
   dictionary.Title.append() = _T("English-German Dictionary");
   dictionary.Author.append() = _T("John Doe");
   dictionary.FromLang.append() = _T("English");
   dictionary.ToLang.append() = _T("German");
   // Como diccionario es un tipo derivado, establecer el atributo xsi:type del elemento
book
```

```
dictionary.SetXsiType();
// De forma opcional establecer la ubicación del esquema
libDoc.SetSchemaLocation(_T("Library.xsd"));
// Guardar el documento XML en un archivo con la codificación predeterminada(UTF-8)
// "true" causes the file to be pretty-printed.
libDoc.SaveToFile(_T("GeneratedLibrary.xml"), true);
// Destruir el documento
libDoc.DestroyDocument();
```
3. Pulse **F5** para iniciar la depuración. Si el código se ejecuta correctamente, el archivo **GeneratedLibrary.xml** se crea en el directorio de salida de la solución.

#### Leer un documento XML

}

- 1. Abra la solución **LibraryTest.sln** en Visual Studio.
- 2. Guarde el código que aparece a continuación como **Library1.xml** en un directorio que el código de programa pueda leer (p. ej. en el mismo directorio que **LibraryTest.sln**).

```
<?xml version="1.0" encoding="utf-8"?>
<Library xmlns:xsi="http://www.w3.org/2001/XMLSchema-instance"
xmlns="http://www.nanonull.com/LibrarySample"
xsi:schemaLocation="http://www.nanonull.com/LibrarySample Library.xsd" LastUpdated="2016-
02-03T17:10:08.4977404">
   <Book ID="1" Format="E-book">
      <Title>The XMLSpy Handbook</Title>
      <Author>Altova</Author>
   </Book>
   <Book ID="2" Format="Paperback" xmlns:n1="http://www.nanonull.com/LibrarySample"
xsi:type="n1:DictionaryType">
     <Title>English-German Dictionary</Title>
     <Author>John Doe</Author>
      <FromLang>English</FromLang>
      <ToLang>German</ToLang>
   </Book>
</Library>
```
3. En el explorador de soluciones abra el archivo **LibraryTest.cpp** y edite el método Example() como se indica a continuación.

```
using namespace Doc;
void Example()
{
   // Cargar documento XML
  CDoc libDoc = CDoc::LoadFromFile(_T("Library1.xml"));
   // Obtener el primer y único elemento raíz <Library>
   CLibraryType lib = libDoc.Library.first();
```

```
// Compruebe si existe un elemento:
  if (!lib.Book.exists())
   \{tcout << "This library is empty." << std::endl;
     return;
  }
  // iteración: por cada <Book>...
  for (Iterator<CBookType> itBook = lib.Book.all(); itBook; ++itBook)
   {
     // valores de salida del atributo ISBN y del primer y único elemento title
     tcout << "ID: " << itBook->ID << std::endl;
     tcout << "Title: " << tstring(itBook->Title.first()) << std::endl;
     // leer y compara un valor de enumeración
     if (itBook->Format.GetEnumerationValue() == CBookFormatType::k_Paperback)
         tcout << "This is a paperback book." << std::endl;
     // por cada <Author>...
     for (CBookType::Author::iterator itAuthor = itBook->Author.all(); itAuthor; +
+itAuthor)
         tcout << "Author: " << tstring(itAuthor) << std::endl;
     // alternativa: usar recuento e índice
     for (unsigned int j = 0; j < itBook->Author.count(); ++j)
         tcout << "Author: " << tstring(itBook->Author[j]) << std::endl;
  }
  // Destruir el documento
  libDoc.DestroyDocument();
}
```
4. Pulse **F5** para iniciar la depuración.

## 15.2.3.5.2 Leer y escribir documentos XML (C#)

Tras generarse el código a partir del <u>[esquema](#page-1403-0) de ejemplo<sup>(1404)</sup></u> se crea una aplicación de prueba C# junto con varias bibliotecas Altova secundarias.

## Información sobre las bibliotecas C# generadas

La clase central del código generado es la clase Doc2, que representa el documento XML. Dicha clase se genera por cada esquema y su nombre depende del nombre del archivo de esquema. Observe que esta clase se llama Doc2 para evitar conflictos entre los nombres de espacio de nombres. Como puede verse en el diagrama, esta clase aporta métodos para cargar documentos desde archivos, secuencias binarias o cadenas de texto (o para guardar documentos en archivos, secuencias y cadenas). Para ver una descripción de esta clase consulte la referencia de la clase ([\[SuEsquema\].\[Doc\]](#page-1460-0)<sup>[461]</sup>).

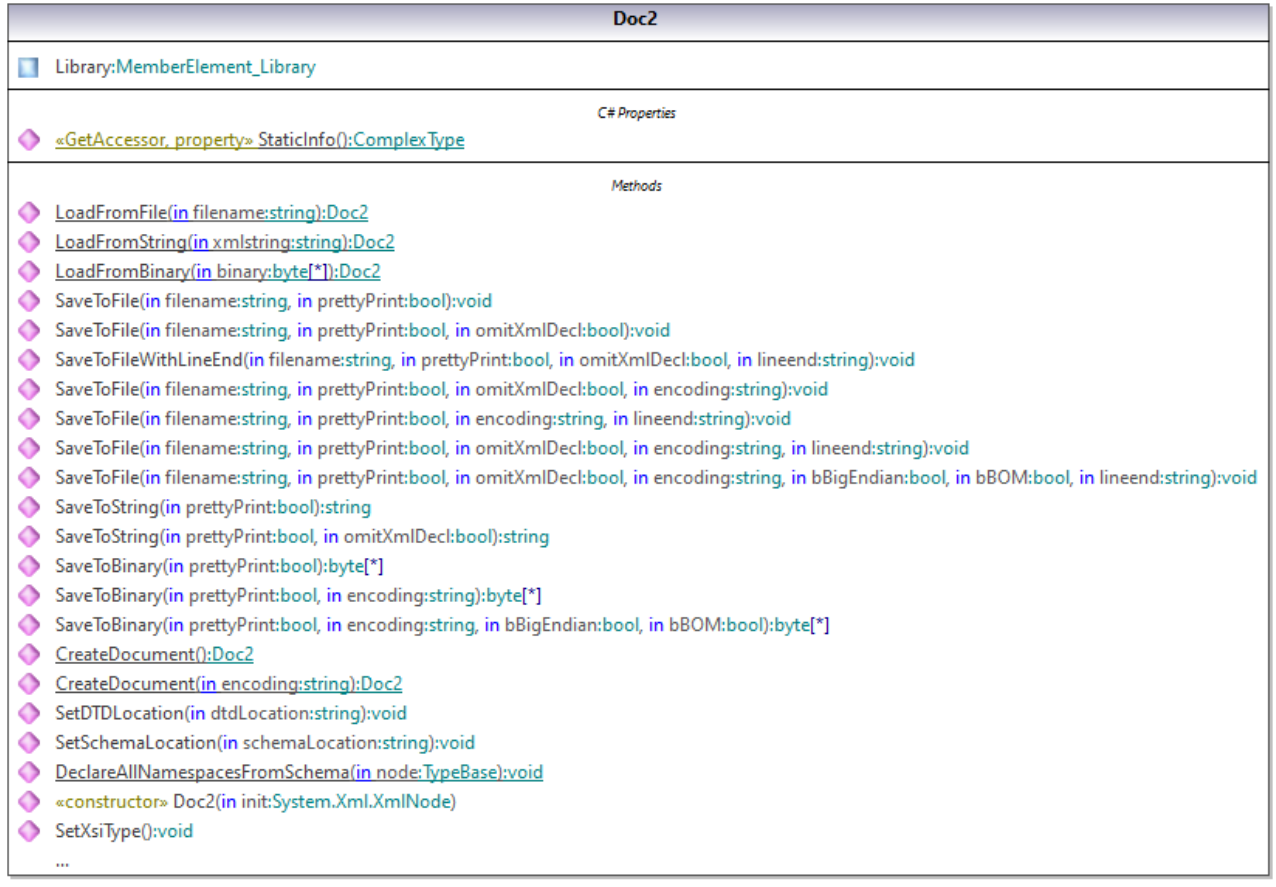

El miembro Library de la clase Doc2 representa la raíz real del documento.

De acuerdo con las reglas de generación de código mencionadas en el apartado Bibliotecas [contenedoras](#page-1395-0) de [esquemas](#page-1395-0) (C#)<sup>(396)</sup>, se generan clases miembro por cada atributo y por cada elemento de un tipo. En el código generado el nombre de dichas clases miembros va precedido por el prefijo MemberAttribute\_ y MemberElement\_ respectivamente. Son ejemplos de dichas clases: MemberAttribute\_ID y MemberElement\_Author, que se generan a partir del elemento **Author** y del atributo **ID** de un libro respectivamente (en el siguiente diagrama están anidadas bajo BookType). Dichas clases permiten manipular los correspondientes elementos y atributos del documento XML de instancia mediante programación (operaciones anexar, eliminar, establecer valor, etc.). Para más información consulte la referencia de las Clases [\[SuTipoEsquema\].MemberAttribute](#page-1463-0)<sup>(1469</sup> y [\[SuTipoEsquema\].MemberElement](#page-1464-0)<sup>(1465</sup>.

Como en el esquema **DictionaryType** es un tipo complejo derivado de **BookType**, esta relación también se refleja en las clases generadas. Como puede verse en el diagrama siguiente, la clase DictionaryType hereda la clase BookType.

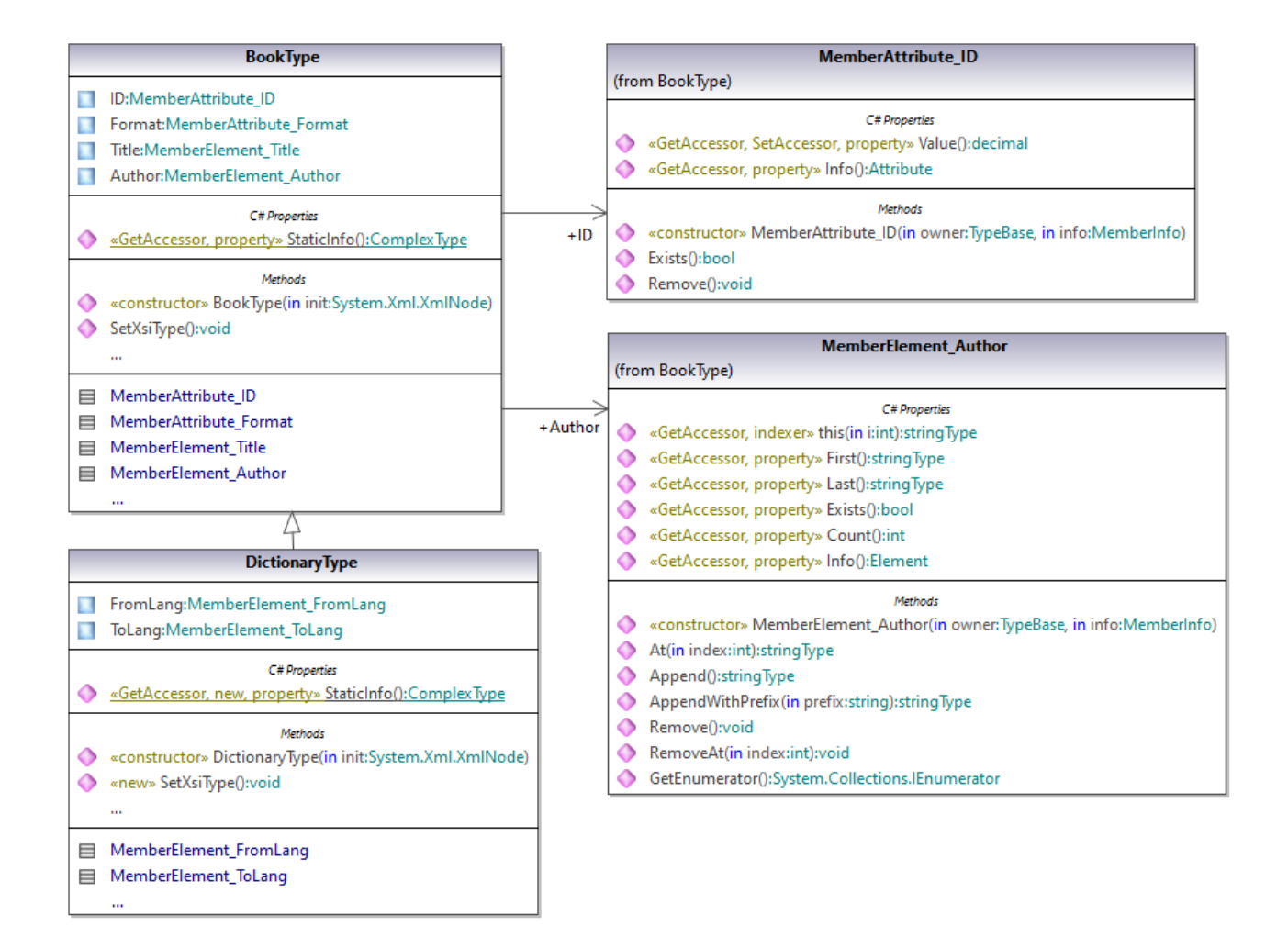

Si su esquema XML define tipos simples como enumeraciones, los valores enumerados están disponibles como valores Enum en el código generado. En el esquema utilizado en este ejemplo, el formato de los libros puede ser tapa dura, bolsillo, libro electrónico y audiolibro. Por tanto, en el código generado estos valores estarán disponibles a través de un Enum que es miembro de la clase BookFormatType.

## Escribir un documento XML

1. En Visual Studio abra la solución **LibraryTest.sln** que se generó a partir del esquema Library mencionado anteriormente.

Cuando cree prototipos de aplicaciones a partir de esquemas XML que cambien con frecuencia, a veces será necesario generar código una y otra vez en el mismo directorio para que los cambios en el esquema se reflejen inmediatamente en el código. Recuerde que la aplicación de prueba que se genera y las bibliotecas de Altova se sobrescribirán cada vez que genere código en el mismo directorio de destino. Por tanto, recuerde que no debe añadir código a la aplicación de prueba que se genera, sino que debe integrar las bibliotecas de Altova en el proyecto (ver *Integrar bibliotecas [contenedoras](#page-1400-0) de esquemas* ). 1401

2. En el explorador de soluciones abra el archivo **LibraryTest.cs** y edite el método Example() como se indica a continuación:

```
protected static void Example()
        {
            // Crear una biblioteca XML nueva
            Library2 doc = Library2.CreateDocument();
            // Anexar el elemento raíz
            LibraryType root = doc.Library3.Append();
            // Crear la fecha de generación de biblioteca con ayuda de la clase DateTime
de Altova
            Altova.Types.DateTime dt = new Altova.Types.DateTime(System.DateTime.Now);
            // Anexar la fecha a la raíz
            root.LastUpdated.Value = dt;
            // Agregar un libro nuevo
            BookType book = root.Book.Append();
            // Establecer el valor del atributo ID
            book.ID.Value = 1;
            // Establecer el formato del libro (enumeración)
            book.Format.EnumerationValue = BookFormatType.EnumValues.eHardcover;
            // Establecer los elementos Title y Author
            book.Title.Append().Value = "The XMLSpy Handbook";
            book.Author.Append().Value = "Altova";
            // Anexar un diccionario (libro de tipo derivado) y rellenar sus atributos y
elementos
           DictionaryType dictionary = new DictionaryType(root.Book.Append().Node);
            dictionary.ID.Value = 2;
            dictionary.Title.Append().Value = "English-German Dictionary";
            dictionary.Format.EnumerationValue = BookFormatType.EnumValues.eE_book;
            dictionary.Author.Append().Value = "John Doe";
            dictionary.FromLang.Append().Value = "English";
            dictionary.ToLang.Append().Value = "German";
            // Como es un tipo derivado, establecer el atributo xsi:type del elemento
book
            dictionary.SetXsiType();
            // De forma opcional, establecer la ubicación del esquema (ajustar la ruta de
acceso
            // si el esquema no está en la misma carpeta que el archivo de instancia que
se generó)
            doc.SetSchemaLocation("Library.xsd");
            // Guardar el documento XML con la opción pretty print habilitada
            doc.SaveToFile("GeneratedLibrary.xml", true);
        }
```
3. Pulse **F5** para iniciar la depuración. Si el código se ejecuta correctamente, el archivo **GeneratedLibrary.xml** se crea en el directorio de salida de la solución (que suele ser **bin/Debug**).

### Leer un documento XML

- 1. Abra la solución **LibraryTest.sln** en Visual Studio.
- 2. Guarde el código que aparece a continuación en un archivo llamado **Library.xml** en el directorio de salida del proyecto (predeterminado: **bin/Debug**). Este es el archivo que leerá el código de programa.

```
<?xml version="1.0" encoding="utf-8"?>
<Library xmlns:xsi="http://www.w3.org/2001/XMLSchema-instance"
xmlns="http://www.nanonull.com/LibrarySample"
xsi:schemaLocation="http://www.nanonull.com/LibrarySample Library.xsd" LastUpdated="2016-
02-03T17:10:08.4977404">
   <Book ID="1" Format="E-book">
      <Title>The XMLSpy Handbook</Title>
      <Author>Altova</Author>
   </Book>
   <Book ID="2" Format="Paperback" xmlns:n1="http://www.nanonull.com/LibrarySample"
xsi:type="n1:DictionaryType">
     <Title>English-German Dictionary</Title>
     <Author>John Doe</Author>
      <FromLang>English</FromLang>
      <ToLang>German</ToLang>
   </Book>
</Library>
```
3. En el explorador de soluciones abra el archivo **LibraryTest.cs** y edite el método Example() como se indica a continuación:

```
protected static void Example()
{
   // Cargar el archivo XML en una instancia nueva de Library
   Doc2 doc = Doc2.LoadFromFile("Library.xml");
    // Obtener el elemento raíz
   LibraryType root = doc.Library.First;
   // Leer la fecha de generación de Library
   Altova.Types.DateTime dt = root.LastUpdated.Value;
   string dt_as_string = dt.ToString(DateTimeFormat.W3_dateTime);
   Console.WriteLine("The library generation date is: " + dt_as_string);
   // Iteración: por cada <Book>...
   foreach (BookType book in root.Book)
    {
      // Valores de salida del atributo ID y del (primer y único) elemento title
     Console.WriteLine("ID: " + book.ID.Value);
     Console.WriteLine("Title: " + book.Title.First.Value);
      // Leer y comparar un valor de enumeración
      if (book.Format.EnumerationValue == BookFormatType.EnumValues.ePaperback)
         Console.WriteLine("This is a paperback book.");
```

```
// Iteración: por cada <Author>
      foreach (xs.stringType author in book.Author)
         Console.WriteLine("Author: " + author.Value);
      // Determinar si se trata de un libro de tipo derivado
     if (book.Node.Attributes.GetNamedItem("xsi:type") != null)
      {
         // Buscar el valor del atributo xsi:type
         string xsiTypeValue = book.Node.Attributes.GetNamedItem("xsi:type").Value;
         // Obtener el URI de espacio de nombres
        // y el prefijo de consulta de este espacio de nombres
         string namespaceUri = book.Node.NamespaceURI;
         string prefix = book.Node.GetPrefixOfNamespace(namespaceUri);
         // si este libro tiene DictionaryType
         if (namespaceUri == "http://www.nanonull.com/LibrarySample" &&
xsiTypeValue.Equals(prefix + ":DictionaryType"))
         {
            // generar campos adicionales
            DictionaryType dictionary = new DictionaryType(book.Node);
            Console.WriteLine("Language from: " + dictionary.FromLang.First.Value);
            Console.WriteLine("Language to: " + dictionary.ToLang.First.Value);
         }
         else
         \{throw new Exception("Unexpected book type");
         }
      }
    }
    Console.ReadLine();
}
```
4. Pulse **F5** para iniciar la depuración. Si el código se ejecuta correctamente, el código de programa leerá el archivo **GeneratedLibrary.xml** y su contenido aparecerá en el resultado de la consola.

## Leer y escribir elementos y atributos

El acceso a los atributos y elementos se consigue con la propiedad Value de la clase de elemento o atributo miembro que se genera. Por ejemplo:

```
// Valores de salida del atributo ID y del (primer y único) elemento title
Console.WriteLine("ID: " + book.ID.Value);
Console.WriteLine("Title: " + book.Title.First.Value);
```
Para obtener el valor del elemento **Title** en este ejemplo concreto también se utilizó el método First(). Esto se debe a que este es el primer (y único) elemento **Title** de un libro. Cuando necesite seleccionar un elemento concreto de una lista por medio del índice, utilice el método At().

La clase que se genera por cada elemento miembro de un tipo implementa la interfaz estándar System.Collections.IEnumerable. Esto permite recorrer varios elementos del mismo tipo. En este ejemplo concreto puede recorrer todos los libros de un objeto Library como se puede ver a continuación:

```
// Iteración: por cada <Book>...
foreach (BookType book in root.Book)
\{// your code here...
}
```
Para agregar un elemento nuevo utilice el método Append(). Por ejemplo, a continuación se anexa el elemento raíz al documento:

```
// Anexar el elemento raíz a la biblioteca
LibraryType root = doc.Library.Append();
```
Puede establecer el valor de un atributo (como ID) de la siguiente manera:

```
// Establecer el valor del atributo ID
book. ID. Value = 1;
```
#### Leer y escribir valores de enumeración

Si el esquema XML define tipos simples como enumeraciones, los valores enumerados estarán disponibles como valores Enum en el código generado. En el esquema utilizado en este ejemplo el formato de un libro puede ser tapa dura, bolsillo, libro electrónico y audiolibro. Por tanto, en el código generado estos valores estarán disponibles a través de una Enum:

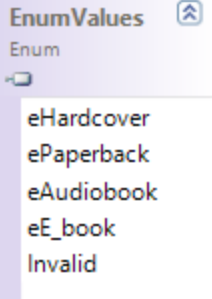

Para asignar valores de enumeración a un objeto utilice código como este:

```
// Establecer el formato del libro (enumeración)
book.Format.EnumerationValue = BookFormatType.EnumValues.eHardcover
```
Puede leer dichos valores de enumeración desde documento XML de instancia de la siguiente manera:

```
// Leer y comparar un valor de enumeración
if (book.Format.EnumerationValue == BookFormatType.EnumValues.ePaperback)
Console.WriteLine("This is a paperback book.");
```
Cuando la condición IF no sea suficiente, cree un modificador para determinar cada valor de enumeración y procesarlos según corresponda en cada caso.

### Trabajar con tipos xs:dateTime y xs:duration

Si el esquema desde el que se genera código utiliza tipos de hora y duración como  $xs$ : dateTime o xs:duration, estos tipos se convierten en clases nativas de Altova en el código generado. Por tanto, para escribir un valor de fecha o duración en el documento XML debe seguir estas instrucciones:

- 1. Construya un objeto [Altova.Types.DateTime](#page-1449-0)<sup>(450)</sup> O [Altova.Types.Duration](#page-1455-0)<sup>(456)</sup> (bien desde System.DateTime **o utilizando partes como horas y minutos como en** [Altova.Types.DateTime](#page-1449-0)<sup>(450)</sup> y [Altova.Types.Duration](#page-1455-0)<sup>(1456</sup>).
- 2. Establezca el objeto como valor del elemento o atributo que necesita. Por ejemplo:

```
// Crear la fecha de generación de la biblioteca usando la clase DateTime de Altova
Altova.Types.DateTime dt = new Altova.Types.DateTime(System.DateTime.Now);
// Anexar la fecha a la raíz
root.LastUpdated.Value = dt;
```
Para leer una fecha o duración de un documento XML:

- 1. Declare el valor de elemento (o atributo) como objeto Altova. Types. DateTime <sup>(450</sup> o [Altova.Types.Duration](#page-1455-0)<sup>(1456</sup>).
- 2. Aplique formato al elemento o atributo que necesita. Por ejemplo:

```
// Leer la fecha de generación de la biblioteca
Altova.Types.DateTime dt = root.LastUpdated.Value;
string dt_as_string = dt.ToString(DateTimeFormat.W3_dateTime);
Console.WriteLine("The library generation date is:
```
Para más información con<u>su</u>lte la referencia de las clases  $\texttt{Altova}$ . Types. DateTime  $^{\texttt{(450)}}$  y [Altova.Types.Duration](#page-1455-0)<sup>(1456</sup>).

## Trabajar con tipos derivados

Si su esquema XML define tipos derivados puede conservar la derivación de tipos en los documentos XML que cree o cargue mediante programación. Tomando el esquema utilizado en este ejemplo, el fragmento de código que aparece a continuación explica cómo se crea un libro nuevo de tipo derivado DictionaryType:

```
// Anexar un diccionario (libro de tipo derivado) y rellenar sus atributos y elementos
DictionaryType dictionary = new DictionaryType(root.Book.Append().Node);
dictionary.ID.Value = 2;
dictionary.Title.Append().Value = "English-German Dictionary";
dictionary.Author.Append().Value = "John Doe";
dictionary.FromLanguage.Append().Value = "English";
dictionary.ToLanguage.Append().Value = "German";
```

```
// Como es un tipo derivado, asegúrese de establecer el atributo xsi:type del elemento
book
dictionary.SetXsiType();
```
Recuerde que es importante establecer el atributo  $xsi:type$  del libro recién creado. Esto garantiza que el esquema interprete correctamente el tipo de libro a la hora de validar el documento XML.

El fragmento de código que aparece a continuación identifica un libro de tipo derivado DictionaryType en la instancia XML que se carga. Primero se busca el valor del atributo xsi:type del nodo book. Si el URI de espacio de nombres de este nodo es http://www.nanonull.com/LibrarySample y el prefijo de consulta URI y el tipo coinciden con el valor del atributo  $xsi : type$ , entonces sabemos que se trata de un diccionario.

```
// Determinar si este libro es de tipo derivado
      if (book.Node.Attributes.GetNamedItem("xsi:type") != null)
      {
          // Buscar el valor del atributo xsi:type
          string xsiTypeValue = book.Node.Attributes.GetNamedItem("xsi:type").Value;
          // Obtener el URI de espacio de nombres y el prefijo de consulta de este
espacio de nombres
          string namespaceUri = book.Node.NamespaceURI;
          string prefix = book.Node.GetPrefixOfNamespace(namespaceUri);
          // Si este libro tiene DictionaryType
          if (namespaceUri == "http://www.nanonull.com/LibrarySample" &&
xsiTypeValue.Equals(prefix + ":DictionaryType"))
          {
             // generar campos adicionales
             DictionaryType dictionary = new DictionaryType(book.Node);
             Console.WriteLine("Language from: " + dictionary.FromLang.First.Value);
             Console.WriteLine("Language to: " + dictionary.ToLang.First.Value);
          }
          else
          \left\{ \right.throw new Exception("Unexpected book type");
          }
      }
```
## 15.2.3.5.3 Leer y escribir documentos XML (Java)

Tras generarse el código a partir del <u>[esquema](#page-1403-0) de ejemplo <sup>(404</sup>)</u> se crea un proyecto de prueba Java junto con varias bibliotecas Altova secundarias.

### Información sobre las bibliotecas Java generadas

La clase central del código generado es la clase Doc2, que representa el documento XML. Dicha clase se genera por cada esquema y su nombre depende del nombre del archivo de esquema. Observe que esta clase se llama Doc2 para evitar conflictos entre los nombres de espacio de nombres. Como puede verse en el diagrama, esta clase aporta métodos para cargar documentos desde archivos, secuencias binarias o cadenas de texto (o para guardar documentos en archivos, secuencias y cadenas). Para ver una descripción de esta clase consulte la referencia de la clase com. [YourSchema]. [Doc]<sup>(478</sup>.

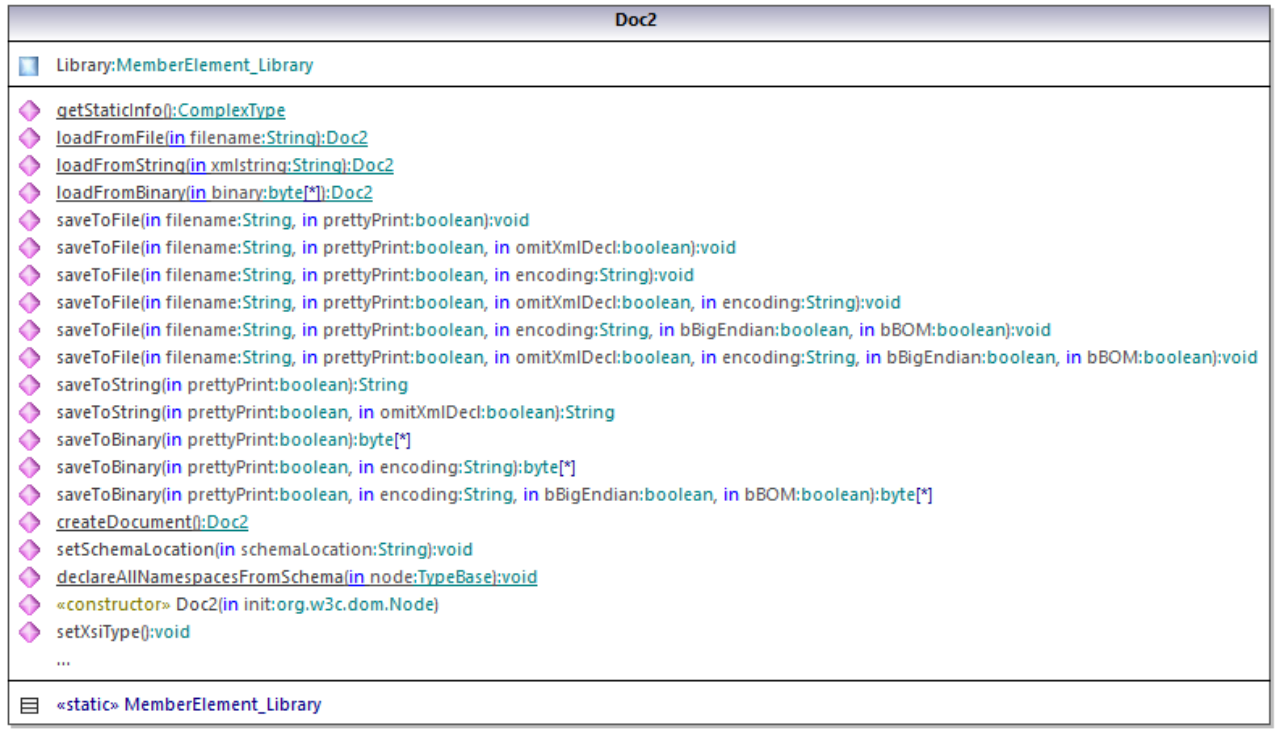

El miembro Library de la clase Doc2 representa la raíz real del documento.

De acuerdo con las reglas de generación de código mencionadas en el apartado Bibliotecas [contenedoras](#page-1398-0) de [esquemas](#page-1398-0) (Java) <sup>(sse</sup>, se generan clases miembro por cada atributo y por cada elemento de un tipo. En el código generado el nombre de dichas clases miembros va precedido por el prefijo MemberAttribute\_ y MemberElement\_ respectivamente. En el diagrama anterior puede ver ejemplos de dichas clases: MemberAttribute\_ID y MemberElement\_Author, que se generan a partir del elemento **Author** y del atributo **ID** de un libro respectivamente. Dichas clases permiten manipular los correspondientes elementos y atributos del documento XML de instancia mediante programación (operaciones anexar, eliminar, establecer valor, etc.). Para más información consulte la referencia de las clases com. [SuEsquema]. [\[SuTipoEsquema\].MemberAttribute](#page-1480-0)<sup>(1481</sup>) y [com.\[SuEsquema\].\[SuTipoEsquema\].MemberElement](#page-1480-1)<sup>(1481</sup>.

Como en el esquema **DictionaryType** es un tipo complejo derivado de **BookType**, esta relación también se refleja en las clases generadas. Como puede verse en el diagrama, la clase DictionaryType hereda la clase BookType.

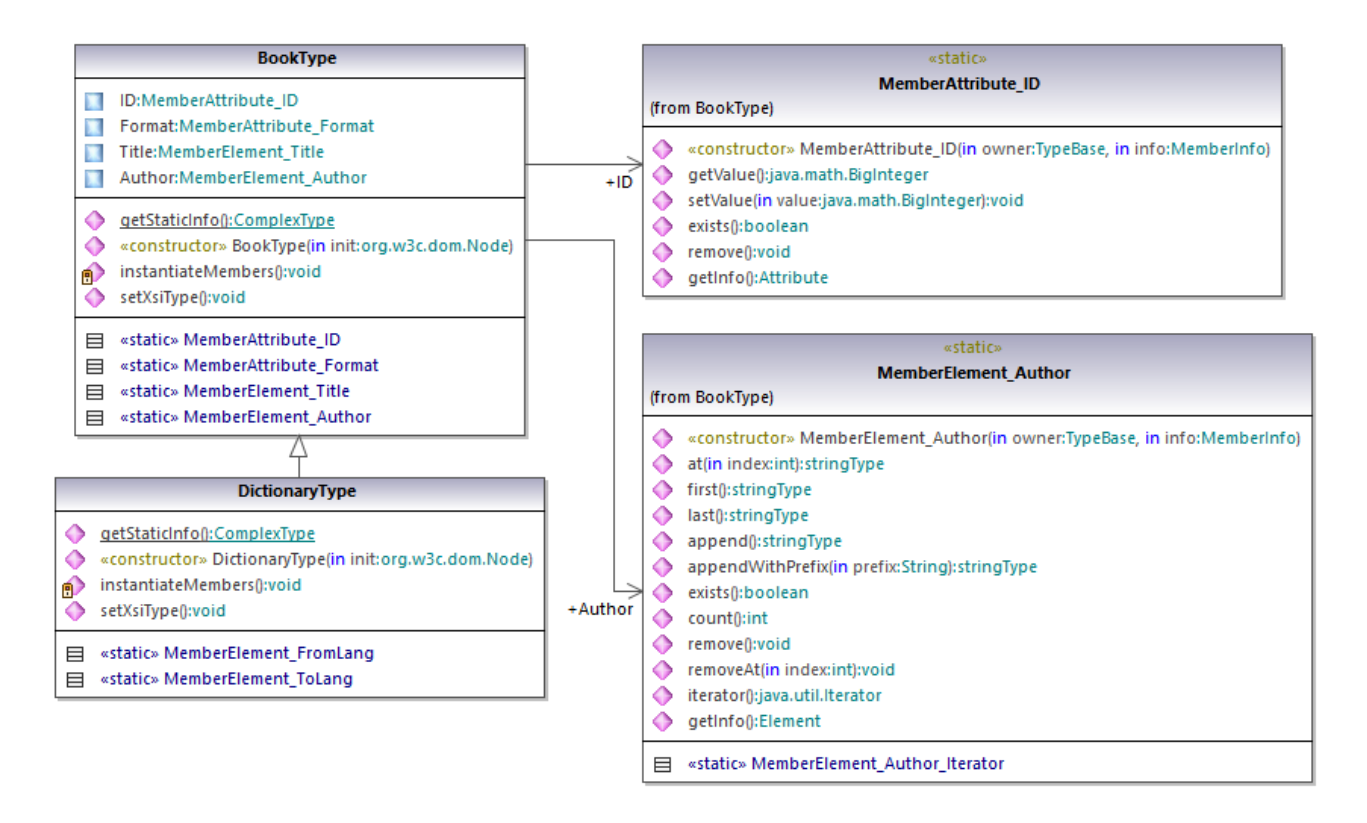

Si su esquema XML define tipos simples como enumeraciones, los valores enumerados están disponibles como valores Enum en el código generado. En el esquema utilizado en este ejemplo, el formato de los libros puede ser tapa dura, bolsillo, libro electrónico y audiolibro. Por tanto, en el código generado estos valores estarán disponibles a través de un Enum que es miembro de la clase BookFormatType.

## Escribir un documento XML

- 1. En el menú **File** de Eclipse haga clic en el comando **Import** y seleccione **Existing Projects into Workspace** (Proyectos en el espacio de trabajo). Después haga clic en **Next** para continuar.
- 2. Junto a **Select root directory** (Seleccionar directorio raíz) haga clic en el botón **Browse**. Después seleccione el directorio donde generó el código Java y haga clic en **Finish** para finalizar.
- 3. En el explorador de paquetes de Eclipse expanda el paquete **com.LibraryTest** y abra el archivo **LibraryTest.java**.

Cuando cree prototipos de aplicaciones a partir de esquemas XML que cambien con frecuencia, a veces será necesario generar código una y otra vez en el mismo directorio para que los cambios en el esquema se reflejen inmediatamente en el código. Recuerde que la aplicación de prueba que se genera y las bibliotecas de Altova se sobrescribirán cada vez que genere código en el mismo directorio de destino. Por tanto, recuerde que no debe añadir código a la aplicación de prueba que se genera, sino que debe integrar las bibliotecas de Altova en el proyecto (ver *Integrar bibliotecas [contenedoras](#page-1400-0) de esquemas* ). 1401

4. Edite el método Example() como se indica a continuación:

```
protected static void example() throws Exception {
      // crear un documento XML nuevo vacío
     Doc2 libDoc = Doc2.createDocument();
      // crear el elemento raíz <Library> y agregarlo al documento
     LibraryType lib = libDoc.Library.append();
      // establecer el atributo "LastUpdated"
      com.altova.types.DateTime dt = new com.altova.types.DateTime(DateTime.now());
     lib.LastUpdated.setValue(dt);
      // crear un nuevo <Book> y rellenar sus elementos y atributos
      BookType book = lib.Book.append();
     book.ID.setValue(java.math.BigInteger.valueOf(1));
     book.Format.setEnumerationValue( BookFormatType.EPAPERBACK );
     book.Title.append().setValue("The XML Spy Handbook");
     book.Author.append().setValue("Altova");
      // crear un diccionario (libro de tipo derivado) y rellenar sus elementos y
atributos
     DictionaryType dict = new DictionaryType(lib.Book.append().getNode());
     dict.ID.setValue(java.math.BigInteger.valueOf(2));
     dict.Title.append().setValue("English-German Dictionary");
     dict.Format.setEnumerationValue(BookFormatType.EE_BOOK);
     dict.Author.append().setValue("John Doe");
      dict.FromLang.append().setValue("English");
      dict.ToLang.append().setValue("German");
     dict.setXsiType();
      // establecer la ubicación del esquema (opcional)
     libDoc.setSchemaLocation("Library.xsd");
      // guardar el documento XML en un archivo con la codificación predeterminada (UTF-
8). el valor "true" aplica formato pretty-print al archivo.
      libDoc.saveToFile("Library1.xml", true);
   }
```
5. Compile y ejecute el proyecto Java. Si el código se ejecuta correctamente, se crea el archivo **Library1.xml** en el directorio del proyecto.

### Leer un documento XML

- 1. En el menú **File** de Eclipse haga clic en el comando **Import** y seleccione **Existing Projects into Workspace** (Proyectos en el espacio de trabajo). Después haga clic en **Next** para continuar.
- 2. Junto a **Select root directory** (Seleccionar directorio raíz) haga clic en el botón **Browse**. Después seleccione el directorio donde generó el código Java y haga clic en **Finish** para finalizar.
- 3. Guarde el código que aparece a continuación en un archivo llamado **Library1.xml** en un directorio local (deberá referirse a la ruta de acceso del archivo **Library1.xml** desde el código).

```
<?xml version="1.0" encoding="utf-8"?>
<Library xmlns:xsi="http://www.w3.org/2001/XMLSchema-instance"
```

```
xmlns="http://www.nanonull.com/LibrarySample"
xsi:schemaLocation="http://www.nanonull.com/LibrarySample Library.xsd" LastUpdated="2016-
02-03T17:10:08.4977404">
   <Book ID="1" Format="E-book">
      <Title>The XMLSpy Handbook</Title>
      <Author>Altova</Author>
   </Book>
   <Book ID="2" Format="Paperback" xmlns:n1="http://www.nanonull.com/LibrarySample"
xsi:type="n1:DictionaryType">
      <Title>English-German Dictionary</Title>
      <Author>John Doe</Author>
      <FromLang>English</FromLang>
      <ToLang>German</ToLang>
   </Book>
</Library>
```
- 4. En el explorador de paquetes de Eclipse expanda el paquete **com.LibraryTest** y abra el archivo **LibraryTest.java**.
- 5. Edite el método Example() como se indica a continuación:

```
protected static void example() throws Exception {
     // cargar documento XML desde una ruta de acceso (ajustar la ruta si procede)
    Doc2 libDoc = Doc2.loadFromFile("Library1.xml");
     // obtener el primer (y único) elemento raíz <Library>
     LibraryType lib = libDoc.Library.first();
     // comprobar si existe un elemento:
     if (!lib.Book.exists()) {
       System.out.println("This library is empty.");
       return;
     }
     // leer el tipo DateTime del esquema
     com.altova.types.DateTime dt = lib.LastUpdated.getValue();
     System.out.println("The library was last updated on: " + dt.toDateString());
     // iteración: por cada <Book>...
     for (java.util.Iterator itBook = lib.Book.iterator(); itBook.hasNext();) {
        BookType book = (BookType) itBook.next();
        // valores de salida del atributo ID y del (primer y único) elemento title
        System.out.println("ID: " + book.ID.getValue());
       System.out.println("Title: " + book.Title.first().getValue());
        // leer y comparar un valor de enumeración
        if (book.Format.getEnumerationValue() == BookFormatType.EPAPERBACK)
           System.out.println("This is a paperback book.");
        // por cada <Author>...
        for (java.util.Iterator itAuthor = book.Author.iterator(); itAuthor
              .hasNext();)
           System.out.println("Author: " + ((com.Doc.xs.stringType)
```

```
itAuthor.next()).getValue());
        // buscar el tipo derivado de este libro
         // usando el valor del atributo xsi:type y usando DOM
        org.w3c.dom.Node bookNode = book.getNode();
        if (bookNode.getAttributes().getNamedItem("xsi:type") != null) {
           // obtener el valor del atributo xsi:type
           String xsiTypeValue =
bookNode.getAttributes().getNamedItem("xsi:type").getNodeValue();
           // obtener el URI de espacio de nombres y prefijo de consulta de este espacio
de nombres
           String namespaceUri = bookNode.getNamespaceURI();
           String lookupPrefix = bookNode.lookupPrefix(namespaceUri);
           // si xsi:type coincide con el URI de espacio de nombres y con el tipo del
nodo book
           if (namespaceUri == "http://www.nanonull.com/LibrarySample"
                 && ( xsiTypeValue.equals(lookupPrefix + ":DictionaryType" ))) {
              // ...entonces se trata de un libro de tipo derivado (diccionario)
              DictionaryType dictionary = new DictionaryType( book.getNode());
              // generar el valor de los elementos "FromLang" y "ToLang" elements
              System.out.println("From language: " +
dictionary.FromLang.first().getValue());
              System.out.println("To language: " + dictionary.ToLang.first().getValue());
           }
           else
           {
              // emitir un error
              throw new java.lang.Error("This book has an unknown type.");
           }
        }
     }
   }
```
6. Compile y ejecute el proyecto Java. Si el código se ejecuta correctamente, el código de programa leerá el archivo **Library1.xml** y su contenido aparecerá en la vista de consola *Console*.

## Leer y escribir elementos y atributos

El acceso a los atributos y elementos se consigue con el método getValue() de la clase de elemento o atributo miembro que se genera. Por ejemplo:

```
// valores de salida del atributo ID y del (primer y único) elemento title
System.out.println("ID: " + book.ID.getValue());
System.out.println("Title: " + book.Title.first().getValue());
```
Para obtener el valor del elemento **Title** en este ejemplo concreto también se utilizó el método first(). Esto se debe a que este es el primer (y único) elemento **Title** de un libro. Cuando necesite seleccionar un elemento concreto de una lista por medio del índice, utilice el método at().

Para recorrer varios elementos utilice la iteración basada en índice o java.util.Iterator. Por ejemplo, puede recorrer los libros de la biblioteca de la siguiente manera:

```
// iteración basada en índice
for (int j = 0; j < 1ib. Book.count(); ++j ) {
  // your code here
}
// iteración alternativa usando java.util.Iterator
for (java.util.Iterator itBook = lib.Book.iterator(); itBook.hasNext();) {
      // introduzca aquí su código
   }
```
Para agregar un elemento nuevo utilice el método append(). Por ejemplo, este código anexa un elemento raíz **Library** vacío al documento:

```
// crear el elemento raíz <Library> y agregarlo al documento
LibraryType lib = libDoc.Library
```
Tras anexar el elemento, puede establecer el valor de cualquiera de sus elementos o atributos con ayuda del método setValue().

```
// establecer el valor del elemento Title
book.Title.append().setValue("The XML Spy Handbook");
// establecer el valor del atributo ID
book.ID.setValue(java.math.BigInteger.valueOf(1));
```
### Leer y escribir valores de enumeración

Si el esquema XML define tipos simples como enumeraciones, los valores enumerados estarán disponibles como valores Enum en el código generado. En el esquema utilizado en este ejemplo el formato de un libro puede ser tapa dura, bolsillo, libro electrónico y audiolibro. Por tanto, en el código generado estos valores estarán disponibles a través de una Enum (véase el diagrama de la clase BookFormatType que aparece más arriba). Para asignar valores de enumeración a un objeto utilice código parecido a este:

```
// establecer un valor de enumeración
book.Format.setEnumerationValue( BookFormatType.EPAPERBACK
```
Dichos valores de enumeración se pueden leer desde documentos XML de instancia de la siguiente manera:

```
// leer un valor de enumeración
if (book.Format.getEnumerationValue() == BookFormatType.EPAPERBACK)
         System.out.println("This is a paperback book."
```
Cuando la condición IF no sea suficiente, cree un modificador para determinar cada valor de enumeración y procesarlo según corresponda en cada caso.

### Trabajar con tipos xs:dateTime y xs:duration

Si el esquema desde el que se genera código utiliza tipos de hora y duración como  $xs$ : dateTime o xs:duration, estos tipos se convierten en clases nativas de Altova en el código generado. Por tanto, para escribir un valor de fecha o duración en el documento XML debe seguir estas instrucciones:

- 1. Construya un objeto [com.altova.types.DateTime](#page-1466-0)<sup>(1467)</sup> o [com.altova.types.Duration](#page-1471-0)<sup>(1472</sup>.
- 2. Establezca el objeto como valor del elemento o atributo que necesita. Por ejemplo:

```
// establecer el valor de un atributo de tipo DateTime
com.altova.types.DateTime dt = new com.altova.types.DateTime(DateTime.now());
lib.LastUpdated.setValue(dt);
```
Para leer una fecha o duración de un documento XML:

- 1. Declare el valor de elemento (o atributo) como objeto [com.altova.types.DateTime](#page-1466-0)<sup>(467</sup> o [com.altova.types.Duration](#page-1471-0)<sup>(1472</sup>).
- 2. Aplique formato al elemento o atributo que necesita. Por ejemplo:

```
// leer un tipo DateTime
com.altova.types.DateTime dt = lib.LastUpdated.getValue();
   System.out.println("The library was last updated on: " + dt.toDateString());
```

```
com.altova.types.DateTime<sup>(1467)</sup> y
com.altova.types.Duration<sup>(1472</sup>.
```
## Trabajar con tipos derivados

Si su esquema XML define tipos derivados puede conservar la derivación de tipos en los documentos XML que cree o cargue mediante programación. Tomando el esquema utilizado en este ejemplo, el fragmento de código que aparece a continuación explica cómo se crea un libro nuevo de tipo derivado DictionaryType:

```
// crear un diccionario (libro de tipo derivado) y rellenar sus elementos y atributos
DictionaryType dict = new DictionaryType(lib.Book.append().getNode());
dict.ID.setValue(java.math.BigInteger.valueOf(2));
dict.Title.append().setValue("English-German Dictionary");
dict.Format.setEnumerationValue(BookFormatType.EE_BOOK);
dict.Author.append().setValue("John Doe");
dict.FromLang.append().setValue("English");
dict.ToLang.append().setValue("German");
dict.setXsiType();
```
Recuerde que es importante establecer el atributo xsi:type del libro recién creado. Esto garantiza que el esquema interprete correctamente el tipo de libro a la hora de validar el documento XML.

El fragmento de código que aparece a continuación identifica un libro de tipo derivado DictionaryType en la instancia XML que se carga. Primero se busca el valor del atributo xsi:type del nodo book. Si el URI de

espacio de nombres de este nodo es http://www.nanonull.com/LibrarySample y el prefijo de consulta URI y el tipo coinciden con el valor del atributo xsi:type, entonces sabemos que se trata de un diccionario.

```
// buscar el tipo derivado de este libro
         // usando el valor del atributo xsi:type y usando DOM
         org.w3c.dom.Node bookNode = book.getNode();
         if (bookNode.getAttributes().getNamedItem("xsi:type") != null) {
            // obtener el valor del atributo xsi:type
            String xsiTypeValue =
bookNode.getAttributes().getNamedItem("xsi:type").getNodeValue();
            // obtener el URI de espacio de nombres y el prefijo de consulta del nodo
book
            String namespaceUri = bookNode.getNamespaceURI();
            String lookupPrefix = bookNode.lookupPrefix(namespaceUri);
            // si xsi:type coincide con el URI de espacio de nombres y el tipo del nodo
book
            if (namespaceUri == "http://www.nanonull.com/LibrarySample"
                  && ( xsiTypeValue.equals(lookupPrefix + ":DictionaryType" ))) {
               // ...entonces se trata de un libro de tipo derivado (diccionario)
               DictionaryType dictionary = new DictionaryType( book.getNode());
               // generar el valor de los elementos "FromLang" y "ToLang" elements
               System.out.println("From language: " +
dictionary.FromLang.first().getValue());
              System.out.println("To language: " +
dictionary.ToLang.first().getValue());
            }
            else
            {
               // emitir un error
               throw new java.lang.Error("This book has an unknown type.");
            }
         }
```
# <span id="page-1426-0"></span>15.2.3.6 Ejemplo: orden de compra

Este ejemplo explica cómo trabajar con código de programa generado a partir de un esquema XML "principal" que importa otros esquemas. Cada uno de los esquemas importados tiene un espacio de nombres de destino distinto. El objetivo es crear de forma programática un documento XML en el que todos los elementos estén prefijados de acuerdo a su espacio de nombres. Más concretamente, el documento XML creado a partir de su código C++, C# o Java debería tener un aspecto parecido a este:

```
<?xml version="1.0" encoding="utf-8"?>
<p:Purchase xsi:schemaLocation="http://NamespaceTest.com/Purchase Main.xsd"
           xmlns:p="http://NamespaceTest.com/Purchase"
            xmlns:o="http://NamespaceTest.com/OrderTypes"
            xmlns:c="http://NamespaceTest.com/CustomerTypes"
           xmlns:cmn="http://NamespaceTest.com/CommonTypes"
            xmlns:xsi="http://www.w3.org/2001/XMLSchema-instance">
```
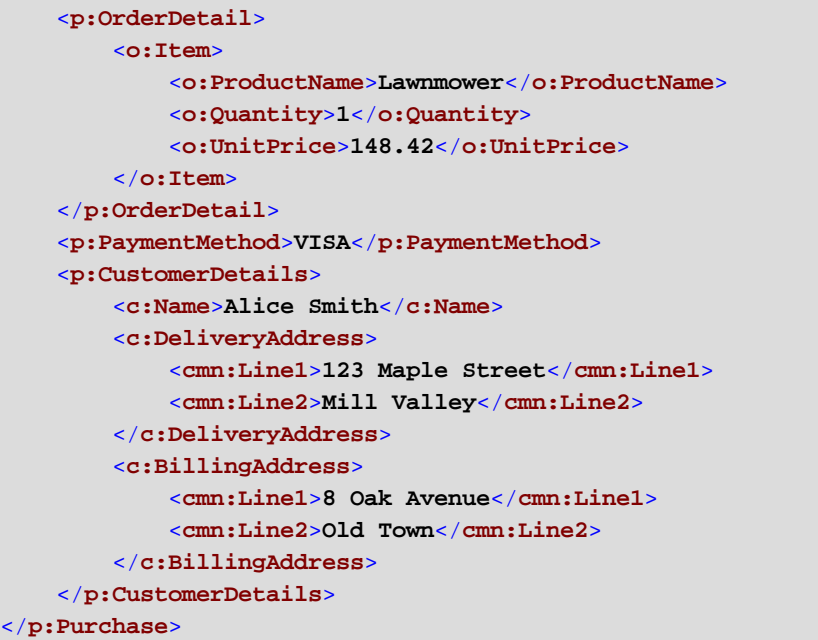

El esquema principal que usamos en este ejemplo se llama **Main.xsd**. Como se ve en el extracto de código siguiente, el esquema importa otros tres esquemas: **CommonTypes.xsd**, **CustomerTypes.xsd** y **OrderTypes.xsd**. Para obtener los mismos resultados que en este ejemplo, guarde los extractos de código siguientes en archivos y guárdelos con los nombres de archivo que acabamos de mencionar. Tenga en cuenta que el esquema asigna cada uno de los prefijos **ord**, **pur**, **cmn** y **cust** a algún espacio de nombres (Order types, Purchase types, Common types y Customer types, respectivamente). Esto significa que, en el código generado, las clases que corresponden a Orders, Purchases, Customers, etc. están disponibles bajo el espacio de nombres correspondiente.

```
<?xml version="1.0" encoding="UTF-8"?>
<xs:schema xmlns:xs="http://www.w3.org/2001/XMLSchema"
      targetNamespace="http://NamespaceTest.com/Purchase"
     xmlns:ord="http://NamespaceTest.com/OrderTypes"
      xmlns:pur="http://NamespaceTest.com/Purchase"
      xmlns:cmn="http://NamespaceTest.com/CommonTypes"
     xmlns:cust="http://NamespaceTest.com/CustomerTypes"
     elementFormDefault="qualified">
    <xs:import schemaLocation="CommonTypes.xsd"
namespace="http://NamespaceTest.com/CommonTypes" />
    <xs:import schemaLocation="CustomerTypes.xsd"
namespace="http://NamespaceTest.com/CustomerTypes" />
    <xs:import schemaLocation="OrderTypes.xsd"
namespace="http://NamespaceTest.com/OrderTypes" />
    <xs:element name="Purchase">
        <xs:complexType>
            <xs:sequence>
                <xs:element name="OrderDetail" type="ord:OrderType" />
                <xs:element name="PaymentMethod" type="cmn:PaymentMethodType" />
                <xs:element ref="pur:CustomerDetails" />
            </xs:sequence>
```

```
</xs:complexType>
    </xs:element>
    <xs:element name="CustomerDetails" type="cust:CustomerType" />
</xs:schema>
```
*Main.xsd*

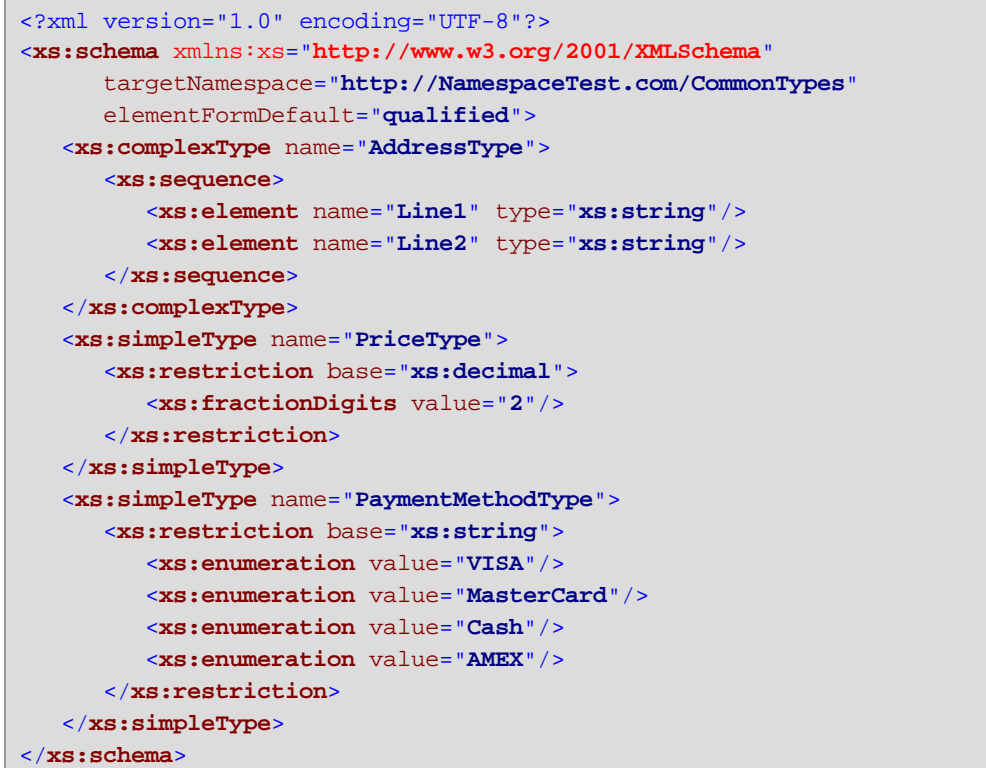

*CommonTypes.xsd*

```
<?xml version="1.0" encoding="UTF-8"?>
<xs:schema xmlns:xs="http://www.w3.org/2001/XMLSchema"
      targetNamespace="http://NamespaceTest.com/CustomerTypes"
     xmlns:cmn="http://NamespaceTest.com/CommonTypes"
     elementFormDefault="qualified">
    <xs:import schemaLocation="CommonTypes.xsd"
namespace="http://NamespaceTest.com/CommonTypes" />
    <xs:complexType name="CustomerType">
        <xs:sequence>
            <xs:element name="Name" type="xs:string" />
            <xs:element name="DeliveryAddress" type="cmn:AddressType" />
            <xs:element name="BillingAddress" type="cmn:AddressType" />
        </xs:sequence>
    </xs:complexType>
</xs:schema>
```
*CustomerTypes.xsd*

```
<?xml version="1.0" encoding="UTF-8"?>
<xs:schema xmlns:xs="http://www.w3.org/2001/XMLSchema"
      targetNamespace="http://NamespaceTest.com/OrderTypes"
      xmlns:cmn="http://NamespaceTest.com/CommonTypes"
      elementFormDefault="qualified">
    <xs:import schemaLocation="CommonTypes.xsd"
namespace="http://NamespaceTest.com/CommonTypes" />
    <xs:complexType name="OrderType">
        <xs:sequence>
            <xs:element maxOccurs="unbounded" name="Item">
                <xs:complexType>
                    <xs:sequence>
                        <xs:element name="ProductName" type="xs:string" />
                        <xs:element name="Quantity" type="xs:int" />
                        <xs:element name="UnitPrice" type="cmn:PriceType" />
                    </xs:sequence>
                </xs:complexType>
            </xs:element>
        </xs:sequence>
    </xs:complexType>
</xs:schema>
```
#### *OrderTypes.xsd*

Para completar el ejemplo, siga estos pasos:

- 1. Guarde en disco todos los esquemas de los extractos de código anteriores sin cambiarles el nombre.
- 2. Genere el código contenedor de esquema a partir del esquema de más arriba **Main.xsd** siguiendo los pasos descritos en *Generar código fuente a partir de [esquemas](#page-1389-0) XML o DTD*<sup>1699</sup>. Si ha seguido todos los pasos hasta ahora, debería haber generado un programa compilable en el lenguaje de su elección (C++, C# o Java).
- 3. Añada código a su programa C++, C# o Java desde el extracto que corresponda en cada caso:
	- [Espacios](#page-1429-0) de nombres y prefijos XML (C++)<sup>(1430</sup>
	- [Espacios](#page-1431-0) de nombres y prefijos XML (C#)<sup>(432</sup>
	- [Espacios](#page-1432-0) de nombres y prefijos XML (Java)<sup>(433</sup>

## <span id="page-1429-0"></span>15.2.3.6.1 Espacios de nombres y prefijos XML (C++)

Una vez haya generado código a partir del <u>[esquema](#page-1426-0) de ejemplo<sup>(1427</sup>)</u> se crea una aplicación C++ de prueba, junto con varias bibliotecas de Altova de apoyo. Recuerde que el esquema de ejemplo (Main.xsd) tiene varias declaraciones de espacios de nombres. En consecuencia, el código generado incluye espacios de nombres que corresponden a alias de espacios de nombres (prefijos) del esquema, que son: **Main::ord**, **Main::pur**, **Main::cmn** y **Main::cust**.

Por lo general, para controlar espacios de nombres y prefijos XML con ayuda de las bibliotecas contenedoras de esquemas, debe contar con estos métodos:

·[DeclareAllNamespacesFromSchema\(\)](#page-1444-0)<sup>1445</sup>. Llame a este método si quiere declarar los mismos espacios de nombres en su instancia XML que en el esquema. En cambio, si necesita distintos espacios de nombres, como en este ejemplo, entonces use **DeclareNamespace()**. El método

**DeclareAllNamespacesFromSchema()** no se usa en este ejemplo porque lo que queremos es crear elementos XML con prefijos que sean ligeramente distintos a los que se declaran en el esquema.

- ·[DeclareNamespace\(\)](#page-1446-0)<sup>(1447</sup>. Llame a este método para crear o sobrescribir el atributo del prefijo del espacio de nombres de un elemento. Para ello primero debe crear ese elemento, bien con el método **append()** o con **appendWithPrefix()**, como explicamos a continuación.
- ·[appendWithPrefix\(\).](#page-1448-0)<sup>1449</sup> Use este método para anexar un elemento de instancia con un prefijo concreto. Para crear la instancia XML de este ejemplo bastó con llamar a este método solamente para el elemento raíz. Todos los demás elementos se anexaron usando simplemente [append\(\)](#page-1448-0)<sup>1449</sup> y sus prefijos se añadieron automáticamente basándose en los espacios de nombres a los que pertenece el nombre del elemento.

El extracto de código siguiente muestra cómo crear un documento XML con varias declaraciones de espacios de nombres y nombres de elementos prefijados. Más concretamente, genera una instancia de orden de compra, como se puede ver en el *[Ejemplo:](#page-1426-0) orden de compra <sup>(427</sup>)*. Es importante tener en cuenta que por motivos ilustrativos en el ejemplo algunos prefijos se han sobrescrito en la instancia XML (es decir, no son exactamente los mismos que los que se declaran en el esquema).

```
void Example()
{
   // Create the XML document and append the root element
   Main::pur::CMain doc = Main::pur::CMain::CreateDocument();
  Main::pur::CPurchaseType purchase = doc.Purchase.appendWithPrefix(_T("p"));
   // Set schema location
   doc.SetSchemaLocation(_T("Main.xsd"));
  // Declare namespaces on root element
  purchase.DeclareNamespace(_T("o"), _T("http://NamespaceTest.com/OrderTypes"));
   purchase.DeclareNamespace(_T("c"), _T("http://NamespaceTest.com/CustomerTypes"));
   purchase.DeclareNamespace(_T("cmn"), _T("http://NamespaceTest.com/CommonTypes"));
   // Append the OrderDetail element
   Main::ord::COrderType order = purchase.OrderDetail.append();
   Main::ord::CItemType item = order.Item.append();
   item.ProductName.append() = _T("Lawnmower");
   item.Quantity.append() = 1;
   item.UnitPrice.append() = 148.42;
   // Append the PaymentMethod element
   Main::cmn::CPaymentMethodTypeType paymentMethod = purchase.PaymentMethod.append();
   paymentMethod.SetEnumerationValue(Main::cmn::CPaymentMethodTypeType::k_VISA);
   // Append the CustomerDetails element
  Main::cust::CCustomerType customer = purchase.CustomerDetails.append();
   customer.Name.append() = _T("Alice Smith");
   Main::cmn::CAddressType deliveryAddress = customer.DeliveryAddress.append();
   deliveryAddress.Line1.append() = _T("123 Maple Street");
   deliveryAddress.Line2.append() = _T("Mill Valley");
   Main::cmn::CAddressType billingAddress = customer.BillingAddress.append();
   billingAddress.Line1.append() = _T("8 Oak Avenue");
   billingAddress.Line2.append() = _T("Old Town");
   // Save to file and release object from memory
```
}

```
doc.SaveToFile(_T("Main1.xml"), true);
doc.DestroyDocument();
```
# <span id="page-1431-0"></span>15.2.3.6.2 Espacios de nombres y prefijos XML (C#)

Una vez haya generado código a partir del <u>[esquema](#page-1426-0) de ejemplo <sup>rese</sup></u> se crea una aplicación C# de prueba, junto con varias bibliotecas de Altova de apoyo. Recuerde que el esquema de ejemplo (Main.xsd) tiene varias declaraciones de espacios de nombres. En consecuencia, el código generado incluye espacios de nombres que corresponden a alias de espacios de nombres (prefijos) del esquema, que son: **Main::ord**, **Main::pur**, **Main::cmn** y **Main::cust**.

Por lo general, para controlar espacios de nombres y prefijos XML con ayuda de las bibliotecas contenedoras de esquemas, debe contar con estos métodos:

- ·[DeclareAllNamespacesFromSchema\(\)](#page-1444-0)<sup>(445</sup>: llame a este método si quiere declarar los mismos espacios de nombres en su instancia XML que en el esquema. En cambio, si necesita distintos espacios de nombres, como en este ejemplo, entonces use **DeclareNamespace()**. El método **DeclareAllNamespacesFromSchema()** no se usa en este ejemplo porque lo que queremos es crear elementos XML con prefijos que sean ligeramente distintos a los que se declaran en el esquema.
- ·[DeclareNamespace\(\)](#page-1462-0)<sup>(1463</sup>: llame a este método para crear o sobrescribir el atributo del prefijo del espacio de nombres de un elemento. Para ello primero debe crear ese elemento, bien con el método **Append()** o con **AppendWithPrefix()**, como explicamos a continuación.
- ·[AppendWithPrefix\(\)](#page-1464-0)<sup>4465</sup>: use este método para anexar un elemento de instancia con un prefijo concreto. Para crear la instancia XML de este ejemplo bastó con llamar a este método solamente para el elemento raíz. Todos los demás elementos se anexaron usando simplemente [Append\(\)](#page-1464-0) <sup>(1465</sup>) y sus prefijos se añadieron automáticamente basándose en los espacios de nombres a los que pertenece el nombre del elemento.

El extracto de código siguiente muestra cómo crear un documento XML con varias declaraciones de espacios de nombres y nombres de elementos prefijados. Más concretamente, genera una instancia de orden de compra, como se puede ver en el *[Ejemplo:](#page-1426-0) orden de compra <sup>(427</sup>)*. Es importante tener en cuenta que por motivos ilustrativos en el ejemplo algunos prefijos se han sobrescrito en la instancia XML (es decir, no son exactamente los mismos que los que se declaran en el esquema).

```
protected static void Example()
{
   // Create the XML document and append the root element
   pur.Main2 doc = pur.Main2.CreateDocument();
   pur.PurchaseType purchase = doc.Purchase.AppendWithPrefix("p");
   // Set schema location
  doc.SetSchemaLocation(@"Main.xsd");
   // Declare namespaces on root element
   purchase.DeclareNamespace("o", "http://NamespaceTest.com/OrderTypes");
   purchase.DeclareNamespace("c", "http://NamespaceTest.com/CustomerTypes");
   purchase.DeclareNamespace("cmn", "http://NamespaceTest.com/CommonTypes");
   // Append the OrderDetail element
```
}

```
ord.OrderType order = purchase.OrderDetail.Append();
ord.ItemType item = order.Item.Append();
item.ProductName.Append().Value = "Lawnmower";
item.Quantity.Append().Value = 1;
item.UnitPrice.Append().Value = 148.42M;
// Append the PaymentMethod element
cmn.PaymentMethodTypeType paymentMethod = purchase.PaymentMethod.Append();
paymentMethod.EnumerationValue = cmn.PaymentMethodTypeType.EnumValues.eVISA;
// Append the CustomerDetails element
cust.CustomerType customer = purchase.CustomerDetails.Append();
customer.Name.Append().Value = "Alice Smith";
cmn.AddressType deliveryAddress = customer.DeliveryAddress.Append();
deliveryAddress.Line1.Append().Value = "123 Maple Street";
deliveryAddress.Line2.Append().Value = "Mill Valley";
cmn.AddressType billingAddress = customer.BillingAddress.Append();
billingAddress.Line1.Append().Value = "8 Oak Avenue";
billingAddress.Line2.Append().Value = "Old Town";
// Save to file
doc.SaveToFile("PurchaseOrder.xml", true);
```
## <span id="page-1432-0"></span>15.2.3.6.3 Espacios de nombres y prefijos XML (Java)

Una vez haya generado código a partir del <u>[esquema](#page-1426-0) de ejemplo 1427</u> se crea una aplicación Java de prueba, junto con varias bibliotecas de Altova de apoyo. Recuerde que el esquema de ejemplo (Main.xsd) tiene varias declaraciones de espacios de nombres. En consecuencia, el código generado incluye espacios de nombres que corresponden a alias de espacios de nombres (prefijos) del esquema, que son: **com.Main.ord**, **com.Main.pur**, **com.Main.cmn** y **com.Main.cust**. .

Por lo general, para controlar espacios de nombres y prefijos XML con ayuda de las bibliotecas contenedoras de esquemas, debe contar con estos métodos:

- [declareAllNamespacesFromSchema\(\)](#page-1477-0)<sup>(1478</sup>: llame a este método si quiere declarar los mismos espacios de nombres en su instancia XML que en el esquema. En cambio, si necesita distintos espacios de nombres, como en este ejemplo, entonces use **DeclareNamespace()**. El método **DeclareAllNamespacesFromSchema()** no se usa en este ejemplo porque lo que queremos es crear elementos XML con prefijos que sean ligeramente distintos a los que se declaran en el esquema.
- [declareNamespace\(\)](#page-1478-0)<sup>(1479</sup>: llame a este método para crear o sobrescribir el atributo del prefijo del espacio de nombres de un elemento. Para ello primero debe crear ese elemento, bien con el método **append()** o con **appendWithPrefix()**, como explicamos a continuación.
- ·[appendWithPrefix\(\)](#page-1480-1)<sup>(481)</sup>: Use este método para anexar un elemento de instancia con un prefijo concreto. Para crear la instancia XML de este ejemplo bastó con llamar a este método solamente para el elemento raíz. Todos los demás elementos se anexaron usando simplemente [append\(\)](#page-1448-0)<sup>1449</sup> y sus prefijos se añadieron automáticamente basándose en los espacios de nombres a los que pertenece el nombre del elemento.

El extracto de código siguiente muestra cómo crear un documento XML con varias declaraciones de espacios de nombres y nombres de elementos prefijados. Más concretamente, genera una instancia de orden de

compra, como se puede ver en el <u>[Ejemplo:](#page-1426-0) orden de compra<sup>ti427</sup></u>. Es importante tener en cuenta que por motivos ilustrativos en el ejemplo algunos prefijos se han sobrescrito en la instancia XML (es decir, no son exactamente los mismos que los que se declaran en el esquema).

```
protected static void example() throws Exception {
   // Create the XML document and append the root element
   com.Main.pur.Main2 doc = com.Main.pur.Main2.createDocument();
   com.Main.pur.PurchaseType purchase = doc.Purchase.appendWithPrefix("p");
  // Set schema location
   doc.setSchemaLocation("Main.xsd");
   // Declare namespaces on root element
  purchase.declareNamespace("o", "http://NamespaceTest.com/OrderTypes");
   purchase.declareNamespace("c", "http://NamespaceTest.com/CustomerTypes");
   purchase.declareNamespace("cmn", "http://NamespaceTest.com/CommonTypes");
   // Append the OrderDetail element
   com.Main.ord.OrderType order = purchase.OrderDetail.append();
  com.Main.ord.ItemType item = order.Item.append();
   item.ProductName.append().setValue("Lawnmower");
   item.Quantity.append().setValue(1);
   java.math.BigDecimal price = new java.math.BigDecimal("148.42");
   item.UnitPrice.append().setValue(price);
   // Append the PaymentMethod element
   com.Main.cmn.PaymentMethodTypeType paymentMethod = purchase.PaymentMethod.append();
   paymentMethod.setEnumerationValue(com.Main.cmn.PaymentMethodTypeType.EVISA);
   // Append the CustomerDetails element
   com.Main.cust.CustomerType customer = purchase.CustomerDetails.append();
   customer.Name.append().setValue("Alice Smith");
   com.Main.cmn.AddressType deliveryAddress = customer.DeliveryAddress.append();
   deliveryAddress.Line1.append().setValue("123 Maple Street");
   deliveryAddress.Line2.append().setValue("Mill Valley");
   com.Main.cmn.AddressType billingAddress = customer.BillingAddress.append();
   billingAddress.Line1.append().setValue("8 Oak Avenue");
   billingAddress.Line2.append().setValue("Old Town");
   // Save to file
  doc.saveToFile("PurchaseOrder.xml", true);
}
```
# **15.2.4 Clases generadas (C++)**

Esta sección describe las clases C++ que se generan con MapForce a partir de una DTD o esquema XML (véase <u>Generar código a partir de [esquemas](#page-1389-0) XML o DTD</u><sup>(330</sup>). Puede integrar estas clases en su código para leer, modificar y escribir documentos XML.

**Nota:** El código generado puede incluir otras clases compatibles que no se enumeran en este apartado y que pueden cambiar en el futuro.

# 15.2.4.1 altova::DateTime

Esta clase permite procesar atributos o elementos XML de tipo hora y fecha (p.ej. xs:dateTime).

# **Constructores**

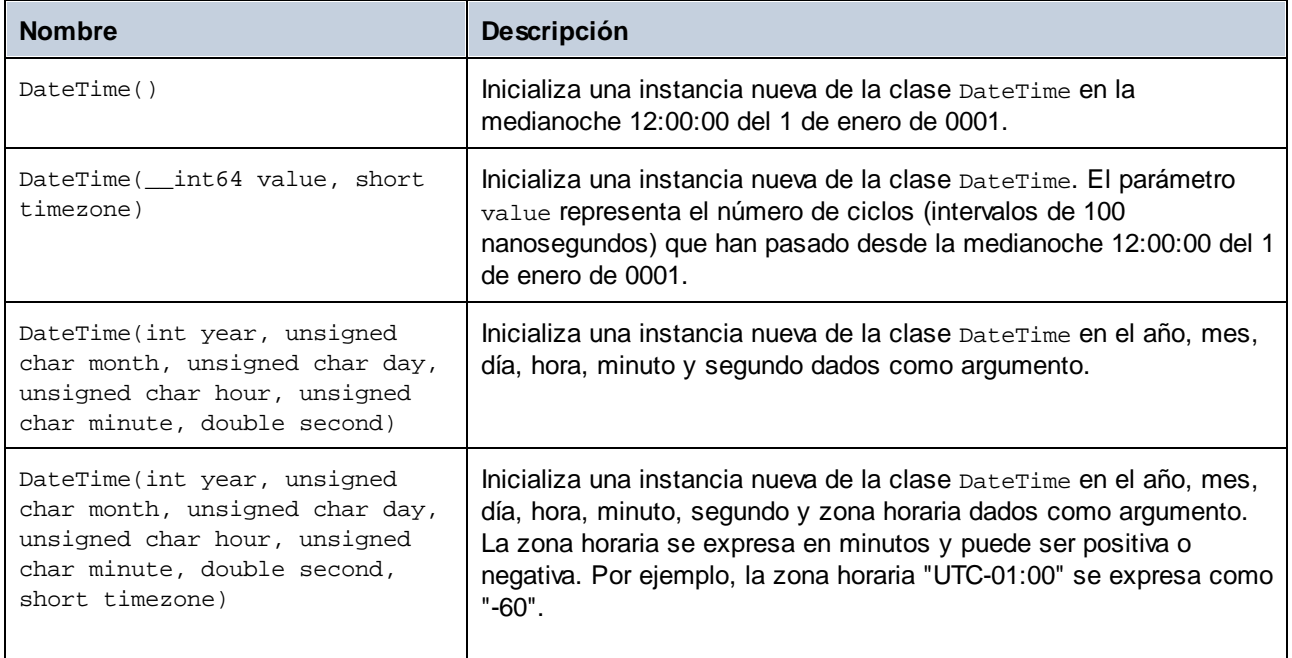

## Métodos

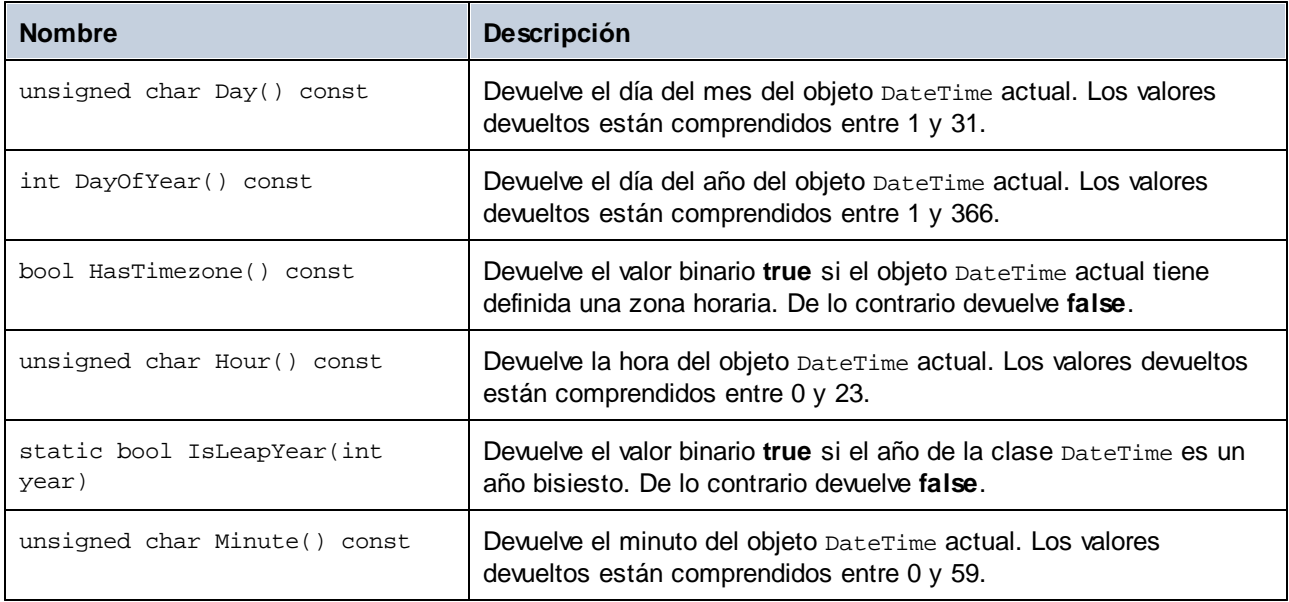

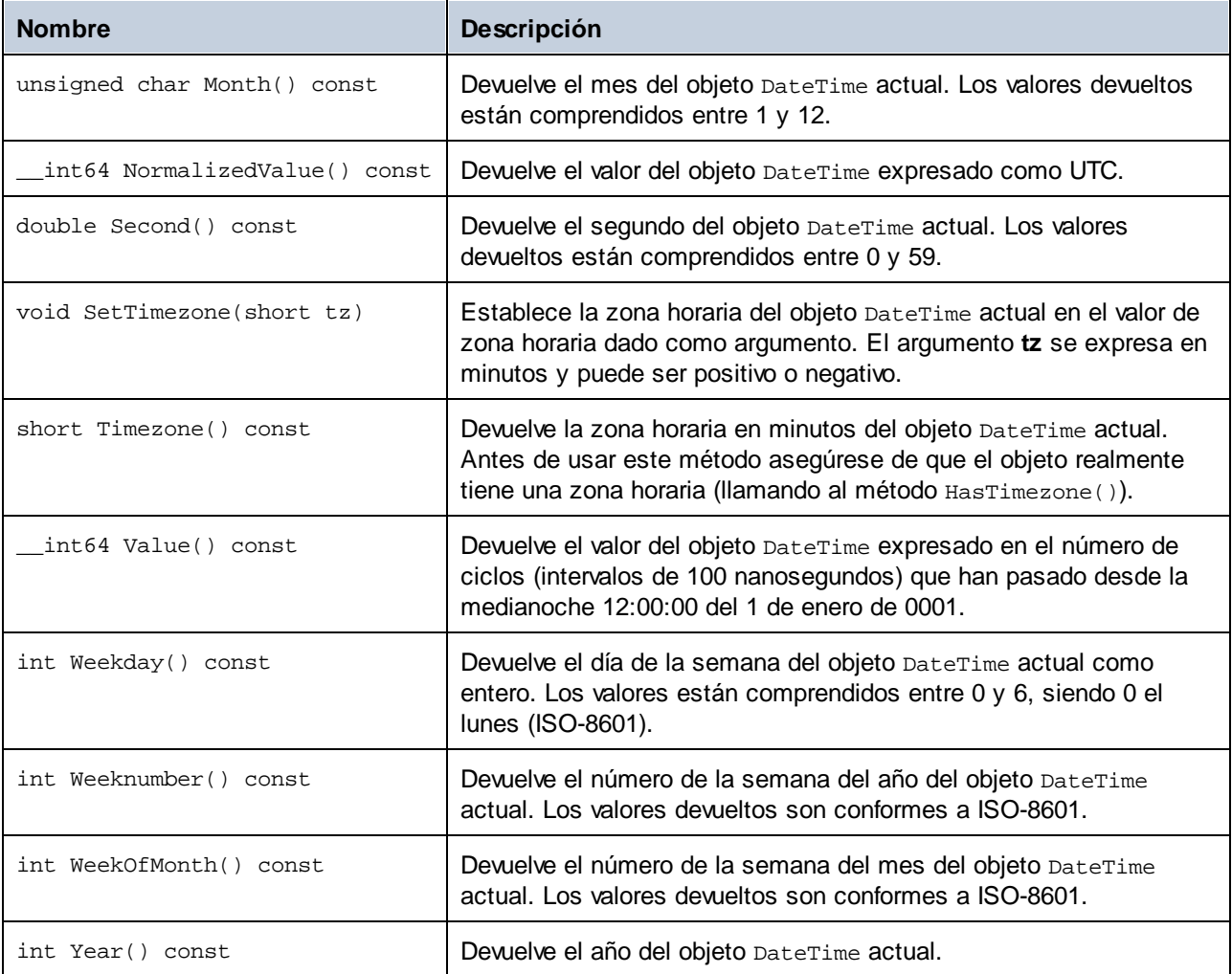

# Ejemplo

```
void Example()
\{// inicializar una nueva instancia de DateTime en la medianoche 12:00:00 del 1 de enero
de 0001
  altova::Daterime dt1 = altova::Daterime();
  // inicializar una nueva instancia de DateTime usando el año, mes, día, hora, minuto y
segundo
  altova::DateTime dt2 = altova::DateTime(2015, 11, 10, 9, 8, 7);
  // inicializar una nueva instancia de DateTime usando el año, mes, día, hora, minuto,
segundo y la zona horaria UTC +01:00
   altova::DateTime dt = altova::DateTime(2015, 11, 22, 13, 53, 7, 60);
  // Obtener el valor de este objeto DateTime
```

```
std::cout << "El número de ciclos del objeto DateTime es: " << dt.Value() <<
std::endl;
  // Obtener el año
  cout << "El año es: " << dt.Year() << endl;
  // Obtener el mes
  cout << "El mes es: " << (int)dt.Month() << endl;
  // Obtener el día del mes
  cout << "El día del mes es: " << (int) dt.Day() << endl;
  // Obtener el día del año
  cout << "El día del año es: " << dt.DayOfYear() << endl;
  // Obtener la hora
  cout << "La hora es: " << (int) dt.Hour() << endl;
  // Obtener el minuto
  cout << "El minuto es: " << (int) dt.Minute() << endl;
  // Obtener el segundo
  cout << "El segundo es: " << dt.Second() << endl;
  // Obtener el día de la semana
  cout << "El día de la semana es: " << dt.Weekday() << endl;
  // Obtener el número de la semana
  cout << "La semana del año es: " << dt.Weeknumber() << endl;
  // Obtener la semana del mes
  cout << "La semana del mes es: " << dt.WeekOfMonth() << endl;
  // Comprobar si una instancia de DateTime tiene una zona horaria
  if (dt.HasTimezone() == TRUE)
  \left\{ \right.// generar el valor de la zona horaria
     cout << "La zona horaria es: " << dt.Timezone() << endl;
  }
  else
   {
     cout << "No se definió la zona horaria." << endl;
   }
  // Construir un objeto DateTime con una zona horaria UTC+01:00 (Viena)
  altova::DateTime vienna_dt = DateTime(2015, 11, 23, 14, 30, 59, +60);
  // Generar el resultado en formato legible
  cout << "La hora de Viena: "
      << (int) vienna_dt.Month()
      << "-" << (int) vienna_dt.Day()
      << " " << (int) vienna_dt.Hour()
      << ":" << (int) vienna_dt.Minute()
      << ":" << (int) vienna_dt.Second()
      << endl;
  // Convertir el valor en hora UTC
  DateTime utc_dt = DateTime(vienna_dt.NormalizedValue());
  // Generar el resultado en formato legible
  cout << "La hora UTC: "
     << (int) utc_dt.Month()
     << "-" << (int) utc_dt.Day()
     << " " << (int) utc_dt.Hour()
     << ":" << (int) utc_dt.Minute()
     << ":" << (int) utc_dt.Second()
```

```
<< endl;
  // Comprobar si el año es bisiest
  int year = 2016;
  if( altova::DateTime::IsLeapYear(year) )
  { cout << year << " es año bisiesto" << endl; }
  else
  { cout << year << " no es año bisiesto" << endl; }
}
```
# 15.2.4.2 altova::Duration

Esta clase permite procesar atributos o elementos XML de tipo xs:duration.

## **Constructores**

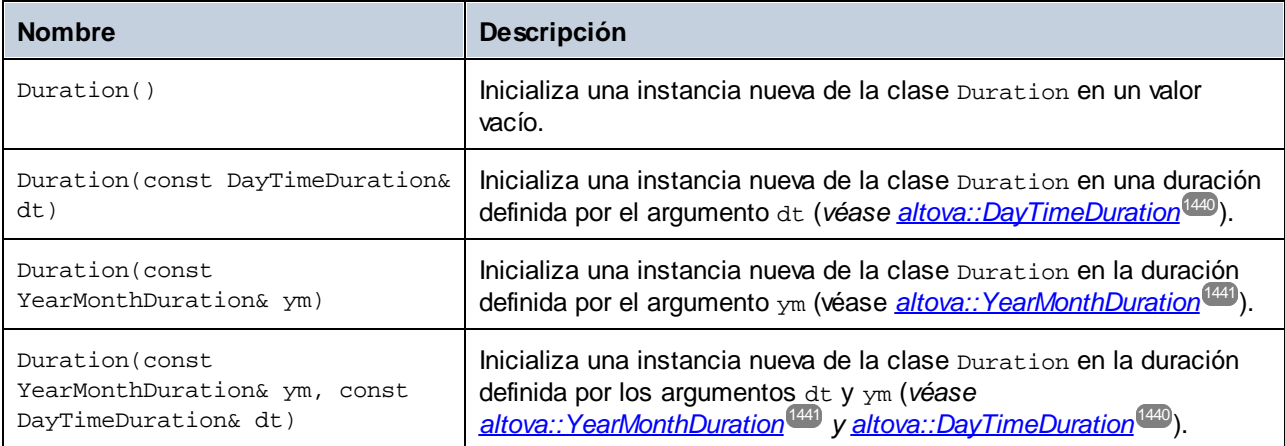

## Métodos

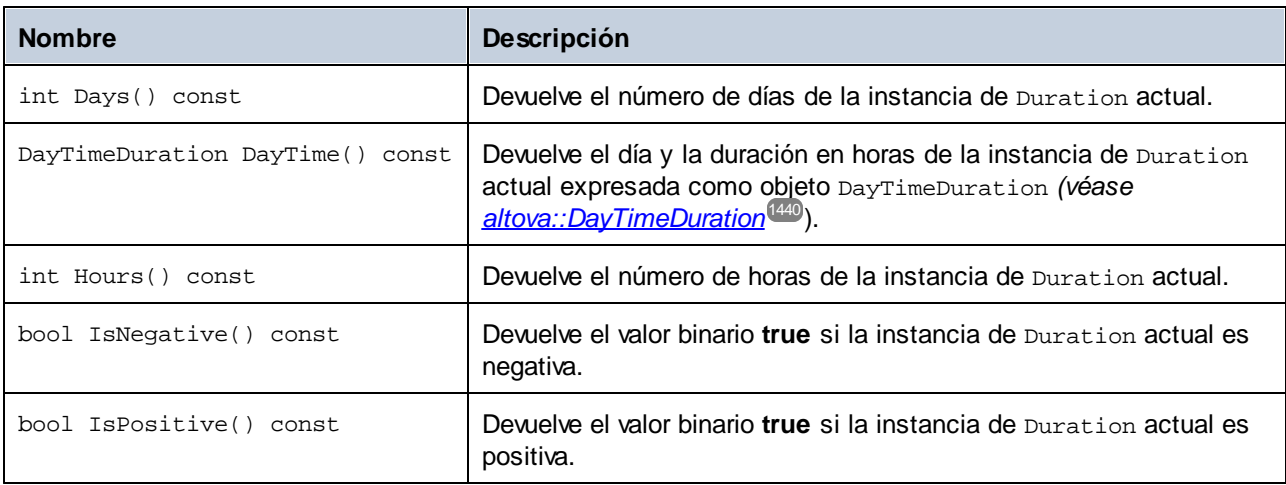

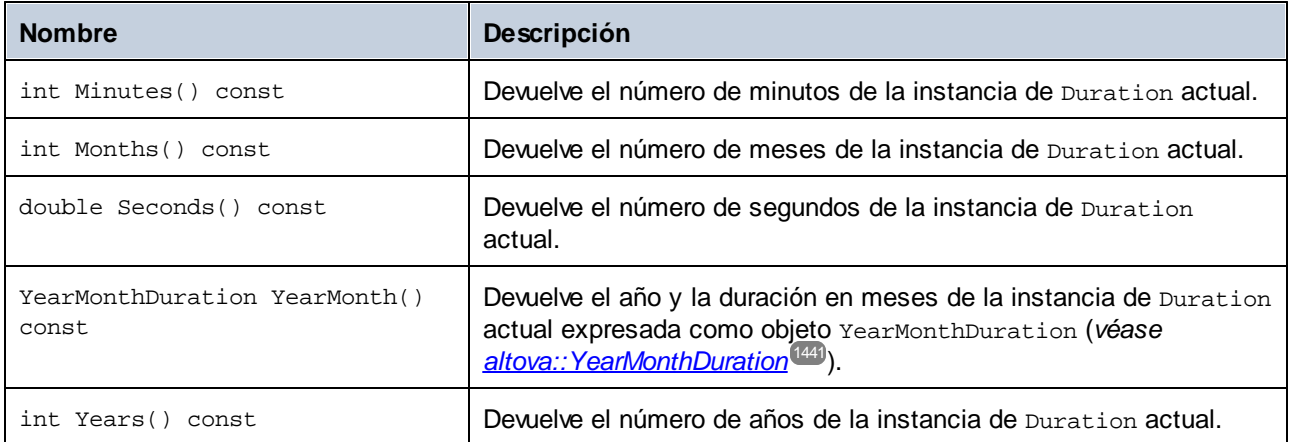

# Ejemplo

En este ejemplo se crea un objeto Duration nuevo y se leen sus valores.

```
void ExampleDuration()
{
  // Crear un objeto Duration vacío
  altova::Duration empty_duration = altova::Duration();
  // Crear un objeto Duration usando un valor de duración actual
  altova::Duration duration1 = altova::Duration(empty_duration);
  // Crear una duración YearMonth de seis años y cinco meses
  altova::YearMonthDuration yrduration = altova::YearMonthDuration(6, 5);
  // Crear una duración DayTime de cuatro días, tres horas, dos minutos y un segundo
  altova::DayTimeDuration dtduration = altova::DayTimeDuration(4, 3, 2, 1);
  // Crear un objeto Duration combinando las dos duraciones creadas previamente
  altova::Duration duration = altova::Duration(yrduration, dtduration);
  // Obtener el número de años de esta instancia de Duration
  cout << "Años: " << duration.Years() << endl;
  // Obtener el número de meses de esta instancia de Duration
  cout << "Meses: " << duration.Months() << endl;
  // Obtener el número de días de esta instancia de Duration
  cout << "Días: " << duration.Days() << endl;
  // Obtener el número de horas de esta instancia de Duration
  cout << "Horas: " << duration.Hours() << endl;
  // Obtener el número de minutos de esta instancia de Duration
  cout << "Minutos: " << duration.Minutes() << endl;
  // Obtener el número de segundos de esta instancia de Duration
  cout << "Segundos: " << duration.Seconds() << endl;
```
}

# <span id="page-1439-0"></span>15.2.4.3 altova::DayTimeDuration

Esta clase permite procesar tipos XML Schema de duración compuestos por un día y una hora.

## **Constructores**

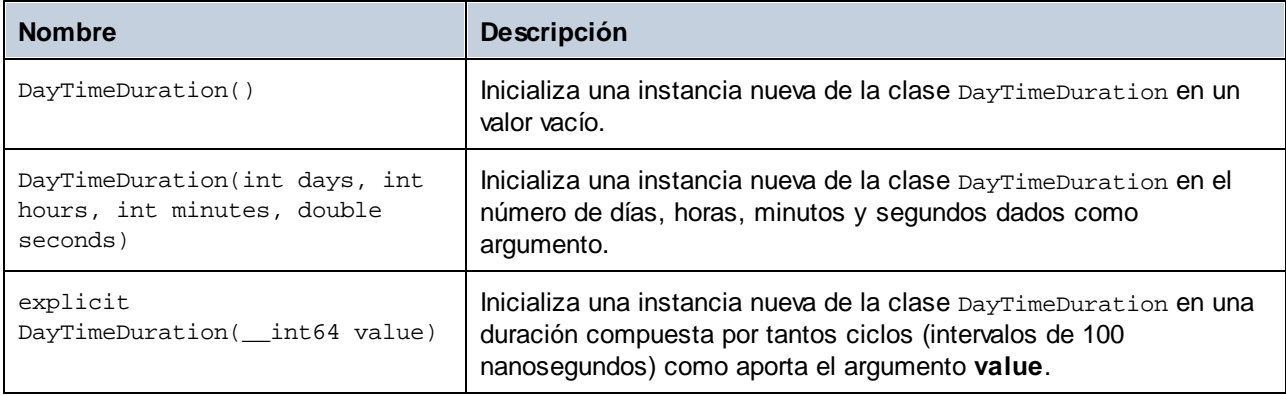

# Métodos

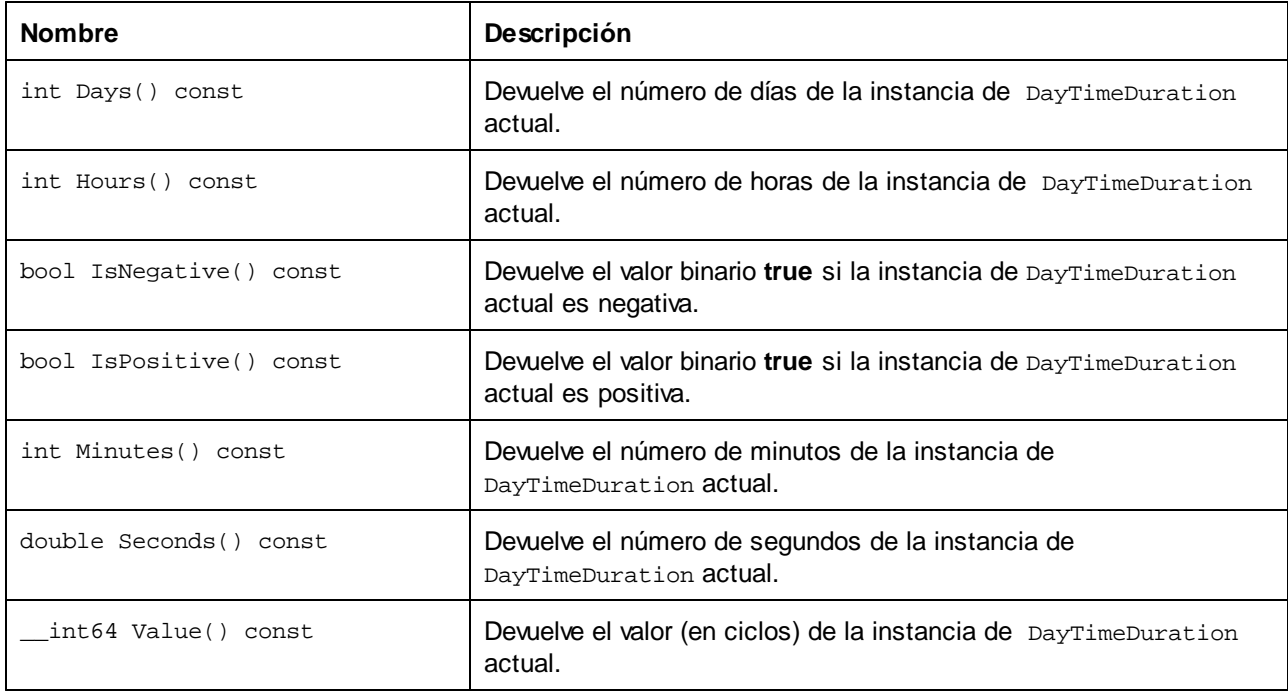
## 15.2.4.4 altova::YearMonthDuration

Esta clase permite procesar tipos XML Schema de duración compuestos por un año y un mes.

### **Constructores**

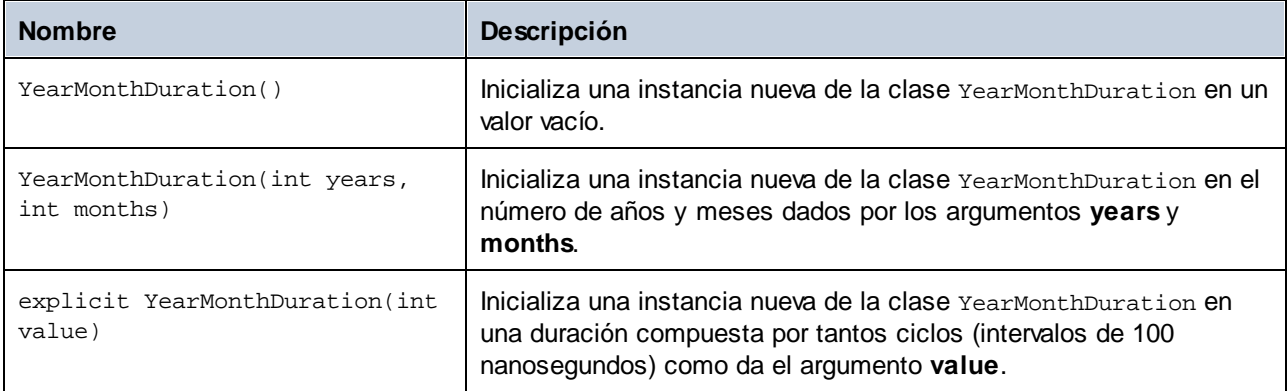

#### Métodos

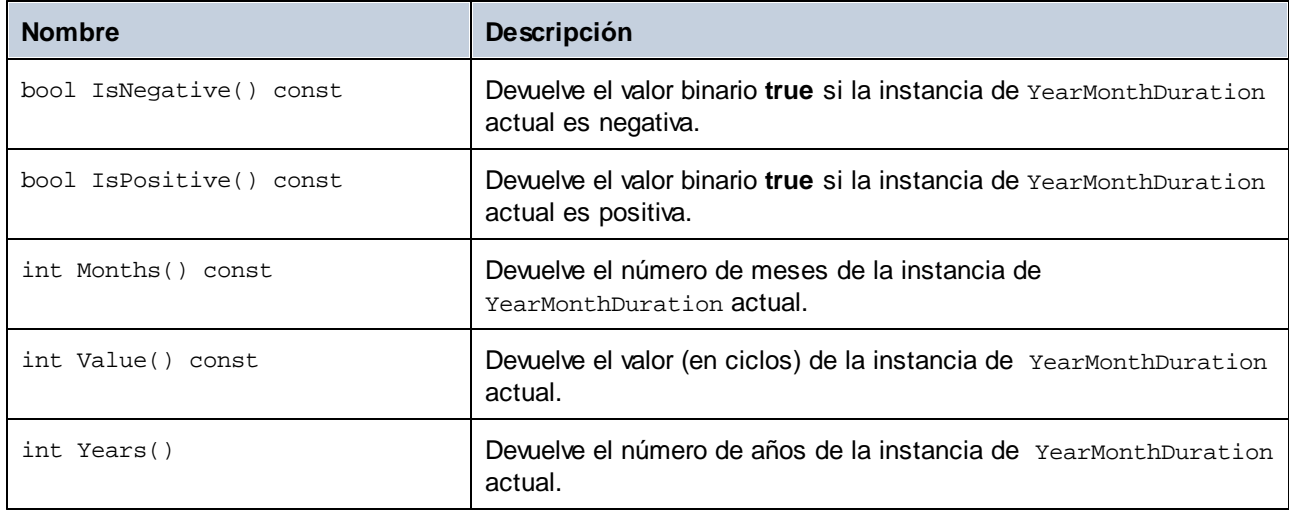

## <span id="page-1440-0"></span>15.2.4.5 altova::meta::Attribute

Esta clase permite acceder a la información del esquema sobre clases generadas a partir de atributos. Recuerde que esta clase no tiene como objetivo aportar información dinámica sobre las distintas instancias de un atributo de un documento XML. Por el contrario, permite obtener información mediante programación sobre cualquier atributo que esté definido en el esquema XML.

#### Métodos

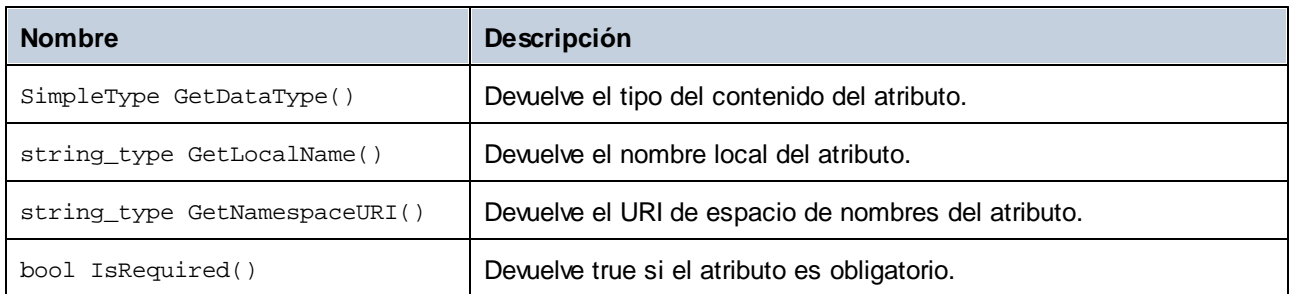

### **Operadores**

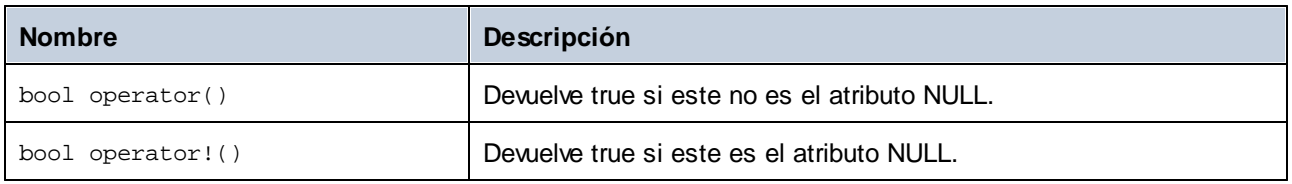

## 15.2.4.6 altova::meta::ComplexType

Esta clase permite acceder a información del esquema sobre clases generadas a partir de tipos complejos. Recuerde que esta clase no tiene como objetivo aportar información dinámica sobre las distintas instancias de un tipo complejo de un documento XML. Por el contrario, permite obtener información mediante programación sobre cualquier tipo complejo que esté definido en el esquema XML.

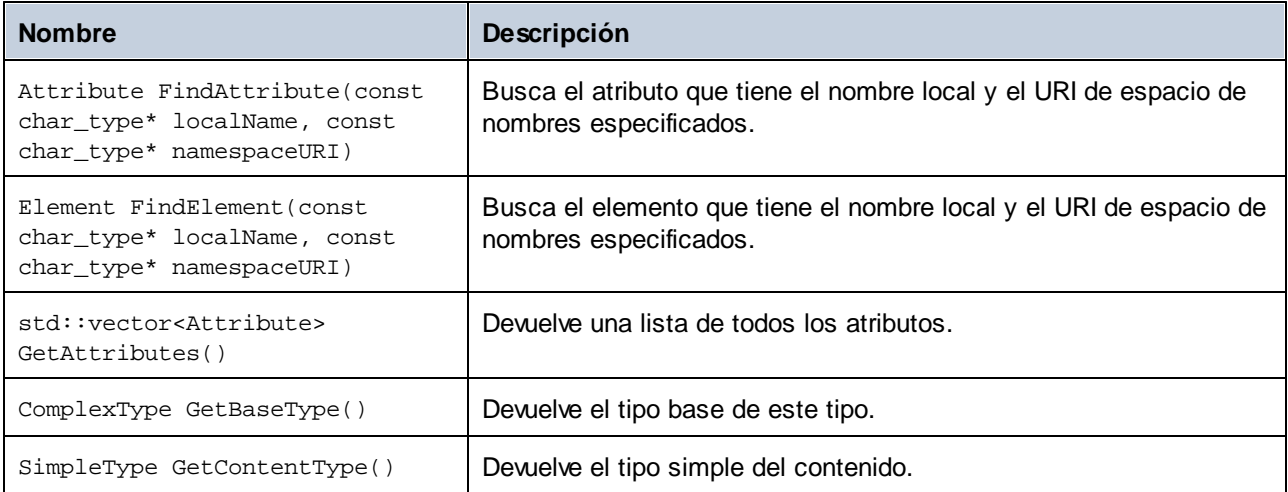

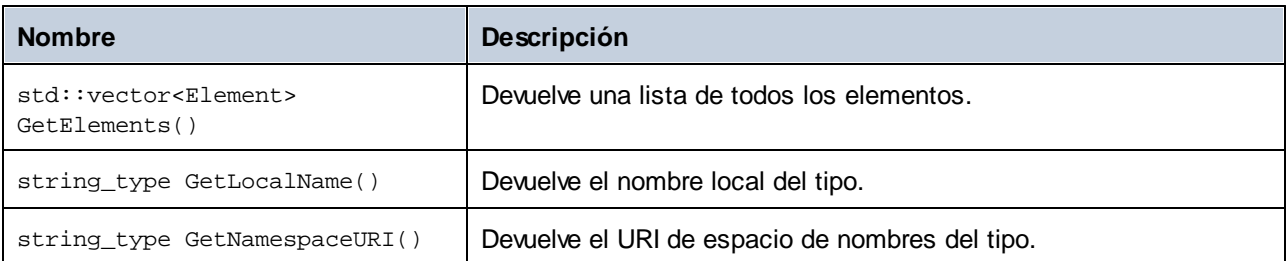

### **Operadores**

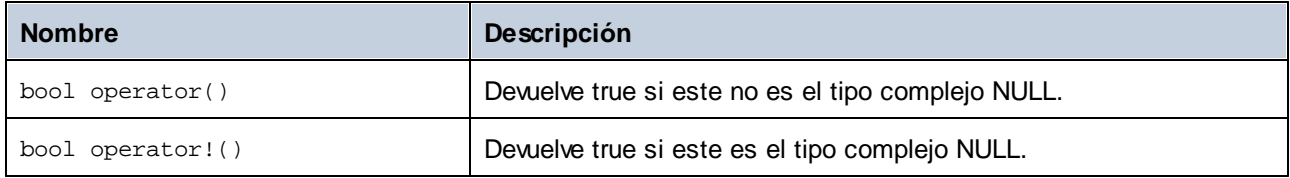

## <span id="page-1442-0"></span>15.2.4.7 altova::meta::Element

Esta clase permite acceder a la información del esquema sobre clases generadas a partir de elementos. Recuerde que esta clase no tiene como objetivo aportar información dinámica sobre las distintas instancias de un elemento de un documento XML. Por el contrario, permite obtener información mediante programación sobre cualquier elemento que esté definido en el esquema XML.

#### Métodos

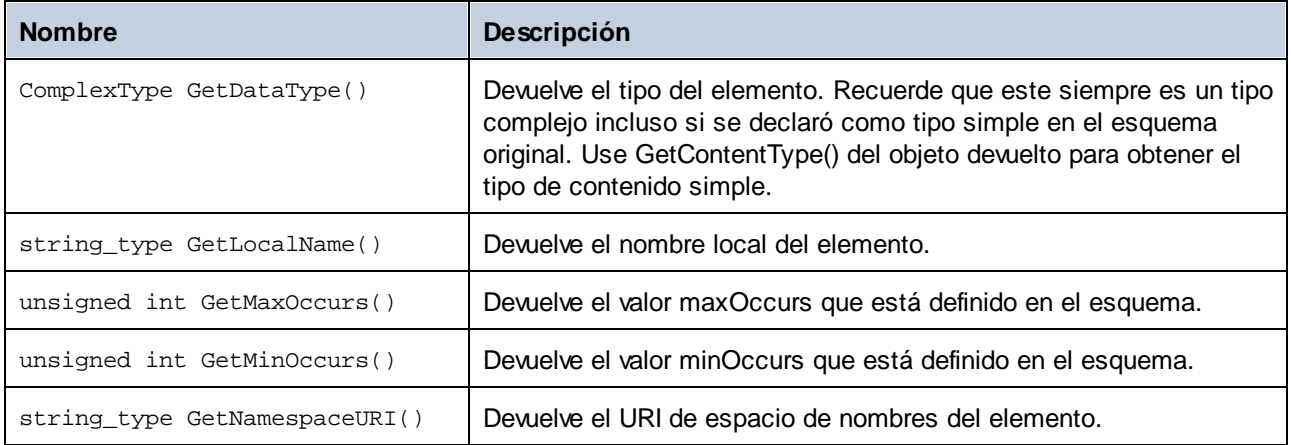

### **Operadores**

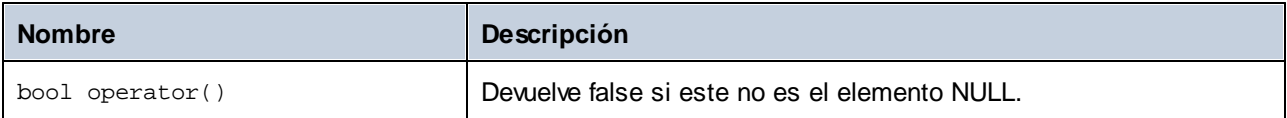

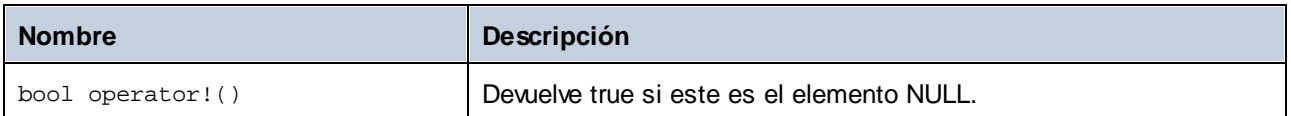

# 15.2.4.8 altova::meta::SimpleType

Esta clase permite acceder a la información del esquema sobre clases generadas a partir de tipos simples. Recuerde que esta clase no tiene como objetivo aportar información dinámica sobre las distintas instancias de un tipo simple de un documento XML. Por el contrario, permite obtener información mediante programación sobre cualquier tipo simple que esté definido en el esquema XML.

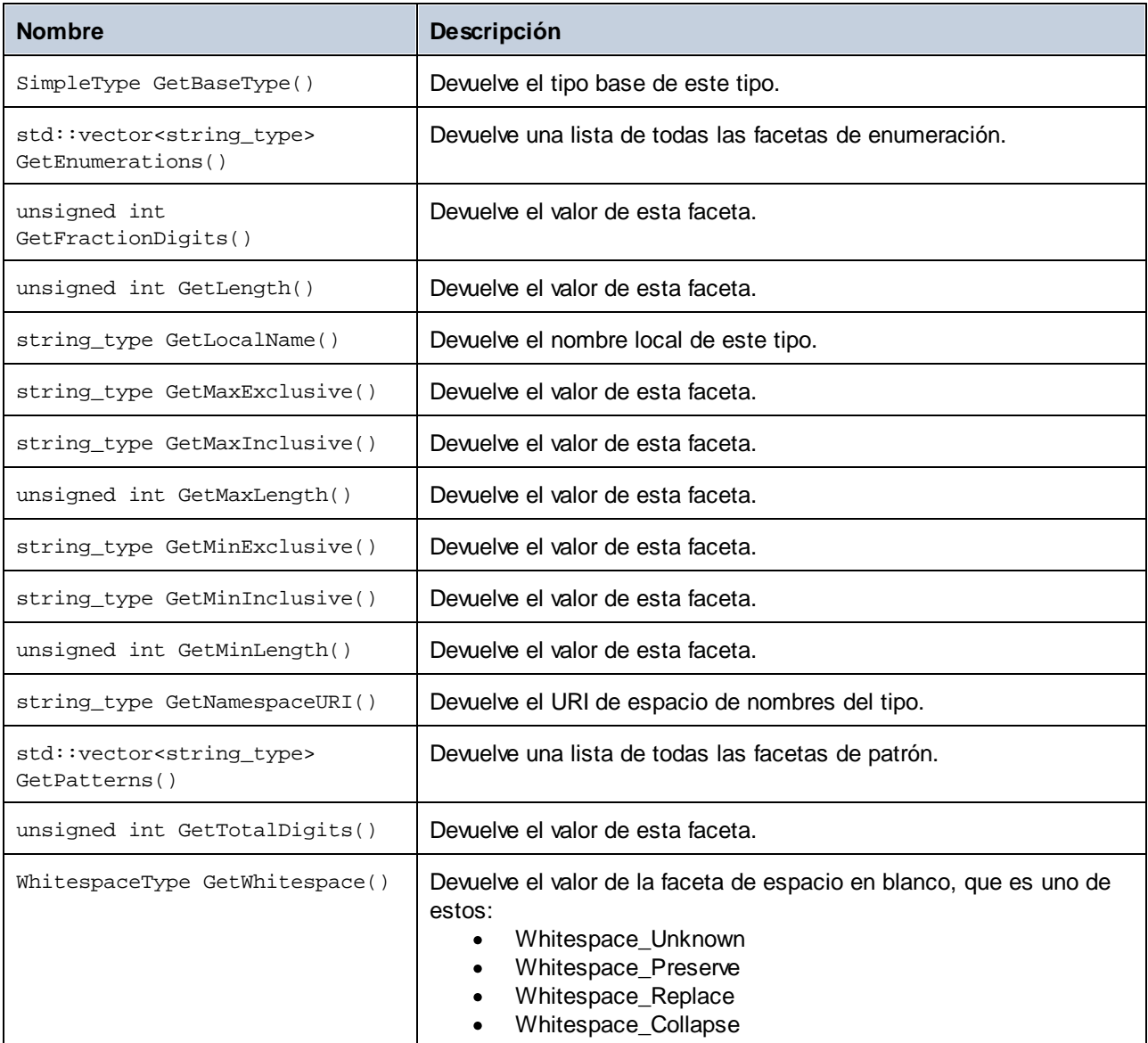

### **Operadores**

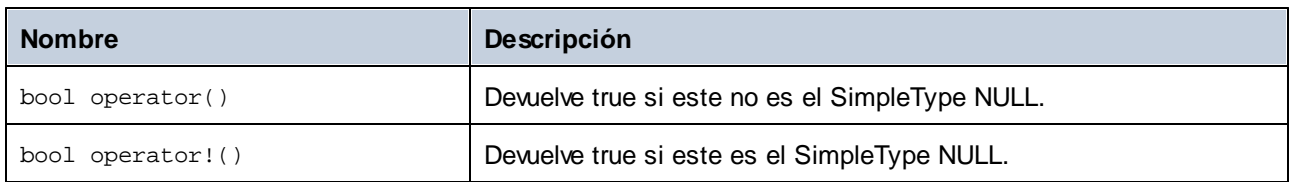

# 15.2.4.9 [SuEsquema]::[CDoc]

Cuando se genera código a partir de un esquema XML, el código generado ofrece una clase de documento que se llama igual que el esquema. Esta clase tiene como miembros todos los elementos raíz posibles, así como los métodos que aparecen a continuación. Observe que en los nombres de método, CDoc corresponde al nombre de la clase de documento generada.

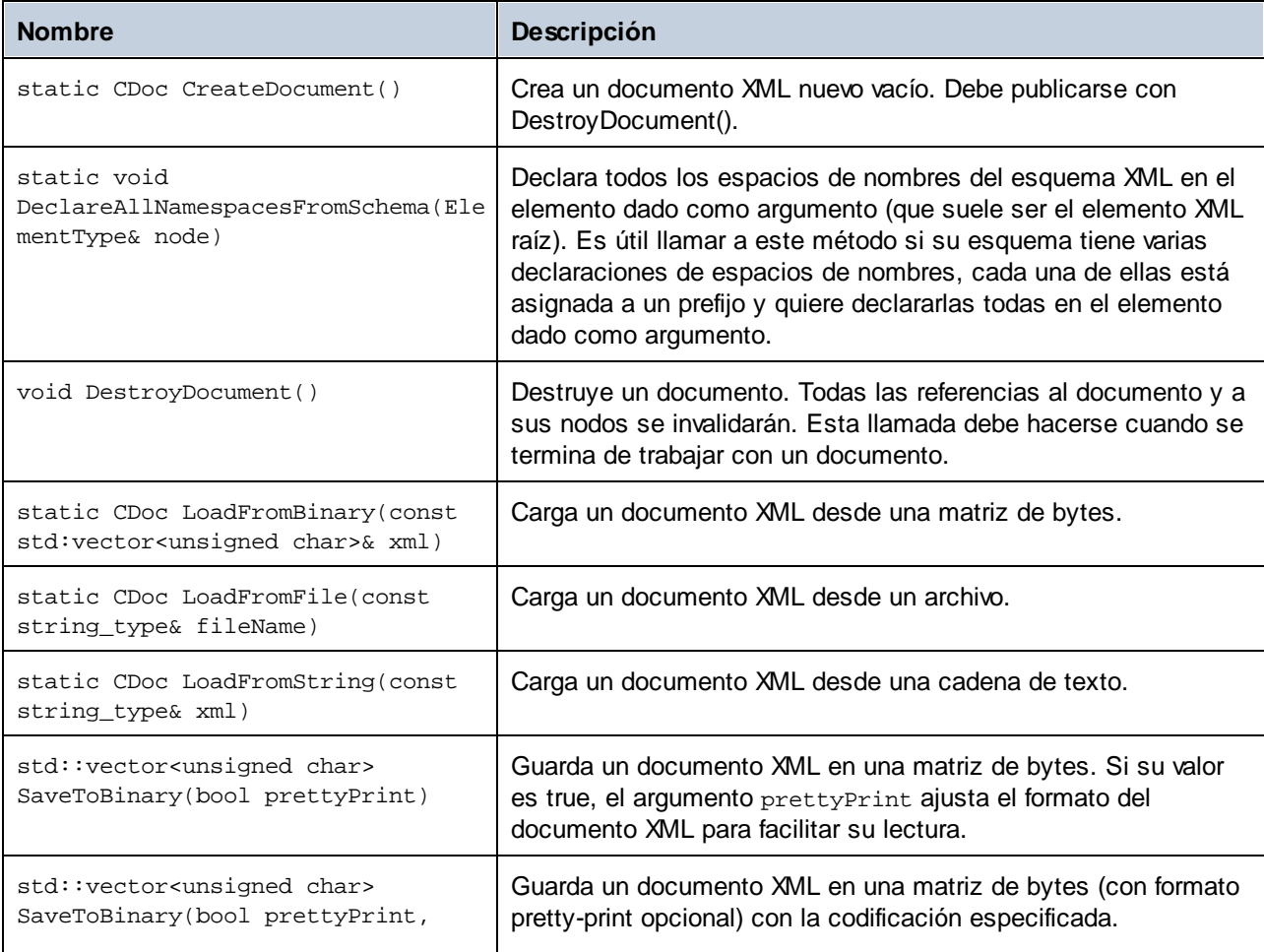

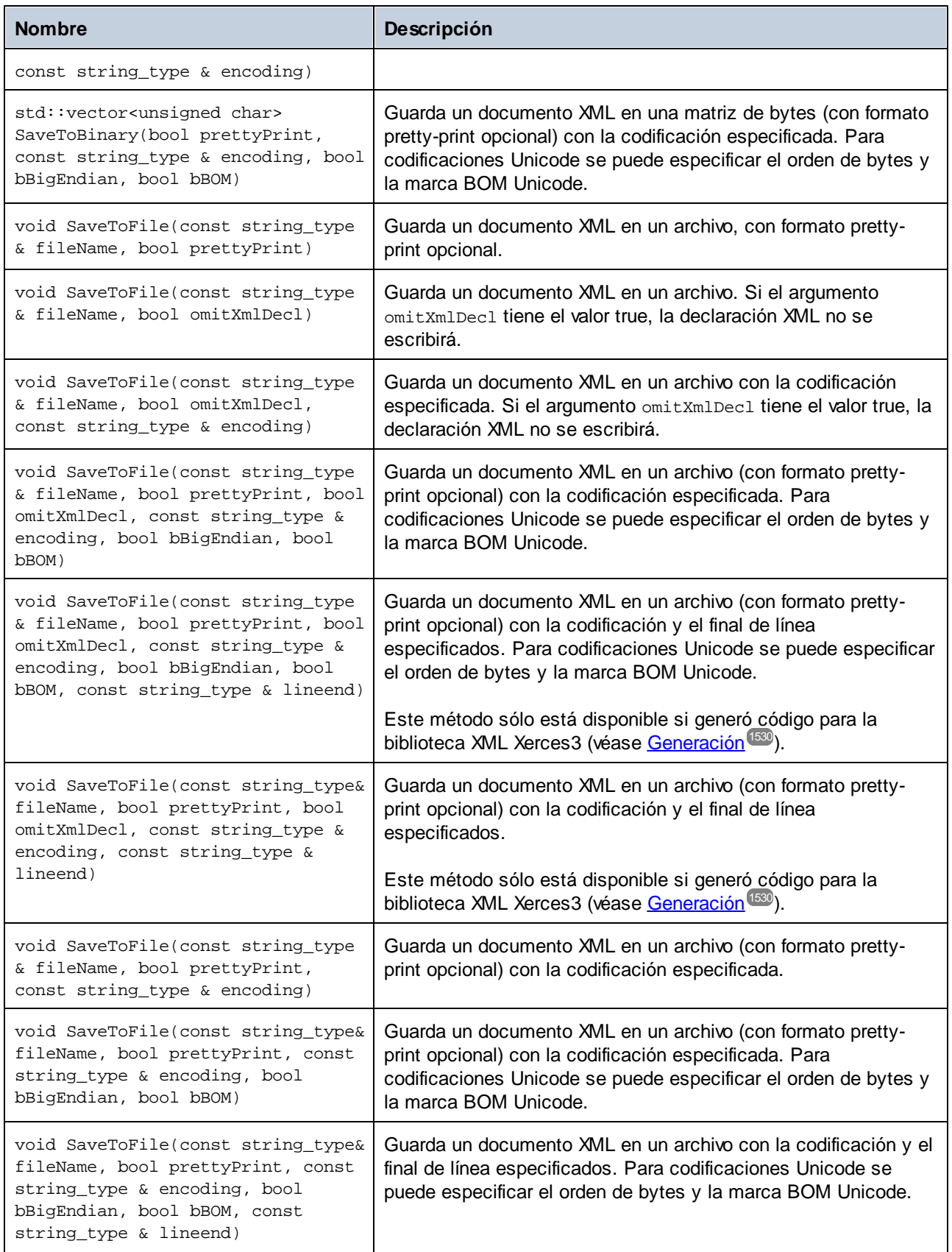

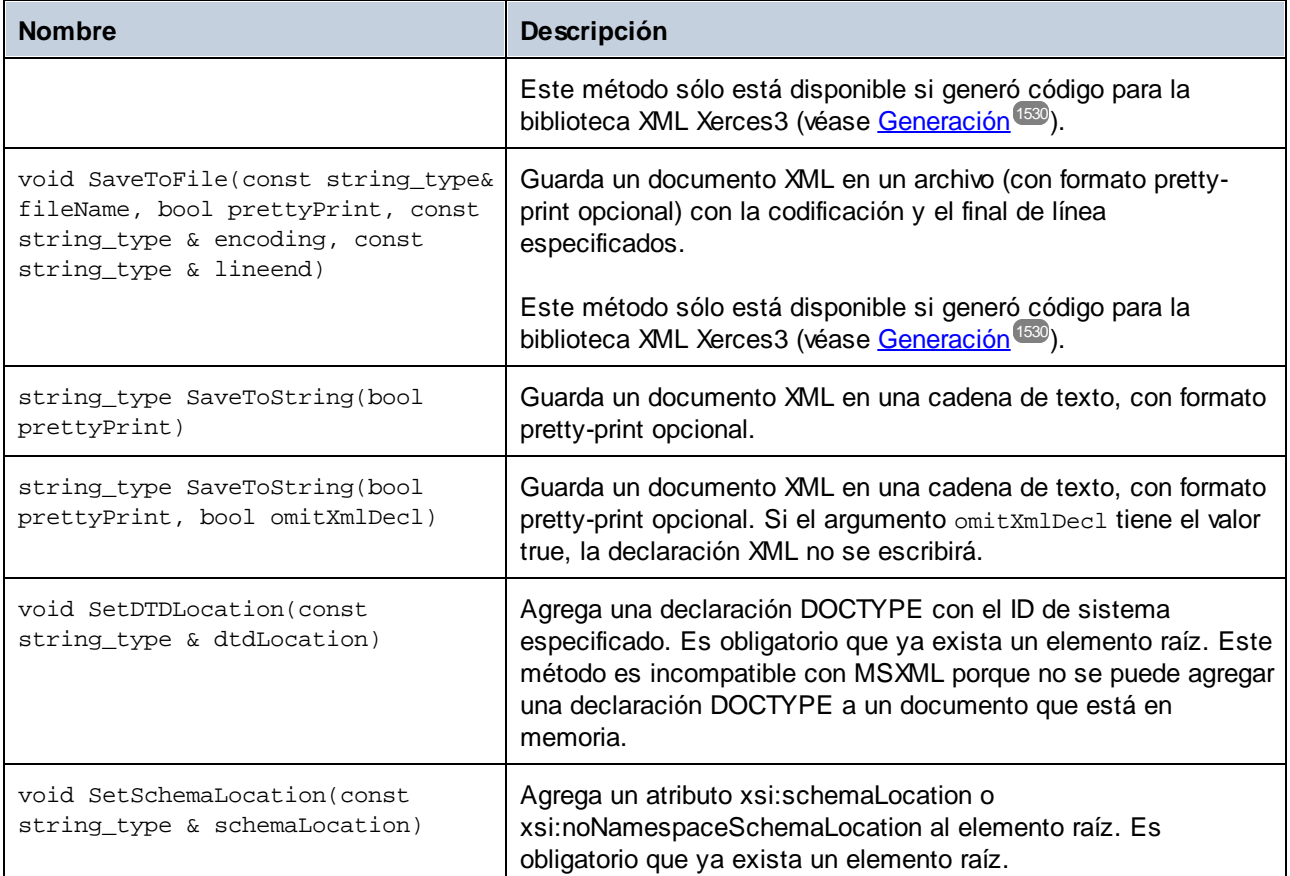

# 15.2.4.10 [SuEsquema]::[ElementType]

Esta clase permite manipular elementos XML desde el esquema. Los métodos de esta clase se pueden llamar en elementos, pero no en el documento XML. Observe que no necesita instanciar la clase directamente para poder llamar a los métodos de esta clase. Cualquier elemento creado con los métodos **append()** o **appendWithPrefix()** es de tipo **append()** or **appendWithPrefix()**.

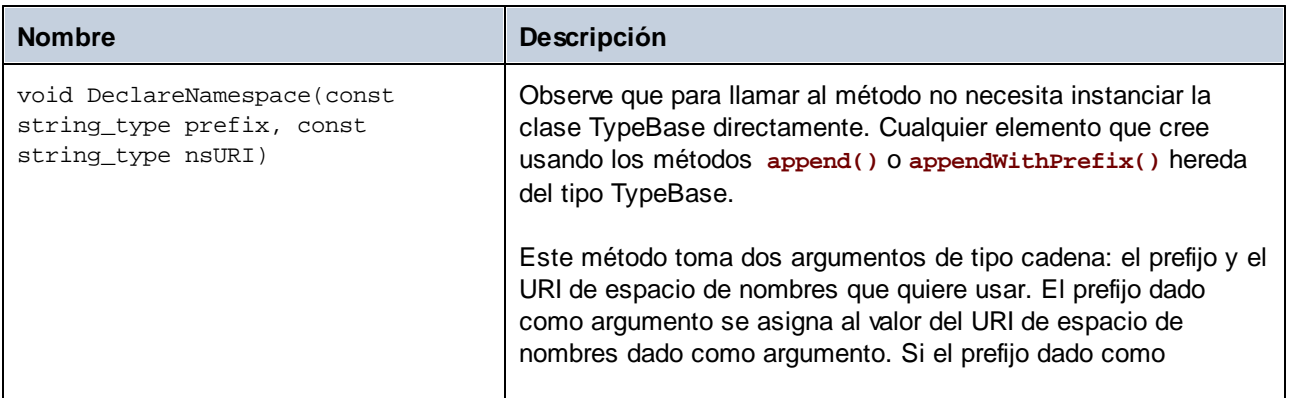

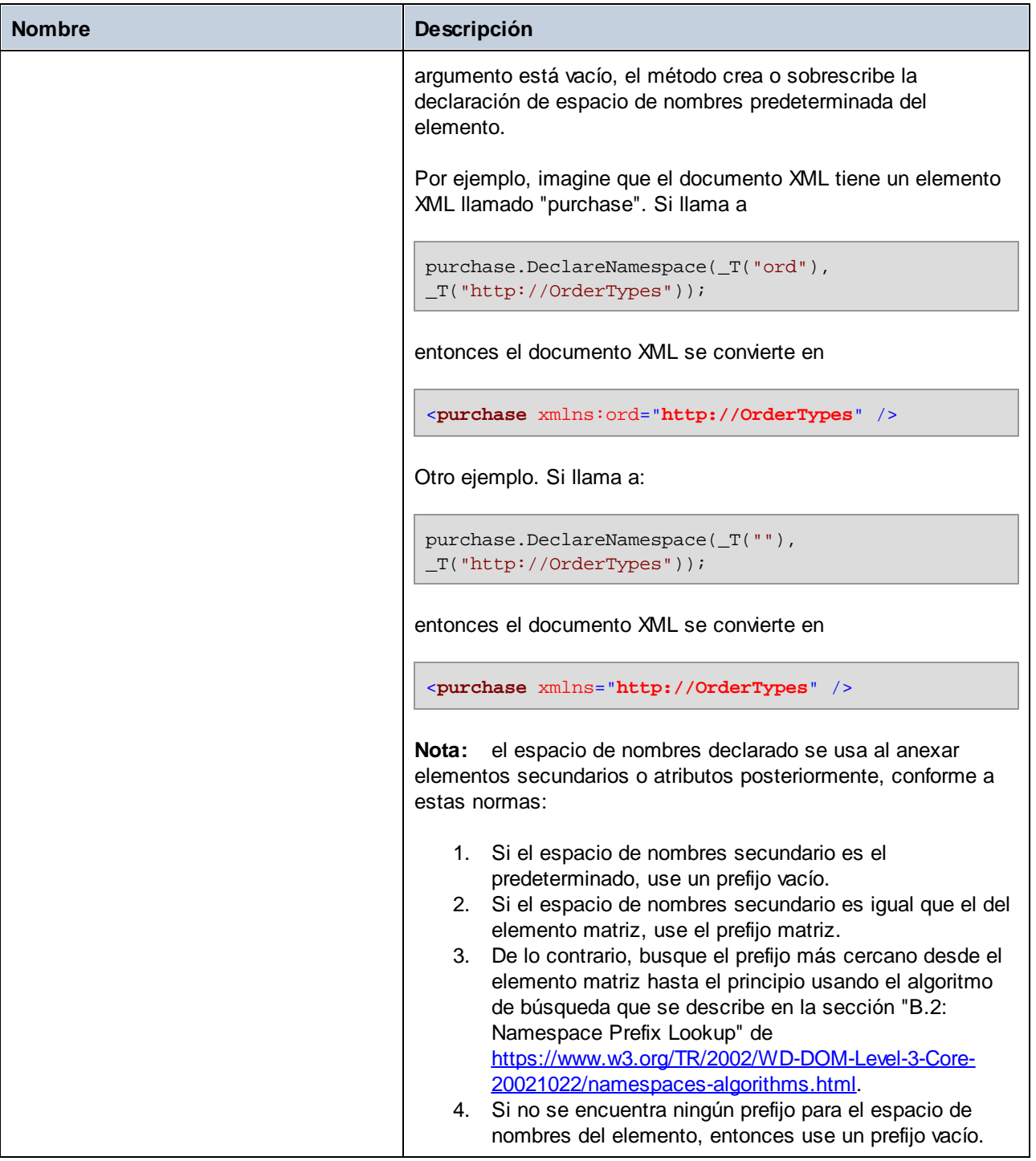

# 15.2.4.11 [SuEsquema]::MemberAttribute

Cuando se genera código a partir de un esquema XML, se crea una clase como esta por cada atributo miembro de un tipo.

### Métodos

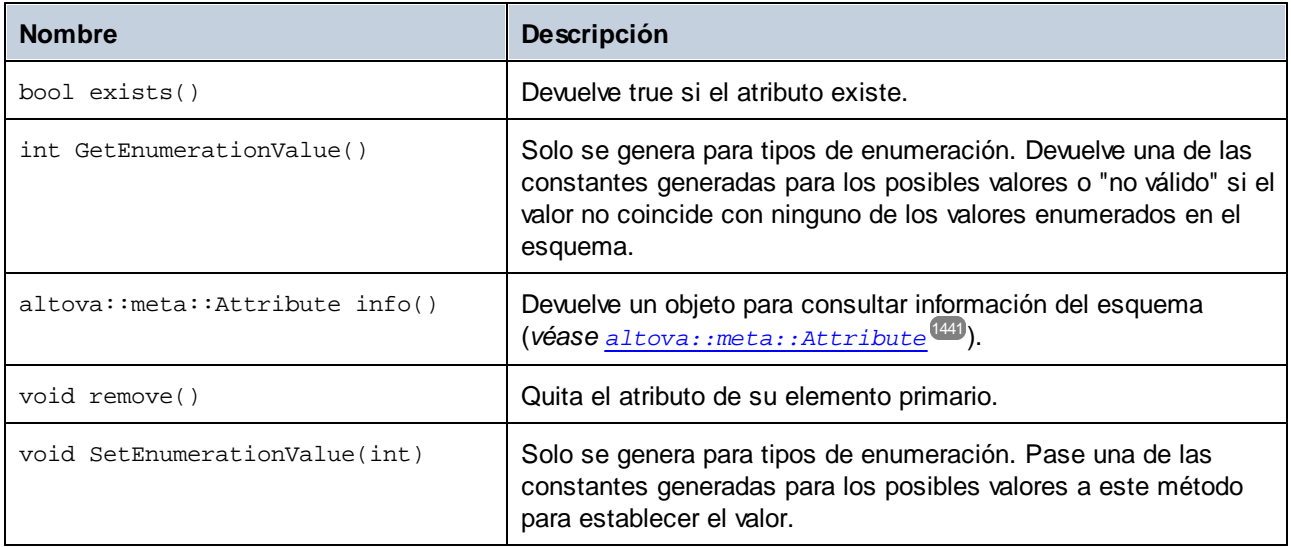

# 15.2.4.12 [SuEsquema]::MemberElement

Cuando se genera código a partir de un esquema XML, se crea una clase como esta por cada elemento miembro de un tipo. En la tabla que aparece a continuación MemberType corresponde al nombre del elemento miembro propiamente dicho.

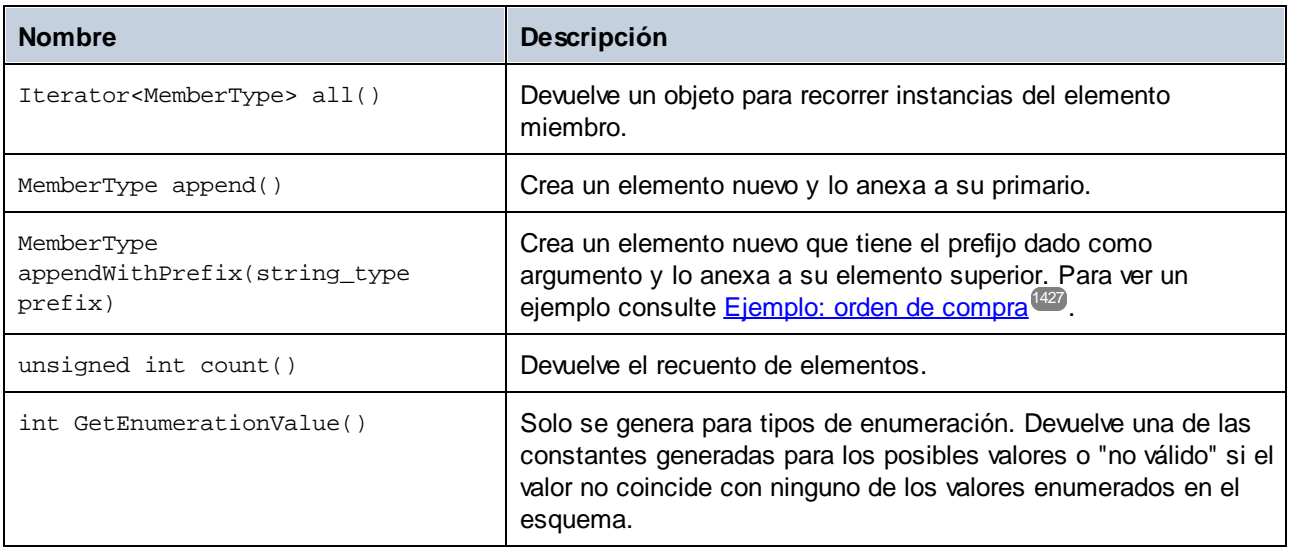

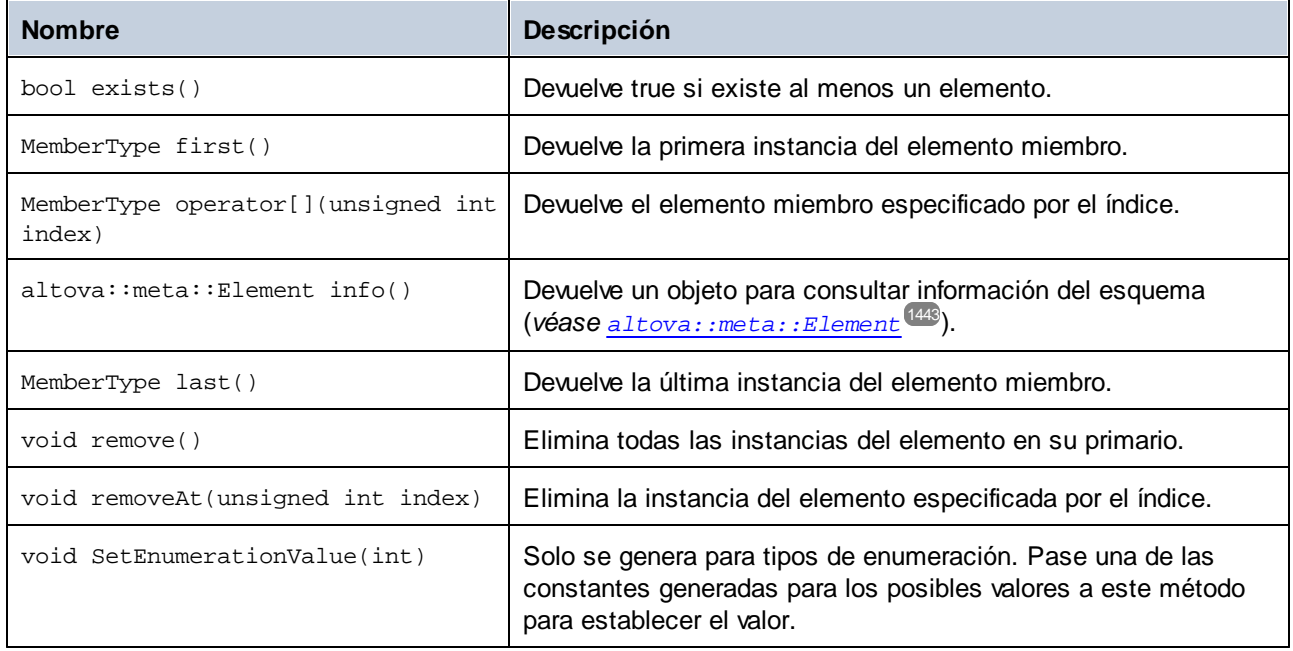

## **15.2.5 Clases generadas (C#)**

Esta sección describe las clases C# que se generan con MapForce a partir de una DTD o esquema XML (véase <u>Generar código a partir de [esquemas](#page-1389-0) XML o DTD</u><sup>(330</sup>). Puede integrar estas clases en su código para leer, modificar y escribir documentos XML.

**Nota:** El código generado puede incluir otras clases compatibles que no se enumeran en este apartado y que pueden cambiar en el futuro.

## 15.2.5.1 Altova.Types.DateTime

Esta clase permite procesar atributos o elementos XML que tienen tipos de fecha y hora (p.ej. xs:dateTime).

#### **Constructores**

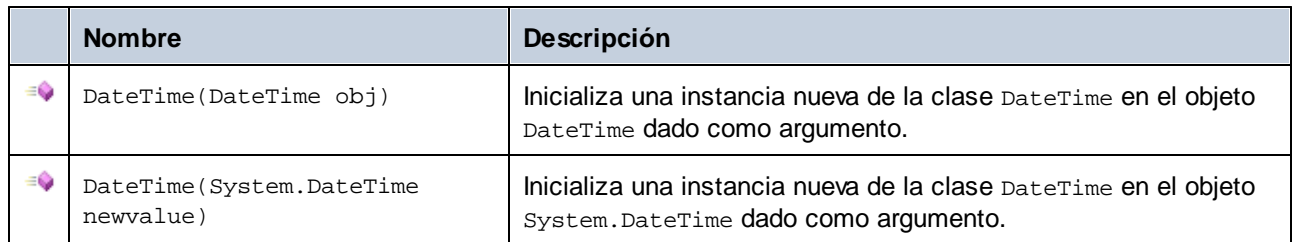

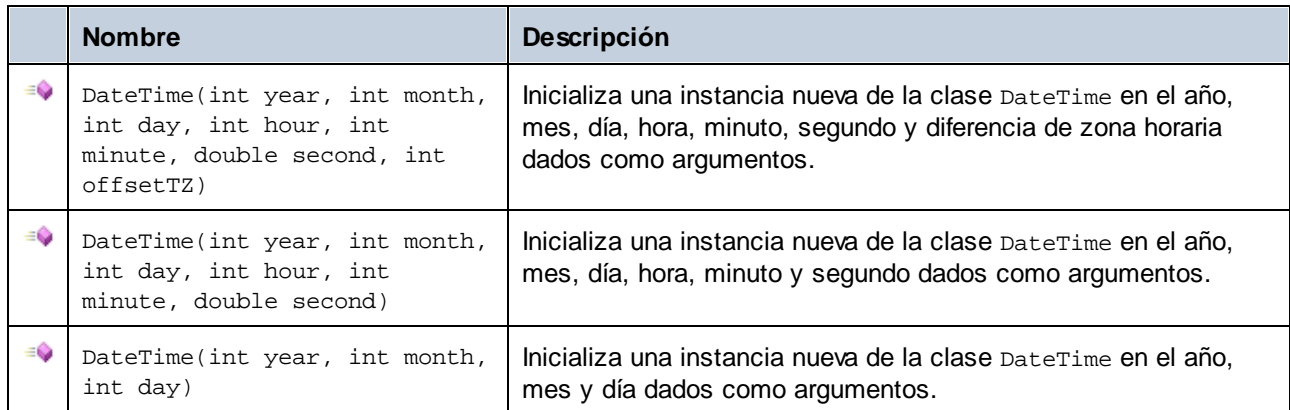

# Propiedades

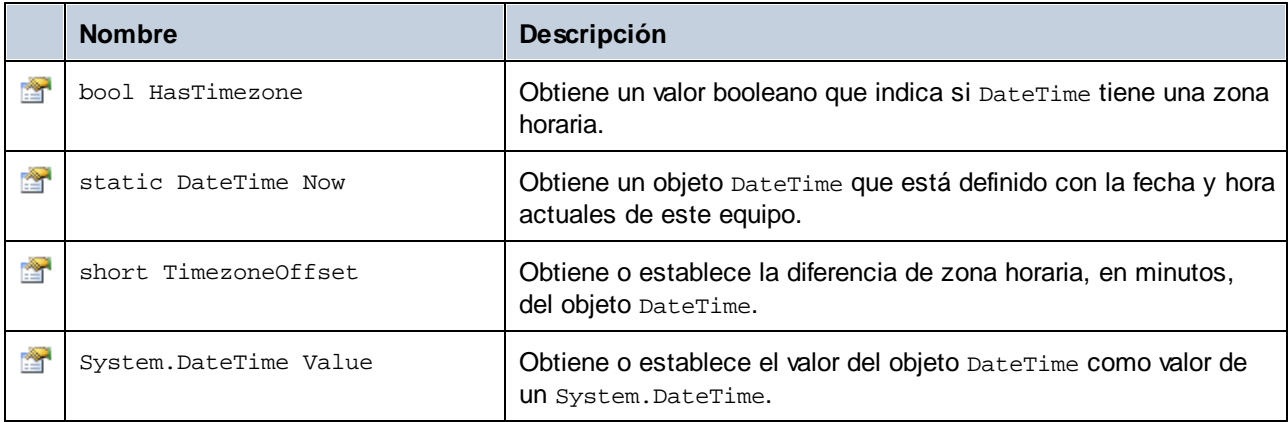

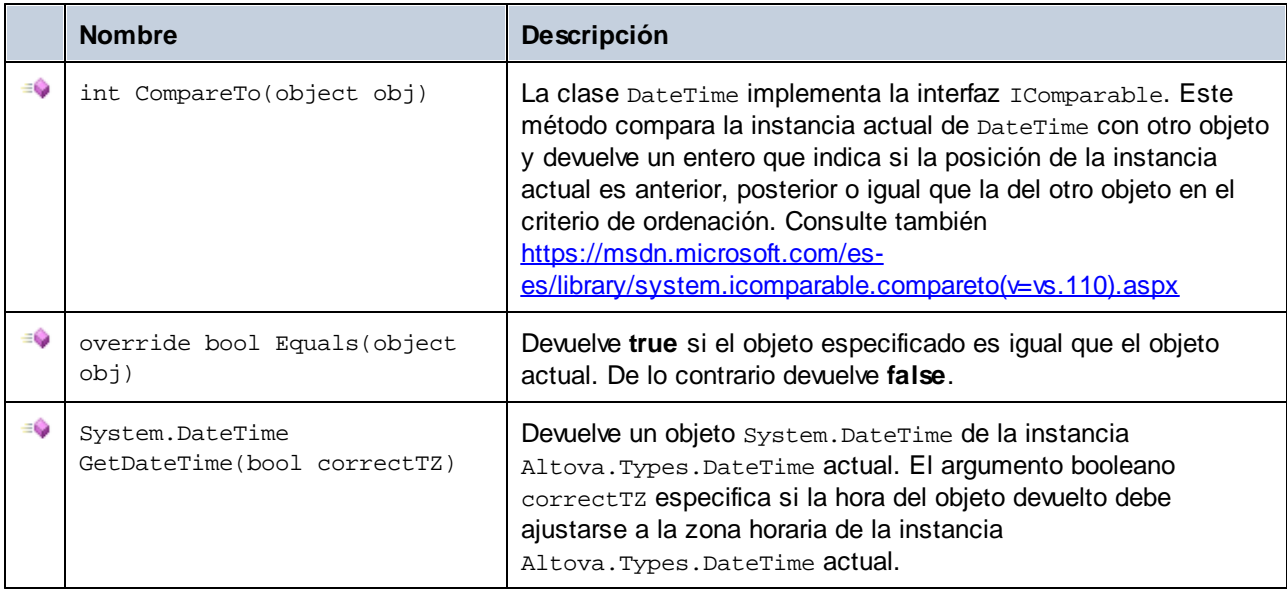

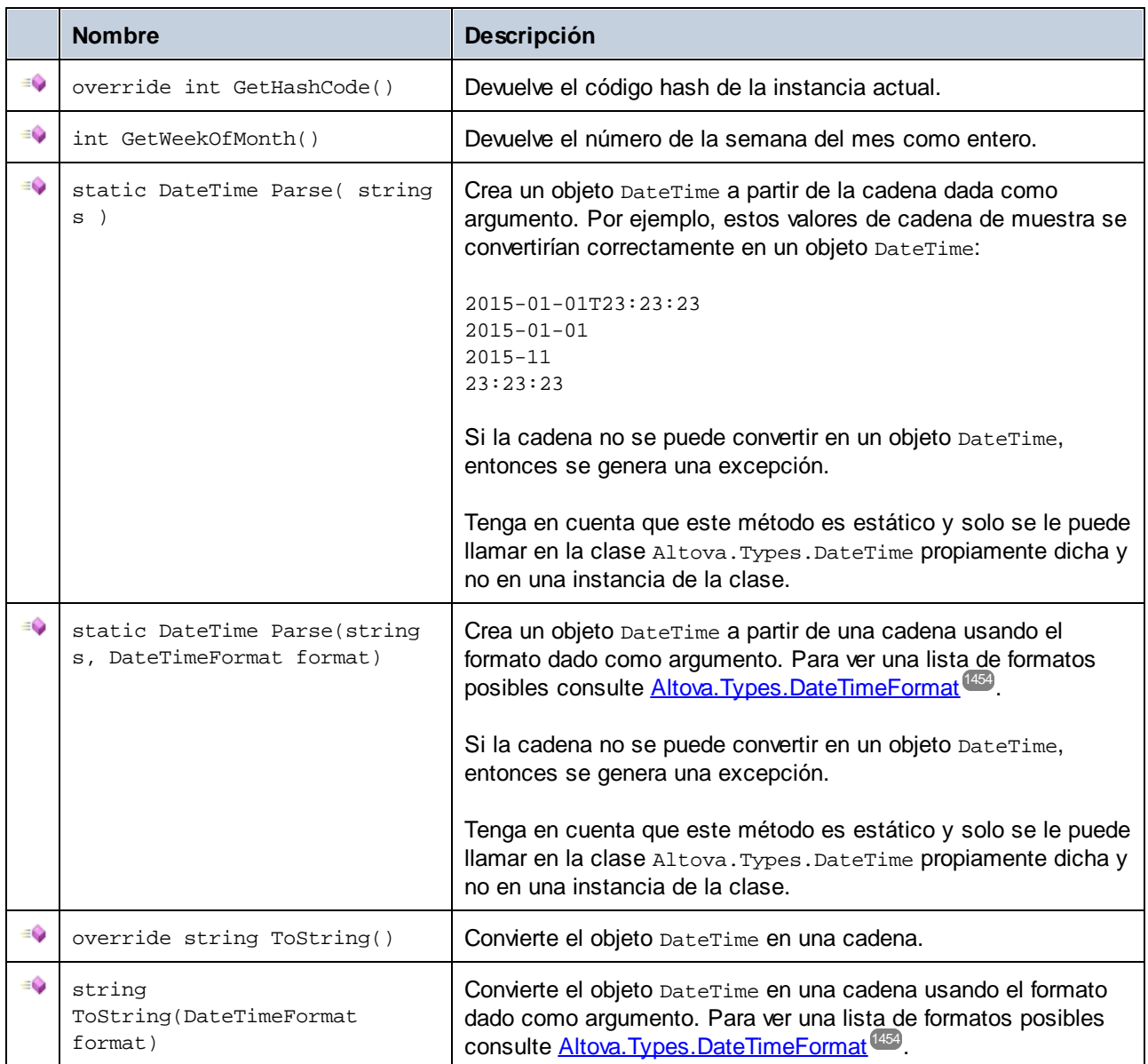

## Operadores

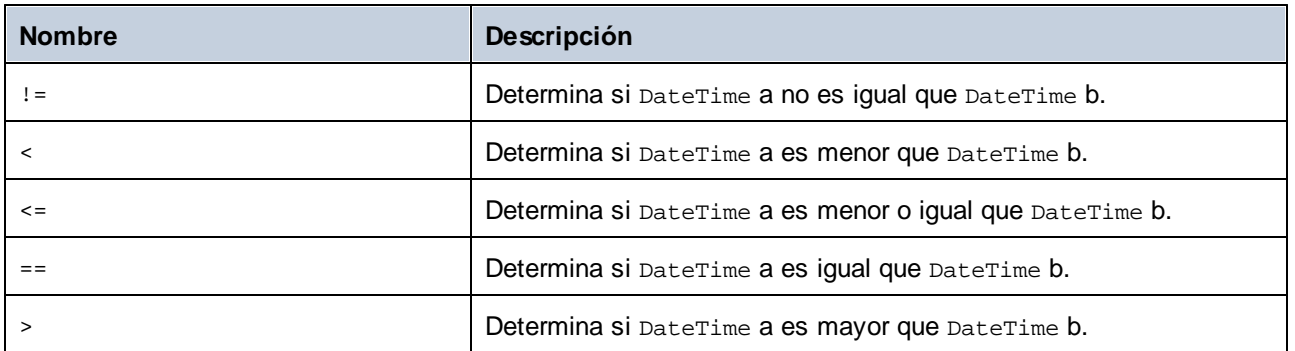

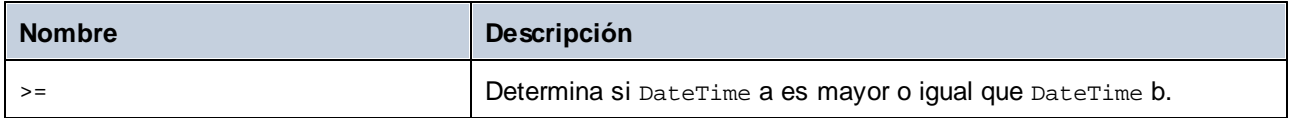

#### Ejemplos

Antes de usar estos ejemplos en su programa debe importar los tipos de Altova:

using Altova.Types;

Este ejemplo muestra cómo se pueden crear objetos DateTime:

```
protected static void DateTimeExample1()
{
   // Crear un objeto DateTime a partir de la hora actual del sistema
   Altova.Types.DateTime dt = new Altova.Types.DateTime(System.DateTime.Now);
  Console.WriteLine("La hora actual es: " + dt.ToString());
  // Crear un objeto Altova DateTime a partir de las partes (sin zona horaria)
  Altova.Types.DateTime dt1 = new Altova.Types.DateTime(2015, 10, 12, 10, 50, 33);
  Console.WriteLine("Mi hora es : " + dt1.ToString());
   // Crear un objeto Altova DateTime a partir de las partes (con zona horaria UTC+60
minutos)
   Altova.Types.DateTime dt2 = new Altova.Types.DateTime(2015, 10, 12, 10, 50, 33, 60);
   Console.WriteLine("Mi hora con zona horaria es : " + dt2.ToString());
  // Crear un objeto Altova DateTime analizando una cadena
  Altova.Types.DateTime dt3 = Altova.Types.DateTime.Parse("2015-01-01T23:23:23");
   Console.WriteLine("La hora se creó a partir de la cadena: " + dt3.ToString());
   // Crear un objeto Altova DateTime analizando una cadena con formato de fecha de
esquema
  Altova.Types.DateTime dt4 = Altova.Types.DateTime.Parse("2015-01-01",
DateTimeFormat.W3_date);
   Console.WriteLine("La hora se creó a partir de una cadena con formato de fecha de
esquema: " + dt4.ToString());
}
```
Este ejemplo muestra cómo se puede dar formato a objetos DateTime:

```
protected static void DateTimeExample2()
{
   // Crear un objeto DateTime a partir de la hora actual del sistema
   Altova.Types.DateTime dt = new Altova.Types.DateTime(System.DateTime.Now);
   // Generar la fechaHora sin formato
   Console.WriteLine("Unformatted time: " + dt.ToString());
```
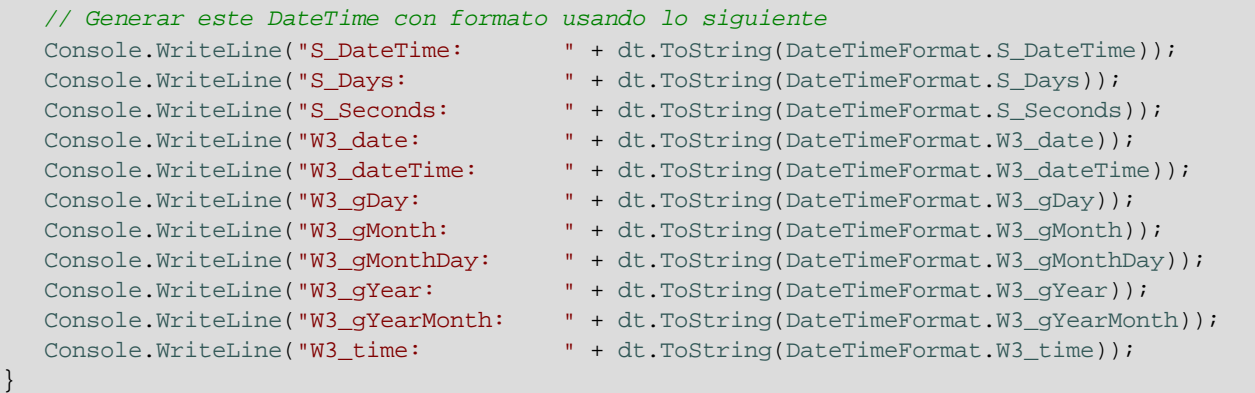

# <span id="page-1453-0"></span>15.2.5.2 Altova.Types.DateTimeFormat

El tipo de enumeración DateTimeFormat tiene estos valores de constante:

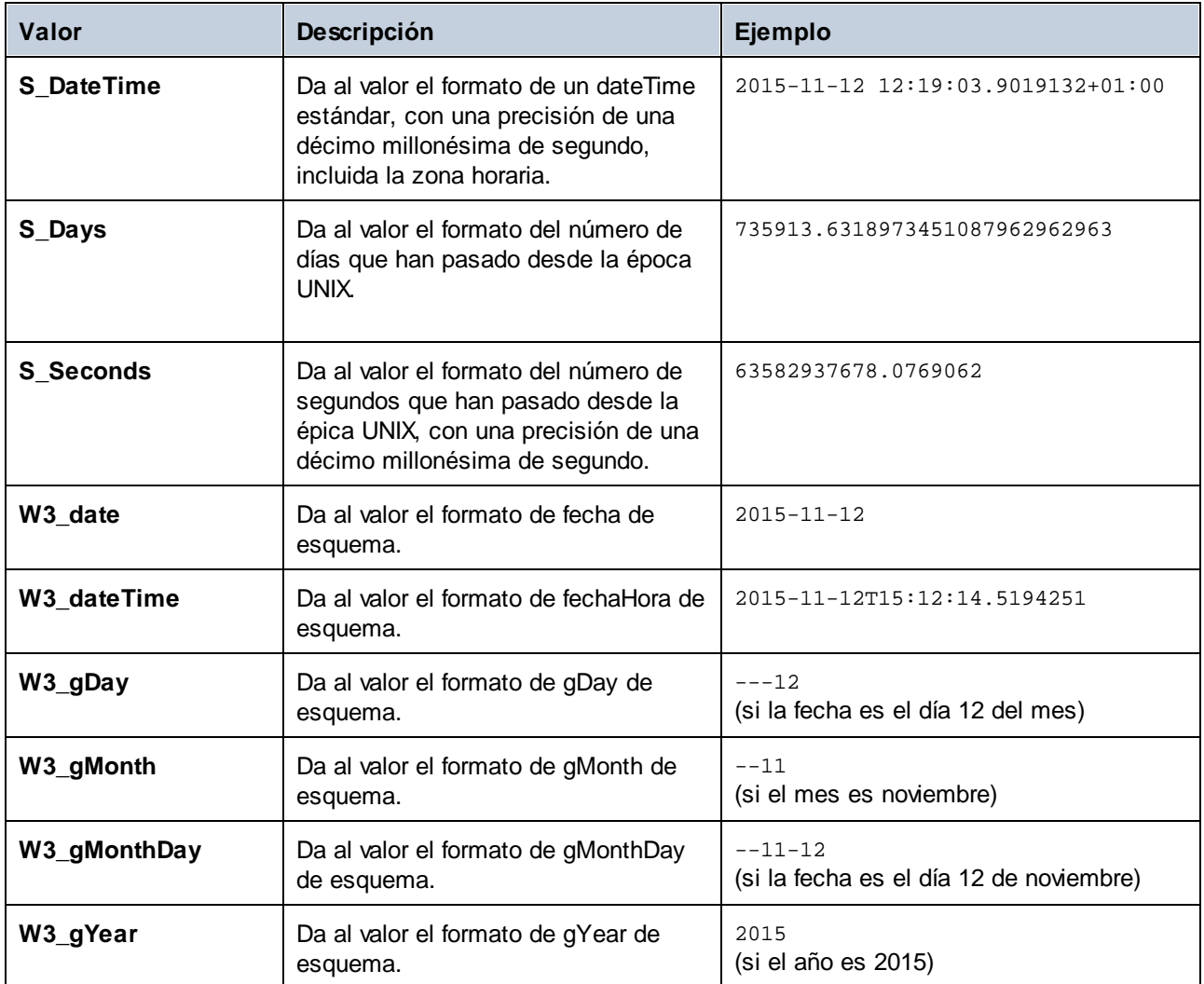

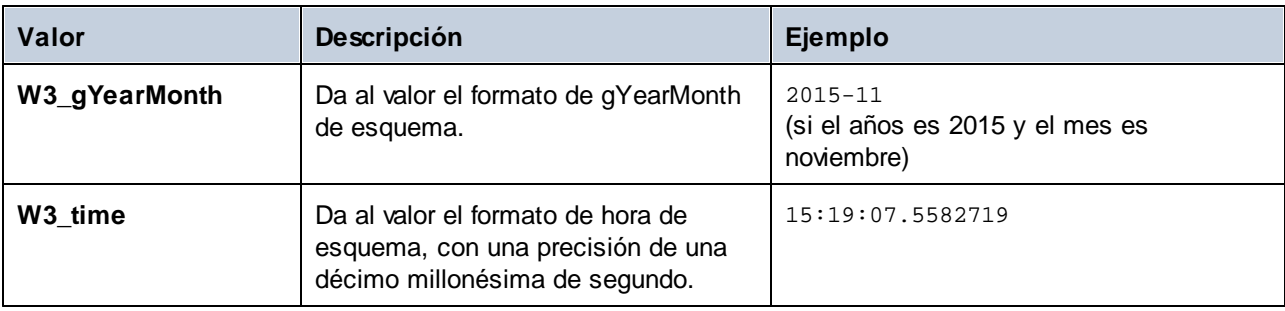

# 15.2.5.3 Altova.Types.Duration

Esta clase permite procesar atributos o elementos XML de tipo xs:duration.

#### **Constructores**

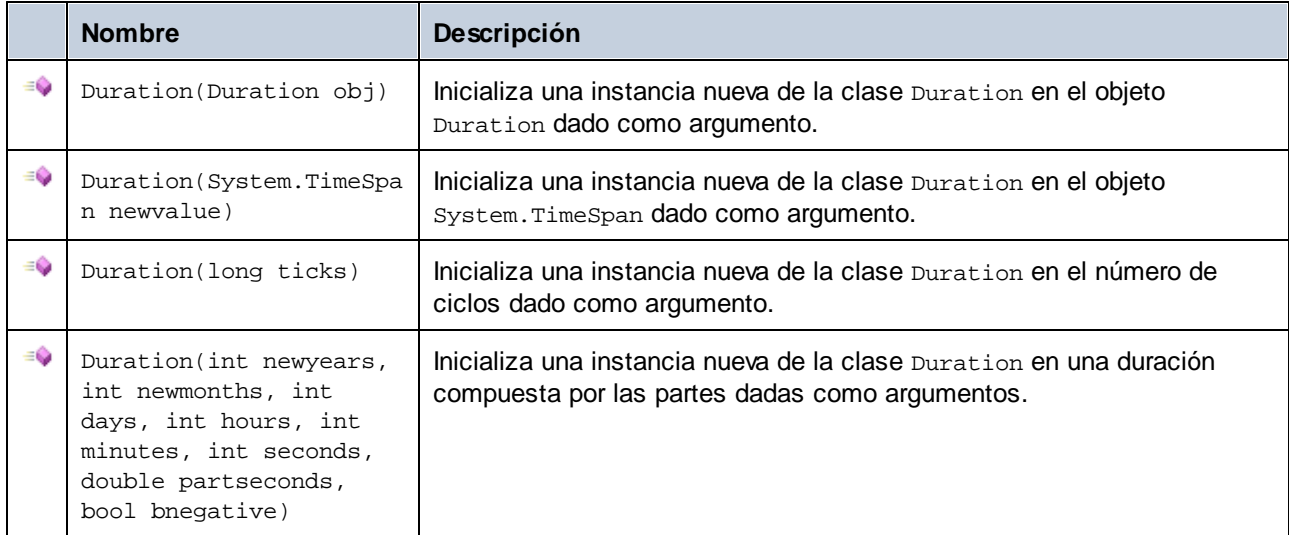

### Propiedades

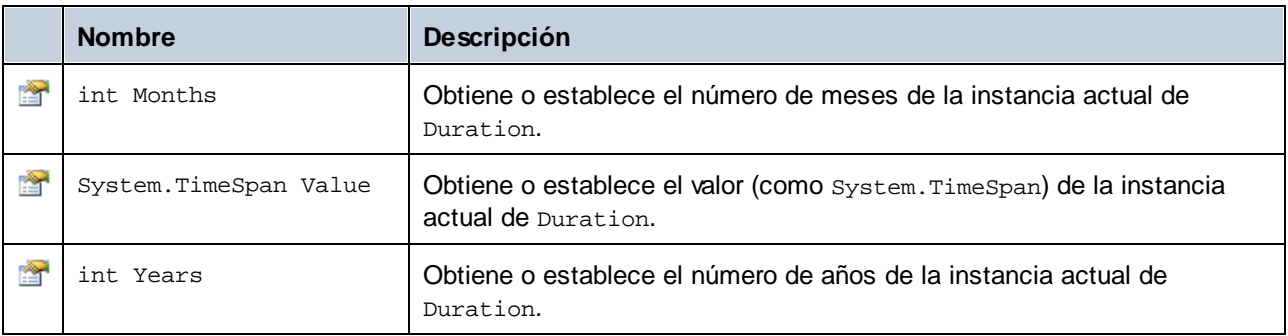

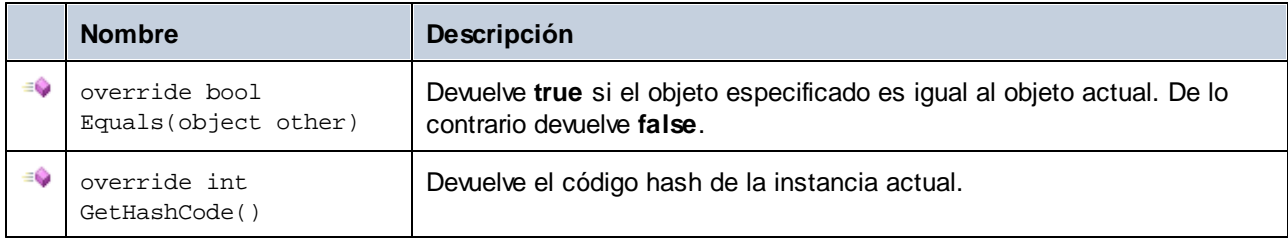

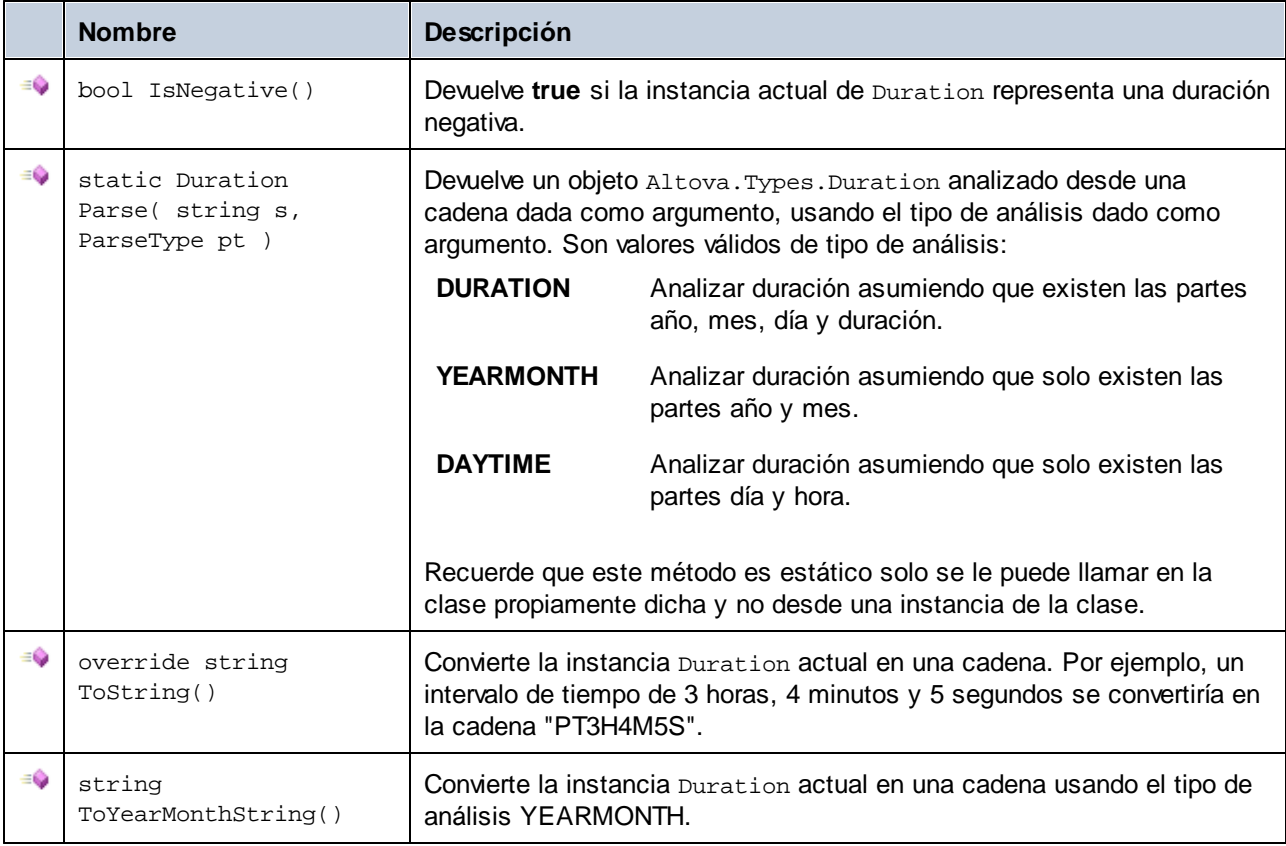

### **Operadores**

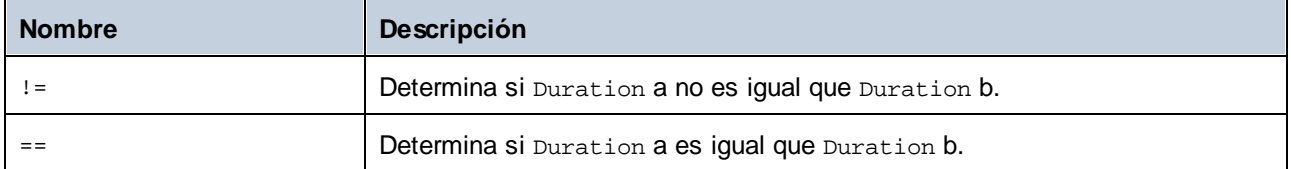

### Ejemplos

Antes de usar estos ejemplos en su programa debe importar los tipos de Altova:

**using** Altova.Types;

Este ejemplo muestra cómo se pueden crear objetos Duration:

```
protected static void DurationExample1()
{
   // Crear un intervalo de tiempo nuevo de 3 horas, 4 minutos y 5 segundos
   System.TimeSpan ts = new TimeSpan(3, 4, 5);
```

```
// Crear un Duration a partir del intervalo de tiempo
  Duration dr = new Duration(ts);
   // El resultado es: PT3H4M5S
  Console.WriteLine("Duration created from TimeSpan: " + dr.ToString());
  // Crear un Altova.Types.Duration negativo a partir de 6 años, 5 meses, 4 días, 3
horas, 2 minutos, 1 segundo y .33 de un segundo
  Duration dr1 = new Duration(6, 5, 4, 3, 2, 1, .33, true);
   // El resultado es: -P6Y5M4DT3H2M1.33S
  Console.WriteLine("Duration created from parts: " + dr1.ToString());
  // Crear un Duration a partir de una cadena usando el tipo de análisis DAYTIME
  Duration dr2 = Altova.Types.Duration.Parse("-P4DT3H2M1S", Duration.ParseType.DAYTIME);
  // El resultado es: -P4DT3H2M1S
  Console.WriteLine("Duration created from string: " + dr2.ToString());
   // Crear una duración a partir de ciclos
  Duration dr3 = new Duration(System.DateTime.UtcNow.Ticks);
   // Generar el resultado
   Console.WriteLine("Duration created from ticks: " + dr3.ToString());
}
```
Este ejemplo muestra cómo se pueden obtener valores de los objetos Duration:

```
protected static void DurationExample2()
{
   // Crear un Altova.Types.Duration negativo a partir de 6 años, 5 meses, 4 días, 3
horas, 2 minutos, 1 segundo y .33 de un segundo
  Duration dr = new Duration(6, 5, 4, 3, 2, 1, .33, true);
   // El resultado es: -P6Y5M4DT3H2M1.33S
  Console.WriteLine("The complete duration is: " + dr.ToString());
  // Obtener solo la parte año y mes como cadena
  string dr1 = dr.ToYearMonthString();
  Console.WriteLine("The YEARMONTH part is: " + dr1);
   // Obtener el número de años de la duración
  Console.WriteLine("Years: " + dr.Years);
   // Obtener el número de meses de la duración
   Console.WriteLine("Months: " + dr.Months);
}
```
## <span id="page-1457-0"></span>15.2.5.4 Altova.Xml.Meta.Attribute

Esta clase permite acceder a la información del esquema sobre clases generadas a partir de atributos. Recuerde que esta clase no tiene como objetivo aportar información dinámica sobre las distintas instancias de un atributo de un documento XML. Por el contrario, permite obtener información mediante programación sobre cualquier atributo que esté definido en el esquema XML.

### Propiedades

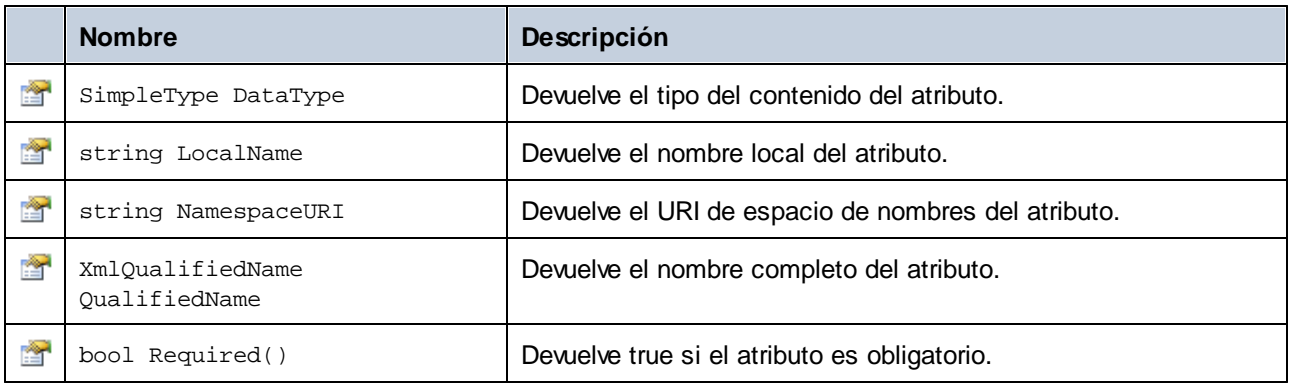

# 15.2.5.5 Altova.Xml.Meta.ComplexType

Esta clase permite acceder a información del esquema sobre clases generadas a partir de tipos complejos. Recuerde que esta clase no tiene como objetivo aportar información dinámica sobre las distintas instancias de un tipo complejo de un documento XML. Por el contrario, permite obtener información mediante programación sobre cualquier tipo complejo que esté definido en el esquema XML.

## Propiedades

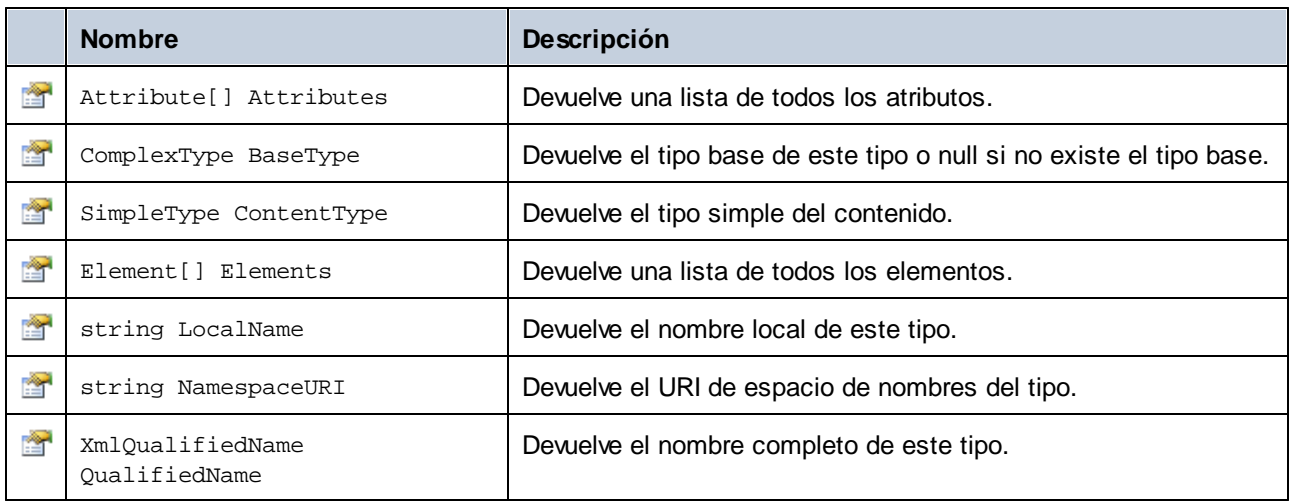

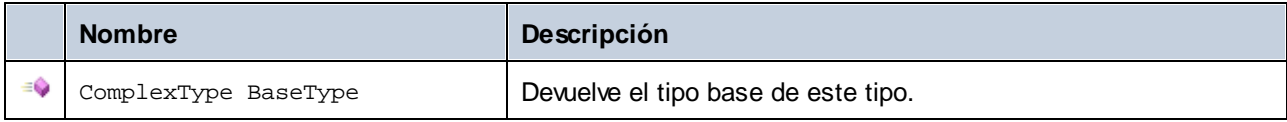

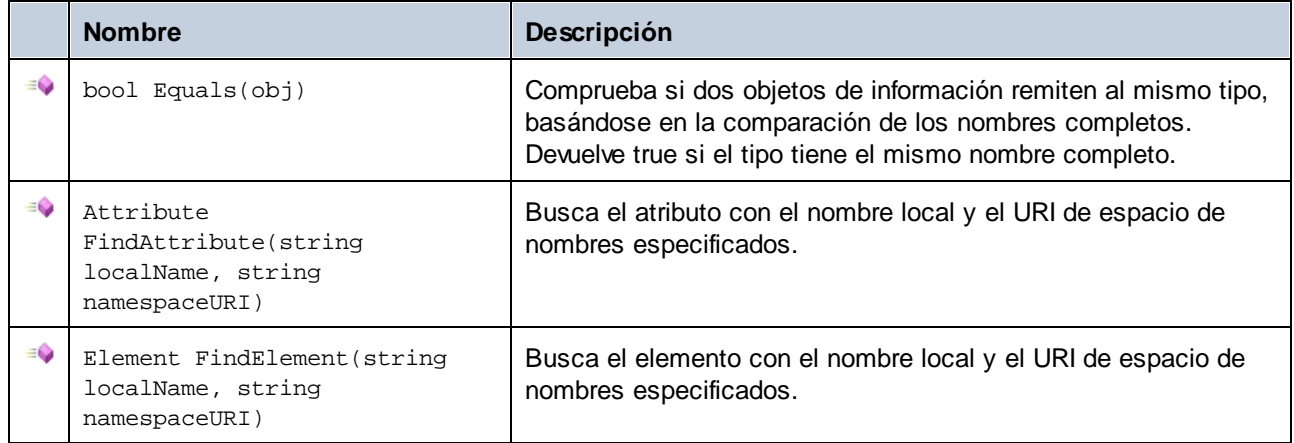

## <span id="page-1459-0"></span>15.2.5.6 Altova.Xml.Meta.Element

Esta clase permite acceder a la información del esquema sobre clases generadas a partir de elementos. Recuerde que esta clase no tiene como objetivo aportar información dinámica sobre las distintas instancias de un elemento de un documento XML. Por el contrario, permite obtener información mediante programación sobre cualquier elemento que esté definido en el esquema XML.

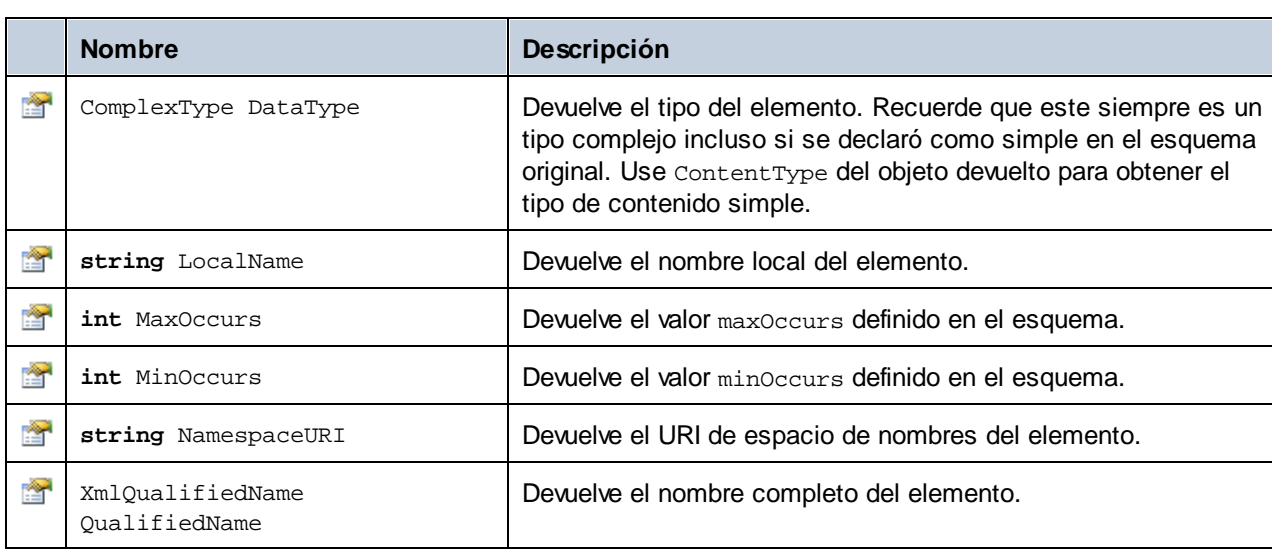

## Propiedades

# 15.2.5.7 Altova.Xml.Meta.SimpleType

Esta clase permite acceder a la información del esquema sobre clases generadas a partir de tipos simples. Recuerde que esta clase no tiene como objetivo aportar información dinámica sobre las distintas instancias de un tipo simple de un documento XML. Por el contrario, permite obtener información mediante programación sobre cualquier tipo simple que esté definido en el esquema XML.

## Propiedades

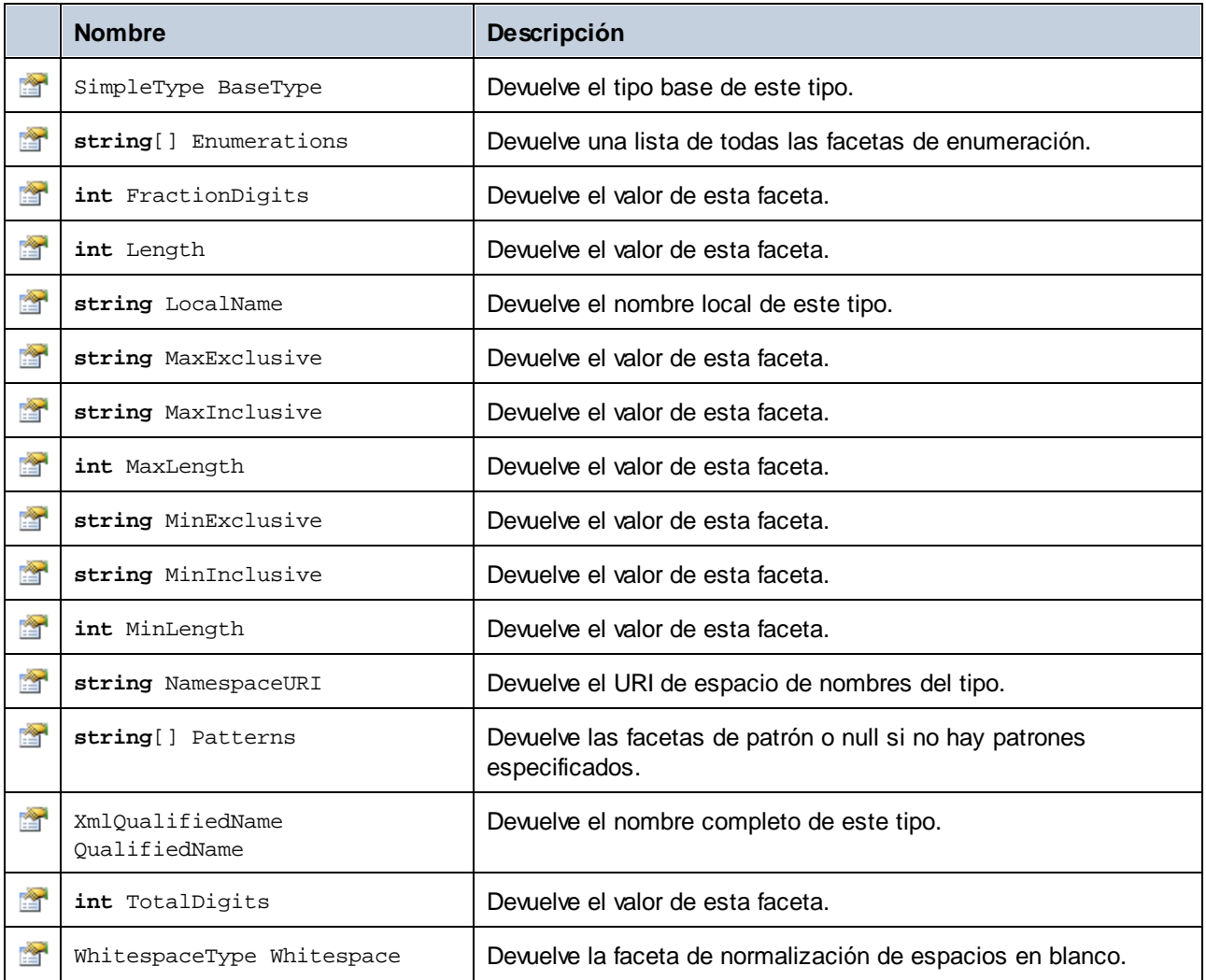

# 15.2.5.8 [SuEsquema].[Doc]

Cuando se genera código a partir de un esquema XML, el código generado ofrece una clase de documento que se llama igual que el esquema. Esta clase tiene como miembros todos los elementos raíz posibles, así como los métodos que aparecen a continuación. Observe que en los nombres de método, CDoc corresponde al nombre de la clase de documento generada.

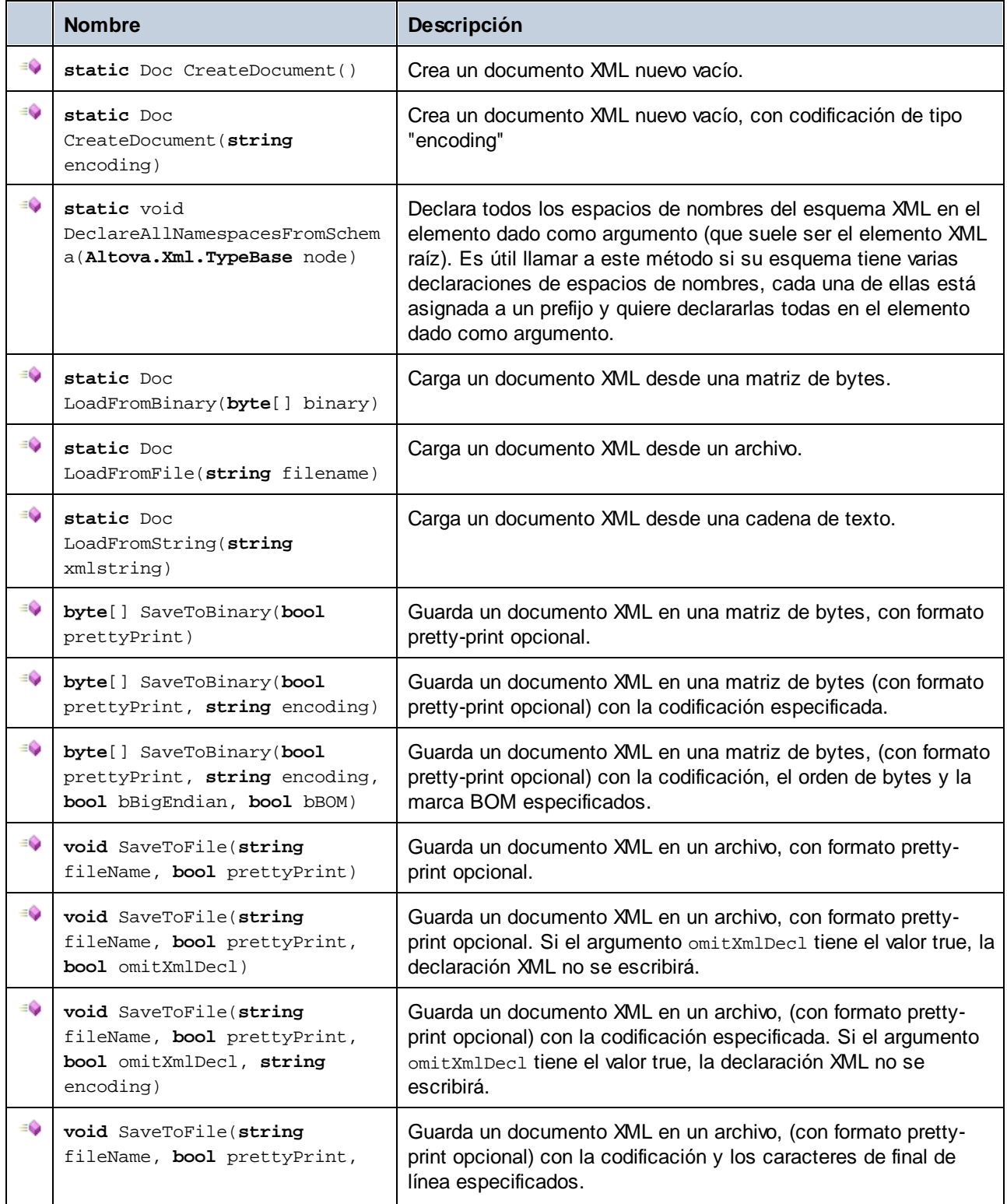

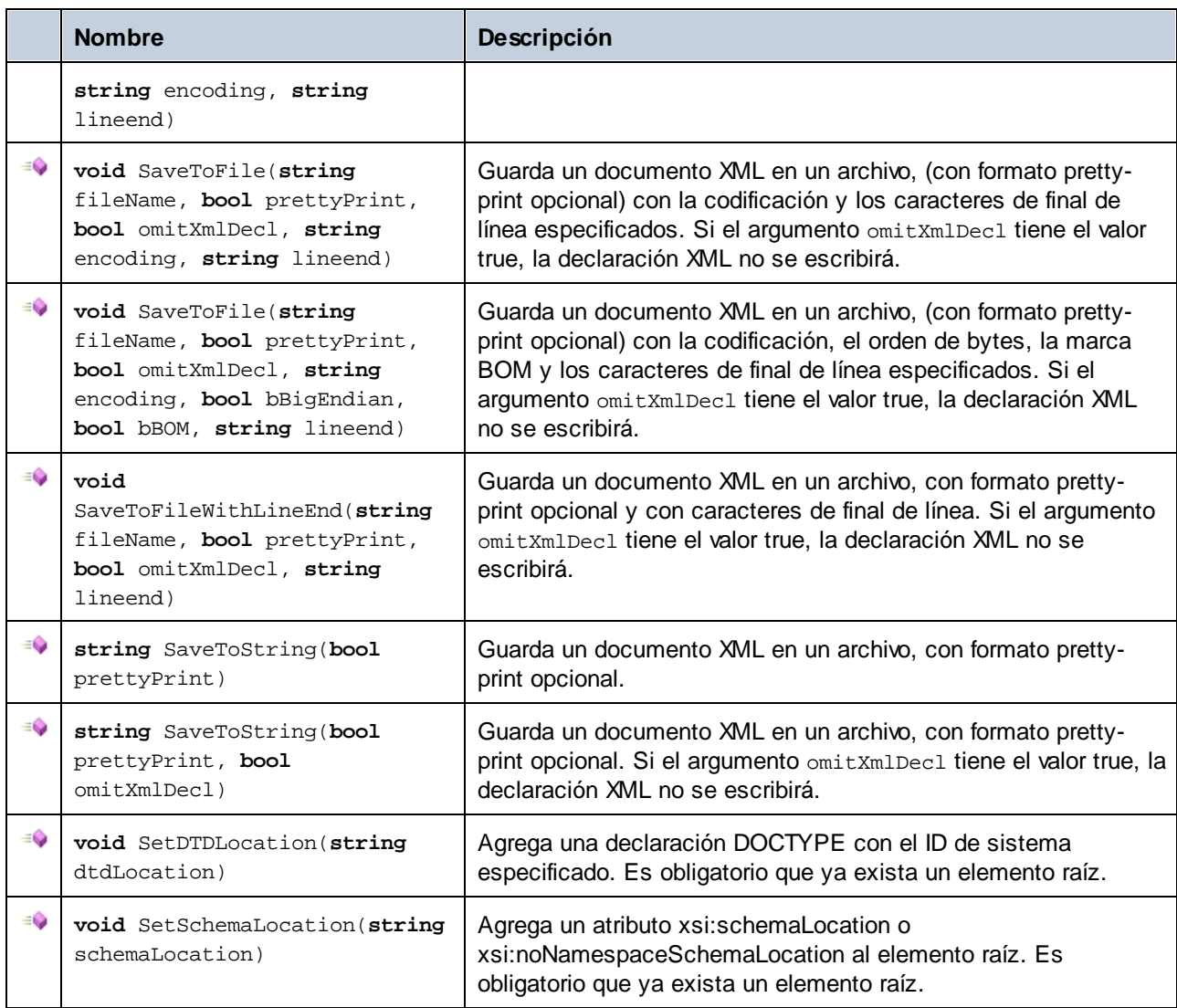

# 15.2.5.9 [SuEsquema].[ElementType]

Esta clase permite manipular elementos XML desde el esquema. Los métodos de esta clase se pueden llamar en elementos, pero no en el documento XML. Observe que no necesita instanciar la clase directamente para poder llamar a los métodos de esta clase. Cualquier elemento creado con los métodos **append()** o **appendWithPrefix()** es de tipo **append()** or **appendWithPrefix()**.

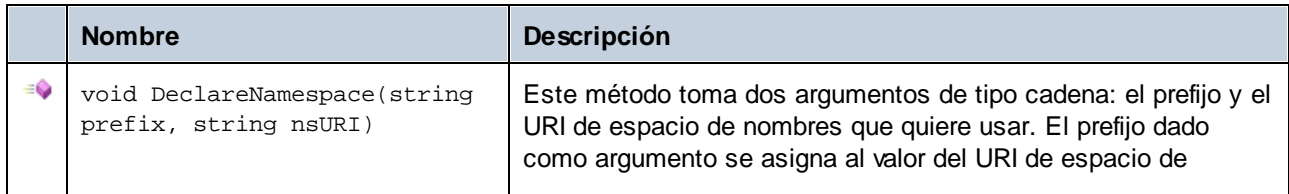

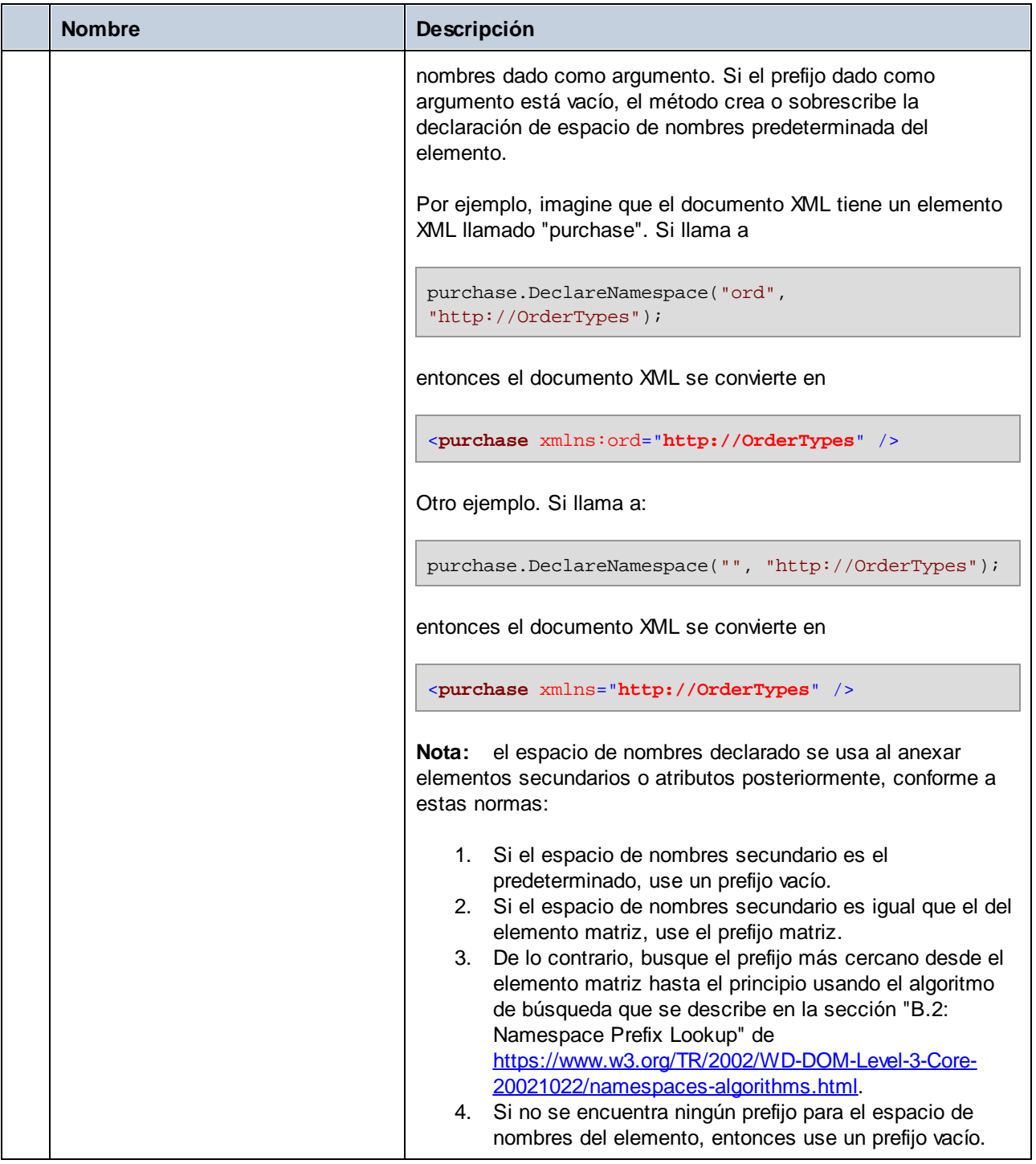

# 15.2.5.10 [SuTipoEsquema].MemberAttribute

Cuando se genera código a partir de un esquema XML, se crea una clase como esta por cada atributo miembro de un tipo. En las tablas que aparecen a continuación AttributeType corresponde al tipo del atributo miembro propiamente dicho.

### Métodos

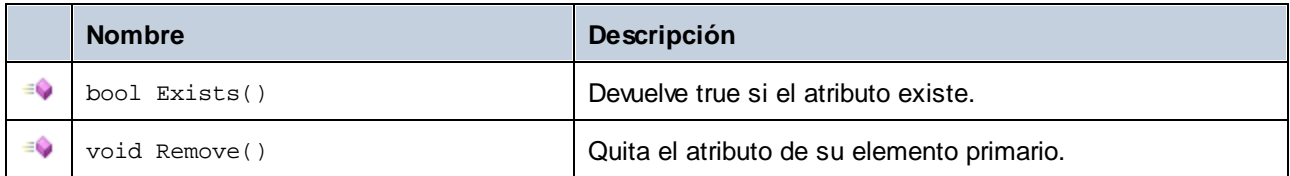

### Propiedades

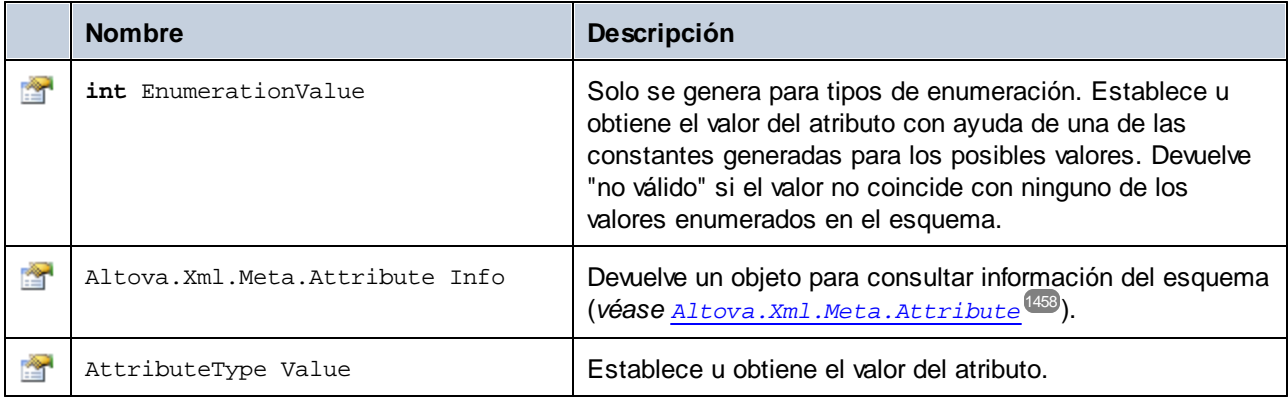

# 15.2.5.11 [SuTipoEsquema].MemberElement

Cuando se genera código a partir de un esquema XML, se crea una clase como esta por cada elemento miembro de un tipo. La clase implementa la interfaz estándar System.Collections.IEnumerable para que pueda utilizarse con la instrucción foreach.

En la tabla que aparece a continuación MemberType corresponde al tipo del elemento miembro propiamente dicho.

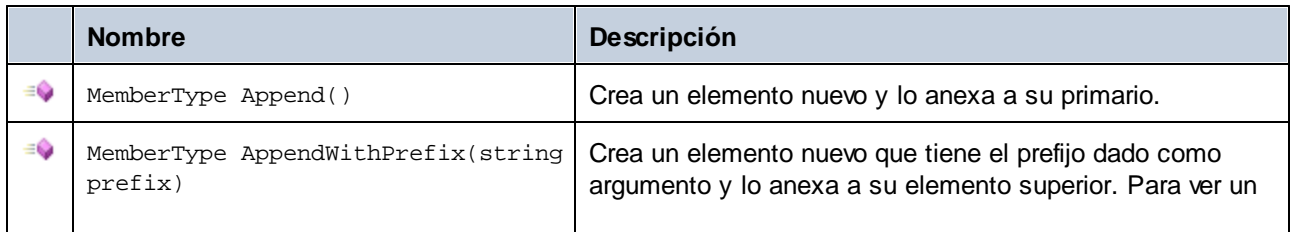

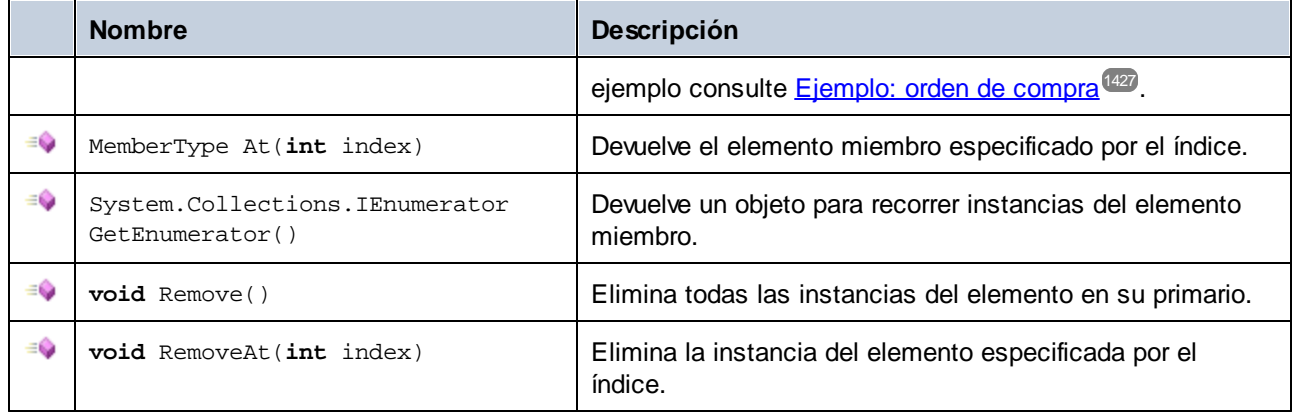

#### Propiedades

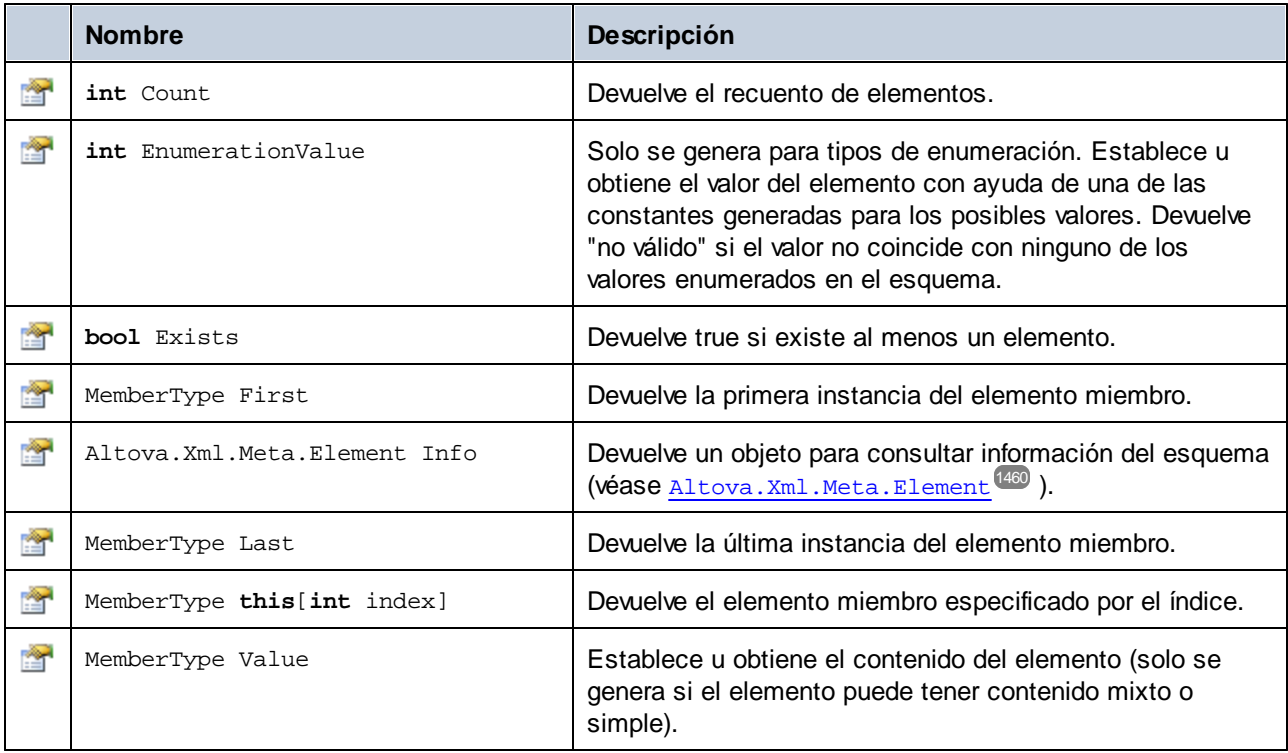

# **15.2.6 Clases generadas (Java)**

Esta sección describe las clases Java que se generan con MapForce a partir de una DTD o esquema XML (véase <u>Generar código a partir de [esquemas](#page-1389-0) XML o DTD</u><sup>1330</sup>). Puede integrar estas clases en su código para leer, modificar y escribir documentos XML.

**Nota:** El código generado puede incluir otras clases compatibles que no se enumeran en este apartado y que pueden cambiar en el futuro.

## 15.2.6.1 com.altova.types.DateTime

Esta clase permite procesar atributos o elementos XML que tienen tipos de fecha y hora (p.ej. xs:dateTime).

#### **Constructores**

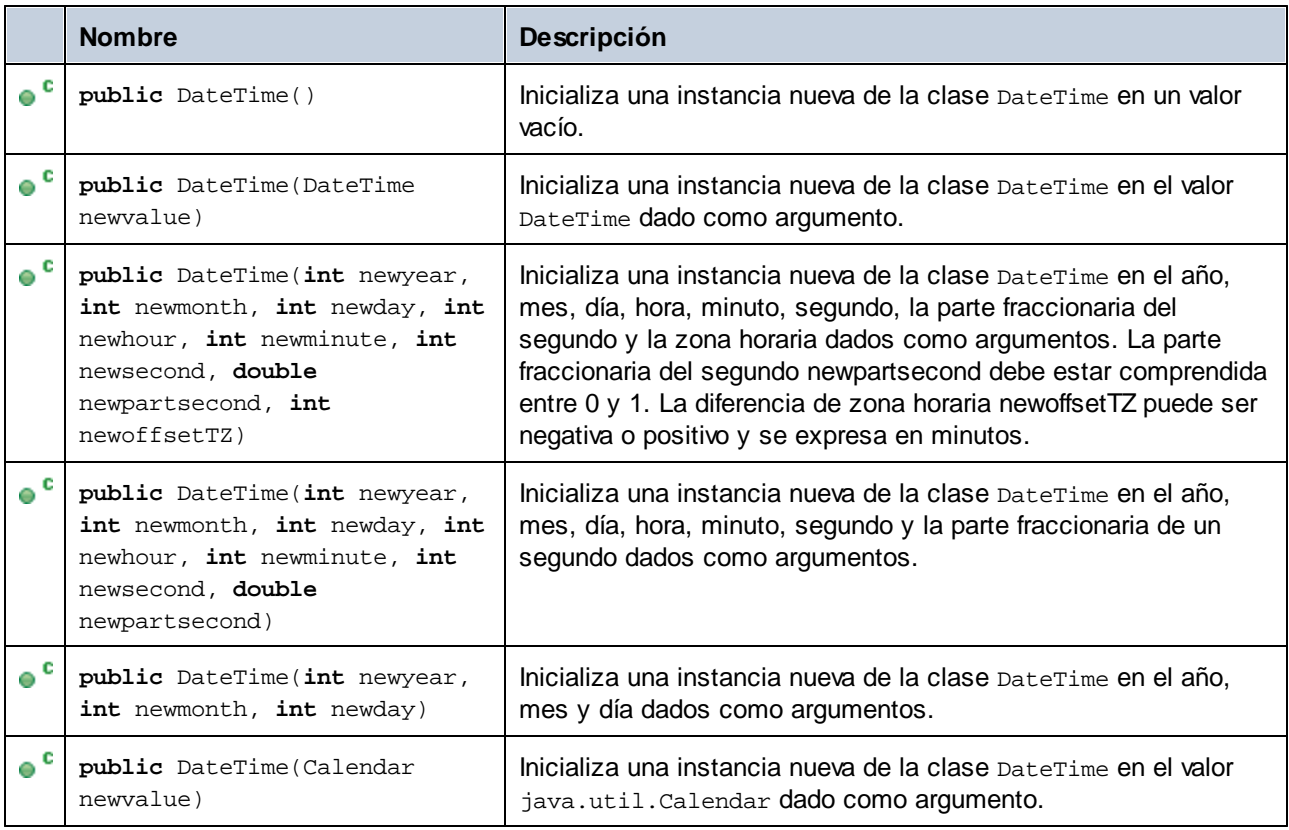

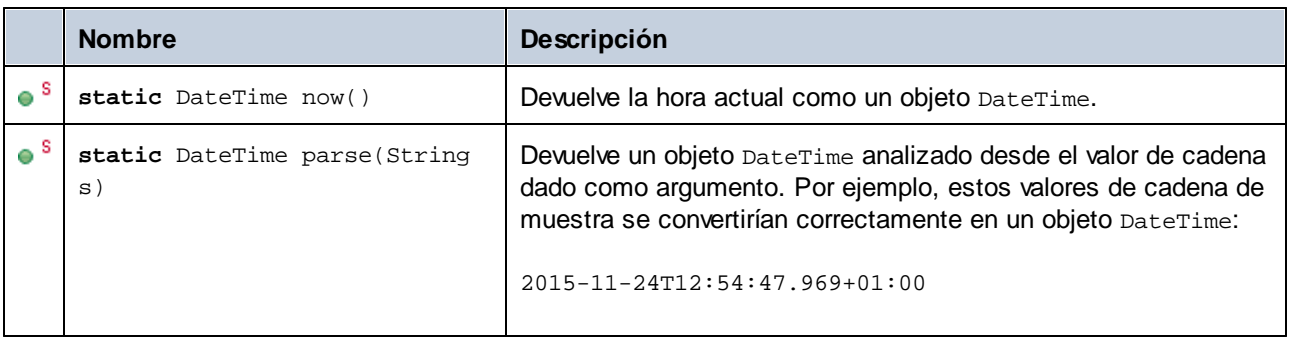

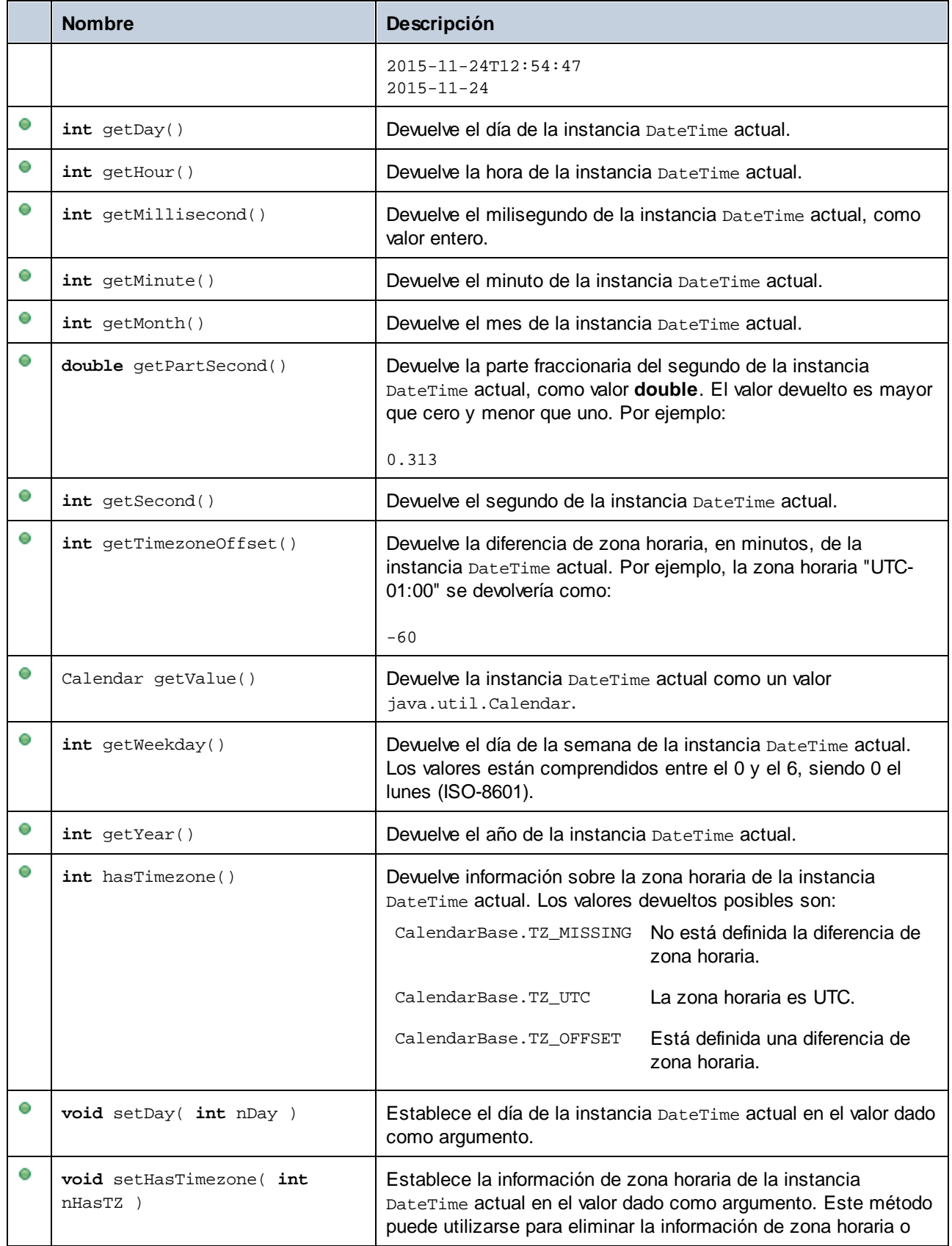

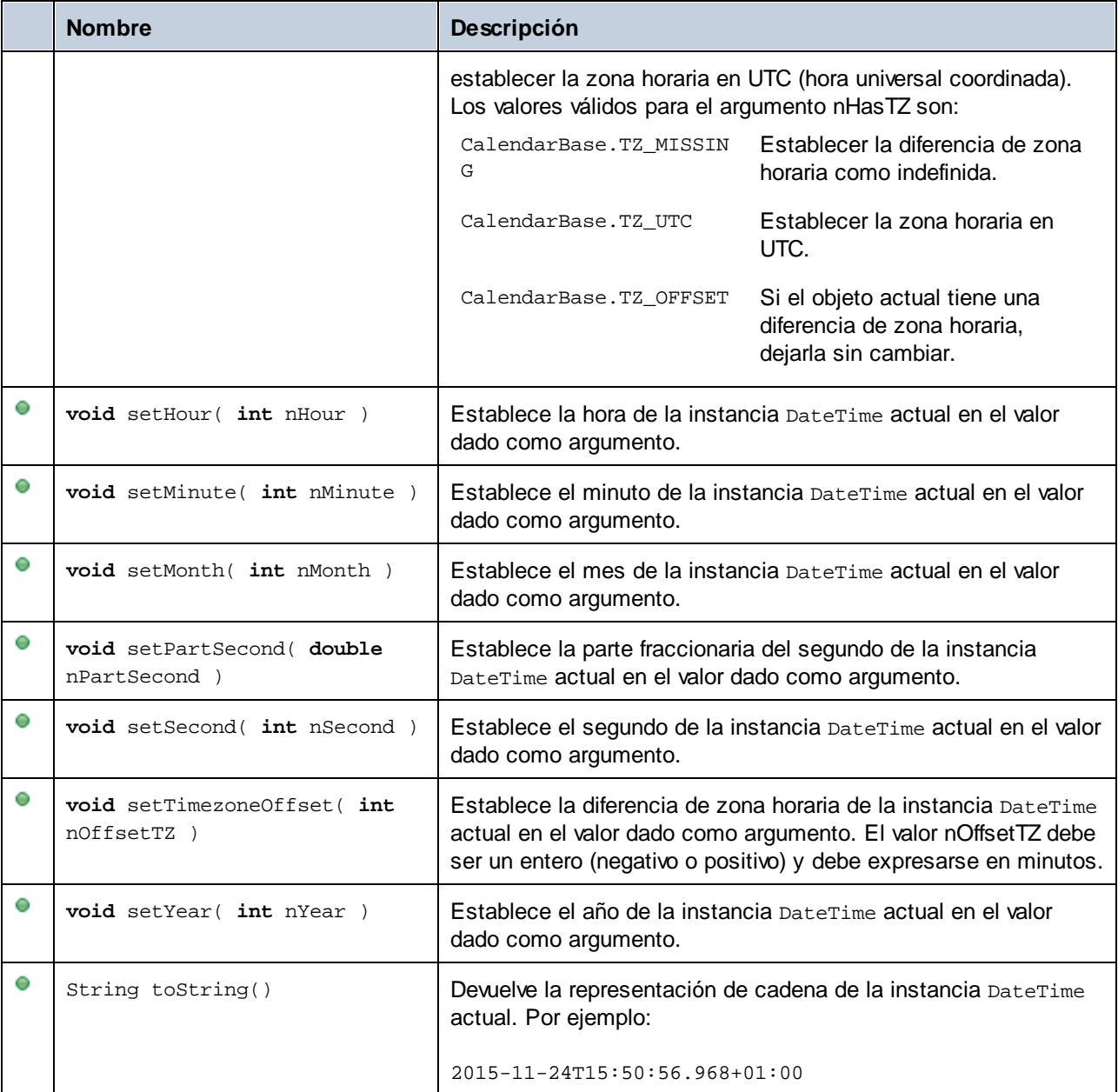

## Ejemplos

Antes de usar este ejemplo en su programa debe importar los tipos de Altova:

**import** com.altova.types.\*;

Este ejemplo muestra cómo se pueden crear objetos DateTime:

```
protected static void DateTimeExample1()
{
   // Inicializar una instancia nueva de la clase DateTime en la hora actual
  DateTime dt = new DateTime(DateTime.now());
  System.out.println("DateTime created from current date and time: " + dt.toString());
   // Inicializar una instancia nueva de la clase DateTime aportando las partes
   DateTime dt1 = new DateTime(2015, 11, 23, 14, 30, 24, .459);
  System.out.println("DateTime from parts (no timezone): " + dt1.toString());
  // Inicializar una instancia nueva de la clase DateTime aportando las partes
  DateTime dt2 = new DateTime(2015, 11, 24, 14, 30, 24, .459, -60);
  System.out.println("DateTime from parts (with negative timezone): " + dt2.toString());
  // Inicializar una instancia nueva de la clase DateTime analizando un valor de cadena
  DateTime dt3 = DateTime.parse("2015-11-24T12:54:47.969+01:00");
   System.out.println("DateTime parsed from string: " + dt3.toString());
}
```
Este ejemplo muestra cómo se pueden obtener valores de objetos DateTime:

```
protected static void DateTimeExample2()
   {
      // Inicializar una instancia nueva de la clase DateTime en la hora actual
      DateTime dt = new DateTime(DateTime.now());
      // Generar el año, mes y día de esta instancia DateTime con formato
      String str1 = String.format("Year: %d; Month: %d; Day: %d;", dt.getYear(),
dt.getMonth(), dt.getDay());
      System.out.println(str1);
      // Generar la hora, el minuto y el segundo de esta instancia DateTime con formato
      String str2 = String.format("Hour: %d; Minute: %d; Second: %d;", dt.getHour(),
dt.getMinute(), dt.getSecond());
      System.out.println(str2);
      // Devolver la zona horaria (en minutos) de esta instancia DateTime
      System.out.println("Timezone: " + dt.getTimezoneOffset());
      // Obtener DateTime como valor java.util.Calendar
      java.util.Calendar dt_java = dt.getValue();
      System.out.println("" + dt_java.toString());
      // Devolver el día de la semana de esta instancia DateTime
      System.out.println("Weekday: " + dt.getWeekday());
      // Comprobar si la instancia DateTime tiene definida una zona horaria
      switch(dt.hasTimezone())
      {
         case CalendarBase.TZ_MISSING:
            System.out.println("Sin zona horaria.");
            break;
         case CalendarBase.TZ_UTC:
```

```
System.out.println("La zona horaria es UTC.");
         break;
      case CalendarBase.TZ_OFFSET:
         System.out.println("Este objeto tiene una zona horaria.");
         break;
     default:
         System.out.println("Imposible determinar si se definió una zona horaria.");
         break;
   }
}
```
Este ejemplo muestra cómo se puede cambiar la diferencia horaria de un objeto DateTime:

```
protected static void DateTimeExample3()
{
   // Crear un objeto DateTime nuevo con zona horaria -0100 UTC
  DateTime dt = new DateTime(2015, 11, 24, 14, 30, 24, .459, -60);
  // Generar el valor antes del cambio
  System.out.println("Before: " + dt.toString());
   // Cambiar la diferencia a +0100 UTC
   dt.setTimezoneOffset(60);
  // Generar el valor después del cambio
  System.out.println("After: " + dt.toString());
}
```
# 15.2.6.2 com.altova.types.Duration

Esta clase permite procesar atributos o elementos XML de tipo xs:duration.

#### **Constructores**

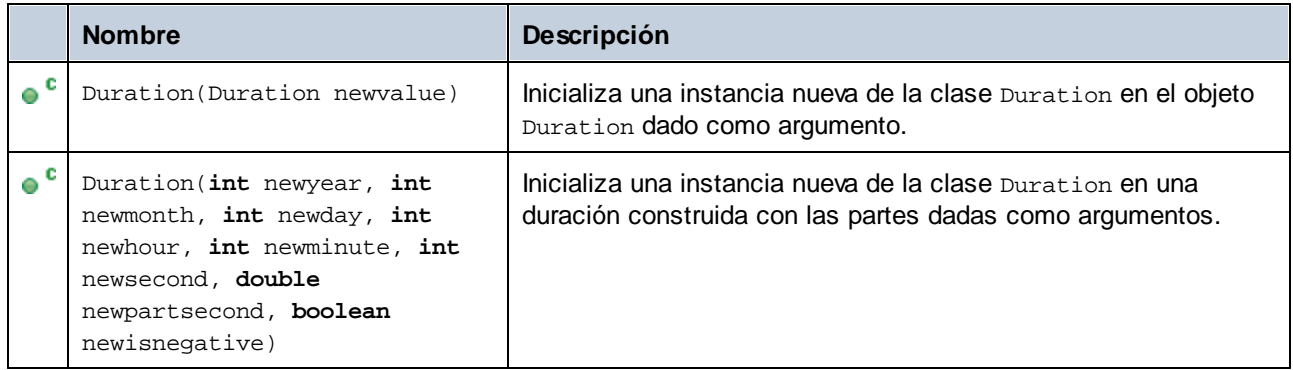

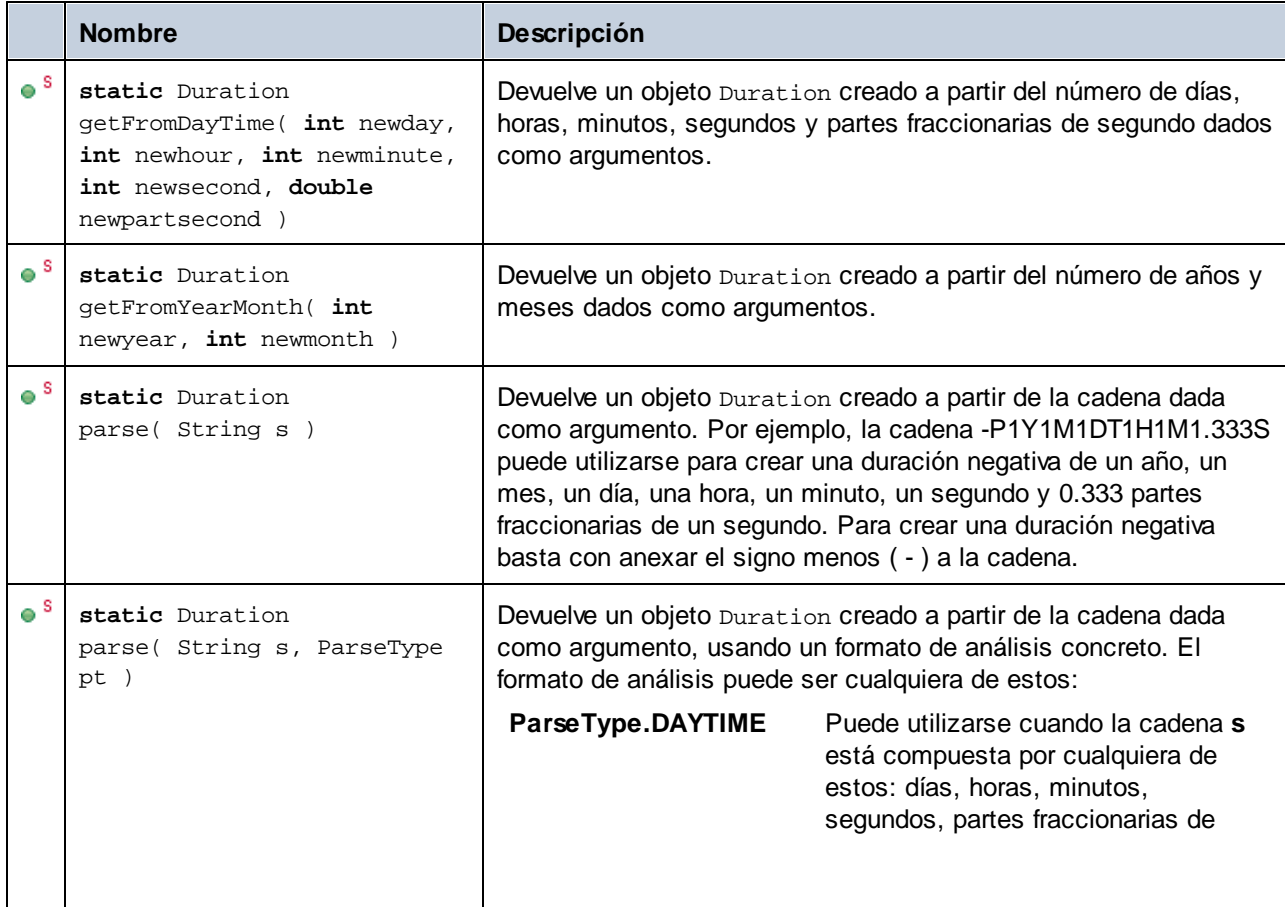

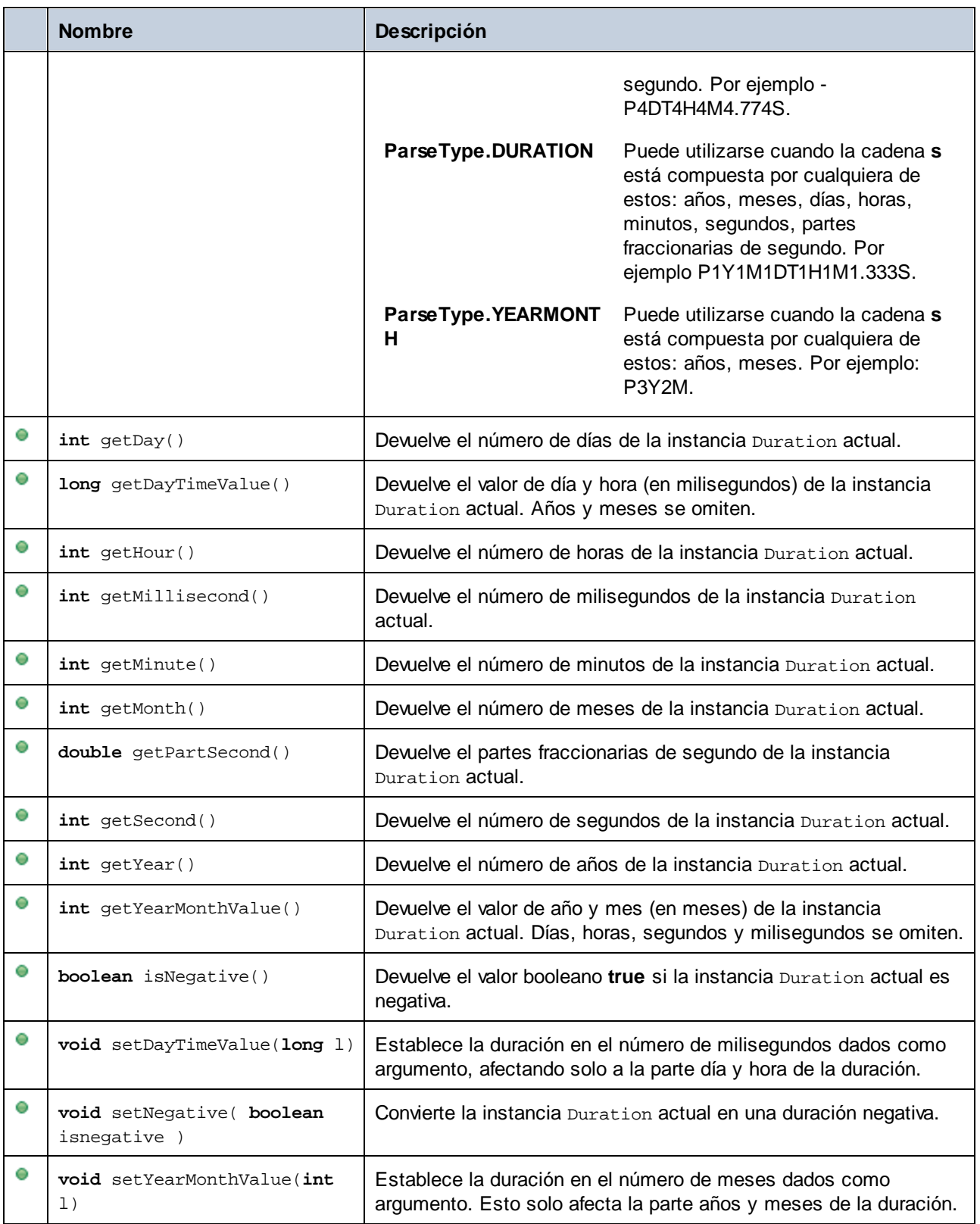

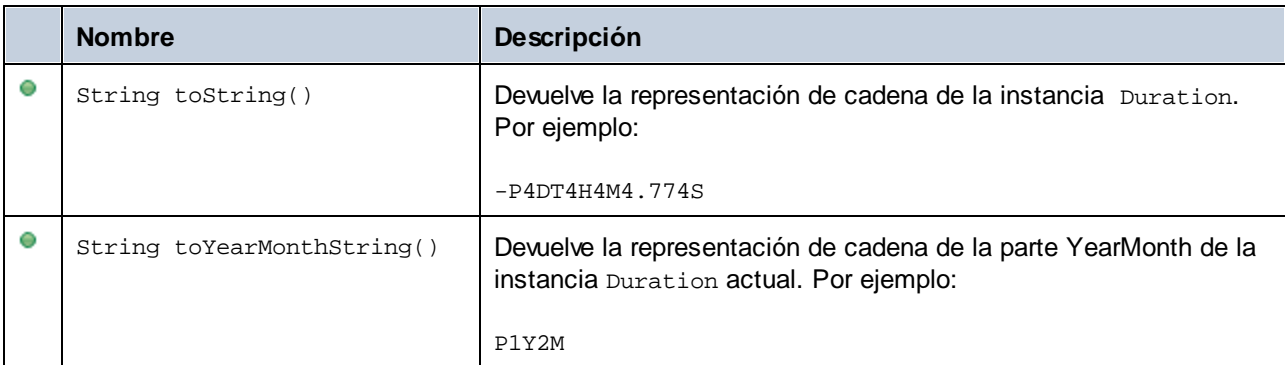

#### Ejemplos

Antes de usar este ejemplo en su programa debe importar los tipos de Altova:

```
import com.altova.types.*;
import com.altova.types.Duration.ParseType;
```
Este ejemplo muestra cómo se pueden crear objetos Duration:

```
protected static void ExampleDuration()
{
   // Crear una duración negativa de 1 año, 1 mes, 1 día, 1 hora, 1 minuto, 1 segundo y
0.333 partes fraccionarias de segundo
  Duration dr = new Duration(1, 1, 1, 1, 1, 1, .333, true);
   // Crear una duración a partir de un objeto Duration que ya existe
  Duration dr1 = new Duration(dr);
   // Crear una duración de 4 días, 4 horas, 4 minutos, 4 segundos, .774 partes
fraccionarias de segundo
   Duration dr2 = Duration.getFromDayTime(4, 4, 4, 4, .774);
   // Crear una duración de 3 años y 2 meses
  Duration dr3 = Duration.getFromYearMonth(3, 2);
  // Crear una duración a partir de una cadena
  Duration dr4 = Duration.parse("-P4DT4H4M4.774S");
   // Crear una duración a partir de una cadena, usando formatos de análisis concretos
  Duration dr5 = Duration.parse("-P1Y1M1DT1H1M1.333S", ParseType.DURATION);
   Duration dr6 = Duration.parse("P3Y2M", ParseType.YEARMONTH);
   Duration dr7 = Duration.parse("-P4DT4H4M4.774S", ParseType.DAYTIME);
}
```
Este ejemplo muestra cómo se puede obtener y establecer el valor de objetos Duration:

```
protected static void DurationExample2()
{
   // Crear una duración de 1 año, 2 meses, 3 días, 4 horas, 5 minutos, 6 segundos y 333
milisegundos
  Duration dr = new Duration(1, 2, 3, 4, 5, 6, .333, false);
   // Generar el número de días de esta duración
   System.out.println(dr.getDay());
   // Crear una duración positiva de un año y 333 milisegundos
  Duration dr1 = new Duration(1, 0, 0, 0, 0, 0, .333, false);
   // Generar el valor de día y hora en milisegundos
   System.out.println(dr1.getDayTimeValue());
   // Crear una duración positiva de 1 año, 1 mes, 1 día, 1 hora, 1 minuto, 1 segundo y
333 milisegundos
   Duration dr2 = new Duration(1, 1, 1, 1, 1, 1, .333, false);
   // Generar el valor de año y mes en meses
   System.out.println(dr2.getYearMonthValue());
   // Crear una duración positiva de 1 año y 1 un mes
   Duration dr3 = new Duration(1, 1, 0, 0, 0, 0, 0, false);
   // Generar el valor
  System.out.println("The duration is now: " + dr3.toString());
   // Establecer la parte DayTime de la duración en 1000 milisegundos
  dr3.setDayTimeValue(1000);
   // Generar el valor
  System.out.println("The duration is now: " + dr3.toString());
   // Generar la parte de mes y año de la duración
  dr3.setYearMonthValue(1);
   // Generar el valor
   System.out.println("The duration is now: " + dr3.toString());
   // Generar la parte de mes y año de la duración
  System.out.println("The YearMonth part of the duration is: " +
dr3.toYearMonthString());
}
```
## 15.2.6.3 com.altova.xml.meta.Attribute

Esta clase permite acceder a la información del esquema sobre clases generadas a partir de atributos. Recuerde que esta clase no tiene como objetivo aportar información dinámica sobre las distintas instancias de un atributo de un documento XML. Por el contrario, permite obtener información mediante programación sobre cualquier atributo que esté definido en el esquema XML.

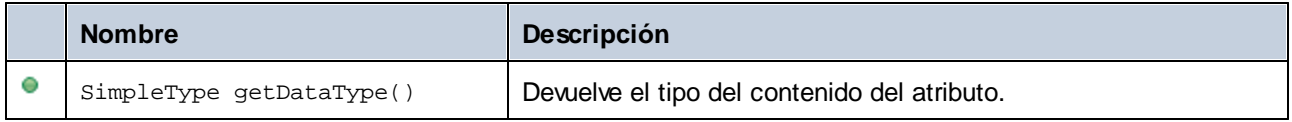

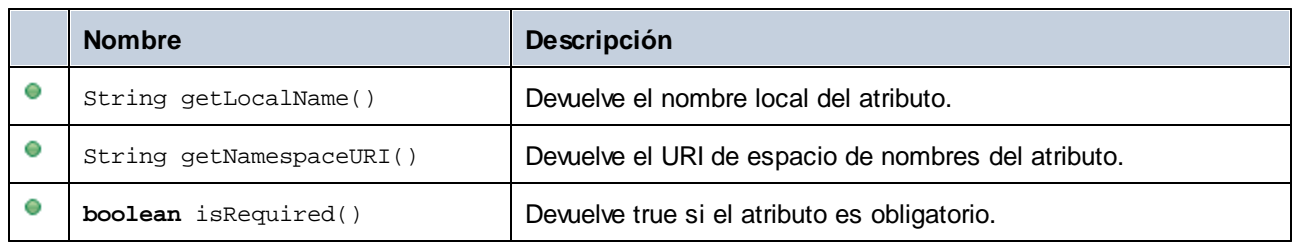

## 15.2.6.4 com.altova.xml.meta.ComplexType

Esta clase permite acceder a información del esquema sobre clases generadas a partir de tipos complejos. Recuerde que esta clase no tiene como objetivo aportar información dinámica sobre las distintas instancias de un tipo complejo de un documento XML. Por el contrario, permite obtener información mediante programación sobre cualquier tipo complejo que esté definido en el esquema XML.

#### Métodos

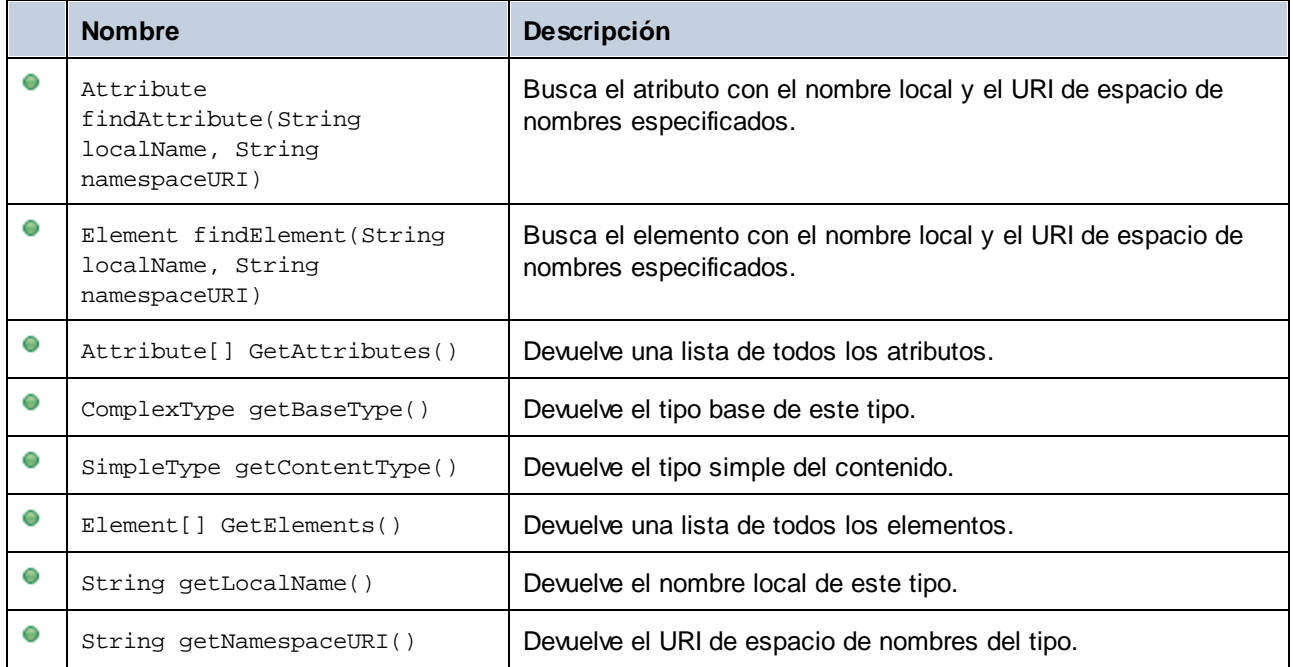

## 15.2.6.5 com.altova.xml.meta.Element

Esta clase permite acceder a la información del esquema sobre clases generadas a partir de elementos. Recuerde que esta clase no tiene como objetivo aportar información dinámica sobre las distintas instancias de un elemento de un documento XML. Por el contrario, permite obtener información mediante programación sobre cualquier elemento que esté definido en el esquema XML.
## Métodos

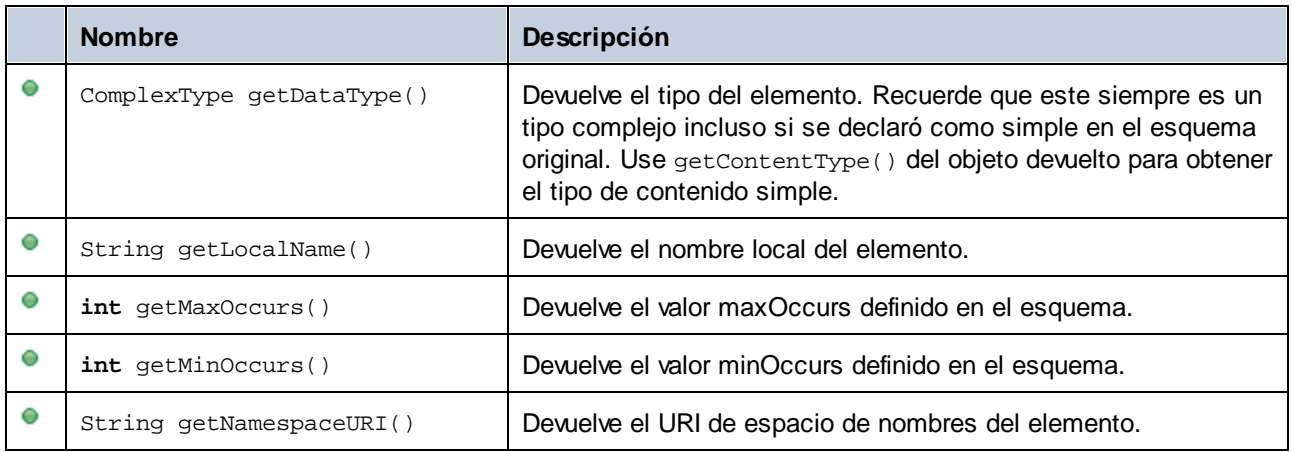

# 15.2.6.6 com.altova.xml.meta.SimpleType

Esta clase permite acceder a la información del esquema sobre clases generadas a partir de tipos simples. Recuerde que esta clase no tiene como objetivo aportar información dinámica sobre las distintas instancias de un tipo simple de un documento XML. Por el contrario, permite obtener información mediante programación sobre cualquier tipo simple que esté definido en el esquema XML.

## Métodos

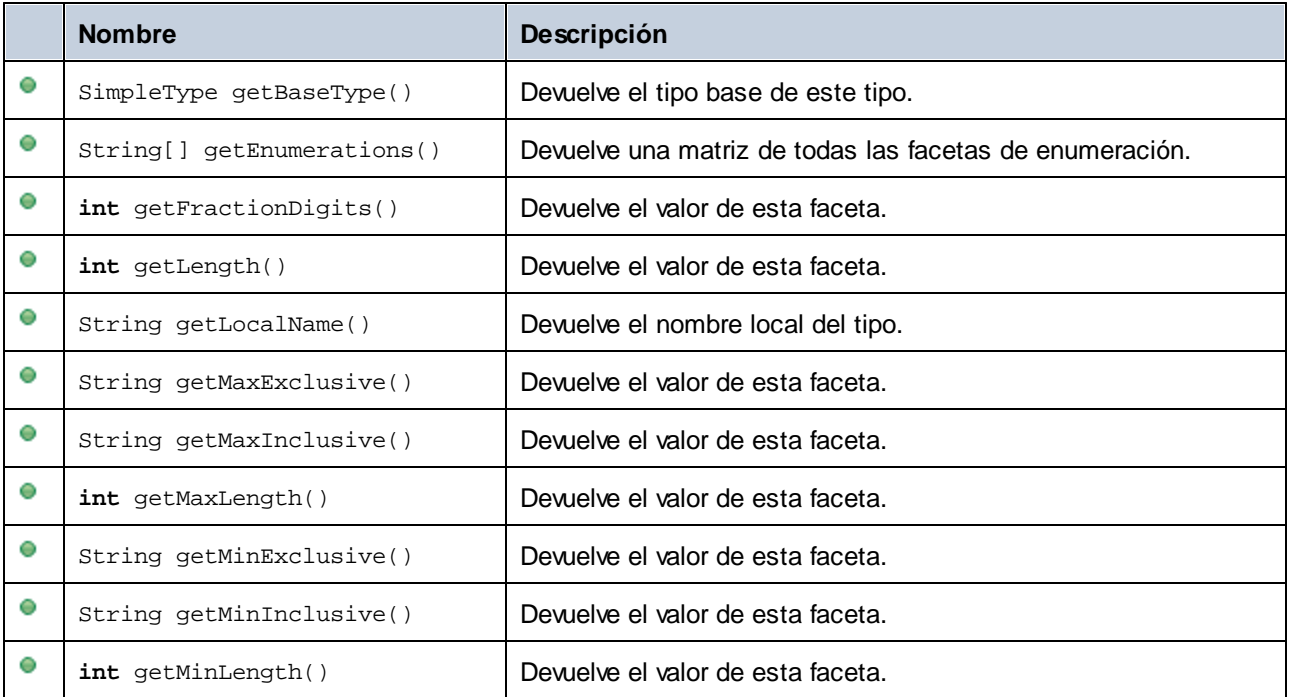

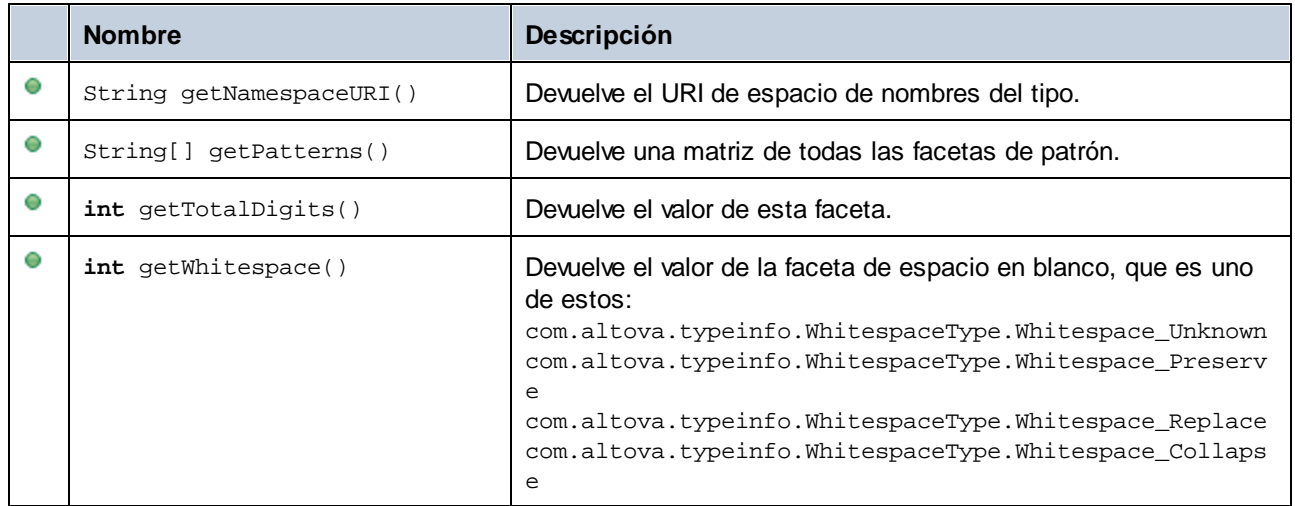

# 15.2.6.7 com.[SuEsquema].[Doc]

Cuando se genera código a partir de un esquema XML, el código generado ofrece una clase de documento que se llama igual que el esquema. Esta clase tiene como miembros todos los elementos raíz posibles, así como los miembros que aparecen a continuación. Observe que en los nombres de método, "Doc" corresponde al nombre de la clase de documento generada.

#### Métodos

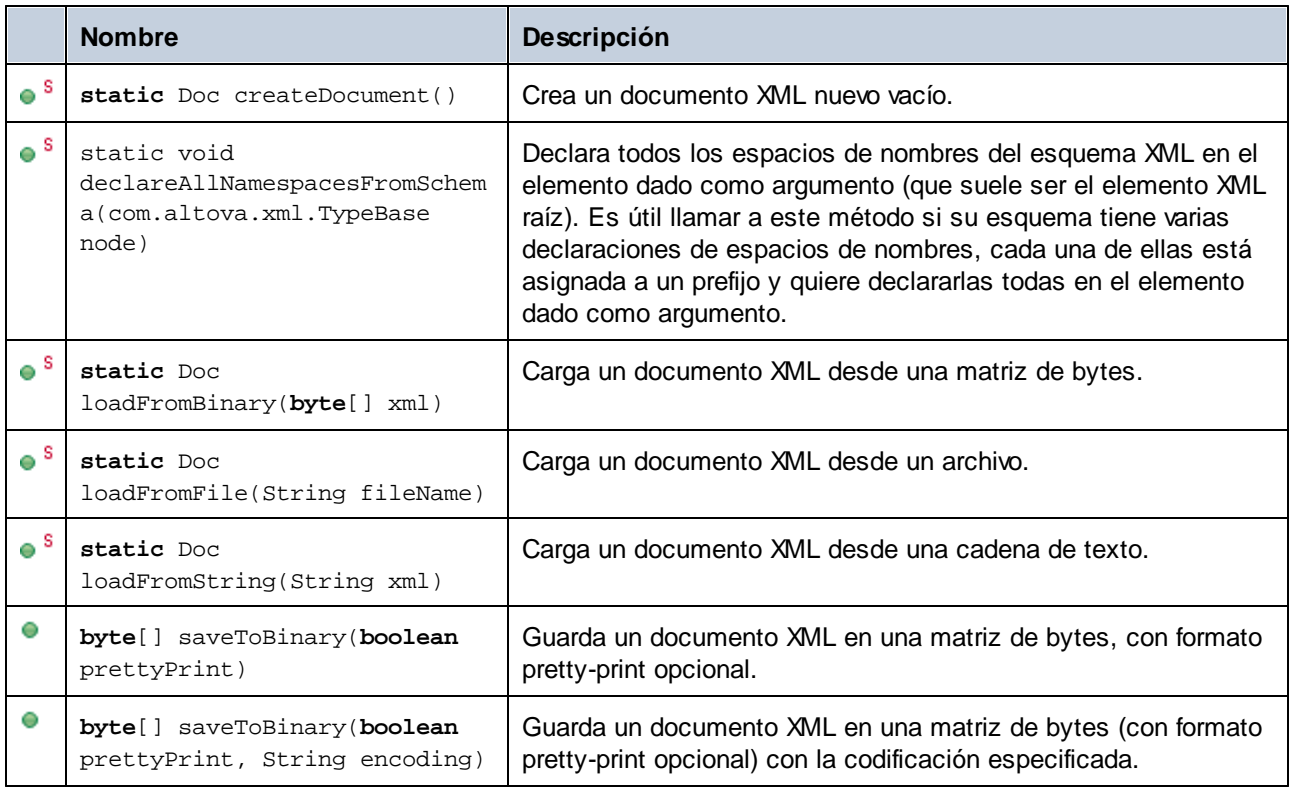

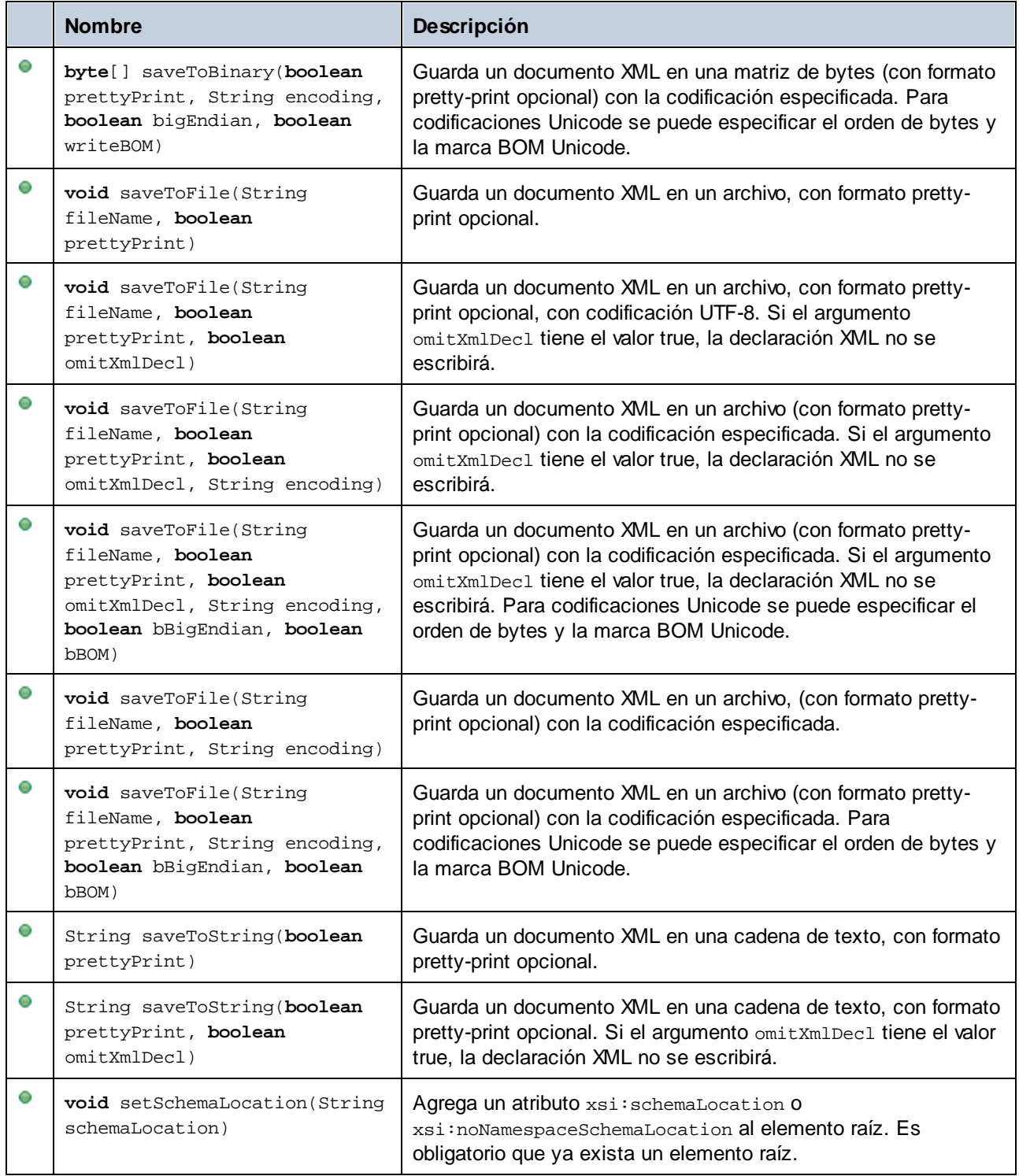

# 15.2.6.8 com.[SuEsquema].[ElementType]

Esta clase permite manipular elementos XML desde el esquema. Los métodos de esta clase se pueden llamar en elementos, pero no en el documento XML. Observe que no necesita instanciar la clase directamente para

#### **1480** Generador de código Integrar código generado

poder llamar a los métodos de esta clase. Cualquier elemento creado con los métodos **append()** o **appendWithPrefix()** es de tipo **append()** or **appendWithPrefix()**.

#### Métodos

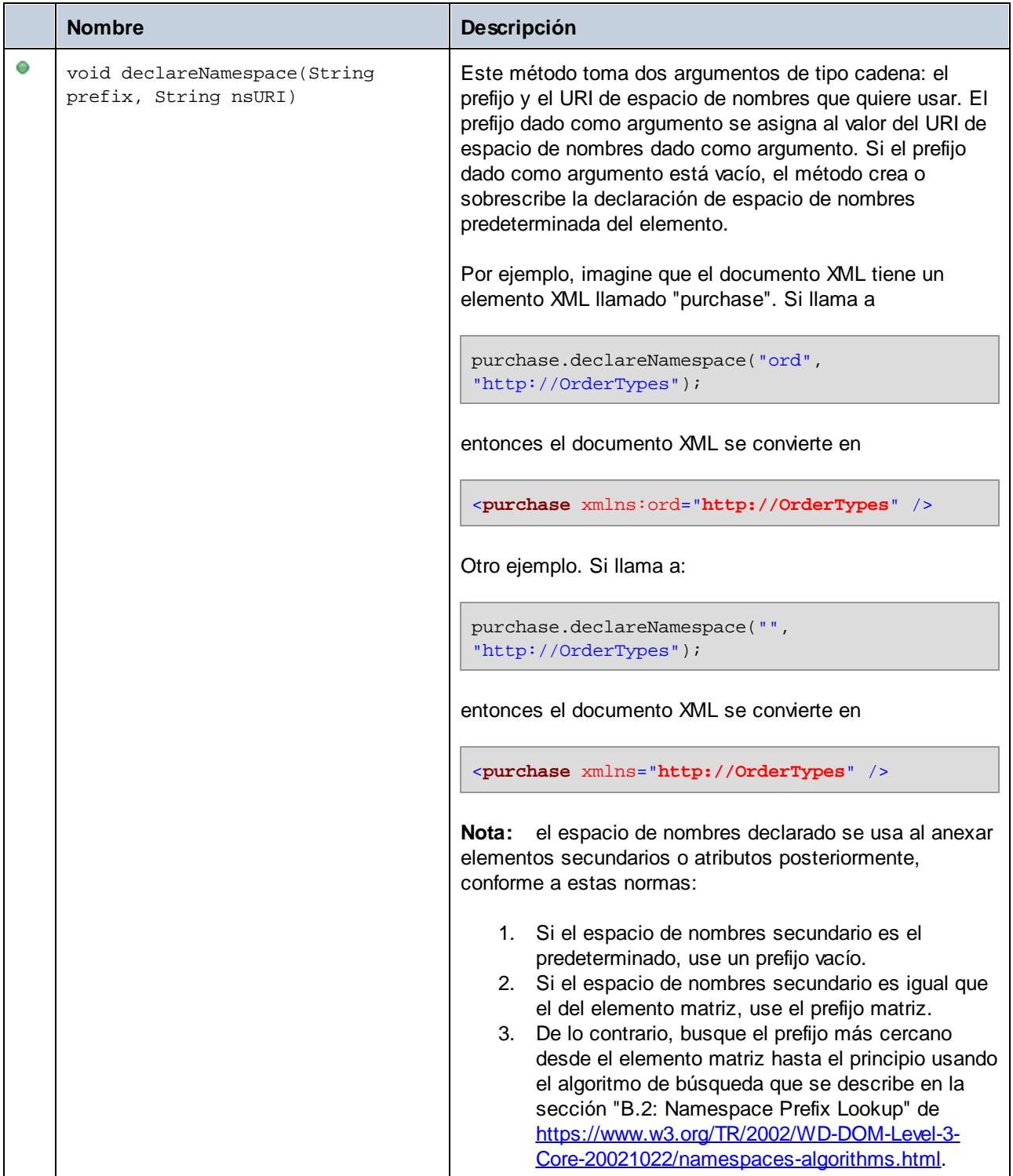

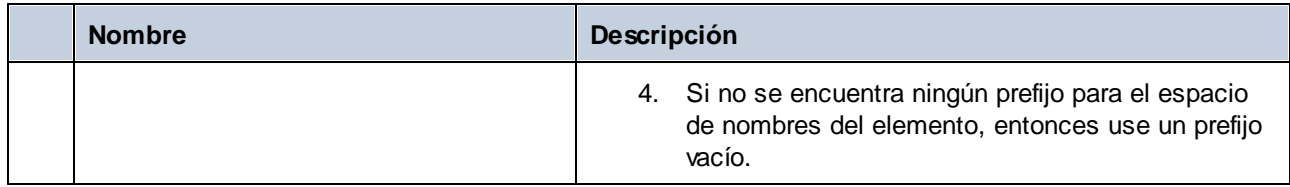

# 15.2.6.9 com.[SuEsquema].[SuTipoEsquema].MemberAttribute

Cuando se genera código a partir de un esquema XML, se crea una clase como esta por cada atributo miembro de un tipo. En la tabla que aparece a continuación AttributeType corresponde al tipo del atributo miembro propiamente dicho.

## Métodos

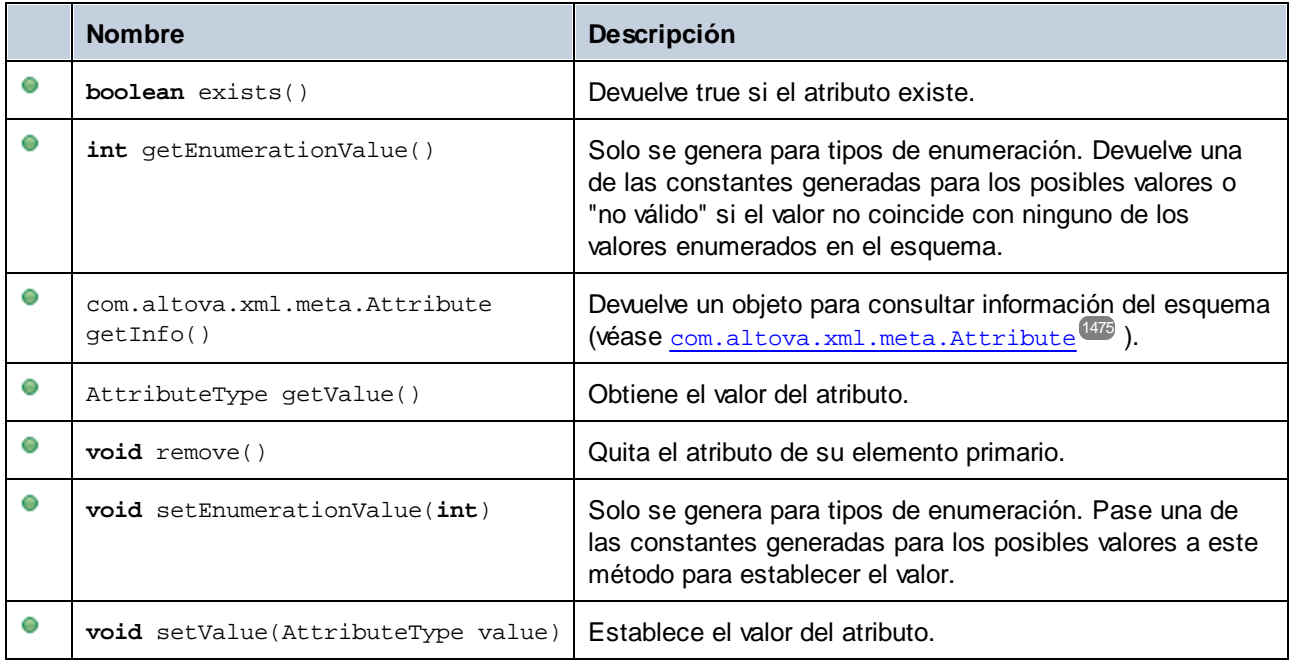

# 15.2.6.10 com.[SuEsquema].[SuTipoEsquema].MemberElement

Cuando se genera código a partir de un esquema XML, se crea una clase como esta por cada elemento miembro de un tipo. En la tabla que aparece a continuación MemberType corresponde al tipo del elemento miembro propiamente dicho.

### Métodos

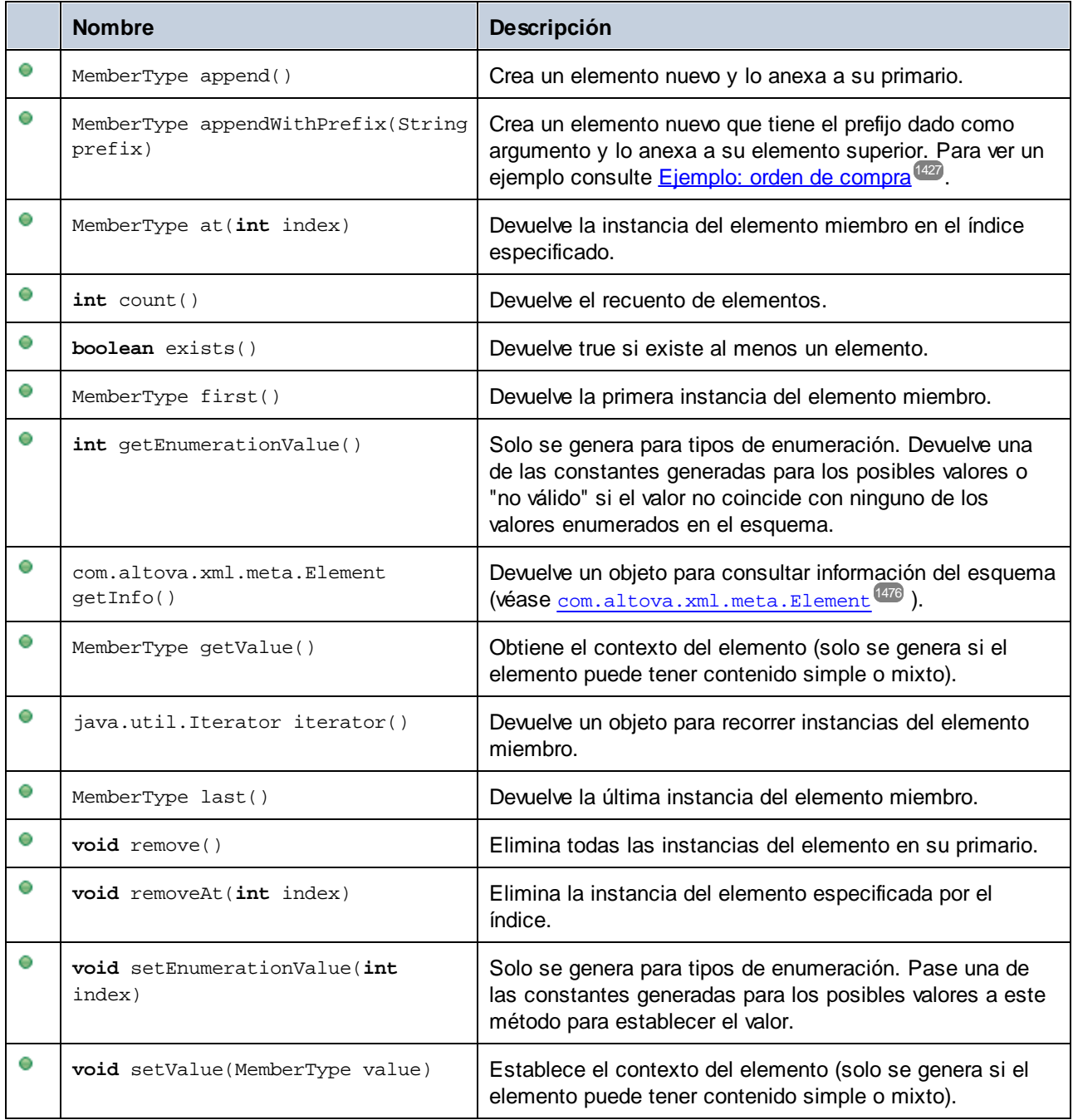

# **15.2.7 Referencia de la SPL**

Esta sección ofrece una introducción al lenguaje de programación Spy (en adelante SPL), que es el lenguaje de plantillas del generador de código. En esta sección asumimos que el usuario tiene cierta experiencia en

programación y ciertos conocimientos sobre operadores, variables, funciones y clases, así como sobre conceptos básicos de programación orientada a objetos, que se usa en gran medida en SPL.

Las plantillas utilizadas por MapForce están en la carpeta **spl**de la aplicación. Puede usar estos archivos para orientarse a la hora de crear sus propias plantillas.

#### ¿Cómo funciona el generador de código?

Las entradas del generador de código son los archivos de plantilla (**.spl**) y el modelo de objetos que viene con MapForce. Los archivos de plantilla contienen instrucciones SPL (para crear archivos, leer información del modelo de objetos y realizar cálculos) intercaladas con fragmentos de código literal en el lenguaje de programación de destino.

El archivo de plantilla lo interpreta el generador de código y produce archivos de código fuente del lenguaje de destino (es decir, los archivos de código no compilados), archivos de proyecto o cualquier otro tipo de proyecto, dependiendo de la plantilla. El código fuente se puede compilar después en un archivo ejecutable que accede a los datos XML descritos por el archivo de esquema.

Los archivos SPL tienen acceso a una gran variedad de información que se recopila de los esquemas de origen. Recuerde que un archivo SPL no está unido a ningún esquema concreto, sino que permite acceder a todos los esquemas. Asegúrese de que escribe sus archivos SPL de forma genérica y de que evita estructuras, etc. que pertenezcan a esquemas concretos.

#### *Nota sobre los nombres de métodos*

Cuando personalice la generación de código usando los archivos spl que vienen con la aplicación, quizás sea necesario reservar nombres para evitar conflictos con otros símbolos. Para ello siga estos pasos:

- 1. Navegue hasta el directorio de instalación del programa, p.ej. C:\Archivos de programa\Altova\MapForce2024.
- 2. En el subdirectorio **spl** busque el directorio que corresponde al lenguaje de programación, p.ej. **.. \spl\java**.
- 3. Abra el archivo **settings.spl** e inserte una línea nueva en la sección de reserva, p.ej. **reserve "miPalabraReservada"**.
- 4. Vuelva a generar el código de programa.

#### Ejemplo: crear un archivo nuevo en SPL

Se trata de un archivo SPL muy básico. Crea un archivo llamado **test.cpp** y coloca la instrucción include dentro del archivo. El comando de cierre (close) termina la plantilla.

```
[create "test.cpp"]
#include "stdafx.h"
[close]
```
## 15.2.7.1 Estructura básica de SPL

Un archivo SPL contiene texto literal, que se debe reproducir, intercalado con instrucciones del generador de código.

Las instrucciones del generador de código van entre corchetes: "**[**" y "**]**". Entre cada par de corchetes se pueden introducir varias instrucciones. Las instrucciones se separan con una línea nueva o con dos puntos "**:**".

Por ejemplo:

 $[$x = 42$  $$x = $x + 1]$ 

o

 $[5x = 42: 5x = 5x + 1]$ 

#### Agregar texto a los archivos

El texto que no aparece entre corchetes **[ ]** se escribe directamente en el archivo de salida actual. Si no hay un archivo de salida actual, el texto se pasa por alto (consulte el apartado <u>Crear [archivos](#page-1488-0) de salida <sup>[489</sup></u>).

Para reproducir corchetes literales, introduzca el carácter de escape \ de la siguiente manera: **\[** texto **\].** Para reproducir el carácter **\**, use **\\**.

#### **Comentarios**

Los comentarios introducidos en un bloque de instrucciones empiezan con el carácter **'** y terminan en la línea siguiente o con un carácter de cierre de bloque: **]**.

## 15.2.7.2 Declaraciones

Estas instrucciones se evalúan mientras se analiza el archivo de plantilla SPL. A estas instrucciones **no** les afectan las instrucciones de control de flujo como condiciones, bucles o subrutinas y siempre se evalúan exactamente una vez.

Estas palabras clave, como todas las palabras clave de SPL, no distinguen entre mayúsculas y minúsculas.

Recuerde que todas estas declaraciones deben estar dentro de un bloque delimitado por corchetes.

map ... to ...

```
map clave nombreasignación to valor [, clave to valor ]...
```
Esta instrucción añade información a una asignación. Consulte el resto del apartado para ver usos concretos de esta instrucción.

map schemanativetype tipoesquema to tipoindicado

El tipo integrado de XML Schema indicado se asignará al tipo o clase nativos indicados, usando el formateador indicado. Esta configuración es propia de la versión 2007r3 o posterior. Tipoindicado es el nombre de un tipo o clase nativos, seguido de una coma y de la instancia de clase del formateador.

Ejemplo:

map schemanativetype "double" to "double,Altova::DoubleFormatter"

#### map type ... to ...

**map type** tipoesquema **to** *nombreclase*

El tipo integrado de XML Schema indicado se asignará a la clase indicada. Esta configuración es propia de la generación de código para la versión 2007 o anterior.

Ejemplo:

map type "float" to "CSchemaFloat"

#### default ... is ...

**default** *configuración* **is** *valor*

Esta instrucción permite determinar cómo se derivan los nombres de clase y miembro desde el esquema XML. Recuerde que los nombres de configuración sí distinguen entre mayúsculas y minúsculas.

Ejemplo:

default "InvalidCharReplacement" is "\_"

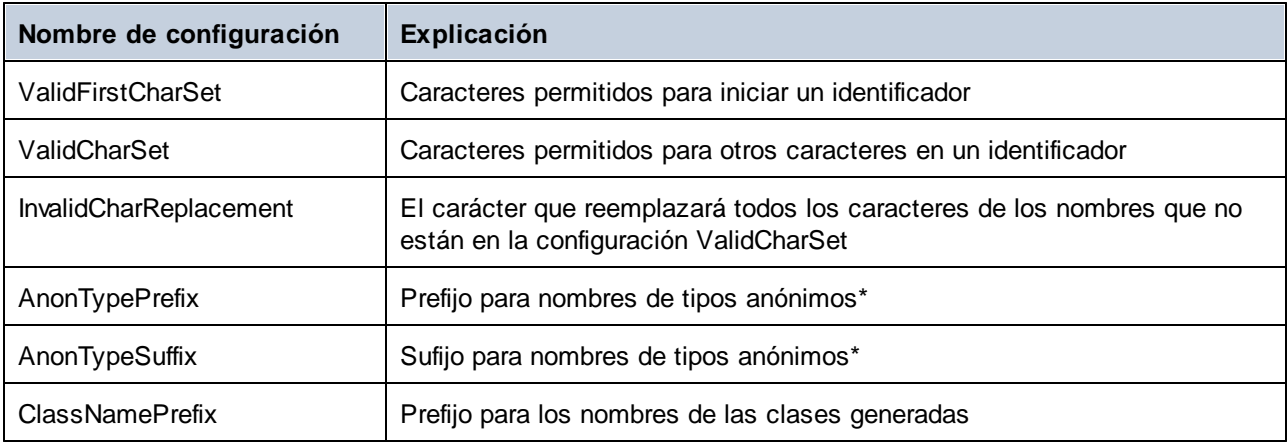

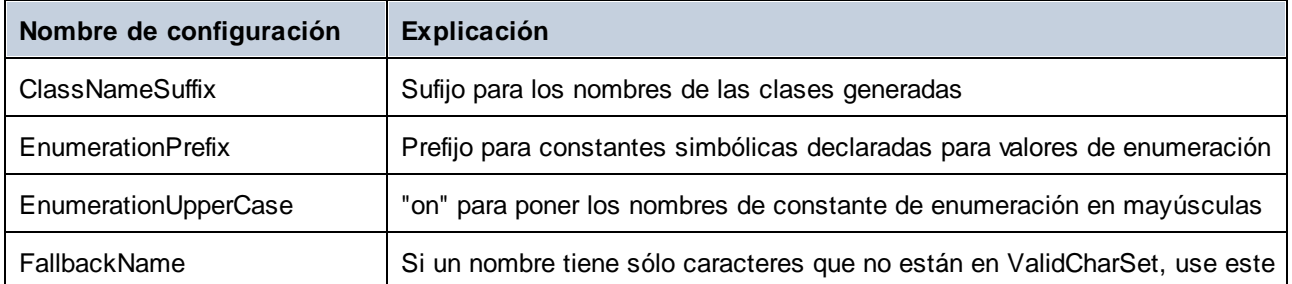

\* Los nombres de tipos anónimos se construyen con AnonTypePrefix + nombre de elemento + AnonTypeSuffix

#### reserve

**reserve** *palabra*

Añade la palabra indicada a la lista de palabras reservadas. Esto garantiza que esa palabra se genere como nombre de clase o miembro.

Ejemplo:

reserve "while"

#### include

incluye el archivo indicado como SPL de origen. Esto permite dividir su plantilla en varios archivos para editarlos y gestionarlos más fácilmente.

**include** *nombrearchivo*

#### Ejemplo:

include "Module.cpp"

## 15.2.7.3 Variables

Los archivos SPL importantes exigen el uso de variables. Algunas variables vienen [predefinidas](#page-1486-0) <sup>(487</sup>) por el generador de código y se pueden crear variables nuevas con solo asignarles valores.

El carácter **\$** se usa cuando se **declara** o **usa** una variable y un nombre de variable siempre tiene el prefijo **\$**. Los nombres de variable distinguen **entre mayúsculas y minúsculas**.

Tipos de variables:

· entero, que también se usa como binario, siendo 0 equivalente a false y cualquier otro valor equivale a true

- ·string
- ·objeto, que viene dado por MapForce
- $\bullet$  iterador, ver instrucción <u>[foreach](#page-1491-0)</u><sup> $(1492)$ </sup>

El tipo de variable se declara en la primera asignación de valor:

 $\int$  $\zeta$  x = 0]

ahora x es un entero.

[\$x = "cadenaDePrueba"]

ahora x es una cadena.

#### **Cadenas**

Las constantes de cadena siempre aparecen entre comillas dobles, como en el ejemplo anterior. **\n** y **\t** dentro de comillas dobles equivalen a una línea nueva y a una tabulación, respectivamente. **\"** es una comilla doble literal y **\\** es una barra diagonal inversa. Las constantes de cadena también puede abarcar varias líneas.

Para la concatenación de cadenas se usa el carácter **&**:

```
[$BasePath = $outputpath & "/" & $JavaPackageDir]
```
#### **Objetos**

Los objetos representan la información que contiene el esquema XML así como las estructuras de bases de datos, los archivos de texto y las asignaciones. Los objetos tienen **propiedades**, a las que puede acceder con el operador **.** En SPL no puede crear objetos nuevos (vienen predefinidos por el generador de código y se derivan de la asignación de entrada), pero se pueden asignar objetos a variables.

Ejemplo:

class [=\$class.Name]

Este ejemplo reproduce la palabra "class" seguida de un espacio y el valor de la propiedad **Name** del objeto **\$class**.

## <span id="page-1486-0"></span>15.2.7.4 Variables predefinidas

Después de que el generador de código termine de analizar un archivo de esquema, los objetos de esta tabla existen en el motor de plantillas.

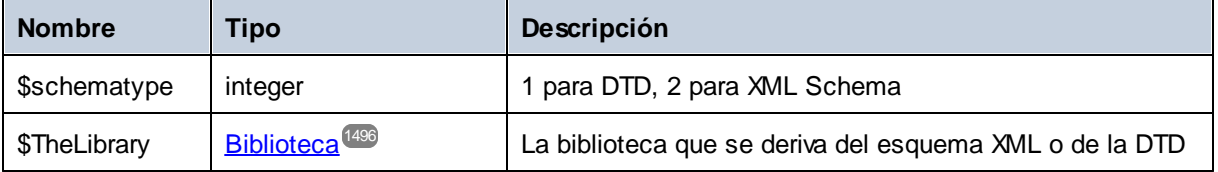

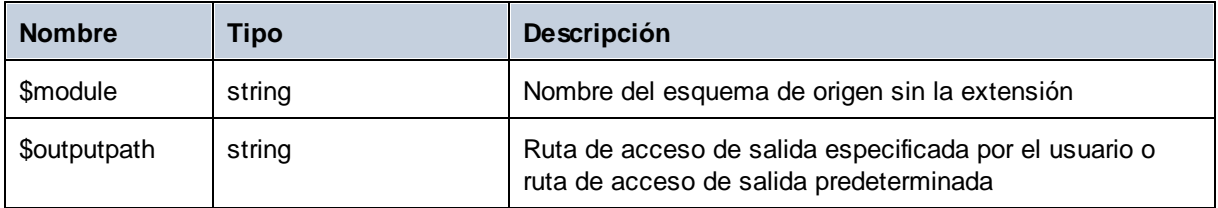

Para generación de código C++ solamente:

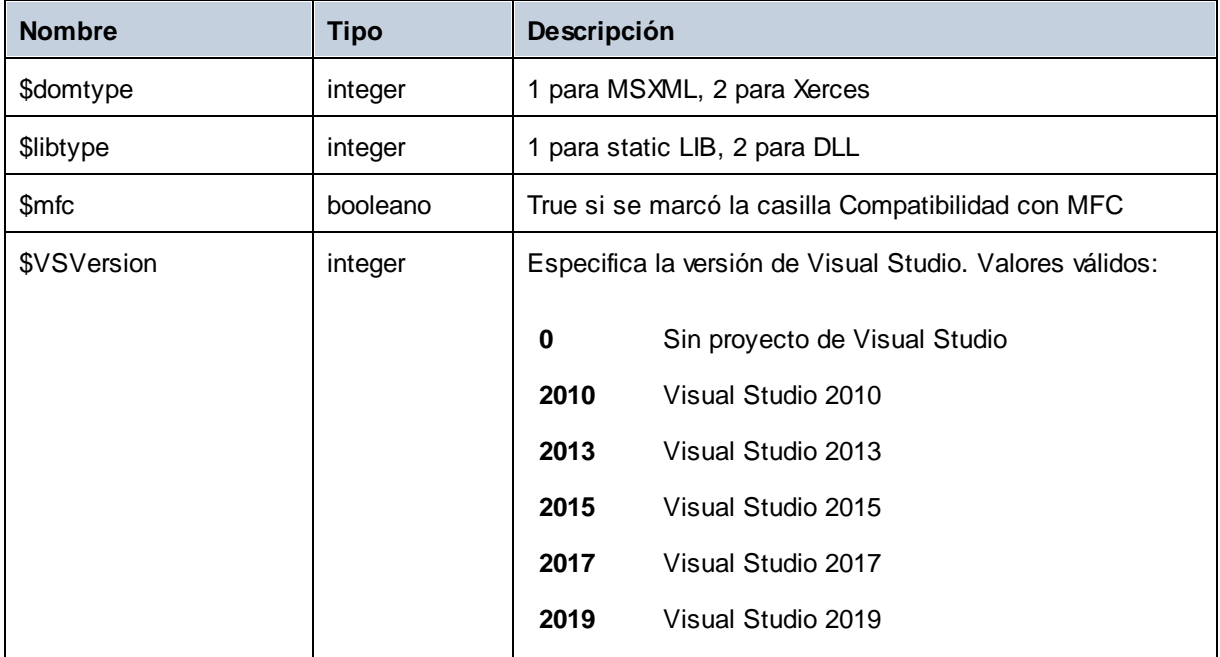

Para generación de código C# solamente:

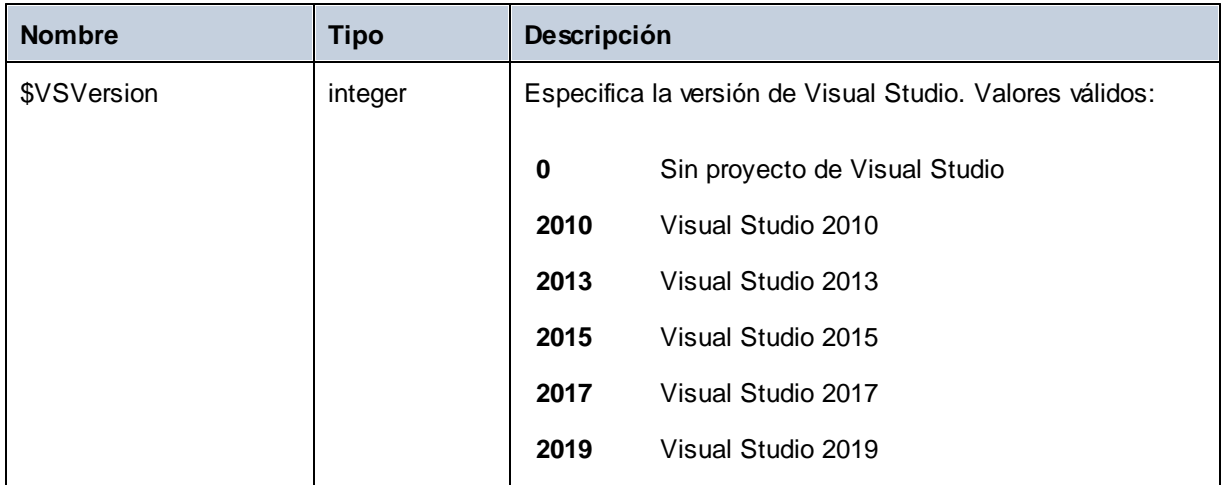

## <span id="page-1488-0"></span>15.2.7.5 Crear archivos de salida

Estas instrucciones sirven para crear archivos de salida con ayuda de la función de generación de código. Recuerde que todas estas instrucciones deben estar dentro de un bloque delimitado por corchetes.

#### create

create nombrearchivo

crea un archivo nuevo. El archivo tiene que cerrarse con la instrucción **close**. El resultado se escribe en el archivo indicado.

Ejemplo:

```
[create $outputpath & "/" & $JavaPackageDir & "/" & $application.Name & ".java"]
package [=$JavaPackageName];
public class [=$application.Name]Application {
...
}
[close]
```
#### close

cierra el archivo de salida actual.

```
=$variable
```
escribe el valor de la variable indicada en el archivo de salida actual.

Ejemplo:

```
[$x = 20+3]El resultado de su cálculo es [=$x] - ¡que tenga un buen día!
```
#### El archivo de salida incluirá:

```
El resultado de su cálculo es 23 - ¡que tenga un buen día!
```
#### write

write cadena

escribe la cadena en el archivo de salida actual.

Ejemplo:

[write "C" & \$name]

Esto también se puede escribir de esta manera:

 $C$ [= $$name$ ]

filecopy ... to ...

filecopy origen to destino

copia el archivo de origen al archivo de destino, sin interpretarlo.

Ejemplo:

```
filecopy "java/mapforce/mapforce.png" to $outputpath & "/" & $JavaPackageDir &
"/mapforce.png"
```
## <span id="page-1489-0"></span>15.2.7.6 Operadores

Los operadores de SPL funcionan como en casi todos los lenguajes de programación.

A continuación ofrecemos la lista de operadores de SPL ordenados por orden de prioridad (de mayor a menor):

- . Acceso a la propiedad del objeto
- ( ) Agrupación de expresiones
- true Constante binaria "true"
- false Constante binaria "false"
- & Concatenación de cadenas de texto
- Signo para un número negativo
- not Negación lógica
- \* Multiplicación
- / División
- % Resto
- + Suma
- **Resta**

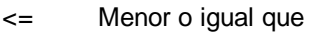

- < Menor que
- >= Mayor o igual que
- > Mayor que
- = Igual
- <> No igual
- and Conjunción lógica (con evaluación en cortocircuito)
- or Disyunción lógica (con evaluación en cortocircuito)
- Asignación

## 15.2.7.7 Condiciones

En SPL puede usar instrucciones if estándar. Esta es la sintaxis para estas instrucciones:

**if** *condición instrucciones* **else** *instrucciones* **endif**

o sin la parte else:

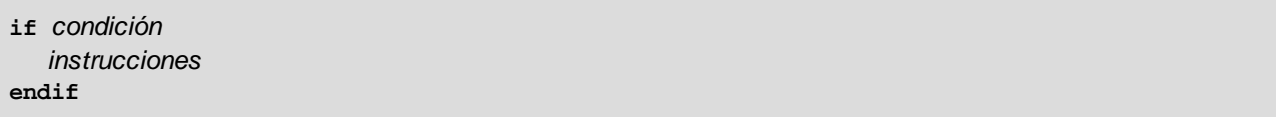

**Nota:** Observe que la condición no aparece entre paréntesis.

Al igual que en otros lenguajes de programación, las condiciones se construyen con **[operadores](#page-1489-0)<sup> (490</sup>) lógicos y** de comparación.

Ejemplo:

```
[if $namespace.ContainsPublicClasses and $namespace.Prefix <> ""]
  lo que usted quiera ['inserta lo que usted quiera en el archivo de resultados]
[endif]
```
#### **Switch**

SPL también incluye una instrucción de control para múltiples selecciones.

Sintaxis:

**switch** *\$variable*

**case** X: *instrucciones* **case** Y: **case** Z: *instrucciones* **default**: *instrucciones* **endswitch**

Las etiquetas "case" son constantes o variables.

Al igual que C, SPL no admite el paso implícito de una etiqueta case a otra y, por tanto, no es necesario usar la instrucción break.

## <span id="page-1491-0"></span>15.2.7.8 Colecciones y foreach

#### Colecciones e iteradores

Una colección contiene varios objetos, como una matriz normal y corriente. Los iteradores sirven para almacenar e incrementar índices de matriz al acceder a objetos.

Sintaxis:

```
foreach iterator in colección
   instrucciones
siguiente
```
Ejemplo n°1:

```
[foreach $class in $classes
  if not $class.IsInternal
    ] class [=$class.Name];
[ endif
next]
```
Ejemplo n°2:

```
[foreach $i in 1 To 3
     Write "// Step " & $i & "\n"
      ' Do some work
next]
```
En la primera línea:

\$classes es el **[objeto](#page-1486-0) global**<sup>1487</sup> de todos los tipos generados. Es una colección de diferentes objetos de clase.

La instrucción **foreach** recorre todos los elementos de **\$classes** y en cada uno de ellos ejecuta el código que sigue a la instrucción hasta llegar a la instrucción next.

En cada iteración se asigna **\$class** al siguiente objeto de clase. Simplemente se trabaja con el objeto de clase en lugar de usar classes[i]->Name() como en C++.

Los iteradores de colección tienen estas propiedades adicionales:

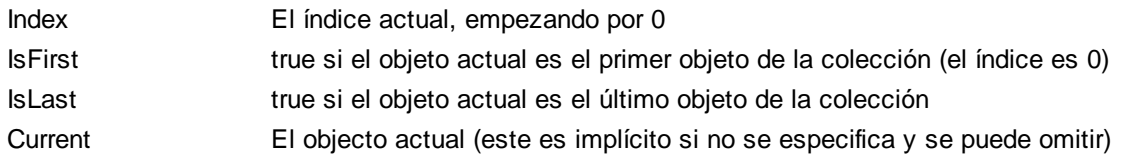

Ejemplo:

```
[foreach $enum in $facet.Enumeration
  if not $enum.IsFirst
     ], [
  endif
  ]"[=$enum.Value]"[
next]
```
## 15.2.7.9 Subrutinas

El generador de código admite subrutinas en forma de procedimientos o funciones.

Características:

- ·Se pasan valores por valor y por referencia
- · Parámetros locales/globales (locales dentro de las subrutinas)
- · Variables locales
- · Invocación recurrente (las subrutinas se pueden llamar a sí mismas)

### 15.2.7.9.1 Declaración de subrutinas

#### **Subrutinas**

Ejemplo de sintaxis:

```
Sub SimpleSub()
       ... lines of code
EndSub
```
- ·**Sub** es la palabra clave que denota el procedimiento.
- ·**SimpleSub** es el nombre asignado a la subrutina.
- ·Los **paréntesis** pueden contener una lista de parámetros.
- ·El bloque de código de una subrutina empieza inmediatamente después del paréntesis de cierre.
- ·**EndSub** denota el final del bloque de código.

**Nota:** No se permiten **declaraciones** de subrutinas recursivas o en cascada (es decir, una subrutina no puede contener otra subrutina).

#### Parámetros

Los parámetros también se pueden pasar con procedimientos usando esta sintaxis:

- ·Todos los parámetros deben ser variables.
- · Las variables deben tener el prefijo **\$**.
- · Las variables locales se definen en una subrutina.
- · Las variables globales se declaran de forma explícita, fuera de las subrutinas.
- · Si hay varios parámetros, se separan con comas "**,**" dentro de los paréntesis. ·
- Los parámetros pueden pasar valores.

#### Parámetros: pasar valores

Los parámetros se pueden pasar de dos maneras: por valor y por referencia, usando las palabras clave **ByVal** y **ByRef** respectivamente.

Sintaxis:

```
' definir sub CompleteSub()
[Sub CompleteSub( $param, ByVal $paramByValue, ByRef $paramByRef )
] ...
```
- · **ByVal** especifica que el parámetro se pasa por valor. Recuerde que la mayoría del os objetos solamente se pueden pasar por referencia.
- · **ByRef** especifica que el parámetro se pasa por referencia. Se trata del método predeterminado si no se especifica ByVal ni ByRef.

#### Valores devueltos de funciones

Para devolver un valor desde una subrutina use la instrucción **return**. Este tipo de función se puede llamar desde dentro de una expresión.

Ejemplo:

```
' definir una función
[Sub MakeQualifiedName( ByVal $namespacePrefix, ByVal $localName )
if $namespacePrefix = ""
 return $localName
else
  return $namespacePrefix & ":" & $localName
endif
EndSub
]
```
#### 15.2.7.9.2 Invocación de subrutinas

Use **call** para invocar una subrutina, seguido del nombre y los parámetros del procedimiento (si procede).

```
Call SimpleSub()
```
o

Call CompleteSub( "FirstParameter", \$ParamByValue, \$ParamByRef )

#### Invocación de funciones

Para invocar una función (cualquier subrutina que contenga una instrucción **return**) use su nombre dentro de una expresión. No use la instrucción **call** para llamar a funciones. Ejemplo:

```
$QName = MakeQualifiedName($namespace, "entry")
```
#### 15.2.7.9.3 Ejemplo de subrutinas

Este ejemplo muestra la declaración e invocación de subrutinas.

```
[create $outputpath & $module & "output.txt"
' definir sub SimpleSub()
Sub SimpleSub()
]SimpleSub() called
[endsub
' ejecutar sub SimpleSub()
Call SimpleSub()
$ParamByValue = "Original Value"
]ParamByValue = [=$ParamByValue]
[$ParamByRef = "Original Value"
]ParamByRef = [=$ParamByRef]
' definir sub CompleteSub()
[Sub CompleteSub( $param, ByVal $paramByValue, ByRef $paramByRef )
]CompleteSub called.
      param = [=$param]
      paramByValue = [=$paramByValue]
      paramByRef = [=$paramByRef]
[$ParamByRef = "Local Variable"
$paramByValue = "new value"
$paramByRef = "new value"
] Set values inside Sub
[$ParamByRef = "Local Variable"
```

```
$paramByValue = "new value"
$paramByRef = "new value"
]CompleteSub finished.
[endsub
' ejecutar sub CompleteSub()
Call CompleteSub( "FirstParameter", $ParamByValue, $ParamByRef )
]
ParamByValue=[=$ParamByValue]
ParamByRef=[=$ParamByRef]
\sqrt{2}Close
]
```
## 15.2.7.10 Tipos integrados

Esta sección describe las propiedades de los tipos integrados usados en las variables [predefinidas](#page-1486-0) (<sup>1487</sup> que describen el esquema analizado.

#### <span id="page-1495-0"></span>15.2.7.10.1 Library (biblioteca)

Este objeto representa toda la biblioteca generada a partir del esquema XML o de la DTD.

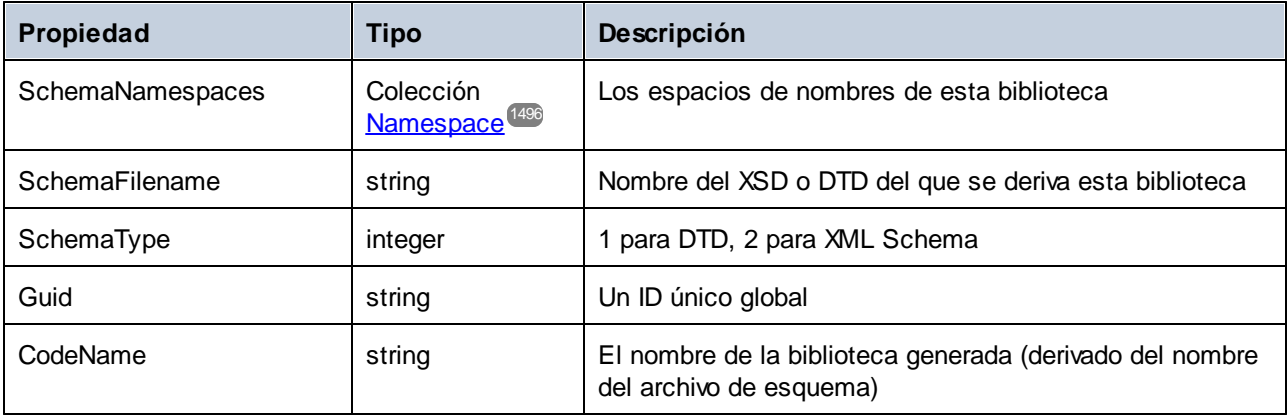

#### <span id="page-1495-1"></span>15.2.7.10.2 Namespace (espacio de nombres)

Se genera un objeto namespace por cada espacio de nombres del esquema XML. Los componentes del esquema que no están en ningún espacio de nombres se incluyen en un objeto namespace especial con un NamespaceURI vacío. Recuerde que para las DTD también se derivan espacios de nombres de los atributos cuyo nombre comienza por "xmlns".

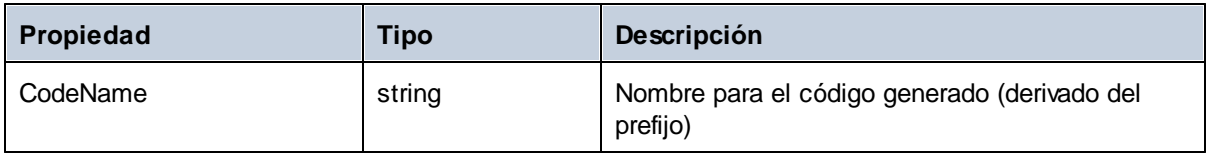

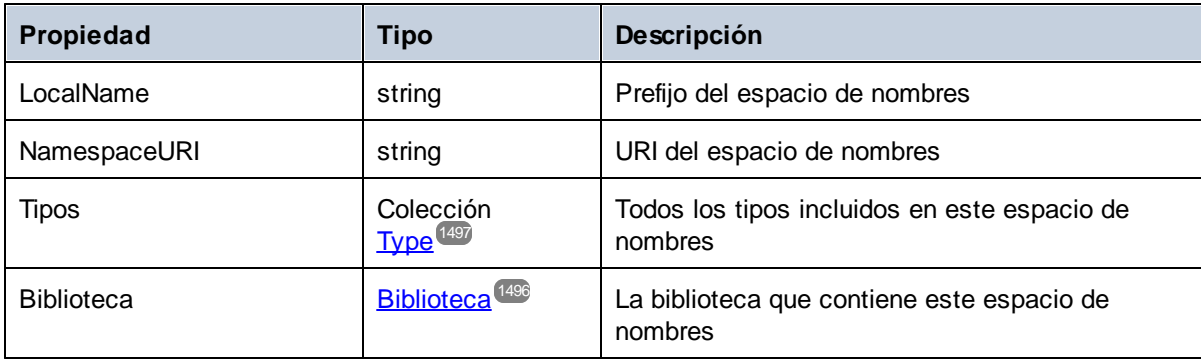

## <span id="page-1496-0"></span>15.2.7.10.3 Type (tipo)

Este objeto representa un tipo simple o complejo. Se usa para generar una clase en el lenguaje de destino. Hay un tipo adicional por cada biblioteca que representa al documento, que tiene como miembros todos los elementos raíz posibles.

Los tipos anónimos tienen la propiedad LocalName vacía.

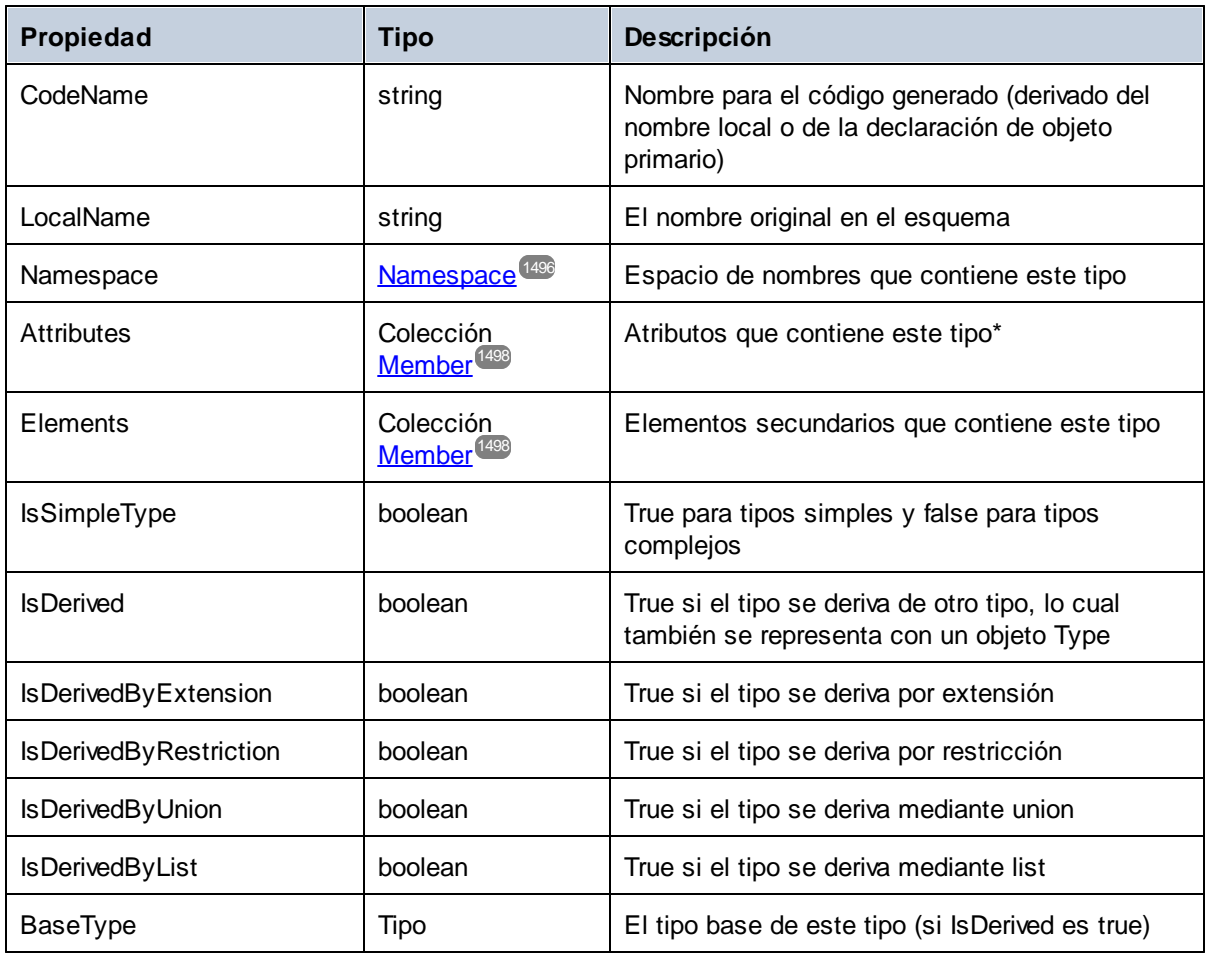

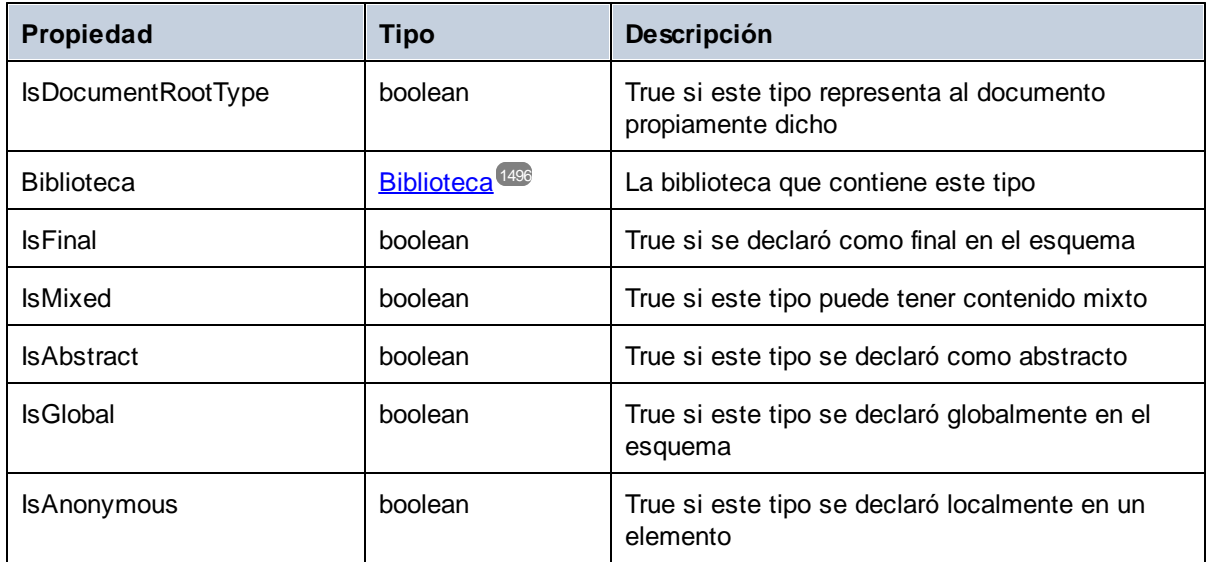

Para tipos simples solamente:

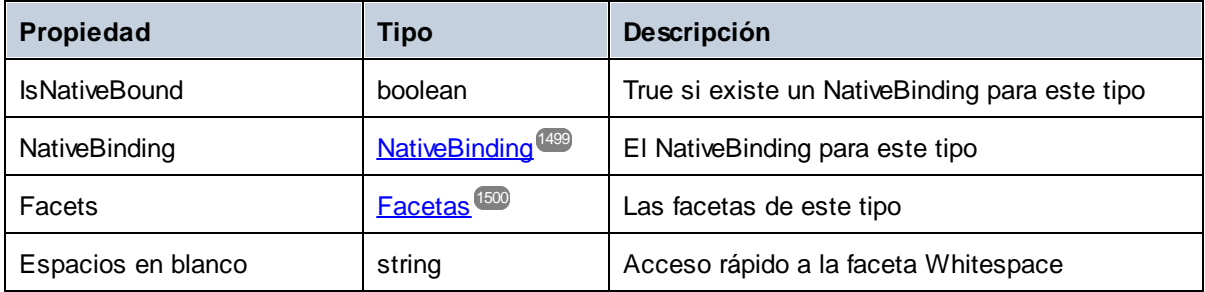

\* Los tipos complejos que tienen contenido de texto (es decir, tipos que tienen contenido mixto y un complexType con simpleContent) tienen un miembro atributo adicional sin nombre que representa el contenido de texto.

### <span id="page-1497-0"></span>15.2.7.10.4 Member (miembro)

Este objeto representa a un atributo o elemento del esquema XML. Se usa para crear miembros de clases de tipos.

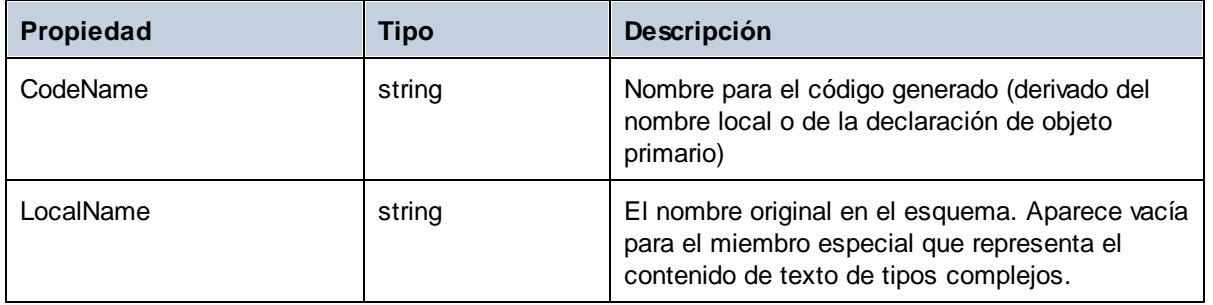

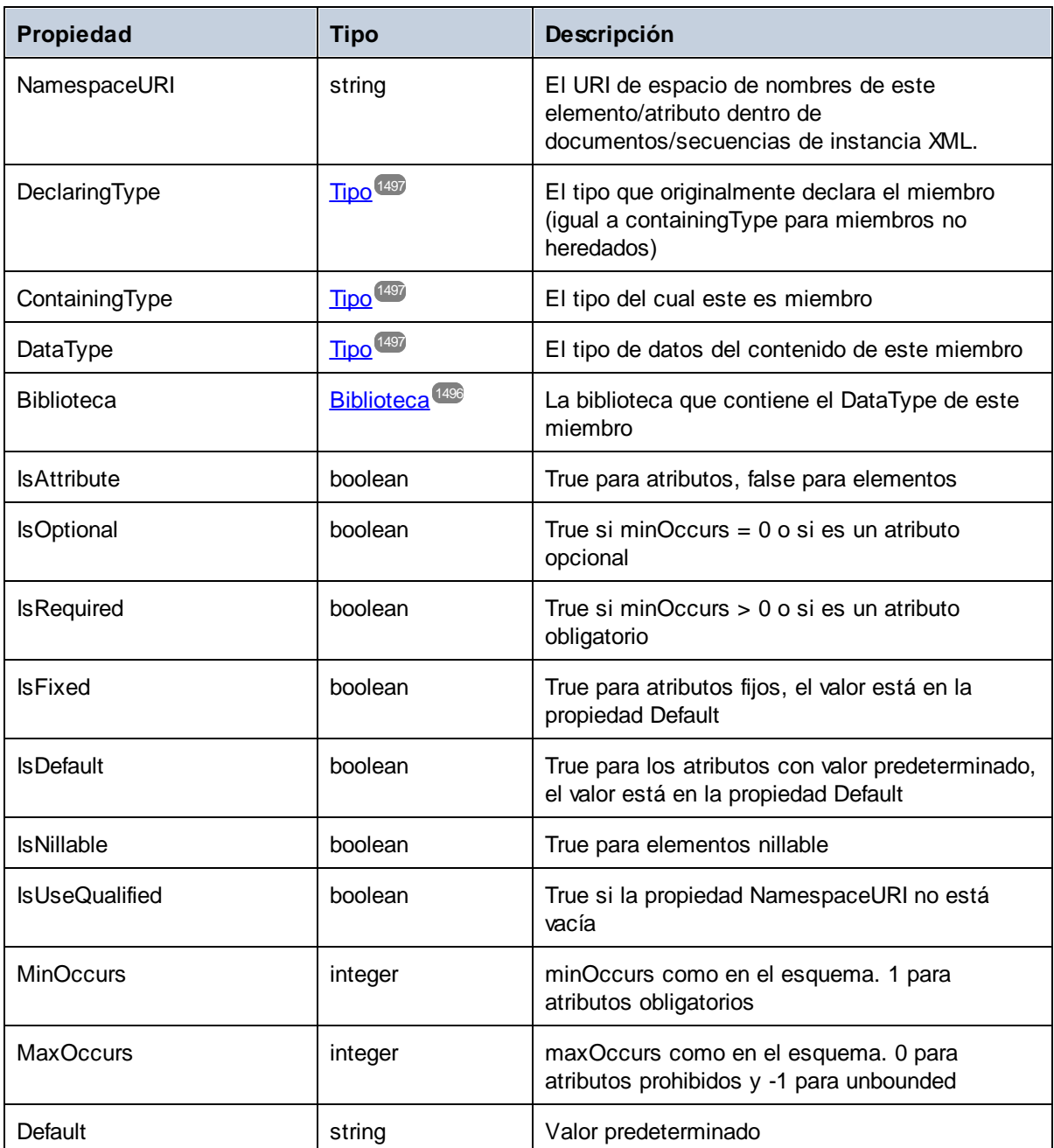

## <span id="page-1498-0"></span>15.2.7.10.5 NativeBinding (tipo nativo)

Este objeto representa el enlace de un tipo simple con un tipo nativo en el lenguaje de programación de destino, tal y como indica la asignación "schemanativetype".

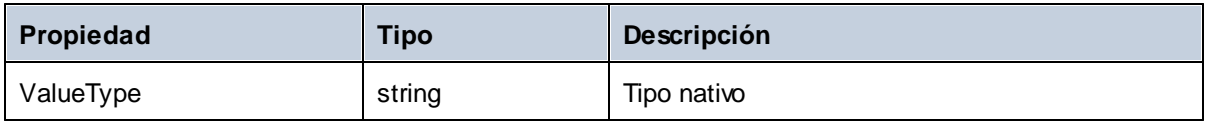

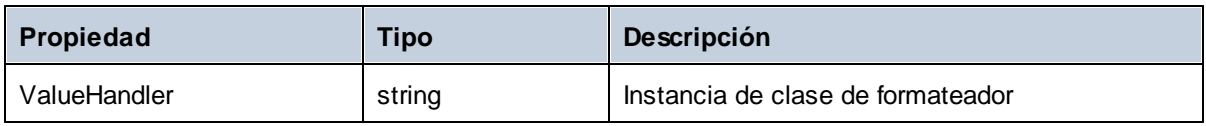

## <span id="page-1499-0"></span>15.2.7.10.6 Facets (facetas)

Este objeto representa todas las facetas de un tipo simple. Las facetas heredadas se combinan con las facetas declaradas de forma explícita. Si hay una faceta Length, entonces MinLength y MaxLength tienen el mismo valor.

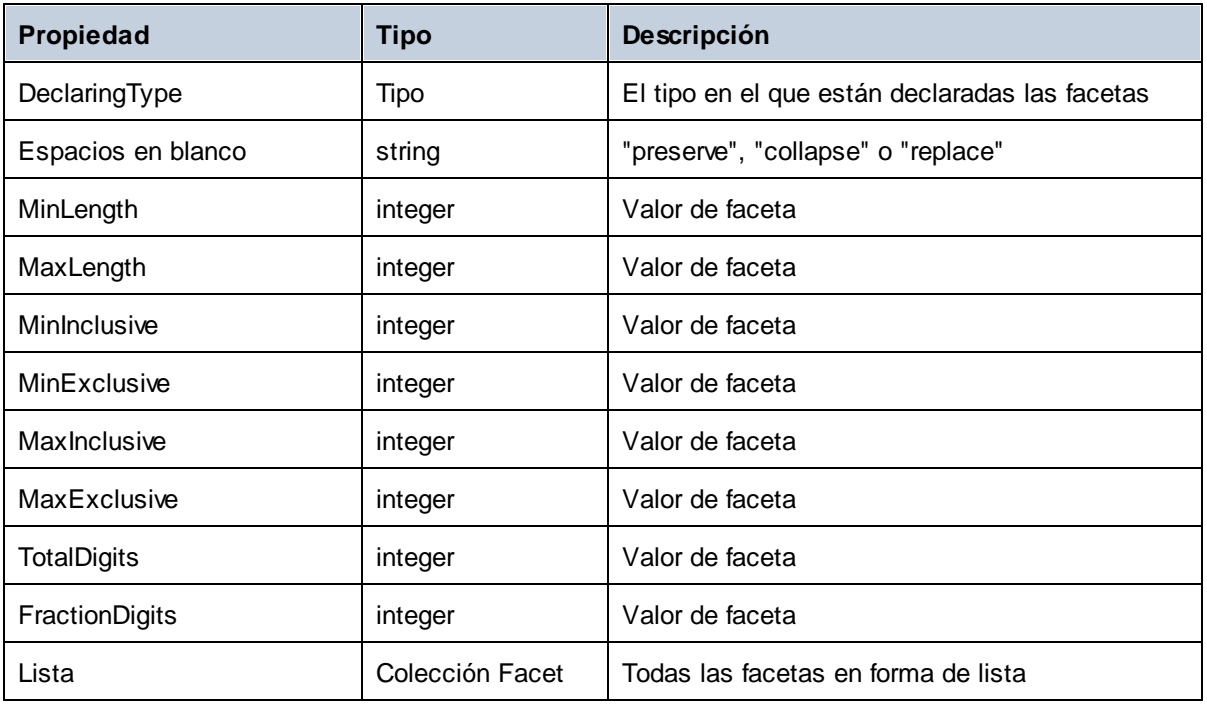

#### Facet

Este objeto representa una sola faceta cuyo valor calculado está vigente en un tipo concreto.

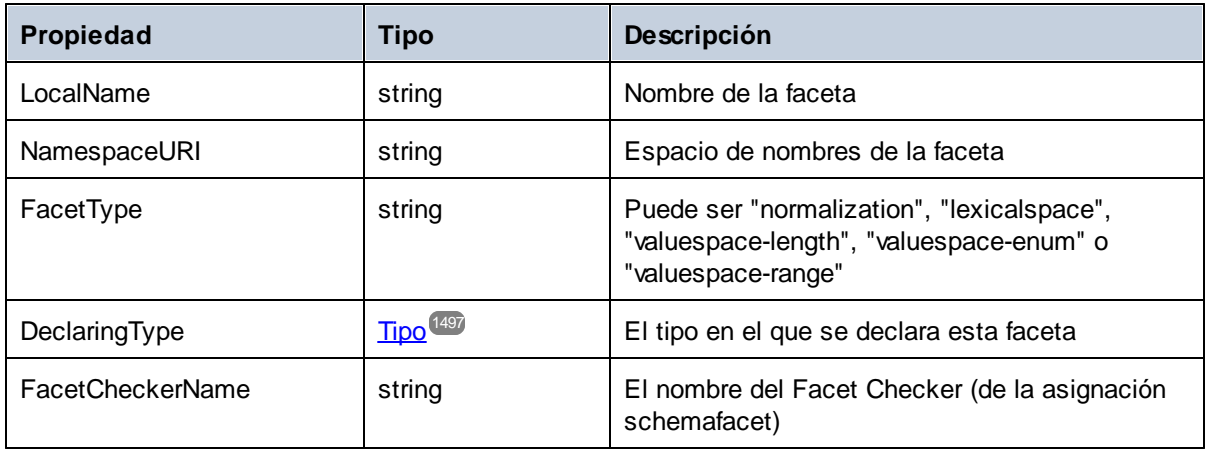

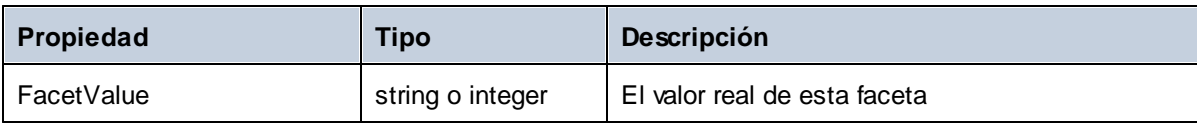

# **16 Comandos de menú**

En esta sección se describirán los comandos de menú en MapForce. Estos son los comandos de menú disponibles:

- ·[Archivo](#page-1502-0)<sup>(1503</sup>
- ·[Editar](#page-1505-0)<sup>1506</sup>
- ·[Insertar](#page-1506-0)<sup>1507</sup>
- ·[Proyecto](#page-1509-0)<sup>[1510</sup>
- ·**[Componente](#page-1511-0)** 1512
- ·**[Conexión](#page-1513-0)** 1514
- · [Función](#page-1514-0) 1515
- ·[Resultados](#page-1515-0)<sup>1516</sup>
- ·**[Depuración](#page-1517-0)** 1518
- · [Vista](#page-1519-0) 1520
- ·[Herramientas](#page-1521-0)<sup>1522</sup>
- ·**[Ventana](#page-1545-0)** 1546
- · [Ayuda](#page-1546-0) 1547

# <span id="page-1502-0"></span>**16.1 Archivo**

En este apartado puede consultar todos los comandos del menú **Archivo**.

#### **El** Nuevo

Crea un documento de asignación nuevo. En las ediciones Professional y Enterprise también puede crear un proyecto de asignación de datos (.mfp). Para más detalles consulte el apartado *[Proyectos](#page-87-0)* <sup>88</sup>.

#### **□** Abrir

Abre el archivo de diseño de asignación guardado anteriormente (.mfd). En las ediciones Professional y Enterprise también abre proyectos de asignación de datos (.mfp). Para más detalles consulte el apartado [Proyectos](#page-87-0)<sup>88</sup>.

#### Guardar, Guardar como, Guardar todos

La opción **Guardar** guarda la asignación activa usando el nombre de archivo activo en ese momento. La opción **Guardar como** guarda la asignación activa con otro nombre o permite al usuario indicar un nombre nuevo si es la primera vez que se guarda el archivo. La opción **Guardar todos** guarda todos los archivos de asignación que están abiertos.

Volver a cargar

Vuelve a cargar el archivo de asignación activo. Al volver a cargarlo, se revierten los últimos cambios.

Cerrar, Cerrar todos

La opción **Cerrar** cierra el archivo de asignación activo. La opción **Cerrar todos** cierra todos los archivos de asignación activos. Aparece un aviso preguntando si desea guardar los archivos que están sin guardar.

#### $\Box$  Imprimir, Vista previa de impresión, Configurar impresión

La opción **Imprimir** abre el cuadro de diálogo **Imprimir**, desde donde puede imprimir la asignación (*imagen siguiente*). La opción **Utilizar zoom actual** conserva el factor de zoom actual La opción **Utilizar zoom óptimo** ajusta el tamaño de la asignación al tamaño de la página. También puede especificar el factor de zoom en porcentaje. Las barras de desplazamiento de los componentes de la asignación no se imprimen. También puede permitir o impedir la división de las imágenes en varias páginas.

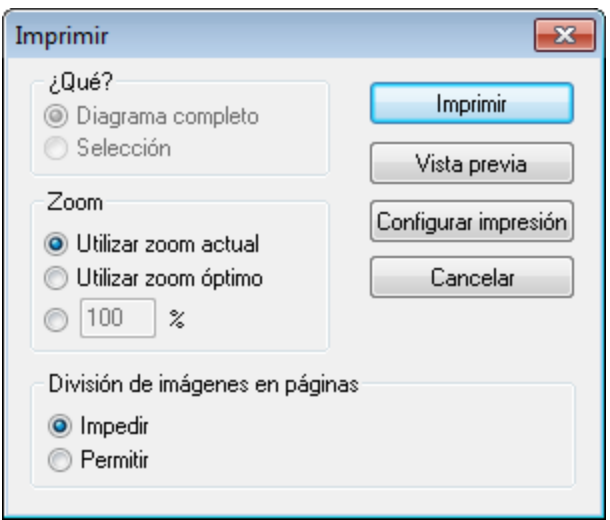

El comando **Vista previa de impresión** abre el cuadro de diálogo **Imprimir** con las mismas opciones que se describen más arriba. **Configurar impresión** abre el cuadro de diálogo **Configurar impresión**, donde puede seleccionar la impresora que desea usar y definir la configuración del papel.

Validar asignación

El comando **Validar asignación** comprueba si todas las asignaciones (conectores) son válidas y emite advertencias y errores de validación. Para más detalles consulte [Validación](#page-72-0)<sup>173</sup>.

 $\Box$  Configurar asignación

Abre el cuadro de diálogo Cambiar [configuración](#page-84-0) de la asignación <sup>(85</sup>), donde puede definir las opciones de configuración del documento activo.

Abrir el gestor de credenciales (*Enterprise Edition*)

Abre el **Gestor de credenciales**, donde puede gestionar las credenciales que necesite para las asignaciones que funcionan con autenticación HTTP básica o autorización OAuth 2.0. Para más detalles consulte el <u>Gestor de [credenciales](#page-1238-0) (239</u>.

**■ Generar código en el lenguaje seleccionado, Generar código en** 

El comando **Generar código en el lenguaje seleccionado** genera código en el lenguaje seleccionado en la barra de herramientas. El comando **Generar código en <idioma>** permite generar código en XSLT 1-3 (*todas las ediciones*), XQuery, Java, C# y C++ (*ediciones Professional y Enterprise*). Al hacer clic en estos comandos se abre el cuadro de diálogo **Buscar carpeta**, donde puede seleccionar la ubicación de los archivos generados. Los nombres de los archivos generados se define en el cuadro de diálogo Configurar [asignación](#page-84-0)<sup>(85)</sup>.

Para más información sobre los lenguajes de transformación disponibles consulte [Lenguajes](#page-24-0) de [transformación](#page-24-0)<sup>(25)</sup>. Para más información sobre cómo generar código, consulte [Generación](#page-74-0) de código<sup>(75)</sup>.

Compilar en archivo de ejecución de MapForce Server (*ediciones Professional y Enterprise*)

Genera un archivo que se puede ejecutar directamente en MapForce Server para ejecutar la transformación de la [asignación](#page-1294-0) de datos. Para más detalles consulte Compilar una asignación de [MapForce](#page-1294-0)<sup>1295</sup>.

Implementar en FlowForce Server (*ediciones Professional y Enterprise*)

Implementa la asignación activa en FlowForce Server. Para más detalles véase [Implementar](#page-1297-0) una [asignación](#page-1297-0) de MapForce<sup>(1298</sup>.

Generar documentación (*ediciones Professional y Enterprise*)

Genera documentación para los proyectos de asignación en varios formatos de salida. Para más información consulte <u>Generar [documentación](#page-1254-0) de la asignación</u> <sup>(255</sup>).

**E** Archivos recientes

Muestra una lista con archivos abiertos recientemente.

**□ Salir** 

Cierra la aplicación. Antes aparece un aviso preguntando si desea guardar los archivos que estén sin guardar.

# <span id="page-1505-0"></span>**16.2 Edición**

En este apartado puede consultar todos los comandos del menú **Edición**. La mayoría de los comandos del menú **Edición** se habilitan cuando se abre el panel **Resultados** o cuando se consulta la vista previa de código XSLT en el panel **XSLT**.

Deshacer

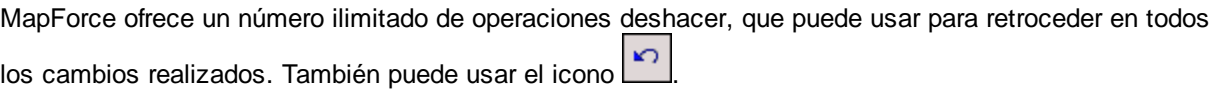

Rehacer

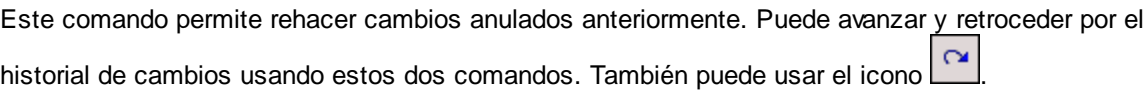

**Buscar** 

Permite buscar una cadena de texto en los paneles **XSLT**, **XSLT2**, **XSLT3**, **XQuery** (ediciones *Professional y Enterprise*) y **Resultados**. También puede usar el icono **<sup>晚</sup>** 

 $\blacksquare$  Buscar siguiente

Busca la siguiente instancia del término de búsqueda. También puede usar el icono

 $\blacksquare$  Buscar anterior

Busca la instancia anterior del término de búsqueda. También puede usar el icono ...

Cortar / Copiar / Pegar / Eliminar

Estos comandos de edición estándar de Windows permiten cortar, copiar, etc. componentes y funciones de la ventana de asignación.

 $\blacksquare$  Seleccionar todo

Selecciona todos los componentes del panel **Asignación** o todo el texto de los paneles **XSLT**, **XSLT2**, **XSLT3**, **XQuery** (ediciones *Professional y Enterprise*) y **Resultados**.

# <span id="page-1506-0"></span>**16.3 Insertar**

En este apartado puede consultar todos los comandos del menú **Insertar**.

Archivo o esquema XML

Inserta un archivo de esquema XML o de instancia XML a la asignación. Si selecciona un archivo XML sin referencia a un esquema, deberá <u>generar [automáticamente](#page-127-0) el esquema XML correspondiente</u> <sup>(28</sup>). Si selecciona un archivo de esquema XML, aparece un aviso preguntando si desea incluir un archivo XML de instancia que aporte los datos para la vista previa. También puede agregar un archivo XML/XSD con el

comando de la barra de herramientas  $\frac{d}{dt}$ 

Base de datos (*ediciones Professional y Enterprise*)

Inserta una base de datos como componente de origen o destino. Consulte **[Bases](#page-168-0) de datos** <sup>169</sup>. También

puede agregar un componente de BD con el comando de la barra de herramientas  $\boxed{01}$ . En MapForce Enterprise Edition también puede agregar BDs NoSQL como componentes. Para más información consulte **Bases de datos [NoSQL](#page-354-0)<sup>355</sup>.** 

EDI (*Enterprise Edition*)

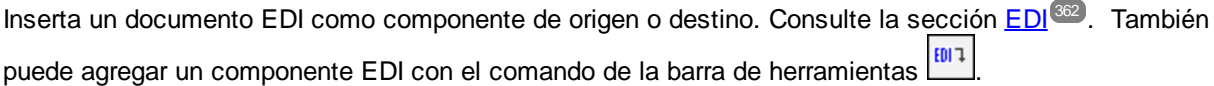

Archivo de texto (*ediciones Professional y Enterprise*)

Inserta un archivo plano (es decir, un archivo de texto CSV o de longitud fija) en la asignación de datos. Ambos tipos de archivo pueden usarse como componente de origen o de destino. Para más detalles consulte [Archivos](#page-403-0) CSV y archivos de texto<sup>(404</sup>). También puede agregar un archivo de texto con el

comando de la barra de herramientas  $\boxed{\text{[}1\text{]}}$ . MapForce Enterprise Edition también permite procesar archivos de texto con FlexText. Consulte [MapForce](#page-426-0) FlexText<sup>(427)</sup>.

Función de servicio web (*Enterprise Edition*)

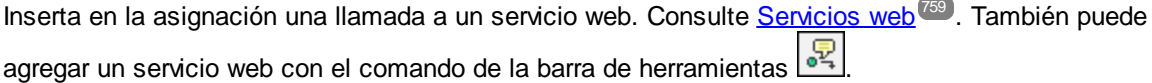

Archivo Excel 2007+ (*Enterprise Edition*)

Inserta un archivo Microsoft Excel 2007+ (Office Open XML) (**.xlsx**) como componente de origen o destino. Véase <u>[Microsoft](#page-486-0) OOXML Excel 2007+</u><sup>487</sup>. Si no tiene Excel 2007+ instalado, esto no le impide crear asignaciones de datos entre archivos Excel 2007+. El único impedimento es que no podrá consultar la vista previa de resultados en el panel **Resultados**. Sí podrá guardar los resultados con el comando **Guardar el archivo de salida** del menú **Resultados**. También puede agregar un archivo de Excel con el comando de la barra de herramientas .

Documento XBRL (*Enterprise Edition*)

Inserta un documento de instancia XBRL o una taxonomía XBRL en la asignación. Para más detalles véase <u>Agregar archivos XBRL como [componentes](#page-519-0) de la asignación<sup>620</sup>. También puede agregar un</u>

componente XBRL con el comando de la barra de herramientas

Archivo o esquema JSON (*Enterprise Edition*)

Inserta un archivo o un esquema JSON en la asignación. Para más detalles véase Agregar [archivos](#page-570-0) JSON como [componentes](#page-570-0) de la asignación<sup>571</sup>. También puede agregar un componente JSON con el comando de la barra de herramientas E

Archivo de Protocol Buffers (*Enterprise Edition*)

Añade a la asignación un archivo binario cifrado en formato Protocol Buffers. Para más información consulte [Protocol](#page-588-0) Buffers<sup>689</sup>. También puede agregar un componente Protocol Buffers con el comando de la barra de herramientas  $\frac{101}{616}$ 

Insertar documento PDF (*Enterprise Edition*)

Agrega un documento [PDF](#page-605-0).Para más información consulte <mark>PDF</mark> <sup>606</sup>. También puede insertar un documento PDF a través de la barra de herramientas.

 $\blacksquare$  Insertar componente de entrada

Si en el área de asignación está visible una asignación de datos, este comando inserta un componente de entrada. Si en el área de asignación está visible una función definida por el usuario, este comando agrega un componente de entrada en la función. Para más información consulte Pasar [parámetros](#page-666-0) a la [asignación](#page-666-0) <sup>667</sup> y <u>[Parámetros](#page-884-0) en funciones definidas por el usuario <sup>885</sup>. También puede agregar un</u>

componente de entrada simple con el comando de la barra de herramientas  $\mathbb{L}^*$ 

 $\blacksquare$  Insertar componente de salida

Si en el área de asignación está visible una asignación de datos, este comando inserta un componente de salida. Si en el área de asignación está visible una función definida por el usuario, este comando agrega un componente de salida en la función. Para más información véase [Obtener](#page-677-0) valores de cadena de una [asignación](#page-677-0)<sup>(678</sup> y [Parámetros](#page-884-0) en funciones definidas por el usuario<sup>(885</sup>). También puede agregar un

componente de salida simple con el comando de la barra de herramientas  $\begin{array}{|c|c|}\n\hline\n\ddots\n\end{array}$ 

**□** Constante

Inserta una constante que aporta datos fijos a un conector de entrada. Los datos se introducen en un cuadro de diálogo que aparece cuando se empieza a crear la constante. Puede elegir entre estos tipos de datos: cadena, número, demás opciones. También puede agregar una constante con el comando de la

barra de herramientas .

**□** Variable

Inserta una [variable](#page-681-0)<sup>632</sup> intermedia que equivale a una función definida por el usuario no inline. Las variables son componentes estructurales, sin archivos de instancia, que sirven para simplificar el proceso

de asignación. También puede agregar una variable con el comando de la barra de herramientas <sup>vare</sup>

Combinar (*ediciones Professional y Enterprise*)

El componente de combinación permite combinar datos en los modos SQL y non-SQL. También puede

agregar un componente de combinación con el comando de la barra de herramientas  $\boxed{\dot{M}}$ . Para más detalles consulte [Combinar](#page-694-0) datos<sup>695</sup>.

Componente de ordenación: nodos/filas

Inserta un componente que permite ordenar nodos (véase [Ordenar](#page-723-0) datos <sup>724</sup>). También puede agregar una variable con el comando de la barra de herramientas  $\frac{A^2}{4}$ 

 $\Box$  Filtro: nodos/filas

Inserta un componente de filtro que filtra los datos de cualquier componente compatible con MapForce, incluidas BDs. Consulte la sección *Filtros y [condiciones](#page-729-0)* <sup>(730</sup> para obtener más información. También

puede agregar un filtro con el comando de la barra de herramientas  $\overline{\mathbf{Y}}$ 

WHERE/ORDER de SQL/NoSQL (*ediciones Professional y Enterprise*)

Inserta un componente que filtra datos de la base de datos de forma condicional. Para más información véase Componente [WHERE/ORDER](#page-734-0) de SQL<sup>735</sup>. También puede acceder al componente

WHERE/ORDER de SQL/NoSQL con el comando de la barra de herramientas .

Asignación de valores

Inserta un componente que transforma un valor de entrada en un valor de salida usando una tabla de búsqueda. Es un componente muy práctico si necesita asignar un conjunto de valores a otro conjunto de valores (p.ej. números de meses en nombres de meses). Para más información consulte [Usar](#page-742-0) [asignaciones](#page-742-0) de valores<sup>[743</sup>]. También puede agregar este componente con el comando de la barra de

herramientas

**E** Condición If-Else

Inserta un componente de tipo If-Else para filtrar valores simples de forma condicional. Consulte la sección *Filtros y [condiciones](#page-729-0)* <sup>730</sup> para obtener más información. También puede agregar un componente

de tipo If-Else con el comando de la barra de herramientas

Excepción (*ediciones Professional y Enterprise*)

Este componente permite interrumpir el proceso de asignación cuando se cumple determinada condición.

También puede agregar un componente de excepción con el comando de la barra de herramientas  $\Box$ . En Enterprise Edition este componente también permite definir mensajes de error (fault) en proyectos de asignación WSDL. Consulte [Elementos](#page-778-0) de error fault en servicios web<sup>079</sup> para obtener más información. Consulte **Agregar [excepciones](#page-754-0)**<sup>755</sup> para obtener más información sobre excepciones.

## <span id="page-1509-0"></span>**16.4 Proyecto**

MapForce le permite agrupar sus asignaciones de datos en <u>proyectos de [asignación](#page-87-0)<sup>icas</sup></u>. En este apartado puede consultar todos los comandos del menú **Proyecto**.

Volver a cargar el proyecto

Vuelve a cargar el proyecto activo y cambia a la ventana **Proyecto**.

- Cerrar el proyecto Cierra el proyecto activo.
- Guardar el proyecto Guarda el proyecto activo.
- Agregar archivos al proyecto Permite agregar asignaciones al proyecto activo.
- $\Box$  Agregar archivo activo al proyecto Agrega el archivo activo al proyecto que está abierto.
- Crear carpeta

Agrega una carpeta nueva a la estructura del proyecto activo. Véase [Carpetas](#page-91-0) de proyecto<sup>192</sup>.

 $\Box$  Crear vínculo web

Este comando le permite crear un enlace a un recurso web externo y añadir este vínculo a su proyecto. Para más detalles, consulte el apartado [Proyectos](#page-87-1) <sup>88</sup>.

Abrir asignación (*Enterprise Edition*)

Abre la asignación seleccionada/resaltada en la ventana **Proyecto**.

Crear asignación para la operación (*Enterprise Edition*)

Crea un archivo de asignación para la operación seleccionada del proyecto WSDL. Para más detalles consulte *[Implementar](#page-760-0) servicios web SOAP*<sup>[761]</sup>.

Agregar archivo de asignación para la operación (*Enterprise Edition*)

Permite agregar un archivo de asignación guardado anteriormente a la operación WSDL activa. Para más detalles consulte *[Implementar](#page-760-0) servicios web SOAP*<sup>(761)</sup>.

Insertar servicio web (*Enterprise Edition*)

Permite insertar un servicio web basado en un archivo WSDL ya existente. Para más detalles consulte [Servicios](#page-758-0) web<sup>(759</sup>).

**E** Abrir en XMLSpy

Abre el archivo WSDL seleccionado en Altova [XMLSpy](https://www.altova.com/es/xmlspy-xml-editor).

Generar código para todo el proyecto

Genera código para todo el proyecto activo en la ventana **Proyecto**. El código se genera en el lenguaje seleccionado para todos los archivos de asignación **.mfd** en cada una de las carpetas.

Generar código en

Genera código de proyecto en el lenguaje seleccionado en el menú contextual.

**Propiedades** 

Abre un cuadro de diálogo en el que puede configurar [proyectos](#page-90-0) <sup>(91)</sup>.

**Proyectos recientes** 

Muestra una lista con proyectos abiertos recientemente.

# <span id="page-1511-0"></span>**16.5 Componente**

En este apartado puede consultar todos los comandos del menú **Componente**.

Cambiar de elemento raíz

Permite cambiar el elemento raíz del documento de instancia XML.

 $\Box$  Editar la definición del esquema en XMLSpy

Para para poder editar un esquema en Altova [XMLSpy](https://www.altova.com/es/xmlspy-xml-editor), debe hacer clic en un esquema XML y seleccionar la opción **Editar la definición del esquema en XMLSpy**.

Editar la configuración de FlexText (*Enterprise Edition*)

Abre el módulo FlexText donde puede editar un archivo de FlexText ya existente. Para más detalles consulte [MapForce](#page-426-0) FlexText<sup>(427)</sup>.

Agregar, quitar o editar objetos de la base de datos (*ediciones Professional y Enterprise*)

Permite agregar, eliminar o cambiar los objetos de la base de datos dentro del componente de base de datos. Para más detalles consulte **[Bases](#page-168-0) de datos** <sup>169</sup>.

Crear asignación a EDI X12 997 (*Enterprise Edition*)

La confirmación funcional X12 997 informa del estado del intercambio EDI. Todos los errores encontrados durante el procesamiento del documento aparecen en esta confirmación. MapForce puede generar documentos X12 997 automáticamente en el panel Asignación. Para más información consulte el apartado Crear [componentes](#page-376-0) X12 997/999<sup>(377)</sup>.

Crear asignación a EDI X12 999 (*Enterprise Edition*)

El conjunto de transacciones de la confirmación de implementación X12 999 notifica el incumplimiento de las normas de implementación HIPAA y errores de aplicación. MapForce puede generar automáticamente un componente X12 999 y crear automáticamente las conexiones de asignación necesarias. Para más información consulte el apartado Crear [componentes](#page-376-0) X12 997/999<sup>977</sup>.

Actualizar (*ediciones Professional y Enterprise*)

Vuelve a cargar la estructura del componente de BD activo desde la base de datos.

■ Agregar delante/detrás un duplicado de entrada

Inserta una copia del elemento seleccionado antes o después del elemento seleccionado. Los elementos de entrada duplicados no se pueden utilizar como origen de datos. Para más información consulte Duplicar [elementos](#page-48-0) de entrada<sup>(49)</sup>.

Quitar el duplicado

Quita el elemento duplicado seleccionado.

Comentario/Instrucción de procesamiento

Esta opción permite insertar comentarios e instrucciones de [procesamiento](#page-138-0)<sup>(39)</sup> en componentes XML.
Escribir contenido como sección CDATA

Este comando crea una [sección](#page-139-0) CDATA<sup>140</sup> trata como unidades completas partes del documento que normalmente se interpretarían como marcado.

Acciones de tablas de BD (*ediciones Professional y Enterprise*)

Permite definir qué acciones de tabla se deben llevar a cabo con los datos asignados en cada tabla de la BD de destino. Consulte la sección [Configurar](#page-287-0) acciones de tablas de BD<sup>(288</sup>) para más información.

Consultar la base de datos (*ediciones Professional y Enterprise*)

Crea una instrucción SELECT basada en la tabla o en el campo activos en el componente de base de datos. Este comando se habilita al hacer clic una vez en la tabla o en el campo. Así la instrucción SELECT se introduce automáticamente en la ventana **Select**.

Alinear la estructura a la izquierda

Coloca todos los elementos de un componente en el lado izquierdo de la ventana.

Alinear la estructura a la derecha

Coloca todos los elementos de un componente en el lado derecho de la ventana.

 $E$  Editar comentario

Si en su asignación hay un componente de comentario, puede editarlo haciendo clic en él y seleccionando el comando **Editar comentario**. También puede hacer doble clic dentro del componente de comentario y editar el texto directamente en la caja del comentario. Para más información sobre los componentes de comentarios y sus tipos, consulte [Comentario](#page-41-0)<sup>(42)</sup>.

**Propiedades** 

Abre un cuadro de diálogo que muestra las opciones de configuración del componente seleccionado. Consulte Cambiar la configuración de los [componentes](#page-46-0) (47).

## **16.6 Conexión**

En este apartado puede consultar todos los comandos del menú **Conexión**.

Conectar automáticamente los secundarios equivalentes

Activa o desactiva la opción **Conexión automática de secundarios**. Para más información sobre conexiones y sus tipos consulte [Conexiones](#page-54-0)<sup>55</sup>.

Configurar la conexión de secundarios equivalentes

Le ayuda a definir las conexiones de secundarios equivalentes. Para más detalles, consulte [Conexiones](#page-61-0) de secundarios [equivalentes](#page-61-0)<sup>62</sup>.

Conectar los secundarios equivalentes

Este comando permite crear varios conectores para los elementos que tienen el mismo nombre en el esquema de origen y en el de destino. Las opciones definidas en este cuadro de diálogo se aplican

cuando esté activo el icono (**Conexión automática de secundarios**) de la barra de herramientas. Para más detalles, consulte Conexiones de secundarios [equivalentes](#page-61-0) <sup>62</sup>.

 $\blacksquare$  Basada en destino (estándar)

Cambia el tipo de conector a una asignación estándar. Para más información consulte [Conexiones](#page-58-0) basadas en el destino vs. [conexiones](#page-58-0) basadas en el origen 59.

 $\Box$  Copia total (copia de los elementos secundarios)

Crea conexiones para todos los elementos secundarios equivalentes. La ventaja principal de las conexiones de copia total es que simplifican visualmente el área de trabajo: En vez de múltiples conexiones se crea una sola conexión, representada por una línea gruesa. Consulte también [Conexiones](#page-63-0) de [copia](#page-63-0) total <sup>64</sup>.

 $\Box$  Basada en origen (contenido mixto)

Cambia el tipo de conector a una asignación basada en origen o de contenido mixto (texto y nodos secundarios) en el mismo orden que el del archivo XML de *origen*. Para más información consulte [Conexiones](#page-58-1) basadas en el origen<sup>59</sup>.

**Propiedades** 

Abre el cuadro de diálogo **Configuración de la conexión** donde puede definir los tipos de conexión y la configuración de la anotación. Para más información consulte [Configuración](#page-64-0) de la conexión <sup>65</sup>.

# **16.7 Función**

En este apartado puede consultar todos los comandos del menú **Función**.

■ Crear una función definida por el usuario

Crea una <u>función nueva [definida](#page-878-0) por el usuario</u><sup>879</sup> (UDF por sus siglas en inglés). También puede crear una función definida por el usuario con el comando de la barra de herramientas  $\vec{\mathsf{D}}$ .

 $\Box$  Crear una función definida por el usuario a partir de la selección

Crea una función nueva definida por el usuario basada en los elementos que están seleccionados en el área de asignación. Para más detalles consulte Crear [funciones](#page-881-0) definidas por el usuario <sup>882</sup>. También puede crear una función definida por el usuario a partir de la selección con el comando de la barra de herramientas ...

Configuración de la función

Abre el cuadro de diálogo de configuración de la función definida por el usuario que está activa para poder cambiar su configuración. Para más detalles consulte Editar [funciones](#page-883-0) definidas por el usuario <sup>684</sup>.

 $\Box$  Quitar función

Elimina la función definida por el usuario que está activa (siempre y cuando el contexto lo permita).

 $\Box$  Insertar componente de entrada

Si en el área de asignación está visible una asignación de datos, este comando inserta un componente de entrada (*véase <u>[Entradas](#page-667-0) simples</u> <sup>668</sup>*). Si en el área de asignación está visible una función definida por el usuario, este comando agrega un componente de entrada en la función (*véase [Parámetros](#page-884-0) en [funciones](#page-884-0) definidas por el usuario* ). También puede insertar un componente de entrada simple con el 885 comando de la barra de herramientas  $\overrightarrow{H}$ .

 $\Box$  Insertar componente de salida

Si en el área de asignación está visible una asignación de datos, este comando inserta un componente de salida (*véase <u>Salidas [simples](#page-678-0) 679</u>).* Si en el área de asignación está visible una función definida por el usuario, este comando agrega un componente de salida a la función función nueva [definida](#page-878-0) por el [usuario](#page-878-0)<sup>679</sup>. También puede insertar un componente de salida simple con el comando de la barra de herramientas  $\vec{H}$ .

## **16.8 Resultados**

En este apartado puede consultar todos los comandos del menú **Resultados**.

XSLT 1.0, XSLT 2.0, XSLT 3.0, XQuery, Java, C#, C++, Motor de ejecución integrado

Establece el lenguaje de transformación en el que se debe ejecutar la asignación de datos. Los lenguajes de transformación disponibles dependen de la edición de MapForce. Para más detalles consulte Seleccionar un lenguaje de [transformación](#page-24-0)<sup>25</sup>. También puede seleccionar un lenguaje de transformación a través de la barra de herramientas.

Validar archivo de salida

Valida el archivo XML de salida con el esquema al que se hace referencia. Consulte <u>[Validación](#page-72-0) 53.</u>

Guardar el archivo de salida

Guarda en un archivo los datos visibles en el panel **Resultados**.

Guardar todos los archivos de salida

Guarda todos los archivos de salida generados de las [asignaciones](#page-1191-0) dinámicas (192). Consulte también el [Tutorial](#page-117-0) 4<sup>118</sup>.

■ Volver a generar archivo de salida

Vuelve a generar los datos visibles en el panel **Resultados**

Ejecutar script SQL/NoSQL (*ediciones Professional y Enterprise*)

Si hay un script SQL/NoSQL en el panel **Resultados**, el script ejecuta la asignación en la base de datos de destino, teniendo en cuenta las acciones de tabla definidas.Para saber más sobre bases de datos consulte <u>[Bases](#page-168-0) de datos 169</u>.

 $\Box$  Insertar/Quitar marcador

Inserta o quita un marcador en la posición del cursor en el panel **Resultados**.

**■ Marcador anterior/siguiente** 

Navega hasta el marcador anterior/siguiente en el panel **Resultados**.

Quitar todos los marcadores

Quita todos los marcadores que están definidos en el panel **Resultados**.

 $\Box$  Texto XML en pretty-print

Ajusta el formato del documento XML en el panel **Resultados** para presentarlo de forma estructurada. A cada nodo secundario se le aplica una sangría (1 tabulación) con respecto a su primario. Para controlar el tamaño de la sangría use el cuadro de diálogo <u>[Características](#page-77-0) de la vista Texto <sup>78</sup> del g</u>rupo de opciones *Tabulaciones*.

**□** Configurar la vista Texto

Abre el cuadro de diálogo Configurar la vista Texto, donde puede personalizar la configuración de esta vista en los paneles **XQuery** (ediciones *Professional y Enterprise*), **Resultados** y **XSLT**. También muestra las teclas de acceso rápido que se pueden usar en la ventana. Para más información consulte el apartado [Características](#page-77-0) de la vista Texto <sup>78</sup>.

## **16.9 Depuración**

En este apartado puede consultar todos los comandos del menú **Depuración**.

 $\Box$  Iniciar depuración

Inicia o continúa la depuración hasta llegar a un punto de interrupción o hasta que finaliza la asignación. También puede iniciar la depuración con el comando de la barra de herramientas **.** . Para más información sobre el modo de depuración consulte **Depuración de [asignaciones](#page-1263-0)** <sup>(264</sup>.

### $\Box$  Detener depuración

Detiene la depuración. Esto comando cierra el modo depurador y rehabilita el modo estándar de MapForce. También puede detener la depuración con el comando de la barra de herramientas  $\blacksquare$ . Para más información sobre el modo de depuración consulte Depuración de [asignaciones](#page-1263-0)<sup>1264</sup>.

 $\Box$  Paso a paso por instrucciones

Ejecuta la asignación hasta que se termina un solo paso en cualquier posición de la asignación. En el depurador el término *paso* se usa para designar a un grupo lógico de cálculos dependientes que normalmente producen un solo elemento de una secuencia.

Dependiendo del contexto de la asignación, este comando puede leerse como "ir a la izquierda / ir al secundario de destino / ir al primario de origen". También puede acceder a este comando con el botón de la barra de herramientas <>>>. Para más información sobre el modo de depuración consulte [Depuración](#page-1263-0) de [asignaciones](#page-1263-0) <sup>(1264</sup>.

 $\Box$  Paso a paso por procedimientos

Continúa con la ejecución hasta que finaliza el paso actual (o se termina otra vez para otro elemento de la secuencia) o hasta que finaliza un paso no relacionado. Este comando se salta los cálculos que son entradas del paso actual. También puede acceder a este comando con el botón de la barra de herramientas <sup>7</sup>. Para más información sobre el modo de depuración consulte [Depuración](#page-1263-0) de [asignaciones](#page-1263-0) <sup>(1264</sup>).

 $\Box$  Paso a paso para salir

Continúa con la ejecución hasta que el resultado del paso actual se consume o hasta que se ejecuta un paso que no es una entrada ni un secundario del consumo. Este comando sale del cálculo actual. Dependiendo del contexto de la asignación, este comando puede leerse como "ir a la derecha / ir al primario de destino / ir al secundario de origen". También puede acceder a este comando con el botón de la barra de herramientas < P. Para más información sobre el modo de depuración consulte [Depuración](#page-1263-0) de [asignaciones](#page-1263-0) <sup>(1264</sup>).

**□ Paso mínimo** 

Continúa con la ejecución hasta que se produce o consume un valor. Este comando subdivide un paso y se detiene dos veces por cada conexión: cuando su origen produce un valor y cuando su destino lo consume. MapForce no siempre calcula los valores en el orden que sugiere la asignación, así que los eventos de producción y consumo no siempre van de la mano. También puede acceder a este comando con el botón de la barra de herramientas . H. Para más información sobre el modo de depuración consulte Depuración de [asignaciones](#page-1263-0)<sup>(1264</sup>).

# **16.10 Vista**

En este apartado puede consultar todos los comandos del menú **Vista**.

Mostrar anotaciones

Muestra las anotaciones del esquema XML en la ventana del componente. También puede activar esta

opción con el botón de la barra de herramientas . Si también se activa el icono **Mostrar tipos**, el tipo y la anotación aparecen en una tabla (*imagen siguiente*). También puede usar las anotaciones para etiquetar conexiones. Para más detalle consulte [Configuración](#page-66-0) de la conexión 67.

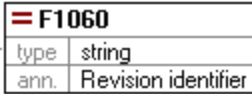

### $\blacksquare$  Mostrar tipos

Muestra los tipos de datos del esquema para cada elemento o atributo. También puede activar esta

opción con el botón de la barra de herramientas . Si también se activa el icono **Mostrar anotaciones**, el tipo y la anotación aparecen en una tabla (*véase el punto anterior*).

Mostrar biblioteca en el título de la función

Muestra el nombre de la biblioteca en paréntesis en el título de la función. También puede activar esta

opción con el botón de la barra de herramientas

 $\Box$  Mostrar información rápida

Muestra información rápida con un texto explicativo al pasar el puntero del ratón por encima de la función. Si también se activa el icono **Mostrar información rápida**, también puede ver la información sobre los tipos de datos en el componente.

Opciones de visualización XBRL (*Enterprise Edition*)

MapForce permite configurar estas opciones XBRL:

- ·El lenguaje de etiquetado de los elementos XBRL y sus anotaciones
- ·Los roles de etiquetado preferidos para nombres de elementos XBRL
- ·El tipo específico de roles de etiquetado de las anotaciones de los elementos XBRL
- ·Paquetes de taxonomías XBRL personales

Para más información consulte las Opciones XBRL [generales](#page-1532-0)<sup> (533</sup>.

- **■** Mostrar los conectores del componente seleccionado/Mostrar los conectores desde su origen a su destino Permite elegir qué conexiones resaltar. Para saber más acerca de cómo funciona esta opción consulte [Conexiones](#page-56-0)<sup>57</sup>.
- Zoom

Abre el cuadro de diálogo de **zoom**, donde puede indicar el factor de zoom en formato numérico o con un control deslizante.

Atrás/Adelante

Retrocede o avanza en las asignaciones que están abiertas en el panel Asignación.

 $\Box$  Barra de estado

Muestra/oculta la **barra de estado** que está visible bajo la ventana **Mensajes**.

 $\Box$  Bibliotecas/Administrar bibliotecas

Muestra/oculta la ventana **Biblioteca**, que contiene todas las funciones. La opción **Administrar bibliotecas** activa o desactiva la ventana **Administrar bibliotecas**.

**□** Mensajes

Muestra/oculta la <u>ventana [Mensajes](#page-32-0)<sup>(33)</sup></u>. La ventana **Mensajes** se activa automáticamente cuando se genera código para mostrar el resultado de la validación.

Vista general

Muestra/oculta la <u>[ventana](#page-31-0) Vista general<sup>(32)</sup></u>. Arrastre el rectángulo rojo por la ventana de vista general para navegar por el panel **Asignación**.

Ventana del proyecto (*ediciones Professional y Enterprise*)

Muestra/oculta la ventana **Proyecto**. Para saber más sobre proyectos consulte **[Proyectos](#page-87-0)**<sup>88</sup>.

Ventanas del depurador (*ediciones Professional y Enterprise*)

El modo depurador permite analizar el contexto en que se produce un valor en concreto. Puede encontrar esta información directamente en la asignación y en los las ventanas **Valores**, **Contexto** y **Puntos de interrupción**. Para más información consulte <u>[Información](#page-1267-0) sobre el modo depurador<sup>(288</sup>.</u>

## **16.11 Herramientas**

En este apartado puede consultar todos los comandos del menú **Herramientas**.

 $\blacksquare$  Recursos globales

Abre el cuadro de diálogo **Administrar recursos globales** donde puede agregar, editar o eliminar configuraciones que son aplicables en varias aplicaciones de Altova. Para más información, consulte [Recursos](#page-1317-0) globales de Altova<sup>1318</sup>.

 $\Box$  Configuración activa

Permite seleccionar la configuración de recurso global que está activa en una lista que enumera todas las configuraciones definidas previamente. Para crear y configurar diferentes tipos de recursos globales, consulte **[Recursos](#page-1317-0) globales de Altova<sup>(318</sup>.** 

■ Crear asignación invertida

Crea una asignación invertida a partir de la asignación activa que será la base de una asignación nueva. Esto significa que el componente de origen pasa a ser el componente de destino y viceversa. Tenga en cuenta que en la asignación invertida solamente se conservan las conexiones directas entre los componentes de la asignación original. Es muy posible que la asignación resultante no sea válida o que no se pueda ejecutar (al abrir el panel **Resultados**) sin antes realizar ciertos cambios. Por lo tanto, puede que tenga que editar a mano la asignación nueva.

Estos son los datos que se conservan:

- · Las conexiones directas entre los componentes
- · Las conexiones directas entre los componentes en una asignación encadenada
- · El tipo de [conexión](#page-58-2) <sup>59</sup>: estándar, mixto, copia total
- La configuración de componentes de paso a través<br>• Los componentes de BD (en las ediciones Profess
- Los componentes de BD (*en las ediciones Professional y Enterprise*)

Estos son los datos que *no* se conservan:

- · Las conexiones a través de funciones, filtros, etc.
- · Las funciones definidas por el usuario
- · Los componentes de servicio web (*Enterprise Edition*)
- Gestor de taxonomías XBRL (*Enterprise Edition*)

El gestor de taxonomías XBRL es una herramienta que permite instalar y administrar taxonomías XBRL. Para más información consulte Gestor de [taxonomías](#page-525-0) XBRL<sup>526</sup>.

Gestor de esquemas XML

El Gestor de esquemas XML es una herramienta de Altova que ofrece una forma centralizada de instalar y gestionar esquemas XML (DTDs para XML y Esquemas XML) para usarlos en todas las aplicaciones de Altova compatibles con XBRL. Para más información, consulte el Gestor de [esquemas](#page-151-0)<sup>152</sup>.

**Personalizar** 

Esta opción permite personalizar la interfaz gráfica del usuario de MapForce, incluidas las barras de herramientas que aparecen en la interfaz. También permite personalizar los [menús](#page-1522-0)<sup>1523</sup> y las <u>[teclas](#page-1524-0) de</u> [acceso](#page-1524-0) rápido <sup>1525</sup>.

 $\blacksquare$  Restaurar barras de herramientas y ventanas

Restaura las barras de herramientas, las ventanas de ayuda de entrada, las ventanas acopladas, etc. a sus valores predeterminados. Es necesario reiniciar MapForce para que los cambios surtan efecto.

Opciones

Al hacer clic, se abre el cuadro de diálogo **Opciones** que permite cambiar la configuración predeterminada de MapForce. Para más información consulte [Opciones](#page-1526-0) <sup>1527</sup>.

## <span id="page-1522-0"></span>**16.11.1 Personalizar menús**

Puede personalizar los menús estándar de MapForce, así como los menús contextuales (p.ej., para añadir, cambiar o eliminar comandos). También puede restaurar cualquier menú personalizado a su estado predeterminado (**Restaurar**). Para personalizar menús vaya al menú **Herramientas**, haga clic en **Opciones** y después en la pestaña **Menú** (*imagen siguiente*).

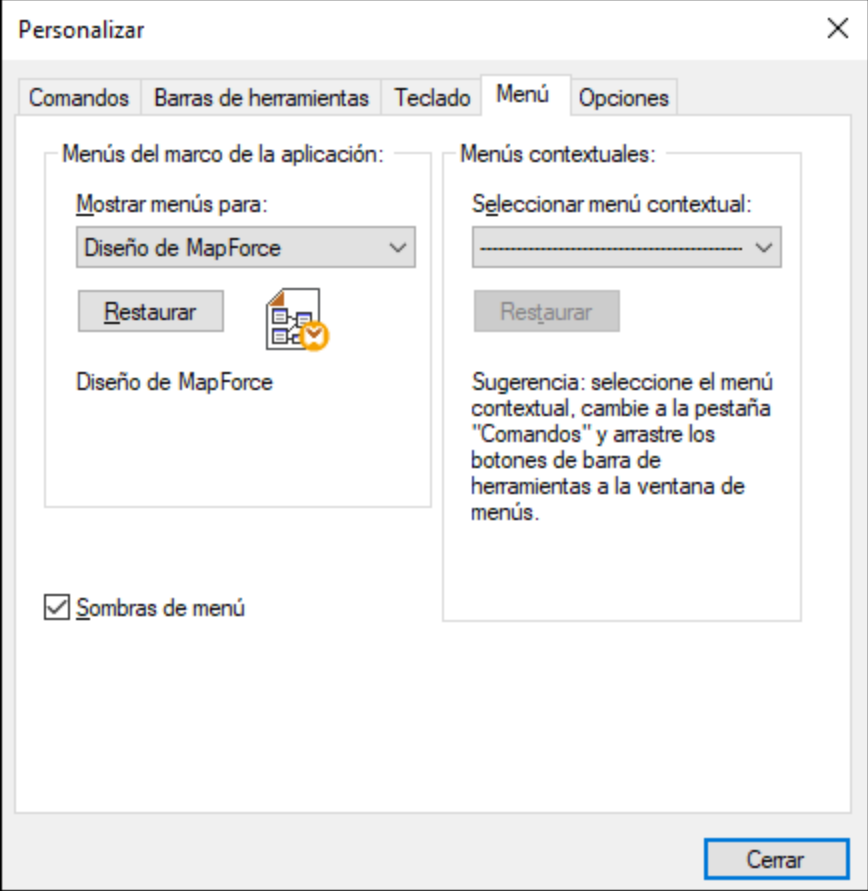

### *Personalizar menús*

La barra de menú **Predeterminada** es la que aparece si no hay ningún documento abierto en la ventana principal. La barra de menú **Diseño de MapForce** es la que aparece cuando se abren una o más asignaciones. Cada una de estas barras de herramientas se puede personalizar por separado y los cambios que haga en una de ellas no afectarán a las demás.

Para personalizar una barra de herramientas, selecciónela en la lista desplegable **Mostrar menús para**. Ahora cambie a la pestaña *Comandos* y arrastre los comandos que quiera desde la lista de comandos hasta la barra de herramientas o el menú.

*Eliminar comandos de menú y restablecer barras de menú* Para eliminar un menú entero o uno de sus componentes:

- 1. Seleccione una de estas opciones de la lista desplegable **Mostrar menús para**:
	- · **Predeterminado** (muestra los menús disponibles si no hay ningún documento abierto)
	- · **Diseño de MapForce** (muestra los menús disponibles si hay una asignación abierta)
- 2. Con el cuadro de diálogo "Personalizar" abierto, seleccione (i) el menú que quiere borrar de la barra de herramientas de la aplicación o (ii) el comando que quiere eliminar de uno de estos menús.
- 3. Ahora puede (i) arrastrar el menú fuera desde la barra de herramientas o el comando fuera del menú, o (ii) hacer clic con el botón derecho en el menú o el comando de menú y seleccionar **Eliminar**.

Puede restaurar cualquier barra de menú a su estado original de instalación; para ello selecciónela en la lista desplegable **Mostrar menús para** y haga clic en el botón **Restaurar**.

#### *Personalizar los menús contextuales de la aplicación*

Los menús contextuales son aquellos que aparecen si hace clic con el botón derecho en ciertos objetos de la interfaz de la aplicación. Para personalizar esos menús contextuales:

- 1. Seleccione el menú contextual de la lista desplegable **Seleccionar menú contextual**. Se abre el menú contextual.
- 2. Haga clic en la pestaña **Comandos**.
- 3. Arrastre un comando desde la lista Comandos hasta el menú contextual.
- 4. Para eliminar un comando de un menú contextual, haga clic con el botón derecho en ese comando del menú contextual y seleccione **Eliminar**. Otra opción es arrastrar el comando fuera del menú contextual.

Puede restaurar cualquier menú contextual a su estado original de instalación; para ello selecciónela en la lista desplegable **Seleccionar menú contextual** y haga clic en el botón **Restaurar**.

#### *Sombras de menú*

Marque la casilla *Sombras de menú* para que todos los menús tengan sombra.

## <span id="page-1524-0"></span>**16.11.2 Personalizar teclas de acceso rápido**

En MapForce las teclas de acceso rápido se definen y modifican así: haga clic en el menú **Herramientas** y después en **Personalizar**. Después haga clic en la pestaña **Teclado**. Para asignar una tecla de acceso rápido a un comando:

- 1. Seleccione **Herramientas | Personalizar** y haga clic en la pestaña *Teclado* del cuadro de diálogo **Personalizar** (*imagen siguiente*).
- 2. Haga clic en el cuadro combinado *Categoría* y seleccione el menú de MapForce donde está el comando.
- 3. En el cuadro de lista *Comandos* seleccione el comando al que desea asignar una tecla de acceso rápido.
- 4. Haga clic en el cuadro de texto *Pulsar tecla de acceso rápido nueva* y haga clic en el botón **Asignar** para asignar la tecla de acceso rápido al comando.

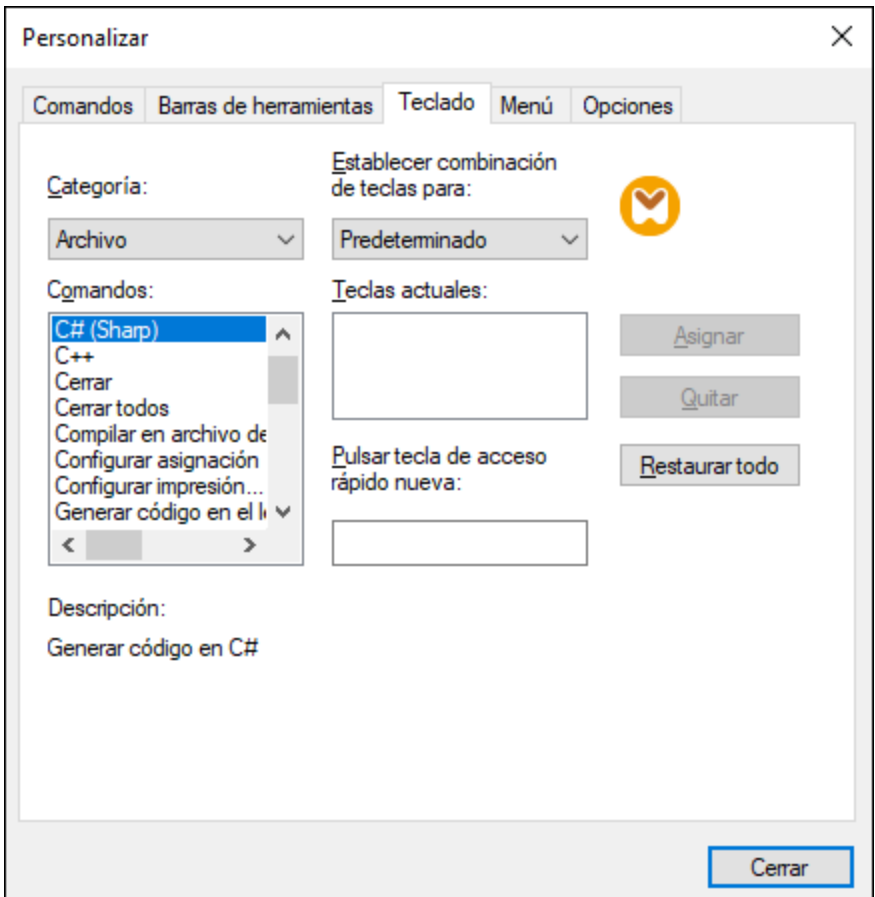

La tecla de acceso rápido aparece ahora en el cuadro de lista *Teclas actuales*. Para borrar el texto del cuadro de texto *Pulsar tecla de acceso rápido,* pulse cualquier tecla de control (**Ctrl**, **Alt** o **Mayús**). Para eliminar una combinación de teclas de la lista *Teclas actuales*, haga clic en ella y pulse **Quitar**.

**Nota:** El cuadro combinado *Establecer combinación de teclas para:* no tiene por ahora ninguna función.

## Teclas de acceso rápido

Estas son las teclas de acceso rápido asignadas por defecto:

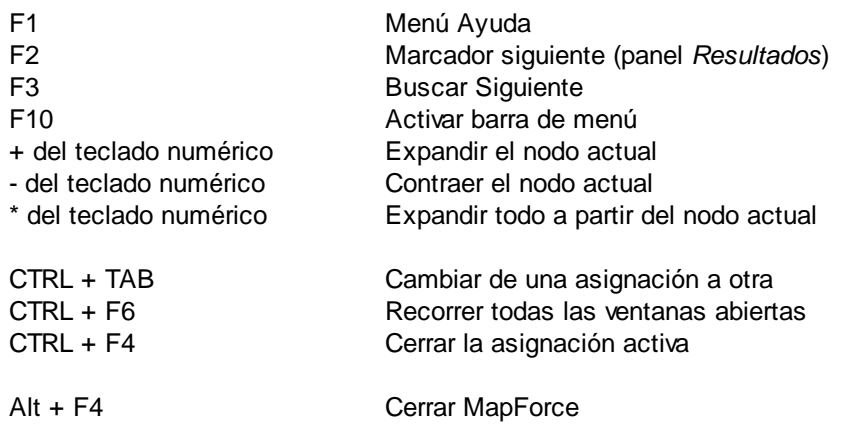

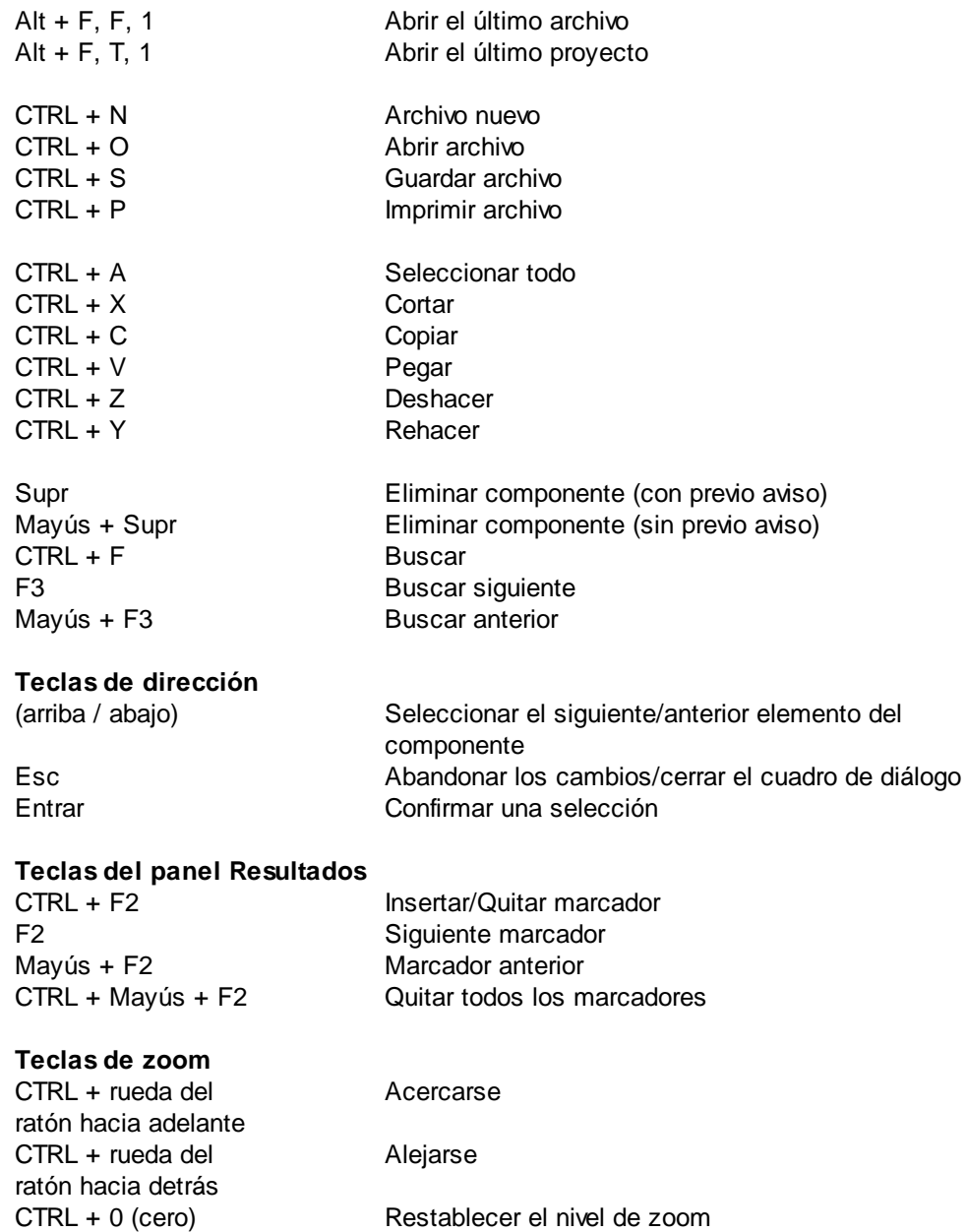

## <span id="page-1526-0"></span>**16.11.3 Opciones**

Puede cambiar las opciones generales y preferencias de MapForce con el comando **Herramientas | Opciones**. A continuación puede ver las opciones disponibles.

**□** Generales

En la sección *Generales* puede definir estas opciones:

· *Mostrar logotipo | Al iniciar el programa:* Muestra u oculta el logotipo (pantalla de bienvenida) cuando se inicia MapForce.

- · En la sección *Visualización de asignaciones* puede configurar estas opciones:
	- o Habilita y deshabilita el fondo degradado del panel Asignación (*Mostrar fondo degradado*).
	- o Puede limitar la visualización de anotaciones a N líneas (*Limitar la presentación de anotaciones a*) Por ejemplo, si ha configurado esta opción con el valor 2 y el texto de la anotación tiene 3 líneas, en la asignación solamente se verán las dos primeras líneas. Esta opción también afecta a las instrucciones SELECT que estén visibles en los componentes.
	- o También puede limitar la visualización de comentarios de [componentes](#page-39-0) <sup>40</sup> a N líneas (*Limitar la visualización de comentarios de componentes a N líneas*) Por ejemplo, si ha limitado la visualización de comentarios a una línea y un comentario contiene más de una línea, en la caja sólo se verá la primera línea. Si configura la propiedad con el valor 0 no se verá ningún comentario. Recuerde que la opción *Limitar la visualización de comentarios* no afecta a los comentarios de los [componentes](#page-41-1) 42.
- ·*Codificación predeterminada para componentes nuevos.*

*Nombre de la codificación:* La codificación predeterminada para archivos XML nuevos se puede definir seleccionando la opción que prefiera de la lista desplegable. Si selecciona una codificación de dos o cuatro bytes como codificación predeterminada (es decir, UTF-16, UCS-2 o UCS-4) también puede elegir entre el orden de bytes little-endian o big-endian. Esta configuración se puede cambiar individualmente para cada uno de los componentes (véase [Cambiar](#page-46-0) la configuración de los [componentes](#page-46-0)<sup>(47)</sup>.

*Orden de bytes:* Los documentos con codificación de caracteres de dos o cuatro bytes se pueden guardar con criterio de ordenación de bytes little-endian o big-endian. También puede indicar si se debe incluir una marca de orden de bytes.

- · *Configurar la vista previa:* La opción *Usar tiempo de espera de la ejecución* indica el tiempo de espera de ejecución para la vista previa de resultados en el panel **Resultados**.
- · *Al activar el panel Resultados:* Puede generar resultados en archivos temporales o escribir el resultado directamente en un archivo de resultados (*imagen siguiente*).

*Generar resultados en archivos temporales:* Esta es la opción predeterminada. Si el archivo de salida contiene carpetas que no existen todavía, Mapforce se encargará de crearlas. En las ediciones Professional y Enterprise: Si quiere implementar y ejecutar la asignación de datos en un servidor, todos los directorios de la ruta deben existir también en el servidor; de lo contrario se generará un error de ejecución. Consulte también Preparar [asignaciones](#page-1288-0) para ejecutarlas en [servidores](#page-1288-0) <sup>1289</sup>.

*Escribir directamente en archivos de salida finales* Si la ruta de salida contiene carpetas que no existen todavía se generará un error de asignación. Esta opción sobrescribe los archivos de salida sin solicitar la confirmación previa del usuario.

- · *Presentar texto en tramos de N millones de caracteres* Indica el tamaño máximo del texto que aparece en el panel **Resultados** cuando se genera la vista previa de resultados de asignaciones que generan archivos XML. Si el resultado excede este valor, el texto restante se hará visible al hacer clic sobre un botón **Cargar más**. Para más información, consulte Vista [previa](#page-72-0) de [resultados](#page-72-0)<sup>73</sup>.
- $\blacksquare$  Edición

Estas son las opciones disponibles en esta página:

- · *Alinear componentes al arrastrarlos con el ratón:* Indica si los componentes y funciones deben alinearse con los demás componentes cuando se arrastran con el ratón (véase [Alinear](#page-47-0) [componentes](#page-47-0)<sup>(48)</sup>).
- · *Eliminación inteligente de componentes:* MapForce permite conservar conexiones aunque se hayan eliminado algunos componentes de [transformación](#page-39-0) <sup>40</sup>. Mantener conexiones puede ser especialmente útil si tiene varias conexiones secundarias, ya que no tiene que restaurar cada una de ellas manualmente después de eliminar el componente de transformación en cuestión. Para más detalles consulte Conservar conexiones tras eliminación de [componentes](#page-69-0)<sup>70</sup>.

### Mensajes

En la ventana *Mensajes* puede volver a habilitar notificaciones de mensajes deshabilitados previamente al activar la casilla No volver a mostrar este mensaje.

Generación (*ediciones Enterprise y Professional*)

En *Generación de código* puede configurar opciones relacionadas con la generación de código de programa y de archivos de ejecución de MapForce Server. Para más información consulte los apartados [Generación](#page-1529-0) de código<sup>75</sup>, Generación<sup>(530</sup> y Compilar [asignaciones](#page-1294-0) de datos en archivos de ejecución de [MapForce](#page-1294-0) Server<sup>(1295</sup> respectivamente.

#### Java

Puede que necesite añadir esta ruta personal de acceso a un equipo virtual java si está usando un equipo virtual java que no tiene instalador ni crea entradas de registro (por ejemplo, OpenJDK, de Oracle). También puede querer usar esta ruta para suprimir, por la razón que fuere, cualquier otra ruta que MapForce haya detectado automáticamente. Para más detalles consulte [Java](#page-1531-0)<sup>1532</sup>.

### XBRL (*Enterprise Edition*)

En MapForce puede configurar estas opciones XBRL generales para toda la aplicación:

- ·El idioma de etiqueta de los elementos XBRL y de sus anotaciones
- ·Las funciones de etiqueta preferidas para el nombre de los elementos XBRL
- ·El tipo concreto de funciones de etiqueta para las anotaciones de los elementos XBRL
- ·Paquetes de [taxonomías](#page-1534-0) XBRL personales (véase Paquetes de taxonomías XBRL<sup>(535</sup>)

Para más detalles consulte Opciones [generales](#page-1532-0) XBRL<sup>633</sup>.

#### Depurador (*ediciones Enterprise y Professional*)

En la sección *Depurador* puede definir estas opciones:

- · *Longitud máxima de almacenamiento de valores:* Define la longitud de cadena de los valores que aparecen en la ventana **Valores** (15 caracteres como mínimo). Recuerde que si define una longitud de almacenamiento alta, puede que se agote la memoria del sistema.
- · *Guardar historial de seguimiento completo* Determina si MapForce debe guardar el historial de todos los valores procesados por todos los conectores de todos los componentes de la asignación mientras dure la depuración. Si activa esta opción, todos los valores procesados por

MapForce desde el principio de la ejecución de depuración se almacenarán en memoria y se podrán analizar en la ventana **Valores** hasta que se detenga la depuración. No se recomienda activar esta opción si tiene pensado depurar asignaciones que hagan un uso intensivo de datos porque podría ralentizar la ejecución de depuración y agotar la memoria del sistema. Si desactiva esta opción, MapForce guardará solamente el historial de seguimiento más reciente de los nodos relacionados con la posición actual de la ejecución.

Base de datos (*ediciones Enterprise y Professional*)

En la sección *Base de datos* puede definir la consulta de la base de datos. Para más detalles consulte [Configurar](#page-1536-0) la consulta de la base de datos <sup>1537</sup>.

 $\Box$  Proxy de red

La sección *Proxy de red* permite personalizar la configuración del proxy de red. Esta opción afecta a cómo se conecta la aplicación a Internet. Por defecto, la aplicación usa la configuración del proxy del sistema, por lo que no necesita configurarlo para que funcione. Para más detalles consulte [Configuración](#page-1542-0) del [proxy](#page-1542-0) de red<sup>(1543</sup>.

### Ayuda

MapForce contiene la ayuda (el manual del usuario) en dos formatos:

- · La ayuda en línea, en formato HTML, que puede encontrar en el sitio web de Altova. Para acceder a la ayuda en línea necesita tener acceso a Internet.
- · Un archivo PDF de ayuda que se instala en el equipo al instalar MapForce. La versión local es un PDF llamado **MapForce.pdf** que puede encontrar en la carpeta de la aplicación (en el directorio Archivos de programa). Si no tiene acceso a Internet siempre puede abrir el archivo local de ayuda.

La opción Ayuda (*imagen siguiente*) permite seleccionar cuál de los dos formatos se abre al hacer clic en el comando **Ayuda (F1)** del menú **Ayuda**.

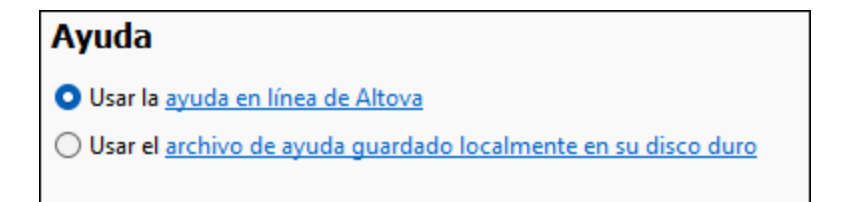

Puede cambiar esta opción en cualquier momento. Los enlaces de esta sección (*imagen anterior*) abren la ayuda en el formato que haya seleccionado.

## <span id="page-1529-0"></span>16.11.3.1 Generación de código

La sección *Generación* del cuadro de diálogo **Opciones** le permite configurar varias opciones de generación de código y de ejecución de servidor (*ver a continuación*).

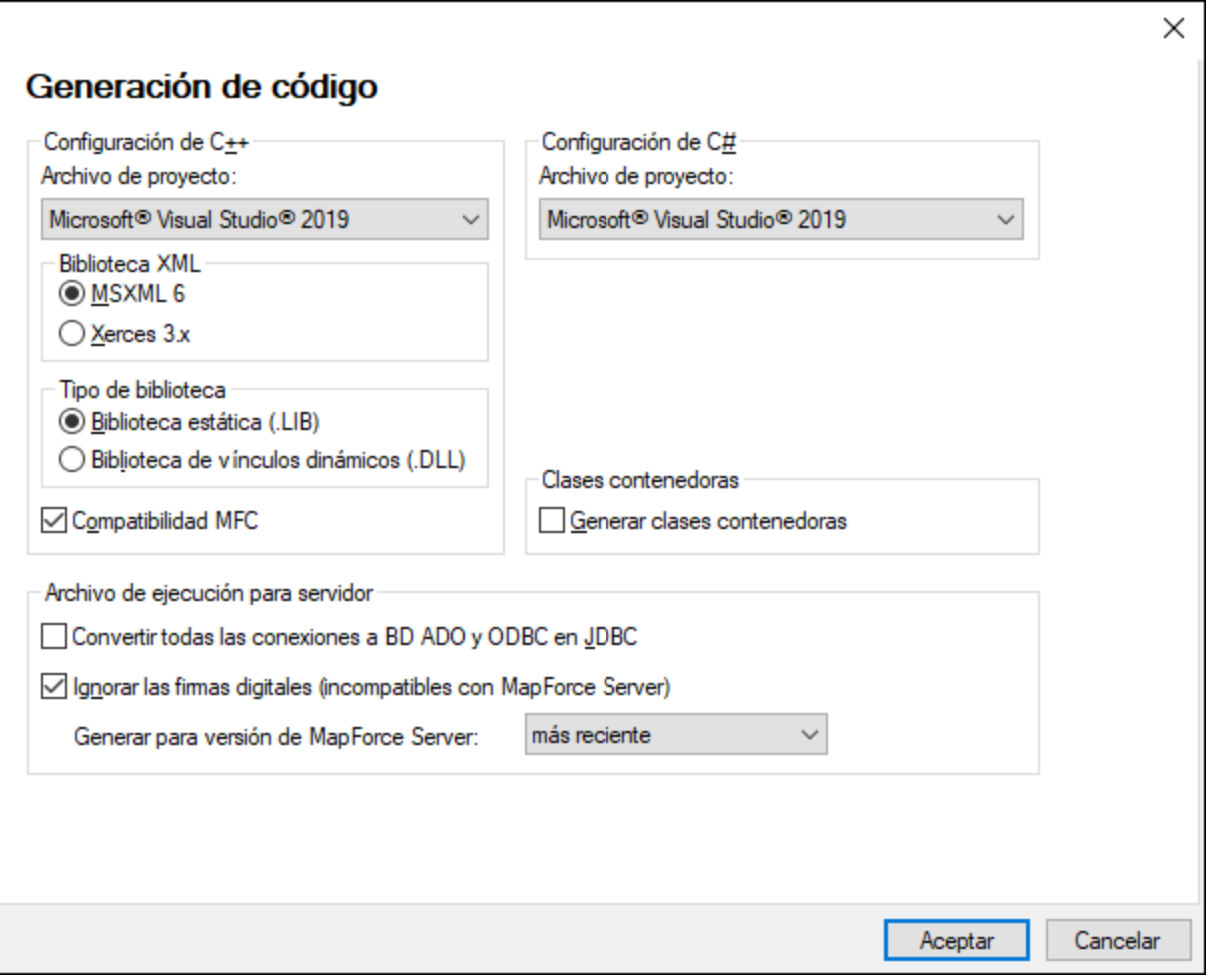

A continuación describimos las opciones disponibles.

Configuración de C++

Esta sección define la configuración del compilador para el entorno C++:

- · La edición de Visual Studio (2013, 2015, 2017, 2019, 2022)
- · La biblioteca XML (MSXML, Xerces 3.x)
- · Si deben generarse bibliotecas estáticas o dinámicas
- ·Si debe generarse código compatible con MFC o no
- Configuración de C#

Si la solución generada necesita apuntar a una plataforma concreta, seleccione la opción correspondiente de *Microsoft .NET <version>* en la lista desplegable. Si necesita usar la plataforma .NET Framework para un proyecto de Visual Studio concreto, seleccione la opción correspondiente de *Microsoft Visual Studio <version>*.

**□** Clases contenedoras

Permite generar clases contenedoras para esquemas XML. Para más detalles consulte el apartado Generar código a partir de [esquemas](#page-1389-0) XML o DTD<sup>(1390</sup>.

Archivo de ejecución del servidor

Estas opciones son relevantes cuando se compilan asignaciones en archivos de ejecución de MapForce Server. Para más información consulte el apartado Compilar [asignaciones](#page-1294-0) en archivos de ejecución de [MapForce](#page-1294-0) Server<sup>1295</sup>.

## <span id="page-1531-0"></span>16.11.3.2 Java

En la pestaña *Java* puede introducir la ruta de acceso a un equipo virtual java en su sistema de archivos. Tenga en cuenta que no siempre es necesario agregar una ruta de acceso personal a un equipo virtual. Por defecto, MapForce intenta detectar esta ruta automáticamente leyendo (en este orden) el registro de Windows y la variable de entorno JAVA\_HOME. Si se detecta automáticamente cualquier otra ruta de equipo virtual java, tendrá prioridad la ruta personal que se indica en este cuadro de diálogo.

Puede que necesite añadir esta ruta personal de acceso a un equipo virtual java si está usando un equipo virtual java que no tiene instalador ni crea entradas de registro (por ejemplo, OpenJDK, de Oracle). También puede querer usar esta ruta para suprimir, por la razón que fuere, cualquier otra ruta que MapForce haya detectado automáticamente.

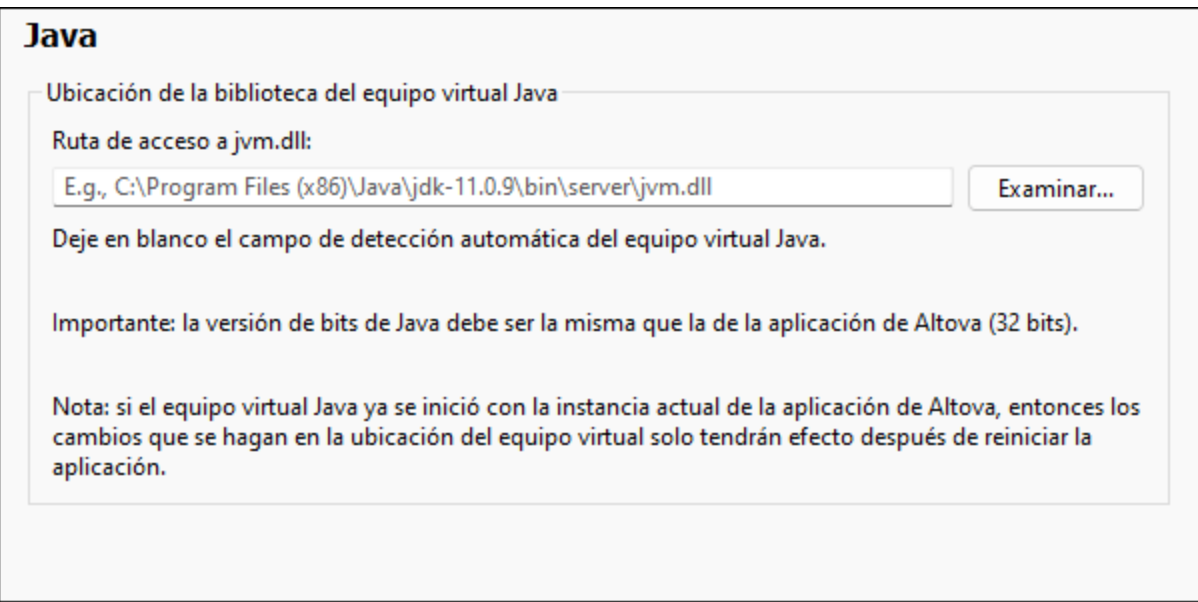

Observe lo siguiente:

- · la ruta de acceso al equipo virtual java es común a todas las aplicaciones de escritorio de Altova (no a las de servidor). En consecuencia, si cambia esta ruta en una de ellas, el cambio afectará automáticamente al resto de aplicaciones de Altova.
- · la ruta debe apuntar al archivo jvm.dll desde los directorios **\bin\server** o **\bin\client**, relativos al directorio en el que está instalado el JDK.
- ·la plataforma de MapForce (versión de 31 o de 64 bits) debe ser la misma que la del JDK.
- · después de cambiar la ruta de acceso al escritorio virtual java debe reiniciar MapForce para que surta efecto la nueva configuración.

Cambiar la ruta de acceso al escritorio virtual java afecta a:

- ·la conectividad JDBC
- ·las funciones de extensión Java para XSLT/XPath

Esta opción no afecta a la generación de código Java.

## <span id="page-1532-0"></span>16.11.3.3 XBRL

En MapForce puede configurar estas opciones XBRL generales para toda la aplicación:

- ·El idioma de etiqueta de los elementos XBRL y de sus anotaciones
- · Las funciones de etiqueta preferidas para el nombre de los elementos XBRL
- El tipo concreto de funciones de etiqueta para las anotaciones de los elementos XBRL<br>• Paquetes de taxenomías XBPL personales
- Paquetes de taxonomías XBRL personales

Consulte las definiciones de las etiquetas en el [Glosario](https://www.xbrl.org/guidance/xbrl-glossary/#:~:text=Label,of%20the%20component.) XBRL. Para aprender más sobre las etiquetas consulte este artículo (en inglés): *When to Use [Multiple](https://www.xbrl.org/guidance/label-roles/?utm_source=Master+List&utm_campaign=16f86479cb-EMAIL_CAMPAIGN_2018_09_27_12_11_COPY_01&utm_medium=email&utm_term=0_da5920711b-16f86479cb-106271589) Label Roles and Types*.

Todas estas opciones se pueden configurar en el cuadro de diálogo **Herramientas | Opciones** o **Vista | Opciones de visualización XBRL**, en la pestaña *XBRL*. Para más detalles siga leyendo.

## Opciones generales, etiquetas de los conceptos, etiquetas genéricas

Aquí explicamos varias de las opciones generales que puede definir en la sección *XBRL*, como el lenguaje de etiquetas de los elementos XBRL y las anotaciones, los roles de las etiquetas y las anotaciones de las distintas Vistas de [estructuras](#page-520-0) <sup>521</sup>.

### *Generales*

La subsección *Generales* permite cambiar el lenguaje de etiqueta de los elementos XBRL y de sus anotaciones.

### *Etiquetas de los conceptos*

La subsección *Etiquetas de los conceptos* (*véase más abajo*) permite cambiar los roles de las etiquetas y las anotaciones en estas vistas de estructuras: *Vistas de las bases de enlaces de presentación y definición*, *Todos los conceptos (con gestión de contexto)* y *Todos los conceptos (sin procesar)*. Para más información sobre las Vistas de estructuras consulte [Seleccionar](#page-520-0) vistas de estructuras <sup>521</sup>.

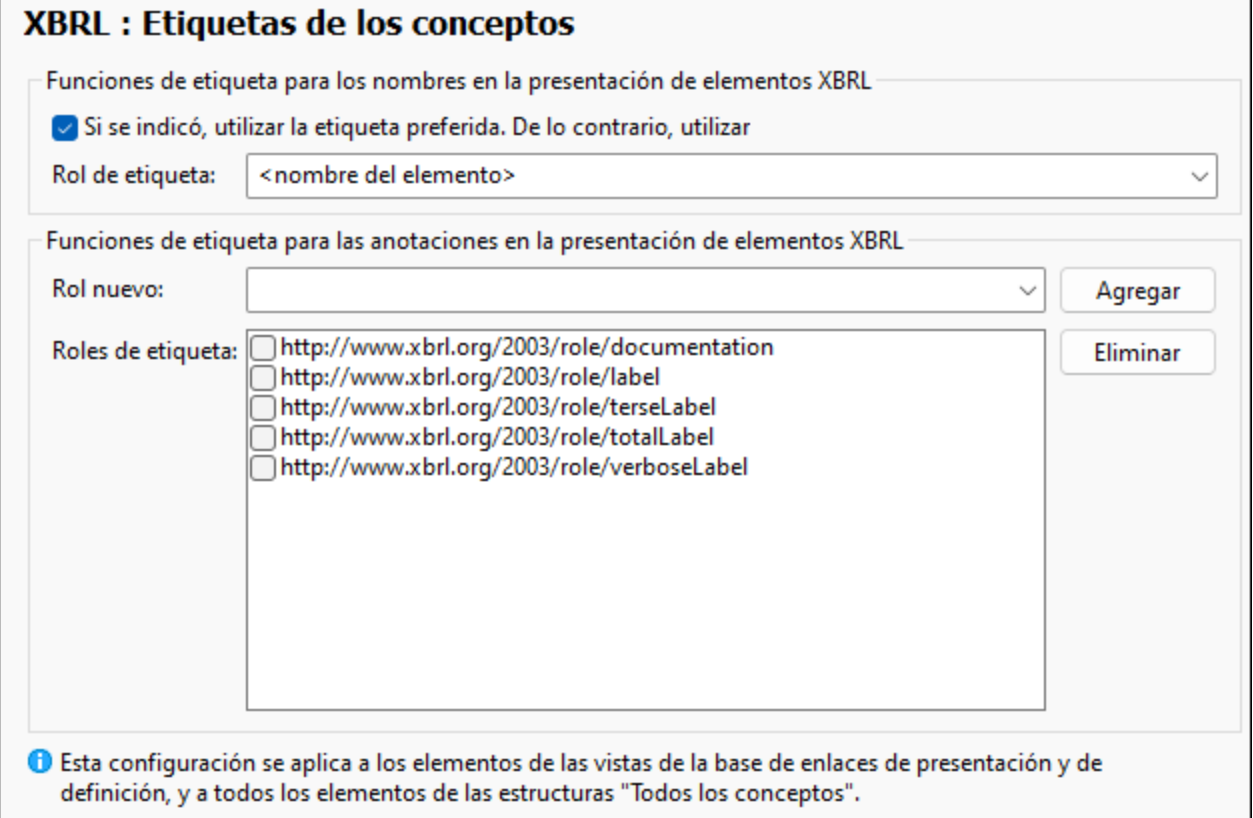

## *Etiquetas genéricas*

La subsección *Etiquetas genéricas* permite cambiar los roles de las etiquetas y las anotaciones de los elementos de la vista *Tablas de la base de enlaces de enlaces de tabla*. Consulte [Seleccionar](#page-520-0) vistas de [estructuras](#page-520-0)<sup>(521)</sup> para más información.

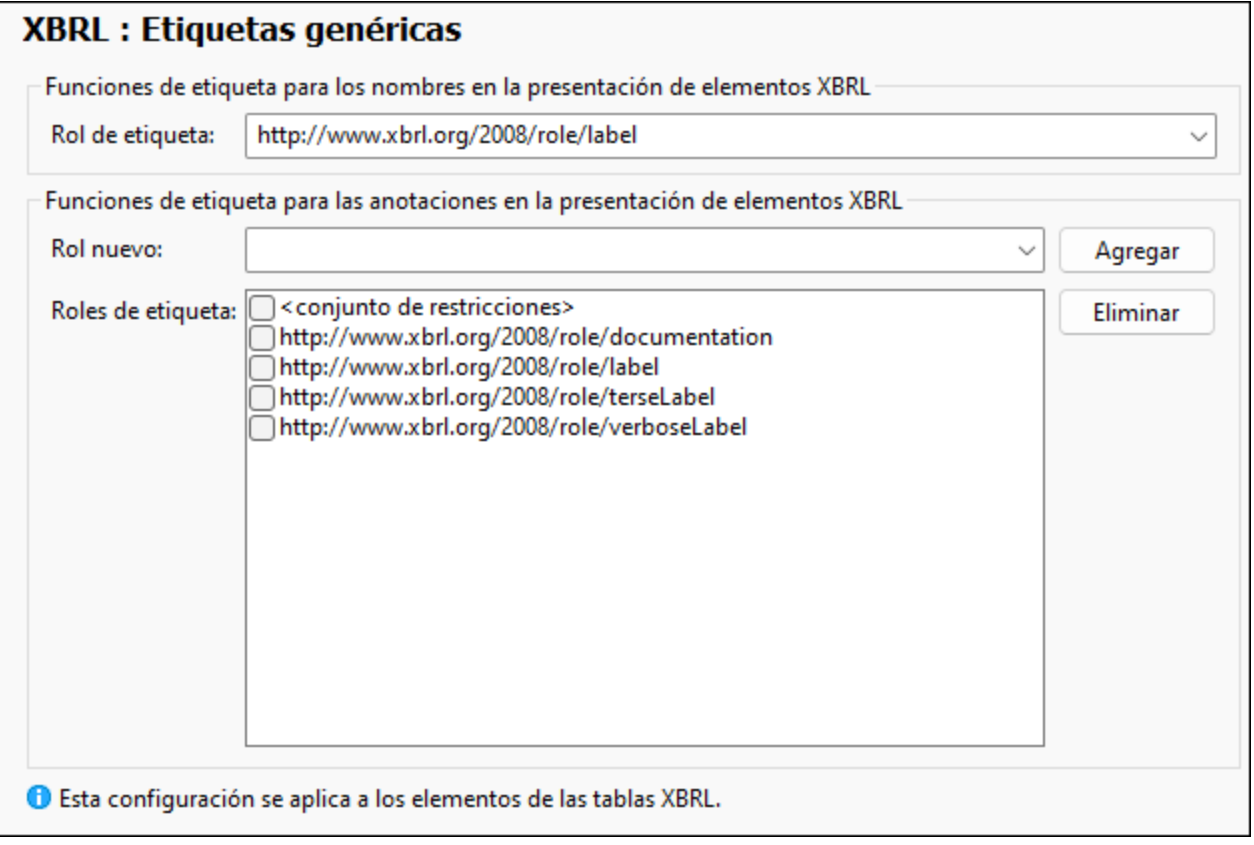

## <span id="page-1534-0"></span>Paquetes de taxonomía

En la subsección *Paquetes de taxonomías* puede agregar paquetes de taxonomías XBRL personales y estándar, así como modificarlos. Un paquete de taxonomías XBRL es un archivo ZIP que contiene una copia desconectada de una taxonomía XBRL. La ventaja de usar un paquete de taxonomías XBRL es que los recursos XBRL, como los esquemas, por ejemplo, se resuelven desde archivos de taxonomía locales (desconectados) en lugar de recuperarse de Internet. La estructura y el formato de los paquetes de taxonomías XBRL se dispone en la [recomendación](https://www.xbrl.org/Specification/taxonomy-package/REC-2016-04-19/taxonomy-package-REC-2016-04-19.html) Taxonomy Packages 1.0.

Si el autor de la taxonomía XBRL permite descargar paquetes de taxonomías XBRL que se ajusten a la recomendación recién descrita, podrá usar esos paquetes con MapForce, que se usarán en las funciones de validación y procesamiento XBRL (determinadas direcciones URL, como las referencias de esquema, se redirigirán a los archivos locales que incluyen los paquetes de taxonomías). Además, los paquetes de taxonomías permiten ver todos los puntos de entrada de la taxonomía XBRL en MapForce y mejorar el rendimiento de la validación XBRL.

Altova cuenta con muchas [taxonomías](#page-525-0) XBRL, que puede administrar fácilmente con el Gestor de taxonomías [XBRL](#page-525-0)<sup>526</sup>. Si la taxonomía XBRL que quiere usar ya está incluida en el Gestor de taxonomías XBRL no necesita descargarla ni habilitar un paquete XBRL personal para ella.

### *Aplicaciones de Altova compatibles con XBRL*

Estas son las aplicaciones de escritorio de Altova compatibles con los paquetes de taxonomías XBRL:

- ·Los complementos XBRL de Altova para Excel ([EBA](https://www.altova.com/es/eba-xbrl), [Solvency](https://www.altova.com/es/solvency) II, [ESEF\)](https://www.altova.com/es/esef-xbrl)
- ·MapForce [Enterprise](https://www.altova.com/es/mapforce) Edition
- [MapForce](https://www.altova.com/es/mapforce-server) Server
- [RaptorXML+XBRL](https://www.altova.com/es/raptorxml) Server
- **[StyleVision](https://www.altova.com/es/stylevision-server) Server**
- ·**[StyleVision](https://www.altova.com/es/stylevision) Enterprise Edition**
- ·**XMLSpy [Enterprise](https://www.altova.com/es/xmlspy-xml-editor) Edition**

Las taxonomías XBRL de la lista se pueden usar con todas estas aplicaciones. Los cambios en las [taxonomías](#page-525-0) XBRL realizados con el <u>Gestor de taxonomías XBRL <sup>526</sup> afectan a todas las aplicaciones de la</u> lista siguiente si están instaladas en el mismo equipo.

### *Funcionamiento de los paquetes de taxonomías*

Cada paquete de taxonomías XBRL contiene un archivo de catálogo interno (**catalog.xml**). Este catálogo define los identificadores URI que se deben redirigir (reasignar) a recursos locales. Los archivos de catálogo cumplen con lo dispuesto por un subconjunto restringido de la especificación XML [Catalogs](https://www.oasis-open.org/committees/download.php/14809/xml-catalogs.html). En MapForce existe un mecanismo similar para reasignar identificadores URI a recursos locales (véase [Archivos](#page-1338-0) de <u>[catálogo](#page-1338-0) (1339</u>).

En cuanto añade uno o varios paquetes de taxonomías XBRL en MapForce, estos empiezan a influir en el mecanismo de MapForce para resolver recursos para la validación XBRL. Por ejemplo, si añade una instancia XBRL a la asignación, su esquema se cargará desde el paquete de taxonomías local, en lugar de recuperarse de Internet (si es que el paquete de taxonomías está activo y su archivo **catalog.xml** reasigna el URI del esquema a un recurso local). En otras palabras, esto afectará a todos los procesos de validación y procesamiento XBRL posteriores.

**Nota:** Los recursos a los que apunte un archivo de catálogo de un paquete activo se utilizarán para todas las operaciones de MapForce que requieran el uso de dichos recursos. Un ejemplo de este tipo de recurso sería un esquema XML, que se utilizará tanto para la validación XML como para la validación XBRL.

Si el recurso sin conexión que encuentra el archivo de catálogo del paquete es incompatible con el entorno actual, es posible que se produzcan errores. Cuando esto ocurra, desactive el paquete de taxonomías y envíe la información del error al autor del paquete.

### *Agregar un paquete de taxonomías*

Para instalar o cambiar paquetes de [taxonomías](#page-525-0) estándar use el Gestor de taxonomías XBRL<sup>526</sup>. Para agregar un paquetes de taxonomías personales siga estos pasos:

- 1. Primero descargue el paquete de taxonomías XBRL y guárdelo en un directorio local que no suela cambiar mucho. *No* descomprima el archivo descargado. El archivo **.zip** debe cumplir con lo dispuesto por la [recomendación](https://www.xbrl.org/Specification/taxonomy-package/REC-2016-04-19/taxonomy-package-REC-2016-04-19.html) Taxonomy Packages 1.0.
- 2. Seleccione **Herramientas** | **Opciones | XBRL | Paquetes de taxonomías** y haga clic en **Editar**.
- 3. Haga clic en Agregar taxonomía y navegue hasta el paquete de taxonomías en formato **.zip**. Para seleccionar varios paquetes mantenga pulsada la tecla **Mayús** mientras selecciona los paquetes.

La lista de paquetes de taxonomías XBRL recién añadidos aparece en el cuadro de diálogo en forma de estructura jerárquica compuesta por dos niveles: (i) el primer nivel representa la taxonomía y (ii) el segundo los paquetes que la componen (*imagen siguiente*). Cuando se selecciona un paquete de taxonomías en el cuadro de diálogo **Paquetes de taxonomías XBRL**, sus datos aparecen en el panel inferior (incluso su ubicación desconectada).

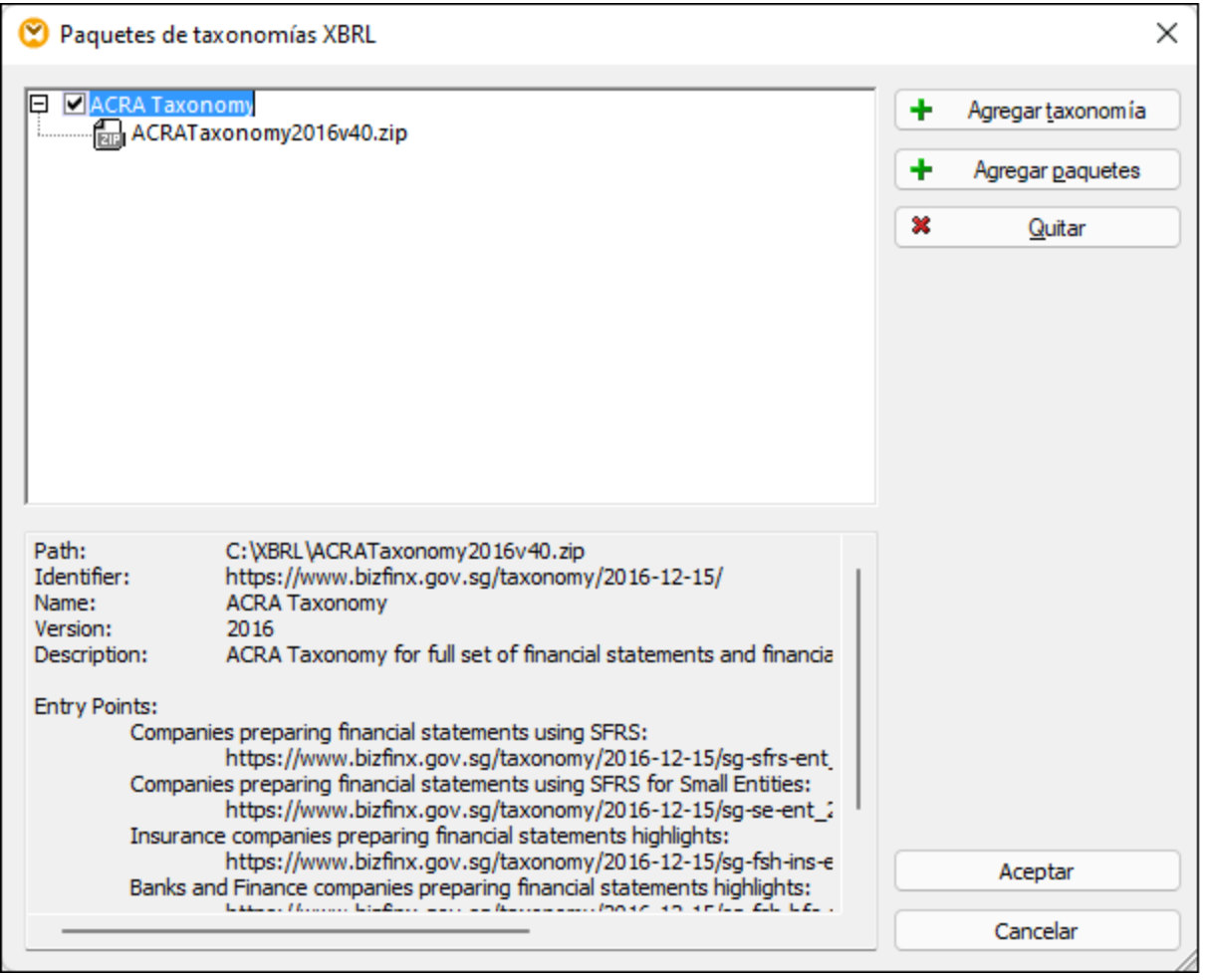

La casilla situada la izquierda de una taxonomía indica si está activa o no. Las taxonomías recién añadidas se activan por defecto. Cuando quiera agregar un paquete más a una taxonomía actual, seleccione la entrada de la taxonomía y después haga clic en **Agregar paquetes**. Para eliminar un paquete selecciónelo y haga clic en **Eliminar** (esto no elimina los archivos del disco).

## <span id="page-1536-0"></span>16.11.3.4 Base de datos

En esta sección explicamos cómo configurar varias de las opciones del editor SQL. Puede acceder a estas opciones de varias formas:

- ·Al abrir el panel **Consulta de BD** y hacer clic en (**Opciones**).
- ·Al seleccionar **Herramientas | Opciones | Base de datos** y después la sección relevante.

En la sección *Base de datos* puede definir las opciones del editor SQL, de codificación, la vista de resultados, generación de parámetros SQL y las fuentes. Para más detalles siga leyendo.

## Editor SQL

La sección *Editor SQL* permite cambiar las opciones generales del editor SQL (*imagen siguiente*). A continuación describimos las opciones disponibles.

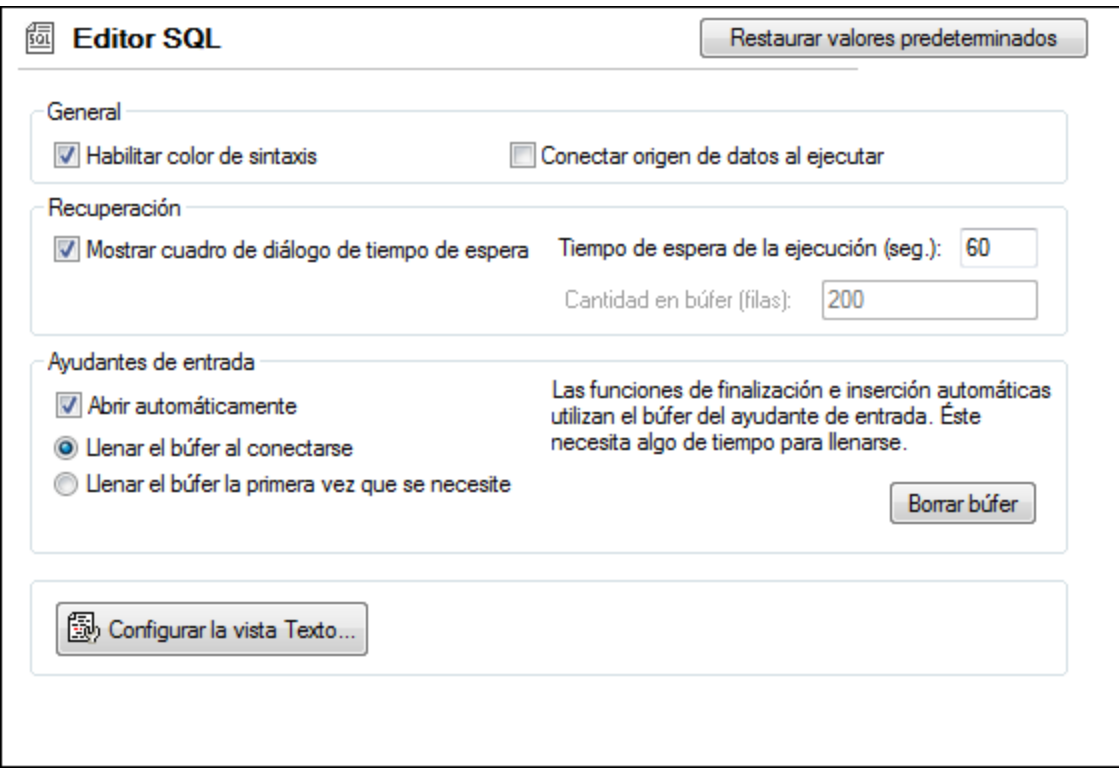

- · *General:* Para ver los elementos de la sintaxis SQL en distintos colores habilite el color de sintaxis. Marque la casilla *Conectar origen de datos al ejecutar* para conectarse al origen de datos relevante automáticamente siempre que se ejecute una instrucción SQL.
- · *Recuperación:* Marque la casilla *Mostrar cuadro de diálogo de tiempo de espera* para cambiar la configuración de tiempo de espera cuando se supere el plazo de ejecución permitido. Especifique en segundos el tiempo de espera máximo permitido para la ejecución SQL (*tiempo de espera de la ejecución*). También puede definir el número de filas que se ponen en un búfer.
- · *Ayudantes de entrada:* Para habilitar la finalización automática cuando escriba instrucciones SQL, marque la casilla *Abrir automáticamente* (véase también <u>[Finalización](#page-263-0) automática<sup>(264</sup>)</u>. Puede elegir cuándo rellenar el búfer del ayudante de entrada: al conectarse a un origen de datos o cuando el búfer se use por primera vez. Recuerde que llenar el búfer puede tardar unos minutos. Para restaurar el búfer haga clic en el botón **Borrar búfer**.
- · *Configurar la vista Texto:* Permite definir las distintas opciones de la vista Texto, como los márgenes, las pestañas, las ayudas visuales, las opciones de resaltado automático y las teclas de navegación rápida. Para más información consulte [Características](#page-77-0) en la vista Texto<sup>(78)</sup>.

## Codificación

En la sección *Codificación* puede especificar las opciones de codificación para los archivos SQL creados o abiertos con el editor SQL (*imagen siguiente*).

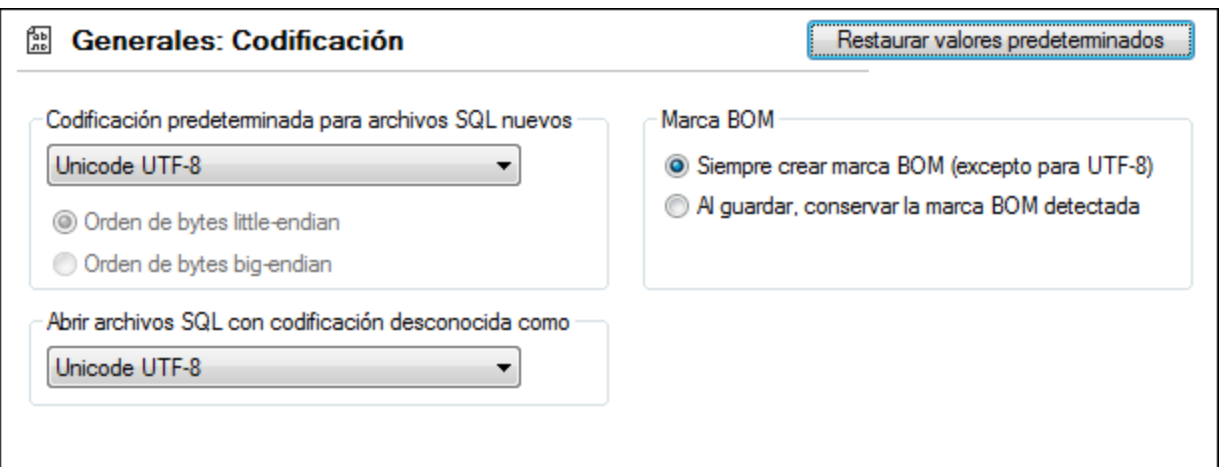

- · *Codificación predeterminada para archivos SQL nuevos:* Aquí puede definir la codificación predeterminada de los archivos nuevos, de modo que cada documento nuevo incluya la misma codificación. Si selecciona una codificación de dos o cuatro bytes como codificación predeterminada (es decir, UTF-16, UCS-2 o UCS-4) también puede elegir entre el orden de bytes little-endian o bigendian para los archivos SQL. La codificación de los archivos no se ve afectada por esta opción.
- · *Abrir archivos SQL con codificación desconocida como:* Puede seleccionar la codificación con la que quiere abrir un archivo SQL con codificación desconocida.
- · *Marca BOM:* Elija si quiere crear un carácter de marca orden de bytes (BOM) para cifrar distinto a UTF-8 o si quiere conservar el BOM detectado.
- **Nota:** Los archivos SQL para los que no se ha indicado una codificación se guardan cifrados en UTF-8.

## Generación SQL

En la sección *Generación SQL* puede indicar la sintaxis de generación de las instrucciones SQL para varios tipos de BD (*imagen siguiente*).

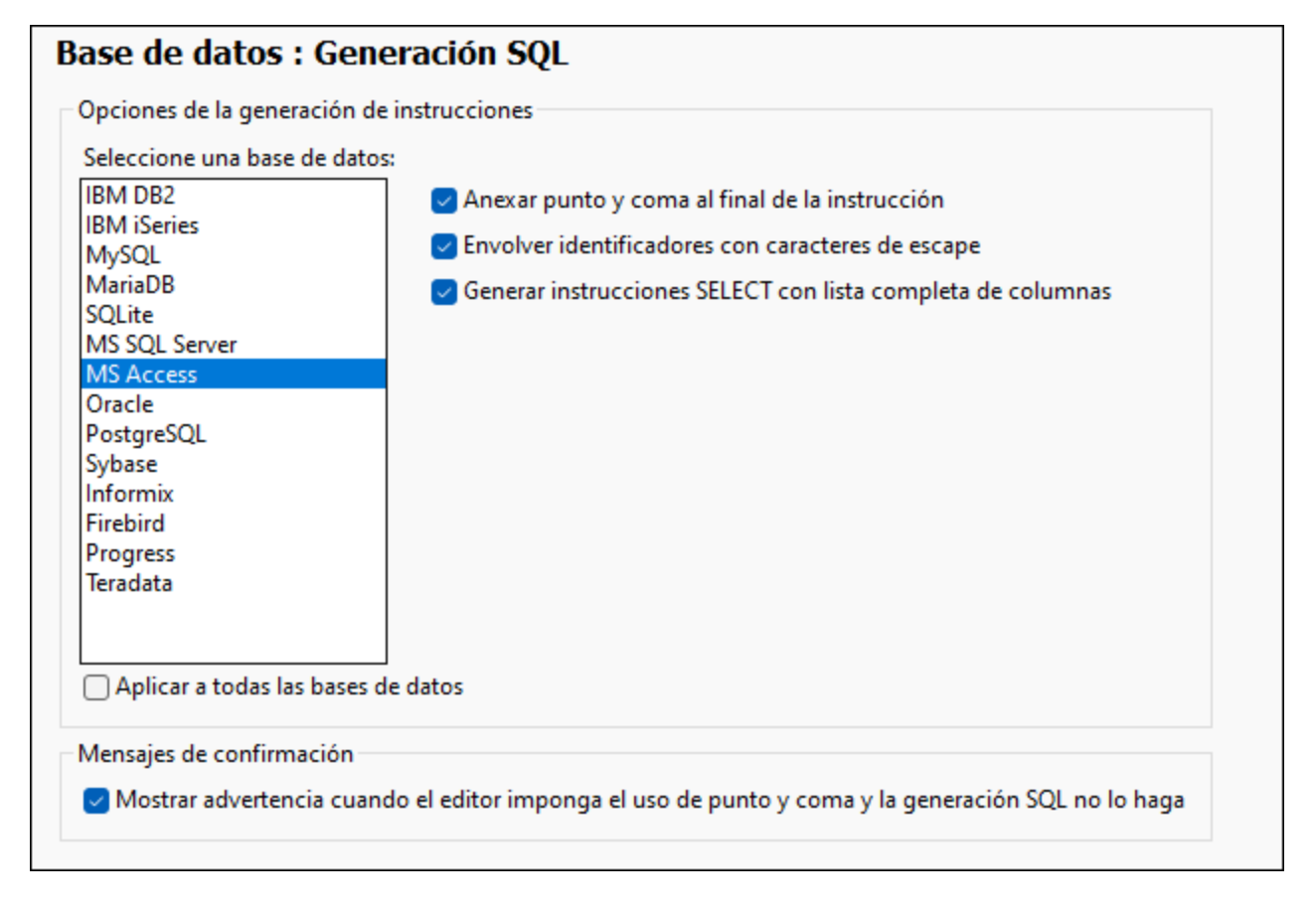

Para definir las preferencias de sintaxis para una BD en concreto, selecciónela en la lista y después habilite o deshabilite las opciones de la derecha. También puede aplicar las mismas opciones a todas las bases de datos (con la casilla *Aplicar a todas las bases de datos*). Recuerde que si usa la misma configuración para todas las bases de datos es posible que no pueda editar datos en Oracle, IBM DB2 e iSeries con una conexión JDBC.

## Vista de resultados

Puede configurar el aspecto de la pestaña **Resultados** del panel **Consulta de la BD** en la sección *Vista de resultados* (*imagen siguiente*).

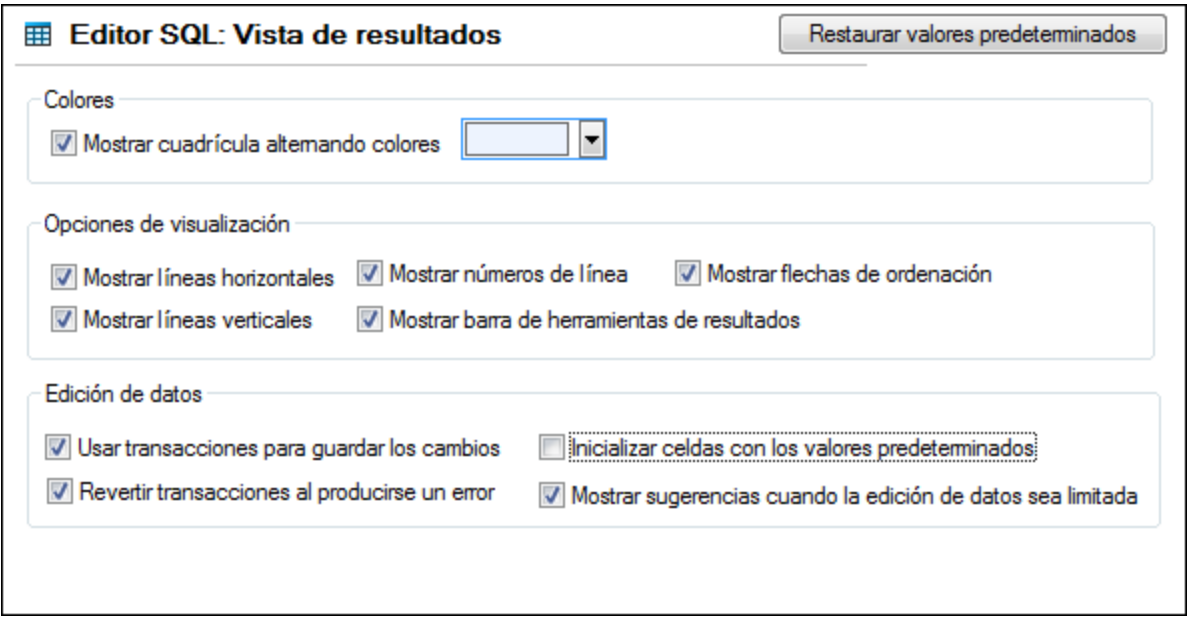

Marque la casilla *Mostrar cuadrícula alternando colores* para que las filas de la **Vista de resultados** aparezcan como una cuadrícula simple o como cuadrícula filas blancas y de otro color. También puede configurar los colores. El grupo *Opciones de visualización* sirve para configurar el aspecto de las líneas horizontales y verticales de la cuadrícula y para habilitar los números de las líneas y la **barra de herramientas de resultados**.

El grupo de opciones *Edición de datos* sirve para configurar las transacciones, para definir si las celdas se deben rellenar con valores predeterminados y para especificar si la aplicación debe mostrar una sugerencia cuando la edición de datos sea limitada.

## Fuentes de la vista Texto

En la *Fuentes de la vista Texto* puede configurar el color y las fuentes de las instrucciones SQL (*imagen siguiente*) Puede elegir el tipo de fuente, el estilo y el tamaño del texto que aparece en el Editor SQL. Recuerde que se usará la misma fuente y el mismo tamaño para todos los tipos de texto. Solamente el estilo se puede cambiar para cada tipo de texto. Si accede a **Fuentes de la vista Texto** desde el panel **Consulta de BD** puede hacer clic en el botón **Restaurar valores predeterminados** para volver a la configuración original.

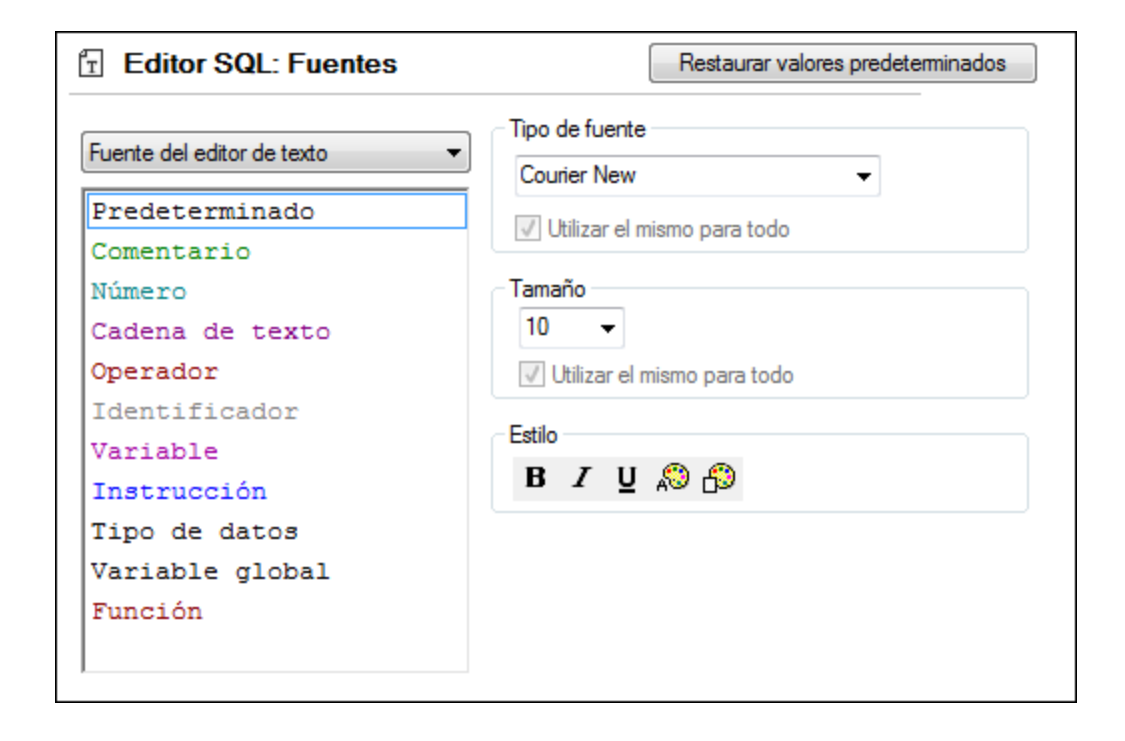

## 16.11.3.5 Opciones de red

La sección **Opciones de red** (*imagen siguiente*) permite configurar las opciones de red.

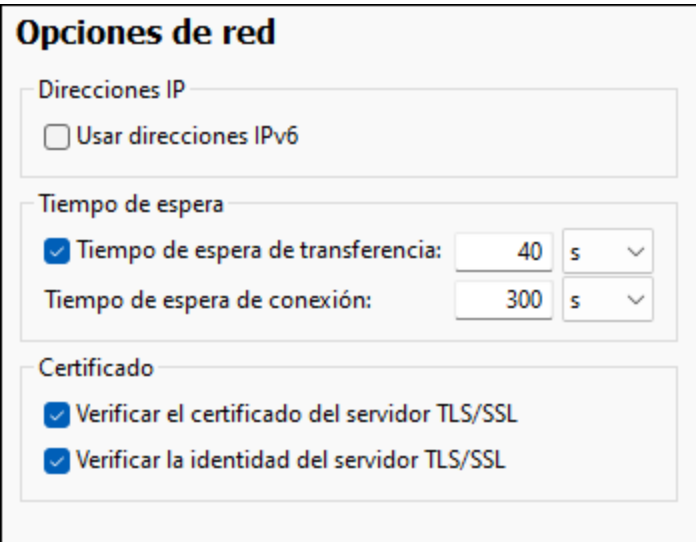

### *Direcciones IP*

Cuando los nombres de host se resuelven en más de una dirección en redes mixtas IPv4/IPv6, marcar esta casilla indica que se deben usar las direcciones IPv6. Si no se marca esta casilla en dichos entornos y hay direcciones IPv4 disponibles, se usan direcciones IPv4.

### *Tiempo de espera*

- · *Tiempo de espera de transferencia:* Si se alcanza este límite al transferir dos paquetes de datos consecutivos (enviados o recibidos), se anula la transferencia al completo. Puede indicar los valores en segundos [s] o milisegundos [ms]; el valor predeterminado son 40 segundos. Si no se marca esta opción no existe ningún límite de tiempo para anular la transferencia.
- · *Tiempo de espera de conexión:* Este es el límite de tiempo en el que debe establecerse la conexión, incluido el tiempo que se tarda en establecer la comunicación (handshake). Puede indicar los valores en segundos [s] o milisegundos [ms]; el valor predeterminado son 300 segundos. Este tiempo de espera no se puede deshabilitar.

# *Certificado* ·

- *Verificar el certificado del servidor TLS/SSL:* Si se marca esta opción se comprueba la autenticidad del certificado del servidor, para lo que se comprueba la cadena de firmas digitales hasta que se alcanza un certificado raíz de confianza. Esta opción está marcada por defecto. Si no se marca esta opción, la comunicación no es segura y no se detecta si hay ataques (por ejemplo, ataques de suplantación de identidad). Tenga en cuenta que esta opción no comprueba si el certificado pertenece al servidor con el que se está comunicando. Para habilitar la seguridad al completo debe marcar las casillas de certificado y de identidad (*véase la opción siguiente*).
- · *Verificar la identidad del servidor TLS/SSL:* Si marca esta opción, se comprueba si el certificado pertenece al servidor con el que se quiere establecer la conexión. Para ello se comprueba si el nombre del servidor de la URL es el mismo que el del certificado. Esta opción está marcada por defecto. Si no se marca esta opción, no se comprueba la identidad del servidor. Recuerde que esta opción no habilita la verificación del certificado del servidor. Para habilitar la seguridad al completo debe marcar tanto la casilla de certificado como la de identidad (*véase la opción anterior*).

## <span id="page-1542-0"></span>16.11.3.6 Proxy de red

El cuadro de diálogo *Proxy de red* permite personalizar la configuración del proxy de red. Esta configuración afecta a cómo la aplicación se conecta a Internet (p.ej. ara validar un documento XML). El sistema viene con una configuración predeterminada para el proxy, por lo que este funcionará sin necesidad de configurarlo, pero si quiere usar un proxy de red alternativo puede usar estas opciones para cambiar la configuración como quiera.

**Nota:** La configuración del proxy de red es común a todas las aplicaciones de Altova MissionKit. En consecuencia, si cambia esta configuración en cualquiera de esas aplicaciones, el cambio afectará automáticamente a todas las demás.

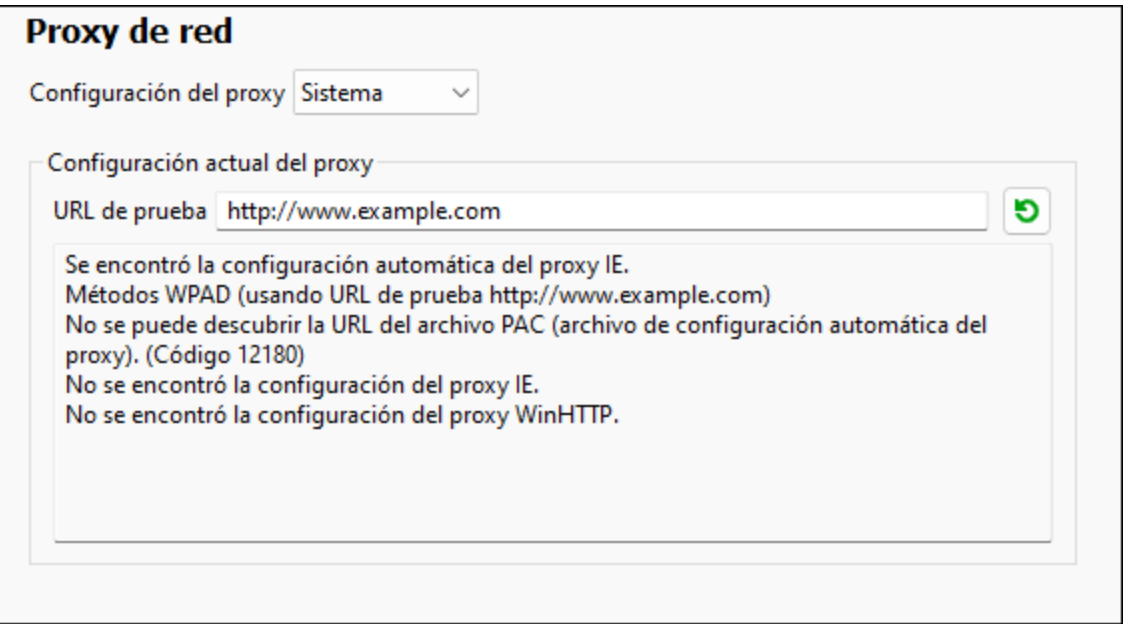

### *Usar la configuración del proxy del sistema*

Usa los parámetros de Internet Explorer (IE), que se pueden configurar desde las opciones del proxy de red. También consulta los parámetros configurados con **netsh.exe winhttp**.

### *Configuración automática del proxy*

Existen las siguientes opciones:

- · *Configuración de detección automática:* consulta un script WPAD (**http://wpad.LOCALDOMAIN/wpad.dat**) vía DHCP o DNS y lo usa para configurar el proxy.
- · *URL del script*: indica una HTTP URL a un script (.pac) de configuración automática del proxy cuyos parámetros se aplican para configurar el proxy.
- $\bullet$  *Volver a cargar*: reinicia y vuelve a cargar la configuración automática actual del proxy. Esta acción requiere Windows 8 o superior y puede llegar a tardar 30 segundos en tener efecto.

## *Configuración manual del proxy*

Puede indicar manualmente el nombre completo de host y el puerto para los proxys de los respectivos protocolos. Es posible que haya un esquema compatible incluido en el nombre de host (por ejemplo: **http://hostname**). Si el proxy es compatible no es necesario que el esquema sea el mismo que el protocolo correspondiente.

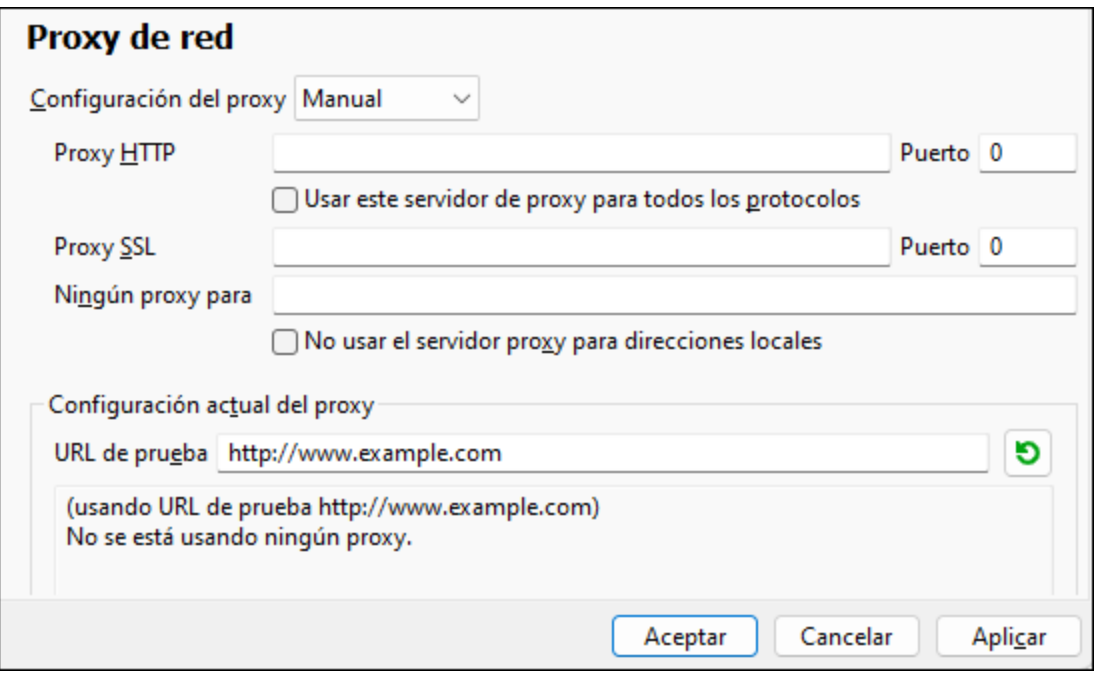

Existen las siguientes opciones:

- · *Proxy HTTP:* usa el nombre de host y puerto especificados o el protocolo HTTP. Si selecciona *Usar este servidor de proxy para todos los protocolos* se usan el nombre de host y el puerto del Proxy HTTP para todos los protocolos.
- · Proxy SSL: usa el nombre de host y puerto especificados para el protocolo SSL.
- · *Ningún proxy para:* muestra una lista de elementos separados por punto y coma (**;**) que pueden ser nombres de host, nombres de dominios o direcciones IP para hosts para los que no hay que usar proxy. Las direcciones IP no se pueden truncar y las direcciones IPv6 deben colocarse entre corchetes (por ejemplo: **[2606:2800:220:1:248:1893:25c8:1946]**). Los nombres de dominio deben empezar por punto (por ejemplo: **.example.com**).
- · *No use el servidor proxy para direcciones locales*: si se marca esta opción, se añade el elemento **<local>** a la lista *Ningún proxy para*. Si se selecciona esta opción no se usará proxy para: (i) **127.0.0.1**, (ii) [::1], (iii) todos los nombres de host que no contengan punto (**.**).
- **Nota:** Si ha configurado un servidor de proxy y quiere implementar una asignación en Altova [FlowForce](https://www.altova.com/flowforceserver) [Server](https://www.altova.com/flowforceserver), debe seleccionar la opción *No usar el servidor proxy para direcciones locales*.

#### *Configuración actual del proxy*

Proporciona un registro detallado de la detección del proxy. Se puede actualizar con el botón **Actualizar** a la derecha de *URL de prueba* (por ejemplo, al cambiar la URL de prueba o cuando se ha cambiado la configuración del proxy).

· *URL de prueba:* una URL de prueba se puede usar para ver qué proxy hay que usar para esa URL en concreto. No se trata de una URL de entrada/salida. Este campo no debe estar vacío si se ha optado por la configuración automática del proxy (seleccionando *Usar la configuración del proxy del sistema* o *Configuración automática del proxy*).

## **16.12 Ventanas**

En este apartado puede consultar todos los comandos del menú **Ventanas**.

En cascada

Este comando reorganiza todas las ventanas abiertas **en forma de cascada** (es decir, escalonadas).

En mosaico horizontal

Este comando reorganiza todas las ventanas abiertas **en forma de mosaico horizontal**, mostrando todas las ventanas a la vez.

**E** En mosaico vertical

Este comando reorganiza todas las ventanas abiertas **en forma de mosaico vertical**, mostrando todas las ventanas a la vez.

 $\Box$  Tema clásico/claro/oscuro

MapForce permite elegir entre estos temas: *clásico*, *claro* y *oscuro*. A continuación puede ver ejemplos de los tres temas. La opción predeterminada es el tema clásico.

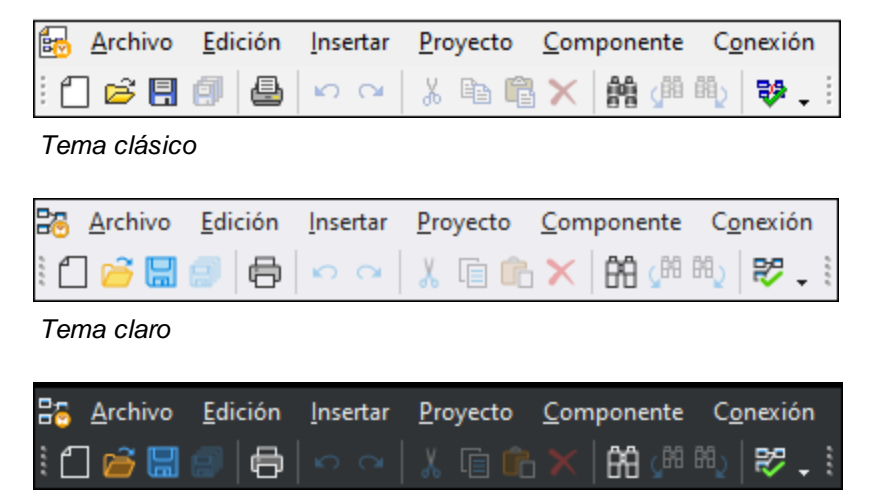

*Tema oscuro*

1 <NombreAsignación>

Hace referencia al primer diseño de asignación abierto. Si hay más asignaciones abiertas en ese momento también aparecerán en el menú contextual.

Ventanas

Esta lista enumera todas las ventanas que están abiertas en cada momento y permite cambiar de una ventana a otra. También puede usar las teclas **Ctrl+Tabulador** o **Ctrl+F6** para pasar de una ventana a otra.

# **16.13 Ayuda**

En este apartado puede consultar todos los comandos del menú **Ayuda**.

### $\Box$  Ayuda (F1)

El comando **Ayuda (F1)** abre la documentación de ayuda de la aplicación (el manual del usuario). La ayuda que se abre de forma predeterminada es la ayuda en línea en formato HTML.

Si no tiene acceso a Internet o por algún motivo no quiere usar la ayuda en línea, siempre puede usar la versión local del manual del usuario. La versión local es un PDF llamado **MapForce.pdf** que puede encontrar en la carpeta de la aplicación (en el directorio Archivos de programa).

Si quiere cambiar el formato predeterminado (ayuda en línea o PDF local) puede hacerlo en la sección Ayuda del cuadro de diálogo Opciones (comando de menú **Herramientas | Opciones**).

■ Activación del software

### *Asignar una licencia al producto*

Tras descargar el producto de software de Altova puede registrarlo o activarlo con una clave de evaluación gratuita o con una clave de licencia permanente.

- · *Licencia de evaluación gratuita*. Cuando inicie el software por primera vez, tras haberlo descargado e instalado, aparecerá el cuadro de diálogo **Activación del software**. Este cuadro de diálogo incluye un botón para solicitar una licencia de evaluación gratuita. Haga clic en este botón para obtener su licencia. Al hacer clic en este botón, se generará un código hash para el ID de su equipo que se enviará a Altova a través de HTTPS. La información de la licencia se devolverá al equipo a través de una respuesta HTTP. Una vez la licencia se haya creado con éxito, aparecerá un cuadro de diálogo al respecto en su aplicación de Altova. Al hacer clic en **Aceptar** en este cuadro de diálogo se activará el software durante 30 días **en ese equipo particular**.
- · *Clave de licencia permanente*. El cuadro de diálogo **Activación del software** también incluye un botón para comprar una clave de licencia permanente. Este botón conduce a la tienda en línea de Altova, donde podrá adquirir una clave de licencia permanente para el producto. Recibirá por correo electrónico un archivo que contiene sus datos de la licencia.

Existen tres tipos de licencias permanentes: de tipo *instalado*, *de usuario concurrente* y *de usuario designado*. Las licencias de tipo instalado son cada una para un único equipo. Si adquiere una licencia instalada para *N* ordenadores, la licencia permite utilizar el software hasta en esta cantidad de ordenadores. De la misma manera, una licencia de usuario concurrente para *N* usuarios concurrentes permite a *N* usuarios ejecutar el software de forma concurrente. (El software puede instalarse en 10N ordenadores). Las licencias de usuario designado autorizan a un usuario específico a usar el software en un máximo de 5 equipos distintos. Para activar su software haga clic en **Cargar una licencia nueva** e introduzca la ruta de acceso al archivo de licencia en el cuadro de diálogo que aparece. Por último, haga clic en **Aceptar**.

**Nota:** En el caso de licencias para varios usuarios, se le pedirá a cada usuario que introduzca su nombre.

*Claves por correo electrónico y las distintas formas de activar las licencias de los productos de Altova*

El correo electrónico que recibirá de Altova contiene, en un adjunto, el archivo de la licencia. El archivo de la licencia tiene la extensión **.altova\_licenses**.

Para activar su producto de Altova, puede optar por una de las siguientes opciones:

- · Guardar el archivo de licencia (**.altova\_licenses**) en su equipo, hacer doble clic en el archivo de licencia, introducir los detalles necesarios en el cuadro de diálogo que aparece y finalmente hacer clic en **Aplicar claves**.
- · Guardar el archivo de licencia (**.altova\_licenses**) en su equipo. En su producto de Altova seleccione el comando de menú **Ayuda | Activación del software** y después **Cargar una licencia nueva**. Puede escribir la ruta de acceso o navegar hasta el archivo de licencia, y luego hacer clic en **Aceptar**.
- · Guardar el archivo de licencia (**.altova\_licenses**) en su equipo y cargarlo desde esa ubicación a su Altova [LicenseServer.](https://www.altova.com/licenseserver) Puede elegir entre estas dos opciones: (i) adquirir la licencia de su producto Altova con el cuadro de diálogo de activación de software del producto (*véase más abajo*) o (ii) asignar la licencia al producto de Altova LicenseServer. *Para obtener más información sobre la gestión de licencias con el LicenseServer, lea el resto de esta sección.*

El cuadro de diálogo **Activación del software** (*imagen siguiente*) se abre con el comando **Ayuda | Activación del software**.

#### *Activar el software*

Puede activar el software registrando la licencia en el cuadro de diálogo "Activación del software" o asignando una licencia a través de Altova [LicenseServer](https://www.altova.com/licenseserver) (*ver detalles más abajo*).

- · *Registrando la licencia en el cuadro de diálogo "Activación del software"*. En el cuadro de diálogo, haga clic en **Cargar una licencia nueva** y navegue hasta el archivo de la licencia. Haga clic en **Aceptar** para confirmar la ruta de acceso al archivo de licencia y para confirmar los datos que haya introducido (su nombre, en el caso de licencias para más de un usuario). A continuación, haga clic en **Guardar** para finalizar el proceso.
- · *Asignando una licencia a través de un servidor Altova LicenseServer de la red:* Para adquirir una licencia a través de un servidor Altova LicenseServer de la red haga clic en el botón **Usar Altova LicenseServer**, situado al final del cuadro de diálogo **Activación del software**. Seleccione el equipo en el que está instalado el LicenseServer que quiere usar. Tenga en cuenta que la autodetección de los License Servers funciona con emisiones enviadas por LAN. Este tipo de emisiones se limitan a una subred, por lo que Altova License Server debe estar en la misma subred que el equipo del cliente para que funcione la autodetección. Si esta no funciona, introduzca el nombre del servidor. Para ello es necesario que el servidor LicenseServer tenga una licencia para su producto en el repositorio de licencias. Si así es, el cuadro de diálogo **Activación del software** emite un mensaje a tal efecto (*ver imagen siguiente donde figura el cuadro de diálogo en Altova XMLSpy*). Haga clic en el botón **Guardar** para adquirir la licencia.
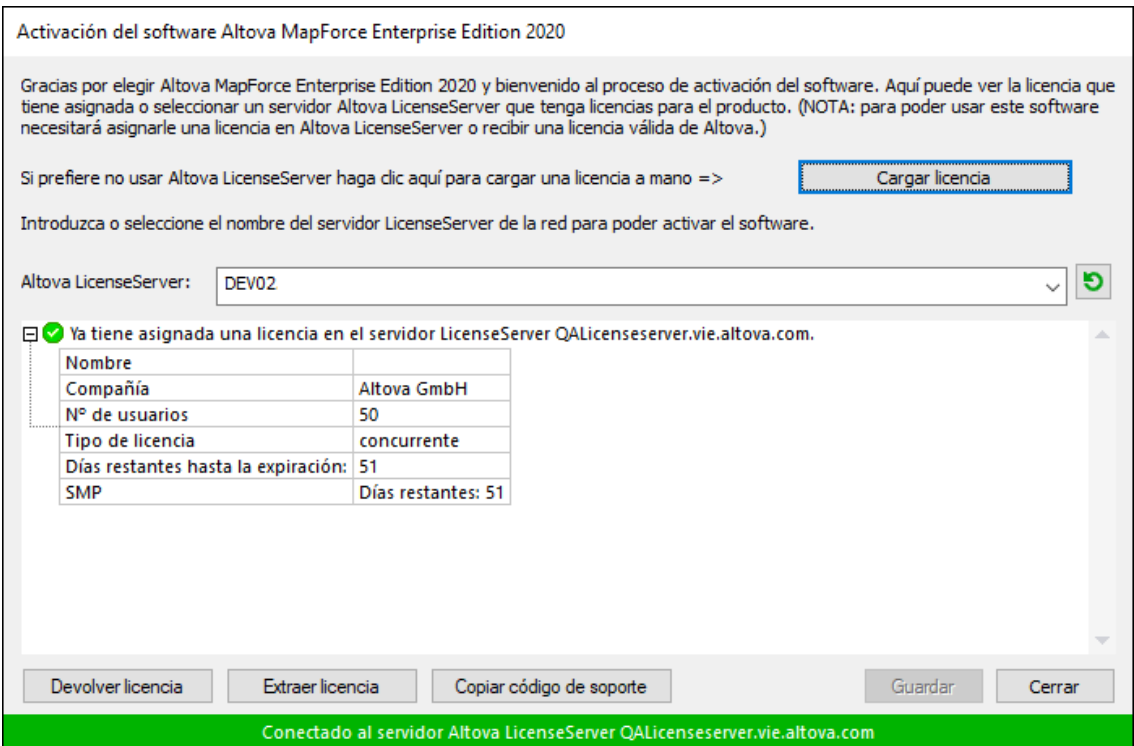

Una vez se ha adquirido una licencia para un equipo específico (es decir, "instalada") del servidor LicenseServer, no se puede devolver al mismo hasta 7 días después. Transcurridos estos 7 días podrá devolver la licencia de ese equipo (con el botón **Devolver licencia**) para que pueda ser adquirida por otro cliente. No obstante, el administrador de LicenseServer puede anular asignaciones de licencias desde la interfaz web del servidor LicenseServer en cualquier momento. Observe que únicamente se pueden devolver las licencias instaladas en equipos específicos, no las licencias concurrentes.

#### *Extracción de licencias*

Puede extraer una licencia del repertorio durante un período máximo de 30 días de modo que la licencia se almacene en el equipo donde se ejecuta el producto. Esto le permitirá trabajar sin conexión a Internet, lo cual puede ser útil si desea trabajar en un entorno que no dispone de acceso a su servidor Altova LicenseServer (p. ej. cuando el producto servidor de Altova está instalado en un equipo portátil y el usuario se encuentra de viaje). Mientras la licencia esté extraída, LicenseServer indicará que la licencia está en uso y no podrá ser utilizada por ningún otro equipo. La licencia vuelve de forma automática al de licencias una vez ha finalizado el periodo de extracción. La licencia extraída también se puede insertar en el servidor en cualquier momento con el botón **Insertar** del cuadro de diálogo **Activación del software**.

Siga estas instrucciones para extraer una licencia: (I) En el cuadro de diálogo **Activación del software** haga clic en el botón **Extraer licencia** (*imagen anterior*). (Ii) Aparece el cuadro de diálogo **Extracción de licencias**. Seleccione el periodo de extracción deseado y haga clic en **Extraer**. Así se extraerá la licencia. Ahora, después de haber extraído una licencia, ocurren dos cosas: (i) El cuadro de diálogo **Activación del software** muestra información sobre la extracción de la licencia, incluida la fecha y la hora en la que expira el plazo de extracción y (ii) En lugar del botón **Extraer licencia**, aparece el botón **Insertar licencia**. Para insertar la licencia en cualquier momento dado, basta con hacer clic en este botón. Como la licencia vuelve automáticamente a

su estado de inserción cuando finaliza el plazo de extracción, compruebe que el plazo seleccionado coincide con el período de tiempo que tiene pensado trabajar sin conexión a Internet.

Si la licencia que extrae es una licencia de tipo instalado o una licencia de usuario concurrente, entonces esta se extrae al equipo y está disponible para el usuario que extrajo la licencia. Si la licencia que extrae es una licencia de usuario designado, entonces esta se extrae a la cuenta de Windows del usuario designado. Se pueden extraer licencias en equipos virtuales pero no para escritorios virtuales (en una virtualización de escritorio). Tenga en cuenta que al extraer una licencia de usuario designado, los datos que identifican esa extracción de licencia se almacenan en el perfil del usuario. Para que funcione la extracción de licencias, el perfil del usuario debe estar almacenado en el equipo local que se utilizará para trabajar sin conexión. Si el perfil del usuario se encuentra en una ubicación no local (como un archivo compartido), la extracción se considerará no válida a la hora de iniciar la aplicación de Altova.

Para devolver una licencia esta debe ser de la misma versión principal que el producto de Altova con el que se extrajo. Por tanto, es recomendable devolver la licencia antes de actualizar el producto de Altova correspondiente a la siguiente versión principal.

**Nota:** Para poder extraer licencias esta característica debe estar habilitada en el servidor LicenseServer. Si esta característica no está habilitada, recibirá un mensaje de error a tal efecto cuando trate de extraer una licencia. Cuando esto ocurra, póngase en contacto con el administrador de su servidor LicenseServer.

#### *Copiar código de soporte*

Haga clic en **Copiar código de soporte** para copiar los detalles de la licencia en el portapapeles. Esta es la información que deberá introducir al ponerse en contacto con el equipo de soporte técnico a través del [formulario](https://www.altova.com/support) de soporte técnico.

Altova LicenseServer es una práctica herramienta para administrar en tiempo real todas las licencias de Altova de la red y ofrece información detallada sobre cada licencia, asignaciones a clientes y uso de las licencias. La ventaja de usar este producto está en las características administrativas que ofrece para la gestión de grandes volúmenes de licencias de Altova. Altova LicenseServer puede descargarse gratis del sitio web de [Altova](https://www.altova.com/es/). Para más información sobre Altova LicenseServer, consulte la [documentación](https://www.altova.com/manual/es/licenseserver/3.14/) de Altova [LicenseServer](https://www.altova.com/manual/es/licenseserver/3.14/).

 $\blacksquare$  Formulario de pedido

Hay dos maneras de comprar licencias para los productos de Altova: con el botón **Comprar una licencia permanente** del cuadro de diálogo **Activación del software** (*ver apartado anterior*) o con el comando **Formulario de pedido**, que le lleva directamente a la tienda en línea de Altova.

 $\blacksquare$  Registro del software

Este comando abre la página de registro de productos de Altova en una pestaña del explorador. Si registra el software, recibirá información sobre actualizaciones y versiones nuevas del producto.

#### $\blacksquare$  Buscar actualizaciones

Comprueba si existe una versión más reciente del producto en el servidor de Altova y emite un mensaje a tal efecto.

Soporte técnico

Es un enlace al centro de soporte técnico de Altova en Internet. El centro de soporte técnico incluye preguntas frecuentes, foros de debate y un formulario para ponerse en contacto con el equipo de soporte técnico de Altova.

 $\blacksquare$  Descargar herramientas gratis y componentes

Es un enlace al centro de descargas de componentes del sitio web de Altova. Aquí puede descargar una variedad de software adicional para usarlo con los productos de Altova,como procesadores XSLT y XSL-FO y paquetes de integración. Estos componentes suelen ser totalmente gratis.

MapForce en Internet

Es un enlace al sitio web de [Altova.](https://www.altova.com/es/) Aquí encontrará más información sobre MapForce, otros productos de [Altova](https://www.altova.com/es/) y tecnologías relacionadas.

Cursos de MapForce

Es un enlace a la página de cursos del sitio web de [Altova](https://www.altova.com/es/). Aquí puede seguir todos los cursos sobre productos y tecnologías relacionados con la línea de software de Altova.

Acerca de MapForce

Abre la pantalla de presentación de la aplicación y muestra el número de versión del producto. Si usa la versión de 64 bits de MapForce, esto se ve en el nombre de la aplicación, que lleva el sufijo (x64). La versión de 32 bits no lleva ningún sufijo.

# **17 La API de MapForce**

La API basada en COM de MapForce permite a los clientes acceder a las funciones de MapForce desde un código o una aplicación personalizados y automatizar un gran número de tareas.

La API COM de MapForce sigue las especificaciones generales para servidores de automatización definidas por Microsoft. MapForce se registra automáticamente como objeto de servidor COM durante su instalación. Una vez que el objeto de servidor COM está registrado, puede invocarlo desde dentro de aplicaciones y lenguajes de programación que admitan llamadas COM. Esto permite acceder a la API de MapForce no solo desde entornos de desarrollo mediante .NET, C++ y Visual Basic, sino también desde lenguajes como JScript y VBScript.

**Nota:** Si usa la API de MapForce para crear una aplicación que quiere distribuir a otros clientes, MapForce debe estar instalado en cada uno de esos equipos cliente. Además deberá implementar su código personalizado de integración (o instalar su aplicación) en cada uno de esos equipos cliente.

# <span id="page-1552-0"></span>**17.1 Acceder a la API**

Para acceder a la API COM de MapForce debe crear primero una nueva instancia del objeto Application en su aplicación (o script). Una vez haya creado este objeto puede interactuar con MapForce invocando sus métodos y propiedades cuando sea necesario (por ejemplo, al crear un documento nuevo, al abrir uno ya existente, al generar código de asignación, etc.).

## Requisitos previos

Para que el objeto COM de MapForce esté disponible en su proyecto de Visual Studio, añada una referencia al archivo de la biblioteca de tipos de MapForce (.tlb). Las siguientes instrucciones se han redactado para Visual Studio 2013, pero no difieren demasiado de las de otras versiones de Visual Studio:

- 1. En el menú **Proyecto**, haga clic en **Agregar referencia**.
- 2. Haga clic en Examinar y seleccione el archivo **MapForce.tlb** dentro de la carpeta de instalación de MapForce.

Hay un cliente de muestra de la API de MapForce en C# en la siguiente ruta: **(Mis) Documentos\Altova\MapForce2024\MapForceExamples\API\C#**.

En Java se puede acceder a la API de MapForce con bibliotecas puente Java-COM. Estas bibliotecas se encuentran en la carpeta de instalación de MapForce: **C:\Program Files (x86)**

**\Altova\MapForce2024\JavaAPI** (esta ruta es válida para una versión de 32 bits MapForce se esté ejecutando en una versión de Windows de 64 bits; de lo contrario hay que adaptar la ruta como corresponda).

- · AltovaAutomation.dll: un envoltorio JNI para los servidores de automatización de Altova
- · AltovaAutomation.jar: clases en Java para acceder a los servidores de automatización de Altova
- · MapForceAPI.jar: clases en Java que envuelven la interfaz de automatización de MapForce
- · MapForceAPI\_JavaDoc.zip: un archivo Javadoc que contiene documentación de ayuda para la API Java

Para que se pueda acceder al servidor de automatización de MapForce directamente desde el código Java, las bibliotecas antes mencionadas deben estar en la variable de Java classpath.

Puede ver un ejemplo de un cliente de la API de MapForce en Java en la siguiente ruta: **(Mis) Documentos\Altova\MapForce2024\MapForceExamples\API\Java**.

En lenguajes de programación como JScript o VBScripts, se puede acceder al objeto COM de MapForce con el Microsoft Windows Script Host (*véase <https://msdn.microsoft.com/en-us/library/9bbdkx3k.aspx>*). Estos scripts se pueden escribir con un editor de texto y no necesitan ser compilados, ya que se ejecutan con el Windows Script Host incluido en Windows. (Para comprobar si el Windows Script Host se está ejecutando, teclee wscript.exe /? en la línea de comandos). Puede ver un ejemplo de un cliente de la API de MapForce en JScript en la siguiente ruta: **(My) Documents\Altova\MapForce2024\MapForceExamples\API\JScript**.

**Nota:** En la versión de 32 bits de MapForce, el nombre registrado o identificador programático (ProgId) del objeto COM es MapForce.Application. Para la versión de 64 bits de MapForce, el nombre es MapForce\_x64.Application. Sin embargo, debe tener en cuenta que el programa que realiza las llamadas accede a las entradas de registro CLASSES de su propio subárbol o grupo (de 32 o 64 bits). Por tanto, si ejecuta scripts usando la línea de comandos estándar y el explorador de Windows en una instancia Windows de 64 bits, el programa accederá a las entradas de registro de 64 bits, que apuntan a la versión de 64 bits de MapForce. Por eso, si tiene instaladas tanto la versión de 32 bits como la

versión de 64 bits de MapForce necesitará dar un rodeo para llamar a la versión de 32 bits. Por ejemplo, si el programa que realiza las llamadas es Windows Scripting Host, haga lo siguiente:

- 1. Cambie el directorio actual a **C:\Windows\SysWOW64**.
- 2. En la línea de comandos, escriba **wscript.exe** seguido de la ruta de acceso a la secuencia de comandos que desea ejecutar, por ejemplo:

```
wscript.exe "C:\Users\...
\Documents\Altova\MapForce2024\MapForceExamples\API\JScript\start.js"
```
### Instrucciones

Recomendamos que el código de su cliente observe las siguientes recomendaciones:

- · No guarde en la memoria referencias a objetos más tiempo del que necesite. Si un usuario interactúa entre dos llamadas de su cliente, no se puede garantizar que esas referencias sigan siendo válidas.
- · Tenga en cuenta que si ocurre un crash en el código de su cliente puede que sigan existiendo instancias de MapForce en el sistema. Para consultar más detalles acerca de cómo evitar mensajes de error, consulte <u>[Gestión](#page-1556-0) de errores</u> 1557.
- Libere referencias de forma explícita si está usando lenguajes como C++.

## Crear el objeto Application

La sintaxis para crear el objeto de inicio Application depende del lenguaje de programación, como mostramos a continuación:

### **Visual Basic**

**Dim** objMapForce **As** MapForceLib.Application = **New** MapForceLib.Application

#### **VBA**

```
' Create a new instance of MapForce.
Dim objMapForce As Application
Set objMapForce = CreateObject("MapForce.Application")
```
#### **VBScript**

```
' Access a running instance, or create a new instance of MapForce.
Set objMapForce = GetObject("MapForce.Application");
```
### **C#**

```
// Create a new instance of MapForce via its automation interface.
MapForceLib.Application objMapForce = new MapForceLib.Application();
```
### **Java**

```
// Start MapForce as COM server.
com.altova.automation.MapForce.Application objMapForce = new Application();
// COM servers start up invisible so we make it visible
objMapForce.setVisible(true);
```
### **JScript**

```
// Access a running instance, or create a new instance of MapForce.
try
{
      objMapForce = WScript.GetObject ("", "MapForce.Application");
       // unhide application if it is a new instance
       objMapForce.Visible = true;
}
catch(err) { WScript.Echo ("Can't access or create MapForce.Application"); }
```
# **17.2 El modelo de objetos**

El punto de partida para cualquier aplicación que use la API de MapForce es el objeto  ${\tt Application}$  ${\tt Application}$  ${\tt Application}$ . Para llamar al resto de interfaces se usan otros objetos, aunque Application continúa siendo el punto de partida.

El modelo de objeto de la API de MapForce se puede representar como sigue (cada nivel de indentación indica una relación primario-secundario con el nivel directamente superior) :

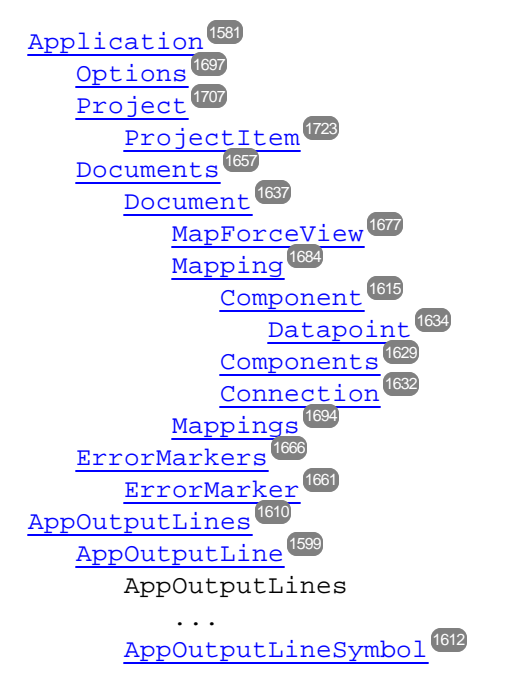

Para más información sobre cómo crear una instancia del objeto Application, consulte el apartado [Acceder](#page-1552-0) a la [API](#page-1552-0)<sup>1653</sup>. Para ver la referencia de los objetos expuestos por la API, consulte el apartado *[Referencia](#page-1580-1) de los* [objetos](#page-1580-1)<sup>(1581)</sup>.

# <span id="page-1556-0"></span>**17.3 Gestión de errores**

La API de MapForce devuelve errores de dos formas distintas. Todos los métodos de la API devuelven un elemento HRESULT. Este valor de retorno informa al emisor de la llamada de cualquier fallo durante la ejecución del método. Si la llamada se ha realizado con éxito, el valor de retorno es igual a s\_ok. C/C++. Por lo general, los programadores suelen usar HRESULT para detectar errores.

Visual Basic, los lenguajes de programación y otros entornos de desarrollo de alto nivel no dan acceso al programador al HRESULT de retorno de una llamada COM, sino que usan el segundo mecanismo de detección de errores compatible con la API de MapForce, la interfaz IErrorInfo. Si ocurre un error, la API crea un objeto nuevo que implementa la interfaz IErrorInfo. El entorno de desarrollo usa esta interfaz para llenar su propio mecanismo de gestión de errores con la información obtenida.

A continuación describimos en detalle cómo gestionar los errores detectados por la API de MapForce en distintos entornos de desarrollo.

## Visual Basic

Una forma común de gestionar errores en Visual Basic es definir un gestor de errores. Este se puede definir con la instrucción Cuando haya erIErrorInfo.rores. Normalmente el gestor muestra un mensaje de error y hace limpieza de código para evitar referencias duplicadas o cualquier tipo de recursos.Visual Basic rellena su propio objeto  $Err$  con la información que obtiene de la interfaz IE $rrorInfo$ .

```
Sub Validate()
 'place variable declarations here
 'set error handler
 On Error GoTo ErrorHandler
 'if generation fails, program execution continues at ErrorHandler:
 objMapForce.ActiveDocument.GenerateXSLT()
 'additional code comes here
  'exit
 Exit Sub
 ErrorHandler:
 MsgBox("Error: " & (Err.Number - vbObjectError) & Chr(13) &
     "Description: " & Err.Description)
End Sub
```
## **JavaScript**

La implementación de Microsoft del JavaScript (JScript) ofrece un mecanismo try-catch para gestionar los errores derivados de las llamadas COM. Este mecanismo es muy parecido al enfoque VisualBasic en el sentido de que también se declara un objeto de error que contiene la información necesaria.

```
function Generate()
{
  // please insert variable declarations here
   try
   {
      objMapForce.ActiveDocument.GenerateXSLT();
   }
  catch(Error)
   {
     sError = Error.description;
     nErrorCode = Error.number & 0xffff;
     return false;
   }
  return true;
}
```
## $C/C++$

C/C++ ofrece un acceos fácil al HRESULT de la llamada COM y a la IErrorInterface.

```
HRESULT hr;
// Call GenerateXSLT() from the MapForce API
if(FAILED(hr = ipDocument->GenerateXSLT()))
{
   IErrorInfo *ipErrorInfo = Null;
   if(SUCCEEDED(::GetErrorInfo(0, &ipErrorInfo)))
   {
      BSTR bstrDescr;
      ipErrorInfo->GetDescription(&bstrDescr);
      // handle Error information
      wprintf(L"Error message:\t%s\n",bstrDescr);
      ::SysFreeString(bstrDescr);
      // release Error info
      ipErrorInfo->Release();
   }
}
```
# <span id="page-1558-0"></span>**17.4 Ejemplo de proyecto en C#**

Una vez haya instalado MapForce podrá encontrar un ejemplo de proyecto cliente de la API de MapForce en C# en el directorio **C:/Users/<username>/Documents/Altova/MapForce2024/MapForceExamples/API**.

Puede compilar y ejecutar el proyecto con Visual Studio 2008 o superior. Para compilar y ejecutar el ejemplo, abra el archivo de la solución .sln en Visual Studio y ejecute **Depurar | Iniciar depuración** o **Depurar | Iniciar sin depurar**.

**Nota:** Si tiene un sistema operativo de 64 bits y está usando una versión de MapForce de 32 bits, añada la plataforma **x86** al Administrador de configuración de la solución y compile el ejemplo usando esta configuración. Se puede crear una nueva plataforma x86 (para la solución activa de Visual Studio) en el cuadro de diálogo Nueva plataforma de solución (**Compilar | Administrador de configuración | Plataforma de soluciones activas | <Nueva...>**)

Cuando ejecute el ejemplo se mostrará un cuadro de diálogo de Windows que contiene botones que invocan operaciones básicas de MapForce:

- · Start MapForce (iniciar MapForce)
- · Create a new mapping design (Crear un nuevo diseño de asignación)
- · Open the CompletePO.mfd (abrir el archivo CompletePO.mfd de la carpeta **...\MapForceExamples**). Recuerde que puede que tenga que ajustar la ruta para que apunte a la carpeta **\MapForceExamples** en su equipo.
- ·Generate C# code in a temp directory (Generar código C# en un directorio temporal)
- ·Shut down MapForce (cerrar MapForce)

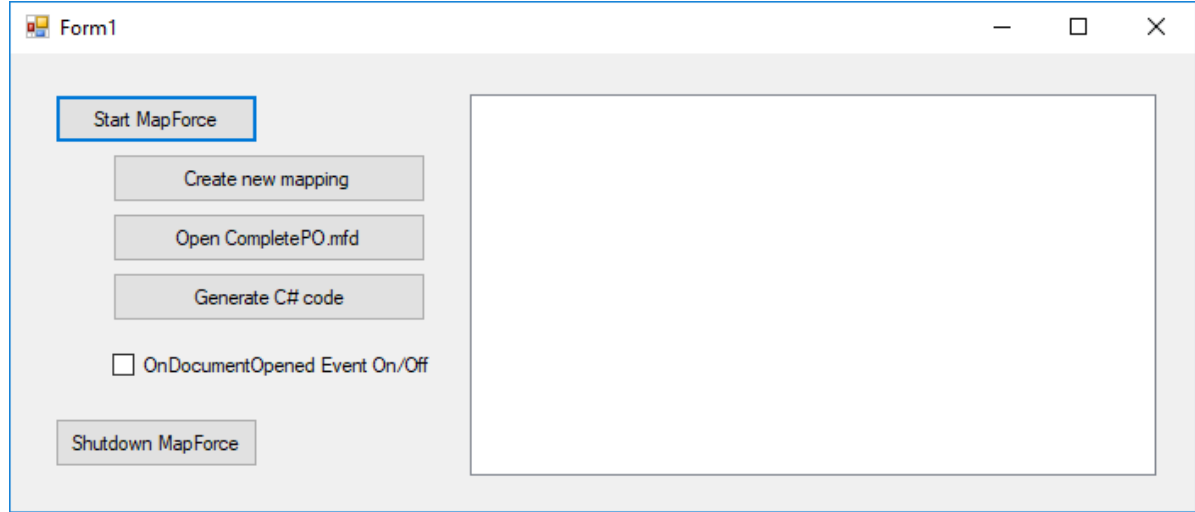

## Fragmento de código

El fragmento contiene comentarios para facilitar su comprensión. El código consiste básicamente en una serie de controladores para los botones de la interfaz de usuario que se muestra más arriba.

```
using System;
using System.Collections.Generic;
```

```
using System.ComponentModel;
using System.Data;
using System.Drawing;
using System.Linq;
using System.Text;
using System.Windows.Forms;
namespace WindowsFormsApplication2
\{public partial class Form1 : Form
    {
        public Form1()
        {
            InitializeComponent();
        }
        // An instance of MapForce accessed via its automation interface.
        MapForceLib.Application MapForce;
        // Location of examples installed with MapForce
        String strExamplesFolder;
        private void Form1_Load(object sender, EventArgs e)
        {
        }
        // handler for the "Start MapForce" button
        private void StartMapForce_Click(object sender, EventArgs e)
        {
            if (MapForce == null)
            {
                Cursor.Current = Cursors.WaitCursor;
                // if we have no MapForce instance, we create one a nd make it visible.
                MapForce = new MapForceLib.Application();
                MapForce.Visible = true;
                // locate examples installed with MapForce.
                int majorVersionYear = MapForce.MajorVersion + 1998;
                strExamplesFolder = Environment.GetEnvironmentVariable("USERPROFILE") +
"\\My Documents\\Altova\\MapForce" + Convert.ToString(majorVersionYear) + "\
\MapForceExamples\\";
                Cursor.Current = Cursors.Default;
            }
            else
            {
                // if we have already an MapForce instance running we toggle its
visibility flag.
                MapForce.Visible = !MapForce.Visible;
            }
        }
        // handler for the "Open CompletePO.mfd" button
        private void openCompletePO_Click(object sender, EventArgs e)
        \left\{ \right\}if (MapForce == null)
                StartMapForce_Click(null, null);
```

```
// Open one of the sample files installed with the product.
            MapForce.OpenDocument(strExamplesFolder + "CompletePO.mfd");
        }
        // handler for the "Create new mapping" button
        private void newMapping_Click(object sender, EventArgs e)
        {
            if (MapForce == null)
                StartMapForce_Click(null, null);
            // Create a new mapping
            MapForce.NewMapping();
        }
        // handler for the "Shutdown MapForce" button
        // shut-down application instance by explicitly releasing the COM object.
        private void shutdownMapForce_Click(object sender, EventArgs e)
        \{if (MapForce != null)
            {
                // allow shut-down of MapForce by releasing UI
                MapForce.Visible = false;
                // explicitly release COM object
                try
                {
                    while
(System.Runtime.InteropServices.Marshal.ReleaseComObject(MapForce) > 0) ;
                }
                finally
                \{// avoid later access to this object.
                    MapForce = null;
                }
            }
        }
        // handler for button "Generate C# Code"
        private void generateCppCode_Click(object sender, EventArgs e)
        \{if (MapForce == null)
                listBoxMessages.Items.Add("start MapForce first.");
            // COM errors get returned to C# as exceptions. We use a try/catch block to
handle them.
            try
            \left\{ \right.MapForceLib.Document doc = MapForce.ActiveDocument;
                listBoxMessages.Items.Add("Active document " + doc.Name);
                doc.GenerateCHashCode();
            }
            catch (Exception ex)
            \left\{ \right.// The COM call was not successful.
                // Probably no application instance has been started or no document is
open.
                MessageBox.Show("COM error: " + ex.Message);
            }
```

```
}
        delegate void addListBoxItem_delegate(string sText);
        // called from the UI thread
        private void addListBoxItem(string sText)
        \{listBoxMessages.Items.Add(sText);
        }
        // wrapper method to allow to call UI controls methods from a worker thread
       void syncWithUIthread(Control ctrl, addListBoxItem_delegate methodToInvoke,
String sText)
        {
            // Control.Invoke: Executes on the UI thread, but calling thread waits for
completion before continuing.
           // Control.BeginInvoke: Executes on the UI thread, and calling thread doesn't
wait for completion.
           if (ctrl.InvokeRequired)
                ctrl.BeginInvoke(methodToInvoke, new Object[] { sText });
        }
        // event handler for OnDocumentOpened event
        private void handleOnDocumentOpened(MapForceLib.Document i_ipDocument)
        {
            String sText = "";
            if (i_ipDocument.Name.Length > 0)
                sText = "Document " + i_ipDocument.Name + " was opened!";
            else
                sText = "A new mapping was created.";
            // we need to synchronize the calling thread with the UI thread because
            // the COM events are triggered from a working thread
            addListBoxItem_delegate methodToInvoke = new
addListBoxItem_delegate(addListBoxItem);
            // call syncWithUIthread with the following arguments:
            // 1 - listBoxMessages - list box control to display messages from COM events
            // 2 - methodToInvoke - a C# delegate which points to the method which will
be called from the UI thread
            1/3 - sText - the text to be displayed in the list box
            syncWithUIthread(listBoxMessages, methodToInvoke, sText);
        }
        private void checkBoxEventOnOff_CheckedChanged(object sender, EventArgs e)
        {
            if (MapForce != null)
            \left\{ \right.if (checkBoxEventOnOff.Checked)
                    MapForce.OnDocumentOpened += new
MapForceLib._IApplicationEvents_OnDocumentOpenedEventHandler(handleOnDocumentOpened);
                else
                    MapForce.OnDocumentOpened -= new
MapForceLib._IApplicationEvents_OnDocumentOpenedEventHandler(handleOnDocumentOpened);
            }
        }
    }
}
```
# <span id="page-1562-0"></span>**17.5 Ejemplo de proyecto en Java**

Una vez haya instalado MapForce podrá encontrar un ejemplo de proyecto cliente de la API de MapForce en Java en el directorio **C:/Users/<username>/Documents/Altova/MapForce2024/MapForceExamples/API**.

Puede probar el ejemplo en Java directamente desde la línea de comandos usando el archivo BuildAndRun.bat o puede compilar y ejecutar el proyecto de ejemplo desde Eclipse. Ambas opciones vienen explicadas a continuación.

## Lista de archivos

La carpeta de ejemplos en Java contiene todos los archivos necesarios para ejecutar el proyecto de ejemplo. Estos archivos son los siguientes:

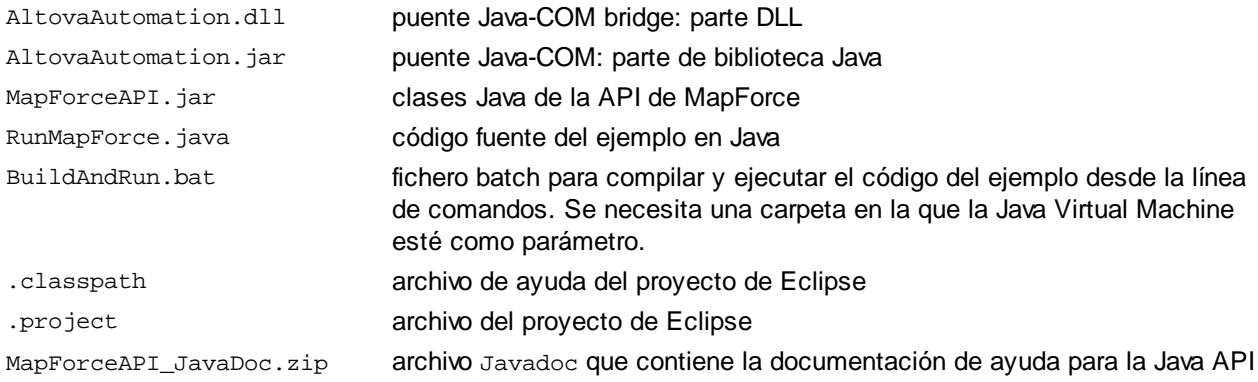

## ¿Qué hace el ejemplo?

El ejemplo inicia MapForce y realiza algunas operaciones como abrir y cerrar documentos. Al finalizar, MapForce sigue abierto y debe cerrarlo de forma manual.

## Ejecutar el ejemplo desde la línea de comandos

Para ejecutar el ejemplo desde la línea de comandos, abra la ventana del símbolo del sistema, vaya a la carpeta de Java de los ejemplos de la API (*encontrará más arriba la ubicación*) y teclee:

buildAndRun.bat "<Path-to-the-Java-bin-folder>"

La carpeta binaria de Java debe ser la del Java Development Kit (JDK) 7 o superior.

Pulse la tecla de retorno. La fuente en Java en RunMapForce. java se compilará y después se ejecutará.

## Cargar el ejemplo en Eclipse

Abra Eclipse y use el comando Archivo **|** Importar... **|** General **|** Proyectos existentes en el espacio de trabajo para añadir el archivo del proyecto de Eclipse (.project) ubicado en la carpeta de Java de la carpeta de ejemplos de la API (*encontrará más arriba su ubicación*). El proyecto RunMapForce aparecerá en su explorador de paquetes o explorador.

Seleccione el proyecto y después el comando **Ejecutar como | Aplicación en Java** para ejecutar el ejemplo.

**Nota:** Puede seleccionar un nombre o un método de clase de la Java API y pulsar F1 para obtener ayuda para esa clase o ese método.

### Fragmento de código fuente en Java

A continuación se muestra el código fuente en Java del archivo de ejemplo RunMapForce.java con comentarios.

```
// access general JAVA-COM bridge classes
import java.util.Iterator;
import com.altova.automation.libs.*;
// access XMLSpy Java-COM bridge
import com.altova.automation.MapForce.*;
import com.altova.automation.MapForce.Enums.ENUMProgrammingLanguage;
/**
 * A simple example that starts XMLSpy COM server and performs a few operations on it.
 * Feel free to extend.
 */
public class RunMapForce
\left\{ \right.public static void main(String[] args)
   {
      // an instance of the application.
      Application mapforce = null;
      // instead of COM error handling use Java exception mechanism.
      try
      {
         // Start MapForce as COM server.
         mapforce = new Application();
         // COM servers start up invisible so we make it visible
         mapforce.setVisible(true);
        // The following lines attach to the application events using a default
implementation
         // for the events and override one of its methods.
         // If you want to override all document events it is better to derive your
listener class
         // from DocumentEvents and implement all methods of this interface.
         mapforce.addListener(new ApplicationEventsDefaultHandler()
         {
            @Override
            public void onDocumentOpened(Document i_ipDoc) throws AutomationException
            {
               String name = i_ipDoc.getName();
               if (name.length() > 0)System.out.println("Document " + name + " was opened.");
               else
```

```
System.out.println("A new mapping was created.");
            }
         });
         // Locate samples installed with the product.
         int majorVersionYear = mapforce.getMajorVersion() + 1998;
         String strExamplesFolder = System.getenv("USERPROFILE") + "\\Documents\\Altova\
\MapForce" + Integer.toString(majorVersionYear) + "\\MapForceExamples\\";
         // create a new MapForce mapping and generate c++ code
         Document newDoc = mapforce.newMapping();
         ErrorMarkers err1 = newDoc.generateCodeEx(ENUMProgrammingLanguage.eCpp);
        display(err1);
         // open CompletePO.mfd and generate c++ code
        Document doc = mapforce.openDocument(strExamplesFolder + "CompletePO.mfd");
         ErrorMarkers err2 = doc.generateCodeEx(ENUMProgrammingLanguage.eCpp);
        display(err2);
         doc.close();
         doc = null;
         System.out.println("Watch MapForce!");
      }
      catch (AutomationException e)
      \{// e.printStackTrace();
      }
     finally
      {
         // Make sure that MapForce can shut down properly.
         if (mapforce != null)
            mapforce.dispose();
         // Since the COM server was made visible and still is visible, it will keep
running
         // and needs to be closed manually.
        System.out.println("Now close MapForce!");
      }
   }
   public static void display(ErrorMarkers err) throws AutomationException
   \{Iterator<ErrorMarker> itr = err.iterator();
      if (err.getCount() == 0)System.out.print("Code generation completed successfully.\n");
     while (itr.hasNext())
      {
         String sError = "";
          Object element = itr.next();
          if (element instanceof ErrorMarker)
            sError = ((ErrorMarker)element).getText();
          System.out.print("Error text: " + sError + "\n");
      }
```
} }

# <span id="page-1566-1"></span>**17.6 Ejemplos en JScript**

Una vez haya instalado MapForce podrá encontrar un ejemplo de proyecto cliente de la API de MapForce para JScript en el directorio **C:/Users/<username>/Documents/Altova/MapForce2024/MapForceExamples/API**.

Los archivos de ejemplo se pueden ejecutar de dos maneras:

- · *Desde la línea de comandos:* Abra la ventana del símbolo del sistema y teclee el nombre de uno de los scripts de ejemplo (por ejemplo, Start.js). El Windows Scripting Host que viene con Windows ejecutará el script.
- · *Desde el explorador de Windows:* En el explorador de Windows, navegue hasta el archivo JScript y haga doble clic en él. El Windows Scripting Host que viene con Windows ejecutará el script. Una vez se haya ejecutado el script, la consola se cierra automáticamente.

Están incluidos los siguientes archivos:

Start.js Inicia MapForce registrado como servidor de automatización o se conecta a una instancia en ejecución (*véase Iniciar la [aplicación](#page-1566-0)* ). 1567 DocumentAccess Muestra cómo abrir, iterar y cerrar documentos (*véase Acceso a [documentos](#page-1567-0) simples* ). 1568 .js

GenerateCode.j Muestra cómo invocar la generación de código usando JScript (*véase [Generar](#page-1568-0) código* ). 1569 s

```
Readme.txtOfre
Ofrece ayuda básica para ejecutar los scripts.
ce
```
Esta documentación también incluye algunos extractos de código JScript:

- ·Ejemplo: [generación](#page-1570-0) de código<sup>(1571</sup>
- ·Ejemplo: ejecución de [asignaciones](#page-1572-0) <sup>(573</sup>
- ·[Ejemplo:](#page-1575-0) ayuda con el proyecto<sup>(1576</sup>

## <span id="page-1566-0"></span>**17.6.1 Iniciar la aplicación**

El siguiente fragmento de código JScript inicia y cierra la aplicación. Si ya se está ejecutando una instancia de la aplicación, se llama a esa aplicación.

**Nota:** En la versión de 32 bits de MapForce el nombre registrado o identificador programático (ProgId) del objeto COM es MapForce.Application. Para la versión de 64 bits de MapForce el nombre es MapForce\_x64.Application.

```
// Initialize application's COM object. This will start a new instance of the application
and
// return its main COM object. Depending on COM settings, a the main COM object of an
already
// running application might be returned.
```

```
try { objMapForce = WScript.GetObject("", "MapForce.Application"); }
catch(err) {}
if( typeof( objMapForce ) == "undefined" )
\{try { objMapForce = WScript.GetObject("", "MapForce_x64.Application") }
   catch(err)
   {
     WScript.Echo( "Can't access or create MapForce.Application" );
     WScript.Quit();
   }
}
// if newly started, the application will start without its UI visible. Set it to
visible.
objMapForce.Visible = true;
WScript.Echo(objMapForce.Edition + " has successfully started. ");
objMapForce.Visible = false; // will shutdown application if it has no more COM
connections
//objMapForce.Visible = true; // will keep application running with UI visible
```
El fragmento de código anterior está disponible como archivo simple (*véase JScript [Examples](#page-1566-1)* ). Para 1567ejecutar el script, inícielo desde la línea de comandos o desde el explorador de Windows.

## <span id="page-1567-0"></span>**17.6.2 Acceso a documentos simples**

El siguiente fragmento de código muestra cómo abrir documentos, convertir un documento en el documento activo, iterar los documentos abiertos y cerrar documentos.

```
// Initialize application's COM object. This will start a new instance of the application
and
// return its main COM object. Depending on COM settings, a the main COM object of an
already
// running application might be returned.
try { objMapForce = WScript.GetObject("", "MapForce.Application"); }
catch(err) {}
if( typeof( objMapForce ) == "undefined" )
{
   try { objMapForce = WScript.GetObject("", "MapForce_x64.Application") }
  catch(err)
   {
     WScript.Echo( "Can't access or create MapForce.Application" );
     WScript.Quit();
   }
}
// if newly started, the application will start without its UI visible. Set it to
visible.
```

```
objMapForce.Visible = true;
// **************************** code snippet for "Simple Document Access"
            ***********************
// Locate examples via USERPROFILE shell variable. The path needs to be adapted to major
release versions.
objWshShell = WScript.CreateObject("WScript.Shell");
majorVersionYear = objMapForce.MajorVersion + 1998
strExampleFolder = objWshShell.ExpandEnvironmentStrings("%USERPROFILE%") + "\\Documents\
\Altova\\MapForce" + majorVersionYear + "\\MapForceExamples\\";
objMapForce.Documents.OpenDocument(strExampleFolder + "CompletePO.mfd");
objMapForce.Documents.OpenDocument(strExampleFolder + "Altova_Hierarchical_DB.mfd");
// **************************** code snippet for "Simple Document Access"
   ***********************
// **************************** code snippet for "Iteration"
************************************
// go through all open documents using a JScript Enumerator
for (var iterDocs = new Enumerator(objMapForce.Documents); !iterDocs.atEnd();
iterDocs.moveNext())
{
  objName = iterDocs.item().Name;
   WScript.Echo("Document name: " + objName);
}
// go through all open documents using index-based access to the document collection
for (i = objMapForce.Documents.Count; i > 0; i--)
   objMapForce.Documents.Item(i).Close();
// **************************** code snippet for "Iteration"
************************************
//objMapForce.Visible = false; // will shutdown application if it has no more COM
connections
objMapForce.Visible = true; // will keep application running with UI visible
```
El fragmento de código anterior está disponible como archivo de ejemplo (*véase [Ejemplos](#page-1566-1) en JScript* ). Para 1567ejecutar el script, inícielo desde la línea de comandos o desde el explorador de Windows.

## <span id="page-1568-0"></span>**17.6.3 Generar código**

El siguiente fragmento de código en JScript muestra cómo abrir documentos, convertir un documento en el documento activo, iterar los documentos abiertos y cerrar documentos.

// Initialize application's COM object. This will start a new instance of the application and

```
// return its main COM object. Depending on COM settings, a the main COM object of an
already
// running application might be returned.
try { objMapForce = WScript.GetObject("", "MapForce.Application"); }
catch(err) {}
if( typeof( objMapForce ) == "undefined" )
{
   try { objMapForce = WScript.GetObject("", "MapForce_x64.Application") }
   catch(err)
   {
     WScript.Echo( "Can't access or create MapForce.Application" );
     WScript.Quit();
   }
}
// if newly started, the application will start without its UI visible. Set it to
visible.
objMapForce.Visible = true;
// **************************** code snippet for "Simple Document Access"
************************
// Locate examples via USERPROFILE shell variable. The path needs to be adapted to major
release versions.
objWshShell = WScript.CreateObject("WScript.Shell");
majorVersionYear = objMapForce.MajorVersion + 1998
strExampleFolder = objWshShell.ExpandEnvironmentStrings("%USERPROFILE%") + "\\Documents\
\Altova\\MapForce" + majorVersionYear + "\\MapForceExamples\\";
objMapForce.Documents.OpenDocument(strExampleFolder + "CompletePO.mfd");
//objMapForce.Documents.OpenDocument(strExampleFolder + "Altova_Hierarchical_DB.mfd");
objMapForce.Documents.NewDocument();
// **************************** code snippet for "Simple Document Access"
  ************************
// **************************** code snippet for "Iteration"
************************************
obifext = " ";// go through all open documents using a JScript Enumerator and generate c++ code
for (var iterDocs = new Enumerator(objMapForce.Documents); !iterDocs.atEnd();
iterDocs.moveNext())
{
   objText += "Generated c++ code result for document " + iterDocs.item().Name + " :\n\pi;
  objErrorMarkers = iterDocs.item().generateCodeEx(1); // ENUMProgrammingLanguage.eCpp =
1
   bSuccess = true;
   for (var iterErrorMarkers = new
Enumerator(objErrorMarkers); !iterErrorMarkers.atEnd(); iterErrorMarkers.moveNext())
   {
      bSuccess = false;
      objText += "\t t" + iterError Markets.item().Text + "\n";
```

```
}
   if (bSuccess)
      objText += "\tCode generation completed successfully.\n";
   objText += "\n";}
WScript.Echo(objText);
// go through all open documents using index-based access to the document collection
for (i = objMapForce.Documents.Count; i > 0; i--)
  objMapForce.Documents.Item(i).Close();
// **************************** code snippet for "Iteration"
************************************
//objMapForce.Visible = false; // will shutdown application if it has no more COM
connections
objMapForce.Visible = true; // will keep application running with UI visible
```
El fragmento de código anterior está disponible como archivo de ejemplo (*véase [Ejemplos](#page-1566-1) en JScript* ). Para 1567ejecutar el script, inícielo desde la línea de comandos o desde el explorador de Windows.

## <span id="page-1570-0"></span>**17.6.4 Ejemplo: generación de código**

El siguiente fragmento de código en JScript muestra cómo cargar un documento ya existente y generar distintos topos de código de asignación para él.

```
// ------------------- begin JScript example ---------------------
// Generate Code for existing mapping.
// works with Windows scripting host.
// ----------------- helper function ------------------
function Exit(strErrorText)
{
   WScript.Echo(strErrorText);
   WScript.Quit(-1);
}
function ERROR(strText, objErr)
\{if (objErr != null)
     Exit ("ERROR: (" + (objErr.number & 0xffff) + ")" + objErr.description + " - " +
strText);
   else
      Exit ("ERROR: " + strText);
}
// ---------------------------------------------------
// ----------------- MAIN ------------------
```

```
// ----- create the Shell and FileSystemObject of the windows scripting
try
\{objWshShell = WScript.CreateObject("WScript.Shell");
  objFSO = WScript.CreateObject("Scripting.FileSystemObject");
}
catch(err)
   { Exit("Can't create WScript.Shell object"); }
// ----- open MapForce or access running instance and make it visible
try
{
   objMapForce = WScript.GetObject ("", "MapForce.Application");
   objMapForce.Visible = true; // remove this line to perform background processing
}
catch(err) { WScript.Echo ("Can't access or create MapForce.Application"); }
// ----- open an existing mapping. adapt this to your needs!
objMapForce.OpenDocument(objFSO.GetAbsolutePathName ("Test.mfd"));
// ----- access the mapping to have access to the code generation methods
var objDoc = objMapForce.ActiveDocument;
// ----- set the code generation output properties and call the code generation methods.
// ----- adapt the output directories to your needs
try
{
   // ----- code generation uses some of these options
  var objOptions = objMapForce.Options;
   // ----- generate XSLT -----
   objOptions.XSLTDefaultOutputDirectory = "C:\\test\\TestCOMServer\\XSLT";
   objDoc.GenerateXSLT();
   // ----- generate Java Code -----
  objOptions.CodeDefaultOutputDirectory = "C:\\test\\TestCOMServer\\Java";
  objDoc.GenerateJavaCode();
   // ----- generate CPP Code, use same cpp code options as the last time -----
   objOptions.CodeDefaultOutputDirectory = "C:\\test\\TestCOMServer\\CPP";
  objDoc.GenerateCppCode();
   // ----- generate C# Code, use options C# code options as the last time -----
  objOptions.CodeDefaultOutputDirectory = "C:\\test\\TestCOMServer\\CHash";
  objDoc.GenerateCHashCode();
}
catch (err)
   { ERROR ("while generating XSL or program code", err); }
// hide MapForce to allow it to shut down
objMapForce.Visible = false;
// -------------------- end example ---------------------
```
## <span id="page-1572-0"></span>**17.6.5 Ejemplo: ejecución de asignaciones**

El siguiente ejemplo en JScript muestra cómo cargar un documento ya existente con una asignación simple, acceder a sus componentes, establecer nombres de archivo de instancia entrada y de salida, y ejecutar la asignación.

```
/*
   This sample file performs the following operations:
  Load existing MapForce mapping document.
  Find source and target component.
  Set input and output instance filenames.
   Execute the transformation.
  Works with Windows scripting host.
*/
// ---- general helpers
function Exit( message )
\{WScript.Echo( message );
   WScript.Quit(-1);
}
function ERROR( message, err )
\{if( err != null )
     Exit( "ERROR: (" + (err.number & 0xffff) + ") " + err.description + " - " + message
);
   else
      Exit( "ERROR: " + message );
}
// ---- MapForce constants -----------------------
var eComponentUsageKind_Unknown = 0;
var eComponentUsageKind_Instance = 1;
var eComponentUsageKind_Input = 2;
var eComponentUsageKind_Output = 3;
// ---- MapForce helpers -----------------------
// Searches in the specified mapping for a component by name and returns it.
// If not found, throws an error.
function FindComponent( mapping, component_name )
\left\{ \right.var components = mapping.Components;
   for( var i = 0 ; i < components. Count ; ++i )
```

```
{
      var component = components.Item( i + 1 );
      if( component.Name == component_name )
         return component;
   }
   throw new Error( "Cannot find component with name " + component_name );
}
// Browses components in a mapping and returns the first one found acting as
// source component (i.e. having connections on its right side).
function GetFirstSourceComponent( mapping )
{
   var components = mapping. Components;
   for( var i = 0 ; i < components. Count ; ++i )
   {
      var component = components.Item( i + 1 );
      if( component.UsageKind == eComponentUsageKind_Instance &&
         component.HasOutgoingConnections )
      {
         return component;
      }
   }
   throw new Error( "Cannot find a source component" );
}
// Browses components in a mapping and returns the first one found acting as
// target component (i.e. having connections on its left side).
function GetFirstTargetComponent( mapping )
\left\{ \right.var components = mapping.Components;
   for( var i = 0 ; i < components. Count ; ++i )
   {
      var component = components.Item( i + 1 );
      if( component.UsageKind == eComponentUsageKind_Instance &&
         component.HasIncomingConnections )
      {
         return component;
      }
   }
   throw new Error( "Cannot find a target component" );
}
function IndentTextLines( s )
{
   return "\text{t}" + s.replace( /\ng, "\nt" );
}
function GetAppoutputLineFullText( oAppoutputLine )
\{var s = oAppoutputLine.GetLineText();
```

```
var oAppoutputChildLines = oAppoutputLine.ChildLines;
   var i;
  for( i = 0 ; i < oAppoutputChildLines.Count ; ++i )
   {
      oAppoutputChildLine = oAppoutputChildLines.Item( i + 1 );
      sChilds = GetAppoutputLineFullText( oAppoutputChildLine );
      s += "\n\times + IndentTextLines( sChilds );
   }
   return s;
}
// Create a nicely formatted string from AppOutputLines
function GetResultMessagesString( oAppoutputLines )
\left\{ \right.var s1 = "Transformation result messages:\n";
  var oAppoutputLine;
  var i;
  for( i = 0 ; i < oAppoutputLines.Count ; ++i )
   {
      oAppoutputLine = oAppoutputLines.Item( i + 1 );
      s1 += GetAppoutputLineFullText( oAppoutputLine );
      s1 += "\n\n\in '' \n'';
   }
  return s1;
}
1/7 ----- MAIN --
var wshShell;
var fso;
var mapforce;
// create the Shell and FileSystemObject of the windows scripting system
try
{
   wshShell = WScript.CreateObject( "WScript.Shell" );
   fso = WScript.CreateObject( "Scripting.FileSystemObject" );
}
catch( err )
   { ERROR( "Can't create windows scripting objects", err ); }
// open MapForce or access currently running instance
try
{
  mapforce = WScript.GetObject( "", "MapForce.Application" );
}
catch( err )
   { ERROR( "Can't access or create MapForce.Application", err ); }
```

```
try
\left\{ \right.// Make MapForce UI visible. This is an API requirement for output generation.
 mapforce.Visible = true;
  // open an existing mapping.
   // **** adjust the examples path to your needs ! **************
  var sMapForceExamplesPath = fso.BuildPath(
            wshShell.SpecialFolders( "MyDocuments" ),
            "Altova\\MapForce2024\\MapForceExamples" );
  var sDocFilename = fso.BuildPath( sMapForceExamplesPath, "PersonList.mfd" );
  var doc = mapforce.OpenDocument( sDocFilename );
   // Find existing components by name in the main mapping.
  // Note, the names of components may not be unique as a schema component's name
   // is derived from its schema file name.
  var source_component = FindComponent( doc.MainMapping, "Employees" );
  var target_component = FindComponent( doc.MainMapping, "PersonList" );
   // If you do not know the names of the components for some reason, you could
  // use the following functions instead of FindComponent.
  //var source_component = GetFirstSourceComponent( doc.MainMapping );
  //var target_component = GetFirstTargetComponent( doc.MainMapping );
  // specify the desired input and output files.
   source_component.InputInstanceFile = fso.BuildPath( sMapForceExamplesPath,
"Employees.xml" );
   target_component.OutputInstanceFile = fso.BuildPath( sMapForceExamplesPath,
"test_transformation_results.xml" );
  // Perform the transformation.
  // You can use doc.GenerateOutput() if you do not need result messages.
   // If you have a mapping with more than one target component and you want
   // to execute the transformation only for one specific target component,
   // call target_component.GenerateOutput() instead.
  var result_messages = doc.GenerateOutputEx();
  var summary_info =
         "Transformation performed from " + source_component.InputInstanceFile + "\n" +
         "to " + target_component.OutputInstanceFile + "\n\n" +
         GetResultMessagesString( result_messages );
   WScript.Echo( summary_info );
}
catch( err )
{
  ERROR( "Failure", err );
}
```
## <span id="page-1575-0"></span>**17.6.6 Ejemplo: ayuda con el proyecto**

El siguiente ejemplo en JScript muestra cómo usar la API de MapForce para automatizar tareas pertenecientes a proyectos de MapForce. Antes de ejecutar el ejemplo, asegúrese de que edita la variable strSamplePath para que apunte a la carpeta **MapForceExamples** de su instalación de MapForce: **C: \Usuarios\<usuario>\Documentos\Altova\MapForce2024\MapForceExamples**.

Para ejecutar con éxito todas las operaciones del siguiente ejemplo necesitará la versión Enterprise de MapForce. Si está ejecutando la versión Professional, bloquee con comentarios las líneas que insertan el proyecto de servicio web.

```
// //////////// global variables /////////////////
var objMapForce = null;
var objWshShell = null;
var objFSO = null;
// !!! adapt the following path to your needs. !!!
var strSamplePath = "C:\\Users\\<username>\\Documents\\Altova\\MapForce2024\
\MapForceExamples\\";
// /////////////////////// Helpers //////////////////////////////
function Exit(strErrorText)
\{WScript.Echo(strErrorText);
   WScript.Quit(-1);
}
function ERROR(strText, objErr)
\{if (objErr != null)
      Exit ("ERROR: (" + (objErr.number & 0xffff) + ")" + objErr.description + " - " +
strText);
   else
      Exit ("ERROR: " + strText);
}
function CreateGlobalObjects ()
{
   // the Shell and FileSystemObject of the windows scripting host often useful
   try
   {
      objWshShell = WScript.CreateObject("WScript.Shell");
      objFSO = WScript.CreateObject("Scripting.FileSystemObject");
   }
   catch(err)
      { Exit("Can't create WScript.Shell object"); }
   // create the MapForce connection
   // if there is a running instance of MapForce (that never had a connection) - use it
   // otherwise, we automatically create a new instance
   try
   {
      objMapForce = WScript.GetObject("", "MapForce.Application");
   }
   catch(err)
   {
      { Exit("Can't access or create MapForce.Application"); }
```

```
}
```

```
}
// ----------------------------------------------------------
// print project tree items and their properties recursively.
// ----------------------------------------------------------
function PrintProjectTree( objProjectItemIter, strTab )
{
   while ( ! objProjectItemIter.atEnd() )
   {
      // get current project item
      objItem = objProjectItemIter.item();
      try
      {
         // ----- print common properties
         strGlobalText += strTab + "[" + objItem.Kind + "]" + objItem.Name + "\n";
         // ----- print code generation properties, if available
         try
         {
            if ( objItem.CodeGenSettings_UseDefault )
               strGlobalText += strTab + " Use default code generation settings\n";
            else
               strGlobalText += strTab + " code generation language is " +
                                                     objItem.CodeGenSettings_Language +
                                 " output folder is " +
objItem.CodeGenSettings_OutputFolder + "\n";
         }
         catch( err ) {}
         // ----- print WSDL settings, if available
         try
         {
            strGlobalText += strTab + " WSDL File is " + objItem.WSDLFile +
                             " Qualified Name is " + objItem. QualifiedName + "\n\pi;
         }
         catch( err ) {}
      }
      catch( ex )
         \{ strGlobalText += strTab + "[" + objItem.Kind + "]\n" \}// ---- recurse
      PrintProjectTree( new Enumerator( objItem ), strTab + ' ' );
      objProjectItemIter.moveNext();
  }
}
// ----------------------------------------------------------
// Load example project installed with MapForce.
// ----------------------------------------------------------
function LoadSampleProject()
\{
```

```
// close open project
   objProject = objMapForce.ActiveProject;
   if ( objProject != null )
      objProject.Close();
  // open sample project and iterate through it.
  objProject = objMapForce.OpenProject(strSamplePath + "MapForceExamples.mfp");
  // dump properties of all project items
   strGlobalText = '';
   PrintProjectTree( new Enumerator (objProject), ' ' )
  WScript.Echo( strGlobalText );
  objProject.Close();
}
// ----------------------------------------------------------
// Create a new project with some folders, mappings and a
// Web service project.
// ----------------------------------------------------------
function CreateNewProject()
{
   try
   {
      // create new project and specify file to store it.
     objProject = objMapForce.NewProject(strSamplePath + "Sample.mfp");
      // create a simple folder structure
      objProject.CreateFolder( "New Folder 1");
      objFolder1 = objProject.Item(0);
      objFolder1.CreateFolder( "New Folder 2");
      objFolder2 = ( new Enumerator( objFolder1 ) ).item(); // an alternative to
Item(0)
      // add two different mappings to folder structure
      objFolder1.AddFile( strSamplePath + "DB_Altova_SQLXML.mfd");
      objMapForce.Documents.OpenDocument(strSamplePath + "InspectionReport.mfd");
      objFolder2.AddActiveFile();
      // override code generation settings for this folder
      objFolder2.CodeGenSettings_UseDefault = false;
      objFolder2.CodeGenSettings_OutputFolder = strSamplePath + "SampleOutput"
      objFolder2.CodeGenSettings_Language = 1; //C++
      // insert Web service project based on a wsdl file from the installed examples
      objProject.InsertWebService( strSamplePath + "TimeService/TimeService.wsdl",
                                   "{http://www.Nanonull.com/TimeService/}TimeService",
                            "TimeServiceSoap",
                           true );
      objProject.Save();
      if ( ! objProject.Saved )
         WScript.Echo("problem occurred when saving project");
      // dump project tree
      strGlobalText = '';
      PrintProjectTree( new Enumerator (objProject), ' ' )
```

```
WScript.Echo( strGlobalText );
   }
   catch (err)
   { ERROR("while creating new project", err ); }
}
// ----------------------------------------------------------
// Generate code for a project's sub-tree. Mix default code
// generation parameters and overloaded parameters.
// ----------------------------------------------------------
function GenerateCodeForNewProject()
{
  // since the Web service project contains only initial mappings,
  // we generate code only for our custom folder.
   // code generation parameters from project are used for Folder1,
   // whereas Folder2 provides overwritten values.
   objFolder = objProject.Item(0);
   objFolder1.GenerateCode();
}
// /////////////////////// MAIN //////////////////////////////
CreateGlobalObjects();
objMapForce.Visible = true;
LoadSampleProject();
CreateNewProject();
GenerateCodeForNewProject();
// uncomment to shut down application when script ends
// objMapForce.Visible = false;
```
# <span id="page-1580-1"></span>**17.7 Referencia de objetos**

Esta sección sirve de referencia para los objetos de la API de MapForce Los objetos se describen de forma genérica, ya que la API se puede usar con prácticamente cualquier lenguaje que admita llamadas a objetos COM. Para ver ejemplos de lenguajes específicos, consulte.

- ·Ejemplo de [proyecto](#page-1558-0) en C# 1559
- ·Ejemplo de [proyecto](#page-1562-0) en Java 1563
- ·<u>[Ejemplos](#page-1566-1) en JScript</u> <sup>(I567</sup>

La referencia de la API contiene dos secciones principales que describen, respectivamente, la interfaz y los tipos de enumeración que se usan en la API. Los valores de enumeración contienen un nombre de cadena y un valor numérico. Si su entorno de programación no admite enumeraciones, use los valores numéricos.

En NET, por cada interfaz de la interfaz de automatización COM de MapForce existe una clase NET del mismo nombre. Asimismo, los tipos COM se convierten en los tipos NET correspondientes. Por ejemplo, un tipo como Long en la API COM aparecería como System.Int32 en NET:

En Java se dan algunas variaciones de sintaxis:

- · **Clases y nombres de clases**. Por cada interfaz de la interfaz de automatización de MapForce existe una clase en Java con el nombre de la interfaz.
- · **Nombres de métodos**. Los nombres de métodos de la interfaz en Java son los mismos que los de las interfaces COM pero empiezan con minúscula para ajustarse a las convenciones de nomenclatura en Java. Para acceder a las propiedades COM se pueden usar métodos en Java que añaden a la propiedad los prefijos get y set. Si una propiedad no admite el acceso de escritura, entonces no se puede usar ningún método de acceso o "setter". Por ejemplo, para la propiedad Name de la interfaz Document se pueden usar los métodos en Java getName y setName.
- · **Enumeraciones**. Por cada enumeración definida en la interfaz de automatización hay definida una enumeración en Java con el mismo nombre y los mismos valores.
- · **Eventos y controladores de eventos**. Por cada interfaz de la interfaz de automatización que admite eventos existe una interfaz en Java con el mismo nombre, al que se añade 'Event'. Para simplificar el exceso de eventos individuales, la API cuenta con una clase en Java con implementaciones predeterminadas para todos los eventos. El nombre de esta clase en Java es el de la interfaz del evento, al que se añade 'DefaultHandler'. Por ejemplo:

Application // Java class to access the application ApplicationEvents // Events interface for the application ApplicationEventsDefaultHandler // Default handler for "ApplicationEvents"

## <span id="page-1580-0"></span>**17.7.1 Interfaces**

## 17.7.1.1 Application

La interfaz Application corresponde a un objeto de aplicación de MapForce. También es el principal punto de acceso para la aplicación MapForce. Esta interfaz es el punto de partida para realizar cualquier otra operación con MapForce o para obtener o crear otros objetos de automatización relacionados con MapForce. Para

obtener información sobre cómo crear una instancia del objeto Application, consulte el apartado [Accessing](#page-1552-0) the  $API$ <sup> $1553$ </sup>.

Propiedades para navegar en el modelo del objeto:

- · Application
- ·Parent
- · Options
- · Project
- · Documents

#### Estado de la aplicación:

- · Visible
- · Name
- · Quit
- Status
- · WindowHandle

#### Diseños de MapForce:

- NewDocument
- OpenDocument
- · OpenURL
- ActiveDocument

#### Proyectos de MapForce:

- · NewProject
- · OpenProject
- · ActiveProject

#### Generación de código en MapForce:

· HighlightSerializedMarker

#### Recursos globales:

- · GlobalResourceConfig
- · GlobalResourceFile

#### Información de la versión:

- ·Edition
- ·IsAPISupported
- · MajorVersion
- · MinorVersion

### Propiedades

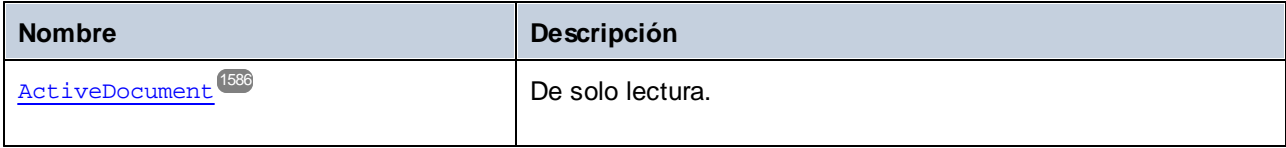

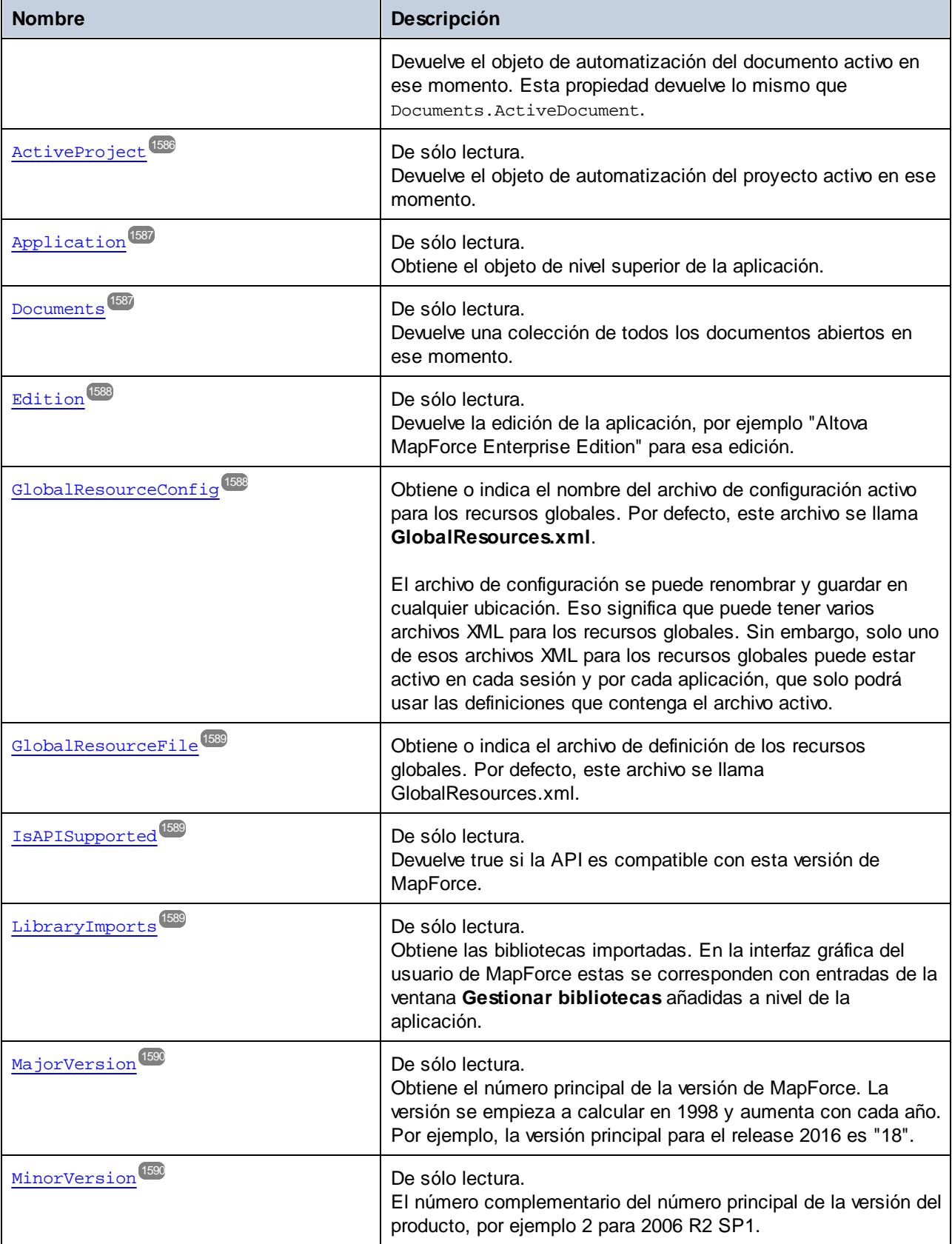

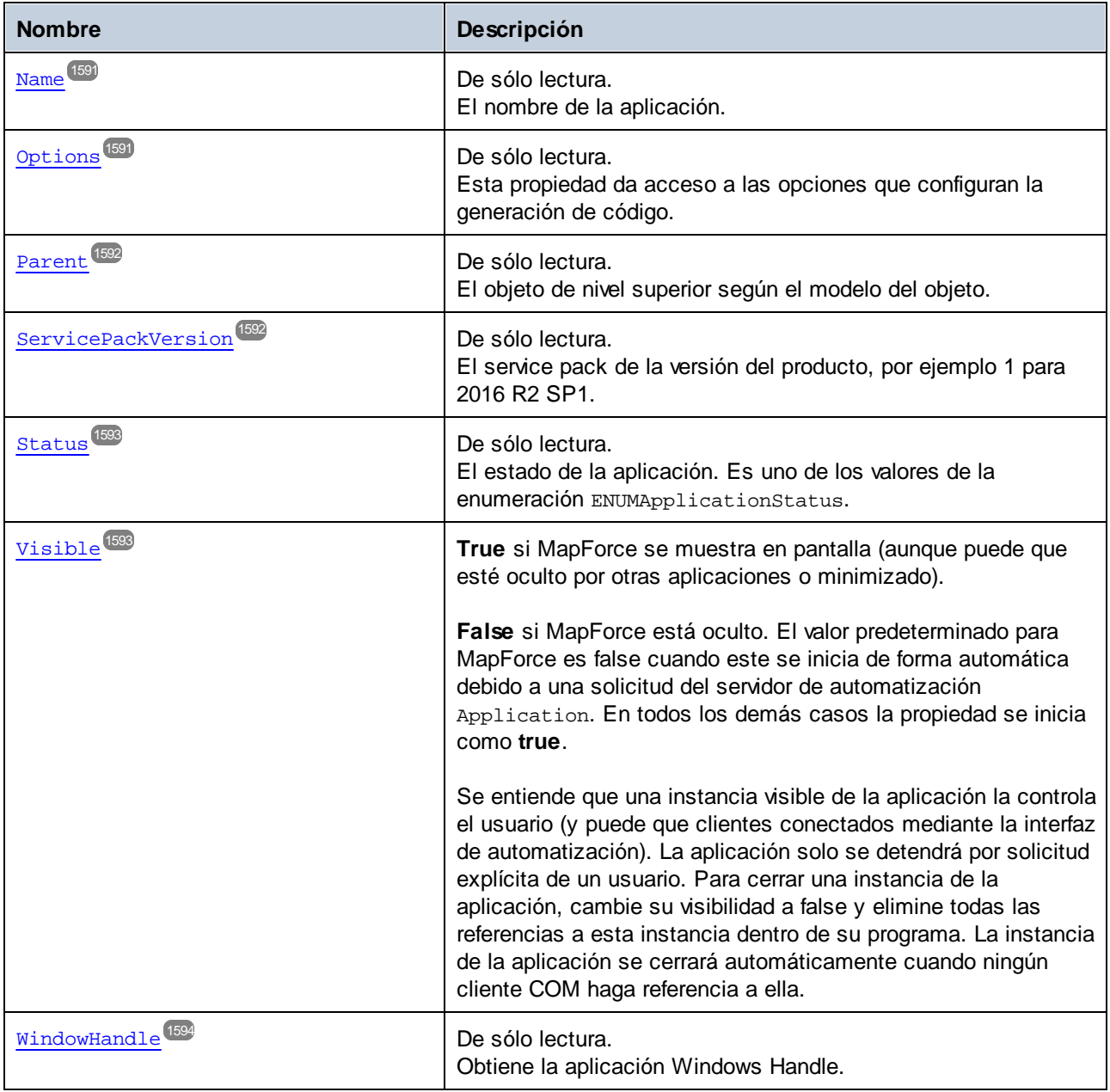

## Métodos

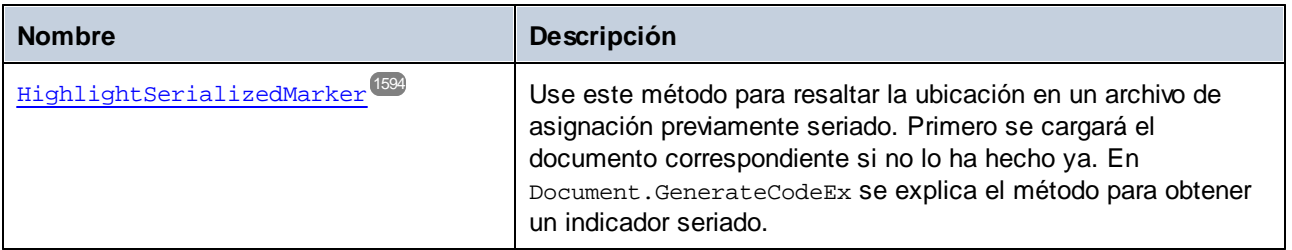
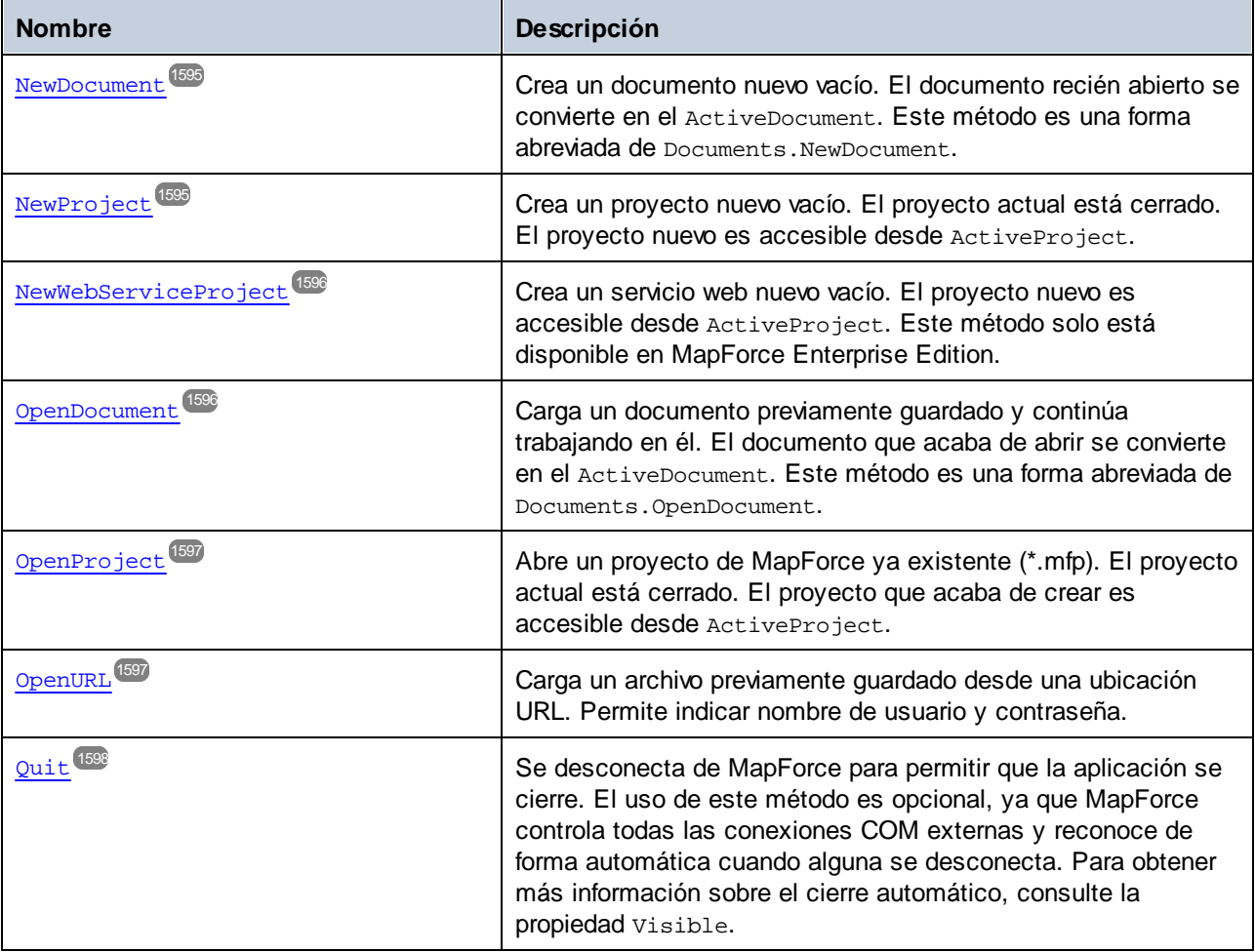

# Eventos

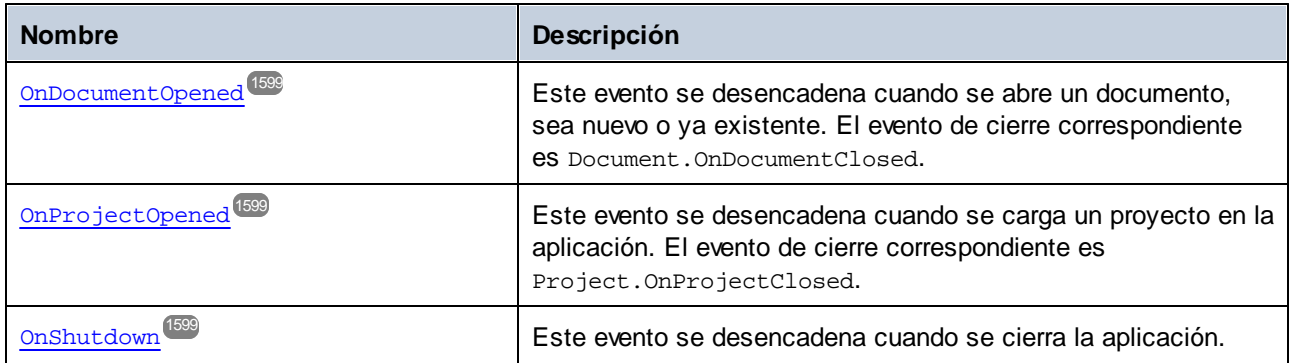

# 17.7.1.1.1 Propiedades

## *17.7.1.1.1.1 ActiveDocument*

Devuelve el objeto de automatización del documento activo en ese momento. Esta propiedad devuelve lo mismo que Documents.ActiveDocument.

## Firma

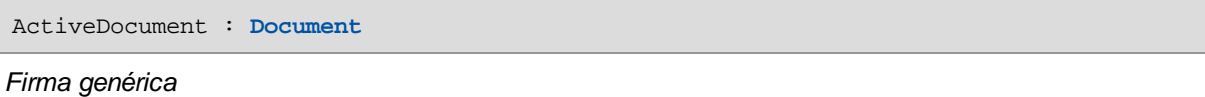

### Errores

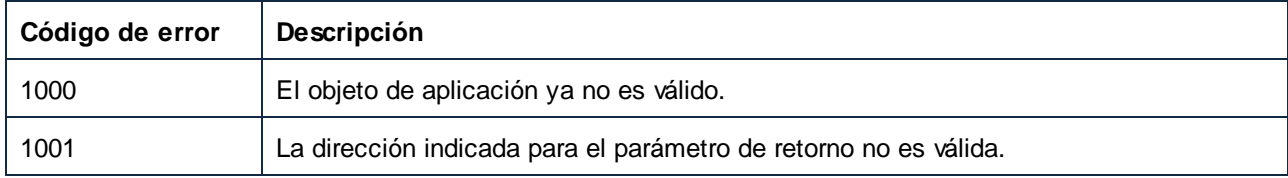

# *17.7.1.1.1.2 ActiveProject*

Devuelve el objeto de automatización del proyecto activo en ese momento.

## Firma

ActiveProject : **Project**

#### *Firma genérica*

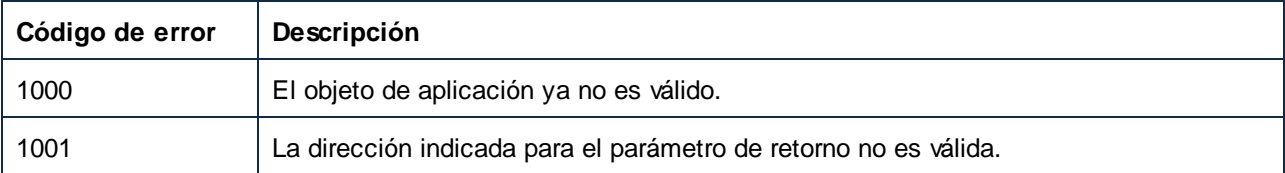

# *17.7.1.1.1.3 Application*

Obtiene el objeto de nivel superior de la aplicación.

## Firma

Application : **Application**

*Firma genérica*

## Errores

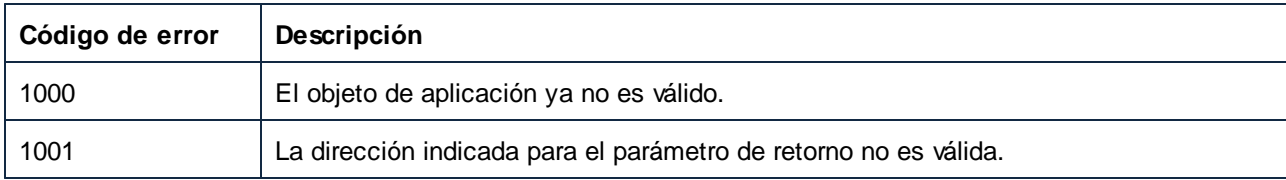

# *17.7.1.1.1.4 Documents*

Devuelve una colección de todos los documentos abiertos en ese momento.

# Firma

Documents : **Documents**

#### *Firma genérica*

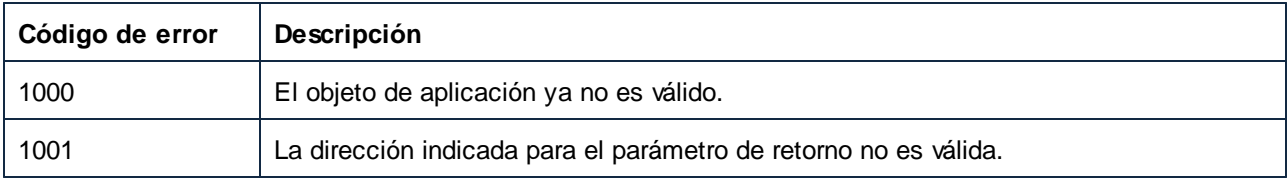

## *17.7.1.1.1.5 Edition*

Devuelve la edición de la aplicación, por ejemplo "Altova MapForce Enterprise Edition" para esa edición.

#### Firma

Edition : **String**

*Firma genérica*

#### Errores

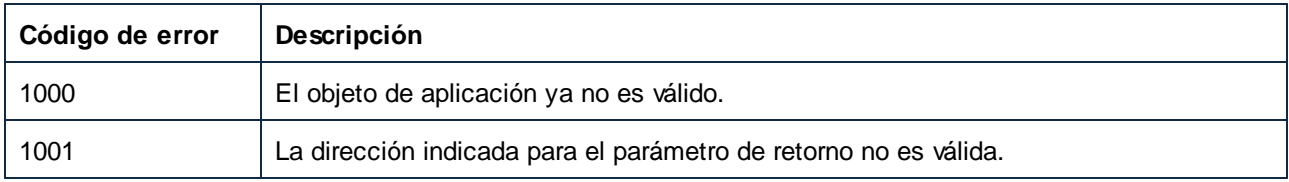

# *17.7.1.1.1.6 GlobalResourceConfig*

Obtiene o indica el nombre del archivo de configuración activo para los recursos globales. Por defecto, este archivo se llama **GlobalResources.xml**.

El archivo de configuración se puede renombrar y guardar en cualquier ubicación. Eso significa que puede tener varios archivos XML para los recursos globales. Sin embargo, solo uno de esos archivos XML para los recursos globales puede estar activo en cada sesión y por cada aplicación, que solo podrá usar las definiciones que contenga el archivo activo.

#### Firma

GlobalResourceConfig : **String**

#### *Firma genérica*

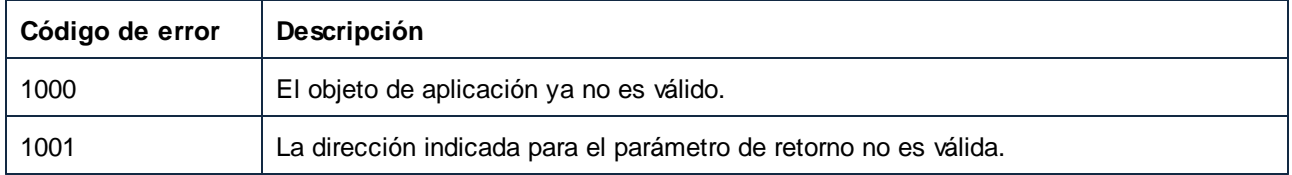

## *17.7.1.1.1.7 GlobalResourceFile*

Obtiene o indica el archivo de definición de los recursos globales. Por defecto, este archivo se llama GlobalResources.xml.

### Firma

GlobalResourceFile : **String**

*Firma genérica*

#### Errores

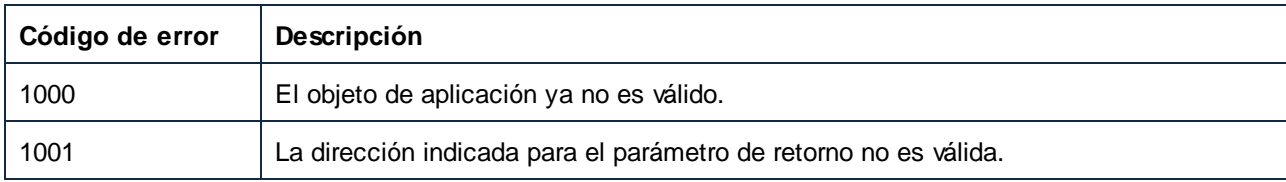

# *17.7.1.1.1.8 IsAPISupported*

Devuelve true si la API es compatible con esta versión de MapForce.

#### Firma

IsAPISupported : **Boolean**

*Firma genérica*

#### Errores

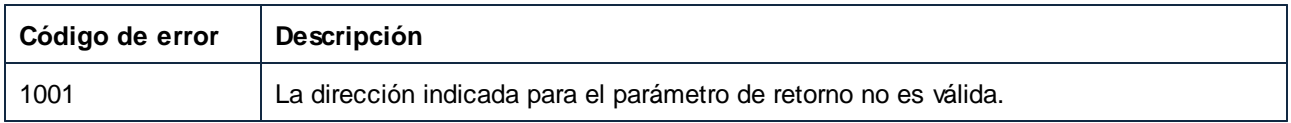

# *17.7.1.1.1.9 LibraryImports*

Obtiene las bibliotecas importadas. En la interfaz gráfica del usuario de MapForce estas se corresponden con entradas de la ventana **Gestionar bibliotecas** añadidas a nivel de la aplicación.

#### Firma

LibraryImports : **LibraryImports**

#### *Firma genérica*

### Errores

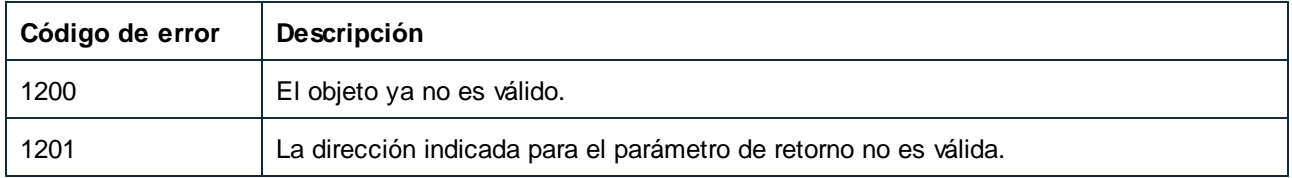

# *17.7.1.1.1.10 MajorVersion*

Obtiene el número principal de la versión de MapForce. La versión se empieza a calcular en 1998 y aumenta con cada año. Por ejemplo, la versión principal para el release 2016 es "18".

#### Firma

MajorVersion : **Long**

*Firma genérica*

## Errores

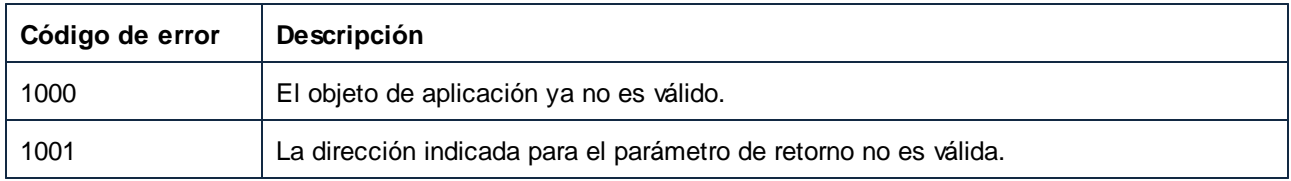

## *17.7.1.1.1.11 MinorVersion*

El número complementario del número principal de la versión del producto, por ejemplo 2 para 2006 R2 SP1.

#### Firma

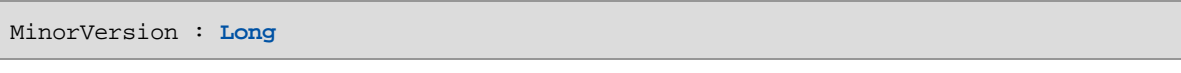

*Firma genérica*

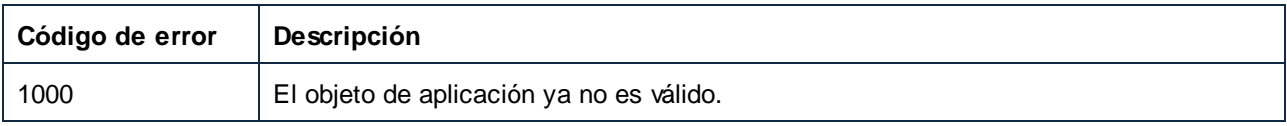

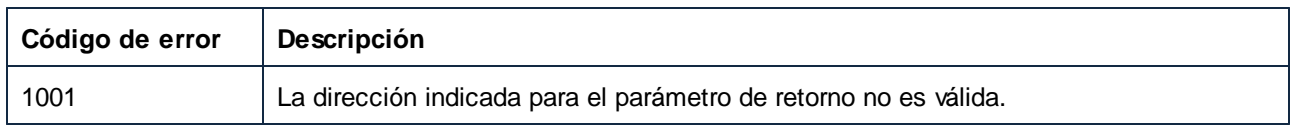

# *17.7.1.1.1.12 Name*

El nombre de la aplicación.

# Firma

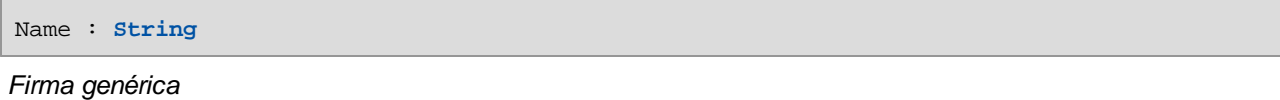

# Errores

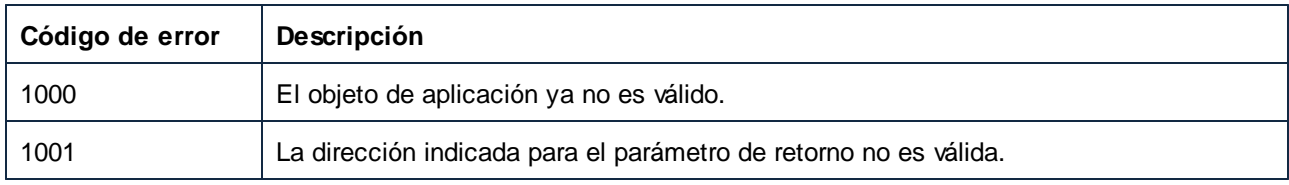

# *17.7.1.1.1.13 Options*

Esta propiedad da acceso a las opciones que configuran la generación de código.

## Firma

Options : **Options**

*Firma genérica*

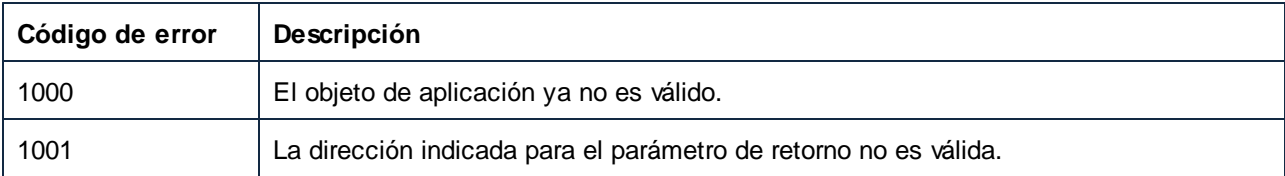

# *17.7.1.1.1.14 Parent*

El objeto de nivel superior según el modelo del objeto.

## Firma

Parent : **Application**

*Firma genérica*

### **Errores**

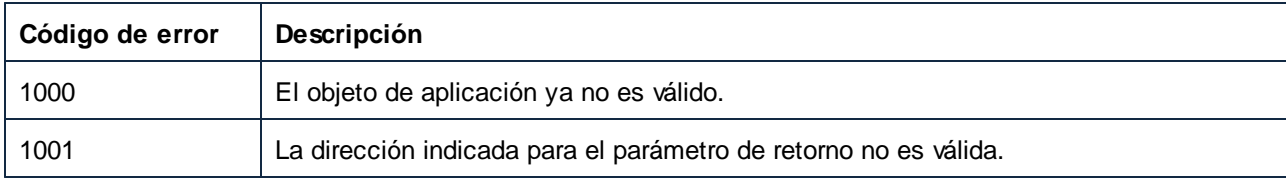

# *17.7.1.1.1.15 ServicePackVersion*

El service pack de la versión del producto, por ejemplo 1 para 2016 R2 SP1.

# Firma

ServicePackVersion : **Long**

#### *Firma genérica*

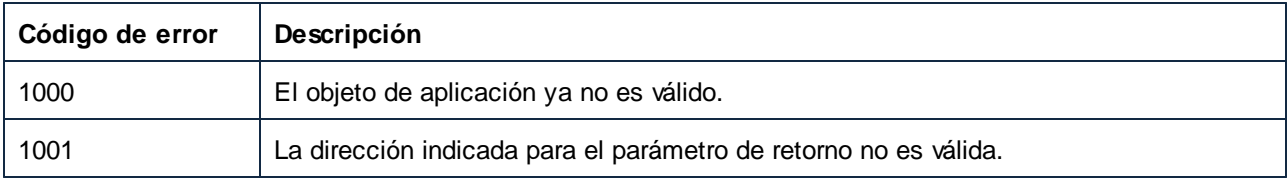

## *17.7.1.1.1.16 Status*

El estado de la aplicación. Es uno de los valores de la enumeración ENUMApplicationStatus.

## Firma

Status : [ENUMApplicationStatus](#page-1738-0)<sup>(1739</sup>

*Firma genérica*

#### Errores

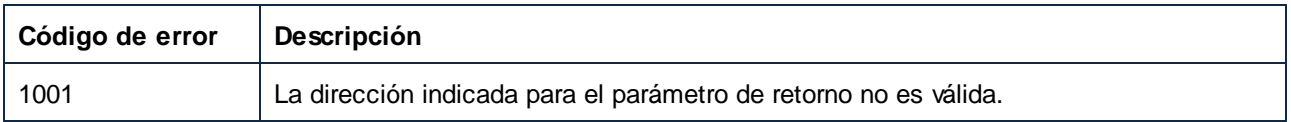

# *17.7.1.1.1.17 Visible*

**True** si MapForce se muestra en pantalla (aunque puede que esté oculto por otras aplicaciones o minimizado).

**False** si MapForce está oculto. El valor predeterminado para MapForce es false cuando este se inicia de forma automática debido a una solicitud del servidor de automatización Application. En todos los demás casos la propiedad se inicia como **true**.

Se entiende que una instancia visible de la aplicación la controla el usuario (y puede que clientes conectados mediante la interfaz de automatización). La aplicación solo se detendrá por solicitud explícita de un usuario. Para cerrar una instancia de la aplicación, cambie su visibilidad a false y elimine todas las referencias a esta instancia dentro de su programa. La instancia de la aplicación se cerrará automáticamente cuando ningún cliente COM haga referencia a ella.

#### Firma

Visible : **Boolean**

*Firma genérica*

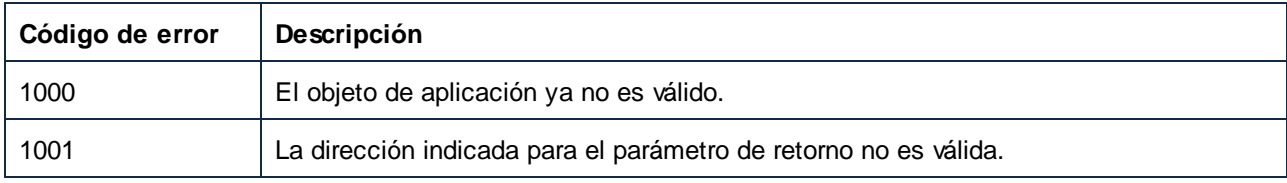

# *17.7.1.1.1.18 WindowHandle*

Obtiene la aplicación Windows Handle.

#### Firma

WindowHandle : **Long**

*Firma genérica*

#### Errores

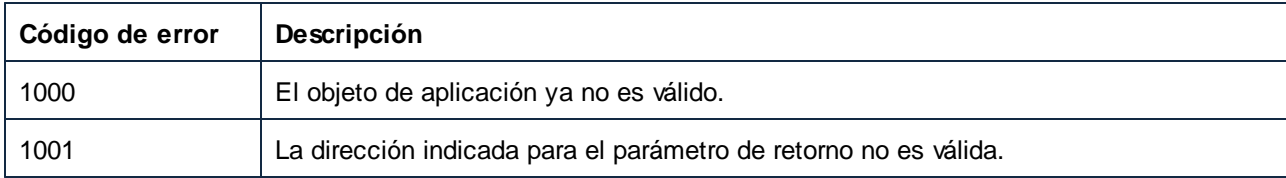

# 17.7.1.1.2 Métodos

# *17.7.1.1.2.1 HighlightSerializedMarker*

Use este método para resaltar la ubicación en un archivo de asignación previamente seriado. Primero se cargará el documento correspondiente si no lo ha hecho ya. En Document.GenerateCodeEx se explica el método para obtener un indicador seriado.

#### Firma

```
HighlightSerializedMarker(in i_strSerializedMarker:String) -> Void
```
*Firma genérica*

#### Parámetros

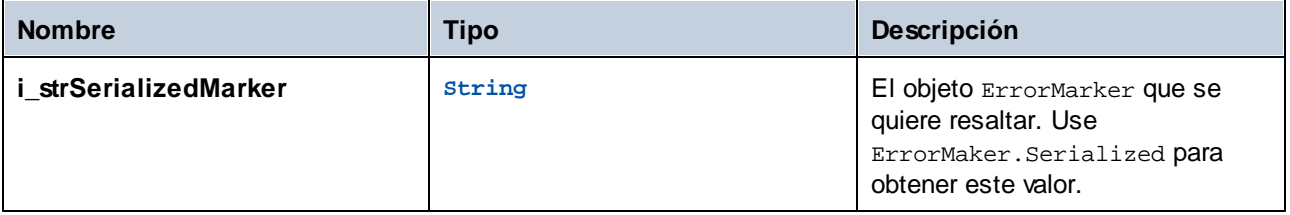

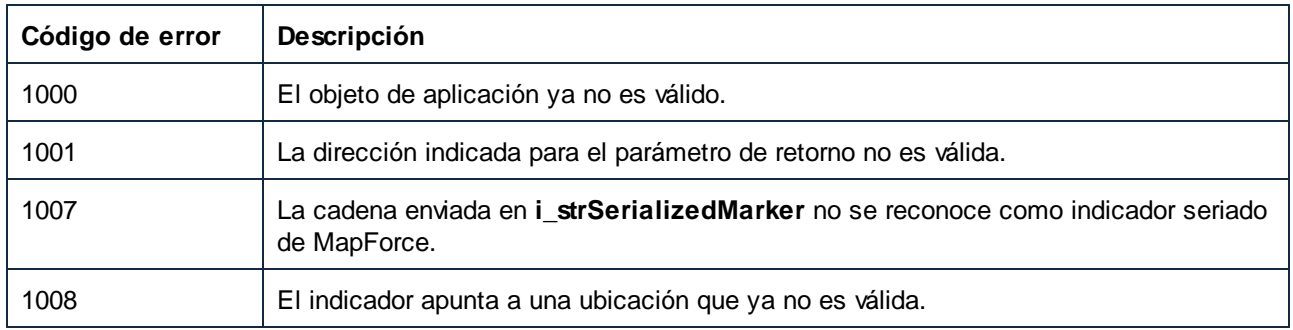

# <span id="page-1594-0"></span>*17.7.1.1.2.2 NewDocument*

Crea un documento nuevo vacío. El documento recién abierto se convierte en el ActiveDocument. Este método es una forma abreviada de Documents.NewDocument.

## Firma

NewDocument() -> **Document**

*Firma genérica*

## Errores

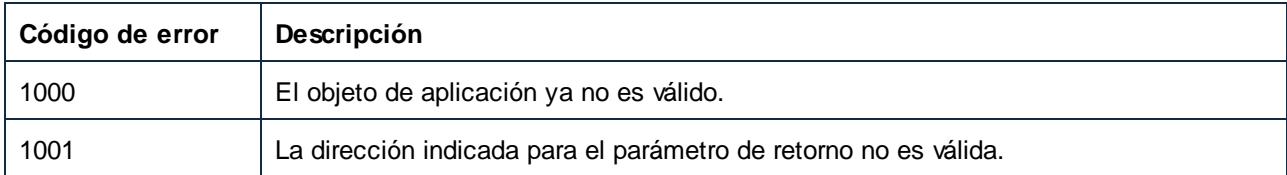

# <span id="page-1594-1"></span>*17.7.1.1.2.3 NewProject*

Crea un proyecto nuevo vacío. El proyecto actual está cerrado. El proyecto nuevo es accesible desde ActiveProject.

## Firma

NewProject() -> **Project**

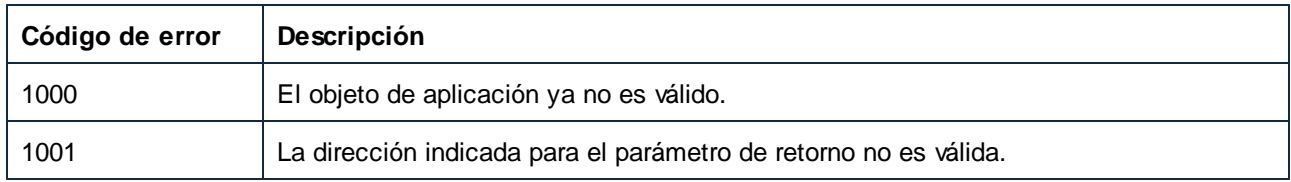

# <span id="page-1595-0"></span>*17.7.1.1.2.4 NewWebServiceProject*

Crea un servicio web nuevo vacío. El proyecto nuevo es accesible desde ActiveProject. Este método solo está disponible en MapForce Enterprise Edition.

## Firma

NewWebServiceProject() -> **Project**

*Firma genérica*

## Errores

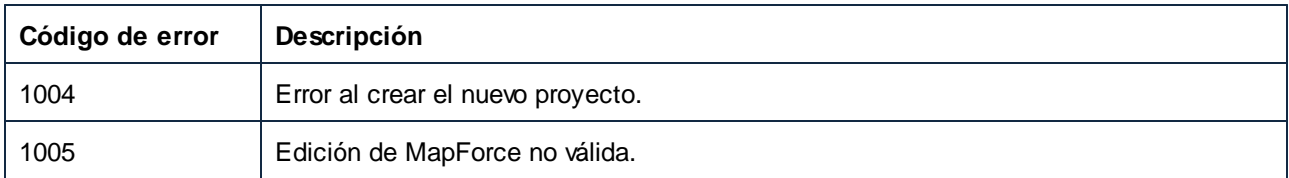

# <span id="page-1595-1"></span>*17.7.1.1.2.5 OpenDocument*

Carga un documento previamente guardado y continúa trabajando en él. El documento que acaba de abrir se convierte en el ActiveDocument. Este método es una forma abreviada de Documents.OpenDocument.

#### Firma

```
OpenDocument(in i_strFileName:String) -> Document
```
*Firma genérica*

## Parámetros

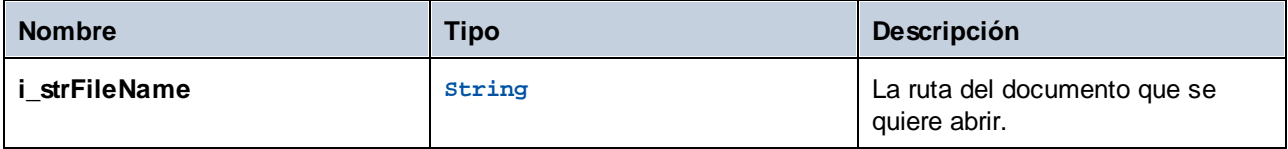

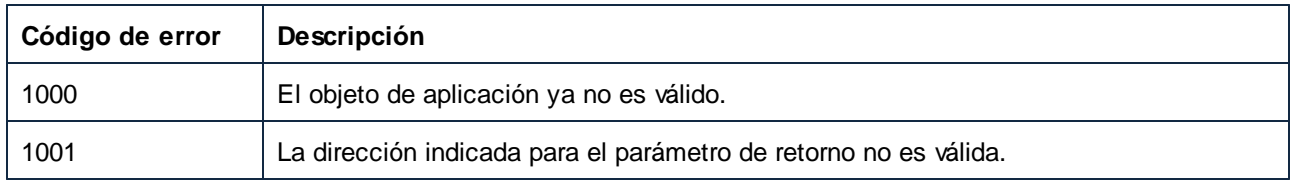

# <span id="page-1596-0"></span>*17.7.1.1.2.6 OpenProject*

Abre un proyecto de MapForce ya existente (\*.mfp). El proyecto actual está cerrado. El proyecto que acaba de crear es accesible desde ActiveProject.

## Firma

OpenProject(**in i\_strFileName**:**String**) -> **Project**

*Firma genérica*

## Parámetros

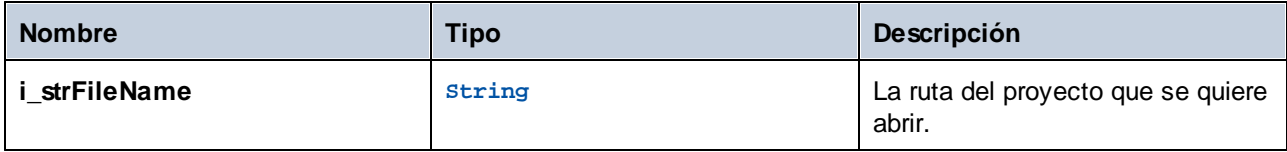

## Errores

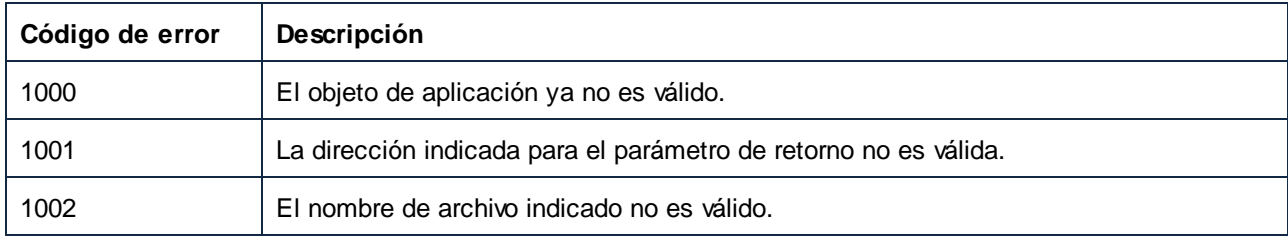

# <span id="page-1596-1"></span>*17.7.1.1.2.7 OpenURL*

Carga un archivo previamente guardado desde una ubicación URL. Permite indicar nombre de usuario y contraseña.

## Firma

OpenURL(**in strURL**:**String**, **in strUser**:**String**, **in strPassword**:**String**) -> **Void**

#### *Firma genérica*

## Parámetros

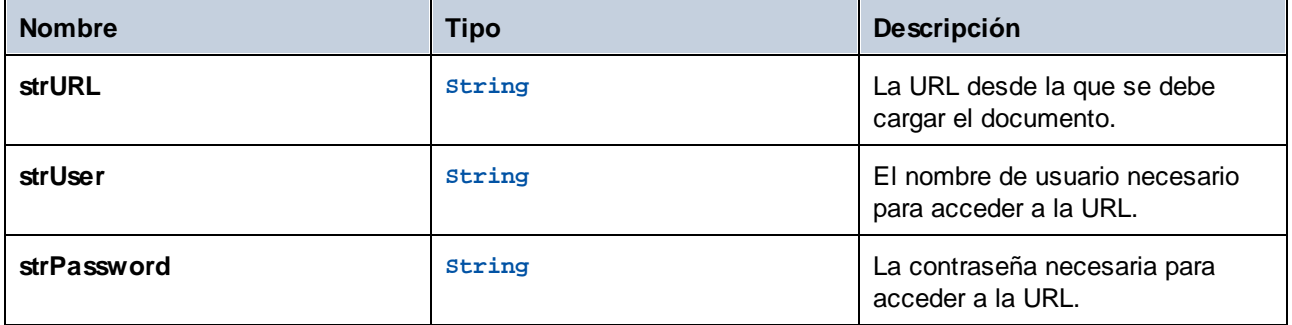

#### **Errores**

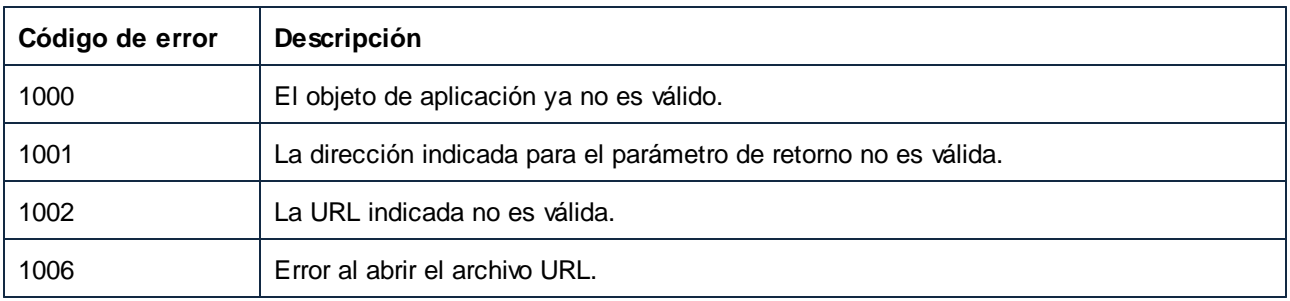

# <span id="page-1597-0"></span>*17.7.1.1.2.8 Quit*

Se desconecta de MapForce para permitir que la aplicación se cierre. El uso de este método es opcional, ya que MapForce controla todas las conexiones COM externas y reconoce de forma automática cuando alguna se desconecta. Para obtener más información sobre el cierre automático, consulte la propiedad Visible.

## Firma

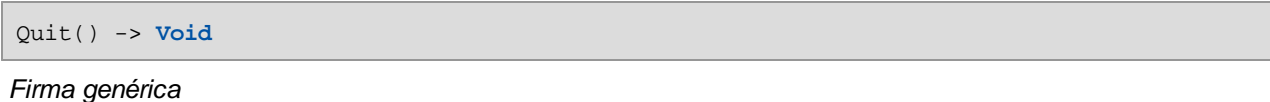

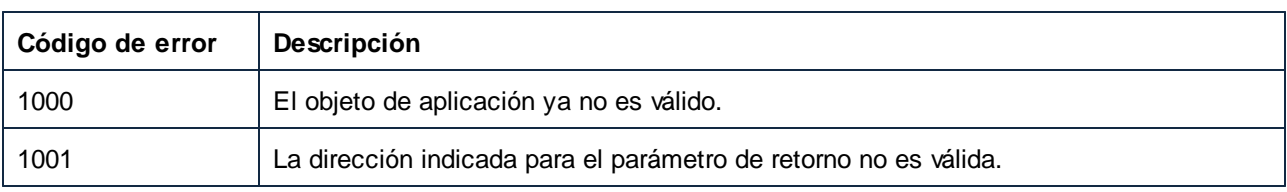

## <span id="page-1598-0"></span>17.7.1.1.3 Eventos

## *17.7.1.1.3.1 OnDocumentOpened*

Este evento se desencadena cuando se abre un documento, sea nuevo o ya existente. El evento de cierre correspondiente es Document.OnDocumentClosed.

#### Firma

```
OnDocumentOpened(in i_ipDocument:Document) : Void
```
## <span id="page-1598-1"></span>*17.7.1.1.3.2 OnProjectOpened*

Este evento se desencadena cuando se carga un proyecto en la aplicación. El evento de cierre correspondiente es Project.OnProjectClosed.

#### Firma

```
OnProjectOpened(in i_ipProject:Project) : Void
```
# <span id="page-1598-2"></span>*17.7.1.1.3.3 OnShutdown*

Este evento se desencadena cuando se cierra la aplicación.

#### Firma

OnShutdown : **Void**

# 17.7.1.2 AppOutputLine

Representa una línea de mensaje. A diferencia de ErrorMarker, su estructura es más detallada y puede contener una colección de líneas secundarias, en cuyo caso forma una estructura de líneas de mensaje.

Propiedades para navegar en el modelo del objeto:

- ·Application
- ·Parent

Línea de acceso:

- · GetLineSeverity
- GetLineSymbol<br>• GetLineText
- GetLineText
- · GetLineTextEx
- · GetLineTextWithChildren
- · GetLineTextWithChildrenEx

Una sola AppOutputLine consiste en una o más sublíneas. Sublínea de acceso:

· GetLineCount

Una sublínea consiste en una o más celdas. Celda de acceso:

- · GetCellCountInLine
- · GetCellIcon
- · GetCellSymbol
- · GetCellText
- · GetCellTextDecoration
- · GetIsCellText

Bajo una AppOutputLine puede haber ninguna, una o más líneas secundarias que también son de tipo AppOutputLine, con lo que se forma una estructura en árbol.

Línea secundaria de acceso:

· ChildLines

#### Propiedades

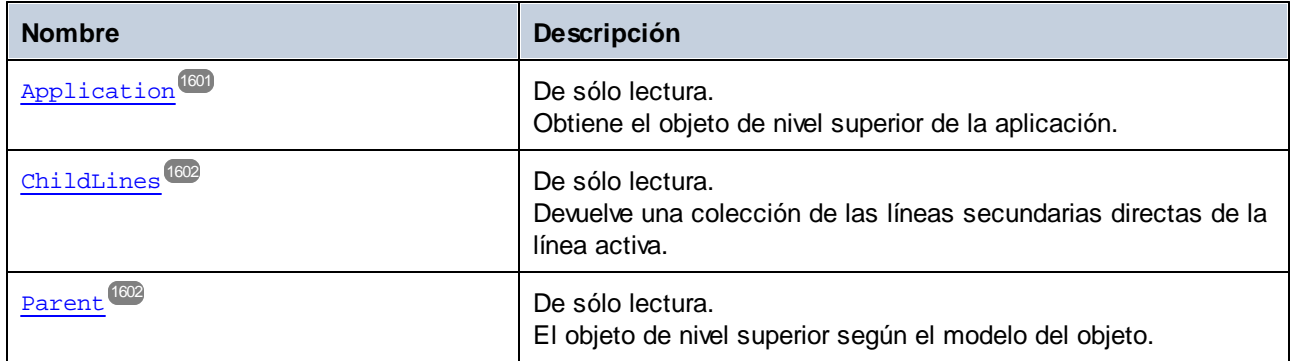

### Métodos

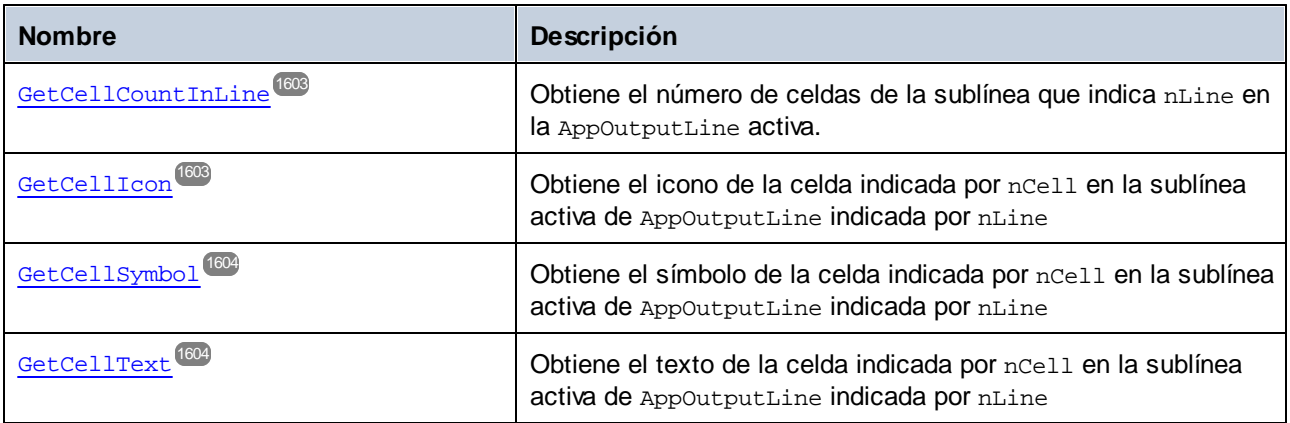

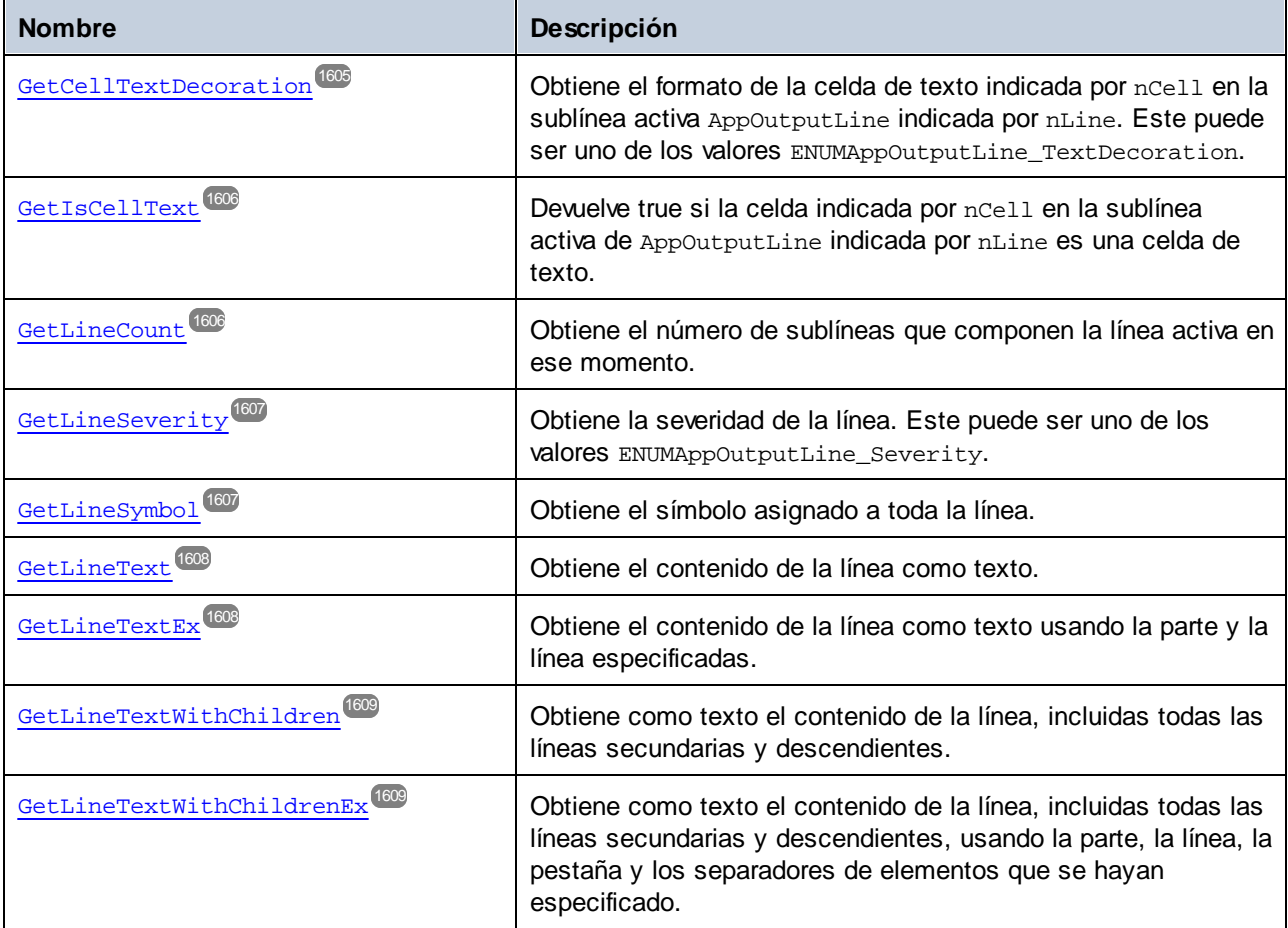

# <span id="page-1600-0"></span>17.7.1.2.1 Propiedades

# *17.7.1.2.1.1 Application*

Obtiene el objeto de nivel superior de la aplicación.

## Firma

Application : **Application**

*Firma genérica*

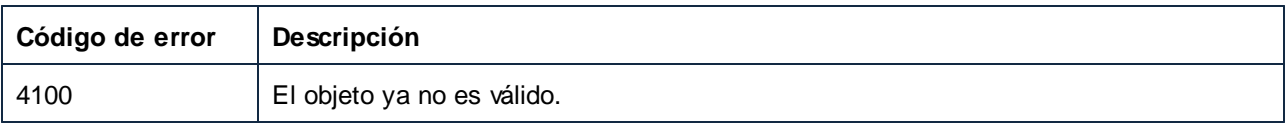

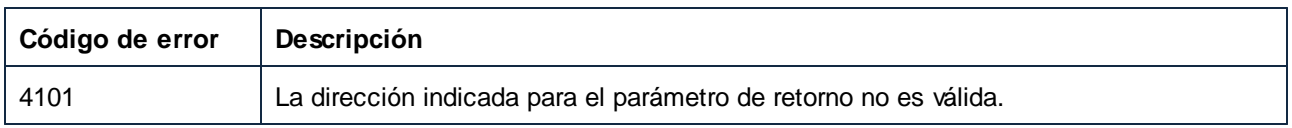

# <span id="page-1601-0"></span>*17.7.1.2.1.2 ChildLines*

Devuelve una colección de las líneas secundarias directas de la línea activa.

## Firma

ChildLines : **AppOutputLines**

#### *Firma genérica*

# Errores

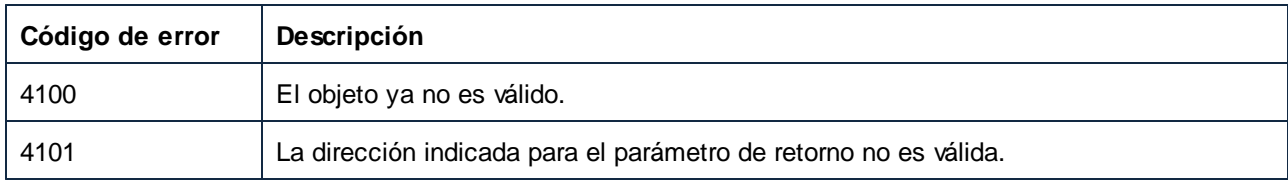

# <span id="page-1601-1"></span>*17.7.1.2.1.3 Parent*

El objeto de nivel superior según el modelo del objeto.

## Firma

Parent : **AppOutputLines**

*Firma genérica*

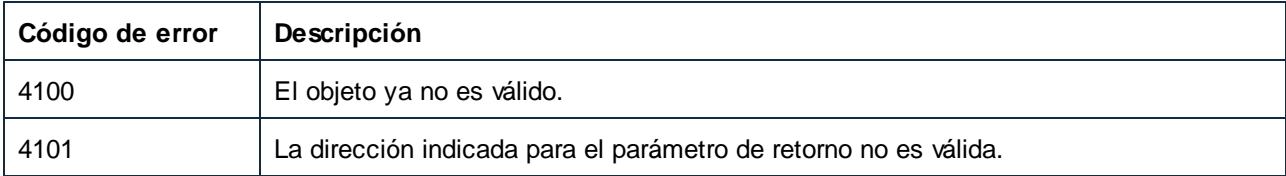

# <span id="page-1602-0"></span>17.7.1.2.2 Métodos

## *17.7.1.2.2.1 GetCellCountInLine*

Obtiene el número de celdas de la sublínea que indica nLine en la AppOutputLine activa.

#### Firma

GetCellCountInLine(**in nLine**:**Long**) -> **Long**

*Firma genérica*

## Parámetros

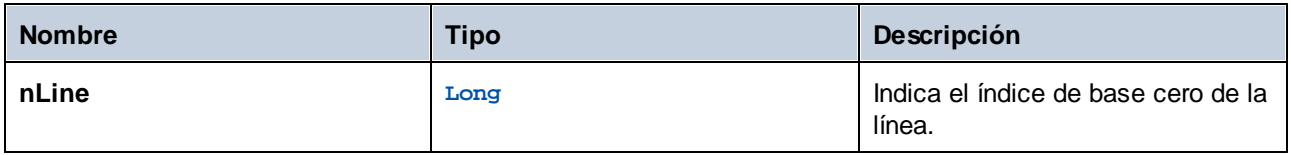

#### Errores

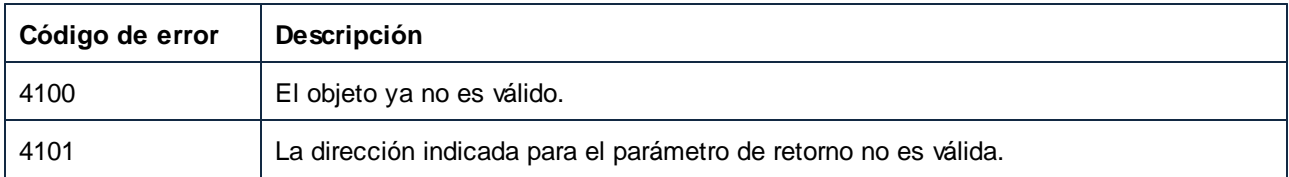

# <span id="page-1602-1"></span>*17.7.1.2.2.2 GetCellIcon (obsolete)*

Obtiene el icono de la celda indicada por nCell en la sublínea activa de AppOutputLine indicada por nLine

## Firma

```
GetCellIcon(in nLine:Long, in nCell:Long) -> Long
```
#### *Firma genérica*

## Parámetros

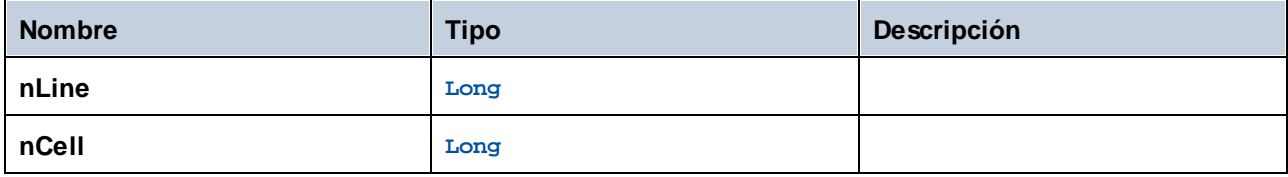

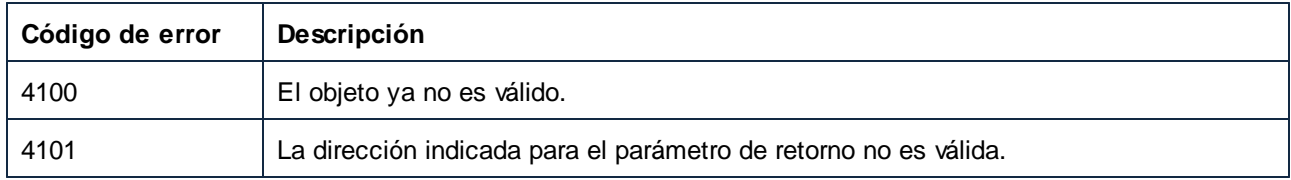

# <span id="page-1603-0"></span>*17.7.1.2.2.3 GetCellSymbol*

Obtiene el símbolo de la celda indicada por nCell en la sublínea activa de AppOutputLine indicada por nLine

#### Firma

GetCellSymbol(**in nLine**:**Long**, **in nCell**:**Long**) -> **AppOutputLineSymbol**

#### *Firma genérica*

### Parámetros

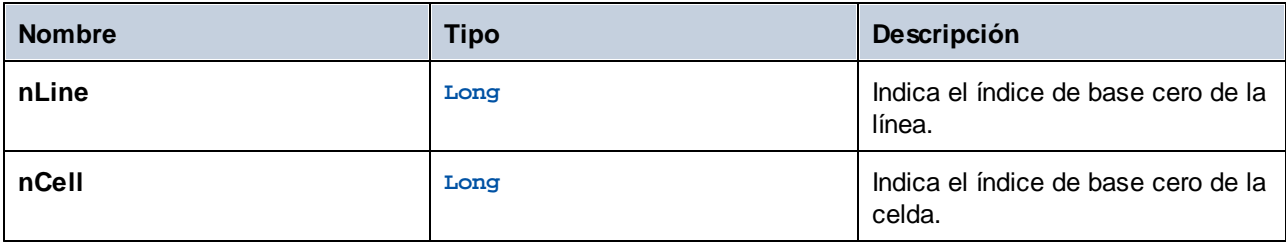

#### **Errores**

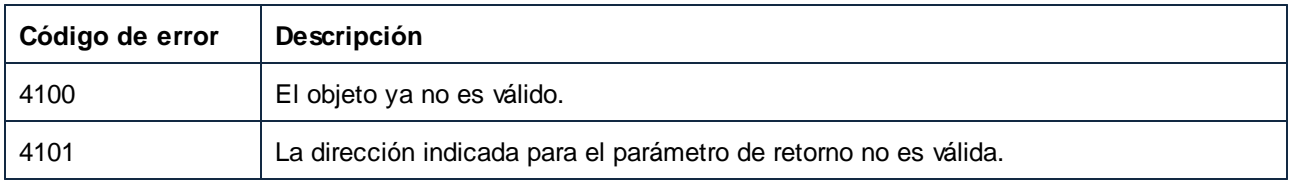

# <span id="page-1603-1"></span>*17.7.1.2.2.4 GetCellText*

Obtiene el texto de la celda indicada por nCell en la sublínea activa de AppOutputLine indicada por nLine

### Firma

GetCellText(**in nLine**:**Long**, **in nCell**:**Long**) -> **String**

## Parámetros

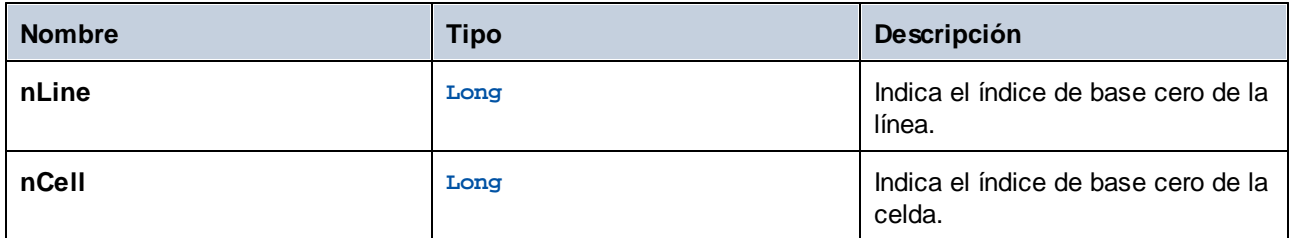

## Errores

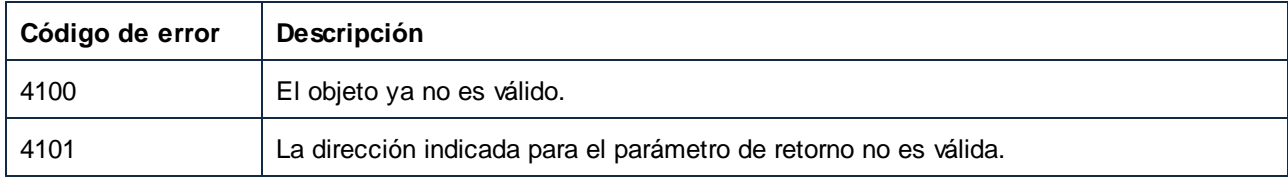

# <span id="page-1604-0"></span>*17.7.1.2.2.5 GetCellTextDecoration*

Obtiene el formato de la celda de texto indicada por nCell en la sublínea activa AppOutputLine indicada por nLine. Este puede ser uno de los valores ENUMAppOutputLine\_TextDecoration.

### Firma

GetCellTextDecoration(**in nLine**:**Long**, **in nCell**:**Long**) -> **Long**

*Firma genérica*

## Parámetros

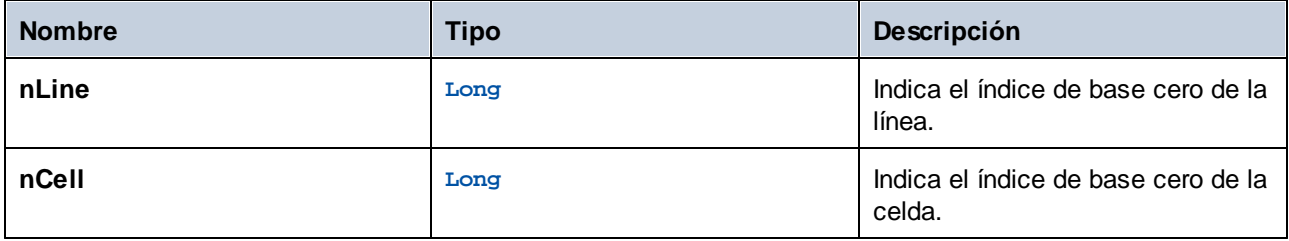

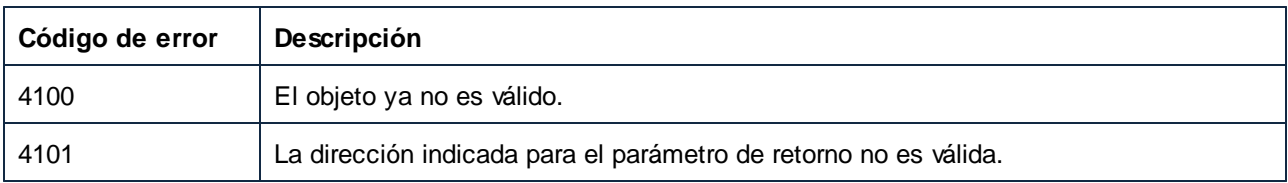

# <span id="page-1605-0"></span>*17.7.1.2.2.6 GetIsCellText*

Devuelve true si la celda indicada por nCell en la sublínea activa de AppOutputLine indicada por nLine es una celda de texto.

#### Firma

GetIsCellText(**in nLine**:**Long**, **in nCell**:**Long**) -> **Boolean**

*Firma genérica*

### Parámetros

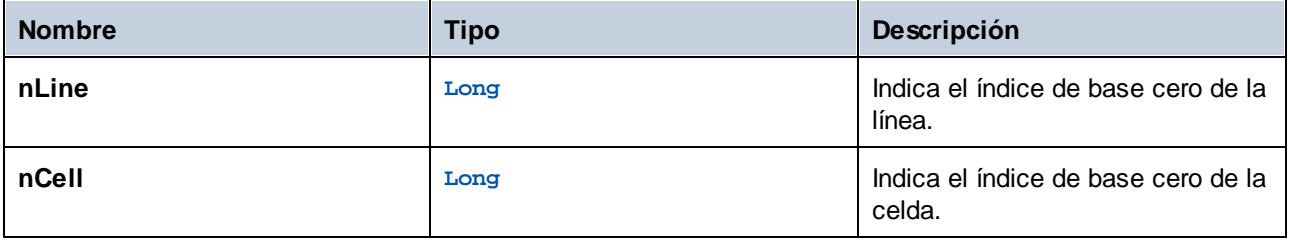

## Errores

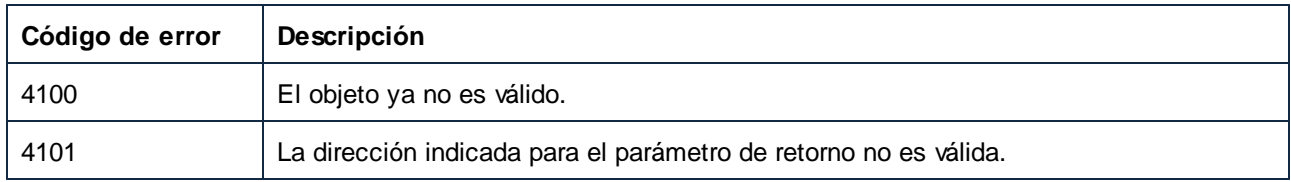

# <span id="page-1605-1"></span>*17.7.1.2.2.7 GetLineCount*

Obtiene el número de sublíneas que componen la línea activa en ese momento.

#### Firma

GetLineCount() -> **Long**

*Firma genérica*

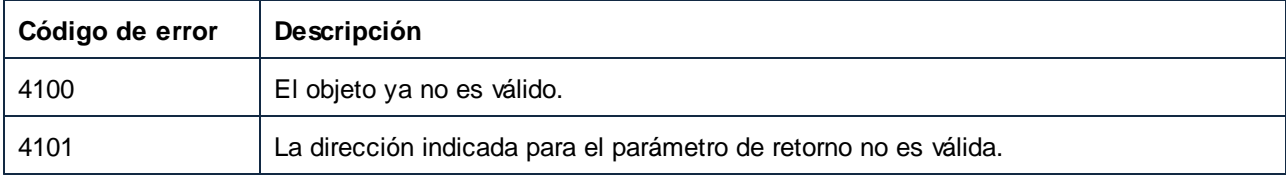

# <span id="page-1606-0"></span>*17.7.1.2.2.8 GetLineSeverity*

Obtiene la severidad de la línea. Este puede ser uno de los valores ENUMAppOutputLine\_Severity.

## Firma

GetLineSeverity() -> **Long**

*Firma genérica*

## **Errores**

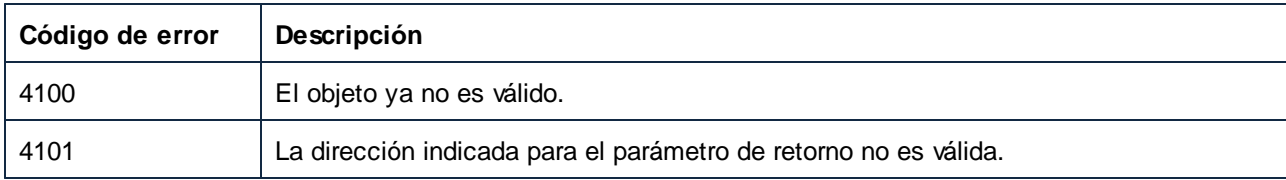

# <span id="page-1606-1"></span>*17.7.1.2.2.9 GetLineSymbol*

Obtiene el símbolo asignado a toda la línea.

# Firma

GetLineSymbol() -> **AppOutputLineSymbol**

#### *Firma genérica*

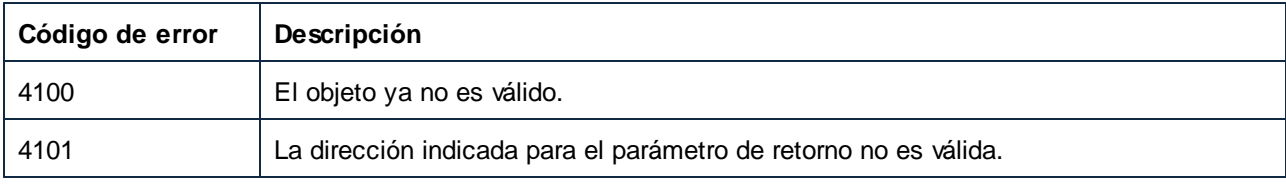

# <span id="page-1607-0"></span>*17.7.1.2.2.10 GetLineText*

Obtiene el contenido de la línea como texto.

## Firma

GetLineText() -> **String**

*Firma genérica*

#### **Errores**

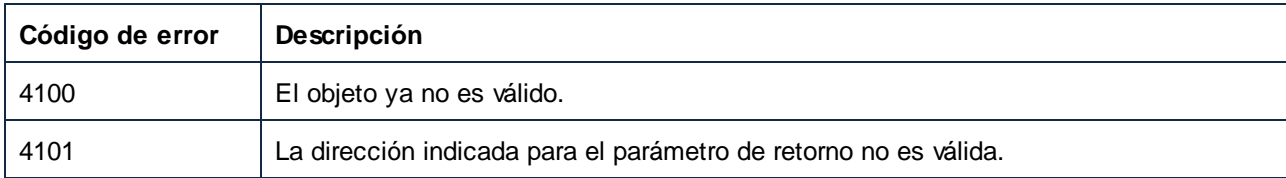

# <span id="page-1607-1"></span>*17.7.1.2.2.11 GetLineTextEx*

Obtiene el contenido de la línea como texto usando la parte y la línea especificadas.

## Firma

GetLineTextEx(**in psTextPartSeperator**:**String**, **in psLineSeperator**:**String**) -> **String**

#### *Firma genérica*

# Parámetros

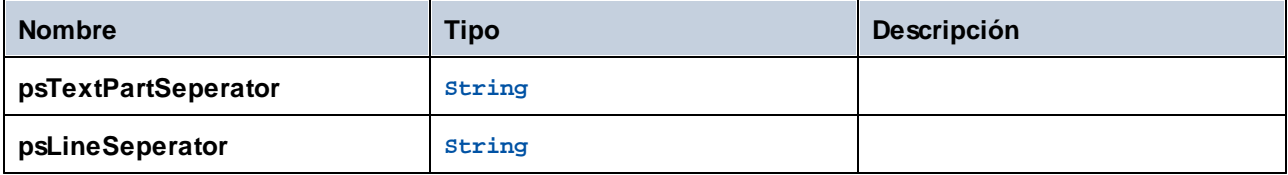

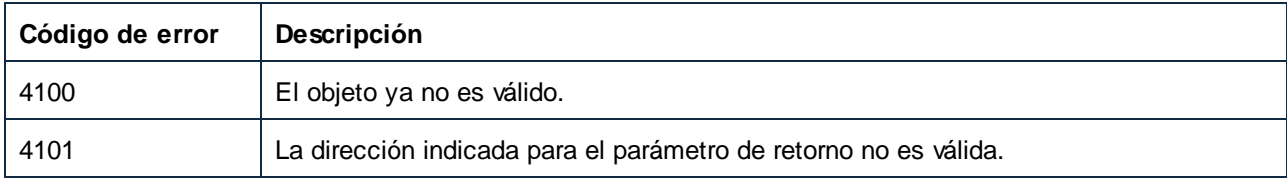

## <span id="page-1608-0"></span>*17.7.1.2.2.12 GetLineTextWithChildren*

Obtiene como texto el contenido de la línea, incluidas todas las líneas secundarias y descendientes.

## Firma

GetLineTextWithChildren() -> **String**

*Firma genérica*

## Errores

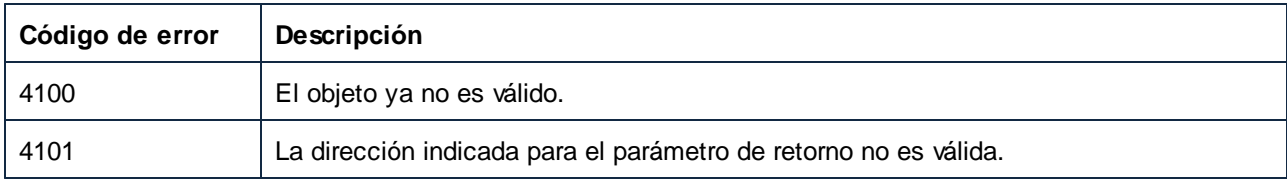

# <span id="page-1608-1"></span>*17.7.1.2.2.13 GetLineTextWithChildrenEx*

Obtiene como texto el contenido de la línea, incluidas todas las líneas secundarias y descendientes, usando la parte, la línea, la pestaña y los separadores de elementos que se hayan especificado.

#### Firma

GetLineTextWithChildrenEx(**in psPartSep**:**String**, **in psLineSep**:**String**, **in psTabSep**:**String**, **in psItemSep**:**String**) -> **String**

*Firma genérica*

## Parámetros

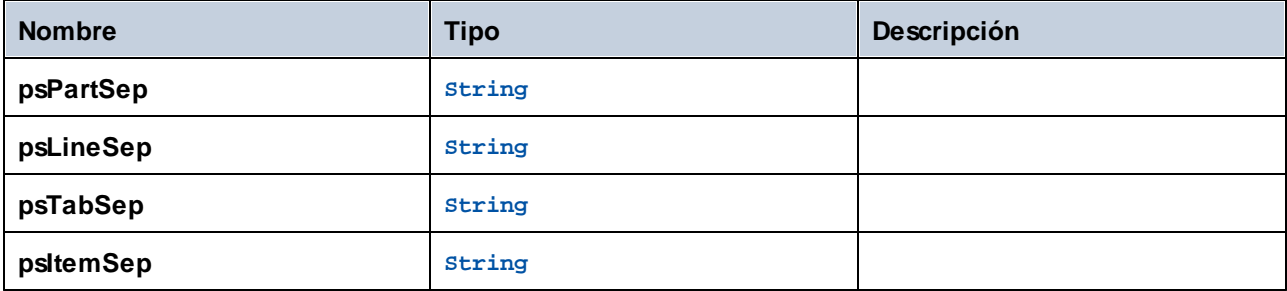

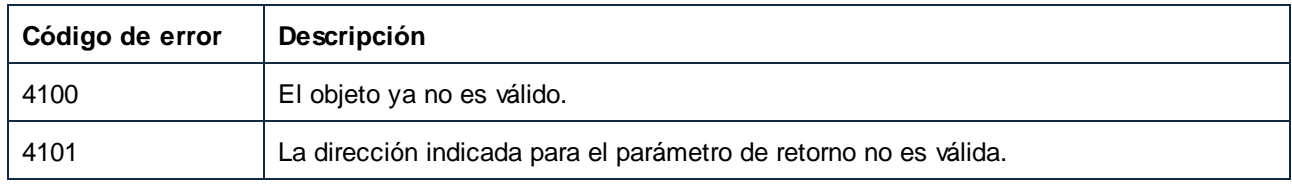

# 17.7.1.3 AppOutputLines

Representa una colección de líneas de mensaje AppOutputLine.

Propiedades para navegar en el modelo del objeto:

- · Application
- ·Parent

Se repiten en la colección:

- ·Count
- ·Item

## Propiedades

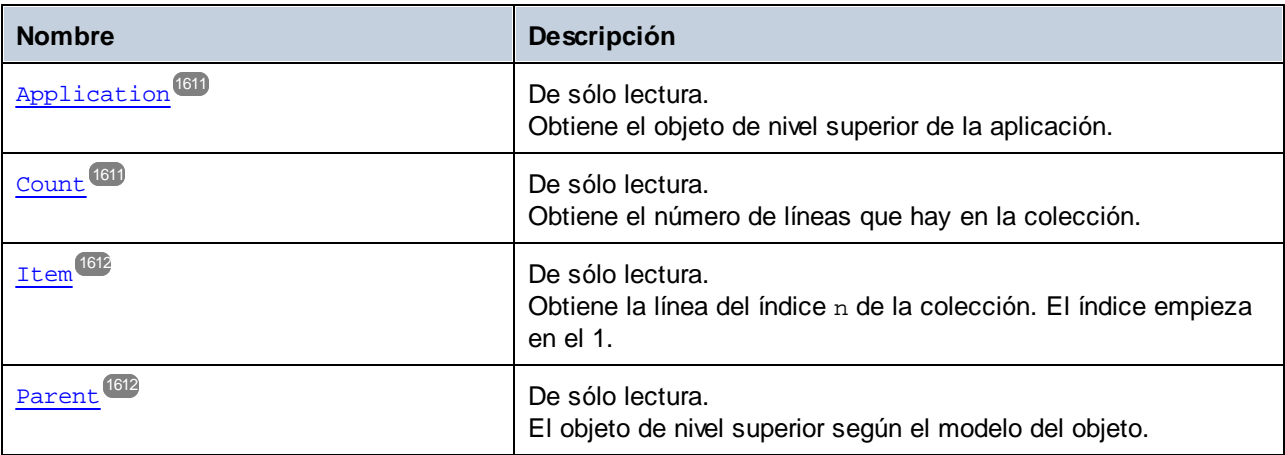

# <span id="page-1610-0"></span>17.7.1.3.1 Propiedades

# *17.7.1.3.1.1 Application*

Obtiene el objeto de nivel superior de la aplicación.

### Firma

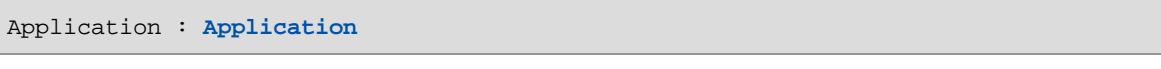

#### *Firma genérica*

## Errores

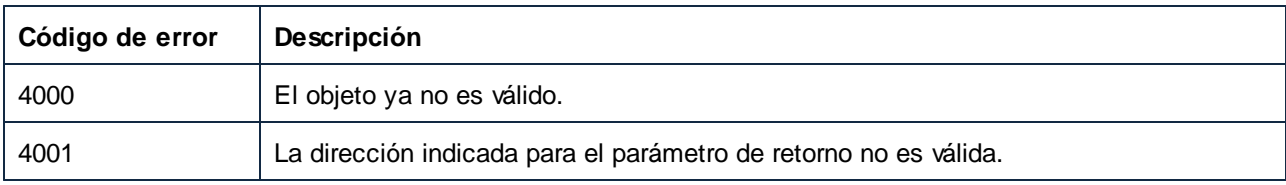

# <span id="page-1610-1"></span>*17.7.1.3.1.2 Count*

Obtiene el número de líneas que hay en la colección.

## Firma

Count : **Integer**

*Firma genérica*

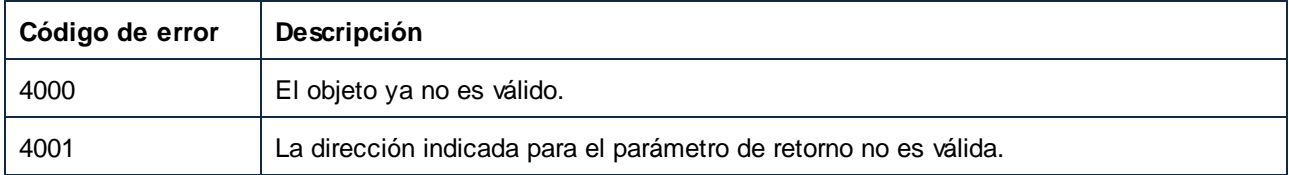

## <span id="page-1611-0"></span>*17.7.1.3.1.3 Item*

Obtiene la línea del índice n de la colección. El índice empieza en el 1.

#### Firma

Item(**in n**:**Integer**) : **AppOutputLine**

*Firma genérica*

#### Errores

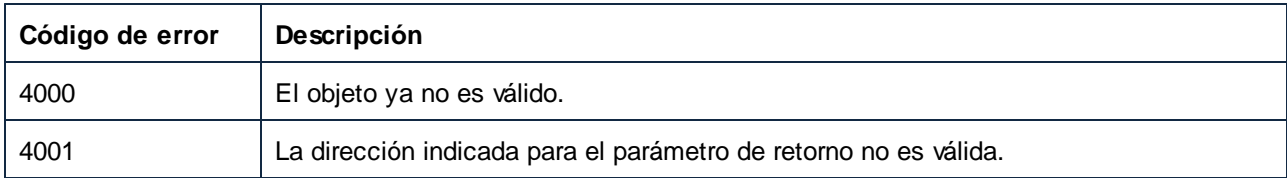

## <span id="page-1611-1"></span>*17.7.1.3.1.4 Parent*

El objeto de nivel superior según el modelo del objeto.

#### Firma

Parent : **AppOutputLine**

*Firma genérica*

#### Errores

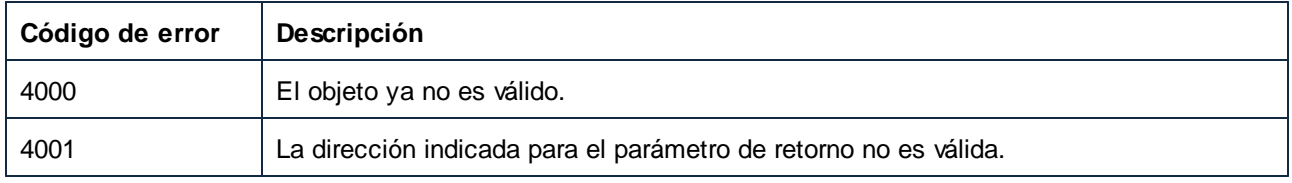

# 17.7.1.4 AppOutputLineSymbol

Un AppOutputLineSymbol representa un enlace en una línea de mensaje AppOutputLine en la que se puede hacer clic desde la ventana de mensajes de MapForce. Se aplica a una celda de una AppOutputLine o a toda la línea.

Propiedades para navegar en el modelo del objeto:

·Application · Parent

Acceso a los métodos AppOutputLineSymbol:

- · GetSymbolHREF
- · GetSymbolID
- · IsSymbolHREF

# Propiedades

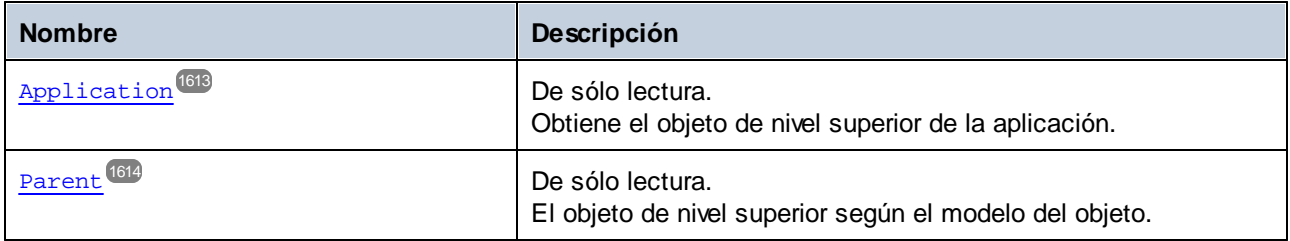

## Métodos

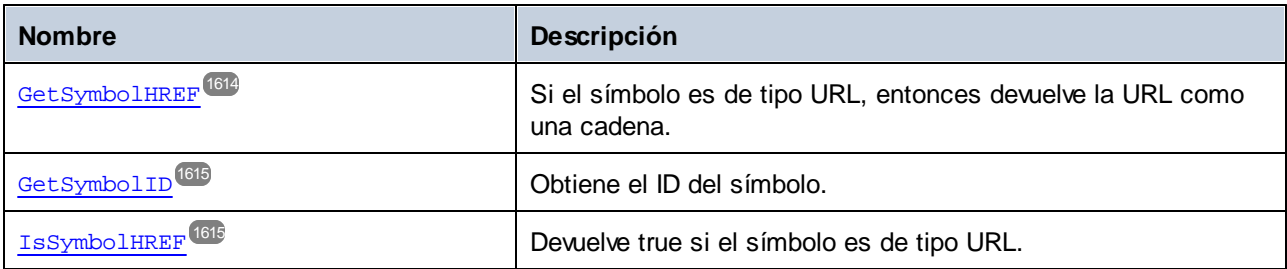

# <span id="page-1612-0"></span>17.7.1.4.1 Propiedades

# *17.7.1.4.1.1 Application*

Obtiene el objeto de nivel superior de la aplicación.

#### Firma

Application : **Application**

*Firma genérica*

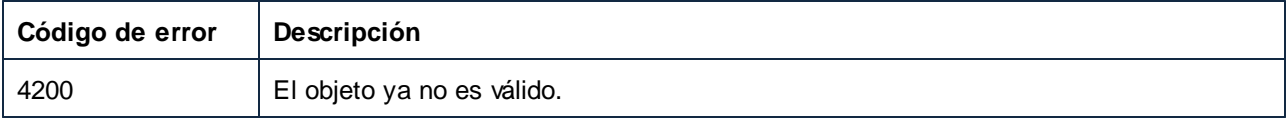

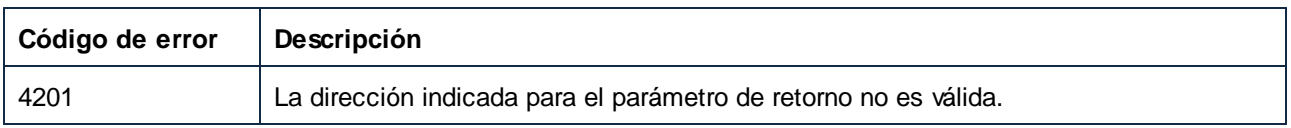

# <span id="page-1613-0"></span>*17.7.1.4.1.2 Parent*

El objeto de nivel superior según el modelo del objeto.

## Firma

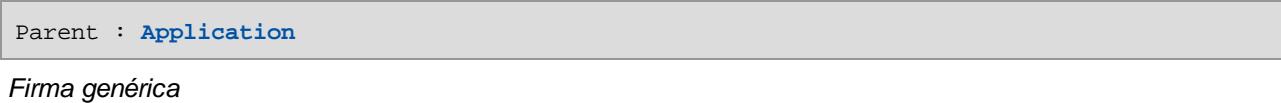

## Errores

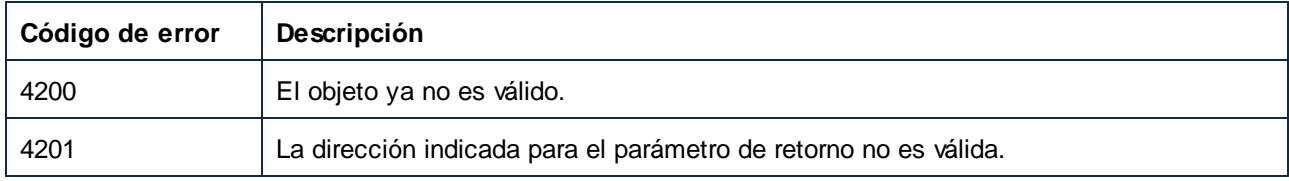

# <span id="page-1613-1"></span>17.7.1.4.2 Métodos

# *17.7.1.4.2.1 GetSymbolHREF*

Si el símbolo es de tipo URL, entonces devuelve la URL como una cadena.

#### Firma

```
GetSymbolHREF() -> String
```
#### *Firma genérica*

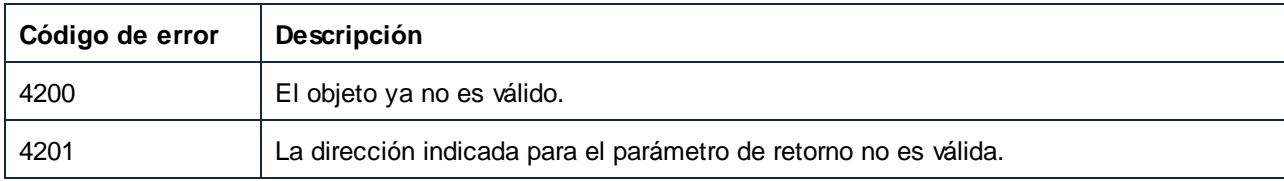

# <span id="page-1614-0"></span>*17.7.1.4.2.2 GetSymbolID*

Obtiene el ID del símbolo.

## Firma

GetSymbolID() -> **Long**

*Firma genérica*

## **Errores**

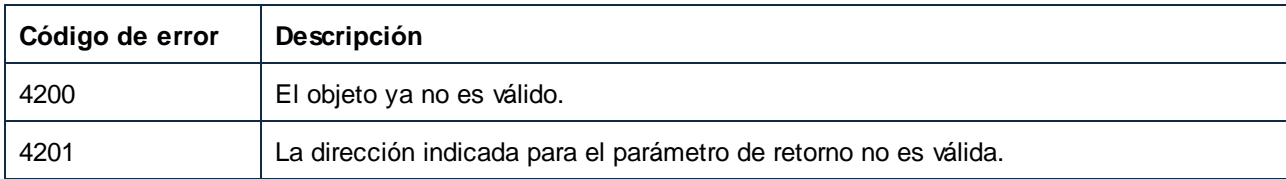

# <span id="page-1614-1"></span>*17.7.1.4.2.3 IsSymbolHREF*

Devuelve true si el símbolo es de tipo URL.

# Firma

IsSymbolHREF() -> **Boolean**

*Firma genérica*

## Errores

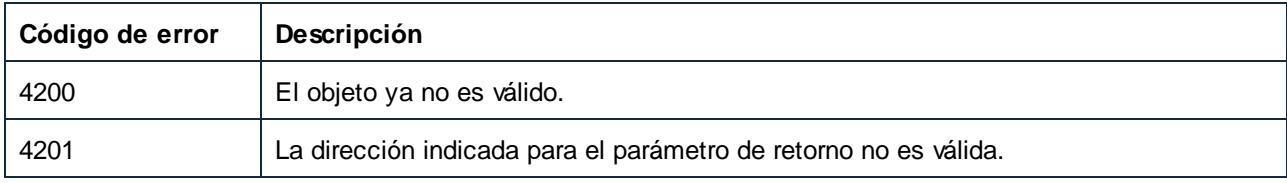

# 17.7.1.5 Component

Un Component representa un componente de MapForce.

Para navegar por el control, use las propiedades Application y Parent.

Propiedades de los componentes:

·HasIncomingConnections

- · HasOutgoingConnections
- · CanChangeInputInstanceFile
- · CanChangeOutputInstanceFile
- · ComponentName.
- ·ID
- · IsParameterInputRequired
- · IsParameterSequence
- · Name
- Preview
- ·Schema
- ·SubType
- · Type

#### Propiedades relacionadas con instancias:

- ·InputInstanceFile
- · OutputInstanceFile

#### Puntos de datos:

· GetRootDatapoint

#### Ejecución:

· GenerateOutput

### Propiedades

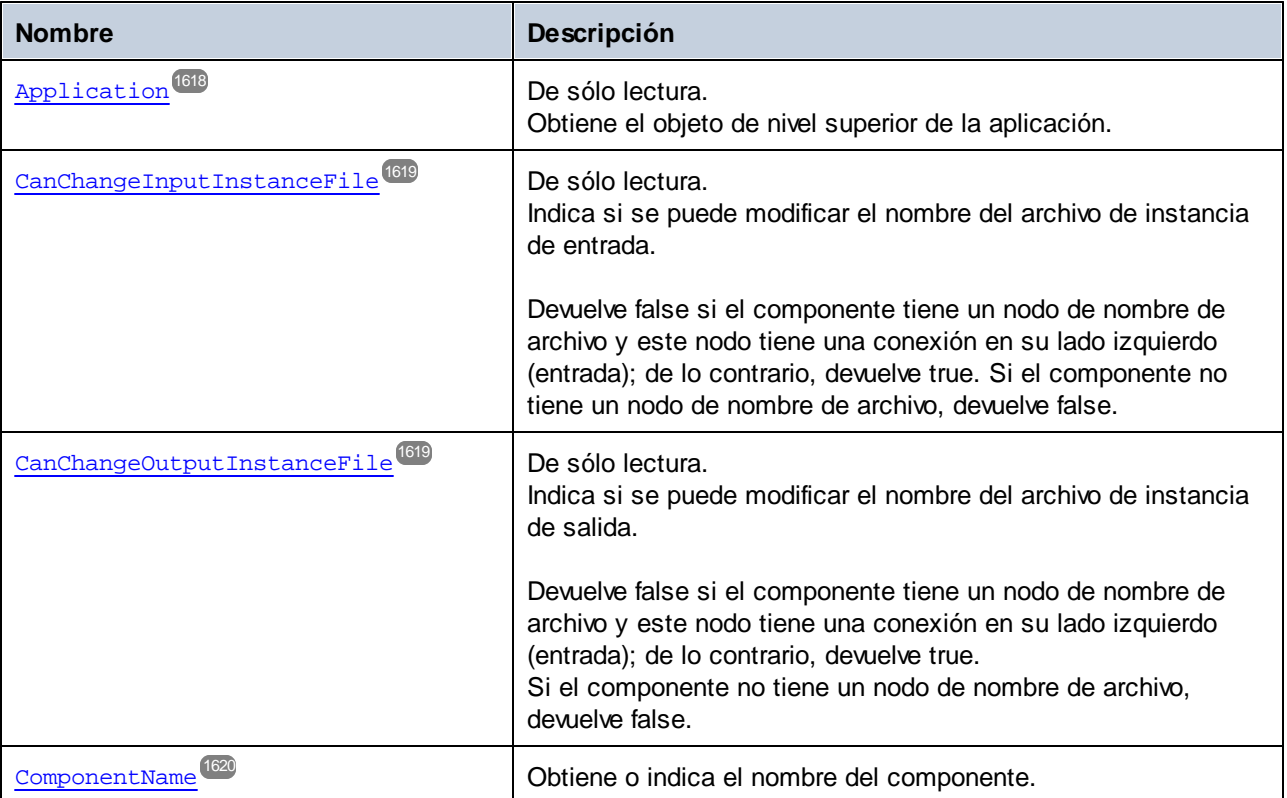

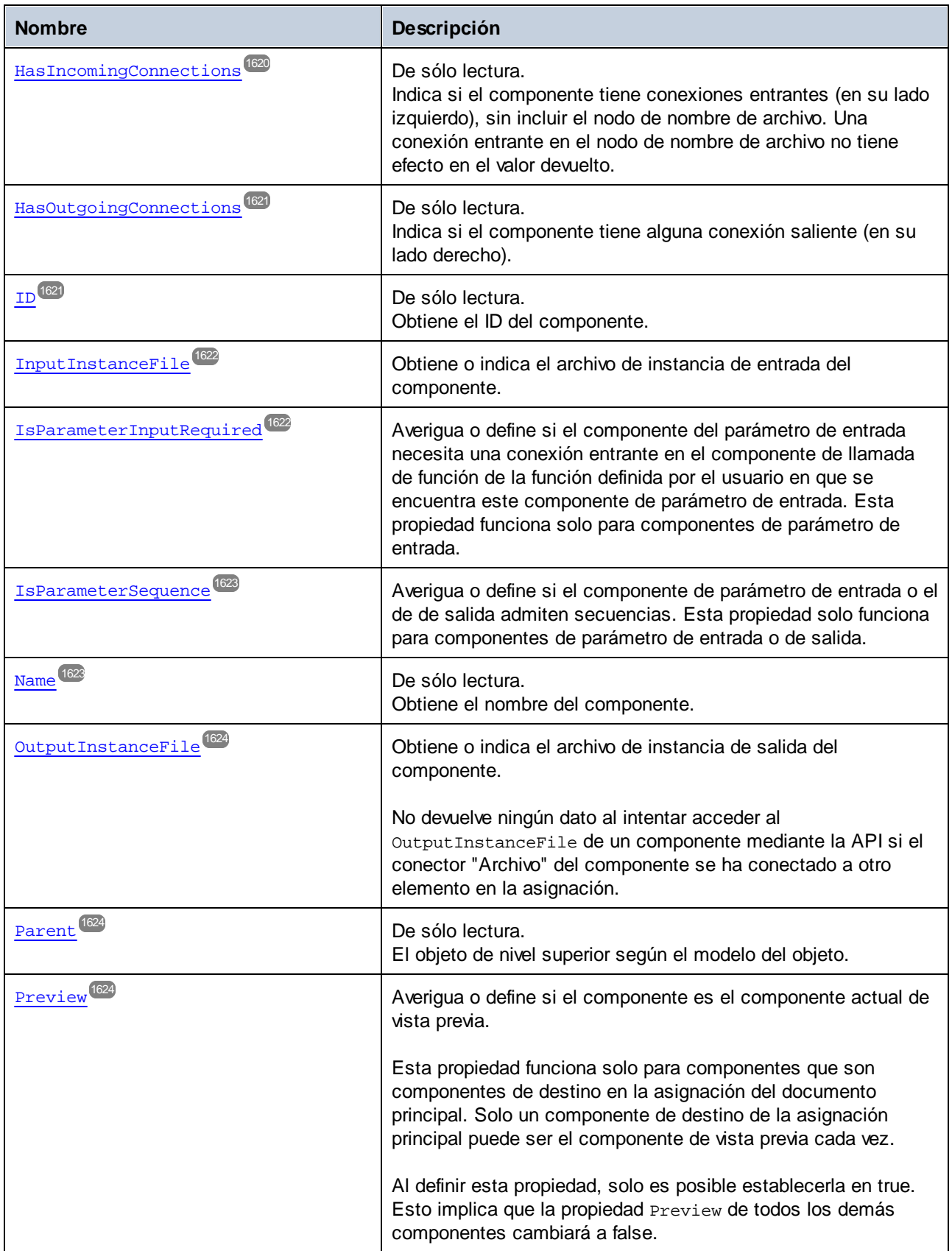

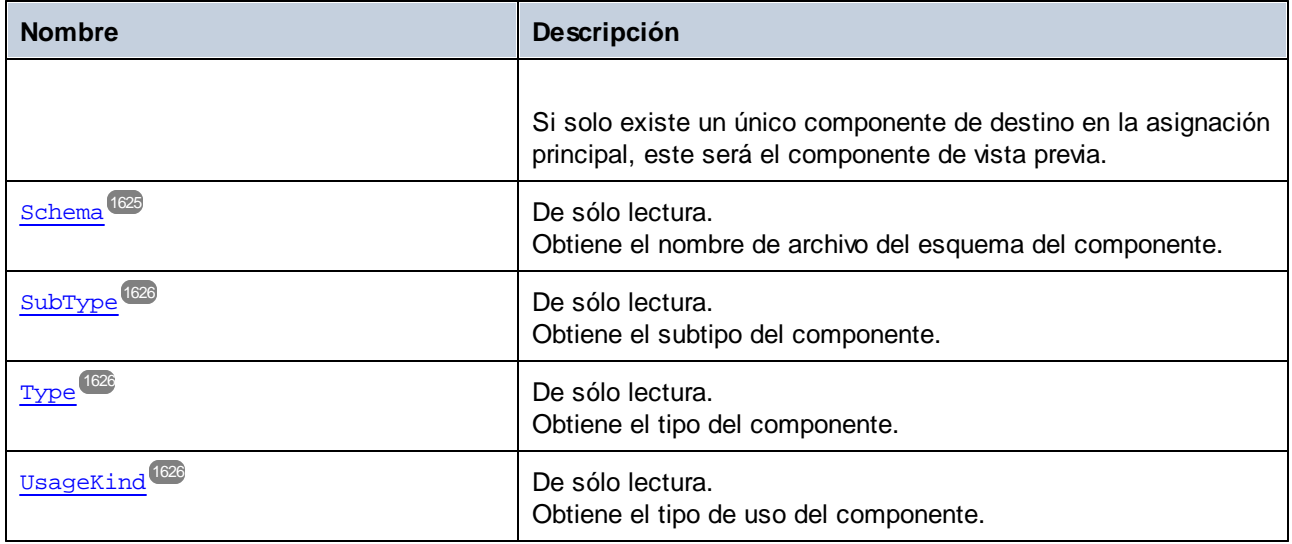

## Métodos

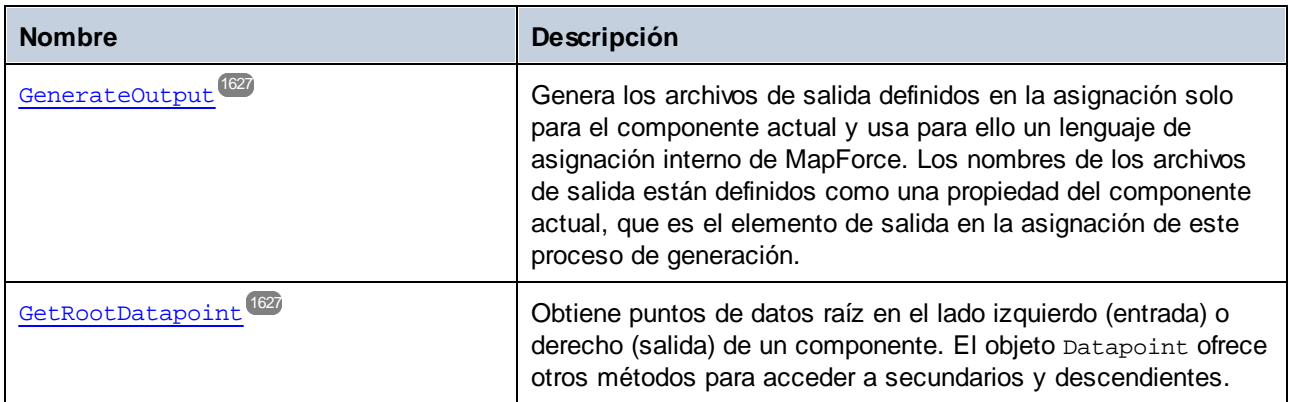

# <span id="page-1617-0"></span>17.7.1.5.1 Propiedades

# *17.7.1.5.1.1 Application*

Obtiene el objeto de nivel superior de la aplicación.

## Firma

Application : **Application**

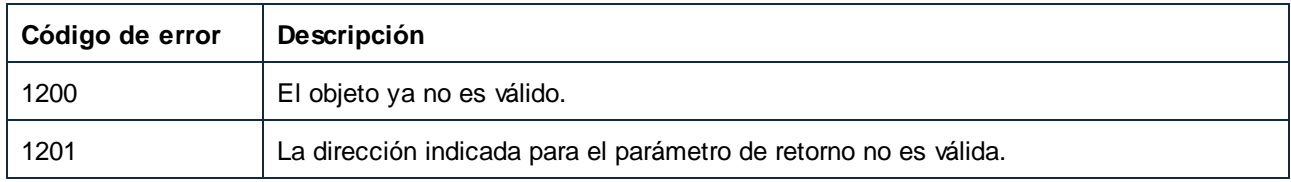

# <span id="page-1618-0"></span>*17.7.1.5.1.2 CanChangeInputInstanceFile*

Indica si se puede modificar el nombre del archivo de instancia de entrada.

Devuelve false si el componente tiene un nodo de nombre de archivo y este nodo tiene una conexión en su lado izquierdo (entrada); de lo contrario, devuelve true. Si el componente no tiene un nodo de nombre de archivo, devuelve false.

#### Firma

CanChangeInputInstanceFile : **Boolean**

*Firma genérica*

#### Errores

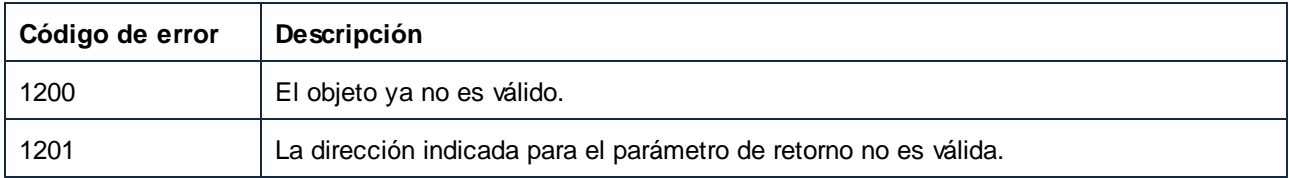

# <span id="page-1618-1"></span>*17.7.1.5.1.3 CanChangeOutputInstanceFile*

Indica si se puede modificar el nombre del archivo de instancia de salida.

Devuelve false si el componente tiene un nodo de nombre de archivo y este nodo tiene una conexión en su lado izquierdo (entrada); de lo contrario, devuelve true.

Si el componente no tiene un nodo de nombre de archivo, devuelve false.

#### Firma

CanChangeOutputInstanceFile : **Boolean**

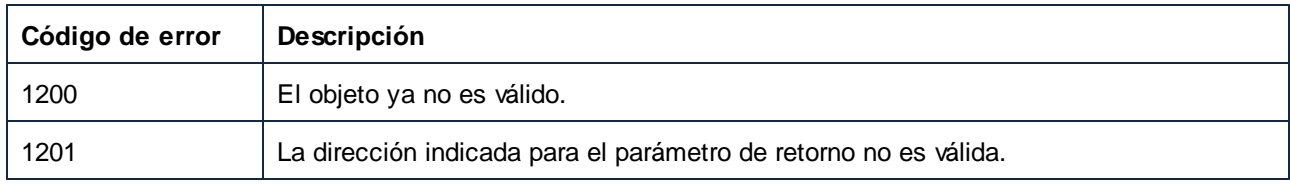

# <span id="page-1619-0"></span>*17.7.1.5.1.4 ComponentName*

Obtiene o indica el nombre del componente.

### Firma

ComponentName : **String**

*Firma genérica*

### Errores

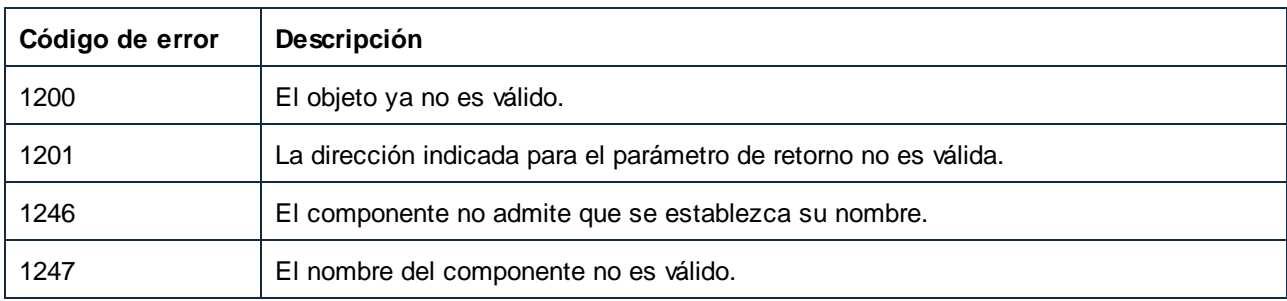

# <span id="page-1619-1"></span>*17.7.1.5.1.5 HasIncomingConnections*

Indica si el componente tiene conexiones entrantes (en su lado izquierdo), sin incluir el nodo de nombre de archivo. Una conexión entrante en el nodo de nombre de archivo no tiene efecto en el valor devuelto.

#### Firma

HasIncomingConnections : **Boolean**
# Errores

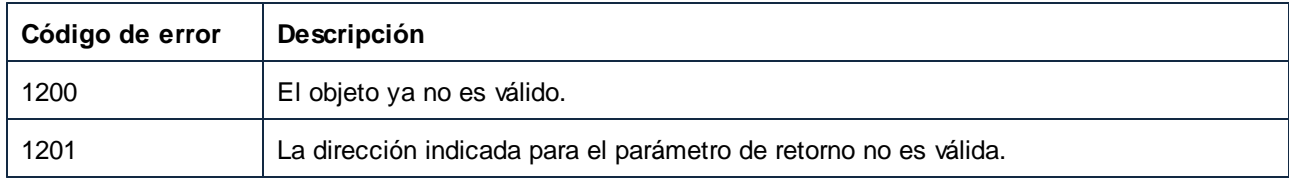

# *17.7.1.5.1.6 HasOutgoingConnections*

Indica si el componente tiene alguna conexión saliente (en su lado derecho).

### Firma

HasOutgoingConnections : **Boolean**

#### *Firma genérica*

### Errores

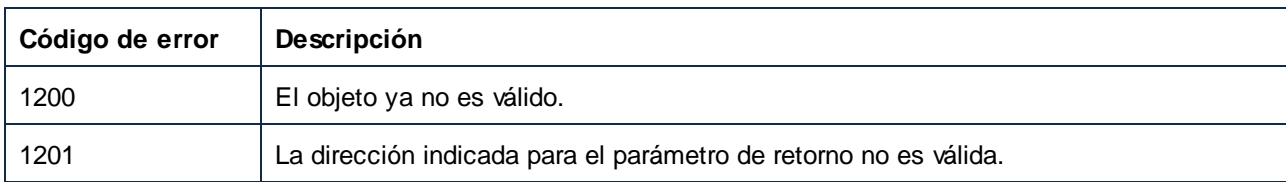

# *17.7.1.5.1.7 ID*

Obtiene el ID del componente.

### Firma

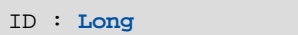

*Firma genérica*

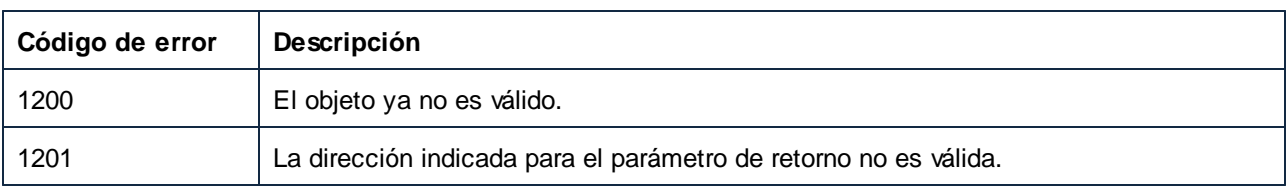

# *17.7.1.5.1.8 InputInstanceFile*

Obtiene o indica el archivo de instancia de entrada del componente.

### Firma

InputInstanceFile : **String**

*Firma genérica*

#### Errores

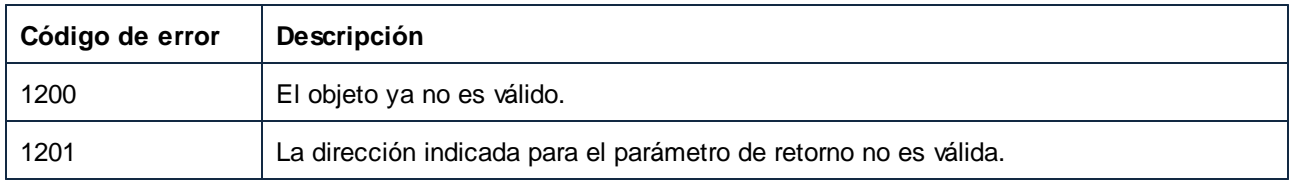

# *17.7.1.5.1.9 IsParameterInputRequired*

Averigua o define si el componente del parámetro de entrada necesita una conexión entrante en el componente de llamada de función de la función definida por el usuario en que se encuentra este componente de parámetro de entrada. Esta propiedad funciona solo para componentes de parámetro de entrada.

#### Firma

IsParameterInputRequired : **Boolean**

*Firma genérica*

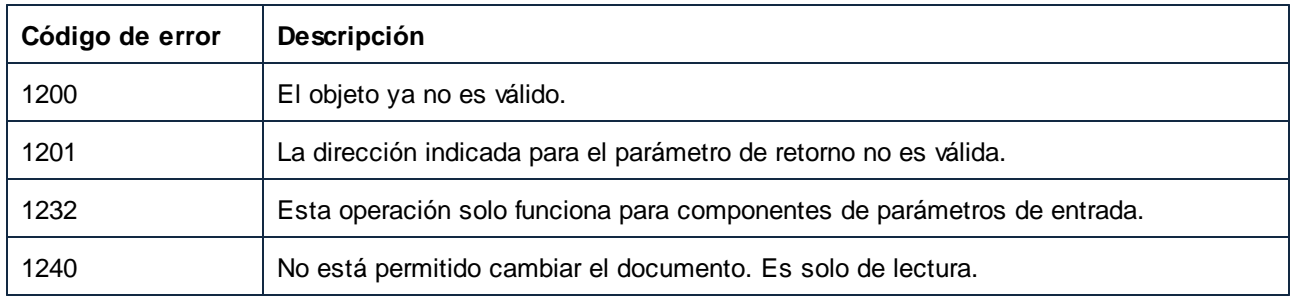

# *17.7.1.5.1.10 IsParameterSequence*

Averigua o define si el componente de parámetro de entrada o el de de salida admiten secuencias. Esta propiedad solo funciona para componentes de parámetro de entrada o de salida.

### Firma

IsParameterSequence : **Boolean**

*Firma genérica*

### Errores

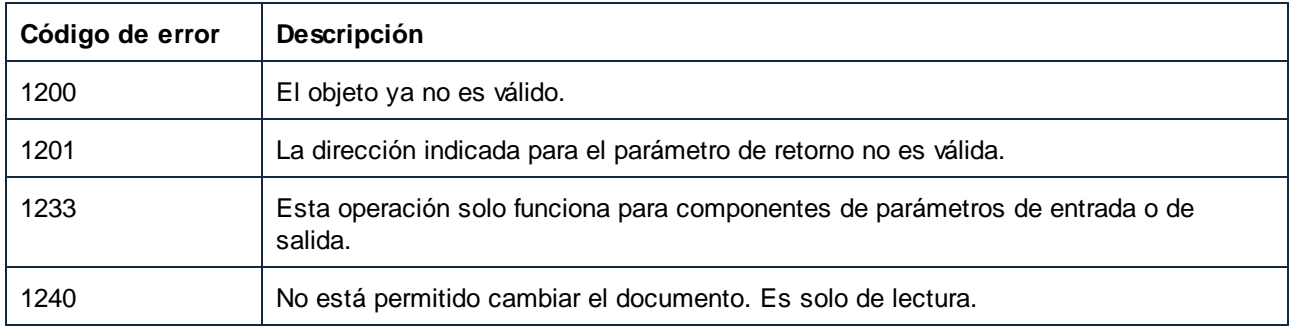

# *17.7.1.5.1.11 Name*

Obtiene el nombre del componente.

### Firma

Name : **String**

#### *Firma genérica*

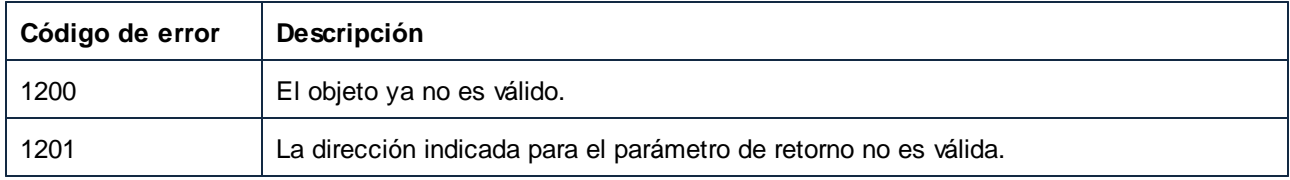

# *17.7.1.5.1.12 OutputInstanceFile*

Obtiene o indica el archivo de instancia de salida del componente.

No devuelve ningún dato al intentar acceder al OutputInstanceFile de un componente mediante la API si el conector "Archivo" del componente se ha conectado a otro elemento en la asignación.

### Firma

OutputInstanceFile : **String**

*Firma genérica*

### Errores

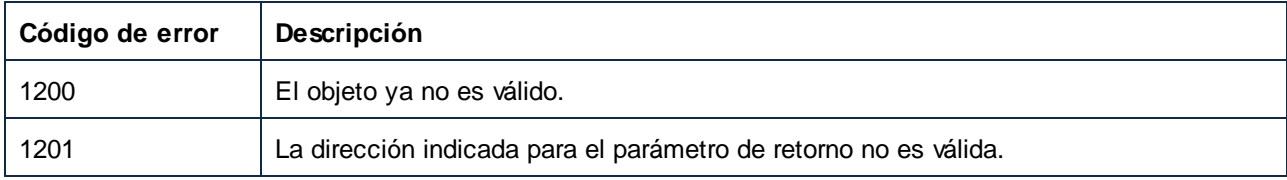

# *17.7.1.5.1.13 Parent*

El objeto de nivel superior según el modelo del objeto.

# Firma

Parent : **Mapping**

*Firma genérica*

### Errores

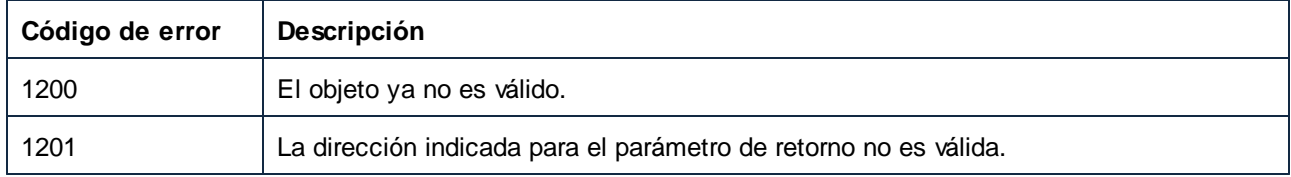

# *17.7.1.5.1.14 Preview*

Averigua o define si el componente es el componente actual de vista previa.

Esta propiedad funciona solo para componentes que son componentes de destino en la asignación del documento principal. Solo un componente de destino de la asignación principal puede ser el componente de vista previa cada vez.

Al definir esta propiedad, solo es posible establecerla en true. Esto implica que la propiedad Preview de todos los demás componentes cambiará a false.

Si solo existe un único componente de destino en la asignación principal, este será el componente de vista previa.

# Firma

Preview : **Boolean**

*Firma genérica*

### Errores

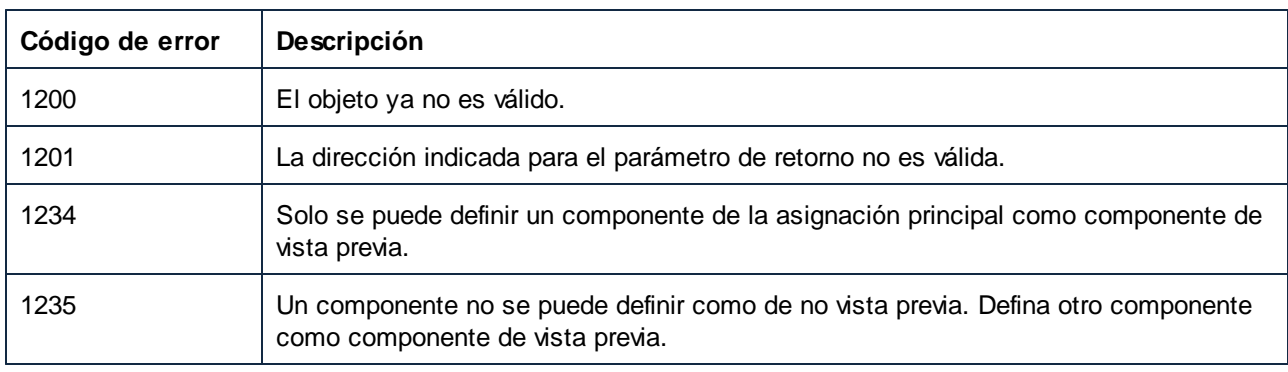

# *17.7.1.5.1.15 Schema*

Obtiene el nombre de archivo del esquema del componente.

### Firma

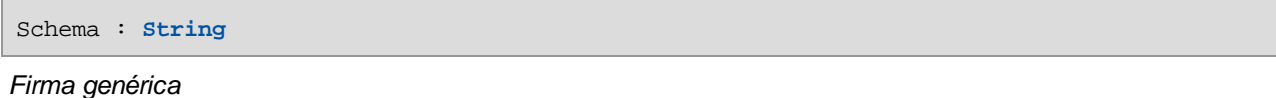

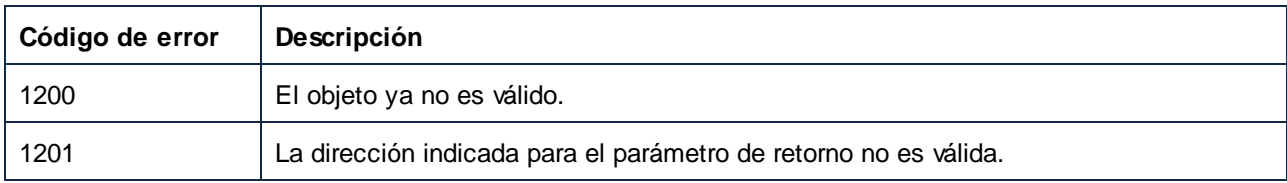

# *17.7.1.5.1.16 SubType*

Obtiene el subtipo del componente.

### Firma

SubType : [ENUMComponentSubType](#page-1740-0)<sup>(741</sup>

*Firma genérica*

#### Errores

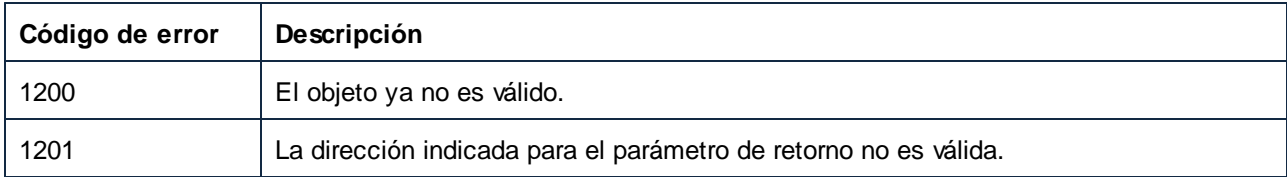

# *17.7.1.5.1.17 Type*

Obtiene el tipo del componente.

# Firma

Type : [ENUMComponentType](#page-1741-0)<sup>(1742</sup>

*Firma genérica*

# *17.7.1.5.1.18 UsageKind*

Obtiene el tipo de uso del componente.

#### Firma

UsageKind : [ENUMComponentUsageKind](#page-1741-1)<sup>(742</sup>

*Firma genérica*

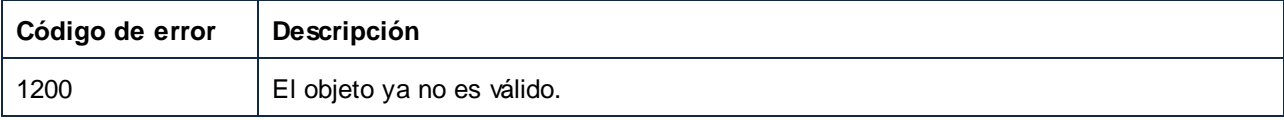

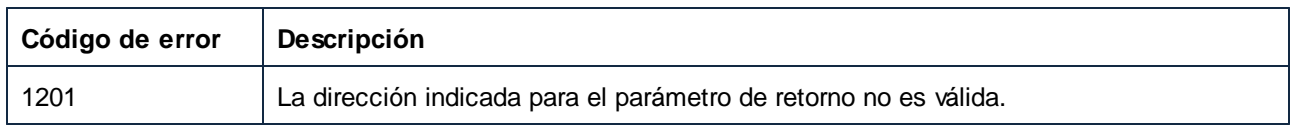

# 17.7.1.5.2 Métodos

# *17.7.1.5.2.1 GenerateOutput*

Genera los archivos de salida definidos en la asignación solo para el componente actual y usa para ello un lenguaje de asignación interno de MapForce. Los nombres de los archivos de salida están definidos como una propiedad del componente actual, que es el elemento de salida en la asignación de este proceso de generación.

### Firma

GenerateOutput(**out pbError**:**Boolean**) -> **AppOutputLines**

*Firma genérica*

### Parámetros

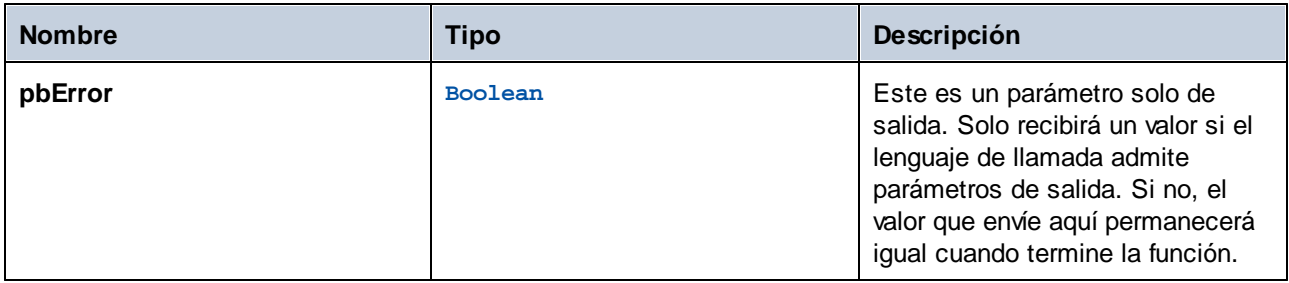

#### Errores

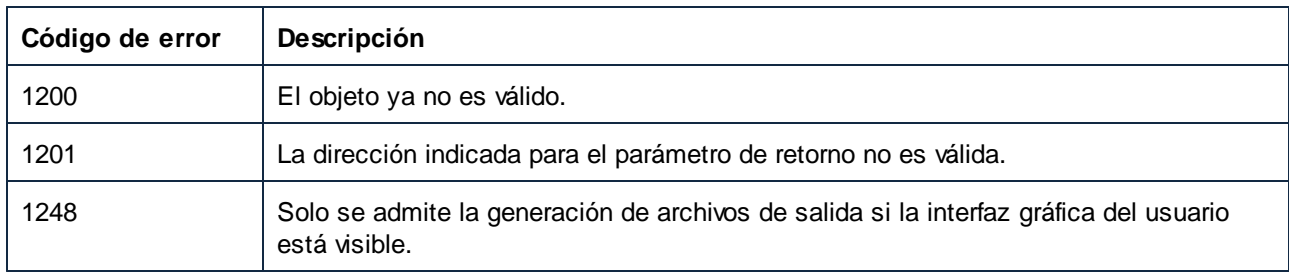

# *17.7.1.5.2.2 GetRootDatapoint*

Obtiene puntos de datos raíz en el lado izquierdo (entrada) o derecho (salida) de un componente. El objeto Datapoint ofrece otros métodos para acceder a secundarios y descendientes.

# Firma

```
GetRootDatapoint(in sideENUMComponentDatapointSide<sup>(1741</sup>, in strNamespace:String, in
strLocalName:String, in strParameterName:String) -> Datapoint
```
*Firma genérica*

### Parámetros

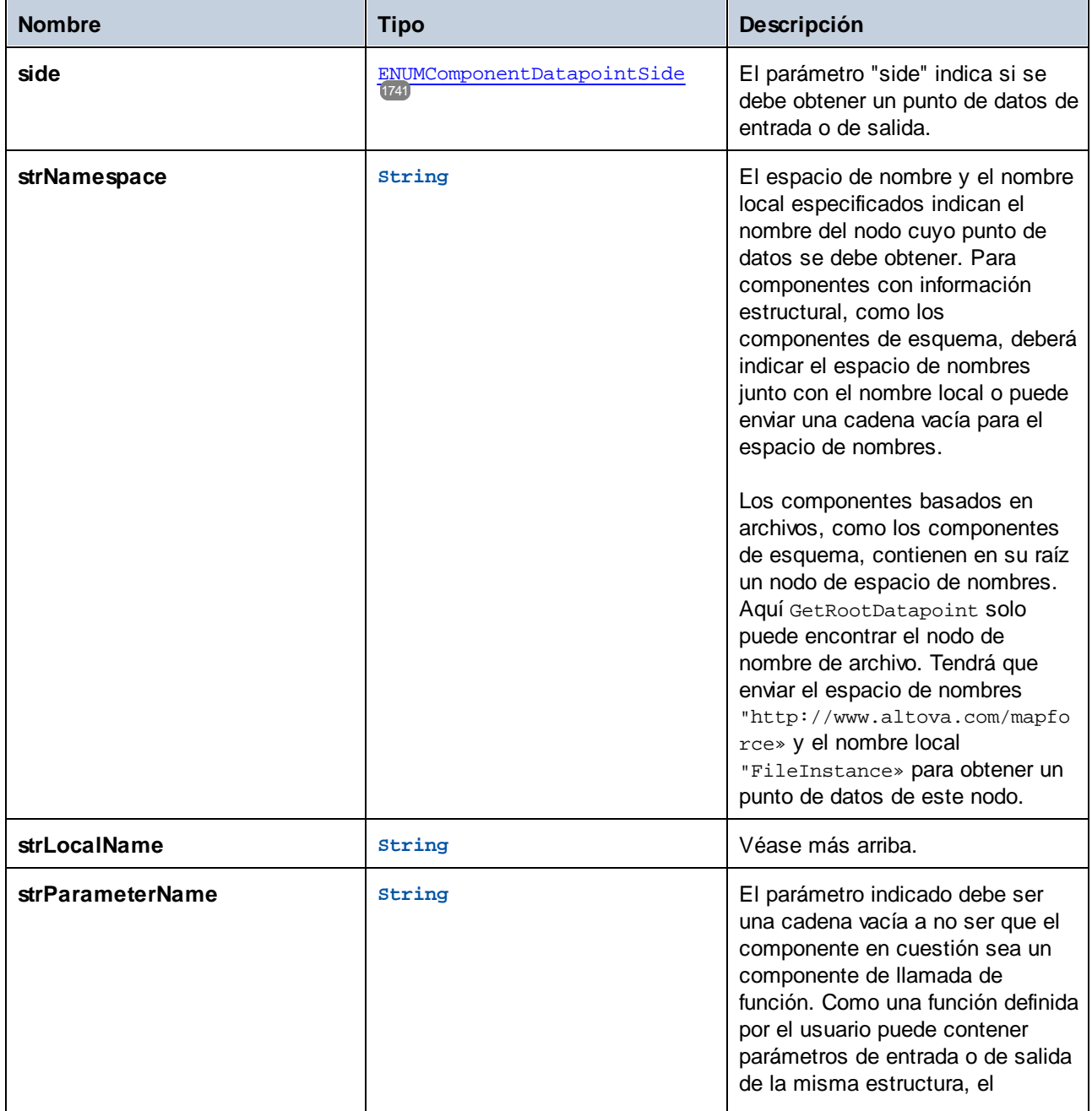

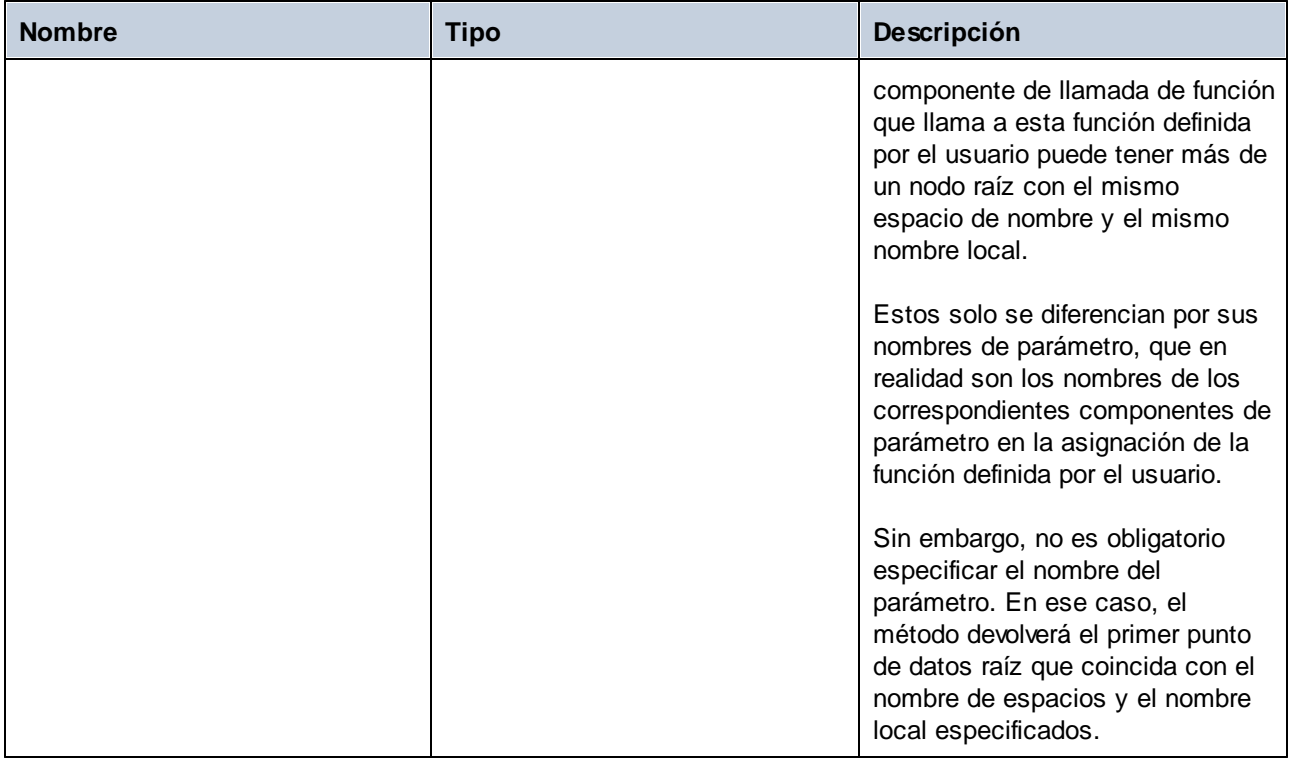

# Errores

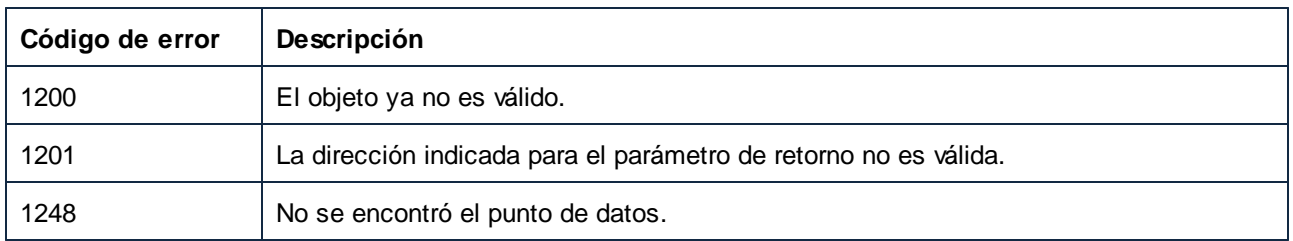

# 17.7.1.6 Components

Representa una colección de objetos Component.

Para navegar por el modelo del objeto, use las siguientes propiedades:

- · Application
- ·Parent

Para repetir en la colección:

- ·Count
- ·Item

# Propiedades

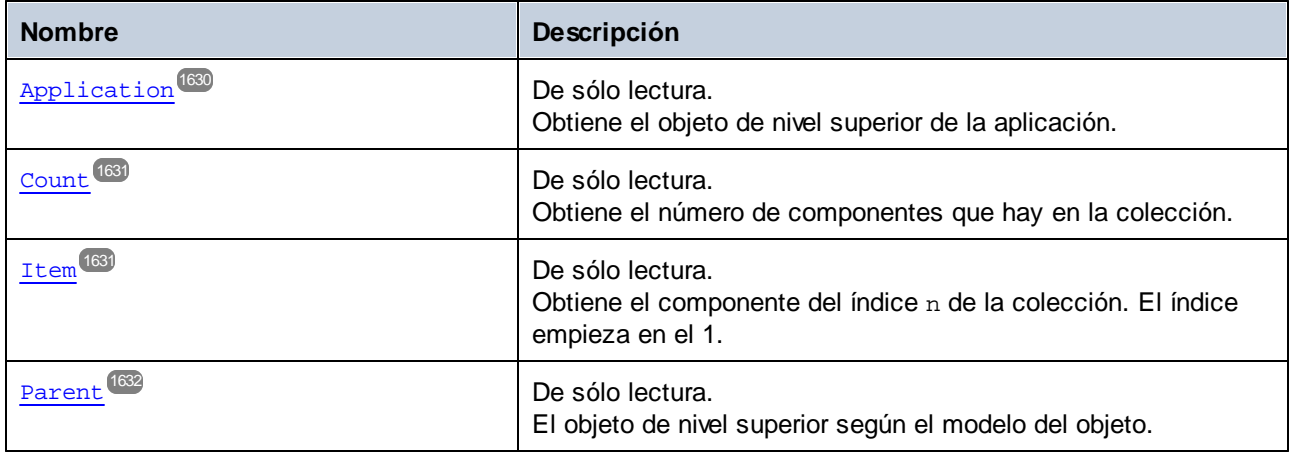

# <span id="page-1629-0"></span>17.7.1.6.1 Propiedades

# *17.7.1.6.1.1 Application*

Obtiene el objeto de nivel superior de la aplicación.

# Firma

Application : **Application**

*Firma genérica*

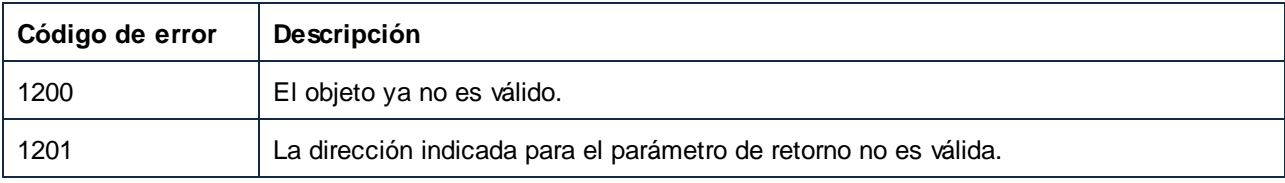

# <span id="page-1630-0"></span>*17.7.1.6.1.2 Count*

Obtiene el número de componentes que hay en la colección.

# Firma

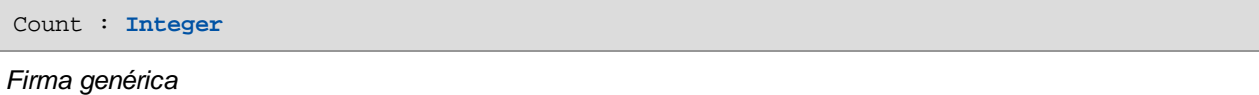

### Errores

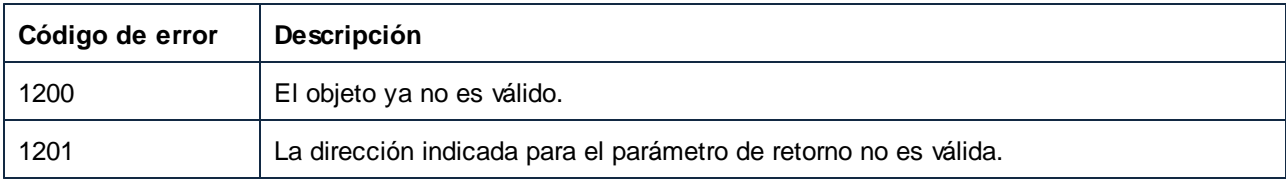

# <span id="page-1630-1"></span>*17.7.1.6.1.3 Item*

Obtiene el componente del índice n de la colección. El índice empieza en el 1.

# Firma

Item(**in n**:**Integer**) : **Component**

### *Firma genérica*

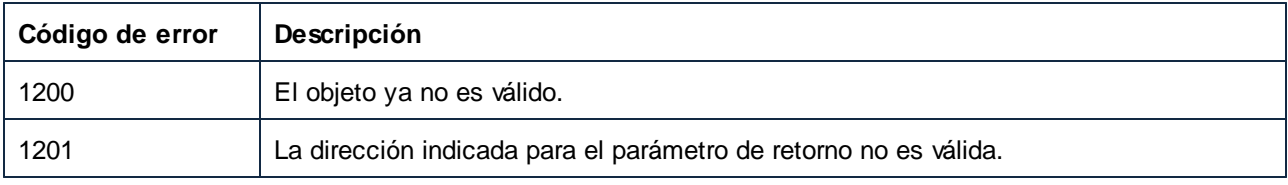

# <span id="page-1631-0"></span>*17.7.1.6.1.4 Parent*

El objeto de nivel superior según el modelo del objeto.

### Firma

Parent : **Mapping**

*Firma genérica*

#### **Errores**

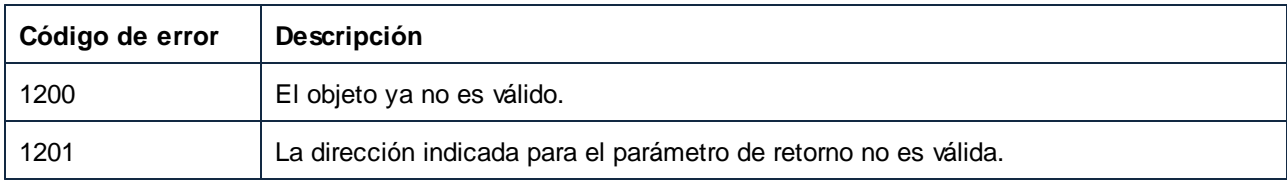

# 17.7.1.7 Connection

Un objeto Connection representa un conector entre dos componentes.

Para navegar por el modelo del objeto, use las siguientes propiedades:

- Application
- Parent

Para obtener o indicar el tipo de conexión, use ConnectionType.

# Propiedades

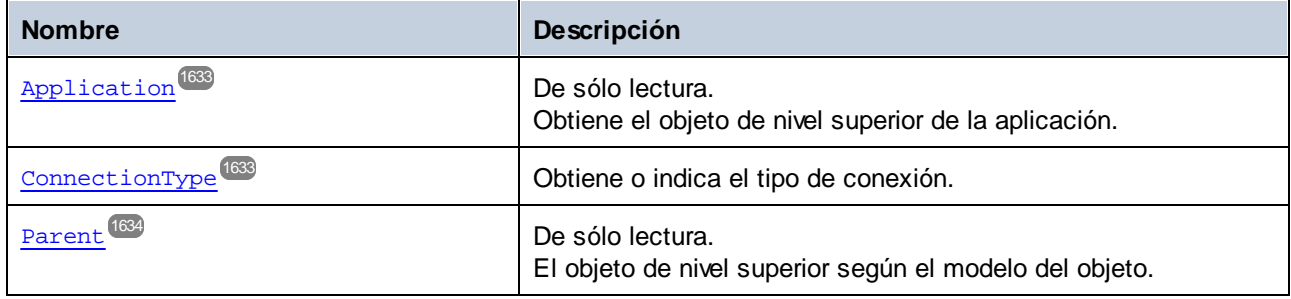

# <span id="page-1632-0"></span>17.7.1.7.1 Propiedades

# *17.7.1.7.1.1 Application*

Obtiene el objeto de nivel superior de la aplicación.

### Firma

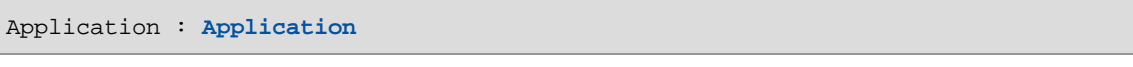

*Firma genérica*

# Errores

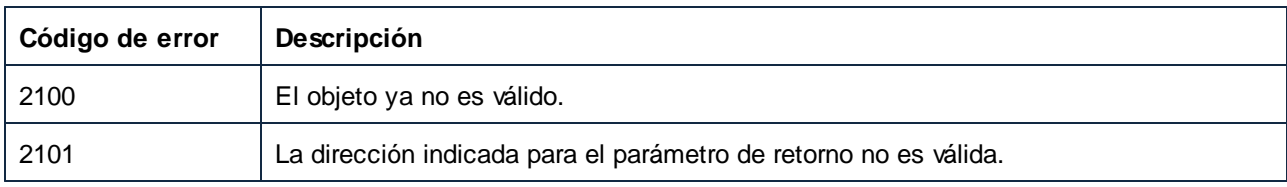

# <span id="page-1632-1"></span>*17.7.1.7.1.2 ConnectionType*

Obtiene o indica el tipo de conexión.

### Firma

ConnectionType : [ENUMConnectionType](#page-1742-0)<sup>(1743</sup>

*Firma genérica*

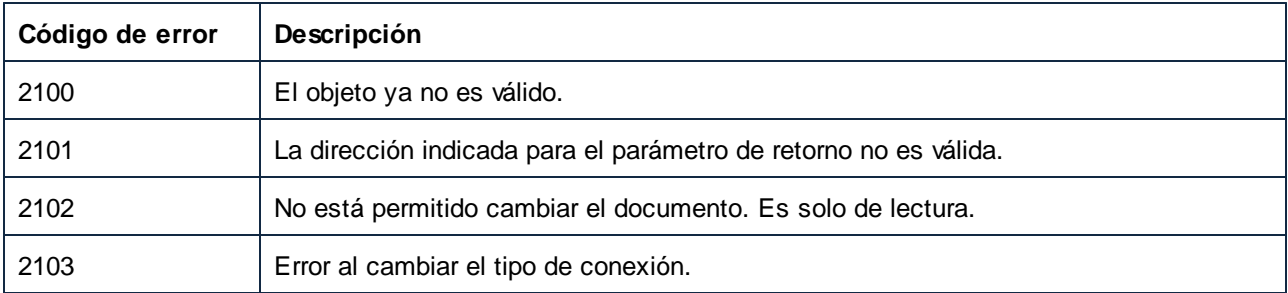

# <span id="page-1633-0"></span>*17.7.1.7.1.3 Parent*

El objeto de nivel superior según el modelo del objeto.

### Firma

Parent : **Mapping**

*Firma genérica*

#### Errores

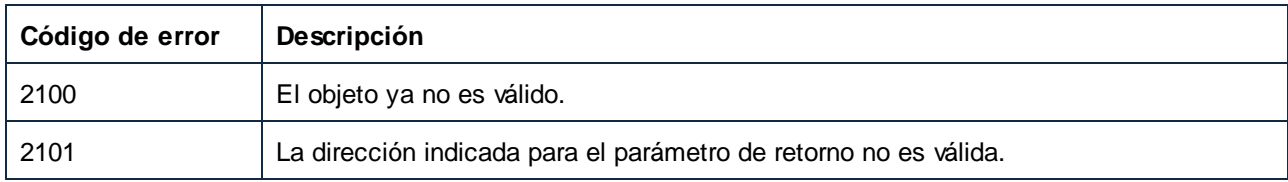

# 17.7.1.8 Datapoint

Un objeto Datapoint representa un icono de entrada o salida de un componente.

# Propiedades

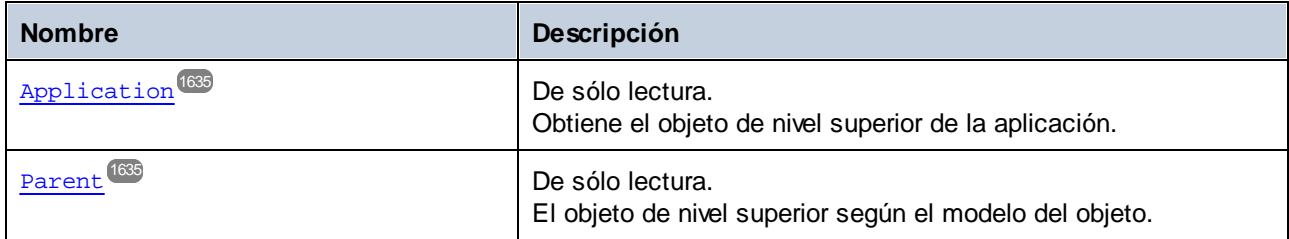

# Métodos

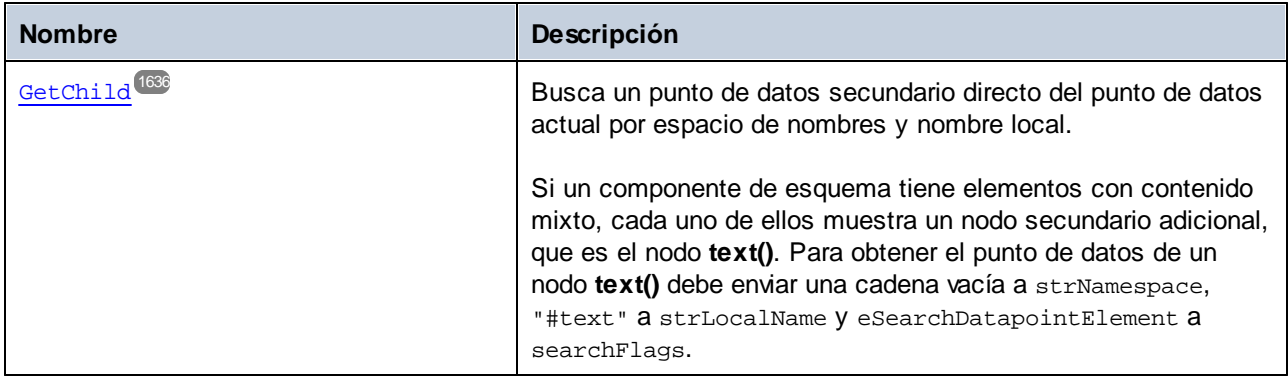

# <span id="page-1634-0"></span>17.7.1.8.1 Propiedades

# *17.7.1.8.1.1 Application*

Obtiene el objeto de nivel superior de la aplicación.

### Firma

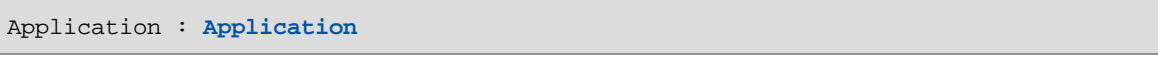

#### *Firma genérica*

# Errores

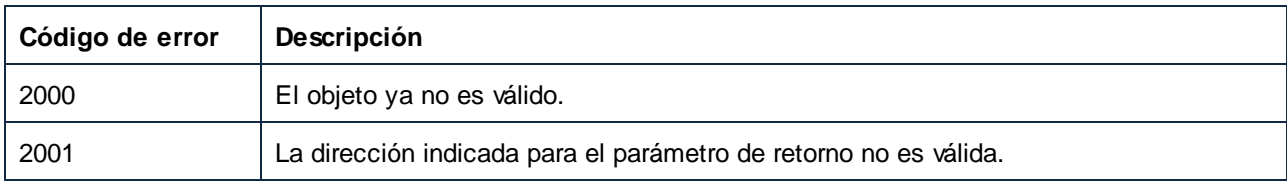

# <span id="page-1634-1"></span>*17.7.1.8.1.2 Parent*

El objeto de nivel superior según el modelo del objeto.

### Firma

Parent : **Component**

*Firma genérica*

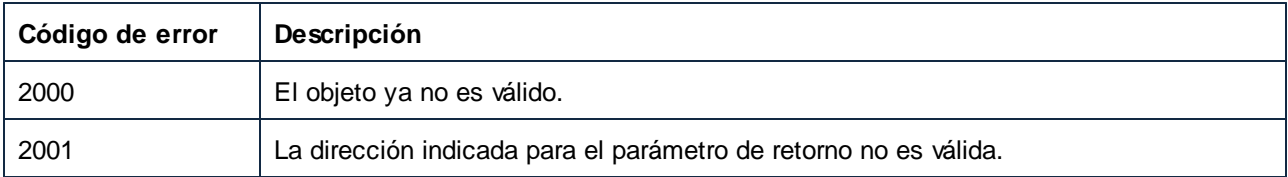

### <span id="page-1635-0"></span>17.7.1.8.2 Métodos

### *17.7.1.8.2.1 GetChild*

Busca un punto de datos secundario directo del punto de datos actual por espacio de nombres y nombre local.

Si un componente de esquema tiene elementos con contenido mixto, cada uno de ellos muestra un nodo secundario adicional, que es el nodo **text()**. Para obtener el punto de datos de un nodo **text()** debe enviar una cadena vacía a strNamespace, "#text" a strLocalName y eSearchDatapointElement a searchFlags.

#### Firma

```
GetChild(in strNamespace:String, in strLocalName:String, in
searchFlags:ENUMSearchDatapointFlags ) -> Datapoint
1745
```
#### *Firma genérica*

### Parámetros

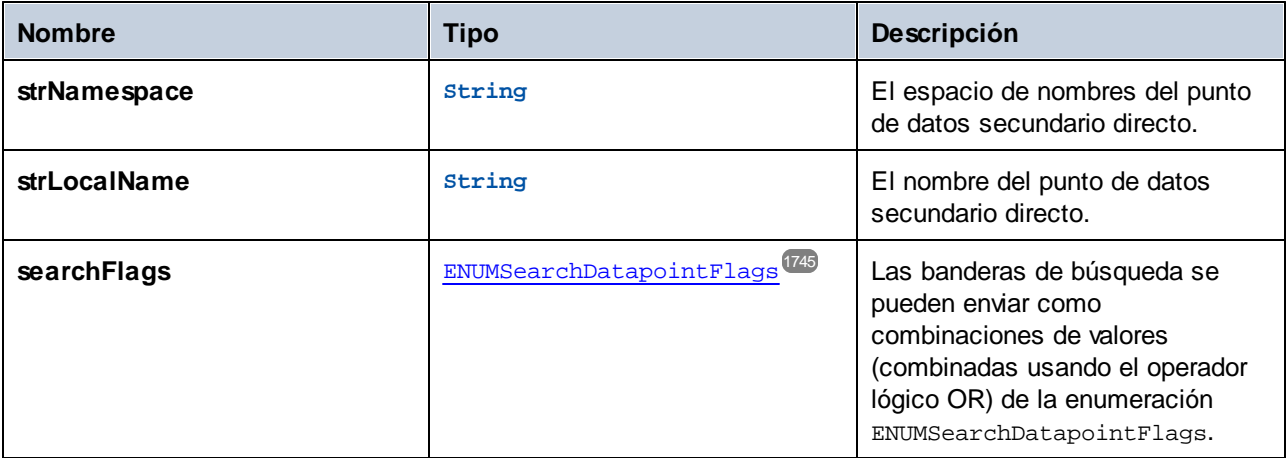

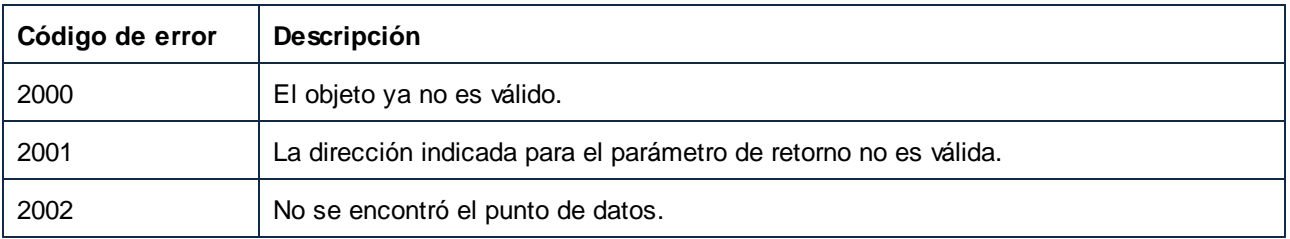

# 17.7.1.9 Document

Un objeto Document representa un documento de MapForce (un archivo MFD cargado). Un documento contiene una asignación principal y ninguna, una o más asignaciones locales de funciones definidas por el usuario.

Para navegar por el modelo del objeto, use las siguientes propiedades:

- ·Application
- ·Parent

Para gestionar archivos, use:

- ·Activate
- ·Close
- ·FullName
- · Name
- · Path
- Saved<br>• Saved
- Save
- ·SaveAs

#### Para gestionar asignaciones, use:

- · MainMapping
- · Mappings
- ·CreateUserDefinedFunction

#### Para gestionar componentes, use:

· FindComponentByID

Para generar código, use:

- · OutputSettings\_ApplicationName
- ·JavaSettings\_BasePackageName
- · GenerateCHashCode
- · GenerateCodeEx
- · GenerateCppCode
- GenerateJavaCode
- · GenerateXQuery
- · GenerateXSLT
- GenerateXSLT2<br>• GenerateXSLT2
- GenerateXSLT3
- · HighlightSerializedMarker

#### Para ejecutar la asignación, use:

- ·GenerateOutput
- ·GenerateOutputEx

Ver acceso:

· MapForceView

#### Obsoleto:

· OutputSettings\_Encoding

# Propiedades

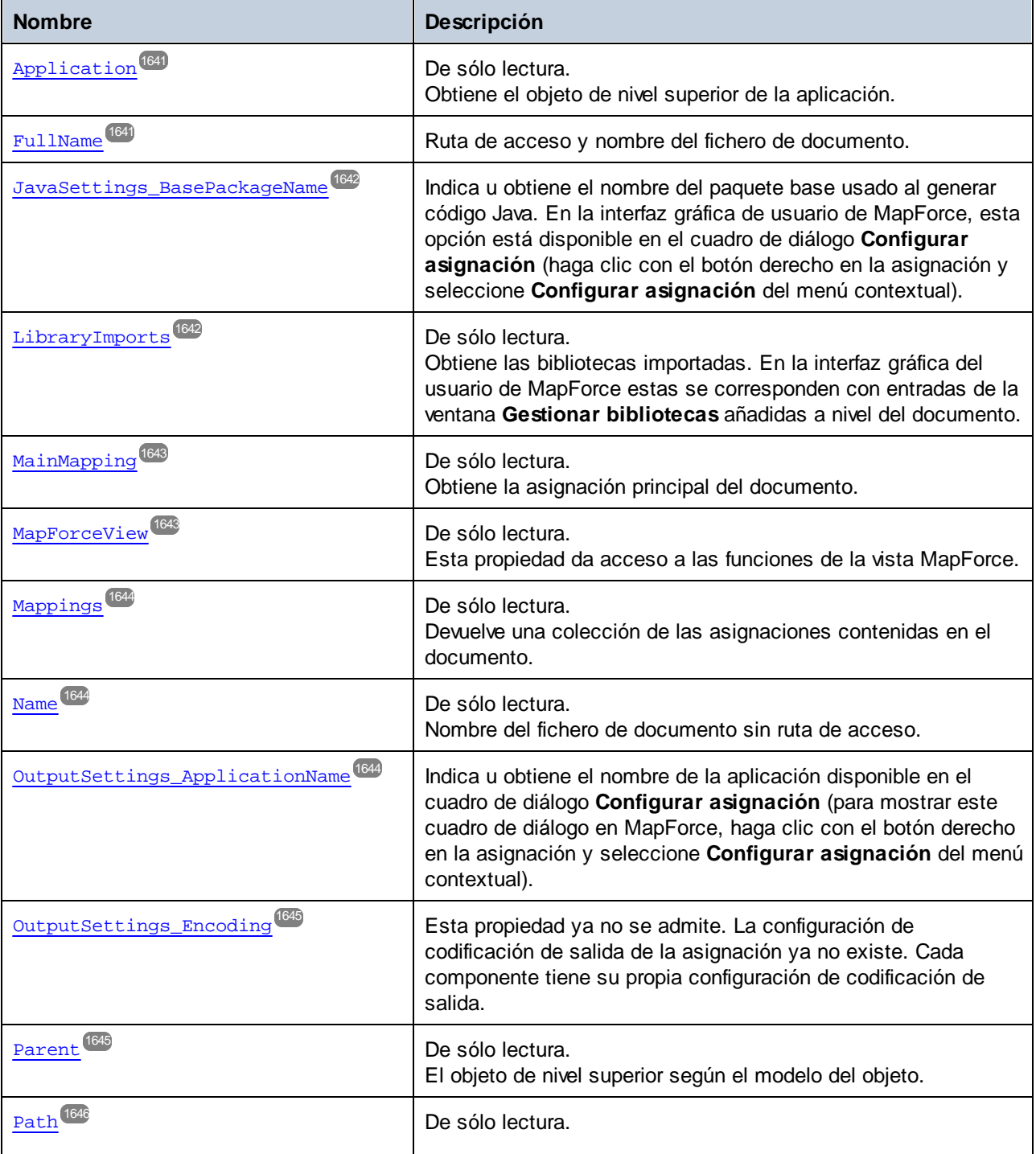

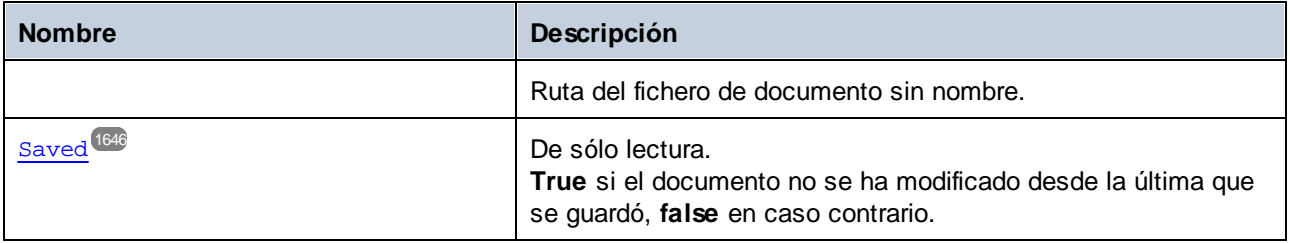

# Métodos

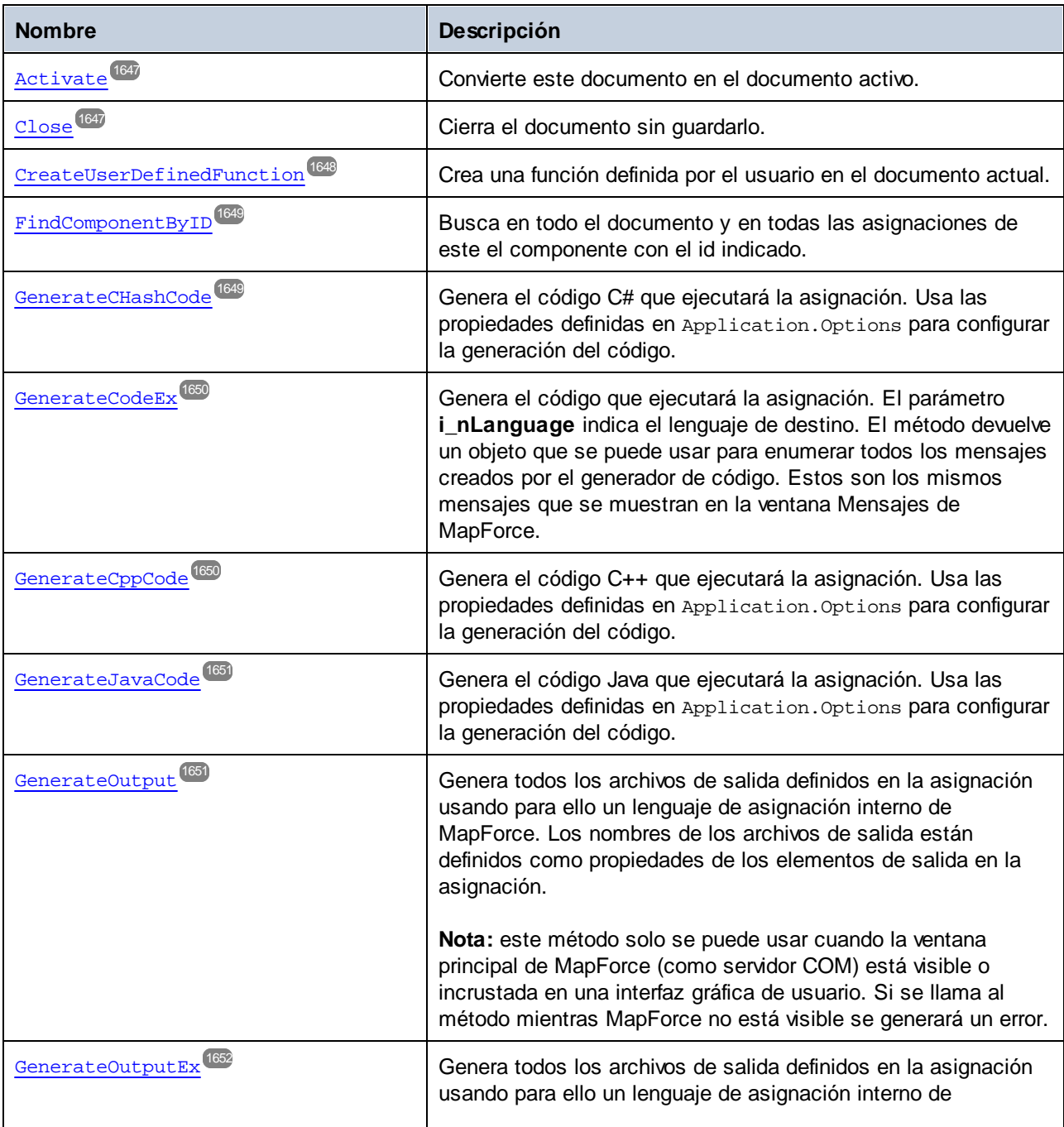

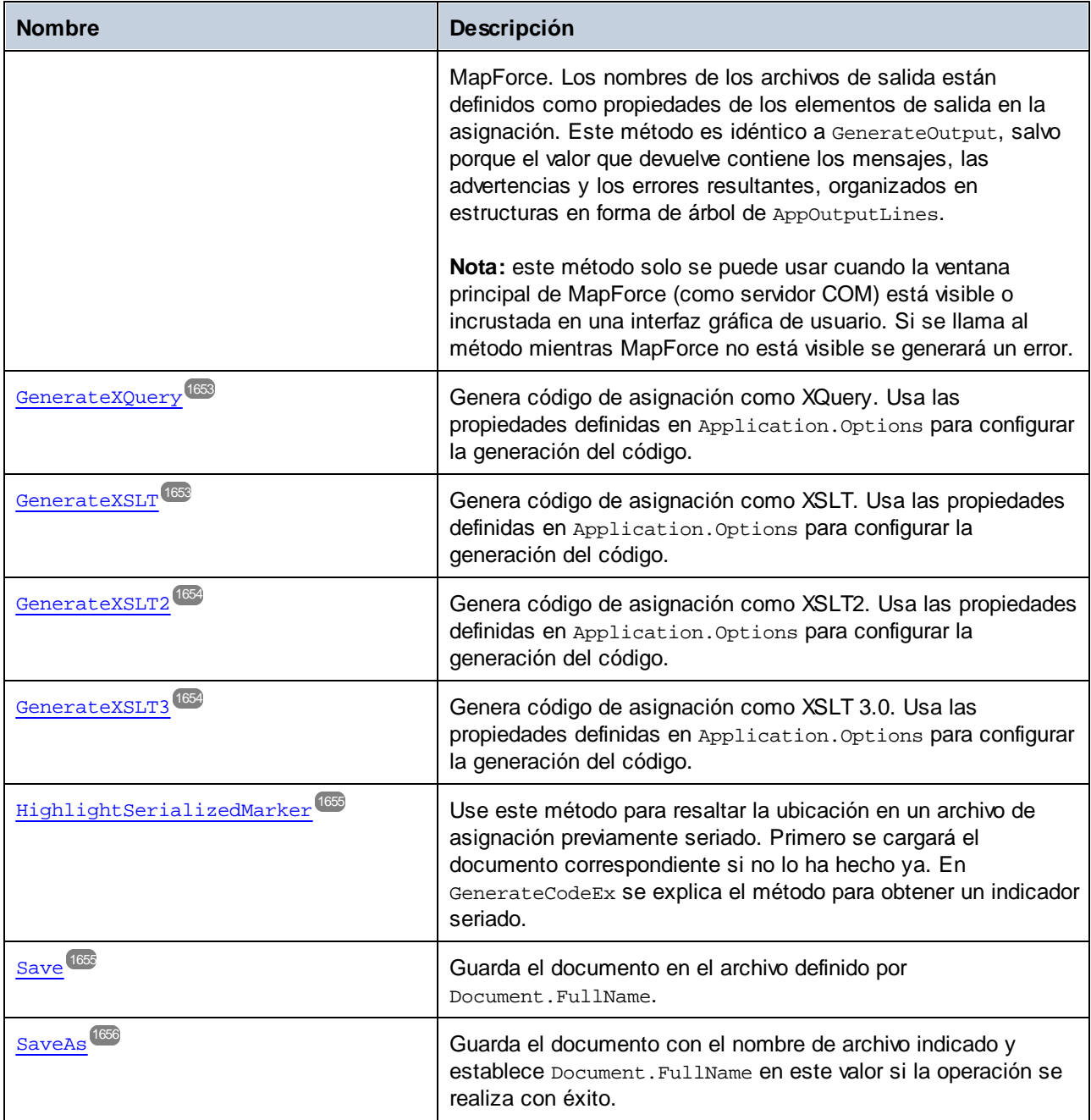

### **E**ventos

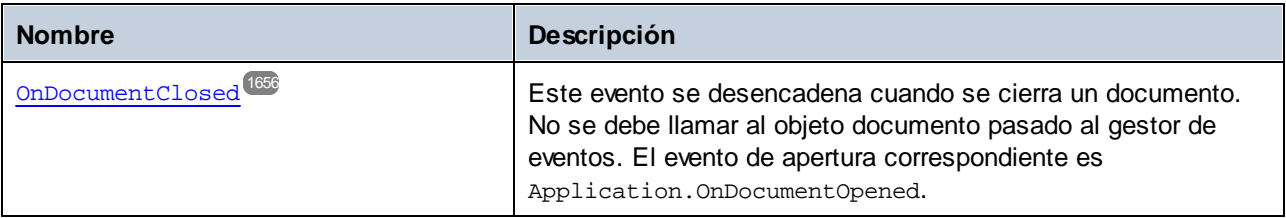

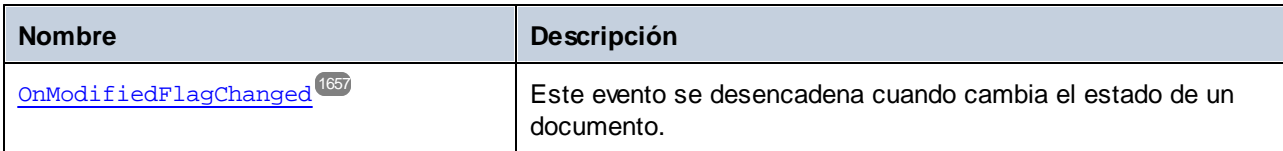

# <span id="page-1640-0"></span>17.7.1.9.1 Propiedades

# *17.7.1.9.1.1 Application*

Obtiene el objeto de nivel superior de la aplicación.

### Firma

Application : **Application**

#### *Firma genérica*

### Errores

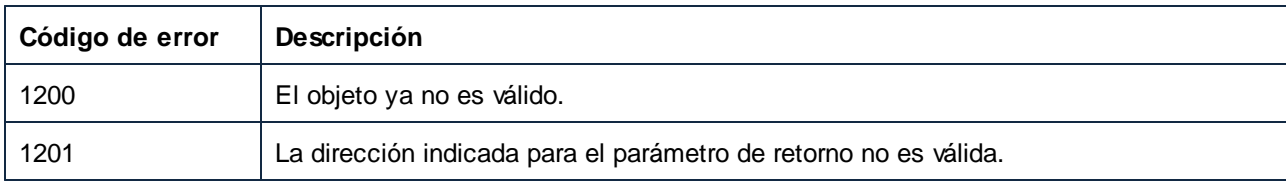

# <span id="page-1640-1"></span>*17.7.1.9.1.2 FullName*

Ruta de acceso y nombre del fichero de documento.

### Firma

FullName : **String**

*Firma genérica*

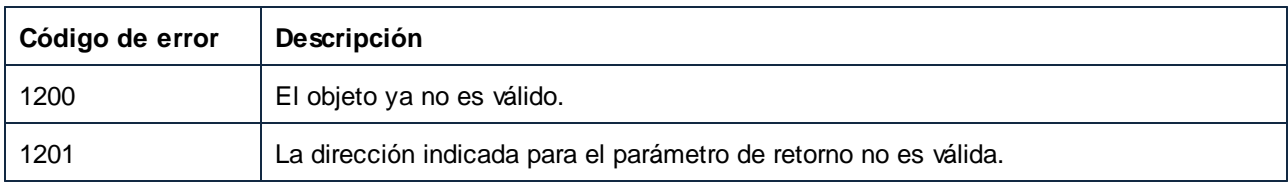

# <span id="page-1641-0"></span>*17.7.1.9.1.3 JavaSettings\_BasePackageName*

Indica u obtiene el nombre del paquete base usado al generar código Java. En la interfaz gráfica de usuario de MapForce, esta opción está disponible en el cuadro de diálogo **Configurar asignación** (haga clic con el botón derecho en la asignación y seleccione **Configurar asignación** del menú contextual).

### Firma

JavaSettings\_BasePackageName : **String**

*Firma genérica*

#### Errores

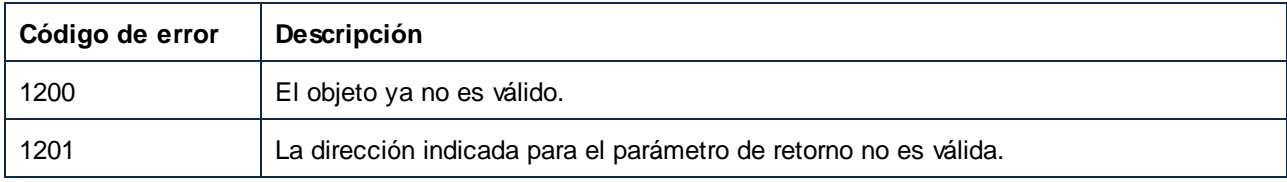

# <span id="page-1641-1"></span>*17.7.1.9.1.4 LibraryImports*

Obtiene las bibliotecas importadas. En la interfaz gráfica del usuario de MapForce estas se corresponden con entradas de la ventana **Gestionar bibliotecas** añadidas a nivel del documento.

### Firma

LibraryImports : **LibraryImports**

*Firma genérica*

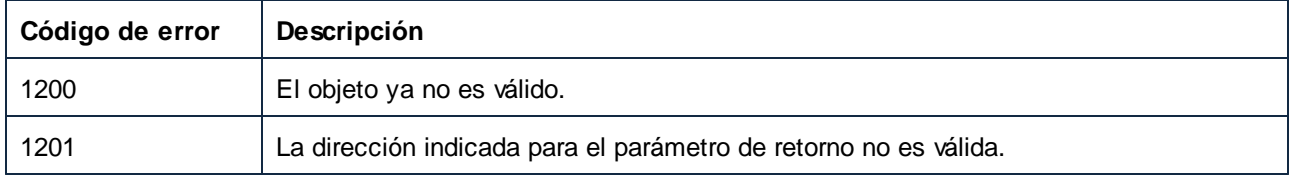

# <span id="page-1642-0"></span>*17.7.1.9.1.5 MainMapping*

Obtiene la asignación principal del documento.

# Firma

MainMapping : **Mapping**

*Firma genérica*

### Errores

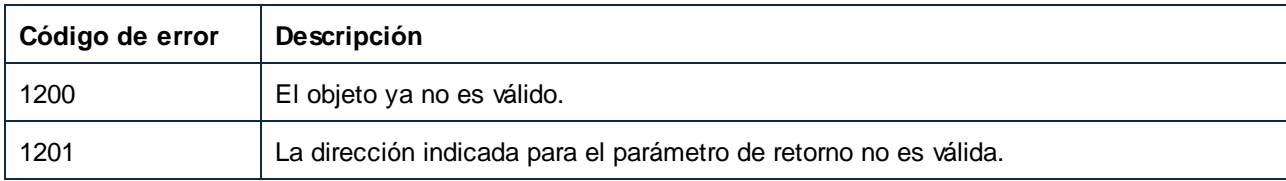

# <span id="page-1642-1"></span>*17.7.1.9.1.6 MapForceView*

Esta propiedad da acceso a las funciones de la vista MapForce.

# Firma

MapForceView : **MapForceView**

#### *Firma genérica*

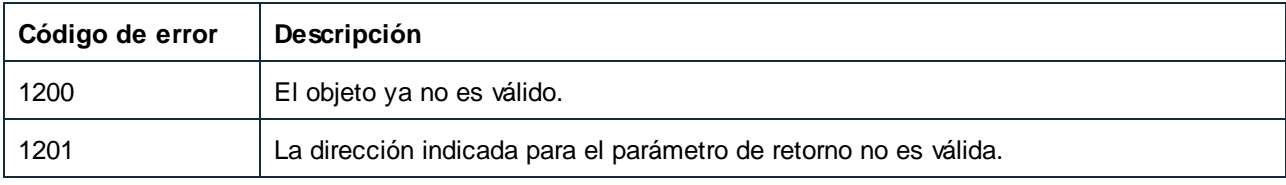

# <span id="page-1643-0"></span>*17.7.1.9.1.7 Mappings*

Devuelve una colección de las asignaciones contenidas en el documento.

### Firma

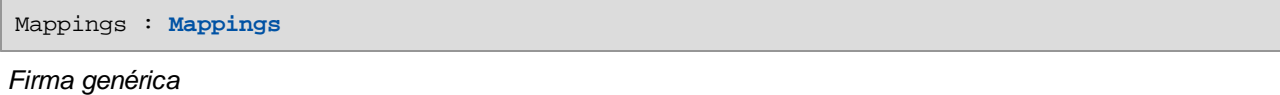

#### Errores

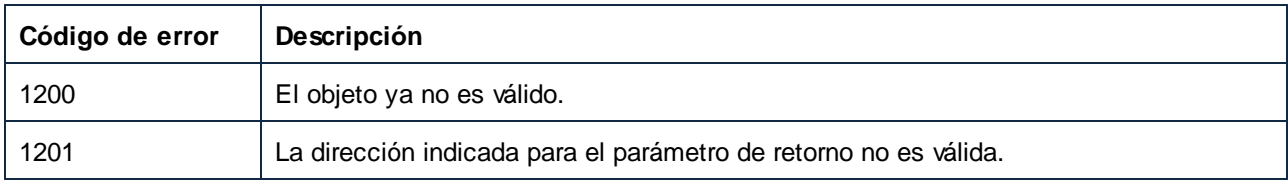

### <span id="page-1643-1"></span>*17.7.1.9.1.8 Name*

Nombre del fichero de documento sin ruta de acceso.

### Firma

Name : **String**

*Firma genérica*

### Errores

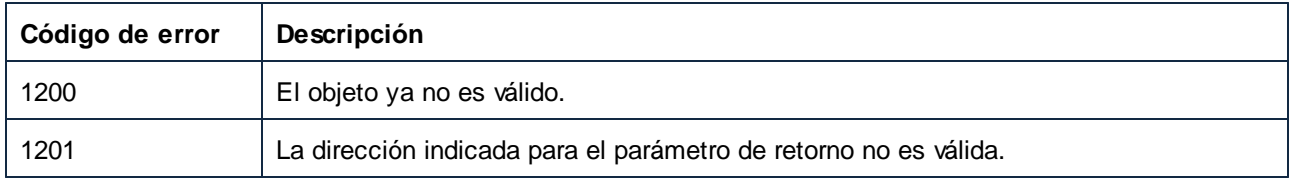

# <span id="page-1643-2"></span>*17.7.1.9.1.9 OutputSettings\_ApplicationName*

Indica u obtiene el nombre de la aplicación disponible en el cuadro de diálogo **Configurar asignación** (para mostrar este cuadro de diálogo en MapForce, haga clic con el botón derecho en la asignación y seleccione **Configurar asignación** del menú contextual).

### Firma

```
OutputSettings_ApplicationName : String
```
*Firma genérica*

# Errores

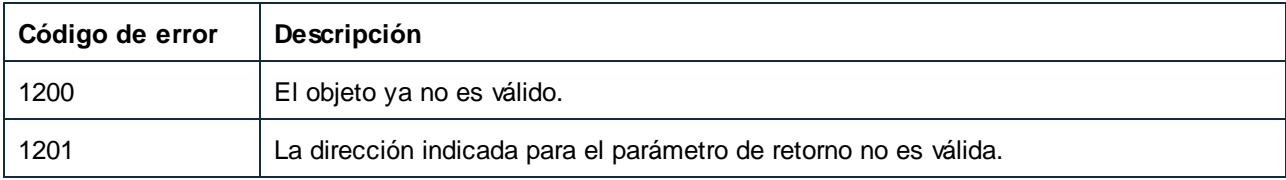

# <span id="page-1644-0"></span>*17.7.1.9.1.10 OutputSettings\_Encoding (obsolete)*

Esta propiedad ya no se admite. La configuración de codificación de salida de la asignación ya no existe. Cada componente tiene su propia configuración de codificación de salida.

# Firma

OutputSettings\_Encoding : **String**

*Firma genérica*

# <span id="page-1644-1"></span>*17.7.1.9.1.11 Parent*

El objeto de nivel superior según el modelo del objeto.

### Firma

Parent : **Documents**

*Firma genérica*

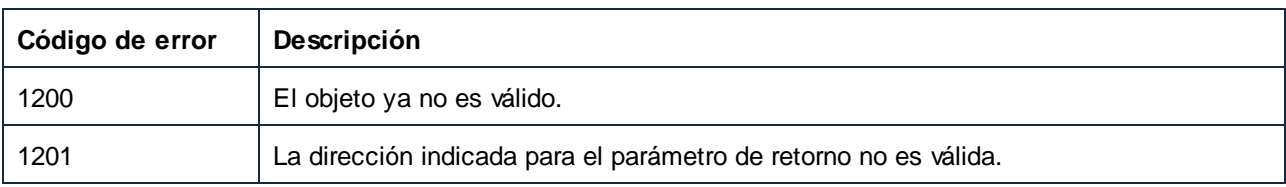

# <span id="page-1645-0"></span>*17.7.1.9.1.12 Path*

Ruta del fichero de documento sin nombre.

#### Firma

Path : **String**

*Firma genérica*

#### Errores

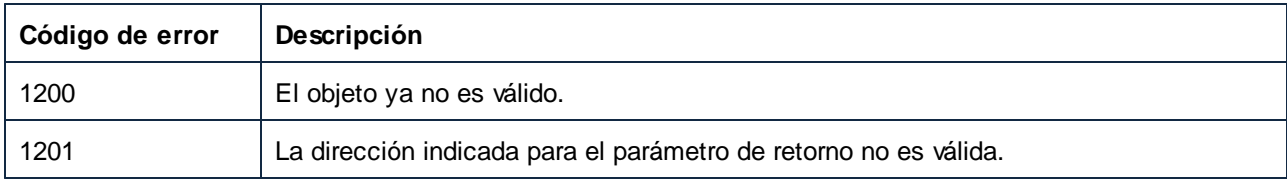

### <span id="page-1645-1"></span>*17.7.1.9.1.13 Saved*

**True** si el documento no se ha modificado desde la última que se guardó, **false** en caso contrario.

### Firma

Saved : **Boolean**

#### *Firma genérica*

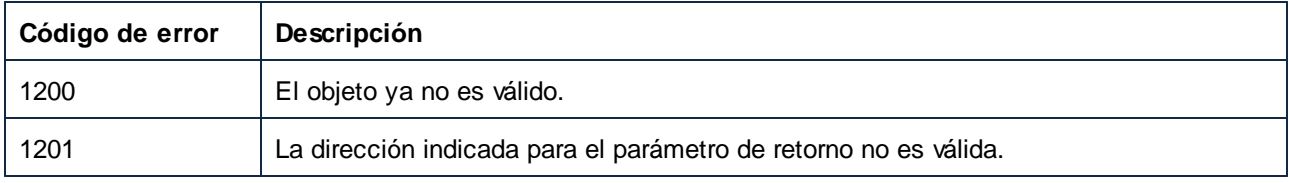

# <span id="page-1646-0"></span>17.7.1.9.2 Métodos

# *17.7.1.9.2.1 Activate*

Convierte este documento en el documento activo.

# Firma

Activate() -> **Void**

*Firma genérica*

### Errores

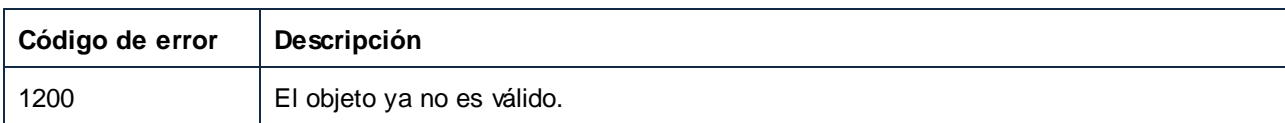

# <span id="page-1646-1"></span>*17.7.1.9.2.2 Close*

Cierra el documento sin guardarlo.

# Firma

Close() -> **Void**

*Firma genérica*

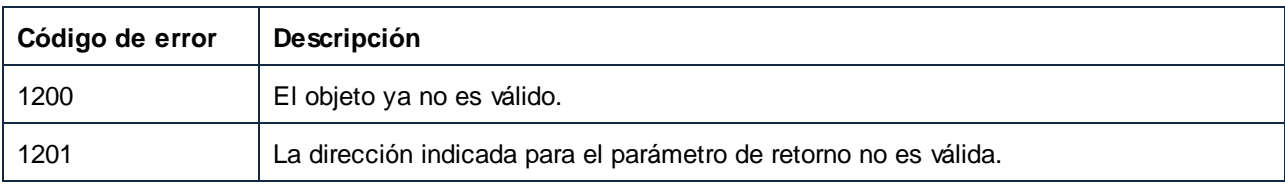

### <span id="page-1647-0"></span>*17.7.1.9.2.3 CreateUserDefinedFunction*

Crea una función definida por el usuario en el documento actual.

### Firma

CreateUserDefinedFunction(**in strFunctionName**:**String**, **in strLibraryName**:**String**, **in strSyntax**:**String**, **in strDetails**:**String**, **in bInlinedUse**:**Boolean**) -> **Mapping**

*Firma genérica*

### Parámetros

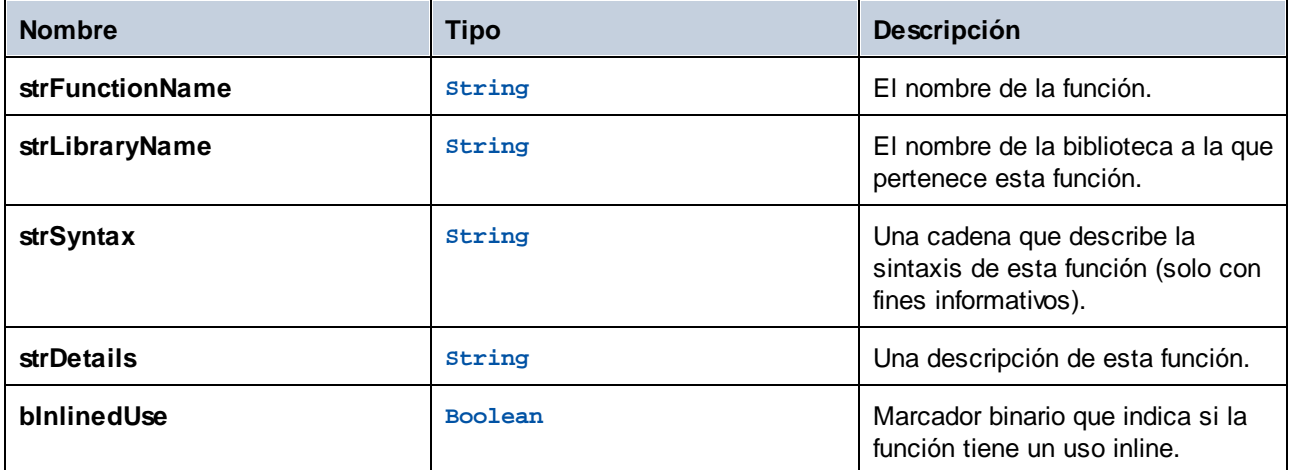

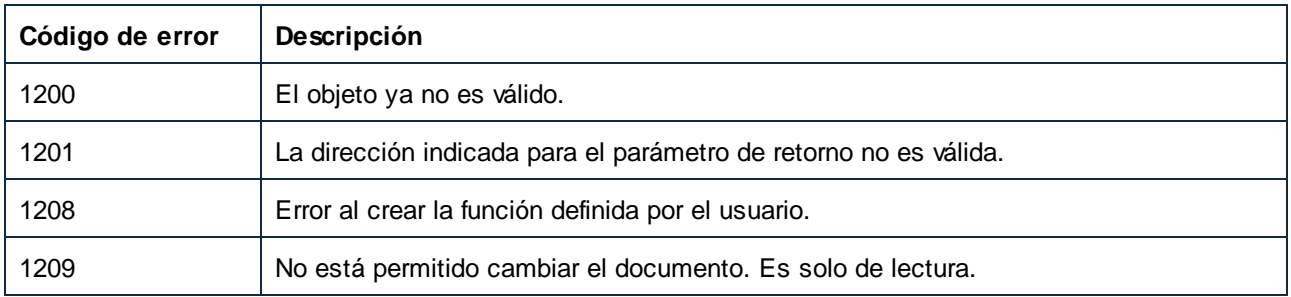

# <span id="page-1648-0"></span>*17.7.1.9.2.4 FindComponentByID*

Busca en todo el documento y en todas las asignaciones de este el componente con el id indicado.

### Firma

FindComponentByID(**in nID**:**Unsigned Long**) -> **Component**

*Firma genérica*

# Parámetros

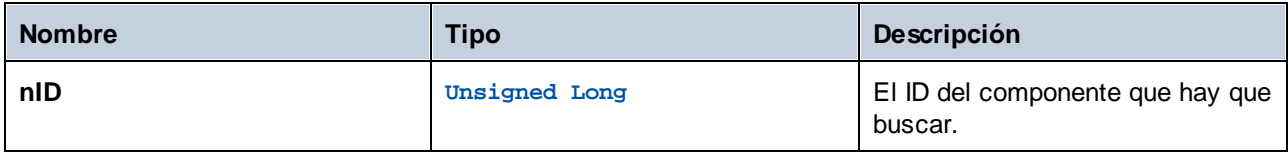

### Errores

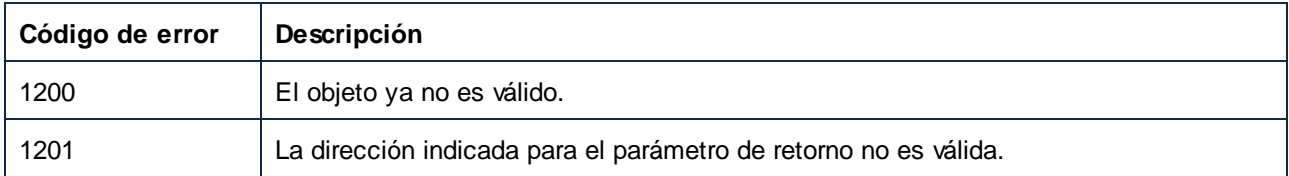

# <span id="page-1648-1"></span>*17.7.1.9.2.5 GenerateCHashCode*

Genera el código C# que ejecutará la asignación. Usa las propiedades definidas en Application. Options para configurar la generación del código.

### Firma

GenerateCHashCode() -> **Void**

*Firma genérica*

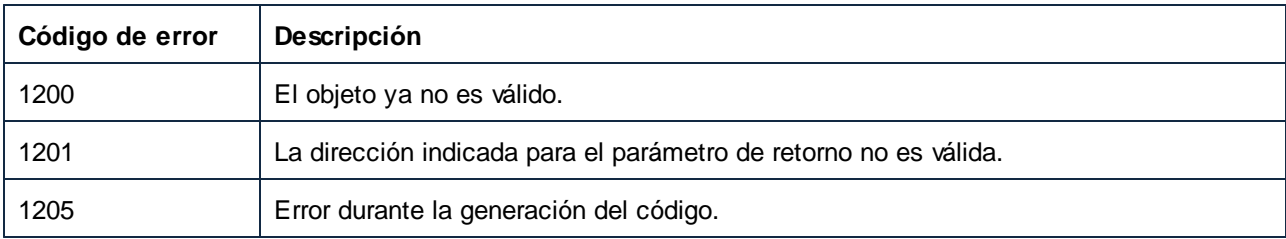

# <span id="page-1649-0"></span>*17.7.1.9.2.6 GenerateCodeEx*

Genera el código que ejecutará la asignación. El parámetro **i\_nLanguage** indica el lenguaje de destino. El método devuelve un objeto que se puede usar para enumerar todos los mensajes creados por el generador de código. Estos son los mismos mensajes que se muestran en la ventana Mensajes de MapForce.

### Firma

GenerateCodeEx(**in i\_nLanguage**:[ENUMProgrammingLanguage](#page-1742-1) ) -> **ErrorMarkers** 1743

*Firma genérica*

# Parámetros

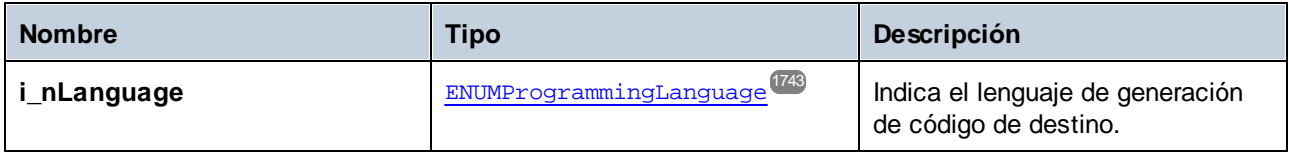

#### Errores

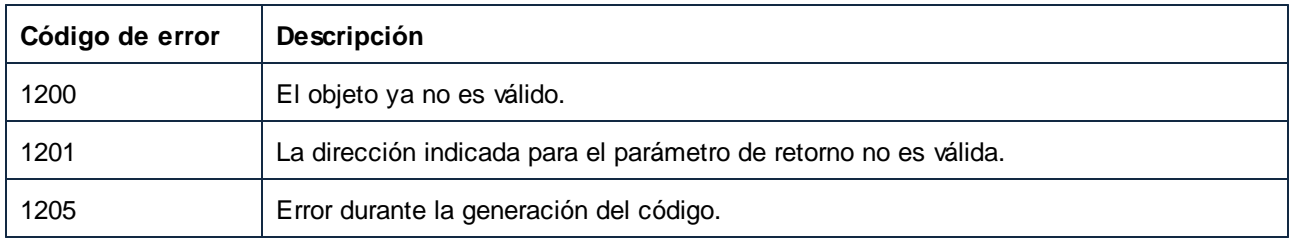

# <span id="page-1649-1"></span>*17.7.1.9.2.7 GenerateCppCode*

Genera el código C++ que ejecutará la asignación. Usa las propiedades definidas en Application. Options para configurar la generación del código.

#### Firma

GenerateCppCode() -> **Void**

*Firma genérica*

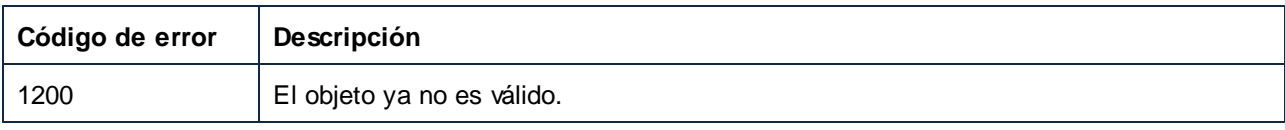

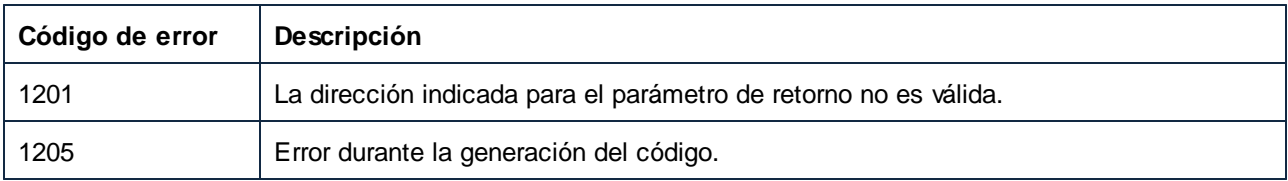

# <span id="page-1650-0"></span>*17.7.1.9.2.8 GenerateJavaCode*

Genera el código Java que ejecutará la asignación. Usa las propiedades definidas en Application.Options para configurar la generación del código.

### Firma

GenerateJavaCode() -> **Void**

#### *Firma genérica*

## Errores

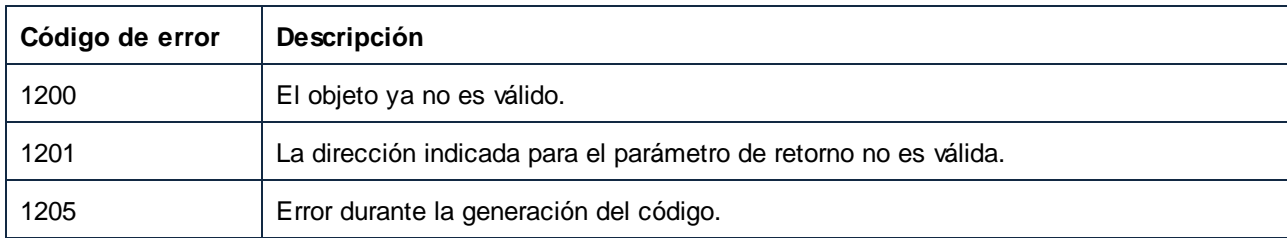

# <span id="page-1650-1"></span>*17.7.1.9.2.9 GenerateOutput*

Genera todos los archivos de salida definidos en la asignación usando para ello un lenguaje de asignación interno de MapForce. Los nombres de los archivos de salida están definidos como propiedades de los elementos de salida en la asignación.

**Nota:** este método solo se puede usar cuando la ventana principal de MapForce (como servidor COM) está visible o incrustada en una interfaz gráfica de usuario. Si se llama al método mientras MapForce no está visible se generará un error.

### Firma

GenerateOutput() -> **Void**

#### *Firma genérica*

#### Errores

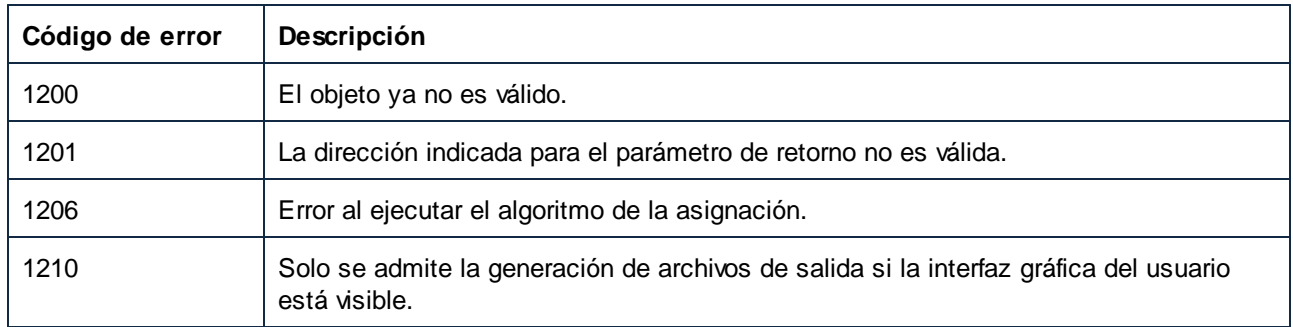

# <span id="page-1651-0"></span>*17.7.1.9.2.10 GenerateOutputEx*

Genera todos los archivos de salida definidos en la asignación usando para ello un lenguaje de asignación interno de MapForce. Los nombres de los archivos de salida están definidos como propiedades de los elementos de salida en la asignación. Este método es idéntico a GenerateOutput, salvo porque el valor que devuelve contiene los mensajes, las advertencias y los errores resultantes, organizados en estructuras en forma de árbol de AppOutputLines.

**Nota:** este método solo se puede usar cuando la ventana principal de MapForce (como servidor COM) está visible o incrustada en una interfaz gráfica de usuario. Si se llama al método mientras MapForce no está visible se generará un error.

#### Firma

GenerateOutputEx() -> **AppOutputLines**

*Firma genérica*

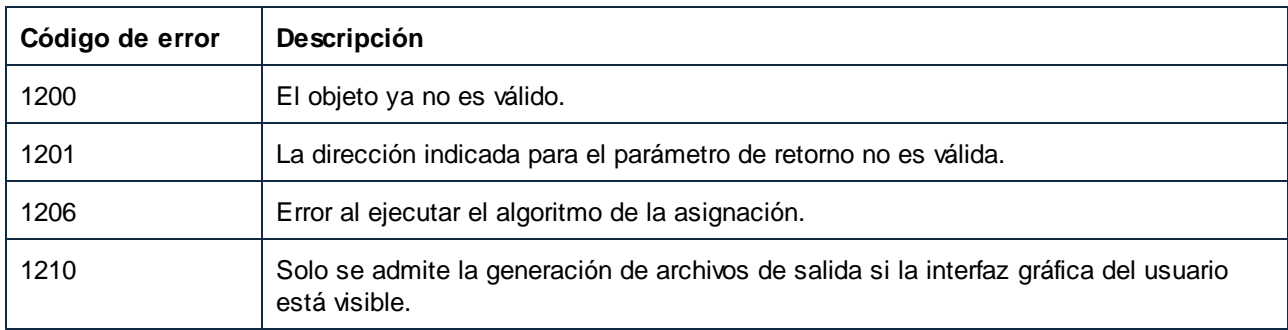

# <span id="page-1652-0"></span>*17.7.1.9.2.11 GenerateXQuery*

Genera código de asignación como XQuery. Usa las propiedades definidas en Application. Options para configurar la generación del código.

### Firma

GenerateXQuery() -> **Void**

*Firma genérica*

### Errores

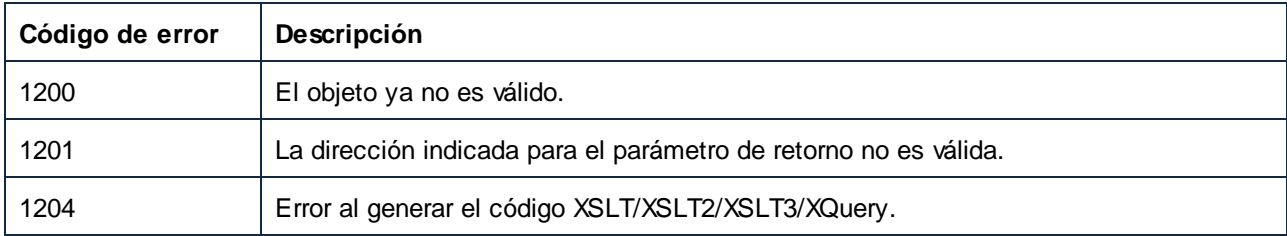

# <span id="page-1652-1"></span>*17.7.1.9.2.12 GenerateXSLT*

Genera código de asignación como XSLT. Usa las propiedades definidas en Application. Options para configurar la generación del código.

#### Firma

GenerateXSLT() -> **Void**

*Firma genérica*

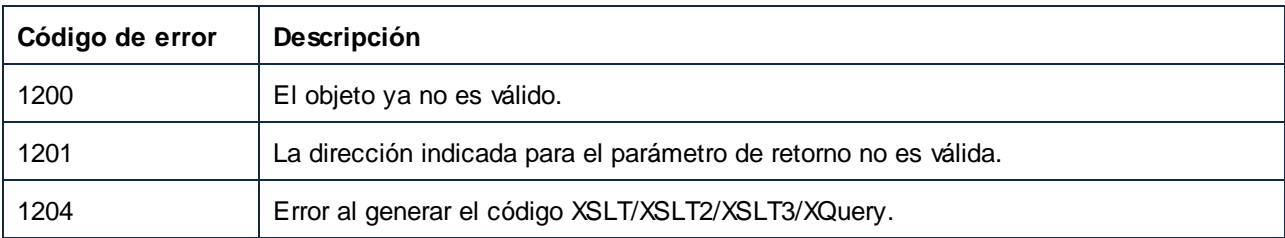

### <span id="page-1653-0"></span>*17.7.1.9.2.13 GenerateXSLT2*

Genera código de asignación como XSLT2. Usa las propiedades definidas en Application. Options para configurar la generación del código.

#### Firma

GenerateXSLT2() -> **Void**

*Firma genérica*

#### Errores

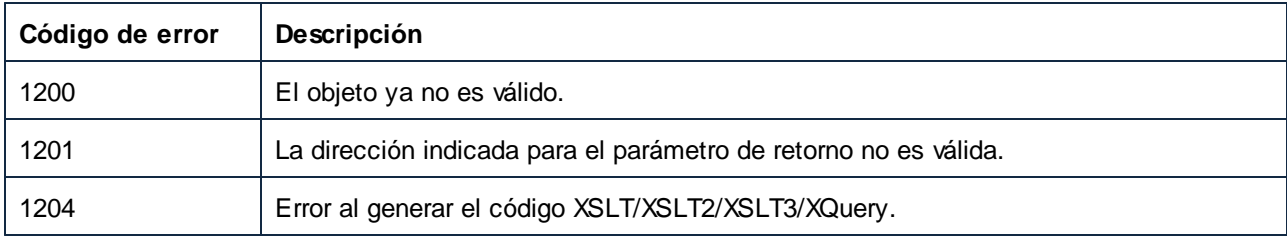

# <span id="page-1653-1"></span>*17.7.1.9.2.14 GenerateXSLT3*

Genera código de asignación como XSLT 3.0. Usa las propiedades definidas en Application.Options para configurar la generación del código.

### Firma

GenerateXSLT3() -> **Void**

*Firma genérica*

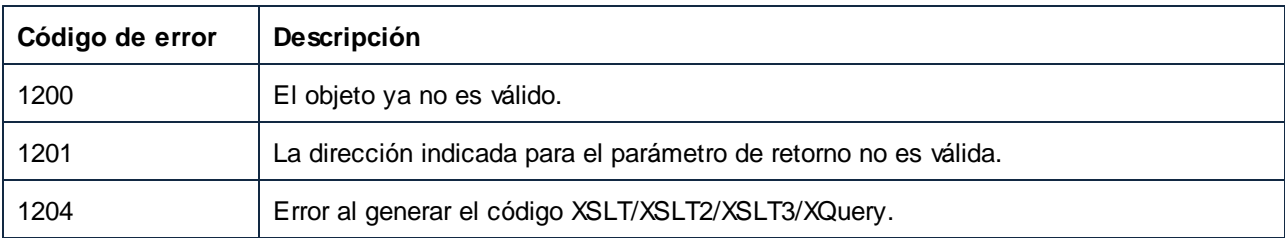

# <span id="page-1654-0"></span>*17.7.1.9.2.15 HighlightSerializedMarker*

Use este método para resaltar la ubicación en un archivo de asignación previamente seriado. Primero se cargará el documento correspondiente si no lo ha hecho ya. En GenerateCodeEx se explica el método para obtener un indicador seriado.

### Firma

HighlightSerializedMarker(**in i\_strSerializedMarker**:**String**) -> **Void**

*Firma genérica*

# Parámetros

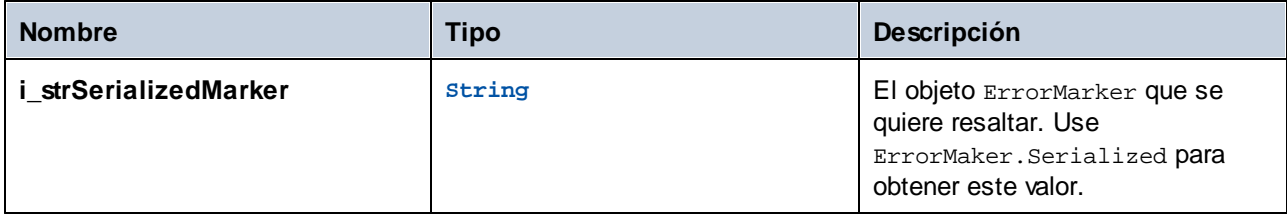

### Errores

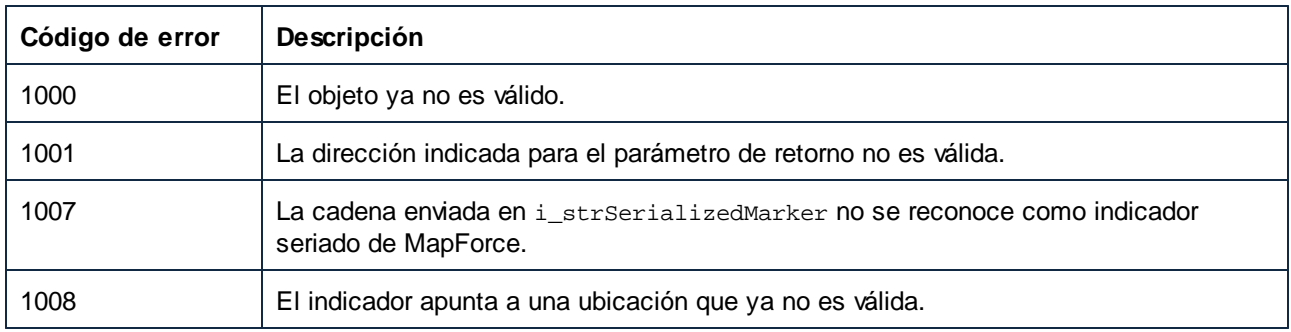

# <span id="page-1654-1"></span>*17.7.1.9.2.16 Save*

Guarda el documento en el archivo definido por Document.FullName.

### Firma

Save() -> **Void**

*Firma genérica*

#### Errores

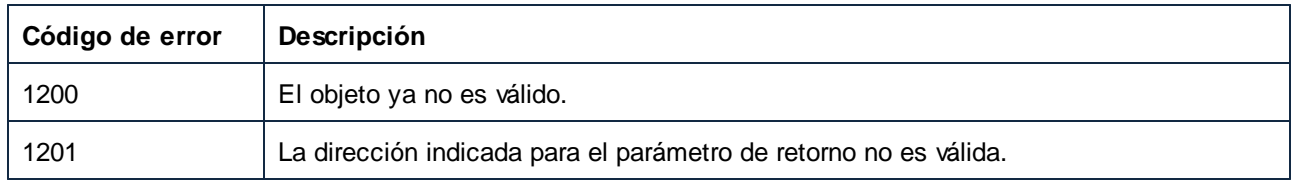

# <span id="page-1655-0"></span>*17.7.1.9.2.17 SaveAs*

Guarda el documento con el nombre de archivo indicado y establece Document. FullName en este valor si la operación se realiza con éxito.

### Firma

SaveAs(**in i\_strFileName**:**String**) -> **Void**

*Firma genérica*

### Parámetros

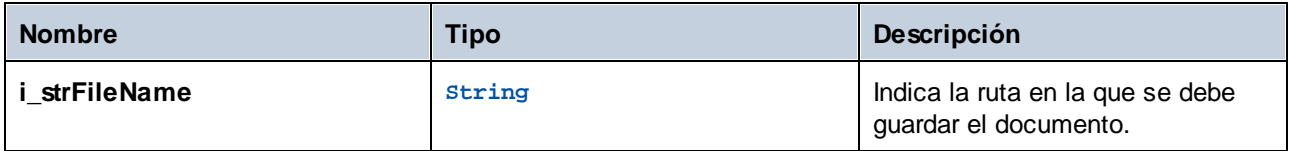

#### Errores

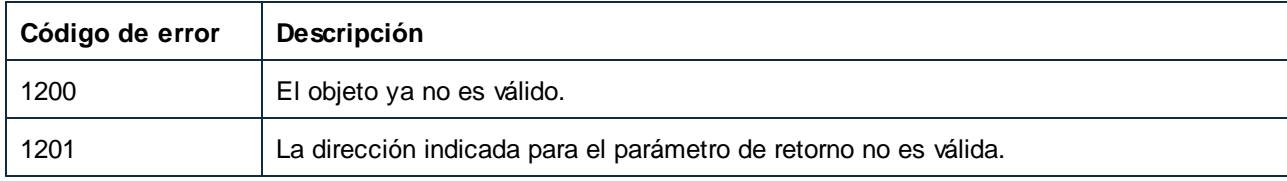

# <span id="page-1655-1"></span>17.7.1.9.3 Eventos

# *17.7.1.9.3.1 OnDocumentClosed*

Este evento se desencadena cuando se cierra un documento. No se debe llamar al objeto documento pasado al gestor de eventos. El evento de apertura correspondiente es Application. OnDocumentOpened.

#### Firma

OnDocumentClosed(**in i\_ipDocument**:**Document**) : **Void**
# *17.7.1.9.3.2 OnModifiedFlagChanged*

Este evento se desencadena cuando cambia el estado de un documento.

# Firma

```
OnModifiedFlagChanged(in i_bIsModified:Boolean) : Void
```
# 17.7.1.10 Documents

Representa una colección de objetos Document.

Propiedades para navegar en el modelo del objeto:

- ·Application
- ·Parent

Abre y crea asignaciones:

- ·OpenDocument
- ·NewDocument

Se repiten en la colección:

- ·Count
- ·Item
- ·ActiveDocument

# Propiedades

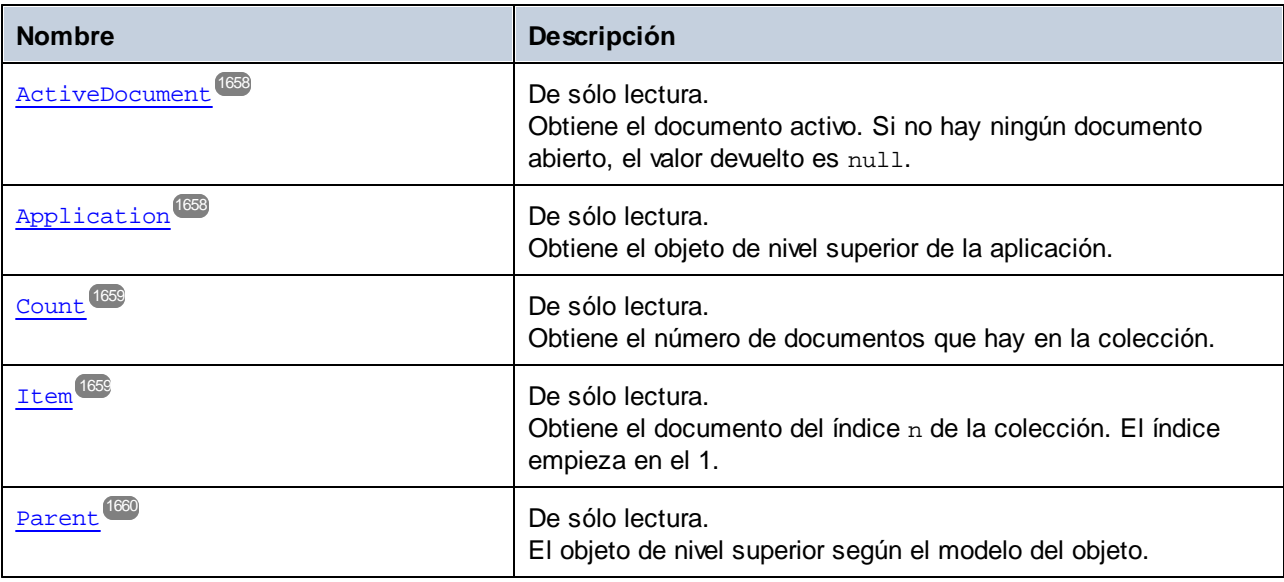

#### Métodos

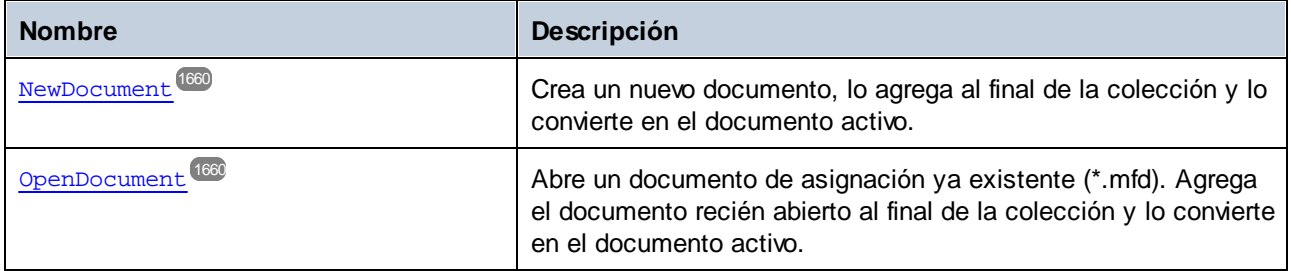

# <span id="page-1657-0"></span>17.7.1.10.1 Propiedades

# *17.7.1.10.1.1 ActiveDocument*

Obtiene el documento activo. Si no hay ningún documento abierto, el valor devuelto es null.

#### Firma

ActiveDocument : **Document**

*Firma genérica*

#### Errores

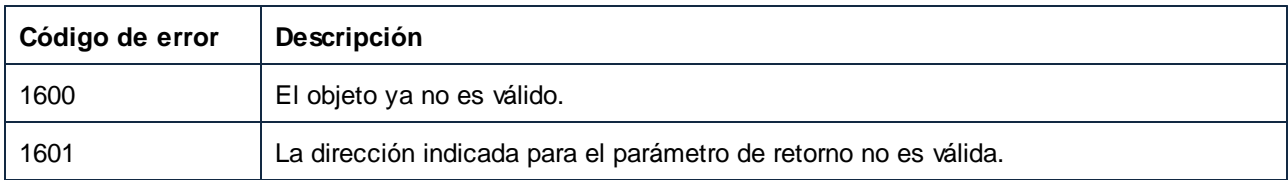

# <span id="page-1657-1"></span>*17.7.1.10.1.2 Application*

Obtiene el objeto de nivel superior de la aplicación.

# Firma

Application : **Application**

*Firma genérica*

# Errores

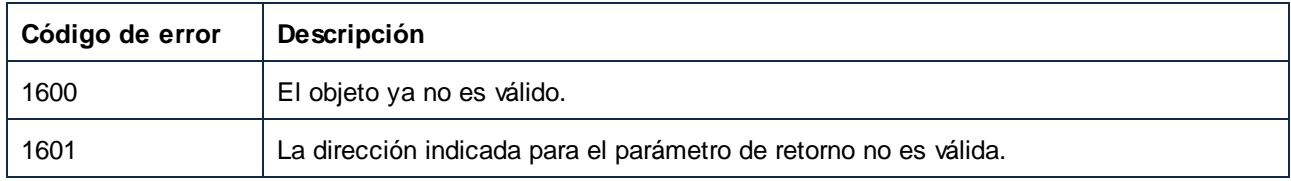

# <span id="page-1658-0"></span>*17.7.1.10.1.3 Count*

Obtiene el número de documentos que hay en la colección.

#### Firma

Count : **Integer**

*Firma genérica*

#### Errores

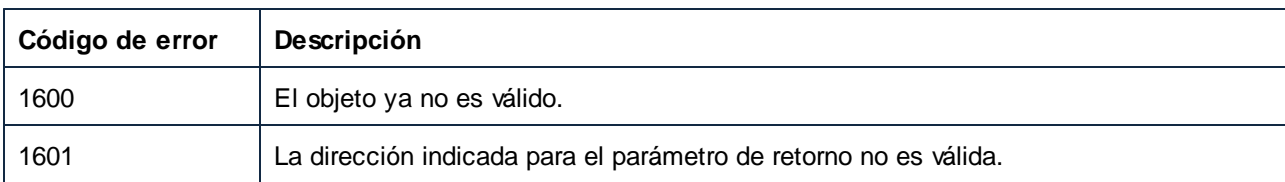

# <span id="page-1658-1"></span>*17.7.1.10.1.4 Item*

Obtiene el documento del índice n de la colección. El índice empieza en el 1.

#### Firma

Item(**in n**:**Integer**) : **Document**

*Firma genérica*

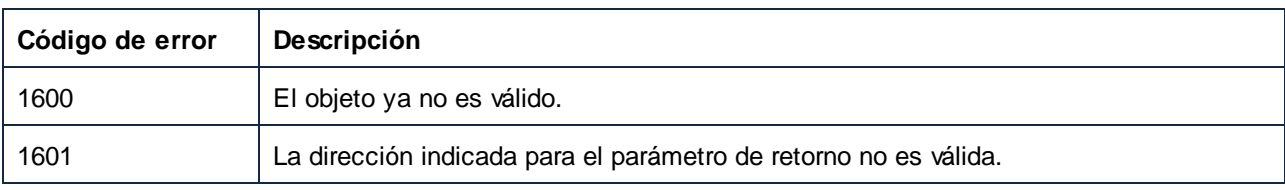

## <span id="page-1659-0"></span>*17.7.1.10.1.5 Parent*

El objeto de nivel superior según el modelo del objeto.

#### Firma

Parent : **Application**

*Firma genérica*

#### Errores

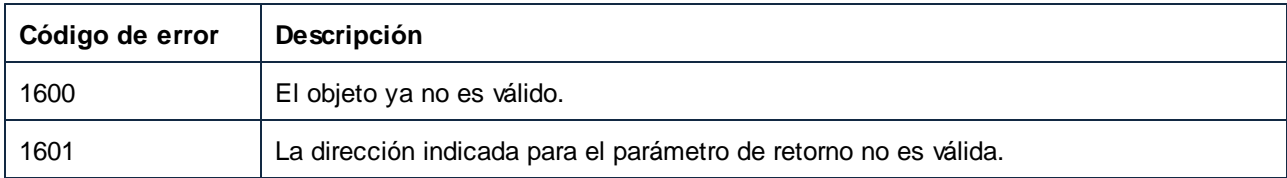

# <span id="page-1659-1"></span>17.7.1.10.2 Métodos

# *17.7.1.10.2.1 NewDocument*

Crea un nuevo documento, lo agrega al final de la colección y lo convierte en el documento activo.

#### Firma

NewDocument() -> **Document**

*Firma genérica*

#### Errores

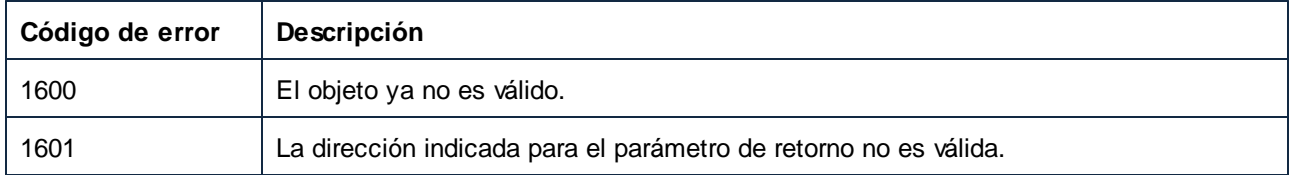

# <span id="page-1659-2"></span>*17.7.1.10.2.2 OpenDocument*

Abre un documento de asignación ya existente (\*.mfd). Agrega el documento recién abierto al final de la colección y lo convierte en el documento activo.

#### Firma

OpenDocument(**in strPath**:**String**) -> **Document**

*Firma genérica*

# Parámetros

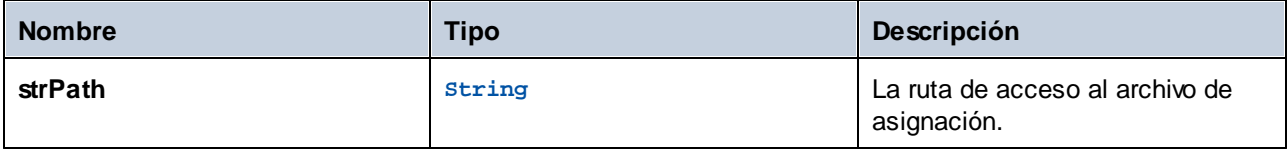

#### Errores

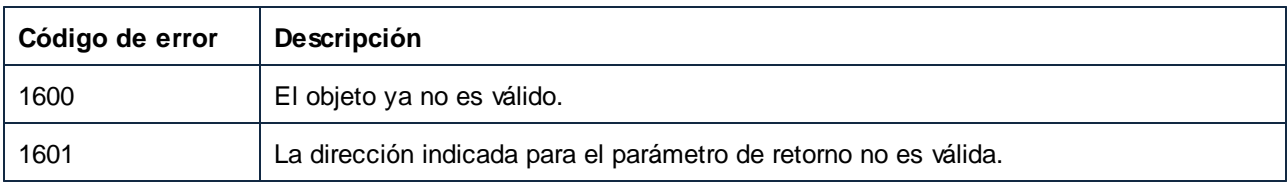

# 17.7.1.11 ErrorMarker

Representa una línea simple de mensaje. Al contrario que los objetos AppOutputLine, los marcadores de error no tienen una estructura jerárquica.

Propiedades para navegar en el modelo del objeto:

- ·Application
- ·Parent

Acceso a la información del mensaje:

- · DocumentFileName
- · ErrorLevel
- · Highlight
- · Serialization
- · Text

# Propiedades

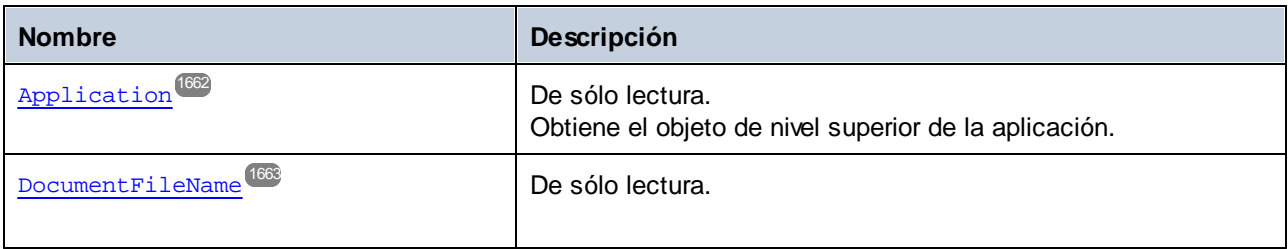

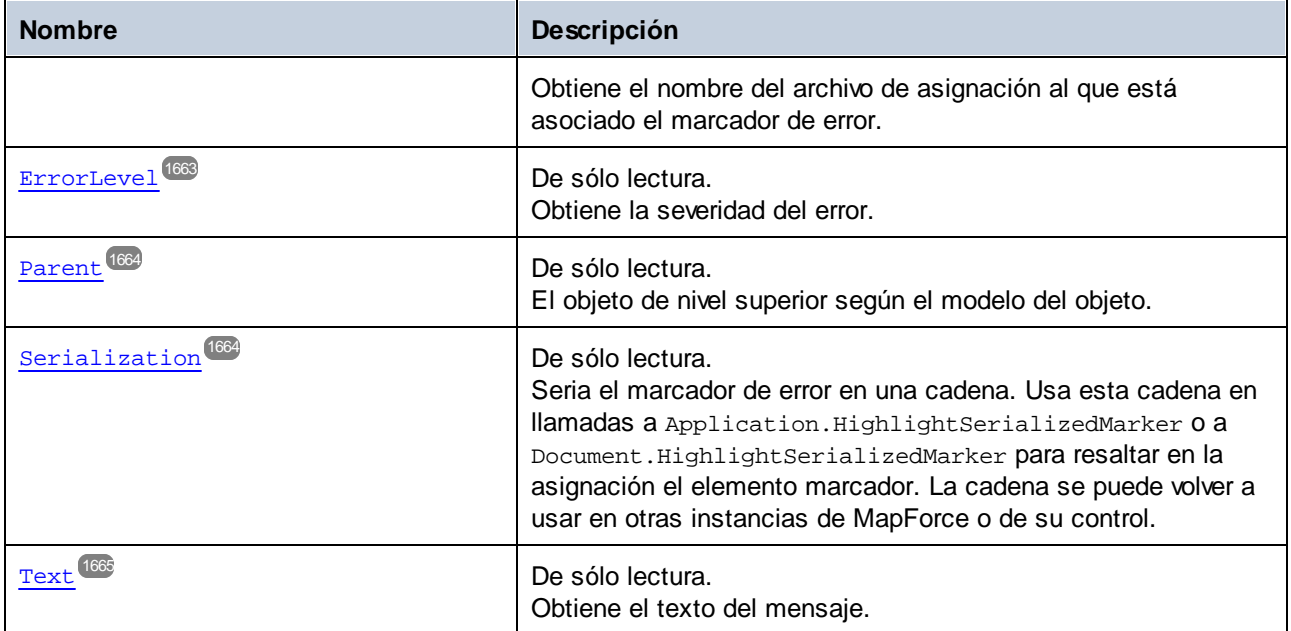

#### Métodos

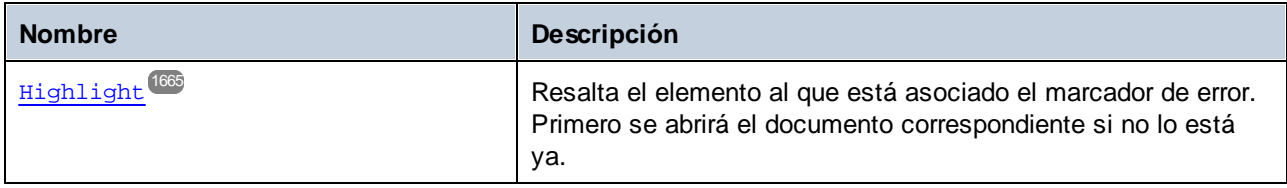

# <span id="page-1661-0"></span>17.7.1.11.1 Propiedades

# *17.7.1.11.1.1 Application*

Obtiene el objeto de nivel superior de la aplicación.

# Firma

Application : **Application**

*Firma genérica*

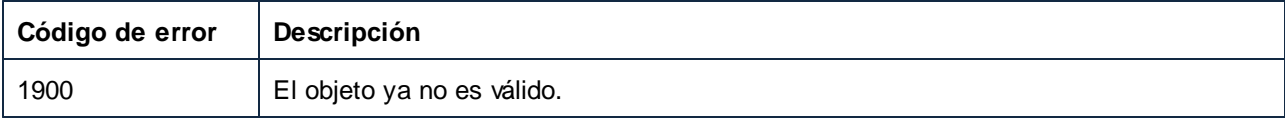

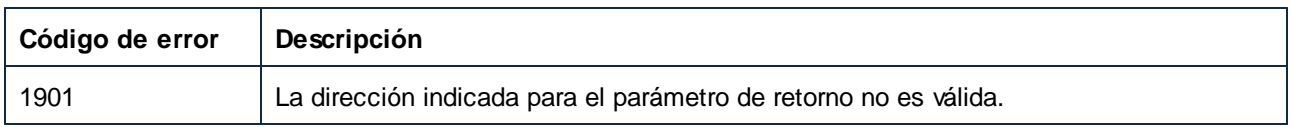

# <span id="page-1662-0"></span>*17.7.1.11.1.2 DocumentFileName*

Obtiene el nombre del archivo de asignación al que está asociado el marcador de error.

# Firma

DocumentFileName : **String**

#### *Firma genérica*

### Errores

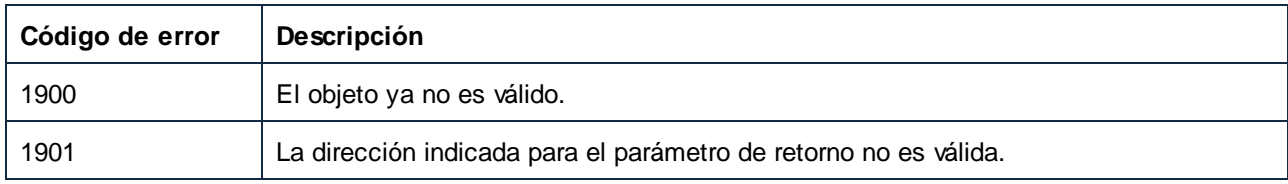

# <span id="page-1662-1"></span>*17.7.1.11.1.3 ErrorLevel*

Obtiene la severidad del error.

#### Firma

ErrorLevel : [ENUMCodeGenErrorLevel](#page-1740-0)<sup>(741</sup>

*Firma genérica*

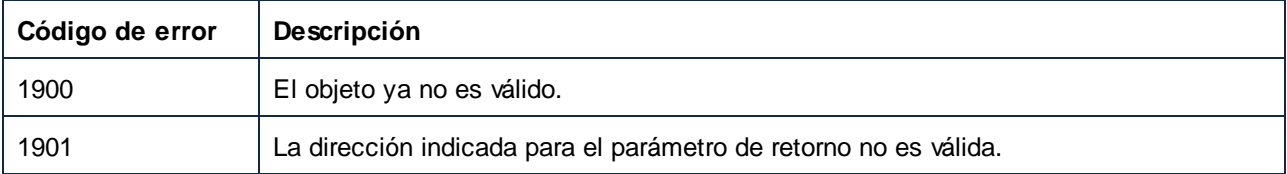

# <span id="page-1663-0"></span>*17.7.1.11.1.4 Parent*

El objeto de nivel superior según el modelo del objeto.

#### Firma

Parent : **ErrorMarkers**

*Firma genérica*

#### **Errores**

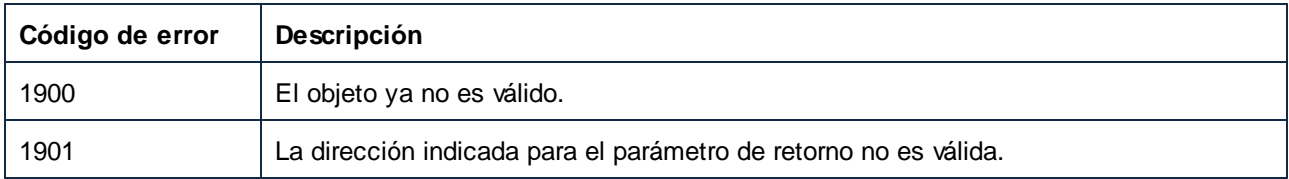

# <span id="page-1663-1"></span>*17.7.1.11.1.5 Serialization*

Seria el marcador de error en una cadena. Usa esta cadena en llamadas a

Application.HighlightSerializedMarker o a Document.HighlightSerializedMarker para resaltar en la asignación el elemento marcador. La cadena se puede volver a usar en otras instancias de MapForce o de su control.

# Firma

Serialization : **String**

*Firma genérica*

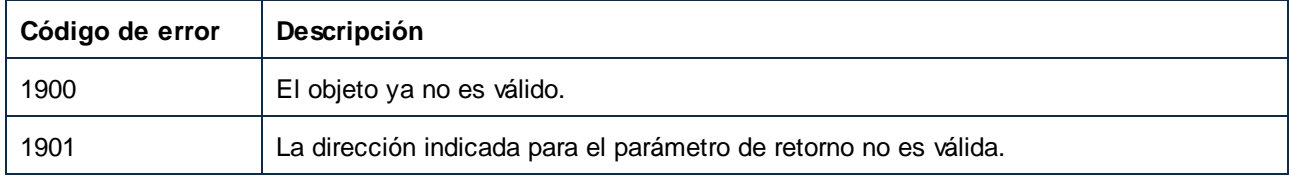

# <span id="page-1664-0"></span>*17.7.1.11.1.6 Text*

Obtiene el texto del mensaje.

#### Firma

Text : **String**

*Firma genérica*

#### Errores

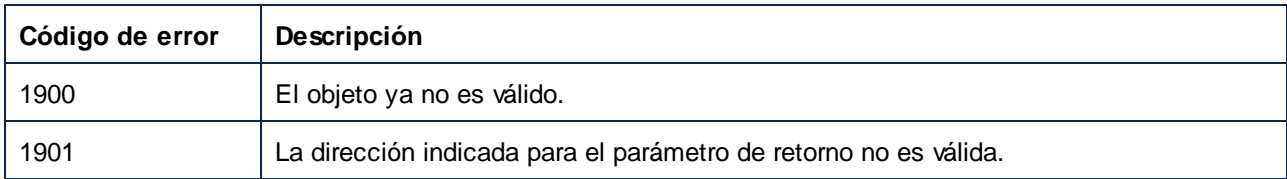

# <span id="page-1664-1"></span>17.7.1.11.2 Métodos

# *17.7.1.11.2.1 Highlight*

Resalta el elemento al que está asociado el marcador de error. Primero se abrirá el documento correspondiente si no lo está ya.

#### Firma

Highlight() -> **Void**

*Firma genérica*

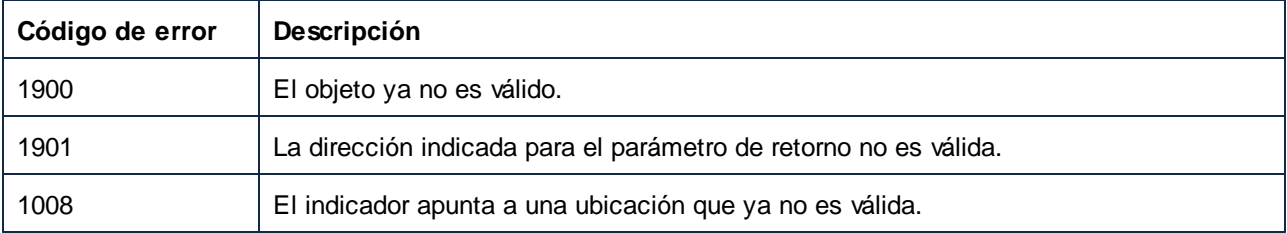

# 17.7.1.12 ErrorMarkers

Representa una colección de objetos ErrorMarker.

Propiedades para navegar en el modelo del objeto:

- ·Application
- ·Parent

Se repiten en la colección:

- ·Count
- ·Item

# Propiedades

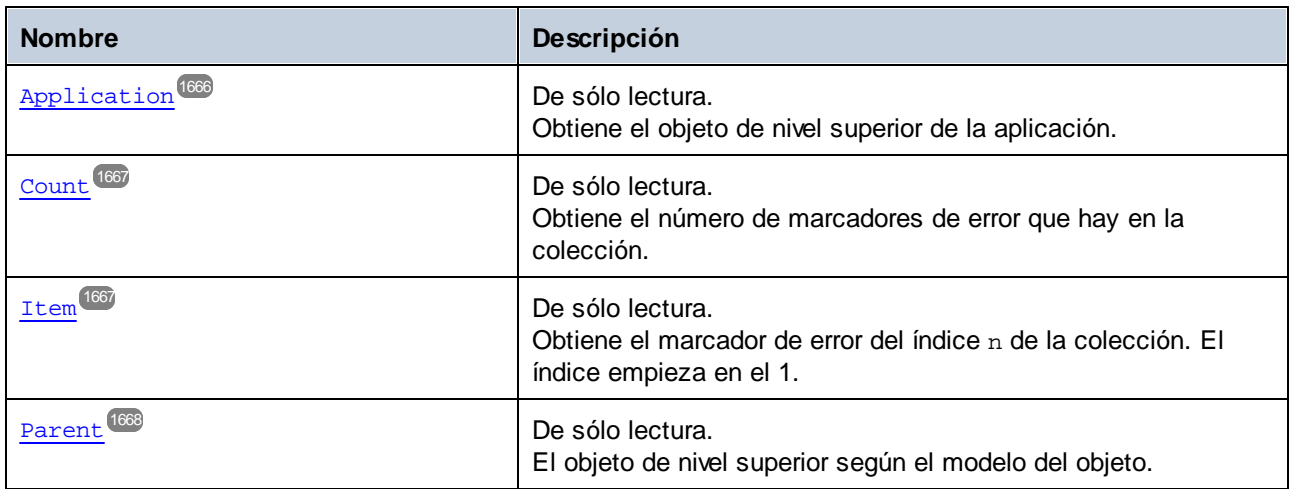

# <span id="page-1665-0"></span>17.7.1.12.1 Propiedades

#### *17.7.1.12.1.1 Application*

Obtiene el objeto de nivel superior de la aplicación.

#### Firma

Application : **Application**

*Firma genérica*

# Errores

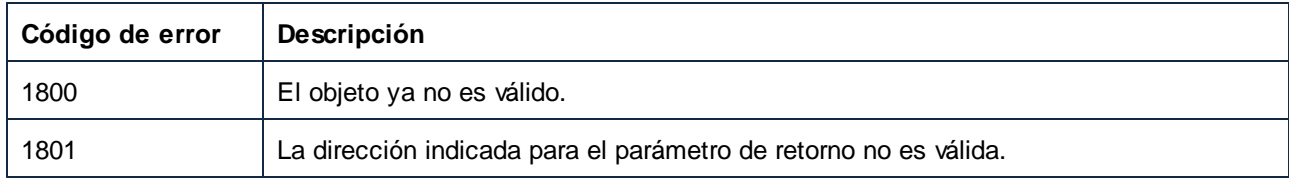

# <span id="page-1666-0"></span>*17.7.1.12.1.2 Count*

Obtiene el número de marcadores de error que hay en la colección.

#### Firma

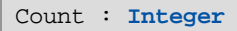

#### *Firma genérica*

#### Errores

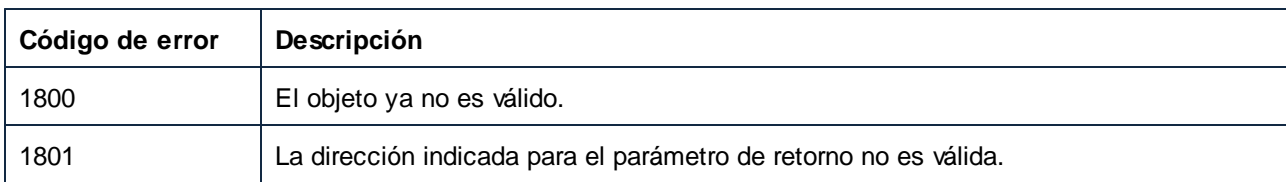

# <span id="page-1666-1"></span>*17.7.1.12.1.3 Item*

Obtiene el marcador de error del índice n de la colección. El índice empieza en el 1.

#### Firma

Item(**in n**:**Integer**) : **ErrorMarker**

*Firma genérica*

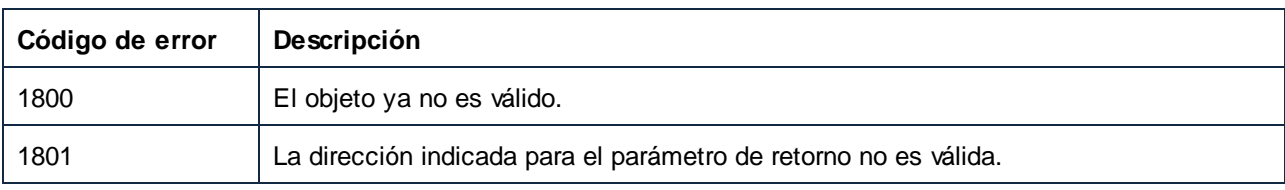

# <span id="page-1667-0"></span>*17.7.1.12.1.4 Parent*

El objeto de nivel superior según el modelo del objeto.

## Firma

Parent : **Application**

*Firma genérica*

#### Errores

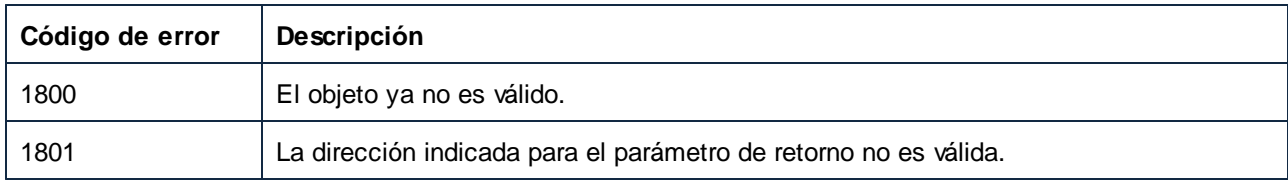

# 17.7.1.13 LibraryImport

Un LibraryImport representa un archivo de biblioteca importado (una entrada de la ventana **Gestionar bibliotecas**).

# Propiedades

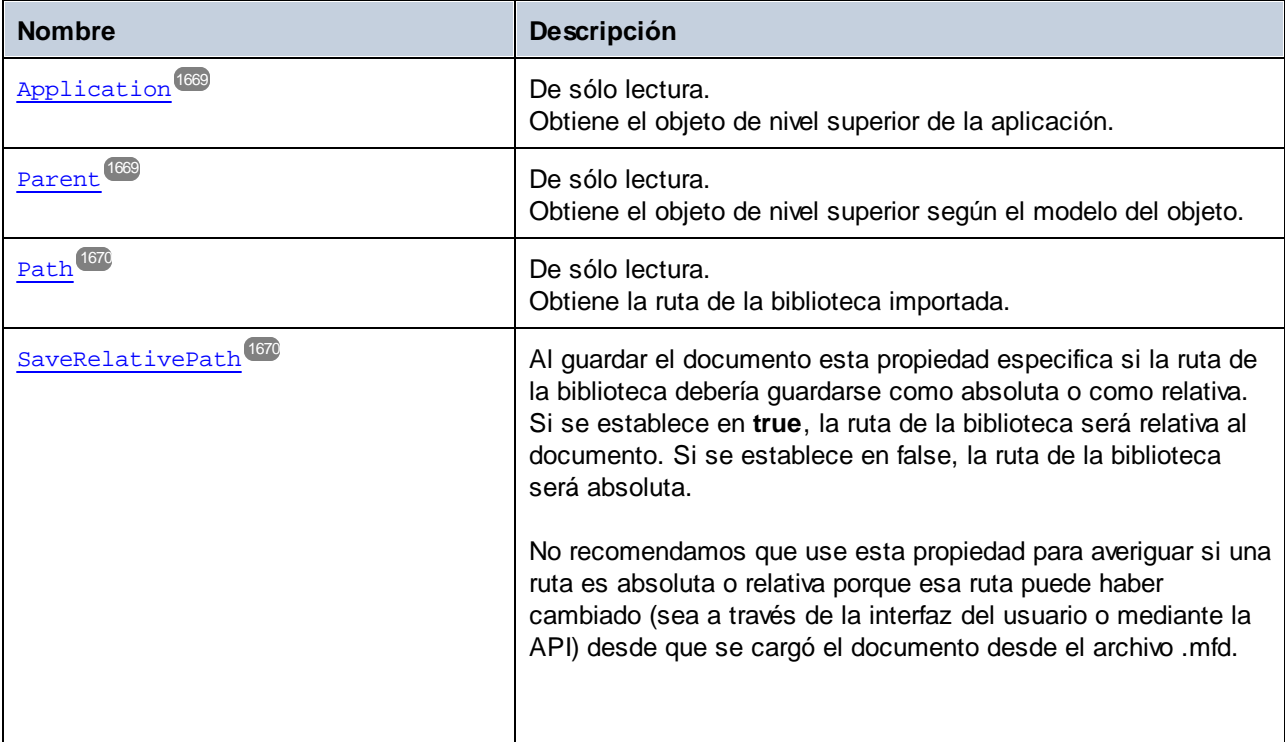

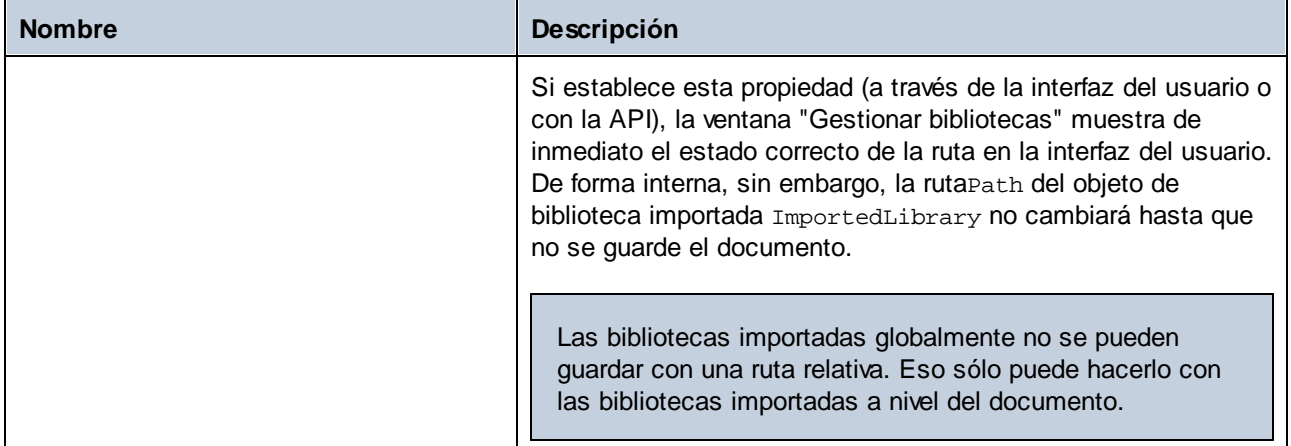

# <span id="page-1668-0"></span>17.7.1.13.1 Propiedades

# *17.7.1.13.1.1 Application*

Obtiene el objeto de nivel superior de la aplicación.

#### Firma

Application : **Application**

#### *Firma genérica*

#### Errores

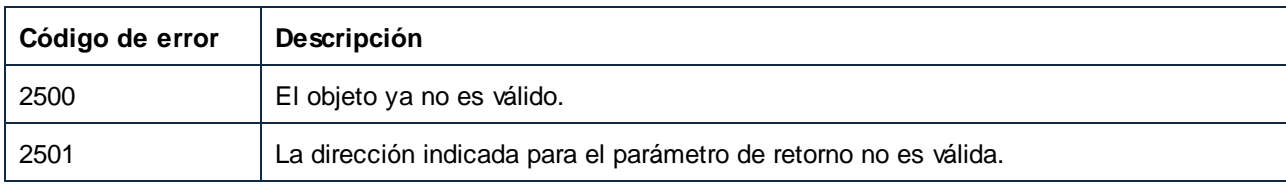

# <span id="page-1668-1"></span>*17.7.1.13.1.2 Parent*

Obtiene el objeto de nivel superior según el modelo del objeto.

## Firma

Parent : **LibraryImports**

*Firma genérica*

#### Errores

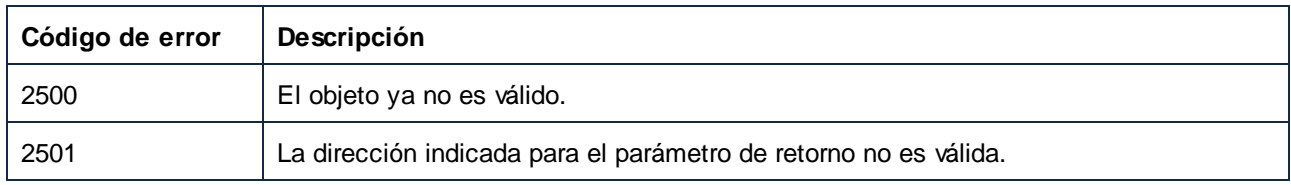

# <span id="page-1669-0"></span>*17.7.1.13.1.3 Path*

Obtiene la ruta de la biblioteca importada.

#### Firma

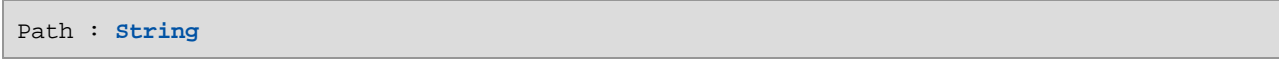

*Firma genérica*

#### Errores

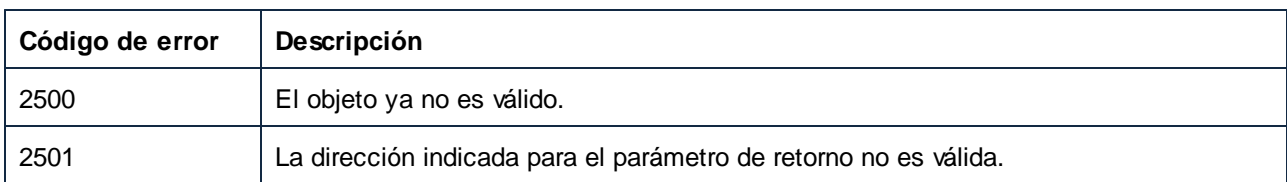

# <span id="page-1669-1"></span>*17.7.1.13.1.4 SaveRelativePath*

Al guardar el documento esta propiedad especifica si la ruta de la biblioteca debería guardarse como absoluta o como relativa. Si se establece en **true**, la ruta de la biblioteca será relativa al documento. Si se establece en false, la ruta de la biblioteca será absoluta.

No recomendamos que use esta propiedad para averiguar si una ruta es absoluta o relativa porque esa ruta puede haber cambiado (sea a través de la interfaz del usuario o mediante la API) desde que se cargó el documento desde el archivo .mfd.

Si establece esta propiedad (a través de la interfaz del usuario o con la API), la ventana "Gestionar bibliotecas" muestra de inmediato el estado correcto de la ruta en la interfaz del usuario. De forma interna, sin embargo, la rutaPath del objeto de biblioteca importada ImportedLibrary no cambiará hasta que no se guarde el documento.

Las bibliotecas importadas globalmente no se pueden guardar con una ruta relativa. Eso solo puede hacerlo con las bibliotecas importadas a nivel del documento.

#### Firma

SaveRelativePath : **Boolean**

#### *Firma genérica*

#### Errores

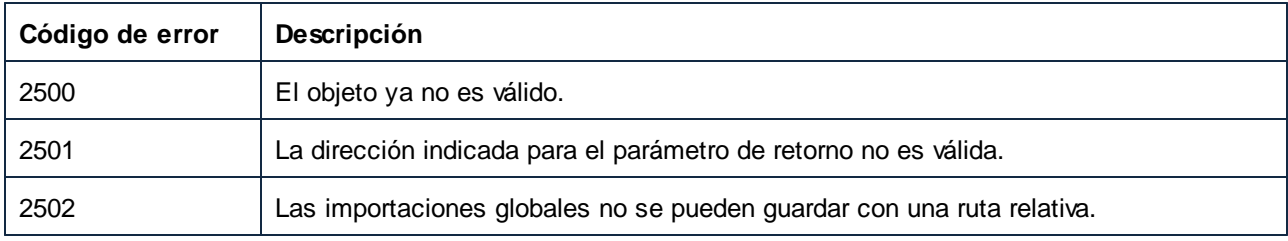

# 17.7.1.14 LibraryImports

Representa una colección de bibliotecas importadas (objetos LibraryImport). Usar las propiedades Application y Parent para navegar en el modelo del objeto. Usar las propiedades Count e Item para repetir en la colección. Puede obtener esta colección de dos maneras:

- ·De forma local (a nivel del documento) con la propiedad Document.LibraryImports o
- ·De forma global (a nivel de la aplicación) con la propiedad Application.LibraryImports.

Si obtiene la colección LibraryImports desde el objeto de la aplicación, la propiedad Parent de la colección será null.

# Propiedades

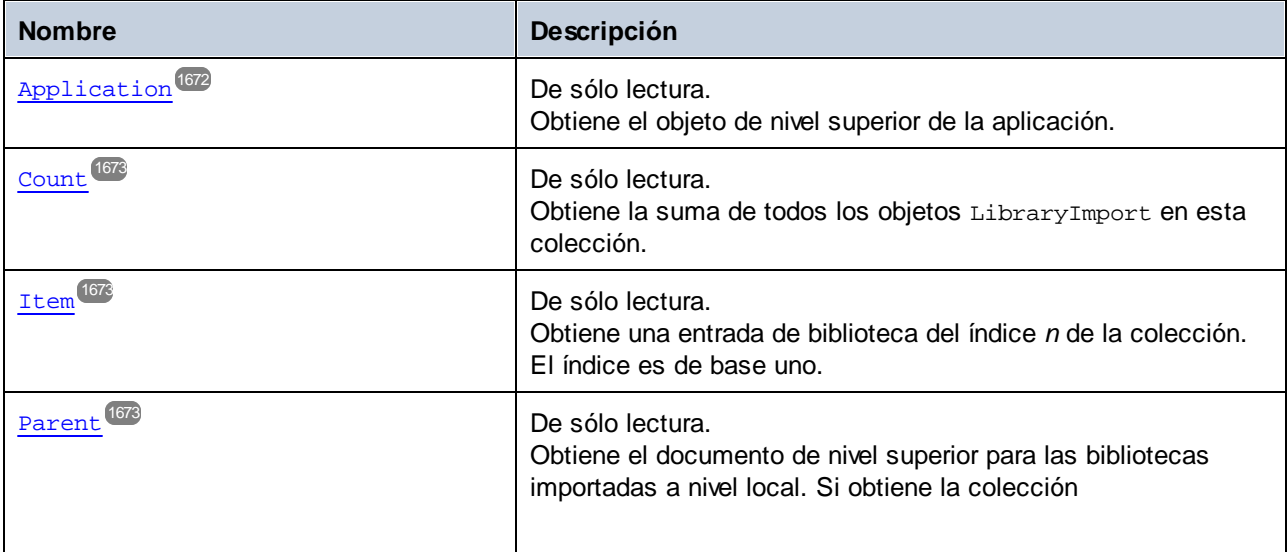

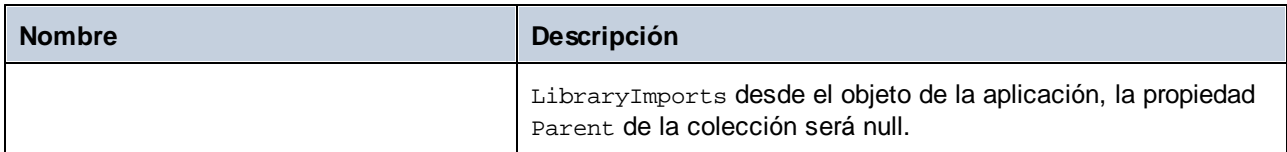

# Métodos

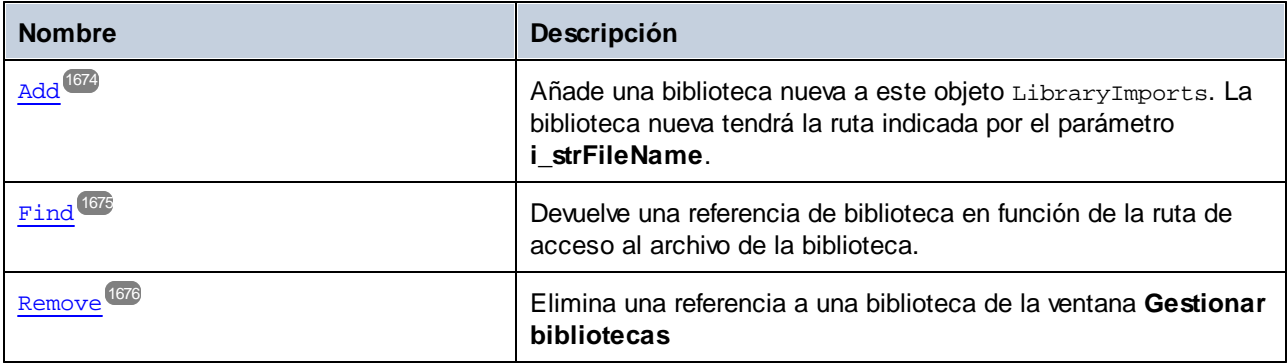

# <span id="page-1671-0"></span>17.7.1.14.1 Propiedades

# *17.7.1.14.1.1 Application*

Obtiene el objeto de nivel superior de la aplicación.

#### Firma

Application : **Application**

*Firma genérica*

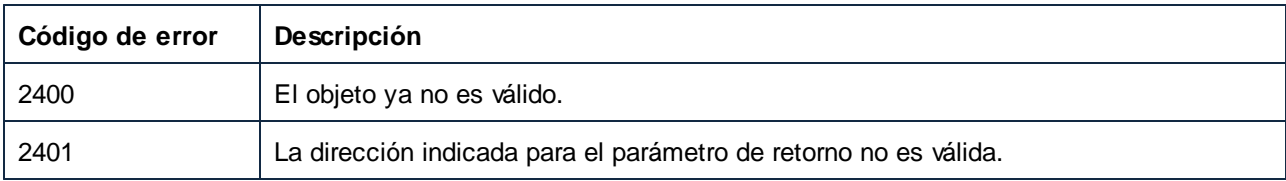

# <span id="page-1672-0"></span>*17.7.1.14.1.2 Count*

Obtiene la suma de todos los objetos LibraryImport en esta colección.

#### Firma

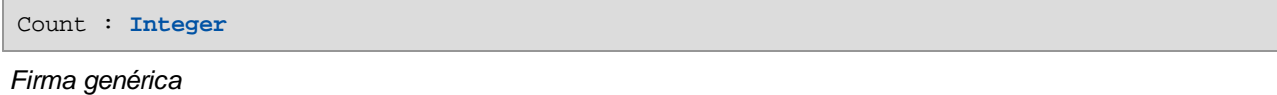

#### **Errores**

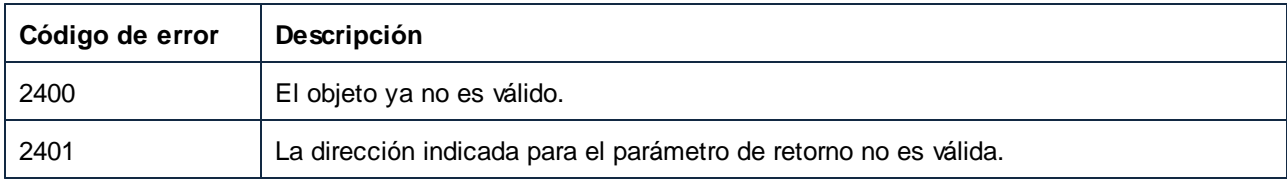

#### <span id="page-1672-1"></span>*17.7.1.14.1.3 Item*

Obtiene una entrada de biblioteca del índice *n* de la colección. El índice es de base uno.

#### Firma

Item(**in n**:**Integer**) : **LibraryImport**

#### *Firma genérica*

#### Errores

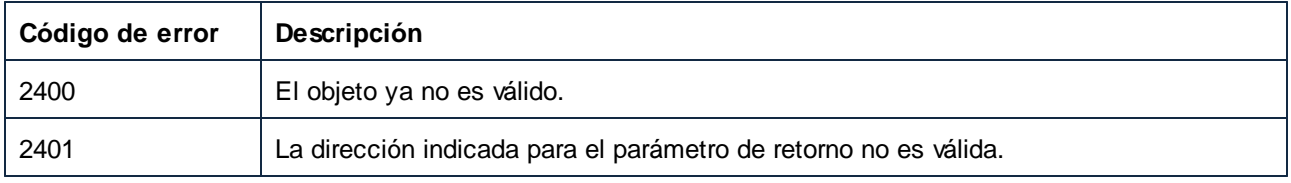

# <span id="page-1672-2"></span>*17.7.1.14.1.4 Parent*

Obtiene el documento de nivel superior para las bibliotecas importadas a nivel local. Si obtiene la colección LibraryImports desde el objeto de la aplicación, la propiedad Parent de la colección será null.

#### Firma

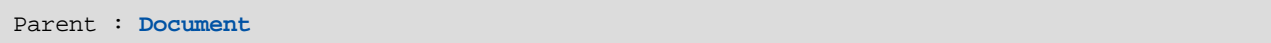

#### *Firma genérica*

# Errores

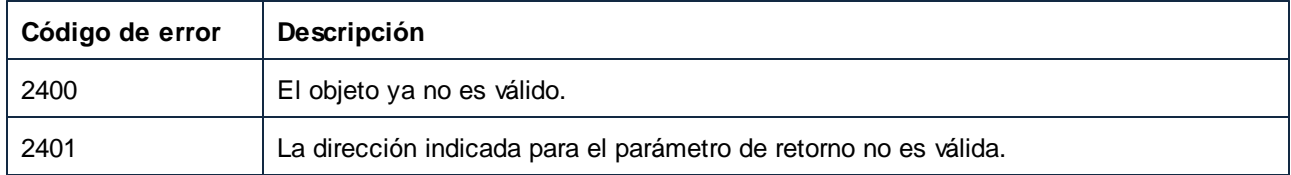

# <span id="page-1673-0"></span>17.7.1.14.2 Métodos

### *17.7.1.14.2.1 Add*

Añade una biblioteca nueva a este objeto LibraryImports. La biblioteca nueva tendrá la ruta indicada por el parámetro **i\_strFileName**.

#### Firma

```
Add(in i_strFileName:String) -> LibraryImport
```
*Firma genérica*

## Parámetros

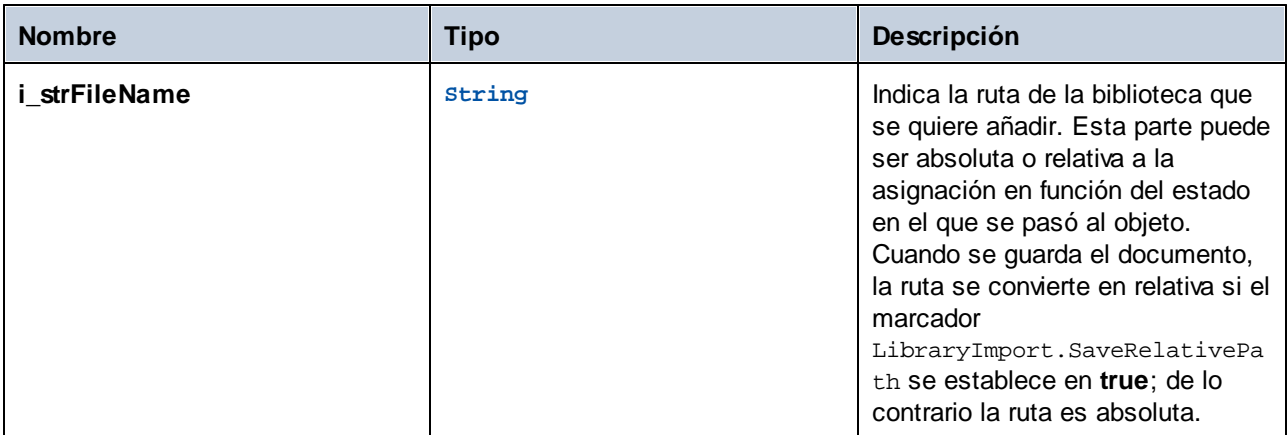

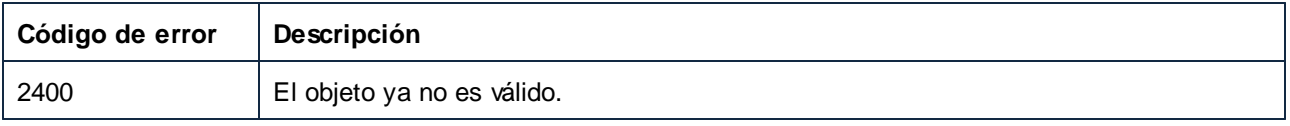

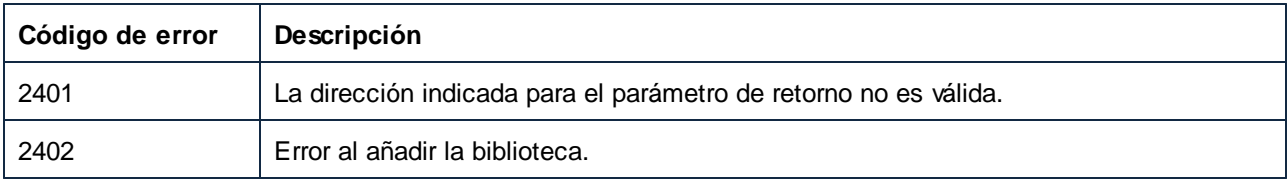

# <span id="page-1674-0"></span>*17.7.1.14.2.2 Find*

Devuelve una referencia de biblioteca en función de la ruta de acceso al archivo de la biblioteca.

#### Firma

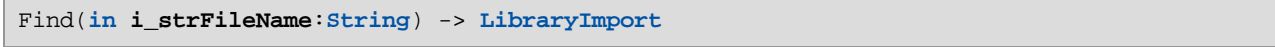

#### *Firma genérica*

# Parámetros

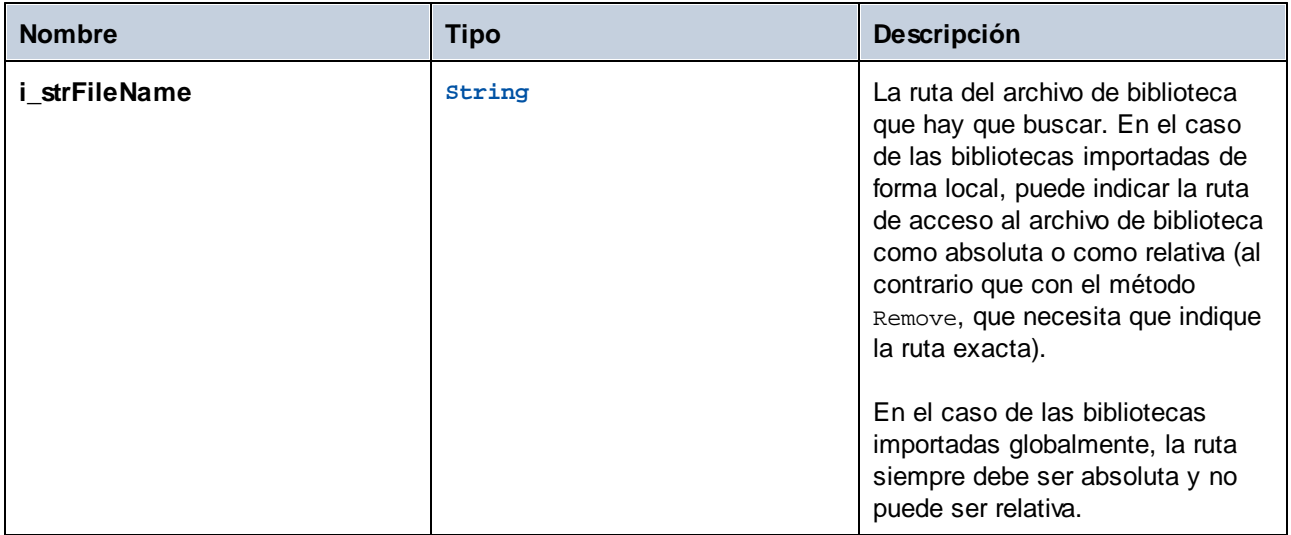

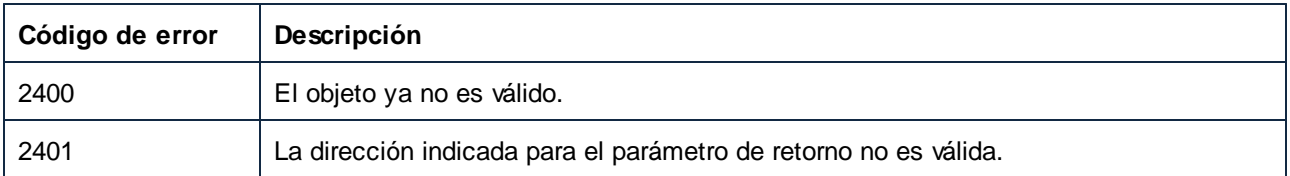

# <span id="page-1675-0"></span>*17.7.1.14.2.3 Remove*

Elimina una referencia a una biblioteca de la ventana **Gestionar bibliotecas**

#### Firma

Remove(**in i\_strFileName**:**String**) -> **Void**

*Firma genérica*

# Parámetros

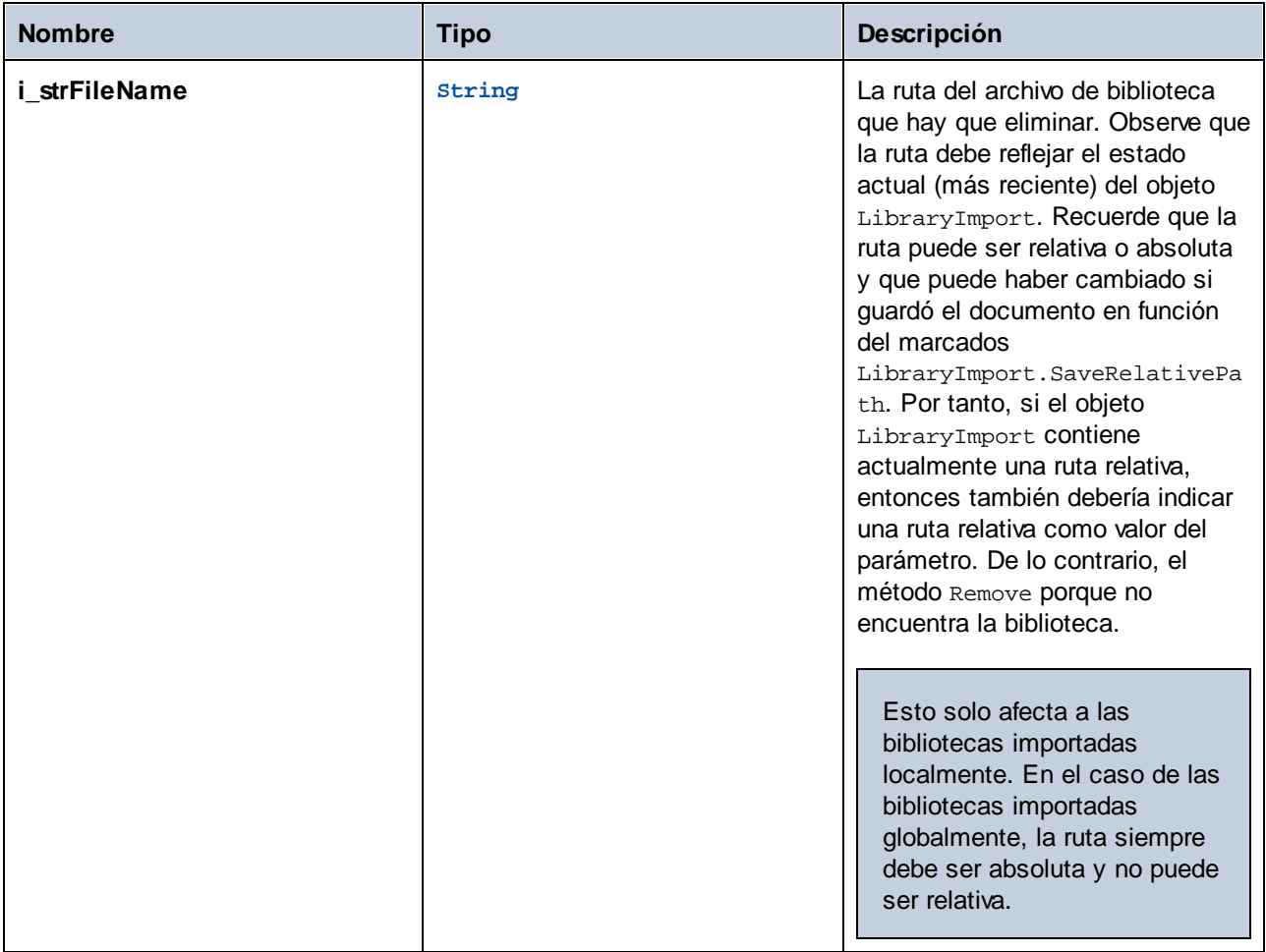

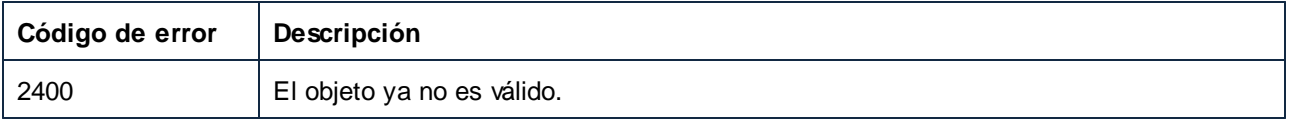

# 17.7.1.15 MapForceView

Representa la vista activa de un documento en la pestaña Asignación de MapForce. Un documento tiene una sola vista de MapForce (MapForceView) que muestra la asignación activa en ese momento.

Propiedades para navegar en el modelo del objeto:

- · Application
- ·Parent

Ver propiedades de activación y de vista:

- · Active
- · ShowItemTypes
- · ShowLibraryInFunctionHeader
- · HighlightMyConnections
- · HighlightMyConnectionsRecursivly

#### Propiedades relativas a la asignación

- ·ActiveMapping
- ActiveMappingName

#### Agregar elementos:

- ·InsertWSDLCall
- ·InsertXMLFile
- ·InsertXMLSchema
- ·InsertXMLSchemaWithSample

#### Propiedades

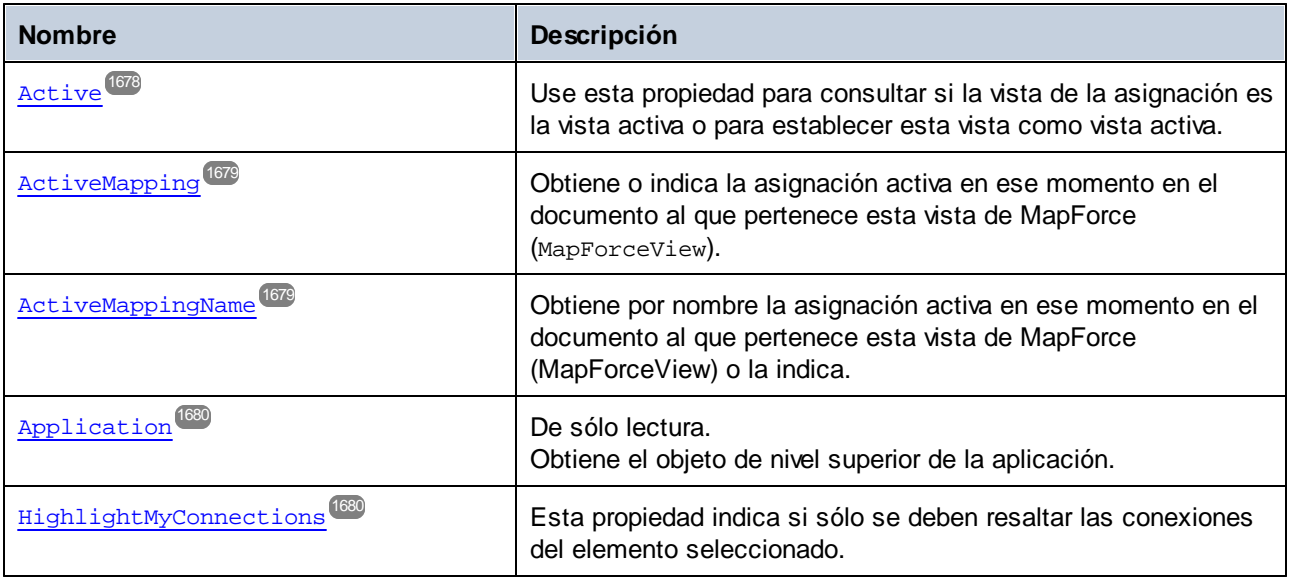

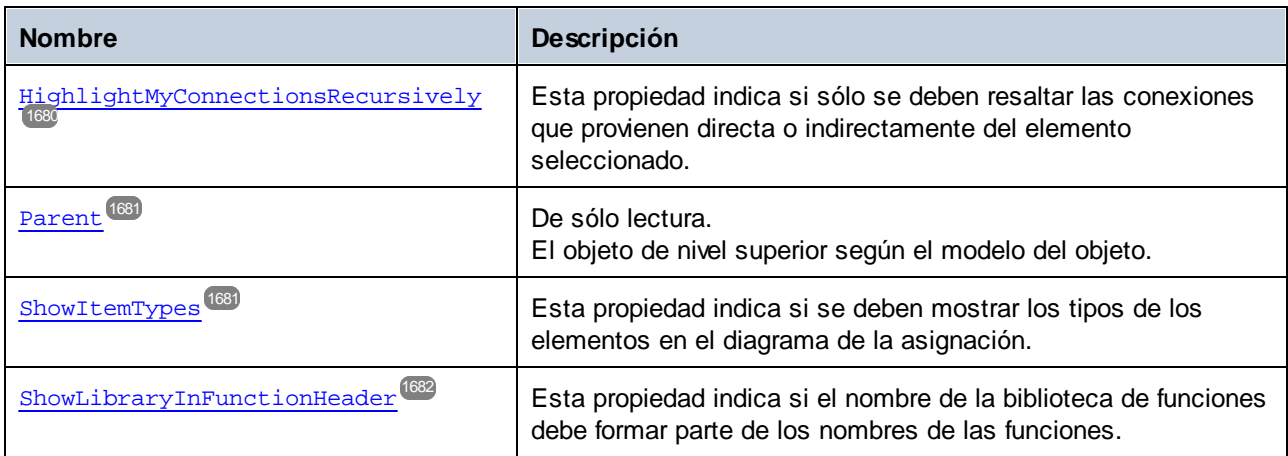

# Métodos

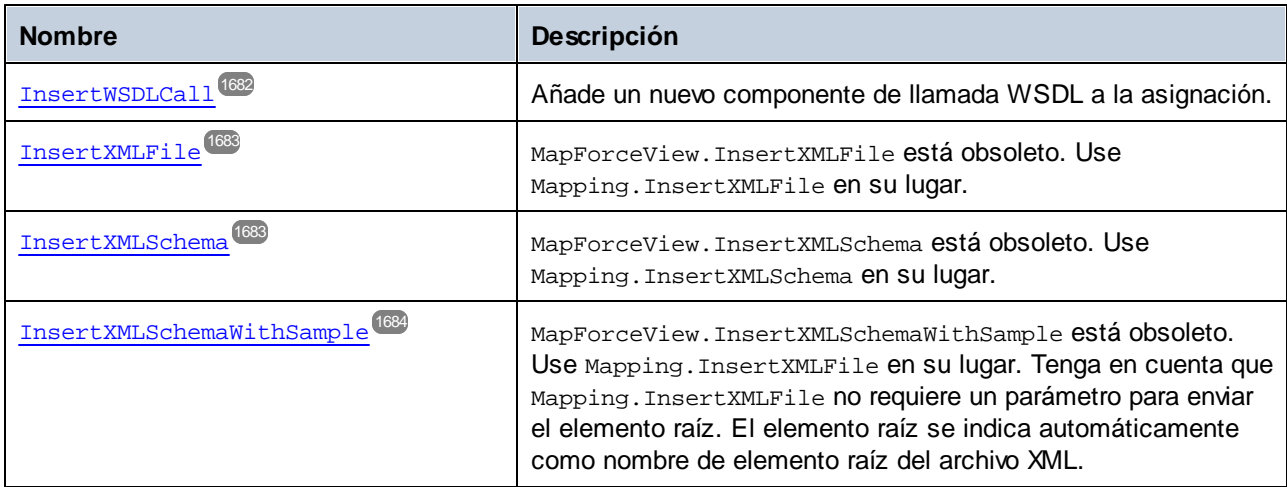

# <span id="page-1677-0"></span>17.7.1.15.1 Propiedades

# *17.7.1.15.1.1 Active*

Use esta propiedad para consultar si la vista de la asignación es la vista activa o para establecer esta vista como vista activa.

#### Firma

Active : **Boolean**

*Firma genérica*

# Errores

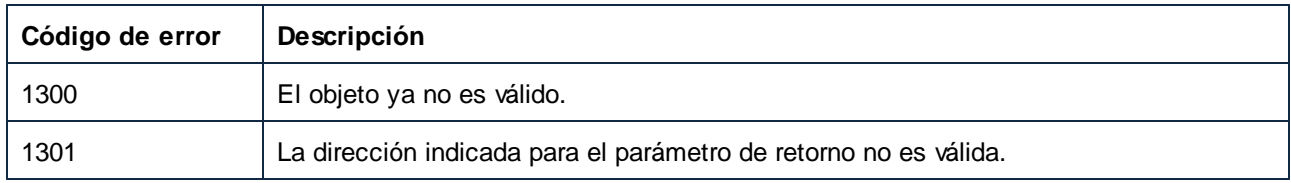

# <span id="page-1678-0"></span>*17.7.1.15.1.2 ActiveMapping*

Obtiene o indica la asignación activa en ese momento en el documento al que pertenece esta vista de MapForce (MapForceView).

# Firma

ActiveMapping : **Mapping**

*Firma genérica*

#### **Errores**

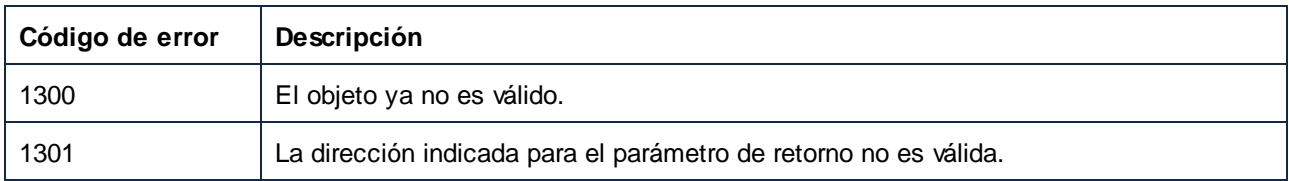

# <span id="page-1678-1"></span>*17.7.1.15.1.3 ActiveMappingName*

Obtiene por nombre la asignación activa en ese momento en el documento al que pertenece esta vista de MapForce (MapForceView) o la indica.

#### Firma

ActiveMappingName : **String**

*Firma genérica*

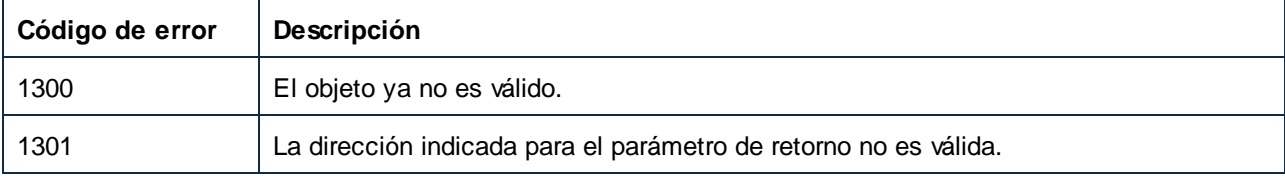

# <span id="page-1679-0"></span>*17.7.1.15.1.4 Application*

Obtiene el objeto de nivel superior de la aplicación.

#### Firma

Application : **Application**

*Firma genérica*

#### Errores

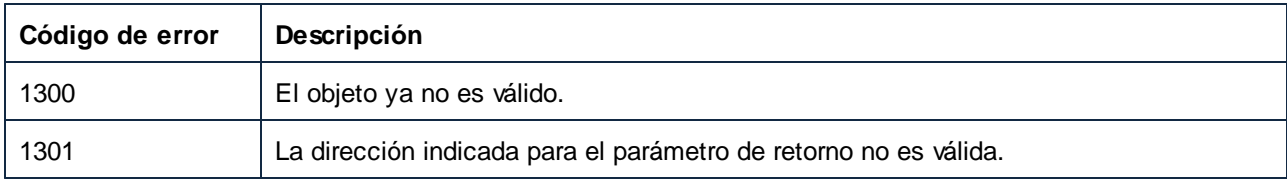

# <span id="page-1679-1"></span>*17.7.1.15.1.5 HighlightMyConnections*

Esta propiedad indica si solo se deben resaltar las conexiones del elemento seleccionado.

#### Firma

HighlightMyConnections : **Boolean**

#### *Firma genérica*

#### Errores

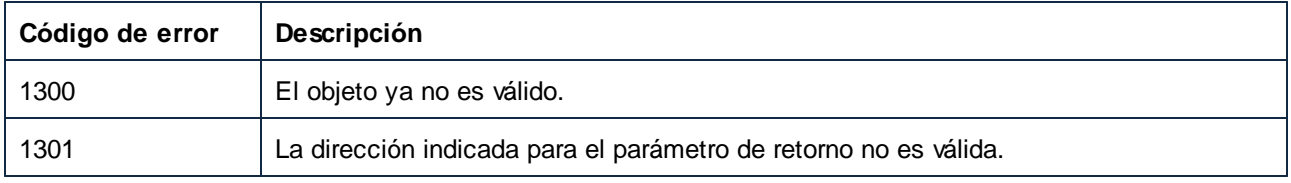

# <span id="page-1679-2"></span>*17.7.1.15.1.6 HighlightMyConnectionsRecursively*

Esta propiedad indica si solo se deben resaltar las conexiones que provienen directa o indirectamente del elemento seleccionado.

#### Firma

HighlightMyConnectionsRecursively : **Boolean**

#### *Firma genérica*

# Errores

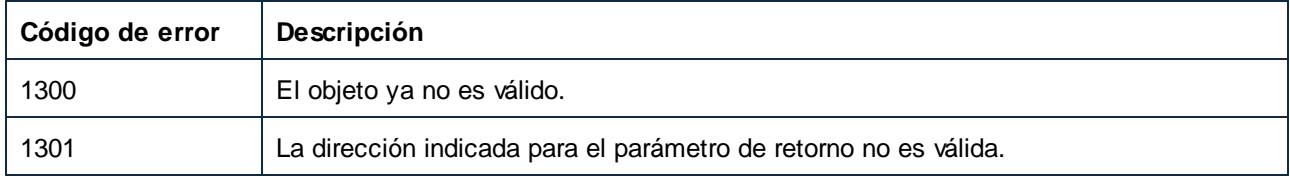

# <span id="page-1680-0"></span>*17.7.1.15.1.7 Parent*

El objeto de nivel superior según el modelo del objeto.

#### Firma

Parent : **Document**

*Firma genérica*

#### Errores

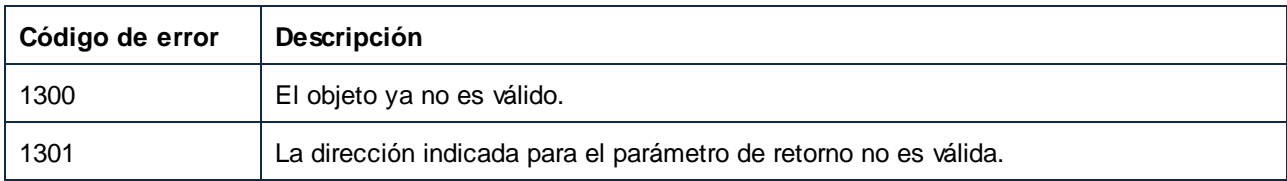

# <span id="page-1680-1"></span>*17.7.1.15.1.8 ShowItemTypes*

Esta propiedad indica si se deben mostrar los tipos de los elementos en el diagrama de la asignación.

#### Firma

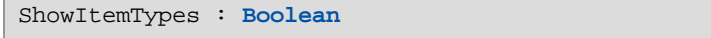

*Firma genérica*

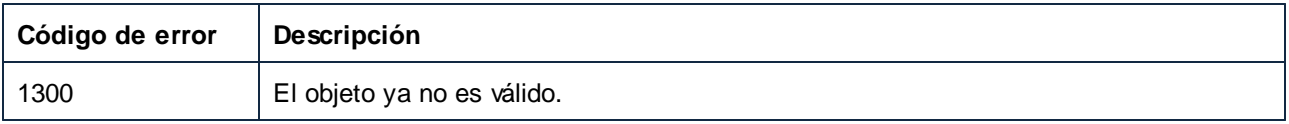

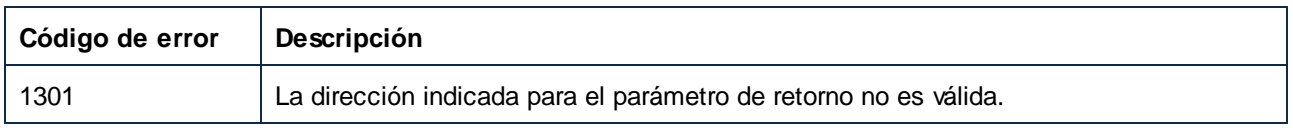

# <span id="page-1681-0"></span>*17.7.1.15.1.9 ShowLibraryInFunctionHeader*

Esta propiedad indica si el nombre de la biblioteca de funciones debe formar parte de los nombres de las funciones.

#### Firma

```
ShowLibraryInFunctionHeader : Boolean
```
#### *Firma genérica*

#### Errores

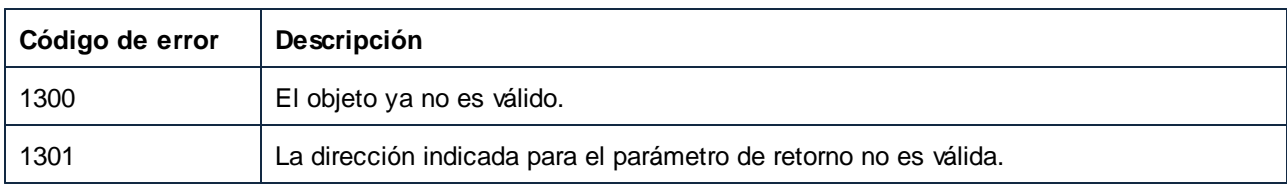

#### <span id="page-1681-1"></span>17.7.1.15.2 Métodos

# *17.7.1.15.2.1 InsertWSDLCall*

Añade un nuevo componente de llamada WSDL a la asignación.

#### Firma

```
InsertWSDLCall(in i_strWSDLFileName:String) -> Void
```
*Firma genérica*

#### Parámetros

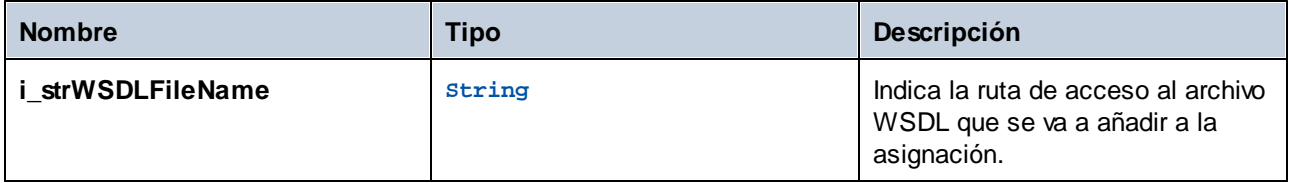

## Errores

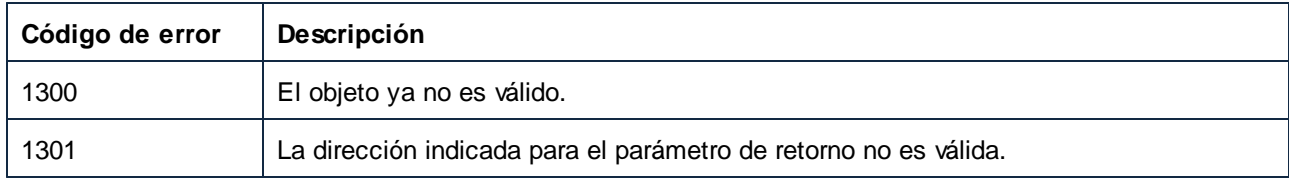

# <span id="page-1682-0"></span>*17.7.1.15.2.2 InsertXMLFile (obsolete)*

MapForceView.InsertXMLFile está obsoleto. Use Mapping.InsertXMLFile en su lugar.

#### Firma

InsertXMLFile(**in i\_strFileName**:**String**, **in i\_strXMLRootName**:**String**) -> **Void**

#### *Firma genérica*

#### Parámetros

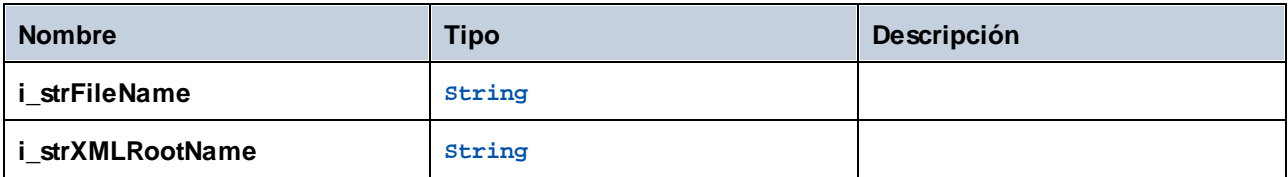

# <span id="page-1682-1"></span>*17.7.1.15.2.3 InsertXMLSchema (obsolete)*

MapForceView.InsertXMLSchema está obsoleto. Use Mapping.InsertXMLSchema en su lugar.

#### Firma

InsertXMLSchema(**in i\_strSchemaFileName**:**String**, **in i\_strXMLRootName**:**String**) -> **Void**

*Firma genérica*

# Parámetros

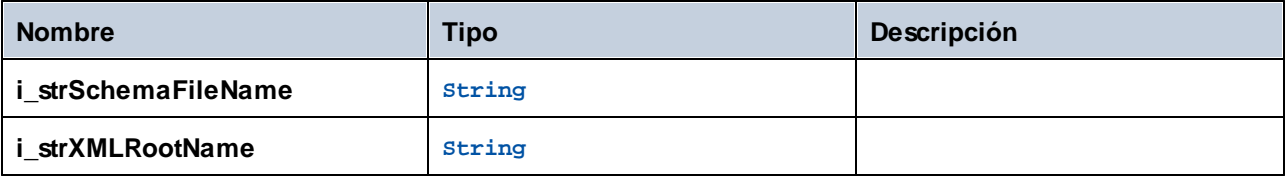

# <span id="page-1683-0"></span>*17.7.1.15.2.4 InsertXMLSchemaWithSample (obsolete)*

MapForceView.InsertXMLSchemaWithSample está obsoleto. Use Mapping.InsertXMLFile en su lugar. Tenga en cuenta que Mapping.InsertXMLFile no requiere un parámetro para enviar el elemento raíz. El elemento raíz se indica automáticamente como nombre de elemento raíz del archivo XML.

#### Firma

InsertXMLSchemaWithSample(**in i\_strSchemaFileName**:**String**, **in i\_strXMLExampleFile**:**String**, **in i\_strXMLRootName**:**String**) -> **Void**

*Firma genérica*

#### Parámetros

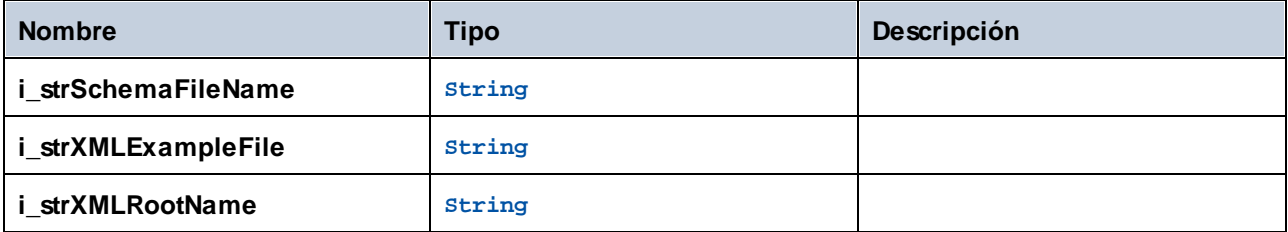

# 17.7.1.16 Mapping

Un objeto Mapping representa una asignación en un documento, sea la asignación principal o una asignación local de funciones definidas por el usuario.

Propiedades para navegar en el modelo del objeto:

- ·Application
- ·Parent

Propiedades de la asignación:

- · IsMainMapping ·
- Name

Componentes de la asignación:

·Components

Añadir elementos:

- ·CreateConnection
- ·InsertFunctionCall
- ·InsertXMLFile
- ·InsertXMLSchema
- ·InsertXMLSchemaInputParameter

·InsertXMLSchemaOutputParameter

# Propiedades

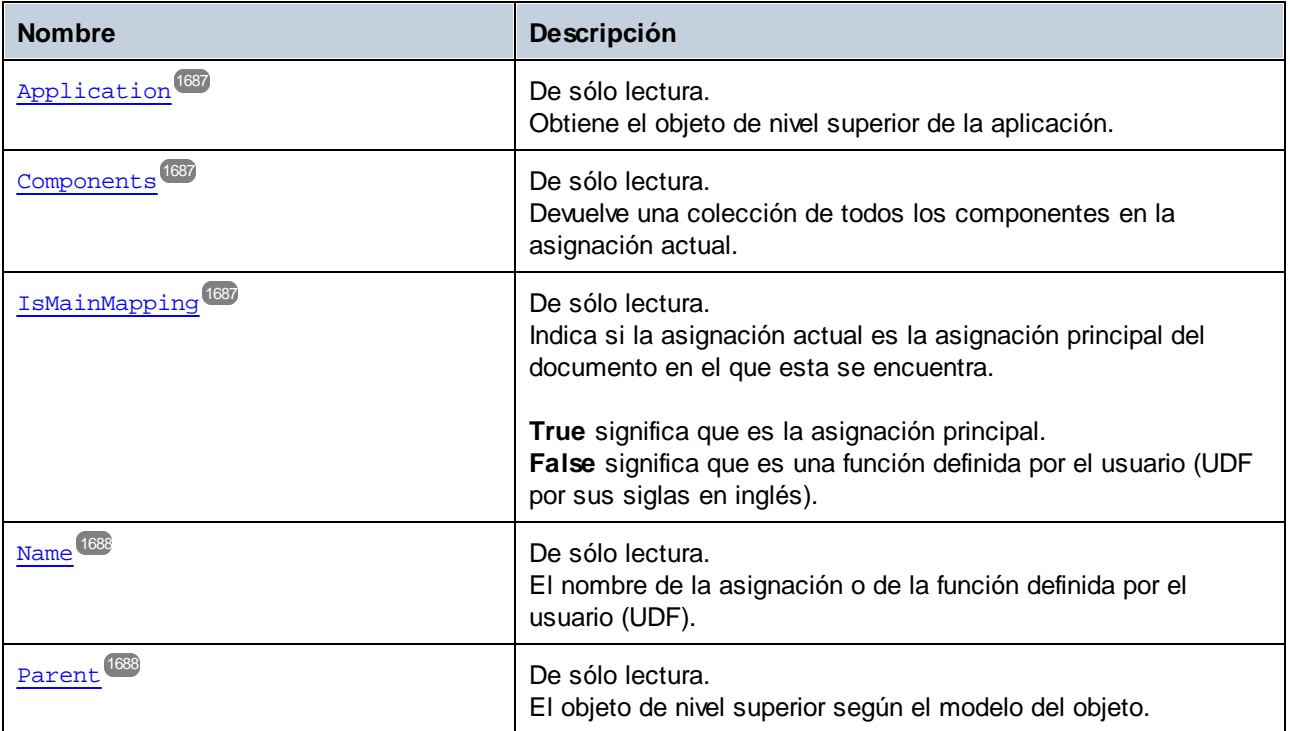

# Métodos

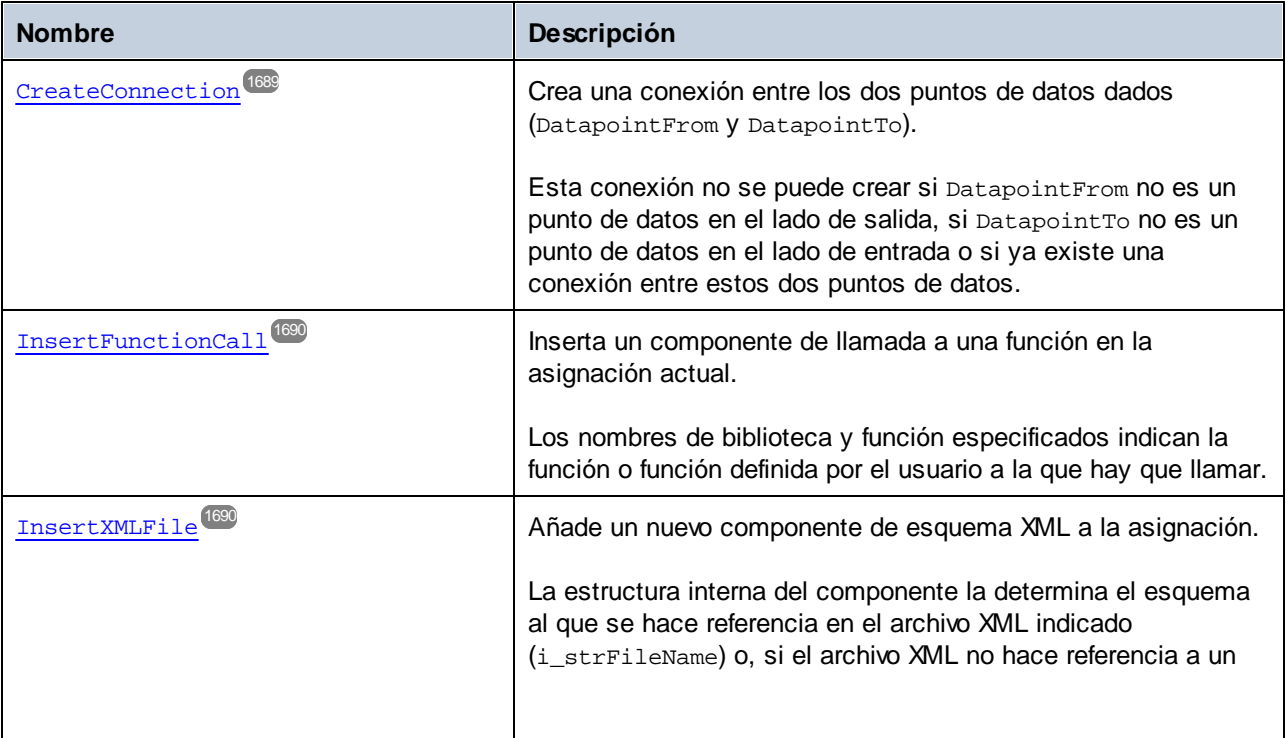

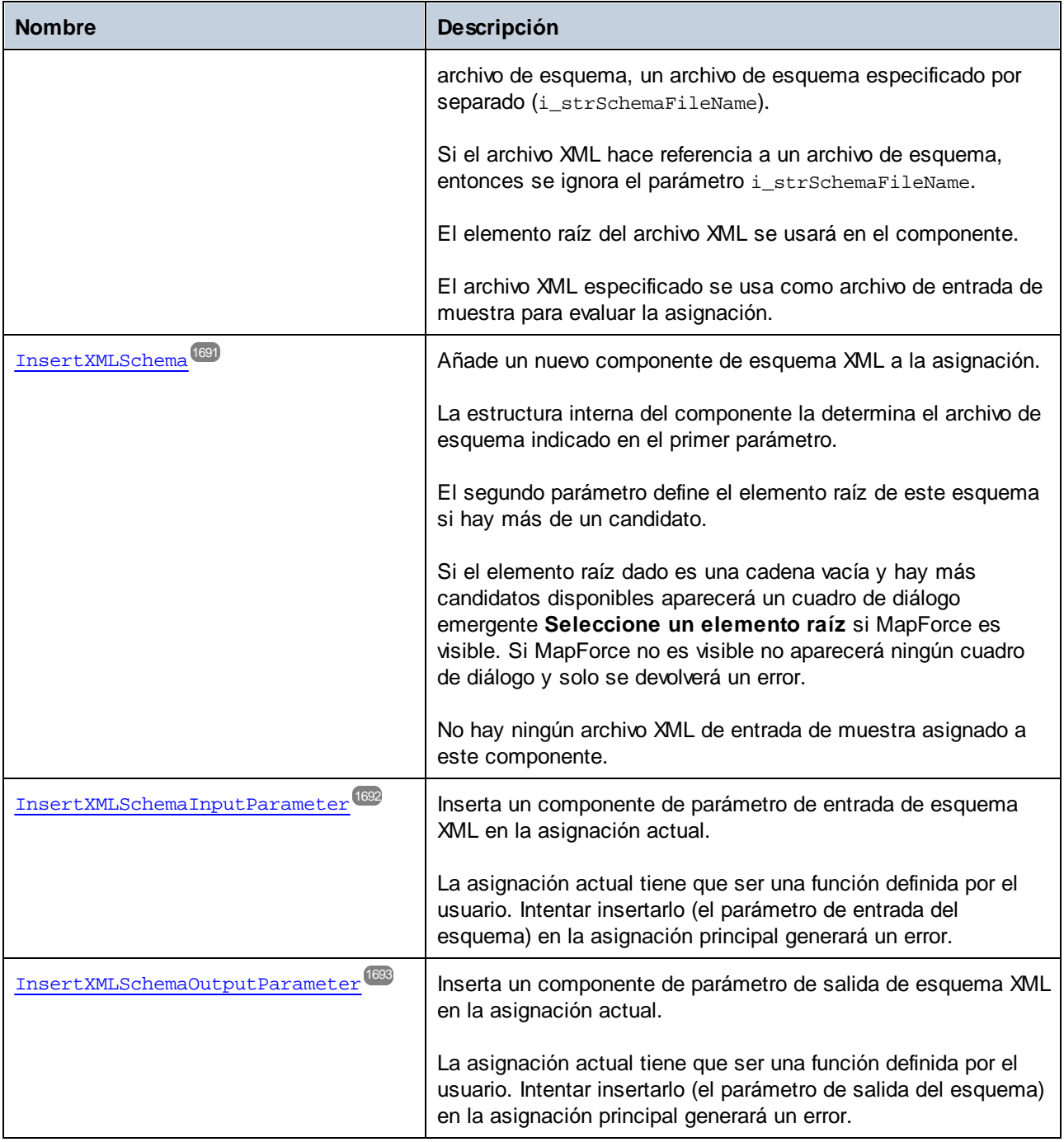

# <span id="page-1686-0"></span>17.7.1.16.1 Propiedades

# *17.7.1.16.1.1 Application*

Obtiene el objeto de nivel superior de la aplicación.

#### Firma

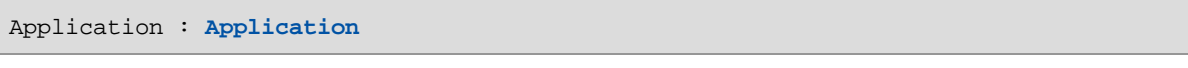

#### *Firma genérica*

# Errores

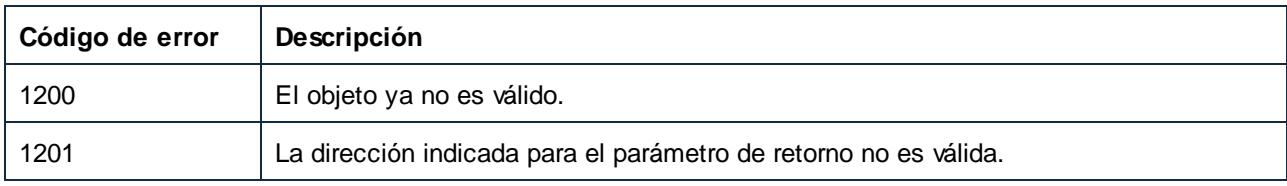

# <span id="page-1686-1"></span>*17.7.1.16.1.2 Components*

Devuelve una colección de todos los componentes en la asignación actual.

#### Firma

Components : **Components**

*Firma genérica*

#### **Errores**

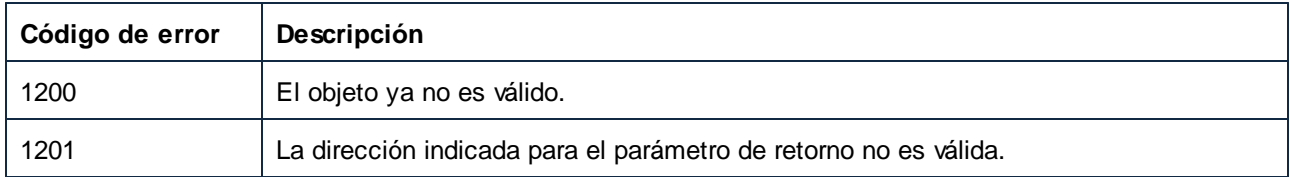

# <span id="page-1686-2"></span>*17.7.1.16.1.3 IsMainMapping*

Indica si la asignación actual es la asignación principal del documento en el que esta se encuentra.

**True** significa que es la asignación principal.

**False** significa que es una función definida por el usuario (UDF por sus siglas en inglés).

#### Firma

IsMainMapping : **Boolean**

*Firma genérica*

#### **Errores**

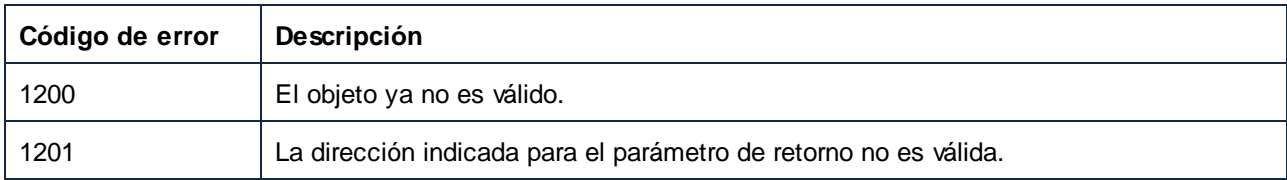

# <span id="page-1687-0"></span>*17.7.1.16.1.4 Name*

El nombre de la asignación o de la función definida por el usuario (UDF).

#### Firma

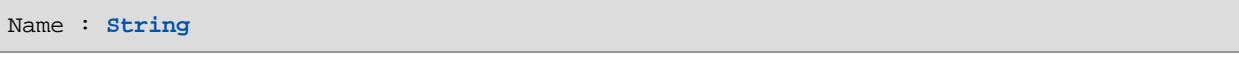

*Firma genérica*

#### **Errores**

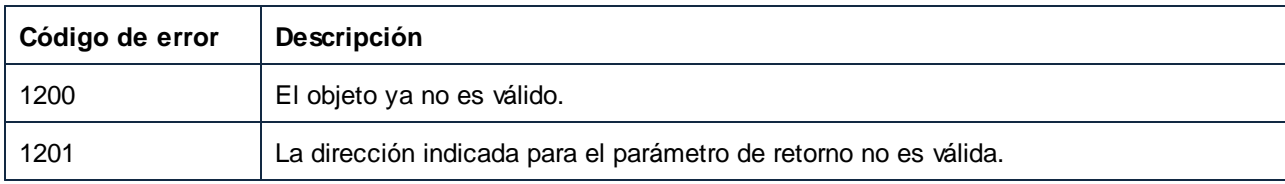

# <span id="page-1687-1"></span>*17.7.1.16.1.5 Parent*

El objeto de nivel superior según el modelo del objeto.

#### Firma

Parent : **Document**

*Firma genérica*

# Errores

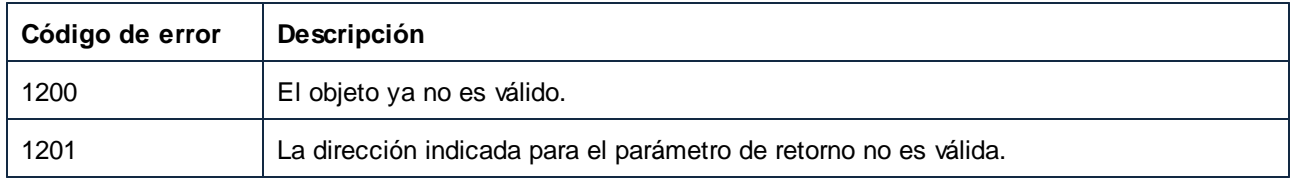

# <span id="page-1688-0"></span>17.7.1.16.2 Métodos

# *17.7.1.16.2.1 CreateConnection*

Crea una conexión entre los dos puntos de datos dados (DatapointFrom y DatapointTo).

Esta conexión no se puede crear si DatapointFrom no es un punto de datos en el lado de salida, si DatapointTo no es un punto de datos en el lado de entrada o si ya existe una conexión entre estos dos puntos de datos.

#### Firma

```
CreateConnection(in DatapointFrom:Datapoint, in DatapointTo:Datapoint) -> Connection
```
*Firma genérica*

# Parámetros

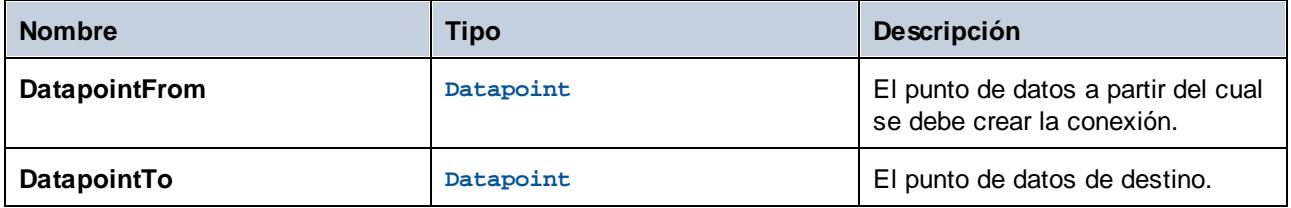

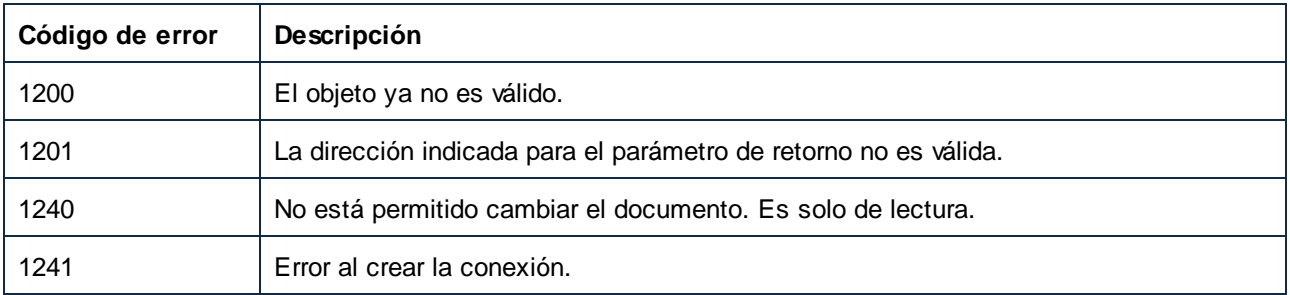

## <span id="page-1689-0"></span>*17.7.1.16.2.2 InsertFunctionCall*

Inserta un componente de llamada a una función en la asignación actual.

Los nombres de biblioteca y función especificados indican la función o función definida por el usuario a la que hay que llamar.

#### Firma

InsertFunctionCall(**in strFunctionName**:**String**, **in strLibraryName**:**String**) -> **Component**

*Firma genérica*

#### Parámetros

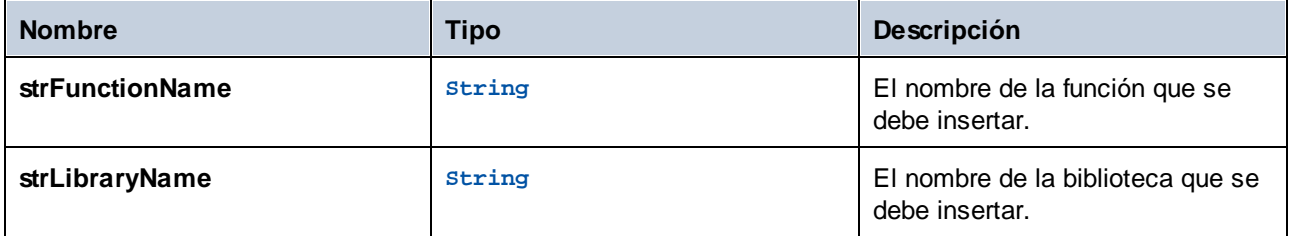

#### Errores

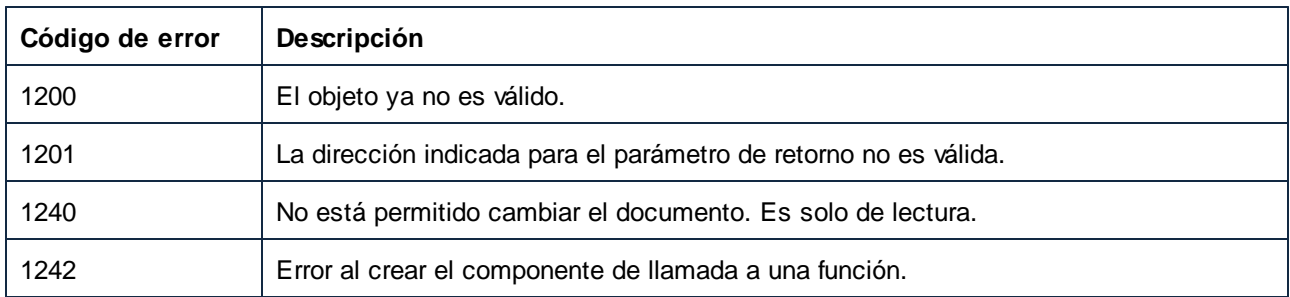

# <span id="page-1689-1"></span>*17.7.1.16.2.3 InsertXMLFile*

Añade un nuevo componente de esquema XML a la asignación.

La estructura interna del componente la determina el esquema al que se hace referencia en el archivo XML indicado (i\_strFileName) o, si el archivo XML no hace referencia a un archivo de esquema, un archivo de esquema especificado por separado (i\_strSchemaFileName).

Si el archivo XML hace referencia a un archivo de esquema, entonces se ignora el parámetro i\_strSchemaFileName.

El elemento raíz del archivo XML se usará en el componente.

El archivo XML especificado se usa como archivo de entrada de muestra para evaluar la asignación.

#### Firma

InsertXMLFile(**in i\_strFileName**:**String**, **in i\_strSchemaFileName**:**String**) -> **Component**

*Firma genérica*

#### Parámetros

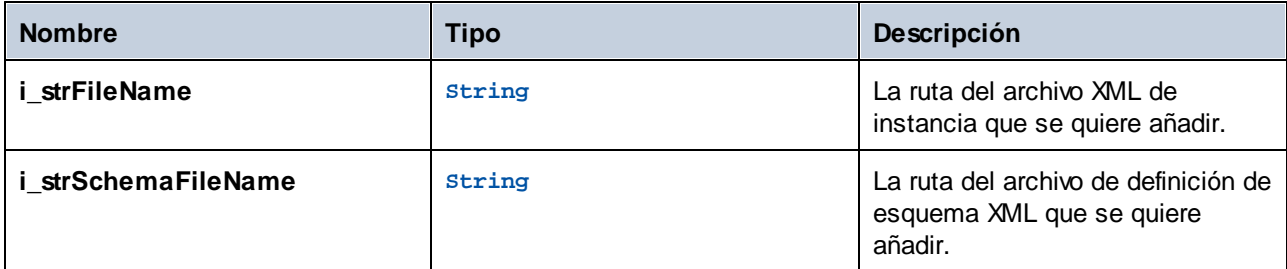

#### Errores

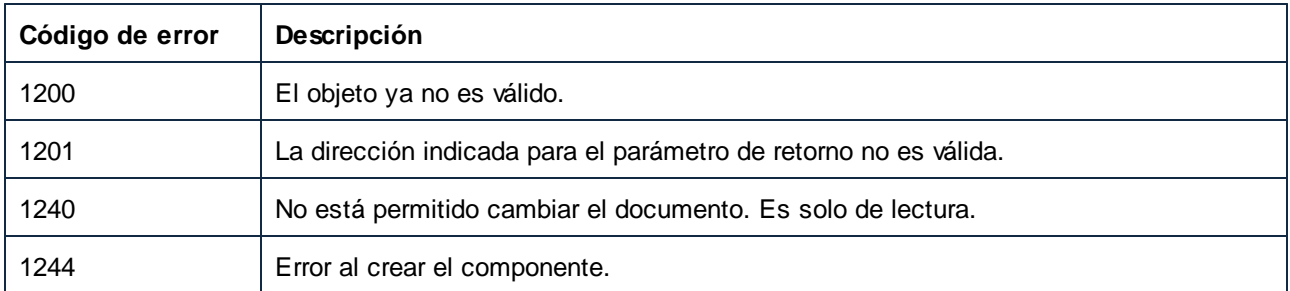

#### <span id="page-1690-0"></span>*17.7.1.16.2.4 InsertXMLSchema*

Añade un nuevo componente de esquema XML a la asignación.

La estructura interna del componente la determina el archivo de esquema indicado en el primer parámetro.

El segundo parámetro define el elemento raíz de este esquema si hay más de un candidato.

Si el elemento raíz dado es una cadena vacía y hay más candidatos disponibles aparecerá un cuadro de diálogo emergente **Seleccione un elemento raíz** si MapForce es visible. Si MapForce no es visible no aparecerá ningún cuadro de diálogo y solo se devolverá un error.

No hay ningún archivo XML de entrada de muestra asignado a este componente.

#### Firma

InsertXMLSchema(**in i\_strSchemaFileName**:**String**, **in i\_strXMLRootName**:**String**) -> **Component**

#### *Firma genérica*

#### Parámetros

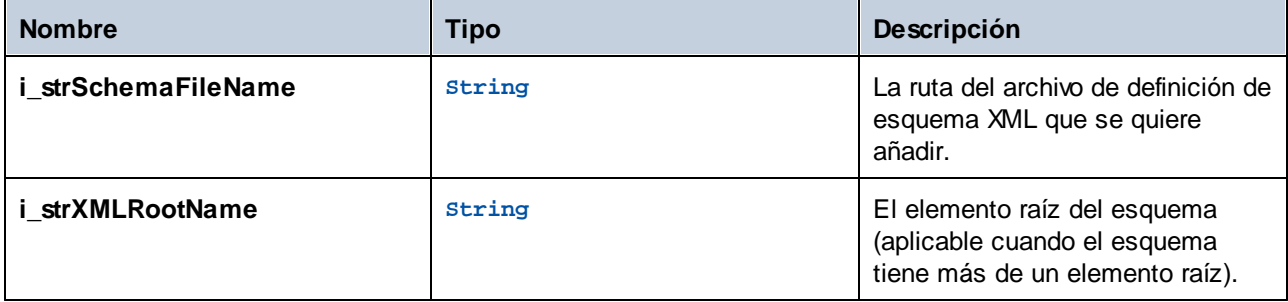

#### Errores

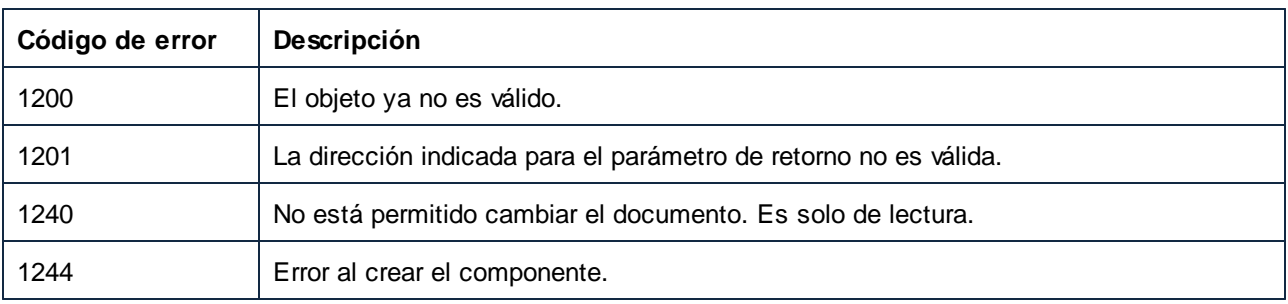

# <span id="page-1691-0"></span>*17.7.1.16.2.5 InsertXMLSchemaInputParameter*

Inserta un componente de parámetro de entrada de esquema XML en la asignación actual.

La asignación actual tiene que ser una función definida por el usuario. Intentar insertarlo (el parámetro de entrada del esquema) en la asignación principal generará un error.

#### Firma

```
InsertXMLSchemaInputParameter(in strParamName:String, in strSchemaFileName:String, in
strXMLRootElementName:String) -> Component
```
*Firma genérica*

#### Parámetros

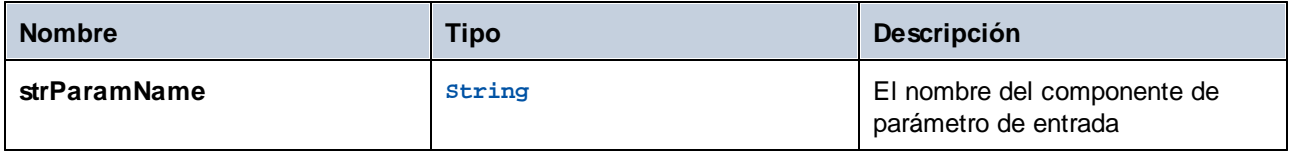
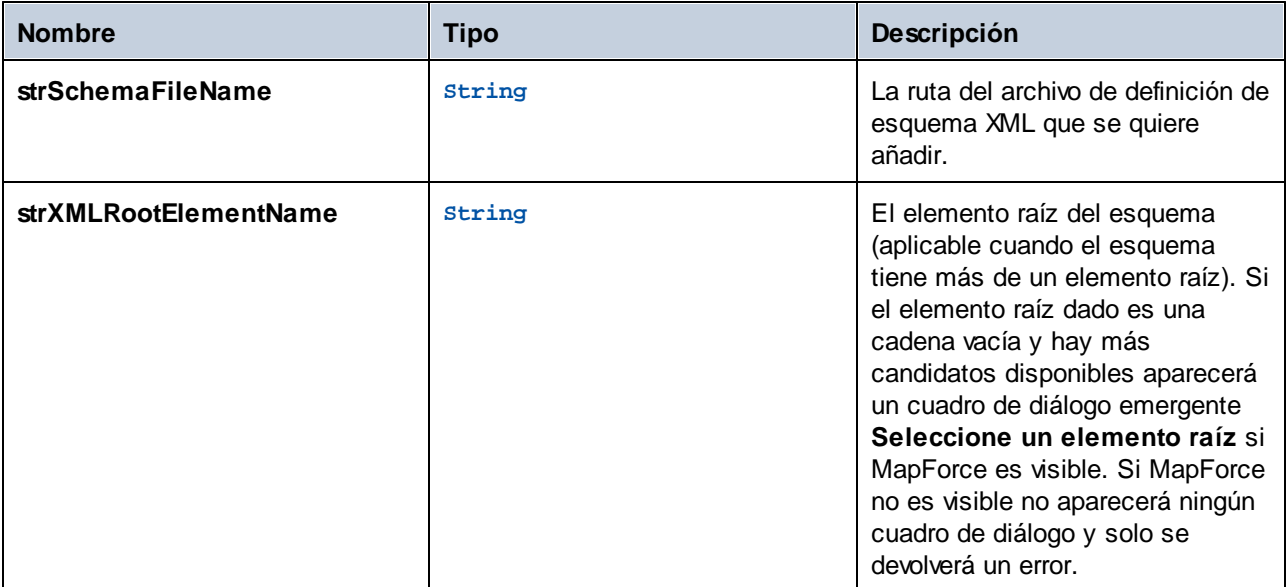

#### **Errores**

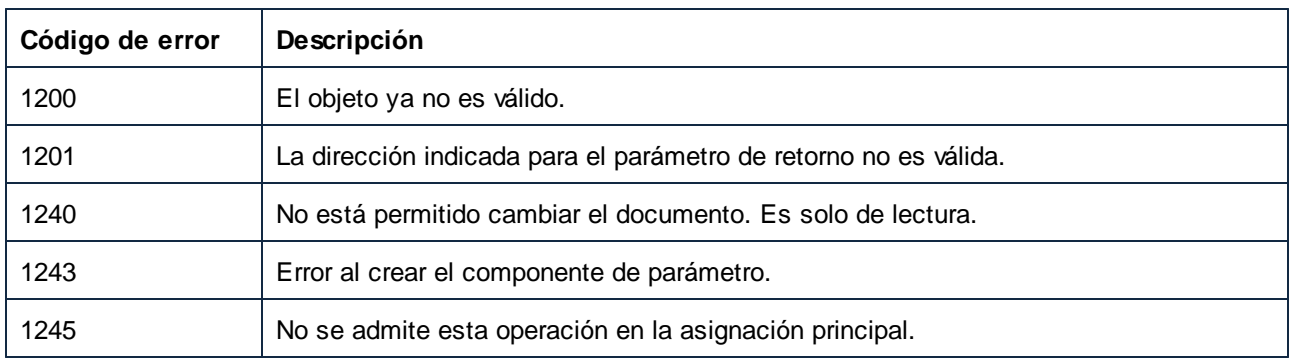

## *17.7.1.16.2.6 InsertXMLSchemaOutputParameter*

Inserta un componente de parámetro de salida de esquema XML en la asignación actual.

La asignación actual tiene que ser una función definida por el usuario. Intentar insertarlo (el parámetro de salida del esquema) en la asignación principal generará un error.

## Firma

```
InsertXMLSchemaOutputParameter(in strParamName:String, in strSchemaFileName:String, in
strXMLRootElementName:String) -> Component
```
*Firma genérica*

### Parámetros

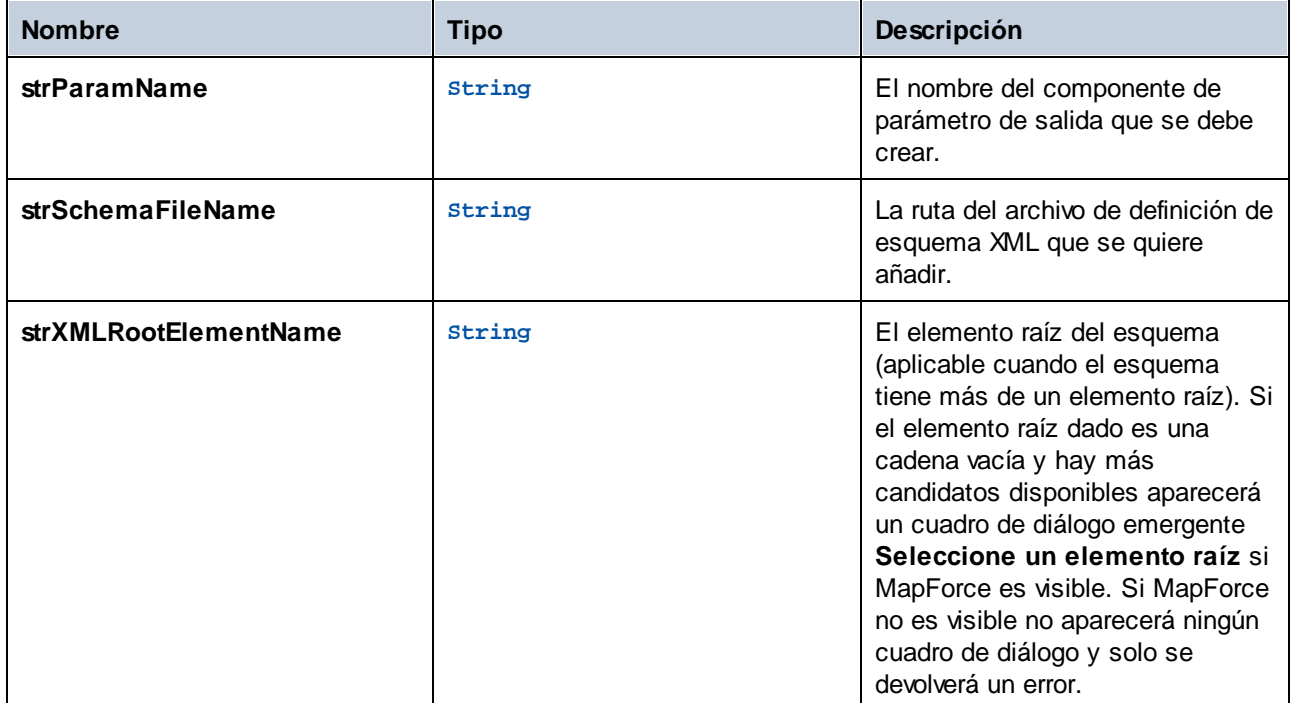

#### Errores

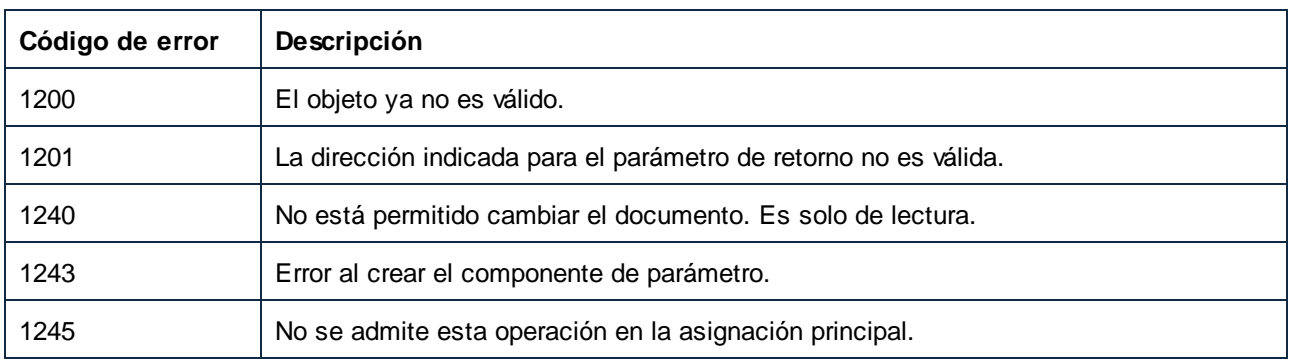

# 17.7.1.17 Mappings

Representa una colección de objetos Mapping.

Propiedades para navegar en el modelo del objeto:

- ·Application
- ·Parent

Se repiten en la colección:

- ·Count
- ·Item

### Propiedades

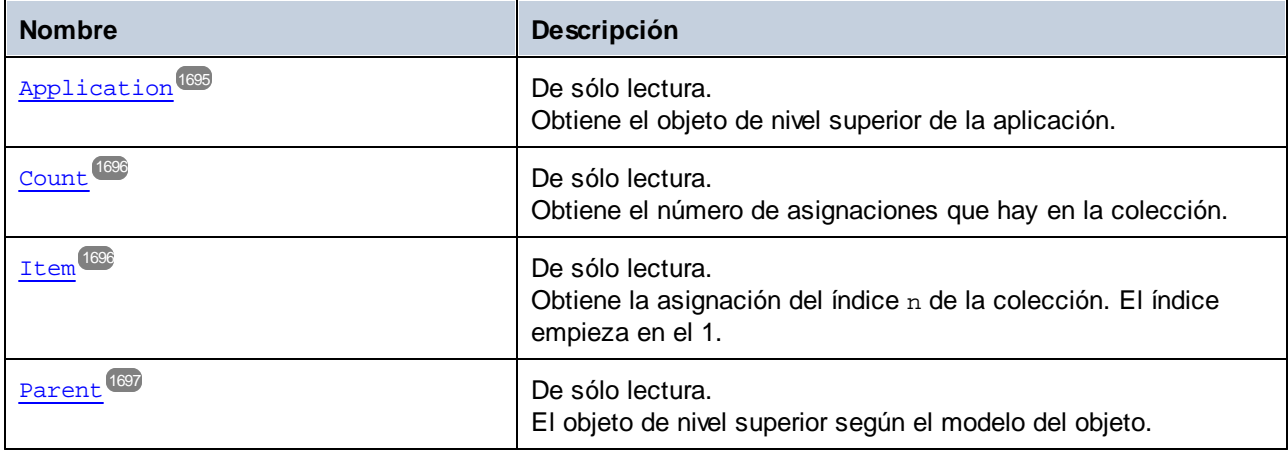

## <span id="page-1694-0"></span>17.7.1.17.1 Propiedades

## *17.7.1.17.1.1 Application*

Obtiene el objeto de nivel superior de la aplicación.

### Firma

Application : **Application**

*Firma genérica*

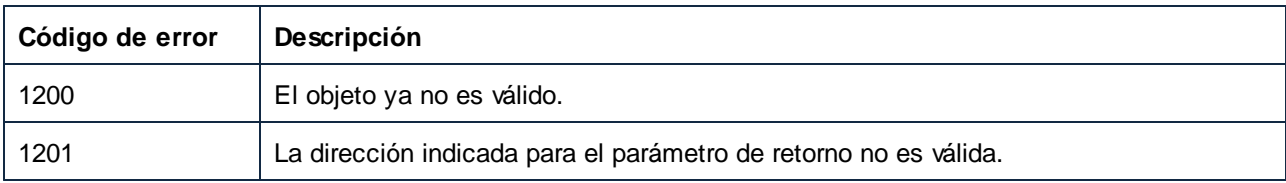

## <span id="page-1695-0"></span>*17.7.1.17.1.2 Count*

Obtiene el número de asignaciones que hay en la colección.

#### Firma

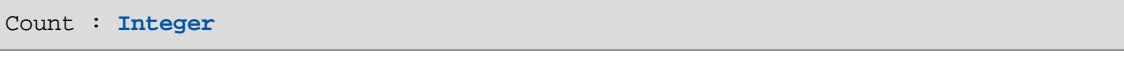

# *Firma genérica*

#### Errores

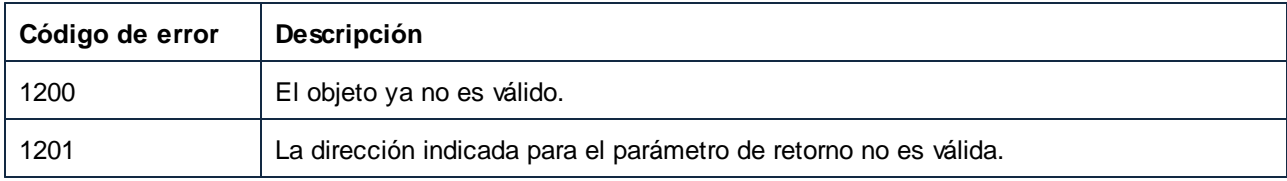

### <span id="page-1695-1"></span>*17.7.1.17.1.3 Item*

Obtiene la asignación del índice n de la colección. El índice empieza en el 1.

### Firma

Item(**in n**:**Integer**) : **Mapping**

#### *Firma genérica*

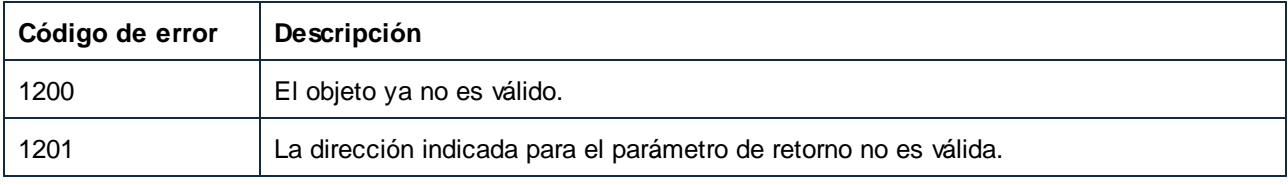

## <span id="page-1696-0"></span>*17.7.1.17.1.4 Parent*

El objeto de nivel superior según el modelo del objeto.

### Firma

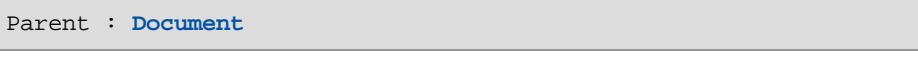

*Firma genérica*

### Errores

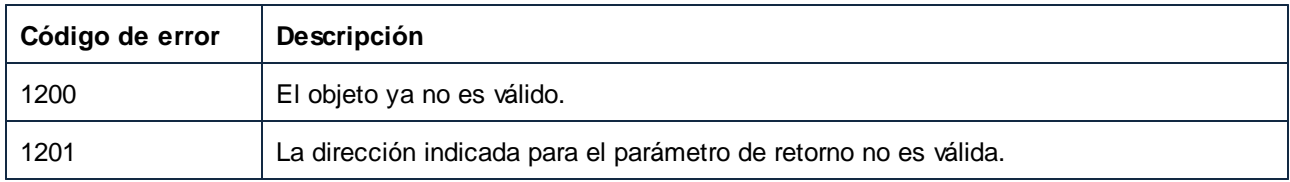

# 17.7.1.18 Options

Este objeto da acceso a todas las opciones de MapForce disponibles en el cuadro de diálogo **Herramientas | Opciones**.

Propiedades para navegar en el modelo del objeto:

- ·Application
- ·Parent

#### Opciones generales:

- ·ShowLogoOnPrint
- ·ShowLogoOnStartup
- ·UseGradientBackground

#### Opciones de generación de código:

- · DefaultOutputEncoding
- · DefaultOutputByteOrder
- · DefaultOutputByteOrderMark
- · XSLTDefaultOutputDirectory
- · CodeDefaultOutputDirectory
- · CPPSettings\_DOMType
- · CPPSettings\_GenerateVC6ProjectFile
- · CppSettings\_GenerateVSProjectFile
- · CPPSettings\_LibraryType
- · CPPSettings\_UseMFC
- · CSharpSettings\_ProjectType

# Propiedades

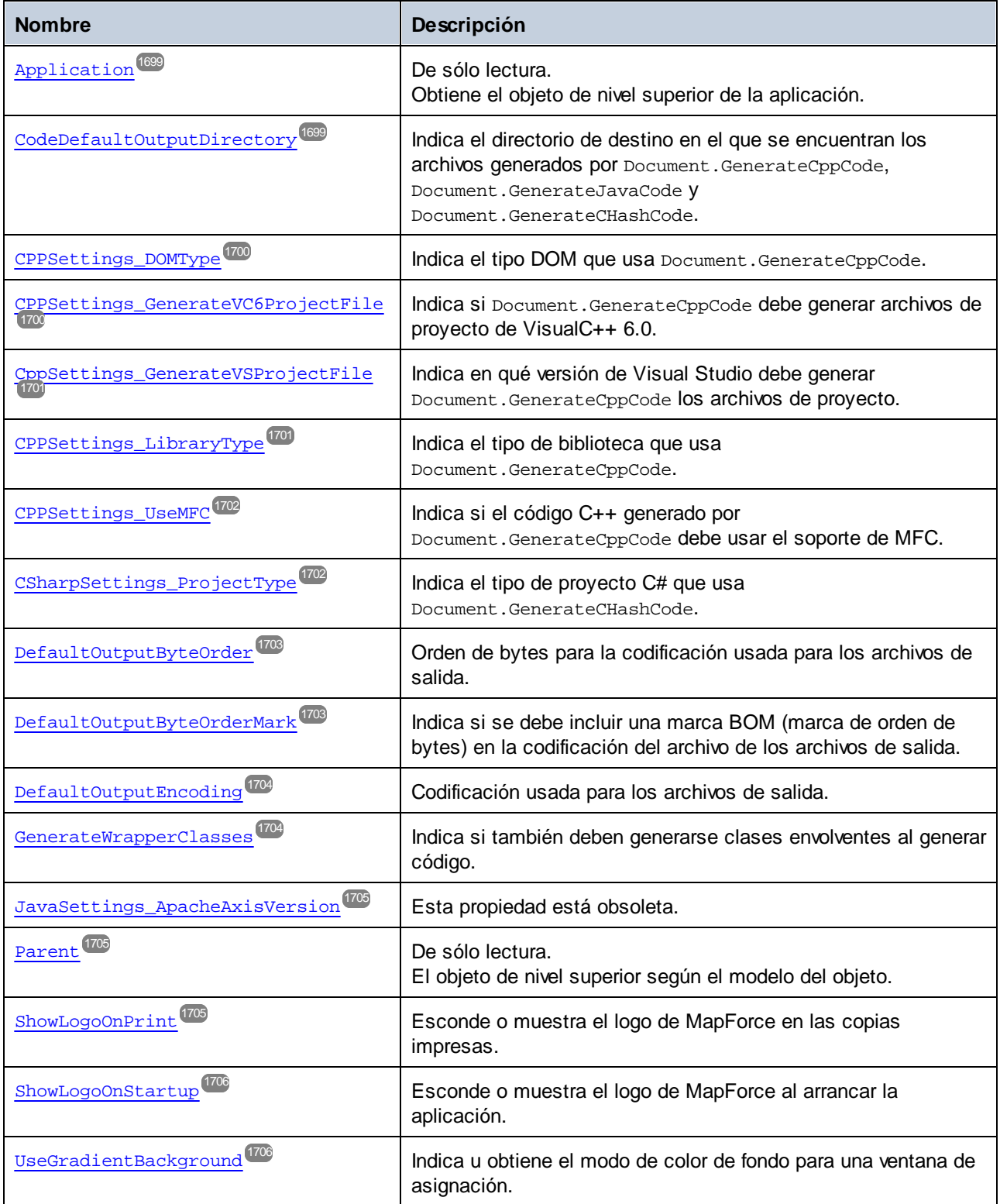

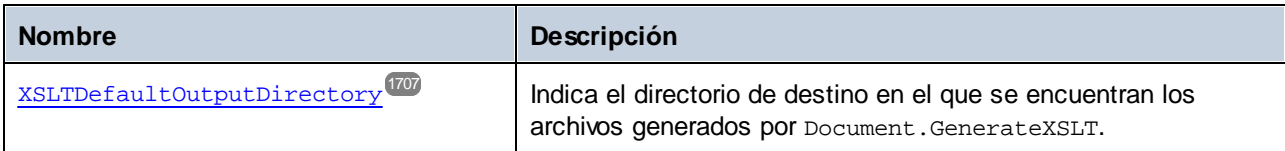

### <span id="page-1698-0"></span>17.7.1.18.1 Propiedades

### *17.7.1.18.1.1 Application*

Obtiene el objeto de nivel superior de la aplicación.

#### Firma

Application : **Application**

#### *Firma genérica*

#### Errores

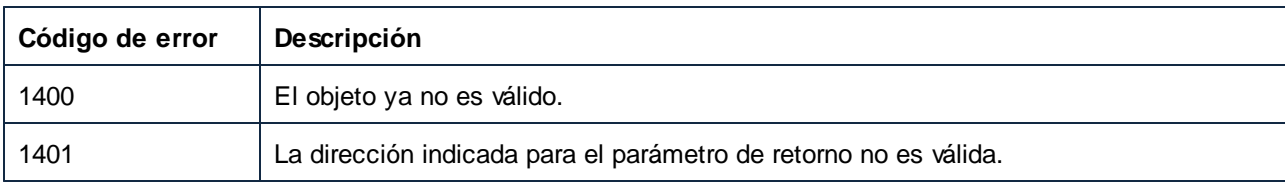

## <span id="page-1698-1"></span>*17.7.1.18.1.2 CodeDefaultOutputDirectory*

Indica el directorio de destino en el que se encuentran los archivos generados por Document.GenerateCppCode, Document.GenerateJavaCode y Document.GenerateCHashCode.

### Firma

CodeDefaultOutputDirectory : **String**

*Firma genérica*

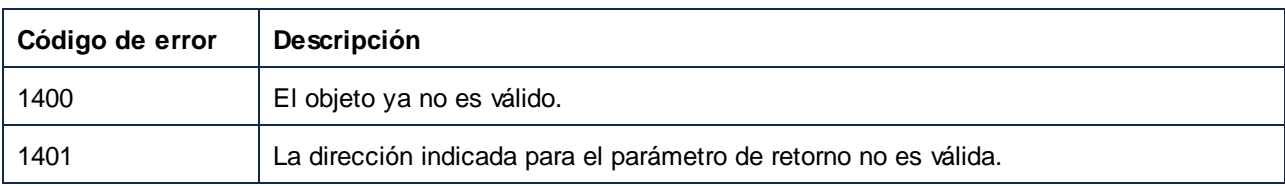

## <span id="page-1699-0"></span>*17.7.1.18.1.3 CPPSettings\_DOMType*

Indica el tipo DOM que usa Document.GenerateCppCode.

#### Firma

CPPSettings\_DOMType : [ENUMDOMType](#page-1742-0) 1743

*Firma genérica*

#### Errores

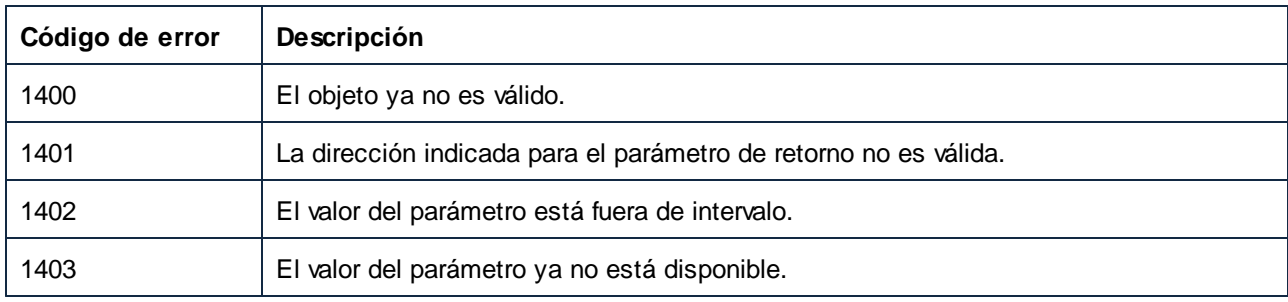

## <span id="page-1699-1"></span>*17.7.1.18.1.4 CPPSettings\_GenerateVC6ProjectFile (obsolete)*

Indica si Document.GenerateCppCode debe generar archivos de proyecto de VisualC++ 6.0.

#### Firma

```
CPPSettings_GenerateVC6ProjectFile : Boolean
```
*Firma genérica*

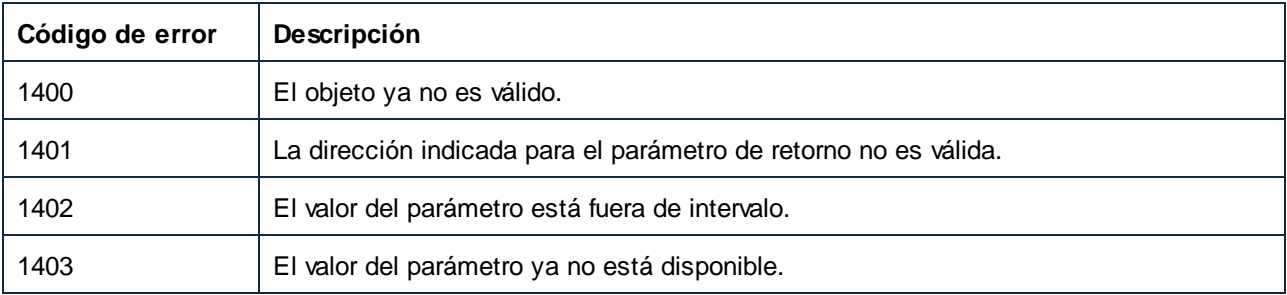

## <span id="page-1700-0"></span>*17.7.1.18.1.5 CppSettings\_GenerateVSProjectFile*

Indica en qué versión de Visual Studio debe generar Document.GenerateCppCode los archivos de proyecto.

### Firma

CppSettings\_GenerateVSProjectFile : [ENUMProjectType](#page-1743-0)<sup>(744</sup>

*Firma genérica*

#### Errores

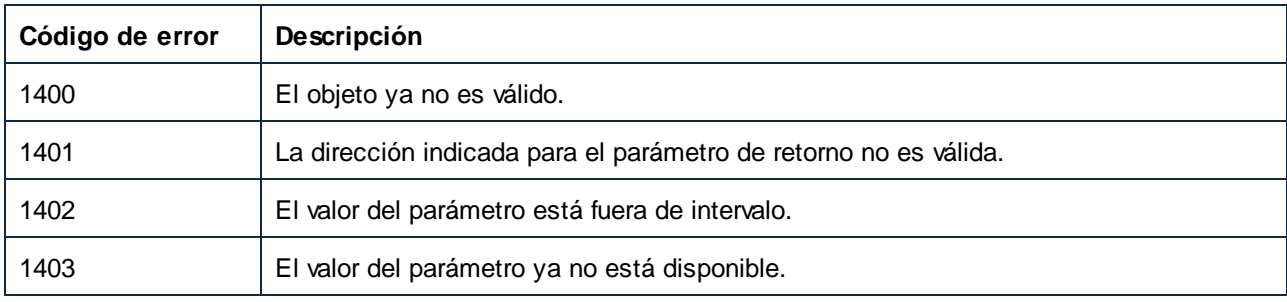

## <span id="page-1700-1"></span>*17.7.1.18.1.6 CPPSettings\_LibraryType*

Indica el tipo de biblioteca que usa Document.GenerateCppCode.

#### Firma

```
ENUMLibType<sup>1743</sup>
```
*Firma genérica*

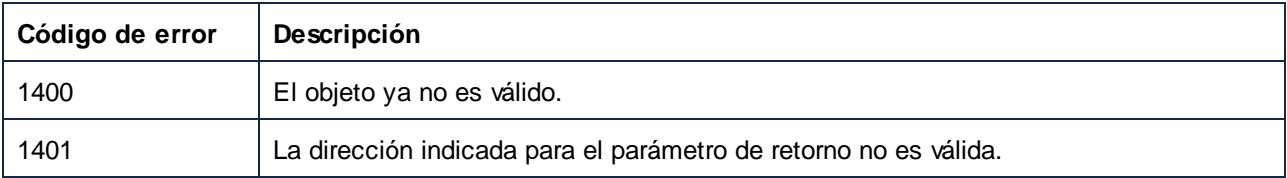

## <span id="page-1701-0"></span>*17.7.1.18.1.7 CPPSettings\_UseMFC*

Indica si el código C++ generado por Document.GenerateCppCode debe usar el soporte de MFC.

### Firma

CPPSettings\_UseMFC : **Boolean**

*Firma genérica*

#### Errores

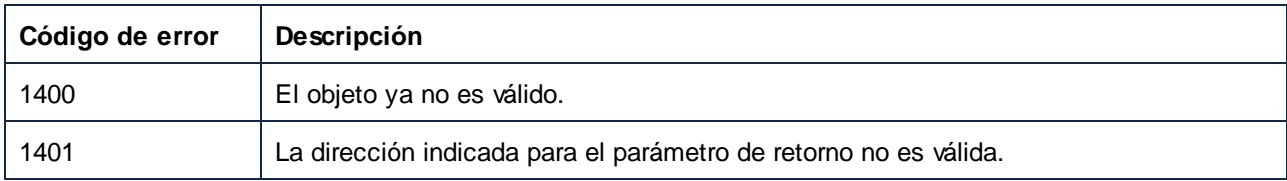

## <span id="page-1701-1"></span>*17.7.1.18.1.8 CSharpSettings\_ProjectType*

Indica el tipo de proyecto C# que usa Document.GenerateCHashCode.

### Firma

CSharpSettings\_ProjectType : [ENUMProjectType](#page-1743-0)<sup>(1744</sup>

#### *Firma genérica*

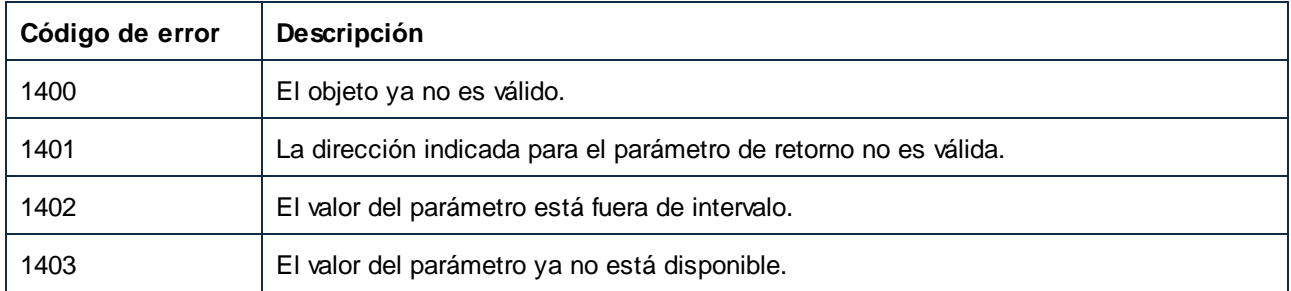

## <span id="page-1702-0"></span>*17.7.1.18.1.9 DefaultOutputByteOrder*

Orden de bytes para la codificación usada para los archivos de salida.

### Firma

DefaultOutputByteOrder : **String**

*Firma genérica*

#### **Errores**

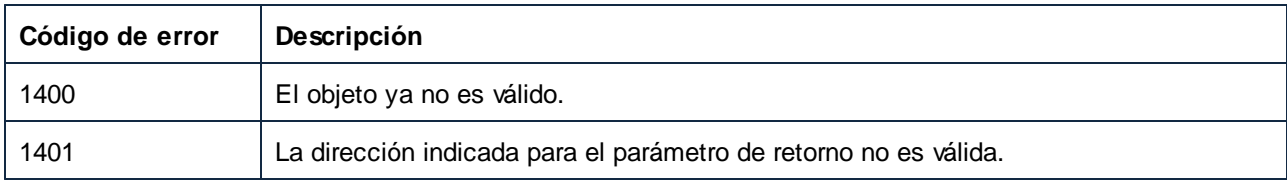

## <span id="page-1702-1"></span>*17.7.1.18.1.10 DefaultOutputByteOrderMark*

Indica si se debe incluir una marca BOM (marca de orden de bytes) en la codificación del archivo de los archivos de salida.

### Firma

DefaultOutputByteOrderMark : **Boolean**

*Firma genérica*

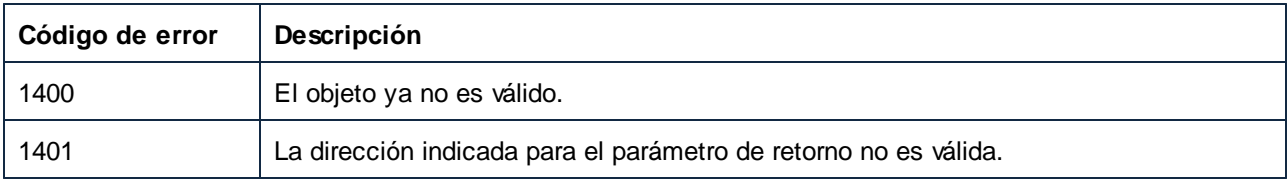

## <span id="page-1703-0"></span>*17.7.1.18.1.11 DefaultOutputEncoding*

Codificación usada para los archivos de salida.

### Firma

DefaultOutputEncoding : **String**

*Firma genérica*

#### **Errores**

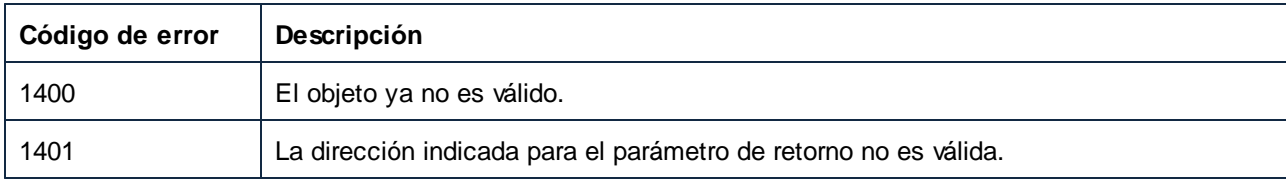

## <span id="page-1703-1"></span>*17.7.1.18.1.12 GenerateWrapperClasses*

Indica si también deben generarse clases envolventes al generar código.

## Firma

GenerateWrapperClasses : **Boolean**

#### *Firma genérica*

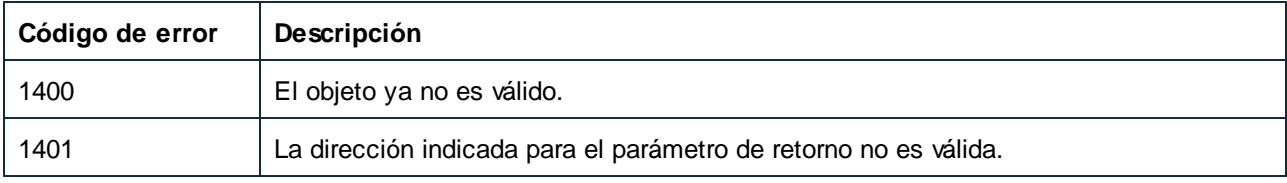

## <span id="page-1704-0"></span>*17.7.1.18.1.13 JavaSettings\_ApacheAxisVersion (obsolete)*

Esta propiedad está obsoleta.

### Firma

JavaSettings\_ApacheAxisVersion : [ENUMApacheAxisVersion](#page-1738-0) 1739

*Firma genérica*

## <span id="page-1704-1"></span>*17.7.1.18.1.14 Parent*

El objeto de nivel superior según el modelo del objeto.

#### Firma

Parent : **Application**

*Firma genérica*

### Errores

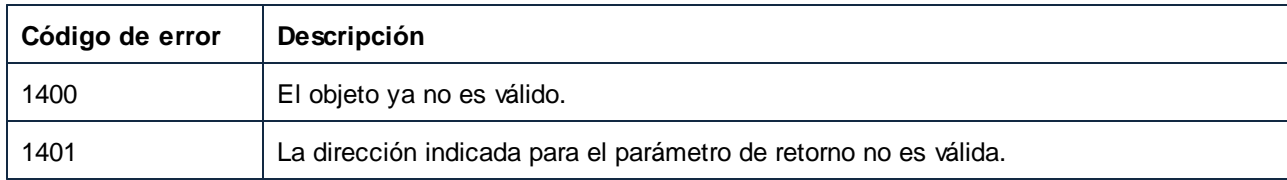

## <span id="page-1704-2"></span>*17.7.1.18.1.15 ShowLogoOnPrint*

Esconde o muestra el logo de MapForce en las copias impresas.

#### Firma

ShowLogoOnPrint : **Boolean**

*Firma genérica*

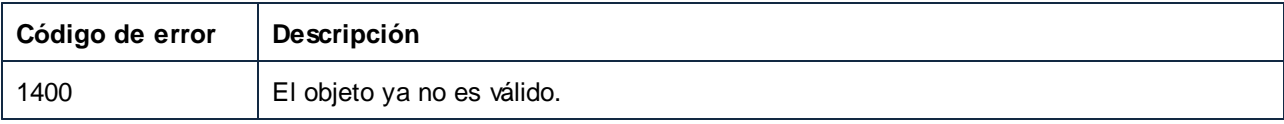

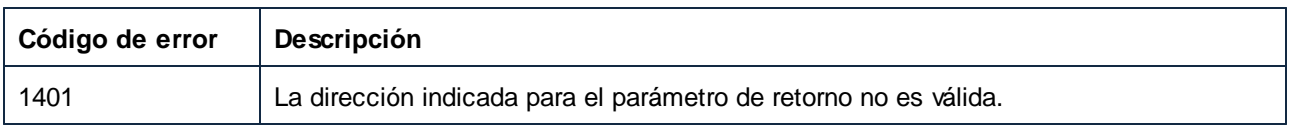

### <span id="page-1705-0"></span>*17.7.1.18.1.16 ShowLogoOnStartup*

Esconde o muestra el logo de MapForce al arrancar la aplicación.

### Firma

ShowLogoOnStartup : **Boolean**

#### *Firma genérica*

### Errores

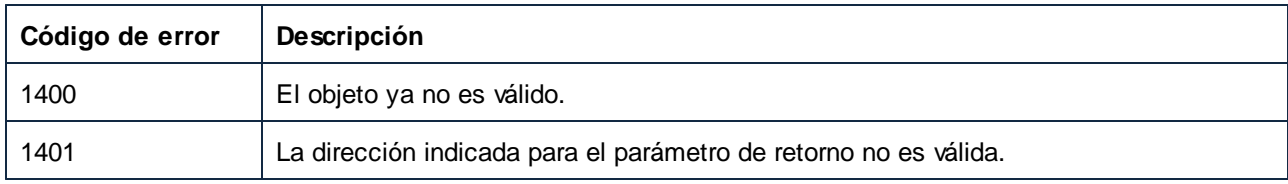

## <span id="page-1705-1"></span>*17.7.1.18.1.17 UseGradientBackground*

Indica u obtiene el modo de color de fondo para una ventana de asignación.

#### Firma

UseGradientBackground : **Boolean**

*Firma genérica*

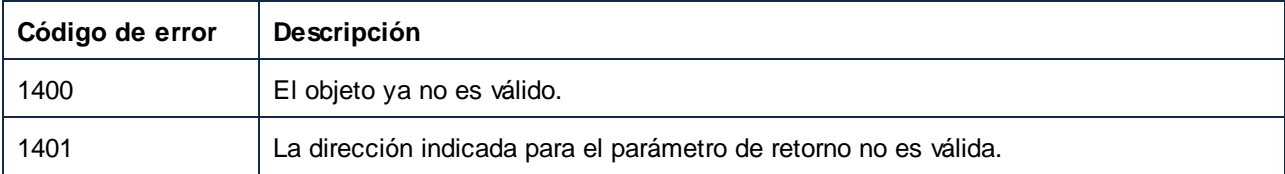

## <span id="page-1706-0"></span>*17.7.1.18.1.18 XSLTDefaultOutputDirectory*

Indica el directorio de destino en el que se encuentran los archivos generados por Document.GenerateXSLT.

### Firma

XSLTDefaultOutputDirectory : **String**

*Firma genérica*

#### Errores

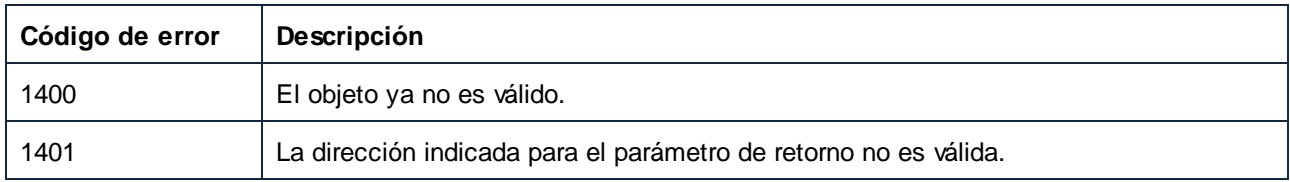

# 17.7.1.19 Project

Un objeto Project representa un proyecto y su estructura de elementos del proyecto en MapForce.

Propiedades para navegar en el modelo del objeto:

- · Application
- ·Parent

Para gestionar archivos, use:

- · FullName
- · Name
- · Path
- Saved<br>• Saved
- Save · Close
- 

Para navegar por la estructura del proyecto, use:

- ·Count
- ·Item
- ·\_NewEnum

Para modificar la estructura, use:

- · AddActiveFile
- · AddFile
- · InsertWebService (solo en la edición Enterprise)
- · CreateFolder

#### Para generar código, use:

- · Output\_Folder
- · Output\_Language
- · Output\_TextEncoding
- · Java\_BasePackageName
- GenerateCode
- · GenerateCodeEx
- GenerateCodeIn
- ·GenerateCodeInEx

Para ver ejemplos de cómo usar las propiedades y los métodos de la lista anterior, consulte el [ejemplo:](#page-1575-0) Tareas del [proyecto](#page-1575-0)<sup>1576</sup>. Tenga en cuenta que para realizar operaciones que incluyan servicios web es necesario tener instalada la edición MapForce Enterprise.

### Propiedades

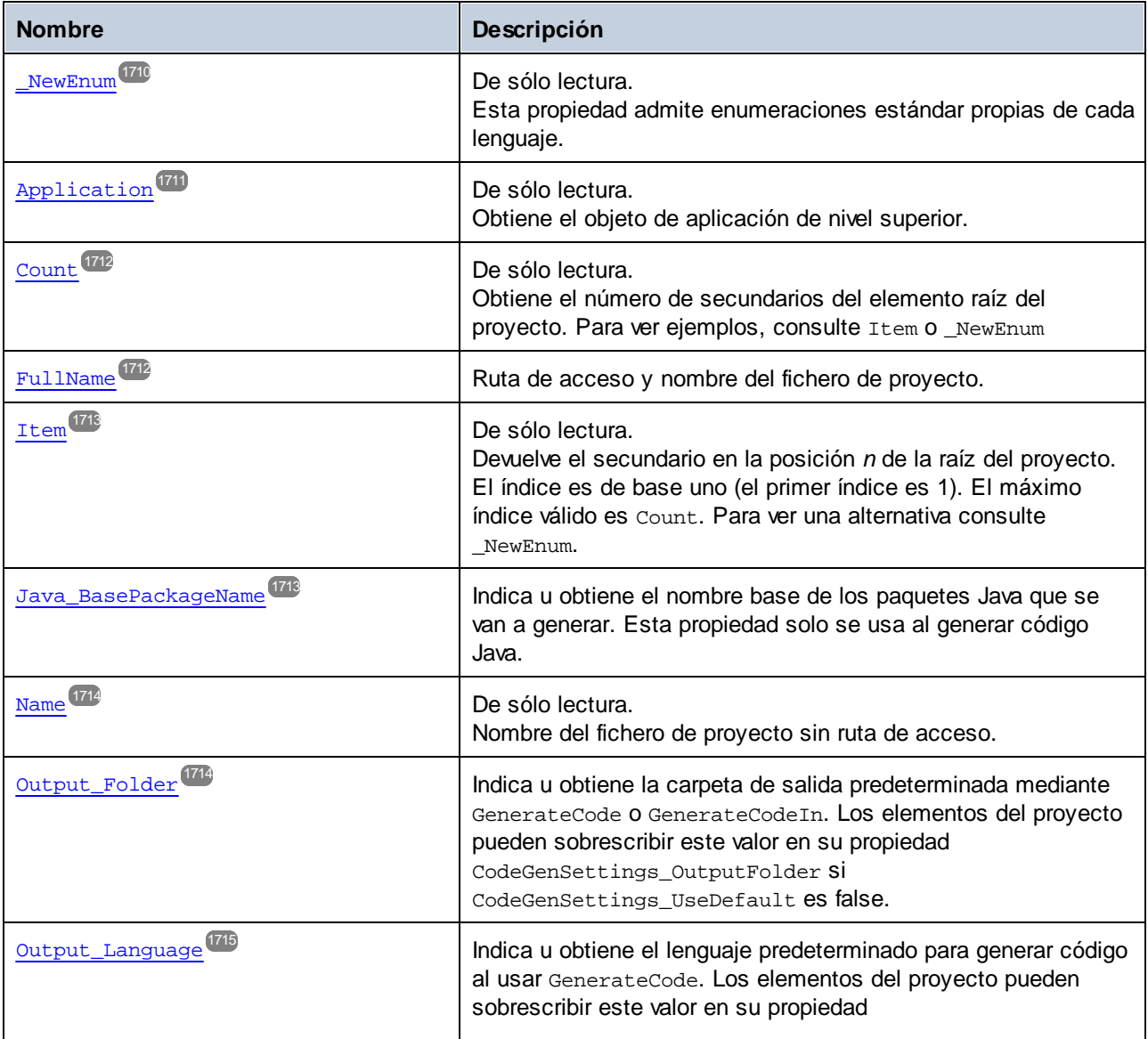

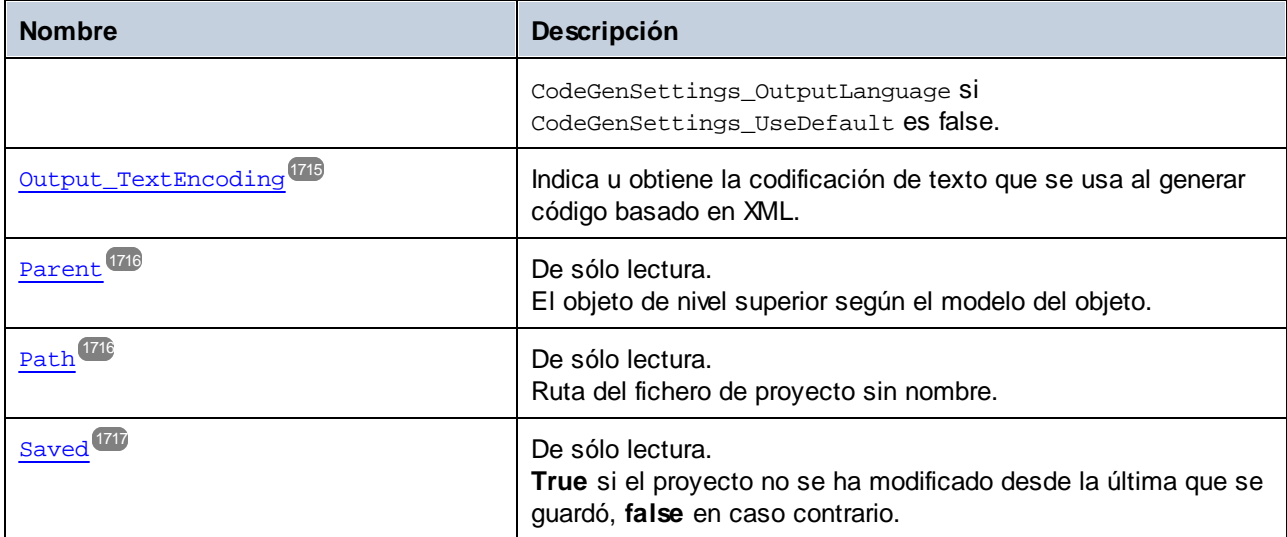

## Métodos

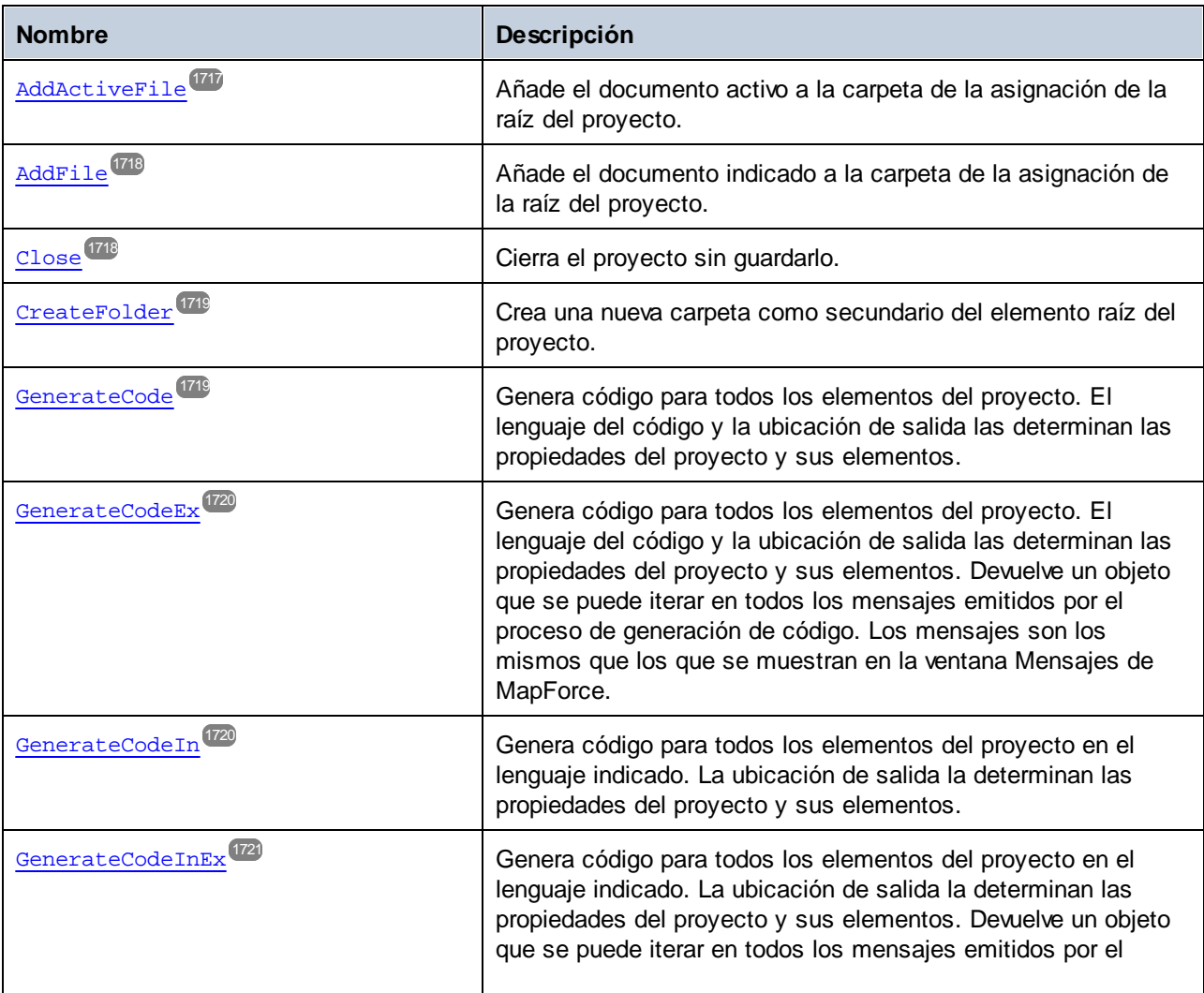

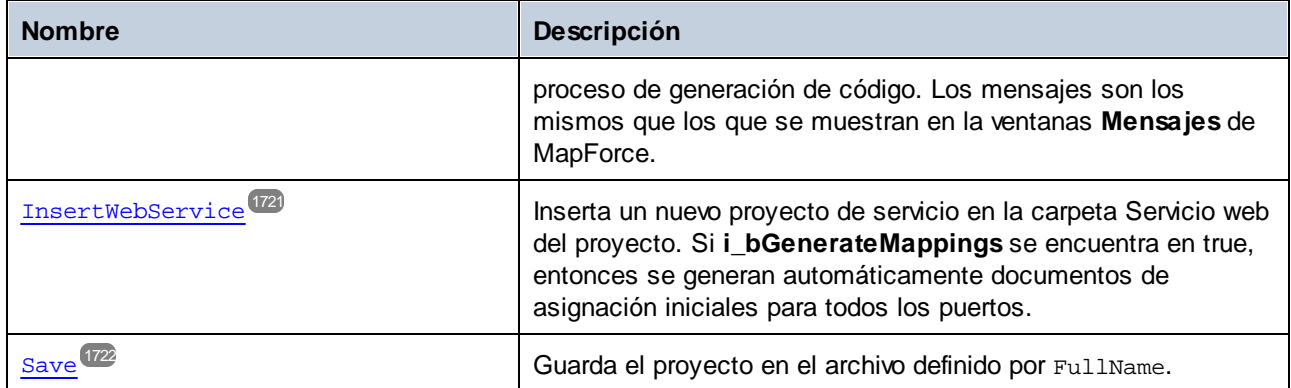

### Eventos

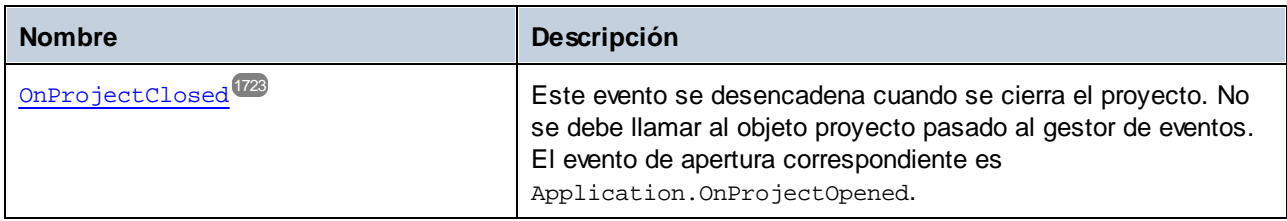

## <span id="page-1709-0"></span>17.7.1.19.1 Propiedades

## *17.7.1.19.1.1 \_NewEnum*

Esta propiedad admite enumeraciones estándar propias de cada lenguaje.

### Firma

\_NewEnum : **IUnknown**

*Firma genérica*

### Errores

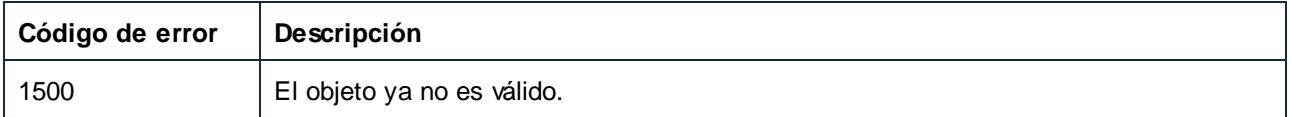

## Ejemplos

```
// ------------------------------------------------------------
// JScript sample - enumeration of a project's project items.
function AllChildrenOfProjectRoot()
{
```

```
objProject = objMapForce.ActiveProject;
   if ( objProject != null )
    {
for ( objProjectIter = new Enumerator(objProject); ! objProjectIter.atEnd(); objProjectIt
er.moveNext() )
        \{objProjectItem = objProjectIter.item();
            // do something with project item here
        }
    }
}
```

```
// ------------------------------------------------------------
// JScript sample - iterate all project items, depth first.
function IterateProjectItemsRec(objProjectItemIter)
{
    while ( ! objProjectItemIter.atEnd() )
    {
        objProjectItem = objProjectItemIter.item();
        // do something with project item here
        IterateProjectItemsRec( new Enumerator(objProjectItem) );
        objProjectItemIter.moveNext();
    }
}
function IterateAllProjectItems()
{
    objProject = objMapForce.ActiveProject;
    if ( objProject != null )
    \{IterateProjectItemsRec( new Enumerator(objProject) );
    }
}
```
## <span id="page-1710-0"></span>*17.7.1.19.1.2 Application*

Obtiene el objeto de aplicación de nivel superior.

### Firma

Application : **Application**

*Firma genérica*

### Errores

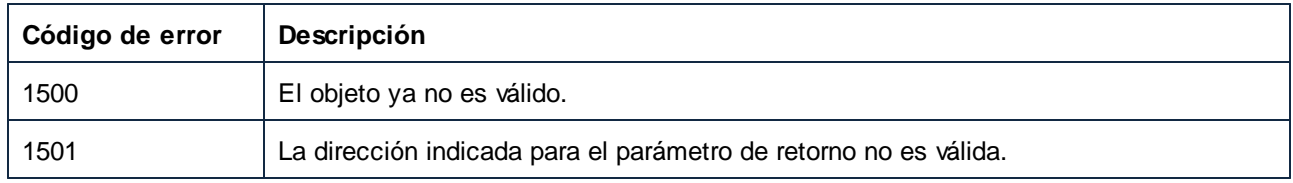

## <span id="page-1711-0"></span>*17.7.1.19.1.3 Count*

Obtiene el número de secundarios del elemento raíz del proyecto. Para ver ejemplos, consulte Item o \_NewEnum

### Firma

Count : **Integer**

#### *Firma genérica*

### **Errores**

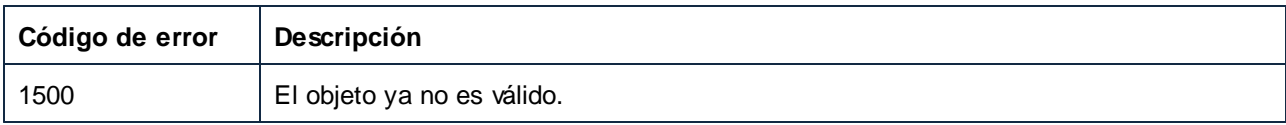

## <span id="page-1711-1"></span>*17.7.1.19.1.4 FullName*

Ruta de acceso y nombre del fichero de proyecto.

### Firma

FullName : **String**

*Firma genérica*

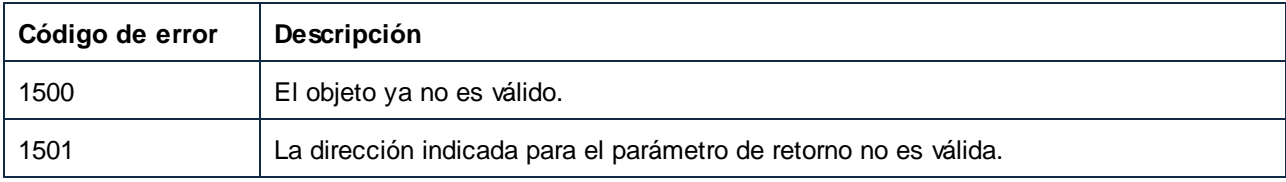

### <span id="page-1712-0"></span>*17.7.1.19.1.5 Item*

Devuelve el secundario en la posición *n* de la raíz del proyecto. El índice es de base uno (el primer índice es 1). El máximo índice válido es Count. Para ver una alternativa consulte \_NewEnum.

#### Firma

Item(**in n**:**Integer**) : **ProjectItem**

*Firma genérica*

#### Errores

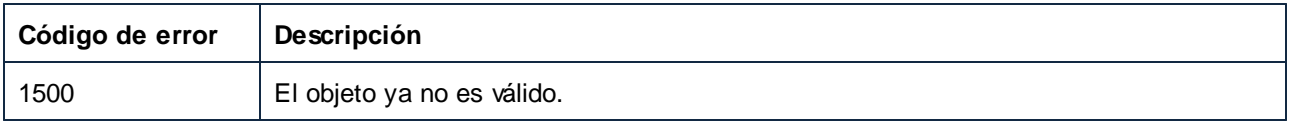

### Ejemplos

```
// -----------------------------------------------------------
// JScript code snippet - enumerate children using Count and Item.
for( nItemIndex = 1; nItemIndex <= objProject.Count; nItemIndex++ )
{
    objProjectItem = objProject.Item(nItemIndex);
    // do something with project item here
}
```
## <span id="page-1712-1"></span>*17.7.1.19.1.6 Java\_BasePackageName*

Indica u obtiene el nombre base de los paquetes Java que se van a generar. Esta propiedad solo se usa al generar código Java.

#### Firma

Java\_BasePackageName : **String**

*Firma genérica*

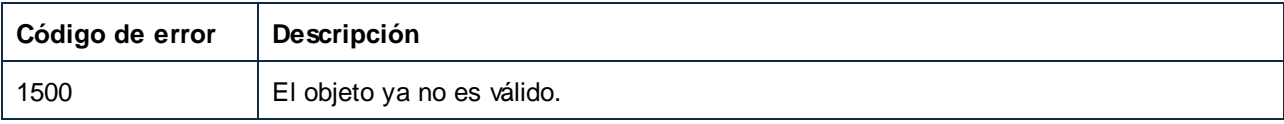

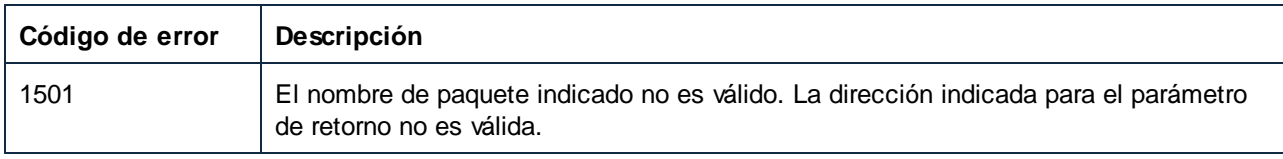

### <span id="page-1713-0"></span>*17.7.1.19.1.7 Name*

Nombre del fichero de proyecto sin ruta de acceso.

#### Firma

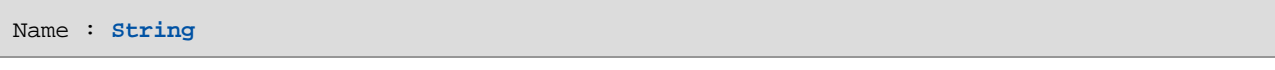

#### *Firma genérica*

### Errores

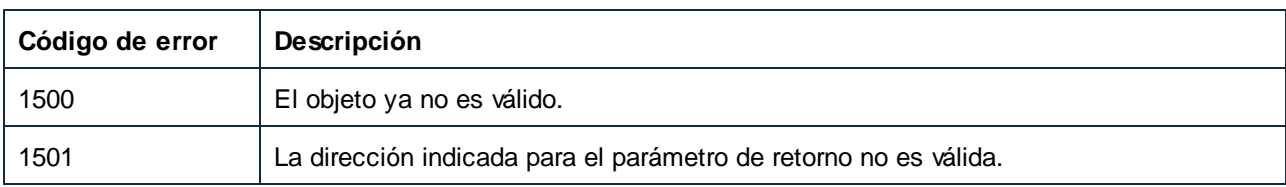

## <span id="page-1713-1"></span>*17.7.1.19.1.8 Output\_Folder*

Indica u obtiene la carpeta de salida predeterminada mediante GenerateCode o GenerateCodeIn. Los elementos del proyecto pueden sobrescribir este valor en su propiedad CodeGenSettings\_OutputFolder si CodeGenSettings\_UseDefault es false.

#### Firma

```
Output_Folder : String
```
#### *Firma genérica*

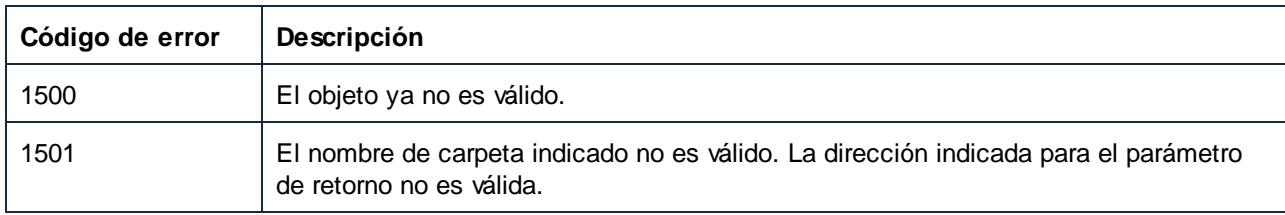

## <span id="page-1714-0"></span>*17.7.1.19.1.9 Output\_Language*

Indica u obtiene el lenguaje predeterminado para generar código al usar GenerateCode. Los elementos del proyecto pueden sobrescribir este valor en su propiedad CodeGenSettings\_OutputLanguage si CodeGenSettings\_UseDefault es false.

### Firma

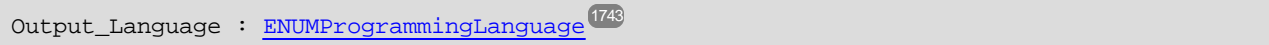

*Firma genérica*

### Errores

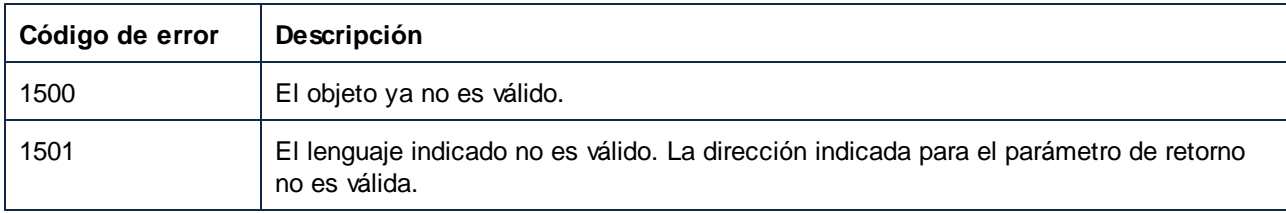

## <span id="page-1714-1"></span>*17.7.1.19.1.10 Output\_TextEncoding*

Indica u obtiene la codificación de texto que se usa al generar código basado en XML.

## Firma

Output\_TextEncoding : **String**

#### *Firma genérica*

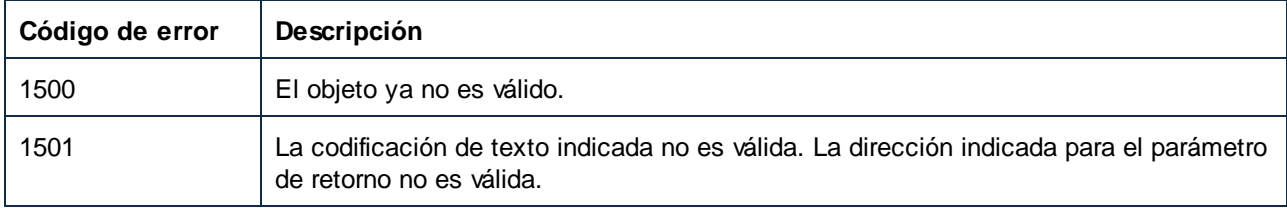

## <span id="page-1715-0"></span>*17.7.1.19.1.11 Parent*

El objeto de nivel superior según el modelo del objeto.

### Firma

Parent : **Application**

*Firma genérica*

#### Errores

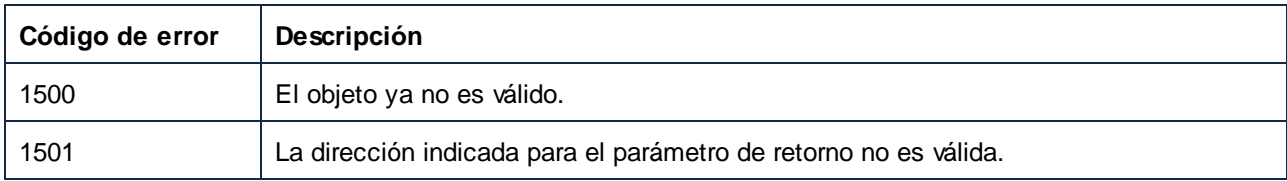

## <span id="page-1715-1"></span>*17.7.1.19.1.12 Path*

Ruta del fichero de proyecto sin nombre.

## Firma

Path : **String**

#### *Firma genérica*

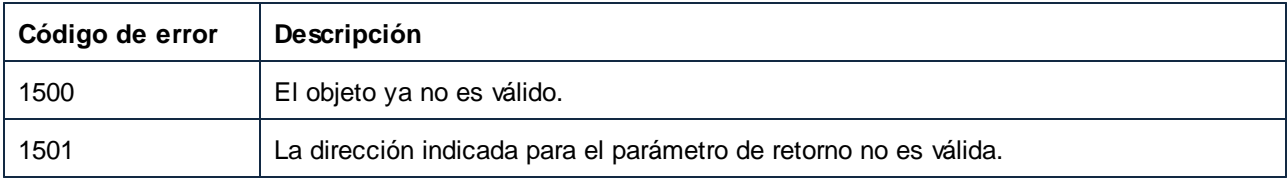

### <span id="page-1716-0"></span>*17.7.1.19.1.13 Saved*

**True** si el proyecto no se ha modificado desde la última que se guardó, **false** en caso contrario.

### Firma

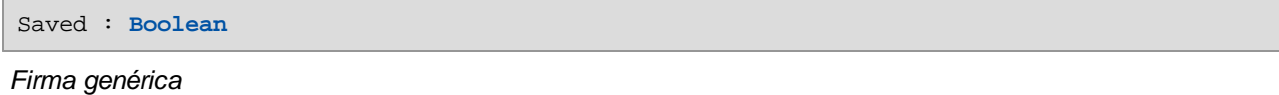

#### **Errores**

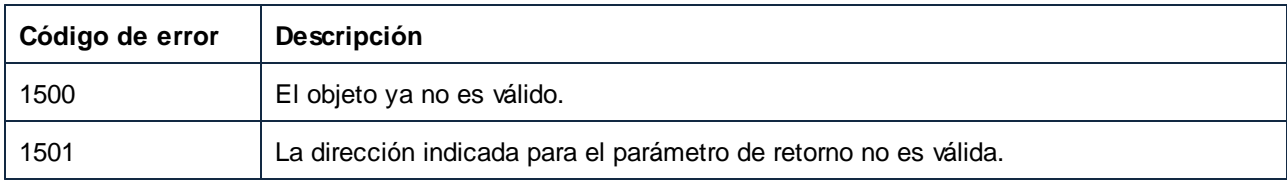

## <span id="page-1716-1"></span>17.7.1.19.2 Métodos

## *17.7.1.19.2.1 AddActiveFile*

Añade el documento activo a la carpeta de la asignación de la raíz del proyecto.

### Firma

AddActiveFile() -> **ProjectItem**

*Firma genérica*

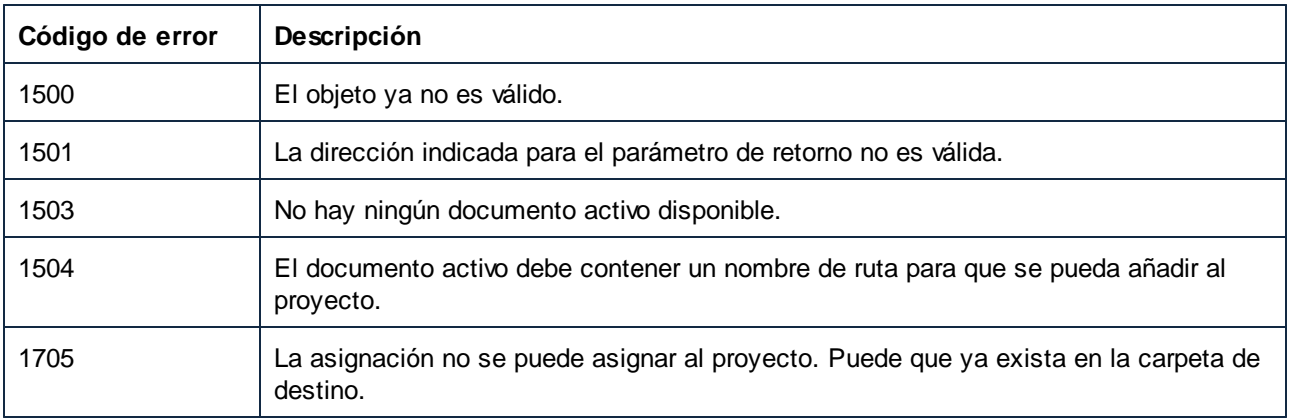

## <span id="page-1717-0"></span>*17.7.1.19.2.2 AddFile*

Añade el documento indicado a la carpeta de la asignación de la raíz del proyecto.

#### Firma

AddFile(**in i\_strFileName**:**String**) -> **ProjectItem**

*Firma genérica*

### Parámetros

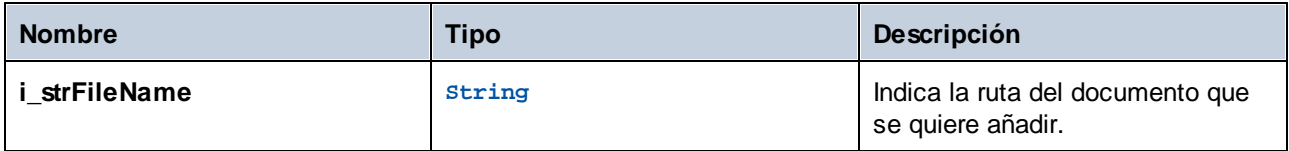

### Errores

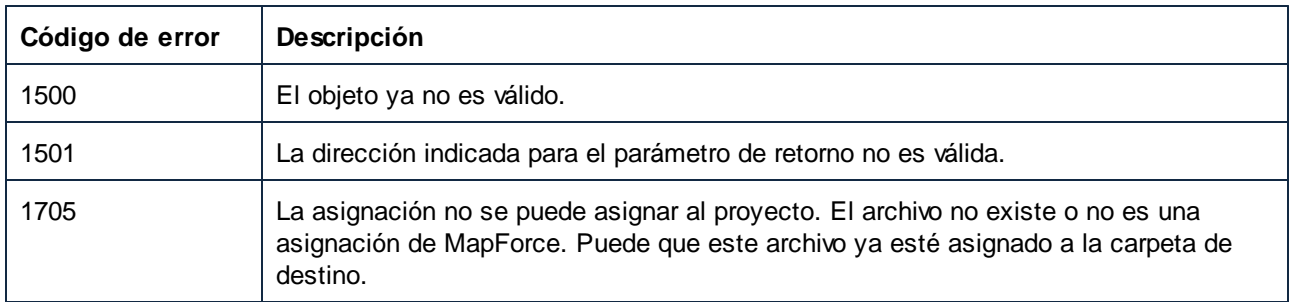

## <span id="page-1717-1"></span>*17.7.1.19.2.3 Close*

Cierra el proyecto sin guardarlo.

#### Firma

Close() -> **Void**

*Firma genérica*

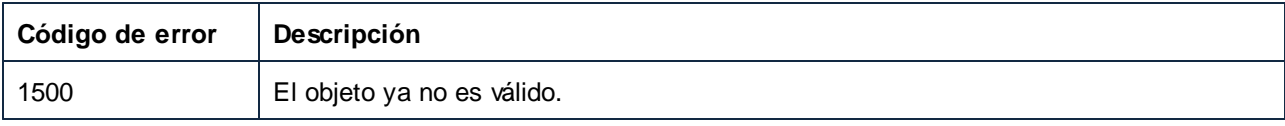

## <span id="page-1718-0"></span>*17.7.1.19.2.4 CreateFolder*

Crea una nueva carpeta como secundario del elemento raíz del proyecto.

#### Firma

CreateFolder(**in i\_strFolderName**:**String**) -> **ProjectItem**

*Firma genérica*

#### Parámetros

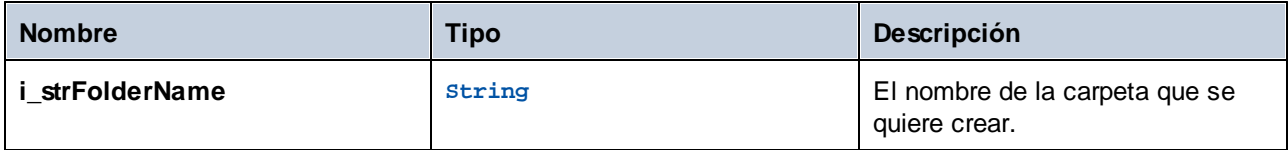

#### **Errores**

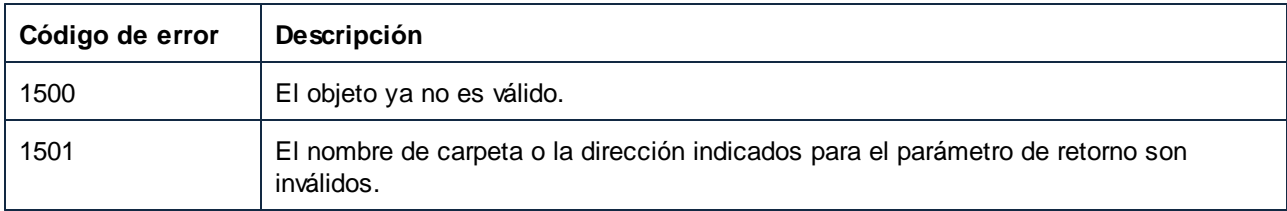

## <span id="page-1718-1"></span>*17.7.1.19.2.5 GenerateCode*

Genera código para todos los elementos del proyecto. El lenguaje del código y la ubicación de salida las determinan las propiedades del proyecto y sus elementos.

### Firma

GenerateCode() -> **Void**

*Firma genérica*

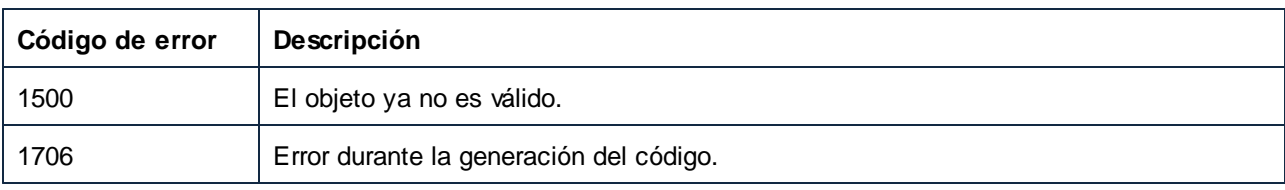

### <span id="page-1719-0"></span>*17.7.1.19.2.6 GenerateCodeEx*

Genera código para todos los elementos del proyecto. El lenguaje del código y la ubicación de salida las determinan las propiedades del proyecto y sus elementos. Devuelve un objeto que se puede iterar en todos los mensajes emitidos por el proceso de generación de código. Los mensajes son los mismos que los que se muestran en la ventana Mensajes de MapForce.

#### Firma

GenerateCodeEx() -> **ErrorMarkers**

*Firma genérica*

#### Errores

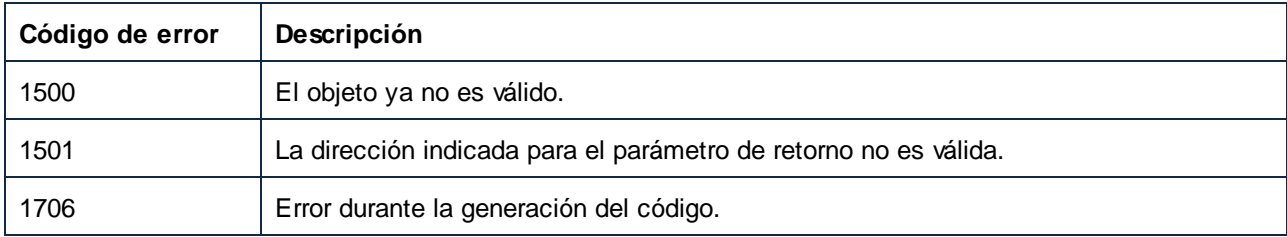

## <span id="page-1719-1"></span>*17.7.1.19.2.7 GenerateCodeIn*

Genera código para todos los elementos del proyecto en el lenguaje indicado. La ubicación de salida la determinan las propiedades del proyecto y sus elementos.

### Firma

```
GenerateCodeIn(in i_nLanguage:ENUMProgrammingLanguage ) -> Void
1743
```
*Firma genérica*

#### Parámetros

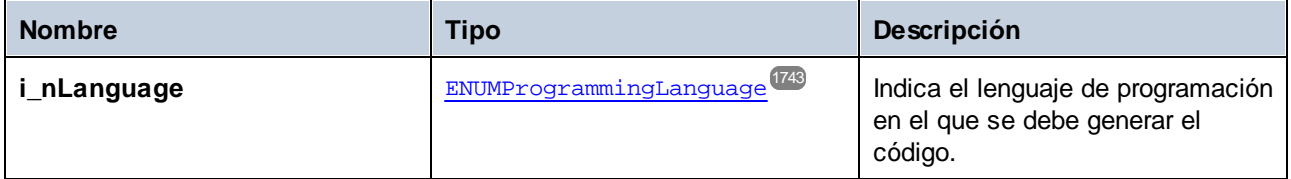

#### Errores

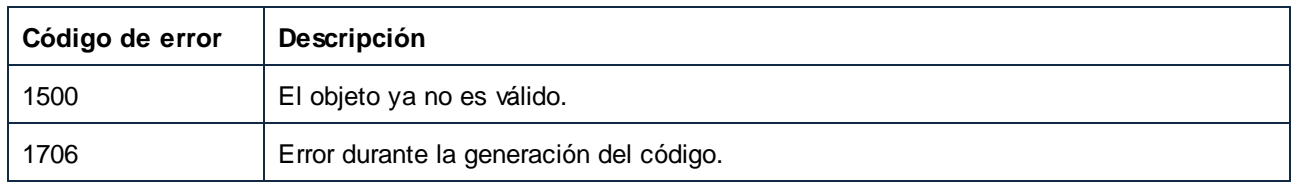

## <span id="page-1720-0"></span>*17.7.1.19.2.8 GenerateCodeInEx*

Genera código para todos los elementos del proyecto en el lenguaje indicado. La ubicación de salida la determinan las propiedades del proyecto y sus elementos. Devuelve un objeto que se puede iterar en todos los mensajes emitidos por el proceso de generación de código. Los mensajes son los mismos que los que se muestran en la ventanas **Mensajes** de MapForce.

### Firma

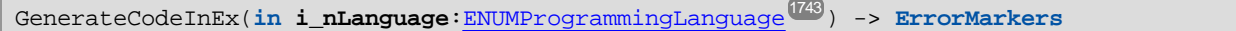

*Firma genérica*

### Parámetros

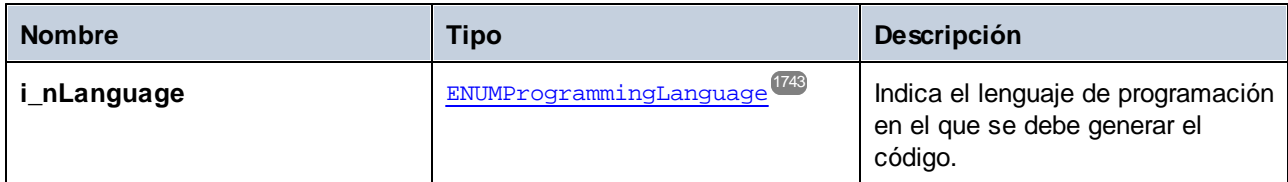

### **Errores**

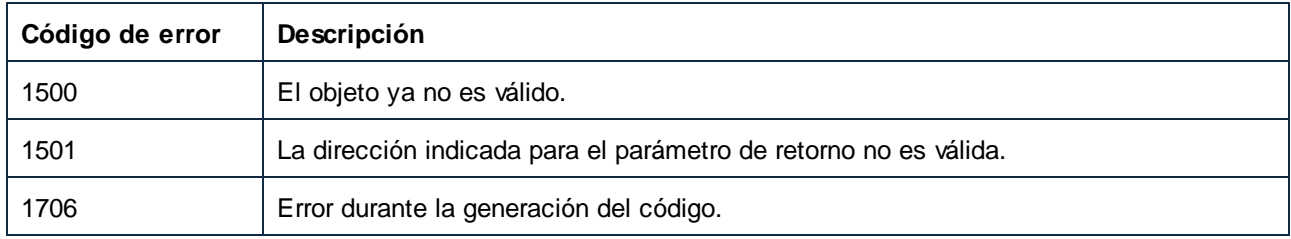

## <span id="page-1720-1"></span>*17.7.1.19.2.9 InsertWebService*

Inserta un nuevo proyecto de servicio en la carpeta Servicio web del proyecto. Si **i\_bGenerateMappings** se encuentra en true, entonces se generan automáticamente documentos de asignación iniciales para todos los puertos.

### Firma

```
InsertWebService(in i_strWSDLFile:String, in i_strService:String, in i_strPort:String, in
i_bGenerateMappings:Boolean) -> ProjectItem
```
*Firma genérica*

### Parámetros

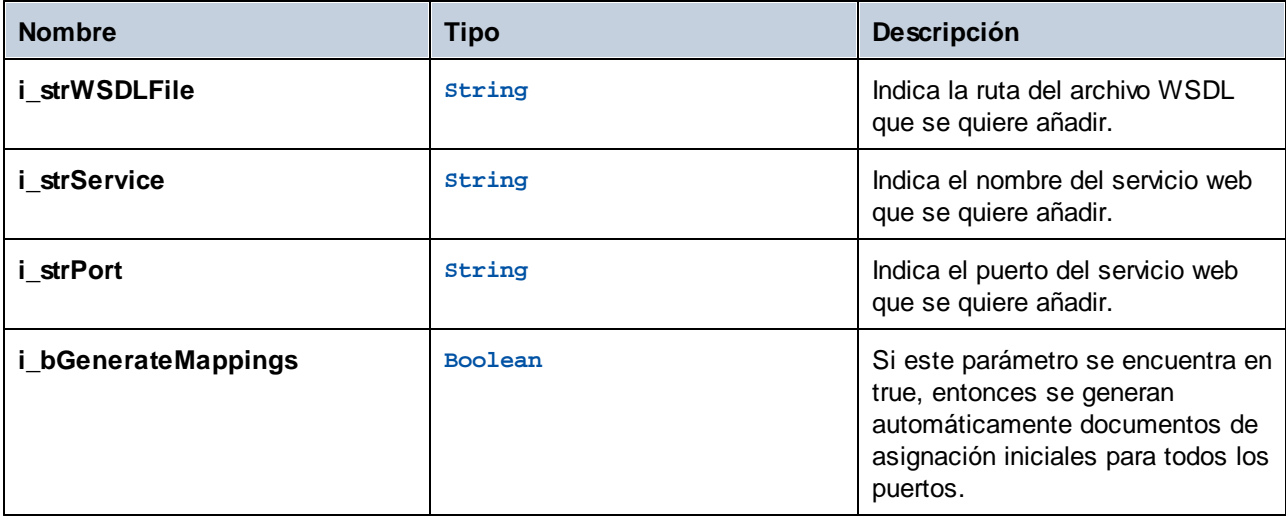

### Errores

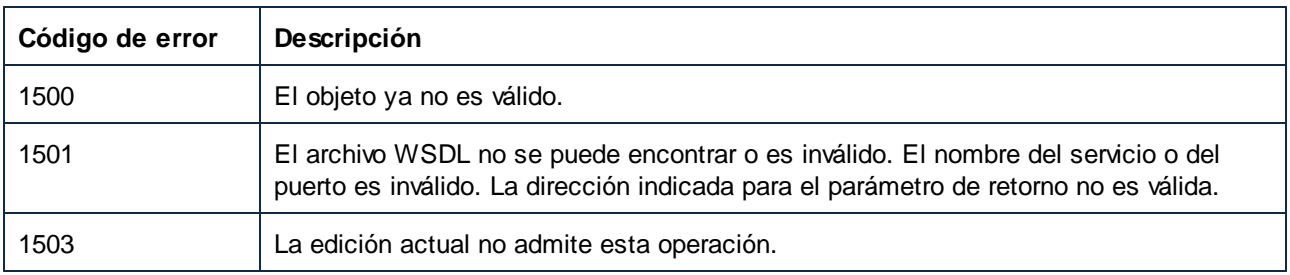

## <span id="page-1721-0"></span>*17.7.1.19.2.10 Save*

Guarda el proyecto en el archivo definido por FullName.

### Firma

Save() -> **Void**

*Firma genérica*

#### Errores

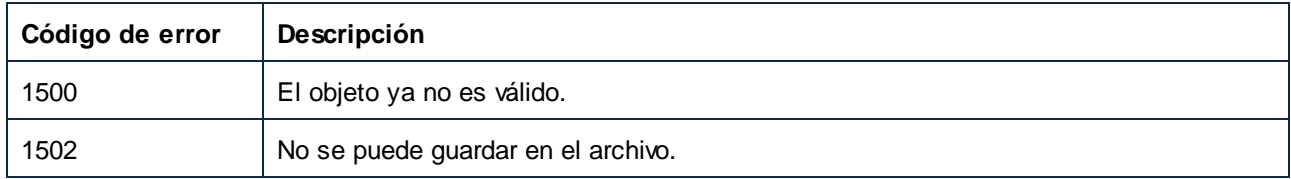

## <span id="page-1722-0"></span>17.7.1.19.3 Eventos

## *17.7.1.19.3.1 OnProjectClosed*

Este evento se desencadena cuando se cierra el proyecto. No se debe llamar al objeto proyecto pasado al gestor de eventos. El evento de apertura correspondiente es Application.OnProjectOpened.

#### Firma

```
OnProjectClosed(in i_ipProject:Project) : Void
```
# 17.7.1.20 ProjectItem

Un objeto ProjectItem representa un elemento de una estructura de proyecto.

Propiedades para navegar en el modelo del objeto:

- ·Application
- ·Parent

Para navegar por la estructura del proyecto, use:

- ·Count
- ·Item
- ·\_NewEnum

Propiedades de los elementos del proyecto:

- ·Kind
- ·Name
- ·WSDLFile (solo disponible para elementos de proyectos de servicios web)
- ·QualifiedName (solo disponible para elementos de proyectos de servicios web)

Para modificar la estructura del proyecto, use:

- · AddActiveFile (solo disponible para elementos de la carpeta)
- · AddFile (solo disponible para elementos de la carpeta)
- CreateFolder (solo disponible para elementos de la carpeta)<br>• CreateFolder (solo disponible para elementos de la carpeta)
- CreateMappingForProject (solo disponible para operaciones de servicios web)

·Remove

Para acceder a documentos, use:

· Open (solo disponible para elementos de asignación y operaciones de servicios web)

#### Para generar código, use:

- · CodeGenSettings\_UseDefault
- ·CodeGenSettings\_OutputFolder
- · CodeGenSettings\_Language
- · GenerateCode
- · GenerateCodeEx
- GenerateCodeIn
- ·GenerateCodeInEx

Para ver ejemplos de cómo usar las propiedades y los métodos de la lista anterior, consulte el [ejemplo:](#page-1575-0) Tareas del [proyecto](#page-1575-0)<sup>liste</sup>. Las operaciones con servicios web requieren la edición MapForce Enterprise.

## Propiedades

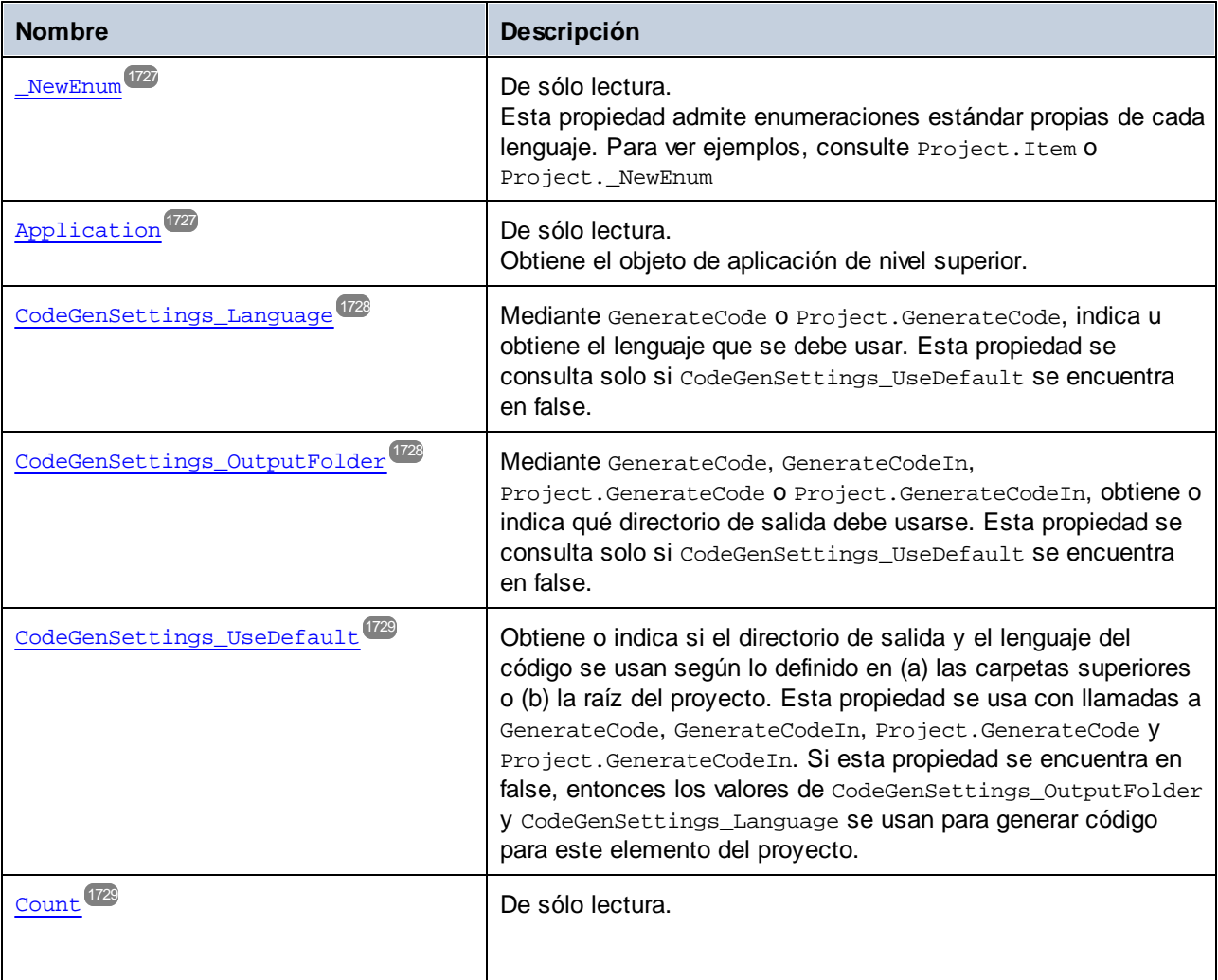

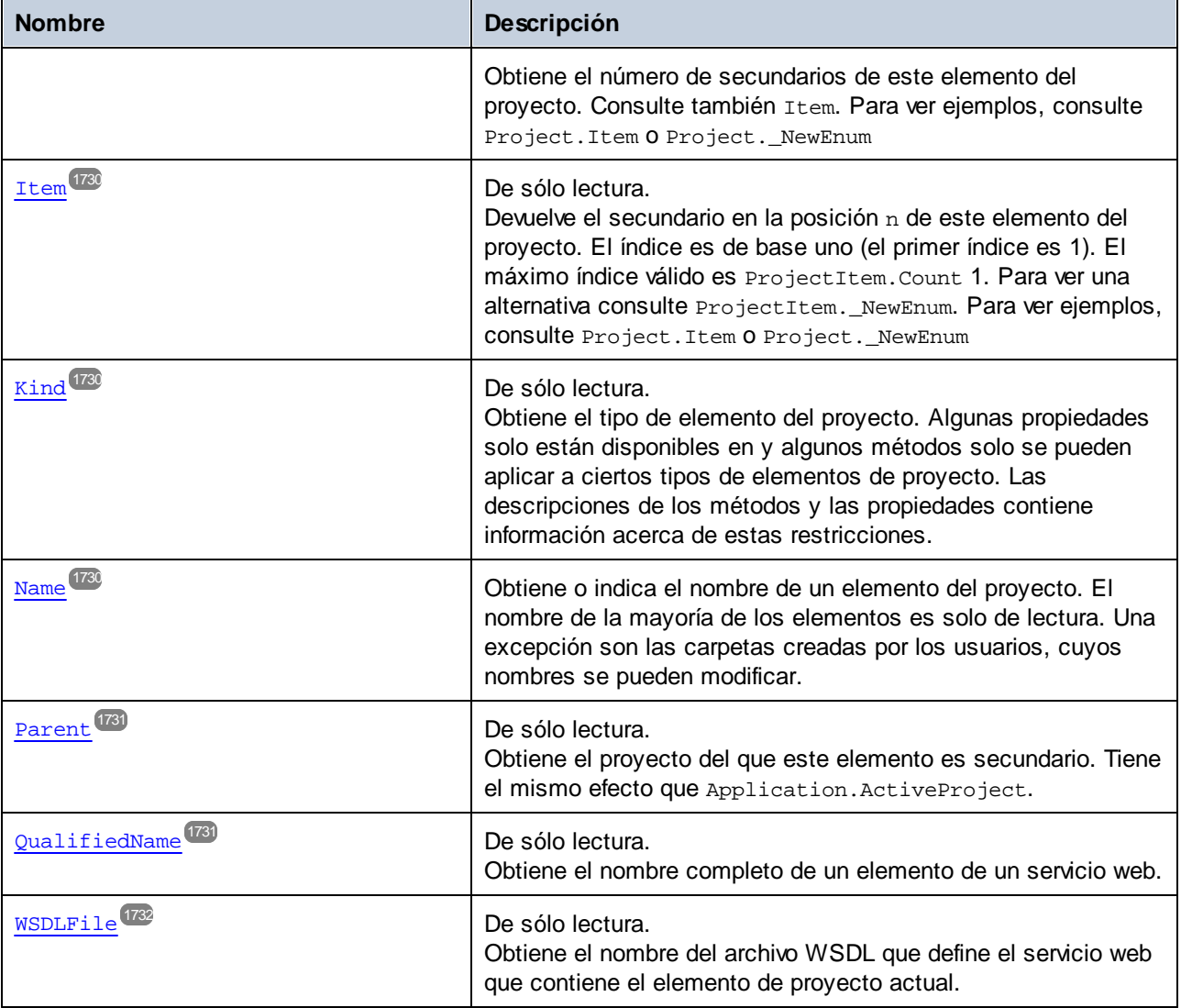

#### Métodos

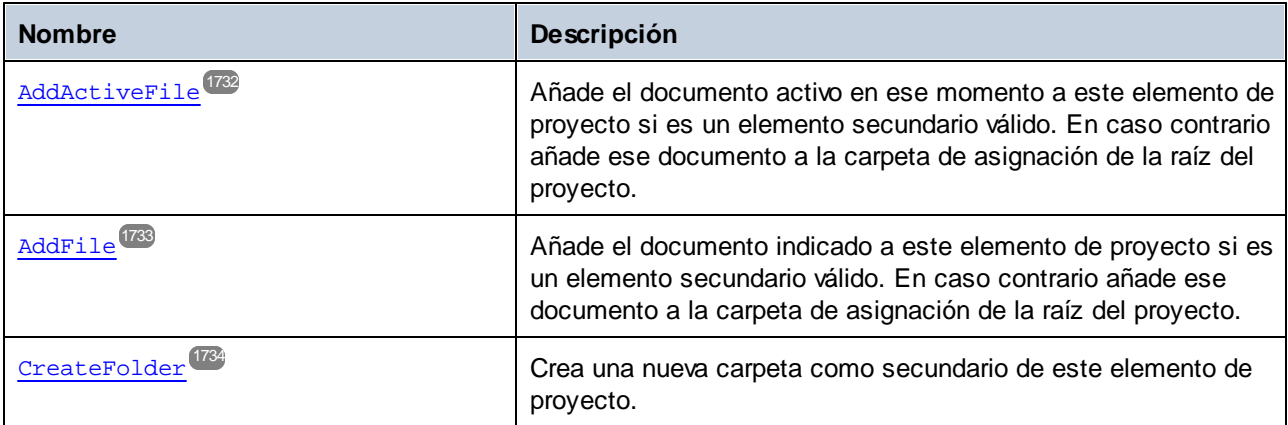

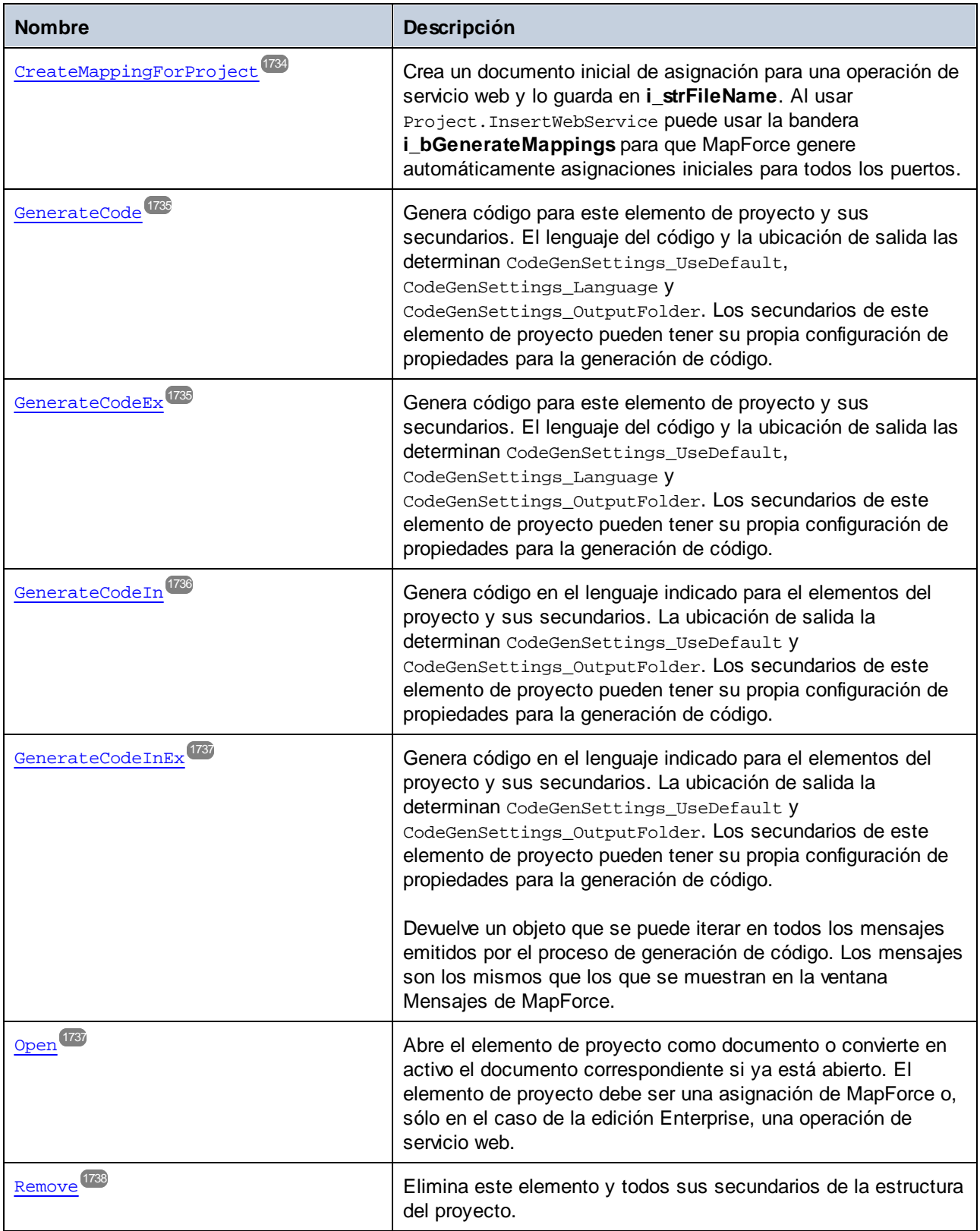

### Eventos

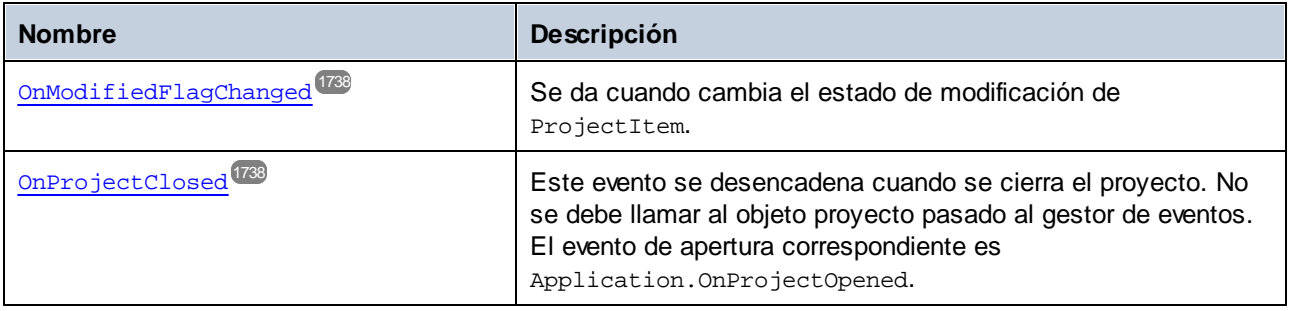

## <span id="page-1726-0"></span>17.7.1.20.1 Propiedades

## *17.7.1.20.1.1 \_NewEnum*

Esta propiedad admite enumeraciones estándar propias de cada lenguaje. Para ver ejemplos, consulte Project.Item o Project.\_NewEnum

#### Firma

\_NewEnum : **IUnknown**

*Firma genérica*

### **Errores**

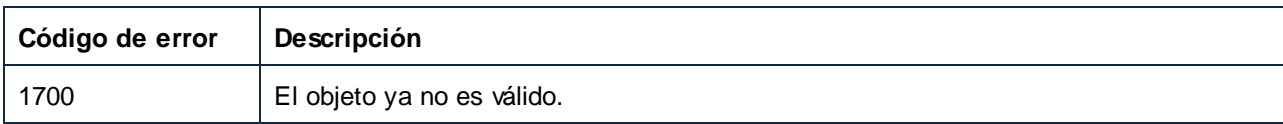

## <span id="page-1726-1"></span>*17.7.1.20.1.2 Application*

Obtiene el objeto de aplicación de nivel superior.

### Firma

Application : **Application**

*Firma genérica*

#### Errores

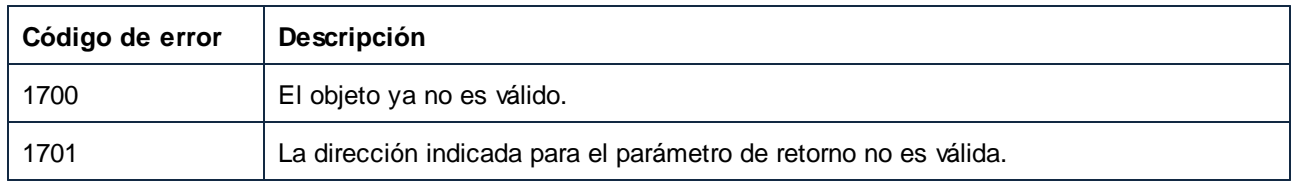

## <span id="page-1727-0"></span>*17.7.1.20.1.3 CodeGenSettings\_Language*

Mediante GenerateCode o Project.GenerateCode, indica u obtiene el lenguaje que se debe usar. Esta propiedad se consulta solo si CodeGenSettings\_UseDefault se encuentra en false.

### Firma

CodeGenSettings\_Language : [ENUMProgrammingLanguage](#page-1742-2)<sup>(743</sup>

#### *Firma genérica*

#### Errores

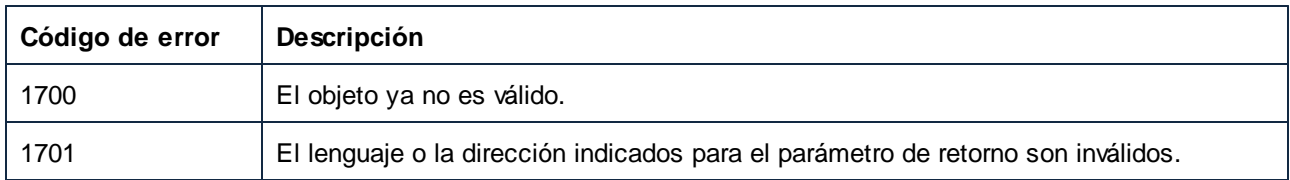

## <span id="page-1727-1"></span>*17.7.1.20.1.4 CodeGenSettings\_OutputFolder*

Mediante GenerateCode, GenerateCodeIn, Project.GenerateCode o Project.GenerateCodeIn, obtiene o indica qué directorio de salida debe usarse. Esta propiedad se consulta solo si CodeGenSettings\_UseDefault se encuentra en false.

### Firma

CodeGenSettings\_OutputFolder : **String**

#### *Firma genérica*

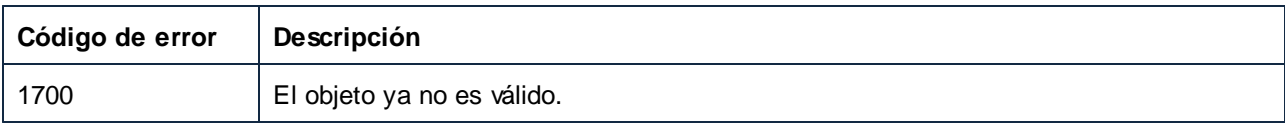
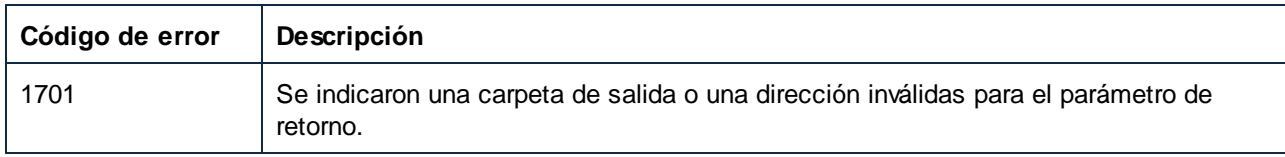

### *17.7.1.20.1.5 CodeGenSettings\_UseDefault*

Obtiene o indica si el directorio de salida y el lenguaje del código se usan según lo definido en (a) las carpetas superiores o (b) la raíz del proyecto. Esta propiedad se usa con llamadas a GenerateCode, GenerateCodeIn, Project.GenerateCode y Project.GenerateCodeIn. Si esta propiedad se encuentra en false, entonces los valores de CodeGenSettings\_OutputFolder y CodeGenSettings\_Language se usan para generar código para este elemento del proyecto.

#### Firma

CodeGenSettings\_UseDefault : **Boolean**

#### *Firma genérica*

#### Errores

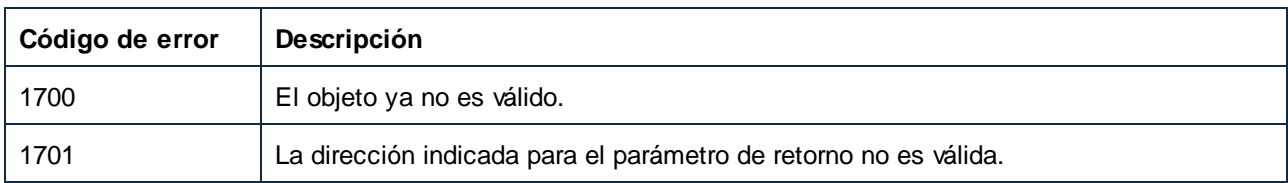

### *17.7.1.20.1.6 Count*

Obtiene el número de secundarios de este elemento del proyecto. Consulte también Item. Para ver ejemplos, consulte Project.Item o Project.\_NewEnum

#### Firma

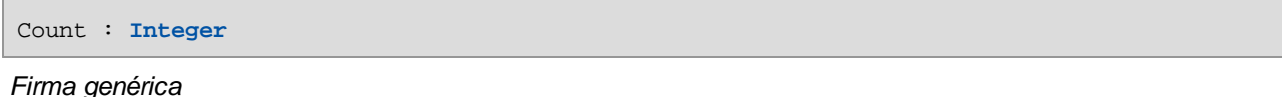

#### Errores

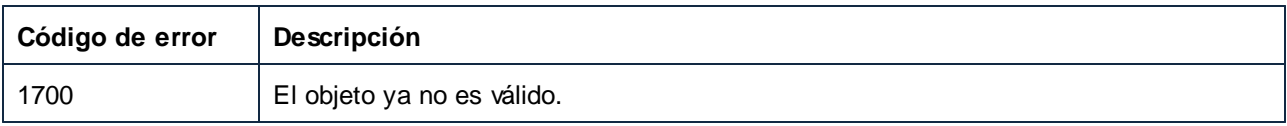

#### *17.7.1.20.1.7 Item*

Devuelve el secundario en la posición n de este elemento del proyecto. El índice es de base uno (el primer índice es 1). El máximo índice válido es ProjectItem.Count 1. Para ver una alternativa consulte ProjectItem.\_NewEnum. Para ver ejemplos, consulte Project.Item 0 Project.\_NewEnum

#### Firma

Item(**in n**:**Integer**) : **ProjectItem**

*Firma genérica*

#### Errores

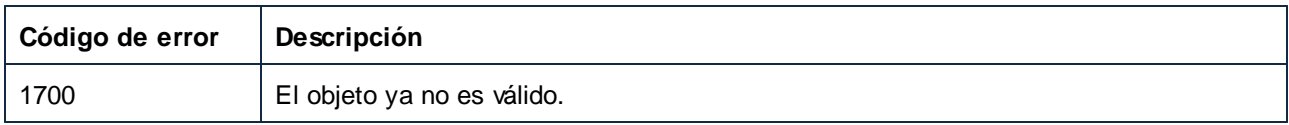

#### *17.7.1.20.1.8 Kind*

Obtiene el tipo de elemento del proyecto. Algunas propiedades solo están disponibles en y algunos métodos solo se pueden aplicar a ciertos tipos de elementos de proyecto. Las descripciones de los métodos y las propiedades contiene información acerca de estas restricciones.

#### Firma

Kind : [ENUMProjectItemType](#page-1743-0)<sup>(1744</sup>

*Firma genérica*

#### Errores

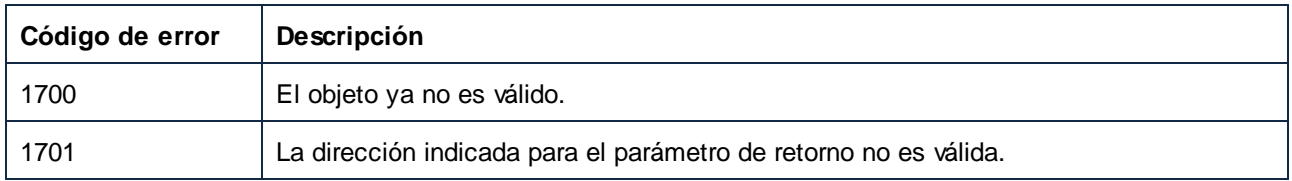

#### *17.7.1.20.1.9 Name*

Obtiene o indica el nombre de un elemento del proyecto. El nombre de la mayoría de los elementos es solo de lectura. Una excepción son las carpetas creadas por los usuarios, cuyos nombres se pueden modificar.

#### Firma

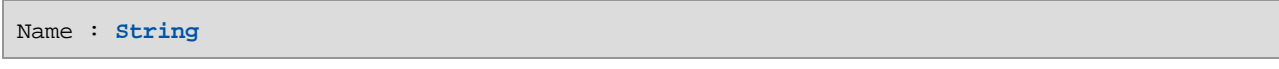

*Firma genérica*

#### **Errores**

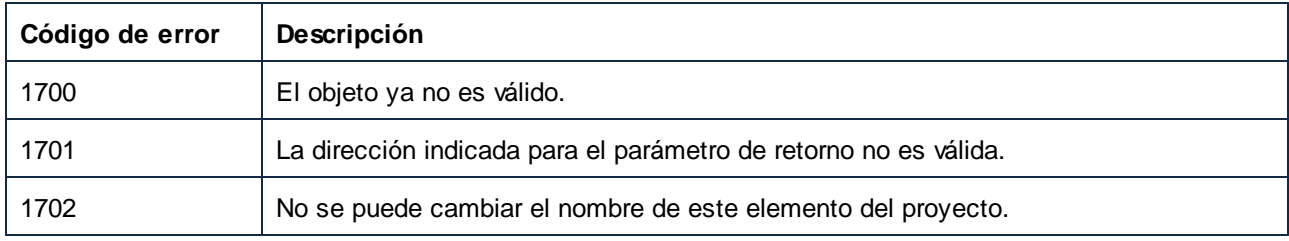

### *17.7.1.20.1.10 Parent*

Obtiene el proyecto del que este elemento es secundario. Tiene el mismo efecto que Application.ActiveProject.

#### Firma

Parent : **Project**

#### *Firma genérica*

### Errores

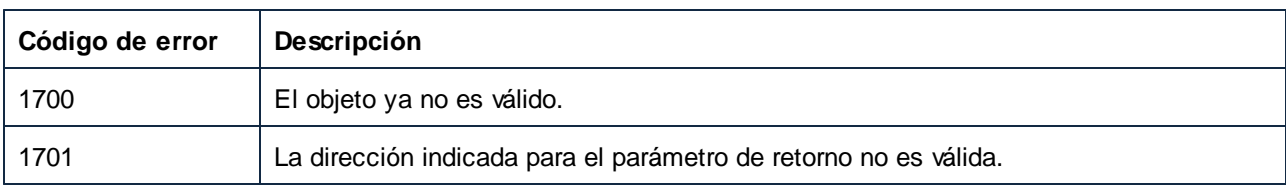

### *17.7.1.20.1.11 QualifiedName*

Obtiene el nombre completo de un elemento de un servicio web.

#### Firma

QualifiedName : **String**

#### *Firma genérica*

#### Errores

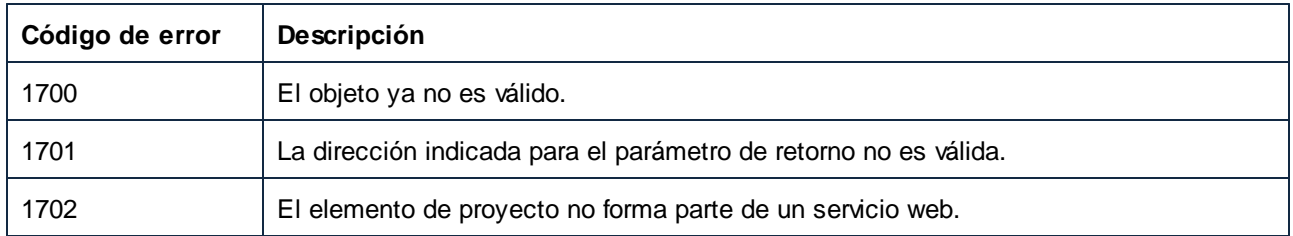

### *17.7.1.20.1.12 WSDLFile*

Obtiene el nombre del archivo WSDL que define el servicio web que contiene el elemento de proyecto actual.

#### Firma

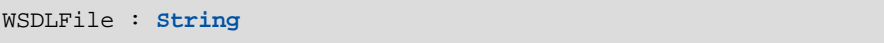

*Firma genérica*

#### **Errores**

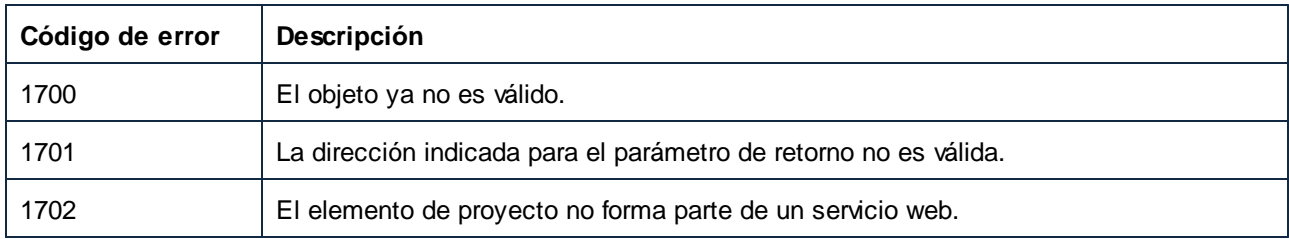

#### 17.7.1.20.2 Métodos

### *17.7.1.20.2.1 AddActiveFile*

Añade el documento activo en ese momento a este elemento de proyecto si es un elemento secundario válido. En caso contrario añade ese documento a la carpeta de asignación de la raíz del proyecto.

#### Firma

AddActiveFile() -> **ProjectItem**

*Firma genérica*

#### Errores

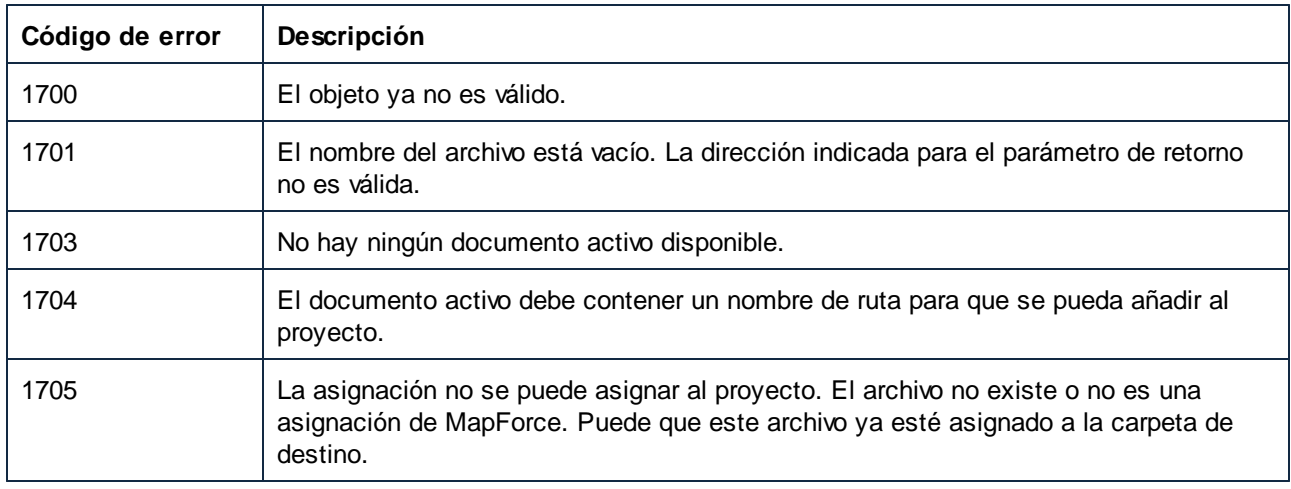

### *17.7.1.20.2.2 AddFile*

Añade el documento indicado a este elemento de proyecto si es un elemento secundario válido. En caso contrario añade ese documento a la carpeta de asignación de la raíz del proyecto.

### Firma

AddFile(**in i\_strFilePath**:**String**) -> **ProjectItem**

*Firma genérica*

### Parámetros

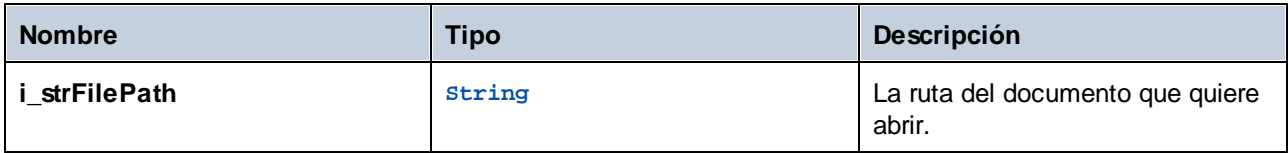

### Errores

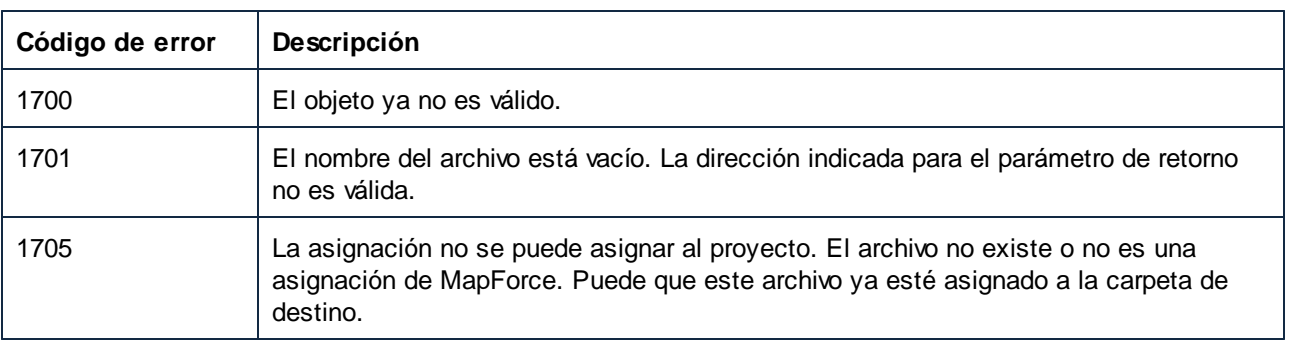

#### *17.7.1.20.2.3 CreateFolder*

Crea una nueva carpeta como secundario de este elemento de proyecto.

#### Firma

CreateFolder(**in i\_strFolderName**:**String**) -> **ProjectItem**

*Firma genérica*

#### Parámetros

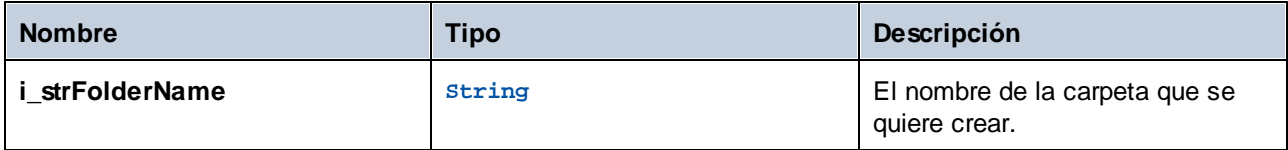

#### Errores

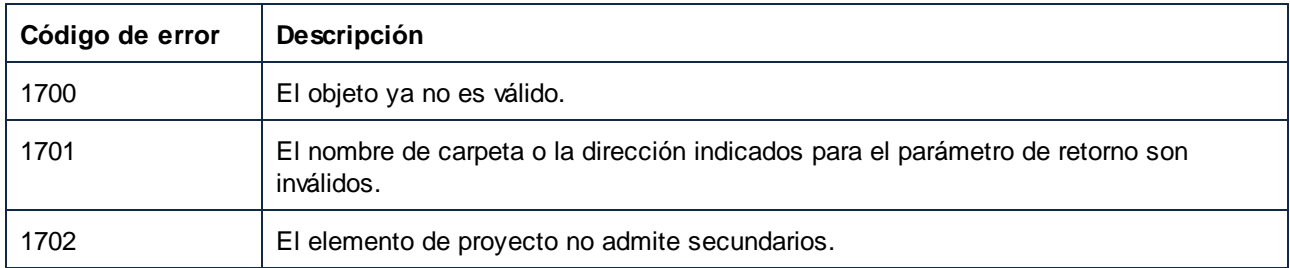

### *17.7.1.20.2.4 CreateMappingForProject*

Crea un documento inicial de asignación para una operación de servicio web y lo guarda en **i\_strFileName**. Al usar Project.InsertWebService puede usar la bandera **i\_bGenerateMappings** para que MapForce genere automáticamente asignaciones iniciales para todos los puertos.

#### Firma

CreateMappingForProject(**in i\_strFileName**:**String**) -> **ProjectItem**

*Firma genérica*

#### Parámetros

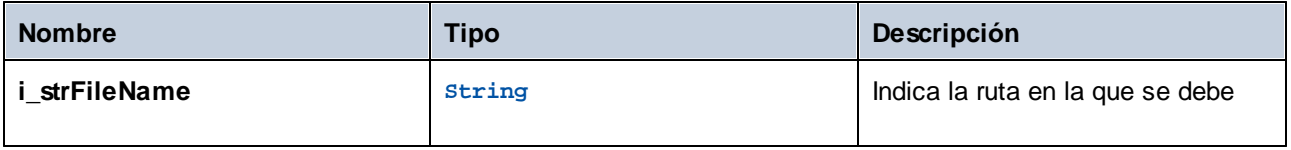

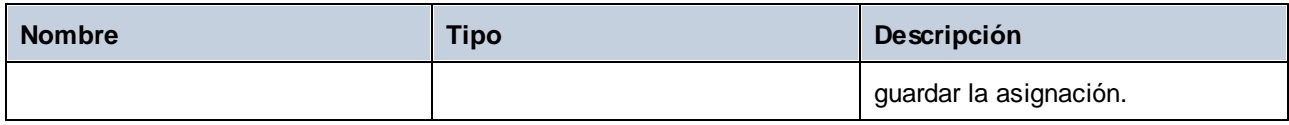

#### Errores

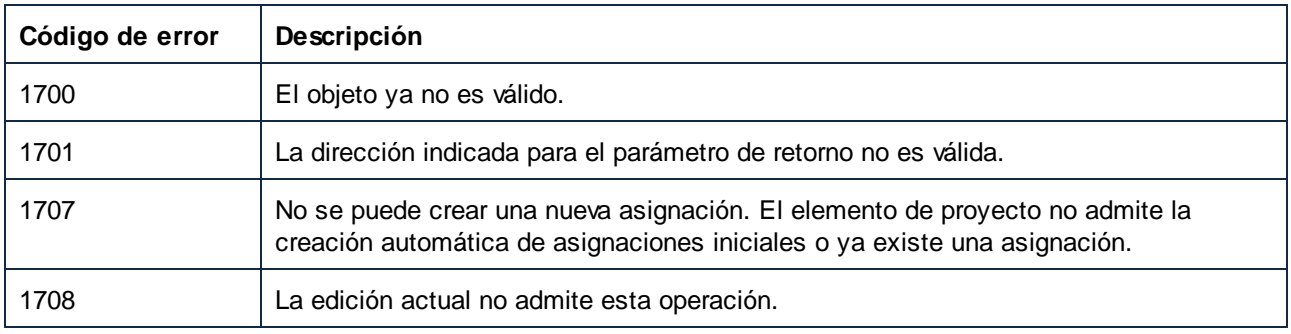

### *17.7.1.20.2.5 GenerateCode*

Genera código para este elemento de proyecto y sus secundarios. El lenguaje del código y la ubicación de salida las determinan CodeGenSettings\_UseDefault, CodeGenSettings\_Language y CodeGenSettings\_OutputFolder. Los secundarios de este elemento de proyecto pueden tener su propia configuración de propiedades para la generación de código.

#### Firma

GenerateCode() -> **Void**

*Firma genérica*

### Errores

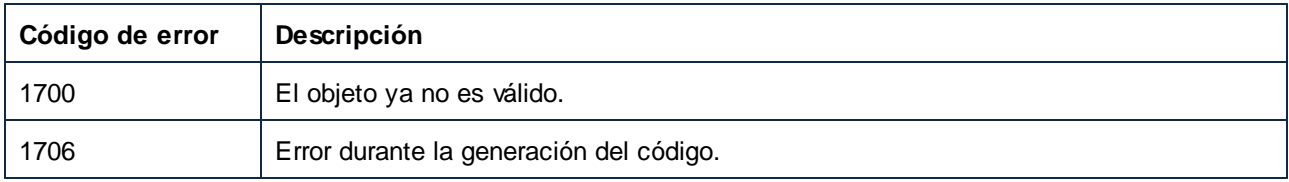

### *17.7.1.20.2.6 GenerateCodeEx*

Genera código para este elemento de proyecto y sus secundarios. El lenguaje del código y la ubicación de salida las determinan CodeGenSettings\_UseDefault, CodeGenSettings\_Language y CodeGenSettings\_OutputFolder. Los secundarios de este elemento de proyecto pueden tener su propia configuración de propiedades para la generación de código.

#### Firma

```
GenerateCodeEx() -> ErrorMarkers
```
#### *Firma genérica*

#### Errores

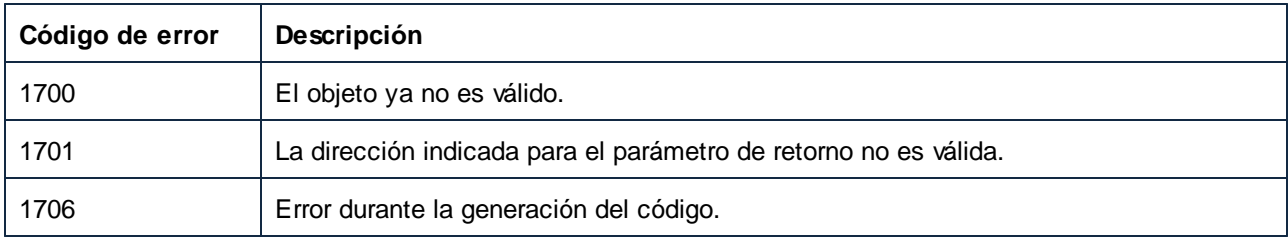

### *17.7.1.20.2.7 GenerateCodeIn*

Genera código en el lenguaje indicado para el elementos del proyecto y sus secundarios. La ubicación de salida la determinan CodeGenSettings\_UseDefault y CodeGenSettings\_OutputFolder. Los secundarios de este elemento de proyecto pueden tener su propia configuración de propiedades para la generación de código.

#### Firma

GenerateCodeIn(**in i\_nLanguage**:[ENUMProgrammingLanguage](#page-1742-0) ) -> **Void** 1743

#### *Firma genérica*

#### Parámetros

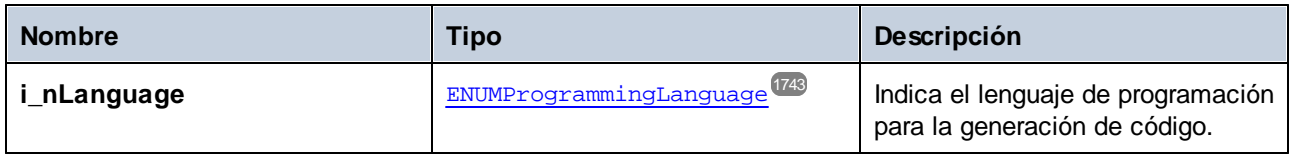

#### Errores

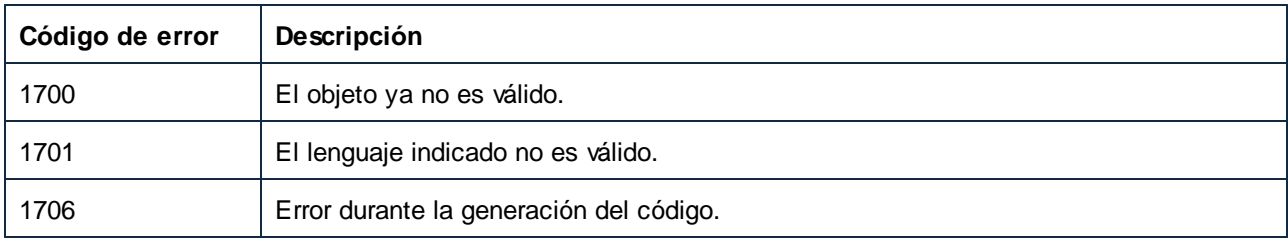

### *17.7.1.20.2.8 GenerateCodeInEx*

Genera código en el lenguaje indicado para el elementos del proyecto y sus secundarios. La ubicación de salida la determinan CodeGenSettings\_UseDefault y CodeGenSettings\_OutputFolder. Los secundarios de este elemento de proyecto pueden tener su propia configuración de propiedades para la generación de código.

Devuelve un objeto que se puede iterar en todos los mensajes emitidos por el proceso de generación de código. Los mensajes son los mismos que los que se muestran en la ventana Mensajes de MapForce.

#### Firma

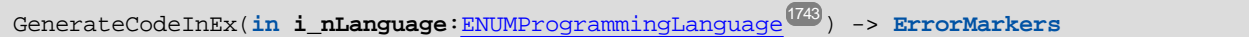

*Firma genérica*

#### Parámetros

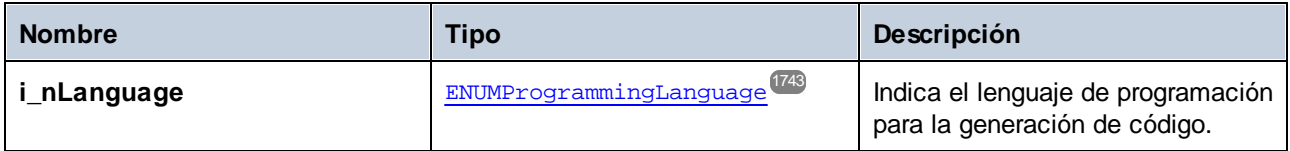

#### Errores

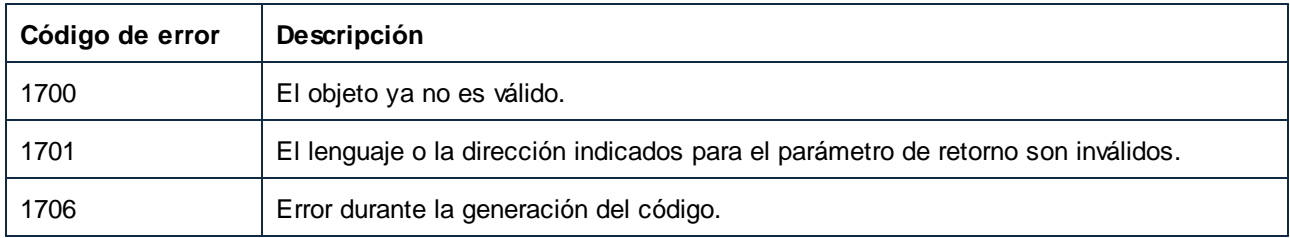

# *17.7.1.20.2.9 Open*

Abre el elemento de proyecto como documento o convierte en activo el documento correspondiente si ya está abierto. El elemento de proyecto debe ser una asignación de MapForce o, solo en el caso de la edición Enterprise, una operación de servicio web.

### Firma

Open() -> **Document**

*Firma genérica*

#### Errores

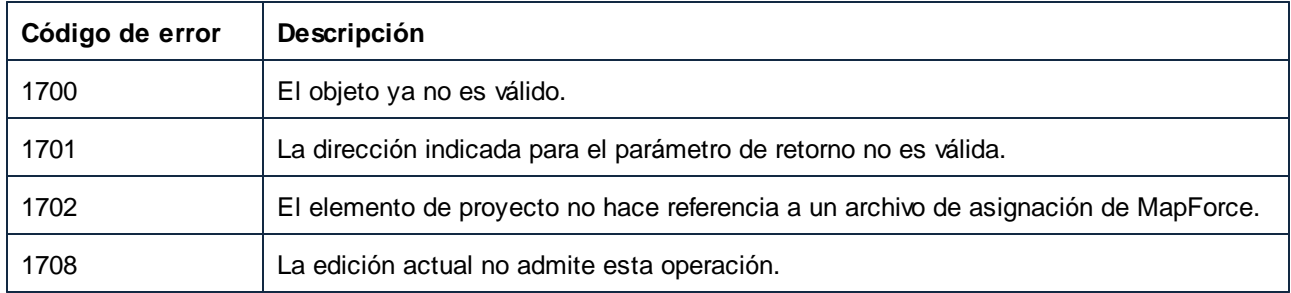

### *17.7.1.20.2.10 Remove*

Elimina este elemento y todos sus secundarios de la estructura del proyecto.

#### Firma

Remove() -> **Void**

*Firma genérica*

#### Errores

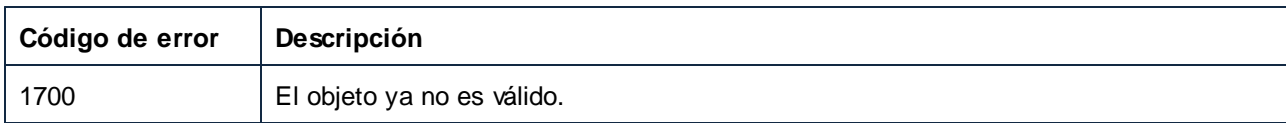

### 17.7.1.20.3 Eventos

### *17.7.1.20.3.1 OnModifiedFlagChanged*

Se da cuando cambia el estado de modificación de ProjectItem.

#### Firma

```
OnModifiedFlagChanged(in i_bIsModified:Boolean) : Void
```
# *17.7.1.20.3.2 OnProjectClosed*

Este evento se desencadena cuando se cierra el proyecto. No se debe llamar al objeto proyecto pasado al gestor de eventos. El evento de apertura correspondiente es Application. OnProjectOpened.

#### Firma

```
OnProjectClosed(in i_ipProject:Project) : Void
```
# **17.7.2 Enumeraciones**

# 17.7.2.1 ENUMApacheAxisVersion (obsolete)

Este tipo de enumeración está obsoleto.

#### **Miembros**

eApacheAxisVersion\_Axis = 1

eApacheAxisVersion\_Axis2 = 2

# 17.7.2.2 ENUMApplicationStatus

Valores de enumeración para indicar el estado de la aplicación.

#### **Miembros**

 $e$ ApplicationRunning = 0 eApplicationAfterLicenseCheck = 1 eApplicationBeforeLicenseCheck = 2 eApplicationConcurrentLicenseCheckFailed = 3 eApplicationProcessingCommandLine = 4

# 17.7.2.3 ENUMAppOutputLine\_Severity

Valores de enumeración para identificar la severidad de una AppOutputLine.

#### **Miembros**

eSeverity\_Undefined = -1 eSeverity\_Info = 0 eSeverity\_Warning = 1 eSeverity\_Error = 2

eSeverity\_CriticalError = 3

- eSeverity\_Success = 4
- eSeverity\_Summary = 5
- eSeverity\_Progress = 6
- eSeverity\_DataEdit = 7
- eSeverity\_ParserInfo = 8
- eSeverity\_PossibleInconsistencyWarning = 9
- eSeverity\_Message = 10
- eSeverity\_Document = 11
- eSeverity\_Rest = 12
- eSeverity\_NoSelect = 13
- eSeverity\_Select = 14
- eSeverity\_Autoinsertion = 15
- eSeverity\_GlobalResources\_DefaultWarning = 16
- eSeverity\_XPath\_Styles\_Changed = 17
- eSeverity\_XPath\_Styles\_Unchanged = 18
- eSeverity\_XPath\_Styles\_Skipped = 19
- eSeverity\_XPath\_ComboBox\_Values\_Changed = 20
- eSeverity\_XPath\_ComboBox\_Values\_Unchanged = 21
- eSeverity\_XPath\_ComboBox\_Values\_Skipped = 22
- eSeverity\_XPath\_Assertions\_Changed = 23
- eSeverity\_XPath\_Assertions\_Unchanged = 24
- eSeverity\_XPath\_Assertions\_Skipped = 25

### 17.7.2.4 ENUMAppOutputLine\_TextDecoration

Valores de enumeración para los distintos tipos de formato del texto de una AppOutputLine.

#### **Miembros**

- $eTextDecorationDefault = 0$
- eTextDecorationBold = 1

eTextDecorationDebugValues = 2 eTextDecorationDB\_ObjectName = 3 eTextDecorationDB\_ObjectLink = 4 eTextDecorationDB\_ObjectKind = 5 eTextDecorationDB\_TimeoutValue = 6 eTextDecorationFind\_MatchingString = 7 eTextDecorationValidation\_Speclink = 8 eTextDecorationValidation\_ErrorPosition = 9 eTextDecorationValidation\_UnkownParam = 10

# 17.7.2.5 ENUMCodeGenErrorLevel

Valores de enumeración para identificar la severidad de los mensajes de generación de código.

#### Miembros

eCodeGenErrorLevel\_Information = 0 eCodeGenErrorLevel\_Warning = 1 eCodeGenErrorLevel\_Error = 2 eCodeGenErrorLevel\_Undefined = 3

# 17.7.2.6 ENUMComponentDatapointSide

Valores de enumeración para indicar el lado de un punto de datos en su componente. Véase también Component.GetRootDatapoint.

#### Miembros

 $e$ DatapointSideInput = 0

eDatapointSideOutput = 1

# 17.7.2.7 ENUMComponentSubType

Valores de enumeración para indicar subtipos de los componentes.

#### **Miembros**

eComponentSubType\_None = 0 eComponentSubType\_Text\_EDI = 1 eComponentSubType\_Text\_Flex = 2 eComponentSubType\_Text\_CSVFLF = 3

# 17.7.2.8 ENUMComponentType

Valores de enumeración para indicar tipos de los componentes.

#### **Miembros**

eComponentType\_Unknown = 0 eComponentType\_XML = 1 eComponentType\_DB = 2 eComponentType\_Text = 3 eComponentType\_Excel = 4 eComponentType\_WSDL = 5 eComponentType\_XBRL = 6 eComponentType\_Input = 7 eComponentType\_JSON = 8

# 17.7.2.9 ENUMComponentUsageKind

Valores de enumeración para indicar tipo de uso de los componentes.

#### **Miembros**

- eComponentUsageKind\_Unknown = 0
- eComponentUsageKind\_Instance = 1
- eComponentUsageKind\_Input = 2
- eComponentUsageKind\_Output = 3
- eComponentUsageKind\_Variable = 4
- eComponentUsageKind\_String = 5

# 17.7.2.10 ENUMConnectionType

Valores de enumeración para indicar el tipo de una conexión. Véase también Connection.ConnectionType.

#### Miembros

eConnectionTypeTargetDriven = 0

eConnectionTypeSourceDriven = 1

eConnectionTypeCopyAll = 2

# 17.7.2.11 ENUMDOMType

Valores de enumeración para especificar el tipo de DOM usado por el código de asignación C++ generado.

NOTA: El valor eDOMType\_xerces está obsoleto. eDOMType\_xerces3 indica que se usa Xerces 3.x. En este contexto, obsoleto significa que este valor no es compatible y no se debería usar.

#### Miembros

eDOMType\_xerces = 1 (obsolete) eDOMType\_xerces3 = 2 eDOMType\_msxml6 = 3

# 17.7.2.12 ENUMLibType

Valores de enumeración para especificar el tipo de biblioteca usado por el código de asignación C++ generado.

#### Miembros

 $e$ LibType\_static = 0 eLibType  $dI = 1$ 

# <span id="page-1742-0"></span>17.7.2.13 ENUMProgrammingLanguage

Valores de enumeración para seleccionar un lenguaje de programación.

#### Miembros

eUndefinedLanguage = -1

 $e$ Java =  $0$  $eCpp = 1$ eCSharp = 2  $eXSLT = 3$  $eXSLT2 = 4$ eXQuery = 5  $eXSLT3 = 6$ 

# <span id="page-1743-0"></span>17.7.2.14 ENUMProjectItemType

Enumeración para identificar los distintos tipos de elementos de proyecto que pueden ser secundarios de Project o ProjectItems de tipo carpeta. Véase también ProjectItem.Kind.

#### **Miembros**

eProjectItemType\_MappingFolder = 0 eProjectItemType\_Mapping = 1 eProjectItemType\_WebServiceFolder = 2 eProjectItemType\_WebServiceRoot = 3 eProjectItemType\_WebServiceService = 4 eProjectItemType\_WebServicePort = 5 eProjectItemType\_WebServiceOperation = 6 eProjectItemType\_ExternalFolder = 7 eProjectItemType\_LibraryFolder = 8 eProjectItemType\_ResourceFolder = 9 eProjectItemType\_VirtualFolder = 10 eProjectItemType\_Count = 11

eProjectItemType\_Invalid = -1

# 17.7.2.15 ENUMProjectType

Valores de enumeración para seleccionar un tipo de proyecto para los códigos de asignación C# y C++ generados.

#### **Miembros**

eVisualStudio2010Project = 6

- eVisualStudio2013Project = 7
- eVisualStudio2015Project = 8
- eVisualStudio2017Project = 9
- eVisualStudio2019Project = 10
- eDotNetCore3\_1 = 11
- eDotNet5\_0 = 12
- eVisualStudio2022Project = 13
- $eDotNet6_0 = 14$
- $eDotNet8_0 = 15$

# 17.7.2.16 ENUMSearchDatapointFlags

Valores de enumeración usados como banderas de bits; se pueden usar como combinación de banderas al buscar un punto de datos. Véase también GetChild.

#### **Miembros**

eSearchDatapointElement = 1

eSearchDatapointAttribute = 2

# 17.7.2.17 ENUMViewMode

Valores de enumeración para seleccionar una vista de MapForce.

#### **Miembros**

eMapForceView = 0

eXSLView = 1

eOutputView = 2

# **18 ActiveX Integration**

The MapForce user interface and the functionality described in this section can be integrated into custom applications that can consume ActiveX controls. ActiveX technology enables a wide variety of languages to be used for integration, such as C++, C#, and VB.NET. All components are full OLE Controls. Integration into Java is provided through wrapper classes.

To integrate the ActiveX controls into your custom code, the MapForce Integration Package must be installed (see [https://www.altova.com/components/download\)](https://www.altova.com/components/download). Ensure that you install MapForce first, and then the MapForce Integration Package. Other prerequisites apply, depending on language and platform (see [Prerequisites](#page-1746-0)<sup>(1747</sup>).

You can flexibly choose between two different levels of integration: application level and document level.

Integration at application level means embedding the complete interface of MapForce (including its menus, toolbars, panes, etc) as an ActiveX control into your custom application. For example, in the most simple scenario, your custom application could consist of only one form that embeds the MapForce graphical user interface. This approach is easier to implement than integration at document level but may not be suitable if you need flexibility to configure the MapForce graphical user interface according to your custom requirements.

Integration at document level means embedding MapForce into your own application piece-by-piece. This includes implementing not only the main MapForce control but also the main document editor window, and, optionally, any additional windows. This approach provides greater flexibility to configure the GUI, but requires advanced interaction with ActiveX controls in your language of choice.

The sections Integration at the [Application](#page-1750-0) Level<sup>(751</sup>) and [Integration](#page-1753-0) at Document Level<sup>(754</sup>) describe the key steps at these respective levels. The *ActiveX* [Integration](#page-1756-0) Examples (757) section provides examples in C# and Java. Looking through these examples will help you to make the right decisions quickly. The [Object](#page-1786-0) [Reference](#page-1786-0)<sup>(1787</sup> section describes all COM objects that can be used for integration, together with their properties and methods.

For information about using [MapForce](#page-1347-0) as a Visual Studio plug-in, see MapForce in Visual Studio<sup>(348</sup>.

# <span id="page-1746-0"></span>**18.1 Prerequisites**

To integrate the MapForce ActiveX control into a custom application, the following must be installed on your computer:

- ·MapForce
- · The MapForce Integration Package, available for download at <https://www.altova.com/components/download>

To integrate the 64-bit ActiveX control, install the 64-bit versions of MapForce and MapForce Integration Package. For applications developed under Microsoft .NET platform with Visual Studio, both the 32-bit and 64 bit versions of MapForce and MapForce Integration Package must be installed, as explained below.

### Microsoft .NET (C#, VB.NET) with Visual Studio

To integrate the MapForce ActiveX control into a 32-bit application developed under Microsoft .NET, the following must be installed on your computer:

- ·Microsoft .NET Framework 4.0 or later
- ·Visual Studio 2012/2013/2015/2017/2019/2022
- ·MapForce 32-bit and MapForce Integration Package 32-bit
- ·The ActiveX controls must be added to the Visual Studio toolbox (see Adding the ActiveX [Controls](#page-1748-0) to the [Toolbox](#page-1748-0)<sup>(1749</sup>).

If you want to integrate the 64-bit ActiveX control, the following prerequisites apply in addition to the ones above:

- · MapForce 32-bit and MapForce Integration Package 32-bit must still be installed (this is required to provide the 32-bit ActiveX control to the Visual Studio designer, since Visual Studio runs on 32-bit)
- · MapForce 64-bit and MapForce Integration Package 64-bit must be installed (provides the actual 64-bit ActiveX control to your custom application at runtime)
- · In Visual Studio, create a 64-bit build configuration and build your application using this configuration. For an example, see **[Running](#page-1756-1) the Sample C# Solution**<sup>1757</sup>.

#### Java

To integrate the MapForce ActiveX control into Java application using the Eclipse development environment, the following must be installed on your computer:

- ·Java Runtime Environment (JRE) or Java Development Kit (JDK) 7 or later
- · Eclipse
- · MapForce and MapForce Integration Package

**Note:** To run the 64-bit version of the MapForce ActiveX control, use a 64-bit version of Eclipse, as well as the 64-bit version of MapForce and the MapForce Integration Package.

#### MapForce integration and deployment on client computers

If you create a .NET application and intend to distribute it to other clients, you will need to install the following on the client computer(s):

- ·MapForce
- 
- · The MapForce Integration Package · The custom integration code or application.

# <span id="page-1748-0"></span>**18.2 Adding the ActiveX Controls to the Toolbox**

To use the MapForce ActiveX controls in an application developed with Visual Studio, the controls must first be added to the Visual Studio Toolbox, as follows:

- 1. On the **Tools** menu of Visual Studio, click **Choose Toolbox Items**.
- 2. On the **COM Components** tab, select the check boxes next to the MapForceControl, MapForceControl Document, and MapForceControl Placeholder.

In case the controls above are not available, follow the steps below:

- 1. On the **COM Components** tab, click **Browse**, and select the **MapForceControl.ocx** file from the MapForce installation folder. Remember that the MapForce Integration Package must be installed; otherwise, this file is not available, see [Prerequisites](#page-1746-0) <sup>1747</sup>.
- 2. If prompted to restart Visual Studio with elevated permissions, click **Restart under different credentials**.

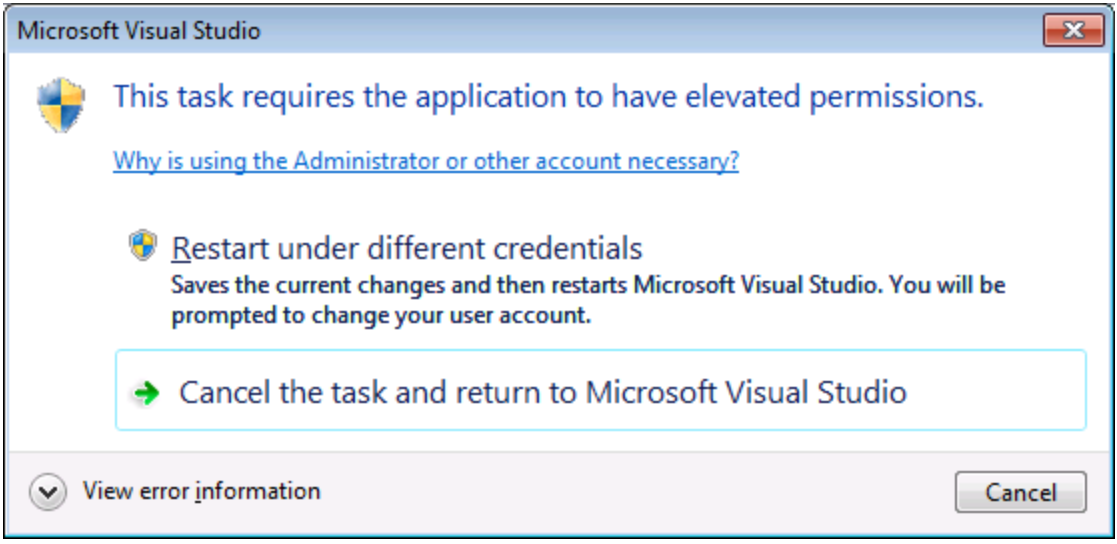

If the steps above were successful, the MapForce ActiveX controls become available in the Visual Studio Toolbox.

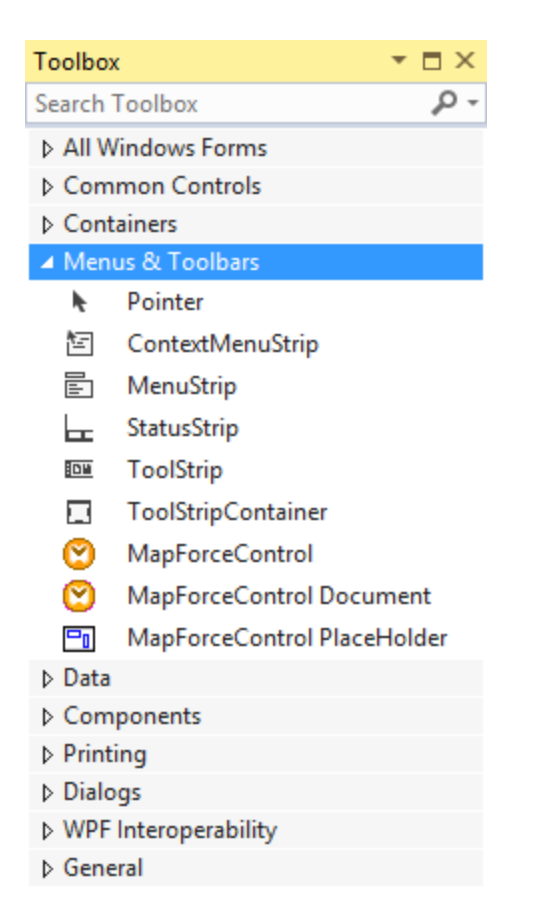

- Note: For an application-level integration, only the MapForceControl ActiveX control is used (see [Integration](#page-1750-0) at [Application](#page-1750-0) Level ). The **MapForceControl Document** and **MapForceControl Placeholder** 1751
	- controls are used for document-level integration (see [Integration](#page-1753-0) at Document Level<sup>(1753</sup>).

# <span id="page-1750-0"></span>**18.3 Integration at Application Level**

Integration at application level allows you to embed the complete interface of MapForce into a window of your application. With this type of integration, you get the whole user interface of MapForce, including all menus, toolbars, the status bar, document windows, and helper windows. Customization of the application's user interface is restricted to what MapForce provides. This includes rearrangement and resizing of helper windows and customization of menus and toolbars.

The only ActiveX control you need to integrate is [MapForceControl](#page-1789-0) **1790**. Do not instantiate or access [MapForceControlDocument](#page-1797-0) <sup>(798</sup> or [MapForceControlPlaceHolder](#page-1803-0) <sup>(1804</sup> A**ctiveX controls when integrating at** application-level.

If you have any initialization to do or if you want to automate some behaviour of MapForce, use the properties, methods, and events described for <u>[MapForceControl](#page-1789-0) <sup>(1790</sup>)</u>. Consider using <u>[MapForceControl.Application](#page-1790-0) (1791</u> for more complex access to MapForce functionality.

In C# or VB.NET with Visual Studio, the steps to create a basic, one-form application which integrates the MapForce ActiveX controls at application level are as follows:

- 1. Check that all prerequisites are met (see [Prerequisites](#page-1746-0) <sup>1747</sup>).
- 2. Create a new Visual Studio Windows Forms project with a new empty form.
- 3. If you have not done that already, add the ActiveX controls to the toolbox (see Adding the [ActiveX](#page-1748-0) [Controls](#page-1748-0) to the Toolbox<sup>(1749</sup>).
- 4. Drag the **MapForceControl** from the toolbox onto your new form.
- 5. Select the **MapForceControl** on the form, and, in the Properties window, set the **IntegrationLevel** property to **ICActiveXIntegrationOnApplicationLevel**.

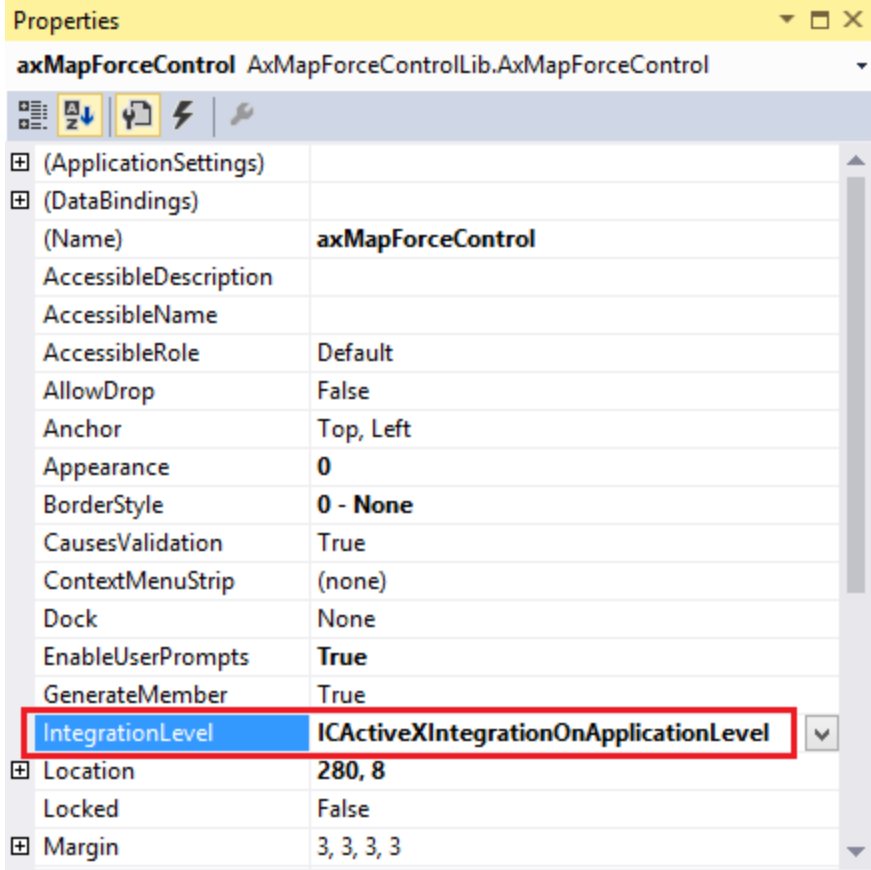

- 6. Create a build platform configuration that matches the platform under which you want to build (x86, x64). Here is how you can create the build configuration:
	- a. Right-click the solution in Visual Studio, and select **Configuration Manager**.
	- b. Under **Active solution platform**, select **New...** and then select the x86 or x64 configuration (in this example, **x86**).

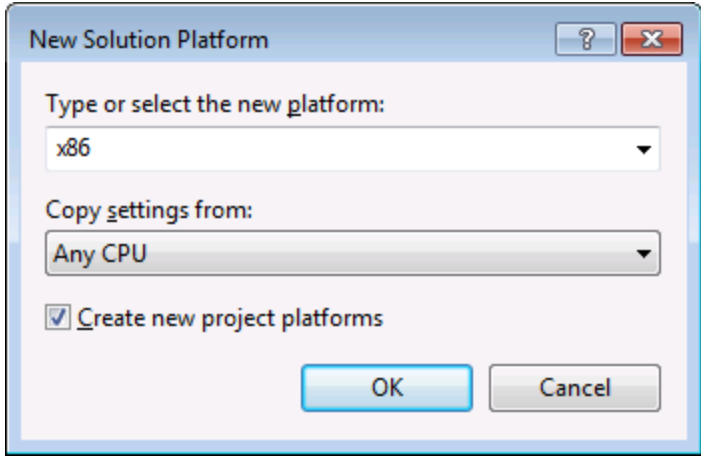

You are now ready to build and run the solution in Visual Studio. Remember to build using the configuration that matches your target platform (x86, x64).

# <span id="page-1753-0"></span>**18.4 Integration at Document Level**

Compared to integration at application level, integration at document level is a more complex, yet more flexible way to embed MapForce functionality into your application by means of ActiveX controls. With this approach, your code can access selectively the following parts of the MapForce user interface:

- ·Document editing window
- ·Project window
- ·Libraries window
- Overview window
- ·Messages window

As mentioned in *Integration at [Application](#page-1750-0) Level*<sup>(753)</sup>, for an ActiveX integration at application level, only one control is required, namely the **MapForceControl**. However, for an ActiveX integration at document level, MapForce functionality is provided by the following ActiveX controls:

- ·[MapForceControl](#page-1789-0)<sup>(1790</sup>
- ·[MapForceControl](#page-1797-0) Document<sup>1798</sup>
- ·[MapForceControl](#page-1803-0) Placeholder<sup>(1804)</sup>

These controls are supplied by the MapForceControl.ocx file available in the application installation folder of MapForce. When you develop the ActiveX integration with Visual Studio, you will need to add these controls to the Visual Studio toolbox (see Adding the ActiveX [Controls](#page-1748-0) to the Toolbox <sup>(1749</sup>).

The basic steps to integrate the ActiveX controls at document level into your application are as follows:

- 1. First, instantiate MapForceControl in your application. Instantiating this control is mandatory; it enables support for the MapForceControl Document and MapForceControl Placeholder controls mentioned above. It is important to set the **[IntegrationLevel](#page-1791-0)**<sup>(792)</sup> property to ICActiveXIntegrationOnDocumentLevel (or "1"). To hide the control from the user, set its Visible property to False. Note that, when integrating at document level, do not use the Open method of the MapForceControl; this might lead to unexpected results. Use the corresponding open methods of MapForceControl Document and MapForceControl PlaceHolder instead.
- 2. Create at least one instance of MapForceControl Document in your application. This control supplies the document editing window of MapForce to your application and can be instantiated multiple times if necessary. Use the method Open to load any existing file. To access document-related functionality, use the Path and Save or methods and properties accessible via the property Document. Note that the control does not support a read-only mode. The value of the property ReadOnly is ignored.
- 3. Optionally, add to your application the MapForceControl Placeholder control for each additional window (other than the document window) that must be available to your application. Instances of MapForceControl PlaceHolder allow you to selectively embed additional windows of MapForce into your application. The window kind (for example, Project window) is defined by the property PlaceholderWindowID. Therefore, to set the window kind, set the property PlaceholderWindowID. For valid window identifiers, see <u>[MapForceControlPlaceholderWindow](#page-1806-0)</u><sup>(807)</sup>. Use only one MapForceControl PlaceHolder for each window identifier.

For placeholder controls that select the MapForce project window, additional methods are available. Use OpenProject to load a MapForce project. Use the property Project and the methods and properties from the MapForce automation interface to perform any other project related operations.

For example, in C# or VB.NET with Visual Studio, the steps to create a basic, one-form application which integrates the MapForce ActiveX controls at document level could be similar to those listed below. Note that your application may be more complex if necessary; however, the instructions below are important to understand the minimum requirements for an ActiveX integration at document level.

- 1. Create a new Visual Studio Windows Forms project with a new empty form.
- 2. If you have not done that already, add the [ActiveX](#page-1748-0) controls to the toolbox (see Adding the ActiveX [Controls](#page-1748-0) to the Toolbox<sup>(1749</sup>).
- 3. Drag the **[MapForceControl](#page-1789-0)**<sup>1790</sup> from the toolbox onto your new form.
- 4. Set the IntegrationLevel property of the MapForceControl to ICActiveXIntegrationOnDocumentLevel, and the Visible property to False. You can do this either from code or from the Properties window.
- 5. Drag the **[MapForceControl](#page-1797-0) Document**<sup>1798</sup> from the toolbox onto the form. This control provides the main document window of MapForce to your application, so you may need to resize it to a reasonable size for a document.
- 6. Optionally, add one or more **[MapForceControl](#page-1803-0) Placeholder<sup>(804)</sup> controls to the form (one for each** additional window type that your application needs, for example, the Project window). You will typically want to place such additional placeholder controls either below or to the right or left of the main document control, for example:

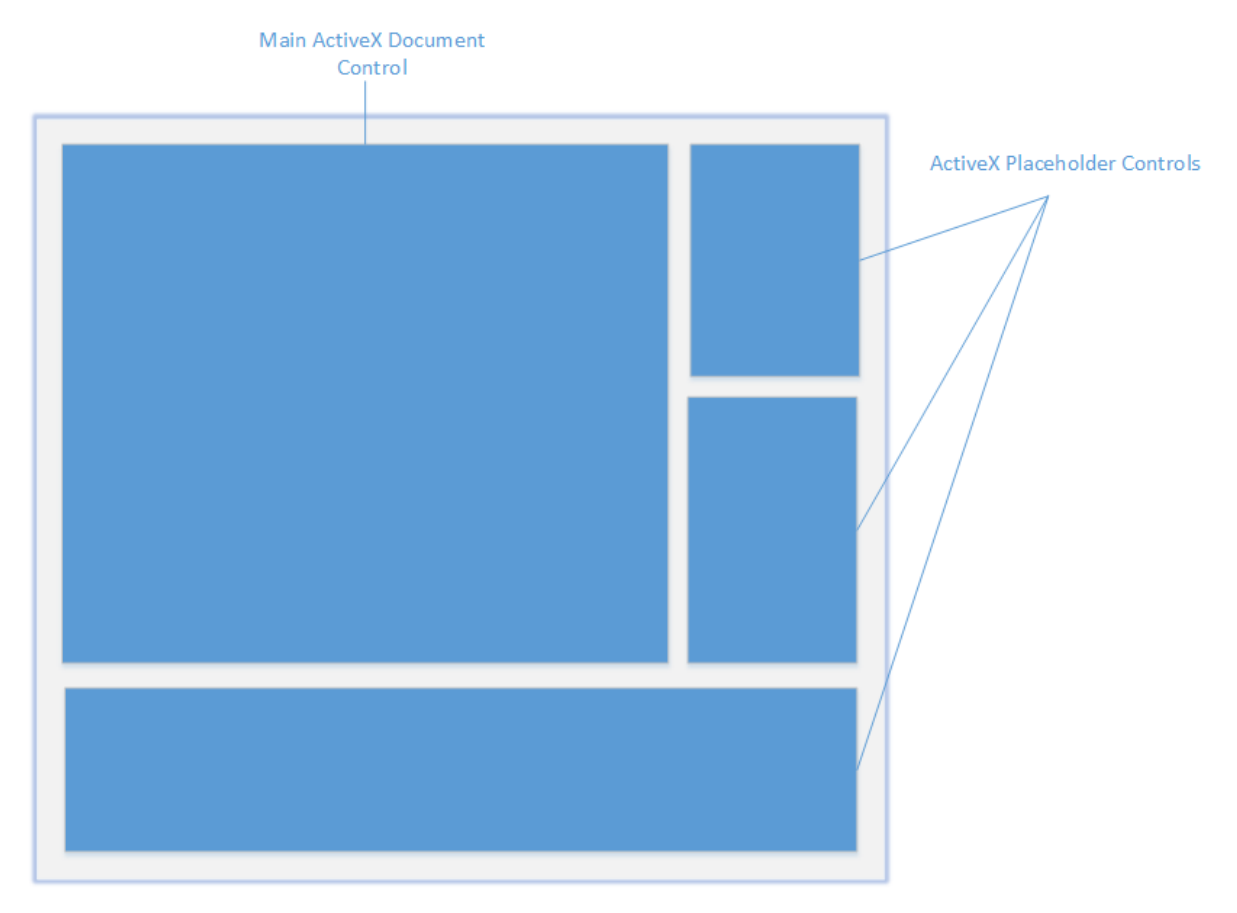

- 7. Set the PlaceholderWindowID property of each MapForceControl Placeholder control to a valid window identifier. For the list of valid values, see [MapForceControlPlaceholderWindow](#page-1806-0)<sup>(8807</sup>.
- 8. Add commands to your application (at minimum, you will need to open, save and close documents), as shown below.

#### Querying MapForce Commands

When you integrate at document level, no MapForce menu or toolbar is available to your application. Instead, you can retrieve the required commands, view their status, and execute them programmatically, as follows:

- ·To retrieve all available commands, use the **[CommandsList](#page-1791-1)**<sup>(1792</sup> property of the MapForceControl.
- ·To retrieve commands organized according to their menu structure, use the [MainMenu](#page-1792-0)<sup>Tess</sup> property.
- To retrieve commands organized by the toolbar in which they appear, use the [Toolbars](#page-1792-1) <sup>[793</sup> property.<br>• To send commands to MapForce, use the Exec<sup>1794</sup> method 1793
- To send commands to MapForce, use the **[Exec](#page-1793-0)<sup>(1794</sup>** method.
- ·To query if a command is currently enabled or disabled, use the **[QueryStatus](#page-1794-0)**<sup>tres</sup> method.

This enables you to flexibly integrate MapForce commands into your application's menus and toolbars.

Your installation of MapForce also provides you with command label images used within MapForce. See the folder <ApplicationFolder>\Examples\ActiveX\Images of your MapForce installation for icons in GIF format. The file names correspond to the command names as they are listed in the **[Command](#page-1776-0) Reference**<sup>trra</sup> section.

#### General considerations

To automate the behaviour of MapForce, use the properties, methods, and events described for the [MapForceControl](#page-1803-0)<sup>4790</sup>, MapForceControl Document<sup>(1798</sup>, and MapForceControl Placeholder<sup>(804</sup>.

For more complex access to MapForce functionality, consider using the following properties:

- [MapForceControl.Application](#page-1790-0) 1791
- [MapForceControlDocument.Document](#page-1798-0)<sup>(1799</sup>
- ·[MapForceControlPlaceHolder.Project](#page-1804-0)<sup>(1805</sup>

These properties give you access to the MapForce automation interface (MapForceAPI)

Note: To open a document, always use **[MapForceControlDocument.Open](#page-1800-0)<sup>(800</sup>)** or [MapForceControlDocument.New](#page-1800-1)<sup>(801)</sup> on the appropriate document control. To open a project, always use [MapForceControlPlaceHolder.OpenProject](#page-1805-0)<sup>(806</sup> on a placeholder control embedding a MapForce project window.

For examples that show how to instantiate and access the necessary controls in different programming environments, see **ActiveX [Integration](#page-1756-0) Examples**<sup>1757</sup>.

# <span id="page-1756-0"></span>**18.5 ActiveX Integration Examples**

This section contains examples of MapForce document-level integration using different container environments and programming languages. Source code for all examples is available in the folder **<ApplicationFolder>\Examples\ActiveX** of your MapForce installation.

# **18.5.1 C#**

A basic ActiveX integration example solution for C# and Visual Studio is available in the folder **<ApplicationFolder>\Examples\ActiveX\C#**. Before you compile the source code and run the sample, make sure that all prerequisites are met (see **[Running](#page-1756-1) the Sample C# Solution<sup>(1757</sup>)**.

# <span id="page-1756-1"></span>18.5.1.1 Running the Sample C# Solution

The sample Visual Studio solution available in the folder **<ApplicationFolder>\Examples\ActiveX\C#** illustrates how to consume the MapForce ActiveX controls. Before attempting to build and run this solution, note the following steps:

#### Step 1: Check the prerequisites

Visual Studio 2010 or later is required to open the sample solution. For the complete list of prerequisites, see [Prerequisites](#page-1746-0)<sup>(1747</sup>.

### Step 2: Copy the sample to a directory where you have write permissions

To avoid running Visual Studio as an Administrator, copy the source code to a directory where you have write permissions, instead of running it from the default location.

### Step 3: Check and set all required control properties

The sample application contains one instance of [MapForceControlDocument](#page-1797-0)<sup>(1793</sup> and several instances of [MapForceControlPlaceHolder](#page-1803-0)<sup>1809</sup> controls. Double-check that the following properties of these controls are set as shown in the table below:

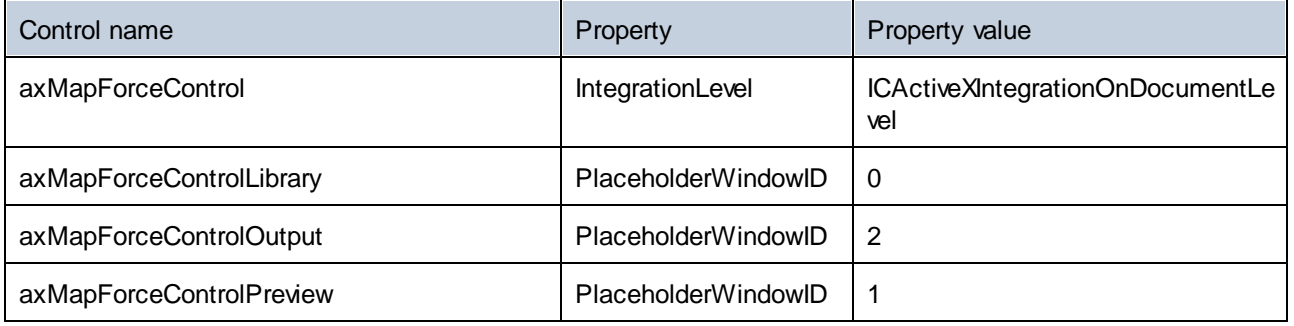

Here is how you can view or set the properties of an ActiveX control:

- 1. Open the **MDIMain.cs** form in the designer window.
- **Note:** On 64-bit Windows, it may be necessary to change the build configuration of the Visual Studio solution to "x86" **before** opening the designer window. If you need to build the sample as a 64-bit application, see <u>[Prerequisites](#page-1746-0)</u> 1747.

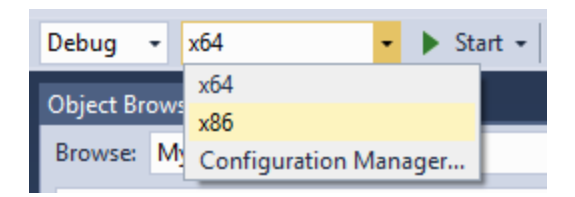

2. Open the **Document Outline** window of Visual Studio (On the **View** menu, click **Other Windows | Document Outline**).

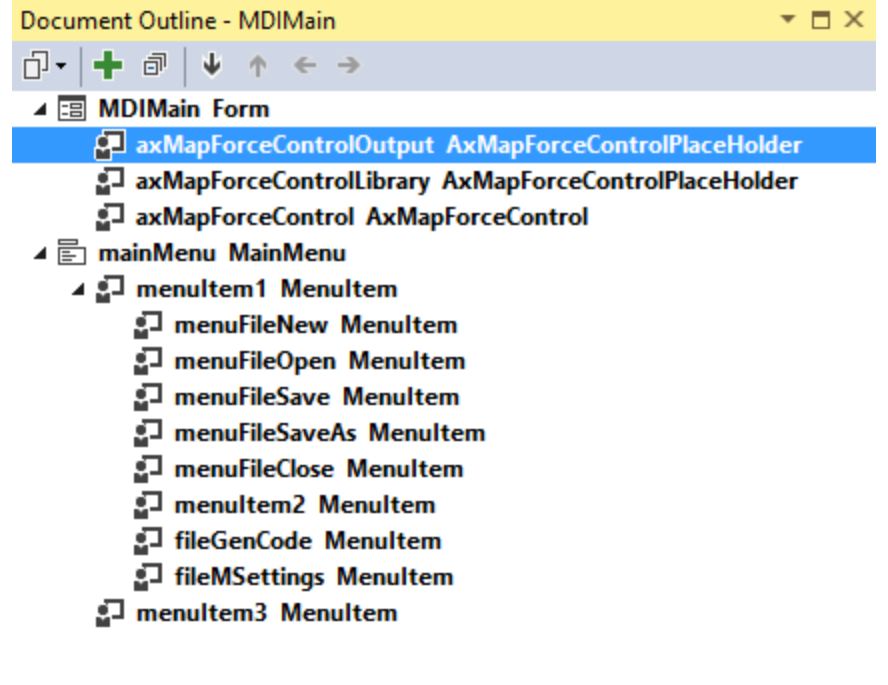

3. Click an ActiveX control in the **Document Outline** window, and edit its required property in the **Properties** window, for example:

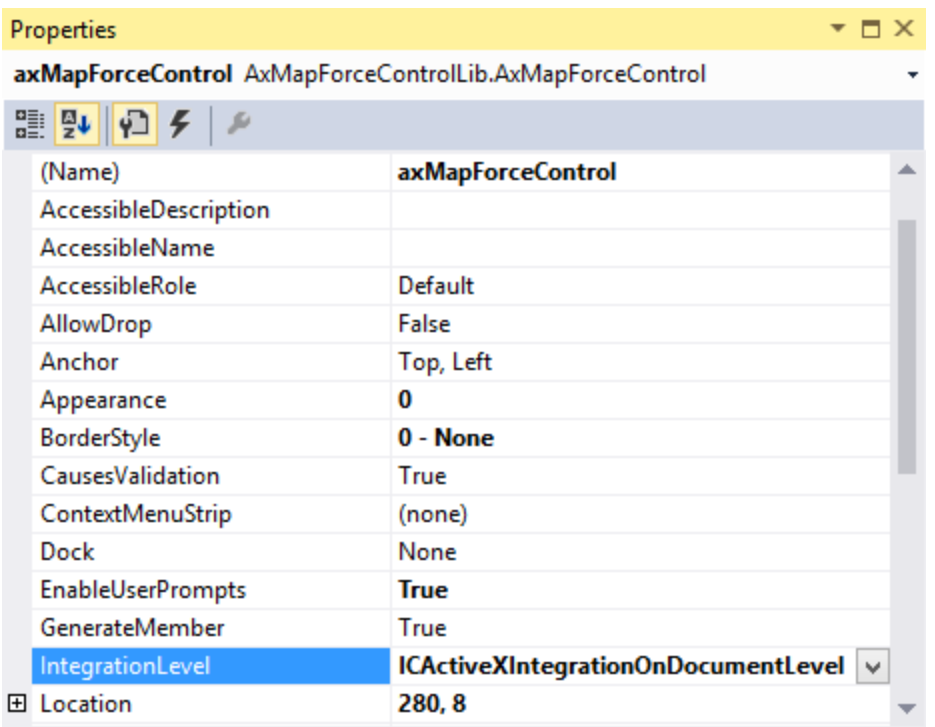

**IntegrationLevel** 

#### Step 4: Set the build platform

- · Create a build platform configuration that matches the platform under which you want to build (x86, x64). Here is how you can create the build configuration:
	- a. Right-click the solution in Visual Studio, and select **Configuration Manager**.
	- b. Under **Active solution platform**, select **New...** and then select the x86 or x64 configuration (in this example, **x86**).

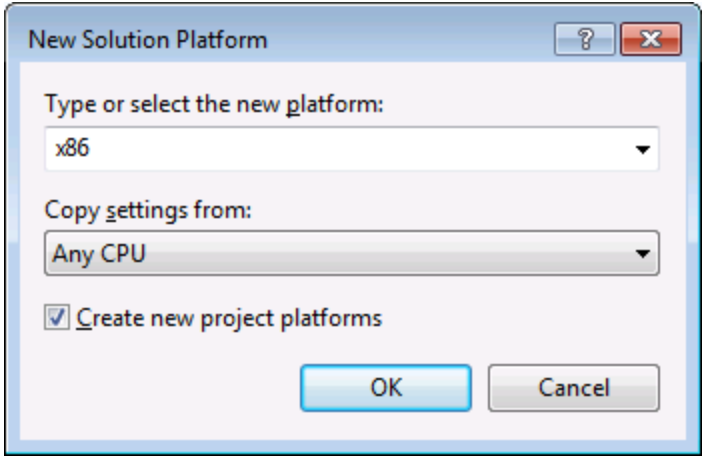

You are now ready to build and run the solution in Visual Studio. Remember to build using the configuration that matches your target platform (x86, x64); otherwise, runtime errors might occur.

On running the sample, the main MDI Frame window is displayed. Use **File | Open** to open a mapping file (for example, MarketingExpenses.mfd, which is in the MapForce examples folder). The file is loaded and displayed in a new document child window:

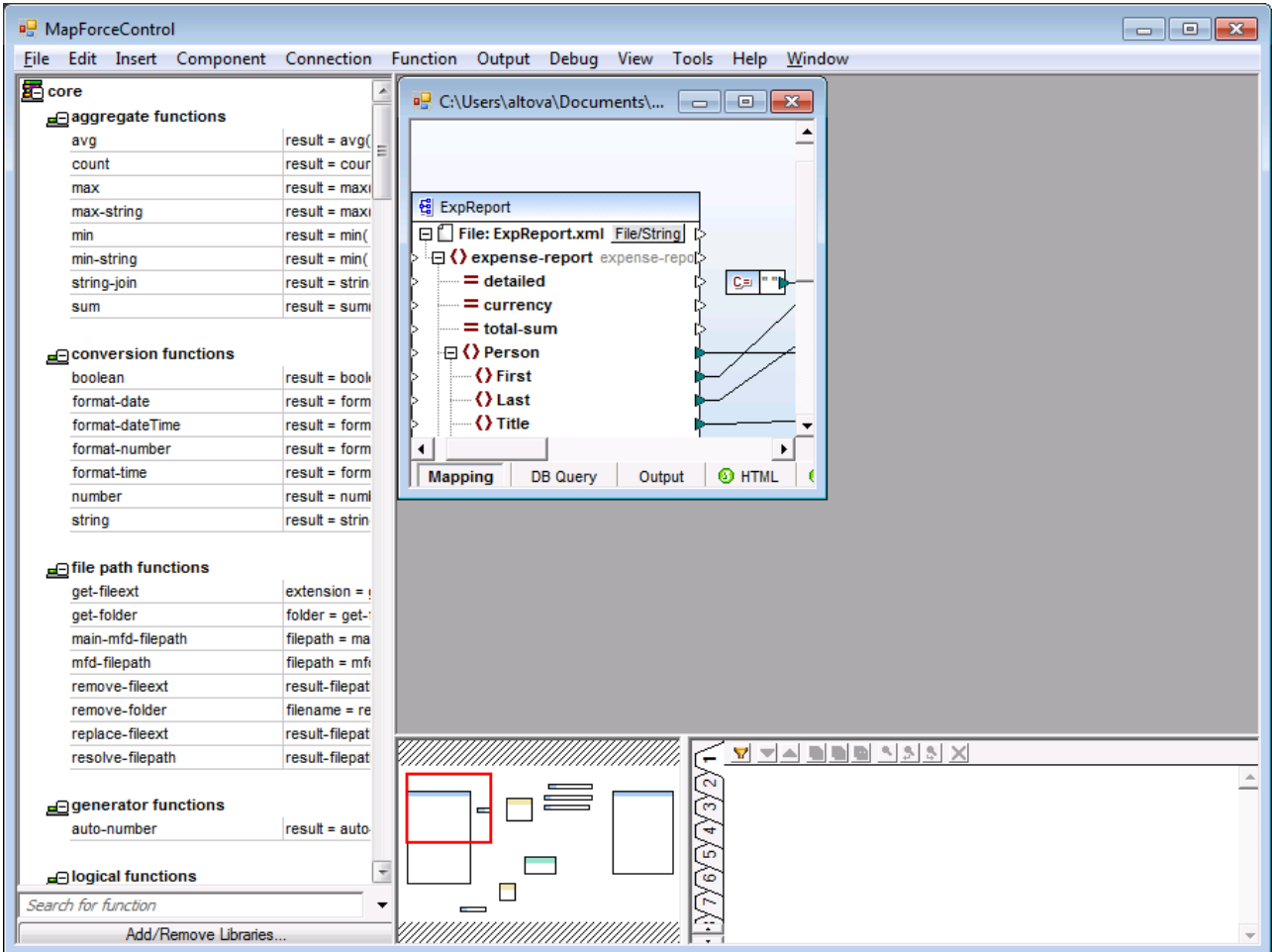

After you load the document, you can execute commands against the active document using the menu. Context menus are also available. You can also load additional documents. Save any modifications using the **File | Save** command.

# 18.5.1.2 Retrieving Command Information

The MapForceControl gives access to all commands of MapForce through its **CommandsList**, **MainMenu**, and **Toolbars** properties. The example project available in the folder

**<ApplicationFolder>\Examples\ActiveX\C#** uses the **MainMenu** property to create the MapForce menu structure dynamically.

The code that gets the menu commands can be found in the **MDIMain** method in **MDIMain.cs** file:

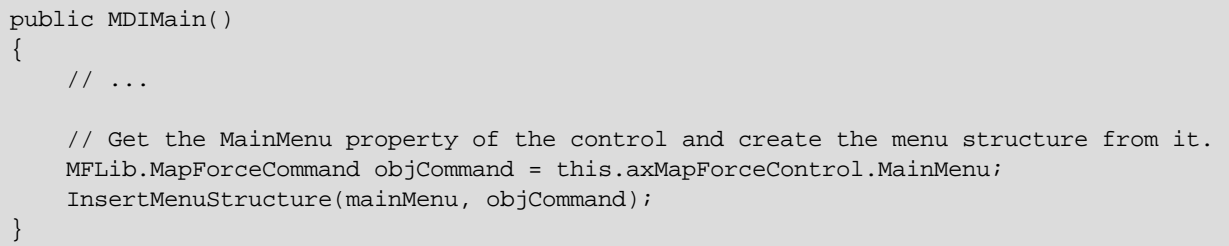

In the code listing above, **mainMenu** is the existing static menu of the main MDI Frame window. If you open the **MDIMain.cs** form in the Visual Studio Designer, you will notice that this menu contains two menu items: File and Window.

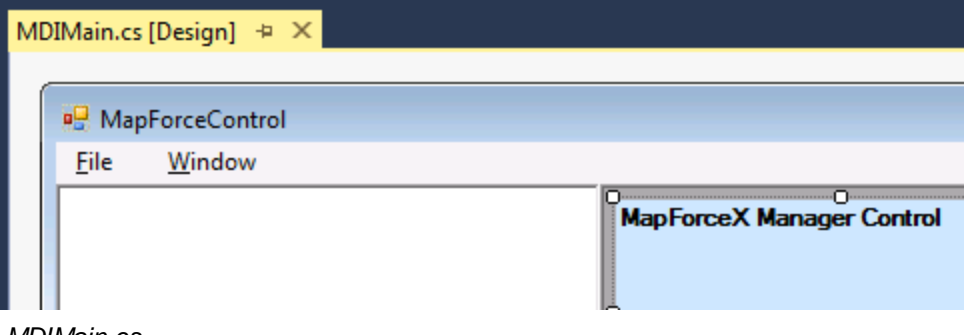

*MDIMain.cs*

The method InsertMenuStructure takes as parameters the mainMenu and the objCommand objects (the former is the existing static menu, while the latter contains the full menu structure retrieved from the MapForce ActiveX control). The retrieved MapForce menu structure is then merged into the existing static menu. Note that the menus **File**, **Project**, and **Window** are not added dynamically. This is intentional, because these menus deal with actively open documents, and they would require code which is beyond the scope of this example. The basic file management commands (create, open, save, bring into focus) are handled by the existing static menus **File** and **Window**. All other menus are inserted dynamically based on the information taken from the MainMenu property of the ActiveX control. The new menus are inserted after "File" but before "Window", i.e. starting at menu index 1.

The method InsertMenuStructure iterates through all top-level menus found in MapForceCommand object and adds a new menu item for each. Since each top-level menu has its own child menu items, a call to the method InsertMenuCommand takes place for each encountered child menu item. Furthermore, since each child menu item can have its own children menu items, and so on, the InsertMenuCommand method recurses into itself until no more child menu items exist.

The commands added dynamically are instances of the class CustomMenuItem, which is defined in CustomMenuItem.cs. This class is derived from System.Windows.Forms.MenuItem class and has an additional member to store the MapForce command ID.

```
public class CustomMenuItem : System.Windows.Forms.MenuItem
{
  public int m_MapForceCmdID;
}
```
All dynamically added commands (except those that are containers for other commands) get the same event handler **AltovaMenuItem\_Click** which does the processing of the command:

```
private void AltovaMenuItem_Click(object sender, EventArgs e)
{
  if(sender.GetType() == System.Type.GetType("MapForceApplication.CustomMenuItem"))
  \{CustomMenuItem customItem = (CustomMenuItem)sender;
    ProcessCommand(customItem.m_MapForceCmdID);
  }
}
```
If the command is a container for other commands (that is, if it has child commands), it gets the event handler **AltovaSubMenu\_Popup**. This handler queries the status of each child command and enables or disables it as required. This ensures that each command is enabled only when that is meaningful (for example, the **File | Save** menu item should be disabled if there is no active document open).

The method **ProcessCommand** delegates the execution either to the MapForceControl itself or to any active MapForce document loaded in a **MapForceControlDocument** control. This is necessary because the MapForceControl has no way to know which document is currently active in the hosting application.

```
private void ProcessCommand(int nID)
\{MapForceDoc docMapForce = GetCurrentMapForceDoc();
   if(docMapForce != null)
     docMapForce.axMapForceControlDoc.Exec(nID);
   else
      axMapForceControl.Exec(nID);
}
```
# 18.5.1.3 Handling Events

Because all events in the MapForce library are based on connection points, you can use the C# delegate mechanism to provide the custom event handlers. You will always find a complete list of events on the property page of each control of the MapForce library. The image below shows the events of the main MapForceControl:

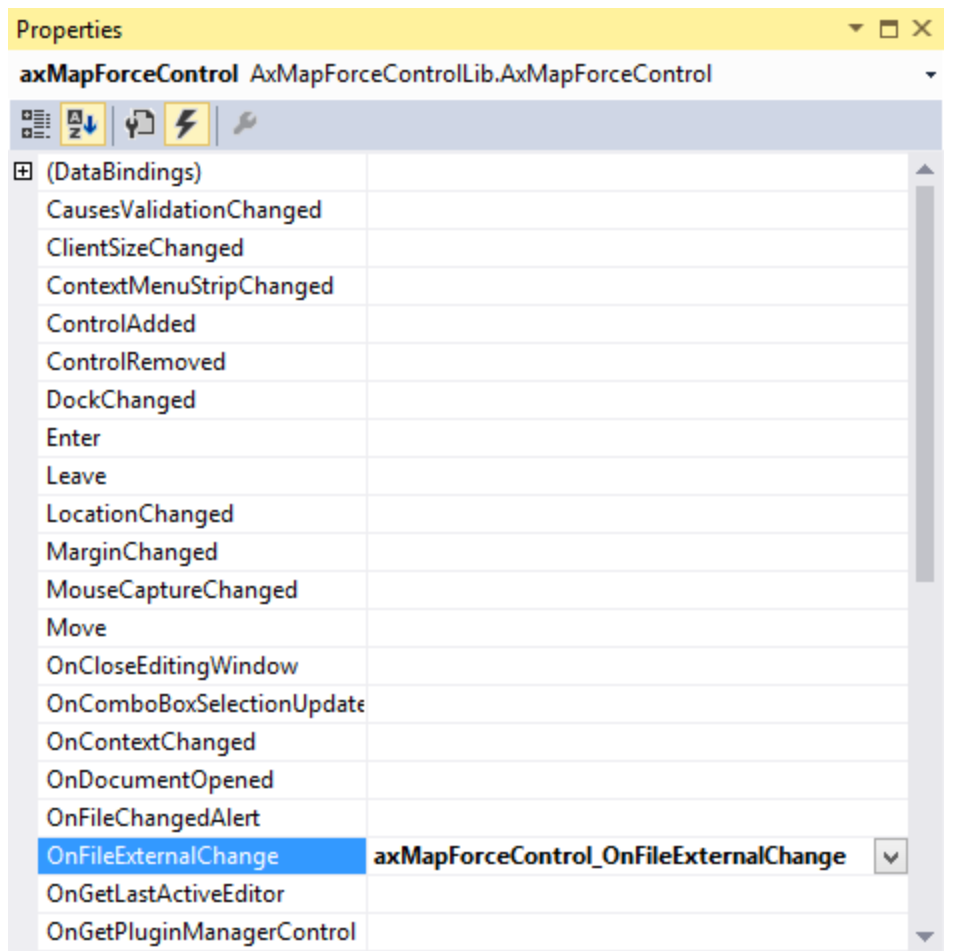

As you can see, the example project only overrides the OnFileExternalChange event. The creation of the C# delegate is done for you by the C# Framework. All you need to do is fill in the empty event handler.

For example, the handler implementation shown below turns off any file reloading and displays a message box to inform the user that a file loaded by the MapForceControl has been changed from outside:

```
private void axMapForceControl_OnFileExternalChange(object sender,
AxMapForceControlLib._DMapForceControlEvents_OnFileExternalChangeEvent e)
{
           MessageBox.Show("Attention: The file " + e.strPath + " has been changed from
outside\nbut reloading is turned off in the sample application!");
           // This turns off any file reloading:
           e.varRet = false;
}
```
# **18.5.2 Java**

MapForce ActiveX components can be accessed from Java code. Java integration is provided by the libraries listed below. These libraries are available in the folder <ApplicationFolder>\Examples\JavaAPI of your MapForce installation, after you have installed both MapForce and the MapForce Integration Package (see also [Prerequisites](#page-1746-0)<sup>(1747</sup>).

- · AltovaAutomation.dll: a JNI wrapper for Altova automation servers (in case of the 32-bit installation of MapForce)
- · AltovaAutomation\_x64.dll: a JNI wrapper for Altova automation servers (in case of the 64-bit installation of MapForce)
- AltovaAutomation.jar: Java classes to access Altova automation servers<br>• MorFexee Astive X, iex: Java classes that wrap the MapFerce Active X interfe
- MapForceActiveX.jar: Java classes that wrap the MapForce ActiveX interface
- MapForceActiveX\_JavaDoc.zip: a Javadoc file containing help documentation for the Java interface
- **Note:** In order to use the Java ActiveX integration, the .dll and .jar files must be included in the Java class search path.

#### Example Java project

An example Java project is supplied with your product installation. You can test the Java project and modify and use it as you like. For more details, see [Example](#page-1764-0) Java Project<sup>(1765</sup>.

#### Rules for mapping the ActiveX Control names to Java

For the documentation of ActiveX controls, see Object [Reference](#page-1786-0)<sup>1789</sup>. Note that the object naming conventions are slightly different in Java compared to other languages. Namely, the rules for mapping between the ActiveX controls and the Java wrapper are as follows:

#### *Classes and class names*

For every component of the MapForce ActiveX interface a Java class exists with the name of the component.

#### *Method names*

Method names on the Java interface are the same as used on the COM interfaces but start with a small letter to conform to Java naming conventions. To access COM properties, Java methods that prefix the property name with get and set can be used. If a property does not support write-access, no setter method is available. Example: For the IntegrationLevel property of the MapForceControl, the Java methods getIntegrationLevel and setIntegrationLevel are available.

#### *Enumerations*

For every enumeration defined in the ActiveX interface, a Java enumeration is defined with the same name and values.

#### *Events and event handlers*

For every interface in the automation interface that supports events, a Java interface with the same name plus 'Event' is available. To simplify the overloading of single events, a Java class with default implementations for all events is provided. The name of this Java class is the name of the event interface plus 'DefaultHandler'. For example:

MapForceControl: Java class to access the application MapForceControlEvents: Events interface for the MapForceControl MapForceControlEventsDefaultHandler: Default handler for MapForceControlEvents
## Exceptions to mapping rules

There are some exceptions to the rules listed above. These are listed below:

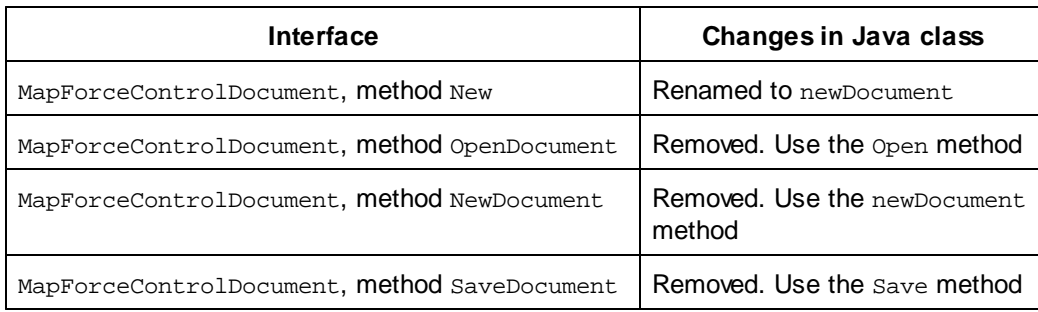

## This section

This section shows how some basic MapForce ActiveX functionality can be accessed from Java code. It is organized into the following sub-sections:

- ·[Example](#page-1764-0) Java Project<sup>(1765</sup>
- ·[Creating](#page-1766-0) the ActiveX Controls<sup>(1767</sup>
- ·**Loading Data in the [Controls](#page-1767-0)**<sup>1768</sup>
- Basic Event [Handling](#page-1767-1)<sup>1768</sup>
- ·[Menus](#page-1768-0) 1769
- ·UI Update Event [Handling](#page-1770-0)<sup>(177)</sup>
- ·Creating a [MapForce](#page-1770-1) Mapping Table<sup>(1771)</sup>

# <span id="page-1764-0"></span>18.5.2.1 Example Java Project

The MapForce installation package contains an example Java project, located in the ActiveX Examples folder of the application folder: <ApplicationFolder>\Examples\ActiveX\Java\.

The Java example shows how to integrate the MapForceControl in a common desktop application created with Java. You can test it directly from the command line using the batch file BuildAndRun.bat, or you can compile and run the example project from within Eclipse. See below for instructions on how to use these procedures.

### File list

The Java examples folder contains all the files required to run the example project. These files are listed below:

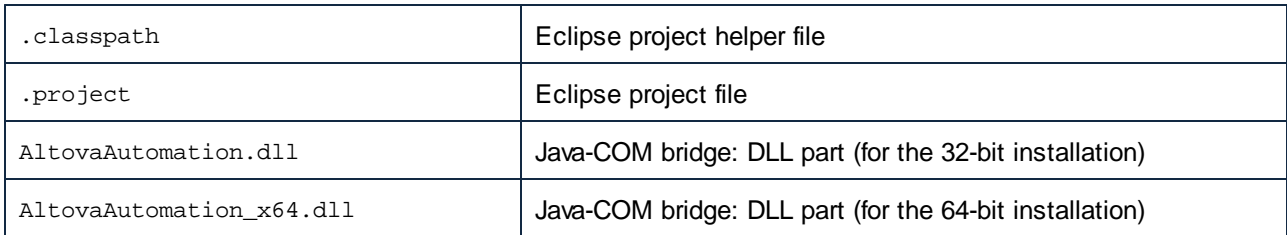

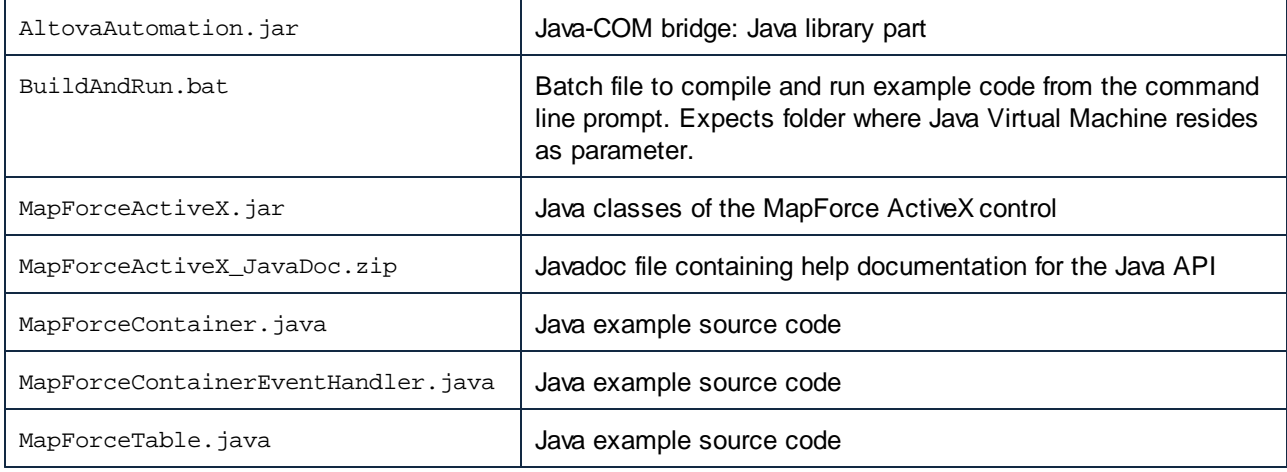

## What the example does

The example places one MapForce document editor window, the MapForce project window, the MapForce library window and the MapForce validation window in an AWT frame window. It reads out the main menu defined for MapForce and creates an AWT menu with the same structure. You can use this menu or the project window to open and work with files in the document editor.

You can modify the example in any way you like.

The following specific features are described in code listings:

- [Creating](#page-1766-0) the ActiveX Controls<sup>(1767</sup>: Starts MapForce, which is registered as an automation server, or activates MapForce if it is already running.
- Loading Data in the [Controls](#page-1767-0)<sup> (768</sup>): Locates one of the example documents installed with MapForce and opens it.
- ·Basic Event [Handling](#page-1767-1)<sup>1768</sup>: Changes the view of all open documents to Text View. The code also shows how to iterate through open documents.
- ·[Menus](#page-1768-0)<sup>1769</sup>: Validates the active document and shows the result in a message box. The code shows how to use output parameters.
- ·UI Update Event [Handling](#page-1770-0)<sup>(773</sup>): Shows how to handle MapForce events.
- ·Creating a [MapForce](#page-1770-1) Mapping Table<sup>(1773</sup>: Shows how to create a MapForce mapping table and prepare it for modal activation.

### Updating the path to the Examples folder

Before running the provided sample, you may need to edit the **MapForceContainer.java** file. Namely, check that the following path refers to the actual folder where the MapForce example files are stored on your operating system:

```
// Locate samples installed with the product.
final String strExamplesFolder = System.getenv( "USERPROFILE" ) + "\\Documents\\Altova\
\MapForce2024\\MapForceExamples\\";
```
### Running the example from the command line

To run the example from the command line:

- 1. Check that all prerequisites are met (see [Prerequisites](#page-1746-0) <sup>1747</sup>).
- 2. Open a command prompt window, change the current directory to the sample Java project folder, and type:

buildAndRun.bat "<Path-to-the-Java-bin-folder>"

3. Press **Enter**.

The Java source in MapForceContainer. java will be compiled and then executed.

### Compiling and running the example in Eclipse

To import the sample Java project into Eclipse:

- 1. Check that all prerequisites are met (see [Prerequisites](#page-1746-0) <sup>1747</sup>).
- 2. On the **File** menu, click **Import**.
- 3. Select **Existing Projects into Workspace**, and browse for the Eclipse project file located at <ApplicationFolder>\Examples\ActiveX\Java\. Since you may not have write-access in this folder, it is recommended to select the **Copy projects into workspace** check box on the Import dialog box.

To run the example application, right-click the project in Package Explorer and select the command **Run as | Java Application**.

Help for Java API classes is available through comments in code as well as the Javadoc view of Eclipse. To enable the Javadoc view in Eclipse, select the menu command **Window | Show View | JavaDoc**.

## <span id="page-1766-0"></span>18.5.2.2 Creating the ActiveX Controls

The code listing below show how ActiveX controls can be created. The constructors will create the Java wrapper objects. Adding these Canvas-derived objects to a panel or to a frame will trigger the creation of the wrapped ActiveX object.

```
01 / **02 * MapForce manager control - always needed
03 \times /04 public static MapForceControl mapForceControl = null;
05
06 /**
07 * MapForceDocument editing control
0809 public static MapForceControlDocument mapForceDocument = null;
10
11 /**
12 * Tool windows - MapForce place-holder controls
13 * /14 private static MapForceControlPlaceHolder mapForceProjectToolWindow = null;
15 private static MapForceControlPlaceHolder mapForceValidationToolWindow = null;
16 private static MapForceControlPlaceHolder mapForceLibraryToolWindow = null;
```
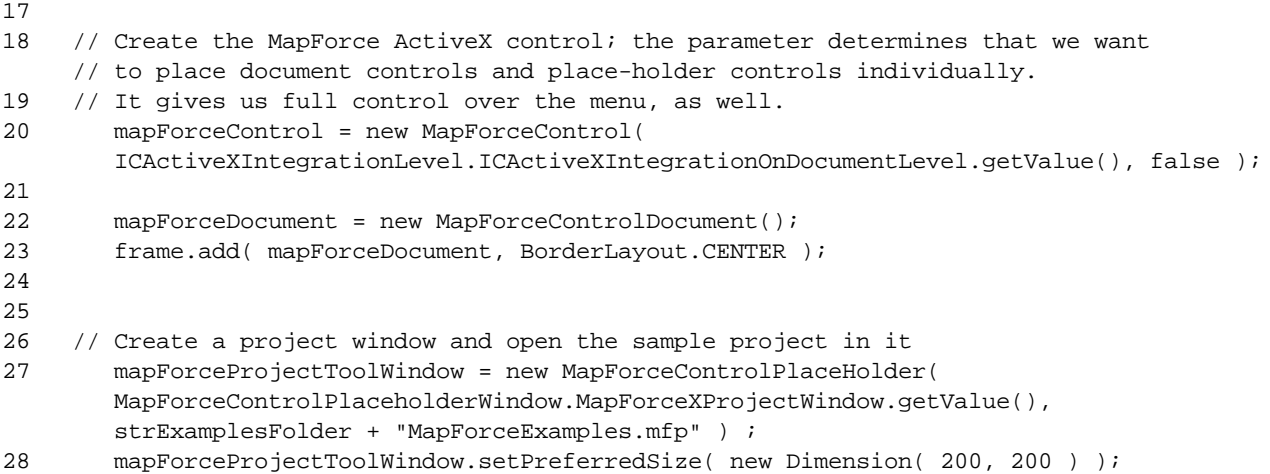

## <span id="page-1767-0"></span>18.5.2.3 Loading Data in the Controls

The code listing below show how data can be loaded in the ActiveX controls.

```
1 // Locate samples installed with the product.
2 final String strExamplesFolder = System.getenv( "USERPROFILE" ) +
       "\\Documents\\Altova\\MapForce2024\\MapForceExamples\\";
3 mapForceProjectToolWindow = new
MapForceControlPlaceHolder( MapForceControlPlaceholderWindow.MapForceXProjectWindow.getValu
e(), strExamplesFolder + "MapForceExamples.mfp" ) ;
```
## <span id="page-1767-1"></span>18.5.2.4 Basic Event Handling

The code listing below shows how basic events can be handled. When calling the MapForceControl's open method, or when trying to open a file via the menu or Project tree, the onOpenedOrFocused event is sent to the attached event handler. The basic handling for this event is opening the file by calling the MapForceDocumentControl's open method.

```
01 // Open the Marketing file when button is pressed
02 btnMarkExp.addActionListener( new ActionListener() {
03 public void actionPerformed(ActionEvent e) {
04 try {
05 // Instruct the Document control to open the file - avoid calling the open
method of MapForceControl (see help)
06 mapForceDocument.open( strExamplesFolder + "MarketingExpenses.mfd" );
07 mapForceDocument.requestFocusInWindow();
08 } catch (AutomationException e1) {
09 e1.printStackTrace();
\begin{matrix} 10 \end{matrix}11 }
12 } );
```

```
13 public void onOpenedOrFocused( String i_strFileName, boolean
i_bOpenWithThisControl, boolean i_bFileAlreadyOpened ) throws AutomationException
14 {
15 // Handle the New/Open events coming from the Project tree or from the menus
16 if ( !i_bFileAlreadyOpened )
17 {
18 // This is basically an SDI interface, so open the file in the already existing
document control
19 try {
20 MapForceContainer.mapForceDocument.open( i_strFileName );
21 MapForceContainer.mapForceDocument.requestFocusInWindow();
22 } catch (Exception e) {
23 e.printStackTrace();
2.425 }
26 }
```
## <span id="page-1768-0"></span>18.5.2.5 Menus

The code listing below shows how menu items can be created. Each MapForceCommand object gets a corresponding MenuItem object, with the ActionCommand set to the ID of the command. The actions generated by all menu items are handled by the same function, which can perform specific handlings (like reinterpreting the closing mechanism) or can delegate the execution to the MapForceControl object by calling its exec method. The menuMap object that is filled during menu creation is used later (see section UI [Update](#page-1770-0) Event [Handling](#page-1770-0)<sup>(1771</sup>).

```
01
02 // Load the file menu when the button is pressed
03 btnMenu.addActionListener( new ActionListener() {
04 public void actionPerformed(ActionEvent e) {
05 try {
06 // Create the menubar that will be attached to the frame
07 MenuBar mb = new MenuBar();
08 // Load the main menu's first item - the File menu
09 MapForceCommand xmlSpyMenu =
mapForceControl.getMainMenu().getSubCommands().getItem( 0 );
10 // Create Java menu items from the Commands objects
11 Menu fileMenu = new Menu();
12 handlerObject.fillMenu( fileMenu, xmlSpyMenu.getSubCommands() );
13 fileMenu.setLabel( xmlSpyMenu.getLabel().replace( "&", "" ) );
14 mb.add(fileMenu);
15 frame.setMenuBar(mb);
16 frame.validate();
17 } catch (AutomationException e1) {
18 e1.printStackTrace();
19 }
20 // Disable the button when the action has been performed
21 ((AbstractButton) e.getSource()).setEnabled( false );
22 }
23 } ) ;
24 /**
```

```
25 * Populates a menu with the commands and submenus contained in an MapForceCommands
object
26 \times27 public void fillMenu(Menu newMenu, MapForceCommands mapForceMenu) throws
AutomationException
28 {
29 // For each command/submenu in the mapForceMenu
30 for ( int i = 0 ; i < mapForceMenu.getCount() ; ++i )
31 {
32 MapForceCommand mapForceCommand = mapForceMenu.getItem( i );
33 if ( mapForceCommand.getIsSeparator() )
34 newMenu.addSeparator();
35 else
36 {
37 MapForceCommands subCommands = mapForceCommand.getSubCommands();
38 // Is it a command (leaf), or a submenu?
39 if ( subCommands.isNull() || subCommands.getCount() == 0 )
40 {
41 // Command -> add it to the menu, set its ActionCommand to its ID and store it
in the menuMap
42 MenuItem mi = new MenuItem( mapForceCommand.getLabel().replace( "&", "" ) );
43 mi.setActionCommand( "" + mapForceCommand.getID() );
44 mi.addActionListener( this );
45 newMenu.add( mi );
46 menuMap.put( mapForceCommand.getID(), mi );
47 }
48 else
49 {
50 // Submenu -> create submenu and repeat recursively
51 Menu newSubMenu = new Menu();
52 fillMenu( newSubMenu, subCommands );
53 newSubMenu.setLabel( mapForceCommand.getLabel().replace( "&", "" ) );
54 newMenu.add( newSubMenu );
55 }
56 }
57 }
58 }
59 /**
60 * Action handler for the menu items
61 * Called when the user selects a menu item; the item's action command corresponds to
the command table for MapForce
62 */
63 public void actionPerformed( ActionEvent e )
64 {
65 try
66 {
67 int iCmd = Integer.parseInt( e.getActionCommand() );
68 // Handle explicitly the Close commands
69 switch ( iCmd )
70 {
71 case 57602: // Close
72 case 34050: // Close All
73 MapForceContainer.initMapForceDocument();
74 break;
75 default:
76 MapForceContainer.mapForceControl.exec( iCmd );
```

```
77 break;
78 }
79 }
80 catch ( Exception ex )
81 {
82 ex.printStackTrace();
83 }
84
85 }
```
# <span id="page-1770-0"></span>18.5.2.6 UI Update Event Handling

The code listing below shows how a UI-Update event handler can be created.

```
01 /**
02 * Call-back from the MapForceControl.
03 * Called to enable/disable commands
04 \times /05 @Override
06 public void onUpdateCmdUI() throws AutomationException
07 {
08 // A command should be enabled if the result of queryStatus contains the Supported
(1) and Enabled (2) flags
09 for ( java.util.Map.Entry<Integer, MenuItem> pair : menuMap.entrySet() )
10
pair.getValue().setEnabled( MapForceContainer.mapForceControl.queryStatus( pair.getKey() )
> 2 );
11 }
12 /**
13 * Call-back from the MapForceControl.
14 * Usually called while enabling/disabling commands due to UI updates
15 */
16 @Override
17 public boolean onIsActiveEditor( String i_strFilePath ) throws AutomationException
18 {
19 try {
20 return
MapForceContainer.mapForceDocument.getDocument().getFullName().equalsIgnoreCase( i_strFileP
ath );
21 } catch ( Exception e ) {
22 return false;
23 }
24 }
```
## <span id="page-1770-1"></span>18.5.2.7 Listing the Properties of a MapForce Mapping

The listing below shows how a Mapping object in MapForce can be loaded as a table and prepared for modal activation.

```
01 //access MapForce Java-COM bridge
02 import com.altova.automation.MapForce.*;
03 import com.altova.automation.MapForce.Component;
04 import com.altova.automation.MapForce.Enums.ENUMComponentUsageKind;
05
06 //access AWT and Swing components
07 import java.awt.*;
08 import javax.swing.*;
09 import javax.swing.table.*;
10
11
12 /**
13 * A simple example of a table control loading the structure from a Mapping object.
14 * The class receives an Mapping object, loads its components in a JTable, and prepares
15 * for modal activation.
16 *
17 * Feel free to modify and extend this sample.
18 *
19 * @author Altova GmbH
20 *121 class MapForceTable extends JDialog
22 {
23 /**
24 * The table control
25 */
26 private JTable myTable;
27
28 /**
29 * Constructor that prepares the modal dialog containing the filled table control
30 * @param mapping The data to be displayed in the table
31 * @param parent Parent frame
32 * /33 public MapForceTable( Mapping mapping, Frame parent )
34 {
35 // Construct the modal dialog
36 super( parent, "MapForce component table", true );
37 // Build up the tree
38 fillTable( mapping );
39 // Arrange controls in the dialog
40 setContentPane( new JScrollPane( myTable ) );
41 }
42
43 /**
44 * Loads the components of a Mapping object in the table
45 * @param mapping Source data
46 */
47 private void fillTable( Mapping mapping)
48 {
49 try
50 {
51 // count how many Instance components do we have
52 int size = 0;
53 for (Component comp : mapping.getComponents())
54 if ( comp.getUsageKind() ==
ENUMComponentUsageKind.eComponentUsageKind_Instance )
```

```
55 ++size;
56
57 // Prepare data
58 final String[] columnNames = { "Component", "Has inputs", "Has outputs", "Input
file", "Output file", "Schema" };
59 final Object[][] data = new Object[size ][ 7 ] ;
60 int index = 0;
61 for (Component comp : mapping.getComponents())
62 if ( comp.getUsageKind() ==
ENUMComponentUsageKind.eComponentUsageKind_Instance )
63 {
64 int i = 0;
65 data[ index ][ i++ ] = comp. qetName() ;
66 data[ index ][ i++ ] = new Boolean( comp.getHasIncomingConnections() );
67 data[ index ][ i++ ] = new Boolean( comp.getHasOutgoingConnections() );
68 data[ index ][ i++ ] = comp.getInputInstanceFile();
69 data[ index ][ i++ ] = comp.getOutputInstanceFile();
70 data[ index++ ][ i ] = comp.getSchema() ;
71 }
72
73 // Set up table
74 myTable = new JTable( new AbstractTableModel() {
75 public String getColumnName(int col) { return columnNames[col]; }
76 public int getRowCount() { return data.length; }
77 public int getColumnCount() { return columnNames.length; }
78 public Object getValueAt(int row, int col) { return data[row][col]; }
79 public boolean isCellEditable(int row, int col) { return false; }
80 public Class getColumnClass(int c) { return getValueAt(0, c).getClass(); }
81 } );
82
83 // Set width
84 for( index = 0 ; index < columnNames.length ; ++index )
85 myTable.getColumnModel().getColumn( index ).setMinWidth( 80 );
86 myTable.getColumnModel().getColumn( 5 ).setMinWidth( 400 );
87 }
88 catch (Exception e)
89 {
90 e.printStackTrace();
91 }
92 }
93
94 }
```
## **18.5.3 VB.NET**

Source code which illustrates integration of MapForceControl into a VB.NET application can be found in the folder <ApplicationFolder>\Examples\ActiveX\VB.NET of your MapForce installation. The solution consists of three windows, as follows:

1. **MainWindow.vb** - the main document window, which also includes a basic application menu.

2. **LibraryWindow.vb** - the Library window. The contents of this window is populated by a Placeholder control which has the **PlaceholderWindowID** property set to 0 (this value instructs the control to display specifically the Library window).

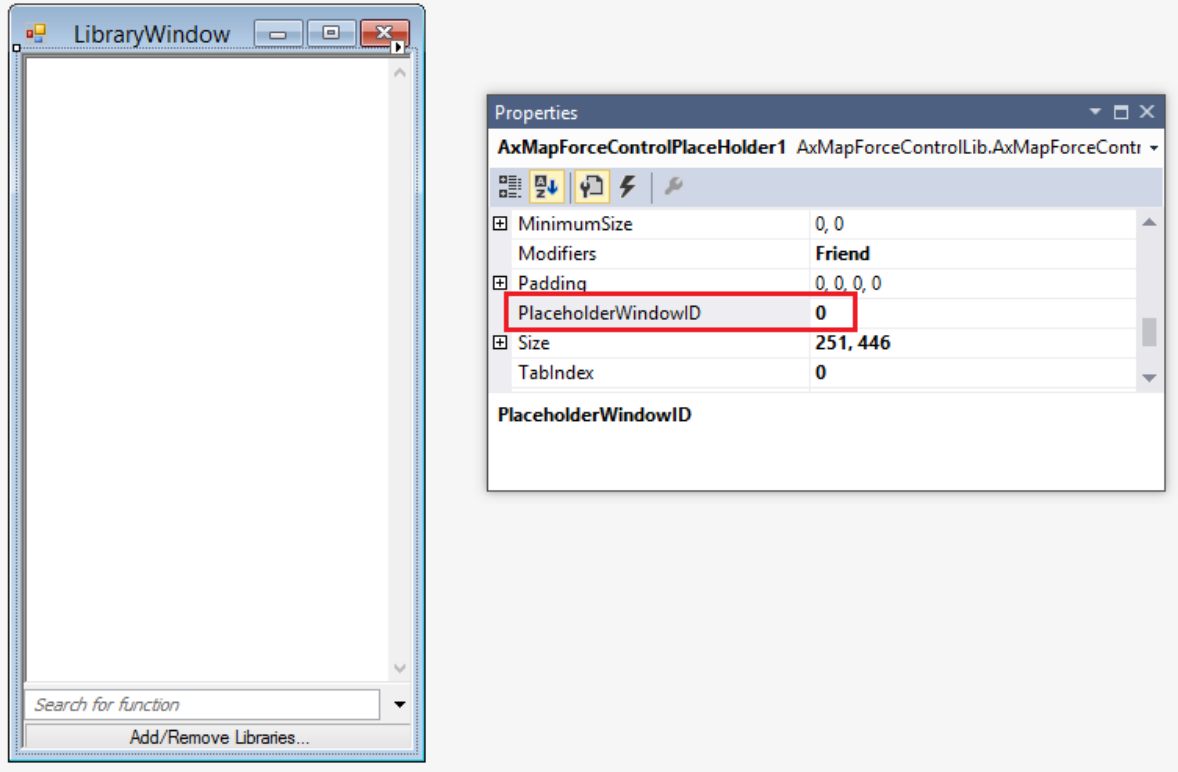

3. **OutputWindow.vb** - the Messages (Output) window. The contents of this window is populated by a **Placeholder** control which has the **PlaceholderWindowID** property set to **2** (this value instructs the control to display specifically the Output window).

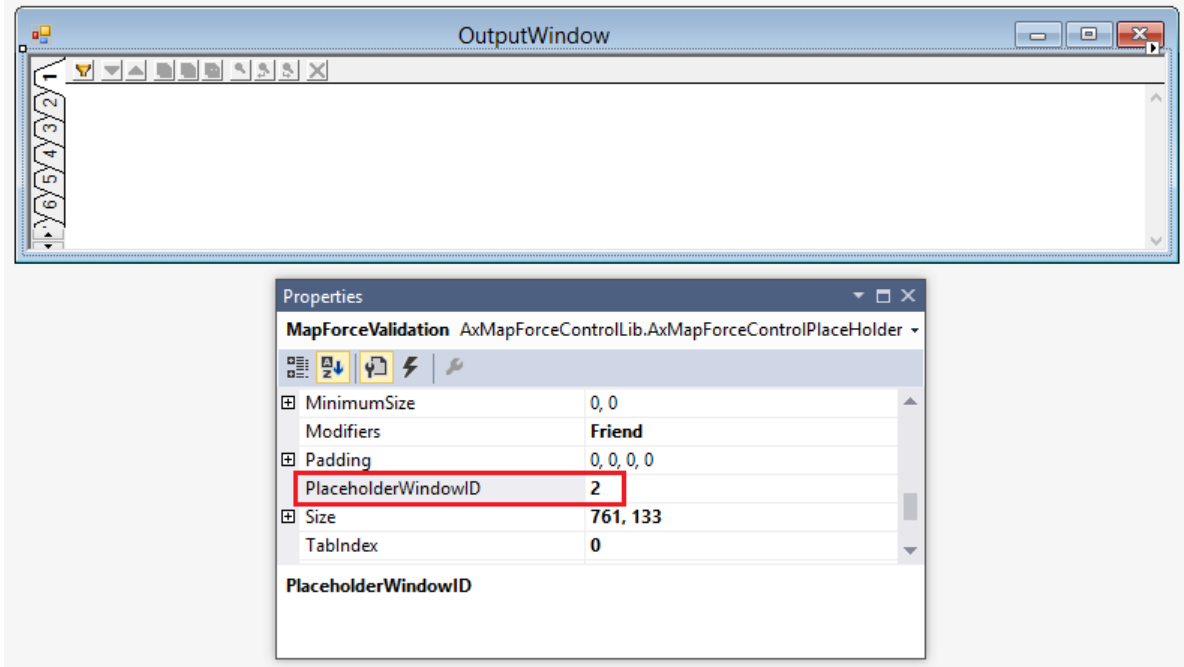

Before attempting to build and run this solution, note the following steps:

### Step 1: Check the prerequisites

For the list of prerequisites, see [Prerequisites](#page-1746-0) <sup>1747</sup>.

### Step 2: Copy the sample to a directory where you have write permissions

To avoid running Visual Studio as an Administrator, copy the source code to a directory where you have write permissions, instead of running it from the default location.

### Step 3: Set the build platform

Create a build platform configuration that matches the platform under which you want to build (x86, x64). Here is how you can create the build configuration:

- 1. Right-click the solution in Visual Studio, and select **Configuration Manager**.
- 2. Under **Active solution platform**, select **New...** and then select the x86 or x64 configuration (in this example, **x86**).

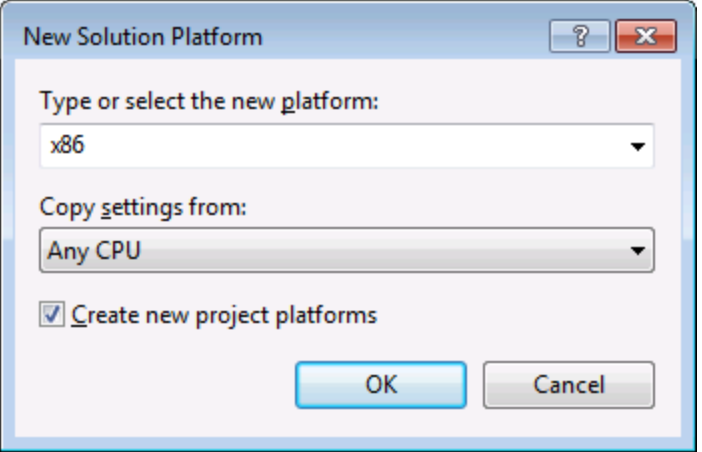

You are now ready to build and run the solution in Visual Studio. Remember to build using the configuration that matches your target platform (x86, x64); otherwise, runtime errors might occur.

# **18.6 Command Reference**

This section lists the names and identifiers of all menu commands that are available within MapForce. Every sub-section lists the commands from the corresponding top-level menu of MapForce. The command tables are organized as follows:

- · The "Menu Item" column shows the command's menu text as it appears in MapForce, to make it easier for you to identify the functionality behind the command.
- · The "Command Name" column specifies the string that can be used to get an icon with the same name from **ActiveX\Images** folder of the MapForce installation directory.
- The "ID" column shows the numeric identifier of the column that must be supplied as argument to methods which execute or query this command.

To execute a command, use the  $\texttt{MapForceControl}$  . Exec  $^{0794}$  or the  $\texttt{MapForceController}$  . Exec  $^{0800}$ methods. To query the status of a comman<u>d,</u> use the mapForceControl.QueryStatus<sup>(795</sup>) or [MapForceControlDocument.QueryStatus](#page-1800-0)<sup>(801</sup>) m**ethods**.

Depending on the edition of MapForce you have installed, some of these commands might not be supported.

## **18.6.1 "File" Menu**

The "File" menu has the following commands:

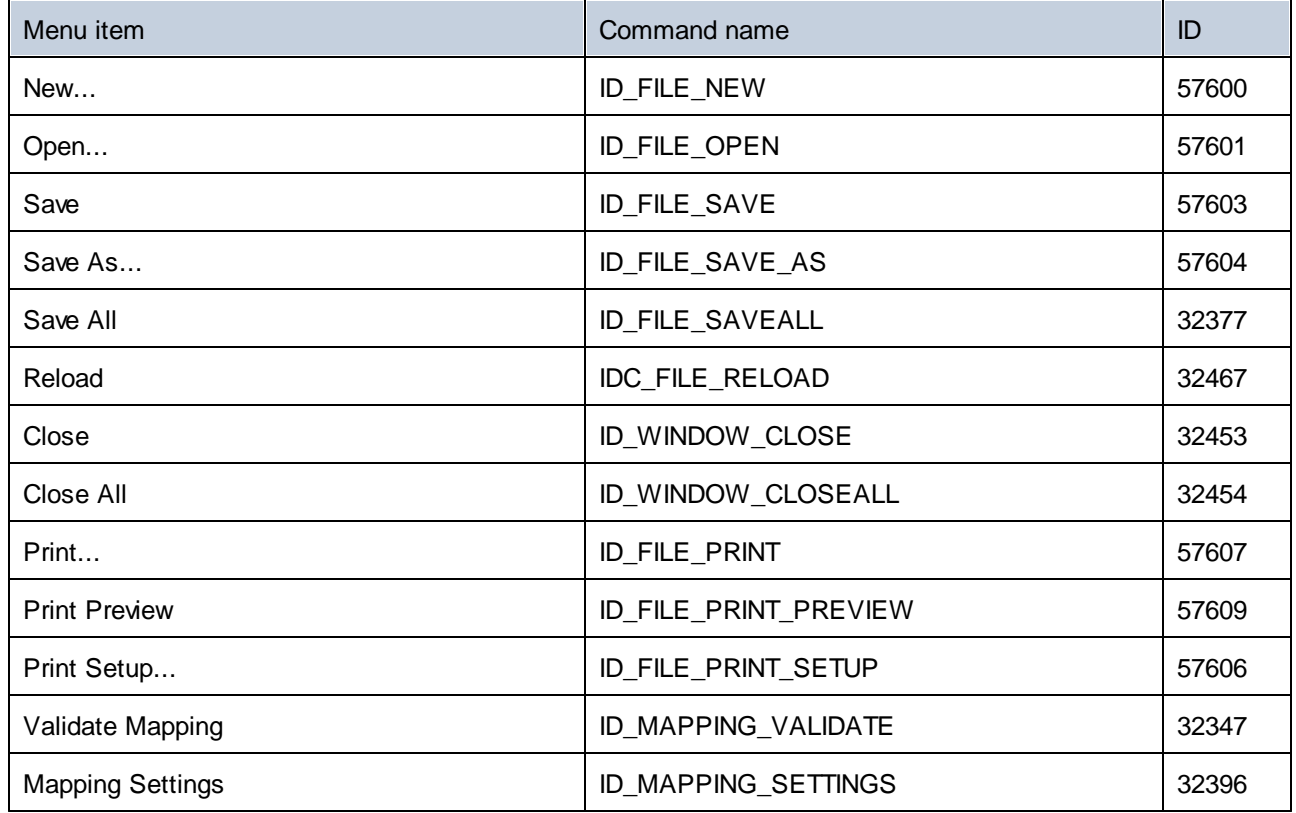

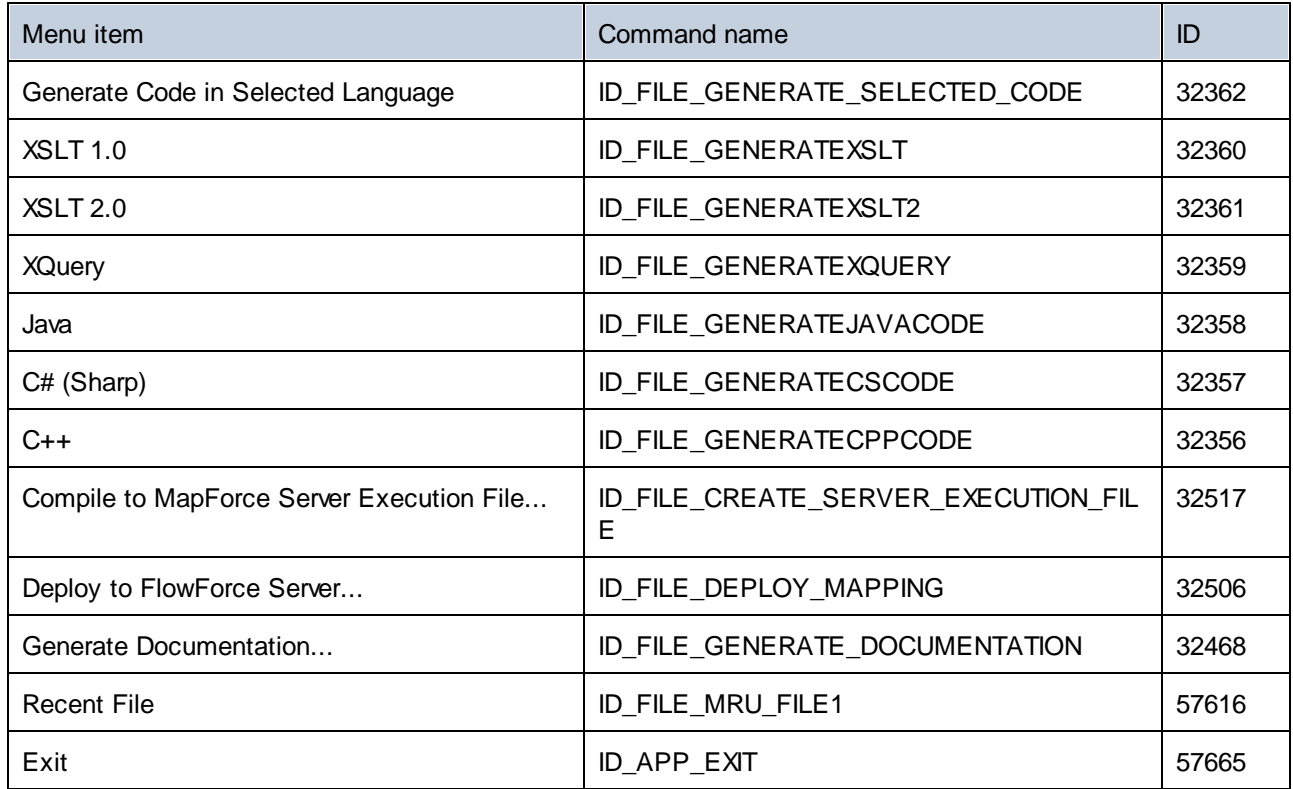

# **18.6.2 "Edit" Menu**

The "Edit" menu has the following commands:

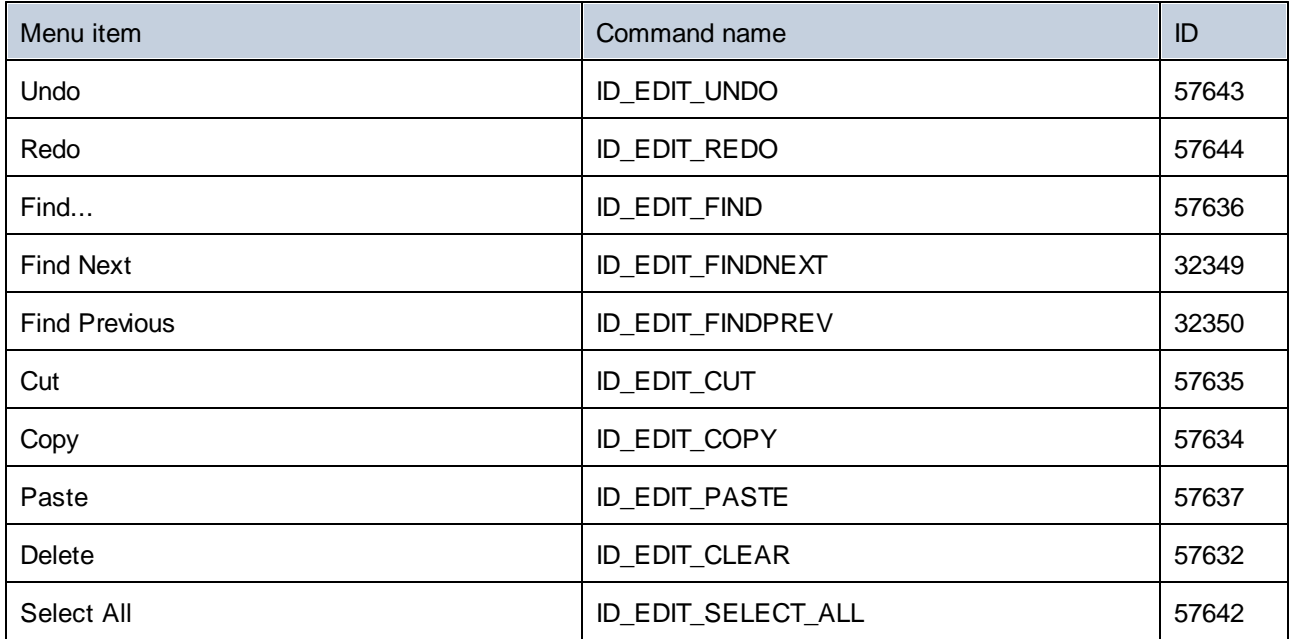

# **18.6.3 "Insert" Menu**

The "Insert" menu has the following commands:

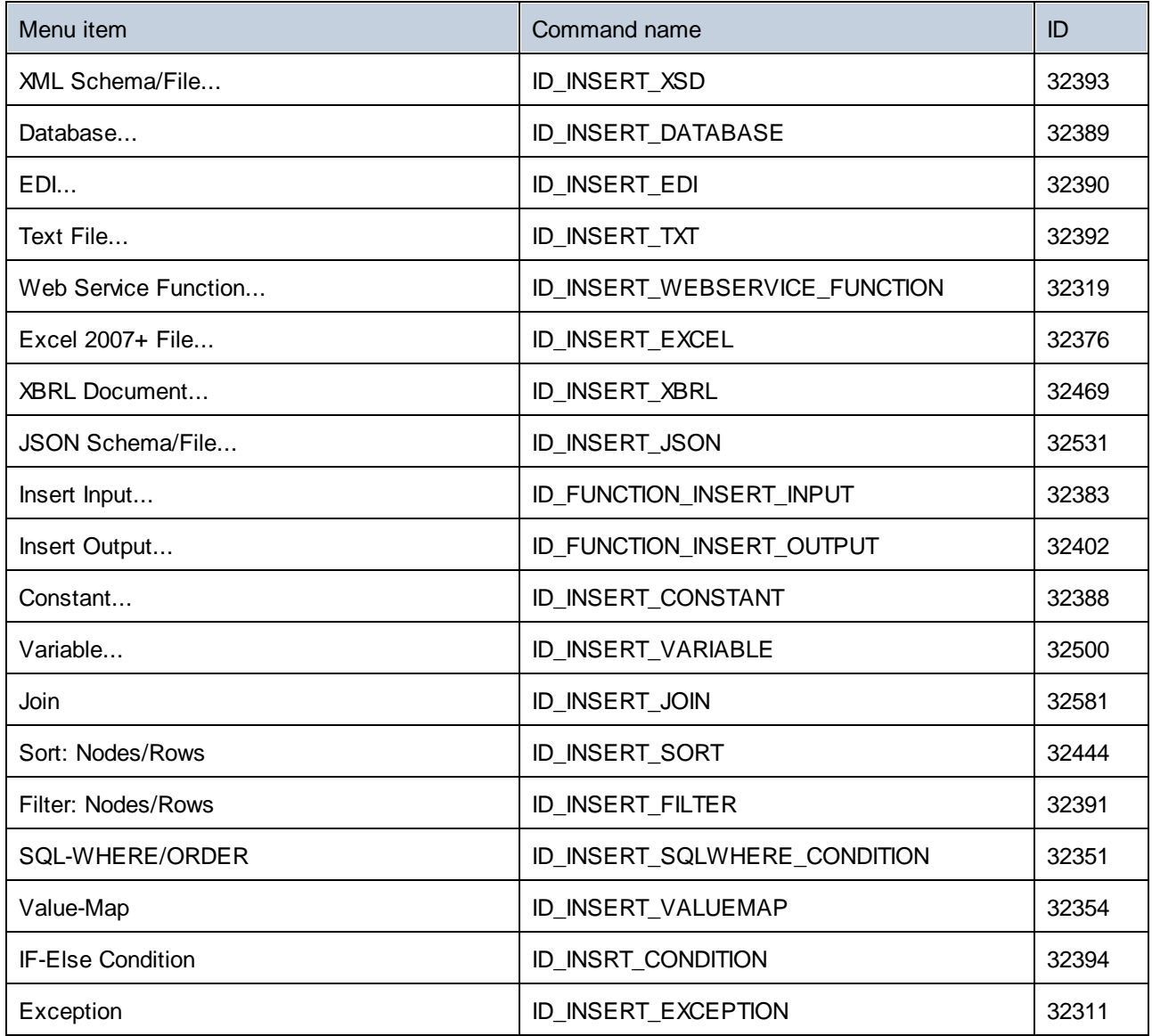

# **18.6.4 "Project" Menu**

The "Project" menu has the following commands:

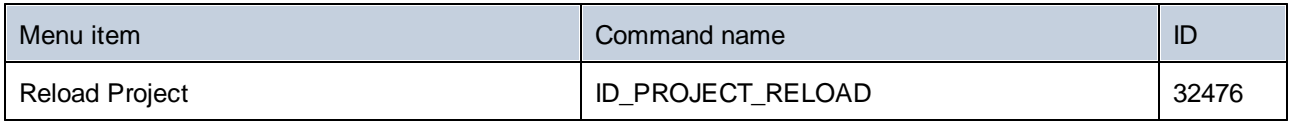

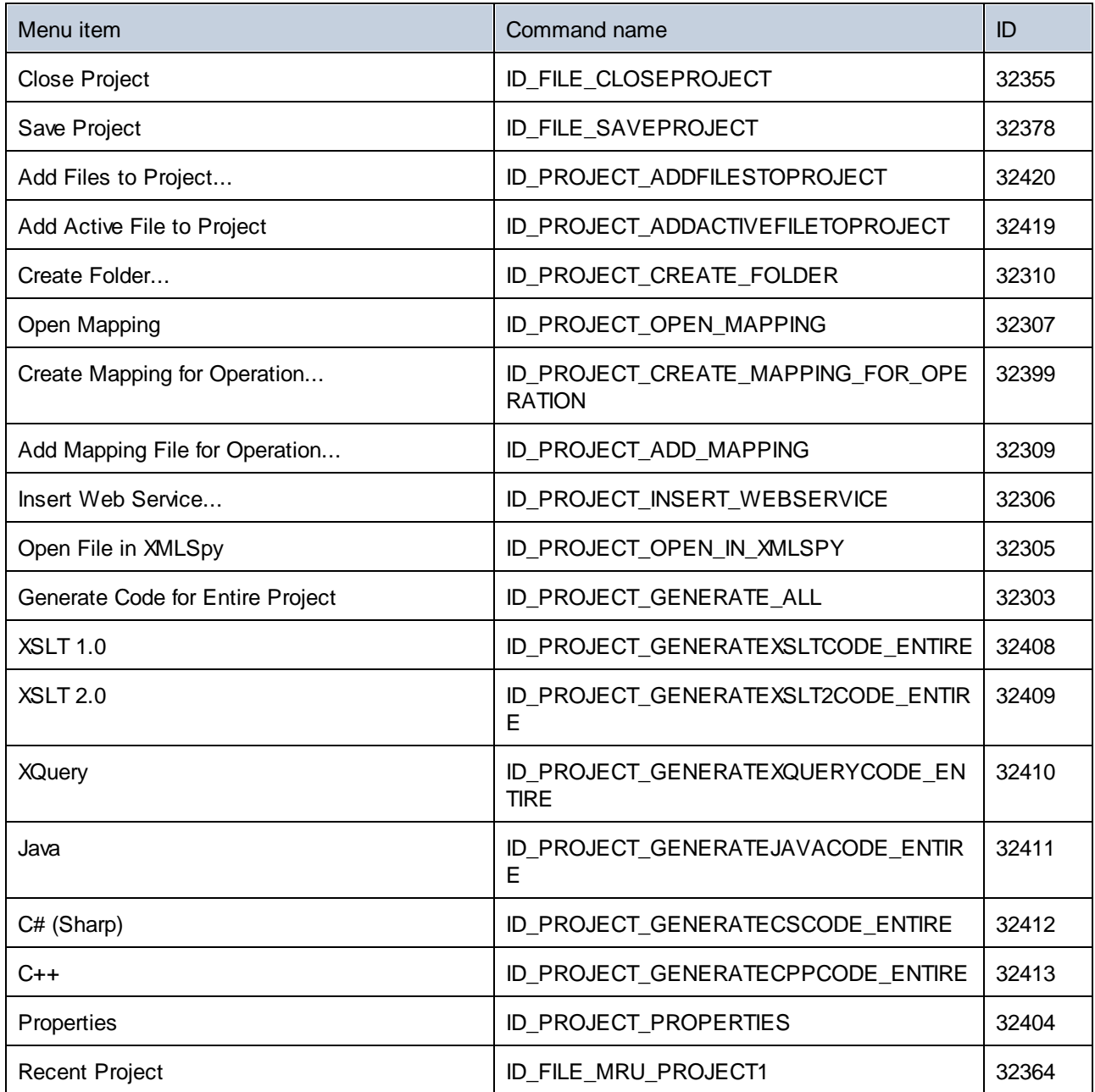

# **18.6.5 "Component" Menu**

The "Component" menu has the following commands:

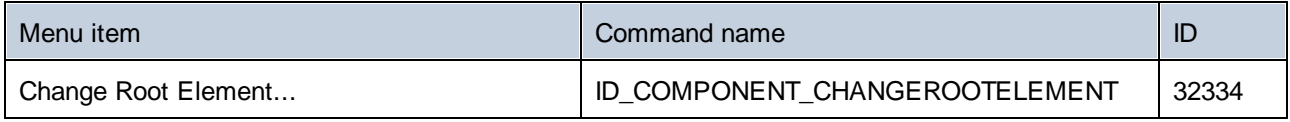

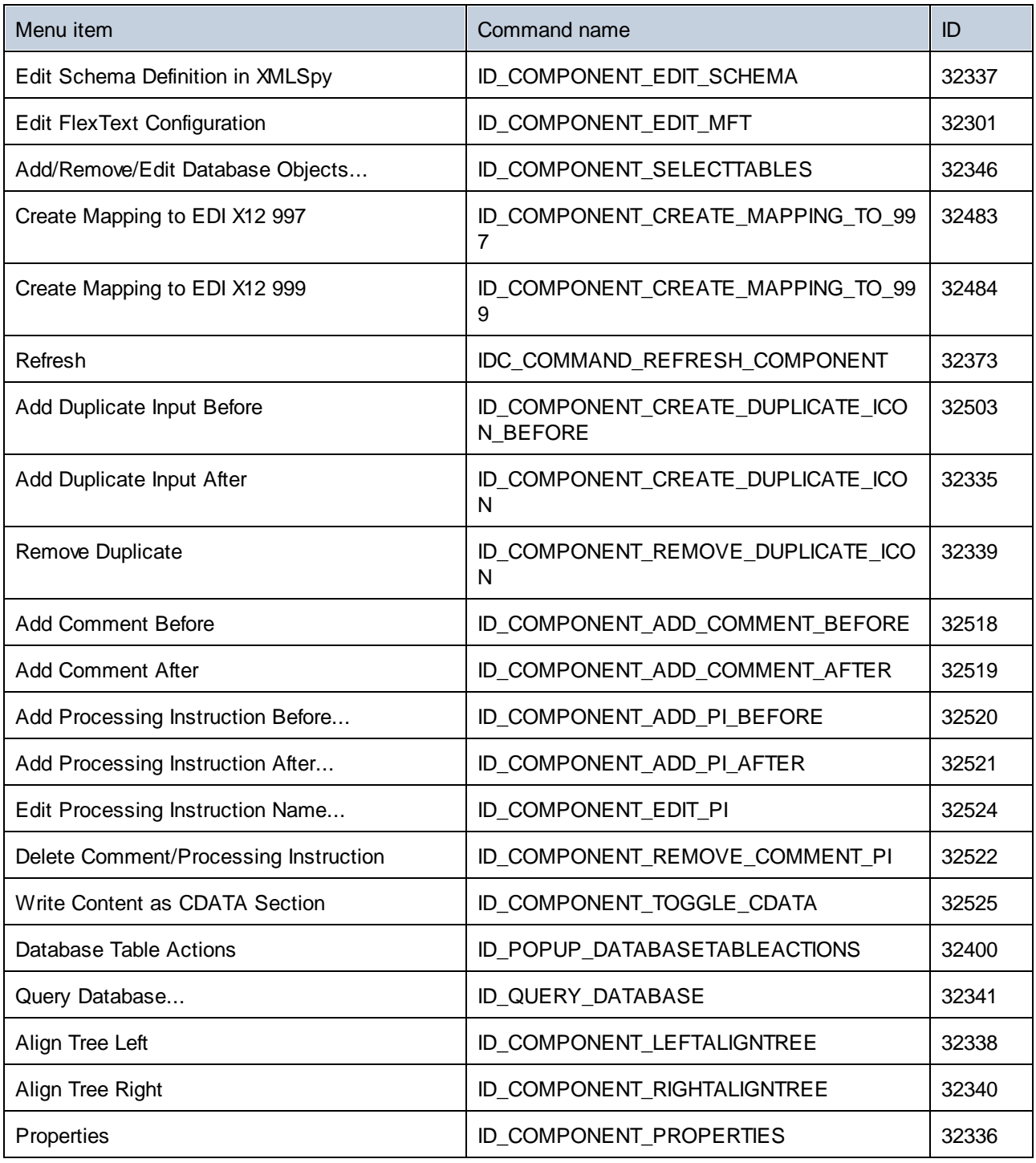

# **18.6.6 "Connection" Menu**

The "Connection" menu has the following commands:

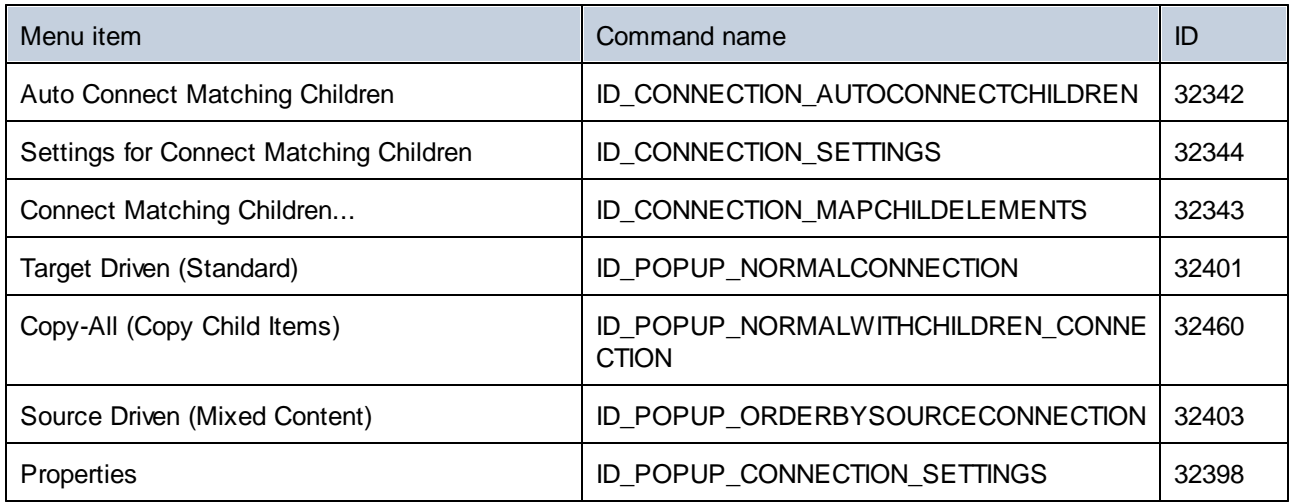

# **18.6.7 "Function" Menu**

The "Function" menu has the following commands:

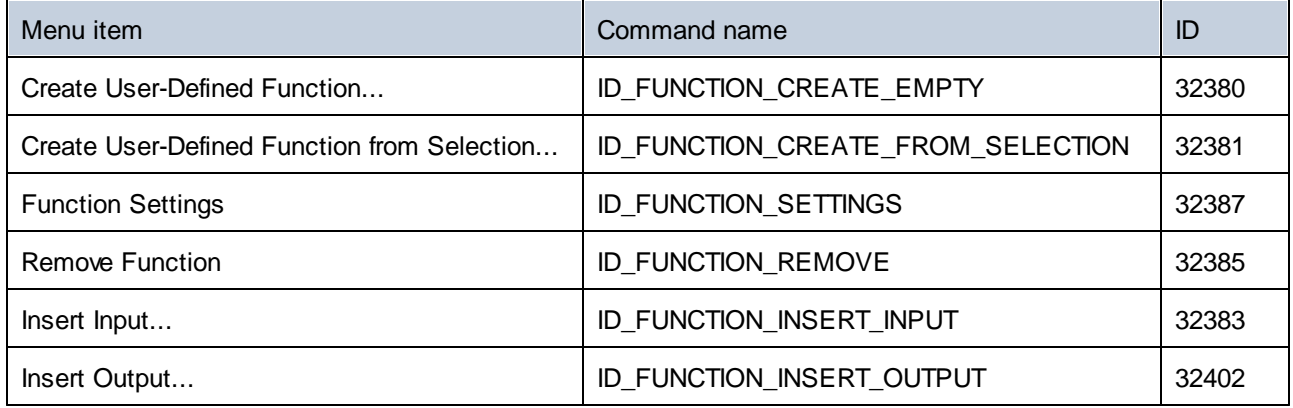

## **18.6.8 "Output" Menu**

The "Output" menu has the following commands:

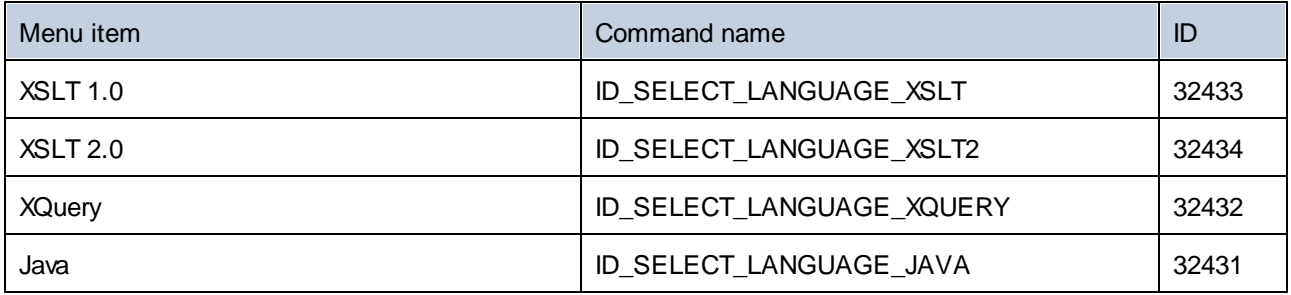

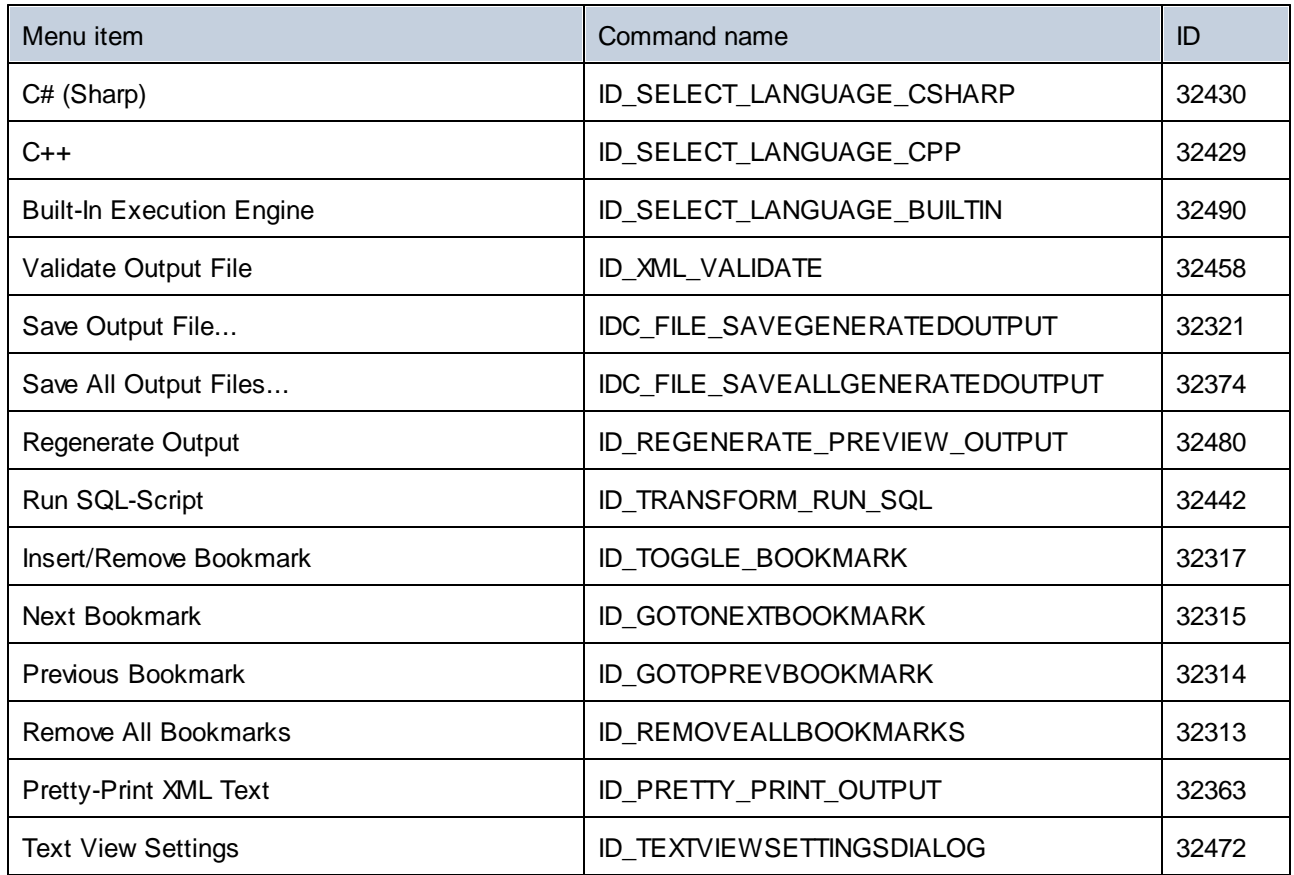

# **18.6.9 "Debug" Menu**

The "Debug" menu has the following commands:

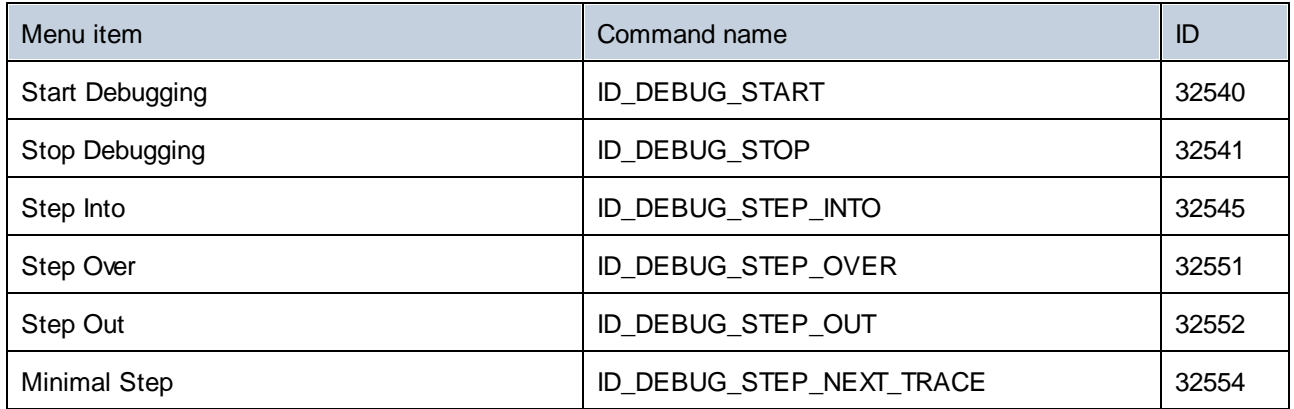

## **18.6.10 "View" Menu**

The "View" menu has the following commands:

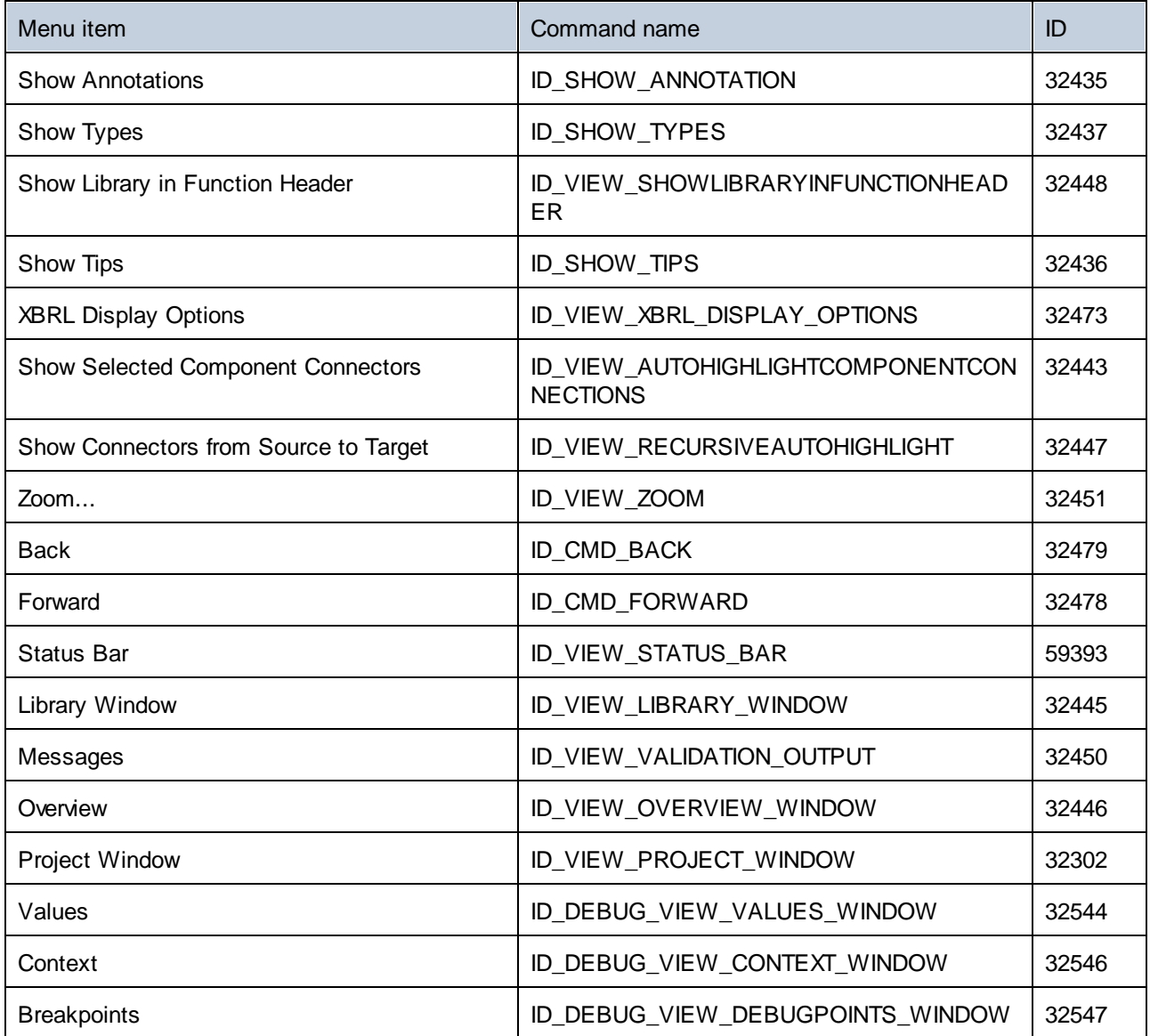

# **18.6.11 "Tools" Menu**

The "Tools" menu has the following commands:

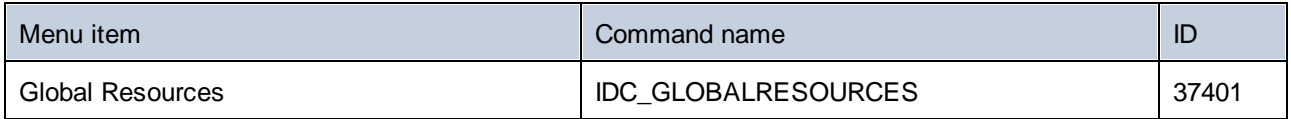

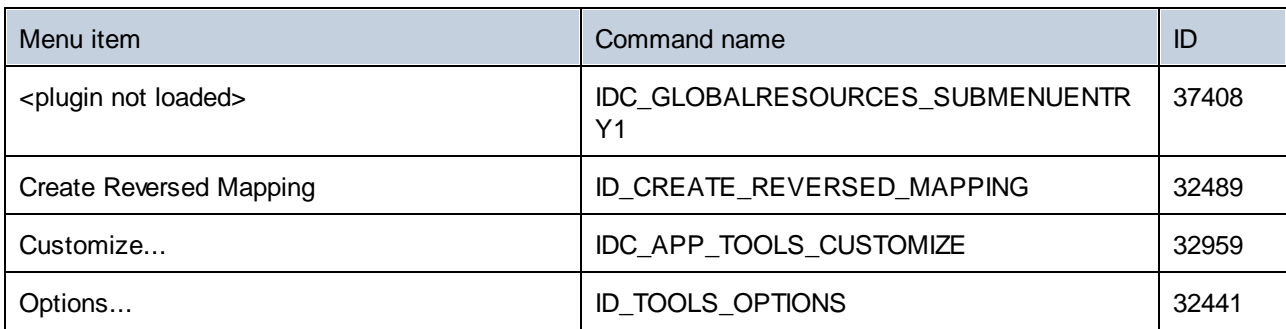

# **18.6.12 "Window" Menu**

The "Window" menu has the following commands:

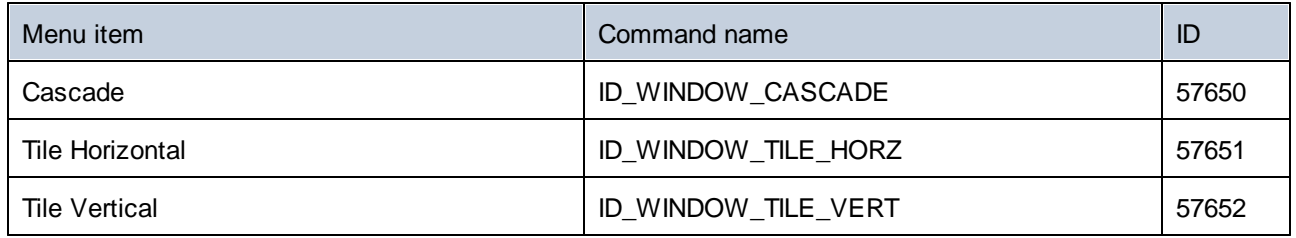

# **18.6.13 "Help" Menu**

The "Help" menu has the following commands:

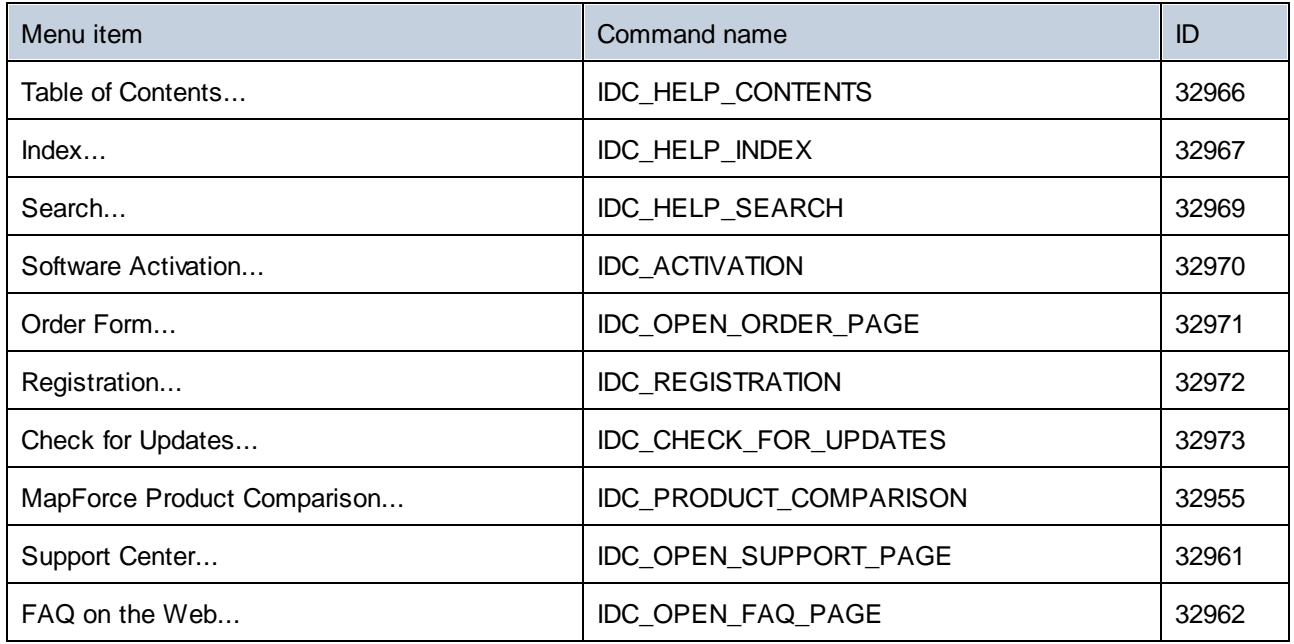

## **1786** ActiveX Integration **Command Reference**

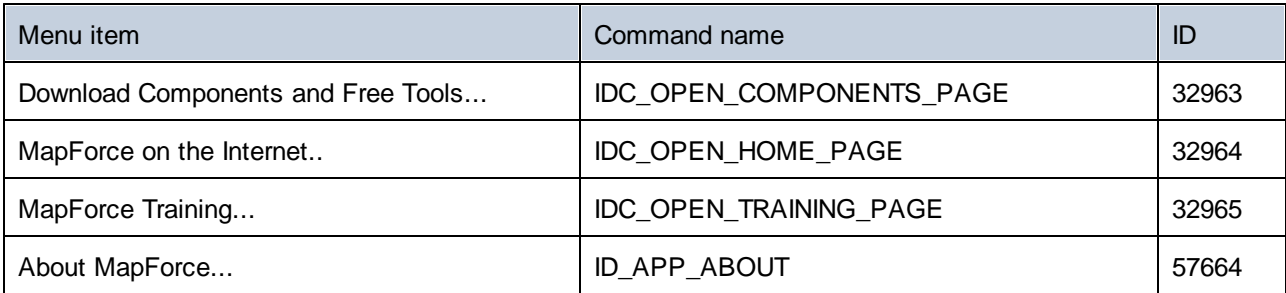

# **18.7 Object Reference**

### **Objects:**

[MapForceCommand](#page-1786-0)<sup>(1787</sup> [MapForceCommands](#page-1788-0) 1789 [MapForceControl](#page-1789-0)<sup>0790</sup> [MapForceControlDocument](#page-1797-0)<sup>1798</sup> [MapForceControlPlaceHolder](#page-1803-0)<sup>1804</sup>

To give access to standard MapForce functionality, objects of the **MapForce automation interface** can be accessed as well. See <u>[MapForceControl.Application](#page-1790-0) (191), [MapForceControlDocument.Document](#page-1798-0)</u> (<sup>199</sup> and [MapForceControlPlaceHolder.Project](#page-1804-0)<sup>ics</sup> for more information. 1791 ManEarcoControlDocument Document<sup>(1799</sup> 1805

# <span id="page-1786-0"></span>**18.7.1 MapForceCommand**

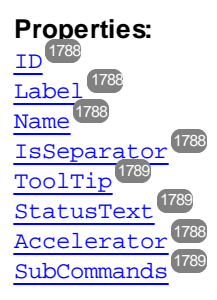

#### **Description:**

A command object can be one of the following: an executable command, a command container (for example, a menu, submenu, or toolbar), or a menu separator. To determine what kind of information is stored in the current Command object, query its ID, IsSeparator, and SubCommands properties, as follows.

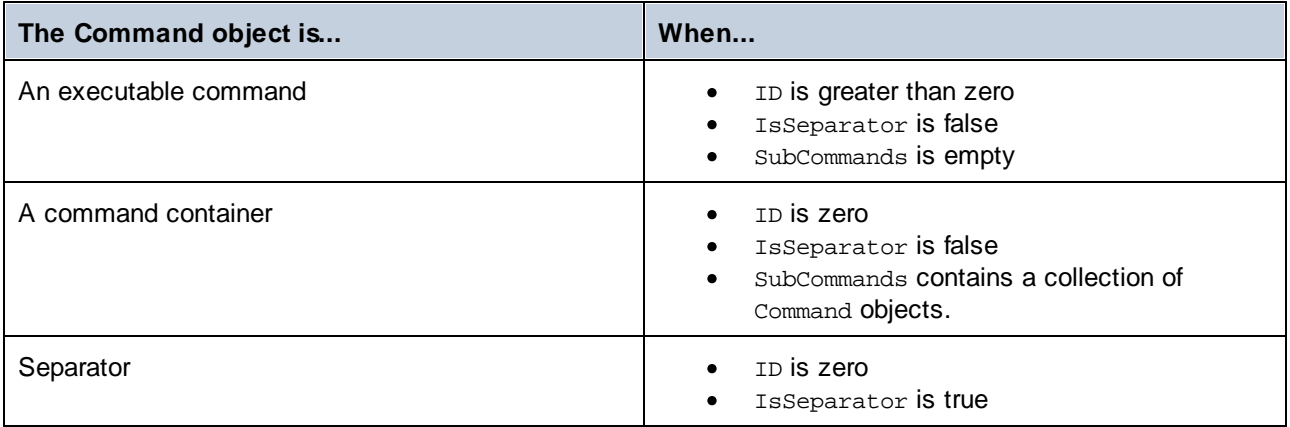

## <span id="page-1787-4"></span>18.7.1.1 Accelerator

**Property:** Accelerator as string

#### **Description:**

Returns the accelerator key defined for the command. If the command has no accelerator key assigned, this property returns the empty string. The string representation of the accelerator key has the following format:

[ALT+][CTRL+][SHIFT+]key

Where key is converted using the Windows Platform SDK function GetKeyNameText.

## <span id="page-1787-0"></span>18.7.1.2 ID

#### **Property:** ID as long

#### **Description:**

This property gets the unique identifier of the command.  $\underline{A}$  command's ID is required to execute the command (using [Exec](#page-1793-0)<sup>(1794</sup>) or query its status (using [QueryStatus](#page-1794-0)<sup>(1793</sup>). If the command is a container for other commands (for example, a top-level menu), or a separator, the ID is 0.

## <span id="page-1787-3"></span>18.7.1.3 IsSeparator

**Property:** IsSeparator as boolean

#### **Description:**

The property returns true if the command object is a menu separator; false otherwise. See also [Command](#page-1786-0)<sup>(1787</sup>.

## <span id="page-1787-1"></span>18.7.1.4 Label

#### **Property:** Label as string

#### **Description:**

This property gets the text of the command as it is displayed in the graphical user interface of MapForce. If the command is a separator, "Label" is an empty string. This property may also return an empty string for some toolbar commands that do not have any GUI text associated with them.

## <span id="page-1787-2"></span>18.7.1.5 Name

#### **Property:** Name as string

#### **Description:**

This property gets the unique name of the command. This value can be used to get the icon file of the command, where it is available. The available icon files can be found in the folder **<ApplicationFolder>\Examples\ActiveX\Images** of your MapForce installation.

## <span id="page-1788-2"></span>18.7.1.6 StatusText

#### **Property:** Label as string

#### **Description:**

The status text is the text shown in the status bar of MapForce when the command is selected. It applies only to command objects that are not separators or containers of other commands; otherwise, the property is an empty string.

## <span id="page-1788-3"></span>18.7.1.7 SubCommands

**Property:** Sub[Commands](#page-1788-0) as **Commands** 

#### **Description:**

The sub[Command](#page-1786-0)s property gets the collection of  $\texttt{Command}$   $\overline{MS}$  objects that are sub-commands of the current command. The property is applicable only to commands that are containers for other commands (menus, submenus, or toolbars). Such container commands have the ID set to 0, and the IsSeparator property set to false.

## <span id="page-1788-1"></span>18.7.1.8 ToolTip

**Property:** ToolTip as string

#### **Description:**

This property gets the text that is shown as a tool-tip for each command. If the command does not have a tooltip text, the property returns an empty string.

## <span id="page-1788-0"></span>**18.7.2 MapForceCommands**

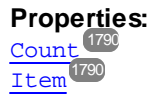

#### **Description:**

Collection of [Command](#page-1786-0)<sup>(1787</sup> objects to get access to command labels and IDs of the MapForceControl. Those commands can be executed with the  $_{\rm Exec}$  $_{\rm Exec}$  $_{\rm Exec}$   $^{(794)}$  method and their status can be queried with  $_{\rm QueryStatus}$  $_{\rm QueryStatus}$  $_{\rm QueryStatus}$   $^{(795)}$ .

## <span id="page-1789-1"></span>18.7.2.1 Count

**Property:** Count as long

**Description:** Number of [Command](#page-1786-0)<sup>1787</sup> objects on this level of the collection.

## <span id="page-1789-2"></span>18.7.2.2 Item

Property: Item (n as long) as [Command](#page-1786-0)<sup>1787</sup>

**Description:**

Gets the command with the index n in this collection. Index is 1-based.

## <span id="page-1789-0"></span>**18.7.3 MapForceControl**

#### **Properties:**

[IntegrationLevel](#page-1791-0) 1792 [Appearance](#page-1790-1) 1791 [Application](#page-1790-0) 1791 [BorderStyle](#page-1790-2) 1791 [CommandsList](#page-1791-1)<sup>(1792</sup> [EnableUserPrompts](#page-1791-2) 1792 [MainMenu](#page-1792-0) [Toolbars](#page-1792-1) 1793 1793

#### **Methods:**

[Open](#page-1794-1) 1795 [Exec](#page-1793-0) 1794 [QueryStatus](#page-1794-0)<sup>1795</sup>

#### **Events:** [OnUpdateCmdUI](#page-1796-0)<sup>(1797</sup> [OnOpenedOrFocused](#page-1796-1) 1797 [OnCloseEditingWindow](#page-1795-0)<sup>1796</sup> [OnFileChangedAlert](#page-1795-1) [OnDocumentOpened](#page-1795-2) 1796 [OnValidationWindowUpdated](#page-1796-2) 17971796

This object is a complete ActiveX control and should only be visible if the MapForce library is used in the Application Level mode.

CLSID: A38637E9-5759-4456-A167-F01160CC22C1 ProgID: Altova.MapForceControl

# 18.7.3.1 Properties

The following properties are defined:

[IntegrationLevel](#page-1791-0) 1792 [EnableUserPrompts](#page-1791-2) 1792 [Appearance](#page-1790-1) 1791 [BorderStyle](#page-1790-2)<sup>(1791</sup>

Command related properties: [CommandsList](#page-1791-1)<sup>(1792</sup> [MainMenu](#page-1792-0) 1793 [Toolbars](#page-1792-1) 1793

Access to MapForceAPI: [Application](#page-1790-0)<sup>1791</sup>

## <span id="page-1790-1"></span>18.7.3.1.1 Appearance

**Property:** Appearance as short

**Dispatch Id:** *-520*

**Description:** A value not equal to 0 displays a client edge around the control. Default value is 0.

## <span id="page-1790-0"></span>18.7.3.1.2 Application

**Property:** Application as Application

**Dispatch Id:** *1*

#### **Description:**

The Application property gives access to the Application object of the complete MapForce automation server API. The property is read-only.

### <span id="page-1790-2"></span>18.7.3.1.3 BorderStyle

**Property:** BorderStyle as short

#### **Dispatch Id:** *-504*

#### **Description:**

A value of 1 displays the control with a thin border. Default value is 0.

### <span id="page-1791-1"></span>18.7.3.1.4 CommandsList

**Property:** CommandList as [Commands](#page-1788-0)<sup>(789</sup> (read-only)

**Dispatch Id:** *1004*

#### **Description:**

This property returns a flat list of all commands defined available with MapForceControl. To get commands organized according to their menu structure, use  $\text{MainMenu}$  $\text{MainMenu}$  $\text{MainMenu}$   $^{\text{TP3}}$ . To get toolbar commands, use  $\text{Toobars}$  . The set  $^{\text{TP3}}$  .

```
public void GetAllMapForceCommands()
{
    // Get all commands from the MapForce ActiveX control assigned to the current form
    MapForceControlLib.MapForceCommands commands = this.axMapForceControl1.CommandList;
    // Iterate through all commands
    for (int i = 0; i < commands. Count; i++)
    {
      // Get each command by index and output it to the console
     MapForceControlLib.MapForceCommand cmd = axMapForceControl1.CommandList[i];
      Console.WriteLine("{0} {1} {2}", cmd.ID, cmd.Name, cmd.Label.Replace("&", ""));
    }
}
```
*C# example*

### <span id="page-1791-2"></span>18.7.3.1.5 EnableUserPrompts

**Property:** EnableUserPrompts as boolean

#### **Dispatch Id:** *1006*

#### **Description:**

Setting this property to *false*, disables user prompts in the control. The default value is *true*.

### <span id="page-1791-0"></span>18.7.3.1.6 IntegrationLevel

**Property:** IntegrationLevel as [ICActiveXIntegrationLevel](#page-1806-0) 1807

#### **Dispatch Id:** *1000*

#### **Description:**

The [Integration](#page-1750-0)Level property determines the operation mode of the control. See also Integration at [Application](#page-1750-0) Level<sup>(1751</sup>) and [Integration](#page-1753-0) at Document Level<sup>(1754</sup>) for more information.

Note: It is important to set this property immediately after the creation of the MapForceControl object.

### <span id="page-1792-0"></span>18.7.3.1.7 MainMenu

**Property:** MainMenu as [Command](#page-1786-0)<sup>1787</sup> (read-only)

**Dispatch Id:** *1003*

#### **Description:**

This property provides information about the structure and commands available in the MapForceControl main menu, as a Command object. The Command object contains all available submenus of MapForce (for example "File", "Edit", "View" etc.). To access the submenu objects, use the SubCommands property of the MainMenu property. Each submenu is also a Command object. For each submenu, you can then further iterate through their SubCommands property in order to get their corresponding child commands and separators (this technique may be used, for example, to create the application menu programmatically). Note that some menu commands act as containers ("parents") for other menu commands, in which case they also have a SubCommands property. To get the structure of all menu commands programmatically, you will need a recursive function, as illustrated for C# in **Retrieving Command [Information](#page-1759-0)**<sup>(1760</sup>.

```
public void GetMapForceMenus()
{
    // Get the main menu from the MapForce ActiveX control assigned to the current form
   MapForceControlLib.MapForceCommand mainMenu = this.axMapForceControl1.MainMenu;
    // Loop through entries of the main menu (e.g. File, Edit, etc.)
    for (int i = 0; i < mainMenu. SubCommands. Count; i++){
      MapForceControlLib.MapForceCommand menu = mainMenu.SubCommands[i];
      Console.WriteLine("{0} menu has {1} children items (including separators)",
menu.Label.Replace("&", ""), menu.SubCommands.Count);
    }
}
```
*C# example*

### <span id="page-1792-1"></span>18.7.3.1.8 Toolbars

**Property:** Toolbars as [Commands](#page-1788-0)<sup>(789</sup> (read-only)

#### **Dispatch Id:** *1005*

#### **Description:**

This property provides information about the structure of MapForceControl toolbars, as a Command object. The Command object contains all available toolbars of MapForce. To access the toolbars, use the SubCommands property of the Toolbars property. Each toolbar is also a Command object. For each toolbar, you can then further iterate through their SubCommands property in order to get their commands (this technique may be used, for example, to create the application's toolbars programmatically).

```
public void GetMapForceToolbars()
\{// Get the application toolbars from the MapForce ActiveX control assigned to the
current form
    MapForceControlLib.MapForceCommands toolbars = this.axMapForceControl1.Toolbars;
    // Iterate through all toolbars
    for (int i = 0; i < toolbars. Count; i++){
      MapForceControlLib.MapForceCommand toolbar = toolbars[i];
      Console.WriteLine();
      Console.WriteLine("The toolbar \lceil \cdot \rceil" has the following commands:",
toolbar.Label);
      // Iterate through all commands of this toolbar
      for (int j = 0; j < toolbar. SubCommands. Count; j++){
         MapForceControlLib.MapForceCommand cmd = toolbar.SubCommands[j];
         // Output only command objects that are not separators
         if (!cmd.IsSeparator)
         {
            Console.WriteLine("{0}, {1}, {2}", cmd.ID, cmd.Name, cmd.Label.Replace("&",
""));
         }
      }
    }
}
```
*C# example*

## 18.7.3.2 Methods

The following methods are defined:

[Open](#page-1794-1) 1795 [Exec](#page-1793-0) 1794 [QueryStatus](#page-1794-0)<sup>1795</sup>

### <span id="page-1793-0"></span>18.7.3.2.1 Exec

**Method:** Exec (nCmdID as long) as boolean

#### **Dispatch Id:** *6*

#### **Description:**

This method calls the MapForce command with the ID nCmdID. If the command can be executed, the method returns true. To get a list of all available commands, use [CommandsList](#page-1791-1)<sup>(1792</sup>. To retrieve the status of any command, use [QueryStatus](#page-1794-0) (1795

## <span id="page-1794-1"></span>18.7.3.2.2 Open

**Method:** Open (strFilePath as string) as boolean

#### **Dispatch Id:** *5*

#### **Description:**

The result of the method depends on the extension passed in the argument strFilePath. If the file extension is . sps, a new document is opened. If the file extension is . svp, the corresponding project is opened. If a different file extension is passed into the method, the control tries to load the file as a new component into the active document.

Do not use this method to load documents or projects when using the control in document-level integration mode. Instead, use **[MapForceControlDocument.Open](#page-1800-1)<sup>(801)</sup> and** [MapForceControlPlaceHolder.OpenProject](#page-1805-0)<sup>(1806</sup>.

## <span id="page-1794-0"></span>18.7.3.2.3 QueryStatus

**Method:** QueryStatus (nCmdID as long) as long

#### **Dispatch Id:** *7*

#### **Description:**

QueryStatus returns the enabled/disabled and checked/unchecked status of the command specified by nCmdID. The status is returned as a bit mask.

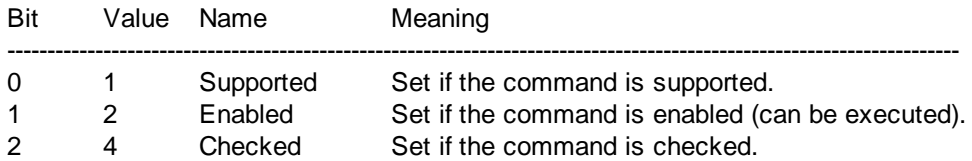

This means that if QueryStatus returns 0 the command ID is not recognized as a valid MapForce command. If QueryStatus returns a value of 1 or 5, the command is disabled.

## 18.7.3.3 Events

The MapForceControl ActiveX control provides the following connection point events:

[OnUpdateCmdUI](#page-1796-0)<sup>(1797</sup> [OnOpenedOrFocused](#page-1796-1) 1797 [OnCloseEditingWindow](#page-1795-0) [OnFileChangedAlert](#page-1795-1) [OnDocumentOpened](#page-1795-2) 1796 [OnValidationWindowUpdated](#page-1796-2) 17971796 1796

### <span id="page-1795-0"></span>18.7.3.3.1 OnCloseEditingWindow

**Event:** OnCloseEditingWindow (i\_strFilePath as String) as boolean

#### **Dispatch Id:** *1002*

#### **Description:**

This event is triggered when MapForce needs to close an already open document. As an answer to this event, clients should close the editor window associated with *i\_strFilePath*. Returning *true* from this event indicates that the client has closed the document. Clients can return *false* if no specific handling is required and MapForceControl should try to close the editor and destroy the associated document control.

### <span id="page-1795-2"></span>18.7.3.3.2 OnDocumentOpened

**Event:** OnDocumentOpened (objDocument as Document)

#### **Dispatch Id:** *1*

#### **Description:**

This event is triggered whenever a document is opened. The argument objDocument is a Document object from the MapForce automation interface and can be used to query for more details about the document, or perform additional operations. When integrating on document-level, it is often better to use the event [MapForceControlDocument.OnDocumentOpened](#page-1802-0)<sup>(803</sup> instead.

### <span id="page-1795-1"></span>18.7.3.3.3 OnFileChangedAlert

**Event:** OnFileChangedAlert (i\_strFilePath as String) as bool

#### **Dispatch Id:** *1001*

#### **Description:**

This event is triggered when a file loaded with MapForceControl is changed on the hard disk by another application. Clients should return true, if they handled the event, or false, if MapForce should handle it in its customary way, i.e. prompting the user for reload.

### 18.7.3.3.4 OnLicenseProblem

**Event:** OnLicenseProblem (i\_strLicenseProblemText as String)

#### **Dispatch Id:** *1005*

#### **Description:**

This event is triggered when MapForceControl detects that no valid license is available for this control. In case of restricted user licenses this can happen some time after the control has been initialized. Integrators should

use this event to disable access to this control's functionality. After returning from this event, the control will block access to its functionality (e.g. show empty windows in its controls and return errors on requests).

## <span id="page-1796-1"></span>18.7.3.3.5 OnOpenedOrFocused

**Event:** OnOpenedOrFocused (i\_strFilePath as String, i\_bOpenWithThisControl as bool)

**Dispatch Id:** *1000*

#### **Description:**

When integrating at application level, this event informs clients that a document has been opened, or made active by MapForce.

When integrating at document level, this event instructs the client to open the file i\_strFilePath in a document window. If the file is already open, the corresponding document window should be made the active window.

if i\_bOpenWithThisControl is true, the document must be opened with MapForceControl, since internal access is required. Otherwise, the file can be opened with different editors.

### 18.7.3.3.6 OnToolWindowUpdated

**Event:** OnToolWindowUpdated(pToolWnd as long )

**Dispatch Id:** *1006*

#### **Description:**

This event is triggered when the tool window is updated.

## <span id="page-1796-0"></span>18.7.3.3.7 OnUpdateCmdUI

**Event:** OnUpdateCmdUI()

**Dispatch Id:** *1003*

#### **Description:**

Called frequently to give integrators a good opportunity to check status of MapForce commands using <code>[MapForceControl.QueryStatus](#page-1794-0)</code>  $^{\text{\tiny{(795)}}}$ . Do not perform long operations in this callback.

### <span id="page-1796-2"></span>18.7.3.3.8 OnValidationWindowUpdated

**Event:** OnValidationWindowUpdated()

#### **Dispatch Id:** *3*

#### **Description:**

This event is triggered whenever the validation output window is updated with new information.

## <span id="page-1797-0"></span>**18.7.4 MapForceControlDocument**

#### **Properties:**

[Appearance](#page-1798-1) 1799 [BorderStyle](#page-1798-2)<sup>(1799)</sup> [Document](#page-1798-0) 1799 [IsModified](#page-1798-3) 1799 [Path](#page-1799-1)<sup>1800</sup> [ReadOnly](#page-1799-2) 1800

#### **Methods:**

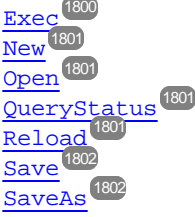

**Events:** [OnDocumentOpened](#page-1802-0)<sup>1803</sup> [OnDocumentClosed](#page-1802-1) 1803 [OnModifiedFlagChanged](#page-1803-1) 1804 [OnFileChangedAlert](#page-1802-2) [OnActivate](#page-1801-2) 1802 1803

If the MapForceControl is integrated in the Document Level mode each document is displayed in an own object of type MapForceControlDocument. The MapForceControlDocument contains only one document at the time but can be reused to display different files one after another.

This object is a complete ActiveX control.

```
CLSID: DFBB0871-DAFE-4502-BB66-08CEB7DF5255
ProgID: Altova.MapForceControlDocument
```
## 18.7.4.1 Properties

The following properties are defined:

 $\texttt{ReadOnly}^{\textbf{(1800)}}$  $\texttt{ReadOnly}^{\textbf{(1800)}}$  $\texttt{ReadOnly}^{\textbf{(1800)}}$ [IsModified](#page-1798-3) 1799 [Path](#page-1799-1)<sup>1800</sup> [Appearance](#page-1798-1) 1799 [BorderStyle](#page-1798-2)<sup>(1799)</sup>

Access to MapForceAPI:

[Document](#page-1798-0) 1799

## <span id="page-1798-1"></span>18.7.4.1.1 Appearance

**Property:** Appearance as short

**Dispatch Id:** *-520*

#### **Description:**

A value not equal to 0 displays a client edge around the document control. Default value is 0.

## <span id="page-1798-2"></span>18.7.4.1.2 BorderStyle

**Property:** BorderStyle as short

**Dispatch Id:** *-504*

**Description:** A value of 1 displays the control with a thin border. Default value is 0.

## <span id="page-1798-0"></span>18.7.4.1.3 Document

**Property:** Document as Document

**Dispatch Id:** *1*

#### **Description:**

The Document property gives access to the Document object of the MapForce automation server API. This interface provides additional functionality which can be used with the document loaded in the control. The property is read-only.

### <span id="page-1798-3"></span>18.7.4.1.4 IsModified

**Property:** IsModified as boolean (read-only)

#### **Dispatch Id:** *1006*

#### **Description:**

IsModified is *true* if the document content has changed since the last open, reload or save operation. It is *false*, otherwise.

### <span id="page-1799-1"></span>18.7.4.1.5 Path

**Property:** Path as string

**Dispatch Id:** *1005*

#### **Description:**

Sets or gets the full path name of the document loaded into the control.

### <span id="page-1799-2"></span>18.7.4.1.6 ReadOnly

**Property:** ReadOnly as boolean

**Dispatch Id:** *1007*

#### **Description:**

Using this property you can turn on and off the read-only mode of the document. If ReadOnly is true it is not possible to do any modifications.

## 18.7.4.2 Methods

The following methods are defined:

Document handling: [New](#page-1800-2) 1801 [Open](#page-1800-1) 1801 [Reload](#page-1800-3)<sup>(1801</sup> [Save](#page-1801-0) 1802 [SaveAs](#page-1801-1)<sup>(1802</sup>

Command Handling:  ${\rm E}$ xec $^{[1800]}$ [QueryStatus](#page-1800-0)<sup>(1801</sup>

### <span id="page-1799-0"></span>18.7.4.2.1 Exec

**Method:** Exec (nCmdID as long) as boolean

#### **Dispatch Id:** *8*

#### **Description:**

Exec calls the MapForce command with the ID nCmdID. If the command can be executed, the method returns true. This method should be called only if there is currently an active document available in the application.

To get commands organized according to their menu structure, use the main Menu <sup>(793</sup>) property of MapForceControl. To get toolbar commands, use the **[Toolbars](#page-1792-1)<sup>(793</sup>)** property of the MapForceControl.
## 18.7.4.2.2 New

**Method:** New () as boolean

**Dispatch Id:** *1000*

**Description:** This method initializes a new document inside the control.

## 18.7.4.2.3 Open

**Method:** Open (strFileName as string) as boolean

**Dispatch Id:** *1001*

**Description:** Open loads the file strFileName as the new document into the control.

## 18.7.4.2.4 QueryStatus

**Method:** QueryStatus (nCmdID as long) as long

#### **Dispatch Id:** *9*

#### **Description:**

QueryStatus returns the enabled/disabled and checked/unchecked status of the command specified by nCmdID. The status is returned as a bit mask.

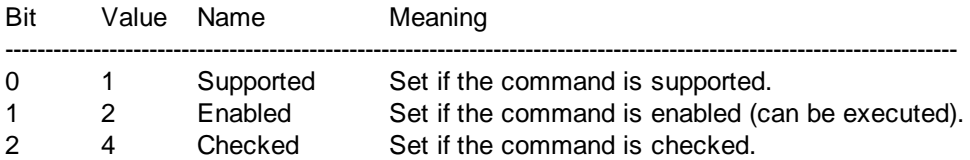

This means that if QueryStatus returns 0 the command ID is not recognized as a valid MapForce command. If QueryStatus returns a value of 1 or 5 the command is disabled. The client should call the QueryStatus method of the document control if there is currently an active document available in the application.

## 18.7.4.2.5 Reload

**Method:** Reload() as boolean

**Dispatch Id:** *1002*

#### **Description:**

Reload updates the document content from the file system.

### 18.7.4.2.6 Save

**Method:** Save() as boolean

**Dispatch Id:** *1003*

**Description:** Save saves the current document at the location [Path](#page-1799-0)<sup>1800</sup>.

## 18.7.4.2.7 SaveAs

**Method:** SaveAs (strFileName as string) as boolean

**Dispatch Id:** *1004*

**Description:** SaveAs sets **[Path](#page-1799-0)<sup>(1800</sup>)** to str File Name and then saves the document to this location.

## 18.7.4.3 Events

The MapForceControlDocument ActiveX control provides following connection point events:

[OnDocumentOpened](#page-1802-0) 1803 [OnDocumentClosed](#page-1802-1)<sup>(1803</sup> [OnModifiedFlagChanged](#page-1803-0)<sup>(1804</sup> [OnFileChangedAlert](#page-1802-2) [OnActivate](#page-1801-0) 1802 [OnSetEditorTitle](#page-1803-1)<sup>1804</sup> 1803

## <span id="page-1801-0"></span>18.7.4.3.1 OnActivate

**Event:** OnActivate ()

**Dispatch Id:** *1005*

#### **Description:**

This event is triggered when the document control is activated, has the focus, and is ready for user input.

## <span id="page-1802-1"></span>18.7.4.3.2 OnDocumentClosed

**Event:** OnDocumentClosed (objDocument as Document)

**Dispatch Id:** *1001*

#### **Description:**

This event is triggered whenever the document loaded into this control is closed. The argument objDocument is a Document object from the MapForce automation interface and should be used with care.

## <span id="page-1802-0"></span>18.7.4.3.3 OnDocumentOpened

**Event:** OnDocumentOpened (objDocument as Document)

**Dispatch Id:** *1000*

#### **Description:**

This event is triggered whenever a document is opened in this control. The argument objDocument is a Document object from the MapForce automation interface, and can be used to query for more details about the document, or perform additional operations.

## 18.7.4.3.4 OnDocumentSaveAs

**Event:** OnContextDocumentSaveAs (i\_strFileName as String)

**Dispatch Id:** *1007*

#### **Description:**

This event is triggered when this document gets internally saved under a new name.

## <span id="page-1802-2"></span>18.7.4.3.5 OnFileChangedAlert

**Event:** OnFileChangedAlert () as bool

#### **Dispatch Id:** *1003*

#### **Description:**

This event is triggered when the file loaded into this document control is changed on the hard disk by another application. Clients should return true, if they handled the event, or false, if MapForce should handle it in its customary way, i.e. prompting the user for reload.

## <span id="page-1803-0"></span>18.7.4.3.6 OnModifiedFlagChanged

**Event:** OnModifiedFlagChanged (i\_bIsModified as boolean)

#### **Dispatch Id:** *1002*

#### **Description:**

This event gets triggered whenever the document changes between modified and unmodified state. The parameter *i\_bIsModifed* is *true* if the document contents differs from the original content, and *false*, otherwise.

### <span id="page-1803-1"></span>18.7.4.3.7 OnSetEditorTitle

**Event:** OnSetEditorTitle ()

**Dispatch Id:** *1006*

#### **Description:**

This event is being raised when the contained document is being internally renamed.

## **18.7.5 MapForceControlPlaceHolder**

## **Properties available for all kinds of placeholder windows:**

[PlaceholderWindowID](#page-1804-0)<sup>(1805</sup>

#### **Properties for project placeholder window:**

[Project](#page-1804-1)<sup>(1805</sup>

#### **Methods for project placeholder window:**

[OpenProject](#page-1805-0) 1806 [CloseProject](#page-1805-1) 1806

The MapForceControlPlaceHolder control is used to show the additional MapForce windows like Overview, Library or Project window. It is used like any other ActiveX control and can be placed anywhere in the client application.

CLSID: FDEC3B04-05F2-427d-988C-F03A85DE53C2 ProgID: Altova.MapForceControlPlaceHolder

## 18.7.5.1 Properties

The following properties are defined:

[PlaceholderWindowID](#page-1804-0)<sup>(1805</sup>

Access to MapForceAPI: [Project](#page-1804-1)<sup>(1805</sup>

## 18.7.5.1.1 Label

**Property:** Label as String (read-only)

**Dispatch Id:** *1001*

**Description:** This property gives access to the title of the placeholder*.* The property is read-only.

## <span id="page-1804-0"></span>18.7.5.1.2 PlaceholderWindowID

**Property:** PlaceholderWindowID as [MapForceControlPlaceholderWindow](#page-1806-0) 1807

#### **Dispatch Id:** *1*

#### **Description:**

This property specifies which MapForce window should be displayed in the client area of the control. The PlaceholderWindowID can be set at any time to any valid value of the  $\texttt{MapForceController}$  aceholderWindow  $^{1807}$  enumeration. The control changes its state immediately and shows the new MapForce window.

## <span id="page-1804-1"></span>18.7.5.1.3 Project

**Property:** Project as Project (read-only)

### **Dispatch Id:** *2*

#### **Description:**

The Project property gives access to the Project object of the MapForce automation server API. This interface provides additional functionality which can be used with the project loaded into the control. The property will return a valid project interface only if the placeholder window has **[PlaceholderWindowID](#page-1804-0)**<sup>(805</sup>) with a value of MapForceXProjectWindow (=3)*.* The property is read-only.

## 18.7.5.2 Methods

The following method is defined:

[OpenProject](#page-1805-0) 1806 [CloseProject](#page-1805-1) 1806

## <span id="page-1805-0"></span>18.7.5.2.1 OpenProject

*Method:* OpenProject (strFileName as string) as boolean

#### **Dispatch Id:** *3*

**Description:**

OpenProject loads the file strFileName as the new project into the control. The method will fail if the placeholder window has a **[PlaceholderWindowID](#page-1804-0)<sup>1885</sup> different to** MapForceXProjectWindow (=3).

## <span id="page-1805-1"></span>18.7.5.2.2 CloseProject

**Method:** CloseProject ()

**Dispatch Id:** *4*

#### **Description:**

CloseProject closes the project loaded by the control. The method will fail if the placeholder window has a [PlaceholderWindowID](#page-1804-0)<sup>(805</sup> different to MapForceXProjectWindow (=3).

## 18.7.5.3 Events

The MapForceControlPlaceholder ActiveX control provides following connection point events:

[OnModifiedFlagChanged](#page-1805-2) 1806

## <span id="page-1805-2"></span>18.7.5.3.1 OnModifiedFlagChanged

**Event:** OnModifiedFlagChanged (i\_bIsModified as boolean)

#### **Dispatch Id:** *1*

#### **Description:**

This event gets triggered only for placeholder controls with a  $\texttt{PlaceholderWindowID}^{\text{(BS)}}$  $\texttt{PlaceholderWindowID}^{\text{(BS)}}$  $\texttt{PlaceholderWindowID}^{\text{(BS)}}$  of MapForceXProjectWindow (=3). The event is fired whenever the project content changes between modified and unmodified state. The parameter *i\_bIsModifed* is *true* if the project contents differs from the original content, and *false*, otherwise.

## 18.7.5.3.2 OnSetLabel

**Event:** OnSetLabel(i\_strNewLabel as string)

**Dispatch Id:** *1000*

**Description:** Raised when the title of the placeholder window is changed.

## **18.7.6 Enumerations**

The following enumerations are defined:

**[ICActiveXIntegrationLevel](#page-1806-1)**<sup>1807</sup> [MapForceControlPlaceholderWindow](#page-1806-0)<sup>(1807</sup>

## <span id="page-1806-1"></span>18.7.6.1 ICActiveXIntegrationLevel

Possible values for the *[IntegrationLevel](#page-1791-0)*<sup>1792</sup> property of the MapForceControl.

```
ICActiveXIntegrationOnApplicationLevel = 0
ICActiveXIntegrationOnDocumentLevel = 1
```
# <span id="page-1806-0"></span>18.7.6.2 MapForceControlPlaceholderWindow

This enumeration contains the list of the supported additional MapForce windows.

```
MapForceXNoWindow = -1
MapForceXLibraryWindow = 0
MapForceXOverviewWindow = 1
MapForceXValidationWindow = 2
MapForceXProjectWindow = 3
MapForceXDebuggerValuesWindow = 4
MapForceXDebuggerContextWindow = 5
MapForceXDebuggerPointsWindow = 6
```
# **19 Anexos**

Estos anexos contienen datos técnicos sobre MapForce e información importante sobre las licencias. También contiene unan lista de términos clave específicos de MapForce y los productos relacionados con MapForce. Esta sección se divide en los apartados siguientes:

- ·Notas sobre [compatibilidad](#page-1808-0)<sup>1809</sup>
- ·[Información](#page-1814-0) sobre motores <sup>1815</sup>
- ·Datos [técnicos](#page-1934-0)<sup>1935</sup>
- ·[Información](#page-1937-0) sobre licencias <sup>1938</sup>

# <span id="page-1808-0"></span>**19.1 Notas sobre compatibilidad**

MapForce es una aplicación de 32/64 bits para Windows compatible con los sistemas operativos siguientes:

- ·Windows 10, Windows 11
- ·Windows Server 2016 o superior

Las ediciones Enterprise y Professional son compatibles con plataformas de 64 bits.

MapForce también puede utilizarse como complemento para estos entornos de desarrollo integrado:

- ·Visual Studio 2012/2013/2015/2017/2019/2022 Véase [Complemento](#page-1347-0) de UModel para Visual Studio <sup>(348)</sup>.
- · Eclipse 2024-03 (4.31), 2023-12 (4.30), 2023-09 (4.29), 2023-06 (4.28). Véase [Complemento](#page-1350-0) de [MapForce](#page-1350-0) para Eclipse<sup>[1351</sup>].

También puede integrar MapForce con los productos de Microsoft Office:

- · Puede usar MapForce para asignar datos a y desde bases de datos Access. Para ver qué versiones son compatibles consulte **[Bases](#page-168-0) de datos SQL**<sup>169</sup>.
- · Puede generar la documentación de la asignación en Word 2000 o versiones posteriores. Véase Generar la [documentación](#page-1254-0) de la asignación<sup>1255</sup>.
- · Puede asignar datos a o desde Excel 2007 o versiones posteriores. Véase [Microsoft](#page-486-0) OOXML Excel  $2007 + \frac{487}{3}$ .

## **19.1.1 Orígenes y destinos de datos compatibles**

Al cambiar el lenguaje de transformación de una asignación de MapForce, es posible que algunas funciones no sean compatibles con ese lenguaje en concreto Esta tabla recoge, ordenados por lenguaje, todos los orígenes y destinos de datos compatibles con **MapForce Enterprise Edition**.

Notas:

· *Built-in* permite ejecutar la asignación haciendo clic en la pestaña **Resultados** de MapForce o bien con MapForce Server.

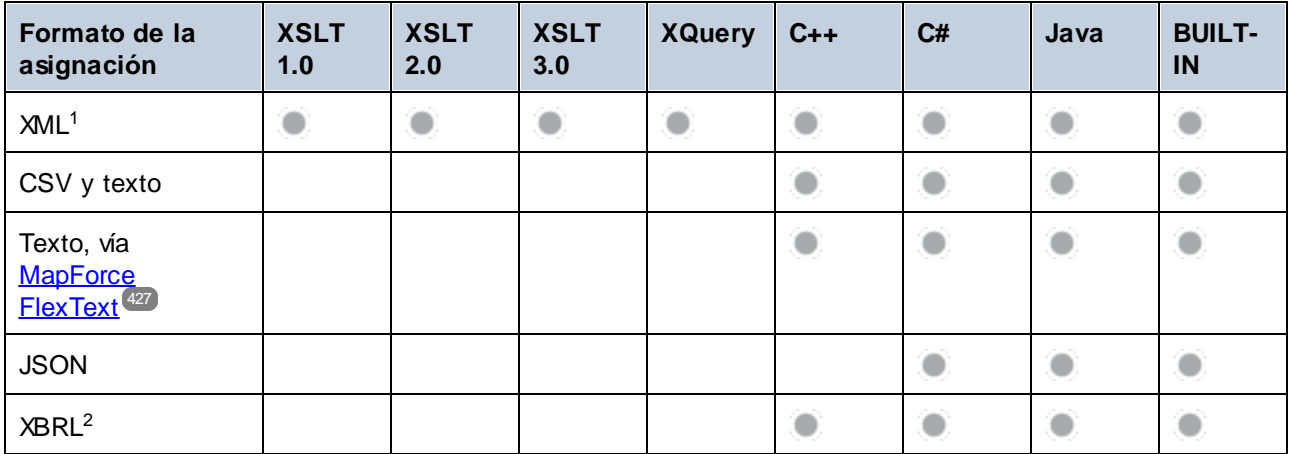

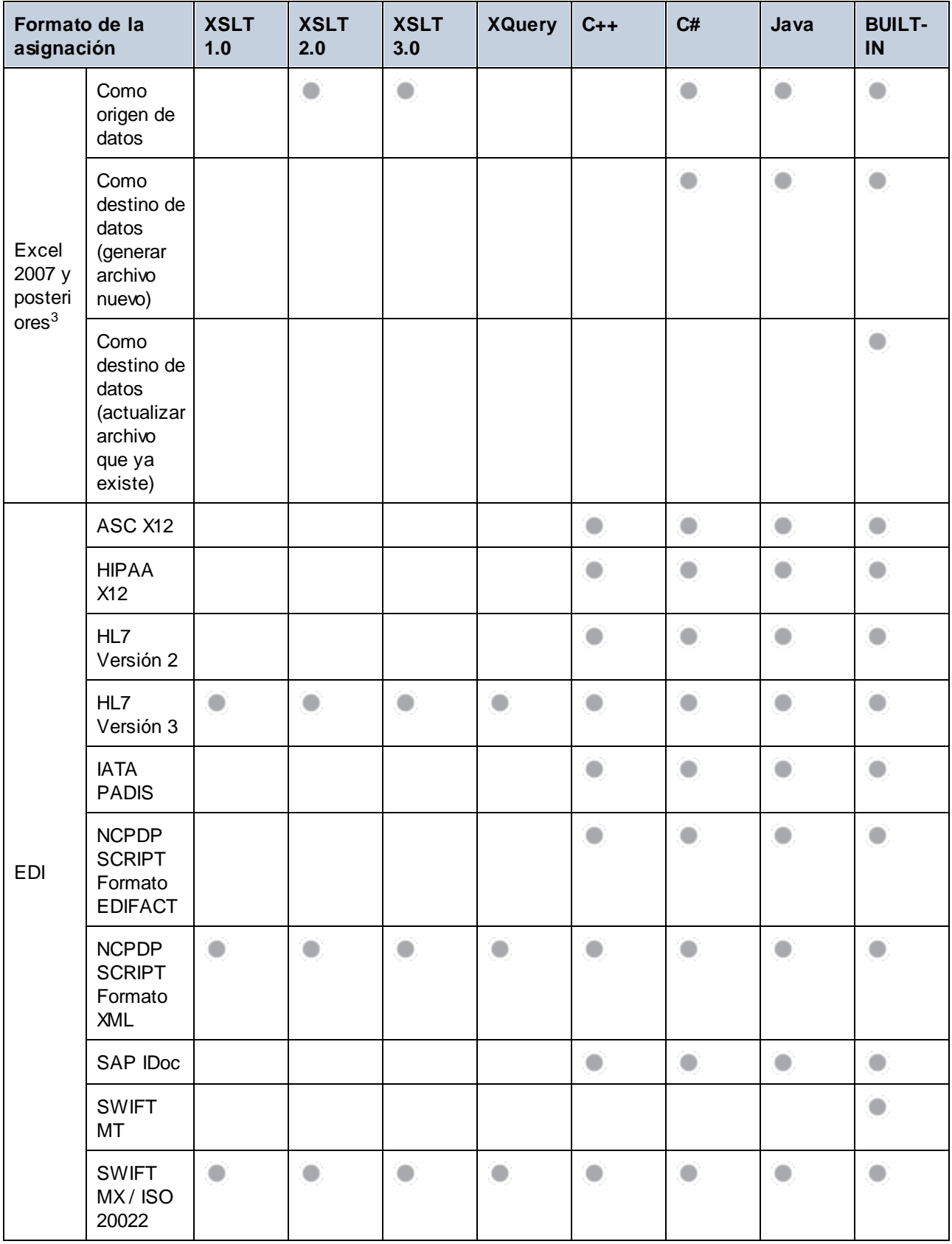

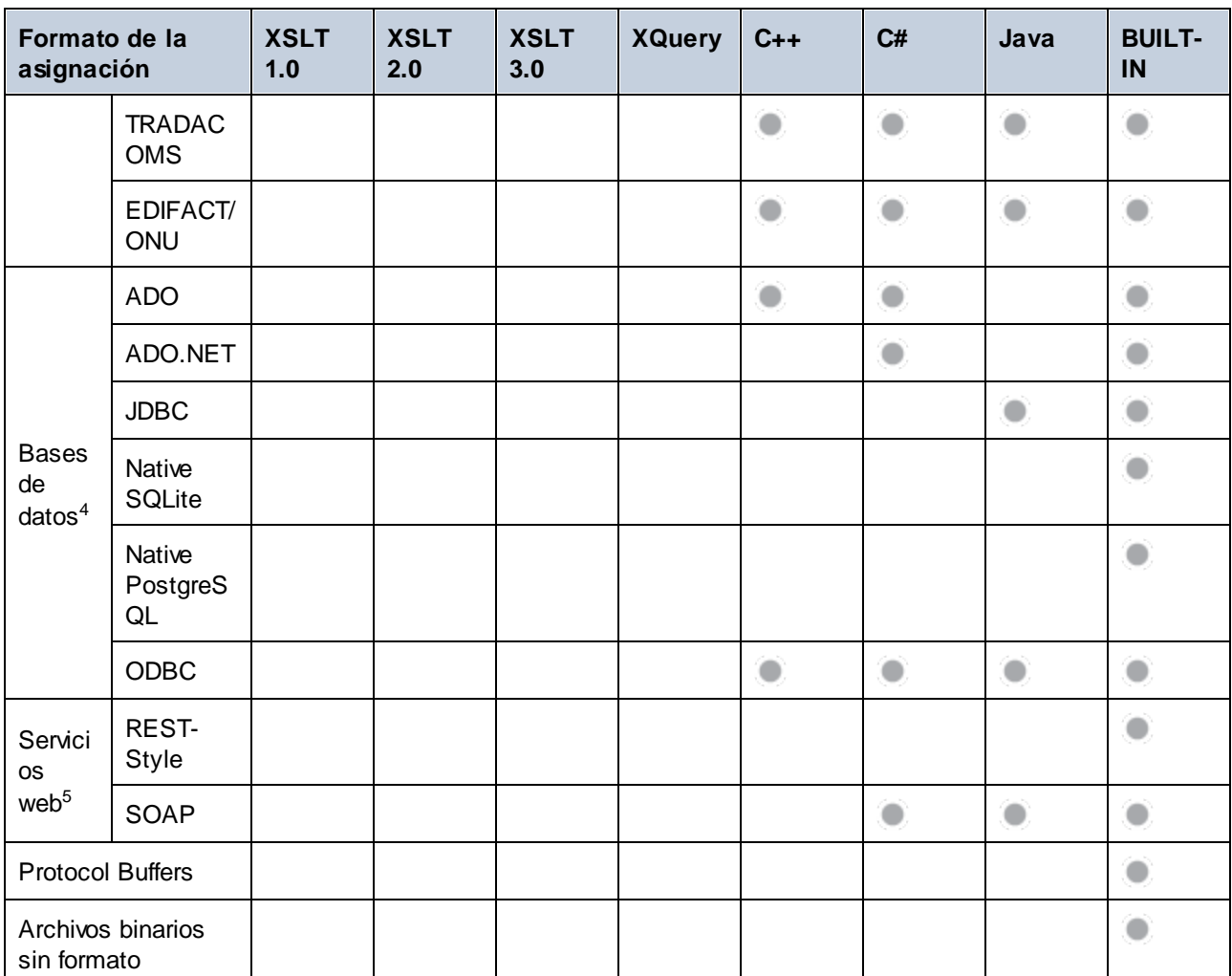

Notas al pie:

- 1. XML con procesamiento de firmas digitales sólo es compatible con BUILT-IN.
- 2. XBRL con procesamiento de firmas digitales sólo es compatible con BUILT-IN.
- 3. Hace referencia a archivos de Excel 2007 o versiones posteriores en formato *Office Open XML* (.xlsx). Tenga en cuenta que el formato *Strict Open XML* también usa la extensión .xlsx, pero sólo se admite como origen de datos, no como destino. Para más información consulte [Microsoft](#page-486-0) OOXML Excel  $2007 + \frac{487}{3}$ .
- 4. Pueden existir limitaciones en función del tipo de base de datos y del entorno de destino. Para más información consulte [Asignaciones](#page-169-0) de BD en distintos entornos de ejecución<sup>170</sup>.
- 5. Hace referencia a las llamadas a servicios web (en contraposición a generar los servicios a partir de asignaciones). Para servicios web SOAP debe tener en cuenta que los certificados cliente, la autenticación preventiva y la seguridad WS no son compatibles con el código generado en C# y Java. Para más información consulte Llamar a [servicios](#page-758-0) web<sup>(759)</sup>.

# **19.1.2 Funciones compatibles en el código generado**

En esta tabla se recogen las funciones relevantes para la generación de código y el alcance de la compatibilidad con **MapForce Enterprise Edition** para cada lenguaje.

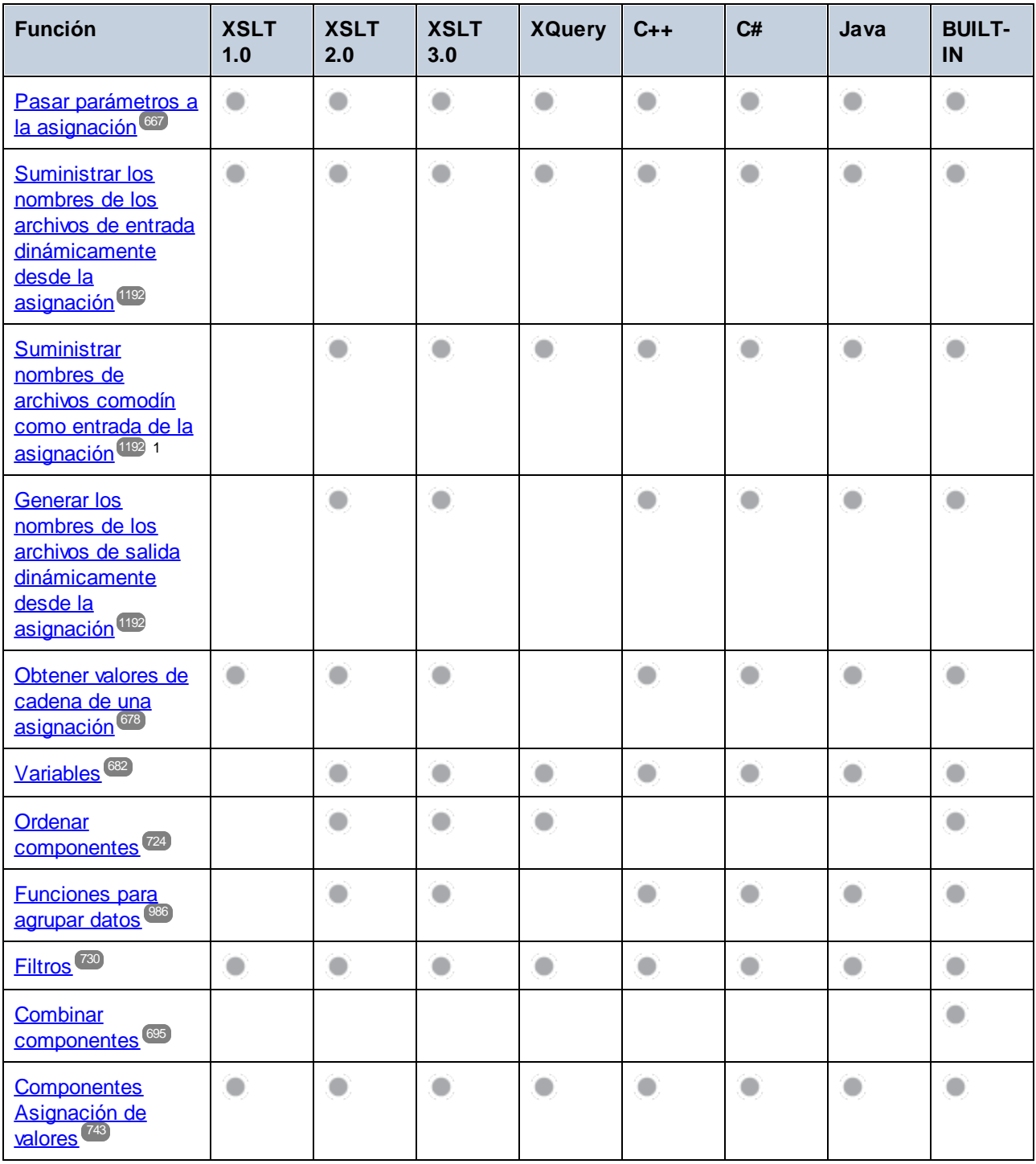

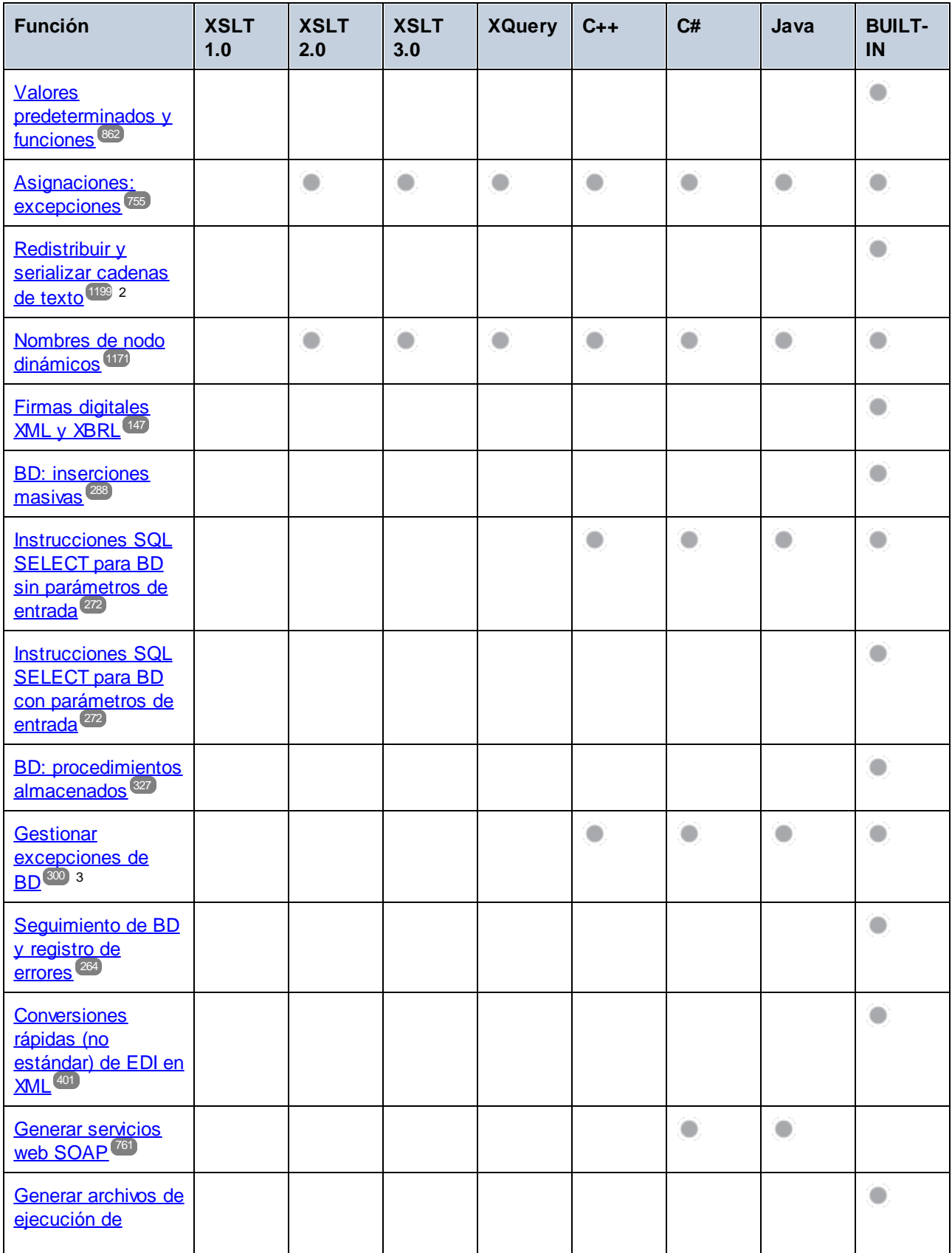

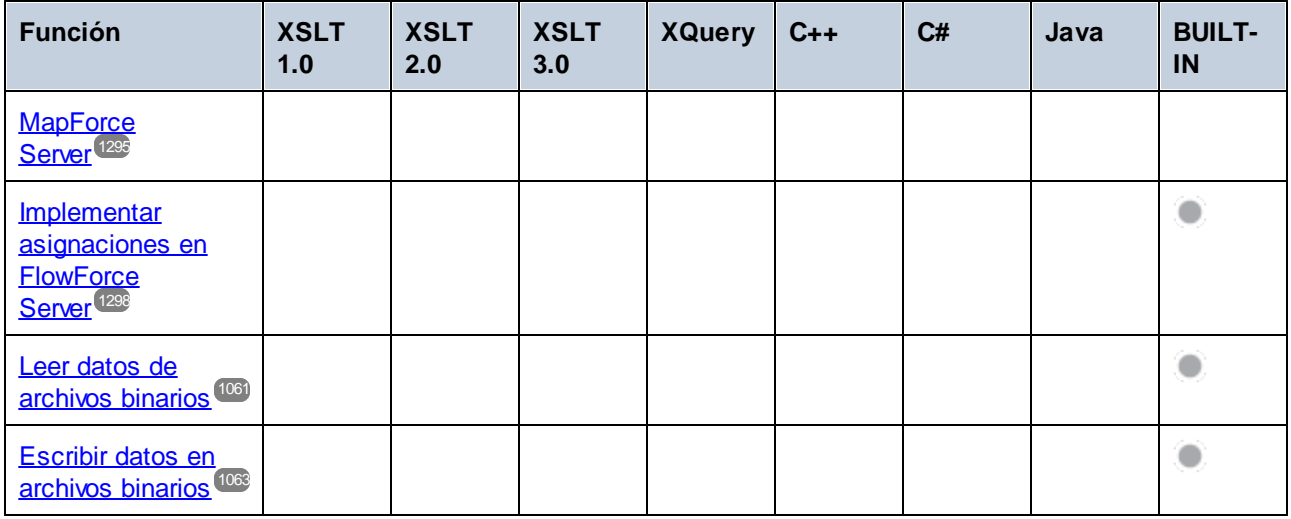

Notas al pie:

- 1. XSLT 2.0, XSLT 3.0 y XQuery utilizan la función **fn:collection**. La implementación en los motores XSLT 2.0, XSLT 3.0 y XQuery de Altova resuelve comodines. Los demás motores pueden comportarse de modo distinto.
- 2. Para JSON, la redistribución y serialización también se admite en Java y C#.
- 3. Se pueden gestionar las excepciones de BD si el lenguaje de la asignación es compatible con el controlador de la BD conectada actualmente, como se indica en la tabla anterior.

# <span id="page-1814-0"></span>**19.2 Información sobre motores**

Esta sección ofrece información sobre las características de implementación del validador XML de Altova y de los motores XSLT 1.0, XSLT 2.0 y XQuery de Altova.

# **19.2.1 Información sobre motores XSLT y XQuery**

Los motores XSLT y XQuery de MapForce siguen las especificaciones del W3C y, por tanto, son más estrictos que otros motores anteriores de Altova, como los de las versiones antiguas de XMLSpy. Por consiguiente, MapForce señala algunos errores leves que antes no se notificaban en la versión anterior de estos motores.

Por ejemplo:

- $\bullet$ Se notifica un error de tipo (err: XPTY0018) si el resultado de un operador de ruta de acceso contiene tanto nodos como no nodos.
- ·Se notifica un error de tipo ( $err:XPTY0019$ ) si E1 en una expresión XPath E1/E2 no da como resultado una secuencia de nodos.

Si encuentra este tipo de errores, modifique el documento XSLT/XQuery o el documento de instancia según corresponda.

Esta sección describe características relacionadas con la implementación de los motores e incluye estos apartados:

- ·[XSLT](#page-1814-1) 1.0 1815
- ·[XSLT](#page-1815-0) 2.0 1816
- ·[XQuery](#page-1816-0) 1.0<sup>[1817</sup>

## <span id="page-1814-1"></span>19.2.1.1 XSLT 1.0

El motor XSLT 1.0 de MapForce cumple con la [recomendación](http://www.w3.org/TR/xslt) XSLT 1.0 del 16 de noviembre de 1999 y con la [recomendación](http://www.w3.org/TR/xpath) XPath 1.0 del 16 de noviembre de 1999, ambas del W3C. Tenga en cuenta la información sobre la implementación que se ve a continuación.

## Nota sobre la implementación

Cuando el atributo method de xsl:output tiene el valor HTML o si selecciona de forma predeterminada el formato de salida HTML, los caracteres especiales del archivo XML o XSLT se insertan en el documento HTML como referencias de caracteres HTML. Por ejemplo, el carácter U+00A0 (la referencia de carácter hexadecimal para un espacio de no separación) se inserta en el código HTML como referencia de carácter ( $\frac{1}{6}$ #160; o  $\kappa$ #xA0;) o como referencia de entidad ( $\kappa$ nbsp;).

## <span id="page-1815-0"></span>19.2.1.2 XSLT 2.0

#### *Temas de este apartado:*

- ·[Especificaciones](#page-1815-1) con las que cumple el motor<sup>1816</sup>
- ·[Compatibilidad](#page-1815-2) con versiones antiguas<sup>1816</sup>
- ·[Espacios](#page-1815-3) de nombres 1816
- ·[Compatibilidad](#page-1816-1) con esquemas<sup>1817</sup>
- ·[Comportamiento](#page-1816-2) propio de esta implementación <sup>1817</sup>

### <span id="page-1815-1"></span>**Especificaciones**

El motor XSLT 2.0 de MapForce cumple con la [recomendación](http://www.w3.org/TR/2007/REC-xslt20-20070123/) XSLT 2.0 del 23 de enero de 2007 y la [recomendación](http://www.w3.org/TR/xpath20/) XPath 2.0 del 14 de diciembre de 2010, ambas del W3C.

### <span id="page-1815-2"></span>Compatibilidad con versiones antiguas

El motor XSLT 2.0 es compatible con versiones previas. Esto es relevante cuando se utiliza el motor XSLT 2.0 para procesar una hoja de estilos o instrucción XSLT 1.0. Tenga en cuenta que los resultados obtenidos con el motor XSLT 1.0 pueden ser diferentes a los obtenidos con el motor XSLT 2.0 en modo de compatibilidad con versiones antiguas.

### <span id="page-1815-3"></span>Espacios de nombres

En su hoja de estilos XSLT 2.0 debe declarar estos espacios de nombres para poder usar los constructores de tipo y las funciones disponibles en XSLT 2.0. Los prefijos que aparecen a continuación son los que se suelen usar, pero puede usar otros prefijos si quiere.

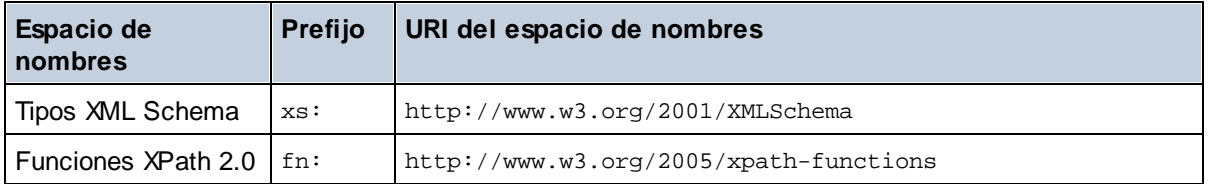

Estos espacios de nombres se suelen declarar en el elemento xsl: stylesheet o en el elemento xsl:transform:

```
<xsl:stylesheet version="2.0"
  xmlns:xsl="http://www.w3.org/1999/XSL/Transform"
  xmlns:xs="http://www.w3.org/2001/XMLSchema"
  xmlns:fn="http://www.w3.org/2005/xpath-functions"
   ...
```
#### </**xsl:stylesheet**>

Es necesario tener en cuenta que:

· El motor XSLT 2.0 utiliza el espacio de nombres Funciones XPath 2.0 y XQuery 1.0 como **espacio de nombres de funciones predeterminado**. Esto significa que puede usar funciones XPath 2.0 y XSLT 2.0 en su hoja de estilos sin prefijos. Si declara el espacio de nombres Funciones XPath 2.0 en su hoja de estilos con un prefijo, podrá usar el prefijo asignado en la declaración.

- · Cuando se usan constructores de tipo y tipos del espacio de nombres XML Schema, el prefijo utilizado en la declaración de espacio de nombres se debe usar en la llamada al constructor de tipo (p.ej. xs:date).
- · Algunas funciones XPath 2.0 se llaman igual que algunos tipos de datos de XML Schema. Por ejemplo, las funciones XPath fn:string y fn:boolean y los tipos de datos de XML Schema xs:string y xs:boolean. Por tanto, si usa la expresión string('Hello'), la expresión se evalúa como fn:string('Hello') y no como xs:string('Hello').

## <span id="page-1816-1"></span>Compatibilidad con esquemas

El motor XSLT 2.0 está preparado para esquemas de modo que puede usar tipos de esquema definidos por el usuario y la instrucción xsl:validate.

## <span id="page-1816-2"></span>Comportamiento propio de esta implementación

Más abajo puede ver cómo se ocupa el motor XSLT 2.0 de algunos aspectos de algunas de las funciones XSLT 2.0 relacionadas con esta implementación.

#### **xsl:result-document**

También son compatibles estas codificaciones específicas de Altova:  $x$ -base16tobinary y  $x$ base64tobinary.

#### **function-available**

Esta función mira si hay funciones del ámbito disponibles (funciones XSLT, XPath y de extensión).

#### **unparsed-text**

El atributo href acepta (i) rutas de acceso relativas para archivos que estén en la carpeta del URI base y (ii) rutas de acceso absolutas con o sin el protocolo file://. También son compatibles estas codificaciones específicas de Altova: x-binarytobase16 y x-binarytobase64. Ejemplo: xs:base64Binary(unparsedtext('chart.png', 'x-binarytobase64')).

### **unparsed-text-available**

El argumento href acepta (i) rutas de acceso relativas para archivos que estén en la carpeta del URI base y (ii) rutas de acceso absolutas con o sin el protocolo file://. También son compatibles estas codificaciones específicas de Altova: x-binarytobase16 y x-binarytobase64.

**Nota:** Estos valores de codificación estaban implementados en el ya descatalogado AltovaXML pero ya no se utilizan (son obsoletos): base16tobinary, base64tobinary, binarytobase16 y binarytobase64.

# <span id="page-1816-0"></span>19.2.1.3 XQuery 1.0

### *Temas de este apartado:*

- ·[Especificaciones](#page-1817-0) con las que cumple el motor<sup>1818</sup>
- ·[Compatibilidad](#page-1817-1) con esquemas<sup>[818]</sup>
- ·[Codificación](#page-1817-2)<sup>(1818</sup>
- ·[Espacios](#page-1817-3) de nombres <sup>1818</sup>
- ·**Fuentes XML y [validación](#page-1818-0)**<sup>1819</sup>
- ·[Comprobación](#page-1818-1) de tipos estática y dinámica<sup>(1819</sup>
- ·Módulos [biblioteca](#page-1818-2)<sup>1819</sup>
- ·**[Funciones](#page-1819-0) externas**<sup>1820</sup>
- ·[Intercalaciones](#page-1819-1)<sup>(1820)</sup>
- ·Precisión de datos [numéricos](#page-1819-2)<sup>(820</sup>
- ·[Compatibilidad](#page-1819-3) con instrucciones XQuery<sup>1820</sup>
- ·[Comportamiento](#page-1819-4) propio de esta implementación (1820

## <span id="page-1817-0"></span>Especificaciones compatibles

El motor XQuery 1.0 de MapForce cumple con la [recomendación](http://www.w3.org/TR/xquery/) XQuery 1.0 del 14 de diciembre de 2010 del W3C. El estándar XQuery concede libertad a la hora de implementar muchas características. A continuación explicamos cómo se implementaron estas características en el motor XQuery 1.0 de MapForce.

## <span id="page-1817-1"></span>Compatibilidad con esquemas

El motor XQuery 1.0 es **compatible con esquemas**.

## <span id="page-1817-2"></span>Codificación

El motor XQuery 1.0 es compatible con las codificaciones de caracteres UTF-8 y UTF-16.

## <span id="page-1817-3"></span>Espacios de nombres

Se predefinen estos URI de espacios de nombres y sus enlaces asociados.

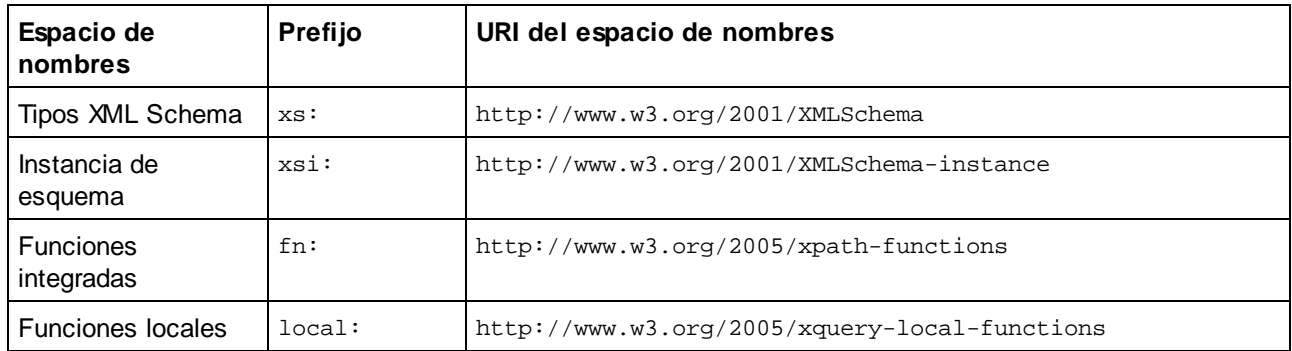

Es importante tener en cuenta que:

- · El motor XQuery 1.0 entiende que los prefijos de la tabla anterior están enlazados con los correspondientes espacios de nombres.
- · Como el espacio de nombres de funciones integradas (véase fn:) es el espacio de nombres de funciones predeterminado de XQuery, no es necesario usar el prefijo fn: cuando se invocan funciones integradas (p.ej. string("Hello") llamará a la función fn:string). No obstante, el prefijo fn: se puede utilizar para llamar a una función integrada sin necesidad de declarar el espacio de nombres en el prólogo de la consulta (p.ej.: fn:string("Hello")).
- ·Puede cambiar el espacio de nombres de funciones predeterminado declarando la expresión default function namespace en el prólogo de la consulta.
- ·Cuando use tipos del espacio de nombres XML Schema, puede usar el prefijo  $xs:$  sin necesidad de declarar los espacios de nombres de forma explícita ni enlazar estos prefijos a los espacios de nombres en el prólogo de la consulta. (p.ej.: xs:date y xs:yearMonthDuration.) Si quiere usar otros prefijos para el espacio de nombres de XML Schema, estos se deben declarar en el prólogo de la

consulta. (p.ej.: declare namespace alt = "http://www.w3.org/2001/XMLSchema"; alt:date("2004-10-04").)

·Recuerde que los tipos de datos untypedAtomic, dayTimeDuration y yearMonthDuration se movieron del espacio de nombres XPath Datatypes al espacio de nombres XML Schema (es decir, ahora es xs:yearMonthDuration.)

Si se asignaron mal los espacios de nombres para funciones, constructores de tipo, pruebas de nodo, etc., se emite un error. Sin embargo, recuerde que algunas funciones se llaman igual que los tipos de datos de esquema, p.ej. fn:string y fn:boolean. (Se definen tanto xs:string como xs:boolean.) El prefijo del espacio de nombres determina si se usa la función o el constructor de tipo.

## <span id="page-1818-0"></span>Documento XML de origen y validación

Los documentos XML que se utilizan para ejecutar un documento XQuery con el motor XQuery 1.0 deben tener un formato XML correcto. Sin embargo, no es necesario que sean válidos con respecto a un esquema XML. Si el archivo no es válido, el archivo no válido se carga sin información de esquema. Si el archivo XML está asociado a un esquema externo y es válido con respecto a dicho esquema, se genera información posterior a la validación de esquema, que se utilizará para evaluar la consulta.

## <span id="page-1818-1"></span>Comprobación de tipos estática y dinámica

En la fase de análisis estático se revisan aspectos de la consulta como la sintaxis, si existen referencias externas (p.ej. para módulos), si las funciones y variables que se invocan están definidas, etc. Si se detecta un error en la fase de análisis estático, se notifica y la ejecución se interrumpe.

La comprobación dinámica de tipos se realiza en tiempo de ejecución, cuando la consulta se ejecuta. Si un tipo no es compatible con los requisitos de una operación, se emite un error. Por ejemplo, la expresión xs:string("1") + 1 devuelve un error porque la operación de suma no se puede llevar a cabo en un operando de tipo xs:string.

## <span id="page-1818-2"></span>Módulos biblioteca

Los módulos biblioteca almacenan funciones y variables para poder volver a utilizarlas. El motor XQuery 1.0 es compatible con el uso de módulos almacenados en un **solo archivo XQuery externo**. Dicho archivo de módulo debe incluir una declaración module en su prólogo que apunte a un espacio de nombres de destino Por ejemplo:

```
module namespace libns="urn:module-library";
declare variable $libns:company := "Altova";
declare function libns:webaddress() { "http://www.altova.com" };
```
Todas las funciones y variables declaradas en el módulo pertenecen al espacio de nombres asociado al módulo. El módulo se importa en un archivo XQuery con la instrucción import module del prólogo de la consulta. La instrucción import module solamente importa funciones y variables declaradas directamente en el archivo de módulo biblioteca. Por ejemplo:

```
import module namespace modlib = "urn:module-library" at "modulefilename.xq";
if ($modlib:company = "Altova")
then modlib:webaddress()
else error("No match found.")
```
#### <span id="page-1819-0"></span>Funciones externas

Las funciones externas son incompatibles con el motor XQuery 1.0, es decir, todas las expresiones que usen la palabra clave external. Por ejemplo:

declare function hoo(\$param as xs:integer) as xs:string external;

#### <span id="page-1819-1"></span>Intercalaciones

La intercalación predeterminada es la intercalación de puntos de código Unicode, que compara las cadenas de texto según sus puntos de código Unicode. Otras [intercalaciones](http://site.icu-project.org/) compatibles son las intercalaciones ICU que se enumeran <u>[aquí](#page-1820-0) <sup>(821</sup>)</u>. Para usar una intercalación concreta, indique su URI tal y como aparece en la <u>[lista](#page-1820-0) de</u> [intercalaciones](#page-1820-0) compatibles<sup>(821</sup>. Las comparaciones de cadenas de texto, incluidas las comparaciones para las funciones fn:max y fn:min, se harán según la intercalación especificada. Si no se indica la opción de intercalación, se utiliza la intercalación de puntos de código Unicode predeterminada.

## <span id="page-1819-2"></span>Precisión de tipos numéricos

- ·El tipo de datos  $xs:integer$  es de precisión arbitraria, es decir, puede representar un número de dígitos cualquiera.
- ·El tipo de datos xs:decimal tiene un límite de 20 dígitos después del punto decimal.
- ·Los tipos de datos xs: float y xs: double tienen una precisión limitada de 15 dígitos.

#### <span id="page-1819-3"></span>Compatibilidad con instrucciones XQuery

La instrucción Pragma no es compatible. Si se encuentra, se ignora y en su lugar se evalúa la expresión de reserva.

### <span id="page-1819-4"></span>Comportamiento propio de esta implementación

A continuación puede ver una descripción de cómo enfocan los motores XQuery y XQuery Update 1.0 los aspectos relativos a la implementación de ciertas funciones.

#### **unparsed-text**

El atributo href acepta (i) rutas de acceso relativas para archivos que estén en la carpeta del URI base y (ii) rutas de acceso absolutas con o sin el protocolo file://. También son compatibles estas codificaciones específicas de Altova: x-binarytobase16 y x-binarytobase64. Ejemplo: xs:base64Binary(unparsedtext('chart.png', 'x-binarytobase64')).

#### **unparsed-text-available**

El argumento href acepta (i) rutas de acceso relativas para archivos que estén en la carpeta del URI base y (ii) rutas de acceso absolutas con o sin el protocolo file://. También son compatibles estas codificaciones específicas de Altova: x-binarytobase16 y x-binarytobase64.

**Nota:** Estos valores de codificación estaban implementados en el ya descatalogado AltovaXML pero ya no se utilizan (son obsoletos): base16tobinary, base64tobinary, binarytobase16 y binarytobase64.

# <span id="page-1820-0"></span>**19.2.2 Funciones XSTL y XPath/XQuery**

Esta sección enumera las funciones de extensión de Altova y otras funciones de extensión que se pueden utilizar con expresiones XPath y XQuery. Las funciones de extensión de Altova se pueden usar con los motores XSLT y XQuery de Altova y ofrecen algunas funciones más aparte de las que están disponibles en las bibliotecas de funciones definidas en los estándares del W3C.

En esta sección describimos principalmente las funciones de extensión XPath/XQuery que han sido creadas por Altova para proporcionar operaciones adicionales. <u>Estas [funciones](#page-1821-0) <sup>ress</sup></u> pueden ser calculadas por los motores XSLT y XQuery de Altova basándose en las reglas descritas en esta sección. Para obtener información sobre las funciones [XPath/XQuery](https://www.altova.com/xpath-xquery-reference) regulares, consulte la Referencia de funciones XPath/XQuery de [Altova](https://www.altova.com/xpath-xquery-reference).

## Aspectos generales

Es necesario tener en cuenta estos puntos generales:

- · A las funciones de las bibliotecas de funciones principales definidas en las especificaciones W3C se les puede llamar sin un prefijo. Esto se debe a que los motores XSLT y XQuery leen funciones sin prefijo como si pertenecieran a un espacio de nombres de funciones predeterminado http://www.w3.org/2005/xpath-functions, que es el que se especifica en las especificaciones de las funciones XPath y XQuery. Si este espacio de nombres se declara explícitamente en un documento XSLT o XQuery, el prefijo utilizado en la declaración de espacio de nombres también se puede usar en el nombre de las funciones.
- · Por lo general, si una función espera como argumento una secuencia de un elemento y se suministra una secuencia de más de un elemento, entonces se devuelve un error.
- · Se usa la colación de punto de código de Unicode para todas las comparaciones de cadenas de texto.
- · Los resultados que son QName se serializan de esta forma [prefijo:]nombrelocal.

### *Precisión de xs:decimal*

La precisión se refiere a la cantidad de dígitos del número; la especificación requiere un mínimo de 18 dígitos. Para operaciones de división que dan un resultado de tipo xs: decimal, la precisión es de 19 dígitos tras el punto decimal sin redondeos.

### *Zona horaria implícita*

Cuando hay que comparar dos valores date, time o dateTime, es necesario conocer el uso horario de los valores que se deben comparar. Cuando el uso horario no se conoce de forma explícita, se usa el uso horario implícito. La zona horaria implícita se toma del reloj del sistema y para probar cuál es su valor puede utilizar la función implicit-timezone().

### *Intercalaciones*

La colación predeterminada es la colación de punto de código de Unicode, que compara cadenas de texto basándose en su punto de código. El motor usa el algoritmo de colación de Unicode. Otras intercalaciones compatibles son las [intercalaciones](http://site.icu-project.org/) ICU que aparecen más abajo. Para usar una intercalación indique su URI tal y como aparece en la tabla más abajo. Las comparaciones de cadenas de texto (incluidas las que usan las funciones max y min) se harán según la intercalación especificada. Si no se ha indicado ninguna colación se usará la colación predeterminada de punto de código de Unicode.

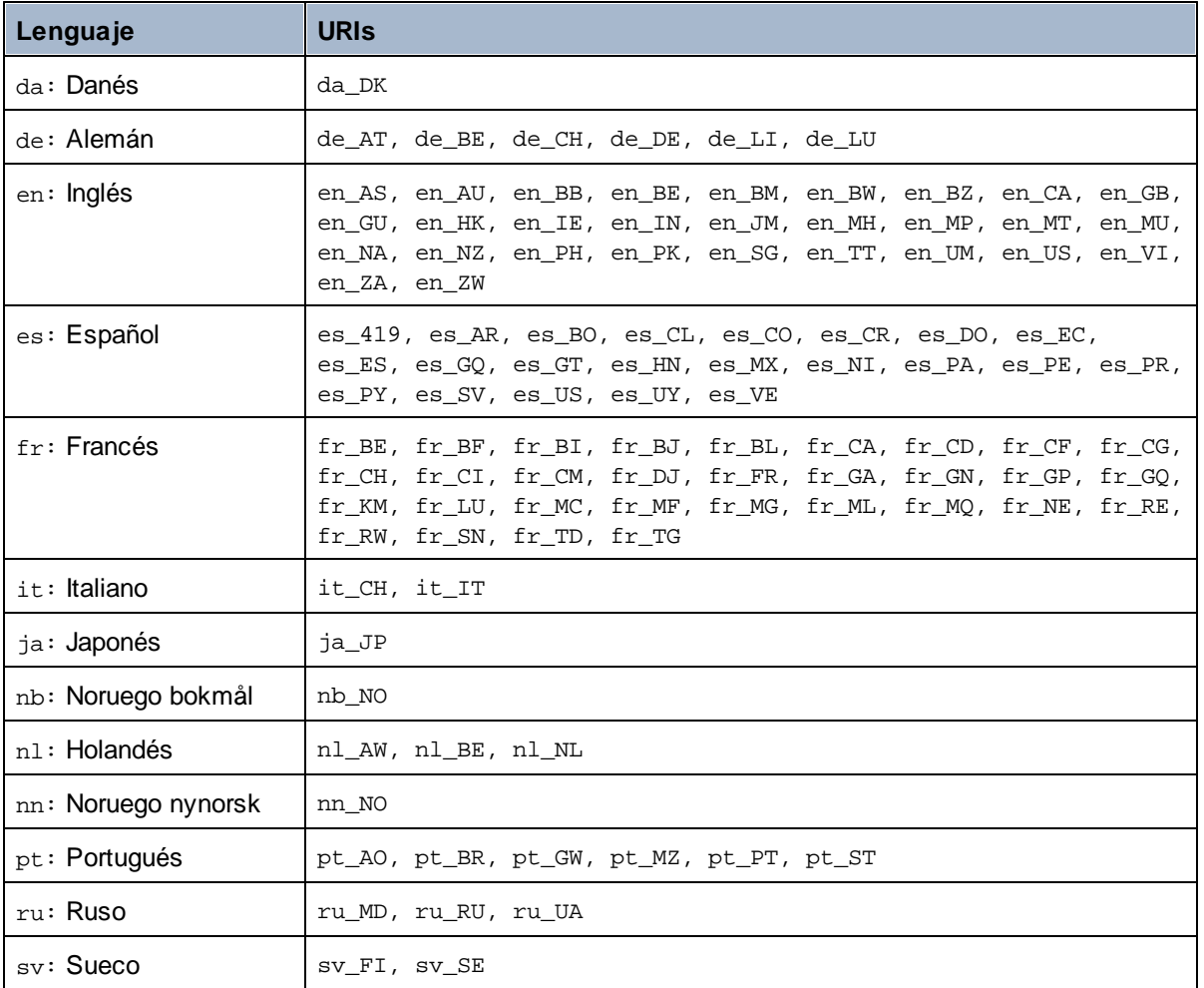

#### *Eje del espacio de nombres*

El eje del espacio de nombres está obsoleto en XPath 2.0. Sin embargo, sí que se admite el uso del espacio de nombres. Para acceder a la información sobre el espacio de nombres con mecanismos de XPath 2.0, utilice las funciones in-scope-prefixes(), namespace-uri() y namespace-uri-for-prefix().

## <span id="page-1821-0"></span>19.2.2.1 Funciones de extensión de Altova

Puede utilizar todas las funciones de extensión de Altova en sus expresiones XPath/XQuery. Con ellas conseguirá funciones adicionales no disponibles en la biblioteca de funciones estándar de XPath, XQuery y XSLT. Las funciones de extensión de Altova están en el **espacio de nombres**

**http://www.altova.com/xslt-extensions** y en esta sección se presentan con el prefijo, que se supone estará enlazado al espacio de nombres señalado. Tenga en cuenta que en futuras versiones del producto algunas funciones pueden dejar de ser compatibles o su comportamiento puede cambiar. Por tanto, consulte siempre la documentación del producto para conocer el funcionamiento de estas funciones en cada versión del producto.

Las funciones definidas en las especificaciones XPath/XQuery Functions del W3C se pueden usar en (i) expresiones XPath en contextos XSLT y en (ii) expresiones XQuery en documentos XQuery. En esta documentación las funciones que se pueden usar en el primer contexto (XPath en XSLT) llevan el símbolo **XP** y se les llama funciones XPath. Las funciones que se pueden usar en contextos XQuery llevan el símbolo **XQ** y funcionan como funciones XQuery. Las especificaciones XSLT del W3C también definen funciones que se pueden usar en expresiones XPath en documentos XSLT. Estas funciones llevan el símbolo xsLT y se les denomina funciones XSLT. Por cada función se indica en qué versión de XPath/XQuery y XSLT se puede usar (ver símbolos más abajo). Las funciones de las bibliotecas de funciones XPath/XQuery y XSLT aparecen sin prefijo. Las funciones de extensión de otras bibliotecas, como las funciones de extensión de Altova, aparecen con un prefijo.

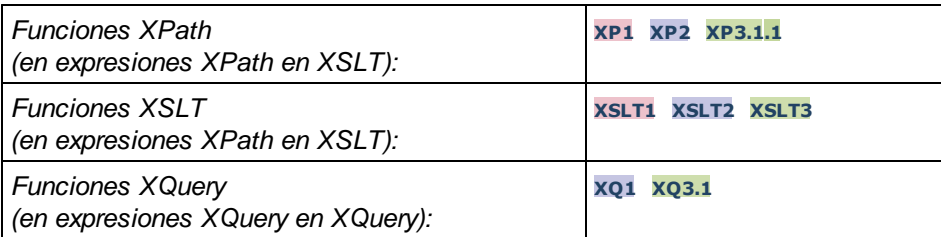

## Cómo usar las funciones de extensión de Altova

Para poder usar las funciones de extensión de Altova debe declarar el espacio de nombre correspondiente (*el primer resaltado en el extracto de código siguiente*) y después usar las funciones de extensión para que se resuelvan como si pertenecieran a ese espacio de nombres (*véase el segundo resaltado*). En el ejemplo siguiente puede ver cómo se usa la función de extensión de Altova **age**.

```
<xsl:stylesheet version="2.0"
```

```
xmlns:xsl="http://www.w3.org/1999/XSL/Transform"
   xmlns:xs="http://www.w3.org/2001/XMLSchema"
   xmlns:fn="http://www.w3.org/2005/xpath-functions"
   xmlns:altova="http://www.altova.com/xslt-extensions">
   <xsl:output method="text" encoding="ISO-8859-1"/>
   <xsl:template match="Persons">
       <xsl:for-each select="Person">
         <xsl:value-of select="concat(Name, ': ')"/>
         <xsl:value-of select="altova:age(xs:date(BirthDate))"/>
         <xsl:value-of select="' years
'"/>
      </xsl:for-each>
   </xsl:template>
</xsl:stylesheet>
```
## [Funciones](#page-1823-0) XSLT 1824

Las funciones XSLT solo se pueden utilizar en expresiones XPath en un contexto XSLT (igual que las funciones XSLT 2.0 current-group() o key()). Estas funciones no están pensadas para contextos no XSLT (p. ej. contextos XQuery) y, por tanto, no funcionarán en contextos que no sean XSLT. Recuerde que las funciones XSLT para XBRL solamente se pueden utilizar con ediciones de los productos de Altova compatibles con XBRL.

## Funciones XPath/XQuery

Las funciones XPath/XQuery se pueden utilizar en expresiones XPath, en contextos XSLT y en expresiones XQuery:

- ·Funciones [XPath/XQuery](#page-1826-0) de fecha y hora<sup>1827</sup>
- ·**Funciones [XPath/XQuery](#page-1844-0) de geoubicación**<sup>1845</sup>
- Funciones [XPath/XQuery](#page-1856-0) relacionadas con imágenes<sup>(1857</sup>
- Funciones [XPath/XQuery](#page-1860-0) numéricas<sup>(1861</sup>)
- Funciones [XPath/XQuery](#page-1883-0) de secuencia<sup>(1884</sup>
- Funciones [XPath/XQuery](#page-1891-0) de cadena<sup>1892</sup>
- Funciones [XPath/XQuery](#page-1899-0) varias<sup>1900</sup>

## Funciones para gráficos (sólo en las ediciones Enterprise y Server)

Las <u>funciones de [extensión](#page-1901-0) para gráficos de Altova<sup>teoa</sup> son compatibles con las ediciones Enterprise y Server</u> Edition de los productos de Altova solamente. Estas funciones permiten generar gráficos a partir de datos XML.

## <span id="page-1823-0"></span>19.2.2.1.1 Funciones XSLT

Las **funciones de extensión XSLT** pueden utilizarse en expresiones XPath en contextos XSLT y no funcionan en contextos que no sean XSLT (por ejemplo, en contextos XQuery).

Nota sobre el nombre de las funciones y lenguajes

Puede utilizar todas las funciones de extensión de Altova en sus expresiones XPath/XQuery. Con ellas conseguirá funciones adicionales no disponibles en la biblioteca de funciones estándar de XPath, XQuery y XSLT. Las funciones de extensión de Altova están en el **espacio de nombres**

**http://www.altova.com/xslt-extensions** y en esta sección se presentan con el prefijo, que se supone estará enlazado al espacio de nombres señalado. Tenga en cuenta que en futuras versiones del producto algunas funciones pueden dejar de ser compatibles o su comportamiento puede cambiar. Por tanto, consulte siempre la documentación del producto para conocer el funcionamiento de estas funciones en cada versión del producto.

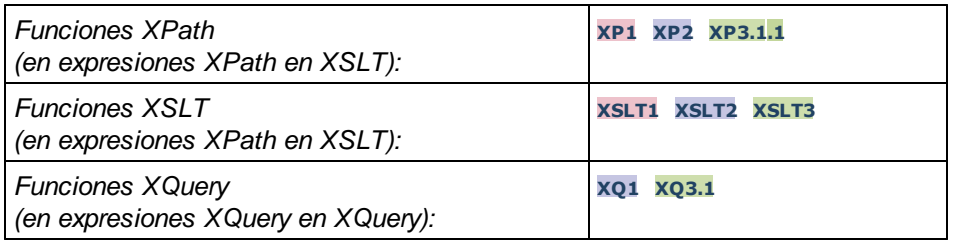

## Funciones generales

distinct-nodes [altova:]

**altova:distinct-nodes(***node()\****)** como **node()\* XSLT1 XSLT2 XSLT3**

Toma un conjunto de nodos como entrada y devuelve el mismo conjunto menos los nodos que tengan el mismo valor (es decir, devuelve los nodos que son únicos). La comparación se hace con la función XPath/XQuery fn:deep-equal.

#### *Ejemplo*

- · **altova:distinct-nodes**(country) devuelve todos los nodos secundarios country excepto los que tengan el mismo valor.
- vevaluate [altova:]

**altova:evaluate(ExpresiónXPath** *como xs:string***[, ValorDe\$p1, ... ValorDe\$pN]) XSLT1 XSLT2 XSLT3**

Toma una expresión XPath, pasada como cadena, como argumento obligatorio. Devuelve el resultado de la expresión evaluada. Por ejemplo, **evaluate('//Name[1]')** devuelve el contenido del primer elemento Name del documento. Observe que para pasar la expresión //Name[1] como cadena basta con ponerla entre comillas simples.

La función altova:evaluate puede tomar más argumentos, que son los valores de las variables del ámbito que se llaman p1, p2, p3... pN. Recuerde que (i) las variables deben definirse con nombres de tipo pX, siendo X un entero; (ii) los argumentos de la función altova:evaluate (*ver firma más abajo*), a partir del segundo argumento, ofrecen los valores de las variables, correspondiendo la secuencia de argumentos a la secuencia numérica de variables:  $p1$  corresponde a  $pN$  y el segundo argumento será el valor de la variable p1, el tercer argumento al de la variable p2, y así sucesivamente; (iii) los valores de las variables deben ser de tipo item\*.

#### *Ejemplo*

```
<xsl:variable name="xpath" select="'$p3, $p2, $p1'" />
<xsl:value-of select="altova:evaluate($xpath, 10, 20, 'hi')" />
da el resultado "hi 20 10"
```
En el ejemplo anterior puede observar que:

- · El segundo argumento de la expresión altova:evaluate es el valor asignado a la variable  $sp1$ , el tercer argumento es el valor asignado a la variable  $sp2$  y así sucesivamente.
- · Observe que el cuarto argumento de la función es un valor de cadena porque va entre comillas simples.
- · El atributo select del elemento xs:variable suministra la expresión XPath. Como esta expresión debe ser de tipo xs: string, se pone entre comillas simples.

#### *Más ejemplos*

· <xsl:variable name="xpath" select="'\$p1'" /> <xsl:value-of select="altova:evaluate(\$xpath, //Name[1])" /> *El resultado es el valor del primer elemento* Name*.*

```
· <xsl:variable name="xpath" select="'$p1'" />
 <xsl:value-of select="altova:evaluate($xpath, '//Name[1]')" />
 El resultado es "//Name[1]"
```
La función de extensión altova: evaluate() es muy práctica cuando una expresión XPath de la hoja de estilos XSLT contiene partes que se deben evaluar de forma dinámica. Por ejemplo, imagine que el usuario selecciona un criterio de ordenación y este criterio se almacena en el atributo UserReq/@sortkey. En la hoja de estilos podría tener esta expresión:

<xsl:sort select="**altova:evaluate(../UserReq/@sortkey)**" order="ascending"/>

La función altova:evaluate() lee el atributo sortkey del elemento secundario UserReq del primario del nodo de contexto. Imagine que el valor del atributo sortkey es Price. En ese caso, la función altova:evaluate() devuelve Price, que se convierte en el valor del atributo select:

<xsl:sort select="**Price**" order="ascending"/>

Si esta instrucción sort aparece dentro del contexto de un elemento llamado Order, entonces los elementos Order se ordenan según el valor de los secundarios Price. Otra opción es que, si el valor de @sortkey fuera Date, por ejemplo, entonces los elementos Order se ordenarían según el valor de los secundarios Date. Es decir, el criterio de ordenación para Order se selecciona del atributo sortkey en tiempo de ejecución. Esto no sería posible con una expresión como:

<xsl:sort select="**../UserReq/@sortkey**" order="ascending"/>

En este caso, el criterio de ordenación sería el propio atributo sortkey, no Price ni Date (ni otro contenido actual de sortkey).

**Nota:** el contexto estático incluye espacios de nombres, tipos y funciones (pero no variables) del entorno de llamada. El URI base y el espacio de nombres predeterminado se heredan.

*Más ejemplos*

- · Variables estáticas: <xsl:value-of select="\$i3, \$i2, \$i1" /> *El resultado es los valores de las tres variables.*
- · Expresión XPath dinámica con variables dinámicas: <xsl:variable name="xpath" select="'\$p3, \$p2, \$p1'" /> <xsl:value-of select="altova:evaluate(\$xpath, 10, 20, 30)" /> *El resultado es "*30 20 10*"*
- · Expresión XPath dinámica sin variables dinámicas: <xsl:variable name="xpath" select="'\$p3, \$p2, \$p1'" /> <xsl:value-of select="altova:evaluate(\$xpath)" /> *Error: no se definió la variable para \$p3.*

encode-for-rtf [altova:]

**altova:encode-for-rtf(entrada** *como xs:string*, **conservarEspaciosEnBlanco** *como xs:boolean*, **conservarLíneasNuevas** *como xs:boolean***)** como **xs:string XSLT2 XSLT3** Convierte la cadena de entrada en código para RTF. Los espacios en blanco y las líneas nuevas se conservan o no dependiendo del valor booleano especificado para los correspondientes parámetros.

**[ [Subir](#page-1823-0) ]** 1824

## Funciones XBRL

Las funciones XBRL de Altova solo funcionan en las ediciones de los productos de Altova que son compatibles con XBRL.

xbrl-footnotes [altova:]

**altova:xbrl-footnotes(***node()***)** como **node()\* XSLT2 XSLT3** Toma un nodo como argumento de entrada y devuelve el conjunto de nodos de nota al pie XBRL al que hace referencia el nodo de entrada.

xbrl-labels [altova:]

**altova:xbrl-labels(***xs:QName*, *xs:string***)** como **node()\* XSLT2 XSLT3** Toma dos argumentos de entrada: un nombre de nodo y la ubicación del archivo de taxonomía en el que está el nodo. La función devuelve los nodos de etiqueta XBRL asociados al nodo de entrada.

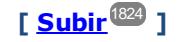

## <span id="page-1826-0"></span>19.2.2.1.2 Funciones XPath/XQuery: Fecha y hora

Las funciones de extensión de fecha y hora de Altova se pueden usar en expresiones XPath y XQuery y permiten procesar datos almacenados en tipos de datos XML Schema de fecha y hora. Estas funciones se pueden usar con los **motores XPath 3.0 y XQuery 3.0** de Altova y están disponibles en contextos XPath/XQuery.

Nota sobre el nombre de las funciones y lenguajes

Puede utilizar todas las funciones de extensión de Altova en sus expresiones XPath/XQuery. Con ellas conseguirá funciones adicionales no disponibles en la biblioteca de funciones estándar de XPath, XQuery y XSLT. Las funciones de extensión de Altova están en el **espacio de nombres**

**http://www.altova.com/xslt-extensions** y en esta sección se presentan con el prefijo, que se supone estará enlazado al espacio de nombres señalado. Tenga en cuenta que en futuras versiones del producto algunas funciones pueden dejar de ser compatibles o su comportamiento puede cambiar. Por tanto, consulte siempre la documentación del producto para conocer el funcionamiento de estas funciones en cada versión del producto.

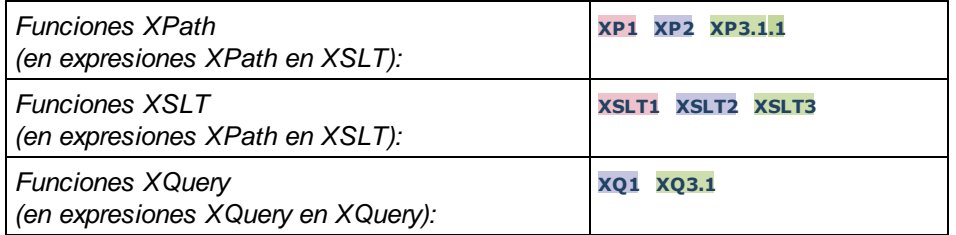

Funciones agrupadas según su funcionalidad

• Agregar una duración a [xs:dateTime](#page-1828-0) y devolver xs:dateTime<sup>(829</sup>

- Agregar una [duración](#page-1830-0) a xs:date y devolver xs:date<sup>[83]</sup>
- Agregar una [duración](#page-1831-0) a xs:time y devolver xs:time<sup>(832</sup>)
- Recuperar [duraciones](#page-1830-1) y aplicarles formato<sup>(1831</sup>)
- *Quitar la zona horaria de las funciones que generan la [fecha/hora](#page-1832-0) actual*<sup>1833</sup>
- Devolver el número de días, horas, minutos y segundos de [duraciones](#page-1834-0)<sup>(1835</sup>)
- [Devolver](#page-1835-0) el día de la semana de una fecha como número entero <sup>(836</sup>)
- [Devolver](#page-1836-0) el número de semana de una fecha como número entero <sup>(837</sup>
- Generar la fecha, la hora y el tipo de duración a partir de los [componentes](#page-1837-0) léxicos de cada tipo <sup>(838</sup>)
- Construir un tipo date, [dateTime](#page-1839-0) o a partir de la cadena de entrada<sup>(840</sup>)
- [Funciones](#page-1841-0) para calcular la edad<sup>1842</sup>
- [Funciones](#page-1842-0) para calcular el tiempo Unix<sup>1843</sup>
- **Funciones por orden alfabético**

[altova:add-days-to-date](#page-1830-0) 1831 altova: add-days-to-dateTime<sup>(1829</sup> [altova:add-hours-to-dateTime](#page-1828-0) [altova:add-hours-to-time](#page-1831-0) 1832 [altova:add-minutes-to-dateTime](#page-1828-0)<sup>(1829</sup> altova: add-minutes-to-time 1832 [altova:add-months-to-date](#page-1830-0) 1831 [altova:add-months-to-dateTime](#page-1828-0) 1829 [altova:add-seconds-to-dateTime](#page-1828-0)<sup>(1829</sup> altova: add-seconds-to-time 1832 [altova:add-years-to-date](#page-1830-0) 1831 [altova:add-years-to-dateTime](#page-1828-0) [altova:age](#page-1841-0) altova: age-details<sup>1842</sup> [altova:build-date](#page-1837-0) 1838 [altova:build-duration](#page-1837-0)<sup>(1838</sup> [altova:build-time](#page-1837-0)<sup>1838</sup> [altova:current-dateTime-no-TZ](#page-1832-0)<sup>(1833</sup> [altova:current-date-no-TZ](#page-1832-0) 1833 [altova:current-time-no-TZ](#page-1832-0) 1833 [altova:date-no-TZ](#page-1832-0) 1833 [altova:dateTime-from-epoch](#page-1842-0) 1843 [altova:dateTime-from-epoch-no-TZ](#page-1842-0) [altova:dateTime-no-TZ](#page-1832-0) [altova:days-in-month](#page-1834-0) 1835 [altova:epoch-from-dateTime](#page-1842-0) 1843 [altova:hours-from-dateTimeDuration-accumulated](#page-1834-0) 1835 [altova:minutes-from-dateTimeDuration-accumulated](#page-1834-0) 1835 [altova:seconds-from-dateTimeDuration-accumulated](#page-1834-0)<sup>1835</sup> [altova:format-duration](#page-1830-1)<sup>1831</sup> [altova:parse-date](#page-1839-0) 1840 [altova:parse-dateTime](#page-1839-0) 1840 [altova:parse-duration](#page-1830-1) [altova:parse-time](#page-1839-0) 1840 [altova:time-no-TZ](#page-1832-0) 1833 [altova:weekday-from-date](#page-1835-0) 1836 [altova:weekday-from-dateTime](#page-1835-0) 1836 [altova:weeknumber-from-date](#page-1836-0) 1837 [altova:weeknumber-from-dateTime](#page-1836-0)<sup>(1837</sup> 1829 1829 1842 1843 1833 1831

## **[ [Subir](#page-1826-0) ]** 1827

## <span id="page-1828-0"></span>Agregar una duración a xs:dateTime xP3.1 xQ3.1

Estas funciones sirven para agregar una duración a **xs:dateTime** y devuelven **xs:dateTime**. El tipo xs:dateTime tiene el formato SSAA-MM-DDThh:mm:ss.sss. Se trata de la concatenación de los formatos xs:date y xs:time separados por la letra T. Si quiere puede usar un sufijo de zona horaria (por ejemplo **+01:00**).

add-years-to-dateTime [altova:]

**altova:add-years-to-dateTime(FechaHora** *as xs:dateTime***, Años** *as xs:integer***)** como **xs:dateTime XP3.1 XQ3.1**

Añade una duración en años un valor de fecha y hora. El segundo argumento es el número de años que se debe añadir al valor de fecha y hora dado como primer argumento. El resultado es de tipo xs:dateTime.

- *Ejemplos*
	- · **altova:add-years-to-dateTime**(xs:dateTime("2014-01-15T14:00:00"), 10) devuelve 2024- 01-15T14:00:00
	- · **altova:add-years-to-dateTime**(xs:dateTime("2014-01-15T14:00:00"), -4) devuelve 2010- 01-15T14:00:00
- add-months-to-dateTime [altova:]

**altova:add-months-to-dateTime(FechaHora** *as xs:dateTime***, Meses** *as xs:integer***)** como **xs:dateTime XP3.1 XQ3.1**

Añade una duración en meses a un valor de fecha y hora. El segundo argumento es el número de meses que se debe añadir al valor de fecha y hora dado como primer argumento. El resultado es de tipo xs:dateTime.

- *Ejemplos*
	- · **altova:add-months-to-dateTime**(xs:dateTime("2014-01-15T14:00:00"), 10) devuelve 2014-11-15T14:00:00
	- · **altova:add-months-to-dateTime**(xs:dateTime("2014-01-15T14:00:00"), -2) devuelve 2013-11-15T14:00:00
- add-days-to-dateTime [altova:]

**altova:add-days-to-dateTime(FechaHora** *as xs:dateTime***, Días** *as xs:integer***)** como **xs:dateTime XP3.1 XQ3.1**

Añade una duración en días a un valor de fecha y hora. El segundo argumento es el número de días que se deben añadir al valor de fecha y hora dado como primer argumento. El resultado es de tipo xs:dateTime.

*Ejemplos*

- · **altova:add-days-to-dateTime**(xs:dateTime("2014-01-15T14:00:00"), 10) devuelve 2014- 01-25T14:00:00
- · **altova:add-days-to-dateTime**(xs:dateTime("2014-01-15T14:00:00"), -8) devuelve 2014-

01-07T14:00:00

add-hours-to-dateTime [altova:]

**altova:add-hours-to-dateTime(FechaHora** *as xs:dateTime***, Horas** *as xs:integer***)** como **xs:dateTime XP3.1 XQ3.1**

Añade una duración en horas a un valor de fecha y hora. El segundo argumento es el número de horas que se deben añadir al valor de fecha y hora dado como primer argumento. El resultado es de tipo xs:dateTime.

- *Ejemplos*
	- · **altova:add-hours-to-dateTime**(xs:dateTime("2014-01-15T13:00:00"), 10) devuelve 2014- 01-15T23:00:00
	- · **altova:add-hours-to-dateTime**(xs:dateTime("2014-01-15T13:00:00"), -8) devuelve 2014- 01-15T05:00:00
- add-minutes-to-dateTime [altova:]

**altova:add-minutes-to-dateTime(FechaHora** *as xs:dateTime***, Minutos** *as xs:integer***)** como **xs:dateTime XP3.1 XQ3.1**

Añade una duración en minutos a un valor de fecha y hora. El segundo argumento es el número de minutos que se debe añadir al valor de fecha y hora dado como primer argumento. El resultado es de tipo xs:dateTime.

- *Ejemplos*
	- · **altova:add-minutes-to-dateTime**(xs:dateTime("2014-01-15T14:10:00"), 45) devuelve 2014-01-15T14:55:00
	- · **altova:add-minutes-to-dateTime**(xs:dateTime("2014-01-15T14:10:00"), -5) devuelve 2014-01-15T14:05:00
- add-seconds-to-dateTime [altova:]

**altova:add-seconds-to-dateTime(FechaHora** *as xs:dateTime***, Segundos** *as xs:integer***)** como **xs:dateTime XP3.1 XQ3.1**

Añade una duración en segundos a un valor de fecha y hora. El segundo argumento es el número de segundos que se debe añadir al valor de fecha y hora dado como primer argumento. El resultado es de tipo xs:dateTime.

- *Ejemplos*
	- · **altova:add-seconds-to-dateTime**(xs:dateTime("2014-01-15T14:00:10"), 20) devuelve 2014-01-15T14:00:30
	- · **altova:add-seconds-to-dateTime**(xs:dateTime("2014-01-15T14:00:10"), -5) devuelve 2014-01-15T14:00:05

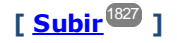

#### <span id="page-1830-0"></span>Agregar una duración a xs:date xP3.1 xQ3.1

Estas funciones agregan una duración a **xs:date** y devuelven **xs:date**. El tipo xs:date tiene el formato SSAA-MM-DD.

add-years-to-date [altova:]

**altova:add-years-to-date(Fecha** *as xs:date***, Años** *as xs:integer***)** como **xs:date XP3.1 XQ3.1** Añade una duración en años a una fecha. El segundo parámetro es el número de años que se debe añadir a la fecha dada como primer argumento. El resultado es de tipo xs:date.

*Ejemplos*

```
· altova:add-years-to-date(xs:date("2014-01-15"), 10) devuelve 2024-01-15
```
- · **altova:add-years-to-date**(xs:date("2014-01-15"), -4) devuelve 2010-01-15
- v add-months-to-date [altova:]

**altova:add-months-to-date(Fecha** *as xs:date***, Meses** *as xs:integer***)** como **xs:date XP3.1 XQ3.1**

Añade una duración en meses a una fecha. El segundo argumento es el número de meses que se debe añadir a la fecha dada como primer argumento. El resultado es de tipo xs:date.

- *Ejemplos*
	- · **altova:add-months-to-date**(xs:date("2014-01-15"), 10) devuelve 2014-11-15
	- · **altova:add-months-to-date**(xs:date("2014-01-15"), -2) devuelve 2013-11-15
- add-days-to-date [altova:]

**altova:add-days-to-date(Fecha** *as xs:date***, Días** *as xs:integer***)** como **xs:date XP3.1 XQ3.1** Añade una duración en días a una fecha. El segundo argumento es el número de días que se deben añadir a la fecha dad como primer argumento. El resultado es de tipo xs: date.

- *Ejemplos*
	- · **altova:add-days-to-date**(xs:date("2014-01-15"), 10) devuelve 2014-01-25
	- · **altova:add-days-to-date**(xs:date("2014-01-15"), -8) devuelve 2014-01-07

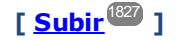

#### <span id="page-1830-1"></span>Recuperar duraciones y aplicarles formato **XP3.1 XQ3.1**

Estas funciones analizan la entrada **xs:duration** o **xs:string** y devuelven, respectivamente, **xs:string** o **xs:duration**.

▼ format-duration [altova:]

**altova:format-duration(Duración** *como xs:duration***, Imagen** *como xs:string***)** como **xs:string XP3.1 XQ3.1**

Aplica formato a una duración, que se suministra como primer argumento, en base a la cadena de imagen

dada como segundo argumento. El resultado es una cadena de texto cuyo formato se ajusta a la cadena de imagen.

- *Ejemplos*
	- · **altova:format-duration**(xs:duration("P2DT2H53M11.7S"), "Días:[D01] Horas:[H01] Minutos:[m01] Segundos:[s01] Fracciones:[f0]") devuelve "Días:02 Horas:02 Minutos:53 Segundos:11 Fracciones:7"
	- · **altova:format-duration**(xs:duration("P3M2DT2H53M11.7S"), "Meses:[M01] Días:[D01] Horas:[H01] Minutos:[m01]") **devuelve** "Meses:03 Días:02 Horas:02 Minutos:53"
- parse-duration [altova:]

**altova:parse-duration(CadenaEntrada** *como xs:string***, Imagen** *como xs:string***)** como **xs:duration XP3.1 XQ3.1**

Toma una cadena con patrón como primer argumento y una cadena de imagen como segundo argumento. La cadena de entrada se analiza en base a la cadena de imagen y se devuelve un  $xs:$ duration. *Ejemplos*

- · **altova:parse-duration**("Días:02 Horas:02 Minutos:53 Segundos:11 Fracciones:7"), "Días:[D01] Horas:[H01] Minutes:[m01] Segundos:[s01] Fracciones:[f0]") devuelve "P2DT2H53M11.7S"
- · **altova:parse-duration**("Meses:03 Días:02 Horas:02 Minutos:53 Segundos:11 Fracciones:7", "Meses:[M01] Días:[D01] Horas:[H01] Minutos:[m01]") devuelve "P3M2DT2H53M"

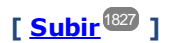

#### <span id="page-1831-0"></span>Agregar una duración a xs:time xP3.1 xQ3.1

Estas funciones agregan una duración a **xs:time** y devuelven **xs:time**. El tipo xs:time tiene un formato léxico de este tipo hh: $mm:ss:ss.$  Si quiere, puede añadir un sufijo de zona horaria. La letra z indica (UTC). Las demás zonas horarias se representan con la diferencia que hay entre ellas y la zona UTC: +hh:mm o -hh:mm. Si falta el valor de zona horaria, se entiende que se desconoce (no se da por hecho que es UTC)

add-hours-to-time [altova:]

**altova:add-hours-to-time(Hora** *as xs:time***, Horas** *as xs:integer***)** como **xs:time XP3.1 XQ3.1** Añade una duración en horas a una hora. El segundo argumento es el número de horas que se debe añadir a la hora dada como primer argumento. El resultado es de tipo  $xs:time$ .

- *Ejemplos*
	- · **altova:add-hours-to-time**(xs:time("11:00:00"), 10) devuelve 21:00:00
	- · **altova:add-hours-to-time**(xs:time("11:00:00"), -7) devuelve 04:00:00
- add-minutes-to-time [altova:]

**altova:add-minutes-to-time(Hora** *as xs:time***, Minutos** *as xs:integer***)** como **xs:time XP3.1 XQ3.1**

Añade una duración en minutos a una hora. El segundo argumento es el número de minutos que se debe

añadir a la hora dada como primer argumento. El resultado es de tipo  $xs:time$ .

*Ejemplos*

```
· altova:add-minutes-to-time(xs:time("14:10:00"), 45) devuelve 14:55:00
```

```
· altova:add-minutes-to-time(xs:time("14:10:00"), -5) devuelve 14:05:00
```
add-seconds-to-time [altova:]

**altova:add-seconds-to-time(Hora** *as xs:time***, Segundos** *as xs:integer***)** como **xs:time XP3.1 XQ3.1**

Añade una duración en segundos a una hora. El segundo argumento es el número de segundos que se debe añadir a la hora dada como primer argumento. El resultado es de tipo  $xs:time$ . El componente **Segundos** puede estar comprendido entre 0 y 59.999.

- *Ejemplos*
	- · **altova:add-seconds-to-time**(xs:time("14:00:00"), 20) devuelve 14:00:20
	- · **altova:add-seconds-to-time**(xs:time("14:00:00"), 20.895) devuelve 14:00:20.895

**[ [Subir](#page-1826-0) ]** 1827

#### <span id="page-1832-0"></span>Quitar la parte de zona horaria de los tipos de datos date/time **XP3.1 XQ3.1**

Estas funciones quitan la zona horaria de los valores **xs:dateTime**, **xs:date** o **xs:time** actuales. Tenga en cuenta que la diferencia entre xs:dateTime y xs:dateTimeStamp es que en esta última la parte de zona horaria es obligatoria (mientras que en la primera es opcional). Es decir, el formato de un valor xs:dateTimeStamp puede ser SSAA-MM-DDThh:mm:ss.sss±hh:mm o SSAA-MM-DDThh:mm:ss.sssZ. Si la fecha y la hora se leen del reloj del sistema como xs:dateTimeStamp, la función current-dateTime-no-TZ() se puede usar para quitar la zona horaria.

current-date-no-TZ [altova:]

**altova:current-date-no-TZ()** como **xs:date XP3.1 XQ3.1**

Esta función no toma ningún argumento. Quita la parte de zona horaria de la función current-date() (que es la fecha actual según el reloj del sistema) y devuelve un valor de tipo  $xs:date.$ 

*Ejemplos*

Si la fecha actual es **2014-01-15+01:00**:

- · **altova:current-date-no-TZ**() devuelve 2014-01-15
- current-dateTime-no-TZ [altova:]

**altova:current-dateTime-no-TZ()** como **xs:dateTime XP3.1 XQ3.1** Esta función no toma ningún argumento. Quita la parte de zona horaria de current-dateTime() (que es la fecha y hora actual según el reloj del sistema) y devuelve un valor de tipo xs:dateTime.

*Ejemplos*

Si la fecha y hora actual es **2014-01-15T14:00:00+01:00**:

- · **altova:current-dateTime-no-TZ**() devuelve 2014-01-15T14:00:00
- current-time-no-TZ [altova:]

```
altova:current-time-no-TZ() asxs:time XP3.1 XQ3.1
```
Esta función no toma ningún argumento. Quita la parte de zona horaria de current-time() (que es la hora actual según el reloj del sistema) y devuelve un valor de tipo xs:time.

*Ejemplos*

Si la hora actual es **14:00:00+01:00**:

- · **altova:current-time-no-TZ**() devuelve 14:00:00
- date-no-TZ [altova:]

**altova:date-no-TZ(InputDate** *as xs:date***)** como **xs:date XP3.1 XQ3.1** Esta función toma un argumento xs:date, del que elimina la parte timezone y devuelve un valor xs:date. Observe que la fecha permanece intacta.

- *Ejemplos*
	- · **altova:date-no-TZ**(xs:date("2014-01-15+01:00")) devuelve 2014-01-15
- ▼ dateTime-no-TZ [altova:]

**altova:dateTime-no-TZ(InputDateTime** *as xs:dateTime***)** como **xs:dateTime XP3.1 XQ3.1** Esta función toma un argumento xs:dateTime, del que elimina la parte timezone, y devuelve un valor xs:dateTime. Observe que tanto la fecha como la hora permanecen intactas.

- *Ejemplos*
	- · **altova:dateTime-no-TZ**(xs:date("2014-01-15T14:00:00+01:00")) devuelve 2014-01- 15T14:00:00
- ▼ time-no-TZ [altova:]

**altova:time-no-TZ(HoraEntrada** *como xs:time***)** como **xs:time XP3.1 XQ3.1** Esta función toma un argumento xs:time, quita la parte de la zona horaria y devuelve un valor xs:time. Tenga en cuenta que la hora no se modifica.

- *Ejemplos*
	- · **altova:time-no-TZ**(xs:time("14:00:00+01:00")) devuelve 14:00:00

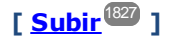

#### <span id="page-1834-0"></span>Devolver el número de días, horas, minutos y segundos de duraciones *xP3.1 XQ3.1*

Estas funciones devuelven el número de días en un mes y el número de horas, minutos y segundos de las duraciones correspondientes.

▼ days-in-month [altova:]

```
altova:days-in-month(Year as xs:integer, Month as xs:integer) como xs:integer XP3.1
XQ3.1
```
Devuelve el número de días en el mes indicado. El mes se indica con los argumentos Year y Month.

#### *Ejemplos*

- · **altova:days-in-month**(2018, 10) devuelve 31
- · **altova:days-in-month**(2018, 2) devuelve 28
- · **altova:days-in-month**(2020, 2) devuelve 29
- hours-from-dayTimeDuration-accumulated

#### **altova:hours-from-dayTimeDuration-accumulated(DayAndTime** *como xs:duration***)** como **xs:integer XP3.1 XQ3.1**

Devuelve el número total de horas de la duración enviada por el argumento DayAndTime (que es de tipo xs:duration). Las horas de los componentes Day y Time se agregan juntos para dar como resultado un número entero. Una hora nueva son 60 minutos enteros. Las duraciones negativas dan como resultado un valor de hora negativo.

#### *Ejemplos*

- · **altova:hours-from-dayTimeDuration-accumulated**(xs:duration("P5D") devuelve 120, que es el número total de horas en 5 días.
- · **altova:hours-from-dayTimeDuration-accumulated**(xs:duration("P5DT2H") devuelve 122, que es el número total de horas en 5 días más 2 horas.
- · **altova:hours-from-dayTimeDuration-accumulated**(xs:duration("P5DT2H60M") devuelve 123, que es el número total de horas en 5 días más 2 horas y 60 mins.
- · **altova:hours-from-dayTimeDuration-accumulated**(xs:duration("P5DT2H119M") devuelve 123, que es el número total de horas en 5 días más 2 horas y 119 mins.
- · **altova:hours-from-dayTimeDuration-accumulated**(xs:duration("P5DT2H120M") devuelve 124, que es el número total de horas en 5 días más 2 horas y 120 mins.
- · **altova:hours-from-dayTimeDuration-accumulated**(xs:duration("-P5DT2H") devuelve -122
- minutes-from-dayTimeDuration-accumulated

#### **altova:minutes-from-dayTimeDuration-accumulated(DayAndTime** *como xs:duration***)** como **xs:integer XP3.1 XQ3.1**

Devuelve el número total de minutos de la duración enviada por el argumento DayAndTime (que es de tipo xs:duration). Los minutos de los componentes Day y Time se agregan juntos para dar como resultado un número entero. Las duraciones negativas dan como resultado un valor de minutos negativo.

#### *Ejemplos*

· **altova:minutes-from-dayTimeDuration-accumulated**(xs:duration("PT60M") devuelve 60

- · **altova:minutes-from-dayTimeDuration-accumulated**(xs:duration("PT1H") devuelve 60, que es el número total de minutos en 1 hora.
- · **altova:minutes-from-dayTimeDuration-accumulated**(xs:duration("PT1H40M") devuelve 100
- · **altova:minutes-from-dayTimeDuration-accumulated**(xs:duration("P1D") devuelve 1440, que es el número total de minutos en 1 día.
- · **altova:minutes-from-dayTimeDuration-accumulated**(xs:duration("-P1DT60M") devuelve 1500
- seconds-from-dayTimeDuration-accumulated

**altova:seconds-from-dayTimeDuration-accumulated(DayAndTime** *como xs:duration***)** como **xs:integer XP3.1 XQ3.1**

Devuelve el número total de segundos de la duración enviada por el argumento DayAndTime (que es de tipo xs:duration). Los segundos de los componentes Day y Time se agregan juntos para dar como resultado un número entero. Las duraciones negativas dan como resultado un valor de segundos negativo.

- *Ejemplos*
	- · **altova:seconds-from-dayTimeDuration-accumulated**(xs:duration("PT1M") devuelve 60, que es el número total de segundos en 1 minuto.
	- · **altova:seconds-from-dayTimeDuration-accumulated**(xs:duration("PT1H") devuelve 3600, que es el número total de segundos en 1 hora.
	- · **altova:seconds-from-dayTimeDuration-accumulated**(xs:duration("PT1H2M") devuelve 3720
	- · **altova:seconds-from-dayTimeDuration-accumulated**(xs:duration("P1D") devuelve 86400, que es el número total de segundos en 1 día.
	- · **altova:seconds-from-dayTimeDuration-accumulated**(xs:duration("-P1DT1M") devuelve 86460

## <span id="page-1835-0"></span>Obtener el día de la semana de **xs:dateTime** o **xs:date XP3.1 XQ3.1**

Estas funciones obtienen el día de la semana (como entero) de xs:dateTime o xs:date. Los días de la semana se numeran del 1 al 7 (usando el formato EE UU, es decir Domingo =1). En el formato europeo la semana empieza el lunes (es decir, Lunes=1). Para establecer el formato EE UU (Domingo=1) use el entero 0 allí donde se acepte un entero para indicar el formato.

▼ weekday-from-dateTime [altova:]

**altova:weekday-from-dateTime(DateTime** *como xs:dateTime***) como xs:integer XP3.1 XQ3.1** Toma una fecha como único argumento y devuelve el día de la semana de la fecha dada como número entero. Los días de la semana se numeran del 1 al 7 empezando por Domingo=1. Si necesita usar el formato europeo (donde Lunes=1), utilice la otra firma de esta función (*ver más abajo*). *Ejemplos*

· **altova:weekday-from-dateTime**(xs:dateTime("2014-02-03T09:00:00")) devuelve 2, lo cual significa "Lunes"..

**altova:weekday-from-dateTime(DateTime** *como xs:dateTime***, Formato** *como xs:integer***) como xs:integer XP3.1 XQ3.1**
Toma una fecha como primer argumento y devuelve el día de la semana de la fecha dada como número entero. Si el segundo argumento (número entero) es 0, entonces los días de la semana se numeran del 1 al 7 empezando por Domingo=1. Si el segundo argumento es un entero distinto de 0, entonces Lunes=1. Si falta el segundo argumento, la función se lee como en la firma anterior (*ver más arriba*).

- *Ejemplos*
	- · **altova:weekday-from-dateTime**(xs:dateTime("2014-02-03T09:00:00"), 1) devuelve 1, lo cual significa "Lunes"
	- · **altova:weekday-from-dateTime**(xs:dateTime("2014-02-03T09:00:00"), 4) devuelve 1, lo cual significa "Lunes"
	- · **altova:weekday-from-dateTime**(xs:dateTime("2014-02-03T09:00:00"), 0) devuelve 2, lo cual significa "Lunes"

## ▼ weekday-from-date [altova:]

**altova:weekday-from-date(Date** *como xs:date***) como xs:integer XP3.1 XQ3.1** Toma una fecha como único argumento y devuelve el día de la semana de la fecha dada como número entero. Los días de la semana se numeran del 1 al 7 empezando por Domingo=1. Si necesita usar el formato europeo (donde Lunes=1), utilice la otra firma de esta función (*ver más abajo*).

- *Ejemplos*
	- · **altova:weekday-from-date**(xs:date("2014-02-03+01:00")) devuelve 2, lo cual significa lunes.

### **altova:weekday-from-date(Date** *como xs:date***, Formato** *como xs:integer***) como xs:integer XP3.1 XQ3.1**

Toma una fecha como primer argumento y devuelve el día de la semana de la fecha dada como número entero. Si el segundo argumento (Formato) es 0, entonces los días de la semana se numeran del 1 al 7 empezando por Domingo=1. Si el segundo argumento es un entero distinto de 0, entonces Lunes=1. Si falta el segundo argumento, la función se lee como en la firma anterior (*ver más arriba*).

- *Ejemplos*
	- · **altova:weekday-from-date**(xs:date("2014-02-03"), 1) devuelve 1, lo cual significa "Lunes"
	- · **altova:weekday-from-date**(xs:date("2014-02-03"), 4) devuelve 1, lo cual significa "Lunes"
	- · **altova:weekday-from-date**(xs:date("2014-02-03"), 0) devuelve 2, lo cual significa "Lunes".

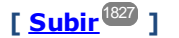

# Devolver el número de semana de xs:dateTime o xs:date **XP2 XQ1 XP3.1 XQ3.1**

Estas funciones devuelven el número de semana (como número entero) de xs:dateTime o xs:date. El número de la semana está disponible en el formato de calendario estadounidense, europeo e islámico. La razón de que los números de semana difieran en cada uno de estos calendarios es que en cada uno de ellos se considera un día diferente para el inicio de la semana (p. ej. en el formato estadounidense el primer día de la semana es el domingo).

▼ weeknumber-from-date [altova:]

**altova:weeknumber-from-date(Fecha** *como xs:date***, Calendario** *como xs:integer***)** como **xs:integer XP2 XQ1 XP3.1 XQ3.1**

Devuelve como número entero el número de semana del argumento **Fecha** dado. El segundo argumento (**Calendario**) indica el sistema de calendario que se debe seguir.

Estos son los valores permitidos para el argumento **Calendario**:

- · **0 = Calendario estadounidense** (la semana comienza el domingo)
- ·**1 = Calendario estándar ISO o europeo** (la semana comienza el lunes)
- · **2 = Calendario islámico** (la semana comienza el sábado)

El valor predeterminado es **0**.

- *Ejemplos*
	- · **altova:weeknumber-from-date**(xs:date("2014-03-23"), 0) devuelve 13
	- · **altova:weeknumber-from-date**(xs:date("2014-03-23"), 1) devuelve 12
	- · **altova:weeknumber-from-date**(xs:date("2014-03-23"), 2) devuelve 13
	- · **altova:weeknumber-from-date**(xs:date("2014-03-23") ) devuelve 13

El día de la fecha de los ejemplos anteriores (2014-03-23) es un domingo. Por tanto, en este caso, el calendario estadounidense y el islámico van una semana por delante del calendario europeo.

### ▼ weeknumber-from-dateTime [altova:]

**altova:weeknumber-from-dateTime(FechaHora** *como xs:dateTime***, Calendario** *como xs:integer***)** como **xs:integer XP2 XQ1 XP3.1 XQ3.1**

Devuelve como entero el día de la semana del argumento **FechaHora** dado. El segundo argumento (**Calendario**) indica el sistema de calendario que se debe seguir. Estos son los valores permitidos para el argumento **Calendario**:

- · **0 = Calendario estadounidense** (la semana comienza el domingo) ·
- **1 = Calendario estándar ISO o europeo** (la semana comienza el lunes)
- ·**2 = Calendario islámico** (la semana comienza el sábado)

El valor predeterminado es **0**.

- *Ejemplos*
	- · **altova:weeknumber-from-dateTime**(xs:dateTime("2014-03-23T00:00:00"), 0) devuelve 13
	- · **altova:weeknumber-from-dateTime**(xs:dateTime("2014-03-23T00:00:00"), 1) devuelve 12
	- · **altova:weeknumber-from-dateTime**(xs:dateTime("2014-03-23T00:00:00"), 2) devuelve 13
	- · **altova:weeknumber-from-dateTime**(xs:dateTime("2014-03-23T00:00:00") ) devuelve 13

El día de dateTime de los ejemplos anteriores (2014-03-23T00:00:00) es un domingo. Por tanto, en este caso, el calendario estadounidense y el islámico van una semana por delante del calendario europeo.

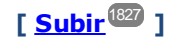

# Generar tipos de datos de fecha, hora y duración a partir de sus componentes léxicos xP3.1 **XQ3.1**

Estas funciones toman los componentes léxicos de los tipos de datos xs:date, xs:time y xs:duration como argumentos de entrada y los combinan para generar el tipo de datos correspondiente.

build-date [altova:]

**altova:build-date(Año** *as xs:integer***, Mes** *as xs:integer***, Fecha** *as xs:integer***)** como **xs:date XP3.1 XQ3.1**

Los argumentos son el año, el mes y la fecha respectivamente. Se combinan para generar un valor de tipo xs:date. Los valores de los enteros deben estar en el intervalo de esa fecha en particular. Por ejemplo, el segundo argumento (para el mes) no puede ser mayor que 12.

- *Ejemplos*
	- · **altova:build-date**(2014**,** 2**,** 03) devuelve 2014-02-03
- ▼ build-time [altova:]

**altova:build-time(Horas** *as xs:integer***, Minutos** *as xs:integer***, Segundos** *as xs:integer***) como xs:time XP3.1 XQ3.1**

El primer, segundo y tercer argumentos son la hora (0 - 23), los minutos (0 - 59) y los segundos (0 - 59) respectivamente. Se combinan para generar un valor de tipo  $xs:time$ . Los valores de los enteros deben estar dentro del intervalo correcto de esa parte de tiempo concreta. Por ejemplo, el segundo argumento (Minutos) no puede ser mayor que 59. Para añadir la parte de uso horario al valor, use la firma que aparece más abajo.

- *Ejemplos*
	- · **altova:build-time**(23**,** 4**,** 57) devuelve 23:04:57

**altova:build-time(Horas** *como xs:integer***, Minutos** *como xs:integer***, Segundos** *as xs:integer***, TimeZone** *como xs:string***) como xs:time XP3.1 XQ3.1**

El primer, segundo y tercer argumentos son la hora (0 - 23), los minutos (0 - 59) y los segundos (0 - 59) respectivamente. El cuarto argumento es una cadena de texto que indica la parte del valor de la zona horaria. Este cuarto argumento se combina para generar un valor de tipo  $xs:time$ . Los valores de los enteros deben estar dentro del intervalo correcto de esa parte de tiempo concreta. Por ejemplo, el segundo argumento (Minutos) no puede ser mayor que 59.

*Ejemplos*

- · **altova:build-time**(23**,** 4**,** 57**,** '+1') devuelve 23:04:57+01:00
- ▼ build-duration [altova:]

**altova:build-duration(Años** *as xs:integer***, Meses** *as xs:integer***)** como **xs:yearMonthDuration XP3.1 XQ3.1**

Toma dos argumentos para generar un valor de tipo xs: yearMonthDuration. El primer argumento da la parte Years del valor de duración, mientras que el segundo da la parte Months. Si el segundo (Months) es mayor o igual que 12, el entero se divide por 12. El cociente se añade al primer argumento para aportar la parte Years del valor de duración, mientras que el resto (de la división) da la parte Months. Para generar una duración de tipo xs:dayTimeDuration, consulte la firma siguiente.

- *Ejemplos*
	- · **altova:build-duration**(2**,** 10) devuelve P2Y10M
	- · **altova:build-duration**(14**,** 27) devuelve P16Y3M

· **altova:build-duration**(2**,** 24) devuelve P4Y

**altova:build-duration(Días** *as xs:integer***, Horas** *as xs:integer***, Minutos** *as xs:integer***, Segundos** *as xs:integer***)** como **xs:dayTimeDuration XP3.1 XQ3.1**

Toma cuatro argumentos y los combina para generar un valor de tipo  $xs : dayTimeDuration.$  El primer argumento da la parte Days del valor de duración, el segundo, el tercero y el cuarto dan las partes Hours, Minutes y Seconds respectivamente. Los tres argumentos de tiempo se convierten a un valor equivalente en cuanto a la unidad mayor siguiente y el resultado se utiliza para calcular el valor total de la duración. Por ejemplo, 72 segundos se convierte en 1M+12S (1 minuto y 12 segundos) y este valor se usa para calcular el valor total de la duración. Para generar una duración de tipo xs: yearMonthDuration, consulte la firma anterior.

- *Ejemplos*
	- · **altova:build-duration**(2**,** 10**,** 3**,** 56) devuelve P2DT10H3M56S
	- · **altova:build-duration**(1**,** 0**,** 100**,** 0) devuelve P1DT1H40M
	- · **altova:build-duration**(1**,** 0**,** 0**,** 3600) devuelve P1DT1H

**[ [Subir](#page-1826-0) ]** 1827

# Construir tipos de datos date, date Time y time a partir de una cadena de entrada **XP2 XQ1 XP3.1 XQ3.1**

Estas funciones toman cadenas como argumentos y construyen tipos de datos xs:date, xs:dateTime o xs:time. La cadena de entrada se analiza para los componentes del tipo de datos en función del argumento patrón dado.

parse-date [altova:]

**altova:parse-date(Fecha** *como xs:string***, PatrónFecha** *como xs:string***)** como **xs:date XP2 XQ1 XP3.1 XQ3.1**

Devuelve la cadena de entrada **Fecha** como valor **xs:date**. El segundo argumento (**PatrónFecha**) indica el patrón (secuencia de componentes) de la cadena de entrada. El argumento **PatrónFecha** se describe con los especificadores que aparecen a continuación y con cualquier separador de componentes (consulte los ejemplos más abajo).

- **D** Día
- **M** Mes
- **Y** Año

El patrón **PatrónFecha** debe coincidir con el patrón de **Fecha**. Como el resultado es de tipo **xs:date**, el resultado siempre tendrá el formato léxico **YYYY-MM-DD**.

```
Ejemplos
```
- · **altova:parse-date**(xs:string("09-12-2014"), "[D]-[M]-[Y]") devuelve 2014-12-09
- · **altova:parse-date**(xs:string("09-12-2014"), "[M]-[D]-[Y]") devuelve 2014-09-12
- · **altova:parse-date**("06/03/2014", "[M]/[D]/[Y]") devuelve 2014-06-03
- · **altova:parse-date**("06 03 2014", "[M] [D] [Y]") devuelve 2014-06-03

· **altova:parse-date**("6 3 2014", "[M] [D] [Y]") devuelve 2014-06-03

parse-dateTime [altova:]

**altova:parse-dateTime(FechaHora** *como xs:string***, PatrónFechaHora** *como xs:string***)** como **xs:dateTime XP2 XQ1 XP3.1 XQ3.1**

Devuelve la cadena de entrada **FechaHora** como valor **xs:dateTime**. El segundo argumento (**PatrónFechaHora**) indica el patrón (secuencia de componentes) de la cadena de entrada. El argumento **PatrónFechaHora** se describe con los especificadores que aparecen a continuación y con cualquier separador de componentes (consulte los ejemplos más abajo).

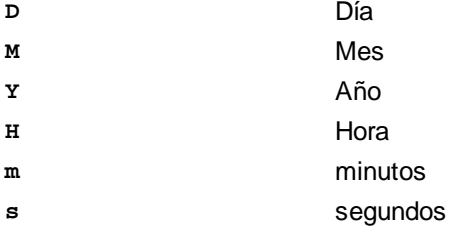

El patrón **PatrónFechaHora** debe coincidir con el patrón de **FechaHora**. Como el resultado es de tipo **xs:dateTime**, el resultado siempre tendrá el formato léxico **YYYY-MM-DDTHH:mm:ss**.

### *Ejemplos*

- · **altova:parse-dateTime**(xs:string("09-12-2014 13:56:24"), "[M]-[D]-[Y] [H]:[m]: [s]") devuelve 2014-09-12T13:56:24
- · **altova:parse-dateTime**("time=13:56:24; date=09-12-2014", "time=[H]:[m]:[s]; date=[D]-[M]-[Y]") devuelve  $2014-12-09T13:56:24$
- parse-time [altova:]

**altova:parse-time(Hora** *como xs:string***, PatrónHora** *como xs:string***)** como **xs:time XP2 XQ1 XP3.1 XQ3.1**

Devuelve la cadena de entrada **Hora** como valor **xs:time**. El segundo argumento (**PatrónHora**) indica el patrón (secuencia de componentes) de la cadena de entrada. El argumento **PatrónHora** se describe con los especificadores que aparecen a continuación y con cualquier separador de componentes (consulte los ejemplos más abajo).

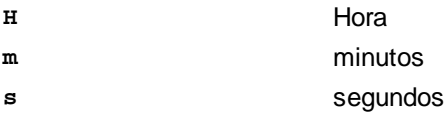

El patrón **PatrónHora** debe coincidir con el patrón de **Hora**. Como el resultado es de tipo **xs:time**, el resultado siempre tendrá el formato léxico **HH:mm:ss**.

### *Ejemplos*

· **altova:parse-time**(xs:string("13:56:24"), "[H]:[m]:[s]") devuelve 13:56:24

```
· altova:parse-time("13-56-24", "[H]-[m]") devuelve 13:56:00
```

```
· altova:parse-time("time=13h56m24s", "time=[H]h[m]m[s]s") devuelve 13:56:24
```

```
· altova:parse-time("time=24s56m13h", "time=[s]s[m]m[H]h") devuelve 13:56:24
```
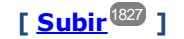

# Funciones para calcular la edad **XP3.1 XQ3.1**

Estas funciones devuelven la edad que se calcula obteniendo la diferencia (i) entre la fecha del argumento de entrada y la fecha actual o (ii) entre las fechas de los dos argumentos de entrada. La función **age** devuelve la edad en años, mientras que la función **age-details** devuelve la edad en forma de una secuencia de tres enteros (años, meses y días).

vecage [altova:]

**altova:age(FechaInicio** *as xs:date***)** como **xs:integer XP3.1 XQ3.1**

Devuelve un entero que es la edad *en años* de algún objeto, contando a partir de la fecha de inicio dada como argumento y hasta la fecha actual (tomada del reloj del sistema). Si el argumento de entrada es un año o más después que la fecha actual, el valor devuelto será negativo.

*Ejemplos*

Si la fecha actual es **2014-01-15**:

- · **altova:age**(xs:date("2013-01-15")) devuelve 1
- · **altova:age**(xs:date("2013-01-16")) devuelve 0
- · **altova:age**(xs:date("2015-01-15")) devuelve -1
- · **altova:age**(xs:date("2015-01-14")) devuelve 0

**altova:age(FechaInicio** *as xs:date***, FechaFinal** *as xs:date***)** como **xs:integer XP3.1 XQ3.1** Devuelve un entero que es la edad *en años* de algún objeto, contando a partir de la fecha de inicio dada como primer argumento y hasta la fecha dada como segundo argumento. El valor devuelto será negativo si el primer argumento es un año o más después que el segundo argumento.

### *Ejemplos*

- · **altova:age**(xs:date("2000-01-15"), xs:date("2010-01-15")) devuelve 10
- · **altova:age**(xs:date("2000-01-15"), current-date()) devuelve 14 si la fecha actual es 2014-01-15
- · **altova:age**(xs:date("2014-01-15"), xs:date("2010-01-15")) devuelve -4

age-details [altova:]

**altova:age-details(FechaEntrada** *as xs:date***)** como (**xs:integer)\* XP3.1 XQ3.1**

Devuelve tres enteros que son los años, meses y días respectivamente que hay entre la fecha dada como argumento y la fecha actual (tomada del reloj del sistema). La suma del valor devuelto nos da el tiempo total transcurrido entre ambas fechas (entre la fecha dada y la fecha actual). La fecha de entrada puede tener un valor anterior o posterior a la fecha actual, pero esto no se indica en el valor devuelto por medio de un signo negativo o positivo. El valor devuelto siempre es positivo.

### *Ejemplos*

Si la fecha actual es **2014-01-15**:

- · **altova:age-details**(xs:date("2014-01-16")) devuelve (0 0 1)
- · **altova:age-details**(xs:date("2014-01-14")) devuelve (0 0 1)
- · **altova:age-details**(xs:date("2013-01-16")) devuelve (1 0 1)
- · **altova:age-details**(current-date()) devuelve (0 0 0

**altova:age-details(Fecha1** *as xs:date***, Fecha2** *as xs:date***)** como (**xs:integer)\* XP3.1 XQ3.1** Devuelve tres enteros que son los años, meses y días que hay entre las dos fechas dadas por los argumentos. La suma del valor devuelto nos da el tiempo total transcurrido entre las dos fechas de entrada. Da igual cuál de las dos fechas se da como primer argumento, la más antigua o la más reciente. El valor devuelto no indica si la fecha de entrada es anterior o posterior a la fecha actual. Es decir, el valor devuelto siempre es positivo.

### *Ejemplos*

- · **altova:age-details**(xs:date("2014-01-16"), xs:date("2014-01-15")) devuelve (0 0 1)
- · **altova:age-details**(xs:date("2014-01-15"), xs:date("2014-01-16")) devuelve (0 0 1)

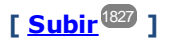

# Funciones para calcular el tiempo Unix xP3.1 xQ3.1

El tiempo Unix es una medida de tiempo que se usa en sistemas Unix. Se define como la cantidad de segundos transcurridos desde las 00:00:00 UTC del 1 de enero de 1970. Estas funciones convierten valores **xs:dateTime** en tiempo Unix y viceversa.

▼ dateTime-from-epoch [altova:]

**altova:dateTime-from-epoch(Epoch** *como xs:decimal* **como xs:dateTime XP3.1 XQ3.1** El tiempo Unix es una medida de tiempo que se usa en sistemas Unix. Se define como la cantidad de segundos transcurridos desde las 00:00:00 UTC del 1 de enero de 1970. La función dateTime-from**epoch** devuelve el equivalente en **xs:dateTime** de un instante de tiempo Unix, lo ajusta a la zona horaria local e incluye la información de esa zona horaria en el resultado.

La función toma un argumento xs:decimal y devuelve un valor xs:dateTime que incluye una parte **TZ**, que indica la zona horaria. Para obtener el resultado se calcula el equivalente en **dateTime** UTC del instante de tiempo Unix y se añade a la zona horaria local (que se obtiene del reloj del sistema). Por ejemplo, si la función se ejecuta en un equipo cuya configuración sitúa en una zona horaria de +01:00 (con respecto a UTC), una vez se ha calculado el equivalente en **dateTime** se le añade una hora al resultado. La información de la zona horaria, que es una parte léxica opcional del resultado de **xs:dateTime**, también se incluye en el resultado **dateTime**. Compare este resultado con el de **dateTimefrom-epoch-no-TZ** y consulte la función **epoch-from-dateTime**.

### *Ejemplos*

La zona horaria local de los ejemplos siguientes es UTC +01:00. En consecuencia, el equivalente en **dateTime** UTC del instante de tiempo Unix indicado aumentará en una hora. La zona horaria se

indica en el resultado.

- · **altova:dateTime-from-epoch**(34) devuelve 1970-01-01T01:00:34+01:00
- · **altova:dateTime-from-epoch**(62) devuelve 1970-01-01T01:01:02+01:00
- dateTime-from-epoch-no-TZ [altova:]

**altova:dateTime-from-epoch-no-TZ(Epoch** *como xs:decimal* **como xs:dateTime XP3.1 XQ3.1** El tiempo Unix es una medida de tiempo que se usa en sistemas Unix. Se define como la cantidad de segundos transcurridos desde las 00:00:00 UTC del 1 de enero de 1970. La función dateTime-from**epoch-no-TZ** devuelve el equivalente en **xs:dateTime** de un instante de tiempo Unix y lo ajusta a la zona horaria local pero no incluye la información de esa zona horaria en el resultado.

La función toma un argumento xs:decimal y devuelve un valor xs:dateTime que no incluye la parte **TZ**, que indica la zona horaria. Para obtener el resultado se calcula el equivalente en **dateTime** UTC del instante de tiempo Unix y se añade a la zona horaria local (que se obtiene del reloj del sistema). Por ejemplo, si la función se ejecuta en un equipo cuya configuración sitúa en una zona horaria de +01:00 (con respecto a UTC), una vez se ha calculado el equivalente en **dateTime** se le añade una hora al resultado. La información de la zona horaria, que es una parte léxica opcional del resultado de **xs:dateTime**, no se incluye en el resultado **dateTime**. Compare este resultado con el de **dateTimefrom-epoch** y consulte la función **epoch-from-dateTime**.

### *Ejemplos*

La zona horaria local de los ejemplos siguientes es UTC +01:00. En consecuencia, el equivalente en **dateTime** UTC del instante de tiempo Unix indicado aumentará en una hora. La zona horaria no se indica en el resultado.

· **altova:dateTime-from-epoch**(34) devuelve 1970-01-01T01:00:34

- · **altova:dateTime-from-epoch**(62) devuelve 1970-01-01T01:01:02
- epoch-from-dateTime [altova:]

**altova:epoch-from-dateTime(dateTimeValue** *como xs:dateTime***) como xs:decimal XP3.1 XQ3.1** El tiempo Unix es una medida de tiempo que se usa en sistemas Unix. Se define como la cantidad de segundos transcurridos desde las 00:00:00 UTC del 1 de enero de 1970. La función **epoch-fromdateTime** devuelve el equivalente en tiempo Unix del valor **xs:dateTime** que se indica en el argumento de la función. Tenga en cuenta que puede que deba generar de forma explícita el valor xs: dateTime. El valor **xs:dateTime** puede o no contener la parte opcional **TZ**, que indica la zona horaria.

Tanto si se indica la parte de la zona horaria como parte del argumento como si no, la diferencia que esta indica se obtiene del reloj del sistema y se resta al argumento **dateTimeValue** indicado. El resultado es el tiempo UTC a partir del cual se calcula el equivalente en tiempo Unix. Por ejemplo, si la función se ejecuta en un equipo cuya configuración sitúa en una zona horaria de +01:00 (con respecto a UTC), se resta una hora al valor **dateTimeValue** indicado antes de calcular el valor en tiempo Unix. Consulte también la función **dateTime-from-epoch**.

### *Ejemplos*

La zona horaria local de los ejemplos siguientes es UTC +01:00. En consecuencia, se le restará una hora al valor **dateTime** indicado antes de calcular el tiempo Unix.

- · **altova:epoch-from-dateTime**(xs:dateTime("1970-01-01T01:00:34+01:00")) devuelve 34
- · **altova:epoch-from-dateTime**(xs:dateTime("1970-01-01T01:00:34")) devuelve 34
- · **altova:epoch-from-dateTime**(xs:dateTime("2021-04-01T11:22:33")) devuelve 1617272553

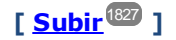

# <span id="page-1844-0"></span>19.2.2.1.3 Funciones XPath/XQuery: Geoubicación

Las funciones de extensión XPath/XQuery de geoubicación son compatibles con la versión actual de MapForce y se pueden utilizar en (i) expresiones XPath en contextos XSLT o (ii) expresiones XQuery en documentos XQuery.

Nota sobre el nombre de las funciones y lenguajes

Puede utilizar todas las funciones de extensión de Altova en sus expresiones XPath/XQuery. Con ellas conseguirá funciones adicionales no disponibles en la biblioteca de funciones estándar de XPath, XQuery y XSLT. Las funciones de extensión de Altova están en el **espacio de nombres**

**http://www.altova.com/xslt-extensions** y en esta sección se presentan con el prefijo, que se supone estará enlazado al espacio de nombres señalado. Tenga en cuenta que en futuras versiones del producto algunas funciones pueden dejar de ser compatibles o su comportamiento puede cambiar. Por tanto, consulte siempre la documentación del producto para conocer el funcionamiento de estas funciones en cada versión del producto.

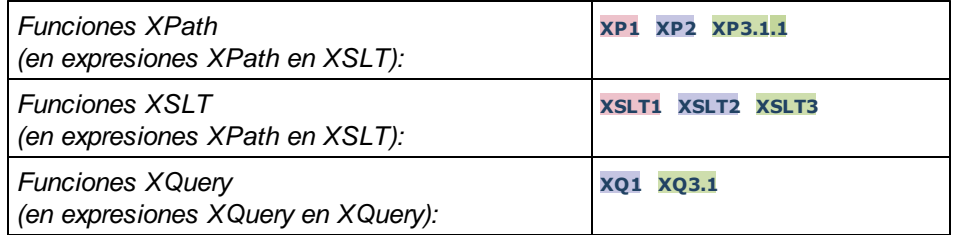

### **v** format-geolocation [altova:]

**altova:format-geolocation(Latitude** *como xs:decimal***, Longitude** *como xs:decimal***, GeolocationOutputStringFormat** *como xs:integer***)** como **xs:string XP3.1 XQ3.1** Toma la latitud y la longitud como los dos primeros argumentos y da como resultado la geoubicación como cadena. El tercer argumento, **GeolocationOutputStringFormat**, es el formato de la cadena de resultado de la geoubicación: usa valores enteros del 1 al 4 para identificar el formato de la cadena de resultado (consulte más abajo "*Formatos de la cadena de resultado geoubicación").* Los valores de latitud oscilan entre +90 y -90 (N a S). Los valores de longitud oscilan entre +180 y -180 (E a O).

**Nota:** la función image-exif-data y el atributo de metadatos Exif se pueden usar para suministrar las cadenas de entrada.

### *Ejemplos*

**1**

**2**

- · **altova:format-geolocation**(33.33, -22.22, 4) devuelve el xs:string "33.33 -22.22"
- · **altova:format-geolocation**(33.33, -22.22, 2) devuelve el xs:string "33.33N 22.22W"
- · **altova:format-geolocation**(-33.33, 22.22, 2) devuelve el xs:string "33.33S 22.22E"
- · **altova:format-geolocation**(33.33, -22.22, 1) devuelve el xs:string "33°19'48.00"S 22° 13'12.00"E"
- *Formato de las cadenas de salida de las geoubicaciones:*

A la latitud y longitud suministradas se les aplica un formato de salida de los que se indican más abajo. El formato deseado se identifica con un identificador comprendido entre 1 y 4. Los valores de latitud pueden estar comprendidos entre +90 y -90 ( $N$  a s). Los valores de longitud pueden estar comprendidos entre +180 y -180 ( $E$  a  $W$ ).

```
Grados, minutos y segundos decimales + orientación como sufijo (N/S, E/W)
D°M'S.SS"N/S D°M'S.SS"E/W
Ejemplo: 33°55'11.11"N 22°44'66.66"W
```
Grados decimales + orientación como sufijo  $(N/S, E/W)$ **D.DDN/S D.DDE/W** *Ejemplo:* **33.33N 22.22W**

**3** Grados, minutos y segundos decimales + prefijo (+/-). El signo + para (**N/E**) es opcional **+/-D°M'S.SS" +/-D°M'S.SS"** *Ejemplo:* **33°55'11.11" -22°44'66.66"**

**4** Grados decimales + prefijo (+/-). El signo + para (**N/E**) es opcional **+/-D.DD +/-D.DD** *Ejemplo:* **33.33 -22.22**

### *Atributo Exif de Altova: Geolocation*

El motor XPath/XQuery de Altova genera el atributo personalizado **Geolocation** a partir de las etiquetas de metadatos Exif estándar. Este atributo es una concatenación de cuatro etiquetas Exif (GPSLatitude, GPSLatitudeRef, GPSLongitude, GPSLongitudeRef) seguidas de unidades:

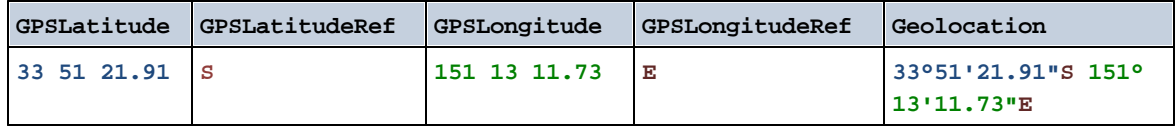

### parse-geolocation [altova:]

**altova:parse-geolocation(CadenaEntradaGeoubicación** *como xs:string***)** como **xs:decimal+ XP3.1 XQ3.1**

Analiza el argumento CadenaEntradaGeoubicación y devuelve la latitud y la longitud (en ese orden) de la geoubicación en forma de secuencia de dos elementos xs:decimal. Más abajo puede ver en qué formatos se puede suministrar la cadena de entrada de la geoubicación.

**Nota:** la función [image-exif-data](#page-1856-0)<sup>(1857</sup> y el atributo [@Geolocation](#page-1856-0)<sup>(1857</sup> de los metadatos Exif se pueden utilizar para suministrar la cadena de entrada de la geoubicación (*ver ejemplos*).

- *Ejemplos*
	- · **altova:parse-geolocation**("33.33 -22.22") devuelve la secuencia de dos xs:decimals (33.33, 22.22)
	- · **altova:parse-geolocation**(**"**48°51'29.6**""**N 24°17'40.2**"""**) devuelve la secuencia de dos xs:decimals (48.8582222222222, 24.2945)
	- · **altova:parse-geolocation**(**'**48°51**''**29.6"N 24°17**''**40.2"**'**) devuelve la secuencia de dos xs:decimals (48.8582222222222, 24.2945)
	- · **altova:parse-geolocation**( **image-exifdata**(//MisImágenes/Imagen20141130.01)**/@Geolocation** ) devuelve una secuencia de dos xs:decimals

*Formato de las cadenas de entrada de geoubicaciones:*

La cadena de entrada de la geoubicación debe contener la latitud y la longitud (en ese orden) se paradas por un espacio en blanco. Ambas pueden estar en cualquier formato de los que se indican más abajo y puede combinar formatos distintos. Es decir, la latitud puede estar en un formato y la longitud en otro. Los valores de la latitud deben estar comprendidos entre +90 y -90 ( $\mu$  a s). Los valores de longitud deben estar comprendidos entre  $+180$  y  $-180$  ( $E$  a  $W$ ).

- **Nota:** Si utiliza comillas simples o dobles para delimitar el argumento de la cadena de entrada, esto dará lugar a un conflicto con las comillas simples o dobles que se utilizan, respectivamente, para indicar los valores de los minutos y los segundos. Si esto ocurre, debe añadir caracteres de escape a las comillas utilizadas para los minutos y segundos (esto se hace duplicando las comillas). En los ejemplos de esta sección, las comillas para delimitar la cadena de entrada está resaltada en amarillo (**"**) mientras los indicadores de unidades de escape están resaltados en azul (**""**).
	- ·Grados, minutos y segundos decimales + orientación como sufijo ( $N/S$ ,  $E/W$ ) **D°M'S.SS"N/S D°M'S.SS"W/E** *Ejemplo:* **33°55'11.11"N 22°44'55.25"W**
	- · Grados, minutos y segundos decimales + prefijo (+/-). El signo + para (**N/E**) es opcional **+/-D°M'S.SS" +/-D°M'S.SS"** *Ejemplo:* **33°55'11.11" -22°44'55.25"**
	- ·Grados y minutos decimales + orientación como sufijo  $(N/S, E/W)$ **D°M.MM'N/S D°M.MM'W/E** *Ejemplo:* **33°55.55'N 22°44.44'W**

```
· Grados y minutos decimales + prefijo (+/-). El signo + para (N/E) es opcional
   +/-D°M.MM' +/-D°M.MM'
   Ejemplo: +33°55.55' -22°44.44'
```
- ·Grados decimales + orientación como sufijo ( $N/S$ ,  $E/W$ ) **D.DDN/S D.DDW/E** *Ejemplo:* **33.33N 22.22W**
- · Grados decimales + prefijo (+/-). El signo + para (**N/S, E/W**) es opcional **+/-D.DD +/-D.DD** *Ejemplo:* **33.33 -22.22**

*Ejemplos de combinación de formatos*

**33.33N -22°44'55.25" 33.33 22°44'55.25"W 33.33 22.45**

*Atributo Exif de Altova: Geolocation*

El motor XPath/XQuery de Altova genera el atributo personalizado **Geolocation** a partir de las etiquetas de metadatos Exif estándar. Este atributo es una concatenación de cuatro etiquetas Exif (GPSLatitude, GPSLatitudeRef, GPSLongitude, GPSLongitudeRef) seguidas de unidades:

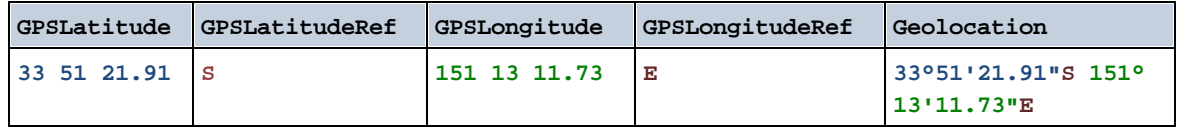

▼ geolocation-distance-km [altova:]

**altova:geolocation-distance-km(CadenaEntradaGeoubicación-1** *como xs:string***, CadenaEntradaGeoubicación-2** *como xs:string***)** como **xs:decimal XP3.1 XQ3.1** Calcula la distancia en km que existe entre dos geoubicaciones. El formato que puede utilizarse para dar las cadenas de entrada aparece más abajo. Los valores de latitud están comprendidos entre +90 y -90 (N a S). Los valores de longitud están comprendidos entre +180 y -180 (E a W).

**Nota:** la función [image-exif-data](#page-1856-0)<sup>(1857</sup> y el atributo de metadatos Exif [@Geolocation](#page-1856-0)<sup>(1857</sup> pueden utilizarse para suministrar las cadenas de entrada de geoubicaciones.

- *Ejemplos*
	- · **altova:geolocation-distance-km**("33.33 -22.22", **"**48°51'29.6**""**N 24°17'40.2**"""**) devuelve el xs:decimal 4183.08132372392
- *Formato de las cadenas de entrada de geoubicaciones:*

La cadena de entrada de la geoubicación debe contener la latitud y la longitud (en ese orden) se paradas por un espacio en blanco. Ambas pueden estar en cualquier formato de los que se indican más abajo y puede combinar formatos distintos. Es decir, la latitud puede estar en un formato y la

- **Nota:** Si utiliza comillas simples o dobles para delimitar el argumento de la cadena de entrada, esto dará lugar a un conflicto con las comillas simples o dobles que se utilizan, respectivamente, para indicar los valores de los minutos y los segundos. Si esto ocurre, debe añadir caracteres de escape a las comillas utilizadas para los minutos y segundos (esto se hace duplicando las comillas). En los ejemplos de esta sección, las comillas para delimitar la cadena de entrada está resaltada en amarillo (**"**) mientras los indicadores de unidades de escape están resaltados en azul (**""**).
	- ·Grados, minutos y segundos decimales + orientación como sufijo ( $N/S$ ,  $E/W$ ) **D°M'S.SS"N/S D°M'S.SS"W/E** *Ejemplo:* **33°55'11.11"N 22°44'55.25"W**
	- · Grados, minutos y segundos decimales + prefijo (+/-). El signo + para (**N/E**) es opcional **+/-D°M'S.SS" +/-D°M'S.SS"** *Ejemplo:* **33°55'11.11" -22°44'55.25"**
	- ·Grados y minutos decimales + orientación como sufijo  $(N/S, E/W)$ **D°M.MM'N/S D°M.MM'W/E** *Ejemplo:* **33°55.55'N 22°44.44'W**
	- · Grados y minutos decimales + prefijo (+/-). El signo + para (**N/E**) es opcional **+/-D°M.MM' +/-D°M.MM'** *Ejemplo:* **+33°55.55' -22°44.44'**
	- ·Grados decimales + orientación como sufijo ( $N/S$ ,  $E/W$ ) **D.DDN/S D.DDW/E** *Ejemplo:* **33.33N 22.22W**
	- · Grados decimales + prefijo (+/-). El signo + para (**N/S, E/W**) es opcional **+/-D.DD +/-D.DD** *Ejemplo:* **33.33 -22.22**

*Ejemplos de combinación de formatos* **33.33N -22°44'55.25" 33.33 22°44'55.25"W 33.33 22.45**

*Atributo Exif de Altova: Geolocation*

El motor XPath/XQuery de Altova genera el atributo personalizado **Geolocation** a partir de las etiquetas de metadatos Exif estándar. Este atributo es una concatenación de cuatro etiquetas Exif (GPSLatitude, GPSLatitudeRef, GPSLongitude, GPSLongitudeRef) seguidas de unidades:

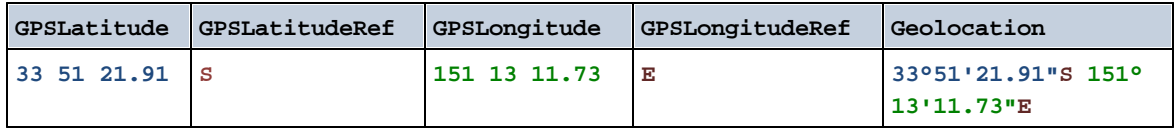

### geolocation-distance-mi [altova:]

**altova:geolocation-distance-mi(CadenaEntradaGeoubicación-1** *como xs:string***, CadenaEntradaGeoubicación-2** *como xs:string***)** como **xs:decimal XP3.1 XQ3.1** Calcula la distancia en millas que existe entre dos geoubicaciones. El formato que puede utilizarse para dar las cadenas de entrada aparece más abajo. Los valores de latitud están comprendidos entre +90 y - 90 (N a S). Los valores de longitud están comprendidos entre +180 y -180 (E a W).

**Nota:** la función [image-exif-data](#page-1856-0) <sup>(1857</sup> y el atributo de metadatos Exif [@Geolocation](#page-1856-0) <sup>(1857</sup> pueden utilizarse para suministrar las cadenas de entrada de geoubicaciones.

### *Ejemplos*

· **altova:geolocation-distance-mi**("33.33 -22.22", **"**48°51'29.6**""**N 24°17'40.2**"""**) devuelve el xs:decimal 2599.40652340653

*Formato de las cadenas de entrada de geoubicaciones:*

La cadena de entrada de la geoubicación debe contener la latitud y la longitud (en ese orden) se paradas por un espacio en blanco. Ambas pueden estar en cualquier formato de los que se indican más abajo y puede combinar formatos distintos. Es decir, la latitud puede estar en un formato y la longitud en otro. Los valores de la latitud deben estar comprendidos entre +90 y -90 ( $\text{N}$  a s). Los valores de longitud deben estar comprendidos entre  $+180$  y  $-180$  (E a W).

- **Nota:** Si utiliza comillas simples o dobles para delimitar el argumento de la cadena de entrada, esto dará lugar a un conflicto con las comillas simples o dobles que se utilizan, respectivamente, para indicar los valores de los minutos y los segundos. Si esto ocurre, debe añadir caracteres de escape a las comillas utilizadas para los minutos y segundos (esto se hace duplicando las comillas). En los ejemplos de esta sección, las comillas para delimitar la cadena de entrada está resaltada en amarillo (**"**) mientras los indicadores de unidades de escape están resaltados en azul (**""**).
	- ·Grados, minutos y segundos decimales + orientación como sufijo ( $N/S$ ,  $E/W$ ) **D°M'S.SS"N/S D°M'S.SS"W/E** *Ejemplo:* **33°55'11.11"N 22°44'55.25"W**
	- · Grados, minutos y segundos decimales + prefijo (+/-). El signo + para (**N/E**) es opcional **+/-D°M'S.SS" +/-D°M'S.SS"** *Ejemplo:* **33°55'11.11" -22°44'55.25"**
	- ·Grados y minutos decimales + orientación como sufijo  $(N/S, E/W)$ **D°M.MM'N/S D°M.MM'W/E** *Ejemplo:* **33°55.55'N 22°44.44'W**
	- · Grados y minutos decimales + prefijo (+/-). El signo + para (**N/E**) es opcional **+/-D°M.MM' +/-D°M.MM'** *Ejemplo:* **+33°55.55' -22°44.44'**
	- ·Grados decimales + orientación como sufijo  $(N/S, E/W)$ **D.DDN/S D.DDW/E**

```
Ejemplo: 33.33N 22.22W
```

```
· Grados decimales + prefijo (+/-). El signo + para (N/S, E/W) es opcional
   +/-D.DD +/-D.DD
   Ejemplo: 33.33 -22.22
```
*Ejemplos de combinación de formatos* **33.33N -22°44'55.25" 33.33 22°44'55.25"W**

**33.33 22.45**

*Atributo Exif de Altova: Geolocation*

El motor XPath/XQuery de Altova genera el atributo personalizado **Geolocation** a partir de las etiquetas de metadatos Exif estándar. Este atributo es una concatenación de cuatro etiquetas Exif (GPSLatitude, GPSLatitudeRef, GPSLongitude, GPSLongitudeRef) seguidas de unidades:

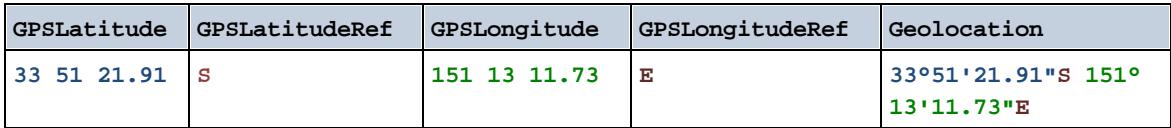

**altova:geolocations-bounding-rectangle(Geolocations como** *xs:sequence***,**

**GeolocationOutputStringFormat como** *xs:integer***)** como **xs:string XP3.1 XQ3.1** Toma una secuencia de cadenas de texto como primer argumento; cada cadena de esa secuencia es una geoubicación. La función devuelve una secuencia de dos cadenas que son, respectivamente, las coordinadas de geoubicación de la parte superior izquierda e inferior derecha de un rectángulo delimitado que tiene el tamaño exacto para contener las geoubicaciones suministradas en el primer argumento. Más abajo se enumeran los formatos en que se puede dar una cadena de entrada de geoubicación (*véase "Formato de las cadenas de entrada de geoubicaciones"*). Los valores de latitud están comprendidos entre +90 y -90 (N a S). Los valores de longitud están comprendidos entre +180 y -180 ( $E$  a  $W$ ).

El segundo argumento de la función indica el formato de las dos cadenas de geoubicación de la secuencia de salida. El argumento toma un valor entero entre 1 y 4, donde cada valor representa un formato distinto de las cadenas de entrada de geoubicaciones (*véase "Formato de las cadenas de salida de geoubicaciones"*).

**Nota:** la función <u>[image-exif-data](#page-1856-0)<sup>(1857</sup>)</u> y los atributos de metadatos Exif se pueden usar para suministrar las cadenas de entrada.

*Ejemplos*

- · **altova:geolocations-bounding-rectangle**(("48.2143531 16.3707266", "51.50939 0.11832"), 1) devuelve la secuencia ( $\frac{1}{151}$ °30'33.804"N 0°7'5.952"W $\frac{1}{10}$ ,  $\frac{1}{188}$ 912'51.67116"N 16°  $22'14.61576"E"$
- · **altova:geolocations-bounding-rectangle**(("48.2143531 16.3707266", "51.50939 -0.11832", "42.5584577 -70.8893334"), 4) devuelve la secuencia ("51.50939 -70.8893334", "42.5584577 16.3707266")

*Formato de las cadenas de entrada de geoubicaciones:*

La cadena de entrada de la geoubicación debe contener la latitud y la longitud (en ese orden) se paradas por un espacio en blanco. Ambas pueden estar en cualquier formato de los que se indican más abajo y puede combinar formatos distintos. Es decir, la latitud puede estar en un formato y la longitud en otro. Los valores de la latitud deben estar comprendidos entre +90 y -90 ( $N$  a s). Los valores de longitud deben estar comprendidos entre +180 y -180 ( $E$  a  $W$ ).

- **Nota:** Si utiliza comillas simples o dobles para delimitar el argumento de la cadena de entrada, esto dará lugar a un conflicto con las comillas simples o dobles que se utilizan, respectivamente, para indicar los valores de los minutos y los segundos. Si esto ocurre, debe añadir caracteres de escape a las comillas utilizadas para los minutos y segundos (esto se hace duplicando las comillas). En los ejemplos de esta sección, las comillas para delimitar la cadena de entrada está resaltada en amarillo (**"**) mientras los indicadores de unidades de escape están resaltados en azul (**""**).
	- ·Grados, minutos y segundos decimales + orientación como sufijo ( $N/S$ ,  $E/W$ ) **D°M'S.SS"N/S D°M'S.SS"W/E** *Ejemplo:* **33°55'11.11"N 22°44'55.25"W**
	- · Grados, minutos y segundos decimales + prefijo (+/-). El signo + para (**N/E**) es opcional **+/-D°M'S.SS" +/-D°M'S.SS"** *Ejemplo:* **33°55'11.11" -22°44'55.25"**
	- ·Grados y minutos decimales + orientación como sufijo  $(N/S, E/W)$ **D°M.MM'N/S D°M.MM'W/E** *Ejemplo:* **33°55.55'N 22°44.44'W**
	- · Grados y minutos decimales + prefijo (+/-). El signo + para (**N/E**) es opcional **+/-D°M.MM' +/-D°M.MM'** *Ejemplo:* **+33°55.55' -22°44.44'**
	- ·Grados decimales + orientación como sufijo  $(N/S, E/W)$ **D.DDN/S D.DDW/E** *Ejemplo:* **33.33N 22.22W**
	- · Grados decimales + prefijo (+/-). El signo + para (**N/S, E/W**) es opcional **+/-D.DD +/-D.DD** *Ejemplo:* **33.33 -22.22**

*Ejemplos de combinación de formatos* **33.33N -22°44'55.25" 33.33 22°44'55.25"W**

- **33.33 22.45**
- *Formato de las cadenas de salida de las geoubicaciones:*

A la latitud y longitud suministradas se les aplica un formato de salida de los que se indican más abajo. El formato deseado se identifica con un identificador comprendido entre 1 y 4. Los valores de latitud pueden estar comprendidos entre +90 y -90 (N a s). Los valores de longitud pueden estar comprendidos entre +180 y -180 (E a W).

#### **1**

```
Grados, minutos y segundos decimales + orientación como sufijo (N/S, E/W)D°M'S.SS"N/S D°M'S.SS"E/W
Ejemplo: 33°55'11.11"N 22°44'66.66"W
```
### **2**

**3**

```
Grados decimales + orientación como sufijo (N/S, E/W)
D.DDN/S D.DDE/W
Ejemplo: 33.33N 22.22W
```
Grados, minutos y segundos decimales + prefijo (+/-). El signo + para (**N/E**) es opcional **+/-D°M'S.SS" +/-D°M'S.SS"** *Ejemplo:* **33°55'11.11" -22°44'66.66"**

### **4**

```
Grados decimales + prefijo (+/-). El signo + para (N/E) es opcional
+/-D.DD +/-D.DD
Ejemplo: 33.33 -22.22
```
## *Atributo Exif de Altova: Geolocation*

El motor XPath/XQuery de Altova genera el atributo personalizado **Geolocation** a partir de las etiquetas de metadatos Exif estándar. Este atributo es una concatenación de cuatro etiquetas Exif (GPSLatitude, GPSLatitudeRef, GPSLongitude, GPSLongitudeRef) seguidas de unidades:

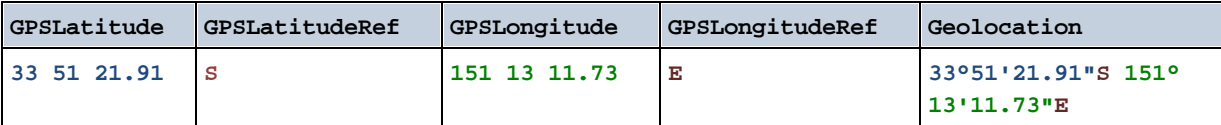

## ▼ geolocation-within-polygon [altova:]

**altova:geolocation-within-polygon(Geoubicación** *como xs:string***, ((PuntoDePolígono** *como xs:string***)+))** como **xs:boolean XP3.1 XQ3.1**

Determina si **Geoubicación** (primer argumento) está dentro del área poligonal descrita por los argumentos **PuntoDePolígono**. Si los argumentos PuntoDePolígono no forman una figura cerrada (la figura se cierra cuando el primer y el último punto son el mismo), entonces el primer punto se añade implícitamente como último punto a fin de cerrar la figura. Todos los argumentos (Geoubicación y PuntoDePolígono+) se dan como cadenas de entrada de geoubicación (*formatos permitidos más abajo*). Si el argumento Geoubicación está dentro del área poligonal, entonces la función devuelve true(). De lo contrario, devuelve  $false()$ . Los valores de latitud están comprendidos entre +90 y -90 (N a s). Los valores de longitud están comprendidos entre +180 y -180 (E a W).

**Nota:** la función [image-exif-data](#page-1856-0)<sup>tosy</sup> y el atributo de metadatos Exif [@Geolocation](#page-1856-0)<sup>1857</sup> pueden utilizarse para suministrar las cadenas de entrada de geoubicaciones.

```
Ejemplos
```
- · **altova:geolocation-within-polygon(**"33 -22", ("58 -32", "-78 -55", "48 24", "58 32")**)** devuelve true()
- · **altova:geolocation-within-polygon(**"33 -22", ("58 -32", "-78 -55", "48 24")**)** devuelve true()
- · **altova:geolocation-within-polygon(**"33 -22", ("58 -32", "-78 -55", **"**48°51'29.6**""**N 24°17'40.2**"""**)**)** devuelve true()

*Formato de las cadenas de entrada de geoubicaciones:*

La cadena de entrada de la geoubicación debe contener la latitud y la longitud (en ese orden) se paradas por un espacio en blanco. Ambas pueden estar en cualquier formato de los que se indican más abajo y puede combinar formatos distintos. Es decir, la latitud puede estar en un formato y la longitud en otro. Los valores de la latitud deben estar comprendidos entre +90 y -90 ( $\text{N}$  a s). Los valores de longitud deben estar comprendidos entre +180 y -180 ( $E$  a  $W$ ).

- **Nota:** Si utiliza comillas simples o dobles para delimitar el argumento de la cadena de entrada, esto dará lugar a un conflicto con las comillas simples o dobles que se utilizan, respectivamente, para indicar los valores de los minutos y los segundos. Si esto ocurre, debe añadir caracteres de escape a las comillas utilizadas para los minutos y segundos (esto se hace duplicando las comillas). En los ejemplos de esta sección, las comillas para delimitar la cadena de entrada está resaltada en amarillo (**"**) mientras los indicadores de unidades de escape están resaltados en azul (**""**).
	- ·Grados, minutos y segundos decimales + orientación como sufijo ( $N/S$ ,  $E/W$ ) **D°M'S.SS"N/S D°M'S.SS"W/E** *Ejemplo:* **33°55'11.11"N 22°44'55.25"W**
	- · Grados, minutos y segundos decimales + prefijo (+/-). El signo + para (**N/E**) es opcional **+/-D°M'S.SS" +/-D°M'S.SS"** *Ejemplo:* **33°55'11.11" -22°44'55.25"**
	- ·Grados y minutos decimales + orientación como sufijo ( $N/S$ ,  $E/W$ ) **D°M.MM'N/S D°M.MM'W/E** *Ejemplo:* **33°55.55'N 22°44.44'W**
	- · Grados y minutos decimales + prefijo (+/-). El signo + para (**N/E**) es opcional **+/-D°M.MM' +/-D°M.MM'** *Ejemplo:* **+33°55.55' -22°44.44'**
	- ·Grados decimales + orientación como sufijo  $(N/S, E/W)$ **D.DDN/S D.DDW/E** *Ejemplo:* **33.33N 22.22W**
	- · Grados decimales + prefijo (+/-). El signo + para (**N/S, E/W**) es opcional **+/-D.DD +/-D.DD** *Ejemplo:* **33.33 -22.22**

```
Ejemplos de combinación de formatos
33.33N -22°44'55.25"
33.33 22°44'55.25"W
33.33 22.45
```
*Atributo Exif de Altova: Geolocation*

El motor XPath/XQuery de Altova genera el atributo personalizado **Geolocation** a partir de las etiquetas de metadatos Exif estándar. Este atributo es una concatenación de cuatro etiquetas Exif (GPSLatitude, GPSLatitudeRef, GPSLongitude, GPSLongitudeRef) seguidas de unidades:

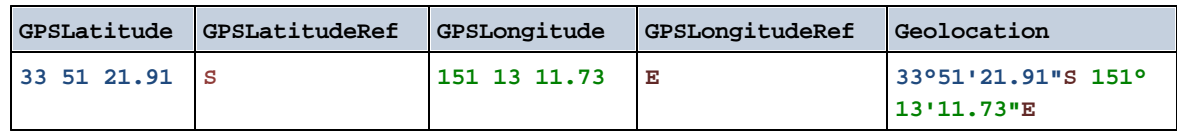

▼ geolocation-within-rectangle [altova:]

**altova:geolocation-within-rectangle(Geoubicación** *como xs:string***, ÁnguloRectángulo-1** *como xs:string***, ÁnguloRectángulo-2** *como xs:string***)** como **xs:boolean XP3.1 XQ3.1** Determina si **Geoubicación** (primer argumento) está dentro del rectángulo definido por el segundo y el tercer argumento (**ÁnguloRectángulo-1** y **ÁnguloRectángulo-2**), que indican ángulos opuestos del rectángulo. Todos los argumentos de la función se dan como cadenas de entrada de geoubicación (*formatos permitidos más abajo*). Si el argumento Geoubicación está dentro del rectángulo, entonces la función devuelve true(). De lo contrario, devuelve false(). Los valores de latitud están comprendidos entre +90 y -90 (N a s). Los valores de longitud están comprendidos entre +180 y -180 (E a W).

**Nota:** la función [image-exif-data](#page-1856-0)<sup>1857</sup> y el atributo de metadatos Exif [@Geolocation](#page-1856-0)<sup>(857</sup> pueden utilizarse para suministrar las cadenas de entrada de geoubicaciones.

- *Ejemplos*
	- · **altova:geolocation-within-rectangle(**"33 -22", "58 -32", "-48 24") devuelve true()
	- · **altova:geolocation-within-rectangle(**"33 -22", "58 -32", "48 24") devuelve false()
	- · **altova:geolocation-within-rectangle(**"33 -22", "58 -32", **"**48°51'29.6**""**S 24°
	- 17'40.2**"""**) devuelve true()

*Formato de las cadenas de entrada de geoubicaciones:*

La cadena de entrada de la geoubicación debe contener la latitud y la longitud (en ese orden) se paradas por un espacio en blanco. Ambas pueden estar en cualquier formato de los que se indican más abajo y puede combinar formatos distintos. Es decir, la latitud puede estar en un formato y la longitud en otro. Los valores de la latitud deben estar comprendidos entre +90 y -90 ( $\mu$  a s). Los valores de longitud deben estar comprendidos entre  $+180$  y  $-180$  (E a W).

**Nota:** Si utiliza comillas simples o dobles para delimitar el argumento de la cadena de entrada, esto dará lugar a un conflicto con las comillas simples o dobles que se utilizan, respectivamente, para indicar los valores de los minutos y los segundos. Si esto ocurre, debe añadir caracteres de escape a las comillas utilizadas para los minutos y segundos

(esto se hace duplicando las comillas). En los ejemplos de esta sección, las comillas para delimitar la cadena de entrada está resaltada en amarillo (**"**) mientras los indicadores de unidades de escape están resaltados en azul (**""**).

- ·Grados, minutos y segundos decimales + orientación como sufijo ( $N/S$ ,  $E/W$ ) **D°M'S.SS"N/S D°M'S.SS"W/E** *Ejemplo:* **33°55'11.11"N 22°44'55.25"W**
- · Grados, minutos y segundos decimales + prefijo (+/-). El signo + para (**N/E**) es opcional **+/-D°M'S.SS" +/-D°M'S.SS"** *Ejemplo:* **33°55'11.11" -22°44'55.25"**
- ·Grados y minutos decimales + orientación como sufijo  $(N/S, E/W)$ **D°M.MM'N/S D°M.MM'W/E** *Ejemplo:* **33°55.55'N 22°44.44'W**
- · Grados y minutos decimales + prefijo (+/-). El signo + para (**N/E**) es opcional **+/-D°M.MM' +/-D°M.MM'** *Ejemplo:* **+33°55.55' -22°44.44'**
- **•** Grados decimales + orientación como sufijo ( $N/S$ ,  $E/W$ ) **D.DDN/S D.DDW/E** *Ejemplo:* **33.33N 22.22W**
- · Grados decimales + prefijo (+/-). El signo + para (**N/S, E/W**) es opcional **+/-D.DD +/-D.DD** *Ejemplo:* **33.33 -22.22**

*Ejemplos de combinación de formatos* **33.33N -22°44'55.25" 33.33 22°44'55.25"W 33.33 22.45**

*Atributo Exif de Altova: Geolocation*

El motor XPath/XQuery de Altova genera el atributo personalizado **Geolocation** a partir de las etiquetas de metadatos Exif estándar. Este atributo es una concatenación de cuatro etiquetas Exif (GPSLatitude, GPSLatitudeRef, GPSLongitude, GPSLongitudeRef) seguidas de unidades:

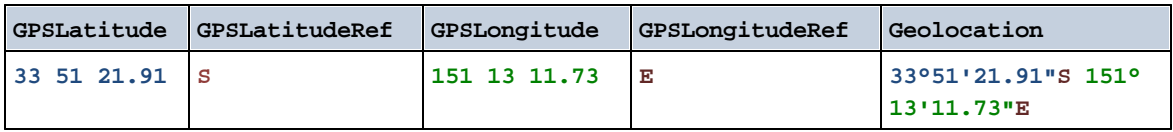

**[ [Subir](#page-1844-0) ]** 1845

# <span id="page-1856-0"></span>19.2.2.1.4 Funciones XPath/XQuery: Imágenes

Las funciones de extensión XPath/XQuery para trabajar con imágenes son compatibles con la versión actual de MapForce y se pueden utilizar en (i) expresiones XPath en contextos XSLT o (ii) expresiones XQuery en documentos XQuery.

Nota sobre el nombre de las funciones y lenguajes

Puede utilizar todas las funciones de extensión de Altova en sus expresiones XPath/XQuery. Con ellas conseguirá funciones adicionales no disponibles en la biblioteca de funciones estándar de XPath, XQuery y XSLT. Las funciones de extensión de Altova están en el **espacio de nombres**

**http://www.altova.com/xslt-extensions** y en esta sección se presentan con el prefijo, que se supone estará enlazado al espacio de nombres señalado. Tenga en cuenta que en futuras versiones del producto algunas funciones pueden dejar de ser compatibles o su comportamiento puede cambiar. Por tanto, consulte siempre la documentación del producto para conocer el funcionamiento de estas funciones en cada versión del producto.

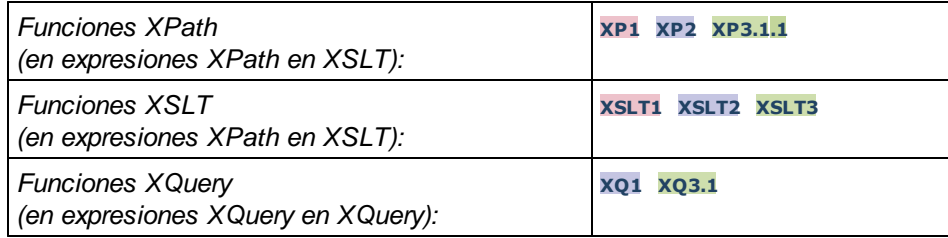

## suggested-image-file-extension [altova:]

**altova:suggested-image-file-extension(CadenaBase64** *como string***)** como **string? XP3.1 XQ3.1** Toma la codificación base64 de un archivo de imagen como argumento y devuelve la extensión de archivo de la imagen registrada en la codificación base64 de la imagen. El valor devuelto es una sugerencia basada en la información sobre el tipo de imagen disponible en la codificación. Si esta información no está disponible, entonces devuelve una cadena vacía. Esta función es muy práctica a la hora de guardar una imagen base64 como archivo y recuperar de forma dinámica una extensión de archivo adecuada. *Ejemplos*

- · **altova:suggested-image-file**
	- **extension**(/MisImágenes/TeléfonoMóvil/Imagen20141130.01) devuelve 'jpg'
- · **altova:suggested-image-file-extension**(\$XML1/Personal/Persona/@photo) devuelve ''

En los ejemplos anteriores, se da por hecho que los nodos suministrados como argumento de la función contienen una imagen codificada en base64. El primer ejemplo recupera  $ipq$  como tipo de imagen y como extensión de archivo. En el segundo ejemplo, la codificación base64 dada no ofrece información sobre la extensión del archivo.

## image-exif-data [altova:]

**altova:image-exif-data(CadenaBinariaBase64** *como string***)** como **element? XP3.1 XQ3.1** Toma una imagen JPEG codificada en base64 como argumento y devuelve un elemento llamado **Exif** que contiene los metadatos Exif de la imagen. Los metadatos Exif se crean como pares atributo-valor del elemento Exif. El nombre de los atributos son las etiquetas de datos Exif encontradas en la codificación

base64. La lista de etiquetas Exif aparece más abajo. Si en lo datos Exif hay etiquetas de terceros, estas etiquetas y sus valores también se devuelven en un par atributo-valor. Además de las etiquetas de metadatos Exif estándar (*lista más abajo*), también se generan pares atributo-valor de Altova. Estos atributos Exif de Altova también se enumeran más abajo.

## *Ejemplos*

- · Para acceder a un atributo, utilice la función de esta manera: **image-exif-data**(//MisImágenes/Imagen20141130.01)**/@GPSLatitude image-exif-data**(//MisImágenes/Imagen20141130.01)**/@Geolocation**
- · Para acceder a todos los atributos, utilice la función de esta manera: **image-exif-data**(//MisImágenes/Imagen20141130.01)**/@\***
- · Para acceder al nombre de todos los atributos, utilice esta expresión: **for \$i in image-exif-data**(//MisImágenes/Imagen20141130.01)**/@\* return name(\$i)** Esto es muy práctico a la hora de averiguar el nombre de los atributos que devuelve la función.

## *Atributo Exif de Altova: Geolocation*

El motor XPath/XQuery de Altova genera el atributo personalizado **Geolocation** a partir de las etiquetas de metadatos Exif estándar. Este atributo es una concatenación de cuatro etiquetas Exif (GPSLatitude, GPSLatitudeRef, GPSLongitude, GPSLongitudeRef) seguidas de unidades:

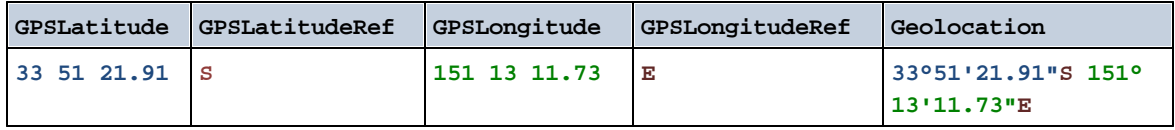

## *Atributo Exif de Altova: OrientationDegree*

El motor XPath/XQuery de Altova genera el atributo personalizado **OrientationDegree** a partir de la etiqueta de metadatos Exif **Orientation**.

Este atributo transforma el valor entero de la etiqueta Exif Orientation (1, 8, 3 o 6) en el correspondiente valor en grados (0, 90, 180, 270), tal y como describe el diagrama más abajo.

Debe tener en cuenta que los valores 2, 4, 5, 7 de  $Orientation$  no se pueden traducir. Estas orientaciones se obtienen invirtiendo la imagen 1 en su eje central vertical para obtener la imagen con un valor de 2 e invirtiendo después esta imagen por pasos de 90 grados en el sentido de las agujas del reloj para obtener los valores de 7, 4 y 5, respectivamente.

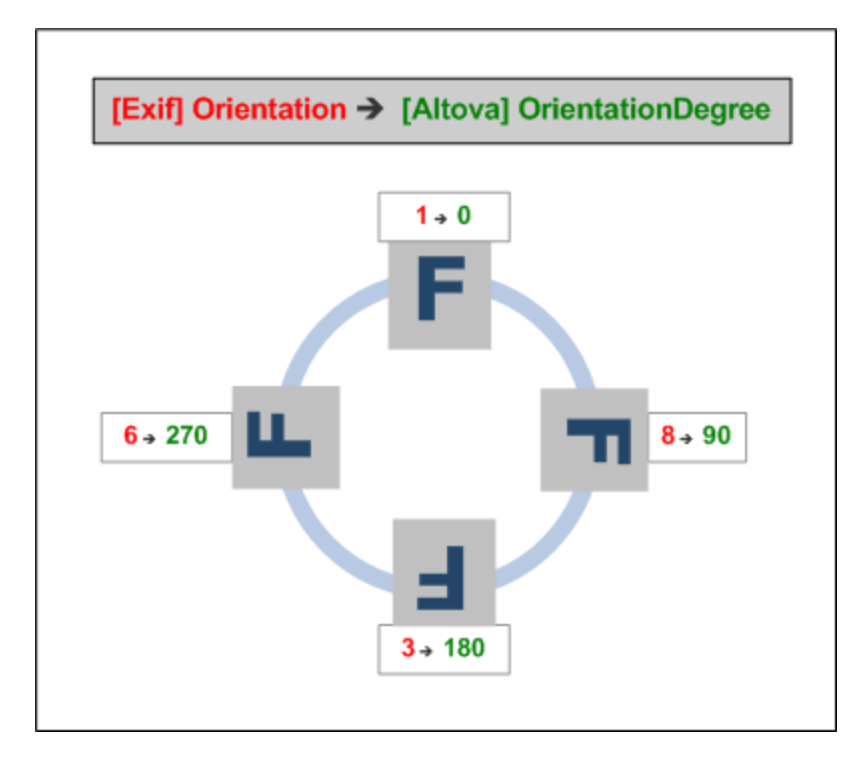

## *Lista de etiquetas Exif estándar*

- · ImageWidth
- · ImageLength
- · BitsPerSample
- · Compression
- · PhotometricInterpretation
- · Orientation
- · SamplesPerPixel
- PlanarConfiguration
- · YCbCrSubSampling
- · YCbCrPositioning
- · XResolution
- · YResolution
- · ResolutionUnit
- · StripOffsets
- · RowsPerStrip
- · StripByteCounts
- · JPEGInterchangeFormat
- · JPEGInterchangeFormatLength
- · TransferFunction
- · WhitePoint
- · PrimaryChromaticities
- · YCbCrCoefficients
- · ReferenceBlackWhite
- · DateTime
- · ImageDescription
- · Make
- · Model
- · Software
- · Artist
- · Copyright
- ------------------------------
- · ExifVersion
- · FlashpixVersion
- · ColorSpace
- · ComponentsConfiguration
- · CompressedBitsPerPixel
- · PixelXDimension
- · PixelYDimension
- · MakerNote
- · UserComment
- · RelatedSoundFile
- · DateTimeOriginal
- · DateTimeDigitized
- · SubSecTime
- · SubSecTimeOriginal
- · SubSecTimeDigitized
- · ExposureTime
- · FNumber
- · ExposureProgram
- · SpectralSensitivity
- · ISOSpeedRatings
- · OECF
- · ShutterSpeedValue
- · ApertureValue
- · BrightnessValue
- · ExposureBiasValue
- · MaxApertureValue
- · SubjectDistance
- · MeteringMode
- · LightSource
- · Flash
- · FocalLength
- · SubjectArea
- · FlashEnergy
- · SpatialFrequencyResponse
- · FocalPlaneXResolution
- · FocalPlaneYResolution
- · FocalPlaneResolutionUnit
- SubjectLocation
- · ExposureIndex
- · SensingMethod
- · FileSource
- · SceneType
- · CFAPattern
- · CustomRendered
- · ExposureMode
- · WhiteBalance
- · DigitalZoomRatio
- · FocalLengthIn35mmFilm
- · SceneCaptureType
- · GainControl
- · Contrast
- · Saturation
- · Sharpness
- · DeviceSettingDescription
- · SubjectDistanceRange
- · ImageUniqueID
- ------------------------------
- · GPSVersionID
- · GPSLatitudeRef
- · GPSLatitude
- · GPSLongitudeRef
- · GPSLongitude
- · GPSAltitudeRef
- · GPSAltitude
- · GPSTimeStamp
- · GPSSatellites
- · GPSStatus
- · GPSMeasureMode
- · GPSDOP
- · GPSSpeedRef
- · GPSSpeed
- · GPSTrackRef
- · GPSTrack
- · GPSImgDirectionRef
- · GPSImgDirection
- · GPSMapDatum
- · GPSDestLatitudeRef
- · GPSDestLatitude
- · GPSDestLongitudeRef
- · GPSDestLongitude
- · GPSDestBearingRef
- · GPSDestBearing
- · GPSDestDistanceRef
- · GPSDestDistance
- · GPSProcessingMethod
- · GPSAreaInformation
- · GPSDateStamp
- · GPSDifferential

**[ [Subir](#page-1856-0) ]** 1857

# <span id="page-1860-0"></span>19.2.2.1.5 Funciones XPath/XQuery: Numéricas

Las funciones de extensión numéricas de Altova pueden utilizarse en expresiones XPath y XQuery y ofrecen funciones adicionales para el procesamiento de datos. Estas funciones se pueden usar con los motores **XPath 3.0** y **XQuery 3.0** de Altova. Están disponibles en contextos XPath/XQuery.

Nota sobre el nombre de las funciones y lenguajes

Puede utilizar todas las funciones de extensión de Altova en sus expresiones XPath/XQuery. Con ellas conseguirá funciones adicionales no disponibles en la biblioteca de funciones estándar de XPath, XQuery y XSLT. Las funciones de extensión de Altova están en el **espacio de nombres**

**http://www.altova.com/xslt-extensions** y en esta sección se presentan con el prefijo, que se supone estará enlazado al espacio de nombres señalado. Tenga en cuenta que en futuras versiones del producto algunas funciones pueden dejar de ser compatibles o su comportamiento puede cambiar. Por tanto, consulte siempre la documentación del producto para conocer el funcionamiento de estas funciones en cada versión del producto.

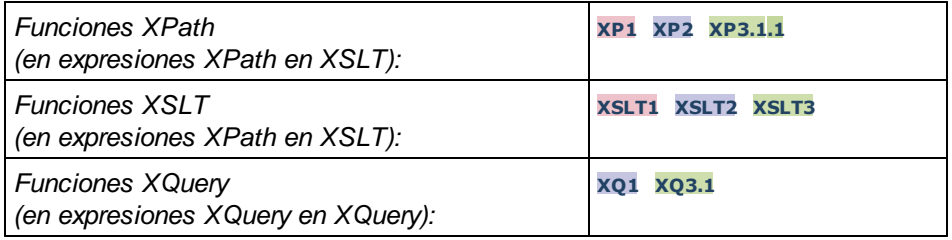

# Funciones de numeración automática

▼ generate-auto-number [altova:]

**altova:generate-auto-number(ID** *como xs:string***, EmpiezaPor** *como xs:double***, Incremento** *como xs:double***, RestaurarAlCambiar** *como xs:string***)** como xs:integer **XP1 XP2 XQ1 XP3.1 XQ3.1** Genera un número cada vez que se llama a la función. El primer número, que se genera cuando se llama a la función por primera vez, viene dado por el argumento EmpiezaPor. Cada llamada posterior genera un número nuevo, que se incrementa en función del valor especificado en el argumento Incremento. De hecho, la función generate-auto-number crea un contador llamado como indique el argumento ID y este contador se incrementa cada vez que se llama a la función. Si el valor del argumento RestaurarAlCambiar cambia con respecto al valor que tenía en la llamada anterior, entonces el valor del número que se debe generar se restablece con el valor de EmpiezaPor. También puede restablecer la numeración automática con la función altova:reset-auto-number.

## *Ejemplo*

# · **altova:generate-auto-number**("ChapterNumber", 1, 1, "SomeString")

Devuelve un número cada vez que se llama a la función, empezando por 1 y con un incremento de 1 con cada llamada a función. Si el cuarto argumento continúa siendo "SomeString" en las llamadas posteriores, el incremento continuará. Cuando cambie el valor del cuarto argumento, se restaura el valor 1 del contador (llamado ChapterNumber). El valor de ChapterNumber también se puede restaurar llamando a la función altova:reset-auto-number("ChapterNumber").

## v reset-auto-number [altova:]

**altova:reset-auto-number(ID** *como xs:string***) XP1 XP2 XQ1 XP3.1 XQ3.1**

Esta función restaura el número del contador de numeración automática especificado en el argumento ID. El número se reemplaza con el número indicado en el argumento EmpiezaPor de la función altova:generate-auto-number que creó el contador especificado en el argumento ID.

## *Ejemplos*

· **altova:reset-auto-number**("ChapterNumber") restablece el número del contador de

numeración automática llamado ChapterNumber que se creó con la función altova:generateauto-number. El número se reemplaza con el valor del argumento EmpiezaPor de la función altova:generate-auto-number que creó ChapterNumber.

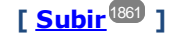

# Funciones numéricas

▼ hex-string-to-integer [altova:]

**altova:hex-string-to-integer(CadenaHex** *as xs:string***)** como **xs:integer XP3.1 XQ3.1** Toma un argumento de cadena que es el equivalente Base-16 de un entero del sistema decimal (Base-10) y devuelve un entero decimal.

- *Ejemplos*
	- · **altova:hex-string-to-integer**('1') devuelve 1
	- · **altova:hex-string-to-integer**('9') devuelve 9
	- · **altova:hex-string-to-integer**('A') devuelve 10
	- · **altova:hex-string-to-integer**('B') devuelve 11
	- · **altova:hex-string-to-integer**('F') devuelve 15
	- · **altova:hex-string-to-integer**('G') devuelve un error
	- · **altova:hex-string-to-integer**('10') devuelve 16
	- · **altova:hex-string-to-integer**('01') devuelve 1
	- · **altova:hex-string-to-integer**('20') devuelve 32
	- · **altova:hex-string-to-integer**('21') devuelve 33
	- · **altova:hex-string-to-integer**('5A') devuelve 90
	- · **altova:hex-string-to-integer**('USA') devuelve un error
- ▼ integer-to-hex-string [altova:]

**altova:integer-to-hex-string(Entero** *as xs:integer***)** como **xs:string XP3.1 XQ3.1** Toma el argumento **Entero** y devuelve su equivalente Base-16 en forma de cadena. *Ejemplos*

- · **altova:integer-to-hex-string**(1) devuelve '1'
- · **altova:integer-to-hex-string**(9) devuelve '9'
- · **altova:integer-to-hex-string**(10) devuelve 'A'
- · **altova:integer-to-hex-string**(11) devuelve 'B'
- · **altova:integer-to-hex-string**(15) devuelve 'F'
- · **altova:integer-to-hex-string**(16) devuelve '10'
- · **altova:integer-to-hex-string**(32) devuelve '20'
- · **altova:integer-to-hex-string**(33) devuelve '21'
- · **altova:integer-to-hex-string**(90) devuelve '5A'

**[ [Subir](#page-1860-0) ]** 1861

# Funciones de formato numérico

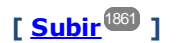

# 19.2.2.1.6 Funciones XPath/XQuery: Esquema

Las funciones de extensión de Altova que enumeramos a continuación devuelven información del esquema. Más adelante verá descripciones de las funciones, junto con (i) ejemplos y (ii) una lista de los componentes del esquema y sus correspondientes propiedades. Estas funciones se pueden usar con los motores de Altova **XPath 3.0** y **XQuery 3.0**, y están disponibles en contextos XPath/XQuery.

### *Información sobre el esquema proveniente de documentos de esquema*

La función **altova:schema** tiene dos argumentos: uno que no tiene argumentos y otro que tiene dos. La función que no tiene argumentos devuelve todo el esquema. A partir de ahí puede navegar por el esquema para encontrar los componentes que necesite. La función con dos argumentos devuelve un tipo concreto de componente al que se identifica por su QName. En ambos casos el valor de retorno es una función. Para ir al componente devuelto debe seleccionar una de sus propiedades. Si esta propiedad es un elemento no atómico (es decir, si es un componente), entonces puede seleccionar también una propiedad de este componente para seguir navegando. Si la propiedad seleccionada sí es un elemento atómico, entonces se devuelve el valor del elemento y no puede seguir navegando.

**Nota:** en las expresiones XPath de debe importar primero el esquema en el entorno de procesamiento (por ejemplo, XSLT), con la instrucción **[xslt:import-schema](https://www.w3.org/TR/xslt-30/#element-import-schema)**. En las expresiones XQuery, el esquema se debe importar de forma [explícita.](https://www.w3.org/TR/xquery-31/#prod-xquery31-SchemaImport)

## *Información sobre el esquema proveniente de nodos XML*

La función **altova:type** envía el nodo de un documento XML y devuelve la información del tipo del modo desde el PSVI (Conjunto de información posterior a la validación de esquemas).

### Nota sobre el nombre de las funciones y lenguajes

Puede utilizar todas las funciones de extensión de Altova en sus expresiones XPath/XQuery. Con ellas conseguirá funciones adicionales no disponibles en la biblioteca de funciones estándar de XPath, XQuery y XSLT. Las funciones de extensión de Altova están en el **espacio de nombres**

**http://www.altova.com/xslt-extensions** y en esta sección se presentan con el prefijo, que se supone estará enlazado al espacio de nombres señalado. Tenga en cuenta que en futuras versiones del producto algunas funciones pueden dejar de ser compatibles o su comportamiento puede cambiar. Por tanto, consulte siempre la documentación del producto para conocer el funcionamiento de estas funciones en cada versión del producto.

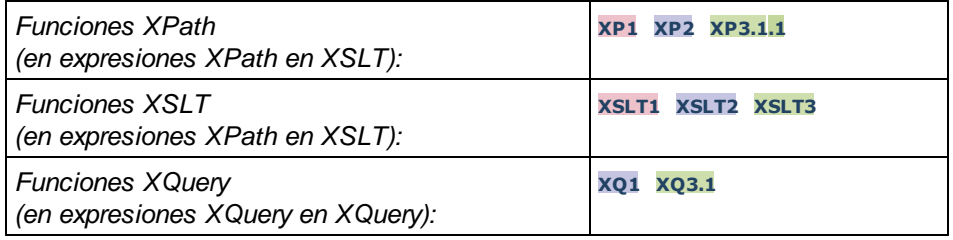

**altova:schema() como (function(xs:string) como item()\*)? XP3.1 XQ3.1** Devuelve el componente **schema** al completo. Para navegar por este componente seleccione una de sus propiedades.

- · Si esta propiedad es un componente seleccione una de sus propiedades para navegar hasta el siguiente nivel de profundidad. Puede repetir este paso para seguir navegando por el esquema.
- · Si el componente es un valor atómico se devuelve este valor y no puede seguir navegando.

Las propiedades del componente **schema** son:

```
"type definitions"
"attribute declarations"
"element declarations"
"attribute group definitions"
"model group definitions"
"notation declarations"
"identity-constraint definitions"
```
Más abajo encontrará las propiedades del resto de tipos de componente.

**Nota:** en las expresiones XQuery, el esquema se debe importar de forma explícita. En las expresiones XPath debe importar primero el esquema en el entorno de procesamiento, por ejemplo en XSLT con la instrucción **xslt:import**.

### *Ejemplos*

- · **import** schema "" at "C:\Test\ExpReport.xsd"; for \$typedef in **altova:schema**() ("type definitions") return \$typedef ("name") devuelve los nombres de todos los tipos simples o complejos del esquema
- · **import** schema "" at "C:\Test\ExpReport.xsd"; **altova:schema**() ("type definitions")[1]("name") devuelve el nombre del primero de los tipos simples o complejos del esquema

## *Componentes y sus propiedades*

### **E** Assertion

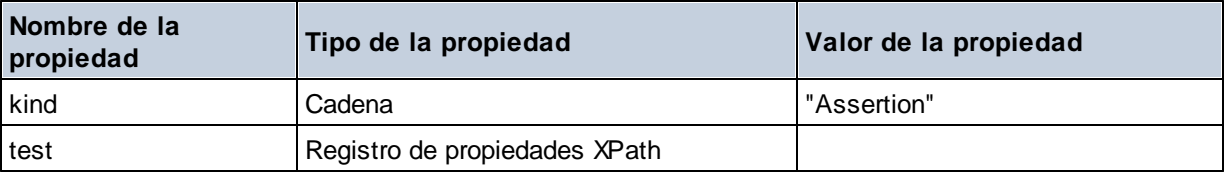

### **□** Attribute Declaration

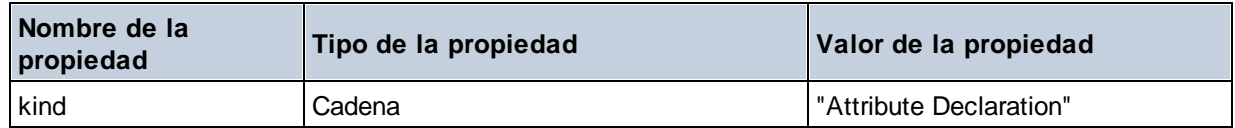

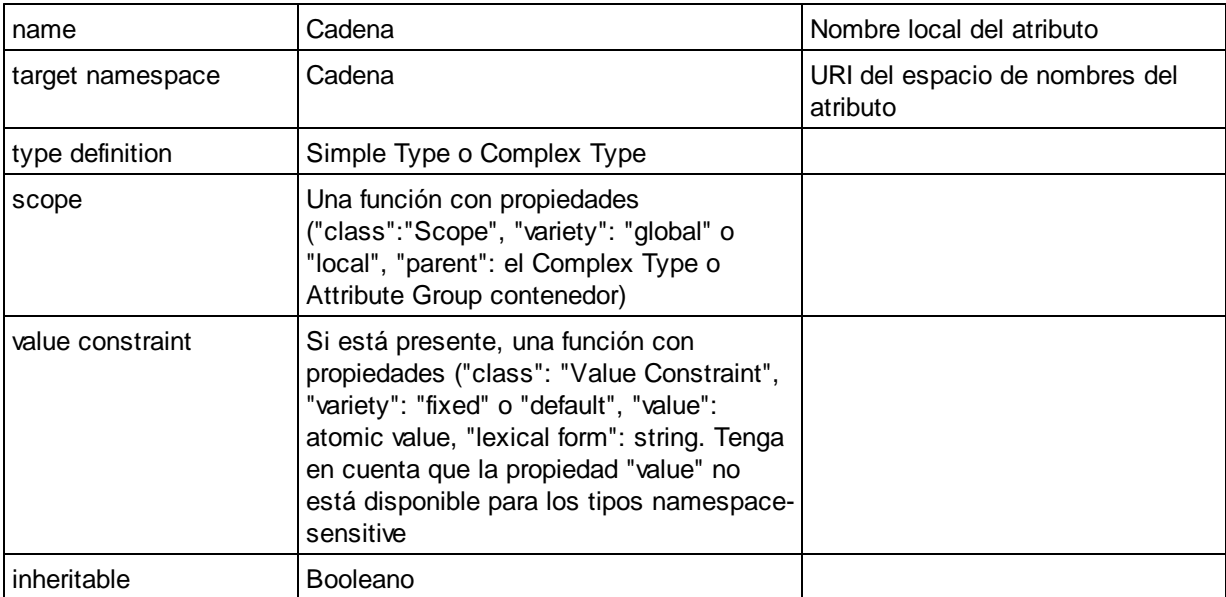

# Attribute Group Definition

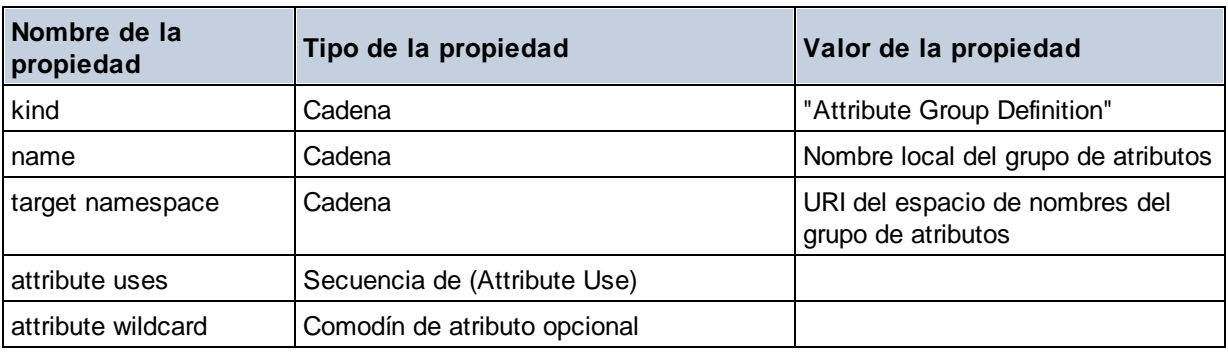

## Attribute Use

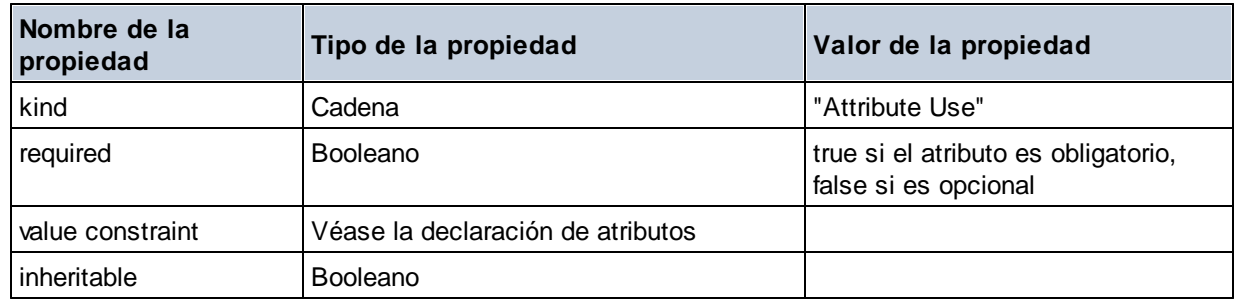

# Attribute Wildcard

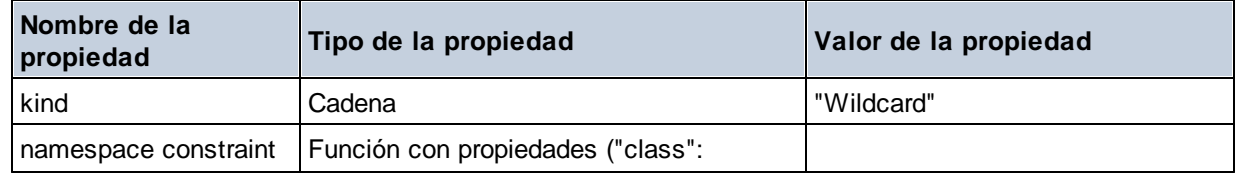

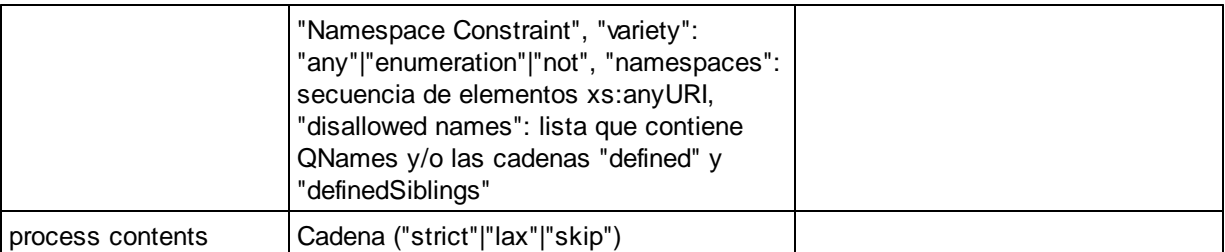

# $\Box$  Complex Type

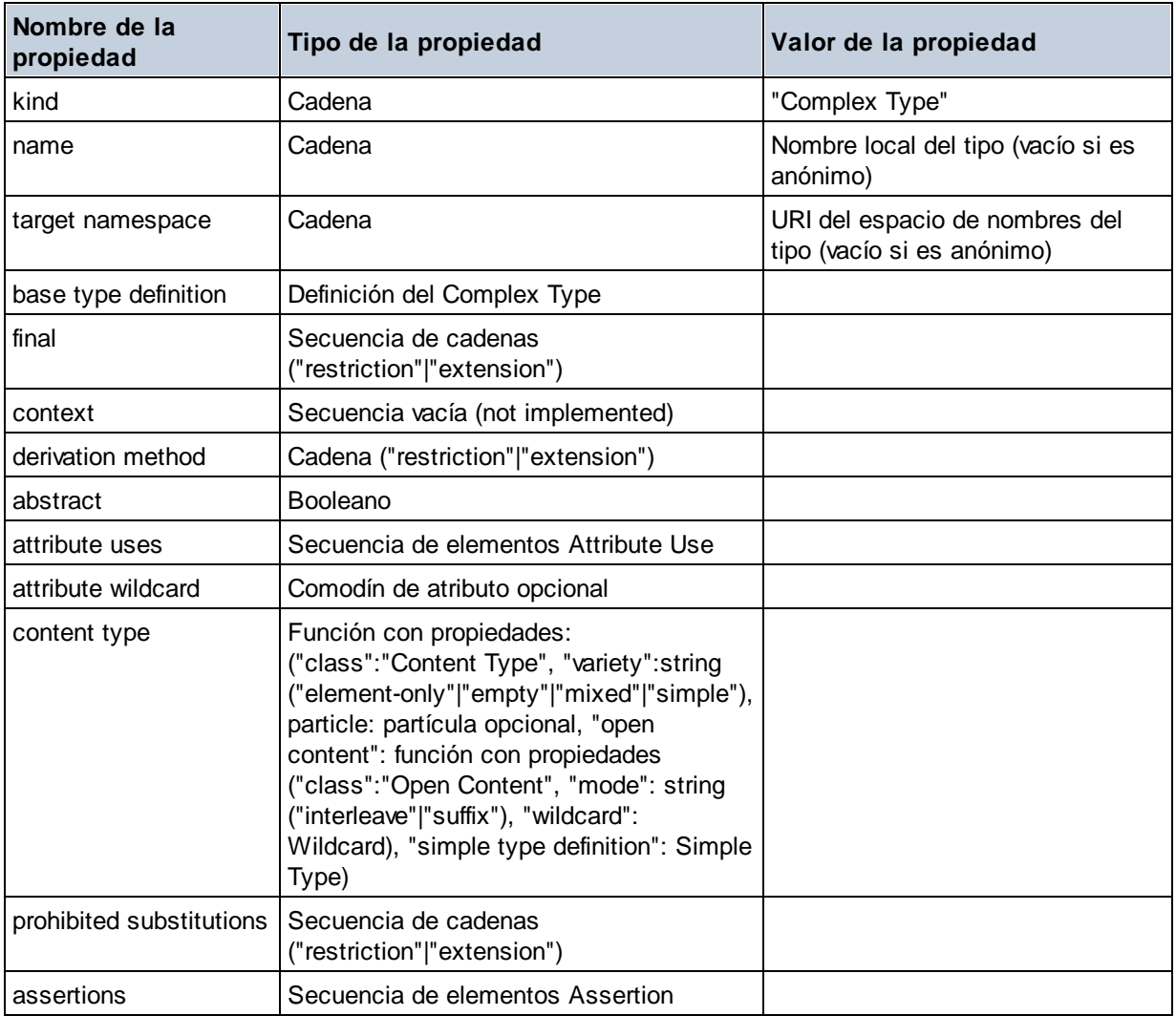

# **E** Element Declaration

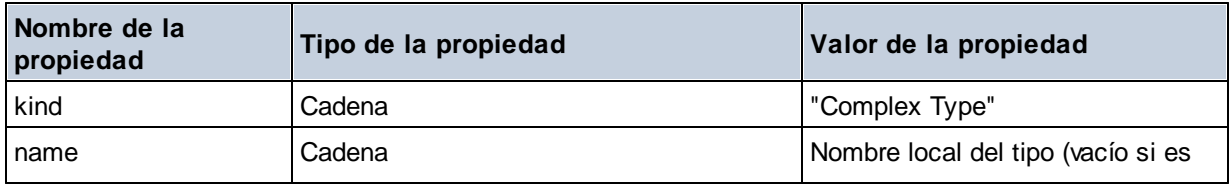

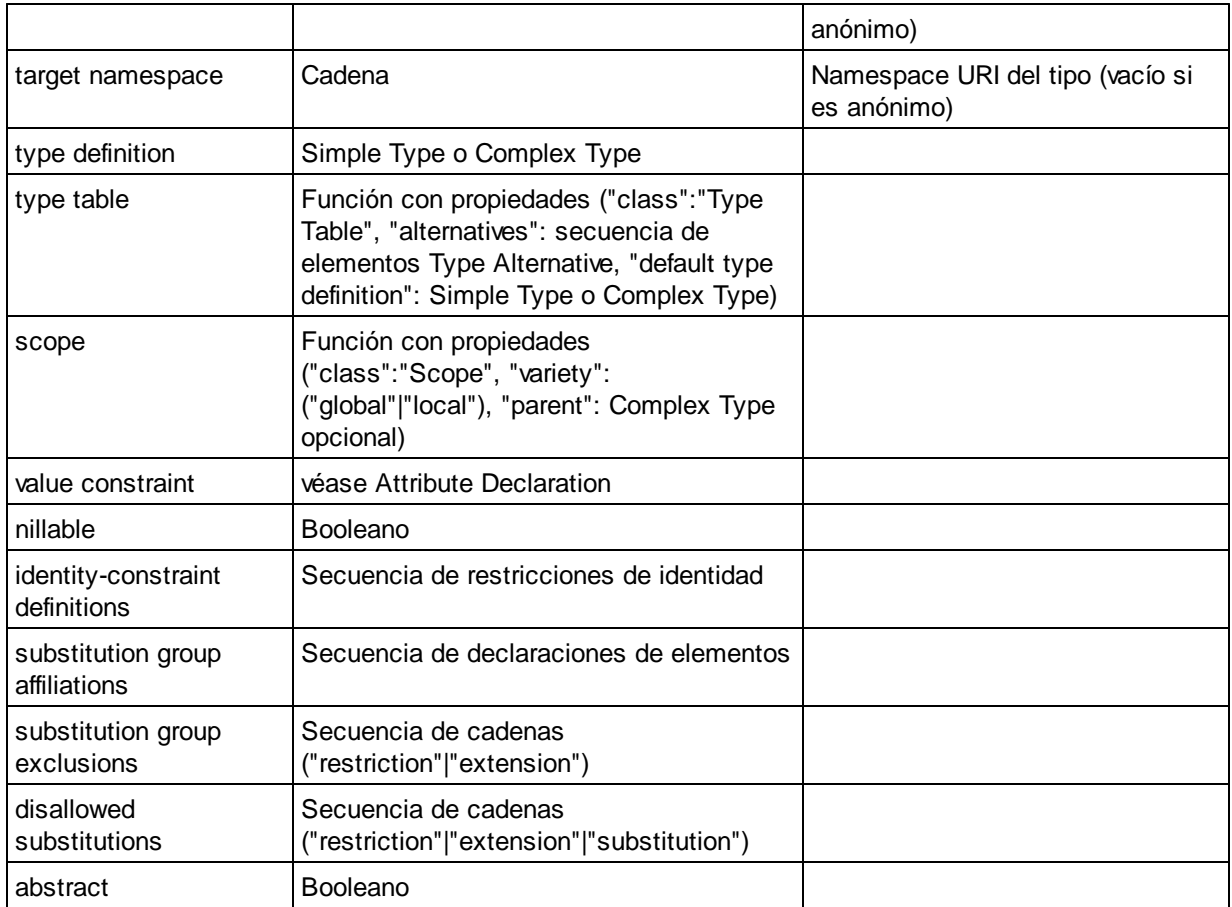

# Element Wildcard

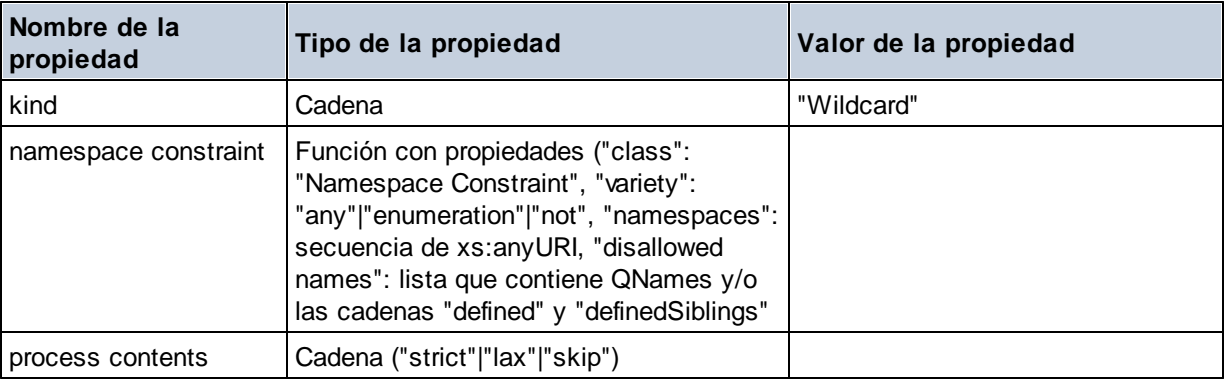

# $\blacksquare$  Facet

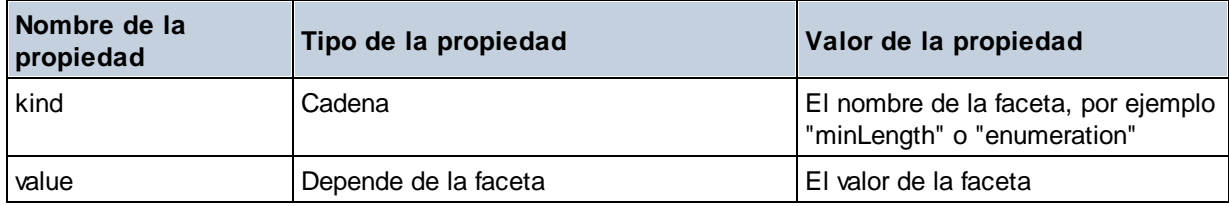

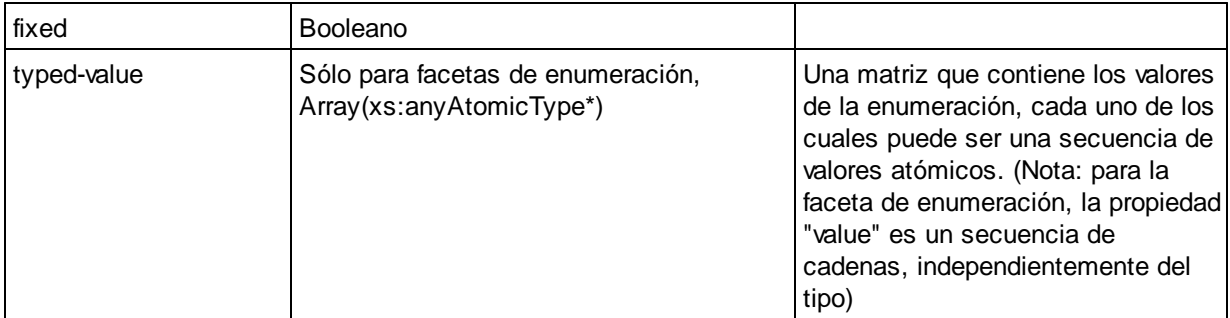

# $\blacksquare$  Identity Constraint

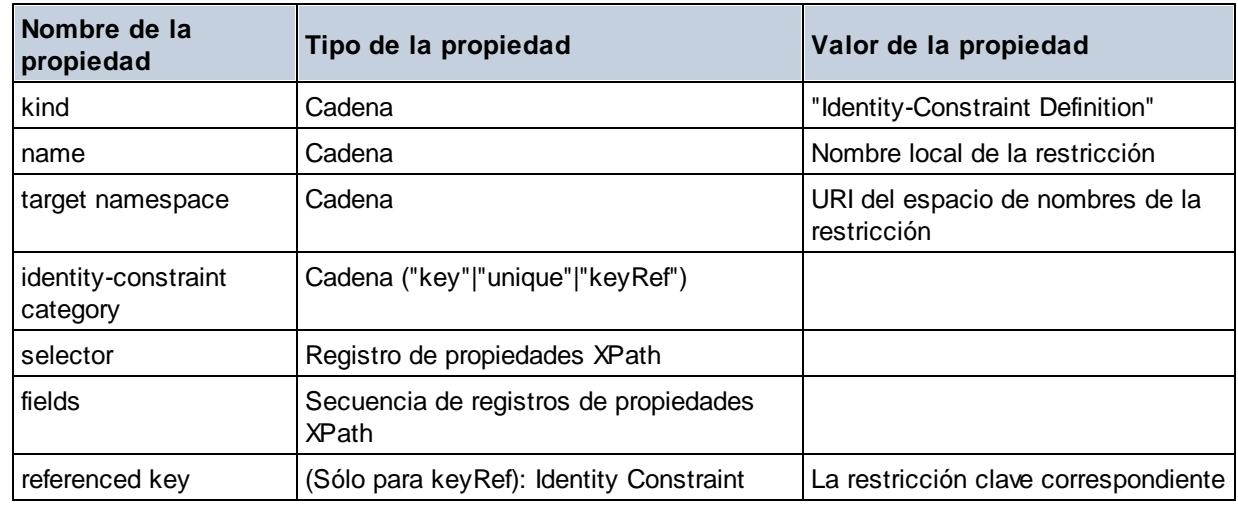

# Model Group

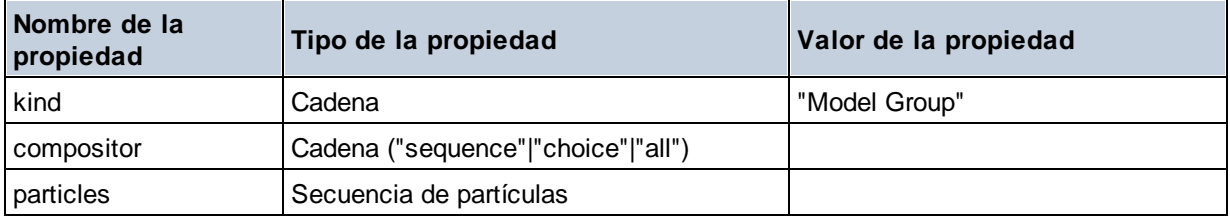

# ■ Model Group Definition

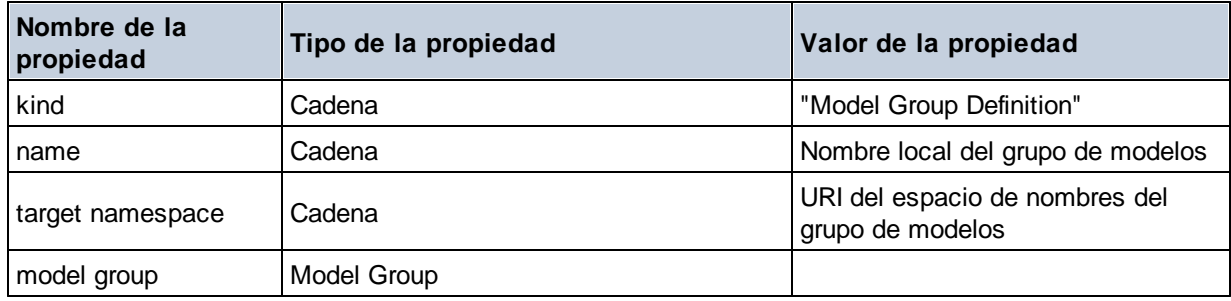

# **E** Notation

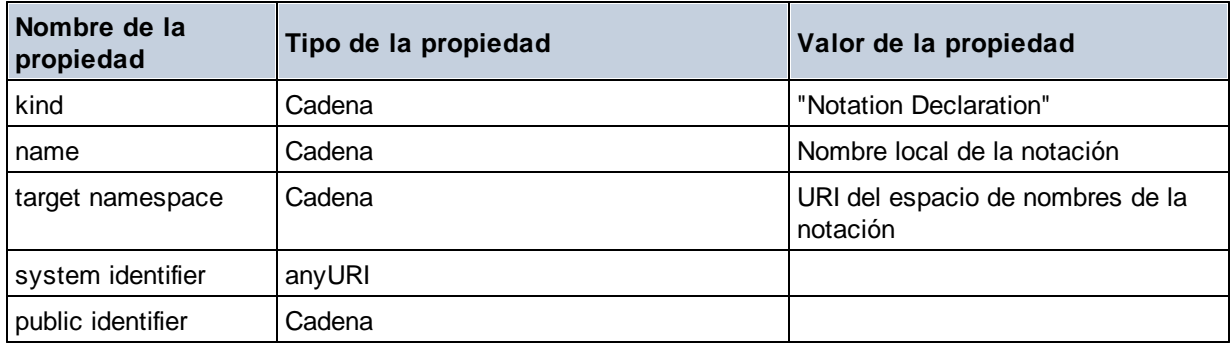

## $\blacksquare$  Particle

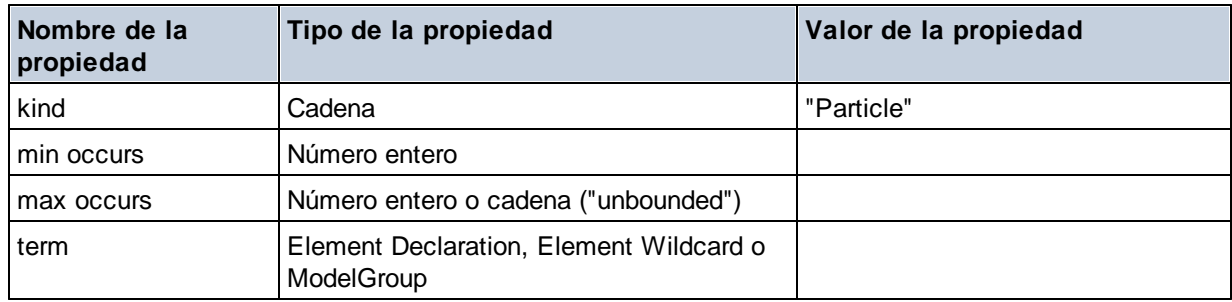

# ■ Simple Type

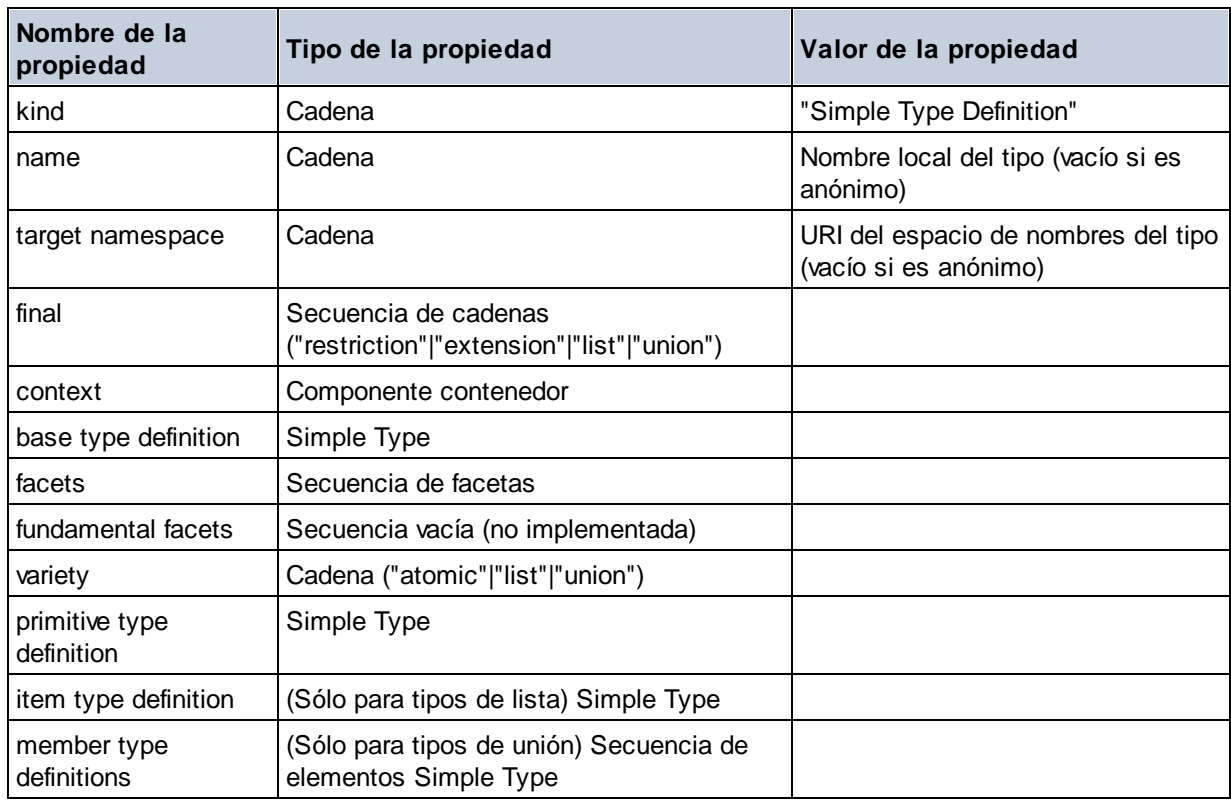

# **E** Type Alternative

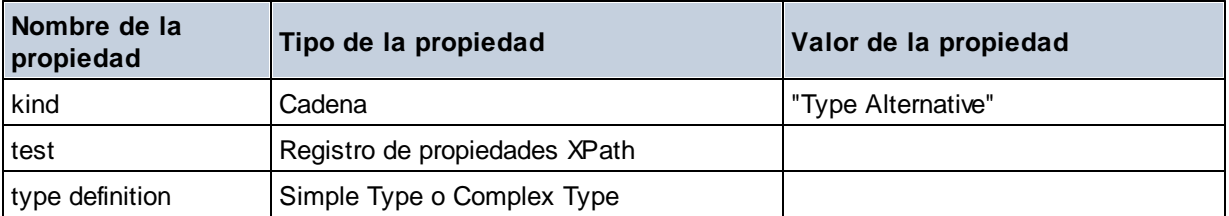

## XPath Property Record

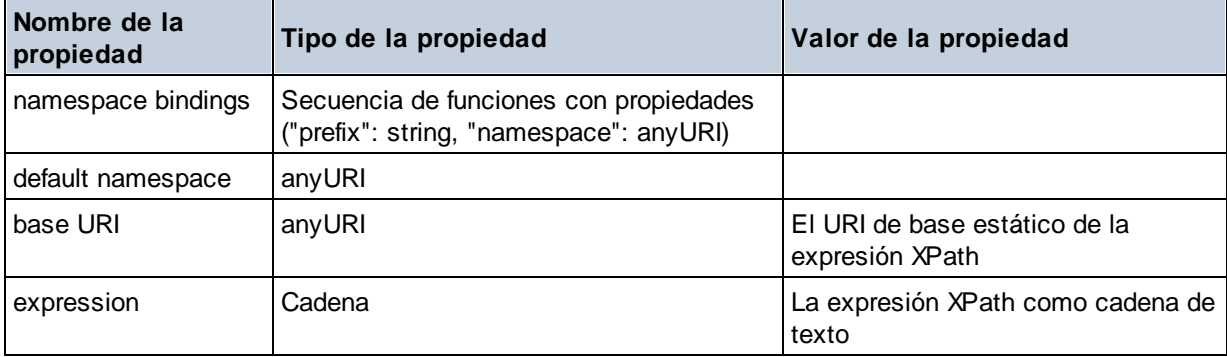

**altova:schema(ComponentKind** *as xs:string***, Name** *as xs:QName***) como (function(xs:string) como item()\*)? XP3.1 XQ3.1**

Devuelve el tipo de componente que se indica en el primer argumento que tiene el mismo nombre que el que se indica en el segundo argumento. Para seguir navegando seleccione una de las propiedades del componente.

- · Si esta propiedad es un componente seleccione una de sus propiedades para navegar hasta el siguiente nivel de profundidad. Puede repetir este paso para seguir navegando por el esquema.
- · Si el componente es un valor atómico se devuelve este valor y no puede seguir navegando.

**Nota:** en las expresiones XQuery, el esquema se debe importar de forma explícita. En las expresiones XPath debe importar primero el esquema en el entorno de procesamiento, por ejemplo en XSLT con la instrucción **xslt:import**.

```
Ejemplos
```

```
· import schema "" at "C:\Test\ExpReport.xsd";
 altova:schema("element declaration", xs:QName("OrgChart"))("type definition")
 ("content type")("particles")[3]!.("term")("kind")
```
devuelve la propiedad kind del término del tercer componente particles. Este componente desciende de la declaración de elementos que tiene un QName de OrgChart

```
· import schema "" at "C:\Test\ExpReport.xsd";
 let $typedef := altova:schema("type definition", xs:QName("emailType"))
 for $facet in $typedef ("facets")
 return [$facet ("kind"), $facet("value")]
 devuelve, por cada facet de cada componente emailType, una matriz que contiene el tipo y el valor de
 ese elemento facet
```
# *Componentes y sus propiedades*

# **□** Assertion

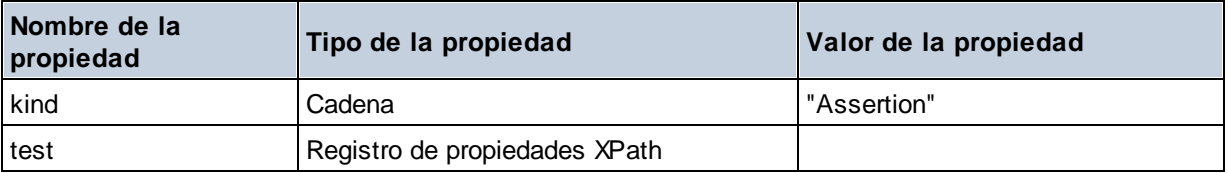

# **□** Attribute Declaration

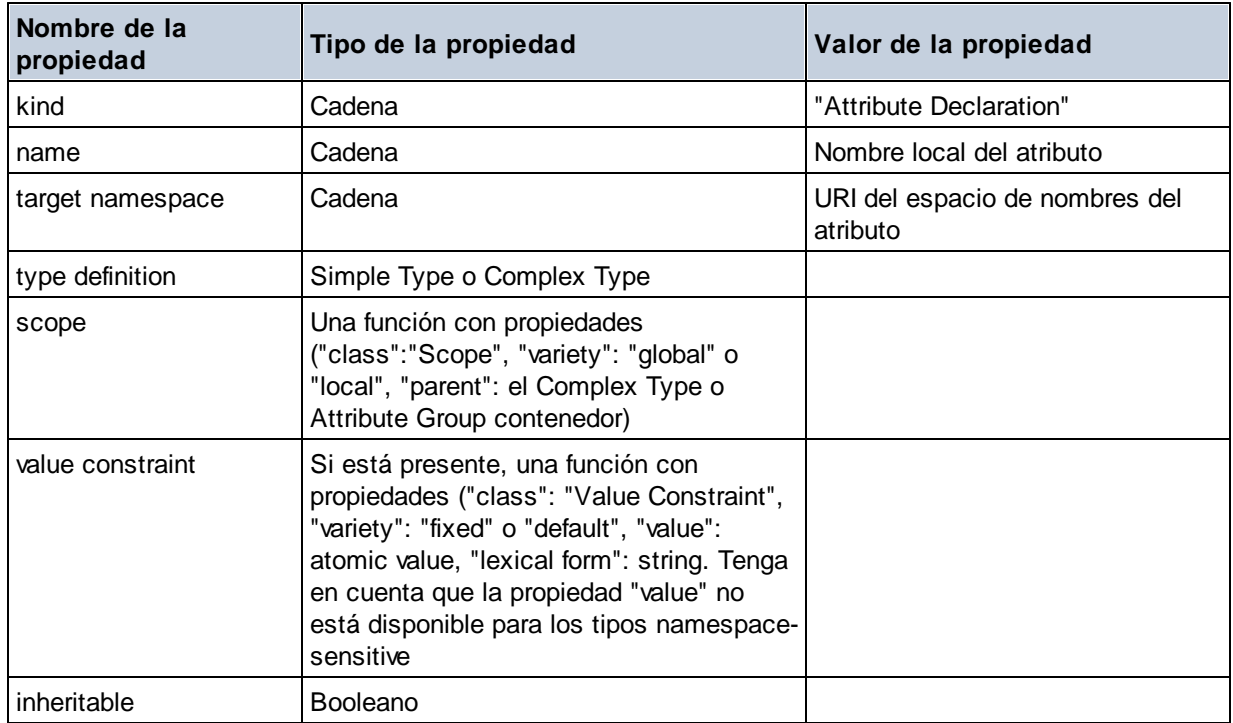

# Attribute Group Definition

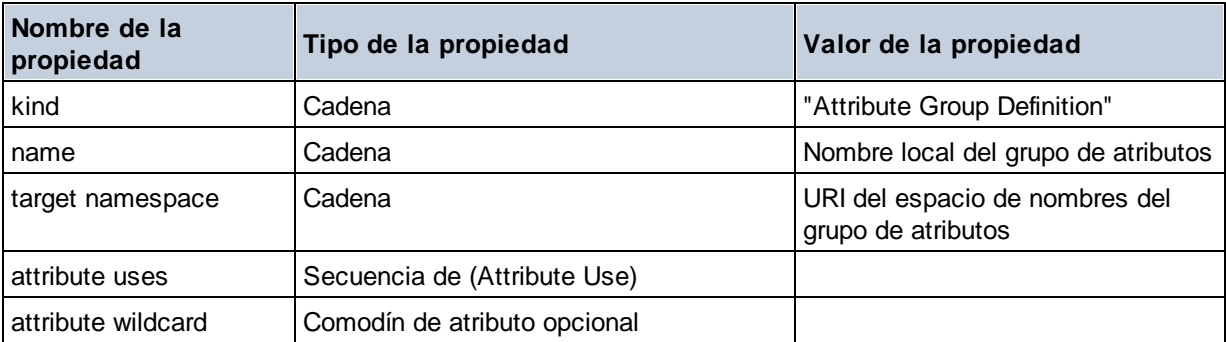

### Attribute Use

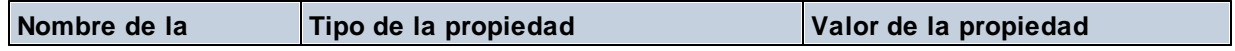
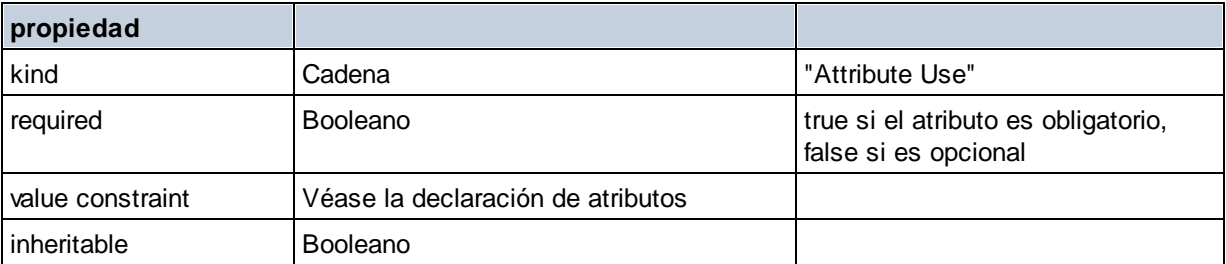

## Attribute Wildcard

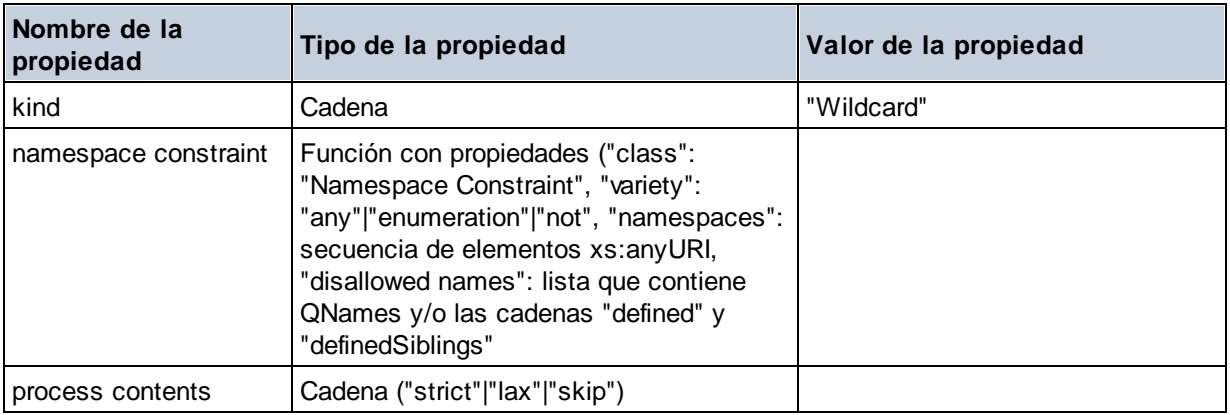

# $\Box$  Complex Type

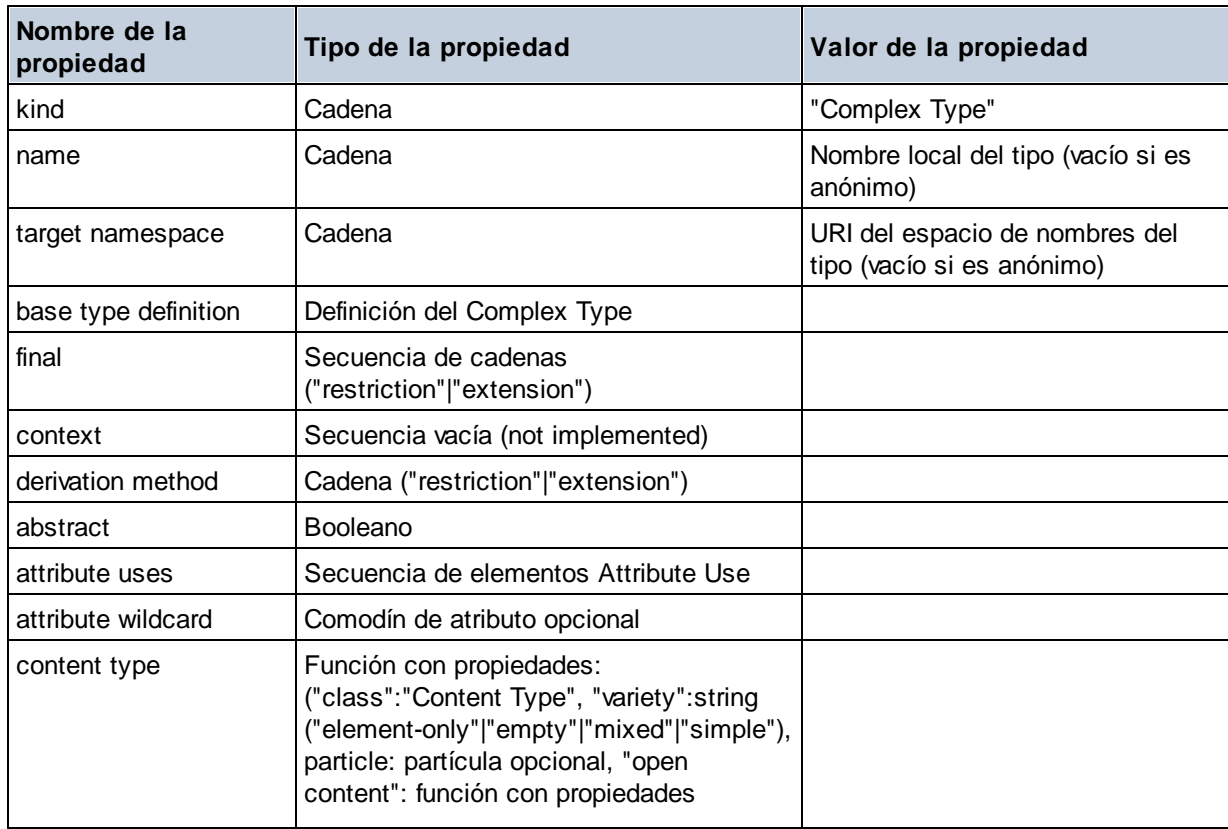

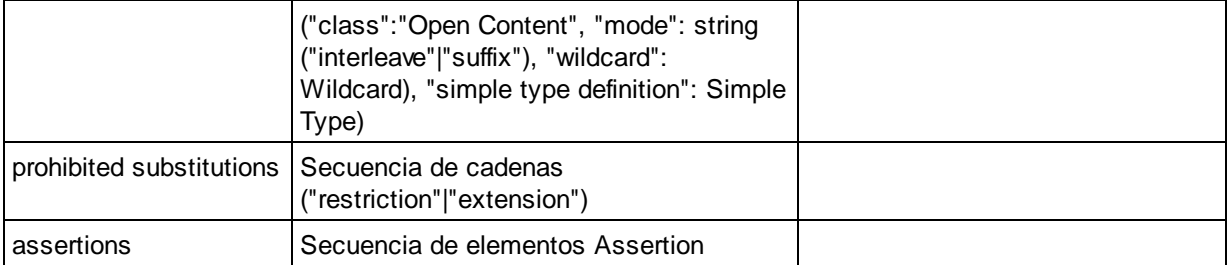

## **E** Element Declaration

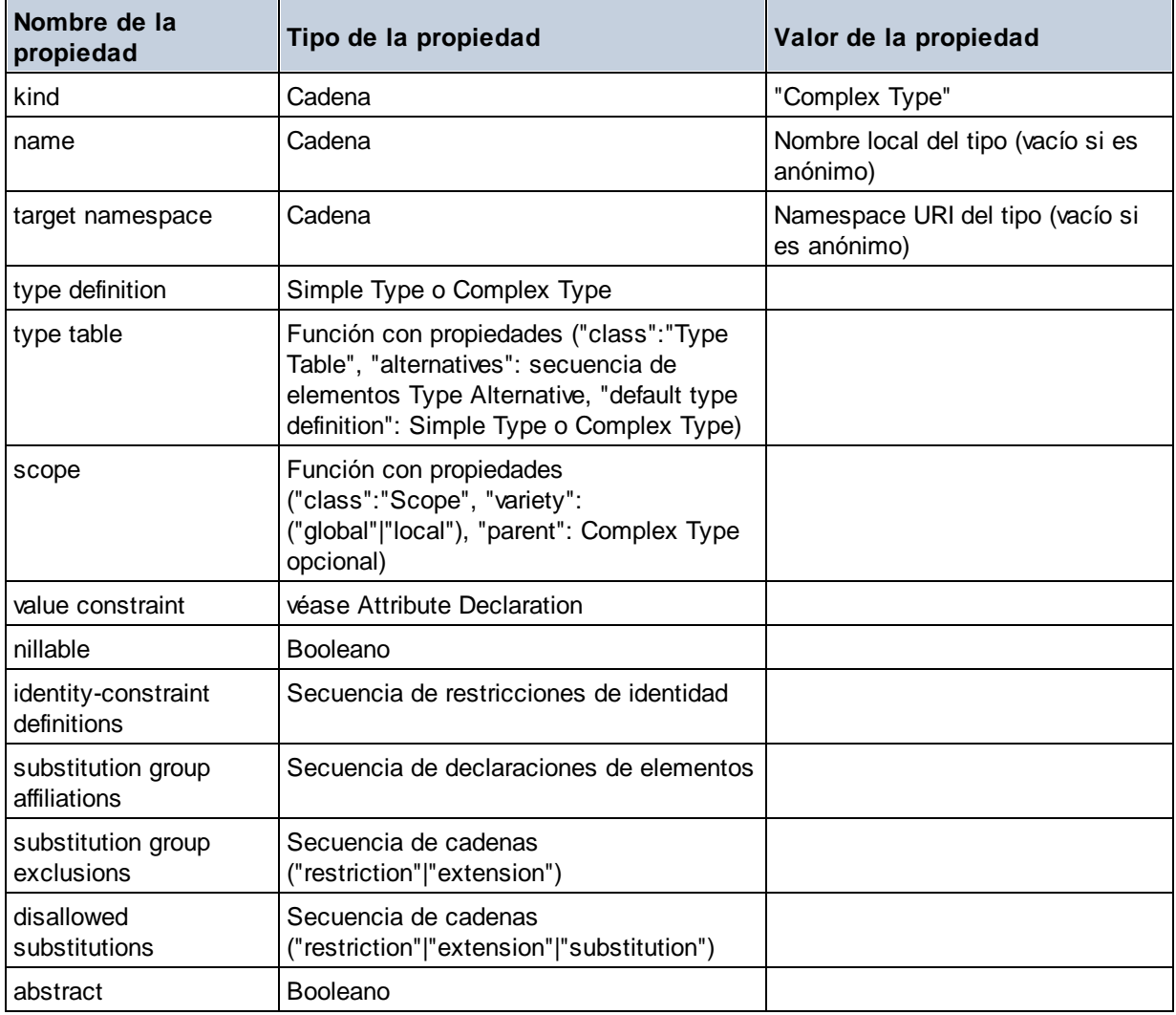

# Element Wildcard

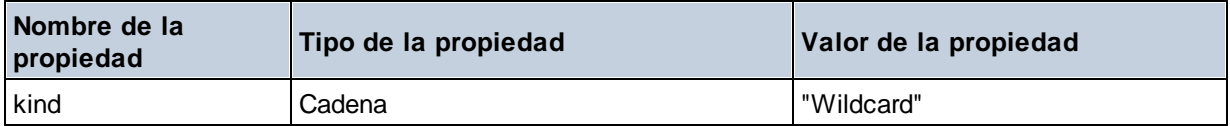

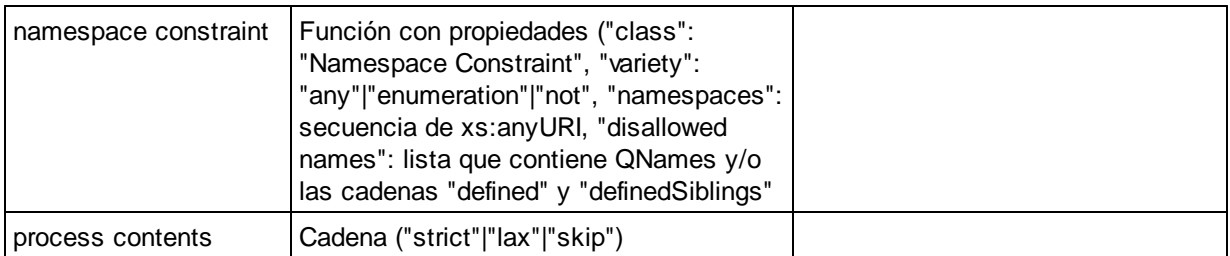

## $\blacksquare$  Facet

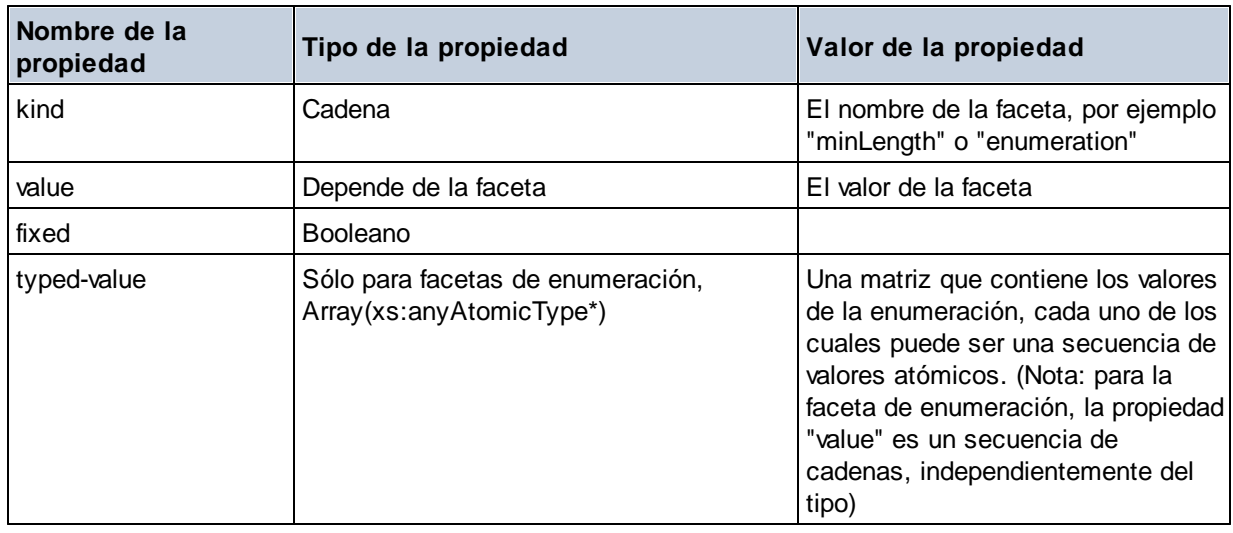

# $\blacksquare$  Identity Constraint

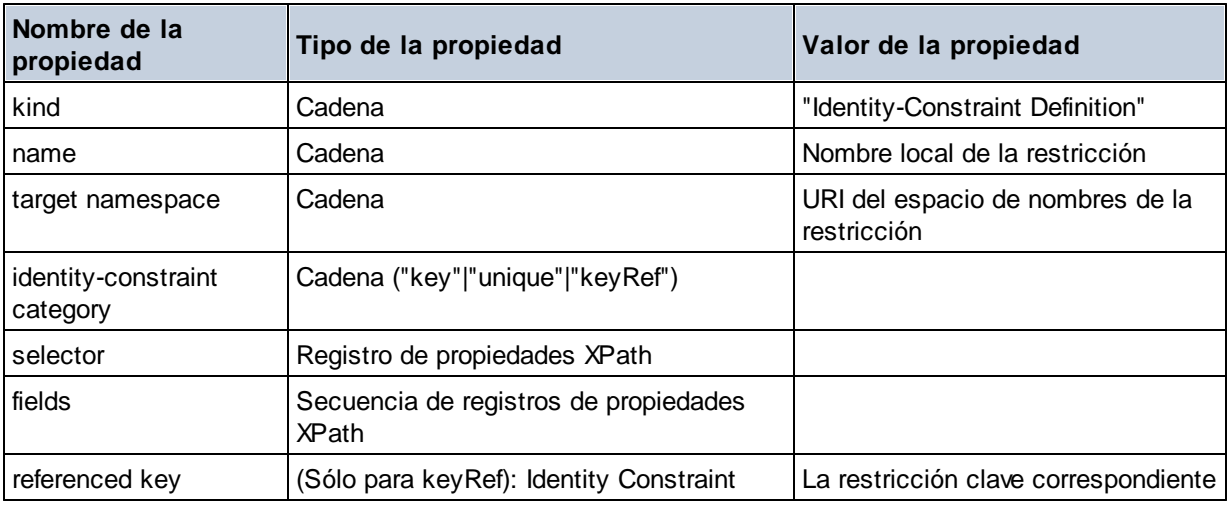

# Model Group

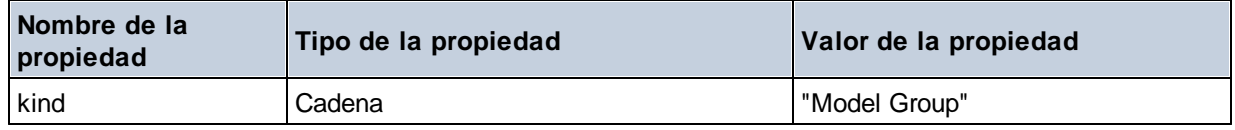

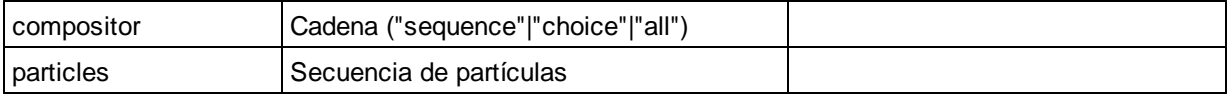

## ■ Model Group Definition

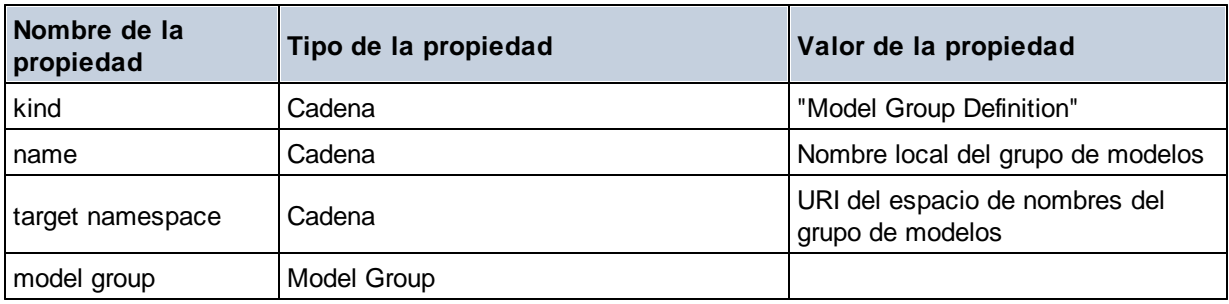

## **□** Notation

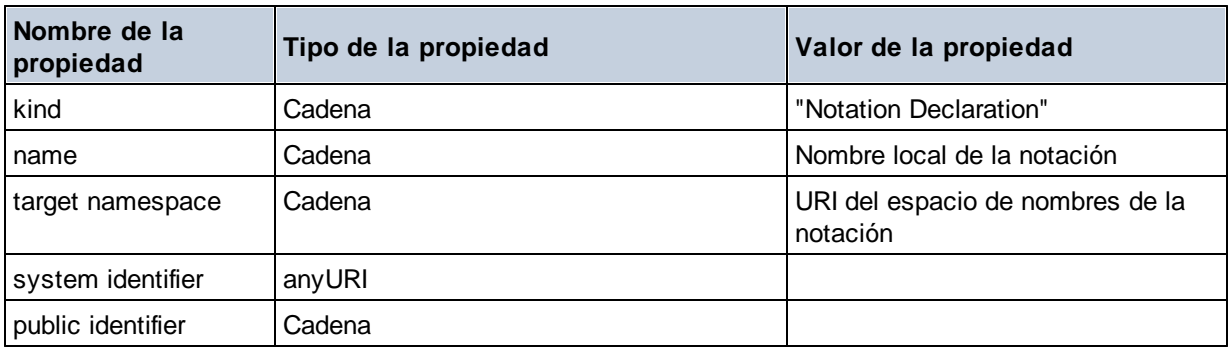

#### **□** Particle

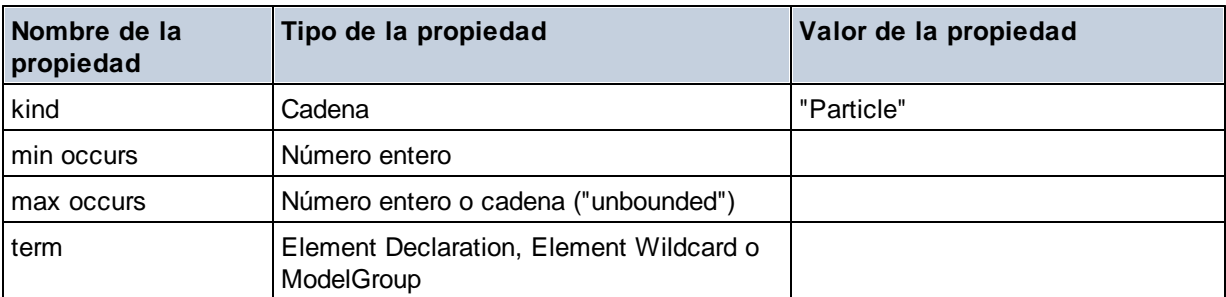

# ■ Simple Type

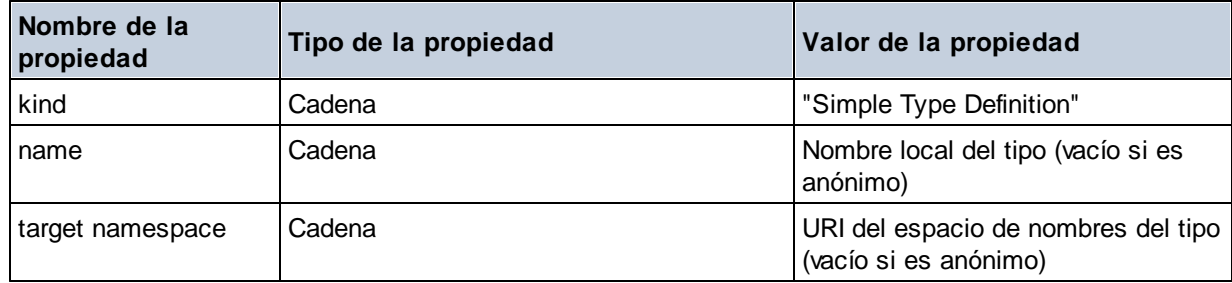

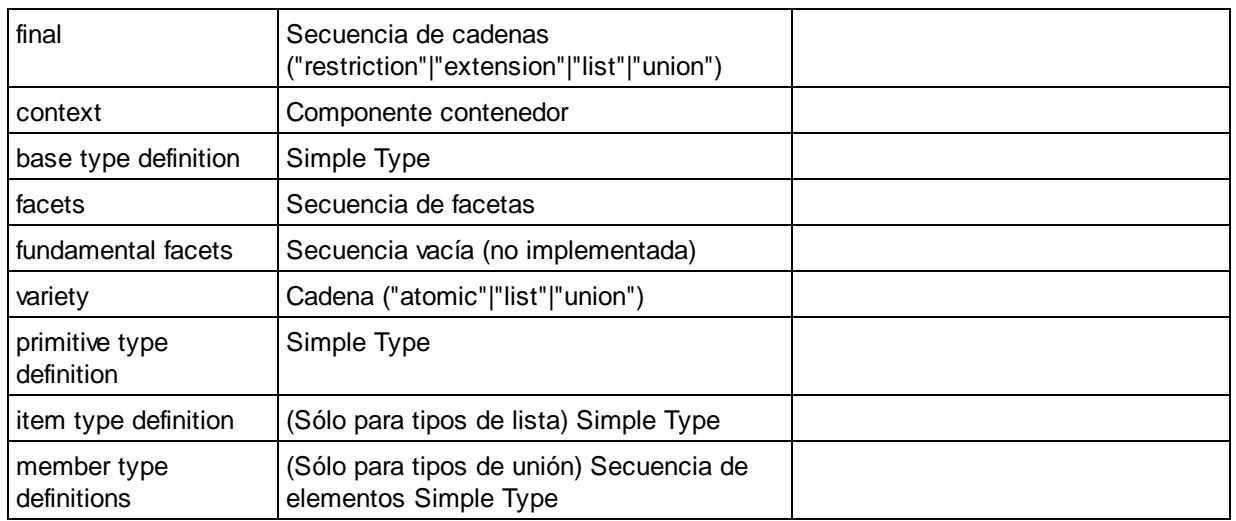

## $\blacksquare$  Type Alternative

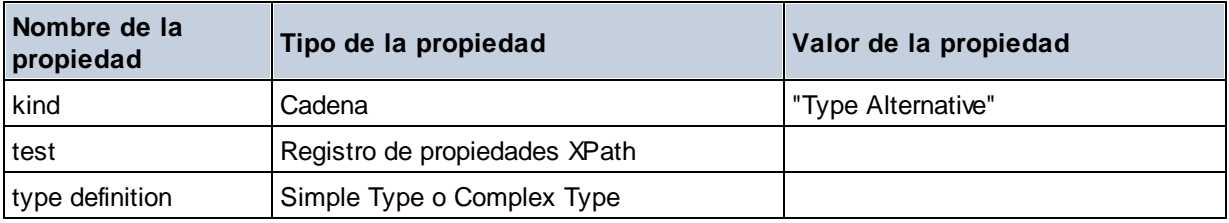

## XPath Property Record

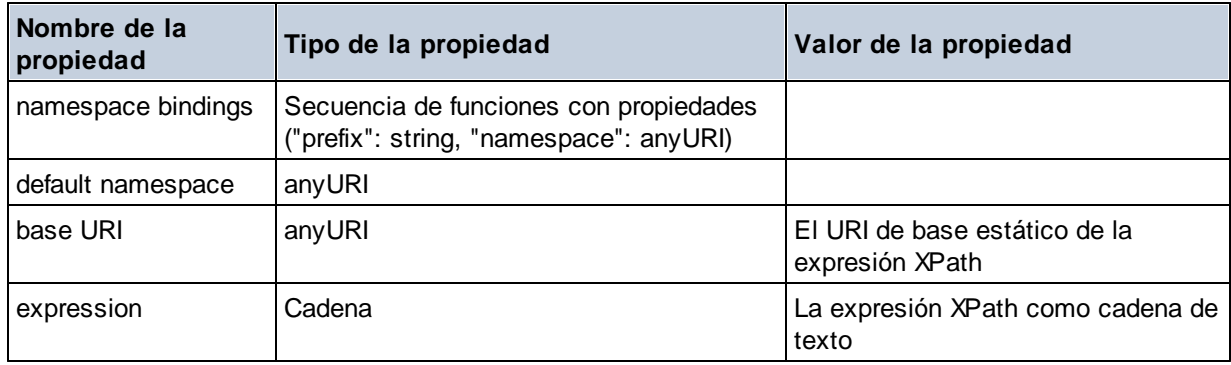

**altova:type(Node** *as item?***) como (function(xs:string) como item()\*)? XP3.1 XQ3.1** La función **altova:type** indica un nodo de elemento o atributo de un documento XML y devuelve la información del tipo de nodo del PSVI (Conjunto de información posterior a la validación de esquemas).

**Nota:** el documento XML debe tener una declaración de esquema para que se pueda hacer referencia al esquema.

### *Ejemplos*

· **for** \$element in //Email

```
let $type := altova:type($element)
return $type
devuelve una función que contiene información sobre el tipo de nodo
```

```
· for $element in //Email
 let $type := altova:type($element)
 return $type ("kind")
```
toma el componente de tipo del nodo (tipo simple o complejo) y devuelve el valor de la propiedad **kind** del componente

El parámetro **"\_props"** devuelve las propiedades del componente seleccionado. Por ejemplo:

```
· for $element in //Email
 let $type := altova:type($element)
 return ($type ("kind"), $type ("_props"))
 toma el componente de tipo del nodo (tipo simple o complejo) y devuelve (i) el valor de la propiedad
 kind del componente y después (ii) las propiedades de ese componente
```
#### *Componentes y sus propiedades*

#### **□** Assertion

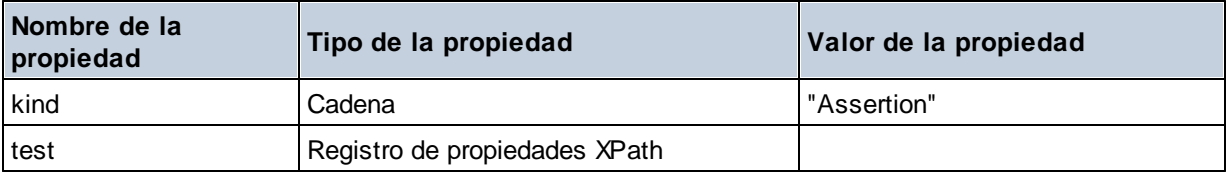

## **E** Attribute Declaration

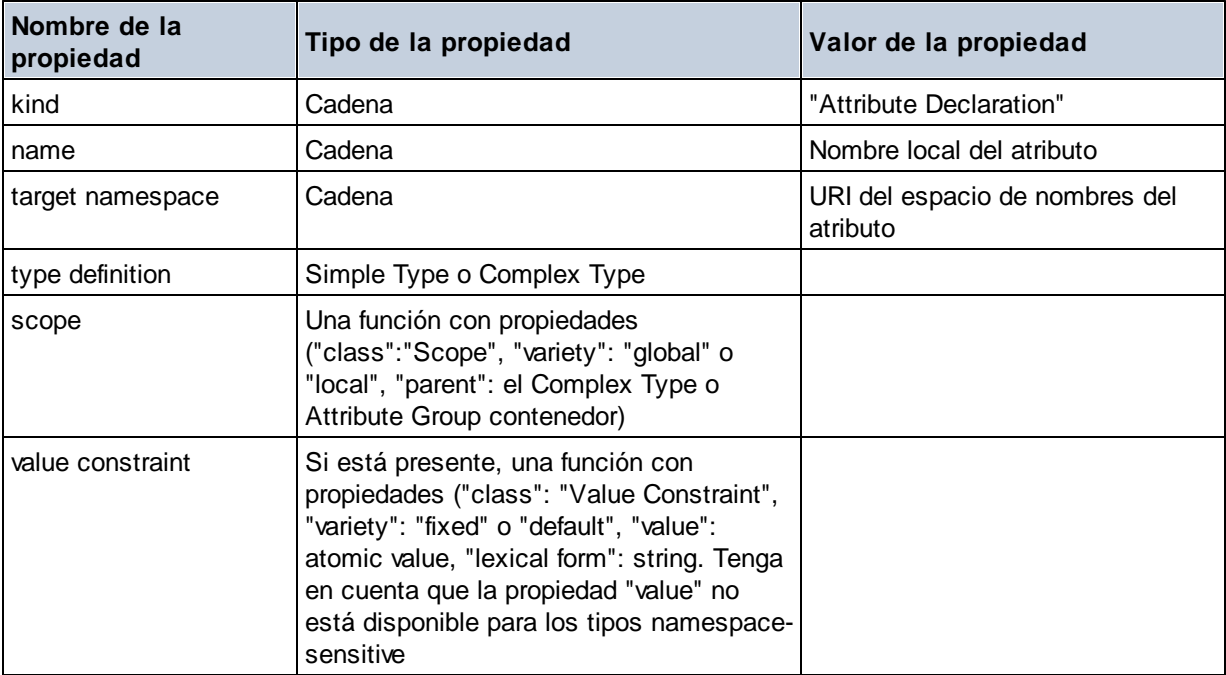

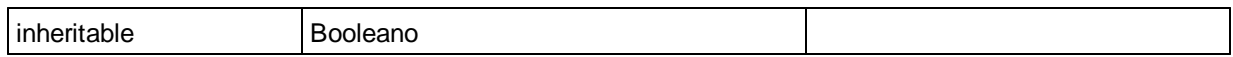

## Attribute Group Definition

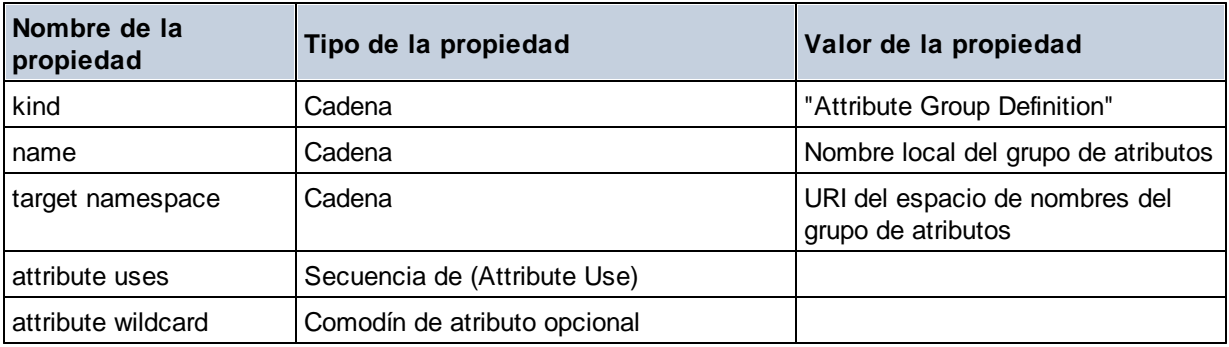

## Attribute Use

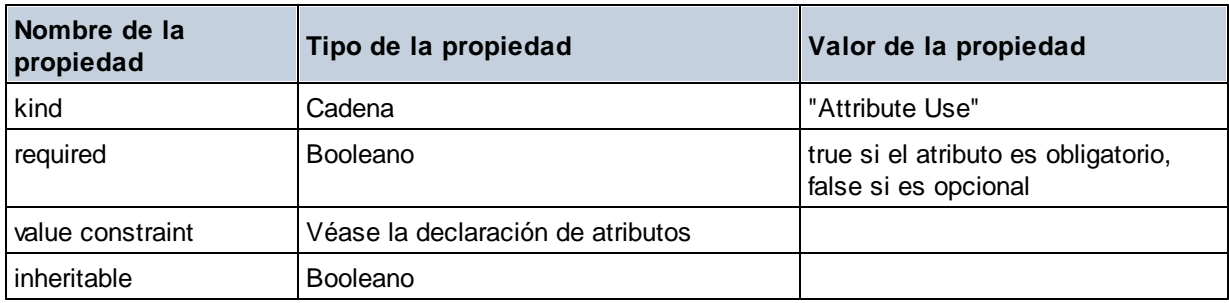

## Attribute Wildcard

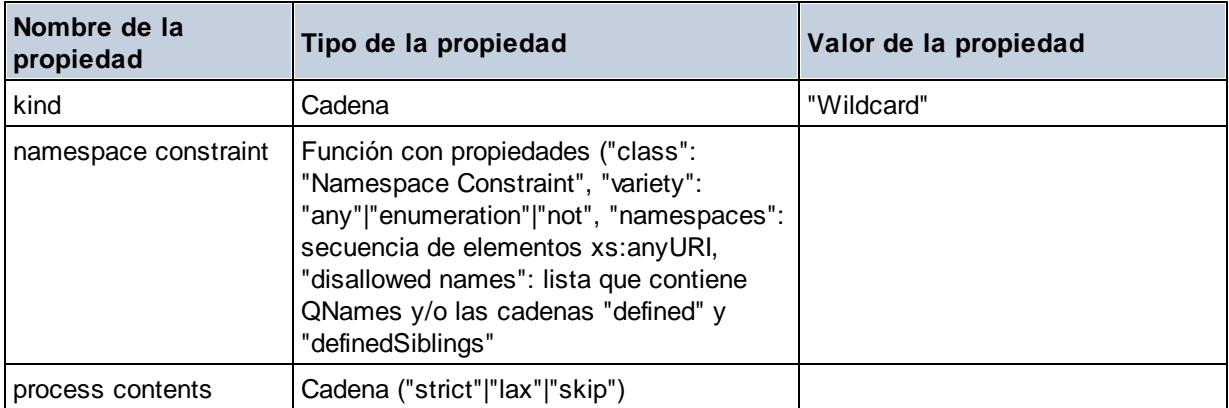

## $\Box$  Complex Type

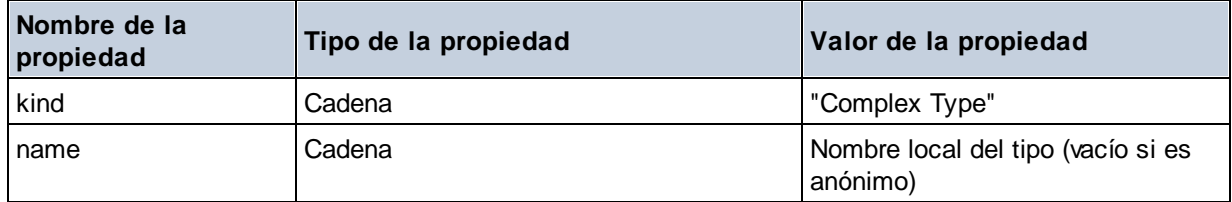

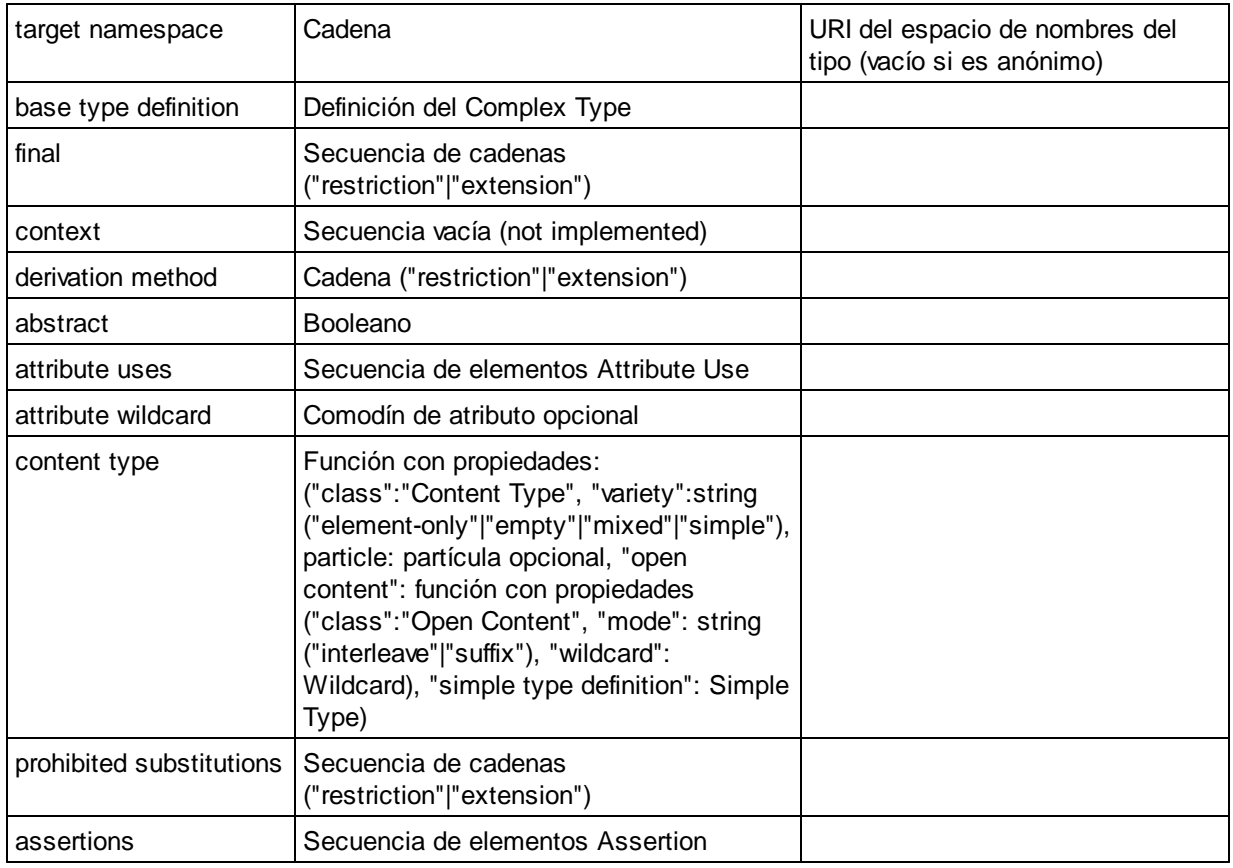

## **E** Element Declaration

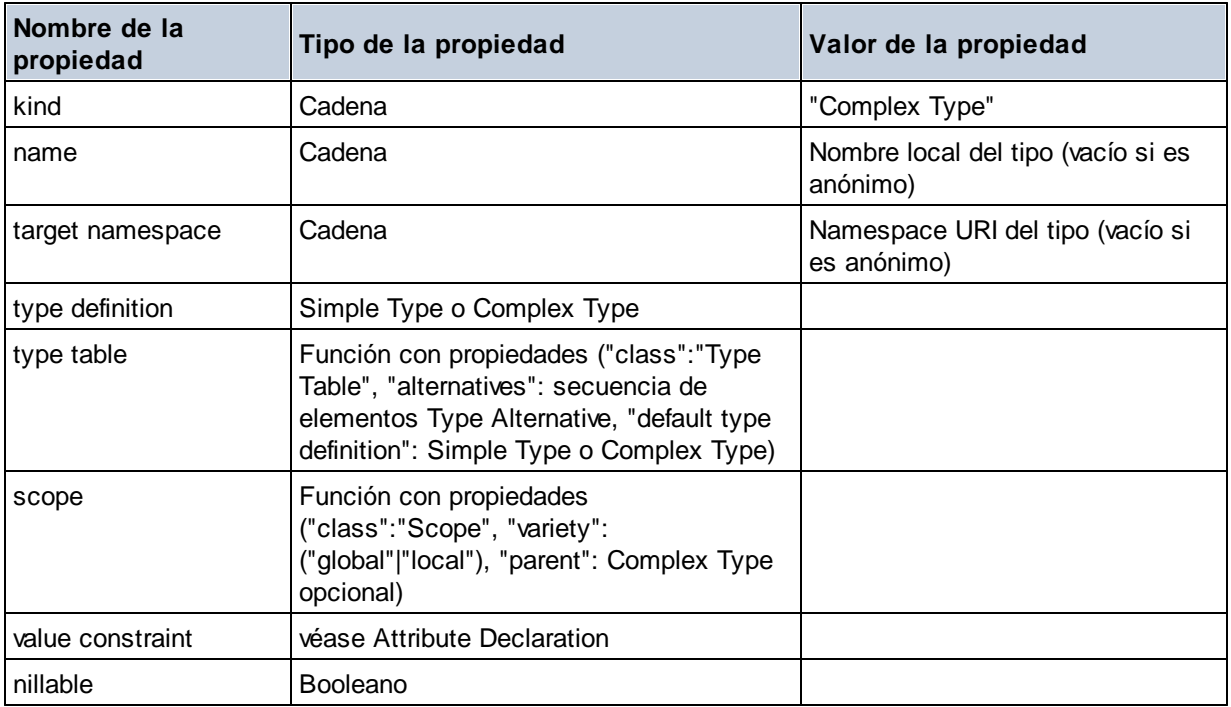

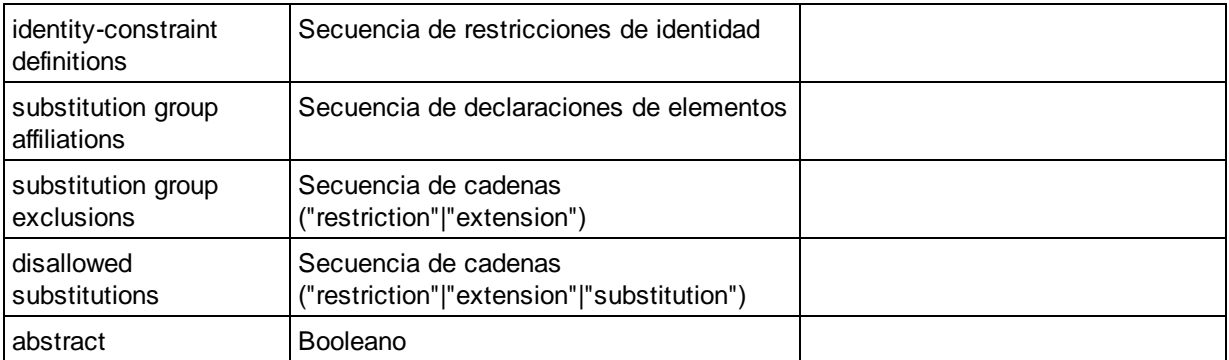

## Element Wildcard

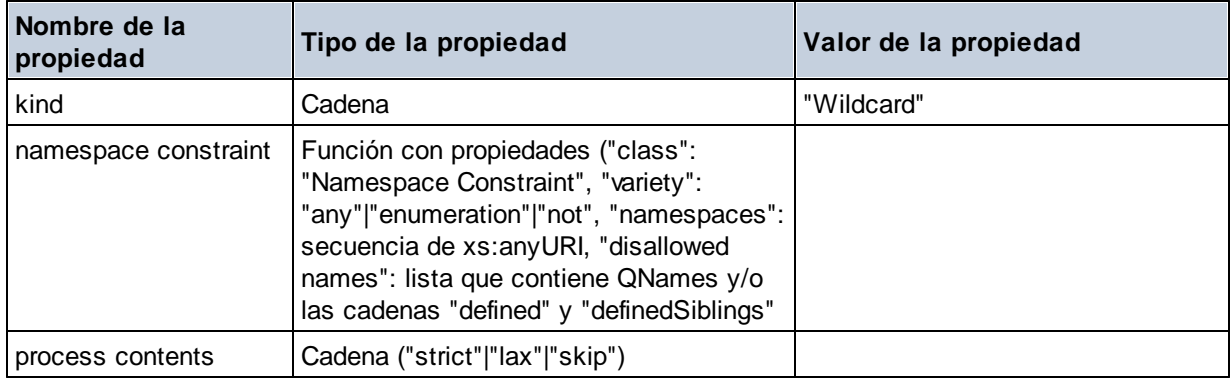

## $\blacksquare$  Facet

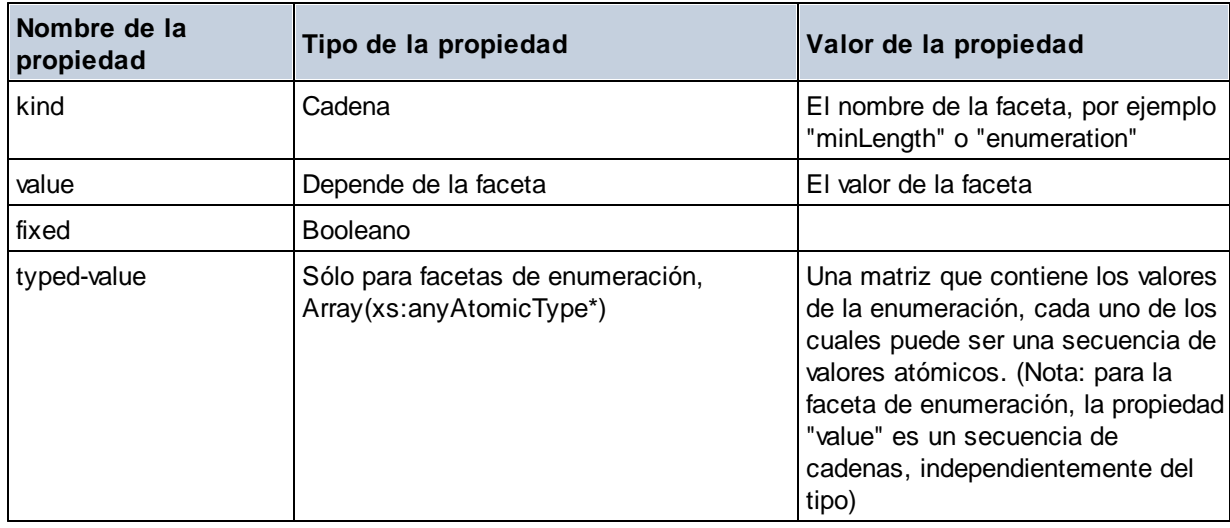

# **I**dentity Constraint

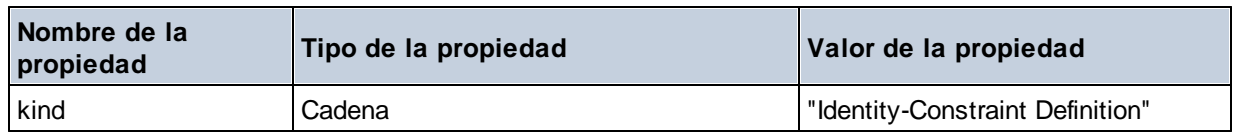

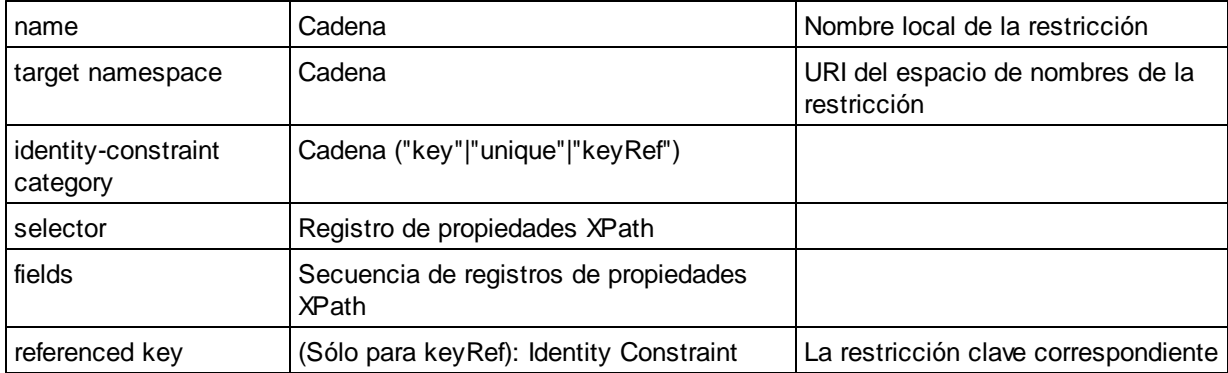

## ■ Model Group

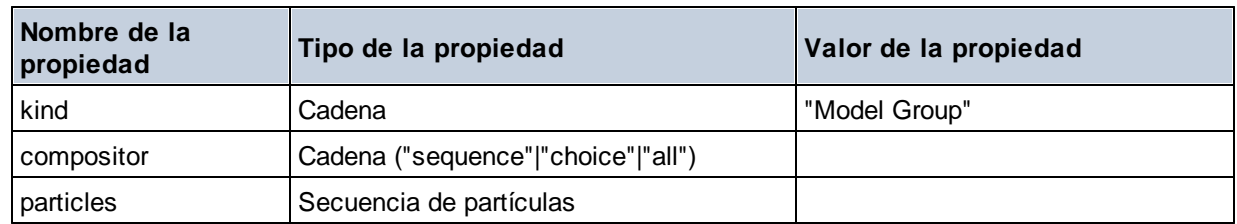

# ■ Model Group Definition

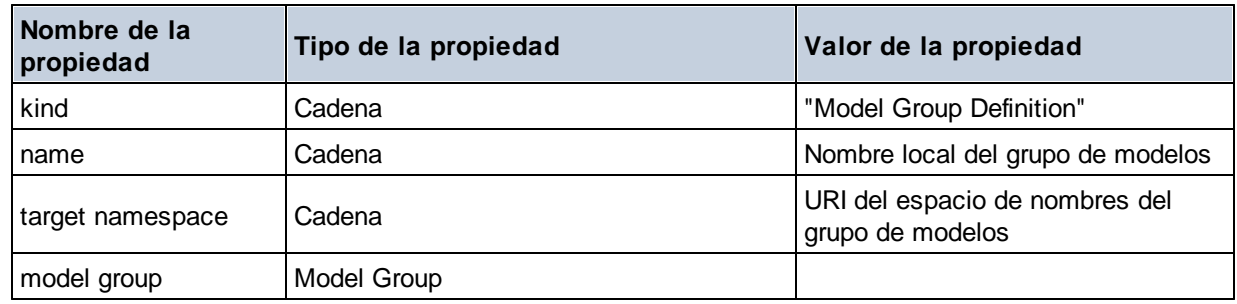

## **□** Notation

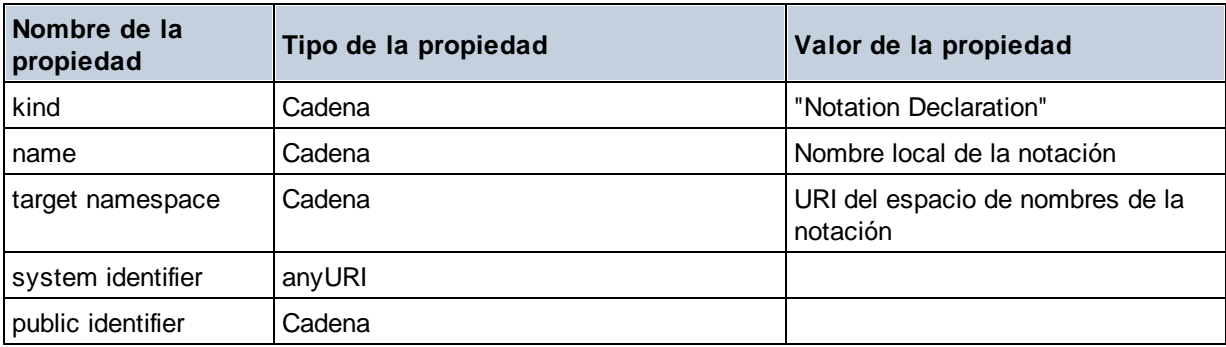

## $\blacksquare$  Particle

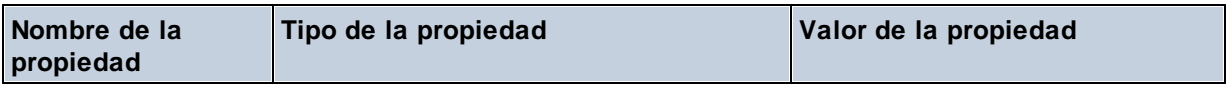

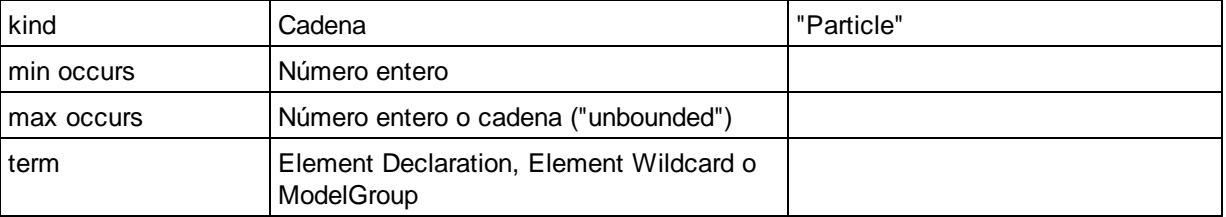

# ■ Simple Type

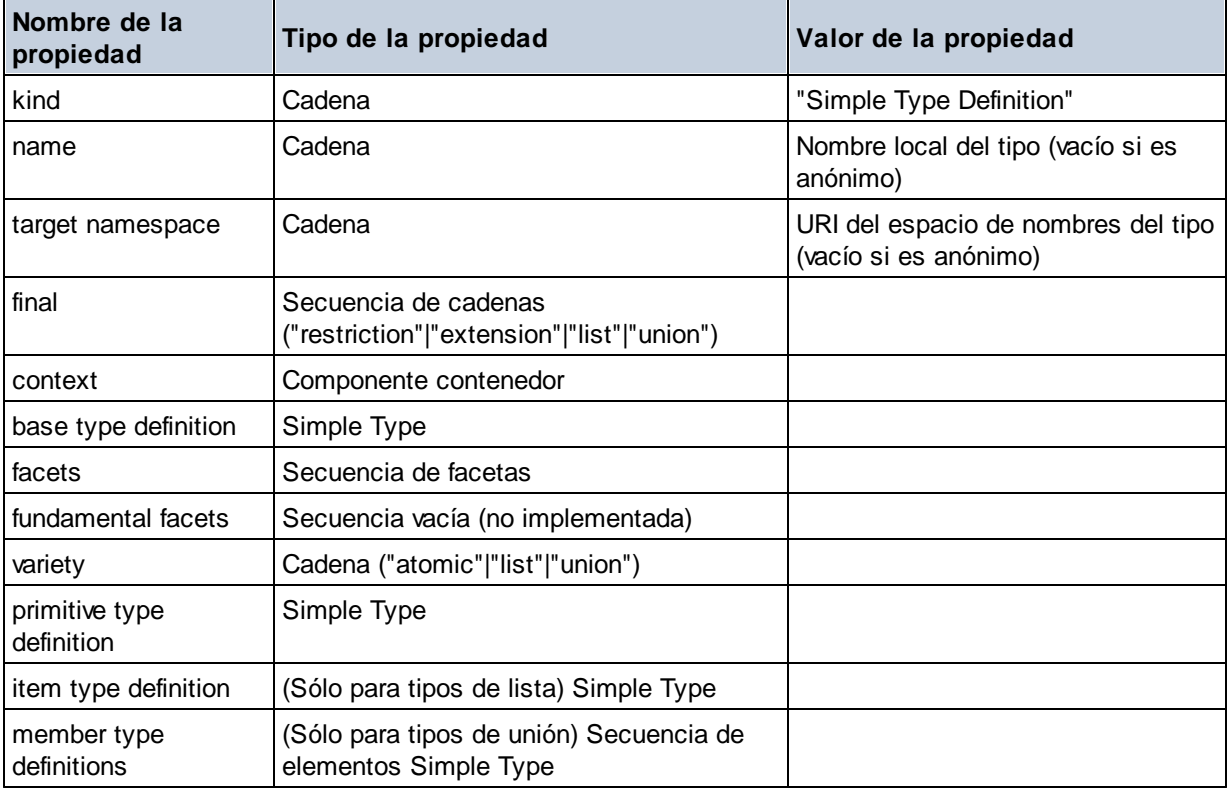

# **E** Type Alternative

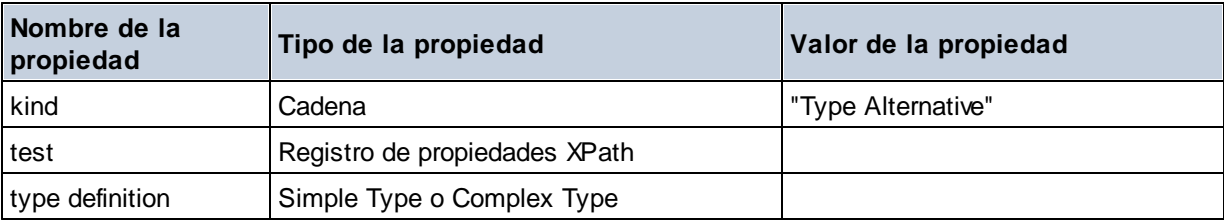

# XPath Property Record

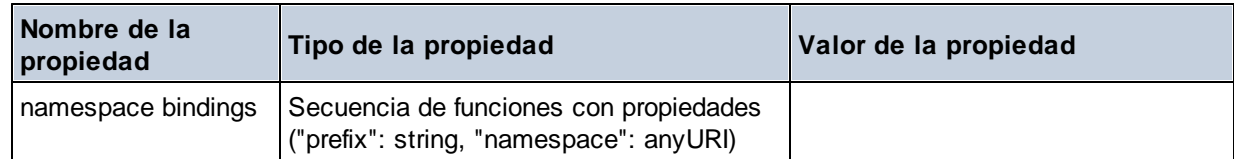

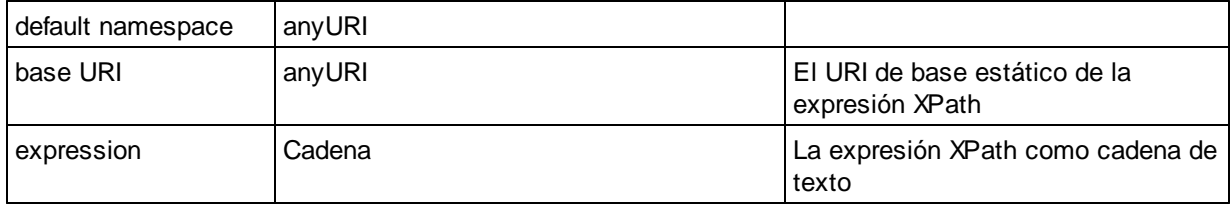

# 19.2.2.1.7 Funciones XPath/XQuery: Secuencia

Las funciones de extensión de Altova para trabajar con secuencias pueden utilizarse en expresiones XPath y XQuery y ofrecen funciones adicionales para el procesamiento de datos. Estas funciones se pueden usar con los motores **XPath 3.0** y **XQuery 3.0** de Altova. Están disponibles en contextos XPath/XQuery.

Nota sobre el nombre de las funciones y lenguajes

Puede utilizar todas las funciones de extensión de Altova en sus expresiones XPath/XQuery. Con ellas conseguirá funciones adicionales no disponibles en la biblioteca de funciones estándar de XPath, XQuery y XSLT. Las funciones de extensión de Altova están en el **espacio de nombres**

**http://www.altova.com/xslt-extensions** y en esta sección se presentan con el prefijo, que se supone estará enlazado al espacio de nombres señalado. Tenga en cuenta que en futuras versiones del producto algunas funciones pueden dejar de ser compatibles o su comportamiento puede cambiar. Por tanto, consulte siempre la documentación del producto para conocer el funcionamiento de estas funciones en cada versión del producto.

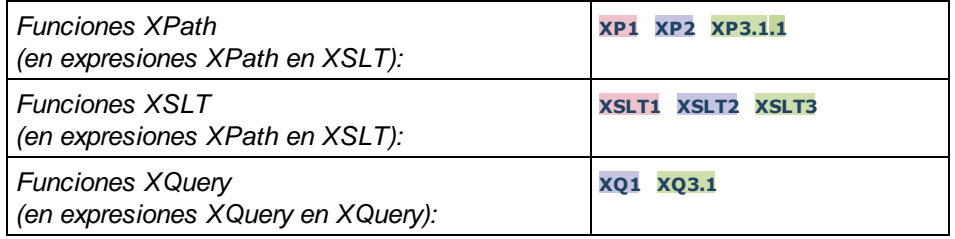

attributes [altova:]

**altova:attributes(NombreAtributo** *as xs:string***)** como **attribute()\* XP3.1 XQ3.1** Devuelve todos los atributos cuyo nombre local coincida con el nombre dado como argumento de entrada (NombreAtributo). La búsqueda tiene en cuenta el uso de mayúsculas y minúsculas y se lleva a cabo en el eje attribute::.

#### *Ejemplos*

· **altova:attributes**("MiAtributo") devuelve MiAtributo()\*

**altova:attributes(NombreAtributo** *as xs:string***, OpcionesBúsqueda** *as xs:string***)** como **attribute()\* XP3.1 XQ3.1**

Devuelve todos los atributos cuyo nombre local coincida con el nombre dado como argumento de entrada

(NombreAtributo). La búsqueda tiene en cuenta el uso de mayúsculas y minúsculas y se lleva a cabo en el eje attribute::. El segundo argumento es una cadena con marcas de búsqueda. Estas son las marcas disponibles:

**r =** habilita la búsqueda de expresiones regulares. En este caso, NombreAtributo debe ser una cadena de búsqueda de expresión regular;

**i =** la búsqueda no tiene en cuenta el uso de mayúsculas y minúsculas;

**p =** incluye el prefijo de espacio de nombres en la búsqueda. En este caso, NombreAtributo debe contener el prefijo de espacio de nombres (p. ej.: MiAtributo).

Las marcas pueden escribirse en cualquier orden y no hace falta utilizar todas. Si usa marcas no válidas, se genera un error. También puede usar una cadena vacía para el segundo argumento. Esto tiene el mismo efecto que usar solo el primer argumento. Sin embargo, no está permitido usar una secuencia vacía.

```
Ejemplos
```
- · **altova:attributes**("MiAtributo", "rip") devuelve MiAtributo()\*
- · **altova:attributes**("MiAtributo", "pri") devuelve MiAtributo()\*
- · **altova:attributes**("MiAtributo", "") devuelve MiAtributo()\*
- · **altova:attributes**("MiAtributo", "Rip") devuelve un error de marca desconocida.
- · **altova:attributes**("MiAtributo", ) devuelve un error diciendo que falta el segundo argumento.
- elements [altova:]

**altova:elements(NombreElemento** *as xs:string***)** como **elemento()\* XP3.1 XQ3.1** Devuelve todos los elementos cuyo nombre local coincida con el nombre dado como argumento de entrada (NombreElemento). La búsqueda tiene en cuenta el uso de mayúsculas y minúsculas y se lleva a cabo en el eje child::.

- *Ejemplos*
	- · **altova:elements**("MiElemento") devuelve MiElemento()\*

**altova:elements(NombreElemento** *as xs:string***, OpcionesBúsqueda** *as xs:string***)** como **elemento()\* XP3.1 XQ3.1**

Devuelve todos los elementos cuyo nombre local coincida con el nombre dado como argumento de entrada (NombreElemento). La búsqueda tiene en cuenta el uso de mayúsculas y minúsculas y se lleva a cabo en el eje child::. El segundo argumento es una cadena con marcas de búsqueda. Estas son las marcas disponibles:

**r =** habilita la búsqueda de expresiones regulares. En este caso, NombreElemento debe ser una cadena de búsqueda de expresión regular;

**i =** la búsqueda no tiene en cuenta el uso de mayúsculas y minúsculas;

**p =** incluye el prefijo de espacio de nombres en la búsqueda. En este caso, NombreElemento debe contener el prefijo de espacio de nombres (p. ej.: MiElemento).

Las marcas pueden escribirse en cualquier orden y no hace falta utilizar todas. Si usa marcas no válidas, se genera un error. También puede usar una cadena vacía para el segundo argumento. Esto tiene el mismo efecto que usar solo el primer argumento. Sin embargo, no está permitido usar una secuencia

#### vacía.

#### *Ejemplos*

```
· altova:elements("MiElemento", "rip") devuelve MiElemento()*
```
- · **altova:elements**("MiElemento", "pri") devuelve MiElemento()\*
- · **altova:elements**("MiElemento", "") devuelve MiElemento()\*
- · **altova:elements**("MiElemento", "Rip") devuelve un error de marca desconocida.
- · **altova:elements**("MiElemento", ) devuelve un error diciendo que falta el segundo argumento.
- $\blacktriangleright$  find-first [altova:]

**altova:find-first((Secuencia** *()\****)***,* **(Condición( Elemento-Secuencia** *como xs:boolean***))** como **item()? XP3.1 XQ3.1**

Esta función toma dos argumentos. El primero es una secuencia de uno o varios elementos de cualquier tipo de datos. El segundo argumento, **Condición**, es una referencia a una función XPath que toma un argumento (es decir, su aridad es 1) y devuelve un valor binario. Cada elemento de **Secuencia** se envía a su vez a la función a la que se hace referencia en **Condición**. Nota: recuerde que esta función solo toma un argumento. El primer elemento de **Secuencia** que consiga que la función de **Condición** dé **true()** como resultado se devuelve como resultado de **find-first** y la iteración se detiene.

#### *Ejemplos*

· **altova:find-first**(5 to 10, function(\$a) {\$a mod 2 = 0}) devuelve xs:integer 6 El argumento **Condición** remite a la función inline XPath 3.0 **function()**, que declara una función inline llamada **\$a** y después la define. Cada elemento del argumento Secuencia de **find-first** se envía a su vez como valor de entrada a **\$a**. El valor de entrada se prueba en la condición en la definición de función ( $\sin \theta$  a mod  $\theta$  = 0). El primer valor de entrada que cumpla la condición se devuelve como resultado de **find-first** (en este caso **6**).

```
· altova:find-first((1 to 10), (function($a) {$a+3=7})) devuelve xs:integer 4
```
#### *Más ejemplos*

Si existe el archivo **C:\Temp\Customers.xml**:

· **altova:find-first**( ("C:\Temp\Customers.xml", "http://www.altova.com/index.html"), (doc-available#1) ) devuelve xs:string C:\Temp\Customers.xml

Si no existe el archivo **C:\Temp\Customers.xml** pero existe **http://www.altova.com/index.html**:

· **altova:find-first**( ("C:\Temp\Customers.xml", "http://www.altova.com/index.html"), (doc-available#1) ) devuelve xs:string http://www.altova.com/index.html

Si no existe el archivo **C:\Temp\Customers.xml** y tampoco existe **http://www.altova.com/index.html**:

· **altova:find-first**( ("C:\Temp\Customers.xml", "http://www.altova.com/index.html"), (doc-available#1) ) no devuelve ningún resultado

#### *Notas sobre los ejemplos anteriores*

- · La función XPath 3.0 doc-available toma un solo argumento de cadena, que se usa como URI, y devuelve true si en el URI dado se encuentra un nodo de documento. El documento que está en el URI dado debe ser un documento XML.
- · La función doc-available se puede usar para **Condición**, el segundo argumento de findfirst, porque solamente toma un argumento (aridad=1), porque toma un item() como entrada (una cadena que se usa como URI) y devuelve un valor binario.
- · Recuerde que solamente se hace referencia a la función doc-available pero no se le llama. El sufijo  $#1$  que se anexa a la función indica una función cuya aridad es 1. Es decir,  $d^{\circ}$ available#1 simplemente significa "*Utilizar la función doc-availabe() que tiene aridad=1, pasándole como solo argumento a su vez cada uno de los elementos de la primera secuencia."* Como resultado, se pasarán las dos cadenas a **doc-available()**, que utiliza la cadena como URI y prueba si existe un nodo de documento en el URI. Si existe, entonces doc-available() da como resultado true() y esa cadena se devuelve como resultado de la función **find-first**. Nota sobre la función doc-available(): las rutas de acceso relativas se resuelven en relación al URI base actual, que es por defecto el URI del documento XML desde el que se carga la función*.*
- ▼ find-first-combination [altova:]

```
altova:find-first-combination((Sec-01 como item()*), (Sec-02 como item()*),
(Condición( Elem-Sec-01, Elem-Sec-02 como xs:boolean)) como item()* XP3.1 XQ3.1
Esta función toma tres argumentos:
```
- · Los dos primeros (**Sec-01** y **Sec-02**) son secuencias de uno o más elementos de cualquier tipo de datos.
- · El tercero (**Condición**) es una referencia a una función XPath que toma dos argumentos (su aridad es 2) y devuelve un valor binario.

Los elementos de **Sec-01** y **Sec-02** se pasan en pares ordenados (cada par está formado por un elemento de cada secuencia) como argumentos de la función de **Condición**. Los pares se ordenan de la siguiente manera:

```
Si Sec-01 = X1, X2, X3 ... Xn
Y Sec-02 = Y1, Y2, Y3 ... Yn
Entonces (X1 Y1), (X1 Y2), (X1 Y3) ... (X1 Yn), (X2 Y1), (X2 Y2) ... (Xn Yn)
```
El primer par ordenado que consiga que la función de **Condición** dé como resultado **true()** se devuelve como resultado de **find-first-combination**. Recuerde que (i) si la función de **Condición** recorre los pares de argumentos dados y no consigue dar **true()** como resultado ni una vez, entonces **find-firstcombination** devuelve *Sin resultados;* (ii) el resultado de **find-first-combination** siempre será un par de elementos (de cualquier tipo de datos) o ningún elemento.

### *Ejemplos*

- · **altova:find-first-pair**(11 to 20, 21 to 30, function(\$a, \$b) {\$a+\$b = 32}) devuelve la secuencia de xs:integers (11, 21)
- · **altova:find-first-pair**(11 to 20, 21 to 30, function(\$a, \$b) {\$a+\$b = 33}) devuelve la secuencia de  $xs:integers$  (11, 22)
- · **altova:find-first-pair**(11 to 20, 21 to 30, function(\$a, \$b) {\$a+\$b = 34}) devuelve

```
la secuencia de xs:integers (11, 23)
```
▼ find-first-pair [altova:]

**altova:find-first-pair((Sec-01** *como item()\****)***,* **(Sec-02** *como item()\****), (Condición( Elem-Sec-01, Elem-Sec-02** *como xs:boolean***))** como **item()\* XP3.1 XQ3.1** Esta función toma tres argumentos:

- · Los dos primeros (**Sec-01** y **Sec-02**) son secuencias de uno o más elementos de cualquier tipo de datos.
- · El tercero (**Condición**) es una referencia a una función XPath que toma dos argumentos (su aridad es 2) y devuelve un valor binario.

Los elementos de **Sec-01** y **Sec-02** se pasan en pares ordenados como argumentos de la función de **Condición**. Los pares se ordenan de la siguiente manera:

**Si Sec-01 = X1, X2, X3 ... Xn Y Sec-02 = Y1, Y2, Y3 ... Yn Entonces (X1 Y1), (X2 Y2), (X3 Y3) ... (Xn Yn)**

El primer par ordenado que consiga que la función de **Condición** dé como resultado **true()** se devuelve como resultado de **find-first-pair**. Recuerde que (i) si la función de **Condición** recorre los pares de argumentos dados y no consigue dar **true()** como resultado ni una vez, entonces **find-first-pair** devuelve *Sin resultados;* (ii) el resultado de **find-first-pair** siempre será un par de elementos (de cualquier tipo de datos) o ningún elemento.

#### *Ejemplos*

- · **altova:find-first-pair**(11 to 20, 21 to 30, function(\$a, \$b) {\$a+\$b = 32}) devuelve la secuencia de xs:integers (11, 21)
- · **altova:find-first-pair**(11 to 20, 21 to 30, function(\$a, \$b) {\$a+\$b = 33}) devuelve *Sin resultados*

Observe que en los dos ejemplos anteriores el orden de los pares es: (11, 21) (12, 22) (13, 23)...(20, 30). Por ese motivo el segundo ejemplo no obtiene resultados (porque ningún par ordenado consigue sumar 33).

#### find-first-pair-pos [altova:]

**altova:find-first-pair-pos((Sec-01** *como item()\****)***,* **(Sec-02** *como item()\****), (Condición( Elem-Sec-01, Elem-Sec-02** *como xs:boolean***))** como **xs:integer XP3.1 XQ3.1** Esta función toma tres argumentos:

- · Los dos primeros (**Sec-01** y **Sec-02**) son secuencias de uno o más elementos de cualquier tipo de datos.
- · El tercero (**Condición**) es una referencia a una función XPath que toma dos argumentos (su aridad es 2) y devuelve un valor binario.

Los elementos de **Sec-01** y **Sec-02** se pasan en pares ordenados como argumentos de la función de **Condición**. Los pares se ordenan de la siguiente manera:

```
Si Sec-01 = X1, X2, X3 ... Xn
Y Sec-02 = Y1, Y2, Y3 ... Yn
Entonces (X1 Y1), (X2 Y2), (X3 Y3) ... (Xn Yn)
```
La posición de índice del primer par ordenado que consiga que la función de **Condición** dé como resultado **true()** se devuelve como resultado de **find-first-pair-pos**. Recuerde que si la función de **Condición** recorre los pares de argumentos dados y no da como resultado **true()** ni una sola vez, entonces **find-first-pair-pos** devuelve *Sin resultados*.

```
Ejemplos
```
- · **altova:find-first-pair**(11 to 20, 21 to 30, function(\$a, \$b) {\$a+\$b = 32}) devuelve 1
- · **altova:find-first-pair**(11 to 20, 21 to 30, function(\$a, \$b) {\$a+\$b = 33}) devuelve *Sin resultados*

Observe que en los dos ejemplos anteriores el orden de los pares es: (11, 21) (12, 22) (13, 23)...(20, 30). En el primer ejemplo el primer par consigue que la función de **Condición** dé como resultado **true()** y, por tanto, se devuelve la posición de índice que tienen en la secuencia (**1**). El segundo ejemplo, sin embargo, devuelve *Sin resultados* porque ningún par consigue sumar 33.

 $\blacktriangleright$  find-first-pos [altova:]

**altova:find-first-pos((Secuencia** *como item()\****)***,* **(Condición( Elem-Sec** *como xs:boolean***))** como **xs:integer XP3.1 XQ3.1**

Esta función toma dos argumentos. El primer argumento es una secuencia de uno o varios elementos de cualquier tipo. El segundo argumento (**Condición**) es una referencia a una función XPath que toma un argumento (su aridad es 1) y devuelve un valor binario. Cada elemento de **Secuencia** se envía a su vez a la función a la que se hace referencia en **Condición**. (Recuerde que esta función toma un solo argumento.) El primer elemento de **Secuencia** que consiga que la función de **Condición** dé como resultado **true()** devuelve la posición de índice que tiene en **Secuencia** como resultado de **find-firstpos** y la iteración se detiene.

*Ejemplos*

· **altova:find-first-pos**(5 to 10, function(\$a) {\$a mod 2 = 0}) devuelve xs:integer 2 El argumento **Condición** hace referencia a la función inline XPath 3.0 **function()**, que declara una función inline llamada **\$a** y después la define. Cada elemento del argumento **Sequence** de **findfirst-pos** se pasa a su vez como valor de entrada de **\$a**. El valor de entrada se prueba en la condición de la definición de función ( $\sin \theta$  mod  $2 = 0$ ). La posición de índice que tiene en la secuencia el primer valor de entrada que cumple la condición se devuelve como resultado de **findfirst-pos** (en este caso es la posición de índice **2**, porque **6** es el primer valor (de la secuencia) que cumple la condición y su posición de índice en la secuencia es **2**).

· **altova:find-first-pos**((2 to 10**)**, **(**function(\$a) {\$a+3=7}**))** devuelve xs:integer 3

*Más ejemplos*

Si existe el archivo **C:\Temp\Customers.xml**:

· **altova:find-first-pos**( ("C:\Temp\Customers.xml", "http://www.altova.com/index.html"), (doc-available#1) ) devuelve 1

Si no existe el archivo **C:\Temp\Customers.xml** pero existe **http://www.altova.com/index.html**:

· **altova:find-first-pos**( ("C:\Temp\Customers.xml", "http://www.altova.com/index.html"), (doc-available#1) ) devuelve 2

Si no existe el archivo **C:\Temp\Customers.xml** y tampoco existe **http://www.altova.com/index.html**:

· **altova:find-first-pos**( ("C:\Temp\Customers.xml", "http://www.altova.com/index.html"), (doc-available#1) ) no devuelve ningún resultado

#### *Notas sobre los ejemplos anteriores*

- · La función XPath 3.0 doc-available toma un solo argumento de cadena, que se usa como URI, y devuelve true si en el URI dado se encuentra un nodo de documento. El documento que está en el URI dado debe ser un documento XML.
- · La función doc-available se puede usar para **Condición**, el segundo argumento de findfirst-pos, porque solamente toma un argumento (aridad=1), porque toma un item() como entrada (una cadena que se usa como URI) y devuelve un valor binario.
- · Recuerde que solamente se hace referencia a la función doc-available pero no se le llama. El sufijo  $#1$  que se anexa a la función indica una función cuya aridad es 1. Es decir,  $d^{\circ}$ available#1 simplemente significa "*Utilizar la función doc-availabe() que tiene aridad=1, pasándole como solo argumento a su vez cada uno de los elementos de la primera secuencia."* Como resultado, se pasarán las dos cadenas a **doc-available()**, que utiliza la cadena como URI y prueba si existe un nodo de documento en el URI. Si existe, entonces doc-available() da como resultado true() y esa cadena se devuelve como resultado de la función **find-firstpos**. Nota sobre la función doc-available(): las rutas de acceso relativas se resuelven en relación al URI base actual, que es por defecto el URI del documento XML desde el que se carga la función*.*
- for-each-attribute-pair [altova:]

**altova:for-each-attribute-pair(Seq1** *como element()?***, Seq2** *como element()?***, Function** *como function()***)** como **item()\* XP3.1 XQ3.1**

Los primeros dos argumentos identifican dos elementos cuyos atributos se usan para construir pares de atributos donde uno de los atributos del par se obtiene del primer elemento y el otro atributo del segundo elemento. Los pares de atributos se seleccionan basándose en que tienen el mismo nombre y se ordenan alfabéticamente por grupos. Si un atributo no tiene un atributo correspondiente en el otro elemento, entonces el par está "desarticulado", lo que significa que tiene un solo miembro. El elemento de la función (tercer argumento Function) se aplica por separado a cada par de la secuencia de pares (articulados y desarticulados) y el resultado es una secuencia de elementos.

*Ejemplos*

· **altova:for-each-attribute-pair**(/Example/Test-A, /Example/Test-B, function(\$a, \$b)  $\{\$a+b\}$ ) devuelve...

```
(2, 4, 6) si
<Test-A att1="1" att2="2" att3="3" />
<Test-B att1="1" att2="2" att3="3" />
(2, 4, 6) si
<Test-A att2="2" att1="1" att3="3" />
<Test-B att3="3" att2="2" att1="1" />
(2, 6) si
<Test-A att4="4" att1="1" att3="3" />
<Test-B att3="3" att2="2" att1="1" />
```
*Nota: El resultado* **(2, 6)** *se obtiene mediante la siguiente acción:* **(1+1, ()+2, 3+3, 4+())***.* Si uno de los operandos es la secuencia vacía, como en el caso de los elementos 2 y 4, entonces el *resultado de la suma es una secuencia vacía.*

· **altova:for-each-attribute-pair**(/Example/Test-A, /Example/Test-B, concat#2) devuelve...

```
(11, 22, 33) si
<Test-A att1="1" att2="2" att3="3" />
<Test-B att1="1" att2="2" att3="3" />
(11, 2, 33, 4) si
<Test-A att4="4" att1="1" att3="3" />
<Test-B att3="3" att2="2" att1="1" />
```
▼ for-each-combination [altova:]

**altova:for-each-combination(PrimeraSecuencia** *como item()\****, SegundaSecuencia** *como item() \****, función(\$i,\$j){\$i || \$j} )** como **item()\* XP3.1 XQ3.1**

Los elementos de las dos secuencias en los primeros dos argumentos se combinan de forma que el primer elemento de la primera secuencia se combina, en orden, una vez con cada elemento de la segunda secuencia. La función dada como tercer argumento se aplica a cada una de las combinaciones de la secuencia resultante y da como resultado una secuencia de elementos (*véase ejemplo*).

*Ejemplos*

```
· altova:for-each-combination( ('a', 'b', 'c'), ('1', '2', '3'), function($i, $j)
 \{\xi i \mid |\xi j\} ) devuelve ('a1', 'a2', 'a3', 'b1', 'b2', 'b3', 'c1', 'c2', 'c3')
```

```
▼ for-each-matching-attribute-pair [altova:]
```
**altova:for-each-matching-attribute-pair(Seq1** *como element()?***, Seq2** *como element()?***, Function** *como function()***)** como **item()\* XP3.1 XQ3.1**

Los primeros dos argumentos identifican dos elementos cuyos atributos se usan para construir pares de atributos donde un atributo de cada par se obtiene del primer elemento y el otro atributo del par se obtiene del segundo elemento. Los pares de elementos se seleccionan basándose en que tienen el mismo nombre y se ordenan alfabéticamente por grupos. Si un atributo no tiene un atributo correspondiente en el otro elemento, entonces no se construye ningún par. El elemento de la función (tercer argumento

Function) se aplica por separado a cada par de la secuencia de pares (articulados y desarticulados) y el resultado es una secuencia de elementos.

```
Ejemplos
```
· **altova:for-each-matching-attribute-pair**(/Example/Test-A, /Example/Test-B, function( $\alpha$ ,  $\phi$ ) { $\alpha$ +b}) devuelve...

```
(2, 4, 6) if
<Test-A att1="1" att2="2" att3="3" />
<Test-B att1="1" att2="2" att3="3" />
(2, 4, 6) if
<Test-A att2="2" att1="1" att3="3" />
<Test-B att3="3" att2="2" att1="1" />
(2, 6) if
<Test-A att4="4" att1="1" att3="3" />
<Test-B att3="3" att2="2" att3="1" />
```
· **altova:for-each-matching-attribute-pair**(/Example/Test-A, /Example/Test-B, concat#2) devuelve...

```
(11, 22, 33) if
<Test-A att1="1" att2="2" att3="3" />
<Test-B att1="1" att2="2" att3="3" />
(11, 33) if
<Test-A att4="4" att1="1" att3="3" />
<Test-B att3="3" att2="2" att1="1" />
```
▼ substitute-empty [altova:]

```
altova:substitute-empty(PrimeraSecuencia as item()*, SegundaSecuencia as item()) como
item()* XP3.1 XQ3.1
```
Si **PrimeraSecuencia** está vacío, la función devuelve **SegundaSecuencia**. Si **PrimeraSecuencia** no está vacío, la función devuelve **PrimeraSecuencia**.

- *Ejemplos*
	- **altova:substitute-empty**( $(1,2,3)$ ,  $(4,5,6)$ ) devuelve  $(1,2,3)$
	- · **altova:substitute-empty**( ()**,** (4,5,6) ) devuelve (4,5,6)

## 19.2.2.1.8 Funciones XPath/XQuery: Cadena

Las funciones de extensión de Altova para trabajar con cadenas pueden utilizarse en expresiones XPath y XQuery y ofrecen funciones adicionales para el procesamiento de datos. Estas funciones se pueden usar con los motores **XPath 3.0** y **XQuery 3.0** de Altova. Están disponibles en contextos XPath/XQuery.

Nota sobre el nombre de las funciones y lenguajes

Puede utilizar todas las funciones de extensión de Altova en sus expresiones XPath/XQuery. Con ellas conseguirá funciones adicionales no disponibles en la biblioteca de funciones estándar de XPath, XQuery y XSLT. Las funciones de extensión de Altova están en el **espacio de nombres**

**http://www.altova.com/xslt-extensions** y en esta sección se presentan con el prefijo, que se supone estará enlazado al espacio de nombres señalado. Tenga en cuenta que en futuras versiones del producto algunas funciones pueden dejar de ser compatibles o su comportamiento puede cambiar. Por tanto, consulte siempre la documentación del producto para conocer el funcionamiento de estas funciones en cada versión del producto.

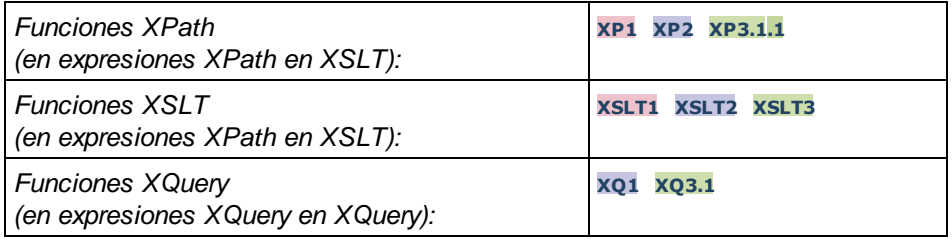

### camel-case [altova:]

**altova:camel-case(CadenaEntrada** *como xs:string***)** como **xs:string XP3.1 XQ3.1** Devuelve la cadena de entrada **CadenaEntrada** escrita en CamelCase. La cadena se analiza usando la expresión regular **'\s'** (que es la forma abreviada del carácter espacio en blanco). El primer carácter que no sea un espacio en blanco situado después de un espacio en blanco o de una secuencia de espacios en blanco consecutivos se pondrá en mayúsculas. El primer carácter de la cadena de salida se pondrá en mayúsculas.

### *Ejemplos*

- · **altova:camel-case**("max") devuelve Max
- · **altova:camel-case**("max max") devuelve Max Max
- · **altova:camel-case**("file01.xml") devuelve File01.xml
- · **altova:camel-case**("file01.xml file02.xml") devuelve File01.xml File02.xml
- · **altova:camel-case**("file01.xml file02.xml") devuelve File01.xml File02.xml
- · **altova:camel-case**("file01.xml -file02.xml") devuelve File01.xml -file02.xml

**altova:camel-case(CadenaEntrada** *como xs:string***, CaracteresDivisión** *como xs:string***, EsExpReg** *como xs:boolean***)** como **xs:string XP3.1 XQ3.1**

Devuelve la cadena de entrada **CadenaEntrada** escrita en CamelCase usando los **CaracteresDivisón** para determinar qué caracteres desencadenan el siguiente uso de mayúsculas. El argumento **CaracteresDivisón** se usa como expresión regular **cuando EsExpReg = true()** o como caracteres planos cuando r **EsExpReg = false()**. El primer carácter de la cadensa de salida se escribe con mayúsculas.

*Ejemplos*

- · **altova:camel-case**("setname getname", "set|get", true()) devuelve setName getName
- · **altova:camel-case**("altova\documents\testcases", "\", false()) devuelve Altova\Documents\Testcases

char [altova:]

**altova:char(Posición** *as xs:integer***)** como **xs:string XP3.1 XQ3.1**

Devuelve una cadena que contiene el carácter que está en la posición indicada por el argumento **Posición** en la cadena que se obtiene al convertir el valor del elemento de contexto en xs:string. La cadena resultante estará vacía si en la posición indicada no existe ningún carácter.

#### *Ejemplos*

Si el elemento de contexto es **1234ABCD**:

- · **altova:char**(2) devuelve 2
- · **altova:char**(5) devuelve A
- · **altova:char**(9) devuelve la cadena vacía
- · **altova:char**(-2) devuelve la cadena vacía

```
altova:char(CadenaEntrada as xs:string, Posición as xs:integer) como xs:string XP3.1
XQ3.1
```
Devuelve una cadena que contiene el carácter que está en la posición indicada por el argumento **Posición** en la cadena dada por el argumento **CadenaEntrada**. La cadena resultante estará vacía si en la posición indicada no existe ningún carácter.

*Ejemplos*

- · **altova:char**("2014-01-15", 5) devuelve -
- · **altova:char**("USA", 1) devuelve U
- · **altova:char**("USA", 1) devuelve la cadena vacía
- · **altova:char**("USA", -2) devuelve la cadena vacía
- create-hash-from-string [altova:]

**altova:create-hash-from-string(InputString** *como xs:string***)** como **xs:string XP2 XQ1 XP3.1 XQ3.1**

**altova:create-hash-from-string(InputString** *como xs:string***, HashAlgo** *as xs:string***)** como **xs:string XP2 XQ1 XP3.1 XQ3.1**

Genera una cadena hash a partir de InputString usando el algoritmo de hash especificado por el argumento HashAlgo. Se pueden usar los siguientes algoritmos de hash (en mayúsculas o minúsculas): **MD5**, **SHA-1**, **SHA-224**, **SHA-256**, **SHA-384**, **SHA-512**. Si no se especifica el segundo argumento (*véase la primera instrucción*) se usa el algoritmo de hash **SHA-256**.

- *Ejemplos*
	- · **altova:create-hash-from-string**('abc') devuelve una cadena hash generada usando el algoritmo de hash **SHA-256**.
	- · **altova:create-hash-from-string**('abc', 'md5') devuelve una cadena hash generada usando el algoritmo de hash **MD5**.
	- · **altova:create-hash-from-string**('abc', 'MD5') devuelve una cadena hash generada usando el algoritmo de hash **MD5**.

```
▼ first-chars [altova:]
```
**altova:first-chars(X** *as xs:integer***)** como **xs:string XP3.1 XQ3.1** Devuelve una cadena que contiene los **X** primeros caracteres de la cadena que se obtiene al convertir el valor del elemento de contexto en xs:string.

#### *Ejemplos*

Si el elemento de contexto es **1234ABCD**:

- · **altova:first-chars**(2) devuelve 12
- · **altova:first-chars**(5) devuelve 1234A
- · **altova:first-chars**(9) devuelve 1234ABCD

**altova:first-chars(CadenaEntrada** *as xs:string***, X** *as xs:integer***)** como **xs:string XP3.1 XQ3.1**

Devuelve una cadena que contiene los **X** primeros caracteres de la cadena dada como argumento **CadenaEntrada**.

- *Ejemplos*
	- · **altova:first-chars**("2014-01-15", 5) devuelve 2014-
	- · **altova:first-chars**("USA", 1) devuelve U
- $\blacktriangleright$  format-string [altova:]

**altova:format-string(InputString** *como xs:string***, FormatSequence** *como item()\****)** como **xs:string XP3.1 XQ3.1**

La cadena de entrada (primer argumento) contiene parámetros posicionales (%1, %2, etc). Cada parámetro es reemplazado por el elemento cadena ubicado en la posición correspondiente de la secuencia de formato (enviada como segundo argumento). Por tanto, el primer elemento de la secuencia de formato reemplaza al parámetro posicional %1, el segundo elemento reemplaza a %2 y así sucesivamente. La función devuelve esta secuencia con formato que contiene los elementos de reemplazo. Si no existe una cadena para alguno de los parámetros posicionales, entonces se devuelve ese mismo parámetro posicional. Esto ocurre cuando el índice de un parámetro posicional es mayor que el número de elementos de la secuencia de formato.

- *Ejemplos*
	- · **altova:format-string**('Hello %1, %2, %3', ('Jane','John','Joe')) devuelve "Hello Jane, John, Joe"
	- · **altova:format-string**('Hello %1, %2, %3', ('Jane','John','Joe', 'Tom')) devuelve "Hello Jane, John, Joe"
	- · **altova:format-string**('Hello %1, %2, %4', ('Jane','John','Joe', 'Tom')) devuelve "Hello Jane, John, Tom"
	- · **altova:format-string**('Hello %1, %2, %4', ('Jane','John','Joe')) devuelve "Hello Jane, John, %4"

last-chars [altova:]

**altova:last-chars(X** *as xs:integer***)** como **xs:string XP3.1 XQ3.1**

Devuelve una cadena que contiene los X últimos caracteres de la cadena que se obtiene al convertir el valor del elemento de contexto en xs:string.

#### *Ejemplos*

Si el elemento de contexto es **1234ABCD**:

- · **altova:last-chars**(2) devuelve CD
- · **altova:last-chars**(5) devuelve 4ABCD
- · **altova:last-chars**(9) devuelve 1234ABCD

**altova:last-chars(CadenaEntrada** *as xs:string***, X** *as xs:integer***)** como **xs:string XP3.1 XQ3.1**

Devuelve una cadena que contiene los **X** últimos caracteres de la cadena dada como argumento **CadenaEntrada**.

```
Ejemplos
```
- · **altova:last-chars**("2014-01-15", 5) devuelve 01-15-
- · **altova:last-chars**("USA", 10) devuelve USA
- ▼ pad-string-left [altova:]

**altova:pad-string-left(CadenaParaRellenar** *como xs:string***, LongitudCadena** *como xs:integer***, CarácterRelleno** *como xs:string***)** como **xs:string XP3.1 XQ3.1** El argumento CarácterRelleno es un solo carácter. Se añade a la izquierda de la cadena para aumentar el número de caracteres de la CadenaParaRellenar, de modo que este número equivalga al valor entero del argumento LongitudCadena. El argumento LongitudCadena puede tener cualquier valor entero (positivo o negativo), pero el relleno solo se lleva a cabo si el valor de LongitudCadena es mayor que el número de caracteres de CadenaParaRellenar. Si CadenaParaRellenar tiene más caracteres que el valor de LongitudCadena, entonces CadenaParaRellenar se deja como está.

- *Ejemplos*
	- · **altova:pad-string-left**('AP', 1, 'Z') devuelve 'AP'
	- · **altova:pad-string-left**('AP', 2, 'Z') devuelve 'AP'
	- · **altova:pad-string-left**('AP', 3, 'Z') devuelve 'ZAP'
	- · **altova:pad-string-left**('AP', 4, 'Z') devuelve 'ZZAP'
	- · **altova:pad-string-left**('AP', -3, 'Z') devuelve 'AP'
	- · **altova:pad-string-left**('AP', 3, 'YZ') devuelve un error indicando que el carácter de relleno es demasiado largo.
- pad-string-right [altova:]

**altova:pad-string-right(CadenaParaRellenar** *como xs:string***, LongitudCadena** *como xs:integer***, CarácterRelleno** *como xs:string***)** como **xs:string XP3.1 XQ3.1** El argumento CarácterRelleno es un solo carácter. Se añade a la derecha de la cadena para aumentar el número de caracteres de la CadenaParaRellenar, de modo que este número equivalga al valor entero del argumento LongitudCadena. El argumento LongitudCadena puede tener cualquier valor entero (positivo o negativo), pero el relleno solo se lleva a cabo si el valor de LongitudCadena es mayor que el número de caracteres de CadenaParaRellenar. Si CadenaParaRellenar tiene más caracteres que el valor de LongitudCadena, entonces CadenaParaRellenar se deja como está.

#### *Ejemplos*

- · **altova:pad-string-right**('AP', 1, 'Z') devuelve 'AP'
- · **altova:pad-string-right**('AP', 2, 'Z') devuelve 'AP'
- · **altova:pad-string-right**('AP', 3, 'Z') devuelve 'APZ'
- · **altova:pad-string-right**('AP', 4, 'Z') devuelve 'APZZ'
- · **altova:pad-string-right**('AP', -3, 'Z') devuelve 'AP'
- · **altova:pad-string-right**('AP', 3, 'YZ') devuelve un error indicando que el carácter de relleno es demasiado largo.
- ▼ repeat-string [altova:]

**altova:repeat-string(CadenaEntrada** *as xs:string***, Repeticiones** *as xs:integer***)** como **xs:string XP2 XQ1 XP3.1 XQ3.1**

Genera una cadena que está compuesta por el primer argumento CadenaEntrada repetida tantas veces como indique el argumento Repeticiones.

#### *Ejemplo*

```
· altova:repeat-string("Altova #", 3)
devuelve Altova #Altova #Altova #"
```
▼ substring-after-last [altova:]

**altova:substring-after-last(CadenaPrincipal** *as xs:string***, CadenaPrueba** *as xs:string***)** como **xs:string XP3.1 XQ3.1**

Si **CadenaPrueba** se encuentra en **CadenaPrincipal**, la función devuelve la subcadena que aparece después de **CadenaPrueba** en **CadenaPrincipal**. Si **CadenaPrueba** no está en **CadenaPrincipal**, entonces devuelve la cadena vacía. Si **CadenaPrueba** es una cadena vacía, entonces devuelve la **CadenaPrincipal** entera. Si **CadenaPrueba** aparece varias veces en **CadenaPrincipal**, la función devuelve la subcadena que aparece después de la última **CadenaPrueba**.

- *Ejemplos*
	- · **altova:substring-after-last**('ABCDEFGH', 'B') devuelve 'CDEFGH'
	- · **altova:substring-after-last**('ABCDEFGH', 'BC') devuelve 'DEFGH'
	- · **altova:substring-after-last**('ABCDEFGH', 'BD') devuelve ''
	- · **altova:substring-after-last**('ABCDEFGH', 'Z') devuelve ''
	- · **altova:substring-after-last**('ABCDEFGH', '') devuelve 'ABCDEFGH'
	- · **altova:substring-after-last**('ABCD-ABCD', 'B') devuelve 'CD'
	- · **altova:substring-after-last**('ABCD-ABCD-ABCD', 'BCD') devuelve ''
- ▼ substring-before-last [altova:]

**altova:substring-before-last(CadenaPrincipal** *as xs:string***, CadenaPrueba** *as xs:string***)** como **xs:string XP3.1 XQ3.1**

Si **CadenaPrueba** se encuentra en **CadenaPrincipal**, la función devuelve la subcadena que aparece después de **CadenaPrueba** en **CadenaPrincipal**. Si **CadenaPrueba** no está en **CadenaPrincipal**, entonces devuelve la cadena vacía. Si **CadenaPrueba** es una cadena vacía, entonces devuelve la **CadenaPrincipal** entera. Si **CadenaPrueba** aparece varias veces en **CadenaPrincipal**, la función

devuelve la subcadena que aparece antes de la última **CadenaPrueba**.

*Ejemplos*

```
· altova:substring-before-last('ABCDEFGH', 'B') devuelve 'A'
· altova:substring-before-last('ABCDEFGH', 'BC') devuelve 'A'
· altova:substring-before-last('ABCDEFGH', 'BD') devuelve ''
· altova:substring-before-last('ABCDEFGH', 'Z') devuelve ''
· altova:substring-before-last('ABCDEFGH', '') devuelve ''
· altova:substring-before-last('ABCD-ABCD', 'B') devuelve 'ABCD-A'
· altova:substring-before-last('ABCD-ABCD-ABCD', 'ABCD') devuelve 'ABCD-ABCD-'
```
▼ substring-pos [altova:]

**altova:substring-pos(Cadena** *as xs:string***, CadenaBúsqueda** *as xs:string***)** como **xs:integer XP3.1 XQ3.1**

Devuelve la posición de carácter de la primera instancia de **CadenaBúsqueda** en **Cadena**. La posición de carácter se devuelve como número entero. El primer carácter de **CadenaBúsqueda** tiene la posición 1. Si **CadenaBúsqueda** no aparece dentro de **Cadena**, la función devuelve el entero 0. Para buscar la segunda instancia de **CadenaBúsqueda**, etc. use la otra firma de esta función.

*Ejemplos*

- · **altova:substring-pos**('Altova', 'to') devuelve 3
- · **altova:substring-pos**('Altova', 'tov') devuelve 3
- · **altova:substring-pos**('Altova', 'tv') devuelve 0
- · **altova:substring-pos**('AltovaAltova', 'to') devuelve 3

**altova:substring-pos(Cadena** *as xs:string***, CadenaBúsqueda** *as xs:string***, Entero** *as xs:integer***)** como **xs:integer XP3.1 XQ3.1**

Devuelve la posición de carácter de **CadenaBúsqueda** en **Cadena**. La búsqueda de **CadenaBúsqueda** empieza en la posición de carácter dada por el argumento **Entero** (es decir, no se busca en la subcadena anterior a esta posición). El entero devuelto, sin embargo, es la posición que la cadena encontrada tiene en **Cadena**. Esta firma es muy práctica si quiere buscar la segunda posición, etc. de una cadena que aparece varias veces dentro de **Cadena**. Si **CadenaBúsqueda** no aparece en **Cadena**, la función devuelve el entero 0.

*Ejemplos*

- · **altova:substring-pos**('Altova', 'to', 1) devuelve 3
- · **altova:substring-pos**('Altova', 'to', 3) devuelve 3
- · **altova:substring-pos**('Altova', 'to', 4) devuelve 0
- · **altova:substring-pos**('Altova-Altova', 'to', 0) devuelve 3
- · **altova:substring-pos**('Altova-Altova', 'to', 4) devuelve 10
- ▼ substring-pos [altova:]

**altova:substring-pos(Cadena** *as xs:string***, CadenaBúsqueda** *as xs:string***)** como **xs:integer XP3.1 XQ3.1**

Devuelve la posición de carácter de la primera instancia de **CadenaBúsqueda** en **Cadena**. La posición de carácter se devuelve como número entero. El primer carácter de **CadenaBúsqueda** tiene la posición 1. Si **CadenaBúsqueda** no aparece dentro de **Cadena**, la función devuelve el entero 0. Para buscar la segunda instancia de **CadenaBúsqueda**, etc. use la otra firma de esta función.

#### *Ejemplos*

- · **altova:substring-pos**('Altova', 'to') devuelve 3
- · **altova:substring-pos**('Altova', 'tov') devuelve 3
- · **altova:substring-pos**('Altova', 'tv') devuelve 0
- · **altova:substring-pos**('AltovaAltova', 'to') devuelve 3

**altova:substring-pos(Cadena** *as xs:string***, CadenaBúsqueda** *as xs:string***, Entero** *as xs:integer***)** como **xs:integer XP3.1 XQ3.1**

Devuelve la posición de carácter de **CadenaBúsqueda** en **Cadena**. La búsqueda de **CadenaBúsqueda** empieza en la posición de carácter dada por el argumento **Entero** (es decir, no se busca en la subcadena anterior a esta posición). El entero devuelto, sin embargo, es la posición que la cadena encontrada tiene en **Cadena**. Esta firma es muy práctica si quiere buscar la segunda posición, etc. de una cadena que aparece varias veces dentro de **Cadena**. Si **CadenaBúsqueda** no aparece en **Cadena**, la función devuelve el entero 0.

```
Ejemplos
```
- · **altova:substring-pos**('Altova', 'to', 1) devuelve 3
- · **altova:substring-pos**('Altova', 'to', 3) devuelve 3
- · **altova:substring-pos**('Altova', 'to', 4) devuelve 0
- · **altova:substring-pos**('Altova-Altova', 'to', 0) devuelve 3
- · **altova:substring-pos**('Altova-Altova', 'to', 4) devuelve 10
- ▼ trim-string [altova:]

**altova:trim-string(CadenaEntrada** *as xs:string***)** como **xs:string XP3.1 XQ3.1** Esta función toma un argumento  $xs:string$ , quita los espacios en blanco iniciales y finales y devuelve un xs:string "recortado".

- *Ejemplos*
	- · **altova:trim-string**(" Hello World ")) devuelve "Hello World"
	- · **altova:trim-string**("Hello World ")) devuelve "Hello World"
	- · **altova:trim-string**(" Hello World")) devuelve "Hello World"
	- · **altova:trim-string**("Hello World")) devuelve "Hello World"
	- · **altova:trim-string**("Hello World")) devuelve "Hello World"
- $\blacktriangledown$  trim-string-left [altova:]

**altova:trim-string-left(CadenaEntrada** *as xs:string***)** como **xs:string XP3.1 XQ3.1** Esta función toma un argumento xs: string, quita los espacios en blanco iniciales y devuelve un xs:string recortado por la izquierda.

*Ejemplos*

```
· altova:trim-string-left(" Hello World ")) devuelve "Hello World "
```
- · **altova:trim-string-left**("Hello World ")) devuelve "Hello World "
- · **altova:trim-string-left**(" Hello World")) devuelve "Hello World"
- · **altova:trim-string-left**("Hello World")) devuelve "Hello World"
- · **altova:trim-string-left**("Hello World")) devuelve "Hello World"

#### trim-string-right [altova:]

**altova:trim-string-right(CadenaEntrada** *as xs:string***)** como **xs:string XP3.1 XQ3.1** Esta función toma un argumento  $xs:string$ , quita los espacios en blanco finales y devuelve una cadena xs:string recortada por la derecha.

*Ejemplos*

- · **altova:trim-string-right**(" Hello World ")) devuelve " Hello World"
- · **altova:trim-string-right**("Hello World ")) devuelve "Hello World"
- · **altova:trim-string-right**(" Hello World")) devuelve " Hello World"
- · **altova:trim-string-right**("Hello World")) devuelve "Hello World"
- · **altova:trim-string-right**("Hello World")) devuelve "Hello World"

# <span id="page-1899-0"></span>19.2.2.1.9 Funciones XPath/XQuery: Varias

Estas funciones de extensión XPath/XQuery generales son compatibles con la versión actual de MapForce y se pueden usar en (i) expresiones XPath en contextos XSLT o (ii) en expresiones XQuery en documentos XQuery.

Nota sobre el nombre de las funciones y lenguajes

Puede utilizar todas las funciones de extensión de Altova en sus expresiones XPath/XQuery. Con ellas conseguirá funciones adicionales no disponibles en la biblioteca de funciones estándar de XPath, XQuery y XSLT. Las funciones de extensión de Altova están en el **espacio de nombres**

**http://www.altova.com/xslt-extensions** y en esta sección se presentan con el prefijo, que se supone estará enlazado al espacio de nombres señalado. Tenga en cuenta que en futuras versiones del producto algunas funciones pueden dejar de ser compatibles o su comportamiento puede cambiar. Por tanto, consulte siempre la documentación del producto para conocer el funcionamiento de estas funciones en cada versión del producto.

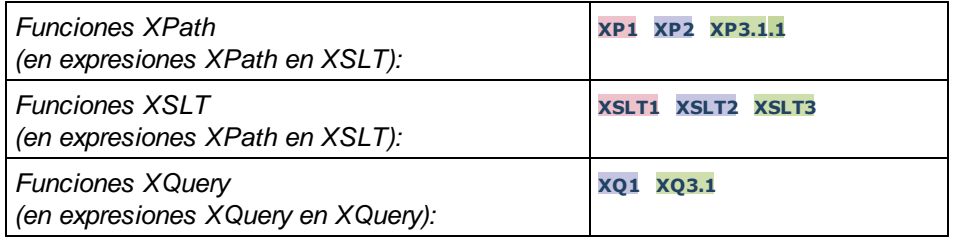

▼ decode-string [altova:]

**altova:decode-string(Input** *as xs:base64Binary***) como xs:string XP3.1 XQ3.1**

**altova:decode-string(Input** *as xs:base64Binary***, Encoding como** *xs:string***) como xs:string XP3.1 XQ3.1**

Descifra la entrada en base64Binary en una cadena con el cifrado que se indique. Si no se indica ninguno se usa UTF-8. Estos son los cifrados compatibles: US-ASCII, ISO-8859-1, UTF-16, UTF-16LE, UTF-16BE, ISO-10646-UCS2, UTF-32, UTF-32LE, UTF-32BE, ISO-10646-UCS4

*Ejemplos*

- · **altova:decode-string**(\$XML1/MailData/Meta/b64B) devuelve la entrada en base64Binary como cadena de texto cifrada en UTF-8
- · **altova:decode-string**(\$XML1/MailData/Meta/b64B, "UTF-8") devuelve la entrada en base64Binary como cadena de texto cifrada en UTF-8
- · **altova:decode-string**(\$XML1/MailData/Meta/b64B, "ISO-8859-1") devuelve la entrada en base64Binary como una cadena de texto cifrada en ISO-8859-1
- ▼ encode-string [altova:]

**altova:encode-string(InputString** *como xs:string***) como xs:base64Binaryinteger XP3.1 XQ3.1 altova:encode-string(InputString** *como xs:string***, Encoding** *como xs:string***) como xs:base64Binaryinteger XP3.1 XQ3.1**

Cifra una cadena de texto usando el cifrado que se indique. Si no se indica ninguno, entonces se usa UTF-8. La cadena cifrada se convierte en caracteres base64Binary y se devuelve el valor base64Binary convertido. De momento se admite UTF-8, pero ampliaremos la compatibilidad a: US-ASCII, ISO-8859- 1, UTF-16, UTF-16LE, UTF-16BE, ISO-10646-UCS2, UTF-32, UTF-32LE, UTF-32BE, ISO-10646- UCS4

- *Ejemplos*
	- · **altova:encode-string**("Altova") devuelve el equivalente en base64Binary de la cadena de texto cifrada en UTF-8 "Altova"
	- · **altova:encode-string**("Altova", "UTF-8") devuelve el equivalente en base64Binary de la cadena de texto cifrada en UTF-8 "Altova"
- ▼ get-temp-folder [altova:]

**altova:get-temp-folder()** como xs:string **XP2 XQ1 XP3.1 XQ3.1** Esta función no toma ningún argumento. Devuelve la ruta de acceso de la carpeta temporal del usuario actual.

- *Ejemplo*
	- · **altova:get-temp-folder**()

en un equipo Windows devuelve (más o menos) C:\Usuarios\<Usuario>\AppData\Local\Temp\ como valor de tipo xs:string.

▼ generate-guid [altova:]

```
altova:generate-guid() asxs:string XP2 XQ1 XP3.1 XQ3.1
Genera una cadena única de la interfaz gráfica del usuario.
Ejemplo
```
- · **altova:generate-guid**() devuelve (por ejemplo) 85F971DA-17F3-4E4E-994E-99137873ACCD
- ▼ high-res-timer [altova:]

**altova:high-res-timer()** como **xs:double XP3.1 XQ3.1** Devuelve un valor de temporizador de alta resolución en segundos. La presencia de un temporizador de alta resolución en un sistema permite hacer mediciones de alta precisión si es necesario (por ejemplo, en animaciones y para precisar de forma exacta horas de ejecución de código). Esta función ofrece la resolución del temporizador de alta resolución del sistema.

#### *Ejemplos*

- · **altova:high-res-timer**() devuelve algo como '1.16766146154566E6'
- parse-html [altova:]

**altova:parse-html(HTMLText** *as xs:string***)** como **node() XP3.1 XQ3.1** El argumento HTMLText es una cadena que contiene el texto de un documento HTML. La función crea una estructura HTML a partir de la cadena. La cadena enviada puede contener o no el elemento HTML. En ambos casos el elemento raíz de la estructura es un elemento llamado **HTML**. Asegúrese de que el código HTML de la cadena enviada es válido.

- *Ejemplos*
	- altova:parse-html("<html><head/>>ddy><h1>Header</h1></body></html>") crea una estructura HTML a partir de la cadena enviada
- sleep [altova:]

**altova:sleep(Millisecs** *como xs:integer***)** como **empty-sequence() XP2 XQ1 XP3.1 XQ3.1** Suspende la ejecución de la operación actual durante el número de milisegundos dado por el argumento Millisecs.

- *Ejemplos*
	- · **altova:sleep**(1000) suspende la ejecución de la operación actual durante 1000 millisegundos.

**[ [Subir](#page-1899-0) ]** 1900

## <span id="page-1901-0"></span>19.2.2.1.10 Funciones de extensión para gráficos

Las funciones para gráficos que aparecen a continuación sirven para crear, generar y guardar gráficos como imágenes. Esta funciones son compatibles con la versión actual de su producto de Altova. No obstante, tenga en cuenta que en futuras versiones del producto algunas funciones pueden dejar de ser compatibles o su comportamiento puede cambiar. Por tanto, consulte siempre la documentación del producto para conocer el funcionamiento de estas funciones en cada versión del producto.

- **Nota:** Las funciones para gráficos solamente son compatibles con los **productos servidor** de Altova y con las ediciones **Enterprise Edition** de los productos de Altova.
- **Nota:** En los productos servidor de Altova los formatos de imagen compatibles para gráficos son jpg, png y bmp. La opción más recomendable es png porque no pierde información y es un formato comprimido. En las ediciones **Enterprise Edition** de las herramientas de escritorio de Altova, los formatos compatibles son jpg, png, bmp y gif.

# Funciones para generar y guardar gráficos

Estas funciones toman el objeto del gráfico (obtenido con las funciones de creación de gráficos) y generan una imagen o guardan una imagen en un archivo.

**altova:generate-chart-image** (\$chart, \$width, \$height, \$encoding) as atomic

donde

- · \$chart es el componente de extensión de gráficos obtenido con la función create-chart
- \$width y \$height deben especificarse con una unidad de longitud
- · \$encoding puede ser x-binarytobase64 o x-binarytobase16

La función devuelve la imagen del gráfico en la codificación elegida.

**altova:generate-chart-image** (\$chart, \$width, \$height, \$encoding, \$imagetype) as atomic

donde

- · \$chart es el componente de extensión de gráficos obtenido con la función create-chart
- \$width y \$height deben especificarse con una unidad de longitud
- · \$encoding puede ser x-binarytobase64 o x-binarytobase16
- · \$imagetype puede ser uno de estos formatos de imagen: png, gif, bmp, jpg, jpeg. Recuerde que el formato gif no es compatible con los productos servidor de Altova (*ver nota al principio de este apartado*)

La función devuelve la imagen del gráfico en la codificación y formato de imagen elegidos.

**altova:save-chart-image** (\$chart, \$filename, \$width, \$height) as empty() *(sólo en Windows)*

donde

- · \$chart es el componente de extensión de gráficos obtenido con la función create-chart
- \$filename es la ruta de acceso del archivo y el nombre de archivo donde se debe guardar la imagen del gráfico
- · \$width y \$height deben especificarse con una unidad de longitud

La función guarda la imagen del gráfico en el archivo especificado en *\$filename*. También puede usar la función xsl:result-document con encoding="x-base64tobinary", donde el contenido de imagen-datos se obtiene con las funciones generate-chart-image() 0 chart().

**altova:save-chart-image** (\$chart, \$filename, \$width, \$height, \$imagetype) as empty() *(sólo en Windows)*

donde

- · \$chart es el componente de extensión de gráficos obtenido con la función create-chart
- \$filename es la ruta de acceso del archivo y el nombre de archivo donde se debe guardar la imagen del gráfico
- · \$width y \$height deben especificarse con una unidad de longitud
- · \$imagetype puede ser uno de estos formatos de imagen: png, gif, bmp, jpg, jpeg. Recuerde que el formato gif no es compatible con los productos servidor de Altova (*ver nota al principio de este apartado*)

La función guarda la imagen del gráfico en el archivo especificado en *\$filename* en el formato de imagen elegido. También puede usar la función xsl:result-document con encoding="x-base64tobinary", donde el contenido de imagen-datos se obtiene con las funciones generate-chart-image() o chart().

## Funciones para crear gráficos

Puede usar estas funciones para crear gráficos.

**altova:create-chart**(\$chart-config, \$chart-data-series\*) como componente de extensión de gráficos

donde

- · \$chart-config es el componente de extensión chart-config obtenido con la función create-chartconfig o con la función create-chart-config-from-xml
- · \$chart-data-series es el componente de extensión chart-data-series obtenido con la función create-chart-data-series o con la función create-chart-data-series-from-rows

La función devuelve un componente de extensión de gráficos, que se crea a partir de los datos suministrados con los argumentos.

**altova:chart**(\$chart-config, \$chart-data-series\*) como componente de extensión de gráficos

donde

- · \$chart-config es el componente de extensión de gráficos. Se trata de una serie no ordenada de cuatro pares clave:valor en las que las claves son: "width", "height", "title", and "kind". Los valores de width y height son números enteros. El valor de kind es uno de estos: Pie, Pie3d, BarChart, BarChart3d, BarChart3dGrouped, LineChart, ValueLineChart, RoundGauge, BarGauge.
- · Cada \$chart-data-series es una matriz de tamaño 3 donde cada matriz define una serie chartdata. Cada matriz se compone de: (i) el nombre de la serie de datos, (ii) los valores del eje X y (iii) los valores del eje Y. Se pueden enviar varias series de datos; en el ejemplo siguiente, por ejemplo, las dos matrices dan datos, respectivamente, de las temperaturas mensuales máxima y mínima.

La función devuelve un elemento de tipo  $xs:base64Binary$  que contiene la imagen del gráfico. Esta imagen se crea a partir de los datos suministrados con los argumentos de la función. Recuerde que, al usar esta función matrices y asignaciones, solo se puede usar en XPath 3.1, XQuery 3.1 o XSLT 3.0.

*Ejemplo:* altova:chart( map{'width':800, 'height':600, "kind":"LineChart", "title":"Monthly Temperatures"}, (['Min', \$temps/Month, \$temps/Month/@min], ['Max', \$temps/Month, \$temps/Month/@max]) )

**altova:create-chart-config**(\$type-name, \$title) como componente de extensión de gráficos

### donde

- · \$type-name indica el gráfico que se va a crear: Pie, Pie3d, BarChart, BarChart3d,
- BarChart3dGrouped, LineChart, ValueLineChart, RoundGauge, BarGauge
- · \$title es el nombre del gráfico

La función devuelve un componente de extensión chart-config que contiene los datos de configuración del gráfico.

**altova:create-chart-config-from-xml**(\$xml-struct) como componente de extensión de gráficos chart-config

#### donde

· \$xml-struct es la estructura XML que contiene los datos de configuración del gráfico

La función devuelve un componente de extensión chart-config que contiene los datos de configuración del gráfico. Estos datos se suministran en un <u>[fragmento](#page-1906-0) de código XML ®</u>

**altova:create-chart-data-series**(\$series-name?, \$x-values\*, \$y-values\*) como componente de extensión de gráficos chart-data-series

#### donde

- · \$series-name especifica el nombre de la serie
- · \$x-values presenta la lista de valores del eje X
- · \$y-values presenta la lista de valores del eje Y

La función devuelve un componente de extensión chart-data-series que contiene los datos necesarios para generar el gráfico: es decir, el nombre de las series y los datos de los ejes.

**altova:create-chart-data-row**(x, y1, y2, y3, ...) como componente de extensión de gráficos chart-data-x-*N*y-row

#### donde

- · x es el valor de la columna del eje X de la fila de datos del gráfico
- · yN son los valores de las columnas del eje Y

La función devuelve un componente de extensión chart-data-x-Ny-row, que contiene los datos para la columna del eje X y las columnas del eje Y de una sola serie.

**altova:create-chart-data-series-from-rows**(\$series-names as xs:string\*, \$row\*) como componente de extensión de gráficos chart-data-series

donde

- · \$series-name es el nombre de la series que se debe crear
- · \$row es el componente de extensión chart-data-x-Ny-row que se debe crear como serie

La función devuelve un componente de extensión chart-data-series, que contiene los datos para el eje X y el eje Y de la serie.

**altova:create-chart-layer**(\$chart-config, \$chart-data-series\*) como componente de extensión de gráficos chart-layer

donde

- · \$chart-config es el componente de extensión chart-config obtenido con la función create-chartconfig o con la función create-chart-config-from-xml
- · \$chart-data-series es el componente de extensión chart-data-series que se obtiene con la función create-chart-data-series o con la función create-chart-data-series-from-rows

La función devuelve un componente de extensión chart-layer, que contiene los datos de la capa de gráfico.

**altova:create-multi-layer-chart**(\$chart-config, \$chart-data-series\*, \$chart-layer\*)

donde

- · \$chart-config es el componente de extensión chart-config obtenido con la función create-chartconfig o con la función create-chart-config-from-xml
- · \$chart-data-series es el componente de extensión chart-data-series obtenido con la función create-chart-data-series o con la función create-chart-data-series-from-rows
- · \$chart-layer es el componente de extensión de gráficos multicapas obtenido con la función create-chart-layer

La función devuelve un componente de extensión de gráficos multicapas.

**altova:create-multi-layer-chart**(\$chart-config, \$chart-data-series\*, \$chart-layer\*, xs:boolean \$mergecategoryvalues)

donde

- · \$chart-config es el componente de extensión chart-config obtenido con la función create-chartconfig o con la función create-chart-config-from-xml
- · \$chart-data-series es el componente de extensión chart-data-series obtenido con la función create-chart-data-series o con la función create-chart-data-series-from-rows
- · \$chart-layer es el componente de extensión de gráficos multicapa obtenido con la función create-chart-layer
- · \$mergecategoryvalues combina los valores de varias series de datos si true y no los combina si false

La función devuelve un componente de extensión de gráficos multicapa.

# <span id="page-1906-0"></span>*19.2.2.1.10.1 Estructura XML de los datos de gráficos*

A continuación puede ver un fragmento de código XML con datos de gráfico, tal y como aparecería para las funciones de [extensión](#page-1901-0) de Altova para gráficos<sup>toso</sup>. Esto afecta al aspecto del gráfico. No todos los elementos se utilizan para todos los tipos de gráfico. Por ejemplo, el elemento <Pie> se omite en los gráficos de barras.

**Nota:** Las funciones para gráficos son compatibles solamente con las **ediciones Enterprise** y **Server** de los productos de Altova.

#### **<chart-config>**

```
<General
       SettingsVersion="1" debe darse
       ChartKind="BarChart" Pie, Pie3d, BarChart, StackedBarChart, BarChart3d, BarChart3dGrouped,
LineChart, ValueLineChart, AreaChart, StackedAreaChart, RoundGauge, BarGauge, CandleStick
      BKColor="#ffffff" Color
       BKColorGradientEnd="#ffffff" Color. En caso de degradado, BKColor y BKColorGradientEnd
definen el color del degradado
      BKMode="#ffffff" Solid, HorzGradient, VertGradient
      BKFile="Ruta+NombreArchivo" Cadena. Si el archivo existe, su contenido se dibuja sobre el fondo.
      BKFileMode="Stretch" Stretch, ZoomToFit, Center, Tile
      ShowBorder="1" Bool
      PlotBorderColor="#000000" Color
      PlotBKColor="#ffffff" Color
      Title="" Cadena de texto
      ShowLegend="1" Bool
      OutsideMargin="3.%" PorcentajeOPíxel
      TitleToPlotMargin="3.%" PorcentajeOPíxel
      LegendToPlotMargin="3.%" PorcentajeOPíxel
      Orientation="vert" Enums. Los valores posibles son: vert, horz
      >
       <TitleFont
          Color="#000000" Color
          Name="Tahoma" Cadena de texto
          Bold="1" Bool
          Italic="0" Bool
          Underline="0" Bool
          MinFontHeight="10.pt" TamañoFuente (solo valores pt)
          Size="8.%" TamañoFuente />
       <LegendFont
          Color="#000000"
          Name="Tahoma"
          Bold="0"
          Italic="0"
          Underline="0"
          MinFontHeight="10.pt"
          Size="3.5%" />
       <AxisLabelFont
          Color="#000000"
          Name="Tahoma"
          Bold="1"
          Italic="0"
```

```
Underline="0"
          MinFontHeight="10.pt"
          Size="5.%" />
       </General>
       <Line
     ConnectionShapeSize="1.%" PorcentajeOPixel
     DrawFilledConnectionShapes="1" Bool
     DrawOutlineConnectionShapes="0" Bool
     DrawSlashConnectionShapes="0" Bool
     DrawBackslashConnectionShapes="0" Bool
       />
       <Bar
     ShowShadow="1" Bool
     ShadowColor="#a0a0a0" Color
     OutlineColor="#000000" Color
     ShowOutline="1" Bool
      />
       <Area
     Transparency="0" UINT ( 0-255 ) 255 es totalmente transparente y 0 es opaco
     OutlineColor="#000000" Color
     ShowOutline="1" Bool
      />
       <CandleStick
     FillHighClose="0" Bool. Si es 0, el cuerpo está vacío. Si es 1, FillColorHighClose se usa para el
cuerpo de la vela
     FillColorHighClose="#ffffff" Color. Para el cuerpo de la vela cuando el valor de close > que el
valor de open
```
FillHighOpenWithSeriesColor="1" *Bool. Si es true, el color de la serie se usa para rellenar el cuerpo de la vela cuando el valor de open > que el valor de close*

FillColorHighOpen="#000000" *Color. Para el cuerpo de la vela cuando el valor de open > que el valor de close y* FillHighOpenWithSeriesColor *es false*

**/>**

**<Colors** *Combinación de colores definida por el usuario. Este elemento está vacío por defecto, excepto el estilo, y no tiene atributos Color*

UseSubsequentColors ="1" *Booleano. Si es* 0*, entonces se superpone el color. Si es* 1*, se usan los colores siguientes de la capa de gráfico anterior*

```
Style="User" Valores posibles: "Default", "Grayscale", "Colorful", "Pastel", "User"
Colors="#52aca0" Color: solamente se añade para el conjunto de colores definido por el usuario
Colors1="#d3c15d" Color: solamente se añade para el conjunto de colores definido por el usuario
Colors2="#8971d8" Color: solamente se añade para el conjunto de colores definido por el usuario
...
ColorsN="" Cada conjunto de colores puede tener un máximo de diez colores, de Colors a Colors9
 </Colors>
```

```
<Pie
```
ShowLabels="1" *Bool* OutlineColor="#404040" *Color* ShowOutline="1" *Bool*
```
StartAngle="0." Double
     Clockwise="1" Bool
     Draw2dHighlights="1" Bool
     Transparency="0" Int (De 0 a 255: 0 es opaco, 255 es totalmente transparente)
     DropShadowColor="#c0c0c0" Color
     DropShadowSize="5.%" PorcentajeOPíxel
     PieHeight="10.%" PorcentajeOPíxel. Los valores de píxel pueden ser diferente en el resultado debido
a la inclinación 3D
     Tilt="40.0" Double (De 10 a 90: la inclinación 3D en grados de un gráfico circular 3D)
     ShowDropShadow="1" Bool
     ChartToLabelMargin="10.%" PorcentajeOPíxel
     AddValueToLabel="0" Bool
     AddPercentToLabel="0" Bool
     AddPercentToLabels_DecimalDigits="0" UINT ( 0 – 2 )
     >
     <LabelFont
        Color="#000000"
        Name="Arial"
        Bold="0"
        Italic="0"
        Underline="0"
        MinFontHeight="10.pt"
        Size="4.%" />
       </Pie>
       <XY>
     <XAxis Axis
        AutoRange="1" Bool
        AutoRangeIncludesZero="1" Bool
        RangeFrom="0." Double: intervalo manual
        RangeTill="1." Double : intervalo manual
        LabelToAxisMargin="3.%" PorcentajeOPíxel
        AxisLabel="" Cadena de texto
        AxisColor="#000000" Color
        AxisGridColor="#e6e6e6" Color
        ShowGrid="1" Bool
        UseAutoTick="1" Bool
        ManualTickInterval="1." Double
        AxisToChartMargin="0.px" PorcentajeOPíxel
        TickSize="3.px" PorcentajeOPíxel
        ShowTicks="1" Bool
        ShowValues="1" Bool
        AxisPosition="LeftOrBottom" Enums: "LeftOrBottom", "RightOrTop", "AtValue"
        AxisPositionAtValue = "0" Double
        >
        <ValueFont
           Color="#000000"
           Name="Tahoma"
           Bold="0"
           Italic="0"
           Underline="0"
          MinFontHeight="10.pt"
           Size="3.%" />
     </XAxis>
```

```
<YAxis Eje (igual que XAxis)
  AutoRange="1"
  AutoRangeIncludesZero="1"
  RangeFrom="0."
  RangeTill="1."
  LabelToAxisMargin="3.%"
  AxisLabel=""
  AxisColor="#000000"
  AxisGridColor="#e6e6e6"
  ShowGrid="1"
  UseAutoTick="1"
  ManualTickInterval="1."
  AxisToChartMargin="0.px"
  TickSize="3.px"
  ShowTicks="1" Bool
  ShowValues="1" Bool
  AxisPosition="LeftOrBottom" Enums: "LeftOrBottom", "RightOrTop", "AtValue"
  AxisPositionAtValue = "0" Double
   >
  <ValueFont
     Color="#000000"
     Name="Tahoma"
     Bold="0"
     Italic="0"
     Underline="0"
     MinFontHeight="10.pt"
     Size="3.%"/>
</YAxis>
 </XY>
```
#### **<XY3d**

AxisAutoSize="1" Bool: Si es false, XSize y YSize definen la relación de aspecto de los ejes x e y. *Si es true, la relación de aspecto es igual a la ventana del gráfico*

XSize="100.%" *PorcentajeOPíxel. Los valores en píxel pueden ser diferentes en el resultado debido a la inclinación 3D y a la opción de ajustar al tamaño*

YSize="100.%" *PorcentajeOPíxel. Los valores en píxel pueden ser diferentes en el resultado debido a la inclinación 3D y a la opción de ajustar al tamaño*

SeriesMargin="30.%" *PorcentajeOPíxel. Los valores en píxel pueden ser diferentes en el resultado debido a la inclinación 3D y a la opción de ajustar al tamaño*

```
Tilt="20." Double. De -90 a +90 grados
Rot="20." Double. De -359 a +359 grados
FoV="50."> Double. Campo de visión: de 1 a 120 grados
>
<ZAxis
  AutoRange="1"
   AutoRangeIncludesZero="1"
  RangeFrom="0."
   RangeTill="1."
   LabelToAxisMargin="3.%"
   AxisLabel=""
   AxisColor="#000000"
   AxisGridColor="#e6e6e6"
   ShowGrid="1"
   UseAutoTick="1"
   ManualTickInterval="1."
```

```
AxisToChartMargin="0.px"
        TickSize="3.px" >
        <ValueFont
           Color="#000000"
           Name="Tahoma"
           Bold="0"
           Italic="0"
           Underline="0"
          MinFontHeight="10.pt"
          Size="3.%"/>
     </ZAxis>
      </XY3d>
      <Gauge
     MinVal="0." Double
     MaxVal="100." Double
     MinAngle="225" UINT: -359-359
     SweepAngle="270" UINT: 1-359
     BorderToTick="1.%" PorcentajeOPíxel
     MajorTickWidth="3.px" PorcentajeOPíxel
     MajorTickLength="4.%" PorcentajeOPíxel
     MinorTickWidth="1.px" PorcentajeOPíxel
     MinorTickLength="3.%" PorcentajeOPíxel
     BorderColor="#a0a0a0" Color
     FillColor="#303535" Color
     MajorTickColor="#a0c0b0" Color
     MinorTickColor="#a0c0b0" Color
     BorderWidth="2.%" PorcentajeOPíxel
     NeedleBaseWidth="1.5%" PorcentajeOPíxel
     NeedleBaseRadius="5.%" PorcentajeOPíxel
     NeedleColor="#f00000" Color
     NeedleBaseColor="#141414" Color
     TickToTickValueMargin="5.%" PorcentajeOPíxel
     MajorTickStep="10." Double
     MinorTickStep="5." Double
     RoundGaugeBorderToColorRange="0.%" PorcentajeOPíxel
     RoundGaugeColorRangeWidth ="6.%" PorcentajeOPíxel
     BarGaugeRadius="5.%" PorcentajeOPíxel
     BarGaugeMaxHeight="20.%" PorcentajeOPíxel
     RoundGaugeNeedleLength="45.%" PorcentajeOPíxel
     BarGaugeNeedleLength="3.%" PorcentajeOPíxel
     >
     <TicksFont
        Color="#a0c0b0"
        Name="Tahoma"
        Bold="0"
        Italic="0"
        Underline="0"
       MinFontHeight="10.pt"
        Size="4.%"
     />
     <ColorRanges> Intervalos de color definidos por el usuario. Está vacío por defecto y no tiene
elementos secundarios
        <Entry
```

```
From="50. " Double
           FillWithColor="1" Bool
           Color="#00ff00" Color
        />
        <Entry
          From="50.0"
          FillWithColor="1"
          Color="#ff0000"
        />
        ...
     </ColorRanges>
      </Gauge>
</chart-config>
```
### *19.2.2.1.10.2 Ejemplo: Funciones para gráficos*

A continuación puede ver un ejemplo de documento XSLT que muestra cómo usar las funciones de [extensión](#page-1901-0) para [gráficos](#page-1901-0) de Altova<sup>(1902</sup>. Después ofrecemos un documento XML y una captura de pantalla de la imagen generada cuando el documento XML se procesa con el documento XSLT usando el motor XSLT 2.0.

- **Nota:** Las funciones para gráficos solamente son compatibles con las **ediciones Enterprise** y **Server** de los productos de Altova.
- **Nota:** Para más información sobre las tablas de datos del gráfico, consulte la documentación de las herramientas **[XMLSpy](http://www.altova.com/es/documentation.html)** y [StyleVision](http://www.altova.com/es/documentation.html) de Altova.

### Documento XSLT

Este documento XSLT usa las funciones de extensión para gráficos de Altova para generar un gráfico circular. Este XSLT se puede usar para procesar el documento XML que aparece más abajo.

```
<?xml version="1.0" encoding="UTF-8"?>
<xsl:stylesheet version="2.0"
   xmlns:xsl="http://www.w3.org/1999/XSL/Transform"
   xmlns:xs="http://www.w3.org/2001/XMLSchema"
   xmlns:altovaext="http://www.altova.com/xslt-extensions"
   exclude-result-prefixes="#all">
   <xsl:output version="4.0" method="html" indent="yes" encoding="UTF-8"/>
   <xsl:template match="/">
      <html>
          <head>
             <title>
                 <xsl:text>HTML Page with Embedded Chart</xsl:text>
             \langletitle>
          </head>
          <body>
             <xsl:for-each select="/Data/Region[1]">
                 <xsl:variable name="extChartConfig" as="item()*">
                     <xsl:variable name="ext-chart-settings" as="item()*">
                        <chart-config>
```

```
<General
                               SettingsVersion="1"
                              ChartKind="Pie3d"
                              BKColor="#ffffff"
                               ShowBorder="1"
                               PlotBorderColor="#000000"
                               PlotBKColor="#ffffff"
                              Title="{@id}"
                               ShowLegend="1"
                               OutsideMargin="3.2%"
                              TitleToPlotMargin="3.%"
                              LegendToPlotMargin="6.%"
                               >
                               <TitleFont
                                  Color="#023d7d"
                                  Name="Tahoma"
                                  BoId="1"Italic="0"
                                  Underline="0"
                                  MinFontHeight="10.pt"
                                  Size="8.%" />
                           </General>
                        </chart-config>
                    </xsl:variable>
                    <xsl:sequence select="altovaext:create-chart-config-from-xml( $ext-
chart-settings )"/>
                 </xsl:variable>
                 <xsl:variable name="chartDataSeries" as="item()*">
                    <xsl:variable name="chartDataRows" as="item()*">
                        <xsl:for-each select="(Year)">
                           <xsl:sequence select="altovaext:create-chart-data-row( (@id),
( . ) )"/>
                        </xsl:for-each>
                    </xsl:variable>
                    <xsl:variable name="chartDataSeriesNames" as="xs:string*"
select=" ( ("Series 1"), ' ' )[1]"/>
                    <xsl:sequence
                        select="altovaext:create-chart-data-series-from-
rows( $chartDataSeriesNames, $chartDataRows)"/>
                 </xsl:variable>
                 <xsl:variable name="ChartObj" select="altovaext:create-
chart( $extChartConfig, ( $chartDataSeries), false() )"/>
                 <xsl:variable name="sChartFileName" select="'mychart1.png'"/>
                 <img src="{$sChartFileName, altovaext:save-chart-image( $ChartObj,
$sChartFileName, 400, 400 ) }"/>
             </xsl:for-each>
          </body>
      </html>
   </xsl:template>
</xsl:stylesheet>
```
### Documento XML

Este documento XML se puede procesar con el XSLT que aparece arriba. Los datos del documento XML se usan para generar el gráfico circular de la imagen que aparece más abajo.

```
<?xml version="1.0" encoding="UTF-8"?>
<Data xmlns:xsi="http://www.w3.org/2001/XMLSchema-instance"
     xsi:noNamespaceSchemaLocation="YearlySales.xsd">
   <ChartType>Pie Chart 2D</ChartType>
   <Region id="Americas">
      <Year id="2005">30000</Year>
      <Year id="2006">90000</Year>
      <Year id="2007">120000</Year>
      <Year id="2008">180000</Year>
      <Year id="2009">140000</Year>
      <Year id="2010">100000</Year>
   </Region>
   <Region id="Europe">
      <Year id="2005">50000</Year>
      <Year id="2006">60000</Year>
       <Year id="2007">80000</Year>
      <Year id="2008">100000</Year>
      <Year id="2009">95000</Year>
      <Year id="2010">80000</Year>
   </Region>
   <Region id="Asia">
      <Year id="2005">10000</Year>
       <Year id="2006">25000</Year>
      <Year id="2007">70000</Year>
      <Year id="2008">110000</Year>
      <Year id="2009">125000</Year>
       <Year id="2010">150000</Year>
   </Region>
</Data>
```
### Imagen de salida

Este gráfico circular se generó al procesar el documento XML anterior con el archivo XSLT que aparece al principio de este apartado.

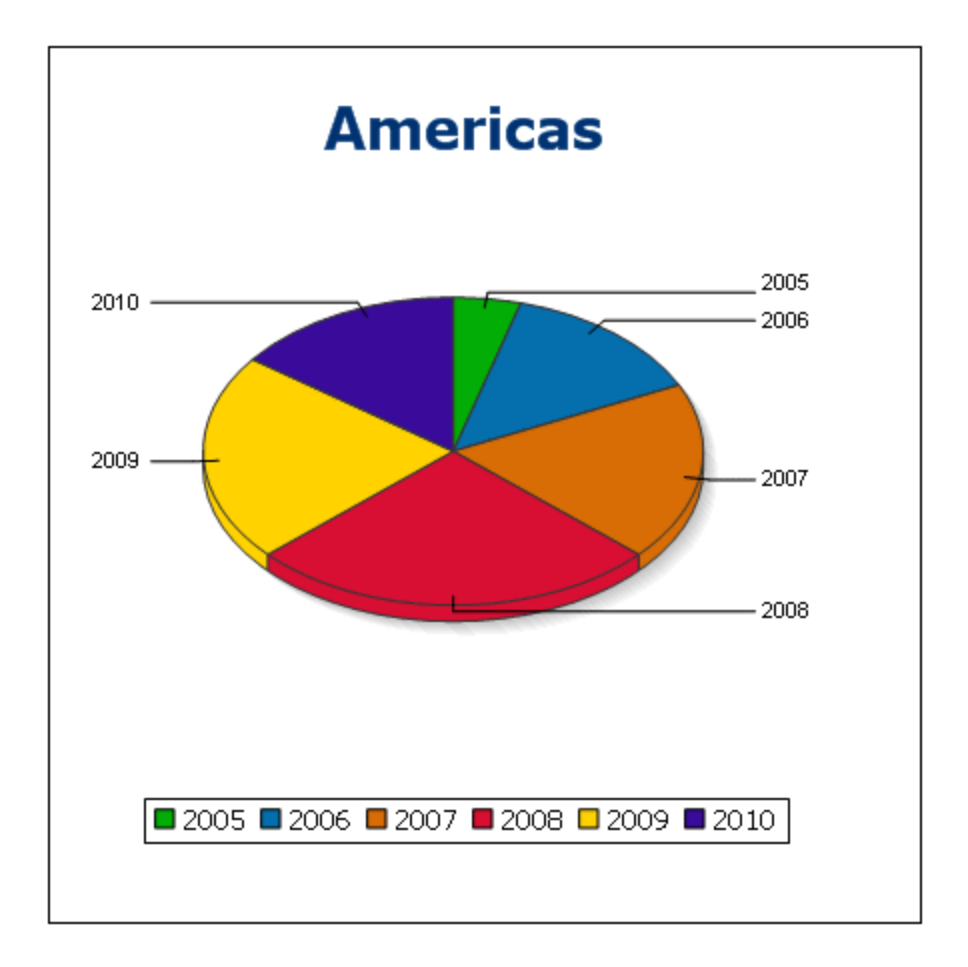

### 19.2.2.2 Funciones de extensión varias

Los lenguajes de programación como Java y C# ofrecen varias funciones predefinidas que no están disponibles como funciones XQuery/XPath ni XSLT. Un ejemplo son las funciones matemáticas de Java sin() y cos(). Si los diseñadores de hojas de estilos XSLT y consultas XQuery tuvieran acceso a estas funciones, el área de aplicación de sus hojas de estilos y consultas aumentaría y su trabajo sería un poco más sencillo.

Los motores XSLT y XQuery de los productos <u>de</u> Altova admiten el uso de funciones de extensión en <u>[Java](#page-1915-0)<sup>risis</sup> y</u> .<mark>NET</mark> (<sup>1925</sup>, así como <u>scripts [MSXSL](#page-1930-0) para XSLT</u> (<sup>1931</sup>.

Esta sección describe cómo usar funciones de extensión y scripts MSXSL en hojas de estilos XSLT y documentos XQuery. Las funciones de extensión pueden organizarse en varios grupos:

- ·**[Funciones](#page-1915-0) de extensión Java**<sup>1916</sup>
- ·<u>[Funciones](#page-1924-0) de extensión .NET (1925</u>
- Scripts [MSXSL](#page-1930-0) para XSLT<sup>(1931</sup>)

En los apartados de esta sección nos ocupamos de tres aspectos fundamentales: (i) cómo se llaman las funciones en sus respectivas bibliotecas, (ii) qué reglas deben seguirse para convertir los argumentos de una llamada a función en el formato de entrada necesario de la función y (iii) qué reglas deben seguirse para la conversión del tipo devuelto.

### **Requisitos**

Para que estas funciones de extensión funcionen es necesario tener Java Runtime Environment (para las funciones Java) y .NET Framework 2.0 o superior (para las funciones .NET) instalado en el equipo que ejecuta la transformación XSLT o XQuery.

### <span id="page-1915-0"></span>19.2.2.2.1 Funciones de extensión Java

Puede usar una función de extensión Java dentro de una expresión XPath o XQuery para invocar un constructor Java o llamar a un método Java (estático o de instancia).

Un campo de una clase Java se trata como un método sin argumentos. Un campo puede ser estático o de instancia. Más adelante describimos cómo se accede a los campos estáticos y de instancia.

Este apartado tiene varias partes:

- ·Archivos de clases [definidos](#page-1917-0) por el usuario<sup>1918</sup>
- ·Archivos JAR [definidos](#page-1920-0) por el usuario<sup>1921</sup>
- ·Java: [Constructores](#page-1921-0)<sup>1922</sup>
- ·Java: Métodos [estáticos](#page-1921-1) y campos estáticos (1922
- ·Java: Métodos de [instancia](#page-1922-0) y campos de instancia <sup>1923</sup>
- ·Tipos de datos: Conversión de [XPath/XQuery](#page-1923-0) en Java<sup>1924</sup>
- ·Tipos de datos: Conversión de Java en [XPath/XQuery](#page-1924-1)<sup>1925</sup>

### *Tenga en cuenta que:* ·

- Si está usando un producto de escritorio de Altova, la aplicación intentará detectar automáticamente la ruta de acceso al equipo virtual Java; para ello leerá (en este orden): (i) el registro de Windows y (ii) la variable de entorno **JAVA\_HOME**. También puede añadir una ruta personal en el cuadro de diálogo "Opciones" de la aplicación; esta ruta tendrá prioridad frente a cualquier otra ruta de acceso a un equipo virtual Java que se detecte automáticamente.
- · Si está usando un producto servidor de Altova en un equipo Windows, la ruta de acceso al equipo virtual Java se leerá primero desde el registro de Windows; si esto no ocurre se usa la variable de entorno **JAVA\_HOME**.
- · Si está usando un producto servidor de Altova en un equipo Linux o macOS, entonces asegúrese de que la variable de entorno **JAVA\_HOME** está definida correctamente y la biblioteca Java de equipos virtuales (en Windows, el archivo **jvm.dll**) se encuentra en uno de estos directorios: **\bin\server** o **\bin\client**.

### Formato de la función de extensión

La función de extensión de la expresión XPath/XQuery debe tener este formato prefijo:nombreFunción().

· La parte prefijo: identifica la función de extensión como función Java. Lo hace asociando la función de extensión con una declaración de espacio de nombres del ámbito, cuyo URI debe empezar por

java: (*ver ejemplos más abajo*). La declaración de espacio de nombres debe identificar una clase Java, por ejemplo: xmlns:myns="java:java.lang.Math". Sin embargo, también puede ser simplemente: xmlns:myns="java" (sin los dos puntos), dejando la identificación de la clase Java a la parte nombreFunción() de la función de extensión.

- · La parte nombreFunción()identifica el método Java al que se llama y presenta los argumentos para el método (*ver ejemplos más abajo*). Sin embargo, si el URI de espacio de nombres identificado por la parte prefijo: no identifica una clase Java (*ver punto anterior*), entonces la clase Java debe identificarse en la parte nombreFunción(), antes de la clase y separada de la clase por un punto (*ver el segundo ejemplo XSLT que aparece más abajo*).
- **Nota:** La clase a la que se llama debe estar en la ruta de acceso de clase del equipo.

### Ejemplo de código XSLT

Aquí ofrecemos dos ejemplos de cómo se puede llamar a un método estático. En el primer ejemplo, el nombre de la clase (java.lang.Math) se incluye en el URI de espacio de nombres y, por tanto, no puede estar en la parte nombreFunción(). En el segundo ejemplo, la parte prefijo: presenta el prefijo java: mientras que la parte nombreFunción() identifica la clase y el método.

```
<xsl:value-of xmlns:jMath="java:java.lang.Math"
             select="jMath:cos(3.14)" />
<xsl:value-of xmlns:jmath="java"
             select="jmath:java.lang.Math.cos(3.14)" />
```
El método nombrado en la función de extensión  $(cos())$  debe coincidir con el nombre de un método estático público de la clase Java nombrada (java.lang.Math).

### Ejemplo de código XQuery

Aquí puede ver un ejemplo de código XQuery similar al código XSLT anterior:

```
<cosine xmlns:jMath="java:java.lang.Math">
   {jMath:}\cos(3.14)\}</cosine>
```
### Clases Java definidas por el usuario

Si creó sus propias clases Java, a los métodos de estas clases se les llama de otra manera, dependiendo de: (i) si a las clases se accede por medio de un archivo JAR o de un archivo de clases y (ii) si estos archivos están en el directorio actual (el directorio del documento XSLT o XQuery). Para más información consulte los apartados <u>Archivos de clases [definidos](#page-1920-0) por el usuario<sup>(918</sup> y Archivos Jar definidos por el usuario<sup>(921</sup>). Recuerde</u> que debe especificar las rutas de acceso de los archivos de clases que no están en el directorio actual y de todos los archivos JAR.

### <span id="page-1917-0"></span>*19.2.2.2.1.1 Archivos de clases definidos por el usuario*

Si se accede a las clases por medio de un archivo de clases, entonces hay cuatro posibilidades:

- · El archivo de clases está en un paquete. El archivo XSLT/XQuery está en la misma carpeta que el paquete Java. (ver [ejemplo](#page-1917-1)<sup>rers</sup>)
- · El archivo de clases no está en un paquete. El archivo XSLT/XQuery está en la misma carpeta que el archivo de clases. (*ver [ejemplo](#page-1918-0)* ) 1919
- · El archivo de clases está en un paquete. El archivo XSLT/XQuery está en una carpeta cualquiera. (*[ver](#page-1918-1) [ejemplo](#page-1918-1)* ) 1919
- · El archivo de clases no está en un paquete. El archivo XSLT/XQuery está una carpeta cualquiera. (*[ver](#page-1919-0) [ejemplo](#page-1919-0)* ) 1920

Imaginemos que tenemos un archivo de clases que no está en un paquete y que está en la misma carpeta que el documento XSLT/XQuery. En este caso, puesto que en la carpeta se encuentran todas las clases, no es necesario especificar la ubicación del archivo. La sintaxis que se utiliza para identificar una clase es esta:

java:nombreClase

*donde*

java: indica que se está llamando a una función definida por el usuario (por defecto se cargan las clases Java del directorio actual)

nombreClase es el nombre de la clase del método elegido

La clase se identifica en un URI de espacio de nombres y el espacio de nombres se usa como prefijo para la llamada al método.

### <span id="page-1917-1"></span>El archivo de clases está en un paquete. El archivo XSLT/XQuery está en la misma carpeta que el paquete Java

El código que aparece a continuación llama al método getVehicleType() de la clase Car del paquete com.altova.extfunc. El paquete com.altova.extfunc está en la carpeta JavaProject. El archivo XSLT también está en la carpeta JavaProject.

```
<xsl:stylesheet version="2.0"
      xmlns:xsl="http://www.w3.org/1999/XSL/Transform"
      xmlns:xs="http://www.w3.org/2001/XMLSchema"
      xmlns:fn="http://www.w3.org/2005/xpath-functions"
      xmlns:car="java:com.altova.extfunc.Car" >
<xsl:output exclude-result-prefixes="fn car xsl fo xs"/>
<xsl:template match="/">
  <a>
   <xsl:value-of select="car:getVehicleType()"/>
  \langlea>
</xsl:template>
</xsl:stylesheet>
```
### <span id="page-1918-0"></span>El archivo de clases está referenciado. El archivo XSLT/XQuery está en la misma carpeta que el archivo de clases

El código que aparece a continuación llama al método getVehicleType() de la clase Car. Digamos que: (i) el archivo de clases Car está en esta carpeta: JavaProject/com/altova/extfunc y que (ii) esa carpeta es la del ejemplo siguiente. El archivo XSLT también está en la carpeta JavaProject/com/altova/extfunc.

```
<xsl:stylesheet version="2.0"
      xmlns:xsl="http://www.w3.org/1999/XSL/Transform"
      xmlns:xs="http://www.w3.org/2001/XMLSchema"
      xmlns:fn="http://www.w3.org/2005/xpath-functions"
      xmlns:car="java:Car" >
<xsl:output exclude-result-prefixes="fn car xsl fo xs"/>
<xsl:template match="/">
  <a>
  <xsl:value-of select="car:getVehicleType()"/>
   </a>
</xsl:template>
</xsl:stylesheet>
```
### <span id="page-1918-1"></span>El archivo de clases está en un paquete. El archivo XSLT/XQuery está en una carpeta cualquiera

El código que aparece a continuación llama al método  $getCarColor()$  de la clase  $Car$  del paquete com.altova.extfunc. El paquete com.altova.extfunc está en la carpeta JavaProject. El archivo XSLT está en otra carpeta cualquiera. En este caso debe especificarse la ubicación del paquete dentro del URI como una cadena de consulta. La sintaxis es esta:

```
java:nombreClase[?ruta=uri-del-paquete]
```
*donde*

java: indica que se está llamando a una función Java definida por el usuario uri-del-paquete es el URI del paquete Java nombreClase es el nombre de la clase del método elegido

La clase se identifica en un URI de espacio de nombres y el espacio de nombres se usa como prefijo para la llamada al método. El ejemplo de código que aparece a continuación explica cómo se accede a un archivo de clases que está ubicado en un directorio que no es el directorio actual.

```
<xsl:stylesheet version="2.0"
      xmlns:xsl="http://www.w3.org/1999/XSL/Transform"
      xmlns:xs="http://www.w3.org/2001/XMLSchema"
      xmlns:fn="http://www.w3.org/2005/xpath-functions"
      xmlns:car="java:com.altova.extfunc.Car?path=file:///C:/JavaProject/" >
```
<xsl:output exclude-result-prefixes="fn car xsl xs"/>

```
<xsl:template match="/">
  <xsl:variable name="myCar" select="car:new('red')" />
   <a><xsl:value-of select="car:getCarColor($myCar)"/></a>
</xsl:template>
</xsl:stylesheet>
```
### <span id="page-1919-0"></span>El archivo de clases no está en un paquete. El archivo XSLT/XQuery está una carpeta cualquiera

El código que aparece a continuación llama al método getCarColor()de la clase Car. Digamos que el archivo de clases Car está en la carpeta C:/JavaProject/com/altova/extfunc y que el archivo XSLT está en otra carpeta cualquiera. En este caso debe especificarse la ubicación del paquete dentro del URI como una cadena de consulta. La sintaxis es esta:

java:nombreClase[?ruta=*<*uri-del-archivoClases*>*]

#### *donde*

java: indica que se está llamando a una función Java definida por el usuario uri-del-archivoClases es el URI de la carpeta donde se ubica el archivo de clases nombreClase es el nombre de la clase del método elegido

La clase se identifica en un URI de espacio de nombres y el espacio de nombres se usa como prefijo para la llamada al método. El ejemplo de código que aparece a continuación explica cómo se accede a un archivo de clases que está ubicado en un directorio que no es el directorio actual.

```
<xsl:stylesheet version="2.0"
      xmlns:xsl="http://www.w3.org/1999/XSL/Transform"
      xmlns:xs="http://www.w3.org/2001/XMLSchema"
      xmlns:fn="http://www.w3.org/2005/xpath-functions"
      xmlns:car="java:Car?path=file:///C:/JavaProject/com/altova/extfunc/" >
<xsl:output exclude-result-prefixes="fn car xsl xs"/>
<xsl:template match="/">
  <xsl:variable name="myCar" select="car:new('red')" />
   <a><xsl:value-of select="car:getCarColor($myCar)"/></a>
</xsl:template>
```
</xsl:stylesheet>

**Nota:** Cuando se presenta una ruta de acceso por medio de una función de extensión, la ruta de acceso se añade al ClassLoader.

### <span id="page-1920-0"></span>*19.2.2.2.1.2 Archivos JAR definidos por el usuario*

Si se accede a las clases por medio de un archivo JAR, entonces se debe especificar el URI del archivo JAR usando esta sintaxis:

```
xmlns:claseEspacioNombres="java:nombreClase?ruta=jar:uri-del-archivoJar!/"
```
Para la llamada al método se usa el prefijo del URI de espacio de nombres que identifica la clase: claseEspacioNombres:método()

*En la sintaxis anterior:*

java: indica que se está llamando a una función de Java nombreClase es el nombre de la clase definida por el usuario ? es el separador entre el nombre de la clase y la ruta de acceso ruta=jar: indica que se ofrece una ruta de acceso a un archivo JAR uri-del-archivoJar es el URI del archivo JAR !/ es el delimitador final de la ruta de acceso claseEspacioNombres:método() es la llamada al método

Otra opción es dar el nombre de la clase con la llamada al método. Por ejemplo:

```
xmlns:ns1="java:docx.layout.pages?path=jar:file:///c:/projects/docs/docx.jar!/"
ns1:main()
xmlns:ns2="java?path=jar:file:///c:/projects/docs/docx.jar!/"
```
ns2:docx.layout.pages.main()

Y aquí puede ver un ejemplo de XSLT que usa un archivo JAR para llamar a una función de extensión Java:

```
<xsl:stylesheet version="2.0"
      xmlns:xsl="http://www.w3.org/1999/XSL/Transform"
      xmlns:xs="http://www.w3.org/2001/XMLSchema"
      xmlns:fn="http://www.w3.org/2005/xpath-functions"
      xmlns:car="java?path=jar:file:///C:/test/Car1.jar!/" >
<xsl:output exclude-result-prefixes="fn car xsl xs"/>
<xsl:template match="/">
      <xsl:variable name="myCar" select="car:Car1.new('red')" />
      <a><xsl:value-of select="car:Car1.getCarColor($myCar)"/></a>
</xsl:template>
<xsl:template match="car"/>
</xsl:stylesheet>
```
**Nota:** Cuando se presenta una ruta de acceso por medio de una función de extensión, la ruta de acceso se añade al ClassLoader.

### <span id="page-1921-0"></span>*19.2.2.2.1.3 Java: Constructores*

Una función de extensión se puede usar para llamar a un constructor Java. A todos los constructores se les llama con la pseudofunción new().

Si el resultado de una llamada a un constructor Java se puede [convertir](#page-1924-1) de manera implícita a tipos de datos [XPath/XQuery](#page-1924-1)<sup>(@@</sup>, entonces la llamada a la función de extensión Java devuelve una secuencia que es un tipo de datos XPath/XQuery. Si el resultado de una llamada a un constructor Java no se puede convertir a un tipo de datos XPath/XQuery adecuado, entonces el constructor crea un objeto Java contenido con un tipo que es el nombre de la clase que devuelve ese objeto Java. Por ejemplo, si se llama a un constructor para la clase java.util.Date (java.util.Date.new()), entonces se devuelve un objeto que tiene el tipo java.util.Date. Puede que el formato léxico del objeto devuelto no coincida con el formato léxico de un tipo de datos XPath y, por tanto, su valor debe convertirse al formato léxico del tipo de datos XPath pertinente y después al tipo de datos XPath.

Puede hacer dos cosas con el objeto Java creado por un constructor:

- · Puede asignar el objeto a una variable: <xsl:variable name="currentdate" select="date:new()" xmlns:date="java:java.util.Date" />
- · Puede pasar el objeto a una función de extensión (*ver métodos de [instancia](#page-1922-0) y campos de instancia* 1923):

<xsl:value-of select="date:toString(date:new())" xmlns:date="java:java.util.Date" />

### <span id="page-1921-1"></span>*19.2.2.2.1.4 Java: Métodos estáticos y campos estáticos*

La llamada a un método estático la hace directamente su nombre Java y se hace presentando los argumentos para el método. A los campos estáticos (es decir, los métodos que no toman argumentos), como los campos de valor constante E y PI, se accede sin especificar ningún argumento.

### Ejemplos de código XSLT

Aquí puede ver varios ejemplos de cómo se llama a métodos y campos estáticos:

```
<xsl:value-of xmlns:jMath="java:java.lang.Math"
             select="jMath:cos(3.14)" />
<xsl:value-of xmlns:jMath="java:java.lang.Math"
             select="jMath:cos( jMath:PI() )" />
<xsl:value-of xmlns:jMath="java:java.lang.Math"
             select="jMath:E() * jMath:cos(3.14)" />
```
Observe que las funciones de extensión anteriores tienen el formato prefijo:nombreFunción(). En los tres ejemplos anteriores, el prefijo es  $j$ Math:, que está asociado al URI de espacio de nombres java:java.lang.Math. (El URI de espacio de nombres debe empezar por java:. En los ejemplos anteriores se extiende para contener el nombre de la clase (java.lang.Math).) La parte nombreFunción() de las funciones de extensión debe coincidir con el nombre de una clase pública (p. ej. java.lang.Math) seguido del nombre de un método estático público con sus argumentos (como cos(3.14)) o de un campo estático público (como PI()).

En los tres ejemplos anteriores, el nombre de la clase se incluyó en el URI de espacio de nombres. Si no estuviera en el URI de espacio de nombres, se incluiría en la parte nombreFunción() de la función de extensión. Por ejemplo:

```
<xsl:value-of xmlns:java="java:"
             select="java:java.lang.Math.cos(3.14)" />
```
### Ejemplo de XQuery

Un ejemplo de XQuery similar sería:

```
<cosine xmlns:jMath="java:java.lang.Math">
   {jMath:}\cos(3.14)\}</cosine>
```
### <span id="page-1922-0"></span>*19.2.2.2.1.5 Java: Métodos de instancia y campos de instancia*

A un método de instancia se le pasa un objeto Java como primer argumento de la llamada a método. Dicho objeto Java suele crearse usando una función de extensión (por ejemplo, una llamada a un constructor) o un parámetro o una variable de hoja de estilos. Un ejemplo de código XSLT de este tipo sería:

```
<xsl:stylesheet version="1.0" exclude-result-prefixes="date"
 xmlns:xsl="http://www.w3.org/1999/XSL/Transform"
 xmlns:date="java:java.util.Date"
  xmlns:jlang="java:java.lang">
  <xsl:param name="CurrentDate" select="date:new()"/>
  <xsl:template match="/">
     <enrollment institution-id="Altova School"
               date="{date:toString($CurrentDate)}"
                type="{jlang:Object.toString(jlang:Object.getClass( date:new() ))}">
     </enrollment>
  </xsl:template>
</xsl:stylesheet>
```
En el ejemplo anterior el valor del nodo enrollment/@type se crea de la siguiente manera:

- 1. Se crea un objeto con un constructor para la clase java.util.Date (con el constructor date:new()).
- 2. Este objeto Java se pasa como argumento del método jlang. Object.getClass.
- 3. El objeto que obtiene el método *getClass* se pasa como argumento al método jlang.Object.toString.

El resultado (el valor de @type) será una cadena con este valor: java.util.Date.

En teoría, un campo de instancia es diferente de un método de instancia porque al campo de instancia no se pasa como argumento un objeto Java propiamente dicho. En su lugar se pasa como argumento un parámetro o variable. Sin embargo, el parámetro o la variable puede contener el valor devuelto por un objeto Java. Por ejemplo, el parámetro CurrentDate toma el valor que devolvió un constructor para la clase java.util.Date.

Este valor se pasa después como argumento al método de instancia date:toString a fin de suministrar el valor de /enrollment/@date.

### <span id="page-1923-0"></span>*19.2.2.2.1.6 Tipos de datos: Conversión de XPath/XQuery en Java*

Cuando se llama a una función Java desde dentro de una expresión XPath/XQuery, el tipo de datos de los argumentos de la función es importante a la hora de determinar a cuál de las clases Java que tienen el mismo nombre se llama.

En Java se siguen estas reglas:

- · Si hay más de un método Java con el mismo nombre, pero cada método tiene un número diferente de argumentos, entonces se selecciona el método Java que mejor se ajusta al número de argumentos de la llamada a función.
- · Los tipos de datos de cadena, numéricos y booleanos de XPath/XQuery (*ver lista más abajo*) se convierten de forma implícita en el tipo de datos Java correspondiente. Si el tipo XPath/XQuery suministrado se puede convertir a más de un tipo Java (p. ej. xs:integer), entonces se selecciona el tipo Java que se declaró para el método seleccionado. Por ejemplo, si el método Java al que se llama es fx(decimal) y el tipo de datos XPath/XQuery suministrado es xs:integer, entonces xs:integer se convierte en el tipo de datos Java decimal.

La tabla que aparece a continuación enumera las conversiones implícitas de los tipos de cadena, numéricos y booleanos XPath/XQuery en tipos de datos Java.

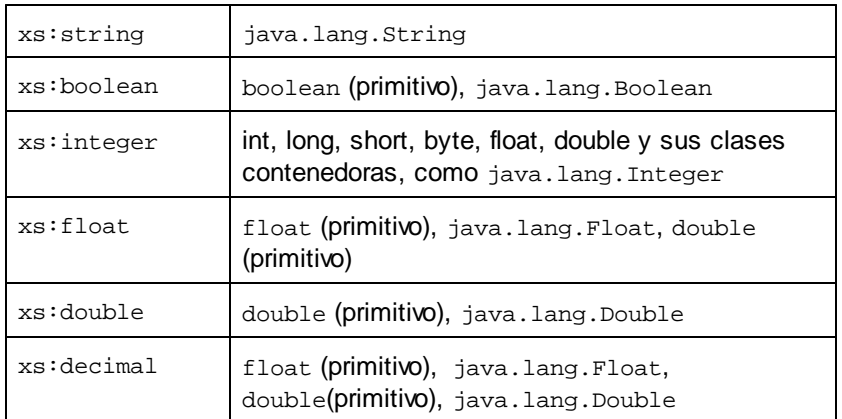

Los subtipos de los tipos de datos XML Schema de la tabla anterior (que se usan en XPath y XQuery) también se convierten en los tipos Java correspondientes al tipo antecesor del subtipo.

En algunos casos quizás no sea posible seleccionar el método Java correcto usando la información dada. Por ejemplo, imagine que:

- · El argumento presentado es un valor xs:untypedAtomic de 10 y está destinado al método mimétodo(float).
- · Sin embargo, hay otro método en la clase que toma un argumento de otro tipo de datos: mimétodo(double).
- ·Puesto que los métodos tienen el mismo nombre y el tipo suministrado (xs: untypedAtomic) se puede convertir correctamente tanto en float como en double, es posible que xs:untypedAtomic se convierta en double en lugar de en float.
- · Por consiguiente, el método seleccionado no será el método necesario y quizás no produzca el resultado esperado. Una solución es crear un método definido por el usuario con un nombre diferente y usar ese método.

Los tipos que no aparecen en la lista anterior (p. ej. xs:date) no se convertirán y generarán un error. No obstante, tenga en cuenta que en algunos casos, es posible crear el tipo Java necesario usando un constructor Java.

### <span id="page-1924-1"></span>*19.2.2.2.1.7 Tipos de datos: Conversión de Java en XPath/XQuery*

Cuando un método Java devuelve un valor y el tipo de datos del valor es un tipo de cadena, numérico o booleano, entonces se convierte en el tipo de datos XPath/XQuery correspondiente. Por ejemplo, los tipos de datos Java java.lang.Boolean y boolean se convierten en xsd:boolean.

Las matrices unidimensionales devueltas por las funciones se extienden en una secuencia. Las matrices multidimensionales no se convierten y, por tanto, deberían ser contenidas.

Cuando se devuelve un objeto Java contenido o un tipo de datos que no es de cadena, numérico ni booleano, puede garantizar la conversión del tipo XPath/XQuery necesario usando primero un método Java (p. ej. toString) para convertir el objeto Java en una cadena. En XPath/XQuery la cadena se puede modificar para ajustarse a la representación léxica del tipo necesario y convertirse después en dicho tipo (usando la expresión cast as, por ejemplo).

### <span id="page-1924-0"></span>19.2.2.2.2 Funciones de extensión .NET

Si trabaja en la plataforma .NET desde un equipo Windows, puede usar funciones de extensión escritas en cualquier lenguaje .NET (p. ej. C#). Una función de extensión .NET se puede usar dentro de una expresión XPath/XQuery para invocar un constructor, una propiedad o un método (estático o de instancia) de una clase .NET.

A una propiedad de una clase .NET se le llama usando la sintaxis  $qet$  NombrePropiedad().

Este apartado tiene varias partes:

- ·.NET: [Constructores](#page-1927-0)<sup>(1928</sup>
- ·.NET: Métodos [estáticos](#page-1927-1) y campos estáticos <sup>1928</sup>
- ·.NET: Métodos de [instancia](#page-1928-0) y campos de instancia 1929
- ·Tipos de datos: Conversión de [XPath/XQuery](#page-1929-0) en .NET<sup>[930</sup>]
- ·Tipos de datos: Conversión de .NET en [XPath/XQuery](#page-1930-1)<sup>(1931</sup>)

### Formato de la función de extensión

La función de extensión de la expresión XPath/XQuery debe tener este formato prefijo:nombreFunción().

- ·La parte prefijo: está asociada a un URI que identifica la clase .NET.
- · La parte nombreFunción() identifica el constructor, la propiedad o el método (estático o de instancia) dentro de la clase .NET y, si es necesario, suministra los argumentos.
- · El URI debe empezar por clitype: (que identifica la función como función de extensión .NET).
- · El formato prefijo:nombreFunción() de la función de extensión se puede usar con clases del sistema y con clases de un ensamblado cargado. No obstante, si se tiene que cargar una clase, será necesario suministrar parámetros que contengan la información necesaria.

### Parámetros

Para cargar un ensamblado se usan estos parámetros:

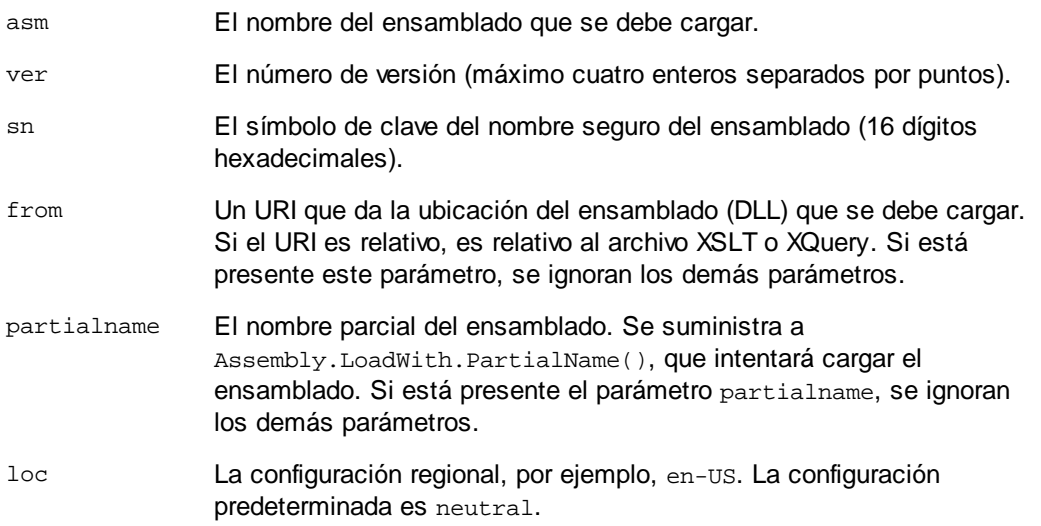

Si el ensamblado se debe cargar desde un archivo DLL, use el parámetro from y omita el parámetro sn. Si el ensamblado se debe cargar desde el caché general de ensamblados (GAC), use el parámetro sn y omita el parámetro from.

Debe insertar un signo de interrogación final antes del primer parámetro y los parámetros deben separarse con un punto y coma (;). El nombre de parámetro da su valor con un signo igual (=), como en el ejemplo que aparece más abajo.

### Ejemplos de declaraciones de espacios de nombres

Esto es un ejemplo de una declaración de espacio de nombres en XSLT que identifica la clase del sistema System.Environment:

xmlns:myns="clitype:System.Environment"

Esto es un ejemplo de una declaración de espacio de nombres en XSLT que identifica la clase que se debe cargar como Trade.Forward.Scrip:

xmlns:myns="clitype:Trade.Forward.Scrip?asm=forward;version=10.6.2.1"

Esto es un ejemplo de una declaración de espacio de nombres en XQuery que identifica la clase del sistema MyManagedDLL.testClass:. Existen dos tipos de clases:

1. Cuando el ensamblado se carga desde el GAC:

declare namespace cs="clitype:MyManagedDLL.testClass?asm=MyManagedDLL; ver=1.2.3.4;loc=neutral;sn=b9f091b72dccfba8";

2. Cuando el ensamblado se carga desde el archivo DLL (ver las referencias parciales y completas): declare namespace cs="clitype:MyManagedDLL.testClass?from=file:///C:/Altova Projects/extFunctions/MyManagedDLL.dll;

declare namespace cs="clitype:MyManagedDLL.testClass?from=MyManagedDLL.dll;

### Ejemplo de código XSLT

Aquí puede ver un ejemplo de código XSLT que llama a funciones de la clase del sistema System. Math:

```
<xsl:stylesheet version="2.0"
  xmlns:xsl="http://www.w3.org/1999/XSL/Transform"
  xmlns:xs="http://www.w3.org/2001/XMLSchema"
  xmlns:fn="http://www.w3.org/2005/xpath-functions">
  <xsl:output method="xml" omit-xml-declaration="yes" />
   <xsl:template match="/">
      <math xmlns:math="clitype:System.Math">
         <sqrt><xsl:value-of select="math:Sqrt(9)"/></sqrt>
         <pi><xsl:value-of select="math:PI()"/></pi>
         <e><xsl:value-of select="math:E()"/></e>
         <pow><xsl:value-of select="math:Pow(math:PI(), math:E())"/></pow>
      \frac{2}{\pi}</xsl:template>
</xsl:stylesheet>
```
La declaración de espacio de nombres del elemento math asocia el prefijo math: al URI clitype:System.Math. La parte inicial clitype: del URI indica que lo que sigue identifica una clase del sistema o una clase cargada. El prefijo math: de las expresiones XPath asocia las funciones de extensión al URI (y, por extensión, a la clase) System. Math. Las funciones de extensión identifican métodos en la clase System.Math y presenta argumentos cuando es necesario.

### Ejemplo de código XQuery

Aquí puede ver un fragmento de código XQuery similar al ejemplo anterior:

```
<math xmlns:math="clitype:System.Math">
   {math:Sqrt(9)}
\frac{1}{2}
```
Tal y como ocurre con el código XSLT anterior, la declaración de espacio de nombres identifica la clase .NET, en este caso una clase del sistema. La expresión XQuery identifica el método al que se debe llamar y presenta el argumento.

### <span id="page-1927-0"></span>*19.2.2.2.2.1 .NET: Constructores*

Una función de extensión se puede usar para llamar a un constructor .NET. A todos los constructores se les llama con la pseudofunción new(). Si hay más de un constructor para una clase, entonces se selecciona el constructor que más se ajusta al número de argumentos suministrados. Si no se encuentra ningún constructor que coincida con los argumentos suministrados, entonces se genera el error "No constructor found".

### Constructores que devuelven tipos de datos XPath/XQuery

Si el resultado de una llamada a un constructor .NET se puede [convertir](#page-1924-1) de forma implícita en tipos de datos [XPath/XQuery](#page-1924-1)<sup>1925</sup>, entonces la función de extensión .NET devuelve una secuencia que es un tipo de datos XPath/XQuery.

### Constructores que devuelven objetos .NET

Si el resultado de una llamada a un constructor .NET no se puede convertir a un tipo de datos XPath/XQuery adecuado, entonces el constructr crea un objeto .NET contenido con un tipo que es el nombre de la clase que devuelve dicho objeto. Por ejemplo, si se llama al constructor para la clase System. DateTime (con System.DateTime.new()), entonces se devuelve un objeto que tiene un tipo System.DateTime.

Puede que el formato léxico del objeto devuelto no coincida con el formato léxico de un tipo de datos XPath. En estos casos, el valor devuelto (i) debe convertirse al formato léxico del tipo de datos XPath pertinente y (ii) debe convertirse en el tipo de datos XPath necesario.

Se pueden hacer tres cosas con un objeto .NET creado con un constructor:

- · Se puede usar dentro de una variable: <xsl:variable name="currentdate" select="date:**new(2008, 4, 29)**" xmlns:date="clitype:System.DateTime" />
- · Se puede pasar a una función de extensión (ver *Métodos de [instancia](#page-1922-0) y campos de instancia* ): 1923<xsl:value-of select="date:ToString(date:**new(2008, 4, 29)**)" xmlns:date="clitype:System.DateTime" />
- Se puede convertir en un tipo de cadena, numérico o booleano: <xsl:value-of select="xs:integer(date:get\_Month(date:**new(2008, 4, 29)**))" xmlns:date="clitype:System.DateTime" />

### <span id="page-1927-1"></span>*19.2.2.2.2.2 .NET: Metodos estáticos y campos estáticos*

La llamada a un método estático la hace directamente su nombre y se hace presentando los argumentos para el método. El nombre usado en la llamada debe ser el mismo que un método estático público de la clase especificada. Si el nombre del método y el número de argumentos que se dio en la llamada a función coincide con algún método de la clase, entonces los tipos de los argumentos presentados se evalúan para encontrar el resultado ideal. Si no se encuentra ninguna coincidencia, se emite un error.

**Nota:** Un campo de una clase .NET se trata como si fuera un método sin argumentos. Para llamar a una propiedad se usa la sintaxis get\_nombrePropiedad().

### **E**jemplos

Este ejemplo de código XSLT muestra una llamada a un método con un argumento  $(s_{\text{system}}\text{.Math}.\sin(\arg))$ :

```
<xsl:value-of select="math:Sin(30)" xmlns:math="clitype:System.Math"/>
```
Este ejemplo de código XSLT muestra una llamada a un campo (que se trata como si fuera un método sin argumentos) (System.Double.MaxValue()):

```
<xsl:value-of select="double:MaxValue()" xmlns:double="clitype:System.Double"/>
```
Este ejemplo de código XSLT muestra una llamada a una propiedad (la sintaxis es  $qet_{\text{nonb}}$ rePropiedad()) (System.String()):

```
<xsl:value-of select="string:get_Length('my string')"
xmlns:string="clitype:System.String"/>
```
Este ejemplo de código XQuery muestra una llamada a un método con un argumento (System.Math.Sin(arg)):

```
<sin xmlns:math="clitype:System.Math">
   \{ \text{math:} \sin(30) \}</sin>
```
### <span id="page-1928-0"></span>*19.2.2.2.2.3 .NET: Métodos de instancia y campos de instancia*

Un método de instancia es un método al que se le pasa un objeto .NET como primer argumento de la llamada al método. Este objeto .NET se suele crear usando una función de extensión (por ejemplo, una llamada a un constructor) o un parámetro o una variable de una hoja de estilos. Un ejemplo de código XSLT para este tipo de método sería:

```
<xsl:stylesheet version="2.0"
  xmlns:xsl="http://www.w3.org/1999/XSL/Transform"
  xmlns:xs="http://www.w3.org/2001/XMLSchema"
  xmlns:fn="http://www.w3.org/2005/xpath-functions">
  <xsl:output method="xml" omit-xml-declaration="yes"/>
   <xsl:template match="/">
     <xsl:variable name="releasedate"
         select="date:new(2008, 4, 29)"
        xmlns:date="clitype:System.DateTime"/>
      <doc>
         <date>
            <xsl:value-of select="date:ToString(date:new(2008, 4, 29))"
               xmlns:date="clitype:System.DateTime"/>
         </date>
         <date>
            <xsl:value-of select="date:ToString($releasedate)"
```

```
xmlns:date="clitype:System.DateTime"/>
         </date>
      </doc>
   </xsl:template>
</xsl:stylesheet>
```
En el ejemplo anterior, se usó un constructor System.DateTime (new(2008, 4, 29)) para crear un objeto .NET de tipo System.DateTime. Este objeto se creó dos veces, una vez como valor de la variable releasedate, y otra vez como primer y único argumento del método System.DateTime.ToString(). Al método de instancia System.DateTime.ToString() se le llama dos veces, ambas con el constructor System. DateTime (new(2008, 4, 29)) como primer y único argumento. En una de estas instancias, se usó la variable releasedate para obtener el objeto .NET.

### Métodos de instancia y campos de instancia

La diferencia entre un método de instancia y un campo de instancia es solo teórica. En un método de instancia, se pasa directamente un objeto .NET como argumento. En un campo de instancia, se pasa un parámetro o una variable (aunque el parámetro o la variable puede contener un objeto .NET). Por ejemplo, en el código del ejemplo anterior, la variable releasedate contiene un objeto .NET y esta es la variable que se pasa como argumento de ToString() en el segundo constructor de elemento date. Por tanto, la instancia ToString() del primer elemento date es un método de instancia, mientras que la segunda se considera un campo de instancia. El resultado es el mismo en ambos casos.

### <span id="page-1929-0"></span>*19.2.2.2.2.4 Tipos de datos: Conversión de XPath/XQuery en .NET*

Cuando se usa una función de extensión .NET dentro de una expresión XPath/XQuery, los tipos de datos de los argumentos de la función son importantes para determinar a cuál de los métodos .NET que tienen el mismo nombre se está llamando.

En .NET se siguen estas normas:

- · Si en una clase hay varios métodos que tienen el mismo nombre, solamente se pueden seleccionar los métodos que tienen el mismo número de argumentos que la llamada a función.
- · Los tipos de datos de cadena, numéricos y booleanos XPath/XQuery (*ver lista más abajo*) se convierten de forma implícita en el tipo de datos .NET correspondiente. Si el tipo XPath/XQuery suministrado se puede convertir en más de un tipo .NET (p. ej. xs: integer), entonces se selecciona el tipo .NET que se declaró para el método seleccionado. Por ejemplo, si el método .NET al que se está llamando es  $f_{x(double)}$  y el tipo de datos XPath/XQuery suministrado es  $xs:integer$ , entonces se convierte xs: integer en el tipo de datos .NET double.

La tabla que aparece a continuación enumera las conversiones implícitas de los tipos de cadena, numéricos y booleanos XPath/XQuery en tipos de datos .NET.

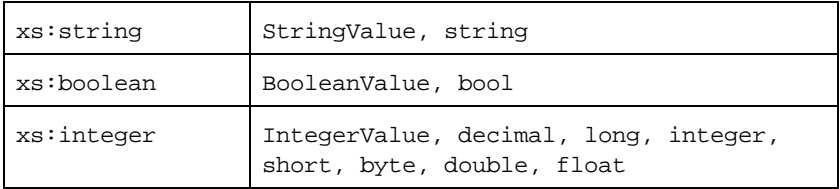

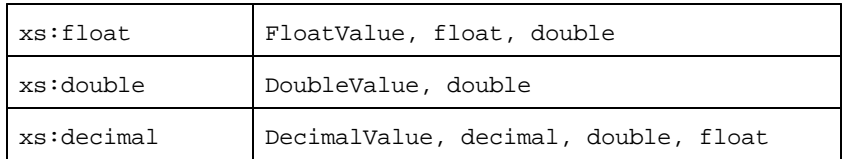

Los subtipos de los tipos de datos XML Schema de la tabla anterior (que se usan en XPath y XQuery) también se convierten en los tipos .NET correspondientes al tipo antecesor del subtipo.

En algunos casos quizás no sea posible seleccionar el método .NET correcto usando la información dada. Por ejemplo, imagine que:

- · El argumento presentado es un valor xs:untypedAtomic de 10 y está destinado al método mimétodo(float).
- · Sin embargo, hay otro método en la clase que toma un argumento de otro tipo de datos: mimétodo(double).
- · Puesto que los métodos tienen el mismo nombre y el tipo suministrado (xs:untypedAtomic) se puede convertir correctamente tanto en float como en double, es posible que xs:untypedAtomic se convierta en double en lugar de en float.
- · Por consiguiente, el método seleccionado no será el método necesario y puede que no produzca el resultado esperado. Una solución es crear un método definido por el usuario con un nombre diferente y usar ese método.

Los tipos que no aparecen en la lista anterior (p. ej. xs:date) no se convertirán y generarán un error.

### <span id="page-1930-1"></span>*19.2.2.2.2.5 Tipos de datos: Conversión de .NET en XPath/XQuery*

Cuando un método .NET devuelve un valor y el tipo de datos del valor es un tipo de cadena, numérico o booleano, entonces se convierte en el tipo de datos XPath/XQuery correspondiente. Por ejemplo, el tipo de datos .NET decimal se convierte en xsd: decimal.

Cuando se devuelve un objeto .NET o un tipo de datos que no es de cadena, numérico ni booleano, puede garantizar la conversión del tipo XPath/XQuery necesario usando primero un método .NET (p. ej. System.DateTime.ToString()) para convertir el objeto .NET en una cadena. En XPath/XQuery la cadena se puede modificar para ajustarse a la representación léxica del tipo necesario y convertirse después en dicho tipo (usando la expresión cast as, por ejemplo).

### <span id="page-1930-0"></span>19.2.2.2.3 Scripts MSXSL para XSLT

El elemento <msxsl:script> contiene funciones y variables definidas por el usuario a las que se puede llamar desde dentro de expresiones XPath en la hoja de estilos XSLT. El elemento <msxsl:script> es un elemento de nivel superior, es decir, debe ser un elemento secundario de <xsl:stylesheet> 0 <xsl:transform>.

El elemento <msxsl:script> debe estar en el espacio de nombres urn:schemas-microsoft-com:xslt (*ver ejemplo más abajo*).

### Lenguaje de scripting y espacio de nombres

El lenguaje de scripting utilizado dentro del bloque se especifica en el atributo language del elemento <msxsl:script> y el espacio de nombres que se debe usar para las llamadas a función desde expresiones XPath se identifica con el atributo implements-prefix:

```
<msxsl:script language="lenguaje-de-scripting" implements-prefix="prefijo-espacioNombres-
usuario">
```

```
función-1 o variable-1
función-n o variable-n
```
</msxsl:script>

El elemento <msxsl:script> interactúa con Windows Scripting Runtime, de modo que dentro del elemento <msxsl:script> solamente se pueden usar lenguajes que estén instalados en el equipo. **Para poder usar scripts MSXSL es necesario tener instalada la plataforma .NET Framework 2.0 (o superior).** Por tanto, los lenguajes de scripting .NET se pueden usar dentro del elemento <msxsl:script>.

El atributo language admite los mismos valores que el atributo language del elemento HTML <script>. Si no se especifica el atributo language, entonce se asume Microsoft JScript por defecto.

El atributo implements-prefix toma un valor que es un prefijo de un espacio de nombres declarado dentro del ámbito. Este espacio de nombres suele ser un espacio de nombres de usuario que se reservó para una biblioteca de funciones. Todas las funciones y variables definidas dentro del elemento <msxsl:script> están en el espacio de nombres identificado por el prefijo indicado en el atributo implements-prefix. Cuando se llama a una función desde dentro de una expresión XPath, el nombre de función completo debe estar en el mismo espacio de nombres que la definición de función.

### **E**jemplo

Aquí puede ver un ejemplo de una hoja de estilos XSLT que usa una función definida dentro de un elemento <msxsl:script>.

```
<?xml version="1.0" encoding="UTF-8"?>
<xsl:stylesheet version="2.0" xmlns:xsl="http://www.w3.org/1999/XSL/Transform"
  xmlns:xs="http://www.w3.org/2001/XMLSchema"
  xmlns:fn="http://www.w3.org/2005/xpath-functions"
  xmlns:msxsl="urn:schemas-microsoft-com:xslt"
  xmlns:user="http://mycompany.com/mynamespace">
  <msxsl:script language="VBScript" implements-prefix="user">
   <![CDATA[
    ' Input: A currency value: the wholesale price
    ' Returns: The retail price: the input value plus 20% margin,
    ' rounded to the nearest cent
   dim a as integer = 13
   Function AddMargin(WholesalePrice) as integer
     AddMargin = WholesalePrice * 1.2 + a
   End Function
```

```
]]>
  </msxsl:script>
  <xsl:template match="/">
    <html>
      <body>
        <p>
          <b>Total Retail Price =
            $<xsl:value-of select="user:AddMargin(50)"/>
          </b>
          <br/>
          <b>Total Wholesale Price =
            $<xsl:value-of select="50"/>
          </b>
        </p>
      </body>
    </html>
  </xsl:template>
</xsl:stylesheet>
```
### Tipos de datos

Los valores de los parámetros que se pasan dentro y fuera del bloque de script solamente pueden ser tipos de datos XPath. Esta restricción no afecta a los datos que se pasan las funciones y variables situadas dentro del bloque de script.

### **Ensamblados**

Puede importar un ensamblado al script usando el elemento msxs1: assembly. El ensamblado se identifica con un nombre o un URI. El ensamblado se importa cuando se compila la hoja de estilos. Aquí puede ver cómo se usa el elemento msxsl:assembly:

```
<msxsl:script>
  <msxsl:assembly name="miEnsamblado.nombreEnsamblado" />
  <msxsl:assembly href="rutaDelEnsamblado" />
  ...
```
</msxsl:script>

El nombre de ensamblado puede ser un nombre completo, como:

"system.Math, Version=3.1.4500.1 Culture=neutral PublicKeyToken=a46b3f648229c514"

o un nombre abreviado, como "miEnsamblado.Draw".

### Espacios de nombres

Puede declarar espacios de nombres con el elemento maxsl:using. Esto permite escribir las clases del ensamblado en el script sin sus espacios de nombres, lo cual le permitirá ahorrar mucho tiempo. Aquí puede ver cómo se usa el elemento msxsl:using para declarar espacios de nombres.

<msxsl:script>

<msxsl:using namespace="ENmiEnsamblado.NombreEspaciodenombres" />

```
...
```

```
</msxsl:script>
```
El valor del atributo namespace es el nombre del espacio de nombres.

### **19.3 Datos técnicos**

Esta sección incluye información sobre algunos de aspectos técnicos de su software. La información está organizada en varios apartados:

- ·[Requisitos](#page-1934-0) de OS y memoria<sup>1935</sup>
- ·[Motores](#page-1934-1) de Altova<sup>1935</sup>
- ·[Compatibilidad](#page-1935-0) con Unicode<sup>1936</sup>
- ·Uso de [Internet](#page-1935-1)<sup>1936</sup>

### <span id="page-1934-0"></span>**19.3.1 Requisitos de SO y memoria**

### Sistema operativo

Las aplicaciones de software de Altova están disponibles en estas plataformas:

- ·Windows 10, Windows 11
- ·Windows Server 2016 o superior

### Memoria

Puesto que el software está escrito en C++ no necesita tanto espacio como un JRE y suele necesitar menos memoria que otras aplicaciones similares basadas en Java. No obstante, todos los documentos se cargan en memoria por completo, para poder analizarlos completamente y mejorar la velocidad de visualización y edición. Los requisitos de memoria, por consiguiente, aumentan en función del tamaño del documento.

Los requisitos de memoria también vienen dados por el historial de operaciones Deshacer. Cuando se cortan y pegan secciones grandes de documentos de gran tamaño, la memoria disponible se puede agotar rápidamente.

### <span id="page-1934-1"></span>**19.3.2 Motores XSLT y XQuery de Altova**

### Validador XML

Al abrir un documento XML, la aplicación usa su validador XML integrado para comprobar si el formato es correcto, para validar el documento en relación a un esquema (si se ha especificado uno) y para generar estructuras y conjuntos de información (infosets). El validador XML también se usa para proporcionar ayuda de edición inteligente cuando usted modifique documentos y para mostrar de forma dinámica cualquier error de validación que ocurra.

El validador XML integrado implementa la recomendación final para las especificaciones 1.0 y 1.1 del esquema de XML del W3C. Altova incorpora continuamente las recomendaciones más recientes del Grupo de Trabajo del esquema de XML del W3C a su validador XML para que los productos de Altova siempre ofrezcan el entorno de desarrollo más avanzado.

### Motores XSLT y XQuery

Los productos de Altova usan los motores XSLT 1.0, XSLT 2.0, XSLT 3.0, XQuery 1.0 y XQuery 3.1 de Altova. Si alguno de estos motores está incluido en el producto, encontrará documentación específica sobre el comportamiento de cada motor en la implementación en los anexos.

**Nota:** Altova MapForce genera código con los motores XSLT 1.0, XSLT 2.0 y XQuery 1.0.

### <span id="page-1935-0"></span>**19.3.3 Compatibilidad con Unicode**

Los productos XML de Altova son completamente compatibles con Unicode. Para editar un documento XML también necesitará una fuente compatible con los caracteres Unicode utilizados por el documento.

Tenga en cuenta que la mayoría de las fuentes contienen solamente un subconjunto muy concreto de caracteres Unicode y, por tanto, están destinadas a un sistema de escritura concreto. Si algunos caracteres aparecen desfigurados, el motivo puede ser que la fuente seleccionada no contiene los glifos necesarios. Por tanto, es recomendable tener una fuente que abarque todos los caracteres Unicode. Sobre todo si edita documentos XML en varios idiomas o sistemas de escritura. Una fuente Unicode que suele venir con los equipos Windows es la fuente Arial Unicode MS.

En la carpeta /Examples de la carpeta de su aplicación puede encontrar un archivo XHTML llamado UnicodeUTF-8.html que incluye esta frase en gran número de idiomas y sistemas de escritura diferentes:

- ·*When the world wants to talk, it speaks Unicode*
- ·*Cuando el mundo quiere conversar, habla Unicode*
- ·*Wenn die Welt miteinander spricht, spricht sie Unicode*
- ·世界的に話すなら、Unicode です。

Abra este archivo XHTML y observe el potencial de Unicode.

### <span id="page-1935-1"></span>**19.3.4 Uso de Internet**

Las aplicaciones de Altova inician conexiones a Internet en estos casos:

- · Si hace clic en el botón **Solicitar una clave de evaluación GRATUITA** del cuadro de diálogo "Activación del software" (**Ayuda | Activación del software**), los campos del cuadro de diálogo de activación del software se transfieren a nuestro servidor web por medio de una conexión HTTP corriente (puerto 80) y le enviamos el código de evaluación gratuito por correo electrónico.
- · En algunos productos de Altova puede abrir un archivo por Internet (**Archivo | Abrir | Cambiar a URL**). En este caso, el documento se recupera usando uno de estos protocolos y conexiones: HTTP (normalmente por el puerto 80), FTP (normalmente por el puerto 20/21) o HTTPS (normalmente por el puerto 443). También puede ejecutar un servidor HTTP en el puerto 8080. (En el cuadro de diálogo "Abrir URL", después del nombre de servidor escriba dos puntos y el número de puerto.)
- $\bullet$  Si abre un documento XML que hace referencia a un documento DTD o esquema XML y el documento se especifica a través de una URL, el documento de esquema al que se hace referencia también se recupera a través de una conexión HTTP (puerto 80) o cualquier otro protocolo (ver punto anterior). El documento de esquema también se recupera para validar el archivo XML. Recuerde que la validación

puede realizarse automáticamente nada más abrir el documento, si seleccionó esta opción en la sección *Archivo* del cuadro de diálogo "Opciones" (**Herramientas | Opciones**).

- · En las aplicaciones de Altova que trabajen con WSDL y SOAP, las conexiones a servicios web son definidas por documentos WSDL.
- · Si usa el comando **Archivo | Enviar por correo electrónico** de MapForce, el texto seleccionado actualmente o el archivo se envía con el programa de correo electrónico instalado en el equipo.
- · Durante la activación del software y la búsqueda de actualizaciones, tal y como se describe en el contrato de licencia de software de Altova.

### **19.4 Información sobre licencias**

En esta sección encontrará información sobre:

- · la distribución de este producto de software
- · la activación del software y medición de licencias
- · el contrato de licencia para el usuario final que rige el uso de este producto de software

Los términos del contrato de licencia que aceptó al instalar el producto de software son vinculantes, por lo que rogamos lea atentamente toda esta información.

Para leer los términos y condiciones de cualquiera de las licencias de Altova, consulte la [página](https://www.altova.com/es/legal) de [información](https://www.altova.com/es/legal) legal de Altova en el sitio web de [Altova.](https://www.altova.com/es/)

### **19.4.1 Distribución electrónica de software**

Este producto está disponible por distribución electrónica de software, un método de distribución que ofrece ventajas únicas:

- · Puede evaluar el software de forma totalmente gratuita durante 30 días antes de decidir si compra el producto (*Nota: la licencia para Altova Mobile Together Designer es gratuita*).
- ·Si decide comprarlo, puede hacer un pedido en línea en el sitio web de [Altova](https://shop.altova.com/) y conseguir en pocos minutos el software con licencia.
- ·Si realiza el pedido en línea, siempre recibirá la versión más reciente de nuestro software.
- · El paquete de instalación del producto incluye un sistema de ayuda en pantalla al que se puede acceder desde la interfaz de la aplicación. La versión más reciente del manual del usuario está disponible en [www.altova.com](http://www.altova.com/es) (i) en formato HTML y (ii) en formato PDF para descargar e imprimir si lo desea.

### Período de evaluación de 30 días

Después de descargar el producto de software, puede probarlo de forma totalmente gratuita durante un plazo de 30 días. Pasados unos 20 días, el software empieza a recordarle que no tiene una licencia. El mensaje de aviso aparece una sola vez cada vez que se inicie la aplicación. Para seguir utilizando el programa una vez pasado el plazo de 30 días, deberá comprar una licencia permanente, que se entrega en forma de código clave. Para desbloquear el producto debe introducir ese código clave en el cuadro de diálogo "Activación del software".

Las licencias de los productos pueden comprarse directamente en la tienda en línea del sitio web de [Altova](http://www.altova.com/es).

### Distribuir la versión de evaluación a otros usuarios de su organización

Si desea distribuir la versión de evaluación en la red de su compañía o si desea usarlo en un PC que no está conectado a Internet, solamente puede distribuir los programas de instalación (siempre y cuando no se modifiquen de forma alguna). Todo usuario que acceda al instalador debe solicitar su propio código clave de

evaluación (de 30 días). Una vez pasado este plazo de 30 días, todos los usuarios deben comprar también una licencia para poder seguir usando el producto.

### **19.4.2 Activación del software y medición de licencias**

Durante el proceso de activación del software de Altova, puede que la aplicación utilice su red interna y su conexión a Internet para transmitir datos relacionados con la licencia durante la instalación, registro, uso o actualización del software a un servidor de licencias operado por Altova y para validar la autenticidad de los datos relacionados con la licencia y proteger a Altova de un uso ilegítimo del software y mejorar el servicio a los clientes. La activación es posible gracias al intercambio de datos de la licencia (como el sistema operativo, la dirección IP, la fecha y hora, la versión del software, el nombre del equipo, etc.) entre su equipo y el servidor de licencias de Altova.

Su producto incluye un módulo integrado de medición de licencias que le ayudará a evitar infracciones del contrato de licencia para el usuario final. Puede comprar una licencia de un solo usuario o de varios usuarios para el producto de software y el módulo de medición de licencias se asegura de que no se utiliza un número de licencias mayor al permitido.

Esta tecnología de medición de licencias usa su red de área local (LAN) para comunicarse con las instancias de la aplicación que se ejecutan en equipos diferentes.

### Licencia de un solo usuario

Cuando se inicia la aplicación, se inicia el proceso de medición de licencias y el software envía un breve datagrama de multidifusión para averiguar si hay otras instancias del producto activas en otros equipos del mismo segmento de red al mismo tiempo. Si no recibe ninguna respuesta, la aplicación abre un puerto para escuchar a otras instancias de la aplicación.

### Licencia de varios usuarios

Si se usa más de una instancia de la aplicación dentro de la misma red LAN, estas instancias se comunicarán entre ellas al iniciarse. Estas instancias intercambian códigos claves para que ayudarle a no sobrepasar por error el número máximo de licencias concurrentes. Se trata de la misma tecnología de medición de licencias que suele utilizarse en Unix y en otras herramientas de desarrollo de bases de datos. Gracias a ella puede comprar licencias de varios usuarios de uso concurrente a un precio razonable.

Las aplicaciones se diseñaron de tal modo que envían pocos paquetes pequeños de red y no cargan demasiado su red. Los puertos TCP/IP (2799) utilizados por su producto de Altova están registrados oficialmente en la IANA (*para más información consulte el sitio web de la IANA [www.iana.org](https://www.iana.org/assignments/service-names-port-numbers/service-names-port-numbers.xhtml)*) y nuestro módulo de medición de licencias es una tecnología probada y eficaz.

Si usa un servidor de seguridad, puede notar las comunicaciones del puerto 2799 entre los equipos que ejecutan los productos de Altova. Si quiere, puede bloquear ese tráfico, siempre y cuando esto no resulte en una infracción del contrato de licencia.

### Nota sobre los certificados

Su aplicación de Altova contacta con el servidor de licencias de Altova (link.altova.com) vía HTTPS. Para esta comunicación, Altova usa un certificado SSL registrado. Si se reemplaza este certificado (por ejemplo, si lo reemplaza su departamento de informática o un organismo externo), entonces su aplicación de Altova le advertirá de que la conexión puede no ser segura. Si usa el certificado sustitutivo para iniciar la aplicación, lo hace por su cuenta y riesgo. Si ve un mensaje de advertencia de que la conexión puede no ser segura, compruebe el origen del certificado y consulte con su equipo técnico (que decidirán si se debe continuar con el reemplazo del certificado de Altova).

Si su organización necesita usar su propio certificado (por ejemplo, para monitorizar la comunicación hacia y desde equipos cliente), entonces recomendamos que instale en su red **Altova LicenseServer**, el software gratuito de gestión de licencias de Altova. Así, sus equipos cliente pueden seguir usando los certificados de su organización y AltovaLicenseServer puede usar el certificado de Altova cuando necesite comunicarse con Altova.

### **19.4.3 Contrato de licencia para el usuario final**

- · Encontrará el Contrato de licencia de Altova para el usuario final (en inglés) en: <https://www.altova.com/es/legal/eula>
- ·Encontrará la Política de privacidad de Altova en: <https://www.altova.com/es/privacy>

# **Índice**

# **2**

**2024, [1573](#page-1572-0)**

# **A**

### **A - Z,**

componente de ordenación, [724](#page-723-0)

### **abs,**

como función de MapForce (en lang | math functions), [1068](#page-1067-0) como función de MapForce (en xpath2 | numeric functions), [1137](#page-1136-0)

**Acciones,**

relacionadas con conexiones, [55](#page-54-0)

### **acos,**

como función de MapForce (en lang | math functions), [1068](#page-1067-1) **ActiveX,**

integration at application level, [1751](#page-1750-0) integration at document level, [1754](#page-1753-0) integration prerequisites, [1747](#page-1746-0)

### **ActiveX controls,**

adding to the Visual Studio Toolbox, [1749](#page-1748-0)

### **add,**

como función de MapForce (en core | math functions), [973](#page-972-0)

### **ADO,**

como interfaz de conexión de datos, [173](#page-172-0) configurar una conexión, [179](#page-178-0)

### **ADO.NET,**

configurar una conexión, [184](#page-183-0)

### **age,**

como función de MapForce (en lang | dateTime functions), [1040](#page-1039-0)

### **Agregar,**

biblioteca personal, [916](#page-915-0)

### **Análisis de impacto,**

hoja de estilos SPS, [1257](#page-1256-0)

### **Any,**

xs:any, [141](#page-140-0)

### **API,**

documentation, [1552](#page-1551-0)

### **API de MapForce, [1552](#page-1551-0)**

### **Archivo,** Abrir, [1503](#page-1502-0) Abrir el gestor de credenciales, [1503](#page-1502-0) Archivos recientes, [1503](#page-1502-0) Cerrar, [1503](#page-1502-0) Cerrar todos, [1503](#page-1502-0) como botón en componentes, [1192](#page-1191-0) como botón en un componente, [47](#page-46-0) Compilar en archivo de ejecución de MapForce Server, [1503](#page-1502-0) Configurar asignación, [1503](#page-1502-0) Configurar impresión, [1503](#page-1502-0) Generar código, [1503](#page-1502-0) Generar documentación, [1503](#page-1502-0) Guardar, [1503](#page-1502-0) Guardar como, [1503](#page-1502-0) Guardar todos, [1503](#page-1502-0) Implementar en FlowForce Server, [1503](#page-1502-0) Imprimir, [1503](#page-1502-0) Nuevo, [1503](#page-1502-0) Salir, [1503](#page-1502-0) Validar asignación, [1503](#page-1502-0) Vista previa de impresión, [1503](#page-1502-0) Volver a cargar, [1503](#page-1502-0) **Archivo de biblioteca,** mff, [916](#page-915-0) **Archivo mff,** configurar, [916](#page-915-1) **Archivo plano,** asignación, [404](#page-403-0) **Archivo/Cadena,**

como botón en componentes, [1192](#page-1191-0) como botón en un componente, [47](#page-46-0)

### **Archivo: (predeterminado),** como nombre de nodo raíz, [1192](#page-1191-0)

### **Archivo: <dinámico>,**

como nombre de nodo raíz, [1192](#page-1191-0)

### **Archivos binarios,** agregar a la asignación, [590](#page-589-0)

como componentes de asignación, [589](#page-588-0) configuración del componente, [593](#page-592-0) escribir datos en, [600](#page-599-0) leer datos de, [595](#page-594-0)

### **Archivos CSV,**

agregar o quitar campos, [413](#page-412-0) como componente de destino, [413](#page-412-0) como componente de origen, [413](#page-412-0)

**Archivos CSV,** configurar codificación, [413](#page-412-0) vista previa, [413](#page-412-0) **Archivos de proyecto (.mfp), [88](#page-87-0) Archivos de texto,** agregar o quitar campos, [421](#page-420-0) asignar datos, [417](#page-416-0) como componente de destino, [421](#page-420-0) como componente de origen, [421](#page-420-0) configurar codificación, [421](#page-420-0) establecer carácter de relleno, [417](#page-416-0) establecer el tamaño del campo fijo, [417](#page-416-0) vista previa, [421](#page-420-0) **Archivos JSON,** como componentes de origen y destino, [569](#page-568-0) **archivos XML,** como recursos globales, [1325](#page-1324-0) generar a partir de registros de BD, [1196](#page-1195-0) generar a partir de un solo origen XML, [1195](#page-1194-0) generar desde Excel, [508](#page-507-0) **AS2,** integración con los productos de Altova, [1303](#page-1302-0) integración con productos de Altova, [1303](#page-1302-0) **Asignación,** basada en origen (contenido mixto), [59](#page-58-0) componentes, [38](#page-37-0) conectores, [38](#page-37-0) conexiones, [38](#page-37-0) configuración del archivo de salida, [85](#page-84-0) crear, [38](#page-37-0) depuración, [1264](#page-1263-0) destino, [24](#page-23-0) documentar, [1255](#page-1254-0) fundamentos, [38](#page-37-0) hojas de estilos SPS predefinidas para la documentación, [1257](#page-1256-0) opciones de configuración, [85](#page-84-0) origen, [24](#page-23-0) partes, [38](#page-37-0) terminología, [38](#page-37-0) términos, [38](#page-37-0) tipos, [25](#page-24-0) tipos de componentes, [38](#page-37-0) Versión de XML Schema, [85](#page-84-0) **Asignación de datos,** agregar un componente, [97](#page-96-0) agregar una función, [100](#page-99-0)

crear, [96](#page-95-0) Estándares SQL/XML, [275](#page-274-0) estructura de esquema plana, [275](#page-274-0) formato de archivo plano, [404](#page-403-0) generar código, [102](#page-101-0) guardar, [96](#page-95-0) guardar resultados, [102](#page-101-0) nombres de archivo dinámicos, [124](#page-123-0) seleccionar el idioma de transformación, [96](#page-95-0) validar, [96](#page-95-0) ver la estructura, [97](#page-96-0) **Asignación de valores,** como componente de asignación, [743](#page-742-0) pasar datos sin modificarlos, [748](#page-747-0) tabla de búsqueda (propiedades), [751](#page-750-0) **Asignaciones,** procesamiento automatizado, [1288](#page-1287-0) **asin,** como función de MapForce (en lang | math functions), [1069](#page-1068-0) **atan,** como función de MapForce (en lang | math functions), [1069](#page-1068-1) **ATTLIST,** DTD y URI de espacio de nombres, [128](#page-127-0) **Autenticación,** HTTP básica, [1235](#page-1234-0) OAuth 2.0, [1235](#page-1234-0) **Autenticación dinámica,** configuración, [1251](#page-1250-0) en FlowForce Server, [1251](#page-1250-0) en MapForce Server, [1251](#page-1250-0) **auto-format,** como función de MapForce (en edifact functions), [1036](#page-1035-0) **Automático/a,** carga de bibliotecas, [916](#page-915-1) **Automatizado,** procesamiento, [1288](#page-1287-0) **auto-number,** como función de MapForce (en core | generator functions), [964](#page-963-0) **avg,** función de MaForce (en core | aggregate functions), [938](#page-937-0) **Axis2,** configurar para servicios web SOAP, [772](#page-771-0) **Ayuda,** Acerca de MapForce, [1547](#page-1546-0)

Activación del software, [1547](#page-1546-0) Buscar actualizaciones, [1547](#page-1546-0)

**Ayuda,** Búsqueda, [1547](#page-1546-0) Cursos de MapForce, [1547](#page-1546-0) Descargar herramientas gratis y componentes, [1547](#page-1546-0) Formulario de pedido, [1547](#page-1546-0) Índice, [1547](#page-1546-0) MapForce en Internet, [1547](#page-1546-0) Preguntas frecuentes en Internet, [1547](#page-1546-0) Registro, [1547](#page-1546-0) Soporte técnico, [1547](#page-1546-0) Tabla de contenido, [1547](#page-1546-0) **Azure SQL, [224](#page-223-0)**

# **B**

**Barras de herramientas,** Estado de la aplicación, [29](#page-28-0) Herramientas, [29](#page-28-0) Menú, [29](#page-28-0) **Basada en origen,** asignar contenido mixto, [59](#page-58-0) **Base de datos,** asignar esquema XML a un campo, [317](#page-316-0) Codificación, [1537](#page-1536-0) Configuración del editor SQL, [1537](#page-1536-0) Editor SQL, [1537](#page-1536-0) escribir archivos XML en, [320](#page-319-0) Fuentes del editor de texto, [1537](#page-1536-0) generación de código SQL, [1537](#page-1536-0) generar varios archivos XML a partir de, [1196](#page-1195-0) Vista de resultados, [1537](#page-1536-0) **Base de datos Access,** actualización basada en condición IF, [417](#page-416-0) **Bases de datos, [308](#page-307-0)** acciones de tablas, [287,](#page-286-0) [288,](#page-287-0) [295,](#page-294-0) [306](#page-305-0) Actualizar si, [288](#page-287-0) Administración de transacciones, [264,](#page-263-0) [288](#page-287-0) agregar, [258](#page-257-0) agregar objetos de base de datos, [258,](#page-257-0) [272](#page-271-0) archivo de seguimiento, [264](#page-263-0) asignaciones en distintos entornos de ejecución, [169](#page-168-0) campos NULL, [286](#page-285-0) casos de uso, [275](#page-274-0) como destino de datos, [287,](#page-286-0) [288](#page-287-0) como recursos globales, [1329](#page-1328-0) compatibles, [169](#page-168-0)

configuración, [258](#page-257-0) configuraciones de acceso, [264](#page-263-0) Configuraciones específicas de ADO/OLEDB, [264](#page-263-0) Configuraciones específicas de JDBC, [264](#page-263-0) configurar componentes, [264,](#page-263-0) [272](#page-271-0) conos de columna, [258](#page-257-0) consulta, [306](#page-305-1) edición, [258](#page-257-0) editar instrucciones SELECT, [272](#page-271-0) editar objetos de base de datos, [258,](#page-257-0) [272](#page-271-0) eliminar instrucciones SELECT, [272](#page-271-0) eliminar registros secundarios, [288,](#page-287-0) [295](#page-294-0) Eliminar si, [288,](#page-287-0) [295](#page-294-0) Eliminar todo, [295](#page-294-0) excepción, [288](#page-287-0) excepciones, [264,](#page-263-0) [300](#page-299-0) filtro, [258](#page-257-0) Finalización automática SQL, [258](#page-257-0) funciones, [286](#page-285-0) generar valores secuenciales, [286](#page-285-0) generar valores únicos, [286](#page-285-0) guardar todas las rutas de acceso de archivos como relativas al archivo MFD, [264](#page-263-0) inserción masiva, [288](#page-287-0) INSERT, [306](#page-305-0) insertar objetos de base de datos, [258](#page-257-0) Insertar Restantes, [295](#page-294-0) Insertar Todo, [288,](#page-287-0) [295](#page-294-0) Instrucción SELECT, [272](#page-271-0) Instrucción SELECT con parámetros, [272](#page-271-0) Instrucción SQL personalizada, [295](#page-294-0) Instrucciones SQL en Resultados, [287](#page-286-0) JDBC, [264](#page-263-0)  $max() +1, 288$  $max() +1, 288$ MERGE, [306](#page-305-0) modificar, [306](#page-305-1) nivel de seguimiento, [264](#page-263-0) nombre de la conexión, [264](#page-263-0) NoSQL, [355,](#page-354-0) [357](#page-356-0) Null equal, [288](#page-287-0) objetos, [258](#page-257-0) Omitir si, [288,](#page-287-0) [295](#page-294-0) origen de datos, [264](#page-263-0) parámetros, [272](#page-271-0) personalizar instrucciones SQL, [272](#page-271-0) problemas con el controlador JDBC, [169](#page-168-0) quitar, [258](#page-257-0)

**Bases de datos, 308** registro de errores, [264,](#page-263-0) [288](#page-287-0) relación de clave foránea, [275](#page-274-0) relaciones, [258,](#page-257-0) [275](#page-274-0) relaciones locales, [282](#page-281-0) reversión, [300](#page-299-0) revertir transacciones, [288,](#page-287-0) [300](#page-299-0) seguimiento, [264,](#page-263-0) [288](#page-287-0) tabla principal, [288](#page-287-0) tablas secundarias, [288](#page-287-0) tiempo de espera para la ejecución de instrucciones, [264](#page-263-0) transacciones, [300](#page-299-0) transferencia masiva, [288](#page-287-0) UPDATE, [306](#page-305-0) usar conexión de BD compartida, [264](#page-263-0) valor asignado, [288](#page-287-0) valor generado por la BD, [288](#page-287-0) valores NULL, [286](#page-285-0) y contexto de asignación, [1218](#page-1217-0) **base-uri,**

### como función de MapForce function (en xpath2 | accessors library), [1107](#page-1106-0)

#### **BD,**

ORDER BY, [735](#page-734-0)

#### **Biblioteca, [1497](#page-1496-0)**

agregar personal, [916](#page-915-0) carga automática, [916](#page-915-1)

### **Biblioteca personal,**

agregar, [916](#page-915-0)

**binData-content (función binaria BSON), [1031](#page-1030-0) binData-subtype (función binaria BSON), [1031](#page-1030-0)**

#### **boolean,**

como función de MapForce (en core | conversion functions), [944](#page-943-0)

**bson | binary functions (binarias), [1031](#page-1030-0) bson | constructor functions (constructores), [1032](#page-1031-0) bson | regex functions, [1032](#page-1031-1) bson-maxKey (función de constructor BSON), [1032](#page-1031-0) bson-minKey (función de constructor BSON), [1032](#page-1031-0) bson-null (función de constructor BSON), [1032](#page-1031-0) bson-undefined (función de constructor BSON), [1032](#page-1031-0) Buscar,**

archivos en la ventana Proyecto, [88](#page-87-1) elementos en los componentes de asignación, [47](#page-46-0) proyectos, [88](#page-87-1)

# **C**

### **C#,**

gestión de errores en, [1557](#page-1556-0) integration of MapForce, [1757](#page-1756-0) referencia de las clases generadas, [1450](#page-1449-0) **C++,** gestión de errores en, [1557](#page-1556-0) referencia de las clases generadas, [1434](#page-1433-0) **Cadena,** redistribuir datos de, [1199](#page-1198-0)

redistribuir datos desde, [1199,](#page-1198-1) [1202](#page-1201-0) serializar datos a, [1199,](#page-1198-1) [1207](#page-1206-0)

### **Campo,**

clave en archivos de texto, [409](#page-408-0)

#### **Campos vacíos,**

en archivos CSV, [413](#page-412-0) en archivos de texto planos, [421](#page-420-0)

#### **Canal RSS,**

asignación de datos, [814](#page-813-0)

#### **capitalize,**

como función de MapForce (en lang | string functions), [1078](#page-1077-0)

### **Carácter de relleno,**

en archivos de texto planos, [421](#page-420-0)

#### **Carpetas,**

como recursos globales, [1327](#page-1326-0)

#### **Catálogos, [1339](#page-1338-0)**

**Catalogs,** customize, [1344](#page-1343-0)

> environment variables, [1346](#page-1345-0) in DTD, [1340](#page-1339-0) in XML Schema, [1340](#page-1339-0)

structure, [1342](#page-1341-0)

### **CDATA, [140](#page-139-0)**

**ceiling,**

como función de MapForce (en core | math functions), [973](#page-972-1)

#### **Certificados digitales,**

de confianza en Linux, [840](#page-839-0) de confianza en Mac, [841](#page-840-0) de confianza en Windows, [842](#page-841-0) en asignaciones de MapForce, [837](#page-836-0) exportar de Windows, [842](#page-841-1) gestión en Windows, [842](#page-841-2) transferir a Linux, [848](#page-847-0) transferir a OS X / macOS, [849](#page-848-0)
**char-from-code,** como función de MapForce (en core | string functions), [1014](#page-1013-0) **charset-decode,** como función de MapForce (en lang | string functions), [1078,](#page-1077-0) [1080](#page-1079-0) **Clave,** campos clave en archivos de texto, [409](#page-408-0) clave de ordenación, [724](#page-723-0) **Clave de ordenación,** componente de ordenación, [724](#page-723-0) **Code generation,** sample, [1571](#page-1570-0) **code-from-char,** como función de MapForce (en core | string functions), [1016](#page-1015-0) **Codificación,** cambiar en archivos CSV, [413](#page-412-0) cambiar en archivos de texto planos, [421](#page-420-0) **Código,** SPL, [1482](#page-1481-0) tipos integrados, [1496](#page-1495-0) **Código generado,** generar excepciones desde, [755](#page-754-0) **columnname-to-index,** como función de MapForce, [1102](#page-1101-0) **COM API,** documentation, [1552](#page-1551-0) **Comandos de menú, [1502](#page-1501-0)** Archivo, [1503](#page-1502-0) Ayuda, [1547](#page-1546-0) Componente, [1512](#page-1511-0) Conexión, [1514](#page-1513-0) Depuración, [1518](#page-1517-0) Edición, [1506](#page-1505-0) Función, [1515](#page-1514-0) Herramientas, [1522](#page-1521-0) Herramientas | Opciones, [1527,](#page-1526-0) [1530](#page-1529-0) Herramientas | Opciones | Base de datos, [1537](#page-1536-0) Herramientas | Opciones | Java, [1532](#page-1531-0) Herramientas | Opciones | Proxy de red, [1543](#page-1542-0) Herramientas | Opciones | XBRL, [1533](#page-1532-0) Herramientas | Personalizar, [1523](#page-1522-0) Herramientas | Teclado, [1525](#page-1524-0) Insertar, [1507](#page-1506-0) Personalizar, [1523,](#page-1522-0) [1525](#page-1524-0) Proyecto, [1510](#page-1509-0) Resultados, [1516](#page-1515-0)

Windows, [1546](#page-1545-0) **Comentarios,** agregar a archivos de destino, [139](#page-138-0) **Comillas,** en archivos CSV, [413](#page-412-0) **Command reference, [1777](#page-1776-0) Comodines,** xs:any - xs:anyAtrribute, [141](#page-140-0) **Compatibilidad con Unicode,** de los productos de Altova, [1936](#page-1935-0) **Complemento de MapForce para Eclipse,** acceso a menús y funciones frecuentes, [1357](#page-1356-0) ampliar características, [1371](#page-1370-0) cambiar a la perspectiva MapForce, [1354](#page-1353-0) configuración para la generación automática de código, [1368](#page-1367-0) crear asignaciones nuevas, [1363](#page-1362-0) crear un proyecto de MapForce/Eclipse, [1361](#page-1360-0) importar asignaciones a un proyecto de Eclipse, [1365](#page-1364-0) información, [1351,](#page-1350-0) [1354,](#page-1353-0) [1361](#page-1360-1) instalación, [1352](#page-1351-0) punto de extensión, [1371](#page-1370-0) trabajar con asignaciones y proyectos, [1361](#page-1360-1) **Complemento de MapForce para Visual Studio,** acerca de, [1348](#page-1347-0) habilitar, [1348](#page-1347-0) información sobre menús y funciones, [1348](#page-1347-0) trabajar con asignaciones y proyectos, [1348](#page-1347-0) **Complemento para Visual Studio,** ejecutar MapForce como, [1348](#page-1347-0) **Componente,** ordenar datos, [724](#page-723-0) **Componente de destino,** cambiar el orden de procesamiento de, [1231](#page-1230-0) **Componentes,** Acciones de tablas de BD, [1512](#page-1511-0) Actualizar, [1512](#page-1511-0) agregar a la asignación, [44](#page-43-0) Agregar delante un duplicado de entrada, [1512](#page-1511-0) Agregar detrás un duplicado de entrada, [1512](#page-1511-0) Agregar, quitar o editar objetos de la base de datos, [1512](#page-1511-0) ajustes, [47](#page-46-0) alinear, [47](#page-46-0) Alinear la estructura a la derecha, [1512](#page-1511-0) Alinear la estructura a la izquierda, [1512](#page-1511-0) bases de datos, [169,](#page-168-0) [258,](#page-257-0) [264,](#page-263-0) [272,](#page-271-0) [275,](#page-274-0) [282,](#page-281-0) [286,](#page-285-0) [287,](#page-286-0) [288](#page-287-0) buscar, [47](#page-46-0)

Cambiar de elemento raíz, [1512](#page-1511-0)

Vista, [1520](#page-1519-0)

**Componentes,** cambiar la configuración, [47](#page-46-0) comandos de menú, [1512](#page-1511-0) comentario, [40](#page-39-0) Consultar BD, [1512](#page-1511-0) Crear asignación a EDI X12 997, [1512](#page-1511-0) Crear asignación a EDI X12 999, [1512](#page-1511-0) EDI, [362](#page-361-0) Editar la configuración de FlexText, [1512](#page-1511-0) Editar la definición del esquema en XMLSpy, [1512](#page-1511-0) elementos eliminados, [69](#page-68-0) eliminar, [70](#page-69-0) Escribir contenido como sección CDATA, [1512](#page-1511-0) esquema, [47](#page-46-0) Esquema XML, [129](#page-128-0) estructurales, [40,](#page-39-0) [127,](#page-126-0) [128,](#page-127-0) [169,](#page-168-0) [258,](#page-257-0) [264,](#page-263-0) [272,](#page-271-0) [275,](#page-274-0) [282,](#page-281-0) [286,](#page-285-0) [287,](#page-286-0) [288,](#page-287-0) [362,](#page-361-0) [519,](#page-518-0) [520,](#page-519-0) [521,](#page-520-0) [522,](#page-521-0) [525,](#page-524-0) [541,](#page-540-0) [546,](#page-545-0) [550,](#page-549-0) [558,](#page-557-0) [564](#page-563-0) Propiedades, [1512](#page-1511-0) Quitar el duplicado, [1512](#page-1511-0) referencia de los iconos, [40](#page-39-0) resumen, [40](#page-39-0) transformación, [40,](#page-39-0) [666](#page-665-0) XML, [129](#page-128-0) XML y XML Schema, [129,](#page-128-0) [136,](#page-135-0) [147,](#page-146-0) [150](#page-149-0) **Componentes estructurales,** bases de datos, [169,](#page-168-0) [258,](#page-257-0) [264,](#page-263-0) [272,](#page-271-0) [275,](#page-274-0) [282,](#page-281-0) [286,](#page-285-0) [287,](#page-286-0) [288](#page-287-0) EDI, [362](#page-361-0) Esquema XML, [128](#page-127-0) PDF, [606](#page-605-0) servicios web, [759](#page-758-0) XBRL, [519,](#page-518-0) [520,](#page-519-0) [521,](#page-520-0) [522,](#page-521-0) [525,](#page-524-0) [541,](#page-540-0) [546,](#page-545-0) [550,](#page-549-0) [558,](#page-557-0) [564](#page-563-0) XML, [128](#page-127-0) XML y XML Schema, [128](#page-127-0) **Components,** Archivo de Excel 2007+, [1507](#page-1506-0) Archivo de texto, [1507](#page-1506-0) Archivo o esquema JSON, [1507](#page-1506-0) Archivo o esquema XML, [1507](#page-1506-0) Archivo Protocol Buffers, [1507](#page-1506-0) Asignación de valores, [1507](#page-1506-0) Base de datos, [1507](#page-1506-0) Combinar, [1507](#page-1506-0) Componente de entrada simple, [1507](#page-1506-0) componente de salida simple, [1507](#page-1506-0) Condición IF-Else, [1507](#page-1506-0) Constante, [1507](#page-1506-0) Documento XBRL, [1507](#page-1506-0)

EDI, [1507](#page-1506-0) Excepción, [1507](#page-1506-0) Filtro: nodos/filas, [1507](#page-1506-0) Función de servicio web, [1507](#page-1506-0) Insertar componente de entrada, [1507](#page-1506-0) Insertar componente de salida, [1507](#page-1506-0) Ordenar: nodos/filas, [1507](#page-1506-0) Variable, [1507](#page-1506-0) WHERE/ORDER de SQL/NoSQL, [1507](#page-1506-0) **concat,** (como función) ejemplo de uso, [417](#page-416-0) como función de MapForce (en core | string functions), [1017](#page-1016-0) **Condiciones If-Else,** agregar a la asignación, [730](#page-729-0) **Conectarse a CouchDB, [202](#page-201-0) Conectarse a MongoDB, [201](#page-200-0) Conector,** ver historial de valores procesados, [1274](#page-1273-0) **Conexión de base de datos,** configurar, [173](#page-172-0) ejemplos de configuración, [203](#page-202-0) iniciar el asistente, [174](#page-173-0) reutilizar desde recursos globales, [202](#page-201-1) **Conexiones,** ajustes, [65](#page-64-0) anotación, [65](#page-64-0) basada en destino, [59](#page-58-0) Basada en destino (estándar), [1514](#page-1513-0) basada en origen, [59](#page-58-0) Basada en origen (contenido mixto), [1514](#page-1513-0) cambiar, [55](#page-54-0) Conectar automáticamente los secundarios equivalentes, [1514](#page-1513-0) Conectar los secundarios equivalentes, [1514](#page-1513-0) conexiones antecesoras ausentes, [55](#page-54-0) Configurar la conexión de secundarios equivalentes, [1514](#page-1513-0) conservar conexiones tras eliminación de componentes, [70](#page-69-0) Copia total (copiar elementos secundarios), [1514](#page-1513-0) copiar, [55](#page-54-0) crear, [55](#page-54-0) de copia total, [59](#page-58-0) eliminar, [55](#page-54-0) entradas obligatorias, [55](#page-54-0) estándar, [59](#page-58-0) menú contextual, [67](#page-66-0) mixta, [59](#page-58-0) mover, [55,](#page-54-0) [69](#page-68-0)

**Conexiones,** Propiedades, [1514](#page-1513-0) reparar, [69](#page-68-0) reparar después de editar el esquema, [69](#page-68-0) resaltado selectivo, [55](#page-54-0) secundarios equivalentes, [59](#page-58-0) tipos, [59,](#page-58-0) [65](#page-64-0) ver la información rápida de las conexiones, [55](#page-54-0) **Conexiones defectuosas,** después de cambiar el esquema, [69](#page-68-0) en archivos XML, [69](#page-68-0) en bases de datos, [69](#page-68-0) **Conexiones nativas, [200](#page-199-0) Configuración de componentes Excel 2007+,** cambiar, [502](#page-501-0) **Configurar,** archivo mff, [916](#page-915-0) **Conmutador,** como función de FlexText, [461](#page-460-0) **Conservar datos,** cuando se use una asignación de valores, [748](#page-747-0) **Conservar datos sin modificarlos,** al pasar por una asignación de valores, [748](#page-747-0) **Constantes,** agregar, [854](#page-853-0) **contains,** como función de MapForce (en core | string functions), [1018](#page-1017-0) **Contenido mixto,** asignar, [59](#page-58-1) con conexiones basadas en destino, [59](#page-58-1) con conexiones estándar, [59](#page-58-1) **Contexto (ventana),** información, [1268,](#page-1267-0) [1276](#page-1275-0) **Contexto de asignación, [1215](#page-1214-0) Contexto de prioridad, [1226](#page-1225-0)** ejemplo, [1228](#page-1227-0) **Contexto matriz,** ejemplo, [1222](#page-1221-0) **Contrato de licencia para el usuario final, [1938,](#page-1937-0) [1940](#page-1939-0) Controladores de BD,** resumen, [176](#page-175-0) **Controladores ODBC,** comprobar disponibilidad, [191](#page-190-0) **convert-to-utc,** como función de MapForce (en lang | dateTime functions), [1041](#page-1040-0) **Cortar/Copiar/Pegar/Eliminar,**

Buscar, [1506](#page-1505-0) Buscar anterior, [1506](#page-1505-0) Buscar siguiente, [1506](#page-1505-0) Deshacer, [1506](#page-1505-0) Rehacer, [1506](#page-1505-0) Seleccionar todo, [1506](#page-1505-0) **cos,** como función de MapForce (en lang | math functions), [1070](#page-1069-0) **count,** como función de MapForce (en core | aggregate functions), [939](#page-938-0) **count-substr,** como función de MapForce (en lang | string functions), [1082](#page-1081-0) **create-guid,** como función de MapForce (en lang | generados functions), [1065](#page-1064-0) **Credenciales,** crear, [1235](#page-1234-0) en FlowForce Server, [1247](#page-1246-0) en MapForce Server, [1245](#page-1244-0) gestionar, [1239](#page-1238-0) implementar en FlowForce Server, [1249](#page-1248-0) **Criterio de ordenación,** cambiar, [724](#page-723-0) **CSV,** como origen de la asignación, [404](#page-403-0) crear jerarquías (claves), [409](#page-408-0) crear varias filas, [407](#page-406-0) **current,** como función de MapForce (en xslt | xslt functions), [1166](#page-1165-0) **current- dateTime,** como función de MapForce (en xpath2 | context functions), [1111](#page-1110-0) **current- time,** como función de MapForce (en core | context functions), [1112](#page-1111-0) **current-date,** como función de MapForce (en core | context functions), [1111](#page-1110-1) **D date-from-datetime,** como función de MapForce (en lang | datetime functions),

[1041](#page-1040-1) **datetime- diff,**

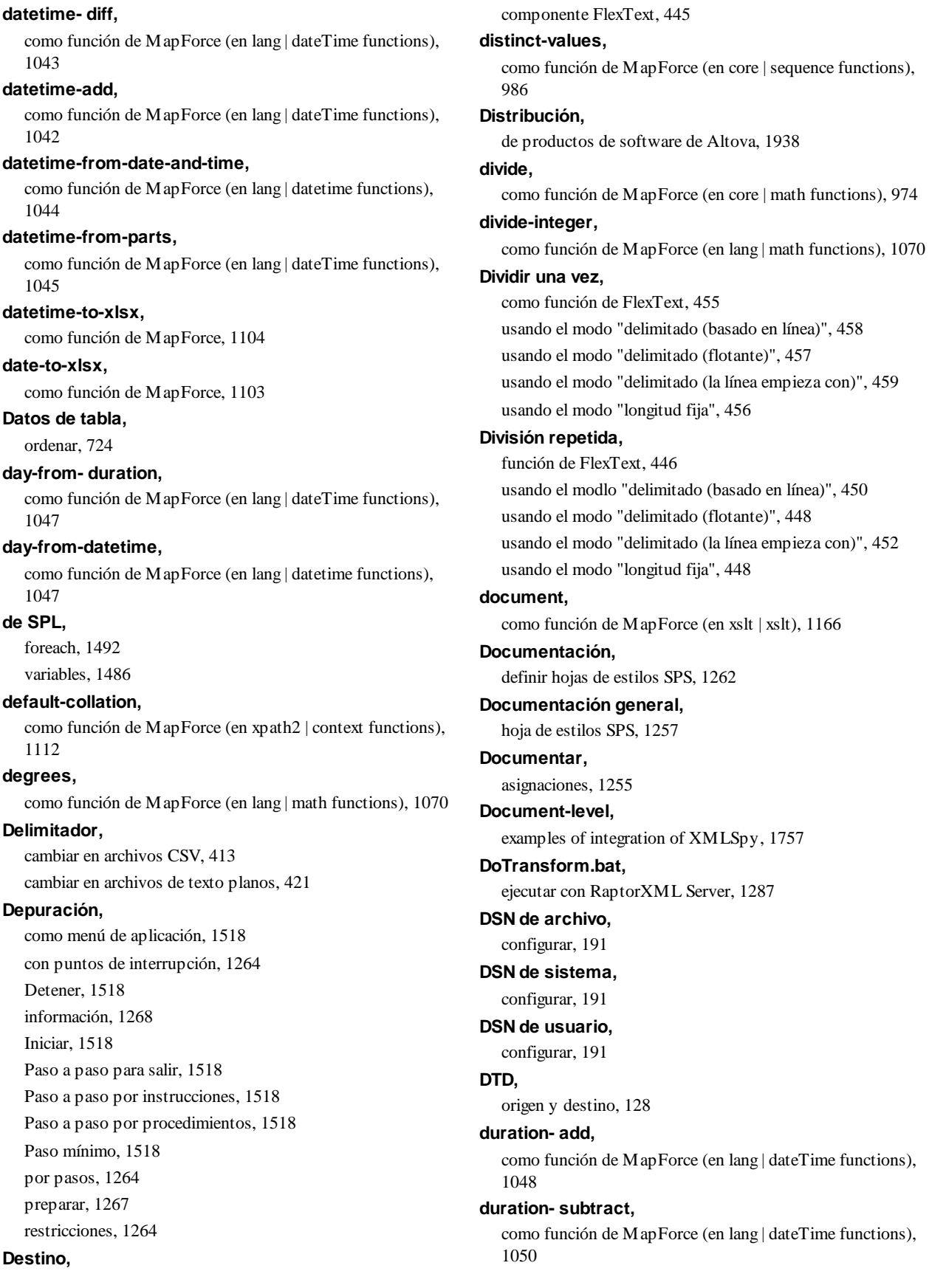

#### **Duration-from-parts,**

como función de MapForce (en lang | dateTime functions), [1048](#page-1047-1)

# **E**

**EDI,** .Codelist, [391](#page-390-0) .Collection, [391](#page-390-0) .Config, [391](#page-390-0) .Segment, [391](#page-390-0) acciones de validación, [375](#page-374-0) actualizar archivos de configuración antiguos, [391](#page-390-0) agregar, [367](#page-366-0) agregar compuestos, [395](#page-394-0) agregar elemento de entrada, [395](#page-394-0) Agregar segmentos, [395](#page-394-0) Agregar tipos de mensaje, [394](#page-393-0) ajustes, [370](#page-369-0) Archivo EDI de entrada, [370](#page-369-0) Archivo EDI de salida, [370](#page-369-0) archivos .Codelist, [379](#page-378-0) archivos de configuración, [391](#page-390-0) ASC X12, [362](#page-361-0) asignaciones de muestra, [367](#page-366-0) cambiar la estructura del mensaje, [395](#page-394-0) Codificación de entrada o salida, [370](#page-369-0) colección personal, [390](#page-389-0) Configuración, [370](#page-369-0) Configuración extendida, [370](#page-369-0) Configurar componentes, [370](#page-369-0) confirmación de implementación, [375](#page-374-0) confirmación funcional, [375](#page-374-0) conversión rápida en XML, [401](#page-400-0) crear bucles, [395](#page-394-0) crear grupos, [395](#page-394-0) crear una nueva colección EDI personal, [390](#page-389-0) delimitadores asignables, [370](#page-369-0) delimitadores de asignación, [370](#page-369-0) dividir entradas combinadas, [398](#page-397-0) EDIFACT, [362](#page-361-0) EDIFACT/ONU, [362](#page-361-0) ejecutar asignaciones, [367](#page-366-0) elementos consecutivos, [398](#page-397-0) elementos de datos que se repiten, [398](#page-397-0) eliminar tipos de mensaje, [394](#page-393-0)

Empezar una línea nueva después de cada segmento, [370](#page-369-0) entradas combinadas, [398](#page-397-0) Escribir contenido en formato XML, [370](#page-369-0) esquemas de configuración, [391](#page-390-0) estándares, [362](#page-361-0) estándares compatibles, [362](#page-361-0) generar XML desde, [401](#page-400-0) Guardar todas las rutas de acceso de archivos como relativas al archivo MFD, [370](#page-369-0) HIPAA X12, [362,](#page-361-0) [400](#page-399-0) HL7, [362](#page-361-0) IATA PADIS, [362](#page-361-0) ISO 6346, [382](#page-381-0) Nombre del componente, [370](#page-369-0) ODETTE EDI, [362](#page-361-0) Optimización de procesamiento de datos de entrada basada en minOccurs/maxOccurs, [370](#page-369-0) personalizar, [390,](#page-389-0) [391,](#page-390-0) [394,](#page-393-0) [395](#page-394-0) personalizar estructura, [390](#page-389-0) personalizar validación, [375](#page-374-0) relajar la validación de campos, [378,](#page-377-0) [379](#page-378-0) SAP IDocs, [362](#page-361-0) separadores de asignación, [370](#page-369-0) SWIFT MT, [362](#page-361-0) SWIFT MX/ISO 20022, [362](#page-361-0) TRADACOMS, [362](#page-361-0) validación, [370,](#page-369-0) [375,](#page-374-0) [378,](#page-377-0) [379,](#page-378-0) [382](#page-381-0) validación a nivel de mensaje, [382](#page-381-0) validación global, [379](#page-378-0) validación incompleta, [378](#page-377-0) validación local, [382](#page-381-1) Validar HIPAA, [375](#page-374-0) Validar X12, [375](#page-374-0) VDA, [362](#page-361-0) X12 997, [375](#page-374-0) X12 999, [375](#page-374-0) **Edición,** como menú de aplicación, [1506](#page-1505-0) **Editor SQL,** agregar comentarios SQL, [310](#page-309-0) agregar marcadores, [310](#page-309-0) botones de la barra de herramientas, [310](#page-309-0) cargar desde scripts, [310](#page-309-0) comentario de bloque, [310](#page-309-0) comentario de línea, [310](#page-309-0) crear instrucciones, [310](#page-309-0) ejecutar instrucciones SQL, [310](#page-309-0) exportar scripts SQL, [310](#page-309-0)

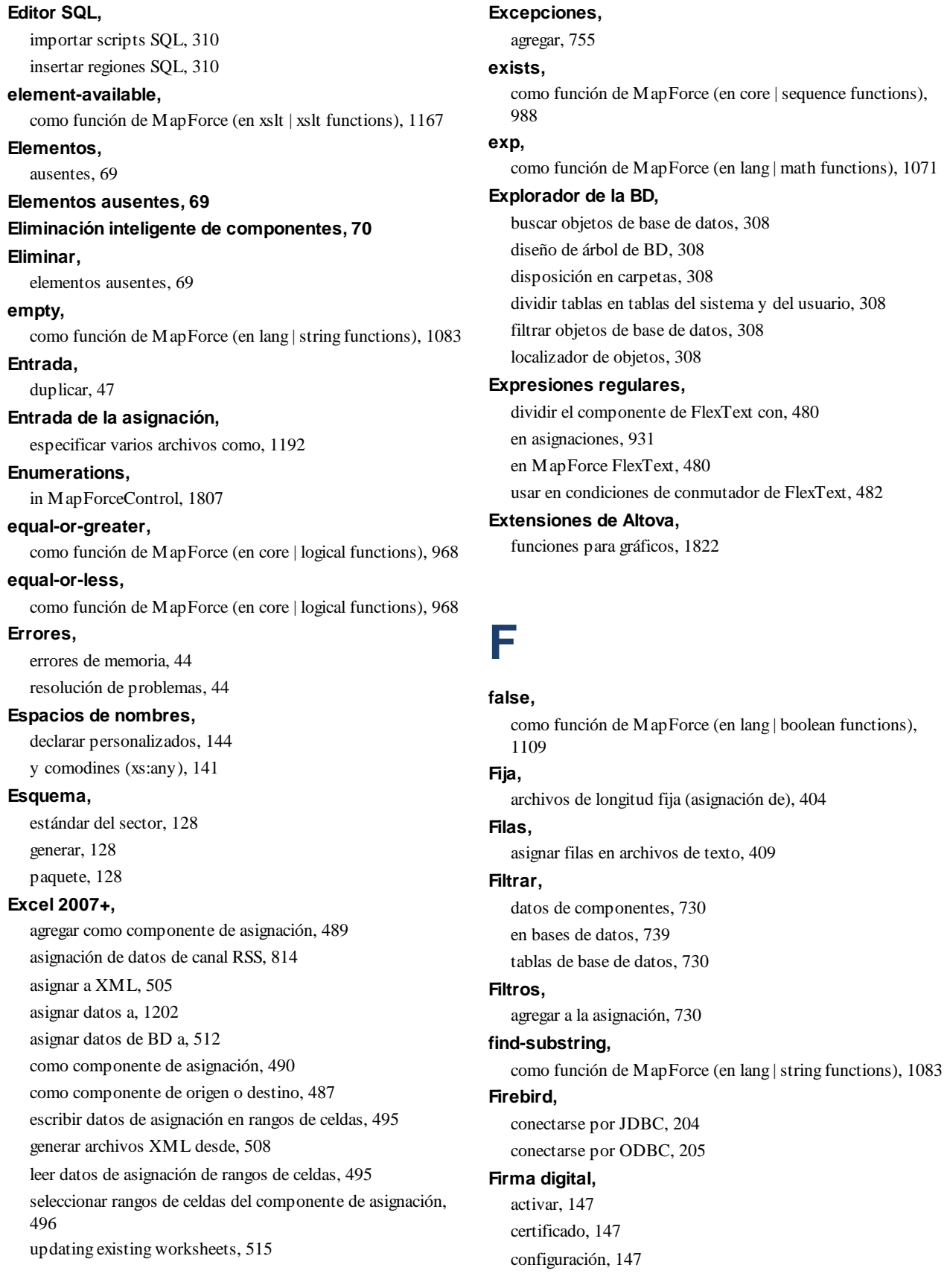

**Firma digital,** contraseña, [147](#page-146-0) envuelta, [147](#page-146-0) generar, [147](#page-146-0) separada, [147](#page-146-0) XML canónico, [147](#page-146-0) **Firma XML,** anexar información de clave, [147](#page-146-1) configuración, [147](#page-146-1) envuelta, [150](#page-149-0) método de autenticación, [147](#page-146-1) separada, [150](#page-149-0) transformaciones, [147](#page-146-1) ubicación de la firma, [147](#page-146-1) **first-items,** como función de MapForce (en core | sequence functions), [990](#page-989-0) **FlexText,** cambiar configuración del componente, [443](#page-442-0) como componente de destino, [445](#page-444-0) contenedores, [428](#page-427-0) información general, [428](#page-427-0) interfaz, [428](#page-427-0) tutorial, [431](#page-430-0) **floor,** como función de MapForce (en core | math functions), [974](#page-973-1) **FlowForce Server,** autorización OAuth 2.0, [1247](#page-1246-0) credenciales, [1247](#page-1246-0) implementar asignaciones en, [1298](#page-1297-0) implementar credenciales en, [1249](#page-1248-0) implementar recursos globales en, [1298,](#page-1297-0) [1336](#page-1335-0) Recursos globales en, [1336](#page-1335-0) **format-date,** como función de MapForce (en core | conversion functions), [945](#page-944-0) **format-dateTime,** como función de MapForce (en core | conversion functions), [946](#page-945-0) **format-guid- string,** como función de MapForce (en lang | string functions), [1084](#page-1083-0) **format-number,** como función de MapForce (en core | conversion functions), [949,](#page-948-0) [953](#page-952-0) **format-time,** como función de MapForce (en core | conversion functions), [952](#page-951-0)

**Función,**

como menú de aplicación, [1515](#page-1514-0) **Funciones,** agregar, [854](#page-853-0) agregar parámetros, [854](#page-853-0) buscar, [854](#page-853-0) buscar en la ventana Bibliotecas, [854](#page-853-0) buscar ocurrencias en la asignación activa, [854](#page-853-0) constantes, [854](#page-853-0) descripción, [854](#page-853-0) eliminar parámetros, [854](#page-853-0) esquema, [854](#page-853-0) lang | string functions (cadena), [1077,](#page-1076-0) [1092](#page-1091-0) nodo, [862,](#page-861-0) [864](#page-863-0) parámetros, [854](#page-853-0) tipo de datos del argumento, [854](#page-853-0) **Funciones BSON, [1030](#page-1029-0) Funciones de extensión .NET,** campos de instancia, [1929](#page-1928-0) campos estáticos, [1928](#page-1927-0) constructores, [1928](#page-1927-1) conversiones de tipos de datos, [1930,](#page-1929-0) [1931](#page-1930-0) métodos de instancia, [1929](#page-1928-0) métodos estáticos, [1928](#page-1927-0) para XSLT y XQuery, [1925](#page-1924-0) resumen, [1925](#page-1924-0) tipos de datos .NET en XPath/XQuery, [1931](#page-1930-0) tipos de datos XPath/XQuery en .NET, [1930](#page-1929-0) **Funciones de extensión .NET para XSLT y XQuery,** ver Funciones de extensión .NET, [1925](#page-1924-0) **Funciones de extensión en scripts MSXSL,** msxsl:script, [1931](#page-1930-1) **Funciones de extensión Java,** archivos de clases definidos por el usuario, [1918](#page-1917-0) archivos JAR definidos por el usuario, [1921](#page-1920-0) campos de instancia, [1923](#page-1922-0) campos estáticos, [1922](#page-1921-0) constructores, [1922](#page-1921-1) conversiones de tipos de datos, [1924,](#page-1923-0) [1925](#page-1924-1) métodos de instancia, [1923](#page-1922-0) métodos estáticos, [1922](#page-1921-0) para XSLT y XQuery, [1916](#page-1915-0) resumen, [1916](#page-1915-0) tipos de datos Java en XPath/XQuery, [1925](#page-1924-1) tipos de datos XPath/XQuery en Java, [1924](#page-1923-0) **Funciones de extensión Java para XSLT y XQuery,** ver Funciones de extensión Java, [1916](#page-1915-0)

**Funciones de extensión para XSLT y XQuery, [1915](#page-1914-0)**

# **Funciones de FlexText,** conmutador, [461](#page-460-0) dividir una vez, [455](#page-454-0) división repetida, [446](#page-445-0) guardar como CSV (delimitado), [468](#page-467-0) guardar como FLF (longitud fija), [476](#page-475-0) guardar valor, [478](#page-477-0) nodo, [465](#page-464-0) omitir, [467](#page-466-0) **Funciones de nodo,** crear, [864](#page-863-0) **Funciones definidas por el usuario,** agregar parámetros, [885](#page-884-0) búsqueda, [893](#page-892-0) búsqueda recursiva, [890](#page-889-0) copiar y pegar, [880](#page-879-0) crear, [880](#page-879-0) de tipo complejo, [885](#page-884-0) de tipo simple, [885](#page-884-0) edición, [880](#page-879-0) ejemplo, [879](#page-878-0) ejemplos, [890,](#page-889-0) [893](#page-892-0) eliminar, [880](#page-879-0) Estructuras de tipo complejo, [885](#page-884-0) importar, [880](#page-879-0) inline, [880](#page-879-0) llamada, [880](#page-879-0) llamadas recursivas, [890](#page-889-0) navegación, [880](#page-879-0) orden de los parámetros, [885](#page-884-0) parámetros, [885](#page-884-0) parámetros de entrada, [880](#page-879-0) parámetros de salida, [880](#page-879-0) recursivamente, [890](#page-889-0) regular, [880](#page-879-0) resumen, [879](#page-878-0) ventajas de las, [879](#page-878-0) y contexto de asignación, [1219](#page-1218-0) **Funciones para gráficos,** ejemplo, [1912](#page-1911-0) estructura de datos de gráficos, [1907](#page-1906-0) fragmento de código, [1902](#page-1901-0) **Funciones utilizadas por, [1257](#page-1256-0) function-available,** como función de MapForce (en xslt | xslt functions), [1167](#page-1166-1) **Functions,** Configuración de la función, [1515](#page-1514-0)

Crear función definida por el usuario a partir de la selección, [1515](#page-1514-0) Crear una función definida por el usuario, [1515](#page-1514-0) Insertar componente de entrada, [1515](#page-1514-0) Insertar componente de salida, [1515](#page-1514-0) Quitar función, [1515](#page-1514-0)

# **G**

# **Generación de código,** C#, [75,](#page-74-0) [1373,](#page-1372-0) [1375,](#page-1374-0) [1381,](#page-1380-0) [1384](#page-1383-0) C++, [75,](#page-74-0) [1373,](#page-1372-0) [1375,](#page-1374-0) [1381](#page-1380-1) cambiar tipo de datos, [1384](#page-1383-0) compilar, [75,](#page-74-0) [1373](#page-1372-0) compilar el código, [75,](#page-74-0) [1373,](#page-1372-0) [1375](#page-1374-0) ejecutar aplicación, [75,](#page-74-0) [1373](#page-1372-0) ejecutar código, [1375](#page-1374-0) generar, [75,](#page-74-0) [1373](#page-1372-0) generar código, [75,](#page-74-0) [1373,](#page-1372-0) [1375](#page-1374-0) integrar código generado, [1381,](#page-1380-0) [1384](#page-1383-0) Java, [75,](#page-74-0) [1373,](#page-1372-0) [1375,](#page-1374-0) [1381,](#page-1380-0) [1384](#page-1383-0) modificar código generado, [1381,](#page-1380-0) [1384](#page-1383-0) modificar entrada/salida, [1381](#page-1380-1) XQuery, [75,](#page-74-0) [1373](#page-1372-0) XSLT, [75,](#page-74-0) [1373](#page-1372-0) **generate-id,** como función de MapForce (en xslt | xslt), [1168](#page-1167-0) **generate-sequence,** como función de MapForce (en core | sequence functions), [991](#page-990-0) **Gestión de errores,** descripción general, [1557](#page-1556-0) **Gestor de esquemas,** aplicar un parche a un esquema, [160](#page-159-0) desinstalar un esquema, [161](#page-160-0) estado de los esquemas en el, [158](#page-157-0) funcionamiento del, [155](#page-154-0) help (comando ILC), [162](#page-161-0) info (comando ILC), [163](#page-162-0) initialize (comando ILC), [163](#page-162-1) instalar un esquema, [160](#page-159-0) install (comando ILC), [164](#page-163-0) introducción, [152](#page-151-0) introducción a la ILC, [162](#page-161-1) list (comando ILC), [165](#page-164-0)

lista de esquemas por estado, [158](#page-157-0)

#### **Gestor de esquemas,** reset (comando ILC), [165](#page-164-1)

restaurar, [161](#page-160-0) uninstall (comando ILC), [166](#page-165-0) update (comando ILC), [167](#page-166-0) upgrade (comando ILC), [168](#page-167-0)

#### **Gestor de esquemas XML, [128](#page-127-0) Gestor de taxonomías,**

actualizar una taxonomía, [533](#page-532-0)

aplicar un parche a una taxonomía, [533](#page-532-0) desinstalar una taxonomía, [534](#page-533-0) estado de las taxonomías en el, [532](#page-531-0) funcionamiento, [530](#page-529-0) help (comando ILC), [536](#page-535-0) info (comando ILC), [536](#page-535-1) initialize (comando ILC), [537](#page-536-0) instalar una taxonomía, [533](#page-532-0) install (comando ILC), [537](#page-536-1) introducción, [526](#page-525-0) introducción a la ILC, [535](#page-534-0) list (comando ILC), [538](#page-537-0) lista de taxonomías por estado, [532](#page-531-0) reset (comando ILC), [539](#page-538-0) restaurar, [534](#page-533-0) uninstall (comando ILC), [539](#page-538-1) update (comando ILC), [540](#page-539-0) upgrade (comando ILC), [541](#page-540-1)

#### **get-fileext,**

como función de MapForce (en core | file path functions), [960](#page-959-0)

#### **get-folder,**

como función de MapForce (en core | file path functions), [960](#page-959-1)

#### **goup-ending-with,**

como función de MapForce (en core | sequence functions), [998](#page-997-0)

#### **greater,**

como función de MapForce (en core | logical functions), [969](#page-968-0)

#### **group-adjacent,**

como función de MapForce (en core | sequence functions), [992](#page-991-0)

#### **group-by,**

como función de MapForce (en core | sequence functions), [994](#page-993-0)

#### **group-into-blocks,**

como función de MapForce (en core | sequence functions), [1000](#page-999-0)

### **group-starting-with,**

como función de MapForce (en core | sequence functions), [1001](#page-1000-0) **Guardar como CSV (delimitado),** como función de FlexText, [468](#page-467-0)

#### **Guardar como FLF(longitud fija),** como función de FlexText, [476](#page-475-0)

**Guardar valor,**

como función de FlexText, [478](#page-477-0)

# **H**

**Herramientas,** Barras de herramientas, [654](#page-653-0) comando de menú, [1522](#page-1521-0) Comandos, [652](#page-651-0) Configuración activa, [1522](#page-1521-0) Crear asignación invertida, [1522](#page-1521-0) Gestor de taxonomías XBRL, [1522](#page-1521-0) Menú, [657](#page-656-0) Opciones, [659,](#page-658-0) [1522](#page-1521-0) Personalizar, [1522](#page-1521-0) Recursos globales, [1522](#page-1521-0) Restaurar barras de herramientas y ventanas, [1522](#page-1521-0) Teclado, [656](#page-655-0) **Herramientas | Opciones,** Base de datos, [1527](#page-1526-0) configuración de la generación, [1530](#page-1529-0) Depurador, [1527](#page-1526-0) Edición, [1527](#page-1526-0) Generación, [1527,](#page-1526-0) [1530](#page-1529-0) generación de código, [1530](#page-1529-0) Generales, [1527](#page-1526-0) Java, [1527](#page-1526-0) Mensajes, [1527](#page-1526-0) Proxy de red, [1527](#page-1526-0) XBRL, [1527](#page-1526-0) **HIPAA X12, [400](#page-399-0) Hoja de trabajo,** A archivos XML de salida, [508](#page-507-0) **Hojas de cálculo Excel 2007+,** escribir datos en, [493](#page-492-0) leer datos de, [493](#page-492-0) **Hojas de estilos,** definir para la documentación, [1262](#page-1261-0) **hour-from- duration,**

**hour-from- duration,** como función de MapForce (en lang | datetime functions), [1051](#page-1050-0) **hour-from-datetime,** como función de MapForce (en lang | datetime functions), [1051](#page-1050-1) **HRESULT,** y gestión de errores, [1557](#page-1556-0) **HTML,** documentación de la asignación, [1255](#page-1254-0) vista previa del resultado de la asignación como, [1309](#page-1308-0) **HTTPS,** llamar a servicios web por, [837](#page-836-0)

# **I**

**IA, [836](#page-835-0)**

**IBM DB2,** conectarse por JDBC, [208](#page-207-0) conectarse por ODBC, [210](#page-209-0) escribir en campos de tipo XML, [316](#page-315-0) leer campos de tipo XML, [316](#page-315-0)

**IBM DB2 for i,**

conectarse por JDBC, [216](#page-215-0) conectarse por ODBC, [217](#page-216-0)

#### **IBM Informix,**

conectarse por JDBC, [220](#page-219-0)

#### **IGU, [28](#page-27-0)**

barras de herramientas, [29](#page-28-0) Panel de consulta de BD, [306,](#page-305-0) [310,](#page-309-0) [313,](#page-312-0) [315](#page-314-0) paneles, [34](#page-33-0) Ventana Mensajes, [33](#page-32-0) ventanas, [29](#page-28-1)

#### **implicit- timezone,**

como función de MapForce (en xpath2 | context functions), [1112](#page-1111-2) **index-to-columnname,** como función de MapForce, [1104](#page-1103-1) **Información general, [1935](#page-1934-0)**

**Información legal, [1938](#page-1937-0)**

**Información sensible,**

almacenar, [1235](#page-1234-0)

**Información sobre derechos de autor, [1938](#page-1937-0) Información técnica, [1935](#page-1934-0) Insertar,** como menú de aplicación, [1507](#page-1506-0)

componente WHERE de SQL, [735](#page-734-0) **Instrucciones de procesamiento,** agregar a archivos de destino, [139](#page-138-0) **Instrucciones de procesamiento y comentarios,** asignar, [59](#page-58-1) **integración,** con productos de Altova, [26](#page-25-0) **Integrating,** MapForce in applications, [1746](#page-1745-0) **Intercalación,** componente de ordenación, [724](#page-723-0) intercalación local, [724](#page-723-0) punto de código unicode, [724](#page-723-0) **Intercalación local, [724](#page-723-0) Interfaz del usuario, [28](#page-27-0) is-not-null,** como función de MapForce (en db functions), [1034](#page-1033-0) **is-null,** como función de MapForce (en db functions), [1034](#page-1033-1) **is-xsi-nil,** como función de MapForce (en core | node functions), [979](#page-978-0) **item-at,** como función de MapForce (en core | sequence functions), [1003](#page-1002-0) **items-from-till,** como función de MapForce (en core | sequence functions), [1004](#page-1003-0)

# **J**

**Java, [1764](#page-1763-0)** referencia de las clases generadas, [1466](#page-1465-0) ubicación de la biblioteca VM, [1532](#page-1531-0) **JavaScript,** gestión de errores en, [1557](#page-1556-0) **JDBC,** como interfaz de conexión de datos, [173](#page-172-0) conectarse a Teradata, [252](#page-251-0) configurar una conexión (Windows), [194](#page-193-0) **Jerarquía,** a partir de archivos de texto, [409](#page-408-0) **JScript,** code-generation sample, [1571](#page-1570-0) **JSON,** asignación de datos de servicios web, [810](#page-809-0)

asignación de propiedades adicionales, [579](#page-578-0)

#### **JSON,**

ejemplo de asignación de datos, [579](#page-578-0)

# **L**

# **lang | string functions (cadena),**

sleep (suspensión), [1092](#page-1091-0)

#### **last,**

como función de MapForce (en xpath2 | context functions), [1113](#page-1112-0)

#### **last-items,**

como función de MapForce (en core | sequence functions), [1005](#page-1004-0)

### **leapyear,**

como función de MapForce (en lang | dateTime functions), [1052](#page-1051-0)

#### **left,**

como función de MapForce (en lang | string functions), [1085](#page-1084-0) **left-trim,**

como función de MapForce (en lang | string functions), [1085](#page-1084-1)

# **Lenguajes de transformación,**

BUILT-IN, [25](#page-24-0) C#, [25](#page-24-0)  $C_{++}$ , [25](#page-24-0) Java, [25](#page-24-0) XQuery, [25](#page-24-0) XSLT 1.0, [25](#page-24-0) XSLT 2.0, [25](#page-24-0) XSLT 3.0, [25](#page-24-0)

### **less,**

como función de MapForce (en core | logical functions), [969](#page-968-1)

#### **Licencia, [1940](#page-1939-0)**

información sobre, [1938](#page-1937-0)

# **Licencia del producto de software, [1940](#page-1939-0)**

**Licencias, [1547](#page-1546-0)**

### **Linux,**

certificados de servidor de confianza en, [840](#page-839-0) ejecutar asignaciones con llamadas a servicios web por HTTPS, [848](#page-847-0)

transferir certificados clientes a, [848](#page-847-0)

#### **Llamar a gráficos,**

hoja de estilos SPS, [1257](#page-1256-0)

#### **local-name-from-QName,**

como función de MapForce (en lang | QName functions), [983](#page-982-0)

#### **log,**

como función de MapForce (en lang | math functions), [1071,](#page-1070-1) [1072](#page-1071-0)

#### **logical-and,**

como función de MapForce (en core | logical functions), [970](#page-969-0) **logical-not,**

# como función de MapForce (en core | logical functions), [970](#page-969-1)

#### **logical-or,**

como función de MapForce (en core | logical functions), [971](#page-970-0)

### **logical-xor,**

como función de MapForce (en lang | logical functions), [1066](#page-1065-0)

#### **Lotes,**

automatización de procesamiento, [1288](#page-1287-0)

### **lowercase,**

como función de MapForce (en lang | string functions), [1086](#page-1085-0)

# **M**

# **Mac,**

certificados de servidor de confianza en, [841](#page-840-0)

### **main-mfd-filepath,**

como función de MapForce (en core | file path functions), [961](#page-960-0)

# **MapForce,**

API, [1552](#page-1551-0) integration, [1746](#page-1745-0) introducción, [23](#page-22-0) modelo de transformación de datos, [23](#page-22-0) resumen, [23](#page-22-0)

### **MapForce Server,**

automatizar asignaciones, [1288](#page-1287-0) autorización OAuth 2.0, [1245](#page-1244-0) compilar asignaciones para, [1295](#page-1294-0) credenciales, [1245](#page-1244-0) generar excepciones desde, [755](#page-754-0) Recursos globales en, [1336](#page-1335-1)

# **MapForceCommand,**

in MapForceControl, [1787](#page-1786-0)

# **MapForceCommands,**

in MapForceControl, [1789](#page-1788-0)

### **MapForceControl, [1790](#page-1789-0)**

documentation of, [1746](#page-1745-0) examples of integration at document level, [1757](#page-1756-0) integration usingC#, [1757](#page-1756-1) integration using Visual Basic, [1773](#page-1772-0) object reference, [1787](#page-1786-1)

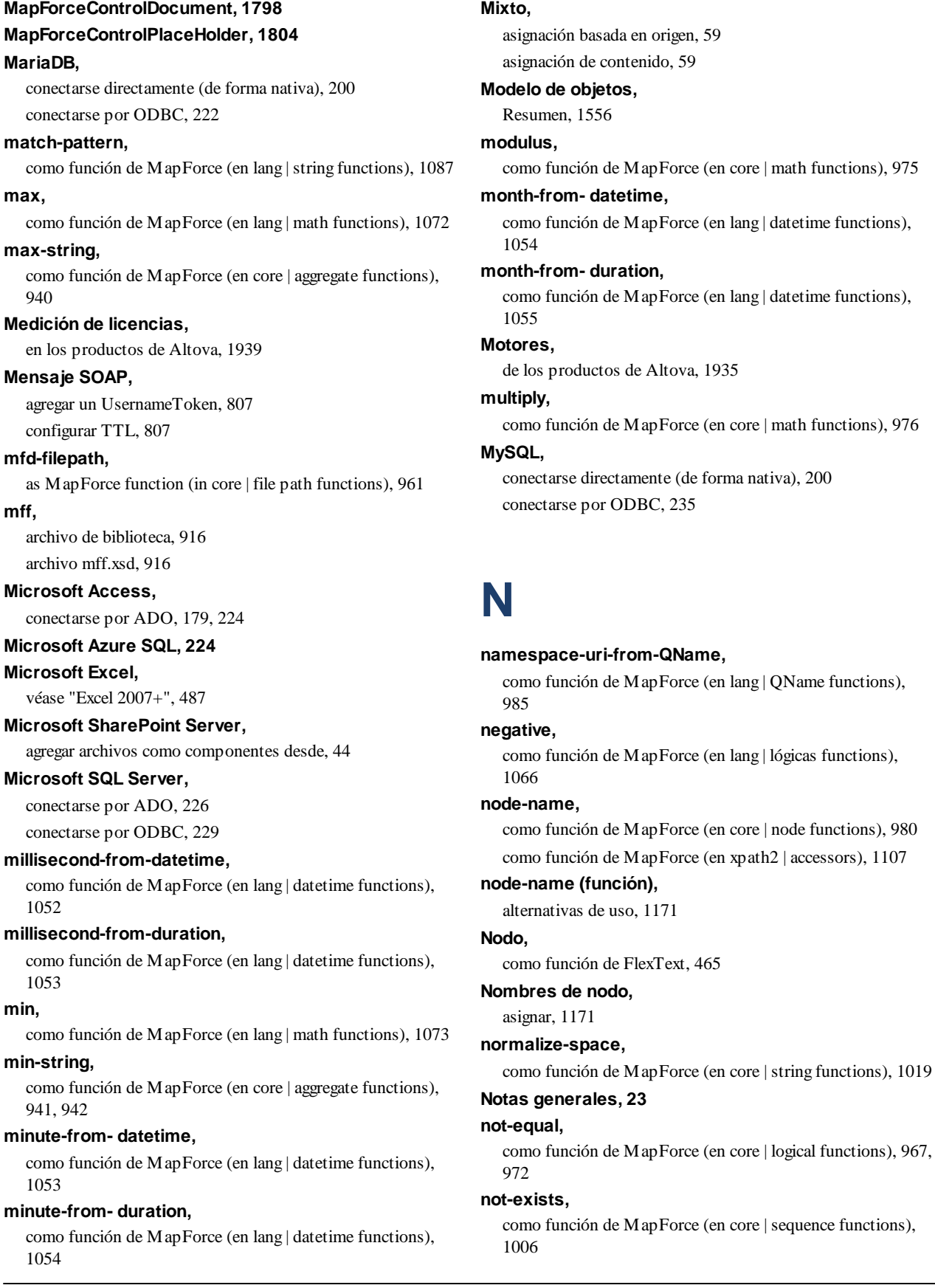

#### **Novedades, [17](#page-16-0)**

Versión 2022, [19](#page-18-0) Versión 2023, [18](#page-17-0) Versión 2024, [17](#page-16-1)

#### **now,**

como función de MapForce (en lang | dateTime functions), [1055](#page-1054-1)

#### **NULL,**

atributo, [136](#page-135-0) valores, [136](#page-135-0)

valores en bases de datos, [136](#page-135-0)

#### **numeric,**

como función de MapForce (en lang | logical functions), [1067](#page-1066-0)

# **O**

# **OAuth 2.0,** actualizar token, [1240](#page-1239-0) autorización, [1240](#page-1239-0) credenciales, [1235,](#page-1234-0) [1240](#page-1239-0) editar una credencial, [1240](#page-1239-0) en FlowForce Server, [1247](#page-1246-0) en MapForce Server, [1245](#page-1244-0) guardar credencial cifrada en el archivo MFD, [1240](#page-1239-0) ID del cliente, [1240](#page-1239-0) incluir credencial cifrada en el archivo de ejecución en MapForce Server y en la implementación de la asignación, [1240](#page-1239-0) Punto de conexión de autorización, [1240](#page-1239-0) Punto de conexión de token, [1240](#page-1239-0) redirigir URL, [1240](#page-1239-0) secreto del cliente, [1240](#page-1239-0) tipo de concesión, [1240](#page-1239-0) Token de acceso, [1240](#page-1239-0) **Objeto Application, [1556](#page-1555-0) Objetos de plantilla,** Asignación, [644](#page-643-0) Captura de texto, [634](#page-633-0) Collage, [642](#page-641-0) Condicional Si, [645](#page-644-0) Condiciones por orden, [645](#page-644-0) Destino de combinación, [636](#page-635-0) División, [626](#page-625-0) Fuente de combinación, [636](#page-635-0)

### **Objetos globales,**

de SPL, [1487](#page-1486-0)

# **ODBC,**

como interfaz de conexión de datos, [173](#page-172-0) conectarse a MariaDB, [222](#page-221-0) conectarse a Teradata, [254](#page-253-0) configurar una conexión, [191](#page-190-0)

#### **OLE DB,**

como interfaz de conexión de datos, [173](#page-172-0)

**Omitir,**

como función de FlexText, [467](#page-466-0)

#### **OOXML,**

como formato Excel 2007 predeterminado, [487](#page-486-0)

#### **Opciones de generación de código,**

definir globalmente para todo el proyecto, [91](#page-90-0)

# **OpenAI,**

casos de uso, [1092](#page-1091-0) ejemplo, [1092](#page-1091-0)

#### **Oracle,**

conectarse por JDBC, [237](#page-236-0) conectarse por ODBC, [239](#page-238-0) escribir en campos de tipo XML, [316](#page-315-0) leer campos de tipo XML, [316](#page-315-0)

#### **Ordenar,**

componente de ordenación, [724](#page-723-0) en bases de datos, [739](#page-738-0)

### **Ordenar datos,**

componente de ordenación, [724](#page-723-0)

### **ORDER BY,**

componente WHERE de SQL, [735](#page-734-0)

#### **OS X / macOS,**

ejecutar asignaciones con llamadas a servicios web por HTTPS, [849](#page-848-0) transferir certificados clientes a, [849](#page-848-0)

# **P**

**pad-string-left,** como función de MapForce (en lang | string functions), [1087](#page-1086-1) **pad-string-right,** como función de MapForce (en lang | string functions), [1088](#page-1087-0) **Panel de consulta de BD,** Editor SQL, [306,](#page-305-0) [310](#page-309-0) Explorador de la BD, [306,](#page-305-0) [308](#page-307-0) Pestaña Mensajes, [306,](#page-305-0) [315](#page-314-0) Pestaña Resultados, [306,](#page-305-0) [313](#page-312-0)

Grupo/Filtro, [625](#page-624-0) Raíz/Documento, [624](#page-623-0)

#### **Paneles,**

Asignación, [34](#page-33-0) Consulta de BD, [34](#page-33-0) Resultados, [34](#page-33-0) Resultados de StyleVision, [34](#page-33-0) XQuery, [34](#page-33-0) XSLT, [34](#page-33-0)

## **Parámetros,**

pasar a la asignación, [667,](#page-666-0) [672](#page-671-0)

#### **pares clave-valor,**

usar en la asignación, [743](#page-742-0)

#### **parse-date,**

como función de MapForce (en core | conversion functions), [954](#page-953-0)

#### **parse-dateTime,**

como función de MapForce (en core | conversion functions), [955](#page-954-0)

#### **parse-number,**

como función de MapForce (en core | conversion functions), [957](#page-956-0)

#### **parse-time,**

como función de MapForce (en core | conversion functions), [959](#page-958-0)

#### **Pasar datos,**

sin modificarlos a través de una asignación de valores, [748](#page-747-0)

### **PDF,**

documentación de la asignación, [1255](#page-1254-0) vista previa del resultado de la asignación como, [1309](#page-1308-0)

#### **PDFExtractor,**

agregar objetos, [621](#page-620-0) Asignaciones, [621](#page-620-0) Captura de texto, [621](#page-620-0) Collage, [621](#page-620-0) comandos de menú, [649,](#page-648-0) [650,](#page-649-0) [651,](#page-650-0) [652,](#page-651-1) [660,](#page-659-0) [661](#page-660-0) Condicionales, [621](#page-620-0) configurar componentes, [620](#page-619-0) desenvolver elementos secundarios, [621](#page-620-0) Destino de combinación, [621](#page-620-0) División, [621](#page-620-0) envolver elementos secundarios, [621](#page-620-0) envolver en, [621](#page-620-0) Fuente de combinación, [621](#page-620-0) Grupo/Filtro, [621](#page-620-0) IGU, [606](#page-605-1) Información general, [606](#page-605-1) insertar objetos, [621](#page-620-0) interfaz gráfica del usuario, [606](#page-605-1) objetos, [621](#page-620-0)

propiedades, [621](#page-620-0) Raíz/Documento, [621](#page-620-0) referencia del usuario, [649,](#page-648-0) [650,](#page-649-0) [651,](#page-650-0) [652,](#page-651-1) [660,](#page-659-0) [661](#page-660-0) **Período de evaluación,** de los productos de software de Altova, [1938](#page-1937-1) **Personalizar,** comandos, [1523](#page-1522-0) eliminar comandos, [1523](#page-1522-0) menú contextual, [1523](#page-1522-0) Menú predeterminado vs. diseño de MapForce, [1523](#page-1522-0) menús, [1523](#page-1522-0) restaurar barras de herramientas, [1523](#page-1522-0) sombras de menú, [1523](#page-1522-0) Teclado, [1525](#page-1524-0) Teclas de acceso rápido, [1525](#page-1524-0) **Pestaña Mensajes,** advertencias, [315](#page-314-0) buscar, [315](#page-314-0) buscar anterior, [315](#page-314-0) buscar siguiente, [315](#page-314-0) copiar mensaje en el portapapeles, [315](#page-314-0) copiar mensajes, [315](#page-314-0) eliminar, [315](#page-314-0) errores, [315](#page-314-0) filtro, [315](#page-314-0) resumen, [315](#page-314-0) **Pestaña Resultados,** buscar, [313](#page-312-0) copiar, [313](#page-312-0) ordenar, [313](#page-312-0) seleccionar, [313](#page-312-0) **pi,** como función de MapForce (en lang | math functions), [1073](#page-1072-1) **Plataformas,** para productos de Altova, [1935](#page-1934-2) **Posición del depurador,** ver valor actual de, [1274](#page-1273-0) **position,** como función de MapForce (en core | sequence functions), [1007](#page-1006-0) **positive,** como función de MapForce (en lang | lógicas functions), [1067](#page-1066-1) **PostgreSQL,** conectarse directamente (de forma nativa), [200](#page-199-0) conectarse por ODBC, [245](#page-244-0) **pow,**

como función de MapForce (en lang | math functions), [1074](#page-1073-0)

**Procedimientos almacenados,** agregar a una asignación, [330](#page-329-0) llamar desde una asignación, [333,](#page-332-0) [337,](#page-336-0) [341,](#page-340-0) [347,](#page-346-0) [350](#page-349-0) **Procedimientos generales, [73](#page-72-0)** búsqueda en la vista Texto, [81](#page-80-0) configuración de la asignación, [85](#page-84-0) configuración del archivo de salida, [85](#page-84-0) generación de código, [85](#page-84-0) generar código, [75](#page-74-0) rutas de acceso en el código generado, [85](#page-84-0) validación, [73](#page-72-1) validar, [73](#page-72-1) validar asignación, [73](#page-72-1) validar resultados de la asignación, [73](#page-72-1) vista texto, [78](#page-77-0) **Procesador XQuery,** de los productos de Altova, [1935](#page-1934-1) **Procesadores XSLT,** de los productos de Altova, [1935](#page-1934-1) **Procesamiento,** automatizar asignaciones, [1288](#page-1287-0) **Progress OpenEdge (base de datos),** conectarse por JDBC, [246](#page-245-0) conectarse por ODBC, [248](#page-247-0) **Propiedades,** tabla de asignación de valores, [751](#page-750-0) **Protocol Buffers,** como componentes de asignación, [589](#page-588-0) **Protocolos,** compatibles con WSDL, [763](#page-762-0) **Proxy de red,** configuración, [1543](#page-1542-0) configuración automática, [1543](#page-1542-0) manual, [1543](#page-1542-0) opciones, [1543](#page-1542-0) sistema, [1543](#page-1542-0) **Proyecto,** abrir, [88](#page-87-0) agregar asignaciones a, [88](#page-87-0) agregar vínculos web, [88](#page-87-0) ajustes, [91](#page-90-0) buscar, [88](#page-87-0) carpetas, [92](#page-91-0) cerrar, [88](#page-87-0) crear, [88](#page-87-0) eliminar, [88](#page-87-0) fundamentos, [88](#page-87-0)

generación de código, [88](#page-87-0) generar código, [88](#page-87-0) nuevo, [88](#page-87-0) opciones de generación de código, [91,](#page-90-0) [92](#page-91-0) organización, [88](#page-87-0) propiedades, [92](#page-91-0) ver vídeos de tutorial, [88](#page-87-0) vista previa de la imagen, [88](#page-87-0) **Proyectos, [88](#page-87-1)** Abrir archivo en XMLSpy, [1510](#page-1509-0) Abrir asignación de datos, [1510](#page-1509-0) Agregar archivo activo al proyecto, [1510](#page-1509-0) Agregar archivo de asignación para la operación, [1510](#page-1509-0) Agregar archivos al proyecto, [1510](#page-1509-0) Cerrar, [1510](#page-1509-0) Crear asignación para la operación, [1510](#page-1509-0) Crear carpeta, [1510](#page-1509-0) Generar código en, [1510](#page-1509-0) Generar código para todo el proyecto, [1510](#page-1509-0) Guardar, [1510](#page-1509-0) Insertar servicio web, [1510](#page-1509-0) Propiedades, [1510](#page-1509-0) Volver a cargar, [1510](#page-1509-0) **Punto de código,** intercalación, [724](#page-723-0) **Puntos de interrupción,** agregar, [1271](#page-1270-0) eliminar, [1271](#page-1270-0) información, [1268](#page-1267-0) **Puntos de interrupción (ventana),** información, [1268,](#page-1267-0) [1278](#page-1277-0)

# **Q**

### **QName,**

como función de MapForce (en lang | QName functions), [983](#page-982-1)

#### **QName-as-string,**

-as-string como función de MapForce (en lang | QName functions), [1077](#page-1076-1)

# **R**

#### **radians,**

como función de MapForce (en lang | math functions), [1074](#page-1073-1)

#### **random,** como función de MapForce (en lang | math functions), [1074](#page-1073-2) **RaptorXML Server,** ejecutar una transformación, [1287](#page-1286-0) **read-binary-file,** como función de MapForce (en lang | string functions), [1061](#page-1060-0) **Recursos globales,** Archivo de definiciones, [1319](#page-1318-0) Archivos XML como, [1325](#page-1324-0) bases de datos como, [1329](#page-1328-0) carpetas como, [1327](#page-1326-0) configurar, [1319](#page-1318-0) crear, [1319](#page-1318-0) en entornos de ejecución, [1335](#page-1334-0) en FlowForce Server, [1336](#page-1335-0) implementar en FlowForce Server, [1298,](#page-1297-0) [1336](#page-1335-0) introducción a, [1318](#page-1317-0) **Referencia de iconos de componentes, [40](#page-39-0) Referencia del usuario, [1502](#page-1501-0)** Archivo, [649](#page-648-1) Ayuda, [661](#page-660-0) Editar, [650](#page-649-0) Herramientas, [652](#page-651-1) Ventana, [660](#page-659-0) Vista, [651](#page-650-0) **regex-options (función de expresión regular BSON), [1032](#page-1031-0) regex-pattern (función de expresión regular BSON), [1032](#page-1031-0) Relaciones locales,** y procedimientos almacenados, [345,](#page-344-0) [347,](#page-346-0) [350](#page-349-0) **remove- timezone,** como función de MapForce (en lang | dateTime functions), [1056](#page-1055-0) **remove-fileext,** como función de MapForce (en core | file path functions), [962](#page-961-0) **remove-folder,** como función de MapForce (en core | file path functions), [962](#page-961-1) **repeat- string,** como función de MapForce (en lang | string functions), [1089](#page-1088-0) **replace,** como función de MapForce (en lang | string functions), [1089](#page-1088-1) **replace-fileext,** como función de MapForce (en core | file path functions), [963](#page-962-0) **replicate-item,** [1010](#page-1009-0) [1011](#page-1010-0) [963](#page-962-1) C#, [1516](#page-1515-0) C++, [1516](#page-1515-0) Java, [1516](#page-1515-0) **right, right-trim,** [1137](#page-1136-0) **RTF,**

# como función de MapForce (en core | sequence functions), **replicate-sequence,** como función de MapForce (en core | sequence functions), **Requisitos de memoria, [1935](#page-1934-2) resolve-filepath,** como función de MapForce (en core | file path functions), **resolver- uri,** como función de MapForce (en xpath2 | anyURI), [1108](#page-1107-0) **Resultado de la asignación,** generar varios archivos como, [1192](#page-1191-0) **Resultados, [1516](#page-1515-0)** como menú de aplicación, [1516](#page-1515-0) Configurar la vista Texto, [1516](#page-1515-0) Ejecutar script SQL/NoSQL, [1516](#page-1515-0) Guardar el archivo de salida, [1516](#page-1515-0) Guardar todos los archivos de salida, [1516](#page-1515-0) Insertar o quitar marcador, [1516](#page-1515-0) Marcador anterior, [1516](#page-1515-0) Marcador siguiente, [1516](#page-1515-0) Motor de ejecución integrado, [1516](#page-1515-0) Quitar todos los marcadores, [1516](#page-1515-0) Texto XML pretty-print, [1516](#page-1515-0) Validar archivo de salida, [1516](#page-1515-0) Volver a generar archivo de salida, [1516](#page-1515-0) XQuery, [1516](#page-1515-0) XSLT 1.0, [1516](#page-1515-0) XSLT 2.0, [1516](#page-1515-0) XSLT 3.0, [1516](#page-1515-0) **Retener datos,** al pasar por una asignación de valores, [748](#page-747-0) **reversefind-substring,** como función de MapForce (en lang | string functions), [1090](#page-1089-0) como función de MapForce (en lang | string functions), [1091](#page-1090-0) como función de MapForce (en lang | string functions), [1091](#page-1090-1) **round-half-to-even,** como función de MapForce (en xpath2 | numeric functions), **round-precision,** como función de MapForce (en core | math functions), [976](#page-975-1)

#### **RTF,**

documentación de la asignación, [1255](#page-1254-0) vista previa del resultado de la asignación como, [1309](#page-1308-0) **Rutas de acceso de archivos,**

absolutas, [50](#page-49-0) corregir referencias a rutas de acceso rotas, [50](#page-49-0) de bases de datos basadas en archivos, [50](#page-49-0) en el código generado, [52](#page-51-0) en entornos de ejecución, [52](#page-51-0) relativas, [50](#page-49-0) relativas y absolutas, [52](#page-51-0) rotas, [50](#page-49-0)

# **S**

**schemanativetype, [1484](#page-1483-0) Scripts en XSLT/XQuery,** ver Funciones de extensión, [1915](#page-1914-0) **Sección,** CDATA, [140](#page-139-0) **Second-from-datetime,** como función de MapForce (en lang | datetime functions), [1056](#page-1055-1) **second-from-duration,** como función de MapForce (en lang | datetime functions), [1057](#page-1056-0) **Secuencia, [1213](#page-1212-0) Servicios web,** agregar, [781](#page-780-0) agregar llamadas de tipo REST, [810](#page-809-0) agregar un UsernameToken, [807](#page-806-0) asignación de datos de canal RSS, [814](#page-813-0) asignación de datos JSON, [810](#page-809-0) basados en WSDL, [759](#page-758-0) compilar el código, [775](#page-774-0) configurar el plazo de tiempo de espera, [786](#page-785-0) credenciales de autenticación HTTP básicas, [805](#page-804-0) ejemplo (estilo REST), [810](#page-809-0) ejemplo (estilo WSDL), [819](#page-818-0) estilo WSDL, [759](#page-758-0) firmar con certificados digitales HTTPS, [805](#page-804-0) generar código, [775](#page-774-0) habilitar autenticación preventiva, [805](#page-804-0) habilitar WS-Security, [807](#page-806-0) IA, [836](#page-835-0) implementar en un servidor, [775](#page-774-0)

llamar, [775](#page-774-0) llamar por HTTPS, [837](#page-836-0) parámetros de los servicios web REST, [790](#page-789-0) respuesta, [775](#page-774-0) REST, [759,](#page-758-0) [781,](#page-780-0) [836](#page-835-0) REST vs. SOAP, [759](#page-758-0) resumen, [759](#page-758-0) SOAP, [765,](#page-764-0) [775](#page-774-0) solicitud, [775](#page-774-0) WSDL, [759](#page-758-0) y contexto de asignación, [1217](#page-1216-0) **Servicios web (SOAP),** generar con MapForce, [761](#page-760-0) implementar, [761](#page-760-0) requisitos, [761](#page-760-0) **Servicios web (WSDL),** agregar en la asignación, [805](#page-804-1) **set-empty,** como función de MapForce (en core | sequence functions), [1012](#page-1011-0) **set-null,** como función de MapForce (en db functions), [1034](#page-1033-2) **set-xsi-nil,** como función de MapForce (en core | node functions), [981](#page-980-0) **Signo de interrogación,** elementos ausentes, [69](#page-68-0) **sin,** como función de MapForce (en lang | math functions), [1075](#page-1074-0) **Sintaxis de la expresión,** funciones de expresión, [646](#page-645-0) gramática, [646](#page-645-0) nombres integrados, [646](#page-645-0) operaciones admitidas, [646](#page-645-0) tokens, [646](#page-645-0) **skip-first-items,** como función de MapForce (en core | sequence functions), [1013](#page-1012-0) **SO,** para productos de Altova, [1935](#page-1934-2) **SOAP,** Axis2, [775](#page-774-0) crear un proyecto de servicio web en MapForce, [765](#page-764-0) definir un error, [779](#page-778-0) generar una solicitud, [765](#page-764-0) información sobre Java, [772](#page-771-0) Java, [775](#page-774-0)

respuesta, [765](#page-764-0) solicitud, [765](#page-764-0)

#### **SOAP,**

Tomcat, [775](#page-774-0) WSDL, [765](#page-764-0)

### **SPL, [1482](#page-1481-0)**

bloques de código, [1483](#page-1482-0) condiciones, [1491](#page-1490-0) objetos globales, [1487](#page-1486-0) subrutinas, [1493](#page-1492-0) usar archivos, [1489](#page-1488-0)

#### **SPS,**

hojas de estilos definidas por el usuario, [1262](#page-1261-0) hojas de estilos predefinidas para documentar asignaciones, [1257](#page-1256-0)

#### **SQL,**

combinar datos, [708](#page-707-0)

## **SQL Azure, [224](#page-223-1) SQL Server,**

conectarse por ADO, [179](#page-178-0) conectarse por ADO.NET, [184](#page-183-0) escribir en campos de tipo XML, [316,](#page-315-0) [317](#page-316-0) leer campos de tipo XML, [316,](#page-315-0) [317](#page-316-0)

#### **SQL WHERE,**

componente (insertar), [735](#page-734-0) ORDER BY, [735](#page-734-0)

#### **SQL WHERE/ORDER,**

como componente de MapForce, [739](#page-738-0)

#### **SQLite,**

asignar datos a, [1207](#page-1206-0) asignar datos desde, [1202](#page-1201-0) conectarse directamente (de forma nativa), [200](#page-199-0) configurar una conexión (Windows), [199](#page-198-0) convertir rutas de acceso de BD absolutas en el código generado, [52](#page-51-0)

escribir archivos XML en, [320](#page-319-0)

#### **sqrt,**

como función de MapForce (en lang | math functions), [1075](#page-1074-1)

# **starts-with,**

como función de MapForce (en core | string functions), [1020](#page-1019-0)

# **static-node-annotation,**

como función de MapForce (en core | node functions), [981](#page-980-1) **static-node-name,**

como función de MapForce (en core | node functions), [982](#page-981-0) **string,**

como función de MapForce (en core | conversion functions), [959](#page-958-1)

como función de MapForce (en xpath2 | accessors), [1107](#page-1106-1)

#### **string-as- QName,**

como función de MapForce (en lang | QName functions), [1077](#page-1076-2)

#### **string-compare,**

como función de MapForce (en lang | string functions), [1094](#page-1093-0)

# **string-compare-ignore-case,**

como función de MapForce (en lang | string functions), [1095](#page-1094-0)

# **string-join,**

como función de MapForce (en core | aggregate functions), [942](#page-941-1)

#### **string-length,**

como función de MapForce (en core | string functions), [1020](#page-1019-1)

#### **Stylevision,**

definir hojas de estilos SPS para asignaciones, [1262](#page-1261-0)

#### **substitute-missing,**

como función de MapForce (en core | sequence functions), [1014](#page-1013-1)

#### **substitute-missing-with-xsi-nil,**

como función de MapForce (en core | node functions), [982](#page-981-1)

# **substitute-null,**

como función de MapForce (en db functions), [1035](#page-1034-0)

#### **substring-after,**

como función de MapForce (en core | string functions), [1021](#page-1020-0)

#### **substring-before,**

como función de MapForce (en core | string functions), [1022](#page-1021-0)

# **subtract,**

como función de MapForce (en core | math functions), [977](#page-976-0)

#### **sum,**

como función de MapForce (en core | aggregate functions), [943](#page-942-0)

#### **Superposición de datos,**

información, [1268](#page-1267-0)

#### **Sybase,**

conectarse por JDBC, [251](#page-250-0)

#### **system-property,**

como función de MapForce (en xslt | xslt functions), [1168](#page-1167-1)

# **T**

#### **Tabla de búsqueda,**

propiedades, [751](#page-750-0)

#### **Tablas de búsqueda,**

usar en la asignación, [743](#page-742-0)

#### **tan,**

como función de MapForce (en lang | math functions), [1076](#page-1075-0)

#### **Teradata,**

conectarse por JDBC, [252](#page-251-0)

conectarse por ODBC, [254](#page-253-0)

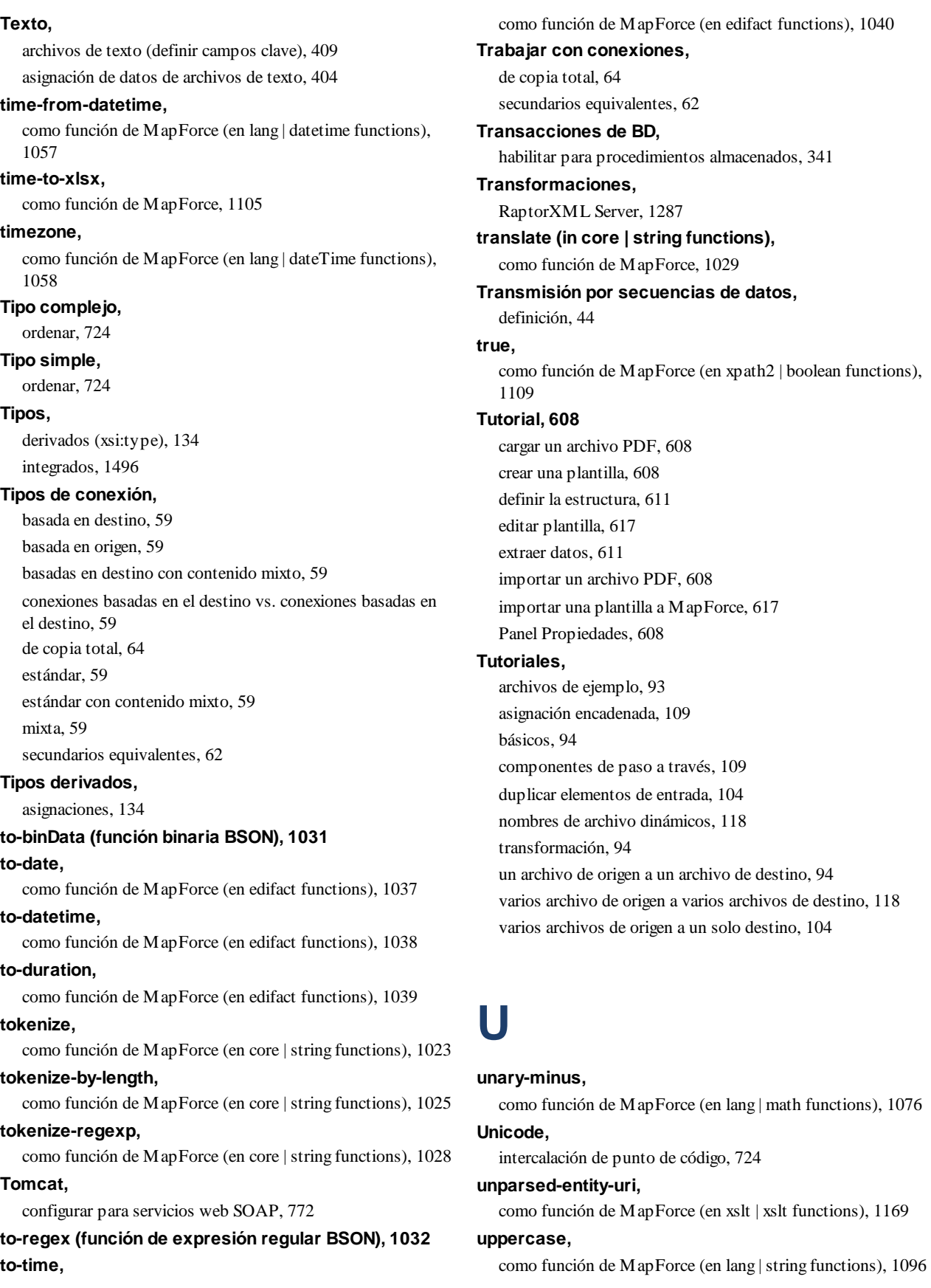

# **URI,** en DTDs, [128](#page-127-0) **URI de espacio de nombres,** DTD, [128](#page-127-0) **URL,** agregar archivos como componentes desde, [44](#page-43-0) **Uso de Internet,** en los productos de Altova, [1936](#page-1935-1)

# **V**

**Valores (ventana),** información, [1268,](#page-1267-0) [1274](#page-1273-0) pestaña Contexto, [1274](#page-1273-0) pestaña Historial, [1274](#page-1273-0) pestaña Relacionados, [1274](#page-1273-0) **Valores predeterminados, [862](#page-861-0)**

crear, [864](#page-863-0) **Valores predeterminados y funciones de nodo,** anotación, [876](#page-875-0) aplicar condicionalmente, [867](#page-866-0) ayudas visuales, [864](#page-863-0) casos de uso, [867](#page-866-0) configurar, [864](#page-863-0) configurar reglas, [864](#page-863-0) crear, [864](#page-863-0) filtro, [867](#page-866-0) fractionDigits, [876](#page-875-0) iconos de las funciones, [862](#page-861-0) lado de entrada, [862](#page-861-0) lado de salida, [862](#page-861-0) length, [876](#page-875-0) maxLength, [876](#page-875-0) metadatos, [876](#page-875-0) minLength, [876](#page-875-0) precision, [876](#page-875-0) reglas de bloqueo, [867](#page-866-0) scale, [876](#page-875-0) sobrescribir reglas heredadas, [867](#page-866-0) totalDigits, [876](#page-875-0) valores predeterminados para nodos sin conexión, [867](#page-866-0) **Variables,** agregar a la asignación, [684](#page-683-0) cambiar el ámbito de, [688](#page-687-0) de SPL, [1486](#page-1485-0) ejemplos de uso, [690,](#page-689-0) [691,](#page-690-0) [693](#page-692-0)

introducción, [682](#page-681-0) **Ventanas,** Mensajes, [33](#page-32-0) **VÍNCULO EXTERNO IZQUIERDO,** en componentes de combinación, [708](#page-707-0) **VÍNCULO INTERNO,** en componentes de combinación, [708](#page-707-0) **Vista, [1520](#page-1519-0)** Adelante, [1520](#page-1519-0) Administrar bibliotecas, [1520](#page-1519-0) Atrás, [1520](#page-1519-0) Barra de estado, [1520](#page-1519-0) Bibliotecas, [1520](#page-1519-0) comando de menú, [1520](#page-1519-0) como menú de aplicación, [1520](#page-1519-0) Depurar ventanas, [1520](#page-1519-0) Mensajes, [1520](#page-1519-0) Mostrar anotaciones, [1520](#page-1519-0) Mostrar biblioteca en el título de la función, [1520](#page-1519-0) Mostrar información rápida, [1520](#page-1519-0) Mostrar los conectores del componente seleccionado, [1520](#page-1519-0) Mostrar los conectores desde su origen a su destino, [1520](#page-1519-0) Mostrar tipos, [1520](#page-1519-0) Opciones de visualización XBRL, [1520](#page-1519-0) Ventana proyectos, [1520](#page-1519-0) Vista general, [1520](#page-1519-0) Zoom, [1520](#page-1519-0) **Vista Texto,** ajuste automático de línea, [78](#page-77-0) buscar, [81](#page-80-0) formato pretty-print, [78](#page-77-0) guías de sangría, [78](#page-77-0) marcadores de espacios en blanco, [78](#page-77-0) marcadores de final de línea, [78](#page-77-0) navegar, [78](#page-77-0) números de línea, [78](#page-77-0) plegamiento de código, [78](#page-77-0) resaltado de texto, [78](#page-77-0) ventana Información, [78](#page-77-0) zoom, [78](#page-77-0) **Visual Basic,** gestión de errores en, [1557](#page-1556-0) integration of MapForce, [1773](#page-1772-0) **Visual Studio,** adding the MapForce ActiveX Controls to the toolbox, [1749](#page-1748-0)

# **W**

**WADL, [786](#page-785-0) WebDAV Server,** agregar archivos como componentes desde, [44](#page-43-0) **weekday,** como función de MapForce (en lang | dateTime functions), [1058](#page-1057-1) **weeknumber,** como función de MapForce (en lang | dateTime functions), [1058](#page-1057-2) **WHERE,** componente WHERE de SQL, [735](#page-734-0) **Windows,** Administrar bibliotecas, [29](#page-28-1) Asignación, [29](#page-28-1) Bibliotecas, [29](#page-28-1) Cascada, [1546](#page-1545-0) certificados de servidor de confianza en, [842](#page-841-0) compatibilidad con productos de Altova, [1935](#page-1934-2) Cuadro de diálogo de Windows, [1546](#page-1545-0) ejecutar asignaciones con llamadas a servicios web por HTTPS, [851](#page-850-0) En mosaico vertical/horizontal, [1546](#page-1545-0) Proyecto, [29](#page-28-1) Tema, [1546](#page-1545-0) Tema clásico, [1546](#page-1545-0)

Tema ligero, [1546](#page-1545-0) Tema oscuro, [1546](#page-1545-0) Ventana de asignaciones múltiples, [29](#page-28-1)

Vista general, [29](#page-28-1) **Word,**

documentación de la asignación, [1255](#page-1254-0)

**Word 2007+,** vista previa del resultado de la asignación como, [1309](#page-1308-0) **write-binary-file,** como función de MapForce (en lang | string functions), [1063](#page-1062-0)

#### **WSDL,**

compatibilidad con versión 2.0, [763](#page-762-0) llamar a un servicio web desde una asignación, [819](#page-818-0) protocolos compatibles, [763](#page-762-0)

# **X**

# **XBRL,**

agregar, [520](#page-519-0) configuración general, [1533](#page-1532-0) configuración y preferencias, [541](#page-540-0) ejemplos, [564](#page-563-0) estándares compatibles, [519](#page-518-0) etiquetas, [1533](#page-1532-0) etiquetas de los conceptos, [1533](#page-1532-0) etiquetas genéricas, [1533](#page-1532-0) hipercubos, [550](#page-549-0) indicadores de reporte (EBA), [558](#page-557-0) inline, [525](#page-524-0) opciones generales, [1533](#page-1532-0) opciones para toda la aplicación, [1533](#page-1532-0) paquetes de taxonomía, [1533](#page-1532-0) paquetes de taxonomía estándar, [1533](#page-1532-0) paquetes de taxonomía personales, [1533](#page-1532-0) roles de las etiquetas, [1533](#page-1532-0) tablas, [558](#page-557-0) valores predeterminados, [546](#page-545-0) vistas de estructuras, [558](#page-557-0) **Xbrl-measure-currencycomo,** como función de MapForce, [1101](#page-1100-0) **xbrl-measure-pure,** como función de MapForce, [1102](#page-1101-1) **xbrl-measure-shares,** como función de MapForce, [1102](#page-1101-2) **xlsx-to- date,** como función de MapForce, [1105](#page-1104-1) **xlsx-to- datetime,** como función de MapForce, [1106](#page-1105-0) **xlsx-to- time,** como función de MapForce, [1106](#page-1105-1) **XML,** agregar esquema, [129](#page-128-0) agregar referencia de la DTD, [129](#page-128-0) Archivo del esquema, [129](#page-128-0) Archivo hoja de estilos StyleVision Power, [129](#page-128-0) archivo XML de entrada, [129](#page-128-0) archivo XML de salida, [129](#page-128-0) asignar datos CSV a XML, [404](#page-403-0)

asignar datos Excel 2007+ a, [505](#page-504-0)

BOM, [129](#page-128-0)

# **1966**

#### **XML,**

como destino de la asignación, [404](#page-403-0) configuración de la firma, [150](#page-149-0) configurar componentes, [129](#page-128-0) configurar el cifrado, [129](#page-128-0) configurar firma, [147](#page-146-1) convertir valores en tipos de destino, [129](#page-128-0) declaración, [129](#page-128-0) Declaración XML, [129](#page-128-0) escribir en campo de BD, [320](#page-319-0) firma digital, [129](#page-128-0) firma separada o envuelta, [150](#page-149-0) formato pretty-print, [129](#page-128-0) guardar todas las rutas de acceso de archivos como relativas al archivo MFD, [129](#page-128-0) independiente, [129](#page-128-0) independiente="yes", [129](#page-128-0) min/maxOccurs, [129](#page-128-0) nombre del componente, [129](#page-128-0) orden de bytes, [129](#page-128-0)

#### **XML data,**

escribir en campos de tipo XML, [316](#page-315-0)

leer campos de tipo XML, [316](#page-315-0)

## **XMLSpy,**

como cliente de SOAP, [765](#page-764-0)

#### **XQuery,**

agregar funciones personales, [904,](#page-903-0) [905](#page-904-0) funciones de extensión, [1915](#page-1914-0) importar módulos, [905](#page-904-0)

# **xs: any (xs:anyAttribute), [141](#page-140-0)**

#### **xsi:nil,**

como atributo en una instancia XML, [136](#page-135-0)

# **xsi:type,**

asignación de tipos derivados, [134](#page-133-0)

# **XSLT,**

agregar funciones personales, [898](#page-897-0) espacio de nombres de plantilla, [898](#page-897-0) funciones de extensión, [1915](#page-1914-0) quitar funciones personales, [898](#page-897-0)

# **Y**

### **year-from- duration,**

como función de MapForce (en lang | datetime functions), [1059](#page-1058-0)

#### **year-from-datetime,**

como función de MapForce (en lang | datetime functions), [1059](#page-1058-1)

# **Z**

#### **Z to A,**

componente de ordenación, [724](#page-723-0)